# Hercules

*<b>Serato* DJ Lite

**DJUCED** 

# **DJCONTROL INPULSE T7**

### **DJCONTROL INPULSE T7 PREMIUM EDITION**

### **Europe, Middle East**

[ENGLISH](#page-1-0) [FRANÇAIS](#page-103-0) **[DEUTSCH](#page-205-0)** [N](#page-307-0)[EDERLAN](#page-205-0)[DS](#page-307-0) [ITALIANO](#page-409-0) [ESPAÑOL](#page-511-0) [PORTUGUÊS](#page-613-0) [РУССКИЙ](#page-715-0) [ČESTINA](#page-817-0) **[TÜRKÇE](#page-919-0)** [POLSKI](#page-1021-0) **[SVENSKA](#page-1021-0)** [SUOMI](#page-1633-0) [S](#page-1735-0)I OVE[NCINA](#page-1735-0) MAGYAR [עברית](#page-1939-0) [العربية](#page-2041-0)

**North America/ Norteamérica** [ENGLISH](#page-1-0) [FRANÇAIS](#page-103-0) **[ESPAÑOL](#page-511-0)** 

**Latin America/ América Latina** [ENGLISH](#page-1-0) **[ESPAÑOL](#page-511-0)** [PORTUGUÊS](#page-613-0)

### **Asia Pacific**

[日本語](#page-1123-0) [简体中文](#page-1225-0) [繁體中文](#page-1327-0) [한국어](#page-1429-0) [ENGLISH](#page-1-0)

<span id="page-1-0"></span>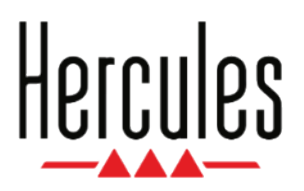

**User Manual**

# **DJCONTROL INPULSE T7**

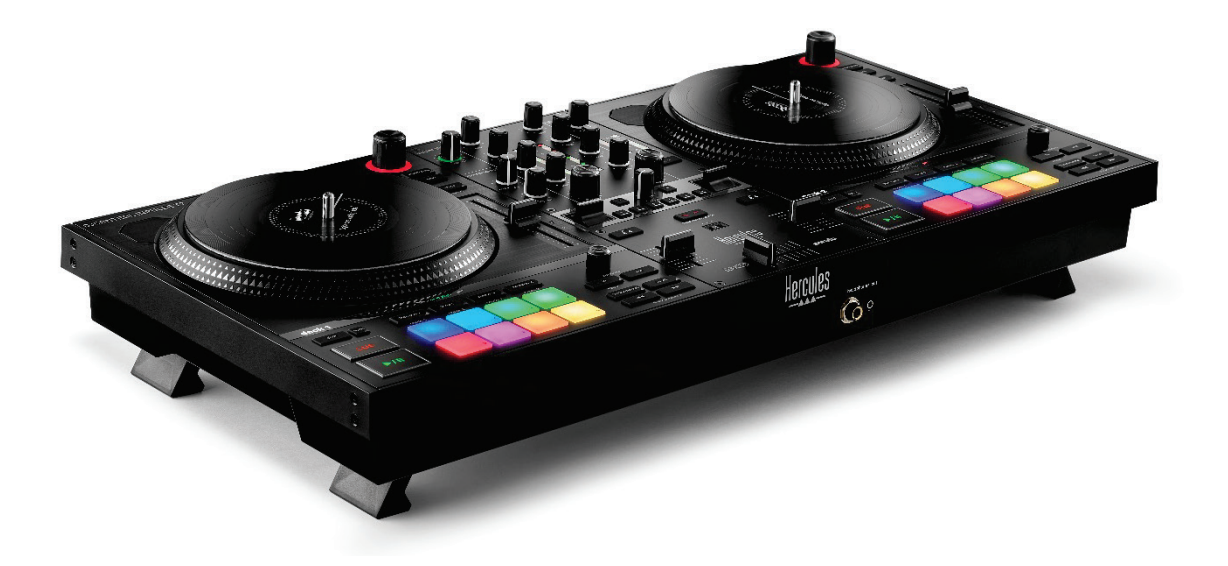

### **DJCONTROL INPULSE T7 PREMIUM EDITION**

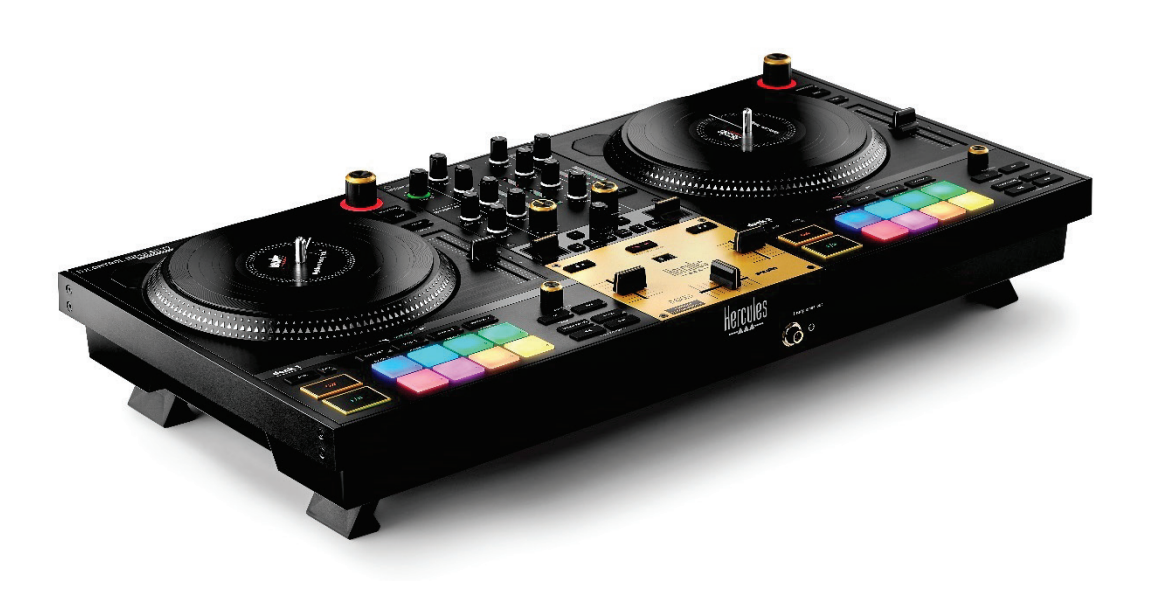

### **TABLE OF CONTENTS**

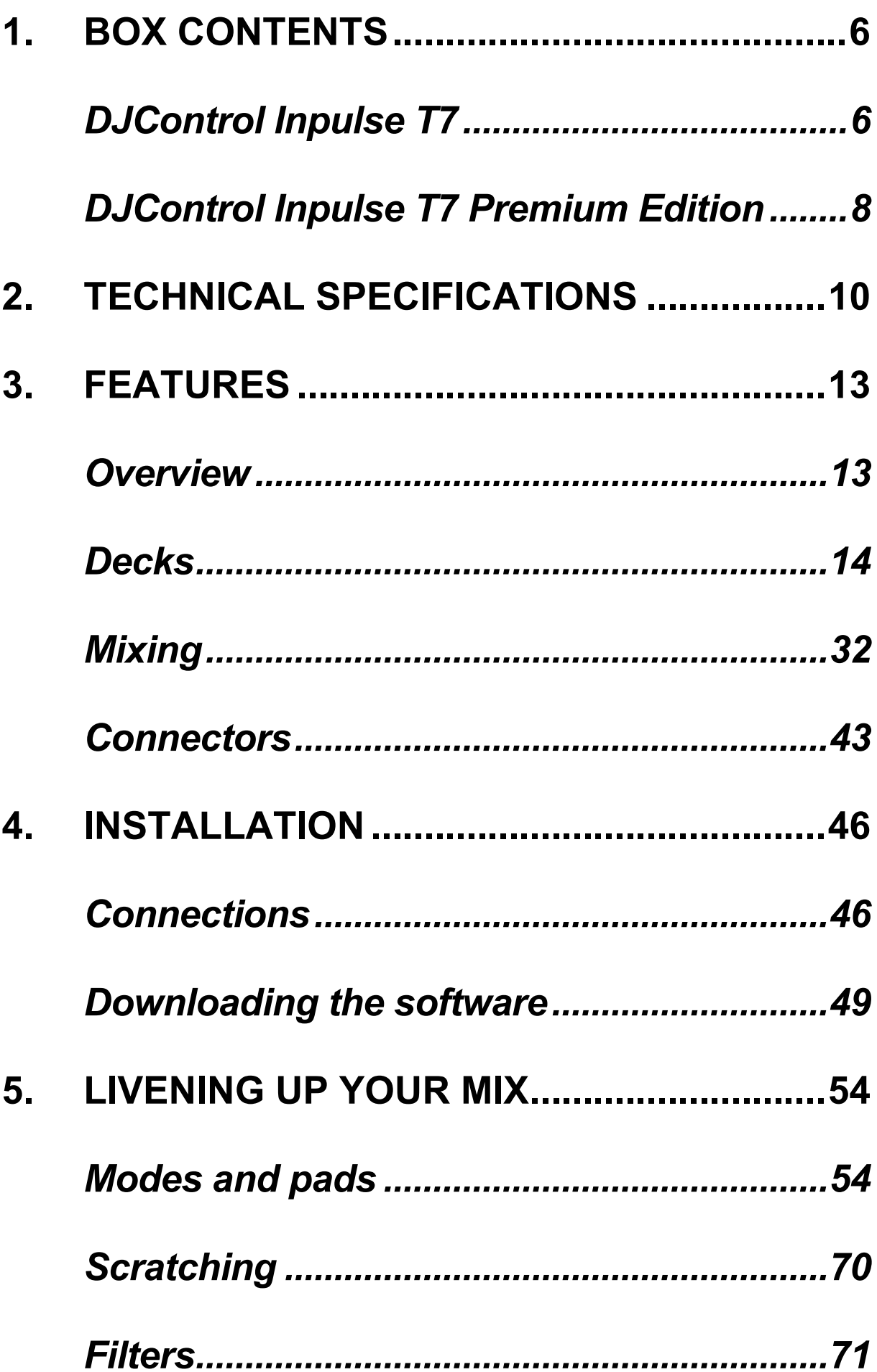

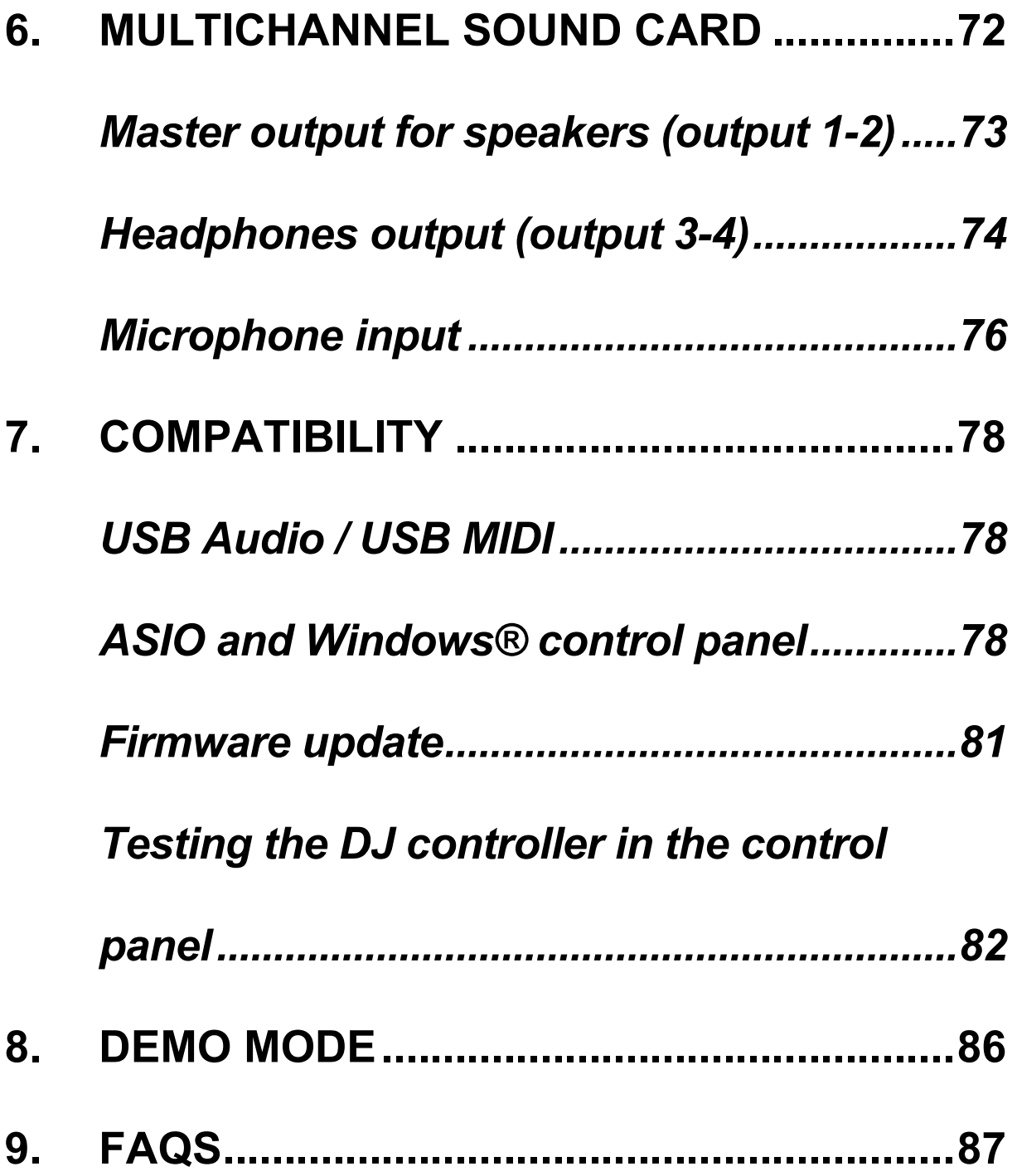

# **DJCONTROL INPULSE T7 DJCONTROL INPULSE PREMIUM EDITION**

Hercules DJControl Inpulse T7 is a full-featured controller designed to help you master the art of vinyl turntables thanks to two motorized platters, video tutorials and integration of the DJUCED<sup>®</sup> and Serato DJ Lite software.

Hercules DJControl Inpulse T7 includes a license for Serato DJ Lite, not a license for Serato DJ Pro. Serato DJ Lite can be used without any time limit. If you install Serato DJ Pro instead of Serato DJ Lite, Serato DJ Pro will work with your DJControl Inpulse T7 for the duration of a trial period. At the end of this trial period, if you want to continue using Serato DJ Pro, you must purchase a Serato DJ Pro license.

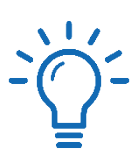

A wide variety of video tutorials are available to help you learn to mix with the Hercules DJControl Inpulse T7 controller:

- − Hercules DJ Academy:
	- $\circ$  In DJUCED®, by clicking the  $\bullet$  icon.
	- o On the **[DJUCED](https://www.djuced.com/tutorials/#introduction)<sup>®</sup> website.**
- − The **[Hercules Audio](https://www.youtube.com/@Hercules_Audio)** YouTube channel.
- − **[The DJ Coach](https://www.thedjcoach.com/hercules)**, with courses given by DJ HAPA
	- on Serato DJ Lite.

### <span id="page-6-0"></span>**1. Box contents**

### <span id="page-6-1"></span>*DJControl Inpulse T7*

- − Hercules DJControl Inpulse T7
- − Two vinyl records (7 inches / 17.8 cm)
- − Two felt slipmats
- − Braided USB cable
- − Removable power cable
- − Power adapter
- − Instruction manual
- − Warranty flyer

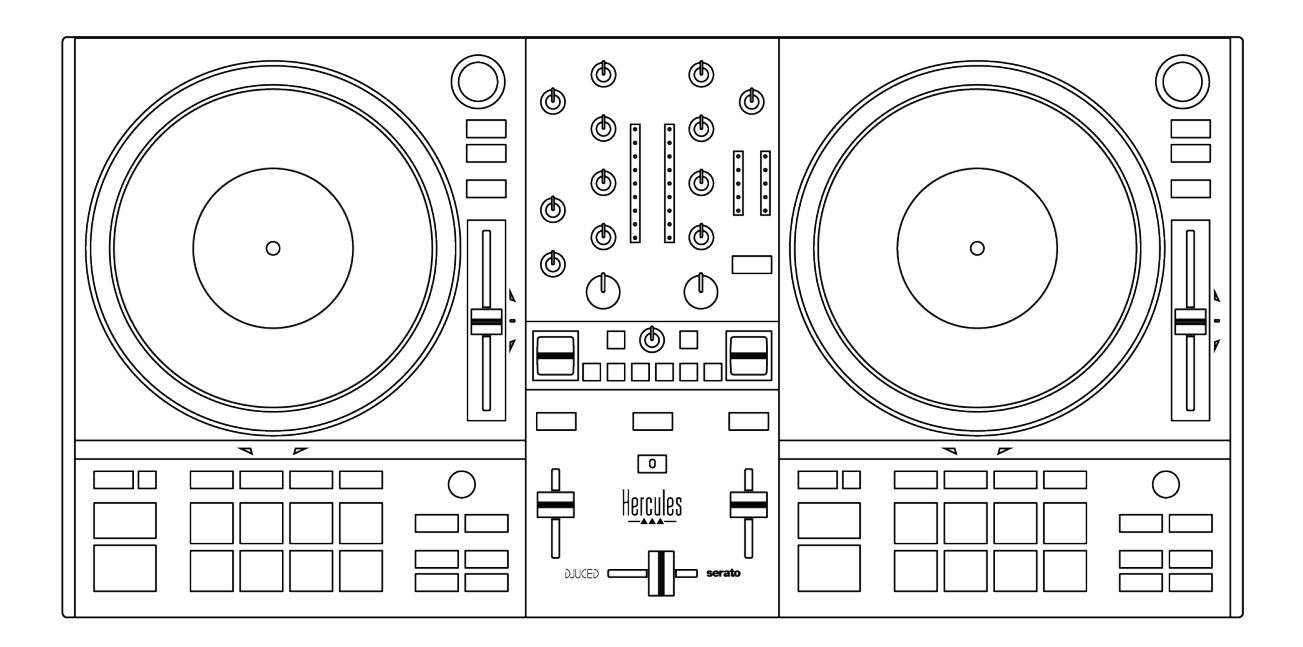

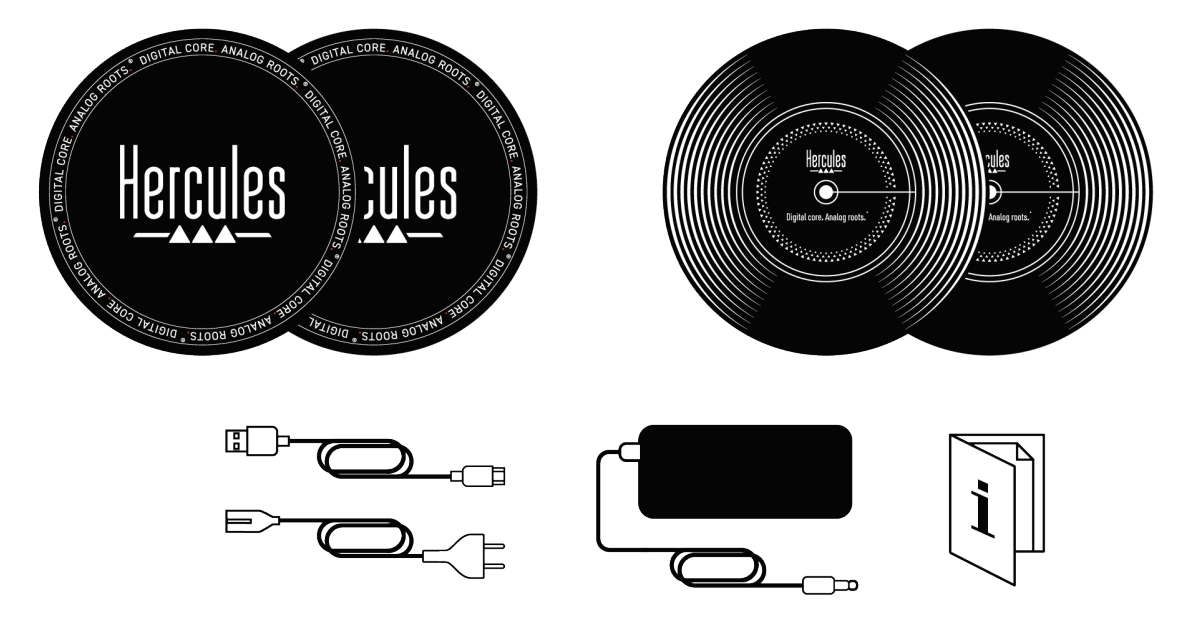

# Î

You can remove the protective films covering the VU meters on the Hercules DJControl Inpulse T7 controller. You can also leave the protective films in place, as they do not affect the use of the VU meters.

<span id="page-8-0"></span>*DJControl Inpulse T7 Premium Edition*

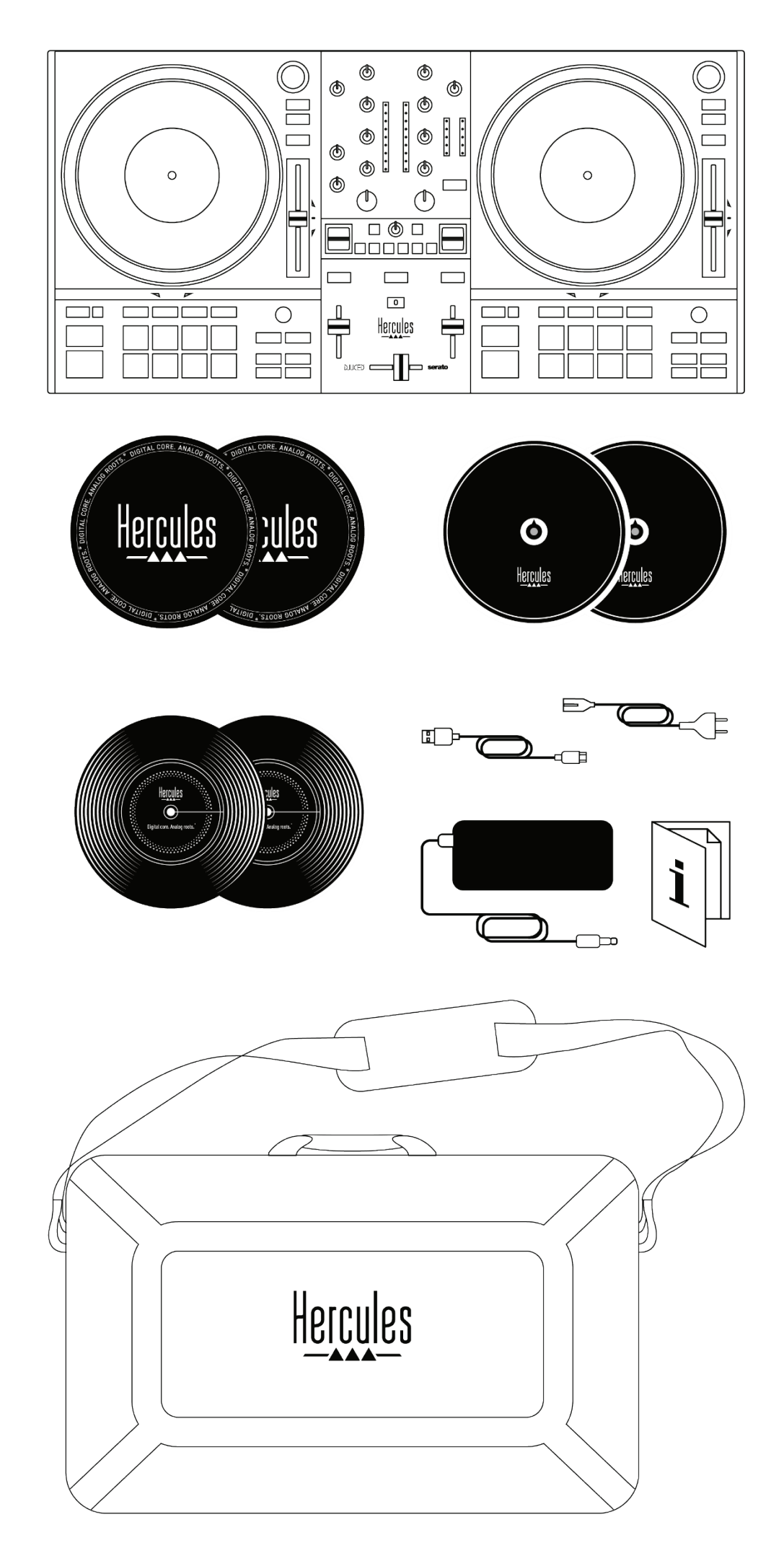

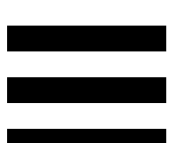

- − Hercules DJControl Inpulse T7 Premium Edition
- − Two vinyl records (7 inches / 17.8 cm)
- − Two felt slipmats
- − Two thin felt slipmats
- − Braided USB cable
- − Removable power cable
- − Power adapter
- − Carry bag
- − Instruction manual
- − Warranty flyer

You can remove the protective films covering the VU meters on the Hercules DJControl Inpulse T7 Premium Edition controller. You can also leave the protective films in place, as they do not affect the use of the VU meters.

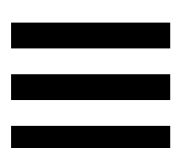

### <span id="page-10-0"></span>**2. Technical specifications**

System requirements:

− DJUCED<sup>®</sup>:

**<https://www.djuced.com/downloaddjuced/>**

− Serato DJ Lite:

**https://serato.com/dj/lite/downloads?systemreq uirements#system-requirements**

Audio outputs:

- $\circ$  Resolution = 24-bit
- $\circ$  Sample rate = 44.1 kHz

Master outputs for speakers (output 1-2) via:

- − Two RCA connectors:
	- $\circ$  Maximum output power = 7 dBU @ 1 kΩ
- − Two XLR connectors (balanced):
	- $\circ$  Maximum output power = 13 dBU @ 1 kΩ

Headphones output (output 3-4) via one 1/8" / 3.5 mm stereo mini-jack connector and one  $\frac{1}{4}$  / 6.35 mm stereo jack connector:

> $\circ$  Maximum output power = 5 dBU for 32Ω @ 1 kHz

Microphone input via one ¼" / 6.35 mm jack connector (balanced)

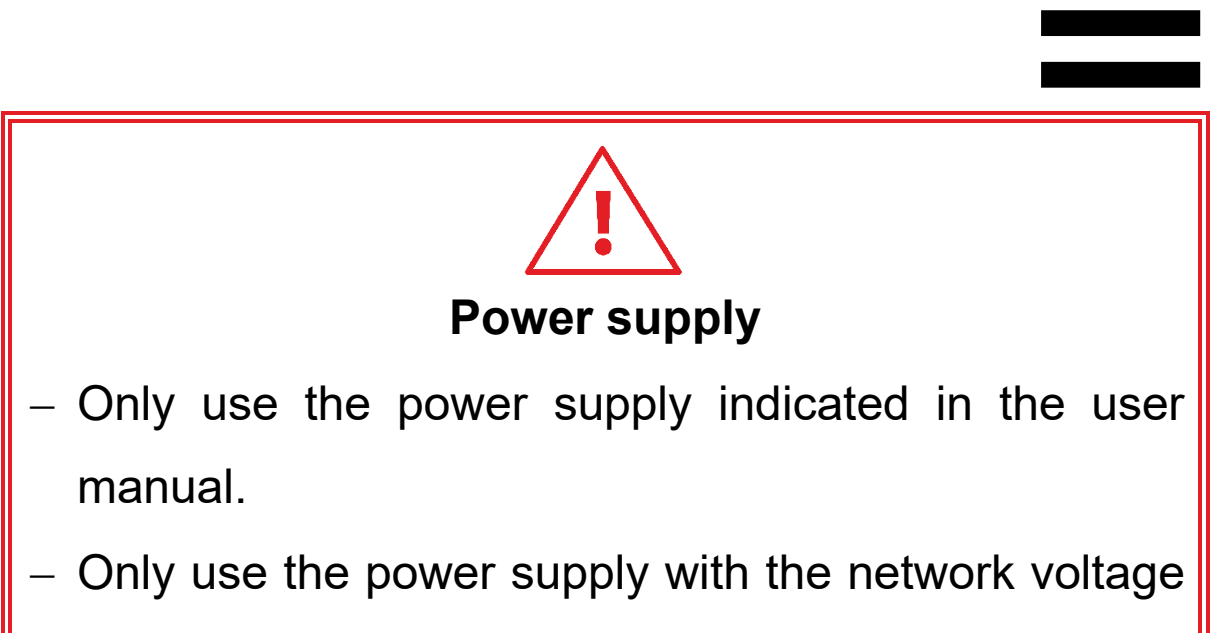

and frequency indicated on the power supply's rating plate.

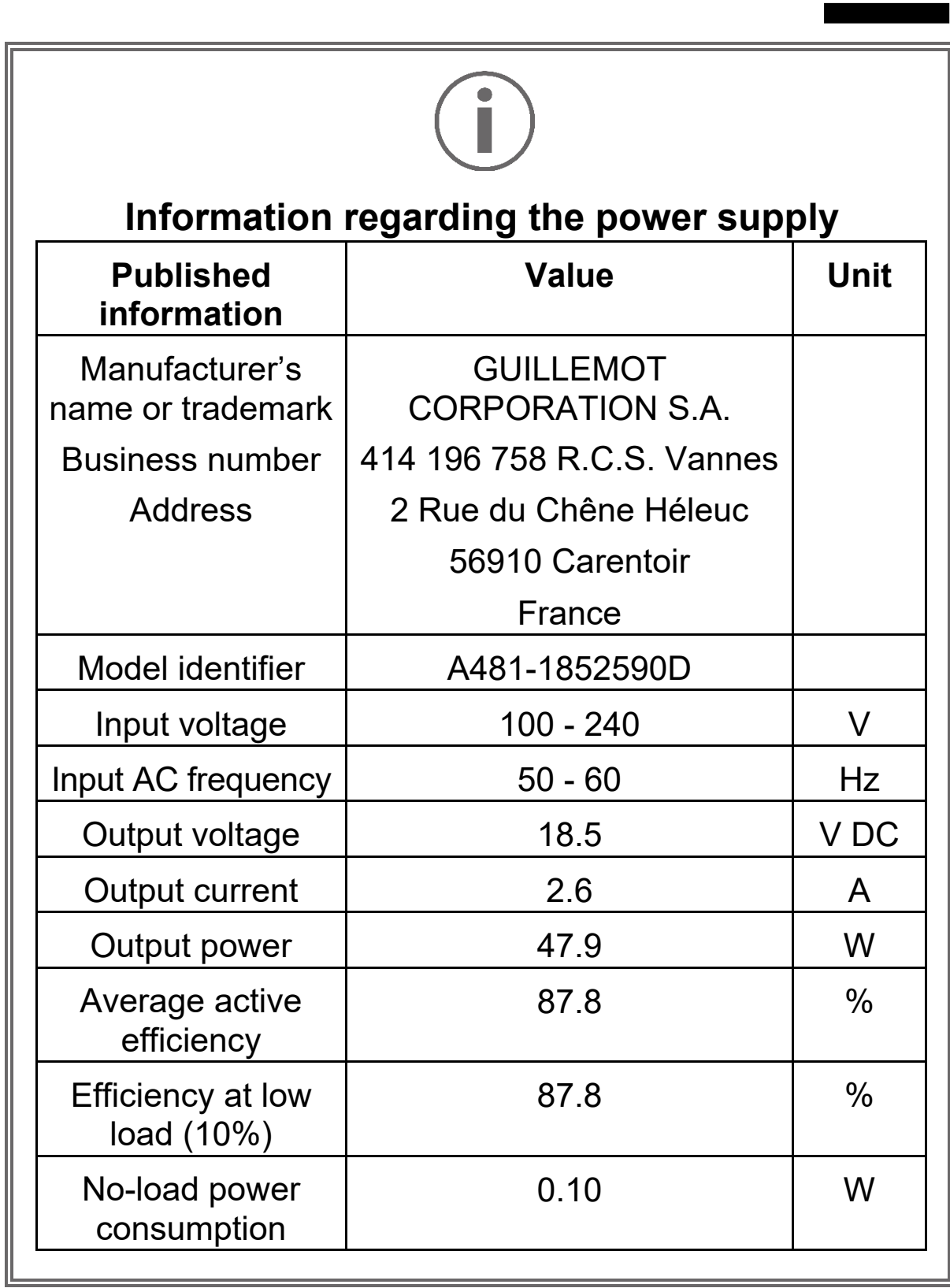

### <span id="page-13-0"></span>**3. Features**

### <span id="page-13-1"></span>*Overview*

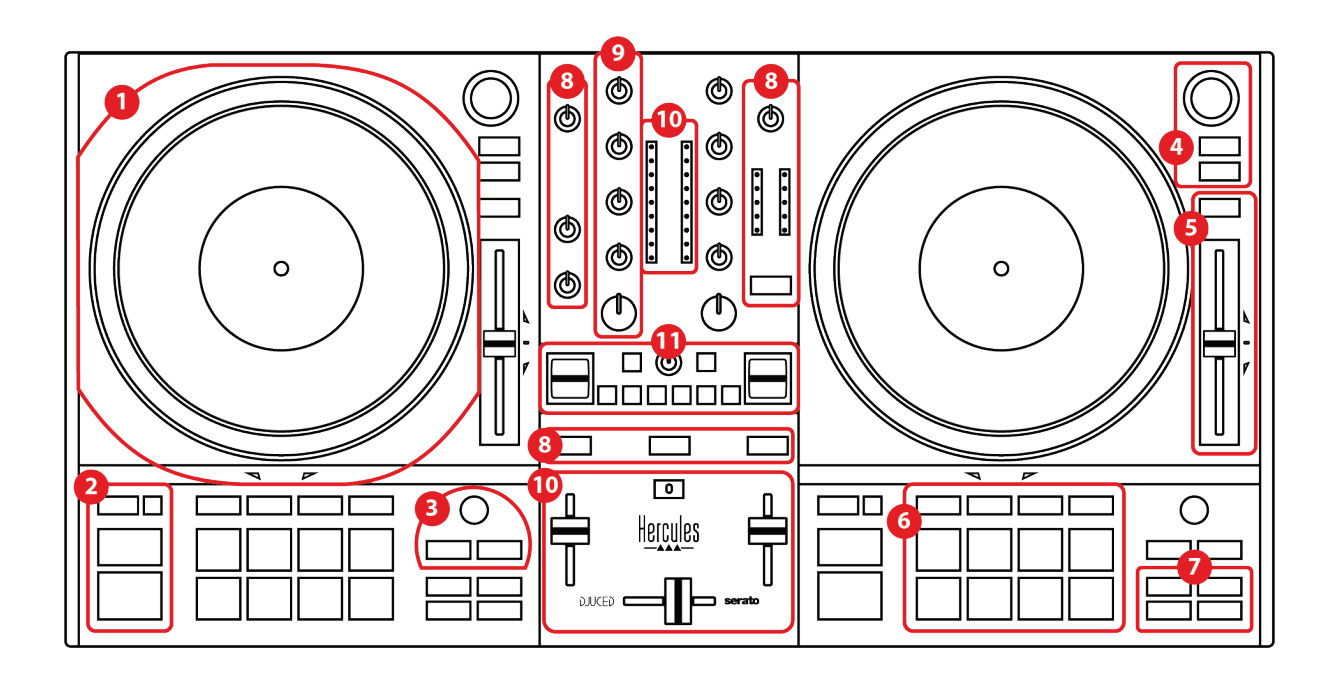

- 1. Motorized platter
- 2. Transport buttons (Play, Cue, Sync, Shift)
- 3. Loop controls (Loop)
- 4. Track selection controls (Browser, Load, Assist./Prep.)
- 5. Tempo fader (Pitch fader)
- 6. Pads and modes
- 7. Playback modes
- 8. Monitoring, volumes (Master, Headphones and Microphone) and Beatmatch Guide
- 9. Mixing section (Gain, EQ, Filter)
- 10. Mixer (Crossfader, volume faders)
- 11. Effects

### <span id="page-14-0"></span>*Decks*

### *1.Motorized platter*

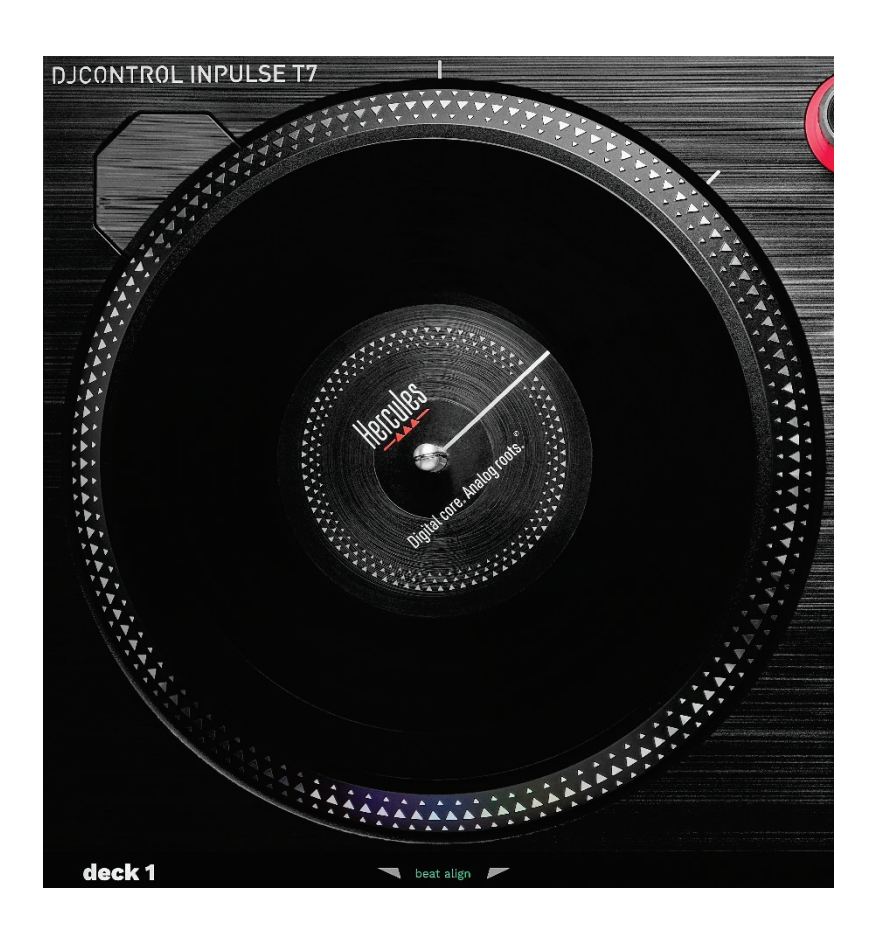

**Felt slipmat:** placed between the motorized platter and the vinyl record. It protects the vinyl record from rubbing against the platter, and reduces vibrations when playing the record.

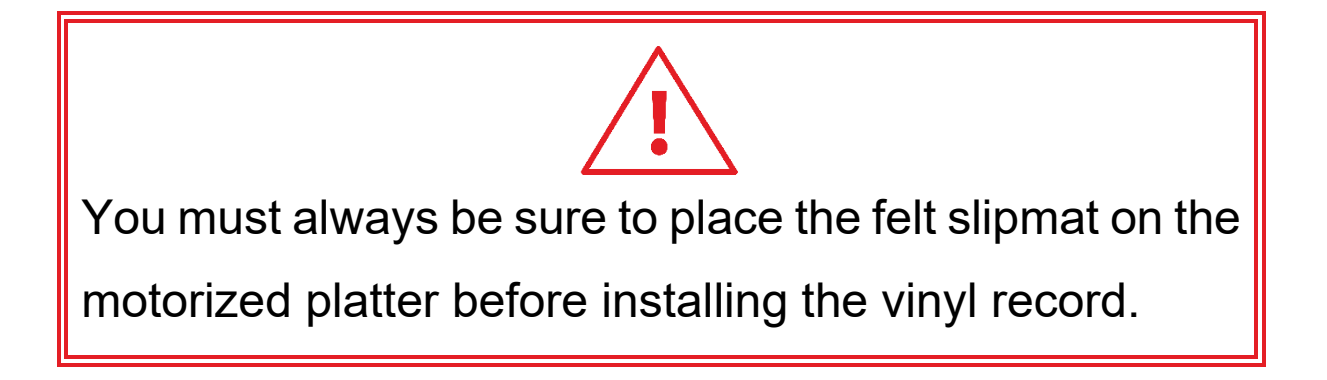

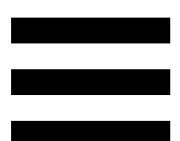

**Vinyl record:** lets you scratch, speed up or slow down playback, and move within the track.

The line on the vinyl record's label is a point of reference (i.e. a marker) for mixing and scratching.

The action carried out depends on two criteria:

- − track playing or paused;
- − the spot where you are touching the vinyl record (top or ring).

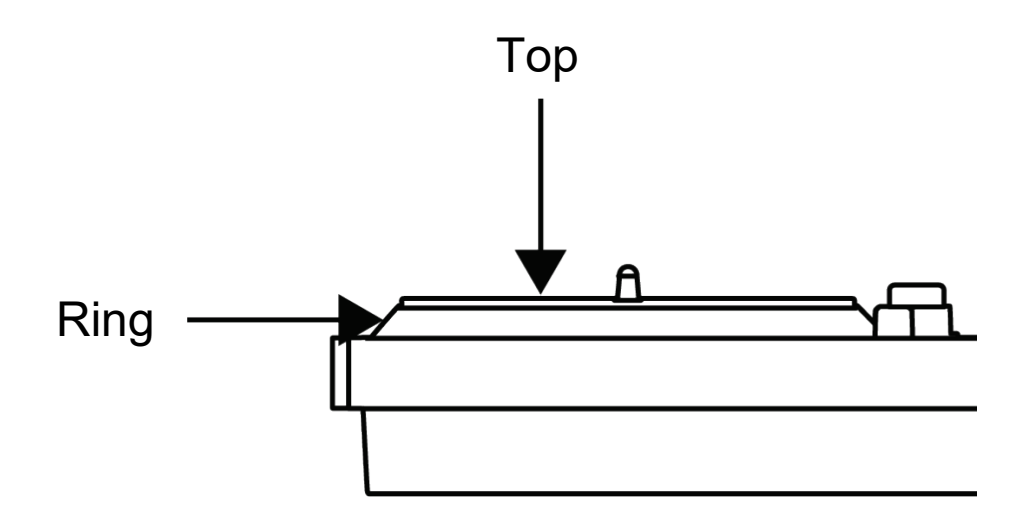

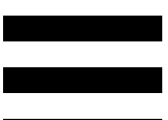

Actions of the vinyl records with Serato DJ Lite and Serato DJ Pro:

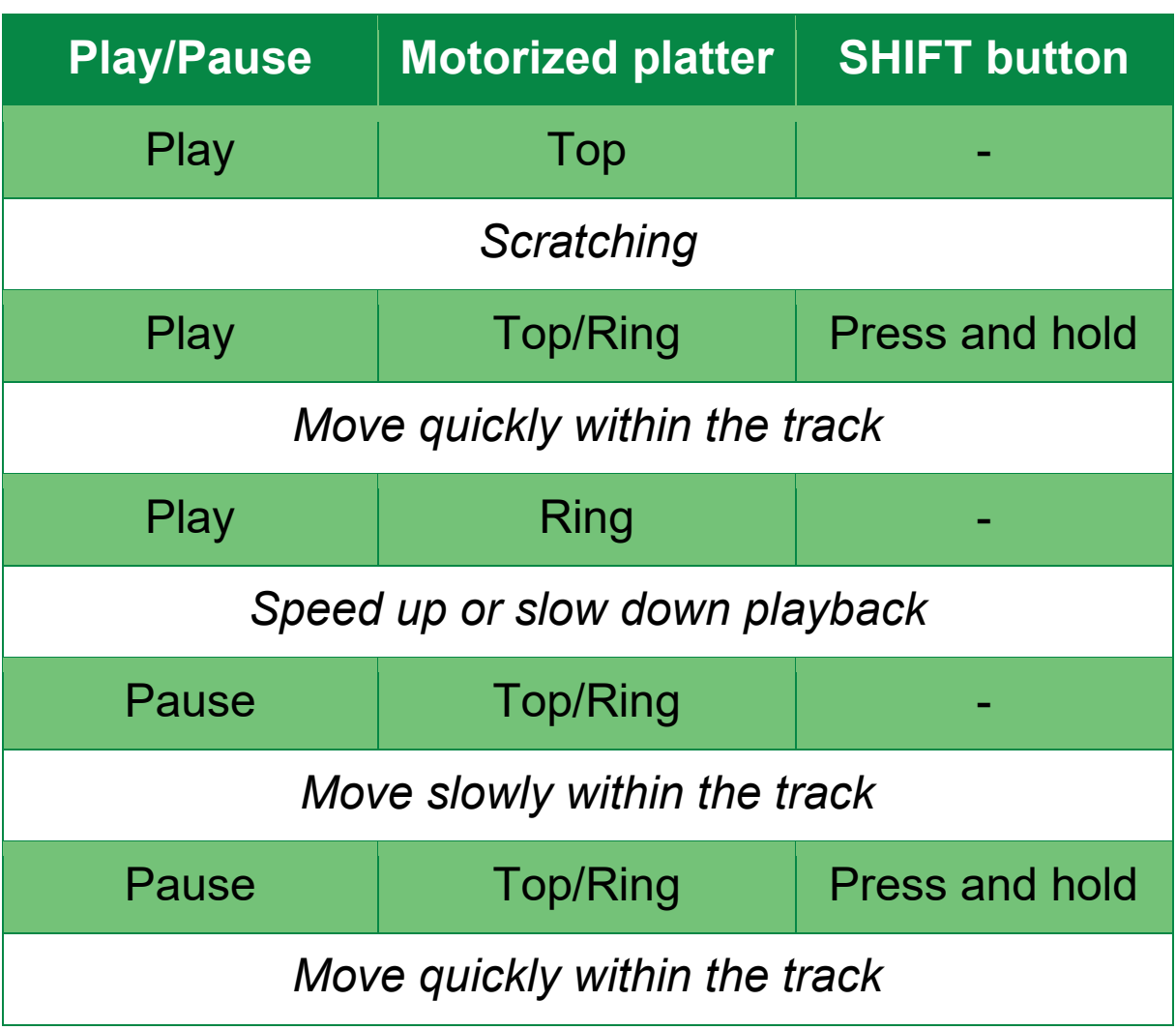

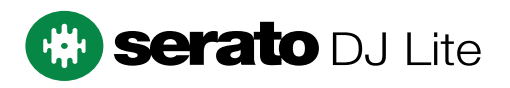

Actions of the vinyl records with DJUCED®:

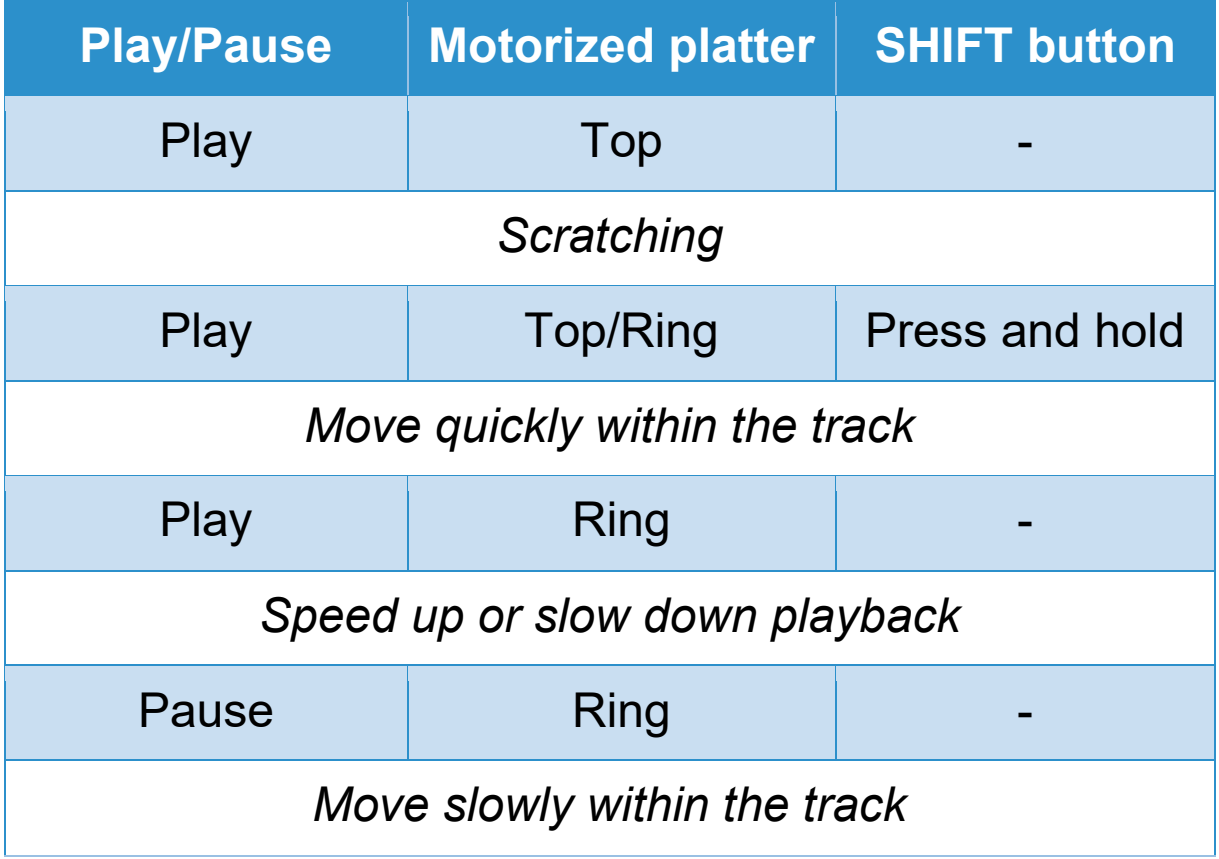

## **DJUCED**

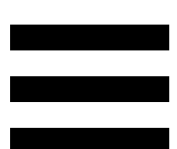

**Motorized platter:** drives the vinyl record that controls the playback of the track and the track's speed according to the tempo set with the tempo fader.

When the Beatmatch Guide function is enabled, the BEAT ALIGN visual guides indicate the direction in which you need to turn the ring (i.e. the edge) of the motorized platter in order to align the beat grids of the two tracks. When the two red arrows are not lit up, the beat grids are aligned.

For more information on the Beatmatch Guide function, please read the **[Beatmatch Guide](#page-35-0)** section.

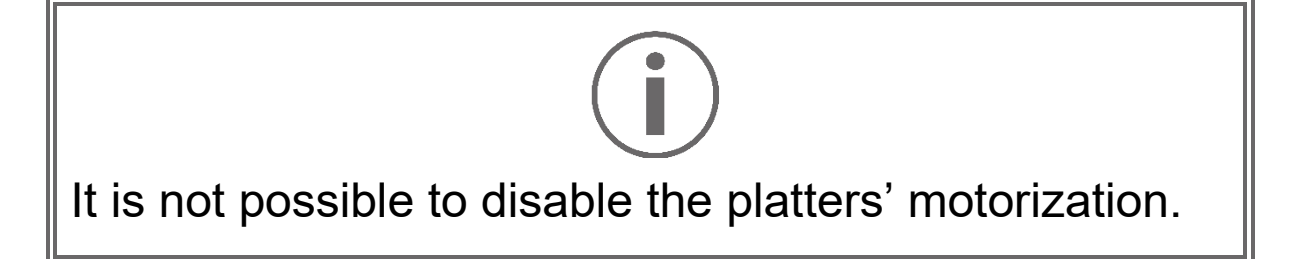

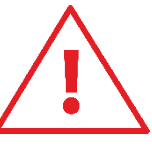

- When the motorized platter is turning, avoid holding it stopped with your hand for very long, so as not to damage the drive system.
- When placing the vinyl record on the motorized platter, do not force it. You risk damaging the center of the vinyl record.

### *2.Transport buttons*

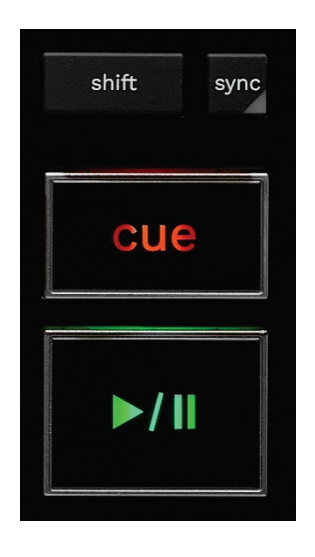

**SHIFT:** combined control. For example:

- − SHIFT + RANGE (KEYLOCK): locks the track's musical key.
- − SHIFT + IN: in DJUCED®, divides the size of the active loop by two.

**SYNC:** enables or disables automatic synchronization of the BPM (beats per minute) values of two tracks.

- − SHIFT + SYNC:
	- $\circ$  In DJUCED®: makes the deck the master synchronization (Master Sync) deck.
	- o In Serato DJ Lite: disables synchronization on the deck.

**CUE:** inserts a Cue point in the track to identify a specific instant, or moves the deck playhead to the Cue point's position.

- − Track paused: inserts a Cue point at the spot where the track is stopped.
- − Track playing: stops playback of the track and moves the deck playhead to the Cue point.
	- $\circ$  In DJUCED®, if no Cue point has been defined, pressing CUE stops playback and places a Cue point at the playhead's location.
	- o In Serato DJ Lite, if no Cue point has been defined, pressing CUE stops playback and places a Cue point at the beginning of the track.
- − CUE + PLAY: moves the playhead to the Cue point and plays the track from that point.
- − SHIFT + CUE:
	- $\circ$  In DJUCED<sup>®</sup>: moves the playhead to the start of the track, and stops playback.
	- o In Serato DJ Lite: moves the playhead to the start of the track, and starts playback.

**Play/Pause:** plays or pauses the track.

− SHIFT + PLAY: in Serato DJ Lite, moves the playhead to the Cue point and plays the track from this marker.

### *3.Loop controls*

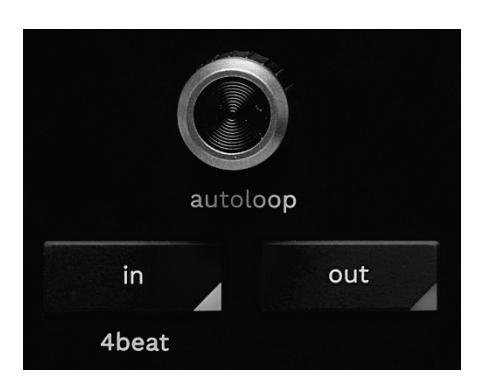

### **AUTOLOOP encoder:**

- − Press the encoder: enables or disables playback of the loop.
- − Turn the encoder: adjusts the length of the loop.

**IN/OUT:** enables a loop by choosing the in point (IN) and the out point (OUT).

When the loop is active (i.e. enabled):

- − Press IN (the button flashes) and turn the motorized platter to move the start of the loop.
- − Press OUT (the button flashes) and turn the motorized platter to move the end of the loop.

To exit the loop, press the AUTOLOOP encoder.

In DJUCED®:

- − SHIFT + IN: divides the size of the active loop by two.
- − SHIFT + OUT: multiplies the size of the active loop by two.
- − Long press on IN: enables a loop of four beats.

### *4.Track selection controls*

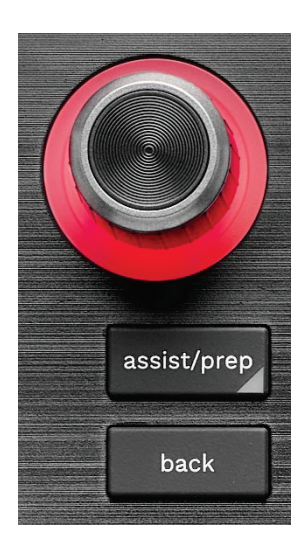

**BROWSER encoder\*:** lets you browse through your music library and the list of tracks by turning the encoder to the left (up) or to the right (down).

Press the encoder to select folders and load the selected track on the destination deck.

### **Illuminated ring:**

- − In DJUCED<sup>®</sup>, shows the energy level of the master track for the tempo.
- − In Serato DJ Lite, shows the rhythm. The light flashes to the beat of the track:
	- $\circ$  Red: indicates the first beat.
	- o Blue: indicates the three following beats.

### **ASSIST./PREP.\*:**

− In DJUCED<sup>®</sup>, displays the panel suggesting the best upcoming tracks for your mix.

To move through the list of suggested tracks, turn the BROWSER encoder.

To select a track, press the BROWSER encoder. The track already loaded on this deck must be paused.

Press ASSIST./PREP. and turn the encoder to adjust the energy level of the tracks being suggested.

− In Serato DJ Lite, adds the track currently being played to the Prepare list.

SHIFT + ASSIST./PREP.: opens the Prepare panel.

**BACK\*:** lets you move through the tree structure in DJUCED<sup>®</sup> and Serato DJ Lite.

− In DJUCED®, press SHIFT and BACK to return to the Library column.

### *5.Tempo fader*

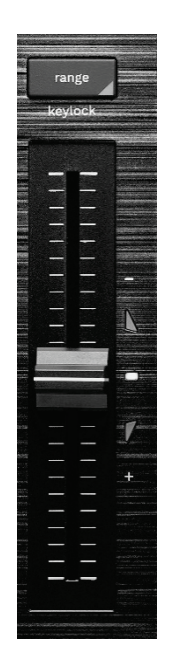

**Tempo fader:** sets the track's playback speed by adjusting the number of BPM.

- − Move up: slows down the track.
- − Move down: speeds up the track.
- − Tempo fader in the middle: the track's original speed. The white LED is lit up.

When the Beatmatch Guide function is enabled, the TEMPO visual guides indicate whether you need to move the tempo fader up or down, in order to slow down or speed up the track. When the two red arrows are off, the tempo on that deck is identical to the tempo on the other deck.

For more information on the Beatmatch Guide function, please read the **[Beatmatch Guide](#page-35-0)** section.

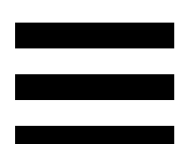

In Serato DJ Lite and Serato DJ Pro, when SYNC mode is enabled, pressing SHIFT and moving the tempo fader at the same time lets you move the tempo fader's values while maintaining the amplitude.

For example, with a tempo scale of ±8%, or 16% amplitude, you can move the tempo fader's values to cover from 0% (maximum) to -16% (minimum), which still results in 16% amplitude, with -8% in the center.

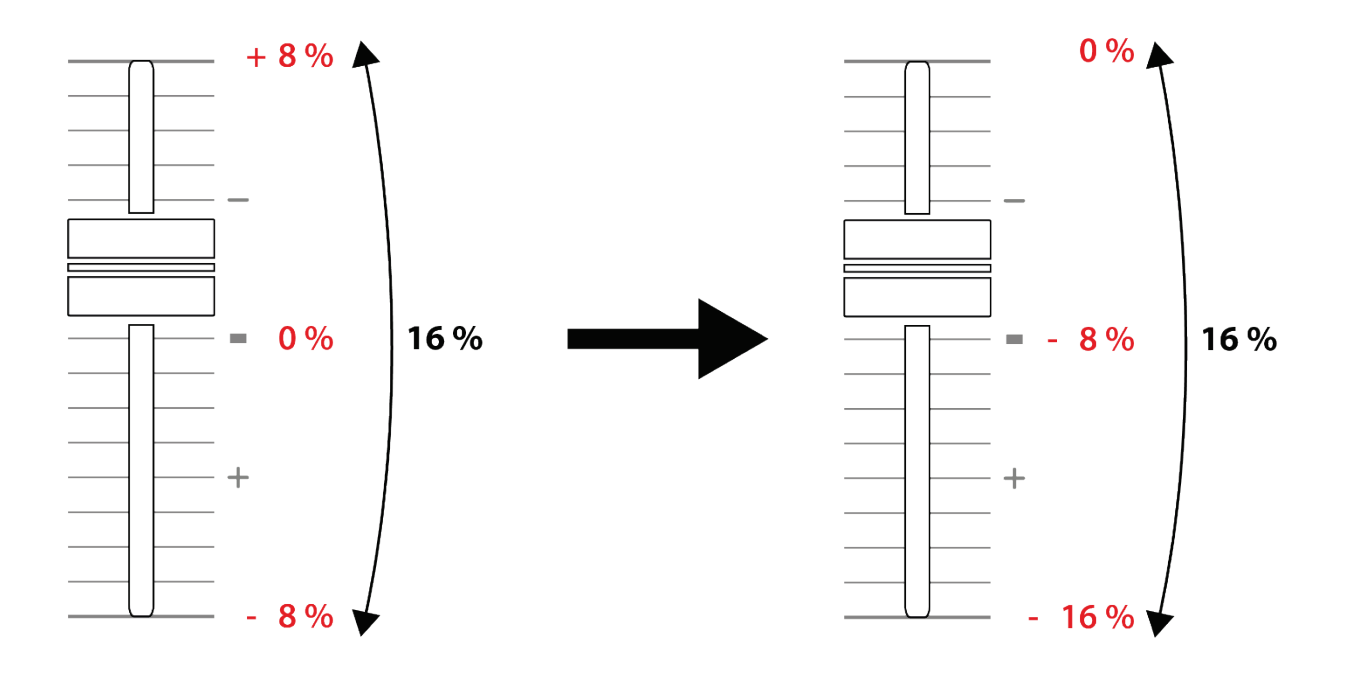

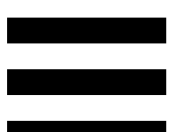

**RANGE\*:** lets you change the tempo scale of the tempo faders.

- $-$  In DJUCED<sup>®</sup>: ± 6 %, ± 8 %, ± 10 %, ± 12 %, ± 16 %, ± 20 %, ± 25 %, ± 33 %, ± 50 %.
- − In Serato DJ Lite: ± 8 %, ± 16 %, ± 50 %.

SHIFT + RANGE (KEYLOCK): locks the track's musical key.

To make sure that musical key is locked, press SHIFT. The RANGE button is lit up.

*\*The functionality is identical on decks 1 and 2.*

### *6.Pads and modes*

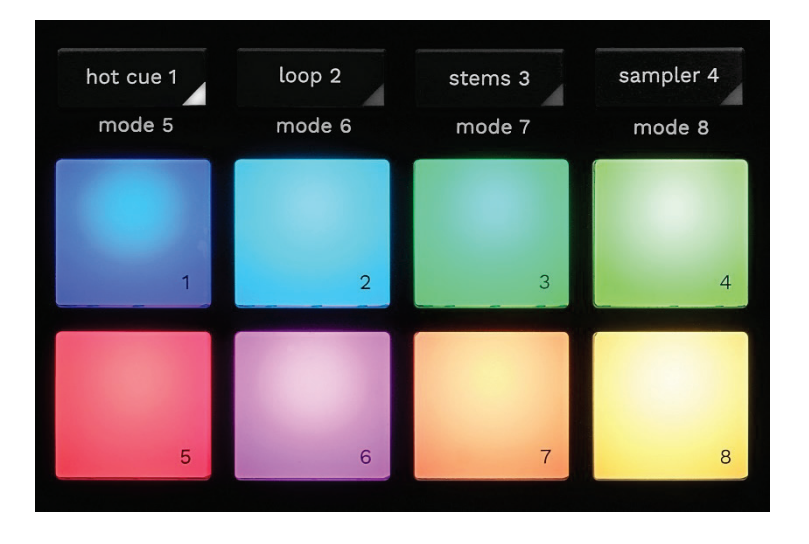

**Mode buttons:** lets you enable up to eight modes.

To enable a main mode, press HOT CUE 1, LOOP 2, STEMS 3 or SAMPLER 4.

To enable a secondary mode (MODE 5, MODE 6, MODE 7 and MODE 8), simultaneously press SHIFT and HOT CUE 1, LOOP 2, STEMS 3 or SAMPLER 4. The mode button flashes.

The modes enabled on the pads vary according to the software being used.

For more information about the different modes with DJUCED<sup>®</sup>, Serato DJ Lite and Serato DJ Pro, please read the **[Modes and pads](#page-54-1)** section.

**Performance pads:** a pad performs an action.

### *7.Playback modes*

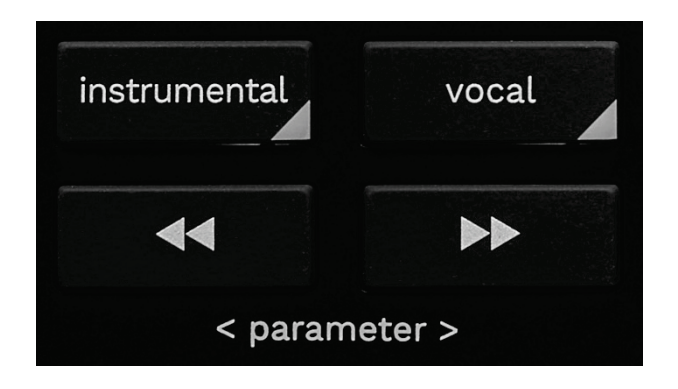

**INSTRUMENTAL:** lets you play just the Melody, Bass and Drums parts of a track. This is a shortcut for Stems mode.

- − To play just the Melody, Bass and Drums parts of a track, press the INSTRUMENTAL button. The button lights up.
- − To resume playing all parts of a track (Vocals, Melody, Bass and Drums), press the INSTRUMENTAL button again. The button's light turns off.

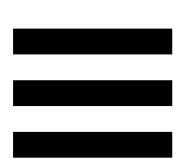

SHIFT + INSTRUMENTAL: enables Slip mode. In Slip mode, the deck playhead continues to advance in the background when you apply an effect or a loop, place a Cue point, or when you use the motorized platters. When you stop applying an effect, playback resumes from the point where the track would be if it had kept playing. To make sure that Slip mode is enabled, press SHIFT. The INSTRUMENTAL button is lit up.

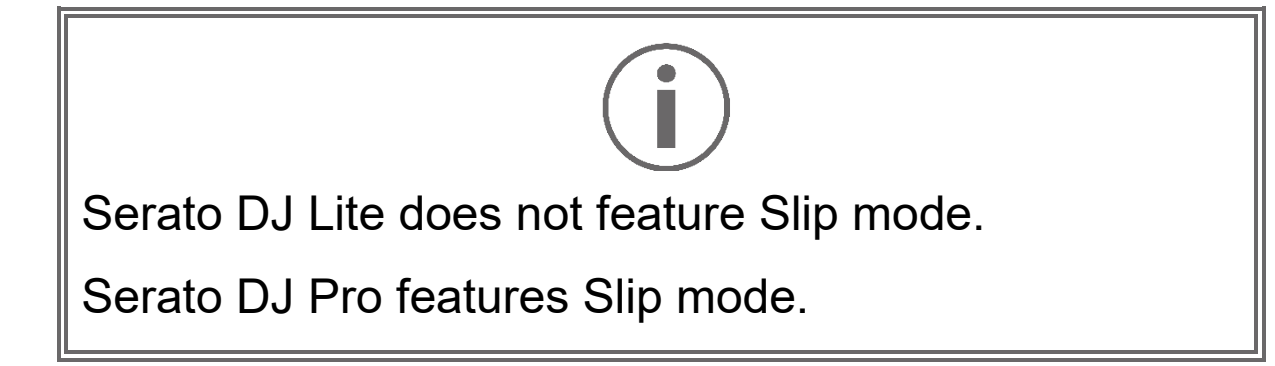

**VOCAL:** lets you play just the Vocals part of a track. This is a shortcut for Stems mode.

- − To play just the Vocals part of a track, press the VOCAL button. The button lights up.
- − To resume playing all parts of a track (Vocals, Melody, Bass and Drums), press the VOCAL button again. The button's light turns off.

SHIFT + VOCAL: enables Quantize mode. Quantization lets you apply an action on the next beat in the grid (play the track, place a Cue point, start a loop…).

To make sure that Quantize mode is enabled, press SHIFT. The VOCAL button is lit up.

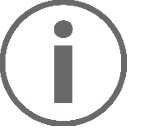

Serato DJ Lite does not feature Quantize mode.

Serato DJ Pro features Quantize mode.

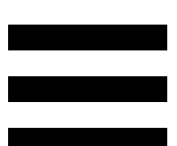

(pitch bend -) /  $\blacktriangleright$  (pitch bend +): lets you  $\blacktriangleleft$ manually align the beat grid of the track being played on this deck with the beat grid of the other deck.

- − Press and hold to momentarily slow down the deck.
- − Press and hold **to momentarily speed up the** deck.

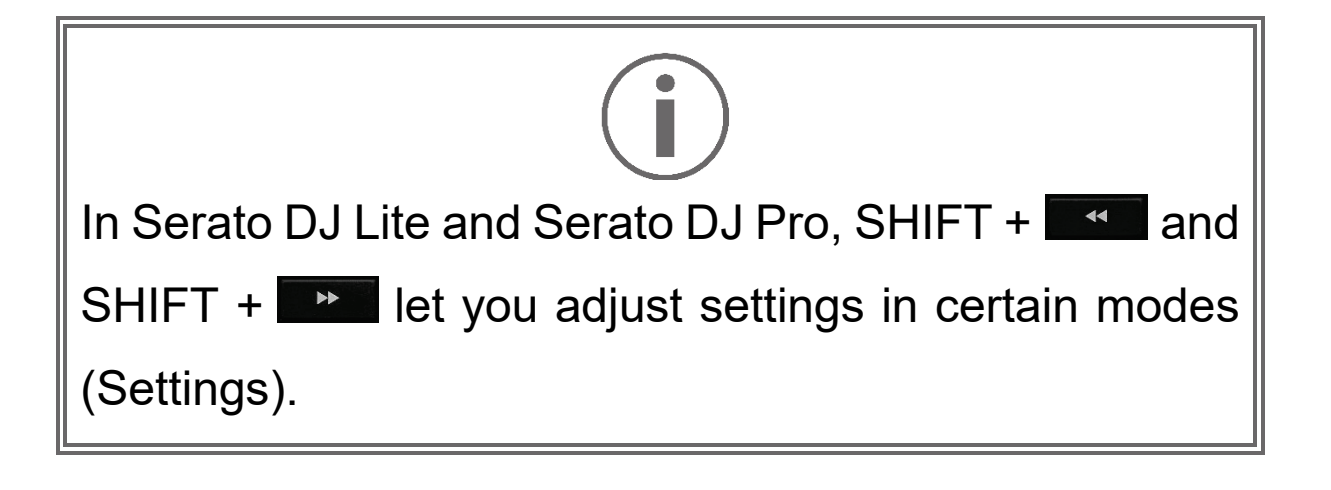

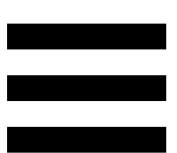

### <span id="page-32-0"></span>*Mixing*

### *8.Monitoring, volume and Beatmatch Guide*

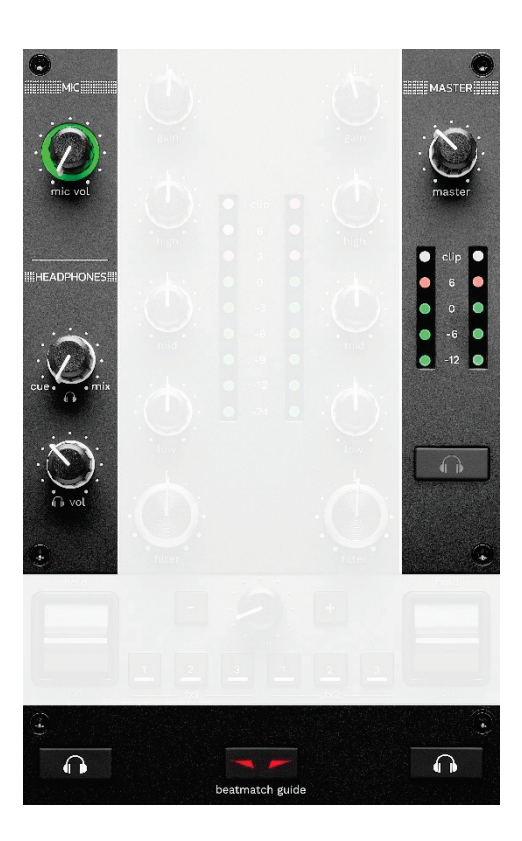

**MIC volume:** adjusts the volume of the microphone.

**MIC illuminated ring:** indicates the level of the audio signal (VU meter).

- − Off: there is no audio signal.
- − Green: the audio signal is being played.
- − Red: the audio signal is saturated.

**MASTER volume:** adjusts the volume of the mix being played on your speakers.

**MASTER VU meter:** displays the level of the audio signal of the Master output (RCA or XLR) for speakers.

### **HEADPHONES volume:**

- $-$  cue / mix: adjusts the signal being played on your headphones, mixing the Cue output (monitoring of decks 1 and 2) and the Mix output (Master output).
	- $\circ$  To only listen to the monitoring, press the Monitoring buttons for decks 1 and 2. The buttons light up. Then set the knob to Cue.
	- $\circ$  To only listen to the Master output, press the Master Monitoring button. The button lights up. Then set the knob to Mix to adjust the mix being played on your headphones.
- n vol: adjusts the volume of the headphones output.

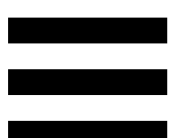

**Monitoring:** selects the sound source played on your headphones.

- − (located below the MASTER VU meter): plays the sound of the mix also being played out loud for the audience.
- − \* (located on both sides of the BEATMATCH GUIDE button): plays the sound of deck 1 or deck 2 when the Cue/Mix button is set to Cue.

In Serato DJ Lite, press SHIFT and  $\bullet$  \* (next to the BEATMATCH GUIDE button) to modify the beat grid of the track being played on this deck. To exit the beat grid editing mode, click Edit Grid.

*\*The functionality is identical on decks 1 and 2.*

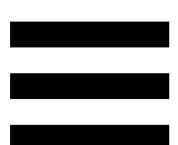

<span id="page-35-0"></span>**BEATMATCH GUIDE:** enables or disables the light guides to adjust the tempo and align the beat grids of the two tracks. There are four red arrows per deck.

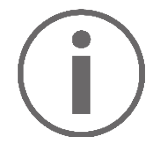

DJUCED® defines one of the decks as the master synchronization (Master Sync) deck, and the other as the slave deck. The red arrows only light up on the slave deck, as this deck follows the tempo of the master synchronization deck.

Serato DJ Lite does not define a master synchronization deck. The red arrows light up on both decks.
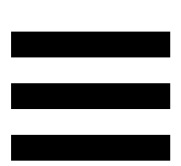

− TEMPO visual guides: if one of the two red arrows located to the right of a tempo fader is lit up, this means that the tempo (i.e. number of beats per minute) of the track being played on this deck is different than the tempo of the other deck.

The arrows indicate the direction in which you need to move the tempo fader in order to adjust the tempo of the track being played to match the tempo on the other deck.

- $\circ$  Top arrow lit up: move the tempo fader up. This will slow down the tempo.
- o Bottom arrow lit up: move the tempo fader down. This will speed up the tempo.
- o Arrows not lit up: the deck's tempo is identical to the tempo of the master synchronization deck.

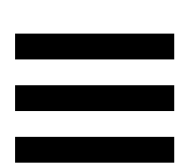

- − BEAT ALIGN visual guides: if one of the two red arrows located below a motorized platter is lit up, this means that the beats of the track being played on this deck are not aligned with the beats of the other deck. The arrows indicate the direction in which you need to turn the motorized platter in order to align the beats of the track being played with the beats of the other deck.
	- o Left arrow lit up: turn the motorized platter clockwise. This speeds up the playback speed.
	- o Right arrow lit up: turn the motorized platter counterclockwise. This slows down the playback speed.
	- o Arrows not lit up: the deck's beats are aligned with the beats of the other deck.

### *9.Mixing section*

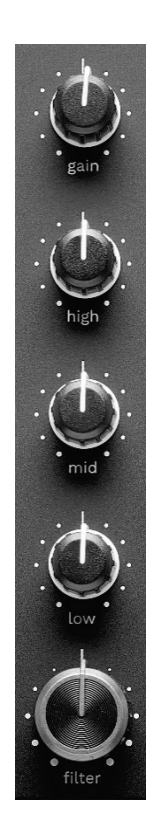

**GAIN knob\*:** adjusts the gain (i.e. the volume level before the volume fader).

**3-band equalizer (EQ)\*:** controls the intensity of the EQ. A knob is associated with each band: HIGH, MID and LOW.

**FILTER knob\*:** adjusts the frequency of the dual filter (high-pass and low-pass).

*\*The functionality is identical on decks 1 and 2.*

### *10. Mixer*

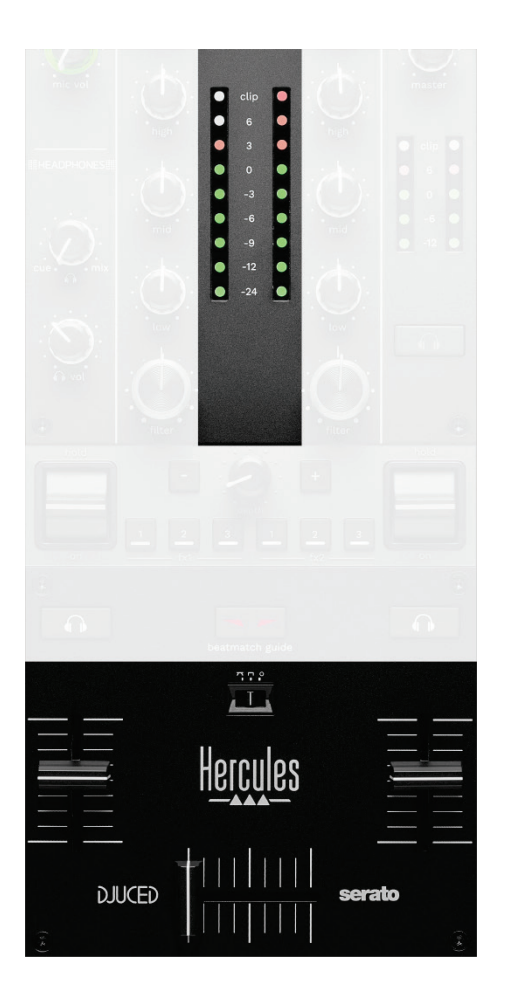

**VU meter:** displays the level of the audio signal of decks 1 and 2.

**Volume fader\*:** adjusts the deck's volume.

**Crossfader:** lets you make a transition between two tracks by increasing the volume of one of the decks, while decreasing the volume of the other deck.

- − Crossfader all the way to the left: you only hear the track on deck 1.
- − Crossfader all the way to the right: you only hear the track on deck 2.
- − Crossfader in the middle: you hear the tracks on both decks 1 and 2 at the same time.

**Curve switch:** lets you modify the crossfader curve.

- − (mix): progressive mixing of the two decks.
- − (scratch): very fast mixing of the two decks.
- − (disabled): crossfader disabled, to mix using the volume faders only.

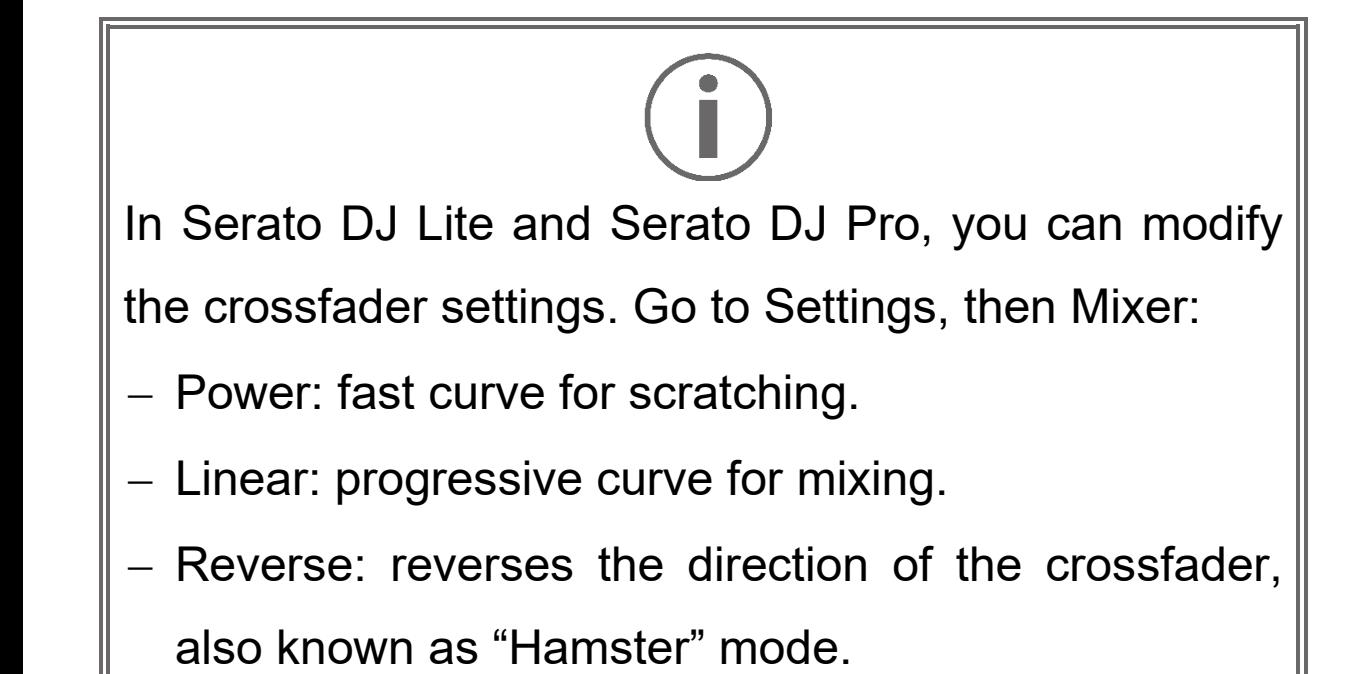

*\*The functionality is identical on decks 1 and 2.*

# *11. Effects*

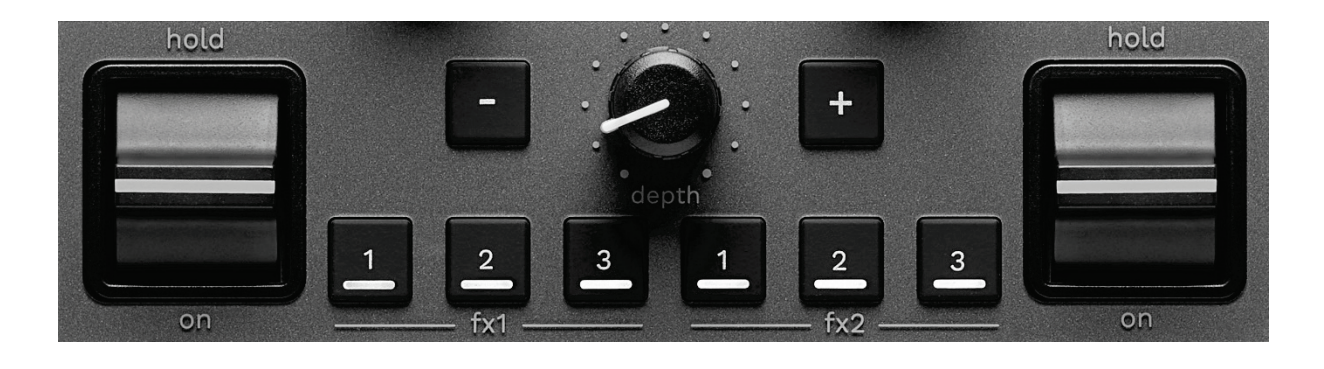

To display the effects rack:

- − In DJUCED<sup>®</sup>: click F<sup>x</sup> .
- − In Serato DJ Lite: click .

**Effects buttons**  $\blacksquare$  **/**  $\blacksquare$  **/**  $\blacksquare$  \*: lets you select an effect from the effects rack. The button lights up.

To enable an effect, use the performance lever. To modify the effects associated with buttons  $\blacksquare / \blacksquare / \blacksquare$ select a new effect in the effects rack. In Serato DJ Lite and Serato DJ Pro, you can also press SHIFT and  $\blacksquare$ ,  $\blacksquare$ or  $\blacksquare$  to display the list of effects, then press SHIFT and  $\blacksquare$ ,  $\blacksquare$  or  $\blacksquare$  again to move through the list and select the new effect.

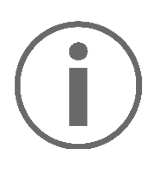

In Serato DJ Lite:

It is possible to combine multiple effects at the same time.

The three effects  $\blacksquare$  /  $\blacksquare$  /  $\blacksquare$  on the left apply to the left-hand deck (Deck 1), and the three effects  $\blacksquare$  /  $\blacksquare$  / **E** on the right apply to the right-hand deck (Deck 2). In Serato DJ Pro, the two groups of three effects buttons apply to the two virtual decks.

**Performance lever\***: lets you enable an effect loaded on buttons  $\blacksquare$ ,  $\blacksquare$  or  $\blacksquare$ . There are three different positions:

- − HOLD: continuously enables the effect while the lever is in this position.
- − ON: momentarily enables the effect while the lever is in this position.
- − Central position: effect disabled.

**DEPTH knob:** adjusts the intensity of the effect.

*I* / *f* **buttons:** adjusts the duration of the cycle of the effect synchronized with the music.

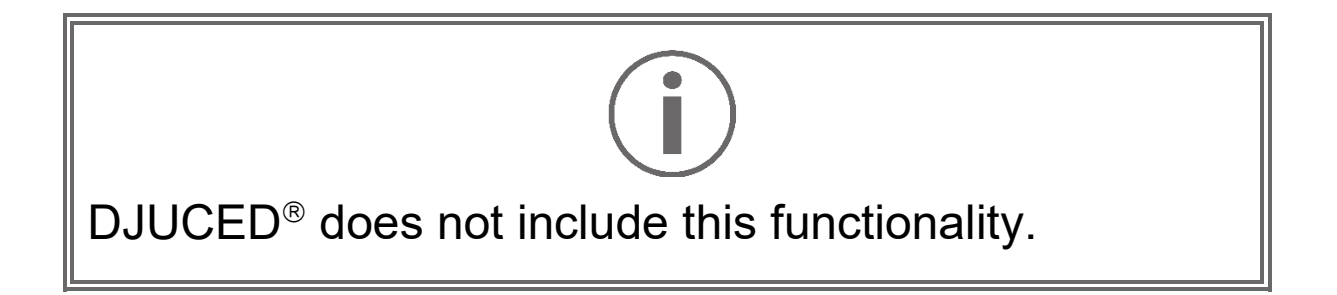

*\*The functionality is identical on decks 1 and 2.*

# *Connectors*

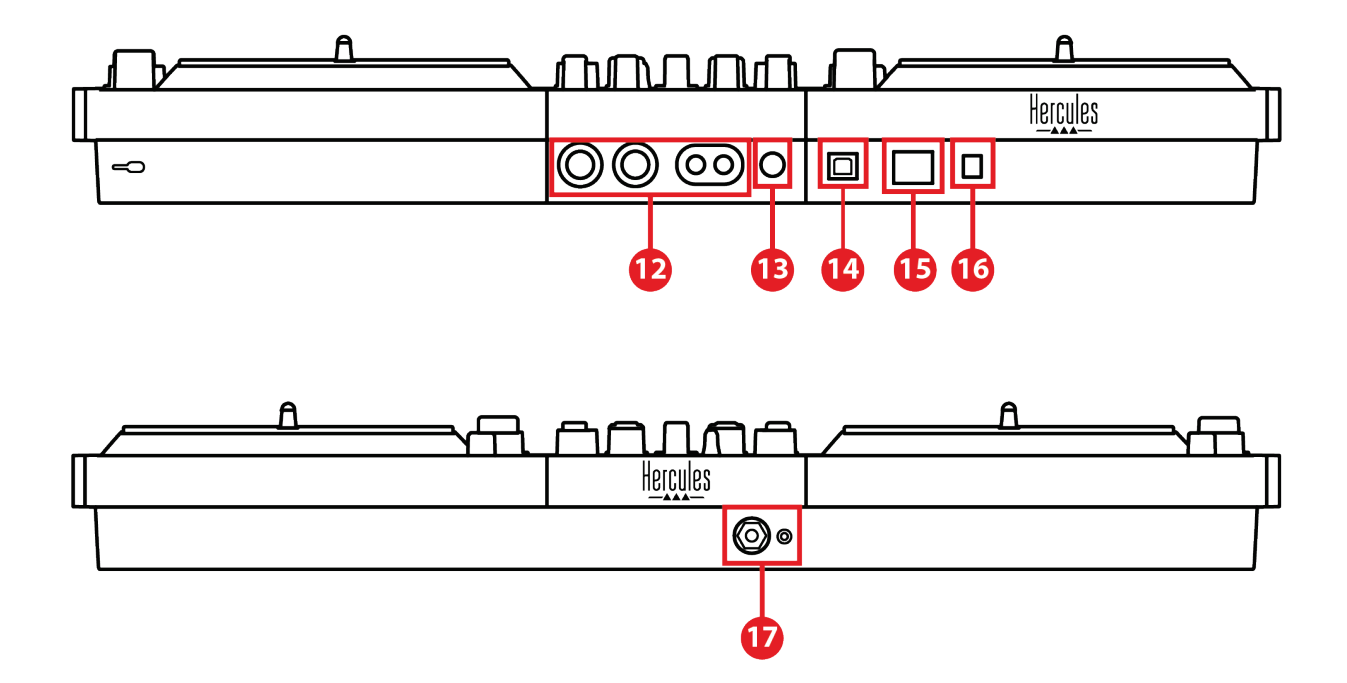

- 12. Master output for speakers (output 1-2)
- 13. Balanced microphone input
- 14. USB-B 2.0 port
- 15. POWER button
- 16. Connector for power adapter
- 17. Headphones output (output 3-4)

**Master output for speakers (output 1-2):** lets you connect active speakers.

Formats: 2 x unbalanced RCA (Cinch) and 2 x balanced XLR.

**Balanced microphone input:** lets you connect a balanced or unbalanced microphone.

Format: ¼" / 6.35 mm jack.

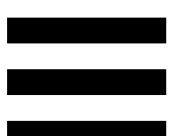

**USB-B 2.0 port:** lets you connect the controller to a computer.

**POWER button:** lets you power on and power off the DJControl Inpulse T7 controller.

**Connector for power adapter:** lets you connect the power cable and plug the DJControl Inpulse T7 controller into an electrical outlet using the adapter.

**Headphones output (output 3-4):** lets you connect headphones in order to monitor tracks.

Formats: 1/8" / 3.5 mm stereo mini-jack connector and ¼" / 6.35 mm stereo jack connector.

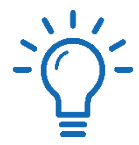

Extend the four retractable feet to elevate the DJControl Inpulse T7 controller and run the cables underneath it.

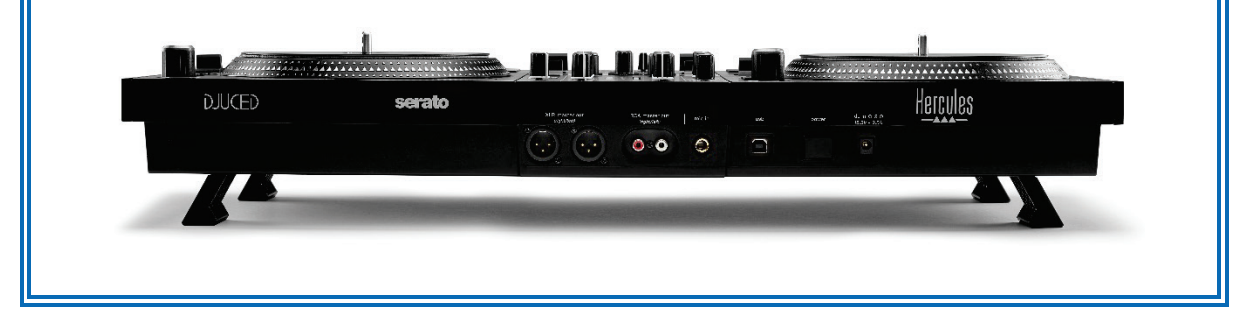

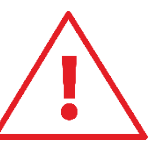

- − Retract the feet before transporting the DJControl Inpulse T7 controller.
- Fulleriangleright Retract the feet when you are not using the DJControl Inpulse T7 controller.
- When the feet are extended, do not press down on the DJControl Inpulse T7 controller with more than 11 lb / 5 kg / 50 newtons of force.

# **4. Installation**

### *Connections*

- 1. Connect the power adapter to the DJControl Inpulse T7 controller.
- 2. Connect the power cable to the power adapter, and plug it into an electrical outlet.
- 3. Connect the USB cable to the DJControl Inpulse T7 controller and to the computer.
- 4. Press the POWER button on the DJControl Inpulse T7 controller. The button is pushed in.
- 5. Make sure that the speakers are powered off or, if they are connected to an external amplifier, that the amplifier is powered off. Connect the inputs of the active speakers to the Master outputs for speakers of the DJControl Inpulse T7 controller (2 x RCA or 2 x XLR).
- 6. Adjust the MASTER volume to the minimum level on the DJControl Inpulse T7 controller, then power on the speakers.
- 7. Place the headphones around your neck (and not on your ears), then connect the headphones to the 1/8" / 3.5 mm mini-jack connector or the ¼" / 6.35 mm jack connector.
- 8. Connect the microphone to the Microphone input (optional).

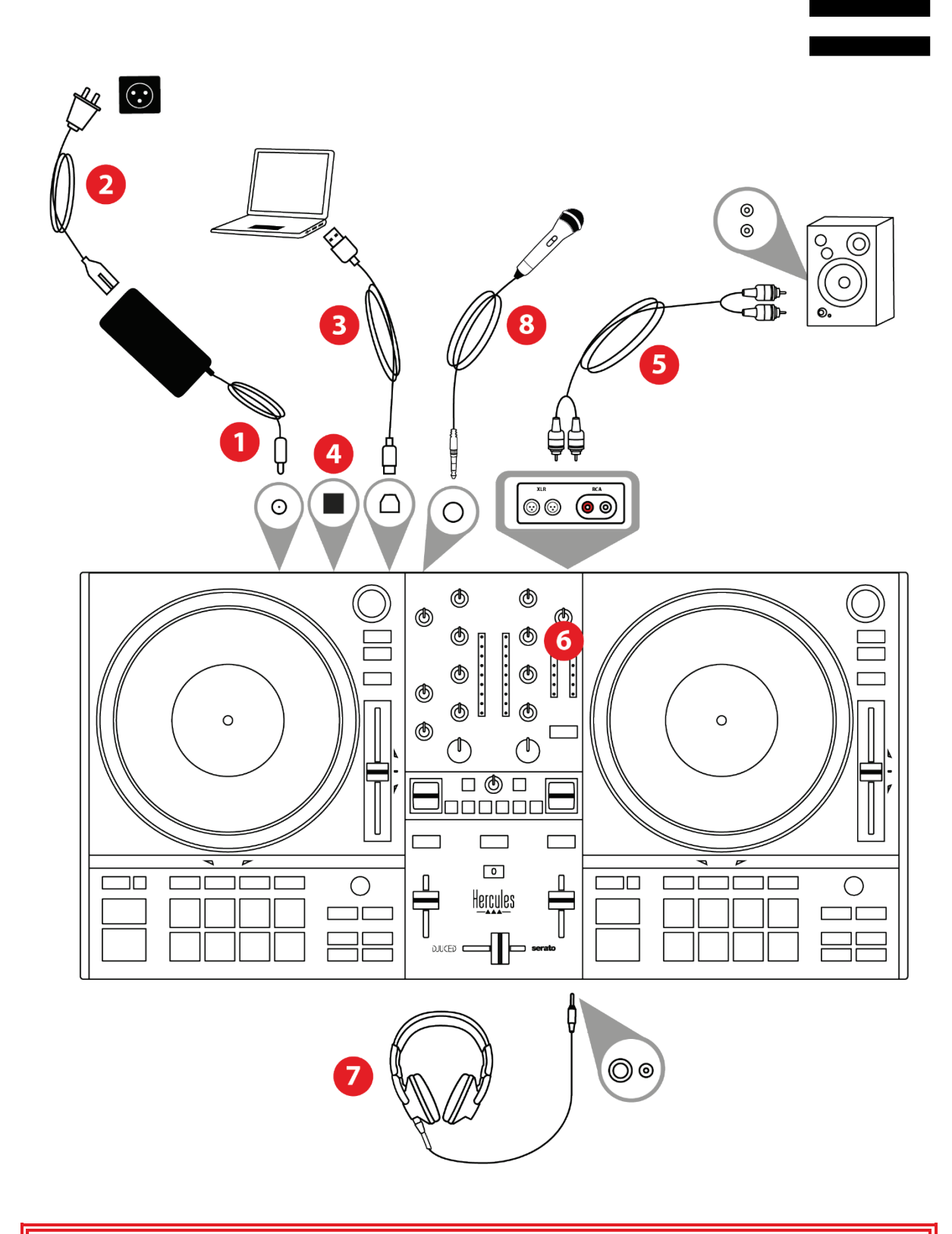

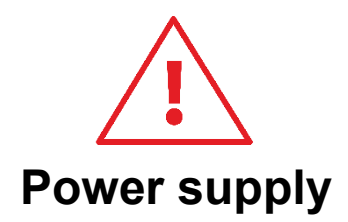

- Only use the power supply indicated in the user manual.
- Only use the power supply with the network voltage and frequency indicated on the power supply's rating plate.

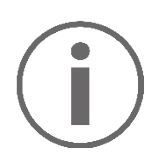

- It is possible to simultaneously use both output formats (XLR and RCA) — for example, by connecting an output pair to the PA system, and a second output pair to monitoring speakers.
- An LED illumination sequence, called Vegas Mode, starts up each time you connect the DJControl Inpulse T7 controller to your computer. Vegas Mode takes place in four phases, allowing it to light up all of the LEDs and display different possible colors on the pads and on the backlit rings of the BROWSER encoders.

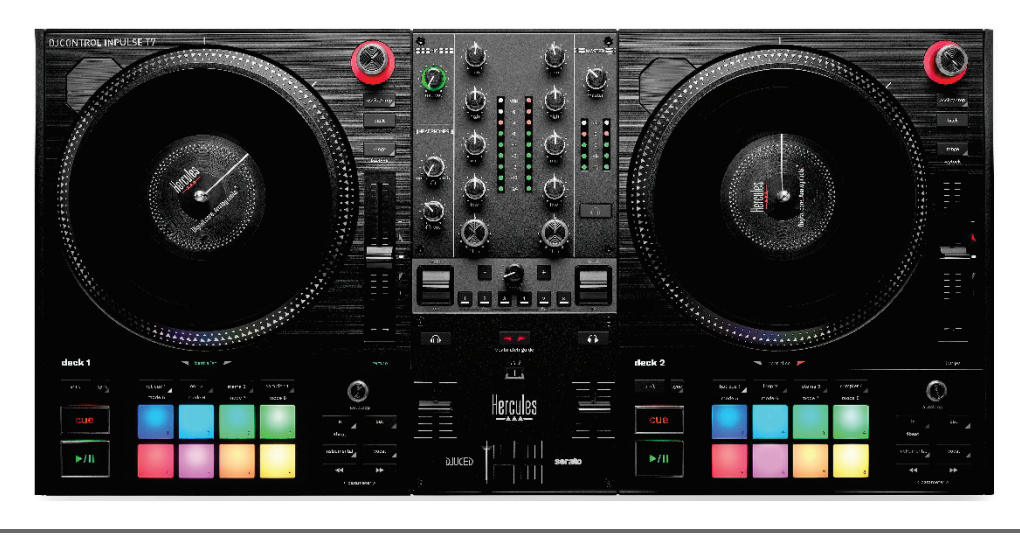

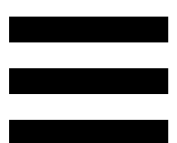

# *Downloading the software*

### *DJUCED*

- 1. Please visit: **<https://www.djuced.com/hercules>**.
- 2. Download and install DJUCED®.
- 3. Please visit:

**[https://support.hercules.com/product/djcontrolin](https://support.hercules.com/product/djcontrolinpulset7/) [pulset7/](https://support.hercules.com/product/djcontrolinpulset7/)**.

- 4. Download and install the driver pack for your computer's operating system.
	- o macOS®: HDJC Series Mac
	- o Windows®: HDJC Series PC

Windows® requires that you install the drivers in order to use DJControl Inpulse T7 in ASIO mode, which reduces the latency compared to WASAPI mode and is generally more stable.

The drivers also let you test your DJControl Inpulse T7 controller and verify the firmware version in both Windows® and macOS®.

5. Launch the DJUCED<sup>®</sup> software. A window appears, indicating that your DJControl Inpulse T7 controller has been successfully detected and is ready to use.

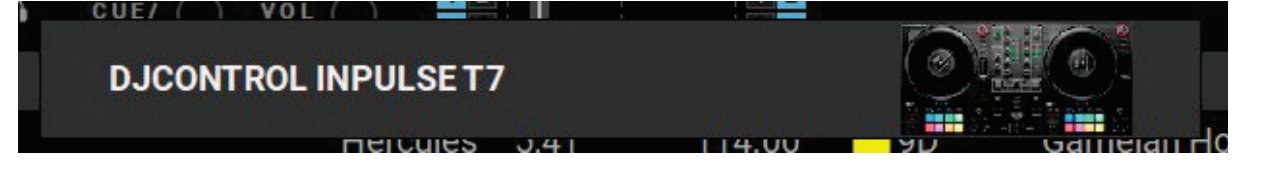

When you run the software for the first time, DJUCED® guides you through connecting your headphones and active speakers (or lets you use the speakers built into your computer, if you don't have external active speakers). Follow the on-screen information step by step before getting started.

### Audio settings:

In DJUCED®, to modify the sound card settings, click the gear wheel icon  $\bm{\odot}$  in the upper right-hand part of the screen. The Settings menu is displayed.

Select the Audio tab to choose the sound card, and assign the outputs for headphones and speakers.

The standard setup for Windows® is as follows:

- − Audio device: DJControl Inpulse T7 ASIO (ASIO)
- − Output:
	- o Master: Outputs 1&2
	- o Headphones: Outputs 3&4

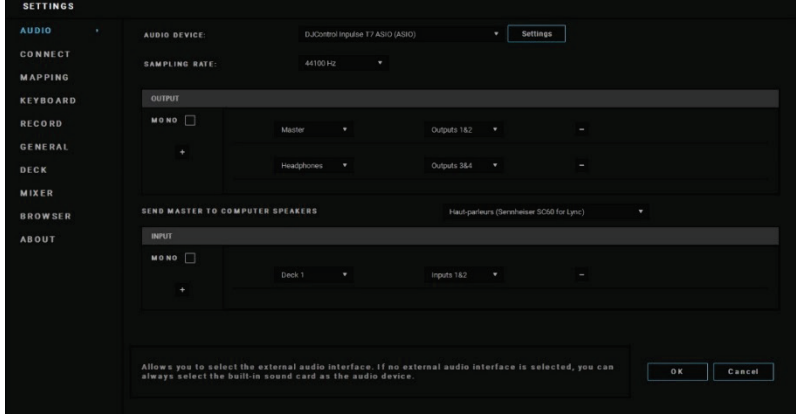

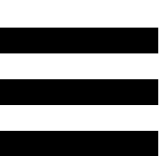

The standard setup for macOS® is as follows:

- − Audio device: DJControl Inpulse T7
- − Output:
	- o Master: Outputs 1&2
	- o Headphones: Outputs 3&4

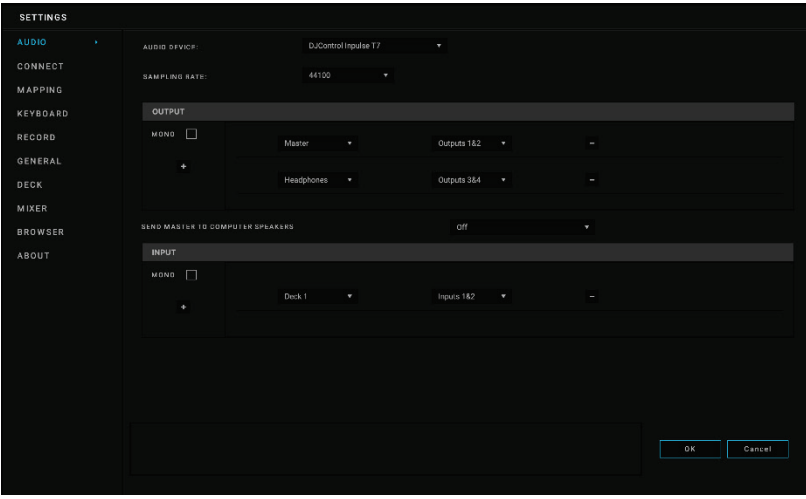

### *Serato DJ Lite*

- 1. Please visit: **<https://serato.com/dj/lite/downloads>**.
- 2. Download and install Serato DJ Lite.
- 3. Please visit:

**[https://support.hercules.com/product/djcontrolin](https://support.hercules.com/product/djcontrolinpulset7/) [pulset7/](https://support.hercules.com/product/djcontrolinpulset7/)**.

4. Download and install the driver pack for your computer's operating system.

o macOS®: HDJC Series Mac

o Windows®: HDJC Series PC

Windows® requires that you install the drivers in order to use DJControl Inpulse T7 in ASIO mode, which reduces the latency compared to WASAPI mode and is generally more stable.

The drivers also let you test your DJControl Inpulse T7 controller and verify the firmware version in both Windows® and macOS®.

# Ĭ

Hercules DJControl Inpulse T7 includes a license for Serato DJ Lite, not a license for Serato DJ Pro.

Serato DJ Lite can be used without any time limit.

If you install Serato DJ Pro instead of Serato DJ Lite, Serato DJ Pro will work with your DJControl Inpulse T7 for the duration of a trial period. At the end of this trial period, if you want to continue using Serato DJ Pro, you must purchase a Serato DJ Pro license.

# **5. Livening up your mix**

There are different ways to liven up your mix.

# *Modes and pads*

### *The pads*

In DJUCED<sup>®</sup>, pads 1 to 8 carry out the actions corresponding to the mode currently enabled.

In Serato DJ Lite, pads 1 to 4 carry out the actions corresponding to the mode currently enabled. Pads 5 to 8 carry out the following actions:

- − Pad 5: Reverse (reverse playback)
- − Pad 6: rewind
- − Pad 7: fast forward
- − Pad 8: Censor. This action lets you play the track in reverse while the pad is held down. Once the pad is released, playback resumes from the point where the track would be if it had kept playing normally. This can be used to mask explicit language in a song.

The modes enabled on the pads vary according to the software being used:

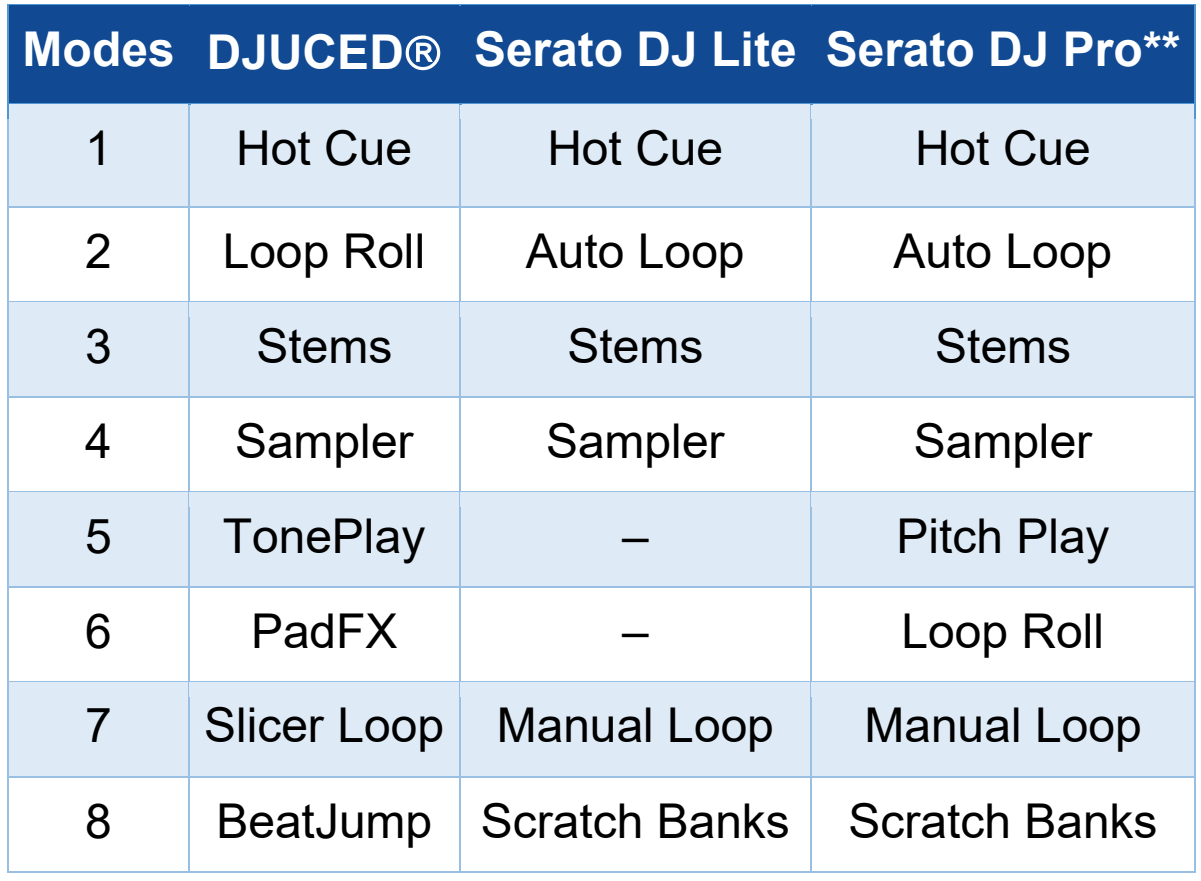

*\*\*Serato DJ Pro license not included.*

### *Hot Cue mode*

A Hot Cue point is a marker (like a bookmark) that you can place in a track to easily locate this moment in the track again, and instantly return to it afterwards.

In DJUCED<sup>®</sup>, eight Hot Cue points can be set per track.

In Serato DJ Lite, four Hot Cue points can be set per track. In Serato DJ Pro, eight Hot Cue points can be set per track.

- 1. To access Hot Cue mode, press HOT CUE 1. The HOT CUE 1 button's light stays lit up.
- 2. To set a Hot Cue point, press a pad.
- 3. To play the track from a Hot Cue point, press the corresponding pad.
- 4. To remove a Hot Cue point, press SHIFT and the pad at the same time.

### *Loop mode*

In DJUCED<sup>®</sup>, this mode corresponds to Loop Roll mode. The deck playhead continues to advance in the background when you apply a loop. When you disable the loop, playback resumes from the point where the track would be if it had kept playing.

In Serato DJ Lite and Serato DJ Pro, this mode corresponds to Auto Loop mode.

A loop is a part of the track that is played repeatedly.

1. To access Loop mode, press LOOP 2. The LOOP 2 button's light stays lit up.

In DJUCED<sup>®</sup>:

- 2. To apply a loop, press and hold a pad.
- 3. To disable a loop, release the corresponding pad.

In Serato DJ Lite:

- 2. To apply a loop, press a pad.
- 3. To disable a loop, press the corresponding pad.

### Loop length:

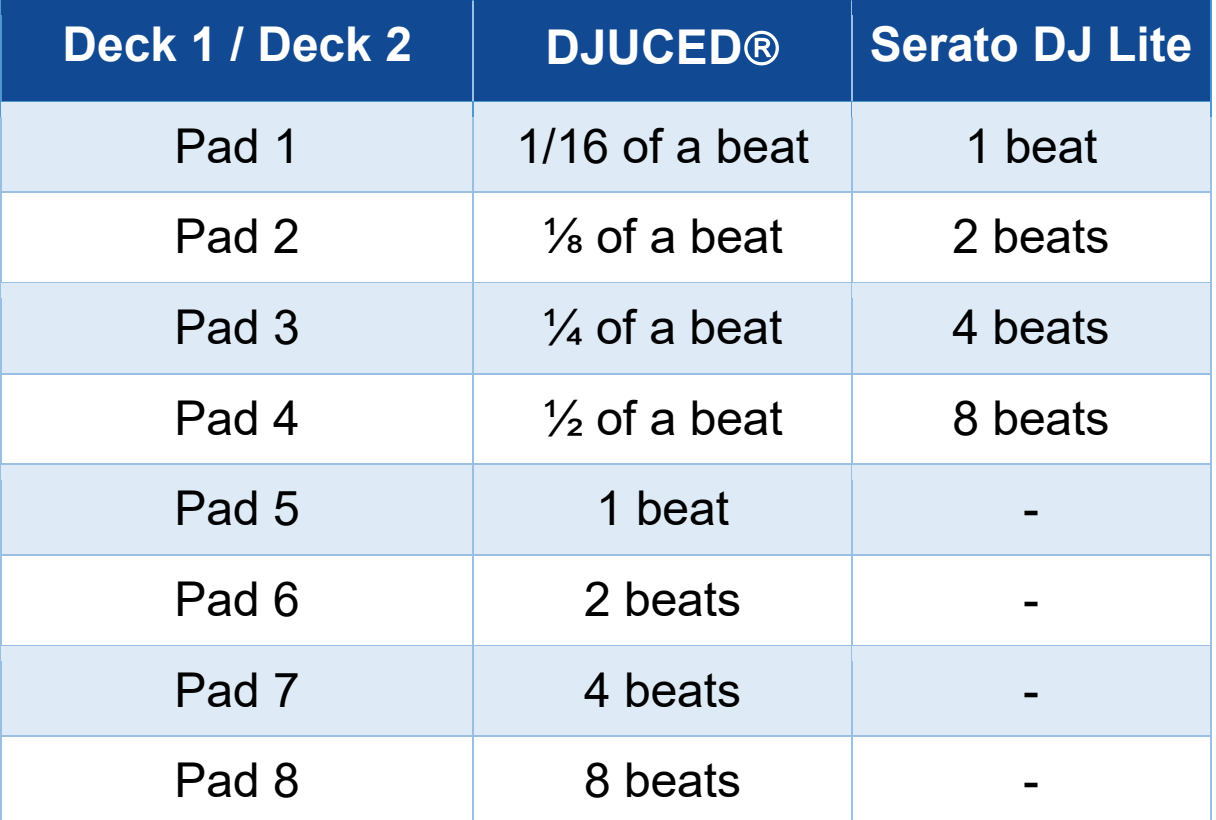

### *Stems mode*

Stems mode lets you separate a track into four different parts (vocals and instruments), called "stems".

- 1. To access Stems mode, press STEMS 3. The STEMS 3 button's light stays lit up.
- 2. Pads 1 to 4 are each associated with a stem. To stop playing a stem, press the corresponding pad. The pad's light turns off.
- 3. To resume playing the stem, press the corresponding pad. The pad lights up.

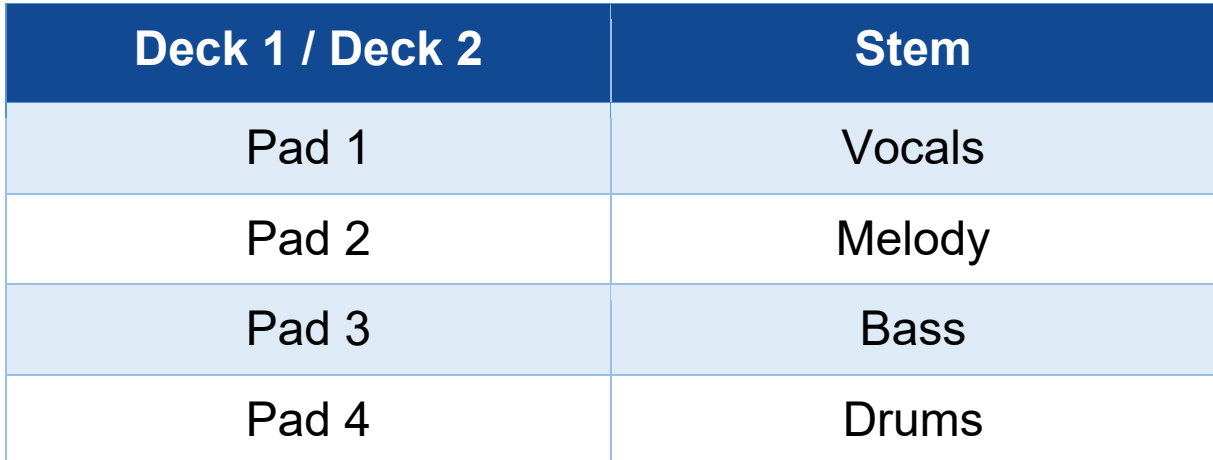

# When you enable stems in a track for the first time, the separation is not always immediate. This may take a few moments, while the DJ software analyzes the track and generates the different parts (vocals, melody, bass, drums).

You should remember to leave enough time between the moment when you are separating the stems and the moment when you are playing them. Once the different parts for the stems have been generated, the playback of the stems is instantaneous.

A powerful computer is required in order to use Stems mode.

### *Sampler mode*

A sample is a short sound played over the track that is currently playing: it can be played either once (jingle) or in repetition (loop).

In DJUCED<sup>®</sup>, pads 1 to 8 let you play the eight samples found on the first two lines of the multilayer sampler. To display the multilayer sampler, select 2Decks Horizontal + 2 Samplers in the drop-down menu in the upper left-hand part of the screen in DJUCED<sup>®</sup>.

In Serato DJ Lite, pads 1 to 4 let you play a sample. To display the samples panel, click  $\blacksquare$  in Serato DJ Lite.

- 1. To access Sampler mode, press SAMPLER 4. The SAMPLER 4 button's light stays lit up.
- 2. To play a sample, press a pad.
- 3. To stop playing a sample, press SHIFT and the corresponding pad at the same time.

### *Mode 5*

# Serato DJ Lite does not feature mode 5 (TonePlay). Serato DJ Pro, in conjunction with the Pitch 'n Time plugin, offers a Pitch Play mode which works using the same principle as TonePlay mode.

In DJUCED<sup>®</sup>, mode 5 corresponds to TonePlay mode. This mode lets you replay a Hot Cue point in different tones.

- 1. Enable Hot Cue mode, then select a Hot Cue point.
- 2. To access mode 5, press SHIFT and HOT CUE 1 at the same time. The HOT CUE 1 button flashes.
- 3. To modify the tone of a Hot Cue point, press one of pads 2 to 8.
- 4. To return to the original tone, press pad 1.

### Modifying the tone:

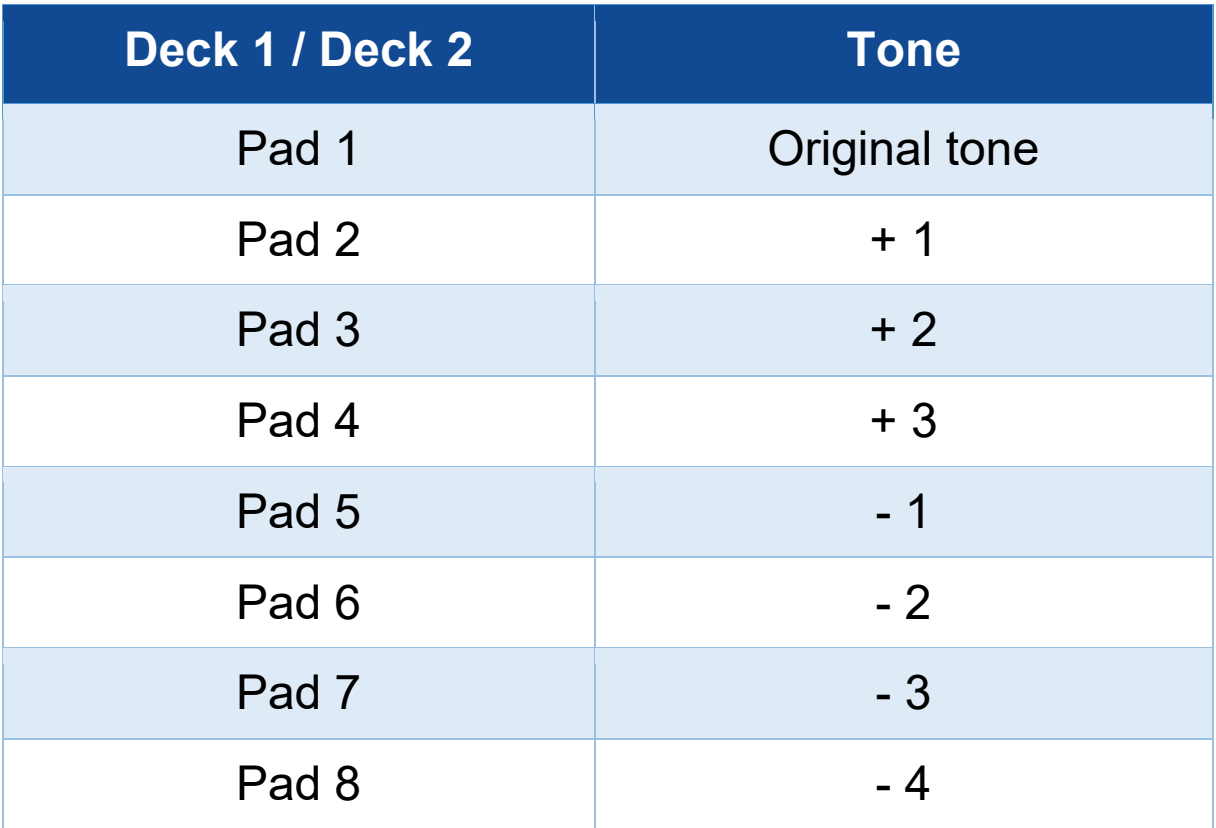

### *Mode 6*

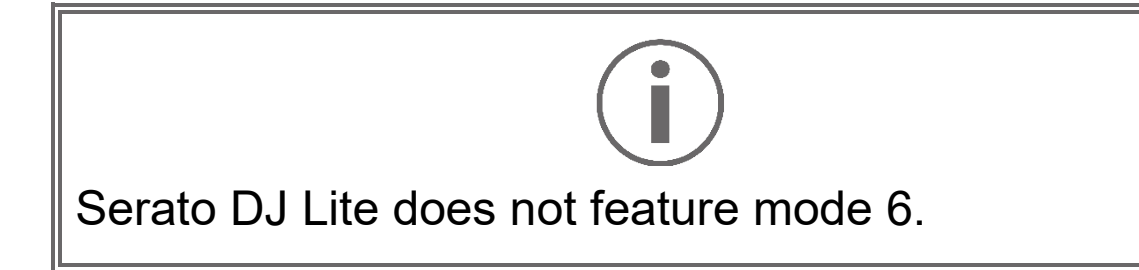

In DJUCED<sup>®</sup>, mode 6 corresponds to PadFX mode. This mode lets you control the effects in the effects rack using the pads.

An effect is sometimes a filter or a combination of filters applied to a track to modify its sound (echo, reverb…).

To display the effects rack, click  $\mathbb{R}$ .

- 1. To access mode 6, press SHIFT and LOOP 2 at the same time. The LOOP 2 button flashes.
- 2. To carry out an action, press a pad.
- 3. To disable an effect, press the corresponding pad (pad 1 to 3).

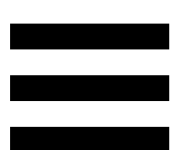

### Possible actions:

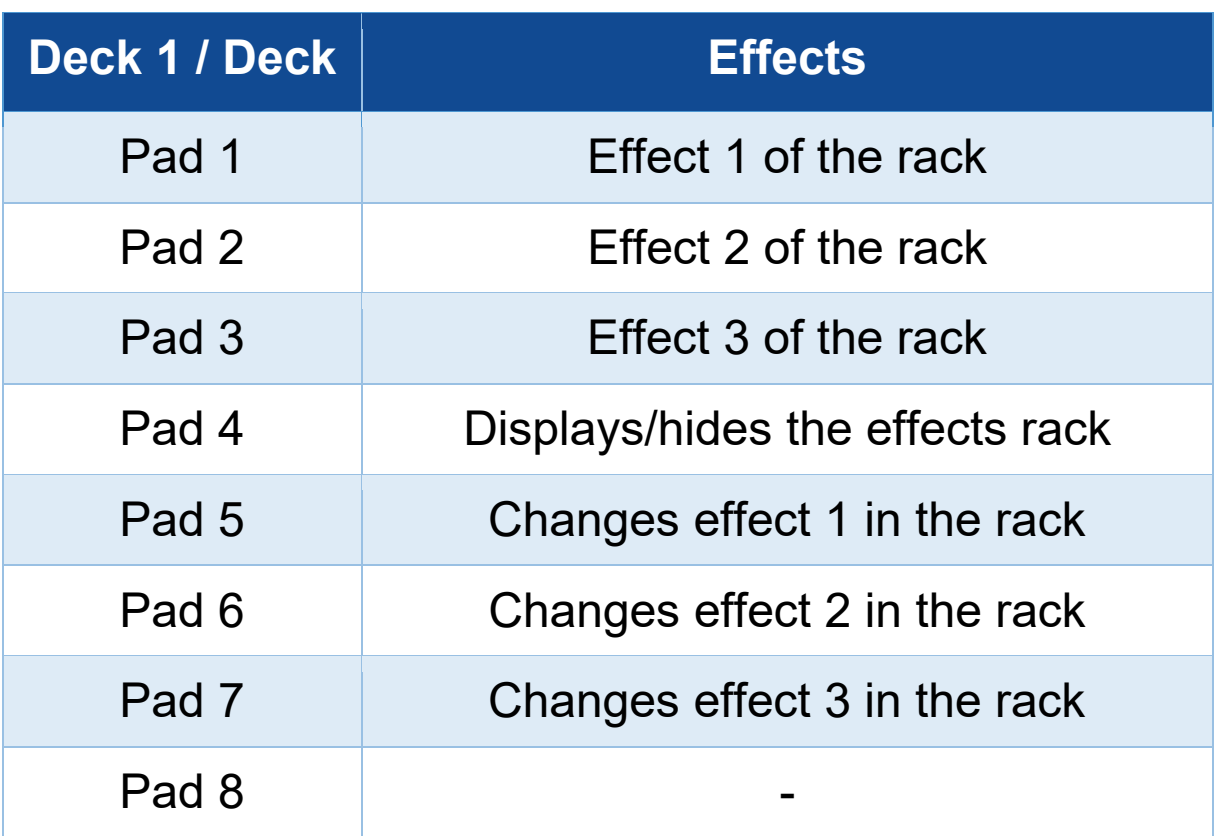

### *Mode 7*

In DJUCED<sup>®</sup>, mode 7 corresponds to Slicer Loop mode. In Serato DJ Lite and Serato DJ Pro, mode 7 corresponds to Manual Loop mode.

In DJUCED<sup>®</sup>, mode 7 corresponds to Slicer Loop mode. This mode lets you slice the active loop into eight sections.

- 1. To access mode 7 (Slicer Loop), press SHIFT and STEMS 3 at the same time. The STEMS 3 button flashes.
- 2. To play a section as a loop, press and hold a pad.
- 3. To stop playing a section, release the corresponding pad.

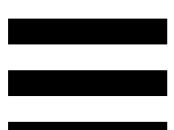

In Serato DJ Lite and Serato DJ Pro, mode 7 corresponds to Manual Loop mode. This mode lets you manually enable a loop.

- 1. To access mode 7 (Manual Loop), simultaneously press SHIFT and STEMS 3. The STEMS 3 button flashes.
- 2. To carry out an action, press a pad.

Possible actions:

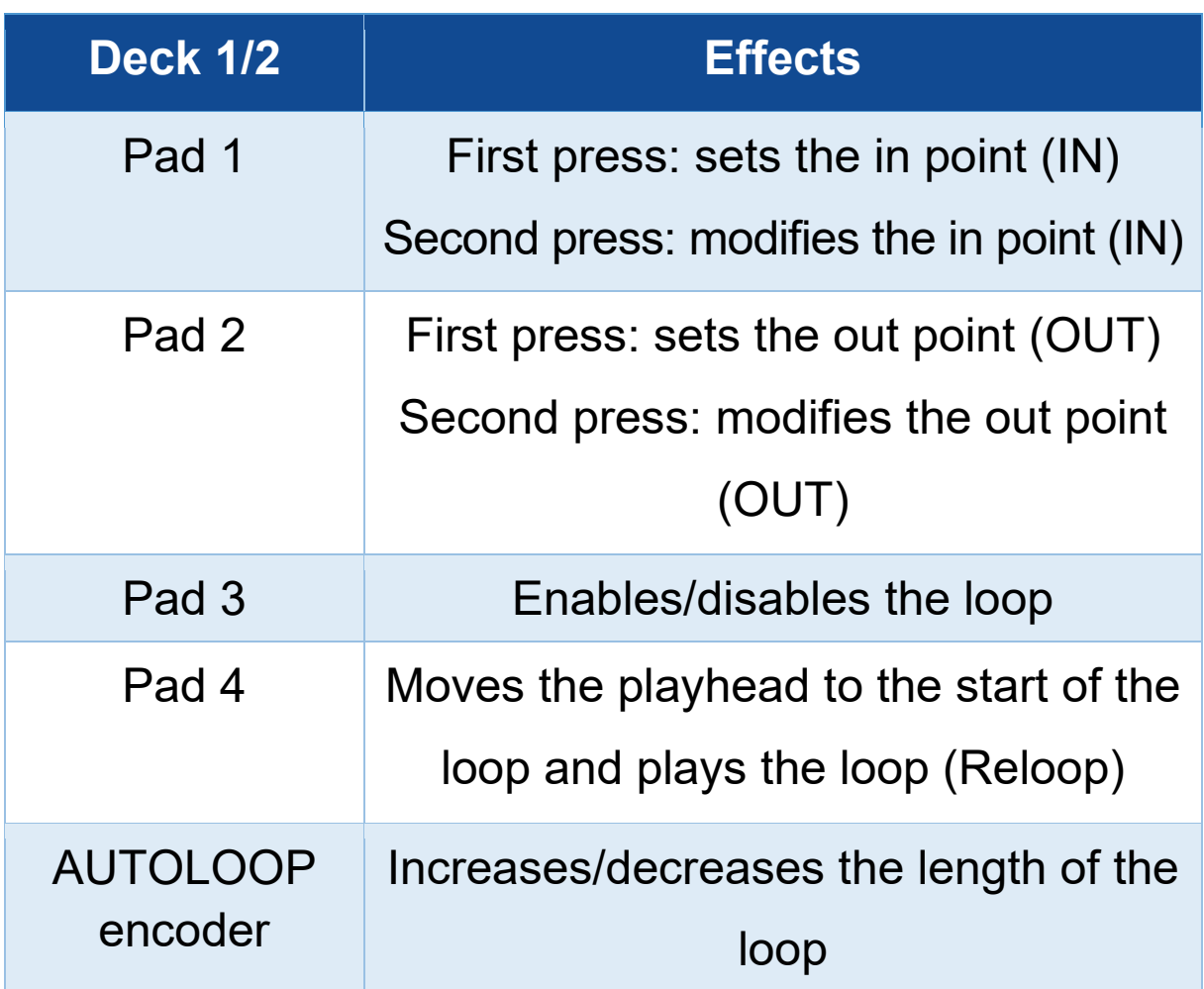

### *Mode 8*

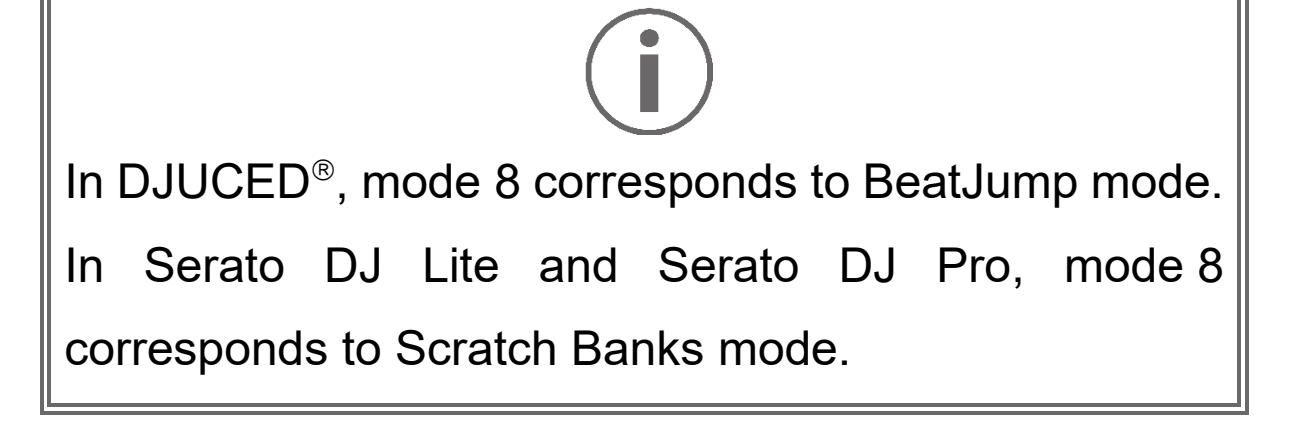

In DJUCED<sup>®</sup>, mode 8 corresponds to BeatJump mode. This mode lets you make a precise jump in the track.

- 1. To access mode 8 (BeatJump), press SHIFT and SAMPLER 4 at the same time. The SAMPLER 4 button flashes.
- 2. To make a jump, press a pad.

Length of the jump:

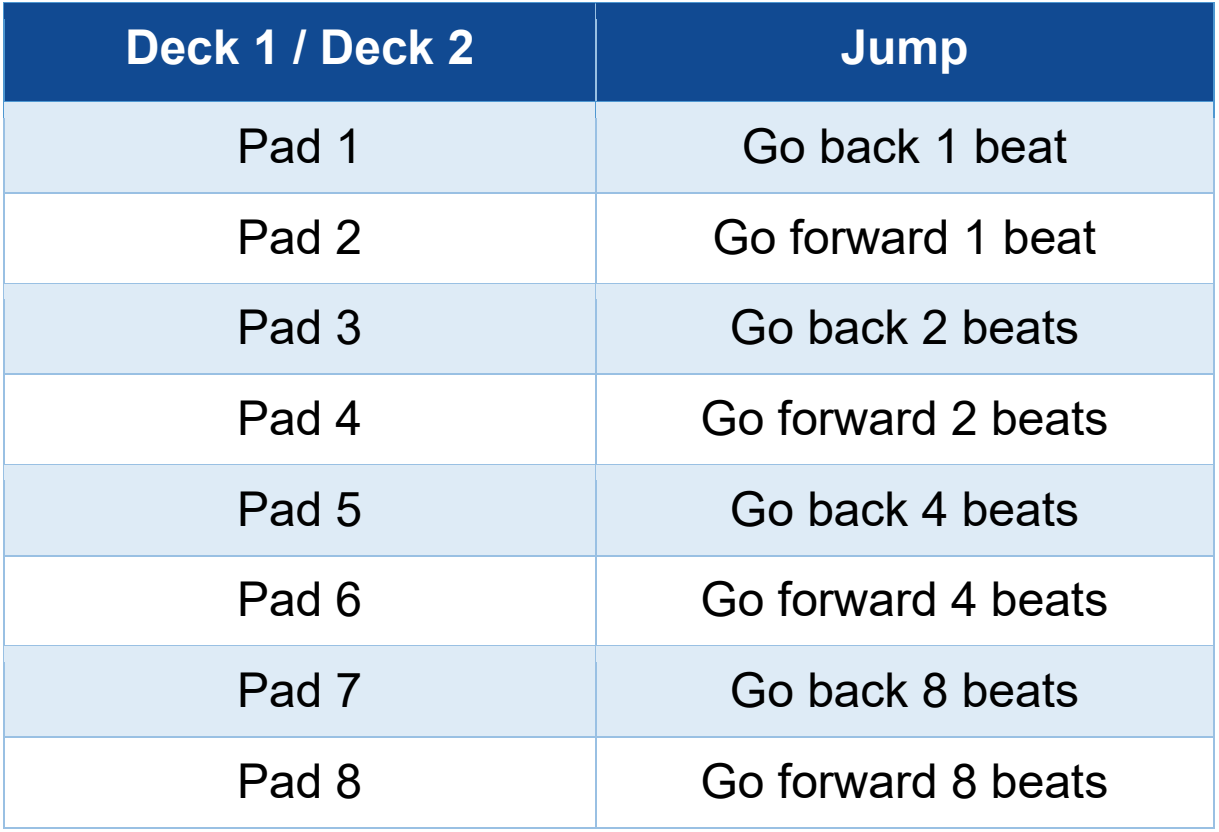

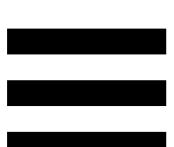

In Serato DJ Lite and Serato DJ Pro, mode 8 corresponds to Scratch Banks mode. This mode lets you instantly load a scratch sample onto the deck to scratch on the motorized platter in place of the track that's currently playing, and then quickly return to the track that's currently playing.

To display the scratch samples panel, click **in** Serato DJ Lite.

- 1. To access mode 8 (Scratch Banks), press SHIFT and SAMPLER 4 at the same time. The SAMPLER 4 button flashes.
- 2. To play a scratch sample, press a pad.
- 3. To stop playing a scratch sample and return to the track that had been playing previously, press SHIFT and the corresponding pad at the same time.

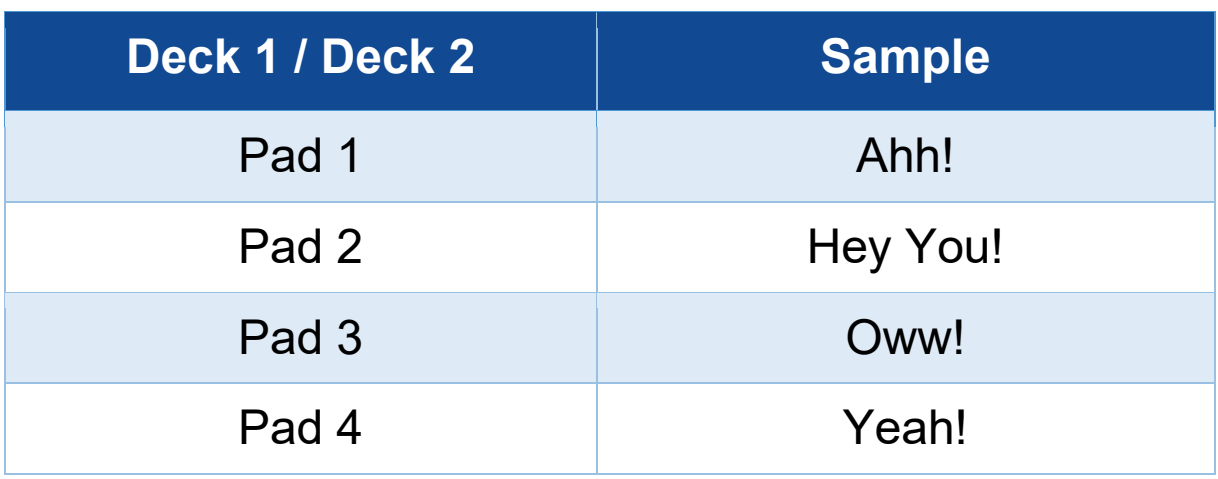

Samples:

# *Scratching*

Scratching consists of producing a sound effect from a track, by turning the motorized platter.

Place your index finger on top of the motorized platter and make small, quick movements to the right and to the left.

You can repeat this scratch multiple times to create a rhythm.

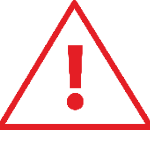

- − Before scratching or mixing, make sure that you have placed a felt slipmat between the motorized platter and the vinyl record.
- − When placing the vinyl record on the motorized platter, do not force it. You risk damaging the center of the vinyl record.

# *Filters*

Adjustment of the track's filter lets you attenuate certain frequencies.

- − Attenuate the high frequencies (known as a low-pass filter or high-cut filter): turn the filter knob (FILTER) to the left.
- − Attenuate the low frequencies (known as a high-pass filter or low-cut filter): turn the filter knob (FILTER) to the right.
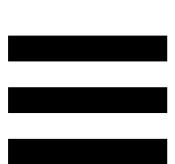

## **6. Multichannel sound card**

The DJControl Inpulse T7 controller includes a built-in multichannel sound card, allowing you to play your mix on speakers for the audience (Master output for speakers), monitor the next track that you're preparing on your headphones (headphones output), and use a microphone and/or a device equipped with a line-level output as an audio source.

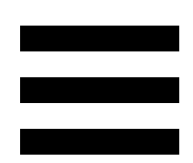

## *Master output for speakers (output 1-2)*

Your active speakers must be connected to one of the two Master outputs for speakers located at the back of your DJ controller.

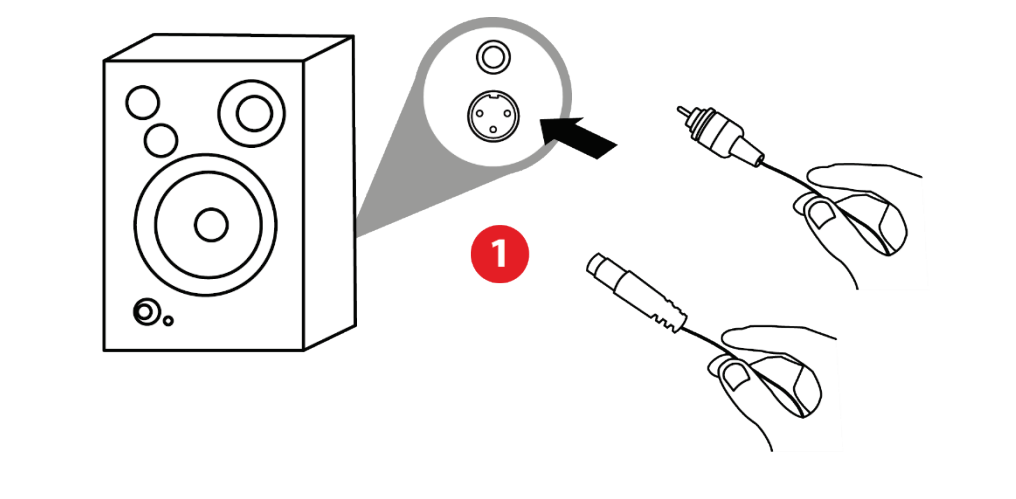

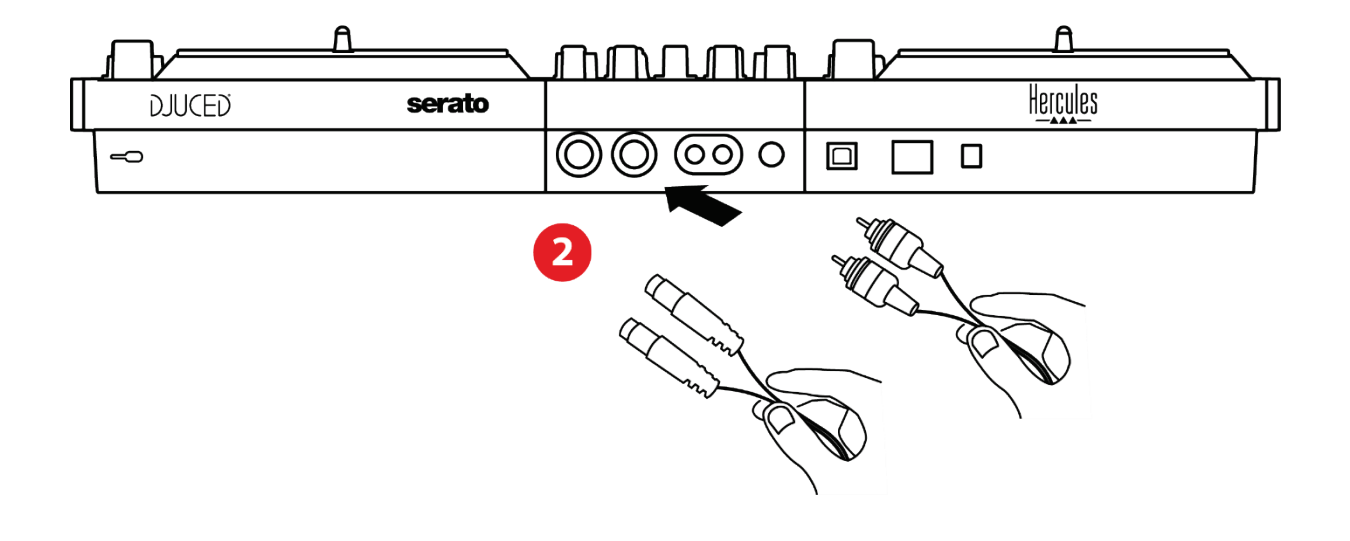

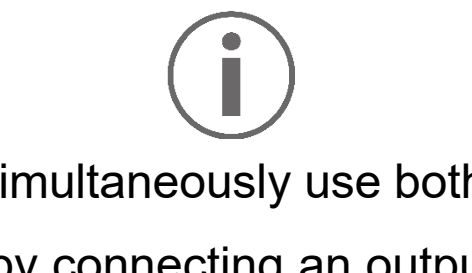

It is possible to simultaneously use both output formats — for example, by connecting an output pair to the PA system, and a second output pair to monitoring speakers.

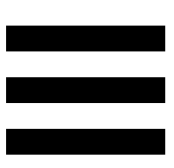

## *Headphones output (output 3-4)*

Your headphones must be connected to one of the two headphones outputs @® located at the front of your DJ controller.

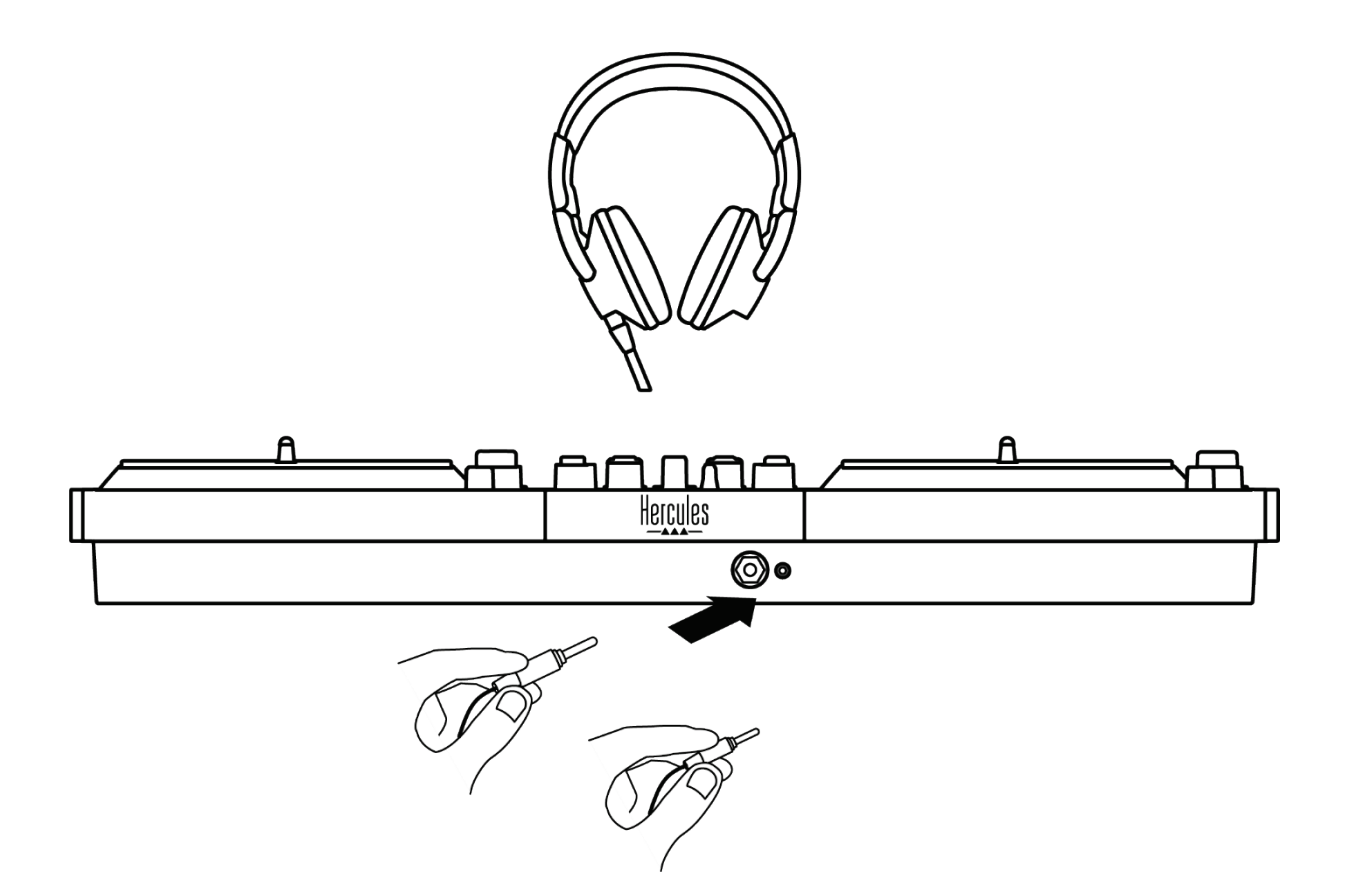

By default, each time your DJ controller is connected, the headphones output is assigned to output 3-4 so that it can work with all DJing software available on the market including DJUCED® and Serato DJ Lite, in particular.

However, if you wish to use your DJ controller's headphones output to listen to music on your computer using iTunes, for example, you must route output 1-2 to the headphones output. To do so, press the  $\blacksquare$  button located below the MASTER VU meter.

We do not recommend that you connect two pairs of headphones at the same time (i.e. one to the 1/8" / 3.5 mm mini-jack output connector, and one to the  $\frac{1}{4}$ " / 6.35 mm jack output connector). If both pairs of headphones do not have the same impedance, they will have different output volumes.

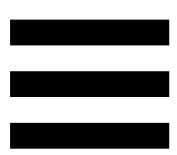

### *Microphone input*

Your microphone must be connected to the Microphone input located at the back of your DJ controller. The microphone input is balanced.

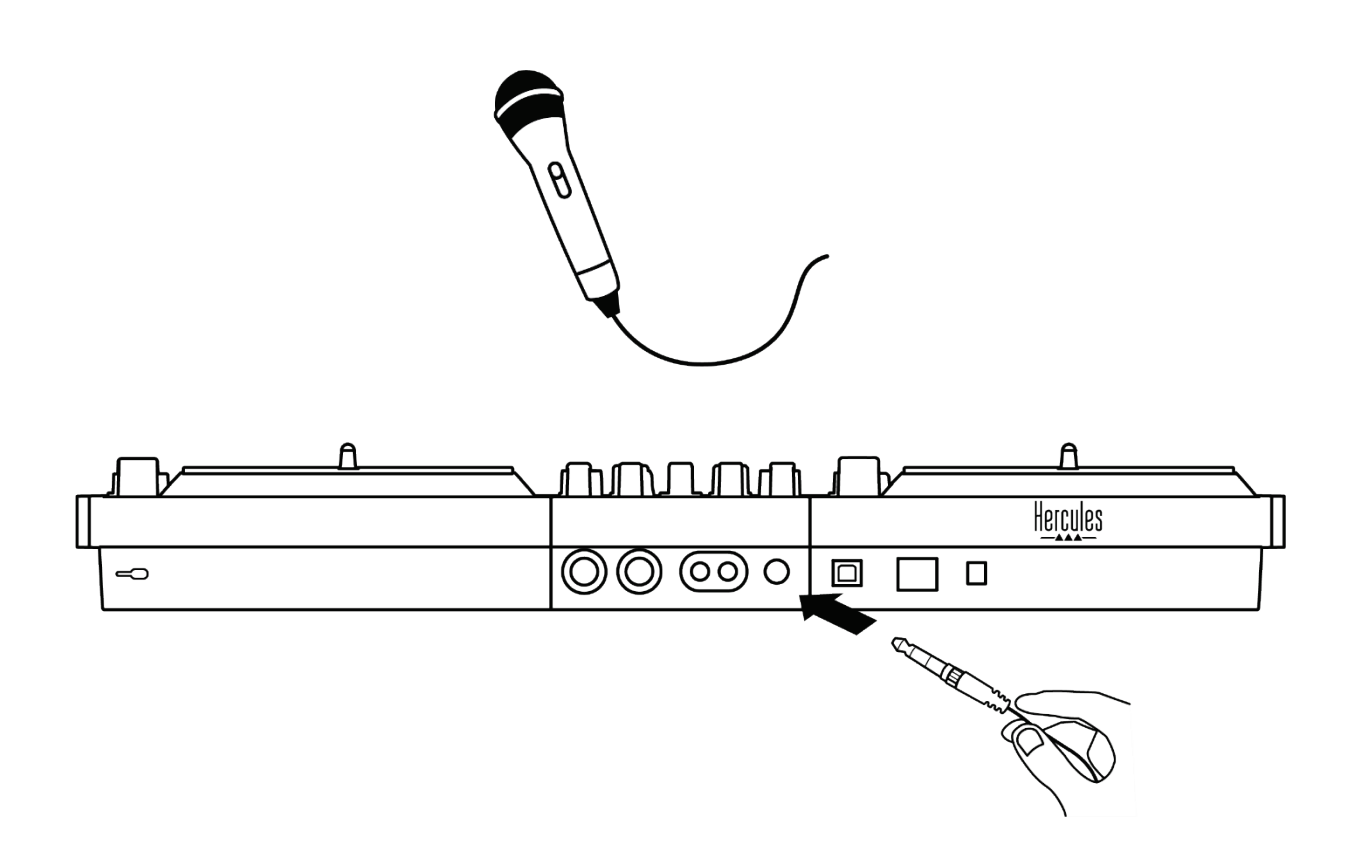

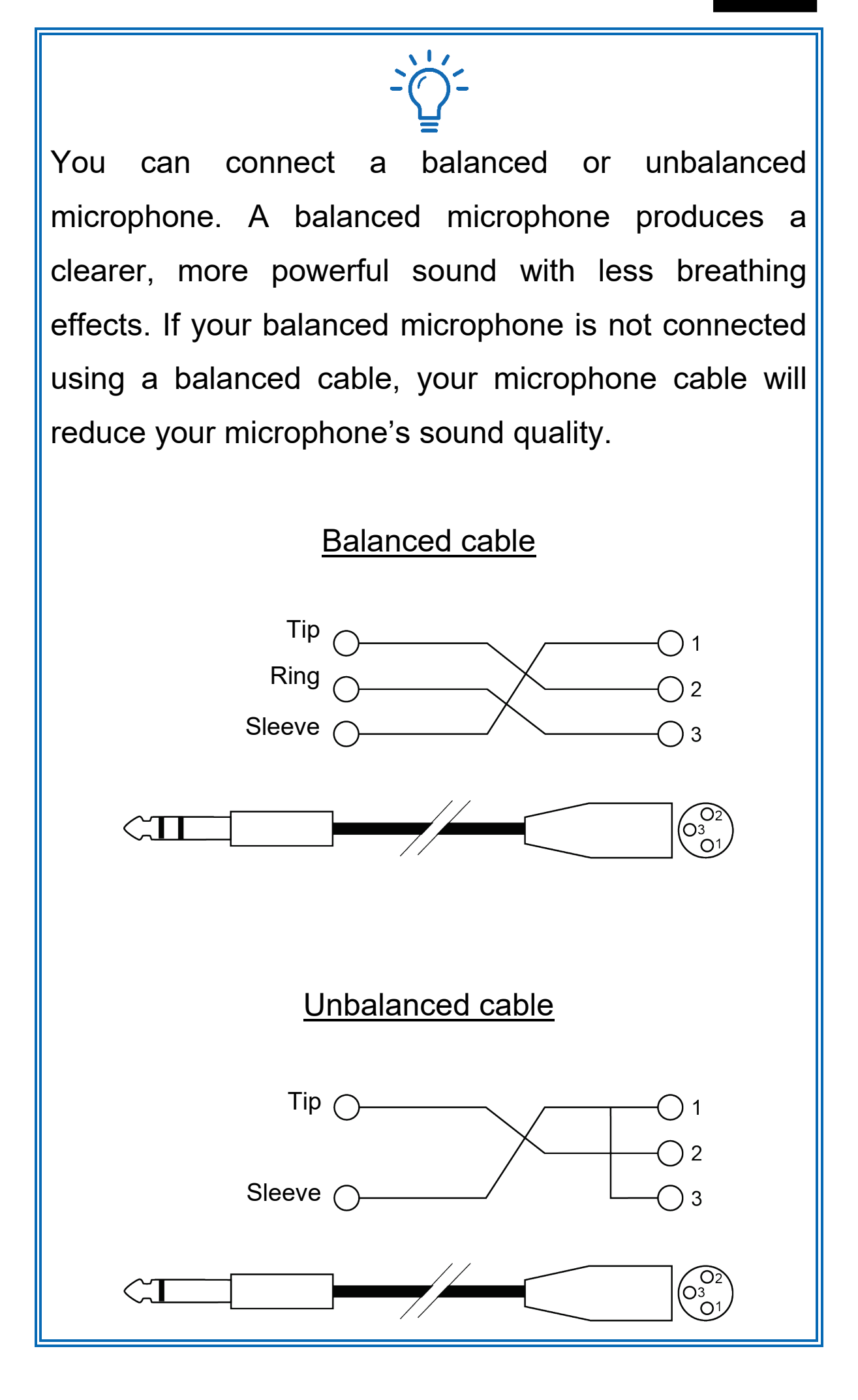

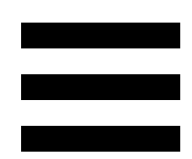

## **7. Compatibility**

## *USB Audio / USB MIDI*

This DJ controller is Plug & Play and can work without drivers with DJUCED<sup>®</sup> on any PC or Mac, as it complies with the USB Audio and USB MIDI standards.

#### *ASIO and Windows® control panel*

To use the DJControl Inpulse T7 controller with Serato DJ Lite, you must install the ASIO drivers. The ASIO drivers are available here:

**[https://support.hercules.com/product/djcontrolinpul](https://support.hercules.com/product/djcontrolinpulset7/) [set7/](https://support.hercules.com/product/djcontrolinpulset7/)**.

If you are using  $DJUCED^{\circledcirc}$ , you can also download the ASIO drivers in order to take advantage of lower latency on your PC.

The ASIO drivers come with a control panel accessible in the taskbar on PC, or in the C:\Program Files\DJHERCULESMIX\Audio\DJ Console Series\cpl2\ directory. This panel lets you adjust the different ASIO settings including the buffer sizes and the latency.

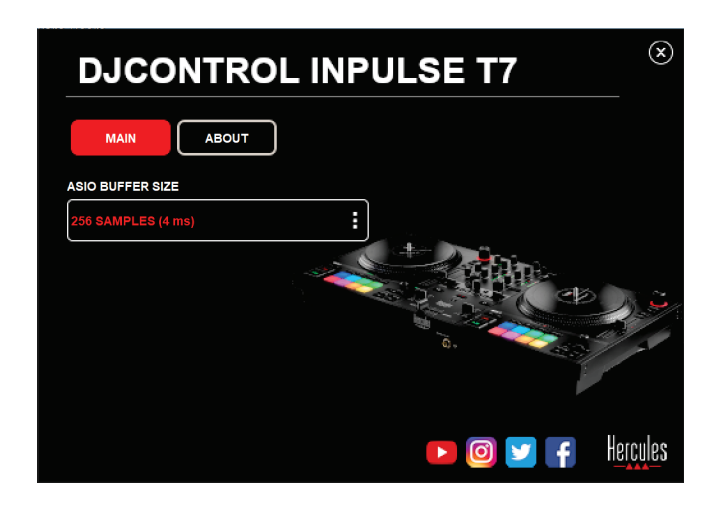

To adjust the ASIO settings:

- − Set the ASIO buffer size to 4 or 8 ms.
- − Start up your software (e.g.: DJUCED®) and select the DJControl Inpulse T7 ASIO (ASIO) driver:

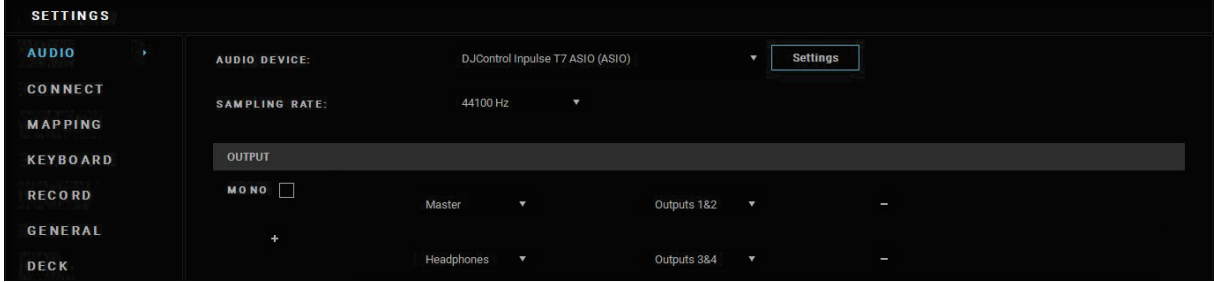

Once the software begins using the ASIO driver, the ASIO settings can no longer be modified in the control panel. This is perfectly normal, and indicates that the ASIO driver is in use.

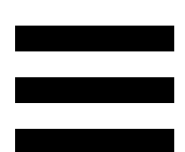

Use your software and listen carefully for any possible glitches or artifacts in the audio (clicks, pops), or any problems with the latency. Should glitches or artifacts occur, you will need to increase the buffer size in order to resolve the problems.

Close your software and adjust your ASIO buffer by one value at a time:

- − Reduce the buffer size to reduce latency.
- − Increase the buffer size if you notice glitches or artifacts in the audio.

You will need to repeat this procedure until you find the optimal buffer size for your system.

The drivers are available here:

**[https://support.hercules.com/product/djcontrolinpul](https://support.hercules.com/product/djcontrolinpulset7/) [set7/](https://support.hercules.com/product/djcontrolinpulset7/)**

### *Firmware update*

Your DJ controller features an automatic firmware update mode. This requires installing the Hercules drivers and following the on-screen instructions. The firmware update will occur automatically.

The drivers are available here:

**[https://support.hercules.com/product/djcontrolinpul](https://support.hercules.com/product/djcontrolinpulset7/) [set7/](https://support.hercules.com/product/djcontrolinpulset7/)**

The control panel also allows you to access this information and display the driver versions installed on your computer in the ABOUT tab. Have this information ready if you need to contact Hercules' technical support.

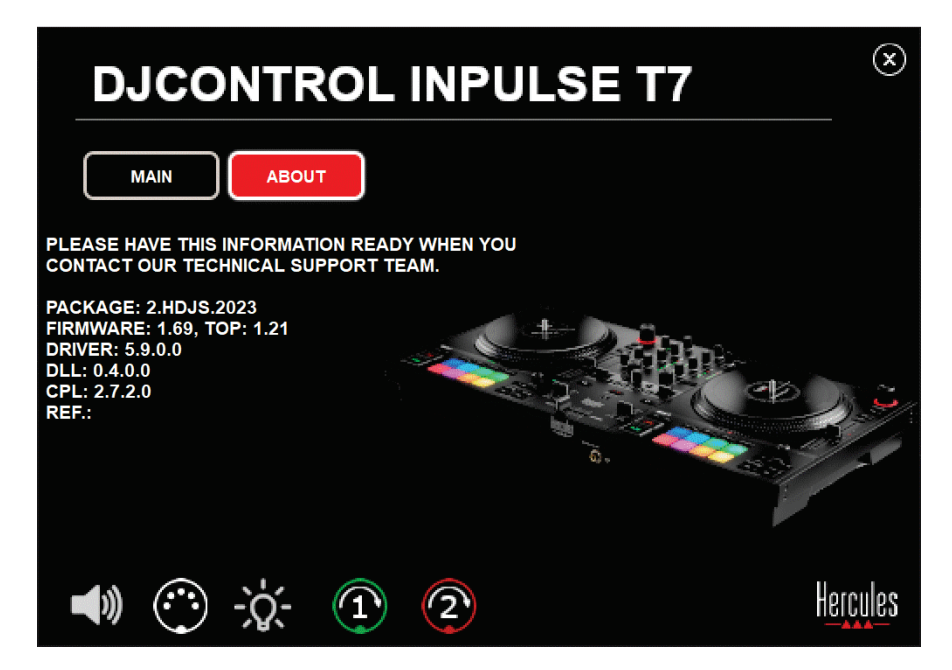

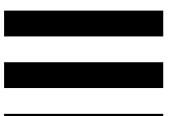

## *Testing the DJ controller in the control panel*

In the ABOUT section of the DJControl Inpulse T7 control panel, you can test your DJ controller's sound, MIDI controls and lighting, along with the motorized platters.

To access the control panel, go to the following directory: C:\Program Files\DJHERCULESMIX\Audio\DJ Console Series\cpl2\.

#### *Audio test*

To test whether the DJControl Inpulse T7 controller's audio interface is producing sound (without using DJ software to do so), click the speaker icon. The icon turns green during the test, and the program plays a sound on the Master outputs for speakers and headphones.

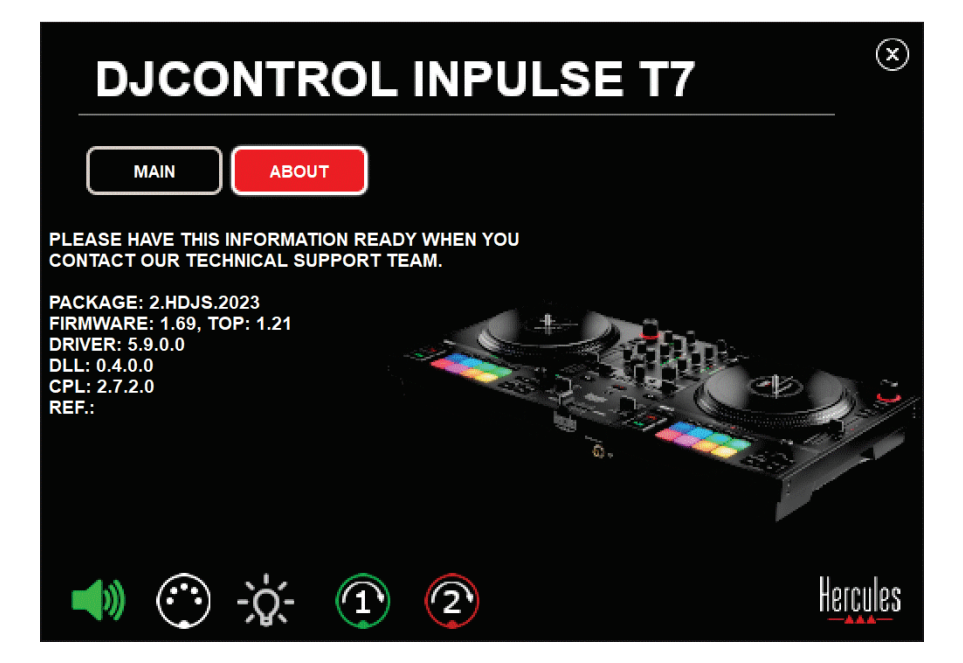

#### *MIDI controls test*

To test whether the DJControl Inpulse T7 controller's MIDI controls are working (without using DJ software to do so), try using the buttons or other controls that you want to test out. If the DIN connector icon turns green, this means that the MIDI command is being received and the button or other control is working properly.

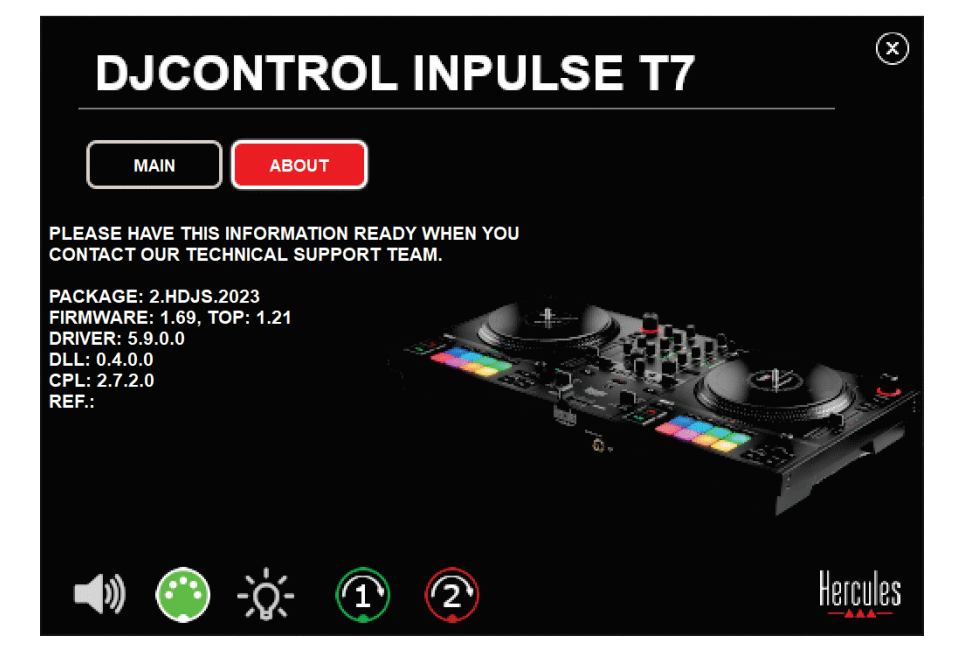

#### *Lighting test*

To test whether the DJControl Inpulse T7 controller's LEDs are working (without using DJ software to do so), click the light bulb icon to light up the controller's LEDs. The icon turns green during the test, and the controller's LEDs light up.

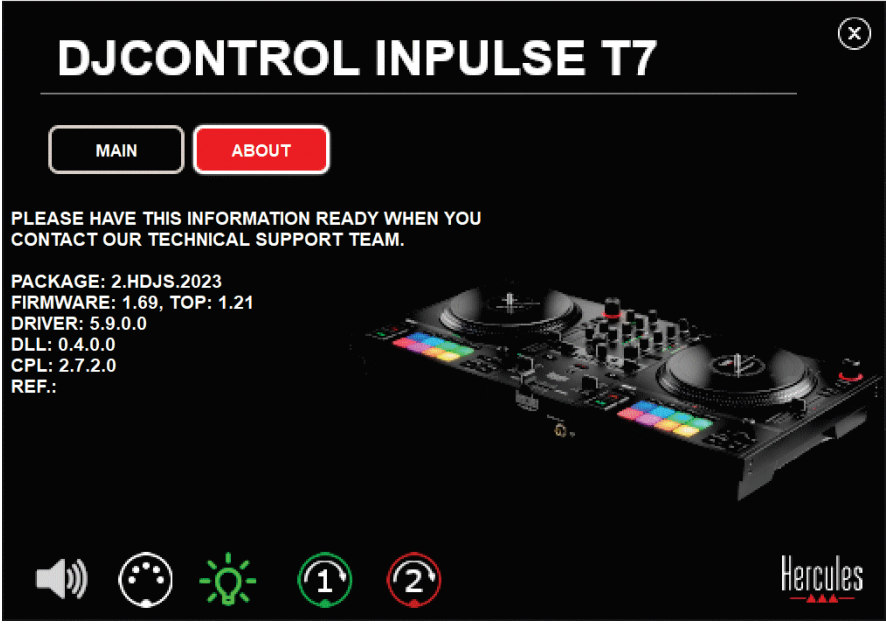

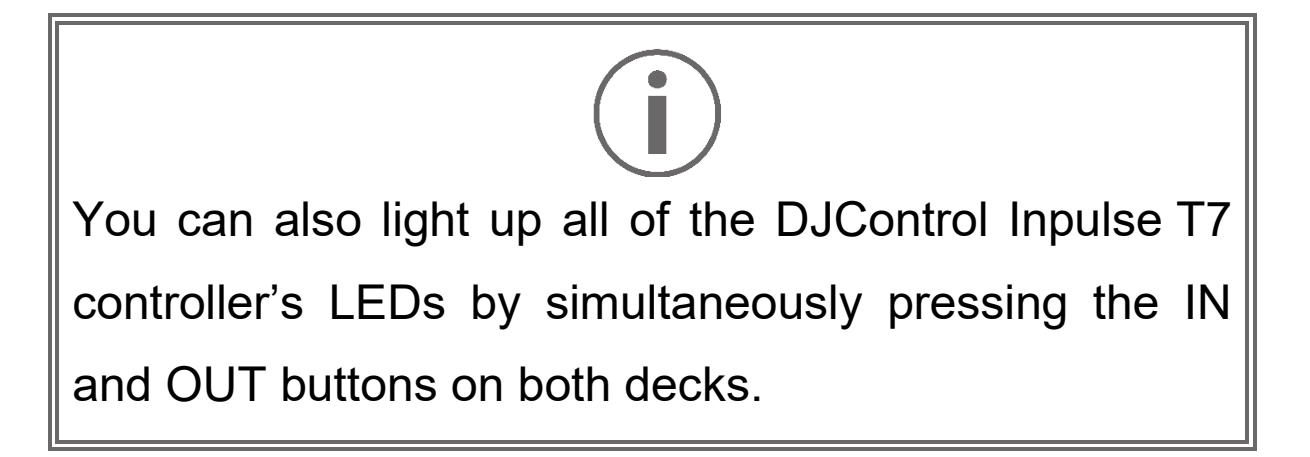

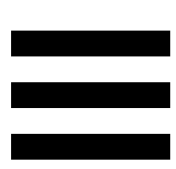

#### *4. Motorized platters test*

To test whether the DJControl Inpulse T7 controller's motorized platters are working (without using DJ software to do so), click the icon for platter 1 or 2. The icons for the corresponding platter and the DIN connector turn green during the test, and the motorized platter moves (i.e. turns) on the controller.

Test of motorized platter number 1:

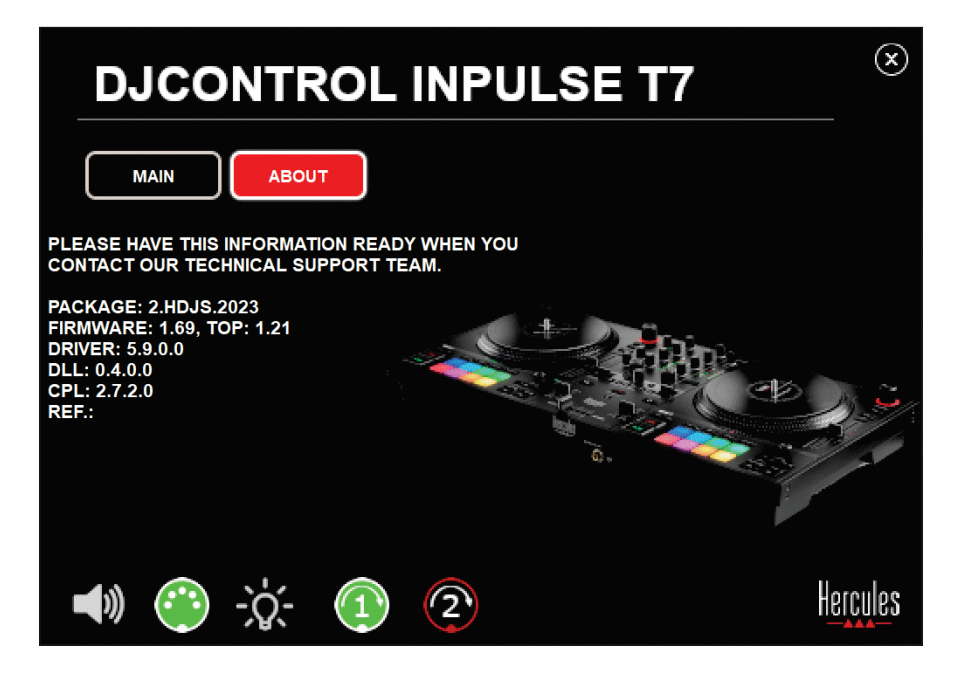

Test of motorized platter number 2:

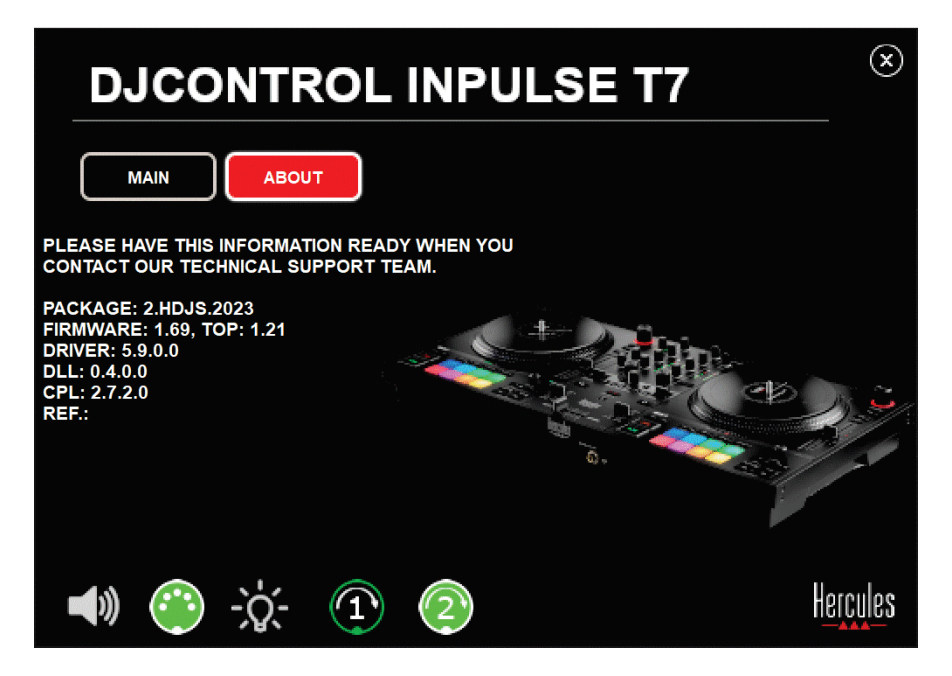

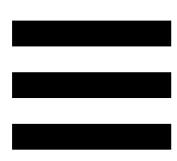

## **8. Demo mode**

This mode is available when you connect your DJ controller to a power supply and a USB power supply without a computer, and is used in-store, in particular. In this case, the DJ controller is not operational but is in demo mode: a demo sequence lighting up the controller's different lights keeps repeating itself.

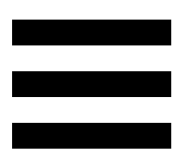

## **9. FAQs**

## *1. No sound is coming out of my headphones.*

Make sure that you have connected your headphones at the front of the DJ controller, as your DJ controller is equipped with a multichannel sound card preconfigured to work with DJUCED® and Serato DJ Lite.

By default, the two monitoring buttons are enabled when the software is first launched. You can then select either deck that you want to listen to on your headphones, or press the **button located below the MASTER VU** meter to listen to the results of your mix.

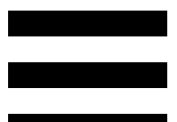

## *2. The sound on my headphones is distorted or too low.*

Make sure that your headphones feature a TRS connector (standard headphones) and not a TRRS connector (headphones + microphone).

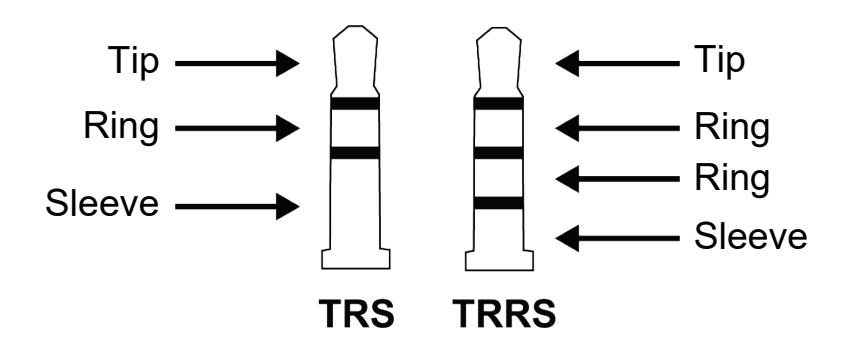

TRRS connectors are not compatible with the DJControl Inpulse T7 controller.

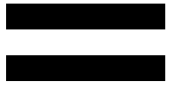

## *3. No sound is coming out of my speakers.*

Make sure that you have connected your speakers to the RCA or XLR connectors at the back of the DJ controller, as your DJ controller is equipped with a multichannel sound card preconfigured to work with DJUCED® and Serato DJ Lite.

In order to test (without using DJ software) whether the audio interface of the DJControl Inpulse T7 controller is producing sound, you can display the DJ controller's control panel. Click the ABOUT tab, and then click the speaker icon. The icon turns green when sound is being played.

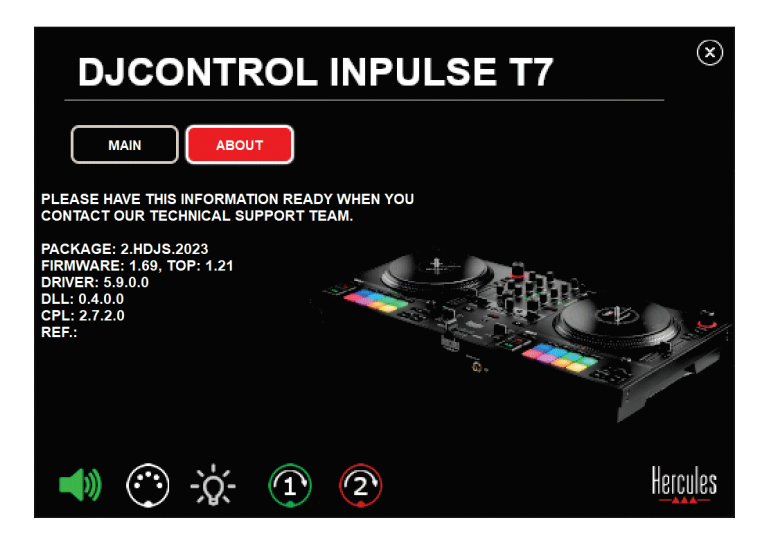

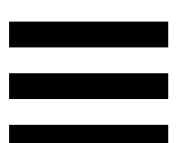

## *4. No sound is coming out of my laptop computer speakers.*

Your DJ controller is equipped with a preconfigured multichannel sound card. If you want to use the speakers built into your laptop computer:

− In DJUCED®, access the settings and tick the SEND MASTER TO COMPUTER SPEAKERS option.

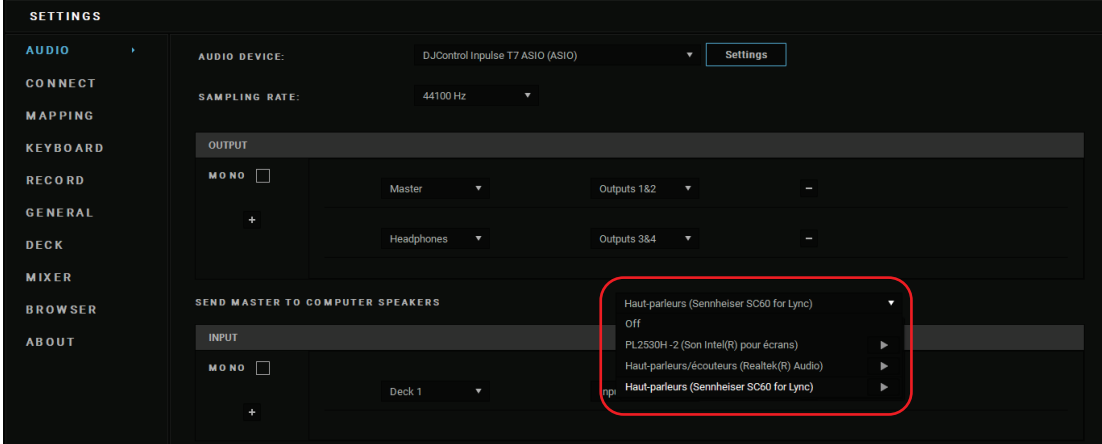

− In Serato DJ Lite, access the settings, open the Audio tab and tick the Use Laptop Speakers option.

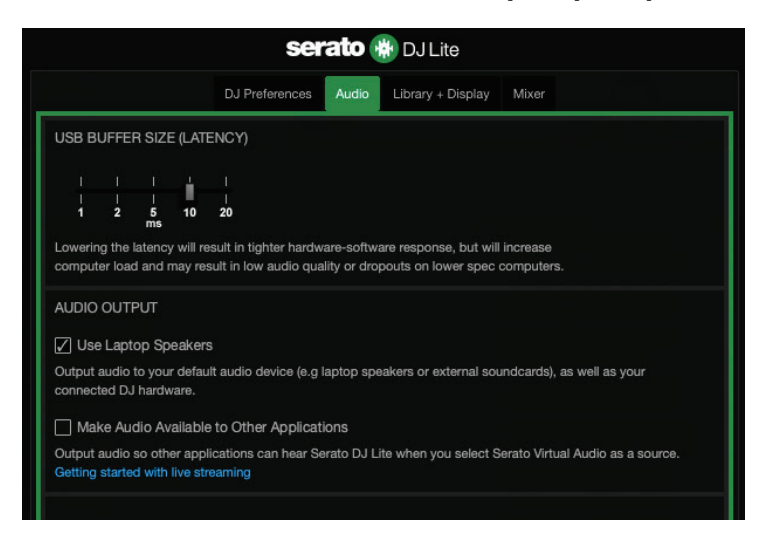

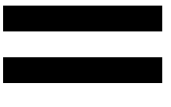

## *5. No sound is coming out of my headphones, or my laptop computer speakers.*

By default, the sound comes from the Master output for speakers, and the headphones output. It is therefore normal that no sound is coming out of your laptop computer.

If you want to use the speakers built into your laptop computer:

− In DJUCED®, access the settings and tick the SEND MASTER TO COMPUTER SPEAKERS option. You must connect your headphones to the DJControl Inpulse T7 controller.

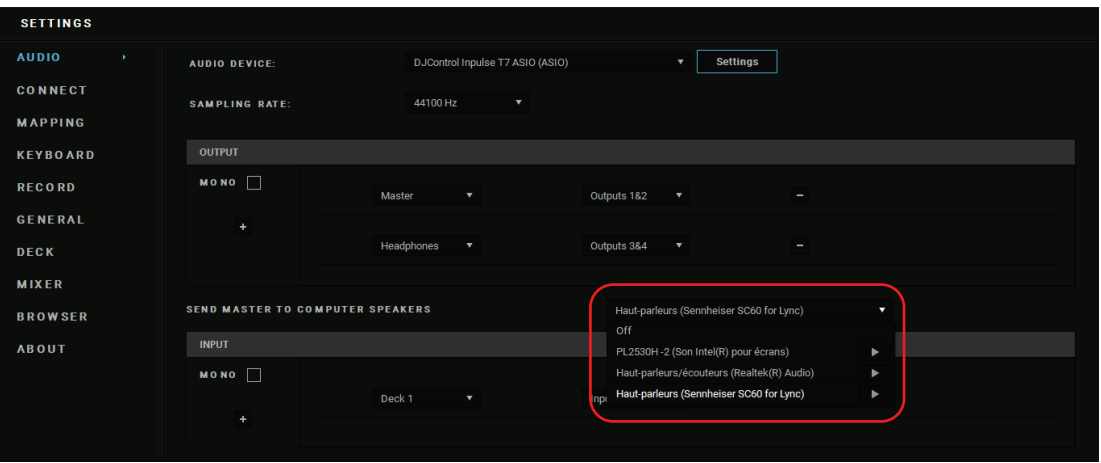

− In Serato DJ Lite, access the settings, open the Audio tab and tick the Use Laptop Speakers option. You must connect your headphones to the DJControl Inpulse T7 controller.

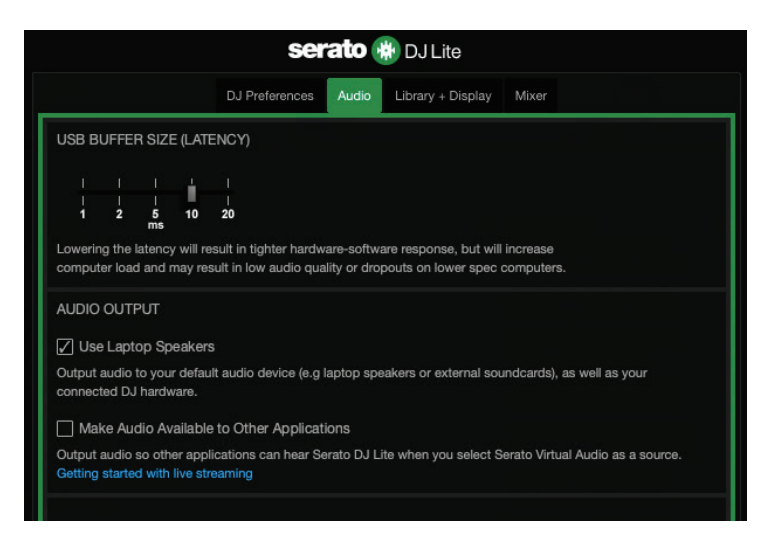

In order to test (without using DJ software) whether the audio interface of the DJControl Inpulse T7 controller is producing sound, you can display the DJ controller's control panel. Click the ABOUT tab, and then click the speaker icon. The icon turns green when sound is being played.

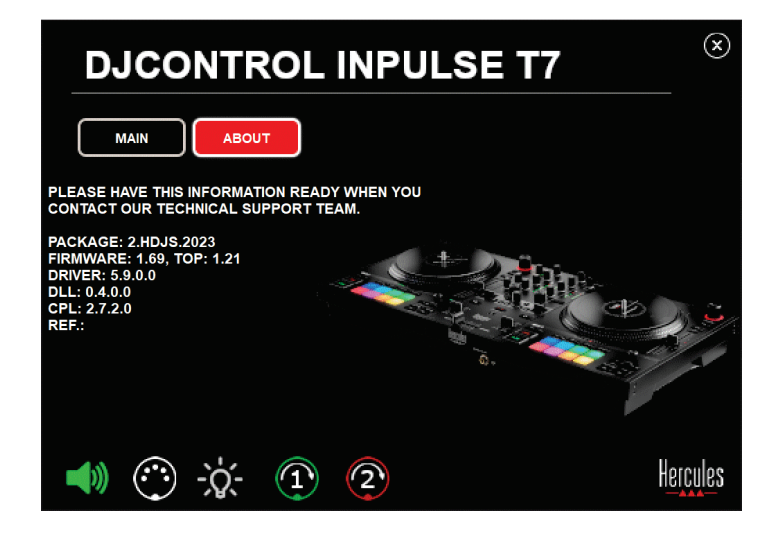

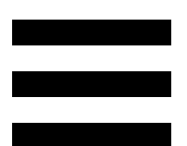

## *6. I'm experiencing sound quality problems with Windows®.*

#### *The volume of the track being played is too low*

The master volume of the DJ software is independent of the volume controls on the DJ controller. Therefore, as long as the master volume of the DJ software is low, the volume of the Master output will be low as well.

Check the volume of the DJ software and increase it if necessary.

− In DJUCED<sup>®</sup>, use the volume button located in the bar in the upper right-hand part of the window.

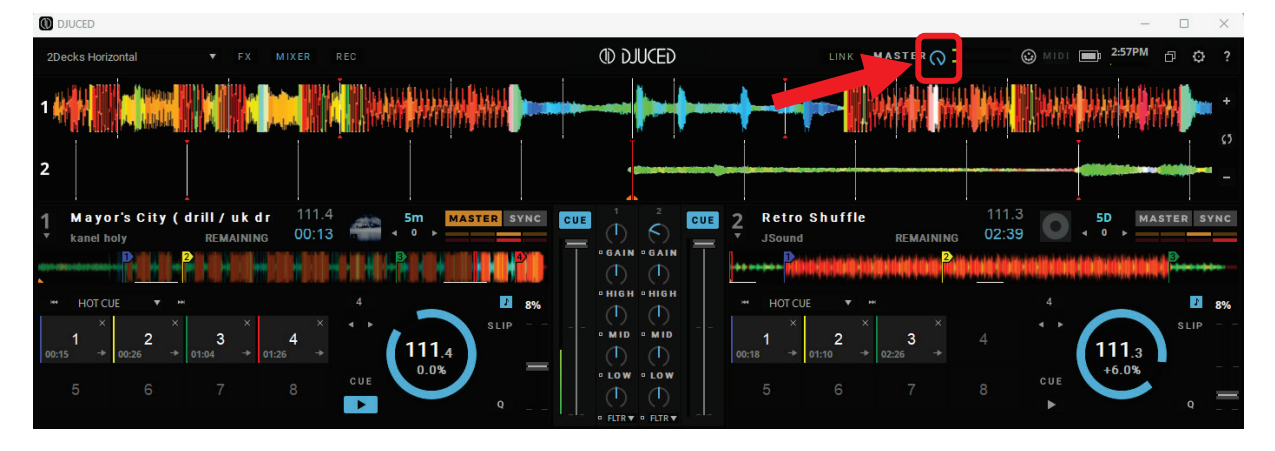

− In Serato DJ Lite, use the volume button located in the bar in the upper right-hand part of the window.

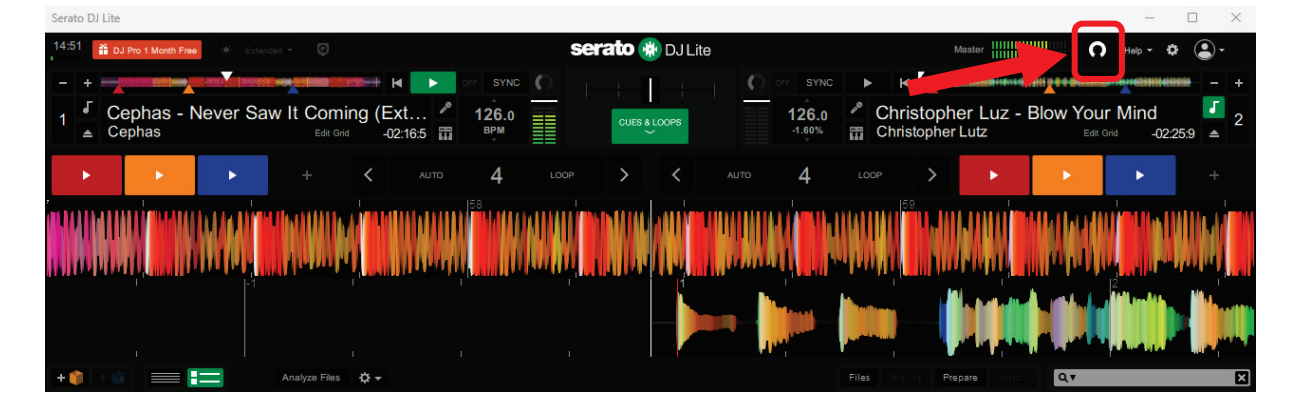

#### *The volume on my headphones is too low*

In Serato DJ Lite, access the settings, open the Audio tab and untick (i.e. deselect) Use Laptop Speakers.

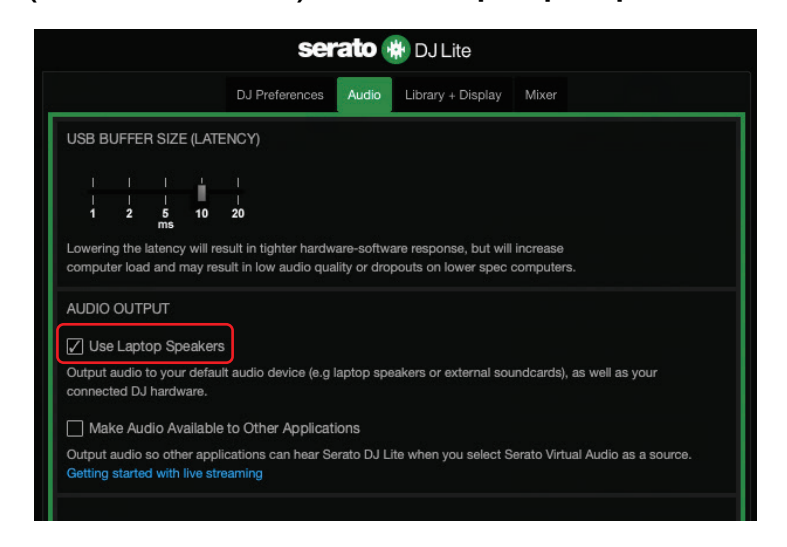

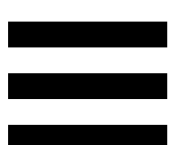

If you need to keep the Use Laptop Speakers box ticked (i.e. selected), set the computer's built-in sound card as "Computer speakers":

- 1. Close the Serato DJ Lite software.
- 2. Access the Windows<sup>®</sup> settings and go to System and then Sound.
- 3. Under Output, select the computer's built-in sound card. Your DJ controller must no longer be set as the output.

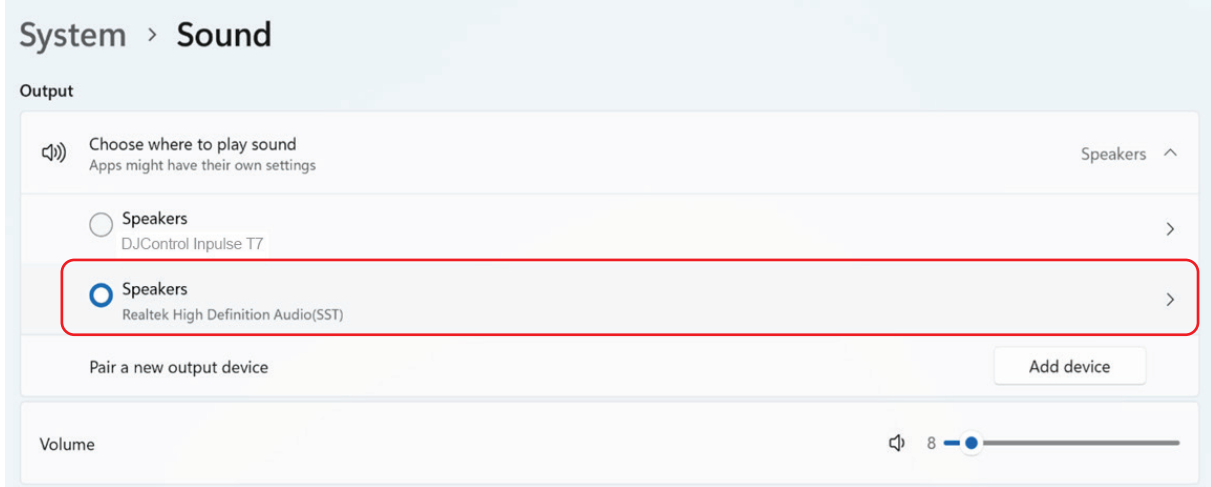

Windows® may have set your DJ controller as the Windows® sound card. If you keep this setting, the Use Laptop Speakers setting can play the Master output on your DJ controller's 4-channel output (Master output + headphones).

#### *The sound isn't clear*

#### In DJUCED®:

We recommend that you use an ASIO audio device. With a WASAPI device, the sound quality is generally good. However, the latency may increase and the sound may not be clear.

Access the settings, click on the Audio tab and select DJControl Inpulse T7 ASIO (ASIO) as the Audio device.

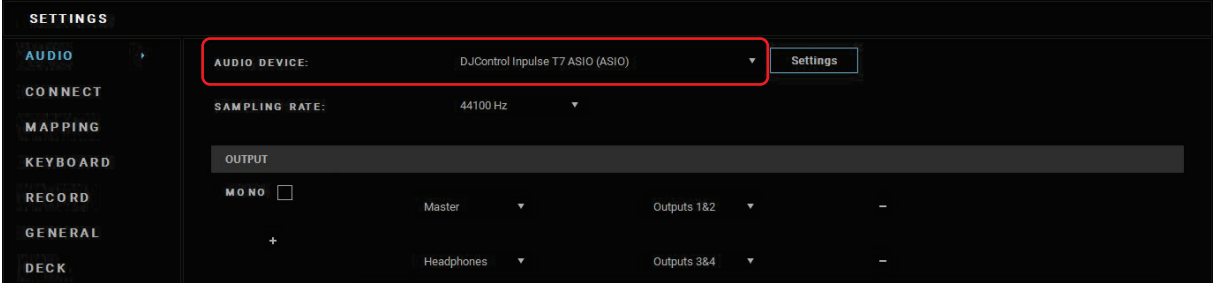

#### In Serato DJ Lite:

Access the settings, open the Audio tab and untick (i.e. deselect) Use Laptop Speakers.

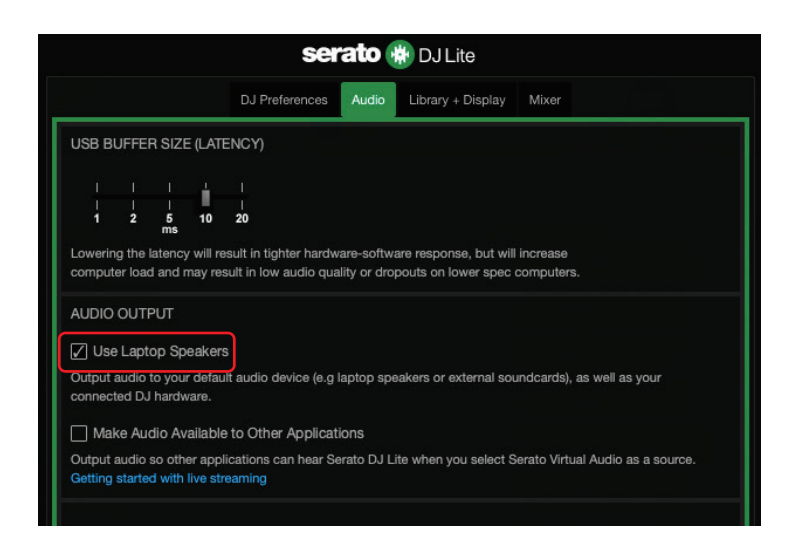

## *7. I can't connect my multimedia speakers to my DJControl Inpulse T7.*

If your speakers' connectors differ from the connectors on the DJControl Inpulse T7 controller, you can use a dual RCA to 1/8" / 3.5 mm mini-jack adapter (not included) to connect multimedia speakers, a dual XLR to ¼" / 6.35 mm jack adapter (not included) to connect PA speakers, or any other adapter format corresponding to your speakers. You can also connect your speakers to the headphones output and route output 1-2 to output 3-4 by pressing the **D** button located below the MASTER VU meter.

## *8. Is the DJControl Inpulse T7 controller compatible with an iPad or iPhone?*

No, the DJControl Inpulse T7 controller is not compatible with an iPad or iPhone. It only works with a PC or Mac.

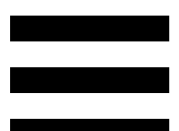

## *9. How can I connect the DJControl Inpulse T7 controller to a USB-C port, or a Thunderbolt 3 port?*

You can connect the DJControl Inpulse T7 controller to a USB-C port or a Thunderbolt 3 port in three different ways:

- − By using an adapter (USB-C [male] or Thunderbolt 3 to USB-A [female]) between the computer and the DJ controller. Please note that some low-cost adapters will not work properly, as they cut off a part of the power supply.
- − By using a dock (USB-C or Thunderbolt 3) between the computer and the DJ controller. Make sure that the dock has a dedicated power supply, as a dock powered only via the USB-C or Thunderbolt 3 port may not have enough power.
- − By replacing the included USB cable with a USB-C or Thunderbolt 3 to USB-B 2.0 cable.

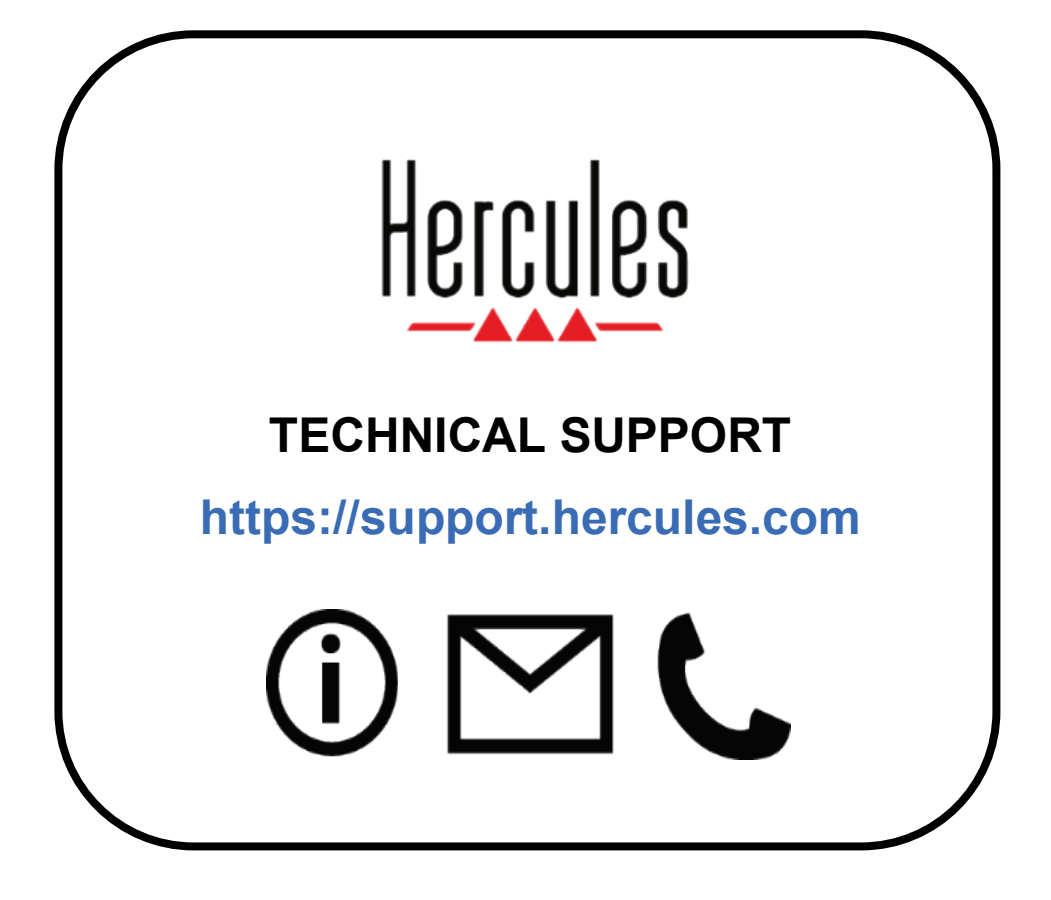

## **Trademarks**

Intel® and Intel Core™ are trademarks or registered trademarks of Intel Corporation.

Microsoft® Windows® 10/11 is a registered trademark or trademark of Microsoft Corporation in the U.S. and/or in other countries.

Mac<sup>®</sup> and macOS<sup>®</sup> are trademarks of Apple Inc., registered in the U.S. and other countries.

Serato, Serato DJ Lite and Serato DJ Pro are registered trademarks of Serato Audio Research Limited.

The DJUCED<sup>®</sup> brand and DJUCED<sup>®</sup>'s graphic elements are the property of Guillemot Corporation.

ASIO is a trademark of Steinberg Media Technologies GmbH.

All other trademarks and trade names are hereby acknowledged in this document and are the property of their respective owners. Illustrations not binding. Contents, designs and specifications in this document are subject to change without notice and may vary from one country to another.

## **Copyright**

No part of this manual may be reproduced, summarized, transmitted, transcribed, stored in a retrieval system, or translated into any language or computer language, in any form or by any means, electronic, mechanical, magnetic, manual, via photocopying, recording, or other, without the express written consent of Guillemot Corporation S.A.

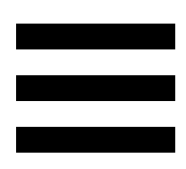

## **DJUCED® and Serato DJ Lite End User License Agreement**

Please read the License Agreement displayed during installation of DJUCED® and Serato DJ Lite carefully.

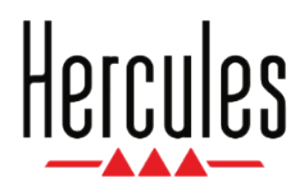

#### **Manuel de l'utilisateur**

# **DJCONTROL INPULSE T7**

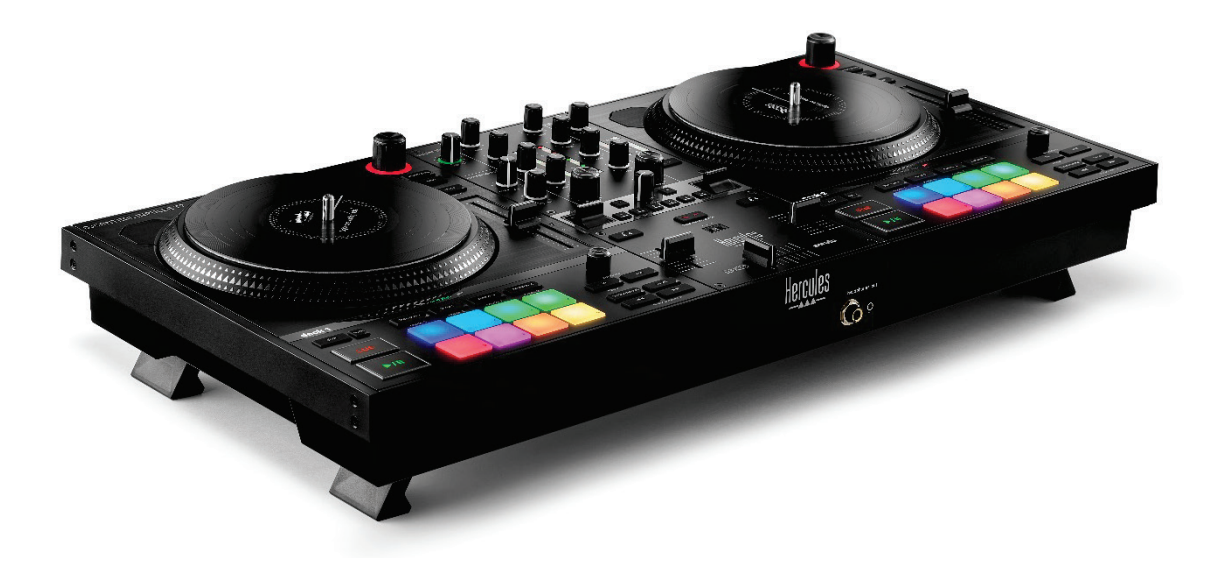

## **DJCONTROL INPULSE T7 PREMIUM EDITION**

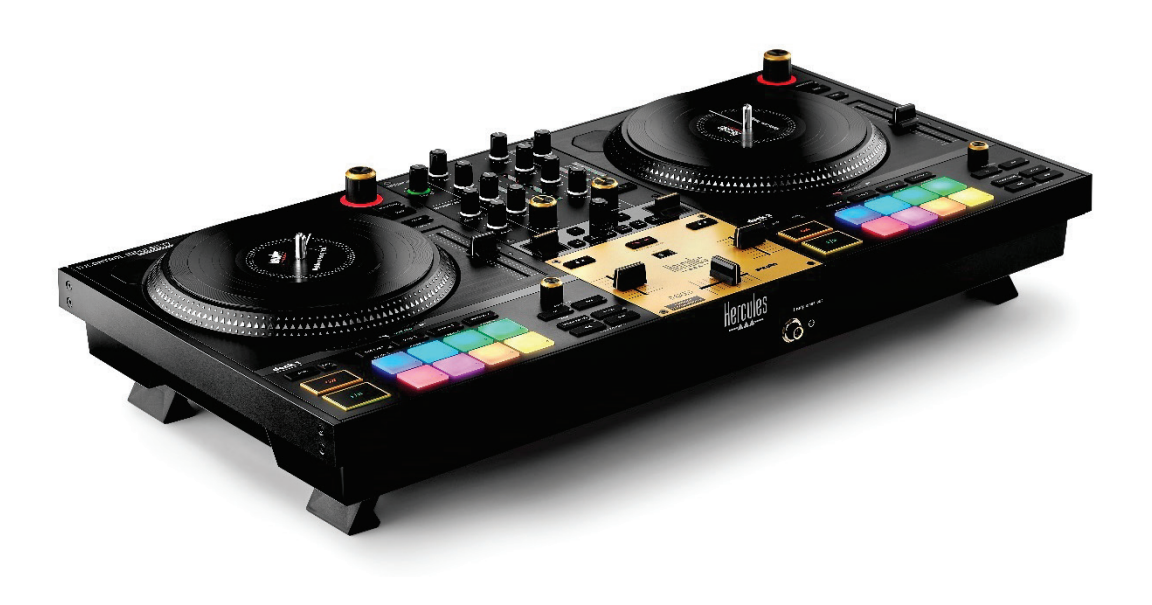

## **TABLE DES MATIÈRES**

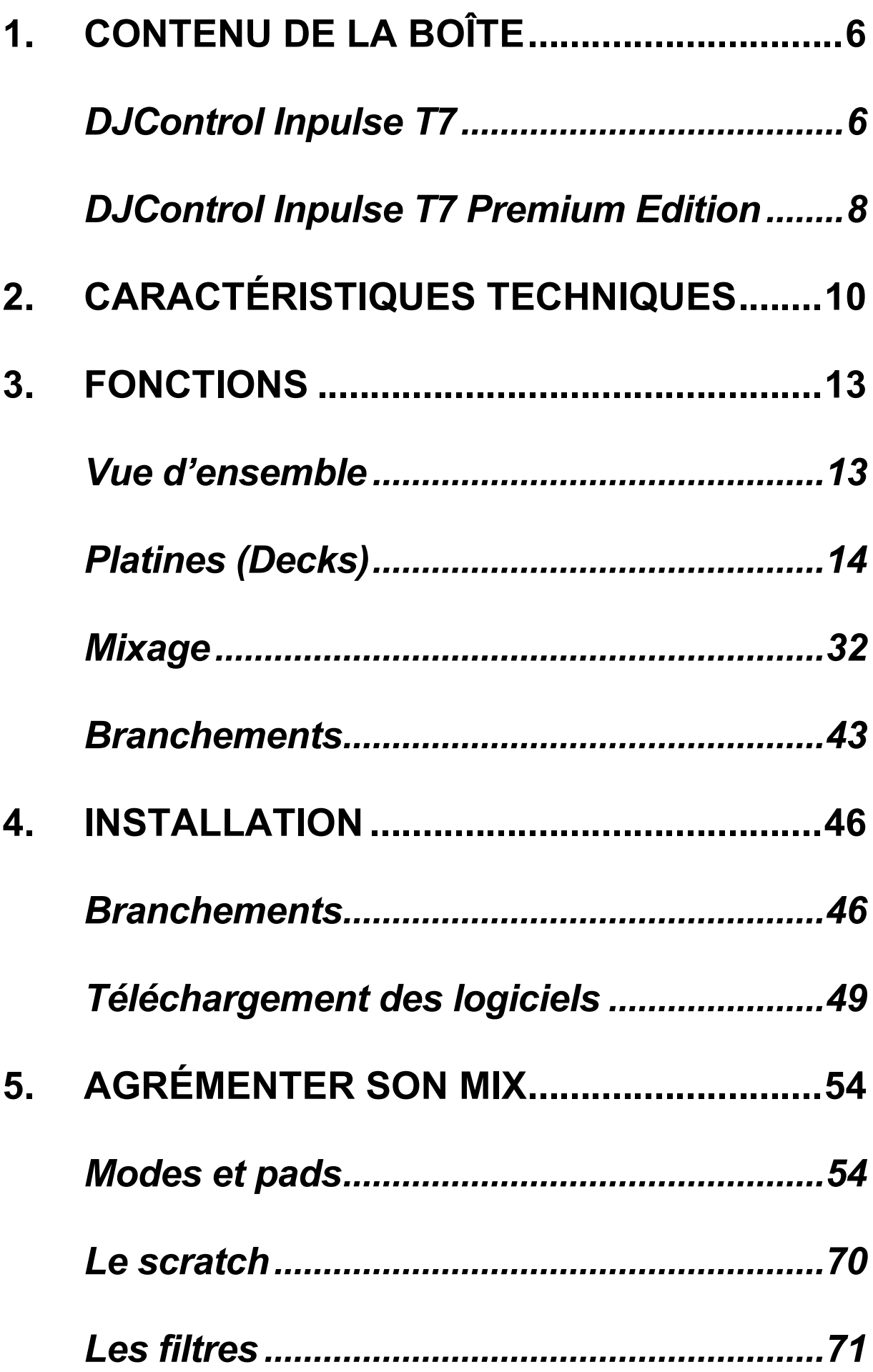

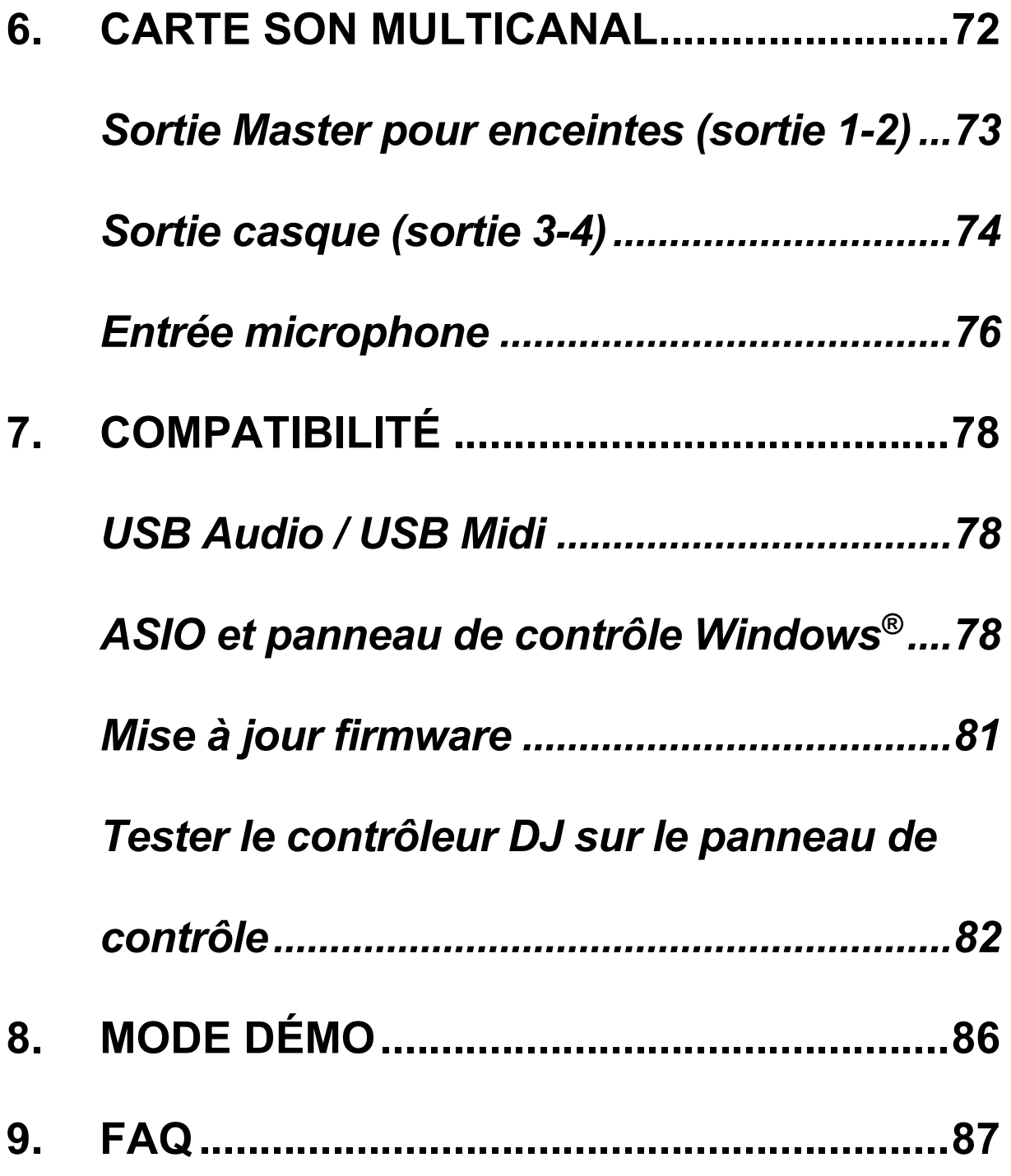

# **DJCONTROL INPULSE T7** DJCONTROL INPULSE 7 **PREMIUM EDITION**

Hercules DJControl Inpulse T7 est un contrôleur complet destiné à vous aider à maîtriser l'art des platines vinyles grâce à deux plateaux motorisés, des tutoriels vidéo et l'intégration des logiciels DJUCED<sup>®</sup> et Serato DJ Lite.

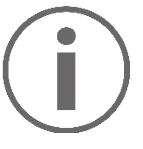

Hercules DJControl Inpulse T7 dispose d'une licence Serato DJ Lite, et non d'une licence Serato DJ Pro. Serato DJ Lite peut être utilisé sans limite de durée. Si vous installez Serato DJ Pro à la place de Serato DJ Lite, Serato DJ Pro fonctionnera avec le DJControl Inpulse T7 pendant une période d'essai. À la fin de cette période d'essai, si vous souhaitez continuer d'utiliser Serato DJ Pro, vous pourrez acheter une licence ou un abonnement Serato DJ Pro.

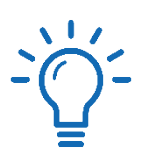

De nombreux tutoriels vidéo sont à votre disposition pour apprendre à mixer avec le contrôleur Hercules DJControl Inpulse T7 :

- − Hercules DJ Academy (en anglais) :
	- o Dans DJUCED<sup>®</sup>, en cliquant sur l'icône .
	- o Sur le site **[DJUCED](https://www.djuced.com/tutorials/#introduction)**.
- − Chaîne YouTube **[Hercules Audio](https://www.youtube.com/@Hercules_Audio)** (en anglais).
- − **[The Dj Coach](https://www.thedjcoach.com/hercules)**, cours dispensés par DJ Hapa sur Serato DJ Lite (en anglais).
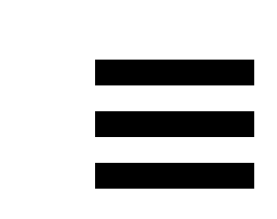

# **1. Contenu de la boîte**

# *DJControl Inpulse T7*

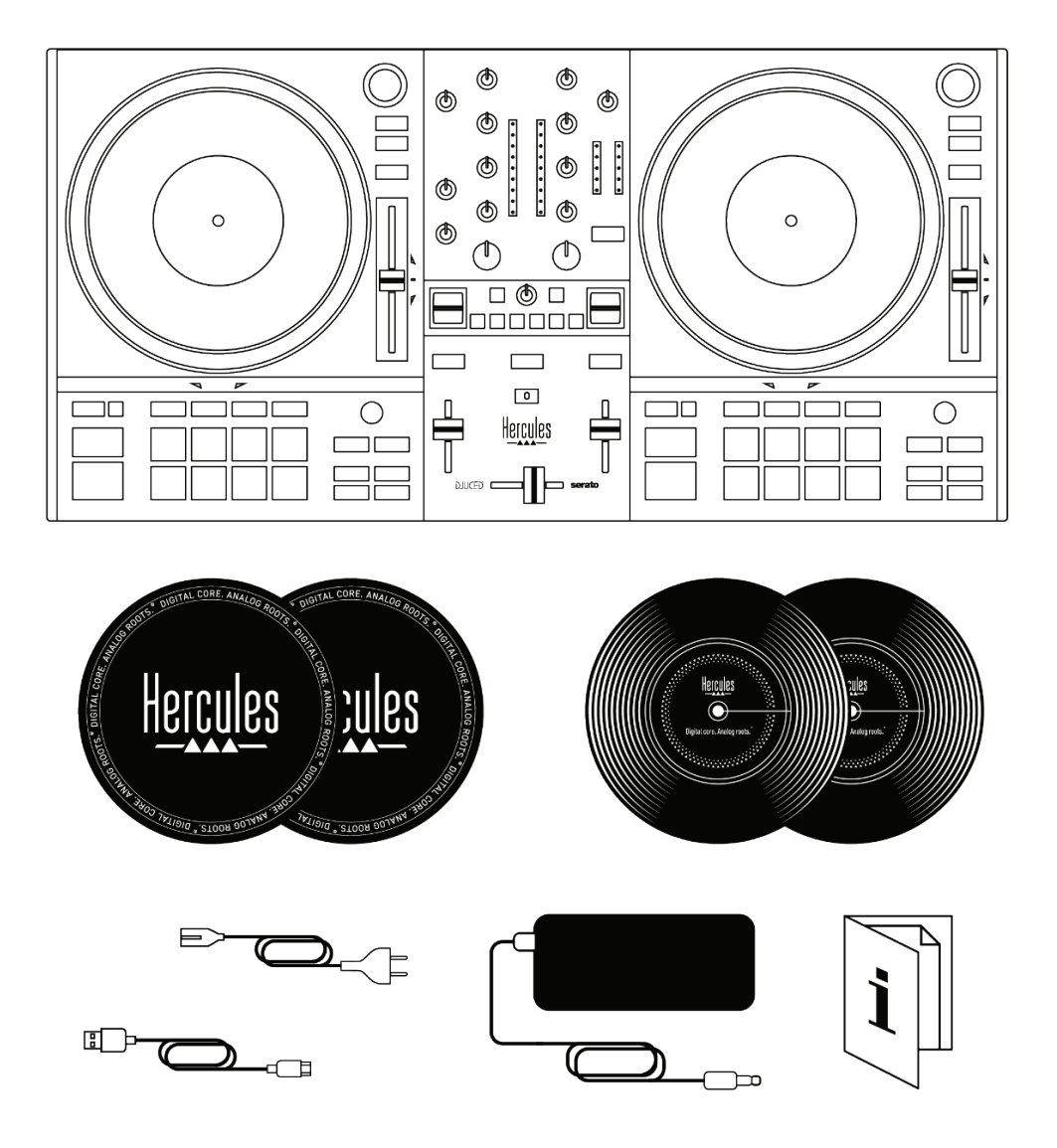

- − Hercules DJControl Inpulse T7
- − Deux disques vinyles de 17,8 cm (7″)
- − Deux feutrines standard
- − Câble USB
- − Câble d'alimentation amovible
- − Adaptateur secteur
- − Guide d'installation rapide
- − Flyer de garantie

Vous pouvez enlever les films de protection présents sur les vumètres du contrôleur Hercules DJControl Inpulse T7. Vous pouvez également les laisser, ils ne gênent pas l'utilisation de l'instrument.

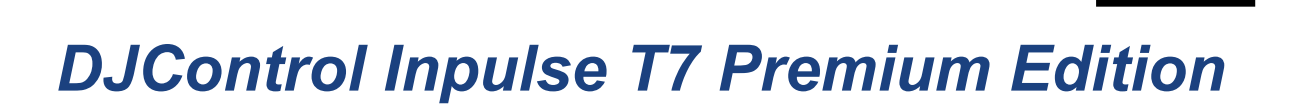

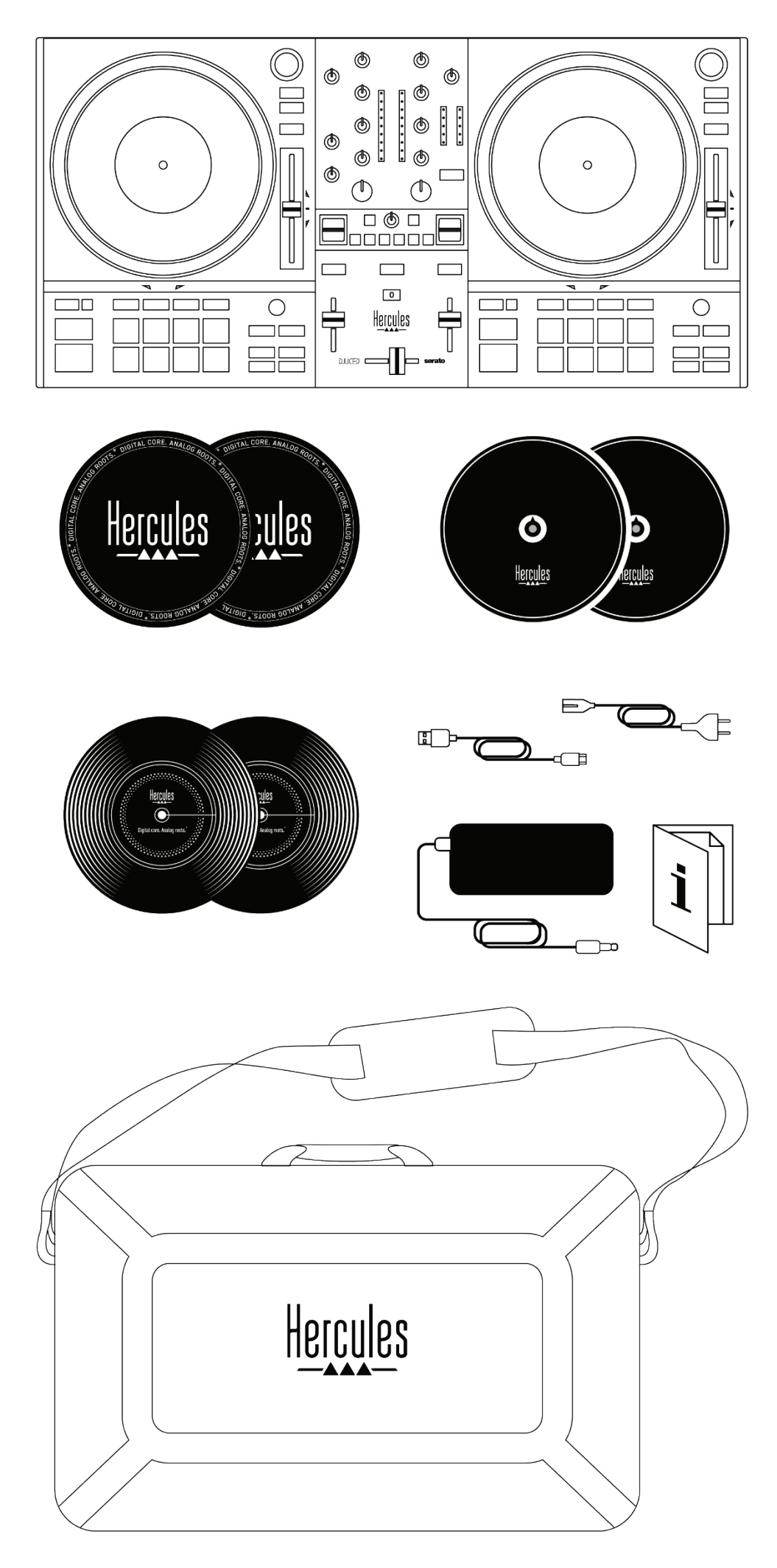

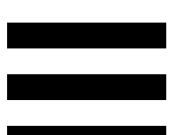

- − Hercules DJControl Inpulse T7 Premium Edition
- − Deux disques vinyles de 17,8 cm (7″)
- − Deux feutrines standard
- − Deux feutrines fines
- − Câble USB
- − Câble d'alimentation amovible
- − Adaptateur secteur
- − Sac de transport
- − Guide d'installation rapide
- − Flyer de garantie

Vous pouvez enlever les films de protection présents sur les vumètres du contrôleur Hercules DJControl Inpulse T7 Premium Edition. Vous pouvez également les laisser, ils ne gênent pas l'utilisation de l'instrument.

# **2. Caractéristiques techniques**

Configuration requise :

- − DJUCED<sup>®</sup>: **<https://www.djuced.com/downloaddjuced/>** (en anglais)
- − Serato DJ Lite :

**https://serato.com/dj/lite/downloads?systemreq uirements#system-requirements** (en anglais)

Sorties audios :

- $\circ$  Résolution = 24 bits
- o Fréquence d'échantillonnage = 44,1 kHz

Sorties Master pour enceintes (sortie 1-2) sur :

- − Deux connecteurs RCA :
	- $\circ$  Puissance max = 7 dBU @ 1 kΩ
- − Deux connecteurs XLR (balancés) :
	- $\circ$  Puissance max = 13 dBU @ 1 kΩ

Sortie casque (sortie 3-4) sur un connecteur mini-jack 3,5 mm et un connecteur jack 6,35 mm stéréo :

 $\circ$  Puissance max = 5 dBU pour 32Ω @ 1 kHz

Entrée microphone sur un connecteur jack 6,35 mm balancé

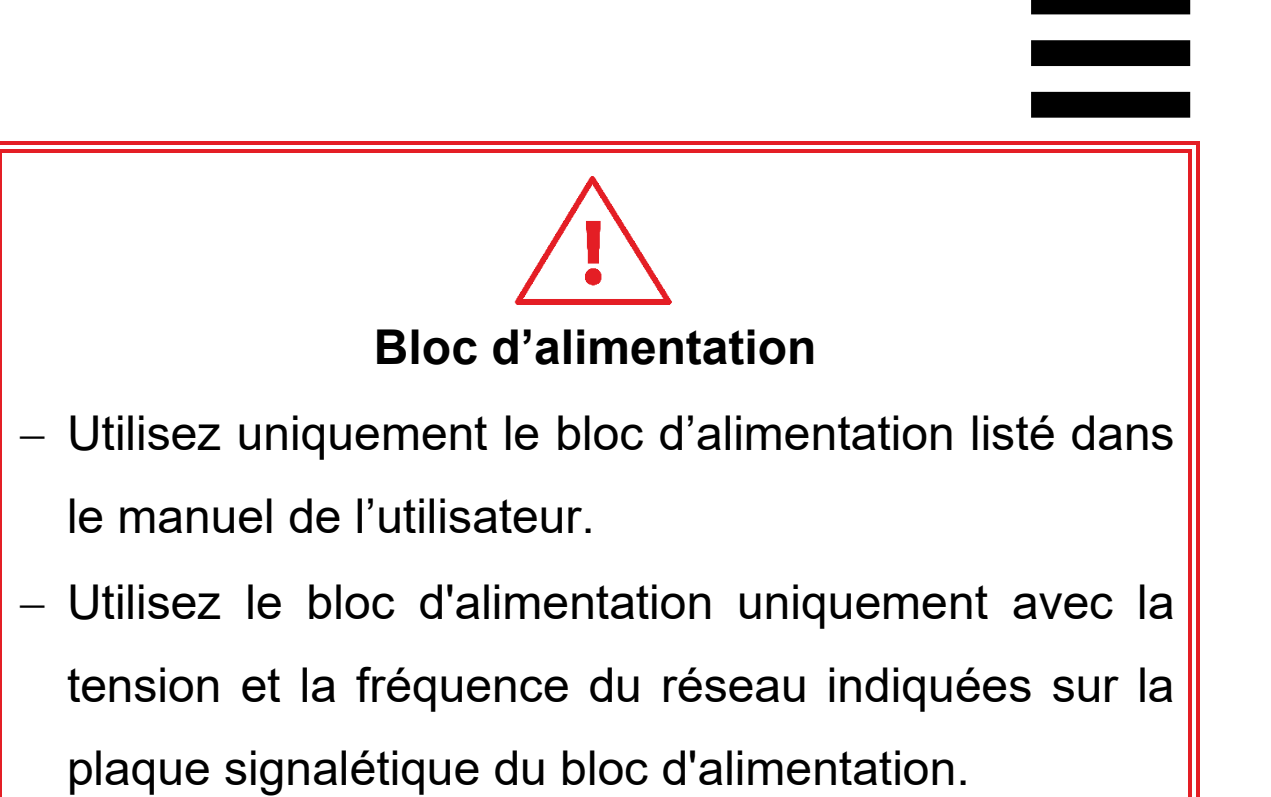

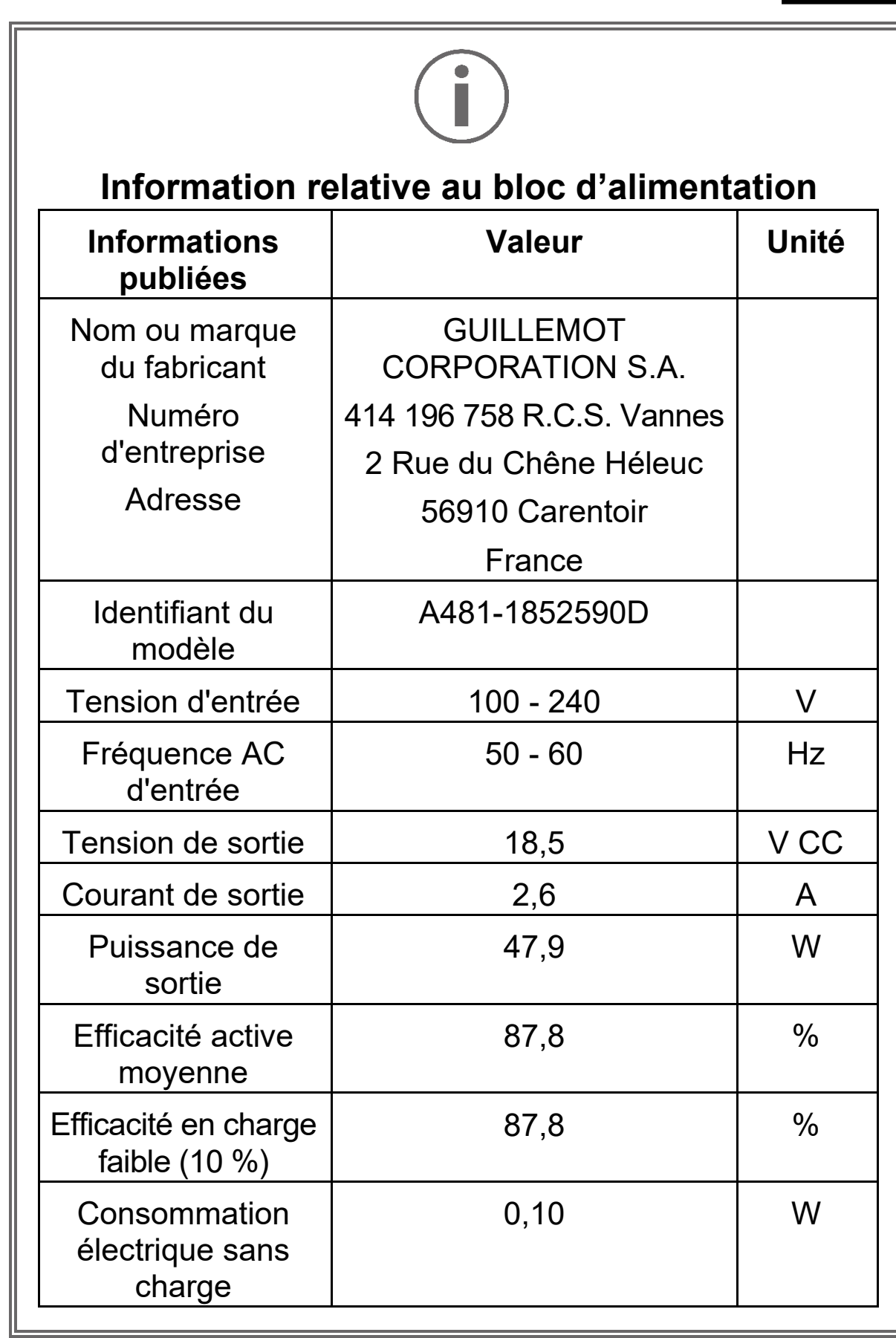

# **3. Fonctions**

# *Vue d'ensemble*

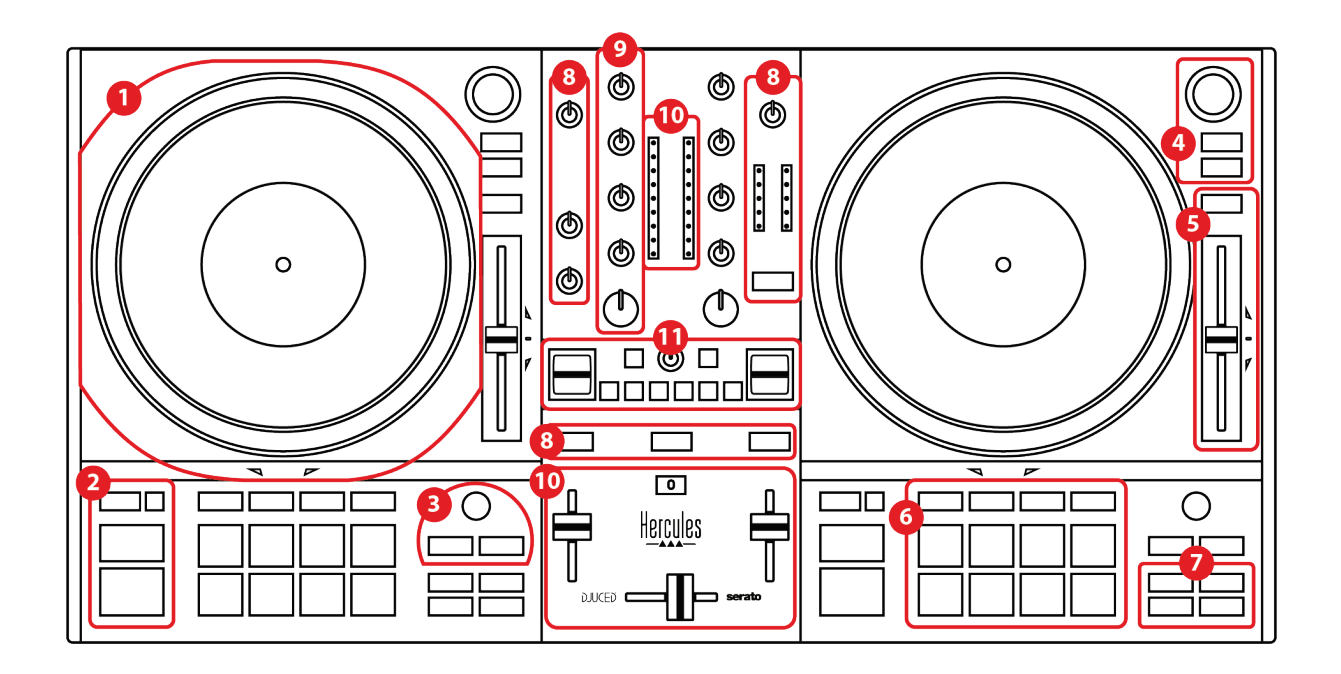

- 1. Jog wheel
- 2. Boutons de transport (Play, Cue, Sync, Shift)
- 3. Commandes de boucles (Loop)
- 4. Sélection des morceaux (Browser, Load, Assist./Prep.)
- 5. Fader de tempo (Pitch fader)
- 6. Pads et modes
- 7. Modes de lecture
- 8. Pré-écoute, volumes (Master, Casque et Microphone) et Beatmatch Guide
- 9. Tranche de mixage (Gain, EQ, Filter)
- 10. Mixage (Crossfader, volume faders)
- 11. Effets

# *Platines (Decks)*

### *1. Jog wheel*

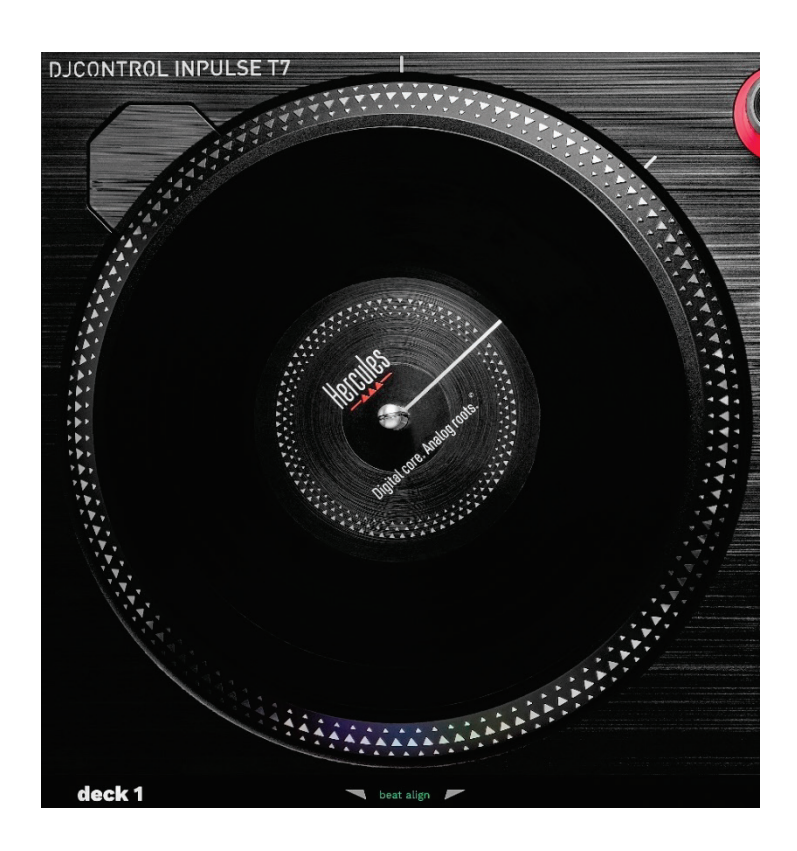

**Feutrine** : s'intercale entre le plateau motorisé et le disque vinyle. Elle sert à protéger le disque vinyle des frottements contre le plateau et à réduire les vibrations lors de la lecture du disque.

Vous devez toujours positionner la feutrine sur le plateau motorisé avant d'installer le disque vinyle.

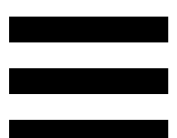

**Disque vinyle** : permet de scratcher, accélérer ou ralentir la lecture et se déplacer dans le morceau.

Le trait présent sur l'étiquette du disque vinyle est un repère pour mixer et scratcher.

L'action réalisée dépend de deux critères :

- − morceau en cours de lecture ou sur pause ;
- − endroit où l'on touche le disque vinyle (sommet (top) ou couronne (ring)).

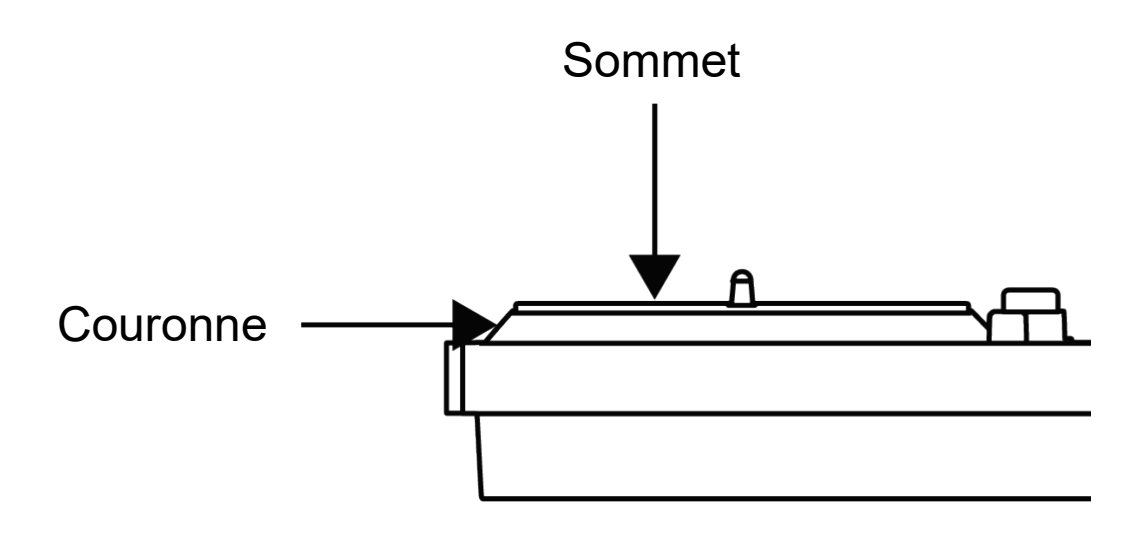

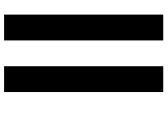

Actions des disques vinyles avec Serato DJ Lite et Serato DJ Pro :

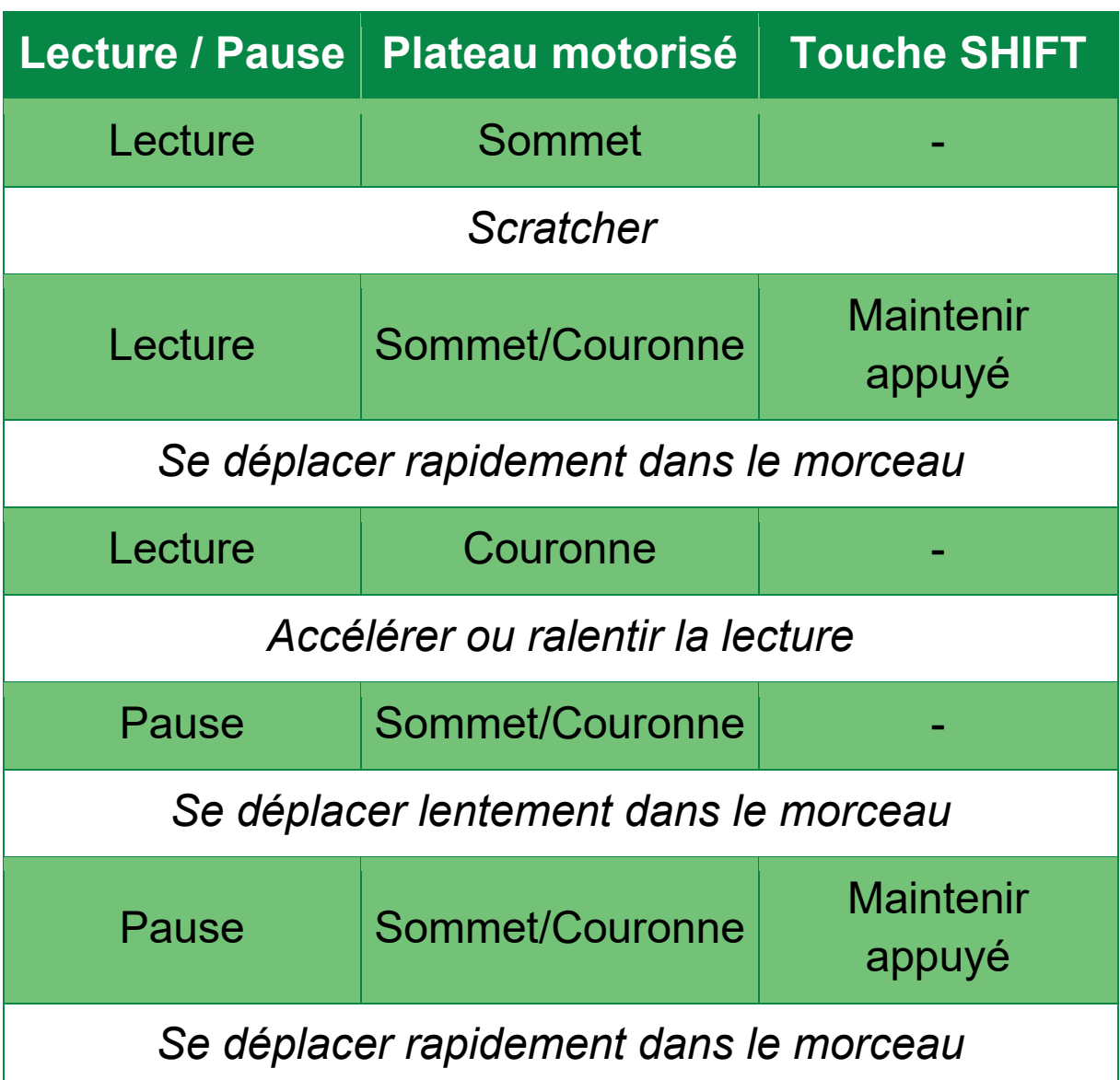

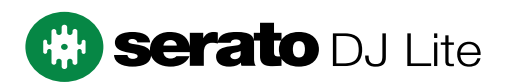

Actions des disques vinyles avec DJUCED<sup>®</sup> :

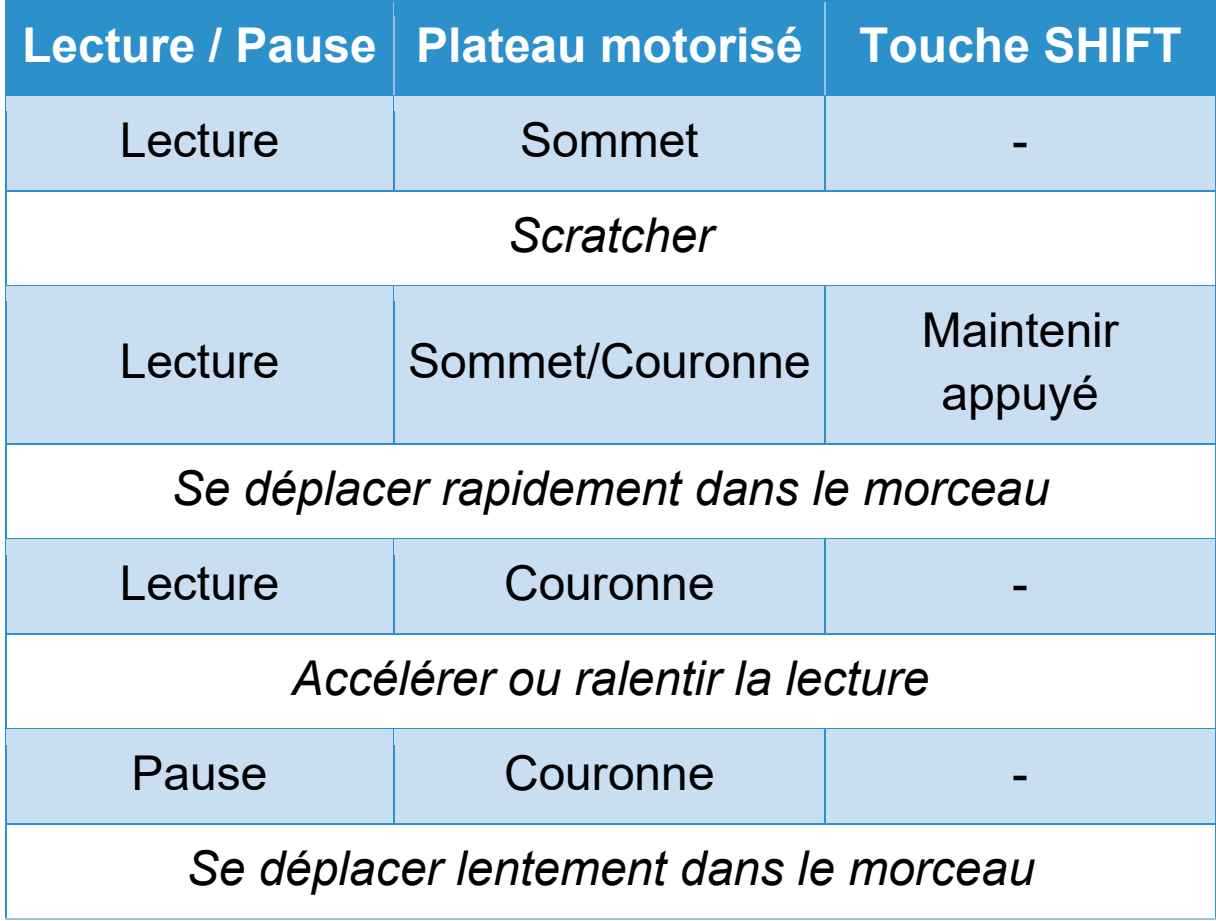

# **DJUCED**

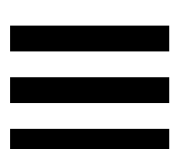

**Plateau motorisé :** entraîne le disque vinyle qui contrôle la lecture du morceau et sa vitesse en fonction du tempo défini avec le fader de tempo.

Lorsque la fonction Beatmatch Guide est activée, les guides visuels BEAT ALIGN indiquent dans quel sens vous devez tourner la couronne du plateau motorisé pour aligner la grille des temps des deux morceaux. Lorsque les deux flèches rouges s'éteignent, les grilles des temps sont alignées.

Pour plus d'informations sur la fonction Beatmatch Guide, veuillez consulter la section **[Beatmatch Guide](#page-137-0)**.

Il n'est pas possible de désactiver la motorisation des plateaux.

- − Lorsque le plateau motorisé tourne, évitez de le maintenir longuement arrêté avec votre main afin de ne pas endommager le système d'entraînement.
- Lorsque vous placez le disque vinyle sur le plateau motorisé, ne forcez pas. Vous risqueriez d'endommager le centre du disque vinyle.

### *2. Boutons de transport*

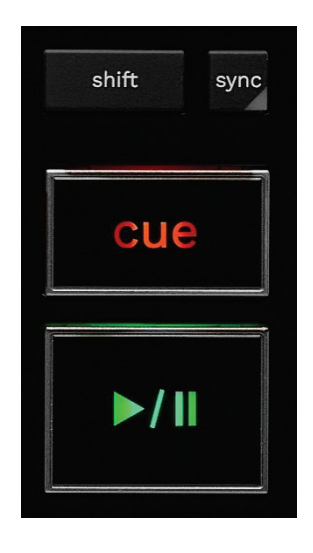

**SHIFT :** commande combinée. Par exemple :

- − SHIFT + RANGE (KEYLOCK) : verrouille la tonalité du morceau.
- − SHIFT + IN : dans DJUCED®, divise par deux la taille de la boucle active.

**SYNC :** active ou désactive la synchronisation automatique du BPM (battements par minute) des deux morceaux.

- − SHIFT + SYNC :
	- $\circ$  Dans DJUCED® : rend la platine maître de synchronisation (Master Sync).
	- o Dans Serato DJ Lite : désactive la synchronisation de la platine.

**CUE :** insère un point Cue sur le morceau pour identifier un instant spécifique ou déplace la tête de lecture à l'endroit du point Cue.

- − Morceau sur pause : insère un point Cue à l'endroit où est arrêté le morceau.
- − Morceau en cours de lecture : arrête la lecture du morceau et déplace la tête de lecture au point Cue.
	- $\circ$  Dans DJUCED<sup>®</sup>, si aucun point Cue n'est défini, un appui sur CUE arrête la lecture et place un point Cue à l'emplacement de la tête de lecture.
	- o Dans Serato DJ Lite, si aucun point Cue n'est défini, un appui sur CUE arrête la lecture et place un point Cue au début du morceau.
- − CUE + PLAY : déplace la tête de lecture au point Cue et lit le morceau à partir de ce marqueur.
- − SHIFT + CUE :
	- $\circ$  Dans DJUCED® : déplace la tête de lecture au début du morceau et arrête la lecture.
	- o Dans Serato DJ Lite : déplace la tête de lecture au début du morceau et lit le morceau.

**Lecture/Pause :** lit ou met en pause le morceau.

− SHIFT + PLAY : dans Serato DJ Lite, déplace la tête de lecture au point Cue et lit le morceau à partir de ce marqueur.

### *3. Commandes de boucles*

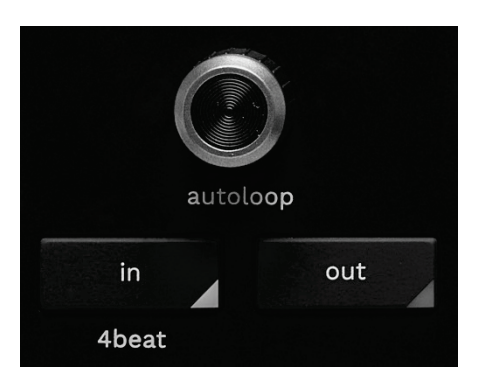

#### **Encodeur AUTOLOOP :**

- − Appuyer sur l'encodeur : active ou désactive la lecture de la boucle.
- − Tourner l'encodeur : règle la longueur de la boucle.

**IN/OUT :** active une boucle en choisissant le point d'entrée (IN) et le point de sortie (OUT).

Lorsque la boucle est active :

- − Appuyez sur IN (la touche clignote) et tournez le plateau motorisé pour déplacer le début de la boucle.
- − Appuyez sur OUT (la touche clignote) et tournez le plateau motorisé pour déplacer la fin de la boucle.

Pour quitter la boucle, appuyez sur l'encodeur AUTOLOOP.

Dans DJUCED® :

- − SHIFT + IN : divise par deux la taille de la boucle active.
- − SHIFT + OUT : multiplie par deux la taille de la boucle active.
- − Appui long sur IN : active une boucle de quatre temps.

# *4. Sélection des morceaux*

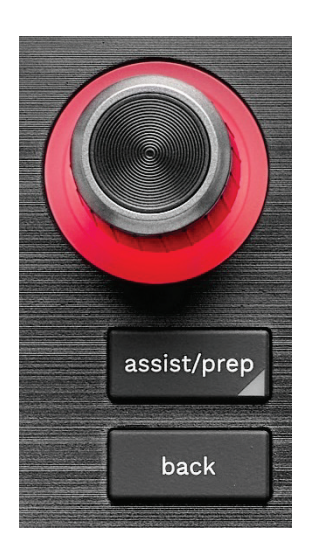

**Encodeur BROWSER\* :** parcourt votre bibliothèque musicale et la liste des morceaux en tournant l'encodeur vers la gauche (monter) ou la droite (descendre).

Appuyez sur l'encodeur pour sélectionner les dossiers et chargez le morceau sélectionné sur la platine de destination.

#### **Bague lumineuse :**

- − Dans DJUCED<sup>®</sup>, affiche l'énergie du morceau maître du tempo.
- − Dans Serato DJ Lite, affiche le rythme. La lumière clignote en suivant le rythme du morceau :
	- $\circ$  Rouge : indique le 1<sup>er</sup> temps.
	- o Bleu : indique les trois temps suivants.

### **ASSIST./PREP.\* :**

− Dans DJUCED<sup>®</sup>, affiche le panneau de suggestion des meilleurs morceaux à mixer.

Pour vous déplacer dans la liste des morceaux suggérés, tournez l'encodeur BROWSER.

Pour sélectionner un morceau, appuyez sur l'encodeur BROWSER. Le morceau déjà chargé sur cette platine doit être sur pause.

Appuyez sur ASSIST./PREP et tournez l'encodeur pour ajuster l'énergie des morceaux suggérés.

− Dans Serato DJ Lite, ajoute le morceau en cours de lecture à la liste Prepare (Préparer). SHIFT + ASSIST./PREP : ouvre le panneau Prepare (Préparer).

**BACK\*** : permet de se déplacer dans l'arborescence de DJUCED<sup>®</sup> et Serato DJ Lite.

− Dans DJUCED®, appuyez sur SHIFT et BACK pour revenir dans la colonne Bibliothèque.

### *5. Fader de tempo*

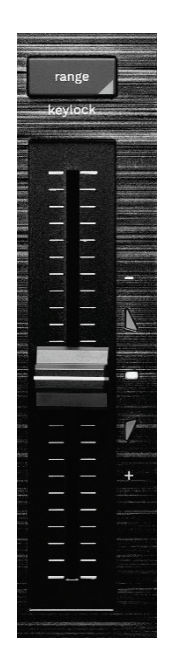

**Fader de tempo :** règle la vitesse de lecture du morceau en ajustant le nombre de BPM.

- − Déplacer vers le haut : ralentit le morceau.
- − Déplacer vers le bas : accélère le morceau.
- − Fader de tempo au milieu : vitesse originale du morceau. La LED blanche est allumée.

Lorsque la fonction Beatmatch Guide est activée, les guides visuels TEMPO indiquent s'il faut monter ou descendre le fader de tempo pour ralentir ou accélérer le morceau. Lorsque les deux flèches rouges s'éteignent, le tempo de la platine est identique à celui de l'autre platine.

Pour plus d'informations sur la fonction Beatmatch Guide, veuillez consulter la section **[Beatmatch Guide](#page-137-0)**.

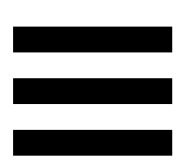

Dans Serato DJ Lite et Serato DJ Pro, lorsque le mode SYNC est activé, appuyer sur SHIFT et déplacer le fader de tempo simultanément permet de déplacer les valeurs du fader de tempo tout en conservant l'amplitude.

Par exemple, avec une échelle de tempo de ± 8 %, soit 16 % d'amplitude, on peut déplacer les valeurs du fader de tempo pour couvrir de 0 % (maximum) à - 16 % (minimum), ce qui fait toujours 16 % d'amplitude, avec - 8 % au centre.

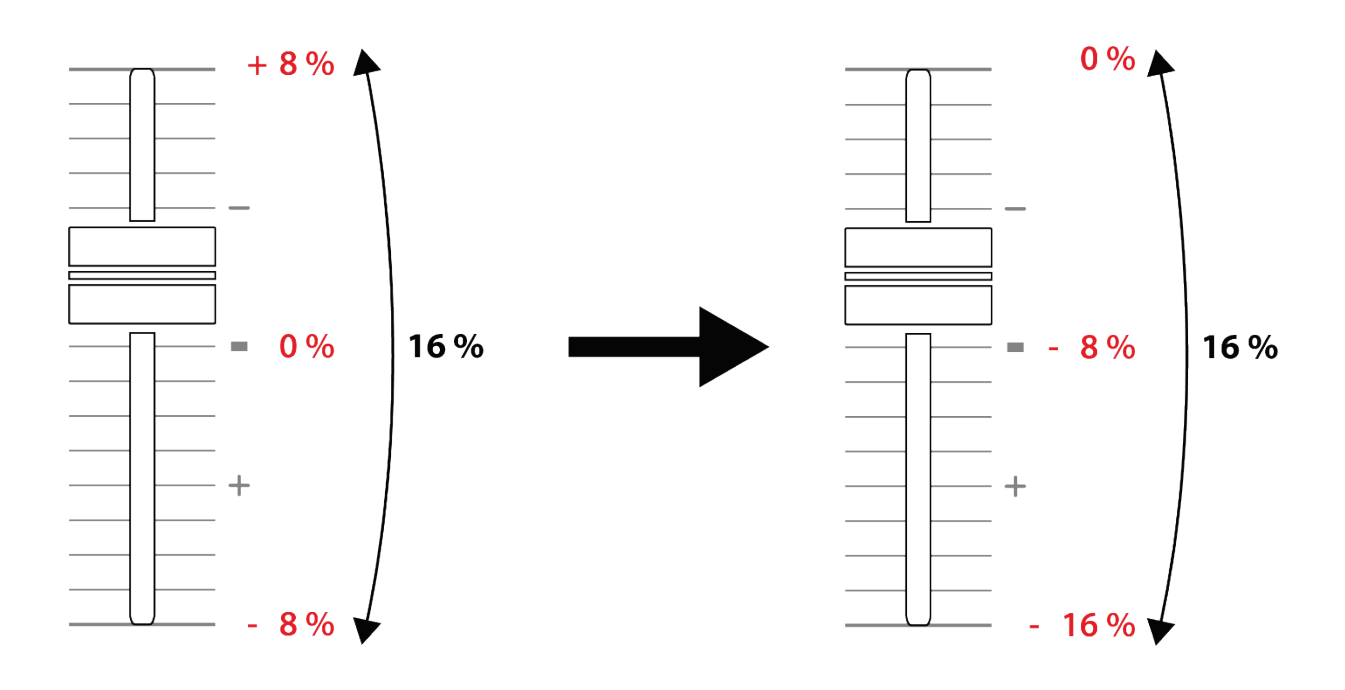

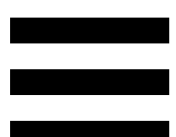

**RANGE\* :** permet de changer l'échelle de tempo des faders de tempo.

- − Dans DJUCED : ± 6 %, ± 8 %, ± 10 %, ± 12 %, ± 16 %, ± 20 %, ± 25 %, ± 33 %, ± 50 %.
- − Dans Serato DJ Lite : ± 8 %, ± 16 %, ± 50 %.

SHIFT + RANGE (KEYLOCK) : verrouille la tonalité du morceau.

Pour vous assurer que la tonalité est verrouillée, appuyez sur SHIFT. La touche RANGE est allumée.

### *6. Pads et modes*

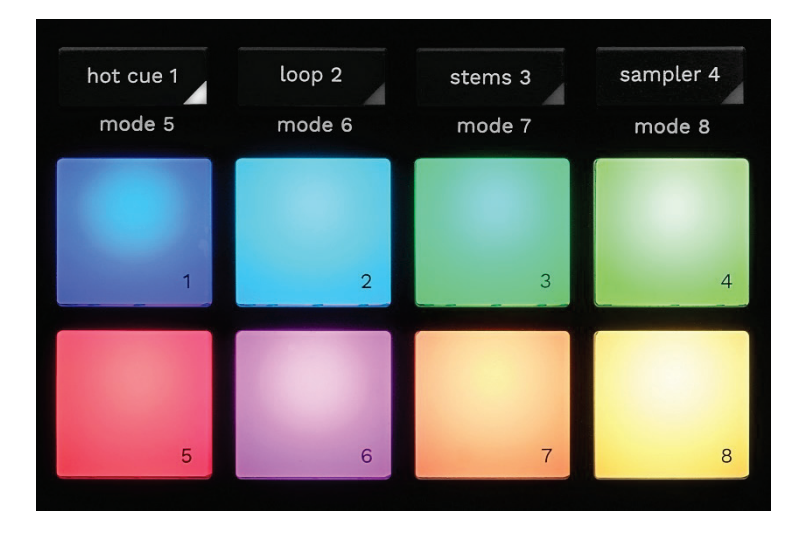

**Touches de mode :** permet d'activer jusqu'à huit modes. Pour activer un mode principal, appuyez sur HOT CUE 1, LOOP 2, STEMS 3 ou SAMPLER 4.

Pour activer un mode secondaire (MODE 5, MODE 6, MODE 7 et MODE 8), appuyez simultanément sur SHIFT et HOT CUE 1, LOOP 2, STEMS 3 ou SAMPLER 4. La touche de mode clignote.

Les modes activés sur les pads diffèrent selon le logiciel utilisé.

Pour plus d'informations sur les différents modes avec DJUCED<sup>®</sup>, Serato DJ Lite et Serato DJ Pro, veuillez consulter la section **[Modes et pads](#page-156-0)**.

**Pads de performance :** un pad effectue une action.

### *7. Modes de lecture*

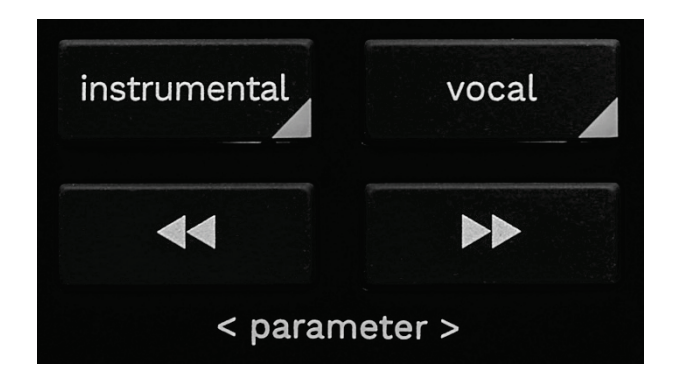

**INSTRUMENTAL** : permet de lire uniquement les pistes Mélodie, Basse et Batterie. Il s'agit d'un raccourci du mode Stems.

- − Pour lire uniquement les pistes Mélodie, Basse et Batterie, appuyez sur INSTRUMENTAL. La touche s'allume.
- − Pour reprendre la lecture de toutes les pistes (Voix, Mélodie, Basse et Batterie), appuyez de nouveau sur la touche INSTRUMENTAL. La touche s'éteint.

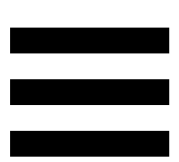

SHIFT + INSTRUMENTAL : active le mode Slip. Dans le mode Slip, la tête de lecture continue d'avancer en arrière-plan lorsque vous appliquez un effet ou une boucle, placez un point Cue, ou lorsque vous utilisez les plateaux motorisés. Lorsque vous arrêtez d'appliquer un effet, la lecture reprend là où le morceau devrait se trouver s'il avait continué d'être lu.

Pour vous assurer que le mode Slip est activé, appuyez sur SHIFT. La touche INSTRUMENTAL est allumée.

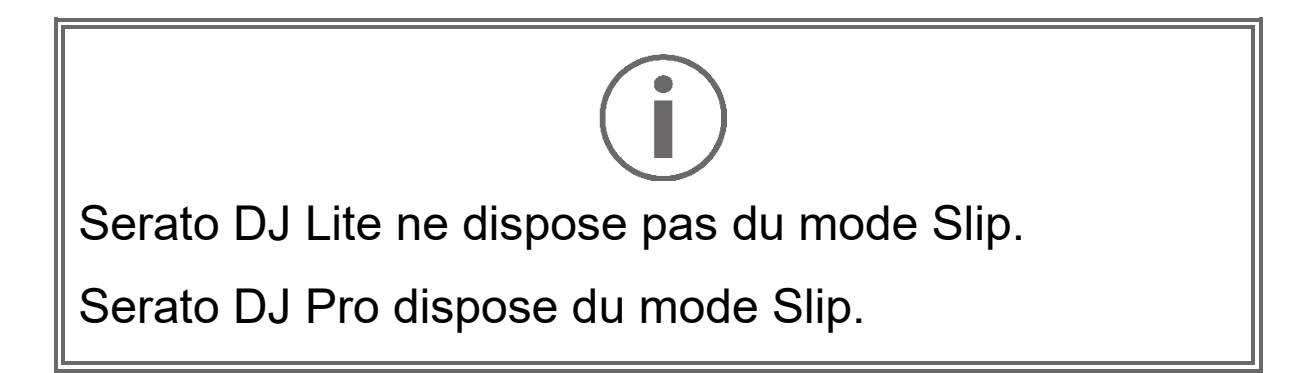

**VOCAL** : permet de lire uniquement la piste Voix. Il s'agit d'un raccourci du mode Stems.

- − Pour lire uniquement la piste Voix, appuyez sur VOCAL. La lumière s'allume.
- − Pour reprendre la lecture de toutes les pistes (Voix, Mélodie, Basse et Batterie), appuyez de nouveau sur la touche VOCAL. La touche s'éteint.

SHIFT + VOCAL : active le mode Quantification. La quantification permet de déclencher une action sur le prochain temps de la grille (lire le morceau, placer un point Cue, lancer une boucle…).

Pour vous assurer que le mode Quantification est activé, appuyez sur SHIFT. La touche VOCAL est allumée.

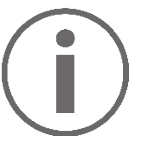

Serato DJ Lite ne dispose pas du mode Quantification. Serato DJ Pro dispose du mode Quantification.

(pitch bend -) /  $\bullet$  (pitch bend +): permet  $\blacktriangleleft$ d'aligner manuellement la grille des temps du morceau lu sur cette platine avec la grille des temps de l'autre platine.

- − Restez appuyé sur **Esta** pour ralentir momentanément la platine.
- − Restez appuyé sur **Paul pour accélérer** momentanément la platine.

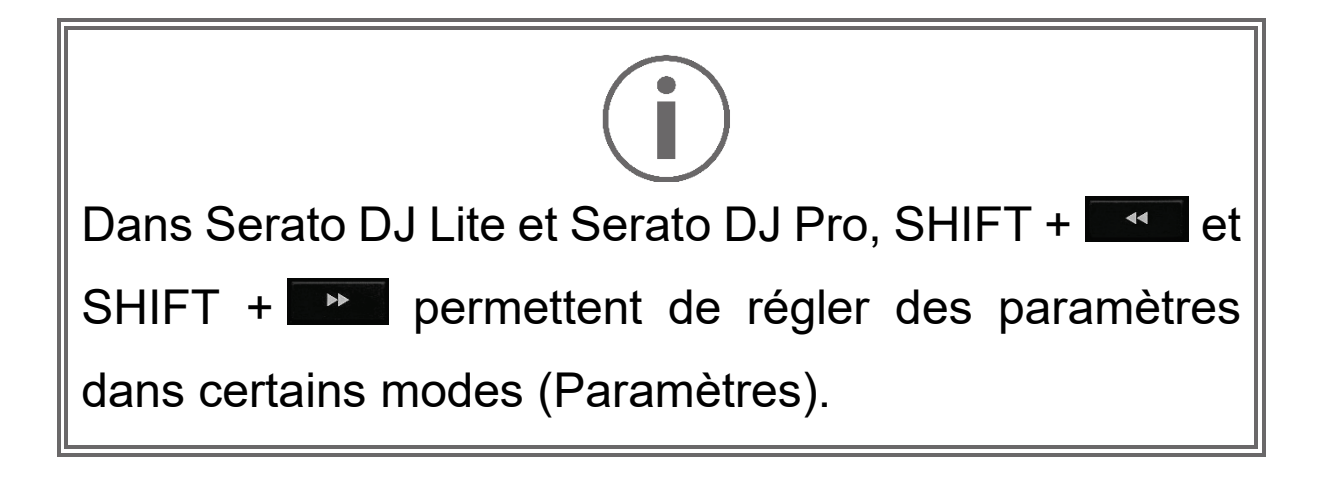

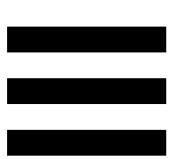

### *Mixage*

### *8.Pré-écoute, volume et Beatmatch Guide*

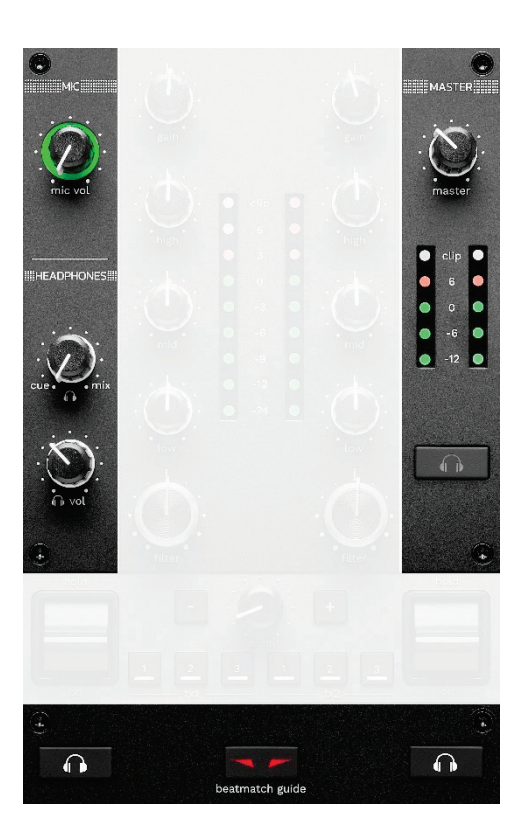

**Volume MIC** : règle le volume du microphone.

**Bague lumineuse MIC** : indique le niveau du signal audio (vumètre).

- − Éteint : il n'y a pas de signal audio.
- − Vert : le signal audio est diffusé.
- − Rouge : le signal audio est saturé.

**Volume MASTER :** règle le volume du mix joué dans les enceintes.

**Vumètre MASTER :** affiche le niveau du signal audio de la sortie Master RCA ou XLR pour enceintes.

#### **Volume HEADPHONES :**

- <sub>−</sub> cue / mix : ajuste le signal diffusé dans le casque, mélangeant la sortie Cue (pré-écoute des platines 1 et 2) et la sortie Mix (sortie Master).
	- o Pour écouter uniquement la pré-écoute, appuyez sur les touches Pré-écoute des platines 1 et 2. Les touches s'allument. Puis, positionnez le bouton sur Cue.
	- o Pour écouter uniquement la sortie Master, appuyez sur la touche Pré-écoute Master. La touche s'allume. Puis, positionnez le bouton sur Mix pour régler le mélange diffusé dans le casque.
- − : règle le volume de la sortie casque.

**Pré-écoute :** sélectionne la source sonore jouée dans le casque.

- − (situé en-dessous du vumètre MASTER) : joue le son du mix aussi diffusé au public.
- − \* (situé de chaque côté de la touche BEATMATCH GUIDE) : joue le son de la platine 1 ou de la platine 2 lorsque le bouton Cue/Mix est sur Cue.

Dans Serato DJ Lite, appuyez sur SHIFT et  $\bullet$  \* (à côté de la touche BEATMATCH GUIDE) pour modifier la grille des temps du morceau lu sur cette platine. Pour quitter le mode d'édition de la grille des temps, cliquez sur Edit Grid (Éditer la grille).

<span id="page-137-0"></span>**BEATMATCH GUIDE :** active ou désactive les aides lumineuses pour régler le tempo et aligner la grille des temps des deux morceaux. Il y a quatre flèches rouges par platine.

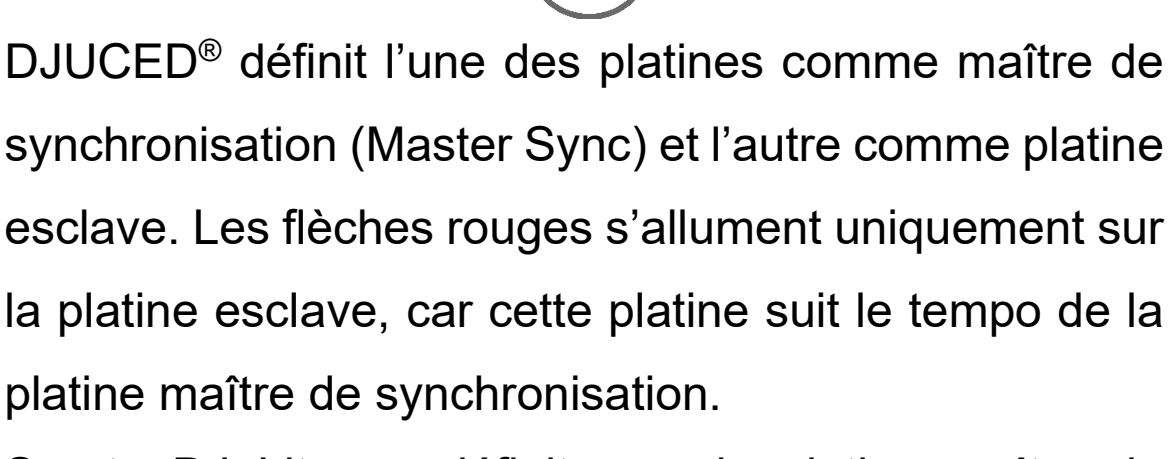

Serato DJ Lite ne définit pas de platine maître de synchronisation. Les flèches rouges s'allument sur les deux platines.

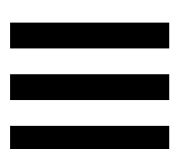

− Guides visuels TEMPO : si une des deux flèches rouges situées à côté d'un fader de tempo est allumée, cela signifie que le tempo (nombre de BPM) du morceau lu sur cette platine est différent de celui de l'autre platine.

Les flèches indiquent dans quel sens vous devez déplacer le fader de tempo pour caler le tempo du morceau lu sur celui de l'autre platine.

- o Flèche du haut allumée : déplacez le fader de tempo vers le haut. Cela ralentit le tempo.
- o Flèche du bas allumée : déplacez le fader de tempo vers le bas. Cela accélère le tempo.
- o Flèches éteintes : le tempo de la platine est identique à celui de l'autre platine.

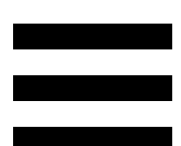

− Guides visuels BEAT ALIGN : si une des deux flèches rouges situées en dessous d'un plateau motorisé est allumée, cela signifie que les battements du morceau lu sur cette platine ne sont pas alignés sur ceux de l'autre platine.

Les flèches indiquent dans quel sens vous devez tourner le plateau motorisé pour aligner les battements du morceau lu sur ceux de l'autre platine.

- o Flèche de gauche allumée : tournez le plateau motorisé dans le sens des aiguilles d'une montre. Cela accélère la vitesse de lecture.
- o Flèche de droite allumée : tournez le plateau motorisé dans le sens inverse des aiguilles d'une montre. Cela ralentit la lecture.
- o Flèches éteintes : les battements de la platine sont alignés sur ceux de l'autre platine.

### *9.Tranche de mixage*

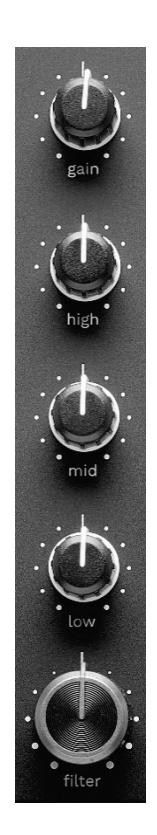

**GAIN\* :** règle le gain (le volume avant le fader de volume).

**Égalisation 3 bandes (EQ)\* :** contrôle l'intensité de l'EQ. Un bouton est associé à chaque bande : HIGH, MID et LOW.

**Bouton de filtres FILTER\* :** ajuste la fréquence du double filtre (passe-haut/passe-bas).

### *10. Mixage*

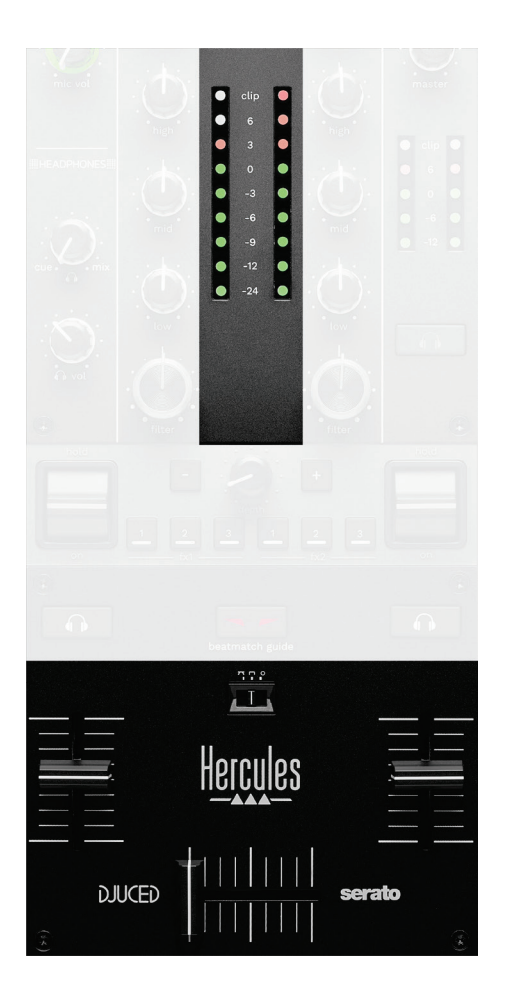

**Vumètre :** affiche le niveau du signal audio des platines 1 et 2.

**Fader de volume\* :** règle le volume de la platine.

**Crossfader :** permet d'effectuer une transition entre deux morceaux en augmentant le volume d'une des platines tout en baissant le volume de l'autre.

- − Crossfader tout à gauche : on entend uniquement le morceau de la platine 1.
- − Crossfader tout à droite : on entend uniquement le morceau de la platine 2.
- − Crossfader au milieu : on entend simultanément les morceaux des platines 1 et 2.

**Commutateur de courbe** : permet de modifier la courbe du crossfader.

- − (mix) : mixage progressif des deux platines.
- − (scratch) : mixage très rapide des deux platines.
- − (désactivé) : crossfader désactivé, pour mixer uniquement avec les faders de volume.

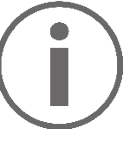

Dans Serato DJ Lite et Serato DJ Pro, vous pouvez modifier les paramètres du crossfader. Allez dans Paramètres, puis Mixer :

- − Power (Puissance) : courbe rapide pour le scratch.
- − Linear (Linéaire) : courbe progressive pour le mix.
- Reverse : inverse le sens du crossfader, mode aussi appelé « Hamster ».

*\*Le comportement est identique sur les platines 1 et 2.*

## *11. Effets*

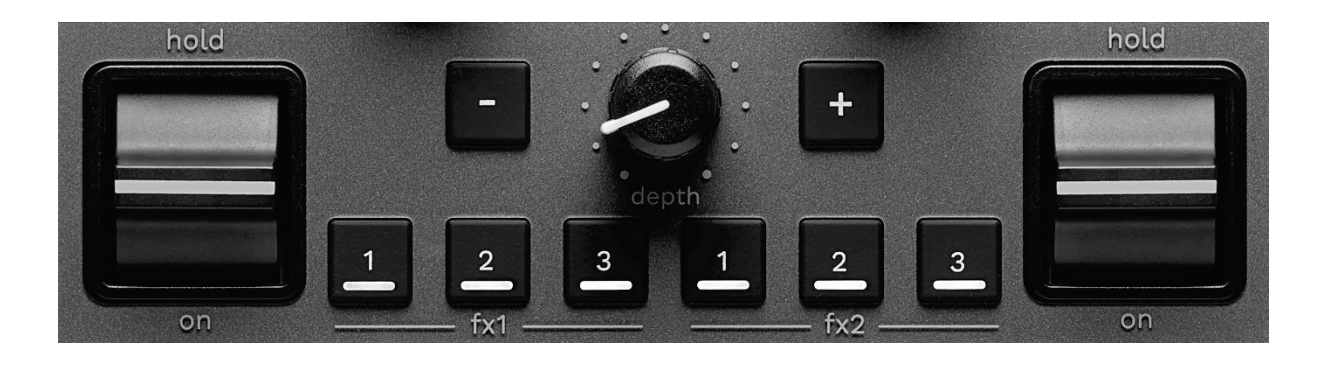

Pour afficher le rack d'effets :

- − Dans DJUCED<sup>®</sup> : appuyez sur Fx.
- − Dans Serato DJ Lite : appuyez sur F<sup>x</sup>.

**Touches d'effets / / \*** : permet de sélectionner un effet du rack d'effets. La touche s'allume.

Pour activer un effet, utilisez le levier de performance. Pour modifier les effets associés aux touches  $\Box / \Box / \Box$ sélectionnez un nouvel effet dans le rack d'effets. Dans Serato DJ Lite et Serato DJ Pro, vous pouvez également appuyez sur SHIFT et  $\Box$ ,  $\Box$  ou  $\Box$  pour afficher la liste des effets, puis appuyez de nouveau sur SHIFT et  $\blacksquare$ ,  $\blacksquare$ , ou **e** pour vous déplacer dans la liste et sélectionner le nouvel effet.

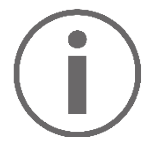

Dans Serato DJ Lite :

Il est possible de combiner plusieurs effets en même temps.
Les trois effets  $\blacksquare$  /  $\blacksquare$  /  $\blacksquare$  de gauche s'appliquent sur la platine de gauche (Platine 1) et les trois effets  $\blacksquare$  / **2** / **de droite s'appliquent sur la platine de droite** (Platine 2).

Dans Serato DJ Pro, les deux groupes de trois touches d'effets s'appliquent sur les deux platines virtuelles.

**Levier de performance\*** : permet d'activer un effet chargé sur les touches **EI**, **EI**, ou **E**. Il y a trois positions :

- − HOLD : active l'effet en continu tant que le levier est dans cette position.
- − ON : active l'effet momentanément tant que le levier est dans cette position.
- − Position centrale : effet désactivé.

**Bouton DEPTH** : règle l'intensité de l'effet.

**Touches / :** règle la durée du cycle de l'effet synchronisé sur la musique.

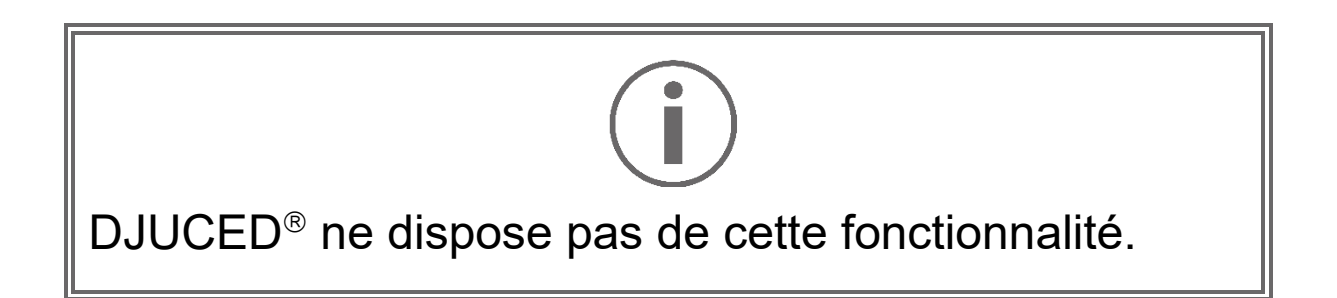

*\*Le comportement est identique sur les platines 1 et 2.*

# *Branchements*

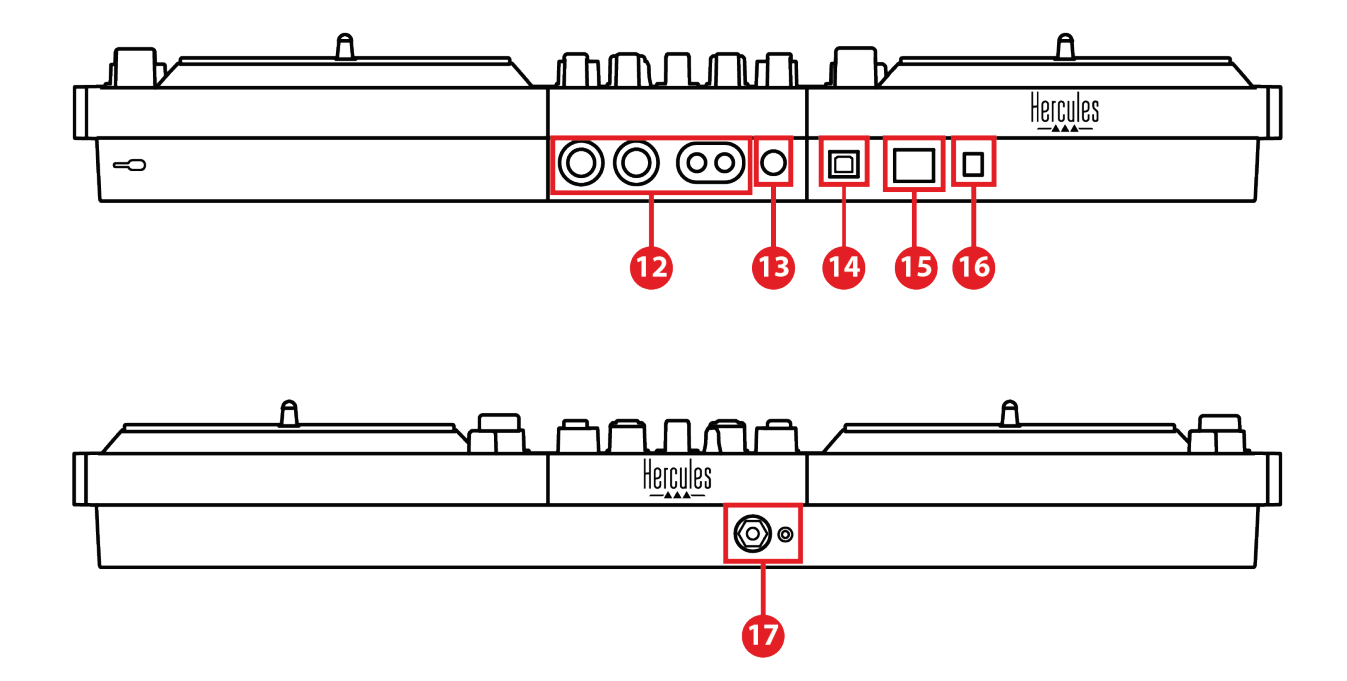

- 12. Sortie Master pour enceintes (sortie 1-2)
- 13. Entrée microphone balancée
- 14. Port USB-B 2.0
- 15. Bouton POWER
- 16. Connecteur pour l'adaptateur secteur
- 17. Sortie casque (sortie 3-4)

**Sortie Master pour enceintes (sortie 1-2) :** permet de brancher des enceintes actives.

Formats : 2 x RCA (Cinch) non-balancés et 2 x XLR balancés.

**Entrée microphone balancée** : permet de brancher un microphone balancé ou non-balancé.

Format : jack 6,35 mm.

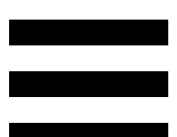

**Port USB-B 2.0 :** permet de brancher le contrôleur à un ordinateur.

**Bouton POWER** : permet d'allumer et d'éteindre le contrôleur DJControl Inpulse T7.

**Connecteur pour l'adaptateur secteur** : permet de connecter le câble d'alimentation et de brancher le contrôleur DJControl Inpulse T7 sur secteur grâce à l'adaptateur.

**Sortie casque (sortie 3-4) :** permet de brancher un casque pour la pré-écoute.

Formats : mini-jack 3,5 mm et jack 6,35 mm stéréo.

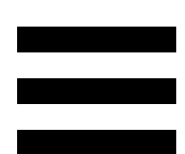

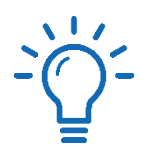

Dépliez les quatre pieds rétractables pour surélever le contrôleur DJControl Inpulse T7 et passer les câbles dessous.

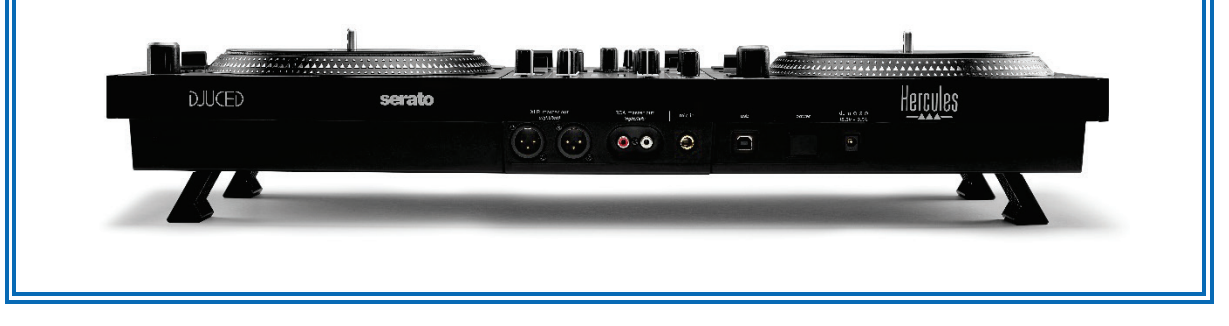

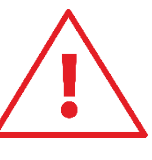

- − Repliez les pieds avant de transporter le DJControl Inpulse T7.
- Repliez les pieds lorsque vous n'utilisez pas le DJControl Inpulse T7.
- − Lorsque les pieds sont dépliés, n'appuyez pas sur le DJControl Inpulse T7 avec plus de 5 kg de poids / 50 Newton de force.

# **4. Installation**

#### *Branchements*

- 1. Connectez l'adaptateur secteur au contrôleur DJControl Inpulse T7.
- 2. Branchez le câble d'alimentation à l'adaptateur secteur puis à une prise secteur.
- 3. Branchez le câble USB au contrôleur DJControl Inpulse T7 puis à l'ordinateur.
- 4. Appuyez sur le bouton POWER du contrôleur DJControl Inpulse T7. Le bouton est enfoncé.
- 5. Assurez-vous que les enceintes sont éteintes ou, si elles sont reliées à un amplificateur externe, que l'amplificateur est éteint. Reliez les entrées des enceintes actives aux sorties Master pour enceintes du DJControl Inpulse T7 (2 x RCA ou 2 x XLR).
- 6. Réglez le volume MASTER au minimum sur le contrôleur DJControl Inpulse T7 puis allumer les enceintes.
- 7. Mettez le casque autour de votre cou, et non sur vos oreilles, puis branchez-le au connecteur mini-jack 3,5 mm ou jack 6,35 mm.
- 8. Branchez le microphone à l'entrée Microphone (optionnel).

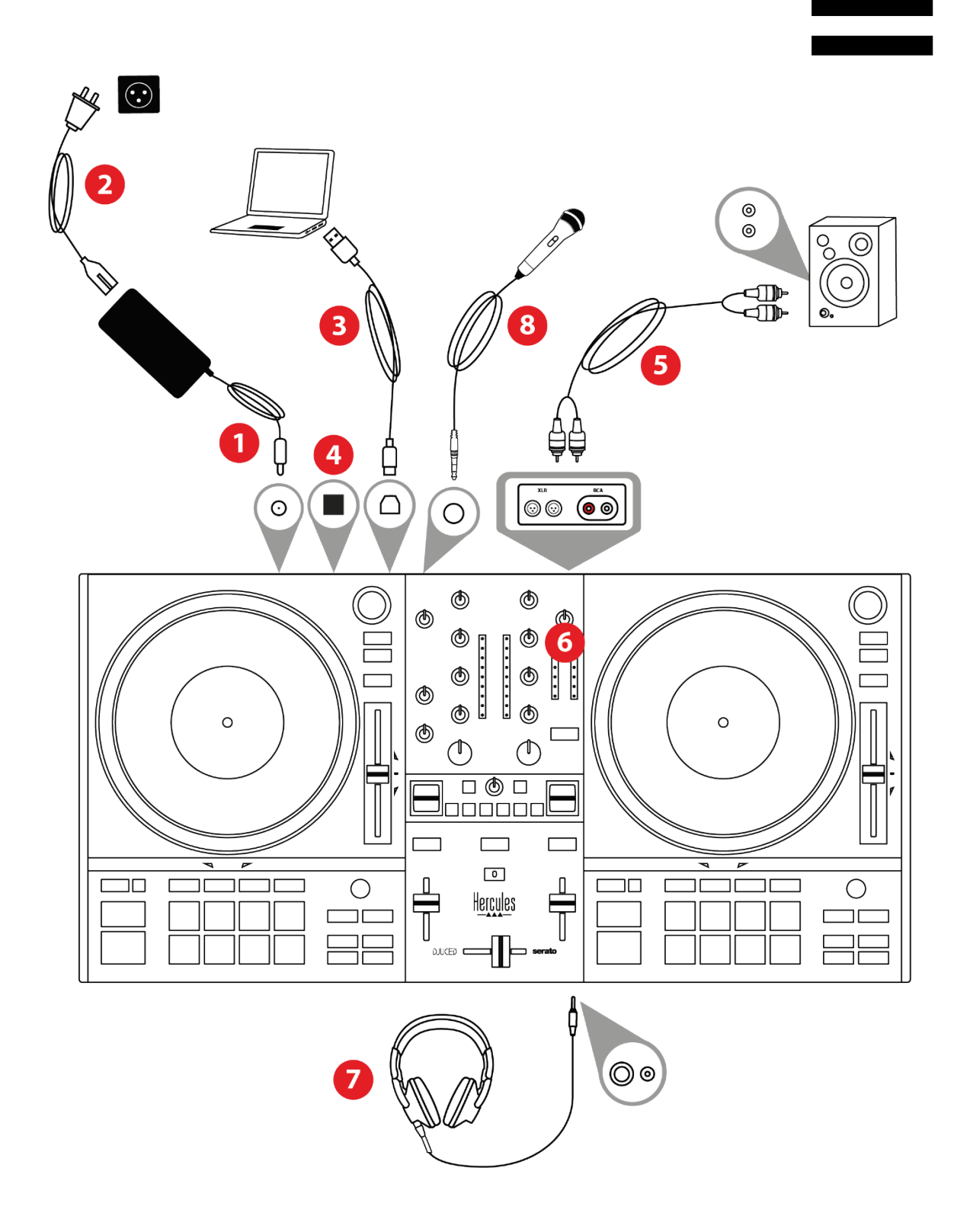

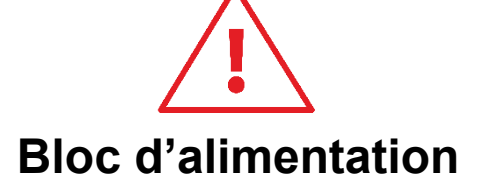

- Utilisez uniquement le bloc d'alimentation listé dans le manuel de l'utilisateur.
- Utilisez le bloc d'alimentation uniquement avec la tension et la fréquence du réseau indiquées sur la plaque signalétique du bloc d'alimentation.

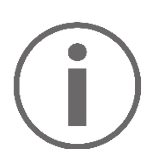

- − Il est possible d'utiliser simultanément les deux formats de sortie, XLR et RCA, par exemple en branchant une paire de sortie vers la sonorisation et une seconde paire de sortie vers des enceintes de retour.
- Une séquence d'allumage des LEDs, appelée Vegas Mode, se déclenche à chaque branchement du contrôleur DJControl Inpulse T7 sur votre ordinateur. Le Vegas Mode se déroule en quatre phases permettant d'éclairer toutes les LEDs et d'afficher différentes couleurs possibles sur les pads et les bagues rétroéclairées des encodeurs BROWSER.

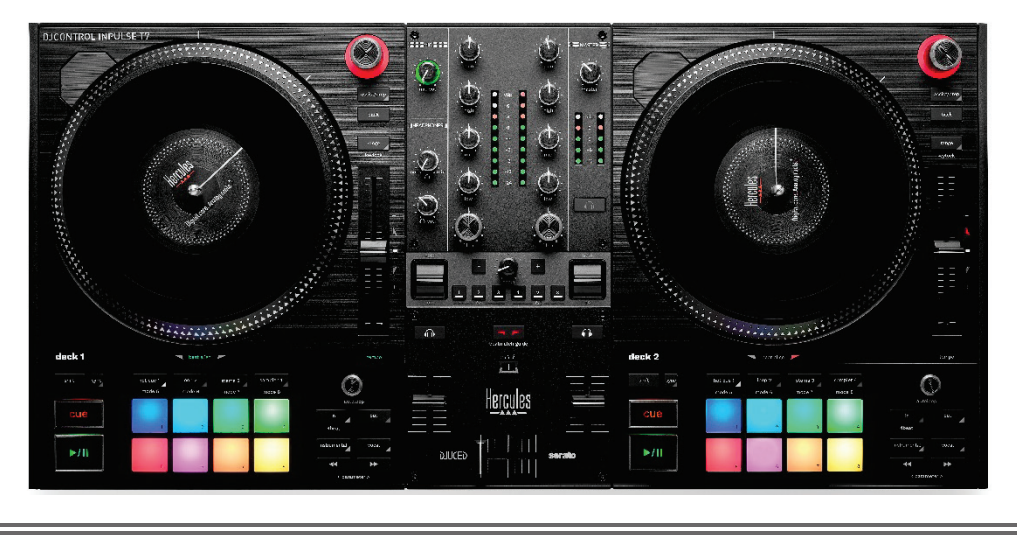

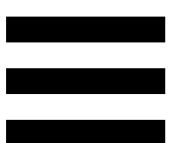

# *Téléchargement des logiciels*

### *DJUCED*

- 1. Allez sur : **<https://www.djuced.com/hercules>** (en anglais).
- 2. Téléchargez et installez DJUCED<sup>®</sup>.
- 3. Allez sur :

**[https://support.hercules.com/product/djcontrolin](https://support.hercules.com/product/djcontrolinpulset7/) [pulset7/](https://support.hercules.com/product/djcontrolinpulset7/)** (en anglais).

- 4. Téléchargez et installez les packs de pilotes :
	- o macOS® : HDJCSeries Mac
	- o Windows® : HDJCSeries PC

Windows® nécessite d'installer les pilotes pour utiliser le DJControl Inpulse T7 en mode ASIO, qui réduit la latence par rapport au mode WASAPI et est généralement plus stable.

Les pilotes permettent également de tester le DJControl Inpulse T7 et de vérifier la version de firmware sous Windows® et macOS®.

5. Ouvrez le logiciel DJUCED<sup>®</sup>. Une fenêtre apparaît, indiquant que votre contrôleur DJControl Inpulse T7 est correctement détecté et prêt à fonctionner.

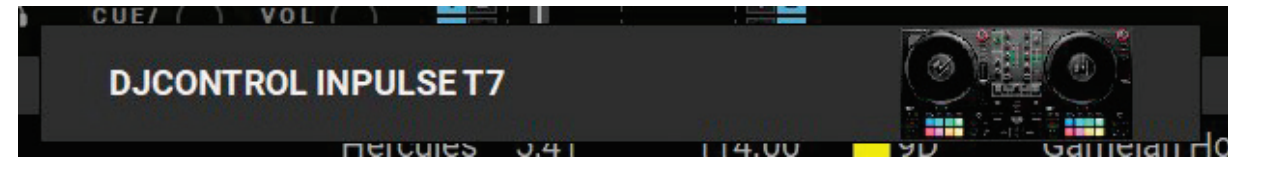

Au premier lancement, DJUCED® vous guide dans la connexion du casque et des enceintes actives (ou du haut-parleur intégré à l'ordinateur si vous n'avez pas d'enceintes). Suivez pas à pas les informations à l'écran avant de démarrer.

Réglages audio :

Dans DJUCED®, pour modifier les réglages de carte son, cliquez sur l'icône de roue d'engrenage  $\bm{\heartsuit}$  en haut à droite de l'écran. Le menu Paramètres s'ouvre.

Sélectionnez l'onglet Audio pour choisir la carte son et assigner les sorties casque et enceintes.

Le réglage standard sous Windows® est :

- − Audio Device (Périphérique audio) : DJControl Inpulse T7 ASIO (ASIO)
- − Output (Sortie) :
	- o Master : Outputs 1&2
	- o Headphones : Outputs 3&4

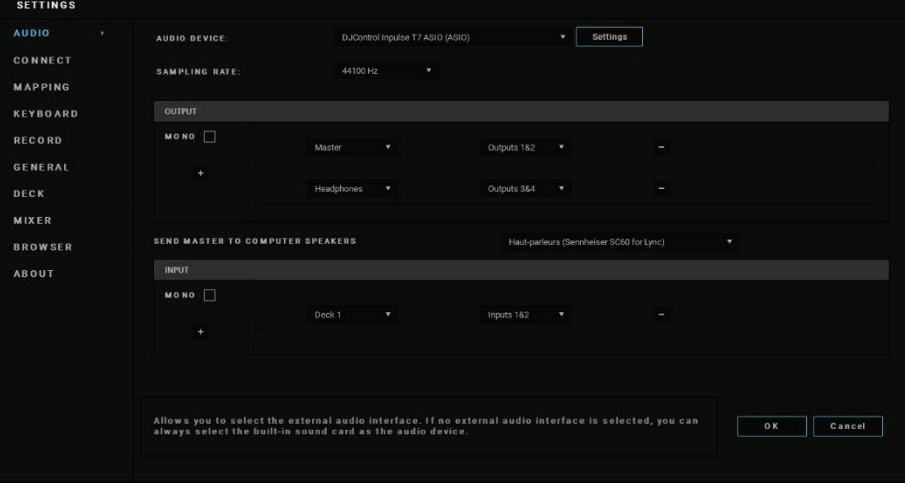

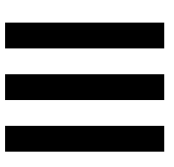

Le réglage standard sous macOS® est :

- − Audio Device (Périphérique audio) : DJControl Inpulse T7
- − Output (Sortie) :
	- o Master : Outputs 1&2
	- o Headphones : Outputs 3&4

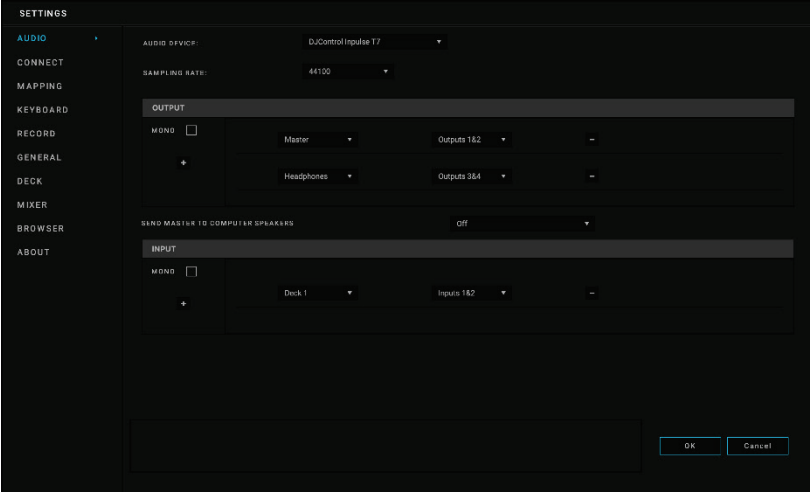

#### *Serato DJ Lite*

- 1. Allez sur : **<https://serato.com/dj/lite/downloads>** (en anglais).
- 2. Téléchargez et installez Serato DJ Lite.
- 3. Allez sur :

**[https://support.hercules.com/product/djcontrolin](https://support.hercules.com/product/djcontrolinpulset7/) [pulset7/](https://support.hercules.com/product/djcontrolinpulset7/)** (en anglais).

- 4. Téléchargez et installez les packs de pilotes :
	- o macOS® : HDJCSeries Mac
	- o Windows® : HDJCSeries PC

Windows® nécessite d'installer les pilotes pour utiliser le DJControl Inpulse T7 en mode ASIO, qui réduit la latence par rapport au mode WASAPI et est généralement plus stable.

Les pilotes permettent également de tester le DJControl Inpulse T7 et de vérifier la version de firmware sous Windows® et macOS®.

Le DJControl Inpulse T7 dispose d'une licence Serato DJ Lite, et non d'une licence Serato DJ Pro.

Serato DJ Lite peut être utilisé sans limite de durée.

Si vous installez Serato DJ Pro à la place de Serato DJ Lite, Serato DJ Pro fonctionnera avec le DJControl Inpulse T7 pendant une période d'essai. À la fin de cette période d'essai, si vous souhaitez continuer d'utiliser Serato DJ Pro, vous pourrez acheter une licence ou un abonnement Serato DJ Pro.

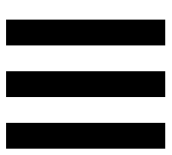

# **5. Agrémenter son mix**

Différentes possibilités s'offrent à vous pour agrémenter votre mix.

## *Modes et pads*

#### *Les pads*

Dans DJUCED<sup>®</sup>, les pads 1 à 8 effectuent les actions du mode activé.

Dans Serato DJ Lite, les pads 1 à 4 effectuent les actions du mode activé. Les pads 5 à 8 effectuent les actions suivantes :

- − Pad 5 : Reverse (lecture à l'envers)
- − Pad 6 : retour rapide
- − Pad 7 : avance rapide
- − Pad 8 : Censor. Cette action permet de lire à l'envers le morceau lorsque le pad est maintenu enfoncé. Lorsque le pad est relâché, la lecture reprend là où le morceau devrait se trouver s'il avait continué d'être lu normalement. Ceci peut être utilisé pour couvrir un langage explicite dans une chanson.

Les modes activés sur les pads diffèrent selon le logiciel utilisé :

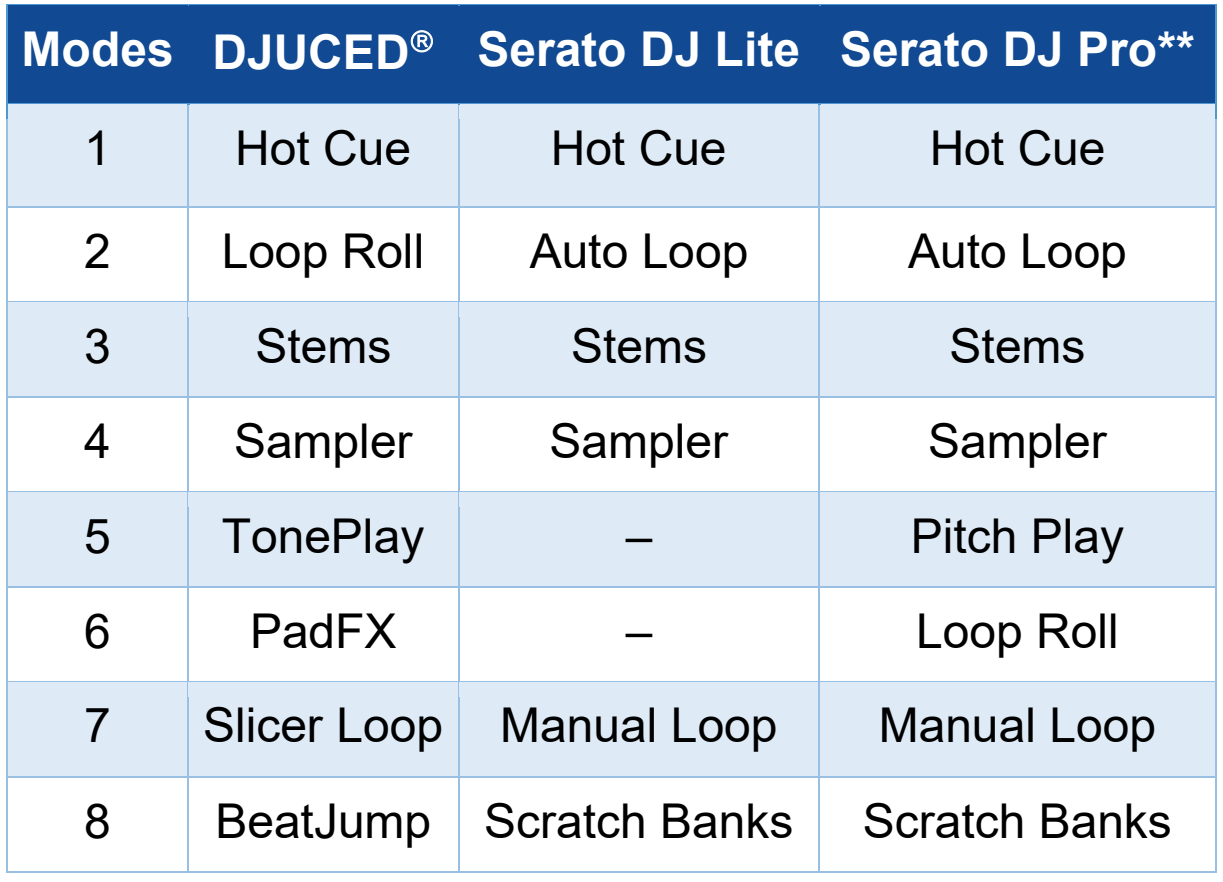

*\*\*Licence Serato DJ Pro non incluse.* 

#### *Mode Hot Cue*

Un point Hot Cue est un repère, comme un signet ou un marque-page, que vous pouvez placer dans un morceau pour retrouver ce moment du morceau, et ensuite, y accéder instantanément.

Dans DJUCED<sup>®</sup>, huit points Hot Cue peuvent être définis par morceau.

Dans Serato DJ Lite, quatre points Hot Cue peuvent être définis par morceau.

Dans Serato DJ Pro, huit points Hot Cue peuvent être définis par morceau.

- 1. Pour accéder au mode Hot Cue, appuyez sur HOT CUE 1. La lumière de la touche HOT CUE 1 est fixe.
- 2. Pour placer un point Hot Cue, appuyez sur un pad.
- 3. Pour lire le morceau à partir d'un point Hot Cue, appuyez sur le pad correspondant.
- 4. Pour supprimer un point Hot Cue, appuyez simultanément sur SHIFT et le pad correspondant.

#### *Mode Loop*

# Dans DJUCED®, ce mode correspond au mode Loop Roll. La tête de lecture continue d'avancer en arrièreplan lorsque vous appliquez une boucle. Lorsque vous désactivez la boucle, la lecture reprend là où le morceau devrait se trouver s'il avait continué d'être lu. Dans Serato DJ Lite et Serato DJ Pro, ce mode correspond au mode Auto Loop.

Une boucle, ou loop, est une partie du morceau qui est jouée de manière répétée.

1. Pour accéder au mode Loop, appuyez sur LOOP 2. La lumière de la touche LOOP 2 est fixe.

Dans DJUCED<sup>®</sup> :

- 2. Pour appliquer une boucle, restez appuyé sur un pad.
- 3. Pour désactiver une boucle, relâchez le pad correspondant.

Dans Serato DJ Lite :

- 2. Pour appliquer une boucle, appuyez sur un pad.
- 3. Pour désactiver une boucle, appuyez sur le pad correspondant.

Longueur de la boucle :

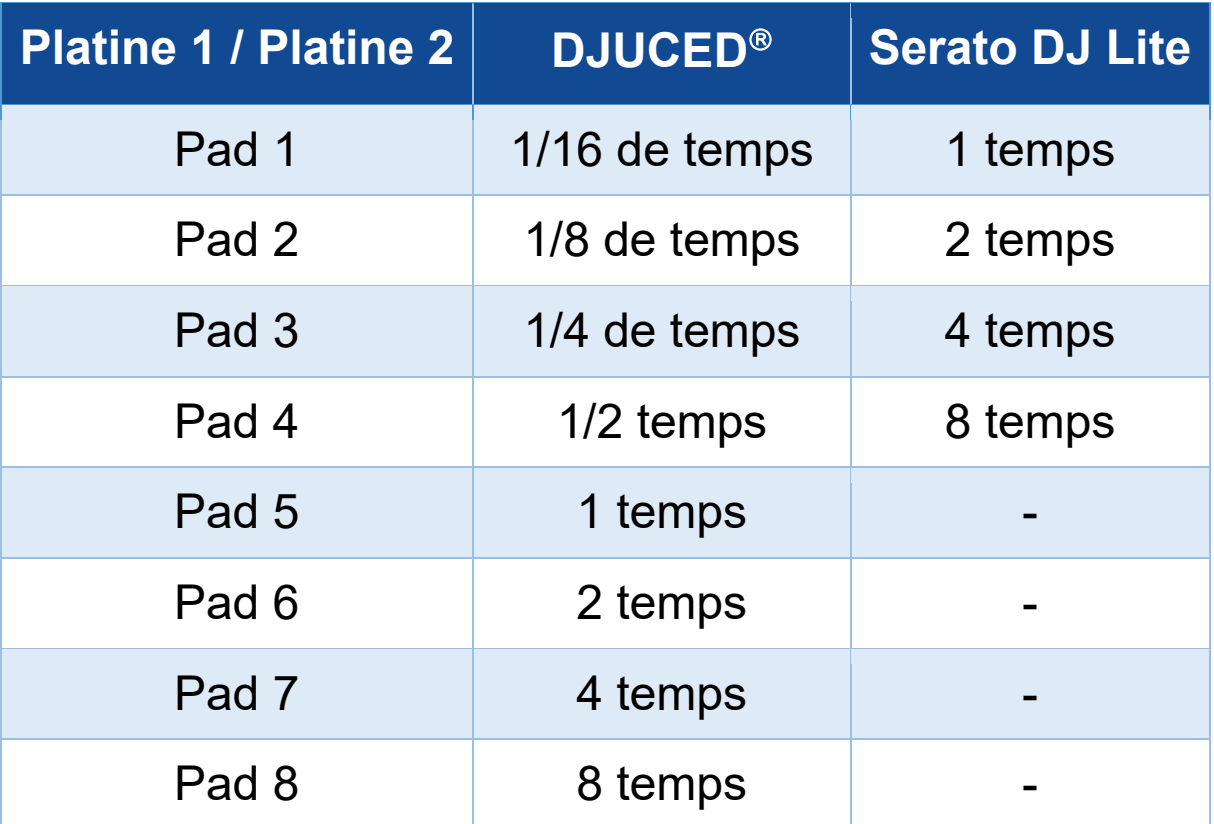

#### *Mode Stems*

Le mode Stems permet de séparer le morceau en quatre pistes (voix et instruments).

- 1. Pour accéder au mode Stems, appuyez sur STEMS 3. La lumière de la touche STEMS 3 est fixe.
- 2. Les pads 1 à 4 sont chacun associés à une piste. Pour arrêter de lire une piste, appuyez sur le pad correspondant. Le pad s'éteint.
- 3. Pour reprendre la lecture de la piste, appuyez sur le pad correspondant. Le pad s'allume.

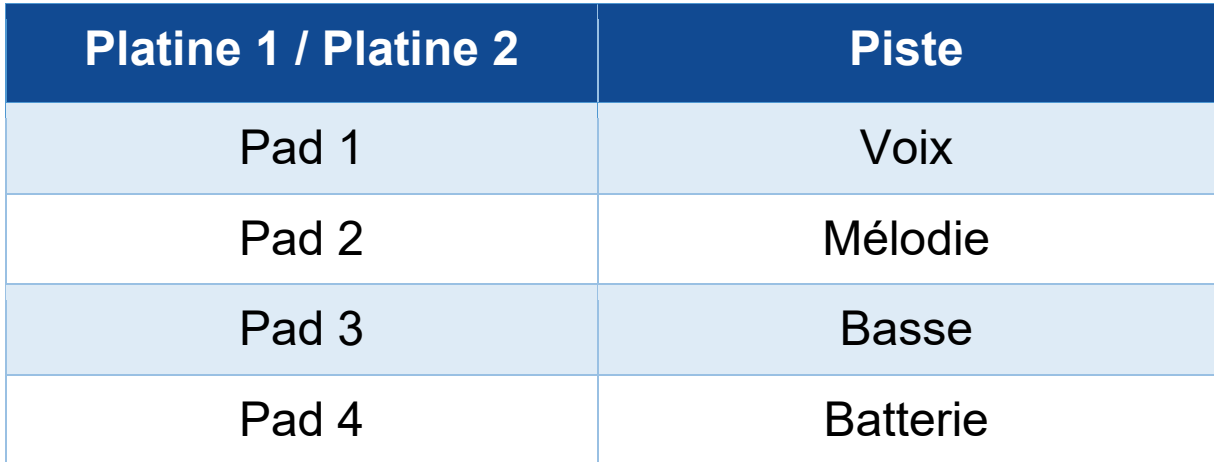

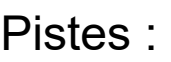

Lorsque vous activez des stems sur un morceau pour la première fois, la séparation n'est pas toujours immédiate. Elle peut prendre quelques instants, le temps que le logiciel DJ analyse et génère les pistes (voix, mélodie, basse, batterie).

Pensez à prévoir assez de temps entre le moment où vous séparez les stems et le moment où vous les diffusez. Une fois que les pistes sont générées, la diffusion des stems est instantanée.

Un ordinateur puissant est nécessaire pour utiliser le mode Stems.

### *Mode Sampler*

Un échantillon, ou sample, est un bref son lu par-dessus le morceau en cours de lecture et joué de façon unique (jingle) ou répétée (boucle).

Dans DJUCED<sup>®</sup>, les pads 1 à 8 permettent de jouer les huit échantillons se trouvant sur les deux premières lignes du sampler multicouche.

Pour afficher le sampler multicouche, sélectionnez 2Decks Horizontal + 2 Samplers dans le menu déroulant en haut à gauche dans DJUCED<sup>®</sup>.

Dans Serato DJ Lite, les pads 1 à 4 permettent de jouer un échantillon.

Pour afficher le panneau des échantillons, appuyez sur **F** dans Serato DJ Lite.

- 1. Pour accéder au mode Sampler, appuyez sur SAMPLER 4. La lumière de la touche SAMPLER 4 est fixe.
- 2. Pour lire un échantillon, appuyez sur un pad.
- 3. Pour arrêter de lire un échantillon, appuyez simultanément sur SHIFT et le pad correspondant.

#### *Mode 5*

Serato DJ Lite ne dispose pas du mode 5 (Toneplay). Serato DJ Pro, associé au plugin Pitch 'n Time, propose un mode Pitch Play fonctionnant sur le même principe que le mode Toneplay.

Dans DJUCED<sup>®</sup>, le mode 5 correspond au mode Toneplay. Ce mode permet de rejouer un point Hot Cue dans des tonalités différentes.

- 1. Activez le mode Hot Cue, puis sélectionnez un point Hot Cue.
- 2. Pour accéder au mode 5, appuyez simultanément sur SHIFT et HOT CUE 1. La touche HOT CUE 1 clignote.
- 3. Pour modifier la tonalité d'un point Hot Cue, appuyez sur un des pads 2 à 8.
- 4. Pour revenir à la tonalité d'origine, appuyez sur le pad 1.

#### Modification de la tonalité :

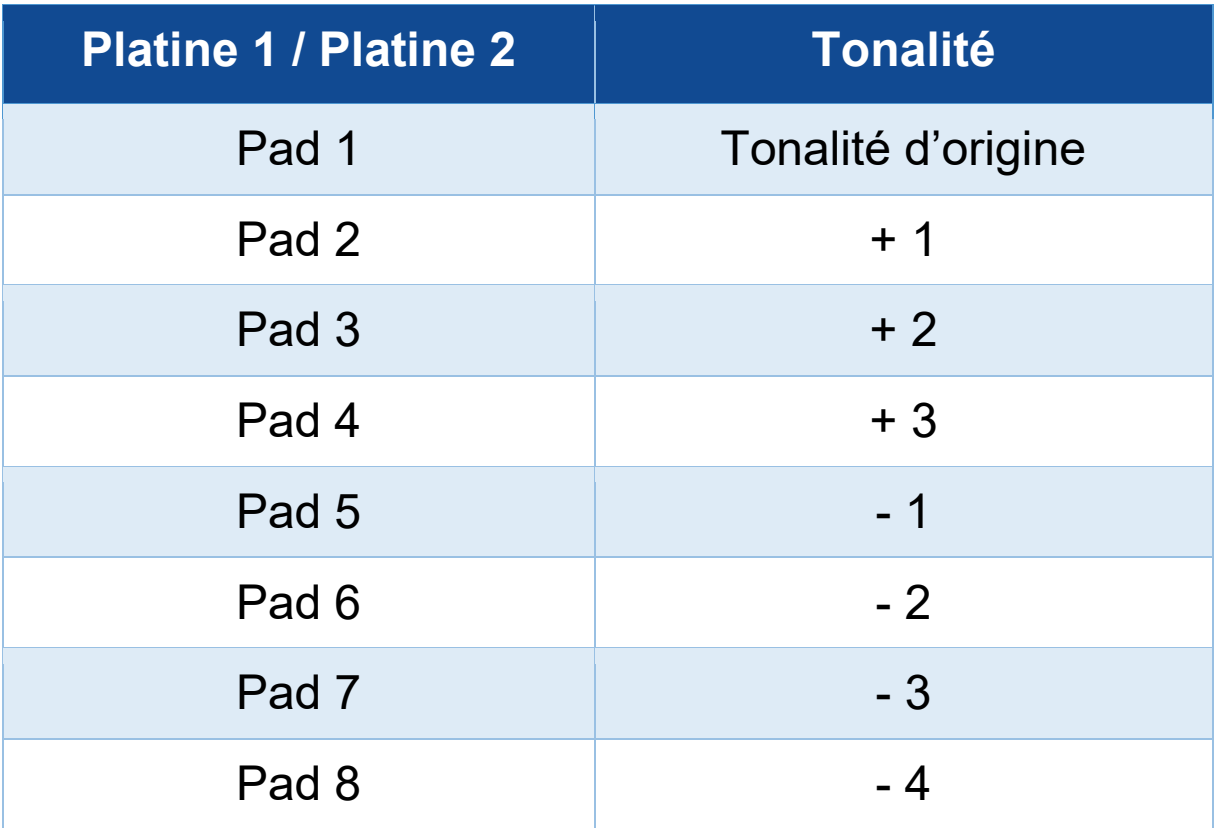

#### *Mode 6*

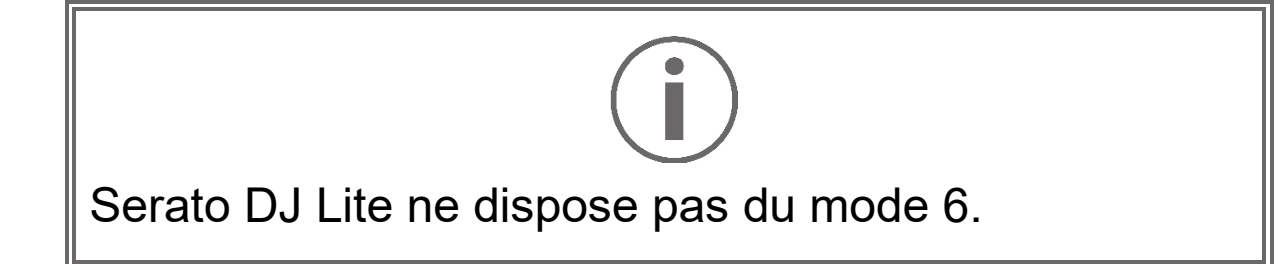

Dans DJUCED®, le mode 6 correspond au mode PadFX. Ce mode permet de contrôler les effets du rack d'effets à l'aide des pads.

Un effet est parfois un filtre ou une combinaison de filtres appliqué à un morceau pour en modifier la sonorité (écho, réverbération…).

Pour afficher le rack d'effets, cliquez sur  $\mathbb{R}$ .

- 1. Pour accéder au mode 6, appuyez simultanément sur SHIFT et LOOP 2. La touche LOOP 2 clignote.
- 2. Pour effectuer une action, appuyez sur un pad.
- 3. Pour désactiver un effet, appuyez sur le pad correspondant (pad 1 à 3).

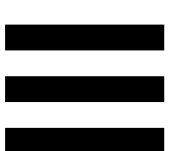

### Actions possibles :

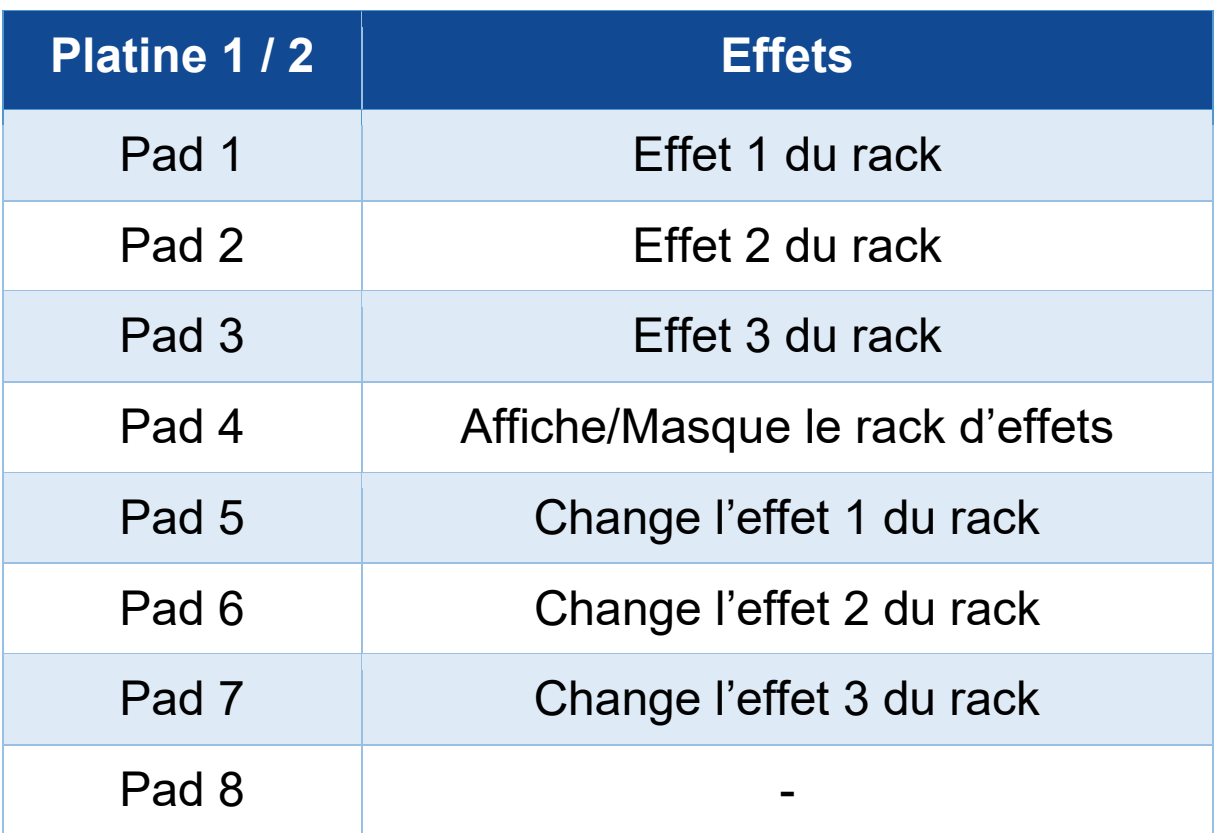

#### *Mode 7*

Dans DJUCED<sup>®</sup>, le mode 7 correspond au mode Slicer Loop. Dans Serato DJ Lite et Serato DJ Pro, le mode 7 correspond au mode Manual Loop.

Dans DJUCED®, le mode 7 correspond au mode Slicer Loop. Ce mode permet de découper la boucle active en huit sections.

- 1. Pour accéder au mode 7 (Slicer Loop), appuyez simultanément sur SHIFT et STEMS 3. La touche STEMS 3 clignote.
- 2. Pour lire une section en boucle, restez appuyé sur un pad.
- 3. Pour arrêter de lire une section, relâcher le pad correspondant.

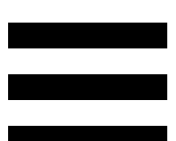

Dans Serato DJ Lite et Serato DJ Pro, le mode 7 correspond au mode Manual Loop. Ce mode permet d'activer manuellement une boucle.

- 1. Pour accéder au mode 7 (Manual Loop), appuyez simultanément sur SHIFT et STEMS 3. La touche STEMS 3 clignote.
- 2. Pour effectuer une action, appuyez sur un pad.

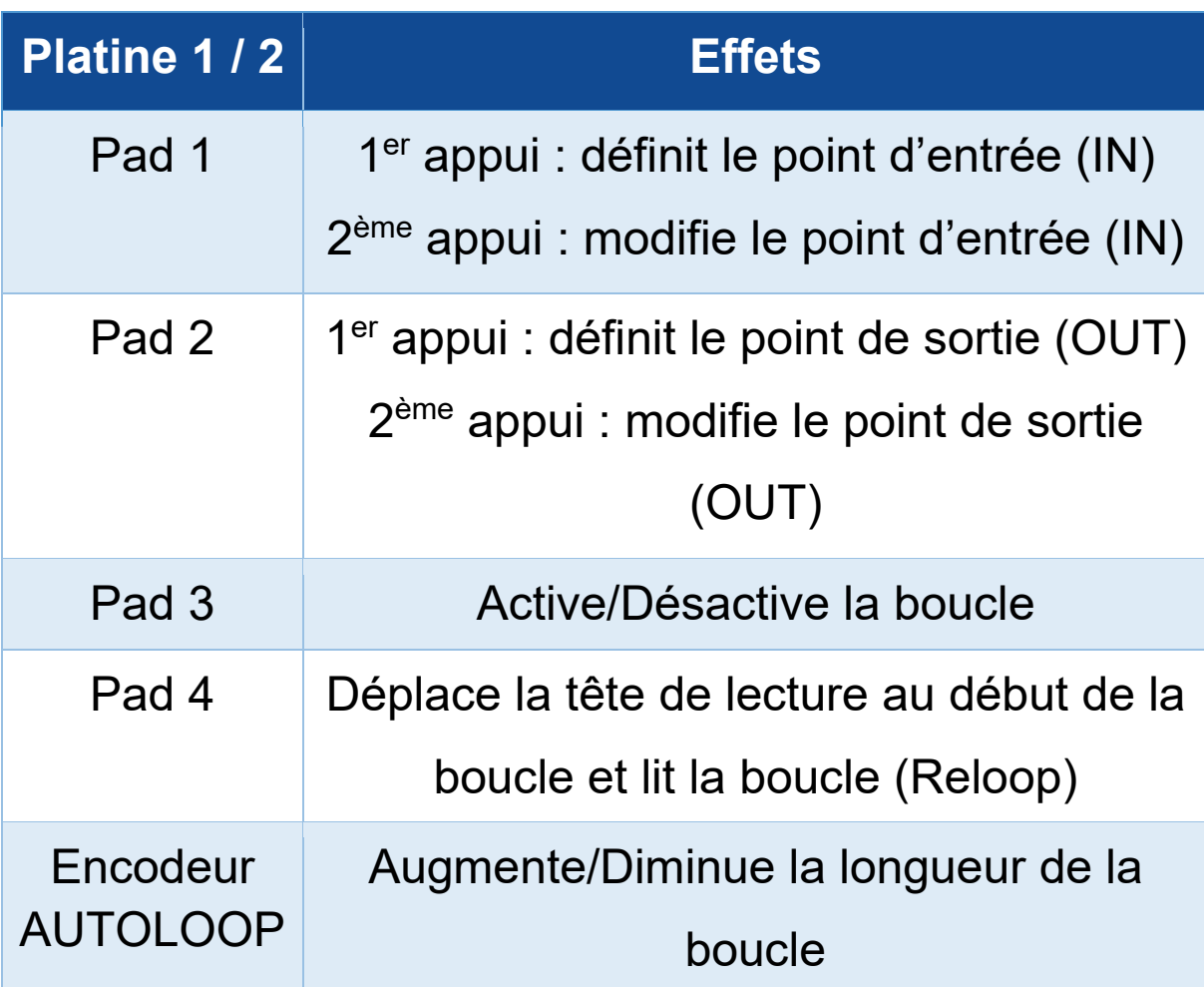

Actions possibles :

#### *Mode 8*

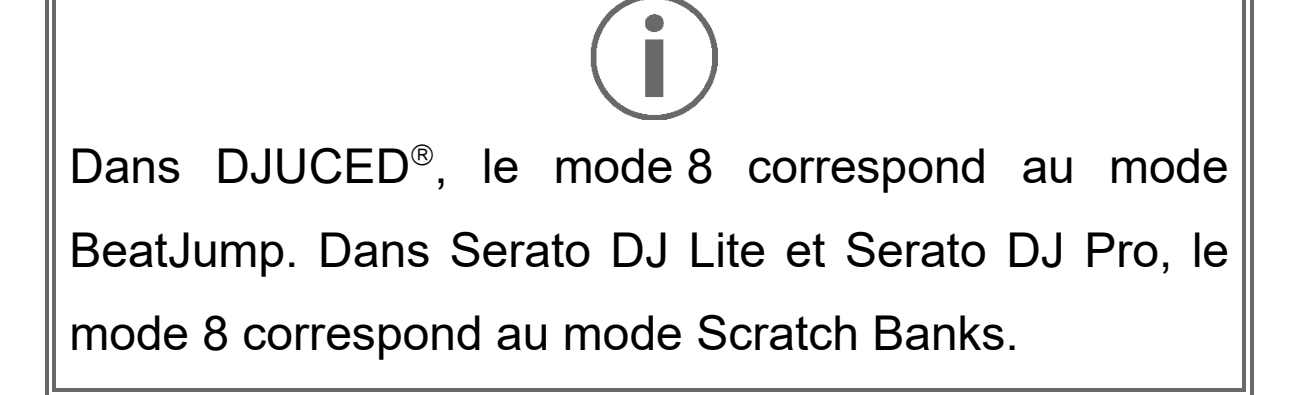

Dans DJUCED<sup>®</sup>, le mode 8 correspond au mode BeatJump. Ce mode permet de faire un saut précis dans le morceau.

- 1. Pour accéder au mode 8 (BeatJump), appuyez simultanément sur SHIFT et SAMPLER 4. La touche SAMPLER 4 clignote.
- 2. Pour faire un saut, appuyez sur un pad.

Longueur du saut :

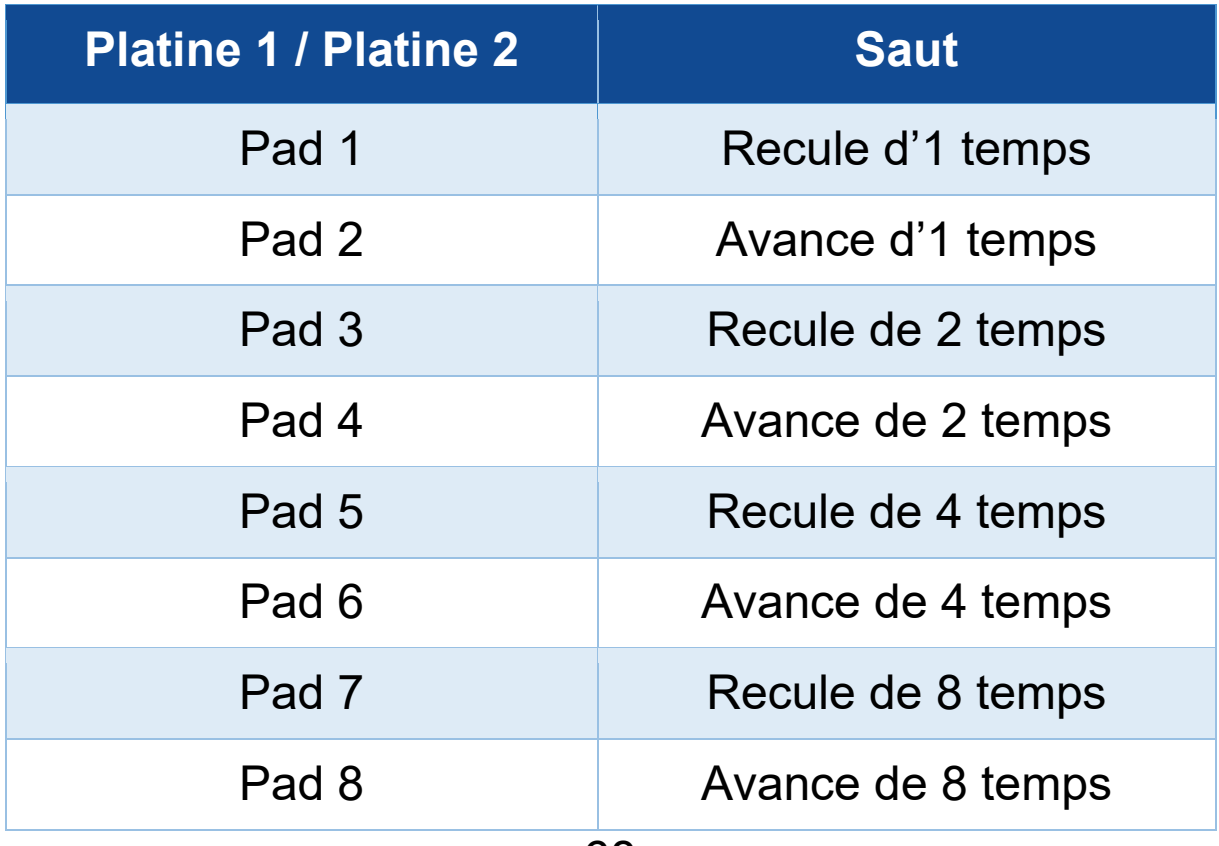

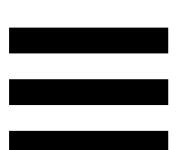

Dans Serato DJ Lite et Serato DJ Pro, le mode 8 correspond au mode Scratch Banks. Ce mode permet de charger instantanément un échantillon de scratch sur la piste pour scratcher sur le plateau motorisé à la place de la piste en cours, et de revenir aussi rapidement sur la piste en cours.

Pour afficher le panneau des échantillons de scratch, appuyez sur **dans** Serato DJ Lite.

- 1. Pour accéder au mode 8 (Scratch Banks), appuyez simultanément sur SHIFT et SAMPLER 4. La touche SAMPLER 4 clignote.
- 2. Pour lire un échantillon de scratch, appuyez sur un pad.
- 3. Pour arrêter de lire un échantillon de scratch et revenir à la piste lue précédemment, appuyez simultanément sur SHIFT et le pad correspondant.

Échantillons :

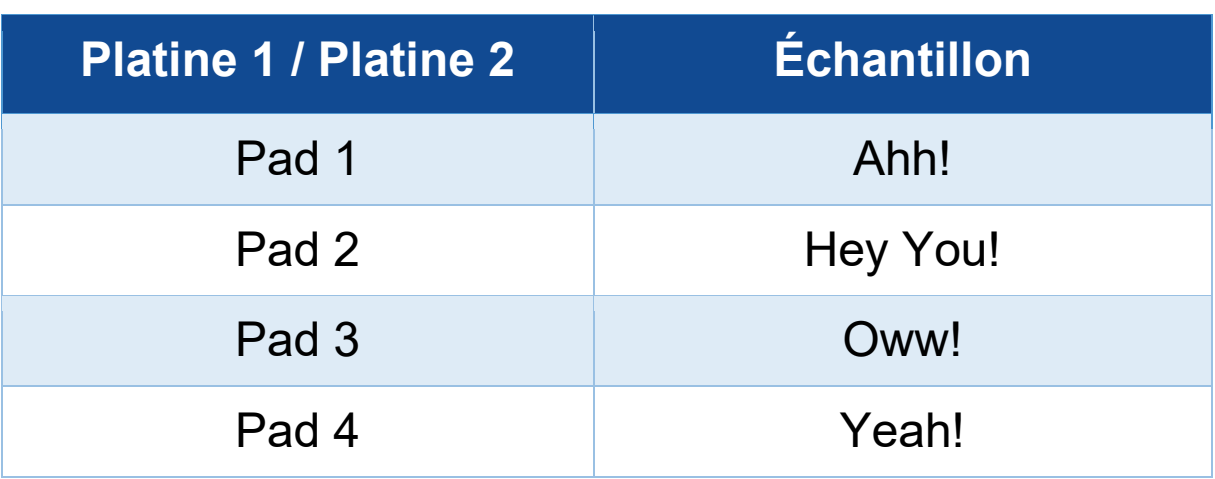

# *Le scratch*

Le scratch consiste à produire un effet sonore à partir d'un morceau en faisant tourner le plateau motorisé.

Posez votre index sur le sommet du plateau motorisé et faites des petits mouvements rapides vers la droite et la gauche.

Vous pouvez répéter ce scratch plusieurs fois à suivre pour créer un rythme.

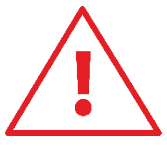

- Avant de scratcher ou de mixer, vérifiez que vous avez bien placé une feutrine entre le plateau motorisé et le disque vinyle.
- − Lorsque vous placez le disque vinyle sur le plateau motorisé, ne forcez pas. Vous risqueriez d'endommager le centre du disque vinyle.

# *Les filtres*

Le réglage du filtre permet d'atténuer certaines fréquences.

- − Atténuer les hautes fréquences (appelé filtre passebas ou filtre coupe-haut) : tournez le bouton de filtres FILTER vers la gauche.
- − Atténuer les basses fréquences (appelé filtre passehaut ou filtre coupe-bas) : tournez le bouton de filtres FILTER vers la droite.

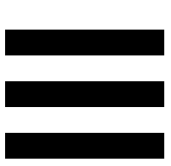

# **6. Carte son multicanal**

Le contrôleur DJControl Inpulse T7 possède une carte son multicanal intégrée afin de pouvoir diffuser votre mix sur des enceintes pour le public (sortie Master pour enceintes), pré-écouter le morceau suivant en cours de préparation avec votre casque (sortie casque) et utiliser un microphone et/ou un appareil doté d'une sortie en niveau ligne comme source audio.

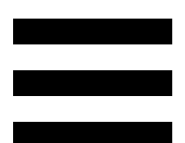

# *Sortie Master pour enceintes (sortie 1-2)*

Vos enceintes actives doivent être branchées sur l'une des deux sorties Master pour enceintes située à l'arrière de votre contrôleur DJ.

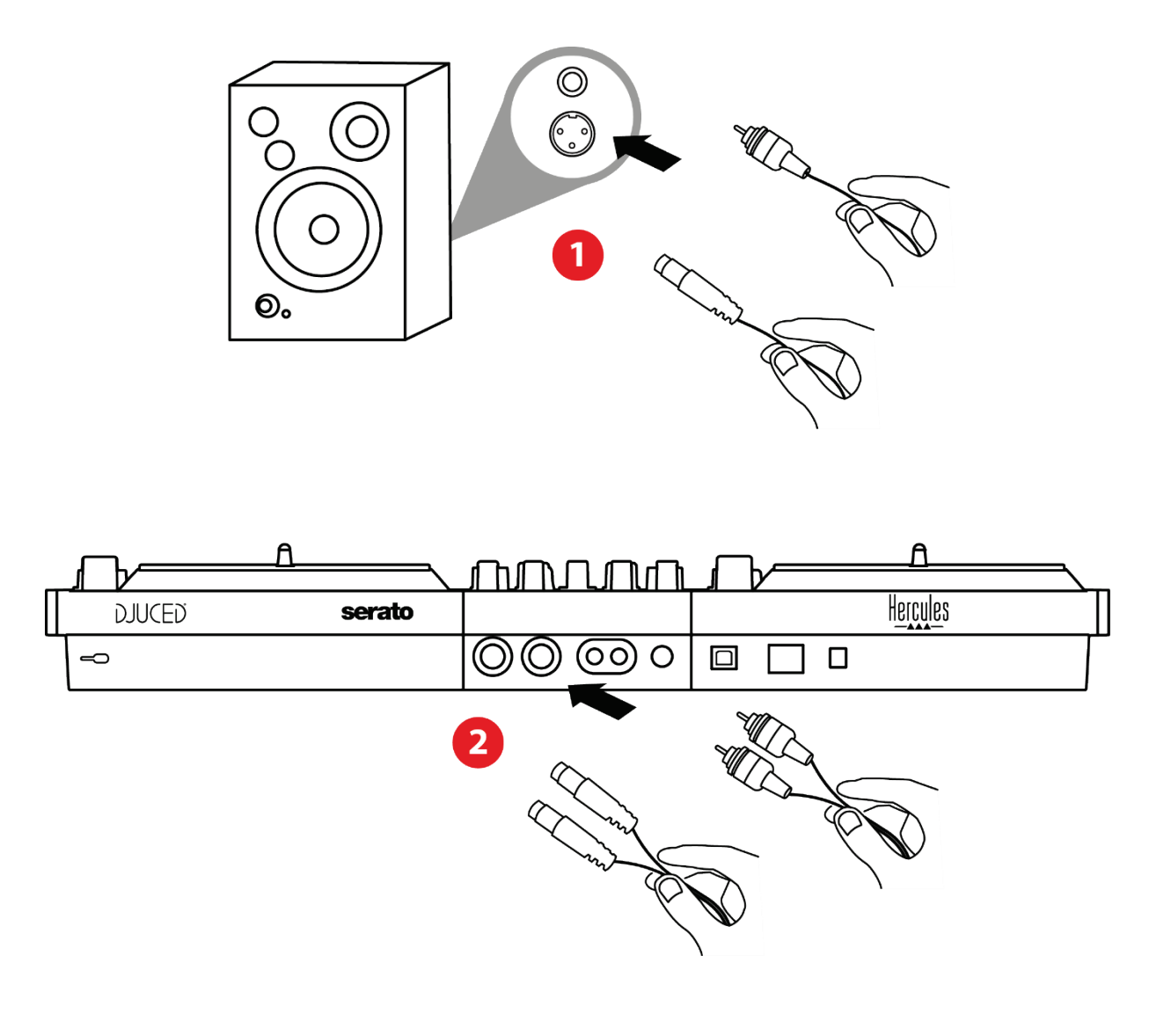

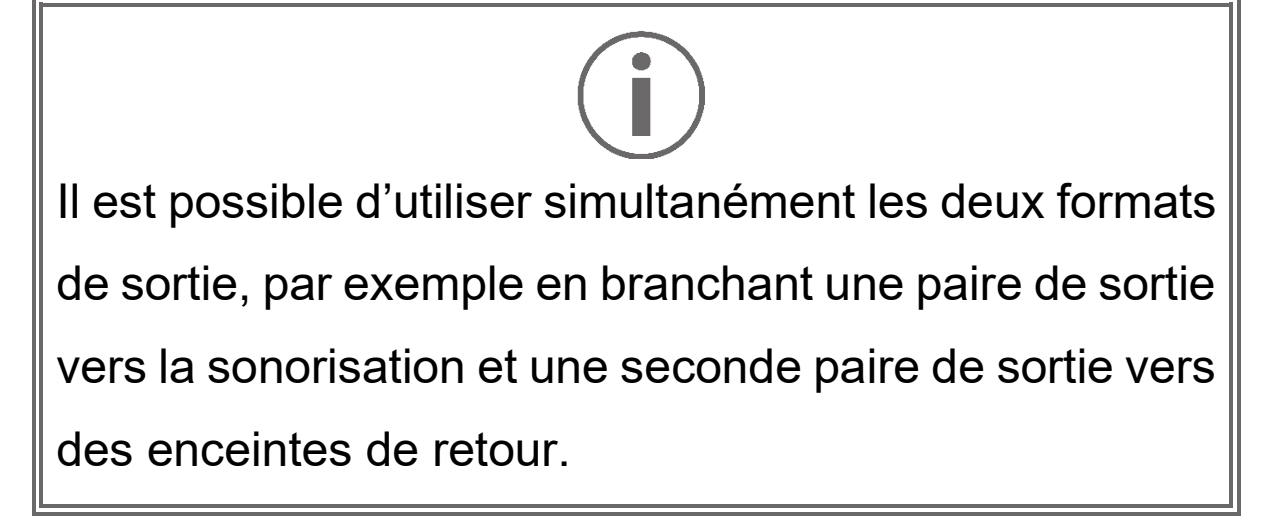

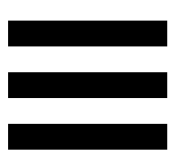

# *Sortie casque (sortie 3-4)*

Votre casque doit être branché sur l'une des deux sorties casque  $\circledcirc$  située sur la face avant de votre contrôleur DJ.

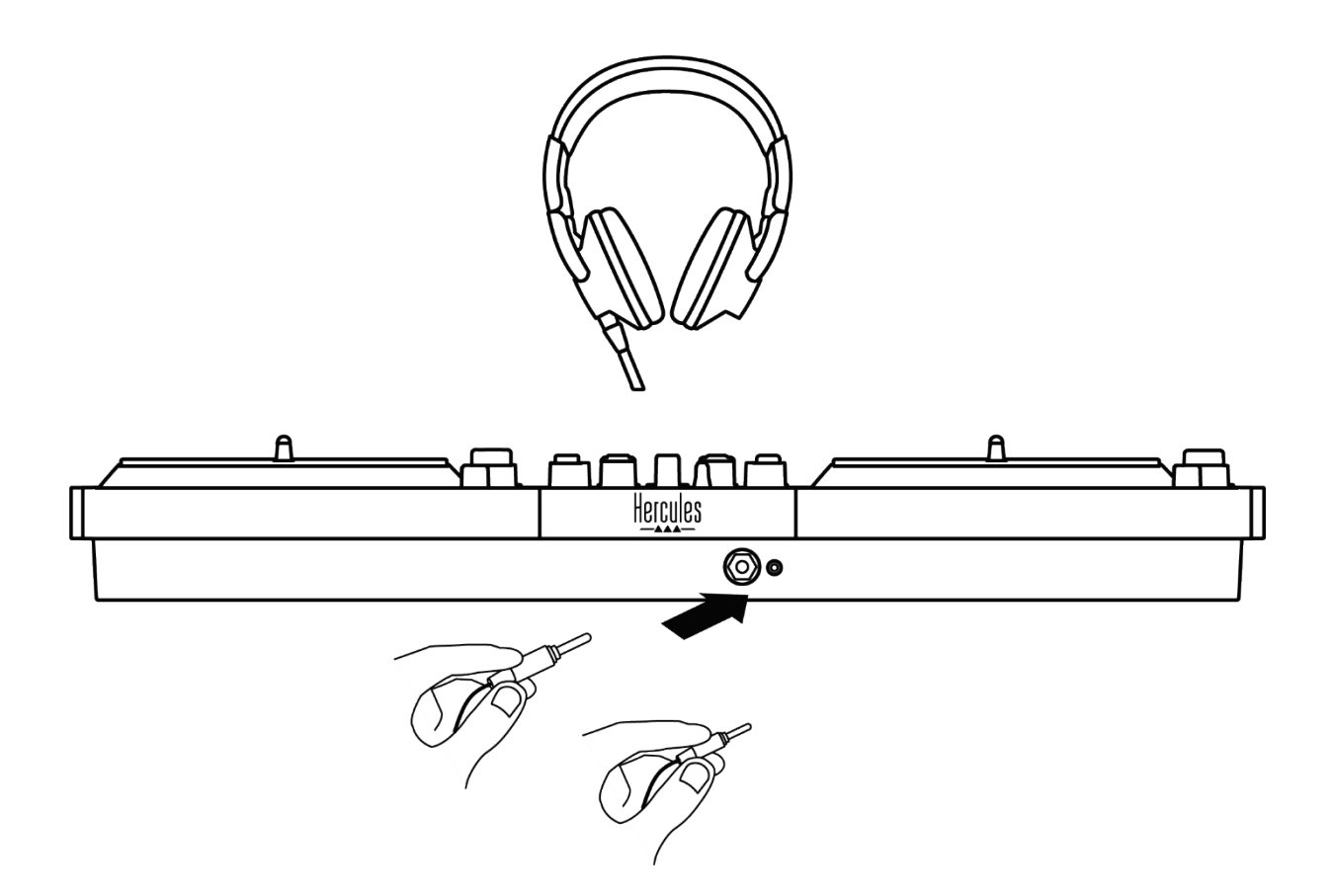

Par défaut, à chaque branchement de votre contrôleur DJ, la sortie casque est assignée à la sortie 3-4 afin de fonctionner dans tous les logiciels de DJing du marché, notamment DJUCED® et Serato DJ Lite.

Cependant, si vous souhaitez utiliser la sortie casque de votre contrôleur DJ pour écouter de la musique depuis votre ordinateur avec iTunes, par exemple, vous devez router la sortie 1-2 sur la sortie casque. Pour ce faire, appuyez sur la touche **na la située en-dessous du** vumètre MASTER.

# Î

Il n'est pas recommandé de brancher deux casques en même temps (un sur la sortie jack 3,5 mm, l'autre sur la sortie jack 6,35 mm). Si les deux casques n'ont pas la même impédance, ils auront des volumes de sortie différents.

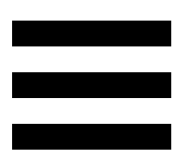

# *Entrée microphone*

Votre microphone doit être branché sur l'entrée Microphone située sur la face arrière de votre contrôleur DJ. L'entrée microphone est balancée.

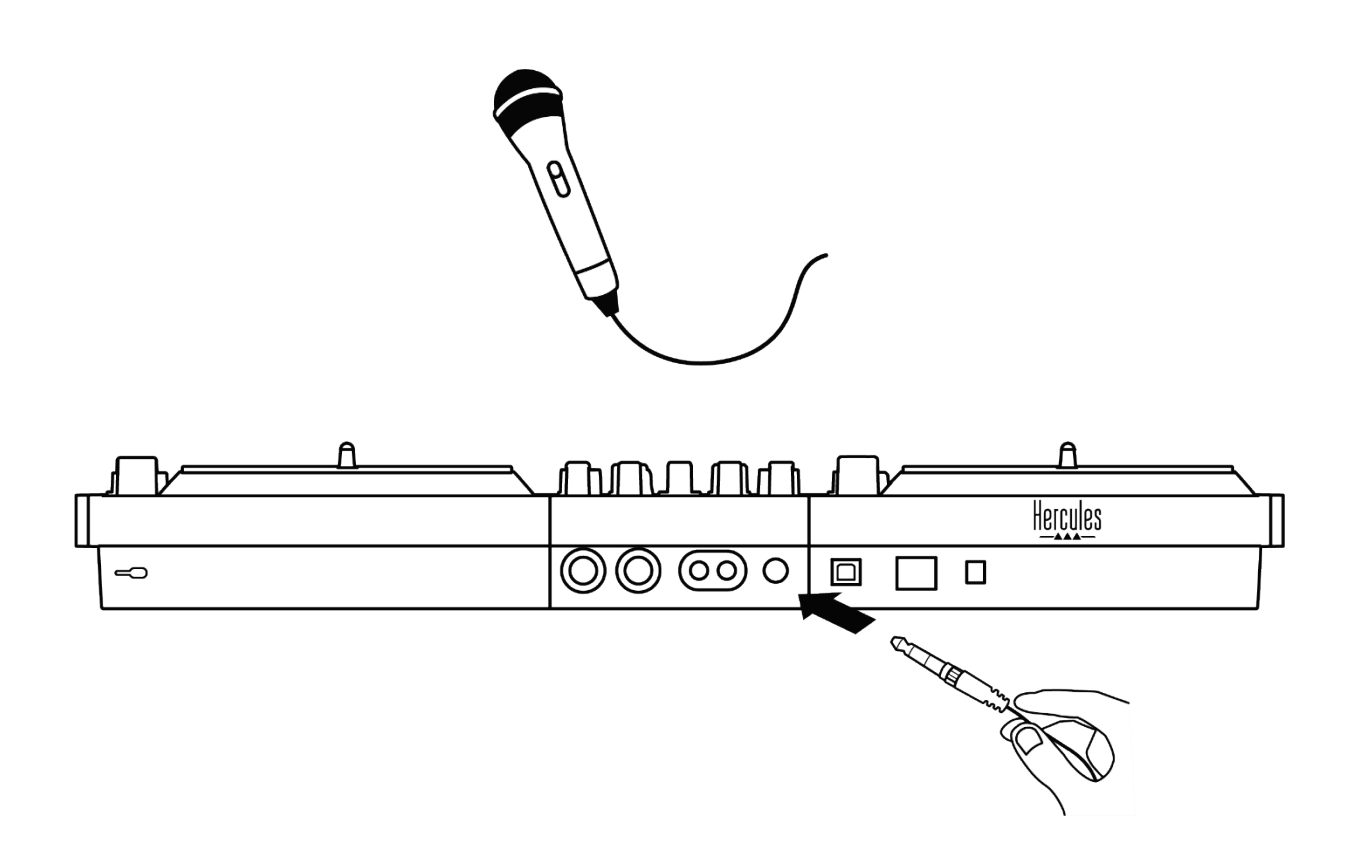

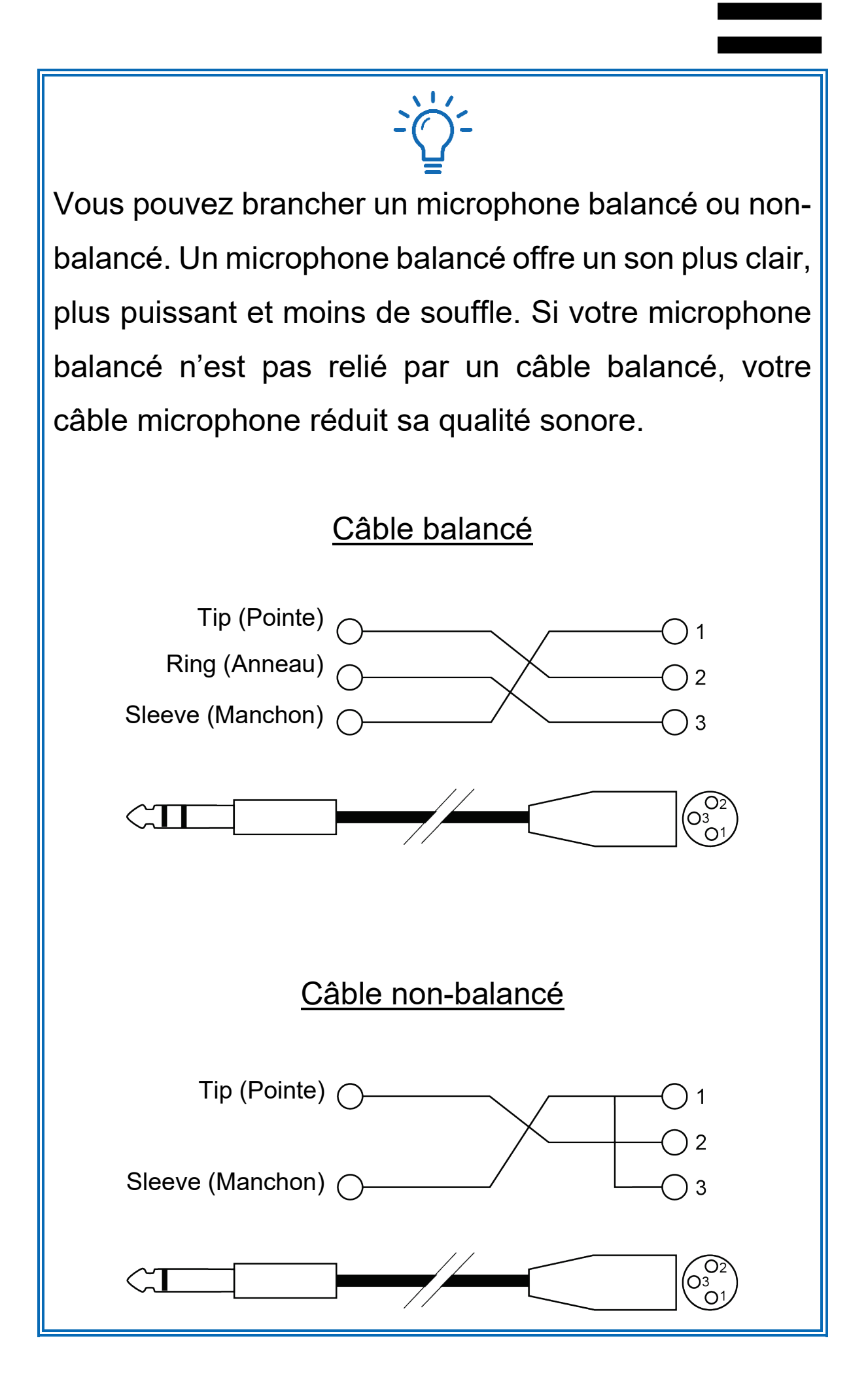
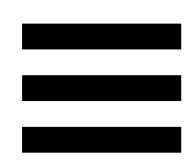

# **7. Compatibilité**

## *USB Audio / USB Midi*

Ce contrôleur DJ est Plug & Play et peut fonctionner sans pilotes avec DJUCED<sup>®</sup> sur tous les ordinateurs PC ou Mac, car il respecte les normes USB Audio et USB Midi.

### *ASIO et panneau de contrôle Windows®*

Pour utiliser le contrôleur DJControl Inpulse T7 avec Serato DJ Lite, vous devez installer les pilotes ASIO. Les pilotes ASIO sont disponibles ici :

**[https://support.hercules.com/product/djcontrolinpul](https://support.hercules.com/product/djcontrolinpulset7/) [set7/](https://support.hercules.com/product/djcontrolinpulset7/)**.

Si vous utilisez DJUCED<sup>®</sup>, vous pouvez également télécharger les pilotes ASIO pour bénéficier d'une latence plus faible sur votre PC.

Les pilotes ASIO sont livrés avec un panneau de contrôle accessible dans la barre des tâches sur PC ou dans le répertoire C:\Program Files\DJHERCULESMIX\Audio\DJ Console Series\cpl2\. Ce panneau permet de régler les différents paramètres ASIO tels que les tailles de buffer et la latence.

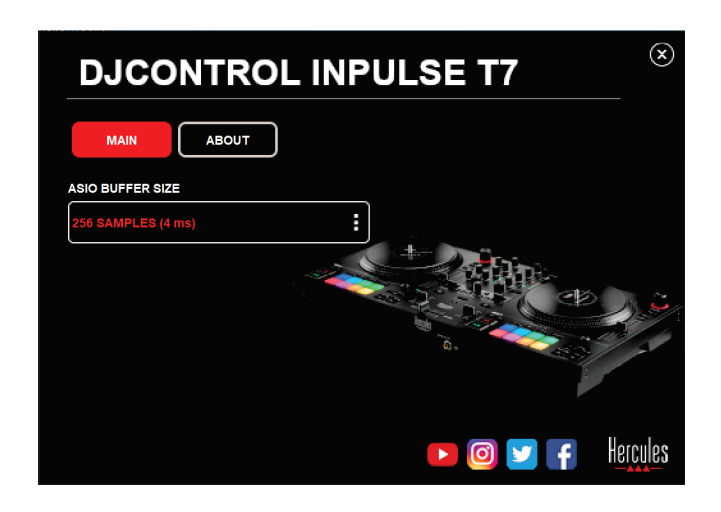

Pour régler les paramètres ASIO :

- − Définissez la taille du buffer ASIO sur 4 ou 8 ms.
- − Démarrez votre logiciel (ex : DJUCED®) et sélectionnez le pilote DJControl Inpulse T7 ASIO (ASIO) :

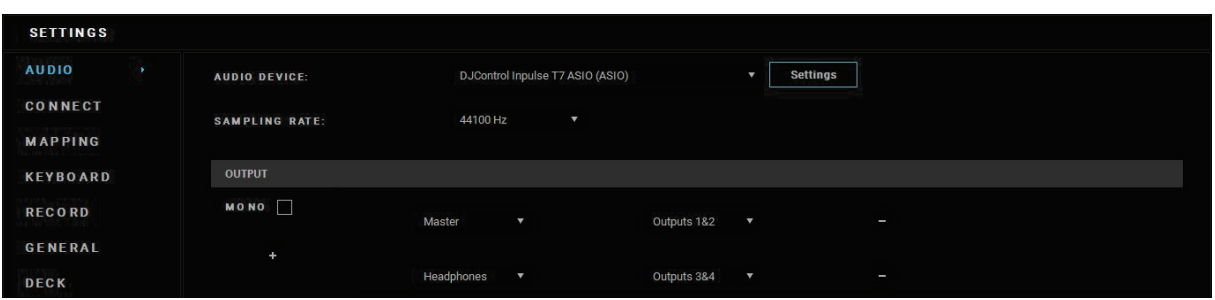

Lorsque le logiciel prend la main sur le pilote ASIO, vous remarquerez que les réglages ASIO ne sont plus modifiables dans le panneau de contrôle. C'est tout à fait normal, cela indique que le pilote ASIO est en cours d'utilisation.

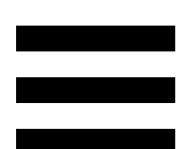

Utilisez votre logiciel et soyez attentif aux éventuels artéfacts et coupures dans l'audio (clicks, pops) et à la latence. S'ils se produisent, vous devrez augmenter la taille de buffer en conséquence.

Fermez votre logiciel et ajustez votre buffer ASIO d'une valeur à chaque fois :

- − Diminuez la taille du buffer pour diminuer la latence.
- − Augmentez la taille du buffer si vous avez des coupures ou artéfacts dans l'audio.

Vous devrez répéter cette opération jusqu'à trouver la taille de buffer optimale pour votre système.

Les pilotes sont disponibles ici :

**[https://support.hercules.com/product/djcontrolinpul](https://support.hercules.com/product/djcontrolinpulset7/) [set7/](https://support.hercules.com/product/djcontrolinpulset7/)**

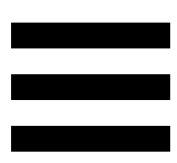

# *Mise à jour firmware*

Votre contrôleur DJ possède un mode de mise à jour firmware automatique. Pour ce faire, il suffit d'installer les pilotes Hercules et de suivre les instructions à l'écran. La mise à jour firmware se fera automatiquement.

Les pilotes sont disponibles ici :

**[https://support.hercules.com/product/djcontrolinpul](https://support.hercules.com/product/djcontrolinpulset7/) [set7/](https://support.hercules.com/product/djcontrolinpulset7/)**

Le panneau de contrôle permet également d'accéder à cette information et affiche les versions de pilotes installés sur votre ordinateur dans l'onglet ABOUT (À PROPOS). Munissez-vous de ces informations si vous avez besoin de contacter le support technique Hercules.

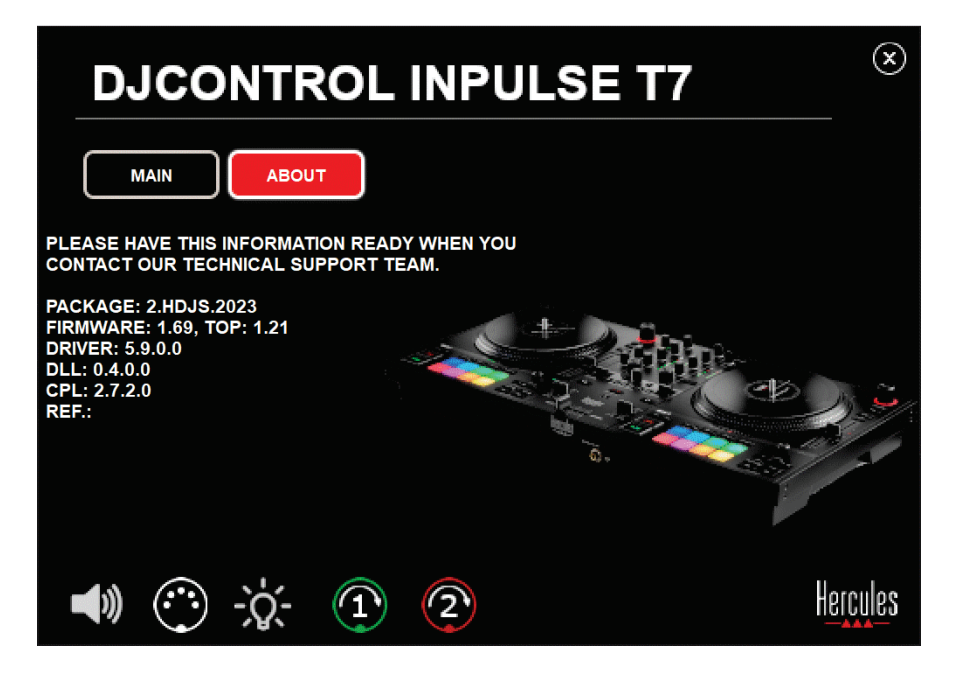

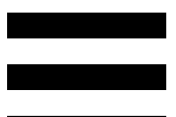

# *Tester le contrôleur DJ sur le panneau de contrôle*

Le panneau de contrôle du DJControl Inpulse T7 permet de tester, dans la section ABOUT (À PROPOS), le son, les commandes MIDI, l'éclairage de votre contrôleur DJ et les plateaux motorisés.

Pour accéder au panneau de contrôle, allez dans le répertoire C:\Program Files\DJHERCULESMIX\Audio\DJ Console Series\cpl2\.

#### *Test audio*  $\mathbf{1}_{-}$

Pour tester hors du logiciel DJ si l'interface audio du contrôleur DJControl Inpulse T7 produit du son, cliquez sur l'icône de haut-parleur. L'icône devient verte pendant le test et le programme diffuse un son sur les sorties Master pour enceintes et casque.

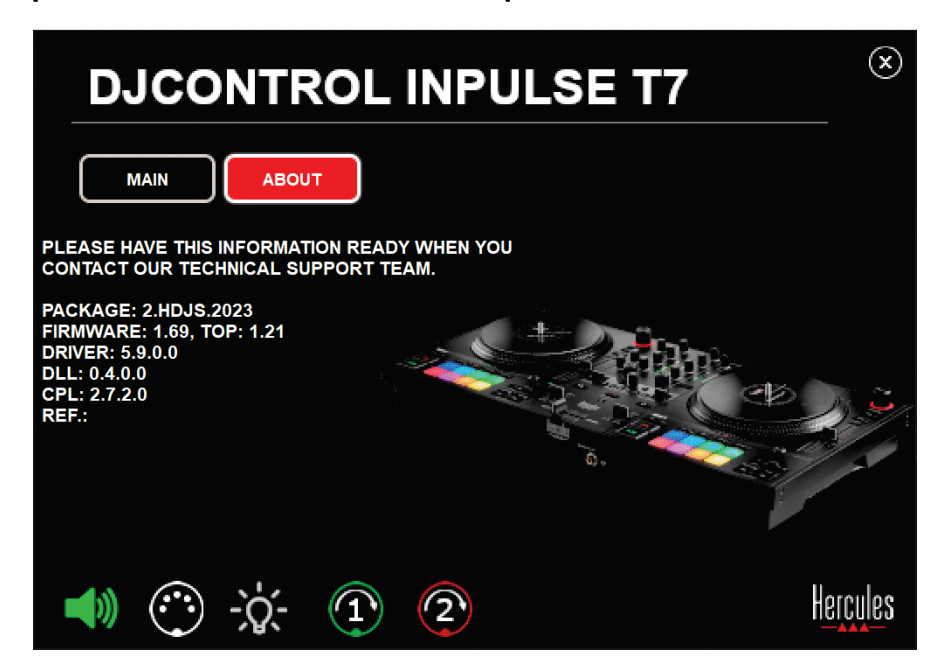

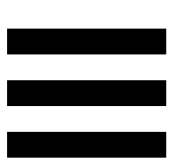

#### $2.$ *Test des commandes MIDI*

Pour tester hors du logiciel DJ si les commandes MIDI du contrôleur DJControl Inpulse T7 fonctionnent, actionnez les boutons que vous souhaitez tester. Si l'icône du connecteur DIN devient verte, cela signifie que la commande MIDI est reçue et que le bouton fonctionne correctement.

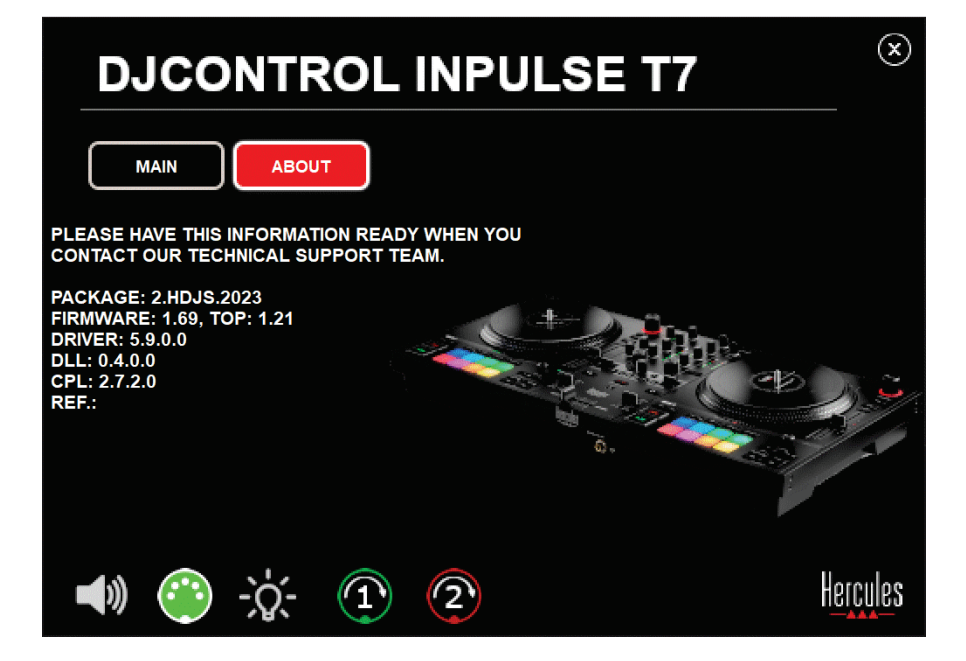

#### $3<sub>r</sub>$ *Test lumineux*

Pour tester hors du logiciel DJ si les LEDs du contrôleur DJControl Inpulse T7 fonctionnent, cliquez sur l'icône d'ampoule pour allumer les LEDs du contrôleur. L'icône devient verte pendant le test et les LEDs du contrôleur sont allumées.

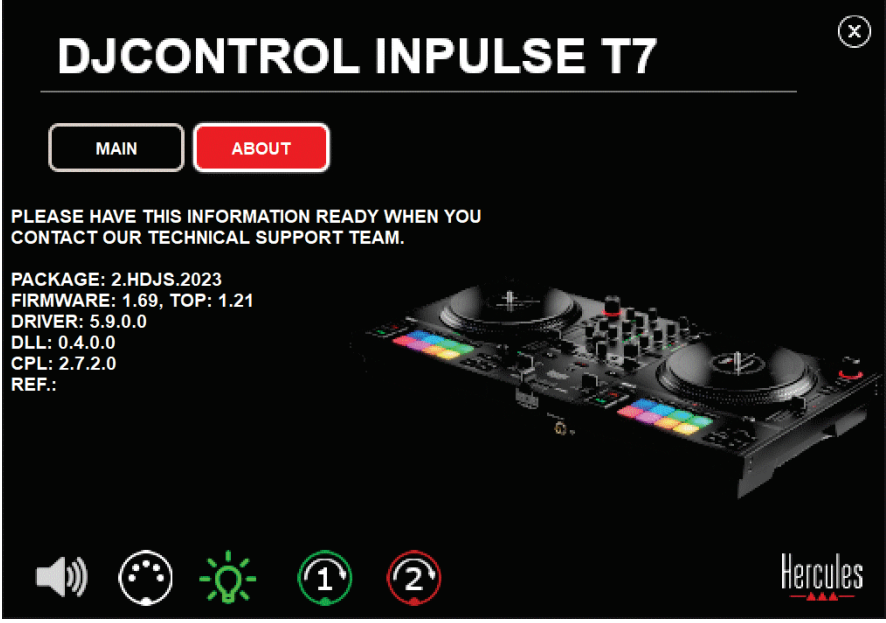

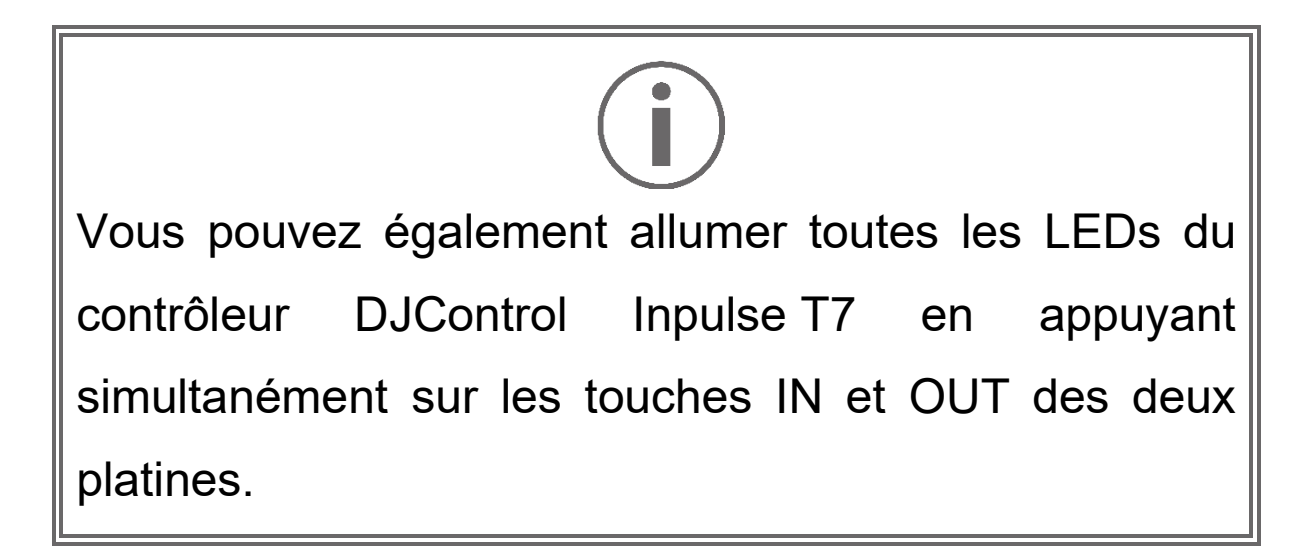

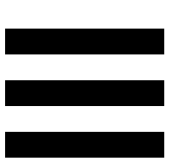

#### *4. Test des plateaux motorisés*

Pour tester hors du logiciel DJ si les plateaux motorisés du contrôleur DJControl Inpulse T7 fonctionnent, cliquez sur l'icône du plateau 1 ou 2. Les icônes du plateau correspondant et du connecteur DIN deviennent vertes pendant le test et le plateau motorisé tourne.

Test du plateau motorisé 1 :

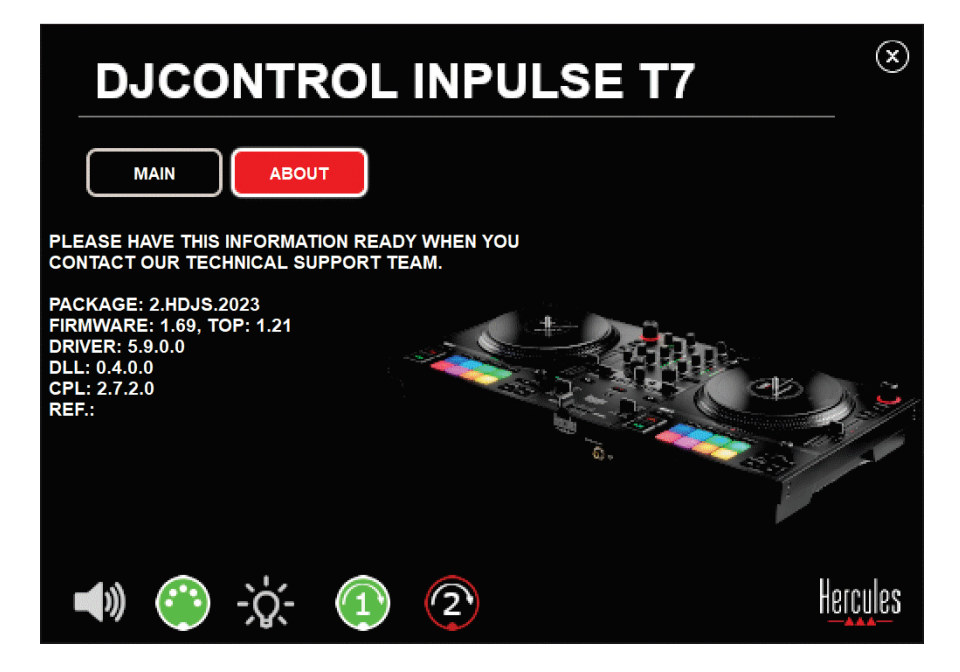

Test du plateau motorisé 2 :

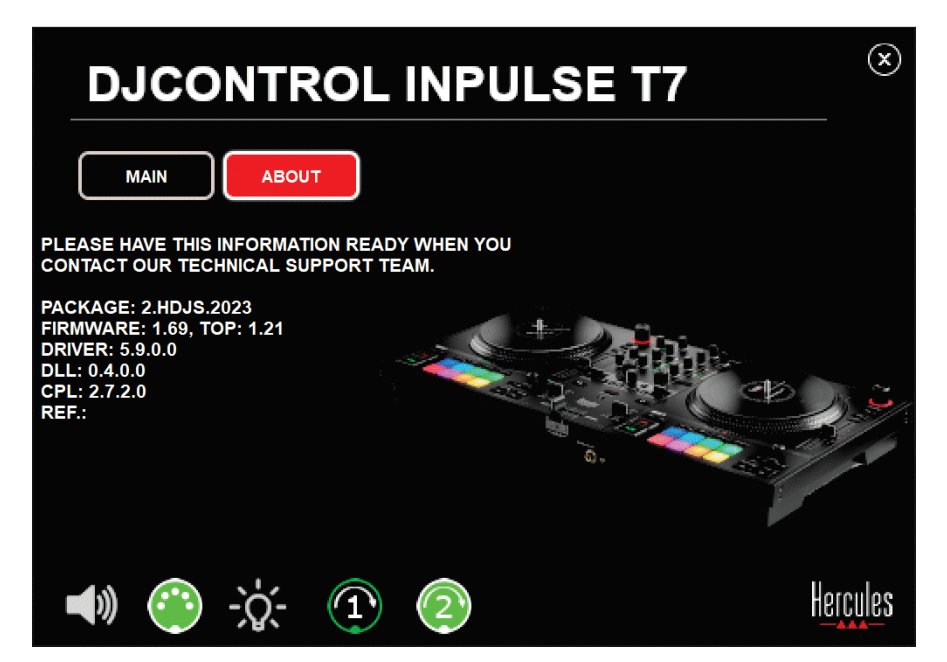

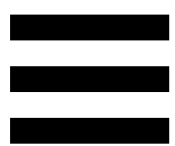

# **8. Mode Démo**

Ce mode est disponible lorsque vous branchez votre contrôleur DJ sur une alimentation secteur et une alimentation USB sans ordinateur, et est notamment utilisé en magasin. Dans ce cas, le contrôleur DJ n'est pas fonctionnel, il se trouve en mode démonstration : une séquence de démonstration d'éclairage des lumières s'exécute perpétuellement.

# **9. FAQ**

# *1. Aucun son ne sort de mon casque.*

Vérifiez que vous avez branché votre casque sur la face avant du contrôleur DJ, car votre contrôleur DJ est équipé d'une carte son multicanal préconfigurée pour fonctionner avec DJUCED® et Serato DJ Lite.

Par défaut, les deux touches de pré-écoute sont activées au premier démarrage du logiciel. Vous pouvez ensuite sélectionner l'une ou l'autre des platines que vous souhaitez écouter dans votre casque ou appuyer sur la touche **située** en-dessous du vumètre MASTER pour écouter le résultat de votre mix.

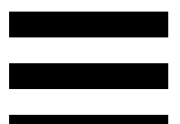

# *2. Le son du casque est distordu ou trop faible.*

Vérifiez que le casque dispose d'un connecteur TRS (casque standard) et non d'un connecteur TRRS (casque + microphone).

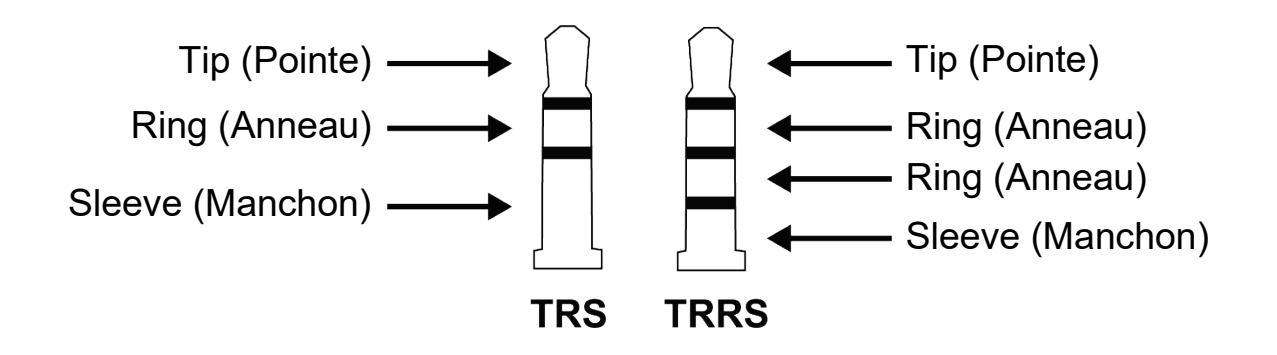

Les connecteurs TRRS ne sont pas compatibles avec le contrôleur DJControl Inpulse T7.

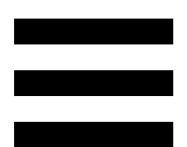

# *3. Aucun son ne sort de mes enceintes.*

Vérifiez que vous avez branché vos enceintes sur les connecteurs RCA ou XLR à l'arrière du contrôleur DJ, car votre contrôleur DJ est équipé d'une carte son multicanal préconfigurée pour fonctionner avec DJUCED® et Serato DJ Lite.

Pour tester hors du logiciel DJ si l'interface audio du contrôleur DJControl Inpulse T7 produit du son, vous pouvez afficher le panneau de contrôle du contrôleur DJ. Cliquez sur l'onglet ABOUT (À PROPOS), puis cliquez sur l'icône de haut-parleur. L'icône devient verte pendant que du son est diffusé.

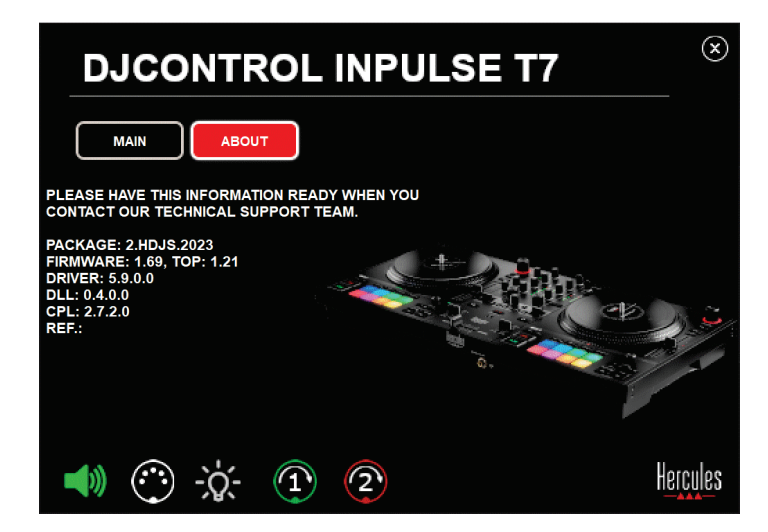

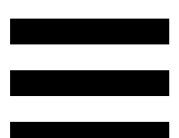

# *4. Aucun son ne sort des enceintes de mon ordinateur portable.*

Votre contrôleur DJ est équipé d'une carte son multicanal préconfigurée. Si vous souhaitez utiliser les enceintes intégrées de votre ordinateur portable :

− Dans DJUCED®, accédez aux paramètres et cochez l'option SEND MASTER TO COMPUTER SPEAKERS (ENVOYER LE SIGNAL MASTER VERS LES ENCEINTES DE L'ORDINATEUR).

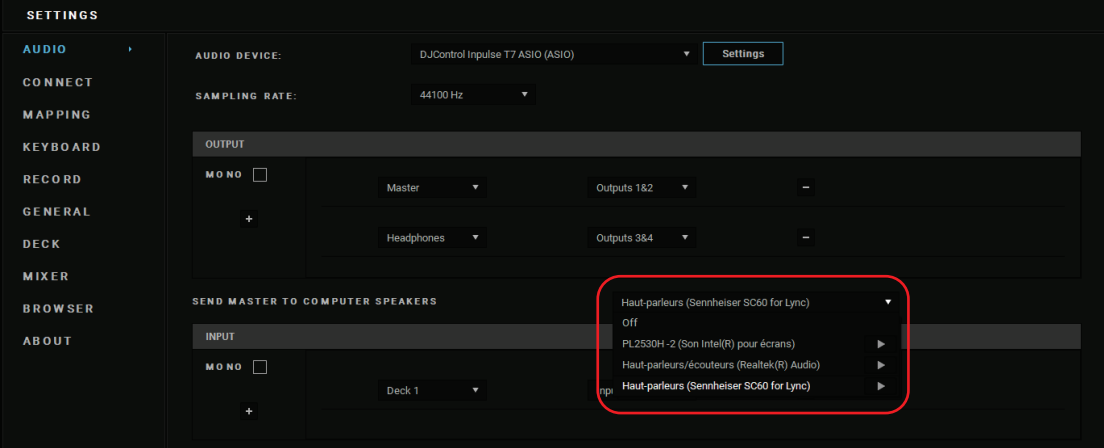

− Dans Serato DJ Lite, accédez aux paramètres, ouvrez l'onglet Audio (Audio) et cochez Use Laptop Speakers (Utiliser les haut-parleurs de l'ordinateur portable).

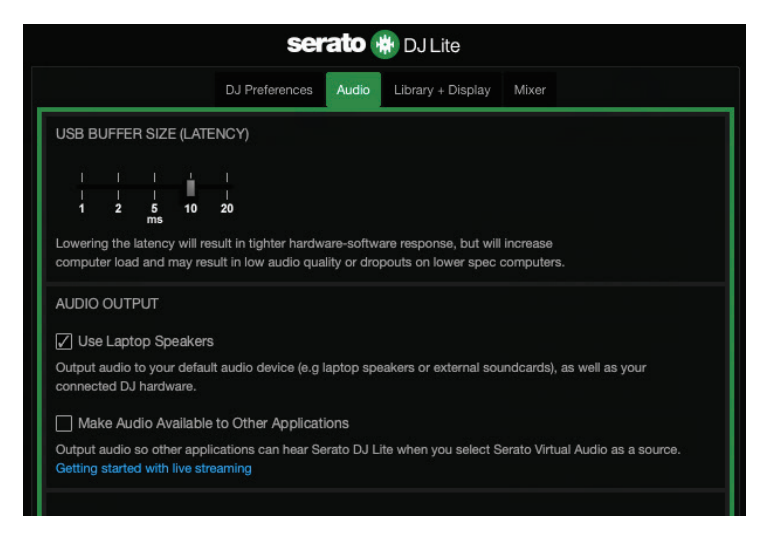

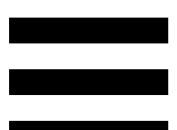

# *5. Aucun son ne sort de mon casque ni des enceintes de mon ordinateur portable.*

Par défaut, le son sort par la sortie Master pour enceintes et la sortie casque. Il est donc normal qu'aucun son ne sorte de votre ordinateur portable.

Si vous souhaitez utiliser les enceintes intégrées de votre ordinateur portable :

− Dans DJUCED®, accédez aux paramètres et cochez l'option SEND MASTER TO COMPUTER SPEAKERS (ENVOYER LE SIGNAL MASTER VERS LES ENCEINTES DE L'ORDINATEUR). Vous devez brancher votre casque au contrôleur DJControl Inpulse T7.

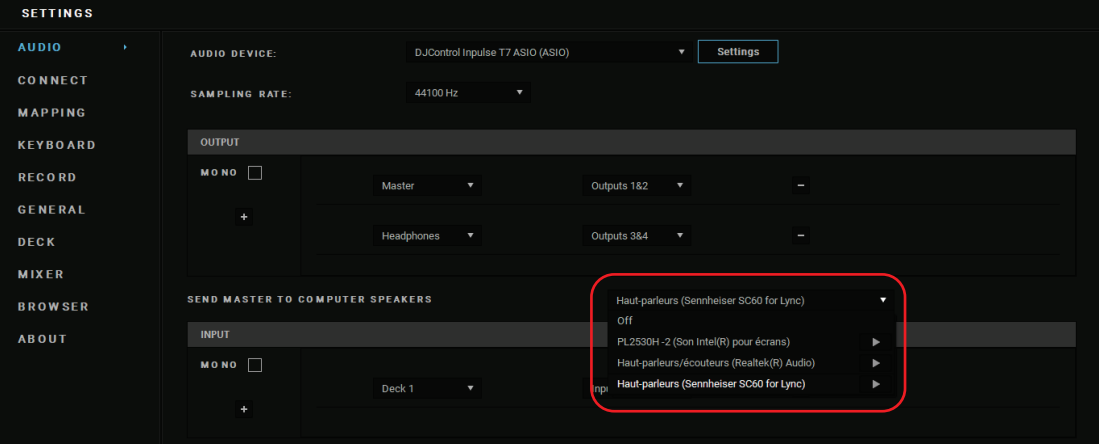

− Dans Serato DJ Lite, accédez aux paramètres, ouvrez l'onglet Audio (Audio) et cochez Use Laptop Speakers (Utiliser les haut-parleurs de l'ordinateur portable). Vous devez brancher votre casque au contrôleur DJControl Inpulse T7.

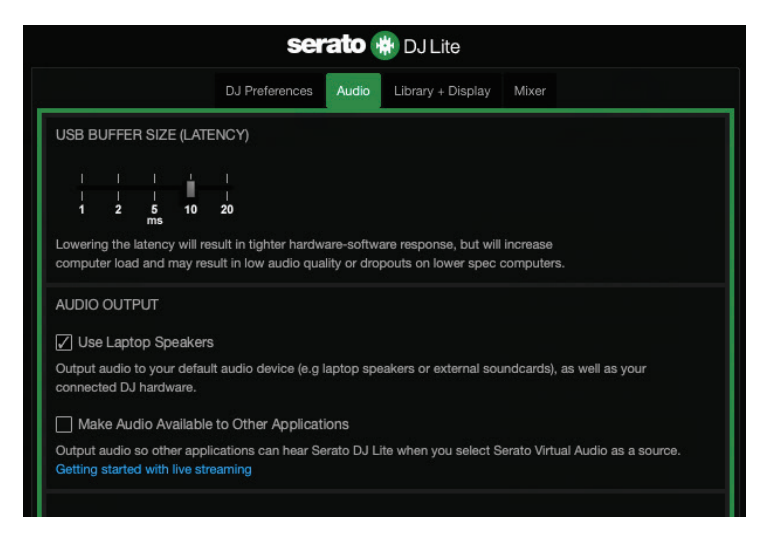

Pour tester hors du logiciel DJ si l'interface audio du contrôleur DJControl Inpulse T7 produit du son, vous pouvez afficher le panneau de contrôle du contrôleur DJ. Cliquez sur l'onglet ABOUT (À PROPOS), puis cliquez sur l'icône de haut-parleur. L'icône devient verte pendant que du son est diffusé.

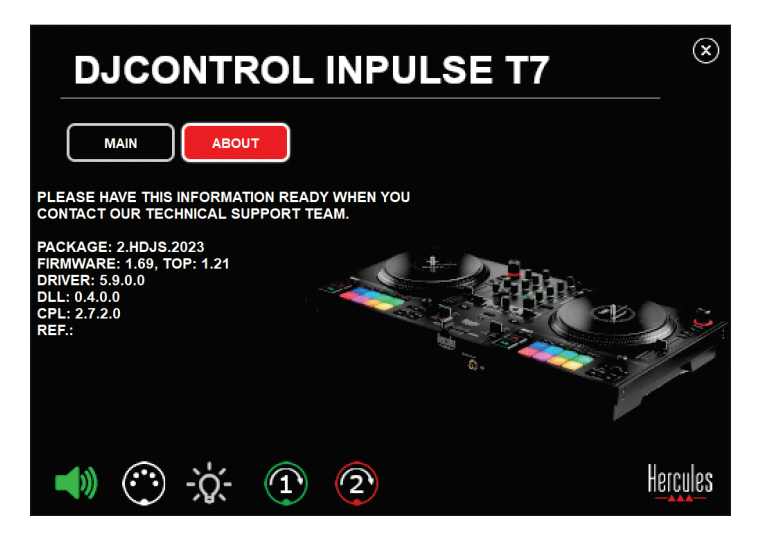

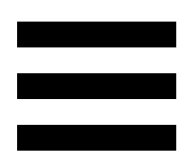

# *6. J'ai des problèmes de qualité sonore avec Windows®.*

#### *Le volume de la piste lue est trop faible*

Le volume global du logiciel DJ est indépendant des boutons de volume du contrôleur DJ. Ainsi, tant que le volume global du logiciel DJ est faible, le volume de la sortie Master est faible.

Vérifiez le volume du logiciel DJ et augmentez-le si besoin.

− Dans DJUCED<sup>®</sup>, utilisez le bouton de volume situé dans la barre en haut à droite de la fenêtre.

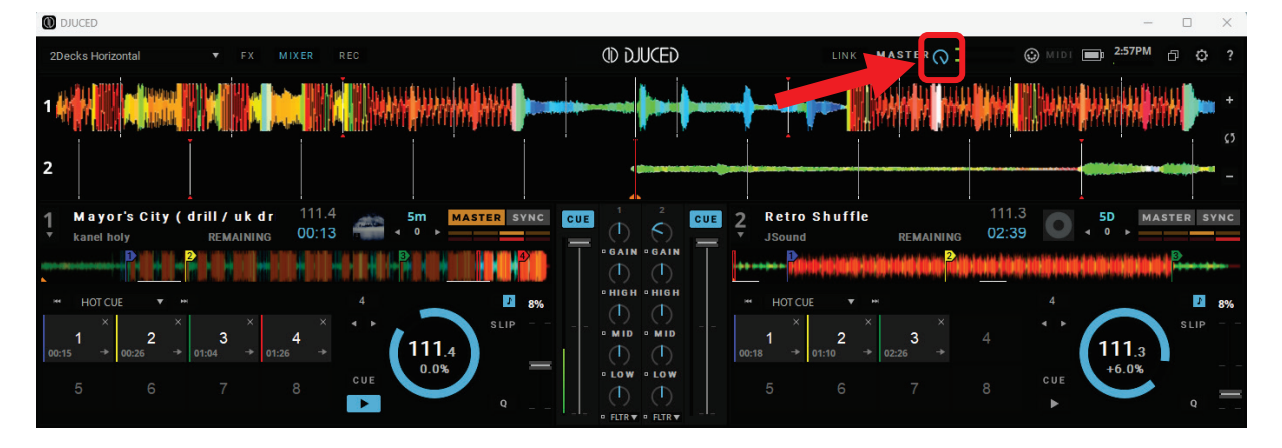

− Dans Serato DJ Lite, utilisez le bouton de volume situé dans la barre en haut à droite de la fenêtre.

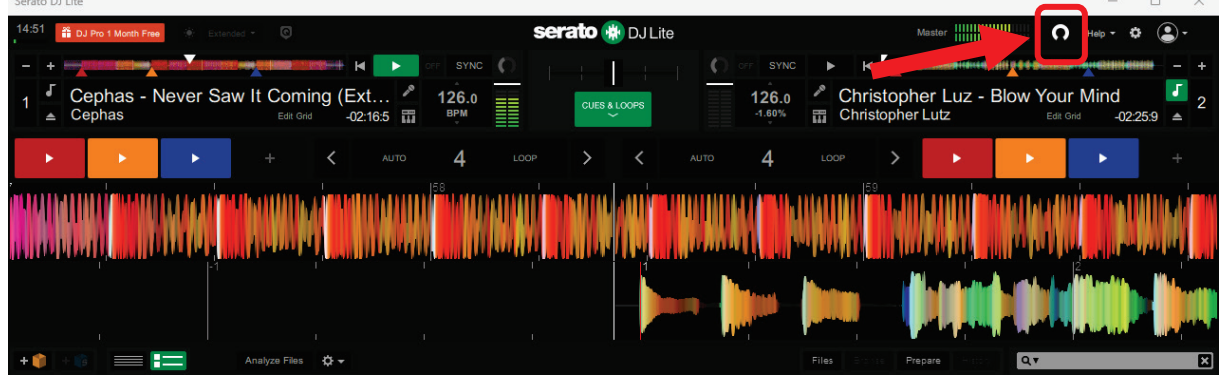

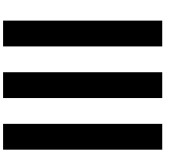

#### *Le volume du casque est trop faible*

Dans Serato DJ Lite, accédez aux paramètres, ouvrez l'onglet Audio (Audio) et décochez Use Laptop Speakers (Utiliser les haut-parleurs de l'ordinateur portable).

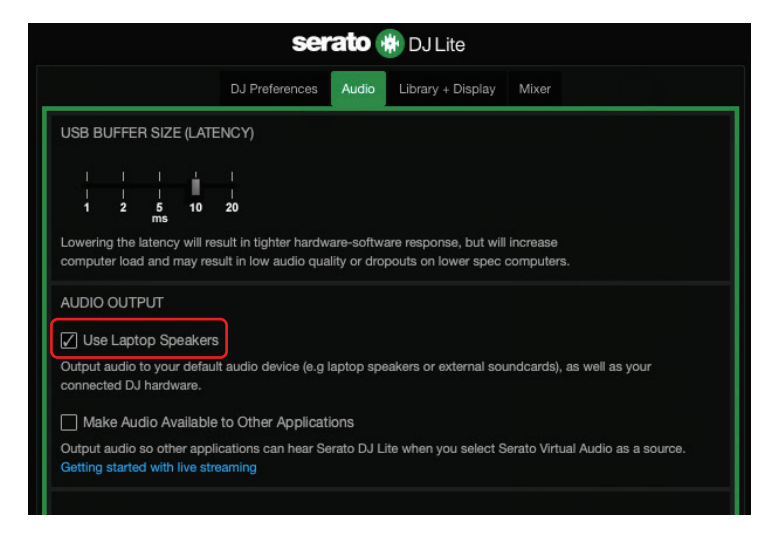

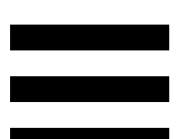

Si vous devez garder la case Use Laptop Speakers (Utiliser les haut-parleurs de l'ordinateur portable) cochée, définissez la carte son intégrée de l'ordinateur comme « Haut-parleurs de l'ordinateur » :

1. Fermez le logiciel Serato DJ Lite.

- 2. Accédez aux paramètres Windows<sup>®</sup> et allez dans Système puis Son.
- 3. Dans Sortie, sélectionnez la carte son intégrée de l'ordinateur. Votre contrôleur DJ ne doit plus être définit comme sortie.

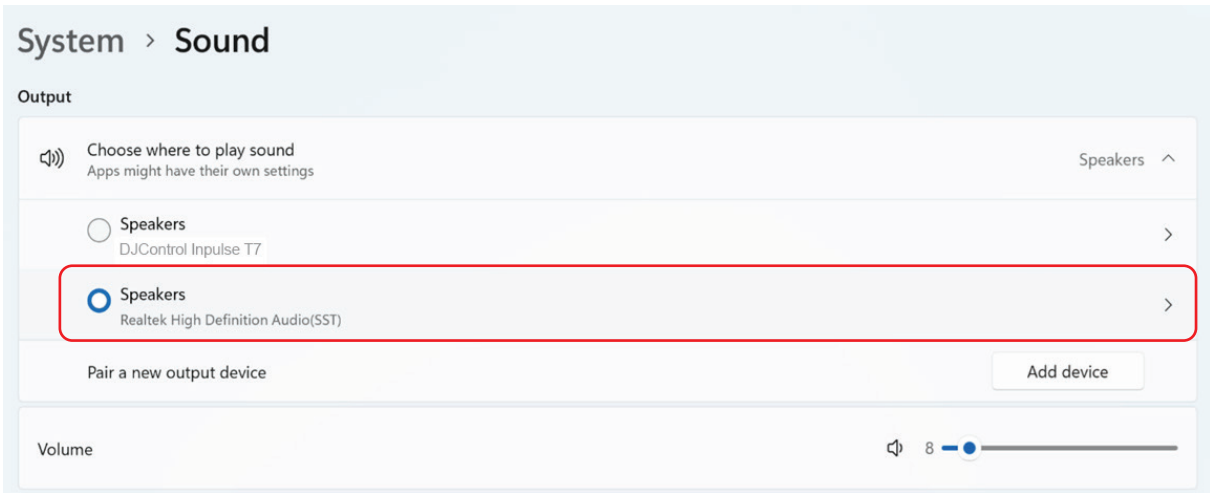

Windows<sup>®</sup> peut avoir configuré votre contrôleur DJ en tant que carte son Windows<sup>®</sup>. Si vous conservez ce réglage, le paramètre Use Laptop Speakers (Utiliser les hautparleurs de l'ordinateur portable) peut lire la sortie Master dans la sortie 4 canaux de votre contrôleur DJ (sortie Master + casque).

#### *Le son n'est pas clair*

#### Dans DJUCED<sup>®</sup> :

Nous vous recommandons d'utiliser un périphérique audio ASIO. Avec un périphérique WASAPI, la qualité du son est généralement correcte. Cependant, la latence peut augmenter et le son peut ne pas être clair.

Accédez aux paramètres, cliquez sur l'onglet Audio puis sélectionnez DJControl Inpulse T7 ASIO (ASIO) dans Périphérique audio.

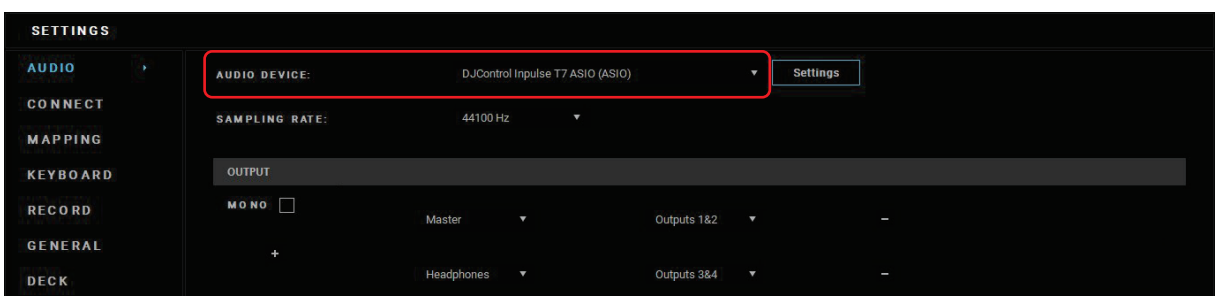

#### Dans Serato DJ Lite :

Accédez aux paramètres, ouvrez l'onglet Audio (Audio) et décochez Use Laptop Speakers (Utiliser les haut-parleurs de l'ordinateur portable).

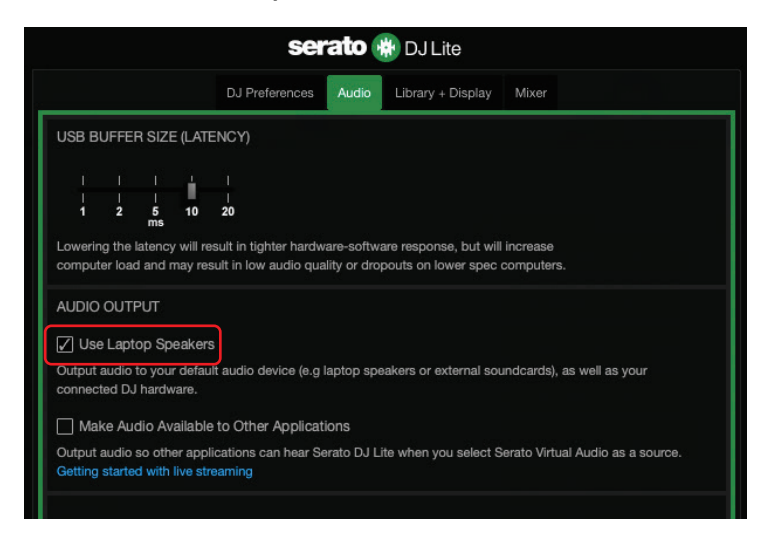

# *7. Je ne peux pas connecter mes enceintes multimédias sur mon contrôleur DJControl Inpulse T7.*

Si la connectique de vos enceintes diffère de celle du DJControl Inpulse T7, vous pouvez utiliser un adaptateur double RCA vers mini-jack 3,5 mm (non fourni) pour brancher des enceintes multimédias, un adaptateur double XLR vers jack 6,35 mm (non fourni) pour brancher des enceintes de sonorisation ou tout autre format correspondant à vos enceintes.

Vous pouvez également brancher vos enceintes sur la sortie casque et router la sortie 1-2 sur la sortie 3-4 en appuyant sur la touche  $\Box$  située en-dessous du vumètre MASTER.

# *8. Le contrôleur DJControl Inpulse T7 est-il compatible avec un iPad ou un iPhone ?*

Non, le contrôleur DJControl Inpulse T7 n'est pas compatible avec un iPad ou un iPhone. Il fonctionne uniquement sur PC ou Mac.

# *9. Comment brancher le contrôleur DJControl Inpulse T7 sur un port USB-C ou un port Thunderbolt 3 ?*

Vous pouvez brancher le contrôleur DJControl Inpulse T7 sur un port USB-C ou Thunderbolt 3 de trois façons :

- − En intercalant entre l'ordinateur et le contrôleur DJ un adaptateur USB-C mâle ou Thunderbolt 3 vers USB-A femelle. Attention, certains adaptateurs premier prix ne fonctionnent pas, car ils coupent une partie de l'alimentation électrique.
- − En intercalant un dock USB-C ou Thunderbolt 3 entre l'ordinateur et le contrôleur DJ. Vérifiez que le dock possède une alimentation dédiée, car un dock alimenté uniquement par le port USB-C ou Thunderbolt 3 peut être trop faiblement alimenté.
- − En remplaçant le câble USB inclus par un câble USB-C ou Thunderbolt 3 vers USB-B 2.0.

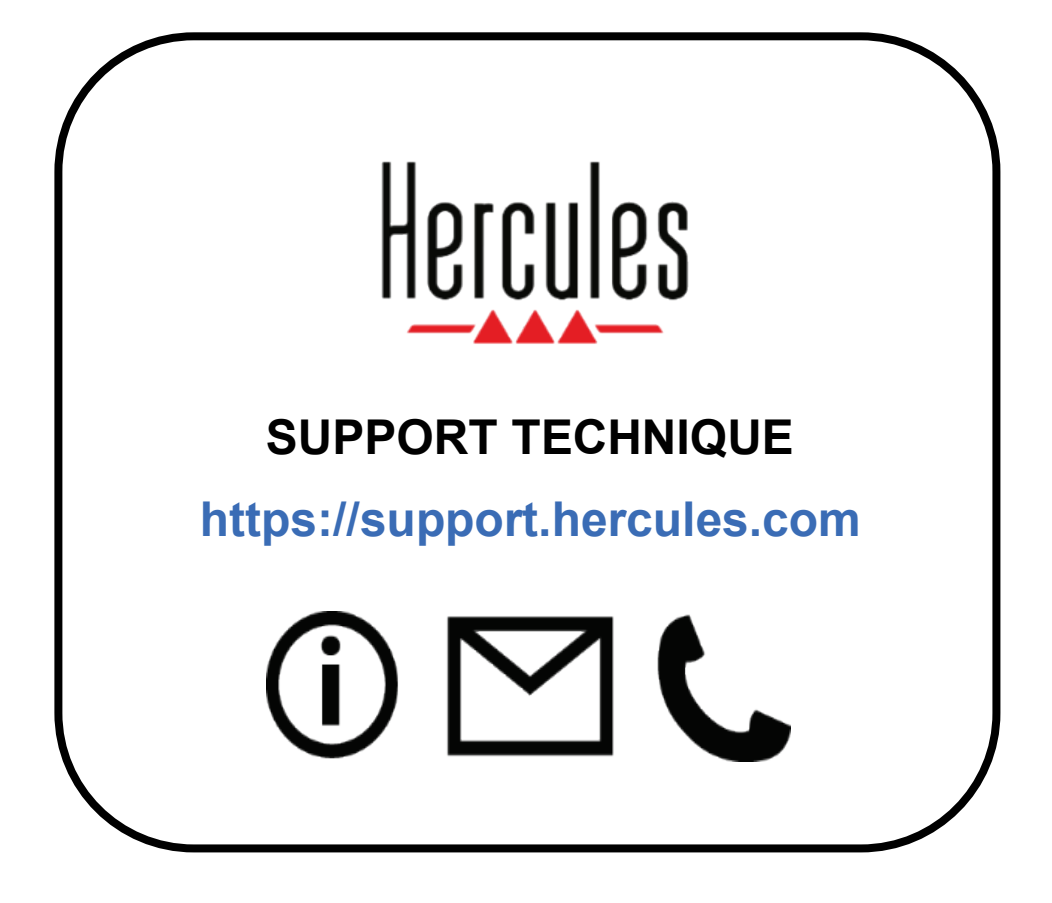

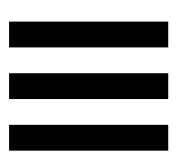

### **Marques commerciales**

Intel® et Intel Core™ sont des marques ou marques déposées d'Intel Corporation.

Microsoft® Windows® 10/11 est une marque commerciale déposée ou une marque commerciale de Microsoft Corporation aux États-Unis et/ou dans d'autres pays.

Mac® et macOS® sont des marques commerciales d'Apple Inc., déposées aux États-Unis et dans d'autres pays.

Serato, Serato DJ Lite et Serato DJ Pro sont des marques déposées de Serato Audio Research Limited.

La marque DJUCED<sup>®</sup> et les éléments graphiques DJUCED<sup>®</sup> sont la propriété de Guillemot Corporation.

ASIO est une marque de Steinberg Media Technologies GmbH.

Toutes les autres marques commerciales et tous les autres noms commerciaux sont dûment respectés dans le présent document et restent la propriété de leurs propriétaires respectifs. Les illustrations ne sont pas contractuelles. Le contenu, les illustrations et les spécifications du présent document pourront être modifiés sans notification préalable et peuvent varier d'un pays à l'autre.

# **Copyright**

Aucune partie de ce manuel ne peut être reproduite, résumée, transmise, transcrite, stockée dans un système de recherche, ou traduite en toute langue ou langage informatique, à quelque fin ou par quelque moyen que ce soit, électronique, mécanique, magnétique, manuel, par le biais de photocopies, d'enregistrements, ou autres, sans l'autorisation expresse et écrite de Guillemot Corporation S.A.

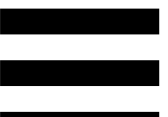

# **Contrat de licence utilisateur final applicable aux logiciels DJUCED® et Serato DJ Lite**

Veuillez lire attentivement le Contrat de licence qui s'affiche lors de l'installation de DJUCED® et de Serato DJ Lite.

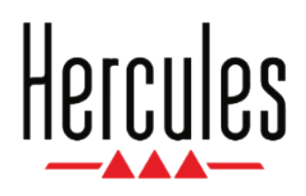

### **Benutzerhandbuch**

# **DJCONTROL INPULSE T7**

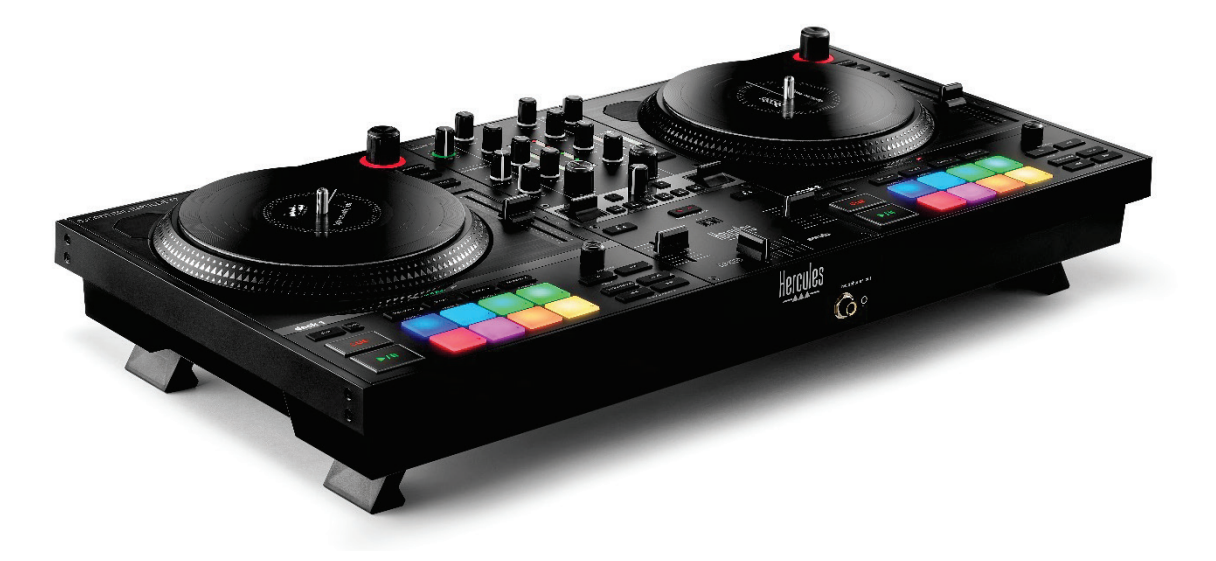

# **DJCONTROL INPULSE T7 PREMIUM EDITION**

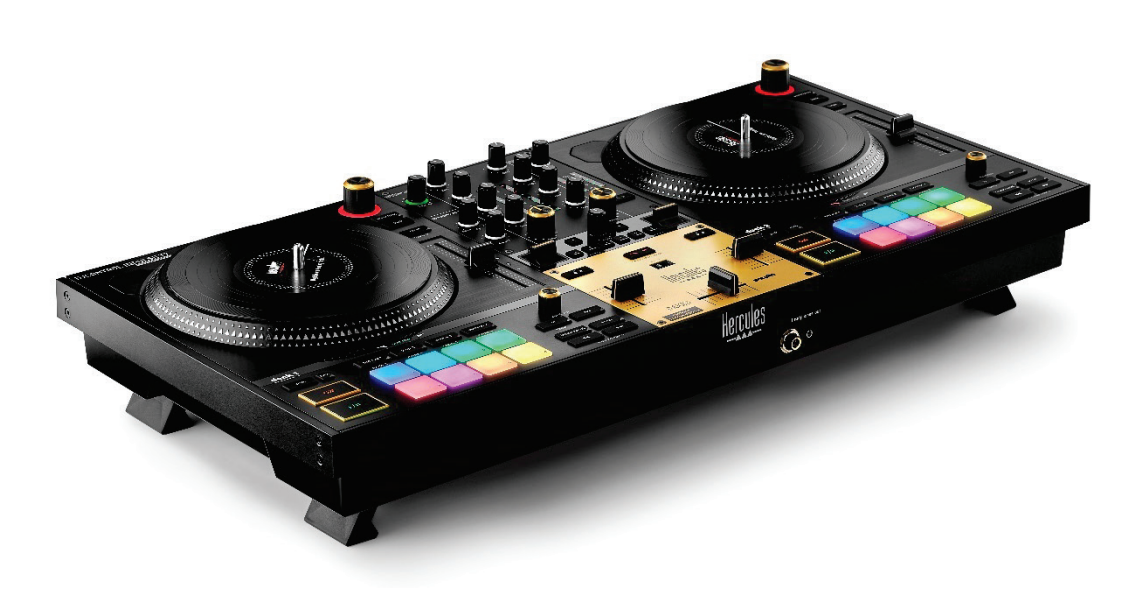

# **INHALTSVERZEICHNIS**

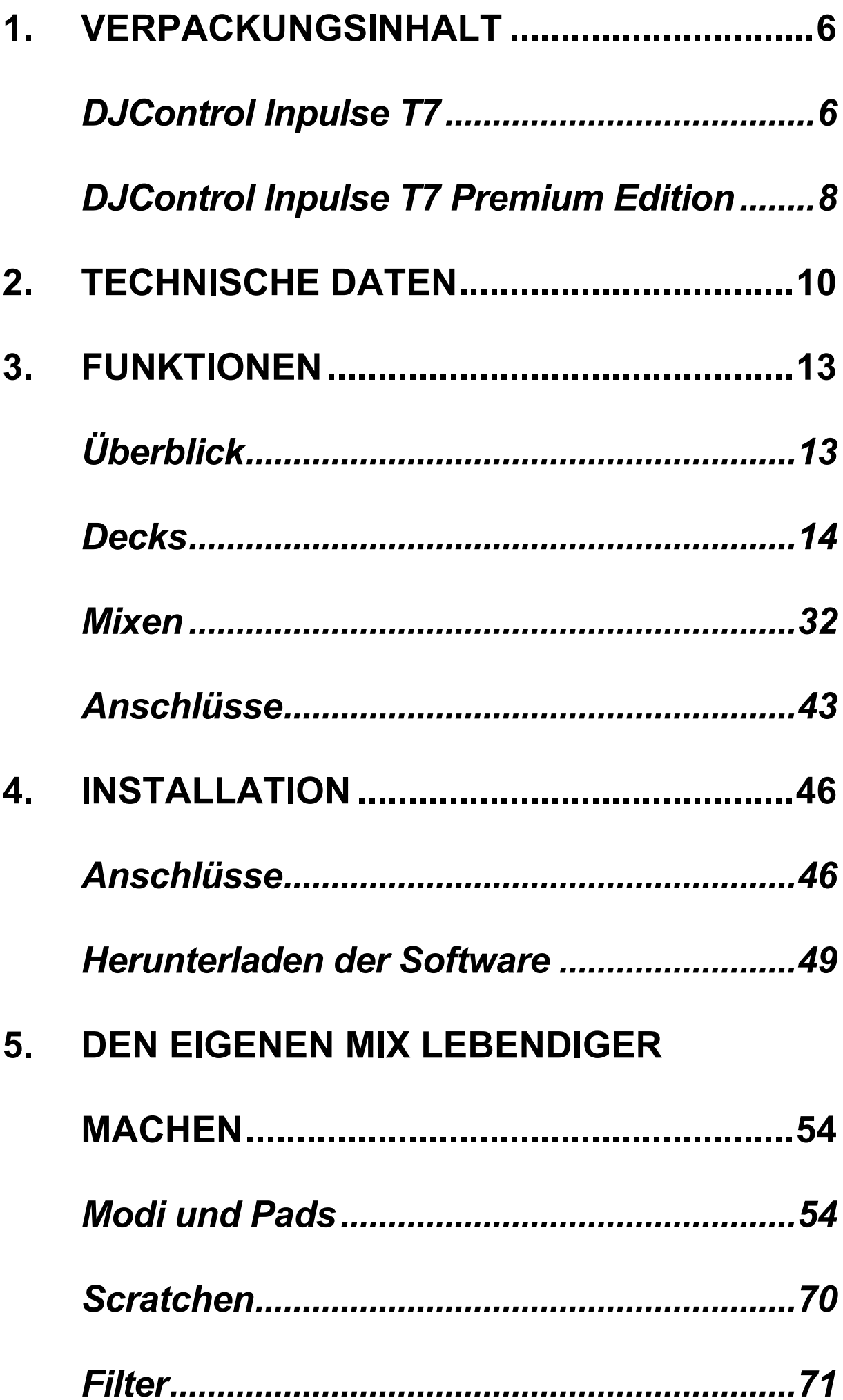

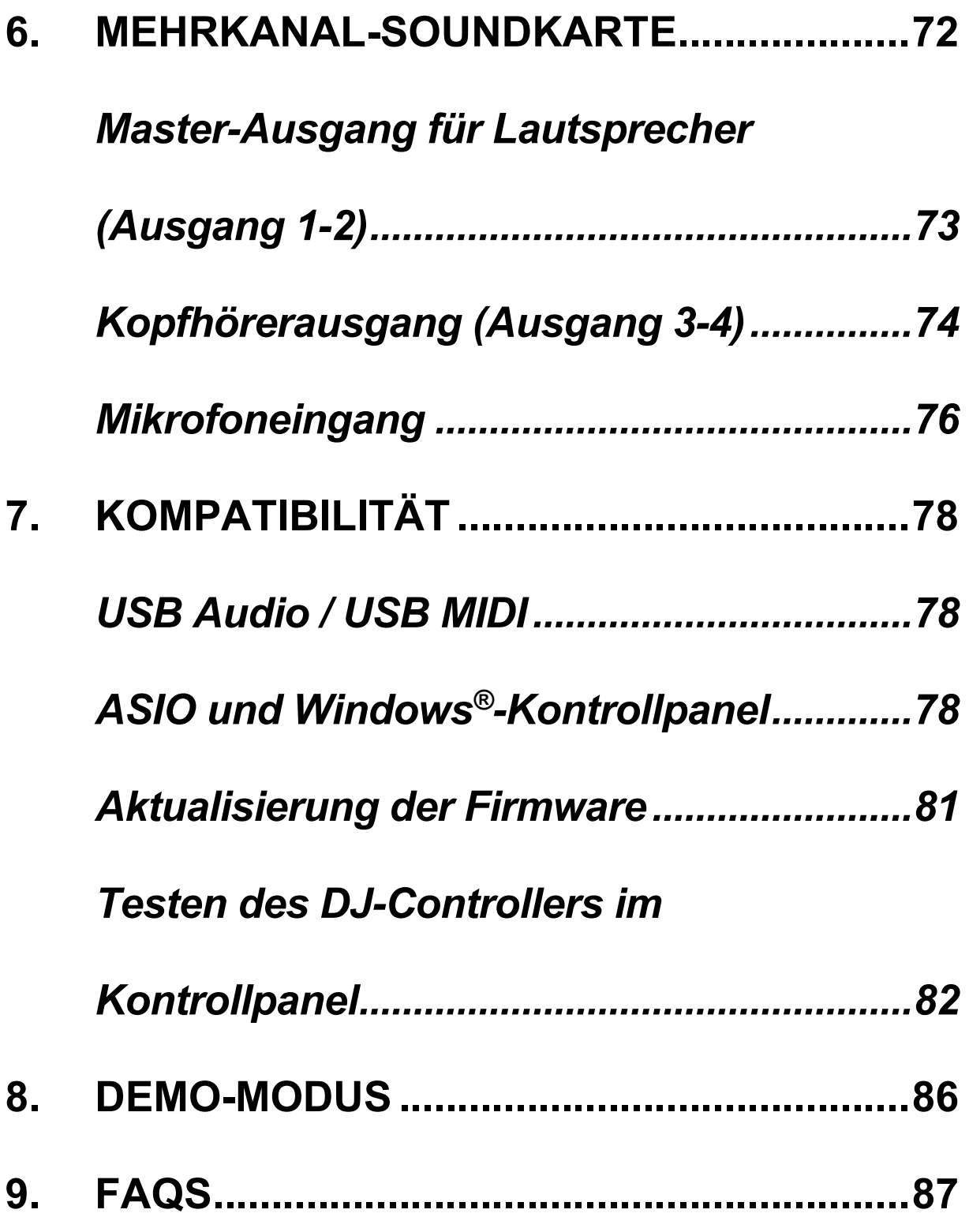

# **DJCONTROL INPULSE T7 DJCONTROL INPULSE PREMIUM EDITION**

Der Hercules DJControl Inpulse T7 ist ein voll ausgestatteter Controller, der Sie auf dem Weg zur Beherrschung der Kunst des Auflegens mit Vinyl unterstützt. Dafür sorgen zwei motorbetriebene Plattenteller, Video-Tutorials und die Integration der Software DJUCED<sup>®</sup> und Serato DJ Lite.

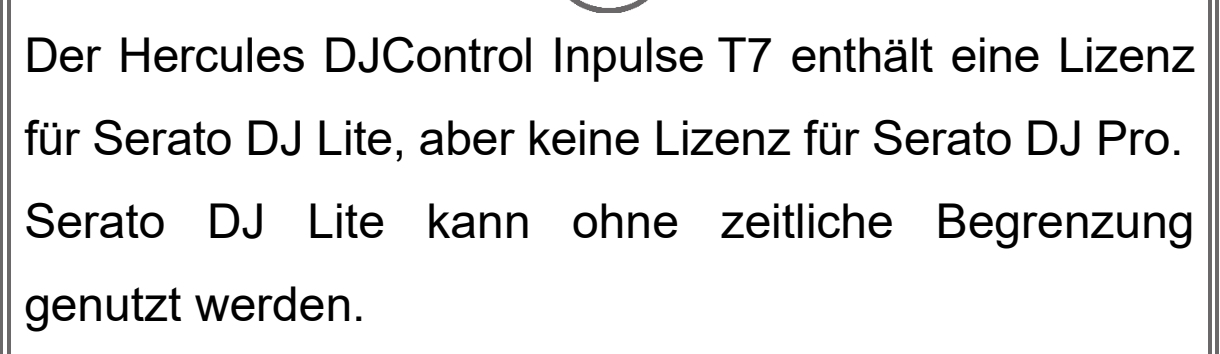

Wenn Sie Serato DJ Pro anstelle von Serato DJ Lite installieren, wird Serato DJ Pro mit Ihrem DJControl Inpulse T7 für die Dauer einer Testphase funktionieren. Wenn Sie Serato DJ Pro nach Ablauf dieses Testzeitraums weiterhin verwenden möchten, müssen Sie eine Lizenz für Serato DJ Pro erwerben.

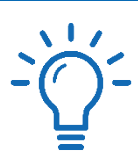

Es steht Ihnen eine große Auswahl an Video-Tutorials zur Verfügung, die Ihnen helfen, das Mixen mit dem Hercules DJControl Inpulse T7 Controller zu erlernen:

- − Hercules DJ Academy (in Englisch):
	- o In DJUCED<sup>®</sup>, indem Sie auf das Symbol klicken.
	- o Auf der **[DJUCED](https://www.djuced.com/tutorials/#introduction)**-Website.
- − Der **[Hercules Audio](https://www.youtube.com/@Hercules_Audio)** YouTube-Kanal (in Englisch).
- − **[The DJ Coach](https://www.thedjcoach.com/hercules)**, mit Kursen von DJ HAPA über Serato DJ Lite (in Englisch).

# <span id="page-210-0"></span>**1. Verpackungsinhalt**

### <span id="page-210-1"></span>*DJControl Inpulse T7*

- − Hercules DJControl Inpulse T7
- − Zwei Vinyl-Schallplatten (17,8 cm)
- − Zwei Slipmats aus Filz
- − Geflochtenes USB-Kabel
- − Abnehmbares Netzkabel
- − Netzadapter
- − Benutzerhandbuch
- − Garantie-Broschüre

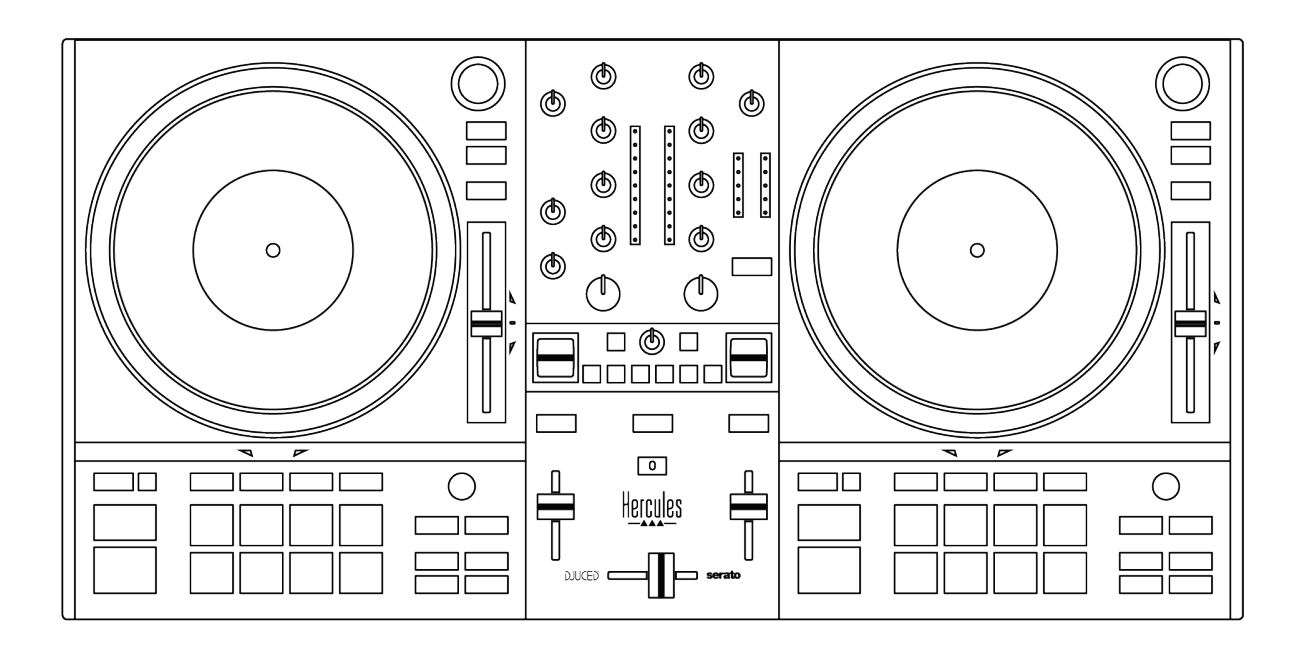

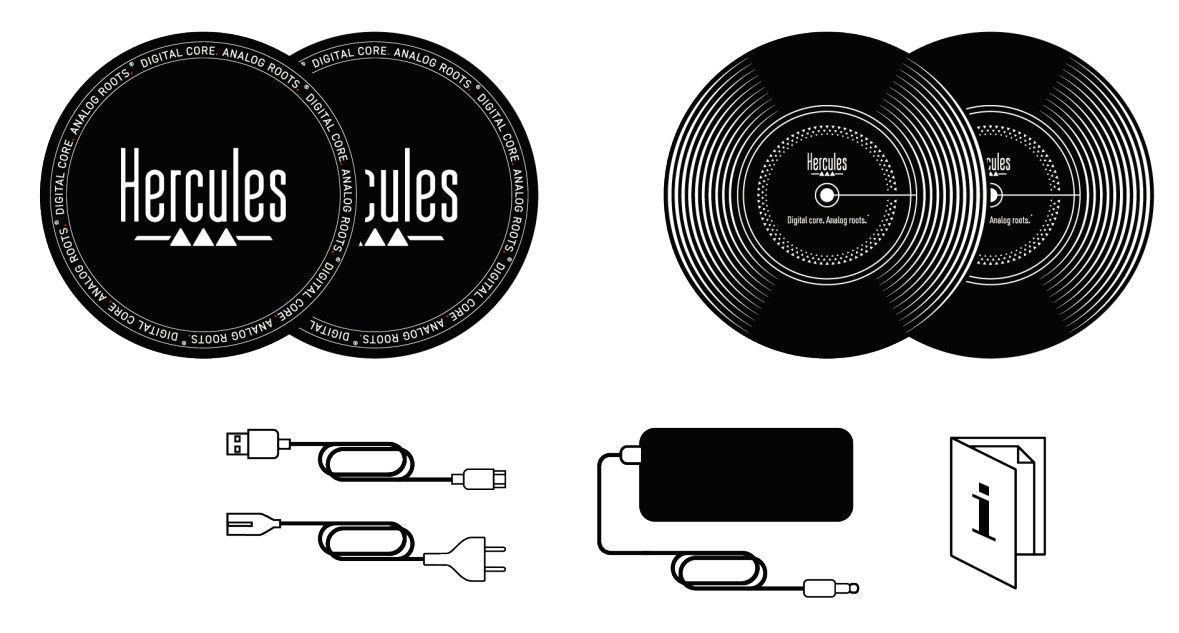

# İ

Sie können die Schutzfolie über dem VU-Meter des Hercules DJControl Inpulse T7 Controller entfernen. Sie können die Schutzfolie aber auch an ihrer Stelle lassen, da sie die Verwendung des VU-Meters nicht beeinträchtigt.

<span id="page-212-0"></span>*DJControl Inpulse T7 Premium Edition*

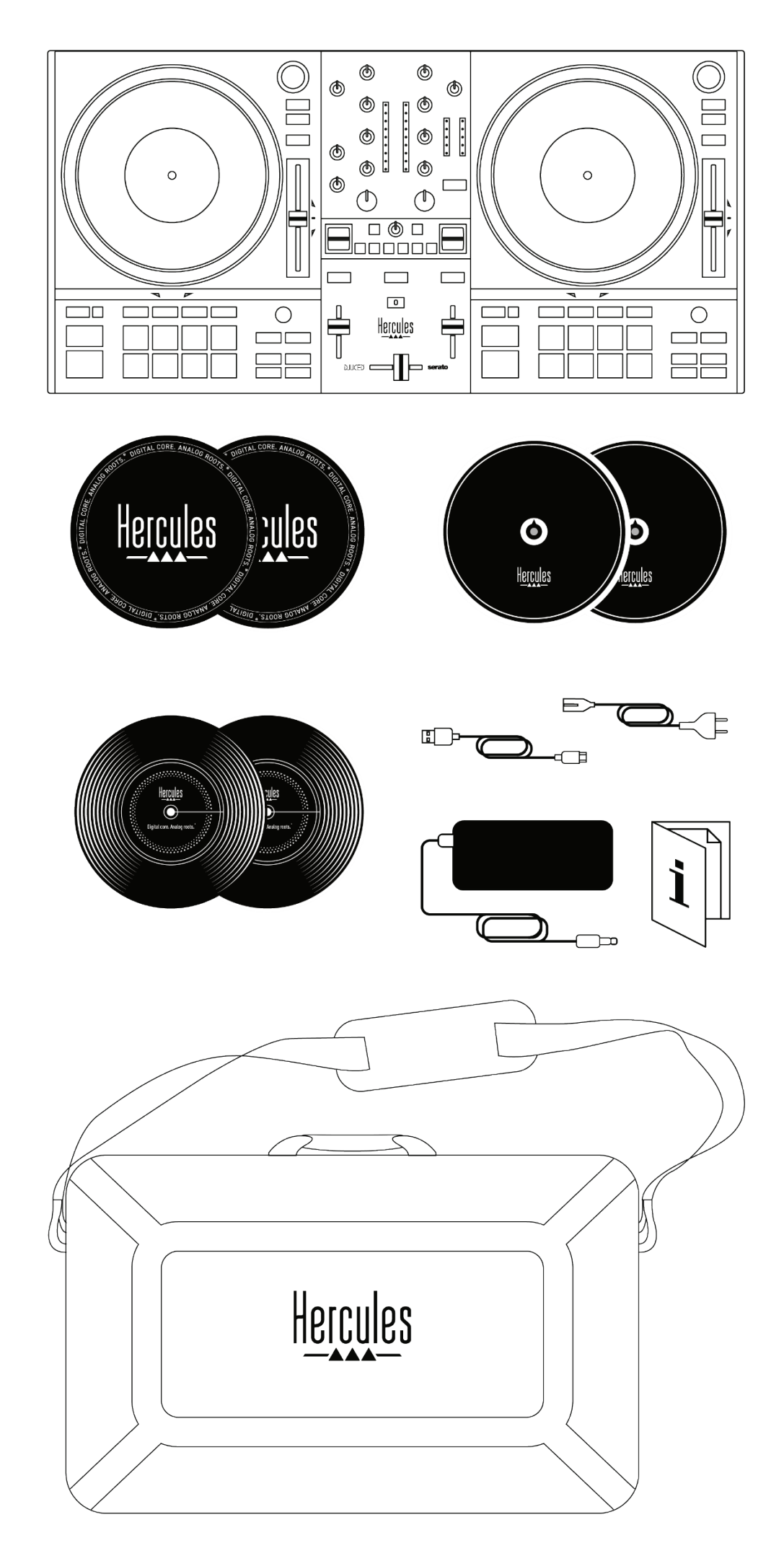

- − Hercules DJControl Inpulse T7 Premium Edition
- − Zwei Vinyl-Schallplatten (17,8 cm)
- − Zwei Slipmats aus Filz
- − Geflochtenes USB-Kabel
- − Abnehmbares Netzkabel
- − Netzadapter
- − Tragetasche
- − Benutzerhandbuch
- − Garantie-Broschüre

Sie können die Schutzfolie über dem VU-Meter des Hercules DJControl Inpulse T7 Premium Edition Controller entfernen. Sie können die Schutzfolie aber auch an ihrer Stelle lassen, da sie die Verwendung des VU-Meters nicht beeinträchtigt.

# <span id="page-214-0"></span>**2. Technische Daten**

Systemanforderungen:

− DJUCED<sup>®</sup>:

**<https://www.djuced.com/downloaddjuced/>**

(in Englisch)

− Serato DJ Lite:

**[https://serato.com/dj/lite/downloads?systemreq](https://serato.com/dj/lite/downloads?systemrequirements%23system-requirements) [uirements#system-requirements](https://serato.com/dj/lite/downloads?systemrequirements%23system-requirements)** (in Englisch)

Audio-Ausgänge:

- $\circ$  Auflösung = 24 Bit
- $\circ$  Abtastrate = 44,1 kHz

Master-Ausgänge für Lautsprecher (Ausgang 1-2) über:

- − Zwei RCA-Anschlüsse:
	- $\circ$  Maximale Ausgangsleistung = 7 dBU @ 1 kΩ
- − Zwei XLR-Anschlüsse (symmetrisch):
	- $\circ$  Maximale Ausgangsleistung = 13 dBU @ 1 kΩ

Kopfhörer-Ausgang (Ausgang 3-4) über einen 3,5-mm-Stereo-Miniklinken-Anschluss und einen 6,35-mm-Stereo-Klinken-Anschluss:

> $\circ$  Maximale Ausgangsleistung = 5 dBU für 32Ω @ 1 kHz

Mikrofon-Eingang über einen 6,35-mm-Klinken-Anschluss (symmetrisch)

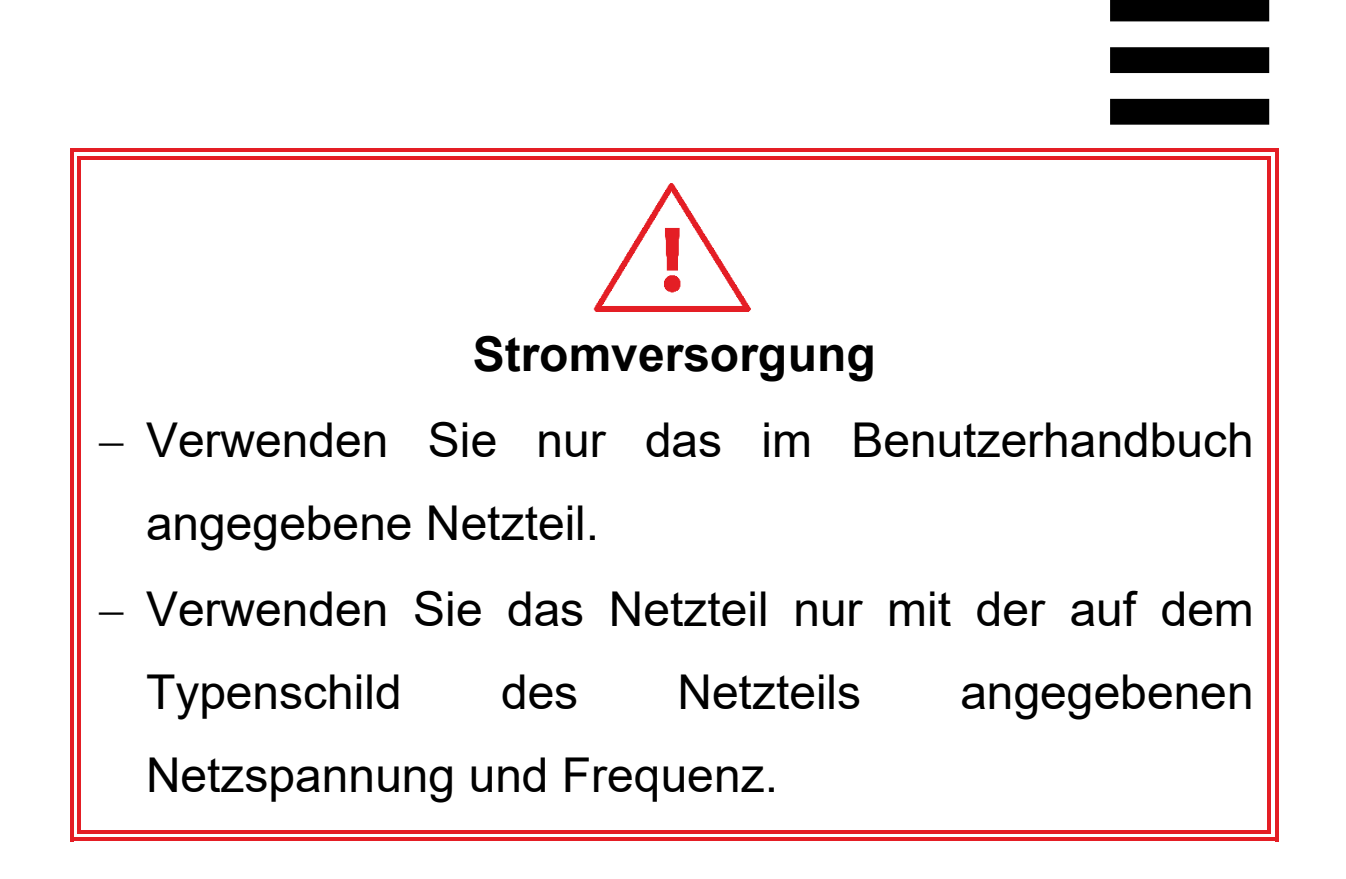
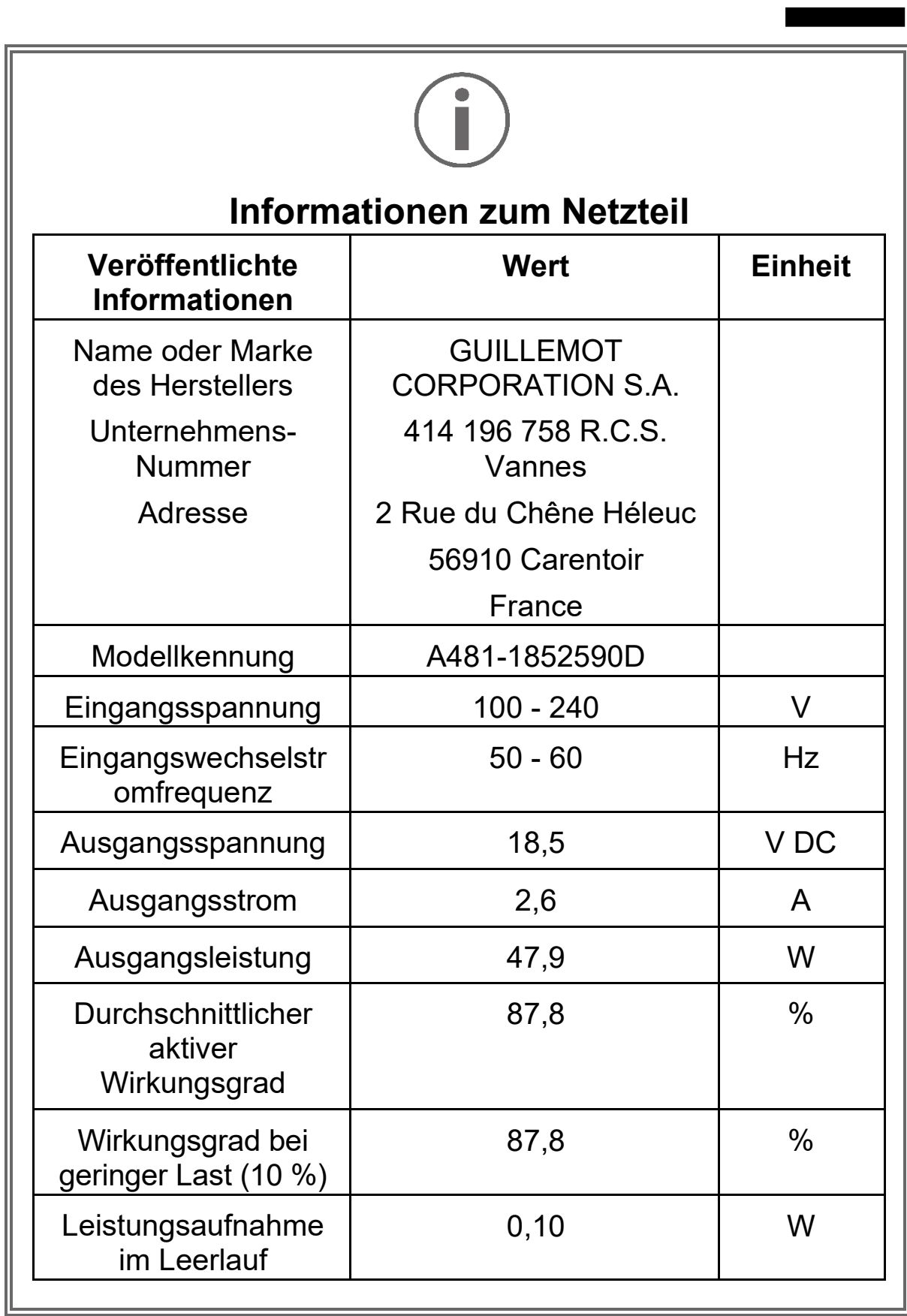

# **3. Funktionen**

# *Überblick*

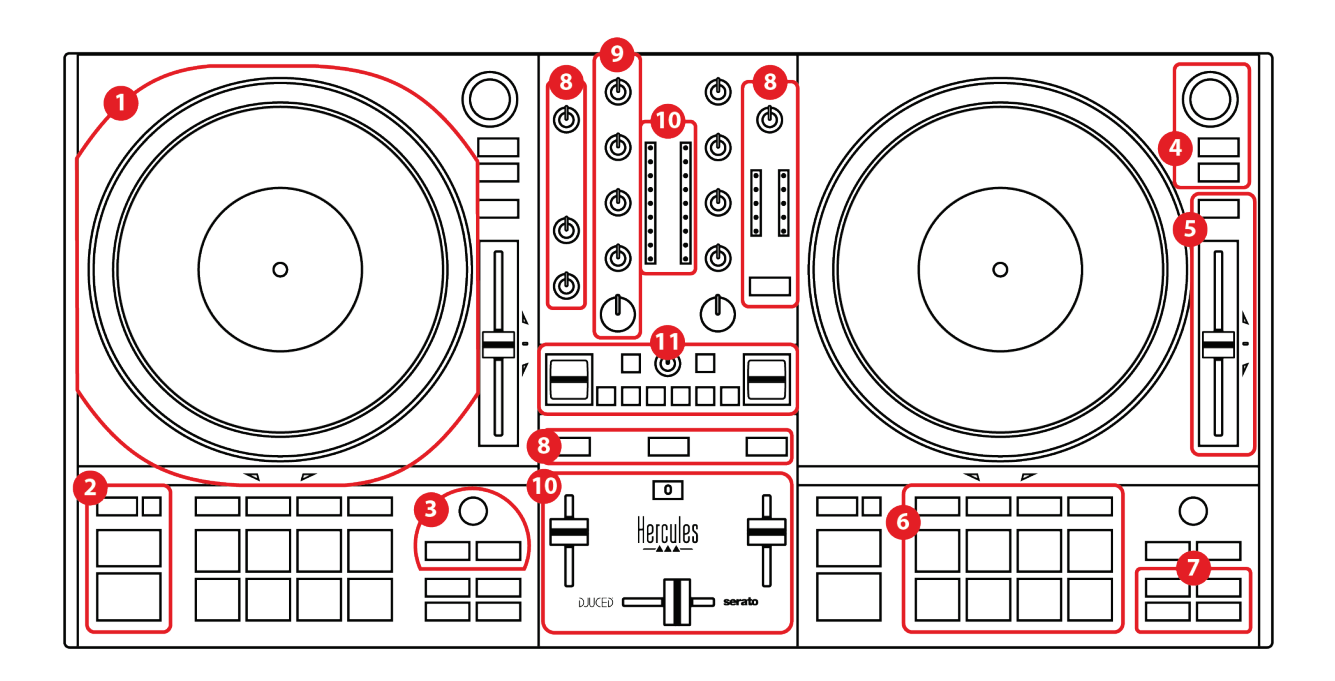

- 1. Motorbetriebener Plattenteller
- 2. Transporttasten (Play, Cue, Sync, Shift)
- 3. Loop-Steuerung (Loop)
- 4. Regler für die Trackauswahl (Browser, Load, Assist./Prep.)
- 5. Tempo-Fader (Pitch fader)
- 6. Pads und Modi
- 7. Wiedergabemodi
- 8. Monitoring, Lautstärke (Master, Kopfhörer und Mikrofon) und Beatmatch Guide
- 9. Mix-Bereich (Gain, EQ, Filter)
- 10. Mischpult (Crossfader, Lautstärkefader)
- 11. Effekte

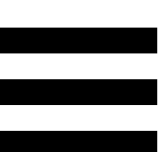

# *Decks*

# DJCONTROL INPULSE T7

#### *1.Motorbetriebener Plattenteller*

**Filz-Slipmat:** wird zwischen dem motorbetriebenen Plattenteller und der Vinyl-Platte platziert. Sie schützt die Vinyl-Platte vor der Reibung am Plattenteller und reduziert die Vibrationen beim Abspielen der Platte.

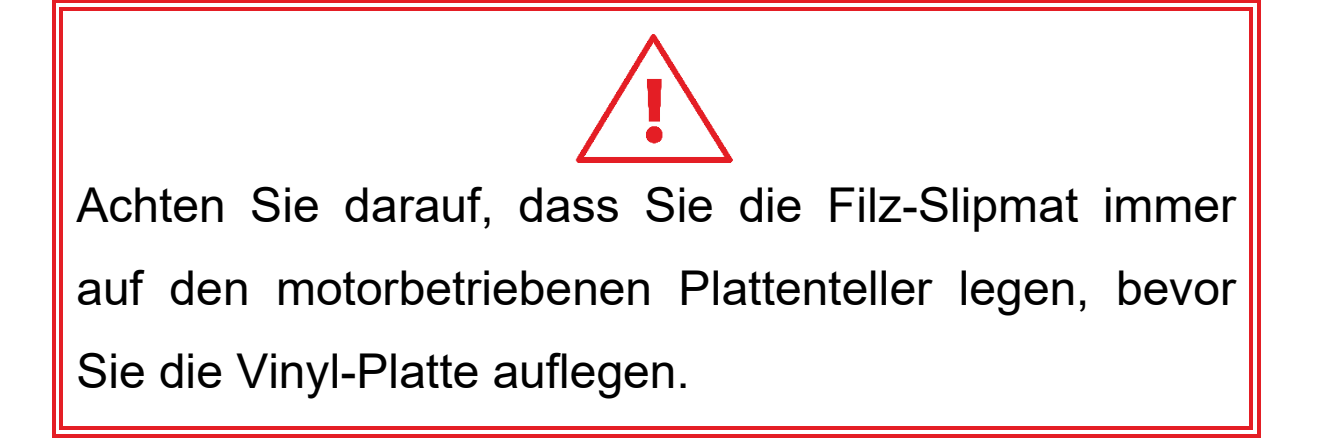

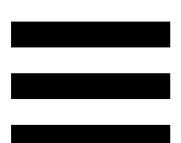

**Vinyl-Schallplatte:** Hiermit können Sie scratchen, die Wiedergabe beschleunigen oder verlangsamen und sich innerhalb des Tracks bewegen.

Die Linie auf dem Label der Vinyl-Platte ist ein Bezugspunkt (d.h. eine Markierung) für das Mixen und Scratchen.

Welche Aktion ausgeführt wird, hängt von zwei Kriterien ab:

- − der Track wird abgespielt oder pausiert;
- − die Stelle, an der Sie die Vinyl-Platte berühren (Oben (top) oder Ring (ring)).

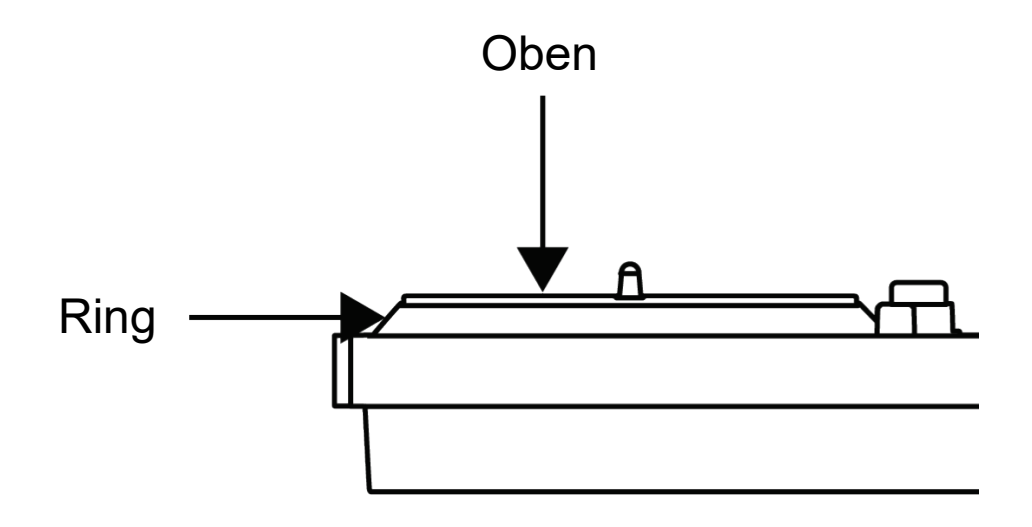

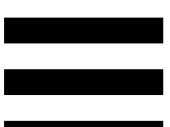

Aktionen der Vinyl-Platte mit Serato DJ Lite und Serato DJ Pro:

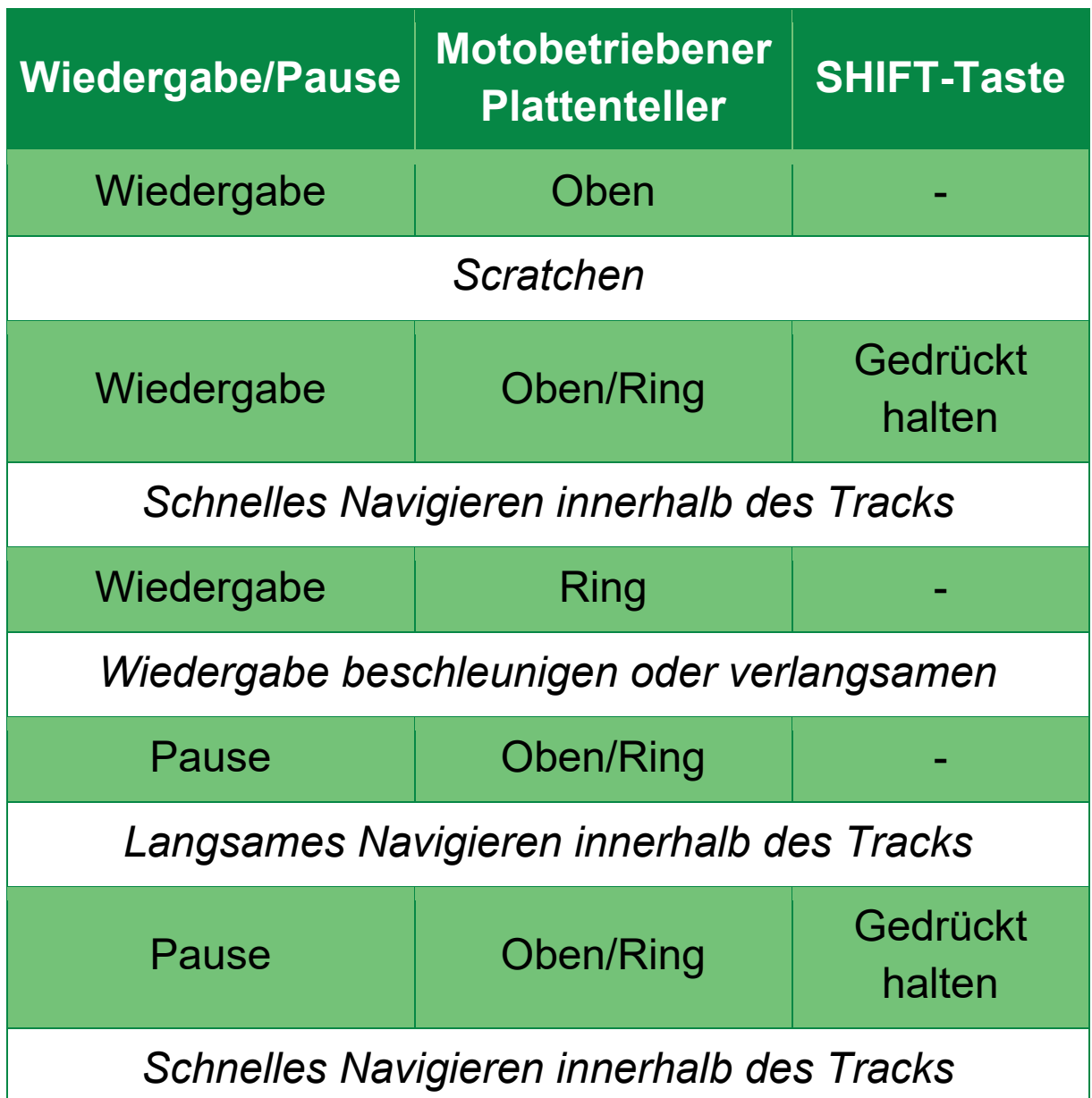

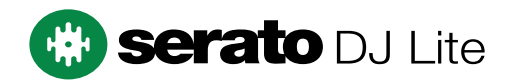

#### Aktionen der Vinyl-Platte mit DJUCED<sup>®</sup>:

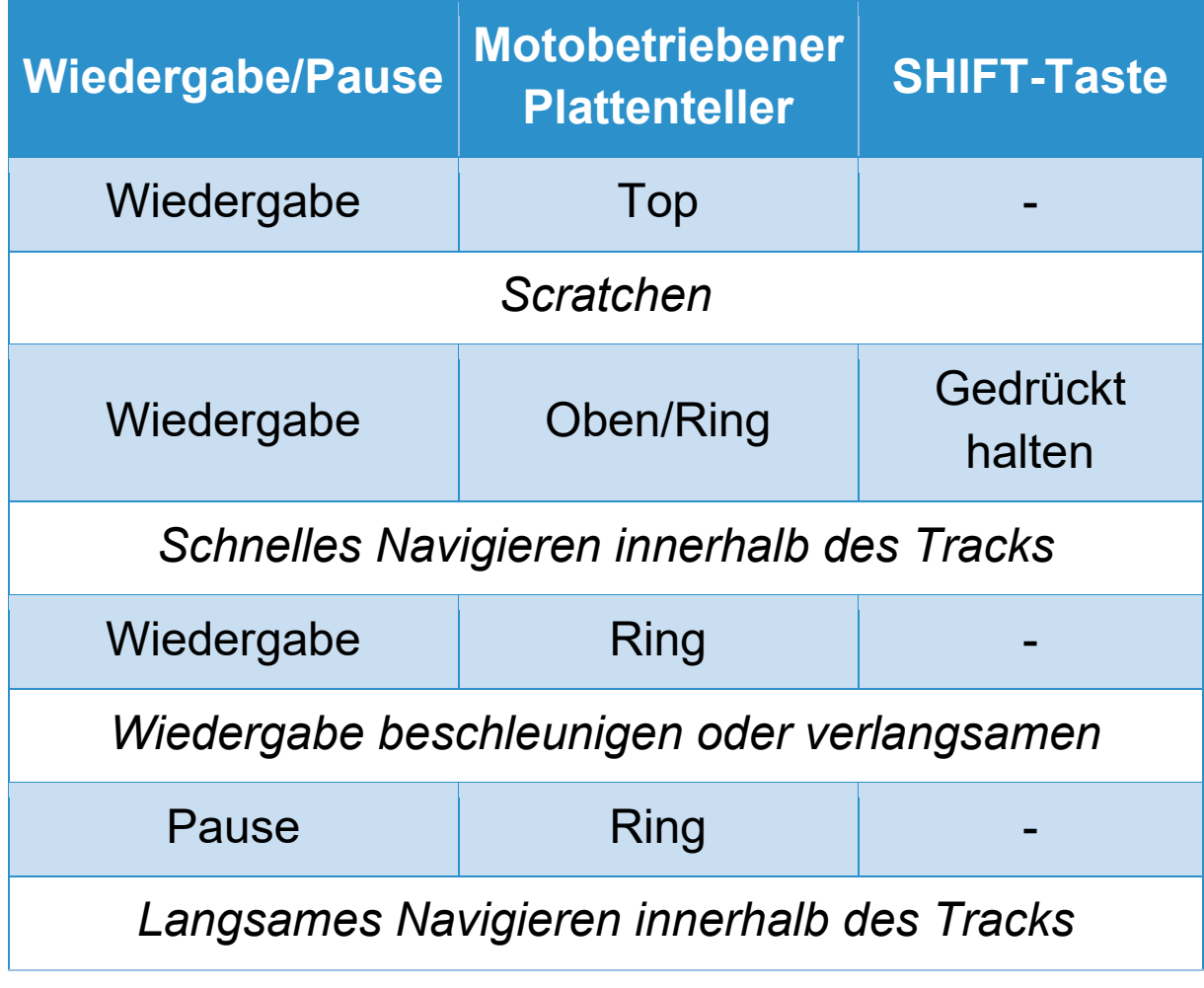

# **DJUCED**

**Motobetriebener Plattenteller:** bewegt die Vinyl-Platte, die die Wiedergabe und die Geschwindigkeit des Tracks entsprechend dem mit dem Tempo-Fader eingestellten Tempo steuert.

Wenn die Beatmatch Guide-Funktion aktiviert ist, zeigen die BEAT ALIGN-Pfeile die Richtung an, in die Sie den Ring (d. h. die Seite) des motorbetriebenen Plattentellers drehen müssen, um die Beatgrids der beiden Tracks auszurichten. Wenn die beiden roten Pfeile nicht aufleuchten, sind die Beatgrids aufeinander abgestimmt. Weitere Informationen über die Beatmatch Guide-Funktion finden Sie im Abschnitt **[Beatmatch Guide](#page-239-0)**.

Die Motorisierung der Plattenteller kann nicht deaktiviert werden.

- − Wenn sich die motorbetriebene Platte dreht, sollten Sie es vermeiden, diese lange mit der Hand anzuhalten, damit das Antriebssystem nicht beschädigt wird.
- − Beim Auflegen der Vinyl-Schallplatte auf den motorbetriebenen Plattenteller sollten Sie keine Gewalt anwenden. Sie könnten die Mitte der Vinyl-Schallplatte beschädigen.

#### *2.Transport-Tasten*

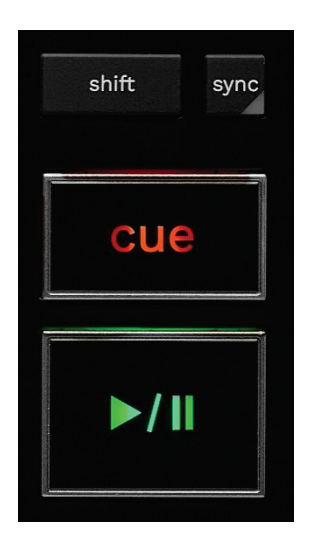

**SHIFT:** kombinierte Steuerung. Zum Beispiel:

- − SHIFT + RANGE (KEYLOCK): sperrt die Tonart des Tracks.
- − SHIFT + IN: teilt in DJUCED® die Größe des aktiven Loops durch zwei.

**SYNC:** aktiviert oder deaktiviert die automatische Synchronisierung der BPM-Werte (Beats pro Minute) von zwei Tracks.

- − SHIFT + SYNC:
	- o In DJUCED<sup>®</sup>: macht das Deck zum Master-Synchronisationsdeck (Master Sync).
	- o In Serato DJ Lite: deaktiviert die Synchronisation auf dem Deck.

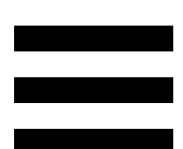

**CUE:** fügt einen Cue-Punkt in den Track ein, um einen bestimmten Zeitpunkt zu identifizieren, oder verschiebt die Fortschrittsanzeige an die Position des Cue-Punkts.

- − Track wird angehalten: Fügt einen Cue -Punkt an der Stelle ein, an der der Track angehalten wurde.
- − Track wird wiedergegeben: Die Wiedergabe des Tracks wird gestoppt und die Fortschrittsanzeige wird zum Cue -Punkt bewegt.
	- $\circ$  Wenn in DJUCED<sup>®</sup> kein Cue-Punkt definiert wurde, wird durch Drücken von CUE die Wiedergabe gestoppt und ein Cue-Punkt an der Position der Fortschrittsanzeige gesetzt.
	- o Wenn in Serato DJ Lite kein Cue-Punkt definiert wurde, wird durch Drücken von CUE die Wiedergabe gestoppt und ein Cue-Punkt am Anfang des Tracks platziert.
- − CUE + PLAY: verschiebt die Fortschrittsanzeige zum Cue-Punkt und gibt den Track ab diesem Punkt wieder.
- − SHIFT + CUE:
	- $\circ$  Bewegt in DJUCED® die Fortschrittsanzeige an den Anfang des Tracks und stoppt die Wiedergabe.
	- o Bewegt in Serato DJ Lite die Fortschrittsanzeige an den Anfang des Tracks und startet die Wiedergabe.

**Wiedergabe/Pause:** Wiedergabe oder Pause des Tracks.

− SHIFT + PLAY: verschiebt in Serato DJ Lite die Fortschrittsanzeige zum CUE-Punkt und gibt den Track ab diesem Punkt wieder.

#### *3.Loop-Steuerung*

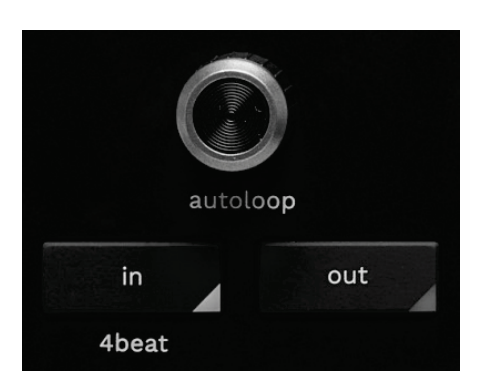

#### **AUTOLOOP-Encoder:**

- − Drücken des Encoders: aktiviert oder deaktiviert die Wiedergabe des Loops.
- − Drehen des Encoders: passt die Länge des Loops an.

**IN/OUT:** aktiviert einen Loop durch Auswahl des In-Punktes (IN) und des Out-Punktes (OUT).

Wenn der Loop eingeschaltet ist (d.h. aktiviert):

- − Drücken Sie IN (die Taste blinkt) und drehen Sie den motorbetriebenen Plattenteller, um den Startpunkt des Loops zu verschieben.
- − Drücken Sie OUT (die Taste blinkt) und drehen Sie den motorbetriebenen Plattenteller, um das Ende des Loops zu verschieben.

Zum Verlassen des Loops drücken Sie den AUTOLOOP-Encoder.

In DJUCED®:

- − SHIFT + IN: teilt die Größe des aktiven Loops durch zwei.
- − SHIFT + OUT: verdoppelt die Größe des aktiven Loops.
- − Langes Drücken auf IN: aktiviert einen Loop von vier Beats.

#### *4.Regler für die Trackauswahl*

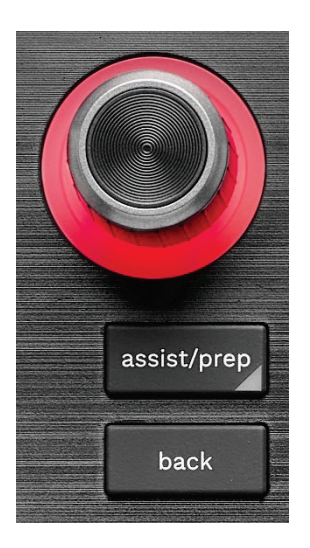

**BROWSER-Encoder\*:** Hiermit können Sie durch Ihre Musikbibliothek und die Liste der Tracks scrollen, indem Sie den Encoder nach links (nach oben) oder nach rechts (nach unten) drehen.

Drücken Sie den Encoder, um Ordner auszuwählen und den ausgewählten Track auf das Zieldeck zu laden.

#### **Beleuchteter Ring:**

- − Zeigt in DJUCED® den Energiepegel des Master-Tracks für das Tempo an.
- − Zeigt in Serato DJ Lite den Rhythmus an. Das Licht blinkt zum Beat des Tracks:
	- o Rot: zeigt den ersten Beat an.
	- o Blau: zeigt die drei folgenden Beats an.

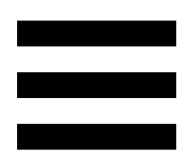

#### **ASSIST./PREP.\*:**

- − In DJUCED<sup>®</sup> wird die Liste mit den besten kommenden Tracks für Ihren Mix angezeigt. Um durch die Liste der vorgeschlagenen Tracks zu scrollen, drehen Sie den BROWSER-Encoder. Um einen Track auszuwählen, drücken Sie den BROWSER-Encoder. Der bereits auf diesem Deck geladene Track muss pausiert werden.
- − Drücken Sie ASSIST./PREP. und drehen Sie den Encoder, um den Energiepegel der vorgeschlagenen Tracks einzustellen.
- − Fügt in Serato DJ Lite den aktuell gespielten Track zur Prepare (Vorbereiten)-Liste hinzu.
- − SHIFT + ASSIST./PREP.: öffnet das Prepare (Vorbereiten)-Fenster.

**BACK\*:** Hiermit können Sie durch die Verzeichnisstruktur in DJUCED<sup>®</sup> und Serato DJ Lite navigieren.

− Drücken Sie in DJUCED<sup>®</sup> SHIFT und BACK, um zur Spalte Bibliothek zurückzukehren.

#### *5.Tempo-Fader*

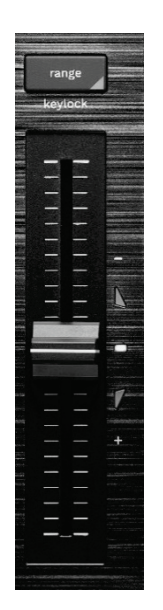

**Tempo-Fader:** legt die Wiedergabegeschwindigkeit des Tracks fest, indem die Anzahl der BPM eingestellt wird.

- − Aufwärts bewegen: beschleunigt den Track.
- − Abwärts bewegen: verlangsamt den Track.
- − Tempo-Fader in der Mitte: die Originalgeschwindigkeit des Tracks. Die weiße LED leuchtet.

Wenn die Funktion Beatmatch Guide aktiviert ist, zeigen die visuellen TEMPO-Anzeigen an, ob Sie den Tempo-Fader nach oben oder unten bewegen müssen, um den Track zu verlangsamen oder zu beschleunigen. Wenn die beiden roten Pfeile nicht aufleuchten, ist das Tempo auf diesem Deck identisch mit dem Tempo auf dem anderen Deck.

Weitere Informationen über die Beatmatch Guide-Funktion finden Sie im Abschnitt **[Beatmatch Guide](#page-239-0)**.

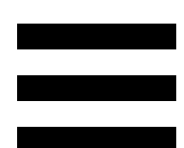

Wenn in Serato DJ Lite und Serato DJ Pro der Sync-Modus aktiviert ist, können Sie durch gleichzeitiges Drücken von SHIFT und dem Verschieben des Tempo-Faders die Werte des Tempo-Faders unter Beibehaltung der Amplitude verändern.

Zum Beispiel können Sie bei einer Temposkala im Amplituden-Bereich von ±8 % oder 16 % die Werte des Tempo-Faders so verschieben, dass sie von 0 % (Maximum) bis -16 % (Minimum) reichen, was immer noch eine Amplitude von 16 % ergibt, mit -8 % in der Mitte.

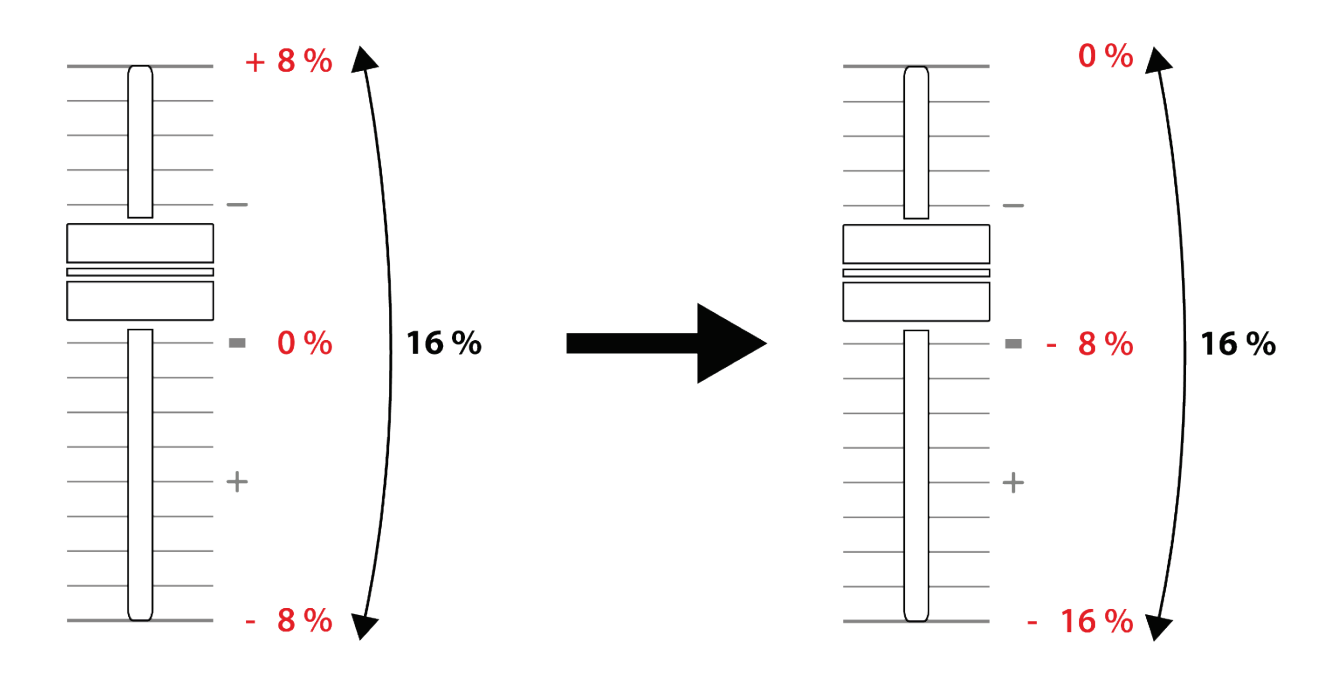

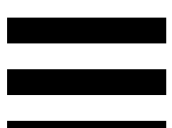

**RANGE\*:** Hiermit verändern Sie die Temposkala des Tempo-Faders.

- $-$  In DJUCED<sup>®</sup>:  $\pm 6 \%$ ,  $\pm 8 \%$ ,  $\pm 10 \%$ ,  $\pm 12 \%$ ,  $\pm$  16 %,  $\pm$  20 %,  $\pm$  25 %,  $\pm$  33 %,  $\pm$  50 %.
- − In Serato DJ Lite: ± 8 %, ± 16 %, ± 50 %.

SHIFT + RANGE (KEYLOCK): sperrt die Tonart des Tracks.

Um sicherzustellen, dass die Tonart gesperrt ist, drücken Sie SHIFT. Die Taste RANGE leuchtet auf.

*\* Die Funktionalität ist auf den Decks 1 und 2 identisch.*

#### *6.Pads und Modi*

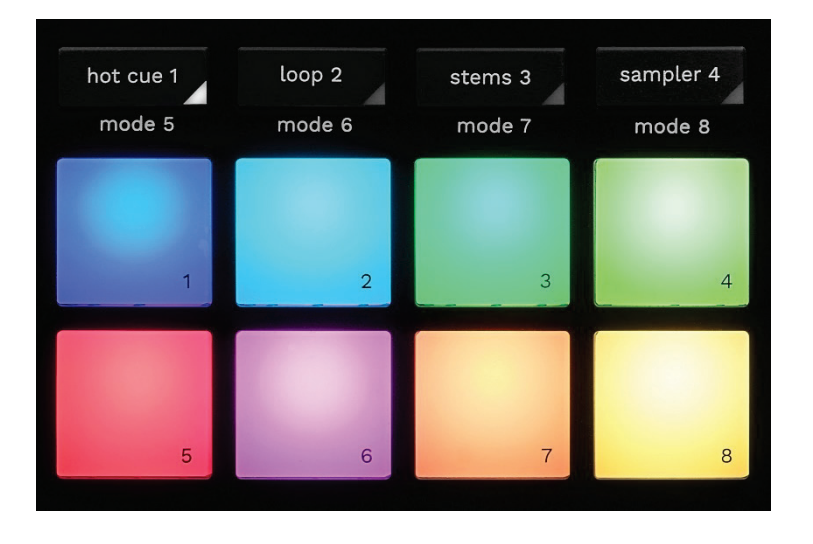

**Modus-Tasten:** ermöglichen die Aktivierung von bis zu acht Modi.

Um einen Hauptmodus zu aktivieren, drücken Sie HOT CUE 1, LOOP 2, STEMS 3 oder SAMPLER 4.

Um einen Sekundärmodus (MODE 5, MODE 6, MODE 7 und MODE 8) zu aktivieren, drücken Sie gleichzeitig SHIFT und HOT CUE 1, LOOP 2, STEMS 3 oder SAMPLER 4. Die Modus-Taste blinkt.

Die auf den Pads aktivierten Modi variieren je nach verwendeter Software.

Für weitere Informationen über die verschiedenen Modi mit DJUCED<sup>®</sup>, Serato DJ Lite und Serato DJ Pro lesen Sie bitte den Abschnitt **[Modi und Pads](#page-258-0)**.

**Performance-Pads:** ein Pad führt eine Aktion aus.

### *7.Playback-Modi*

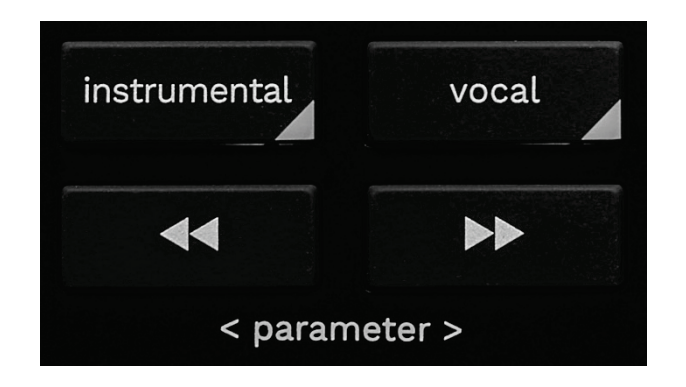

**INSTRUMENTAL:** Hiermit können Sie nur die Melodie-, Bass- und Schlagzeugteile eines Tracks abspielen. Dies ist eine Abkürzung für den Stems-Modus.

- − Um nur die Melodie-, Bass- und Schlagzeug-Parts eines Tracks wiederzugeben, drücken Sie die INSTRUMENTAL-Taste. Die Taste leuchtet auf.
- − Um die Wiedergabe aller Parts eines Tracks (Gesang, Melodie, Bass und Schlagzeug) fortzusetzen, drücken Sie erneut die INSTRUMENTAL-Taste. Das Licht der Taste erlischt.

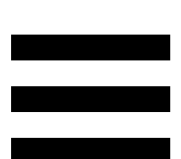

SHIFT + INSTRUMENTAL: aktiviert den Slip-Modus. Im Slip-Modus läuft die Fortschrittsanzeige des Decks im Hintergrund weiter, wenn Sie einen Effekt oder einen Loop anwenden, einen Cue-Punkt setzen oder die motorisierten Plattenteller verwenden. Wenn Sie einen Effekt nicht mehr anwenden, wird die Wiedergabe an dem Punkt fortgesetzt, an dem sich der Track befinden würde, wenn er weiter abgespielt worden wäre.

Um sicherzustellen, dass der Slip-Modus aktiviert ist, drücken Sie SHIFT. Die Taste INSTRUMENTAL leuchtet auf.

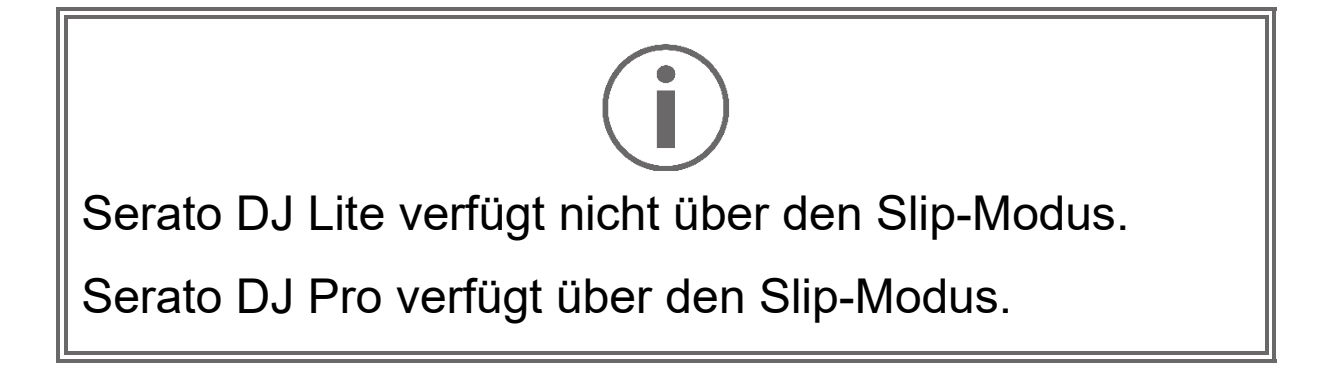

**VOCAL:** Hiermit können Sie nur den Gesangsteil eines Tracks wiedergeben. Dies ist eine Abkürzung für den Stems-Modus.

- − Um nur den Gesangsteil eines Tracks wiederzugeben, drücken Sie die VOCAL-Taste. Die Taste leuchtet auf.
- − Um die Wiedergabe aller Parts eines Tracks (Gesang, Melodie, Bass und Schlagzeug) fortzusetzen, drücken Sie erneut die VOCAL-Taste. Das Licht der Taste erlischt.

SHIFT + VOCAL: aktiviert den Quantisierungsmodus. Mit der Quantisierung können Sie eine Aktion auf den nächsten Beat im Grid anwenden (den Track abspielen, einen Cue-Punkt setzen, einen Loop starten ...). Drücken Sie SHIFT, um sicherzustellen, dass der

Quantisierungsmodus aktiviert ist. Die VOCAL-Taste leuchtet auf.

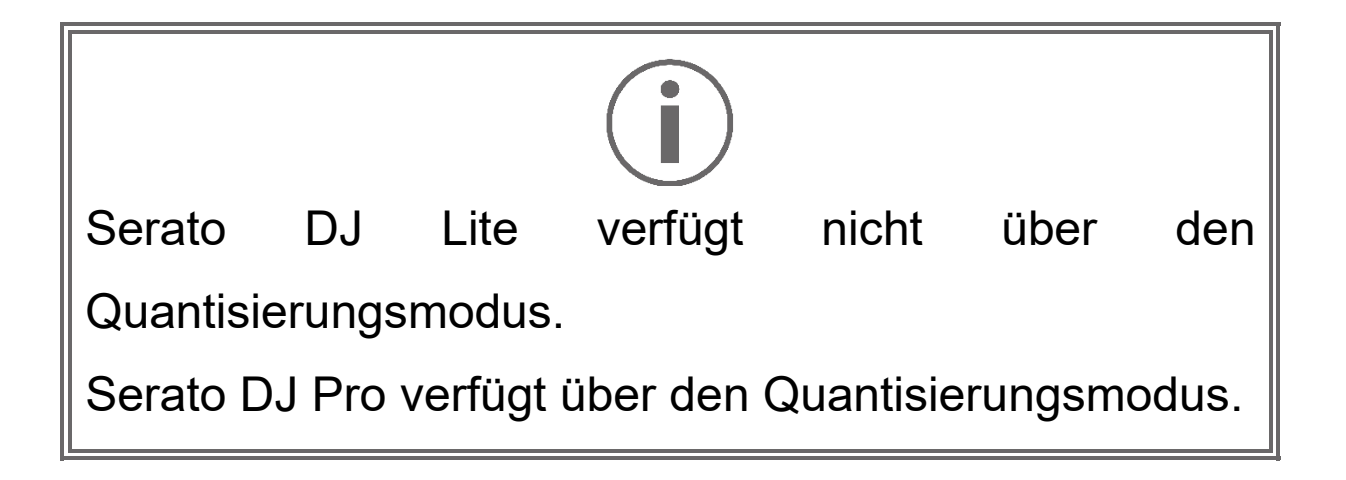

**EXECUTE:** (pitch bend -) / **EXECUTE:** (pitch bend +): Hiermit können Sie das Beatgrid des auf diesem Deck gespielten Tracks manuell an das Beatgrid des anderen Decks anpassen.

- − Halten Sie die Taste gedrückt, um das Deck kurzzeitig zu verlangsamen.
- − Halten Sie die Taste gedrückt, um das Deck kurzzeitig zu beschleunigen.

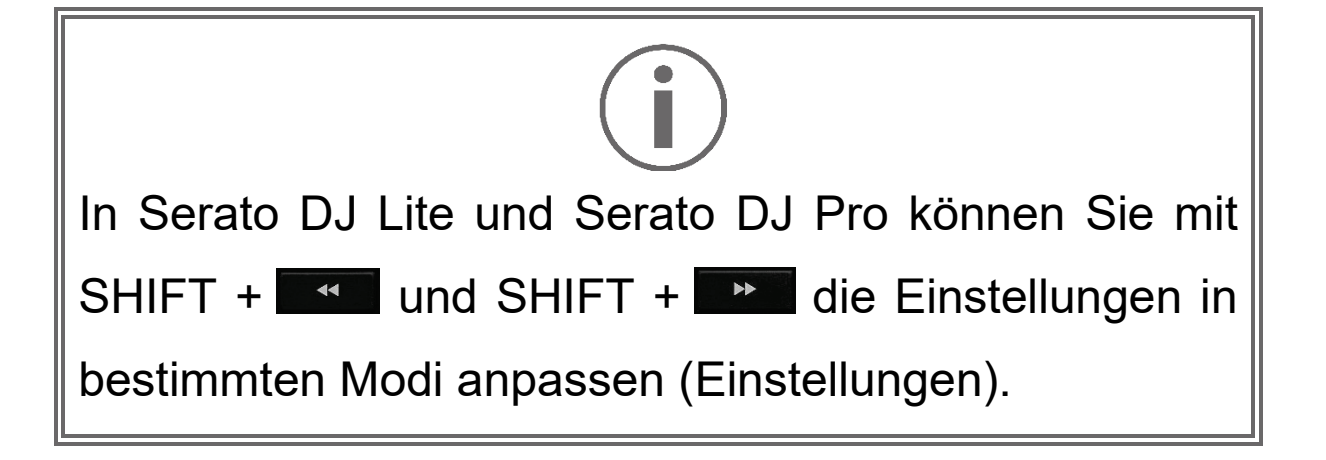

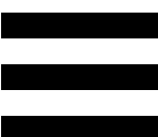

## *Mixen*

#### *8.Monitoring, Lautstärke und Beatmatch Guide*

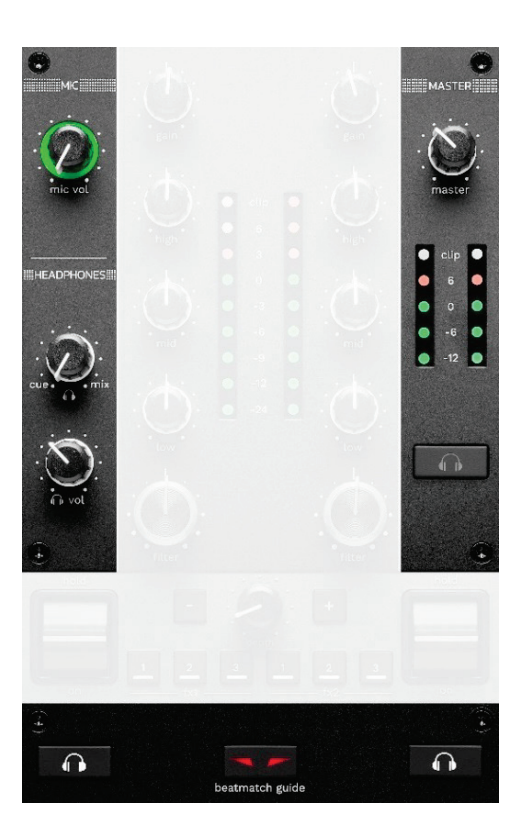

**MIC-Lautstärke:** regelt die Lautstärke des Mikrofons.

**Beleuchteter Ring MIC:** zeigt den Pegel des Audiosignals an (VU-Meter).

- − Aus: Es liegt kein Audiosignal vor.
- − Grün: Das Audiosignal wird wiedergegeben.
- − Rot: Das Audiosignal ist übersteuert.

**MASTER-Lautstärke:** regelt die Lautstärke des Mixes, der über Ihre Lautsprecher wiedergegeben wird.

**MASTER-VU-Meter:** zeigt den Pegel des Audiosignals des Master-Ausgangs (RCA oder XLR) für die Lautsprecher an.

#### **HEADPHONES-Lautstärke:**

- <sub>−</sub> cue / mix stellt das Signal ein, das auf Ihrem Kopfhörer wiedergegeben wird, und mischt den Cue-Ausgang (Monitoring der Decks 1 und 2) und den Mix-Ausgang (Master-Ausgang).
	- o Um nur das Monitoring zu hören, drücken Sie die Monitoring-Tasten für die Decks 1 und 2. Die Tasten leuchten auf. Stellen Sie dann den Drehknopf auf Cue.
	- o Um nur den Master-Ausgang zu hören, drücken Sie die Master-Monitoring-Taste. Die Taste leuchtet auf. Stellen Sie dann den Regler auf Mix, um den Mix für Ihre Kopfhörer einzustellen.
- − n vol: regelt die Lautstärke des Kopfhörerausgangs.

**Monitoring:** wählt die Tonquelle aus, die über Ihren Kopfhörer wiedergegeben wird.

- − (befindet sich unter dem MASTER-VU-Meter): spielt den Sound des Mixes laut für das Publikum ab.
- − \* (befindet sich auf beiden Seiten der BEATMATCH GUIDE-Taste): gibt den Sound von Deck 1 oder Deck 2 wieder, wenn die Cue/Mix-Taste auf Cue eingestellt ist.

Drücken Sie in Serato DJ Lite SHIFT und **A**\* (neben der BEATMATCH GUIDE-Taste), um das Beatgrid des auf diesem Deck gespielten Tracks zu ändern. Um den Beatgrid-Bearbeitungsmodus zu verlassen, klicken Sie auf Edit Grid (Grid bearbeiten).

<span id="page-239-0"></span>**BEATMATCH GUIDE:** aktiviert oder deaktiviert die Lichtführungen zur Anpassung des Tempos und zum Angleichen der Beatgrids der beiden Tracks. Es gibt vier rote Pfeile pro Deck.

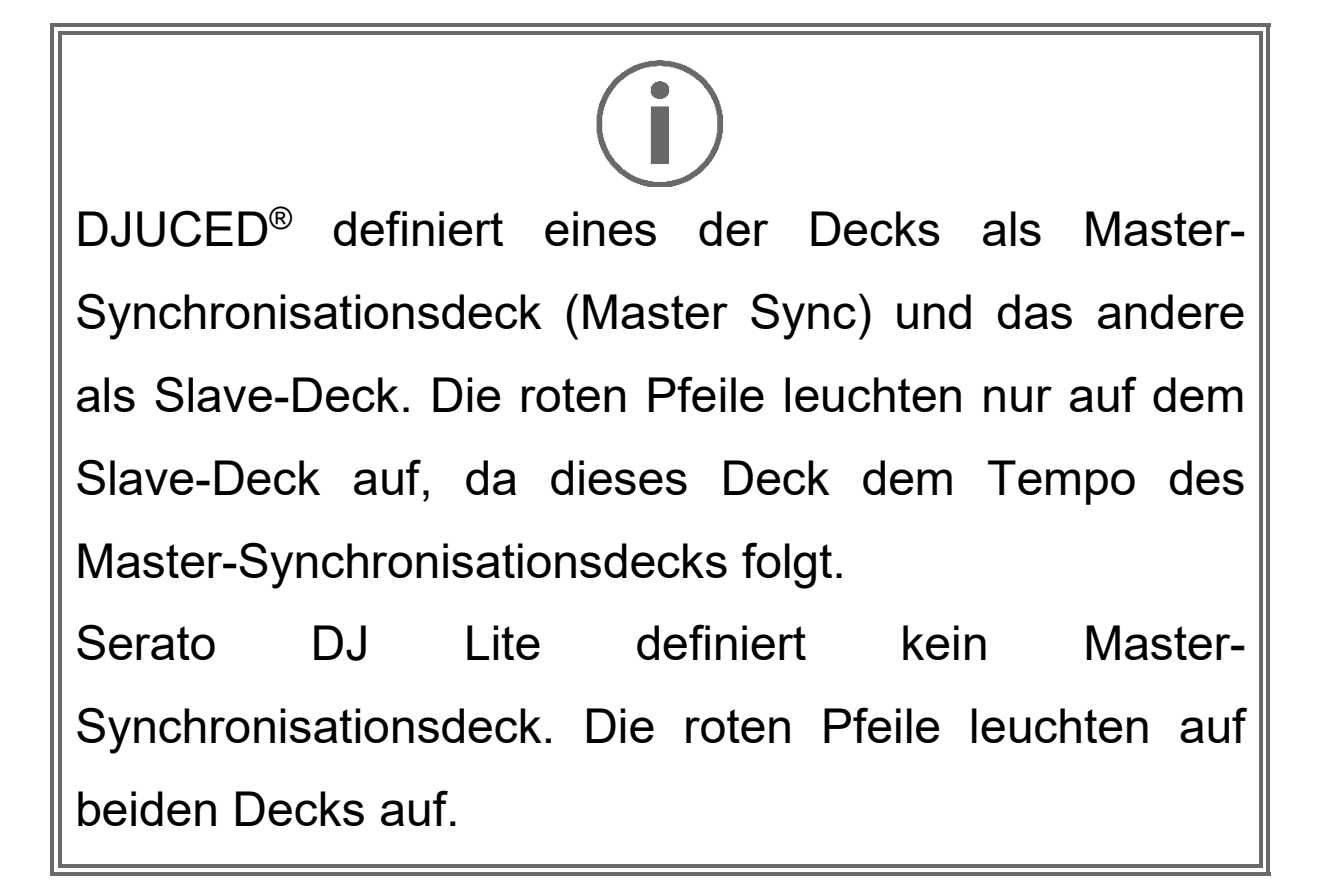

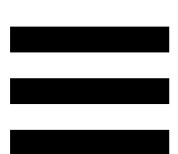

- − TEMPO-Lichtführung: Einer der beiden roten Pfeile rechts von jedem der beiden Tempo-Fader kann aufleuchten. Dies bedeutet, dass sich das Tempo (d. h. die Anzahl der Beats pro Minute) des auf diesem Deck gespielten Tracks vom Tempo des anderen Decks unterscheidet.
	- o Der obere Pfeil leuchtet: Bewegen Sie den Tempo-Fader nach oben. Dadurch wird das Tempo verlangsamt.
	- o Unterer Pfeil leuchtet: Bewegen Sie den Tempo-Fader nach unten. Dadurch wird das Tempo beschleunigt.
	- o Pfeile leuchten nicht: Das Tempo des Decks ist identisch mit dem Tempo des Master-Synchronisationsdecks.

− BEAT ALIGN-Lichtführungen: Es kann einer der beiden roten Pfeile unter einem motorbetriebenen Plattenteller aufleuchten. Dies bedeutet, dass die Beats des Tracks, der auf diesem Deck abgespielt wird, nicht mit den Beats des anderen Decks übereinstimmen.

Die Pfeile zeigen die Richtung an, in die Sie den motorbetriebenen Plattenteller drehen müssen, um die Beats des gespielten Tracks mit den Beats des anderen Decks auszurichten.

- o Linker Pfeil leuchtet: Drehen Sie den motorbetriebenen Plattenteller im Uhrzeigersinn. Dadurch wird die Wiedergabegeschwindigkeit erhöht.
- o Rechter Pfeil leuchtet: Drehen Sie den motorbetriebenen Plattenteller gegen den Uhrzeigersinn. Dadurch wird die Wiedergabegeschwindigkeit verlangsamt.
- o Pfeile leuchten nicht: Die Beats des Decks stimmen mit den Beats des anderen Decks überein.

#### *9.Mix-Bereich*

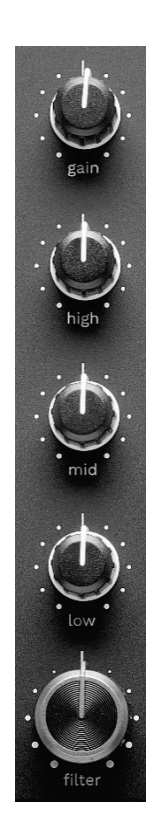

**GAIN-Regler\*:** regelt die Eingangsverstärkung (d.h. den Lautstärkepegel vor dem Lautstärkefader).

**3-Band-Equalizer (EQ)\*:** regelt die Intensität des EQs. Jedem Band ist ein Drehknopf zugeordnet: HIGH, MID und LOW.

**FILTER-Regler\*:** regelt die Frequenz des Doppelfilters (Hochpass und Tiefpass).

#### *10. Mixer*

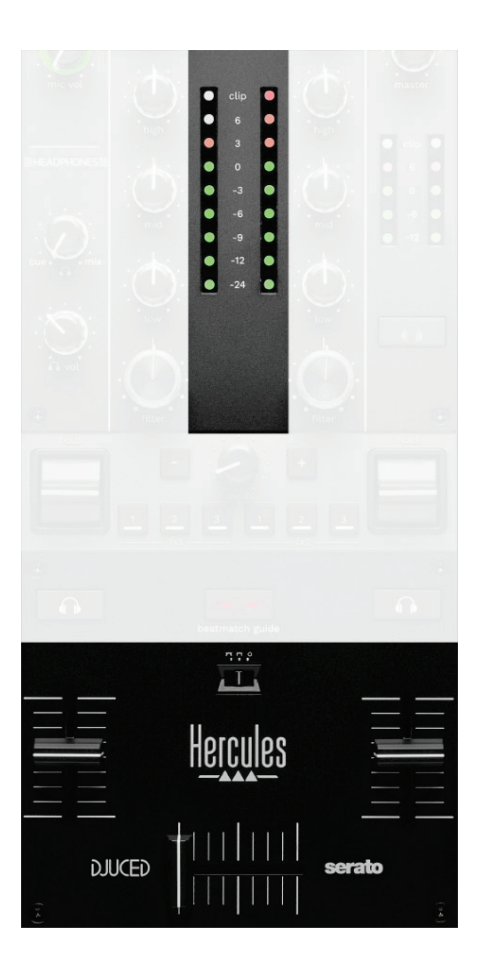

**VU-Meter:** zeigt den Pegel des Audiosignals der Decks 1 und 2.

**Lautstärke-Fader\*:** regelt die Lautstärke des Decks.

**Crossfader:** ermöglicht einen Übergang zwischen zwei Tracks, indem die Lautstärke eines der Decks erhöht wird, während die Lautstärke des anderen Decks verringert wird.

- − Crossfader ganz nach links: Sie hören nur den Track auf Deck 1.
- − Crossfader ganz nach rechts: Sie hören nur den Track auf Deck 2.
- − Crossfader in der Mitte: Sie hören die Tracks auf den Decks 1 und 2 gleichzeitig.

**Kurvenschalter:** Hiermit können Sie die Crossfader-Kurve verändern.

- − (mix): progressives Mixen der beiden Decks.
- − (scratch): sehr schnelles Mixen der beiden Decks.
- − (deaktiviert): Crossfader deaktiviert, um nur über die Lautstärke-Fader zu mixen.

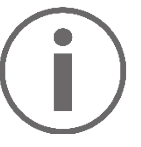

In Serato DJ Lite und Serato DJ Pro können Sie die Crossfader-Einstellungen ändern. Gehen Sie zu Einstellungen, dann Mixer:

- − Power (Leistung): schnelle Kurve für Scratching.
- − Linear (Linear): progressive Kurve zum Mixen.
- − Reverse (Umgekehrt): Kehrt die Richtung des Crossfaders um, auch bekannt als "Hamster"- Modus.

*\*Die Funktionalität ist auf den Decks 1 und 2 identisch.*

# *11. Effekte*

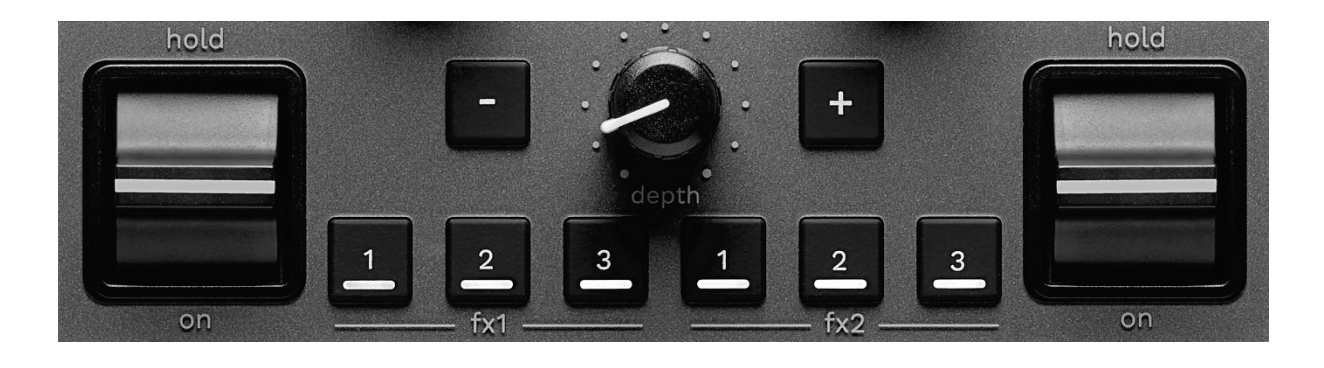

So können Sie den Effekte-Bereich anzeigen:

- − Klicken Sie in DJUCED® auf F<sup>x</sup>.
- − Klicken Sie in Serato DJ Lite auf .

**Effekte-Tasten / / \***: Hiermit können Sie einen Effekt aus dem Effekte-Bereich auswählen. Die Taste leuchtet auf.

Um einen Effekt zu aktivieren, verwenden Sie den Performance-Hebel.

Um die mit den Tasten  $\Box$  /  $\Box$  /  $\Box$  verbundenen Effekte zu ändern, wählen Sie einen neuen Effekt im Effekte-Bereich. In Serato DJ Lite und Serato DJ Pro können Sie auch SHIFT und  $\blacksquare$ ,  $\blacksquare$  oder  $\blacksquare$  drücken, um die Liste der Effekte anzuzeigen, und dann SHIFT und **L**, 2 oder 2 erneut drücken, um die Liste zu durchsuchen und den neuen Effekt auszuwählen.

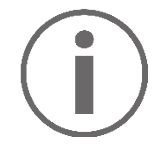

In Serato DJ Lite:

Es ist möglich, mehrere Effekte gleichzeitig zu kombinieren.

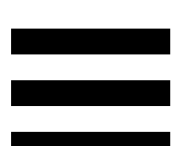

Die drei Effekte ■ / 2 / ■ auf der linken Seite gelten für das linke Deck (Deck 1), und die drei Effekte  $\Box$  /  $\Box$  /  $\Box$  auf der rechten Seite gelten für das rechte Deck (Deck 2).

In Serato DJ Pro gelten die beiden Gruppen der drei Effekt-Tasten für die beiden virtuellen Decks.

**Performance-Hebel\***: Hiermit können Sie einen Effekt aktivieren, der auf den Tasten  $\blacksquare$ ,  $\blacksquare$  oder  $\blacksquare$  geladen ist. Es gibt drei verschiedene Positionen:

- − HOLD: aktiviert den Effekt dauerhaft, solange sich der Hebel in dieser Position befindet.
- − ON: aktiviert den Effekt kurzzeitig, solange sich der Hebel in dieser Position befindet.
- − Mittelstellung: Der Effekt ist deaktiviert.

**DEPTH-Regler:** regelt die Intensität des Effekts.

**/ -Tasten:** passen die Zykluslänge des mit der Musik synchronisierten Effekts an.

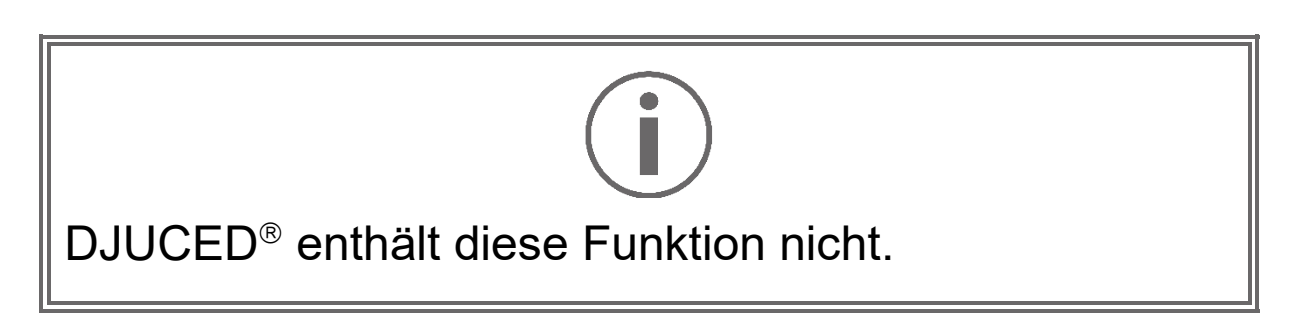

# *Anschlüsse*

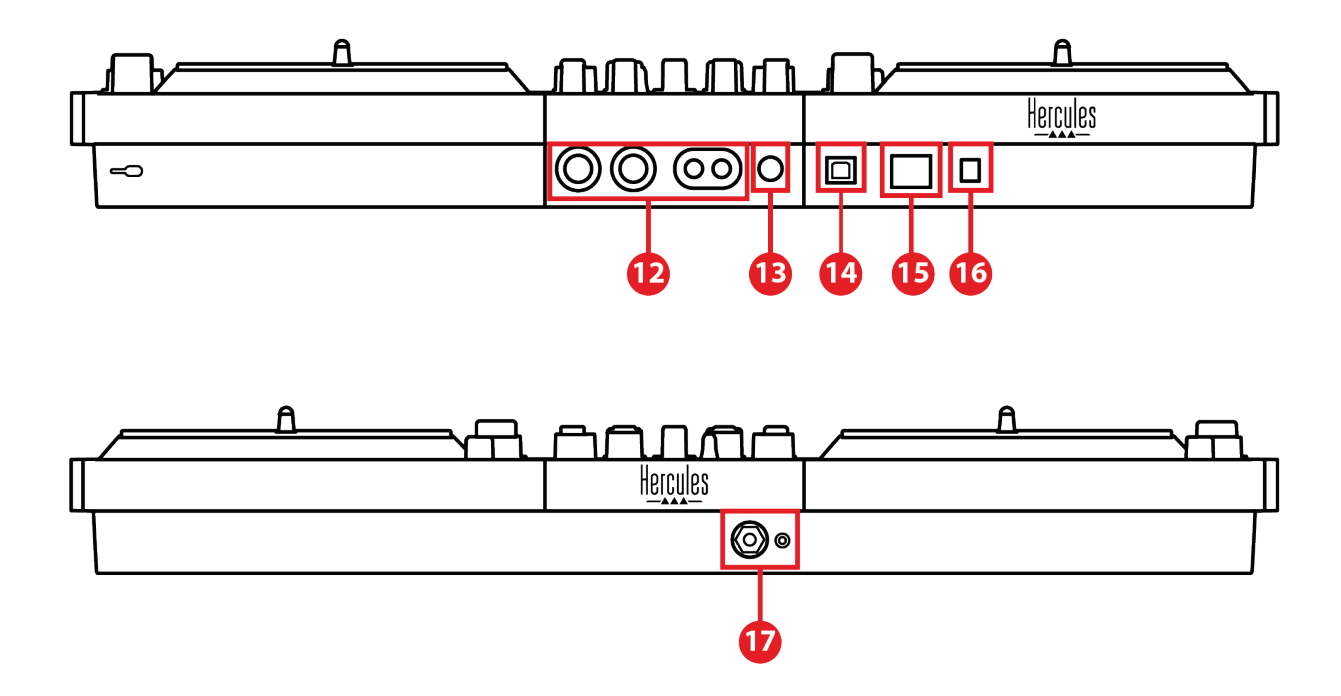

- 12. Master-Ausgang für Lautsprecher (Ausgang 1-2)
- 13. Symmetrischer Mikrofoneingang
- 14. USB-B 2.0-Anschluss
- 15. POWER-Taste
- 16. Anschluss für Netzadapter
- 17. Kopfhörerausgang (Ausgang 3-4)

**Master-Ausgang für Lautsprecher (Ausgang 1-2):**  ermöglicht den Anschluss aktiver Lautsprecher. Format: 2 x asymmetrisch RCA (Cinch) und 2 x symmetrisch XLR.

**Symmetrischer Mikrofoneingang:** Sie können ein symmetrisches oder asymmetrisches Mikrofon anschließen.

Format: 6,35-mm-Klinke.

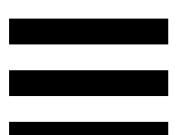

**USB-B 2.0-Anschluss:** ermöglicht den Anschluss des Controllers an einen Computer.

**POWER-Taste:** schaltet den DJControl Inpulse T7 Controller ein und aus.

**Anschluss für Netzadapter:** ermöglicht den Anschluss des Netzkabels und den Anschluss des DJControl Inpulse T7 Controllers an eine Steckdose mit Hilfe des Adapters.

**Kopfhörerausgang (Ausgang 3-4**): ermöglicht den Anschluss von Kopfhörern zum Abhören von Titeln. Format: 3,5-mm-Stereo-Miniklinke und 6,35-mm-Stereo-Klinke.

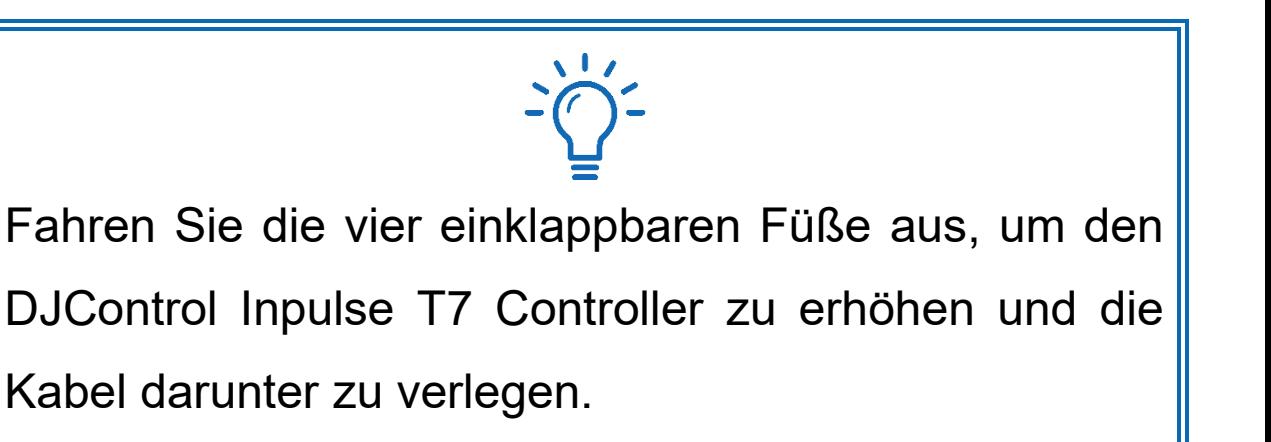

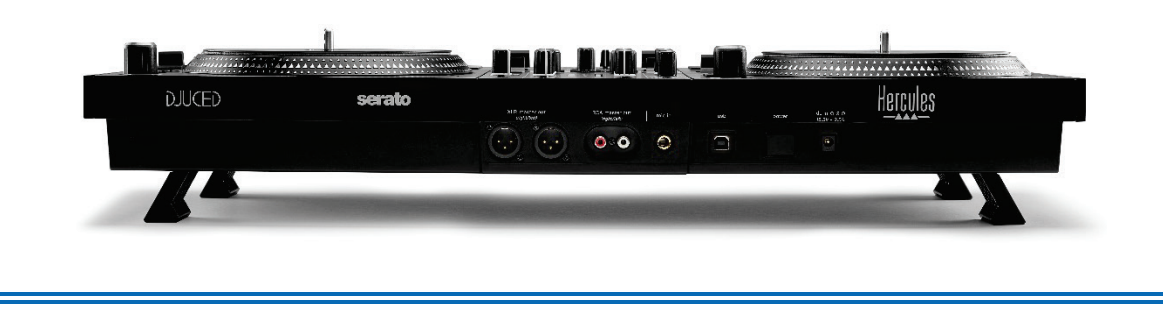

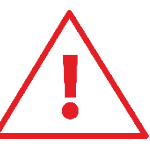

- − Klappen Sie die Füße ein, bevor Sie den DJControl Inpulse T7 Controller transportieren.
- Klappen Sie die Füße ein, wenn Sie den DJControl Inpulse T7 Controller nicht verwenden.
- − Wenn die Füße ausgeklappt sind, drücken Sie nicht mit mehr als 5 kg / 50 Newton auf den DJControl Inpulse T7 Controller.

# **4. Installation**

#### *Anschlüsse*

- 1. Schließen Sie den Netzadapter an den DJControl Inpulse T7 Controller an.
- 2. Schließen Sie das Netzkabel an den Netzadapter an, und stecken Sie es in eine Steckdose.
- 3. Verbinden Sie den DJControl Inpulse T7 Controller und den Computer mit dem USB-Kabel.
- 4. Drücken Sie die POWER-Taste am DJControl Inpulse T7 Controller. Die Taste bleibt eingerastet.
- 5. Vergewissern Sie sich, dass die Lautsprecher ausgeschaltet sind oder, wenn sie an einen externen Verstärker angeschlossen sind, dass der Verstärker ausgeschaltet ist. Verbinden Sie die Eingänge der aktiven Lautsprecher mit den Master-Ausgängen für Lautsprecher des DJControl Inpulse T7 Controllers (2 x RCA oder 2 x XLR).
- 6. Stellen Sie die MASTER-Lautstärke am DJControl Inpulse T7 Controller auf den Mindestpegel ein, und schalten Sie dann die Lautsprecher ein.
- 7. Legen Sie den Kopfhörer um den Hals (und nicht auf die Ohren), und schließen Sie den Kopfhörer an den 3,5-mm-Miniklinkenanschluss oder den 6,35 mm-Klinkenanschluss an.
- 8. Schließen Sie das Mikrofon an den Mikrofoneingang an (optional).

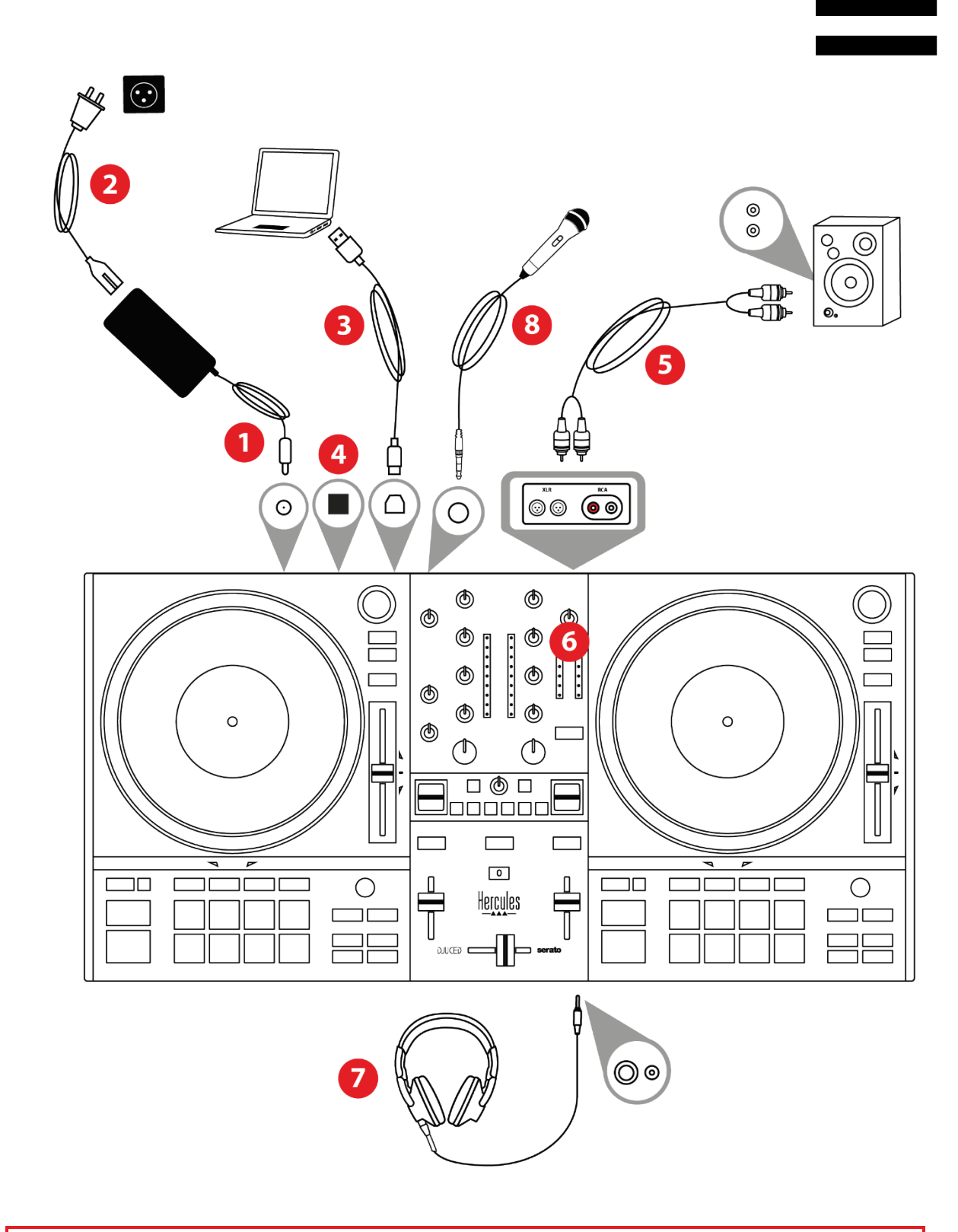

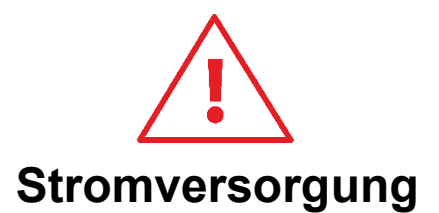

- − Verwenden Sie nur das im Benutzerhandbuch angegebene Netzteil.
- − Verwenden Sie das Netzteil nur mit der auf dem Typenschild des Netzteils angegebenen Netzspannung und Frequenz.
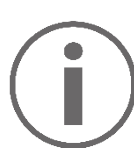

- Es ist möglich, beide Ausgangsformate (XLR und RCA) gleichzeitig zu verwenden – zum Beispiel durch Anschluss eines Paars an die PA-Anlage und eines zweiten Paars an die Monitorlautsprecher.
- − Jedes Mal, wenn Sie den DJControl Inpulse T7 Controller an Ihren Computer anschließen, wird eine LED-Beleuchtungssequenz, der sogenannte Vegas Mode, gestartet. Der Vegas Mode läuft in vier Phasen ab und ermöglicht es, alle LEDs zu beleuchten und verschiedene mögliche Farben auf den Pads und den hintergrundbeleuchteten Ringen der BROWSER-Encoder anzuzeigen.

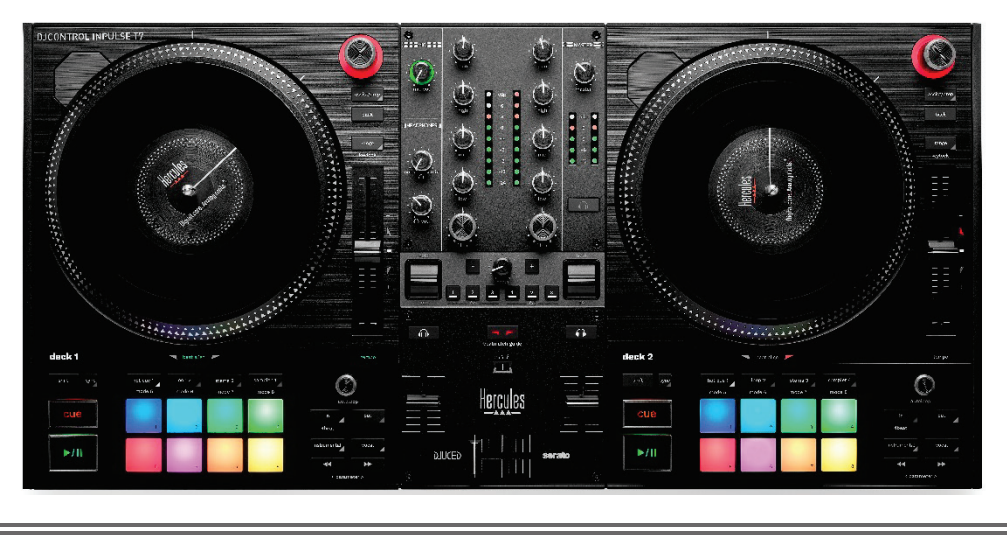

## *Herunterladen der Software*

### *DJUCED*

- 1. Bitte besuchen Sie: **<https://www.djuced.com/hercules>**.
- 2. Downloaden und installieren Sie DJUCED®.
- 3. Bitte besuchen Sie:

**[https://support.hercules.com/product/djcontrolin](https://support.hercules.com/product/djcontrolinpulset7/) [pulset7/](https://support.hercules.com/product/djcontrolinpulset7/)** (in Englisch).

- 4. Laden Sie das Treiberpaket für das Betriebssystem Ihres Computers herunter und installieren Sie es.
	- o macOS®: HDJC Series Mac
	- o Windows®: HDJC Series PC

Unter Windows® müssen Sie die Treiber installieren, um den DJControl Inpulse T7 im ASIO-Modus verwenden zu können, der im Vergleich zum WASAPI-Modus eine geringere Latenz aufweist und generell stabiler ist.

Mit den Treibern können Sie auch Ihren DJControl Inpulse T7 testen und die Firmware-Version sowohl unter Windows® als auch unter macOS® überprüfen.

5. Starten Sie die DJUCED®-Software. Es erscheint ein Fenster, das anzeigt, dass Ihr DJControl Inpulse T7 Controller erkannt wurde und einsatzbereit ist.

**DJCONTROL INPULSET7** 

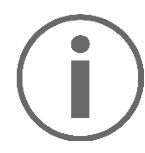

Wenn Sie die Software zum ersten Mal starten, zeigt Ihnen DJUCED®, wie Sie Ihre Kopfhörer und Aktivlautsprecher anschließen (oder die im Computer eingebauten Lautsprecher verwenden können, wenn Sie keine externen Aktivlautsprecher haben). Folgen Sie den Informationen auf dem Bildschirm Schritt für Schritt, bevor Sie fortfahren.

#### Audio-Einstellungen:

Um die Einstellungen der Soundkarte zu ändern, klicken Sie auf das Zahnradsymbol  $\bullet$  oben rechts auf dem Bildschirm. Das Einstellungs-Menü wird angezeigt.

Wählen Sie den Tab Audio, um die Soundkarte auszuwählen und die Ausgänge für Kopfhörer und Lautsprecher zuzuweisen.

Die Standardeinstellung für Windows® ist wie folgt:

- − Audio device (Audiogerät): DJControl Inpulse T7 ASIO (ASIO)
- − Output (Ausgang):
	- o Master: Outputs 1&2
	- o Headphones: Outputs 3&4

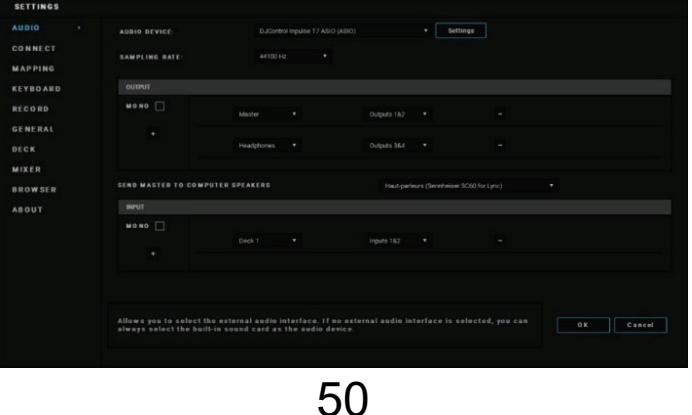

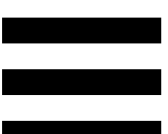

- − Die Standardeinstellung für macOS® ist wie folgt:
- − Audio device (Audiogerät): DJControl Inpulse T7
- − Output (Ausgang):
	- o Master: Outputs 1&2
	- o Headphones: Outputs 3&4

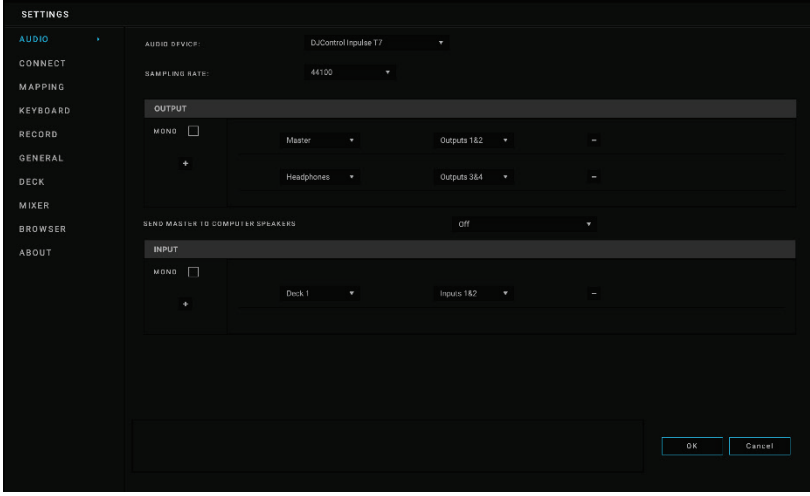

#### *Serato DJ Lite*

- 1. Bitte besuchen Sie: **<https://serato.com/dj/lite/downloads>**.
- 2. Downloaden und installieren Sie Serato DJ Lite.
- 3. Bitte besuchen Sie:

**[https://support.hercules.com/product/djcontrolin](https://support.hercules.com/product/djcontrolinpulset7/) [pulset7/](https://support.hercules.com/product/djcontrolinpulset7/)** (in Englisch).

- 4. Laden Sie das Treiberpaket für das Betriebssystem Ihres Computers herunter und installieren Sie es.
	- o macOS®: HDJC Series Mac
	- o Windows®: HDJC Series PC

Unter Windows® müssen Sie die Treiber installieren, um den DJControl Inpulse T7 im ASIO-Modus verwenden zu können, der im Vergleich zum WASAPI-Modus eine geringere Latenz aufweist und generell stabiler ist.

Mit den Treibern können Sie auch Ihren DJControl Inpulse T7 Controller testen und die Firmware-Version sowohl unter Windows® als auch unter macOS® überprüfen.

Zum Lieferumfang des Hercules DJControl Inpulse T7 gehört eine Lizenz für Serato DJ Lite, aber keine Lizenz für Serato DJ Pro.

Serato DJ Lite kann ohne zeitliche Begrenzung genutzt werden.

Wenn Sie Serato DJ Pro anstelle von Serato DJ Lite installieren, wird Serato DJ Pro mit Ihrem DJControl Inpulse T7 für die Dauer einer Testphase funktionieren. Wenn Sie Serato DJ Pro nach Ablauf dieses Testzeitraums weiterhin verwenden möchten, müssen Sie eine Lizenz für Serato DJ Pro erwerben.

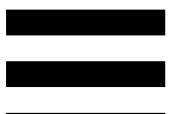

# **5. Den eigenen Mix lebendiger machen**

Es gibt verschiedene Möglichkeiten, einen Mix zu beleben.

## *Modi und Pads*

### *Die Pads*

In DJUCED<sup>®</sup> führen die Pads 1 bis 8 die Aktionen aus, die dem aktuell aktivierten Modus entsprechen.

In Serato DJ Lite führen die Pads 1 bis 4 die Aktionen aus, die dem aktuell aktivierten Modus entsprechen. Die Pads 5 bis 8 führen die folgenden Aktionen aus:

- − Pad 5: Reverse (Rückwärtswiedergabe)
- − Pad 6: Zurückspulen
- − Pad 7: Schneller Vorlauf
- − Pad 8: Censor. Mit dieser Aktion können Sie den Track rückwärts abspielen, während Sie das Pad gedrückt halten. Sobald das Pad losgelassen wird, wird die Wiedergabe an dem Punkt fortgesetzt, an dem der Track bei normaler Wiedergabe stehen würde. Dies kann verwendet werden, um explizite Sprache in einem Song zu verbergen.

Die auf den Pads aktivierten Modi variieren je nach verwendeter Software:

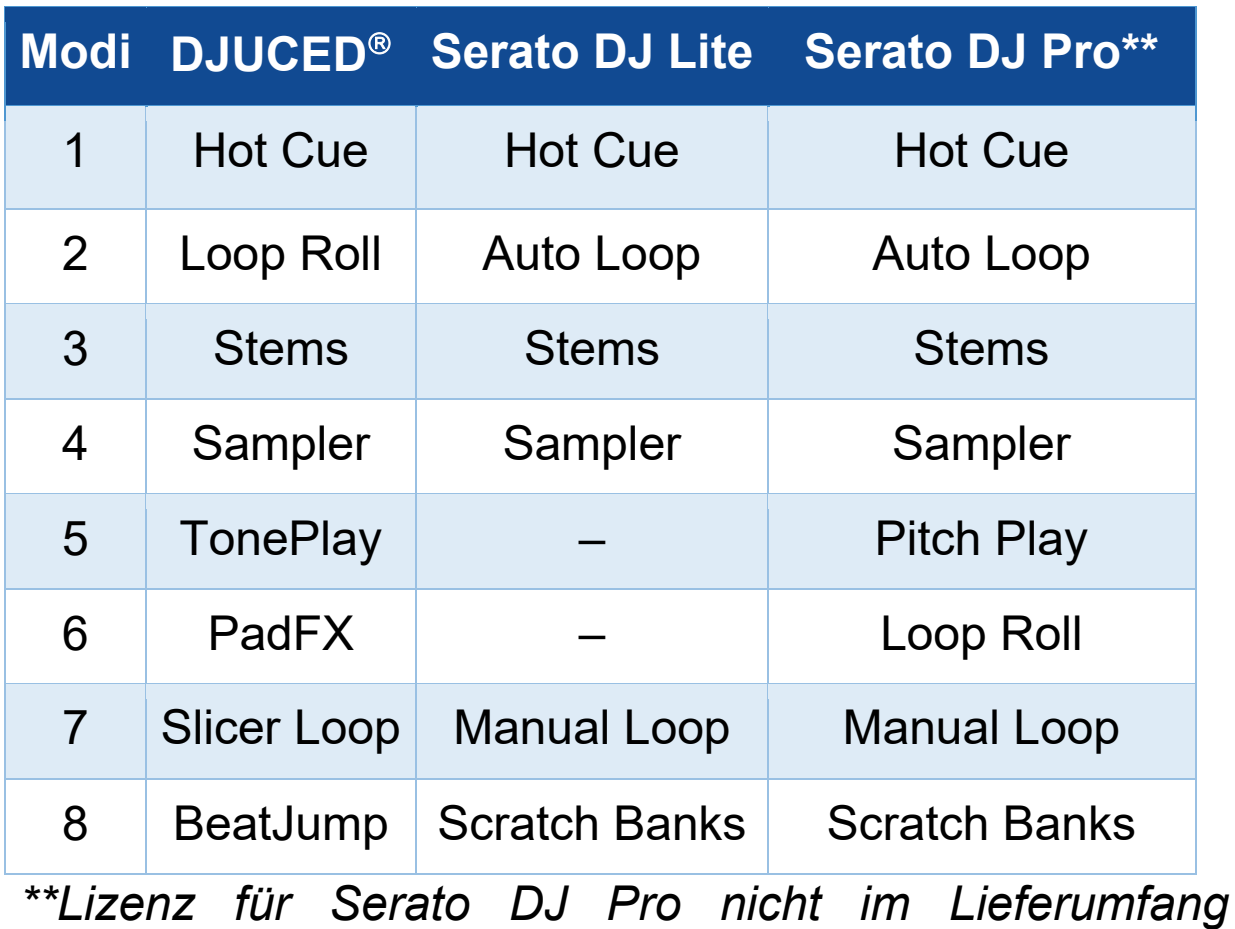

*enthalten.*

### *Hot Cue-Modus*

Ein Hot Cue-Punkt ist eine Markierung (wie ein Lesezeichen), die Sie in einem Track setzen können. Damit können Sie den Track von dieser Stelle aus abspielen.

In DJUCED<sup>®</sup> können acht Hot Cue-Punkte pro Track gesetzt werden.

In Serato DJ Lite können vier Hot Cue-Punkte pro Track gesetzt werden.

In Serato DJ Pro können acht Hot Cue-Punkte pro Track gesetzt werden.

- 1. Um den Hot Cue-Modus aufzurufen, drücken Sie HOT CUE 1. Das Licht der HOT CUE 1-Taste leuchtet weiter.
- 2. Um einen Hot Cue-Punkt zu setzen, drücken Sie ein Pad.
- 3. Um den Track von einem Hot Cue-Punkt aus abzuspielen, drücken Sie das entsprechende Pad.
- 4. Um einen Hot Cue-Punkt zu entfernen, drücken Sie SHIFT und das Pad gleichzeitig.

#### *Loop-Modus*

In DJUCED<sup>®</sup> entspricht dieser Modus dem Loop Roll-Modus. Die Fortschrittsanzeige des Decks läuft im Hintergrund weiter, wenn Sie einen Loop ausführen. Wenn Sie den Loop deaktivieren, wird die Wiedergabe an dem Punkt fortgesetzt, an dem sich der Track befinden würde, wenn er weiter abgespielt worden wäre. In Serato DJ Lite und Serato DJ Pro entspricht dieser Modus dem Auto Loop-Modus.

Ein Loop ist ein Teil des Tracks, der wiederholt abgespielt wird.

1. Um den Loop-Modus aufzurufen, drücken Sie LOOP 2. Die LOOP 2-Taste leuchtet weiter.

In DJUCED<sup>®</sup>:

- 2. Um einen Loop anzuwenden, drücken und halten Sie ein Pad.
- 3. Um einen Loop zu deaktivieren, lassen Sie das entsprechende Pad los.

In Serato DJ Lite:

- 2. Um einen Loop anzuwenden, drücken Sie ein Pad.
- 3. Um einen Loop zu deaktivieren, drücken Sie das entsprechende Pad.

#### Länge des Loops:

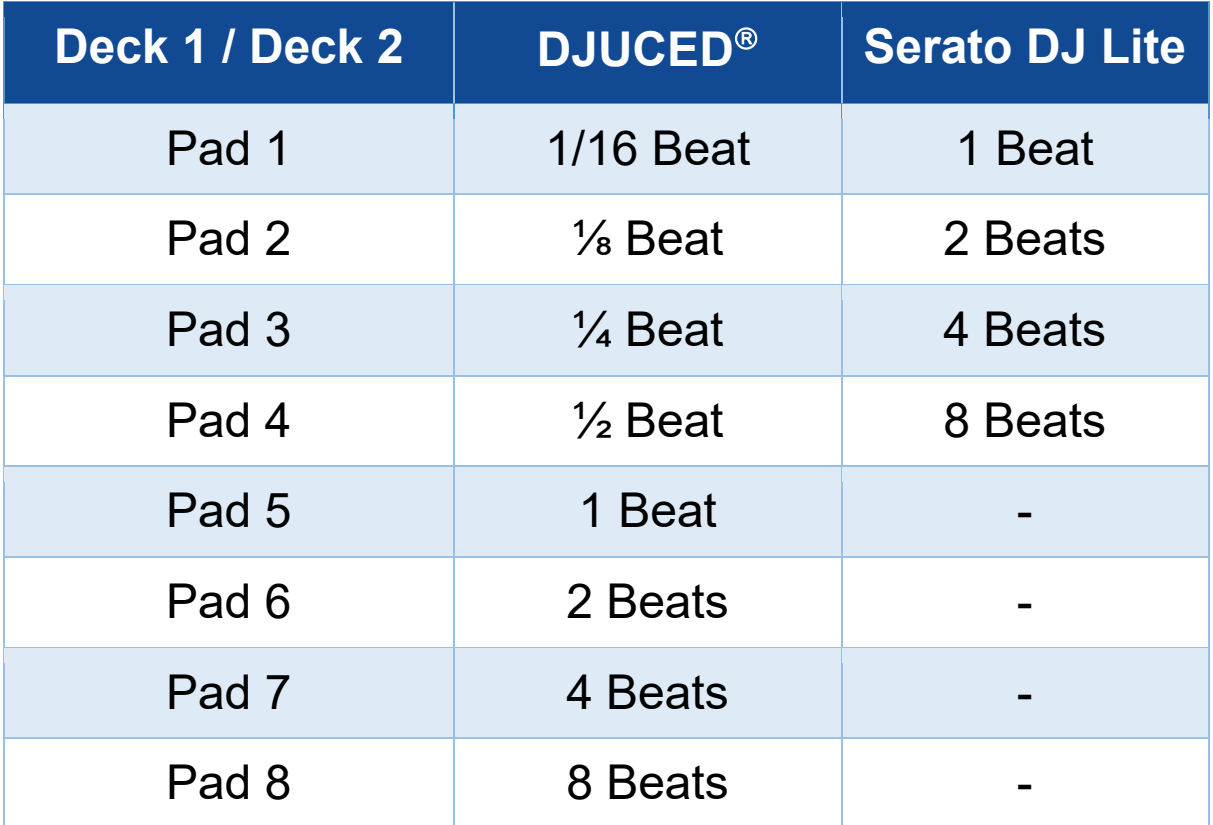

### *Stems-Modus*

Mit dem Stems-Modus können Sie einen Track in vier verschiedene Teile (Vocals und Instrumente) aufteilen, die als "stems" bezeichnet werden.

- 1. Um den Stems-Modus aufzurufen, drücken Sie STEMS 3. Das Licht der STEMS 3-Taste leuchtet weiter.
- 2. Die Pads 1 bis 4 sind jeweils mit einem stem verbunden. Um die Wiedergabe eines stems zu beenden, drücken Sie das entsprechende Pad. Das Licht des Pads geht aus.
- 3. Um die Wiedergabe des stem fortzusetzen, drücken Sie das entsprechende Pad. Das Pad leuchtet auf.

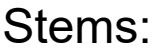

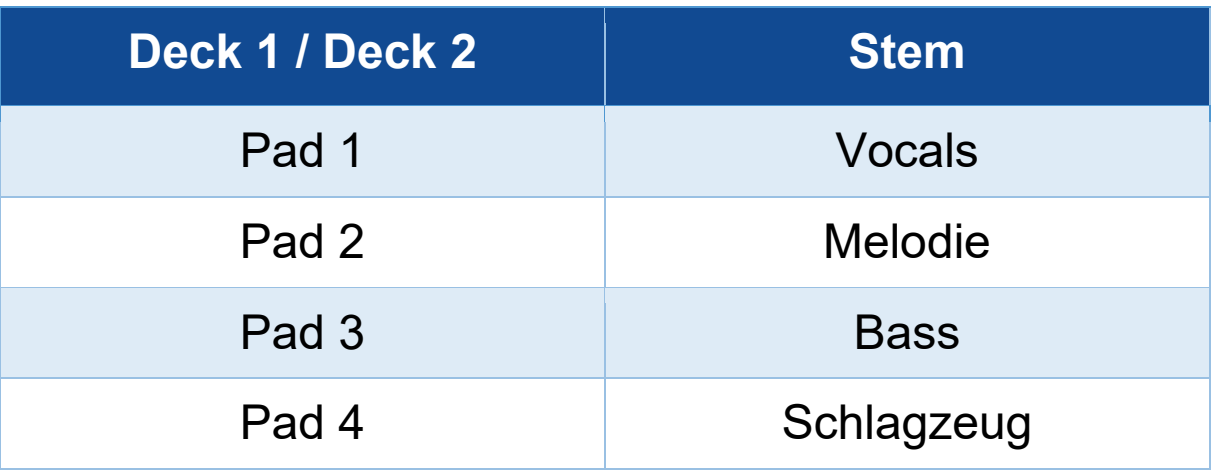

Wenn Sie stems in einem Track zum ersten Mal aktivieren, erfolgt die Trennung nicht immer sofort. Dies kann einige Augenblicke dauern, während die DJ-Software den Track analysiert und die verschiedenen Teile (Gesang, Melodie, Bass, Schlagzeug) erstellt.

Denken Sie daran, genügend Zeit zwischen dem Trennen der stems und dem Abspielen zu lassen. Sobald die verschiedenen Teile für die stems erstellt wurden, ist die Wiedergabe der stems sofort möglich.

Für die Verwendung des Stems-Modus ist ein leistungsfähiger Computer erforderlich.

#### *Sampler-Modus*

Ein Sample ist ein kurzer Sound, der über den gerade abgespielten Track gespielt wird. Er kann entweder einmalig (jingle) oder in Wiederholungen (Loop) abgespielt werden.

In DJUCED<sup>®</sup> können Sie mit den Pads 1 bis 8 die acht Samples in den ersten beiden Zeilen des Multilayer-Samplers abspielen.

Um den Multilayer-Sampler anzuzeigen, wählen Sie 2Decks Horizontal + 2 Samplers im Dropdown-Menü im oberen linken Teil des Bildschirms in DJUCED.

In Serato DJ Lite können Sie mit den Pads 1 bis 4 ein Sample abspielen.

Um das Sample-Feld anzuzeigen, klicken Sie auf **in** in Serato DJ Lite.

- 1. Um den Sampler-Modus aufzurufen, drücken Sie SAMPLER 4. Das Licht der SAMPLER 4-Taste leuchtet weiter.
- 2. Um ein Sample abzuspielen, drücken Sie ein Pad.
- 3. Um die Wiedergabe eines Samples zu beenden, drücken Sie SHIFT und das entsprechende Pad gleichzeitig.

#### *Modus 5*

Serato DJ Lite verfügt nicht über den Modus 5 (TonePlay). Serato DJ Pro bietet in Verbindung mit dem Plugin Pitch 'n Time einen Pitch Play-Modus, der nach dem gleichen Prinzip wie der TonePlay-Modus funktioniert.

In DJUCED<sup>®</sup> entspricht der Modus 5 dem TonePlay-Modus. In diesem Modus können Sie einen Hot Cue-Punkt in verschiedenen Tonhöhen wiedergeben.

- 1. Aktivieren Sie den Hot Cue-Modus und wählen Sie dann einen Hot Cue-Punkt aus.
- 2. Um den Modus 5 aufzurufen, drücken Sie gleichzeitig SHIFT und HOT CUE 1. Die Taste HOT CUE1 blinkt.
- 3. Um die Tonhöhe eines Hot Cue-Punktes zu ändern, drücken Sie eines der Pads 2 bis 8.
- 4. Um zur ursprünglichen Tonhöhe zurückzukehren, drücken Sie Pad 1.

### Veränderung der Tonhöhe:

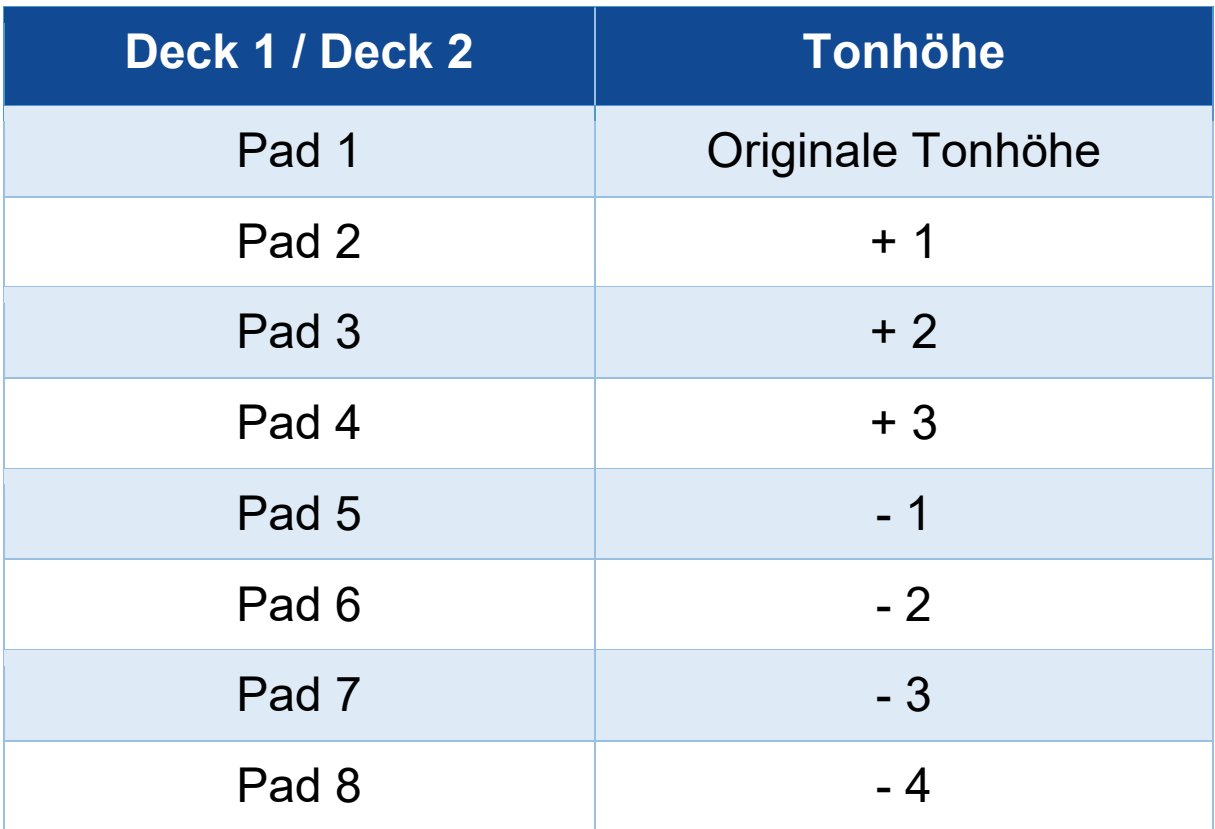

#### *Modus 6*

Serato DJ Lite verfügt nicht über den Modus 6.

In DJUCED<sup>®</sup> entspricht der Modus 6 dem PadFX-Modus. In diesem Modus können Sie die Effekte im Effekte-Bereich über die Pads steuern.

Ein Effekt ist manchmal ein Filter oder eine Kombination von Filtern, der/die auf eine Spur angewendet wird/werden, um deren Klang zu verändern (Echo, Hall ...).

Um den Effekte-Bereich anzuzeigen, klicken Sie auf EX.

- 1. Um den Modus 6 aufzurufen, drücken Sie gleichzeitig SHIFT und LOOP 2. Die LOOP 2-Taste blinkt.
- 2. Um eine Aktion auszuführen, drücken Sie ein Pad.
- 3. Um einen Effekt zu deaktivieren, drücken Sie das entsprechende Pad (Pad 1 bis 3).

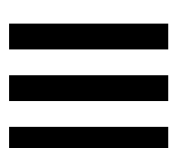

### Mögliche Aktionen:

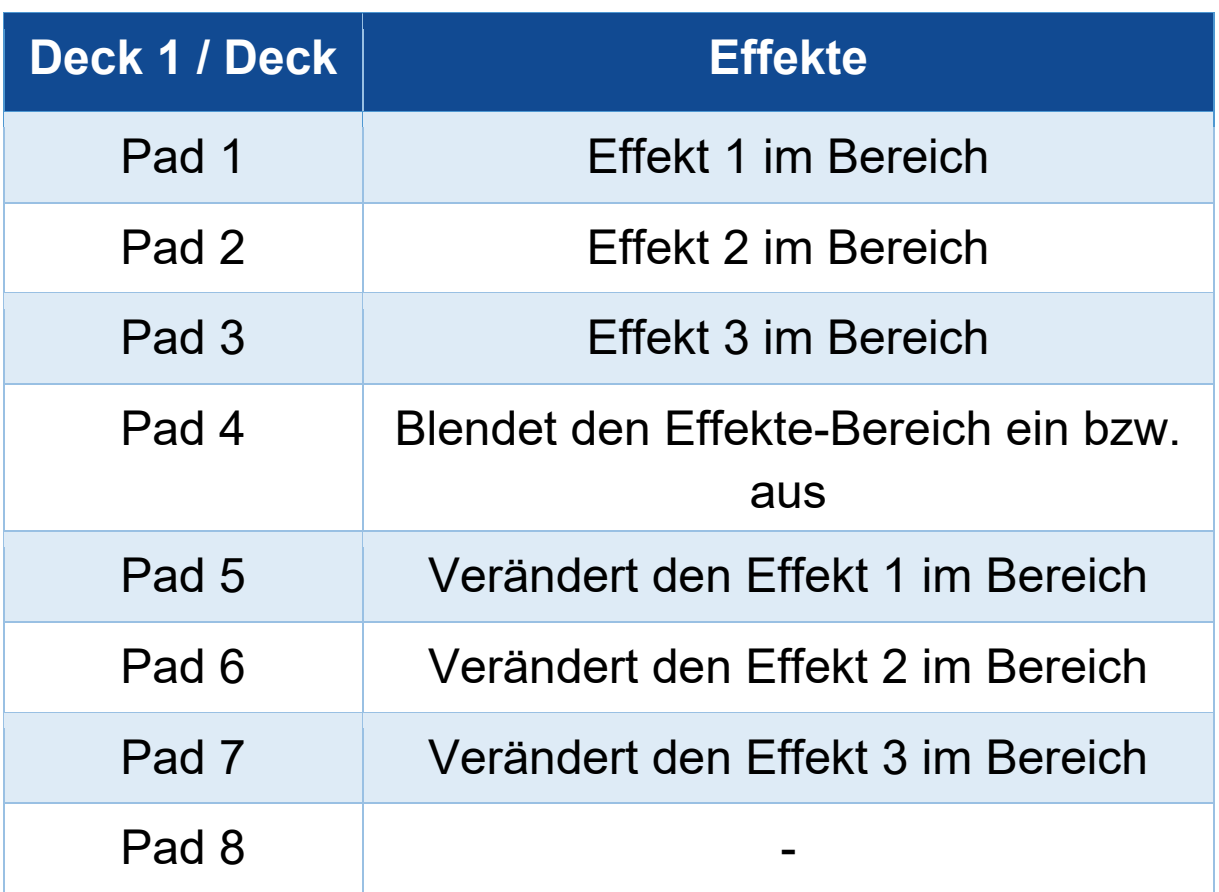

### *Modus 7*

In DJUCED<sup>®</sup> entspricht Modus 7 dem Slicer Loop-Modus. In Serato DJ Lite und Serato DJ Pro entspricht der Modus 7 dem Manual Loop-Modus.

In DJUCED<sup>®</sup> entspricht der Modus 7 dem Slicer Loop-Modus. In diesem Modus können Sie den aktiven Loop in acht Abschnitte aufteilen.

- 1. Um den Modus 7 (Slicer Loop) aufzurufen, drücken Sie SHIFT und STEMS 3 gleichzeitig. Die STEMS 3-Taste blinkt.
- 2. Um einen Abschnitt als Loop abzuspielen, drücken und halten Sie ein Pad.
- 3. Um die Wiedergabe eines Abschnitts zu beenden, lassen Sie das entsprechende Pad los.

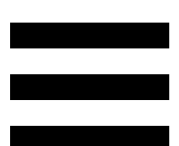

In Serato DJ Lite und Serato DJ Pro entspricht der Modus 7 dem Manual Loop-Modus. In diesem Modus können Sie einen Loop manuell aktivieren.

1. Um auf Modus 7 (Manual Loop) zuzugreifen, drücken Sie gleichzeitig SHIFT und STEMS 3. Die STEMS 3-Taste blinkt.

#### Mögliche Aktionen:

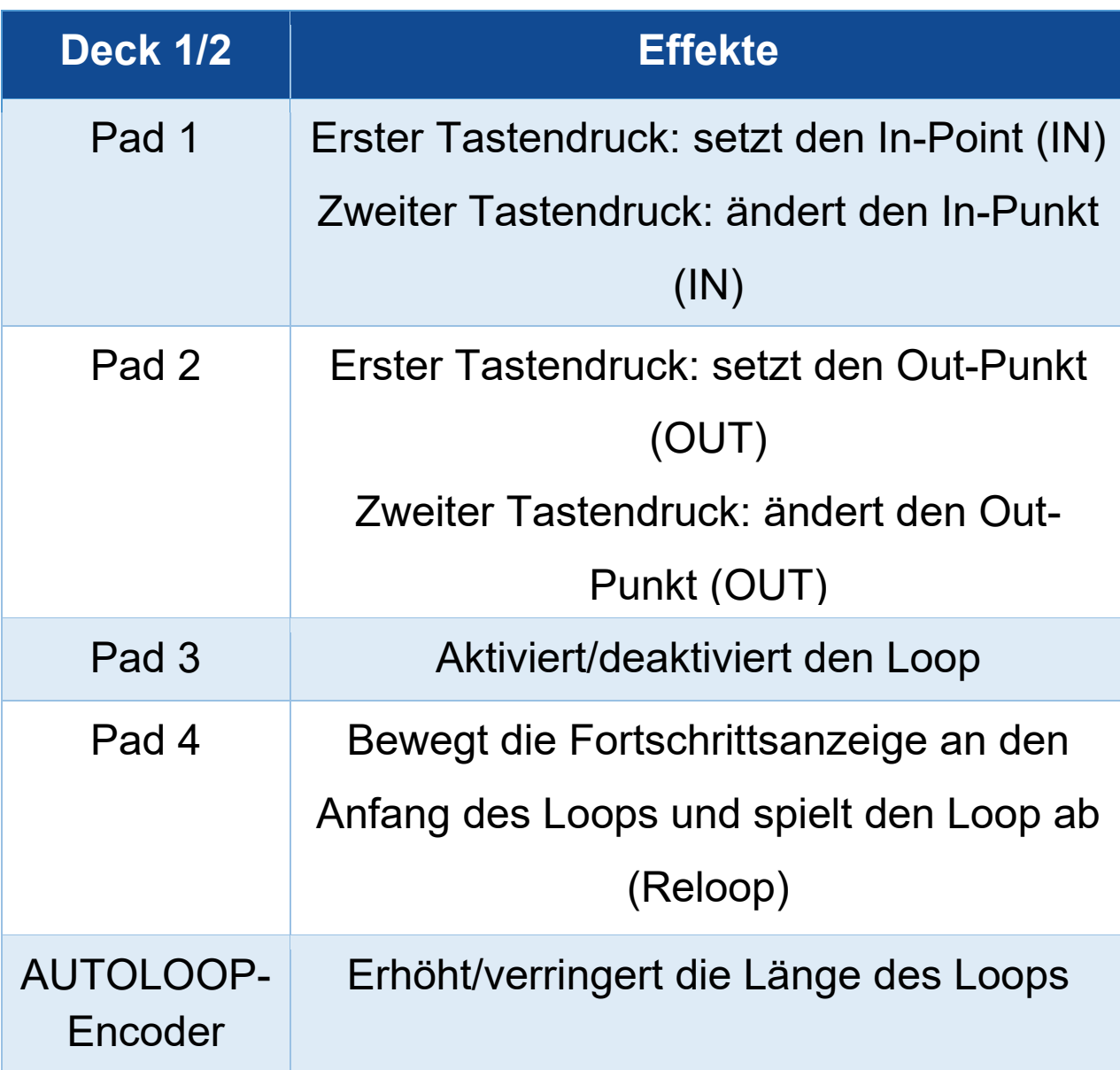

### *Modus 8*

In DJUCED<sup>®</sup> entspricht der Modus 8 dem BeatJump-Modus. In Serato DJ Lite und Serato DJ Pro entspricht der Modus 8 dem Scratch Banks-Modus.

In DJUCED<sup>®</sup> entspricht der Modus 8 dem BeatJump-Modus. Mit diesem Modus können Sie einen präzisen Sprung im Track machen.

- 1. Um den Modus 8 (BeatJump) aufzurufen, drücken Sie gleichzeitig SHIFT und SAMPLER 4. Die SAMPLER 4-Taste blinkt.
- 2. Um einen Sprung zu machen, drücken Sie ein Pad.

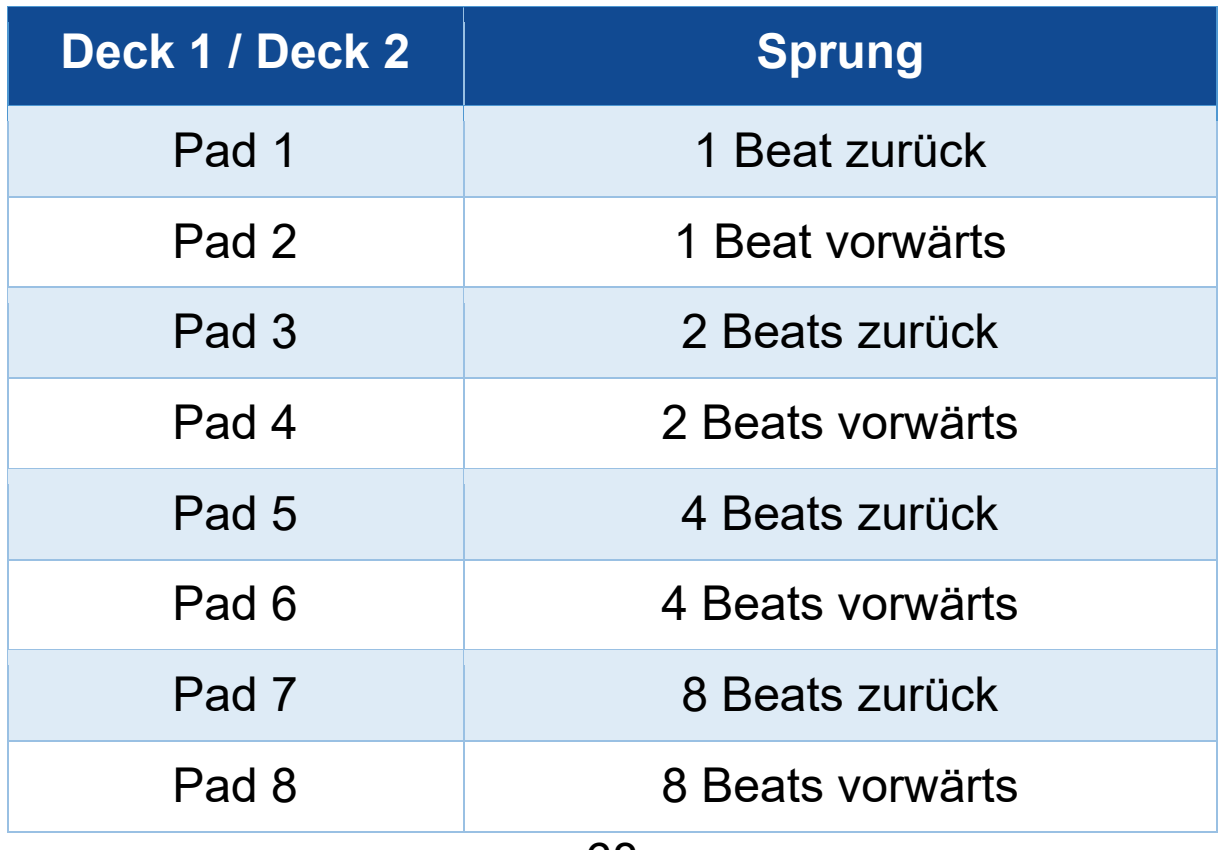

Länge des Sprungs:

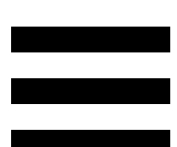

In Serato DJ Lite und Serato DJ Pro entspricht Modus 8 dem Scratch Banks-Modus. In diesem Modus können Sie direkt ein Scratch-Sample auf das Deck laden, um auf dem motorbetriebenen Plattenteller anstelle des aktuell wiedergegebenen Tracks zu scratchen, und dann schnell zum aktuell wiedergegebenen Track zurückkehren.

Um das Scratch-Sample-Bedienfeld anzuzeigen, klicken Sie in Serato DJ Lite auf **D**.

- 1. Um auf Modus 8 (Scratch Banks) zuzugreifen, drücken Sie SHIFT und SAMPLER 4 gleichzeitig. Die SAMPLER 4-Taste blinkt.
- 2. Um ein Scratch-Sample abzuspielen, drücken Sie ein Pad.
- 3. Um die Wiedergabe eines Scratch-Samples zu beenden und zu dem Track zurückzukehren, der zuvor abgespielt wurde, drücken Sie gleichzeitig SHIFT und das entsprechende Pad.

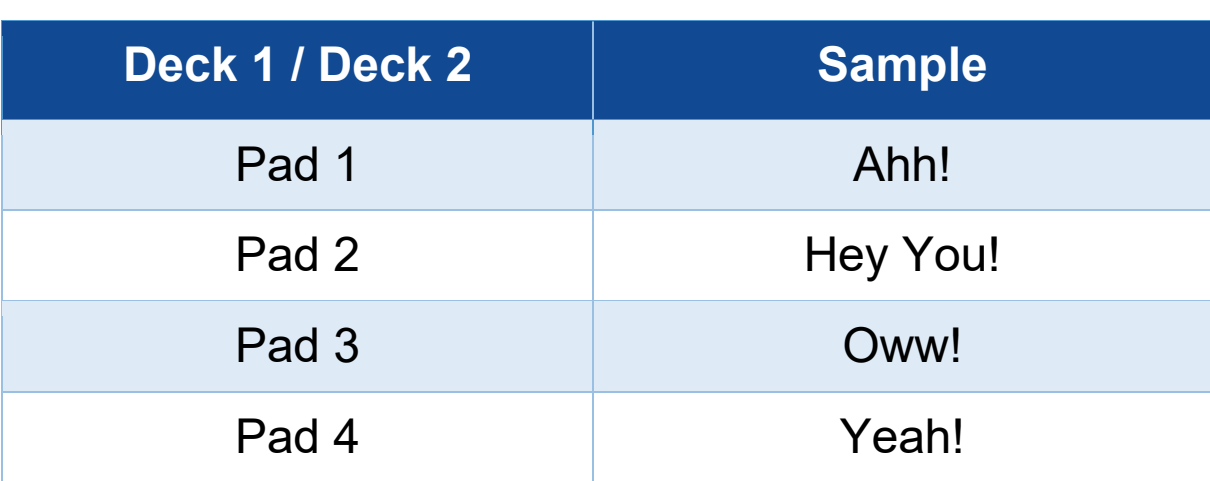

#### Samples:

## *Scratchen*

Beim Scratchen wird durch Drehen des motorbetriebenen Plattentellers ein Geräuscheffekt aus einem Track erzeugt.

Legen Sie Ihren Zeigefinger auf die Oberseite des motorbetriebenen Plattentellers und machen Sie kurze, schnelle Bewegungen nach rechts und nach links.

Sie können diesen Scratch mehrfach wiederholen, um einen Rhythmus zu erzeugen.

- − Vergewissern Sie sich vor dem Scratchen oder Mixen, dass Sie eine Slipmat aus Filz zwischen den motorbetriebenen Plattenteller und die Vinyl-Schallplatte gelegt haben.
- − Beim Auflegen der Vinyl-Schallplatte auf den motorbetriebenen Plattenteller sollten Sie keine Gewalt anwenden. Sie könnten die Mitte der Vinyl-Schallplatte beschädigen.

## *Filter*

Durch die Veränderung des Filters des Tracks können Sie bestimmte Frequenzen absenken.

- − Zum Absenken der hohen Frequenzen (Tiefpassfilter oder High-Cut-Filter): Drehen Sie den Filterregler (FILTER) nach links.
- − Zum Absenken der tiefen Frequenzen (auch Hochpassfilter oder Low-Cut-Filter genannt): Drehen Sie den Filterregler (FILTER) nach rechts.

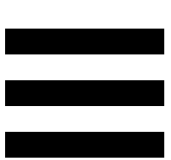

## **6. Mehrkanal-Soundkarte**

Der DJControl Inpulse T7 Controller verfügt über eine integrierte Mehrkanal-Soundkarte, die es ermöglicht, den Mix auf den Lautsprechern für das Publikum abzuspielen (Master-Ausgang für Lautsprecher) und den nächsten Track, der gerade vorbereitet wird, über Kopfhörer abzuhören (Kopfhörerausgang). Außerdem können Sie ein Mikrofon und/oder ein Gerät mit einem Line-Level-Ausgang als Audioquelle verwenden.

# *Master-Ausgang für Lautsprecher (Ausgang 1-2)*

Ihre Aktivlautsprecher sollten an einen der zwei Master-Ausgänge für Lautsprecher auf der Rückseite Ihres DJ-Controllers angeschlossen werden.

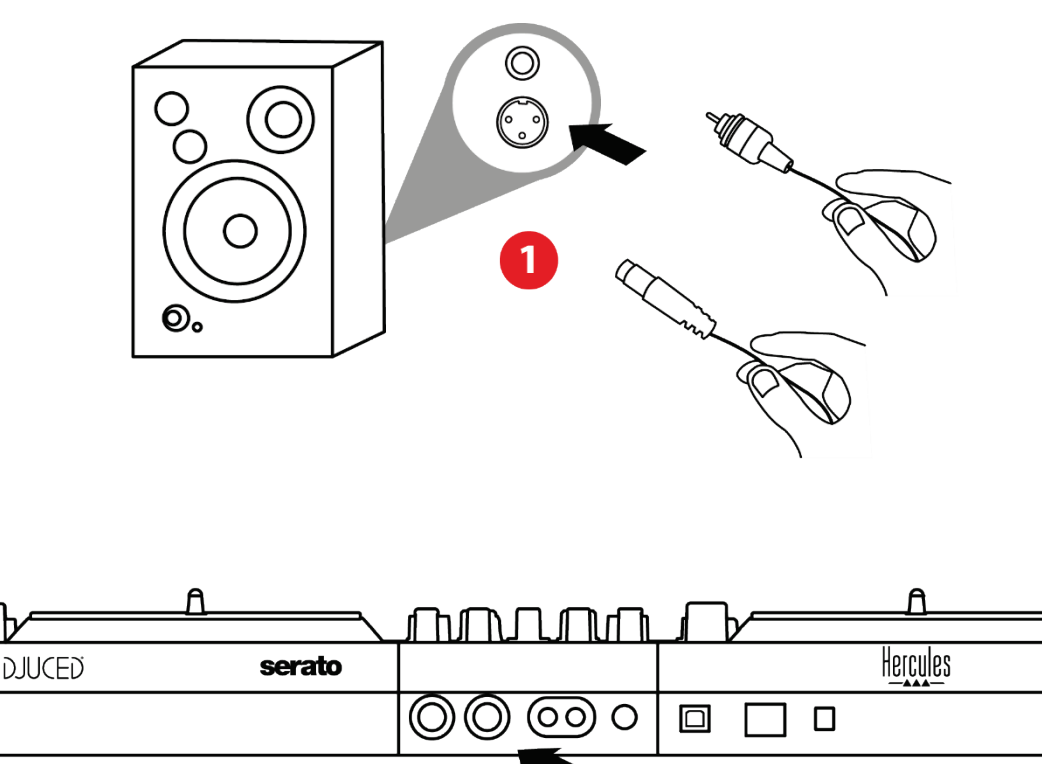

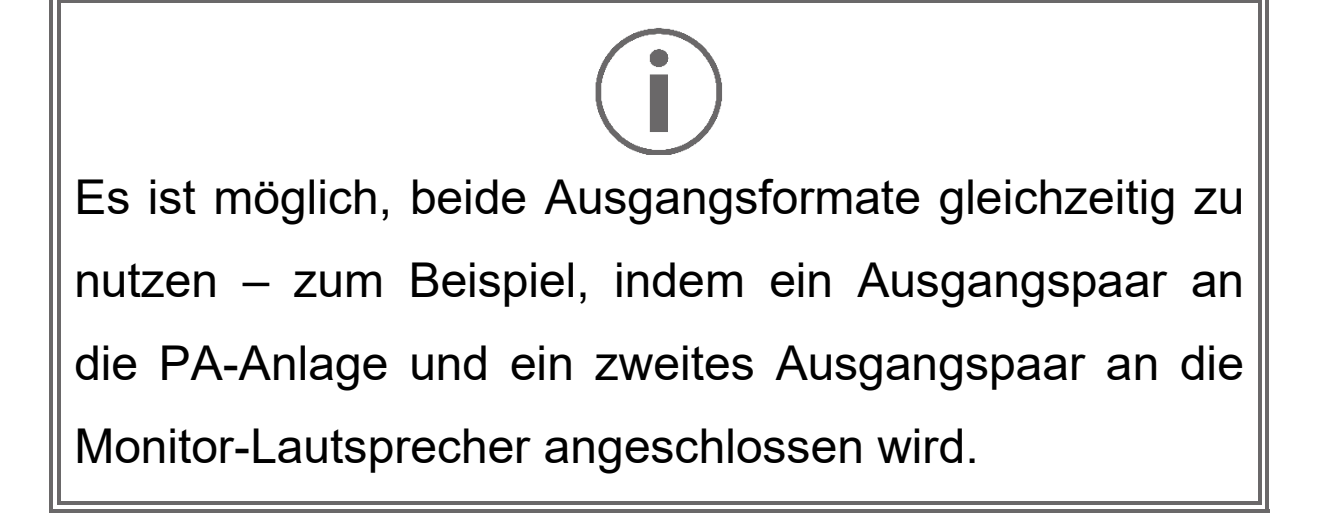

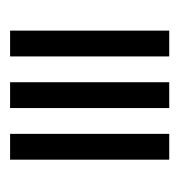

## *Kopfhörerausgang (Ausgang 3-4)*

Ihr Kopfhörer muss an einen der beiden Kopfhörerausgänge @® an der Vorderseite Ihres DJ-Controllers angeschlossen werden.

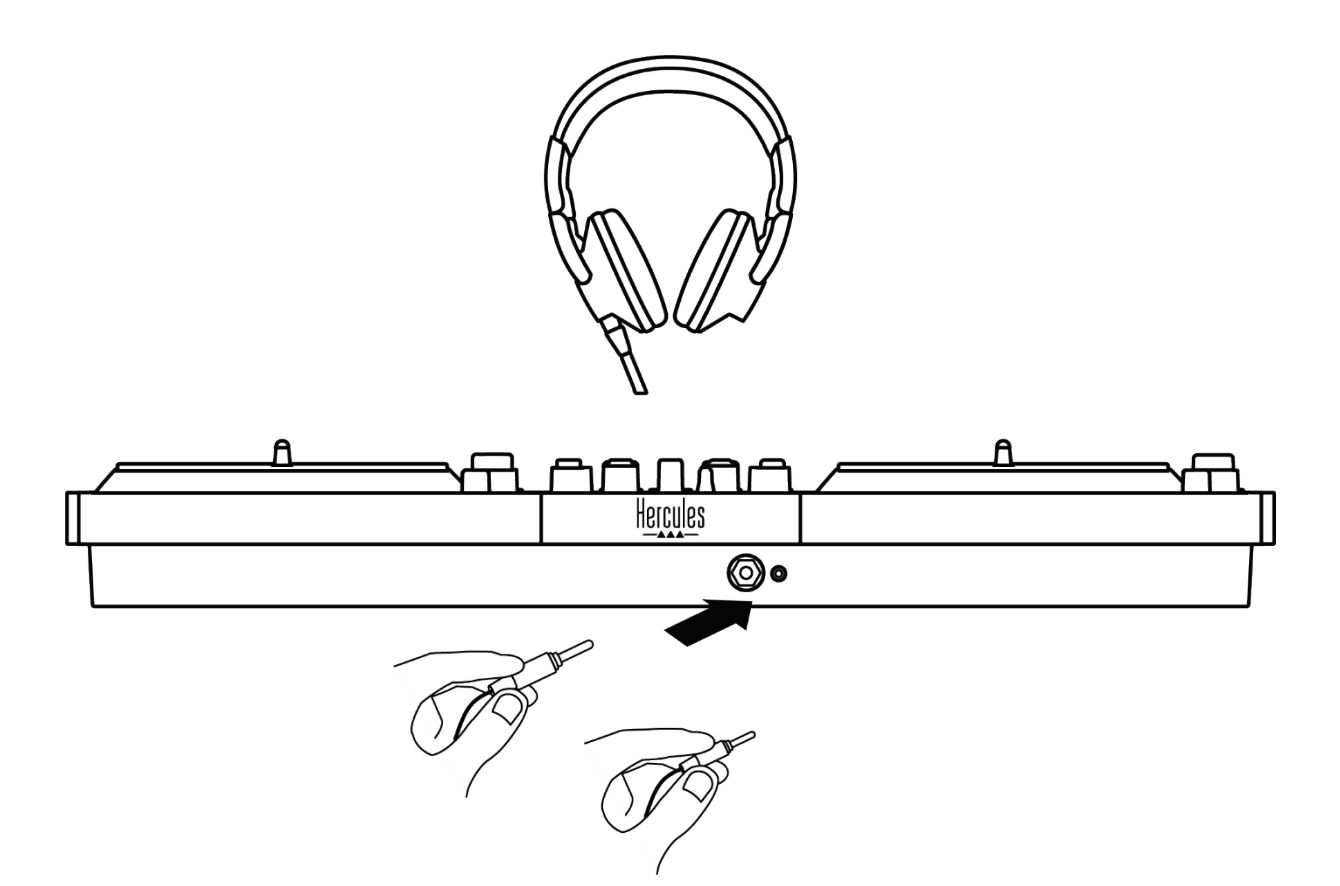

Standardmäßig wird der Kopfhörerausgang jedes Mal, wenn Ihr DJ-Controller angeschlossen wird, dem Ausgang 3-4 zugewiesen, so dass er mit aller auf dem Markt erhältlichen DJing-Software arbeiten kann – insbesondere auch mit DJUCED® und Serato DJ Lite.

Wenn Sie jedoch den Kopfhörerausgang Ihres DJ-Controllers verwenden möchten, um Musik auf Ihrem Computer zu hören, z. B. mit iTunes, müssen Sie den Ausgang 1-2 zum Kopfhörerausgang leiten. Drücken Sie dazu die Taste **Deutscher dem MASTER-VU-Meter.** 

Es wird nicht empfohlen, zwei Kopfhörer gleichzeitig anzuschließen (d. h. eines an den 3,5-mm-Miniklinkenausgang und eines an den 6,35-mm-Klinkenausgang). Wenn die beiden Kopfhörer nicht die gleiche Impedanz haben, haben sie unterschiedliche Ausgangslautstärken.

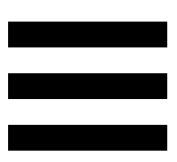

## *Mikrofoneingang*

Ihr Mikrofon muss an den Mikrofoneingang auf der Rückseite Ihres DJ-Controllers angeschlossen werden. Der Mikrofoneingang ist symmetrisch.

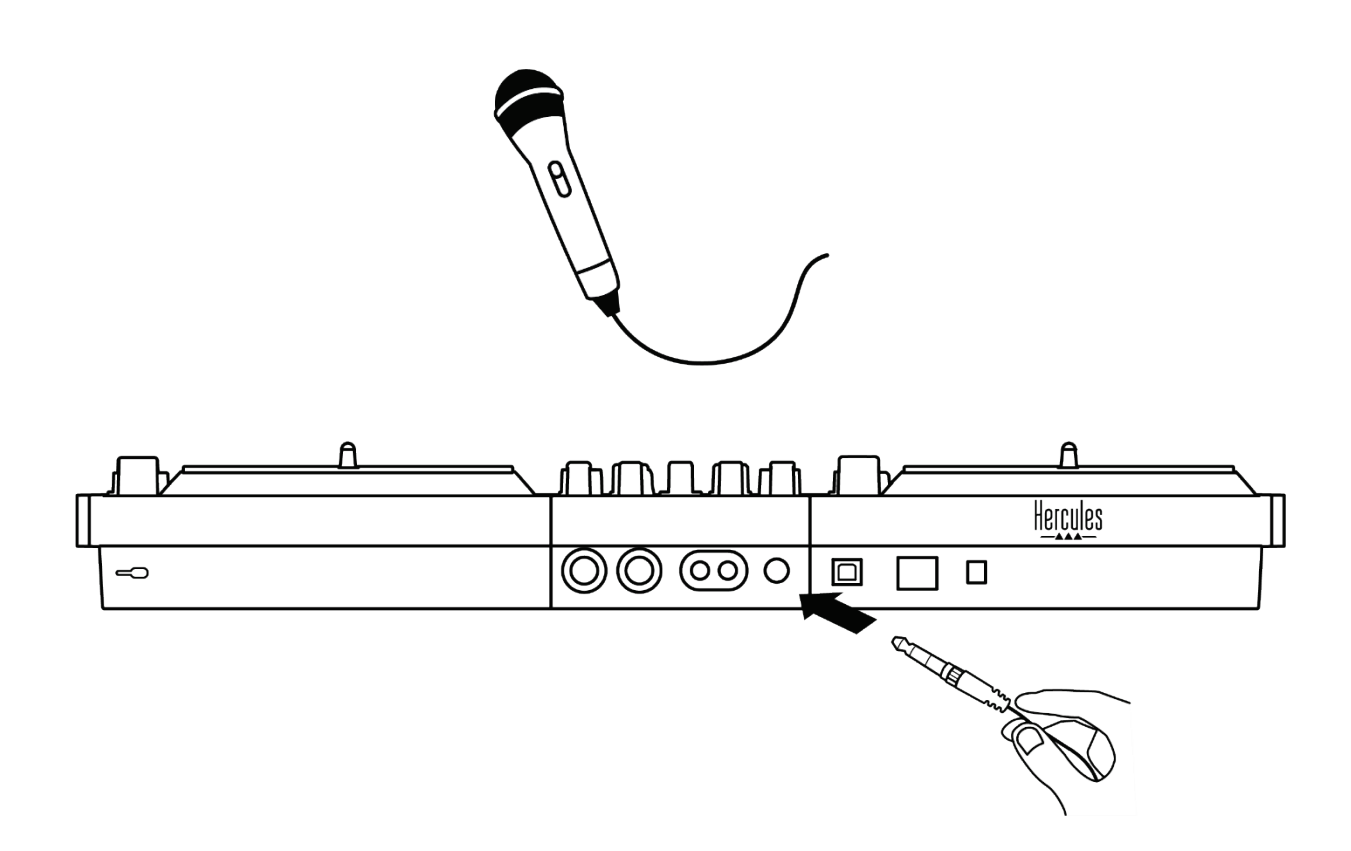

Sie können ein symmetrisches oder asymmetrisches Mikrofon anschließen. Ein symmetrisches Mikrofon erzeugt einen klareren, stärkeren Klang mit weniger Atemgeräuschen. Wenn Ihr symmetrisches Mikrofon nicht mit einem symmetrischen Kabel angeschlossen ist, mindert Ihr Mikrofonkabel die Klangqualität des Mikrofons.

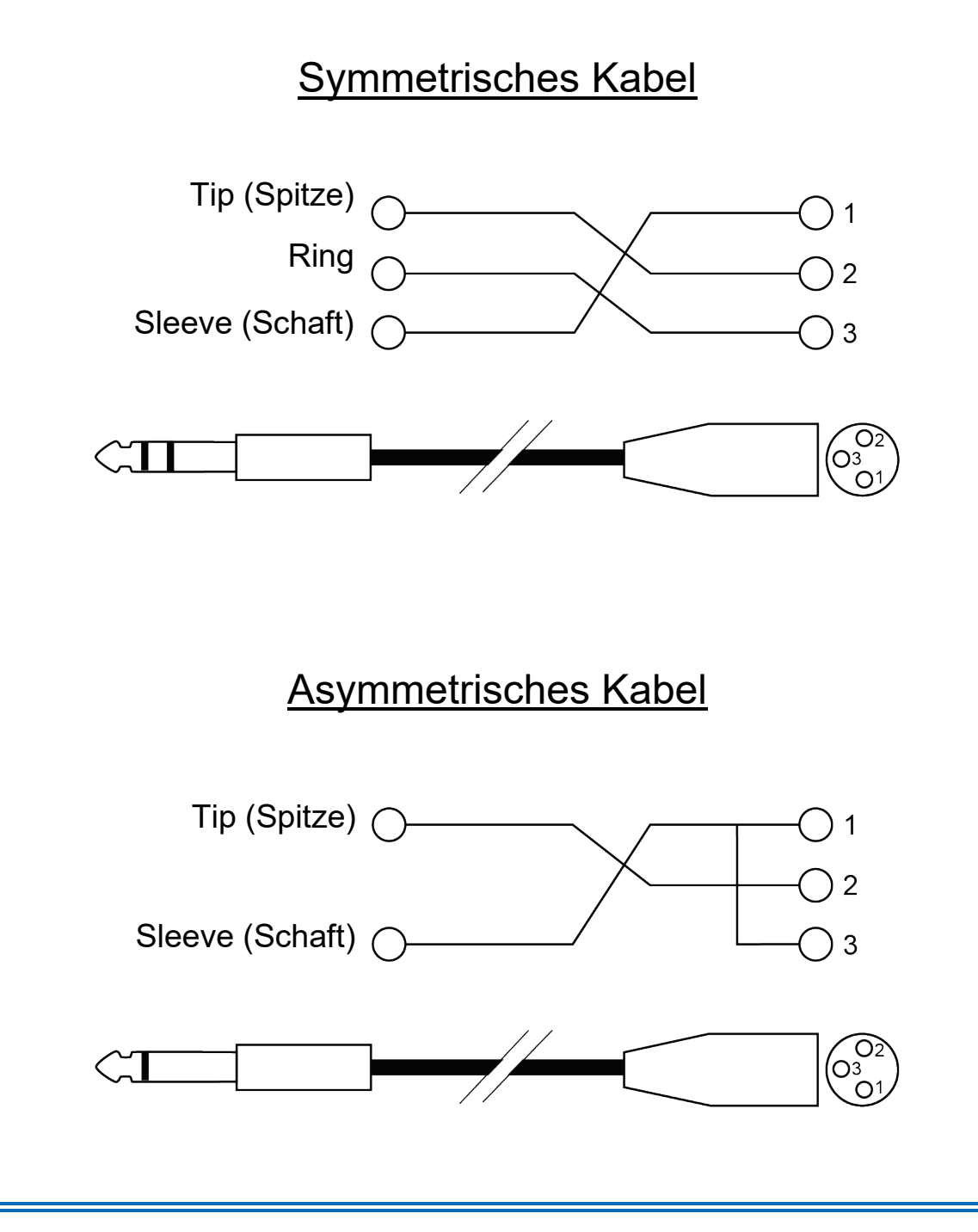

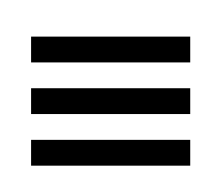

## **7. Kompatibilität**

## *USB Audio / USB MIDI*

Dieser DJ-Controller ist Plug & Play-fähig und kann ohne Treiber mit DJUCED<sup>®</sup> auf jedem PC oder Mac betrieben werden, da es den USB Audio- und USB MIDI-Standards entspricht.

## *ASIO und Windows®-Kontrollpanel*

Um den DJControl Inpulse T7 Controller mit Serato DJ Lite zu verwenden, müssen Sie die ASIO-Treiber installieren. Die ASIO-Treiber sind hier erhältlich: **[https://support.hercules.com/product/djcontrolinpul](https://support.hercules.com/product/djcontrolinpulset7/) [set7/](https://support.hercules.com/product/djcontrolinpulset7/)**.

Wenn Sie DJUCED<sup>®</sup> verwenden, können Sie auch die ASIO-Treiber herunterladen, um die Vorteile der geringeren Latenz auf Ihrem PC zu nutzen.

Die ASIO-Treiber umfassen auch ein Kontrollpanel, das in der Taskleiste des PCs oder im Verzeichnis C:\Program Files\DJHERCULESMIX\Audio\DJ Console Series\cpl2\ zu finden ist. Über dieses Kontrollpanel können Sie die verschiedenen ASIO-Einstellungen einschließlich der Puffergrößen und der Latenzzeit anpassen.

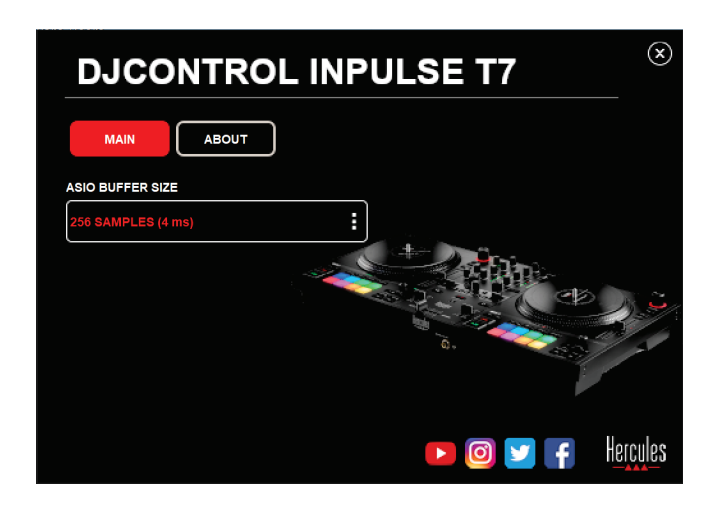

Zur Anpassung der ASIO-Einstellungen:

- − Setzen Sie die USB-Puffergröße auf 4 oder 8 ms.
- − Starten Sie Ihre Software (z. B. DJUCED®) und wählen Sie den DJControl Inpulse T7 ASIO (ASIO)- Treiber:

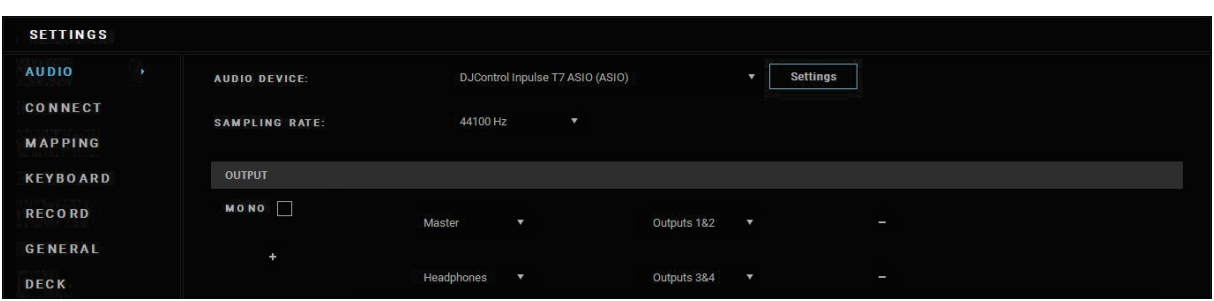

Sobald die Software den ASIO-Treiber verwendet, können die ASIO-Einstellungen nicht mehr über das Kontrollpanel geändert werden. Dies ist völlig normal und weist darauf hin, dass der ASIO-Treiber verwendet wird.

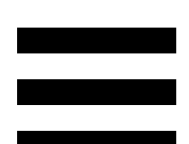

Achten Sie bei der Verwendung Ihrer Software auf Audiostörungen oder Artefakte (Klick- und Knackgeräusche) und Latenzprobleme: Sollte eines dieser Audiostörungen oder Artefakte auftreten, müssen Sie die Puffergrößen vergrößern, um diese Probleme zu lösen.

Schließen Sie Ihre Software und passen Sie den ASIO-Puffer nach und nach um jeweils einen Wert an:

- − Verringern Sie die Puffergröße, um die Latenz zu verringern.
- − Erhöhen Sie die Puffergröße, wenn Sie Störungen oder Artefakte im Ton feststellen

Sie müssen diesen Vorgang wiederholen, bis Sie die optimale Puffergröße für Ihr System gefunden haben.

Die Treiber sind hier erhältlich:

**[https://support.hercules.com/product/djcontrolinpul](https://support.hercules.com/product/djcontrolinpulset7/) [set7/](https://support.hercules.com/product/djcontrolinpulset7/)**

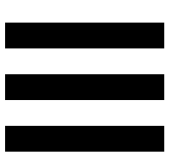

## *Aktualisierung der Firmware*

Ihr DJ-Controller verfügt über einen automatischen Firmware-Update-Modus. Dazu müssen Sie die Hercules-Treiber installieren und den Anweisungen auf dem Bildschirm folgen. Die Aktualisierung der Firmware erfolgt dann automatisch.

Die Treiber sind hier erhältlich:

**[https://support.hercules.com/product/djcontrolinpul](https://support.hercules.com/product/djcontrolinpulset7/) [set7/](https://support.hercules.com/product/djcontrolinpulset7/)**

Das Kontrollpanel ermöglicht Ihnen auch den Zugriff auf diese Informationen und zeigt die auf Ihrem Computer installierten Treiberversionen in dem Tab ABOUT (ÜBER) an. Halten Sie diese Informationen bereit, falls Sie den technischen Support von Hercules kontaktieren müssen.

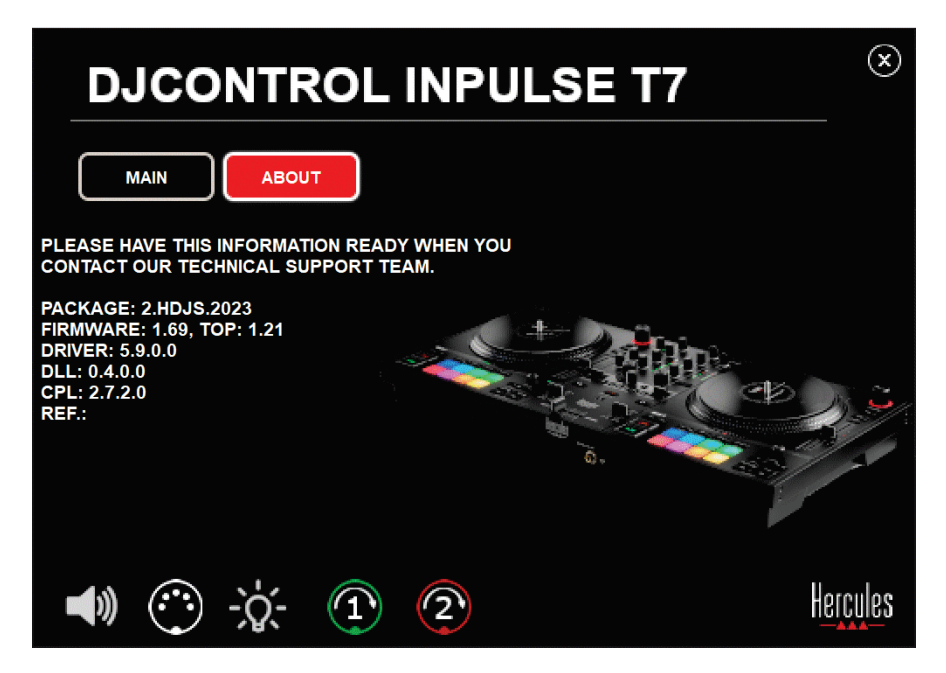

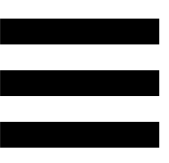

# *Testen des DJ-Controllers im Kontrollpanel*

Im Abschnitt ABOUT (ÜBER) des Kontrollpanels Ihres DJControl Inpulse T7 können Sie den Ton, die MIDI-Steuerung und die Beleuchtung Ihres DJ-Controllers sowie die motorbetriebenen Plattenteller testen. Um auf das Kontrollpanel zuzugreifen, rufen Sie das folgende Verzeichnis auf: C:\Program

Files\DJHERCULESMIX\Audio\DJ Console Series\cpl2\.

#### *1.Audiotest*

Um zu testen, ob das Audio-Interface des DJControl Inpulse T7 Controller einen Ton erzeugt (ohne dafür DJ-Software zu verwenden), klicken Sie auf das Lautsprechersymbol. Das Symbol wechselt während des Tests auf grün, und das Programm spielt einen Ton auf den Master-Ausgängen für Lautsprecher und Kopfhörer ab.

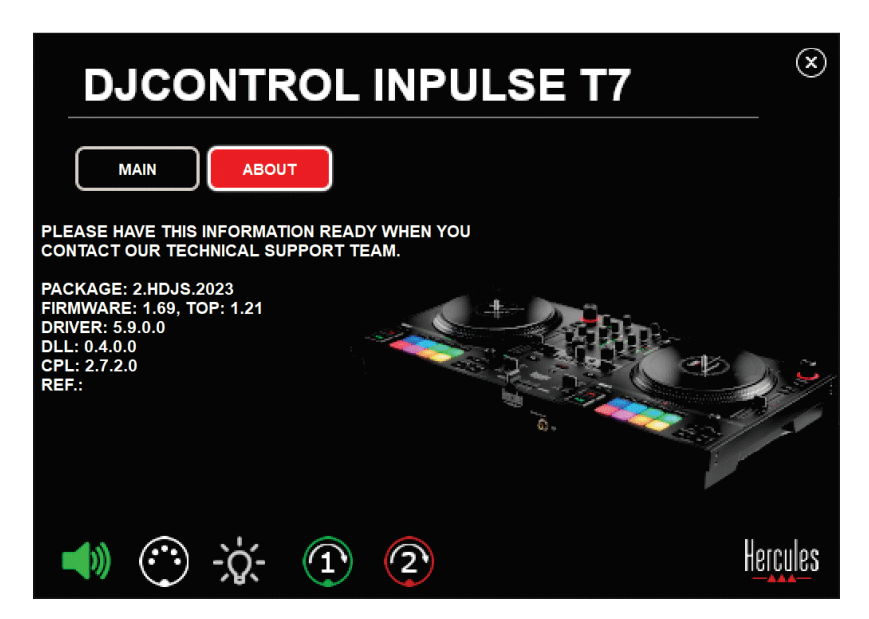

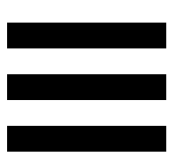

### *2.Test der MIDI-Steuerelemente*

Um zu testen, ob die MIDI-Bedienelemente des DJControl Inpulse T7 Controller funktionieren (ohne dass Sie dazu DJ-Software verwenden müssen), versuchen Sie, die Tasten oder anderen Bedienelemente zu verwenden, die Sie testen möchten. Wenn das Symbol des DIN-Anschlusses grün leuchtet, bedeutet dies, dass der MIDI-Befehl empfangen wird und die Taste oder das andere Bedienelement ordnungsgemäß funktioniert.

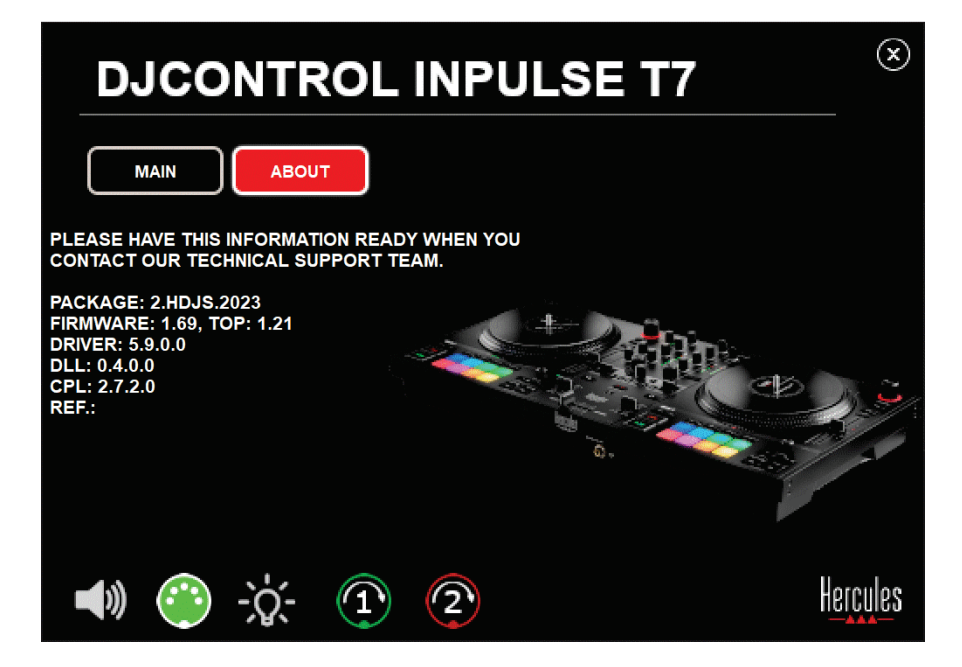
### *3.Test der Leuchten*

Um zu testen, ob die LEDs des DJControl Inpulse T7 Controller funktionieren (ohne die DJ-Software dafür zu verwenden), klicken Sie auf das Glühbirnen-Symbol, um die LEDs des Controllers zum Leuchten zu bringen. Das Symbol wird während des Tests grün, und die LEDs des Controllers leuchten auf.

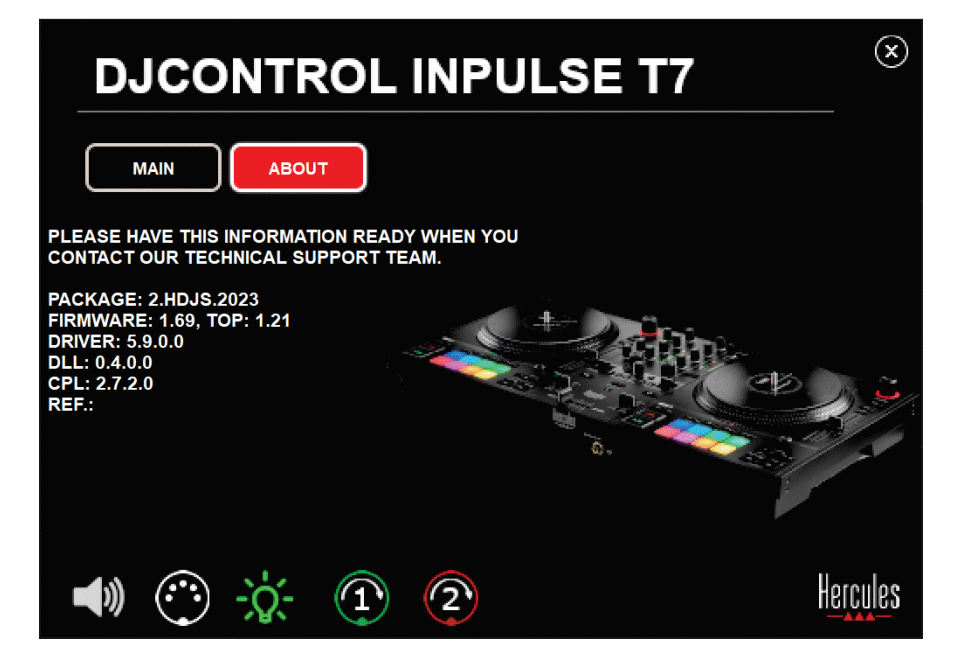

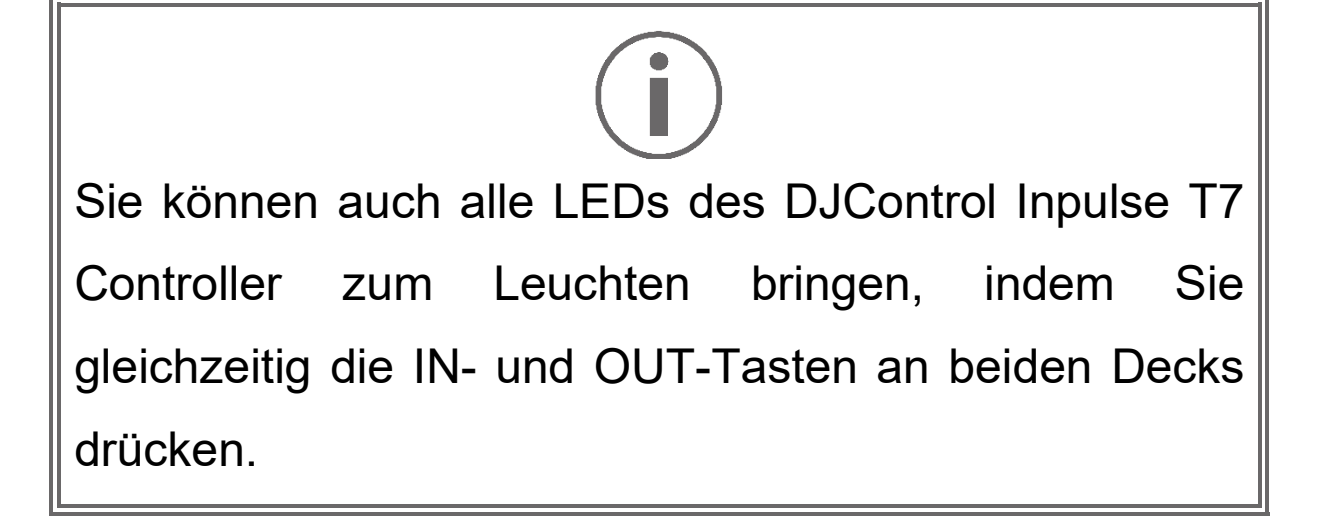

### *4.Test der motorbetriebenen Plattentellers*

Um zu testen, ob die motorbetriebenen Plattenteller des DJControl Inpulse T7 Controllers funktionieren (ohne dafür DJ-Software zu verwenden), klicken Sie auf das Symbol für Plattenteller 1 oder 2. Die Symbole für den entsprechenden Plattenteller und den DIN-Anschluss leuchten während des Tests grün, und der motorbetriebene Plattenteller bewegt (d.h. dreht) sich auf dem Controller.

Test des motorbetriebenen Plattentellers Nummer 1:

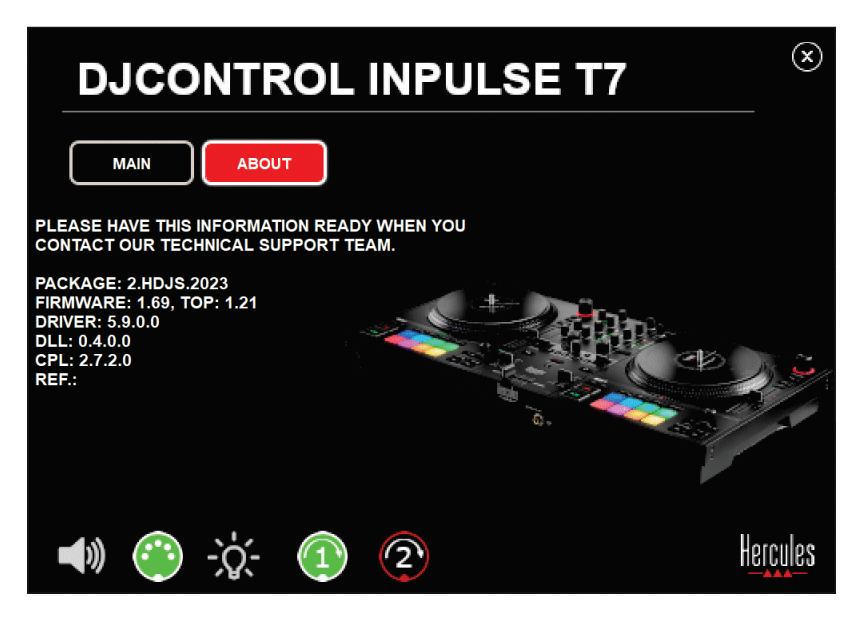

Test des motorbetriebenen Plattentellers Nummer 2:

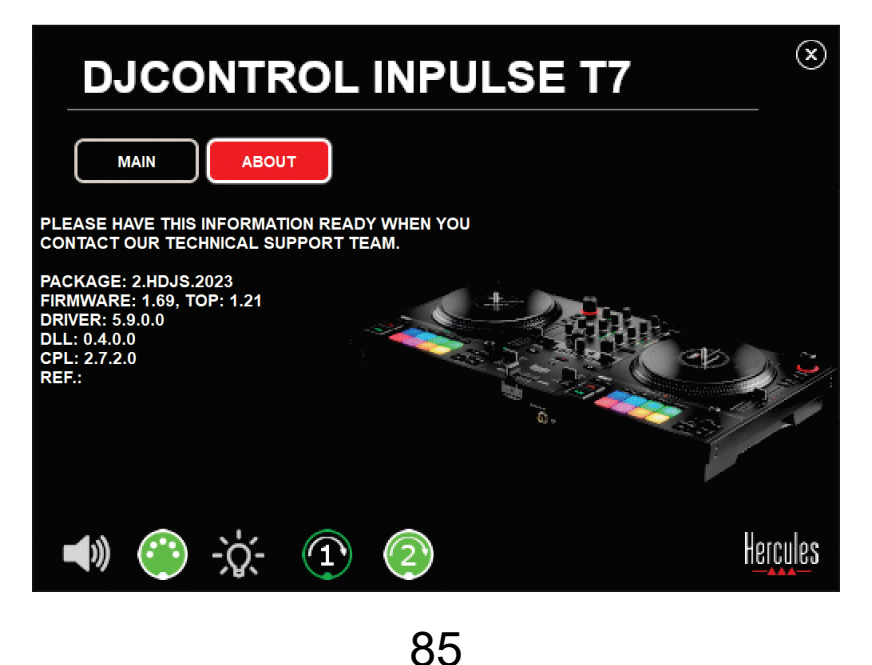

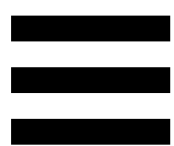

### **8. Demo-Modus**

Dieser Modus ist verfügbar, wenn Sie Ihren DJ-Controller an eine Stromversorgung und ein USB-Netzteil ohne Computer anschließen. Er wird vor allem in Geschäften verwendet. In diesem Fall ist der DJ-Controller nicht betriebsbereit, sondern befindet sich im Demo-Modus: Eine Demo-Sequenz, welche die verschiedenen Lichter des Controllers beleuchtet, wiederholt sich ständig.

### **9. FAQs**

## *1. Aus meinem Kopfhörer kommt kein Ton.*

Überprüfen Sie, ob Sie Ihren Kopfhörer an der Vorderseite des DJ-Controllers angeschlossen haben, da Ihr Produkt mit einer Mehrkanal-Soundkarte ausgestattet ist, die für die Arbeit mit DJUCED® und Serato DJ Lite vorkonfiguriert ist.

Standardmäßig sind die beiden Monitoring-Tasten aktiviert, wenn die Software zum ersten Mal gestartet wird. Sie können dann eines der beiden Decks auswählen, das Sie über Ihren Kopfhörer anhören möchten oder die Taste **unter dem MASTER-VU-**Meter drücken, um das Ergebnis Ihres Mixes zu hören.

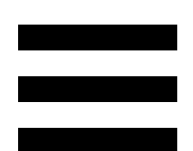

# *2. Der Ton auf meinem Kopfhörer ist verzerrt oder zu leise.*

Stellen Sie sicher, dass Ihr Kopfhörer über einen TRS-Stecker (Standard-Kopfhörer) und nicht über einen TRRS-Stecker (Kopfhörer + Mikrofon) verfügt.

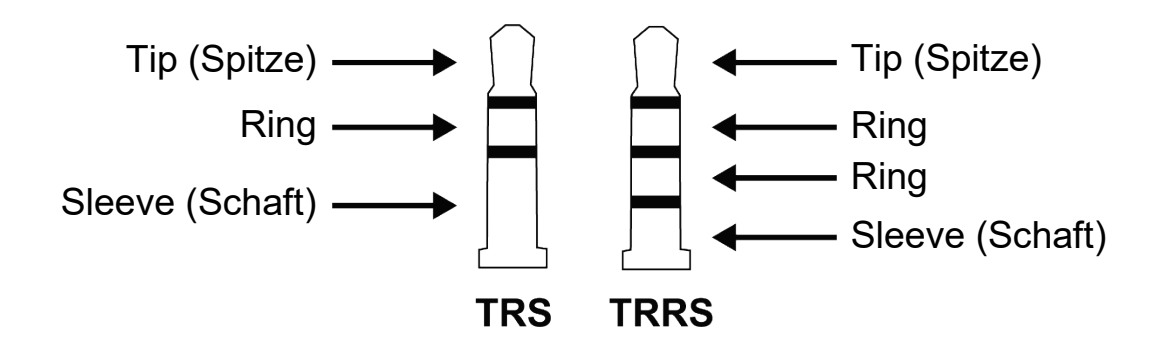

TRRS-Stecker sind nicht kompatibel mit dem DJControl Inpulse T7 Controller.

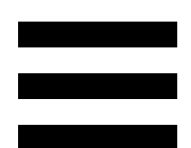

# *3. Aus meinen Lautsprechern kommt kein Ton.*

Stellen Sie sicher, dass Sie Ihre Lautsprecher an die RCA-oder XLR-Anschlüsse auf der Rückseite des DJ-Controllers angeschlossen haben, da Ihr Produkt mit einer Mehrkanal-Soundkarte ausgestattet ist, die für die Arbeit mit DJUCED® und Serato DJ Lite vorkonfiguriert ist.

Um zu testen (ohne Verwendung von DJ-Software), ob die Audioschnittstelle des DJControl Inpulse T7 Controller auch wirklich Töne produziert, können Sie das Kontrollpanel des DJ-Controllers aufrufen. Klicken Sie auf die Registerkarte ABOUT (ÜBER) und klicken Sie dann auf das Lautsprechersymbol. Das Symbol wird grün, wenn Ton wiedergegeben wird.

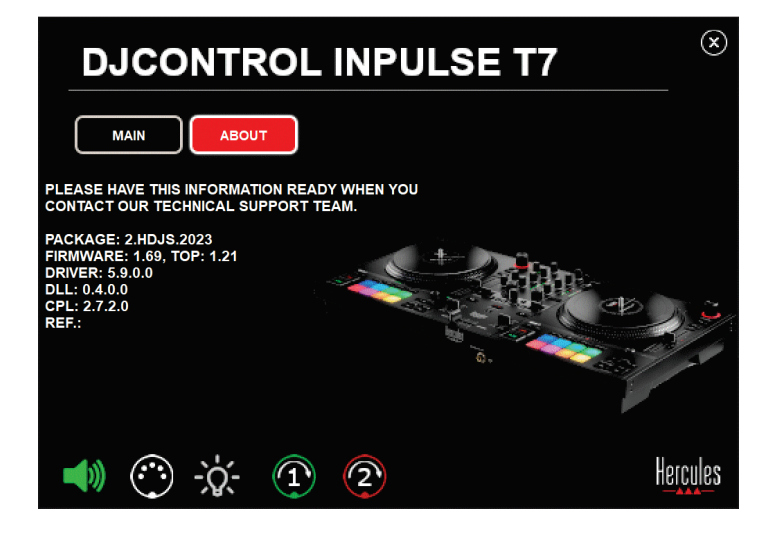

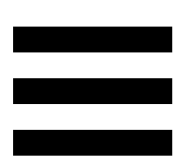

# *4. Aus den Lautsprechern meines Laptops kommt kein Ton.*

Ihr DJ-Controller ist mit einer vorkonfigurierten Mehrkanal-Soundkarte ausgestattet. Um die in Ihrem Laptop eingebauten Lautsprecher zu verwenden, müssen Sie Folgendes tun:

− Öffnen Sie in DJUCED® die Einstellungen und markieren Sie die Option SEND MASTER TO COMPUTER SPEAKERS (MASTERSIGNAL AN DIE COMPUTER-LAUTSPRECHER SENDEN).

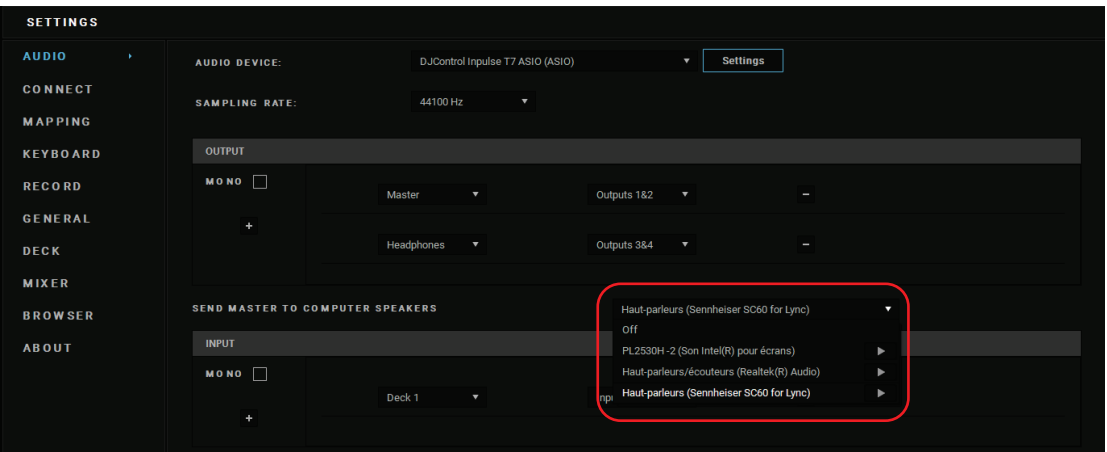

− Gehen Sie in Serato DJ Lite zu den Einstellungen, öffnen Sie den Tab Audio und markieren Sie die Option Use Laptop Speakers (Laptop-Lautsprecher verwenden).

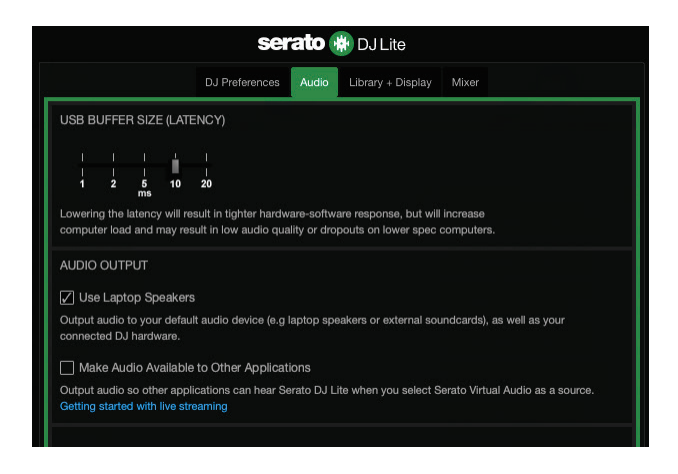

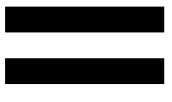

# *5. Aus meinem Kopfhörer oder den Lautsprechern meines Laptops kommt kein Ton.*

Standardmäßig wird der Ton über den Master-Ausgang für Lautsprecher und den Kopfhörerausgang ausgegeben. Es ist daher normal, dass kein Ton aus Ihrem Laptop kommt.

Um die im Laptop eingebauten Lautsprecher zu verwenden, müssen Sie Folgendes tun:

− Öffnen Sie in DJUCED® die Einstellungen und markieren Sie die Option SEND MASTER TO COMPUTER SPEAKERS (MASTERSIGNAL AN DIE COMPUTER-LAUTSPRECHER SENDEN). Sie müssen Ihren Kopfhörer an den DJControl Inpulse T7 Controller anschließen.

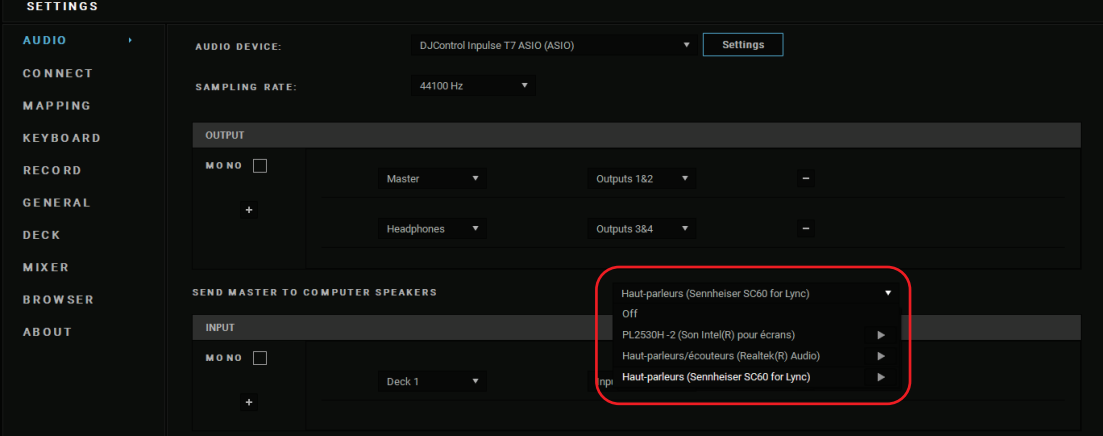

− Gehen Sie in Serato DJ Lite zu den Einstellungen, öffnen Sie den Tab Audio und markieren Sie die Option Use Laptop Speakers (Laptop-Lautsprecher verwenden). Sie müssen Ihren Kopfhörer an den DJControl Inpulse T7 Controller anschließen.

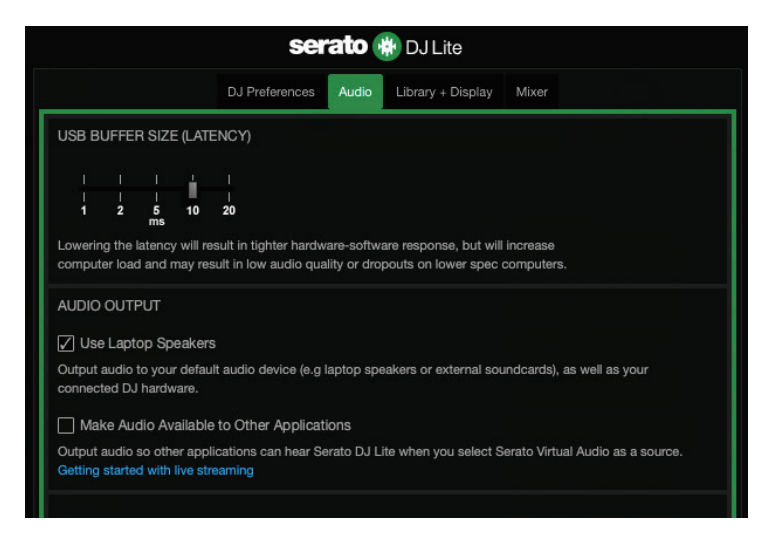

Um zu testen (ohne Verwendung von DJ-Software), ob die Audioschnittstelle des DJControl Inpulse T7 Controllers auch wirklich Töne produziert, können Sie das Kontrollpanel des DJ-Controllers aufrufen. Klicken Sie auf den Tab ABOUT (ÜBER) und klicken Sie dann auf das Lautsprechersymbol. Das Symbol wird grün, wenn Ton wiedergegeben wird.

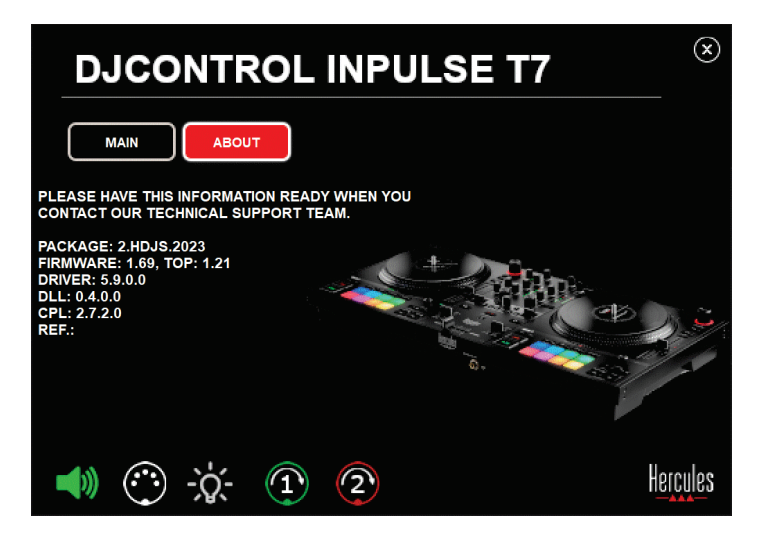

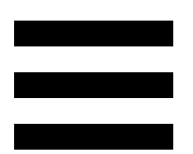

# *6. Ich habe Probleme mit der Tonqualität unter Windows®.*

### *Die Lautstärke des abgespielten Tracks ist zu niedrig*

Die Master-Lautstärke der DJ-Software ist nicht von den Lautstärkereglern am DJ-Controller abhängig. Deshalb wird, solange die Master-Lautstärke der DJ-Software niedrig ist, die Lautstärke des Master-Ausgangs ebenfalls niedrig sein.

Überprüfen Sie die Lautstärke der DJ-Software und erhöhen Sie diese gegebenenfalls.

− Verwenden Sie in DJUCED<sup>®</sup> die Lautstärketaste in der Leiste im oberen rechten Teil des Fensters.

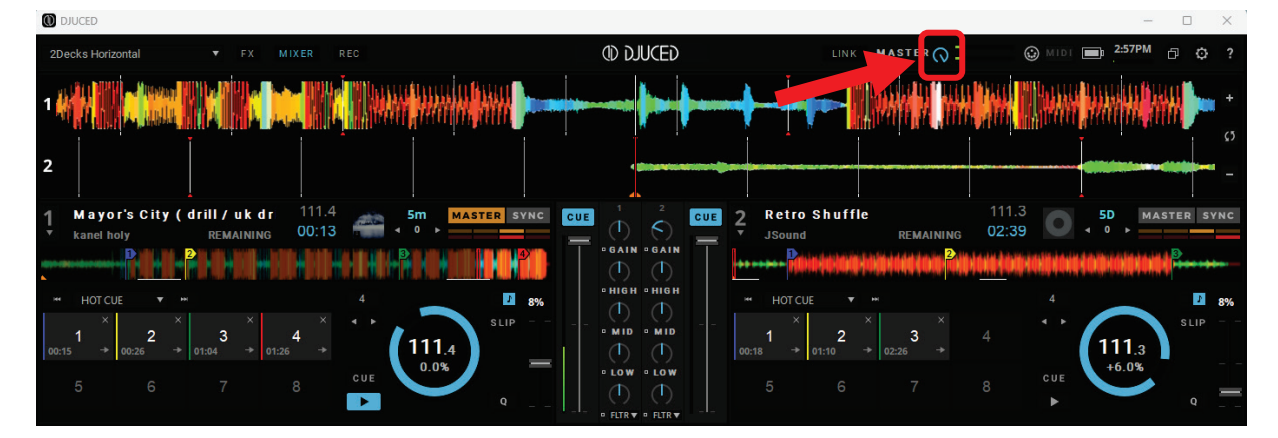

− Verwenden Sie in Serato DJ Lite die Lautstärketaste in der Leiste oben rechts im Fenster.

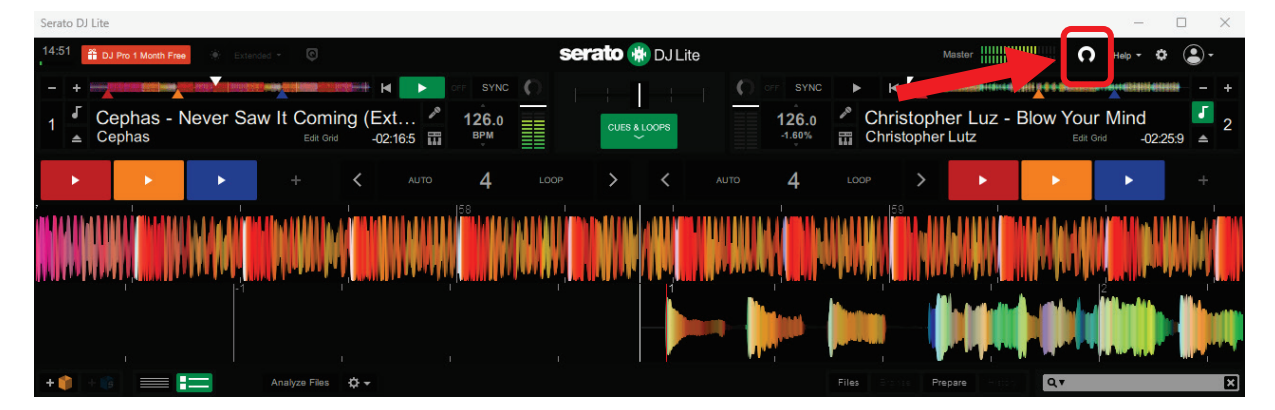

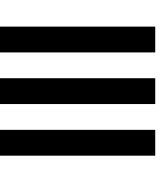

### *Die Lautstärke meines Kopfhörers ist zu niedrig*

Rufen Sie in Serato DJ Lite die Einstellungen auf, öffnen Sie den Tab Audio und entfernen Sie das Häkchen bei der Option (d. h. deaktivieren Sie) Use Laptop Speakers (Laptop-Lautsprecher verwenden).

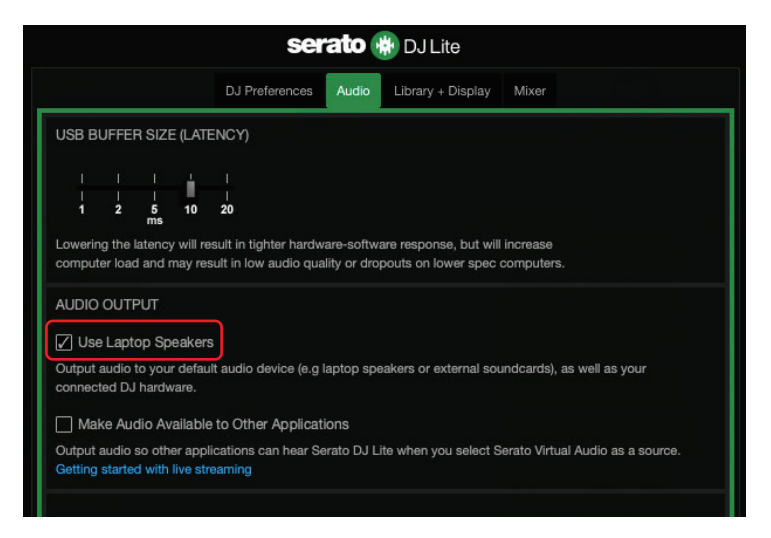

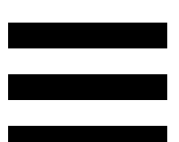

Wenn Sie das Häkchen bei der Option Use Laptop Speakers (Laptop-Lautsprecher verwenden) belassen müssen (d. h. aktiviert), stellen Sie die integrierte Soundkarte des Computers als "Computer-Lautsprecher" ein:

- 1. Schließen Sie die Serato DJ Lite-Software.
- 2. Rufen Sie die Windows®-Einstellungen auf und gehen Sie zu System und dann Sound.
- 3. Wählen Sie unter Output (Ausgabe) die eingebaute Soundkarte des Computers. Ihr DJ-Controller muss nicht mehr als Ausgabe gesetzt sein.

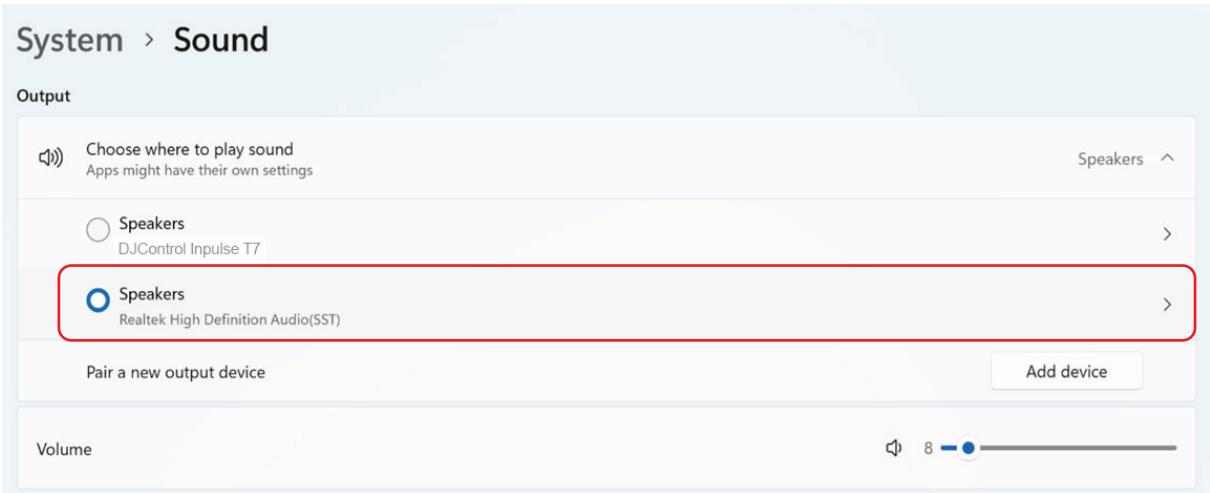

Windows® hat möglicherweise Ihren DJ-Controller als Windows®-Soundkarte eingestellt. Wenn Sie diese Einstellung beibehalten, kann die Einstellung Use Laptop Speakers (Laptop-Lautsprecher verwenden) den Master-Ausgang am 4-Kanal-Ausgang Ihres DJ-Controllers (Master-Ausgang + Kopfhörer) wiedergeben.

### *Der Ton ist nicht klar*

#### In DJUCED®:

Wir empfehlen Ihnen, ein ASIO-Audiogerät zu verwenden. Mit einem WASAPI-Gerät ist die Tonqualität im Allgemeinen gut. Allerdings kann sich die Latenzzeit erhöhen und der Ton ist möglicherweise nicht klar.

Rufen Sie die Einstellungen auf, klicken Sie auf den Tab Audio und wählen Sie DJControl Inpulse T7 ASIO (ASIO) als Audio device (Audiogerät).

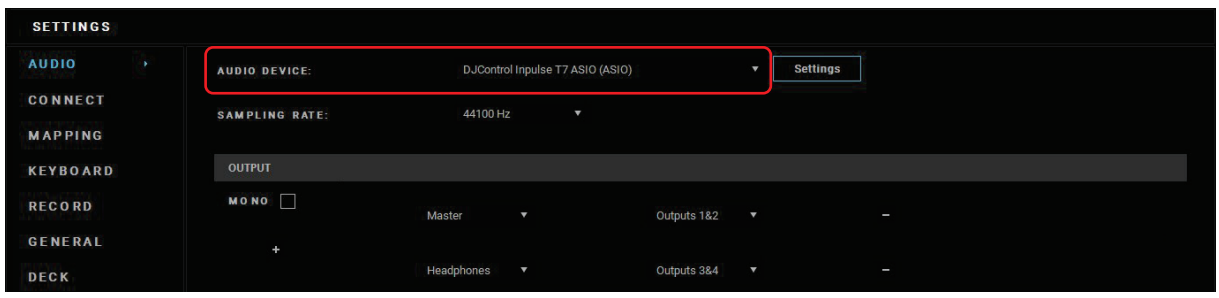

#### In Serato DJ Lite:

Rufen Sie die Einstellungen auf, öffnen Sie den Tab Audio und entfernen Sie das Häkchen bei der Option (d. h. deaktivieren Sie) Use Laptop Speakers (Laptop-Lautsprecher verwenden).

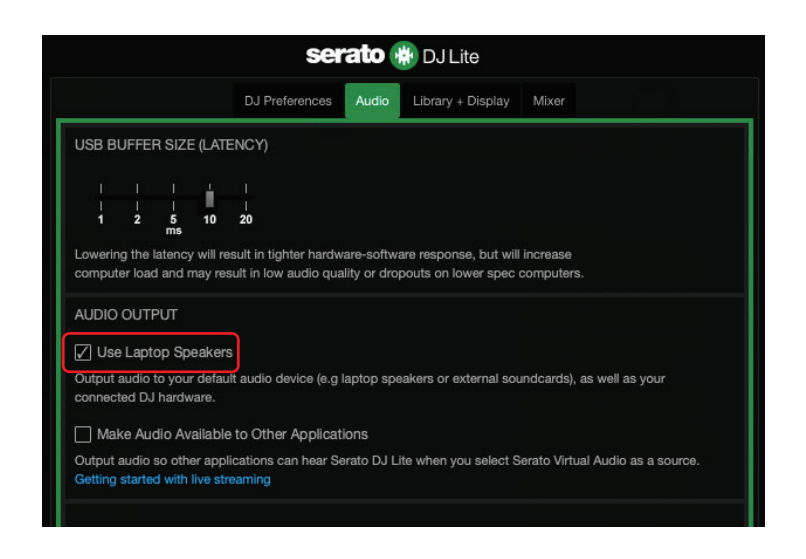

# *7. Ich kann meine Multimedia-Lautsprecher nicht an meinen DJControl Inpulse T7 anschließen.*

Wenn sich die Anschlüsse Ihrer Lautsprecher von den Anschlüssen am DJControl Inpulse T7 Controller unterscheiden, können Sie einen Doppel-RCA-auf-3,5 mm-Miniklinken-Adapter (nicht im Lieferumfang enthalten) für den Anschluss von Multimedia-Lautsprechern, einen Doppel-XLR-auf-6,35-mm-Klinken-Adapter (nicht im Lieferumfang enthalten) für den Anschluss von PA-Lautsprechern oder ein anderes, Ihren Lautsprechern entsprechendes Adapterformat verwenden.

Sie können Ihre Lautsprecher auch an den Kopfhörerausgang anschließen und Ausgang 1-2 durch Drücken der **D**-Taste, die sich unter dem MASTER-VU-Meter befindet, an Ausgang 3-4 leiten.

## *8. Ist der DJControl Inpulse T7 Controller mit einem iPad oder iPhone kompatibel?*

Nein, der DJControl Inpulse T7 ist nicht mit einem iPad oder iPhone kompatibel. Er funktioniert nur mit einem PC oder Mac.

# *9. Wie kann ich den DJControl Inpulse T7 Controller mit einem USB-C-Anschluss oder einem Thunderbolt 3-Anschluss verbinden?*

Sie können den DJControl Inpulse T7 Controller auf drei verschiedene Arten mit einem USB-C- oder einem Thunderbolt 3-Anschluss verbinden:

- − Durch Verwendung eines Adapters (USB-C- oder Thunderbolt-3-Stecker auf USB-A-Buchse) zwischen dem Computer und dem DJ-Controller. Bitte beachten Sie, dass einige preiswerte Adapter nicht richtig funktionieren, da sie einen Teil der Stromversorgung unterbrechen.
- − Durch Verwendung eines Docks (USB-C oder Thunderbolt 3) zwischen dem Computer und dem DJ-Controller. Stellen Sie sicher, dass das Dock über eine eigene Stromversorgung verfügt, da ein Dock, das nur über den USB-C- oder Thunderbolt-3-Anschluss mit Strom versorgt wird, möglicherweise nicht genug Strom hat.
- − Durch Ersetzen des mitgelieferten USB-Kabels durch ein USB-C- oder Thunderbolt 3- auf USB-B 2.0-Kabel.

98

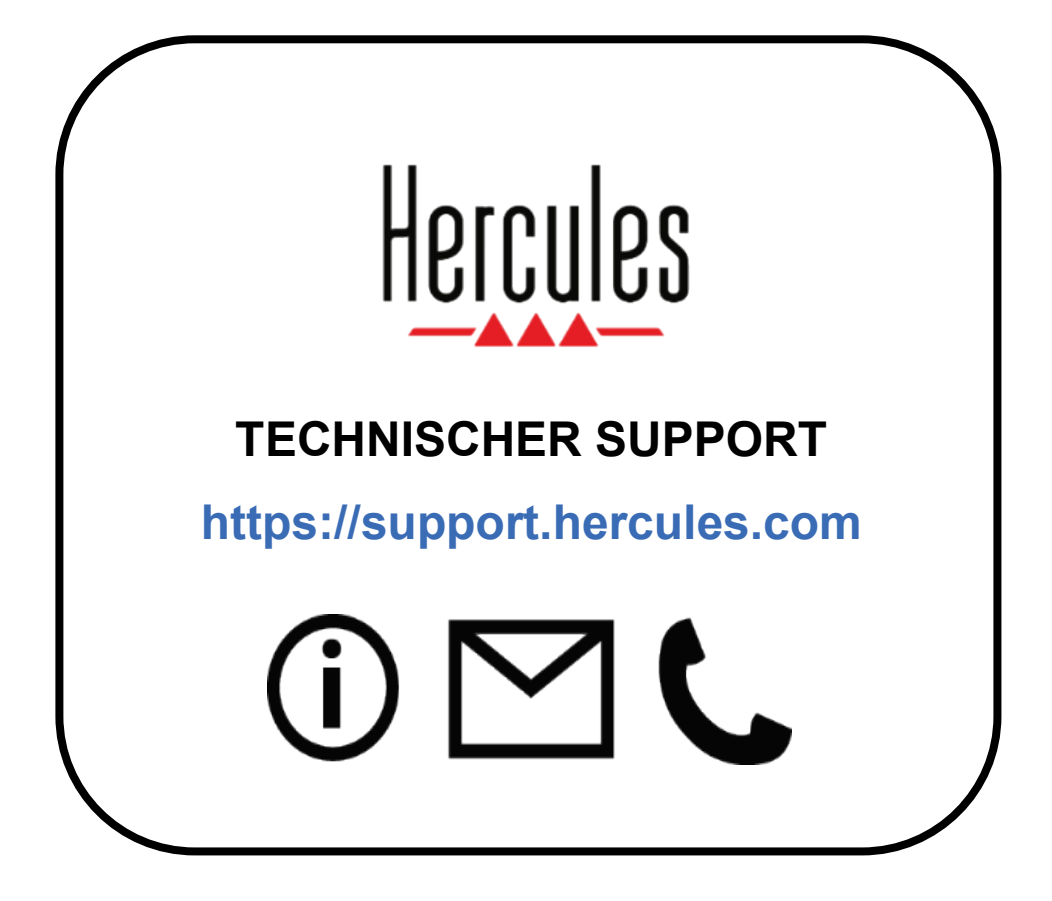

### **Marken**

Intel® und Intel Core™ sind Marken oder eingetragene Marken der Intel Corporation.

Microsoft® Windows® 10/11 ist eine eingetragene Marke oder Marke der Microsoft Corporation in den USA und/oder in anderen Ländern.

Mac® und macOS® sind in den USA und anderen Ländern eingetragene Marken von Apple Inc.

Serato, Serato DJ Lite und Serato DJ Pro sind eingetragene Marken von Serato Audio Research Limited.

Die Marke DJUCED<sup>®</sup> und die grafischen Elemente von DJUCED<sup>®</sup> sind das Eigentum der Guillemot Corporation.

ASIO ist eine Marke der Steinberg Media Technologies GmbH.

Alle anderen Marken und Markennamen werden in diesem Dokument anerkannt und sind Eigentum der jeweiligen Inhaber. Abbildungen sind nicht verbindlich. Inhalt, Design und Spezifikationen in diesem Dokument können ohne vorherige Ankündigung geändert werden und können von Land zu Land variieren.

### **Copyright**

Kein Teil dieses Handbuchs darf ohne die ausdrückliche schriftliche Genehmigung der Guillemot Corporation S.A. vervielfältigt, zusammengefasst, übertragen, transkribiert, in einem Abfragesystem gespeichert oder in eine andere Sprache oder Computersprache übersetzt werden. Dies gilt für jede Form und jedes Mittel, egal ob elektronisch, mechanisch, magnetisch, manuell, durch Fotokopie, Aufzeichnung oder auf andere Weise.

# **DJUCED® und Serato DJ Lite Endbenutzer-Lizenzvereinbarung**

Bitte lesen Sie die Lizenzvereinbarung, die während der Installation von DJUCED® und Serato DJ Lite angezeigt wird, sorgfältig durch.

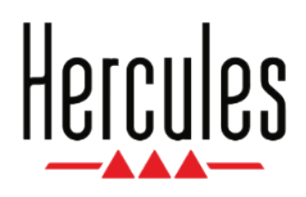

### **Handleiding**

# **DJCONTROL INPULSE T7**

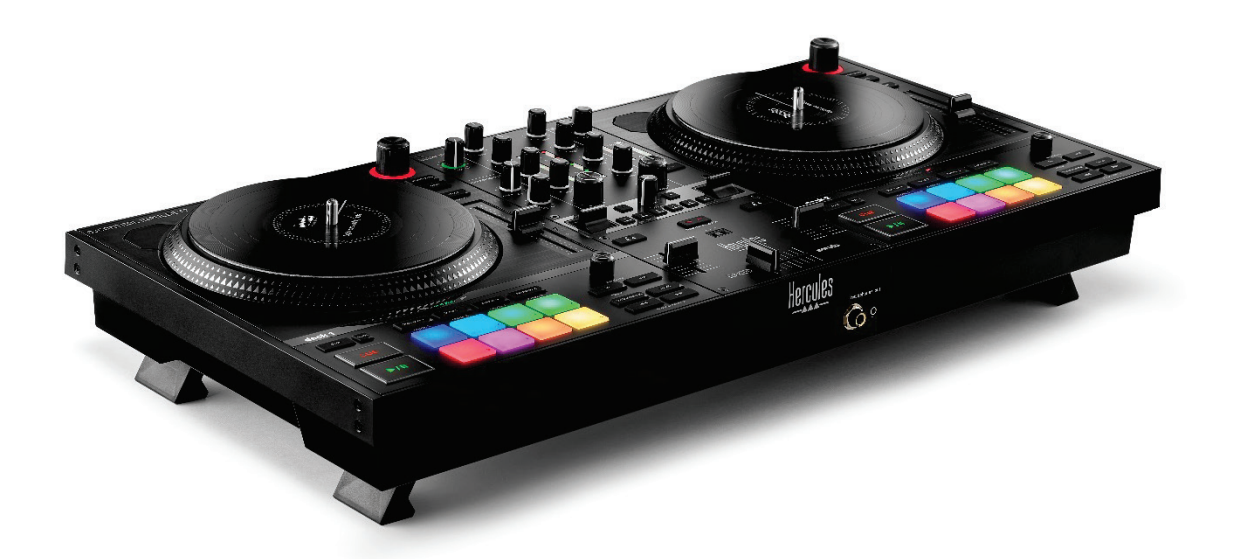

### **DJCONTROL INPULSE T7 PREMIUM EDITION**

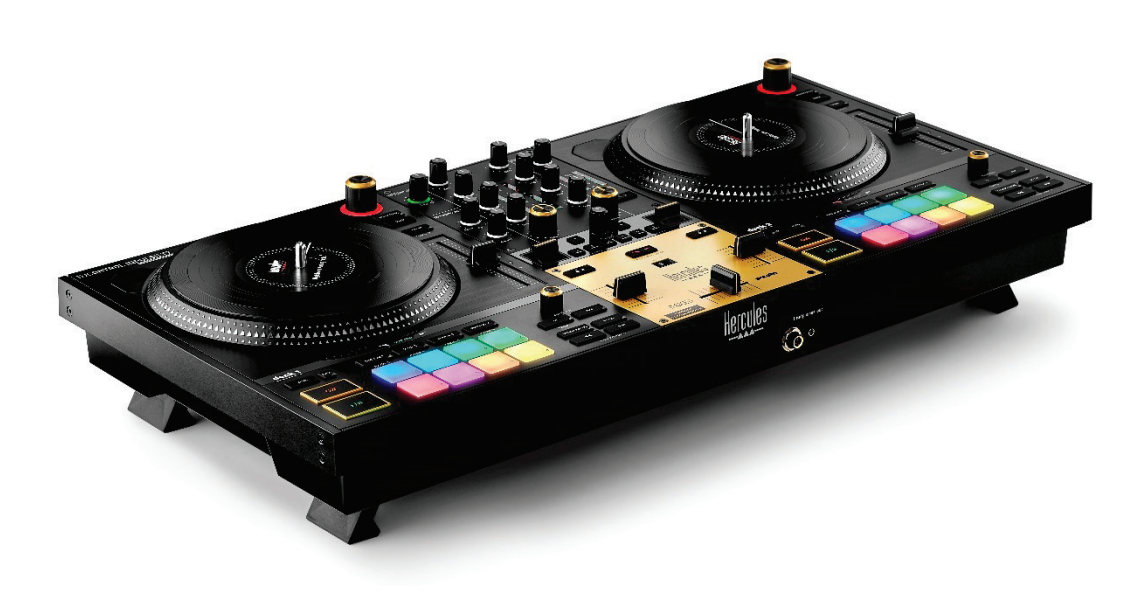

### **INHOUDSOPGAVE**

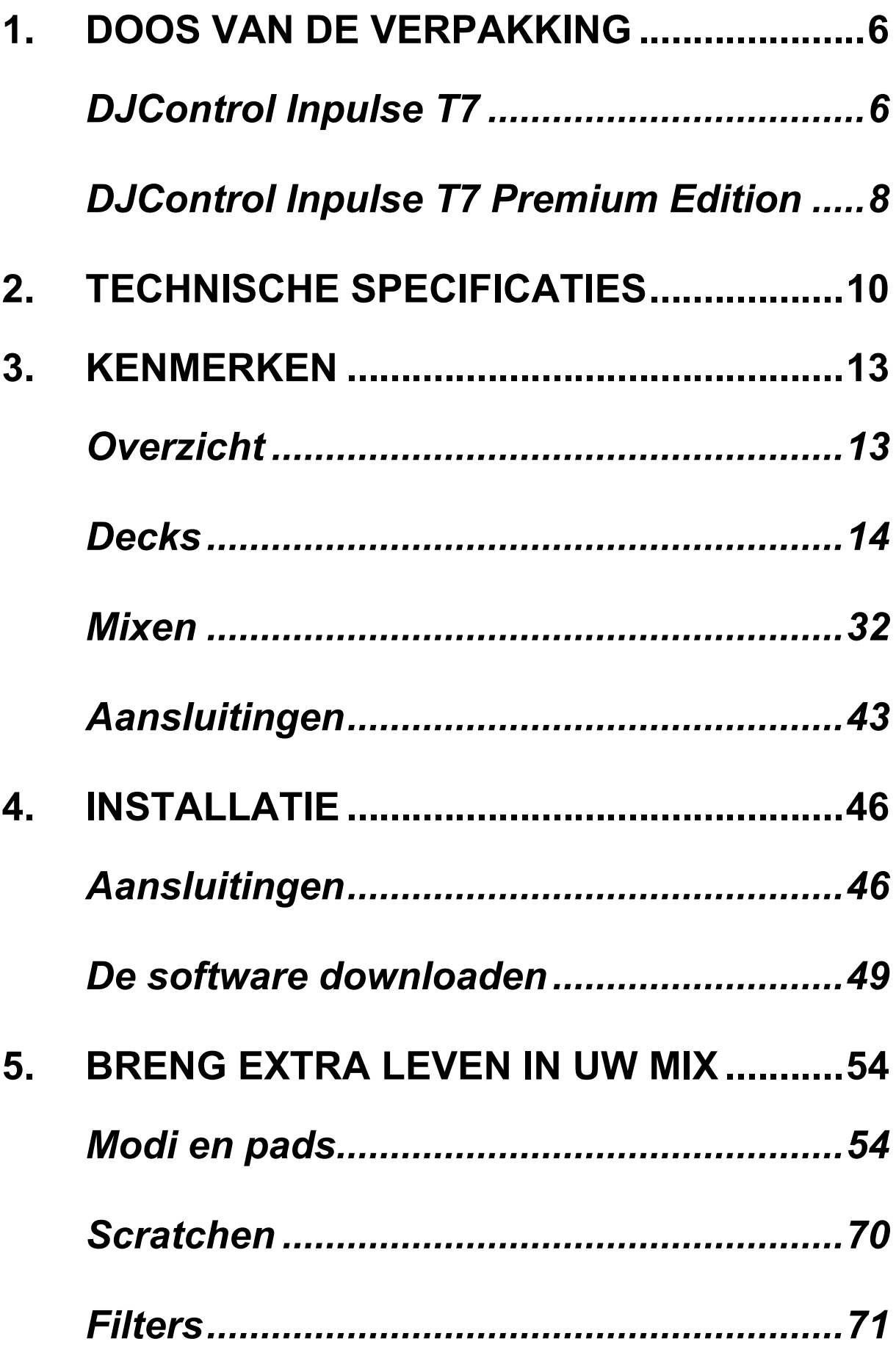

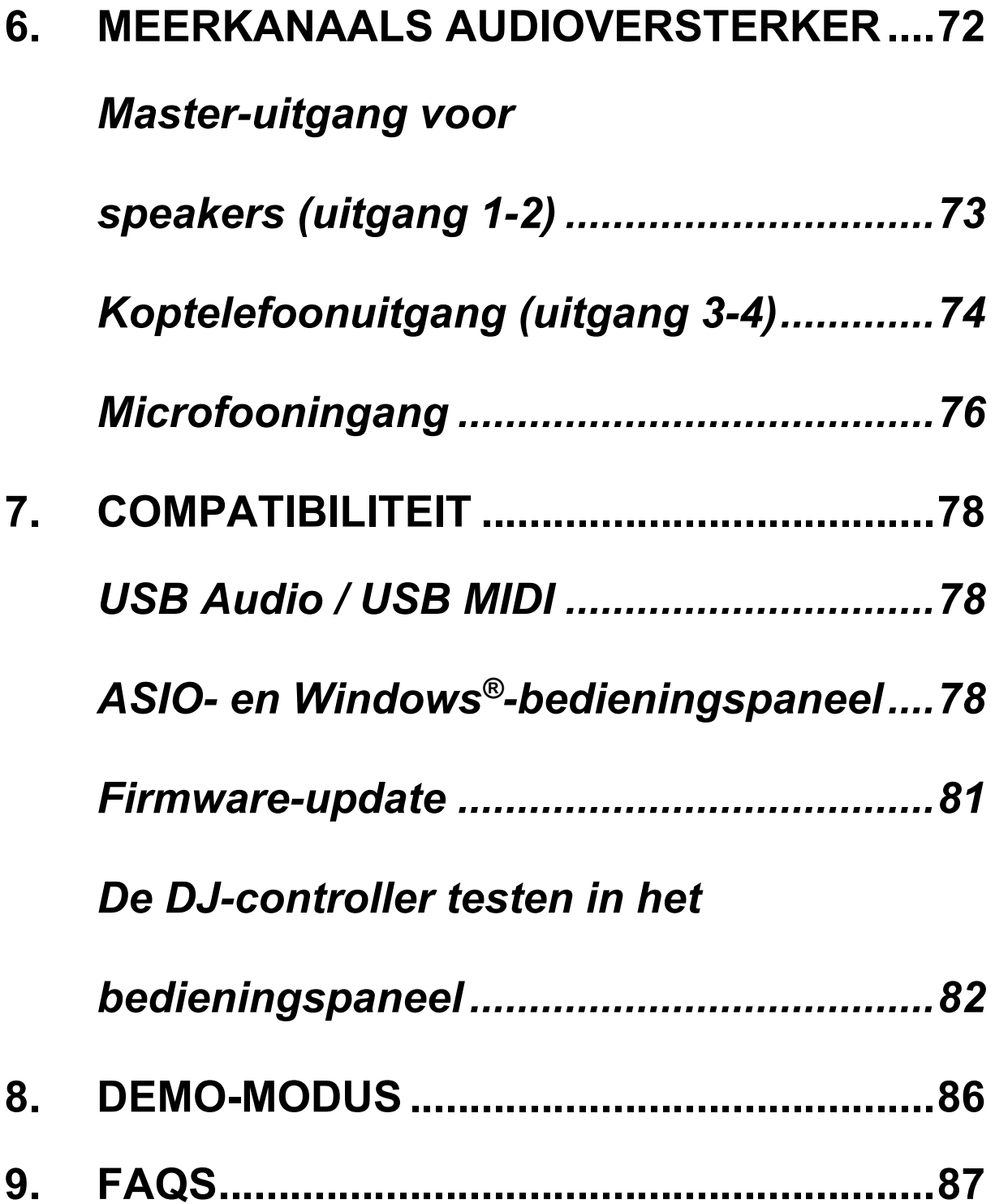

# **DJCONTROL INPULSE T7 DJCONTROL INPULSE T PREMIUM EDITION**

De Hercules DJControl Inpulse T7 is een volledig uitgeruste controller die u helpt de kunst van het draaien op vinyl onder de knie te krijgen dankzij de twee jogwielen, instructievideo's en integratie van de software DJUCED<sup>®</sup> en Serato DJ Lite.

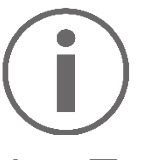

Hercules DJControl Inpulse T7 bevat een licentie voor Serato DJ Lite, geen licentie voor Serato DJ Pro.

Serato DJ Lite kan zonder tijdsbeperking worden gebruikt.

Als u Serato DJ Pro installeert in plaats van Serato DJ Lite, werkt Serato DJ Pro met uw DJControl Inpulse T7 gedurende een proefperiode. Aan het einde van deze proefperiode moet u een Serato DJ Pro-licentie aanschaffen als u Serato DJ Pro wilt blijven gebruiken.

Er is een grote verscheidenheid aan videotutorials beschikbaar om u te helpen leren mixen met de Hercules DJControl Inpulse T7-controller:

- − Hercules DJ Academy (in het Engels):
	- o In DJUCED<sup>®</sup>, door op het **b** pictogram te klikken.
	- o Op de website van **[DJUCED](https://www.djuced.com/tutorials/#introduction)**.
- − Het **[Hercules Audio](https://www.youtube.com/@Hercules_Audio)** YouTube-kanaal (in het Engels).
- − **[The DJ Coach](https://www.thedjcoach.com/hercules)**, met cursussen gegeven door DJ HAPA op Serato DJ Lite (in het Engels).

### <span id="page-312-0"></span>**1. Doos van de verpakking**

### <span id="page-312-1"></span>*DJControl Inpulse T7*

- − Hercules DJControl Inpulse T7
- − Twee vinylplaten (7 inch / 17,8 cm)
- − Twee vilten slipmatten
- − Gevlochten USB-voedingskabel
- − Verwijderbare voedingskabel
- − Voedingsadapter
- − Gebruiksaanwijzing
- − Garantieverklaring

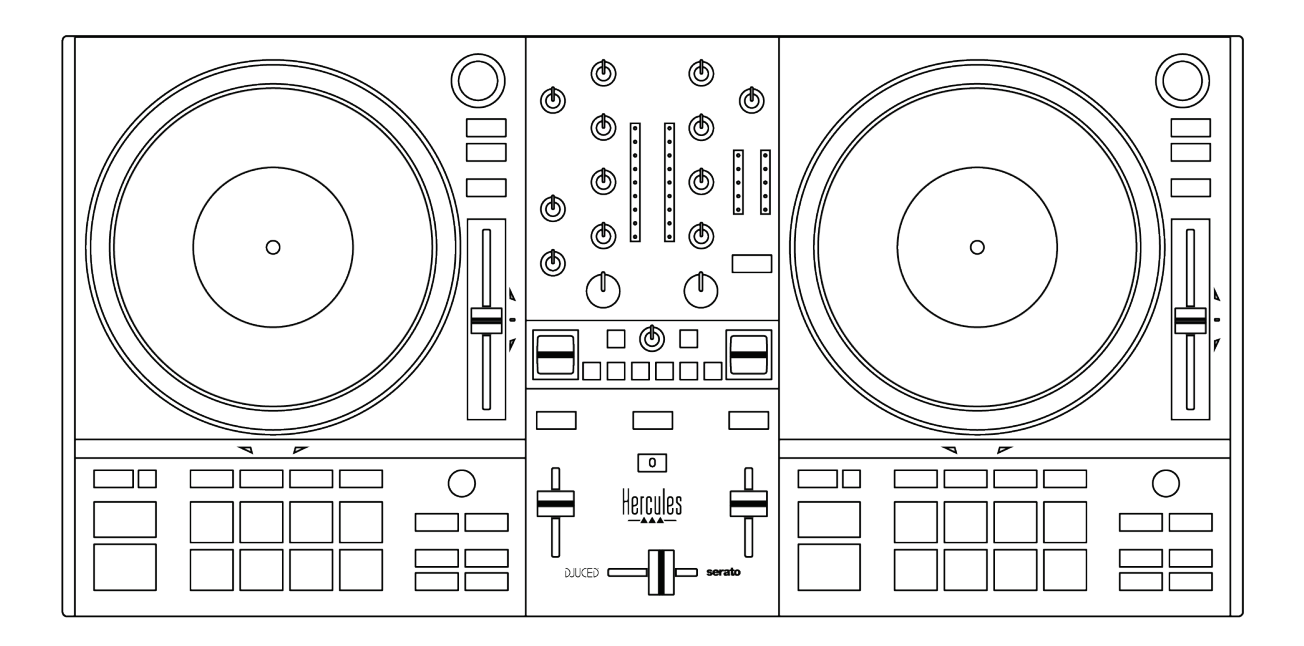

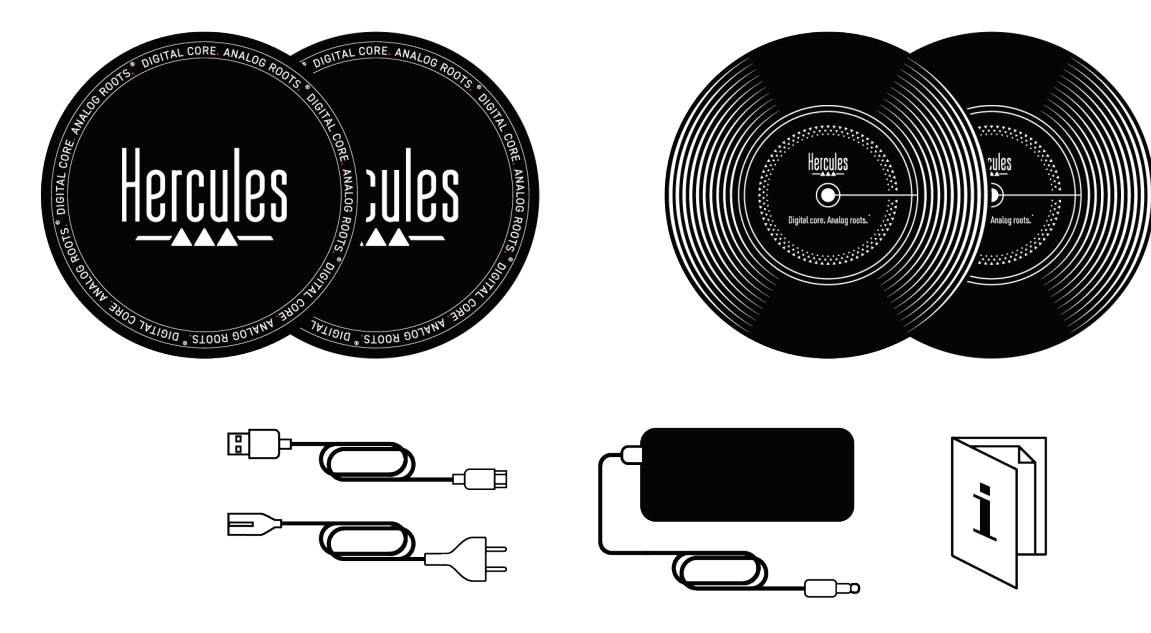

# i

U kunt de beschermfolies verwijderen die de VUmeters afdekken op de Hercules DJControl Inpulse T7-controller. U kunt de beschermfolies ook laten zitten, want deze heeft geen invloed op het gebruik van de VU-meter.

### <span id="page-314-0"></span>*DJControl Inpulse T7 Premium Edition*

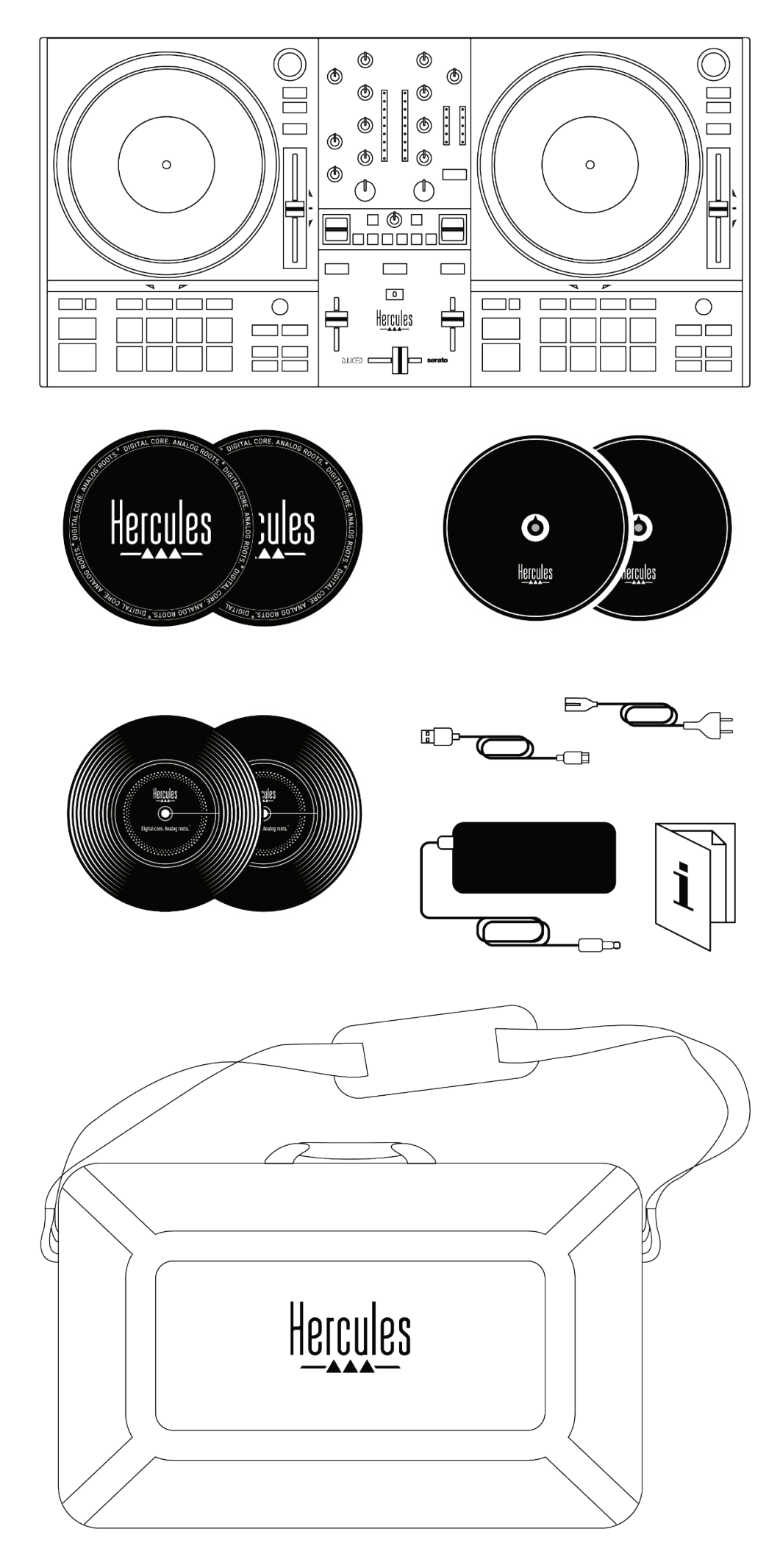

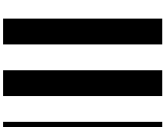

- − Hercules DJControl Inpulse T7 Premium Edition
- − Twee vinylplaten (7 inch / 17,8 cm)
- − Twee vilten slipmatten
- − Twee dunne vilten slipmatten
- − Gevlochten USB-kabel
- − Verwijderbare stroomkabel
- − Voedingsadapter
- − Draagtas
- − Gebruiksaanwijzing
- − Garantieflyer

## U kunt de beschermfolies verwijderen die de de VUmeters afdekken op de Hercules DJControl Inpulse T7 Premium Edition-controller. U kunt de beschermfolies ook laten zitten, want deze hebben geen invloed op het gebruik van de VU-meters.

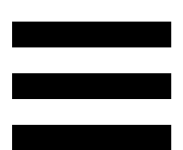

### <span id="page-316-0"></span>**2. Technische specificaties**

Systeemvereisten:

− DJUCED:

**<https://www.djuced.com/downloaddjuced/>**

(in het Engels)

− Serato DJ Lite:

**[https://serato.com/dj/lite/downloads?systemreq](https://serato.com/dj/lite/downloads?systemrequirements%23system-requirements) [uirements#system-requirements](https://serato.com/dj/lite/downloads?systemrequirements%23system-requirements)** (in het Engels)

Audio-uitgangen:

- $\circ$  Resolutie = 24-bit
- $\circ$  Sample frequentie = 44.1 kHz

Master-uitgang voor speakers (uitgang 1-2) via:

- − Twee RCA-connectoren
	- $\circ$  Maximaal uitgangsvermogen = 7 dBU @ 1 kΩ
- − Twee XLR-connectoren (gebalanceerd):
	- o Maximum uitgangsvermogen = 13 dBU @ 1 kΩ

Koptelefoonuitgang (uitgang 3-4) via één 3,5 mm stereo mini-jackaansluiting en één 6,35 mm stereo jackaansluiting:

> o Maximum uitgangsvermogen = 5 dBU voor 32Ω @ 1 kHz

Microfooningang via één 6,35 mm jackaansluiting (gebalanceerd)

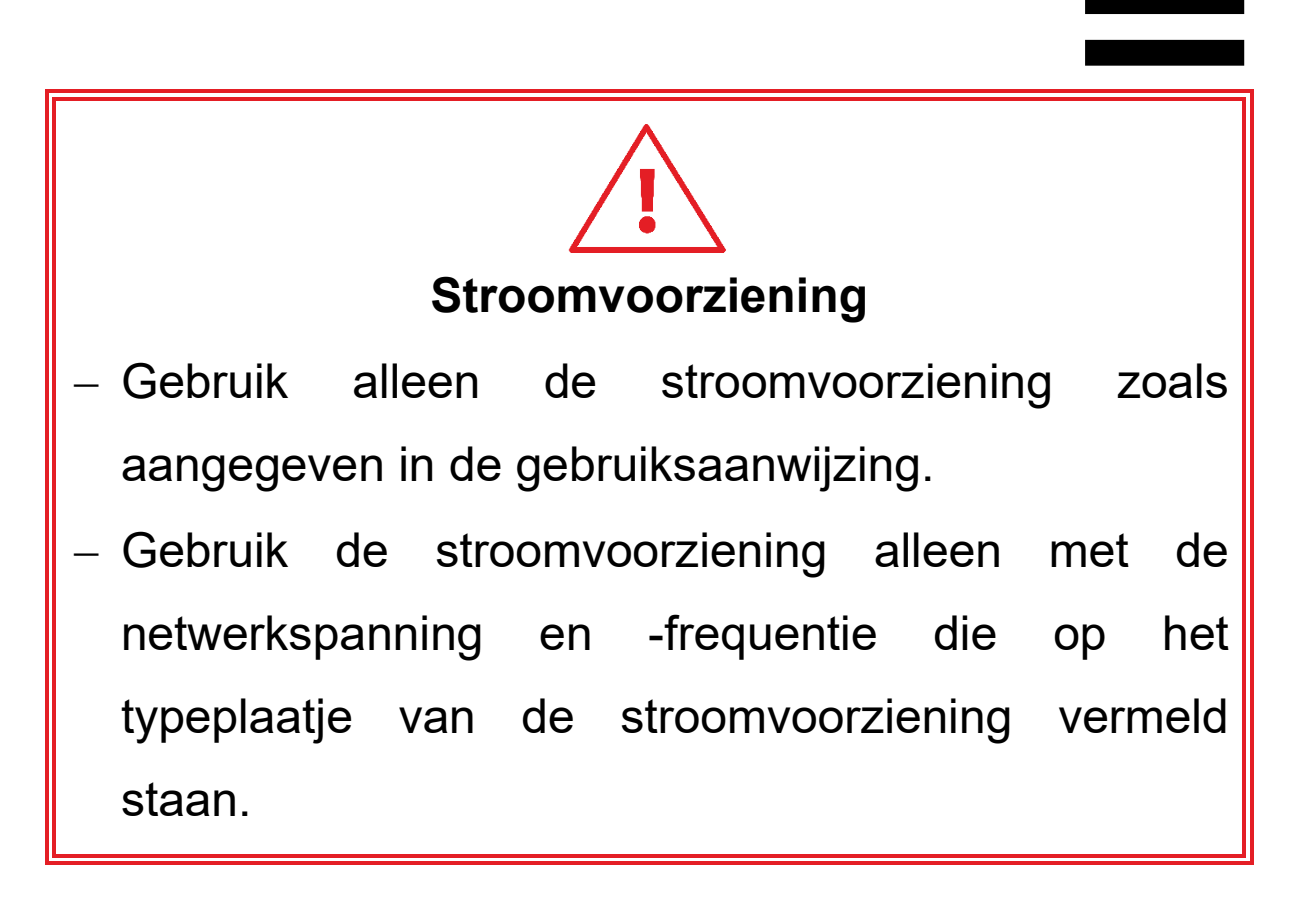

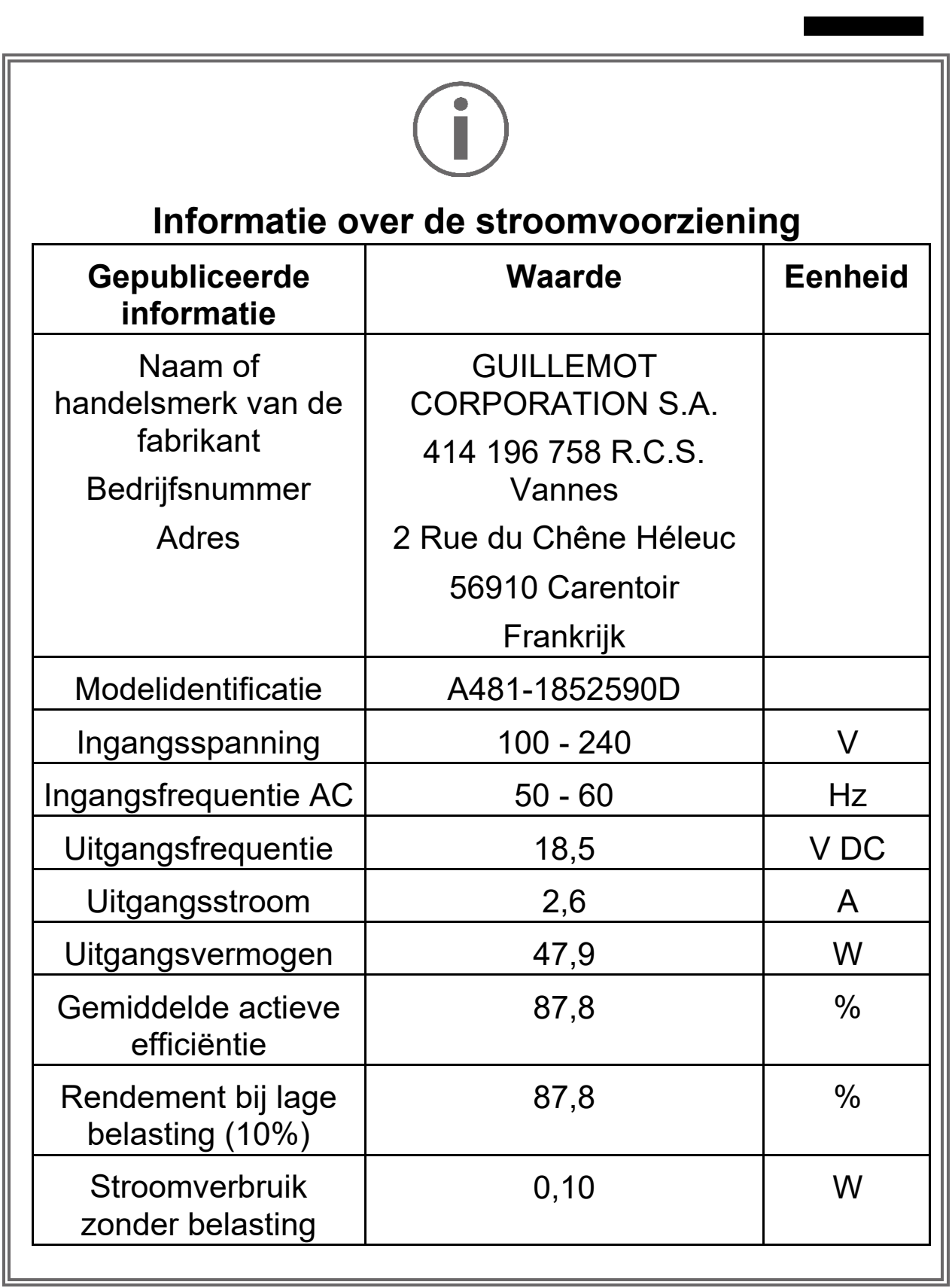

### <span id="page-319-0"></span>**3. Kenmerken**

### <span id="page-319-1"></span>*Overzicht*

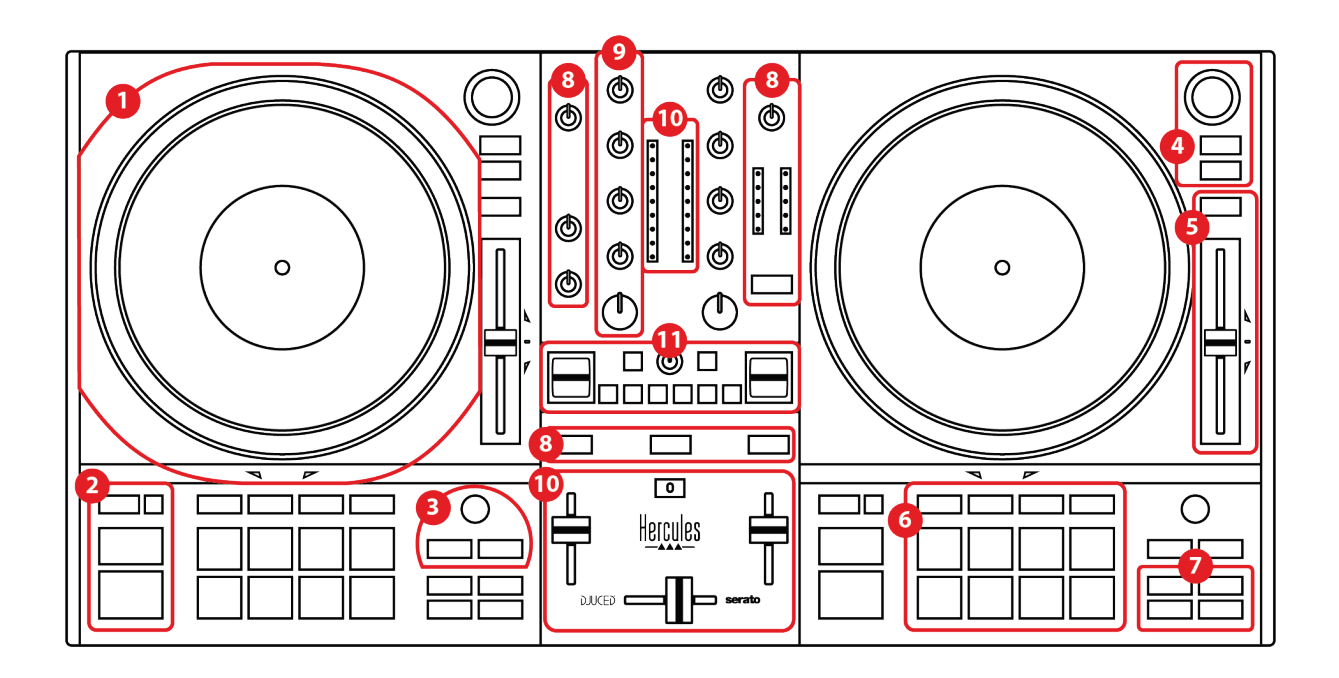

- 1. Jogwiel
- 2. Transportdrukknoppen (Play, Cue, Sync, Shift)
- 3. Lusbedieningen (Lus)
- 4. Bedieningen voor trackselectie (Browser, Load, Assist./Prep.)
- 5. Tempofader (Pitch fader)
- 6. Pads en modi
- 7. Afspeelmodi
- 8. Monitoring, volume (Master, koptelefoon en microfoon) en Beatmatch Guide
- 9. Mixgedeelte (Gain, EQ, Filter)
- 10. Mixer (crossfader, volumefader)
- 11. Effecten

### <span id="page-320-0"></span>*Decks*

*1.Jogwiel*

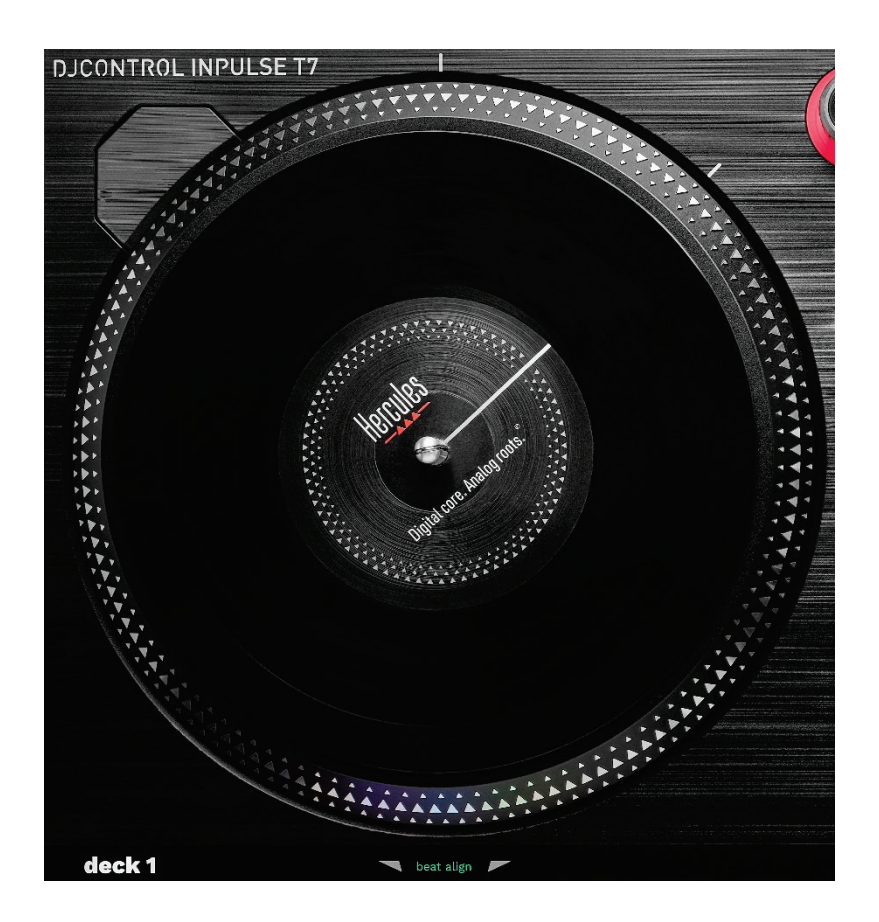

**Vilten slipmat:** geplaatst tussen het jogwiel en de vinylplaat. Het beschermt de vinylplaat tegen wrijving tegen het wiel en vermindert trillingen tijdens het afspelen van de plaat.

U moet er altijd voor zorgen dat u de vilten slipmat op het jogwiel legt voordat u de vinylplaat installeert.

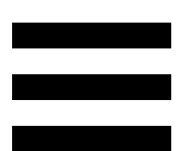

**Vinylplaat:** hiermee kunt u scratchen, het afspelen versnellen of vertragen en binnen het nummer bewegen. De lijn op het label van de vinylplaat is een referentiepunt (d.w.z. een marker) voor het mixen en scratchen.

De actie die wordt uitgevoerd hangt af van twee criteria:

- − het nummer dat wordt afgespeeld of gepauzeerd;
- − de plaats waar u de vinylplaat aanraakt (top of ring).

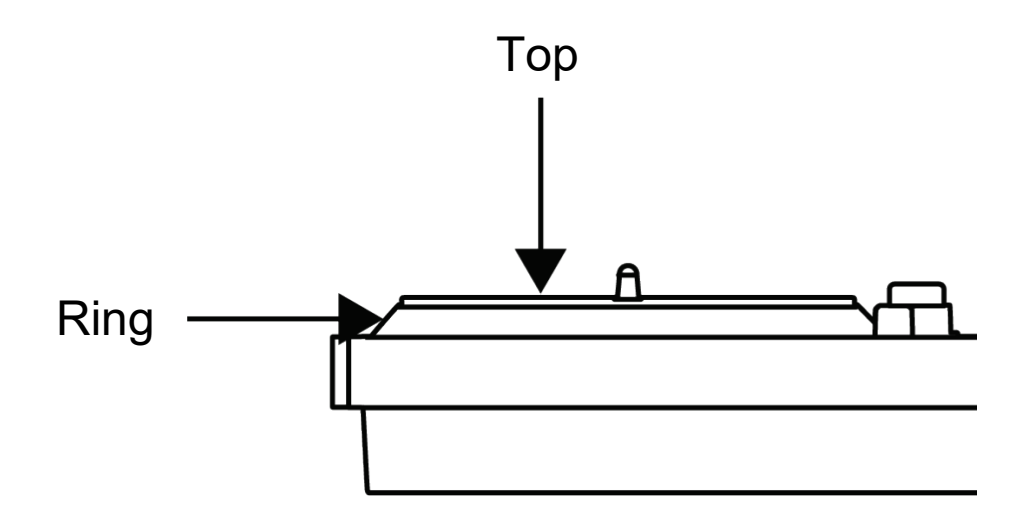

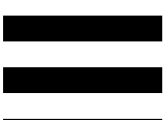

Acties van de vinylplaten met Serato DJ Lite en Serato DJ Pro:

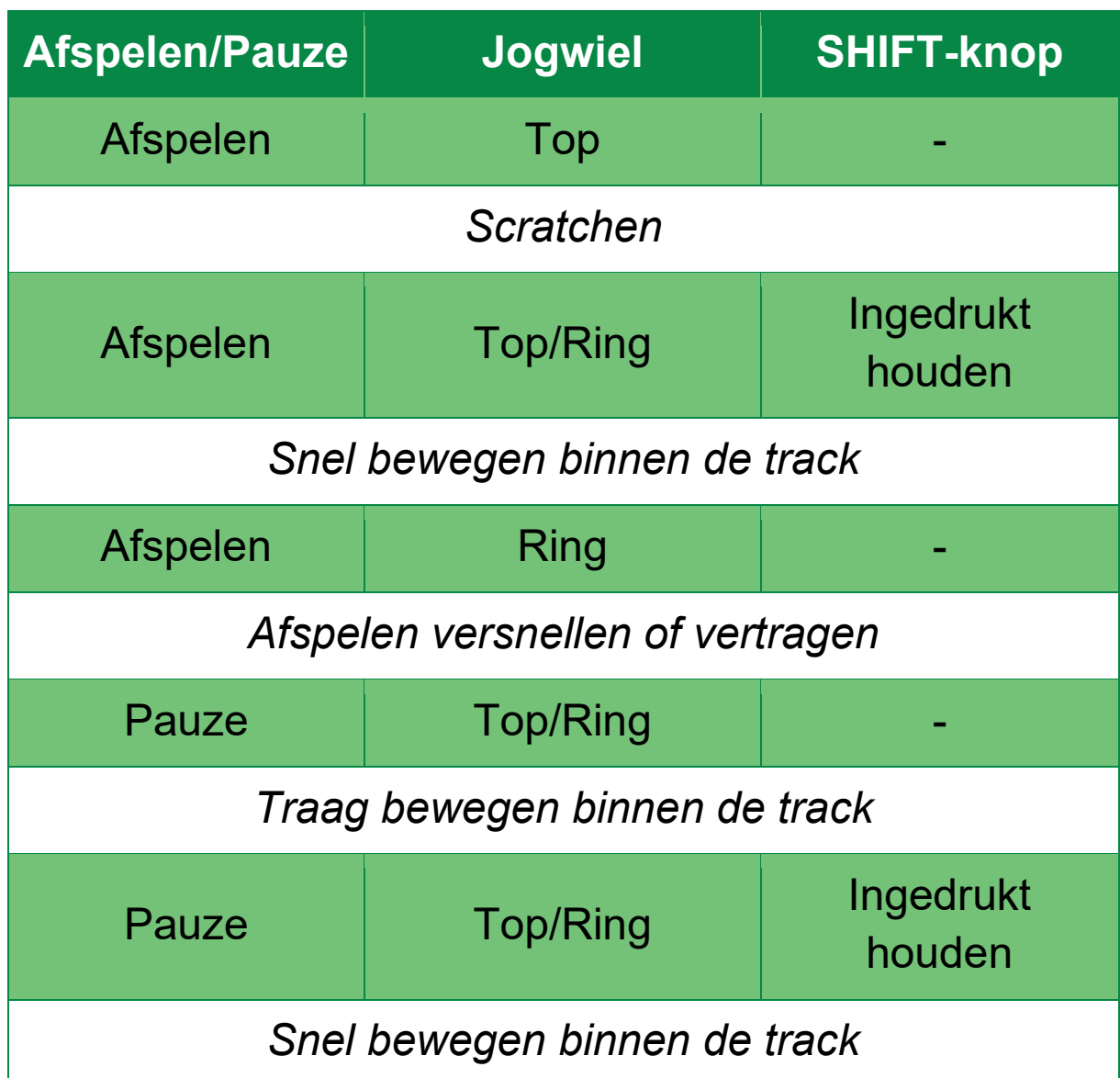

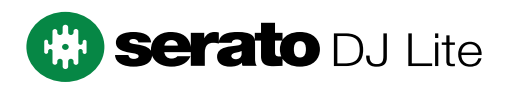

### Acties van de vinylplaten met DJUCED<sup>®</sup>:

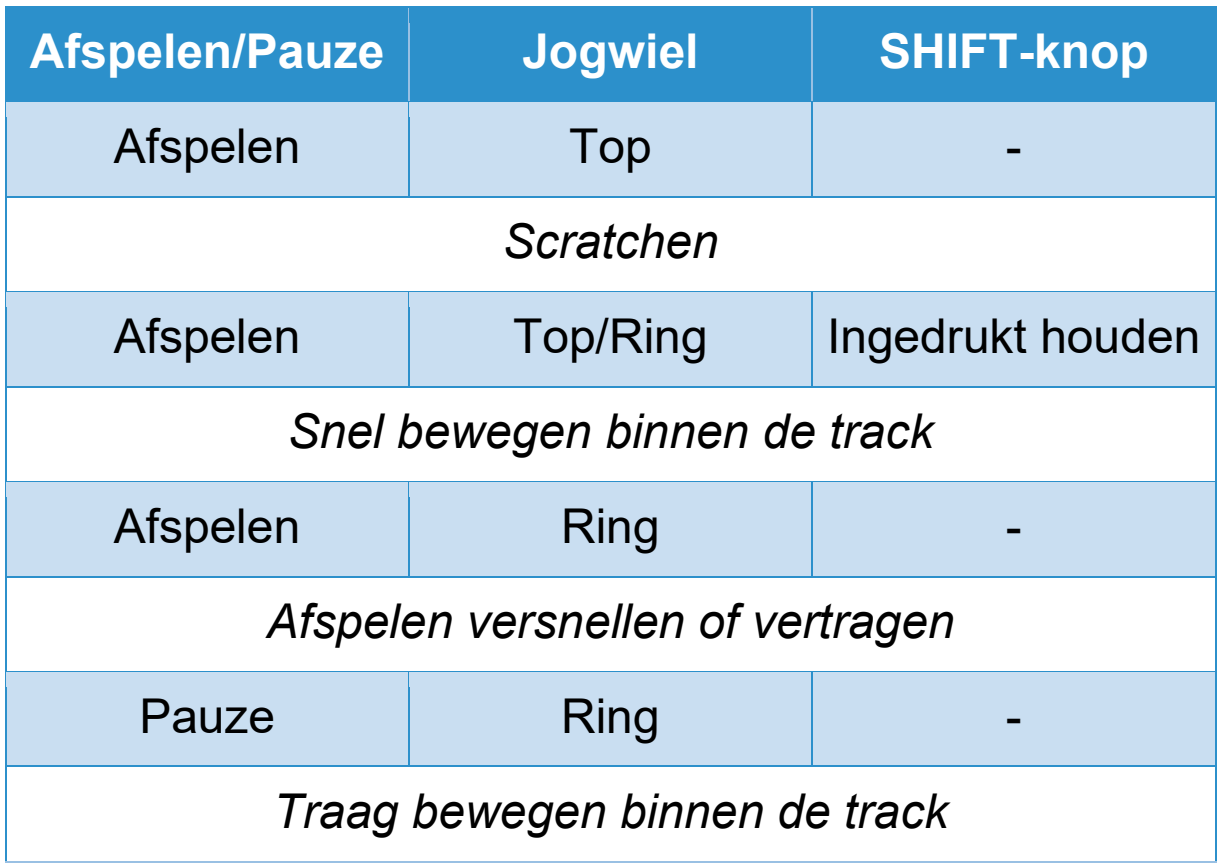

# **DJUCED**
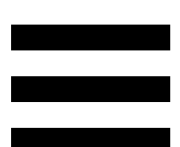

**Jogwiel:** drijft de vinylplaat aan die het afspelen van de track en de snelheid van de track regelt volgens het tempo dat met de tempofader is ingesteld.

Wanneer de Beatmatch Guide-functie is ingeschakeld, geven de visuele begeleidingen van BEAT ALIGN de richting aan waarin u de ring (d.w.z. de rand) van het jogwiel moet draaien om de beatrasters van de twee tracks op elkaar af te stemmen. Wanneer de twee rode pijlen niet zijn verlicht, worden de beatrasters afgestemd.

Lees de Beatmatch Guide-sectie voor meer informatie over de **[Beatmatch Guide](#page-341-0)**-functie.

Het is niet mogelijk om de motorisering van de jogwielen uit te schakelen.

- − Wanneer het jogwiel draait, moet u deze niet te lang met uw hand tegenhouden om het aandrijfsysteem niet te beschadigen.
- − Forceer de vinylplaat niet wanneer u deze op het jogwiel plaatst. U loopt het risico om het midden van de vinylplaat te beschadigen.

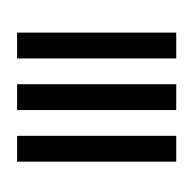

#### *2.Transportdrukknoppen*

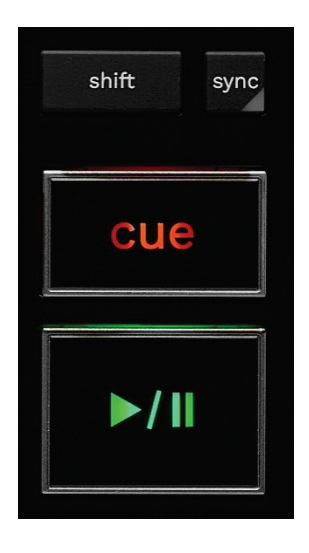

**SHIFT:** gecombineerde bediening. Bijvoorbeeld:

- − SHIFT + RANGE (KEYLOCK): vergrendelt de muzieksleutel van de track.
- − SHIFT + IN: in DJUCED®, halveert de lengte van de actieve lus.

**SYNC:** schakelt de automatische synchronisatie van de BPM-waarden (beats per minuut) van twee tracks in of uit.

- − SHIFT + SYNC:
	- o In DJUCED®: maakt het deck verantwoordelijk voor de synchronisatie (Master Sync).
	- o In Serato DJ Lite: schakelt synchronisatie uit op het deck.

**CUE:** voegt een Cue-punt in de track in om een specifiek moment te identificeren, of verplaatst de deck-afspeelkop naar de positie van het Cue-punt.

- − Track is gepauzeerd: plaatst een Cue-punt op de positie waar de track is gestopt.
- − Track wordt afgespeeld: stopt het afspelen van de track en verplaatst de deck-afspeelkop naar het Cue-punt.
	- $\circ$  Als er geen Cue-punt is vastgelegd in DJUCED<sup>®</sup>, drukt u op CUE om het afspelen te stoppen en een Cue-punt te plaatsen op de positie van de afspeelkop.
	- o Als er geen Cue-punt is vastgelegd in Serato DJ Lite, drukt u op CUE om het afspelen te stoppen en een Cue-punt te plaatsen aan het begin van de track.
- − CUE + PLAY: verplaatst de afspeelkop naar het Cuepunt en speelt de tracks af vanaf die positie.
- − SHIFT + CUE:
	- $\circ$  In DJUCED®: verplaatst de afspeelkop naar het begin van de track en stopt het afspelen.
	- o In Serato DJ Lite: verplaatst de afspeelkop naar het begin van de track en start het afspelen.

**Afspelen/Pauzeren:** speelt de track af/pauzeert het afspelen.

− SHIFT + PLAY: in Serato DJ Lite, verplaatst de afspeelkop naar het Cue-punt en speelt de tracks af vanaf deze markering.

#### *3. Lusbedieningen*

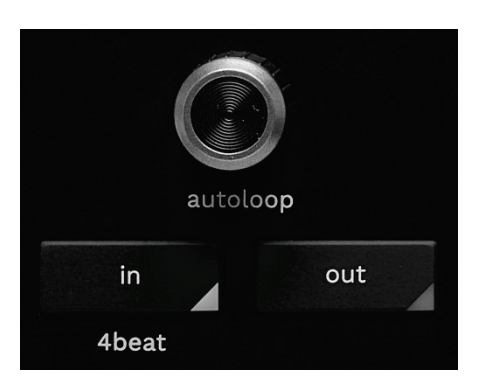

#### **AUTOLOOP-encoder:**

- − Druk op de encoder: schakelt het afspelen van de lus in of uit.
- − Draai aan de encoder: past de lengte van de lus aan.

**IN/OUT:** maakt een lus mogelijk door de in-positie (IN) en de uit-positie (OUT) te kiezen.

Wanneer de lus actief is (i.e. ingeschakeld):

- − Druk op IN (de drukknop knippert) en draai aan het jogwiel om het begin van de lus te verplaatsen.
- − Druk op OUT (de drukknop knippert) en draai aan het jogwiel om het einde van de lus te verplaatsen.

Om de lus te verlaten, drukt u op AUTOLOOP encoder.

In DJUCED®:

- − SHIFT + IN: deelt de lengte van de actieve lus door twee.
- − SHIFT + OUT: vermenigvuldigt de lengte van de actieve lus met twee.
- − Lang drukken op IN: schakelt een lus van vier beats in.

#### *4.Bedieningen voor trackselectie*

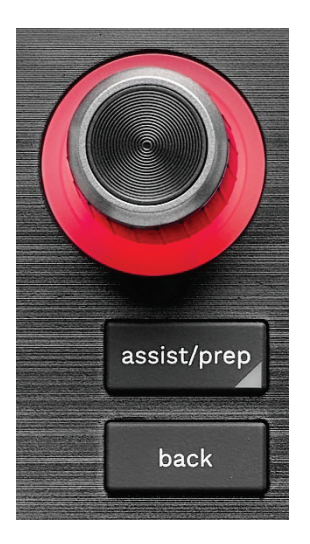

**BROWSER encoder\*:** hiermee kunt u door uw muziekbibliotheek bladeren door de encoder naar links (omhoog) of naar rechts (omlaag) te draaien.

Druk op de encoder om mappen te selecteren en de geselecteerde track op het daarvoor bestemde deck te laden.

#### **Verlichte ring:**

- − Toont in DJUCED<sup>®</sup> het energieniveau van de master-track voor het tempo.
- − Toont in Serato DJ Lite het ritme. De verlichting knippert op de maat van de track.
	- o Rood: geeft de eerste beat aan.
	- o Blauw: geeft de drie volgende beats aan.

#### **ASSIST./PREP.\*:**

− Geeft in DJUCED<sup>®</sup> het paneel weer met de best passende aankomende tracks voor uw mix. Om door de lijst met voorgestelde tracks te gaan, draait u aan de BROWSER-encoder.

Om een track te selecteren, drukt u op de BROWSER-encoder. De track die al op dit deck is geladen, moet worden gepauzeerd.

Druk op ASSIST./PREP. en draai de encoder om het energieniveau van de voorgestelde tracks aan te passen.

− In Serato DJ Lite wordt de track die momenteel wordt afgespeeld, toegevoegd aan de Prepare (Voorbereiden)-lijst.

SHIFT + ASSIST./PREP.: opent het Prepare (Voorbereiden)-paneel.

**BACK\*:** Hiermee kunt u door de boomstructuur in DJUCED<sup>®</sup> en Serato DJ Lite gaan.

− In DJUCED<sup>®</sup> drukt u op SHIFT en BACK om terug te keren naar de kolom Bibliotheek.

#### *5.Tempofader*

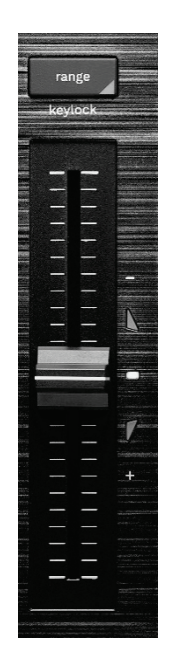

**Tempofader:** stelt de afspeelsnelheid van de track in door de BPM-waarde aan te passen.

- − Omhoog: vertraagt de track.
- − Omlaag: versnelt de track.
- − Tempofader in het midden: de originele snelheid van de track. De witte LED gaat branden.

Wanneer de Beatmatch Guide-functie is ingeschakeld, geeft de visuele begeleiding van TEMPO aan of u de tempofader omhoog of omlaag moet schuiven om de track te vertragen of te versnellen. Wanneer de twee rode pijlen zijn uitgeschakeld, is het tempo op dat deck gelijk aan het tempo op het andere deck.

Lees de Beatmatch Guide-sectie voor meer informatie over de **[Beatmatch Guide](#page-341-0)**-functie.

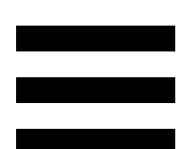

In Serato DJ Lite en Serato DJ Pro kunt u, wanneer de SYNC-modus is ingeschakeld, de waarden van de tempofader verplaatsen met behoud van de amplitude door op SHIFT te drukken en tegelijkertijd de tempofader te verschuiven.

U kunt bijvoorbeeld met een temposchaal van ±8%, of 16% amplitude, de waarden van de tempofader verschuiven zodat het bereik van 0% (maximum) naar - 16% (minimum) loopt, wat nog steeds resulteert in 16% amplitude met -8% in het midden.

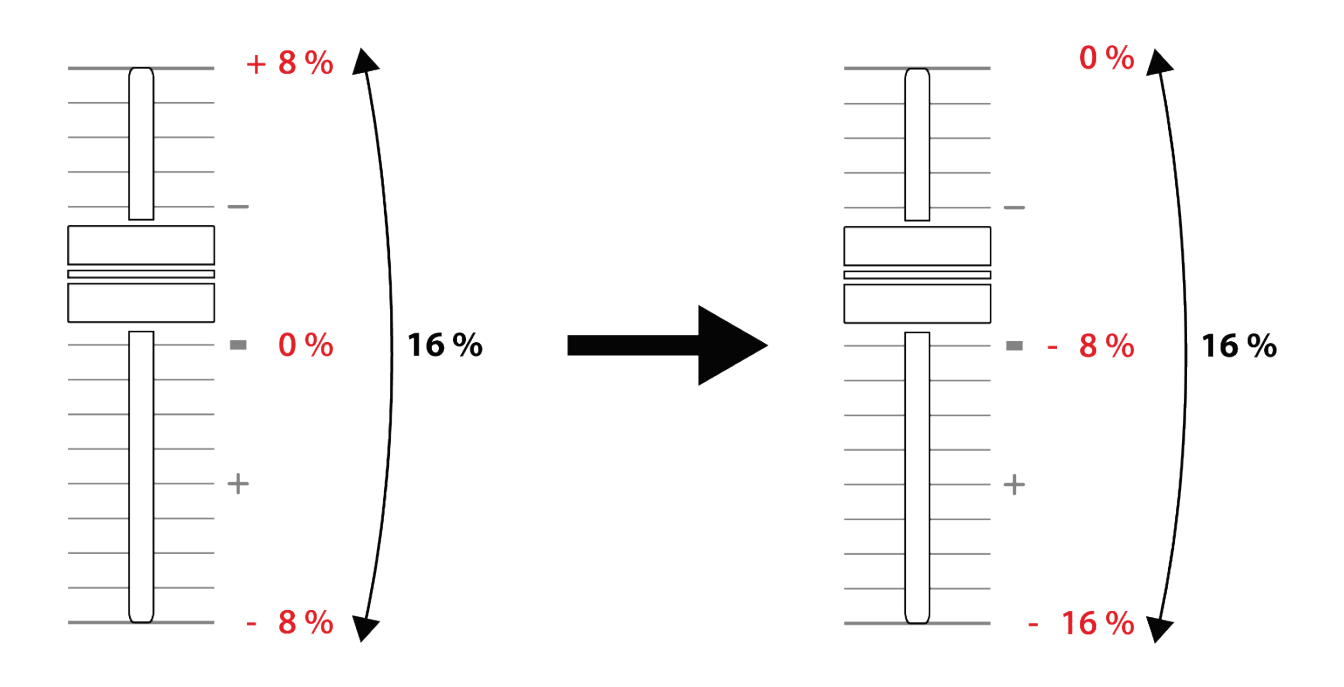

**RANGE\*:** Hiermee kunt u de temposchaal van de tempofaders veranderen.

 $-$  In DJUCED<sup>®</sup>:  $\pm 6 \%$ ,  $\pm 8 \%$ ,  $\pm 10 \%$ ,  $\pm 12 \%$ ,  $\pm$  16 %,  $\pm$  20 %,  $\pm$  25 %,  $\pm$  33 %,  $\pm$  50 %.

− In Serato DJ Lite: ± 8 %, ± 16 %, ± 50 %.

SHIFT + RANGE (KEYLOCK): vergrendelt de muzieksleutel van de track.

Om er zeker van te zijn dat de muzieksleutel vergrendeld is, drukt u op SHIFT. De RANGE-knop brandt.

#### *6.Pads en modi*

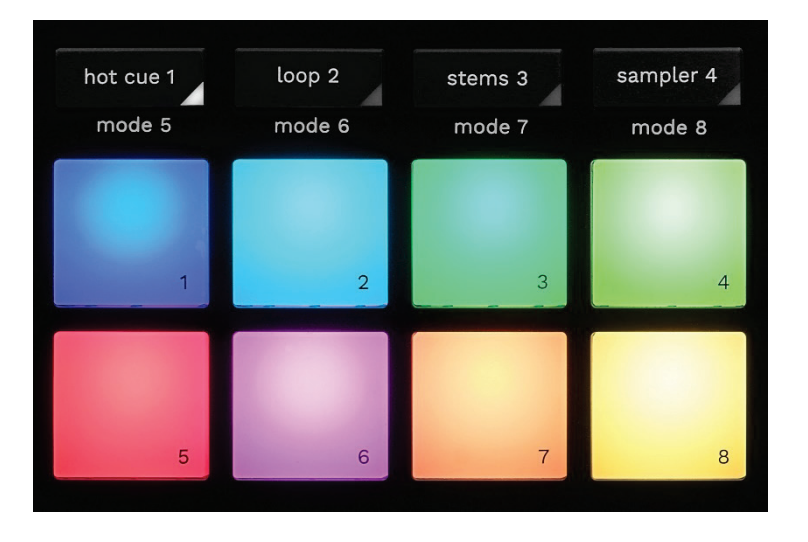

**Modus-knoppen:** hiermee kunt u tot acht modi inschakelen.

Druk op HOT CUE 1, LOOP 2, STEMS 3 of SAMPLER 4 om een hoofdmodus in te schakelen.

Druk tegelijkertijd op SHIFT en HOT CUE 1, LOOP 2, STEM 3 of SAMPLER 4 om een secundaire modus in te schakelen (MODE 5, MODE 6, MODE 7 en MODE 8). De modusknop knippert.

De ingeschakelde modi op de pads variëren naargelang de gebruikte software.

Voor meer informatie over de verschillende modi met DJUCED<sup>®</sup>, Serato DJ Lite en Serato DJ Pro, leest u het hoofdstuk **[Modi en pads](#page-360-0)**.

**Optreden-pads:** een pad voert een actie uit.

#### *7.Afspeelmodi*

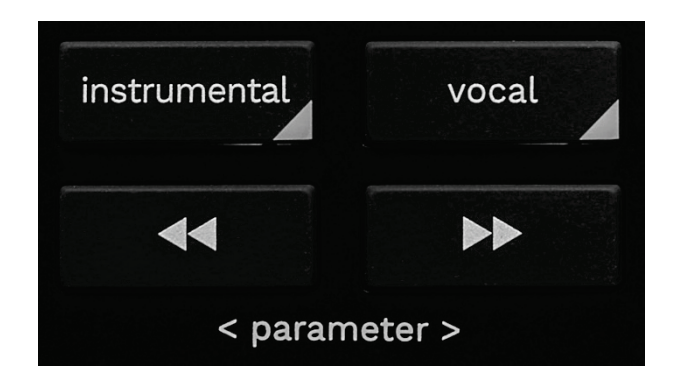

**INSTRUMENTAL:** Hiermee kunt u alleen de melodie-, bas- en drumpartijen van een track spelen. Dit is een snelkoppeling voor de modus Stems.

- − Om alleen de melodie-, bas- en drumpartijen van een track af te spelen, drukt u op de drukknop INSTRUMENTAL. De drukknop licht op.
- − Om het afspelen van alle delen van een track (Vocals, Melody, Bass en Drums) te hervatten, drukt u nogmaals op de drukknop INSTRUMENTAL. Het lampje van de knop gaat uit.

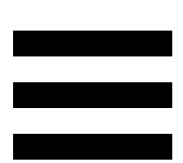

SHIFT + INSTRUMENTAL: schakelt Slip-modus in. In de Slip-modus blijft de deck-afspeelkop op de achtergrond verder schuiven wanneer u een effect of een lus toepast, een Cue-punt plaatst of wanneer u de jogwielen gebruikt. Wanneer u stopt met het toepassen van een effect, wordt het afspelen hervat vanaf de positie waar de track zou zijn geweest als deze was blijven doorspelen.

Om ervoor te zorgen dat de Slip-modus is ingeschakeld, drukt u op SHIFT. De drukknop INSTRUMENTAL brandt.

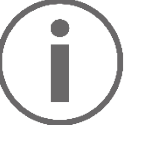

Serato DJ Lite heeft geen Slip-modus.

Serato DJ Pro beschikt wel over een Slip-modus.

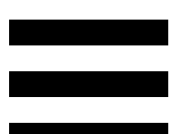

**VOCAL:** hiermee kunt u alleen het vocale gedeelte van een track afspelen. Dit is een snelkoppeling voor de modus Stems.

- − Om alleen het vocale gedeelte van een track af te spelen, drukt u op de VOCAL-drukknop. De drukknop licht op.
- − Om het afspelen van alle delen van een track (Vocals, Melody, Bass en Drums) te hervatten, drukt u nogmaals op de drukknop VOCAL. Het lampje van de knop gaat uit.

SHIFT + VOCAL: schakelt de Quantisatie-modus in. Met quantisatie kunt u een actie toepassen op de volgende beat in het raster (de track afspelen, een Cue-punt plaatsen, een loop starten...).

Druk op SHIFT om te controleren of de Quantisatiemodus is ingeschakeld. De drukknop VOCAL brandt.

Serato DJ Lite heeft geen Quantisatie-modus.

Serato DJ Pro heeft wel een Quantisatie-modus.

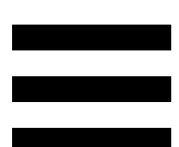

**EXECUTE:** (pitch bend -) /  $\mathbb{R}$  (pitch bend +): hiermee kunt u het beatraster van de track die op dit deck wordt afgespeeld handmatig uitlijnen met het beatraster van het andere deck.

- − Ingedrukt houden **om het deck tijdelijk te** vertragen.
- − Ingedrukt houden **De om het deck tijdelijk te** versnellen.

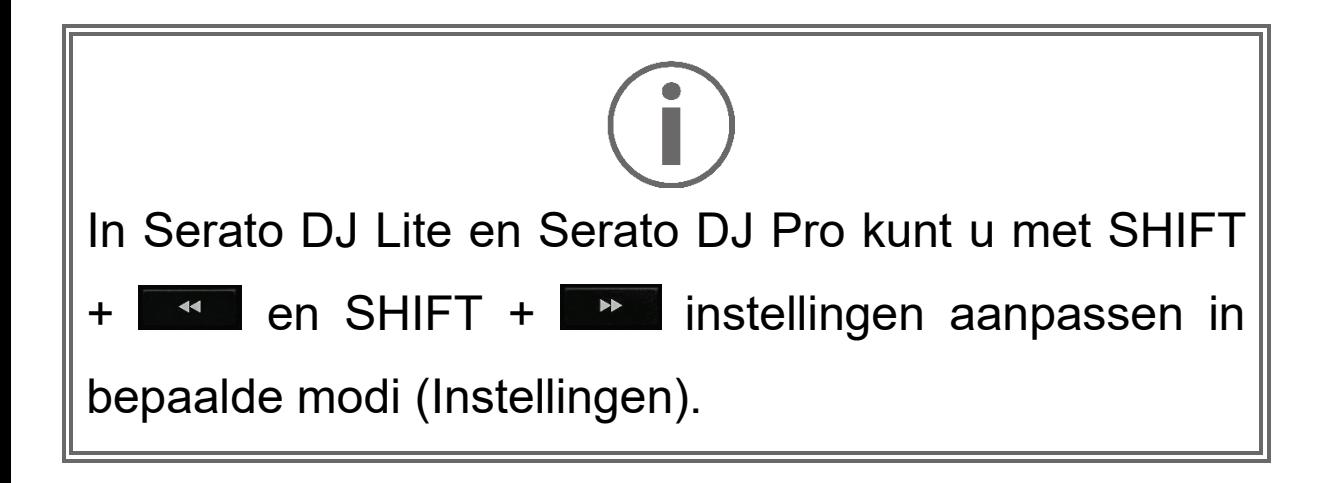

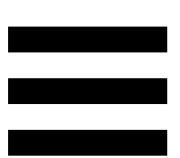

#### *Mixen*

*8.Monitoren, volume en Beatmatch Guide*

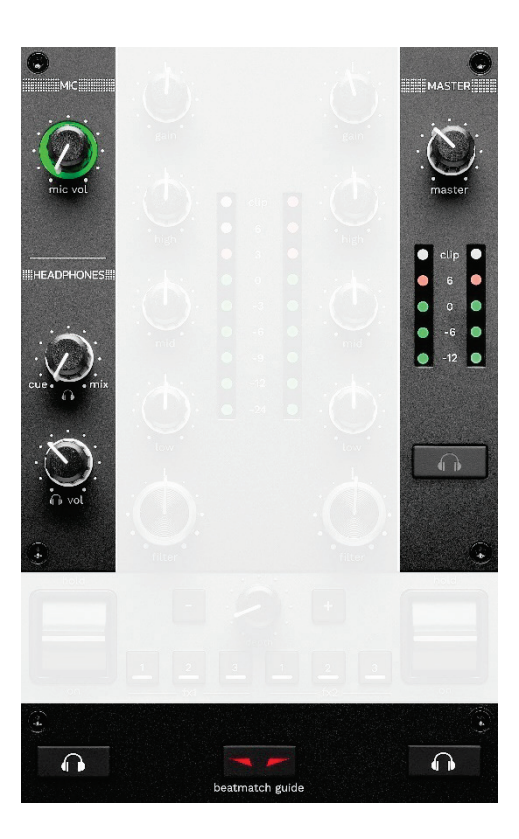

**MIC volume:** past het volume van de microfoon aan.

**MIC verlichte ring:** geeft het niveau van het audiosignaal aan (VU-meter).

- − Uit: er is geen audiosignaal.
- − Groen: het audiosignaal wordt afgespeeld.
- − Rood: het audiosignaal is verzadigd.

**MASTER volume:** regelt het volume van de mix die op uw luidsprekers wordt afgespeeld.

**MASTER VU meter:** toont het niveau van het audiosignaal van de Master-uitgang (RCA of XLR) voor luidsprekers.

#### **HEADPHONES volume:**

- − cue / mix Past het signaal aan dat op uw koptelefoon wordt afgespeeld, door de Cue-uitgang (monitoring van decks 1 en 2) en de Mix-uitgang (Master-uitgang) te mengen.
	- o Om alleen naar de monitoring te luisteren, drukt u op de monitoringdrukknoppen voor decks 1 en 2. De drukknoppen lichten op. Zet de knop vervolgens op Cue.
	- o Om alleen naar de Master-uitgang te luisteren, drukt u op de drukknop Master Monitoring. De drukknop licht op. Zet de knop vervolgens op Mix om de mix aan te passen die op uw koptelefoon wordt afgespeeld.

- n vol: regelt het volume van de koptelefoonuitgang.

**Monitoring:** selecteert de geluidsbron die op uw koptelefoon wordt afgespeeld.

- − (bevindt zich onder de MASTER VU-meter): speelt het geluid van de mix hardop af voor het publiek.
- − \* (bevindt zich aan beide zijden van de knop BEATMATCH GUIDE): speelt het geluid van deck 1 of deck 2 af als de knop Cue/Mix op Cue staat.

Druk in Serato DJ Lite op SHIFT en **10** \* (naast de drukknop BEATMATCH GUIDE) om het beatraster van de track die op dit deck wordt afgespeeld te wijzigen. Om de bewerkingsmodus voor het beatraster te verlaten, klikt u op Edit Grid (Raster bewerken).

<span id="page-341-0"></span>**BEATMATCH GUIDE:** schakelt de lichtbegeleidingen in of uit om het tempo aan te passen en de beatrasters van de twee tracks af te stemmen. Elk deck heeft vier rode pijlen.

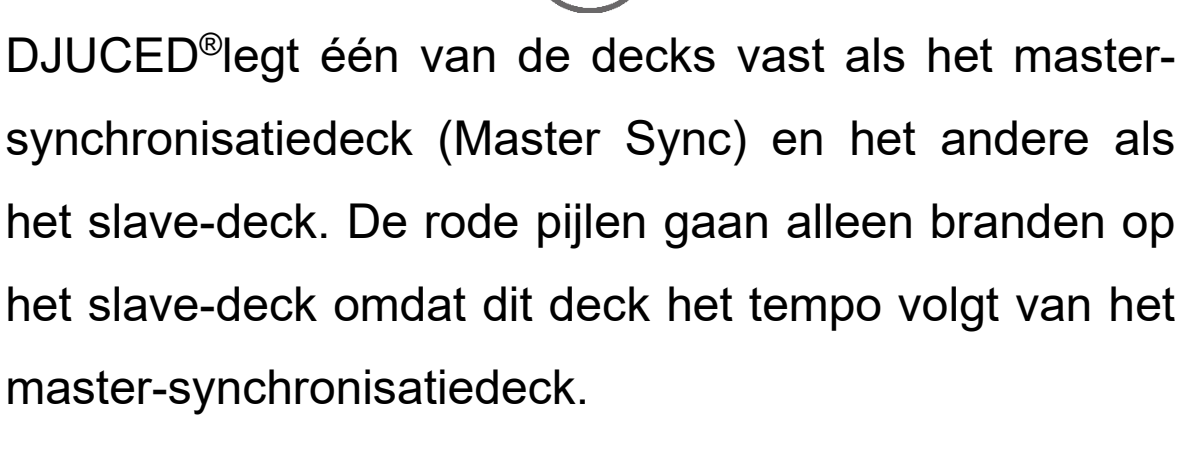

Serato DJ Lite legt geen master-synchronisatiedeck vast. De rode pijlen gaan op beide decks branden. De rode pijlen lichten op beide decks op.

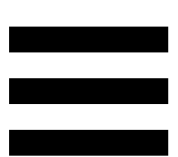

− TEMPO visuele begeleidingen: als één van de twee rode pijlen rechts van een tempofader brandt, betekent dit dat het tempo (d.w.z de BPM) van de track die wordt afgespeeld op dit deck afwijkt van het tempo van het andere deck.

De pijlen geven de richting aan waarin u de tempofader moet verschuiven om het tempo van de track die wordt afgespeeld aan te passen aan het tempo op het andere deck.

- o Pijl omhoog gaat branden: beweeg de tempofader omhoog. Dit zal het tempo vertragen.
- o Pijl omlaag gaat branden: beweeg de tempofader omlaag. Dit zal het tempo versnellen.
- o Pijlen branden niet: het tempo van het deck is identiek aan het tempo van het master synchronisatie-deck.

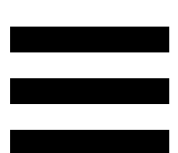

− BEAT ALIGN visuele begeleidingen: als één van de twee rode pijlen onder een jogwiel brandt, betekent dit dat de BPM van de track die wordt afgespeeld op dit deck afwijkt van de BPM van het andere deck.

De pijlen geven de richting aan waarin u het jogwiel moet verdraaien om de BPM van de track die wordt afgespeeld aan te passen aan de BPM van het andere deck.

- o Pijl links brandt: draai het jogwiel met de klok mee. Dit verhoogt de afspeelsnelheid.
- o Pijl rechts brandt: draai het jogwiel tegen de klok in. Dit verlaagt de afspeelsnelheid.
- o Pijlen branden niet: het tempo van het deck is afgestemd op het tempo van het andere deck.

#### *9.Mixgedeelte*

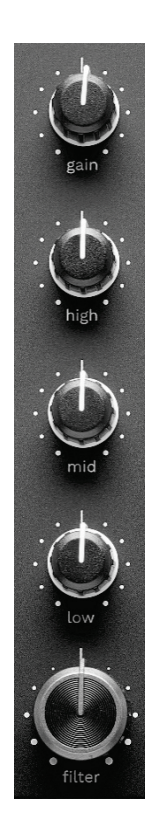

**GAIN-draaiknop\*:** past de versterking aan (d.w.z. het volumeniveau vóór de volumefader).

**3-bands equalizer (EQ)\*:** regelt de intensiteit van de EQ. Een draaiknop is gekoppeld aan elk frequentiebereik: HIGH, MID en LOW.

**FILTER-draaiknop\*:** past de frequentie aan van het dubbele filter (high-pass en low-pass).

#### *10. Mengpaneel*

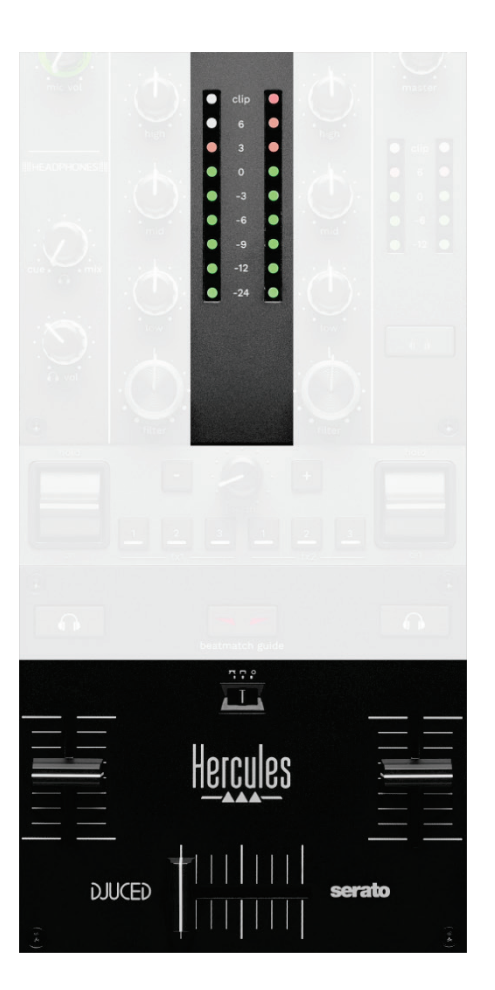

**VU-meter:** toont de sterkte van het audiosignaal van deck 1 en 2.

**Volumefader\*:** past het volume aan van het deck.

**Crossfader:** hiermee kunt u een overgang maken tussen twee tracks door het volume van een van de decks te verhogen terwijl u het volume van het andere deck verlaagt.

- − Crossfader helemaal naar links: u hoort alleen de track op deck 1.
- − Crossfader helemaal naar rechts: u hoort alleen de track op deck 2.
- − Crossfader in het midden: u hoort de tracks tegelijkertijd op deck 1 en deck 2.

**Curve switch:** Hiermee kunt u de crossfadercurve aanpassen.

- − (mix): progressief mengen van de twee decks.
- − (scratch): zeer snel mengen van de twee decks.
- − (uitgeschakeld): crossfader uitgeschakeld, om alleen met de volumefaders te mixen.

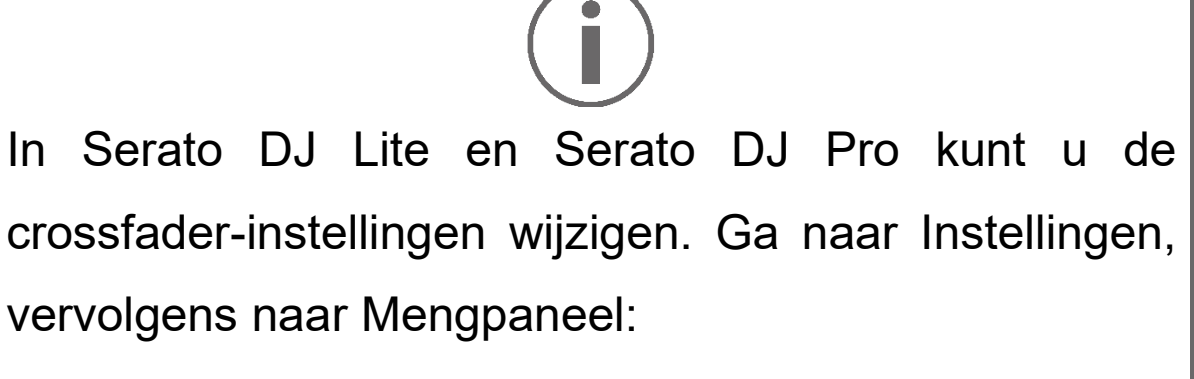

- − Power: snelle curve om te scratchen.
- − Linear: progressieve curve om te mixen.
- Reverse: Keert de richting van de crossfader om, ook bekend als de "Hamster" modus.

*\*De functionaliteit is hetzelfde voor deck 1 en deck 2.*

#### *11. Effecten*

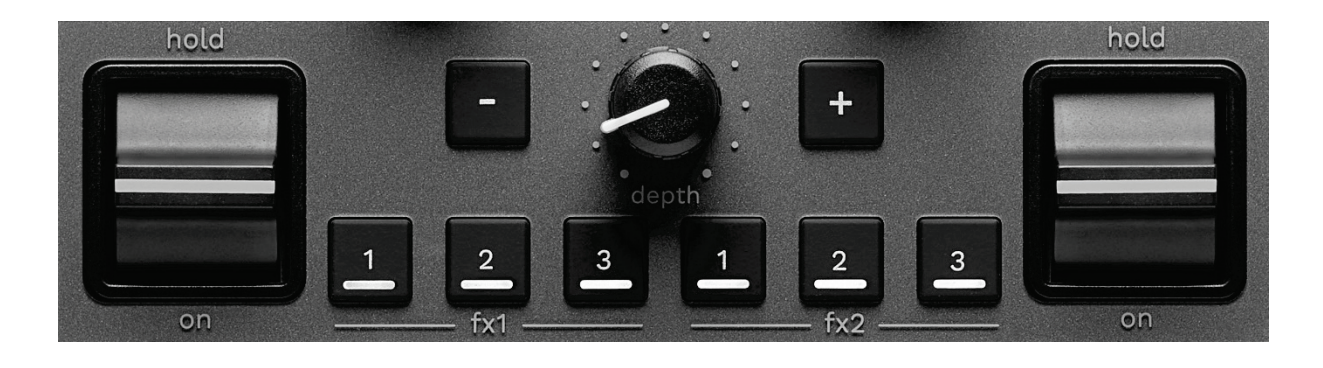

Om het effectenrek weer te geven:

- − In DJUCED<sup>®</sup>: klik op F<sup>x</sup> .
- − In Serato DJ Lite: klik op .

**Effectendrukknoppen / / \***: Hiermee kunt u een effect uit het effectenrek selecteren. De drukknop licht op. Gebruik de prestatiehendel om een effect in te schakelen.

Om de effecten die bij de knoppen  $\Box / \Box / \Box$  horen te wijzigen, selecteert u een nieuw effect in het effectenrek. In Serato DJ Lite en Serato DJ Pro kunt u ook op SHIFT en  $\blacksquare$ ,  $\blacksquare$  of  $\blacksquare$  drukken om de lijst met effecten weer te geven en vervolgens op SHIFT en  $\Box$ ,  $\Box$  of  $\Box$  nogmaals drukken om door de lijst te gaan en het nieuwe effect te selecteren.

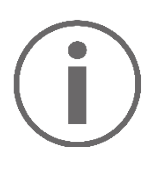

In Serato DJ Lite:

− Het is mogelijk om meerdere effecten tegelijkertijd te combineren.

– De drie effecten  $\blacksquare$  /  $\blacksquare$  /  $\square$  links zijn van toepassing op het linker deck (deck 1), en de drie effecten  $\blacksquare$  /  $\boxed{2}$  /  $\boxed{3}$  rechts zijn van toepassing op het rechter deck (deck 2). In Serato DJ Pro zijn de twee groepen van drie

effectknoppen van toepassing op de twee virtuele decks.

**Performance hendel\***: hiermee kunt u een effect activeren dat is geladen op knoppen  $\Box$ ,  $\Box$  or  $\Box$ . Er zijn drie verschillende posities:

- − HOLD: schakelt het effect continu in terwijl de hendel in deze stand staat.
- − ON: schakelt het effect tijdelijk in terwijl de hendel in deze stand staat.
- − Centrale positie: effect uitgeschakeld.

**DEPTH-drukknop:** hiermee past u de intensiteit van het effect aan.

**1 drukknoppen:** past de duur van de cyclus van het effect aan, gesynchroniseerd met de muziek.

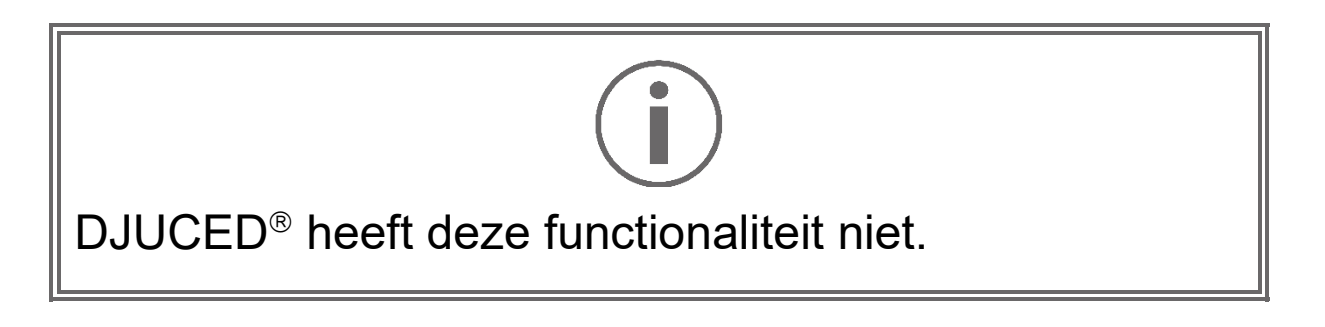

*\*De functionaliteit is hetzelfde voor deck 1 en deck 2.*

### *Aansluitingen*

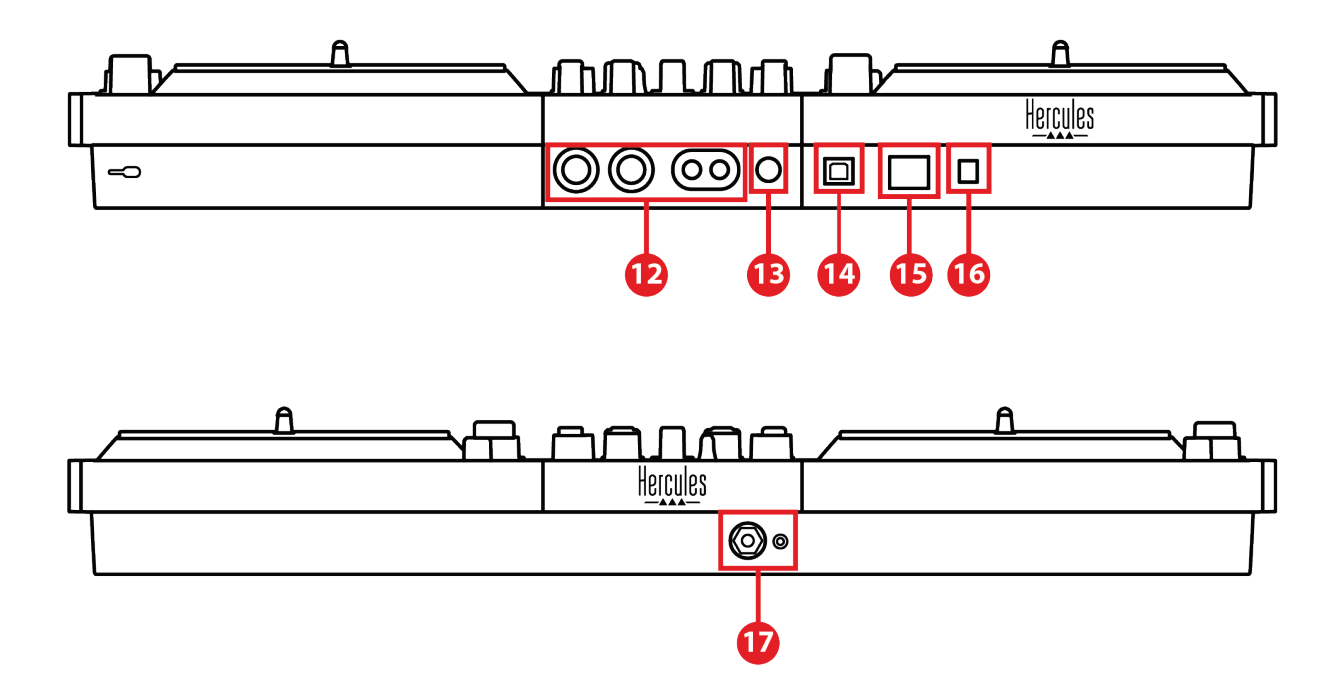

- 12. Master-uitgang voor speakers (uitgang 1-2)
- 13. Gebalanceerde microfooningang
- 14. USB-B 2.0-poort
- 15. POWER-knop
- 16. Connector voor voedingsadapter
- 17. Koptelefoonuitgang (uitgang 3-4)

**Master-uitgang voor speakers (uitgang 1-2):** hiermee

kunt u actieve speakers aansluiten.

Type: 2 x ongebalanceerde RCA (Cinch) en 2 x gebalanceerde XLR.

**Gebalanceerde microfooningang:** Hiermee kunt u een gebalanceerde of ongebalanceerde microfoon aansluiten.

Type: 6,35 mm jack.

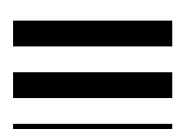

**USB-B 2.0-poort:** Hiermee kunt u de controller aansluiten op een computer.

**POWER button:** Hiermee kunt u de controller van DJControl Inpulse T7 in- en uitschakelen.

**Connector voor voedingsadapter:** Hiermee kunt u de voedingskabel aansluiten en de DJControl Inpulse T7 controller in een stopcontact steken met behulp van de adapter.

**Koptelefoonuitgang (uitgang 3-4):** hiermee kunt u de koptelefoon aansluiten om tracks te monitoren.

Type: 3,5 mm stereo mini-jack-connector en 6,35 mm stereo jack-connector.

Schuif de vier intrekbare voetjes uit om de DJControl Inpulse T7-controller omhoog te brengen en de kabels eronderdoor te laten lopen.

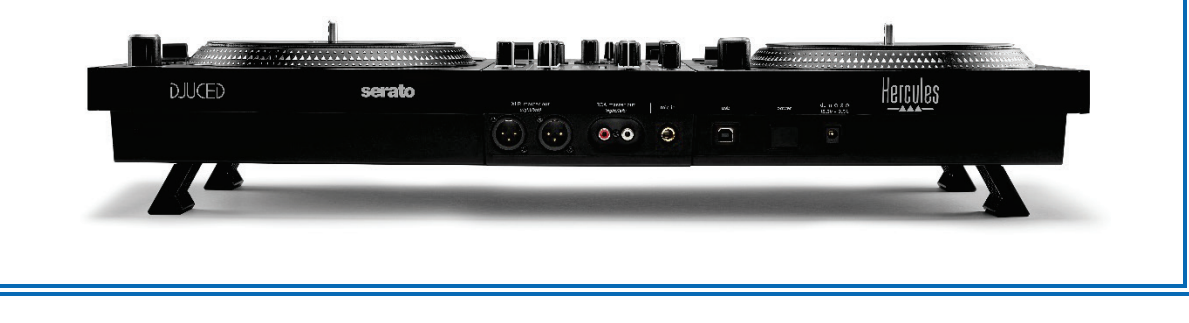

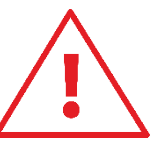

- − Trek de voetjes in voordat u de DJControl Inpulse T7-controller vervoert.
- − Trek de voetjes in als u de DJControl Inpulse T7 controller niet gebruikt.
- Wanneer de voetjes zijn uitgeschoven, mag u niet meer dan 5 kg / 50 newton op de DJControl Inpulse T7-controller drukken.

## **4. Installatie**

#### *Aansluitingen*

- 1. Sluit de DJControl Inpulse T7-controller aan op uw computer.
- 2. Sluit de voedingskabel aan op de voedingsadapter en steek de stekker in een stopcontact.
- 3. Sluit de USB-kabel aan op de DJControl Inpulse T7 controller en op de computer.
- 4. Druk op de POWER-knop op de DJControl Inpulse T7-controller. De knop wordt ingedrukt.
- 5. Zorg ervoor dat de speakers zijn uitgeschakeld of, als ze op een externe versterker zijn aangesloten, dat de versterker is uitgeschakeld. Sluit de ingangen van uw actieve speakers aan op de Masteruitgangen voor de speakers van de DJControl Inpulse T7-controller (2 x RCA of 2 x XLR).
- 6. Stel het MASTER-volume in op het minimumniveau op de DJControl Inpulse T7-controller en schakel vervolgens de speakers in.
- 7. Plaats de koptelefoon om uw nek (en niet op uw oren) en sluit de koptelefoon aan op de 3,5 mm mini-jack connector of de 6,35 mm jack connector.
- 8. Sluit de microfoon aan op de Microfooningang (optioneel).

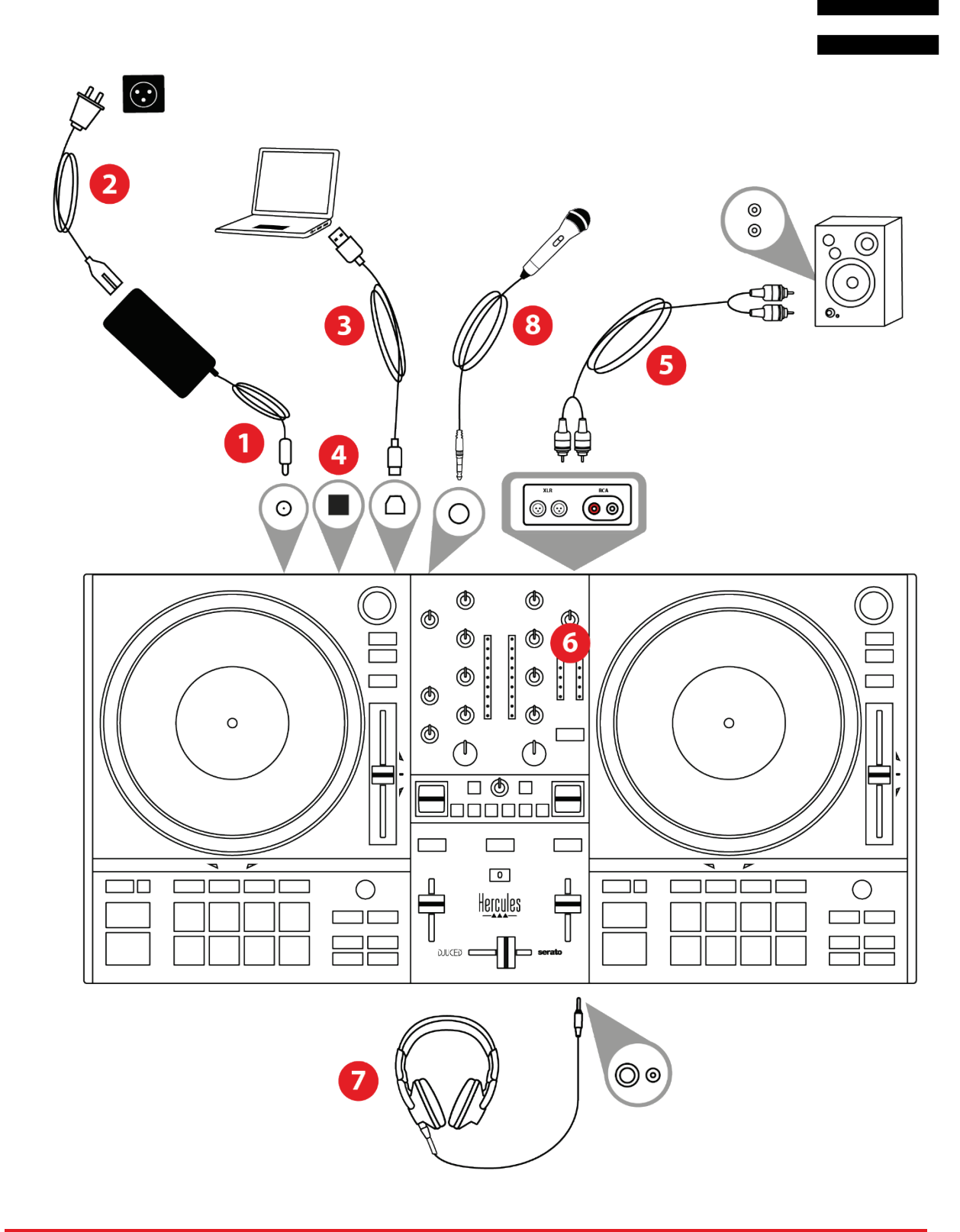

# **Stroomvoorziening**

- Gebruik alleen de stroomvoorziening zoals aangegeven in de gebruiksaanwijzing.
- Gebruik de stroomvoorziening alleen met de netwerkspanning en -frequentie die op het typeplaatje van de stroomvoorziening vermeld staan.

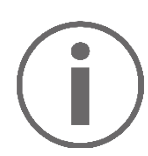

- Het is mogelijk om beide uitgangtypes (XLR en RCA) tegelijkertijd te gebruiken — bijvoorbeeld door een uitgangspaar op het PA-systeem aan te sluiten en een tweede uitgangspaar op monitorspeakers.
- − Telkens wanneer u de DJControl Inpulse T7 controller op uw computer aansluit, start een LEDverlichtingsreeks, Vegas-modus genaamd. Vegasmodus gebeurt in vier fasen, waardoor alle LED's oplichten en verschillende mogelijke kleuren op de pads en op de verlichte ringen van de BROWSERencoders worden weergegeven.

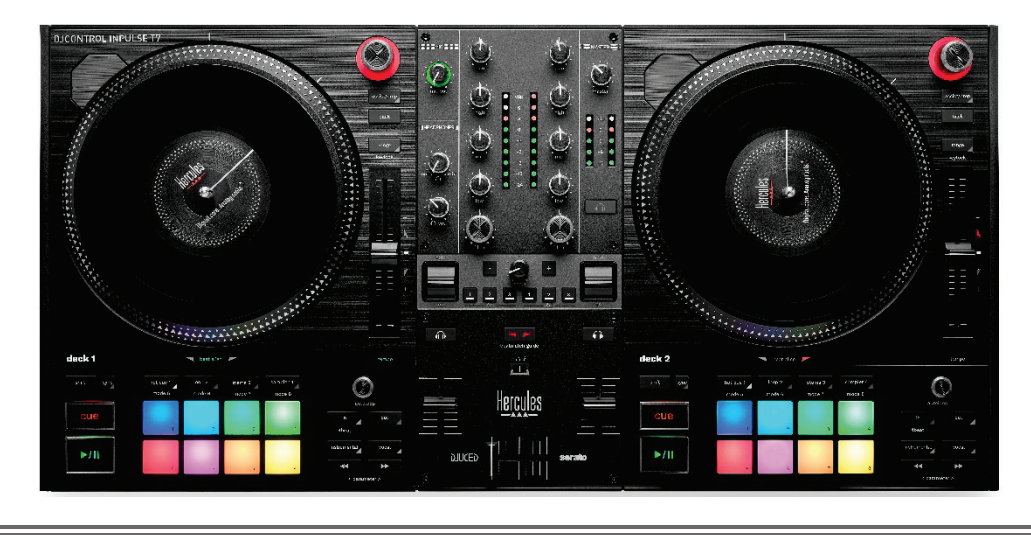

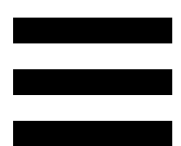

### *De software downloaden*

#### *DJUCED*

- 1. Ga naar: **<https://www.djuced.com/hercules>**.
- 2. Download en installeer DJUCED®.
- 3. Ga naar:

**[https://support.hercules.com/product/djcontrolin](https://support.hercules.com/product/djcontrolinpulset7/) [pulset7/](https://support.hercules.com/product/djcontrolinpulset7/)** (in het Engels).

- 4. Download en installeer de driverbundel voor het besturingssysteem van uw computer.
	- o macOS®: HDJCSeries Mac
	- o Windows®: HDJCSeries PC

Windows® heeft de drivers nodig om de DJControl Inpulse T7 in ASIO-modus te kunnen gebruiken. In deze modus is de vertraging (latency) minder dan in WASAPI-modus. Bovendien is de ASIO-modus meestal stabieler.

De drivers zorgen er ook voor dat u de DJControl Inpulse T7 kunt testen en de firmwareversie kunt controleren, in zowel Windows® als macOS®.

5. Start de DJUCED<sup>®</sup> software. Er verschijnt een dialoogvenster dat aangeeft dat uw DJControl Inpulse T7-controller is gedetecteerd en klaar is voor gebruik.

**DJCONTROL INPULSET7** 

Wanneer u de software voor het eerst gebruikt, begeleidt DJUCED® u bij het aansluiten van uw koptelefoon en actieve speakers (of laat u de speakers in uw laptop/computer gebruiken als u geen externe actieve speakers gebruikt). Volg stap voor stap de aanwijzingen op het scherm om aan de slag te gaan.

Audio-instellingen:

Klik in DJUCED<sup>®</sup> op het tandwielsymbool  $\boldsymbol{\mathcal{Q}}$  in de rechterbovenhoek van het scherm om de instellingen van de geluidskaart te wijzigen. Het menu Instellingen wordt weergegeven.

Selecteer het tabblad Audio om de audioversterker te kiezen en wijs de uitgangen voor koptelefoons en speakers toe.

De standaard-setup voor Windows® is als volgt:

- − Audio device (Audioapparaat): DJControl Inpulse T7 ASIO (ASIO)
- − Output (Uitgang):
	- o Master: Outputs 1&2
	- o Headphones: Outputs 3&4

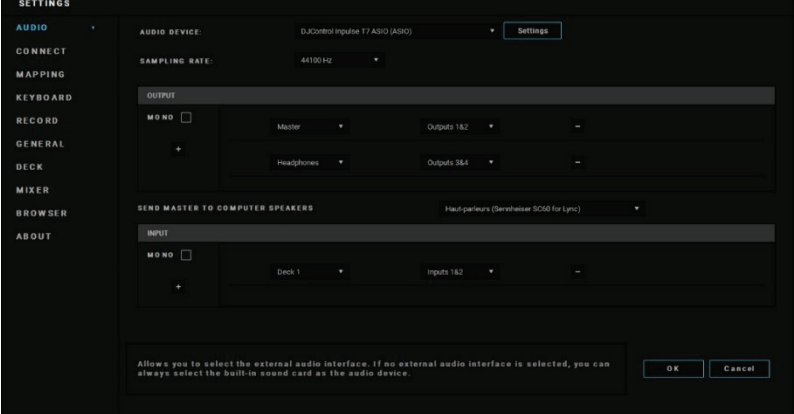

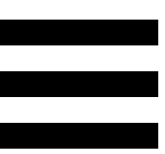

De standaard-setup voor macOS® is als volgt:

- − Audio device (Audioapparaat): DJControl Inpulse T7
- − Output (Uitgang):
	- o Master: Outputs 1&2
	- o Headphones: Outputs 3&4

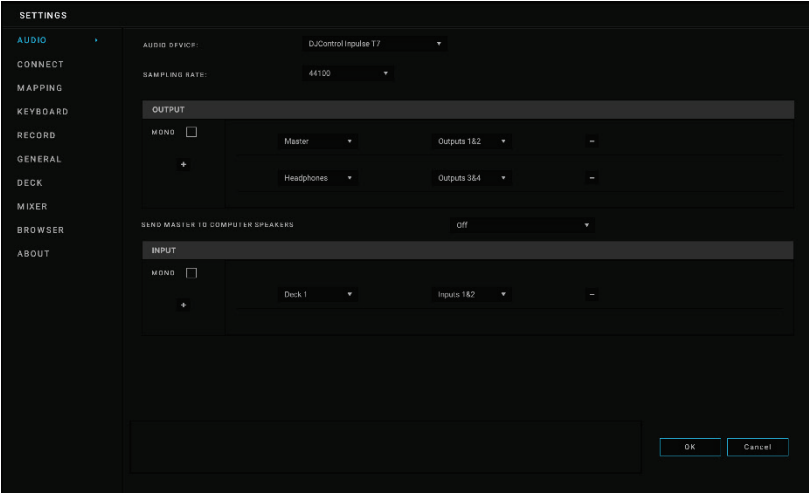

#### *Serato DJ Lite*

- 1. Ga naar: **<https://serato.com/dj/lite/downloads>**.
- 2. Download en installeer Serato DJ Lite.
- 3. Ga naar:

**[https://support.hercules.com/product/djcontrolin](https://support.hercules.com/product/djcontrolinpulset7/) [pulset7/](https://support.hercules.com/product/djcontrolinpulset7/)** (in het Engels).

- 4. Download en installeer de driverbundel voor het besturingssysteem van uw computer.
	- o macOS®: HDJCSeries Mac
	- o Windows®: HDJCSeries PC

Windows® heeft de drivers nodig om de DJControl Inpulse T7 in ASIO-modus te kunnen gebruiken. In deze modus is de vertraging (latency) minder dan in WASAPI-modus. Bovendien is de ASIO-modus meestal stabieler.

De drivers zorgen er ook voor dat u de DJControl Inpulse T7 kunt testen en de firmwareversie kunt controleren, in zowel Windows® als macOS®.

## Ĭ

Hercules DJControl Inpulse T7 bevat een licentie voor Serato DJ Lite, geen licentie voor Serato DJ Pro.

Serato DJ Lite kan zonder tijdsbeperking worden gebruikt.

Als u Serato DJ Pro installeert in plaats van Serato DJ Lite, werkt Serato DJ Pro met uw DJControl Inpulse T7 gedurende een proefperiode. Aan het einde van deze proefperiode moet u een Serato DJ Pro-licentie aanschaffen als u Serato DJ Pro wilt blijven gebruiken.
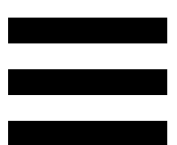

## **5. Breng extra leven in uw mix**

Er zijn verschillende manieren om uw mix krachtiger te maken.

## *Modi en pads*

### *De pads*

In DJUCED<sup>®</sup> voeren pads 1-8 de acties uit die overeenkomen met de modus die momenteel is ingeschakeld.

In Serato DJ Lite voeren pads 1-4 de acties uit die overeenkomen met de modus die momenteel is ingeschakeld. Pads 5-8 voeren de volgende acties uit:

- − Pad 5: Reverse (achteruit afspelen)
- − Pad 6: terugspoelen
- − Pad 7: versneld afspelen
- − Pad 8: Censor. Met deze actie speelt u de track achteruit af als u de pad ingedrukt houdt. Wanneer u de pad loslaat wordt het afspelen hervat vanaf de positie waar de track zou zijn geweest als deze was blijven doorspelen. Dit kan bijvoorbeeld worden gebruikt om ongewenst taalgebruik in een track te maskeren.

De modi die op de pads worden ingeschakeld, zijn afhankelijk van de gebruikte software:

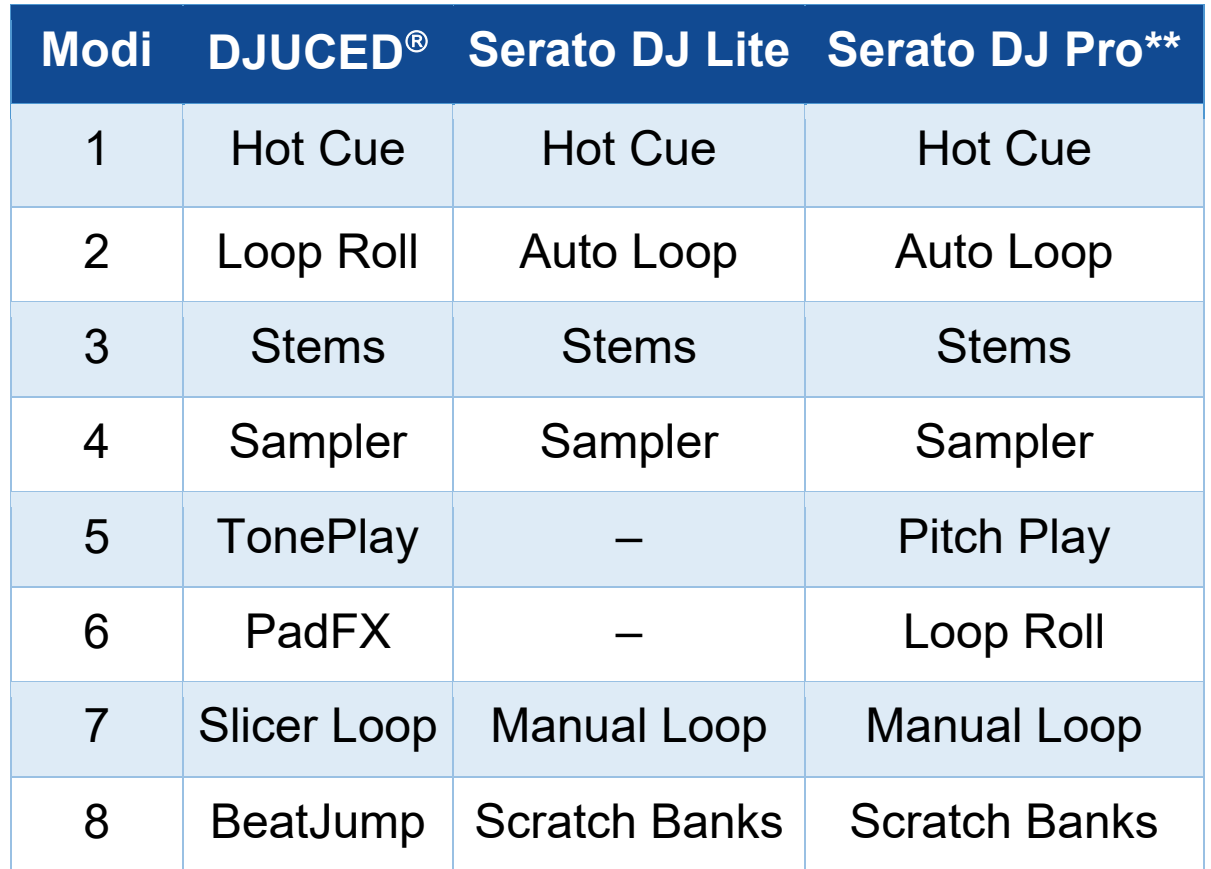

*\*\*Serato DJ Pro-licentie niet meegeleverd.*

## *Hot Cue-modus*

Een Hot Cue-punt is een markering (zoals een boekenlegger) die u op een plek in een track kunt zetten zodat u dit punt in de track later makkelijk kunt terugvinden en er naar terug kunt gaan.

In DJUCED<sup>®</sup> kunnen per track acht Hot Cue-punten worden ingesteld.

In Serato DJ Lite kunnen per track vier Hot Cue-punten worden ingesteld.

In Serato DJ Pro kunnen per track acht Hot Cue-punten worden ingesteld.

- 1. Om de Hot Cue-modus in te schakelen, drukt u op HOT CUE. De verlichting van de HOT CUE-knop blijft branden.
- 2. Om een Hot Cue-punt in te stellen, drukt u op een pad.
- 3. Om de track vanaf een Hot Cue-punt af te spelen, drukt u op de bijbehorende pad.
- 4. Om een Hot Cue-punt te verwijderen, drukt u tegelijkertijd op SHIFT en de pad.

#### *Loop-modus*

In DJUCED<sup>®</sup> komt deze modus overeen met de Loop Roll-modus. De deck-afspeelkop op de achtergrond verder schuiven wanneer u een lus toepast. Wanneer u de lus uitschakelt, wordt het afspelen hervat vanaf de positie waar de track zou zijn geweest als deze was blijven doorspelen.

In Serato DJ Lite en Serato DJ Pro komt deze modus overeen met de Auto Loop-modus.

Een lus is een gedeelte van een track dat steeds opnieuw wordt afgespeeld.

1. Om de Loop-modus in te schakelen, drukt u op LOOP 2. De verlichting van de LOOP 2-knop blijft branden.

In DJUCED<sup>®</sup>:

- 2. Om een lus toe te passen, houdt u een pad ingedrukt.
- 3. Om een lus uit te schakelen, laat u de bijbehorende pad los.

In Serato DJ Lite:

- 2. Om een lus toe te passen, drukt u op een pad.
- 3. Om een lus uit te schakelen, drukt u op de bijbehorende pad.

## Luslengte:

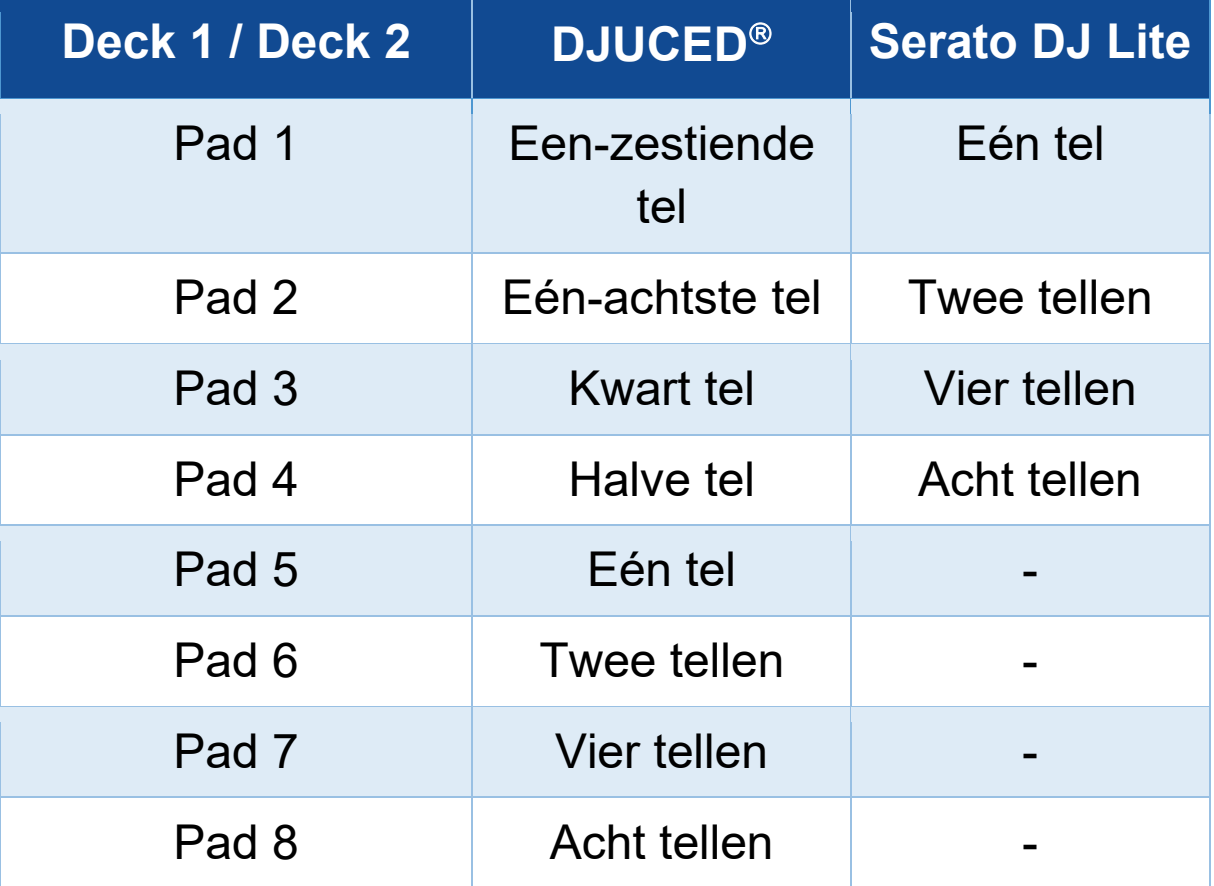

### *Stems-modus*

In Serato DJ Lite kunt u met de Stems-modus een track opsplitsen in vier verschillende delen (zang en instrumenten). Deze delen, of lagen, worden stems genoemd.

- 1. Om de Stems-modus in te schakelen, drukt u op STEMS 3. De verlichting van de STEMS 3-knop blijft branden.
- 2. Pads 1-4 worden elk geassocieerd met een stem. Om het afspelen van een stem te stoppen, laat u de bijbehorende pad los. De verlichting van de pad gaat uit.
- 3. Om het afspelen van de stem te hervatten, drukt u op bijbehorende pad. De padverlichting gaat branden.

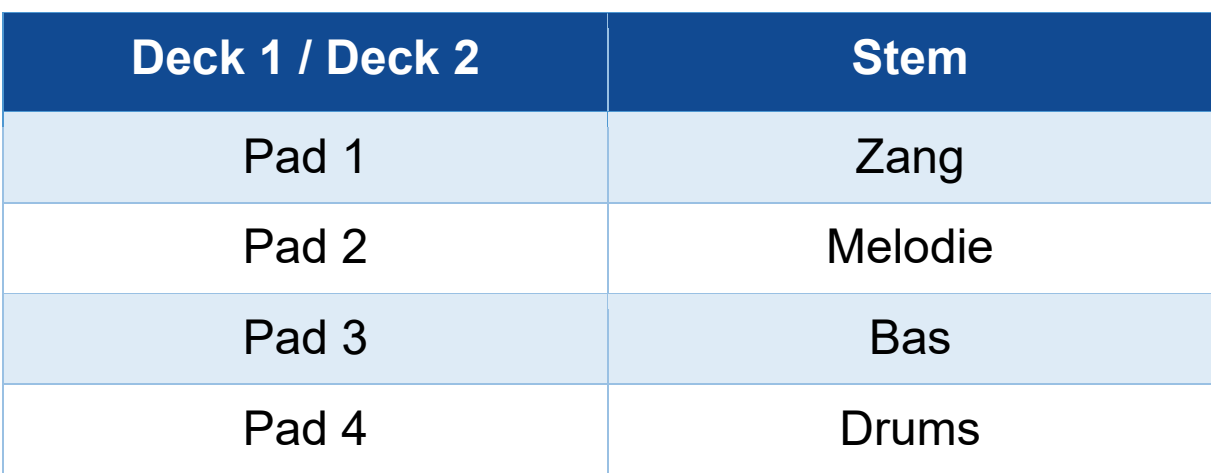

#### Stems:

Wanneer u voor de eerste keer stems in een track inschakelt, is de scheiding niet altijd onmiddellijk. Dit kan enkele ogenblikken duren, terwijl de DJ-software de track analyseert en de verschillende onderdelen genereert (zang, melodie, bas, drums).

Vergeet niet om voldoende tijd te laten tussen het moment waarop u de stems scheidt en het moment waarop u ze afspeelt. Zodra de verschillende onderdelen voor de stems zijn gegenereerd, kunt u de stems onmiddellijk afspelen.

Een krachtige computer is vereist om de Stemsmodus te kunnen gebruiken.

## *Sampler-modus*

Een sample is een kort geluid dat afgespeeld wordt over de track die momenteel wordt afgespeeld. Een sample kan eenmalig (jingle) of herhaald (lus) worden afgespeeld.

In DJUCED<sup>®</sup> speelt u met pad 1-8 de acht samples af die op de eerste twee regels staan van de meerlaagse sampler.

Om de meerlaagse sampler weer te geven, selecteert u 2Decks Horizontal + 2 Samplers in het vervolgkeuzemenu in het linkerbovengedeelte van het scherm in  $DJUCED<sup>®</sup>$ .

In Serato DJ Lite speelt u met pads 1-4 een sample af. Klik op **in** in Serato DJ Lite om het samples-paneel weer te geven.

- 1. Om de Sampler-modus in te schakelen, drukt u op SAMPLER 4. De verlichting van de SAMPLER 4-knop blijft branden.
- 2. Om een sample af te spelen, drukt u op een pad.
- 3. Om het afspelen van een sample te stoppen, drukt u tegelijkertijd op SHIFT en de bijbehorende pad.

### *Modus 5*

Serato DJ Lite heeft geen modus 5 (TonePlay). Serato DJ Pro biedt, in combinatie met de Pitch 'n Time-plug-in, een Pitch Play-modus die werkt volgens hetzelfde principe als de TonePlay-modus.

In DJUCED<sup>®</sup> komt modus 5 overeen met de TonePlaymodus. Met deze modus kunt u een Hot Cue-punt in verschillende toonsoorten afspelen.

- 1. Schakel de Hot Cue-modus in en selecteer vervolgens een Hot Cue-punt.
- 2. Druk tegelijkertijd op SHIFT en HOT CUE 1 voor toegang tot modus 5. De HOT CUE 1-knop knippert.
- 3. Om de toonsoort van een Hot Cue-punt te wijzigen, drukt u op een van de pads 2-8.
- 4. Om terug te gaan naar de oorspronkelijke toonsoort, drukt u op pad 1.

## De toonsoort wijzigen:

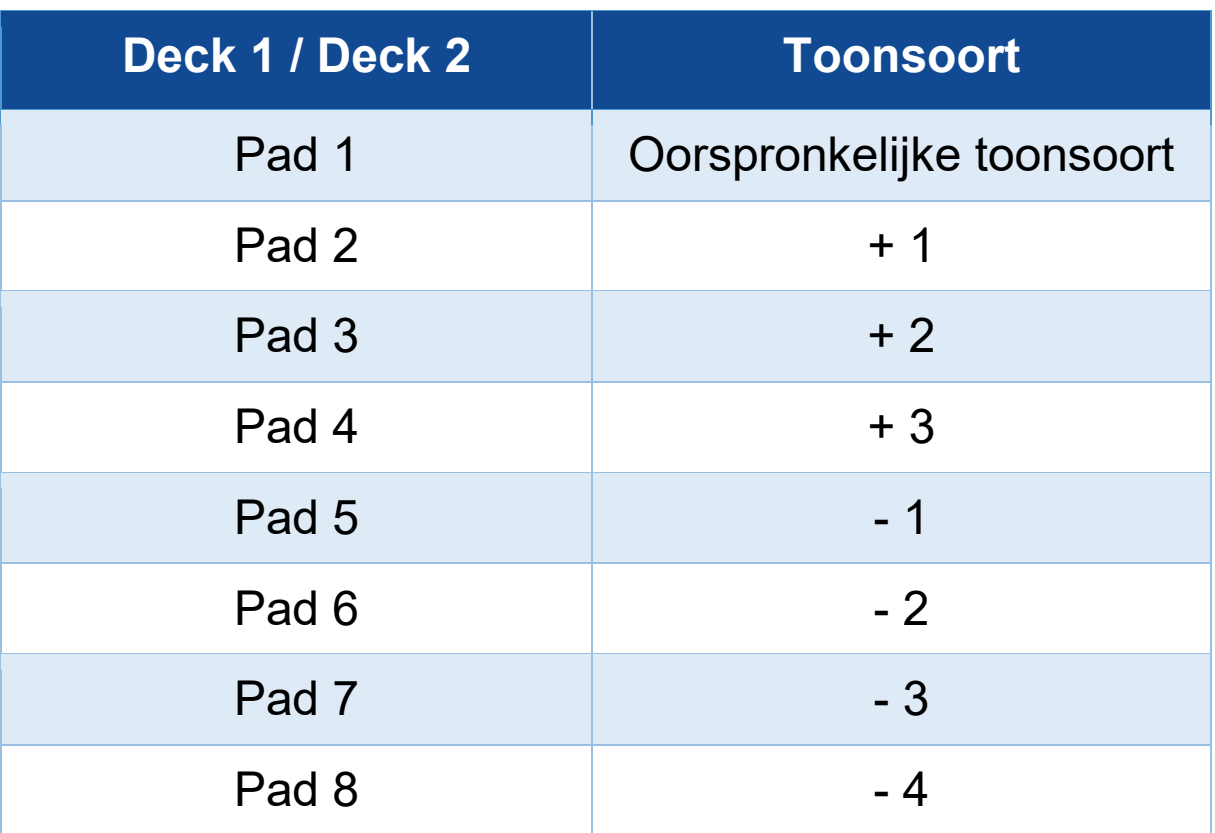

## *Modus 6*

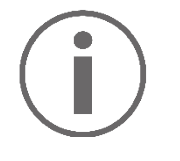

Serato DJ Lite heeft geen modus 6.

In DJUCED<sup>®</sup> komt modus 6 overeen met de PadFXmodus. In deze modus kunt u de effecten in het effectenrek bedienen met de pads.

Een effect is soms een filter of een combinatie van filters die op een track wordt toegepast om het geluid ervan te wijzigen (echo, galm...).

Om het effectenrek weer te geven, klikt u op EX.

- 1. Druk tegelijkertijd op SHIFT en LOOP 2 voor toegang tot modus 6. De LOOP 2-knop knippert.
- 2. Om een actie uit te voeren, drukt u op een pad.
- 3. Om een effect uit te schakelen, drukt u op het bijbehorende pad (pad 1 tot en met 3).

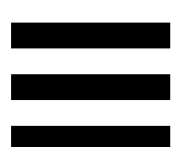

Mogelijke acties:

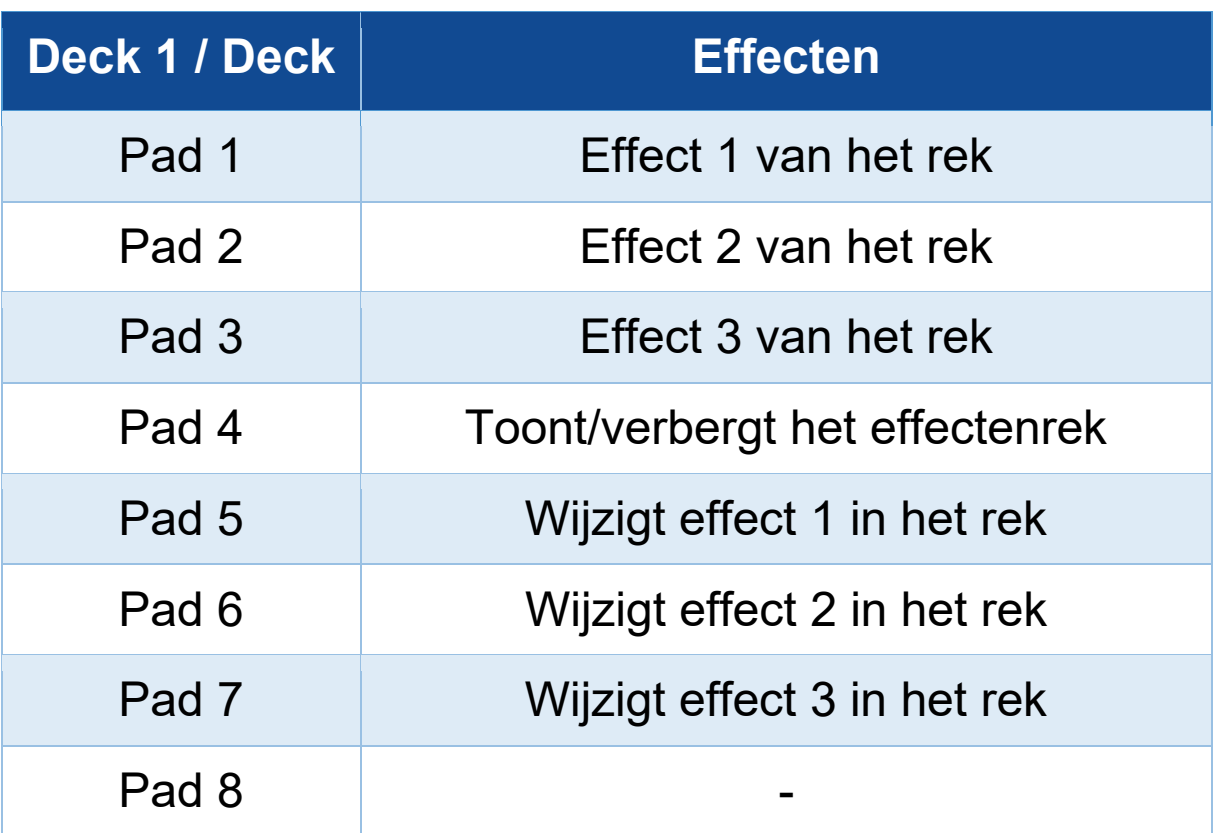

## *Modus 7*

In DJUCED<sup>®</sup> komt modus 7 overeen met de Slicer Loop-modus. In Serato DJ Lite en Serato DJ Pro komt modus 7 overeen met de Manual Loop-modus.

In DJUCED<sup>®</sup> komt modus 7 overeen met de Slicer Loopmodus. In deze modus kunt u de actieve lus in acht secties snijden.

- 1. Druk tegelijkertijd op SHIFT en STEMS 3 voor toegang tot modus 7 (Slicer Loop). De STEMS 3 knop knippert.
- 2. Om een sectie als een lus af te spelen, houdt u een pad ingedrukt.
- 3. Om het afspelen van een lus te stoppen, laat u de bijbehorende pad los.

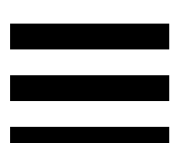

In Serato DJ Lite en Serato DJ Pro komt modus 7 overeen met de Manual Loop-modus. In deze modus kunt u handmatig een lus inschakelen.

- 1. Druk tegelijkertijd op SHIFT en STEMS 3 voor toegang tot modus 7 (Manual Loop). De STEMS 3 knop knippert.
- 2. Om een actie uit te voeren, drukt u op een pad.

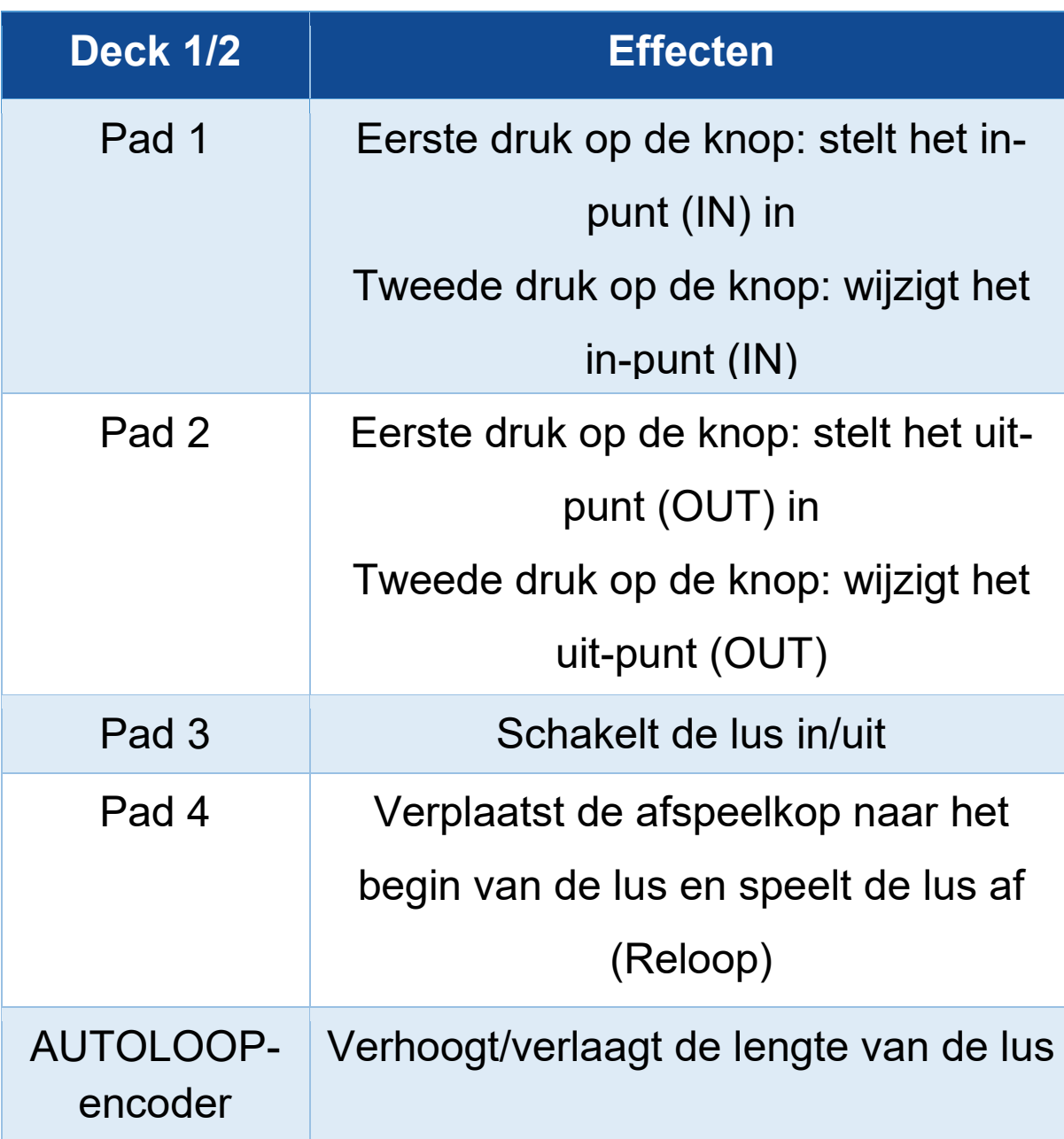

Mogelijke acties:

## *Modus 8*

In  $DJUCED<sup>®</sup>$  komt modus 8 overeen met de BeatJump-modus. In Serato DJ Lite en Serato DJ Pro komt modus 8 overeen met de Scratch Banks-modus.

In DJUCED<sup>®</sup> komt modus 8 overeen met de BeatJumpmodus. Met deze modus kunt u een nauwkeurige sprong in de track maken.

- 1. Druk tegelijkertijd op SHIFT en SAMPLER 4 voor toegang tot modus 8 (BeatJump). De SAMPLER 4 knop knippert.
- 2. Om een sprong te maken, drukt u op een pad.

Lengte van de sprong:

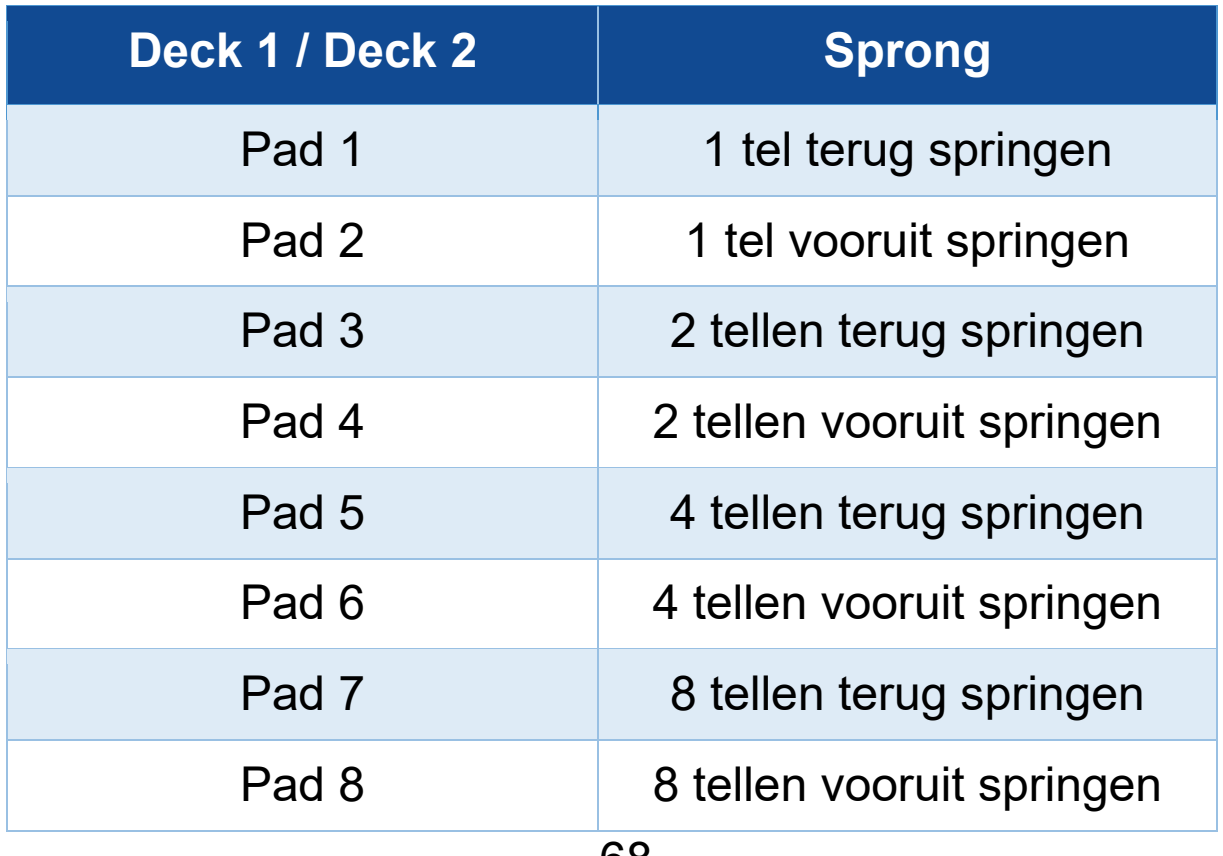

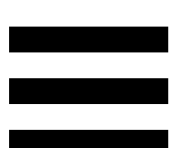

In Serato DJ Lite en Serato DJ Pro komt modus 8 overeen met de Scratch Banks-modus. Met deze modus kunt u direct een scratch-sample op het deck laden om op het jogwiel te scratchen in plaats van de track die momenteel wordt afgespeeld en vervolgens snel terugkeren naar de track die momenteel wordt afgespeeld.

Klik op in Serato DJ Lite om het scratch-samplespaneel weer te geven.

- 1. Druk tegelijkertijd op SHIFT en SAMPLER 4 voor toegang tot modus 8 (Scratch Banks). De SAMPLER 4-knop knippert.
- 2. Om een scratch-sample af te spelen, drukt u op een pad.
- 3. Om te stoppen met het afspelen van een scratchsample en terug te keren naar de track die eerder werd afgespeeld, drukt u tegelijkertijd op SHIFT en de bijbehorende pad.

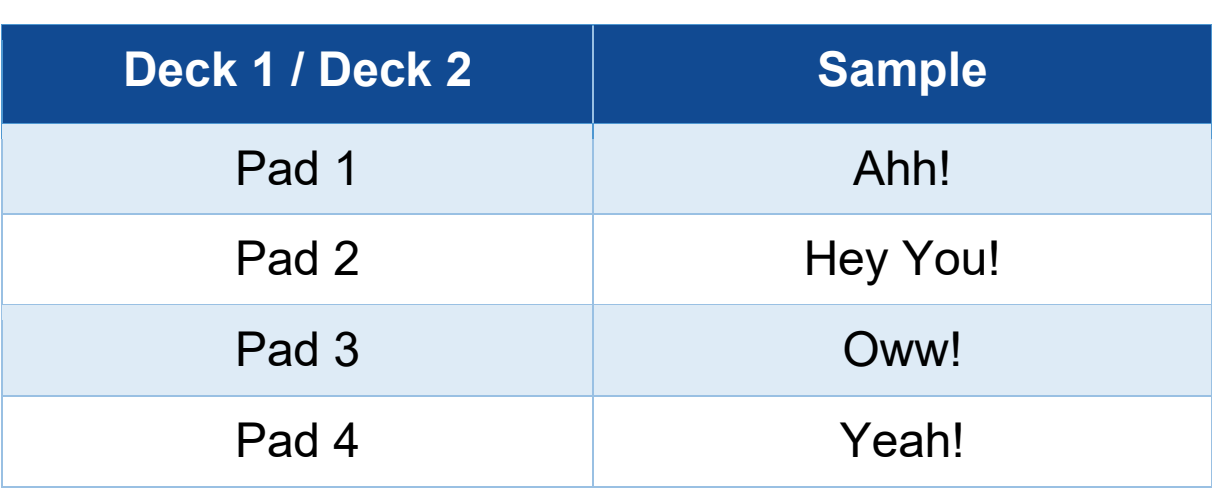

#### Samples:

## *Scratchen*

Scratchen is het maken van een geluidseffect van een track door aan het jogwiel te draaien.

Zet uw wijsvinger bovenop het jogwiel en maak kleine, snelle bewegingen naar rechts en naar links.

U kunt deze scratch meerdere malen herhalen om zo een ritme te creëren.

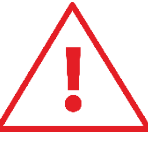

- − Voordat u gaat scratchen of mixen, moet u ervoor zorgen dat u een vilten slipmat tussen het jogwiel en de vinylplaat hebt geplaatst.
- − Forceer de vinylplaat niet wanneer u deze op het jogwiel plaatst. U loopt het risico om het midden van de vinylplaat te beschadigen.

## *Filters*

Door het filter van de track aan te passen, kunt u sommige frequenties verzwakken.

- − De hoge frequenties verzwakken (bekend als een low-pass filter of high-cut filter): draai de filterknop (FILTER) naar links.
- − De lage frequenties verzwakken (bekend als een high-pass filter of low-cut filter): draai de filterknop (FILTER) naar rechts.

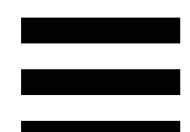

## **6. Meerkanaals audioversterker**

De DJControl Inpulse T7-controller heeft een ingebouwde meerkanaals audioversterker zodat u de mix voor het publiek over de speakers (Master-uitgang voor speakers) kunt afspelen en de track die als volgende afgespeeld gaat worden vooraf kunt beluisteren op de koptelefoon (koptelefoonuitgang).

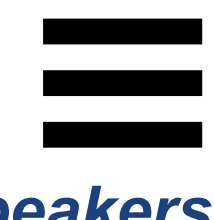

# *Master-uitgang voor speakers (uitgang 1-2)*

Uw actieve speakers moeten worden aangesloten op één van de twee Master-uitgangen voor speakers op de achterkant van uw DJ-controller.

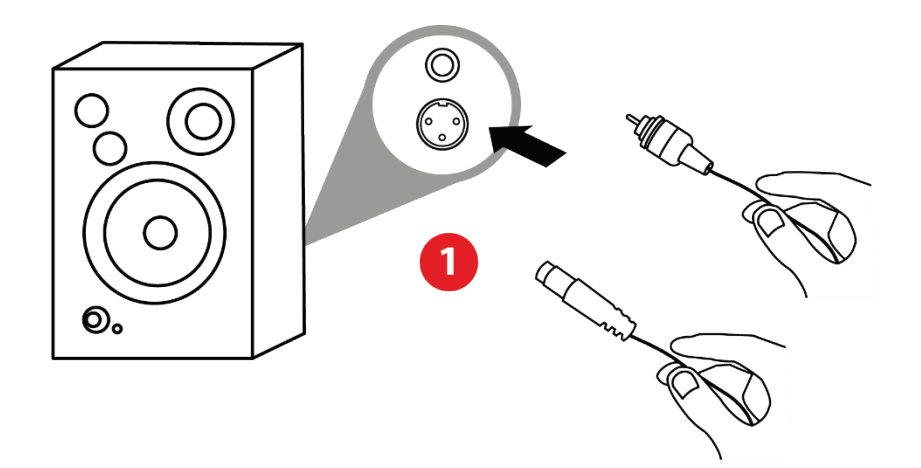

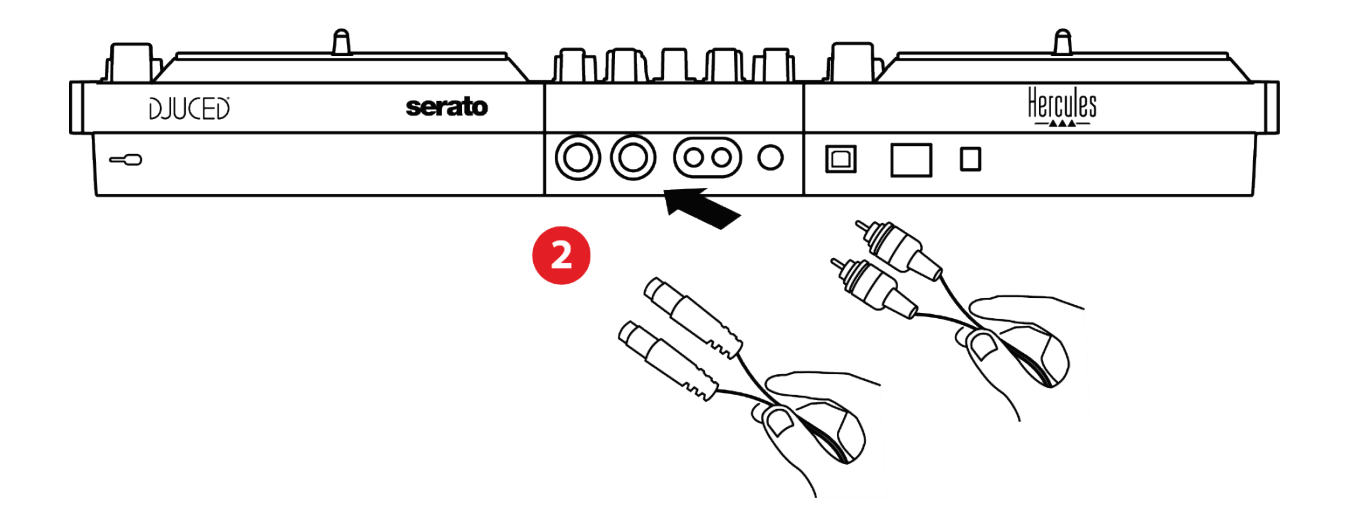

Het is mogelijk om beide uitgangsformaten tegelijkertijd te gebruiken — bijvoorbeeld door een uitgangspaar op het PA-systeem aan te sluiten en een tweede uitgangspaar op monitorspeakers.

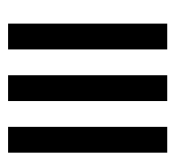

# *Koptelefoonuitgang (uitgang 3-4)*

Uw koptelefoon moet worden aangesloten op één van de twee koptelefoonuitgangen @® op de voorkant van uw DJ-controller.

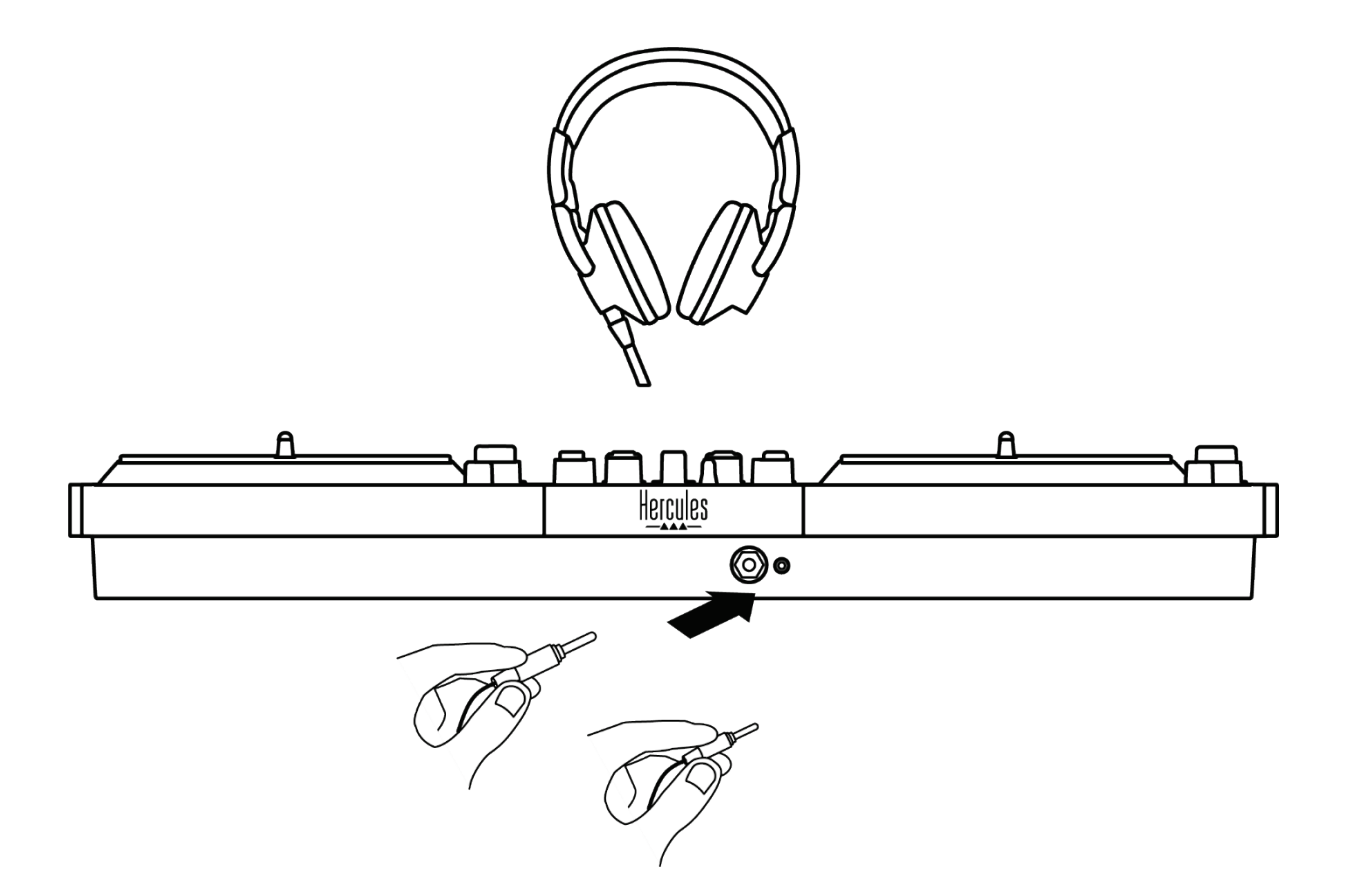

Standaard wordt de koptelefoonuitgang toegewezen aan uitgang 3-4 elke keer dat uw DJ-controller wordt aangesloten. Hierdoor kan het apparaat werken met alle DJ-software op de markt, inclusief en met name DJUCED® en Serato DJ Lite.

Als u echter de koptelefoonuitgangen van uw DJcontroller wilt gebruiken om muziek op uw computer te beluisteren met bijvoorbeeld iTunes, moet u uitgang 1-2 toewijzen aan de koptelefoonuitgang. Dit doet u door de **drukknop in te drukken onder de Master VU-meter.** 

Wij raden af om twee koptelefoons tegelijk aan te sluiten (d.w.z. één op de 3,5 mm mini-jack uitgangsconnector en één op de 6,35 mm jack uitgangsconnector). Als beide koptelefoons niet dezelfde impedantie hebben, zullen ze verschillende uitgangsvolumes hebben.

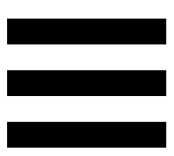

# *Microfooningang*

Uw microfoon moet worden aangesloten op de Microfooningang aan de achterkant van uw DJcontroller. De microfooningang is gebalanceerd.

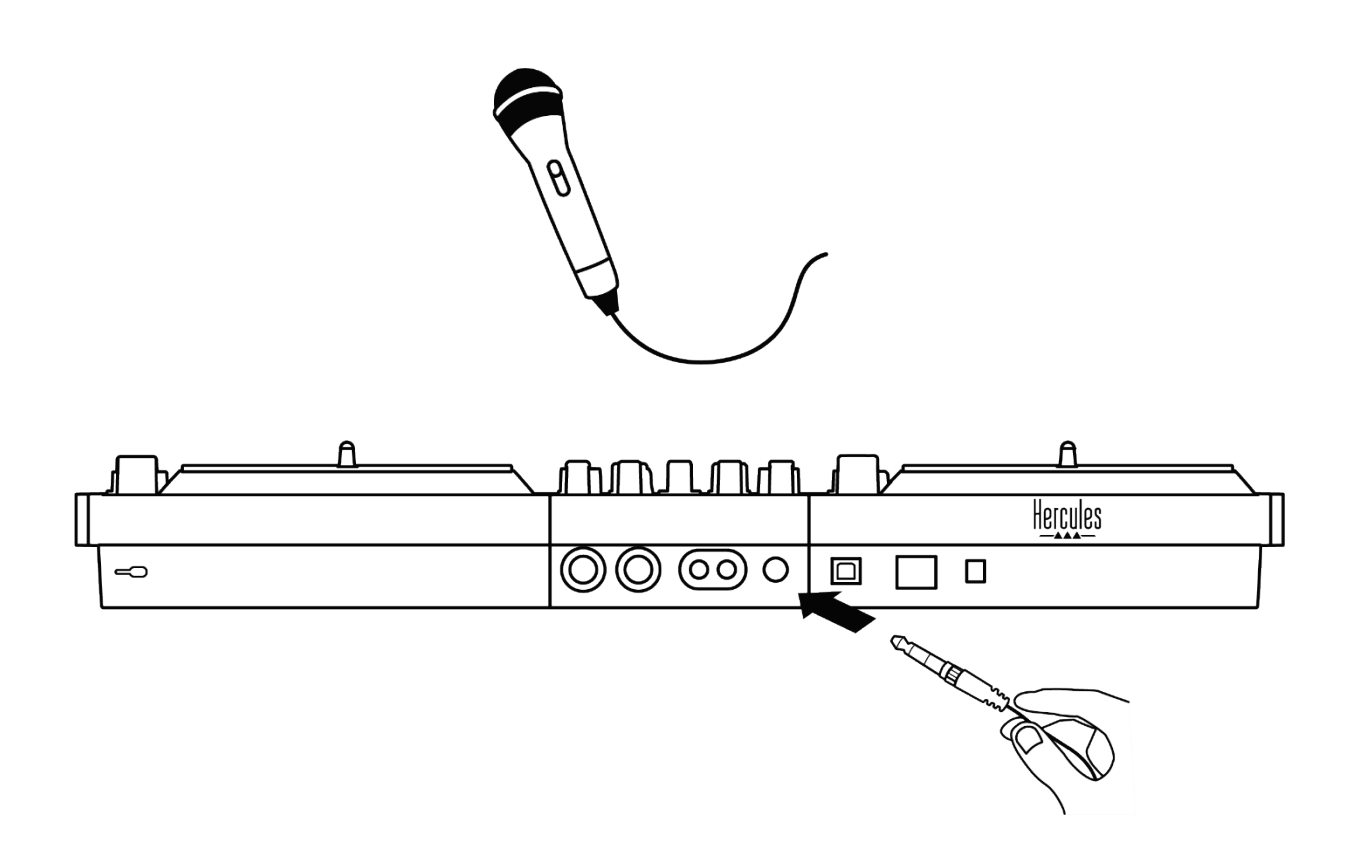

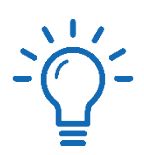

U kunt een gebalanceerde of ongebalanceerde microfoon aansluiten.

Een gebalanceerde microfoon produceert een helderder, krachtiger geluid met minder ademhalingseffecten. Als uw gebalanceerde microfoon niet met een gebalanceerde kabel verbonden is, zal uw microfoonkabel de geluidskwaliteit van uw microfoon verminderen.

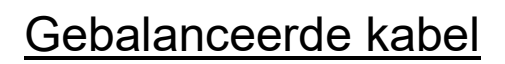

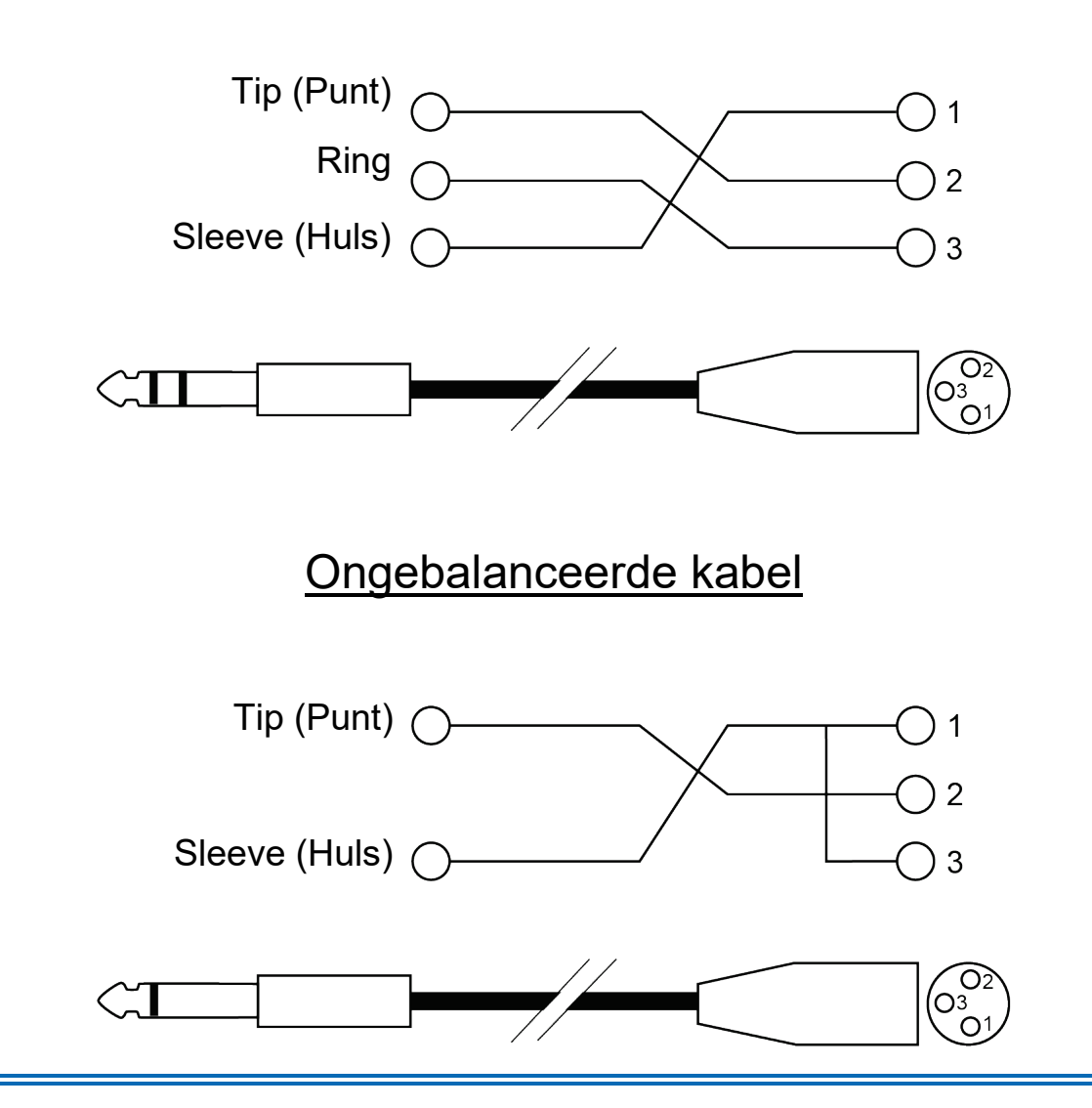

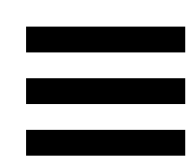

# **7. Compatibiliteit**

# *USB Audio / USB MIDI*

Dit is een Plug & Play-product dat met DJUCED<sup>®</sup> zonder drivers op elke PC en Mac kan werken. Het is compatibel met de standaarden voor USB Audio en USB MIDI.

## *ASIO- en Windows®-bedieningspaneel*

Om de DJControl Inpulse T7-controller met Serato DJ Lite te kunnen gebruiken, moet u de ASIO-drivers installeren. De ASIO-drivers zijn beschikbaar op:

**[https://support.hercules.com/product/djcontrolinpul](https://support.hercules.com/product/djcontrolinpulset7/) [set7/](https://support.hercules.com/product/djcontrolinpulset7/)**.

Als u DJUCED<sup>®</sup> gebruikt, kunt u ook de ASIO-drivers downloaden om te profiteren van een kleinere vertraging bij het gebruik op uw PC.

De ASIO-drivers worden geleverd met een bedieningspaneel dat te vinden is in de taakbalk van de PC of in de map C:\Program Files\DJHERCULESMIX\ Audio\DJ Console Series\cpl2. In dit bedieningspaneel configureert u de verschillende ASIO-instellingen zoals buffergrootte en vertraging.

78

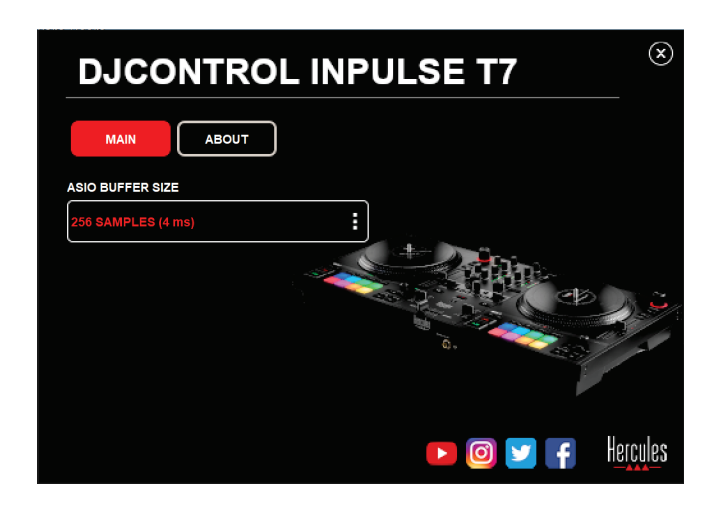

Om de ASIO-instellingen aan te passen:

- − Stel de ASIO-buffergrootte in op 4 of 8 ms.
- − Start uw applicatie (bijv.: DJUCED®) en selecteer de DJControl Inpulse T7 ASIO (ASIO)-driver:

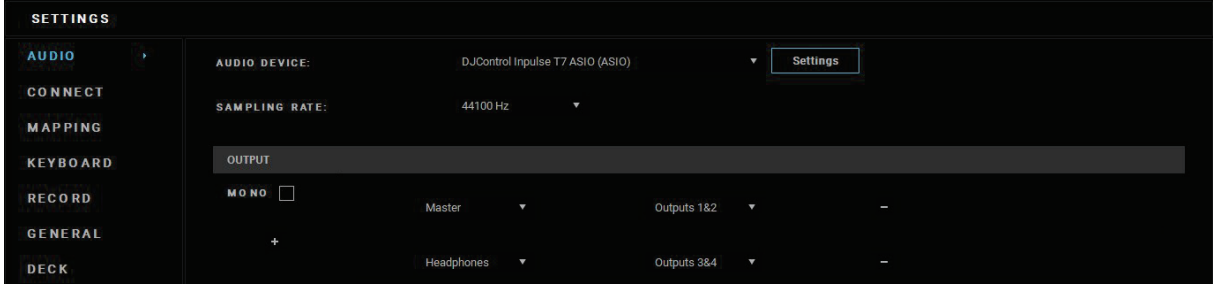

Zodra de applicatie de ASIO-driver gaat gebruiken, kunnen de ASIO-instellingen niet meer worden gewijzigd in het bedieningspaneel. Dit is volstrekt normaal en betekent dat de ASIO-driver in gebruik is.

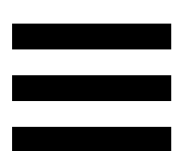

Gebruik uw software en luister naar afwijkingen zoals vertragingen, haperingen, tikken en uitval. Mochten deze haperingen of afwijkingen zich voordoen, dan moet u de buffergrootte aanpassen om de problemen op te lossen.

Sluit uw applicatie en pas de ASIO-buffer één stap per keer aan:

- − Verklein de buffer als u minder vertraging wilt.
- − Vergroot de buffer als u onregelmatigheden in het geluid hoort.

Herhaal deze procedure totdat u de optimale buffergrootte voor uw systeem hebt gevonden.

De drivers zijn beschikbaar op:

**[https://support.hercules.com/product/djcontrolinpul](https://support.hercules.com/product/djcontrolinpulset7/) [set7/](https://support.hercules.com/product/djcontrolinpulset7/)**

## *Firmware-update*

Uw DJ-controller beschikt over een modus voor het automatisch bijwerken van de firmware. Hiervoor moet u de Hercules-drivers installeren en de aanwijzingen op het scherm volgen. De firmware wordt automatisch bijgewerkt.

De drivers zijn beschikbaar op:

**[https://support.hercules.com/product/djcontrolinpul](https://support.hercules.com/product/djcontrolinpulset7/) [set7/](https://support.hercules.com/product/djcontrolinpulset7/)**

Deze informatie en de geïnstalleerde driverversies zijn ook te bekijken in de ABOUT-tab (OVER) van het bedieningspaneel. U hebt deze informatie nodig als u contact opneemt met de technische ondersteuning van Hercules.

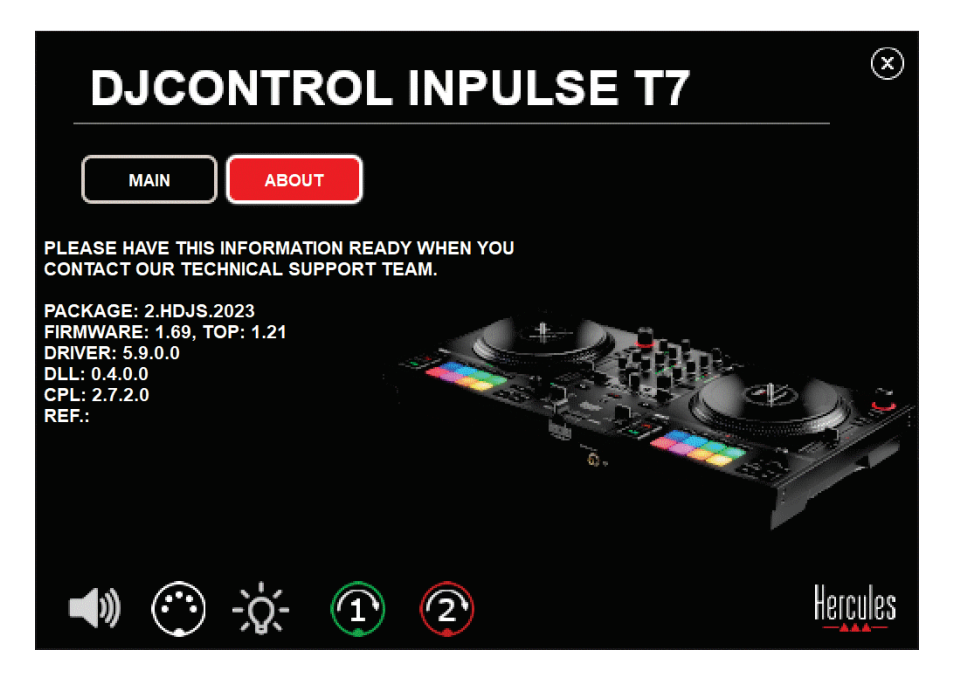

# *De DJ-controller testen in het bedieningspaneel*

In het gedeelte ABOUT (OVER) van het bedieningspaneel van de DJControl Inpulse T7 kunt u het geluid, de MIDI-bediening en de verlichting van uw DJ-controller testen, samen met de jogwielen.

Ga naar de volgende map om het bedieningspaneel te openen: C:\Program Files\DJHERCULESMIX\Audio\DJ Console Series\cpl2\.

## *1.Audiotest*

Om te testen of de audio-interface van de DJControl Inpulse T7-controller geluid produceert (zonder hiervoor DJ-software te gebruiken), klikt u op het speakers pictogram. Het pictogram wordt groen tijdens de test en het programma speelt een geluid af op de Masteruitgangen voor speakers en koptelefoons.

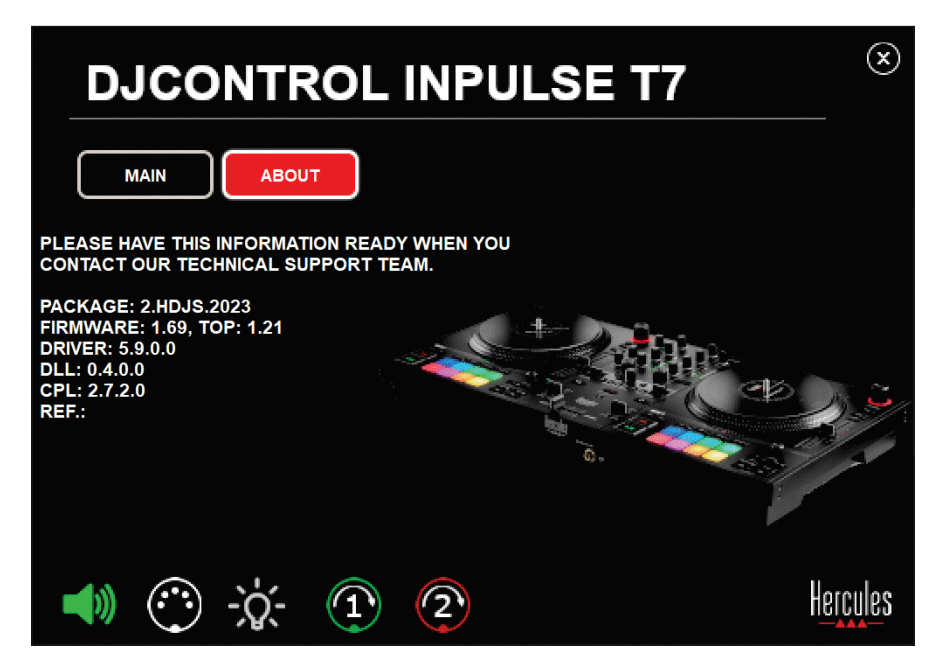

## *2.MIDI-bedieningstest*

Om te testen of de MIDI-besturingselementen van de DJControl Inpulse T7-controller werken (zonder DJsoftware te gebruiken om dit te doen), probeert u de knoppen of andere besturingselementen te gebruiken die u wilt testen. Als het pictogram van de DIN-connector groen wordt, betekent dit dat het MIDI-commando ontvangen wordt en dat de knop of andere bediening goed werkt.

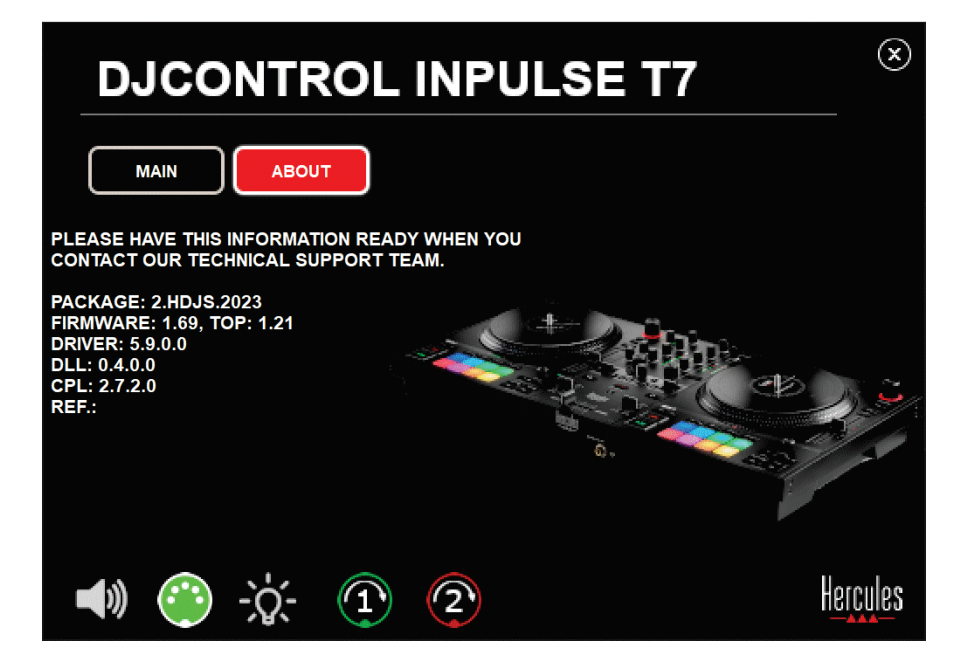

## *3.Verlichtingstest*

Om te testen of de LED's van de DJControl Inpulse T7 controller werken (zonder hiervoor DJ-software te gebruiken), klikt u op het gloeilamppictogram om de LED's van de controller te laten oplichten. Het pictogram wordt groen tijdens de test en de LED's van de controller gaan branden.

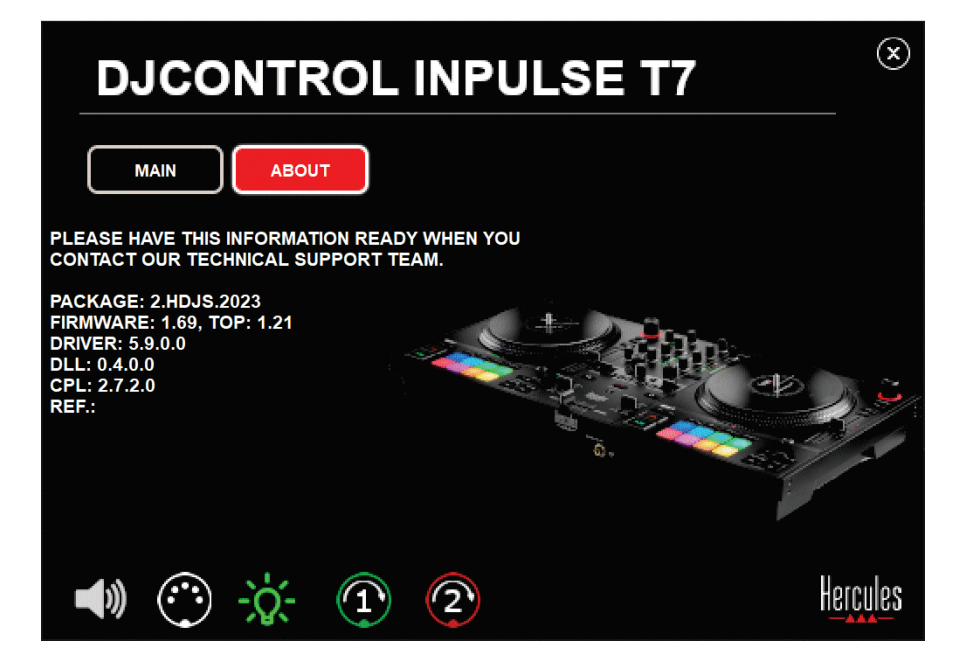

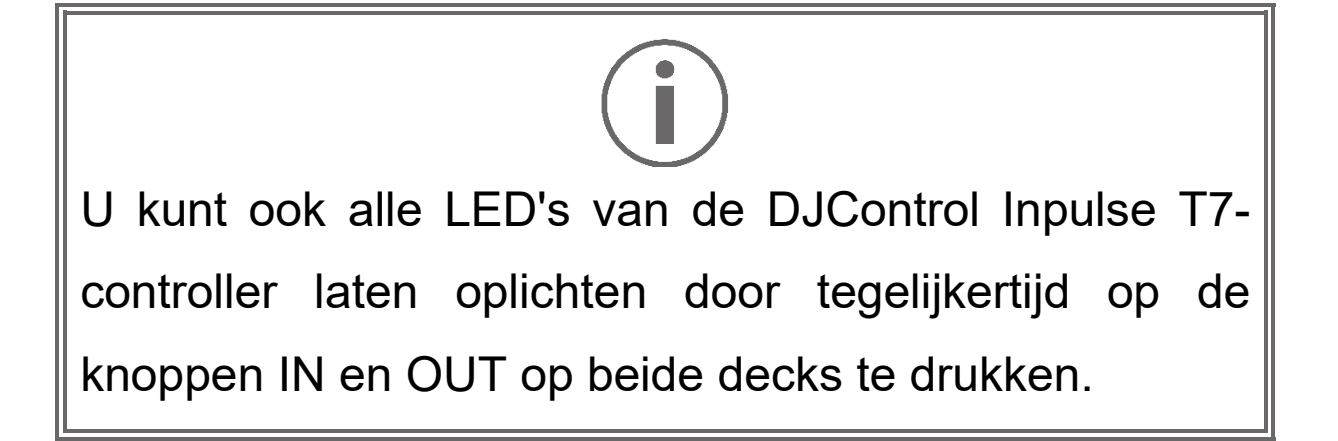

## *4.Jogwielentest*

Om te testen of de jogwielen van de DJControl Inpulse T7-controller werken (zonder hiervoor DJ-software te gebruiken), klikt u op het pictogram voor jogwiel 1 of 2. De pictogrammen voor het bijbehorende jogwiel en de DIN-connector worden groen tijdens de test en het jogwiel beweegt (d.w.z. draait) op de controller.

Test van jogwiel nummer 1:

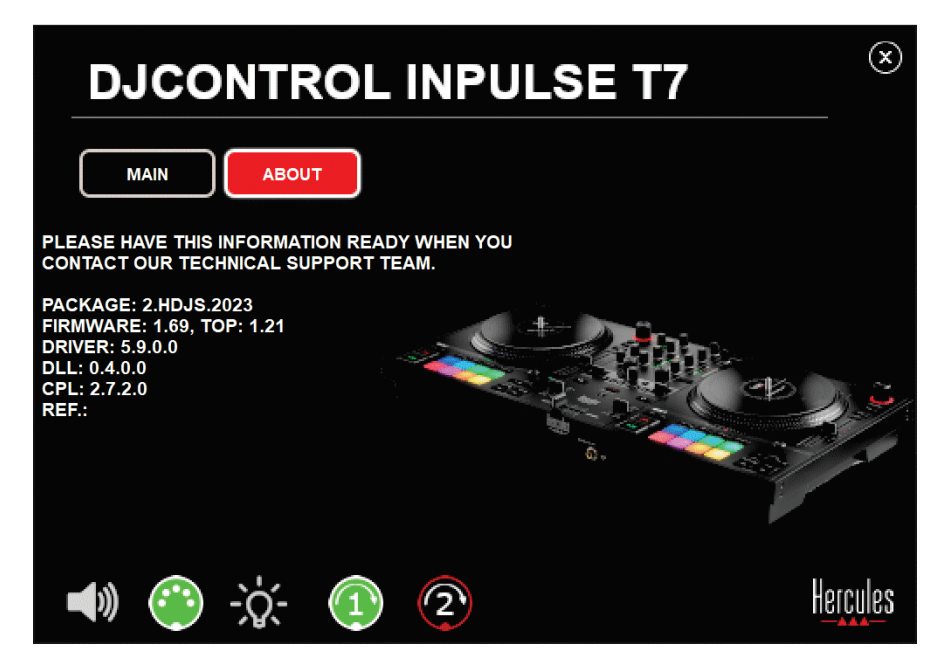

Test van jogwiel nummer 2:

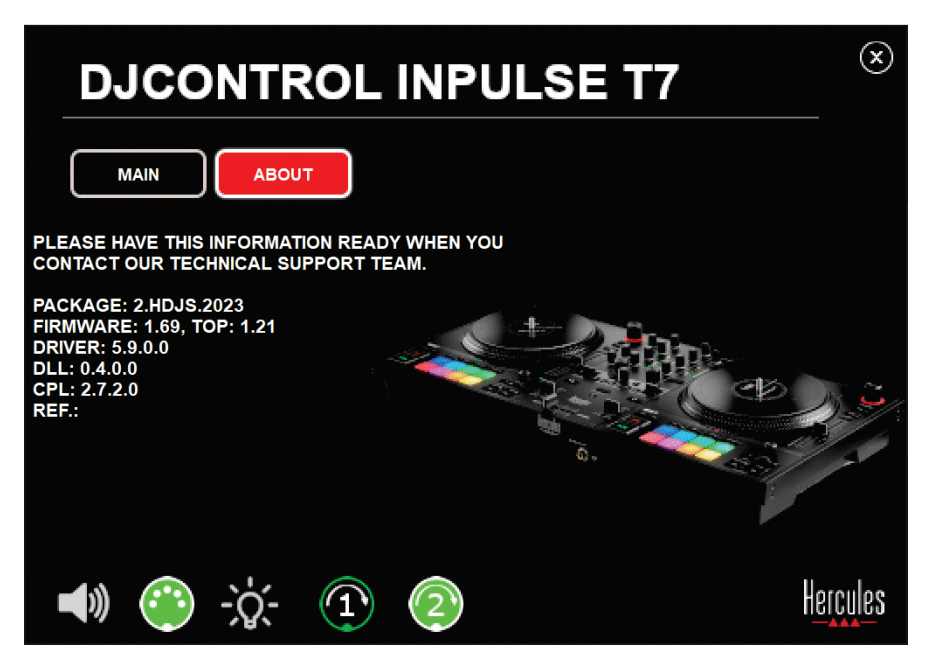

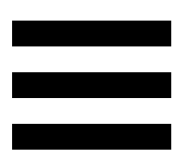

# **8. Demo-modus**

Deze modus is beschikbaar wanneer u het apparaat aansluit op een USB-voedingsadapter. De demo-modus wordt voornamelijk gebruikt in winkels. In de demomodus is het apparaat niet operationeel. In plaats daarvan wordt permanent een demo herhaald die de verlichtingsmogelijkheden van de controller demonstreert.

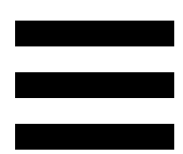

# **9. FAQs**

# *1. Er komt geen geluid uit mijn koptelefoon.*

Controleer dat de koptelefoon is aangesloten op de voorkant van het apparaat omdat de meerkanaals audioversterker in het apparaat is voorgeconfigureerd om te werken met DJUCED® en Serato DJ Lite.

Standaard zijn de twee drukknoppen voor het monitoren ingeschakeld wanneer de applicatie voor het eerst wordt gestart. U kunt dan kiezen welk deck u op de koptelefoon wilt beluisteren of u kunt op de  $\blacksquare$ -knop onder de MASTER VU-meter drukken om naar de resultaten van uw mix te luisteren.

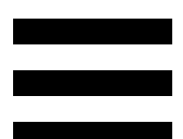

# *2. Het geluid op mijn koptelefoon is vervormd of te zacht.*

Controleer dat uw koptelefoon een TRS-connector (standaard koptelefoon) heeft en niet een TRRSconnector (koptelefoon + microfoon).

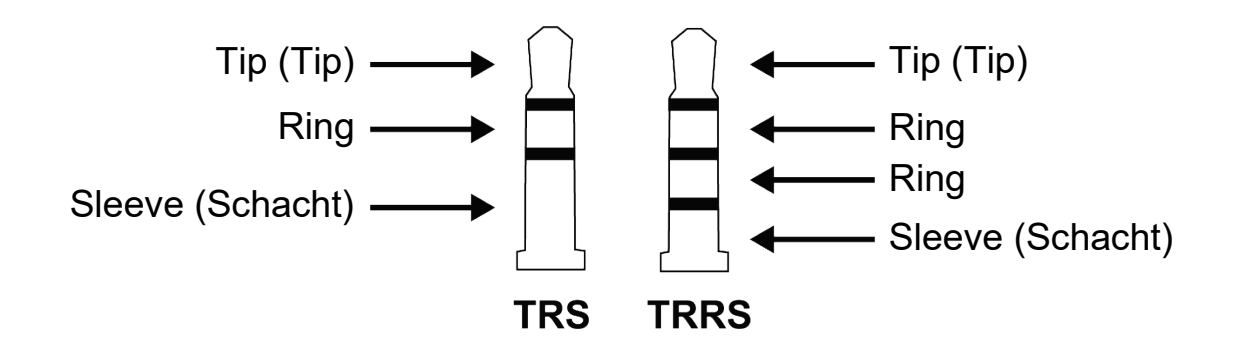

TRRS-connectoren zijn niet compatibel met de DJControl Inpulse T7-controller.

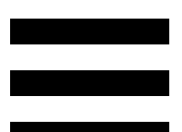

# *3. Er komt geen geluid uit mijn speakers.*

Controleer dat de speakers zijn aangesloten op de RCAof XLR-connectoren achterop de DJ-controller omdat de meerkanaals audioversterker in de DJ-controller is voorgeconfigureerd om te werken met DJUCED® en Serato DJ Lite.

Om te testen (zonder DJ-software te gebruiken) of de audioversterker van de DJControl Inpulse T7-controller geluid produceert, kunt u het bedieningspaneel van de DJ-controller bekijken. Klik op het tabblad ABOUT (OVER) en klik vervolgens op het speakerpictogram. Het pictogram wordt groen wanneer geluid wordt afgespeeld.

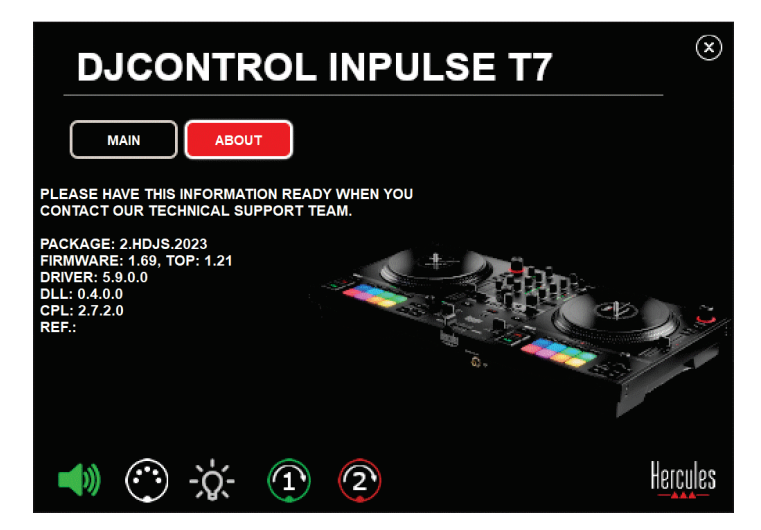
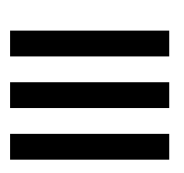

# *4. Er komt geen geluid uit de speakers van mijn laptop.*

Uw product is uitgerust met een vooraf geconfigureerde meerkanaals audioversterker. Als u de speakers wilt gebruiken die in uw laptop zijn ingebouwd:

− Ga in DJUCED® naar de instellingen en vink de optie SEND MASTER TO COMPUTER SPEAKERS (MASTER-SIGNAAL VERZENDEN NAAR DE COMPUTERSPEAKER) aan.

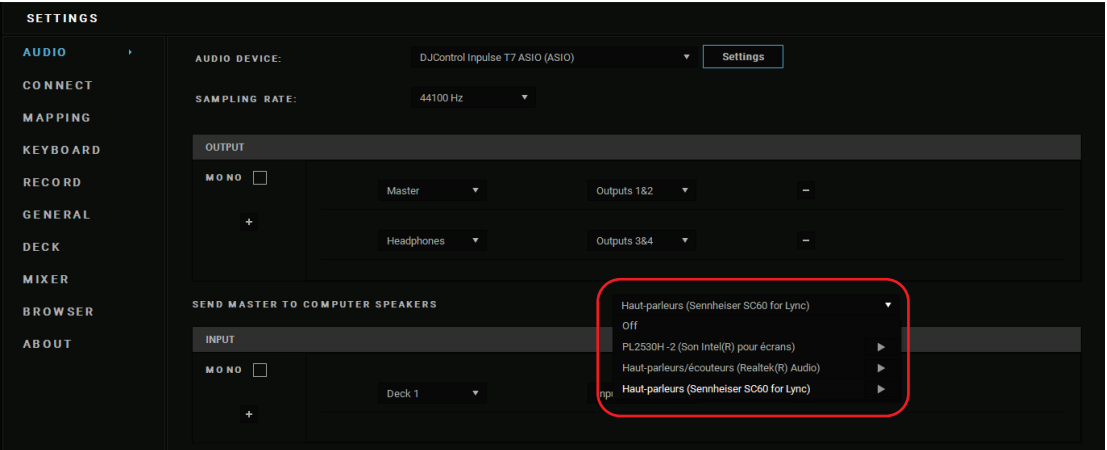

− Open in Serato DJ Lite de instellingen, open het tabblad Audio en vink de optie Use laptopspeakers (Laptopspeakers gebruiken) aan.

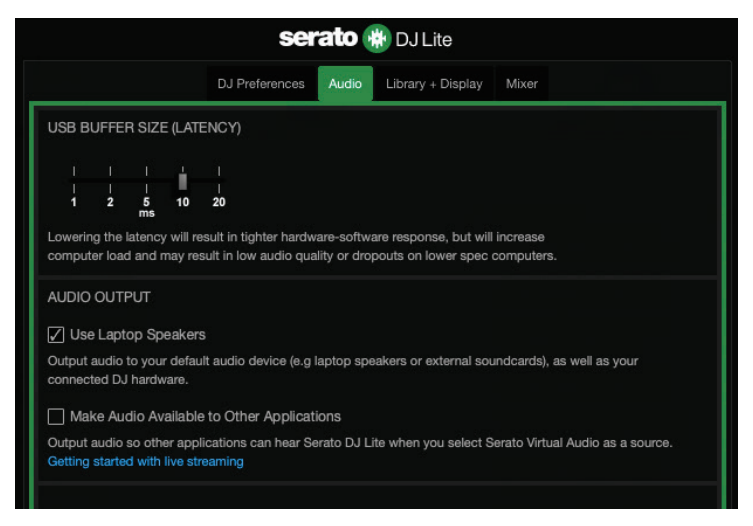

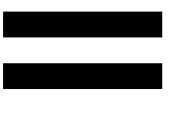

# *5. Er komt geen geluid uit mijn koptelefoon of uit de speakers van mijn laptop.*

Standaard komt het geluid uit de Master-uitgang voor speakers en de koptelefoonuitgang. Het is dan ook normaal dat er geen geluid uit uw laptop komt.

Als u de speakers wilt gebruiken die in uw laptop zijn ingebouwd:

− Ga in DJUCED® naar de instellingen en vink de optie SEND MASTER TO COMPUTER SPEAKERS (MASTER-SIGNAAL VERZENDEN NAAR DE COMPUTERSPEAKER) aan. U moet uw koptelefoon aansluiten op de DJControl Inpulse T7 controller.

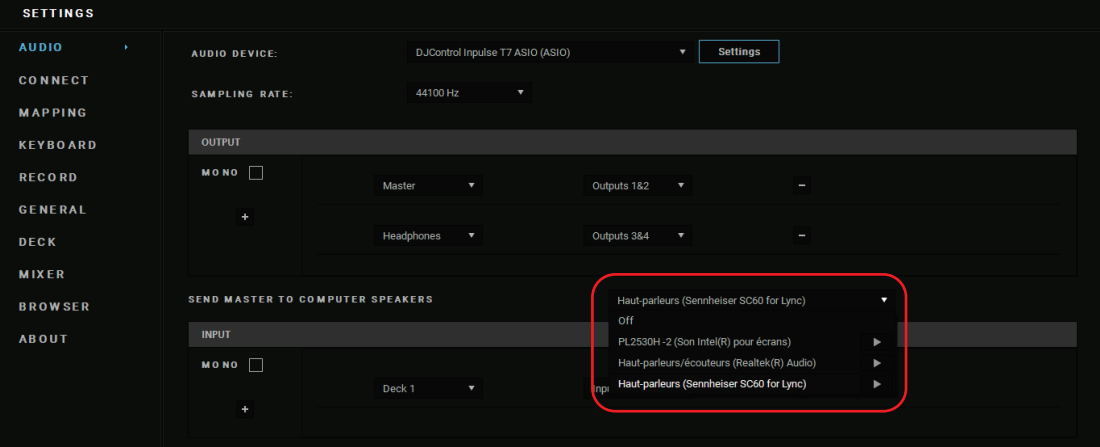

− Open in Serato DJ Lite de instellingen, open het tabblad Audio en vink de optie Use laptopspeakers (Laptopspeakers gebruiken) aan. U moet uw koptelefoon aansluiten op de DJControl Inpulse T7 controller.

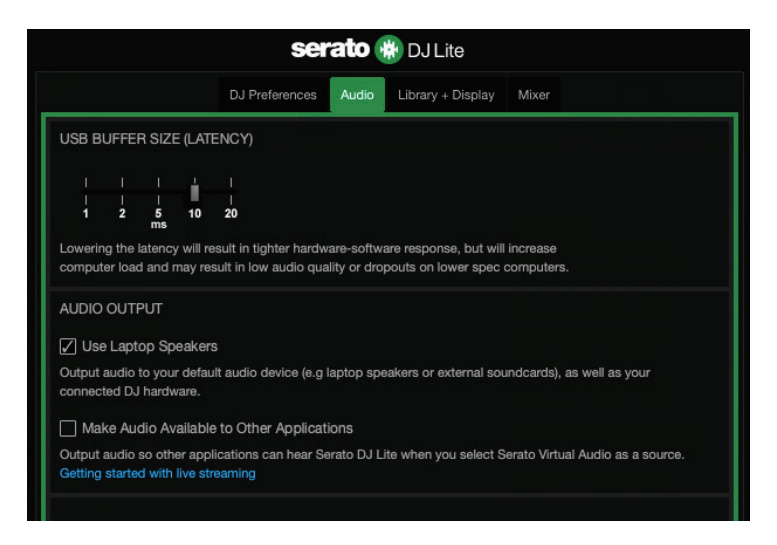

Om te testen (zonder DJ-software te gebruiken) of de audioversterker van de DJControl Inpulse T7-controller geluid produceert, kunt u het bedieningspaneel van de DJ-controller bekijken. Klik op het tabblad ABOUT (OVER) en klik vervolgens op het speakerpictogram. Het pictogram wordt groen wanneer geluid wordt afgespeeld.

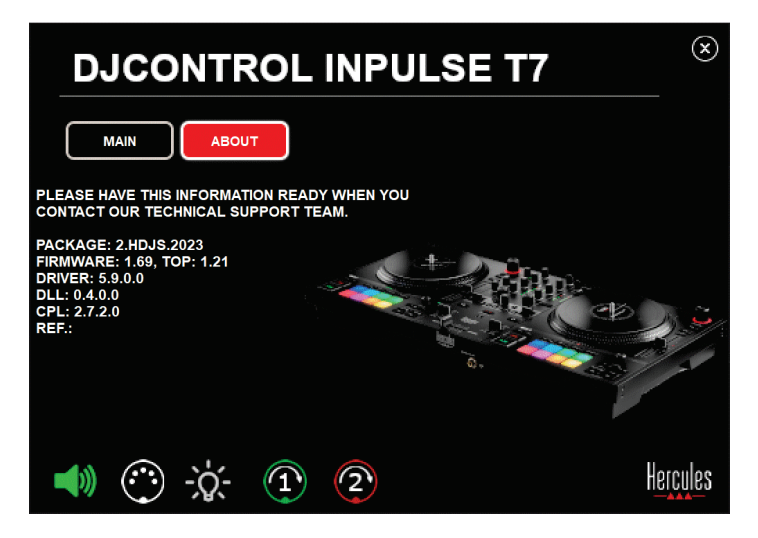

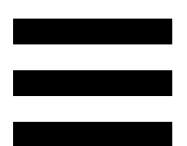

# *6. Ik heb problemen met de geluidskwaliteit op Windows®.*

### *Het volume van de track die wordt afgespeeld is te laag*

Het mastervolume van de DJ-software is onafhankelijk van de volumeregelaars op de DJ-controller. Daarom zal, zolang het mastervolume van de DJ-software laag is, het volume van de Master-uitgang ook laag zijn.

Controleer het volume van de DJ-software en verhoog het indien nodig.

− Gebruik in DJUCED<sup>®</sup> de volumeknop in de balk rechtsboven in het venster.

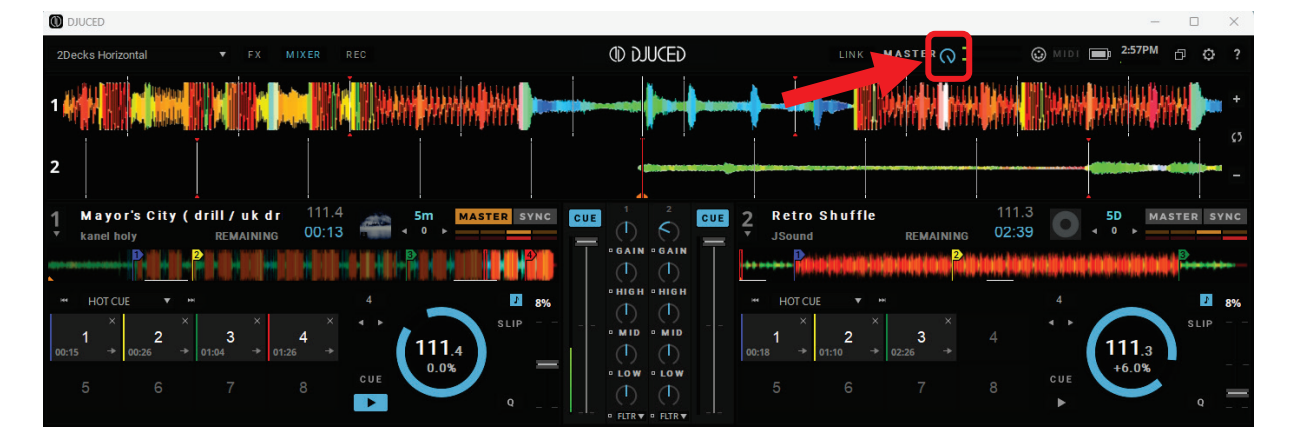

− Gebruik in Serato DJ Lite de volumeknop in de balk rechtsboven in het venster.

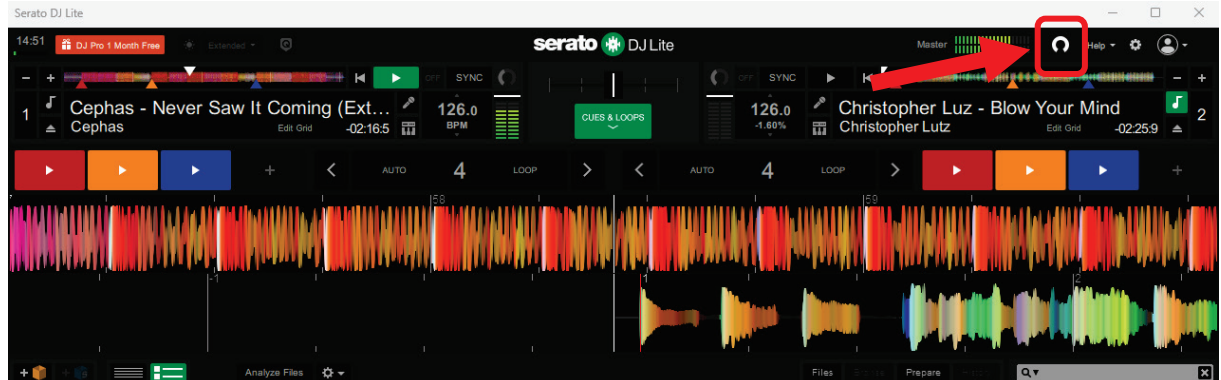

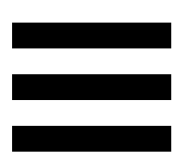

#### *Het volume van mijn koptelefoon is te laag*

Ga in Serato DJ Lite naar de instellingen, open het tabblad Audio en vink het vakje uit bij (d.w.z. deselecteer) Use Laptop Speakers (Laptopluidsprekers gebruiken).

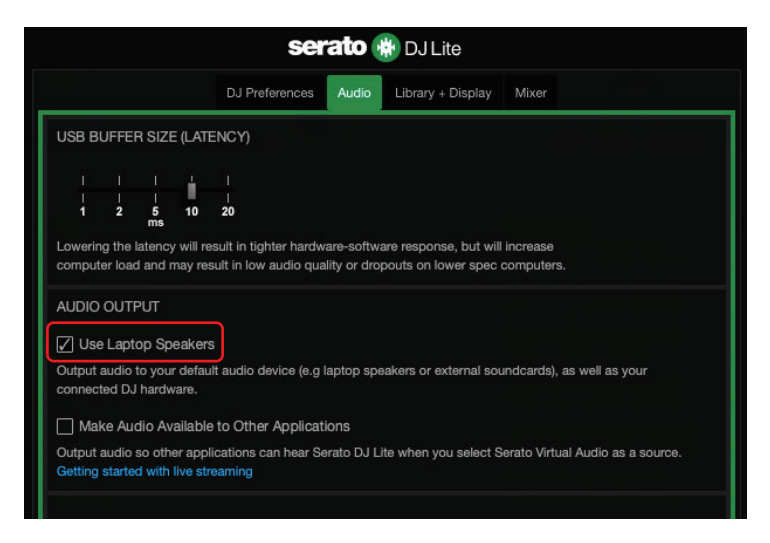

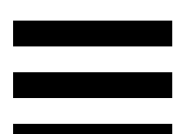

Als u het vakje Use Laptop Speakers (Laptopluidsprekers gebruiken) aangevinkt (d.w.z. geselecteerd) wilt houden, stel dan de ingebouwde geluidskaart van de computer in als "Computer luidsprekers":

- 1. Sluit de Serato DJ Lite-software.
- 2. Ga naar de Windows<sup>®</sup> instellingen en ga naar System (Systeem) en dan naar Sound (Geluid).
- 3. Selecteer onder Output (Uitgang) de ingebouwde geluidskaart van de computer. Uw DJ-controller mag niet langer als uitgang zijn ingesteld.

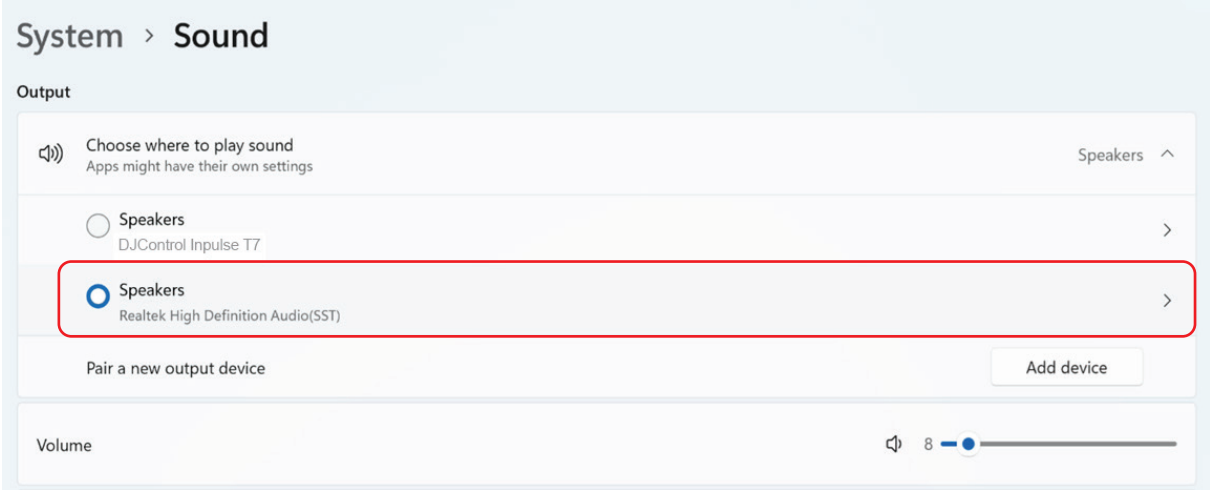

Windows® heeft uw DJ-controller mogelijk ingesteld als de Windows®- geluidskaart. Als u deze instelling behoudt, kan de instelling Use Laptop Speakers (Laptopluidsprekers gebruiken) de Master-uitgang afspelen op de 4-kanaals uitgang van uw DJ-controller (Master-uitgang + koptelefoon).

### *Het geluid is niet duidelijk*

#### In DJUCED®:

Wij raden u aan om een ASIO-audioapparaat te gebruiken. Met een WASAPI-apparaat is de geluidskwaliteit over het algemeen goed. De latentie kan echter toenemen en het geluid kan onduidelijk zijn.

Ga naar de instellingen, klik op het tabblad Audio en selecteer DJControl Inpulse T7 ASIO (ASIO) als het Audio device (Audioapparaat).

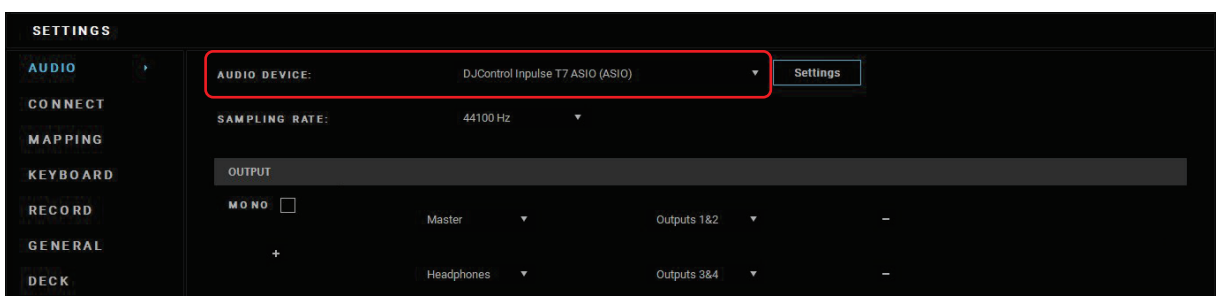

#### In Serato DJ Lite:

Ga naar de instellingen, klik op het tabblad Audio en vink (i.e. deselecteer) het vakje Use Laptop Speakers (Laptopluidsprekers gebruiken) uit.

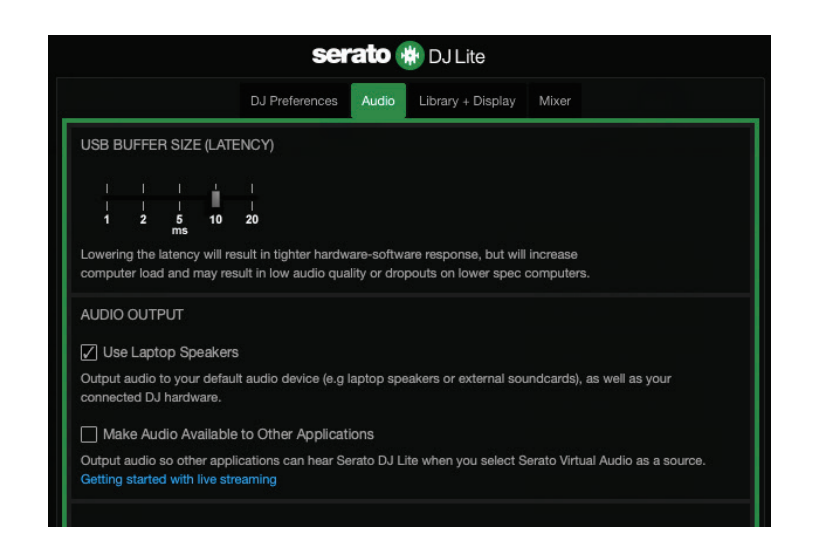

# *6. Ik kan mijn multimediaspeakers niet aansluiten op mijn DJControl Inpulse T7.*

Als de aansluitingen van uw speakers afwijken van de aansluitingen op de DJControl Inpulse T7, kunt u een mini-jack adapter van het type dubbele RCA naar 3,5 mm (niet meegeleverd) gebruiken om de multimediaspeakers aan te sluiten, een mini-jack adapter van het type dubbele XLR naar 6,35 mm (niet meegeleverd) om de PA-speakers aan te sluiten, of elke andere adapter die past op uw speakers.

U kunt uw speakers ook aansluiten op de koptelefoonuitgang en uitgang 1-2 omleiden naar uitgang 3-4 door op de **10 -**knop onder de MASTER VU-meter te drukken.

# *7. Is de DJControl Inpulse T7 controller compatibel met een iPad of iPhone?*

Nee, de DJControl Inpulse T7-controller is niet compatibel met een iPad of iPhone. Deze controller werkt alleen met een PC of Mac.

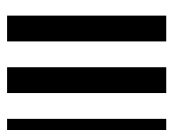

# *8. Hoe kan ik de DJControl Inpulse T7-controller aansluiten op een USB-C-poort of een Thunderbolt 3 poort?*

U kunt de DJControl Inpulse T7-controller op drie verschillende manieren aansluiten op een USB-C-poort of een Thunderbolt 3-poort:

- − Door een adapter (USB-C [mannetje] of Thunderbolt 3 naar USB-A [vrouwelijk]) tussen de computer en de DJ-controller te gebruiken. Houd er rekening mee dat sommige goedkope adapters niet goed zullen werken, omdat ze een deel van de stroomtoevoer afsluiten.
- − Door een dock (USB-C of Thunderbolt 3) te gebruiken tussen de computer en de DJ-controller. Zorg ervoor dat het dock een eigen voeding heeft, want een dock dat alleen via de USB-C of Thunderbolt 3 poort van stroom wordt voorzien, heeft mogelijk niet genoeg stroom.
- − Door de meegeleverde USB-kabel te vervangen door een USB-C of Thunderbolt 3 naar USB-B 2.0 kabel.

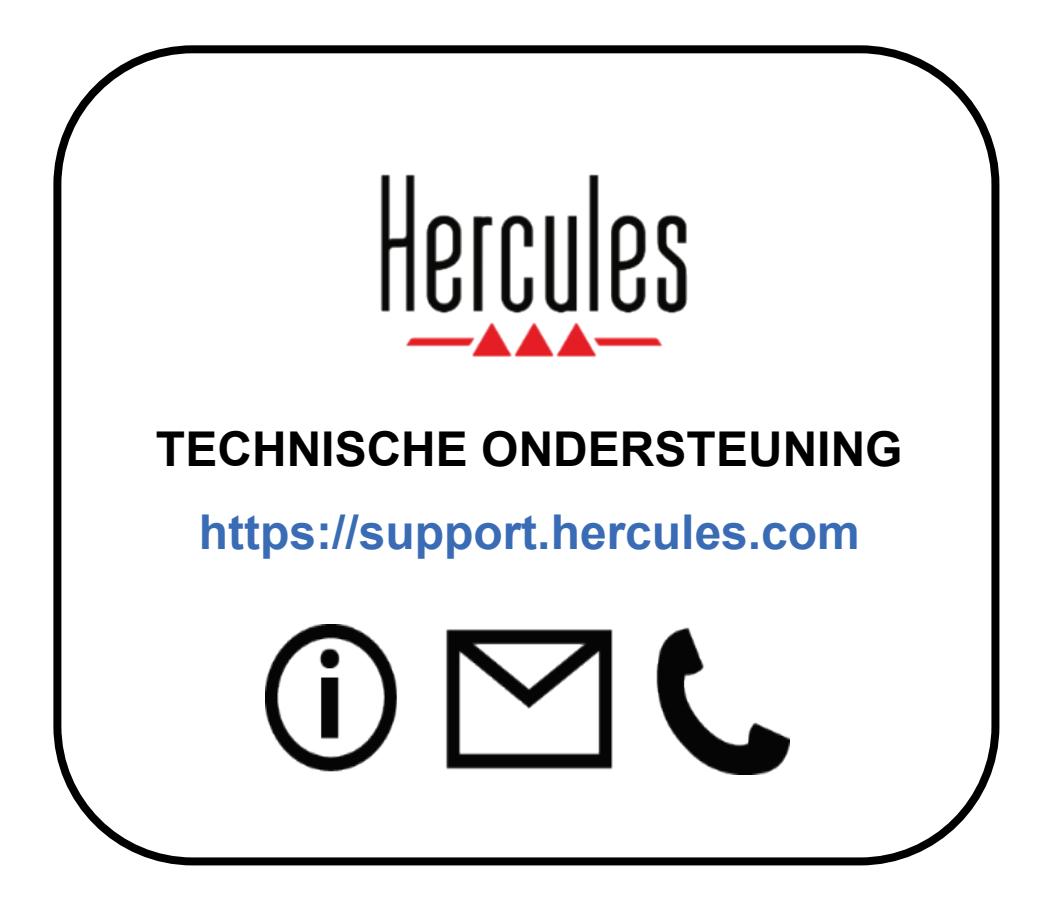

# **Handelsmerken**

Intel® en Intel Core™ zijn handelsmerken of geregistreerde handelsmerken van Intel Corporation.

Microsoft® Windows® 10/11 is een al of niet geregistreerd handelsmerk van Microsoft Corporation in de Verenigde Staten en/of in andere landen.

Mac® en macOS® zijn handelsmerken van Apple Inc., geregistreerd in de Verenigde Staten en andere landen.

Serato, Serato DJ Lite en Serato DJ Pro zijn geregistreerde handelsmerken van Serato Audio Research Limited.

Het merk DJUCED®en de grafische elementen in DJUCED® zijn het eigendom van Guillemot Corporation.

ASIO is een handelsmerk van Steinberg Media Technologies GmbH. Alle overige handelsmerken en handelsnamen worden hierbij erkend als zijnde het eigendom van de respectieve eigenaren. Afbeeldingen zijn niet bindend. Inhoud, ontwerp en specificaties kunnen zonder voorafgaande kennisgeving worden gewijzigd en kunnen per land verschillen.

# **Copyright**

Niets uit deze handleiding mag worden gekopieerd, samengevat, verzonden, uitgegeven, gepubliceerd, opslagen in een zoekmachine of vertaald in een taal of computertaal, voor enigerlei doel en op enigerlei wijze, hetzij elektronisch, mechanisch, magnetisch of handmatig hetzij via fotokopieën, opnamen of anderszins, zonder de nadrukkelijke schriftelijke toestemming van Guillemot Corporation S.A.

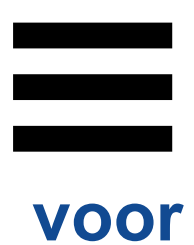

# **Eindgebruikerslicenties voor**

# **DJUCED® en Serato DJ Lite**

Lees de Licentieovereenkomst zoals weergegeven tijdens de installatie van DJUCED® en Serato DJ Lite zorgvuldig door.

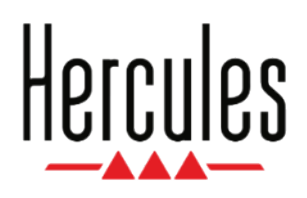

#### **Manuale d'uso**

# **DJCONTROL INPULSE T7**

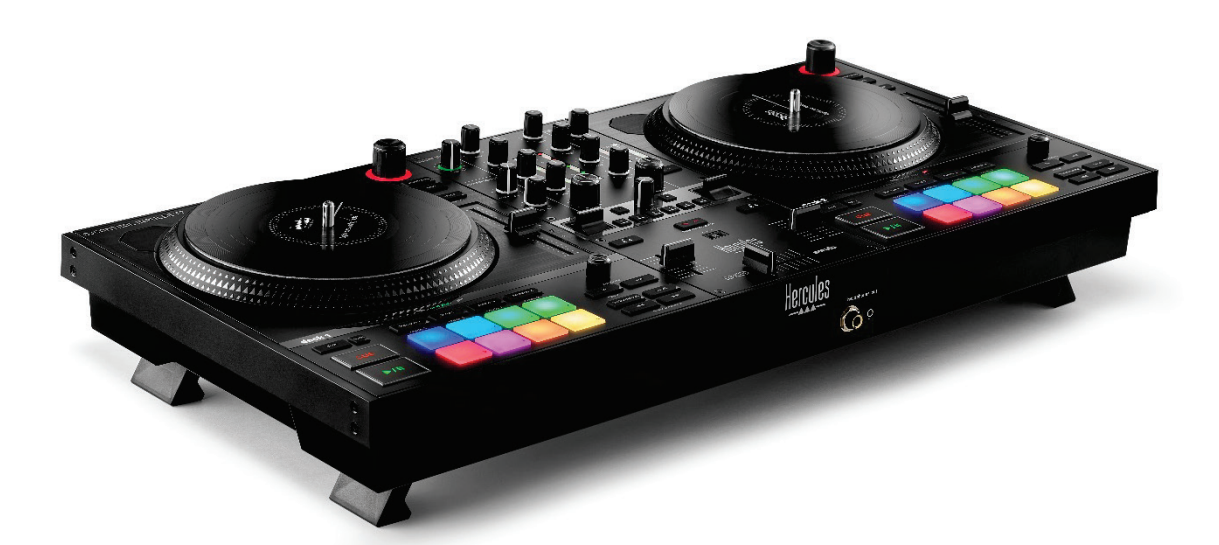

# DJCONTROL INPULSE **PREMIUM EDITION**

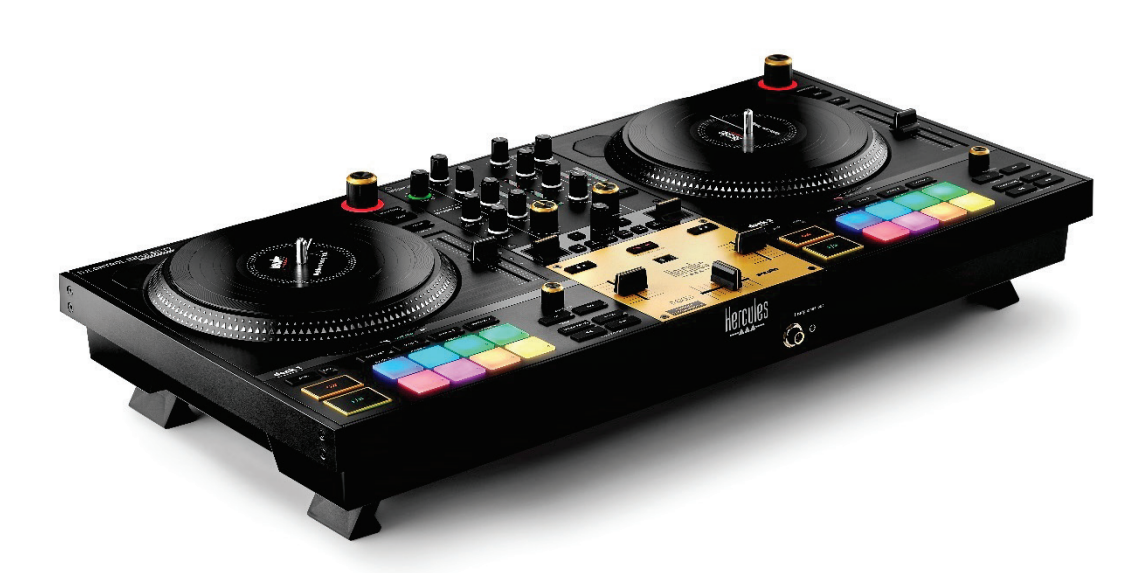

## **INDICE**

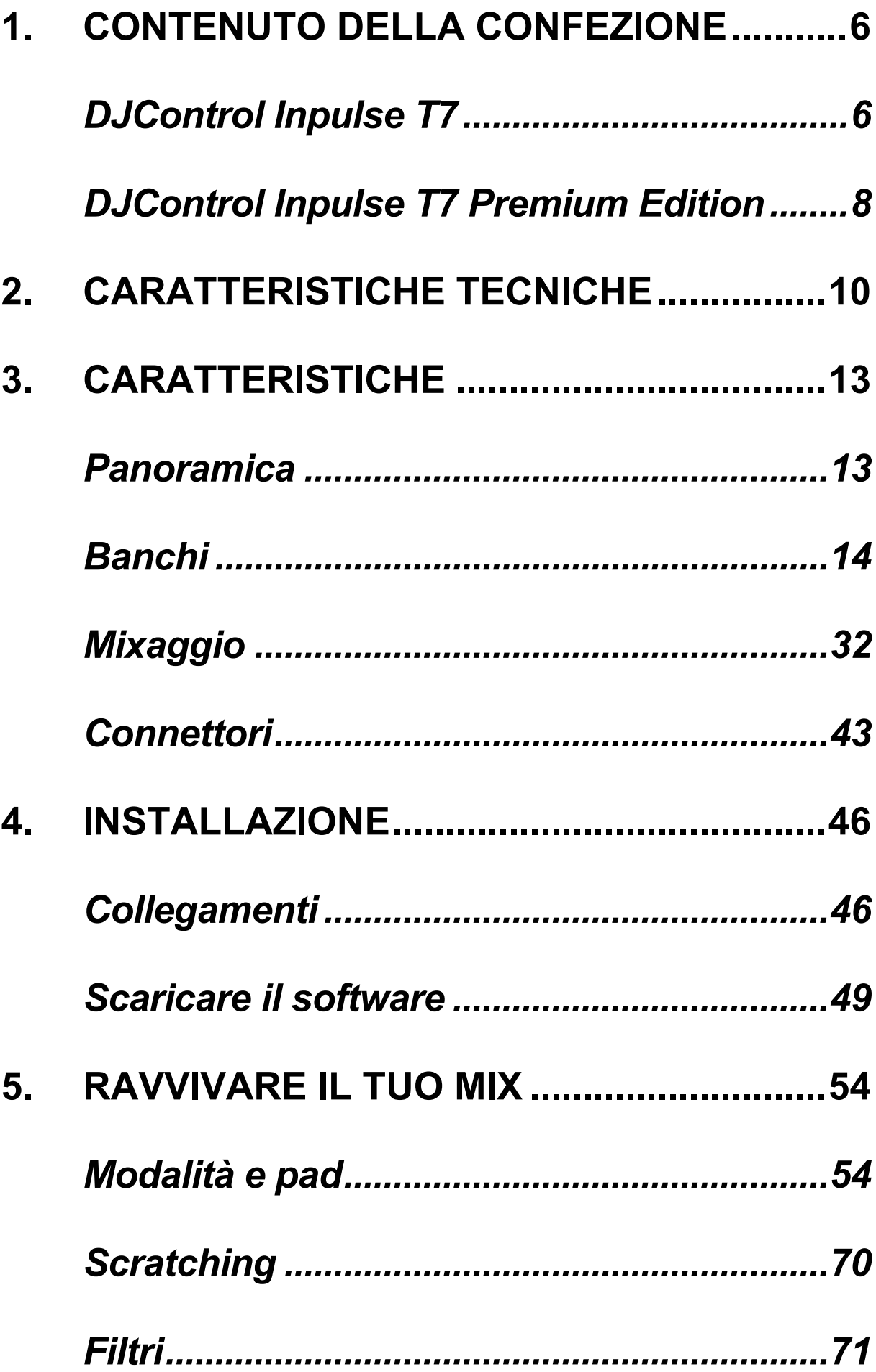

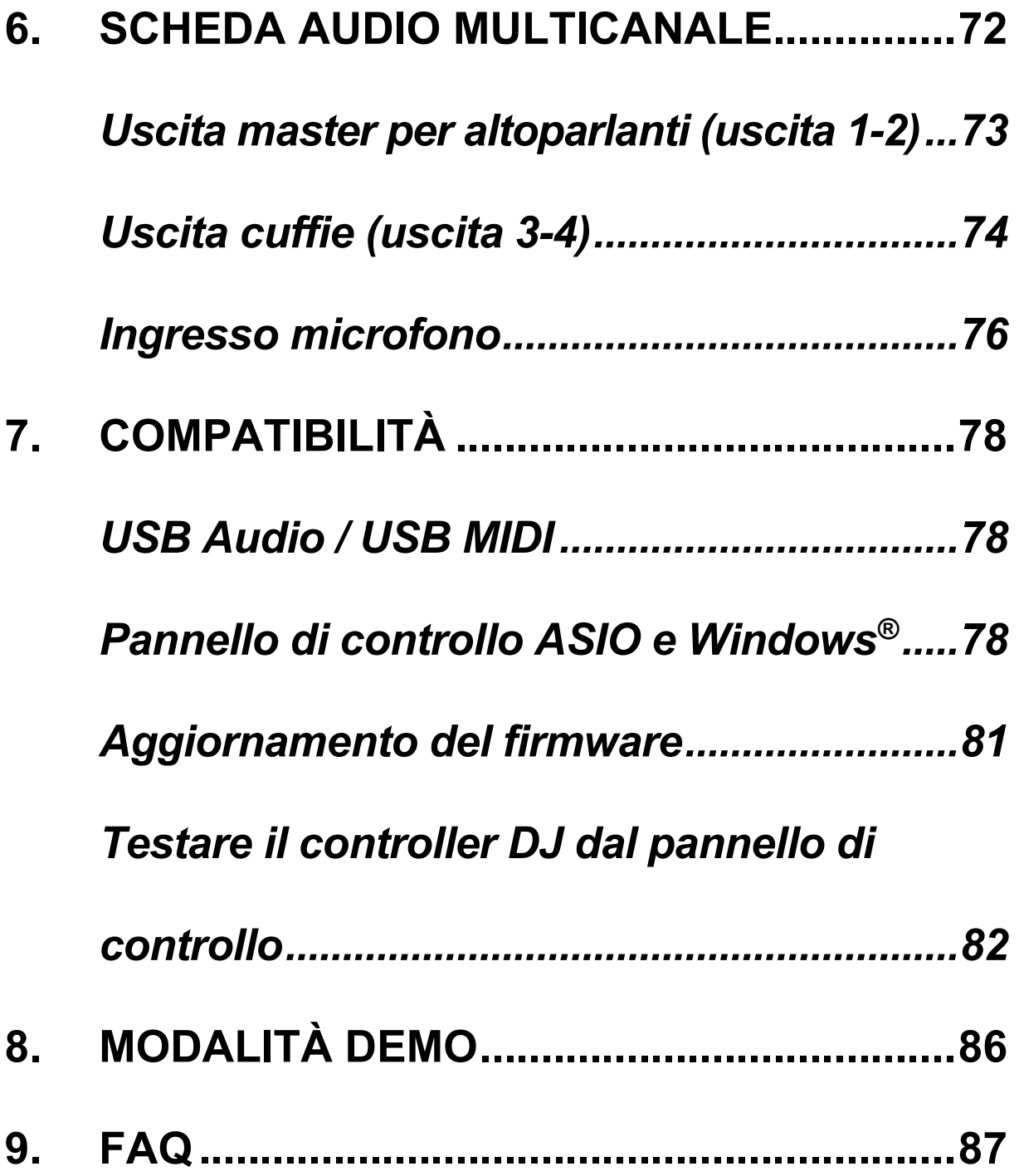

# **DJCONTROL INPULSE T7**

# DJCONTROL INPULSET **PREMIUM EDITION**

Hercules DJControl Inpulse T7 è un controller completo concepito per aiutarti a padroneggiare l'arte dei giradischi in vinile grazie a due piatti motorizzati, video tutorial e all'integrazione dei software DJUCED<sup>®</sup> e Serato DJ Lite.

Hercules DJControl Inpulse T7 include una licenza per Serato DJ Lite, non una licenza per Serato DJ Pro. Serato DJ Lite può essere utilizzato senza alcun limite. Qualora tu installassi Serato DJ Pro al posto di Serato DJ Lite, Serato DJ Pro funzionerà con il tuo DJControl Inpulse T7 per un periodo di prova. Al termine di tale periodo di prova, se volessi continuare a utilizzare Serato DJ Pro, dovrai acquistare una licenza Serato DJ Pro.

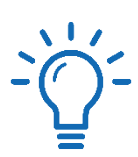

Per aiutarti a imparare a mixare con il controller Hercules DJControl Inpulse T7, sono disponibili un'ampia gamma di video tutorial:

− Hercules DJ Academy (in inglese):

 $\circ$  In DJUCED®, cliccando sull'icona  $\bullet$ .

o Sul sito web di **[DJUCED](https://www.djuced.com/tutorials/#introduction)**.

- − Il canale YouTube **[Hercules Audio](https://www.youtube.com/@Hercules_Audio)** (in inglese).
- − **[The DJ Coach](https://www.thedjcoach.com/hercules)**, con corsi tenuti da DJ HAPA su Serato DJ Lite (in inglese).

# <span id="page-414-0"></span>**1. Contenuto della confezione**

### <span id="page-414-1"></span>*DJControl Inpulse T7*

- − Hercules DJControl Inpulse T7
- − Due dischi in vinile (da 7 pollici / 17,8 cm)
- − Due tappetini in feltro
- − Cavo USB intrecciato
- − Cavo di alimentazione rimuovibile
- − Alimentatore
- − Manuale di istruzioni
- − Volantino sulla garanzia

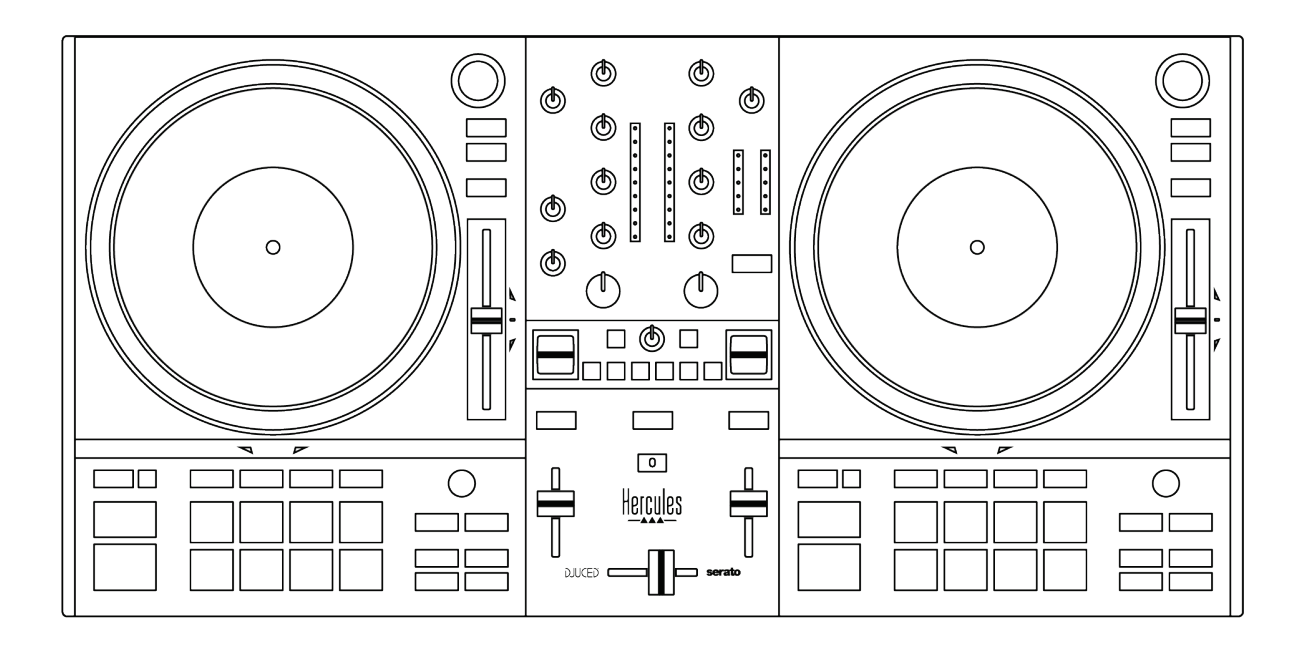

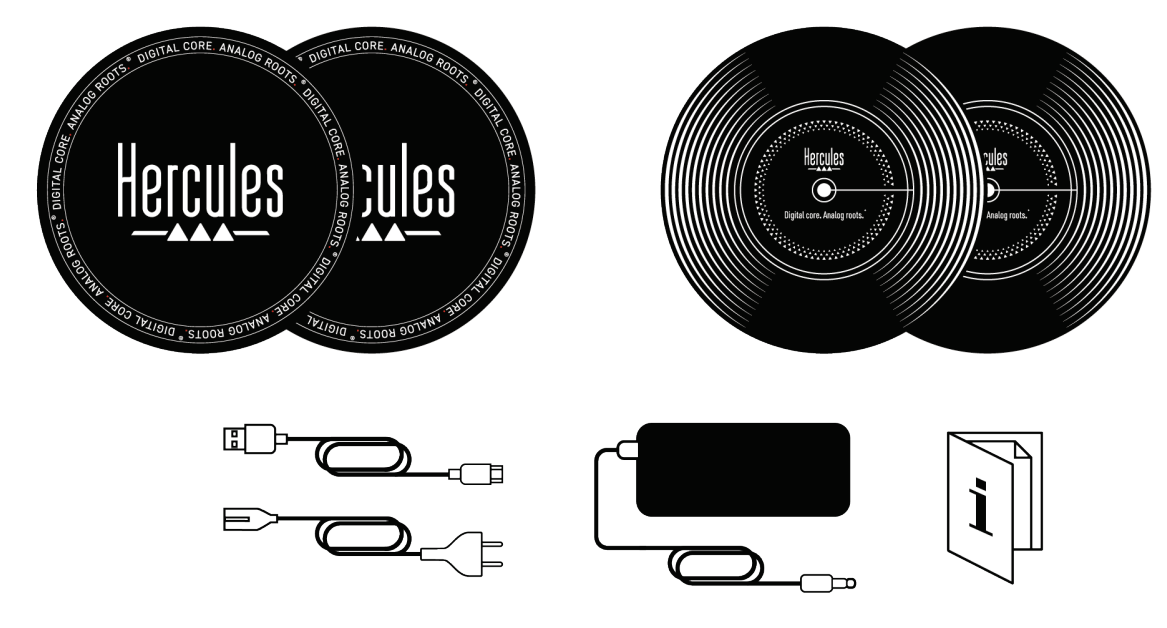

Puoi rimuovere le pellicole protettive dai VU meter del controller Hercules DJControl Inpulse T7. Puoi anche lasciare le pellicole protettive lì dove si trovano, poiché non impattano sull'uso dei VU meter.

İ

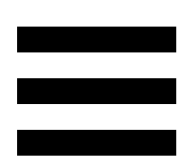

### <span id="page-416-0"></span>*DJControl Inpulse T7 Premium Edition*

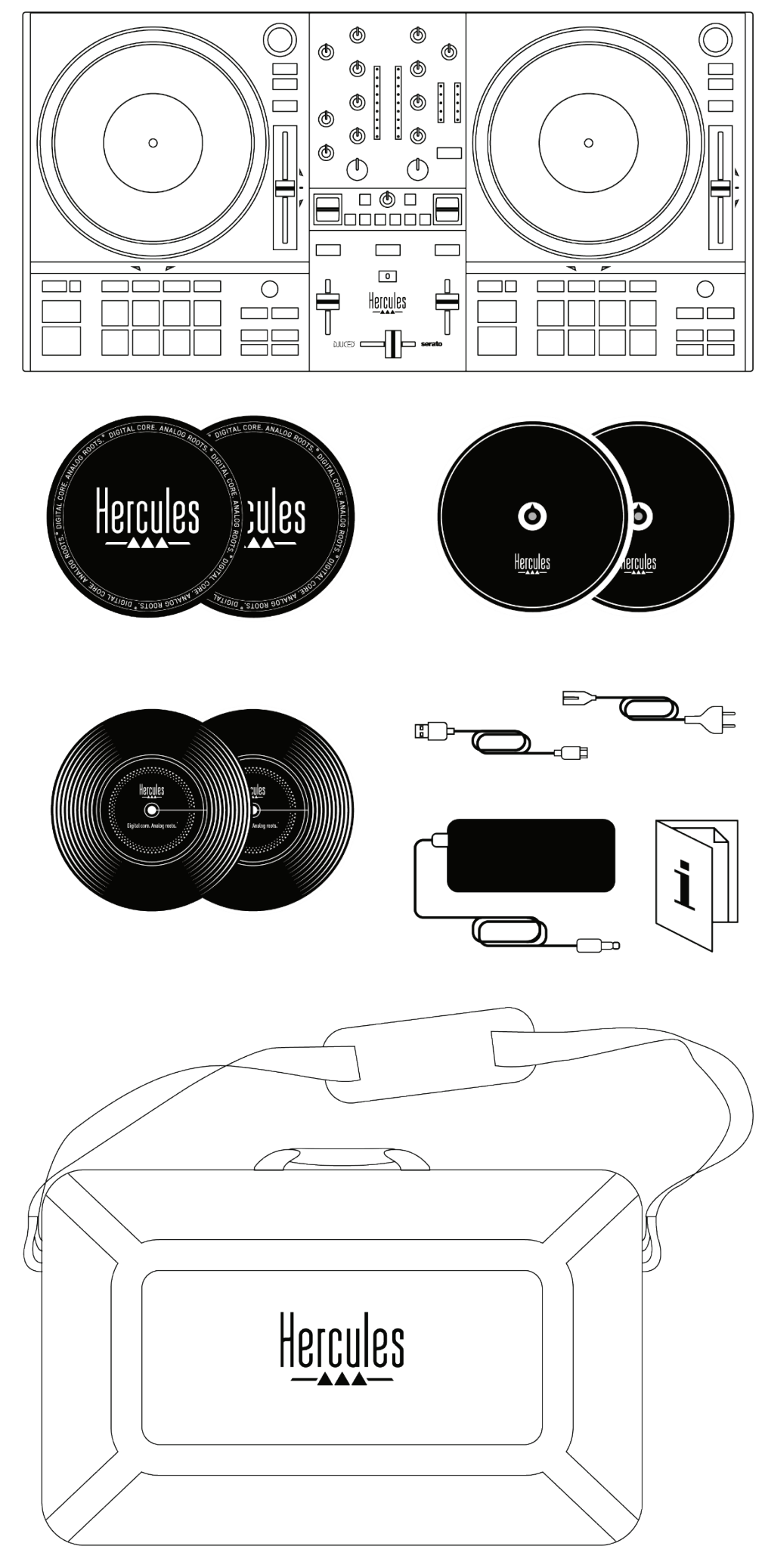

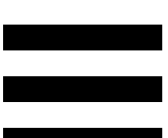

- − Hercules DJControl Inpulse T7 Premium Edition
- − Due dischi in vinile (7 pollici / 17,8 cm)
- − Due tappetini in feltro
- − Due tappetini sottili in feltro
- − Cavo USB intrecciato
- − Cavo di alimentazione rimovibile
- − Alimentatore
- − Borsa da trasporto
- − Manuale di istruzioni
- − Volantino sulla garanzia

Puoi rimuovere le pellicole protettive dai VU meter del controller Hercules DJControl Inpulse T7 Premium Edition. Puoi anche lasciare le pellicole protettive lì dove si trovano, poiché non impattano sull'uso dei VU meter.

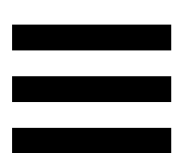

# <span id="page-418-0"></span>**2. Caratteristiche tecniche**

Requisiti di sistema:

− DJUCED<sup>®</sup>:

**<https://www.djuced.com/downloaddjuced/>**

(in inglese)

− Serato DJ Lite:

**[https://serato.com/dj/lite/downloads?systemreq](https://serato.com/dj/lite/downloads?systemrequirements%23system-requirements) [uirements#system-requirements](https://serato.com/dj/lite/downloads?systemrequirements%23system-requirements)** (in inglese)

Uscite audio:

- $\circ$  Risoluzione = 24 bit
- $\circ$  Frequenza di campionamento = 44,1 kHz

Uscite Master per altoparlanti (uscita 1-2) tramite:

- − Due connettori RCA:
- $\circ$  Potenza massima in uscita = 7 dBU @ 1 kΩ − Due connettori XLR (bilanciati):
	- o Potenza massima in uscita = 13 dBU  $@$  1 kΩ

Uscita cuffie (uscita 3-4) tramite un connettore mini-jack stereo da 3,5 mm stereo e un connettore jack stereo da 6,35 mm:

> $\circ$  Potenza massima in uscita = 5 dBU per 32Ω @ 1 kHz

Ingresso microfono tramite connettore jack da 6,35 mm (bilanciato)

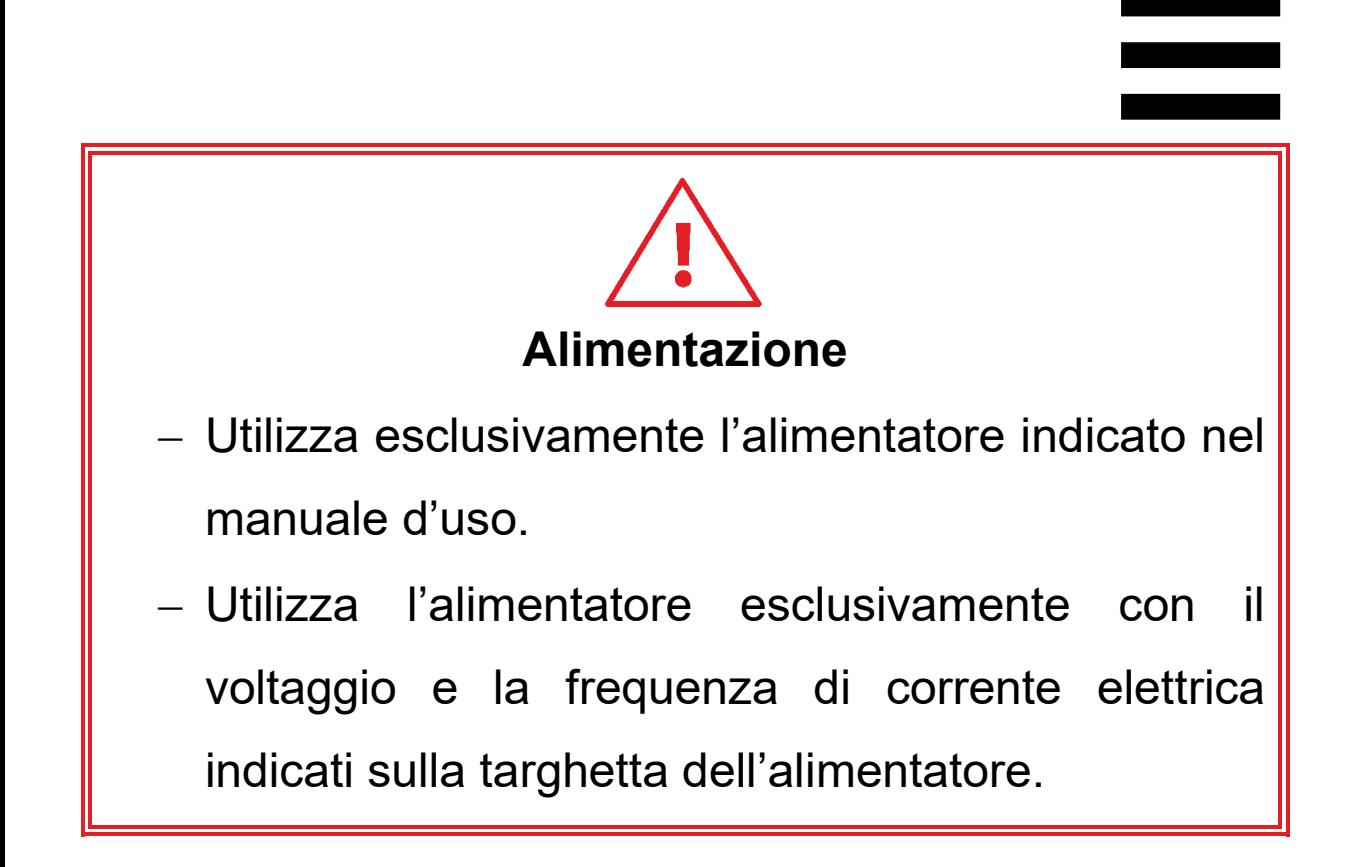

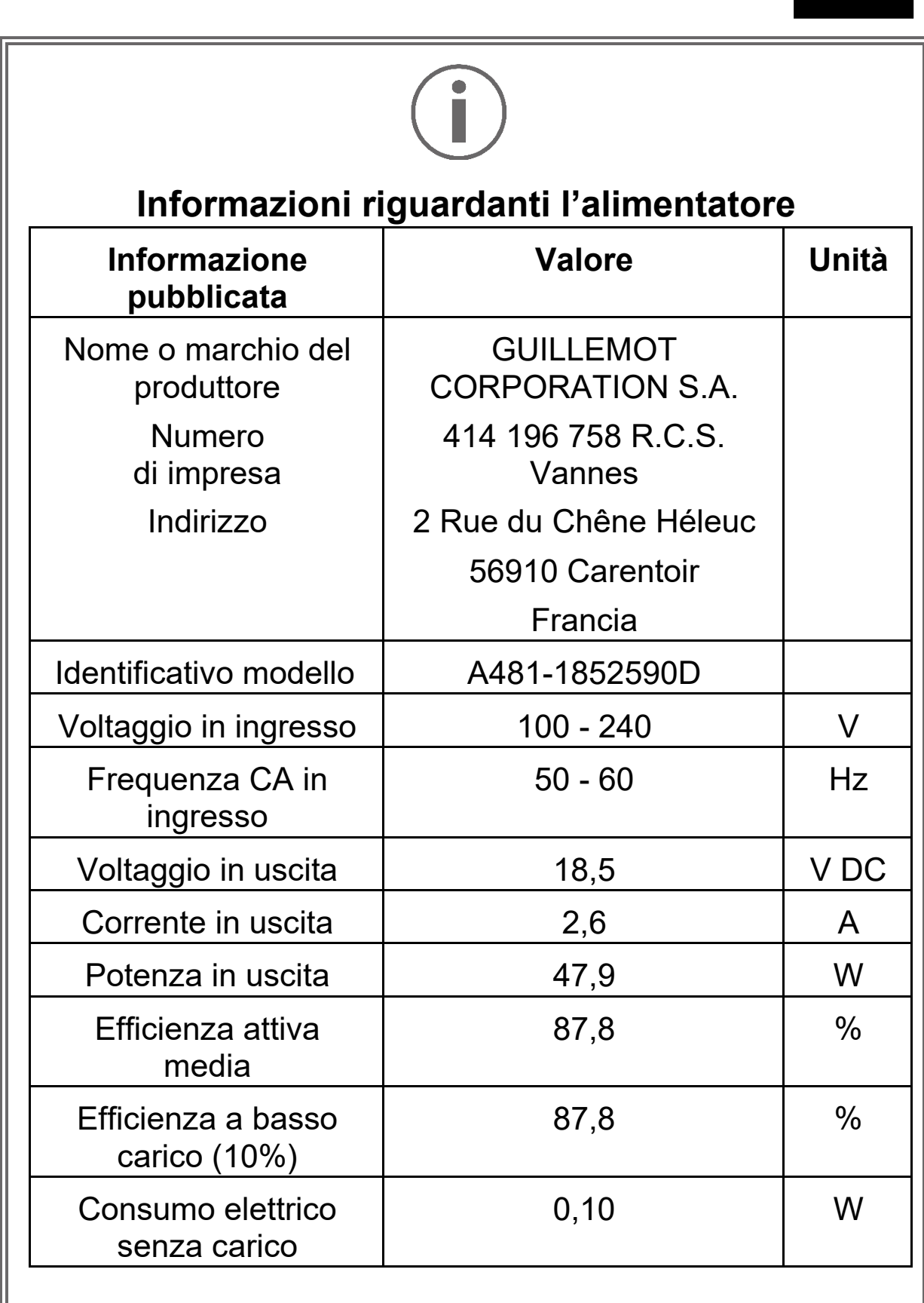

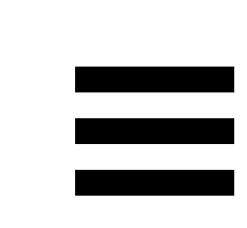

# <span id="page-421-0"></span>**3. Caratteristiche**

### <span id="page-421-1"></span>*Panoramica*

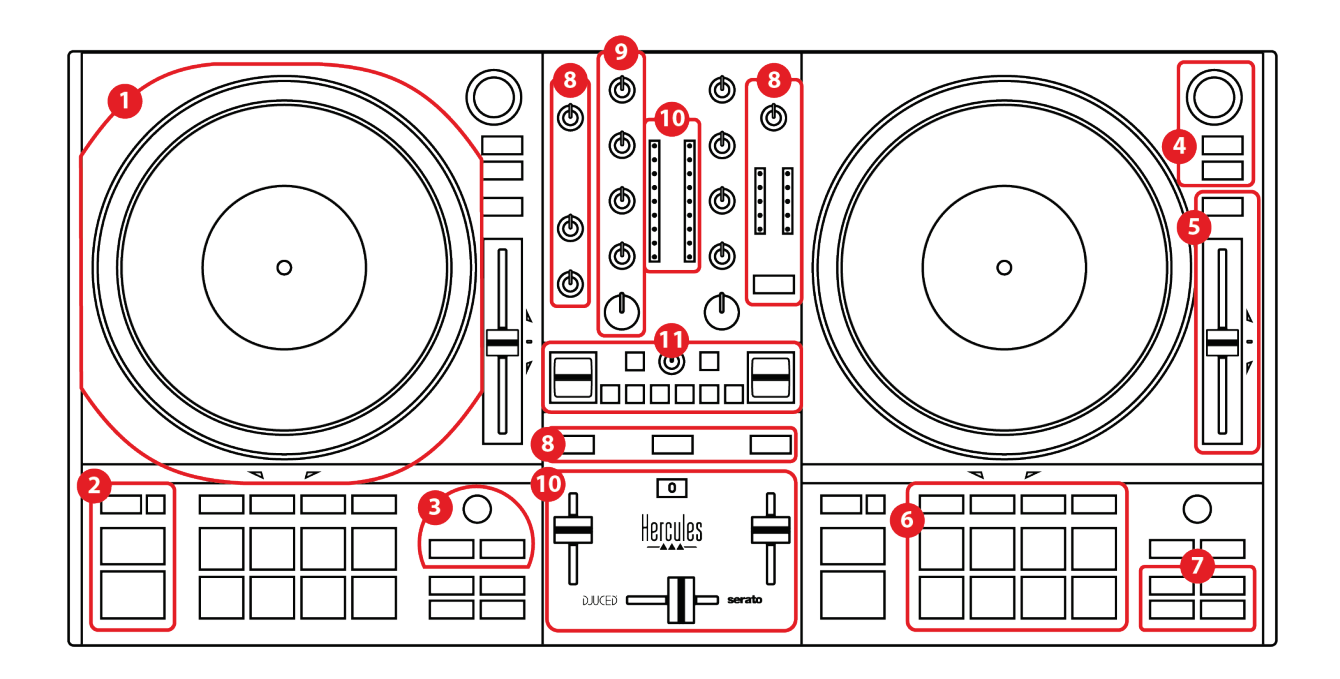

- 1. Piatto motorizzato
- 2. Pulsanti trasporto (Play, Cue, Sync, Shift)
- 3. Controlli loop (Loop)
- 4. Controlli scelta brano (Browser, Load, Assist./Prep.)
- 5. Fader del tempo (Pitch fader)
- 6. Pad e modalità
- 7. Modalità riproduzione
- 8. Monitoraggio, volumi (Master, Cuffie e Microfono) e Beatmatch Guide
- 9. Sezione mixaggio (Gain, EQ, Filter)
- 10. Mixer (Crossfader, fader del volume)
- 11. Effetti

### <span id="page-422-0"></span>*Banchi*

#### *1.Piatto motorizzato*

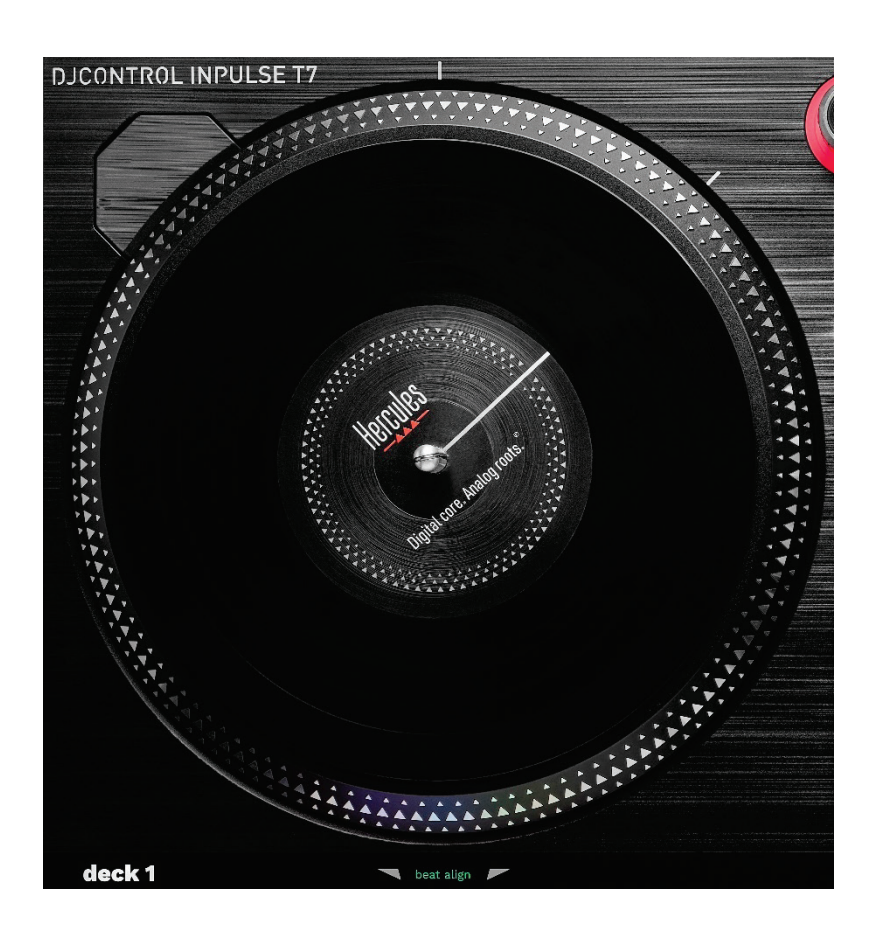

**Tappetino in feltro:** inserito tra il piatto motorizzato e il disco in vinile. Protegge il disco in vinile dallo sfregamento contro il piatto e riduce le vibrazioni quando si ascolta il disco.

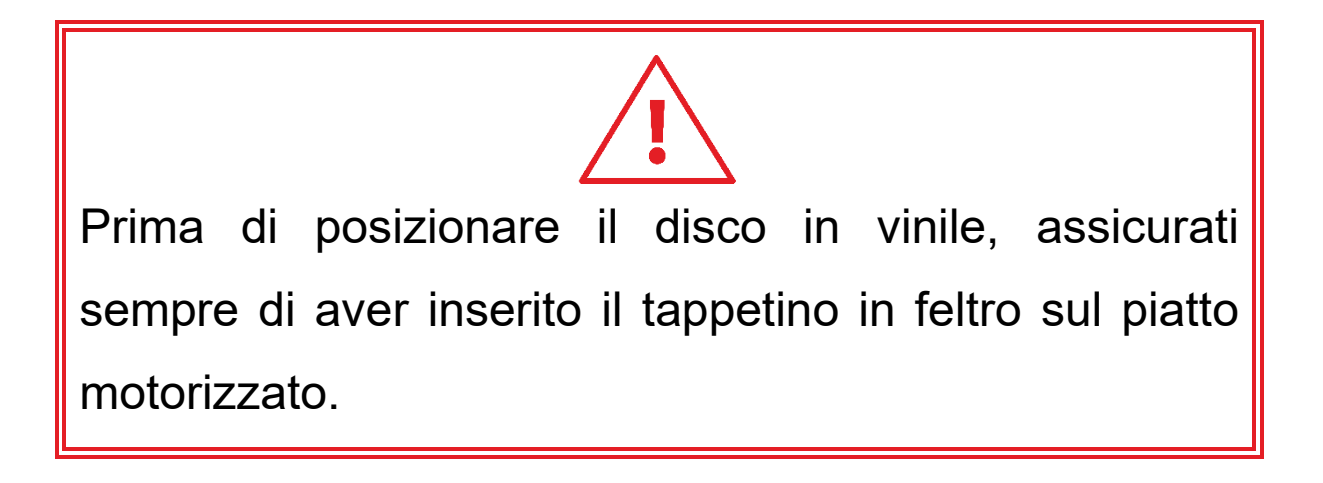

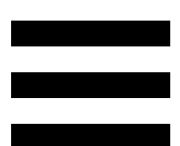

**Disco in vinile:** ti permette di scratchare, accelerare o rallentare la riproduzione, nonché muoverti all'interno del brano.

La linea presente sull'etichetta del vinile funge da punto di riferimento (ossia da marcatore) per mixare e scratchare.

L'azione eseguita dipende da due criteri:

- − brano in ascolto o in pausa;
- − il punto in cui tocchi il disco in vinile (parte superiore (top) o anello (ring)).

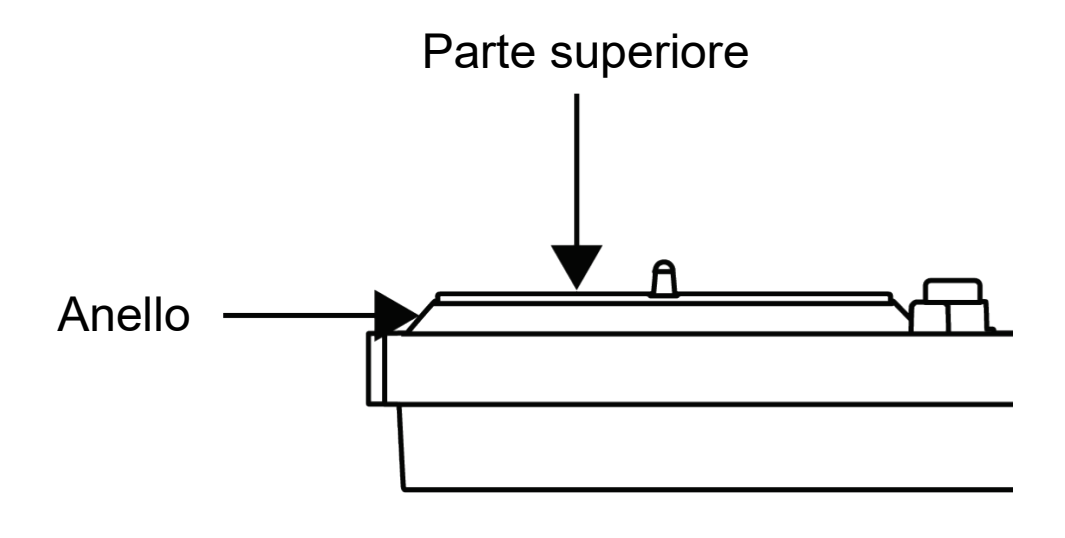

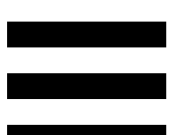

Azioni dei dischi in vinile con Serato DJ Lite e Serato DJ Pro:

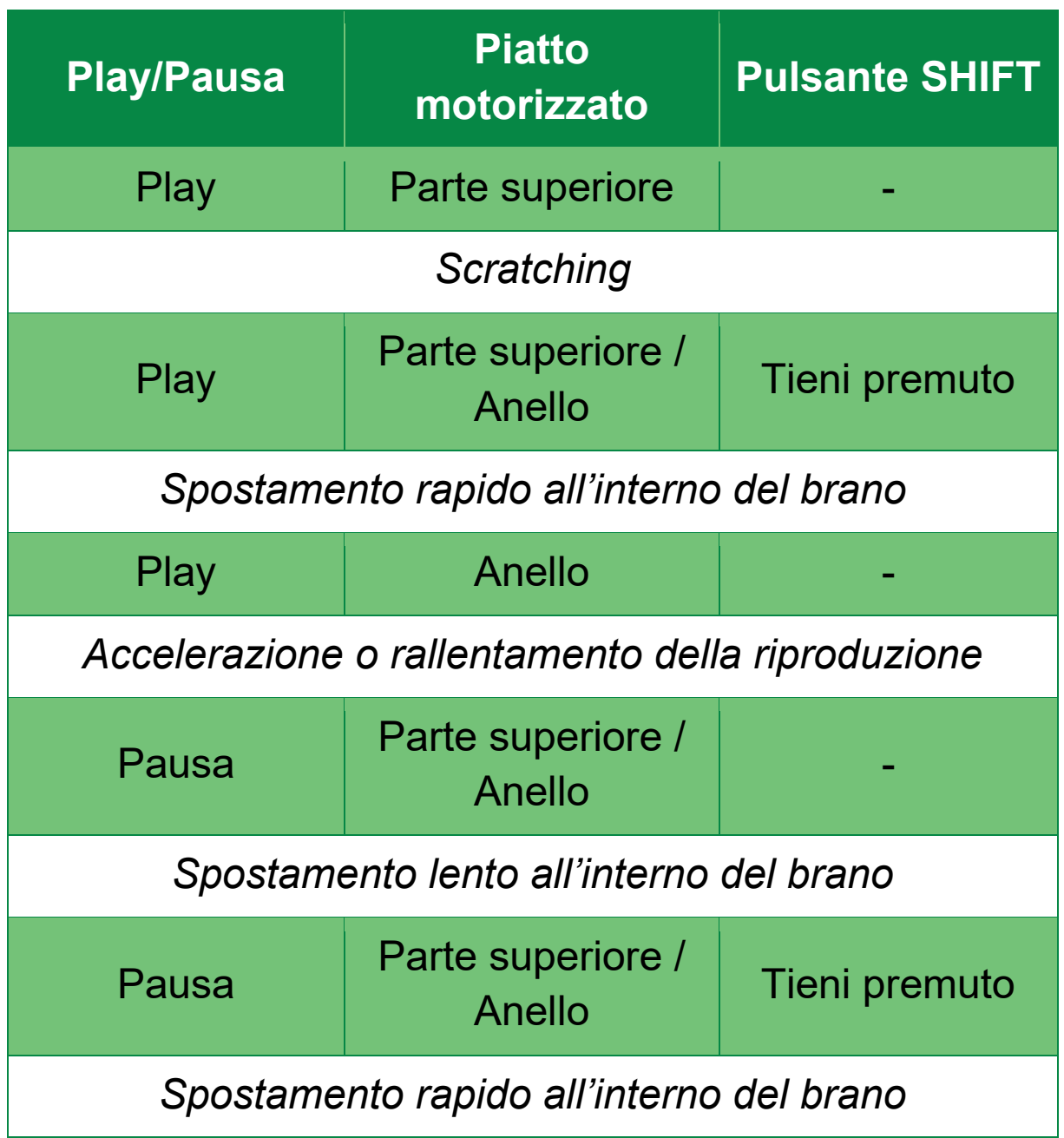

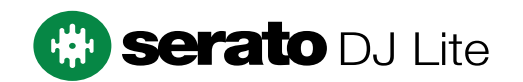

#### Azioni dei dischi in vinile con DJUCED<sup>®</sup>:

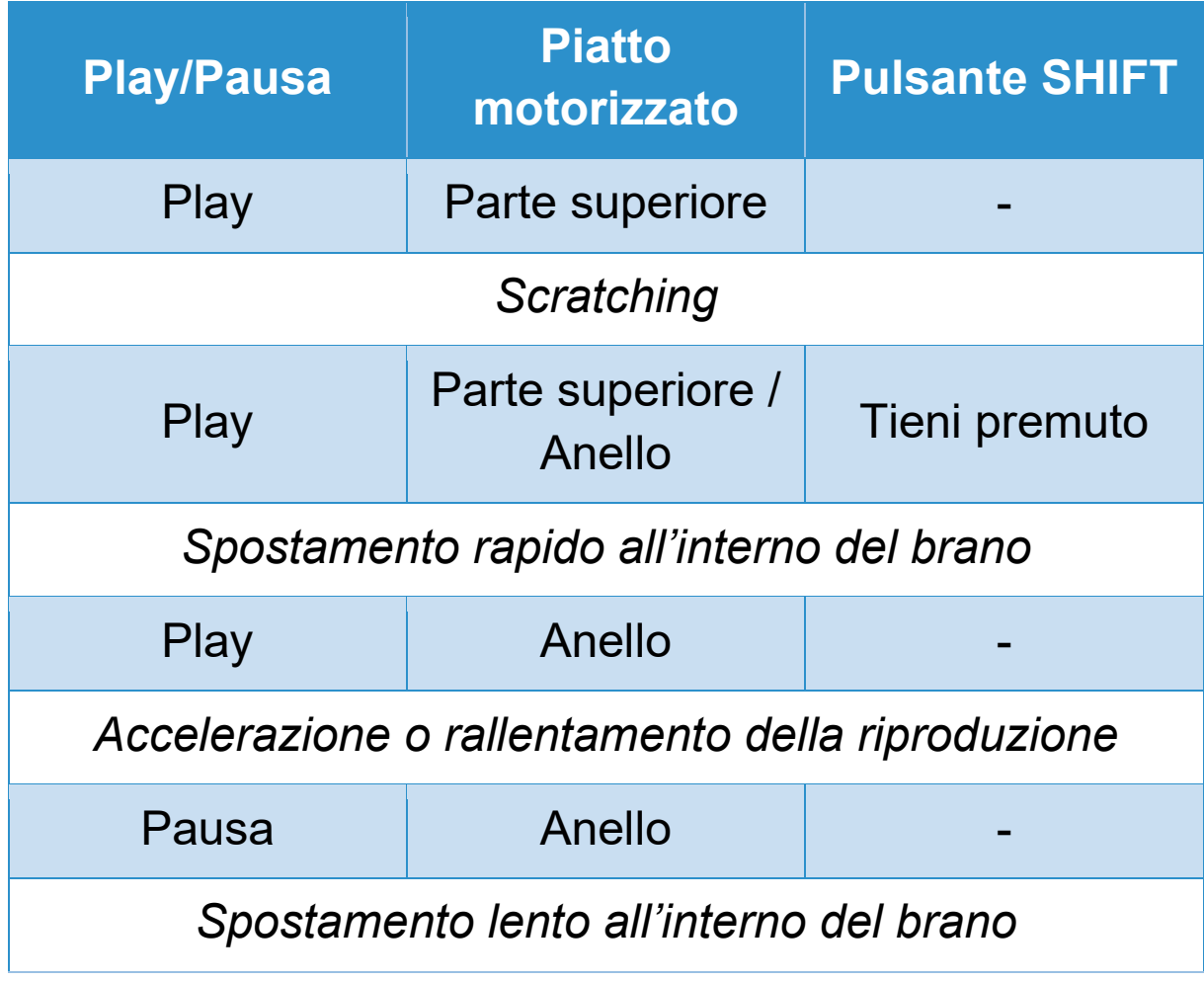

# **DJUCED**

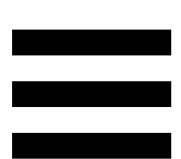

**Piatto motorizzato:** fa muovere il disco in vinile che controlla la riproduzione del brano e la velocità del brano in base al tempo impostato tramite il fader del tempo.

Quando la funzione Beatmatch Guide è attiva, le guide visive BEAT ALIGN indicano la direzione in cui dovrai far ruotare l'anello (ossia il bordo) del piatto motorizzato per allineare le griglie dei battiti dei due brani. Quando le due frecce rosse non sono accese, le griglie dei battiti sono allineate.

Per ulteriori informazioni sulla funzione Beatmatch Guide, consulta il paragrafo **[Beatmatch Guide](#page-443-0)**.

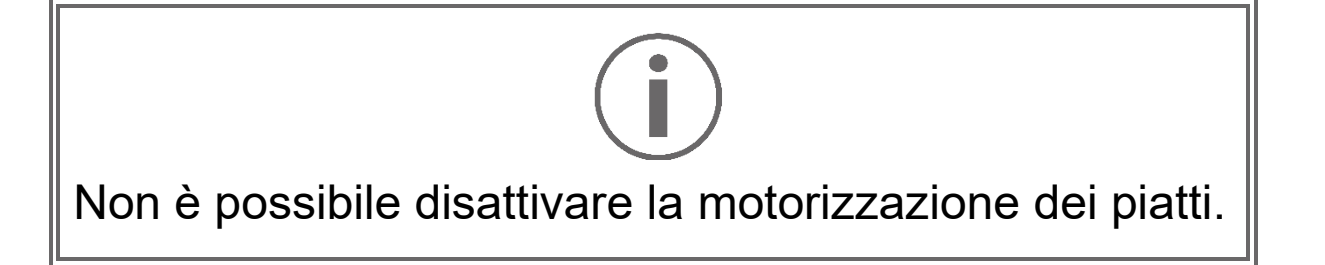

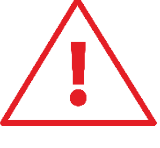

- Per non danneggiare il sistema di movimento, mentre il piatto motorizzato sta girando, cerca di non fermarne troppo a lungo la rotazione con la mano.
- Quando collochi il disco in vinile sul piatto motorizzato, non forzarlo: rischieresti di danneggiare il centro del disco in vinile.

#### *2.Pulsanti trasporto*

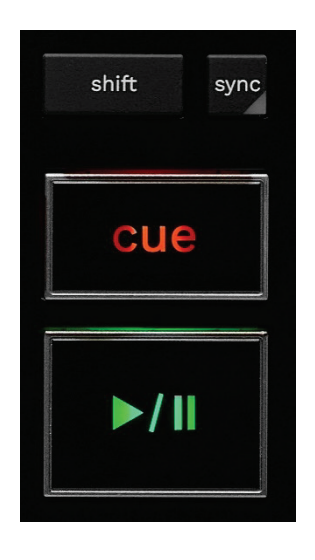

**SHIFT:** controllo combinato. Ad esempio:

- − SHIFT + RANGE (KEYLOCK): blocca la chiave musicale del brano.
- − SHIFT + IN: in DJUCED®, dimezza la dimensione del loop attivo.

**SYNC:** attiva o disattiva la sincronizzazione automatica dei valori dei BPM (battiti al minuto) di due brani.

- − SHIFT + SYNC:
	- $\circ$  In DJUCED®: il banco in questione diventa il banco di sincronizzazione principale (Master Sync).
	- o In Serato DJ Lite: disattiva la sincronizzazione del banco.

**CUE:** inserisce nel brano un punto Cue per identificare un particolare momento, oppure sposta l'indicatore di riproduzione in corrispondenza del punto Cue.

- − Brano in pausa: inserisce un punto Cue dove il brano è stato fermato.
- − Brano in riproduzione: interrompe l'ascolto del brano e sposta l'indicatore di riproduzione in corrispondenza del punto Cue.
	- $\circ$  In DJUCED®, qualora non fosse stato definito alcun punto Cue, premendo CUE la riproduzione si interrompe e viene inserito un punto Cue nella posizione in cui si trova l'indicatore di riproduzione.
	- o In Serato DJ Lite, qualora non fosse stato definito alcun punto Cue, premendo CUE la riproduzione si interrompe e viene inserito un punto Cue all'inizio del brano.
- − CUE + PLAY: sposta l'indicatore di riproduzione in corrispondenza del punto Cue e avvia la riproduzione da tale punto.
- − SHIFT + CUE:
	- $\circ$  In DJUCED®: sposta l'indicatore di riproduzione all'inizio del brano e interrompe la riproduzione.
	- o In Serato DJ Lite: sposta l'indicatore di riproduzione all'inizio del brano e avvia la riproduzione.

**Play/Pausa:** riproduce o mette in pausa il brano.

− SHIFT + PLAY: in Serato DJ Lite, sposta l'indicatore di riproduzione in corrispondenza del punto Cue e avvia la riproduzione del brano da tale punto.

#### *3.Controlli loop*

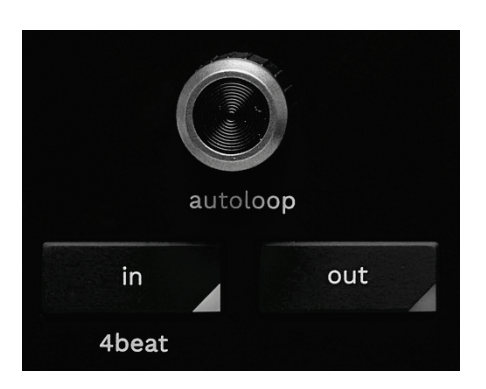

#### **Selettore AUTOLOOP:**

- − Premi il selettore: attiva o disattiva la riproduzione del loop.
- − Ruota il selettore: regola la lunghezza del loop.

**IN/OUT:** attiva un loop selezionando il punto di ingresso (IN) e il punto di uscita (OUT).

Quando un loop è attivo (ossia in esecuzione):

- − Premi IN (il pulsante lampeggia) e ruota il piatto motorizzato per spostare l'inizio del loop.
- − Premi OUT (il pulsante lampeggia) e ruota il piatto motorizzato per spostare la fine del loop.

Per uscire dal loop, premi il selettore AUTOLOOP.

In DJUCED®:

- − SHIFT + IN: dimezza la dimensione del loop attivo.
- − SHIFT + OUT: raddoppia la dimensione del loop attivo.
- − Pressione prolungata su IN: attiva un loop di quattro battiti.

#### *4.Controlli scelta brano*

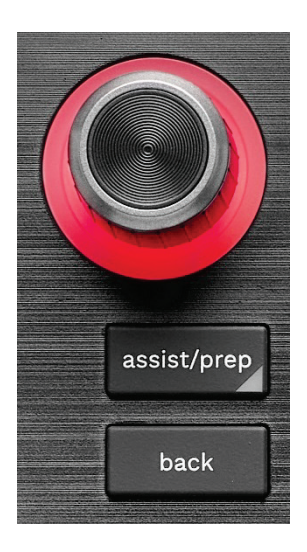

**Selettore BROWSER\*:** ti permette di navigare nella tua libreria musicale e nell'elenco dei brani ruotando il selettore verso sinistra (su) o verso destra (giù).

Premi il selettore per selezionare le cartelle e caricare il brano selezionato nel banco di destinazione.

#### **Anello luminoso:**

- − In DJUCED, visualizza il livello di energia del brano master per il tempo.
- − In Serato DJ Lite, visualizza il ritmo. La luce lampeggia in corrispondenza dei battiti del brano:
	- o Rosso: indica il primo battito.
	- o Blu: indica i tre battiti successivi.

#### **ASSIST./PREP.\*:**

− In DJUCED<sup>®</sup>, visualizza il pannello che suggerisce i migliori brani da mettere in coda per il tuo mix. Per muoverti nell'elenco dei brani suggeriti, ruota il

selettore BROWSER.

Per selezionare un brano, premi il selettore BROWSER. Il brano già caricato nel banco in questione deve essere messo in pausa.

Premi ASSIST./PREP. e ruota il selettore per regolare il livello di energia dei brani suggeriti.

− In Serato DJ Lite, aggiunge il brano attualmente in riproduzione alla lista Prepare (Prepara). SHIFT + ASSIST./PREP.: apri il pannello Prepare

(Prepara).

**BACK\*:** ti permette di spostarti nella struttura ad albero in DJUCED<sup>®</sup> e Serato DJ Lite.

− In DJUCED<sup>®</sup>, premi SHIFT e BACK per tornare alla colonna Libreria.

*\*La funzione è identica per i banchi 1 e 2.*
#### *5.Fader del tempo*

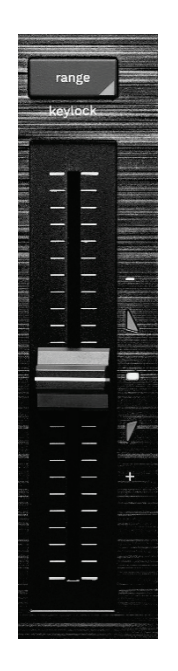

**Fader del tempo:** regola la velocità di riproduzione del brano modificando il numero di BPM.

- − Verso l'alto: rallenta il brano.
- − Verso il basso: accelera il brano.
- − Fader del tempo al centro: velocità originale del brano. Il LED bianco è acceso.

Quando la funzione Beatmatch Guide è attiva, le guide visive TEMPO indicano la direzione in cui devi muovere il fader del tempo, su o giù, per rallentare o accelerare il brano. Quando le due frecce rosse sono spente, significa che il tempo del banco in questione è identico al tempo dell'altro banco.

Per ulteriori informazioni sulla funzione Beatmatch Guide, consulta il paragrafo **[Beatmatch Guide](#page-443-0)**.

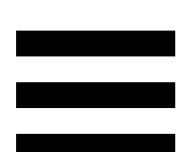

In Serato DJ Lite e Serato DJ Pro, quando la modalità SYNC è attiva, premendo SHIFT e muovendo contemporaneamente il fader del tempo, potrai modificare i valori del fader del tempo mantenendo inalterata l'ampiezza.

Ad esempio, con una scala del tempo di ±8%, ossia il 16% di ampiezza, potrai spostare i valori del fader del tempo da 0% (massimo) a -16% (minimo), il che corrisponde a un'ampiezza del 16%, con il valore -8% al centro.

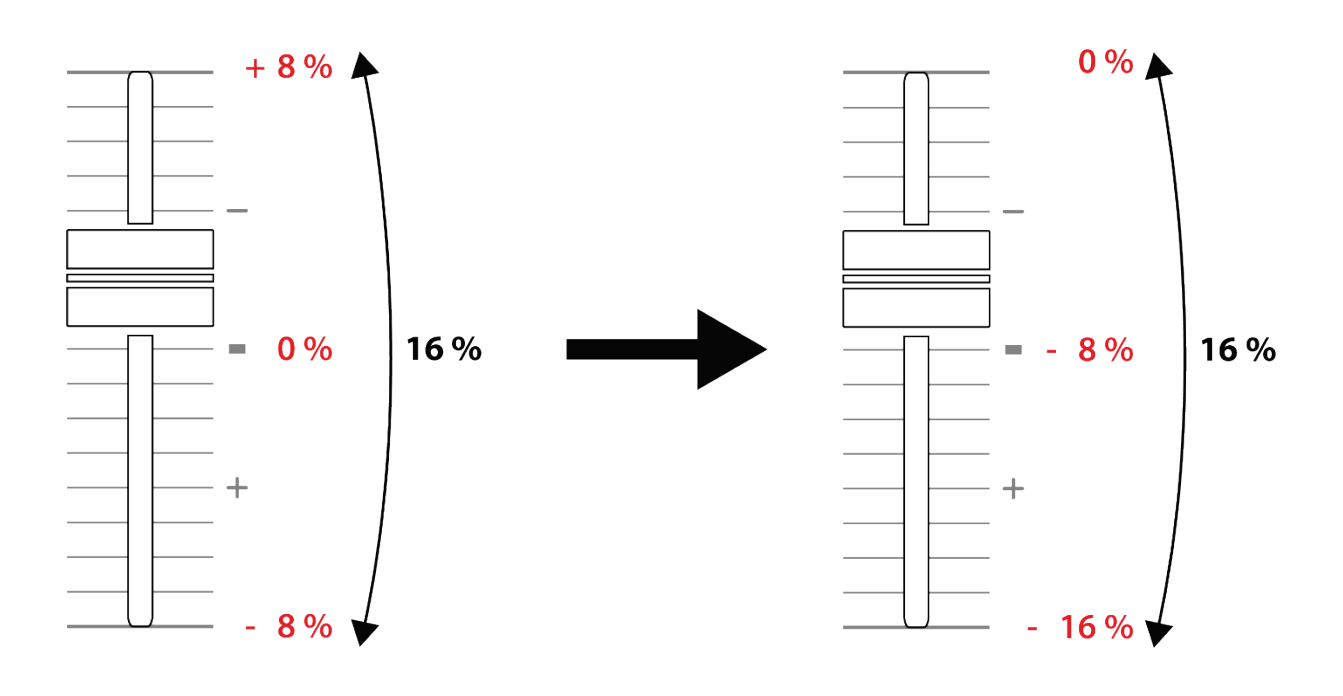

**RANGE\*:** ti permette di modificare la scala del tempo dei fader del tempo.

- $-$  In DJUCED<sup>®</sup>:  $\pm 6 \%$ ,  $\pm 8 \%$ ,  $\pm 10 \%$ ,  $\pm 12 \%$ , ± 16 %, ± 20 %, ± 25 %, ± 33 %, ± 50 %.
- − In Serato DJ Lite: ± 8 %, ± 16 %, ± 50 %.

SHIFT + RANGE (KEYLOCK): blocca la chiave musicale del brano.

Per assicurarti che la chiave musicale sia bloccata, premi SHIFT. Il pulsante RANGE si accende.

*\*La funzione è identica per i banchi 1 e 2.*

### *6.Pad e modalità*

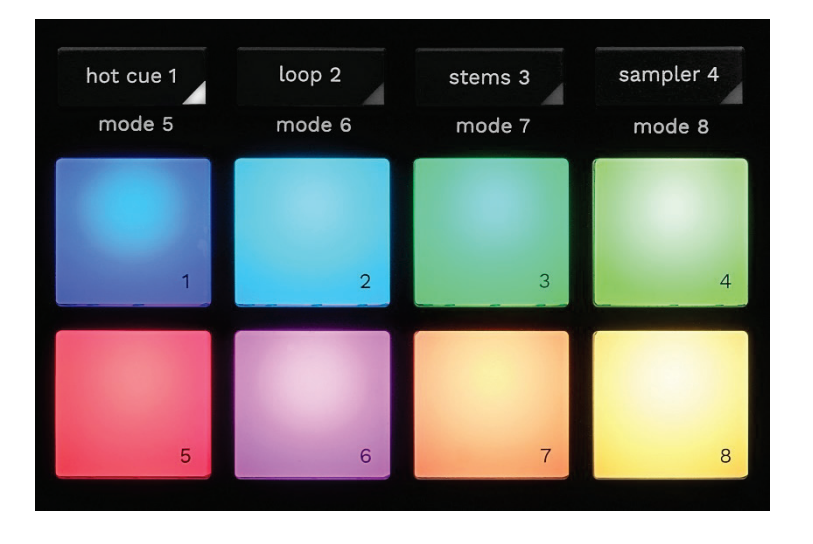

**Pulsanti modalità:** ti permettono di attivare fino a otto modalità.

Per attivare una modalità principale, premi HOT CUE 1, LOOP 2, STEMS 3 o SAMPLER 4.

Per attivare una modalità secondaria (MODE 5, MODE 6, MODE 7 e MODE 8), premi simultaneamente SHIFT e HOT CUE 1, LOOP 2, STEMS 3 o SAMPLER 4. Il pulsante modalità lampeggia.

Le modalità attivate tramite i pad variano a seconda del software utilizzato.

Per ulteriori informazioni sulle varie modalità con DJUCED<sup>®</sup>, Serato DJ Lite e Serato DJ Pro, consulta il paragrafo **[Modalità e pad](#page-462-0)**.

**Pad performance:** un pad esegue un'azione.

### *7.Modalità di riproduzione*

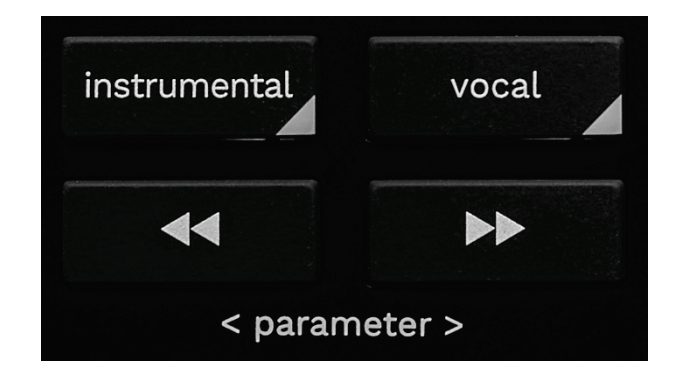

**INSTRUMENTAL:** ti permette di riprodurre solamente le parti Melodia, Bassi e Percussioni di un brano. Si tratta di una scorciatoia per la modalità Stems.

- − Per riprodurre solo le parti Melodia, Bassi e Percussioni di un brano, premi il pulsante INSTRUMENTAL. Il pulsante si illumina.
- − Per riprendere l'ascolto di tutte le parti di un brano (Voci, Melodia, Bassi e Percussioni), premi nuovamente il pulsante INSTRUMENTAL. La luce del pulsante si spegne.

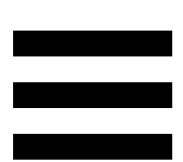

SHIFT + INSTRUMENTAL: attiva la modalità Slip. In modalità Slip, quando applichi un effetto o un loop, inserisci un punto Cue o quando utilizzi i piatti motorizzati, l'indicatore di riproduzione del banco continua ad avanzare in background. Quando smetti di utilizzare un effetto, la riproduzione riprende dal punto in cui si dovrebbe trovare il brano se la riproduzione fosse proseguita normalmente.

Per assicurarti che la modalità Slip sia attiva, premi SHIFT. Il pulsante INSTRUMENTAL si illumina.

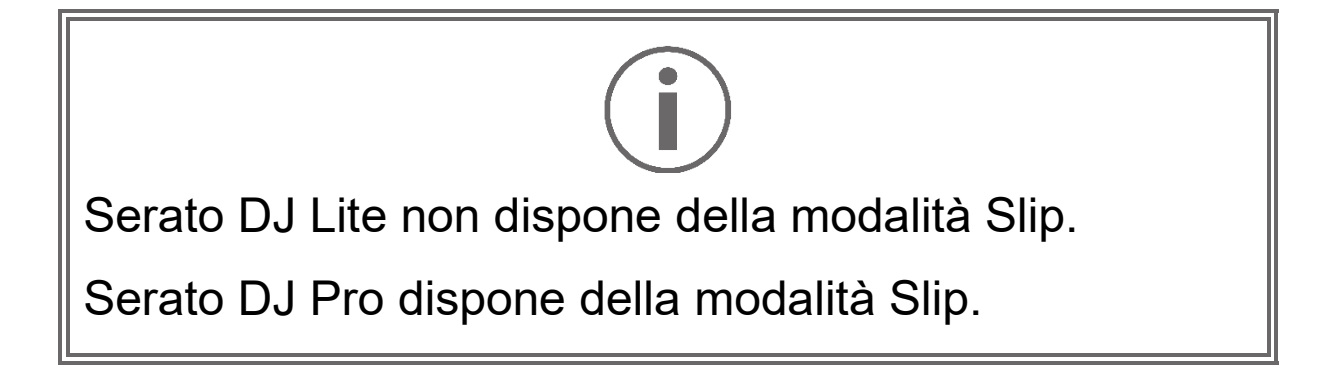

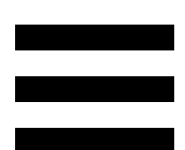

**VOCAL:** ti permette di riprodurre soltanto la parte Voci di un brano. Si tratta di una scorciatoia per la modalità Stems.

- − Per riprodurre solo la parte Voci di un brano, premi il pulsante VOCAL. Il pulsante si illumina.
- − Per riprendere l'ascolto di tutte le parti di un brano (Voci, Melodia, Bassi e Percussioni), premi nuovamente il pulsante VOCAL. La luce del pulsante si spegne.

SHIFT + VOCAL: attiva la modalità Quantizzazione. La Quantizzazione ti permette di eseguire un'azione in corrispondenza del battito successivo nella griglia (riprodurre il brano, inserire un punto Cue, avviare un loop…).

Per assicurarti che la modalità Quantizzazione sia attiva, premi SHIFT. Il pulsante VOCAL si illumina.

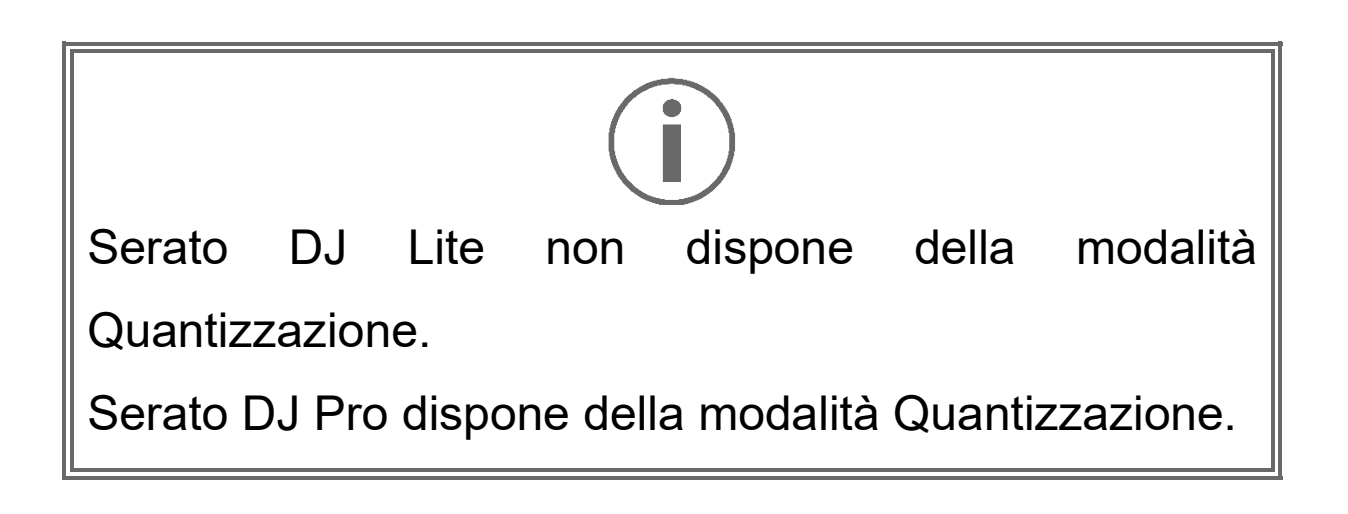

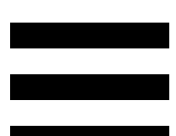

 $\bullet$  (pitch bend -) /  $\bullet$  (pitch bend +): ti permettono di allineare manualmente la griglia dei battiti del brano in ascolto sul banco in questione, con la griglia dei battiti dell'altro banco.

- − Tieni premuto lesse per rallentare momentaneamente il banco.
- − Tieni premuto **Paralla** per accelerare momentaneamente il banco.

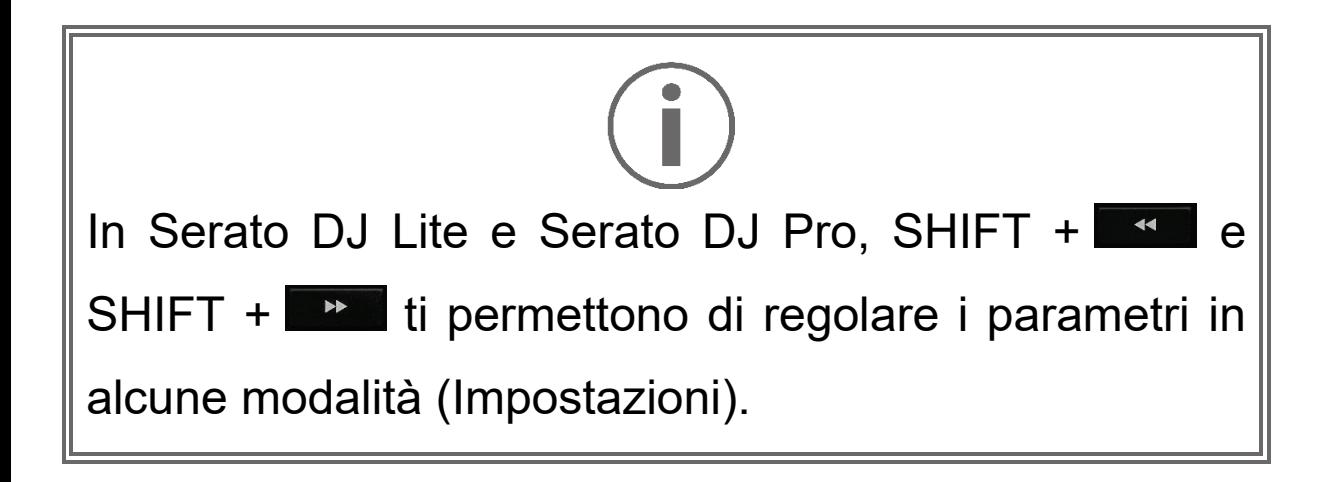

# *Mixaggio*

### *8.Monitoraggio, volume e Beatmatch Guide*

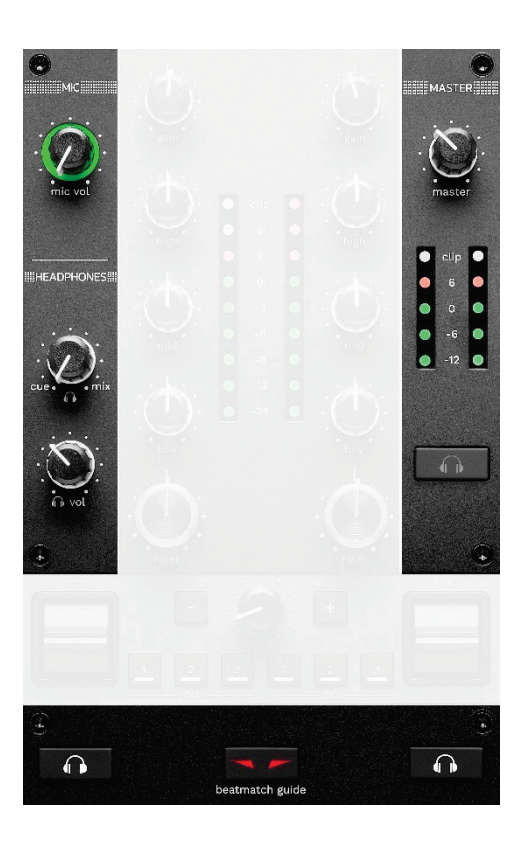

**Volume MIC:** regola il volume del microfono.

**Anello luminoso MIC:** indica il livello del segnale audio

(VU meter).

- − Spento: non c'è segnale audio.
- − Verde: il segnale audio è in riproduzione.
- − Rosso: il segnale audio è saturo.

**Volume MASTER:** regola il volume del mix riprodotto dai tuoi altoparlanti.

**MASTER VU meter:** indica il livello del segnale audio dell'uscita Master (RCA o XLR) per altoparlanti.

#### **Volume HEADPHONES:**

- <sub>−</sub> cue / mix: regola il segnale riprodotto dalle tue cuffie, mixando l'uscita Cue (monitoraggio dei banchi 1 e 2) e l'uscita Mix (uscita Master).
	- o Per ascoltare soltanto il monitoraggio, premi i pulsanti Monitoraggio dei banchi 1 e 2. I pulsanti si accendono. Dopodiché, muovi la manopola su Cue.
	- o Per ascoltare soltanto l'uscita Master, premi il pulsante Master Monitoraggio. Il pulsante si accende. Dopodiché, muovi la manopola su Mix per regolare il mix riprodotto dalle tue cuffie.
- − : regola il volume dell'uscita cuffie.

**Monitoraggio:** seleziona la sorgente sonora riprodotta dalle tue cuffie.

- − (presente sotto al VU meter MASTER): riproduce il suono del mix in riproduzione destinato al pubblico.
- − \* (presente su entrambi i lati del pulsante BEATMATCH GUIDE): quando il pulsante Cue/Mix è impostato su Cue, riproduce il suono del banco 1 o del banco 2.

In Serato DJ Lite, tieni premuto SHIFT e **the set also transferants** (accanto al pulsante BEATMATCH GUIDE) per modificare la griglia dei battiti del brano in riproduzione sul banco in questione. Per uscire dalla modalità di modifica della griglia dei battiti, clicca su Edit Grid (Modifica la griglia).

*\*La funzione è identica su entrambi i banchi 1 e 2.*

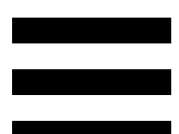

<span id="page-443-0"></span>**BEATMATCH GUIDE:** attiva o disattiva le guide luminose per regolare il tempo e allineare le griglie dei battiti dei due brani. Vi sono quattro frecce rosse per banco.

DJUCED® definisce uno dei banchi come il banco di sincronizzazione master (Master Sync), mentre l'altro è il banco slave. Le frecce rosse si illuminano solo sul banco slave, dato che quest'ultimo segue il tempo del banco di sincronizzazione master.

Serato DJ Lite non definisce un banco di sincronizzazione master. Le frecce rosse si illuminano su entrambi i banchi.

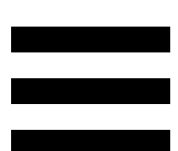

− Guide visive TEMPO: qualora una delle due frecce rosse presenti alla destra di un fader del tempo fader dovesse accendersi, significa che il tempo (ossia il numero di battiti al minuto) del brano riprodotto sul banco in questione è diverso dal tempo dell'altro banco.

Le frecce indicano la direzione nella quale dovrai muovere il fader del tempo per far combaciare il tempo del brano in riproduzione con il tempo dell'altro banco.

- o Freccia su accesa: muovi il fader del tempo verso l'alto. Così facendo, il tempo risulterà rallentato.
- o Freccia giù accesa: muovi il fader del tempo verso il basso. Così facendo, il tempo risulterà accelerato.
- o Freccia non accesa: il tempo del banco è identico al tempo del banco di sincronizzazione master.

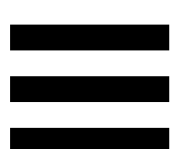

− Guide visive BEAT ALIGN: qualora una delle due frecce rosse presenti sotto a un piatto motorizzato dovesse accendersi, significa che i battiti del brano riprodotto sul banco in questione non sono allineati ai battiti dell'altro banco.

Le frecce indicano la direzione in cui occorre ruotare il piatto motorizzato per allineare i battiti del brano in riproduzione con i battiti dell'altro banco.

- o Freccia sinistra accesa: ruota il piatto motorizzato in senso orario. Così facendo, la velocità di riproduzione aumenterà.
- o Freccia destra accesa: ruota il piatto motorizzato in senso antiorario. Così facendo, la velocità di riproduzione diminuirà.
- o Frecce non accese: i battiti del banco sono allineati ai battiti dell'altro banco.

#### *9.Sezione mixaggio*

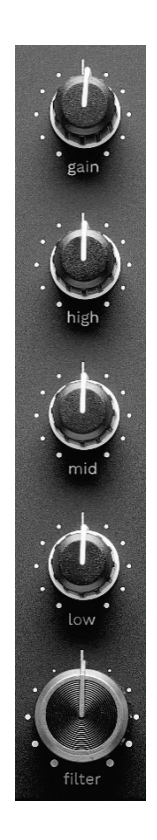

**Manopola GAIN\*:** regola il guadagno (ossia il livello del volume prima del fader del volume).

**Equalizzatore a 3 bande (EQ)\*:** regola l'intensità dell'equalizzatore. Ad ogni banda è associata una manopola: HIGH, MID e LOW.

**Manopola FILTER\*:** regola la frequenza del doppio filtro (high-pass e low-pass).

*\*La funzione è identica per i banchi 1 e 2.*

#### *10. Mixer*

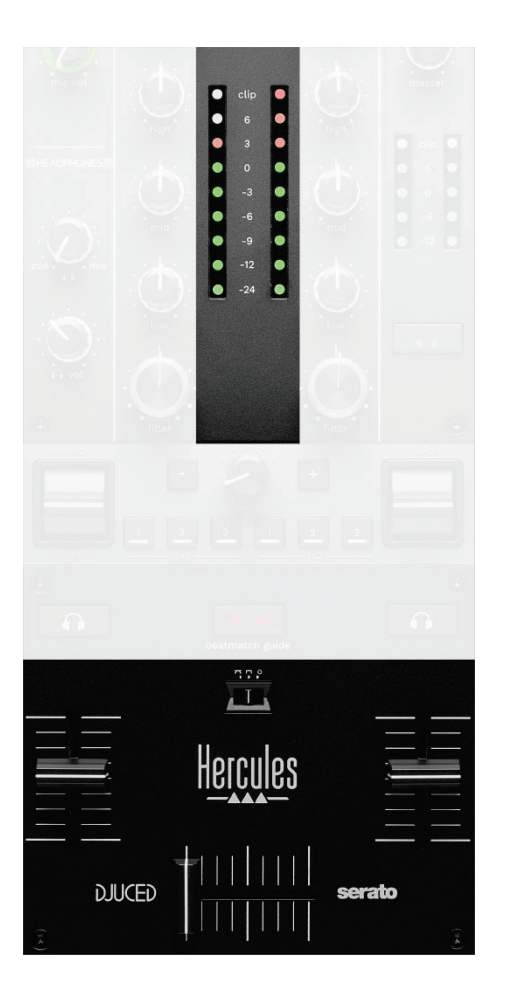

**VU meter:** visualizza il livello del segnale audio dei banchi 1 e 2.

**Fader del volume\*:** regola il volume del banco.

**Crossfader:** ti permette di effettuare una transizione tra due brani aumentando il volume di uno dei banchi riducendo contemporaneamente il volume dell'altro banco.

- − Crossfader tutto a sinistra: ascolterai solo il brano sul banco 1.
- − Crossfader tutto a destra: ascolterai solo il brano sul banco 2.
- − Crossfader al centro: ascolterai contemporaneamente i brani di entrambi i banchi 1 e 2.

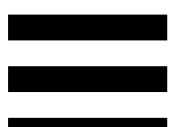

**Cambio di curva:** ti permette di modificare la curva del crossfader.

- − (mix): mixaggio progressivo dei due banchi.
- − (scratch): mixaggio molto veloce dei due banchi.
- − (disattivato): crossfader disattivato, per mixare utilizzando solo i fader del volume.

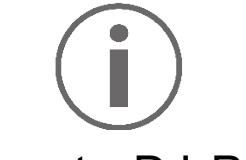

In Serato DJ Lite e Serato DJ Pro, puoi modificare le impostazioni del crossfader. Vai su Impostazioni e poi su Mixer:

- − Power (Potenza): curva veloce per lo scratching.
- − Linear (Lineare): curva progressiva per mixare.
- − Reverse (Invertita): inverte la direzione del crossfader, nota anche come modalità "Hamster".

*\*La funzione è identica per i banchi 1 e 2.*

# *11. Effetti*

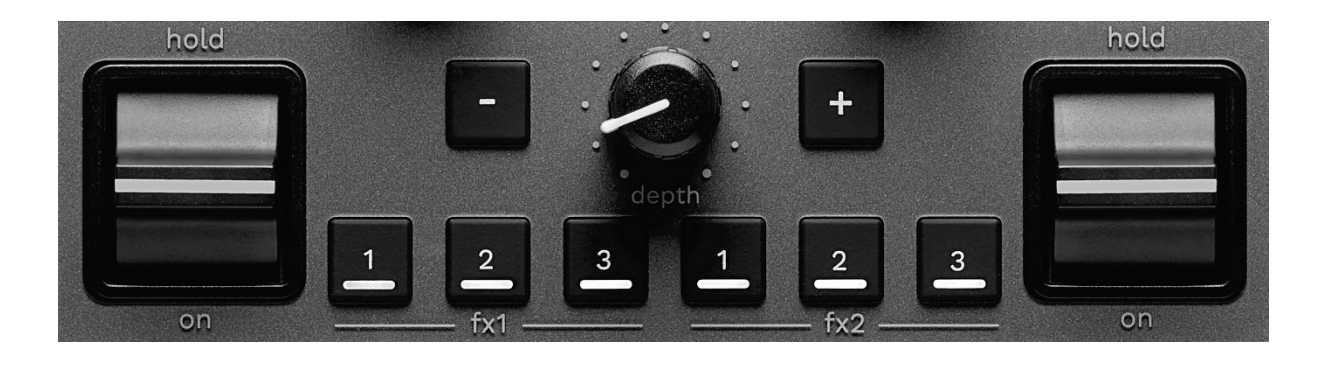

Per visualizzare il rack effetti:

- − In DJUCFD<sup>®</sup>; clicca su F<sup>x</sup>.
- − In Serato DJ Lite: clicca su .

**Pulsanti effetti | / 2 / 2 \***: ti permettono di selezionare un effetto dal rack effetti. Il pulsante si illumina.

Per attivare un effetto, usa la leva performance.

Per cambiare gli effetti associati ai pulsanti  $\blacksquare / \blacksquare / \blacksquare$ seleziona un nuovo effetto nel rack effetti. In Serato DJ Lite e Serato DJ Pro, puoi anche premere SHIFT e  $\blacksquare$ , **2** oppure **per visualizzare l'elenco degli effetti**, dopodiché premi nuovamente SHIFT e **4**, **4** oppure **4** per muoverti all'interno dell'elenco e selezionare il nuovo effetto.

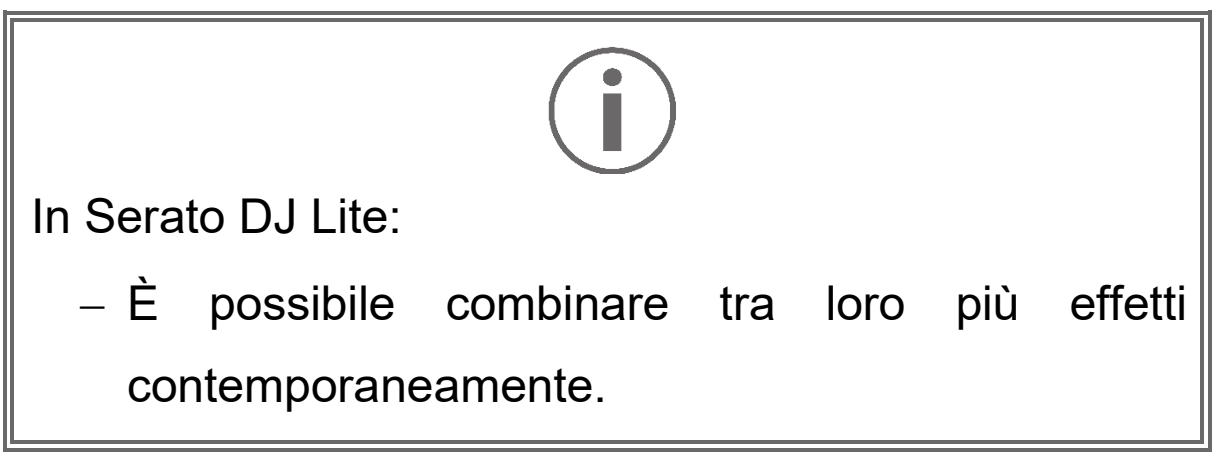

– I tre effetti **A** / **A** / **a** a sinistra agiscono sul banco di sinistra (Banco 1), mentre gli effetti **E** /  $\boxed{2}$  /  $\boxed{3}$  a destra agiscono sul banco di destra (Banco 2).

In Serato DJ Pro, i due gruppi da tre effetti agiscono sui due banchi virtuali.

**Leva performance\***: ti permette di attivare un effetto caricato sul pulsante  $\blacksquare$ ,  $\blacksquare$  o  $\blacksquare$ . Sono disponibili tre diverse posizioni:

- − HOLD: attiva l'effetto continuamente fintantoché la leva rimane in questa posizione.
- − ON: attiva momentaneamente l'effetto fintantoché la leva rimane in questa posizione.
- − Posizione centrale: effetto disattivato.

**Manopola DEPTH:** regola l'intensità dell'effetto.

**Pulsanti / :** regolano la durata del ciclo dell'effetto sincronizzato con la musica.

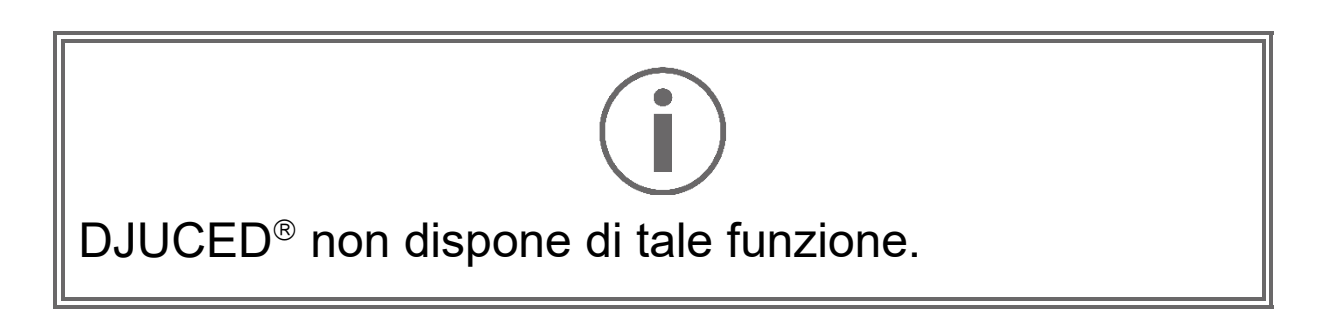

*\*La funzione è identica per i banchi 1 e 2.*

# *Connettori*

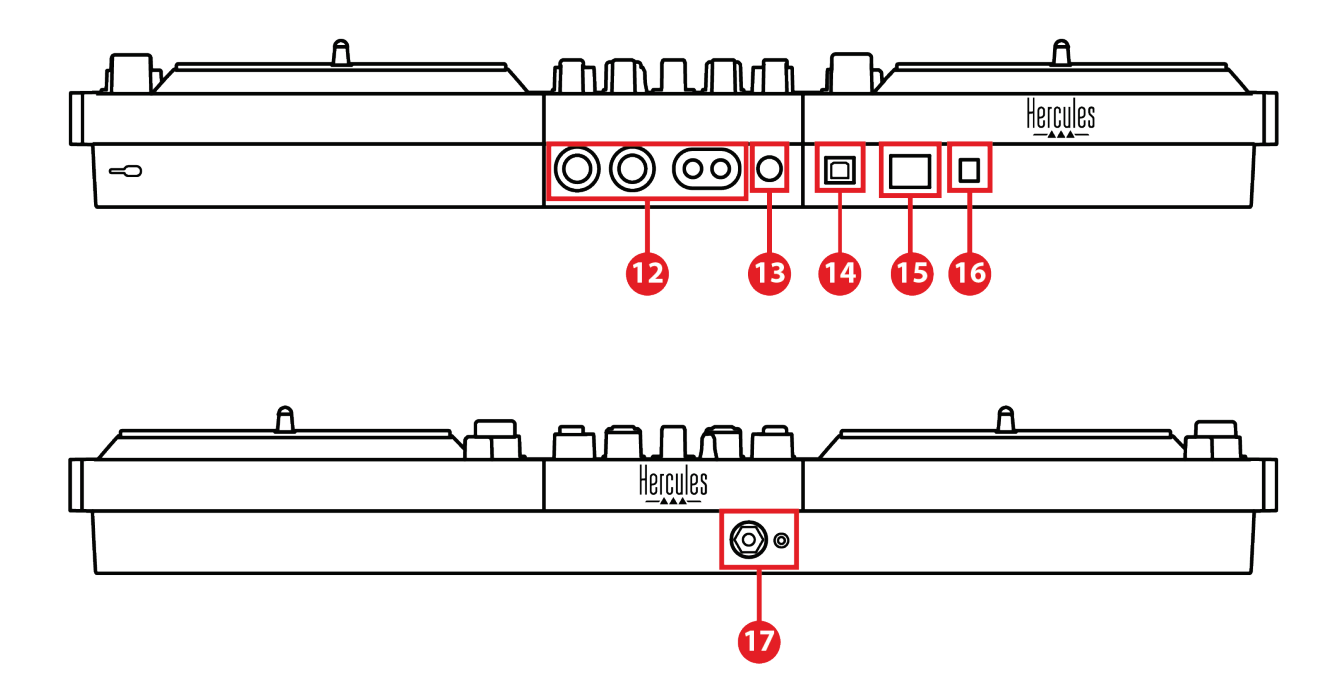

- 12. Uscita master per altoparlanti (uscita 1-2)
- 13. Ingresso microfono bilanciato
- 14. Porta USB-B 2.0
- 15. Pulsante POWER
- 16. Connettore per alimentatore
- 17. Uscita cuffie (uscita 3-4)

**Uscita master per altoparlanti (uscita 1-2):** ti permette di collegare degli altoparlanti attivi.

Formati: 2 RCA non bilanciati (Cinch) e 2 XLR bilanciati.

**Ingresso microfono bilanciato:** ti permette di collegare un microfono bilanciato o non bilanciato. Formato: jack da 6,35 mm.

**Porta USB-B 2.0:** ti permette di collegare il controller a un computer.

**Pulsante POWER:** ti permette di accendere e spegnere il controller DJControl Inpulse T7.

**Connettore per alimentatore:** ti permette di collegare il cavo di alimentazione e di collegare il controller DJControl Inpulse T7 a una presa di corrente utilizzando l'adattatore.

**Uscita cuffie (uscita 3-4):** ti permette di collegare delle cuffie per monitorare i brani.

Formati: connettore mini-jack stereo da 3,5 mm e connettore jack stereo da 6,35 mm.

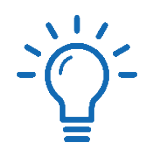

Estendi i quattro piedini retrattili per rialzare il controller DJControl Inpulse T7 e far passare i cavi sotto di esso.

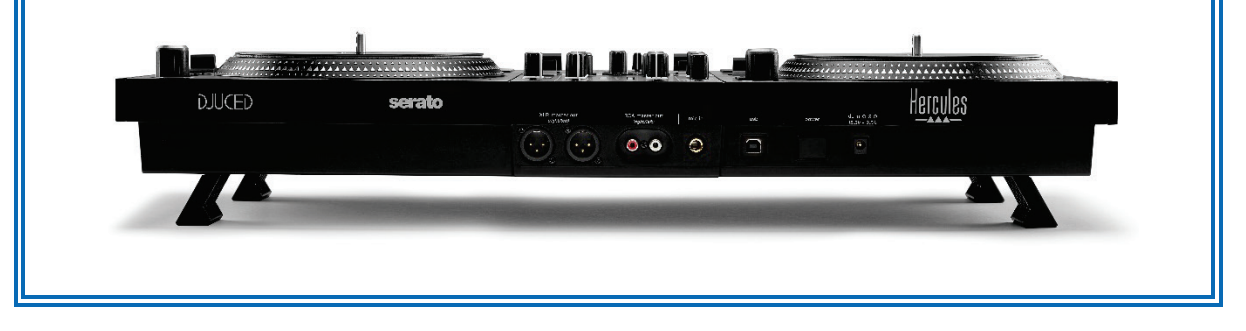

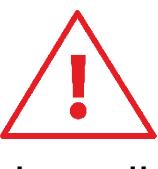

- − Ripiega i piedini prima di trasportare il controller DJControl Inpulse T7.
- − Ripiega i piedini se non usi il controller DJControl Inpulse T7.
- − Quando i piedini sono estesi, non esercitare sul controller DJControl Inpulse T7 una forza verso il basso superiore a 5 kg / 50 newton.

# **4. Installazione**

# *Collegamenti*

- 1. Collega l'alimentatore al controller DJControl Inpulse T7.
- 2. Collega il cavo di alimentazione all'alimentatore e quindi a una presa di corrente.
- 3. Collega il cavo USB al controller DJControl Inpulse T7 e al computer.
- 4. Premi il pulsante POWER sul controller DJControl Inpulse T7. Il pulsante rimane schiacciato.
- 5. Assicurati che gli altoparlanti siano spenti, oppure, qualora questi fossero collegati a un amplificatore esterno, che l'amplificatore sia spento. Collega gli ingressi degli altoparlanti attivi alle uscite Master per altoparlanti del controller DJControl Inpulse T7 (2 RCA oppure 2 XLR).
- 6. Regola al minimo il volume MASTER sul controller DJControl Inpulse T7, dopodiché accendi gli altoparlanti.
- 7. Indossa le cuffie attorno al collo (e non sulle tue orecchie), quindi collega le cuffie al connettore minijack da 3,5 mm o al connettore jack da 6,35 mm.
- 8. Collega il microfono all'ingresso Microfono (opzionale).

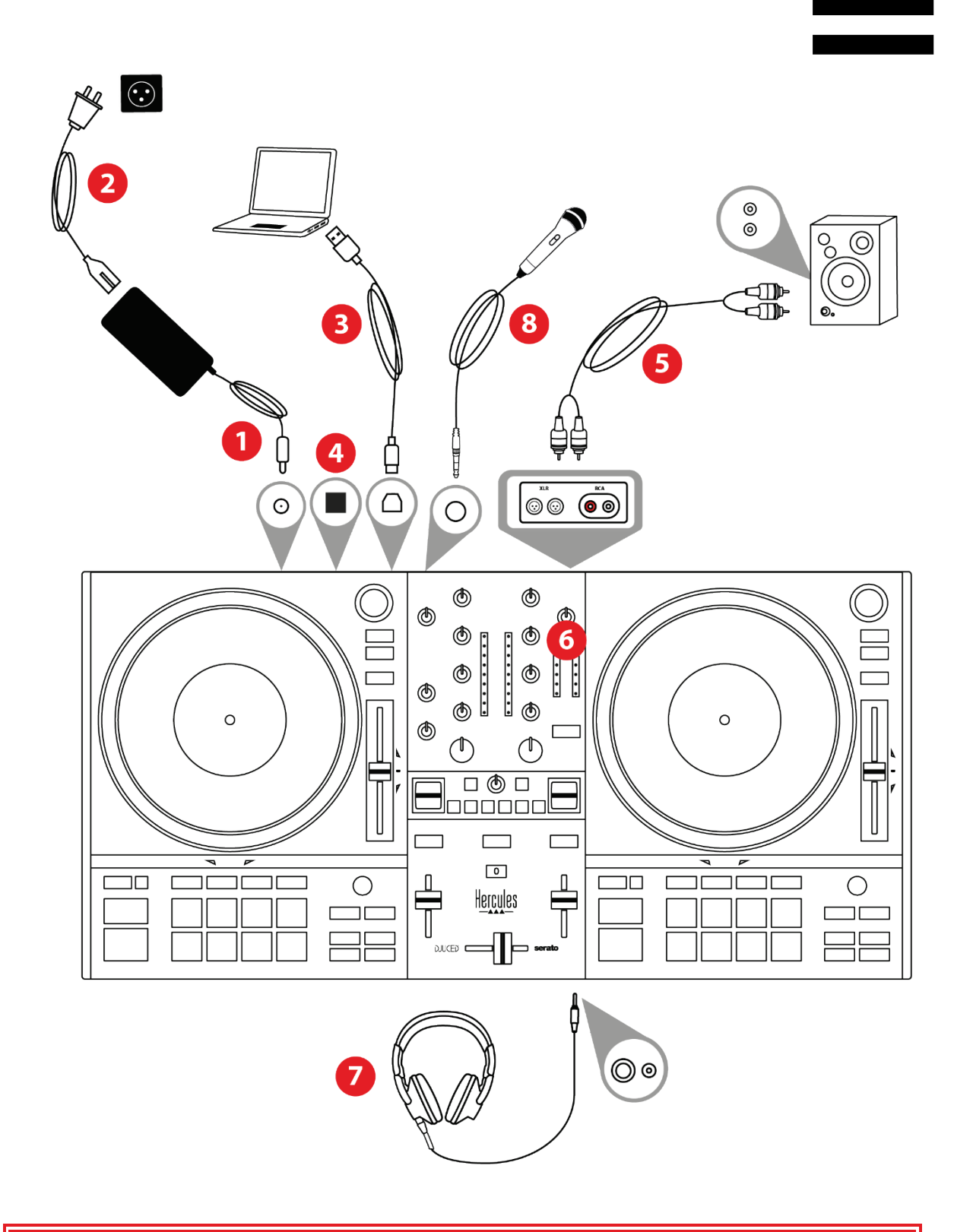

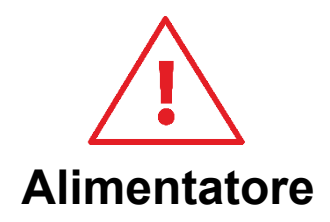

- − Utilizza esclusivamente l'alimentatore indicato nel manuale d'uso.
- − Utilizza l'alimentatore esclusivamente con il voltaggio e la frequenza di corrente elettrica indicati sulla targhetta dell'alimentatore.

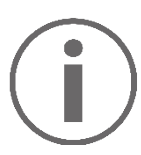

- − È possibile utilizzare contemporaneamente entrambi i formati di uscita (XLR e RCA): ad esempio, collegando una coppia di uscite al sistema PA e una seconda coppia di uscite agli altoparlanti di monitoraggio.
- − Ogniqualvolta collegherai il controller DJControl Inpulse T7 al tuo computer, partirà una sequenza a LED luminosi chiamata Vegas Mode. La Vegas Mode si sviluppa in quattro fasi, durante le quali vengono accesi tutti i LED e vengono visualizzati tutti i possibili colori per i pad e gli anelli retroilluminati dei selettori BROWSER.

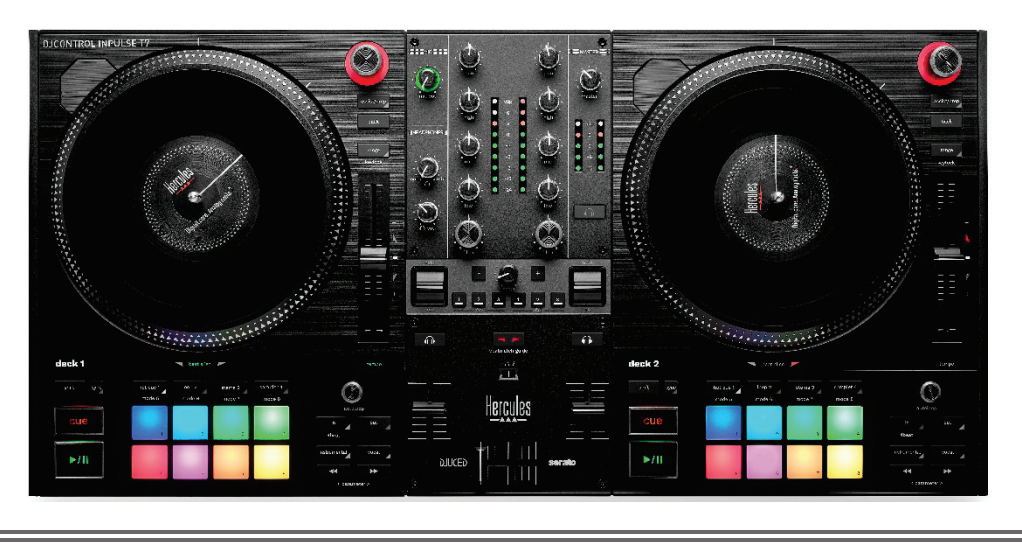

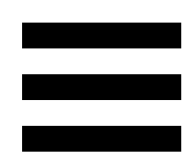

## *Scaricare il software*

### *DJUCED*

- 1. Visita il sito: **<https://www.djuced.com/hercules>**.
- 2. Scarica e installa DJUCED®.
- 3. Visita la pagina:

**[https://support.hercules.com/product/djcontrolin](https://support.hercules.com/product/djcontrolinpulset7/) [pulset7/](https://support.hercules.com/product/djcontrolinpulset7/)** (in inglese).

- 4. Scarica e installa i driver per il sistema operativo del tuo computer.
	- o macOS®: HDJC Series Mac
	- o Windows®: HDJC Series PC

Per poter utilizzare DJControl Inpulse T7 in modalità ASIO, che riduce la latenza rispetto alla modalità WASAPI ed è generalmente più stabile, Windows® necessita l'installazione dei driver.

I driver ti permettono inoltre di testare il tuo controller DJControl Inpulse T7 e verificare la versione del firmware sia in Windows® sia in  $macOS^{\circledR}$ 

5. Avvia il software DJUCED<sup>®</sup>. Apparirà una finestra per comunicarti che il tuo controller DJControl Inpulse T7 è stato rilevato correttamente ed è pronto all'uso.

**DJCONTROL INPULSET7** 

Quando avvierai il software per la prima volta, DJUCED® ti guiderà al collegamento delle tue cuffie e dei tuoi altoparlanti attivi (oppure, qualora tu non disponessi di altoparlanti attivi, ti permetterà di utilizzare gli altoparlanti integrati nel tuo computer). Prima di iniziare, segui passo-passo le istruzioni che compariranno sullo schermo.

#### Impostazioni audio:

In DJUCED®, per modificare le impostazioni della scheda audio, clicca l'icona a forma di ingranaggio  $\bm{\mathcal{O}}$  presente sullo schermo, in alto a destra. Verrà visualizzato il menu Impostazioni.

Seleziona la scheda Audio per scegliere la scheda audio e assegnare le uscite per cuffie e altoparlanti.

La configurazione standard per Windows® è la seguente:

- − Audio device (Periferica audio): DJControl Inpulse T7 ASIO (ASIO)
- − Output (Uscita):
	- o Master: Outputs 1&2
	- o Headphones: Outputs 3&4

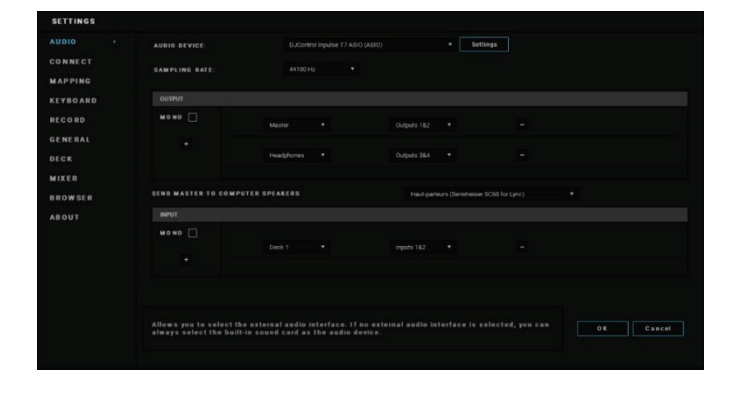

50

La configurazione standard per macOS® è la seguente:

- − Audio device (Periferica audio): DJControl Inpulse T7
- − Output (Uscita):
	- o Master: Outputs 1&2
	- o Headphones: Outputs 3&4

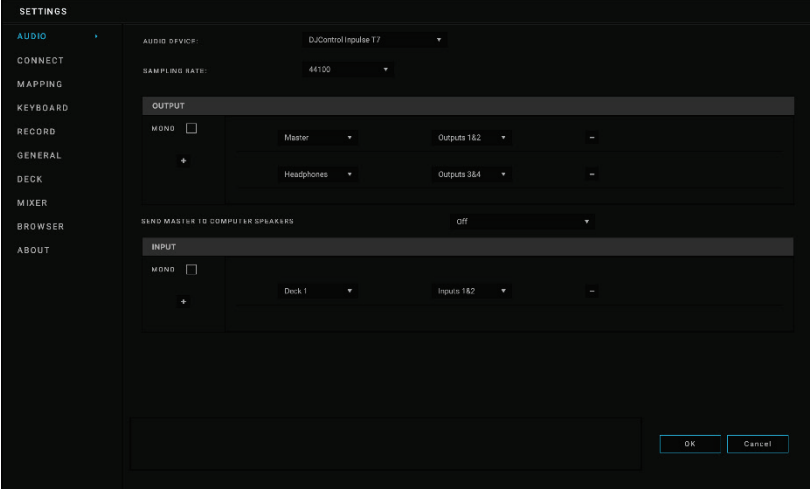

#### *Serato DJ Lite*

- 1. Visita la pagina: **<https://serato.com/dj/lite/downloads>**.
- 2. Scarica e installa Serato DJ Lite.
- 3. Visita la pagina:

**[https://support.hercules.com/product/djcontrolin](https://support.hercules.com/product/djcontrolinpulset7/) [pulset7/](https://support.hercules.com/product/djcontrolinpulset7/)** (in inglese).

- 4. Scarica e installa i driver per il sistema operativo del tuo computer.
	- o macOS®: HDJC Series Mac
	- o Windows®: HDJC Series PC

Per poter utilizzare DJControl Inpulse T7 in modalità ASIO, che riduce la latenza rispetto alla modalità WASAPI ed è generalmente più stabile, Windows® necessita l'installazione dei driver.

I driver ti permettono inoltre di testare il tuo controller DJControl Inpulse T7 e verificare la versione del firmware sia in Windows® sia in macOS®.

# Ť

Hercules DJControl Inpulse T7 include una licenza per Serato DJ Lite, non una licenza per Serato DJ Pro.

Serato DJ Lite può essere utilizzato senza alcun limite.

Qualora tu installassi Serato DJ Pro al posto di Serato DJ Lite, Serato DJ Pro funzionerà con il tuo DJControl Inpulse T7 per un periodo di prova. Al termine di tale periodo di prova, se volessi continuare a utilizzare Serato DJ Pro, dovrai acquistare una licenza Serato DJ Pro.

# **5. Ravvivare il tuo mix**

Esistono diversi modi per ravvivare il tuo mix.

# <span id="page-462-0"></span>*Modalità e pad*

### *I pad*

In DJUCED<sup>®</sup>, i pad da 1 a 8 eseguono le azioni corrispondenti alla modalità attualmente attiva.

In Serato DJ Lite, i pad da 1 a 4 eseguono le azioni corrispondenti alla modalità attualmente attiva. I pad da 5 a 8 eseguono le seguenti azioni:

- − Pad 5: Reverse (riproduzione al contrario)
- − Pad 6: indietro
- − Pad 7: avanti veloce
- − Pad 8: Censor. Questa azione ti permette di riprodurre il brano al contrario, fintantoché il pad rimane premuto. Una volta rilasciato il pad, la riproduzione riparte dal punto in cui si troverebbe il brano se quest'ultimo fosse stato riprodotto normalmente. Questa funzione può essere utilizzata per eliminare del linguaggio esplicito da un brano.

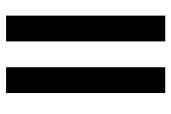

Le modalità attive sui pad variano a seconda del software utilizzato:

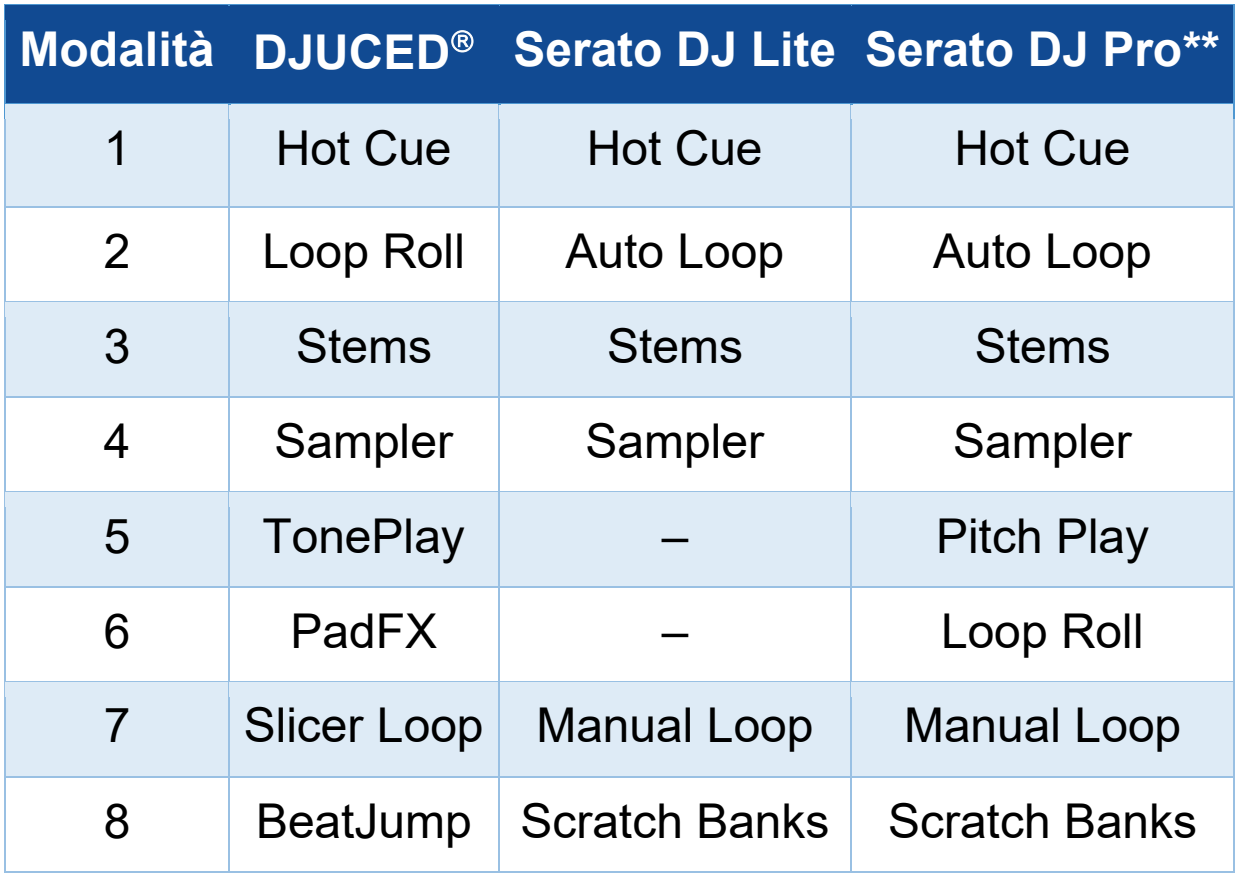

*\*\*Licenza Serato DJ Pro non inclusa.* 

### *Modalità Hot Cue*

Un punto Hot Cue è un marker (ossia un segnalibro) che puoi inserire in un brano per re-individuare facilmente quel determinato istante e per tornarci immediatamente in seguito.

In DJUCED<sup>®</sup>, possono essere inseriti otto punti Hot Cue per brano.

In Serato DJ Lite, possono essere inseriti quattro punti Hot Cue per brano.

In Serato DJ Pro, possono essere inseriti otto punti Hot Cue per brano.

- 1. Per accedere alla modalità Hot Cue, premi HOT CUE 1. La luce del pulsante HOT CUE 1 rimarrà accesa.
- 2. Per impostare un punto Hot Cue, premi un pad.
- 3. Per ascoltare il brano partendo da un punto Hot Cue, premi il pad corrispondente.
- 4. Per rimuovere un punto Hot Cue, premi contemporaneamente SHIFT e il pad corrispondente.

#### *Modalità Loop*

In DJUCED<sup>®</sup>, questa modalità corrisponde alla modalità Loop Roll. Quando attivi in loop, l'indicatore di riproduzione del banco continua ad avanzare in background. Quando disattivi il loop, la riproduzione riprende dal punto in cui si troverebbe il brano se la sua riproduzione fosse proseguita senza interruzioni. In Serato DJ Lite e Serato DJ Pro, questa modalità corrisponde alla modalità Auto Loop.

Un loop è una parte del brano che viene riprodotta ripetutamente.

1. Per accedere alla modalità Loop, premi LOOP 2. La luce del pulsante LOOP 2 rimane accesa.

In DJUCED<sup>®</sup>:

- 2. Per attivare un loop, tieni premuto un pad.
- 3. Per disattivare un loop, rilascia il pad corrispondente.

In Serato DJ Lite:

- 2. Per attivare un loop, premi un pad.
- 3. Per disattivare un loop, premi il pad corrispondente.

Lunghezza loop:

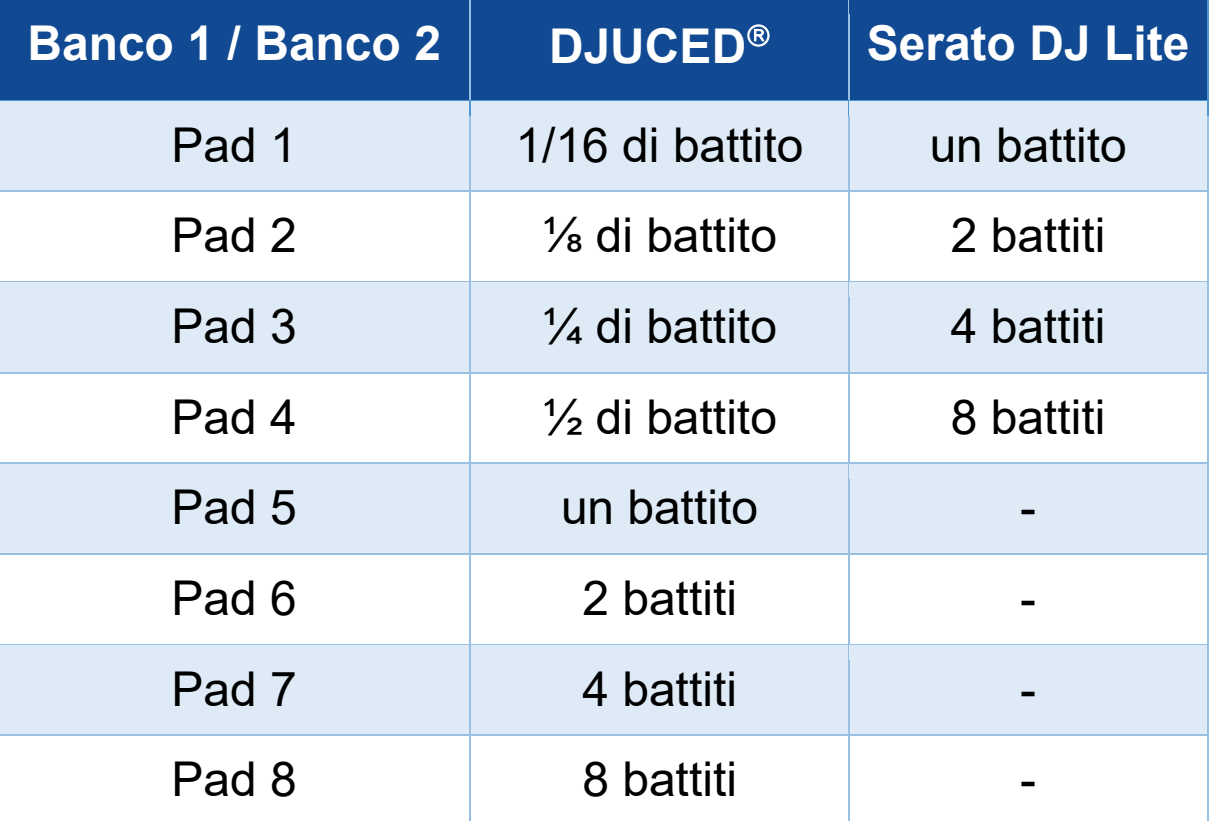

#### *Modalità Stems*

La modalità Stems ti permette di separare un brano in quattro parti differenti (voci e strumenti), chiamate "stems".

- 1. Per accedere alla modalità Stems, premi STEMS 3. La luce del pulsante STEMS 3 rimane accesa.
- 2. Ognuno dei pad da 1 a 4 è associato a uno stem. Per interrompere l'ascolto di uno stem, premi il pad corrispondente. La luce del pad si spegne.
- 3. Per riprendere l'ascolto di uno stem, premi il pad corrispondente. Il pad si illumina.

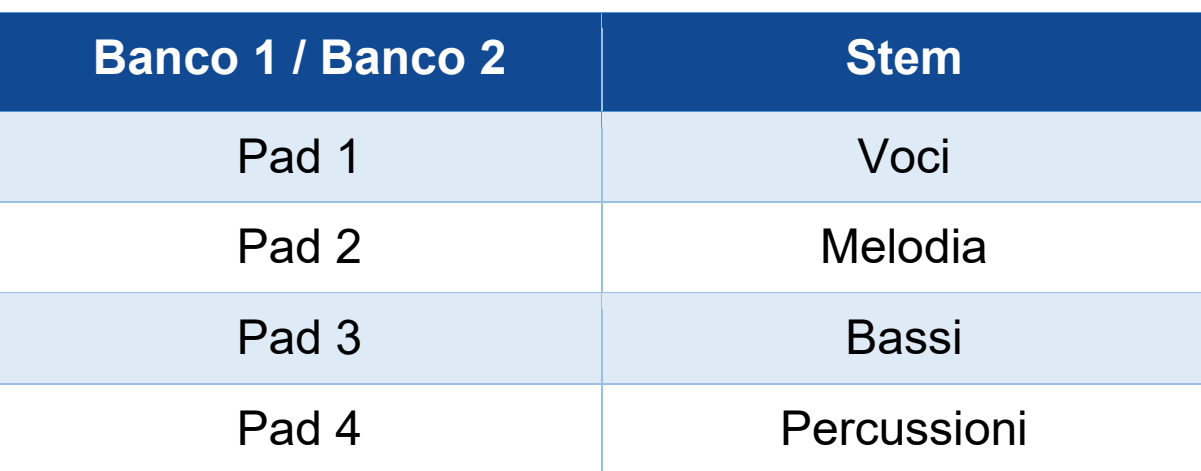

#### Stems:
Quando attivi gli stems in un brano per la prima volta, la separazione non è sempre immediata. Potrebbe durare alcuni istanti, durante i quali il software DJ analizza il brano e genera le varie parti (voci, melodia, bassi, percussioni).

Dovresti ricordarti di lasciare abbastanza tempo tra il momento in cui separi gli stems e il momento in cui li ascolti. Una volta generate le varie parti per gli stems, la riproduzione degli stems è istantanea.

Per utilizzare la modalità Stems è richiesto un computer potente.

#### *Modalità Sampler*

Una campionatura è un breve suono riprodotto sopra al brano attualmente in ascolto: può essere riprodotto una volta (jingle) oppure a ripetizione (loop).

In DJUCED<sup>®</sup>, i pad da 1 a 8 ti permettono di riprodurre le otto campionature che si trovano nelle prime due linee del campionatore multilayer.

Per visualizzare il campionatore multilayer, dal menu a tendina presente in alto a sinistra nello schermo di DJUCED<sup>®</sup>, seleziona 2Decks Horizontal + 2 Samplers.

In Serato DJ Lite, i pad da 1 a 4 ti permettono di riprodurre una campionatura.

Per visualizzare il pannello delle campionature, clicca su **in** in Serato DJ Lite.

- 1. Per accedere alla modalità Sampler, premi SAMPLER 4. La luce del pulsante SAMPLER 4 rimane accesa.
- 2. Per riprodurre una campionatura, premi un pad.
- 3. Per interrompere la riproduzione di una campionatura, premi simultaneamente SHIFT e il relativo pad.

#### *Modalità 5*

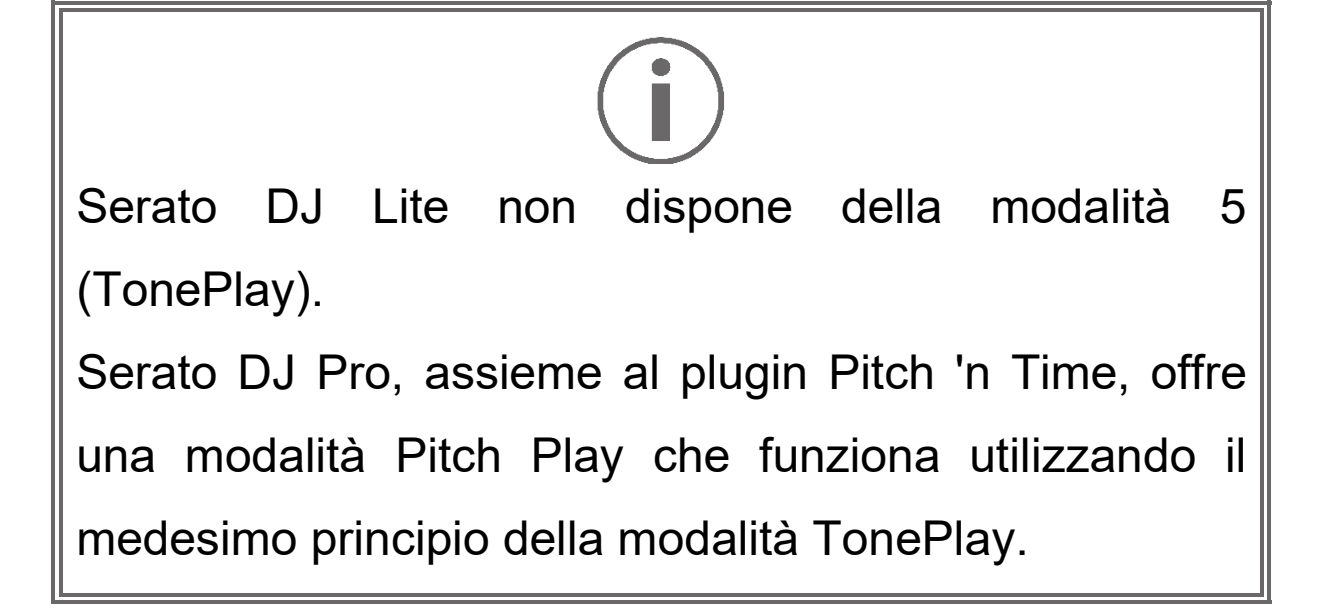

In DJUCED<sup>®</sup>, la modalità 5 corrisponde alla modalità TonePlay. Questa modalità ti permette di riascoltare un punto Hot Cue in varie tonalità.

- 1. Attiva la modalità Hot Cue, dopodiché seleziona un punto Hot Cue.
- 2. Per accedere alla modalità 5, premi simultaneamente SHIFT e HOT CUE 1. Il pulsante HOT CUE 1 lampeggia.
- 3. Per modificare la tonalità di un punto Hot Cue, premi uno dei pad da 2 a 8.
- 4. Per tornare alla tonalità originale, premi il pad 1.

#### Modifica della tonalità:

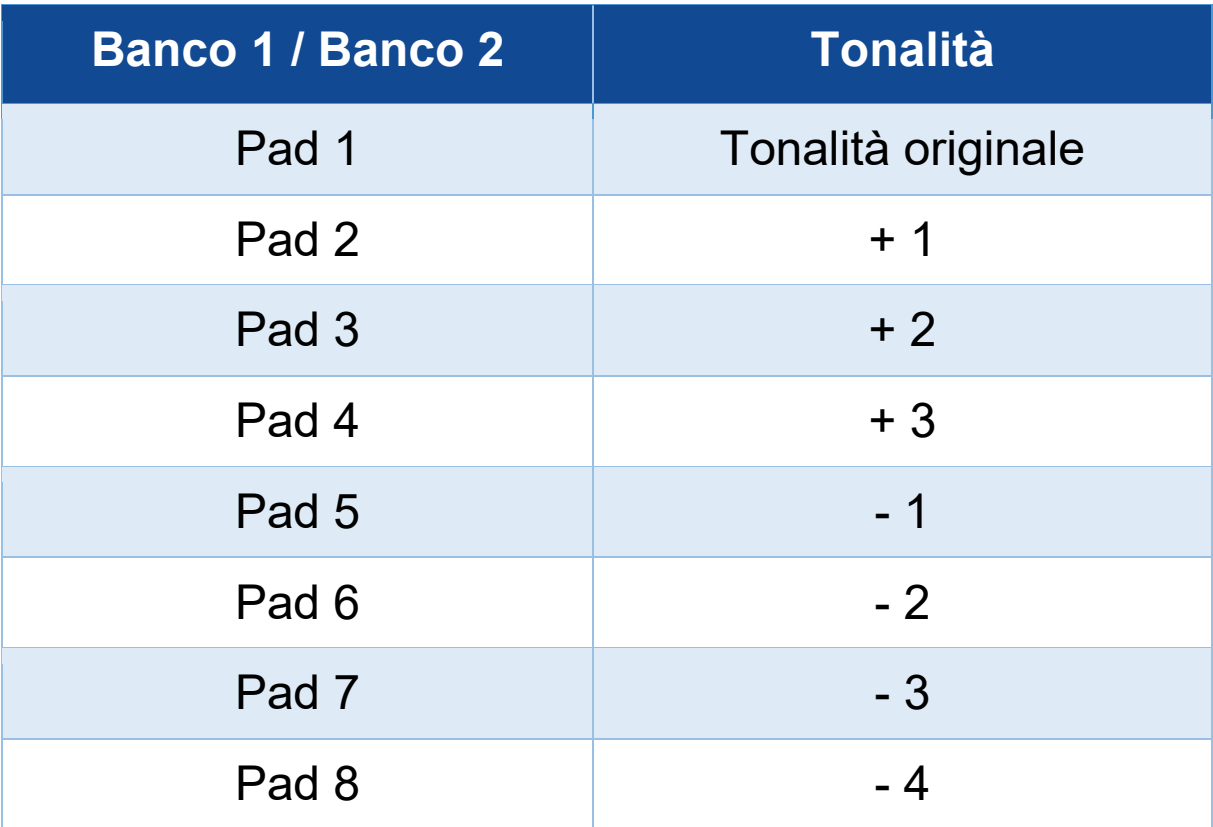

#### *Modalità 6*

Serato DJ Lite non dispone della modalità 6.

In DJUCED<sup>®</sup>, la modalità 6 corrisponde alla modalità PadFX. Questa modalità ti permette di controllare gli effetti presenti nel rack effetti, utilizzando i pad.

Talvolta un effetto è un filtro o una combinazione di filtri applicati a un brano per modificarne il suono (eco, riverbero…).

Per visualizzare il rack effetti, clicca su EX.

- 1. Per accedere alla modalità 6, premi simultaneamente SHIFT e LOOP 2. Il pulsante LOOP 2 lampeggia.
- 2. Per eseguire un'azione, premi un pad.
- 3. Per disattivare un effetto, premi il pad corrispondente (pad da 1 a 3).

#### Azioni possibili:

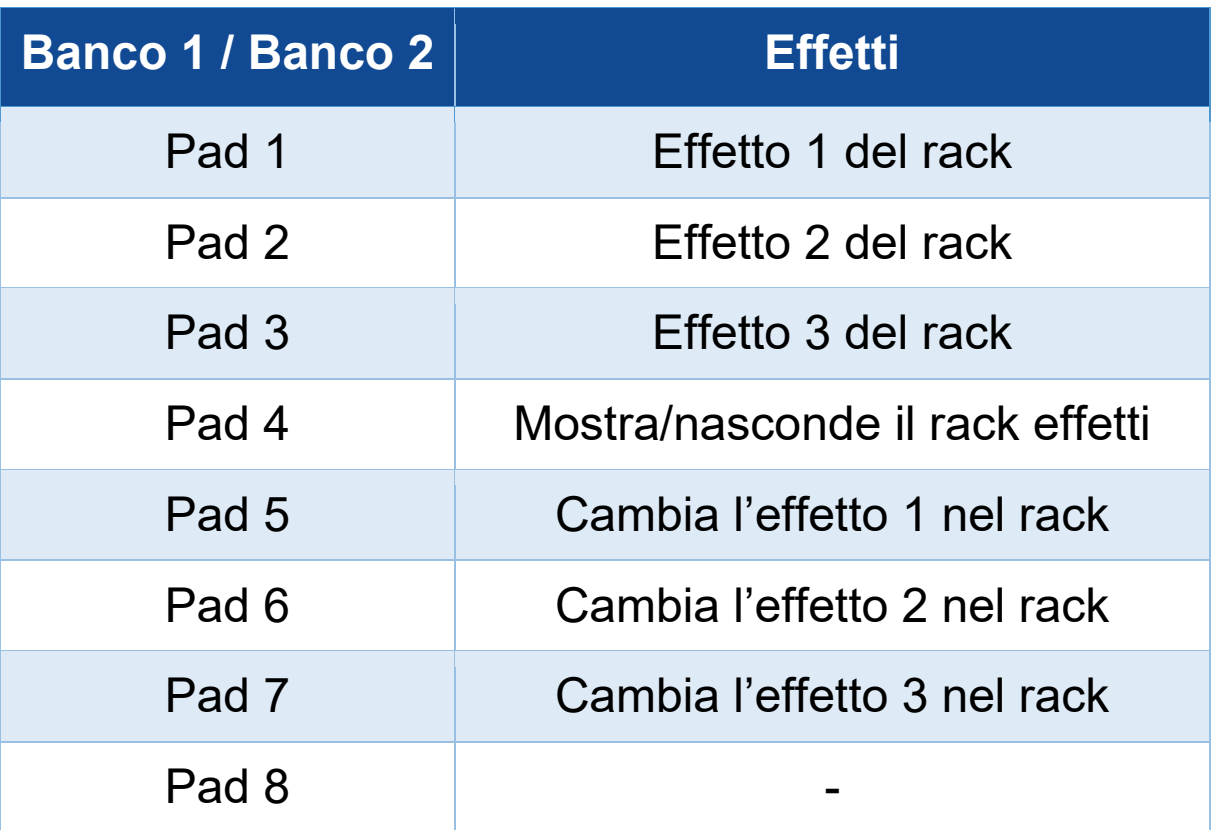

#### *Modalità 7*

In DJUCED<sup>®</sup>, la modalità 7 corrisponde alla modalità Slicer Loop. In Serato DJ Lite e Serato DJ Pro, la modalità 7 corrisponde alla modalità Manual Loop.

In DJUCED<sup>®</sup>, la modalità 7 corrisponde alla modalità Slicer Loop. Questa modalità ti permette di separare il loop attivo in otto tagli.

- 1. Per accedere alla modalità 7 (Slicer Loop), premi simultaneamente SHIFT e STEMS 3. Il pulsante STEMS 3 lampeggia.
- 2. Per ascoltare un taglio come loop, tieni premuto un pad.
- 3. Per interrompere l'ascolto di un taglio, rilascia il pad corrispondente.

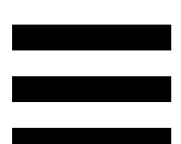

In Serato DJ Lite e Serato DJ Pro, la modalità 7 corrisponde alla modalità Manual Loop. Questa modalità ti permette di attivare manualmente un loop.

- 1. Per accedere alla modalità 7 (Manual Loop), premi simultaneamente SHIFT e STEMS 3. Il pulsante STEMS 3 lampeggia.
- 2. Per eseguire un'azione, premi un pad.

Azioni possibili:

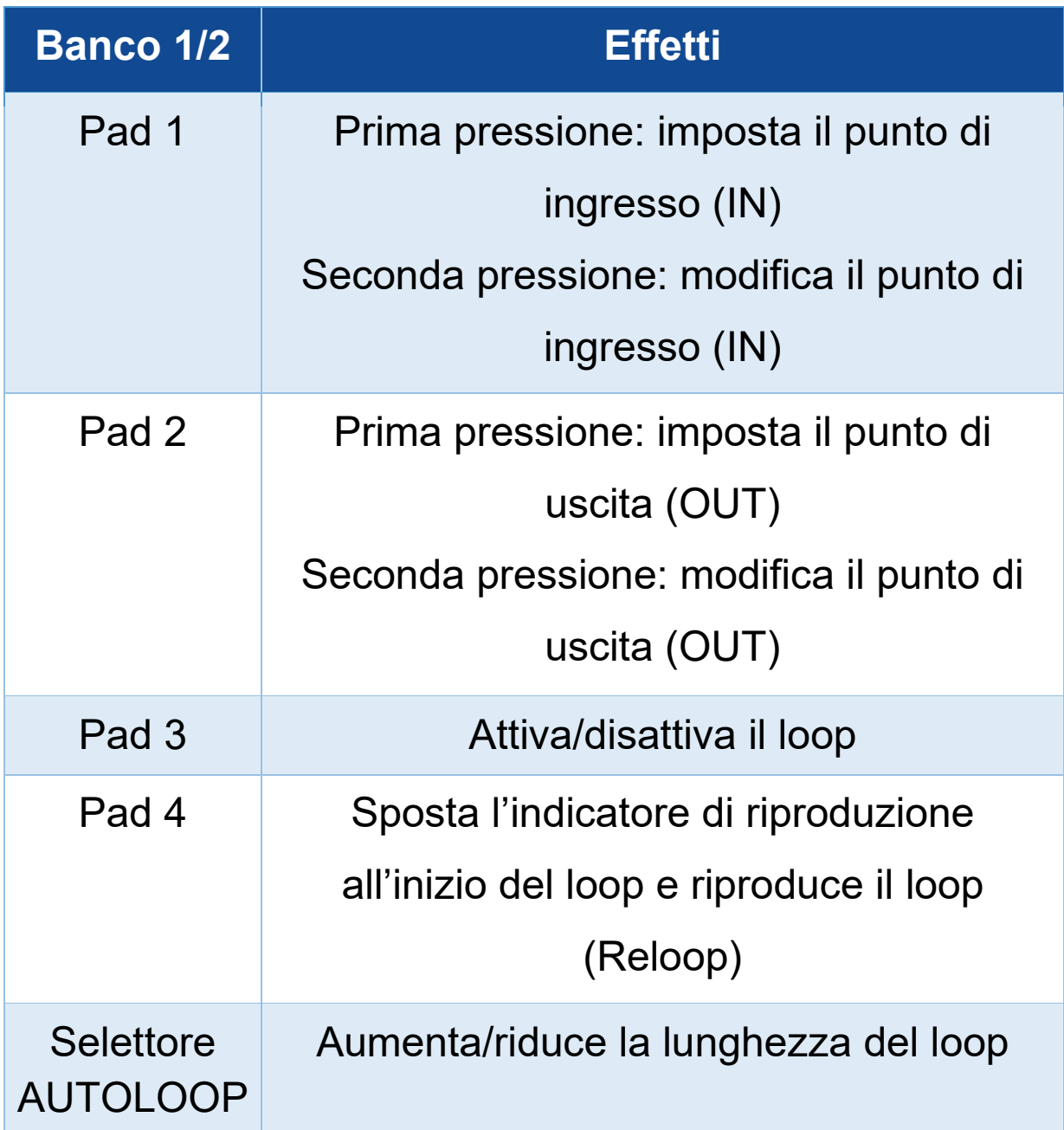

#### *Modalità 8*

In DJUCED<sup>®</sup>, la modalità 8 corrisponde alla modalità BeatJump. In Serato DJ Lite e Serato DJ Pro, la modalità 8 corrisponde alla modalità Scratch Banks.

In DJUCED<sup>®</sup>, la modalità 8 corrisponde alla modalità BeatJump. Questa modalità ti permette di effettuare un salto preciso all'interno del brano.

- 1. Per accedere alla modalità 8 (BeatJump), premi simultaneamente SHIFT e SAMPLER 4. Il pulsante SAMPLER 4 lampeggia.
- 2. Per effettuare un salto, premi un pad.

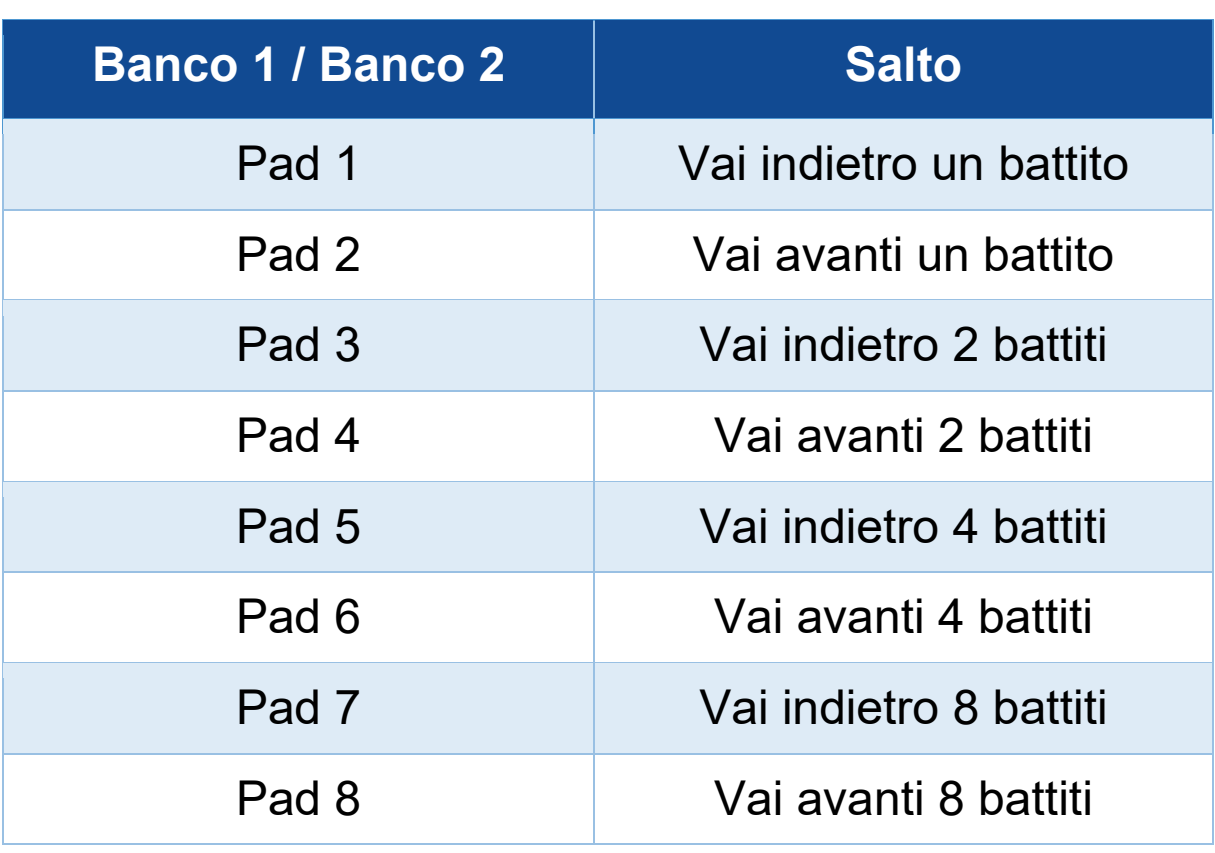

Lunghezza del salto:

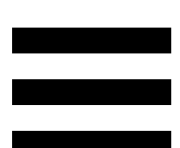

In Serato DJ Lite e Serato DJ Pro, la modalità 8 corrisponde alla modalità Scratch Banks. Questa modalità ti consente di caricare istantaneamente nel banco una campionatura di scratching, per scratchare con il piatto motorizzato al posto del brano attualmente in ascolto, tornando poi rapidamente al brano attualmente in ascolto.

Per visualizzare il panello delle campionature di scratching, clicca su **in** in Serato DJ Lite.

- 1. Per accedere alla modalità 8 (Scratch Banks), premi simultaneamente SHIFT e SAMPLER 4. Il pulsante SAMPLER 4 lampeggia.
- 2. Per riprodurre una campionatura di scratching, premi un pad.
- 3. Per interrompere l'ascolto di una campionatura di scratching e tornare al brano precedentemente in riproduzione, premi simultaneamente SHIFT e il pad corrispondente.

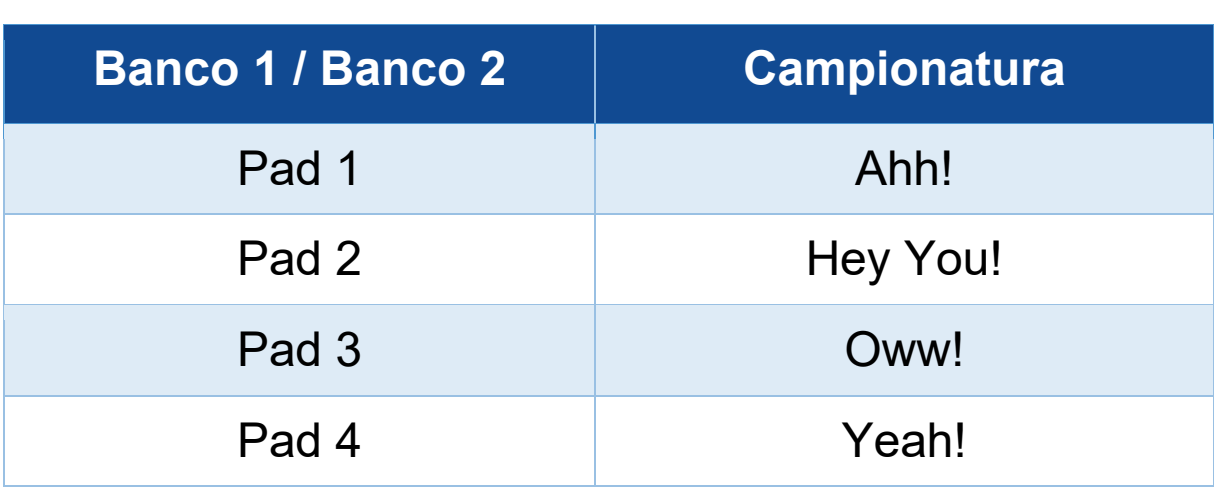

Campionature:

### *Scratching*

Lo scratching consiste nel creare un effetto sonoro da un brano, ruotando il piatto motorizzato.

Posiziona il tuo dito indice sul piatto motorizzato ed esegui piccoli e rapidi movimenti a destra e a sinistra.

Puoi ripetere più volte questo scratch, per creare un ritmo.

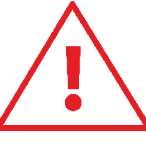

- − Prima di scratchare o mixare, accertati di aver inserito un tappetino in feltro tra il piatto motorizzato e il disco in vinile.
- − Quando collochi il disco in vinile sul piatto motorizzato, non forzarlo: rischieresti di danneggiare il centro del disco in vinile.

### *Filtri*

La regolazione del filtro del brano ti consente di attenuare certe frequenze.

- − Attenuare le alte frequenze (noto anche come filtro low-pass o filtro high-cut): ruota la manopola filtro (FILTER) verso sinistra.
- − Attenuare le basse frequenze (noto anche come filtro high-pass o filtro high-cut): ruota la manopola filtro (FILTER) verso destra.

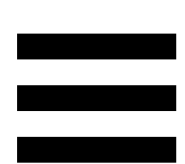

### **6. Scheda audio multicanale**

Il controller DJControl Inpulse T7 include una scheda audio multicanale integrata, che ti permette di riprodurre il tuo mix per il pubblico tramite gli altoparlanti (uscita Master per altoparlanti), monitorare il brano in coda che stai preparando con le tue cuffie (uscita cuffie) e utilizzare un microfono e/o una periferica dotata di in un'uscita di linea come sorgente audio.

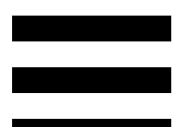

#### *Uscita master per altoparlanti (uscita 1-2)*

I tuoi altoparlanti attivi devono essere collegato a una delle due uscite Master per altoparlanti presenti sul retro del tuo controller DJ.

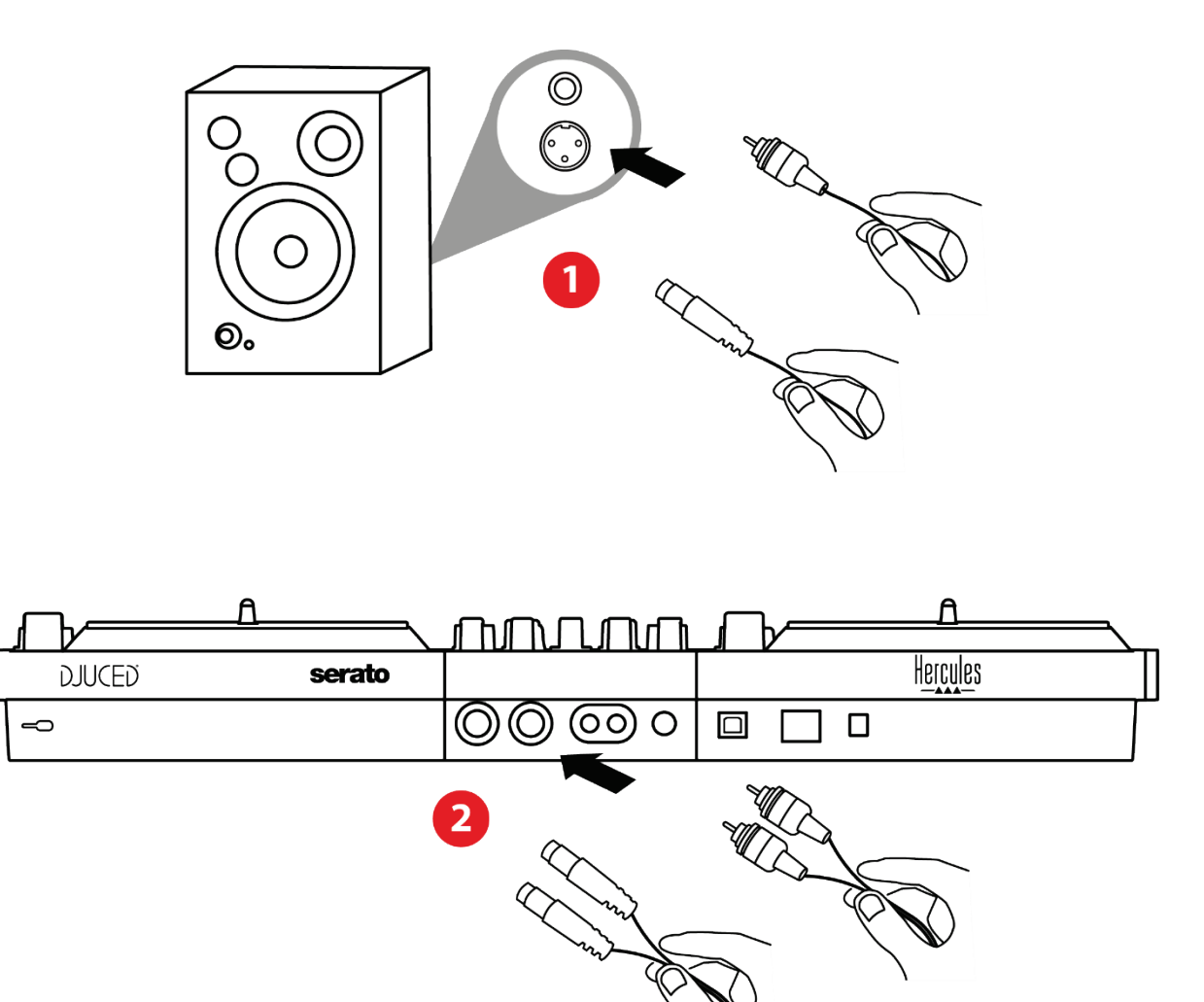

È possibile utilizzare simultaneamente entrambi i formati di uscita: ad esempio, collegando una coppia di uscite al sistema PA e una seconda coppia di uscite agli altoparlanti da monitoraggio.

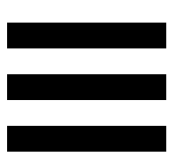

#### *Uscita cuffie (uscita 3-4)*

Le tue cuffie devono essere collegate a una delle due uscite cuffie @® presenti sulla parte frontale del tuo controller DJ.

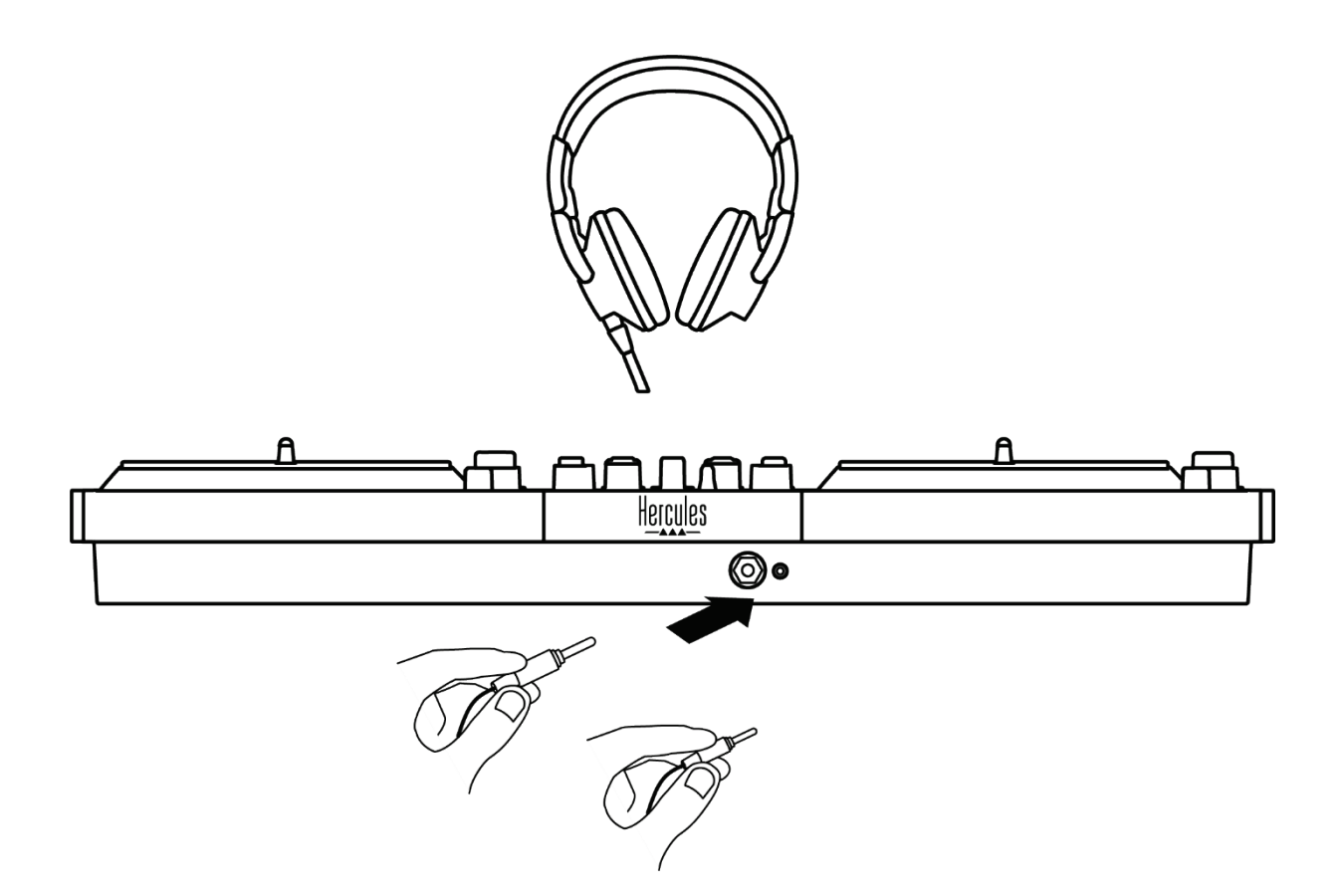

Per default, ogni volta che viene collegato il tuo controller DJ, l'uscita cuffie viene assegnata all'uscita 3- 4, in modo che possa funzionare con tutti i software per DJ disponibili sul mercato — compresi DJUCED® e Serato DJ Lite, in particolare.

Tuttavia, se per esempio desiderassi utilizzare l'uscita cuffie del tuo controller DJ per ascoltare la musica sul tuo computer utilizzando iTunes, dovrai instradare l'uscita 1-2 sull'uscita cuffie. Per far questo, premi il pulsante **p. 10 presente sotto al VU meter MASTER.** 

# Î

Ti sconsigliamo di collegare contemporaneamente due paia di cuffie (ossia una al connettore mini-jack in uscita da 3,5 mm e una al connettore jack in uscita da 6,35 mm). Se le due cuffie non dovessero avere la stessa impedenza, avrebbero volumi in uscita differenti.

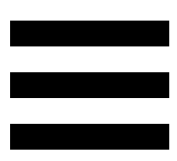

#### *Ingresso microfono*

Il tuo microfono deve essere collegato all'ingresso Microfono presente sul retro del tuo controller DJ. L'ingresso microfono è bilanciato.

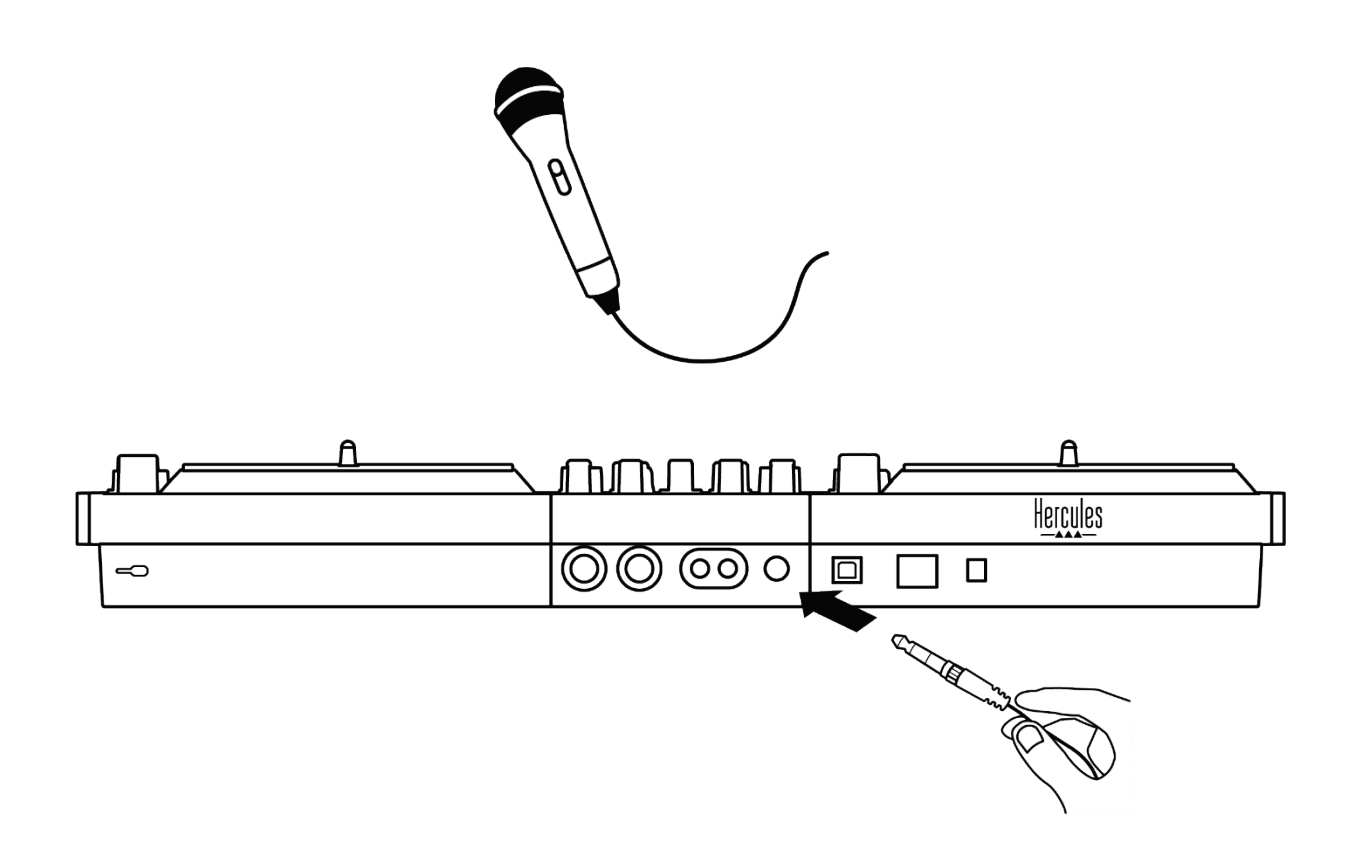

Puoi collegare un microfono bilanciato o non bilanciato. Un microfono bilanciato produce un suono più chiaro e più potente, con minori effetti legati alla respirazione. Se il tuo microfono bilanciato fosse collegato senza l'utilizzo di un cavo bilanciato, il cavo del tuo microfono ridurrà la qualità del suono del tuo microfono.

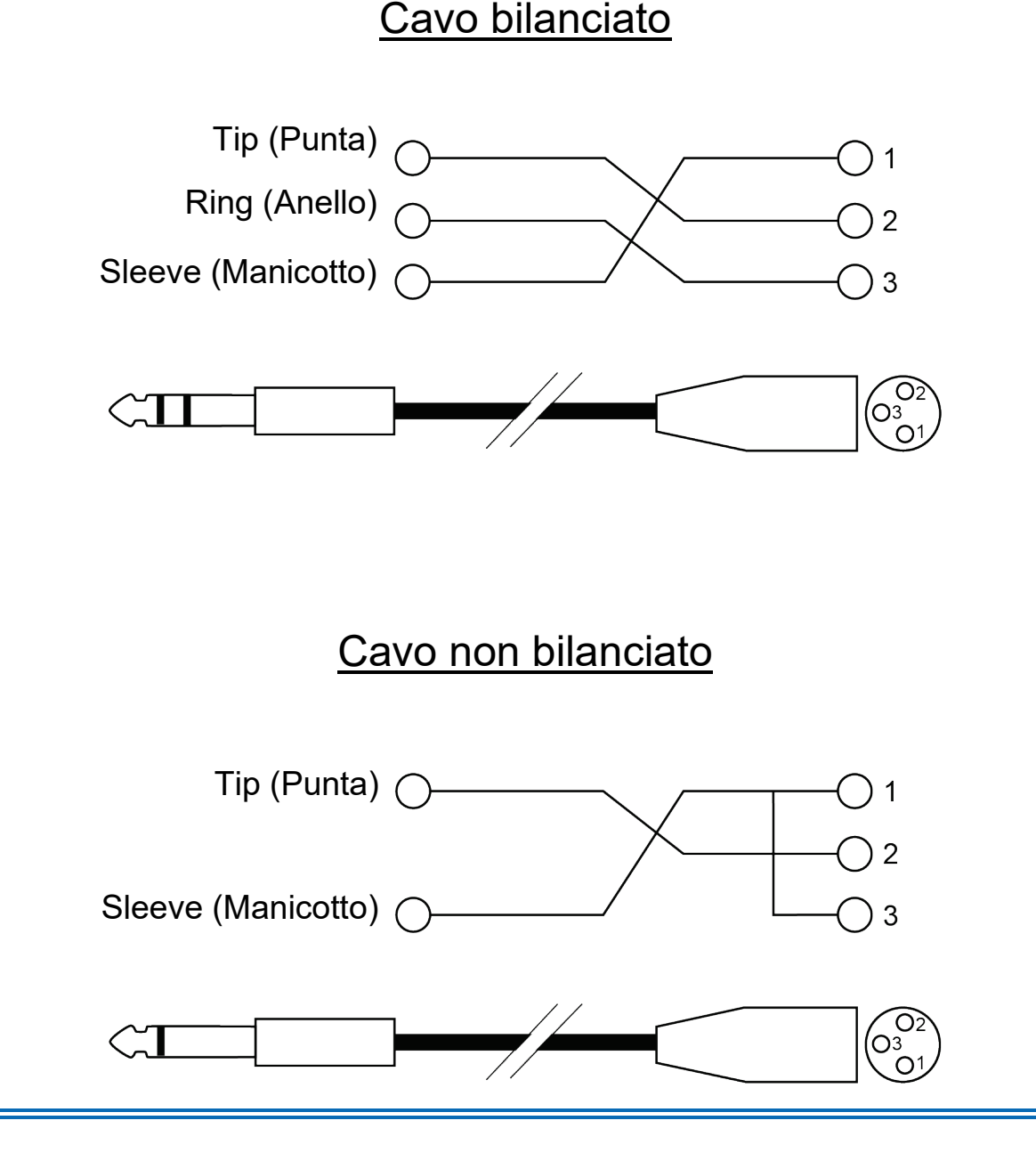

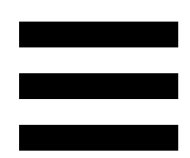

# **7. Compatibilità**

### *USB Audio / USB MIDI*

Questo controller DJ è Plug & Play e funziona senza driver con DJUCED<sup>®</sup> su qualsiasi PC o Mac, visto che soddisfa gli standard USB Audio e USB MIDI.

#### *Pannello di controllo ASIO e Windows®*

Per utilizzare il controller DJControl Inpulse T7 con Serato DJ Lite, devi installare i driver ASIO. I driver ASIO sono disponibili qui:

**[https://support.hercules.com/product/djcontrolinpul](https://support.hercules.com/product/djcontrolinpulset7/) [set7/](https://support.hercules.com/product/djcontrolinpulset7/)**.

Se stai utilizzando DJUCED<sup>®</sup>, puoi anche scaricare i driver ASIO per sfruttare il vantaggio di una bassa latenza sul tuo PC.

I driver ASIO sono accompagnati da un pannello di controllo accessibile dalla barra delle applicazioni del PC, oppure dalla cartella C:\Program Files\DJHERCULESMIX\Audio\DJ Console Series\cpl2\. Questo pannello ti permette di regolare i vari parametri ASIO, comprese le dimensioni del buffer e della latenza.

78

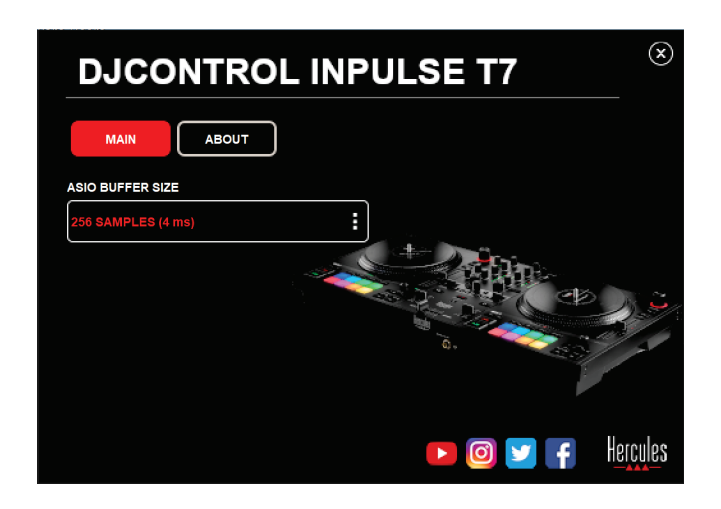

Per regolare i parametri ASIO:

- − Imposta la dimensione del buffer ASIO a 4 o 8 ms.
- − Avvia il tuo software (es. DJUCED®) e seleziona il driver DJControl Inpulse T7 ASIO (ASIO):

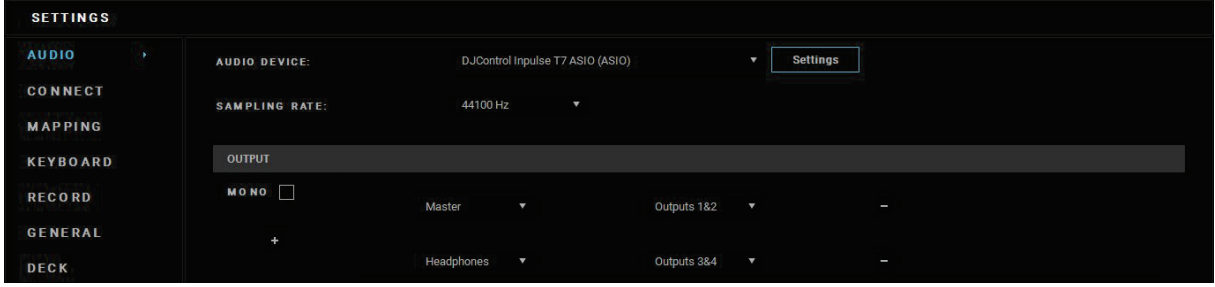

Non appena il software inizia a utilizzare il driver ASIO driver, le impostazioni ASIO non potranno più essere modificate dal pannello di controllo. Ciò è perfettamente normale e sta ad indicare che il driver ASIO è in uso.

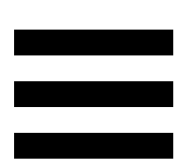

Usa il tuo software e ascolta con attenzione qualsiasi eventuale difetto o artefatto nell'audio (clic, scoppiettii) o problema con la latenza. Qualora dovessero manifestarsi difetti o artefatti, per risolvere il problema avrai bisogno di aumentare la dimensione del buffer.

Chiudi il tuo software e regola il tuo buffer ASIO di un valore per volta:

- − Riduci la dimensione del buffer per abbassare la latenza.
- − Qualora notassi difetti o artefatti nell'audio, aumenta la dimensione del buffer.

Dovrai ripetere questa procedura finché non troverai la dimensione del buffer ottimale per il tuo sistema.

I driver sono disponibili qui:

**[https://support.hercules.com/product/djcontrolinpul](https://support.hercules.com/product/djcontrolinpulset7/) [set7/](https://support.hercules.com/product/djcontrolinpulset7/)**

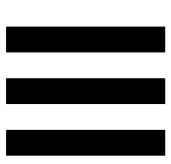

#### *Aggiornamento del firmware*

Il tuo controller DJ controller dispone di una modalità automatica per l'aggiornamento del firmware. Questa richiede l'installazione dei driver Hercules e che tu segua poi le istruzioni sullo schermo. L'aggiornamento del firmware viene eseguito automaticamente.

I driver sono disponibili qui:

**[https://support.hercules.com/product/djcontrolinpul](https://support.hercules.com/product/djcontrolinpulset7/) [set7/](https://support.hercules.com/product/djcontrolinpulset7/)**

Anche il pannello di controllo, nella scheda ABOUT (INFO SU), ti permette di accedere a questa informazione, oltre a visualizzare le diverse versioni dei driver installati nel tuo computer. Tieni sotto mano questa informazione, qualora dovessi contattare l'assistenza tecnica Hercules.

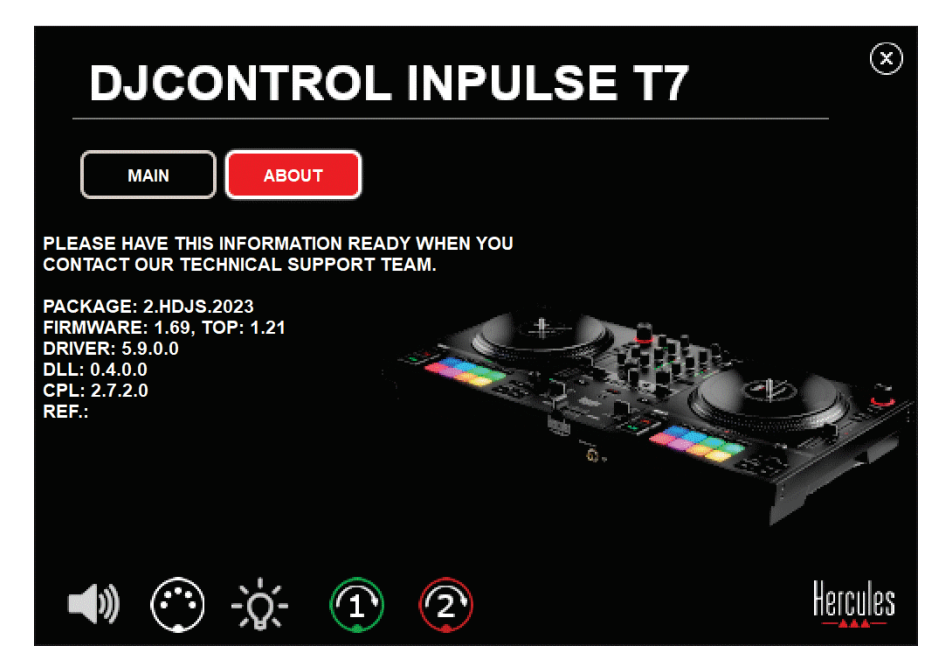

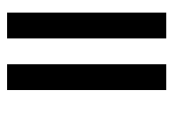

# *Testare il controller DJ dal pannello di controllo*

Nella sezione ABOUT (INFO SU) del pannello di controllo DJControl Inpulse T7, puoi testare il suono, i controlli MIDI, le luci e i piatti motorizzati del tuo controller DJ.

Per accedere al pannello di controllo, accedi alla seguente cartella: C:\Program Files\DJHERCULESMIX\Audio\DJ Console Series\cpl2\.

#### *1.Test audio*

Per controllare che l'interfaccia audio del controller DJControl Inpulse T7 stia producendo del suono (senza utilizzare un software DJ per questa operazione), clicca sull'icona a forma di altoparlante. Durante il test, l'icona diventerà verde e il programma riprodurrà un suono attraverso le uscite Master per altoparlanti e cuffie.

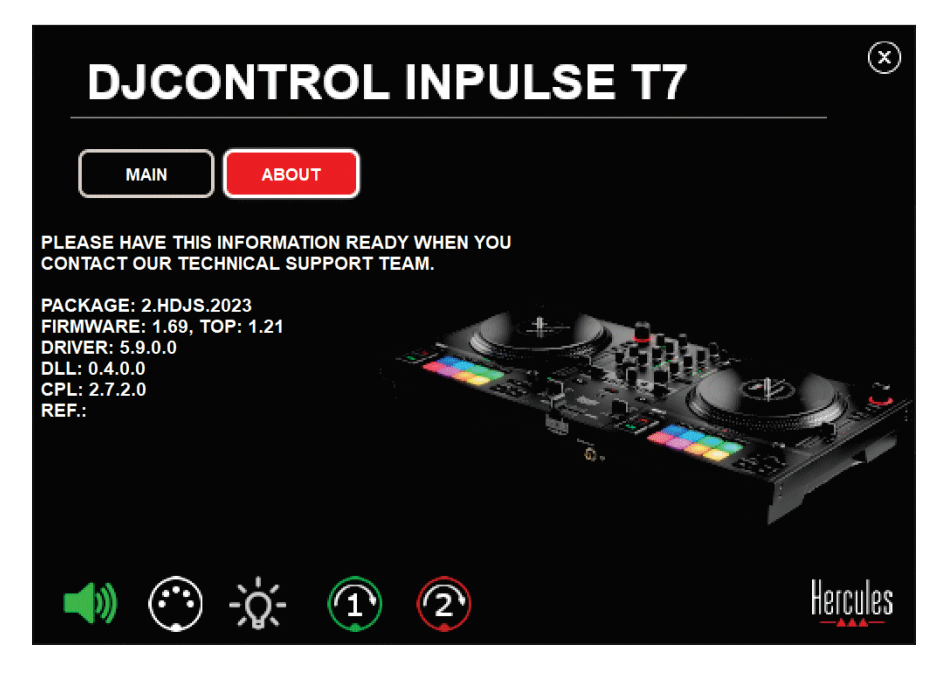

#### *2.Test dei controlli MIDI*

Per verificare che i controlli MIDI del controller DJControl Inpulse T7 funzionino correttamente (senza utilizzare un software DJ per questa operazione), prova ad utilizzare i pulsanti o gli altri controlli che desideri controllare. Se il connettore DIN diventa verde, significa che il comando MIDI è stato ricevuto e che il pulsante, o altro controllo, sta funzionando correttamente.

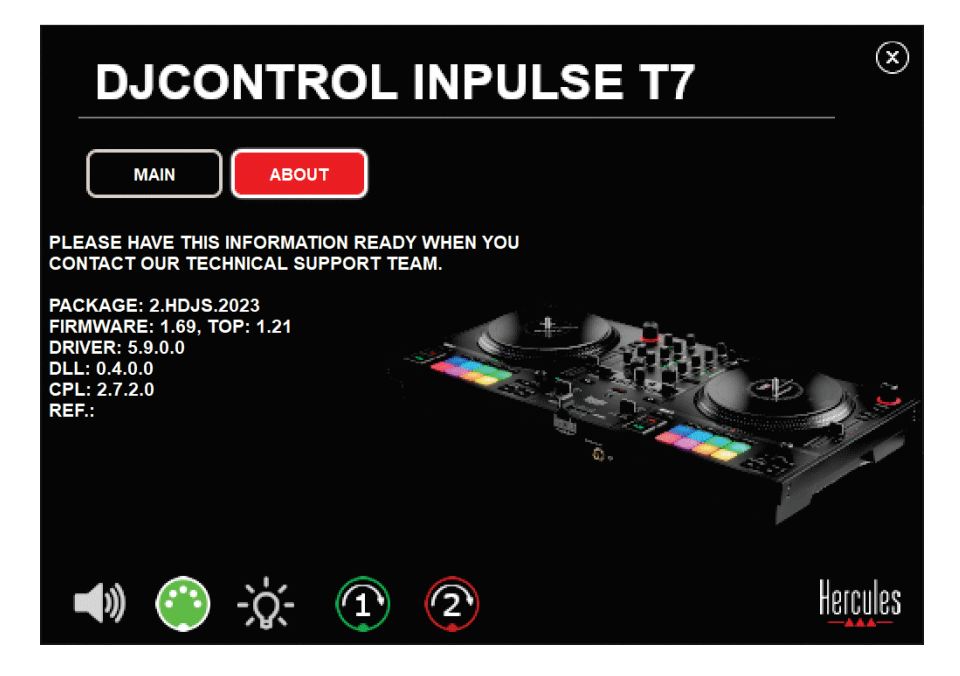

#### *3.Test delle luci*

Per verificare che i LED del controller DJControl Inpulse T7 funzionino correttamente (senza utilizzare un software DJ per questa operazione), clicca sull'icona a forma di lampadina per accendere i LED del controller. Durante il test, l'icona diventa verde e i LED del controller si illuminano.

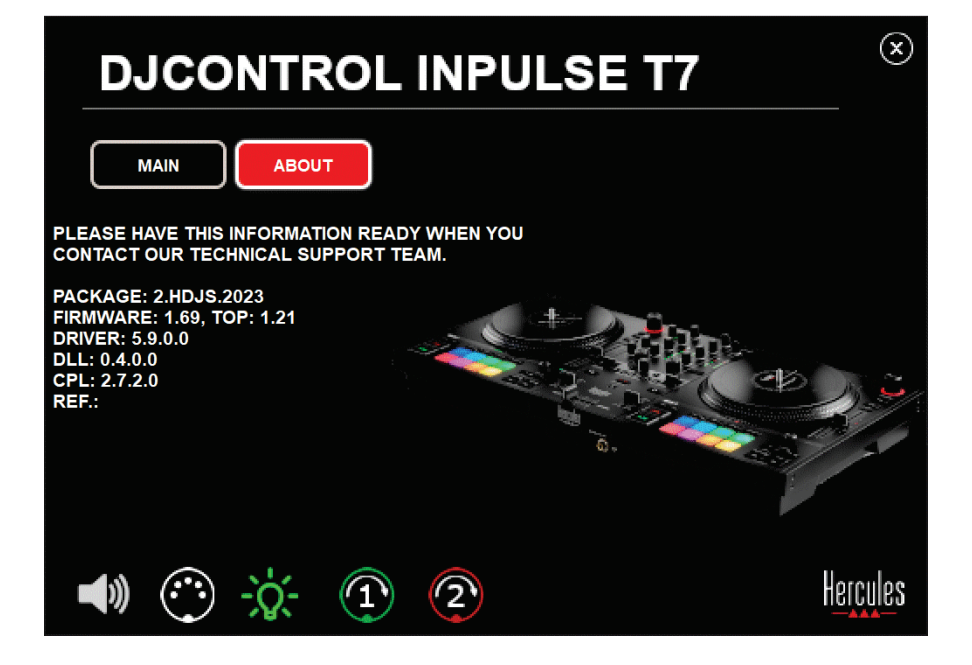

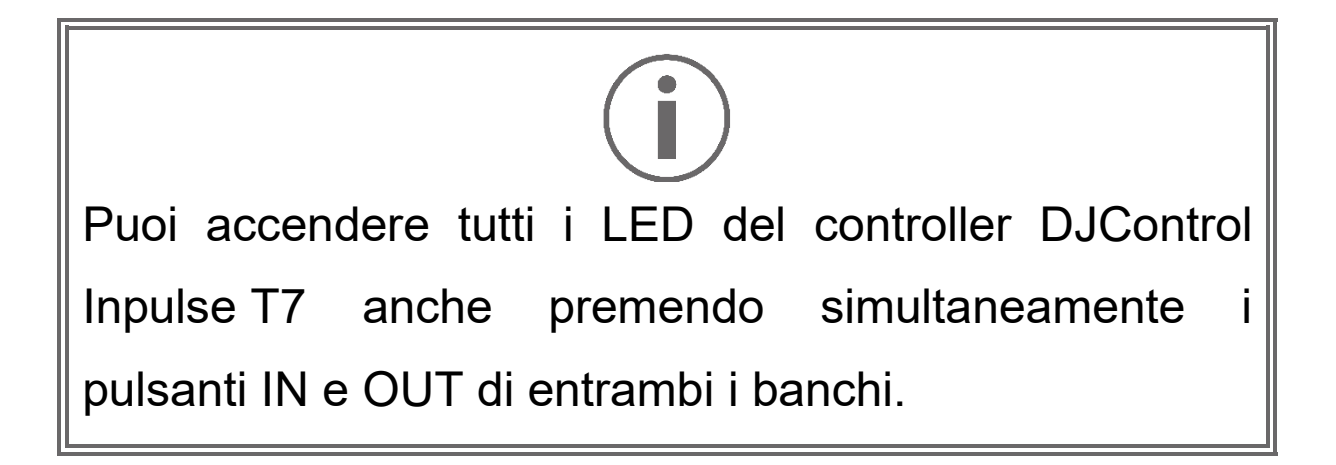

#### *4.Test dei piatti motorizzati*

Per verificare che i piatti motorizzati del controller DJControl Inpulse T7 funzionino correttamente (senza utilizzare un software DJ per questa operazione), clicca l'icona del piatto 1 o 2. Durante il test, le icone del relativo banco e del connettore DIN diventano verdi, mentre i piatti motorizzati del controller si muovono (ossia ruotano).

Test del piatto motorizzato numero 1:

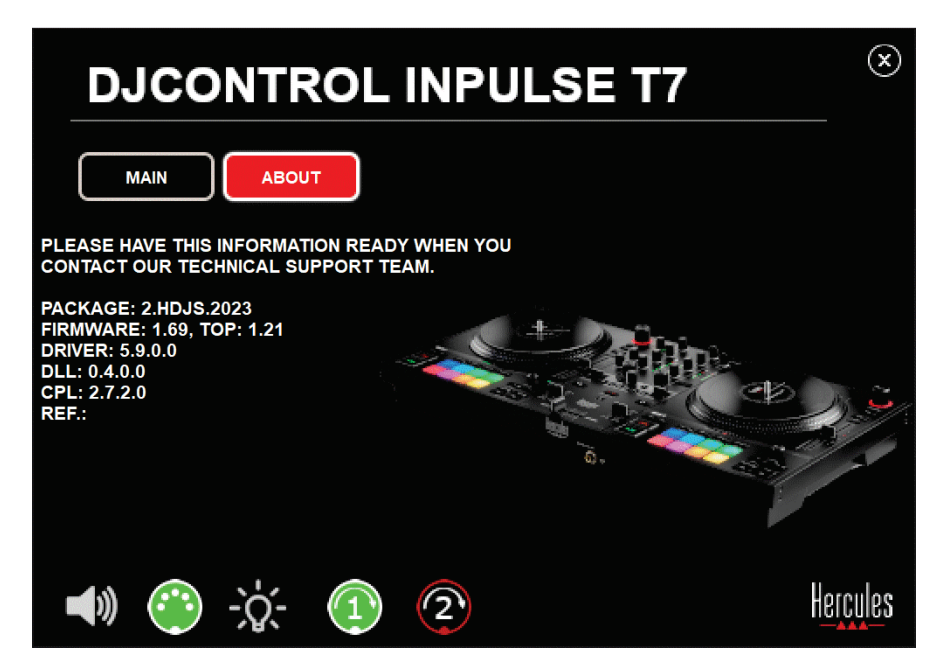

Test del piatto motorizzato numero 2:

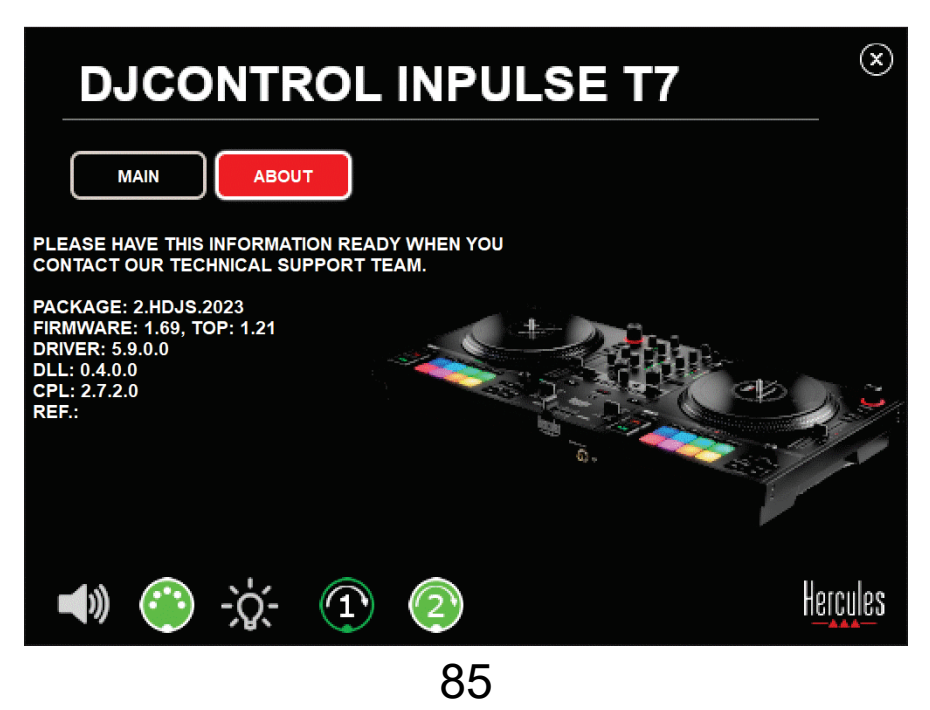

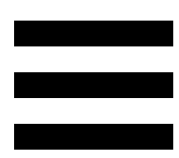

### **8. Modalità demo**

Questa modalità è disponibile quando colleghi il tuo controller DJ a un alimentatore e a un alimentatore USB senza computer, per utilizzarlo, in particolare, in un negozio. In questo caso, il controller DJ non funziona se non in modalità demo: una sequenza dimostrativa accende le varie luci del controller ripetendosi continuamente.

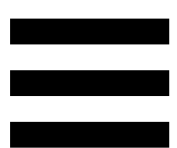

# **9. FAQ**

# *1. Dalle mie cuffie non esce alcun suono.*

Assicurati di aver collegato le tue cuffie sulla parte frontale del controller DJ, dato che il tuo controller DJ è dotato di una scheda audio multicanale preconfigurata per lavorare con DJUCED® e Serato DJ Lite.

Per default, al primo avvio del software i due pulsanti di monitoraggio sono attivi. Dopodiché potrai scegliere quale banco ascoltare con le tue cuffie, oppure premere il pulsante **ou sotto al VU meter MASTER** per ascoltare il risultato del tuo mix.

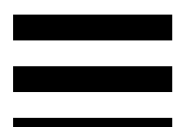

# *2. Il suono proveniente dalle mie cuffie è distorto o troppo debole.*

Assicurati che le tue cuffie dispongano di un connettore TRS (cuffie standard) e non di un connettore TRRS (cuffie + microfono).

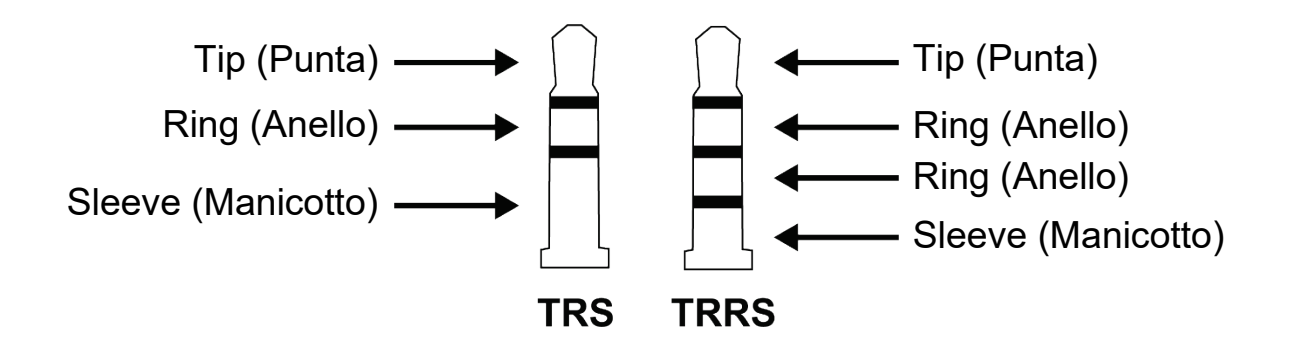

I connettori TRRS non sono compatibili con il controller DJControl Inpulse T7.

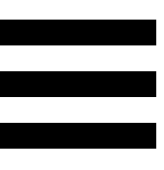

# *3. Dai miei altoparlanti non proviene alcun suono.*

Assicurati di aver collegato i tuoi altoparlanti ai connettori RCA o XLR sul retro del controller DJ, dato che il tuo controller DJ è dotato di una scheda audio multicanale preconfigurata per lavorare con DJUCED® e Serato DJ Lite.

Per verificare (senza utilizzare un software DJ) se l'interfaccia audio del controller DJControl Inpulse T7 stia producendo dei suoni, puoi visualizzare il pannello di controllo del controller DJ. Clicca sulla scheda ABOUT (INFO SU), quindi clicca sull'icona a forma di altoparlante. Quando vengono riprodotti dei suoni, l'icona diventa verde.

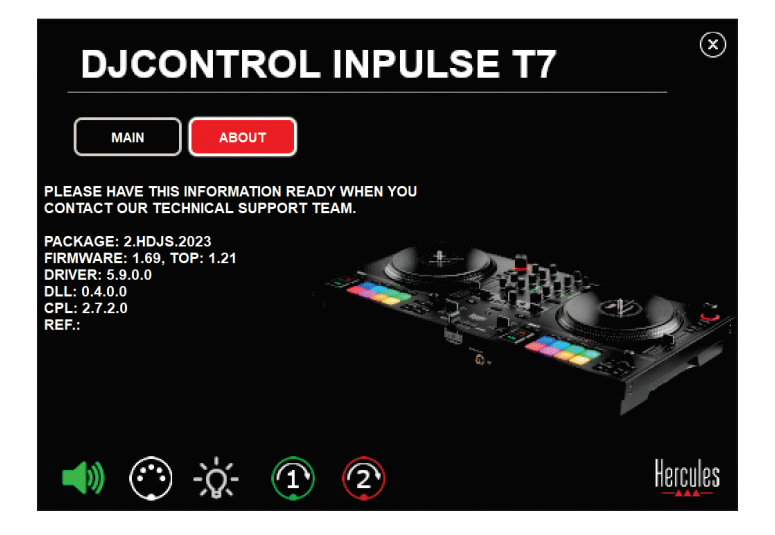

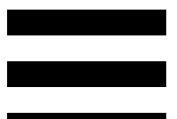

# *4. Dagli altoparlanti del mio computer portatile non proviene alcun suono.*

Il tuo controller DJ è dotato di una scheda audio multicanale preconfigurata. Se desideri utilizzare gli altoparlanti integrati nel tuo computer portatile:

− In DJUCED®, accedi alle impostazioni e spunta l'opzione SEND MASTER TO COMPUTER SPEAKERS (INVIA IL MASTER AGLI ALTOPARLANTI DEL COMPUTER).

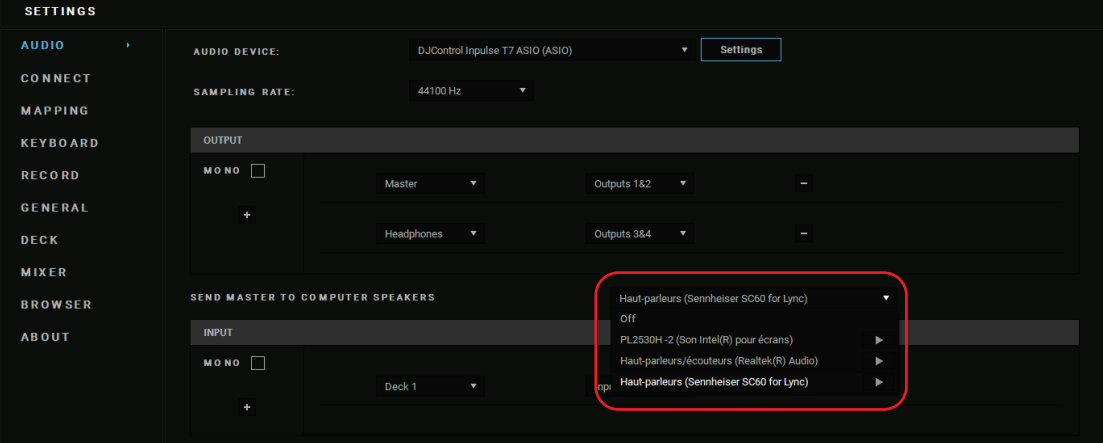

− In Serato DJ Lite, accedi alle impostazioni, apri la scheda Audio e spunta l'opzione Use Laptop Speakers (Usa Altoparlanti Del Portatile).

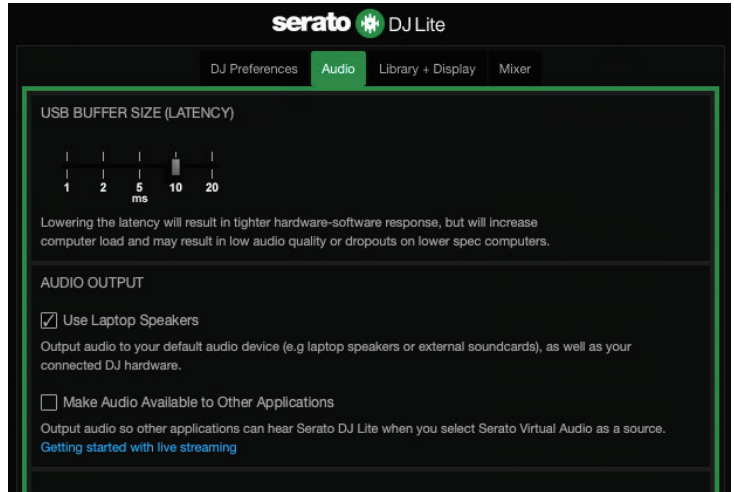

# *5. Dalle mie cuffie o dagli altoparlanti del mio computer portatile, non proviene alcun suono.*

Per default, il suono esce dall'uscita Master per altoparlanti e dall'uscita cuffie. Pertanto, è normale che dal tuo computer portatile non provenga alcun suono.

Se desideri utilizzare gli altoparlanti integrati nel tuo computer portatile:

− In DJUCED®, accedi alle impostazioni e spunta l'opzione SEND MASTER TO COMPUTER SPEAKERS (INVIA IL MASTER AGLI ALTOPARLANTI DEL COMPUTER. Devi collegare le tue cuffie al controller DJControl Inpulse T7.

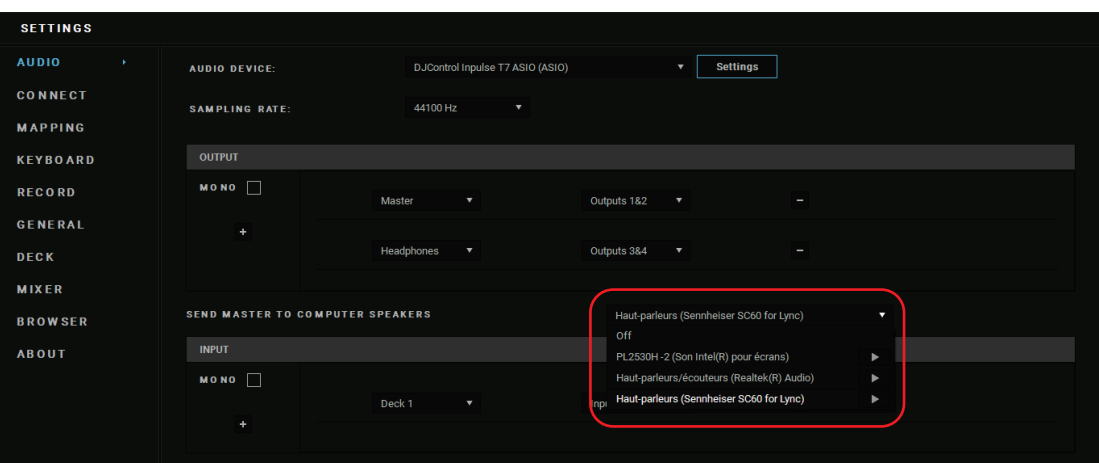

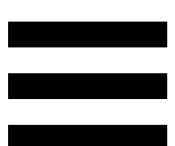

− In Serato DJ Lite, accedi alle impostazioni, apri la scheda Audio e spunta l'opzione Use Laptop Speakers (Usa Altoparlanti Del Portatile). Devi collegare le tue cuffie al controller DJControl Inpulse T7.

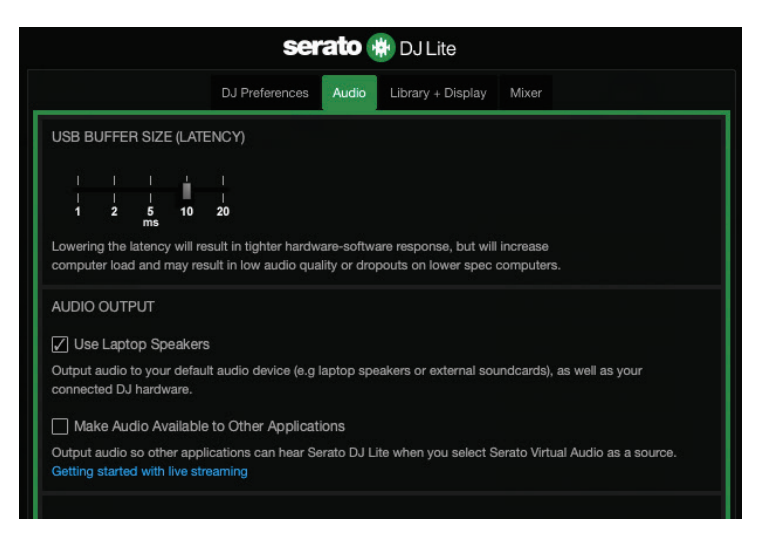

Per verificare (senza utilizzare un software DJ) se l'interfaccia audio del controller DJControl Inpulse T7 stia producendo dei suoni, puoi visualizzare il pannello di controllo del controller DJ. Clicca sulla scheda ABOUT (INFO SU), quindi clicca sull'icona a forma di altoparlante. Quando vengono riprodotti dei suoni, l'icona diventa verde.

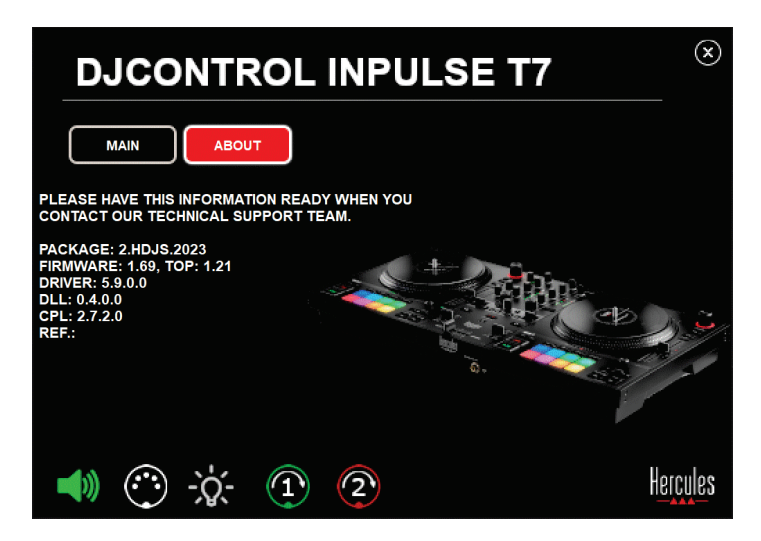

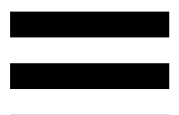

# *6. Sto riscontrando dei problemi nella qualità del suono con Windows®.*

#### *Il volume della traccia in ascolto è troppo debole*

Il volume master del software DJ è indipendente dai comandi del volume presenti sul controller DJ. Pertanto, se il volume master del software DJ software è troppo basso, anche il volume dell'uscita Master risulterà basso.

Controlla il volume del software DJ e aumentalo, se necessario.

− In DJUCED<sup>®</sup>, usa il pulsante del volume presente nella barra in alto a destra della finestra.

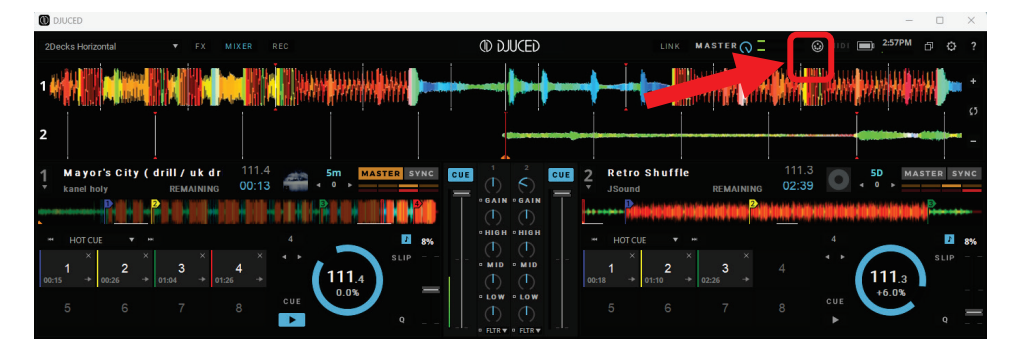

− In Serato DJ Lite, usa il pulsante del volume presente nella barra in alto a destra della finestra.

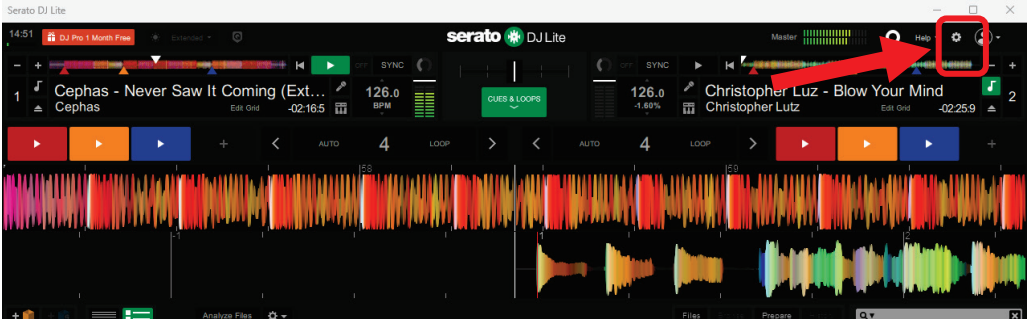

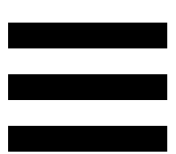

#### *Il volume nelle mie cuffie è troppo basso*

In Serato DJ Lite, accedi alle impostazioni, apri la scheda Audio e non spuntare (ossia deseleziona) l'opzione Use Laptop Speakers (Usa Altoparlanti Del Portatile).

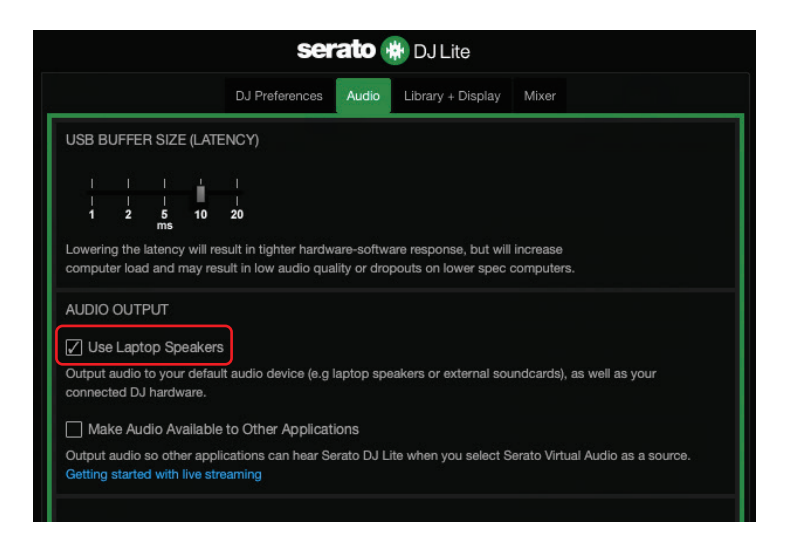

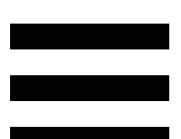

Qualora dovessi mantenere spuntata (ossia selezionata) l'opzione Use Laptop Speakers (Usa Altoparlanti Del Portatile), imposta la scheda audio integrata del computer come "Altoparlanti computer":

- 1. Chiudi il software Serato DJ Lite.
- 2. Accedi alle impostazioni di Windows<sup>®</sup>, seleziona System (Sistema) e poi Sound (Suono).
- 3. In Output, seleziona la scheda audio integrata del computer. Il tuo controller DJ non deve più essere selezionato come dispositivo di uscita.

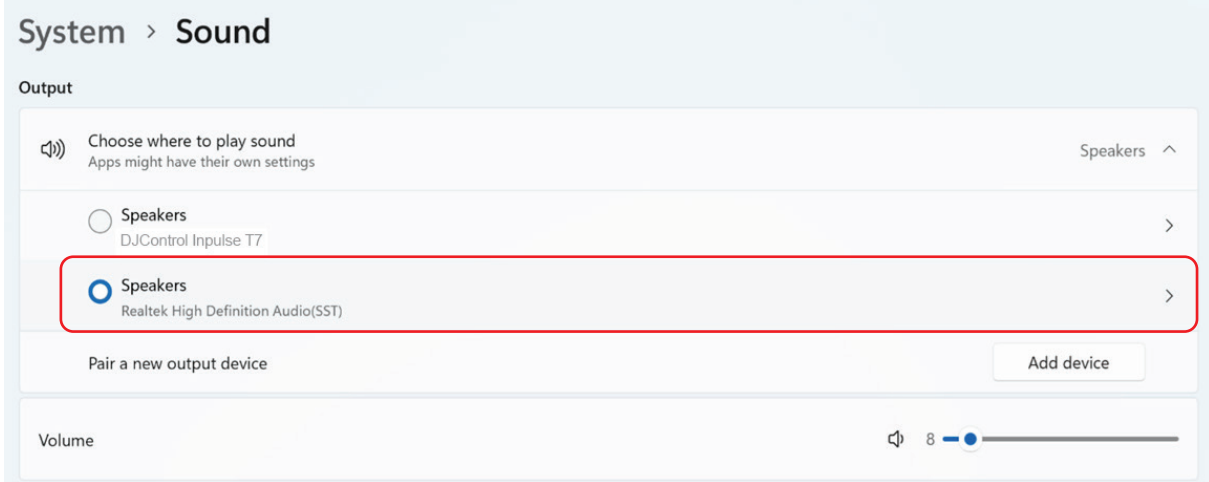

Windows® potrebbe aver selezionato il tuo controller DJ come scheda audio di Windows®. Se mantieni questa impostazione, l'opzione Use Laptop Speakers (Usa Altoparlanti Del Portatile) può riprodurre l'uscita Master sull'uscita a 4 canali del tuo controller DJ (uscita Master + cuffie).
#### *Il suono non è chiaro*

#### In DJUCED®:

Ti consigliamo di utilizzare una periferica audio ASIO. Con una periferica WASAPI, la qualità del suono risulta generalmente buona. Tuttavia, la latenza potrebbe crescere e il suono potrebbe non essere chiaro.

Accedi alle impostazioni, clicca sulla scheda Audio e seleziona DJControl Inpulse T7 ASIO (ASIO) come Audio device (Periferica audio).

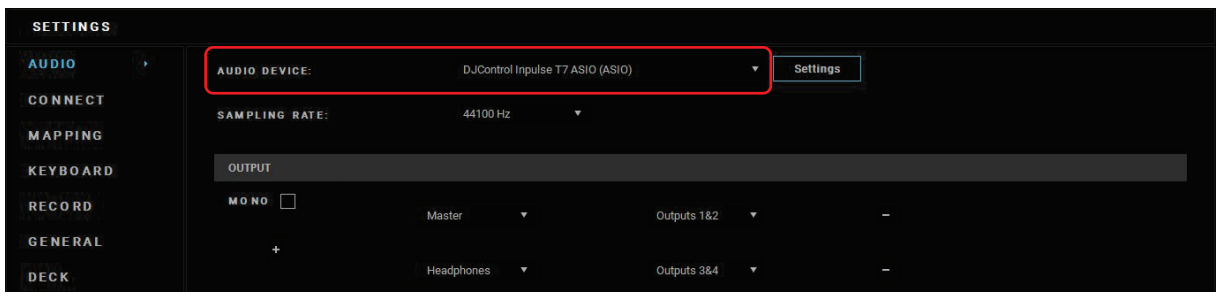

#### In Serato DJ Lite:

Accedi alle impostazioni, apri la scheda Audio e non spuntare (ossia deseleziona) l'opzione Use Laptop Speakers (Usa Altoparlanti Del Portatile).

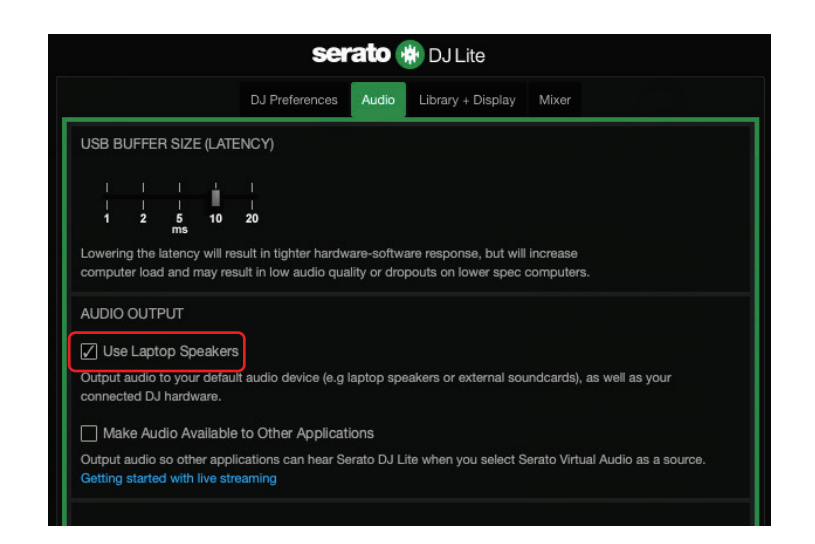

# *7.Non posso collegare i miei altoparlanti multimediali al mio DJControl Inpulse T7.*

Se i connettori dei tuoi altoparlanti differiscono dai connettori sul controller DJControl Inpulse T7, per collegare degli altoparlanti multimediali, puoi utilizzare un adattatore da RCA doppio a mini-jack da 3,5 mm (non incluso), un adattatore da doppio XLR a jack da 6,35 mm (non incluso), oppure qualsiasi altro formato di adattatore corrispondente ai tuoi altoparlanti.

Puoi collegare i tuoi altoparlanti anche all'uscita cuffie e instradare l'uscita 1-2 sull'uscita 3-4, premendo il pulsante **p.** presente sotto al VU meter MASTER.

# *8. Il controller DJControl Inpulse T7 è compatibile con un iPad o un iPhone?*

No, il controller DJControl Inpulse T7 non è compatibile con un iPad o un iPhone. Funziona soltanto con un PC o un Mac.

# *9. Come posso collegare il controller DJControl Inpulse T7 a una porta USB-C o a una porta Thunderbolt 3?*

Puoi collegare il controller DJControl Inpulse T7 a una porta USB-C o a una porta Thunderbolt 3 in tre modi diversi:

- − Tramite un adattatore (da USB-C [maschio] o Thunderbolt 3 a USB-A [femmina]) tra il computer e il controller DJ. Tieni presente che alcuni adattatori a basso costo non funzioneranno correttamente, in quanto estromettono una parte dell'alimentazione.
- − Utilizzando un dock (USB-C o Thunderbolt 3) tra il computer e il controller DJ. Assicurati che il dock abbia un alimentatore dedicato, in quanto un dock alimentato unicamente dalla porta USB-C o Thunderbolt 3 potrebbe non disporre della potenza necessaria.
- − Sostituendo l'accluso cavo USB con un cavo da USB-C o Thunderbolt 3 a USB-B 2.0.

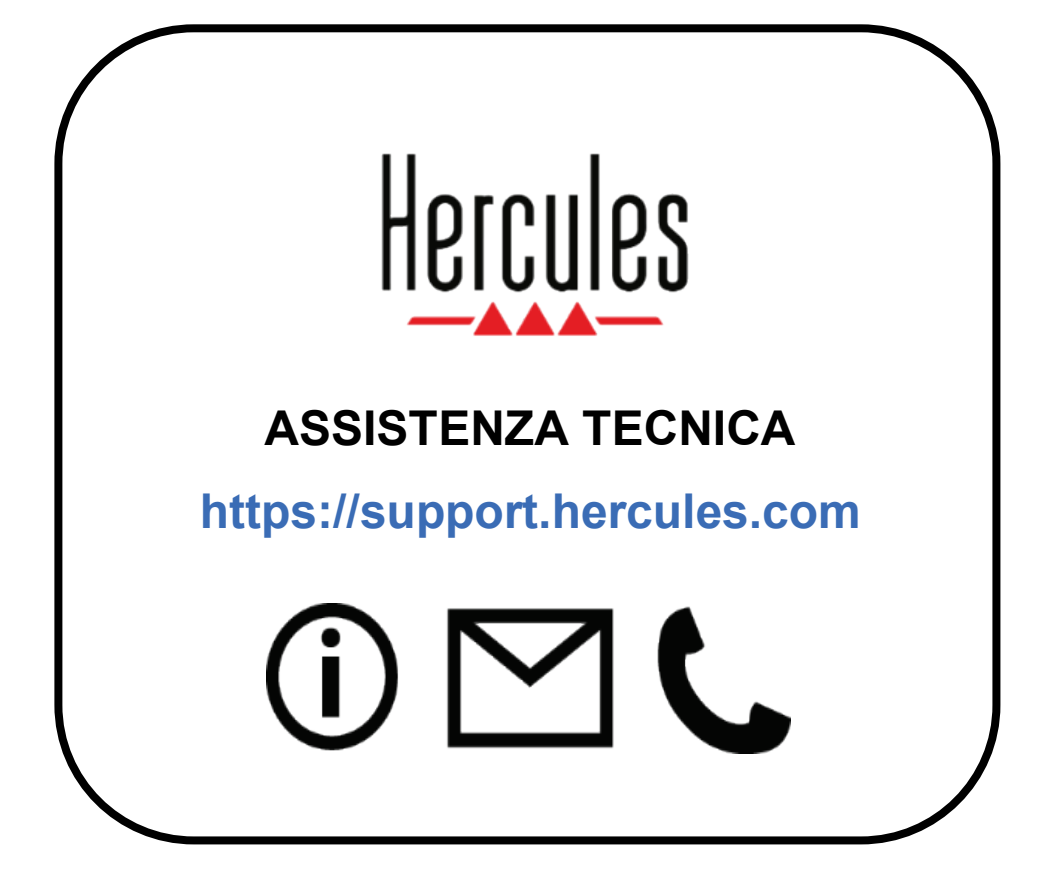

# **Marchi registrati**

Intel® e Intel Core™ sono marchi o marchi registrati di proprietà di Intel Corporation.

Microsoft® Windows® 10/11 è un marchio registrato o un marchio di proprietà di Microsoft Corporation negli Stati Uniti e/o in altri paesi.

Mac® e macOS® sono marchi di proprietà di Apple Inc., registrati negli Stati Uniti e in altri paesi.

Serato, Serato DJ Lite e Serato DJ Pro sono marchi registrati di proprietà di Serato Audio Research Limited.

Il brand DJUCED<sup>®</sup> e gli elementi grafici di DJUCED<sup>®</sup> sono di proprietà di Guillemot Corporation.

ASIO è un marchio di proprietà di Steinberg Media Technologies GmbH.

Tutti gli altri marchi e nomi commerciali vengono riportati nel presente documento previa autorizzazione e appartengono ai legittimi proprietari. Illustrazioni puramente indicative. Contenuti, design e caratteristiche riportati nel presente documento possono essere oggetto di modifiche senza preavviso e potrebbero variare da una nazione all'altra.

# **Copyright**

Nessuna parte del presente manuale può essere riprodotta, riassunta, trasmessa, trascritta, salvata in un sistema di recupero o tradotta in qualsiasi lingua o linguaggio di computer, in qualsiasi forma o modo, elettronicamente, meccanicamente, magneticamente, manualmente, tramite fotocopie, registrazioni o altro, senza l'espresso consenso scritto da parte di Guillemot Corporation S.A.

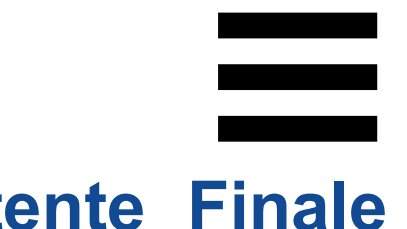

# **Contratto di Licenza Utente Finale DJUCED® e Serato DJ Lite**

Ti invitiamo a leggere attentamente il Contratto di Licenza visualizzato durante l'installazione di DJUCED® e Serato DJ Lite.

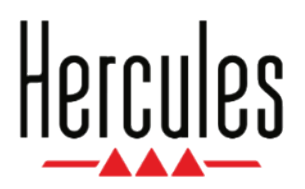

## **Manual del usuario**

# **DJCONTROL INPULSE T7**

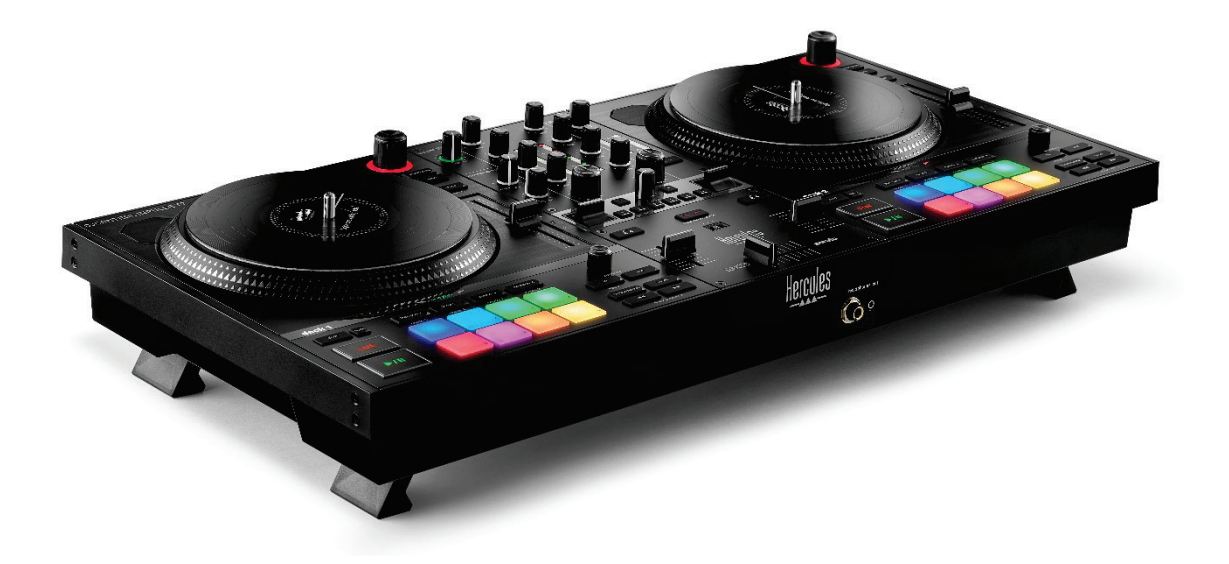

# **DJCONTROL INPULSE T7 PREMIUM EDITION**

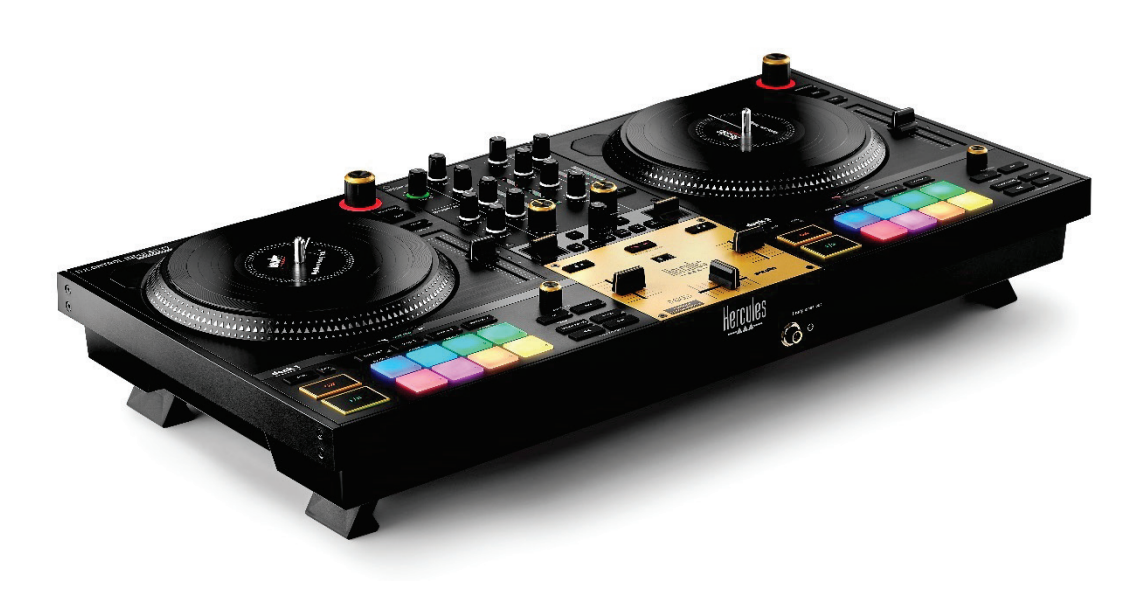

# **TABLA DE CONTENIDO**

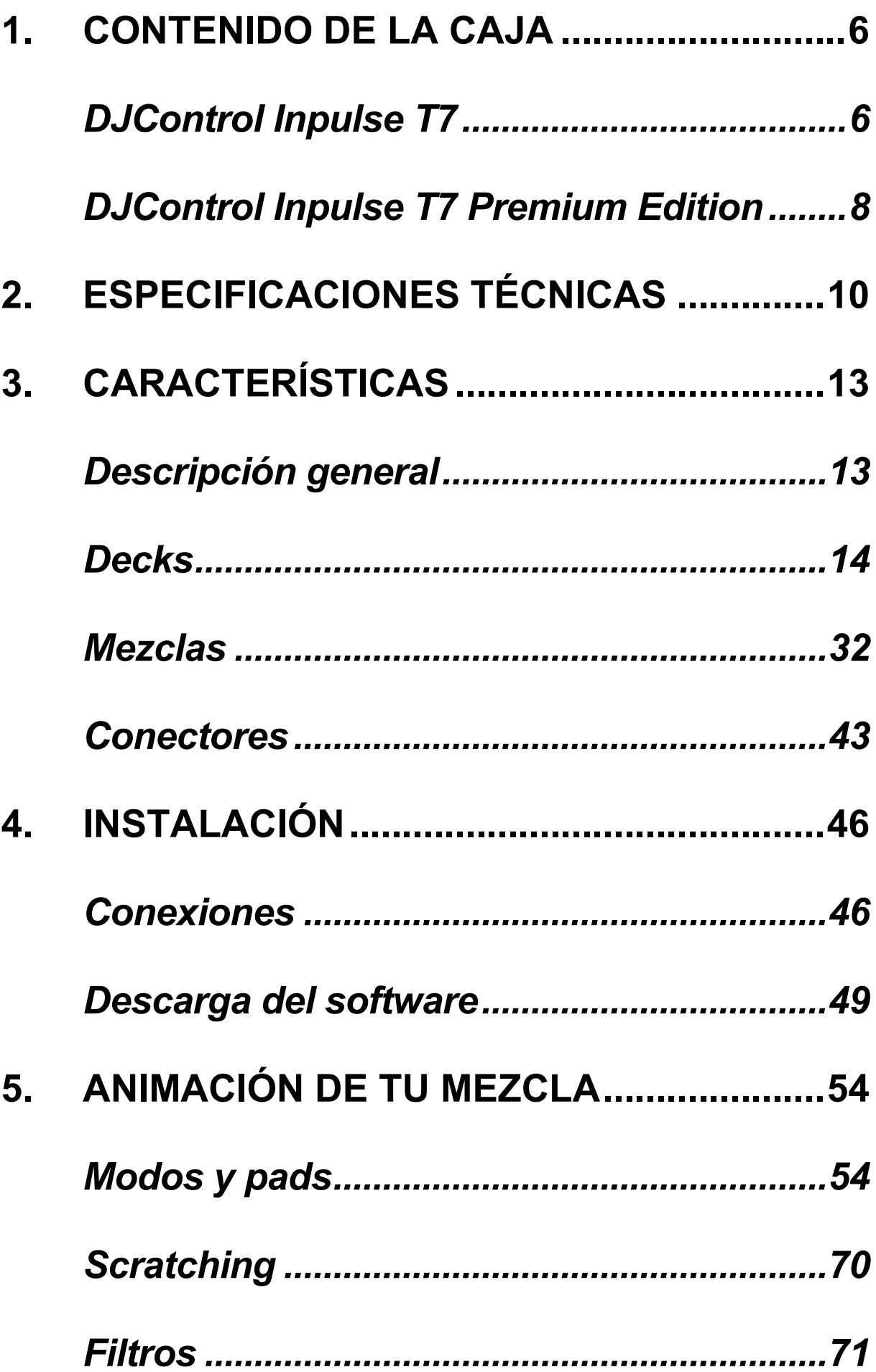

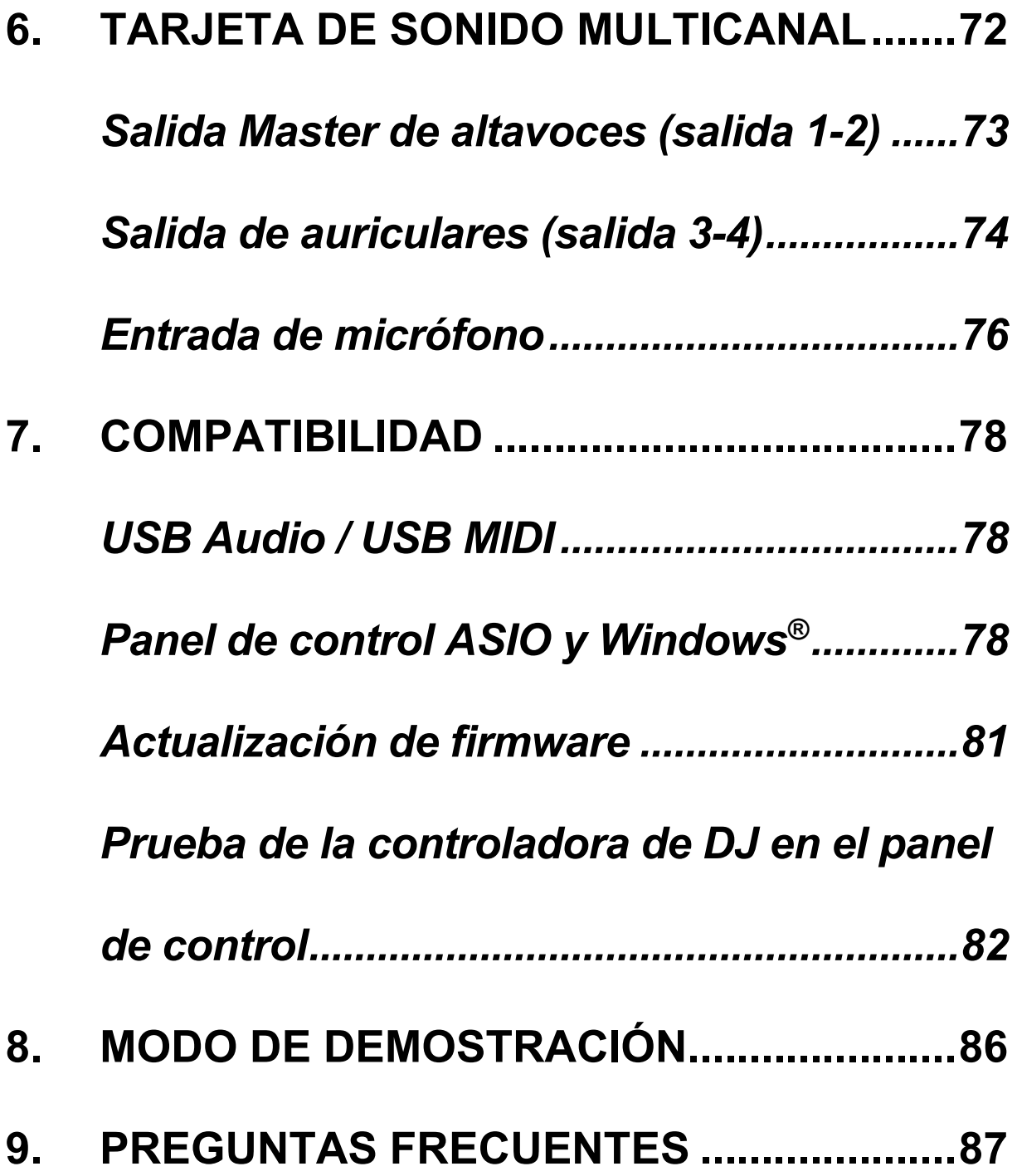

# **DJCONTROL INPULSE T7 DJCONTROL INPULSE PREMIUM EDITION**

Hercules DJControl Inpulse T7 es una completa controladora diseñada para ayudarte a dominar el arte de los giradiscos de vinilo gracias a dos platos motorizados, tutoriales en vídeo y la integración del software DJUCED® y Serato DJ Lite.

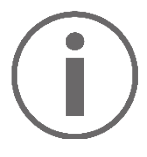

Hercules DJControl Inpulse T7 incluye una licencia de Serato DJ Lite, pero no una licencia de Serato DJ Pro. Serato DJ Lite se puede usar sin límite de tiempo. Si instalas Serato DJ Pro en lugar de Serato DJ Lite, Serato DJ Pro funcionará con la DJControl Inpulse T7 durante un periodo de prueba. Al final de este periodo de prueba, si deseas seguir usando Serato DJ Pro, deberás comprar una licencia de Serato DJ Pro.

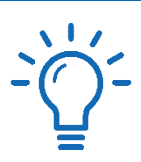

Hay disponibles una amplia variedad de tutoriales en vídeo para ayudarte a aprender a mezclar con la controladora Hercules DJControl Inpulse T7:

- − Hercules DJ Academy (en inglés):
	- $\circ$  En DJUCED®, haciendo clic en el icono  $\bullet$ .
	- o En el sitio web de **[DJUCED](https://www.djuced.com/tutorials/#introduction)**®.
- − El canal de YouTube de **[Hercules Audio](https://www.youtube.com/@Hercules_Audio)** (en inglés).
- − **[The DJ Coach](https://www.thedjcoach.com/hercules)**, con cursos impartidos por DJ HAPA sobre Serato DJ Lite (en inglés).

# <span id="page-516-0"></span>**1. Contenido de la caja**

## <span id="page-516-1"></span>*DJControl Inpulse T7*

- − Hercules DJControl Inpulse T7
- − Dos discos de vinilo (7 pulgadas / 17,8 cm)
- − Dos alfombrillas de fieltro
- − Cable USB trenzado
- − Cable de alimentación extraíble
- − Adaptador de corriente
- − Manual de instrucciones
- − Folleto de garantía

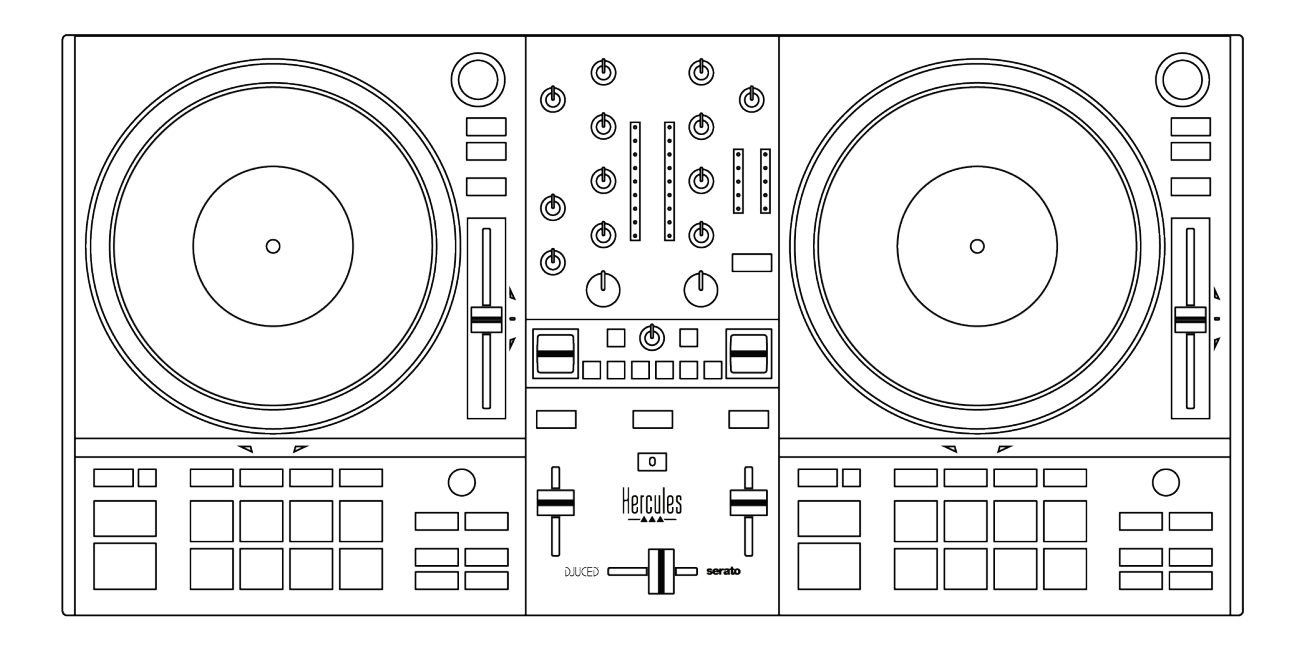

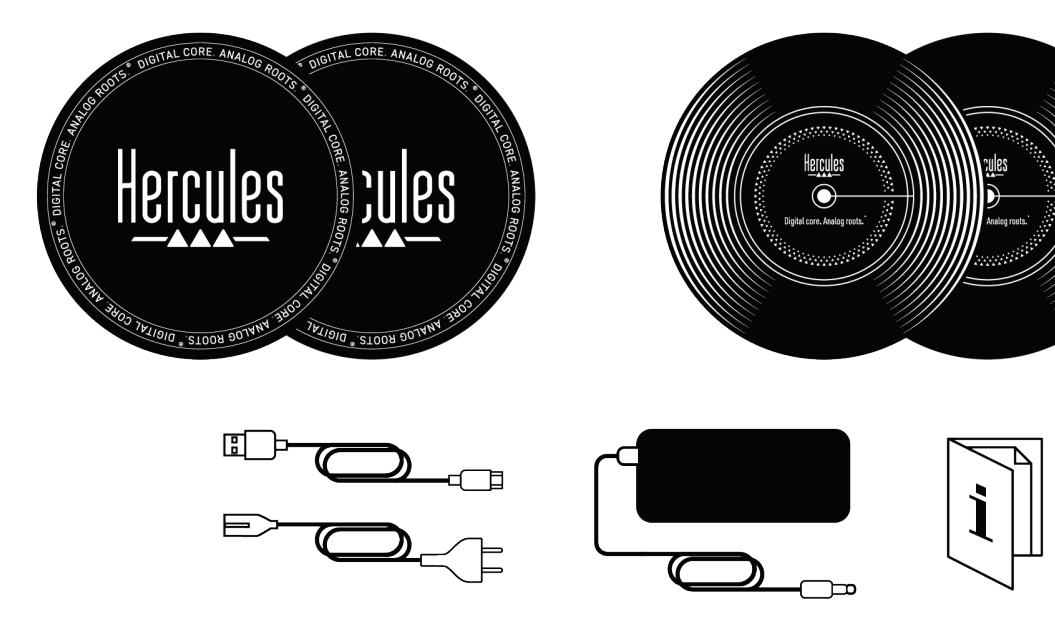

# İ

Puedes quitar las películas protectoras que cubren los indicadores visuales de la controladora Hercules DJControl Inpulse T7. También puedes dejar puestas las películas protectoras, ya que no afectan al uso de los indicadores visuales.

<span id="page-518-0"></span>*DJControl Inpulse T7 Premium Edition*

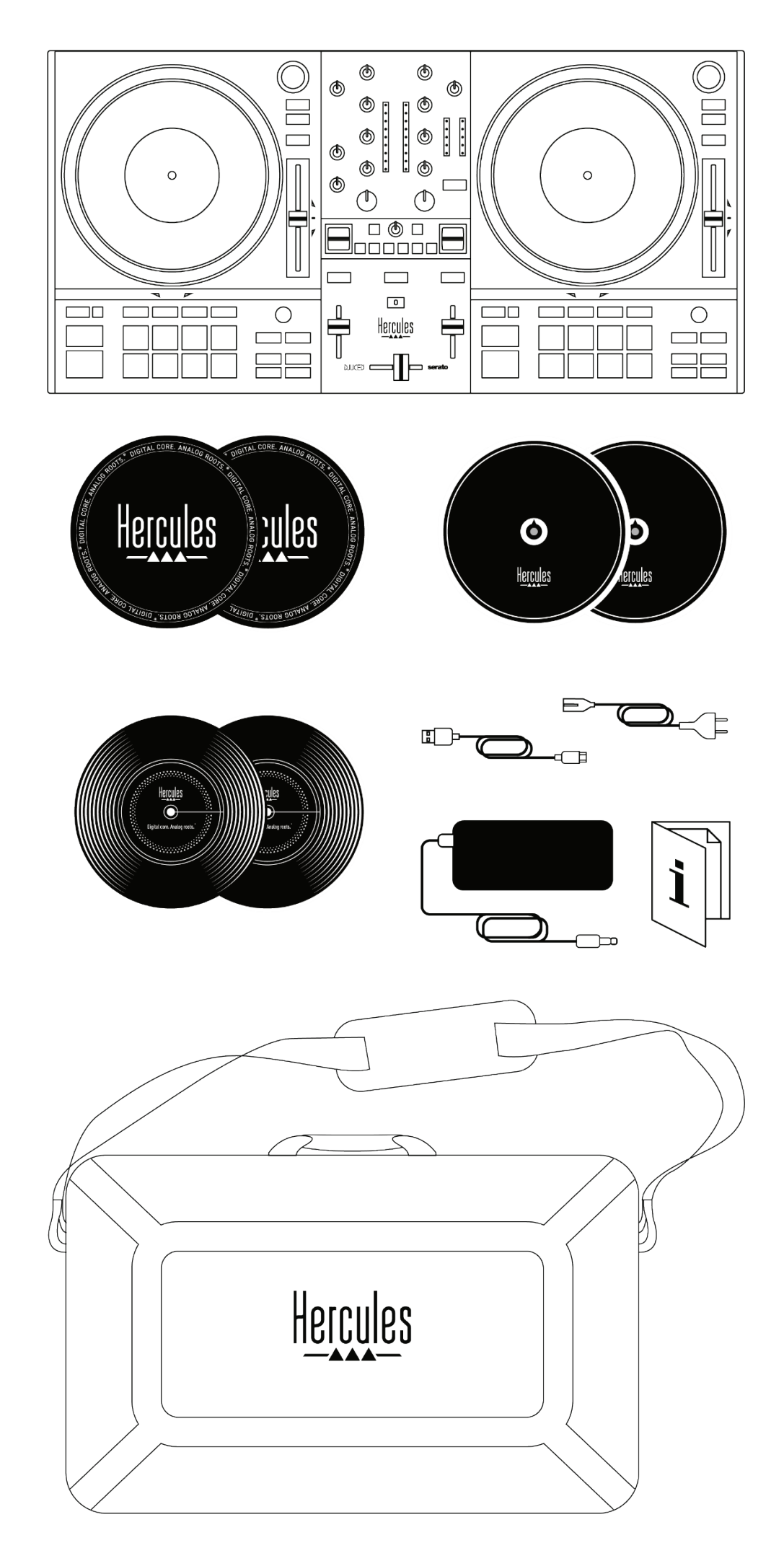

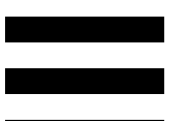

- − Hercules DJControl Inpulse T7 Premium Edition
- − Dos discos de vinilo (7 pulgadas / 17,8 cm)
- − Dos alfombrillas de fieltro
- − Dos alfombrillas de fieltro finas
- − Cable USB trenzado
- − Cable de alimentación extraíble
- − Adaptador de corriente
- − Bolsa de transporte
- − Manual de instrucciones
- − Folleto de garantía

Puedes retirar las películas protectoras que cubren los indicadores visuales de la controladora Hercules DJControl Inpulse T7 Premium Edition. También puedes dejarlas puestas, ya que no afectan al uso de los indicadores visuales.

# <span id="page-520-0"></span>**2. Especificaciones técnicas**

Requisitos del sistema:

− DJUCED®:

**<https://www.djuced.com/downloaddjuced/>** (en inglés)

− Serato DJ Lite:

**[https://serato.com/dj/lite/downloads?systemreq](https://serato.com/dj/lite/downloads?systemrequirements%23system-requirements) [uirements#system-requirements](https://serato.com/dj/lite/downloads?systemrequirements%23system-requirements)** (en inglés)

Salidas de audio:

- $\circ$  Resolución = 24 bits
- $\circ$  Frecuencia de muestreo = 44,1 kHz

Salidas Master para altavoces (salida 1-2) mediante:

− Dos conectores RCA:

o Potencia máxima de salida = 7 dBU a 1 kΩ

- − Dos conectores XLR (equilibrados):
	- o Potencia máxima de salida = 13 dBU a 1 kΩ

Salida de auriculares (salida 3-4) mediante un conector mini-jack estéreo de 3,5 mm y un conector jack estéreo de 6,35 mm:

> o Potencia máxima de salida = 5 dBU para 32 Ω a 1 kHz

Entrada de micrófono a través de un conector jack de 6,35 mm (equilibrado)

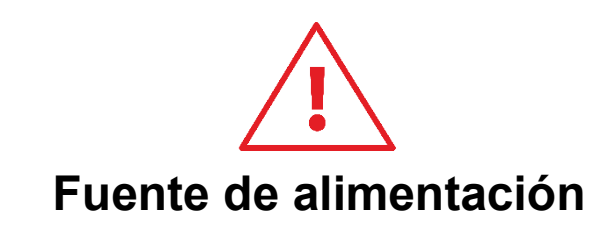

- − Usa únicamente la fuente de alimentación indicada en el manual del usuario.
- Usa únicamente la fuente de alimentación con la tensión y frecuencia de red indicadas en su placa de características.

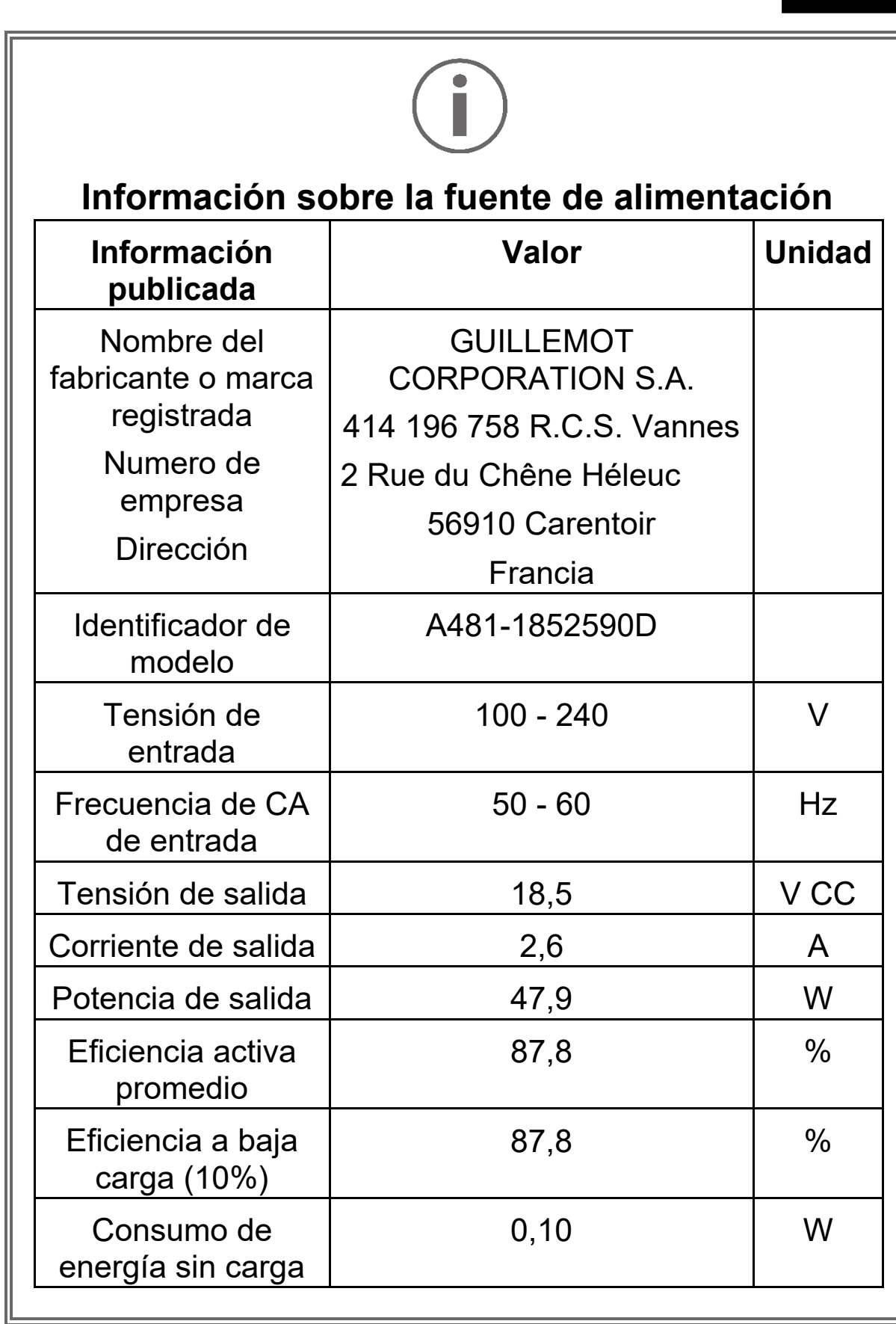

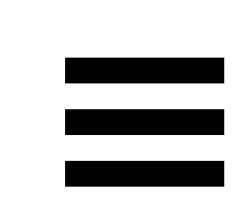

# <span id="page-523-0"></span>**3. Características**

# <span id="page-523-1"></span>*Descripción general*

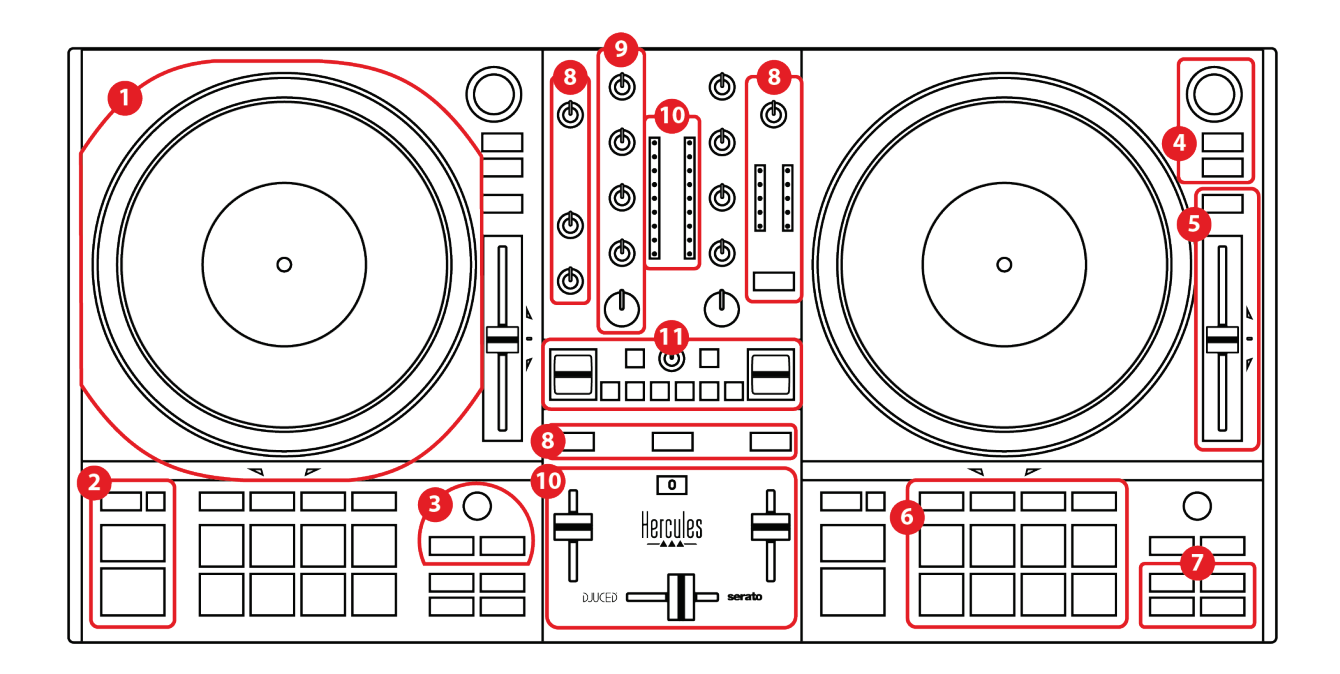

- 1. Plato motorizado
- 2. Botones de transporte (Play, Cue, Sync, Shift)
- 3. Controles de bucle (Loop)
- 4. Controles de selección de pista (Browser, Load, Assist./Prep.)
- 5. Fader de tempo (Pitch fader)
- 6. Pads y modos
- 7. Modos de reproducción
- 8. Monitorización, volúmenes (Master, auriculares y micrófono) y Beatmatch Guide
- 9. Sección de mezclas (Gain, EQ, Filter)
- 10. Mezclador (crossfader, faders de volumen)
- 11. Efectos

## <span id="page-524-0"></span>*Decks*

#### *1.Plato motorizado*

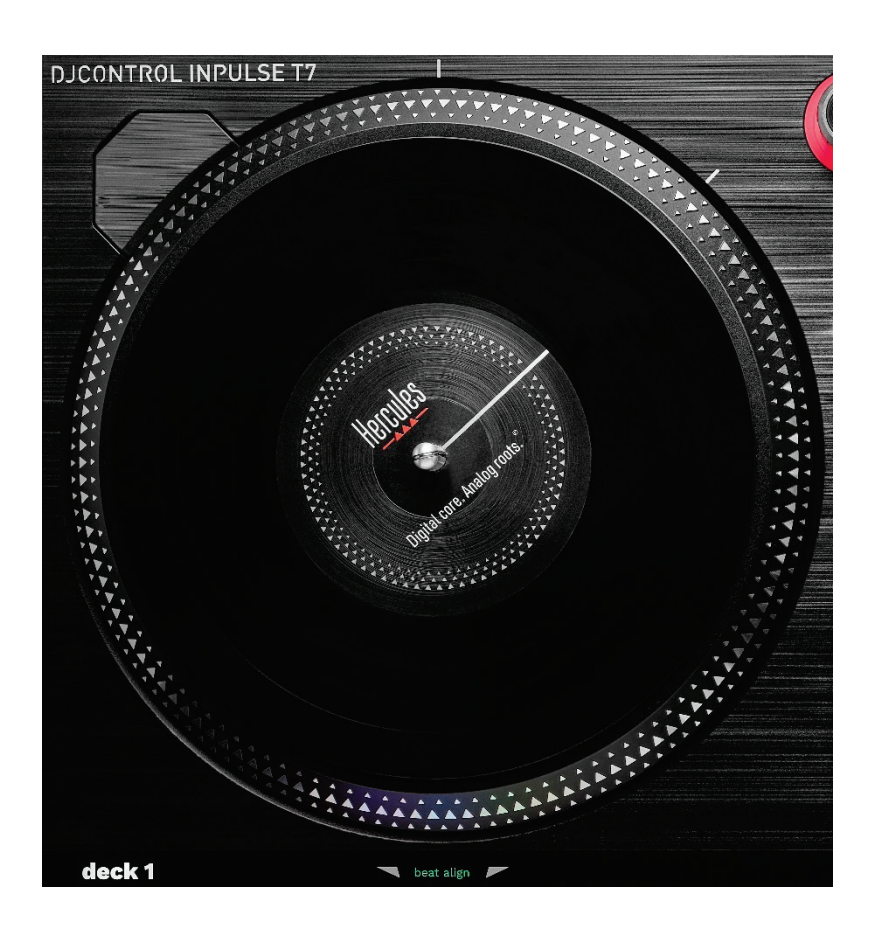

**Alfombrilla de fieltro:** se coloca entre el plato motorizado y el disco de vinilo. Protege el disco de vinilo del roce contra el plato y reduce las vibraciones al reproducir el disco.

Siempre debes asegurarte de colocar la alfombrilla de fieltro en el plato motorizado antes de colocar el disco de vinilo.

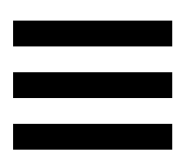

**Disco de vinilo:** te permite hacer scratching, acelerar o ralentizar la reproducción y moverte por dentro de la pista.

La línea en la etiqueta del disco de vinilo es un punto de referencia (es decir, un marcador) para mezclar y hacer scratching.

La acción realizada depende de dos criterios:

- − pista en reproducción o en pausa;
- − el lugar donde estás tocando el disco de vinilo (parte superior (top) o anillo (ring)).

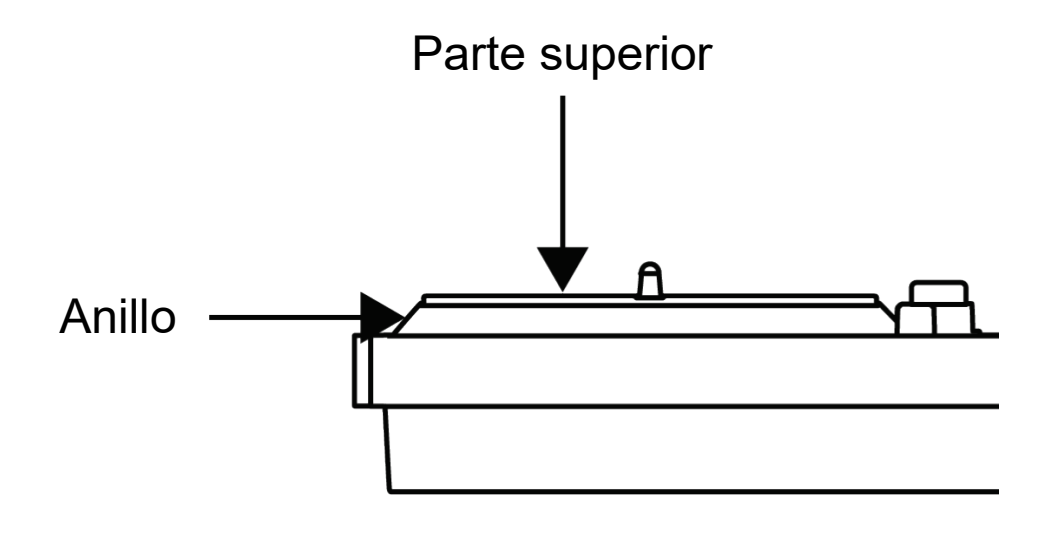

Acciones de los discos de vinilo con Serato DJ Lite y Serato DJ Pro:

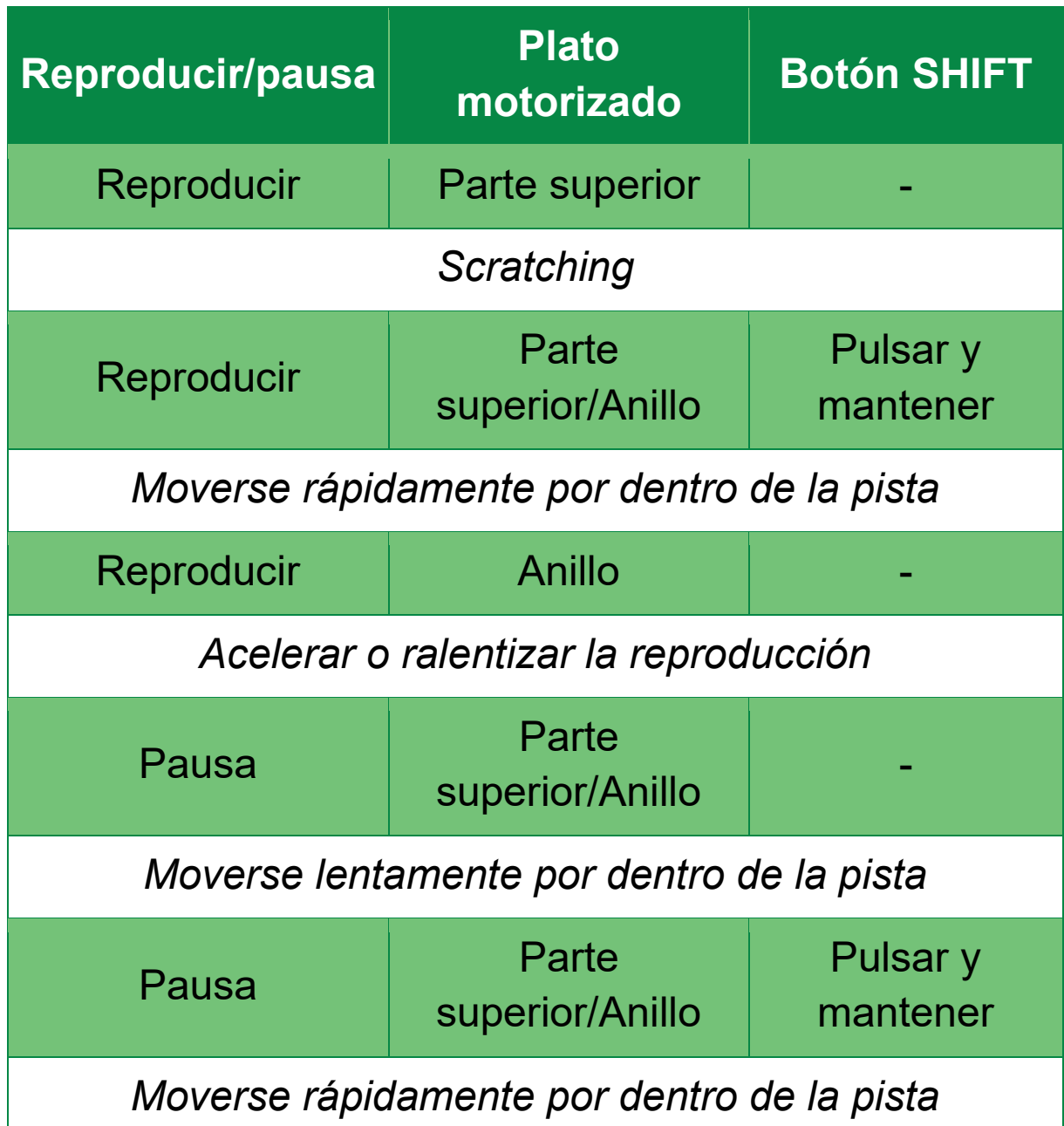

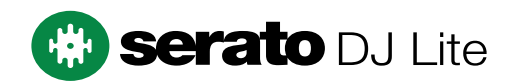

Acciones de los discos de vinilo con DJUCED®:

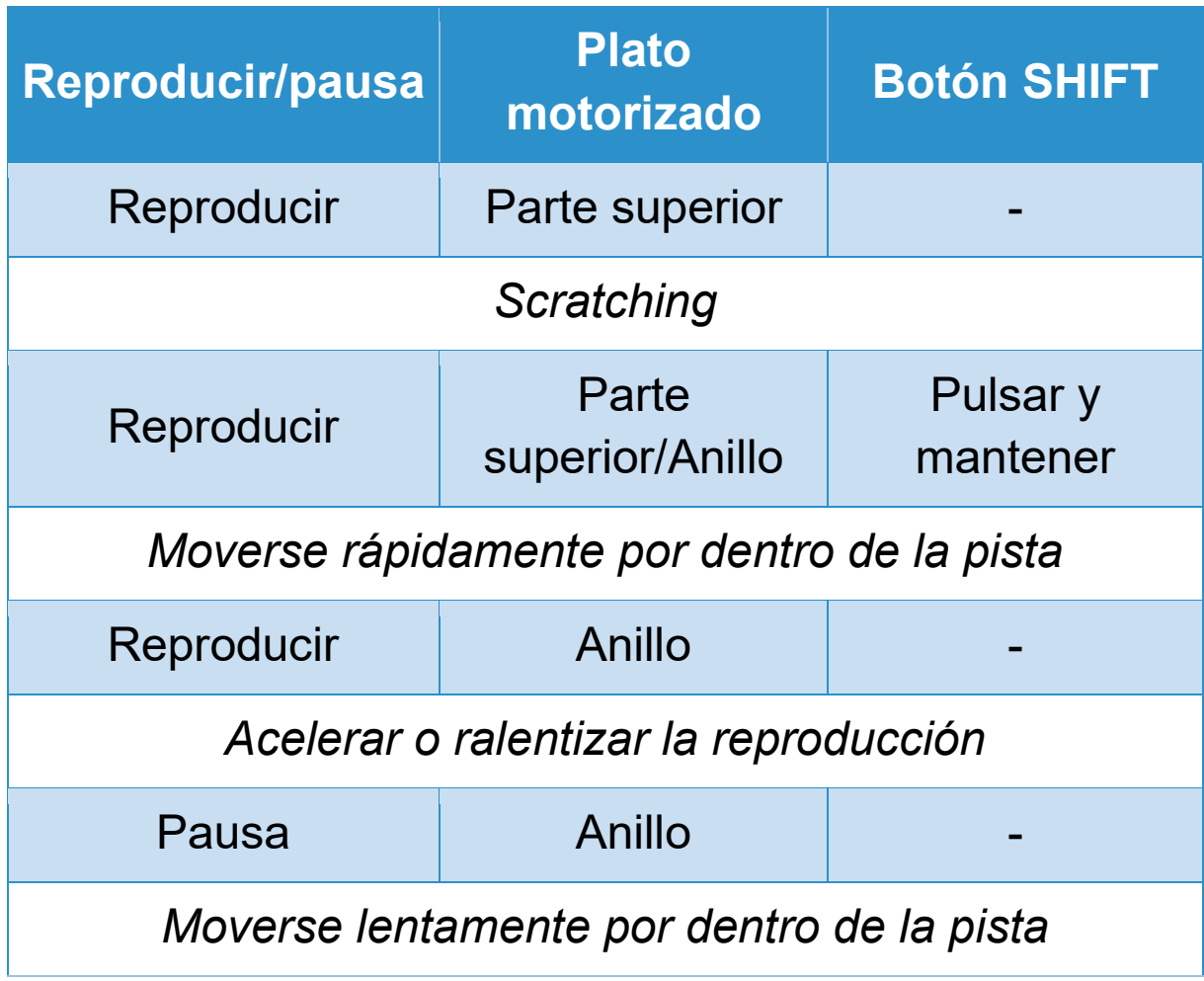

# **DJUCED**

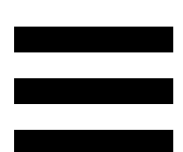

**Plato motorizado:** acciona el disco de vinilo que controla la reproducción de la pista y la velocidad de la pista según el tempo establecido con el fader de tempo.

Cuando la función Beatmatch Guide está activada, las guías visuales BEAT ALIGN indican la dirección en la que debe girar el anillo (es decir, el borde) del plato motorizado para alinear los beat grids de las dos pistas. Cuando las dos flechas rojas no están encendidas, los beat grids están alineados.

Para obtener más información sobre la función Beatmatch Guide, lee la sección **[Beatmatch Guide](#page-545-0)**.

No es posible desactivar la motorización de los platos.

- − Cuando el plato motorizado esté girando, evita mantenerlo parado con la mano durante mucho tiempo, para no dañar el sistema de accionamiento.
- − No fuerces el disco de vinilo al colocarlo sobre el plato motorizado, ya que te arriesgas a dañar el centro del disco.

#### *2.Botones de transporte*

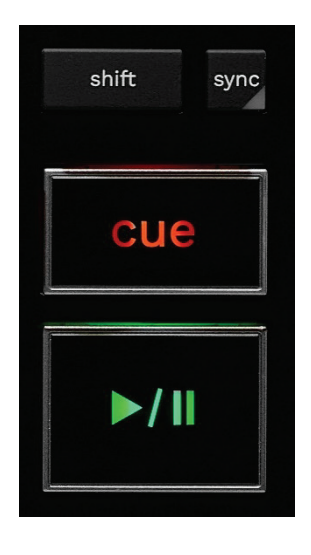

**SHIFT:** control combinado. Por ejemplo:

- − SHIFT + RANGE (KEYLOCK): bloquea la clave musical de la pista.
- − SHIFT + IN: en DJUCED®, divide entre dos el tamaño del bucle activo.

**SYNC:** activa o desactiva la sincronización automática

de los valores de BPM (beats por minuto) de dos pistas.

- − SHIFT + SYNC:
	- o En DJUCED®: convierte el deck en el deck de sincronización maestro (Master Sync).
	- o En Serato DJ Lite: desactiva la sincronización en el deck.

**CUE:** inserta un punto Cue en la pista para identificar un instante específico, o mueve el cabezal de reproducción del deck a la posición del punto Cue.

- − Pista en pausa: inserta un punto Cue en el lugar donde se detiene la pista.
- − Reproducción de pista: detiene la reproducción de la pista y mueve el cabezal del deck al punto Cue.
	- o En DJUCED®, si no se ha definido ningún punto Cue, al pulsar CUE se detiene la reproducción y se coloca un punto Cue en la posición del cabezal de reproducción.
	- o En Serato DJ Lite, si no se ha definido ningún punto Cue, al pulsar CUE se detiene la reproducción y se coloca un punto Cue al comienzo de la pista.
- − CUE + PLAY: mueve el cabezal de reproducción al punto Cue y reproduce la pista desde ese punto.
- − SHIFT + CUE:
	- o En DJUCED®: mueve el cabezal al comienzo de la pista y detiene la reproducción.
	- o En Serato DJ Lite: mueve el cabezal al comienzo de la pista e inicia la reproducción.

**Reproducir/Pausa:** reproduce o pausa la pista.

− SHIFT + PLAY: en Serato DJ Lite, mueve el cabezal al punto Cue y reproduce la pista desde este marcador.

### *3.Controles de bucle*

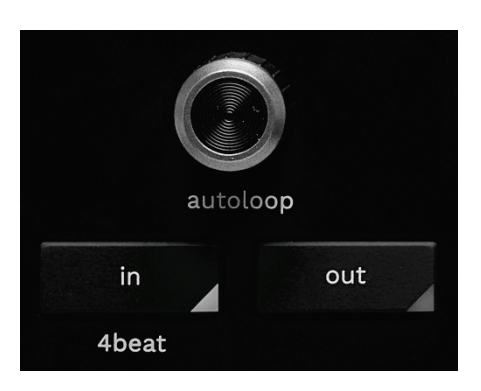

#### **Codificador AUTOLOOP:**

- − Pulsar el codificador: activa o desactiva la reproducción del bucle.
- − Girar el codificador: ajusta la duración del bucle.

**IN/OUT:** activa un bucle eligiendo el punto de entrada (IN) y el punto de salida (OUT).

Cuando el bucle está activo (es decir, activado):

- − Pulsa IN (el botón parpadea) y gira el plato motorizado para mover el inicio del bucle.
- − Pulsa OUT (el botón parpadea) y gira el plato motorizado para mover el final del bucle.

Para salir del bucle, pulsa el codificador AUTOLOOP. En DJUCED®:

- − SHIFT + IN: divide entre dos el tamaño del bucle activo.
- − SHIFT + OUT: multiplica por dos el tamaño del bucle activo.
- − Pulsación prolongada de IN: activa un bucle de cuatro beats.

### *4.Controles de selección de pista*

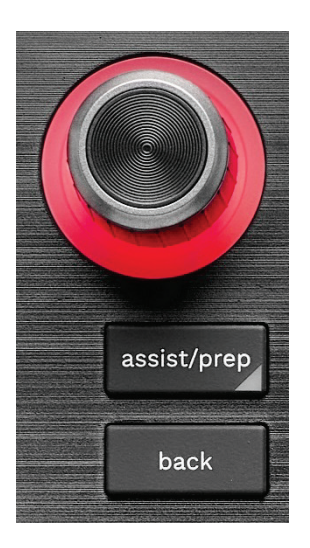

**Codificador BROWSER\*:** te permite navegar por tu biblioteca de música y la lista de pistas girando el codificador hacia la izquierda (arriba) o hacia la derecha (abajo).

Pulsa el codificador para seleccionar carpetas y cargar la pista seleccionada en el deck de destino.

#### **Anillo iluminado:**

- − En DJUCED®, muestra el nivel de energía de la pista maestra para el tempo.
- − En Serato DJ Lite, muestra el ritmo. La luz parpadea al ritmo de la pista:
	- o Rojo: indica el primer beat.
	- o Azul: indica los tres beats siguientes.

#### **ASSIST./PREP.\*:**

− En DJUCED®, muestra el panel que sugiere las mejores próximas pistas para tu mezcla. Para desplazarte por la lista de pistas sugeridas, gira el codificador BROWSER. Para seleccionar una pista, pulsa el codificador BROWSER. La pista ya cargada en este deck debe estar en pausa. Pulsa ASSIST./PREP. y gira el codificador para

− En Serato DJ Lite, añade la pista que se está reproduciendo actualmente a la lista Prepare (Preparar). SHIFT + ASSIST./PREP.: abre el panel Prepare (Preparar).

ajustar el nivel de energía de las pistas sugeridas.

**BACK\*:** te permite moverte por la estructura de árbol en DJUCED® y Serato DJ Lite.

− En DJUCED®, pulsa SHIFT y BACK para volver a la columna Biblioteca.

#### *5.Fader de tempo*

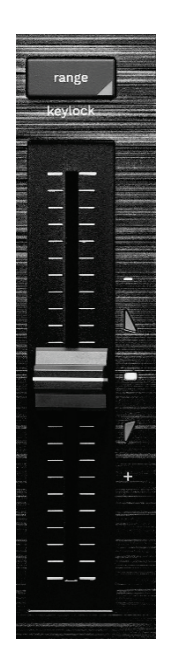

**Fader de tempo:** establece la velocidad de reproducción de la pista ajustando el número de BPM.

- − Mover hacia arriba: ralentiza la pista.
- − Mover hacia abajo: acelera la pista.
- − Fader de tempo en el medio: la velocidad original de la pista. El LED blanco está encendido.

Cuando la función Beatmatch Guide está activada, las guías visuales TEMPO indican si necesitas mover el fader de tempo hacia arriba o hacia abajo para ralentizar o acelerar la pista. Cuando las dos flechas rojas están apagadas, el tempo de ese deck es idéntico al tempo del otro deck.

Para obtener más información sobre la función Beatmatch Guide, lee la sección **[Beatmatch Guide](#page-545-0)**.

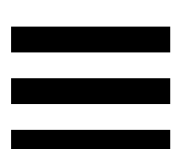

En Serato DJ Lite y Serato DJ Pro, cuando está activado el modo SYNC, pulsar SHIFT y mover el atenuador de tempo al mismo tiempo te permite mover los valores del fader de tempo manteniendo la amplitud.

Por ejemplo, con una escala de tempo de ±8%, o 16% de amplitud, puedes mover los valores del fader de tempo para cubrir desde 0% (máximo) hasta -16% (mínimo), lo que aún da como resultado un 16% de amplitud, con -8% en el centro.

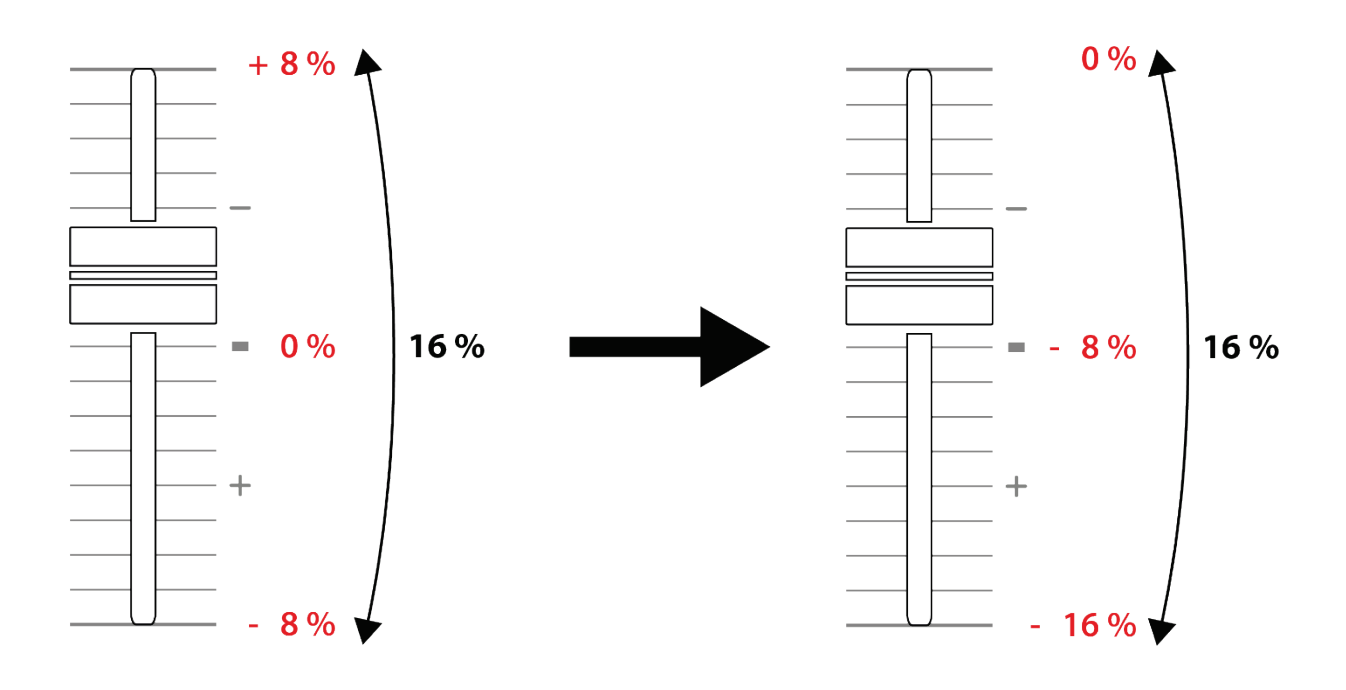

**RANGE\*:** te permite cambiar la escala de tempo de los faders de tempo.

- − En DJUCED®: ±6%, ±8%, ±10%, ±12%, ±16%, ±20%, ±25%, ±33%, ±50%.
- − En Serato DJ Lite: ±8%, ±16%, ±50%.

SHIFT + RANGE (KEYLOCK): bloquea la clave musical de la pista.

Para asegurarte de que la clave musical esté bloqueada, pulsa SHIFT. El botón RANGE está encendido.

### *6.Pads y modos*

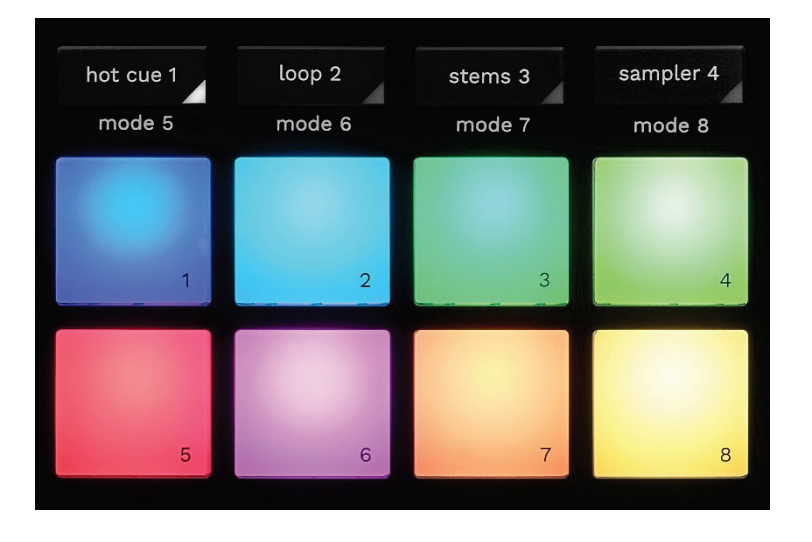

**Botones de modo:** te permiten activar hasta ocho modos.

Para activar un modo principal, pulsa HOT CUE 1, LOOP 2, STEMS 3 o SAMPLER 4.

Para activar un modo secundario (MODE 5, MODE 6, MODE 7 y MODE 8), pulsa simultáneamente SHIFT y HOT CUE 1, LOOP 2, STEMS 3 o SAMPLER 4. El botón de modo parpadea.

Los modos activados en los pads varían según el software que se use.

Para obtener más información sobre los diferentes modos con DJUCED®, Serato DJ Lite y Serato DJ Pro, lee la sección **[Modos y pads](#page-564-1)**.

**Pads de actuación:** un pad realiza una acción.

### *7.Modos de reproducción*

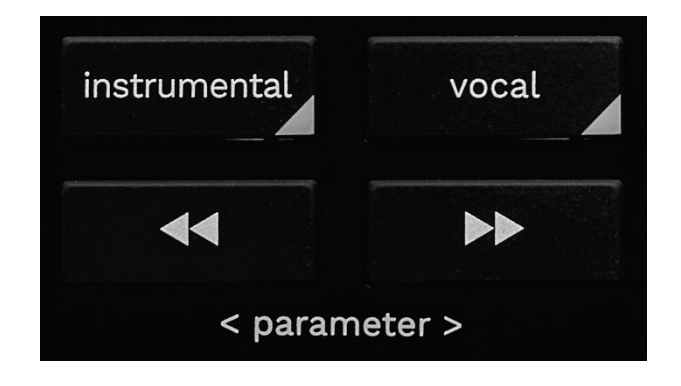

**INSTRUMENTAL:** te permite reproducir sólo las partes de Melodía, Bajos y Tambores de una pista. Este es un atajo para el modo Stems.

- − Para reproducir sólo las partes de Melodía, Bajos y Tambores de una pista, pulsa el botón INSTRUMENTAL. El botón se ilumina.
- − Para reanudar la reproducción de todas las partes de una pista (Voces, Melodía, Bajos y Tambores), pulsa nuevamente el botón INSTRUMENTAL. La luz del botón se apaga.

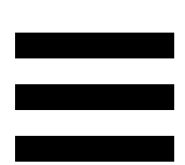

SHIFT + INSTRUMENTAL: activa el modo Slip. En el modo Slip, el cabezal de reproducción del deck continúa avanzando en segundo plano cuando aplicas un efecto o un bucle, colocas un punto Cue o usas los platos motorizados. Cuando dejas de aplicar un efecto, la reproducción se reanuda desde el punto donde estaría la pista si se hubiera seguido reproduciendo.

Para asegurarte de que el modo Slip está activado, pulsa SHIFT. El botón INSTRUMENTAL está iluminado.

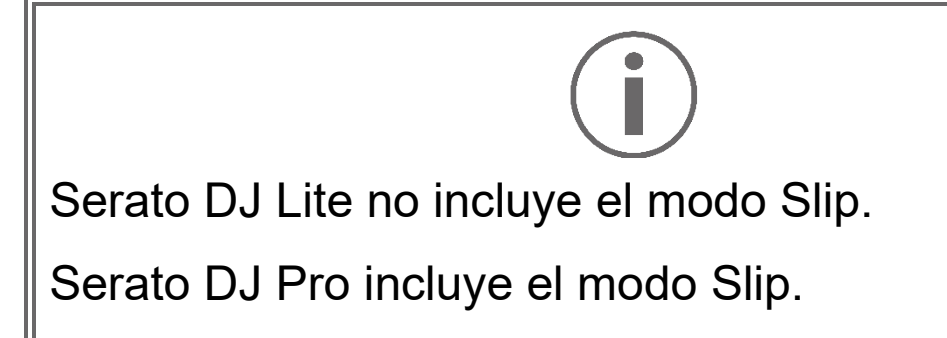
**VOCAL:** te permite reproducir sólo la parte de Voces de una pista. Este es un atajo para el modo Stems.

- − Para reproducir sólo la parte de Voces de una pista, pulsa el botón VOCAL. El botón se ilumina.
- − Para reanudar la reproducción de todas las partes de una pista (Voces, Melodía, Bajos y Tambores), pulsa nuevamente el botón VOCAL. La luz del botón se apaga.

SHIFT + VOCAL: activa el modo Quantize. La cuantización te permite aplicar una acción en el siguiente beat de la rejilla (reproducir la pista, colocar un punto Cue, iniciar un bucle…).

Para asegurarte de que el modo Quantize esté activado, pulsa SHIFT. El botón VOCAL está iluminado.

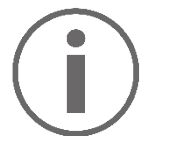

Serato DJ Lite no incluye el modo Quantize.

Serato DJ Pro incluye el modo Quantize.

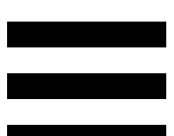

(pitch bend -) /  $\rightarrow$  (pitch bend +): te permite  $\blacktriangleleft$ alinear manualmente el beat grid de la pista que se está reproduciendo en este deck con el beat grid del otro deck.

- − Mantén pulsado para ralentizar momentáneamente el deck.
- − Mantén pulsado para acelerar momentáneamente el deck.

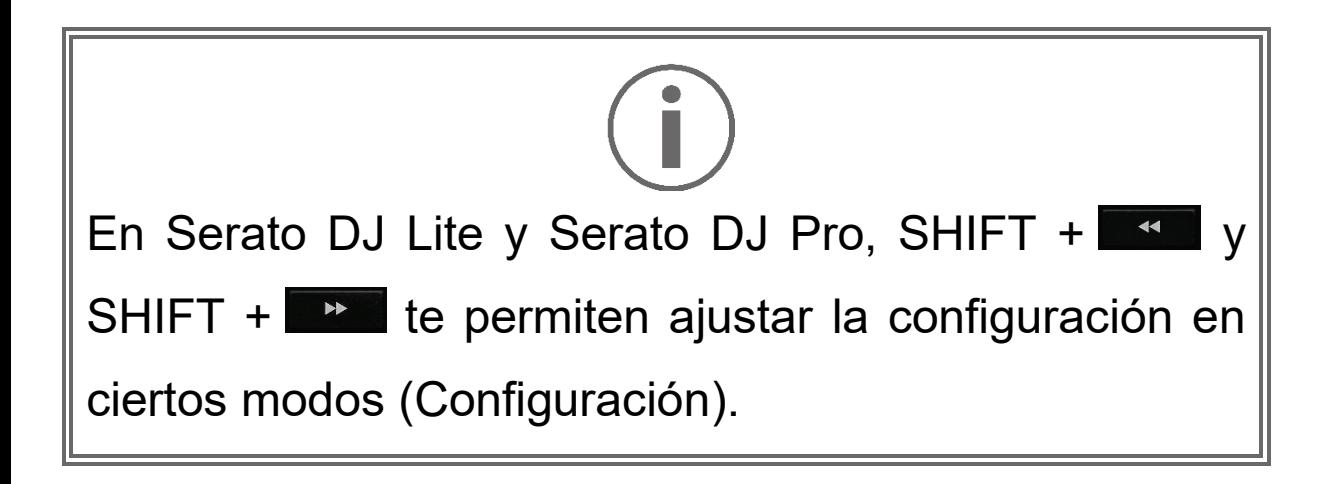

# *Mezclas*

# *8.Monitorización, volumen y Beatmatch Guide*

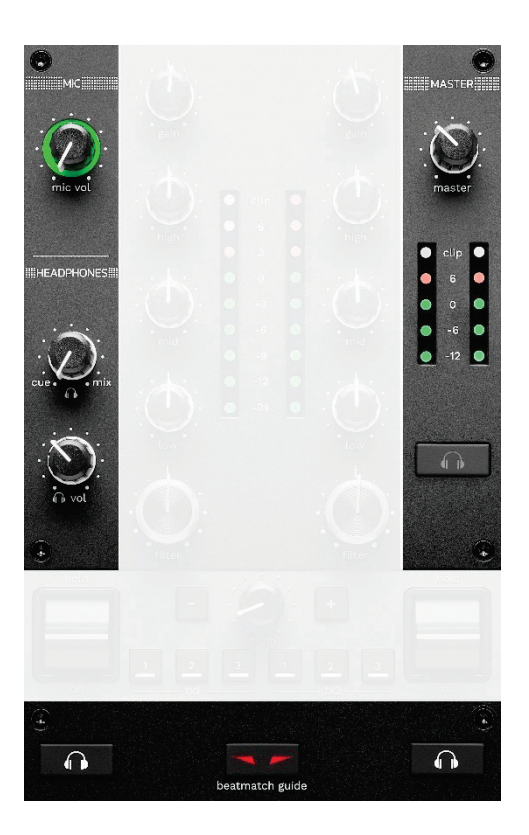

**Volumen MIC:** ajusta el volumen del micrófono.

**Anillo iluminado MIC:** indica el nivel de la señal de audio (indicador visual).

- − Apagado: no hay señal de audio.
- − Verde: se está reproduciendo la señal de audio.
- − Rojo: la señal de audio está saturada.

**Volumen MASTER:** ajusta el volumen de la mezcla que se reproduce en los altavoces.

**Indicador visual MASTER:** muestra el nivel de la señal de audio de salida Master (RCA o XLR) para altavoces.

### **Volumen HEADPHONES:**

- − cue / mix: ajusta la señal que se reproduce en los auriculares, mezclando la salida Cue (monitorización de los decks 1 y 2) y la salida Mix (salida Master).
	- o Para escuchar sólo la monitorización, pulsa los botones de monitorización de los decks 1 y 2. Los botones se iluminan. A continuación, coloca la perilla en Cue.
	- o Para escuchar sólo la salida Master, pulsa el botón de monitorización Master. El botón se ilumina. A continuación, coloca la perilla en Mix para ajustar la mezcla que se reproduce en los auriculares.

− : ajusta el volumen de la salida de auriculares.

**Monitorización:** selecciona la fuente de sonido que se reproduce en los auriculares.

- − (situado debajo del indicador visual MASTER): reproduce el sonido de la mezcla que se está reproduciendo en voz alta para la audiencia.
- − \* (situado a ambos lados del botón BEATMATCH GUIDE): reproduce el sonido del deck 1 o deck 2 cuando el botón Cue/Mix está puesto en Cue.

En Serato DJ Lite, pulsa SHIFT y **nd**\* (junto al botón BEATMATCH GUIDE) para modificar el beat grid de la pista que se está reproduciendo en este deck. Para salir del modo de edición del beat grid, haz clic en Edit Grid (Editar la rejilla).

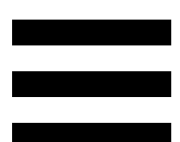

**BEATMATCH GUIDE:** activa o desactiva las guías luminosas para ajustar el tempo y alinear los beat grids de las dos pistas. Hay cuatro flechas rojas por deck.

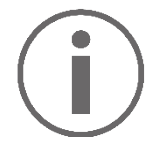

DJUCED® define uno de los decks como deck de sincronización maestro (Master Sync) y el otro como deck esclavo. Las flechas rojas sólo se iluminan en el deck esclavo, ya que este deck sigue el tempo del deck de sincronización maestro.

Serato DJ Lite no define un deck de sincronización maestro. Las flechas rojas se iluminan en ambos decks.

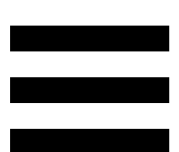

− Guías visuales TEMPO: si está encendida una de las dos flechas rojas ubicadas a la derecha de un fader de tempo, esto significa que el tempo (es decir, el número de beats por minuto) de la pista que se está reproduciendo en este deck es diferente al tempo del otro deck.

Las flechas indican la dirección en la que debes mover el fader de tempo para ajustar el tempo de la pista que se está reproduciendo para que coincida con el tempo del otro deck.

- o Flecha superior iluminada: mueve el fader de tempo hacia arriba. Esto ralentizará el tempo.
- o Flecha inferior iluminada: mueve el fader de tempo hacia abajo. Esto acelerará el tempo.
- o Flechas no iluminadas: el tempo del deck es idéntico al tempo del deck de sincronización maestro.

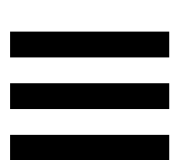

− Guías visuales BEAT ALIGN: si está encendida una de las dos flechas rojas ubicadas debajo de un plato motorizado, esto significa que los beats de la pista que se está reproduciendo en este deck no están alineados con los beats del otro deck.

Las flechas indican la dirección en la que debes girar el plato motorizado para alinear los beats de la pista que se está reproduciendo con los beats del otro deck.

- o Flecha izquierda iluminada: gira el plato motorizado en el sentido de las agujas del reloj. Esto acelera la velocidad de reproducción.
- o Flecha derecha iluminada: gira el plato motorizado en sentido contrario al de las agujas del reloj. Esto ralentiza la velocidad de reproducción.
- o Flechas no encendidas: los beats del deck están alineados con los beats del otro deck.

#### *9.Sección de mezclas*

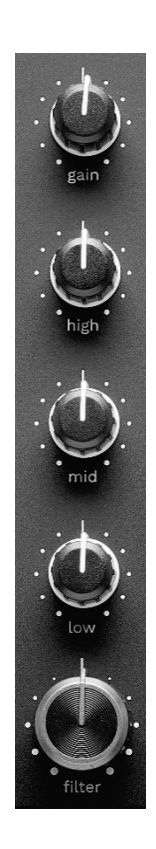

**Perilla GAIN\*:** ajusta la ganancia (es decir, el nivel de volumen antes del fader de volumen).

**Ecualizador de 3 bandas (EQ)\*:** controla la intensidad del EQ. A cada banda se le asocia una perilla: HIGH, MID y LOW.

**Perilla FILTER\*:** ajusta la frecuencia del filtro dual (paso alto y paso bajo).

### *10. Mezclador*

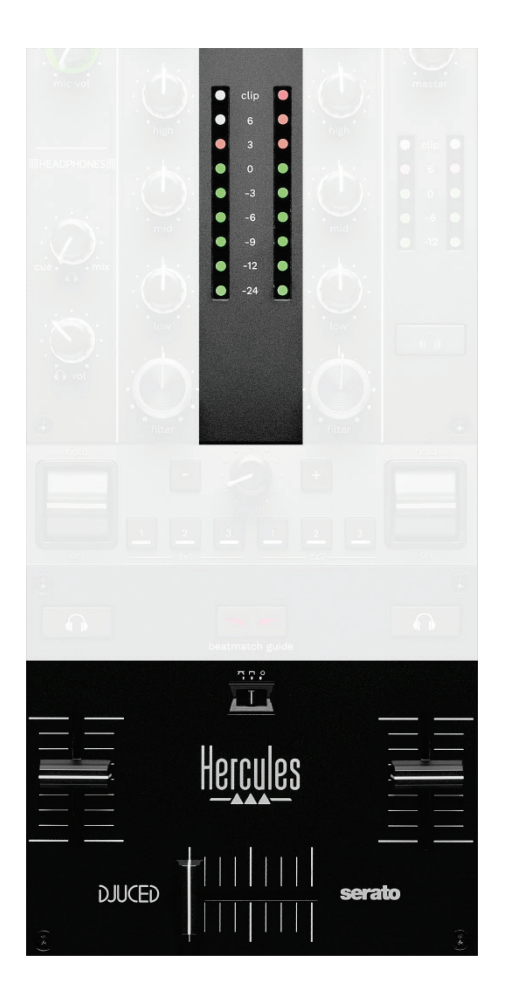

**Indicador visual:** muestra el nivel de la señal de audio de los decks 1 y 2.

**Fader de volumen\*:** ajusta el volumen del deck.

**Crossfader:** te permite hacer una transición entre dos pistas aumentando el volumen de uno de los decks, mientras disminuyes el volumen del otro deck.

- − Crossfader completamente hacia la izquierda: sólo escuchas la pista del deck 1.
- − Crossfader completamente hacia la derecha: sólo escuchas la pista del deck 2.
- − Crossfader en el medio: escuchas las pistas de ambos decks 1 y 2 al mismo tiempo.

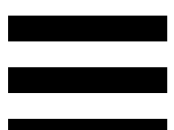

**Interruptor de curva:** te permite modificar la curva del crossfader.

- − (mix): mezcla progresiva de los dos decks.
- − (scratch): mezcla muy rápida de los dos decks.
- − (desactivado): crossfader desactivado, para mezclar usando sólo los faders de volumen.

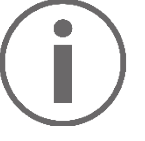

En Serato DJ Lite y Serato DJ Pro, puedes modificar la configuración del crossfader. Ve a Configuración, después a Mixer:

- − Power (Potencia): curva rápida para scratching.
- − Linear (Lineal): curva progresiva para mezclar.
- − Reverse (Invertir): invierte la dirección del crossfader, también conocido como modo "Hamster".

*\*La funcionalidad es idéntica en los decks 1 y 2.*

# *11. Efectos*

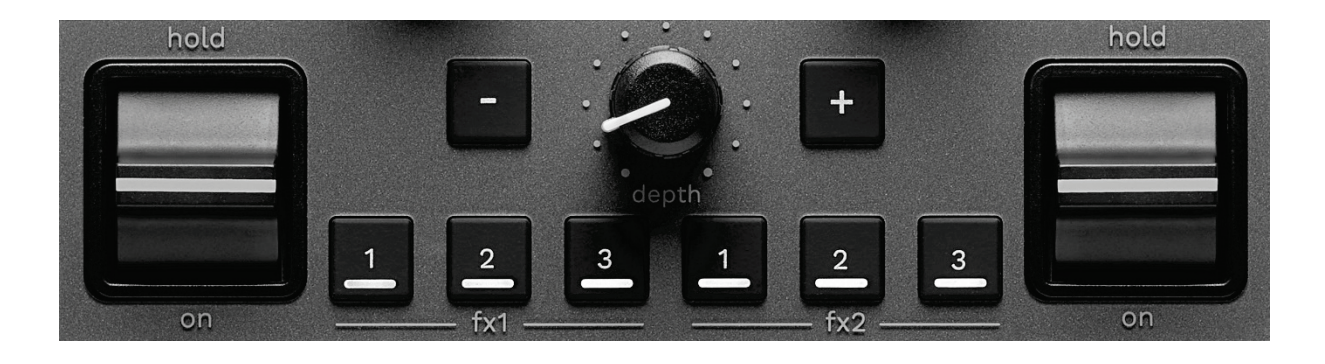

Para mostrar el rack de efectos:

- − En DJUCED<sup>®</sup>: haz clic en E<sup>x</sup> .
- − En Serato DJ Lite: haga clic en E<sup>x</sup> .

**Botones de efectos / / \***: te permiten seleccionar un efecto del rack de efectos. El botón se ilumina.

Para activar un efecto, usa la palanca de actuación.

Para modificar los efectos asociados con los botones **E** / **E** / **E** selecciona un nuevo efecto en el rack de efectos. En Serato DJ Lite y Serato DJ Pro, también puedes pulsar SHIFT y  $\blacksquare$ ,  $\blacksquare$  o  $\blacksquare$  para mostrar la lista de efectos. A continuación, pulsa SHIFT y  $\blacksquare$ ,  $\blacksquare$  o  $\blacksquare$ nuevamente para moverte por la lista y seleccionar el nuevo efecto.

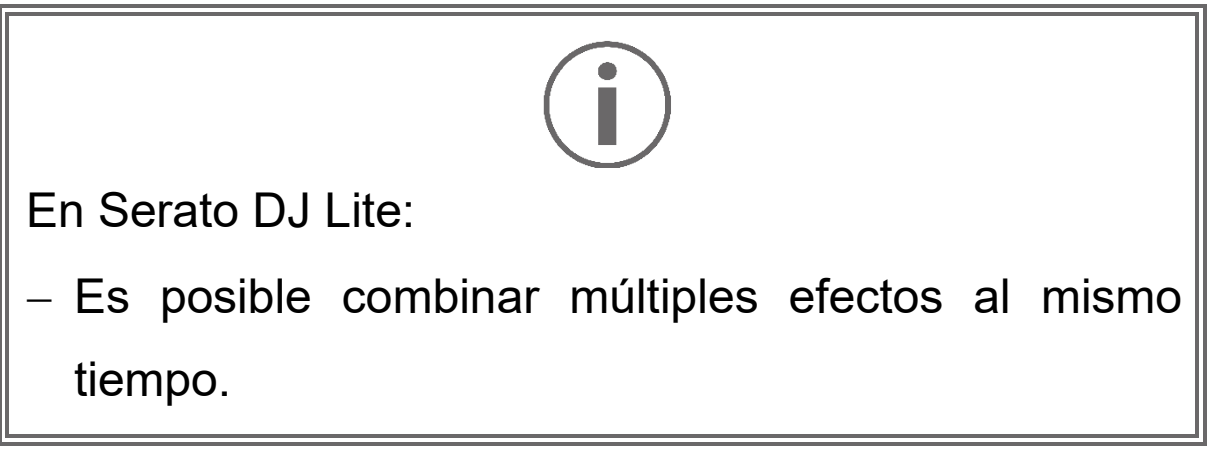

Los tres efectos **de la izquierda** se aplican al deck de la izquierda (Deck 1), y los tres efectos  $\blacksquare$  /  $\blacksquare$  de la derecha se aplican al deck de la derecha (Deck 2).

En Serato DJ Pro, los dos grupos de tres botones de efectos se aplican a los dos decks virtuales.

**Palanca de actuación\*:** te permite activar un efecto cargado en los botones  $\blacksquare$ ,  $\blacksquare$  o  $\blacksquare$ . Hay tres posiciones diferentes:

- − HOLD: activa continuamente el efecto mientras la palanca está en esta posición.
- − ON: activa momentáneamente el efecto mientras la palanca está en esta posición.
- − Posición central: efecto desactivado.

**Perilla DEPTH:** ajusta la intensidad del efecto.

Botones **H** / **:** ajustan la duración del ciclo del efecto sincronizado con la música.

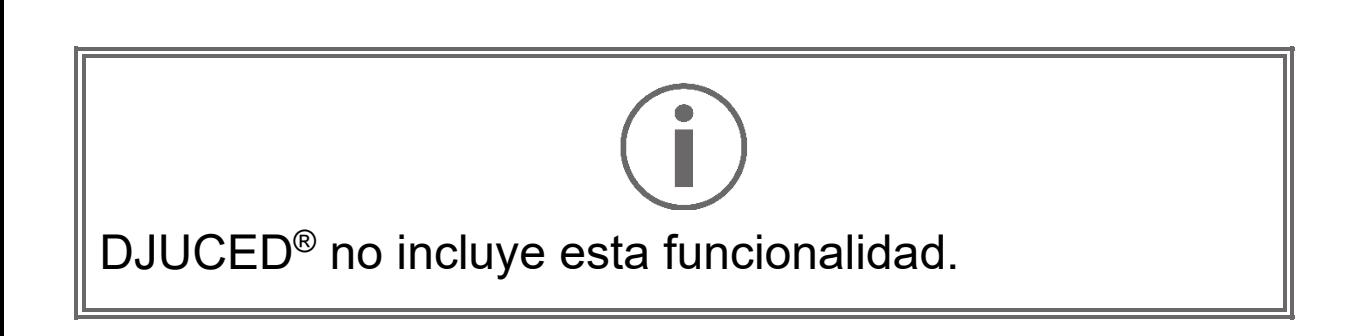

*\*La funcionalidad es idéntica en los decks 1 y 2.*

# *Conectores*

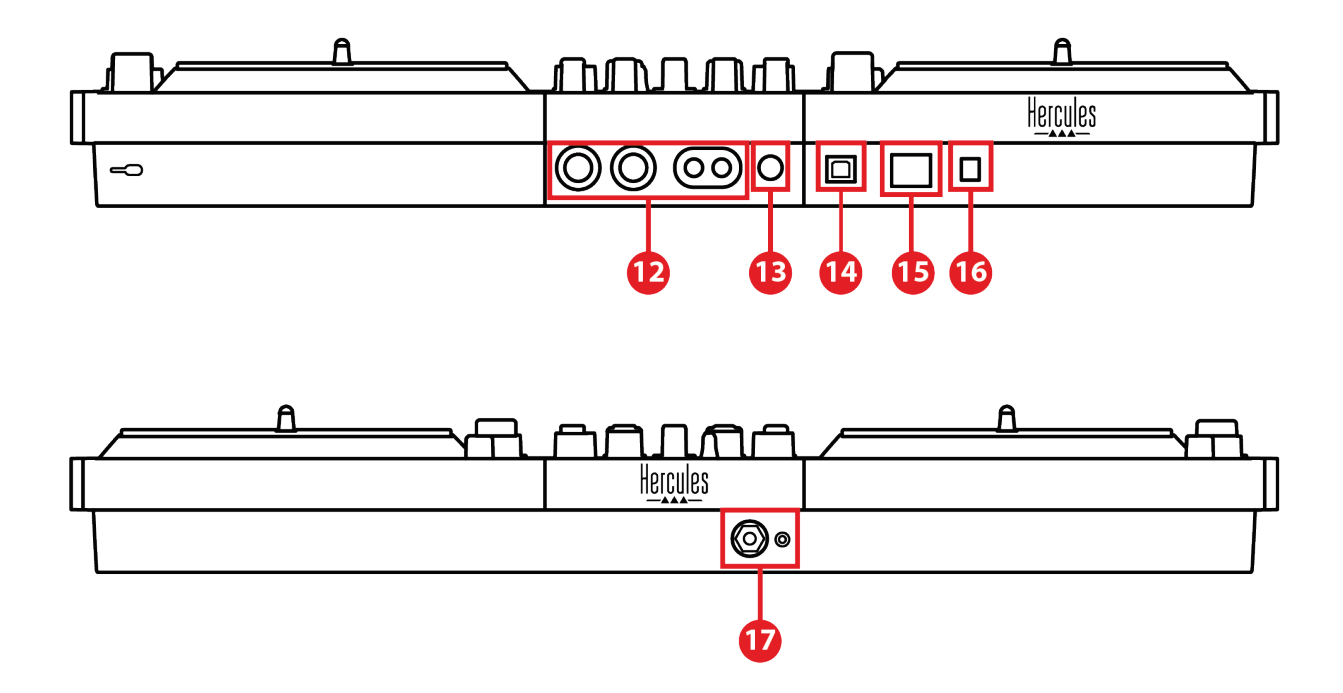

- 12. Salida maestra para altavoces (salida 1-2)
- 13. Entrada de micrófono equilibrada
- 14. Puerto USB-B 2.0
- 15. Botón POWER
- 16. Conector para adaptador de corriente
- 17. Salida de auriculares (salida 3-4)

**Salida maestra para altavoces (salida 1-2):** te permite conectar altavoces activos.

Formatos: 2 x RCA no equilibrados (Cinch) y 2 x XLR equilibrados.

**Entrada de micrófono equilibrada:** te permite conectar un micrófono equilibrado o no equilibrado. Formato: jack de 6,35 mm.

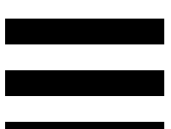

**Puerto USB-B 2.0:** te permite conectar la controladora a un ordenador.

**Botón POWER:** te permite encender y apagar la controladora DJControl Inpulse T7.

**Conector para adaptador de corriente:** te permite conectar el cable de alimentación y enchufar la controladora DJControl Inpulse T7 a una toma de corriente usando el adaptador.

**Salida de auriculares (salida 3-4):** te permite conectar auriculares para monitorizar pistas.

Formatos: conector mini-jack estéreo de 3,5 mm y conector jack estéreo de 6,35 mm.

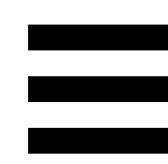

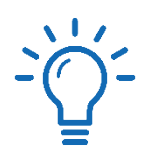

Extiende las cuatro patas retráctiles para elevar la controladora DJControl Inpulse T7 y pasa los cables por debajo.

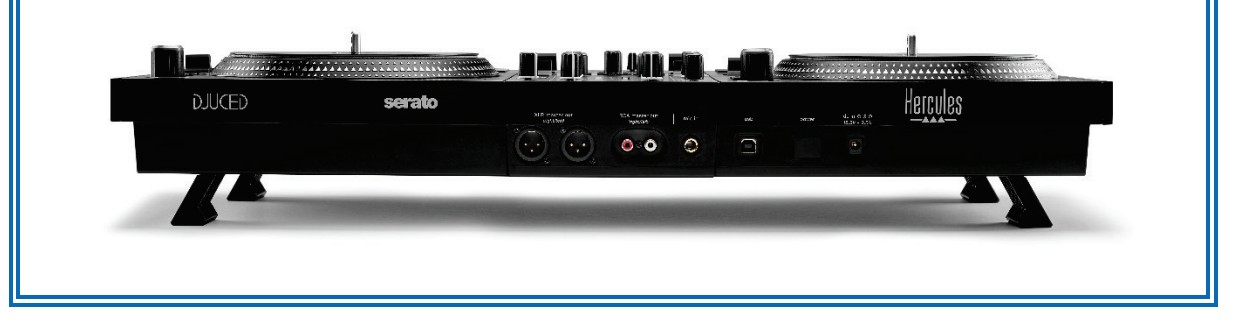

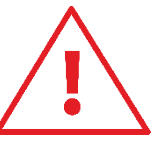

- − Pliega las patas antes de transportar la controladora DJControl Inpulse T7.
- − Pliega las patas cuando no estés usando la controladora DJControl Inpulse T7.
- Cuando las patas estén extendidas, no presiones sobre la controladora DJControl Inpulse T7 con más de 5 kg / 50 newtons de fuerza.

# **4. Instalación**

### *Conexiones*

- 1. Conecta el adaptador de corriente a la controladora DJControl Inpulse T7.
- 2. Conecta el cable de alimentación al adaptador de corriente y enchúfalo en una toma de corriente.
- 3. Conecta el cable USB a la controladora DJControl Inpulse T7 y al ordenador.
- 4. Pulsa el botón POWER en la controladora DJControl Inpulse T7. El botón está pulsado.
- 5. Asegúrate de que los altavoces estén apagados o, si están conectados a un amplificador externo, de que el amplificador esté apagado. Conecta las entradas de los altavoces activos a las salidas Master para altavoces de la controladora DJControl Inpulse T7 (2 x RCA o 2 x XLR).
- 6. Ajusta el volumen MASTER al nivel mínimo en la controladora DJControl Inpulse T7 y luego enciende los altavoces.
- 7. Coloca los auriculares alrededor de tu cuello (y no en tus oídos), después conecta los auriculares al conector mini-jack de 3,5 mm o al conector jack de 6,35 mm.
- 8. Conecta el micrófono a la entrada de Micrófono (opcional).

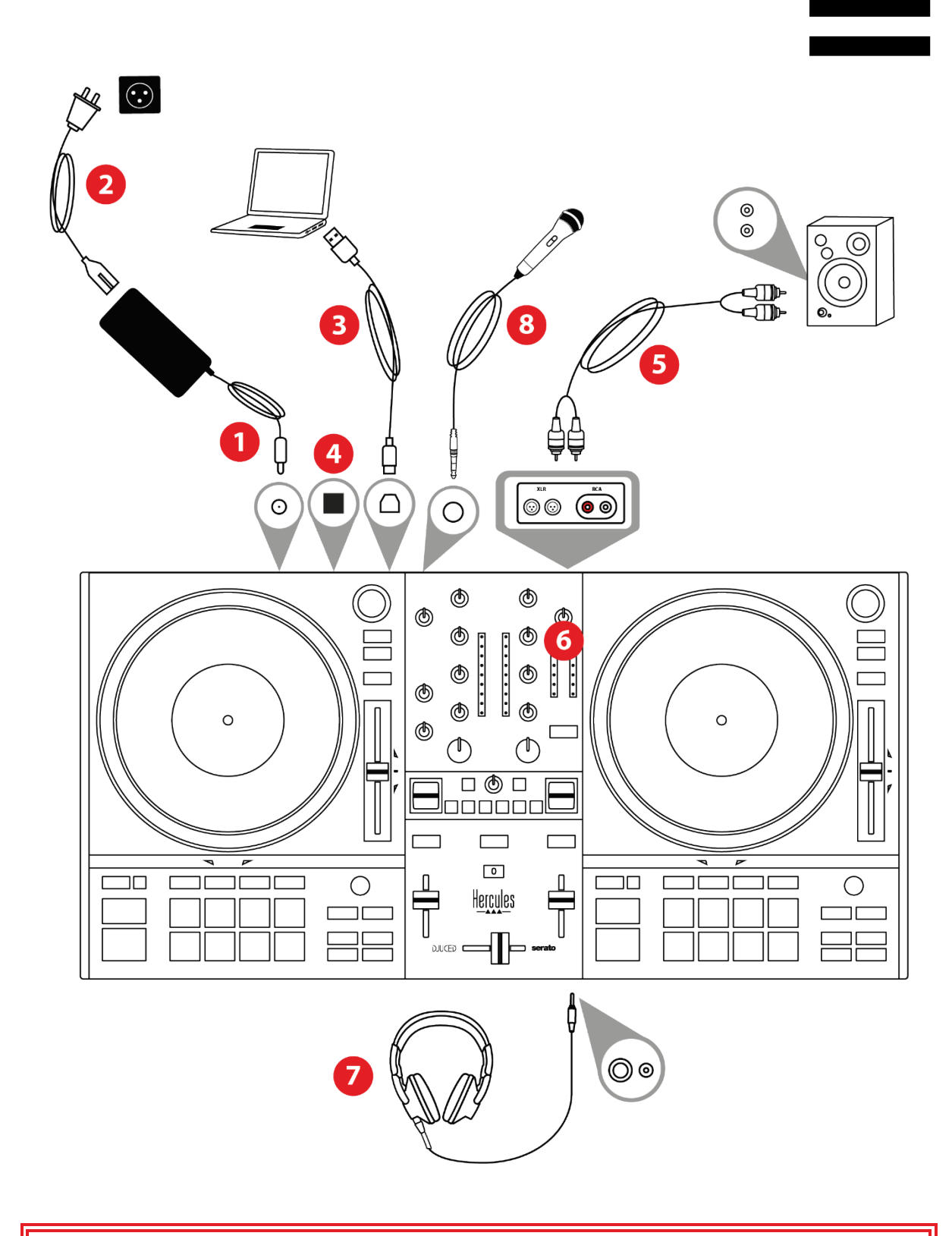

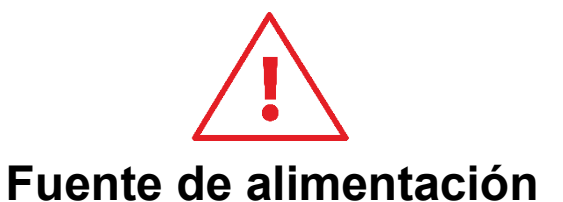

- Usa únicamente la fuente de alimentación indicada en el manual del usuario.
- Usa únicamente la fuente de alimentación con la tensión y frecuencia de red indicadas en su placa de características.

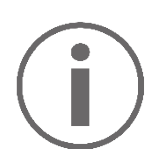

- Es posible usar simultáneamente ambos formatos de salida (XLR y RCA), por ejemplo, conectando un par de salidas al sistema de PA y un segundo par de salidas a los altavoces de monitorización.
- Una secuencia de iluminación LED, llamada Vegas Mode, se inicia cada vez que conectas la controladora DJControl Inpulse T7 al ordenador. Vegas Mode se lleva a cabo en cuatro fases, lo que le permite encender todos los LED y mostrar diferentes colores posibles en los pads y en los anillos retroiluminados de los codificadores BROWSER.

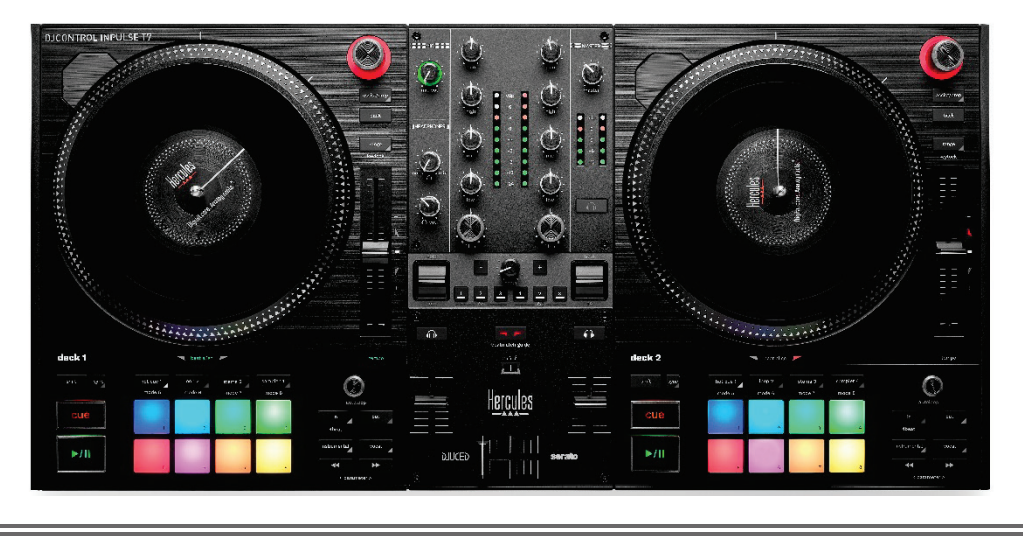

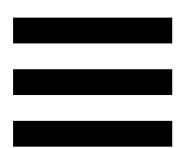

# *Descarga del software*

### *DJUCED***®**

- 1. Visita: **<https://www.djuced.com/hercules>**.
- 2. Descarga e instala DJUCED®.
- 3. Visita:

**[https://support.hercules.com/product/djcontrolin](https://support.hercules.com/product/djcontrolinpulset7/) [pulset7/](https://support.hercules.com/product/djcontrolinpulset7/)** (en inglés).

- 4. Descarga e instala el paquete de controladores para el sistema operativo de tu ordenador.
	- o macOS®: HDJC Series Mac
	- o Windows®: HDJC Series PC

Windows® requiere que instales los controladores para poder usar DJControl Inpulse T7 en modo ASIO, lo que reduce la latencia en comparación con el modo WASAPI y en general es más estable. Los controladores también te permiten probar la controladora DJControl Inpulse T7 y verificar la versión del firmware tanto en Windows® como en macOS®.

5. Inicia el software DJUCED®. Aparece una ventana que indica que la controladora DJControl Inpulse T7 se ha detectado correctamente y está lista para usarse.

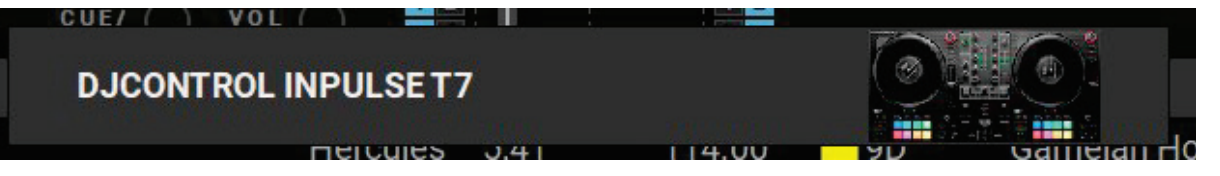

Cuando ejecutas el software por primera vez, DJUCED® te guía a través de la conexión de los auriculares y altavoces activos (o te permite usar los altavoces integrados en tu ordenador, si no tienes altavoces activos externos). Sigue la información en pantalla paso a paso antes de comenzar.

#### Configuraciones de audio:

En DJUCED®, para modificar la configuración de la tarjeta de sonido, haz clic en el icono de la rueda dentada  $\boldsymbol{\heartsuit}$  en la parte superior derecha de la pantalla. Se muestra el menú Configuración.

Selecciona la pestaña Audio para elegir la tarjeta de sonido y asignar las salidas para auriculares y altavoces.

La configuración estándar para Windows® es la siguiente:

- − Audio device (Dispositivo de audio): DJControl Inpulse T7 ASIO (ASIO)
- − Output (Salida):
	- o Master: Outputs 1&2
	- o Headphones: Outputs 3&4

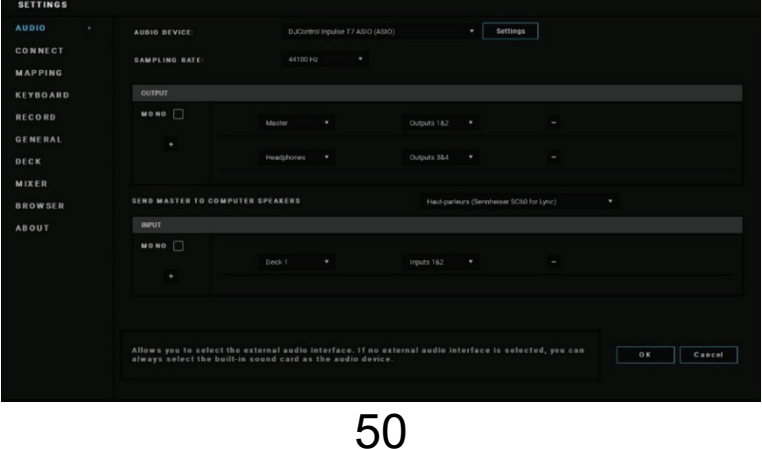

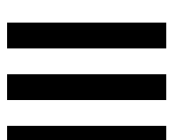

La configuración estándar para macOS® es la siguiente:

- − Audio device (Dispositivo de audio): DJControl Inpulse T7
- − Output (Salida):
	- o Master: Outputs 1&2
	- o Headphones: Outputs 3&4

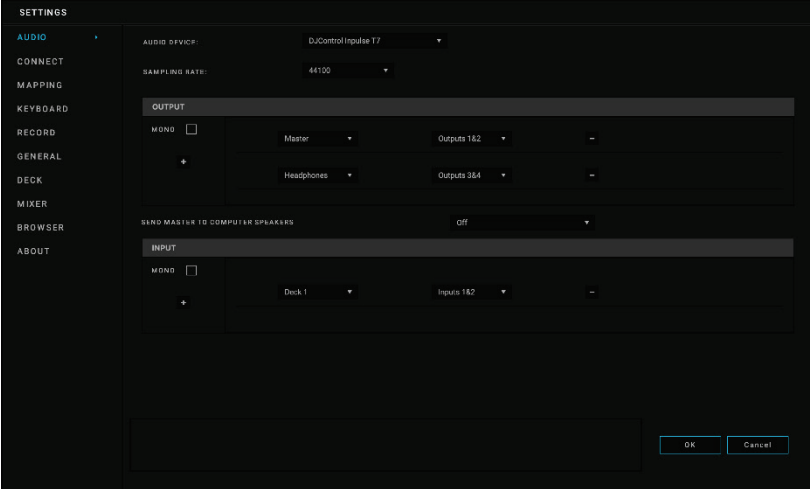

### *Serato DJ Lite*

- 1. Visita: **<https://serato.com/dj/lite/downloads>**.
- 2. Descarga e instala Serato DJ Lite.
- 3. Visita:

**[https://support.hercules.com/product/djcontrolin](https://support.hercules.com/product/djcontrolinpulset7/) [pulset7/](https://support.hercules.com/product/djcontrolinpulset7/)** (en inglés).

4. Descarga e instala el paquete de controladores para el sistema operativo de tu ordenador.

o macOS®: HDJC Series Mac

o Windows®: HDJC Series PC

Windows® requiere que instales los controladores para poder usar DJControl Inpulse T7 en modo ASIO, lo que reduce la latencia en comparación con el modo WASAPI y, en general, es más estable.

Los controladores también te permiten probar la controladora DJControl Inpulse T7 y verificar la versión del firmware tanto en Windows® como en macOS®.

Hercules DJControl Inpulse T7 incluye una licencia de Serato DJ Lite, pero no una licencia de Serato DJ Pro. Serato DJ Lite se puede usar sin límite de tiempo.

Si instalas Serato DJ Pro en lugar de Serato DJ Lite, Serato DJ Pro funcionará con la DJControl Inpulse T7 durante un periodo de prueba. Al final de este periodo de prueba, si deseas seguir usando Serato DJ Pro, deberás comprar una licencia de Serato DJ Pro.

# **5. Animación de tu mezcla**

Hay diferentes formas de animar tu mezcla.

# *Modos y pads*

## *Los pads*

En DJUCED®, los pads 1 a 8 realizan las acciones correspondientes al modo activado actualmente.

En Serato DJ Lite, los pads 1 a 4 realizan las acciones correspondientes al modo activado actualmente. Los pads 5 a 8 realizan las siguientes acciones:

- − Pad 5: Reverse (reproducción hacia atrás)
- − Pad 6: rebobinado
- − Pad 7: avance rápido
- − Pad 8: Censor. Esta acción te permite reproducir la pista hacia atrás mientras se mantenga pulsado el pad. Una vez que se suelta el pad, la reproducción se reanuda desde el punto donde estaría la pista si hubiera seguido reproduciéndose normalmente. Esto se puede usar para enmascarar el lenguaje explícito en una canción.

Los modos activados en los pads varían según el software que se use:

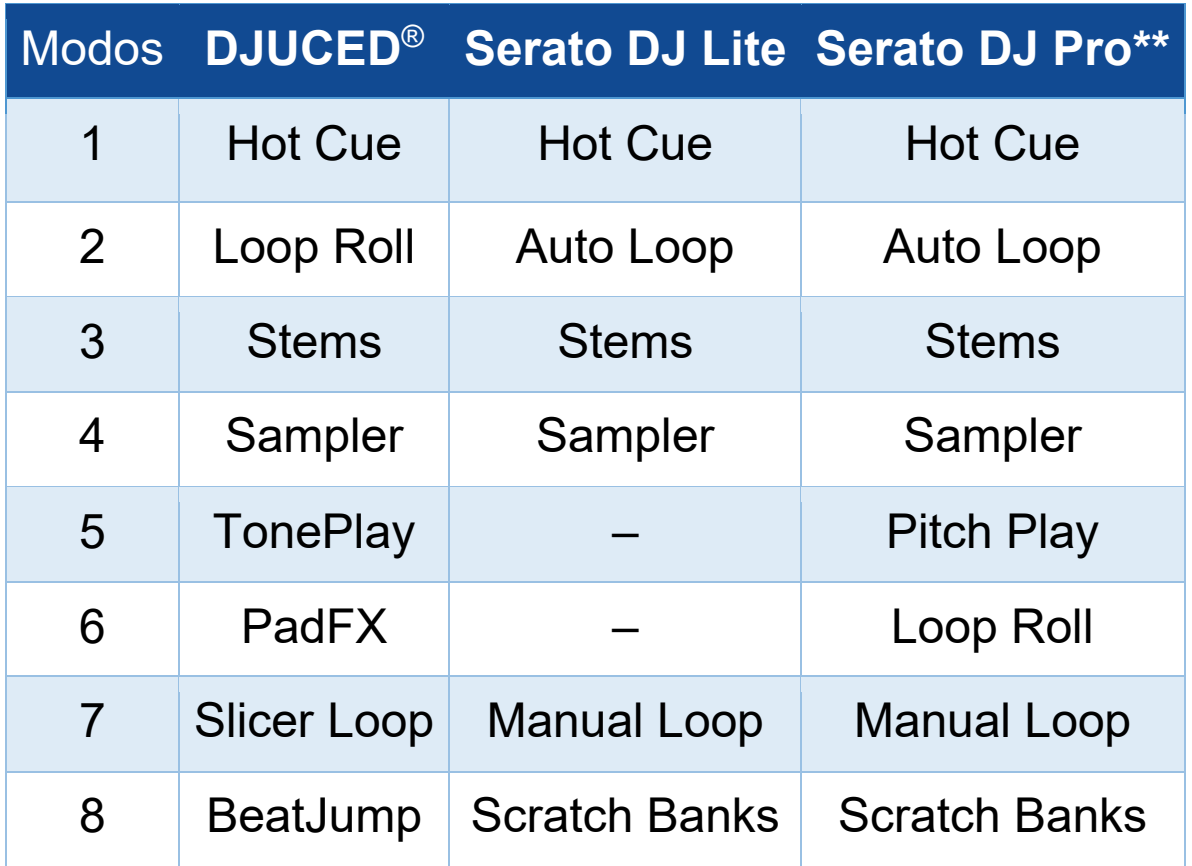

*\*\*Licencia de Serato DJ Pro no incluida.*

### *Modo Hot Cue*

Un punto Hot Cue es un marcador (como el de un libro) que puedes colocar en una pista para localizar fácilmente ese momento en la pista nuevamente y regresar instantáneamente a él después.

En DJUCED®, se pueden definir ocho puntos Hot Cue por pista.

En Serato DJ Lite, se pueden definir cuatro puntos Hot Cue por pista.

En Serato DJ Pro, se pueden definir ocho puntos Hot Cue por pista.

- 1. Para acceder al modo Hot Cue, pulsa HOT CUE 1. La luz del botón HOT CUE 1 permanece encendida.
- 2. Para definir un punto Hot Cue, pulsa un pad.
- 3. Para reproducir la pista desde un punto Hot Cue, pulsa el pad correspondiente.
- 4. Para eliminar un punto Hot Cue, pulsa SHIFT y el pad al mismo tiempo.

### *Modo Loop*

En DJUCED®, este modo corresponde al modo Loop Roll. El cabezal de reproducción del deck continúa avanzando en segundo plano cuando aplicas un bucle. Cuando desactivas el bucle, la reproducción se reanuda desde el punto donde estaría la pista si hubiera seguido reproduciéndose.

En Serato DJ Lite y Serato DJ Pro, este modo corresponde al modo Auto Loop.

Un bucle es una parte de la pista que se reproduce repetidamente.

1. Para acceder al modo Loop, pulsa LOOP 2. La luz del botón LOOP 2 permanece encendida.

En DJUCED®:

- 2. Para aplicar un bucle, mantén pulsado un pad.
- 3. Para desactivar un bucle, suelta el pad.

En Serato DJ Lite:

- 2. Para aplicar un bucle, pulsa un pad.
- 3. Para desactivar un bucle, pulsa el pad.

#### Duración del bucle:

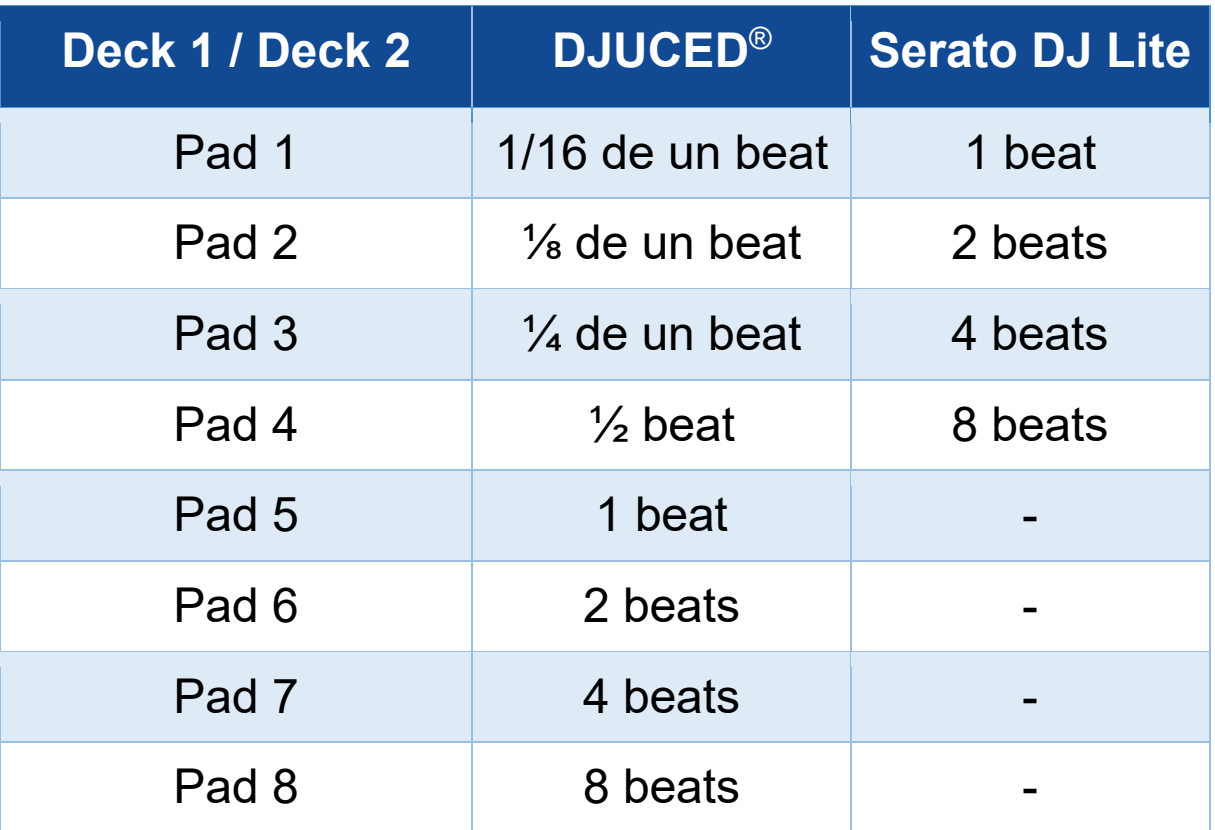

### *Modo Stems*

El modo Stems te permite separar una pista en cuatro partes diferentes (voces e instrumentos), llamadas "stems".

- 1. Para acceder al modo Stems, pulsa STEMS 3. La luz del botón STEMS 3 permanece encendida.
- 2. Los pads 1 a 4 están asociados cada uno con un stem. Para detener la reproducción de un stem, pulsa el pad correspondiente. La luz del pad se apaga.
- 3. Para continuar reproduciendo el stem, pulsa el pad correspondiente. El pad se ilumina.

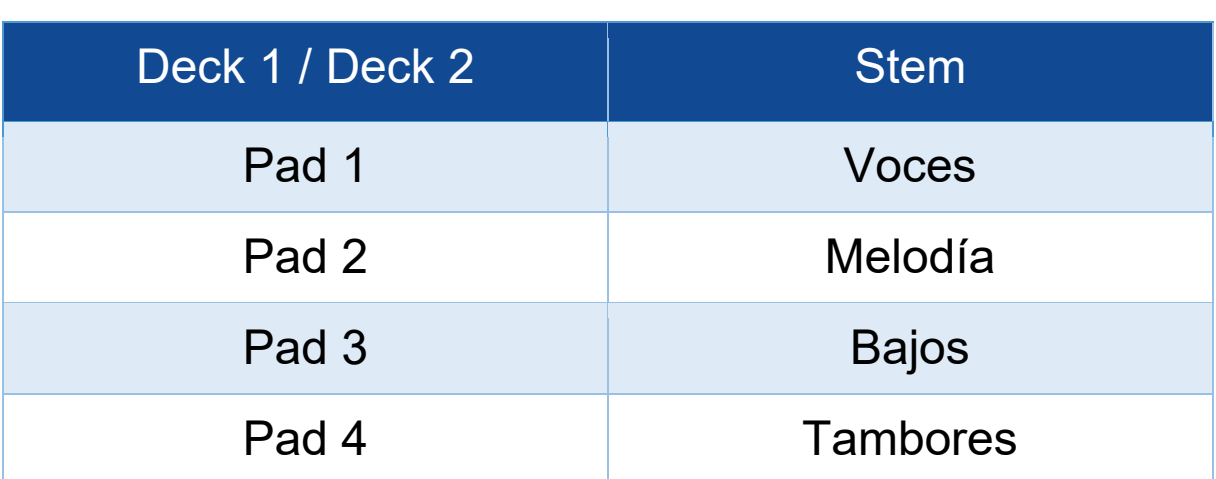

#### Stems:

Cuando activas los stems en una pista por primera vez, la separación no siempre es inmediata. Esto puede tardar un momento, mientras el software de DJ analiza la pista y genera las diferentes partes (voces, melodía, bajos, tambores).

Debes recordar dejar suficiente tiempo entre el momento en que separas los stems y el momento en que los reproduces. Una vez generadas las diferentes partes de los stems, la reproducción de los stems es instantánea.

Se requiere un ordenador potente para usar el modo Stems.

### *Modo Sampler*

Un sample es un sonido breve que se reproduce sobre la pista que se está reproduciendo actualmente: se puede reproducir una vez (jingle) o en repetición (bucle).

En DJUCED®, los pads 1 a 8 te permiten reproducir los ocho samples que se encuentran en las dos primeras líneas del sampler multicapa.

Para mostrar el sampler multicapa, selecciona 2Decks Horizontal + 2 Samplers en el menú desplegable en la parte superior izquierda de la pantalla en DJUCED®.

En Serato DJ Lite, los pads 1 a 4 te permiten reproducir un sample.

Para mostrar el panel de samples, haz clic en **E** en Serato DJ Lite.

- 1. Para acceder al modo Sampler, pulsa SAMPLER 4. La luz del botón SAMPLER 4 permanece encendida.
- 2. Para reproducir un sample, pulsa un pad.
- 3. Para detener la reproducción de un sample, pulsa SHIFT y el pad correspondiente al mismo tiempo.

### *Modo 5*

Serato DJ Lite no incluye el modo 5 (TonePlay). Serato DJ Pro, junto con el plugin Pitch 'n Time, ofrece un modo Pitch Play que funciona según el mismo principio que el modo TonePlay.

En DJUCED®, el modo 5 corresponde al modo TonePlay. Este modo te permite volver a reproducir un punto Hot Cue en diferentes tonos.

- 1. Activa el modo Hot Cue y luego selecciona un punto Hot Cue.
- 2. Para acceder al modo 5, pulsa SHIFT y HOT CUE 1 al mismo tiempo. El botón HOT CUE 1 parpadea.
- 3. Para modificar el tono de un punto Hot Cue, pulsa uno de los pads 2 a 8.
- 4. Para volver al tono original, pulsa el pad 1.

#### Cómo modificar el tono:

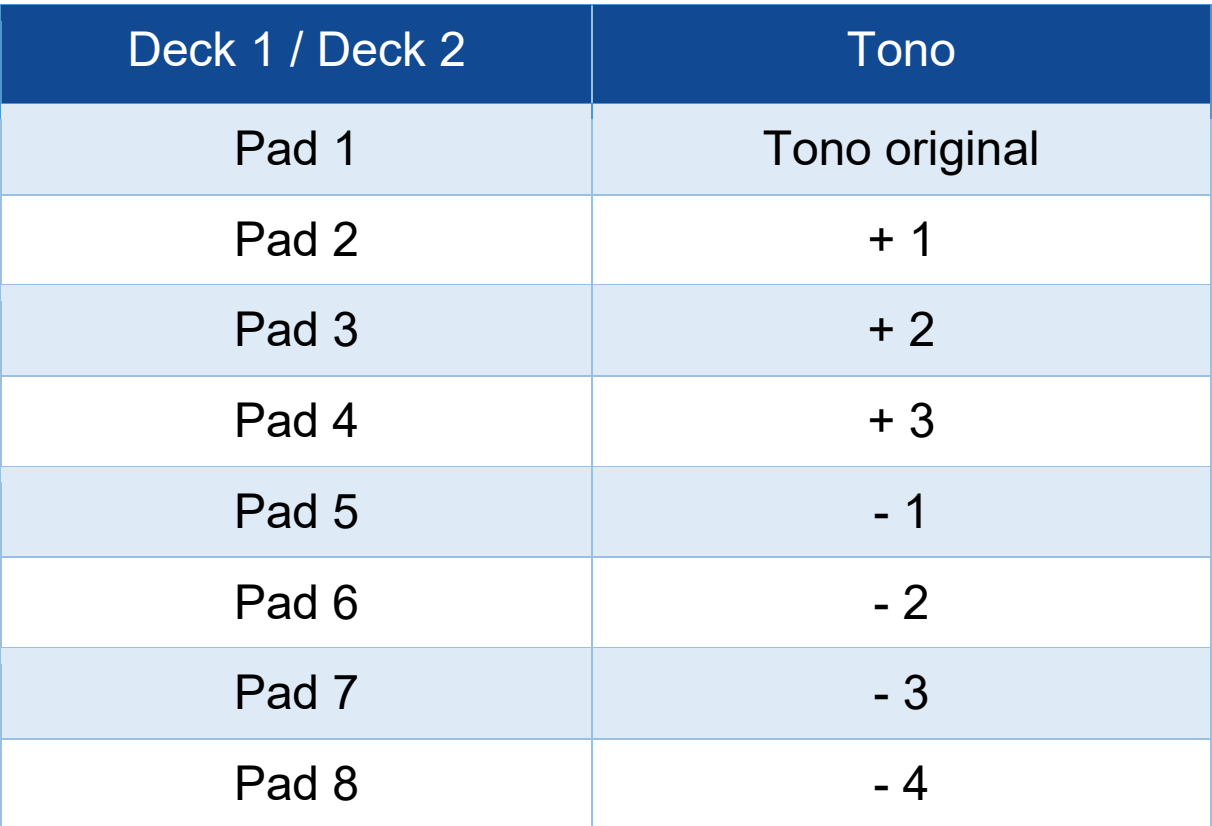

### *Modo 6*

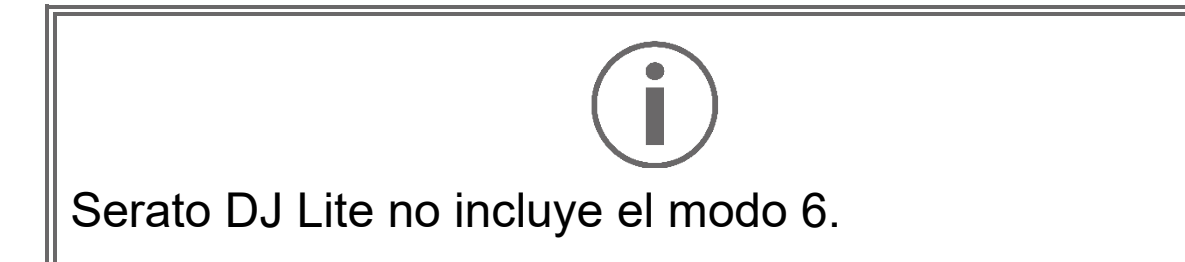

En DJUCED®, el modo 6 corresponde al modo PadFX. Este modo te permite controlar los efectos en el rack de efectos usando los pads.

Un efecto es, a veces, un filtro o una combinación de filtros aplicados a una pista para modificar su sonido (eco, reverberación…).

Para mostrar el rack de efectos, haz clic en EX.

- 1. Para acceder al modo 6, pulsa SHIFT y LOOP 2 al mismo tiempo. El botón LOOP 2 parpadea.
- 2. Para realizar una acción, pulsa un pad.
- 3. Para desactivar un efecto, pulsa el pad correspondiente (pad 1 a 3).

Posibles acciones:

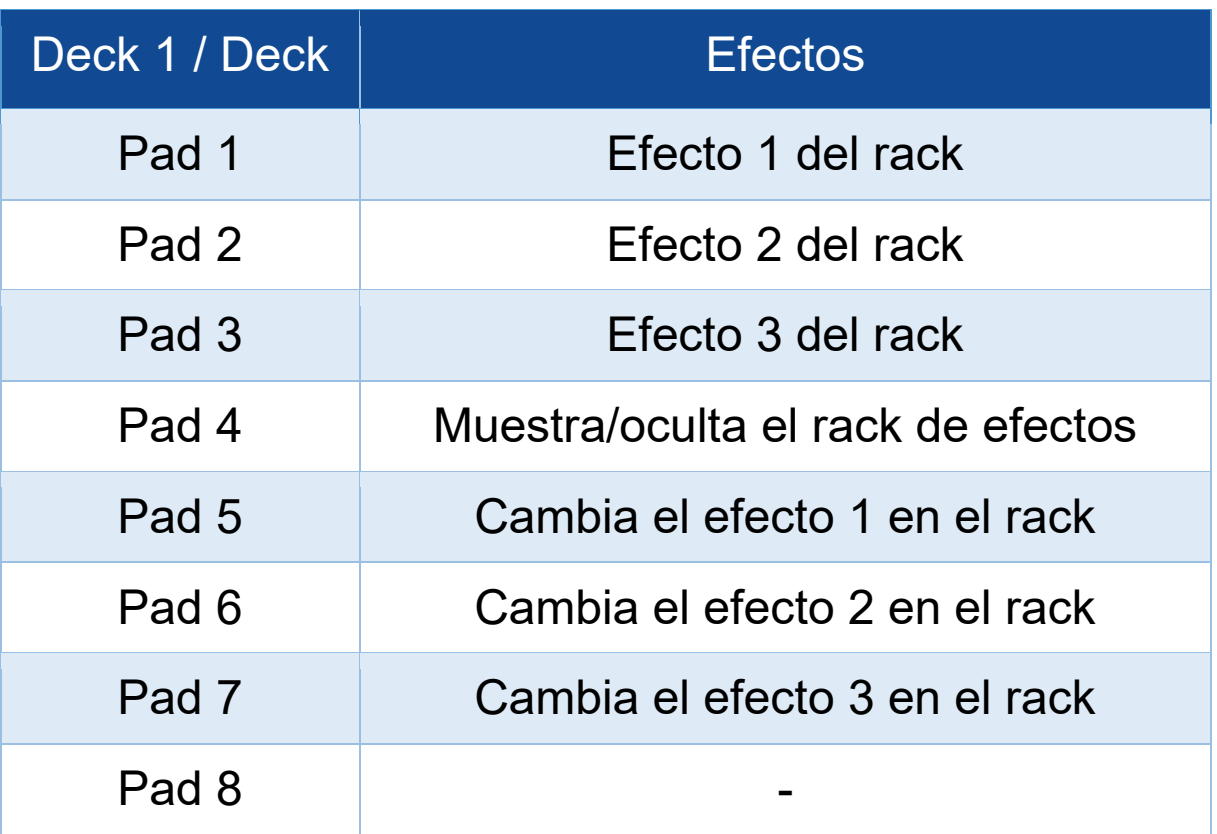
#### *Modo 7*

En DJUCED®, el modo 7 corresponde al modo Slicer Loop. En Serato DJ Lite y Serato DJ Pro, el modo 7 corresponde al modo Manual Loop.

En DJUCED®, el modo 7 corresponde al modo Slicer Loop. Este modo te permite dividir el bucle activo en ocho secciones.

- 1. Para acceder al modo 7 (Slicer Loop), pulsa SHIFT y STEMS 3 al mismo tiempo. El botón STEMS 3 parpadea.
- 2. Para reproducir una sección como un bucle, mantén pulsado un pad.
- 3. Para detener la reproducción de una sección, suelta el pad correspondiente.

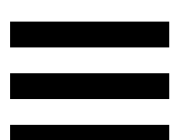

En Serato DJ Lite y Serato DJ Pro, el modo 7 corresponde al modo Manual Loop. Este modo te permite activar manualmente un bucle.

- 1. Para acceder al modo 7 (Manual Loop), pulsa simultáneamente SHIFT y STEMS 3. El botón STEMS 3 parpadea.
- 2. Para realizar una acción, pulsa un pad.

Posibles acciones:

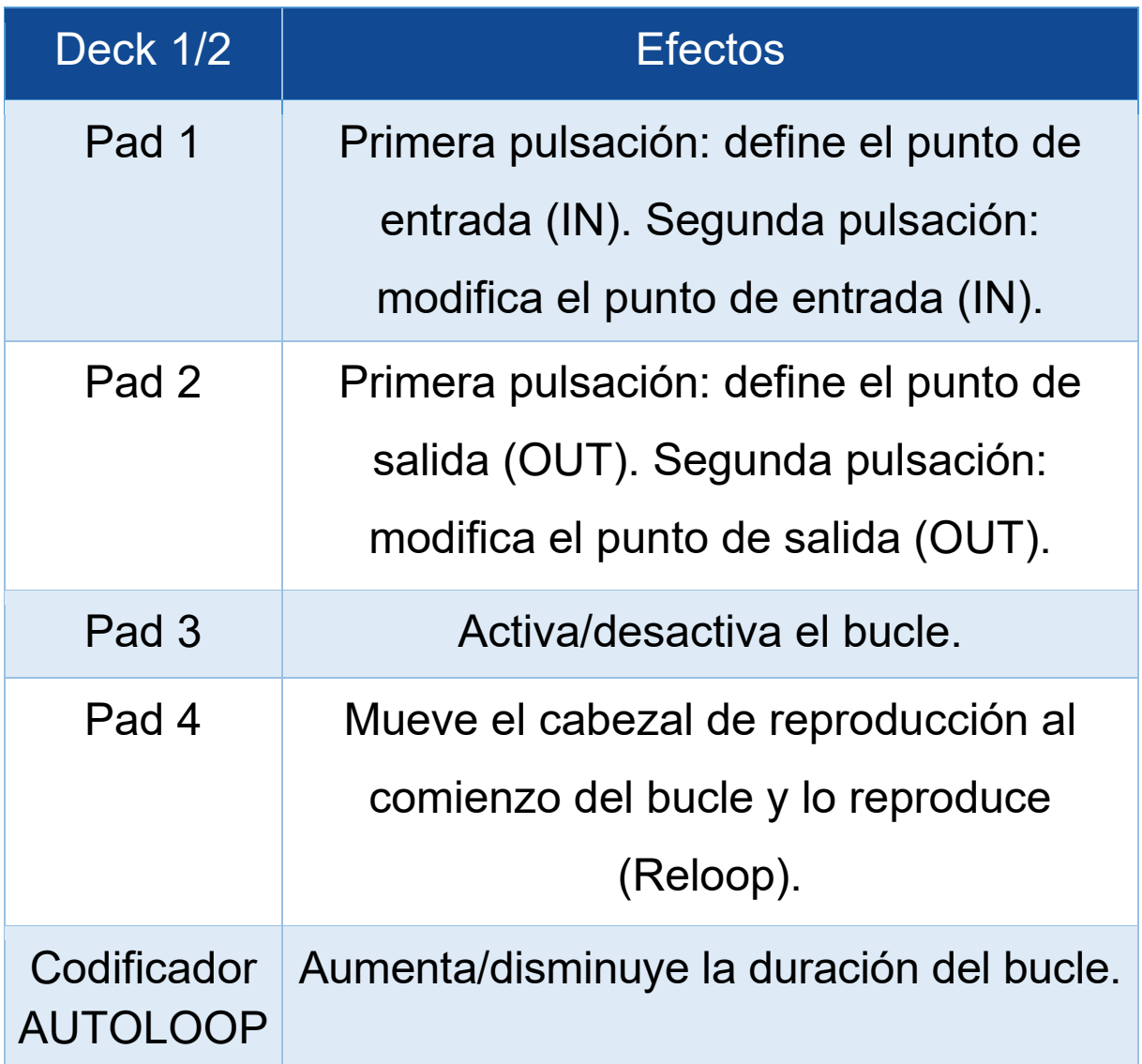

#### *Modo 8*

En DJUCED®, el modo 8 corresponde al modo BeatJump. En Serato DJ Lite y Serato DJ Pro, el modo 8 corresponde al modo Scratch Banks.

En DJUCED®, el modo 8 corresponde al modo BeatJump. Este modo te permite realizar un salto preciso en la pista.

- 1. Para acceder al modo 8 (BeatJump), pulsa SHIFT y SAMPLER 4 al mismo tiempo. El botón SAMPLER 4 parpadea.
- 2. Para hacer un salto, pulsa un pad.

Duración del salto:

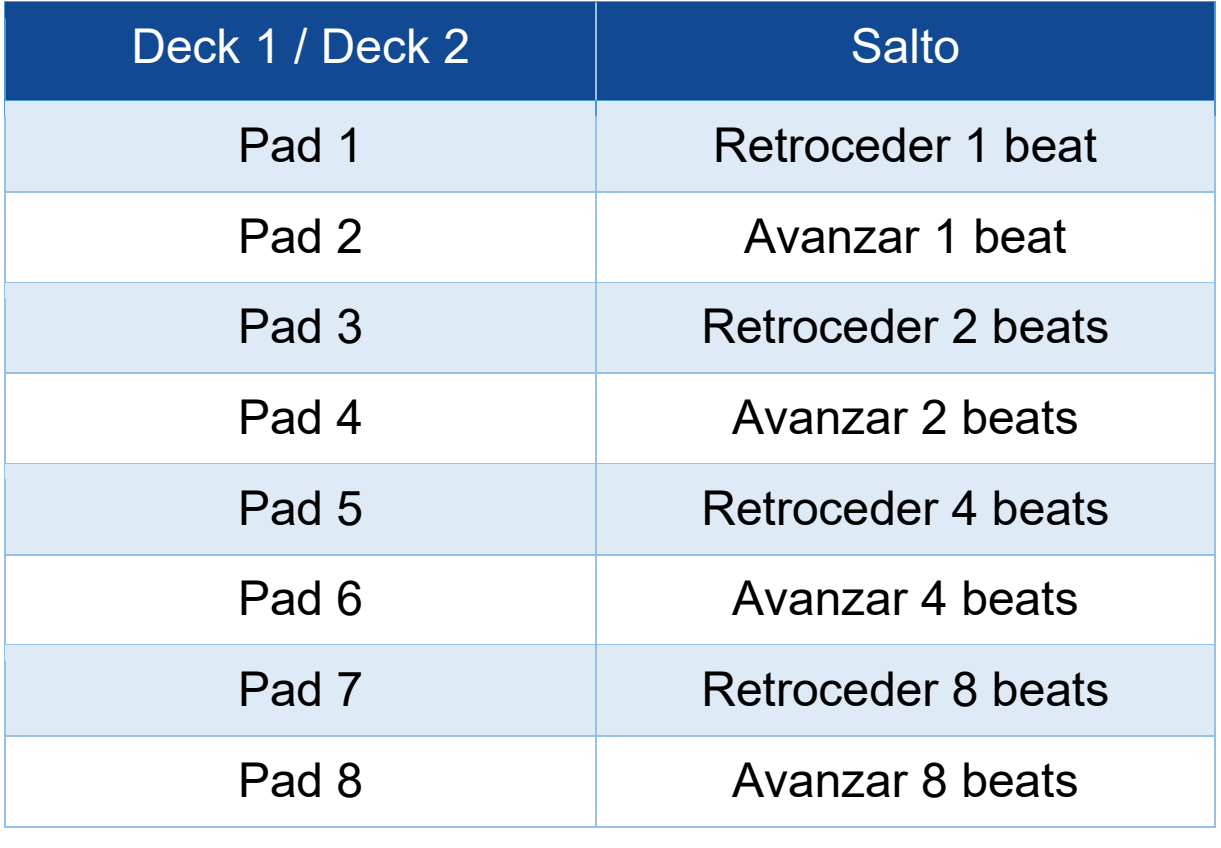

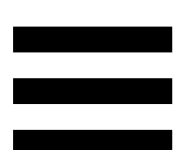

En Serato DJ Lite y Serato DJ Pro, el modo 8 corresponde al modo Scratch Banks. Este modo te permite cargar instantáneamente un sample de scratch en el deck para hacer scratching en el plato motorizado en lugar de la pista que se está reproduciendo actualmente y luego regresar rápidamente a la pista que se está reproduciendo actualmente.

Para mostrar el panel de samples de scratch, haz clic en en Serato DJ Lite.

- 1. Para acceder al modo 8 (Scratch Banks), pulsa SHIFT y SAMPLER 4 al mismo tiempo. El botón SAMPLER 4 parpadea.
- 2. Para reproducir un sample de scratch, pulsa un pad.
- 3. Para detener la reproducción de un sample de scratch y volver a la pista que se había estado reproduciendo anteriormente, pulsa SHIFT y el pad correspondiente al mismo tiempo.

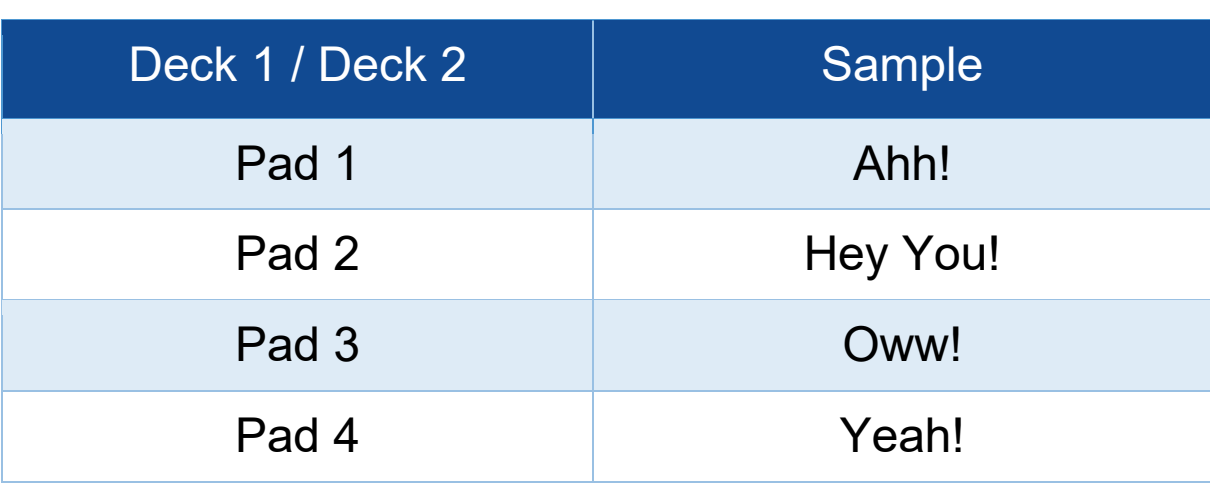

#### Samples:

# *Scratching*

El scratching consiste en producir un efecto de sonido a partir de una pista, girando el plato motorizado.

Coloca tu dedo índice en la parte superior del plato motorizado y realiza movimientos pequeños y rápidos hacia la derecha y hacia la izquierda.

Puedes repetir este scratch varias veces para crear un ritmo.

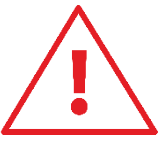

- Antes de hacer mezclas o scratching, asegúrate de colocar una alfombrilla de fieltro entre el plato motorizado y el disco de vinilo.
- − No fuerces el disco de vinilo al colocarlo sobre el plato motorizado, ya que te arriesgas a dañar el centro del disco.

## *Filtros*

El ajuste del filtro de la pista te permite atenuar ciertas frecuencias.

- − Atenuar las frecuencias altas (conocido como filtro de paso bajo o filtro de corte alto): gira la perilla de filtro (FILTER) hacia la izquierda.
- − Atenuar las frecuencias bajas (conocido como filtro de paso alto o filtro de corte bajo): gira la perilla de filtro (FILTER) hacia la derecha.

# **6. Tarjeta de sonido multicanal**

La controladora DJControl Inpulse T7 incluye una tarjeta de sonido multicanal integrada, que te permite reproducir la mezcla en altavoces para el público (salida Master para altavoces), hacer escucha previa de la pista siguiente que estás preparando en los auriculares (salida de auriculares) y usar un micrófono y/o un dispositivo equipado con una salida de nivel de línea como fuente de audio.

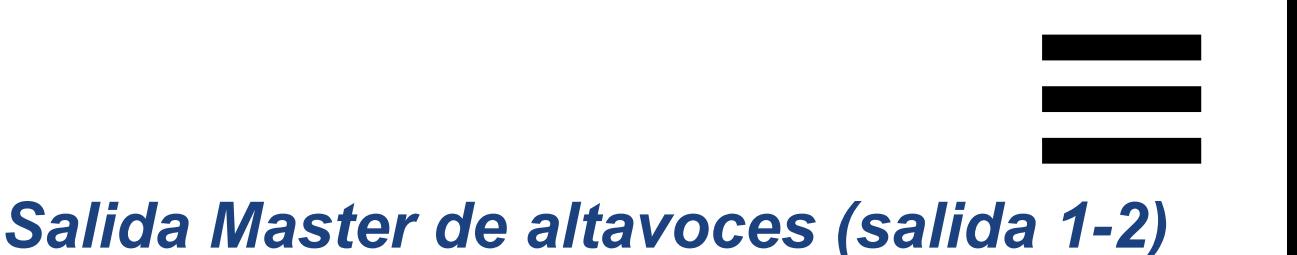

Los altavoces activos deben estar conectados a una de las dos salidas Master para altavoces situadas en la parte posterior de la controladora de DJ.

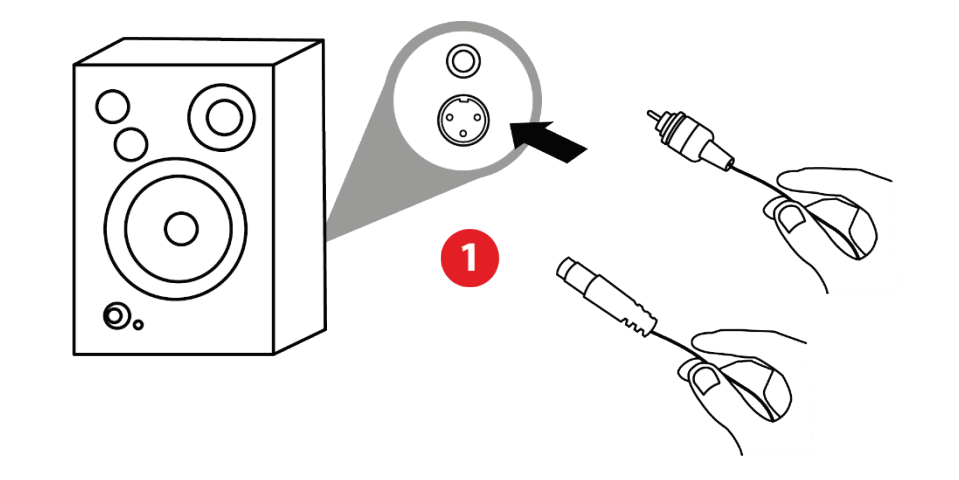

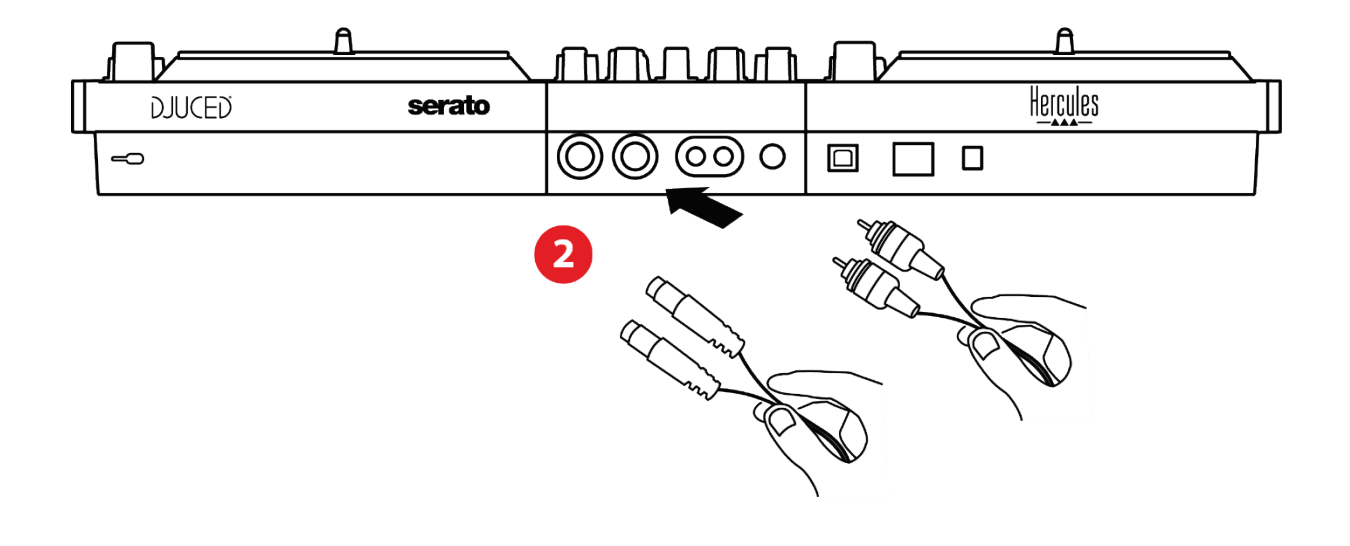

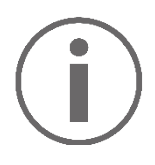

Es posible usar simultáneamente ambos formatos de salida, por ejemplo, conectando un par de salidas al sistema de PA y un segundo par de salidas a los altavoces de monitorización.

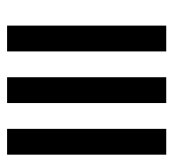

## *Salida de auriculares (salida 3-4)*

Los auriculares deben estar conectados a una de las dos salidas de auriculares ®® situadas en la parte frontal de la controladora de DJ.

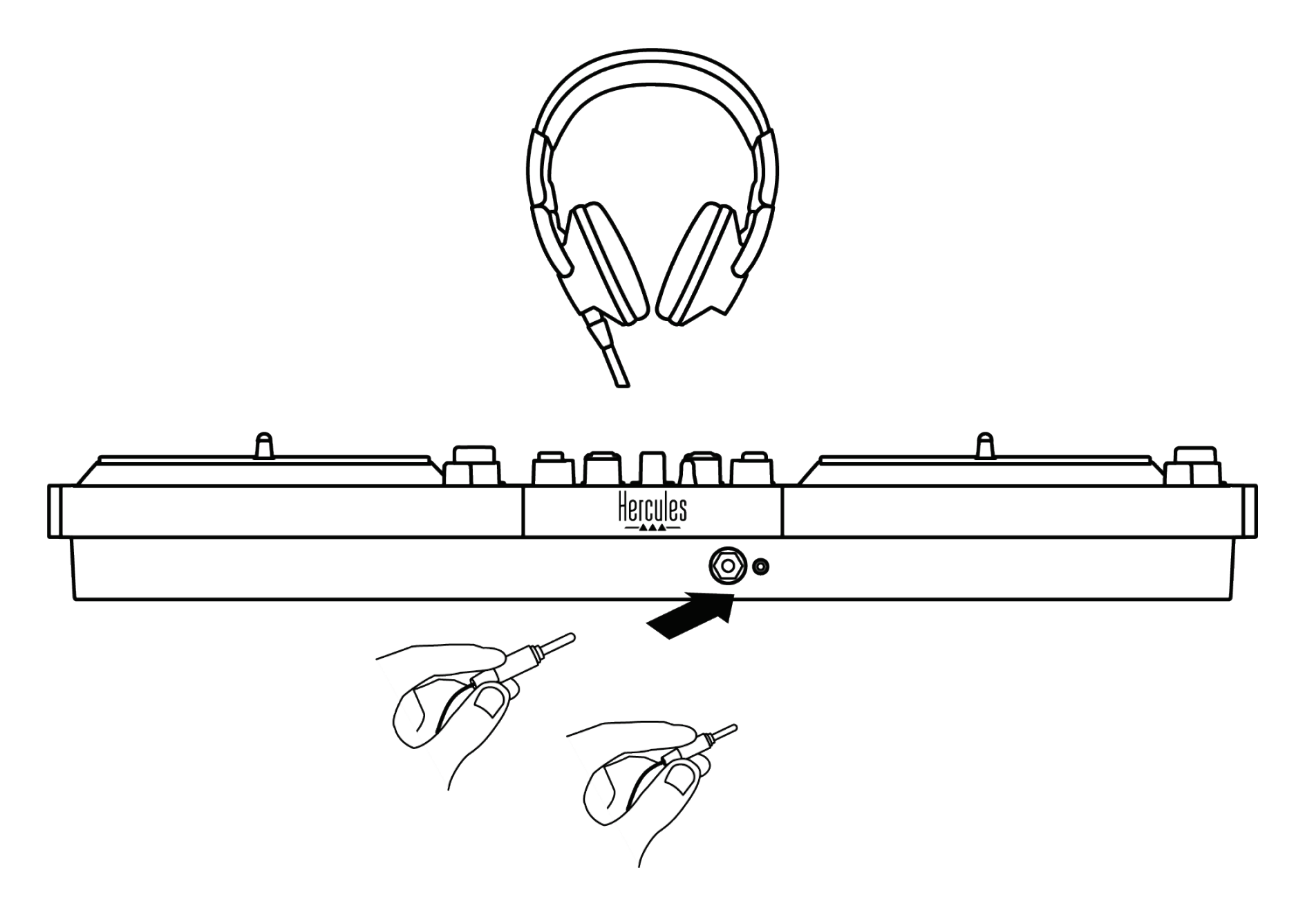

De forma predeterminada, cada vez que se conecta la controladora de DJ, la salida de auriculares se asigna a la salida 3-4 de modo que pueda funcionar con todo el software de DJing disponible en el mercado, incluyendo DJUCED® y Serato DJ Lite, en particular.

Pero si quieres usar la salida de auriculares de la controladora de DJ para escuchar música en el ordenador con iTunes, por ejemplo, debes redirigir la salida 1-2 a la salida de auriculares. Para hacerlo, pulsa el botón **na situado debajo del indicador visual** MASTER.

No es recomendable que conectes dos pares de auriculares al mismo tiempo (es decir, uno al conector de salida mini-jack de 3,5 mm y otro al conector de salida jack de 6,35 mm). Si ambos pares de auriculares no tienen la misma impedancia, tendrán diferentes volúmenes de salida.

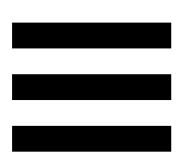

## *Entrada de micrófono*

El micrófono debe estar conectado a la entrada de micrófono situada en la parte posterior de la controladora de DJ. La entrada del micrófono está equilibrada.

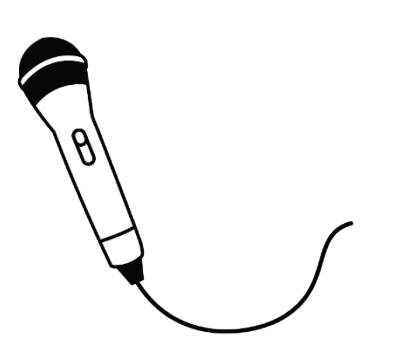

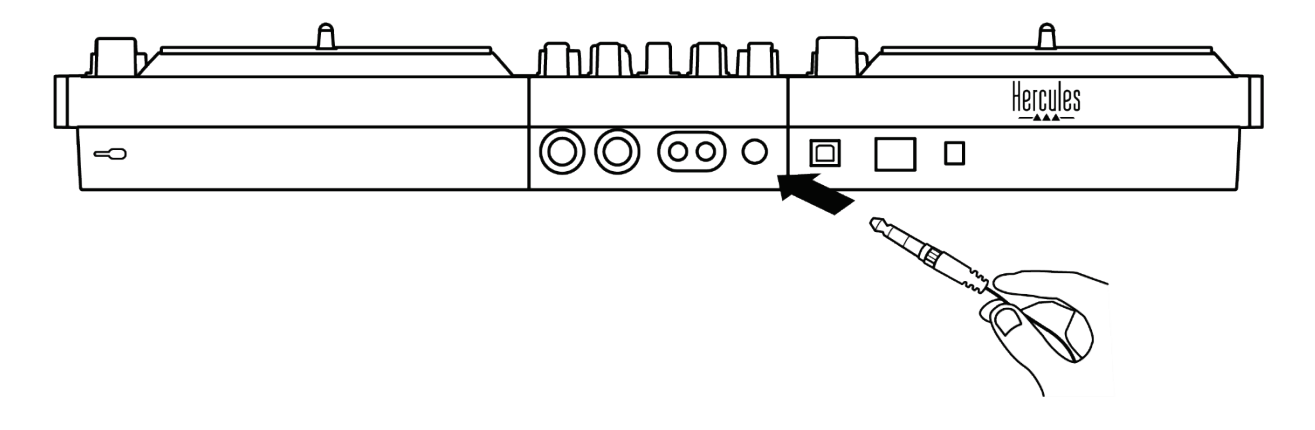

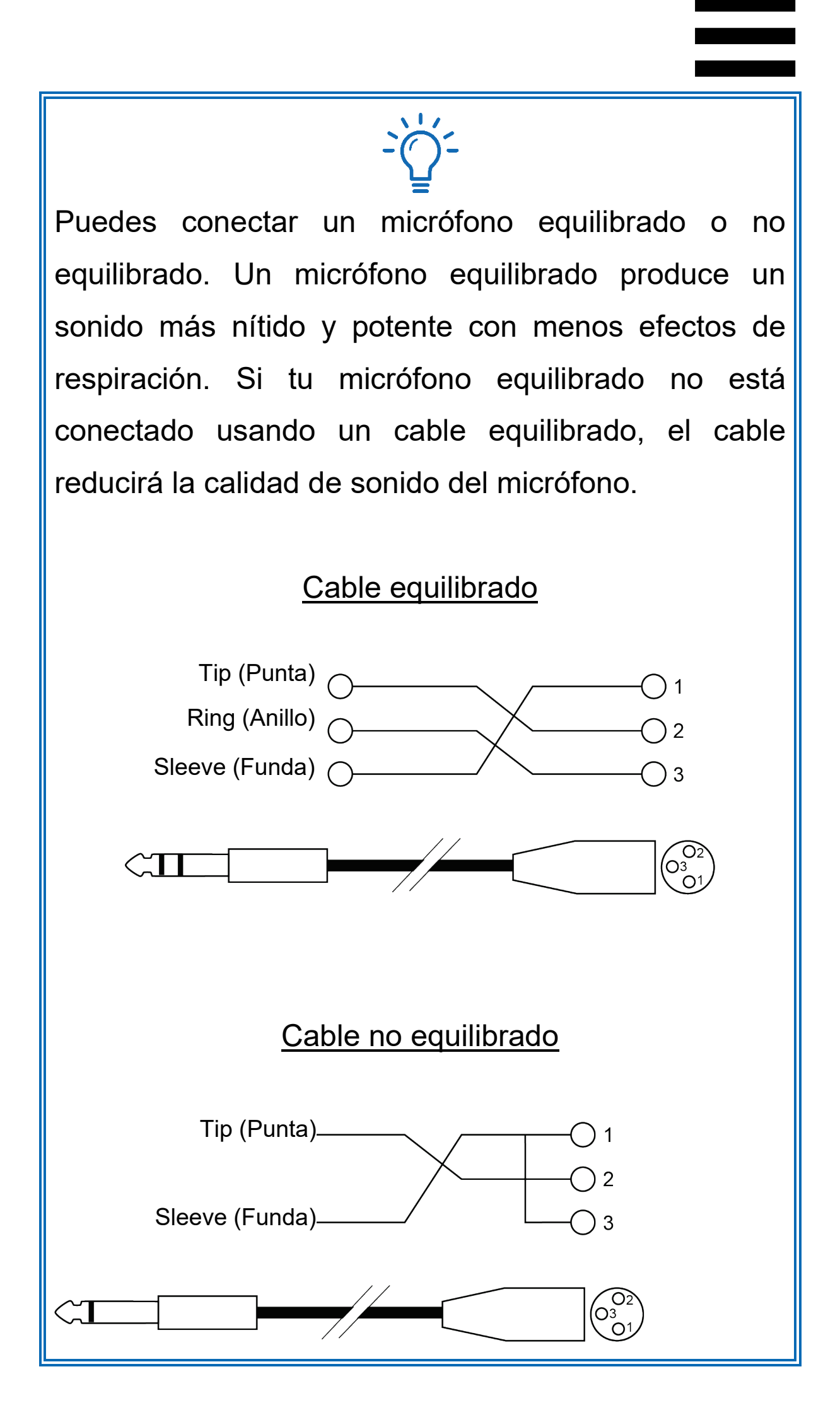

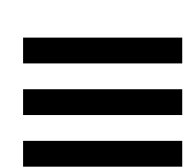

# **7. Compatibilidad**

# *USB Audio / USB MIDI*

**[set7/](https://support.hercules.com/product/djcontrolinpulset7/)**.

Esta controladora de DJ es Plug & Play y puede funcionar sin controladores con DJUCED® en cualquier PC o Mac, ya que cumple los estándares USB Audio y USB MIDI.

## *Panel de control ASIO y Windows®*

Para usar la controladora DJControl Inpulse T7 con Serato DJ Lite, debes instalar los controladores ASIO. Los controladores ASIO están disponibles aquí: **[https://support.hercules.com/product/djcontrolinpul](https://support.hercules.com/product/djcontrolinpulset7/)**

Si estás usando DJUCED®, también puedes descargar los controladores ASIO para aprovechar la menor latencia en el PC.

Los controladores ASIO incluyen un panel de control accesible desde la barra de tareas del PC o en el directorio C:\Program Files\DJHERCULESMIX\Audio\DJ Console Series\cpl2\. Este panel te permite ajustar las diferentes configuraciones de ASIO, incluidos los tamaños del búfer y la latencia.

78

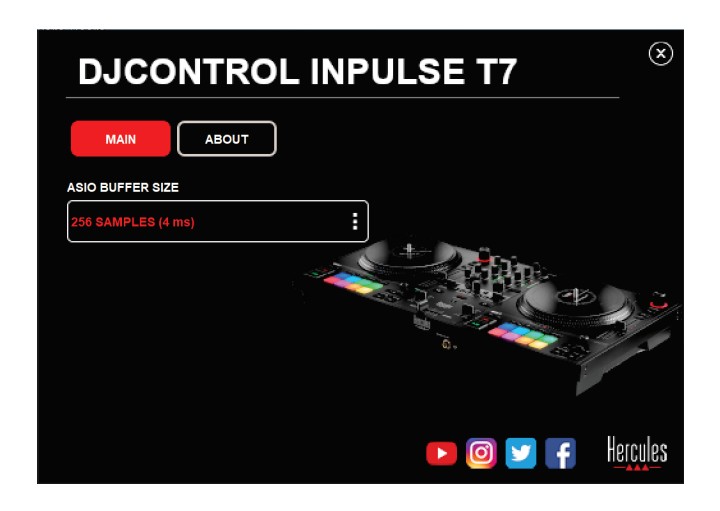

Para ajustar la configuración de ASIO:

- − Define el tamaño del búfer ASIO en 4 u 8 ms.
- − Inicia el software (por ejemplo: DJUCED®) y selecciona el controlador DJControl Inpulse T7 ASIO (ASIO):

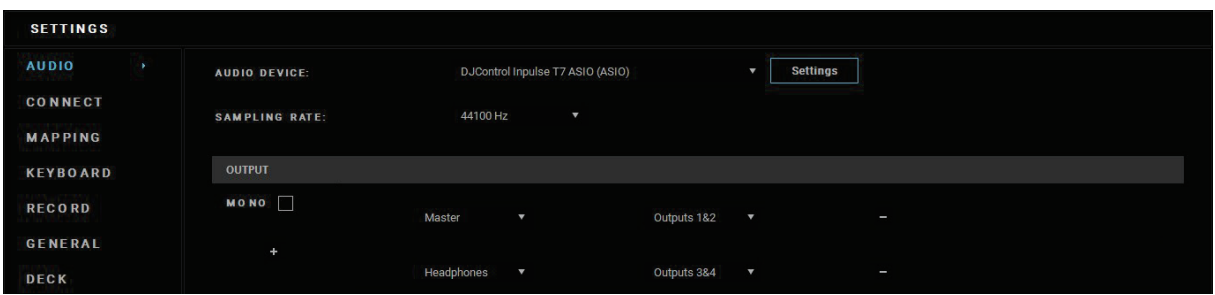

Una vez que el software empieza a usar el controlador ASIO, los ajustes de ASIO ya no se pueden modificar en el panel de control. Esto es perfectamente normal e indica que el controlador ASIO está en uso.

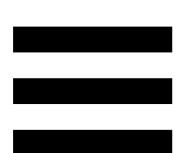

Usa el software y escucha atentamente para detectar posibles defectos o artefactos en el audio (clics, estallidos) o cualquier problema con la latencia. Si se producen defectos o artefactos, deberás aumentar el tamaño del búfer para resolver los problemas.

Cierra el software y ajusta un valor cada vez del búfer ASIO:

- − Reduce el tamaño del búfer para reducir la latencia.
- − Aumenta el tamaño del búfer si observas defectos o artefactos en el audio.

Tendrás que repetir este procedimiento hasta que encuentres el tamaño de búfer óptimo del sistema.

Los controladores están disponibles aquí:

**[https://support.hercules.com/product/djcontrolinpul](https://support.hercules.com/product/djcontrolinpulset7/) [set7/](https://support.hercules.com/product/djcontrolinpulset7/)**

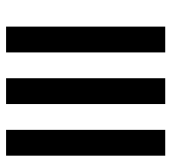

## *Actualización de firmware*

La controladora de DJ incorpora un modo automático de actualización del firmware. Esto requiere instalar los controladores de Hercules y seguir las instrucciones en pantalla. La actualización del firmware se producirá de manera automática.

Los controladores están disponibles aquí:

**[https://support.hercules.com/product/djcontrolinpul](https://support.hercules.com/product/djcontrolinpulset7/) [set7/](https://support.hercules.com/product/djcontrolinpulset7/)**

El panel de control también te permite acceder a esta información y muestra las versiones de los controladores instalados en el ordenador en la pestaña ABOUT (ACERCA DE). Ten preparada esta información si necesitas contactar con el servicio técnico de Hercules.

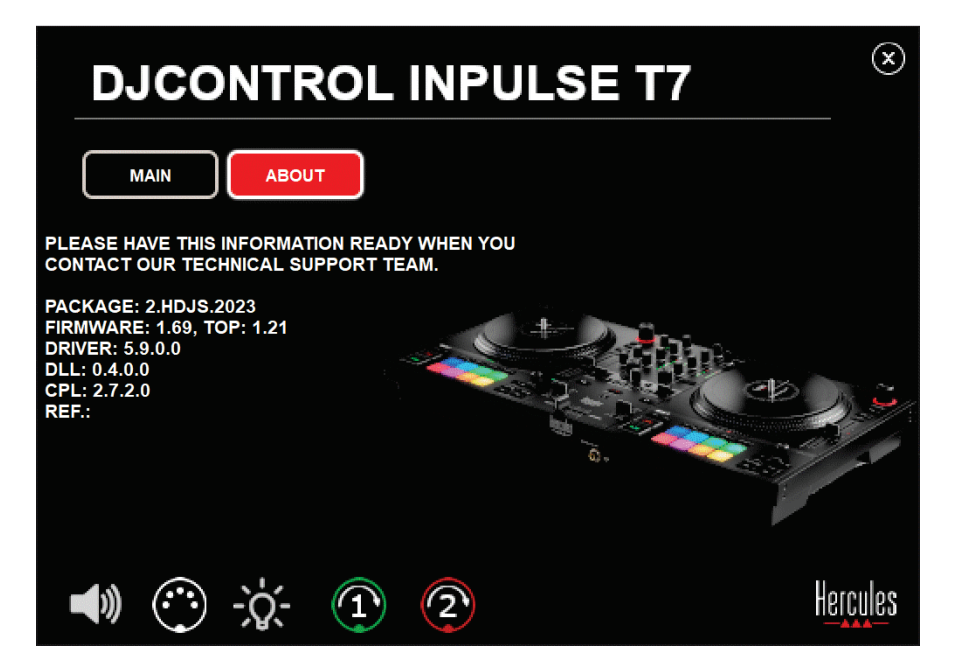

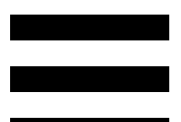

# *Prueba de la controladora de DJ en el panel de control*

En la sección ABOUT (ACERCA DE) del panel de control de la DJControl Inpulse T7, puedes probar el sonido, los controles MIDI y la iluminación de la controladora de DJ, junto con los platos motorizados.

Para acceder al panel de control, ve al directorio: C:\Program Files\DJHERCULESMIX\Audio\DJ Console Series\cpl2\.

#### *1. Prueba de audio*

Para probar si la interfaz de audio de la controladora DJControl Inpulse T7 está produciendo sonido (sin usar el software de DJ para hacerlo), haz clic en el icono del altavoz. El ícono se vuelve verde durante la prueba y el programa reproduce un sonido en las salidas Master de altavoces y auriculares.

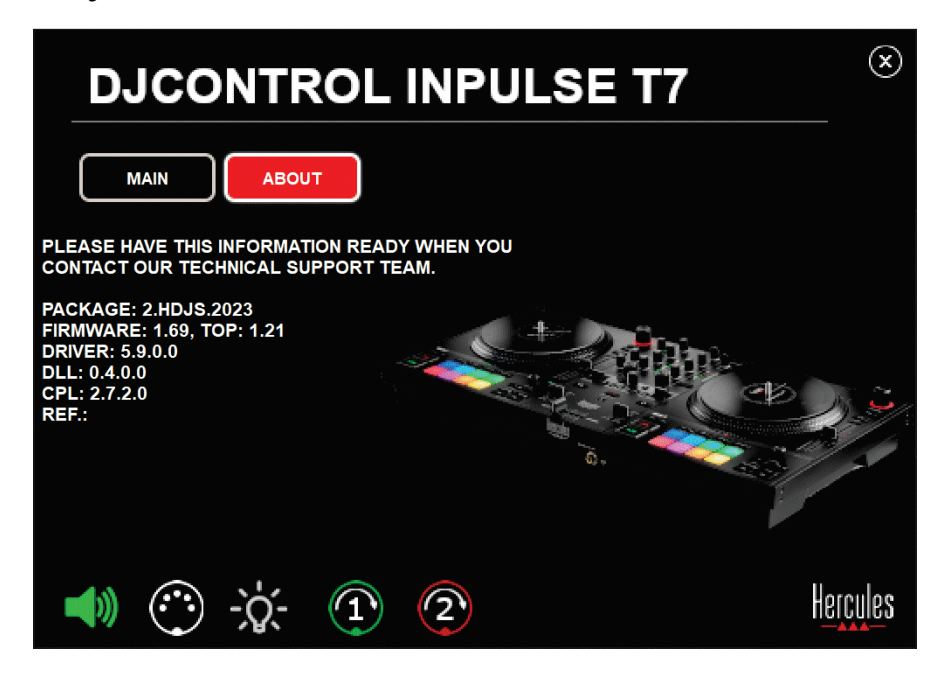

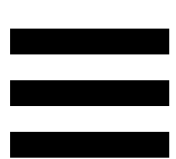

#### *2. Prueba de controles MIDI*

Para probar si los controles MIDI de la controladora DJControl Inpulse T7 están funcionando (sin usar el software de DJ para hacerlo), intenta usar los botones u otros controles que quieras probar. Si el icono del conector DIN se vuelve verde, significa que se está recibiendo el comando MIDI y que el botón u otro control está funcionando correctamente.

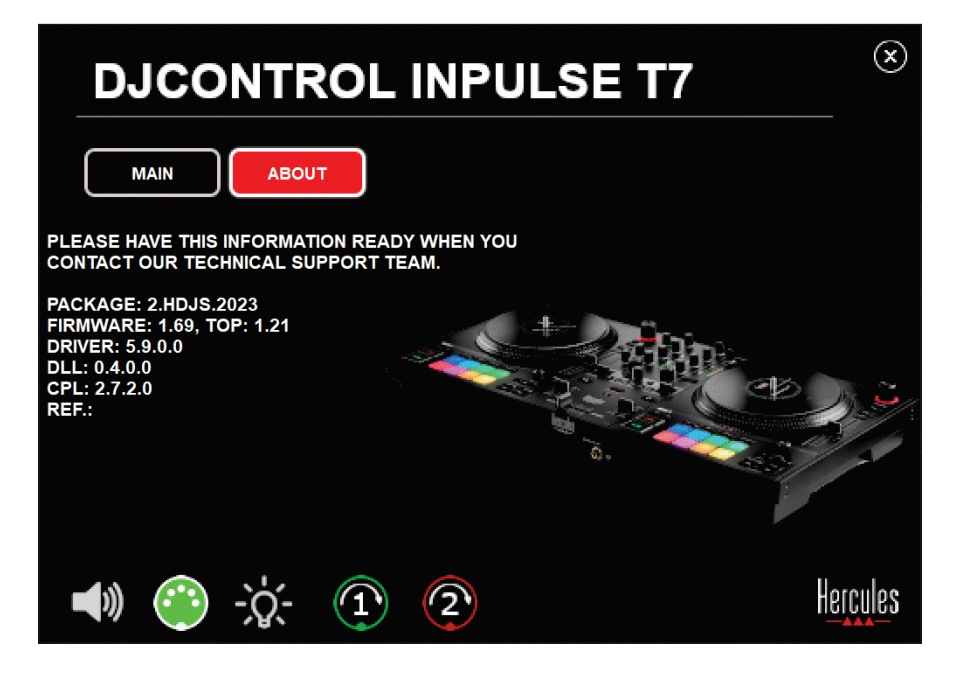

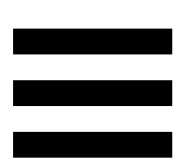

### *3. Prueba de iluminación*

Para probar si los LED de la controladora DJControl Inpulse T7 están funcionando (sin usar el software de DJ para hacerlo), haz clic en el icono de la bombilla para encender los LED de la controladora. El icono se vuelve verde durante la prueba y se encienden los LED de la controladora.

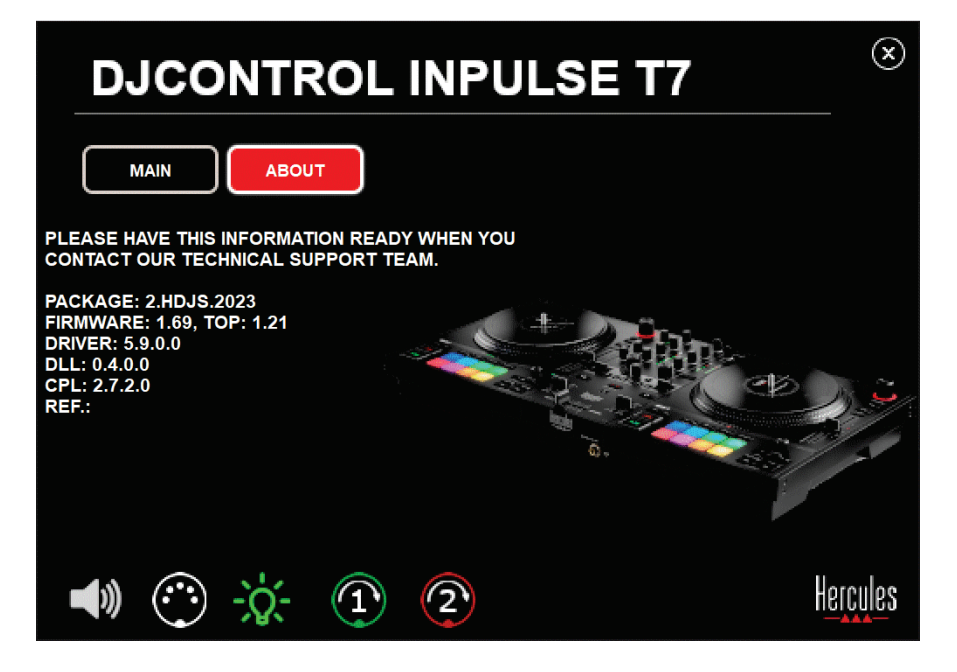

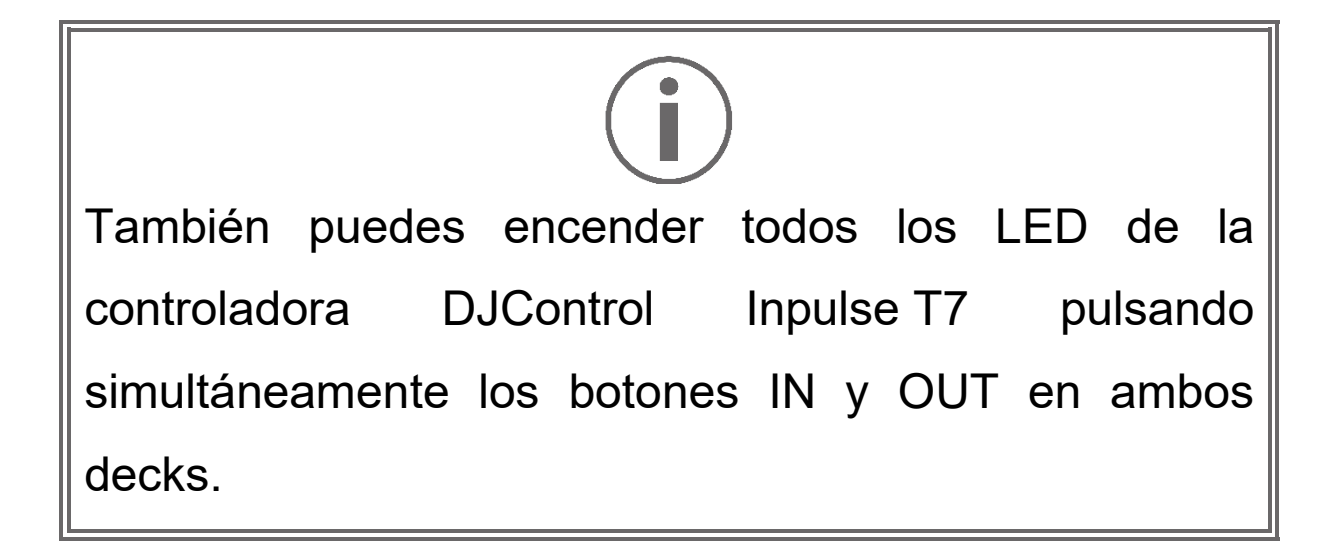

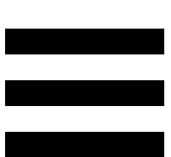

#### *4. Prueba de platos motorizados*

Para probar si los platos motorizados de la controladora DJControl Inpulse T7 están funcionando (sin usar el software de DJ para hacerlo), haz clic en el icono del plato 1 o 2. Los iconos del plato correspondiente y el conector DIN se vuelven verdes durante la prueba y el plato motorizado se mueve (es decir, gira) en la controladora.

Prueba del plato motorizado número 1:

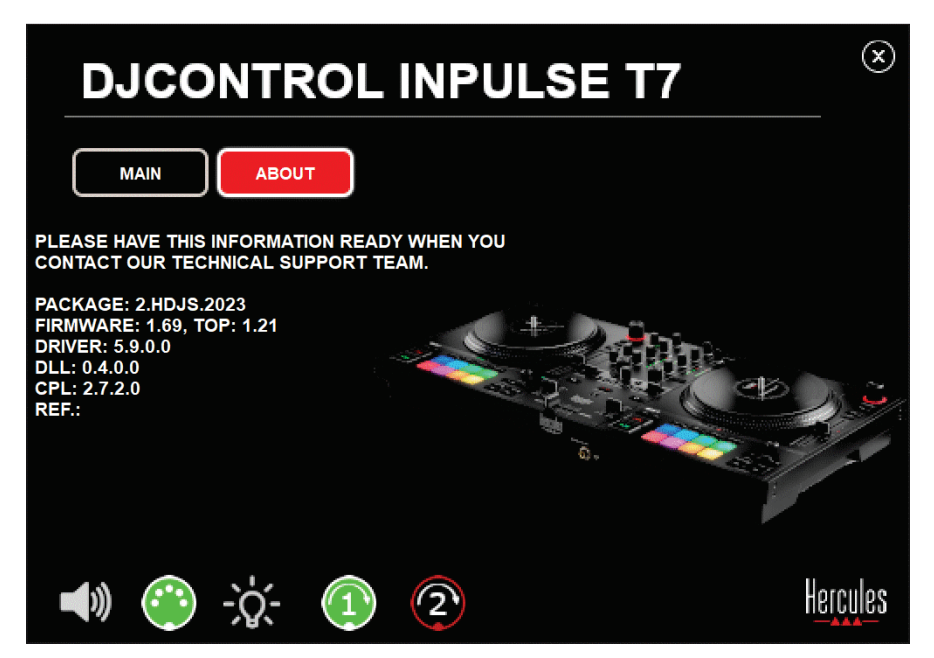

Prueba del plato motorizado número 2:

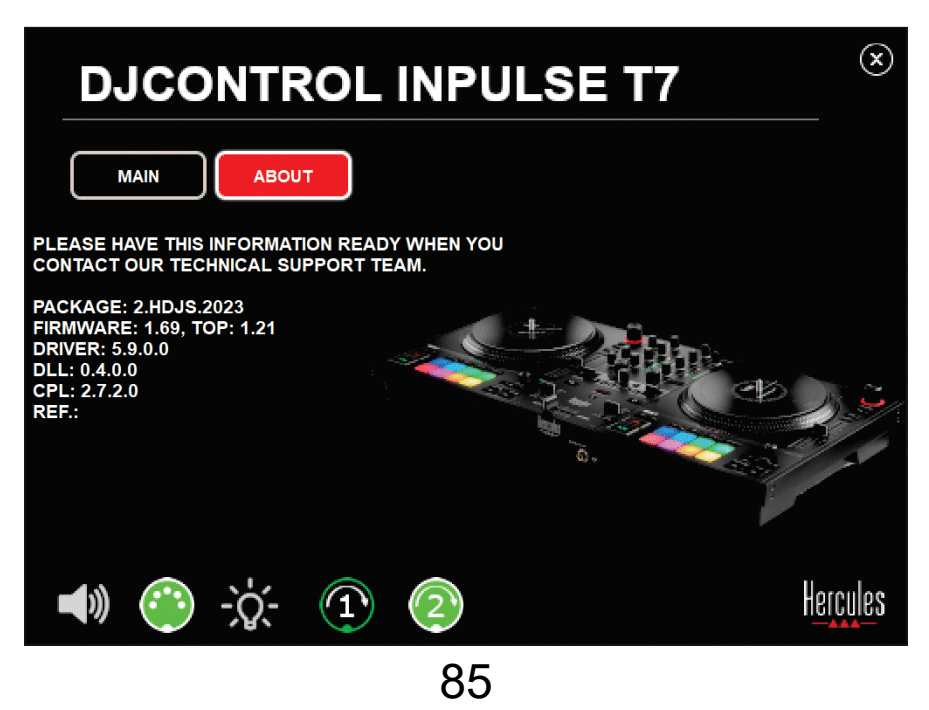

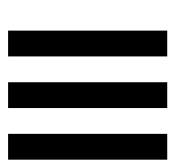

# **8. Modo de demostración**

Este modo está disponible cuando conectas la controladora de DJ a una fuente de alimentación y a una fuente de alimentación USB sin un ordenador, y se usa en tiendas, sobre todo. En este caso, la controladora de DJ no está operativa sino que está en modo de demostración: se repite una secuencia de demostración que enciende las diferentes luces de la controladora.

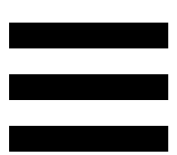

# **9. Preguntas frecuentes**

# *1. No sale sonido por los auriculares.*

Asegúrate de haber conectado los auriculares en la parte frontal de la controladora de DJ, ya que la controladora de DJ está equipada con una tarjeta de sonido multicanal preconfigurada para funcionar con DJUCED® y Serato DJ Lite.

De forma predeterminada, los dos botones de escucha previa están activados cuando el software se ejecuta por primera vez. Después puedes seleccionar el deck que quieras escuchar en los auriculares o pulsar el botón **nd situado debajo del indicador visual MASTER para** escuchar los resultados de la mezcla.

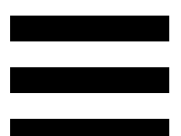

# *2. El sonido de los auriculares está distorsionado o es demasiado bajo.*

Asegúrate de que los auriculares tengan un conector TRS (auriculares estándar) y no un conector TRRS (auriculares + micrófono).

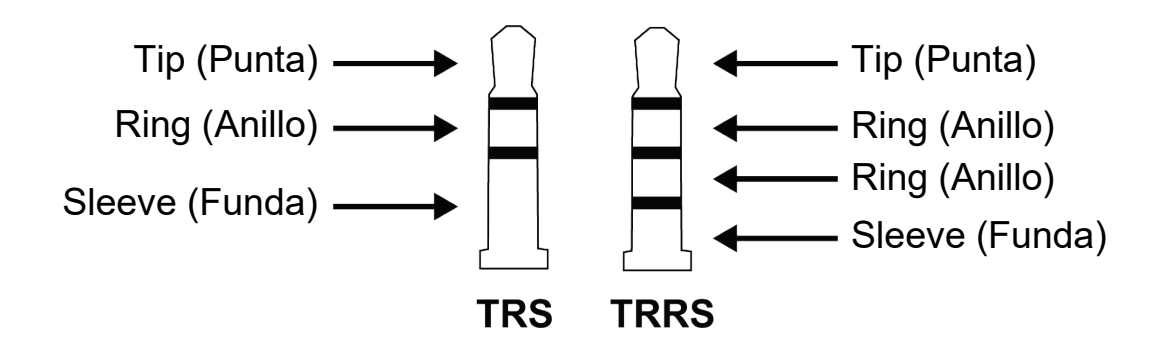

Los conectores TRRS no son compatibles con la controladora DJControl Inpulse T7.

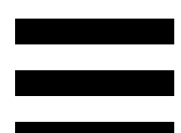

## *3. No sale sonido por los altavoces.*

Asegúrate de haber conectado los auriculares a los conectores RCA o XLR en la parte trasera de la controladora de DJ, ya que está equipada con una tarjeta de sonido multicanal preconfigurada para funcionar con DJUCED® y Serato DJ Lite.

Para probar (sin usar el software de DJ) si la interfaz de audio de la controladora DJControl Inpulse T7 está produciendo sonido, puedes visualizar el panel de control de la controladora de DJ. Haz clic en la pestaña ABOUT (ACERCA DE) y luego haz clic en el icono del altavoz. El icono se vuelve verde cuando se reproduce sonido.

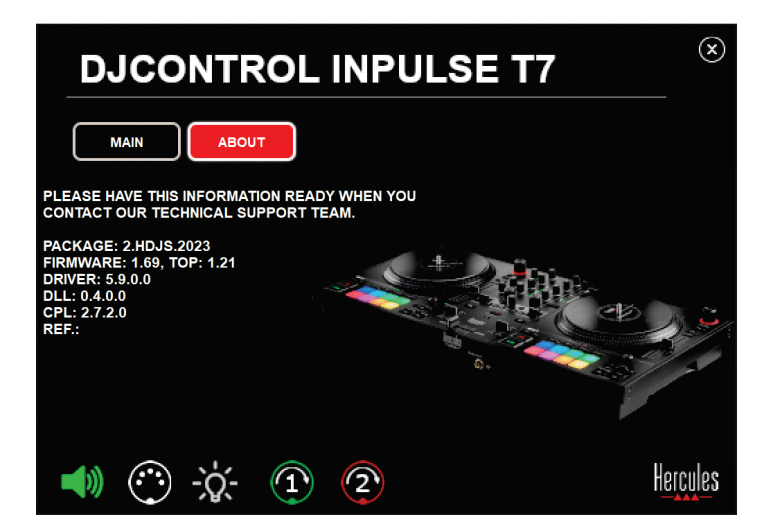

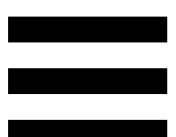

# *4. No sale sonido por los altavoces del ordenador portátil.*

La controladora de DJ está equipada con una tarjeta de sonido multicanal preconfigurada. Si quieres usar los altavoces integrados en el ordenador portátil:

− En DJUCED®, accede a la configuración y marca la opción SEND MASTER TO COMPUTER SPEAKERS (ENVIAR SEÑAL MAESTRA A LOS ALTAVOCES DEL ORDENADOR).

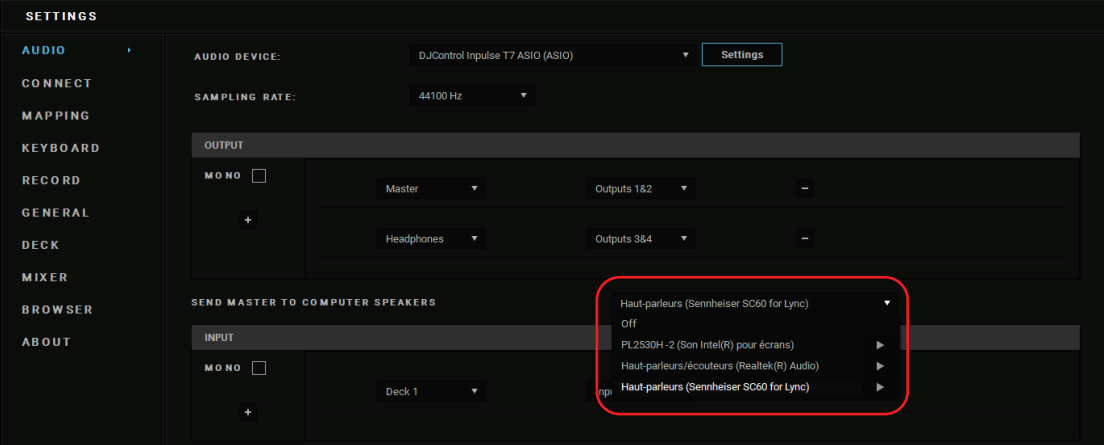

− En Serato DJ Lite, accede a la configuración, abre la pestaña Audio y marca la opción Use Laptop Speakers (Usar altavoces del portátil).

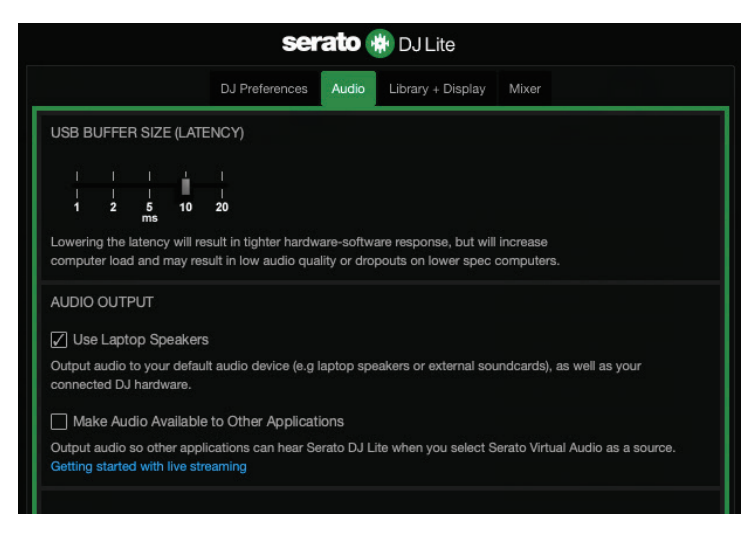

# *5. No sale sonido por los auriculares, ni por los altavoces del ordenador portátil.*

Por defecto, el sonido proviene de la salida Master para altavoces y de la salida de auriculares. Por lo tanto, es normal que no salga ningún sonido por el ordenador portátil.

Si quieres usar los altavoces integrados en el ordenador portátil:

− En DJUCED®, accede a la configuración y marca la opción SEND MASTER TO COMPUTER SPEAKERS (ENVIAR SEÑAL MAESTRA A LOS ALTAVOCES DEL ORDENADOR). Debes conectar los auriculares a la controladora DJControl Inpulse T7.

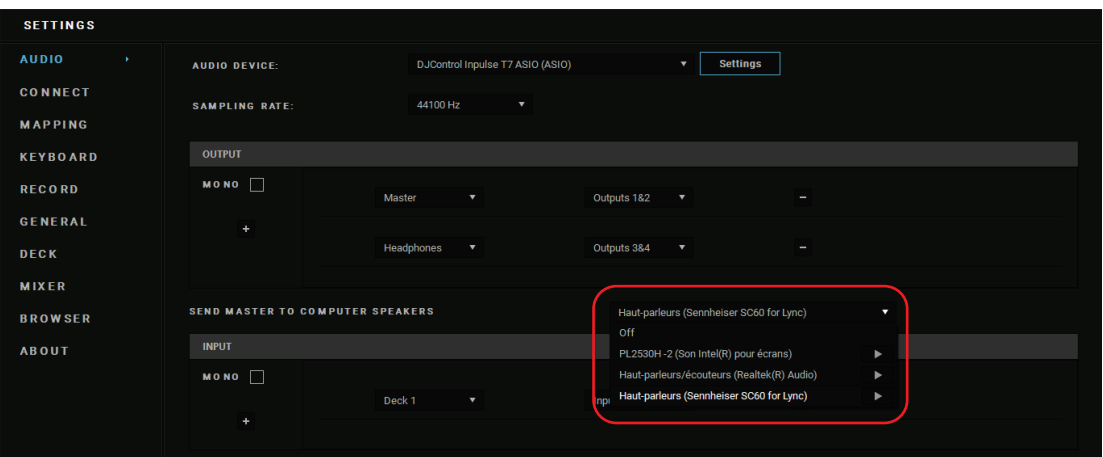

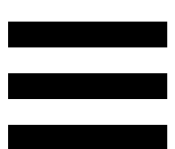

− En Serato DJ Lite, accede a la configuración, abre la pestaña Audio y marca la opción Use Laptop Speakers (Usar altavoces del portátil). Debes conectar los auriculares a la controladora DJControl Inpulse T7.

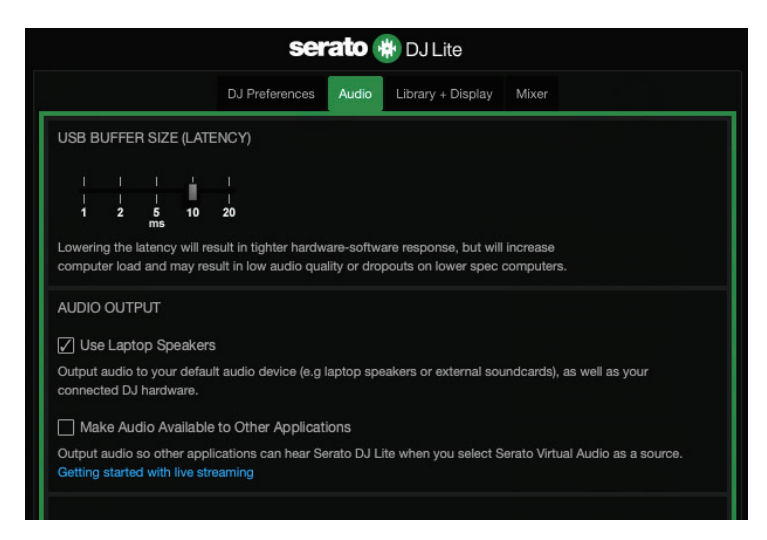

Para probar (sin usar el software de DJ) si la interfaz de audio de la controladora DJControl Inpulse T7 está produciendo sonido, puedes visualizar el panel de control de la controladora de DJ. Haz clic en la pestaña ABOUT (ACERCA DE) y luego haz clic en el icono del altavoz. El icono se vuelve verde cuando se reproduce sonido.

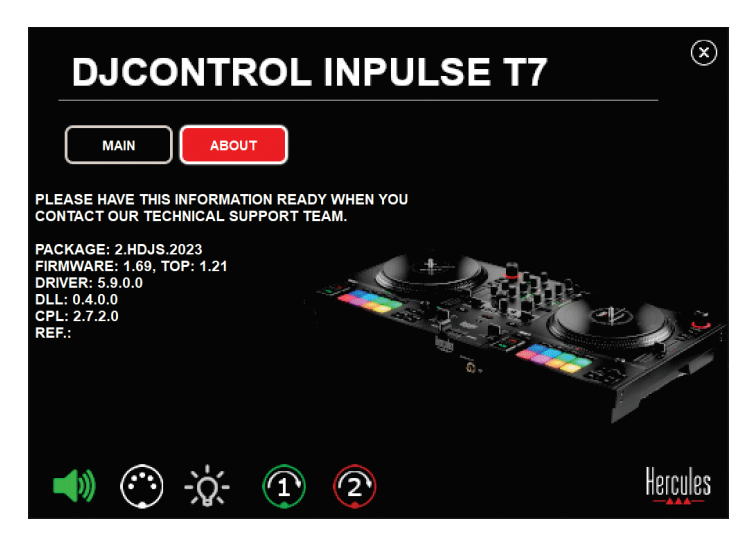

# *6. Estoy teniendo problemas de calidad del sonido en Windows®.*

## *El volumen de la pista que se está reproduciendo es demasiado bajo*

El volumen maestro del software de DJ es independiente de los controles de volumen de la controladora de DJ. Por consiguiente, mientras el volumen maestro del software de DJ sea bajo, el volumen de la salida Master también lo será.

Comprueba el volumen del software de DJ y auméntalo de ser necesario.

− En DJUCED®, usa el botón de volumen situado en la barra en la parte superior derecha de la ventana.

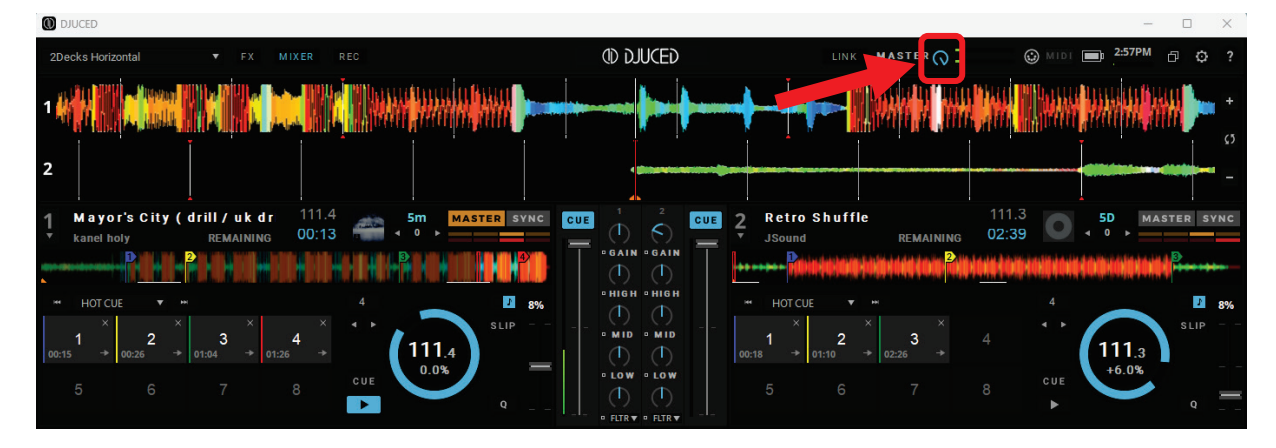

− En Serato DJ Lite, usa el botón de volumen situado en la barra en la parte superior derecha de la ventana.

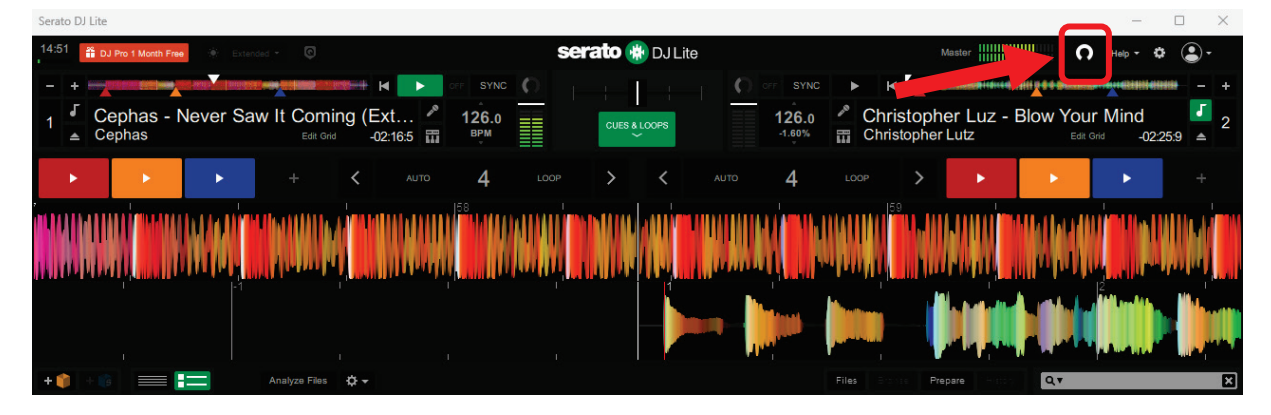

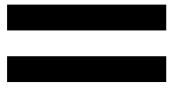

## *El volumen de los auriculares es demasiado bajo*

En Serato DJ Lite, accede a la configuración, abre la pestaña Audio y desmarca (es decir, no selecciones) Use Laptop Speakers (Usar altavoces del portátil).

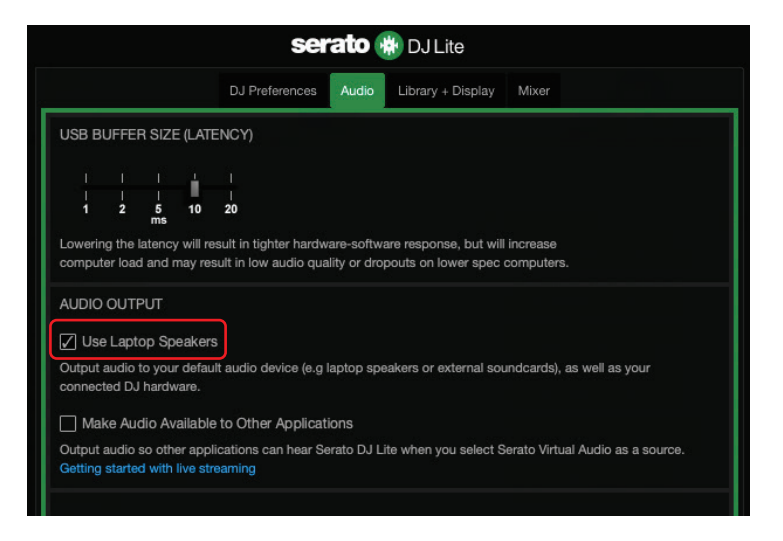

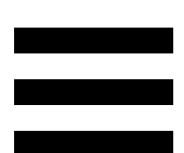

Si necesitas mantener marcado el cuadro Use Laptop Speakers (Usar altavoces del portátil) (es decir, no seleccionado), pon la tarjeta de sonido integrada del ordenador como "Altavoces del ordenador":

- 1. Cierra el software Serato DJ Lite.
- 2. Accede a la configuración de Windows<sup>®</sup> y dirígete a System (Sistema) y después a Sound (Sonido).
- 3. En Output (Salida), selecciona la tarjeta de sonido integrada del ordenador. La controladora de DJ debe dejar de estar seleccionada como la salida.

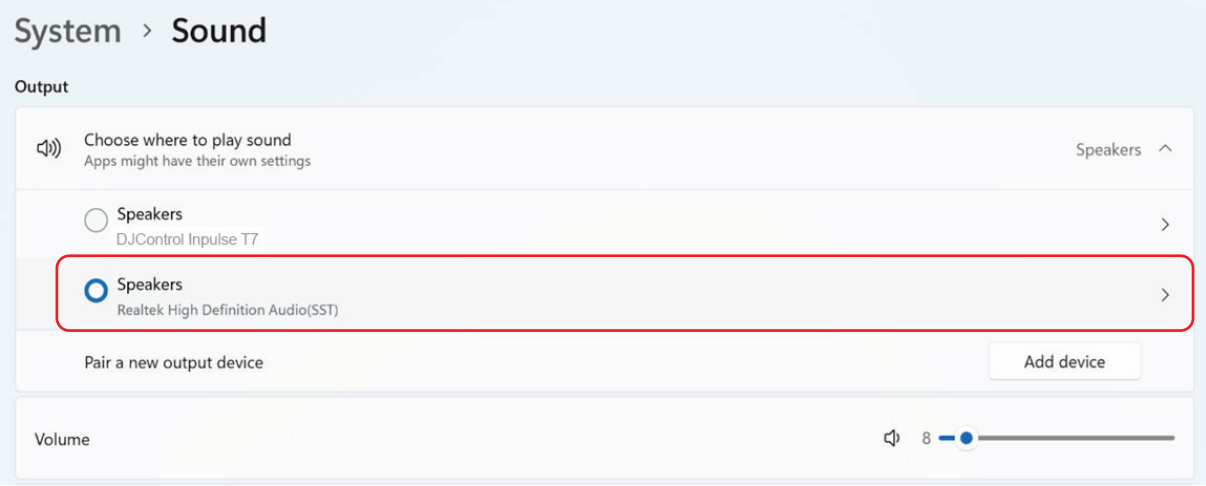

Es posible que Windows® haya configurado la controladora de DJ como la tarjeta de sonido de Windows®. Si conservas esta configuración, el ajuste Use Laptop Speakers (Usar altavoces del portátil) puede reproducir la salida Master en la salida de 4 canales de la controladora de DJ (salida Master + auriculares).

#### *El sonido no es nítido*

#### En DJUCED®:

Te recomendamos que uses un dispositivo de audio ASIO. Con un dispositivo WASAPI, la calidad del sonido por lo general es buena. Pero puede aumentar la latencia y es posible que el sonido no sea nítido.

Accede a la configuración, haz clic en la pestaña Audio y selecciona DJControl Inpulse T7 ASIO (ASIO) como el Audio device (Dispositivo de audio).

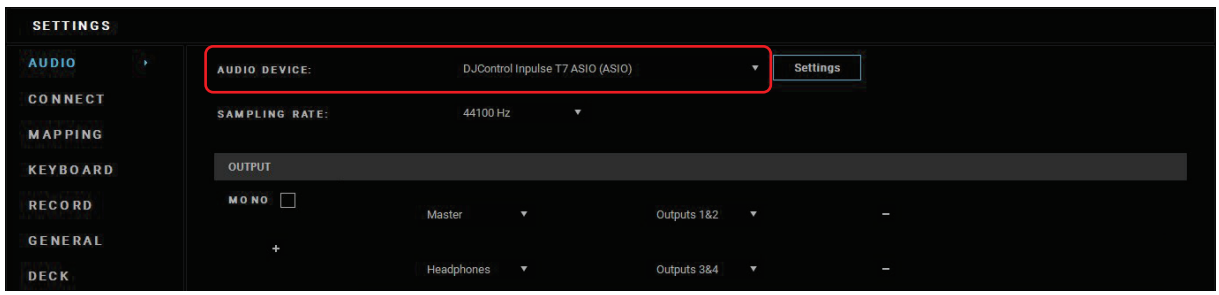

#### En Serato DJ Lite:

Accede a la configuración, abre la pestaña Audio y desmarca (es decir, no selecciones) Use Laptop Speakers (Usar altavoces del portátil).

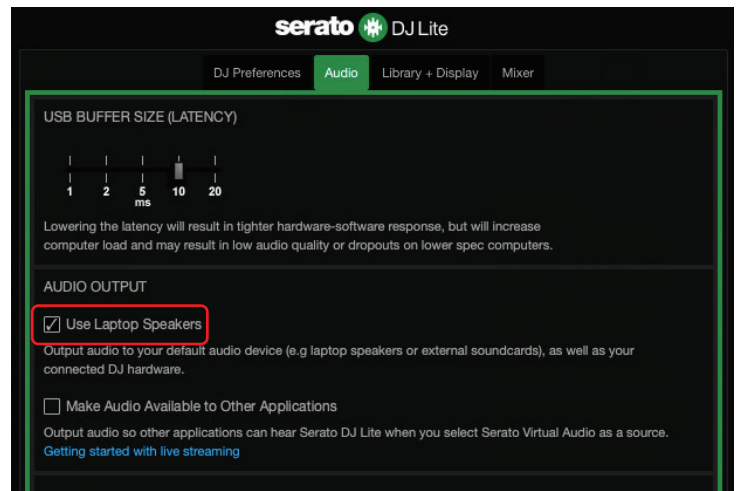

# *7. No puedo conectar los altavoces multimedia a la DJControl Inpulse T7.*

Si los conectores de los altavoces difieren de los conectores de la controladora DJControl Inpulse T7, puedes usar un adaptador doble RCA a mini-jack de 3,5 mm (no incluido) para conectar altavoces multimedia, un adaptador doble XLR a jack de 6,35 mm (no incluido) para conectar altavoces de PA, o cualquier otro formato de adaptador correspondiente a los altavoces.

También puedes conectar los altavoces a la salida de auriculares y redirigir la salida 1-2 a la salida 3-4 pulsando el botón **debajo del indicador visual** MASTER.

# *8. ¿La controladora DJControl Inpulse T7 es compatible con un iPad o iPhone?*

No, la controladora DJControl Inpulse T7 no es compatible con un iPad o iPhone. Sólo funciona con un PC o un Mac.

# *9. ¿Cómo puedo conectar la controladora DJControl Inpulse T7 a un puerto USB-C o a un puerto Thunderbolt 3?*

Puedes conectar la controladora DJControl Inpulse T7 a un puerto USB-C o a un puerto Thunderbolt 3 de tres maneras distintas:

- − Usando un adaptador (USB-C [macho] o Thunderbolt 3 a USB-A [hembra]) entre el ordenador y la controladora de DJ. Ten en cuenta que algunos adaptadores de bajo coste no funcionarán correctamente, ya que cortan una parte del suministro de corriente.
- − Usando un dock (USB-C o Thunderbolt 3) entre el ordenador y la controladora de DJ. Asegúrate de que el dock tenga una fuente de alimentación dedicada, ya que un dock alimentado únicamente a través del puerto USB-C o Thunderbolt 3 puede no tener suficiente potencia.
- − Sustituyendo el cable USB incluido por un cable USB-C o Thunderbolt 3 a USB-B 2.0.

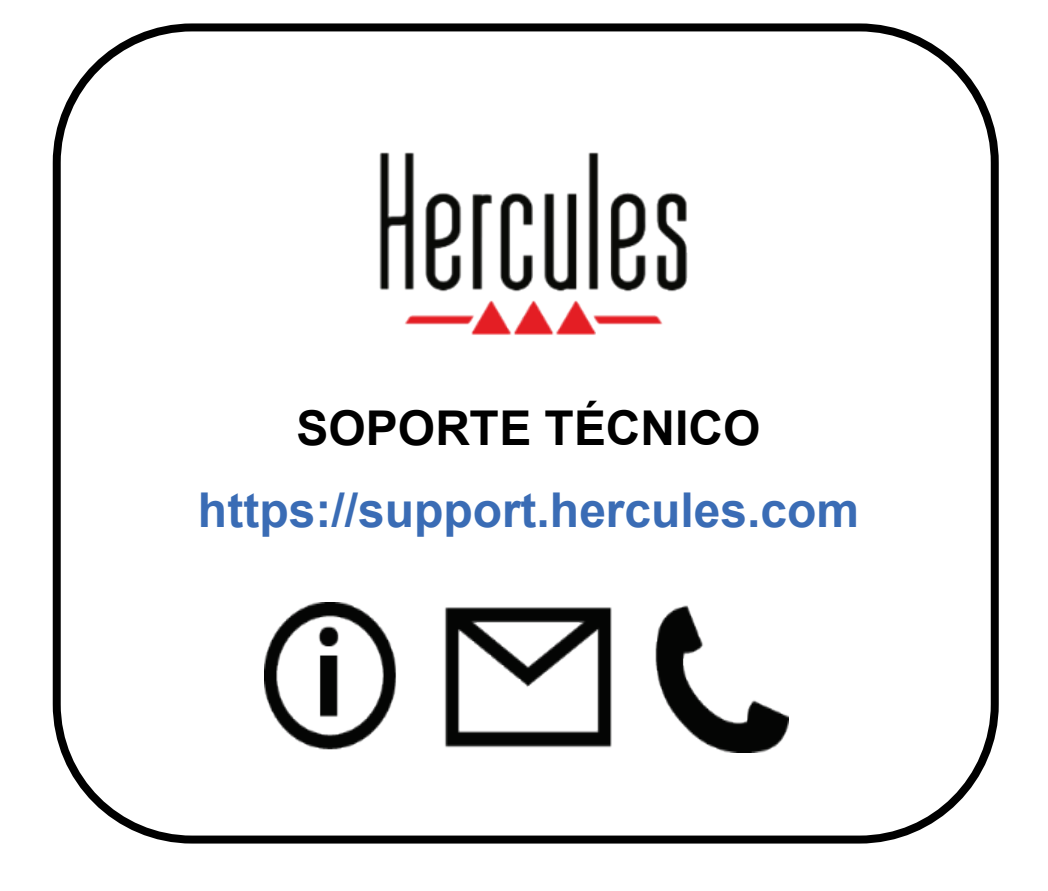

### **Marcas comerciales**

Intel® e Intel Core™ son marcas comerciales o marcas comerciales registradas de Intel Corporation.

Microsoft® Windows® 10/11 es una marca comercial registrada o una marca comercial de Microsoft Corporation en Estados Unidos y/o en otros países.

Mac<sup>®</sup> y macOS<sup>®</sup> son marcas comerciales de Apple Inc., registradas en EE. UU. y en otros países.

Serato, Serato DJ Lite y Serato DJ Pro son marcas comerciales registradas de Serato Audio Research Limited.

La marca DJUCED<sup>®</sup> y los elementos gráficos de DJUCED<sup>®</sup> son propiedad de Guillemot Corporation.

ASIO es una marca comercial de Steinberg Media Technologies GmbH.

Todas las demás marcas comerciales y nombres comerciales se reconocen por la presente en este documento y son propiedad de sus respectivos dueños. Ilustraciones no vinculantes. Los contenidos, los diseños y las especificaciones de este documento están sujetos a cambios sin previo aviso y pueden variar de un país a otro.

# **Copyright**

Ninguna parte de este manual se puede reproducir, resumir, transmitir, transcribir, almacenar en un sistema de recuperación, ni traducir a cualquier idioma o lenguaje de ordenador, en cualquier forma ni por cualquier medio, electrónico, mecánico, magnético, manual, mediante fotocopias, grabaciones u otros, sin el permiso previo por escrito de Guillemot Corporation S.A.
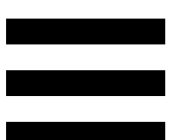

## **Acuerdo de licencia de usuario final de DJUCED® y Serato DJ Lite**

Lee detenidamente el Acuerdo de licencia mostrado durante la instalación de DJUCED® y Serato DJ Lite.

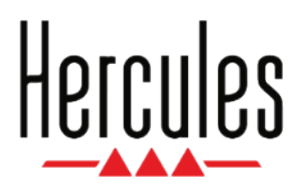

### **Manual do Utilizador**

# **DJCONTROL INPULSE T7**

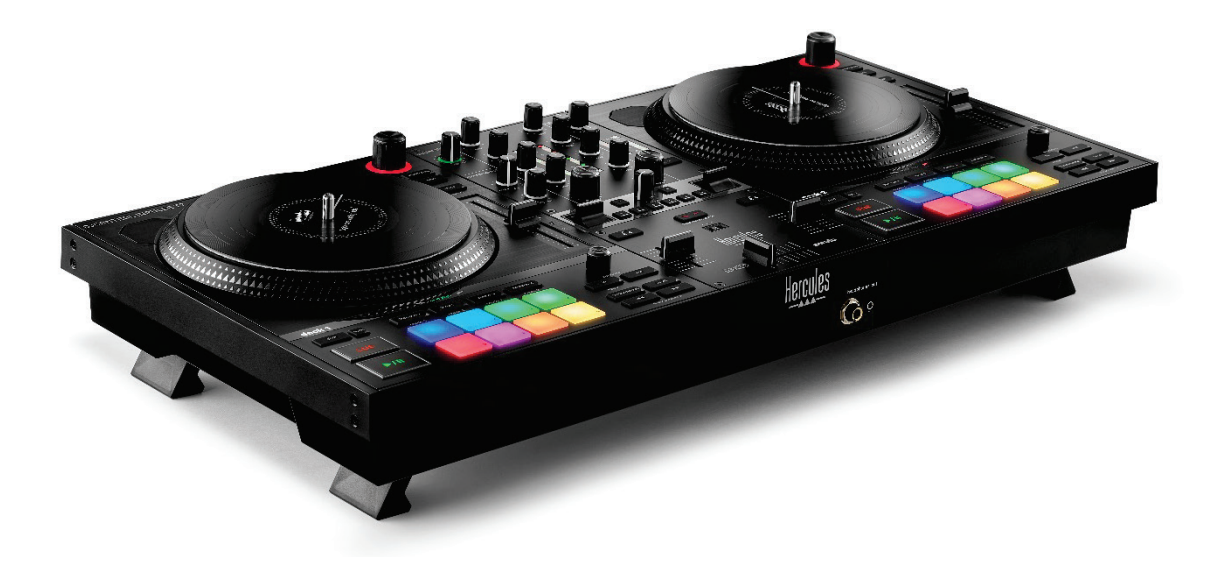

### **DJCONTROL INPULSE T7 PREMIUM EDITION**

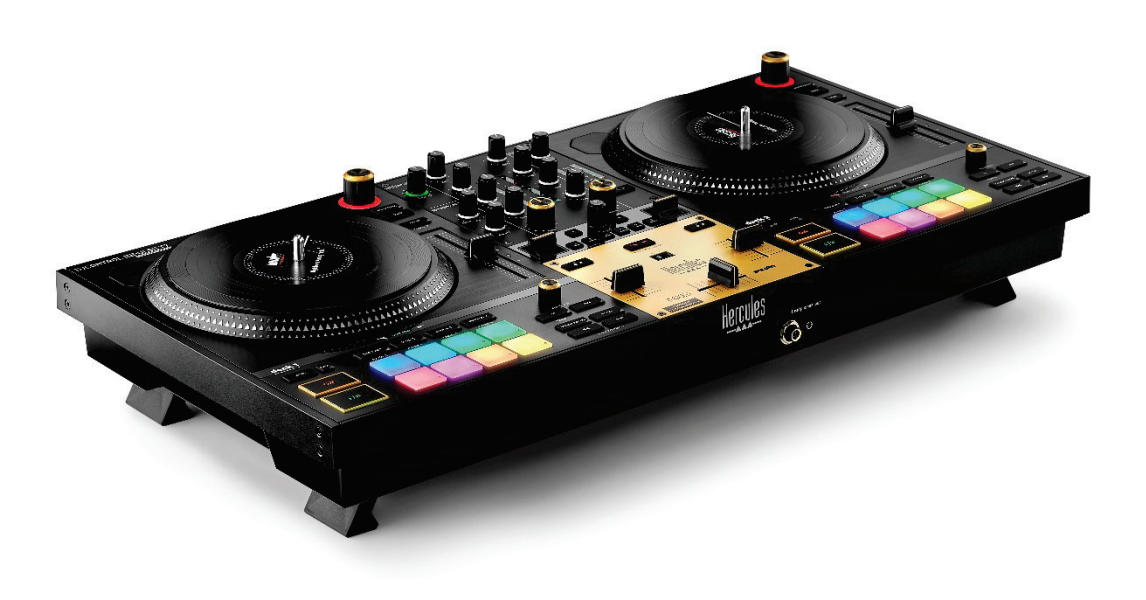

## ÍNDICE

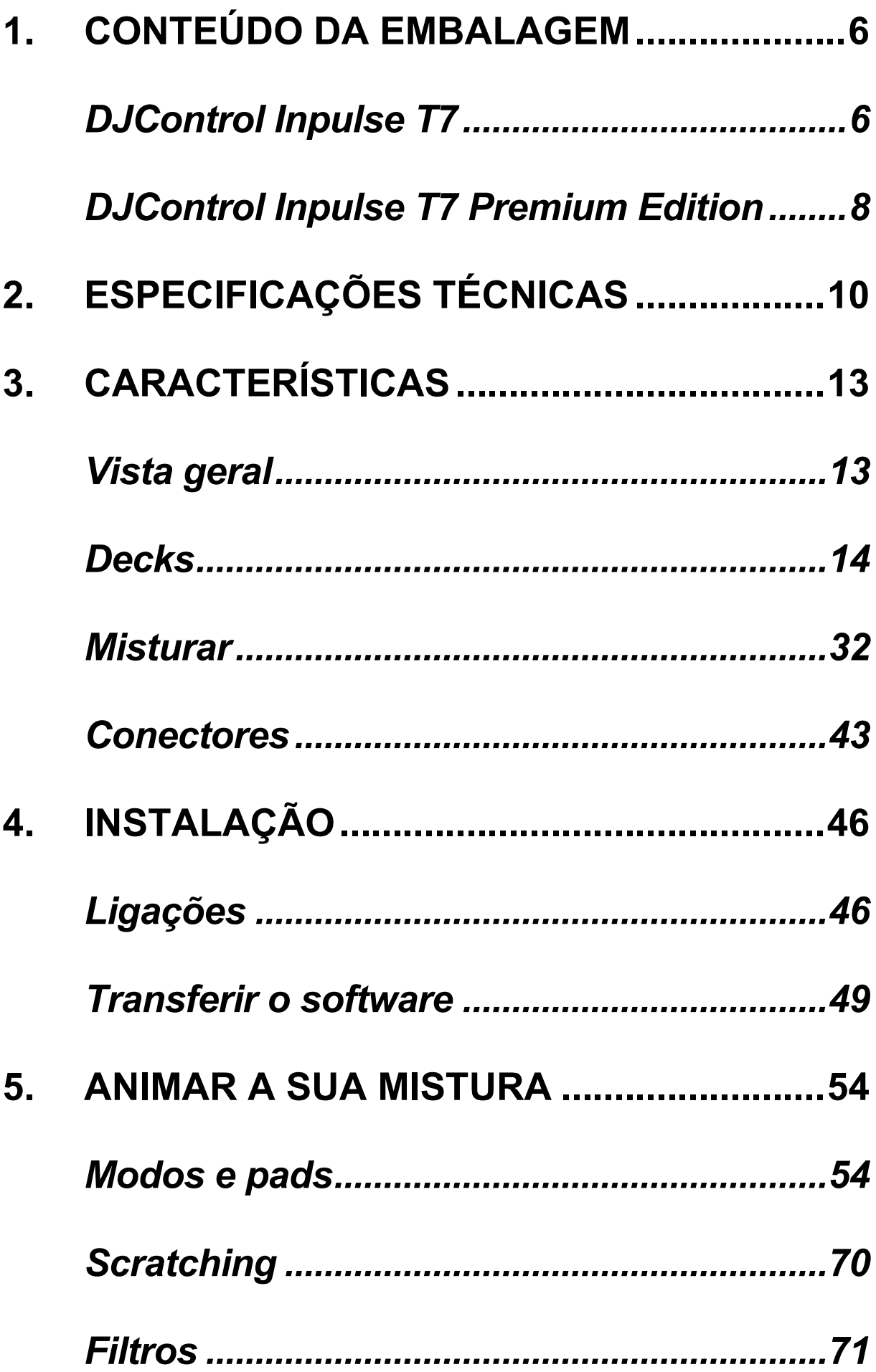

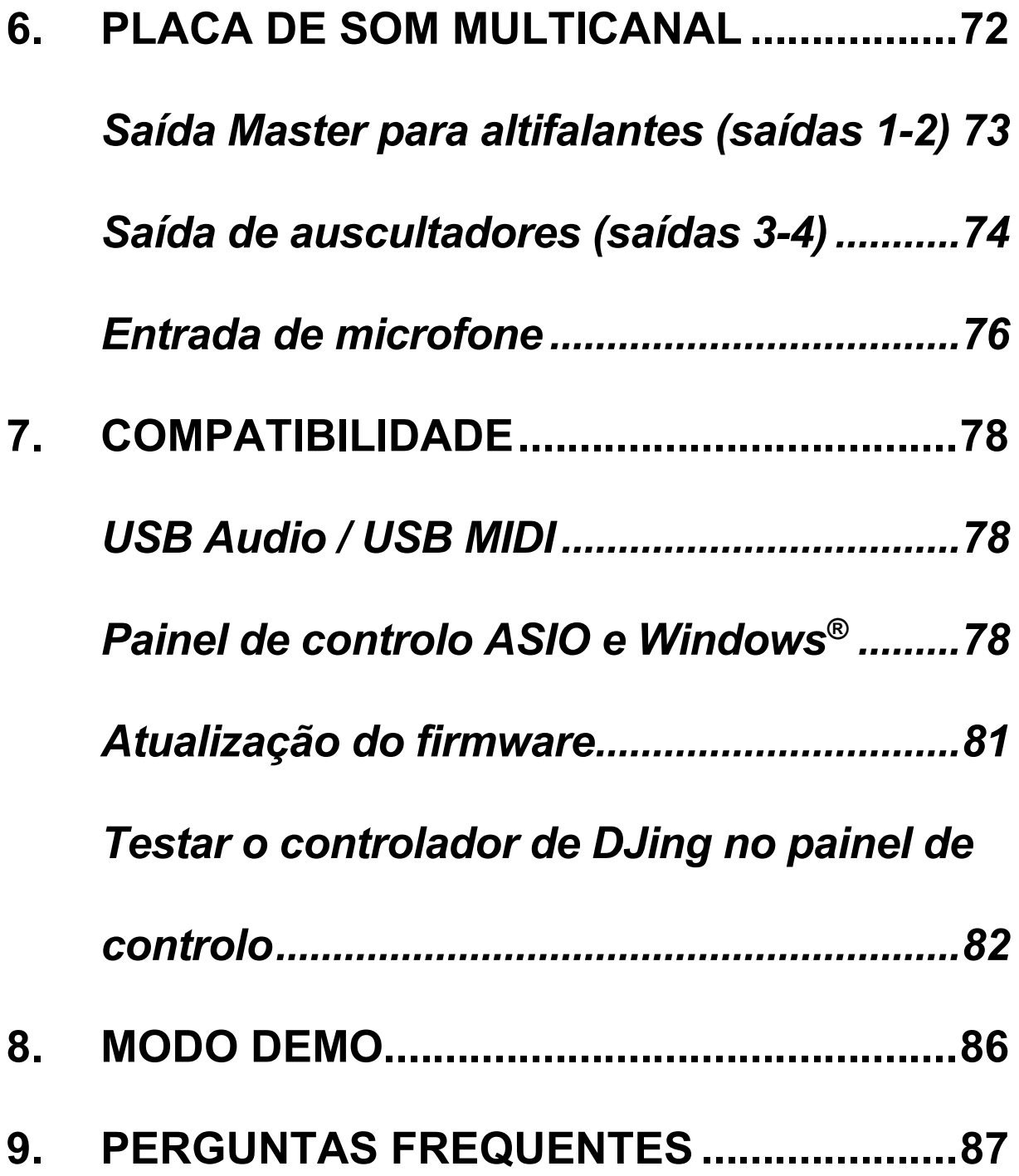

# **DJCONTROL INPULSE T7 DJCONTROL INPULSE T7 PREMIUM EDITION**

O Hercules DJControl Inpulse T7 é um controlador ultracompleto concebido para o(a) ajudar a dominar a arte dos gira-discos de vinil graças aos dois pratos motorizados, aos tutoriais em vídeo e à integração do software DJUCED<sup>®</sup> e Serato DJ Lite.

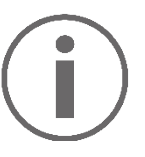

O Hercules DJControl Inpulse T7 inclui uma licença para o Serato DJ Lite, não uma licença para o Serato DJ Pro.

O Serato DJ Lite pode ser utilizado sem qualquer limite de tempo.

Se instalar o Serato DJ Pro em vez do Serato DJ Lite, o Serato DJ Pro funcionará com o seu DJControl Inpulse T7 durante um período de avaliação. No fim deste período de avaliação, se continuar a utilizar o Serato DJ Pro, terá de adquirir uma licença do Serato DJ Pro.

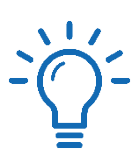

Está disponível uma grande variedade de tutoriais em vídeo para o(a) ajudar a aprender a misturar com o controlador Hercules DJControl Inpulse T7:

- − Hercules DJ Academy (em inglês):
	- $\circ$  No DJUCED<sup>®</sup>, clicando no ícone  $\blacksquare$ .
	- o No sítio Web do **[DJUCED](https://www.djuced.com/tutorials/#introduction)**.
- − Canal de **[Hercules Audio](https://www.youtube.com/%40Hercules_Audio)** no YouTube (em inglês).
- − **[The DJ Coach](https://www.thedjcoach.com/hercules)**, com cursos dados pelo DJ HAPA no Serato DJ Lite (em inglês).

## <span id="page-618-0"></span>**1. Conteúdo da embalagem**

### <span id="page-618-1"></span>*DJControl Inpulse T7*

- − Hercules DJControl Inpulse T7
- − Dois discos de vinil (17,8 cm / 7 polegadas)
- − Dois discos de feltro
- − Cabo USB entrançado
- − Cabo de alimentação amovível
- − Transformador
- − Manual de instruções
- − Folheto da garantia

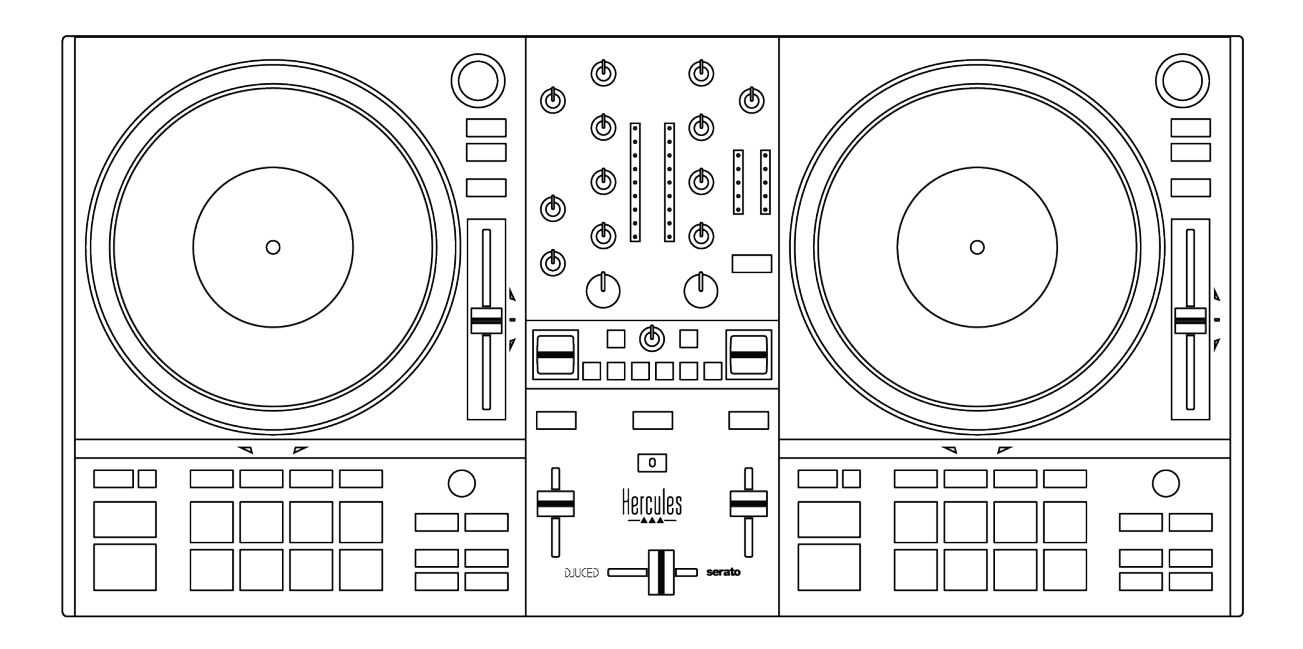

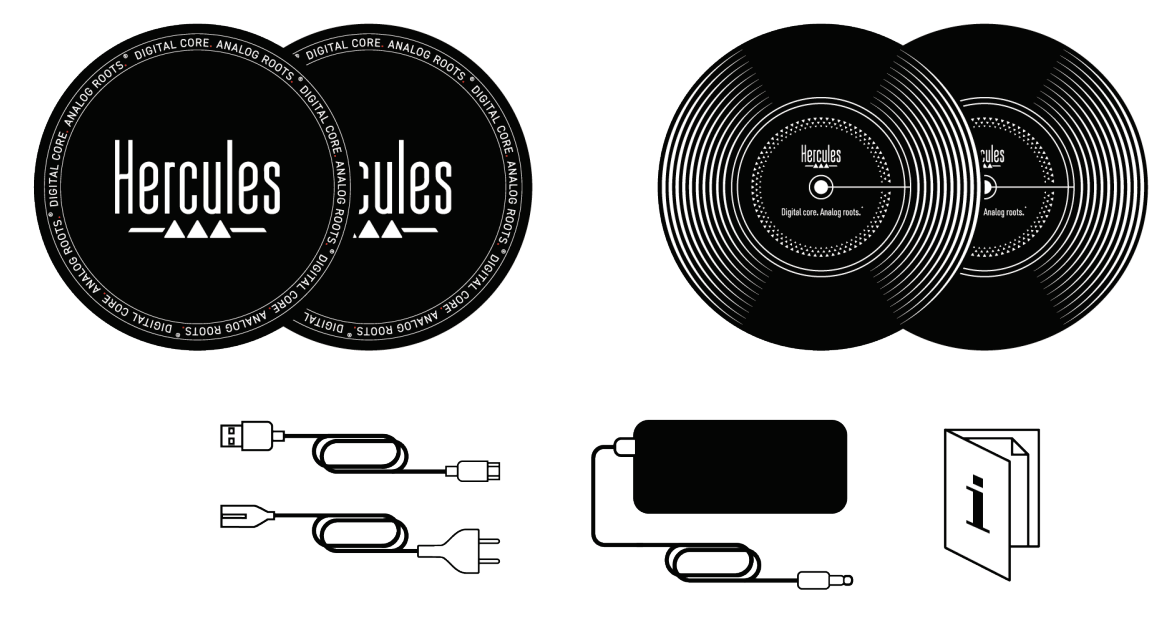

Pode remover as películas de proteção que cobrem os medidores de VU no controlador Hercules DJControl Inpulse T7. Também pode manter as películas de proteção colocadas, uma vez que não afetam a utilização dos medidores de VU.

<span id="page-620-0"></span>*DJControl Inpulse T7 Premium Edition*

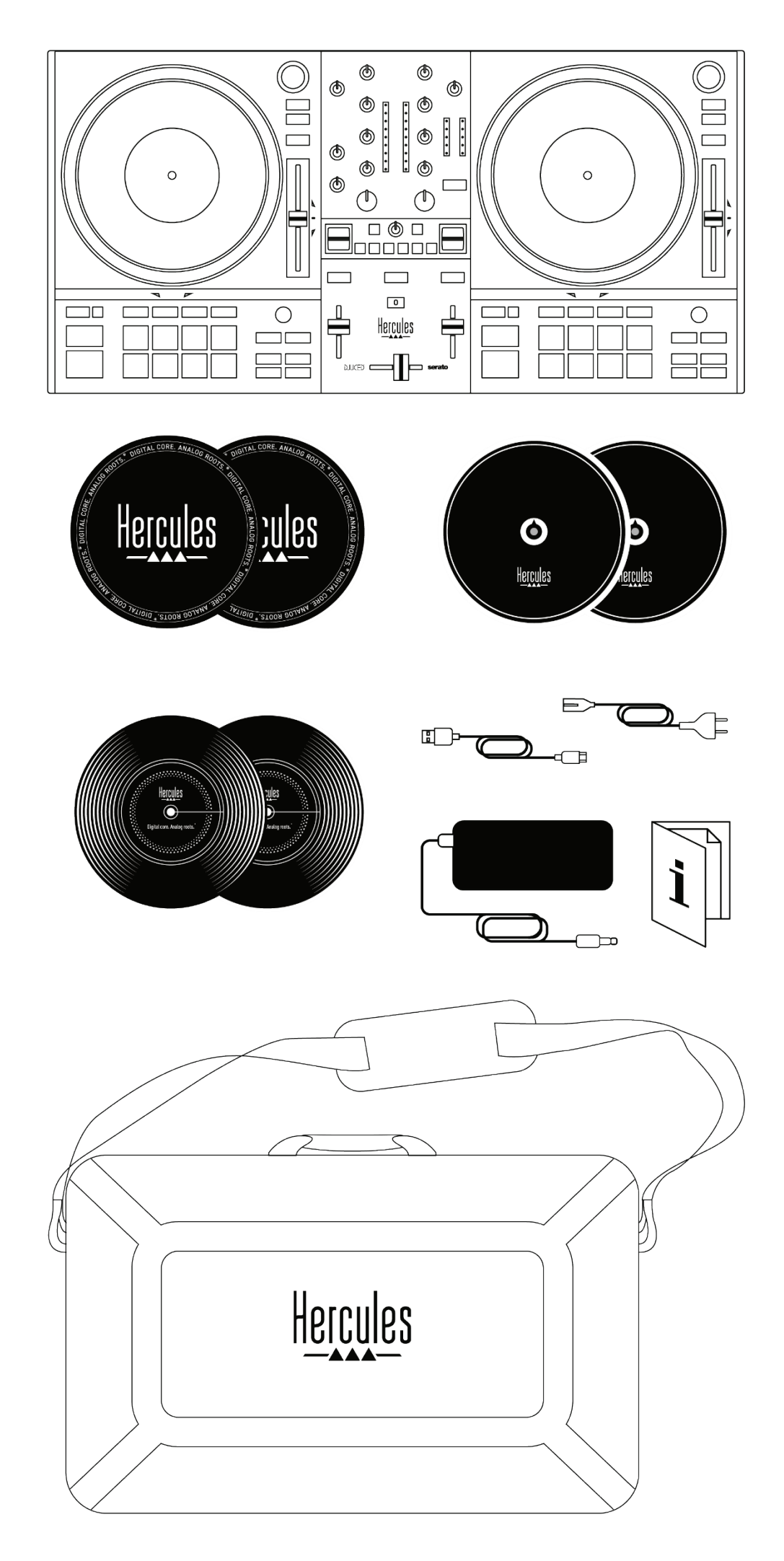

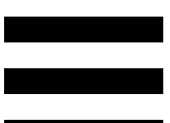

- − Hercules DJControl Inpulse T7 Premium Edition
- − Dois discos de vinil (17,8 cm / 7 polegadas)
- − Dois discos de feltro
- − Dois discos de feltro finos
- − Cabo USB entrançado
- − Cabo de alimentação amovível
- − Transformador
- − Mala de transporte
- − Manual de instruções
- − Folheto da garantia

Pode remover as películas de proteção que cobrem os medidores de VU no controlador Hercules DJControl Inpulse T7 Premium Edition. Também pode manter as películas de proteção colocadas, uma vez que não afetam a utilização dos medidores de VU.

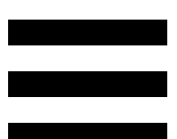

## <span id="page-622-0"></span>**2. Especificações técnicas**

Requisitos do sistema:

− DJUCED<sup>®</sup>:

**<https://www.djuced.com/downloaddjuced/>** (em inglês)

− Serato DJ Lite:

**https://serato.com/dj/lite/downloads?systemreq uirements#system-requirements** (em inglês)

Saídas de áudio:

- $\circ$  Resolução = 24 bits
- $\circ$  Taxa de amostragem = 44,1 kHz

Saídas Master para altifalantes (saídas 1-2) via:

- − Dois conectores RCA:
	- $\circ$  Potência de saída máxima = 7 dBU  $\omega$ 1 kΩ
- − Dois conectores XLR (equilibrados):
	- $\circ$  Potência de saída máxima = 13 dBU  $\circledR$ 1 kΩ

Saída de auscultadores (saídas 3-4) através de um conector minijaque estéreo de 3,5 mm / 1/8" e um conector jaque estéreo de 6,35 mm / ¼":

> o Potência de saída máxima = 5 dBU para 32 Ω @ 1 kHz

Entrada de microfone através de um conector jaque de 6,35 mm / ¼" (equilibrado)

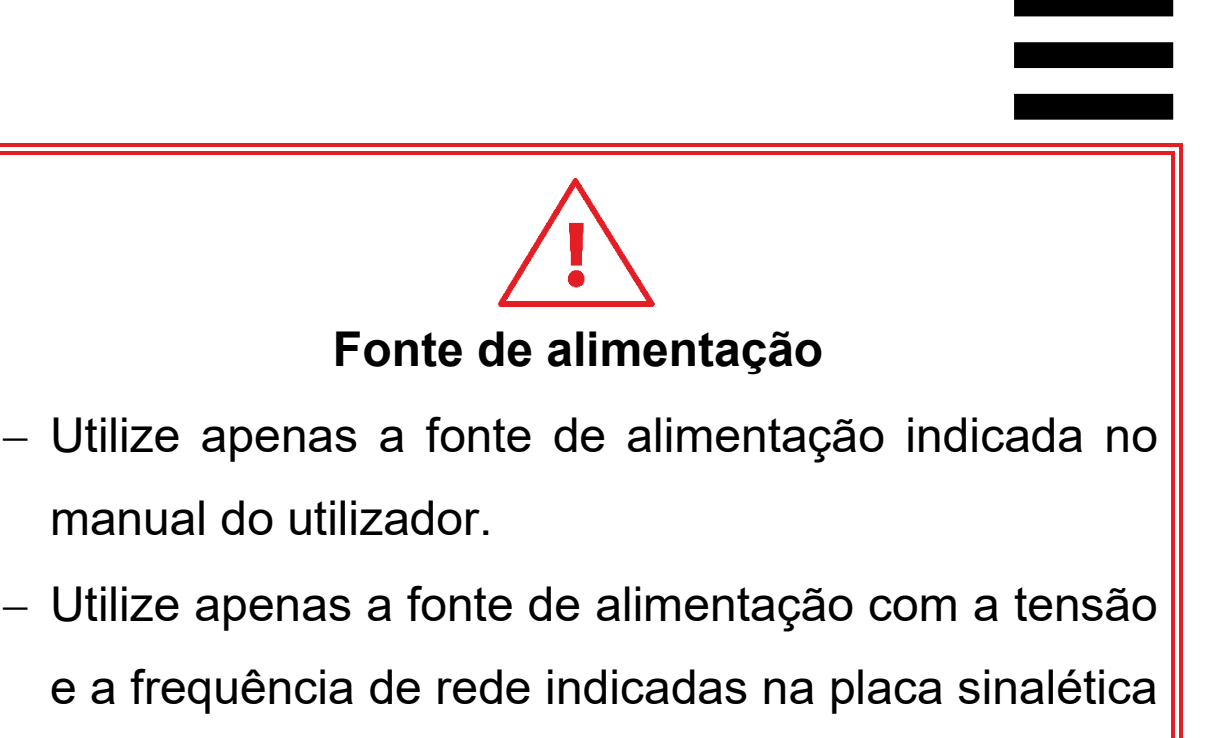

da fonte de alimentação.

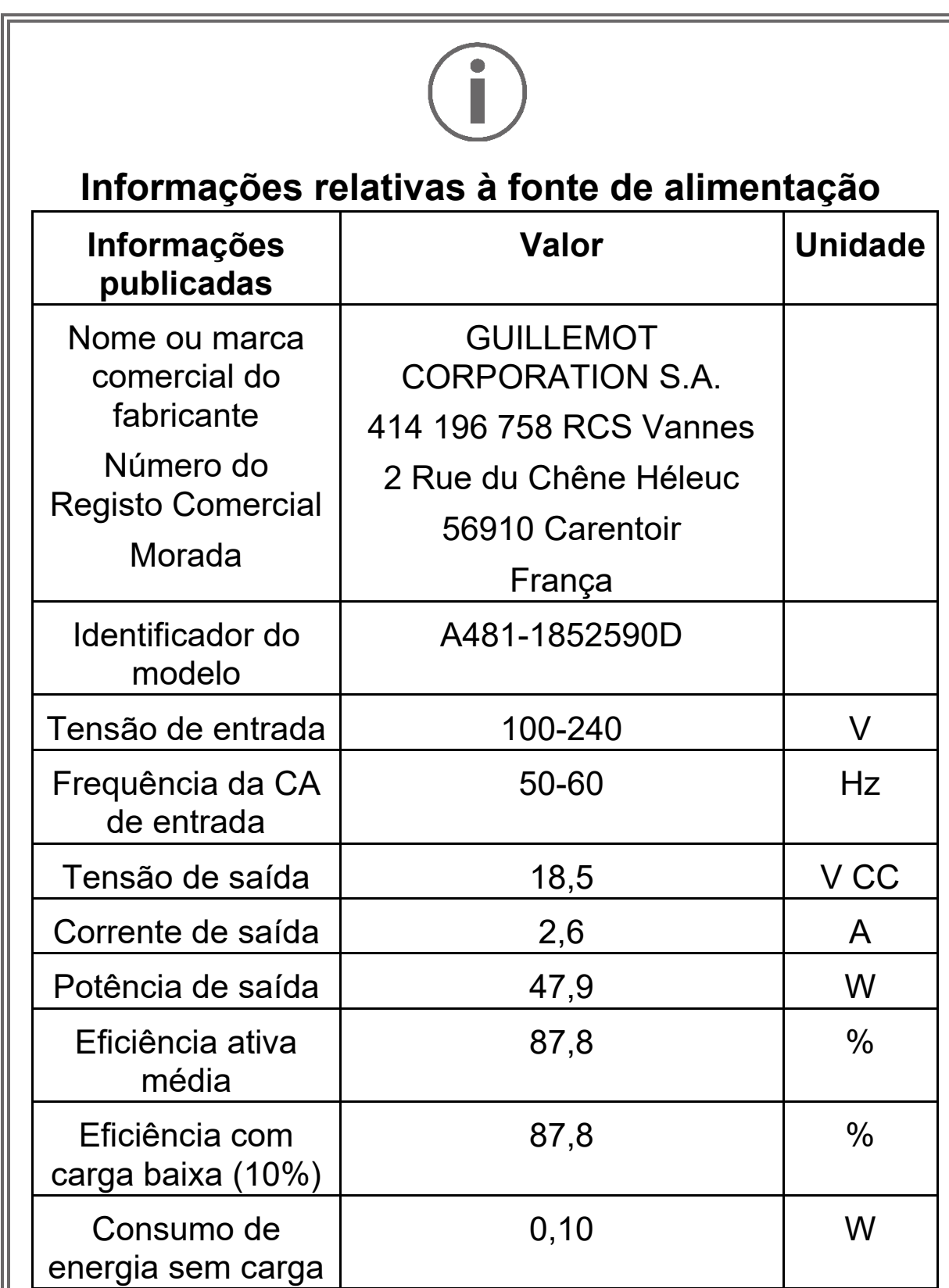

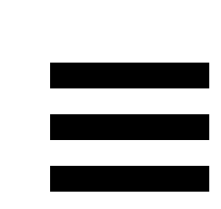

## <span id="page-625-0"></span>**3. Características**

### <span id="page-625-1"></span>*Vista geral*

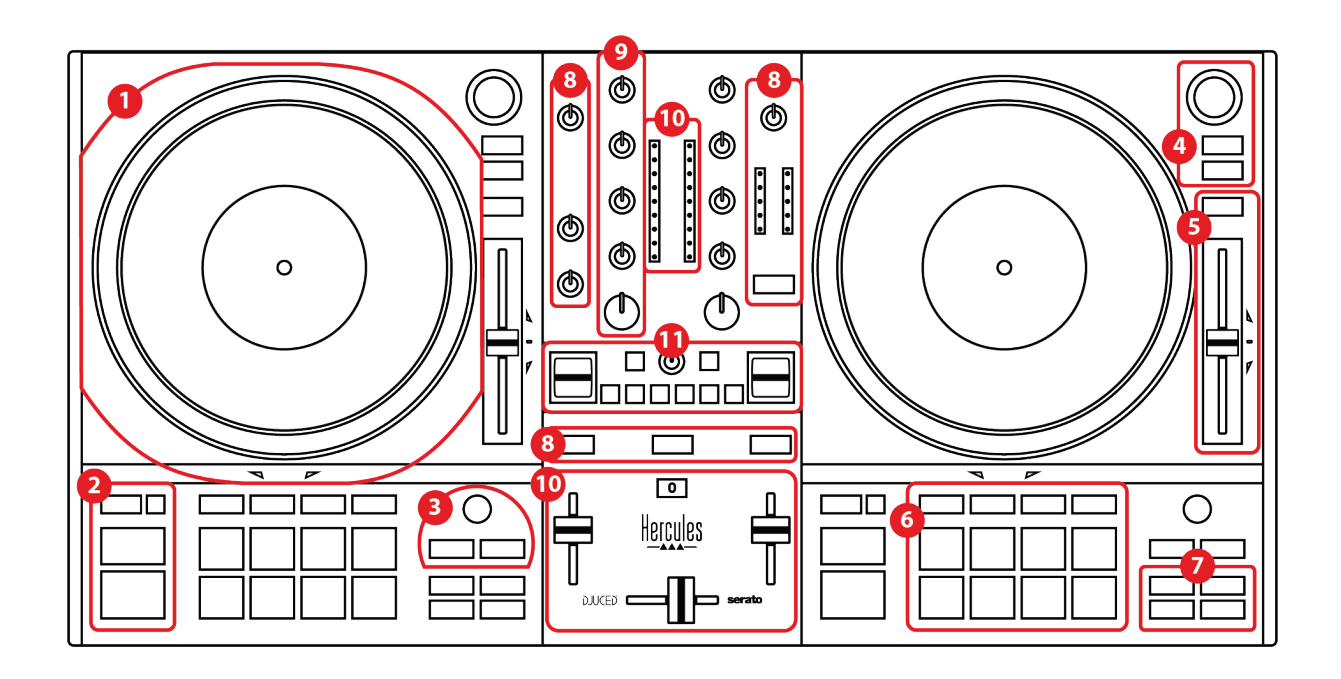

- 1. Prato motorizado
- 2. Botões de transporte (Play, Cue, Sync, Shift)
- 3. Controlos dos loops (Loop)
- 4. Controlos de seleção de faixas (Browser, Load, Assist./Prep.)
- 5. Fader de andamento (Pitch fader)
- 6. Pads e modos
- 7. Modos de reprodução
- 8. Monitorização, volume (Master, auscultadores e microfone) e Beatmatch Guide
- 9. Secção de mistura (Gain, EQ, Filter)
- 10. Misturador (crossfader, faders de volume)
- 11. Efeitos

### <span id="page-626-0"></span>*Decks*

#### *1.Prato motorizado*

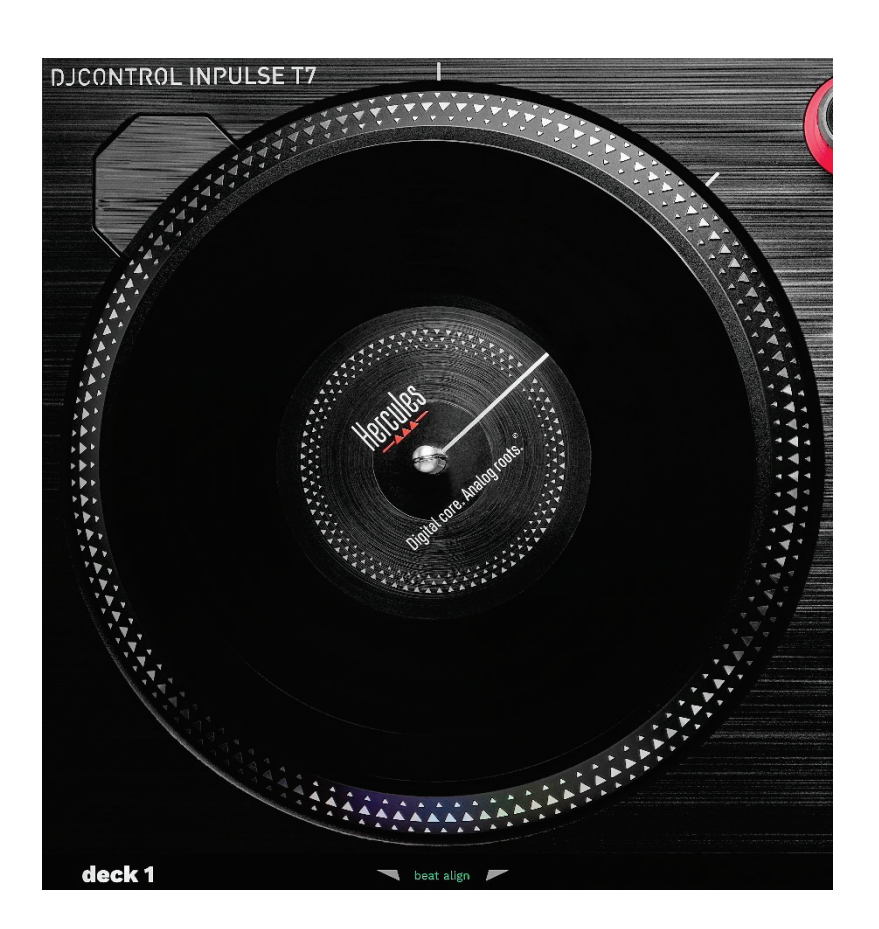

**Disco de feltro:** colocado entre o prato motorizado e o disco de vinil. Impede a fricção do disco de vinil contra o prato e reduz as vibrações ao reproduzir o disco.

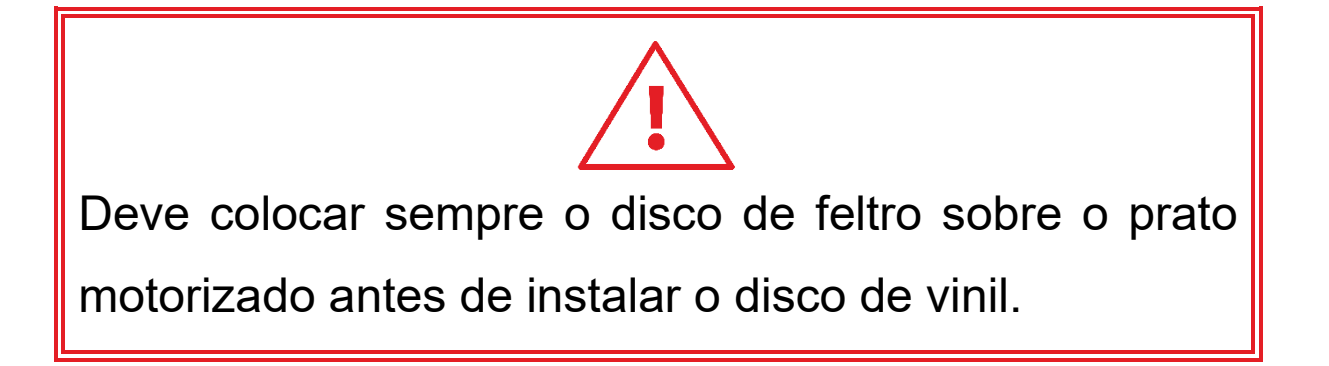

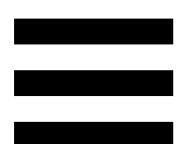

**Disco de vinil:** permite-lhe fazer scratch, acelerar ou abrandar a reprodução e navegar na faixa.

A linha na etiqueta do disco de vinil é um ponto de referência (ou seja, um marcador) para misturar e fazer scratch.

A ação realizada depende de dois critérios:

- − Faixa em reprodução ou em pausa;
- − A posição onde está a tocar no disco de vinil (parte superior (top) ou anel (ring)).

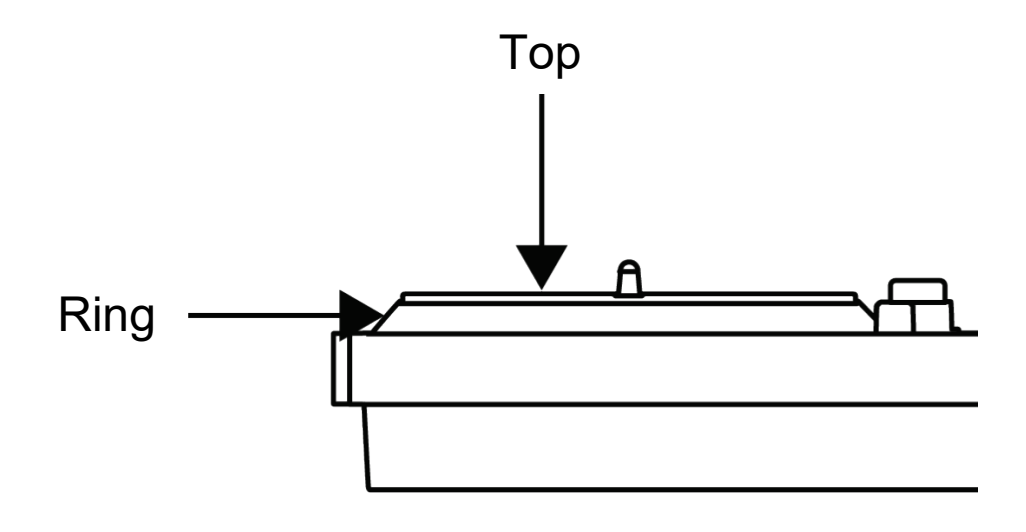

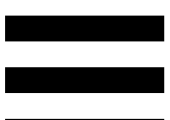

Ações dos discos de vinil com o Serato DJ Lite e Serato DJ Pro:

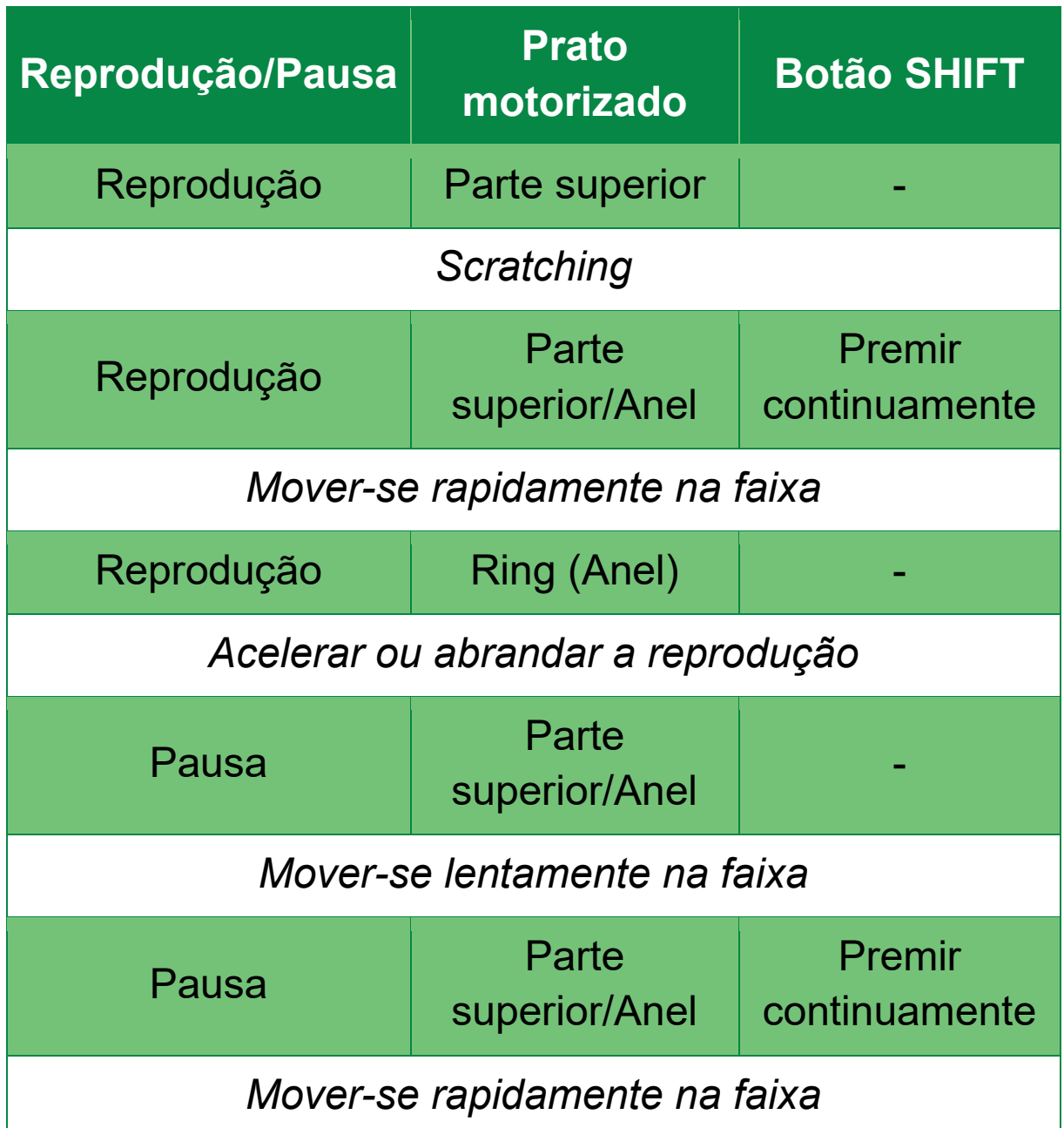

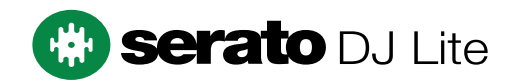

#### Ações dos discos de vinil com o DJUCED<sup>®</sup>:

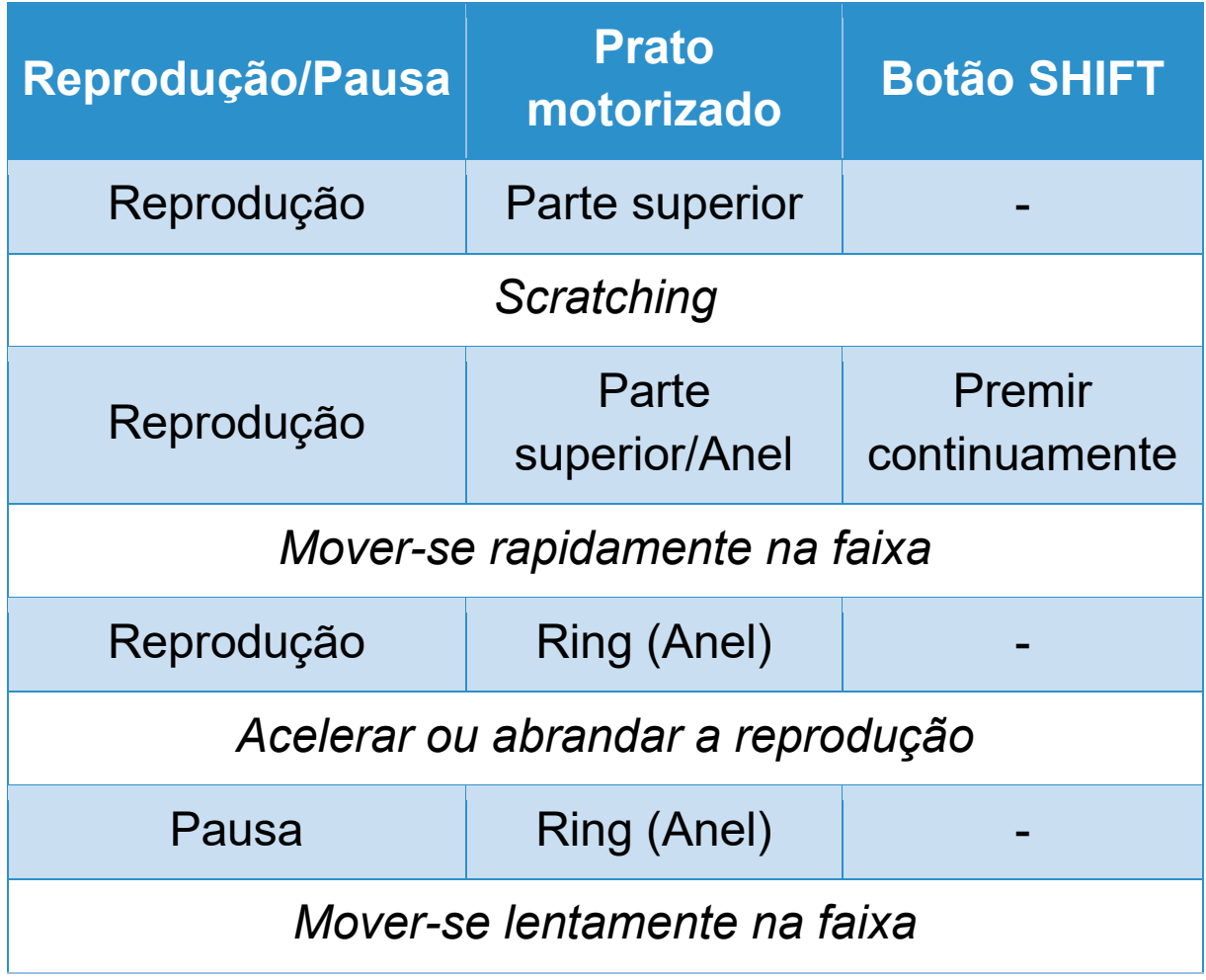

## **DJUCED**

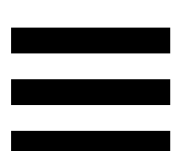

**Prato motorizado:** aciona o disco de vinil que controla a reprodução da faixa e a velocidade da faixa de acordo com o andamento definido com o fader de andamento.

Quando a função Beatmatch Guide está ativada, os guias visuais BEAT ALIGN indicam a direção em que deve rodar o anel (ou seja, o bordo) do prato motorizado de modo a alinhar as grelhas de batidas das duas faixas. Quando as duas setas vermelhas não estão acesas, as grelhas de batidas encontram-se alinhadas.

Para mais informações sobre a função Beatmatch Guide, consulte a secção **[Beatmatch Guide](#page-647-0)**.

Não é possível desativar a motorização dos pratos.

- Quando o prato motorizado estiver a girar, evite mantê-lo parado com a mão durante um longo período de tempo, para não danificar o sistema de transmissão.
- − Ao colocar o disco de vinil no prato motorizado, não o force. Corre o risco de danificar o centro do disco de vinil.

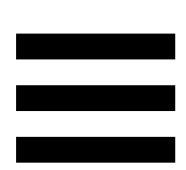

#### *2.Botões de transporte*

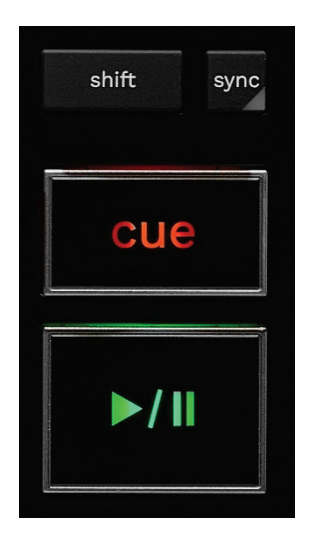

**SHIFT:** controlo combinado. Por exemplo:

- − SHIFT + RANGE (KEYLOCK): bloqueia a nota musical da faixa.
- − SHIFT + IN: no DJUCED®, divide o tamanho do loop ativo em dois.

**SYNC:** ativa ou desativa a sincronização automática dos valores BPM (batidas por minuto) de duas faixas.

- − SHIFT + SYNC:
	- o No DJUCED®: define o deck como deck de sincronização principal (Master Sync).
	- o No Serato DJ Lite: desativa a sincronização no deck.

**CUE:** insere um ponto Cue na faixa para identificar um instante específico, ou move a cabeça de reprodução do deck para a posição do ponto Cue.

- − Faixa em pausa: insere um ponto Cue na posição onde a faixa está parada.
- − Faixa em reprodução: para a reprodução da faixa e move a cabeça de reprodução do deck para o ponto Cue.
	- $\circ$  No DJUCED®, se nenhum ponto Cue tiver sido definido, premir CUE para a reprodução e coloca um ponto Cue na posição da cabeça de reprodução.
	- o No Serato DJ Lite, se nenhum ponto Cue tiver sido definido, premir CUE para a reprodução e coloca um ponto Cue no início da faixa.
- − CUE + PLAY: move a cabeça de reprodução para o ponto Cue e reproduz a faixa a partir desse ponto.
- − SHIFT + CUE:
	- o No DJUCED<sup>®</sup>: move a cabeça de reprodução para o início da faixa e para a reprodução.
	- o No Serato DJ Lite: move a cabeça de reprodução para o início da faixa e inicia a reprodução.

**Reprodução/Pausa:** reproduz a faixa ou coloca-a em pausa.

− SHIFT + PLAY: no Serato DJ Lite, move a cabeça de reprodução para o ponto Cue e reproduz a faixa a partir deste marcador.

#### *3.Controlos dos loops*

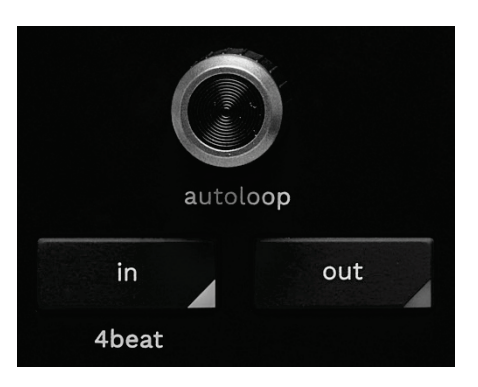

#### **Codificador AUTOLOOP:**

- − Premir o codificador: ativa ou desativa a reprodução do loop.
- − Rodar o codificador ajusta a duração do loop.

**IN/OUT:** ativa um loop selecionando o ponto inicial (IN) e o ponto final (OUT).

Quando o loop está ativo (ou seja, ativado):

- − Prima IN (o botão começa a piscar) e rode o prato motorizado para mover o início do loop.
- − Prima OUT (o botão começa a piscar) e rode o prato motorizado para mover o fim do loop.

Para sair do loop, prima o codificador AUTOLOOP.

No DJUCED®:

- − SHIFT + IN: divide o tamanho do loop ativo em dois.
- − SHIFT + OUT: multiplica o tamanho do loop ativo por dois.
- − Pressão longa em IN: ativa um loop de quatro batidas.

#### *4.Controlos de seleção de faixas*

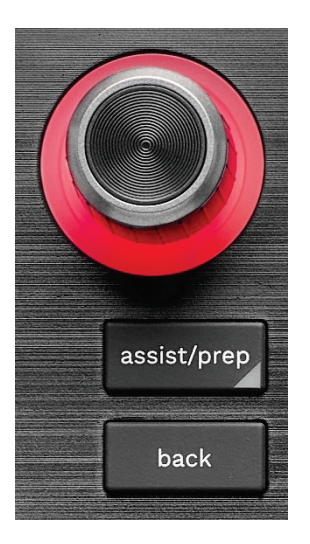

Codificador **BROWSER**\*: permite-lhe navegar na sua biblioteca e na lista de faixas rodando o codificador para a esquerda (para cima) ou para a direita (para baixo). Prima o codificador para selecionar pastas e carregar a

faixa selecionada no deck de destino.

#### **Anel iluminado:**

- − No DJUCED, mostra o nível de energia da faixa principal para o andamento.
- − No Serato DJ Lite, mostra o ritmo. A luz pisca de acordo com a batida da faixa:
	- o Vermelho: indica a primeira batida.
	- o Azul: indica as três batidas seguintes.

#### **ASSIST./PREP.\*:**

− No DJUCED<sup>®</sup>, apresenta o painel que sugere as melhores faixas seguintes para a sua mistura. Para percorrer a lista de faixas sugeridas, rode o codificador BROWSER.

Para selecionar uma faixa, prima o codificador BROWSER. A faixa já carregada neste deck deve ser colocada em pausa.

Prima ASSIST./PREP. e rode o codificador para ajustar o nível de energia das faixas que são sugeridas.

− No Serato DJ Lite, adiciona a faixa atualmente em reprodução à lista Prepare (Preparar). SHIFT + ASSIST./PREP.: abre o painel Prepare (Preparar).

**BACK\*:** permite-lhe navegar na estrutura em árvore no DJUCED<sup>®</sup> e Serato DJ Lite.

− No DJUCED®, prima SHIFT e BACK para voltar à coluna Library (Biblioteca).

#### *5.Fader de andamento*

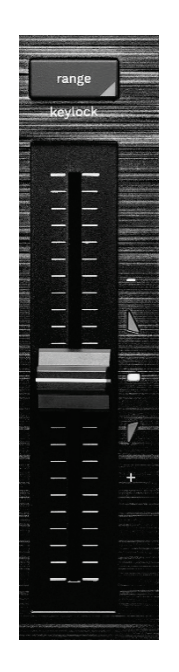

**Fader de andamento:** define a velocidade de reprodução da faixa ajustando o número de BPM.

- − Mover para cima: abranda a faixa.
- − Mover para baixo: acelera a faixa.
- − Fader de andamento ao centro: velocidade original da faixa. O LED branco está aceso.

Quando a função Beatmatch Guide está ativada, os guias visuais TEMPO indicam se necessita de mover o fader de andamento para cima ou para baixo, a fim de abrandar ou acelerar a faixa. Quando as duas setas vermelhas estão apagadas, o andamento nesse deck é idêntico ao andamento no outro deck.

Para mais informações sobre a função Beatmatch Guide, consulte a secção **[Beatmatch Guide](#page-647-0)**.

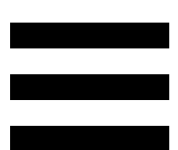

No Serato DJ Lite e Serato DJ Pro, quando o modo SYNC está ativado, premir SHIFT e mover o fader de andamento em simultâneo permite-lhe mover os valores do fader de andamento ao mesmo tempo que mantém a amplitude.

Por exemplo, com uma escala de andamento de ±8%, ou 16% de amplitude, pode mover os valores do fader de andamento para cobrir de 0% (máximo) a -16% (mínimo), o que continua a resultar em 16% de amplitude, com -8% no centro.

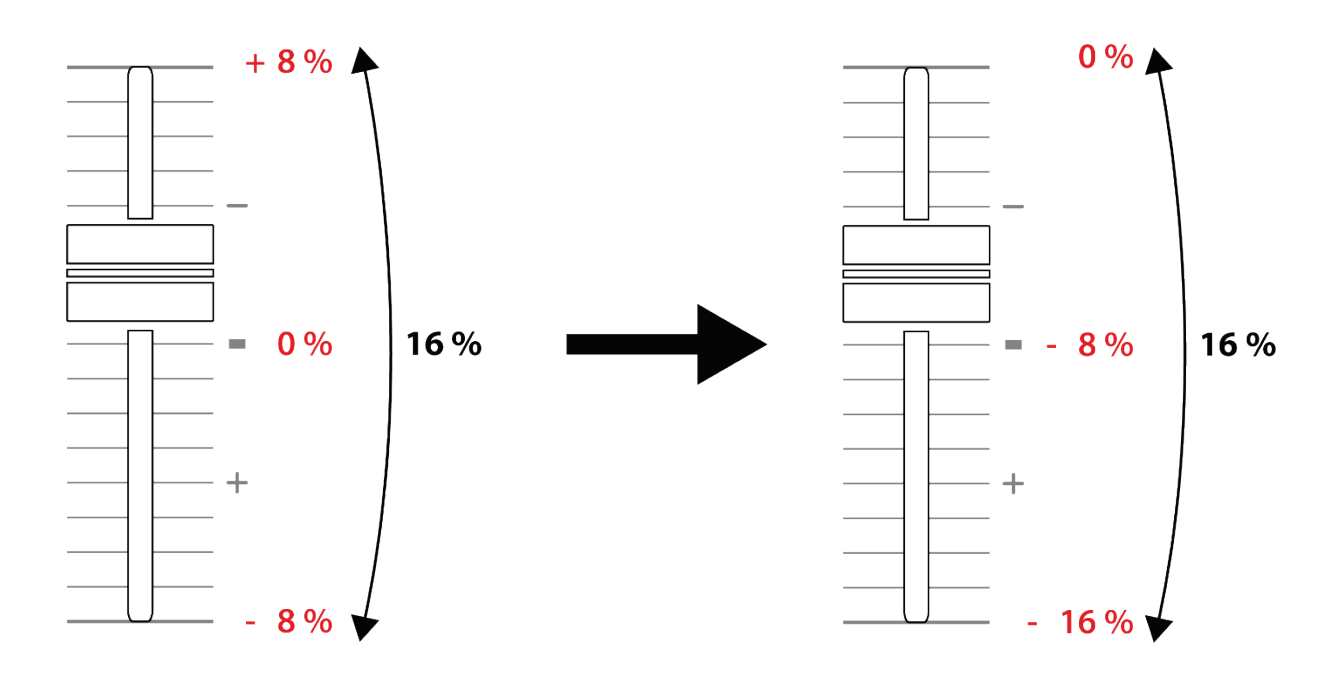

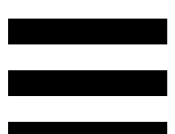

**RANGE\*:** permite-lhe alterar a escala de tempo dos faders de andamento.

- − No DJUCED: ±6%, ±8%, ±10%, ±12%, ±16%, ±20%, ±25%, ±33%, ±50%.
- − No Serato DJ Lite: ±8%, ±16%, ±50%.

SHIFT + RANGE (KEYLOCK): bloqueia a nota musical da faixa.

Para garantir que a nota musical é bloqueada, prima SHIFT. O botão RANGE está iluminado.

*\* A funcionalidade é idêntica nos decks 1 e 2.*

#### *6.Pads e modos*

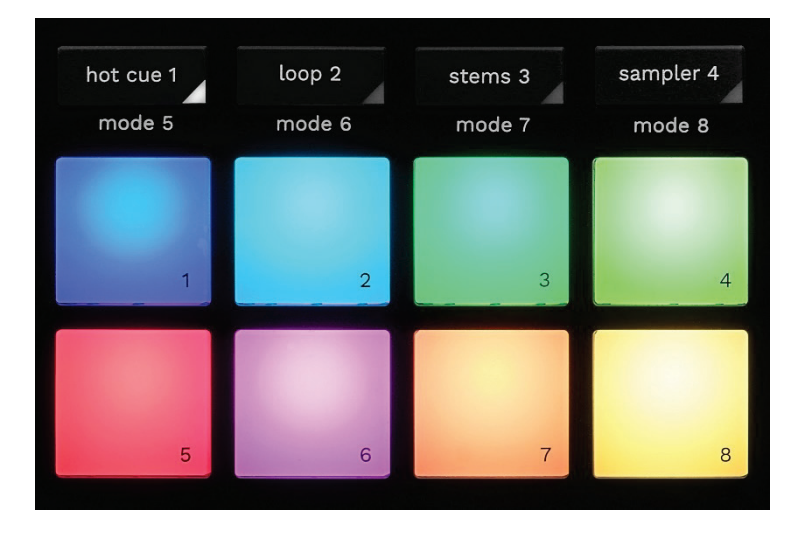

**Botões de modos:** permitem-lhe ativar até oito modos. Para ativar um modo principal, prima HOT CUE 1, LOOP 2, STEMS 3 ou SAMPLER 4.

Para ativar um modo secundário (MODE 5, MODE 6, MODE 7 e MODE 8), prima simultaneamente SHIFT e HOT CUE 1, LOOP 2, STEMS 3 ou SAMPLER 4. O botão do modo começa a piscar.

Os modos ativados nos pads variam de acordo com o software utilizado.

Para mais informações sobre os diferentes modos com o DJUCED<sup>®</sup>, Serato DJ Lite e Serato DJ Pro, leia a secção **[Modos e pads](#page-666-1)**.

**Pads de desempenho:** um pad executa uma ação.

#### *7.Modos de reprodução*

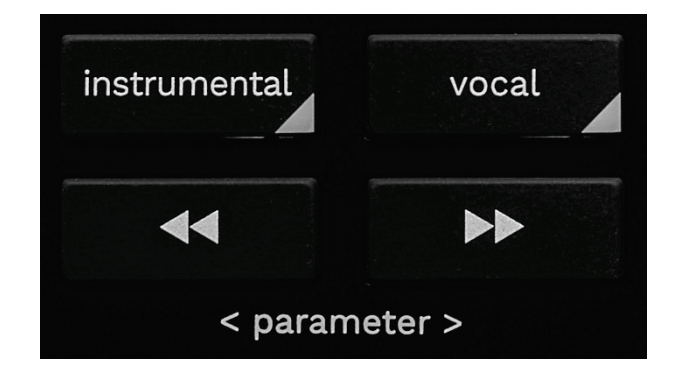

**INSTRUMENTAL:** permite-lhe reproduzir apenas as partes "Melodia", "Graves" e "Percussão" de uma faixa. Isto é um atalho para o modo Stems.

- − Para reproduzir apenas as partes "Melodia", "Graves" e "Percussão" de uma faixa, prima o botão INSTRUMENTAL. O botão ilumina-se.
- − Para retomar a reprodução de todas as partes de uma faixa ("Vozes", "Melodia", "Graves" e "Percussão"), prima novamente o botão INSTRUMENTAL. A luz do botão apaga-se.

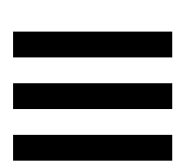

SHIFT + INSTRUMENTAL: ativa o modo Slip. No modo Slip, a cabeça de reprodução do deck continua a avançar em segundo plano quando aplica um efeito ou um loop, insere um ponto Cue ou utiliza os pratos motorizados. Quando para de aplicar um efeito, a reprodução é retomada a partir do ponto onde a faixa estaria se tivesse continuado a ser reproduzida.

Para garantir que o modo Slip está ativado, prima SHIFT. O botão INSTRUMENTAL está iluminado.

O Serato DJ Lite não inclui o modo Slip.

O Serato DJ Pro inclui o modo Slip.

**VOCAL:** permite-lhe reproduzir apenas a parte "Vozes" de uma faixa. Isto é um atalho para o modo Stems.

- − Para reproduzir apenas a parte "Vozes" de uma faixa, prima o botão VOCAL. O botão ilumina-se.
- − Para retomar a reprodução de todas as partes de uma faixa ("Vozes", "Melodia", "Graves" e "Percussão"), prima novamente o botão VOCAL. A luz do botão apaga-se.

SHIFT + VOCAL: ativa o modo Quantize. A quantização permite-lhe aplicar uma ação na batida seguinte na grelha (reproduzir a faixa, colocar um ponto Cue, iniciar um loop, etc.).

Para garantir que o modo Quantize está ativado, prima SHIFT. O botão VOCAL está iluminado.

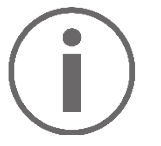

O Serato DJ Lite não inclui o modo Quantize.

O Serato DJ Pro inclui o modo Quantize.

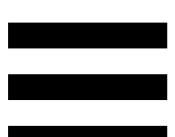

 $\bullet$  (pitch bend -) /  $\bullet$  (pitch bend +): permite-lhe alinhar manualmente a grelha de batidas da faixa em reprodução neste deck com a grelha de batidas do outro deck.

- − Prima continuamente para abrandar momentaneamente o deck.
- − Prima continuamente para acelerar momentaneamente o deck.

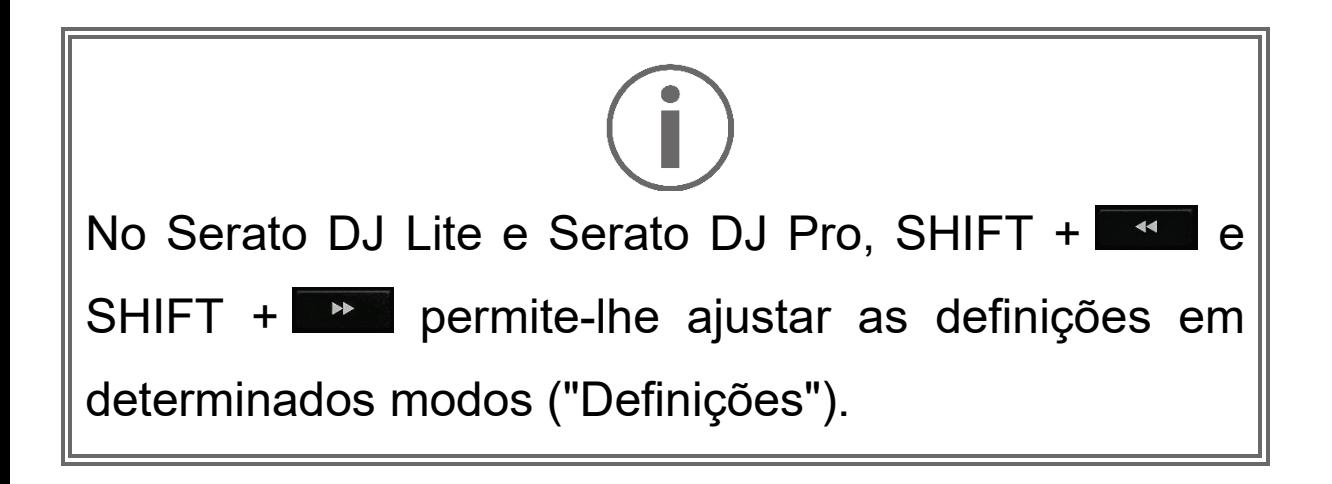

### <span id="page-644-0"></span>*Misturar*

#### *8.Monitorização, volume e Beatmatch Guide*

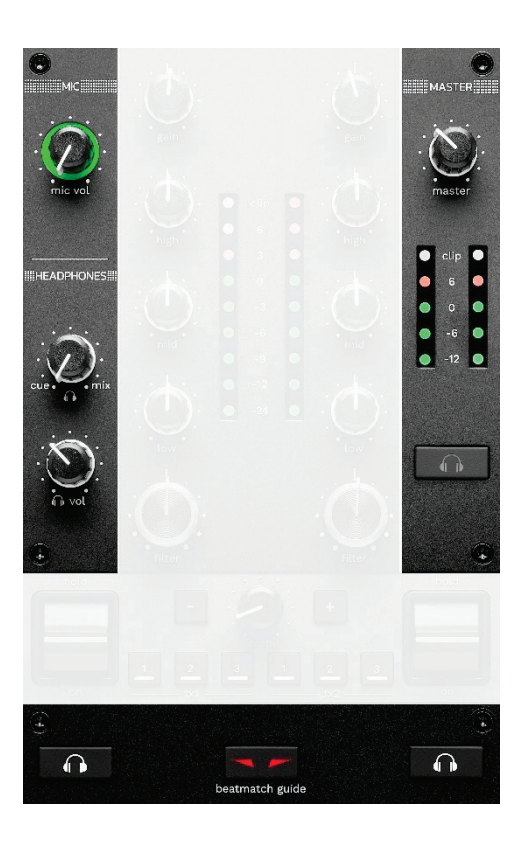

**Volume MIC:** ajusta o volume do microfone.

**Anel MIC iluminado:** indica o nível do sinal de áudio (medidor de VU).

- − Apagado: não há sinal de áudio.
- − Verde: o sinal de áudio está em reprodução.
- − Vermelho: o sinal de áudio está saturado.

**Volume MASTER:** ajusta o volume da mistura em reprodução nos altifalantes.

**Medidor de VU MASTER:** apresenta o nível do sinal de áudio da saída Master (RCA ou XLR) para altifalantes.

#### **Volume HEADPHONES:**

- <sub>−</sub> cue / mix: ajusta o sinal de áudio em reprodução nos auscultadores, misturando a saída Cue (monitorização dos decks 1 e 2) e a saída Mix (saída Master).
	- o Para ouvir apenas a monitorização, prima os botões de monitorização dos decks 1 e 2. Os botões iluminam-se. Em seguida, regule o botão para Cue.
	- o Para ouvir apenas a saída Master, prima o botão de monitorização Master. O botão ilumina-se. Em seguida, regule o botão para Mix para ajustar a mistura em reprodução nos auscultadores.

− : ajusta o volume da saída de auscultadores.

**Monitorização:** seleciona a fonte de som reproduzida nos auscultadores.

- − (situado por baixo do medidor de VU MASTER): reproduz o som da mistura em reprodução alto e bom som para o público.
- − \* (situado de ambos os lados do botão BEATMATCH GUIDE): reproduz o som do deck 1 ou do deck 2 quando botão Cue/Mix está regulado para Cue.

No Serato DJ Lite, prima SHIFT e **10 \*** (ao lado do botão BEATMATCH GUIDE) para alterar a grelha de batidas da faixa em reprodução neste deck. Para sair do modo de edição da grelha de batidas, clique em Edit Grid (Editar grelha).

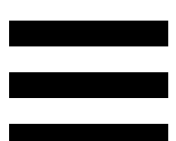

<span id="page-647-0"></span>**BEATMATCH GUIDE:** ativa ou desativa os guias de luzes para ajustar o andamento e alinhar as grelhas de batidas das duas faixas. Existem quatro setas vermelhas por deck.

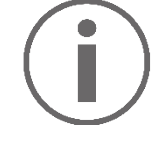

O DJUCED® define um dos decks como deck de sincronização principal (Master Sync) e o outro como deck subordinado. As setas vermelhas iluminam-se apenas no deck subordinado, uma vez que este deck segue o andamento do deck de sincronização principal.

O Serato DJ Lite não define um deck de sincronização principal. As setas vermelhas iluminam-se em ambos os decks.
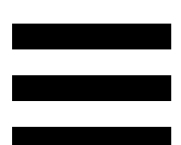

− Guias visuais TEMPO: se uma das duas setas vermelhas situadas à direita de um fader de andamento estiver iluminada, isto significa que o andamento (ou seja, o número de batidas por minuto) da faixa em reprodução neste deck é diferente do andamento do outro deck.

As setas indicam a direção em que deve mover o fader de andamento de modo a ajustar o andamento da faixa em reprodução para coincidir com o andamento no outro deck.

- o Seta superior iluminada: mova o fader de andamento para cima. Isto irá abrandar o andamento.
- o Seta inferior iluminada: mova o fader de andamento para baixo. Isto irá acelerar o andamento.
- o Setas não iluminadas: o andamento do deck é idêntico ao andamento do deck de sincronização principal.

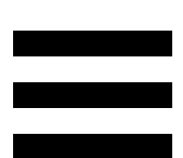

− Guias visuais BEAT ALIGN: se uma das duas setas vermelhas situadas por baixo de um prato motorizado estiver iluminada, isto significa que as batidas da faixa em reprodução neste deck não estão alinhadas com as batidas do outro deck.

As setas indicam a direção em que deve rodar o prato motorizado de modo a alinhar as batidas da faixa em reprodução com as batidas do outro deck.

- o Seta esquerda iluminada: rode o prato motorizado no sentido dos ponteiros do relógio. Isto irá acelerar a velocidade de reprodução.
- o Seta direita iluminada: rode o prato motorizado no sentido contrário ao dos ponteiros do relógio. Isto irá abrandar a velocidade de reprodução.
- o Setas não iluminadas: as batidas do deck estão alinhadas com as batidas do outro deck.

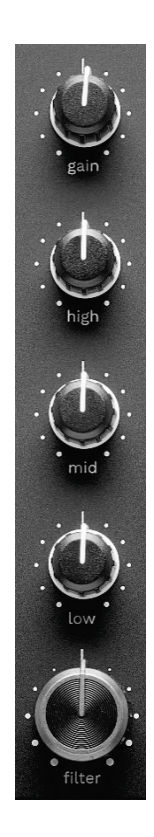

**Botão GAIN\*:** ajusta o ganho (ou seja, o nível do volume antes do fader de volume).

**Equalizador de 3 bandas (EQ)\*:** controla a intensidade do EQ. Há um botão associado a cada banda: HIGH, MID e LOW.

**Botão FILTER\*:** ajusta a frequência do filtro duplo (passa-alto e passa-baixo).

#### *10. Misturador*

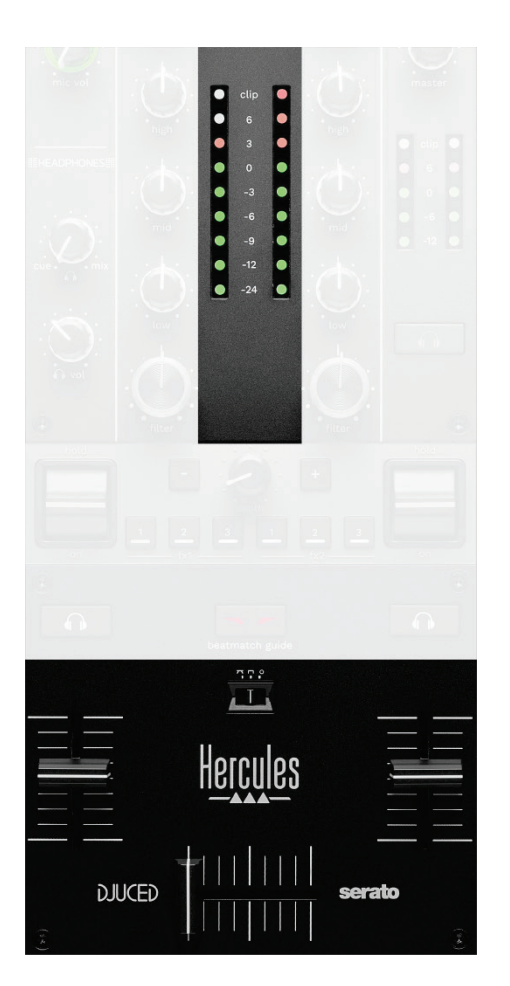

**Medidor de VU:** apresenta o nível do sinal de áudio dos decks 1 e 2.

**Fader de volume\*:** ajusta o volume do deck.

**Crossfader:** permite-lhe fazer uma transição entre duas faixas aumentando o volume de um dos decks e ao mesmo tempo diminuindo o volume do outro deck.

- − Crossfader completamente para a esquerda: ouve apenas a faixa no deck 1.
- − Crossfader completamente para a direita: ouve apenas a faixa no deck 2.
- − Crossfader ao centro: ouve as faixas em ambos os decks 1 e 2 simultaneamente.

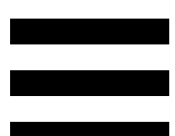

**Mudança da curva:** permite-lhe alterar a curva do crossfader.

- − (mix): mistura progressiva dos dois decks.
- − (scratch): mistura muito rápida dos dois decks.
- − (desativado): crossfader desativado, para misturar utilizando apenas os faders de volume.

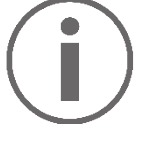

No Serato DJ Lite e Serato DJ Pro, pode alterar as definições do crossfader. Selecione Settings (Definições) e em seguida Mixer (Misturador):

- − Power (Potência): curva rápida para fazer scratch.
- − Linear (Linear): curva progressiva para misturar.
- − Reverse (Inverso): inverte a direção do crossfader, também conhecido como modo "Hamster".

*\* A funcionalidade é idêntica nos decks 1 e 2.*

## *11. Efeitos*

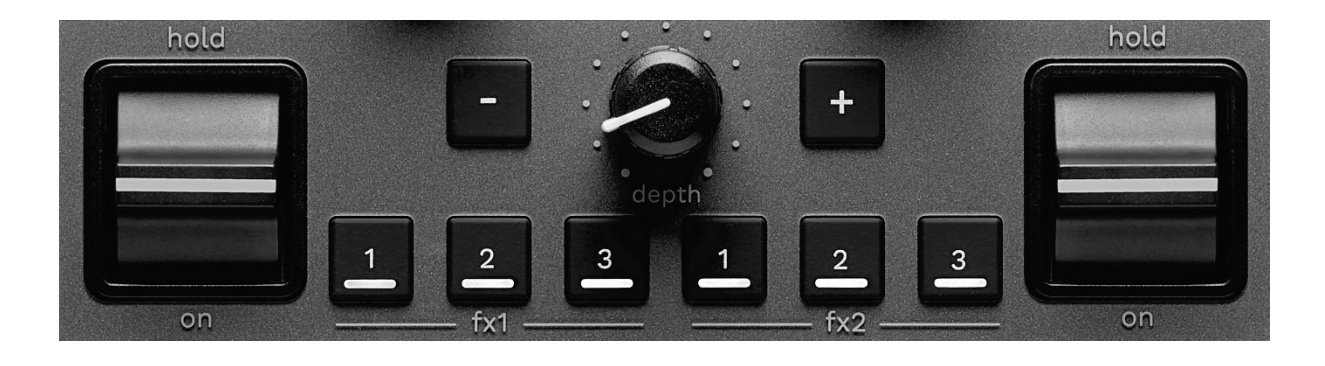

Para visualizar o painel de efeitos:

- − No DJUCED<sup>®</sup>: clique em F<sup>x</sup>.
- − No Serato DJ Lite: clique em Fx.

**Botões de efeitos / / \***: permitem-lhe selecionar um efeito do painel de efeitos. O botão ilumina-se.

Para ativar um efeito, utilize a alavanca de desempenho. Para alterar os efeitos associados aos botões  $\Box / \Box / \Box$ , selecione um novo efeito no painel de efeitos. No Serato DJ Lite e Serato DJ Pro, também pode premir SHIFT e  $\blacksquare$ ,  $\square$  ou  $\square$  para visualizar a lista de efeitos e, em seguida, premir SHIFT e **E**, **E** ou **E** novamente para percorrer a lista e selecionar o novo efeito.

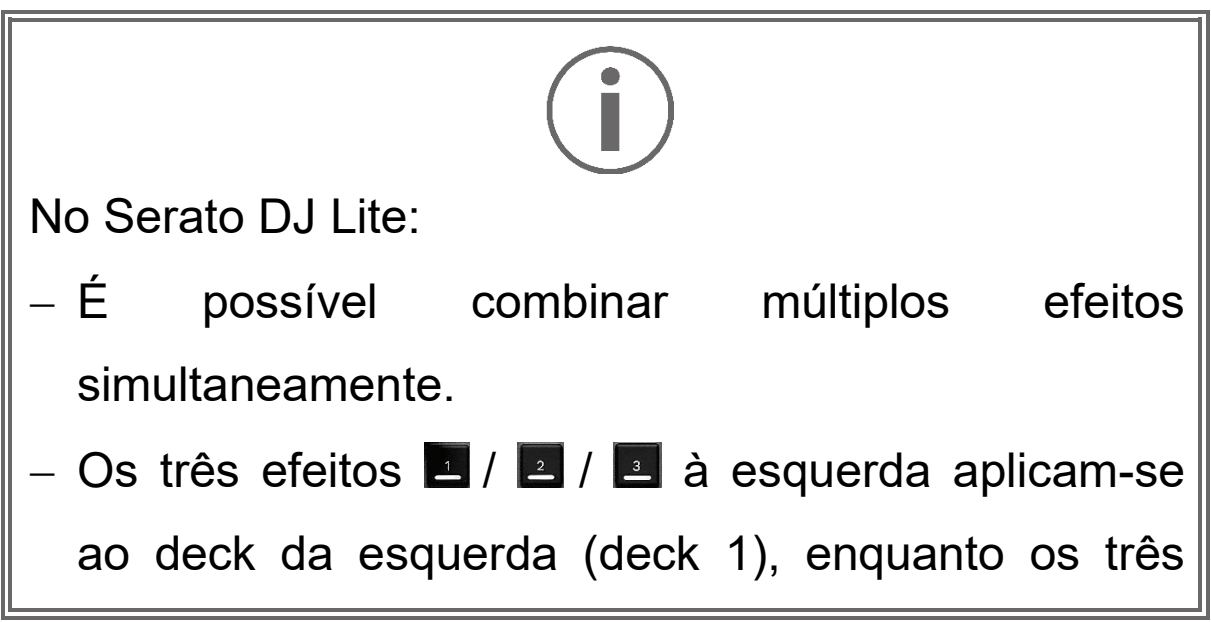

efeitos  $\frac{1}{2}$  /  $\frac{1}{2}$  /  $\frac{1}{2}$  à direita aplicam-se ao deck da direita (deck 2). No Serato DJ Pro, os dois grupos de botões de três efeitos aplicam-se aos dois decks virtuais.

**Alavanca de desempenho\*:** permite-lhe ativar um efeito carregado nos botões  $\blacksquare$ ,  $\blacksquare$  ou  $\blacksquare$ . Existem três posições diferentes:

- − HOLD: ativa continuamente o efeito enquanto a alavanca estiver esta posição.
- − ON: ativa momentaneamente o efeito enquanto a alavanca estiver esta posição.
- − Posição central: efeito desativado.

**Botão DEPTH:** ajusta a intensidade do efeito.

**Botões / : ajustam a duração do ciclo do efeito** sincronizado com a música.

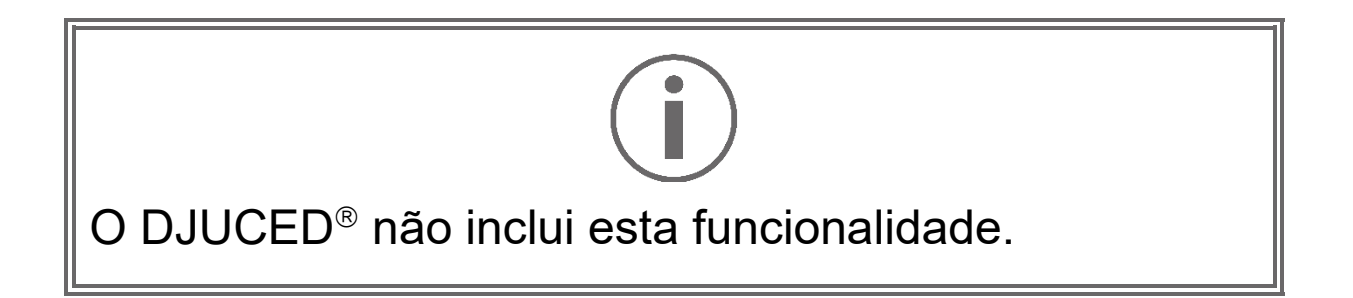

*\* A funcionalidade é idêntica nos decks 1 e 2.*

## *Conectores*

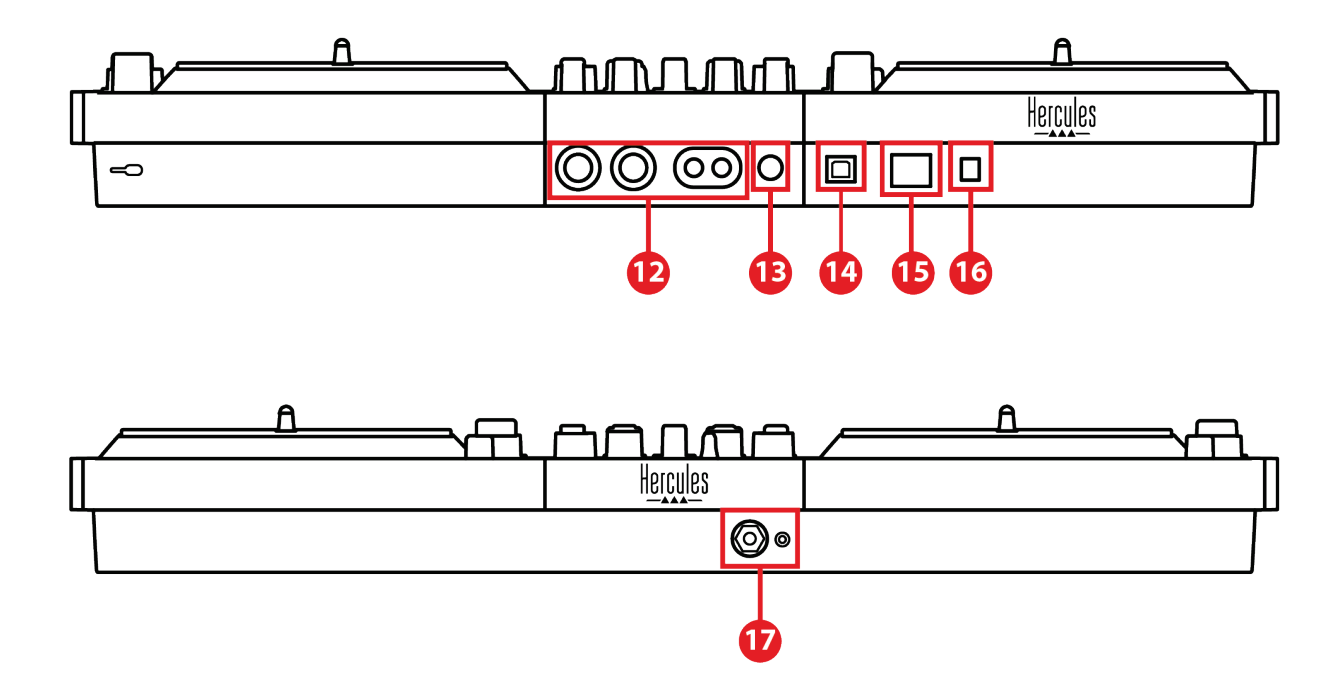

- 12. Saída Master para altifalantes (saídas 1-2)
- 13. Entrada de microfone equilibrada
- 14. Porta USB-B 2.0
- 15. Botão POWER
- 16. Conector para transformador
- 17. Saída de auscultadores (saídas 3-4)

**Saída Master para altifalantes (saídas 1-2):** permite-

lhe ligar altifalantes ativos.

Formatos: 2 x RCA não equilibradas (Cinch) e 2 x XLR equilibradas.

**Entrada de microfone equilibrada:** permite-lhe ligar um microfone equilibrado ou não equilibrado. Formato: jaque de 6,35 mm / ¼".

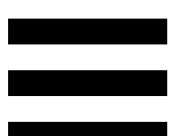

**Porta USB-B 2.0:** permite-lhe ligar o controlador a um computador.

**Botão POWER:** permite-lhe ligar e desligar o controlador DJControl Inpulse T7.

**Conector para transformador:** permite-lhe ligar o cabo de alimentação e o controlador DJControl Inpulse T7 a uma tomada elétrica utilizando o transformador.

**Saída de auscultadores (saídas 3-4):** permite-lhe ligar auscultadores para monitorizar faixas.

Formatos: conector minijaque estéreo de 3,5 mm / 1/8" + conector jaque estéreo de 6,35 mm / ¼".

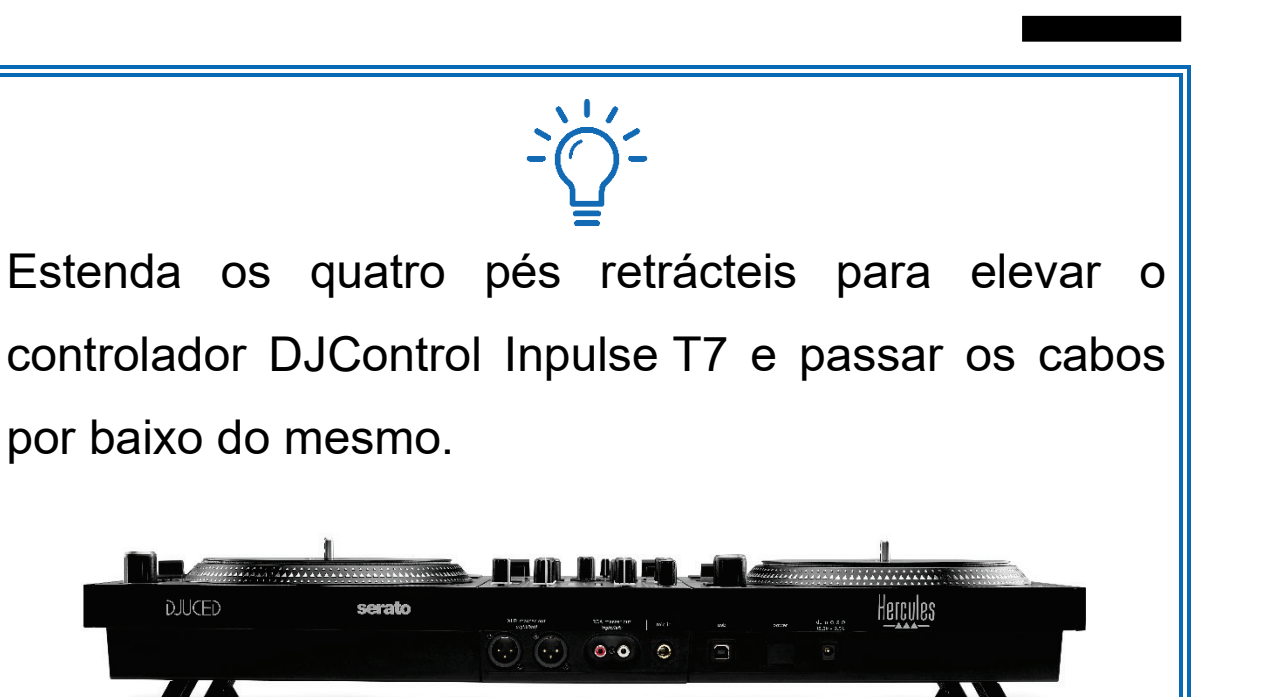

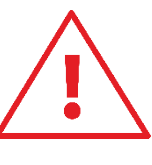

- − Recolha os pés antes de transportar o controlador DJControl Inpulse T7.
- − Recolha os pés quando não estiver a utilizar o controlador DJControl Inpulse T7.
- Quando os pés estiverem estendidos, não faça pressão no controlador DJControl Inpulse T7 com mais de 5 kg / 11 lb / 50 newtons de força.

# **4. Instalação**

## *Ligações*

- 1. Ligue o transformador ao controlador DJControl Inpulse T7.
- 2. Ligue o cabo de alimentação ao transformador e ligue este a uma tomada elétrica.
- 3. Ligue o cabo USB ao controlador DJControl Inpulse T7 e ao computador.
- 4. Prima o botão POWER no controlador DJControl Inpulse T7. O botão é pressionado para dentro.
- 5. Certifique-se de que os altifalantes estão desligados ou, se estiverem ligados a um amplificador externo, de que o amplificador está desligado. Ligue as entradas dos altifalantes ativos às saídas Master para altifalantes do controlador DJControl Inpulse T7 (2 x RCA ou 2 x XLR).
- 6. Ajuste o volume MASTER para o nível mínimo no controlador DJControl Inpulse T7 e em seguida ligue os altifalantes.
- 7. Coloque os auscultadores à volta do pescoço (e não sobre os ouvidos) e em seguida ligue os auscultadores ao conector minijaque de 3,5 mm / 1/8" ou ao conector jaque de 6,35 mm /  $\frac{1}{4}$ ".
- 8. Ligue o microfone à entrada "Microphone" (opcional).

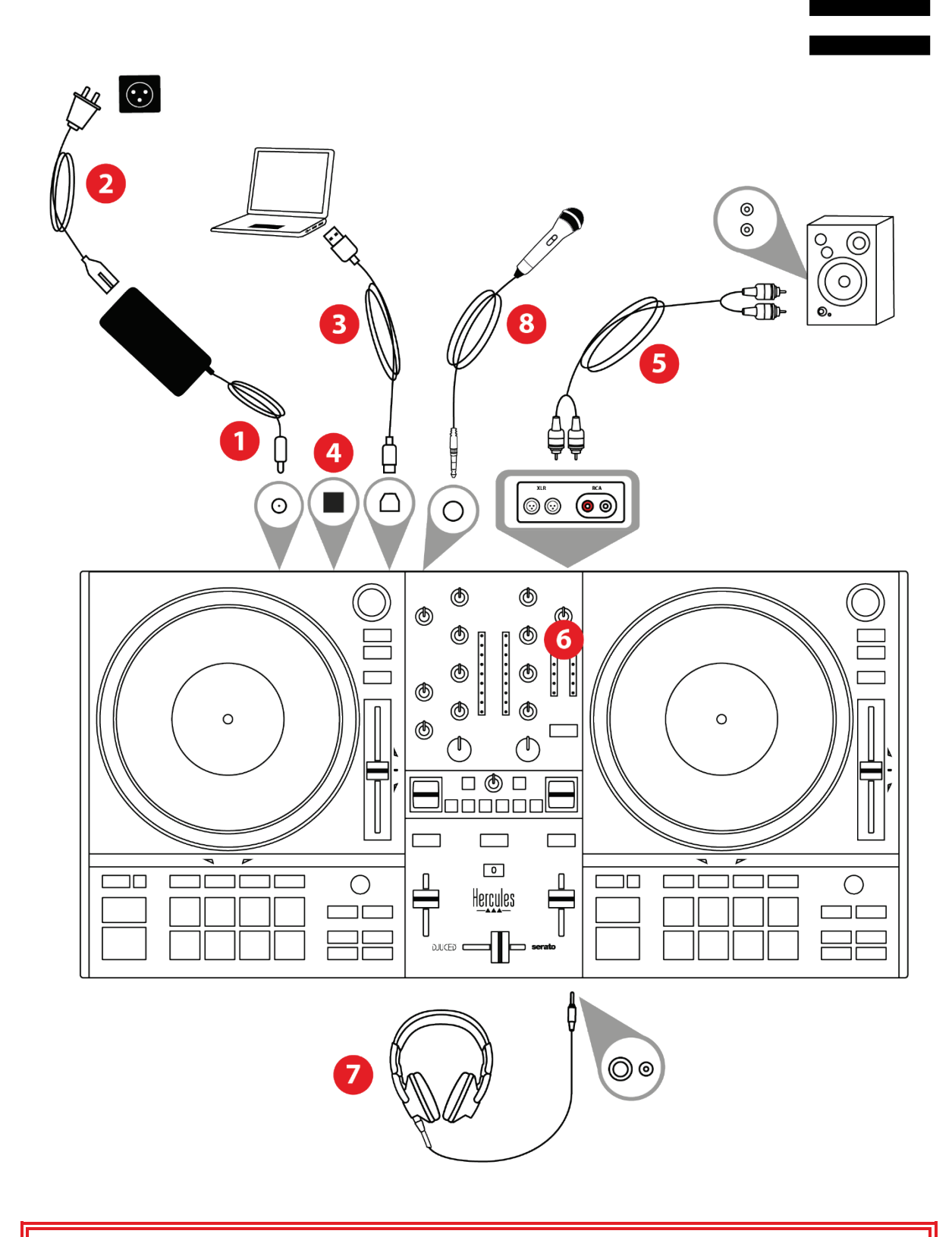

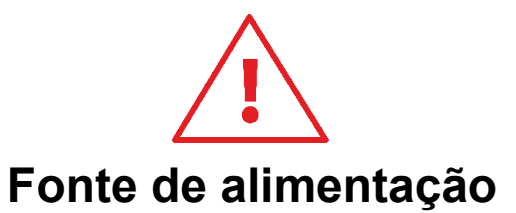

- Utilize apenas a fonte de alimentação indicada no manual do utilizador.
- Utilize apenas a fonte de alimentação com a tensão e a frequência de rede indicadas na placa sinalética da fonte de alimentação.

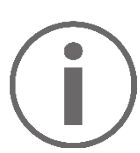

- − É possível utilizar simultaneamente ambos os formatos de saída (XLR e RCA) – por exemplo, ligando um par de saída ao sistema PA e um segundo par de saída a altifalantes de monitorização.
- Uma sequência de iluminação LED, chamada Vegas Mode, é iniciada cada vez que liga o controlador DJControl Inpulse T7 ao computador. A sequência Vegas Mode tem lugar em quatro fases, permitindo-lhe acender todas as luzes LED e apresentar as diferentes cores possíveis nos pads e nos anéis retroiluminados dos codificadores BROWSER.

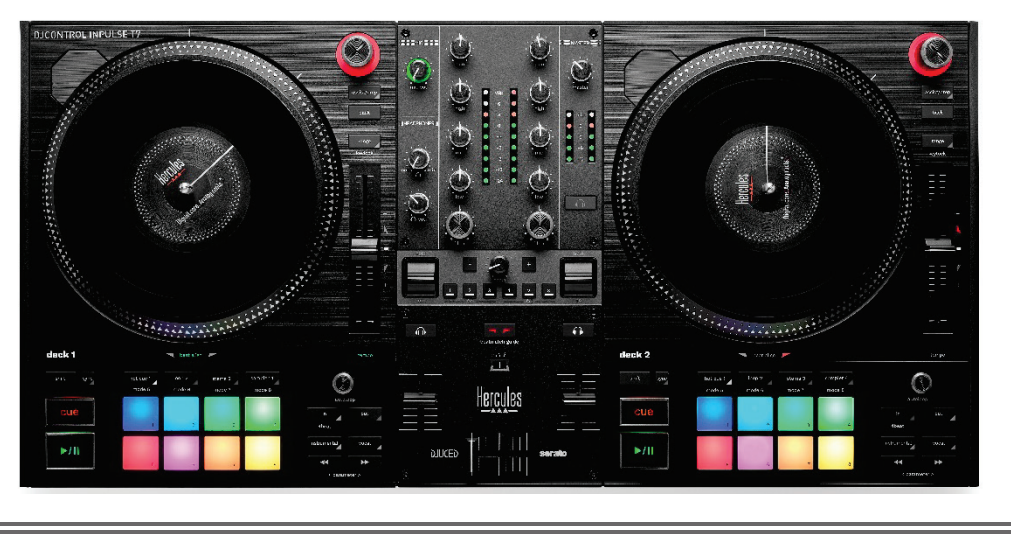

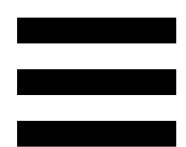

## *Transferir o software*

#### *DJUCED*

- 1. Visite: **<https://www.djuced.com/hercules>**.
- 2. Transfira e instale o DJUCED®.
- 3. Visite:

**[https://support.hercules.com/product/djcontrolin](https://support.hercules.com/product/djcontrolinpulset7/) [pulset7/](https://support.hercules.com/product/djcontrolinpulset7/)** (em inglês).

- 4. Transfira e instale o pacote de controladores para o sistema operativo do seu computador.
	- o macOS®: HDJC Series Mac
	- o Windows®: HDJC Series PC

O Windows® requer que instale os controladores a fim de utilizar o DJControl Inpulse T7 no modo ASIO, o qual reduz a latência em comparação com o modo WASAPI e é geralmente mais estável.

Os controladores também lhe permitem testar o controlador DJControl Inpulse T7 e verificar a versão do firmware no Windows® e no macOS®.

5. Inicie o software DJUCED<sup>®</sup>. É apresentada uma janela, indicando que o seu controlador DJControl Inpulse T7 foi detetado com êxito e está pronto a utilizar.

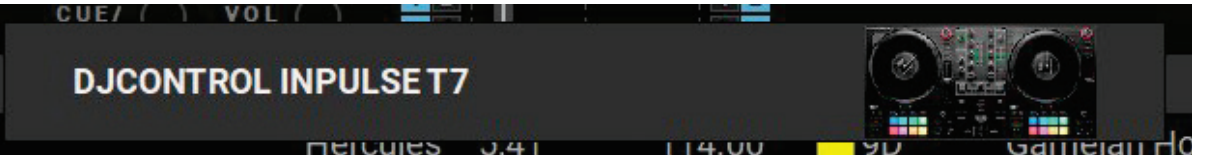

Quando executa o software pela primeira vez, o DJUCED® guia-o(a) através das ligações dos auscultadores e altifalantes ativos (ou permite-lhe utilizar os altifalantes integrados no computador, se não possuir altifalantes ativos externos). Siga as informações passo a passo apresentadas no ecrã antes de começar.

Definições de áudio:

No DJUCED®, para alterar as definições da placa de som, clique no ícone da roda dentada  $\bullet$  na metade superior direita do ecrã. É apresentado o menu Settings (Definições).

Selecione o separador Audio (Áudio) para escolher a placa de som e atribuir as saídas para auscultadores e altifalantes.

A configuração padrão para o Windows® é a seguinte:

- − Dispositivo de áudio: DJControl Inpulse T7 ASIO (ASIO)
- − Output (Saída):
	- o Master: saídas 1 e 2

o Headphones (Auscultadores): saídas 3 e 4

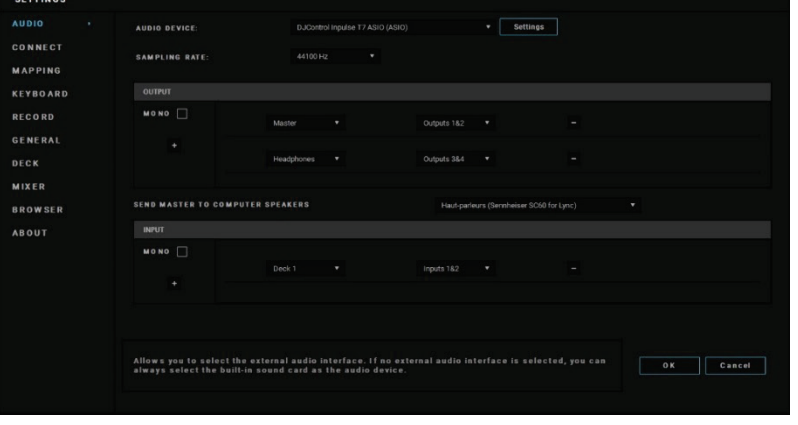

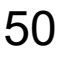

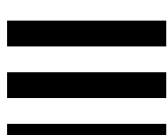

A configuração padrão para o macOS® é a seguinte:

- − Dispositivo de áudio: DJControl Inpulse T7
- − Output (Saída):
	- o Master: saídas 1 e 2
	- o Headphones (Auscultadores): saídas 3 e 4

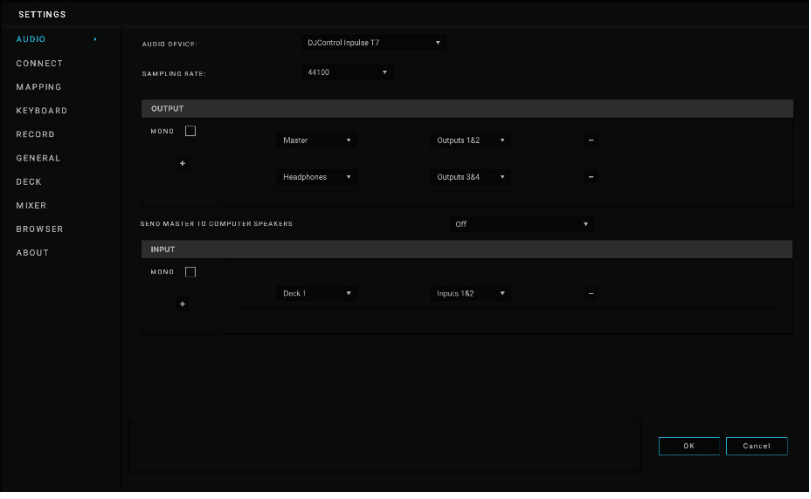

#### *Serato DJ Lite*

- 1. Visite: **<https://serato.com/dj/lite/downloads>**.
- 2. Transfira e instale o Serato DJ Lite.
- 3. Visite:

**[https://support.hercules.com/product/djcontrolin](https://support.hercules.com/product/djcontrolinpulset7/) [pulset7/](https://support.hercules.com/product/djcontrolinpulset7/)** (em inglês).

- 4. Transfira e instale o pacote de controladores para o sistema operativo do seu computador.
	- o macOS®: HDJC Series Mac
	- o Windows®: HDJC Series PC

O Windows® requer que instale os controladores a fim de utilizar o DJControl Inpulse T7 no modo ASIO, o qual reduz a latência em comparação com o modo WASAPI e é geralmente mais estável.

Os controladores também lhe permitem testar o controlador DJControl Inpulse T7 e verificar a versão do firmware no Windows® e no macOS®.

O Hercules DJControl Inpulse T7 inclui uma licença para o Serato DJ Lite, não uma licença para o Serato DJ Pro.

O Serato DJ Lite pode ser utilizado sem qualquer limite de tempo.

Se instalar o Serato DJ Pro em vez do Serato DJ Lite, o Serato DJ Pro funcionará com o seu DJControl Inpulse T7 durante um período de avaliação. No fim deste período de avaliação, se continuar a utilizar o Serato DJ Pro, terá de adquirir uma licença do Serato DJ Pro.

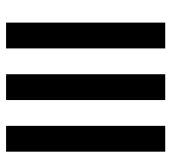

# **5. Animar a sua mistura**

Existem diferentes formas de animar a sua mistura.

## *Modos e pads*

#### *Pads*

No DJUCED<sup>®</sup>, os pads 1 a 8 executam as ações correspondentes ao modo atualmente ativado.

No Serato DJ Lite, os pads 1 a 4 executam as ações correspondentes ao modo atualmente ativado. Os pads 5 a 8 executam as seguintes ações:

- − Pad 5: Reverse (reprodução inversa)
- − Pad 6: recuar
- − Pad 7: avançar rapidamente
- − Pad 8: Censor. Esta ação permite-lhe reproduzir a faixa no sentido inverso enquanto premir continuamente o pad. Assim que solta o pad, a reprodução é retomada a partir do ponto onde a faixa estaria se tivesse continuado a ser reproduzida normalmente. Isto pode ser utilizado para disfarçar linguagem explícita numa música.

Os modos ativados nos pads variam de acordo com o software utilizado:

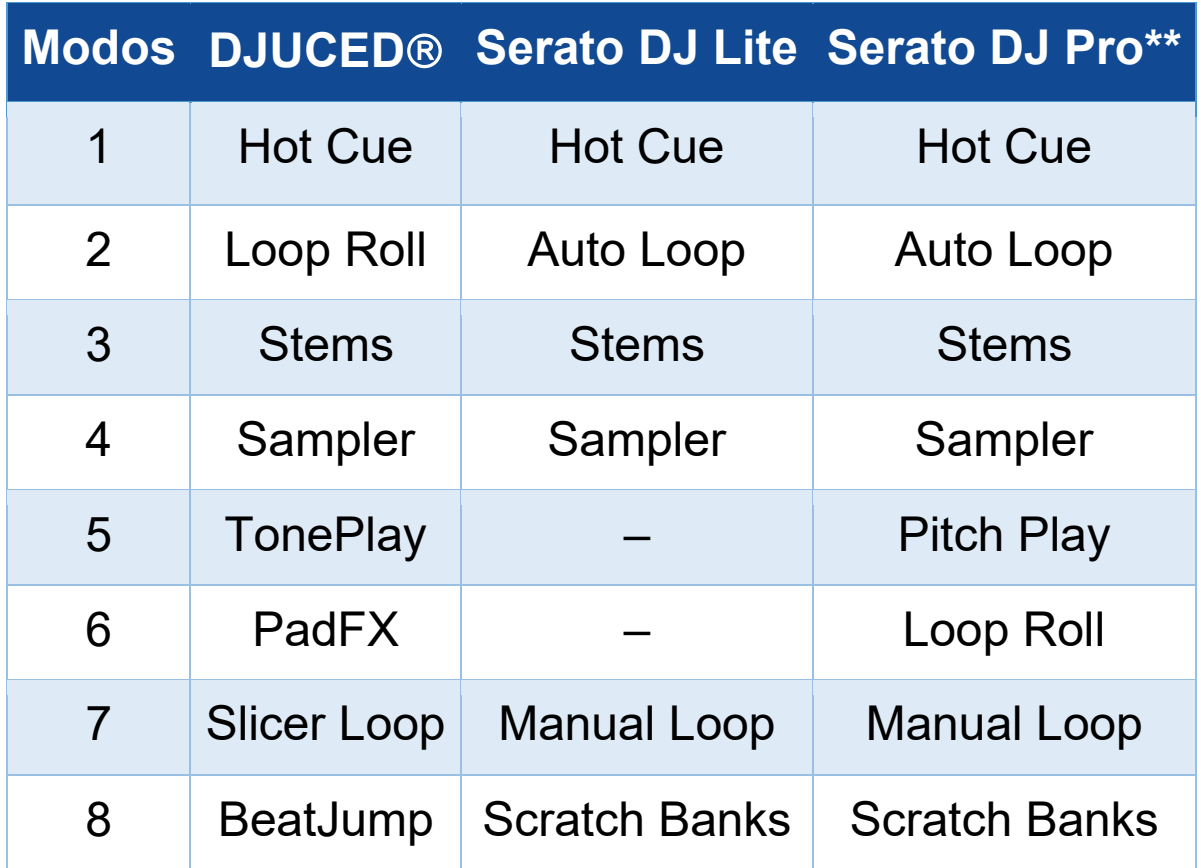

*\*\* Licença do Serato DJ Pro não incluída.*

### *Modo Hot Cue*

Um ponto Hot Cue é um marcador (como num livro) que pode colocar numa faixa para voltar a localizar facilmente este momento na faixa e regressar instantaneamente ao mesmo posteriormente.

O DJUCED<sup>®</sup> permite definir oito pontos Hot Cue por faixa.

O Serato DJ Lite permite definir quatro pontos Hot Cue por faixa.

O Serato DJ Pro permite definir oito pontos Hot Cue por faixa.

- 1. Para aceder ao modo Hot Cue, prima HOT CUE 1. A luz do botão HOT CUE 1 permanece acesa.
- 2. Para definir um ponto Hot Cue, prima um pad.
- 3. Para reproduzir a faixa a partir de um ponto Hot Cue, prima o pad correspondente.
- 4. Para remover um ponto Hot Cue, prima SHIFT e o pad simultaneamente.

#### *Modo Loop*

No DJUCED<sup>®</sup>, este modo corresponde ao modo Loop Roll. A cabeça de reprodução do deck continua a avançar em segundo plano quando aplica um loop. Quando desativa o loop, a reprodução é retomada a partir do ponto onde a faixa estaria se tivesse continuado a ser reproduzida. No Serato DJ Lite e Serato DJ Pro, este modo

corresponde ao modo Auto Loop.

Um loop é uma parte da faixa que é reproduzida repetidamente.

1. Para aceder ao modo Loop, prima LOOP 2. A luz do botão LOOP 2 permanece acesa.

No DJUCED<sup>®</sup>:

- 2. Para aplicar um loop, prima continuamente um pad.
- 3. Para desativar um loop, solte o pad correspondente.

No Serato DJ Lite:

- 1. Para aplicar um loop, prima um pad.
- 2. Para desativar um loop, prima o pad correspondente.

57

Duração do loop:

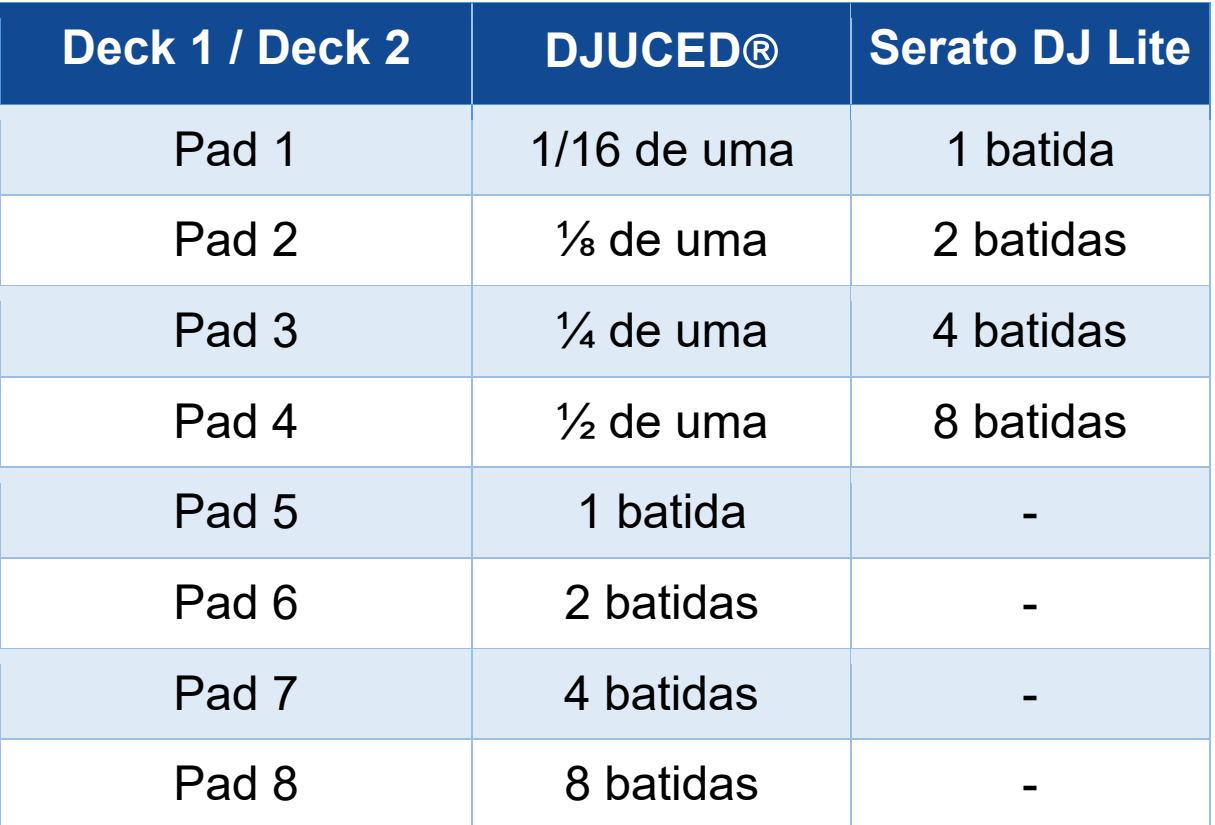

#### *Modo Stems*

O modo Stems permite-lhe separar uma faixa em quatro partes diferentes (vozes e instrumentos), chamadas "stems".

- 1. Para aceder ao modo Stems, prima STEMS 3. A luz do botão STEMS 3 permanece acesa.
- 2. Cada um dos pads 1 a 4 está associado a um stem. Para parar de reproduzir um stem, prima o pad correspondente. A luz do pad apaga-se.
- 3. Para retomar a reprodução do stem, prima o pad correspondente. O pad ilumina-se.

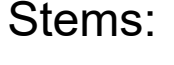

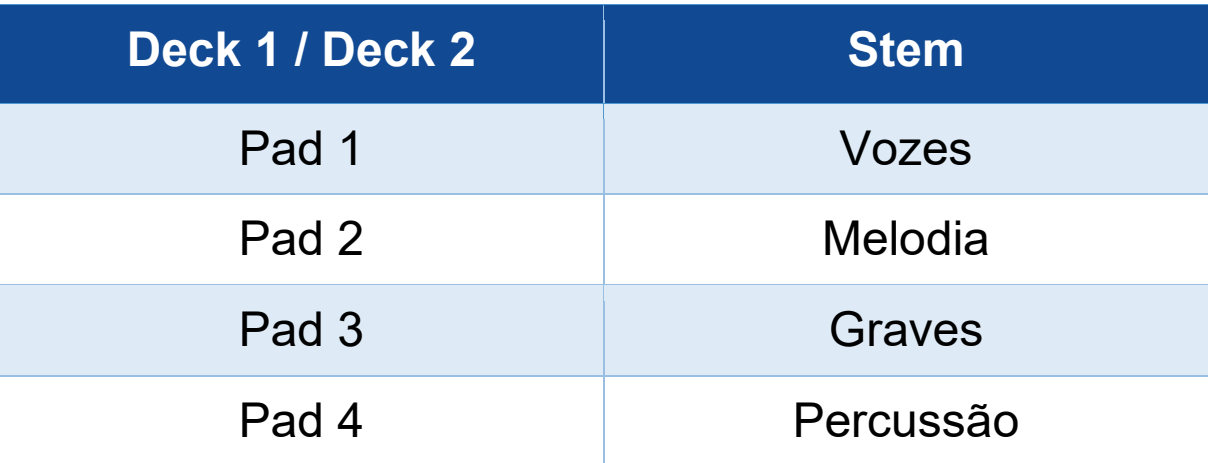

Quando ativa stems numa faixa pela primeira vez, a separação nem sempre é imediata. Isto poderá demorar alguns momentos, enquanto o software de DJing analisa a faixa e gera as diferentes partes (vozes, melodia, graves e percussão).

Não se esqueça de deixar tempo suficiente entre o momento em que separa os stems e o momento em que os reproduz. Quando as diferentes partes dos stems tiverem sido geradas, a reprodução dos stems será instantânea.

É necessário um computador potente para utilizar o modo Stems.

### *Modo Sampler*

Uma amostra é um som breve reproduzido por cima da faixa atualmente em reprodução: pode ser reproduzido uma vez (jingle) ou em repetição (loop).

No DJUCED<sup>®</sup>, os pads 1 a 8 permitem-lhe reproduzir as oito amostras presentes nas primeiras duas linhas do amostrador multicamada.

Para visualizar o amostrador multicamada, selecione 2Decks Horizontal + 2 Samplers no menu pendente na metade superior esquerda do ecrã no DJUCED<sup>®</sup>.

No Serato DJ Lite, os pads 1 a 4 permitem-lhe reproduzir uma amostra.

Para visualizar o painel de amostras, clique em **D** no Serato DJ Lite.

- 1. Para aceder ao modo Sampler, prima SAMPLER 4. A luz do botão SAMPLER 4 permanece acesa.
- 2. Para reproduzir uma amostra, prima um pad.
- 3. Para parar de reproduzir uma amostra, prima SHIFT e o pad correspondente simultaneamente.

#### *Modo 5*

O Serato DJ Lite não inclui o modo 5 (TonePlay). O Serato DJ Pro, em conjunto com o plug-in Pitch 'n Time, oferece um modo Pitch Play que funciona utilizando o mesmo princípio do modo TonePlay.

No DJUCED<sup>®</sup>, o modo 5 corresponde ao modo TonePlay. Este modo permite-lhe reproduzir um ponto Hot Cue em diferentes tons.

- 1. Ative o modo Hot Cue e em seguida selecione um ponto Hot Cue.
- 2. Para aceder ao modo 5, prima SHIFT e HOT CUE 1 simultaneamente. O botão HOT CUE 1 começa a piscar.
- 3. Para alterar o tom de um ponto Hot Cue, prima um dos pads de 2 a 8.
- 4. Para voltar ao tom original, prima o pad 1.

#### Alterar o tom:

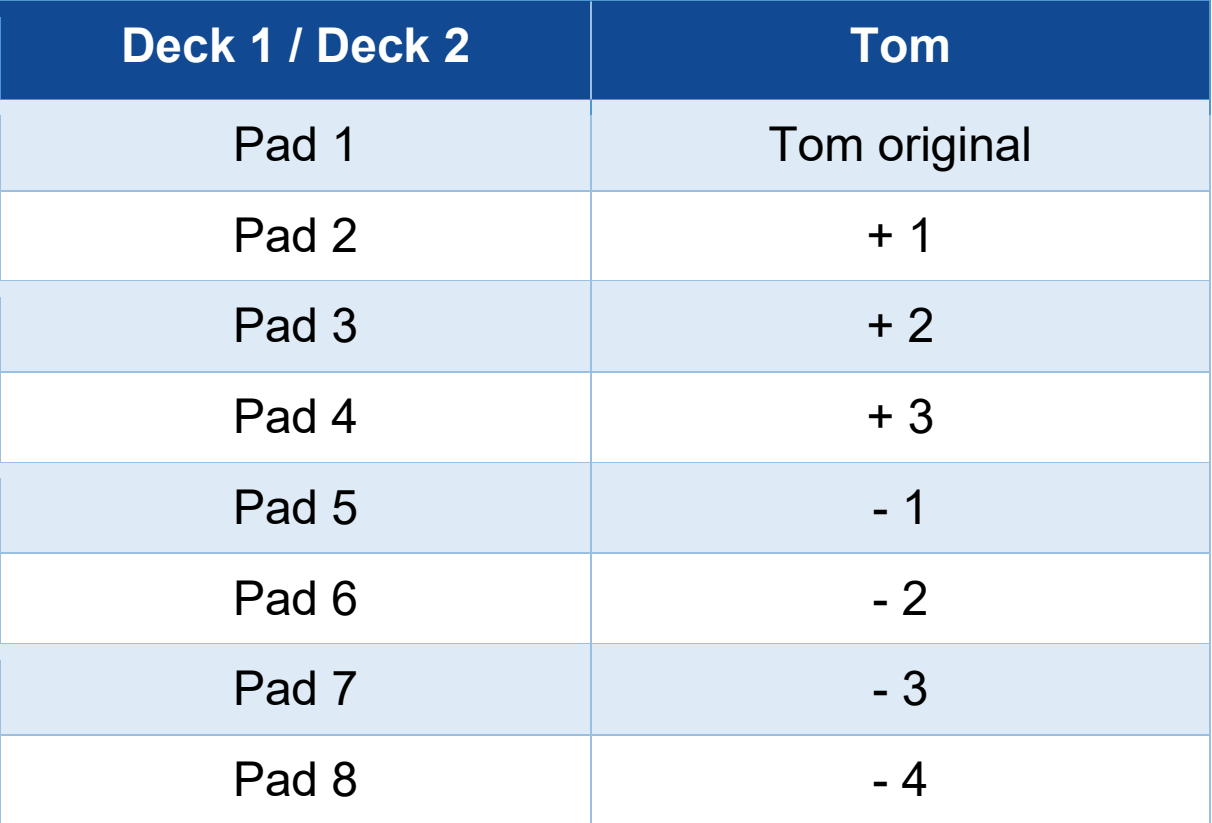

#### *Modo 6*

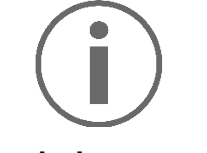

O Serato DJ Lite não inclui o modo 6.

No DJUCED<sup>®</sup>, o modo 6 corresponde ao modo PadFX. Este modo permite-lhe controlar os efeitos no painel de efeitos utilizando os pads.

Um efeito é por vezes um filtro ou uma combinação de filtros aplicados numa faixa para alterar o respetivo som (eco, reverberação, etc.).

Para visualizar o painel de efeitos, clique em EX.

- 1. Para aceder ao modo 6, prima SHIFT e LOOP 2 simultaneamente. O botão LOOP 2 começa a piscar.
- 2. Para executar uma ação, prima um pad.
- 3. Para desativar um efeito, prima o pad correspondente (pad 1 a 3).

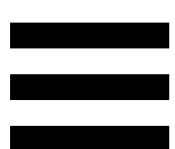

### Ações possíveis:

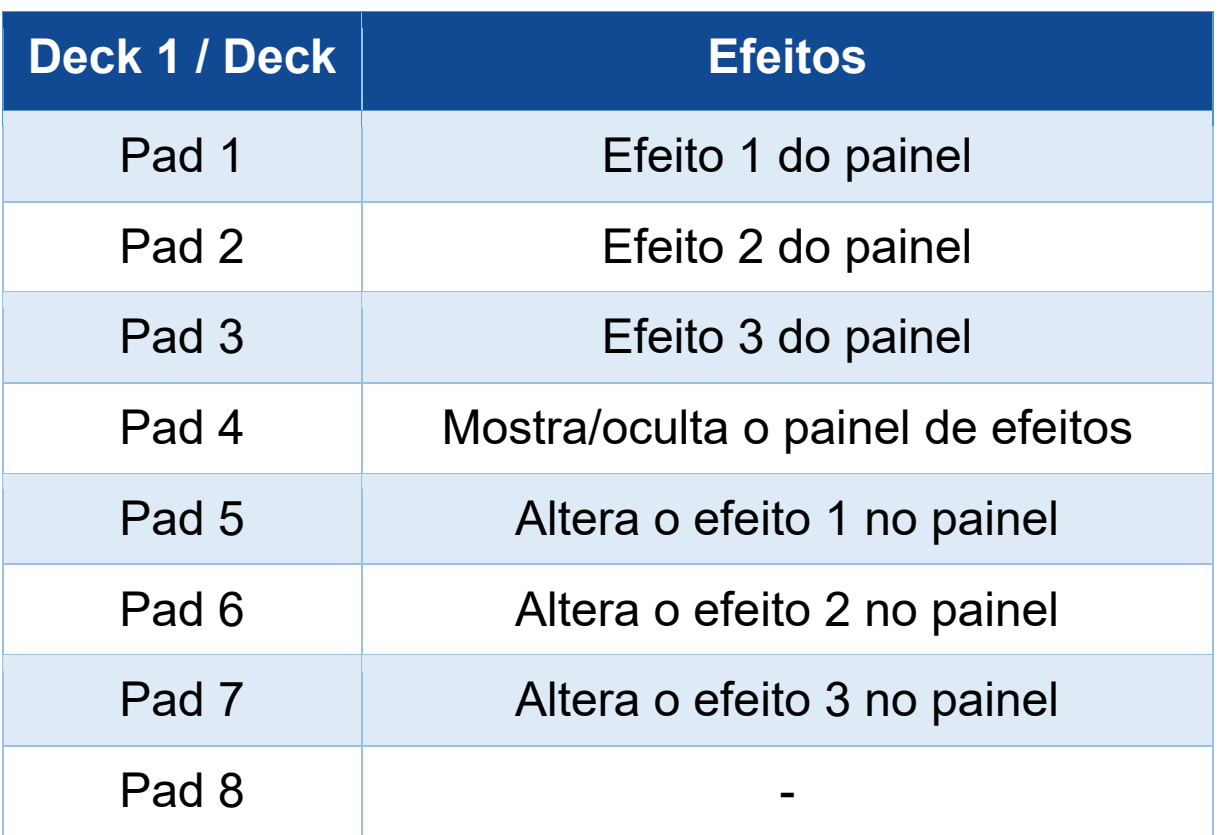

### *Modo 7*

No DJUCED<sup>®</sup>, o modo 7 corresponde ao modo Slicer Loop. No Serato DJ Lite e Serato DJ Pro, o modo 7 corresponde ao modo Manual Loop.

No DJUCED<sup>®</sup>, o modo 7 corresponde ao modo Slicer Loop. Este modo permite-lhe dividir o loop ativo em oito secções.

- 1. Para aceder ao modo 7 (Slicer Loop), prima SHIFT e STEMS 3 simultaneamente. O botão STEMS 3 começa a piscar.
- 2. Para reproduzir uma secção como um loop, prima continuamente um pad.
- 3. Para parar de reproduzir uma secção, solte o pad correspondente.

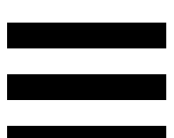

No Serato DJ Lite e Serato DJ Pro, o modo 7 corresponde ao modo Manual Loop. Este modo permitelhe ativar manualmente um loop.

- 1. Para aceder ao modo 7 (Manual Loop), prima simultaneamente SHIFT e STEMS 3. O botão STEMS 3 começa a piscar.
- 2. Para executar uma ação, prima um pad.

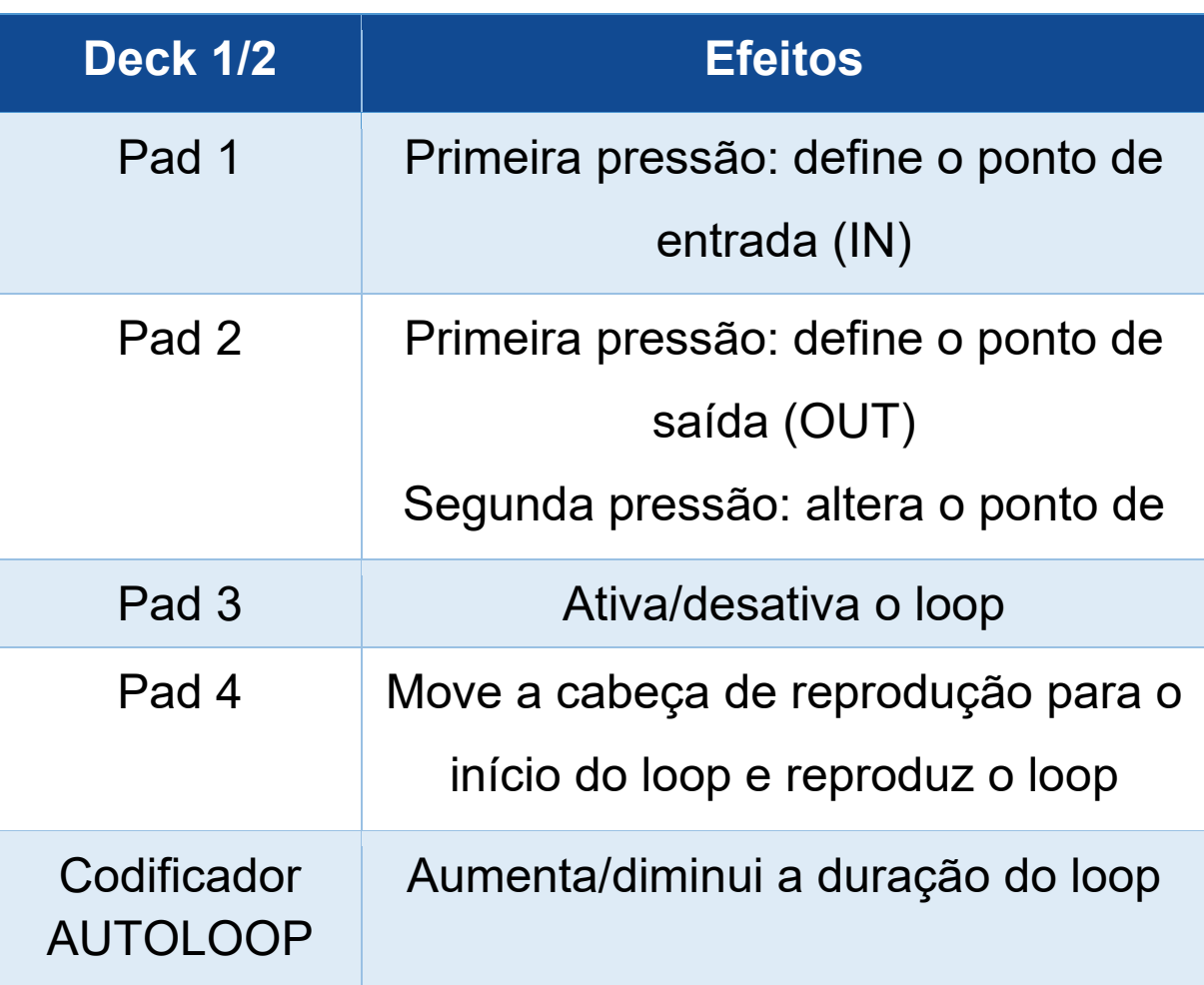

Ações possíveis:

#### *Modo 8*

No DJUCED<sup>®</sup>, o modo 8 corresponde ao modo BeatJump. No Serato DJ Lite e Serato DJ Pro, o modo 8 corresponde ao modo Scratch Banks.

No DJUCED<sup>®</sup>, o modo 8 corresponde ao modo BeatJump. Este modo permite-lhe fazer um salto com precisão na faixa.

- 1. Para aceder ao modo 8 (BeatJump), prima SHIFT e SAMPLER 4 simultaneamente. O botão SAMPLER 4 começa a piscar.
- 2. Para fazer um salto, prima um pad.

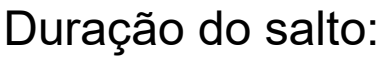

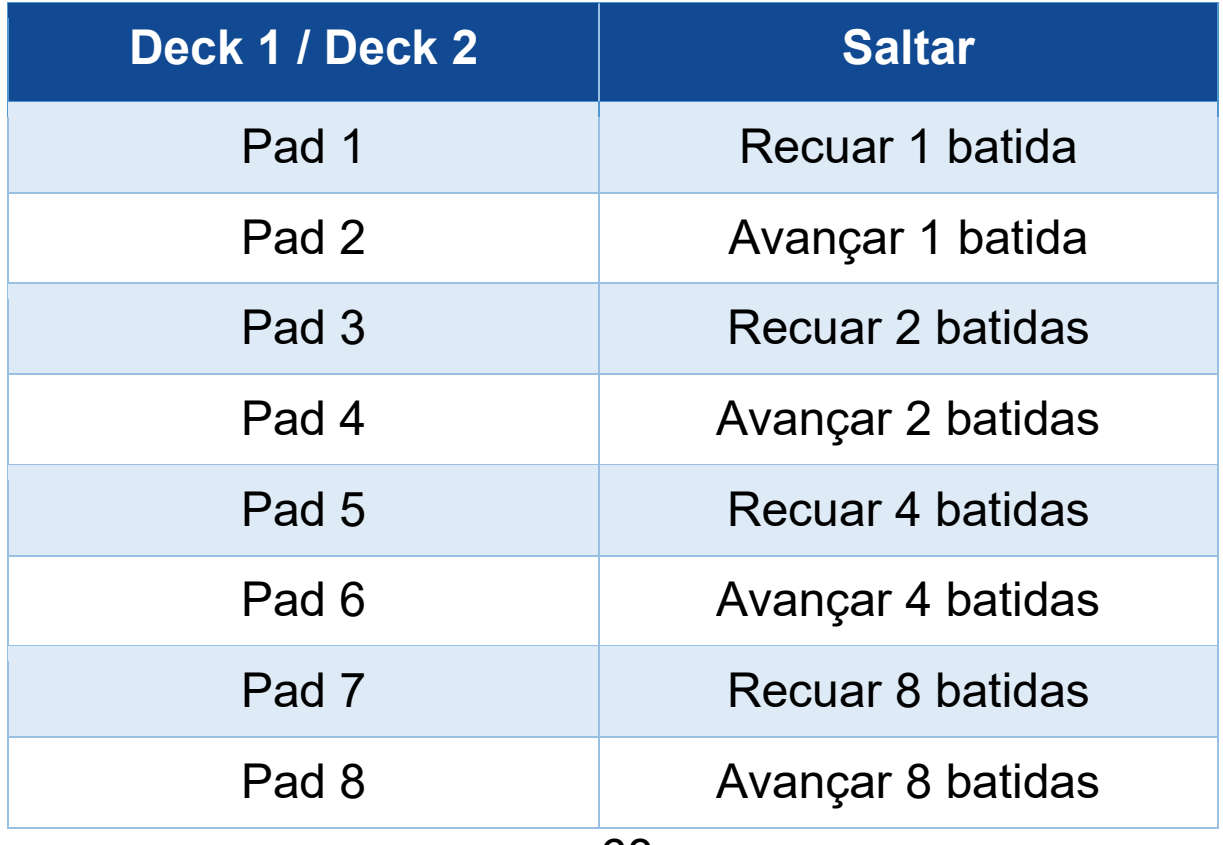

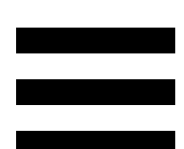

No Serato DJ Lite e Serato DJ Pro, o modo 8 corresponde ao modo Scratch Banks. Este modo permite-lhe carregar instantaneamente uma amostra de scratch no deck para fazer scratch no prato motorizado em vez da faixa atualmente em reprodução e, em seguida, regressar rapidamente à faixa que se encontra em reprodução.

Para visualizar o painel de amostras de scratch, clique em **D** no Serato DJ Lite.

- 1. Para aceder ao modo 8 (Scratch Banks), prima SHIFT e SAMPLER 4 simultaneamente. O botão SAMPLER 4 começa a piscar.
- 2. Para reproduzir uma amostra de scratch, prima um pad.
- 3. Para parar de reproduzir uma amostra de scratch e regressar à faixa que esteve a ser reproduzida anteriormente, prima SHIFT e o pad correspondente simultaneamente.

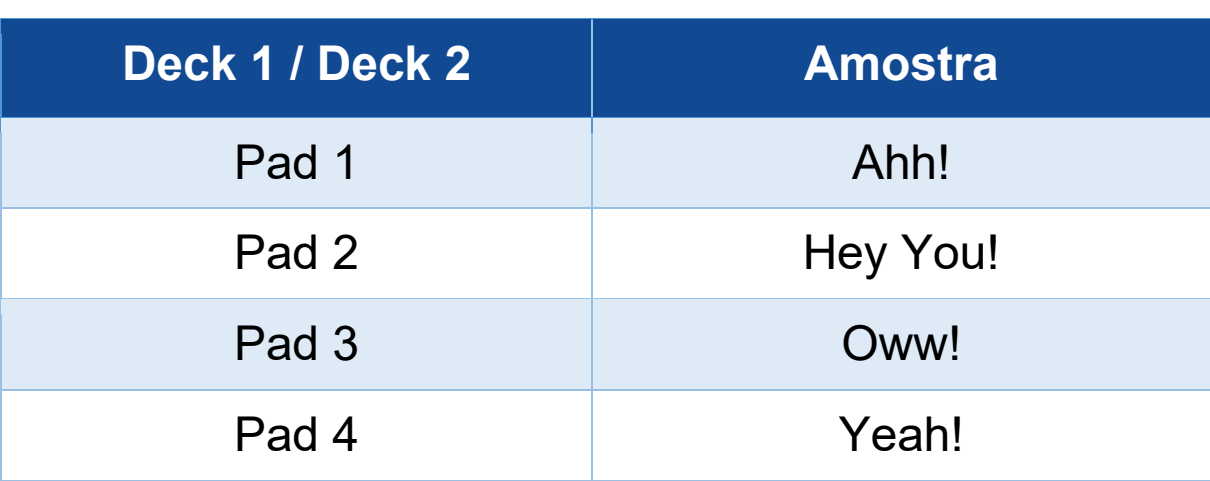

#### Amostras:

# *Scratching*

Fazer scratch consiste em produzir um efeito sonoro a partir de uma faixa rodando o prato motorizado.

Coloque o dedo indicador em cima do prato motorizado e faça pequenos movimentos rápidos para a direita e para a esquerda.

Pode repetir este movimento de scratch múltiplas vezes para criar um ritmo.

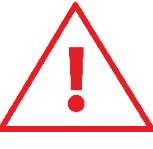

- − Antes de fazer scratch ou misturar, certifique-se de que colocou um disco de feltro entre o prato motorizado e o disco de vinil.
- Ao colocar o disco de vinil no prato motorizado, não o force. Corre o risco de danificar o centro do disco de vinil.

## *Filtros*

O ajuste do filtro da faixa permite-lhe atenuar determinadas frequências.

- − Atenuar as altas frequências (conhecido como filtro passa-baixo ou filtro de corte alto): rode o botão do filtro (FILTER) para a esquerda.
- − Atenuar as baixas frequências (conhecido como filtro passa-alto ou filtro de corte baixo): rode o botão do filtro (FILTER) para a direita.
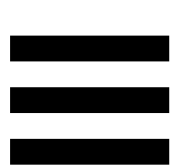

### **6. Placa de som multicanal**

O controlador DJControl Inpulse T7 inclui uma placa de som multicanal integrada, permitindo-lhe reproduzir a sua mistura em altifalantes para o público (saída Master para altifalantes), monitorizar a faixa seguinte que está a preparar nos auscultadores (saída de auscultadores) e utilizar um microfone e/ou um dispositivo equipado com uma saída de nível de linha como fonte de áudio.

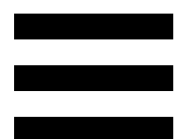

# *Saída Master para altifalantes (saídas 1-2)*

Os seus altifalantes ativos devem estar ligados a uma das duas saídas Master para altifalantes situadas na parte posterior do controlador de DJing.

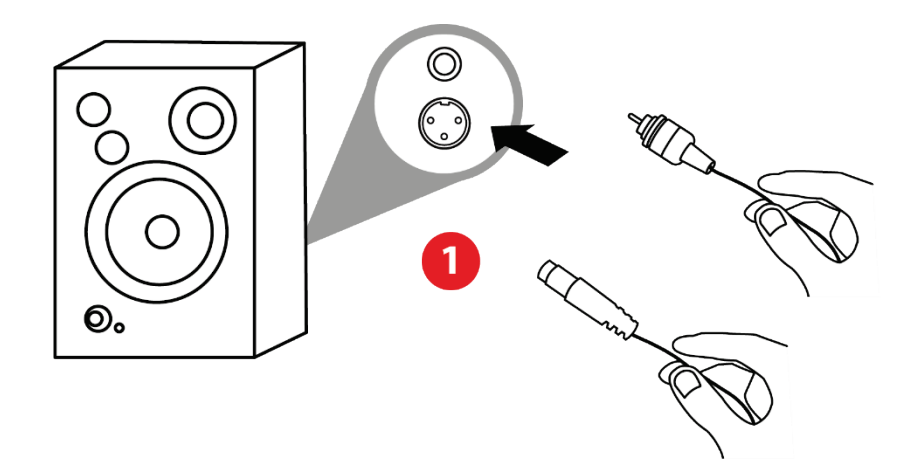

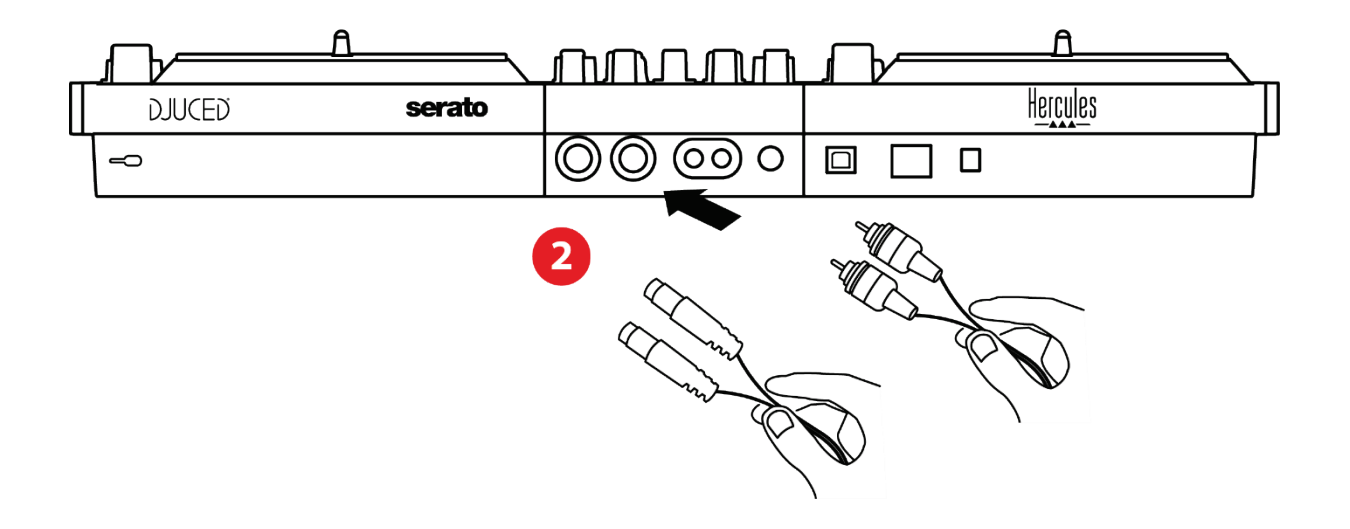

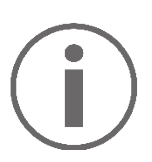

É possível utilizar simultaneamente ambos os formatos de saída – por exemplo, ligando um par de saída ao sistema PA e um segundo par de saída a altifalantes de monitorização.

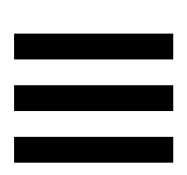

#### *Saída de auscultadores (saídas 3-4)*

Os auscultadores devem estar ligados a uma das duas saídas de auscultadores ®® situadas na parte frontal do controlador de DJing.

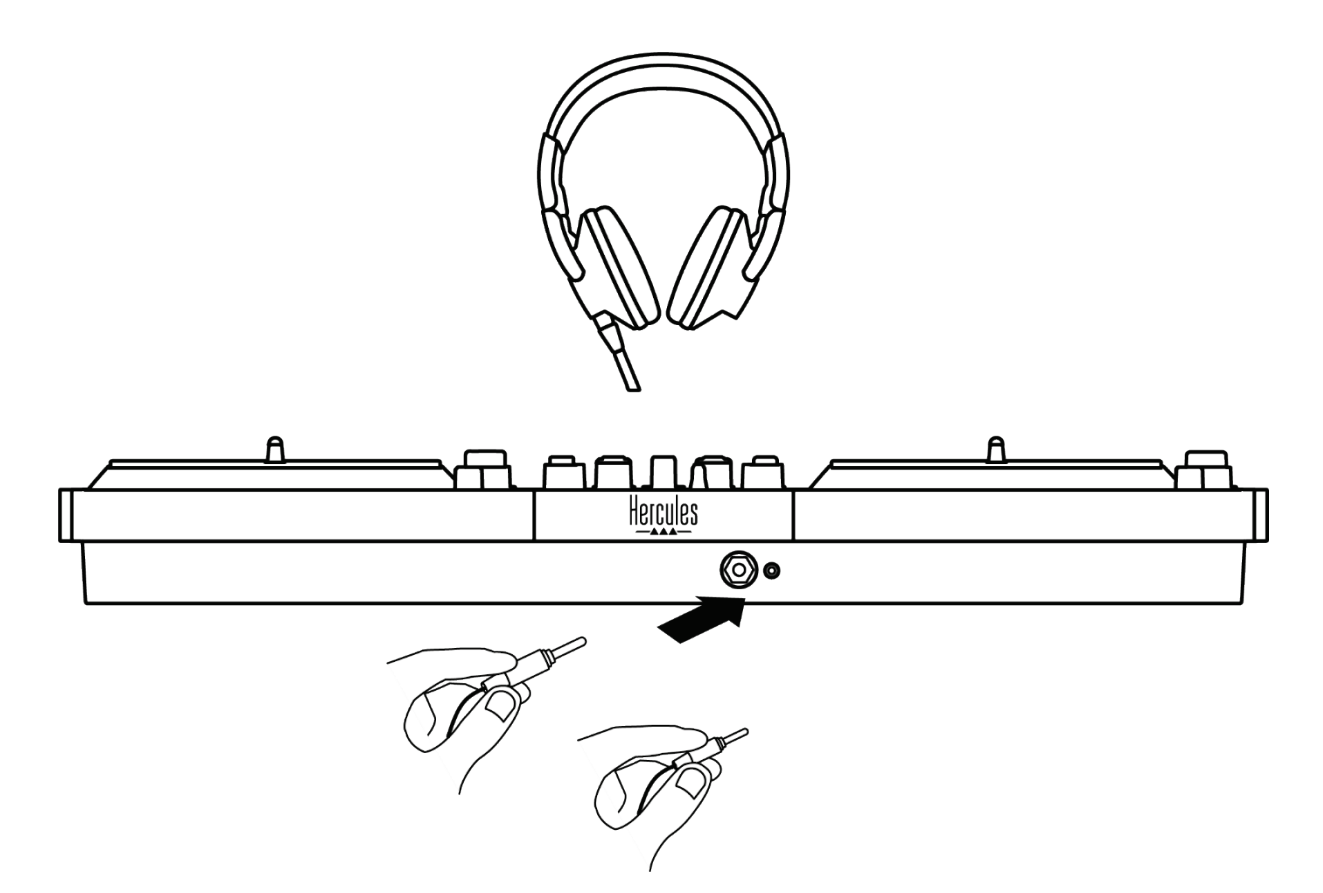

Por predefinição, cada vez que o controlador de DJing é ligado, a saída de auscultadores é atribuída às saídas 3- 4 para poder funcionar com todo o software de DJing disponível no mercado – incluindo o DJUCED® e o Serato DJ Lite, em particular.

No entanto, caso pretenda utilizar a saída de auscultadores do controlador de DJing para ouvir música no computador utilizando o iTunes, por exemplo, deve encaminhar a saída 1-2 para a saída de auscultadores. Para tal, prima o botão **são situado por** baixo do medidor de VU MASTER.

Não recomendamos que ligue dois pares de auscultadores ao mesmo tempo (ou seja, um par ao conector de saída minijaque de 3,5 mm / 1/8" e outro par ao conector de saída jaque de 6,35 mm / ¼"). Se ambos os pares de auscultadores não tiverem a mesma impedância, os volumes de saída não serão idênticos.

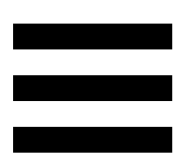

#### *Entrada de microfone*

O microfone deve estar ligado à entrada "Microphone" situada na parte posterior do controlador de DJing. A entrada de microfone é equilibrada.

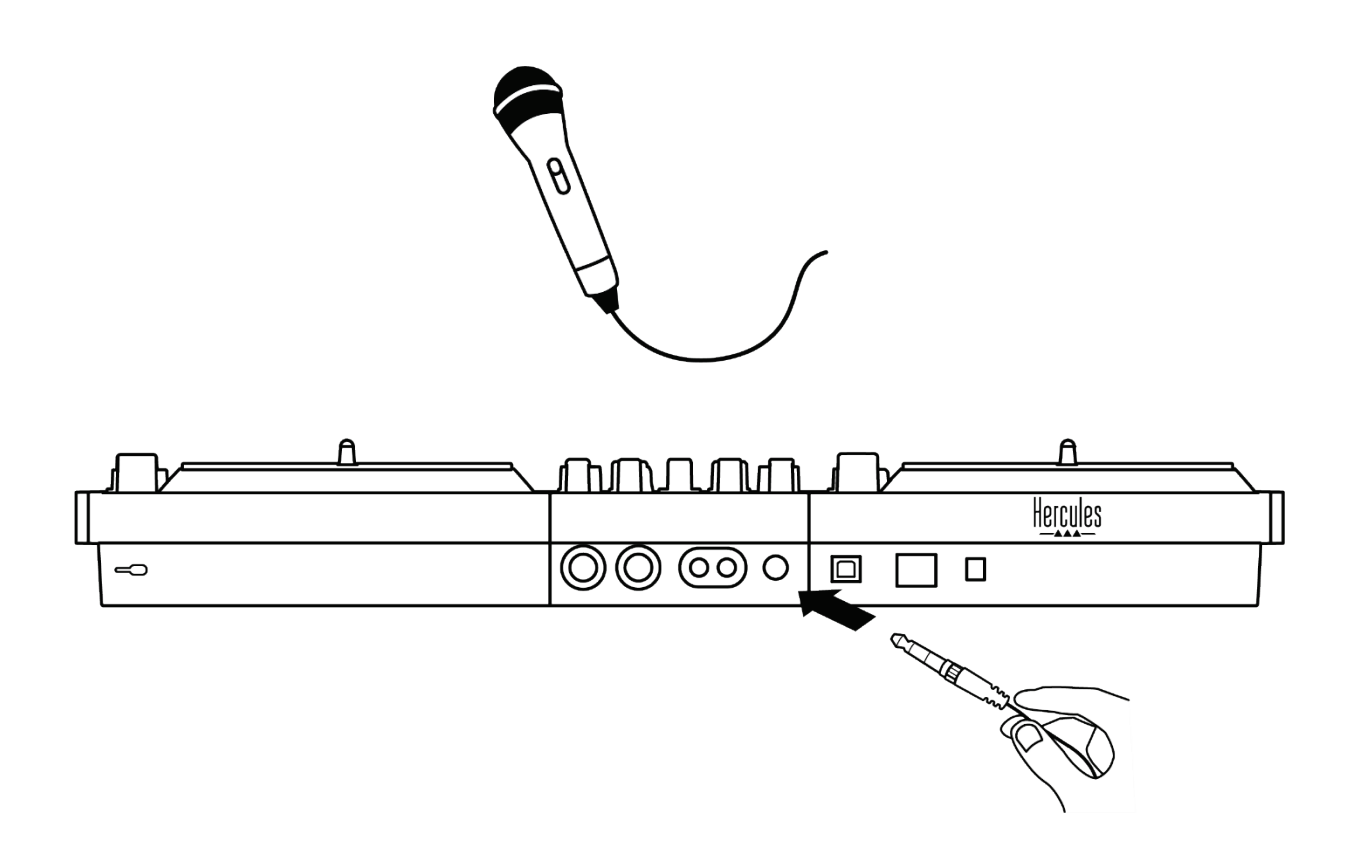

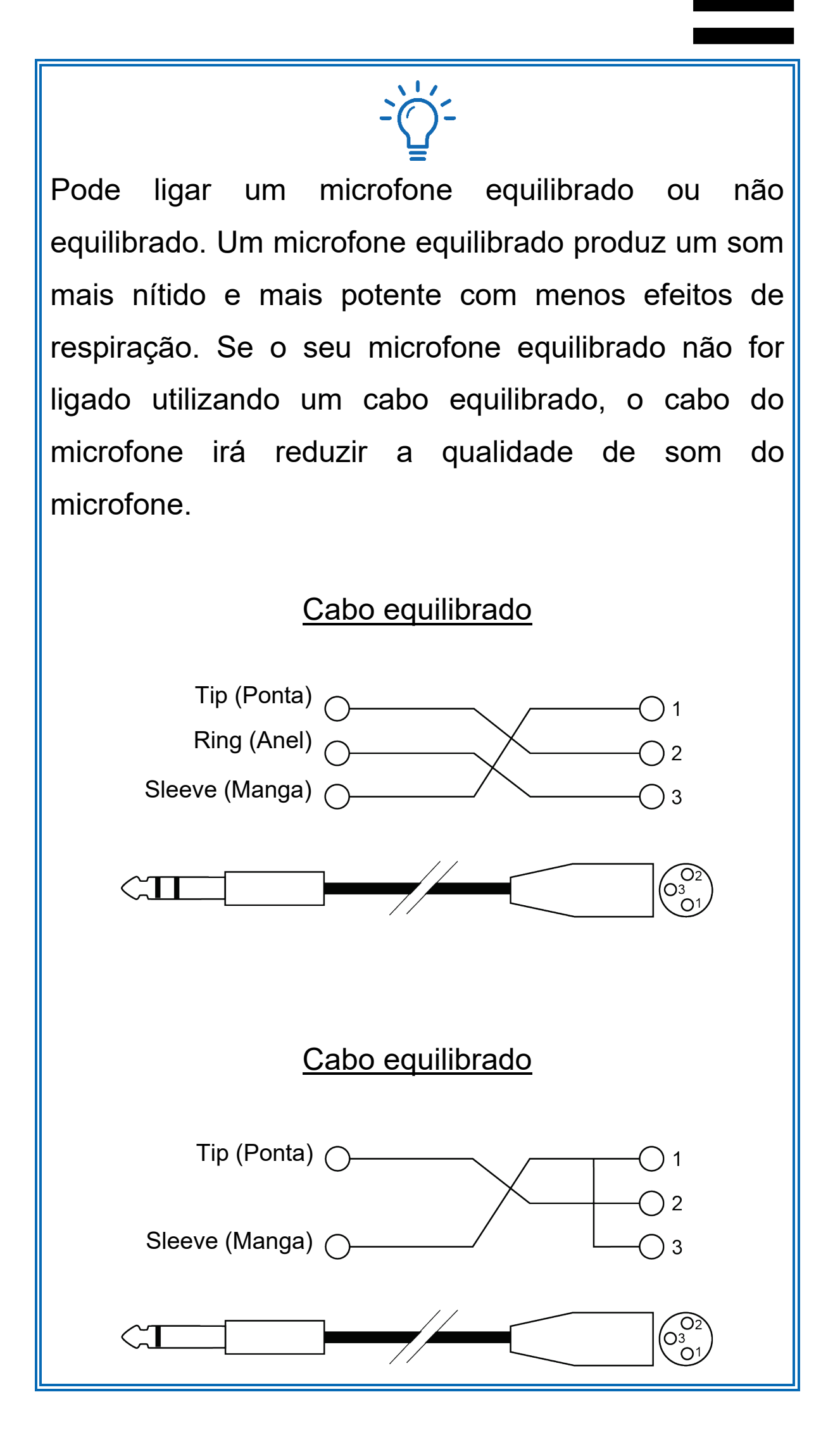

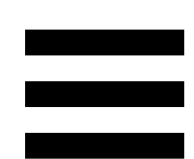

# **7. Compatibilidade**

#### *USB Audio / USB MIDI*

Este controlador de DJing é Plug & Play e pode funcionar sem controladores com o  $DJUCED^@$  em qualquer PC ou Mac, visto que está em conformidade com as normas USB Audio e USB MIDI.

#### *Painel de controlo ASIO e Windows®*

Para poder utilizar o controlador DJControl Inpulse T7 com o Serato DJ Lite, deve instalar os controladores ASIO. Os controladores ASIO estão disponíveis aqui: **[https://support.hercules.com/product/djcontrolinpul](https://support.hercules.com/product/djcontrolinpulset7/) [set7/](https://support.hercules.com/product/djcontrolinpulset7/)** (em inglês).

Se estiver a utilizar o DJUCED<sup>®</sup>, também pode transferir os controladores ASIO a fim de tirar partido da latência inferior no seu PC.

Os controladores ASIO incluem um painel de controlo acessível na barra de tarefas no PC, ou no diretório C:\Program Files\DJHERCULESMIX\Audio\DJ Console Series\cpl2\. Este painel permite-lhe ajustar as diferentes definições ASIO, incluindo os tamanhos da memória intermédia e a latência.

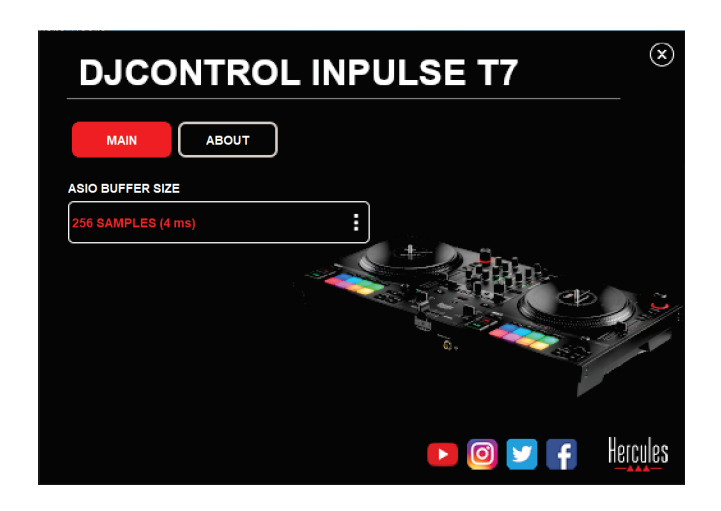

Para ajustar as definições ASIO:

- − Defina o tamanho da memória intermédia ASIO para 4 ou 8 ms.
- − Inicie o seu software (por exemplo: DJUCED®) e selecione o controlador DJControl Inpulse T7 ASIO (ASIO):

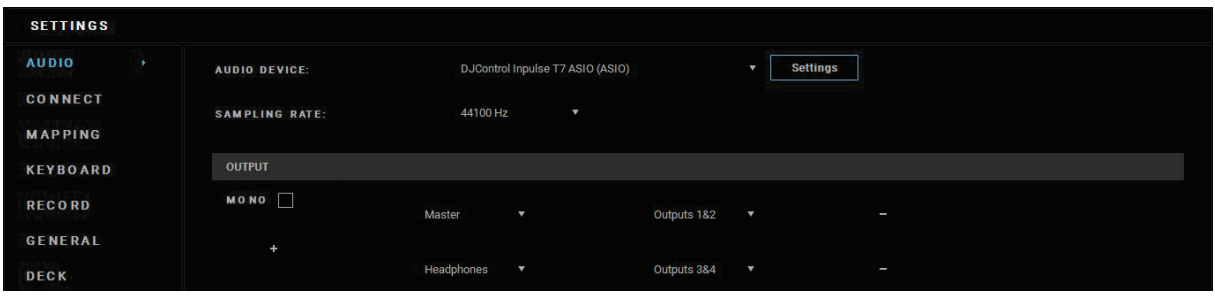

Assim que o software começa a utilizar o controlador ASIO, já não será possível alterar as definições ASIO no painel de controlo. Isto é perfeitamente normal e indica que o controlador ASIO está a ser utilizado.

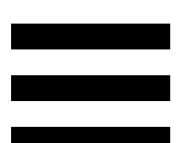

Utilize o software e ouça com atenção para detetar quaisquer falhas ou artefactos possíveis no áudio (estalidos, etc.), ou problemas com a latência. No caso de ocorrerem falhas ou artefactos, terá de aumentar o tamanho da memória intermédia para resolver os problemas.

Feche o software e ajuste a memória intermédia ASIO um valor de cada vez:

- − Reduza o tamanho da memória intermédia para reduzir a latência.
- − Aumente o tamanho da memória intermédia se notar falhas ou artefactos no áudio.

Terá de repetir este procedimento até encontrar o tamanho da memória intermédia ideal para o seu sistema.

Os controladores estão disponíveis aqui:

**[https://support.hercules.com/product/djcontrolinpul](https://support.hercules.com/product/djcontrolinpulset7/) [set7/](https://support.hercules.com/product/djcontrolinpulset7/)**.

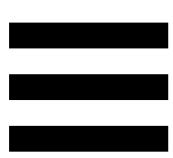

#### *Atualização do firmware*

O seu controlador de DJing possui um modo de atualização automática do firmware. Este requer a instalação dos controladores Hercules seguindo as instruções apresentadas no ecrã. A atualização do firmware é automática.

Os controladores estão disponíveis aqui:

**[https://support.hercules.com/product/djcontrolinpul](https://support.hercules.com/product/djcontrolinpulset7/) [set7/](https://support.hercules.com/product/djcontrolinpulset7/)**.

O painel de controlo também lhe permite aceder a esta informação e visualizar as versões dos controladores instalados no seu computador no separador ABOUT (ACERCA DE). Tenha esta informação consigo caso necessite de contactar o suporte técnico da Hercules.

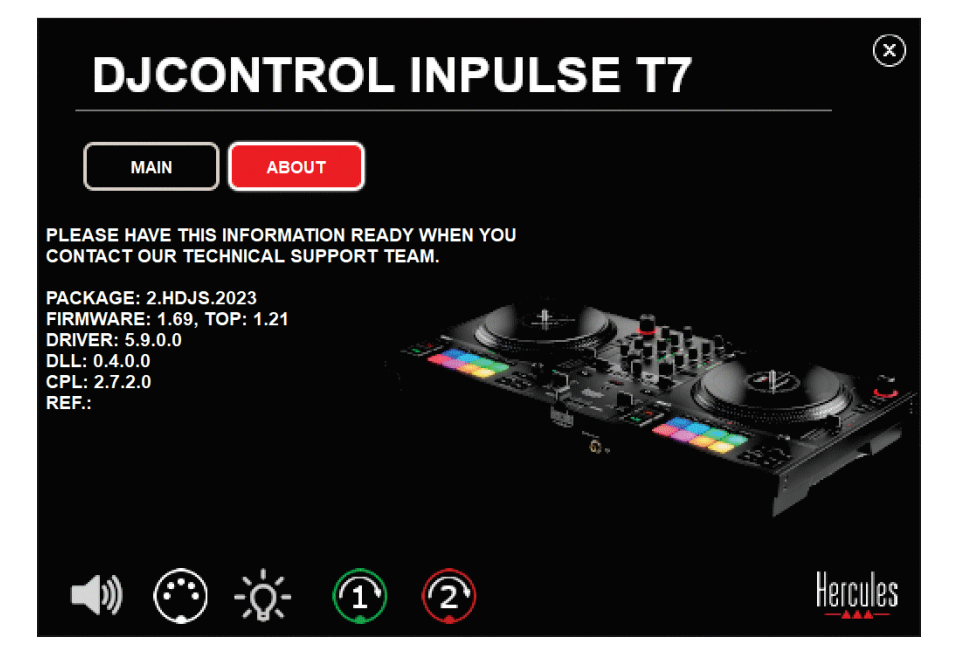

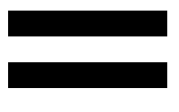

# *Testar o controlador de DJing no painel de controlo*

Na secção ABOUT (ACERCA DE) do painel de controlo do DJControl Inpulse T7, pode testar o som, os controlos MIDI e a iluminação do seu controlador de DJing, juntamente com os pratos motorizados.

Para aceder ao painel de controlo, vá até ao seguinte diretório: C:\Program Files\DJHERCULESMIX\Audio\DJ Console Series\cpl2\.

#### *1.Teste do áudio*

Para testar se a interface de áudio do controlador DJControl Inpulse T7 produz som (sem utilizar software de DJing para tal), clique no ícone do altifalante. O ícone fica verde durante o teste e o programa reproduz um som nas saídas Master para altifalantes e auscultadores.

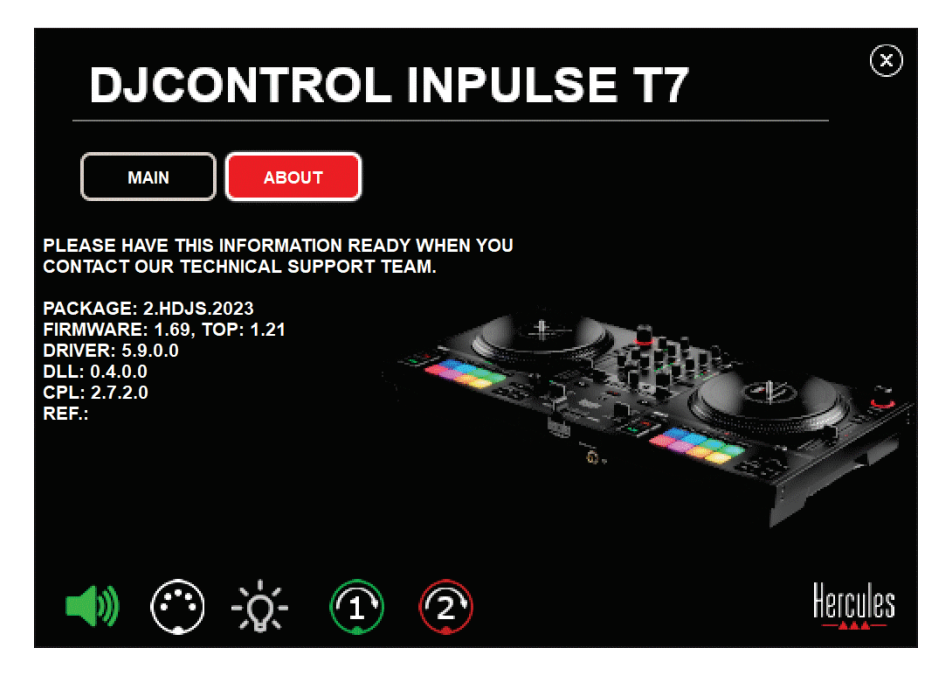

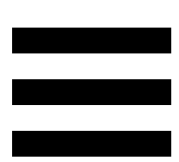

#### *2.Teste dos controlos MIDI*

Para testar se os controlos MIDI do controlador DJControl Inpulse T7 funcionam (sem utilizar software de DJing para tal), experimente utilizar os botões ou outros controlos que pretenda testar. Se o conector DIN ficar verde, isto significa que o comando MIDI é recebido e que o botão ou outro controlo funciona corretamente.

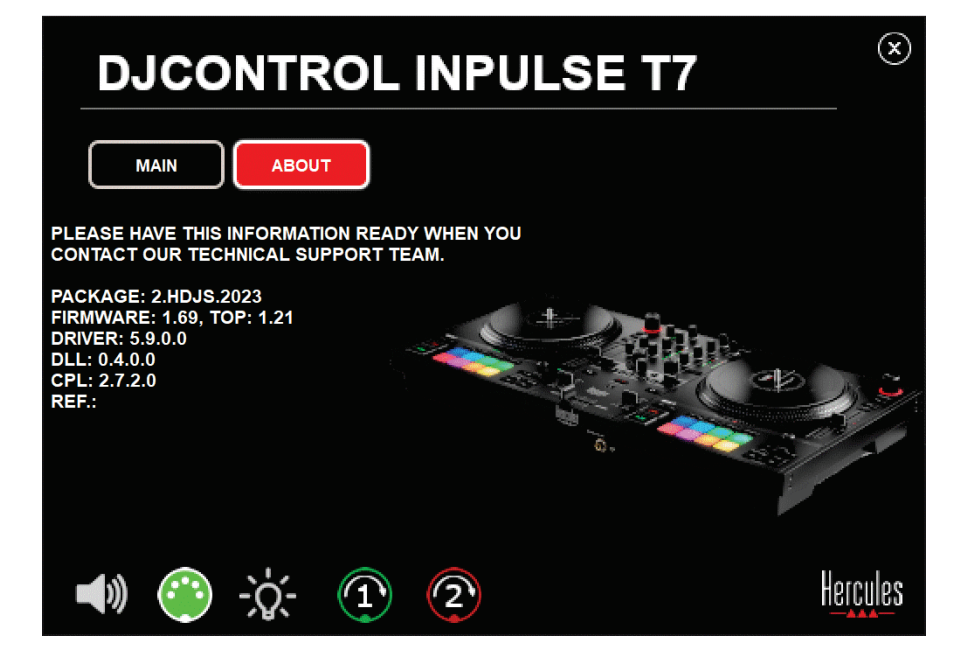

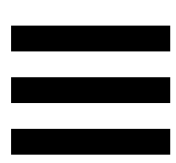

#### *3.Teste da iluminação*

Para testar se as luzes LED do controlador DJControl Inpulse T7 funcionam (sem utilizar software de DJing para tal), clique no ícone da lâmpada para acender as luzes LED do controlador. O ícone fica verde durante o teste e as luzes LED do controlador acendem-se.

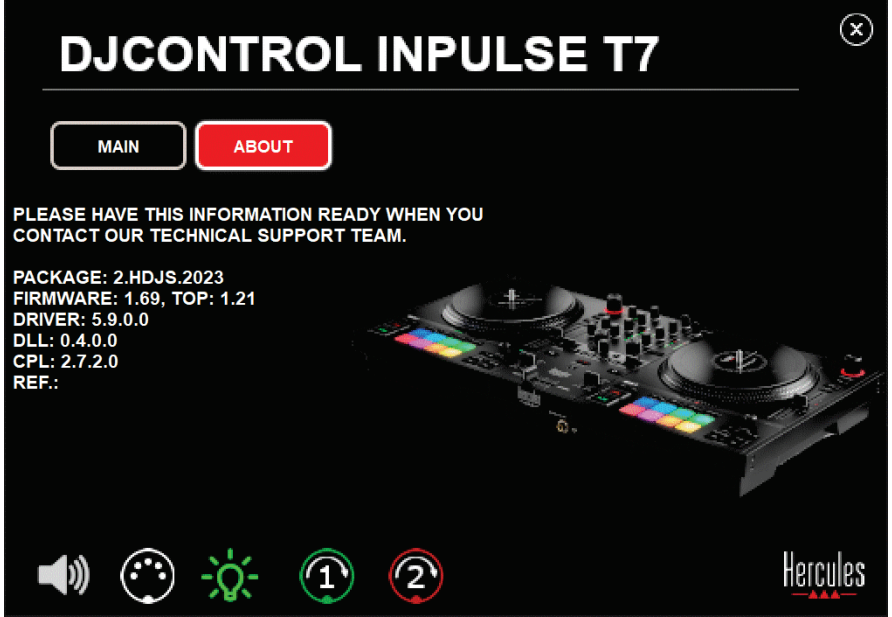

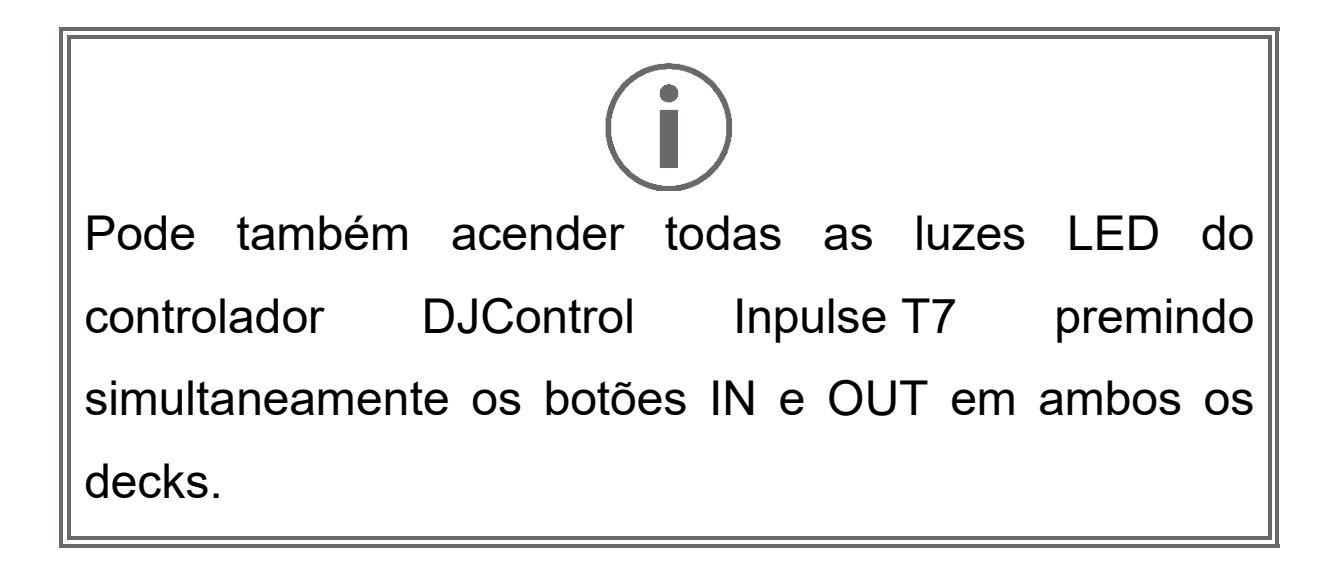

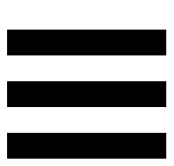

#### *4.Teste dos pratos motorizados*

Para testar se os pratos motorizados do controlador DJControl Inpulse T7 funcionam (sem utilizar software de DJing para tal), clique no ícone do prato 1 ou 2. Os ícones do prato correspondente e o conector DIN ficam verdes durante o teste e o prato motorizado move-se (ou seja, roda) no controlador.

Teste do prato motorizado número 1:

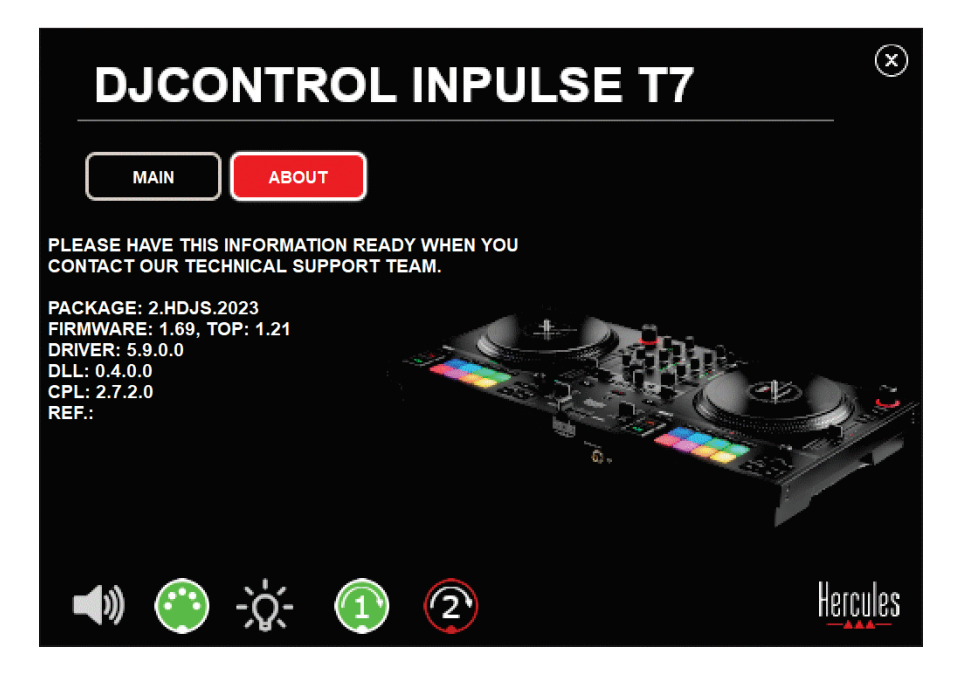

Teste do prato motorizado número 2:

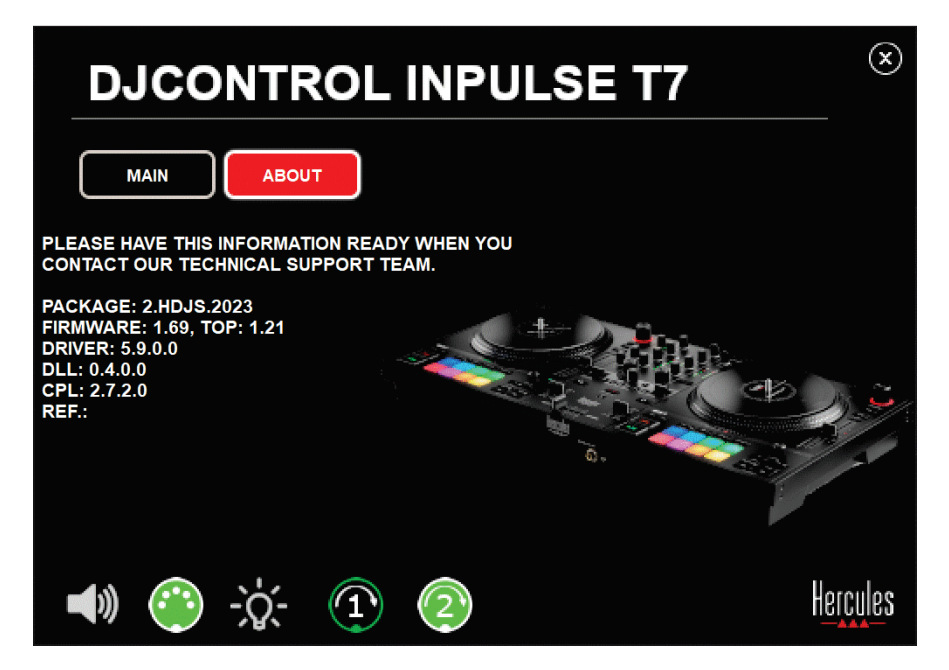

#### **8. Modo Demo**

Este modo está disponível quando liga o seu controlador de DJing a uma fonte de alimentação e a uma fonte de alimentação USB sem um computador, sendo utilizado na loja, em particular. Neste caso, o controlador de DJing não está operacional, mas sim no modo de demonstração: uma sequência de demonstração que acende as diferentes luzes do controlador é repetida automaticamente de forma contínua.

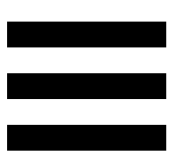

# **9. Perguntas frequentes**

# *1. Não há som nos meus auscultadores.*

Certifique-se de que ligou os auscultadores à parte frontal do controlador de DJing, uma vez que o seu controlador de DJing está equipado com uma placa de som multicanal pré-configurada para funcionar com o DJUCED® e o Serato DJ Lite.

Por predefinição, os dois botões de monitorização são ativados quando o software é iniciado pela primeira vez. Pode selecionar em seguida qualquer deck que pretenda ouvir nos auscultadores, ou prima o botão **TO** situado por baixo do medidor de VU MASTER para ouvir os resultados da sua mistura.

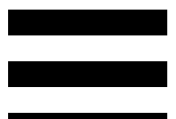

# *2. O som nos meus auscultadores está distorcido.*

Certifique-se de que os seus auscultadores possuem um conector TRS (auscultadores padrões) e não um conector TRRS (auscultadores + microfone).

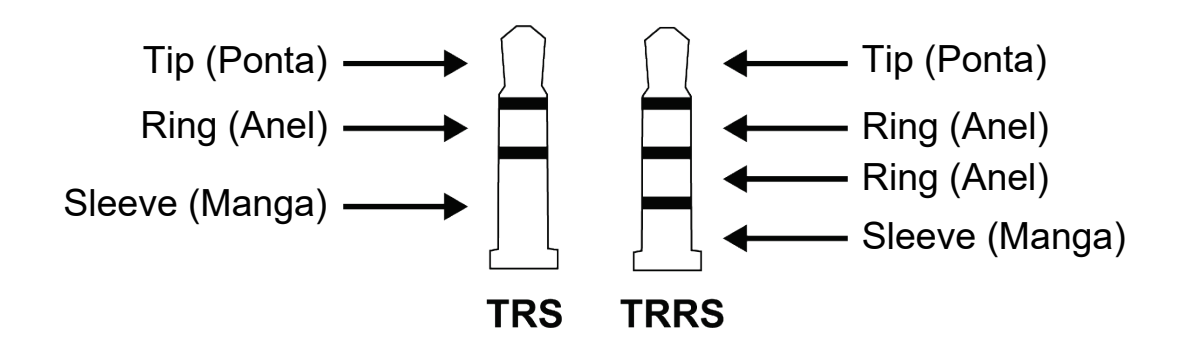

Os conectores TRRS não são compatíveis com o controlador DJControl Inpulse T7.

# *3. Não há som nos meus altifalantes.*

Certifique-se de que ligou os auscultadores aos conectores RCA ou XLR na parte posterior do controlador de DJing, uma vez que o seu controlador de DJing está equipado com uma placa de som multicanal pré-configurada para funcionar com o DJUCED® e o Serato DJ Lite.

De modo a testar (sem utilizar software de DJing) se a interface de áudio do controlador DJControl Inpulse T7 produz som, pode visualizar o painel de controlo do controlador de DJing. Clique no separador ABOUT (ACERCA DE) e em seguida no ícone do altifalante. O ícone fica verde quando é reproduzido som.

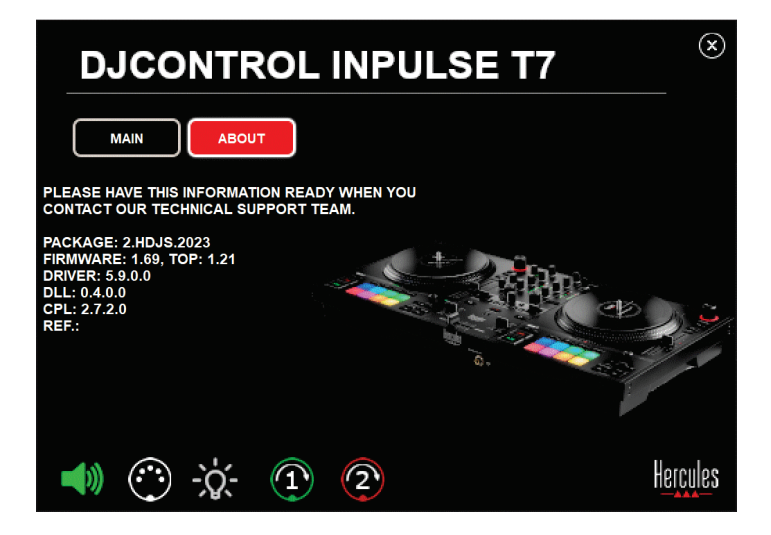

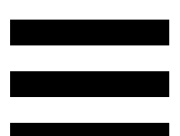

# *4. Não há som nos altifalantes do meu computador portátil.*

O seu controlador de DJing está equipado com uma placa de som multicanal pré-configurada. Caso pretenda utilizar os altifalantes integrados do seu computador portátil:

− No DJUCED®, aceda às definições e selecione a opção SEND MASTER TO COMPUTER SPEAKERS (ENVIAR O SINAL PRINCIPAL PARA OS ALTIFALANTES DO COMPUTADOR).

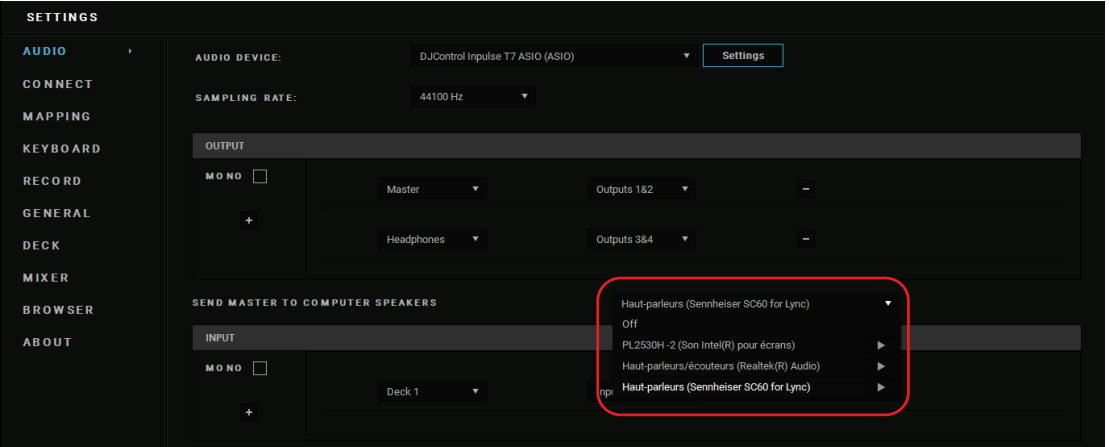

− No Serato DJ Lite, aceda às definições, abra o separador Audio (Áudio) e selecione a opção Use Laptop Speakers (Utilizador altifalantes do computador portátil).

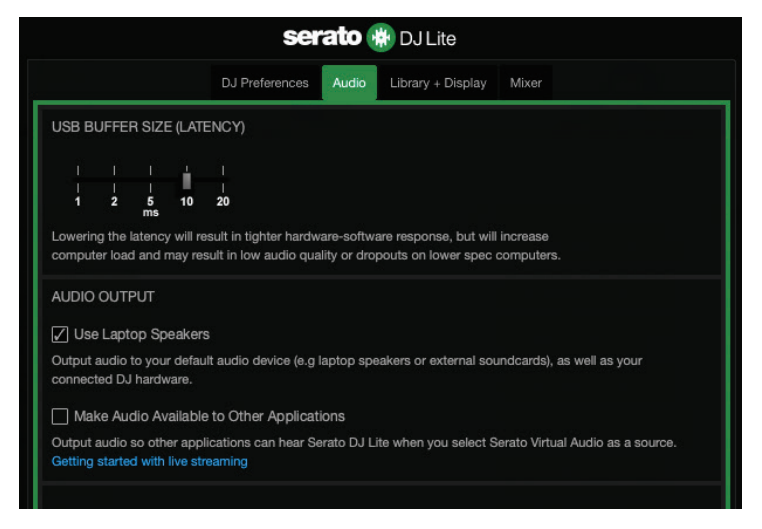

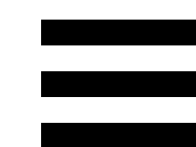

# *5. Não há som nos meus auscultadores ou nos altifalantes do meu computador portátil.*

Por predefinição, o som provém da saída Master para altifalantes e da saída de auscultadores. Como tal, é normal que o seu computador portátil não emita qualquer som.

Caso pretenda utilizar os altifalantes integrados do seu computador portátil:

− No DJUCED®, aceda às definições e selecione a opção SEND MASTER TO COMPUTER SPEAKERS (ENVIAR O SINAL PRINCIPAL PARA OS ALTIFALANTES DO COMPUTADOR). Deve ligar os seus auscultadores ao controlador DJControl Inpulse T7.

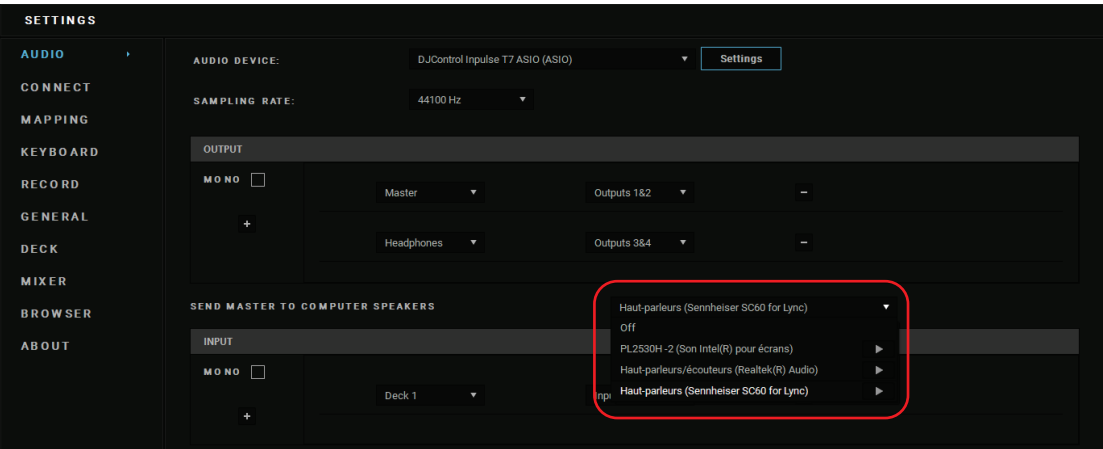

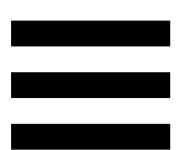

− No Serato DJ Lite, aceda às definições, abra o separador Audio (Áudio) e selecione a opção Use Laptop Speakers (Utilizador altifalantes do computador portátil). Deve ligar os seus auscultadores ao controlador DJControl Inpulse T7.

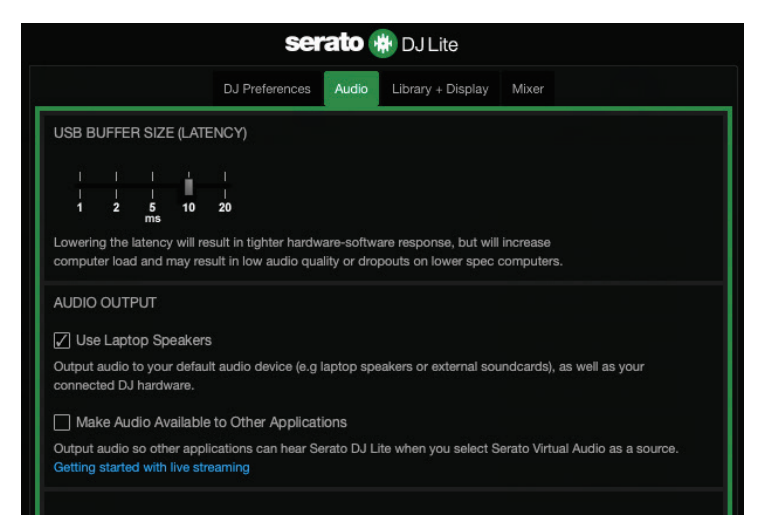

De modo a testar (sem utilizar software de DJing) se a interface de áudio do controlador DJControl Inpulse T7 produz som, pode visualizar o painel de controlo do controlador de DJing. Clique no separador ABOUT (ACERCA DE) e em seguida no ícone do altifalante. O ícone fica verde quando é reproduzido som.

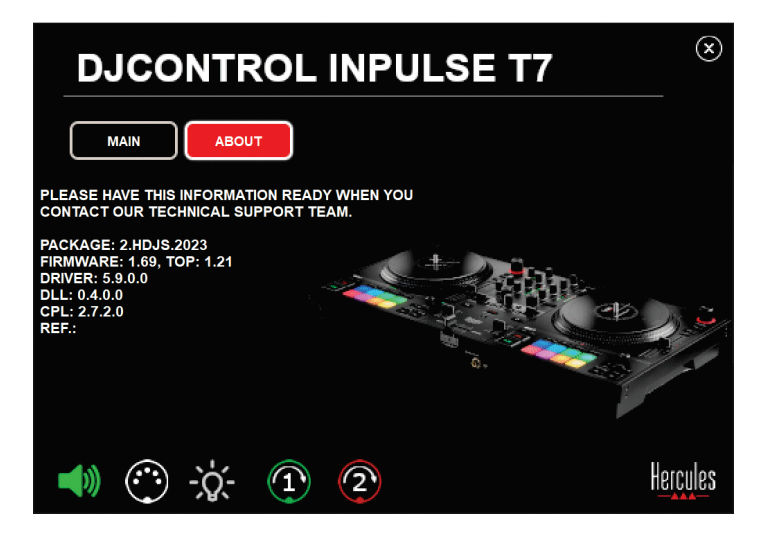

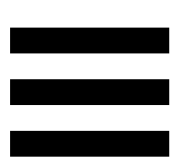

# *6. Estou a ter problemas com a qualidade do som no Windows®.*

#### *O volume da faixa em reprodução é demasiado baixo.*

O volume principal do software de DJing é independente dos controlos de volume do controlador de DJing. Como tal, enquanto o volume principal do software de DJing for baixo, o volume da saída Master também será baixo.

Verifique o volume do software de DJing e aumente-o, se necessário.

− No DJUCED®, utilize o botão do volume situado na barra na metade superior direita da janela.

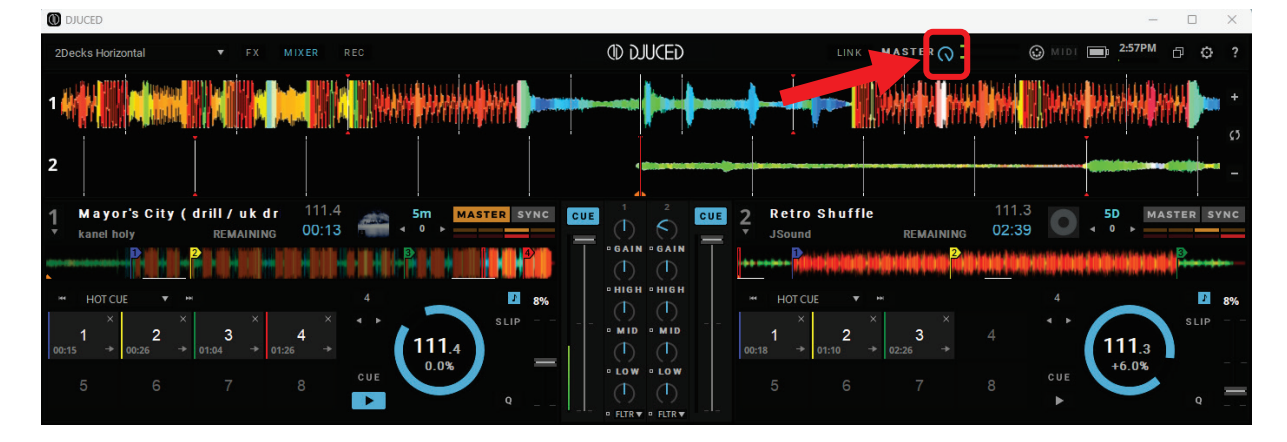

− No Serato DJ Lite, utilize o botão do volume situado na barra na metade superior direita da janela.

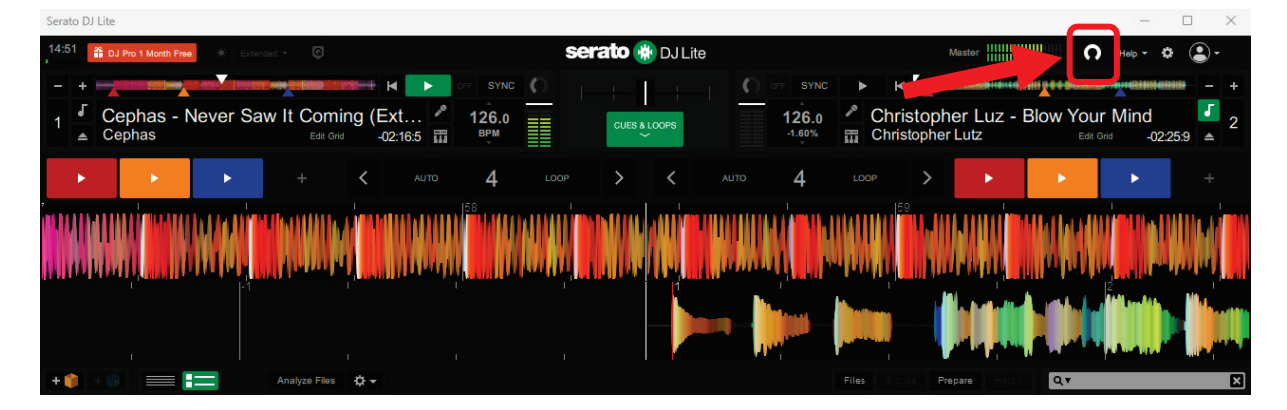

#### *O volume nos meus auscultadores é demasiado baixo.*

No Serato DJ Lite, aceda às definições, abra o separador Audio (Áudio) e desmarque (ou seja, desselecione) a opção Use Laptop Speakers (Utilizar altifalantes do computador portátil).

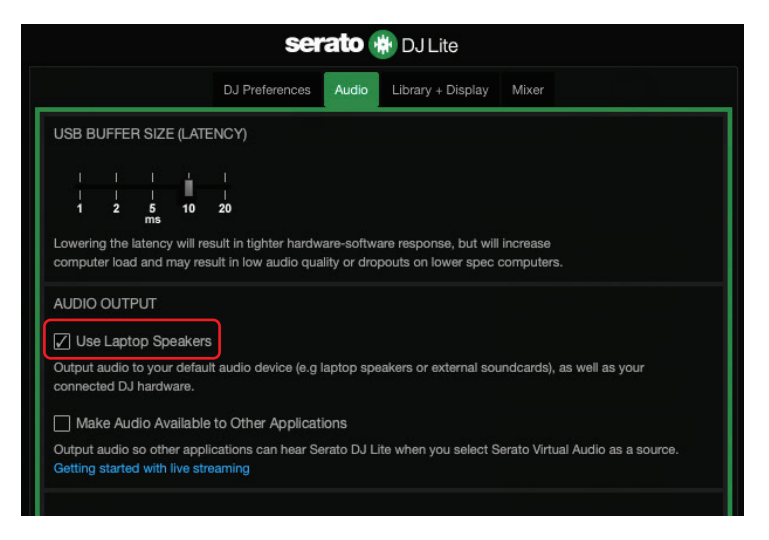

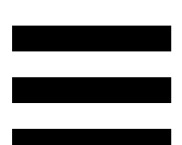

Se necessitar de manter a caixa Use Laptop Speakers (Utilizar altifalantes do computador portátil) marcada (ou seja, selecionada), defina a placa de som integrada do computador como "Altifalantes do computador":

- 1. Feche o software Serato DJ Lite.
- 2. Aceda às definições do Windows<sup>®</sup> e vá até System (Sistema) e em seguida Sound (Som).
- 3. Em Output (Saída), selecione a placa de som integrada do computador. O seu controlador de DJing não deverá voltar a ser definido como saída.

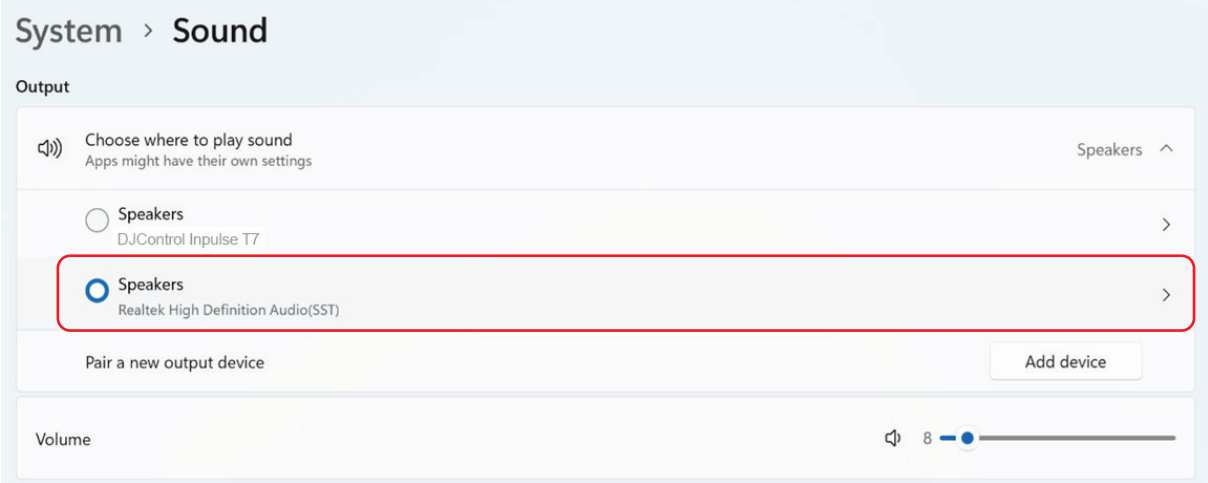

O Windows® poderá ter definido o seu controlador de DJing como a placa de som do Windows®. Se mantiver esta definição, a opção Use Laptop Speakers (Utilizar altifalantes do computador portátil) poderá reproduzir a saída Master na saída de 4 canais (saída Master + auscultadores) do seu controlador de DJing.

#### *O som não é nítido.*

#### No DJUCED®:

Recomendamos que utilize um dispositivo de áudio ASIO. Com um dispositivo WASAPI, a qualidade do som geralmente é boa. No entanto, a latência poderá aumentar e o som não ser nítido.

Aceda às definições, clique no separador Audio (Áudio) e selecione DJControl Inpulse T7 ASIO (ASIO) como o Audio device (Dispositivo de áudio).

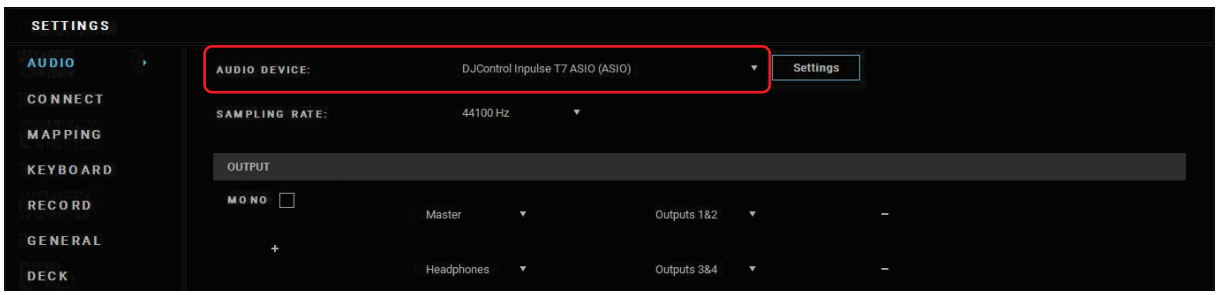

#### No Serato DJ Lite:

Aceda às definições, abra o separador Audio (Áudio) e desmarque (ou seja, desselecione) a opção Use Laptop Speakers (Utilizar altifalantes do computador portátil).

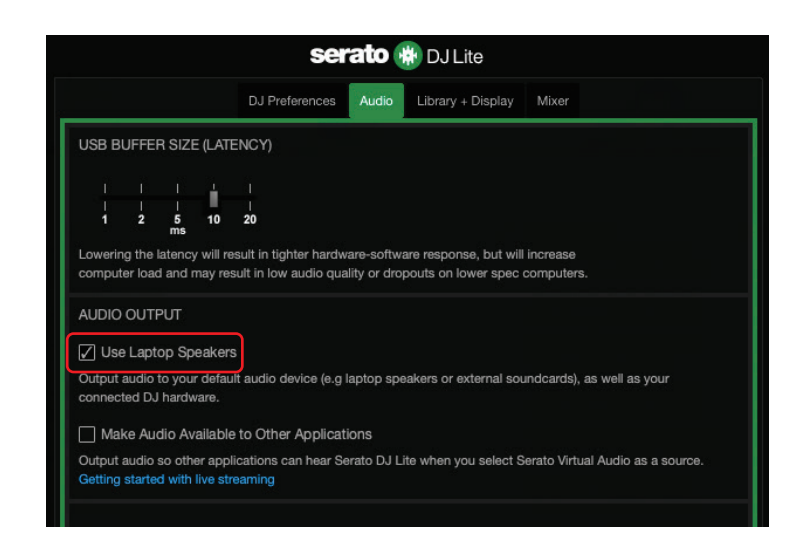

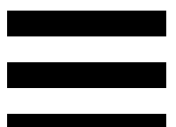

# *7. Não consigo ligar os meus altifalantes multimédia ao DJControl Inpulse T7.*

Se os conectores dos seus altifalantes forem diferentes dos conectores do DJControl Inpulse T7, pode utilizar um adaptador duplo RCA/minijaque de 3,5 mm / 1/8" (não incluído) para ligar altifalantes multimédia, um adaptador duplo XLR/jaque de 6,35 mm / ¼" (não incluído) para ligar altifalantes PA ou qualquer outro formato de adaptador correspondente aos seus altifalantes.

Também pode ligar os altifalantes à saída de auscultadores e encaminhar as saídas 1-2 para as saídas 3-4 premindo o botão **situado por baixo do** medidor de VU MASTER.

# *8. O controlador DJControl Inpulse T7 é compatível com um iPad ou iPhone?*

Não, o controlador DJControl Inpulse T7 não é compatível com um iPad ou iPhone. Apenas funciona com um PC ou Mac.

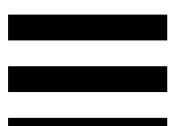

# *9. Como posso ligar o controlador DJControl Inpulse T7 a uma porta USB-C ou a uma porta Thunderbolt 3?*

Pode ligar o controlador DJControl Inpulse T7 a uma porta USB-C ou a uma porta Thunderbolt 3 de três maneiras diferentes:

- − Utilizando um adaptador (USB-C [macho] ou Thunderbolt 3/USB-A [fêmea]) entre o computador e o controlador de DJing. Note que alguns adaptadores de baixo custo não funcionarão corretamente, uma vez que cortam parte da alimentação.
- − Utilizando uma estação de ancoragem (USB-C ou Thunderbolt 3) entre o computador e o controlador de DJing. Certifique-se de que a estação de ancoragem tem uma fonte de alimentação dedicada, uma vez que uma estação de ancoragem alimentada apenas através da porta USB-C ou Thunderbolt 3 poderá não fornecer energia suficiente.
- − Substituindo o cabo USB incluído por um cabo USB-C ou Thunderbolt 3/USB-B 2.0.

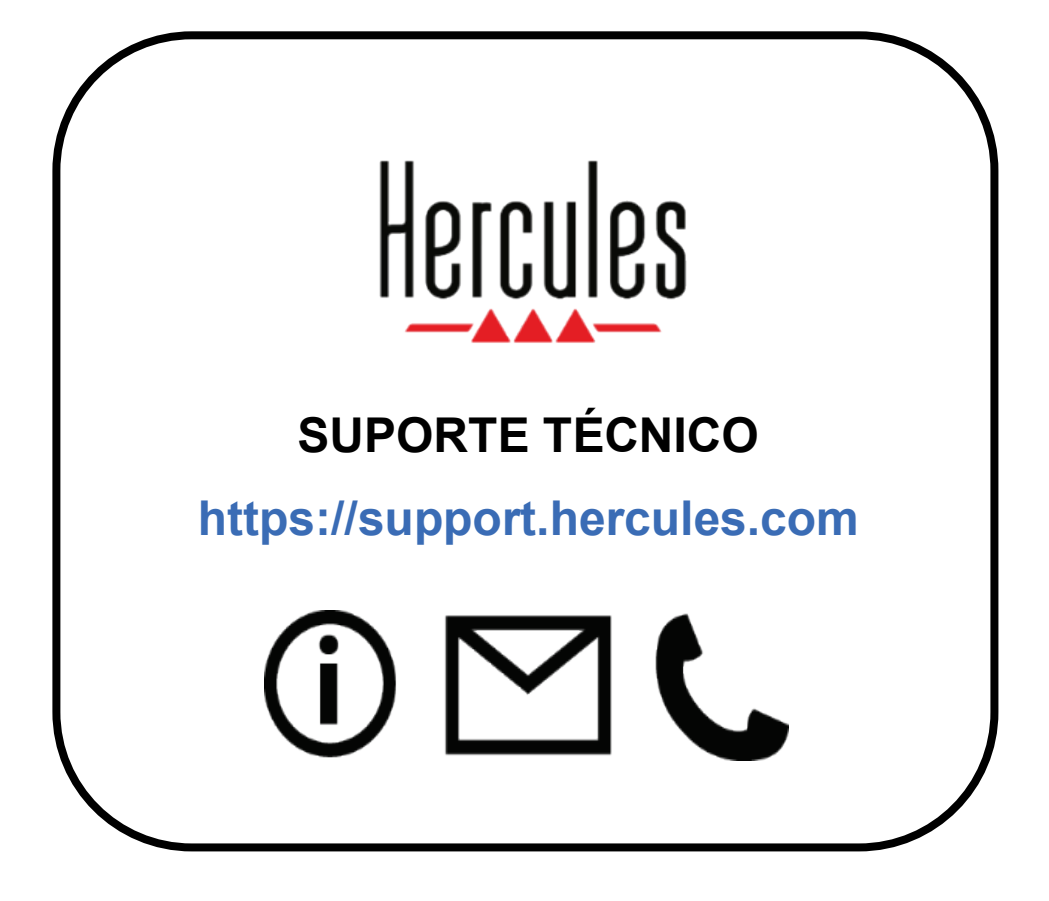

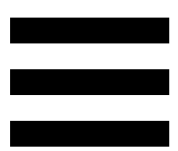

#### **Marcas comerciais**

Intel® e Intel Core™ são marcas comerciais ou marcas registadas da Intel Corporation.

Microsoft® Windows® 10/11 é uma marca registada ou marca comercial da Microsoft Corporation nos EUA e/ou noutros países.

Mac® e macOS® são marcas comerciais da Apple Inc., registadas nos EUA e noutros países.

Serato, Serato DJ Lite e Serato DJ Pro são marcas registadas da Serato Audio Research Limited.

A marca DJUCED<sup>®</sup> e os elementos gráficos do DJUCED<sup>®</sup> são propriedade da Guillemot Corporation.

ASIO é uma marca comercial da Steinberg Media Technologies GmbH.

Todas as outras marcas comerciais e nomes de marcas são por este meio reconhecidos e pertencem aos respetivos proprietários. As ilustrações não são vinculativas. Os conteúdos, os desenhos e as especificações neste documento estão sujeitos a alteração sem aviso prévio e podem variar consoante o país.

## **Direitos de autor**

Nenhuma parte deste manual pode ser reproduzida, resumida, transmitida, transcrita, armazenada num sistema de recuperação ou traduzida para qualquer idioma ou linguagem informática, sob qualquer forma ou por qualquer meio, eletrónico, mecânico, magnético, manual, via fotocópia, gravação ou outro, sem o consentimento expresso por escrito da Guillemot Corporation S.A.

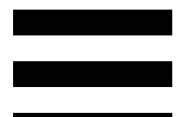

# **Contrato de Licença de Utilizador Final do DJUCED® e Serato DJ Lite**

Leia atentamente o Contrato de Licença apresentado durante a instalação do DJUCED® e Serato DJ Lite.

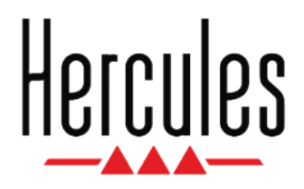

**Руководство пользователя**

# **DJCONTROL INPULSE T7**

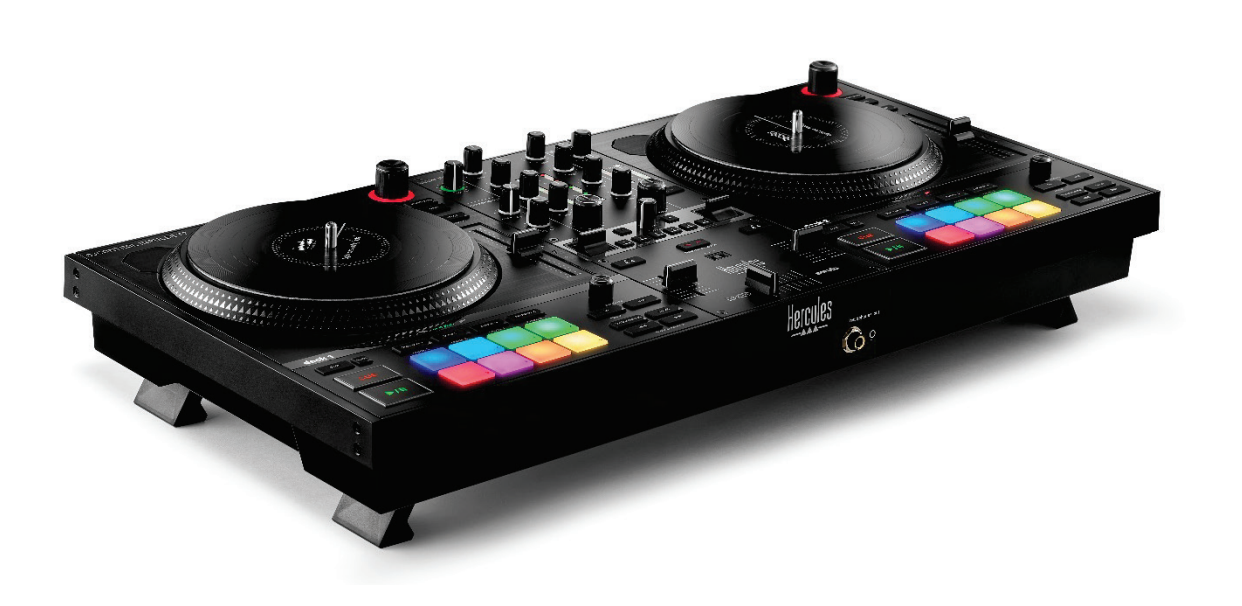

## **DJCONTROL INPULSE T7 PREMIUM EDITION**

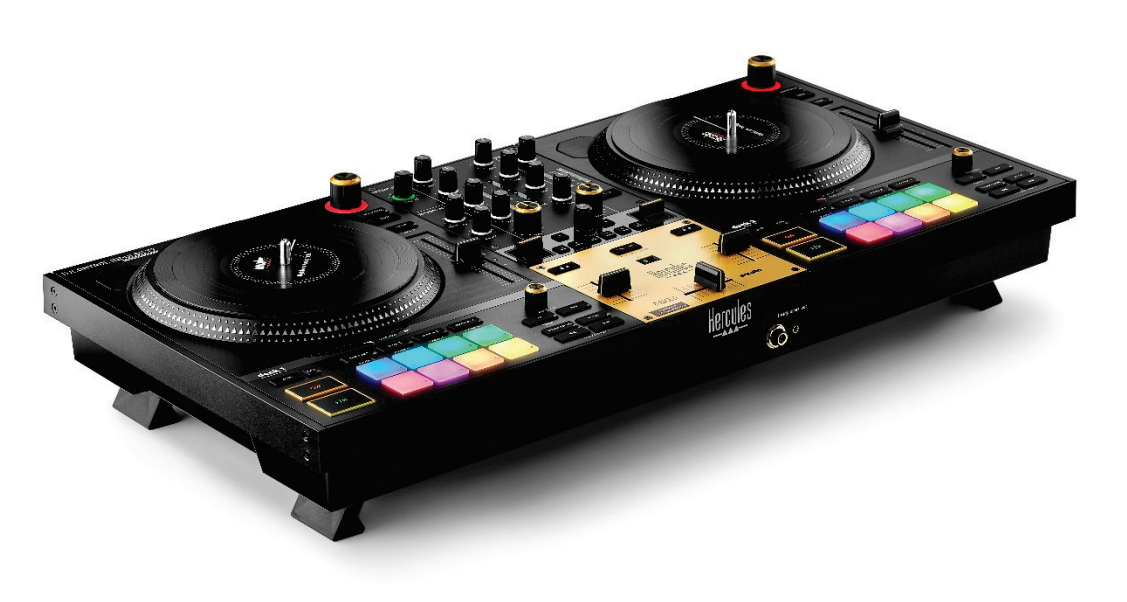

### **ОГЛАВЛЕНИЕ**

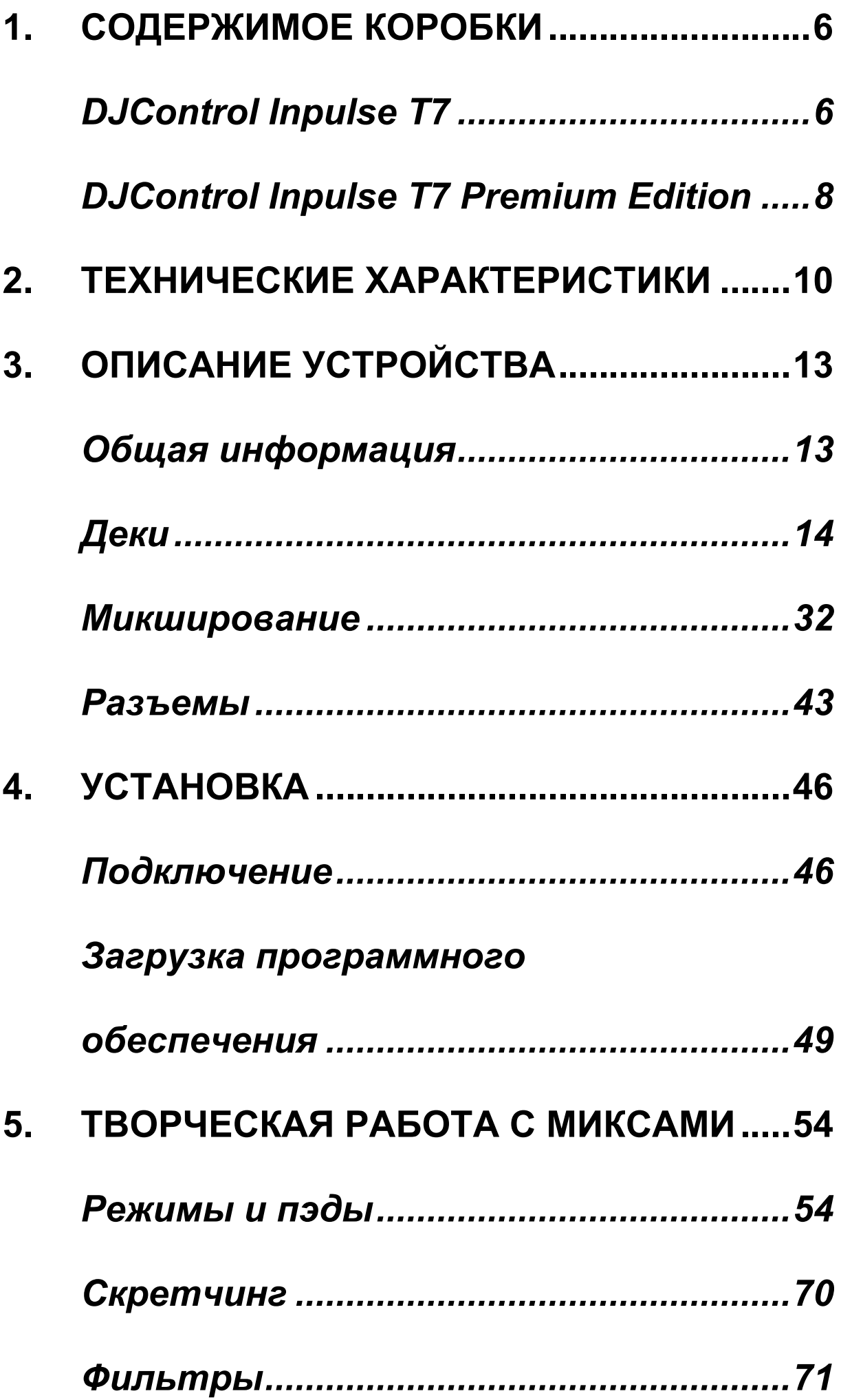

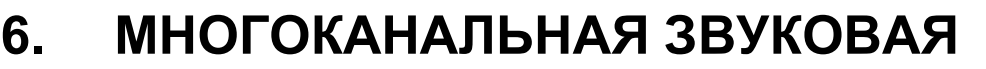

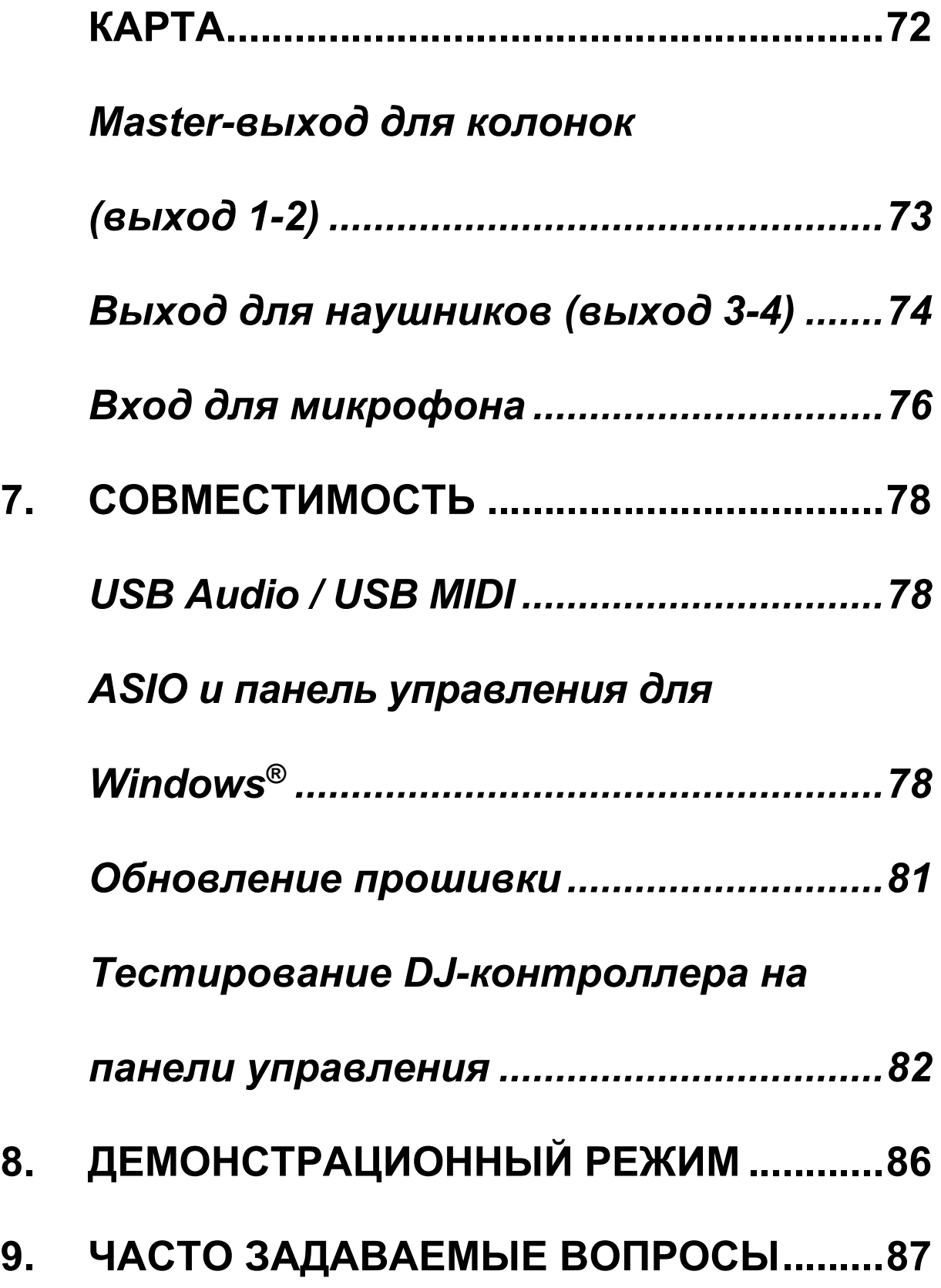

# **DJCONTROL INPULSE T7**

# **DJCONTROL INPULSE T7 PREMIUM EDITION**

Hercules DJControl Inpulse T7 — это полнофункциональный контроллер, призванный помочь вам овладеть искусством игры на виниловых проигрывателях благодаря двум моторизованным дискам, видеоурокам и интеграции программного обеспечения DJUCED<sup>®</sup> и Serato DJ Lite.

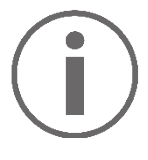

В состав комплекта Hercules DJControl Inpulse T7 входит лицензия на Serato DJ Lite, но не входит лицензия на Serato DJ Pro.

Лицензия на Serato DJ Lite предоставляется без ограничения по времени.

При установке Serato DJ Pro вместо Serato DJ Lite, Serato DJ Pro будет работать с контроллером DJControl Inpulse T7 в течение пробного периода. Если вы решите и далее использовать Serato DJ Pro, то по окончании пробного периода вам нужно будет приобрести лицензию на Serato DJ Pro.

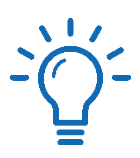

Научиться микшировать с помощью контроллера Hercules DJControl Inpulse T7 можно с помощью различных видеоуроков:

- − Hercules DJ Academy (на английском языке):
	- $\circ$  В DJUCED®, щелкнув значок .
	- $\circ$  На веб-сайте DJUCED®.
- − На канале **[Hercules Audio](https://www.youtube.com/@Hercules_Audio)** в YouTube (на английском языке).
- − На курсах **[DJ Coach](https://www.thedjcoach.com/hercules)**, которые DJ HAPA проводит для обучения работе с Serato DJ Lite (на английском языке).
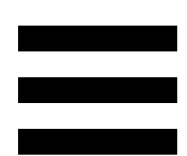

## **1. Содержимое коробки**

## *DJControl Inpulse T7*

- − Контроллер Hercules DJControl Inpulse T7
- − Две виниловые пластинки (7 дюймов (17,8 см))
- − Два войлочных слип-мата
- − Оплетенный кабель USB
- − Отсоединяемый кабель питания
- − Блок питания
- − Инструкция по эксплуатации
- − Гарантийный талон

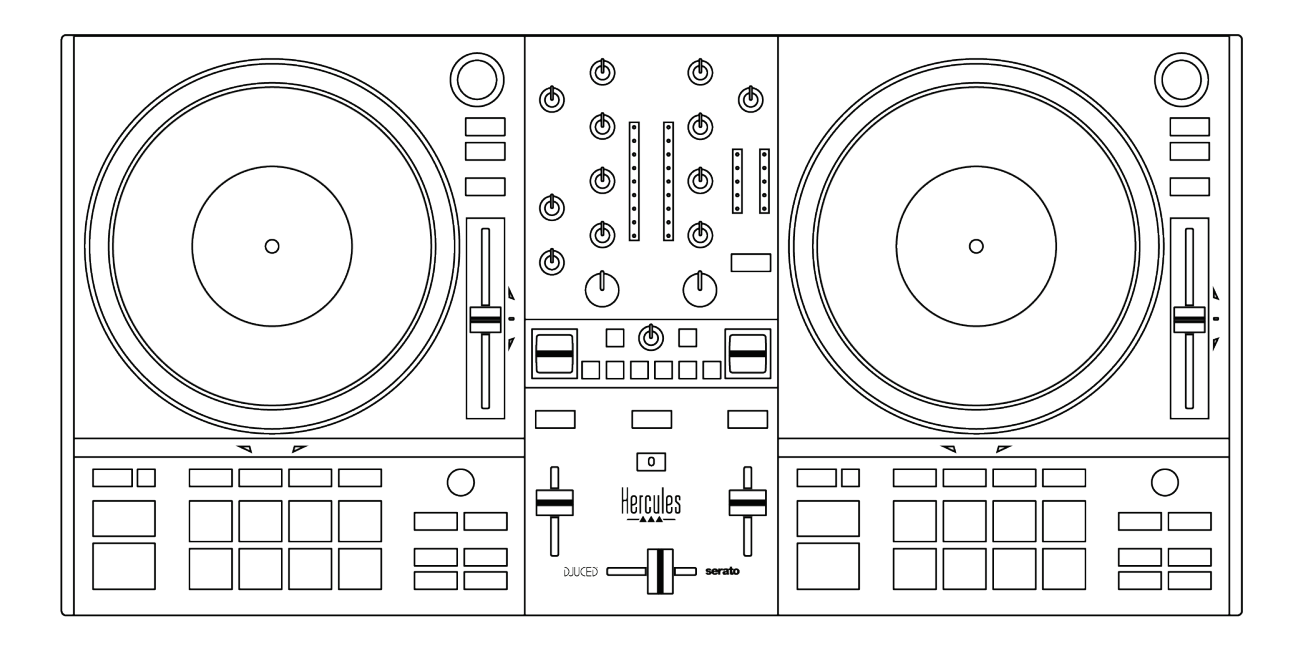

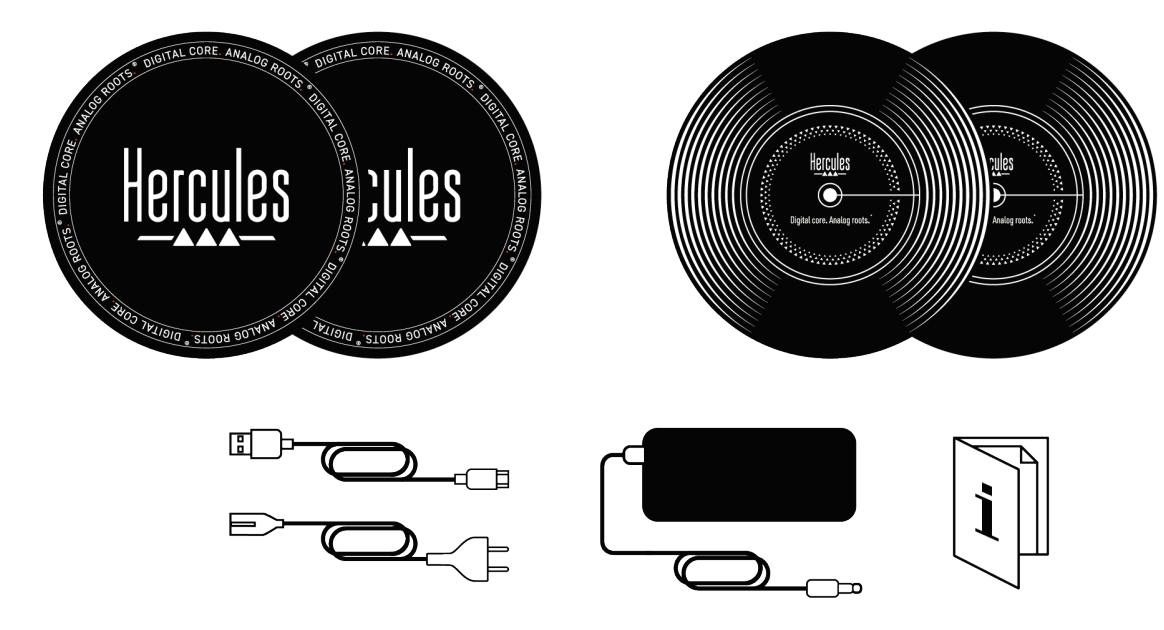

Вы можете снять защитную пленку, закрывающую измерители уровня громкости на контроллере Hercules DJControl Inpulse T7. Но делать это необязательно, поскольку пленка не мешает пользоваться измерителями уровня громкости и не влияет на их работу.

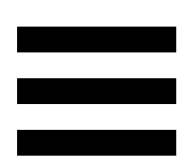

## *DJControl Inpulse T7 Premium Edition*

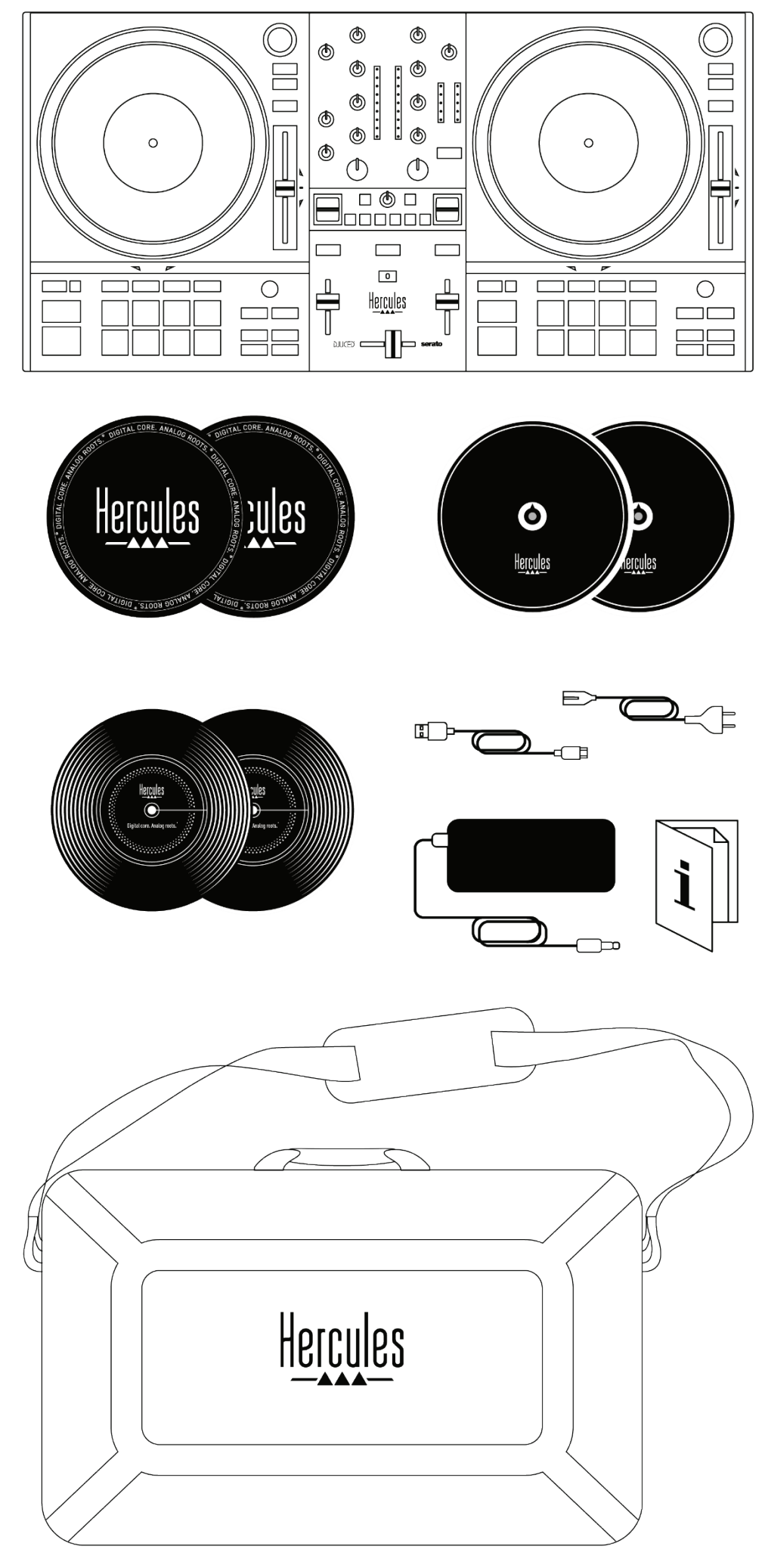

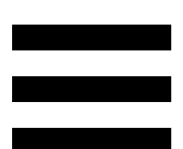

- − Контроллер Hercules DJControl Inpulse T7 Premium Edition
- − Две виниловые пластинки (7 дюймов / 17,8 см)
- − Два войлочных слип-мата
- − Два тонких войлочных слип-мата
- − Оплетенный кабель USB
- − Отсоединяемый кабель питания
- − Блок питания
- − Транспортировочная сумка
- − Инструкция по эксплуатации
- − Гарантийный талон

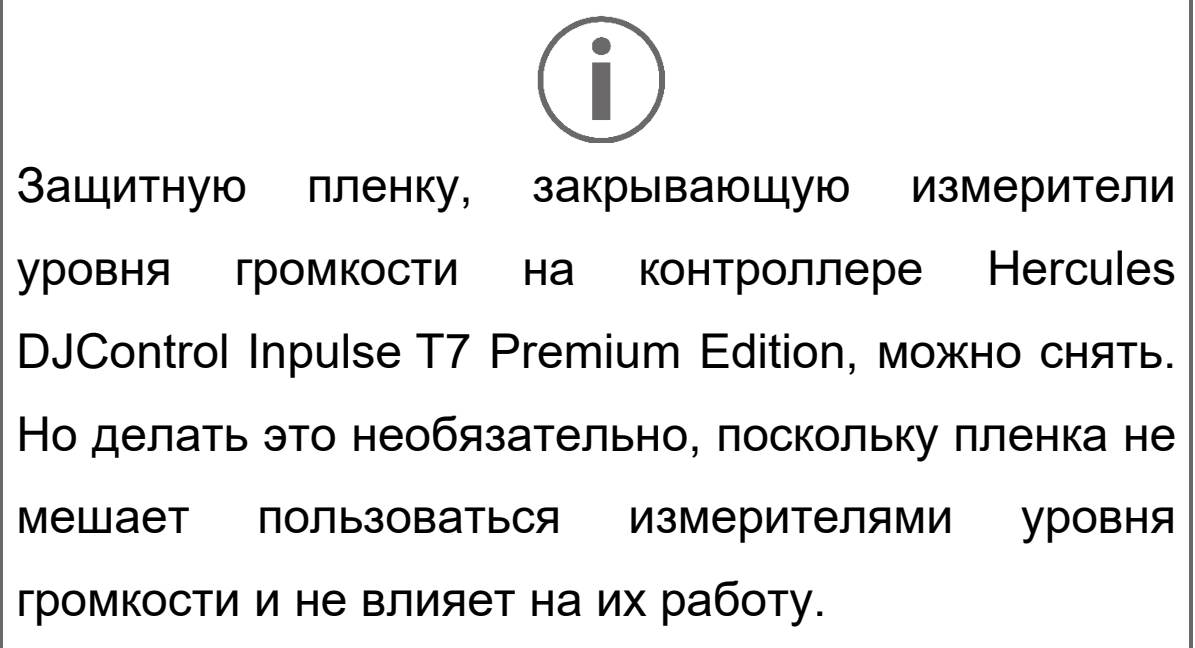

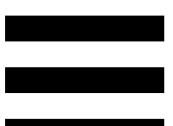

## **2. Технические характеристики**

Системные требования:

− DJUCED:

**<https://www.djuced.com/downloaddjuced/>**

(на английском языке)

− Serato DJ Lite:

**[https://serato.com/dj/lite/downloads?systemrequ](https://serato.com/dj/lite/downloads?systemrequirements%23system-requirements) [irements#system](https://serato.com/dj/lite/downloads?systemrequirements%23system-requirements)-requirements** (на английском языке)

Аудиовыходы:

- $\circ$  Разрешение = 24 бита
- $\circ$  Частота дискретизации = 44,1 кГц

Master-выходы для колонок (выход 1-2):

- − Два разъема RCA:
	- o Максимальная выходная мощность = 7 dBU при 1 kΩ
- − Два разъема XLR (симметричные):
	- o Максимальная выходная мощность = 13 dBU при 1 kΩ

Выход на наушники (выход 3-4) через один стереоразъем мини-джек 3,5 мм и один стандартный стереоразъем 6,35 мм:

> o Максимальная выходная мощность = 5 dBU для 32 Ω при 1 кГц

Вход для микрофона через один стандартный разъем 6,35 мм (симметричный)

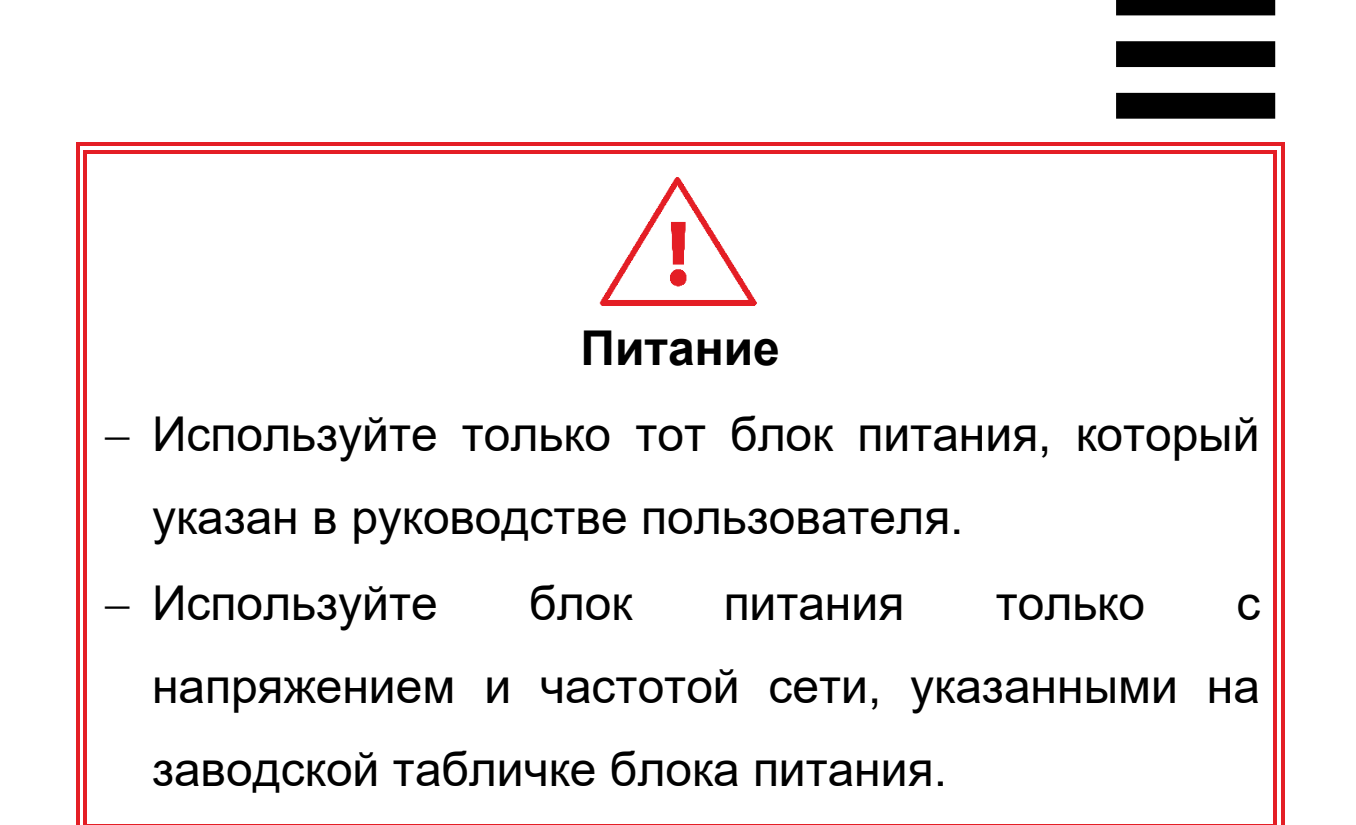

# $\left( \widehat{\mathbf{I}}\right)$

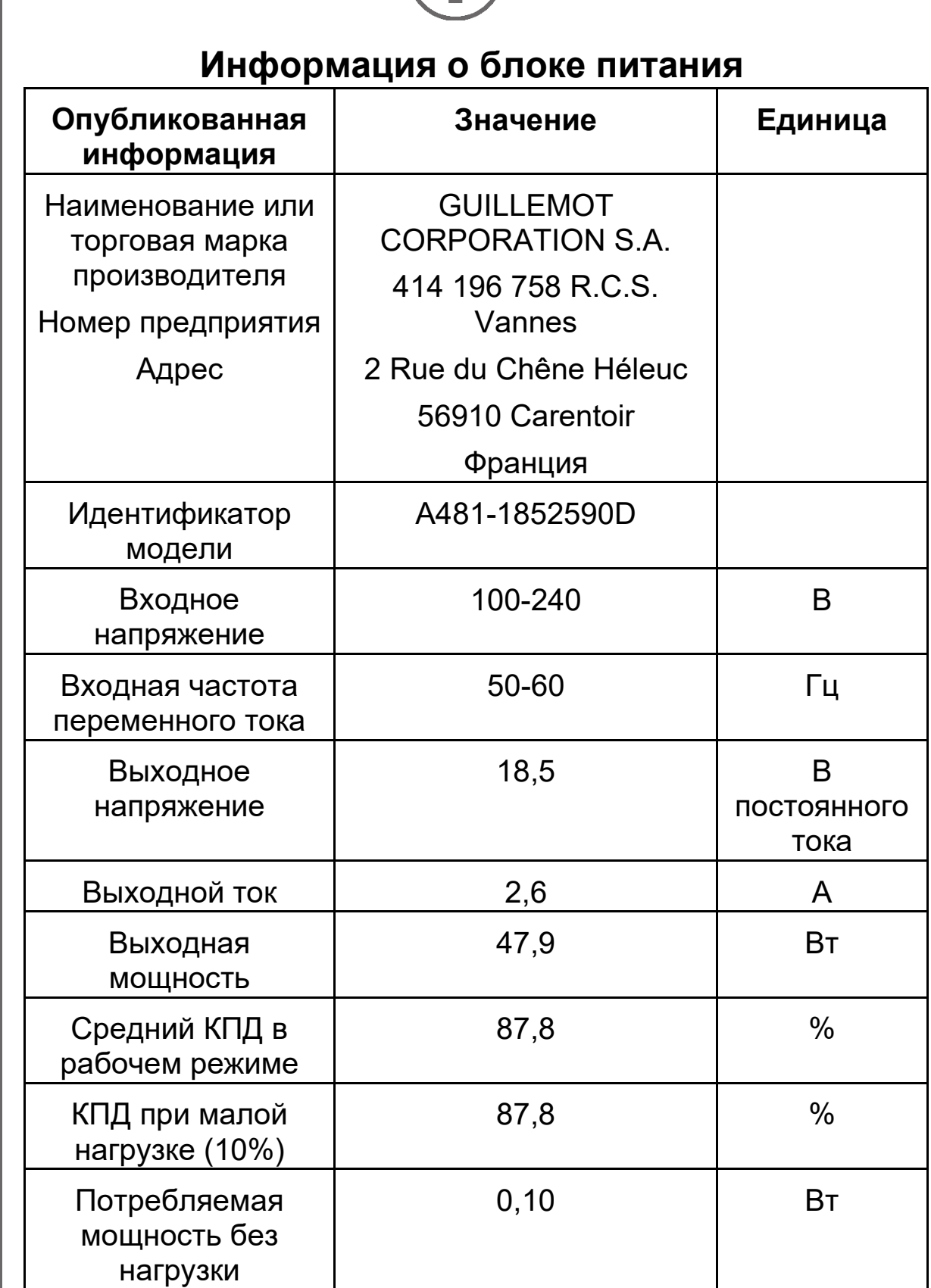

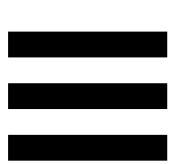

## **3. Описание устройства**

### *Общая информация*

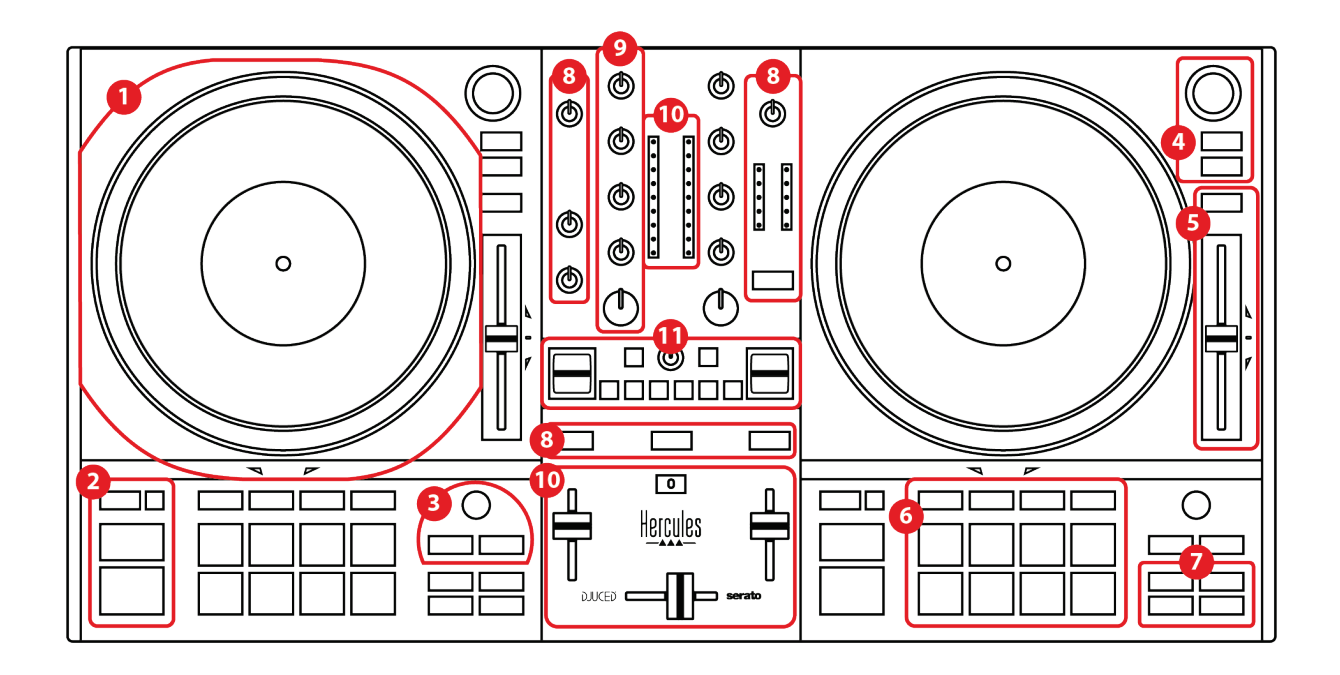

- 1. Моторизованный диск
- 2. Транспортные кнопки (Play, Cue, Sync, Shift)
- 3. Управление петлями (Loop)
- 4. Элементы управления выбором треков (Browser, Load, Assist./Prep.)
- 5. Фейдер темпа (Pitch fader)
- 6. Пэды и режимы
- 7. Режимы воспроизведения
- 8. Мониторинг, громкость (Master, наушники и микрофон) и Beatmatch Guide
- 9. Секция сведения (Gain, EQ, Filter)
- 10. Микшер (кроссфейдер, фейдеры громкости)
- 11. Эффекты

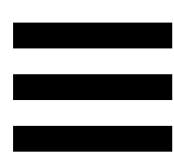

## *Деки*

### *1.Моторизованный диск*

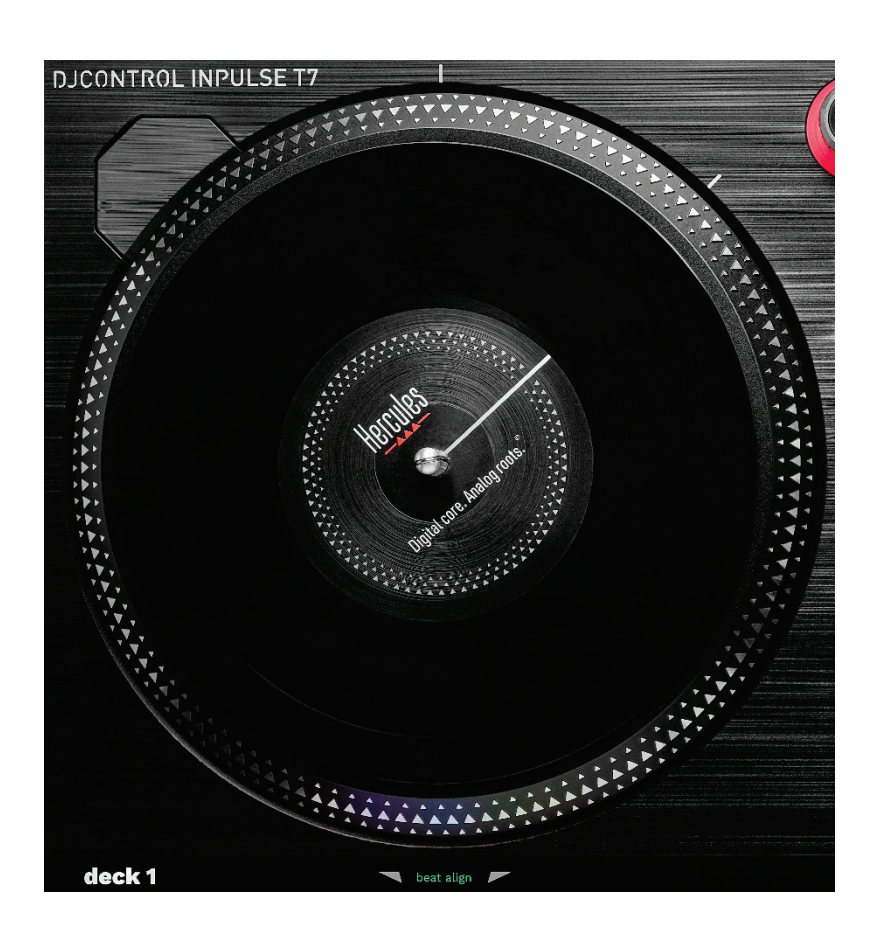

**Войлочный слип-мат:** устанавливается между моторизованным диском и виниловой пластинкой. Защищает виниловую пластинку от трения о платтер и снижает вибрацию при воспроизведении пластинки.

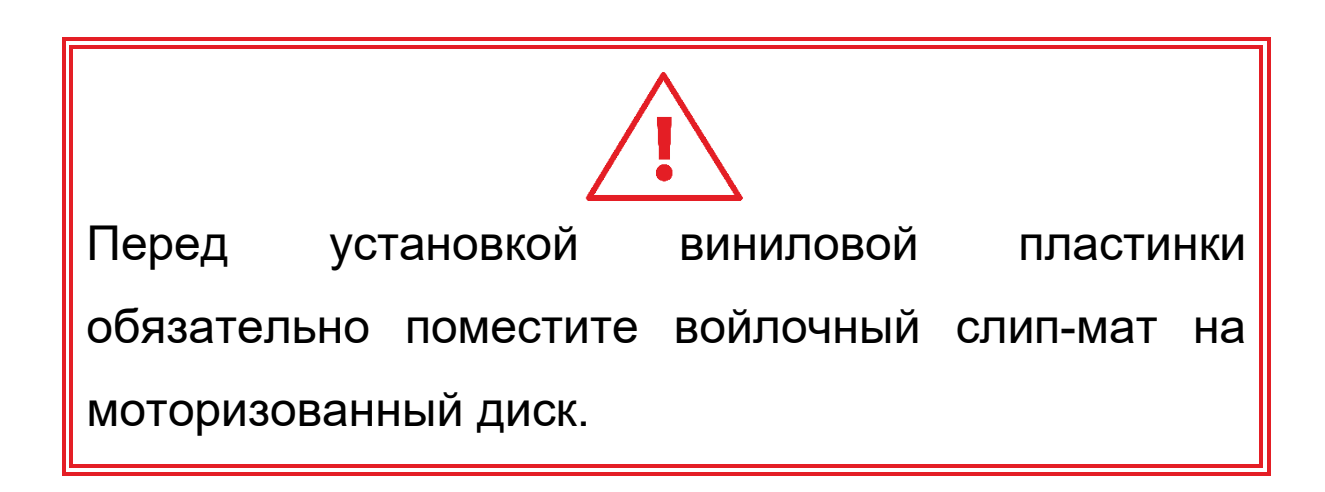

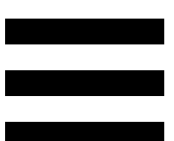

**Виниловая пластинка:** позволяет делать скретчинг, ускорять или замедлять воспроизведение и перемещаться внутри трека.

Линия на этикетке виниловой пластинки является точкой отсчета (т. е. маркером) для микширования и скретчинга.

Выполняемое действие зависит от двух условий:

- − Воспроизводится трек или стоит на паузе.
- − В каком месте вы касаетесь винилового диска (поверхность (top) или кольцо (ring)).

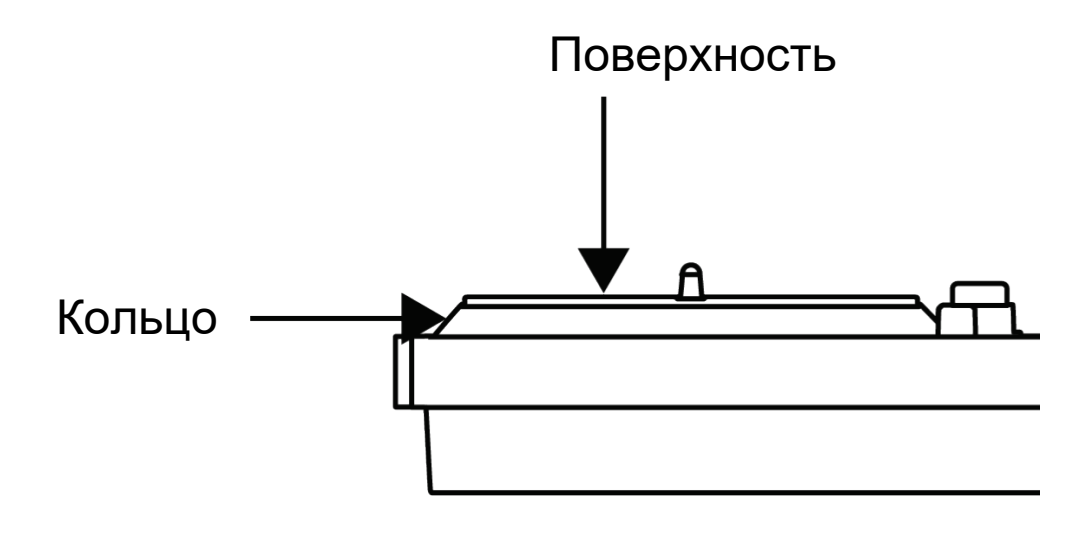

Действия, которые выполняют виниловые пластинки в Serato DJ Lite и Serato DJ Pro:

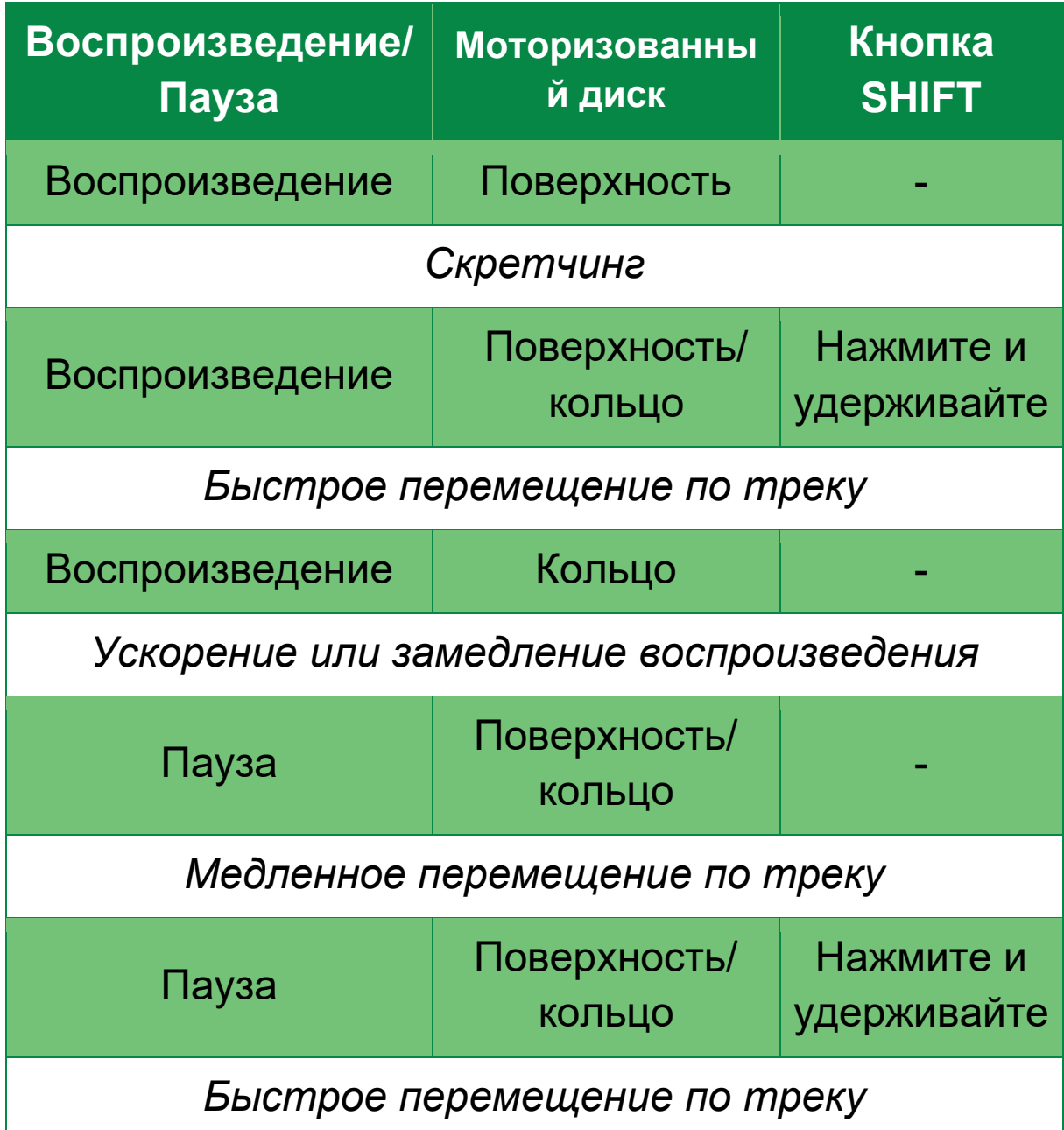

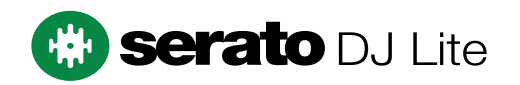

Действия с виниловыми пластинками с DJUCED<sup>®</sup>:

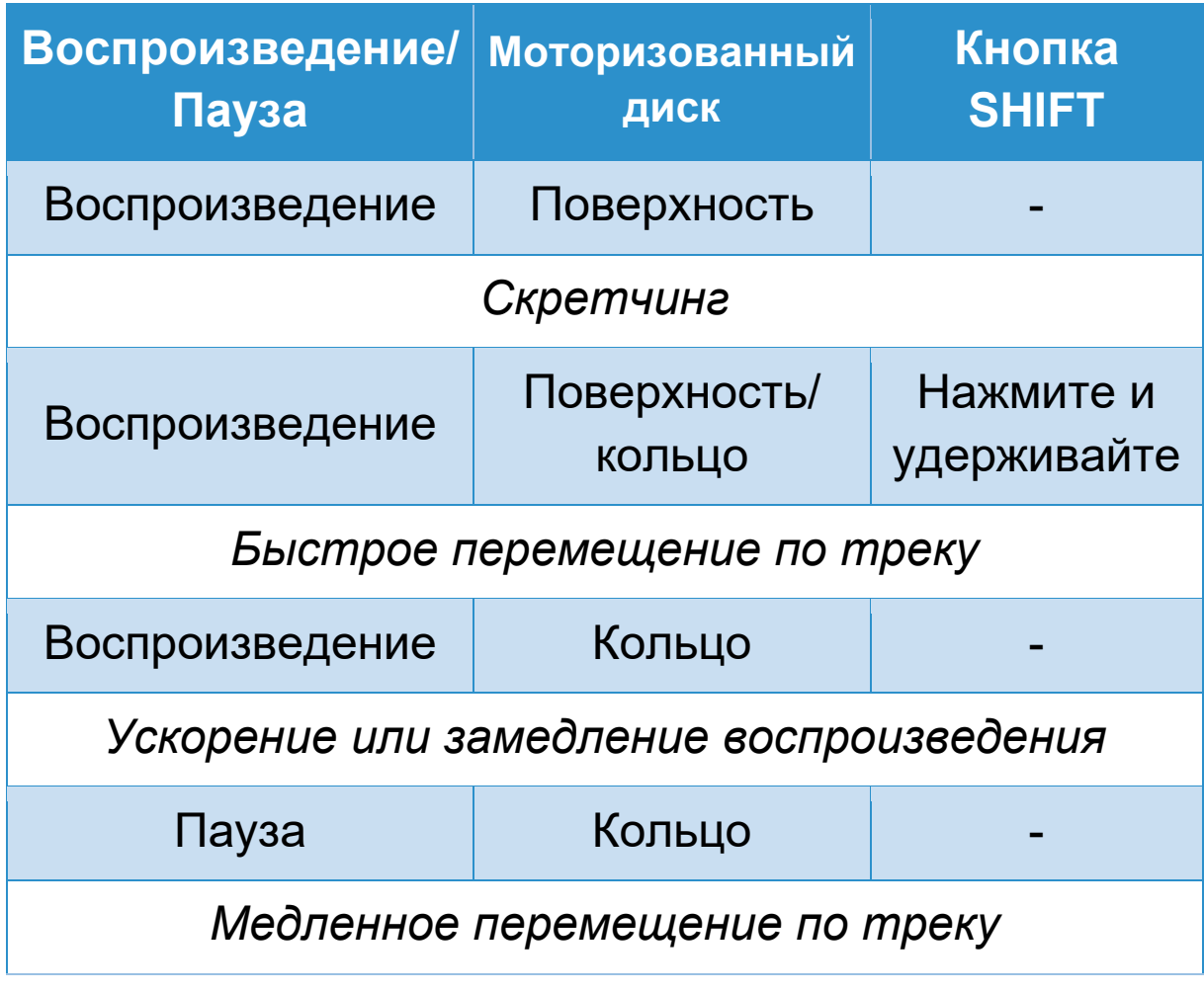

## **DJUCED**

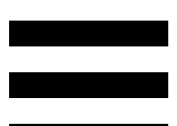

**Моторизованный диск** приводит в движение виниловую пластинку, которая управляет воспроизведением трека и его скоростью в соответствии с темпом, заданным с помощью фейдера темпа.

Когда включена функция Beatmatch Guide, визуальные подсказки BEAT ALIGN указывают направление, в котором нужно повернуть кольцо (т. е. край) моторизованного диска, чтобы синхронизировать сетки ритмов двух треков. Если два красных индикатора в форме стрелок погаснут, это означает, что сетки ритмов синхронизированы.

Дополнительная информация о функции Beatmatch Guide содержится в разделе **[Beatmatch Guide](#page-749-0)**.

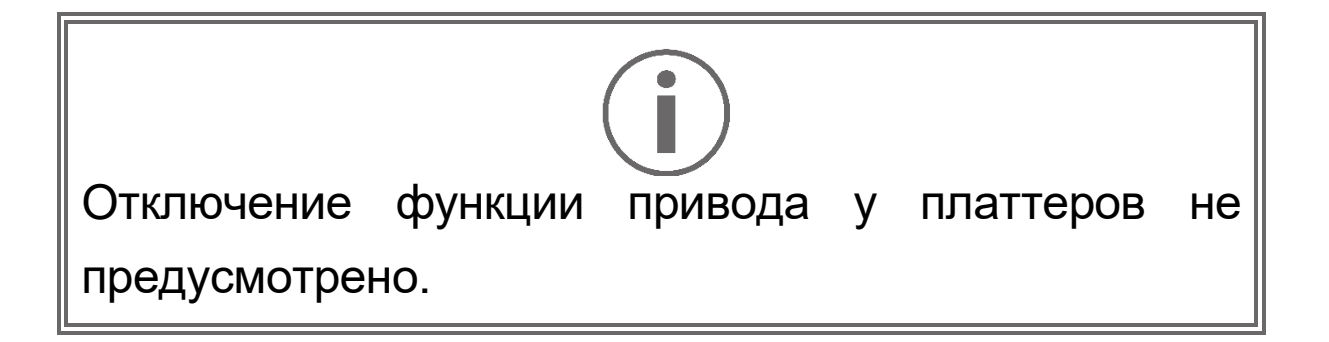

Чтобы не повредить систему привода, во время вращения моторизованного диска не останавливайте его рукой надолго. Не прилагайте усилий при размещении виниловой пластинки на моторизованном диске. В противном случае можно повредить центральную часть виниловой пластинки.

#### *2.Транспортные кнопки*

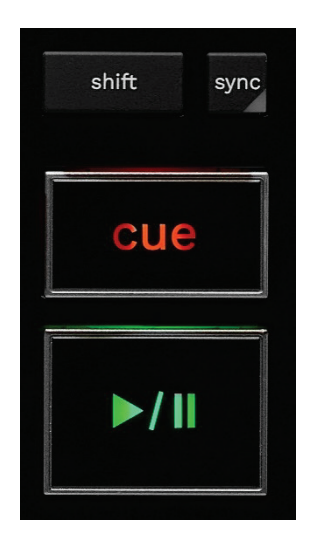

**SHIFT** — используется в комбинациях с другими кнопками. Например:

- − SHIFT + RANGE (KEYLOCK) блокировка музыкального ключа трека.
- − SHIFT + IN в DJUCED® делит длину активной петли на два.

**SYNC** — включает или выключает автоматическую синхронизацию значений BPM (число ударов в минуту) для двух треков.

- − SHIFT + SYNC:
	- $\circ$  В DJUCED<sup>®</sup> делает данную деку декой мастер-синхронизации (Master Sync).
	- o В Serato DJ Lite отключает синхронизацию на деке.

**CUE** — ставит точку Cue для обозначения определенного момента в треке или перемещает курсор воспроизведения на место точки Cue.

- − Если трек стоит на паузе, то кнопка ставит точку Cue в том месте, на котором остановлен трек.
- − Если трек воспроизводится, то воспроизведение останавливается и курсор данной деки перемещается в точку Cue.
	- $\circ$  В DJUCED®, если точка Сие еще не создана, то кнопка CUE останавливает воспроизведение и устанавливает точку Cue в месте расположения курсора воспроизведения.
	- o В Serato DJ Lite, если точка Cue еще не создана, то кнопка CUE останавливает воспроизведение и устанавливает точку Cue в начале трека.
- − CUE + PLAY перемещает курсор воспроизведения в точку Cue и продолжает воспроизведение трека с этой точки.
- − SHIFT + CUE:
	- $\circ$  В DJUCED<sup>®</sup> перемещает курсор в начало трека и останавливает воспроизведение.
	- o В Serato DJ Lite перемещает курсор в начало трека и включает воспроизведение.

#### **Воспроизведение/Пауза** — включает

воспроизведение или ставит трек на паузу.

− SHIFT + PLAY: в Serato DJ Lite перемещает курсор воспроизведения в точку Cue и воспроизводит трек с этого маркера.

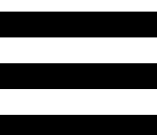

#### *3.Управление петлями*

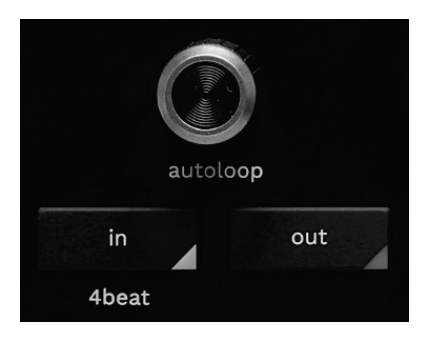

#### **Энкодер AUTOLOOP:**

- − Нажатие энкодера включает или выключает воспроизведение петли.
- − Поворот энкодера регулирует длину петли.

**IN/OUT** — позволяет включить петлю, выбрав точку начала (IN) и точку окончания (OUT) цикличного воспроизведения.

Когда петля активна (включена):

- − Нажмите IN (кнопка начнет мигать) и поверните моторизованный диск, чтобы переместить начало петли.
- − Нажмите OUT (кнопка начнет мигать) и поверните моторизованный диск, чтобы переместить окончание петли.

Для выхода из петли нажмите энкодер AUTOLOOP.

При использовании DJUCED®:

- − SHIFT + IN делит длину активной петли на два.
- − SHIFT + OUT умножает длину активной петли на два.
- − Длинное нажатие на IN включает цикл из четырех ударов.

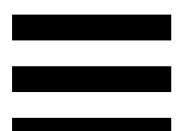

*4.Элементы управления выбором треков*

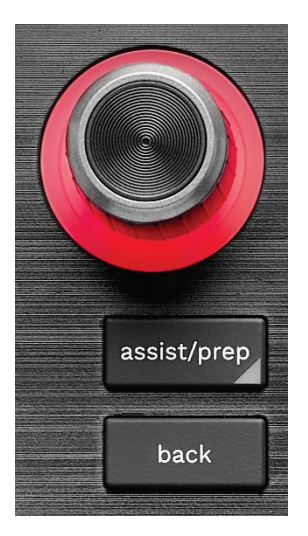

**Энкодер BROWSER\*** позволяет просматривать медиатеку и список треков, поворачивая ручку влево (перемещение вверх) или вправо (перемещение вниз).

Нажимайте энкодер для выбора папок и загрузки выбранного трека на соответствующую деку.

#### **Кольцо с подсветкой:**

- − В DJUCED® показывает уровень энергии мастертрека для данного темпа.
- − В Serato DJ Lite показывает ритм. Свет мигает в такт треку:
	- o красный цвет обозначает первый удар такта.
	- o синий цвет обозначает три следующих удара такта.

#### **ASSIST./PREP.\*:**

 $-$  В DJUCED<sup>®</sup> открывает панель со списком наиболее подходящих следующих треков для вашего микса.

Для перемещения по списку предлагаемых треков поверните энкодер BROWSER.

Для выбора дорожки нажмите энкодер BROWSER. Уже загруженный на эту деку трек необходимо поставить на паузу.

Нажмите ASSIST./PREP. и поверните энкодер, чтобы отрегулировать уровень энергии предлагаемых треков.

− В Serato DJ Lite добавляет воспроизводимый в данный момент трек в список Prepare (Подготовить).

SHIFT + ASSIST./PREP. — открывает панель Prepare (Подготовить).

**BACK**\* позволяет перемещаться по иерархической структуре каталогов DJUCED<sup>®</sup> и Serato DJ Lite.

− В DJUCED® нажмите SHIFT и BACK для возврата в колонку библиотеки.

#### *5.Фейдер темпа*

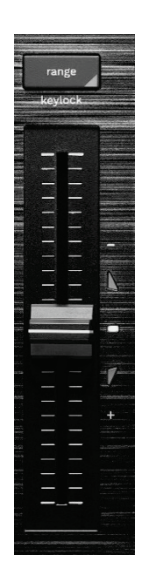

**Фейдер темпа** устанавливает скорость воспроизведения трека, регулируя число BPM.

- − Если переместить регулятор вверх, темп замедляется.
- − Если переместить вниз, темп ускоряется.
- − Если фейдер стоит посередине, трек воспроизводится с исходной скоростью. При этом загорается белый светодиод.

Когда функция Beatmatch Guide включена, визуальные подсказки TEMPO показывают, нужно ли сместить регулятор темпа вверх или вниз, чтобы замедлить или ускорить трек. Если красные индикаторы в форме стрелок не светятся, это означает, что на обеих деках треки воспроизводятся с одинаковым темпом.

Дополнительная информация о функции Beatmatch Guide содержится в разделе **[Beatmatch Guide](#page-749-0)**.

24

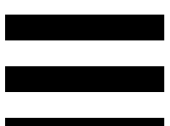

В Serato DJ Lite и Serato DJ Pro, если включен режим SYNC, перемещение регулятора при нажатой кнопке SHIFT позволяет смещать значения фейдера темпа, сохраняя амплитуду.

Например, при шкале темпа ±8% (амплитуда 16%) можно сместить значения таким образом, чтобы шкала шла от 0% (максимум) до -16% (минимум), то есть амплитуда все равно составит 16%, но в центре будет значение -8%.

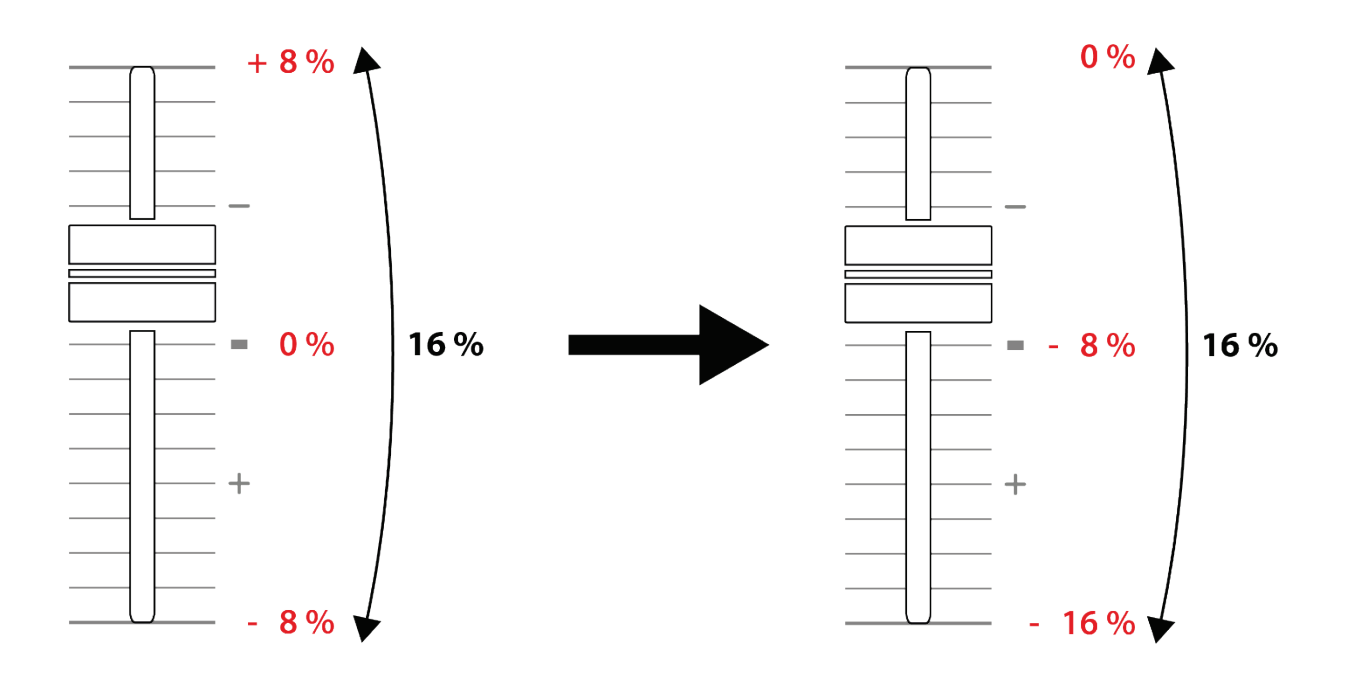

**RANGE**\* позволяет изменять шкалу темпа фейдеров темпа.

- $-$  B DJUCED<sup>®</sup>: ± 6%, ± 8%, ± 10%, ± 12%, ± 16%, ± 20%, ± 25%, ± 33%, ± 50%.
- − В Serato DJ Lite: ± 8%, ± 16%, ± 50%.

SHIFT + RANGE (KEYLOCK) — блокировка музыкального ключа трека.

Чтобы убедиться в том, что музыкальный ключ заблокирован, нажмите SHIFT. При этом загорится кнопка RANGE.

*\*Функции кнопок на деках 1 и 2 совпадают.*

#### *6.Пэды и режимы*

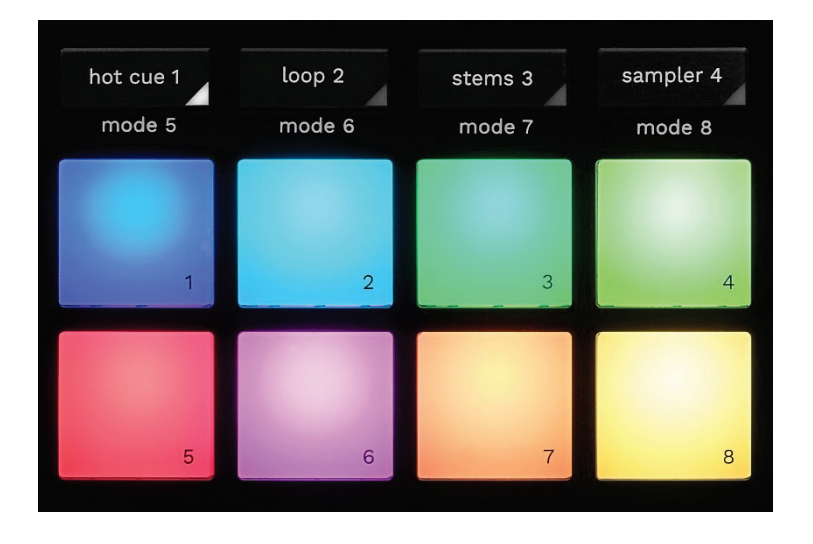

**Кнопки режимов** позволяют использовать (включать и выключать) до восьми режимов.

Чтобы включить основной режим, нажмите HOT CUE 1, LOOP 2, STEMS 3 или SAMPLER 4.

Чтобы включить вторичный режим (MODE 5, MODE 6, MODE 7 и MODE 8), нажмите SHIFT одновременно с кнопкой HOT CUE 1, LOOP 2, STEMS 3 или SAMPLER 4. Кнопка режима замигает.

Привязка режимов к пэдам зависит от программного обеспечения.

Дополнительную информацию о режимах в DJUCED<sup>®</sup>, Serato DJ Lite и Serato DJ Pro вы найдете в разделе **[Режимы и пэды](#page-768-0)**.

**Рабочие пэды** — пэды, выполняющие действие.

#### *7.Режимы воспроизведения*

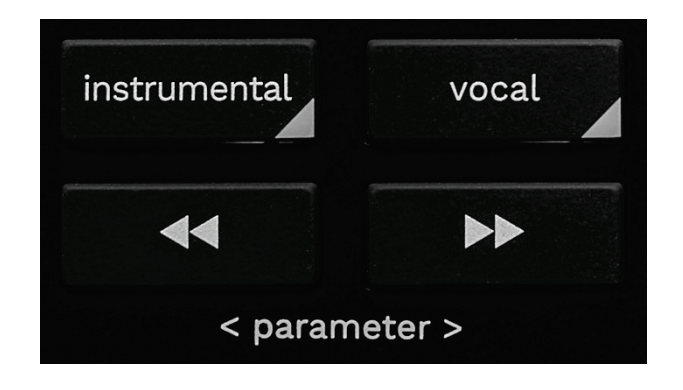

**INSTRUMENTAL** позволяет воспроизводить только партии мелодии, баса и ударных в треке. Это ярлык для перехода в режим Stems.

- − Чтобы воспроизвести только партию мелодии, баса или ударных в треке, нажмите кнопку INSTRUMENTAL. При этом загорится соответствующая кнопка.
- − Чтобы возобновить воспроизведение всех частей дорожки (вокала, мелодии, баса и ударных), нажмите кнопку INSTRUMENTAL еще раз. При этом индикатор кнопки выключится.

SHIFT + INSTRUMENTAL — включает режим Slip. В режиме Slip курсор воспроизведения деки продолжает двигаться в фоновом режиме, пока вы применяете эффект или петлю, ставите точку Cue или пользуетесь моторизованными дисками. Когда вы прекращаете применение эффекта, воспроизведение возобновляется с того места, в котором находился бы трек, если бы воспроизведение продолжалось.

Чтобы убедиться, что режим Slip включен, нажмите SHIFT. При этом загорится кнопка INSTRUMENTAL.

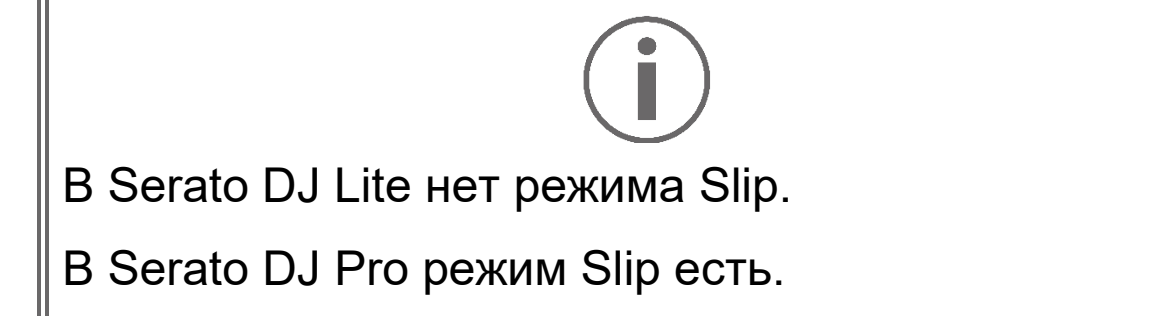

**VOCAL** позволяет воспроизводить только вокальную партию трека. Это ярлык для перехода в режим Stems.

- − Чтобы воспроизвести только вокальную партию трека, нажмите кнопку VOCAL. При этом загорится соответствующая кнопка.
- − Чтобы возобновить воспроизведение всех частей дорожки (вокала, мелодии, баса и ударных), нажмите кнопку VOCAL еще раз. При этом индикатор кнопки выключится.

SHIFT + VOCAL — включает режим дискретизации. Дискретизация позволяет применить действие к следующему такту в сетке (воспроизведение трека, размещение точки Cue, запуск петли и т. д.). Чтобы убедиться, что режим дискретизации включен, нажмите SHIFT. При этом загорится кнопка VOCAL.

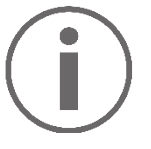

В Serato DJ Lite нет функции дискретизации.

В Serato DJ Pro функция дискретизации есть.

 $\bullet$  (pitch bend -) /  $\bullet$  (pitch bend +) — позволяет вручную выровнять сетку ритмов трека, воспроизводимого на одной деке, с сеткой ритмов трека, воспроизводимого на другой деке.

- Нажмите и удерживайте кнопку < Для кратковременного замедления деки.
- Нажмите и удерживайте кнопку В для кратковременного ускорения деки.

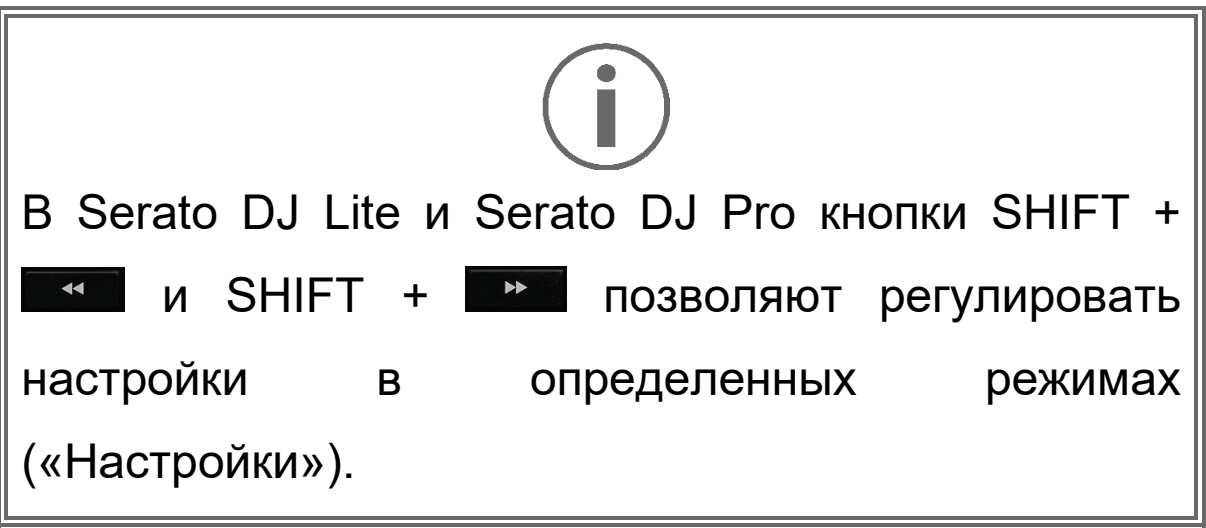

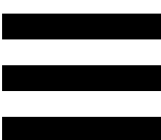

### *Микширование*

## *8.Мониторинг, громкость и Beatmatch Guide*

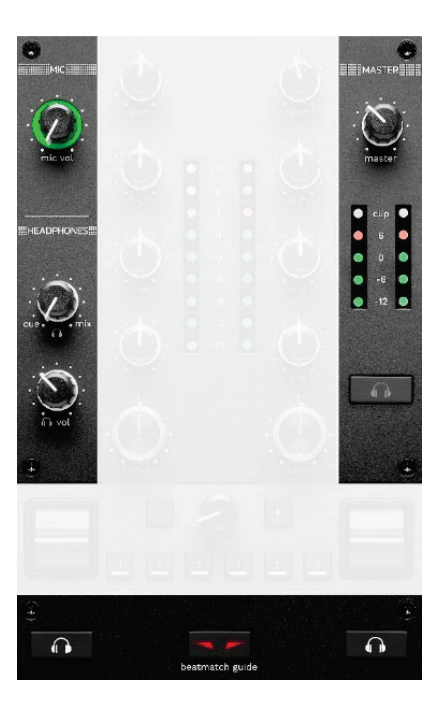

**Громкость MIC** — регулировка громкости микрофона.

**Кольцо с подсветкой MIC** указывает на уровень аудиосигнала (измеритель уровня громкости).

- − Не светится: аудиосигнал отсутствует.
- − Светится зеленым светом: аудиосигнал воспроизводится.
- − Светится красным светом: насыщенный аудиосигнал.

**Ручка громкости MASTER** регулирует громкость микса, звучащего в ваших колонках.

**Измеритель уровня громкости MASTER** отображает уровень аудиосигнала Master-выхода (RCA или XLR) для колонок.

#### **Громкость HEADPHONES:**

- <sub>−</sub> cue / mix регулирует сигнал, выводимый на наушники, комбинируя выход Cue (мониторинг дек 1 и 2) и выход Mix (выход Master).
	- o Чтобы прослушать только мониторинг, нажмите кнопки мониторинга для дек 1 и 2. При этом соответствующие кнопки загорятся. После чего установите ручку в положение Cue.
	- o Чтобы прослушивать только выход Master, нажмите кнопку мониторинга выхода Master. При этом загорится соответствующая кнопка. После чего установите регулятор в положение Mix, чтобы настроить микс, воспроизводимый в наушниках.
- − n vol регулирует громкость звука в наушниках.

**Мониторинг** — выбор источника звука, который вы будете слышать в наушниках.

- − (расположен под измерителем уровня громкости MASTER) будет воспроизводиться микс так, как его слышат окружающие.
- −  $\bullet$  \* (по обе стороны от кнопки BEATMATCH GUIDE): воспроизводит звук деки 1 или деки 2, когда кнопка Cue/Mix установлена в положение Cue.

В программе Serato DJ Lite нажмите SHIFT и  $\blacksquare$ \* (рядом с кнопкой BEATMATCH GUIDE), чтобы изменить сетку ритмов трека, воспроизводимого на данной деке. Чтобы выйти из режима редактирования сетки ритмов, нажмите Edit Grid (Редактировать сетку).

*\*Функции кнопок на деках 1 и 2 совпадают.*

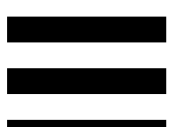

<span id="page-749-0"></span>**BEATMATCH GUIDE** включает или выключает световые подсказки, помогающие настраивать темп и синхронизировать сетки ритмов двух треков. На каждой деке есть четыре красные стрелки.

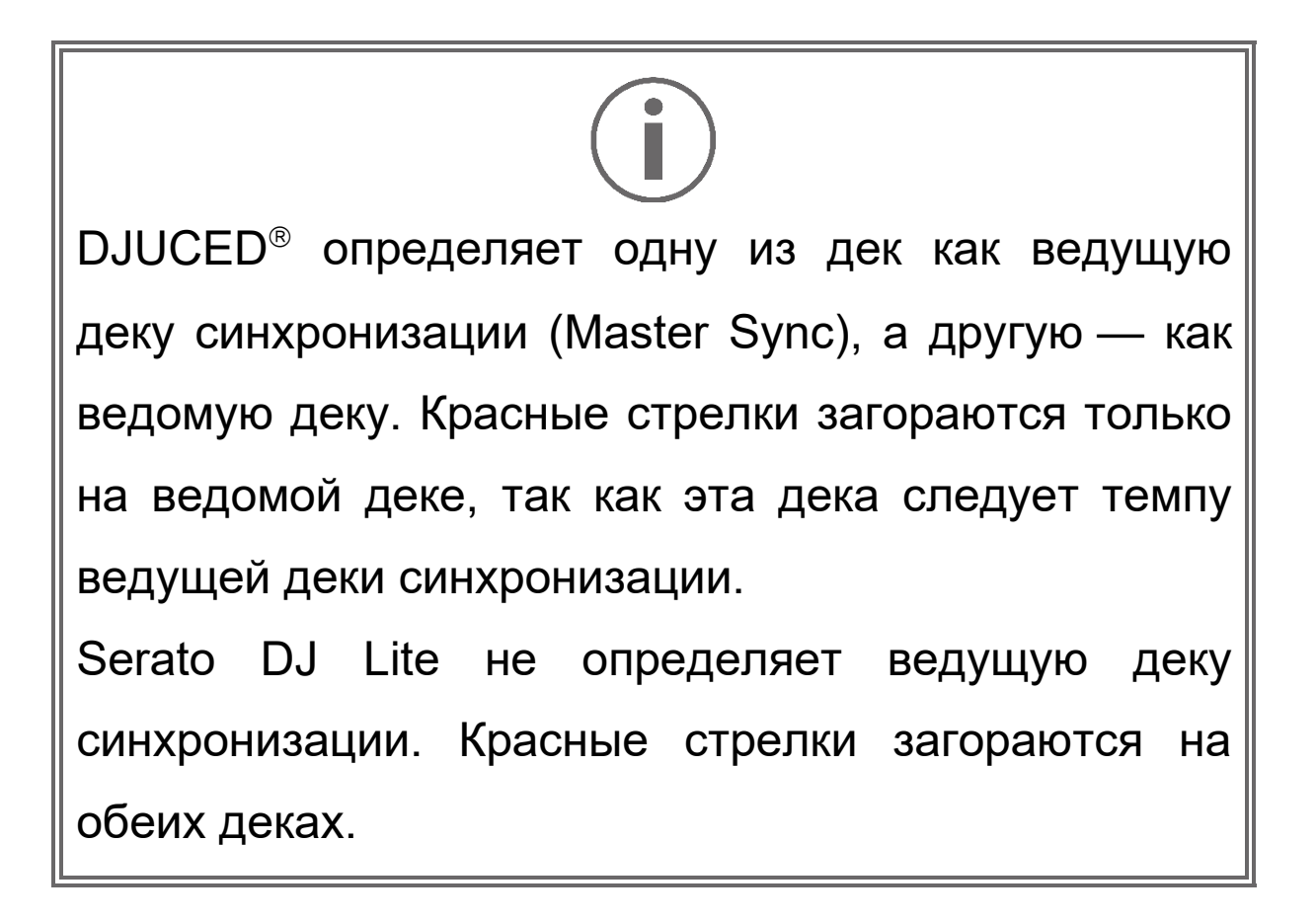

− Визуальные подсказки TEMPO: если одна из двух красных стрелок, расположенных справа от регулятора темпа, светится, это означает, что темп (т. е. количество ударов в минуту) трека, воспроизводимого на данной деке, отличается от темпа другой деки.

Стрелки указывают направление, в котором нужно перемещать ручку фейдера, чтобы согласовать темп воспроизводимого трека с темпом на другой деке.

- o Если светится верхняя стрелка, ручку фейдера необходимо переместить вверх. Это позволит замедлить темп.
- o Если светится нижняя стрелка, ручку фейдера необходимо переместить вниз. Это позволит ускорить темп.
- o Если стрелки не светятся, это означает, что темп деки совпадает с темпом мастер-деки.

- − Визуальные подсказки BEAT ALIGN: если светится одна из двух красных стрелок, расположенных под моторизованным диском, это означает, что сетка ритмов трека, воспроизводимого на этой деке, не синхронизирована с сеткой ритмов другой деки. Стрелки указывают направление, в котором нужно поворачивать моторизованный диск, чтобы синхронизировать сетки ритмов.
	- o Светится левая стрелка: поверните моторизованный диск по часовой стрелке. Это ускорит воспроизведение.
	- o Светится левая стрелка: поверните моторизованный диск против часовой стрелки. Это замедлит воспроизведение.
	- o Если стрелки не светятся, это означает, что сетки ритмов двух дек синхронизированы.

#### *9.Секция микширования*

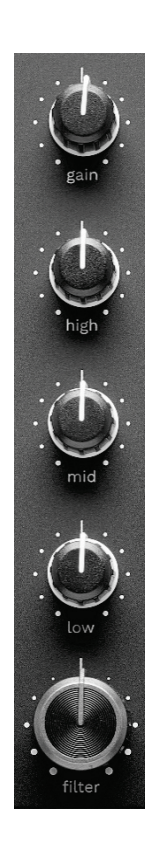

**Ручка GAIN\*** позволяет выбрать усиление (т. е. уровень громкости до применения фейдера).

**3-полосный эквалайзер (EQ)\*** регулирует интенсивность EQ. Для каждого диапазона есть своя ручка: HIGH, MID и LOW.

**Ручка FILTER\*** позволяет установить частоты для двустороннего фильтра (высокочастотного и низкочастотного).

*\*Функции кнопок на деках 1 и 2 совпадают.*

#### *10. Микшер*

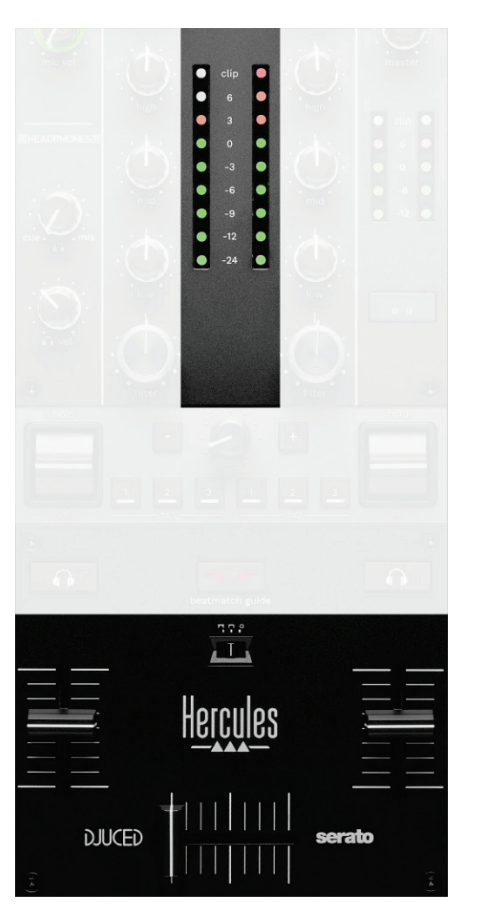

**Измеритель уровня громкости** показывает уровень аудиосигнала на деках 1 и 2.

**Фейдер громкости\*** позволяет настроить громкость деки.

**Кроссфейдер** позволяет создать переход между двумя треками, увеличивая громкость одной из дек, при этом уменьшая громкость другой деки.

- − Если кроссфейдер переместить до упора влево, вы будете слышать только трек на деке 1.
- − Если кроссфейдер переместить до упора вправо, вы будете слышать только трек на деке 2.
- − Если ручку кроссфейдера установить посередине, вы будете слышать треки одновременно на деке 1 и на деке 2.

**Переключатель кривой** позволяет изменять кривую кроссфейдера.

- − **DO** (mix) прогрессивное микширование на двух деках.
- **[nd** (scratch) очень быстрое микширование на двух деках.
- − (выключен) кроссфейдер выключен (микширование только с использованием фейдеров громкости).

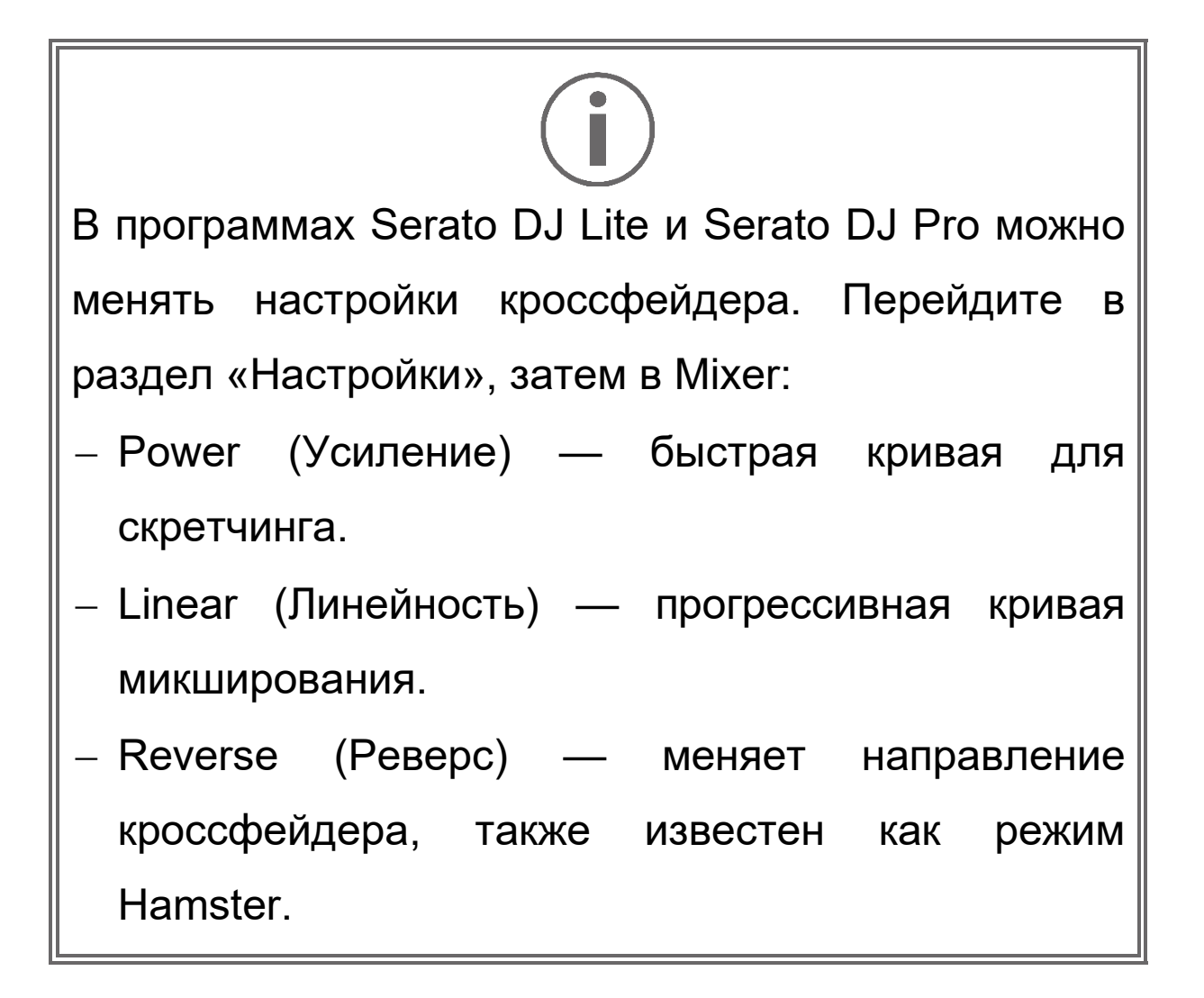

*\*Функции кнопок на деках 1 и 2 совпадают.*

## *11. Эффекты*

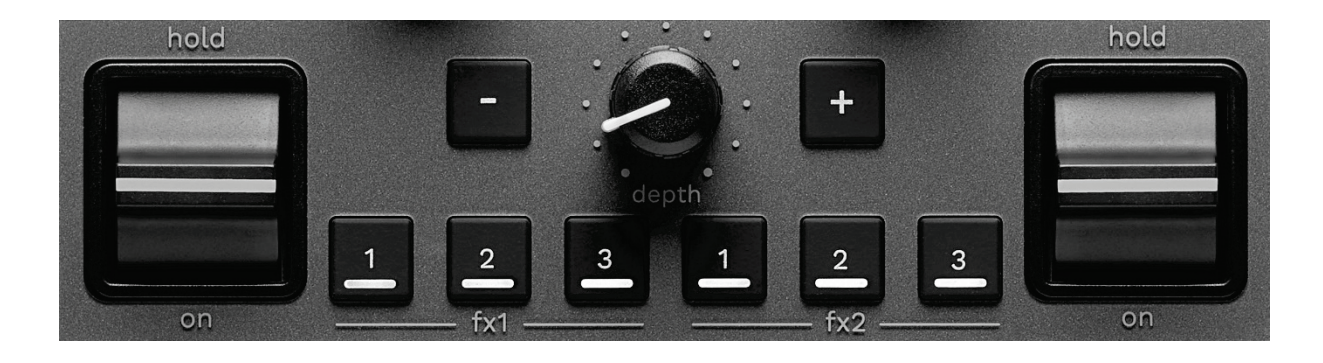

Чтобы отобразить панель эффектов:

- В DJUCED<sup>®</sup> щелкните F<sup>x</sup>.
- $-$  В Serato DJ Lite щелкните  $F^x$ .

**Кнопки эффектов / / \*** позволяют выбрать эффект на панели эффектов. При этом загорится соответствующая кнопка.

Чтобы включить эффект, воспользуйтесь переключателем управления эффектами.

Для изменения эффектов, связанных с кнопками -2/ 3, выберите новый эффект на панели эффектов. В программах Serato DJ Lite и Serato DJ Pro можно также нажать SHIFT и  $\Box$ ,  $\Box$  или  $\Box$  для отображения списка эффектов, затем снова нажать SHIFT и **Д.** 2 или <sup>3</sup> для перемещения по списку и выбора нового эффекта.

В Serato DJ Lite:

− Возможно одновременное сочетание нескольких
эффектов.

Три эффекта 1 / 2 / 3 слева применяются к левой деке (Дека 1), а три эффекта  $\Box$  /  $\Box$  /  $\Box$ справа применяются к правой деке (Дека 2). В программе Serato DJ Pro две группы из трех

кнопок воспроизведения эффектов действуют для двух виртуальных дек.

**Переключатель управления эффектами\*** позволяет включить эффект, загруженный на кнопки

 $\blacksquare$ ,  $\blacksquare$  или  $\blacksquare$ . Существуют три различные позиции:

- − HOLD: постоянно применяет эффект, пока рычажок находится в этом положении.
- − ON: кратковременно применяет эффект, пока рычажок находится в этом положении.
- − Центральное положение: эффект отключен.

**Ручка DEPTH** регулирует интенсивность эффекта.

**Кнопки /** регулируют длительность цикла эффекта, синхронизированного с музыкой.

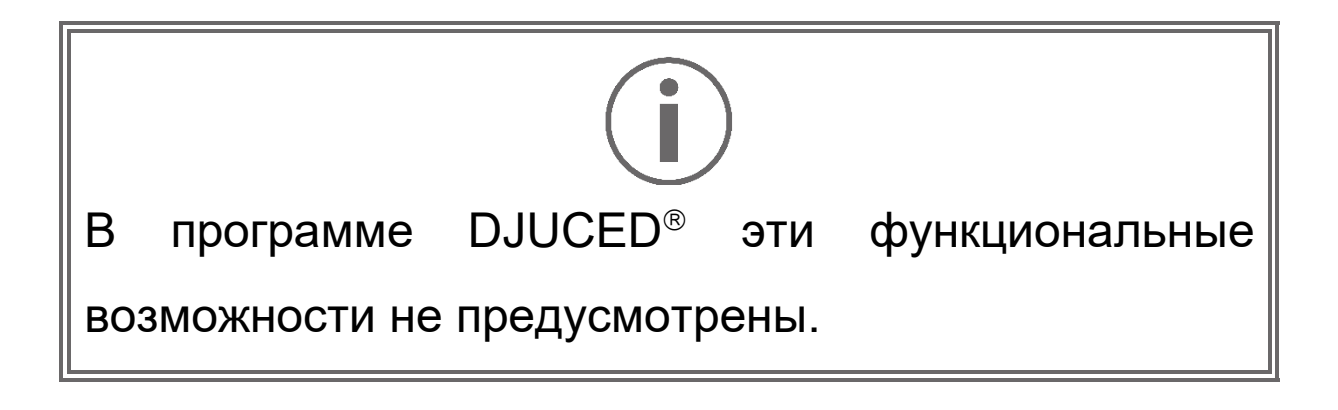

### *Разъемы*

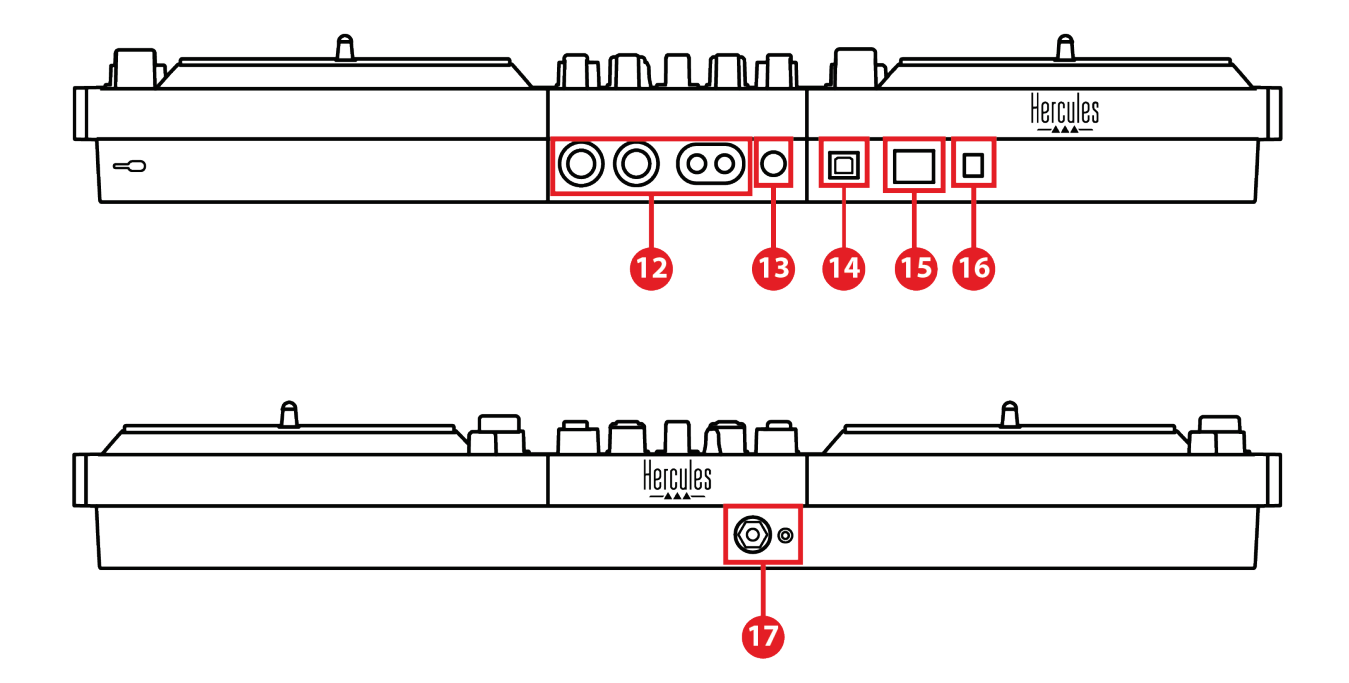

- 12. Master-выход для колонок (выход 1-2)
- 13. Симметричный вход для микрофона
- 14. Порт USB-B 2.0
- 15. Кнопка POWER
- 16. Разъем для подключения блока питания
- 17. Выход для наушников (выход 3-4)

**Master-выход для колонок (выход 1-2)** позволяет

подключать активные динамики.

Форматы: 2 симметричных RCA (Cinch) и 2 несимметричных XLR.

**Симметричный вход для микрофона** позволяет подключить симметричное или несимметричное соединение для микрофона. Формат: Разъем 6,35 мм.

**Порт USB-B 2.0** позволяет подключить контроллер к компьютеру.

**Кнопка POWER** позволяет включать и выключать контроллер DJControl Inpulse T7.

**Разъем для подключения блока питания** позволяет подключить кабель питания и включить контроллер DJControl Inpulse T7 в электрическую розетку с помощью переходника.

**Выход для наушников (выход 3-4)** позволяет подключить наушники для мониторинга треков. Форматы: стереоразъем мини-джек 3,5 мм и стандартный стереоразъем 6,35 мм.

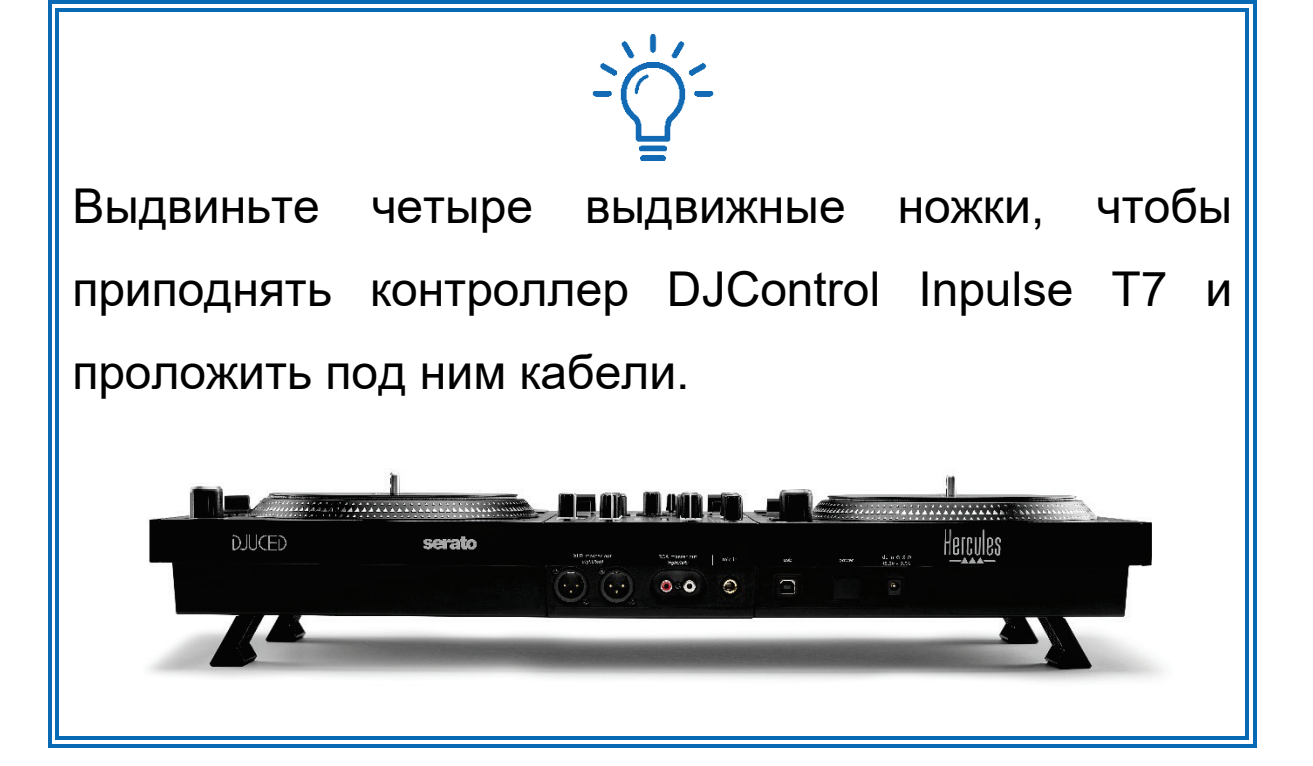

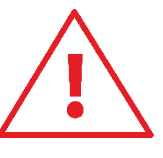

- − Перед транспортировкой контроллера DJControl Inpulse T7 выдвижные ножки необходимо сложить.
- − Ножки контроллера DJControl Inpulse T7 также следует сложить, если он не используется.
- − Если контроллер DJControl Inpulse T7 стоит на выдвижных ножках, не применяйте к нему вес более 5 кг или силу более 50 Н.

# **4. Установка**

#### *Подключение*

- 1. Подключите блок питания к контроллеру DJControl Inpulse T7.
- 2. Подключите питающий кабель к блоку питания и вставьте его в розетку.
- 3. Подключите USB-кабель к контроллеру DJControl Inpulse T7 и к компьютеру.
- 4. Нажмите кнопку POWER на контроллере DJControl Inpulse T7. При нажатии кнопка вдавливается внутрь.
- 5. Убедитесь, что колонки отключены от питания или, если они подключены к внешнему усилителю, от питания отключен внешний усилитель. Подключите входы активных динамиков к Master-выходам для динамиков контроллера DJControl Inpulse T7 (2 RCA или 2 XLR).
- 6. Отрегулируйте громкость MASTER до минимального уровня на контроллере DJControl Inpulse T7, после чего включите колонки.
- 7. Наденьте наушники на шею (но не на уши), затем подключите их к разъему типа мини-джек 3,5 мм или к стандартному разъему 6,35 мм.
- 8. Подключите микрофон к входу для микрофона (при необходимости).

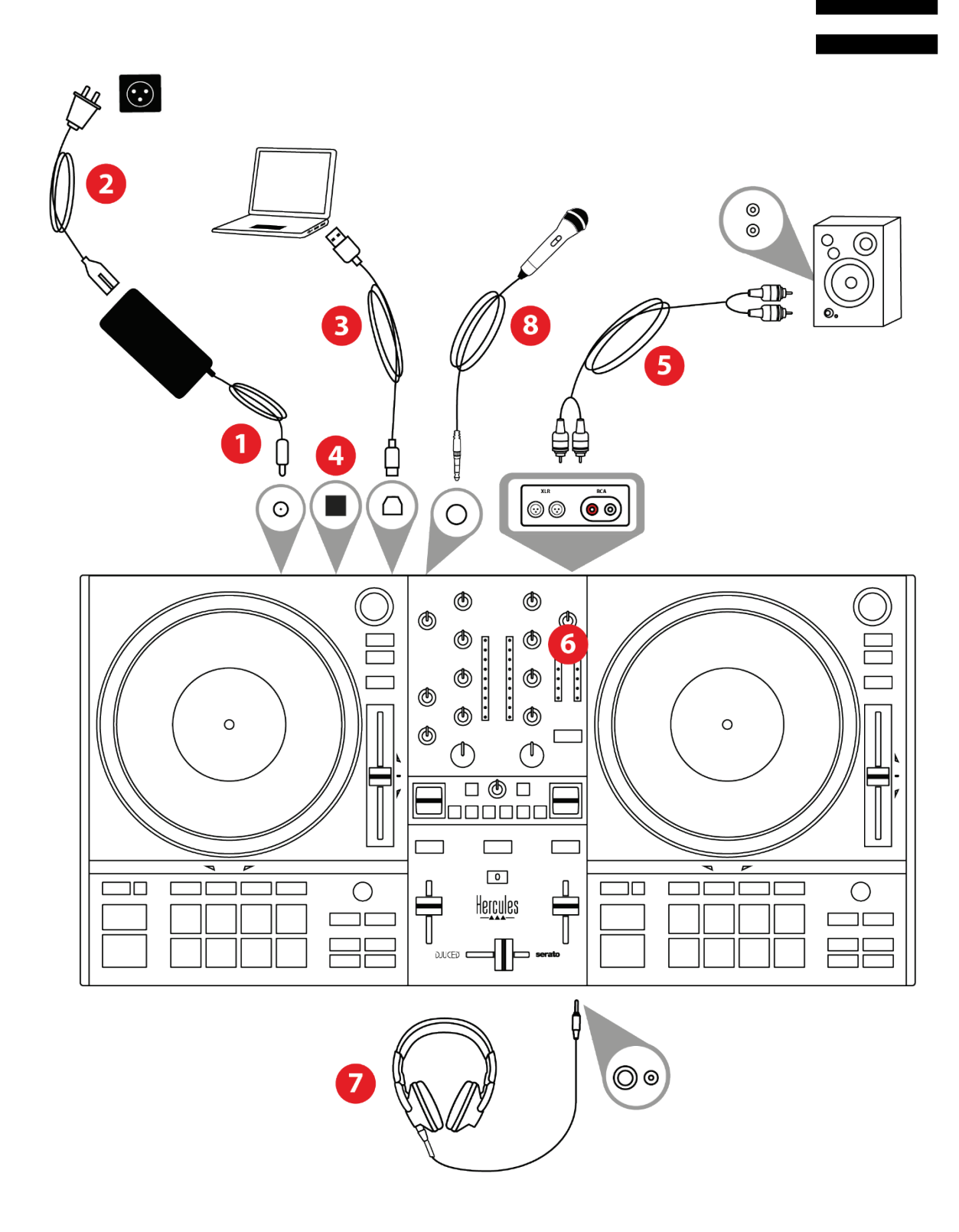

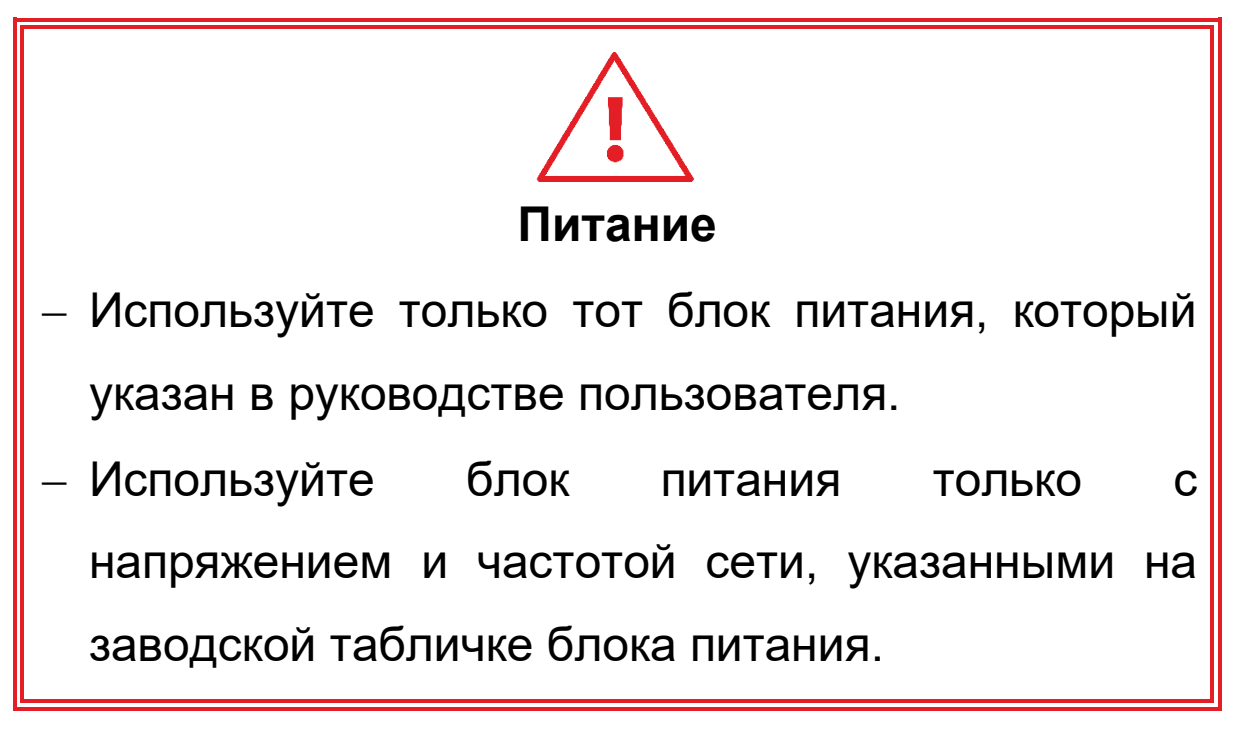

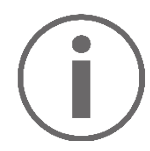

- Можно одновременно использовать оба формата выходов (XLR и RCA), например, подключив одну пару выходов к системе звукоусиления, а вторую к колонкам для мониторинга.
- − При каждом подключении контроллера DJControl Inpulse T7 к компьютеру загорается светодиодная подсветка под названием Vegas Mode. Vegas Mode работает в четырех фазах, что позволяет зажечь все светодиоды и отобразить различные возможные цвета на пэдах и на кольцах подсветки энкодеров BROWSER.

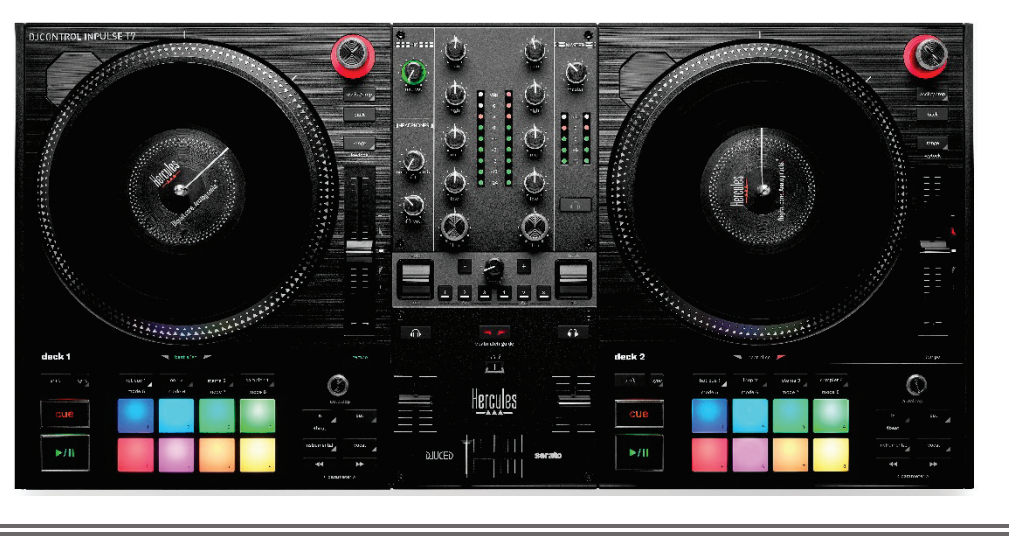

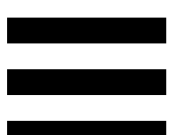

## *Загрузка программного обеспечения*

### *DJUCED*

- 1. Перейдите на следующий веб-сайт: **<https://www.djuced.com/hercules>**.
- 2. Скачайте и установите приложение DJUCED<sup>®</sup>.
- 3. Перейдите на следующий веб-сайт: **[https://support.hercules.com/product/djcontrolinpu](https://support.hercules.com/product/djcontrolinpulset7/) [lset7/](https://support.hercules.com/product/djcontrolinpulset7/)** (на английском языке).
- 4. Скачайте и установите пакет драйверов для операционной системы вашего компьютера.
	- o macOS®: HDJC Series Mac
	- o Windows®: HDJC Series PC

На компьютер с ОС Windows® необходимо установить драйверы, чтобы использовать контроллер DJControl Inpulse T7 в режиме ASIO, который снижает задержку (в сравнении с режимом WASAPI) и в целом отличается более высокой стабильностью.

Драйверы также позволяют протестировать контроллер DJControl Inpulse T7 и проверить версию прошивки как для Windows®, так и для macOS®.

5. Запустите приложение DJUCED<sup>®</sup>. Появится окно, указывающее, что ваш контроллер DJControl Inpulse T7 успешно обнаружен и готов к использованию.

**DJCONTROL INPULSET7** 

При первом запуске приложения DJUCED® программа проведет вас через процесс подключения наушников и активных колонок (или, при отсутствии колонок, позволит использовать динамики, встроенные в компьютер). Перед началом работы выполните пошаговые инструкции на экране.

#### Настройки звука:

В DJUCED®, чтобы изменить настройки звуковой карты, щелкните значок шестеренки  $\boldsymbol{\Phi}$  в верхней правой части экрана. Откроется меню «Настройки».

Перейдите на вкладку Audio (Аудио), чтобы выбрать звуковую карту и назначить выходы для наушников и колонок.

Стандартные настройки для Windows®:

- − Audio device (Аудиоустройство): DJControl Inpulse T7 ASIO (ASIO)
- − Output (Выход):
	- o Master: Outputs 1&2
	- o Headphones: Outputs 3&4

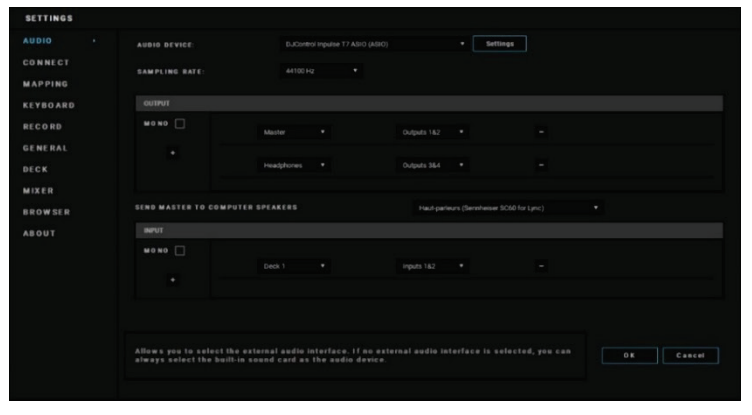

50

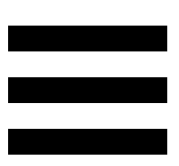

Стандартные настройки для macOS®:

- − Audio device (Аудиоустройство): DJControl Inpulse T7
- − Output (Выход):
	- o Master: Outputs 1&2
	- o Headphones: Outputs 3&4

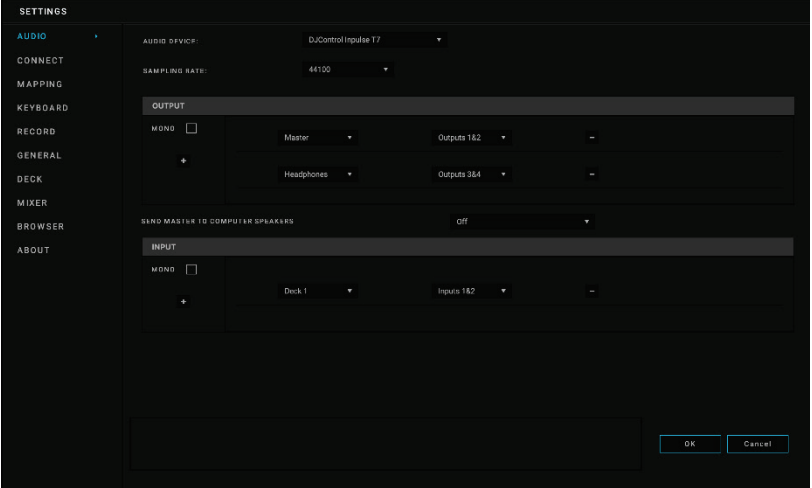

#### *Serato DJ Lite*

- 1. Перейдите на следующий веб-сайт: **<https://serato.com/dj/lite/downloads>**.
- 2. Скачайте и установите Serato DJ Lite.
- 3. Перейдите на следующий веб-сайт: **[https://support.hercules.com/product/djcontrolin](https://support.hercules.com/product/djcontrolinpulset7/) [pulset7/](https://support.hercules.com/product/djcontrolinpulset7/)** (на английском языке).
- 4. Скачайте и установите пакет драйверов для операционной системы вашего компьютера.
	- o macOS®: HDJC Series Mac
	- o Windows®: HDJC Series PC

На компьютер с ОС Windows<sup>®</sup> необходимо установить драйверы, чтобы использовать контроллер DJControl Inpulse T7 в режиме ASIO, который снижает задержку (в сравнении с режимом WASAPI) и в целом отличается более высокой стабильностью.

Драйверы также позволяют протестировать контроллер DJControl Inpulse T7 и проверить версию прошивки как для Windows®, так и для macOS®.

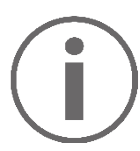

В состав комплекта Hercules DJControl Inpulse T7 входит лицензия на Serato DJ Lite, но не входит лицензия на Serato DJ Pro.

Лицензия на Serato DJ Lite предоставляется без ограничения по времени.

При установке Serato DJ Pro вместо Serato DJ Lite, Serato DJ Pro будет работать с контроллером DJControl Inpulse T7 в течение пробного периода. Если вы решите и далее использовать Serato DJ Pro, то по окончании пробного периода вам нужно будет приобрести лицензию на Serato DJ Pro.

# **5. Творческая работа**

### **миксами**

Есть несколько способов разнообразить ваш микс.

## *Режимы и пэды*

### *Пэды*

В приложении DJUCED<sup>®</sup> пэды 1-8 выполняют действия, соответствующие подключенным режимам.

В Serato DJ Lite пэды 1-4 выполняют действия, соответствующие подключенным режимам. Пэды 5-8 выполняют следующие действия:

- − Пэд 5 Reverse (обратное воспроизведение)
- − Пэд 6 перемотка назад
- − Пэд 7 перемотка вперед
- − Пэд 8 Censor. Это действие позволяет воспроизводить трек в обратном направлении, пока пэд удерживается нажатым. Как только вы отпускаете пэд, воспроизведение возобновляется с того места, в котором находился бы трек, если бы воспроизведение просто продолжалось в обычном режиме. Так можно маскировать нецензурную лексику в песне.

Привязка режимов к пэдам зависит от программного обеспечения:

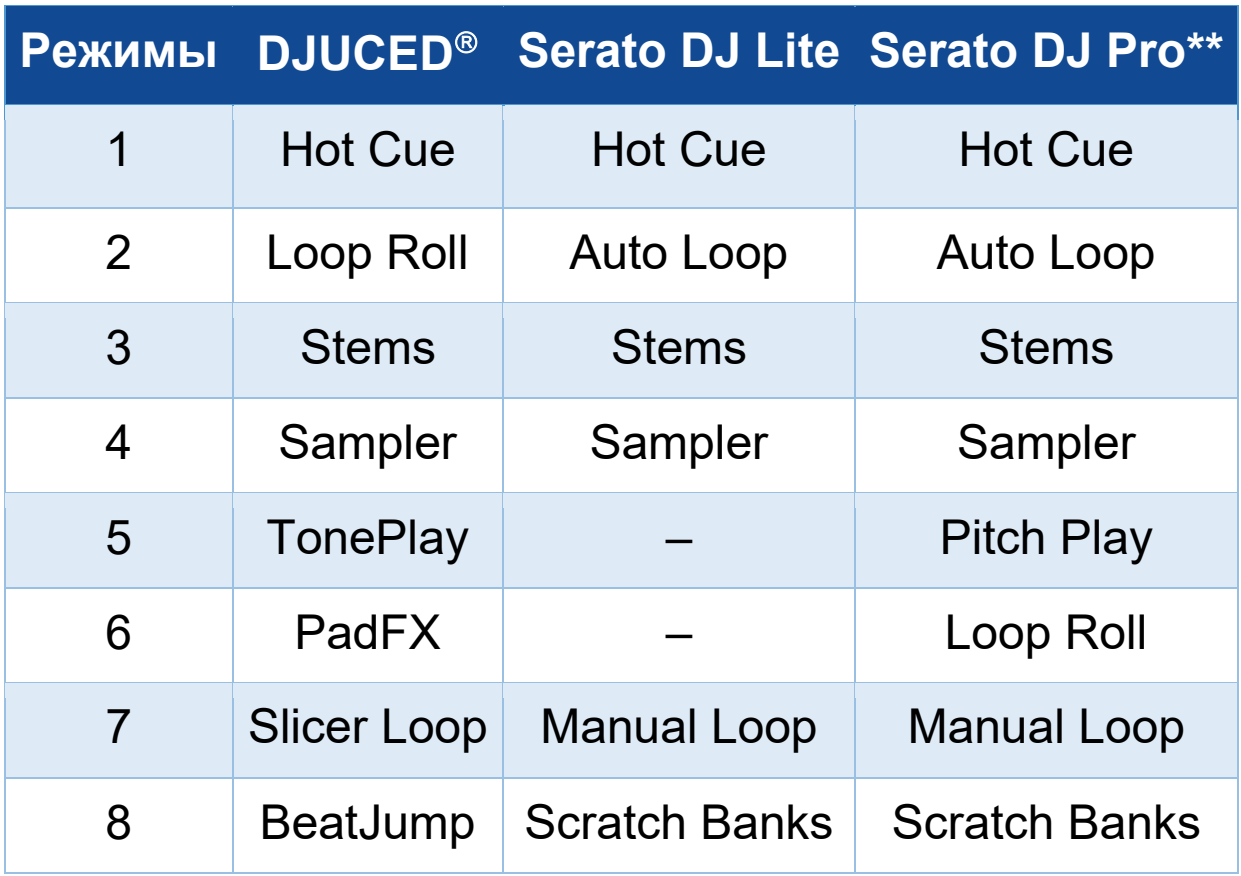

*\*\*Лицензия на Serato DJ Pro в комплект устройства не входит.*

#### *Режим Hot Cue*

Точка Hot Cue — это маркер (как закладка), который вы можете поместить в трек, чтобы легко найти этот момент в треке снова и мгновенно вернуться к нему впоследствии.

В DJUCED<sup>®</sup> можно установить не более восьми точек Hot Cue в каждом треке.

В Serato DJ Lite можно установить не более четырех точек Hot Cue в каждом треке.

В Serato DJ Pro можно установить не более восьми точек Hot Cue в каждом треке.

- 1. Чтобы перейти в режим Hot Cue, нажмите кнопку HOT CUE 1. Индикатор кнопки HOT CUE 1 будет светиться, пока режим активирован.
- 2. Чтобы поставить точку Hot Cue, нажмите на пэд.
- 3. Чтобы воспроизвести трек с точки Hot Cue, нажмите пэд, соответствующий нужной вам точке.
- 4. Чтобы удалить точку Hot Cue, одновременно нажмите SHIFT и пэд.

#### *Режим Loop*

В DJUCED<sup>®</sup> этот режим соответствует режиму Loop Roll. При наложении петли курсор воспроизведения деки продолжает двигаться в фоновом режиме. Когда вы отключаете петлю, воспроизведение возобновляется с того места, в котором находился бы трек, если бы воспроизведение продолжалось. В Serato DJ Lite и Serato DJ Pro этот режим соответствует режиму Auto Loop.

Петля — это часть трека, которая повторяется при воспроизведении.

1. Чтобы перейти в режим Loop, нажмите LOOP 2. Индикатор кнопки LOOP 2 будет светиться, пока режим активирован.

В DJUCED<sup>®</sup>:

- 2. Чтобы применить петлю, нажмите и удерживайте пэд.
- 3. Чтобы отключить петлю, отпустите пэд.
- В Serato DJ Lite:
	- 2. Чтобы применить петлю, нажмите пэд.
	- 3. Чтобы отключить петлю, нажмите пэд еще раз.

#### Длина петли:

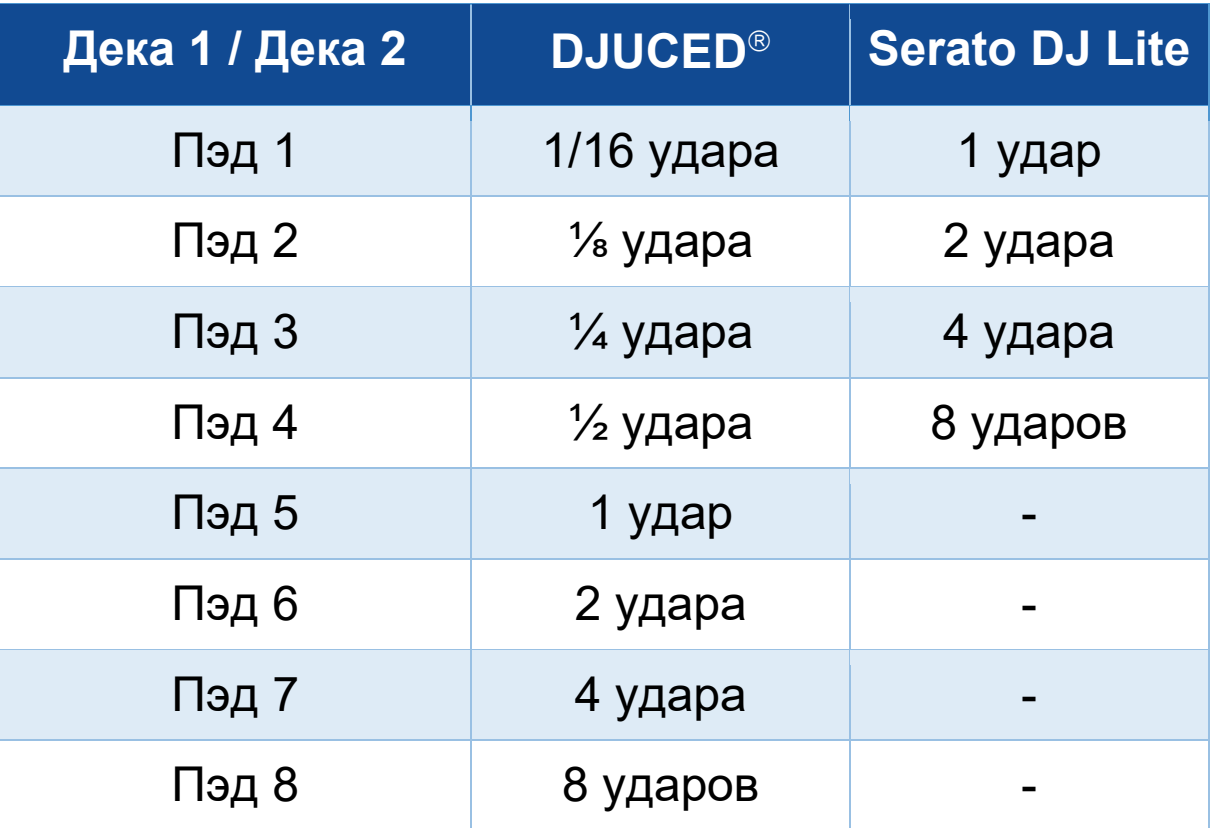

#### *Режим Stems*

Режим Stems позволяет разделить трек на четыре партии (вокал и инструменты) — их и называют «stems».

- 1. Чтобы перейти в режим Stems, нажмите STEMS 3. Индикатор кнопки STEMS 3 будет продолжать светиться.
- 2. Пэды с 1 по 4 соответствуют четырем партиям stem. Чтобы остановить воспроизведение партии stem, нажмите пэд с ее номером. Индикатор пэда выключится.
- 3. Чтобы возобновить воспроизведение партии stem, снова нажмите пэд. Индикатор пэда включится.

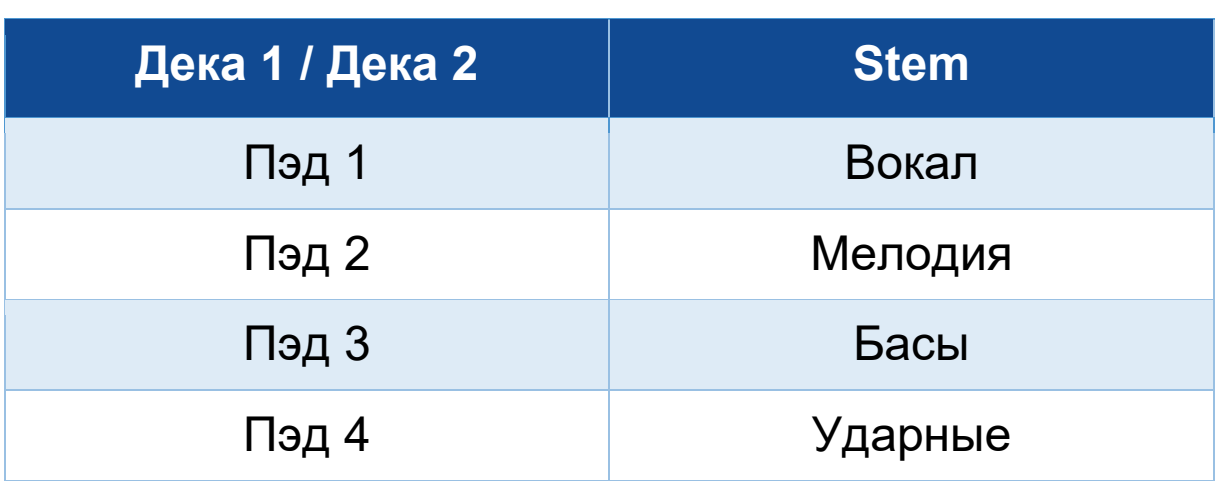

Stems:

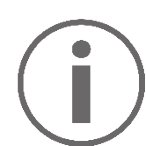

При первом включении stems для трека разделение не всегда происходит сразу. Программа DJ может несколько мгновений анализировать трек и генерировать различные партии (вокал, мелодия, бас, ударные).

Не забудьте оставить достаточно времени, чтобы программа успела разделить stems и начать их воспроизведение. Как только разные партии для функции stems сгенерированы, воспроизведение stems начинается мгновенно.

Для работы в режиме Stems требуется мощный компьютер.

### *Режим Sampler*

Сэмпл — это короткий звуковой фрагмент, который воспроизводится поверх звучащего в данный момент трека. Он может воспроизводиться однократно (jingle) или повторяться (в виде петли).

В DJUCED<sup>®</sup> пэды с 1 по 8 позволяют воспроизводить восемь сэмплов, расположенных на первых двух строках многослойного сэмплера.

Чтобы открыть многослойный сэмплер, выберите 2Decks Horizontal + 2 Samplers в выпадающем меню в верхней левой части экрана DJUCED<sup>®</sup>.

В Serato DJ Lite пэды с 1 по 4 позволяют воспроизводить сэмплы.

Чтобы открыть панель сэмплов в Serato DJ Lite, щелкните  $\blacksquare$ 

- 1. Чтобы перейти в режим Sampler, нажмите SAMPLER 4. Индикатор кнопки SAMPLER 4 будет светиться, пока режим активен.
- 2. Чтобы воспроизвести сэмпл, нажмите пэд.
- 3. Чтобы остановить воспроизведение сэмпла, одновременно нажмите SHIFT и соответствующий пэд.

61

#### *Режим 5*

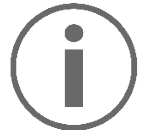

В Serato DJ Lite не предусмотрен режим 5 (TonePlay). Serato DJ Pro в сочетании с плагином Pitch 'n Time позволяет пользоваться режимом Pitch Play, который работает по тому же принципу, что и режим TonePlay.

В приложении DJUCED<sup>®</sup> режим 5 соответствует режиму TonePlay. Этот режим позволяет менять тон воспроизведения точки Hot Cue.

- 1. Включите режим Hot Cue, затем выберите точку Hot Cue.
- 2. Чтобы перейти в режим 5, одновременно нажмите SHIFT и HOT CUE 1. При этом кнопка HOT CUE 1 начнет мигать.
- 3. Чтобы изменить тон точки Hot Cue, нажмите нужный пэд (2-8).
- 4. Чтобы вернуться к исходному тону, нажмите пэд 1.

#### Изменение тона:

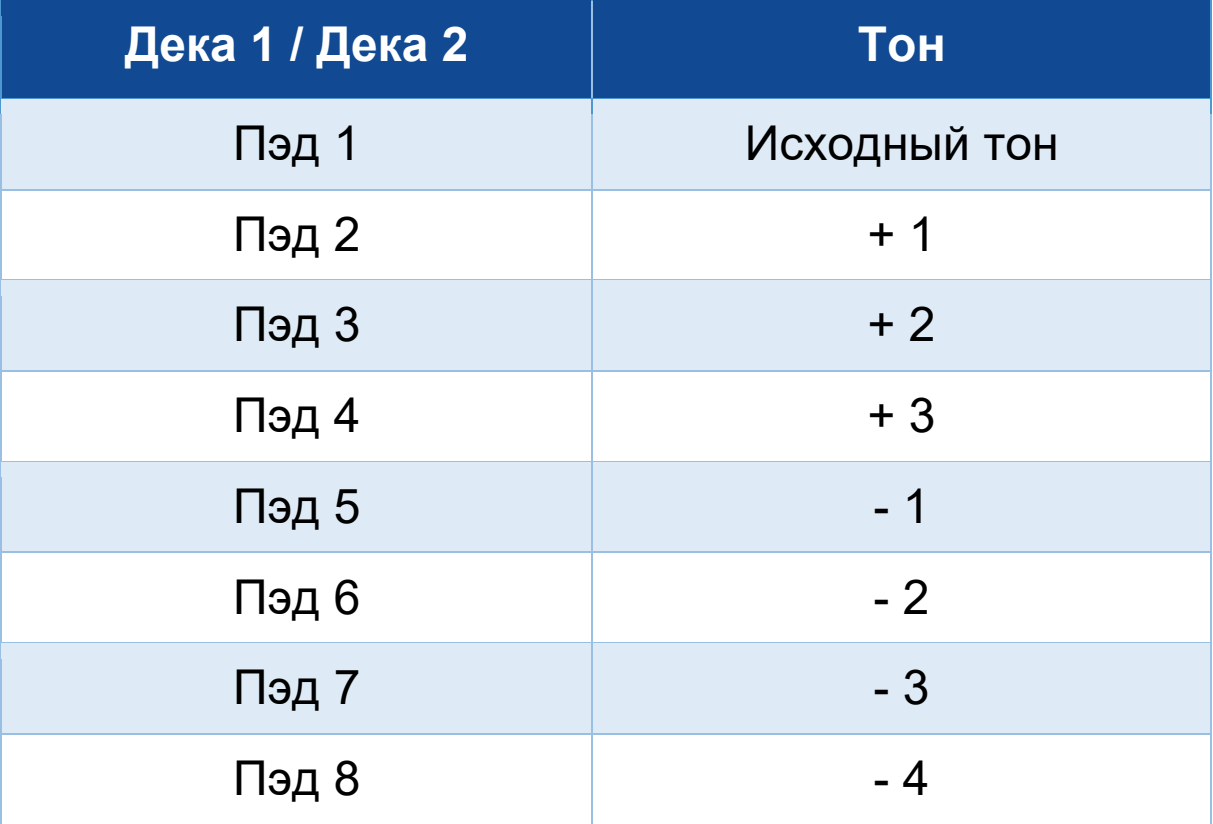

#### *Режим 6*

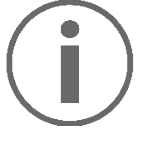

В Serato DJ Lite режим 6 отсутствует.

В приложении DJUCED<sup>®</sup> режим 6 соответствует режиму PadFX. В этом режиме можно управлять эффектами на панели эффектов с помощью пэдов. Эффект — это, например, фильтр или комбинация фильтров, применяемых к треку для изменения его звучания (эхо, реверберация и т. д.).

Чтобы отобразить панель эффектов, щелкните  $\mathbb{R}$ .

- 1. Чтобы перейти в режим 6, одновременно нажмите SHIFT и LOOP 2. При этом кнопка LOOP 2 начнет мигать.
- 2. Чтобы выполнить действие, нажмите на пэд.
- 3. Чтобы отключить эффект, нажмите соответствующий пэд (пэды 1-3).

64

Возможные действия:

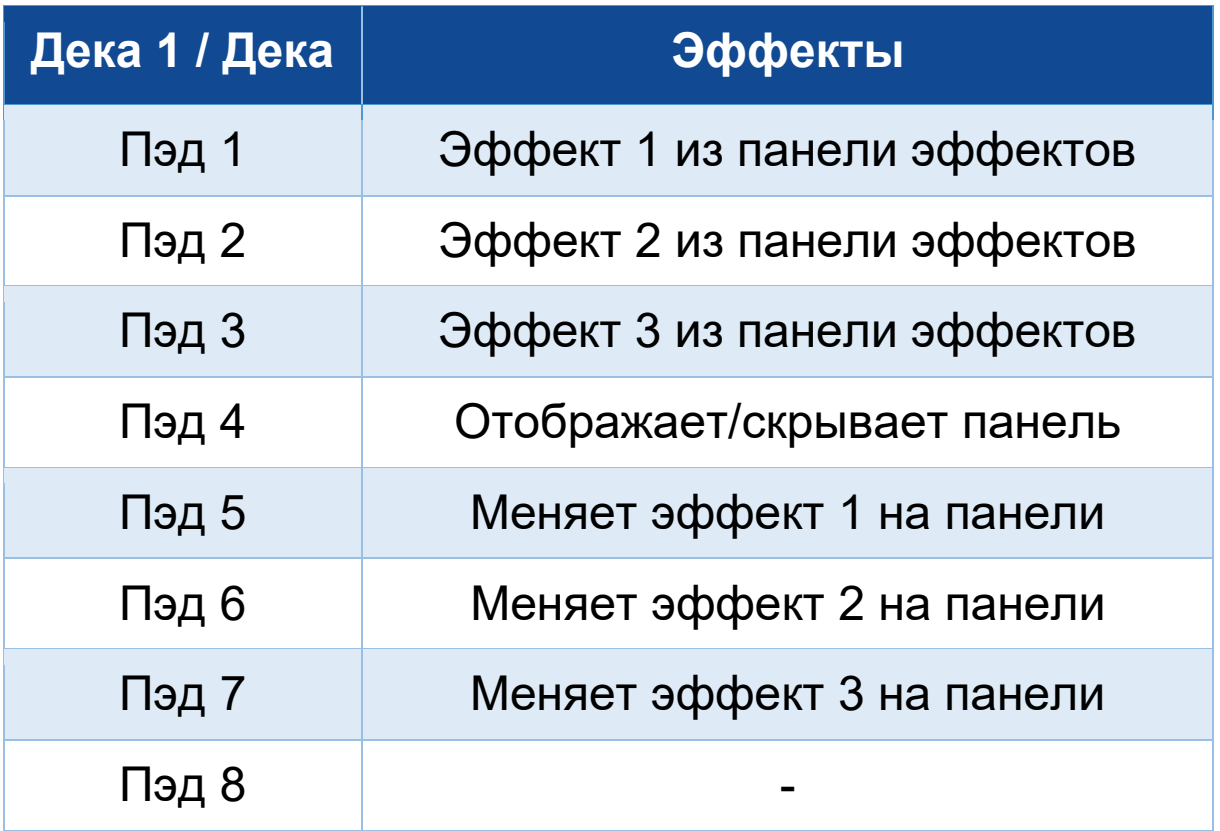

#### *Режим 7*

В DJUCED<sup>®</sup> режим 7 соответствует режиму Slicer Loop. В Serato DJ Lite и Serato DJ Pro режим 7 соответствует режиму Manual Loop.

В DJUCED<sup>®</sup> режим 7 соответствует режиму Slicer Loop. Этот режим позволяет разрезать активную петлю на восемь секций.

- 1. Чтобы перейти в режим 7 (Slicer Loop), одновременно нажмите SHIFT и STEMS 3. При этом кнопка STEMS 3 начнет мигать.
- 2. Чтобы зациклить воспроизведение отдельной секции, нажмите и удерживайте пэд с ее номером.
- 3. Чтобы остановить воспроизведение секции, отпустите пэд.

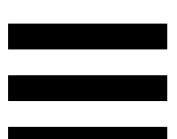

В Serato DJ Lite и Serato DJ Pro режим 7 соответствует режиму Manual Loop. В этом режиме петлю можно включить вручную.

- 1. Чтобы перейти в режим 7 (Manual Loop), одновременно нажмите SHIFT и STEMS 3. При этом кнопка STEMS 3 начнет мигать.
- 2. Чтобы выполнить действие, нажмите на пэд.

Возможные действия:

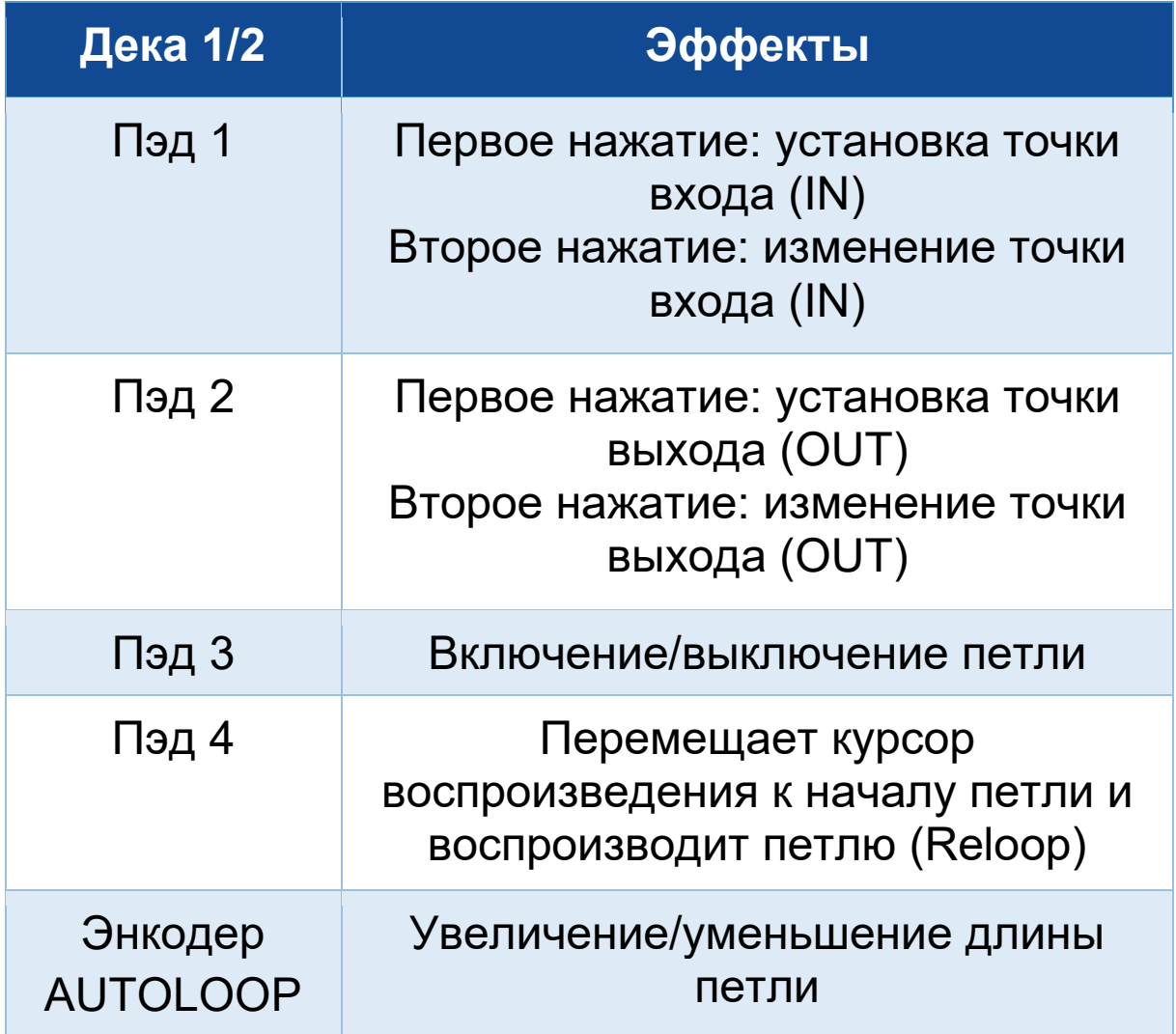

#### *Режим 8*

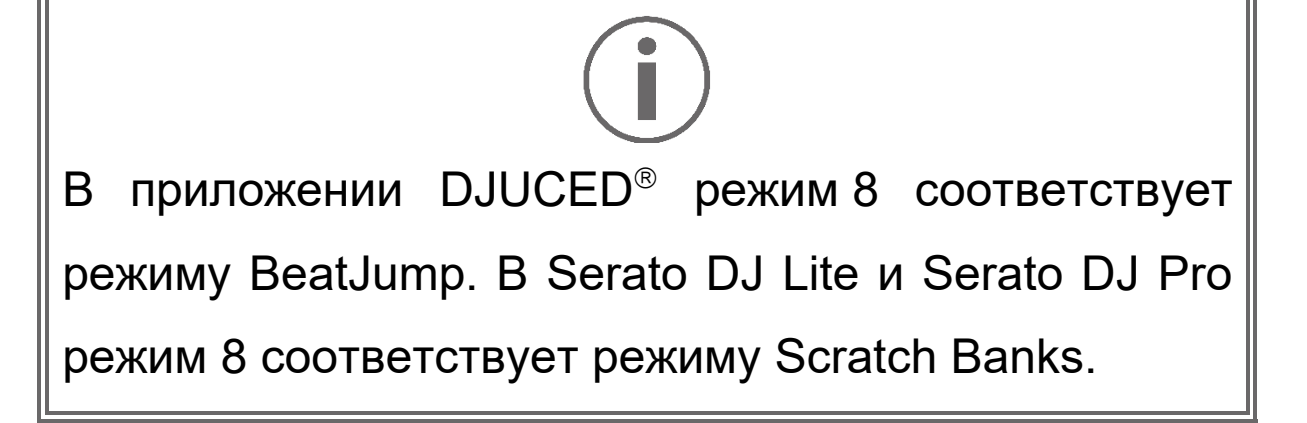

В приложении DJUCED<sup>®</sup> режим 8 соответствует режиму BeatJump. Этот режим позволяет сделать точный прыжок по треку.

- 1. Чтобы включить режим 8 (BeatJump), нажмите одновременно SHIFT и SAMPLER 4. При этом кнопка SAMPLER 4 начнет мигать.
- 2. Чтобы совершить прыжок, нажмите нужный пэд.

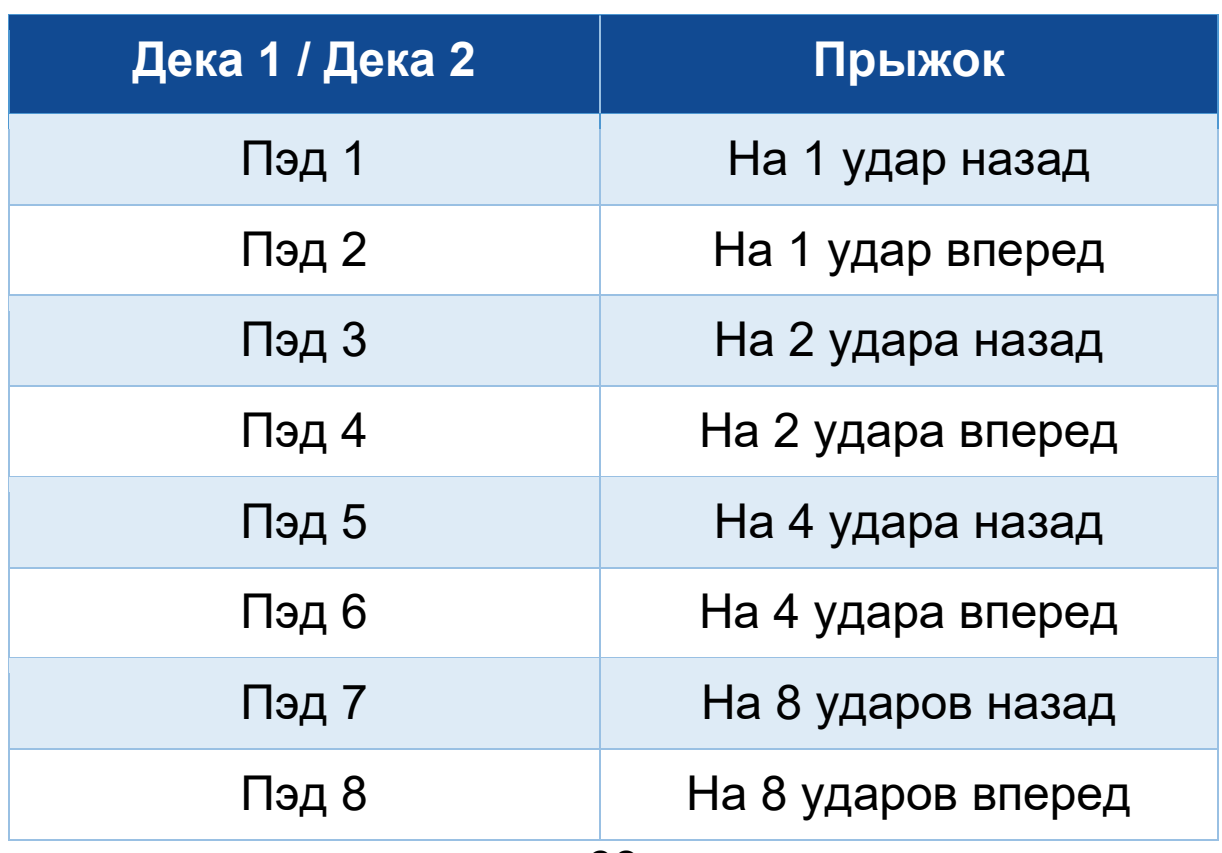

Длина прыжка:

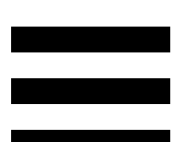

В Serato DJ Lite и Serato DJ Pro режим 8 соответствует режиму Scratch Banks. Этот режим позволяет мгновенно загрузить скретч-сэмпл на деку для скретча на моторизованном диске вместо воспроизводимого в данный момент трека, а затем быстро вернуться к воспроизводимому треку.

Чтобы открыть панель скретч-сэмплов в Serato DJ Lite, щелкните ...

- 1. Чтобы включить режим 8 (Scratch Banks), нажмите одновременно SHIFT и SAMPLER 4. При этом кнопка SAMPLER 4 начнет мигать.
- 2. Чтобы воспроизвести скретч-сэмпл, нажмите пэд.
- 3. Чтобы остановить воспроизведение скретчсэмпла и вернуться к ранее воспроизводившемуся треку, одновременно нажмите SHIFT и соответствующий пэд.

#### Сэмплы:

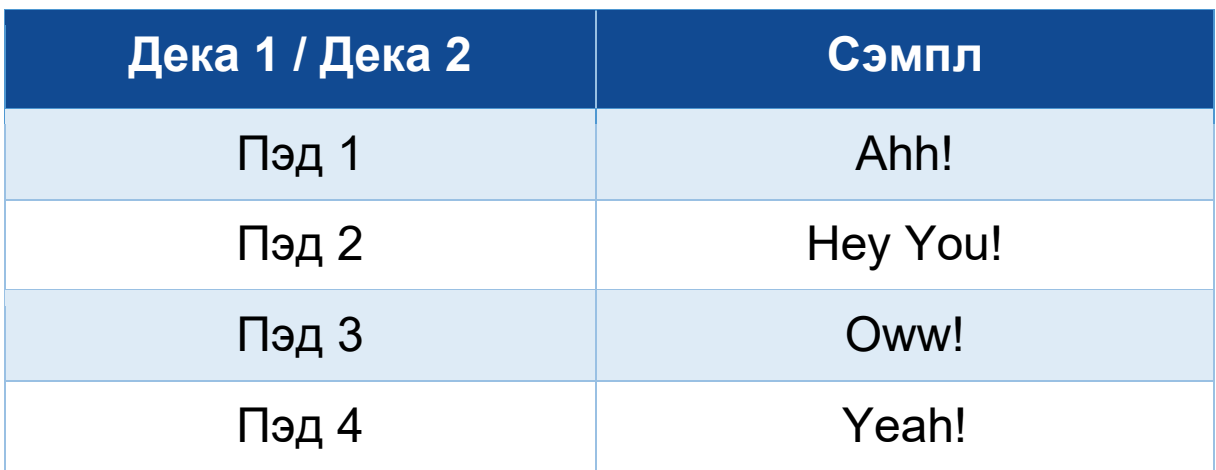

# *Скретчинг*

Скретчинг — это создание звуковых эффектов в треке путем вращения моторизованного диска.

Поместите указательный палец на моторизованный диск и совершайте короткие быстрые движения вправо и влево.

Вы можете повторить такой скретч несколько раз, чтобы создать ритм.

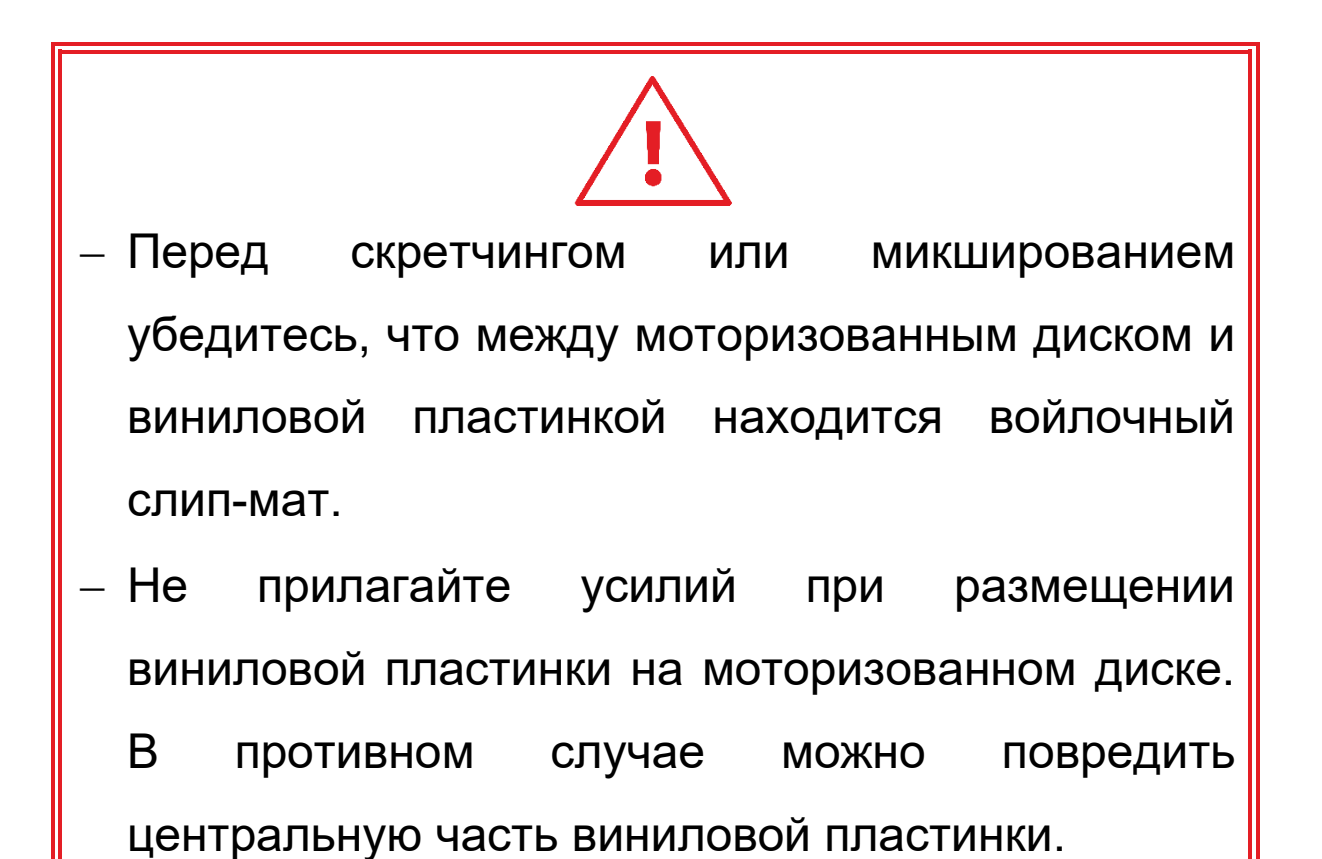

### *Фильтры*

Применение фильтра позволяет ослабить те или иные частоты в треке.

- − Ослабление высоких частот (высокочастотный фильтр или фильтр высоких частот): поверните ручку фильтра (FILTER) влево.
- Ослабление низких частот (низкочастотный фильтр или фильтр низких частот): поверните ручку фильтра (FILTER) вправо.

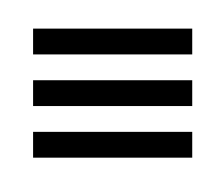

# **6. Многоканальная звуковая карта**

В контроллере DJControl Inpulse T7 есть встроенная многоканальная звуковая карта, позволяющая воспроизводить микс на колонках для аудитории (через Master-выход для колонок), мониторить следующий трек, который вы готовите, в наушниках (через выход для наушников) и пользоваться микрофоном или устройством, оборудованным выходом линейного уровня, в качестве аудиоисточника.

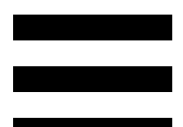

# *Master-выход для колонок (выход 1- 2)*

Активные колонки должны быть подключены к одному из двух Master-выходов для колонок, расположенных на задней панели DJ-контроллера.

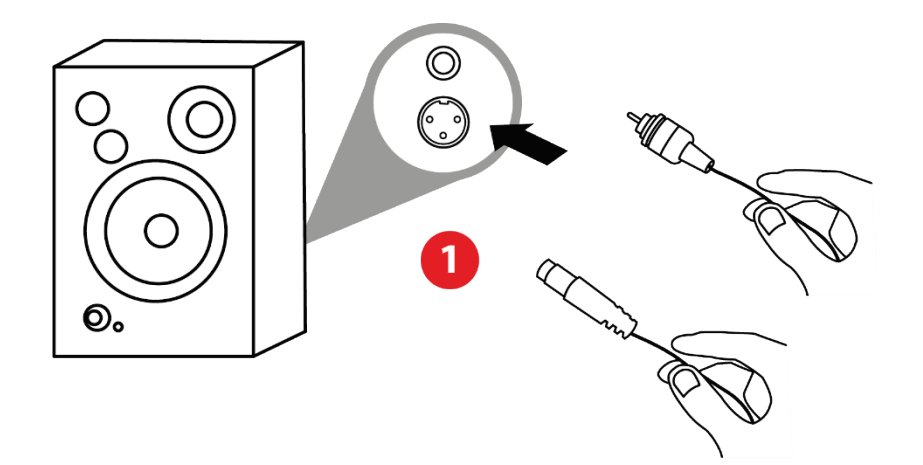

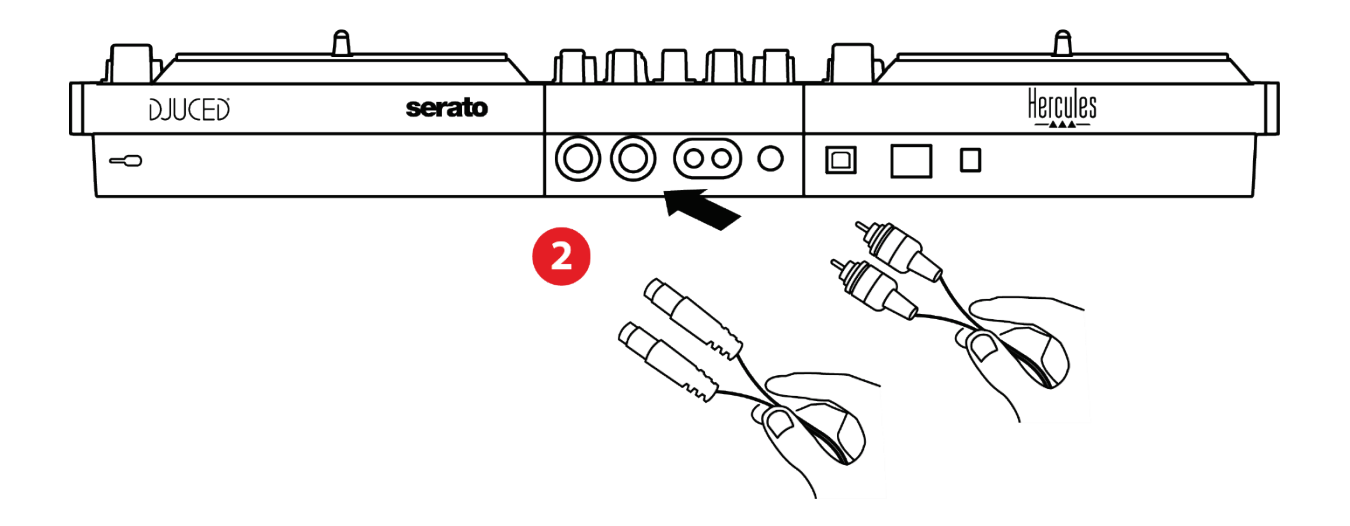

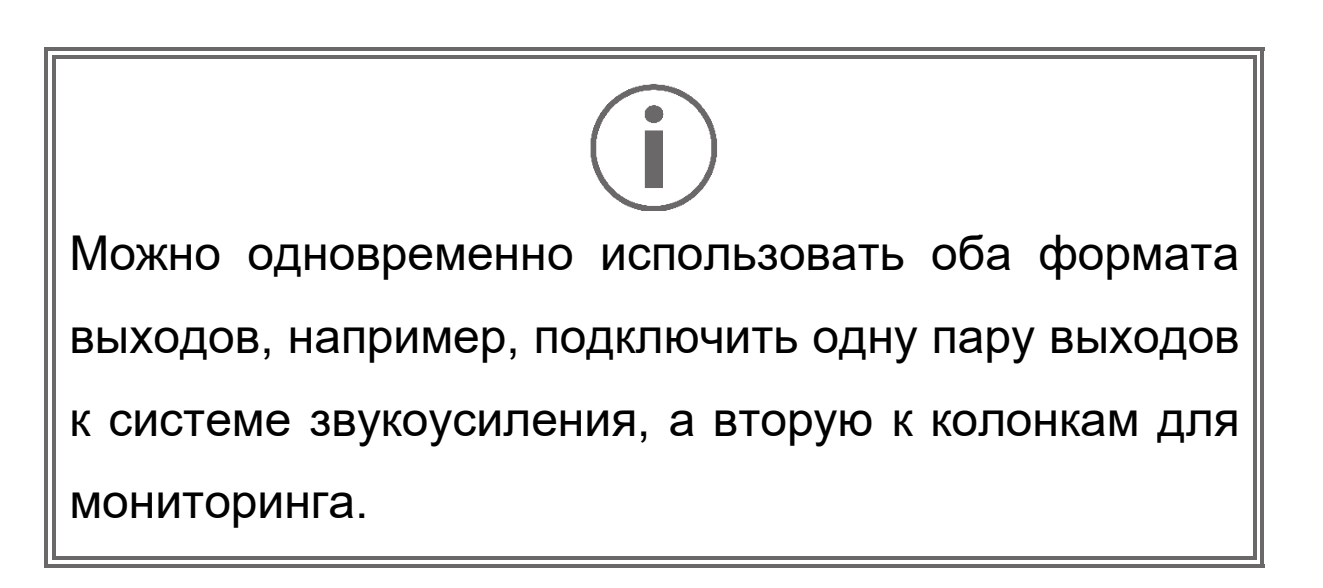

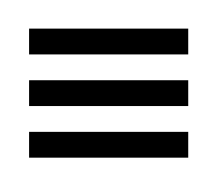

# *Выход для наушников (выход 3-4)*

Наушники должны быть подключены к одному из двух выходов для наушников <sup>@®</sup>, расположенных на передней панели DJ-контроллера.

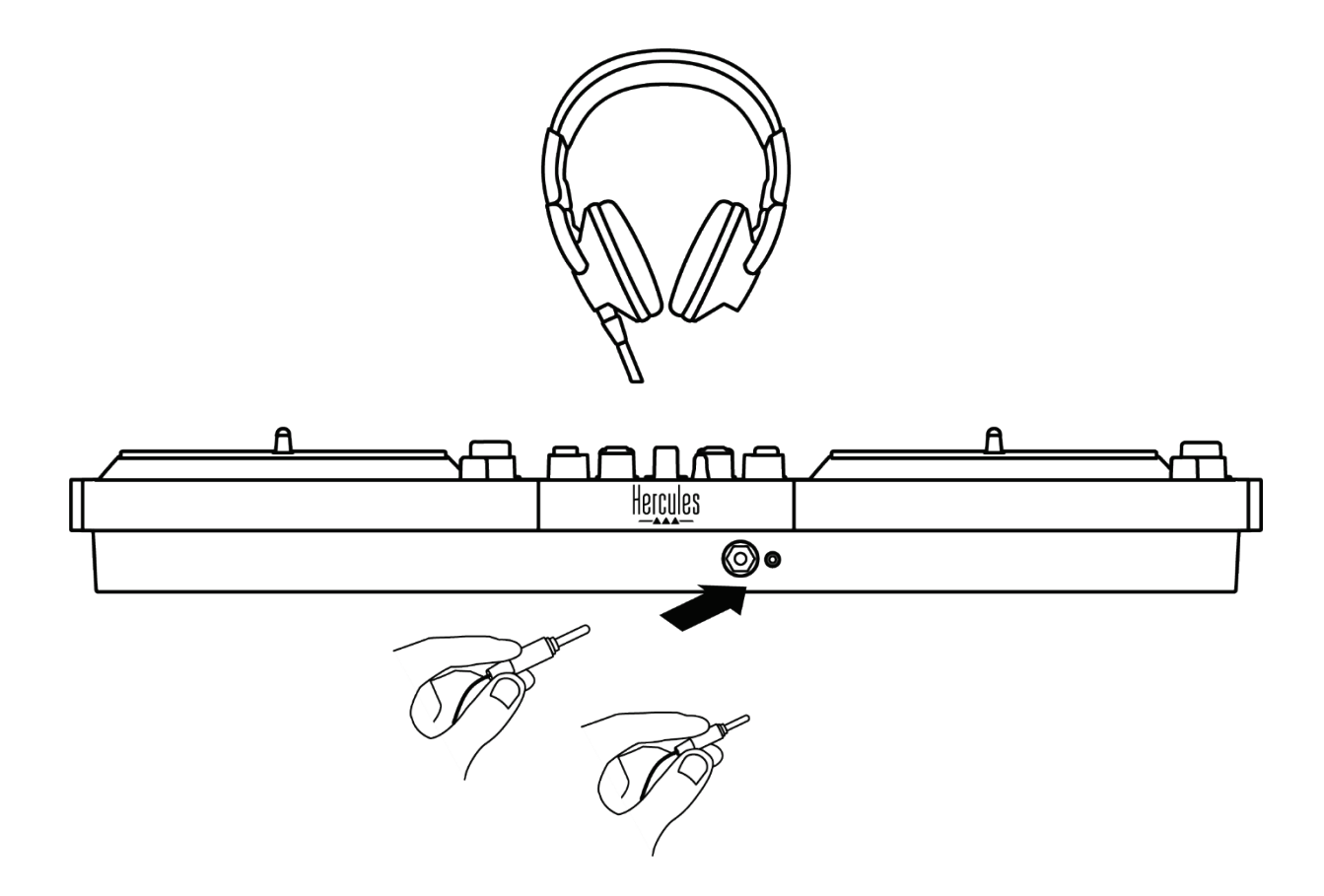

По умолчанию при каждом подключении DJконтроллера выход 3-4 назначается выходом для наушников, чтобы вы могли работать с различными приложениями для диджеинга, в том числе с DJUCED® и Serato DJ Lite.

Однако если вы хотите использовать выход для наушников для прослушивания музыки на компьютере, например, в приложении iTunes, вам нужно назначить выходом для наушников выход 1-2. Для этого нажмите кнопку **о дересположенную под** измерителем уровня громкости MASTER.

Мы не рекомендуем подключать одновременно две пары наушников (т. е. одну к выходному разъему типа мини-джек 3,5 мм, а другую — к стандартному выходному разъему 6,35 мм). Если у обеих пар наушников разное сопротивление, то у них на выходе будет разная громкость.

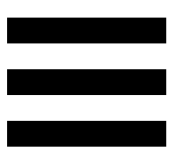

# *Вход для микрофона*

Микрофон должен быть подключен к входу для микрофона, расположенному на задней панели DJконтроллера. Вход для микрофона является симметричным.

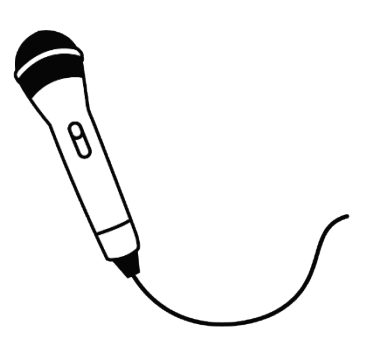

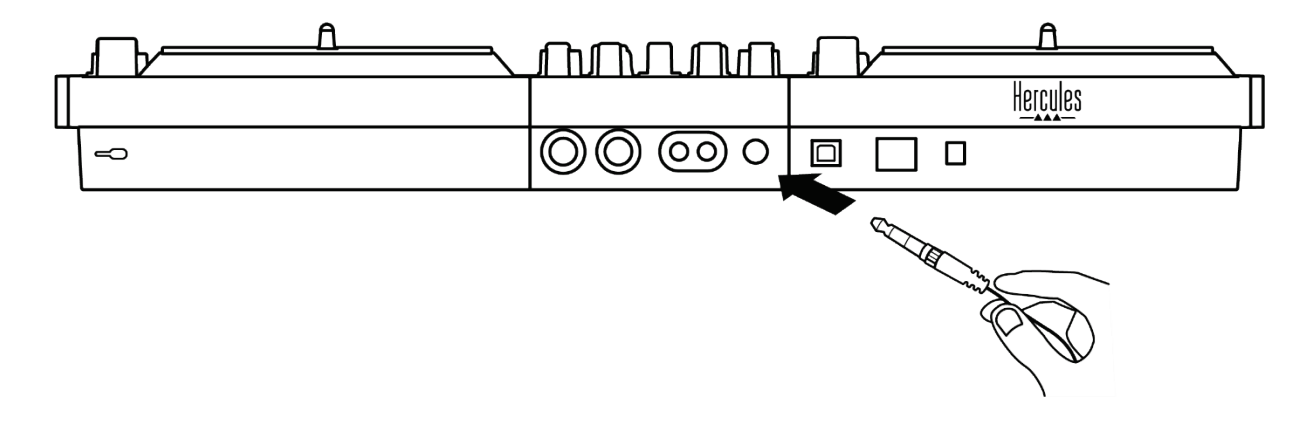

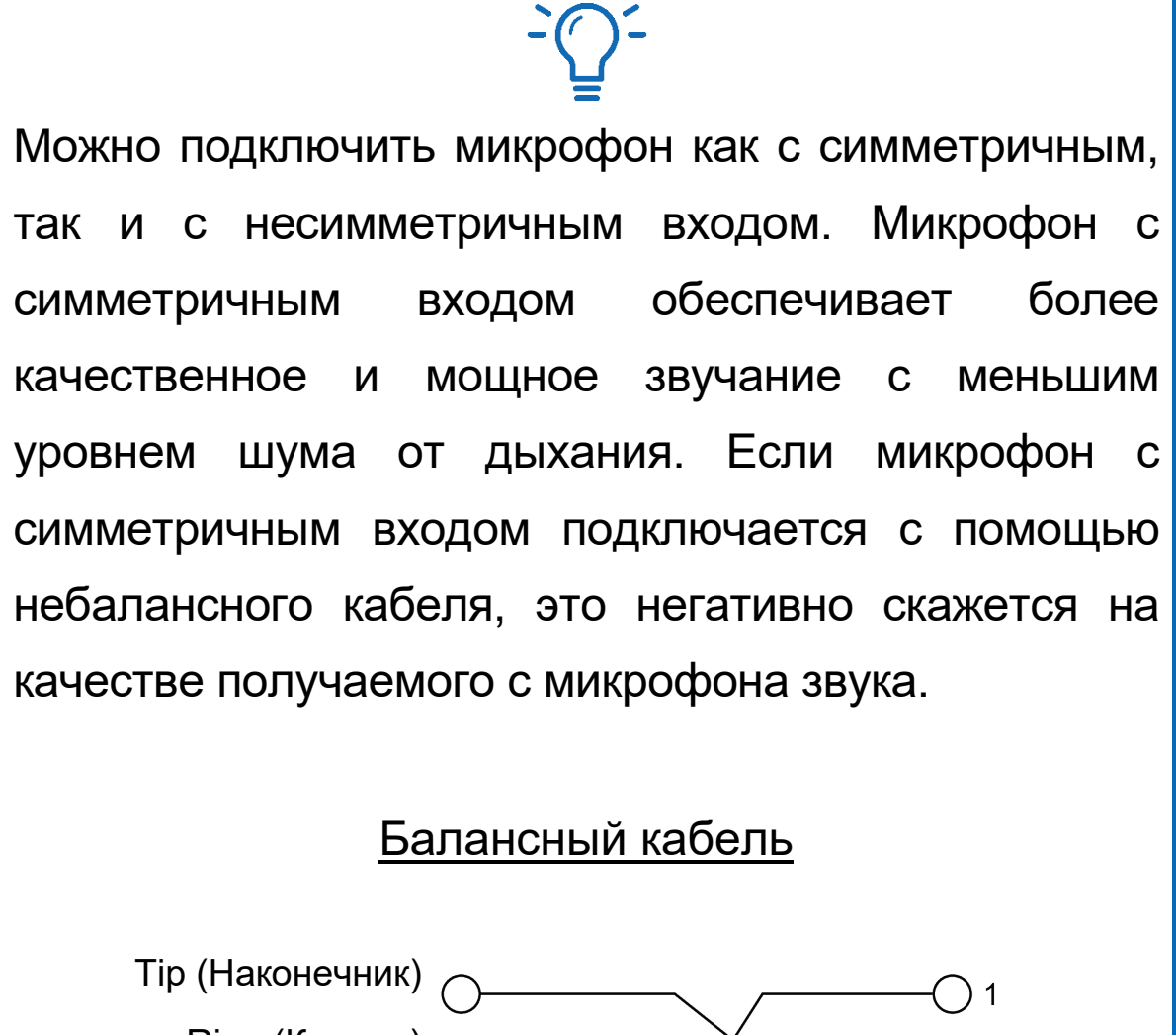

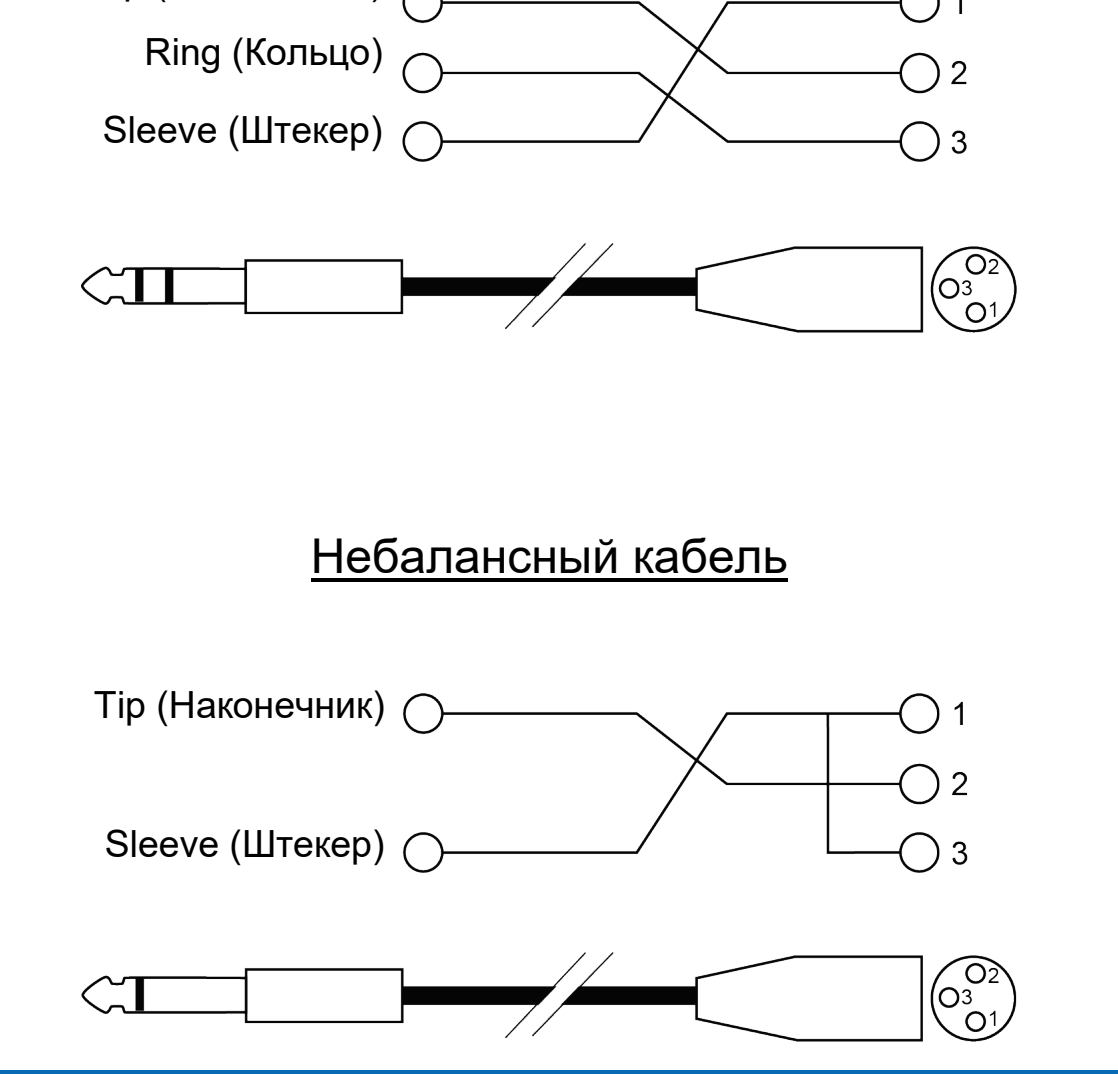
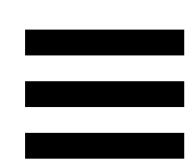

### **7. Совместимость**

### *USB Audio / USB MIDI*

Этот DJ-контроллер относится к категории самонастраивающихся устройств и может работать с программой DJUCED<sup>®</sup> без драйверов на любом ПК или Mac, поскольку соответствует стандартам USB Audio и USB MIDI.

### *ASIO и панель управления для Windows®*

Чтобы использовать контроллер DJControl Inpulse T7 с приложением Serato DJ Lite, необходимо установить драйверы ASIO. Драйверы ASIO доступны здесь: **[https://support.hercules.com/product/djcontrolinpuls](https://support.hercules.com/product/djcontrolinpulset7/) [et7/](https://support.hercules.com/product/djcontrolinpulset7/)**.

Если вы используете DJUCED<sup>®</sup>, вы также можете загрузить драйверы ASIO — это поможет снизить задержку на вашем ПК.

Вместе с драйверами ASIO устанавливается панель управления — ее можно найти в панели задач на ПК или в в папке C:\Program Files\DJHERCULESMIX\Audio\DJ Console Series\cpl2\. С помощью этой панели можно настраивать различные параметры ASIO, включая размер буфера и задержку.

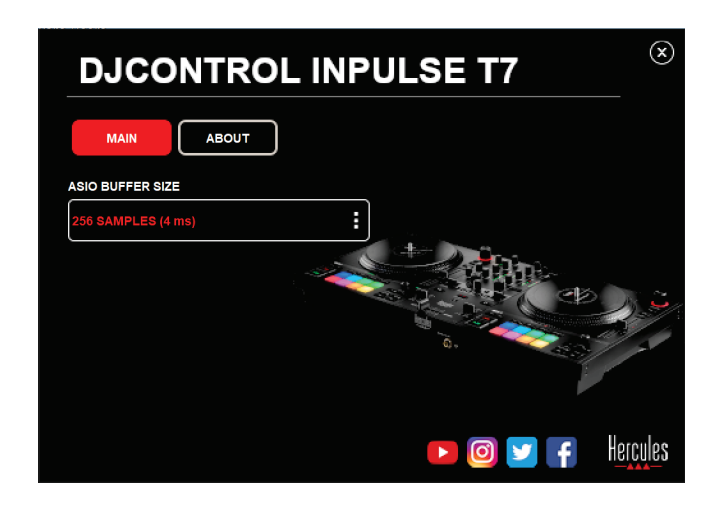

Для настройки параметров ASIO:

- − Для размера буфера ASIO выберите размер 4 или 8 мс.
- − Запустите приложение, с которым вы работаете (например, DJUCED<sup>®</sup>), и выберите драйвер DJControl Inpulse T7 ASIO (ASIO):

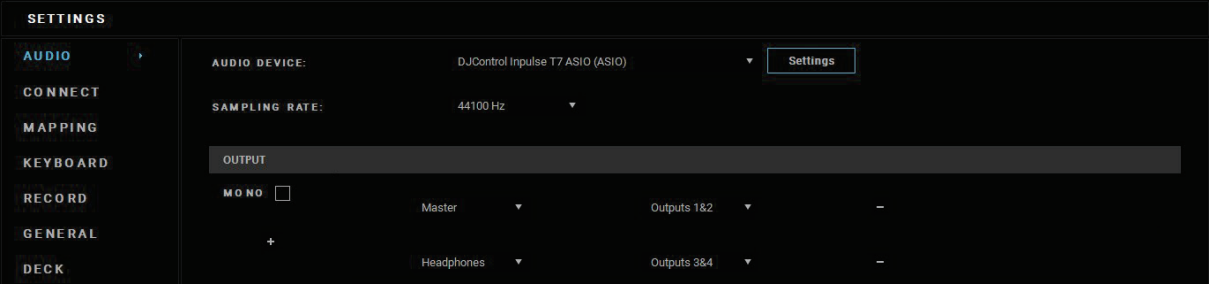

После того как приложение начнет использовать драйвер ASIO, настройки ASIO уже нельзя будет изменить на панели управления. Это абсолютно нормально и указывает на то, что драйвер ASIO используется.

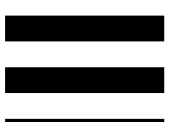

Воспользуйтесь своим программным обеспечением и внимательно послушайте, нет ли возможных звуковых помех или искажений (щелчков, хлопков) или задержек. При возникновении помех или искажений необходимо увеличить размер буфера для устранения проблем.

Закройте приложение и отрегулируйте буфер ASIO на одно значение за раз:

- − Уменьшите размер буфера, чтобы уменьшить задержку.
- − Увеличьте размер буфера, если вы заметили помехи или искажения в аудио.

Вам нужно будет повторять эту процедуру, пока не найдете оптимальный размер буфера для своей системы.

Драйверы доступны здесь:

**[https://support.hercules.com/product/djcontrolinpul](https://support.hercules.com/product/djcontrolinpulset7/) [set7/](https://support.hercules.com/product/djcontrolinpulset7/)**

### *Обновление прошивки*

В DJ-контроллере предусмотрен режим автоматического обновления прошивки. Для этого необходимо установить драйверы Hercules и выполнить инструкции на экране. Обновление прошивки произойдет автоматически.

Драйверы доступны здесь:

**[https://support.hercules.com/product/djcontrolinpul](https://support.hercules.com/product/djcontrolinpulset7/) [set7/](https://support.hercules.com/product/djcontrolinpulset7/)**

На панели управления можно также посмотреть информацию об устройстве и версию драйверов, установленных на компьютере — для этого нужно перейти на вкладку ABOUT (ОБ УСТРОЙСТВЕ). Будьте готовы сообщить эту информацию, если вам необходимо связаться со службой технической поддержки Hercules.

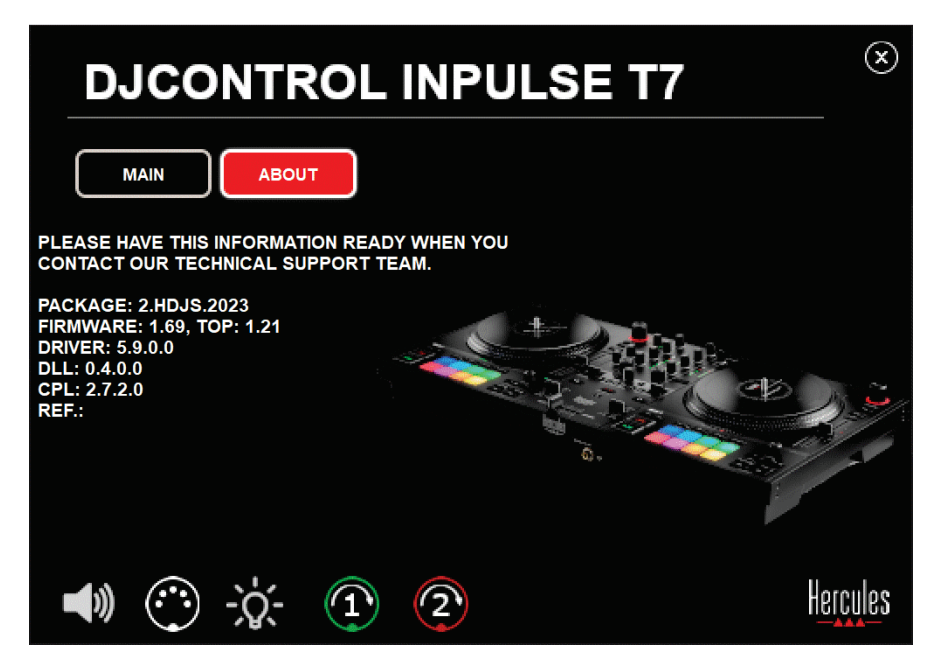

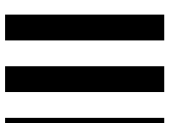

### *Тестирование DJ-контроллера на панели управления*

В разделе ABOUT (ОБ УСТРОЙСТВЕ) на панели управления DJControl Inpulse T7 можно протестировать звук DJ-контроллера, элементы управления параметрами MIDI, освещение и моторизованные диски.

Для доступа к панели управления перейдите в следующую папку: C:\Program Files\ DJHERCULESMIX\Audio\DJ Console Series\cpl2\.

#### *1.Проверка качества звука*

Чтобы проверить, воспроизводит ли аудиоинтерфейс контроллера DJControl Inpulse T7 звук (без приложения для диджеинга), щелкните значок колонки. Во время теста значок становится зеленым, а программа воспроизводит звук через Masterвыходы для колонок и наушников.

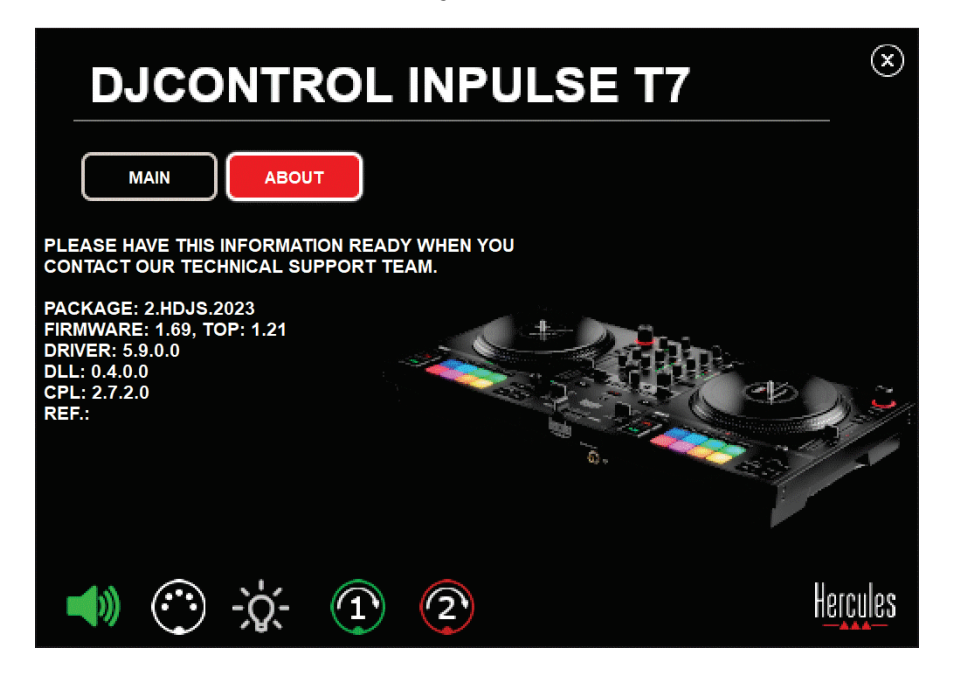

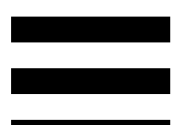

### *2.Тестирование элементов управления параметрами MIDI*

Чтобы проверить работу элементов управления параметрами MIDI контроллера DJControl Inpulse T7 (без приложения для диджеинга), попробуйте воспользоваться кнопками или другими элементами управления, которые вы хотите проверить. Если значок разъема DIN становится зеленым, это означает, что команда параметру MIDI принимается, а кнопка или другой элемент управления работают правильно.

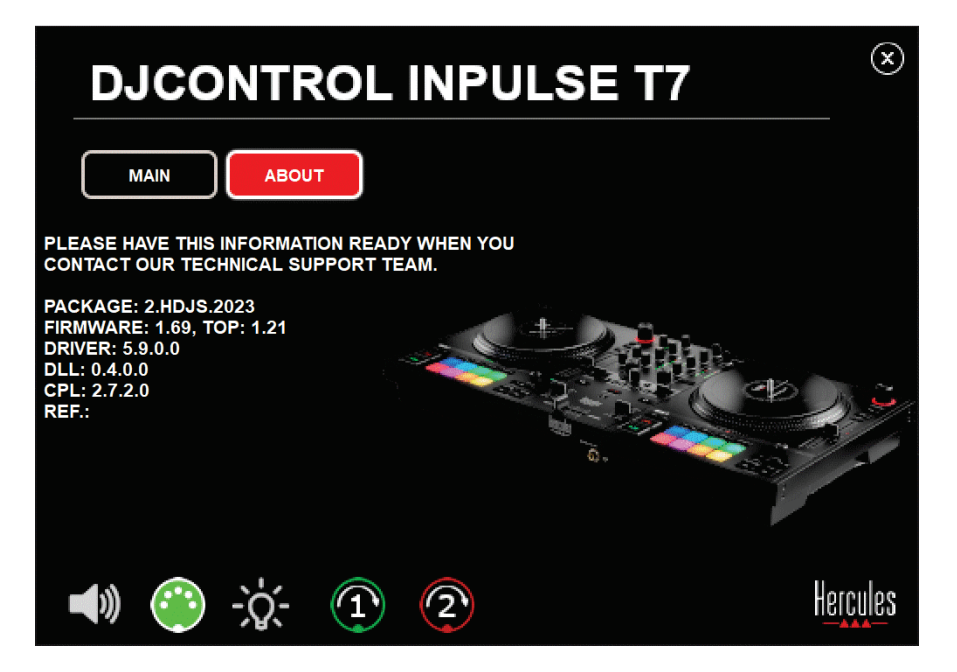

#### *3.Проверка освещения*

Чтобы проверить работу светодиодов контроллера DJControl Inpulse T7 (без приложения для диджеинга), нажмите на значок лампочки, чтобы загорелись светодиоды контроллера. Во время проверки значок становится зеленым, а светодиоды контроллера загораются.

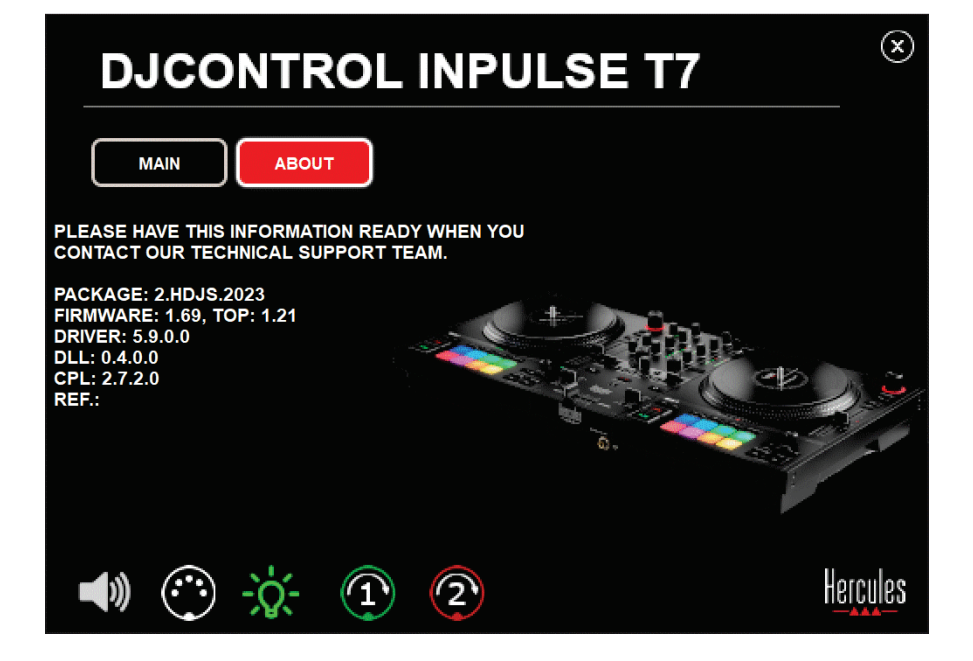

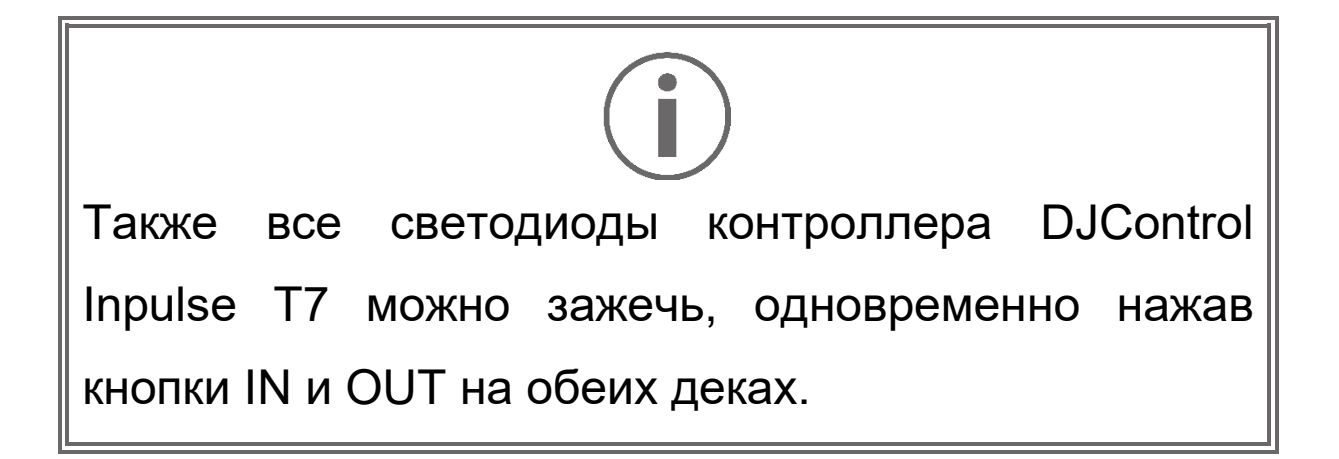

#### *4.Проверка моторизованных дисков*

Чтобы проверить, работают ли моторизованные диски контроллера DJControl Inpulse T7 (без приложения для диджеинга), щелкните значок платтера 1 или 2. Во время проверки значки соответствующего диска и соединителя DIN светятся зеленым цветом, а моторизованный диск на контроллере приходит в движение (т. е. вращается).

Проверка моторизованного диска 1:

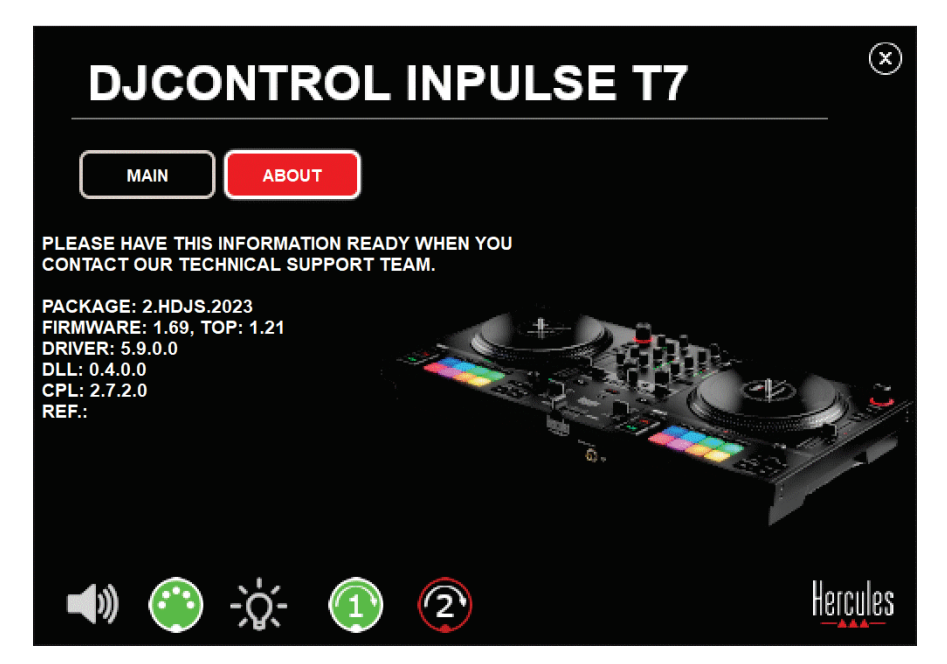

Проверка моторизованного диска 2:

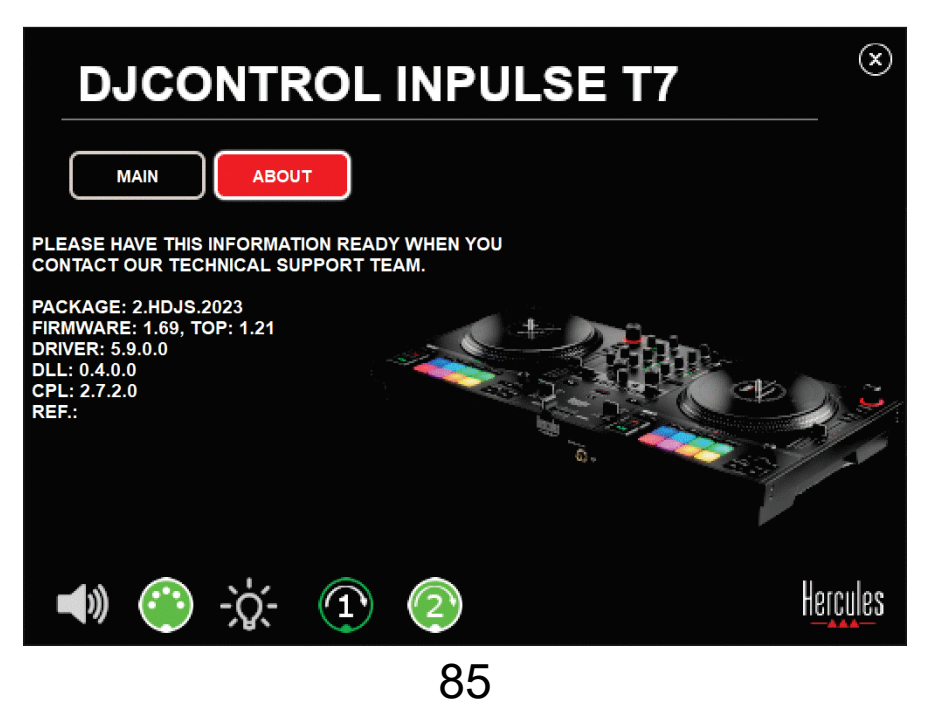

### **8. Демонстрационный режим**

Этот режим доступен при подключении DJконтроллера к источнику питания через USB и используется, например, в магазинах. Контроллер в этом режиме не работает, а только демонстрирует свои функции: различные индикаторы включаются по очереди и эта последовательность повторяется.

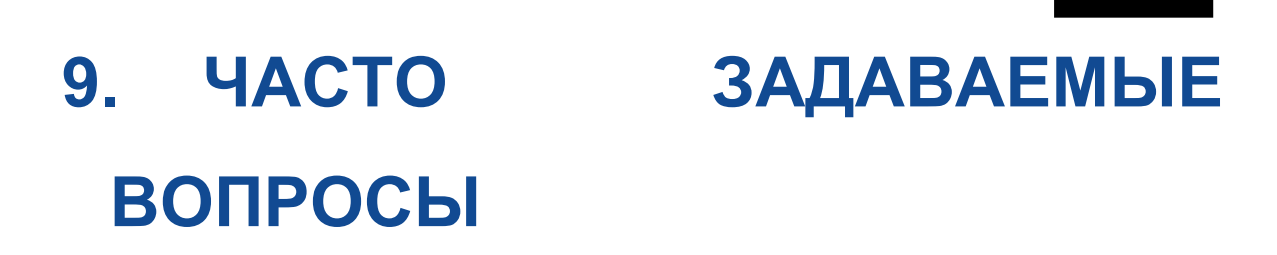

#### *1. Нет звука в наушниках.*

Убедитесь, что подключили наушники к порту на передней панели DJ-контроллера, поскольку контроллер оснащен многоканальной звуковой картой, заранее настроенной для работы с приложениями DJUCED® и Serato DJ Lite.

По умолчанию при первом запуске приложения обе кнопки мониторинга включены. Затем вы можете выбрать отдельную деку для прослушивания в наушниках или же нажать кнопку  $\blacksquare$ расположенную под измерителем уровня звука MASTER, чтобы послушать результат микширования треков.

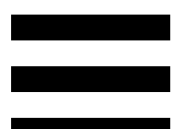

### *2. Звук в наушниках искажается или слишком тихий.*

Убедитесь, что ваши наушники оснащены разъемом TRS (стандартные наушники), а не TRRS (наушники + микрофон).

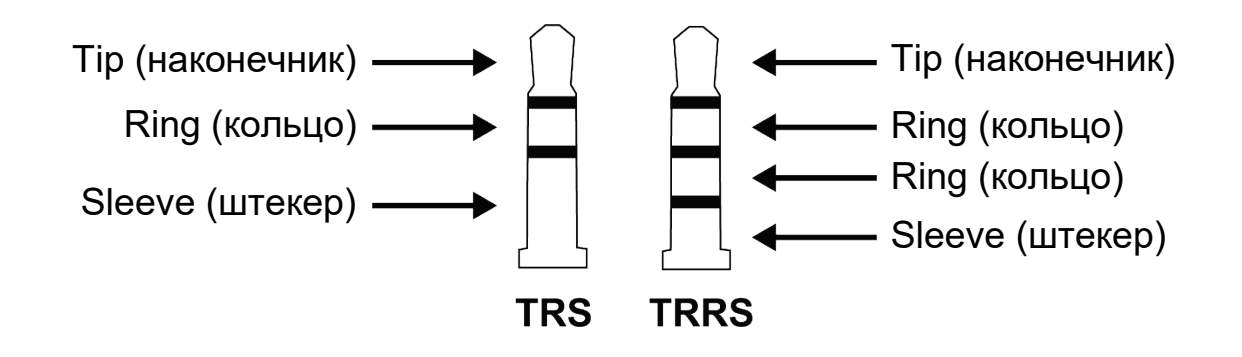

Разъемы TRRS не совместимы с контроллером DJControl Inpulse T7.

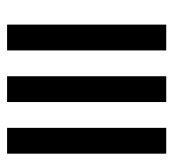

### *3. Нет звука на колонках.*

Убедитесь, что колонки подключены к разъемам RCA или XLR на задней панели DJ-контроллера, поскольку данный контроллер оснащен многоканальной звуковой картой, заранее настроенной для работы с приложениями DJUCED® и Serato DJ Lite.

Чтобы проверить (без приложения для диджеинга), воспроизводит ли аудиоинтерфейс контроллера DJControl Inpulse T7 звук, можно вывести на экран панель управления DJ-контроллера. Перейдите на вкладку ABOUT (ОБ УСТРОЙСТВЕ), а затем щелкните значок колонки. Когда воспроизводится звук, значок становится зеленым.

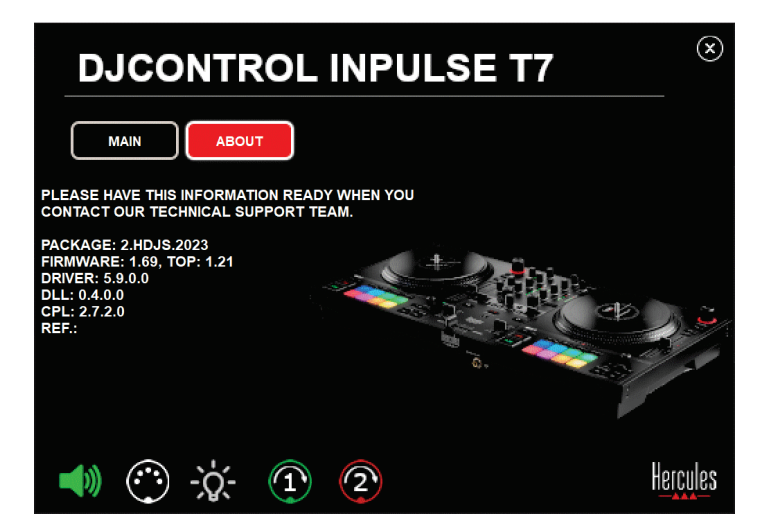

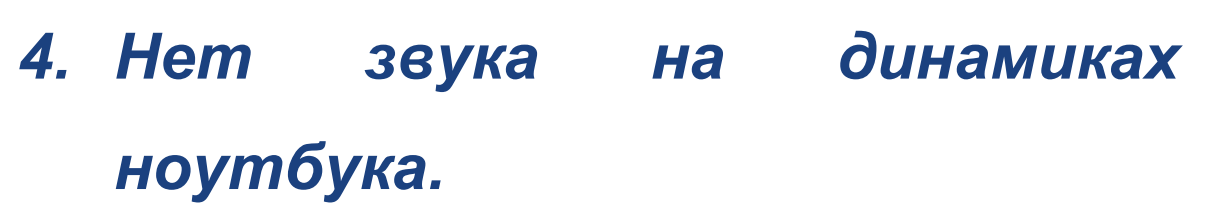

Ваш DJ-котроллер оснащен заранее настроенной звуковой картой. Если вы хотите использовать динамики, встроенные в ноутбук, сделайте следующее:

− В приложении DJUCED<sup>®</sup> — откройте настройки и установите флажок SEND MASTER TO COMPUTER SPEAKERS (ОТПРАВЛЯТЬ МАСТЕР-СИГНАЛ НА ДИНАМИКИ КОМПЬЮТЕРА).

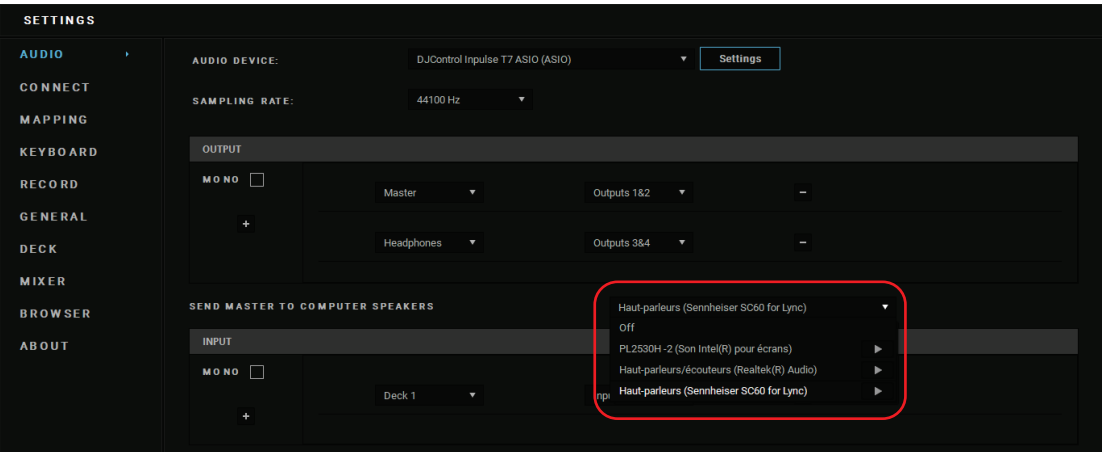

− В приложении Serato DJ Lite — откройте настройки, перейдите на вкладку Audio (Аудио) и установите флажок Use Laptop Speakers (Использовать динамики ноутбука).

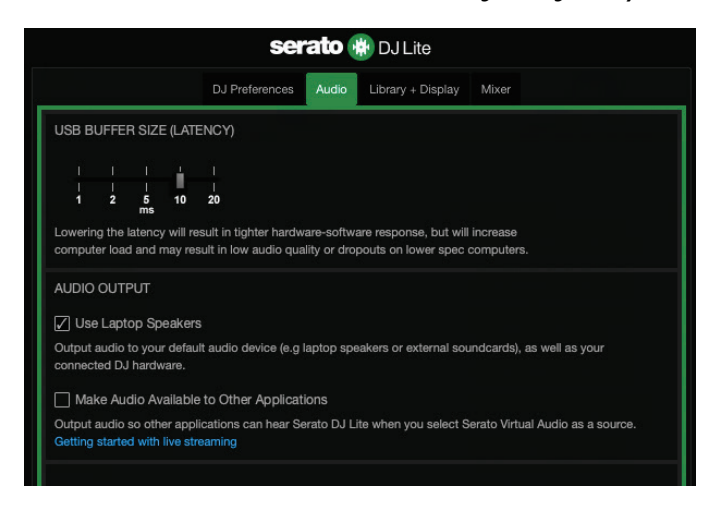

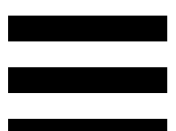

### *5. Нет звука в наушниках или на динамиках ноутбука.*

По умолчанию звук поступает на Master-выход для колонок и на выход для наушников. Поэтому отсутствие звука на динамиках ноутбука — это нормально.

Если вы хотите использовать динамики, встроенные в ноутбук, сделайте следующее:

− В приложении DJUCED® — откройте настройки и установите флажок SEND MASTER TO COMPUTER SPEAKERS (ОТПРАВЛЯТЬ МАСТЕР-СИГНАЛ НА ДИНАМИКИ КОМПЬЮТЕРА). Вы должны подключить

наушники к контроллеру DJControl Inpulse T7.

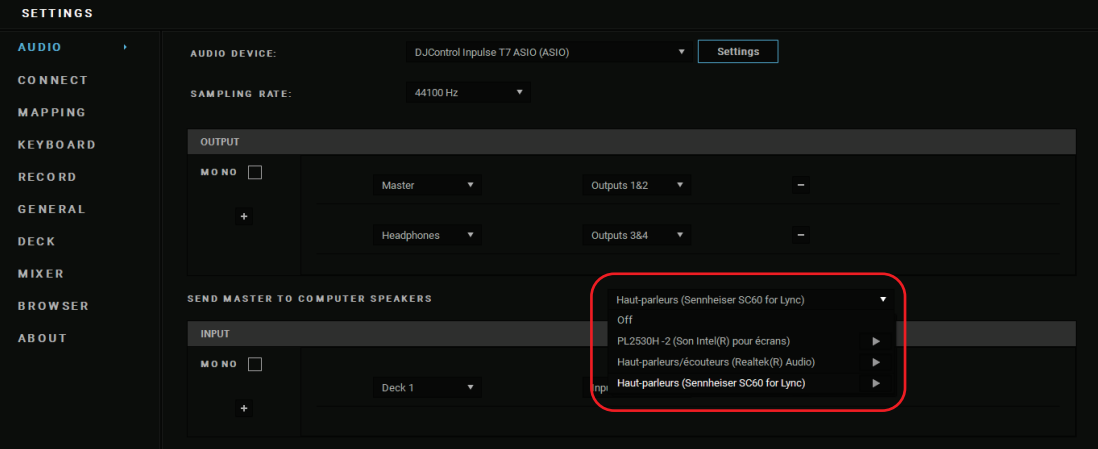

− В приложении Serato DJ Lite — откройте настройки, перейдите на вкладку Audio (Аудио) и установите флажок Use Laptop Speakers (Использовать динамики ноутбука). Вы должны подключить наушники к контроллеру DJControl Inpulse T7.

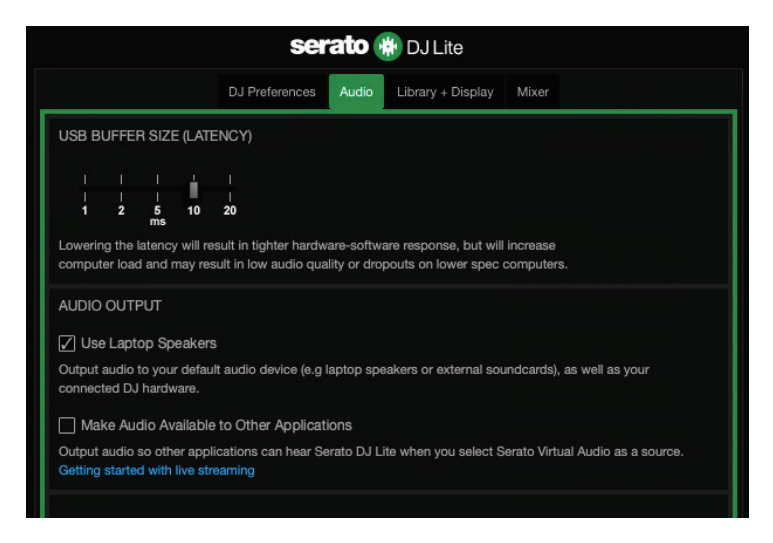

Чтобы проверить (без приложения для диджеинга), воспроизводит ли аудиоинтерфейс контроллера DJControl Inpulse T7 звук, можно вывести на экран панель управления DJ-контроллера. Перейдите на вкладку ABOUT (ОБ УСТРОЙСТВЕ), а затем щелкните значок колонки. Когда воспроизводится звук, значок становится зеленым.

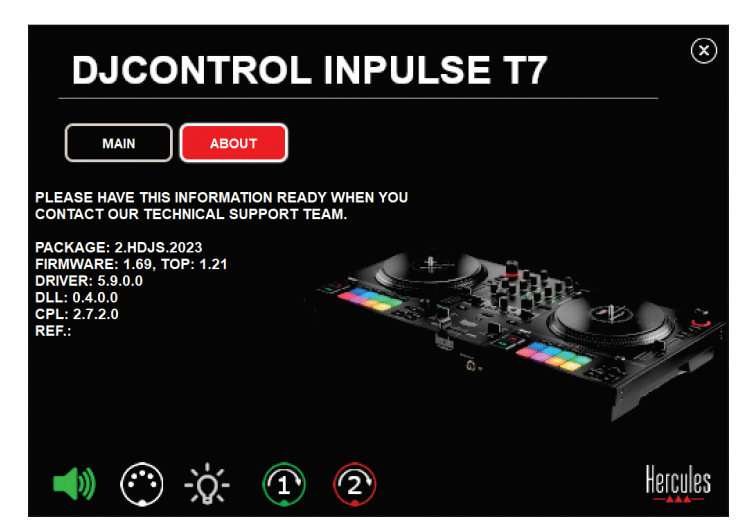

**6. У меня возникли проблемы** *качеством звука в ОС Windows®.*

### *Слишком низкая громкость воспроизводимой дорожки*

Громкость Master в приложении для диджеинга не зависит от регуляторов громкости на DJ-контроллере. Поэтому если громкость Master в приложении для диджеинга низкая, громкость выхода Master также будет низкой.

Проверьте громкость приложения для диджеинга и при необходимости увеличьте ее.

− В приложении DJUCED® — используйте кнопку громкости, расположенную на панели в верхней правой части окна.

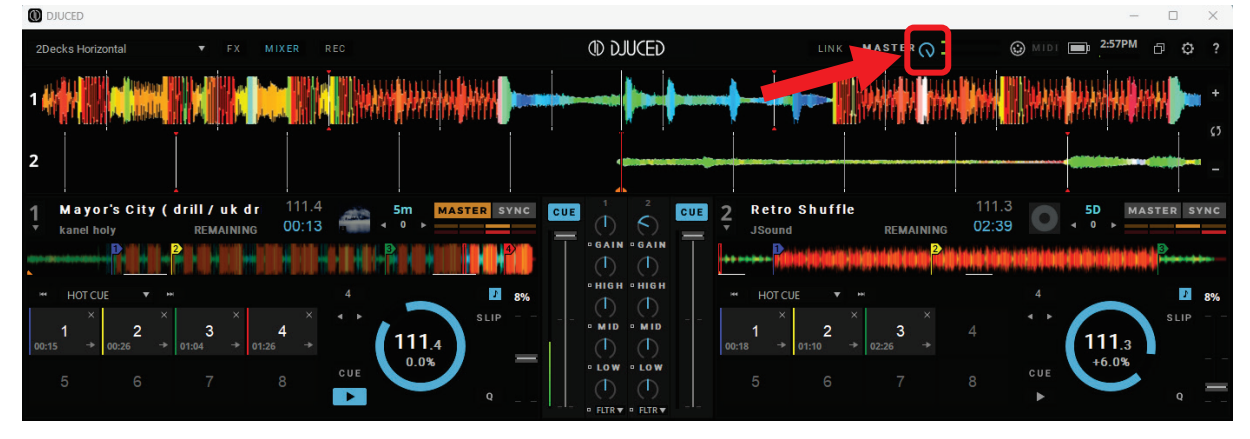

− В приложении Serato DJ Lite — используйте кнопку громкости, расположенную на панели в верхней правой части окна.

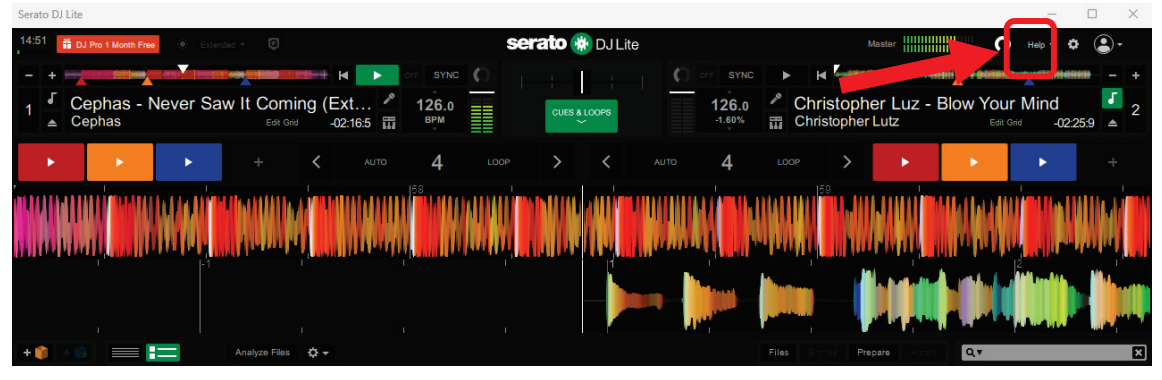

#### *Слишком низкая громкость в наушниках*

В приложении Serato DJ Lite — откройте настройки, перейдите на вкладку Audio (Аудио) и снимите флажок Use Laptop Speakers (Использовать динамики ноутбука).

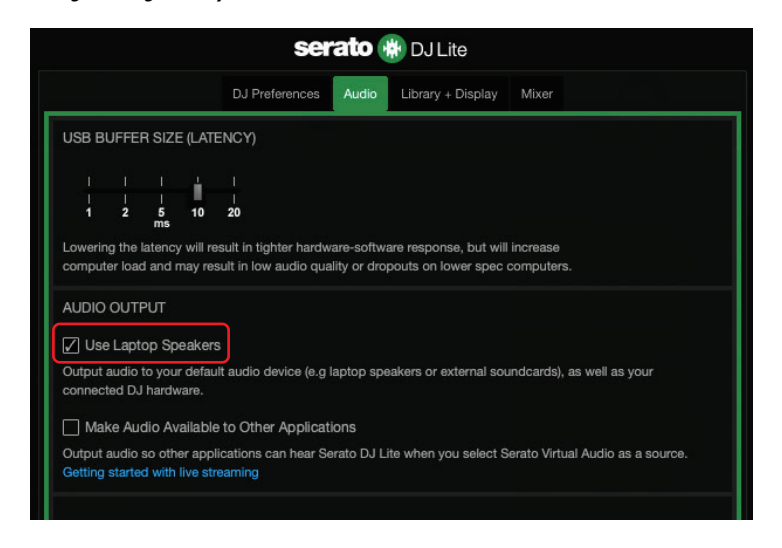

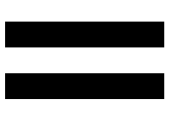

Если вам нужно, чтобы флажок Use Laptop Speakers (Использовать динамики ноутбука) остался установленным, выберите для встроенной звуковой карты компьютера значение «Динамики компьютера».

- 1. Закройте приложение Serato DJ Lite.
- 2. Зайдите в настройки Windows® и перейдите в раздел System (Система), а затем Sound (Звук).
- 3. В разделе Output (Вывод) выберите встроенную звуковую карту компьютера. DJ-контроллер перестанет использоваться в качестве вывода.

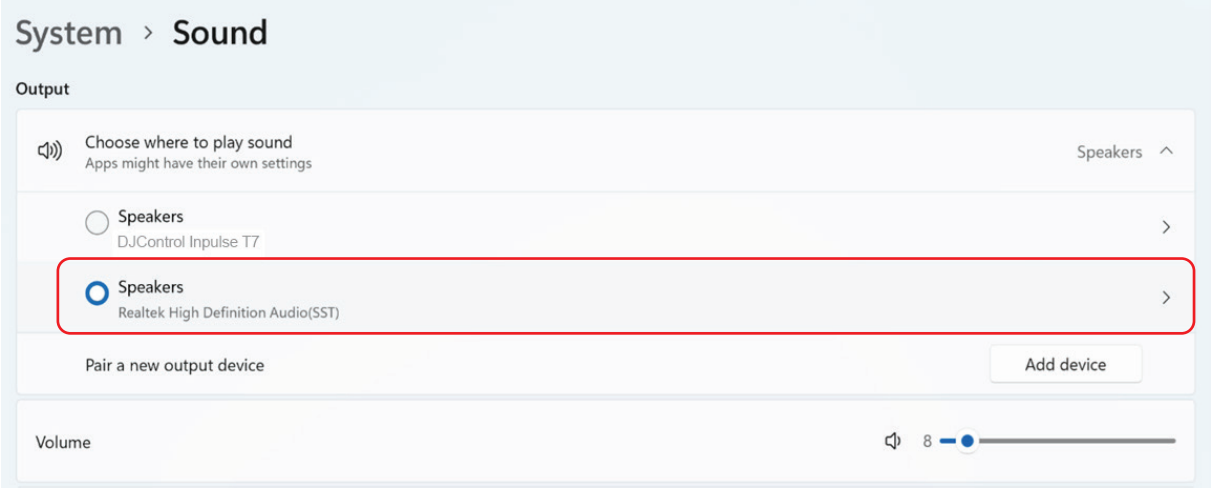

Возможно, ОС Windows® использует DJ-контроллер в качестве звуковой карты ОС Windows®. Если оставить эту настройку, то с помощью параметра Use Laptop Speakers (Использовать динамики ноутбука) можно вывести выход Master на 4 канальный выход DJ-контроллера (выход Master + наушники).

#### *Нечеткий звук*

#### В приложении DJUCED®:

Рекомендуется использовать аудиоустройство ASIO. При использовании устройства WASAPI качество звука обычно бывает высоким. Однако при этом может увеличиться задержка, а звук может быть нечетким.

Зайдите в настройки, перейдите на вкладку Audio (Аудио) и выберите значение DJControl Inpulse T7 ASIO (ASIO) в списке Audio device (Аудиоустройство).

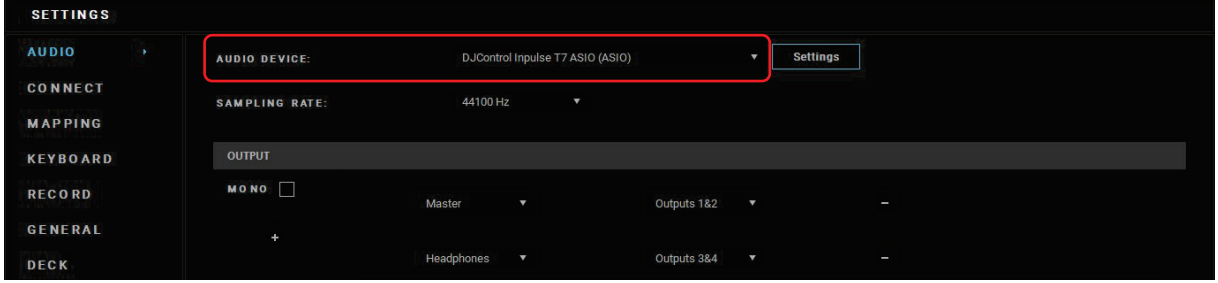

#### В приложении Serato DJ Lite:

Откройте настройки, перейдите на вкладку Audio (Аудио) и снимите флажок Use Laptop Speakers (Использовать динамики ноутбука).

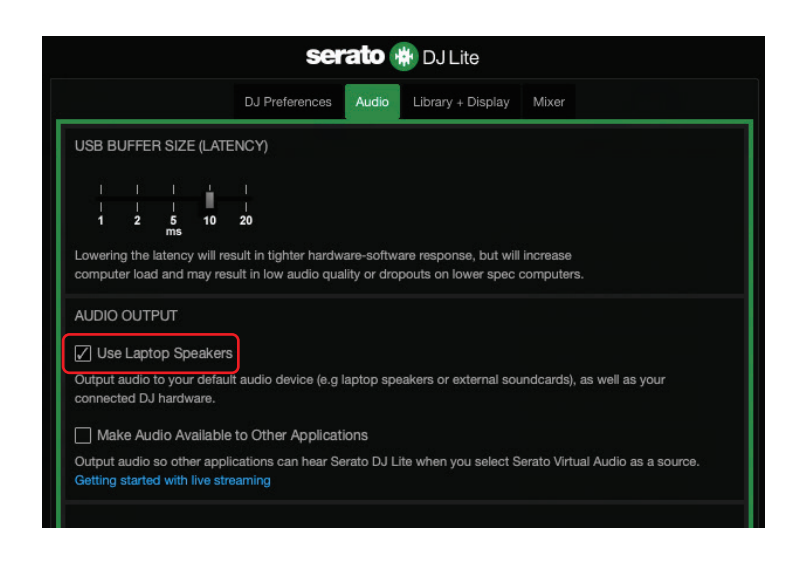

## *7. Не получается подключить мультимедийные колонки к DJControl Inpulse T7.*

Если разъемы ваших колонок отличаются от разъемов на DJControl Inpulse T7, вы можете использовать переходник с двух RCA на разъем типа мини-джек 3,5 мм (не входит в комплект), переходник с двух XLR на стандартный разъем 6,35 мм (не входит в комплект) или любой другой переходник, соответствующий формату ваших колонок.

Вы также можете подключить колонки к выходу для наушников и направить выход 1-2 на выход 3-4, нажав кнопку  $\boxed{\bullet}$ , расположенную под измерителем уровня звука MASTER.

### *8. Совместим ли контроллер DJControl Inpulse T7 с iPad или iPhone?*

Нет, DJControl Inpulse T7 не совместим ни с iPad, ни с iPhone. Он работает только с ПК или Mac.

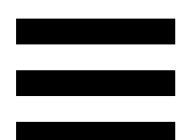

### *9. Как подключить DJControl Inpulse T7 к порту USB-C или к порту Thunderbolt 3?*

Вы можете подключить DJControl Inpulse T7 к порту USB-C или к порту Thunderbolt 3 тремя разными способами:

- − С помощью адаптера (USB-C [штекер] или Thunderbolt 3 к USB-A [гнездо]) между компьютером и DJ-контроллером. Обратите внимание, что некоторые недорогие адаптеры не будут корректно работать, так как они отключают часть источника питания.
- − С помощью док-станции (USB-C или Thunderbolt 3) между компьютером и DJконтроллером. Убедитесь, что док-станция имеет выделенный источник питания, так как док-станции, которая заряжается только через порт USB-C или Thunderbolt 3, может не хватать питания.
- − Заменив прилагаемый кабель USB кабелем USB-C или кабелем Thunderbolt 3 для порта USB-B 2.0.

98

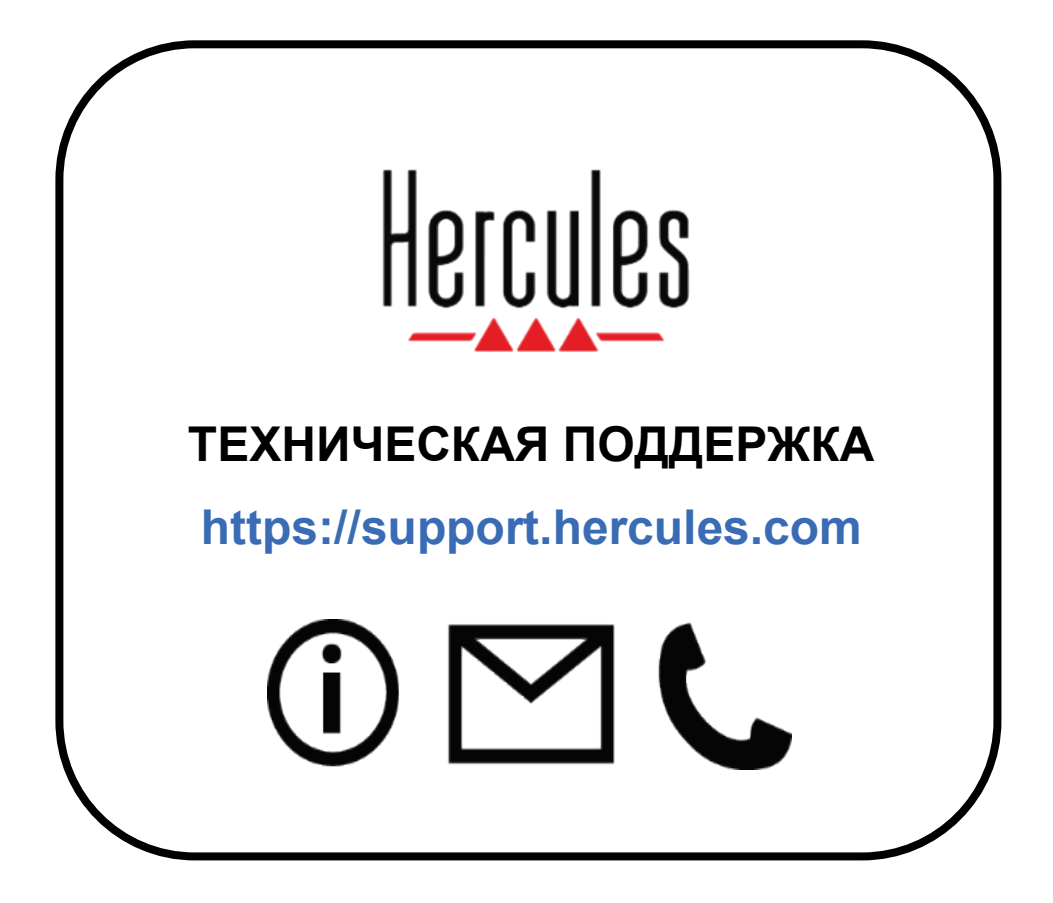

### **Товарные знаки**

Intel<sup>®</sup> и Intel Core™ являются зарегистрированными товарными знаками Intel Corporation.

Microsoft® Windows® 10/11 является зарегистрированным товарным знаком Microsoft Corporation в США и других странах.

Mac<sup>®</sup> и macOS<sup>®</sup> являются товарными знаками Apple Inc., зарегистрированными в США и других странах.

Serato, Serato DJ Lite и Serato DJ Pro являются зарегистрированными товарными знаками Serato Audio Research Limited.

Бренд DJUCED<sup>®</sup> и графические элементы DJUCED<sup>®</sup> являются собственностью Guillemot Corporation.

ASIO является товарным знаком Steinberg Media Technologies GmbH.

Все остальные товарные знаки и торговые наименования настоящим признаются в этом документе и являются собственностью их владельцев. Иллюстрации могут не соответствовать внешнему виду или функциям конкретного изделия. Содержание документации, конструкция и технические характеристики изделия могут быть изменены без предварительного уведомления и зависят от каждой отдельной страны.

### **Авторские права**

Никакая часть этого руководства не может быть воспроизведена, обобщена, передана, переписана, сохранена в поисковой системе или переведена на любой язык или компьютерный язык, в любой форме или любым способом, электронным, механическим, магнитным, ручным, посредством фотокопирования, записи или иное, без явного письменного согласия корпорации Guillemot Corporation S.A.

## **DJUCED® и Serato DJ Lite лицензионное соглашение с конечным пользователем**

Внимательно прочтите Лицензионное соглашение, отображаемое во время установки DJUCED® и Serato DJ Lite.

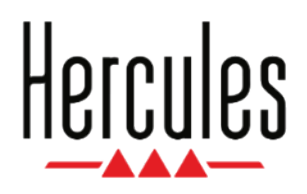

### **Uživatelský manuál**

## **DJCONTROL INPULSE T7**

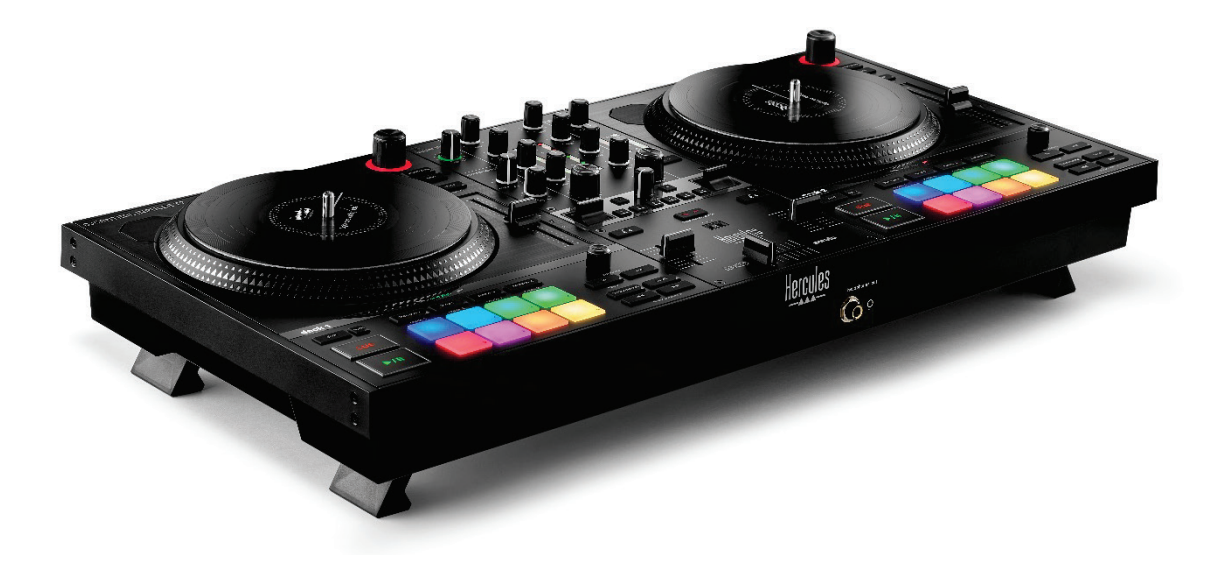

### **DJCONTROL INPULSE T7 PREMIUM EDITION**

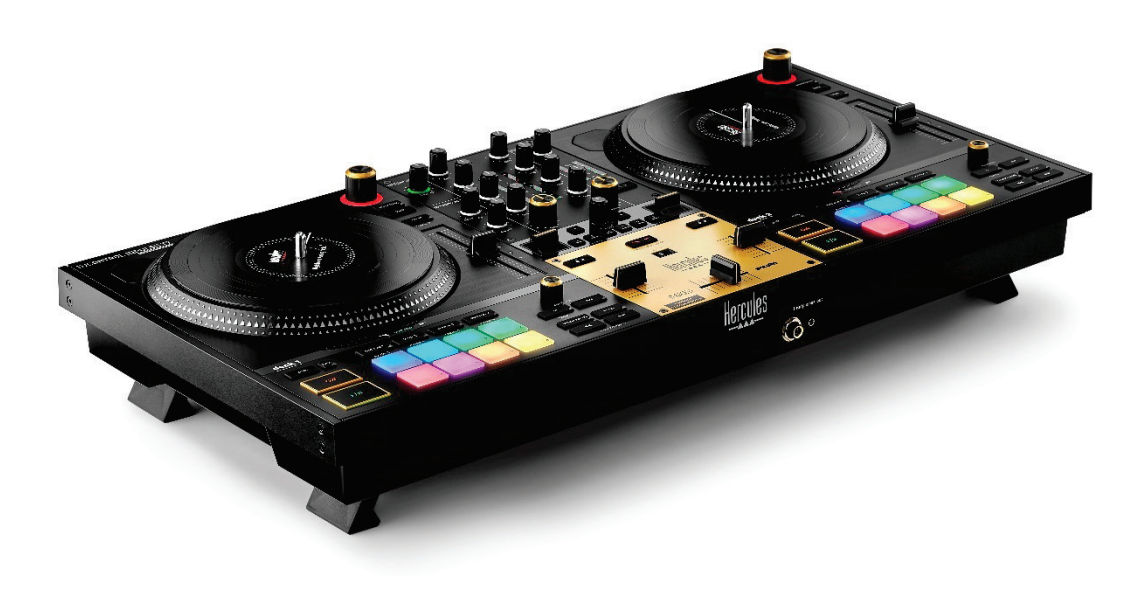

### **OBSAH**

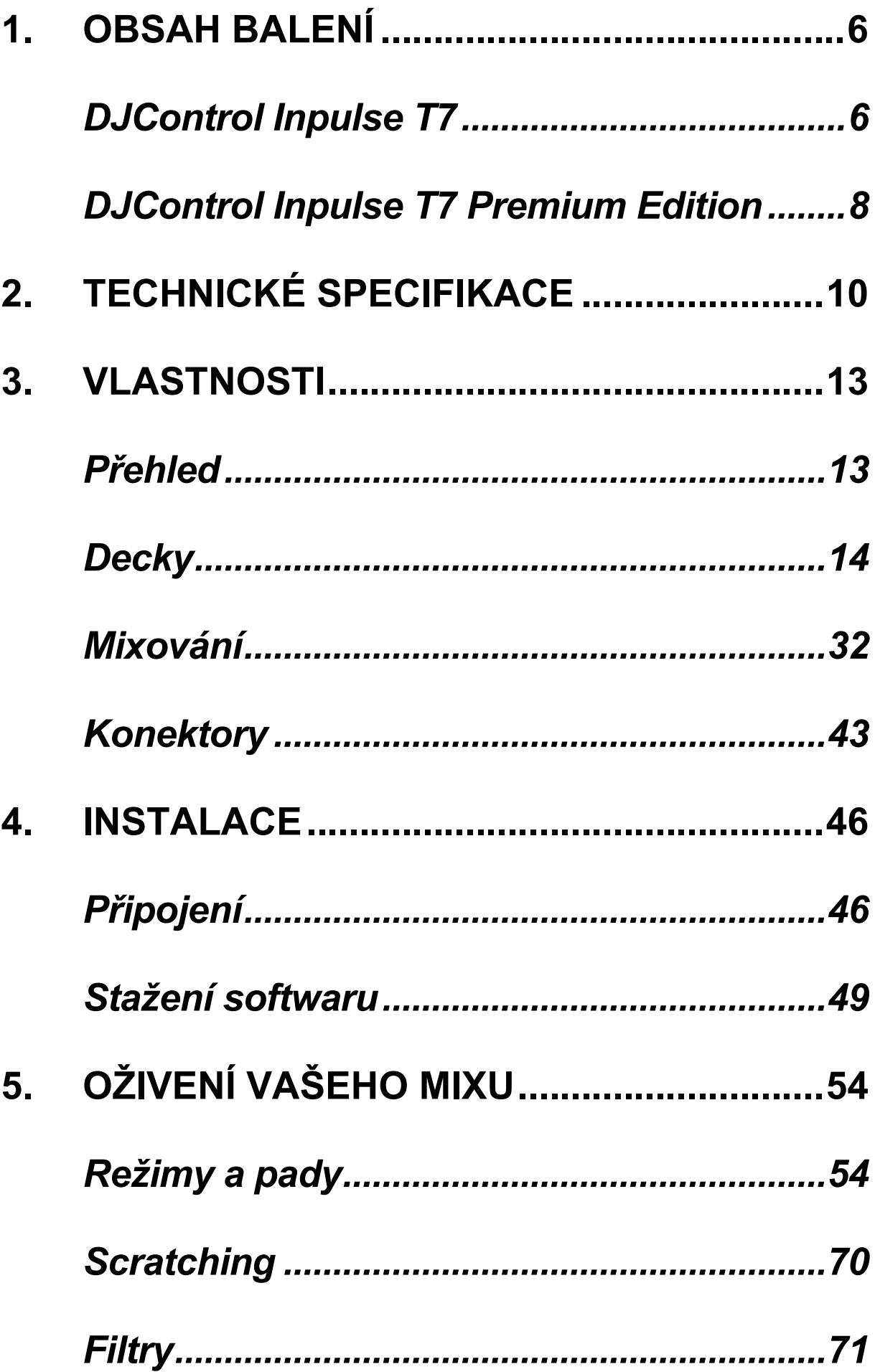

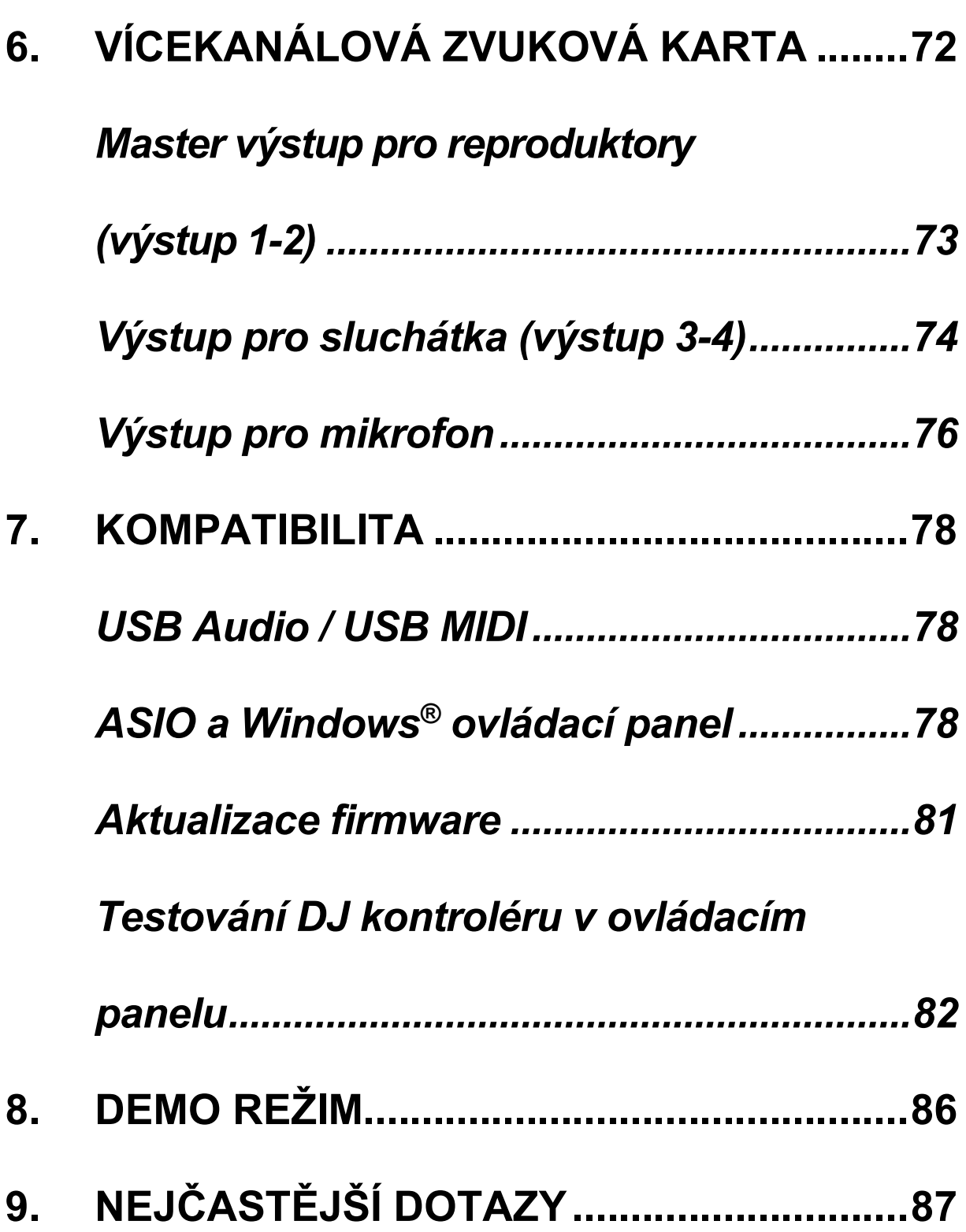

# **DJCONTROL INPULSE T7**

### **DJCONTROL INPULSE T PREMIUM EDITION**

Hercules DJControl Inpulse T7 je plnohodnotný kontrolér navržený tak, aby vám pomohl ovládat umění vinylových gramofonů díky dvěma motorizovaným talířům, výukovým videím a integraci softwaru DJUCED<sup>®</sup> a Serato DJ Lite.

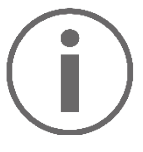

Hercules DJControl Inpulse T7 obsahuje licenci na Serato DJ Lite, nikoli licenci na Serato DJ Pro. Serato DJ Lite lze používat bez časového omezení. Pokud si místo Serato DJ Lite nainstalujete Serato DJ Pro, bude Serato DJ Pro po dobu zkušební doby spolupracovat s vaším DJControl Inpulse T7. Pokud chcete po skončení této zkušební doby pokračovat v používání aplikace Serato DJ Pro, musíte si zakoupit licenci Serato DJ Pro.

K dispozici je celá řada videonávodů, které vám pomohou naučit se mixovat s kontrolérem Hercules DJControl Inpulse T7:

- − Hercules DJ Academy (v angličtině):
	- $\circ$  V DJUCED<sup>®</sup>, kliknutím na ikonu  $\bullet$ .
	- o Na stránkách **[DJUCED](https://www.djuced.com/tutorials/#introduction)**.
- − YouTube kanál **[Hercules Audio](https://www.youtube.com/@Hercules_Audio)** (v angličtině).
- − **[The DJ Coach](https://www.thedjcoach.com/hercules)**, s kurzy pořádanými DJ HAPA na Serato DJ Lite (v angličtině).

### <span id="page-822-0"></span>**1. Obsah balení**

### <span id="page-822-1"></span>*DJControl Inpulse T7*

- − Hercules DJControl Inpulse T7
- − Dvě vinylové desky (7 palců / 17,8 cm)
- − Dvě plstěné podložky
- − Opletený USB kabel
- − Odnímatelný napájecí kabel
- − Napájecí adaptér
- − Návod k použití
- − Leták s informacemi o záruce

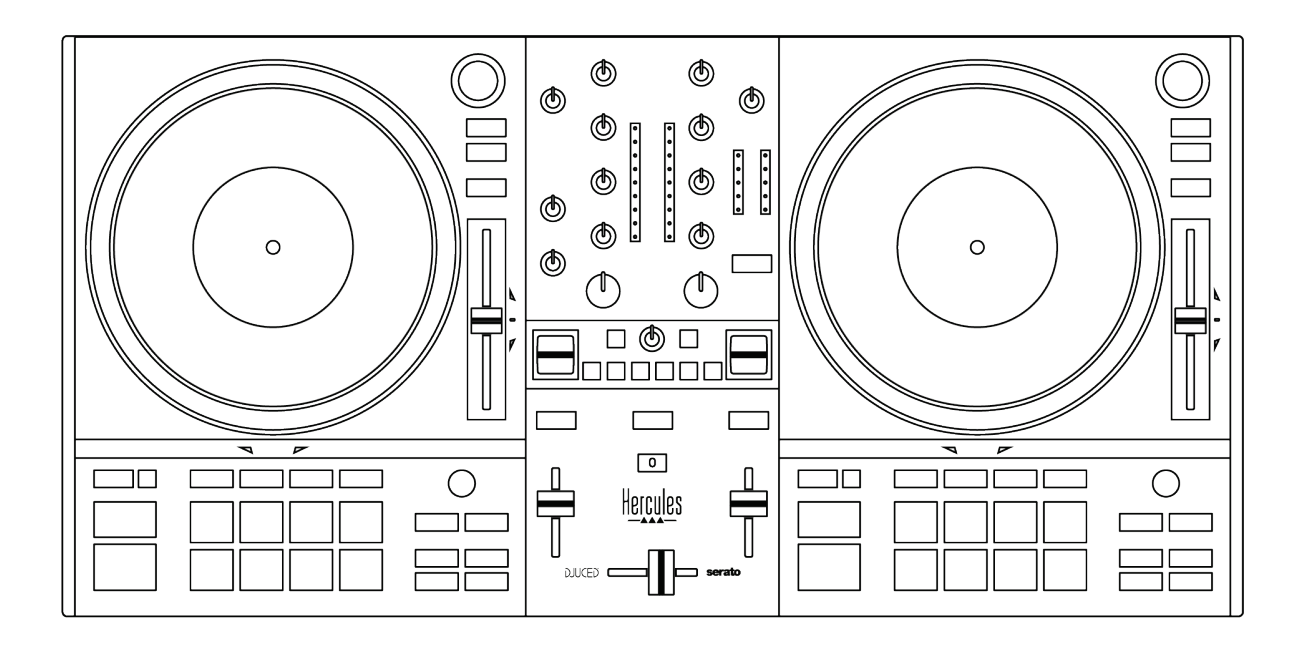

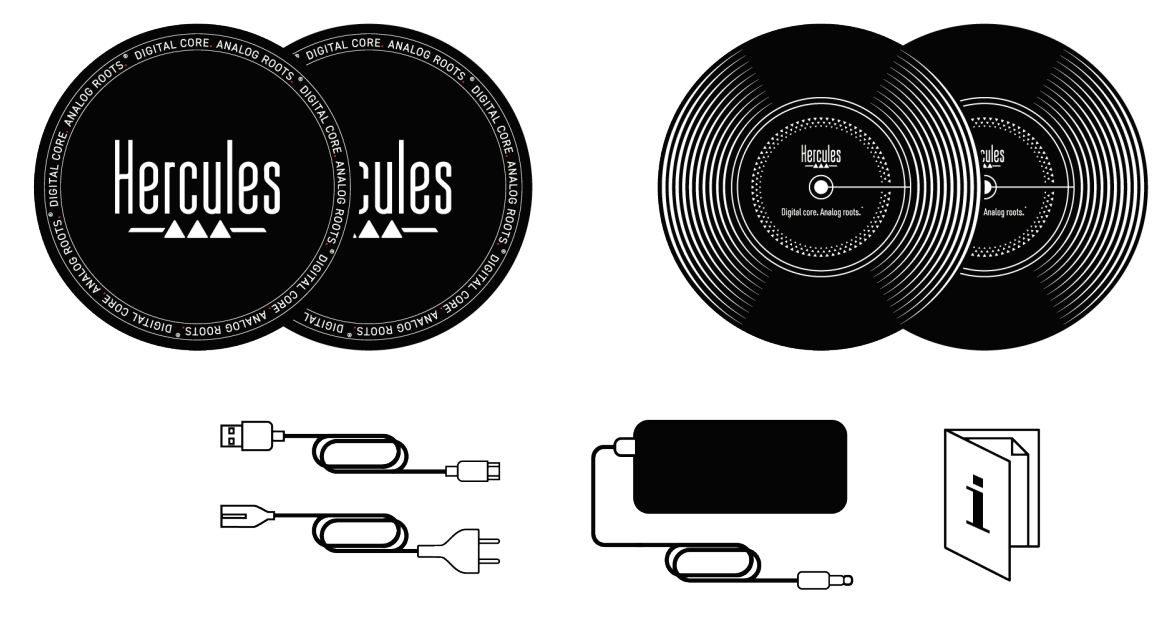

## Î

Na kontroléru Hercules DJControl Inpulse T7 můžete odstranit ochranné fólie zakrývající VU metry. Ochranné fólie můžete rovněž ponechat na místě, protože nemají vliv na používání VU metrů.

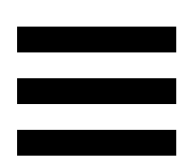

### <span id="page-824-0"></span>*DJControl Inpulse T7 Premium Edition*

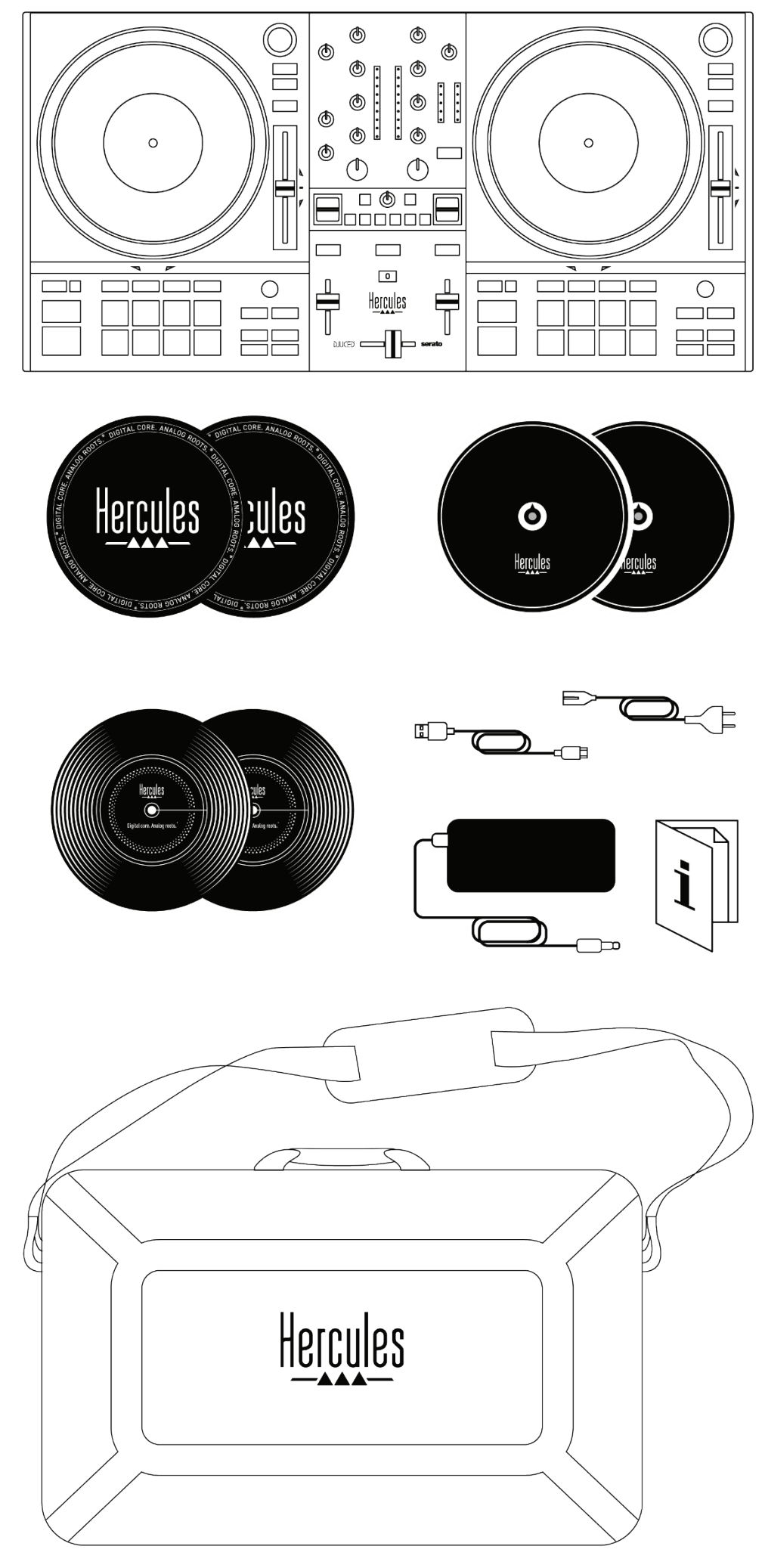

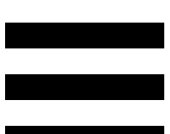

- − Hercules DJControl Inpulse T7 Premium Edition
- − Dvě vinylové desky (7 palců / 17,8 cm)
- − Dvě plstěné podložky
- − Dvě tenké plstěné podložky
- − Opletený kabel USB
- − Odnímatelný napájecí kabel
- − Napájecí adaptér
- − Taška na přenášení
- − Návod k použití
- − Záruční leták

Na kontroléru Hercules DJControl Inpulse T7 Premium Edition můžete odstranit ochranné fólie zakrývající VU metry. Ochranné fólie můžete také ponechat na místě, protože nemají vliv na používání VU metrů.

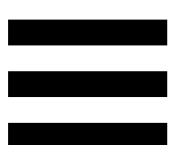

### <span id="page-826-0"></span>**2. Technické specifikace**

Systémové požadavky:

− DJUCED<sup>®</sup>:

**<https://www.djuced.com/downloaddjuced/>**

(v angličtině)

− Serato DJ Lite:

**[https://serato.com/dj/lite/downloads?systemreq](https://serato.com/dj/lite/downloads?systemrequirements%23system-requirements) [uirements#system](https://serato.com/dj/lite/downloads?systemrequirements%23system-requirements)-requirements** (v angličtině)

Audio výstupy:

- $\circ$  Rozlišení = 24-bit
- $\circ$  Vzorkovací frekvence = 44.1 kHz

Master výstupy pro reproduktory (výstup 1-2) pomocí:

− Dvou konektorů RCA:

o Maximální výstupní výkon = 7 dBU @ 1 kΩ − Dvou konektorů XLR (symetrické):

o Maximální výstupní výkon = 13 dBU @ 1 kΩ

Výstup pro sluchátka (výstup 3-4) přes jeden 3,5 mm stereofonní konektor mini-jack a jeden 6,35 mm stereofonní konektor jack:

> o Maximální výstupní výkon = 5 dBU pro 32Ω @ 1 kHz

Mikrofonní vstup přes jeden konektor 6,35 mm jack (symetrický)

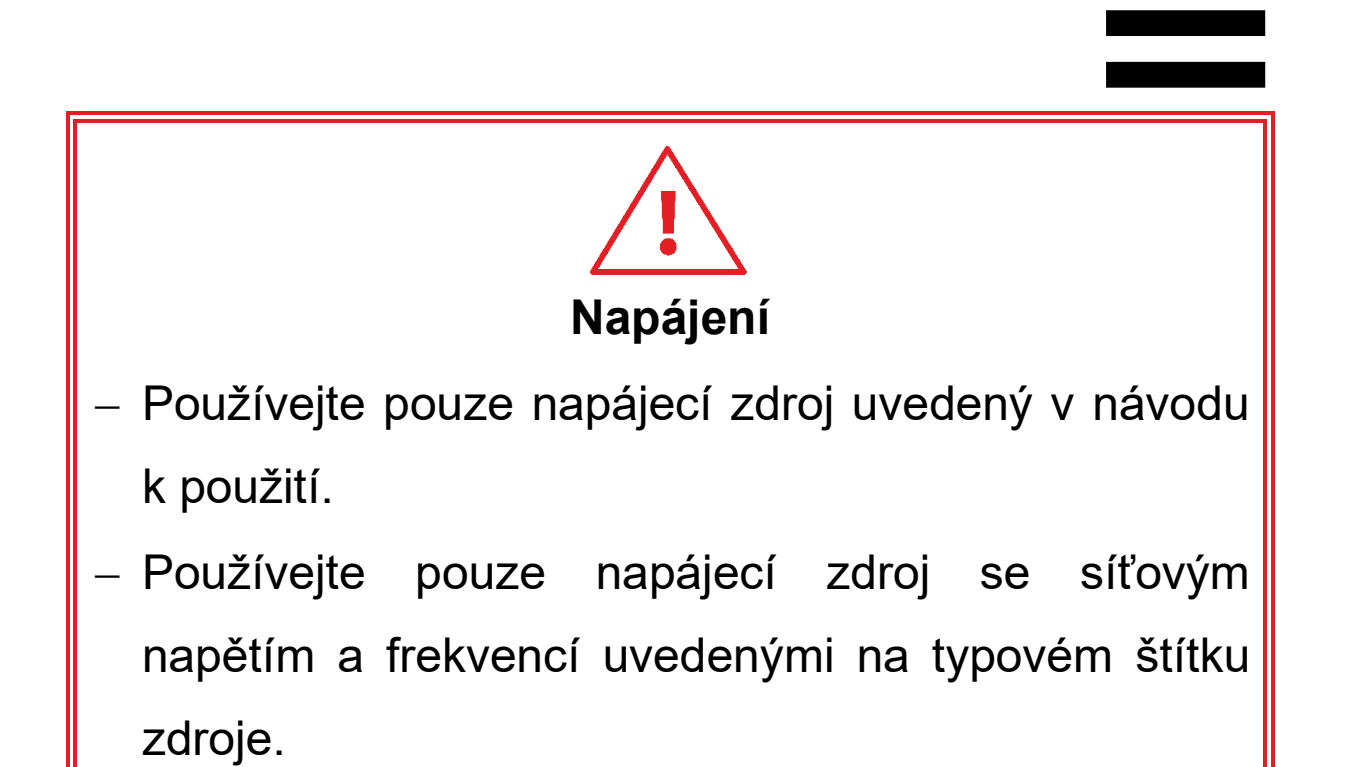
# $\bigcap$

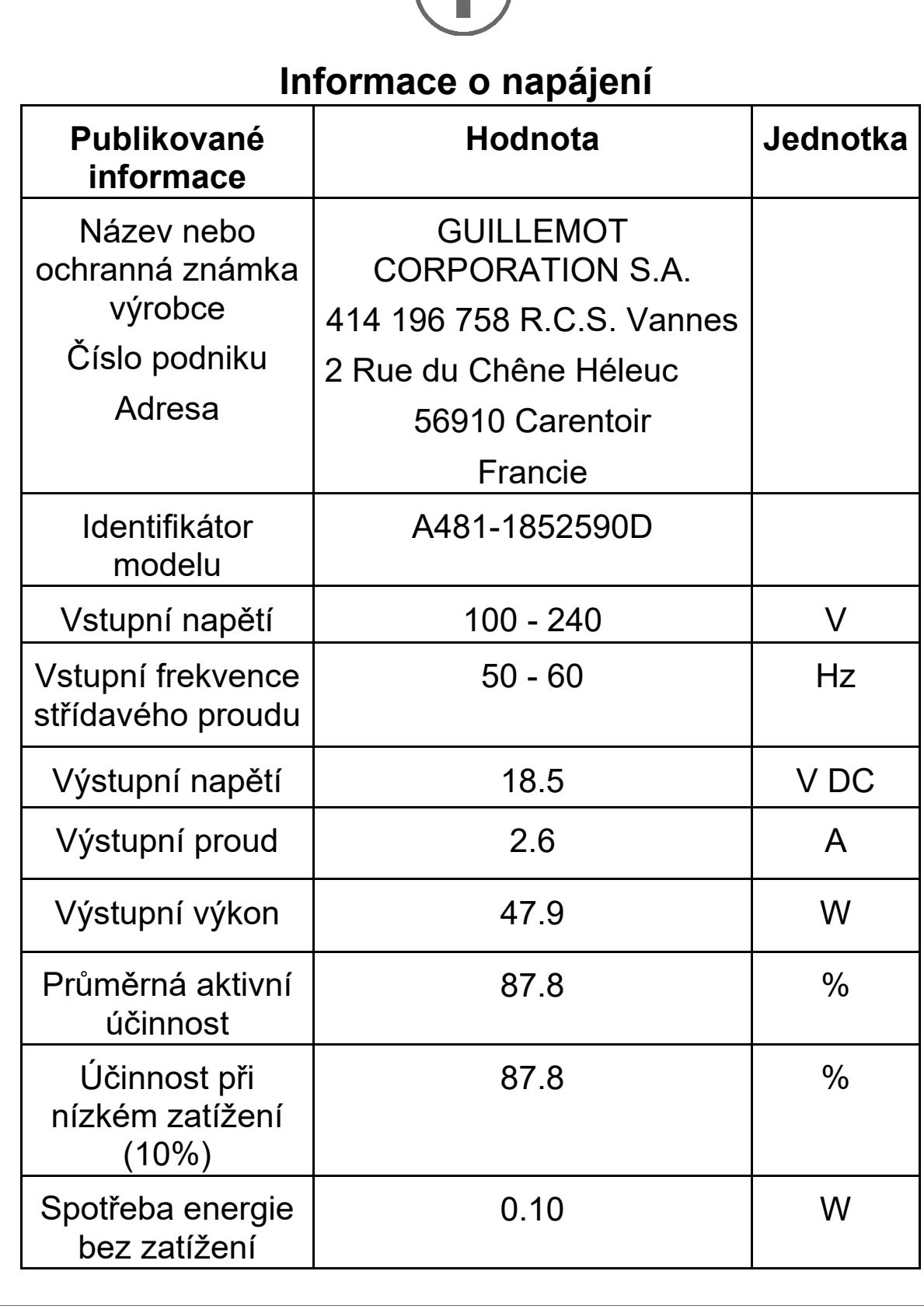

# **3. Vlastnosti**

# *Přehled*

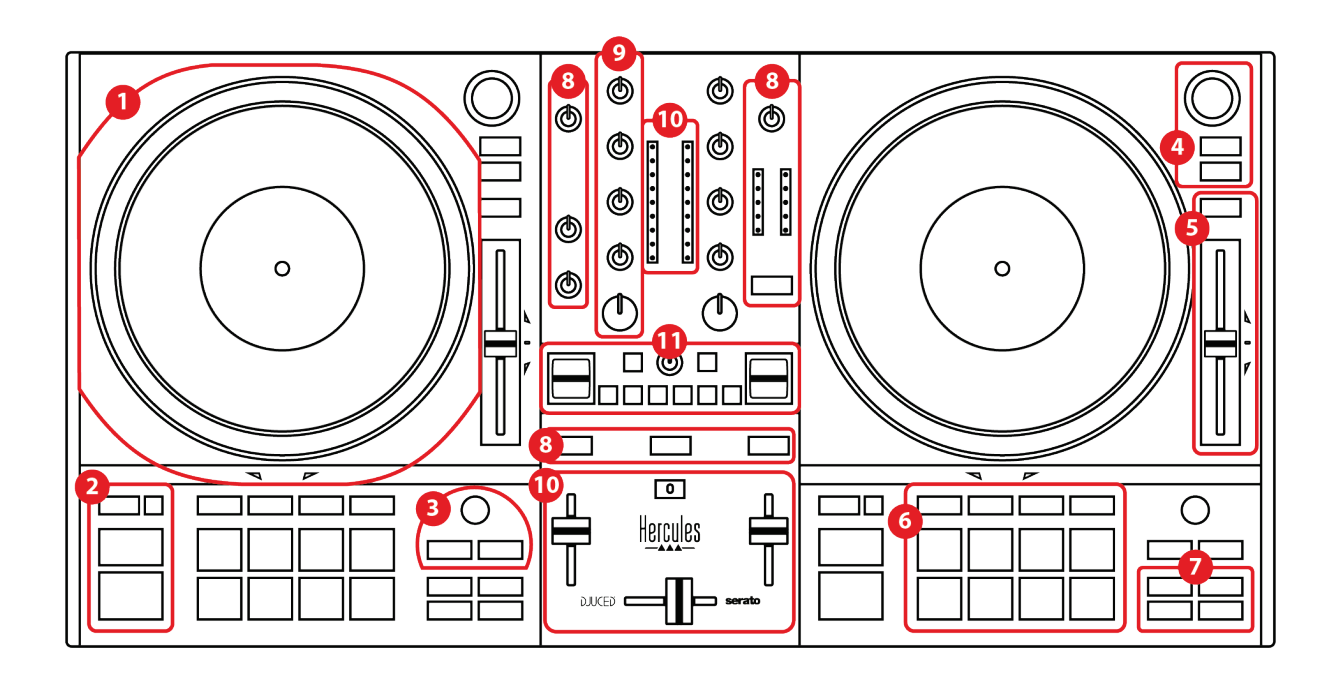

- 1. Motorem poháněná plotna
- 2. Tlačítka pro přenos (Play, Cue, Sync, Shift)
- 3. Ovládání smyček (Loop)
- 4. Ovládací prvky pro výběr skladby (Browser, Load, Assist./Prep.)
- 5. Tempo fader (Pitch fader)
- 6. Pady a režimy
- 7. Režimy přehrávání
- 8. Monitoring, hlasitosti (Master, Sluchátka a Mikrofon) a Beatmatch Guide
- 9. Mixovací sekce (Gain, EQ, Filter)
- 10. Mixér (Crossfader, fadery hlasitosti)
- 11. Efekty

# *Decky*

### *1.Motorizovaná plotna*

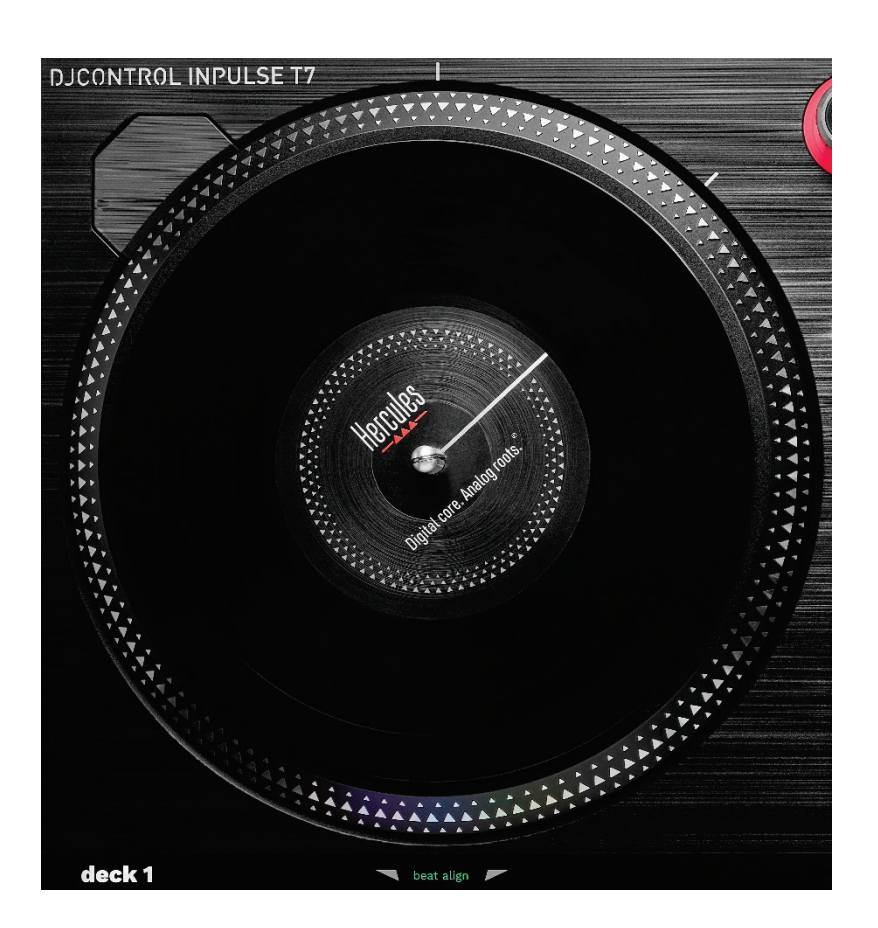

**Plstěná podložka:** umístěná mezi motorovým talířem a vinylovou deskou. Chrání vinylovou desku před třením o talíř a snižuje vibrace při přehrávání desky.

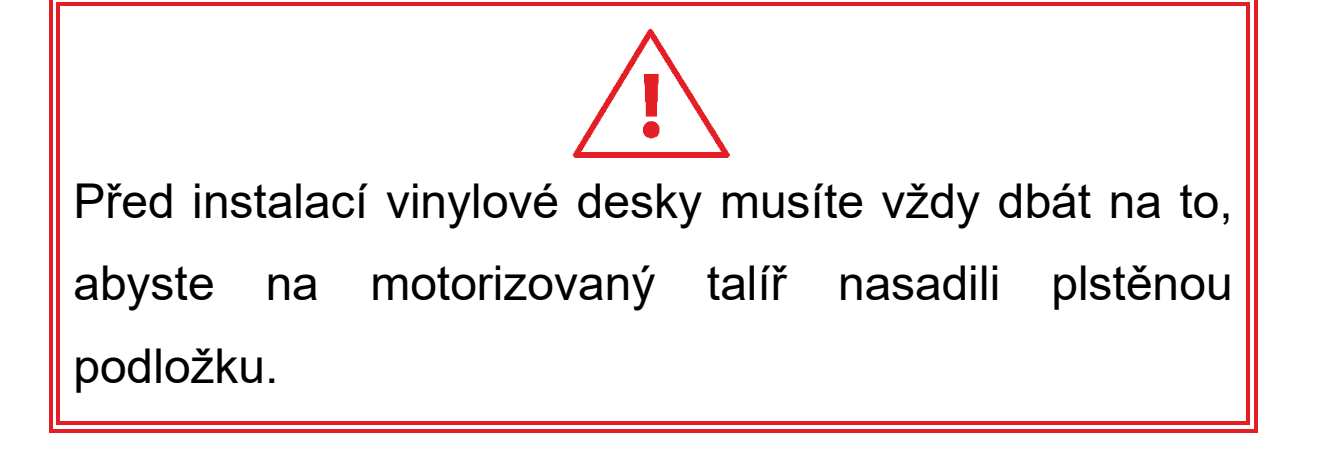

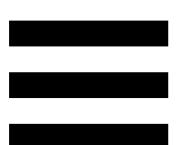

**Vinylová deska:** umožňuje scratchovat, zrychlovat nebo zpomalovat přehrávání a pohybovat se ve skladbě.

Linka na štítku vinylové desky je referenčním bodem (tj. značkou) pro míchání a scratchování.

Provedená akce závisí na dvou kritériích:

- − přehrávání nebo pozastavení;
- − místo, kde se dotýkáte vinylové desky (vršek (top) nebo kroužek (ring)).

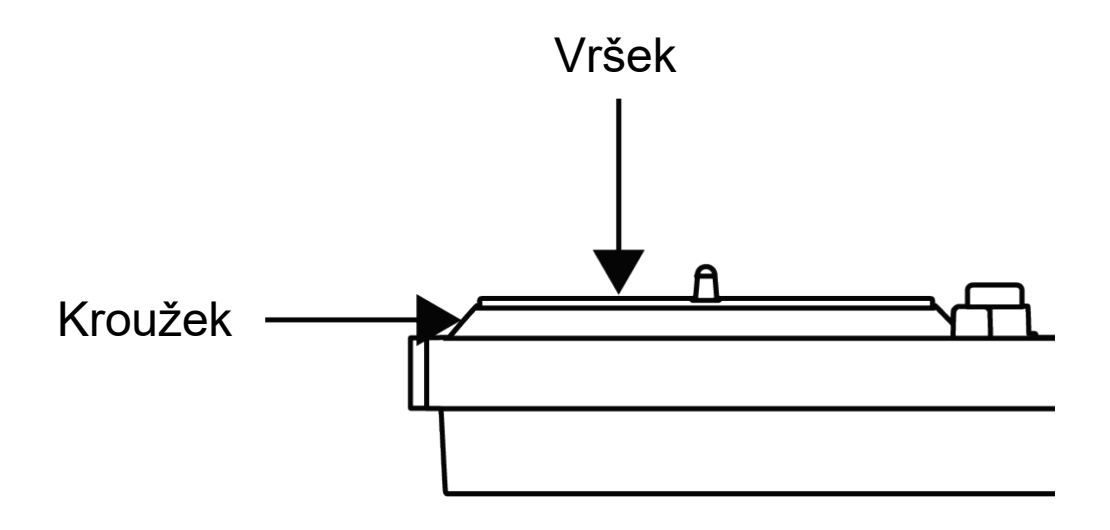

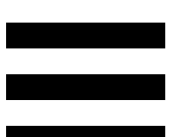

Akce vinylových desek se Serato DJ Lite a Serato DJ Pro:

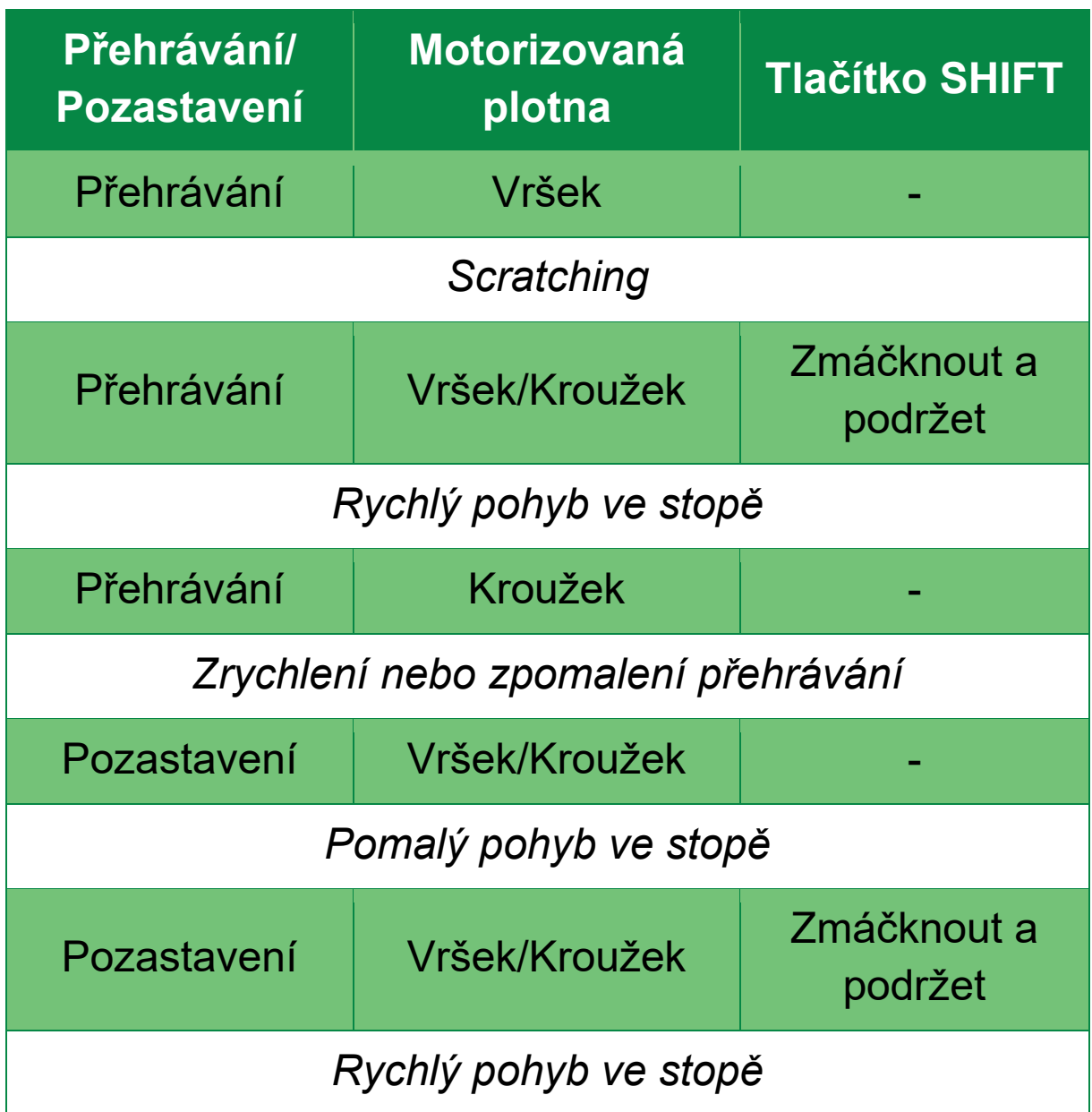

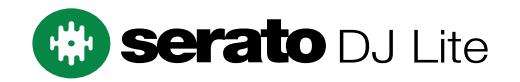

### Akce vinylových desek s DJUCED®:

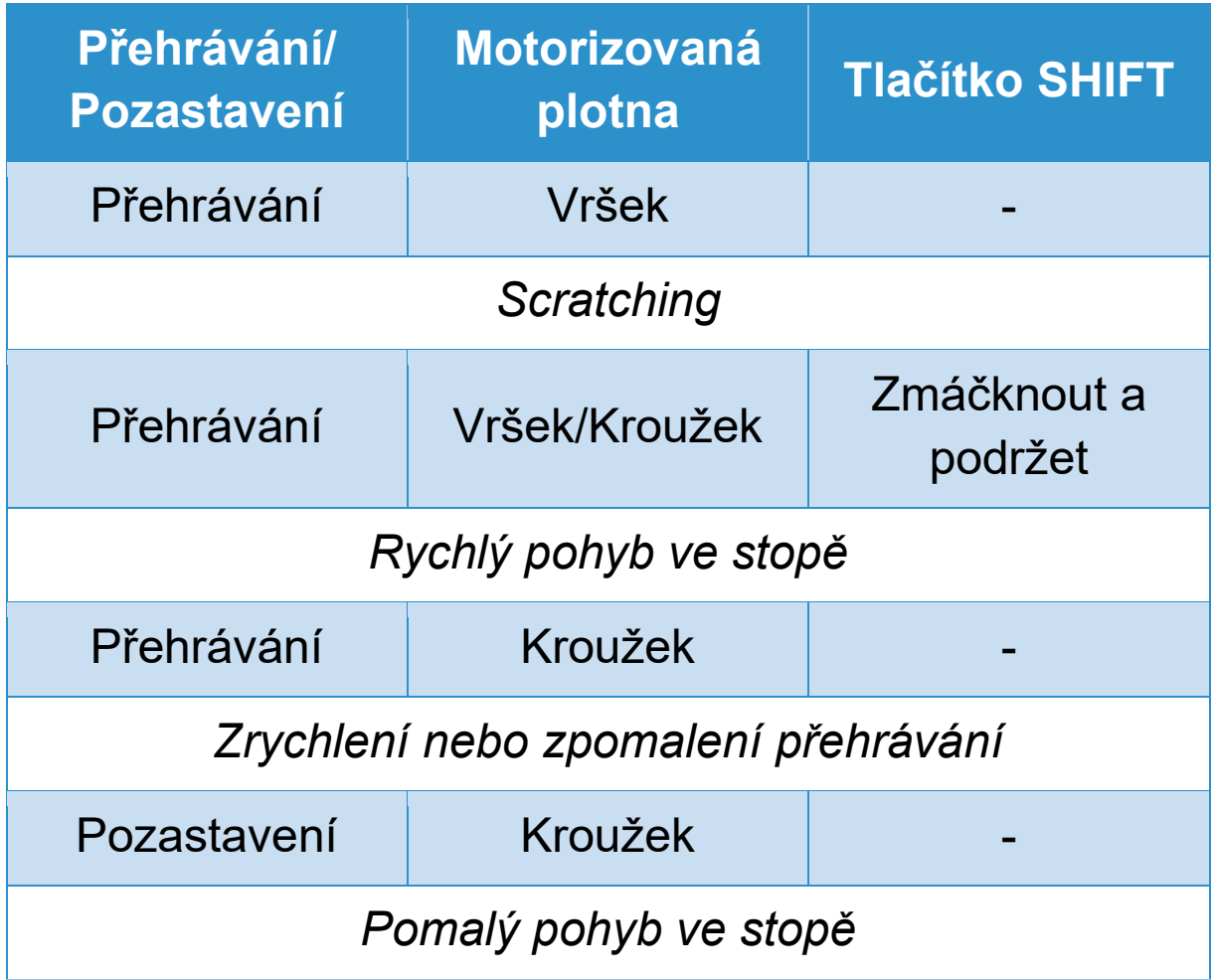

# **DJUCED**

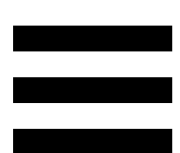

**Motorem poháněná plotna:** pohání vinylovou desku, která řídí přehrávání skladby a rychlost skladby podle tempa nastaveného pomocí tempo faderu.

Když je funkce Beatmatch Guide zapnutá, vizuální vodítka BEAT ALIGN ukazují směr, kterým je třeba otáčet kroužkem (tj. okrajem) motorizované plotny, abyste zarovnali beatové mřížky dvou stop. Pokud obě červené šipky nesvítí, jsou beatové mřížky zarovnány.

Další informace o funkci Beatmatch Guide naleznete v sekci **[Beatmatch Guide](#page-851-0)**.

Motorizaci talířů nelze vypnout.

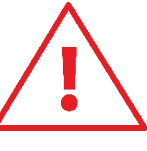

Když se motorizovaný talíř otáčí, nedržte jej zastavený rukou příliš dlouho, abyste nepoškodili systém pohonu.

Při nasazování vinylové desky na motorizovanou plotnu ji nenasazujte silou. Riskujete poškození středu vinylové desky

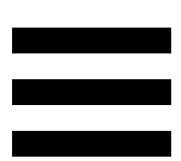

#### *2.Tlačítka pro přenos*

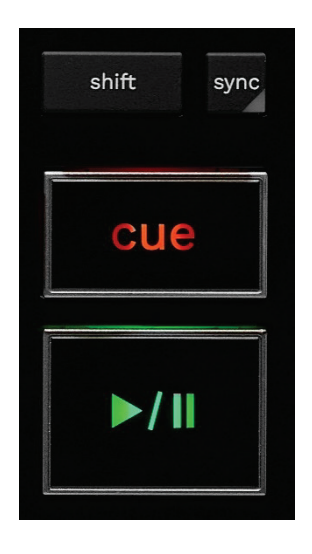

**SHIFT:** kombinované ovládání. Například:

- − SHIFT + RANGE (KEYLOCK): zamkne hudební klíč skladby.
- − SHIFT + IN: v DJUCED®, dělí velikost aktivní smyčky dvěma.

**SYNC:** zapne nebo vypne automatickou synchronizaci hodnot BPM (počet úderů za minutu) dvou stop.

- − SHIFT + SYNC:
	- $\circ$  V DJUCED<sup>®</sup>: udělá z decku hlavní synchronizační deck (Master Sync).
	- o V Serato DJ Lite: vypne synchronizaci na decku.

**CUE:** vloží do stopy Cue bod pro identifikaci konkrétního okamžiku nebo přesune hlavu přehrávání na pozici Cue bodu.

- − Pozastavení stopy: vloží Cue bod na místo, kde je stopa zastavena.
- − Přehrávání skladby: zastaví přehrávání skladby a přesune hlavu přehrávání na Cue bod.
	- $\circ$  V DJUCED®, pokud nebyl definován žádný Cue bod, stisknutí tlačítka CUE zastaví přehrávání a umístí Cue bod na místo, kde se nachází hlava přehrávání.
	- o V Serato DJ Lite, pokud nebyl definován žádný Cue bod, stisknutí tlačítka CUE zastaví přehrávání a umístí Cue bod na začátek skladby.
- − CUE + PLAY: přesune hlavu přehrávání na Cue bod a přehraje skladbu od tohoto bodu.
- − SHIFT + CUE:
	- o V DJUCED<sup>®</sup>: přesune přehrávací hlavu na začátek stopy a zastaví přehrávání.
	- o V Serato DJ Lite: přesune hlavu přehrávání na začátek skladby a spustí přehrávání.

**Přehrávání/Pozastavení:** přehrává nebo pozastavuje skladbu.

− SHIFT + PLAY: v aplikaci Serato DJ Lite přesune hlavu přehrávání na Cue bod a přehraje skladbu od této značky.

# *3.Ovládání smyček*

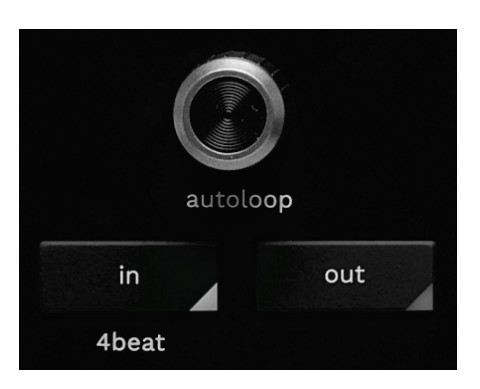

#### **AUTOLOOP enkodér:**

- − Stisknutím enkodéru: zapnete nebo vypnete přehrávání smyčky.
- − Otáčením enkodéru: nastavujete délku smyčky.

**IN/OUT:** zapne smyčku výběrem bodu in (IN) a bodu out (OUT).

Když je smyčka aktivní (tj. povolená):

- − Stiskněte tlačítko IN (tlačítko bliká) a otáčením motorizovaného talíře přesuňte začátek smyčky.
- − Stiskněte tlačítko OUT (tlačítko bliká) a otáčením motorizovaného talíře přesuňte konec smyčky.

Smyčku ukončíte stisknutím enkodéru AUTOLOOP.

V DJUCED®:

- − SHIFT + IN: dělí velikost aktivní smyčky dvěma.
- − SHIFT + OUT: násobí velikost aktivní smyčky dvěma.
- − Dlouhé stisknutí tlačítka IN: umožňuje smyčku o čtyřech úderech.

## *4.Ovládací prvky pro výběr skladby*

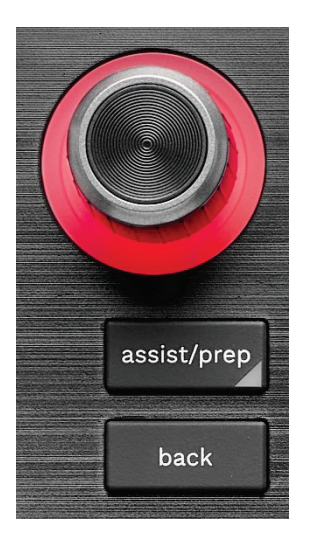

**BROWSER enkodér\*:** umožňuje procházet hudební knihovnu a seznam skladeb otáčením enkodéru doleva (nahoru) nebo doprava (dolů).

Stisknutím enkodéru vyberete složky a načtete vybranou skladbu na cílový deck.

#### **Podsvícený kroužek:**

- − V DJUCED<sup>®</sup> zobrazuje úroveň energie hlavní stopy pro tempo.
- − V Serato DJ Lite ukazuje rytmus. Světlo bliká v rytmu skladby:
	- o Červená: označuje první úder.
	- o Modrá: označuje tři následující údery.

#### **ASSIST./PREP.\*:**

− V DJUCED<sup>®</sup> zobrazí panel s návrhy nejlepších nadcházejících skladeb pro váš mix.

Chcete-li procházet seznamem navrhovaných skladeb, otočte enkodérem BROWSER.

Chcete-li vybrat stopu, stiskněte enkodér BROWSER. Již nahraná skladba v tomto decku musí být pozastavena.

Stiskněte tlačítko ASSIST./PREP. a otáčením enkodéru nastavte energetickou úroveň navrhovaných skladeb.

− V aplikaci Serato DJ Lite přidá právě přehrávanou skladbu do seznamu Prepare (Připravit). SHIFT + ASSIST./PREP.: otevře panel Prepare (Připravit).

**BACK\*:** umožňuje pohybovat se ve stromečkové struktuře v DJUCED<sup>®</sup> a Serato DJ Lite.

– V aplikaci DJUCED<sup>®</sup> se stisknutím klávesy SHIFT a klávesy BACK vrátíte do sloupce Knihovna.

#### *5.Tempo fader*

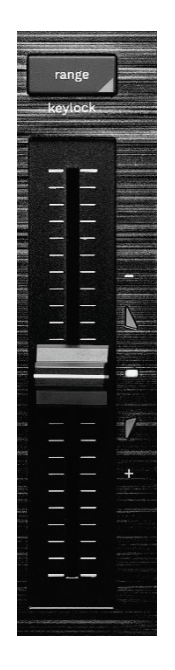

**Tempo fader:** nastaví rychlost přehrávání skladby nastavením počtu BPM.

- − Pohyb nahoru: zpomaluje stopu.
- − Pohyb dolů: zrychluje stopu.
- − Tempo fader uprostřed: původní rychlost skladby. Svítí bílá LED dioda.

Když je funkce Beatmatch Guide zapnutá, vizuální vodítka TEMPO ukazují, zda je třeba posunout tempo fader nahoru nebo dolů, aby se skladba zpomalila nebo zrychlila. Pokud jsou obě červené šipky vypnuté, je tempo na daném decku totožné s tempem na druhém decku.

Další informace o funkci Beatmatch Guide naleznete v sekci **[Beatmatch Guide](#page-851-0)**.

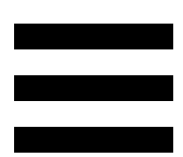

Pokud je v aplikacích Serato DJ Lite a Serato DJ Pro povolen režim SYNC, můžete stisknutím klávesy SHIFT a současným pohybem tempo faderu posouvat hodnoty tempo faderu při zachování amplitudy.

Například při stupnici tempa ±8 %, tedy 16% amplitudě, můžete posouvat hodnoty tempo faderu tak, aby pokrývaly rozsah od 0 % (maximum) do -16 % (minimum), což stále znamená 16% amplitudu, přičemž - 8 % je uprostřed.

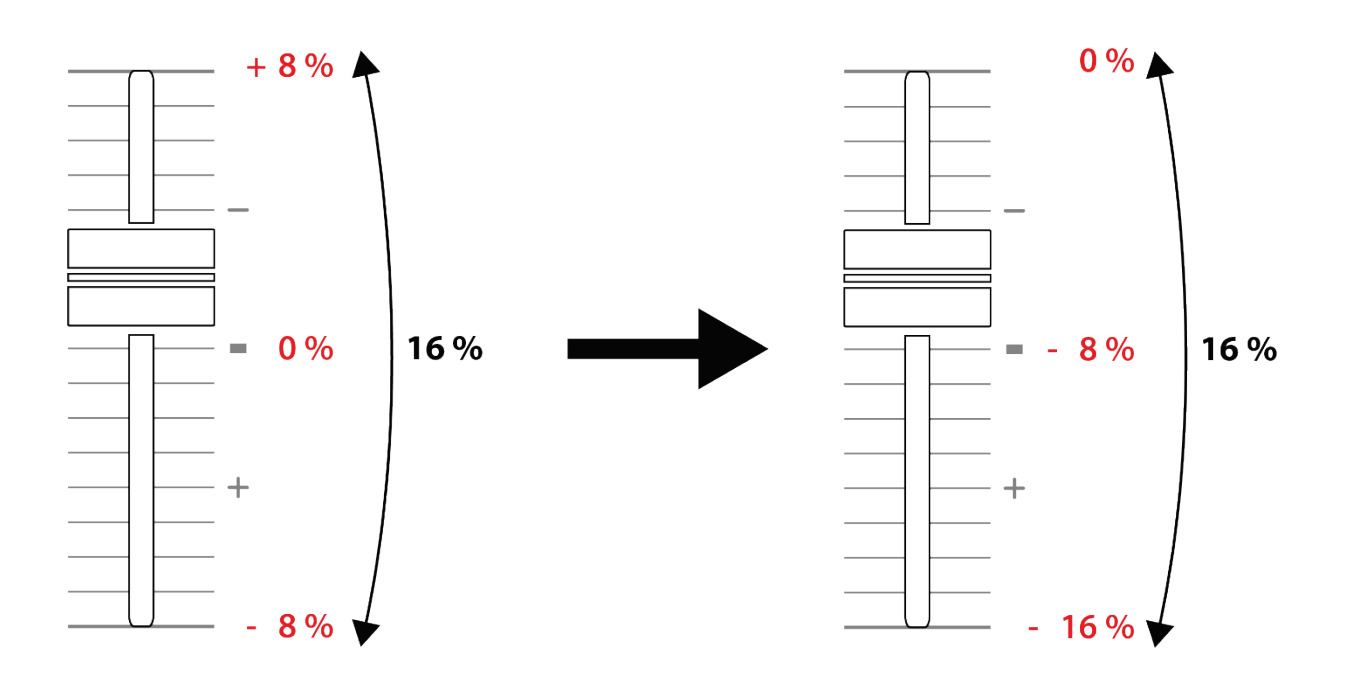

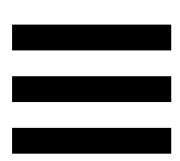

**RANGE\*:** umožňuje změnit stupnici tempo faderů.

- − V DJUCED: ± 6 %, ± 8 %, ± 10 %, ± 12 %, ± 16 %, ± 20 %, ± 25 %, ± 33 %, ± 50 %.
- − V Serato DJ Lite: ± 8 %, ± 16 %, ± 50 %.

SHIFT + RANGE (KEYLOCK): uzamkne hudební klíč skladby.

Chcete-li se ujistit, že je hudební klíč uzamčen, stiskněte klávesu SHIFT. Tlačítko RANGE se rozsvítí.

*\* Funkce na decku 1 a 2 jsou stejné.*

## *6.Pady a režimy*

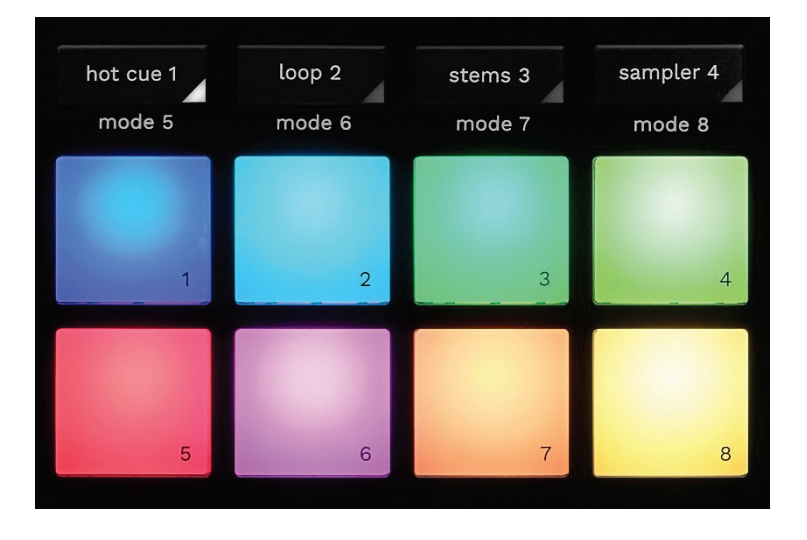

**Tlačítka režimů:** umožňuje povolit až osm režimů.

Chcete-li povolit hlavní režim, stiskněte tlačítko HOT CUE 1, LOOP 2, STEMS 3 nebo SAMPLER 4.

Chcete-li aktivovat sekundární režim (MODE 5, MODE 6, MODE 7 a MODE 8), stiskněte současně klávesu SHIFT a HOT CUE 1, LOOP 2, STEMS 3 nebo SAMPLER 4. Tlačítko režimu bliká.

Režimy povolené na padech se liší v závislosti na použitém softwaru.

Další informace o různých režimech v DJUCED<sup>®</sup>, Serato DJ Lite a Serato DJ Pro najdete v sekci **[Režimy a pady](#page-870-0)**.

**Performance pady:** pad provede akci.

# *7.Režimy přehrávání*

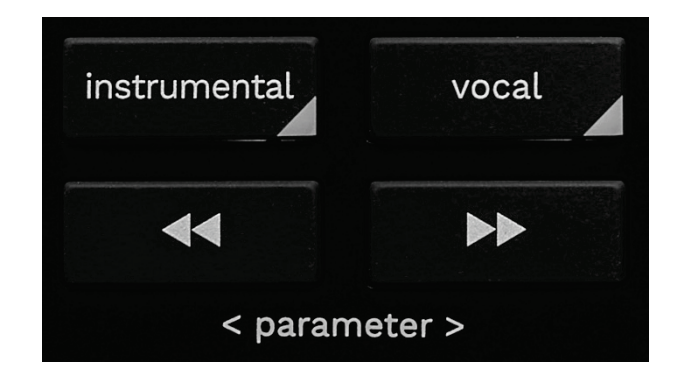

**INSTRUMENTAL:** umožňuje přehrávat pouze melodii, basu a bicí. Jedná se o zkratku pro režim Stems.

- − Chcete-li přehrát pouze části skladby Melodie, Basy a Bicí, stiskněte tlačítko INSTRUMENTAL. Tlačítko se rozsvítí.
- − Chcete-li obnovit přehrávání všech částí skladby (Vokálů, Melodie, Basy a Bicí), stiskněte znovu tlačítko INSTRUMENTAL. Kontrolka tlačítka zhasne.

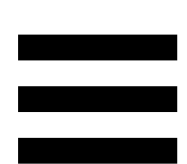

SHIFT + INSTRUMENTAL: zapne režim Slip. V režimu Slip pokračuje hlava přehrávání na pozadí, když použijete efekt nebo smyčku, umístíte Cue bod nebo když použijete motorizované plotny. Jakmile přestanete aplikovat efekt, přehrávání se obnoví od bodu, kde by se stopa nacházela, kdyby pokračovala v přehrávání. Chcete-li se ujistit, že je režim Slip zapnutý, stiskněte

klávesu SHIFT. Tlačítko INSTRUMENTAL se rozsvítí.

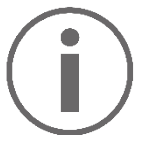

Serato DJ Lite není vybaven režimem Slip.

Serato DJ Pro je vybaven režimem Slip.

**VOCAL:** umožňuje přehrávat pouze vokální část skladby. Jedná se o zkratku pro režim Stems.

- − Chcete-li přehrát pouze vokální část skladby, stiskněte tlačítko VOCAL. Tlačítko se rozsvítí.
- − Chcete-li obnovit přehrávání všech částí skladby (Vokálů, Melodie, Basů a Bicích), stiskněte znovu tlačítko VOCAL. Kontrolka tlačítka zhasne.

SHIFT + VOCAL: zapne režim Kvantizace. Kvantizace umožňuje použít akci na následující takt v mřížce (přehrát skladbu, umístit Cue bod, spustit smyčku...). Chcete-li se ujistit, že je režim Kvantizace povolen, stiskněte klávesu SHIFT. Tlačítko VOCAL se rozsvítí.

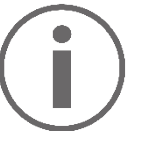

Serato DJ Lite není vybaven režimem Kvantizace. Serato DJ Pro je vybaven režimem Kvantizace.

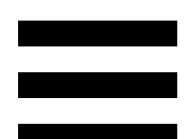

(pitch bend -) / → (pitch bend +): umožňuje  $\blacktriangleleft$ ručně zarovnat beatovou mřížku skladby přehrávané na tomto decku s beatovou mřížkou druhého decku.

- − Stisknutím a podržením tlačítka na přechodnou dobu zpomalíte pohyb decku.
- − Stisknutím a podržením tlačítka na přechodnou dobu zrychlíte pohyb decku.

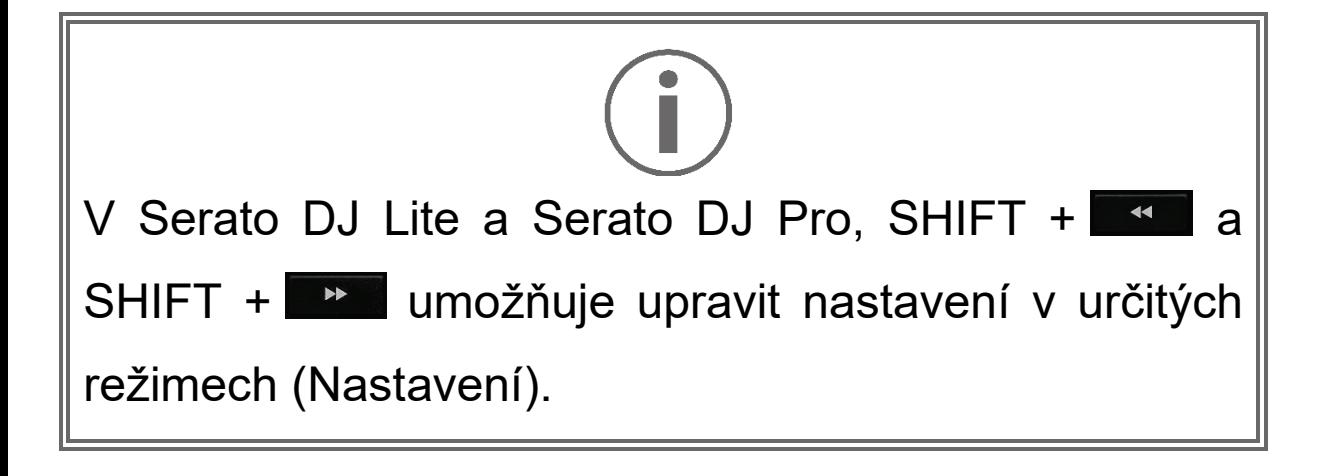

# *Mixování*

### *8.Monitoring, hlasitost a Beatmatch Guide*

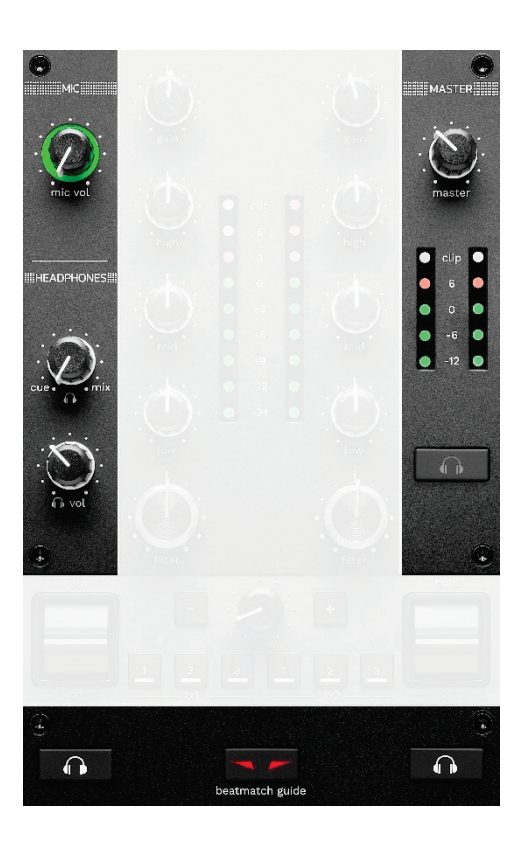

**MIC hlasitost:** upravuje hlasitost mikrofonu.

**MIC podsvícený kroužek:** ukazuje úroveň zvukového signálu (VU metr).

- − Vypnuto: není k dispozici žádný zvukový signál.
- − Zelená: přehrává se zvukový signál.
- − Červená: zvukový signál je saturován.

**MASTER hlasitost:** upravuje hlasitost přehrávaného mixu v reproduktorech.

**MASTER VU metr:** zobrazuje úroveň audio signálu hlavního výstupu (RCA nebo XLR) pro reproduktory.

#### **HEADPHONES hlasitost:**

- − cue / mix upravuje signál přehrávaný ve sluchátkách a míchá výstup Cue (monitorování decků 1 a 2) a výstup Mix (výstup Master).
	- o Chcete-li poslouchat pouze monitoring, stiskněte tlačítka Monitoring pro decky 1 a 2. Tlačítka se rozsvítí. Poté nastavte knoflík na Cue.
	- o Chcete-li poslouchat pouze Master výstup, stiskněte tlačítko Master Monitoring. Tlačítko se rozsvítí. Poté nastavte knoflík na Mix a upravte mix přehrávaný ve sluchátkách.
- n vol: upravuje hlasitost výstupu sluchátek.

**Monitoring:** vybere zdroj zvuku přehrávaný ve sluchátkách.

- − (umístěný pod MASTER VU metrem): přehrává zvuk přehrávaného mixu nahlas pro publikum.
- − \* (umístěné po obou stranách tlačítka BEATMATCH GUIDE): přehrává zvuk z decku 1 nebo decku 2, když je tlačítko Cue/Mix nastaveno na Cue.

V aplikaci Serato DJ Lite můžete stisknutím tlačítek SHIFT a **\* \*** (vedle tlačítka BEATMATCH GUIDE) upravit beatovou mřížku skladby přehrávané na tomto decku. Chcete-li ukončit režim úprav beatové mřížky, klikněte na tlačítko Edit Grid (Upravit mřížku).

*\* Funkce na decku 1 a 2 jsou stejné.*

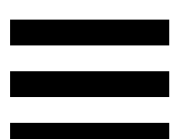

<span id="page-851-0"></span>**BEATMATCH GUIDE:** zapne nebo vypne světelné vodítko pro úpravu tempa a zarovnání taktových mřížek dvou stop. V každém decku jsou čtyři červené šipky.

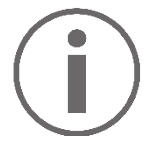

DJUCED® definuje jeden z decků jako hlavní synchronizační deck (Master Sync) a druhý jako vedlejší deck. Červené šipky se rozsvítí pouze na vedlejším decku, protože tento deck se řídí tempem hlavního synchronizačního decku.

Serato DJ Lite nedefinuje hlavní synchronizační deck. Na obou deccích svítí červené šipky.

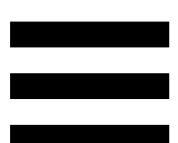

− TEMPO vizuální průvodci: pokud svítí jedna ze dvou červených šipek umístěných vpravo od tempo faderu, znamená to, že tempo (tj. počet úderů za minutu) skladby přehrávané na tomto decku je jiné než tempo druhého decku.

Šipky označují směr, kterým je třeba pohybovat tempo faderem, aby se tempo přehrávané skladby přizpůsobilo tempu na druhém decku.

- o Horní šipka svítí nahoru: posuňte tempo fader nahoru. Tím se tempo zpomalí.
- o Spodní šipka svítí nahoru: posuňte tempo fader dolů. Tím se tempo zrychlí.
- o Šipky nesvítí: tempo decku je shodné s tempem hlavního synchronizačního decku.

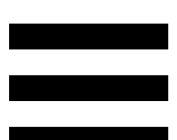

- − BEAT ALIGN vizuální průvodci: pokud svítí jedna ze dvou červených šipek umístěných pod motorizovanou plotnou, znamená to, že údery skladby přehrávané na tomto decku nejsou zarovnány s údery druhého decku.
- − Šipky označují směr, kterým je třeba otáčet motorizovanou plotnou, aby se údery přehrávané skladby vyrovnaly s údery druhého decku.
	- o Rozsvícená šipka vlevo: otáčejte motorizovanou plotnou ve směru hodinových ručiček. Tím se zrychlí rychlost přehrávání.
	- o Rozsvícená šipka vpravo: otáčejte motorizovanou plotnou proti směru hodinových ručiček. Tím se zpomalí rychlost přehrávání.
	- o Nesvítící šipky: údery decku jsou zarovnány s údery druhého decku.

#### *9.Sekce mixování*

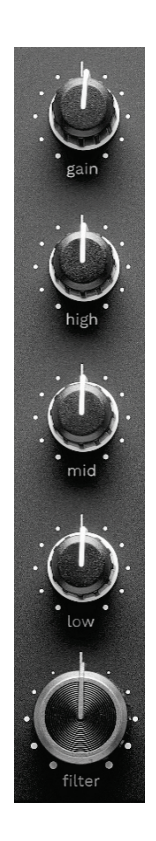

**GAIN knoflík\*:** upravuje gain (tj. úroveň hlasitosti před faderem hlasitosti).

**3pásmový ekvalizér (EQ)\*:** ovládá intenzitu ekvalizéru. Každému pásmu je přiřazen knoflík: HIGH, MID a LOW.

**FILTER knoflík\*:** nastavuje frekvenci duálního filtru (horní a dolní propust).

*\*Funkce na decku 1 a 2 jsou stejné.*

#### *10. Mixér*

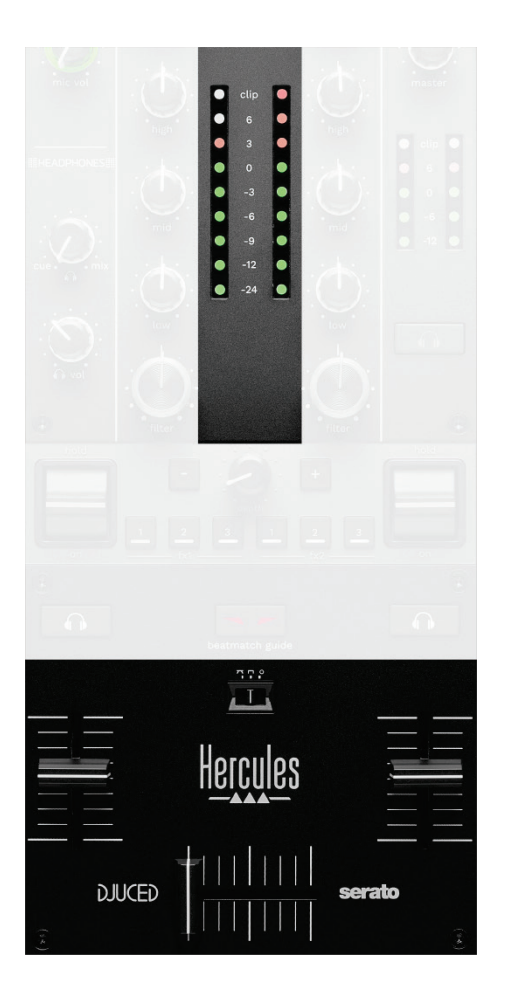

**VU metr:** zobrazuje úroveň zvukového signálu decků 1 a 2.

**Fader hlasitosti\*:** upravuje hlasitost přehrávače.

**Crossfader:** umožňuje provést přechod mezi dvěma skladbami zvýšením hlasitosti jednoho z decků a současným snížením hlasitosti druhého decku.

- − Crossfader úplně doleva: uslyšíte pouze stopu v decku 1.
- − Crossfader úplně doprava: uslyšíte pouze stopu v decku 2.
- − Crossfader uprostřed: slyšíte stopy na obou deccích 1 a 2 současně.

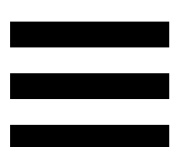

**Přepínač křivek:** umožňuje upravit křivku crossfaderu.

- − (mix): postupné mixování obou decků.
- − (scratch): velmi rychlé míchání obou decků.
- − (vypnuto): crossfader je vypnutý, abyste mohli mixovat pouze pomocí faderů hlasitosti.

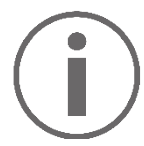

V aplikacích Serato DJ Lite a Serato DJ Pro můžete upravit nastavení crossfaderu. Přejděte do nabídky Nastavení a poté do nabídky Mixer:

- − Power (Výkonná): rychlá křivka pro scratching.
- − Linear (Lineární): progresivní křivka pro mixování.
- − Reverse (Reverzní): změní směr crossfaderu, známý také jako režim "Hamster".

*\*Funkce na decku 1 a 2 jsou stejné.*

# *11. Efekty*

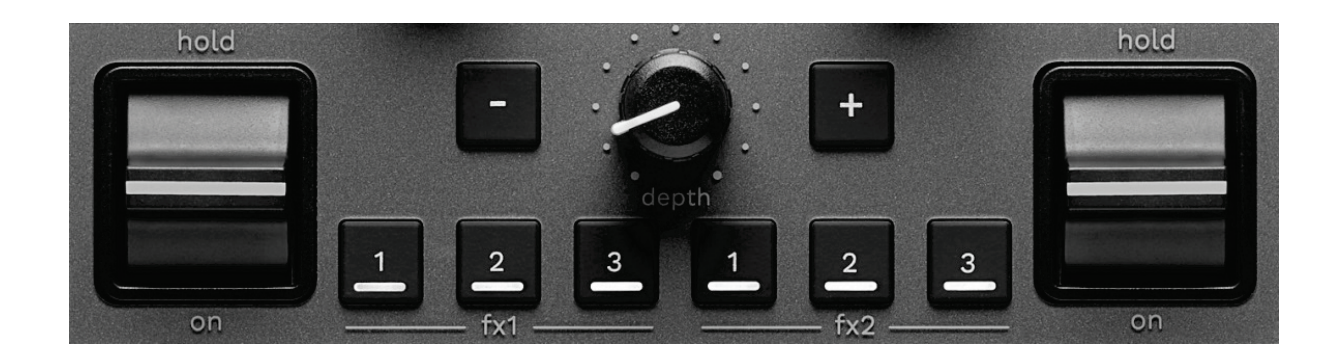

Zobrazení sloupce s efekty:

- − V DJUCED<sup>®</sup>: klikněte na F<sup>x</sup>.
- − V Serato DJ Lite: klikněte na .

**Tlačítka efektů / / \***: umožňuje vybrat efekt ze sloupce efektů. Tlačítko se rozsvítí.

Chcete-li efekt povolit, použijte ovládací páčku.

Chcete-li upravit efekty přiřazené tlačítkům  $\blacksquare / \blacksquare / \blacksquare$ vyberte nový efekt ve sloupci efektů. V aplikacích Serato DJ Lite a Serato DJ Pro můžete také stisknutím kláves SHIFT a  $\blacksquare$ ,  $\blacksquare$  nebo  $\blacksquare$  zobrazit seznam efektů a poté stisknutím kláves SHIFT a **L**, **z** nebo znovu procházet seznamem a vybrat nový efekt.

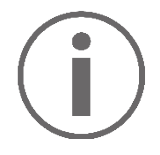

V Serato DJ Lite:

Je možné kombinovat více efektů najednou.

Tři efekty ■ / ■ / ■ vlevo se vztahují na levý deck (Deck 1) a tři efekty  $\blacksquare$  /  $\blacksquare$  /  $\blacksquare$  vpravo se vztahují na pravý deck (Deck 2).

V Serato DJ Pro se dvě skupiny tří efektových tlačítek vztahují na dva virtuální decky.

**Ovládací páčka\***: umožňuje zapnout efekt načtený na tlačítkách **a a** nebo **a** K dispozici jsou tři různé polohy:

- − HOLD: nepřetržitě aktivuje efekt, dokud je páčka v této poloze.
- − ON: dočasně aktivuje efekt, když je páčka v této poloze.
- − Střední poloha: vypnutý efekt.

**DEPTH knoflík:** upravuje intenzitu efektu.

**Tlačítka / :** upravuje délku cyklu efektu synchronizovaného s hudbou.

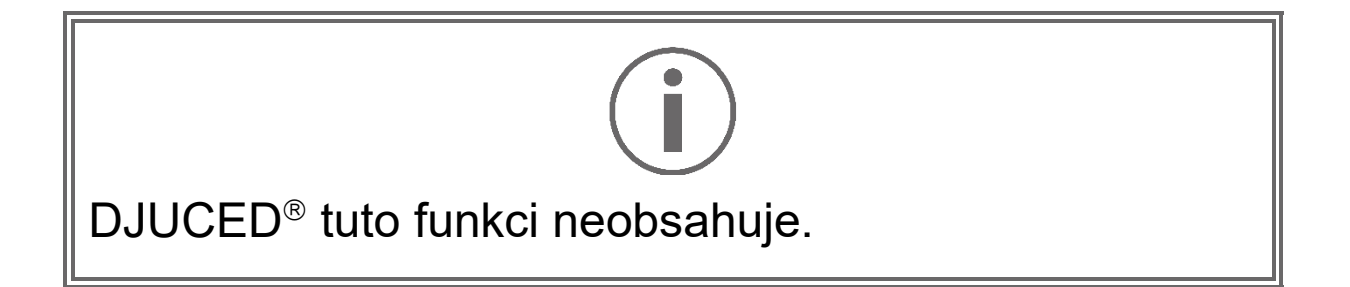

*\*Funkce na decku 1 a 2 jsou stejné.*

# *Konektory*

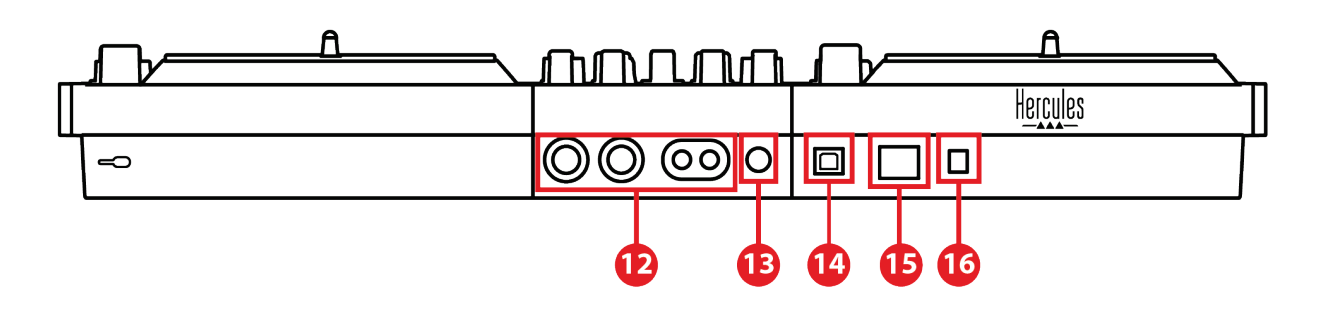

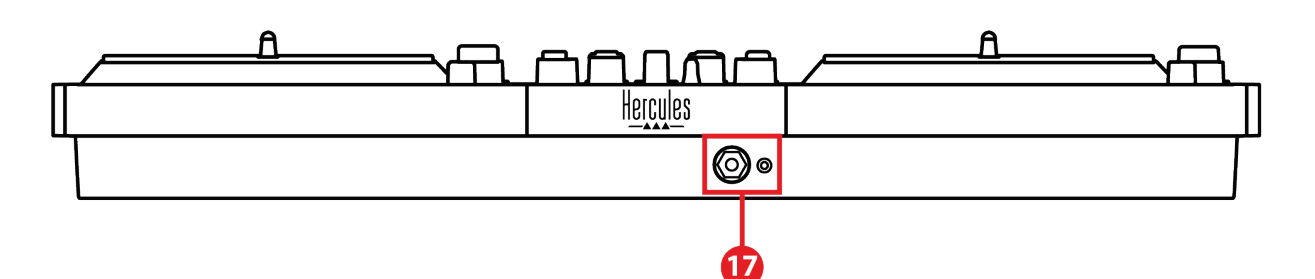

- 12. Hlavní výstup pro reproduktory (výstup 1-2)
- 13. Symetrický vstup pro mikrofon
- 14. USB-B 2.0 port
- 15. Tlačítko POWER
- 16. Konektor pro napájecí adaptér
- 17. Výstup pro sluchátka (výstup 3-4)

# **Hlavní výstup pro reproduktory (výstup 1-2):**

umožňuje připojit aktivní reproduktory.

Formáty: 2 x nesymetrický RCA (Cinch) a 2 x symetrický XLR.

**Symetrický vstup pro mikrofon:** umožňuje připojit symetrický nebo nesymetrický mikrofon. Formát: 6,35 mm jack.

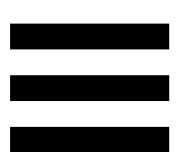

**USB-B 2.0 port:** umožňuje připojit kontrolér k počítači.

**Tlačítko POWER :** umožňuje zapnout a vypnout kontrolér DJControl Inpulse T7.

**Konektor pro napájecí adaptér:** umožňuje připojit napájecí kabel a zapojit kontrolér DJControl Inpulse T7 do elektrické zásuvky pomocí adaptéru.

**Výstup pro sluchátka (výstup 3-4):** umožňuje připojit sluchátka a sledovat skladby.

Formáty: 3,5 mm stereo mini-jack konektor a 6,35 mm stereo jack konektor.

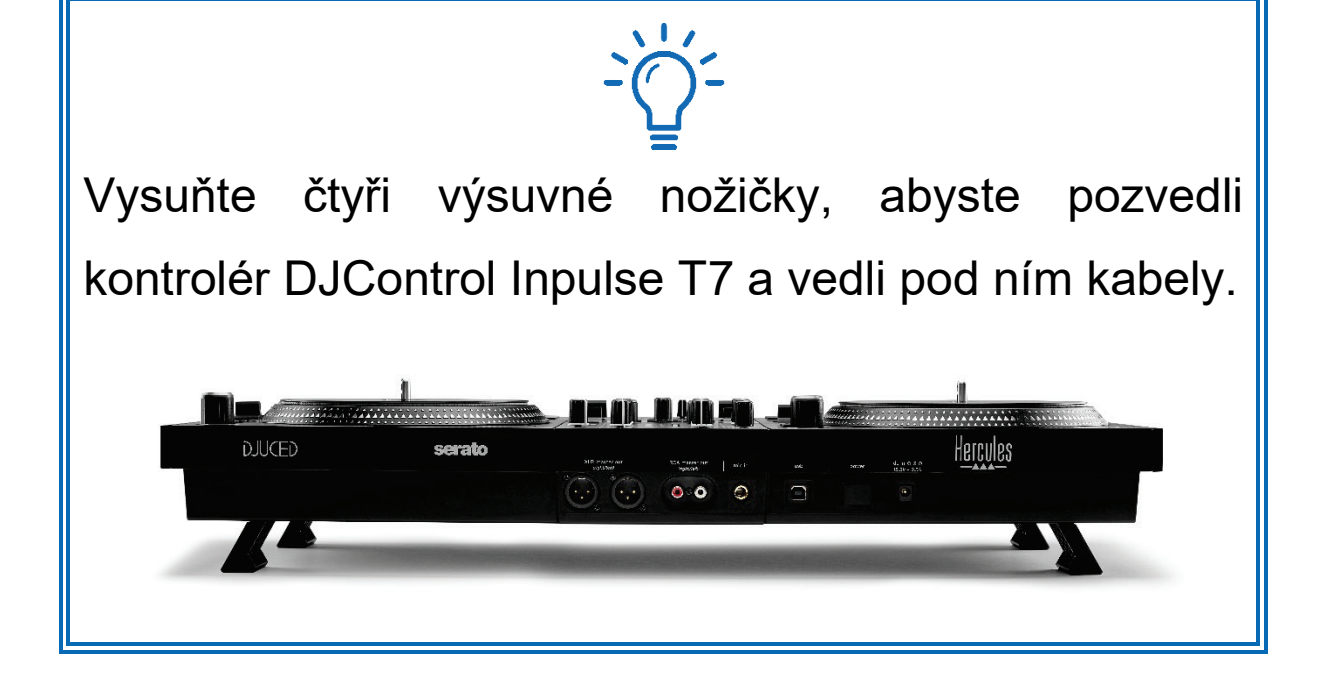

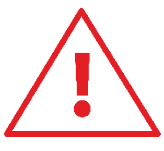

- − Před přepravou kontrolér DJControl Inpulse T7 zasuňte nožičky.
- − Pokud kontrolér DJControl Inpulse T7 nepoužíváte, zasuňte nožičky.
- Když jsou nožičky vysunuté, netlačte na kontrolér DJControl Inpulse T7 větší silou než 5 kg / 50 newtonů.

# **4. Instalace**

# *Připojení*

- 1. Připojte napájecí adaptér ke kontroléru DJControl Inpulse T7.
- 2. Připojte napájecí kabel k napájecímu adaptéru a zapojte jej do elektrické zásuvky.
- 3. Připojte kabel USB ke kontroléru DJControl Inpulse T7 a k počítači.
- 4. Stiskněte tlačítko POWER na kontroléru DJControl Inpulse T7. Tlačítko se zamáčkne dovnitř.
- 5. Ujistěte se, že jsou reproduktory vypnuté, nebo pokud jsou připojeny k externímu zesilovači, že je zesilovač vypnutý. Připojte vstupy aktivních reproduktorů k výstupům Master pro reproduktory kontroléru DJControl Inpulse T7 (2 x RCA nebo 2 x XLR).
- 6. Na kontroléru DJControl Inpulse T7 nastavte hlasitost MASTER na minimální úroveň a poté zapněte reproduktory.
- 7. Nasaďte si sluchátka na krk (nikoli na uši) a připojte je ke konektoru mini jack 3,5 mm nebo konektoru jack 6,35 mm.
- 8. Připojte mikrofon ke vstupu mikrofonu (volitelné).

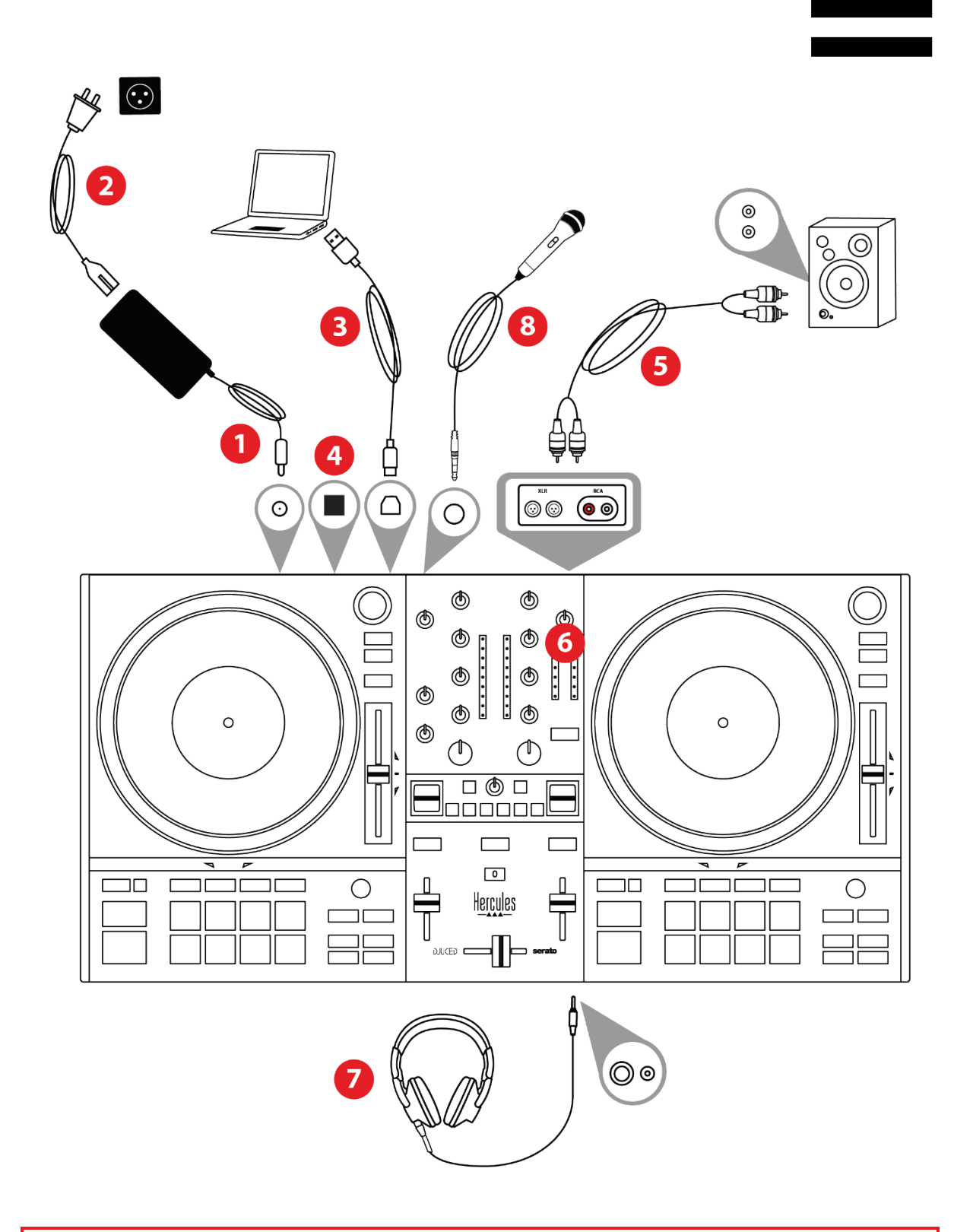

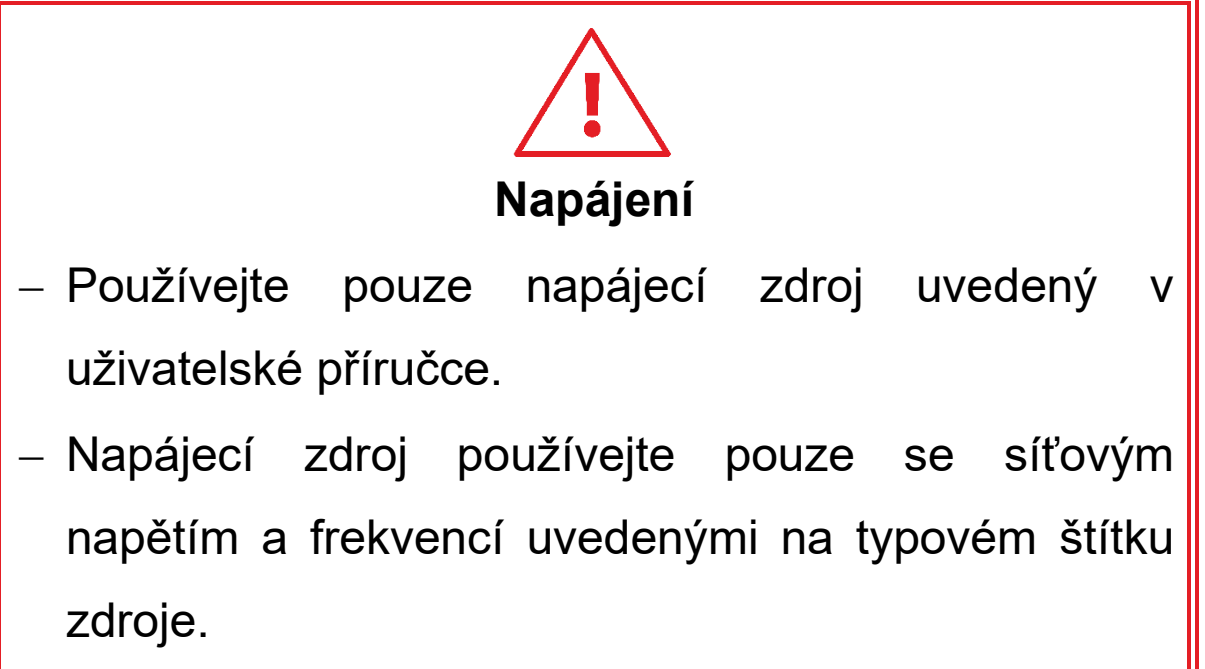
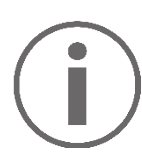

- Je možné současně používat oba výstupní formáty (XLR a RCA) - například připojením výstupního páru k PA systému a druhého výstupního páru k monitorovacím reproduktorům.
- − Při každém připojení kontroléru DJControl Inpulse T7 k počítači se spustí sekvence rozsvícení LED diod, která se nazývá Vegas Mode. Režim Vegas Mode probíhá ve čtyřech fázích, což umožňuje rozsvítit všechny LED diody a zobrazit různé možné barvy na padech a na podsvícených kroužcích enkodérů BROWSER.

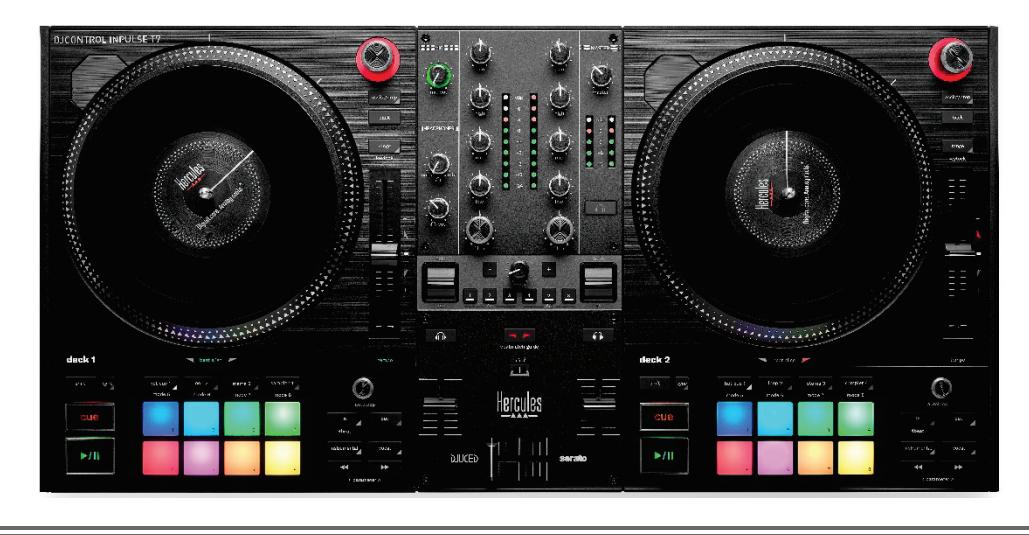

# *Stažení softwaru*

### *DJUCED*

- 1. Prosím navštivte: **<https://www.djuced.com/hercules>**.
- 2. Stáhněte a nainstalujte DJUCED®.
- 3. Prosím navštivte:

**[https://support.hercules.com/product/djcontrolin](https://support.hercules.com/product/djcontrolinpulset7/) [pulset7/](https://support.hercules.com/product/djcontrolinpulset7/)** (v angličtině).

- 4. Stáhněte si a nainstalujte sadu ovladačů pro operační systém svého počítače.
	- o macOS®: HDJC Series Mac
	- o Windows®: HDJC Series PC

Systém Windows® vyžaduje instalaci ovladačů, aby bylo možné používat DJControl Inpulse T7 v režimu ASIO, který ve srovnání s režimem WASAPI snižuje latenci a je obecně stabilnější.

Ovladače také umožňují otestovat kontrolér DJControl Inpulse T7 a ověřit verzi firmwaru v systému Windows® i macOS®.

5. Spusťte software DJUCED<sup>®</sup> Zobrazí se okno s informací, že váš kontrolér DJControl Inpulse T7 byl úspěšně detekován a je připraven k použití.

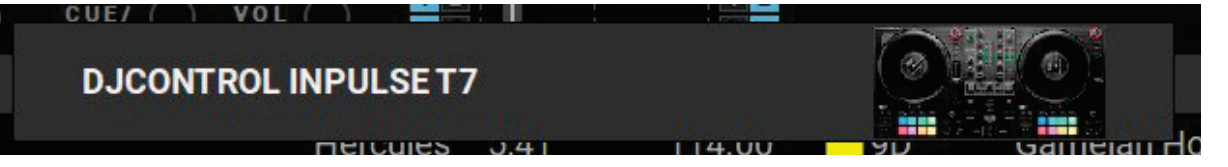

Při prvním spuštění softwaru vás DJUCED® provede připojením sluchátek a aktivních reproduktorů (nebo vám umožní použít reproduktory integrované počítači, pokud nemáte externí aktivní reproduktory). Než začnete pracovat, postupujte krok za krokem podle informací na obrazovce.

### Nastavení zvuku:

Chcete-li v aplikaci DJUCED® upravit nastavení zvukové karty, klikněte na ikonu ozubeného kolečka  $\bullet$  v pravé horní části obrazovky. Zobrazí se nabídka Nastavení. Výběrem karty Audio (Zvuk) vyberte zvukovou kartu a přiřaďte výstupy pro sluchátka a reproduktory.

Standardní nastavení pro systém Windows® je následující:

- − Audio device (Zvukové zařízení): DJControl Inpulse T7 ASIO (ASIO)
- − Output (Výstup):
	- o Master: Outputs 1&2
	- o Headphones: Outputs 3&4

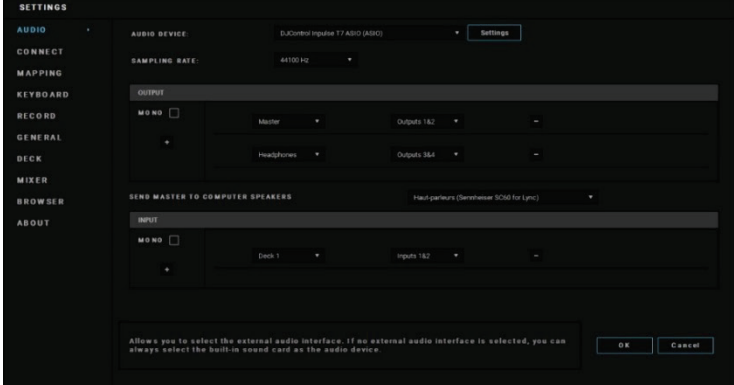

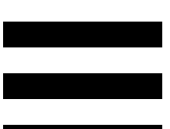

Standardní nastavení pro systém macOS® je následující:

- − Audio device (Zvukové zařízení): DJControl Inpulse T7
- − Output (Výstup):
	- o Master: Outputs 1&2
	- o Headphones: Outputs 3&4

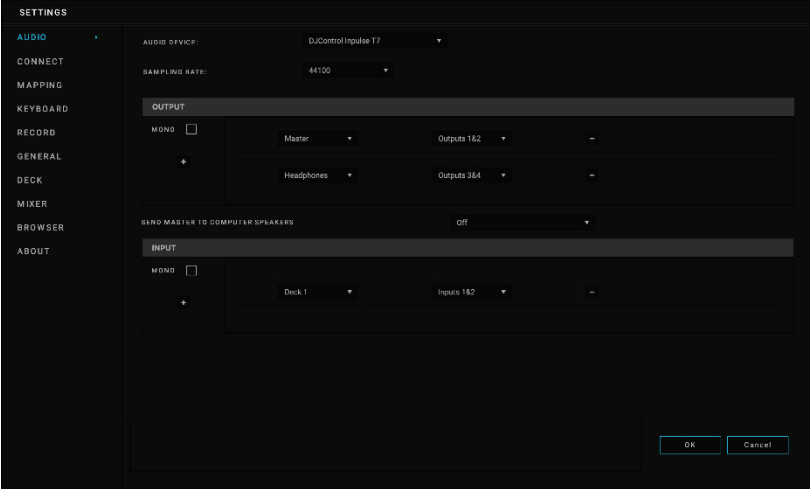

### *Serato DJ Lite*

1. Prosím navštivte:

**<https://serato.com/dj/lite/downloads>**.

- 2. Stáhněte a nainstalujte Serato DJ Lite.
- 3. Prosím navštivte:

**[https://support.hercules.com/product/djcontrolin](https://support.hercules.com/product/djcontrolinpulset7/) [pulset7/](https://support.hercules.com/product/djcontrolinpulset7/)** (v angličtině).

- 4. Stáhněte si a nainstalujte sadu ovladačů pro operační systém svého počítače.
	- o macOS<sup>®</sup>: HDJC Series Mac
	- o Windows®: HDJC Series PC

Systém Windows® vyžaduje instalaci ovladačů, aby bylo možné používat DJControl Inpulse T7 v režimu ASIO, který ve srovnání s režimem WASAPI snižuje latenci a je obecně stabilnější.

Ovladače také umožňují otestovat kontrolér DJControl Inpulse T7 a ověřit verzi firmwaru v systému Windows® i macOS®.

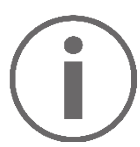

Hercules DJControl Inpulse T7 obsahuje licenci na Serato DJ Lite, nikoliv licenci na Serato DJ Pro. Serato DJ Lite lze použít bez časového omezení. Pokud si místo Serato DJ Lite nainstalujete Serato DJ Pro, bude Serato DJ Pro po dobu zkušební doby spolupracovat s vaším DJControl Inpulse T7. Pokud chcete po skončení této zkušební doby pokračovat v používání aplikace Serato DJ Pro, musíte si zakoupit licenci Serato DJ Pro.

# **5. Oživení vašeho mixu**

Mix můžete oživit různými způsoby.

# *Režimy a pady*

# *Pady*

V aplikaci DJUCED® slouží pady 1 až 8 k provádění akcí odpovídajících aktuálně aktivovanému režimu.

V aplikaci Serato DJ Lite slouží pady 1 až 4 k provádění akcí odpovídajících aktuálně aktivovanému režimu. Pady 5 až 8 provádějí následující akce:

- − Pad 5: Reverse (zpětné přehrávání)
- − Pad 6: přetáčení
- − Pad 7: rychlý posun vpřed
- − Pad 8: Censor. Tato akce umožňuje přehrávat skladbu pozpátku při stisknutém padu. Po uvolnění podložky se přehrávání obnoví od místa, kde by se skladba nacházela, kdyby se přehrávala normálně. Tuto funkci lze použít k zamaskování explicitního jazyka ve skladbě.

Režimy povolené na padech se liší v závislosti na použitém softwaru:

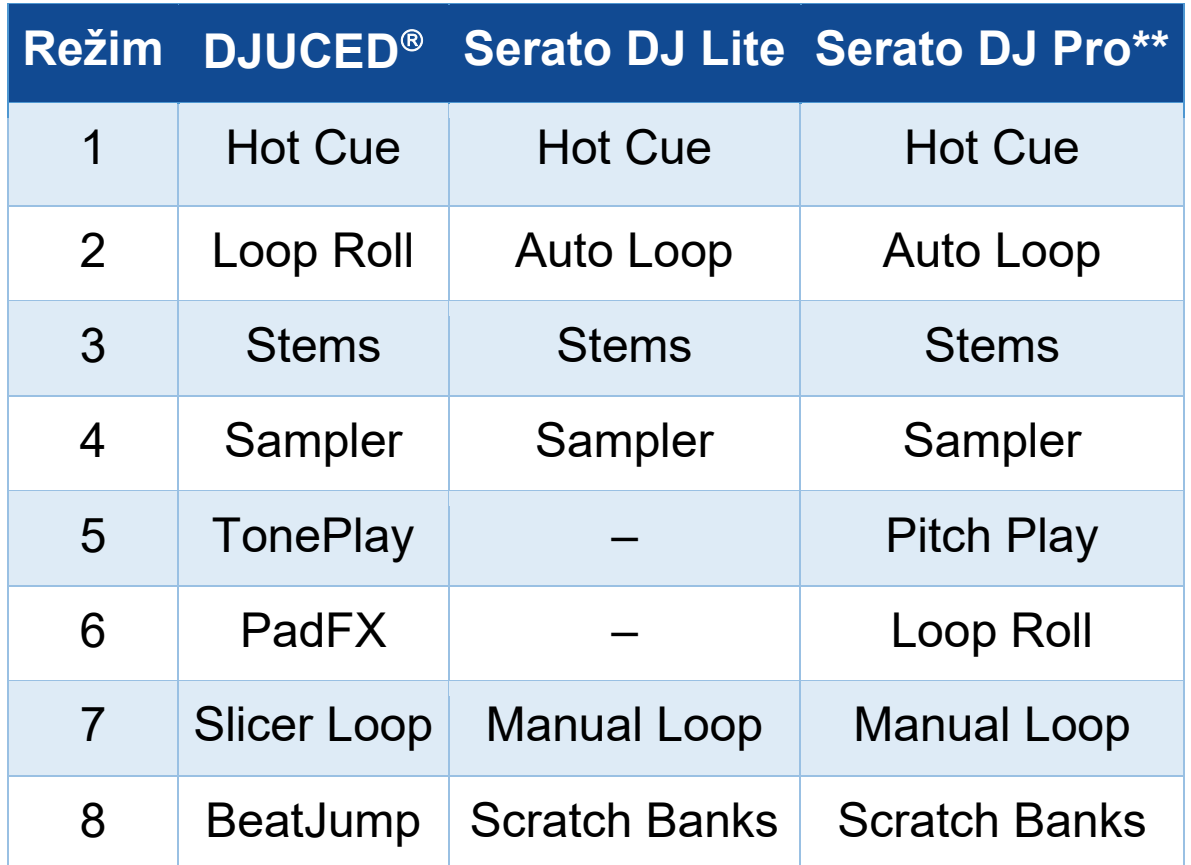

*\*\*Serato DJ Pro licence není součástí dodávky.*

### *Režim Hot Cue*

Hot Cue bod je značka (podobná záložce), kterou můžete umístit do skladby, abyste tento okamžik ve skladbě snadno našli a mohli se k němu později okamžitě vrátit.

V DJUCED<sup>®</sup> lze pro každou stopu nastavit osm Hot Cue bodů.

V Serato DJ Lite lze pro každou stopu nastavit čtyři Hot Cue body.

V Serato DJ Pro lze pro každou stopu nastavit osm Hot Cue bodů.

- 1. Chcete-li vstoupit do režimu Hot Cue, stiskněte tlačítko HOT CUE 1. Kontrolka tlačítka HOT CUE 1 zůstane svítit.
- 2. Chcete-li nastavit Hot Cue bod, stiskněte pad.
- 3. Chcete-li přehrát skladbu z Hot Cue bodu, stiskněte příslušný pad.
- 4. Chcete-li odebrat Hot Cue bod, stiskněte současně klávesu SHIFT a příslušný pad.

### *Režim Loop*

V DJUCED<sup>®</sup> odpovídá tento režim režimu Loop Roll. Při použití smyčky pokračuje hlava přehrávání decku v posunu na pozadí. Když smyčku vypnete, přehrávání se obnoví od bodu, kde by se stopa nacházela, kdyby pokračovala v přehrávání.

V aplikacích Serato DJ Lite a Serato DJ Pro odpovídá tento režim režimu Auto Loop.

Smyčka je část skladby, která se přehrává opakovaně.

1. Chcete-li vstoupit do režimu Loop, stiskněte tlačítko LOOP 2. Kontrolka tlačítka LOOP 2 zůstane rozsvícená.

V DJUCED<sup>®</sup>:

- 2. Chcete-li vytvořit smyčku, stiskněte a podržte pad.
- 3. Chcete-li smyčku vypnout, uvolněte příslušný pad.

V Serato DJ Lite:

- 2. Chcete-li vytvořit smyčku, stiskněte pad.
- 3. Chcete-li smyčku vypnout, stiskněte příslušný pad.

### Délka smyčky:

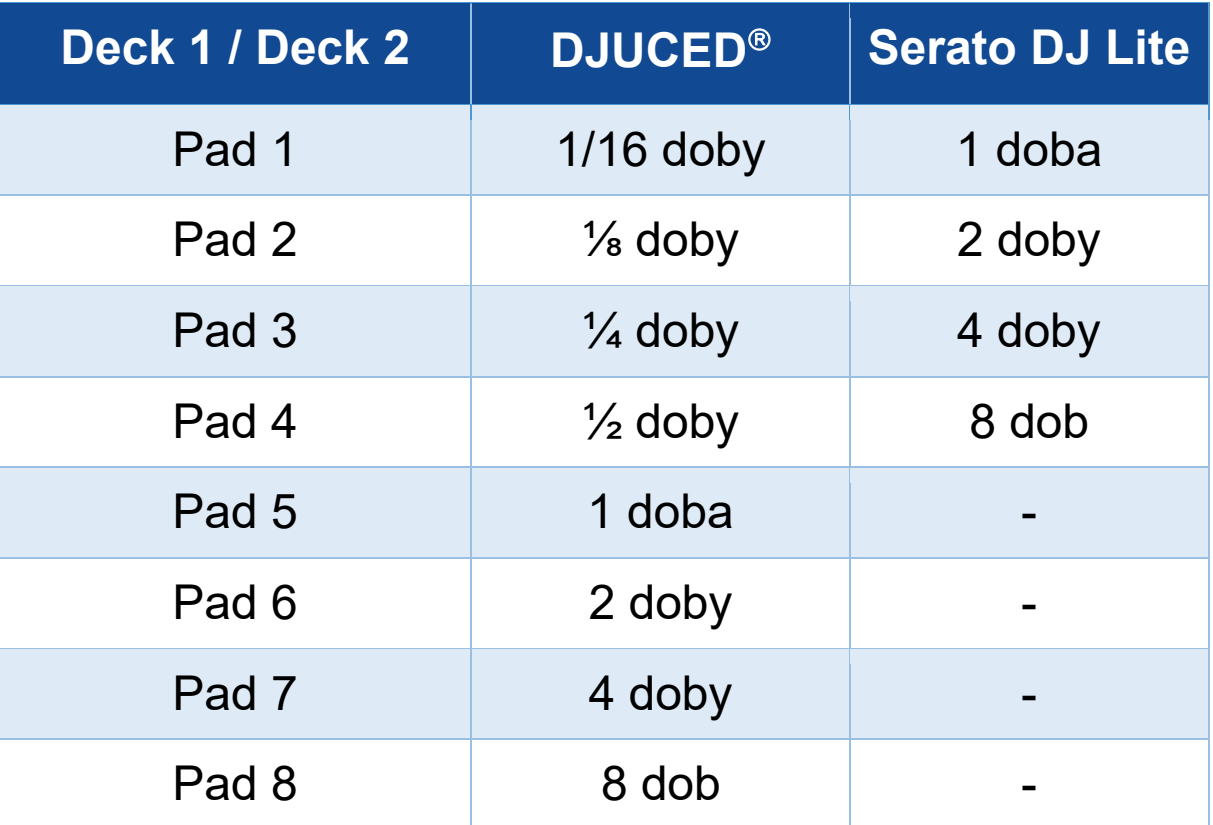

### *Režim Stems*

Režim Stems umožňuje rozdělit stopu na čtyři různé části (vokály a nástroje), tzv. "stems".

- 1. Chcete-li vstoupit do režimu Stems, stiskněte tlačítko STEMS 3. Kontrolka tlačítka STEMS 3 zůstane rozsvícená.
- 2. Podložky 1 až 4 jsou spojeny s jedním prvkem stem. Chcete-li přehrávání prvku stem zastavit, stiskněte příslušný pad. Kontrolka padu zhasne.
- 3. Chcete-li pokračovat v přehrávání stem, stiskněte příslušný pad. Pad se rozsvítí.

### Stems:

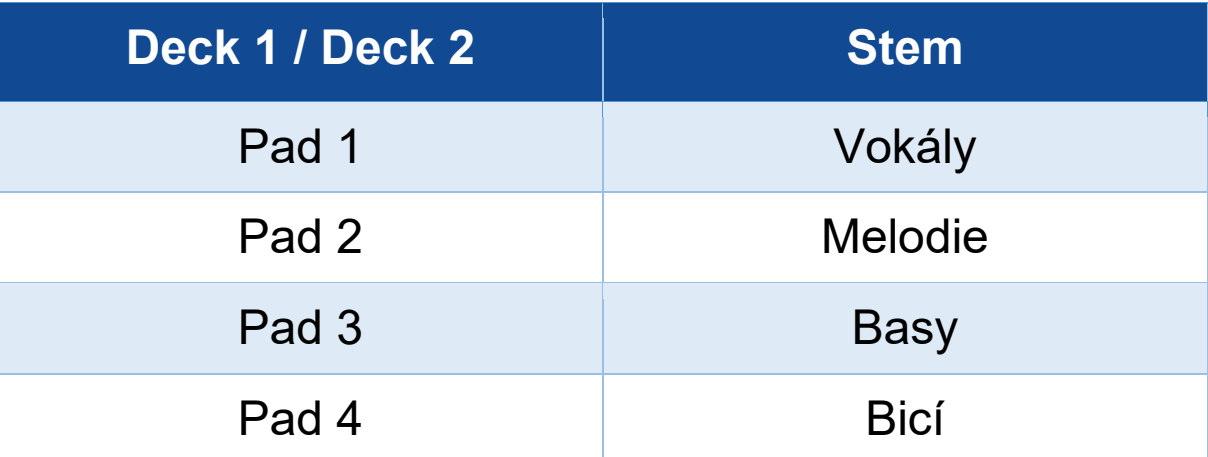

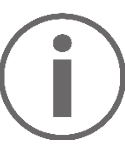

Při prvním zapnutí funkce stems ve skladbě nedochází vždy k okamžitému oddělení. Může to trvat několik okamžiků, než software DJ analyzuje stopu a vygeneruje jednotlivé části (vokály, melodie, basy, bicí).

Nezapomeňte si ponechat dostatek času mezi okamžikem, kdy jednotlivé stems oddělujete, a okamžikem, kdy je přehráváte. Po vygenerování jednotlivých stems je jejich přehrávání okamžité.

Pro použití režimu Stems je nutný výkonný počítač.

## *Režim Sampler*

Ukázka je krátký zvuk přehrávaný přes právě přehrávanou skladbu: může být přehrán buď jednou (jingle), nebo opakovaně (smyčka).

V aplikaci DJUCED<sup>®</sup> umožňují pady 1 až 8 přehrávat osm vzorků, které se nacházejí na prvních dvou řádcích vícevrstvého sampleru.

Chcete-li zobrazit vícevrstvý sampler, vyberte v rozevírací nabídce v levé horní části obrazovky v DJUCED<sup>®</sup> možnost 2Decks Horizontal + 2 Samplers.

V aplikaci Serato DJ Lite umožňují pady 1 až 4 přehrávat samply.

Chcete-li zobrazit panel samplů, klikněte v aplikaci Serato DJ Lite na možnost **bila**.

- 1. Chcete-li vstoupit do režimu Sampler, stiskněte tlačítko SAMPLER 4. Kontrolka tlačítka SAMPLER 4 zůstane rozsvícená.
- 2. Chcete-li přehrát sample, stiskněte pad.
- 3. Chcete-li přehrávání samplu zastavit, stiskněte současně klávesu SHIFT a příslušný pad.

## *Režim 5*

Serato DJ Lite není vybaven režimem 5 (TonePlay). Serato DJ Pro ve spojení s pluginem Pitch 'n Time nabízí režim Pitch Play, který funguje na stejném principu jako režim TonePlay.

V aplikaci DJUCED<sup>®</sup> odpovídá režim 5 režimu TonePlay. Tento režim umožňuje přehrát Hot Cue bod v různých tóninách.

- 1. Povolte režim Hot Cue a vyberte Hot Cue bod.
- 2. Chcete-li vstoupit do režimu 5, stiskněte současně klávesu SHIFT a HOT CUE 1. Tlačítko HOT CUE 1 začne blikat.
- 3. Chcete-li upravit tóninu Hot Cue bodu, stiskněte jeden z padů 2 až 8.
- 4. Chcete-li se vrátit k původní tónině, stiskněte pad 1.

## Úprava tóniny:

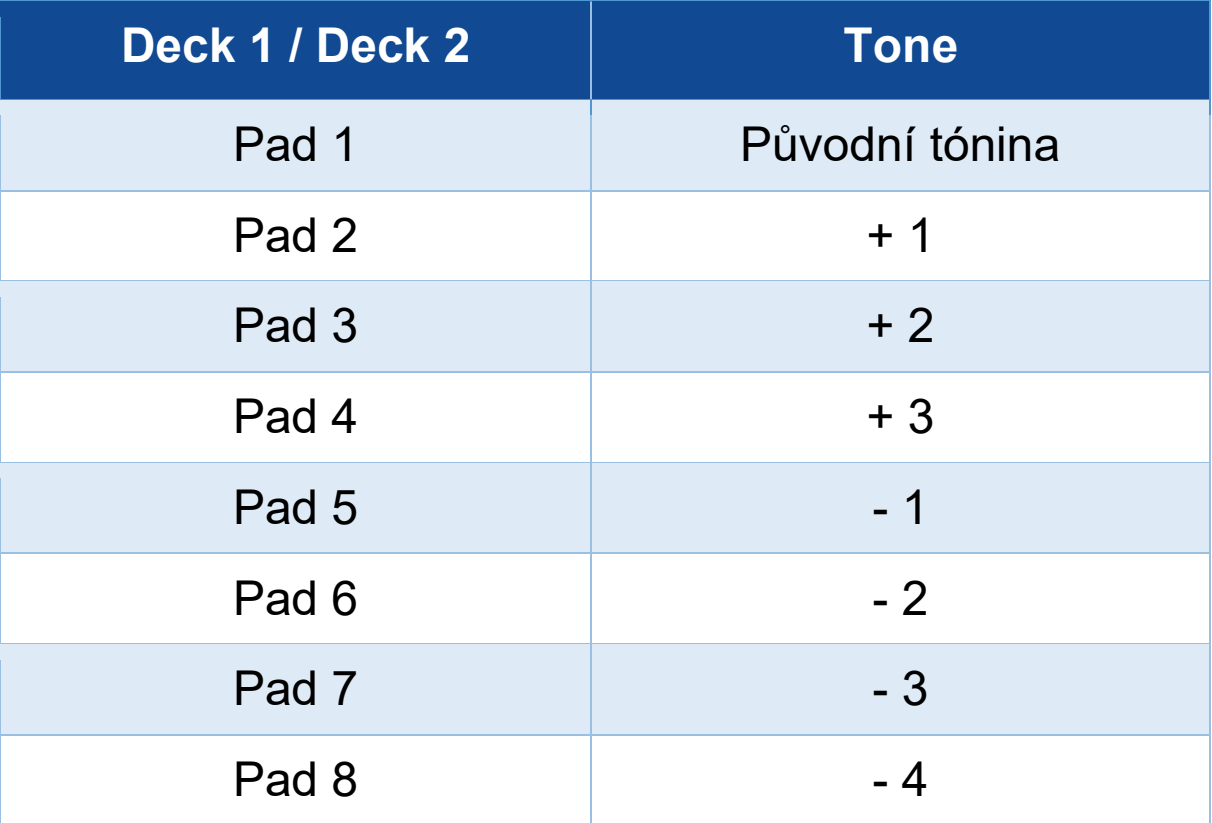

## *Režim 6*

Serato DJ Lite není vybaven režimem 6.

V DJUCED<sup>®</sup> odpovídá režim 6 režimu PadFX. Tento režim umožňuje ovládat efekty v efektovém sloupci pomocí padů.

Efekt je někdy filtr nebo kombinace filtrů aplikovaná na stopu za účelem úpravy jejího zvuku (echo, reverb...).

Chcete-li zobrazit sloupec s efekty, klikněte na EX.

- 1. Chcete-li vstoupit do režimu 6, stiskněte současně klávesu SHIFT a tlačítko LOOP 2. Tlačítko LOOP 2 začne blikat.
- 2. Chcete-li provést akci, stiskněte pad.
- 3. Chcete-li efekt vypnout, stiskněte příslušný pad (pad 1 až 3).

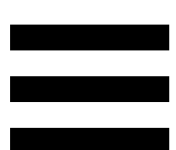

### Možné akce:

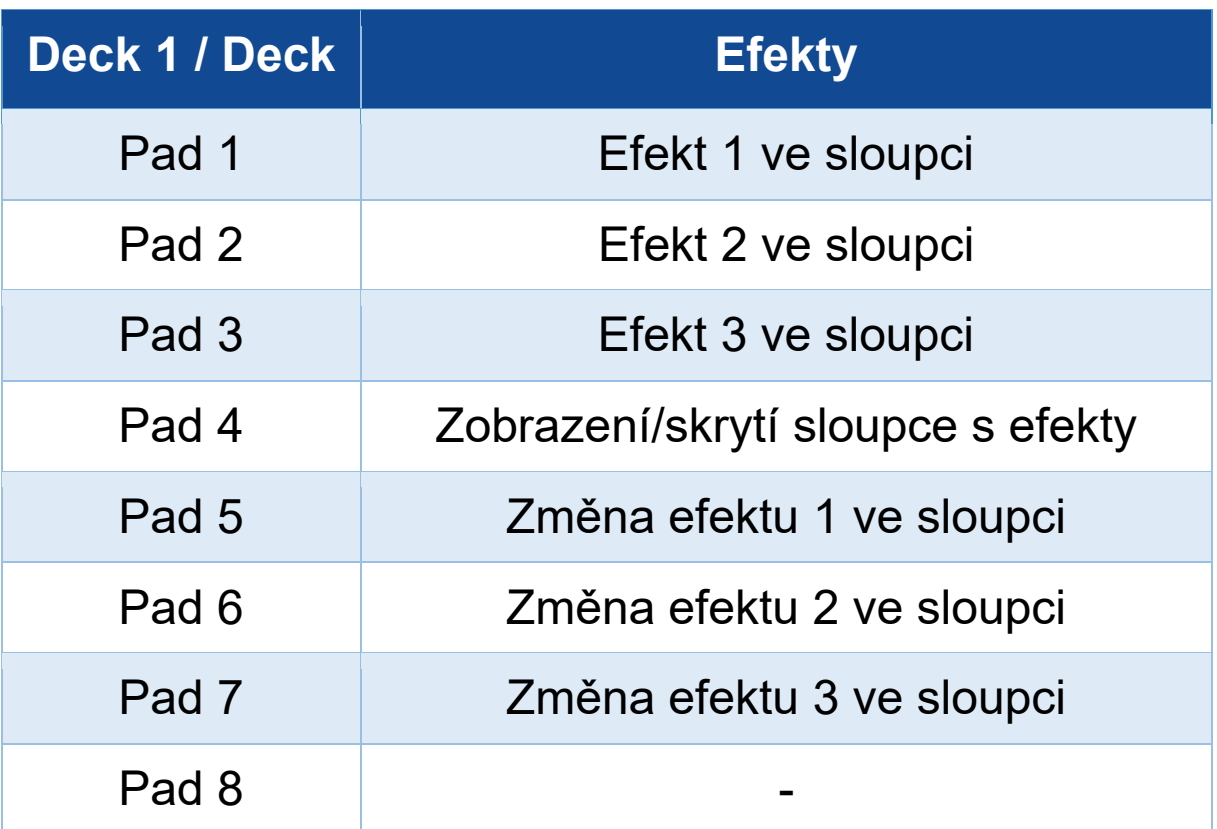

## *Režim 7*

V DJUCED<sup>®</sup> odpovídá režim 7 režimu Slicer Loop. V aplikacích Serato DJ Lite a Serato DJ Pro odpovídá režim 7 režimu Manual Loop.

V aplikaci DJUCED<sup>®</sup> odpovídá režim 7 režimu Slicer Loop. Tento režim umožňuje rozřezat aktivní smyčku na osm částí.

- 1. Chcete-li přejít do režimu 7 (Slicer Loop), stiskněte současně klávesu SHIFT a tlačítko STEMS 3. Tlačítko STEMS 3 začne blikat.
- 2. Chcete-li přehrát část jako smyčku, stiskněte a podržte pad.
- 3. Chcete-li ukončit přehrávání úseku, uvolněte příslušný pad.

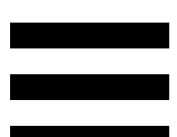

V aplikacích Serato DJ Lite a Serato DJ Pro odpovídá režim 7 režimu Manual Loop. Tento režim umožňuje ručně zapnout smyčku.

- 1. Chcete-li vstoupit do režimu 7 (Manual Loop), stiskněte současně tlačítka SHIFT a STEMS 3. Tlačítko STEMS 3 bliká.
- 2. Chcete-li provést akci, stiskněte pad.

Možné akce:

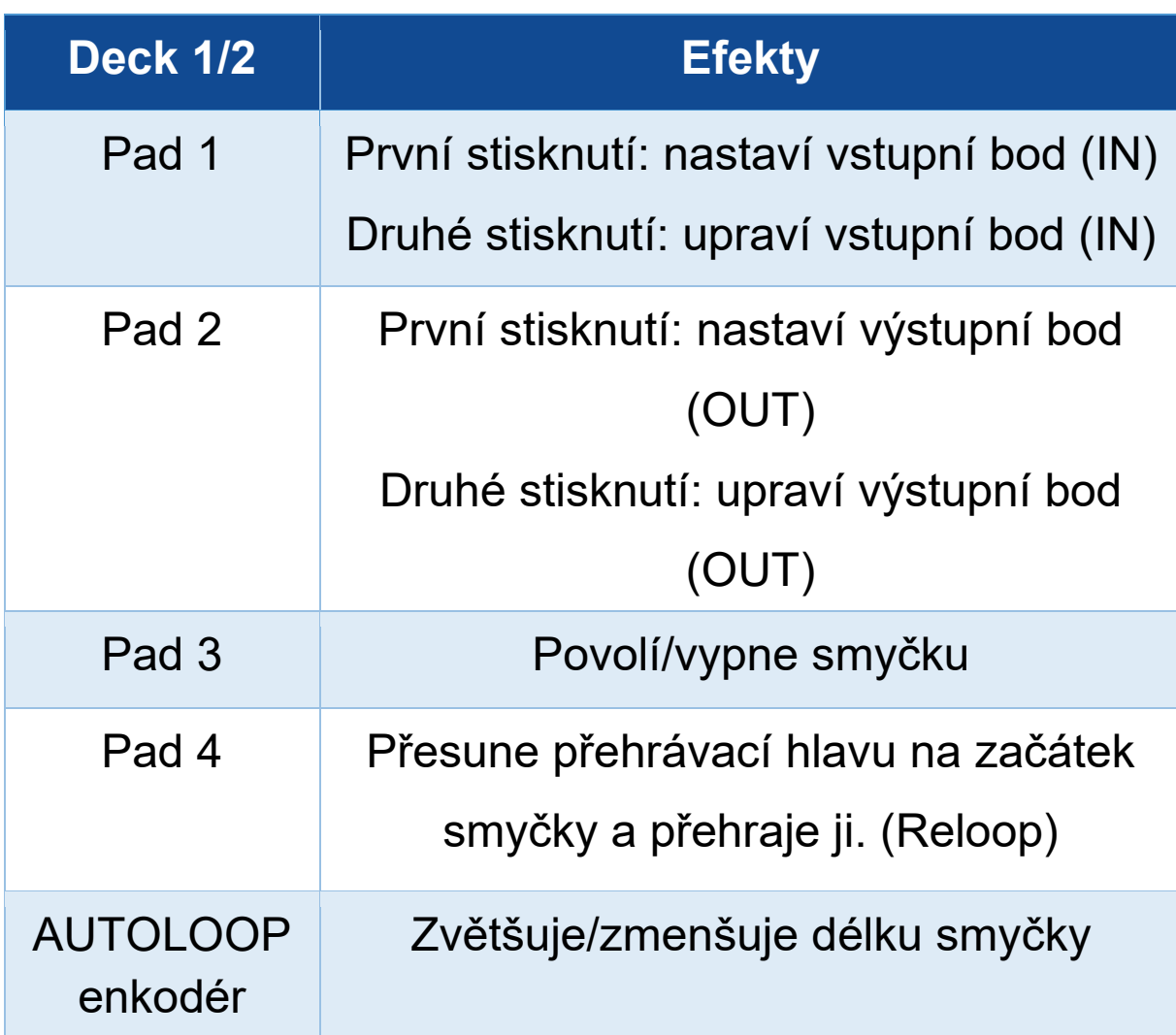

## *Režim 8*

V aplikaci DJUCED<sup>®</sup> odpovídá režim 8 režimu BeatJump. V aplikacích Serato DJ Lite a Serato DJ Pro odpovídá režim 8 režimu Scratch Banks.

V aplikaci DJUCED<sup>®</sup> odpovídá režim 8 režimu BeatJump. Tento režim umožňuje provést přesný skok ve stopě.

- 1. Chcete-li přejít do režimu 8 (BeatJump), stiskněte současně klávesu SHIFT a tlačítko SAMPLER 4. Tlačítko SAMPLER 4 začne blikat.
- 2. Chcete-li provést skok, stiskněte pad.

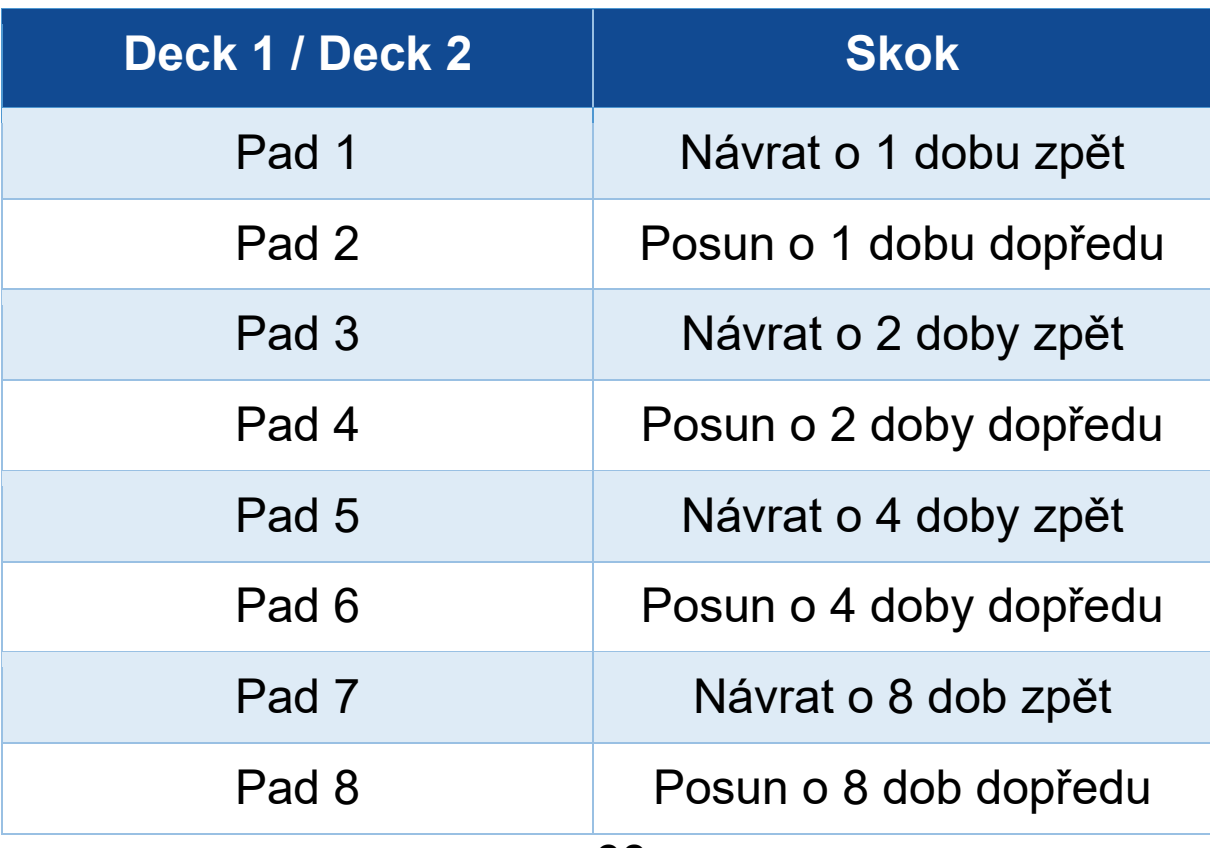

Délka skoku:

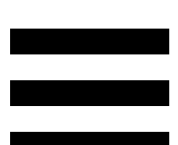

V aplikacích Serato DJ Lite a Serato DJ Pro odpovídá režim 8 režimu Scratch Banks. Tento režim umožňuje okamžitě nahrát do decku scratch sample, který se bude scratchovat na motorizované plotně místo právě přehrávané skladby, a poté se rychle vrátit k právě přehrávané skladbě.

Chcete-li zobrazit panel se scratch samply, klikněte na v Serato DJ Lite.

- 1. Chcete-li vstoupit do režimu 8 (Scratch Banks), stiskněte současně klávesu SHIFT a tlačítko SAMPLER 4. Tlačítko SAMPLER 4 začne blikat.
- 2. Chcete-li přehrát scratch sample, stiskněte pad.
- 3. Chcete-li zastavit přehrávání scratch samplu a vrátit se ke stopě, která se předtím přehrávala, stiskněte současně klávesu SHIFT a příslušný pad.

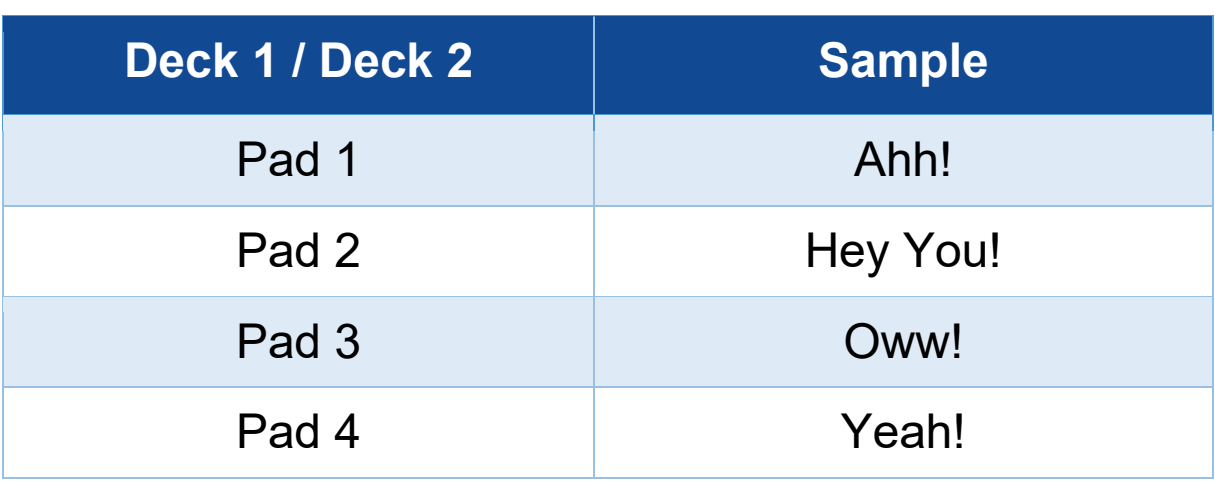

### Samply:

# *Scratching*

Scratchování spočívá ve vytváření zvukového efektu ze skladby otáčením motorizované plotny.

Položte ukazováček na horní část motorizované plotny a provádějte malé, rychlé pohyby doprava a doleva.

Toto scratchování můžete opakovat vícekrát a vytvořit tak rytmus.

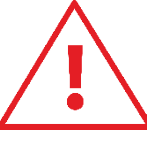

- − Před scratchováním nebo mixováním se ujistěte, že jste mezi motorizovanou plotnu a vinylovou desku umístili plstěnou podložku.
- − Při umísťování vinylové desky na motorizovanou plotnu na ni netlačte silou. Riskujete tím poškození středu vinylové desky.

# *Filtry*

Úprava filtru stopy umožňuje zeslabit určité frekvence.

- − Tlumení vysokých frekvencí (tzv. dolnopropustný filtr nebo high-cut filtr): otočte knoflík filtru (FILTER) doleva.
- − Zeslabení nízkých frekvencí (tzv. horněpropustný filtr nebo low-cut filtr): otočte knoflíkem filtru (FILTER) doprava.

# **6. Vícekanálová zvuková karta**

Kontrolér DJControl Inpulse T7 obsahuje vestavěnou vícekanálovou zvukovou kartu, která umožňuje přehrávat váš mix na reproduktorech pro publikum (výstup Master pro reproduktory), sledovat další připravovanou skladbu na sluchátkách (výstup pro sluchátka) a jako zdroj zvuku použít mikrofon a/nebo zařízení vybavené linkovým výstupem.

# *Master výstup pro reproduktory (výstup 1-2)*

Aktivní reproduktory musí být připojeny k jednomu ze dvou Master výstupů pro reproduktory umístěných na zadní straně DJ kontroléru.

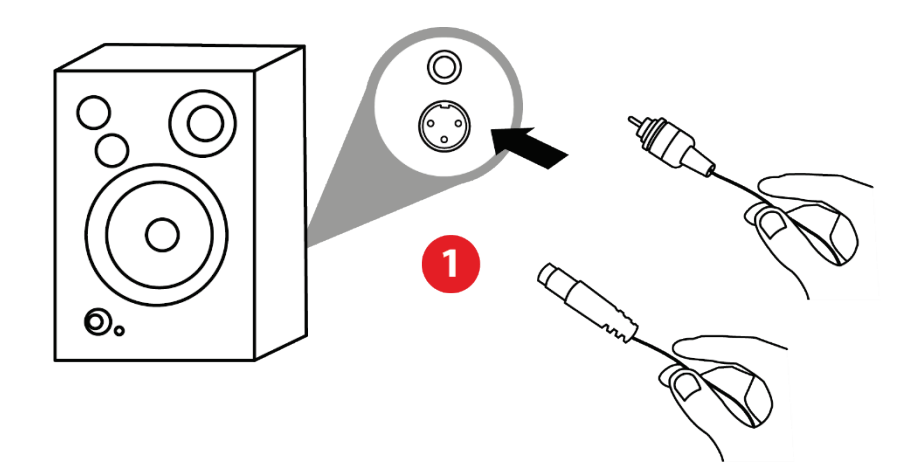

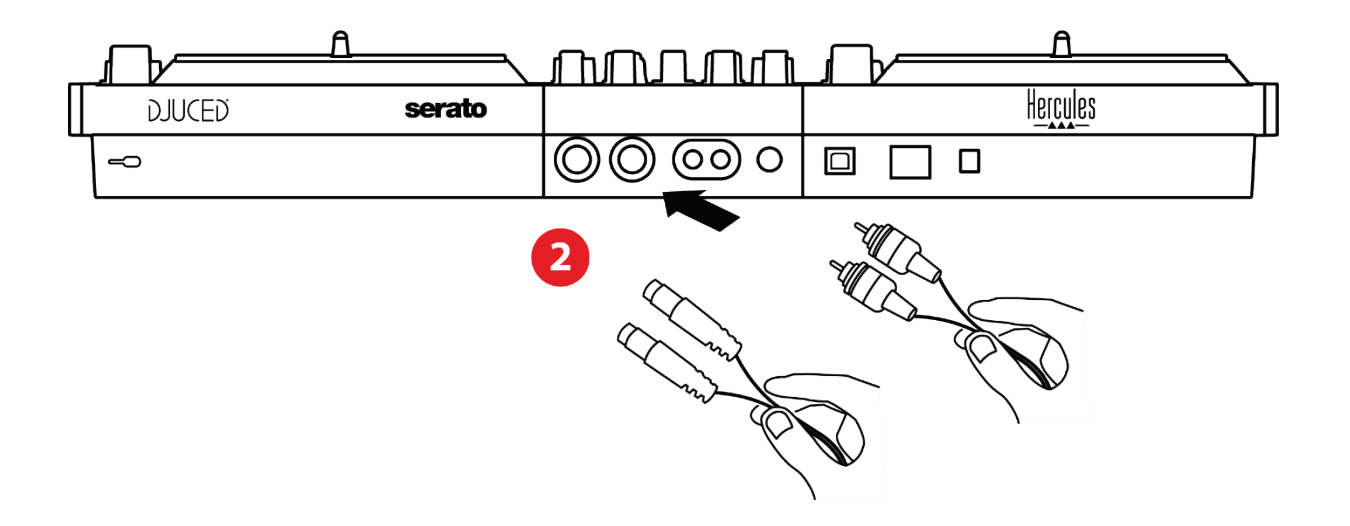

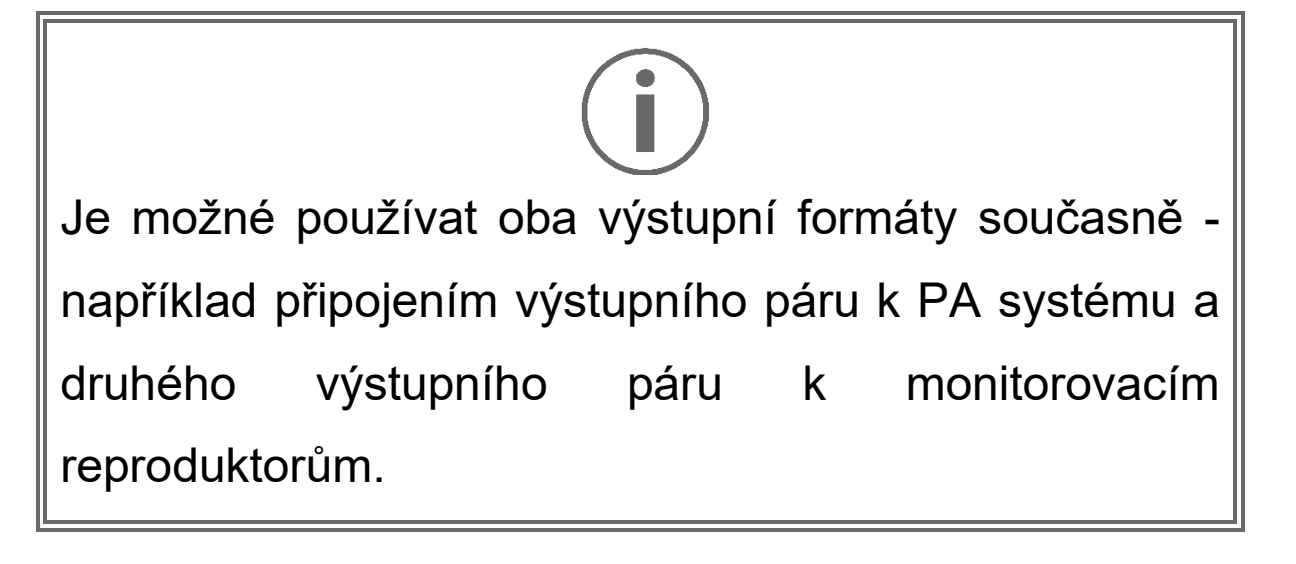

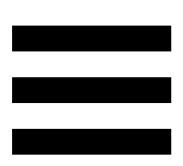

# *Výstup pro sluchátka (výstup 3-4)*

Sluchátka musí být připojena k jednomu ze dvou sluchátkových výstupů ®® umístěných na přední straně DJ kontroléru.

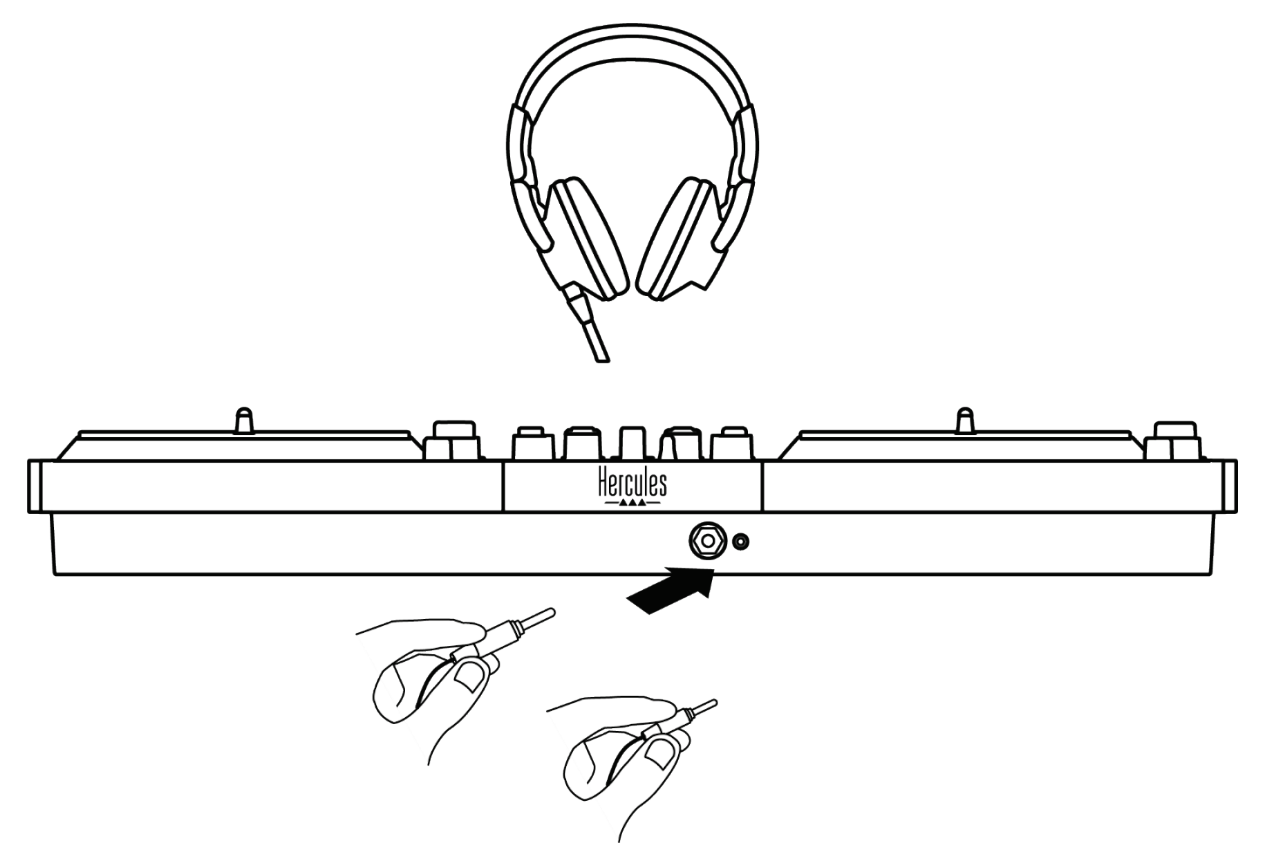

Ve výchozím nastavení je při každém připojení DJ kontroléru sluchátkový výstup přiřazen k výstupu 3-4, aby mohl pracovat se všemi DJ softwary dostupnými na trhu - včetně a zejména DJUCED® Serato DJ Lite.

Pokud však chcete výstup pro sluchátka DJ kontroléru použít například k poslechu hudby na počítači pomocí iTunes, musíte výstup 1-2 nasměrovat na výstup pro sluchátka. Za tímto účelem stiskněte tlačítko **koli** umístěné pod měřičem MASTER VU.

Nedoporučujeme připojovat dva páry sluchátek současně (tj. jedny do výstupního konektoru 3,5 mm mini-jack a druhé do výstupního konektoru 6,35 mm jack). Pokud oba páry sluchátek nemají stejnou impedanci, budou mít rozdílnou výstupní hlasitost.

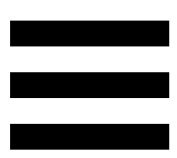

# *Výstup pro mikrofon*

Mikrofon musí být připojen do mikrofonního vstupu umístěného na zadní straně DJ kontroléru. Vstup pro mikrofon je symetrický.

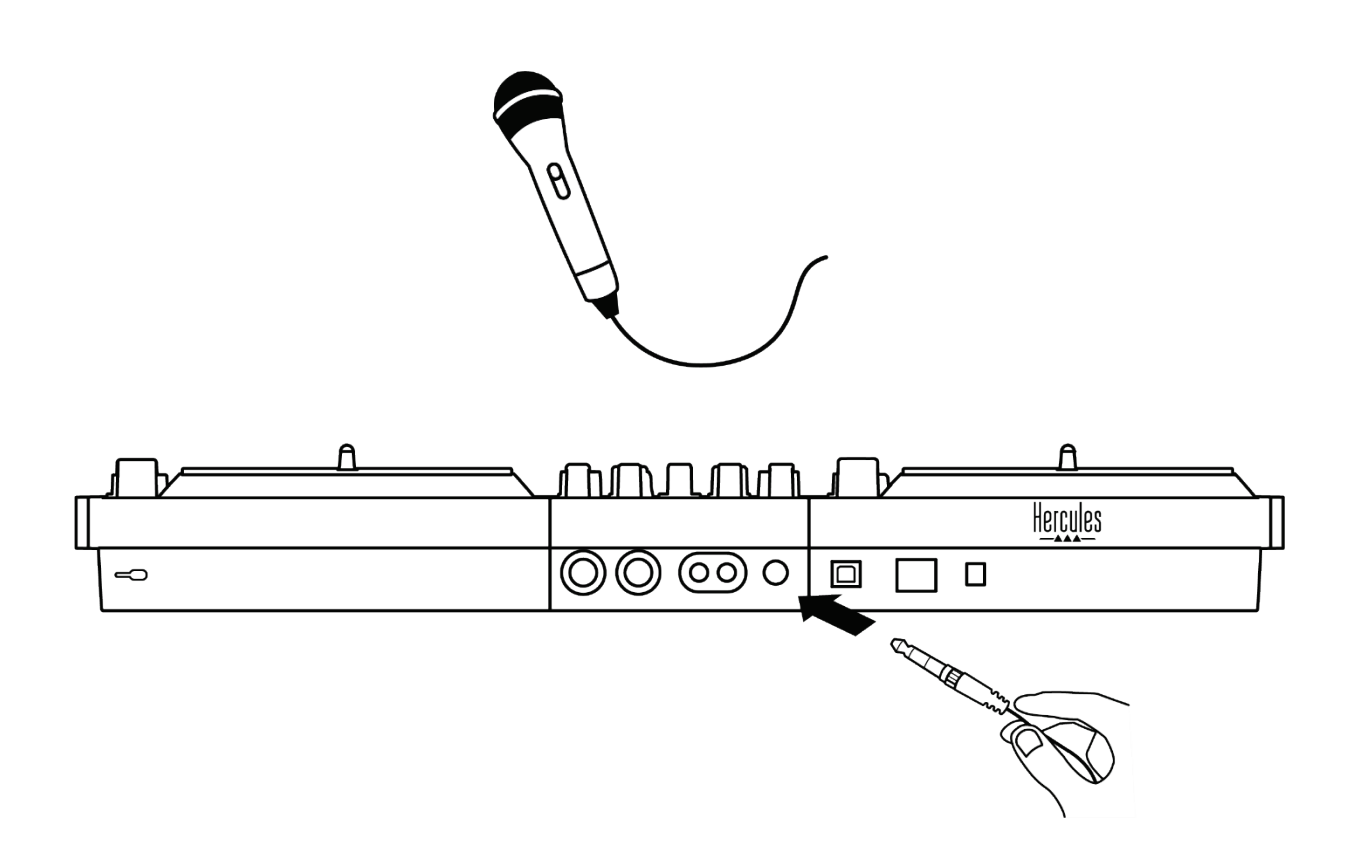

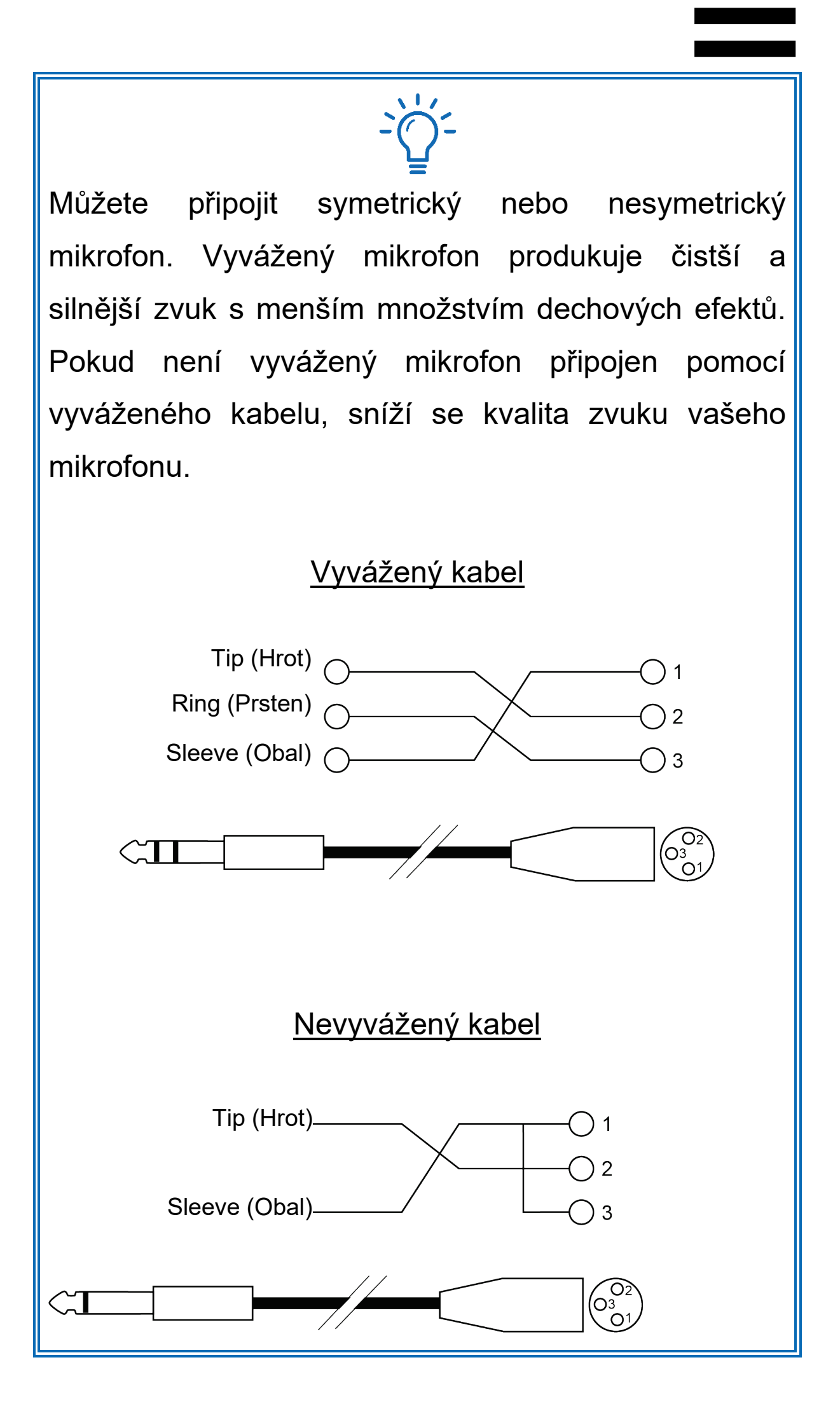

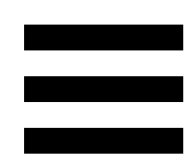

# **7. Kompatibilita**

# *USB Audio / USB MIDI*

Tento DJ kontrolér je Plug & Play a může pracovat bez ovladačů s DJUCED<sup>®</sup> na jakémkoli PC nebo Mac, protože splňuje standardy USB Audio a USB MIDI.

# *ASIO a Windows® ovládací panel*

Chcete-li používat kontrolér DJControl Inpulse T7 s aplikací Serato DJ Lite, musíte nainstalovat ovladače ASIO. Ovladače ASIO jsou k dispozici zde:

**[https://support.hercules.com/product/djcontrolinpul](https://support.hercules.com/product/djcontrolinpulset7/) [set7/](https://support.hercules.com/product/djcontrolinpulset7/)**.

Pokud používáte DJUCED<sup>®</sup>, můžete si také stáhnout ovladače ASIO, abyste mohli využít nižší latenci na svém počítači.

Ovladače ASIO jsou dodávány s ovládacím panelem, který je přístupný na hlavním panelu počítače nebo v adresáři C:\Program Files\DJHERCULESMIX\Audio\DJ Console Series\cpl2\. Tento panel umožňuje upravit různá nastavení ASIO včetně velikosti vyrovnávací paměti a latence.

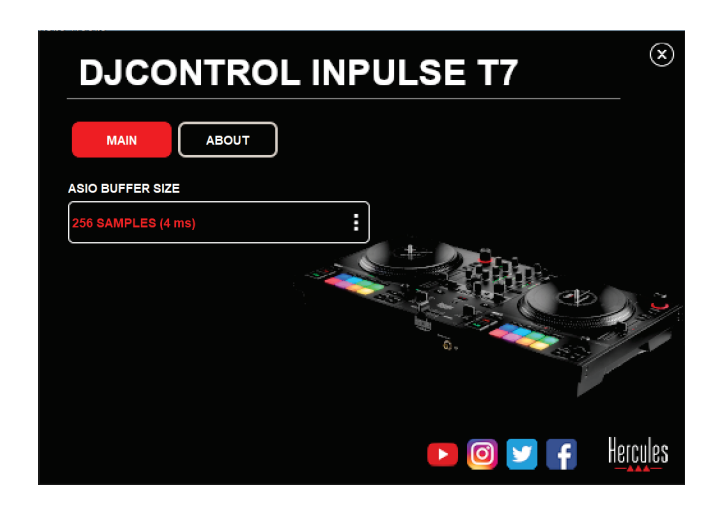

Úprava nastavení ASIO:

- − Nastavení velikosti vyrovnávací paměti ASIO na 4 nebo 8 ms.
- − Spusťte svůj software (např.: DJUCED®) a vyberte ovladač DJControl Inpulse T7 ASIO (ASIO):

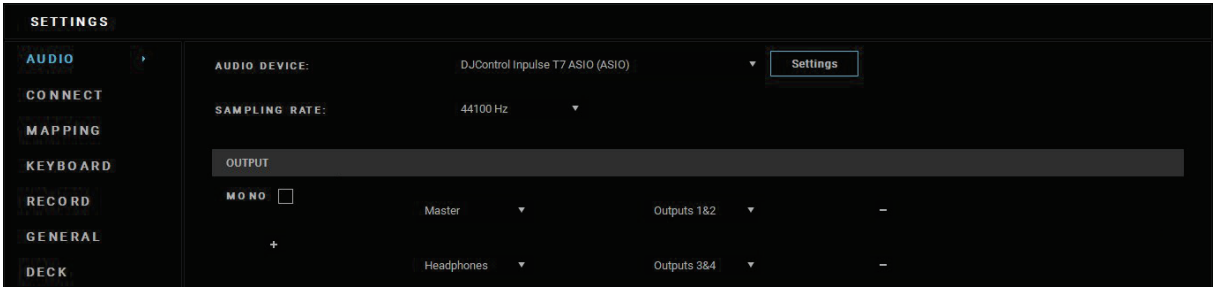

Jakmile software začne používat ovladač ASIO, nastavení ASIO již nelze v ovládacím panelu měnit. To je zcela normální a svědčí to o tom, že se ovladač ASIO používá.

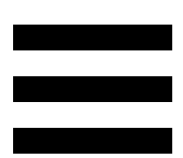

Použijte svůj software a pozorně poslouchejte, zda se ve zvuku nevyskytují závady nebo rušivé prvky (cvakání, praskání) nebo problémy s latencí. Pokud se objeví závady nebo rušivé artefakty, je třeba zvětšit velikost vyrovnávací paměti, aby se problémy vyřešily.

Zavřete software a upravte vyrovnávací paměť ASIO po jedné hodnotě:

- − Zmenšete velikost vyrovnávací paměti, abyste snížili latenci.
- − Pokud si všimnete závad nebo artefaktů ve zvuku, zvětšete velikost vyrovnávací paměti.

Tento postup budete muset opakovat, dokud nenajdete optimální velikost vyrovnávací paměti pro váš systém.

Ovladače jsou k dispozici zde:

**[https://support.hercules.com/product/djcontrolinpul](https://support.hercules.com/product/djcontrolinpulset7/) [set7/](https://support.hercules.com/product/djcontrolinpulset7/)**

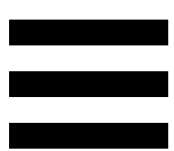

# *Aktualizace firmware*

Váš DJ kontrolér je vybaven režimem automatické aktualizace firmwaru. To vyžaduje instalaci ovladačů Hercules a postupování podle pokynů na obrazovce. Aktualizace firmwaru proběhne automaticky.

Ovladače jsou k dispozici zde:

**[https://support.hercules.com/product/djcontrolinpul](https://support.hercules.com/product/djcontrolinpulset7/) [set7/](https://support.hercules.com/product/djcontrolinpulset7/)**

Ovládací panel také umožňuje přístup k těmto informacím a zobrazení verzí ovladačů nainstalovaných v počítači na kartě ABOUT (O ZAŘÍZENÍ). Mějte tyto informace připravené, pokud budete potřebovat kontaktovat technickou podporu společnosti Hercules.

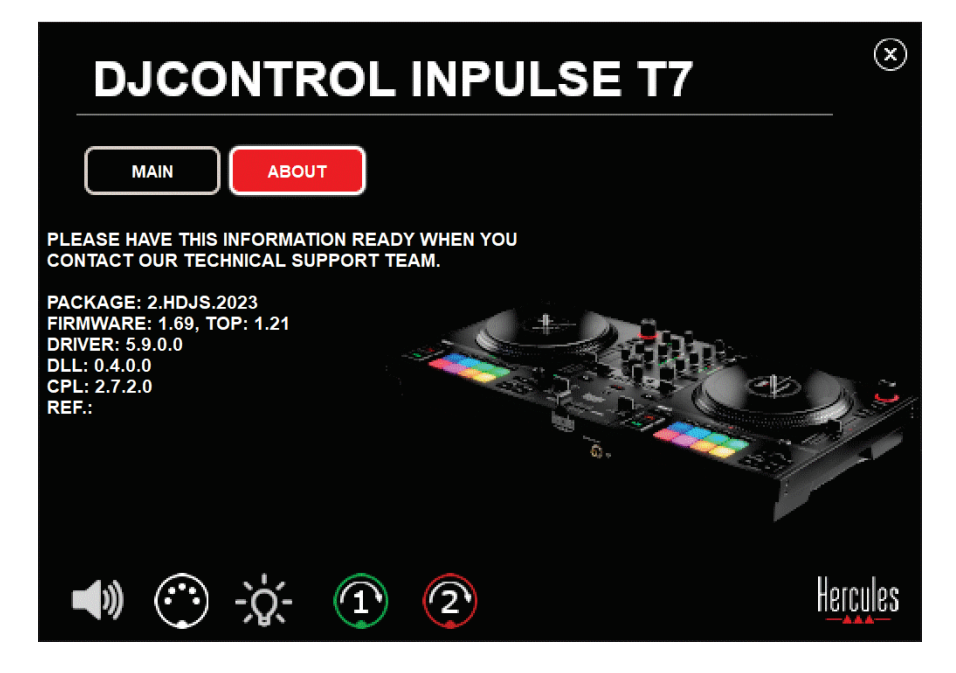

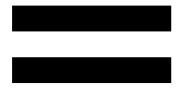

# *Testování DJ kontroléru v ovládacím panelu*

V sekci ABOUT (O ZAŘÍZENÍ) ovládacího panelu DJControl Inpulse T7 můžete otestovat zvuk, ovládání MIDI a osvětlení DJ kontroléru a motorizované plotny.

Chcete-li získat přístup k ovládacímu panelu, přejděte do následujícího adresáře: C:\Program Files\DJHERCULESMIX\Audio\DJ Console Series\cpl2\.

### *1.Zvukový test*

Chcete-li otestovat, zda zvukové rozhraní kontroléru DJControl Inpulse T7 vydává zvuk (aniž byste k tomu použili software DJ), klikněte na ikonu reproduktoru. Ikona během testu zezelená a program přehraje zvuk na Master výstupech pro reproduktory a sluchátka.

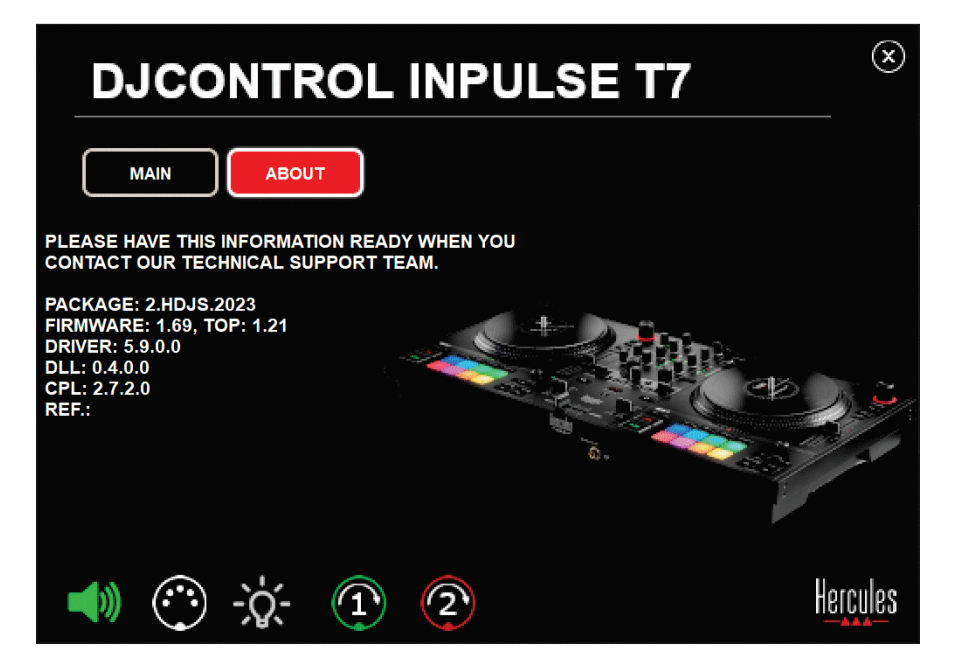

## *2.Test ovládání MIDI*

Chcete-li vyzkoušet, zda ovládací prvky MIDI kontroléru DJControl Inpulse T7 fungují (aniž byste k tomu museli použít DJ software), zkuste použít tlačítka nebo jiné ovládací prvky, které chcete vyzkoušet. Pokud ikona konektoru DIN zezelená, znamená to, že je příkaz MIDI přijímán a tlačítko nebo jiný ovládací prvek funguje správně.

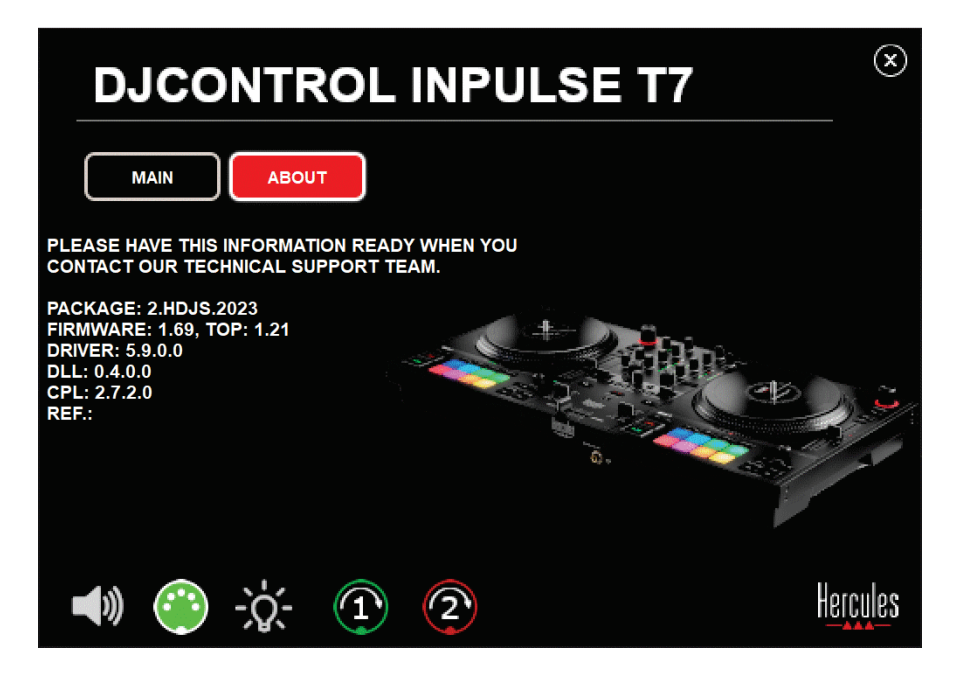
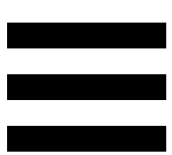

#### *3.Test osvětlení*

Chcete-li otestovat, zda LED kontroléru DJControl Inpulse T7 fungují (aniž byste k tomu museli použít software DJ), klikněte na ikonu žárovky, čímž se LED kontroléru rozsvítí. Ikona se během testu rozsvítí zeleně a LED kontroléru se rozsvítí.

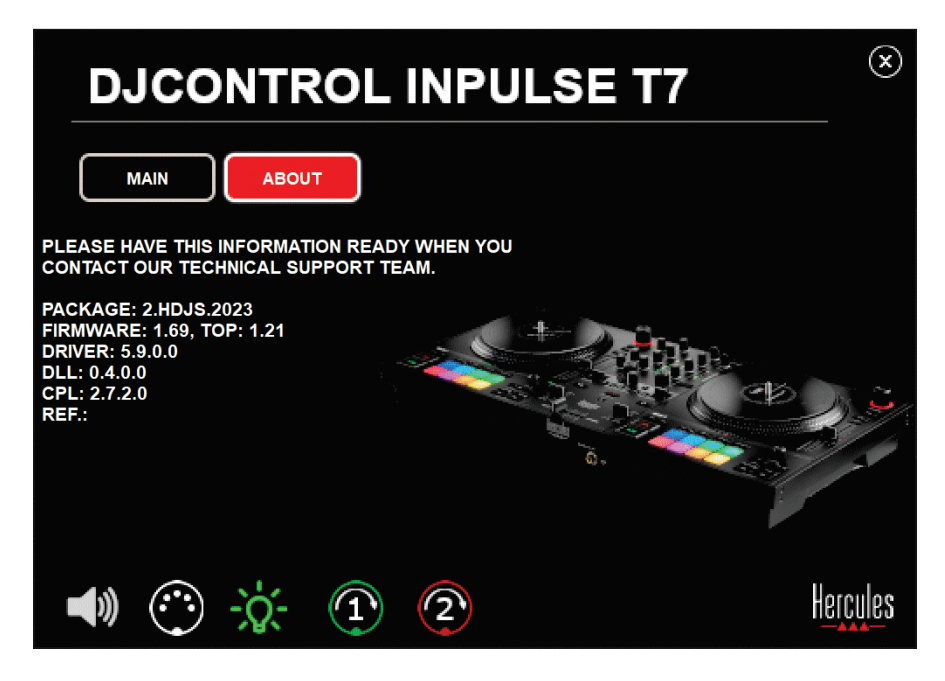

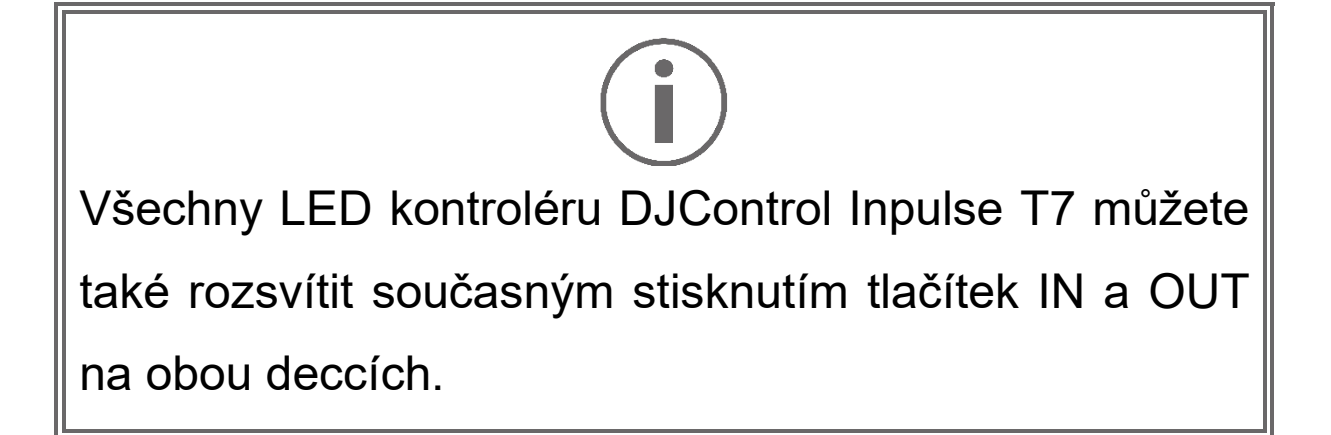

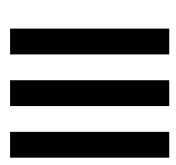

#### *4.Test motorizovaných ploten*

Chcete-li otestovat, zda motorizované plotny kontroléru DJControl Inpulse T7 fungují (aniž byste k tomu museli použít DJ software), klikněte na ikonu plotny 1 nebo 2. Ikony příslušné plotny a konektoru DIN se během testu rozsvítí zeleně a motorizovaná plotna se na kontroléru pohybuje (tj. otáčí).

Test motorizované plotny číslo 1:

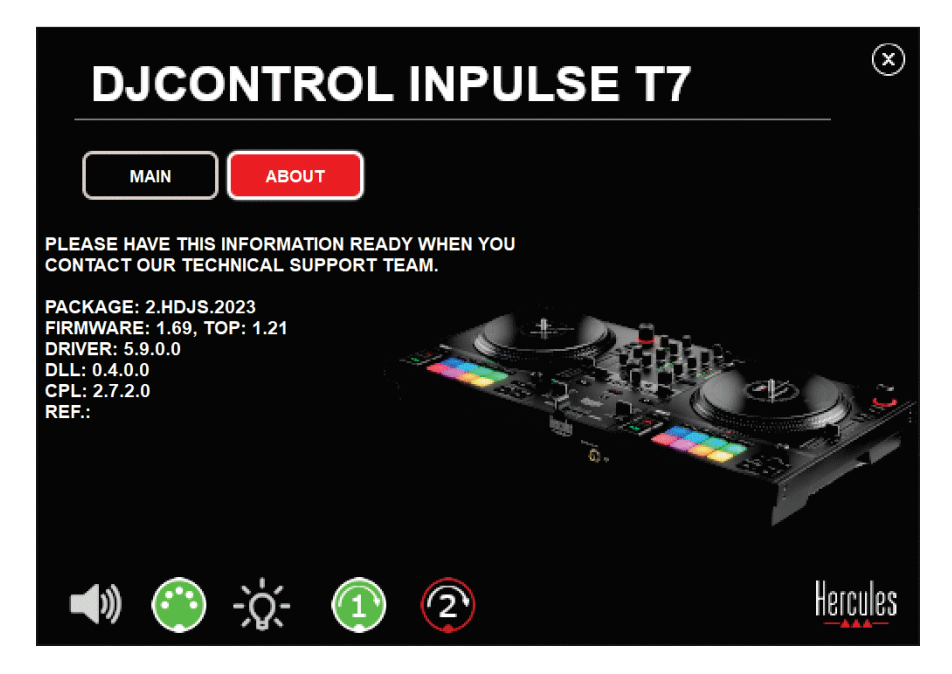

Test motorizované plotny číslo 2:

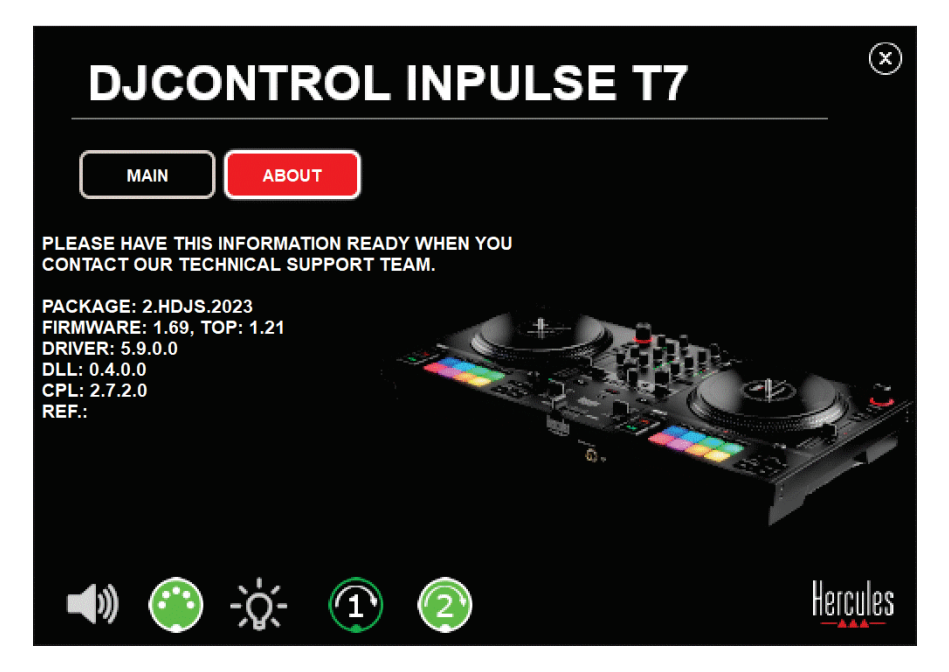

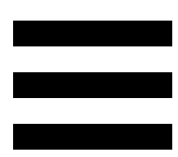

#### **8. Demo režim**

Tento režim je k dispozici při připojení DJ kontroléru k napájecímu zdroji a napájení USB bez počítače a používá se zejména v obchodě. V tomto případě není DJ kontrolér funkční, ale je v demo režimu: neustále se opakuje demo sekvence rozsvěcující různé kontrolky kontroléru.

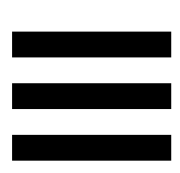

### **9. Nejčastější dotazy**

# *1. Ze sluchátek nevychází žádný zvuk.*

Ujistěte se, že jste připojili sluchátka na přední straně DJ kontroléru, protože váš DJ kontrolér je vybaven vícekanálovou zvukovou kartou, která je předkonfigurována pro práci s DJUCED® a Serato DJ Lite.

Ve výchozím nastavení jsou při prvním spuštění softwaru povolena dvě monitorovací tlačítka. Poté můžete vybrat jeden z decků, který chcete poslouchat ve sluchátkách, nebo stisknout tlačítko **na umístěné pod** měřičem MASTER VU a poslechnout si výsledky svého mixu.

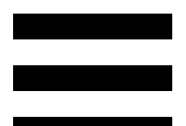

# *2. Zvuk ve sluchátkách je zkreslený nebo příliš tichý.*

Ujistěte se, že vaše sluchátka mají konektor TRS (standardní sluchátka), a ne TRRS (sluchátka + mikrofon).

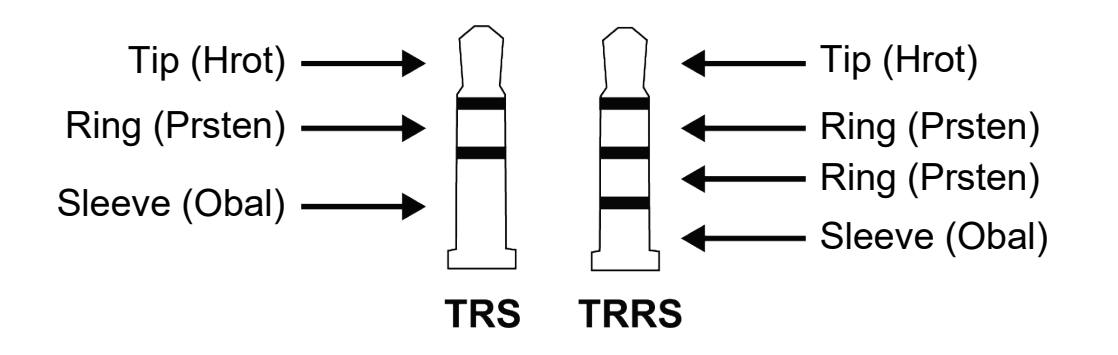

TRRS konektory nejsou kompatibilní s kontrolérem DJControl Inpulse T7.

# *3. Z reproduktorů nevychází žádný zvuk.*

Ujistěte se, že jste připojili reproduktory ke konektorům RCA nebo XLR na zadní straně DJ kontroléru, protože váš DJ kontrolér je vybaven vícekanálovou zvukovou kartou předkonfigurovanou pro práci s DJUCED® a Serato DJ Lite.

Chcete-li otestovat (bez použití softwaru DJ), zda zvukové rozhraní kontroléru DJControl Inpulse T7 vydává zvuk, můžete zobrazit ovládací panel kontroléru DJ. Klepněte na kartu ABOUT (O ZAŘÍZENÍ) a poté klepněte na ikonu reproduktoru. Ikona se změní na zelenou, pokud je přehráván zvuk.

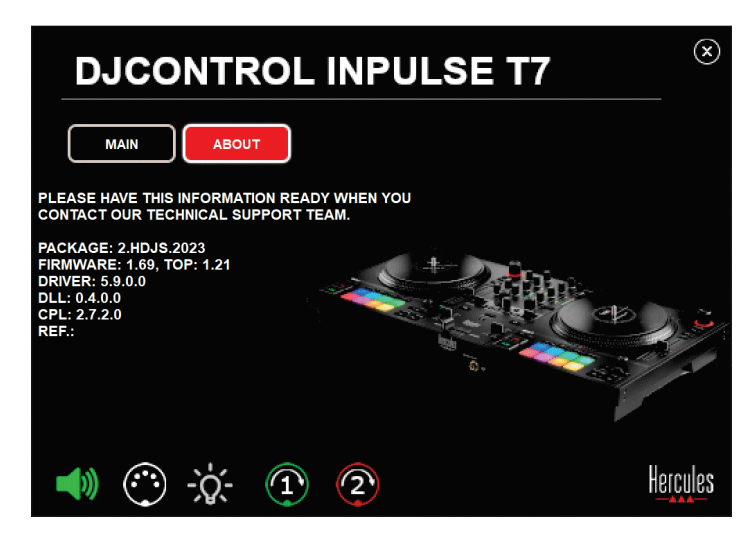

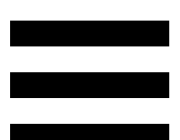

# *4. Z reproduktorů mého notebooku nevychází žádný zvuk.*

Váš DJ kontrolér je vybaven předkonfigurovanou vícekanálovou zvukovou kartou. Pokud chcete používat reproduktory integrované v přenosném počítači:

− V DJUCED® přejděte do nastavení a zaškrtněte možnost SEND MASTER TO COMPUTER SPEAKERS (ODESLAT HLAVNÍ SIGNÁL DO REPRODUKTORŮ POČÍTAČE).

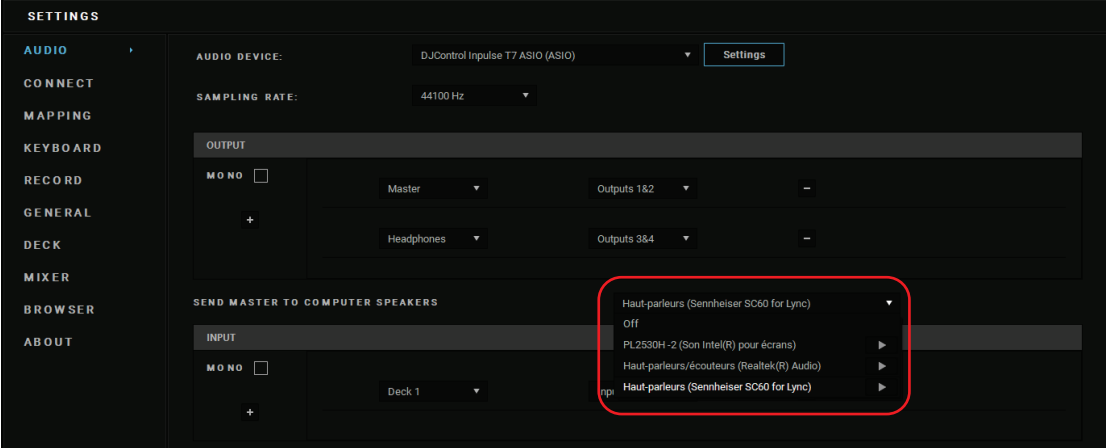

− V Serato DJ Lite přejděte do nastavení, otevřete záložku Audio (Zvuk) a zaškrtněte možnost Use Laptop Speakers (Použít reproduktory notebooku).

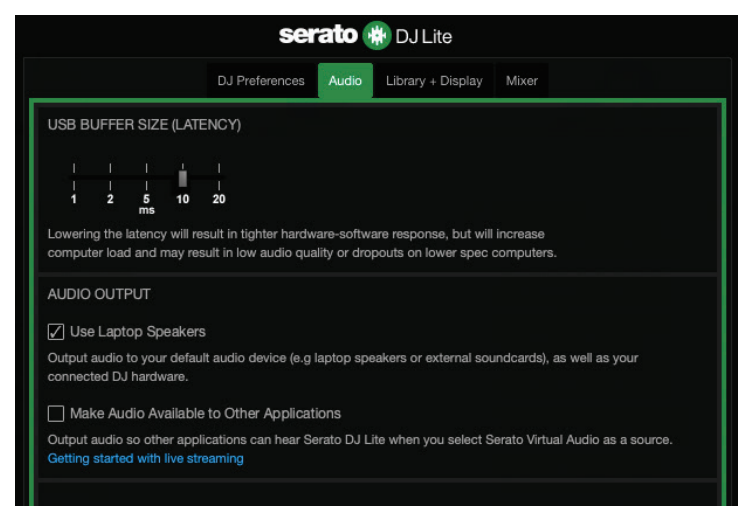

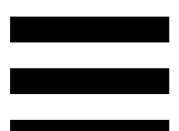

# *5. Ze sluchátek ani z reproduktorů notebooku nevychází žádný zvuk.*

Ve výchozím nastavení vychází zvuk z Master výstupu pro reproduktory a z výstupu pro sluchátka. Je proto normální, že z přenosného počítače nevychází žádný zvuk.

Pokud chcete používat reproduktory integrované v přenosném počítači:

− V DJUCED® přejděte do nastavení a zaškrtněte možnost SEND MASTER TO COMPUTER SPEAKERS (ODESLAT HLAVNÍ SIGNÁL DO REPRODUKTORŮ POČÍTAČE). Sluchátka musíte připojit ke kontroléru DJControl Inpulse T7.

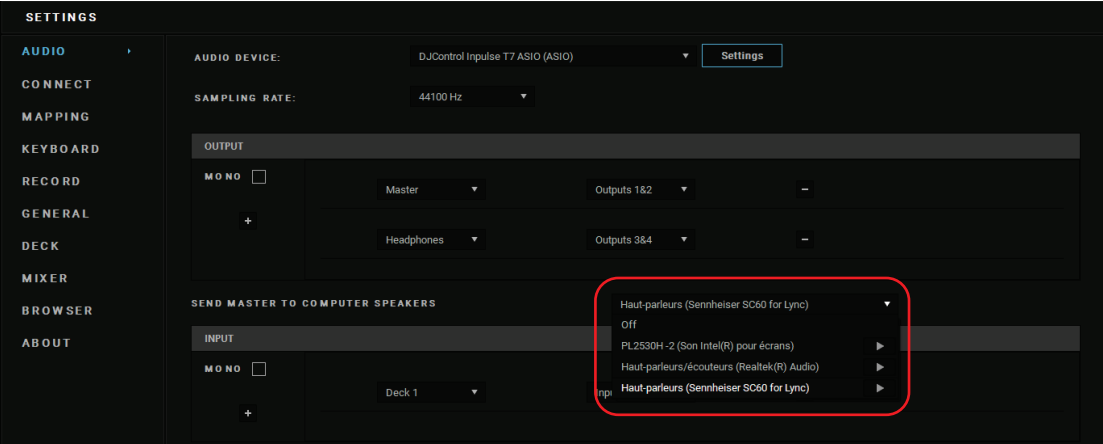

− V aplikaci Serato DJ Lite přejděte do nastavení, otevřete kartu Audio (Zvuk) a zaškrtněte možnost Use Laptop Speakers (Použít reproduktory notebooku). Ke kontroléru DJControl Inpulse T7 musíte připojit sluchátka.

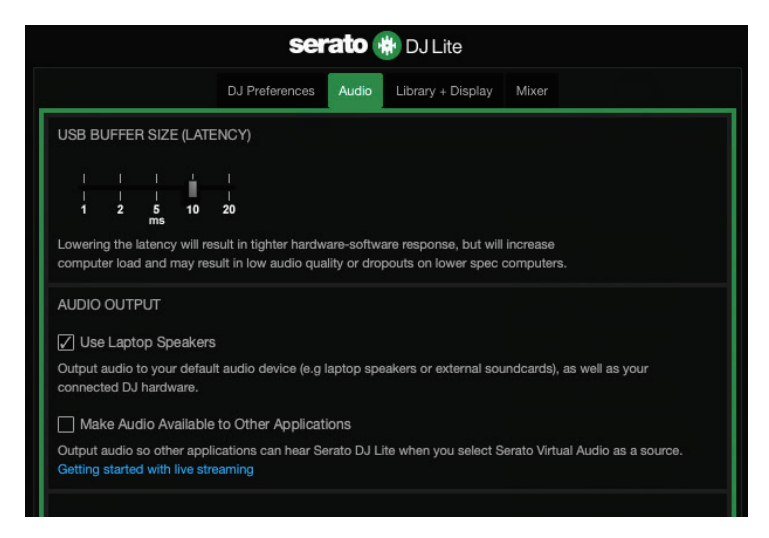

Chcete-li otestovat (bez použití softwaru DJ), zda zvukové rozhraní kontroléru DJControl Inpulse T7 vydává zvuk, můžete zobrazit ovládací panel kontroléru DJ. Klepněte na kartu ABOUT (O ZAŘÍZENÍ) a poté klepněte na ikonu reproduktoru. Ikona se změní na zelenou, pokud je přehráván zvuk.

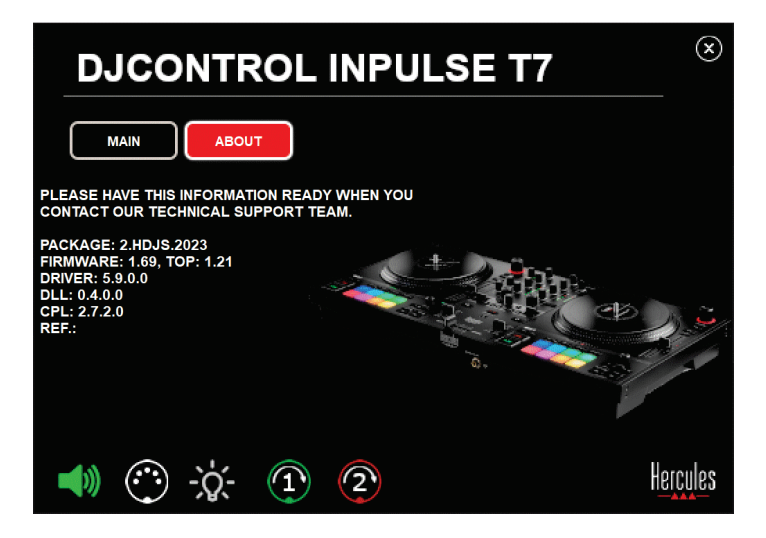

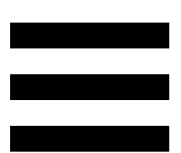

# *6. Mám problémy s kvalitou zvuku v systému Windows®.*

#### *Hlasitost přehrávané skladby je příliš nízká*

Master hlasitost softwaru DJ je nezávislá na ovládání hlasitosti na ovladači DJ. Pokud je tedy master hlasitost softwaru DJ nízká, bude nízká i hlasitost Master výstupu.

Zkontrolujte hlasitost DJ softwaru a v případě potřeby ji zvyšte.

– V aplikaci DJUCED<sup>®</sup> použijte tlačítko hlasitosti umístěné na liště v pravé horní části okna.

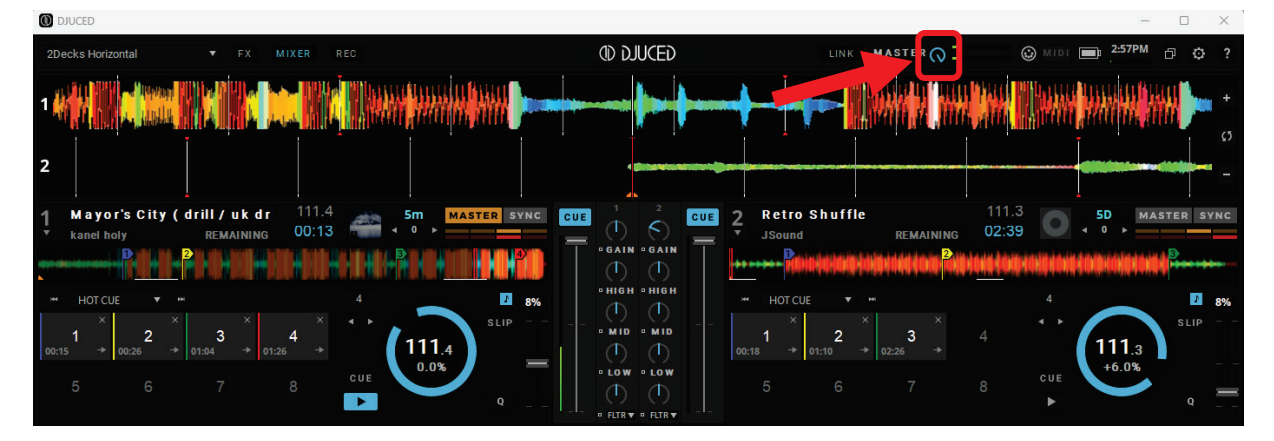

− V aplikaci Serato DJ Lite, použijte tlačítko hlasitosti umístěné v liště v pravé horní části okna.

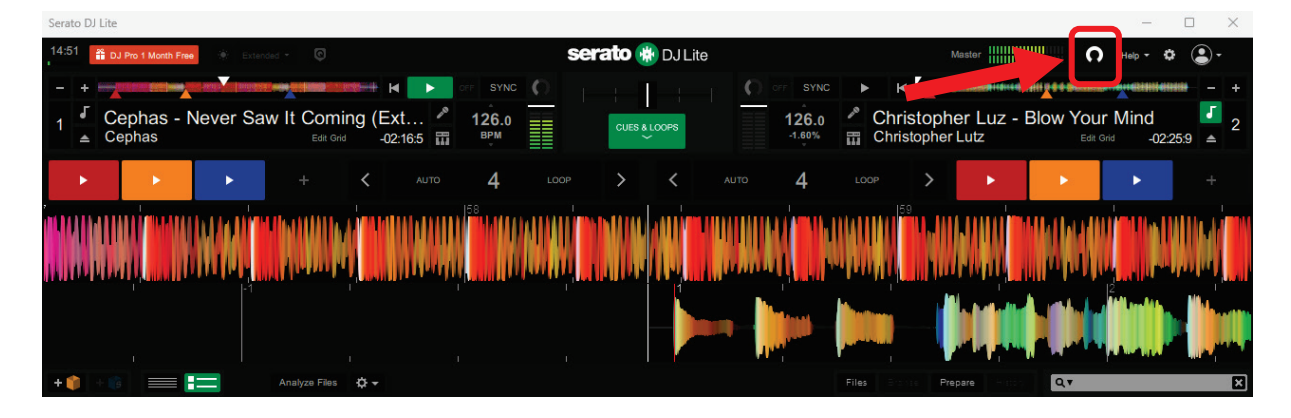

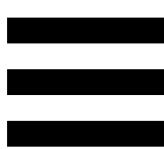

#### *Hlasitost ve sluchátkách je příliš nízká*

V aplikaci Serato DJ Lite, vstupte do nastavení, otevřete kartu Audio (Zvuk) a zrušte zaškrtnutí (tj. zrušte výběr) Use Laptop Speakers (Použít reproduktory notebooku).

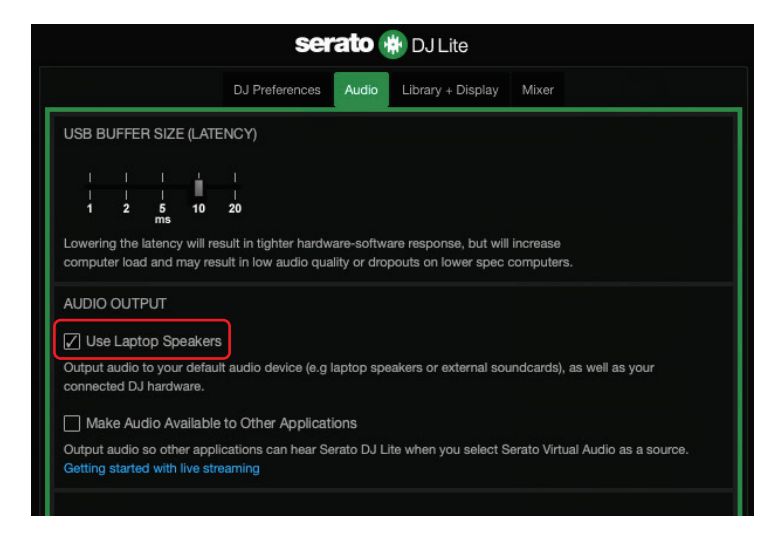

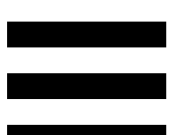

Pokud potřebujete mít zaškrtnuté (tj. vybrané) políčko Use Laptop Speakers (Použít reproduktory notebooku), nastavte integrovanou zvukovou kartu počítače jako "Reproduktory počítače":

- 1. Zavřete software Serato DJ Lite.
- 2. Vstupte do nastavení systému Windows<sup>®</sup> a přejděte do nabídky System (Systém) a poté do nabídky Sound (Zvuk).
- 3. V části Output (Výstup) vyberte vestavěnou zvukovou kartu počítače. Jako výstup již nesmí být nastaven váš DJ kontrolér.

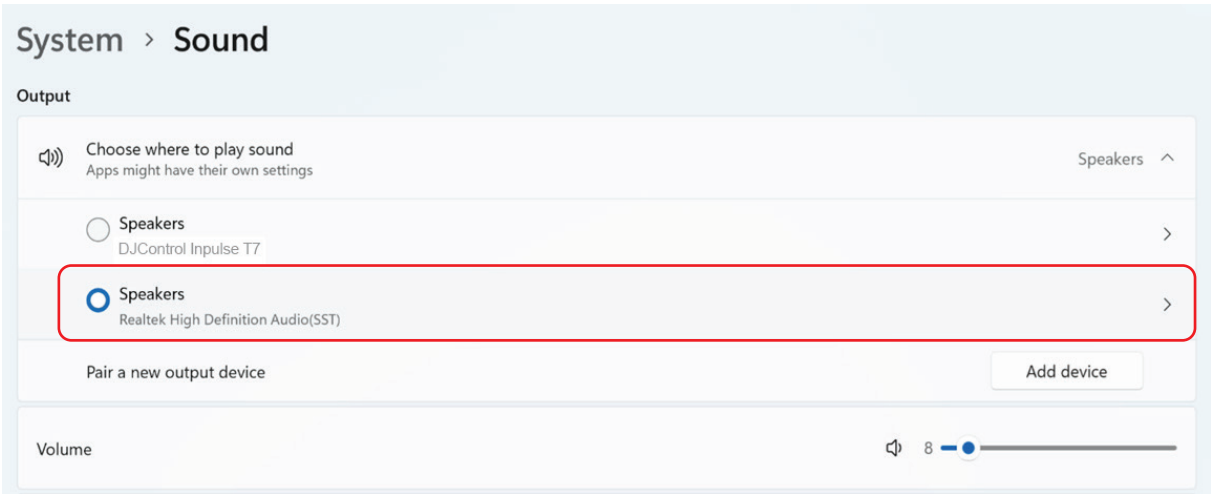

Systém Windows® mohl nastavit váš DJ kontrolér jako zvukovou kartu systému Windows®. Pokud toto nastavení zachováte, může nastavení Use Laptop Speakers (Použít reproduktory notebooku) přehrávat Master výstup na čtyřkanálovém výstupu DJ kontroléru (Master výstup + sluchátka).

#### *Zvuk není čistý*

#### V aplikaci DJUCED®:

Doporučujeme používat zvukové zařízení ASIO. Se zařízením WASAPI je kvalita zvuku obecně dobrá. Může se však zvýšit latence a zvuk nemusí být čistý.

Vstupte do nastavení, klikněte na kartu Audio (Zvuk) a jako Audio device (Zvukové zařízení) vyberte DJControl Inpulse T7 ASIO (ASIO).

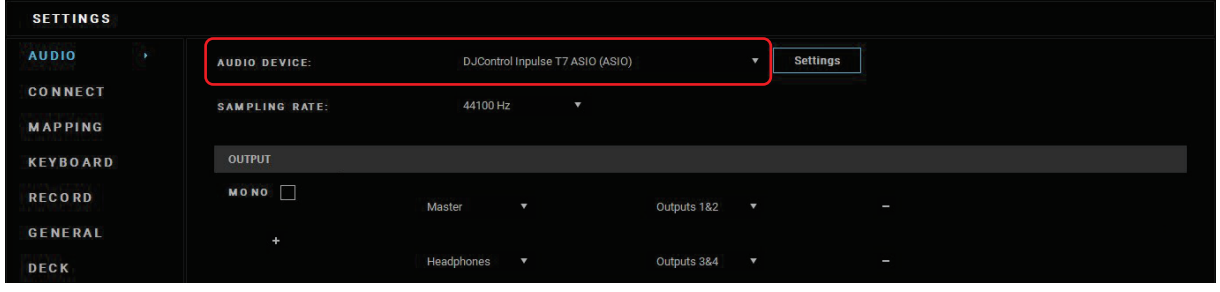

#### V aplikaci Serato DJ Lite:

Vstupte do nastavení, otevřete kartu Audio (Zvuk) a zrušte zaškrtnutí (tj. zrušte výběr) Use Laptop Speakers (Použít reproduktory notebooku).

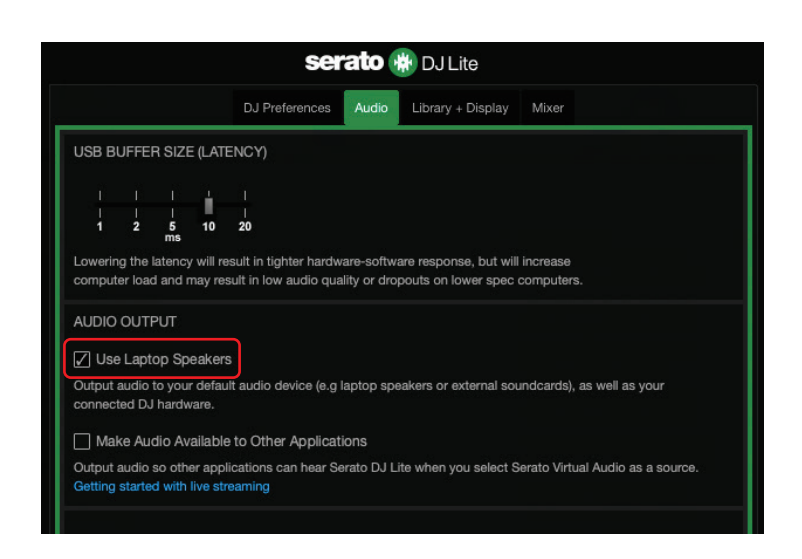

# *7. Nemohu připojit multimediální reproduktory k mému DJControl Inpulse T7.*

Pokud se konektory vašich reproduktorů liší od konektorů na kontroléru DJControl Inpulse T7, můžete pro připojení multimediálních reproduktorů použít dvojitý adaptér RCA na 3,5 mm mini-jack (není součástí dodávky), dvojitý adaptér XLR na 6,35 mm jack (není součástí dodávky) pro připojení PA reproduktorů nebo jakýkoli jiný formát adaptéru odpovídající vašim reproduktorům.

Reproduktory můžete také připojit k výstupu pro sluchátka a směrovat výstup 1-2 na výstup 3-4 stisknutím tlačítka **na umístěného pod měřičem** MASTER VU.

# *8. Je kontrolér DJControl Inpulse T7 kompatibilní se zařízením iPad nebo iPhone?*

Ne, kontrolér DJControl Inpulse T7 není kompatibilní s iPadem ani iPhonem. Funguje pouze s PC nebo Mac.

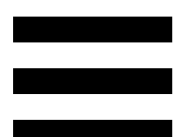

# *9. Jak mohu připojit kontrolér DJControl Inpulse T7 k portu USB-C, nebo k portu Thunderbolt 3?*

Kontrolér DJControl Inpulse T7 můžete připojit k portu USB-C nebo Thunderbolt 3 třemi různými způsoby:

- − Pomocí adaptéru (USB-C [samec] nebo Thunderbolt 3 na USB-A [samice]) mezi počítačem a DJ kontrolérem. Upozorňujeme, že některé levné adaptéry nebudou fungovat správně, protože odpojují část napájení.
- − Pomocí doku (USB-C nebo Thunderbolt 3) mezi počítačem a DJ kontrolérem. Ujistěte se, že dokovací stanice má vyhrazený zdroj napájení, protože dokovací stanice napájená pouze přes port USB-C nebo Thunderbolt 3 nemusí mít dostatek energie.
- − Výměnou přiloženého kabelu USB za kabel USB-C nebo Thunderbolt 3 na USB-B 2.0.

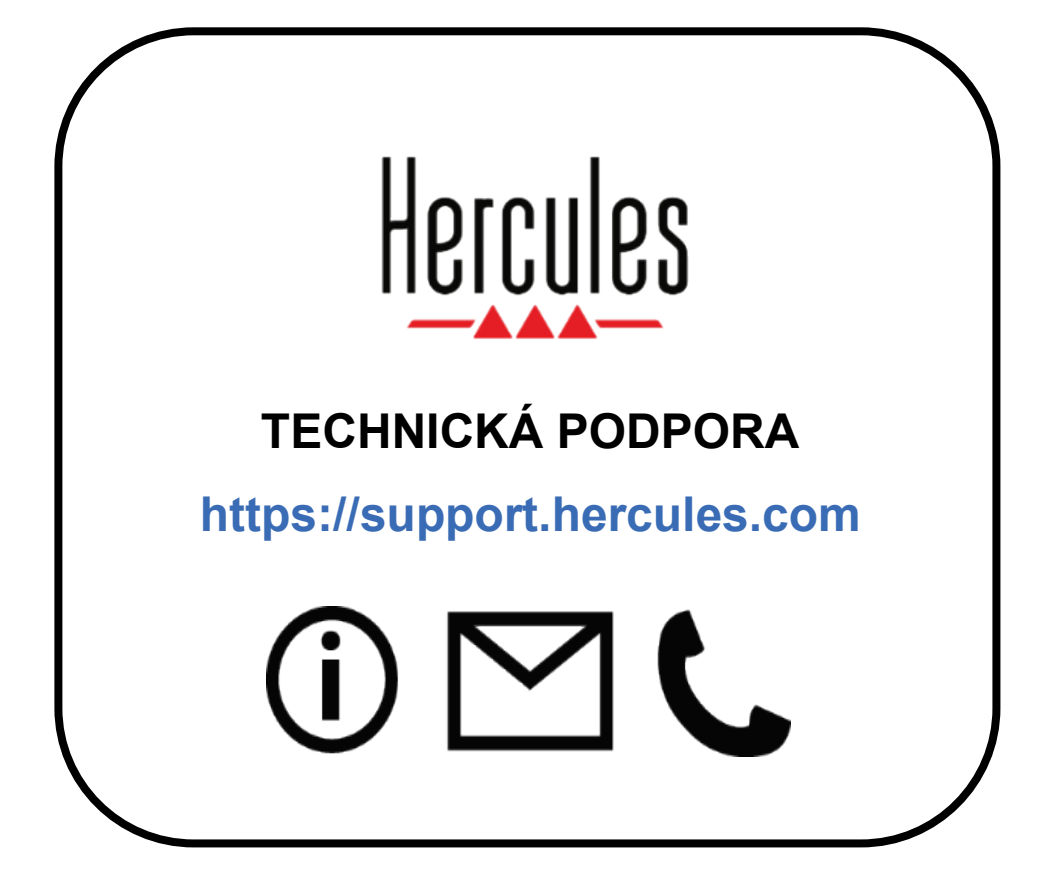

#### **Ochranné známky**

Intel® a Intel Core™ jsou ochranné známky nebo registrované ochranné známky společnosti Intel Corporation.

Microsoft® Windows® 10/11 je registrovaná ochranná známka nebo ochranná známka společnosti Microsoft Corporation v USA a/nebo v jiných zemích.

Mac® a macOS® jsou ochranné známky společnosti Apple Inc., registrované v USA a dalších zemích.

Serato, Serato DJ Lite a Serato DJ Pro jsou registrované ochranné známky společnosti Serato Audio Research Limited.

Značka DJUCED<sup>®</sup> a grafické prvky DJUCED<sup>®</sup> jsou majetkem společnosti Guillemot Corporation.

ASIO je ochranná známka společnosti Steinberg Media Technologies GmbH.

Všechny ostatní ochranné známky a obchodní názvy jsou v tomto dokumentu uvedeny a jsou majetkem příslušných vlastníků. Ilustrace nejsou závazné. Obsah, vzory a specifikace v tomto dokumentu se mohou měnit bez předchozího upozornění a mohou se v jednotlivých zemích lišit.

#### **Autorská práva**

Žádná část této příručky nesmí být reprodukována, shrnuta, přenášena, přepisována, ukládána do vyhledávacího systému nebo překládána do jakéhokoli jazyka nebo počítačového jazyka, v jakékoli formě nebo jakýmikoli prostředky, elektronickými, mechanickými, magnetickými, ručními, prostřednictvím fotokopií, záznamů nebo jinými, bez výslovného písemného souhlasu Guillemot Corporation S.A.

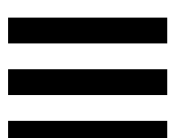

# **DJUCED® a Serato DJ Lite licenční smlouva s koncovým uživatelem**

Pečlivě si přečtěte licenční smlouvu zobrazenou při instalaci DJUCED® a Serato DJ Lite.

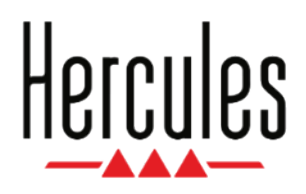

#### **Kullanıcı Kılavuzu**

# **DJCONTROL INPULSE T7**

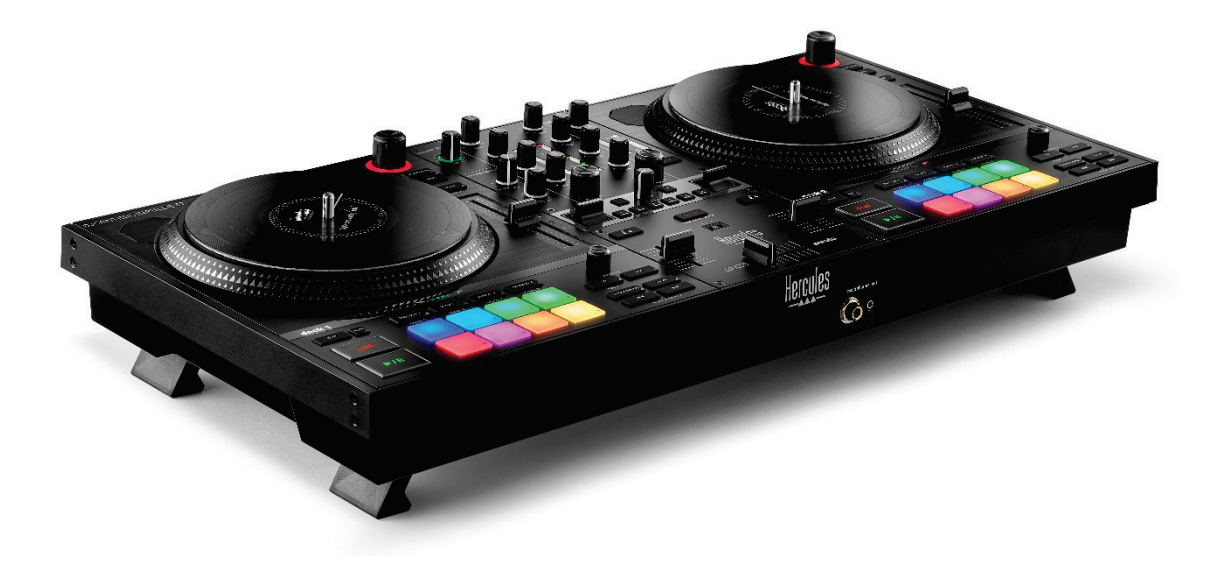

#### **DJCONTROL INPULSE T7 PREMIUM EDITION**

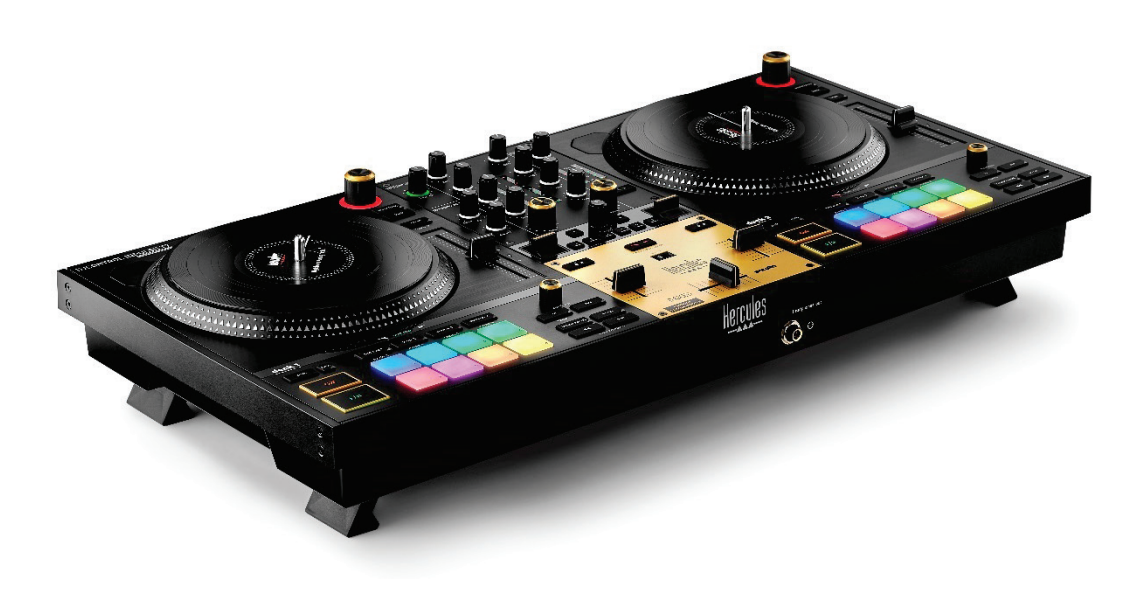

# **İÇİNDEKİLER**

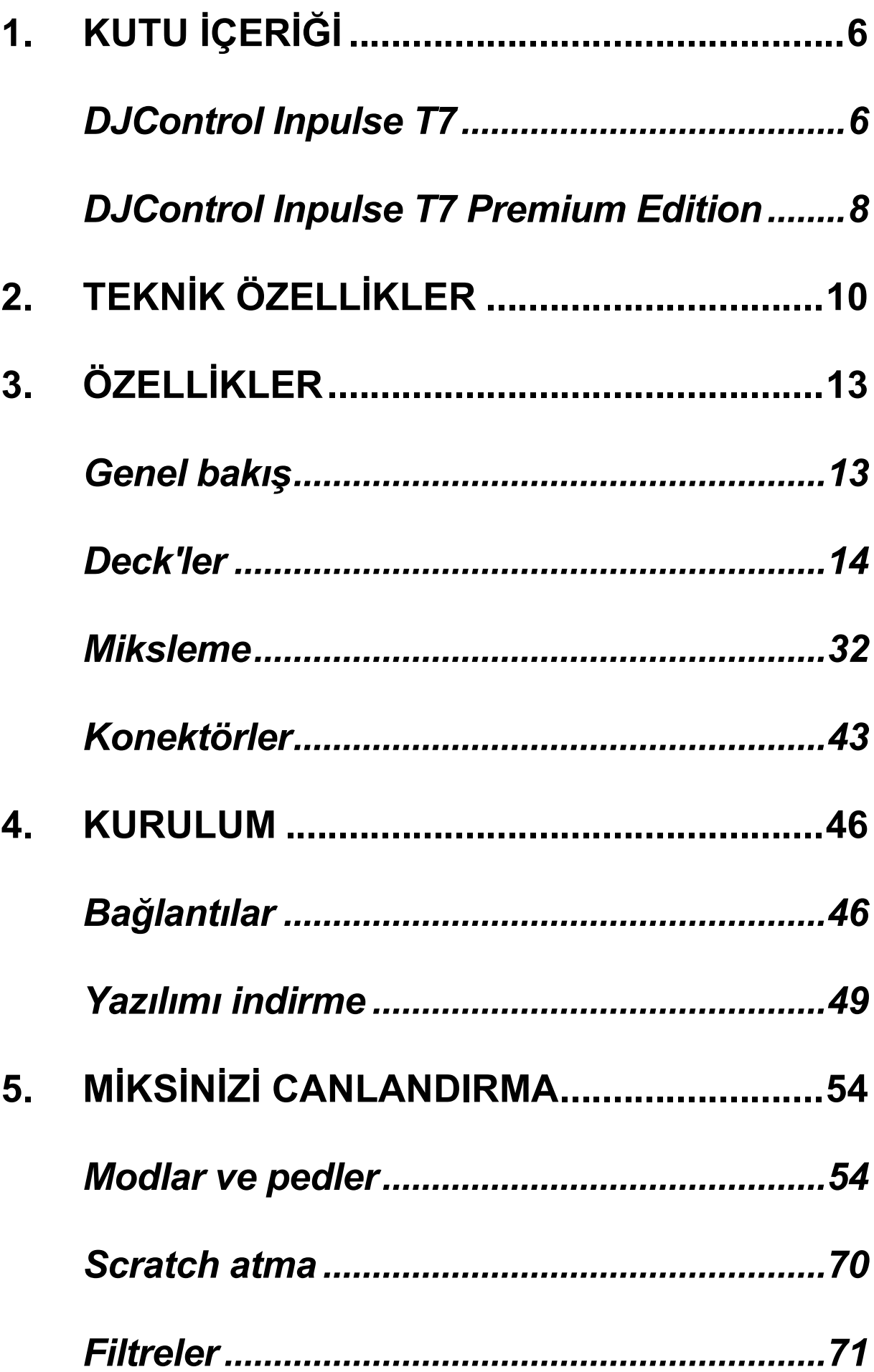

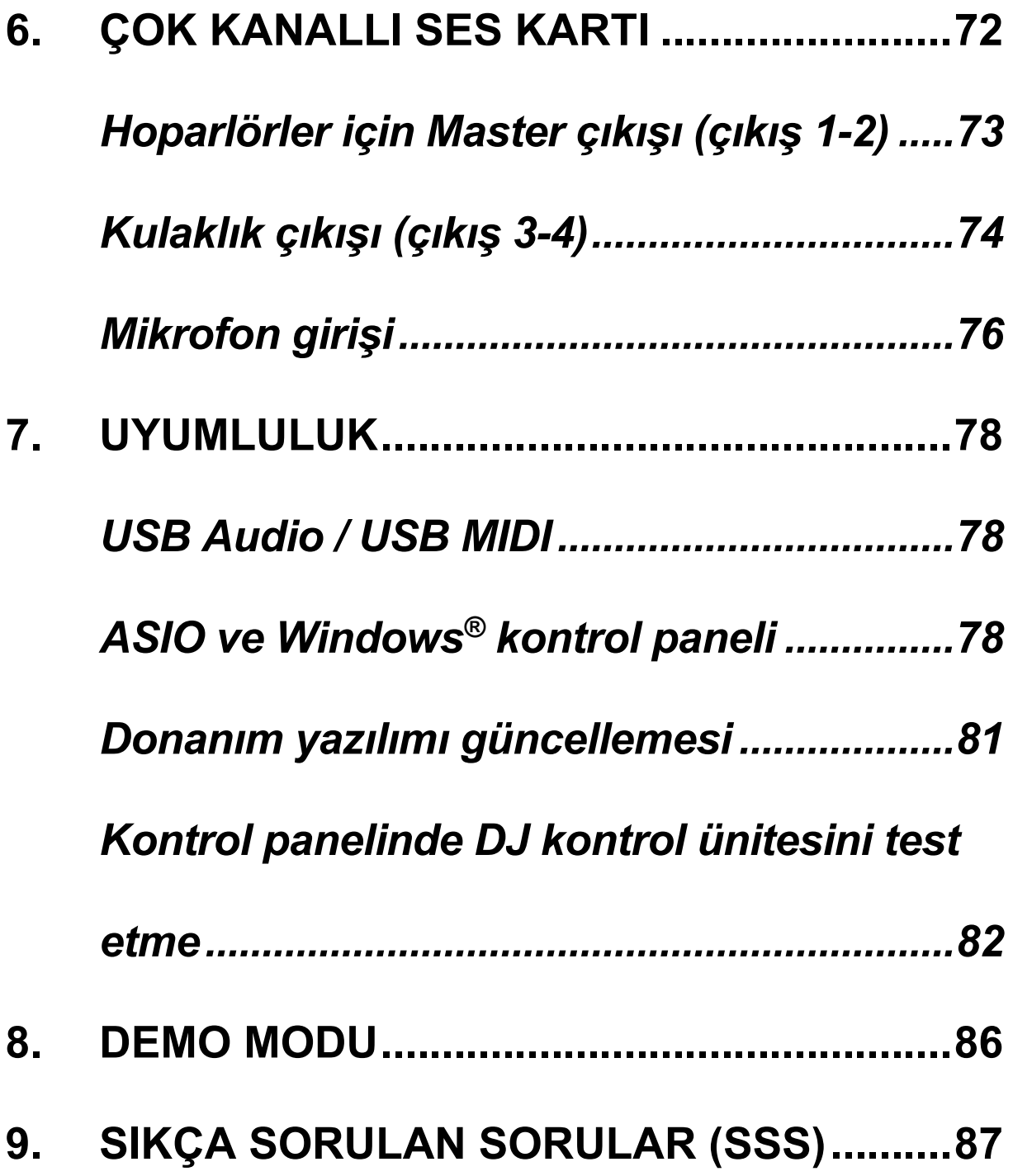

**PREMIUM EDITION** 

# **DJCONTROL INPULSE T7** DJCONTROL INPULSE 1

Hercules DJControl Inpulse T7; iki motorlu disk, video eğitimleri ve DJUCED<sup>®</sup> ile Serato DJ Lite yazılımlarının entegrasyonu sayesinde vinil pikap sanatını öğrenmeyi kolaylaştırmak için tasarlanmış çok özellikli bir kontrol ünitesidir.

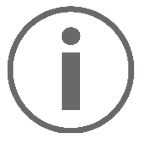

Hercules DJControl Inpulse T7; Serato DJ Lite için lisans içerir, Serato DJ Pro için lisans içermez.

Serato DJ Lite hiçbir zaman sınırı olmadan kullanılabilir.

Serato DJ Lite yerine Serato DJ Pro'yu yüklerseniz Serato DJ Pro, DJControl Inpulse T7 ile deneme süresi boyunca çalışır. Bu deneme süresinin sonunda Serato DJ Pro'yu kullanmaya devam etmek isterseniz Serato DJ Pro lisansı satın almanız gerekir.

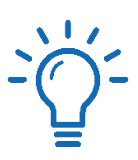

Hercules DJControl Inpulse T7 kontrol ünitesiyle miks yapmayı öğrenmenize yardımcı olmak için çok çeşitli video eğitimleri mevcuttur:

− Hercules DJ Academy (İngilizce):

- o DJUCED<sup>®</sup>'da simgesine tıklayarak.
- o **[DJUCED](https://www.djuced.com/tutorials/#Giri%C5%9F)<sup>®</sup>** web sitesinde.
- − **[Hercules Audio](https://www.youtube.com/%40Hercules_Audio)** YouTube kanalı (İngilizce).
- − **[The DJ Coach](https://www.thedjcoach.com/hercules)**, kurslar DJ HAPA tarafından Serato DJ Lite'ta verilmektedir (İngilizce).

# <span id="page-924-0"></span>**1. Kutu içeriği**

#### <span id="page-924-1"></span>*DJControl Inpulse T7*

- − Hercules DJControl Inpulse T7
- − İki vinil plak (7 inç / 17,8 cm)
- − İki keçe mat
- − Örgülü USB kablosu
- − Çıkarılabilir güç kablosu
- − Güç adaptörü
- − Kullanma kılavuzu
- − Garanti belgesi

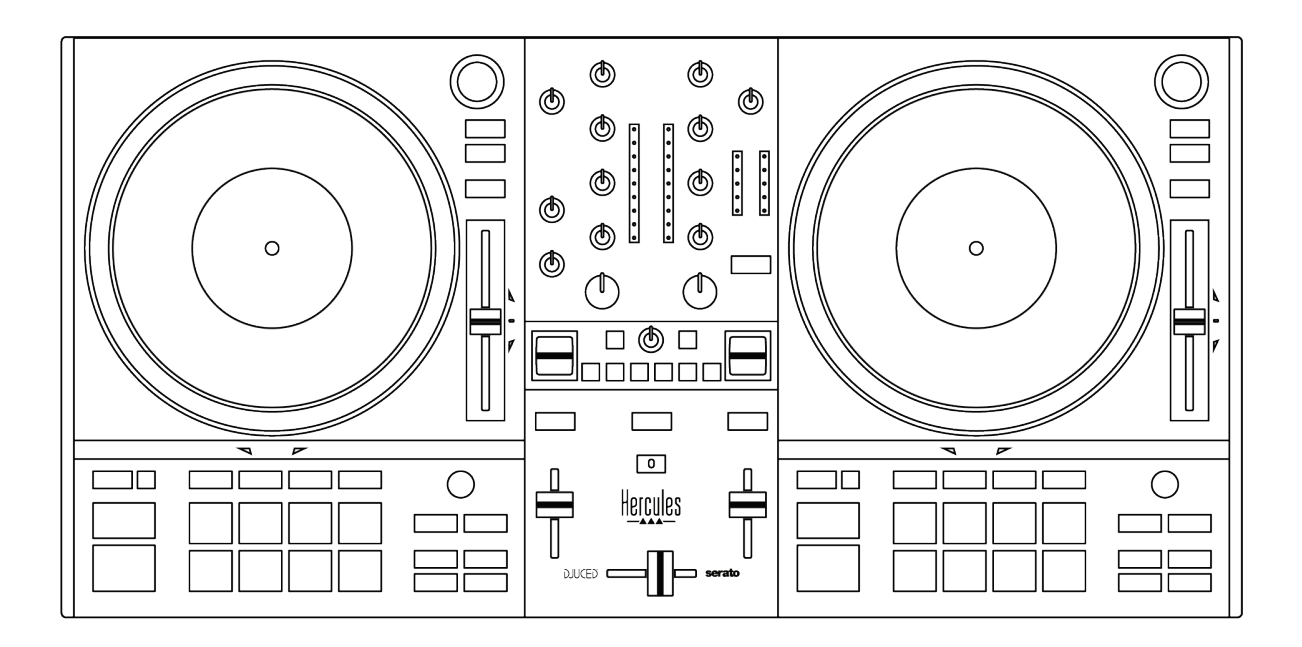

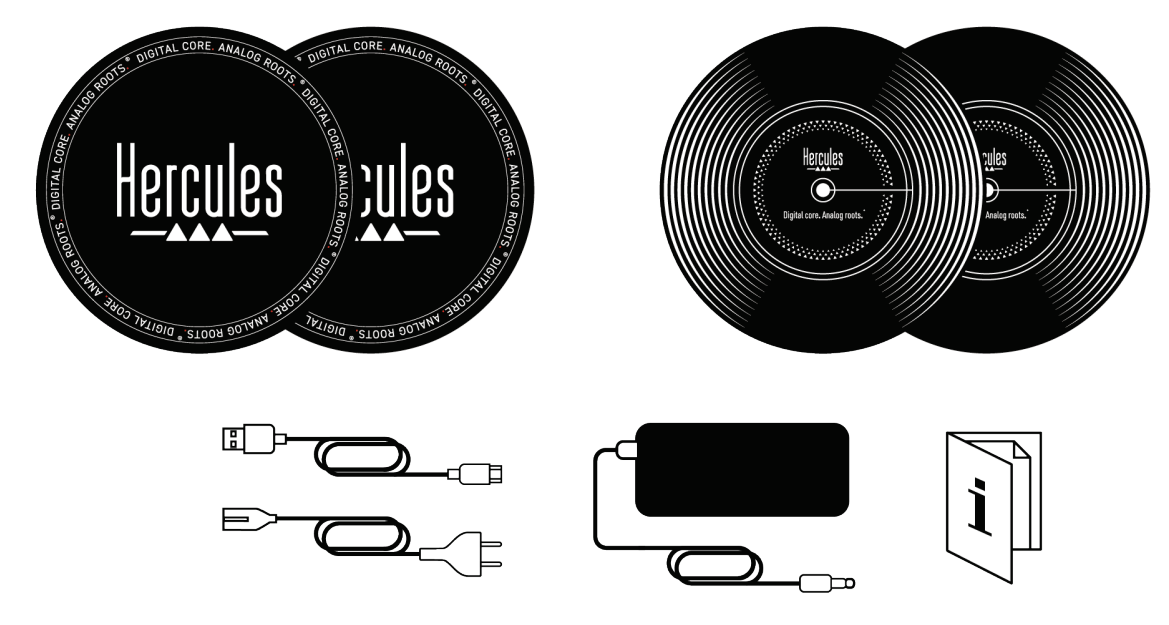

Hercules DJControl Inpulse T7 kontrol ünitesinin üzerinde bulunan VU göstergelerini kaplayan koruyucu filmleri çıkarabilirsiniz. VU göstergelerinin kullanımını etkilemediğinden koruyucu filmleri yerinde de bırakabilirsiniz.

<span id="page-926-0"></span>*DJControl Inpulse T7 Premium Edition*

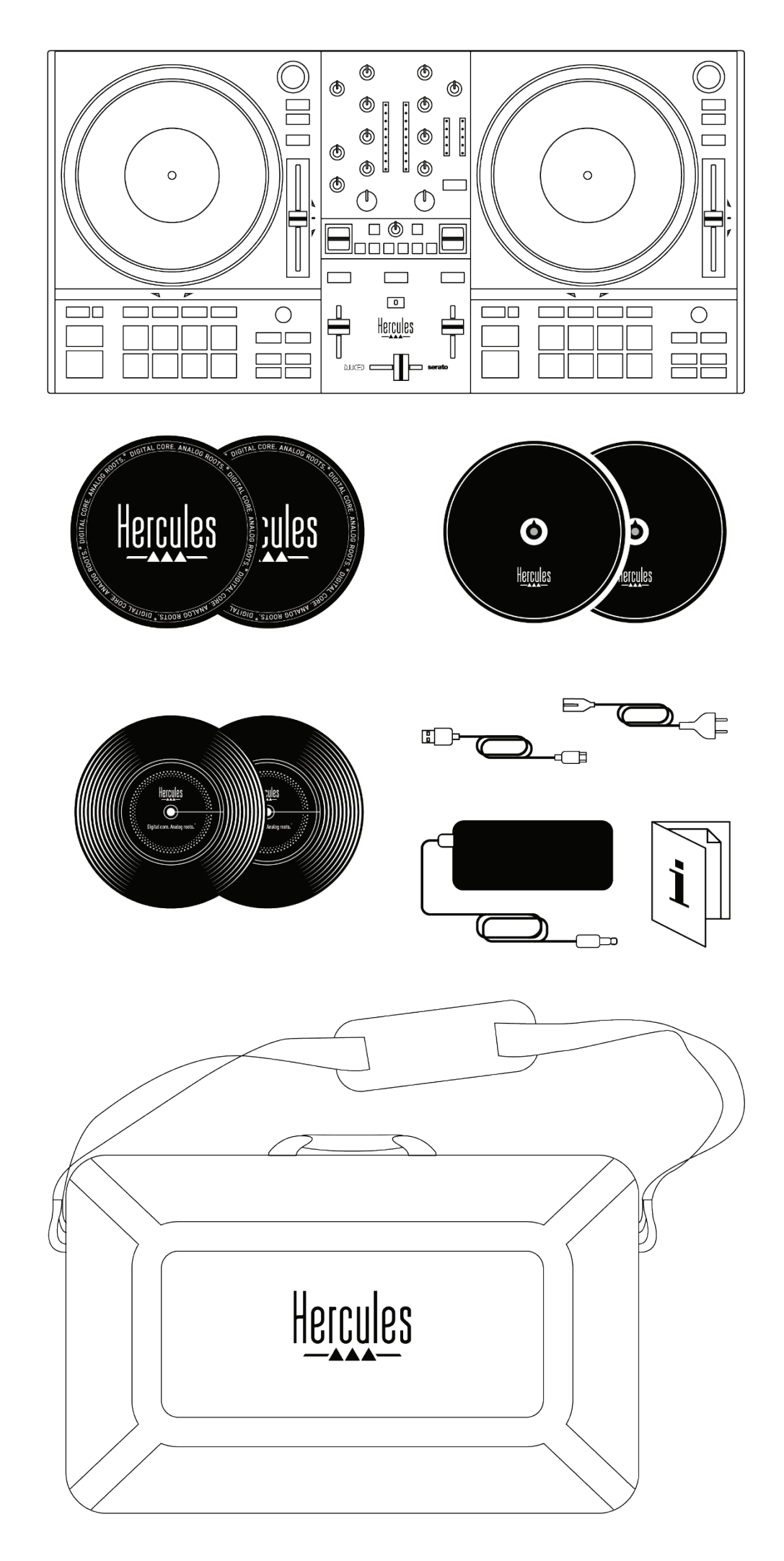

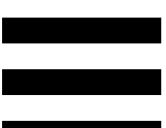

- − Hercules DJControl Inpulse T7 Premium Edition
- − İki vinil plak (7 inç / 17,8 cm)
- − İki keçe mat
- − İki ince keçe mat
- − Örgülü USB kablosu
- − Çıkarılabilir güç kablosu
- − Güç adaptörü
- − Taşıma çantası
- − Kullanma kılavuzu
- − Garanti belgesi

Hercules DJControl Inpulse T7 Premium Edition kontrol ünitesinin üzerinde bulunan VU göstergelerini kaplayan koruyucu filmleri çıkarabilirsiniz. VU göstergelerinin kullanımını etkilemediğinden koruyucu filmleri yerinde de bırakabilirsiniz.

### <span id="page-928-0"></span>**2. Teknik özellikler**

Sistem gereksinimleri:

− DJUCED<sup>®</sup>:

**<https://www.djuced.com/downloaddjuced/>**

(İngilizce)

− Serato DJ Lite:

**[https://serato.com/dj/lite/downloads?systemreq](https://serato.com/dj/lite/downloads?systemrequirements%23system-requirements) [uirements#system](https://serato.com/dj/lite/downloads?systemrequirements%23system-requirements)-requirements** (İngilizce)

Audio çıkışları:

- $\circ$  Çözünürlük = 24-bit
- $\circ$  Örnekleme frekansı = 44,1 kHz

Hoparlörler için Master çıkışları (çıkış 1-2), bağlantı:

− İki RCA konektörü:

 $\circ$  Maksimum çıkış gücü = 7 dBU @ 1 kΩ

- − İki XLR konektörü (dengeli):
	- o Maksimum çıkış gücü = 13 dBU @ 1 kΩ

Bir 3,5 mm stereo mini-jak konektörü ve bir 6,35 mm stereo jak konektörü üzerinden kulaklık çıkışı (çıkış 3-4):

> o Maksimum çıkış gücü = 32Ω için 5 dBU @ 1 kHz

6,35 mm jak konektörü üzerinden mikrofon girişi (dengeli)

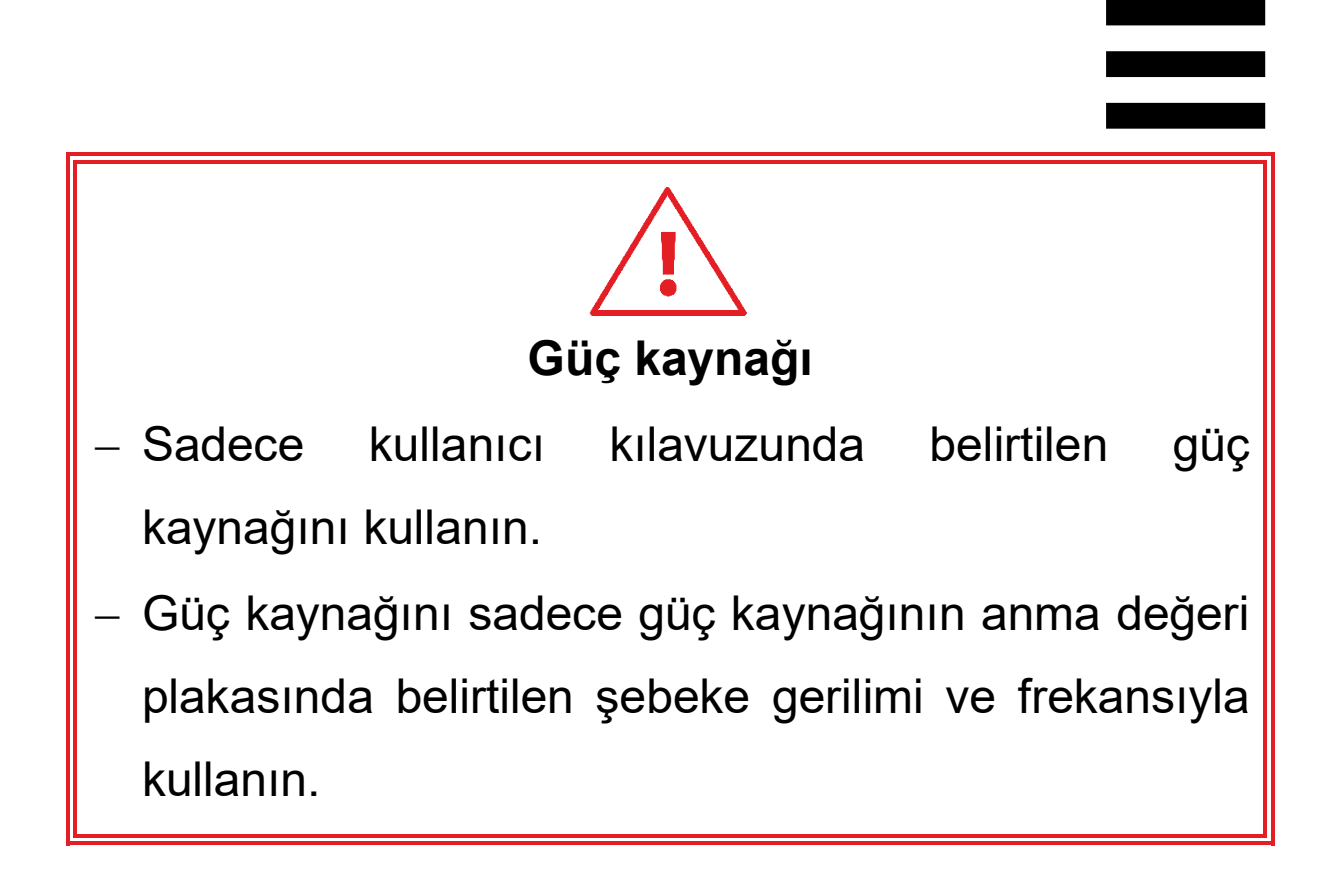

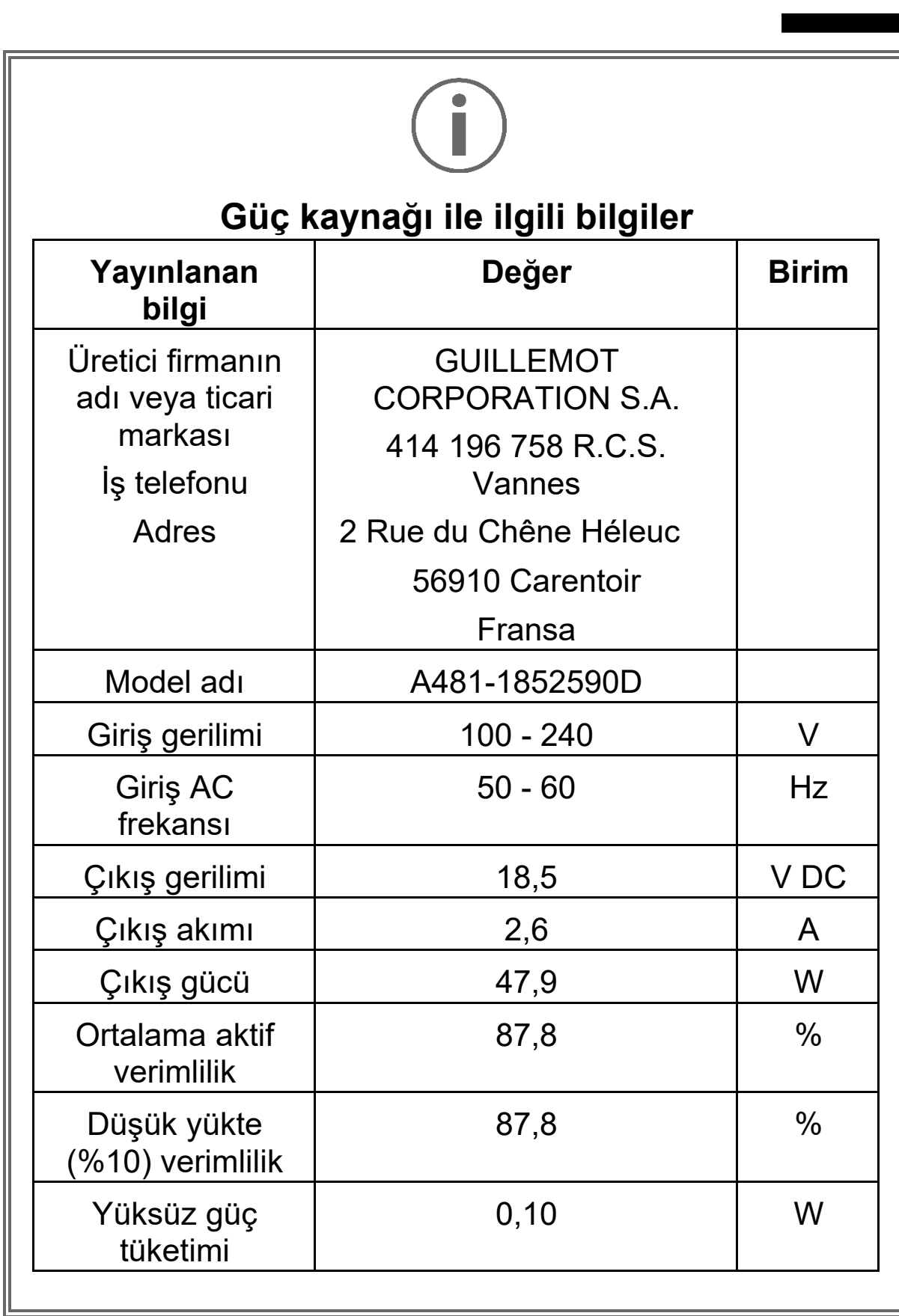

# <span id="page-931-0"></span>**3. Özellikler**

#### <span id="page-931-1"></span>*Genel bakış*

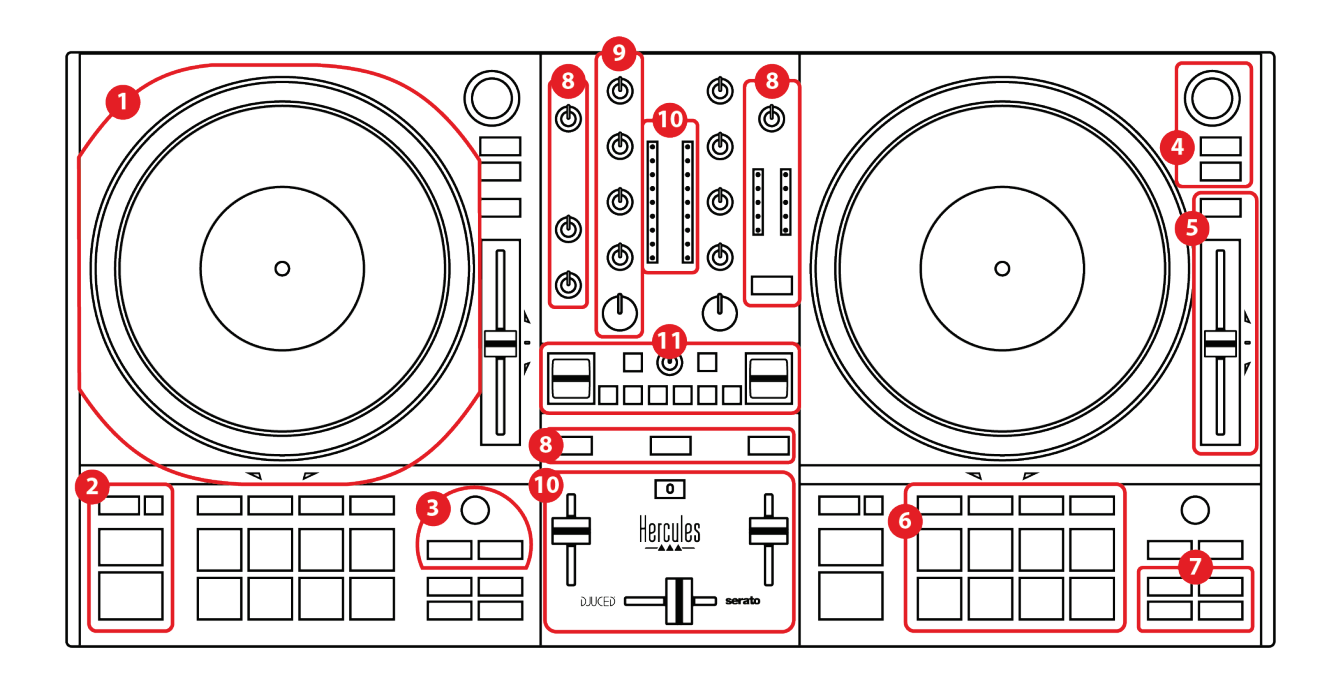

- 1. Motorlu disk
- 2. Aktarma düğmeleri (Play, Cue, Sync, Shift)
- 3. Loop kontrolleri (Loop)
- 4. Parça seçme kontrolleri (Browser, Load, Assist./Prep.)
- 5. Tempo fader (Pitch fader)
- 6. Pedler ve modlar
- 7. Çalma modları
- 8. İzleme, ses seviyeleri (Master, Kulaklık ve Mikrofon) ve Beatmatch Guide
- 9. Miksleme kısmı (Gain, EQ, Filter)
- 10. Mikser (Crossfader, ses seviyesi fader'ları)
- 11. Efektler

#### <span id="page-932-0"></span>*Deck'ler*

#### *1.Motorlu disk*

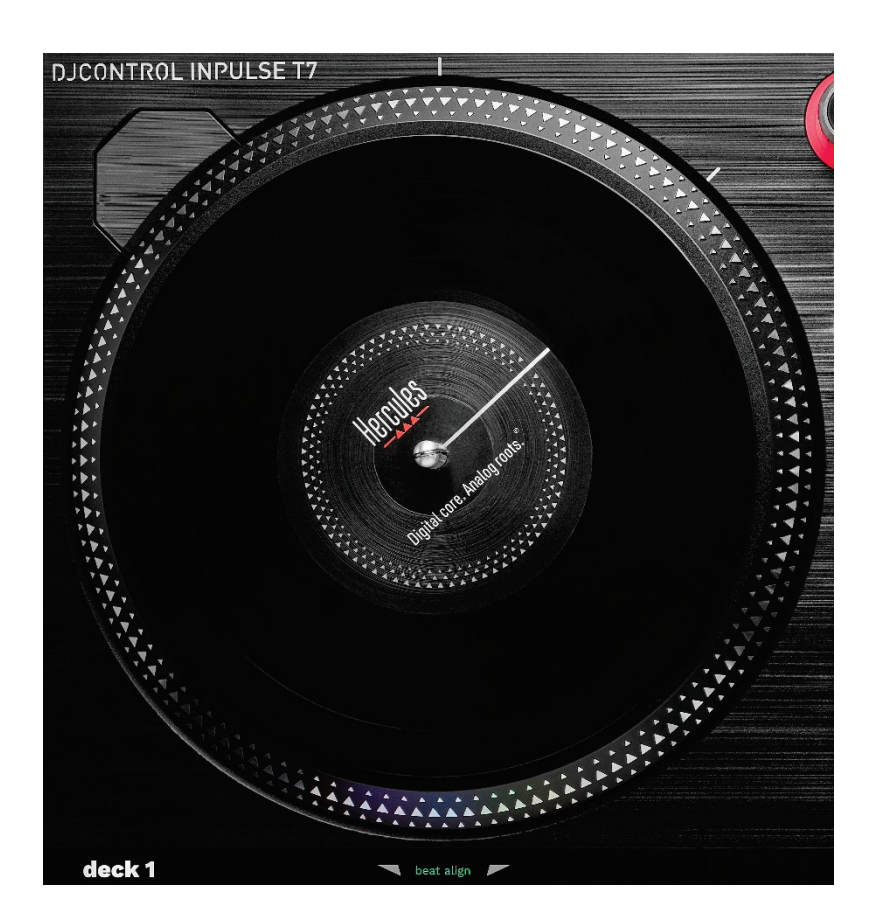

**Keçe mat:** Motorlu disk ile vinil plak arasına yerleştirilir. Vinil plağın diske sürtmesini engeller ve plak çalınırken titreşimi azaltır.

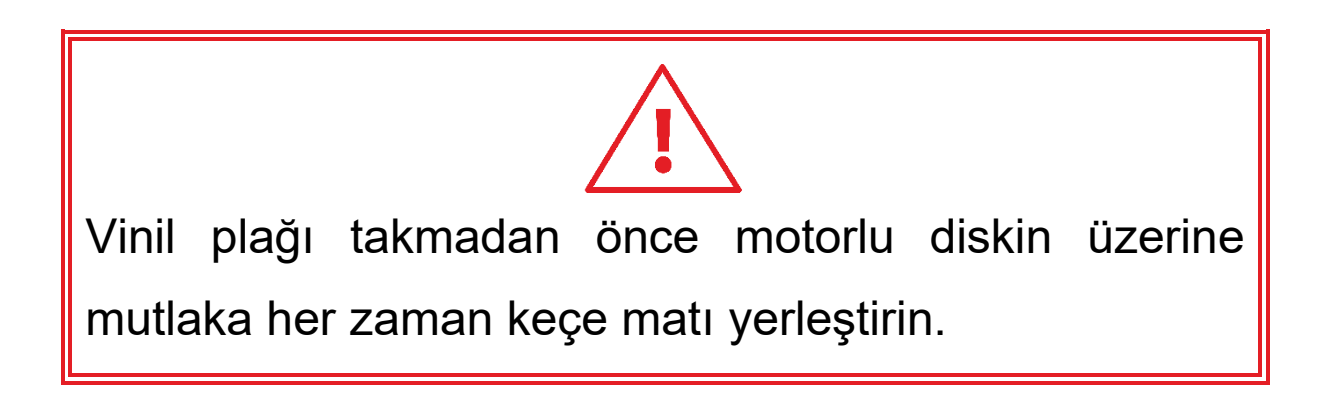

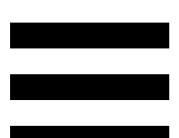

**Vinil plak:** Scratch atmanızı, çalmayı hızlandırmanızı veya yavaşlatmanızı ve parça içinde hareket etmenizi sağlar.

Vinil plak etiketinin üzerindeki çizgi, miks yapmak ve scratch atmak için bir referans noktasıdır (yani bir işarettir).

Yapılan işlem iki kritere bağlıdır:

- − parçanın çalıyor veya duraklatılmış olması;
- − vinil plağa dokunduğunuz nokta (üst (top) veya halka (ring)).

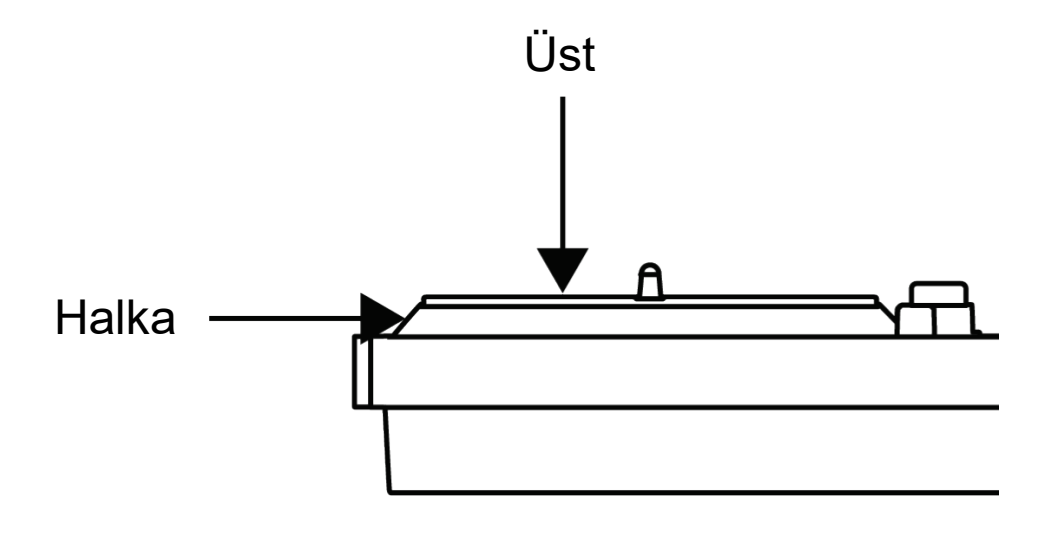

Serato DJ Lite ve Serato DJ Pro ile vinil plak hareketleri:

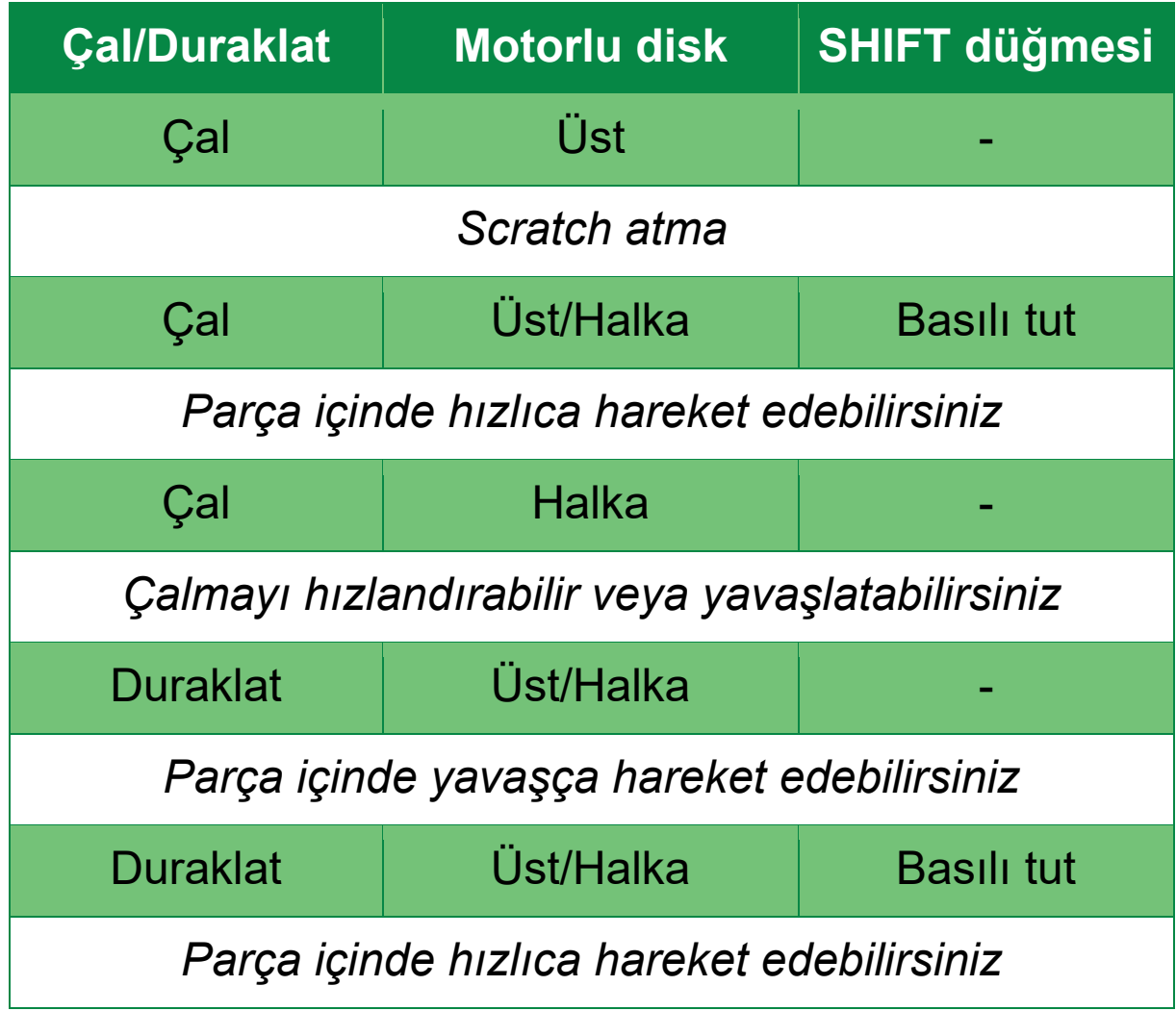

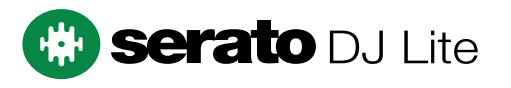

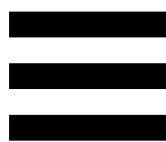

#### $DJUCED^{\circledast}$  ile vinil plak hareketleri:

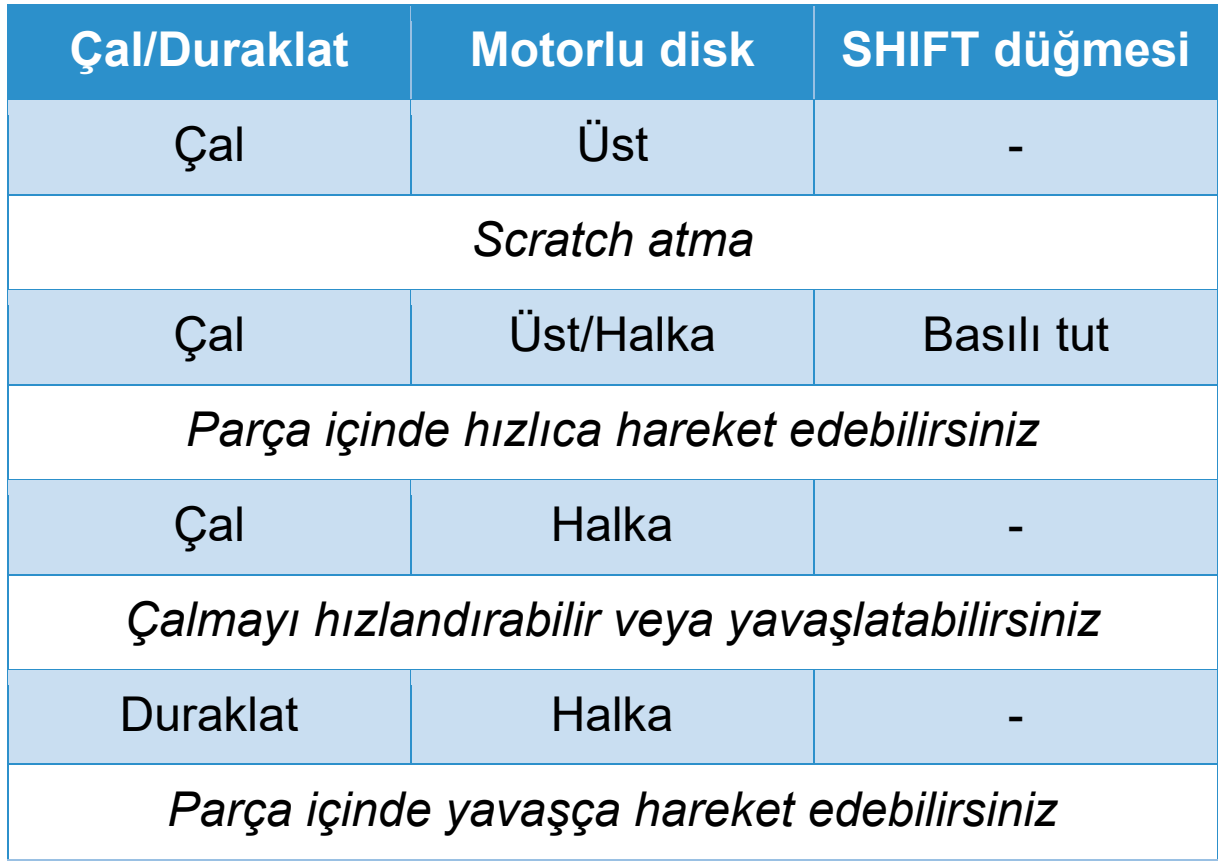

# **DJUCED**
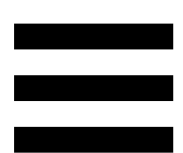

**Motorlu disk:** Parçanın çalmasını ve tempo fader ile ayarlanan tempoya göre parçanın hızını kontrol eden vinil plağı sürer.

Beatmatch Guide işlevi etkinken BEAT ALIGN görsel kılavuzları, iki parçanın beat ızgaralarını hizalamak için motorlu disk halkasını (yani kenarını) hangi yöne çevirmeniz gerektiğini gösterir. İki kırmızı ok yanmıyorsa beat ızgaraları hizalanmış demektir.

Beatmatch Guide işlevi ile ilgili daha fazla bilgi için lütfen **[Beatmatch Guide](#page-953-0)** kısmını okuyun.

Disklerin motor özelliği devre dışı bırakılamaz.

- 
- − Motorlu disk dönerken tahrik sistemine zarar vermemek için elinizle çok uzun süre tutarak durdurmaktan kaçının.
- Vinil plağı motorlu diskin üzerine yerleştirirken zorlamayın. Vinil plağın ortasına zarar verebilirsiniz.

# *2.Aktarma düğmeleri*

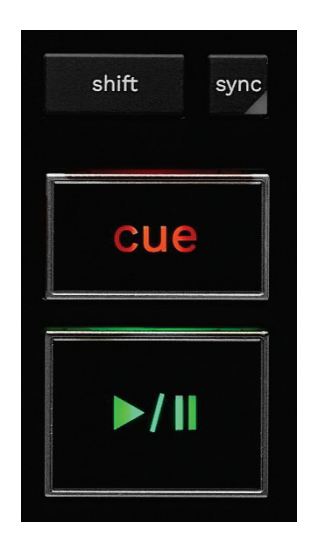

**SHIFT:** kombine kontrol. Örneğin:

- − SHIFT + RANGE (KEYLOCK): Parçanın tonalitesini kilitler.
- − SHIFT + IN: DJUCED®'da aktif loop'un boyutunu ikiye böler.

**SYNC:** İki parçanın BPM (dakikadaki beat sayısı) değerlerinin otomatik senkronizasyonunu açar veya kapatır.

- − SHIFT + SYNC:
	- o DJUCED<sup>®</sup>'da: Deck'i master senkronizasyon (Master Sync) deck'i yapar.
	- o Serato DJ Lite'da: Deck'te senkronizasyonu kapatır.

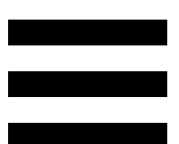

**CUE:** Belirli bir anı tanımlamak için parçaya bir Cue noktası ekler veya deck çalma başını Cue noktasının olduğu yere taşır.

- − Parça duraklatıldı: Cue noktasını parçanın durdurulduğu yere ekler.
- − Parça çalıyor: Parçanın çalmasını durdurur ve deck çalma başını Cue noktasına taşır.
	- o DJUCED<sup>®</sup>'da tanımlanmış Cue noktası yoksa CUE düğmesine basmak çalmayı durdurur ve çalma başının olduğu yere bir Cue noktası ekler.
	- o Serato DJ Lite'da tanımlanmış Cue noktası yoksa CUE düğmesine basmak çalmayı durdurur ve parçanın başına bir Cue noktası ekler.
- − CUE + PLAY: Çalma başını Cue noktasına taşır ve parçayı o noktadan itibaren çalar.
- − SHIFT + CUE:
	- o DJUCED<sup>®</sup>'da: Çalma başını parçanın başlangıcına taşır ve çalmayı durdurur.
	- o Serato DJ Lite'da: Çalma başını parçanın başlangıcına taşır ve çalmayı başlatır.

**Çal/Duraklat:** Parçayı çalar veya duraklatır.

− SHIFT + PLAY: Serato DJ Lite'da çalma başını Cue noktasına taşır ve parçayı bu işaretten itibaren çalar.

# *3.Loop kontrolleri*

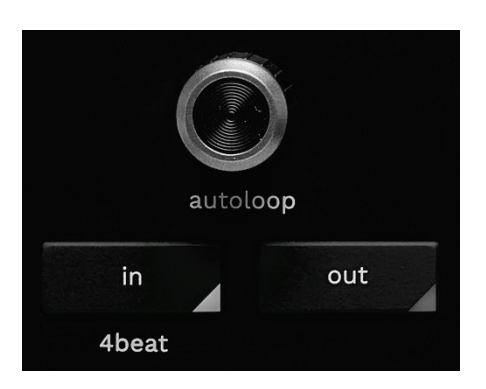

#### **AUTOLOOP enkoderi:**

- − Enkodere basın: Loop'un çalınmasını açar veya kapatır.
- − Enkoderi çevirin: Loop uzunluğunu ayarlar.

**IN/OUT:** Giriş noktası (IN) ve çıkış noktasını (OUT) seçerek bir loop'u etkinleştirir.

Loop aktifken (yani etkinken):

- − IN düğmesine basın (düğme yanıp söner) ve loop'un başlangıcını taşımak için motorlu diski çevirin.
- − OUT düğmesine basın (düğme yanıp söner) ve loop'un sonunu taşımak için motorlu diski çevirin.

Loop'tan çıkmak için AUTOLOOP enkoderine basın. DJUCED®'da:

- − SHIFT + IN: Aktif loop'un boyutunu ikiye böler.
- − SHIFT + OUT: Aktif loop'un boyutunu ikiyle çarpar.
- − IN düğmesine uzun basın: Dört beat'lik bir loop'u etkinleştirir.

# *4.Parça seçme kontrolleri*

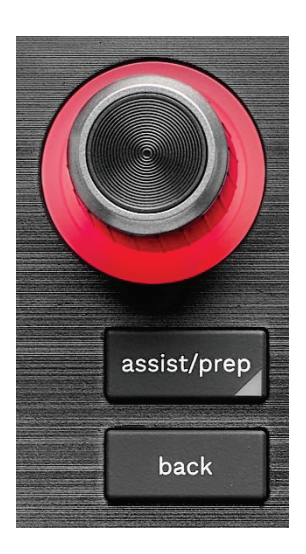

**BROWSER enkoderi\*:** Enkoderi sola (yukarı) veya sağa (aşağı) çevirerek müzik kitaplığınızda ve parça listenizde gezinmenizi sağlar.

Klasörleri seçmek ve seçilen parçayı hedef deck'e yüklemek için enkodere basın.

## **Aydınlatılan halka:**

- − DJUCED'da tempo için master parçanın enerji seviyesini gösterir.
- − Serato DJ Lite'da ritmi gösterir. Işık parçanın beat'ine göre yanıp sönen:
	- o Kırmızı: İlk beat'i gösterir.
	- o Mavi: İzleyen üç beat'i gösterir.

### **ASSIST./PREP.\*:**

− DJUCED'da miksiniz için sıradaki en iyi parçaları öneren panoyu gösterir.

Önerilen parça listesinde gezinmek için BROWSER enkoderini çevirin.

Parça seçmek için BROWSER enkoderine basın. Bu deck'te zaten yüklü olan parça duraklatılmalıdır.

Önerilen parçaların enerji seviyesini ayarlamak için ASSIST./PREP. düğmesine basın ve enkoderi çevirin.

− Serato DJ Lite'da o anda çalınmakta olan parçayı Prepare (Hazırla) listesine ekler.

SHIFT + ASSIST./PREP.: Prepare (Hazırla) panelini açar.

**BACK\*:** DJUCED<sup>®</sup> ve Serato DJ Lite'da ağaç yapısı içinde gezinmenizi sağlar.

− DJUCED'da Kitaplık sütununa dönmek için SHIFT ve BACK düğmesine basın.

## *5.Tempo fader*

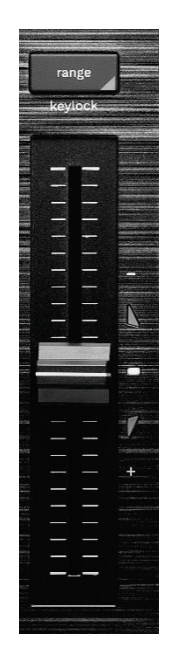

**Tempo fader:** BPM sayısını ayarlayarak parçanın çalma hızını ayarlar.

- − Yukarı kaldırma: Parçayı yavaşlatır.
- − Aşağı indirme: Parçayı hızlandırır.
- − Tempo fader ortada: parçanın orijinal hızı. Beyaz LED yanar.

Beatmatch Guide işlevi etkinleştirildiğinde TEMPO görsel kılavuzları, parçayı yavaşlatmak veya hızlandırmak için tempo fader'ı yukarı mı yoksa aşağı mı almanız gerektiğini gösterir. İki kırmızı ok kapalı ise o deck'teki tempo, diğer deck'teki tempo ile aynıdır.

Beatmatch Guide işlevi ile ilgili daha fazla bilgi için lütfen **[Beatmatch Guide](#page-953-0)** kısmını okuyun.

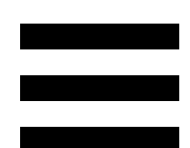

Serato DJ Lite ve Serato DJ Pro'da SYNC modu açıldığında SHIFT düğmesine basıp aynı anda tempo fader'ı hareket ettirmeniz genliği korurken tempo fader'ın değerlerini değiştirmenizi sağlar.

Örneğin ±%8 tempo skalası veya %16 genlik ile tempo fader'ın değerlerini değiştirerek %0 (maksimum) ila - %16'yı (minimum) kapsayabilirsiniz, bu da yine ortada - %8 ile %16 genlikle sonuçlanır.

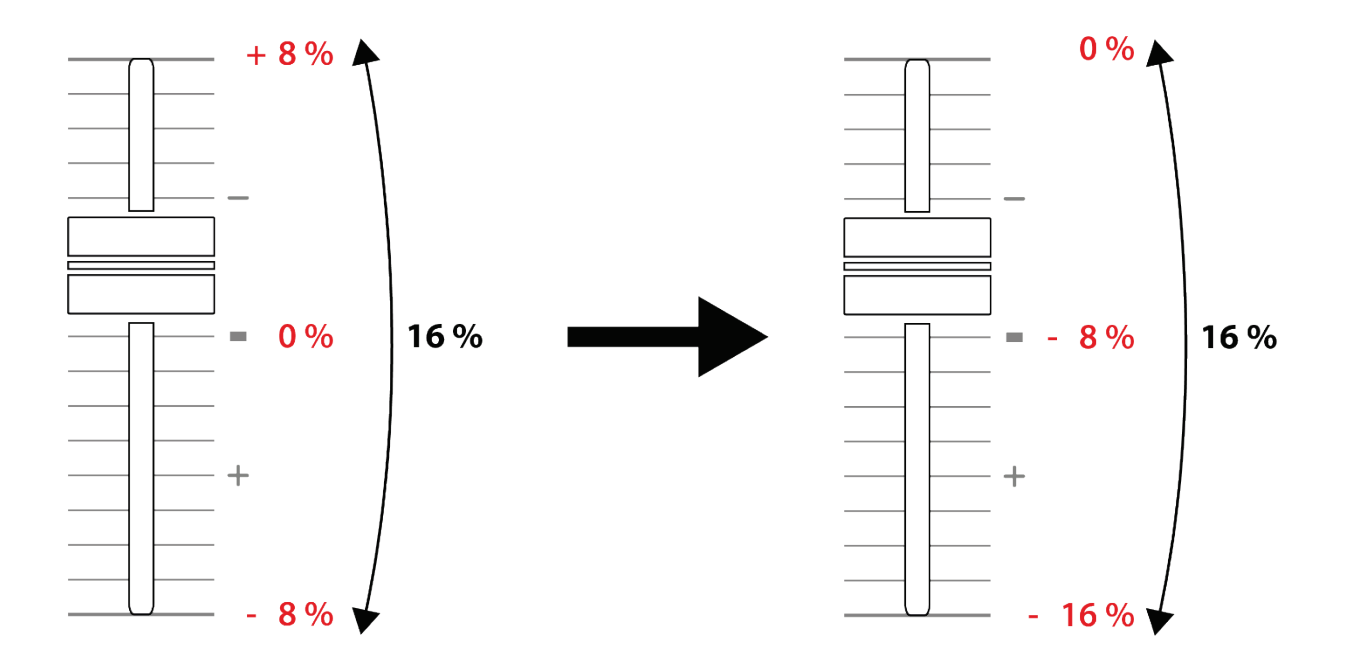

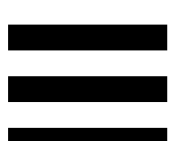

**RANGE\*:** Tempo fader'ların tempo skalasını değiştirmenizi sağlar.

- − DJUCED'da: ±%6, ±%8, ±%10, ±%12, ±%16, ±%20, ±%25, ±%33, ±%50.
- − Serato DJ Lite'da: ±%8, ±%16, ±%50.

SHIFT + RANGE (KEYLOCK): Parçanın tonalitesini kilitler.

Tonalitenin kilitlendiğinden emin olmak için SHIFT düğmesine basın. RANGE düğmesi yanar.

*\*İşlev, deck 1 ve 2'de aynıdır.*

## *6.Pedler ve modlar*

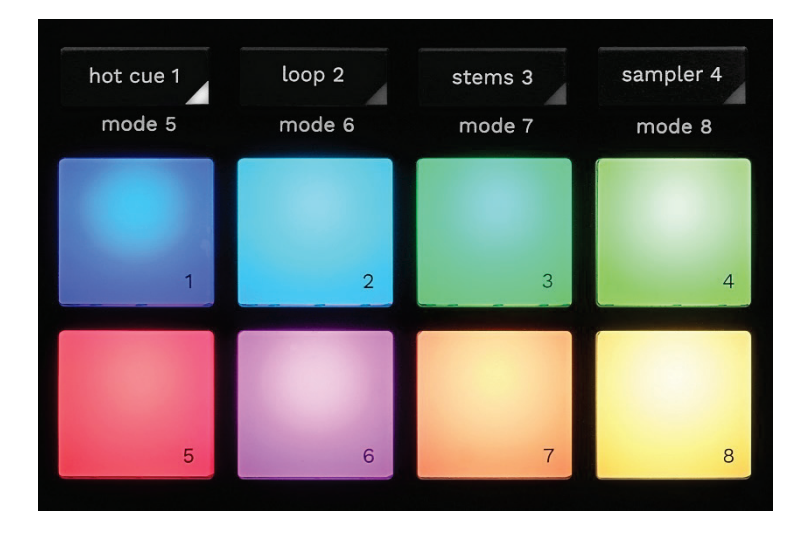

**Mod düğmeleri:** Sekize kadar modu açmanızı sağlar. Ana modu açmak için HOT CUE 1, LOOP 2, STEMS 3 veya SAMPLER 4 düğmesine basın.

İkinci bir modu (MODE 5, MODE 6, MODE 7 ve MODE 8), açmak için SHIFT ve HOT CUE 1, LOOP 2, STEMS 3 veya SAMPLER 4 düğmesine aynı anda basın. Mod düğmesi yanıp söner.

Pedlerde açılan modlar, kullanılan yazılıma bağlı olarak değişir.

DJUCED<sup>®</sup>, Serato DJ Lite ve Serato DJ Pro ile farklı modlar arasında daha fazla bilgi için lütfen **[Modlar ve](#page-972-0)  [pedler](#page-972-0)** kısmını okuyun.

**Performans pedleri:** Bir ped bir işlem gerçekleştirir.

# *7.Çalma modları*

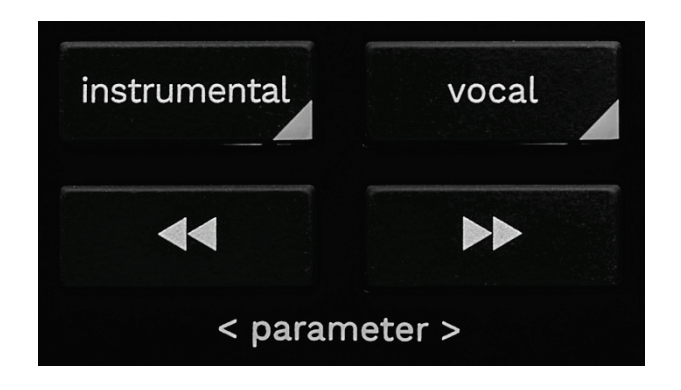

**INSTRUMENTAL:** Parçanın sadece Melodi, Bas ve Bateri kısımlarını çalmanızı sağlar. Bu, Stems modu için bir kısa yoldur.

- − Parçanın sadece Melodi, Bas ve Bateri kısımlarını çalmak için INSTRUMENTAL düğmesine basın. Düğme yanar.
- − Parçanın tüm kısımlarını (Vokaller, Melodi, Bas ve Bateri) çalmaya devam etmek için INSTRUMENTAL düğmesine tekrar basın. Düğmenin ışığı kapanır.

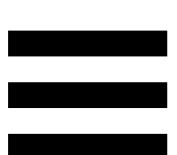

SHIFT + INSTRUMENTAL: Slip modunu açar. Slip modunda, bir efekt veya loop uyguladığınızda, bir Cue noktası yerleştirdiğinizde veya motorlu diskleri kullandığınızda deck çalma başı arka planda ilerlemeye devam eder. Efekt uygulamayı durdurduğunuzda, parçanın çalmaya devam etmiş olması durumunda olacağı noktadan çalma devam eder.

Slip modunun açıldığından emin olmak için SHIFT düğmesine basın. INSTRUMENTAL düğmesi yanar.

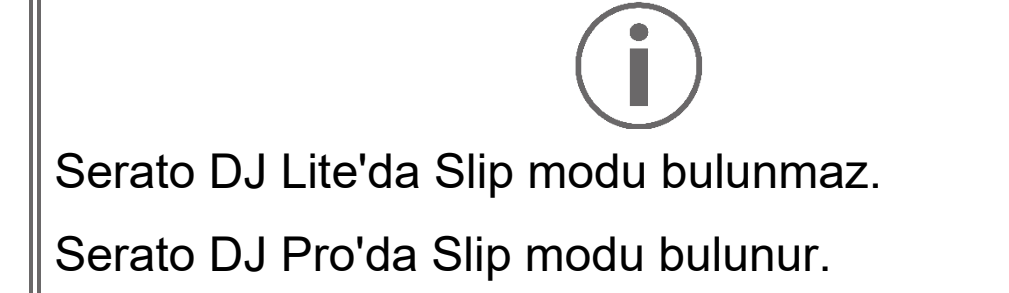

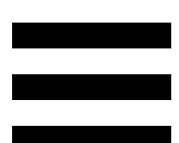

**VOCAL:** Parçanın sadece Vokaller kısmını çalmanızı sağlar. Bu, Stems modu için bir kısa yoldur.

- − Parçanın sadece Vokaller kısmını çalmak için VOCAL düğmesine basın. Düğme yanar.
- − Parçanın tüm kısımlarını (Vokaller, Melodi, Bas ve Bateri) çalmaya devam etmek için VOCAL düğmesine tekrar basın. Düğmenin ışığı kapanır.

SHIFT + VOCAL: Quantize modunu açar. Nicemleme, ızgarada bir sonraki beat'de bir işlem uygulamanızı sağlar (parçayı çalma, bir Cue noktası yerleştirme, bir loop başlatma…).

Quantize modunun açıldığından emin olmak için SHIFT düğmesine basın. VOCAL düğmesi yanar.

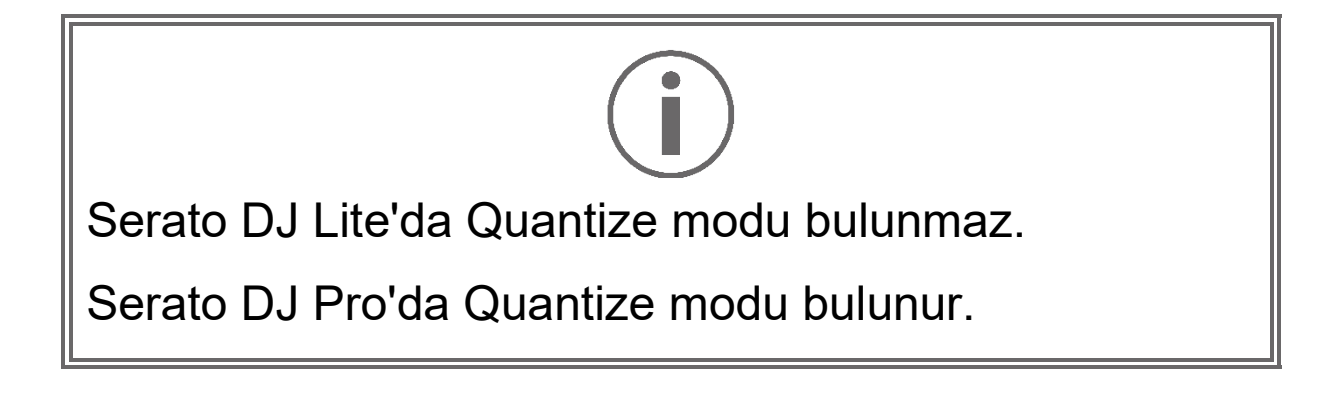

(pitch bend -) /  $\rightarrow$  (pitch bend +): Bu deck'te  $\blacktriangleleft$ çalmakta olan parçanın beat ızgarasını diğer deck'in beat ızgarası ile manüel olarak hizalamanızı sağlar.

- − Deck'i anlık olarak yavaşlatmak için  $\overline{\mathbf{A}}$ düğmesine basın ve basılı tutun.
- − Deck'i anlık olarak hızlandırmak için düğmesine basın ve basılı tutun.

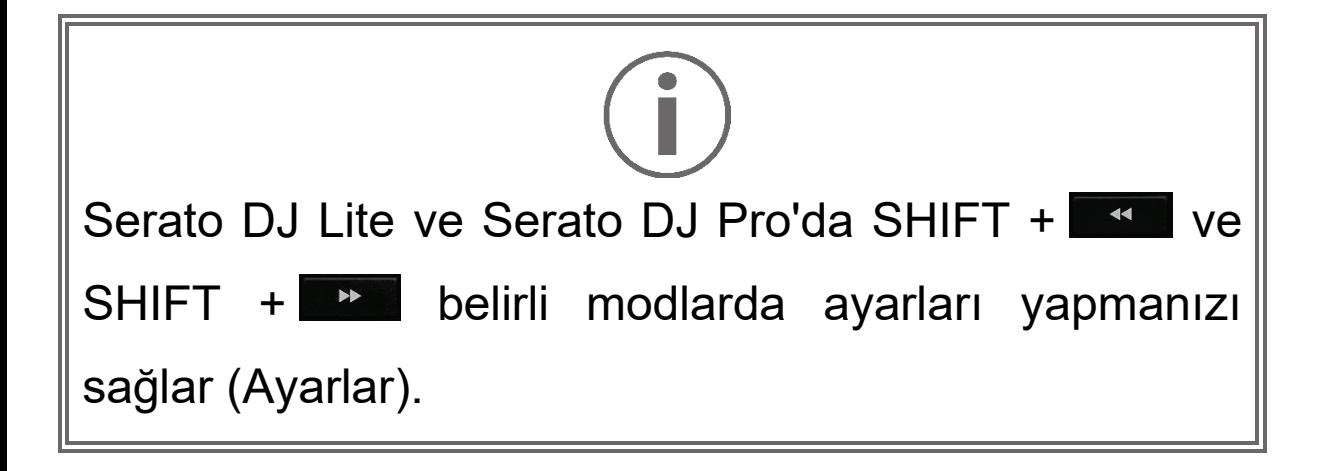

# *Miksleme*

# *8.İzleme, ses seviyesi ve Beatmatch Guide*

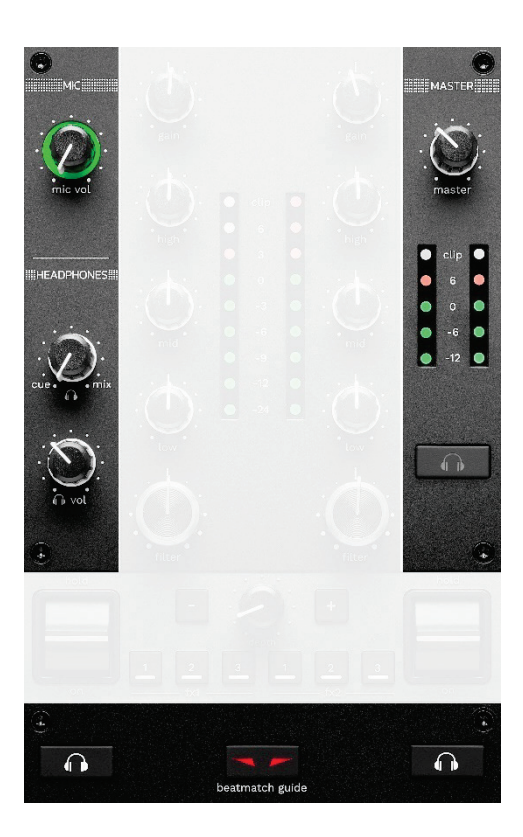

**MIC ses seviyesi:** Mikrofonun ses seviyesini ayarlar.

**MIC aydınlatılan halka:** Audio sinyalinin seviyesini gösterir (VU göstergesi).

- − Kapalı: Audio sinyali yok.
- − Yeşil: Audio sinyali çalınıyor.
- − Kırmızı: Audio sinyali doygunluğa ulaştı.

**MASTER ses seviyesi:** Hoparlörlerinizde çalan miksin ses seviyesini ayarlar.

**MASTER VU göstergesi:** Hoparlörler için Master çıkışının (RCA veya XLR) audio sinyali seviyesini gösterir.

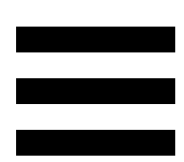

#### **HEADPHONES ses seviyesi:**

- − cue / mix: Cue çıkışı ile (deck 1 ve 2 izlemesi) Mix çıkışını (Master çıkışı) miksleyerek kulaklığınızda çalınmakta olan sinyali ayarlar.
	- o Sadece izlemeyi dinlemek için deck 1 ve 2 İzleme düğmelerine basın. Düğmeler yanar. Daha sonra düğmeyi Cue konumuna getirin.
	- o Sadece Master çıkışını dinlemek için Master İzleme düğmesine basın. Düğme yanar. Kulaklığınızda çalınmakta olan miksi ayarlamak için daha sonra düğmeyi Mix konumuna getirin.
- n vol: Kulaklık çıkışının ses seviyesini ayarlar.

**İzleme:** Kulaklığınızda çalınan ses kaynağını seçer.

- − (MASTER VU göstergesinin altında bulunur): Dinleyici için sesli çalınan miksin sesini çalar.
- − \* (BEATMATCH GUIDE düğmesinin her iki tarafında bulunur):Cue/Mix düğmesi Cue konumuna alındığında deck 1 veya deck 2'nin sesini çalar.

Bu deck'te çalınmakta olan parçanın beat ızgarasını ayarlamak için Serato DJ Lite'da SHIFT ve n (BEATMATCH GUIDE düğmesinin yanında) düğmelerine basın. Beat ızgarası düzenleme modundan çıkmak için Edit Grid (Izgarayı düzenle) düğmesine tıklayın.

<span id="page-953-0"></span>**BEATMATCH GUIDE:** Tempoyu ayarlamak ve iki parçanın beat ızgarasını hizalamak için ışık kılavuzlarını açar veya kapatır. Deck başına dört kırmızı ok vardır.

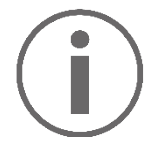

DJUCED® deck'lerden birini ana senkronizasyon (Master Sync) deck'i ve diğerini bağımlı deck olarak tanımlar. Kırmızı oklar sadece bağımlı deck'te yanar, çünkü bu deck ana senkronizasyon deck'inin temposunu takip eder.

Serato DJ Lite bir ana senkronizasyon deck'i tanımlamaz. Kırmızı oklar her iki deck'te de yanar.

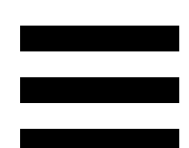

− TEMPO görsel kılavuzları: Tempo fader'ının sağında bulunan iki kırmızı oktan biri yanarsa bu durum, bu deck'te çalmakta olan parçanın temposunun (yani dakikadaki beat sayısı) diğer deck'in temposundan farklı olduğunu gösterir. Oklar, diğer deck'teki tempo ile eşleştirmek için

çalmakta olan parçanın temposunu ayarlamak için tempo fader'ını hareket ettirmeniz gereken yönü gösterir.

- o Üst ok yanıyor: Tempo fader'ını yukarı hareket ettirin. Bu işlem tempoyu yavaşlatır.
- o Alt ok yanıyor: Tempo fader'ını aşağı hareket ettirin. Bu işlem tempoyu hızlandırır.
- o Oklar yanmıyor: Deck'in temposu master senkronizasyon deck'inin temposu ile aynıdır.

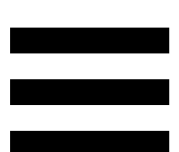

− BEAT ALIGN görsel kılavuzları: Motorlu disk altında bulunan iki kırmızı oktan biri yanarsa bu durum, bu deck'te çalmakta olan parçanın beat'lerinin diğer deck'in beat'leri ile hizalanmadığını gösterir.

Oklar, çalmakta olan parçanın beat'lerini diğer deck'in beat'leri ile hizalamak için motorlu diski çevirmeniz gereken yönü gösterir.

- o Sol ok yanıyor: Motorlu diski saat yönünde çevirin. Bu işlem çalma hızını artırır.
- o Sağ ok yanıyor: Motorlu diski saatin aksi yönünde çevirin. Bu işlem çalma hızını azaltır.
- o Oklar yanmıyor: Deck'in beat'leri diğer deck'in beat'leri ile hizalanmıştır.

### *9.Miksleme kısmı*

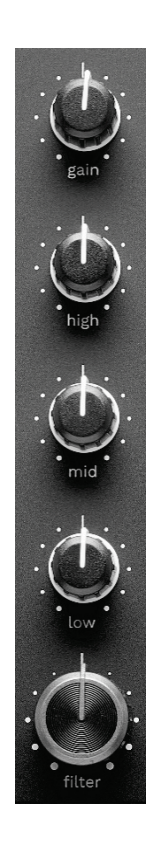

**GAIN düğmesi\*:** Kazancı (yani ses seviyesi fader'ından önceki ses seviyesi) ayarlar.

**3 bantlı ekolayzer (EQ)\*:** EQ şiddetini kontrol eder. Her bant ile ilişkili bir düğme bulunur: HIGH, MID ve LOW.

**FILTER düğmesi\*:** Çift filtrenin (yüksek geçiren ve alçak geçiren) frekansını ayarlar.

## *10. Mikser*

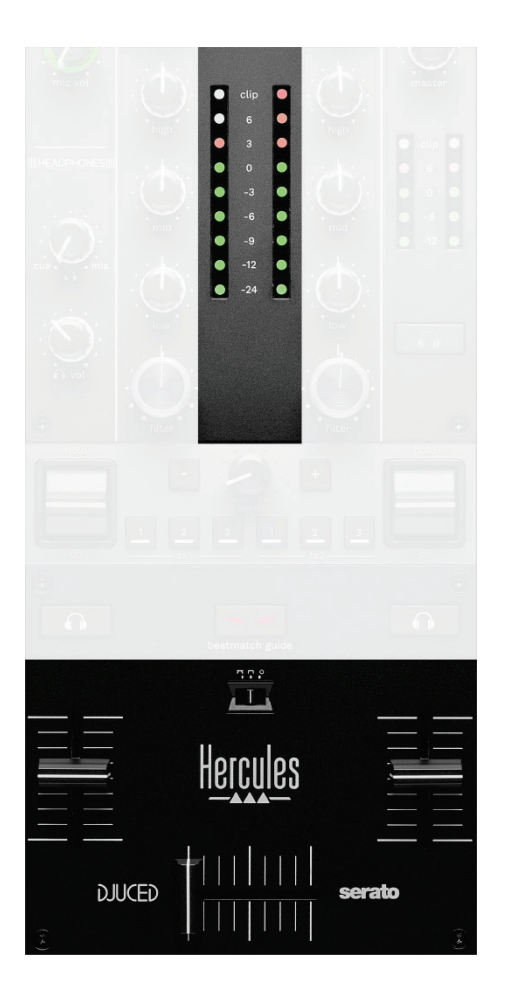

**VU göstergesi:** Deck 1 ve 2'nin audio sinyali seviyesini gösterir.

**Ses seviyesi fader'ı\*:** Deck'in ses seviyesini ayarlar.

**Crossfader:** Deck'lerden birinin ses seviyesini artırırken diğer deck'in ses seviyesini düşürerek iki parça arasında geçiş yapmanızı sağlar.

- − Crossfader en solda: Sadece deck 1'deki parçayı duyarsınız.
- − Crossfader en sağda: Sadece deck 2'deki parçayı duyarsınız.
- − Crossfader ortada: Deck 1 ve 2'deki parçaları aynı anda duyarsınız.

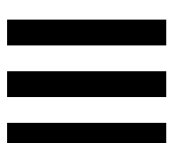

**Eğri anahtarı:** Crossfader eğrisini değiştirmenizi sağlar.

- − (mix): iki deck'in kademeli mikslenmesi.
- − (scratch): iki deck'in çok hızlı mikslenmesi.
- − (kapalı): crossfader kapalı, sadece ses seviyesi fader'ları ile miks yapmak için.

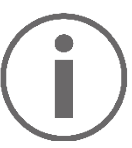

Serato DJ Lite ve Serato DJ Pro'da crossfader ayarlarını değiştirebilirsiniz. Ayarlar'a, ardından Mixer'e gidin:

- − Power (Güç): scratch atmak için hızlı eğri.
- − Linear (Doğrusal): miks yapmak için kademeli eğri.
- − Reverse (Ters): Crossfader'ın yönünü ters çevirir, "Hamster" modu olarak da bilinir.

# *11. Efektler*

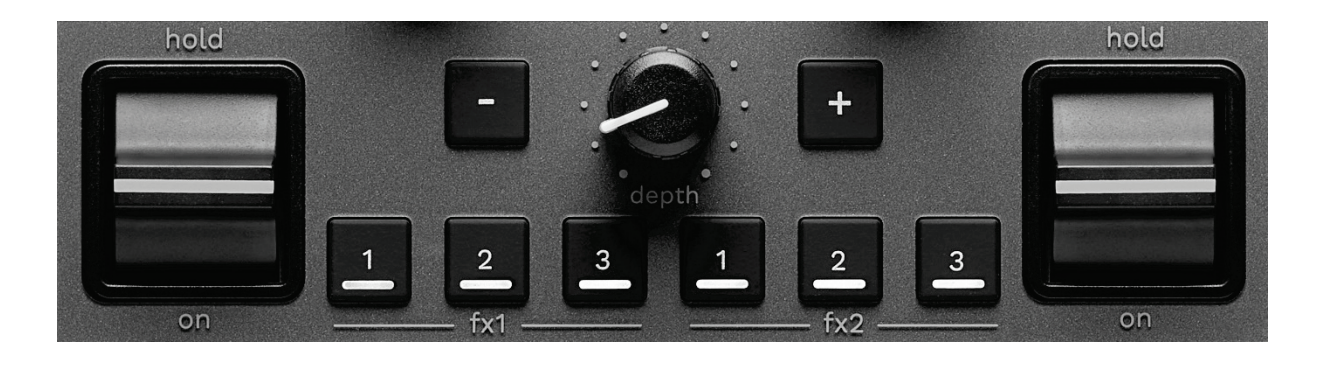

Efekt rafını görüntülemek için:

- − DJUCED'da: simgesine tıklayın.
- − Serato DJ Lite'da F<sup>x</sup> simgesine tıklayın.

**Efekt düğmeleri / / \***: Efekt rafından bir efekt seçmenizi sağlar. Düğme yanar.

Bir efekti açmak için performans kolunu kullanın.

Düğmelerle  $\blacksquare$  /  $\blacksquare$  /  $\blacksquare$  ilişkili efektleri değiştirmek için efekt rafından yeni bir efekt seçin. Serato DJ Lite ve Serato DJ Pro'da efekt listesini görüntülemek için SHIFT ve  $\blacksquare$ ,  $\blacksquare$  veya  $\blacksquare$  düğmesine de basabilir, ardından liste içinde gezinmek ve yeni bir efekt seçmek için SHIFT ve  $\blacksquare$ ,  $\blacksquare$  veya  $\blacksquare$  düğmesine tekrar basabilirsiniz.

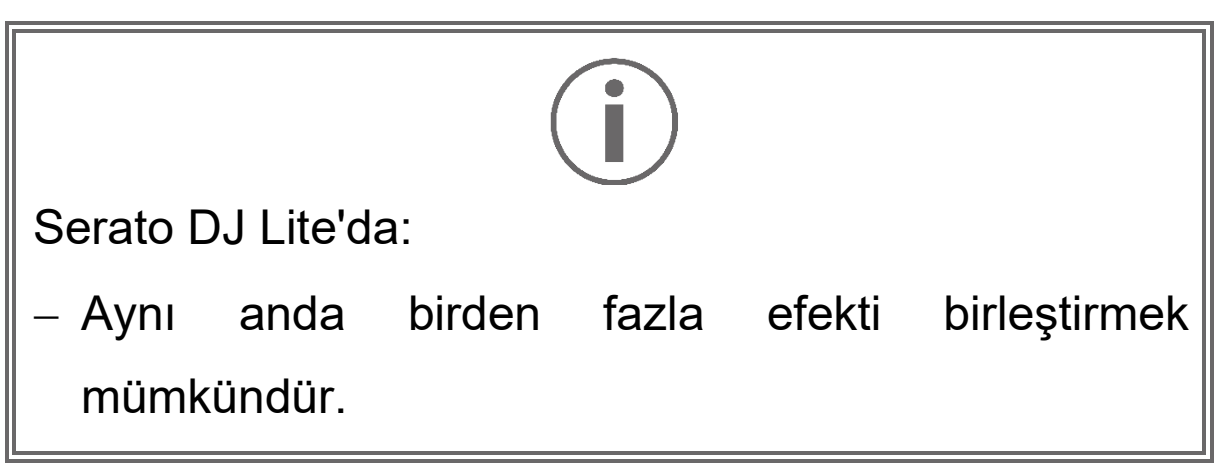

Soldaki üç efekt **A** / **8** / 8 sol deck'e (Deck 1) uygulanırken sağdaki üç efekt  $\frac{1}{2}$  /  $\frac{3}{2}$  sağ deck'e (Deck 2) uygulanır. Serato DJ Pro'da üç efekt düğmelik iki grup, iki sanal deck'e uygulanır.

**Performans kolu\***: Düğmelere **4**, **4** veya yüklü efekti etkinleştirmenizi sağlar. Üç farklı konum vardır:

- − HOLD: Kol bu konumdayken efekti sürekli olarak etkinleştirir.
- − ON: Kol bu konumdayken efekti anlık olarak etkinleştirir.
- − Orta konum: Efekt devre dışı bırakılır.

### **DEPTH düğmesi:** Efektin yoğunluğunu ayarlar.

**/ düğmeleri:** Müzikle senkronize efektin döngü süresini ayarlar.

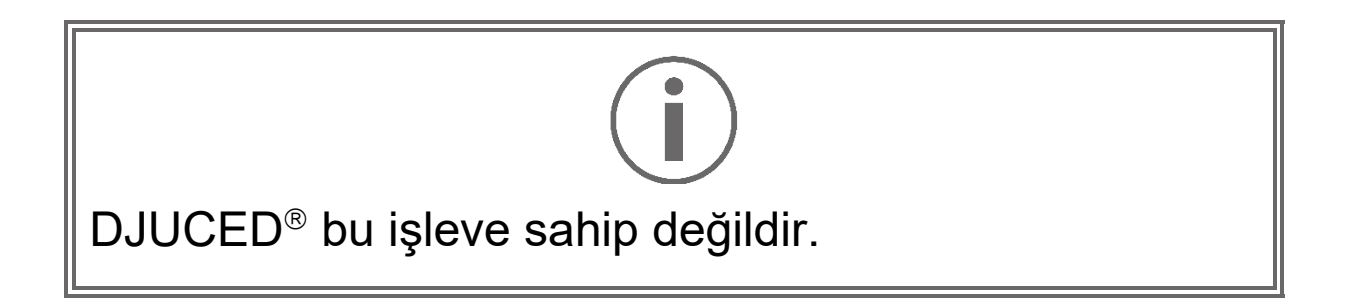

#### *\*İşlev, deck 1 ve 2'de aynıdır.*

# *Konektörler*

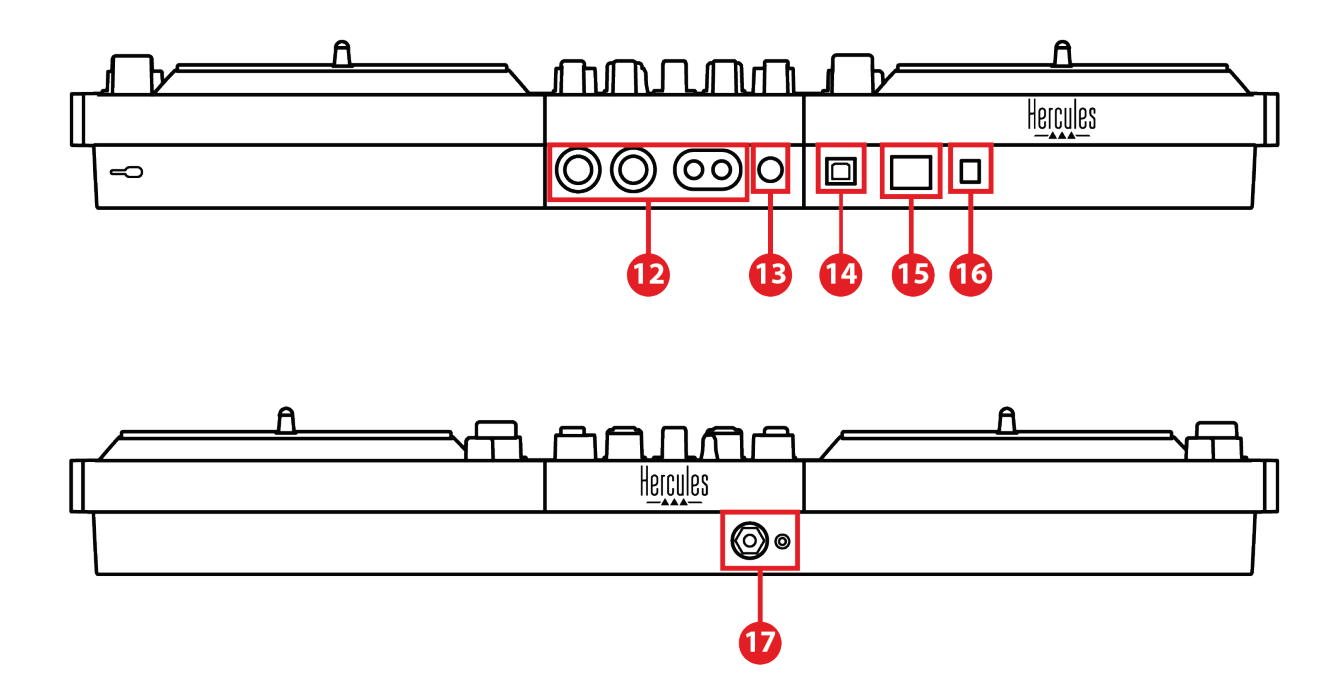

- 12. Hoparlörler için Master çıkışı (çıkış 1-2)
- 13. Dengeli mikrofon girişi
- 14. USB-B 2.0 portu
- 15. POWER düğmesi
- 16. Güç adaptörü konektörü
- 17. Kulaklık çıkışı (çıkış 3-4)

**Hoparlörler için Master çıkışı (çıkış 1-2):** Aktif hoparlörler bağlamanızı sağlar.

Format: 2 x dengesiz RCA (Cinch) ve 2 x dengeli XLR.

**Dengeli mikrofon girişi:** Dengeli veya dengesiz mikrofon bağlamanızı sağlar. Format: 6,35 mm jak.

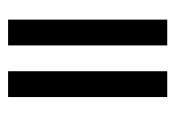

**USB-B 2.0 portu:** Kontrol ünitesini bir bilgisayara bağlamanızı sağlar.

**POWER (Güç) düğmesi:** DJControl Inpulse T7 kontrol ünitesini açıp kapatmanızı sağlar.

**Güç adaptörü konektörü:** Güç kablosunu bağlamanızı ve DJControl Inpulse T7 kontrol ünitesini adaptörü kullanarak elektrik prizine bağlamanızı sağlar.

**Kulaklık çıkışı (çıkış 3-4):** Parçaları izlemek için kulaklık bağlamanızı sağlar.

Format: 3,5 mm stereo mini-jak konektör ve 6,35 mm stereo jak konektör.

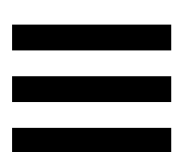

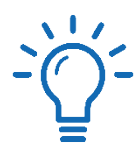

DJControl Inpulse T7 kontrol ünitesini yükseltmek ve kabloları altından geçirmek için dört toplanabilir ayağı açın.

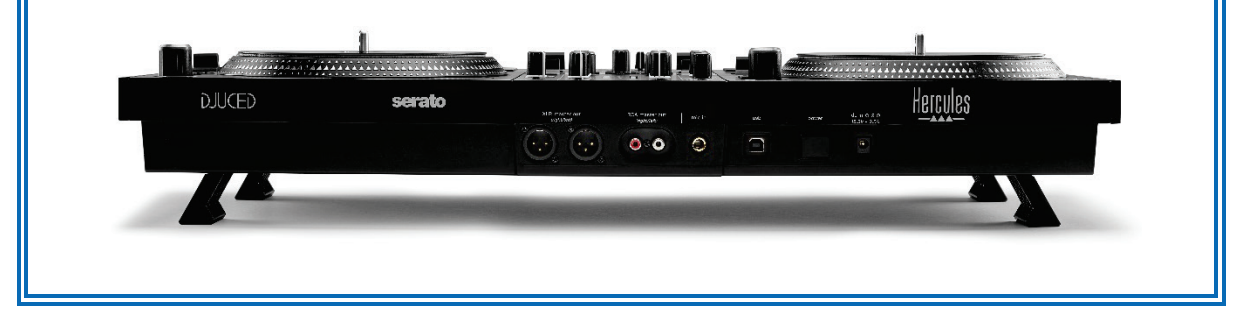

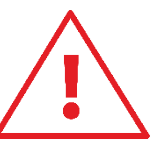

- − DJControl Inpulse T7 kontrol ünitesini taşımadan önce ayakları toplayın.
- − DJControl Inpulse T7 kontrol ünitesini kullanmıyorken ayakları toplayın.
- − Ayakları açıldığında DJControl Inpulse T7 kontrol ünitesine 5 kg ağırlığı / 50 newton kuvveti aşacak şekilde bastırmayın.

# **4. Kurulum**

# *Bağlantılar*

- 1. Güç adaptörünü DJControl Inpulse T7 kontrol ünitesine bağlayın.
- 2. Güç kablosunu güç adaptörünü bağlayın ve elektrik prizine takın.
- 3. USB kablosunu DJControl Inpulse T7 kontrol ünitesine ve bilgisayara bağlayın.
- 4. DJControl Inpulse T7 kontrol ünitesi üzerindeki POWER düğmesine basın. Düğme içeri girer.
- 5. Hoparlörlerin kapalı olduklarından ve harici bir amfiye bağlılarsa amfinin kapalı olduğundan emin olun. Aktif hoparlörlerin girişlerini DJControl Inpulse T7 kontrol ünitesinin hoparlörler için Master çıkışlarına (2 x RCA veya 2 x XLR) bağlayın.
- 6. MASTER ses seviyesini DJControl Inpulse T7 kontrol ünitesinde minimum seviyeye ayarlayın, ardından hoparlörleri açın.
- 7. Kulaklığı boynunuzun etrafına (kulaklarınıza değil) yerleştirin, ardından kulaklığı 3,5 mm mini-jak konektöre veya 6,35 mm jak konektöre bağlayın.
- 8. Mikrofonu Mikrofon girişine bağlayın (isteğe bağlı).

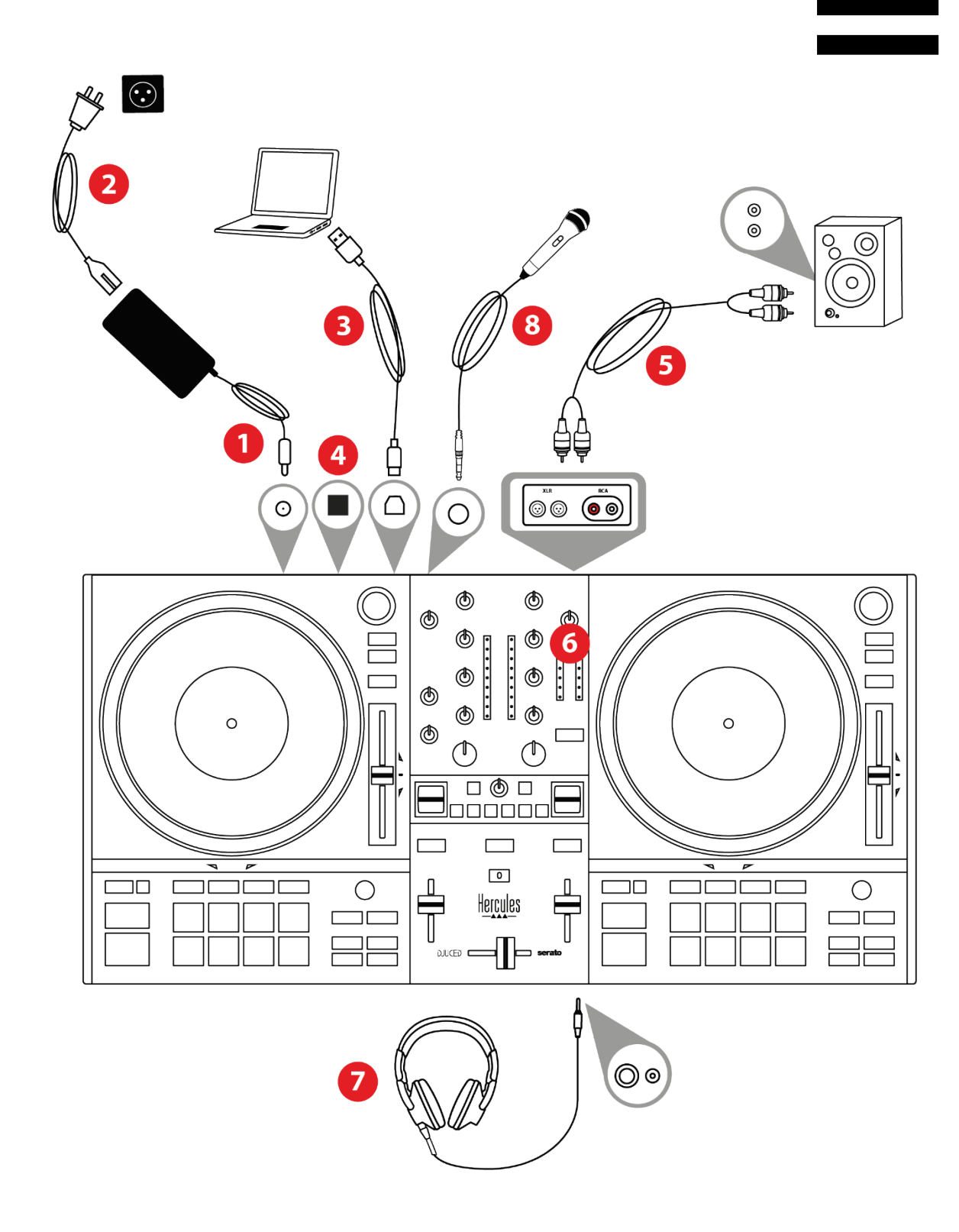

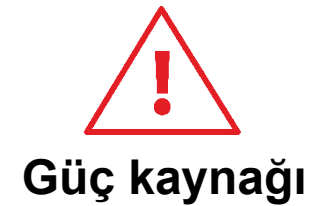

- Sadece kullanıcı kılavuzunda belirtilen güç kaynağını kullanın.
- − Güç kaynağını sadece güç kaynağının anma değeri plakasında belirtilen şebeke gerilimi ve frekansıyla kullanın.
- − Her iki çıkış formatını (XLR ve RCA) aynı anda kullanmak mümkündür — örneğin bir çıkış çiftini PA sistemine ve ikinci çıkış çiftini izleme hoparlörlerine bağlayabilirsiniz.
- − DJControl Inpulse T7 kontrol ünitesini bilgisayarınıza her bağladığınızda, Vegas Mode adı verilen bir LED'li aydınlatma serisi başlar. Vegas Mode dört aşamada gerçekleşerek LED'lerin tümünün yakılmasını pedlerde ve BROWSER enkoderlerinin arkadan aydınlatmalı halkalarında olası farklı renklerin sergilenmesini sağlar.

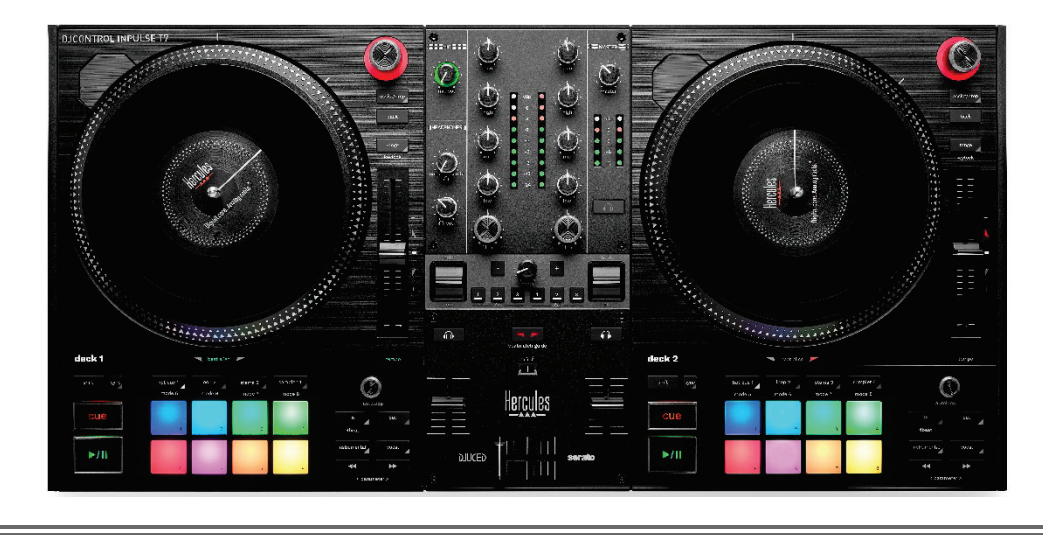

# *Yazılımı indirme*

## *DJUCED*

- 1. Lütfen **<https://www.djuced.com/hercules>** adresini ziyaret edin.
- 2. DJUCED®'ı indirerek yükleyin.
- 3. Lütfen şu adresi ziyaret edin:

**[https://support.hercules.com/product/djcontrolin](https://support.hercules.com/product/djcontrolinpulset7/) [pulset7/](https://support.hercules.com/product/djcontrolinpulset7/)** (İngilizce).

- 4. Bilgisayarınızın işletim sistemine yönelik sürücü paketini indirip yükleyin.
	- o macOS®: HDJC Series Mac
	- o Windows®: HDJC Series PC

Windows®, DJControl Inpulse T7'yi WASAPI moduna göre gecikmeyi azaltan ve genellikle daha kararlı olan ASIO modunda kullanmak için sürücüleri yüklemenizi gerektirir.

Sürücüler, DJControl Inpulse T7 kontrol ünitenizi test etmenizi ve hem Windows® hem de macOS®'de donanım yazılımı sürümünü doğrulamanızı sağlar.

5. DJUCED<sup>®</sup> yazılımını başlatın. DJControl Inpulse T7'nin başarıyla algılandığını ve kullanıma hazır olduğunu gösteren bir pencere açılır.

**DJCONTROL INPULSET7** 

Yazılımı ilk kez çalıştırdığınızda DJUCED® size rehberlik ederek kulaklık ve aktif hoparlörlerinizi bağlamanızı sağlar (ya da harici aktif hoparlörleriniz yoksa bilgisayarınızın dahili hoparlörlerini kullanmanıza olanak tanır). Başlamak için ekrandaki bilgileri adım adım izleyin.

#### Audio ayarları:

DJUCED®'da ses kartı ayarlarını değiştirmek için ekranın sağ üst kısmındaki dişli simgesine  $\Phi$  tıklayın. Ayarlar menüsü açılır.

Ses kartını seçmek için Audio (Ses) sekmesini seçin, kulaklık ve hoparlör çıkışlarını atayın.

Windows® için standart ayarlar aşağıda verilmiştir:

- − Audio device (Ses aygıtı): DJControl Inpulse T7 ASIO (ASIO)
- − Output (Çıkış):
	- o Master: Outputs 1&2
	- o Headphones: Outputs 3&4

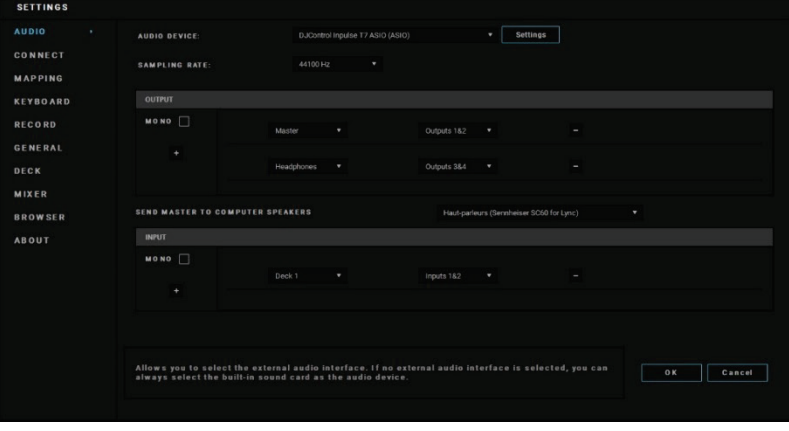

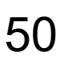

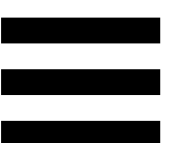

macOS® için standart ayarlar aşağıda verilmiştir:

- − Audio device (Ses aygıtı): DJControl Inpulse T7
- − Output (Çıkış):
	- o Master: Outputs 1&2
	- o Headphones: Outputs 3&4

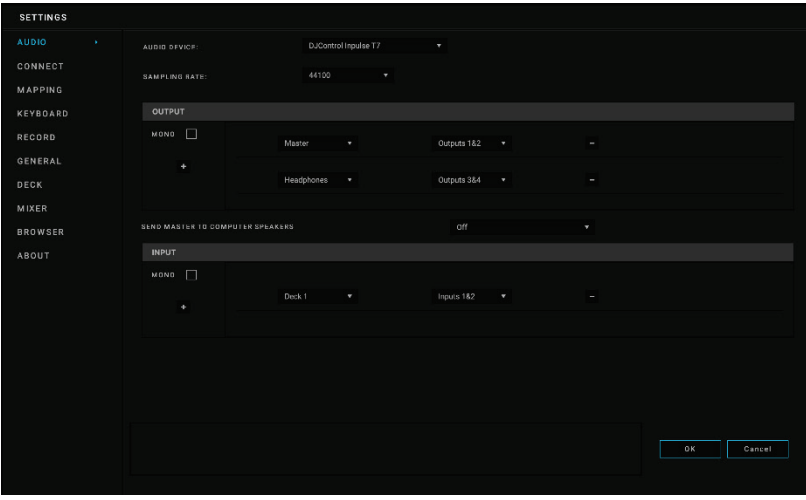

## *Serato DJ Lite*

- 1. Lütfen şu adresi ziyaret edin: **<https://serato.com/dj/lite/downloads>**.
- 2. Serato DJ Lite'ı indirerek yükleyin.
- 3. Lütfen şu adresi ziyaret edin: **[https://support.hercules.com/product/djcontrolin](https://support.hercules.com/product/djcontrolinpulset7/) [pulset7/](https://support.hercules.com/product/djcontrolinpulset7/)** (İngilizce).
- 4. Bilgisayarınızın işletim sistemine yönelik sürücü paketini indirip yükleyin.
	- o macOS®: HDJC Series Mac
	- o Windows®: HDJC Series PC

Windows®, DJControl Inpulse T7'yi WASAPI moduna göre gecikmeyi azaltan ve genellikle daha kararlı olan ASIO modunda kullanmak için sürücüleri yüklemenizi gerektirir.

Sürücüler, DJControl Inpulse T7 kontrol ünitenizi test etmenizi ve hem Windows® hem de macOS®'de donanım yazılımı sürümünü doğrulamanızı sağlar.

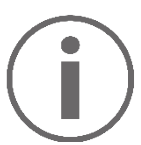

Hercules DJControl Inpulse T7; Serato DJ Lite için lisans içerir, Serato DJ Pro için lisans içermez.

Serato DJ Lite hiçbir zaman sınırı olmadan kullanılabilir.

Serato DJ Lite yerine Serato DJ Pro'yu yüklerseniz Serato DJ Pro, DJControl Inpulse T7 ile deneme süresi boyunca çalışır. Bu deneme süresinin sonunda Serato DJ Pro'yu kullanmaya devam etmek isterseniz Serato DJ Pro lisansı satın almanız gerekir.
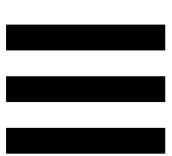

## **5. Miksinizi canlandırma**

Miksinizi canlandırmanın farklı yolları vardır.

## *Modlar ve pedler*

### *Pedler*

DJUCED<sup>®</sup>'da ped 1-8, o anda açık olan moda karşılık gelen işlemleri gerçekleştirir.

Serato DJ Lite'da ped 1-4, o anda açık olan moda karşılık gelen işlemleri gerçekleştirir. Ped 5-8 aşağıdaki işlemleri gerçekleştirir:

- − Ped 5: Reverse (geriye doğru çalma)
- − Ped 6: geri alma
- − Ped 7: hızlı ileri alma
- − Ped 8: Censor. Bu işlem, ped basılı tutulurken parçayı geriye doğru çalmanızı sağlar. Ped bırakıldığında, parçanın normal olarak çalmaya devam etmiş olması durumunda olacağı noktadan çalma devam eder. Bu, bir şarkıdaki belirgin dili maskelemek için kullanılabilir.

Pedlerde açılan modlar, kullanılan yazılıma bağlı olarak değişir:

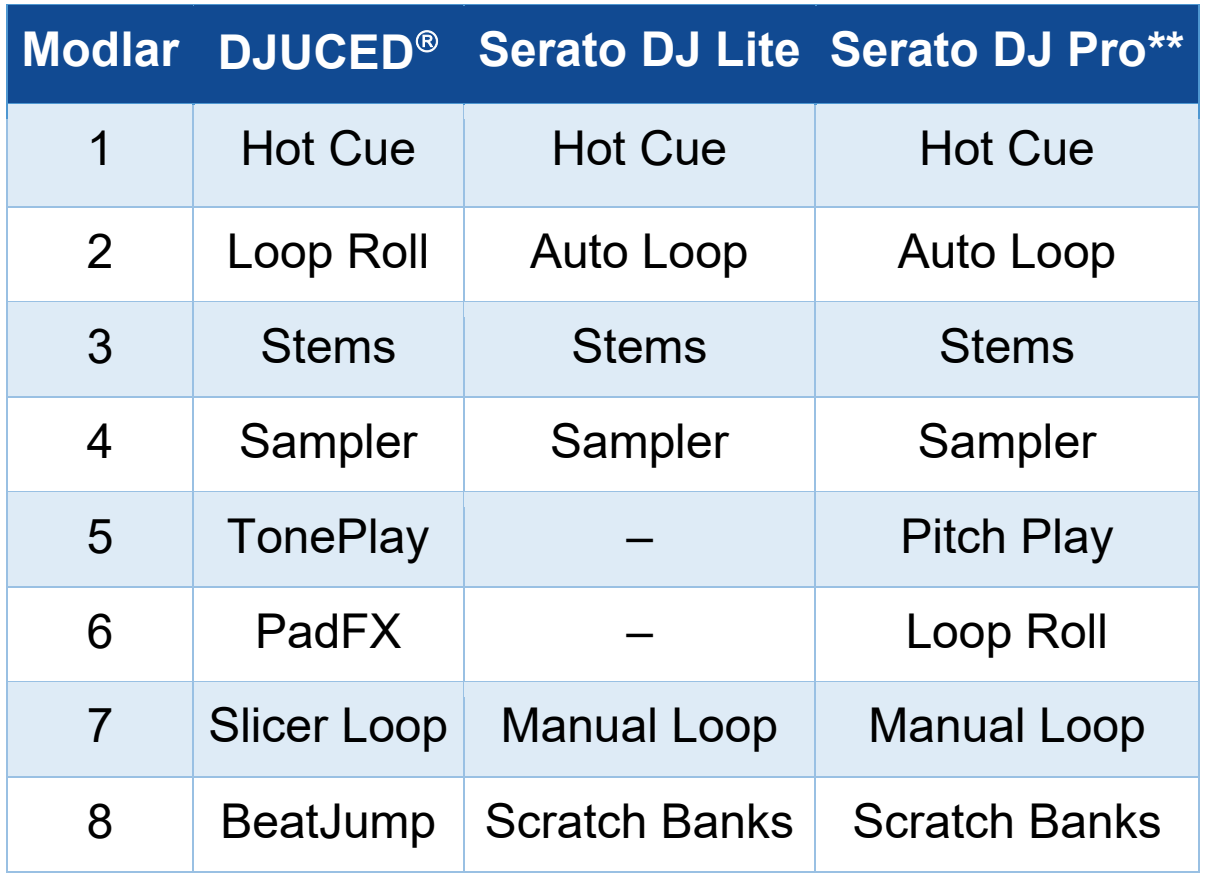

*\*\*Serato DJ Pro lisansı dahil değildir.*

### *Hot Cue modu*

Hot Cue noktası, parçada o noktayı kolayca yeniden bulmak ve daha sonra anında oraya dönmek için parçaya yerleştirdiğiniz bir işarettir (yer işareti gibi).

DJUCED'da parça başına sekiz Hot Cue noktası yerleştirilebilir.

Serato DJ Lite'da parça başına dört Hot Cue noktası yerleştirilebilir.

Serato DJ Pro'da parça başına sekiz Hot Cue noktası yerleştirilebilir.

- 1. Hot Cue moduna erişmek için HOT CUE 1 düğmesine basın. HOT CUE 1 düğmesinin ışığı yanık kalır.
- 2. Bir Hot Cue noktası yerleştirmek için bir pede basın.
- 3. Parçayı bir Hot Cue noktasından itibaren çalmak için ilgili pede basın.
- 4. Bir Hot Cue noktasını kaldırmak için SHIFT düğmesine ve pede aynı anda basın.

#### *Loop modu*

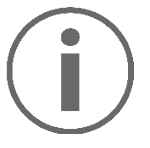

DJUCED'da bu mod, Loop Roll moduna karşılık gelir. Bir loop uyguladığınızda deck çalma başı arka planda ilerlemeye devam eder. Loop'u devre dışı bıraktığınızda, parçanın çalmaya devam etmiş olması durumunda olacağı noktadan çalma devam eder. Serato DJ Lite ve Serato DJ Pro'da bu mod, Auto

Loop moduna karşılık gelir.

Loop, parçanın tekrar tekrar çalınan bir kısmıdır.

1. Loop moduna erişmek için LOOP 2 düğmesine basın. LOOP 2 düğmesinin ışığı yanık kalır.

DJUCED<sup>®</sup>'da:

- 2. Bir loop uygulamak için bir pede basın ve basılı tutun.
- 3. Bir loop'u devreden çıkarmak için ilgili pedi bırakın.

Serato DJ Lite'da:

- 2. Bir loop uygulamak için bir pede basın.
- 3. Bir loop'u devreden çıkarmak için ilgili pede bası

#### Loop uzunluğu:

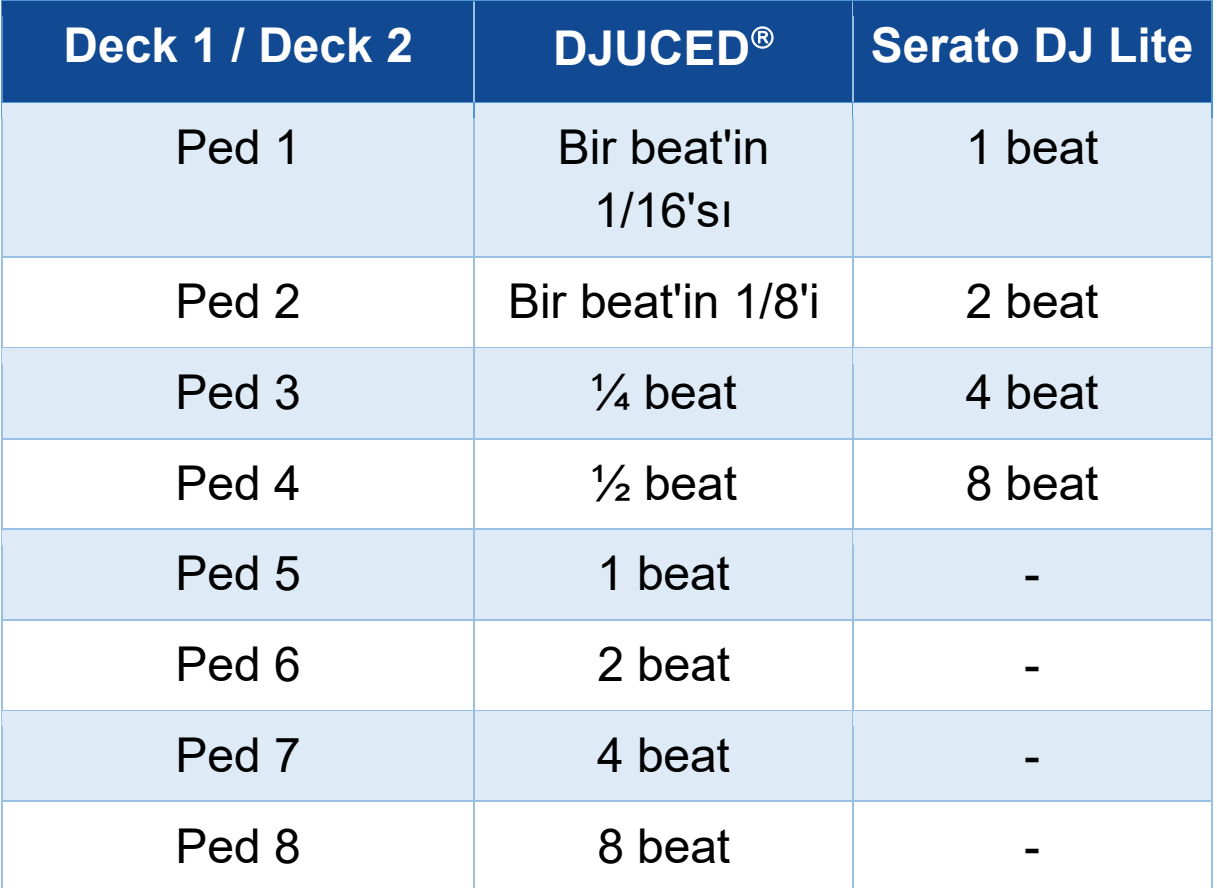

#### *Stems modu*

Stems modu bir parçayı "stems" adı verilen dört farklı kısma (vokaller ve enstrümanlar) ayırmanızı sağlar.

- 1. Stems moduna erişmek için STEMS 3 düğmesine basın. STEMS 3 düğmesinin ışığı yanık kalır.
- 2. Ped 1-4'ün her biri bir stem ile ilişkilendirilir. Bir stem'in çalmasını durdurmak için ilgili pede basın. Pedin ışığı kapanır.
- 3. Stem'i çalmaya devam etmek için ilgili pede basın. Ped yanar.

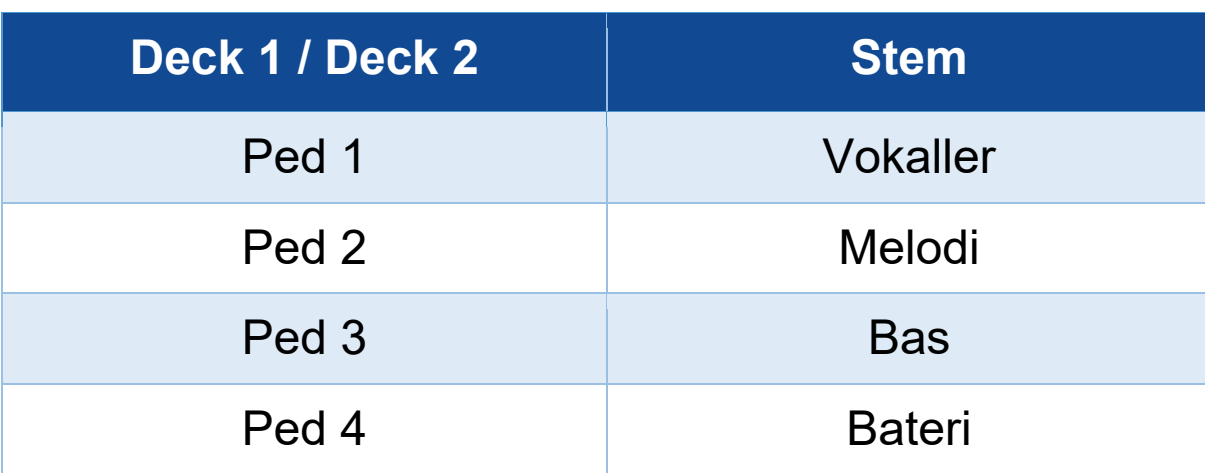

Bir parçada stems modunu ilk kez etkinleştirdiğinizde ayırma her zaman anında gerçekleşmez. DJ yazılımı parçayı analiz ederken ve farklı kısımları (vokaller, melodi, bas, bateri) oluştururken bir kaç saniye sürebilir.

Unutmamanız gereken şey, stems ayrımı yaptığınız anla bunları çalarkenki an arasında yeteri kadar zaman bırakmanızdır. Stems için farklı kısımlar oluşturulduğunda stems çalımı hemen gerçekleşir.

Stems modunu kullanmak için güçlü bir bilgisayar gerekir.

#### *Sampler modu*

Sample, o anda çalmakta olan parçanın üzerinde çalınan kısa bir sestir: Bir kere (jingle) veya tekrar tekrar (loop) çalınabilir.

DJUCED'da ped 1-8, çok katmanlı sampler'ın ilk 2 satırında bulunan sekiz sample'ı çalmanızı sağlar. Çok katmanlı sampler'ı görüntülemek için DJUCED<sup>®</sup>'da ekranın sol üst kısmındaki açılır menüden 2Decks Horizontal + 2 Samplers öğesini seçin.

Serato DJ Lite'da ped 1-4, bir sample çalmanızı sağlar. Sample panelini görüntülemek için Serato DJ Lite'da **H** simgesine tıklayın.

- 1. Sampler moduna erişmek için SAMPLER 4 düğmesine basın. SAMPLER 4 düğmesinin ışığı yanık kalır.
- 2. Bir sample'ı çalmak için bir pede basın.
- 3. Sample'ı çalmayı durdurmak için SHIFT düğmesine ve ilgili pede aynı anda basın.

### *Mod 5*

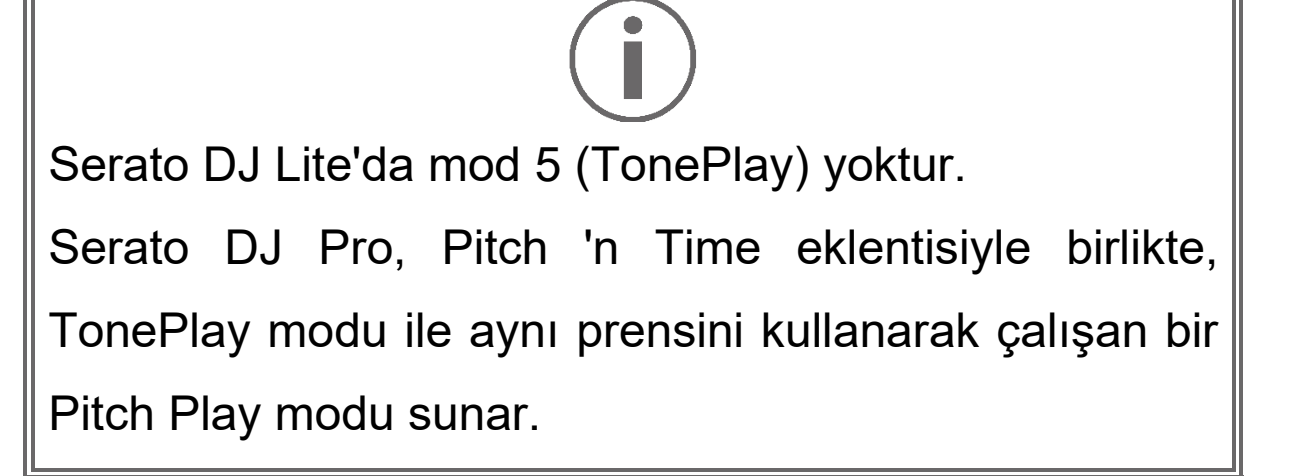

DJUCED<sup>®</sup>'da mod 5, TonePlay moduna karşılık gelir. Bu mod, bir Hot Cue noktasını farklı tonlarda yeniden çalmanızı sağlar.

- 1. Hot Cue modunu açın, ardından bir Hot Cue noktası seçin.
- 2. Mod 5'e erişmek için SHIFT ve HOT CUE 1 düğmelerine aynı anda basın. HOT CUE 1 düğmesi yanıp söner.
- 3. Bir Hot Cue noktasının tonunu değiştirmek için ped 2-8'den birine basın.
- 4. Orijinal tona dönmek için ped 1'e basın.

### Tonu değiştirme:

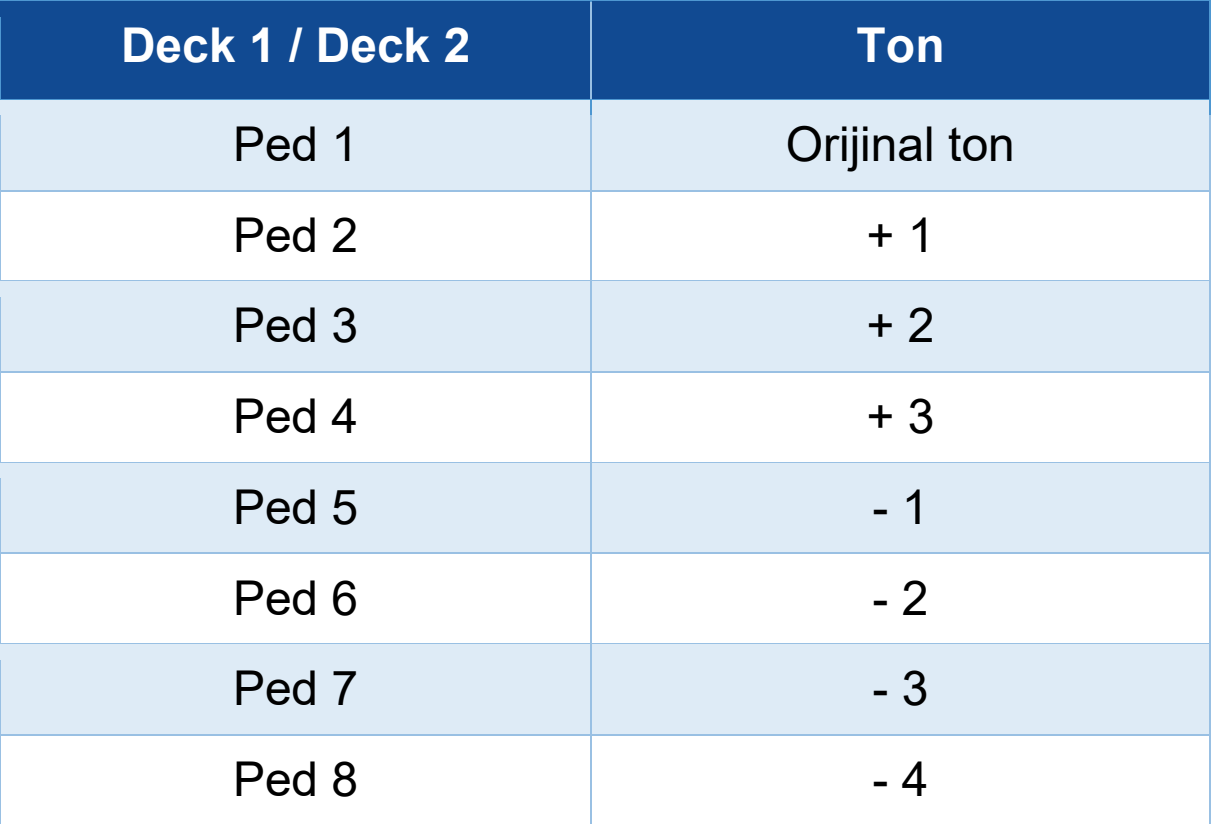

### *Mod 6*

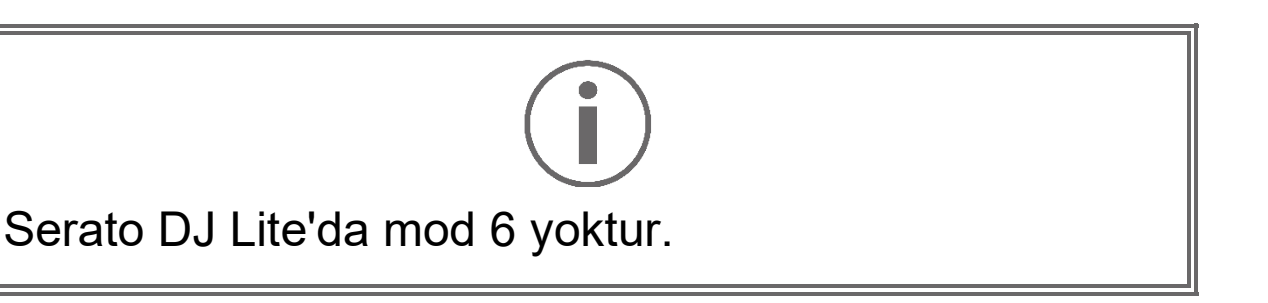

DJUCED<sup>®</sup>'da mod 6, PadFX moduna karşılık gelir. Bu mod, pedleri kullanarak efekt rafındaki efektleri kontrol etmenizi sağlar.

Efekt, bazen sesini modifiye etmek için parçaya uygulanan bir filtre veya filtre kombinasyonudur (eko, yankı…).

Efekt rafını görüntülemek için **\*\*** simgesine tıklayın.

- 1. Mod 6'ya erişmek için SHIFT ve LOOP 2 düğmelerine aynı anda basın. LOOP 2 düğmesi yanıp söner.
- 2. Bir işlem gerçekleştirmek için bir pede basın.
- 3. Bir efekti devreden çıkarmak için ilgili pede (ped 1-3) basın.

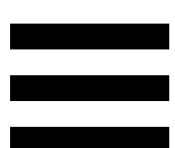

#### Olası işlemler:

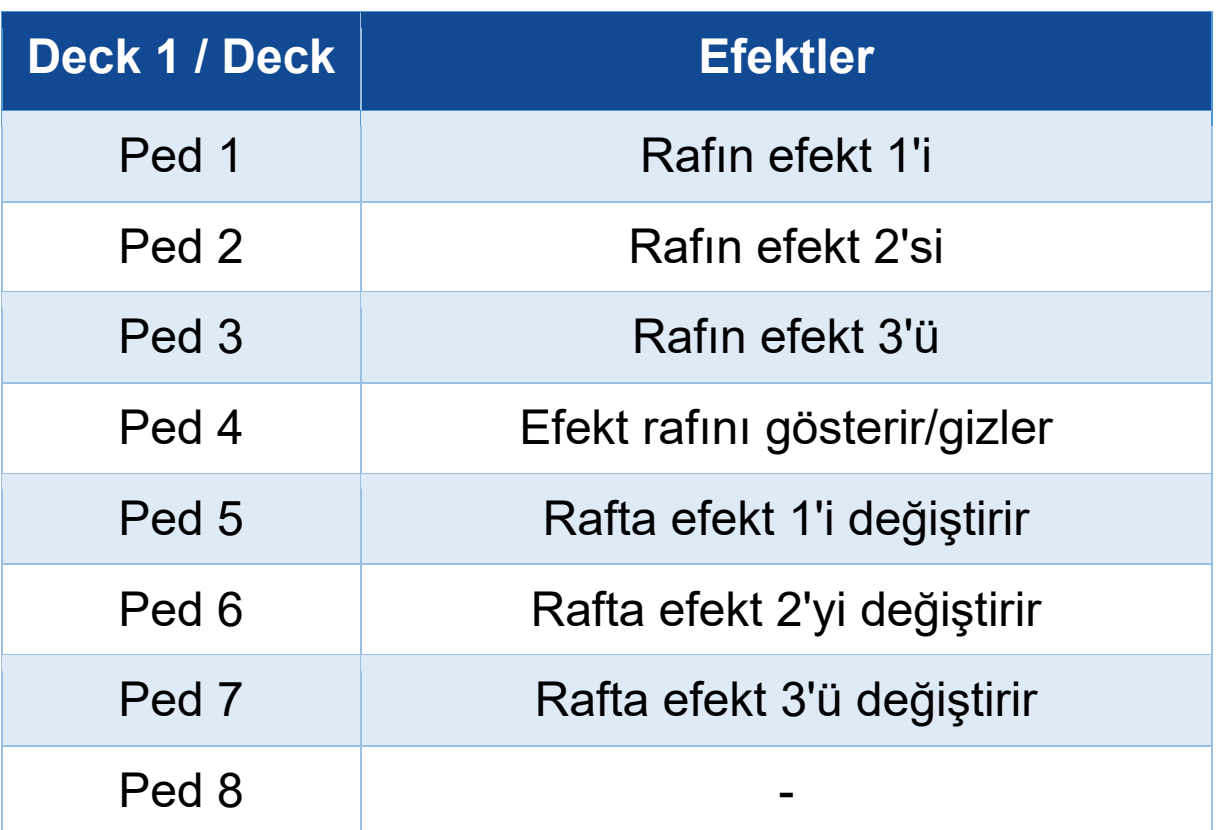

## *Mod 7*

DJUCED<sup>®</sup>'da mod 7, Slicer Loop moduna karşılık gelir. Serato DJ Lite ve Serato DJ Pro'da mod 7, Manual Loop moduna karşılık gelir.

DJUCED'da mod 7, Slicer Loop moduna karşılık gelir. Bu mod, aktif loop'u sekiz kısma bölmenizi sağlar.

- 1. Mod 7'ye (Slicer Loop) erişmek için SHIFT ve STEMS 3 düğmelerine aynı anda basın. STEMS 3 düğmesi yanıp söner.
- 2. Bir kısmı bir loop olarak çalmak için bir pede basın ve basılı tutun.
- 3. Bir kısmın çalmasını durdurmak için ilgili pedi bırakın.

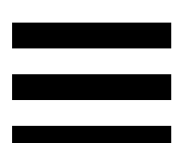

Serato DJ Lite ve Serato DJ Pro'da mod 7, Manual Loop moduna karşılık gelir. Bu mod, bir loop'u manüel olarak etkinleştirmenizi sağlar.

- 1. Mod 7'ye (Manual Loop) erişmek için SHIFT ve STEMS 3 düğmelerine aynı anda basın. STEMS 3 düğmesi yanıp söner.
- 2. Bir işlem gerçekleştirmek için bir pede basın.

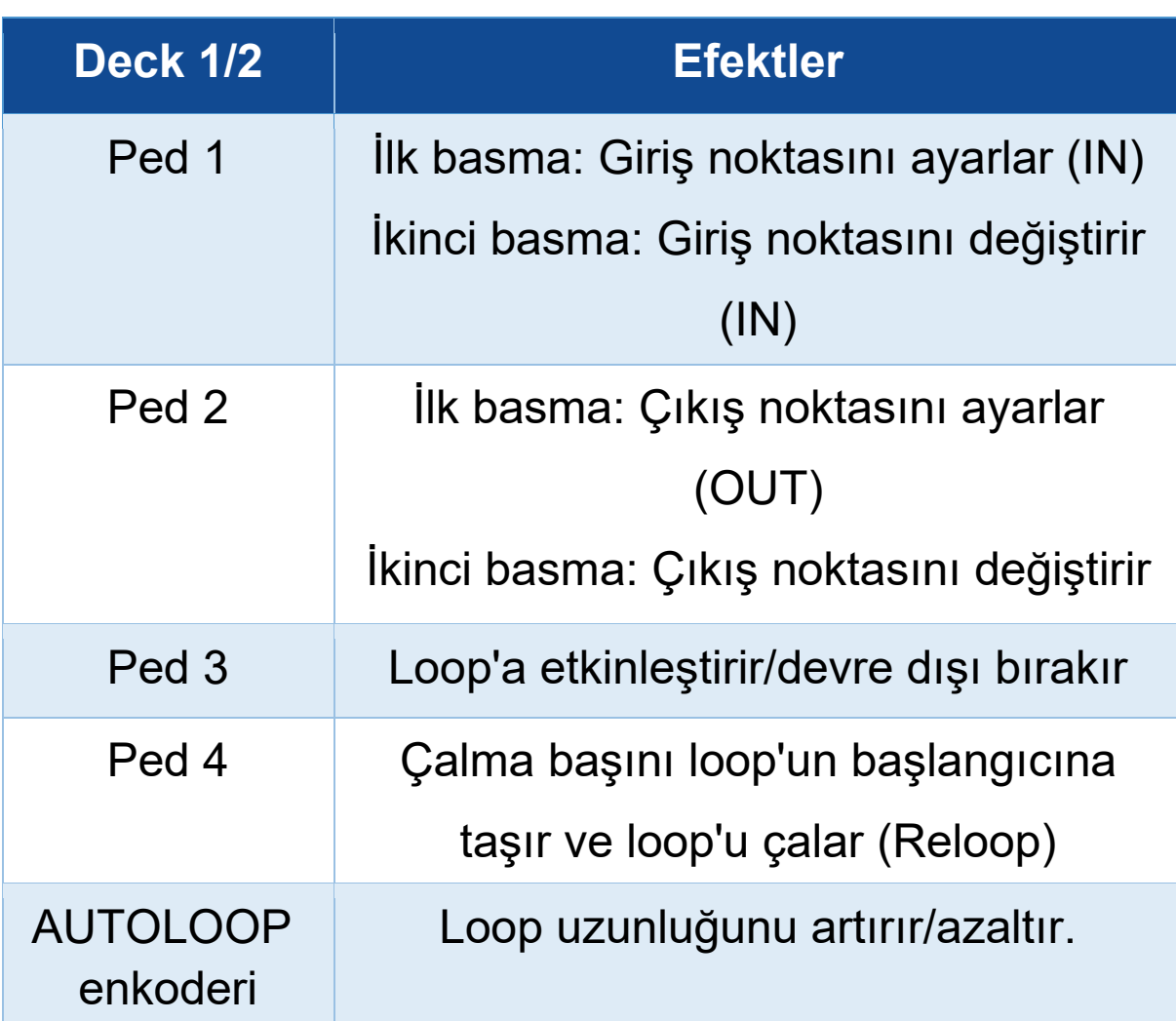

Olası işlemler:

### *Mod 8*

# DJUCED<sup>®</sup>'da mod 8, BeatJump moduna karşılık gelir. Serato DJ Lite ve Serato DJ Pro'da mod 8, Scratch Banks moduna karşılık gelir.

DJUCED'da mod 8, BeatJump moduna karşılık gelir. Bu mod, parçada hassas bir atlama yapmanızı sağlar.

- 1. Mod 8'e (BeatJump) erişmek için SHIFT ve SAMPLER 4 düğmelerine aynı anda basın. SAMPLER 4 düğmesi yanıp söner.
- 2. Bir atlama yapmak için bir pede basın.

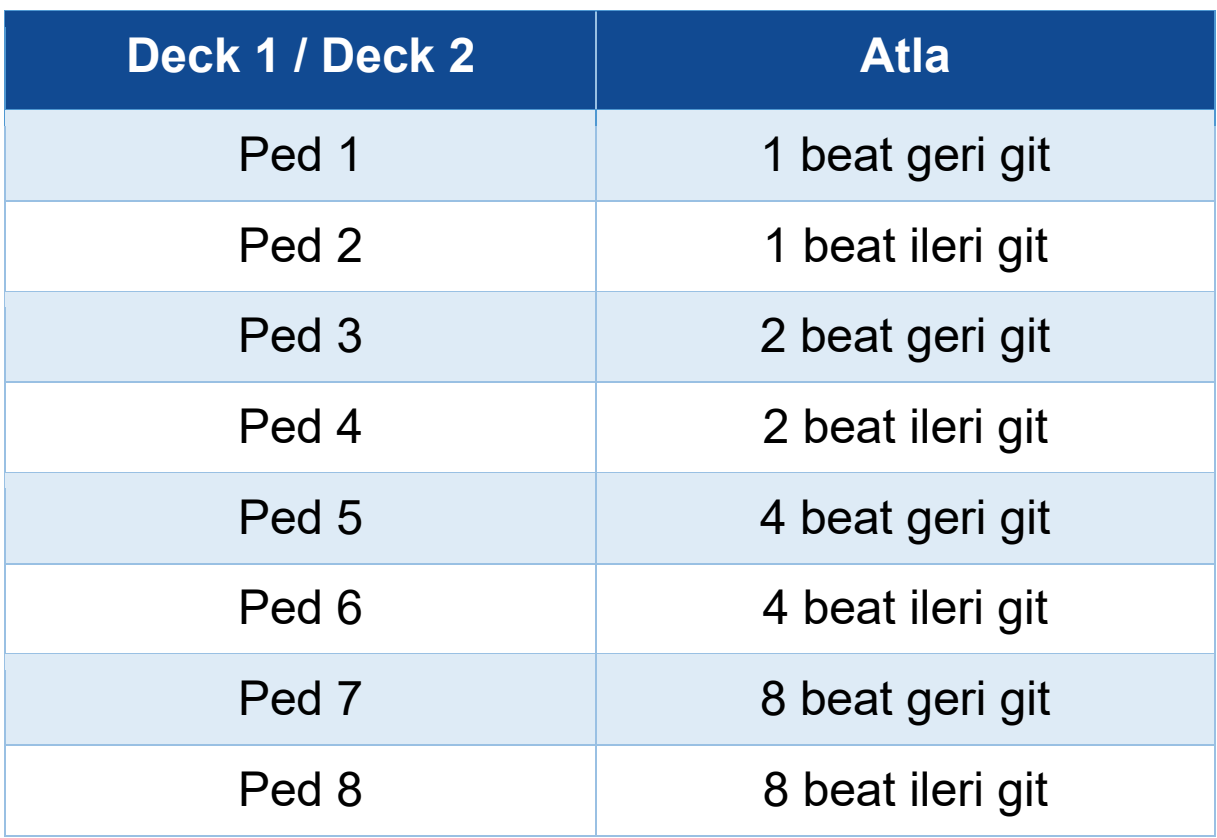

Atlama uzunluğu:

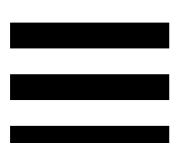

Serato DJ Lite ve Serato DJ Pro'da mod 8, Scratch Banks moduna karşılık gelir. Bu mod, motorlu diskte scratch atmak için deck'e o anda çalmakta olan parçanın yerine bir scratch sample'ı anında yüklemenizi ve ardından o anda çalmakta olan parçaya hızlıca dönmenizi sağlar.

Scratch sample panelini görüntülemek için Serato DJ Lite'da **s** simgesine tıklayın.

- 1. Mod 8'e (Scratch Banks) erişmek için SHIFT ve SAMPLER 4 düğmelerine aynı anda basın. SAMPLER 4 düğmesi yanıp söner.
- 2. Bir scratch sample'ı çalmak için bir pede basın.
- 3. Scratch sample'ı çalmayı durdurmak ve daha önce çalmakta olan parçaya dönmek için SHIFT düğmesine ve ilgili pede aynı anda basın.

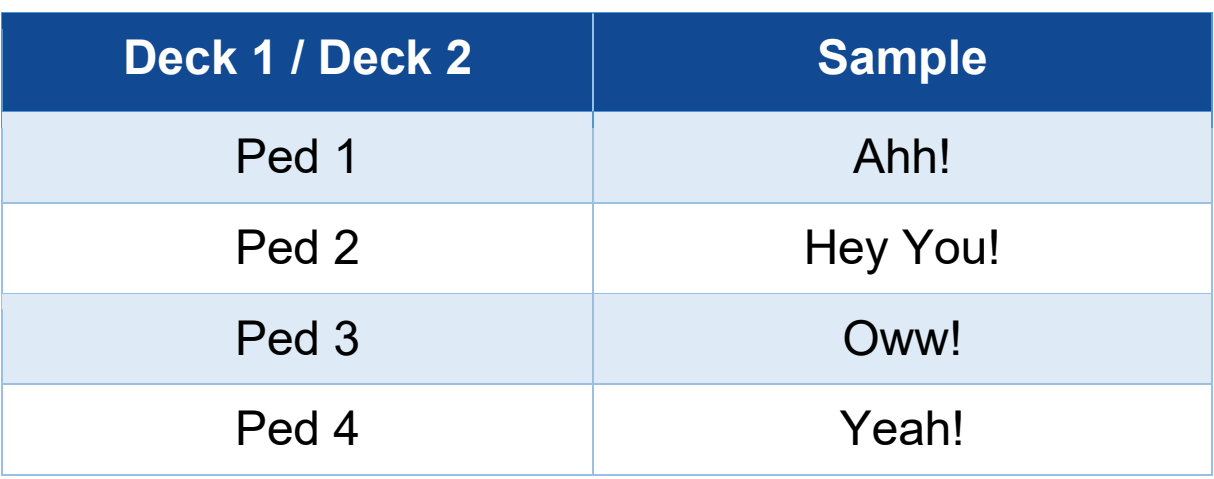

#### Sample'lar:

## *Scratch atma*

Scratch atmak, motorlu diski çevirerek parçadan bir ses efekti üretilmesini içerir.

İşaret parmağınızı motorlu diskin üstüne yerleştirin ve sağa ve sola küçük, hızlı hareketler yapın.

Ritim oluşturmak için bu scratch'i birkaç kez tekrarlayabilirsiniz.

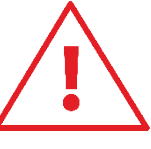

- Scratch atmadan veya miks yapmadan önce motorlu disk ile vinil plağın arasına bir keçe mat yerleştirdiğinizden emin olun.
- Vinil plağı motorlu diskin üzerine yerleştirirken zorlamayın. Vinil plağın ortasına zarar verebilirsiniz.

## *Filtreler*

Parçanın filtresini ayarlamak belirli frekansları zayıflatmanızı sağlar.

- − Yüksek frekansları zayıflatın (alçak geçiren filtre veya yüksek kesen filtre olarak bilinir): Filtre düğmesini (FILTER) sola çevirin.
- − Düşük frekansları zayıflatın (yüksek geçiren filtre veya alçak kesen filtre olarak bilinir): Filtre düğmesini (FILTER) sağa çevirin.

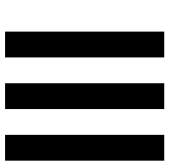

## **6. Çok kanallı ses kartı**

DJControl Inpulse T7 kontrol ünitesi, bir adet dahili çok kanallı ser kartı içermekte olup miksinizi dinleyici için hoparlörlerde çalmanızı (hoparlörler için Master çıkışı), hazırladığınız bir sonraki parçayı kulaklıklarınızda dinlemenizi (kulaklık çıkışı) ve audio kaynağı olarak bir line seviyesi çıkış içeren bir mikrofon ve/veya cihaz kullanmanızı sağlar.

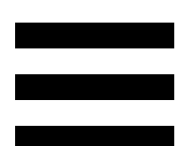

## *Hoparlörler için Master çıkışı (çıkış 1-2)*

Aktif hoparlörleriniz, DJ kontrol ünitesinin arkasında bulunan hoparlörler için iki Master çıkışından birine bağlanmalıdır.

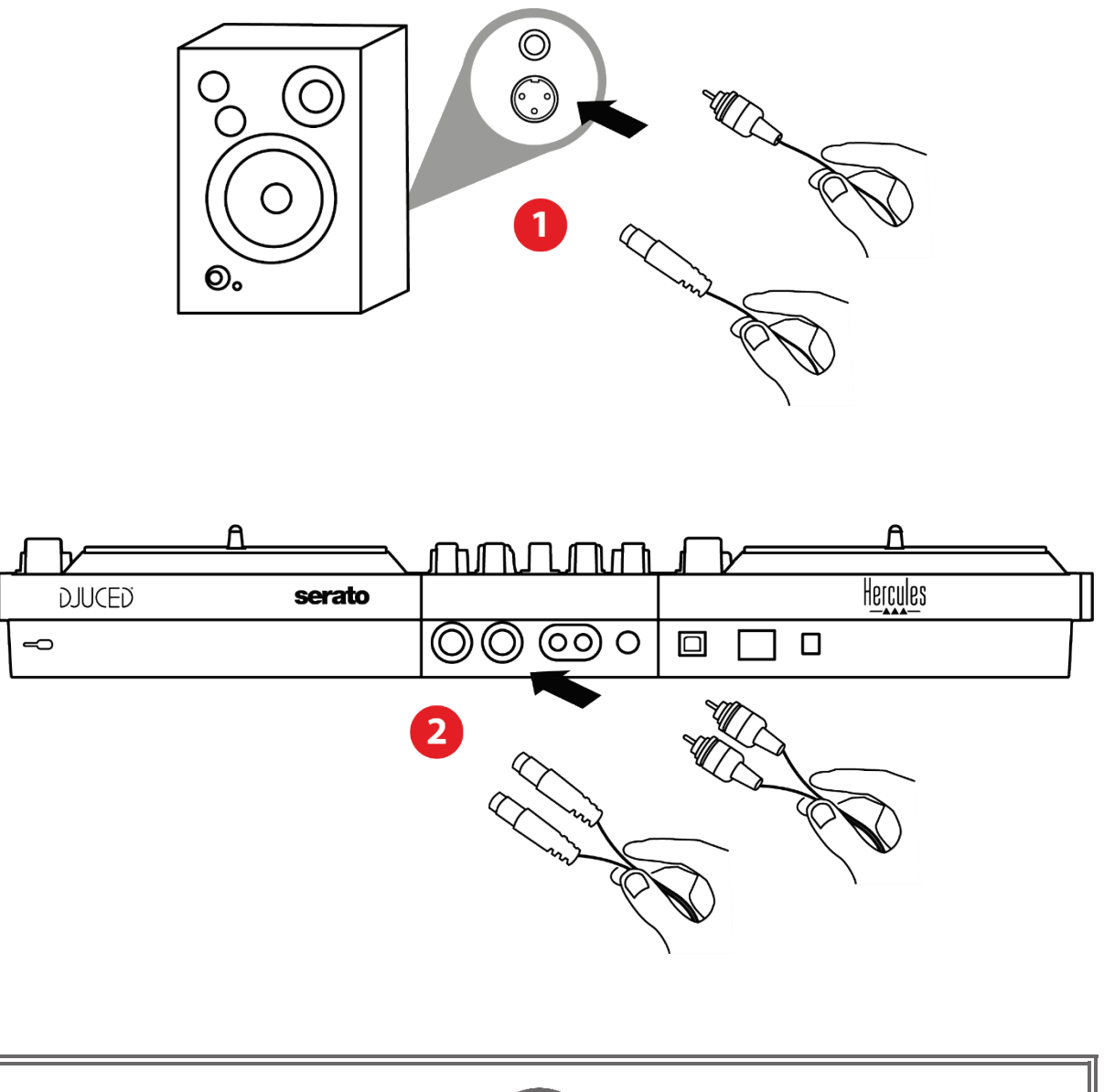

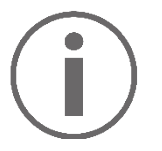

Her iki çıkış formatını aynı anda kullanmak mümkündür — örneğin bir çıkış çiftini PA sistemine ve ikinci çıkış çiftini izleme hoparlörlerine bağlayabilirsiniz.

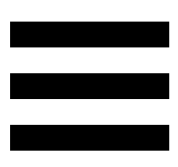

## *Kulaklık çıkışı (çıkış 3-4)*

Kulaklığınız, DJ kontrol ünitesinin ön tarafında bulunan iki kulaklık çıkışından <sup>oo</sup> birine bağlanmalıdır.

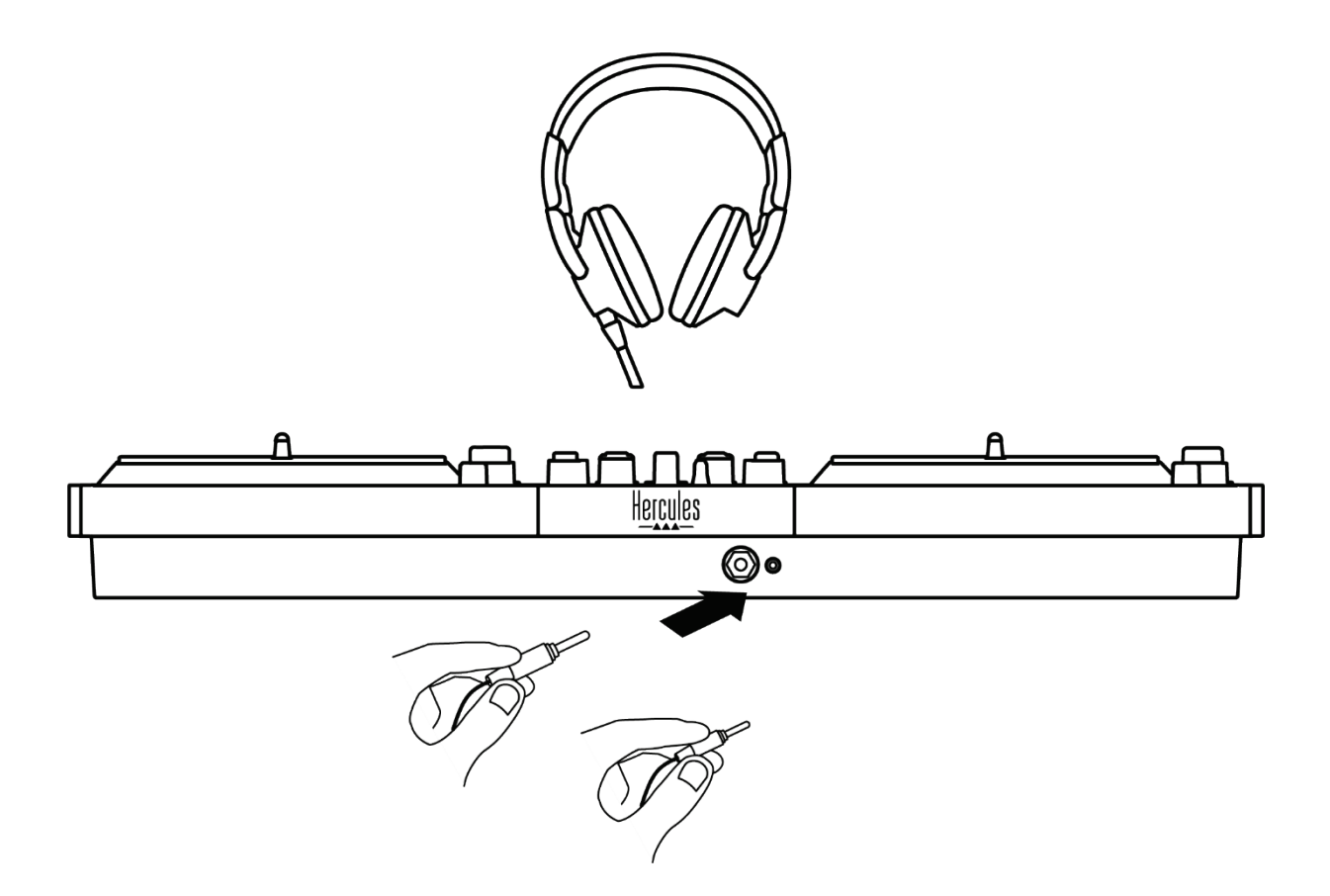

DJ kontrol ünitesi her bağlandığında fabrika ayarı olarak kulaklık çıkışı, çıkış 3-4'e atanır, böylece cihaz özellikle DJUCED® ve Serato DJ Lite da dahil olmak üzere piyasada mevcut tüm DJ'lik yazılımlarıyla çalışabilir.

Bununla birlikte DJ kontrol ünitesinin kulaklık çıkışını bilgisayarınızda bulunan şarkıları dinlemek için kullanmak isterseniz, örneğin iTunes kullanarak, çıkış 1-2'yi kulaklık çıkışına yönlendirmeniz gerekir. Bunun için MASTER VU göstergesinin altında bulunan  $\blacksquare$ düğmesine basın.

Aynı anda iki çift kulaklık bağlamanızı tavsiye etmiyoruz (yani bir kulaklığı 3,5 mm mini-jak çıkış konektörüne ve diğerini 6,35 mm jak çıkış konektörüne). İki çift kulaklık aynı empedans değerine sahip değilse çıkış ses seviyeleri farklı olur.

## *Mikrofon girişi*

Mikrofonunuz, DJ kontrol ünitesinin arkasında bulunan Mikrofon girişine bağlanmalıdır. Mikrofon girişi dengelidir.

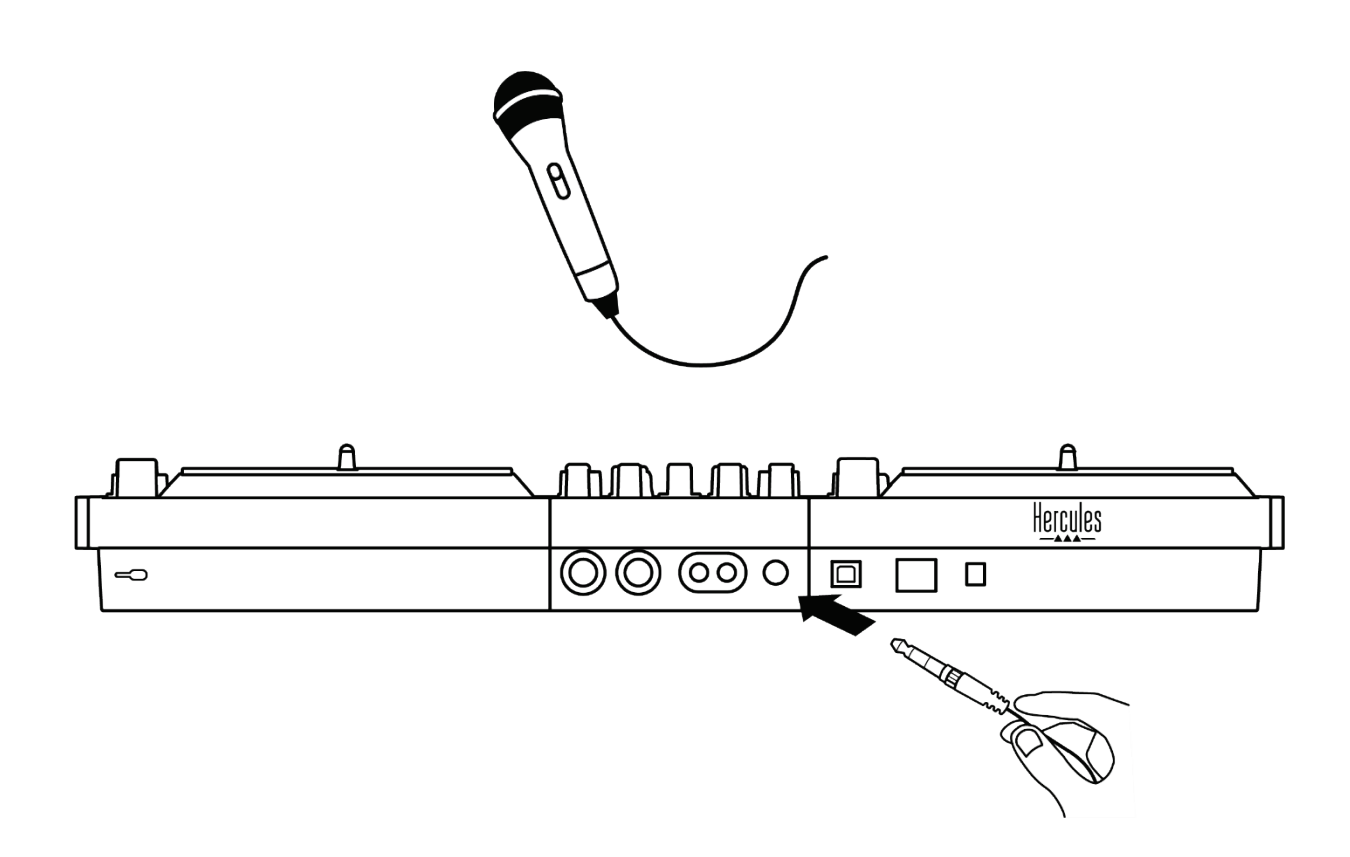

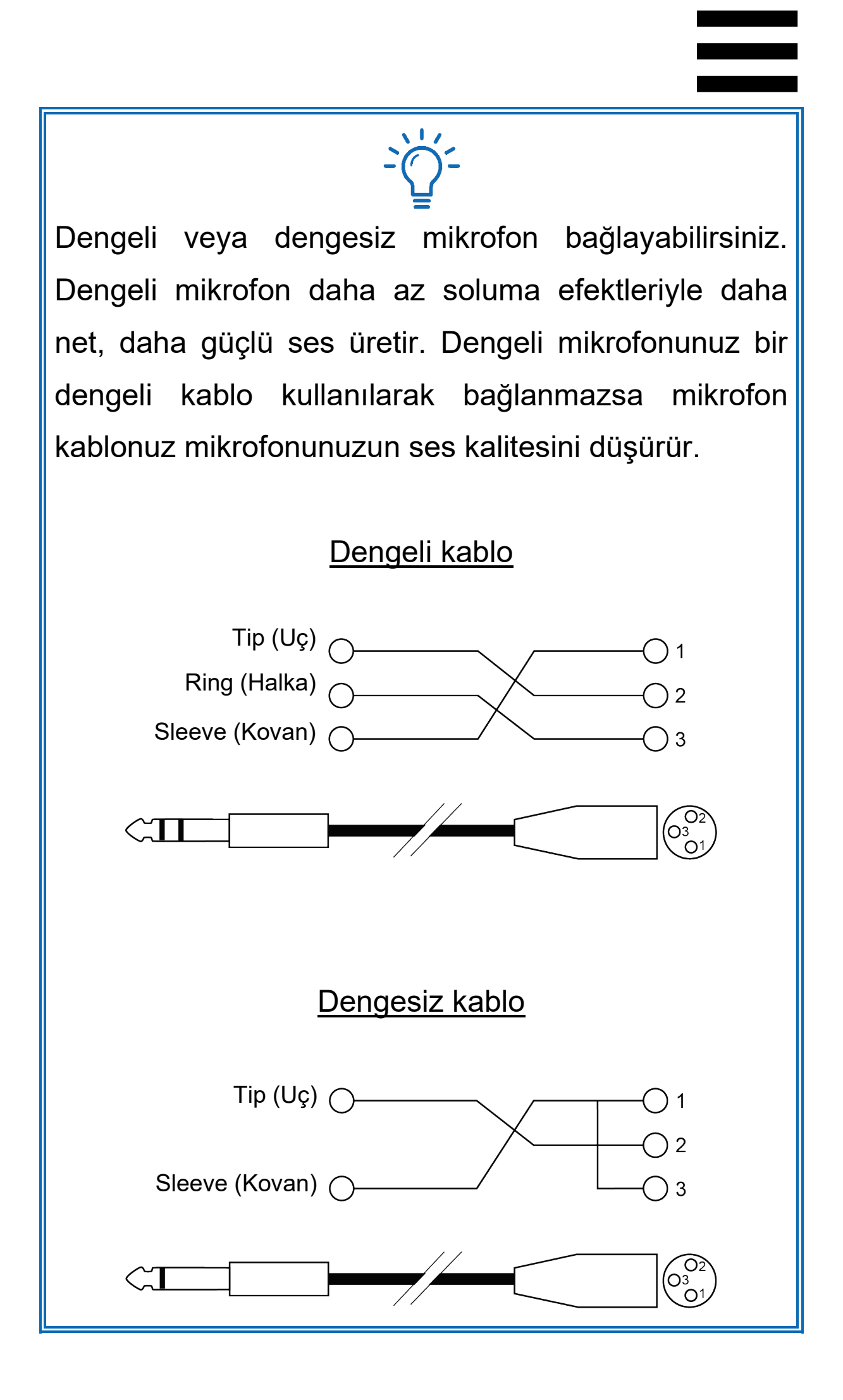

# **7. Uyumluluk**

## *USB Audio / USB MIDI*

Bu DJ kontrol ünitesi tak ve kullan özelliklidir, USB Audio ve USB MIDI standartlarıyla uyumlu olduğundan tüm PC veya Mac bilgisayarlarda sürücüler olmadan DJUCED ile çalışabilir.

## *ASIO ve Windows® kontrol paneli*

DJControl Inpulse T7 kontrol ünitesini Serato DJ Lite ile kullanmak için ASIO sürücülerini yüklemeniz gerekir. ASIO sürücüleri şu adreste mevcuttur:

**[https://support.hercules.com/product/djcontrolinpul](https://support.hercules.com/product/djcontrolinpulset7/) [set7/](https://support.hercules.com/product/djcontrolinpulset7/)**.

DJUCED<sup>®</sup> kullanıyorsanız bilgisayarınızda daha düşük gecikmeden yararlanmak için ASIO sürücülerini de indirebilirsiniz.

ASIO sürücüleri, bilgisayarda görev çubuğundan veya C:\Program Files\DJHERCULESMIX\Audio\DJ Console Series\cpl2\ dizininden erişilebilen bir kontrol paneli ile gelir. Bu panel, arabellek boyutları ve gecikme gibi farklı ASIO ayarlarını yapmanızı sağlar.

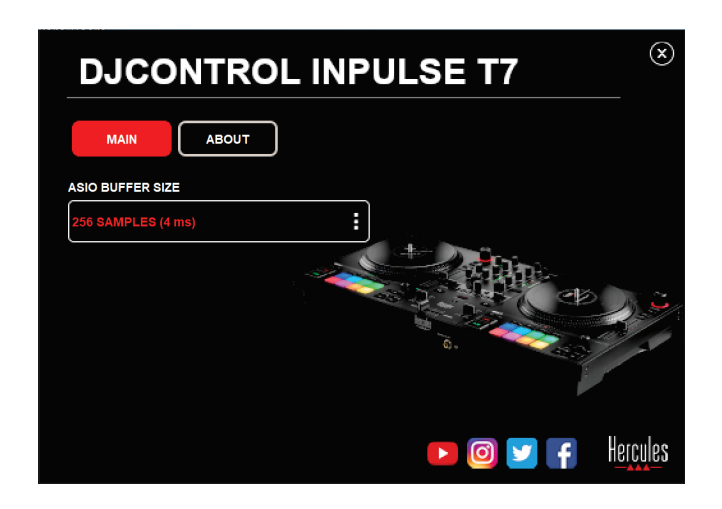

ASIO ayarlarını yapmak için:

- − ASIO arabellek boyutunu 4 veya 8 ms olarak ayarlayın.
- − Yazılımınızı başlatın (örneğin: DJUCED®) ve DJControl Inpulse T7 ASIO (ASIO) sürücüsünü seçin:

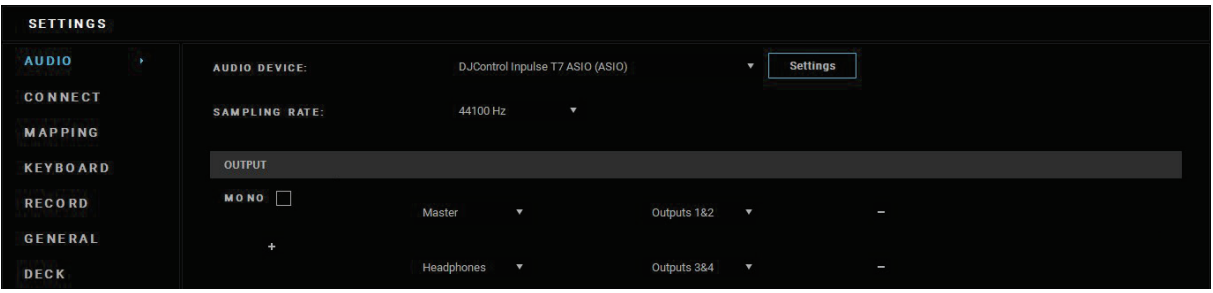

Yazılım, ASIO sürücülerini kullanarak başladığında ASIO ayarları artık kontrol panelinde değiştirilemez. Bu normaldir ve ASIO sürücüsünün kullanımda olduğunu gösterir.

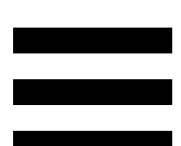

Yazılımınızı kullanarak seste yapaylık, ses bozukluğu (tıklama, çıtlama) ve gecikme sorunu olup olmadığını kontrol edin. Ses bozukluğu veya yapaylık varsa sorunu çözmek için arabellek boyutunu artırmanız gerekir.

Yazılımınızı kapatın ve ASIO arabellek boyutunu her seferinde bir değer olacak şekilde ayarlayın:

- − Gecikmeyi azaltmak için arabellek boyutunu düşürün.
- − Seste bozukluk veya yapaylık tespit ederseniz arabellek boyutunu artırın.

Sisteminiz için en uygun arabellek boyutunu bulana dek bu prosedürü tekrarlamanız gerekir.

Sürücüler için bkz:

**[https://support.hercules.com/product/djcontrolinpul](https://support.hercules.com/product/djcontrolinpulset7/) [set7/](https://support.hercules.com/product/djcontrolinpulset7/)**

## *Donanım yazılımı güncellemesi*

DJ kontrol üniteniz otomatik donanım yazılımı güncelleme moduna sahiptir. Bu mod, Hercules sürücülerini yüklemenizi ve ekran talimatlarını izlemenizi gerektirir. Donanım yazılımı güncellemesi otomatik yapılır.

Sürücüler için bkz:

**[https://support.hercules.com/product/djcontrolinpul](https://support.hercules.com/product/djcontrolinpulset7/) [set7/](https://support.hercules.com/product/djcontrolinpulset7/)**

Kontrol paneli ayrıca bu bilgiye ulaşmanızı ve bilgisayarınızda yüklü sürücü sürümlerini ABOUT (HAKKINDA) sekmesinde görmenizi sağlar. Hercules teknik destek ekibine ulaşmanız gerektiğinde bu bilgiyi el altında bulundurun.

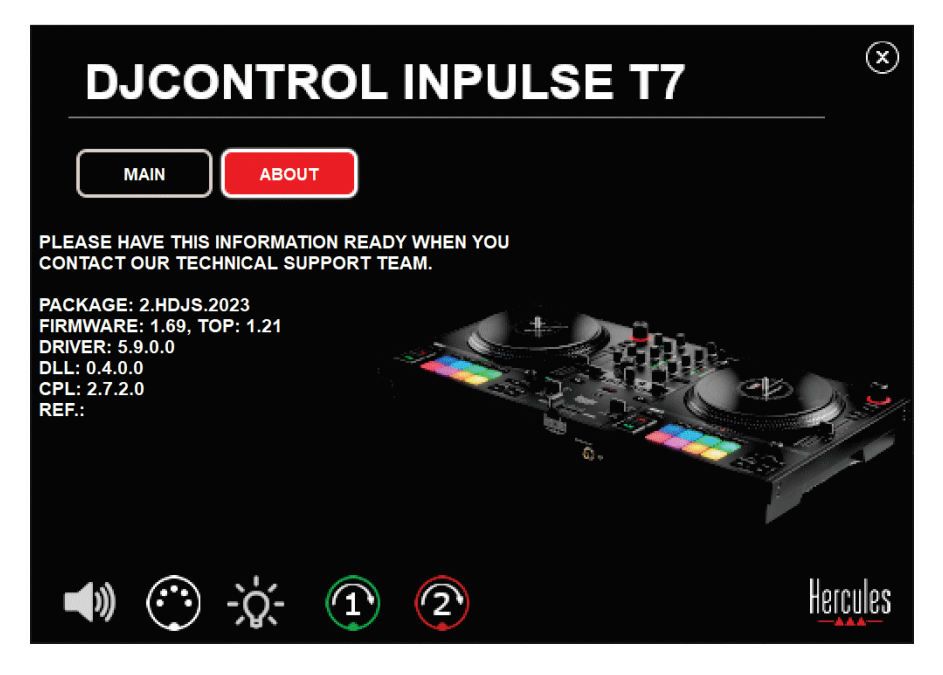

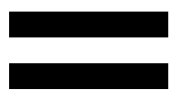

# *Kontrol panelinde DJ kontrol ünitesini test etme*

DJControl Inpulse T7 kontrol panelinin ABOUT (HAKKINDA) kısmında DJ kontrol ünitenizin sesini, MIDI kontrollerini ve aydınlatmayı ve ayrıca motorlu diskleri test edebilirsiniz.

Kontrol paneline erişmek için şu dizine gidin: C:\Program Files\DJHERCULESMIX\Audio\DJ Console Series\cpl2\.

#### *1.Audio testi*

DJControl Inpulse T7 kontrol ünitesinin audio arayüzünün ses üretip üretmediğini (DJ yazılımını kullanmadan) test etmek için hoparlör simgesine tıklayın. Test sırasında simge yeşile döner ve program, hoparlörler ve kulaklık için Master çıkışlarında bir ses çalar.

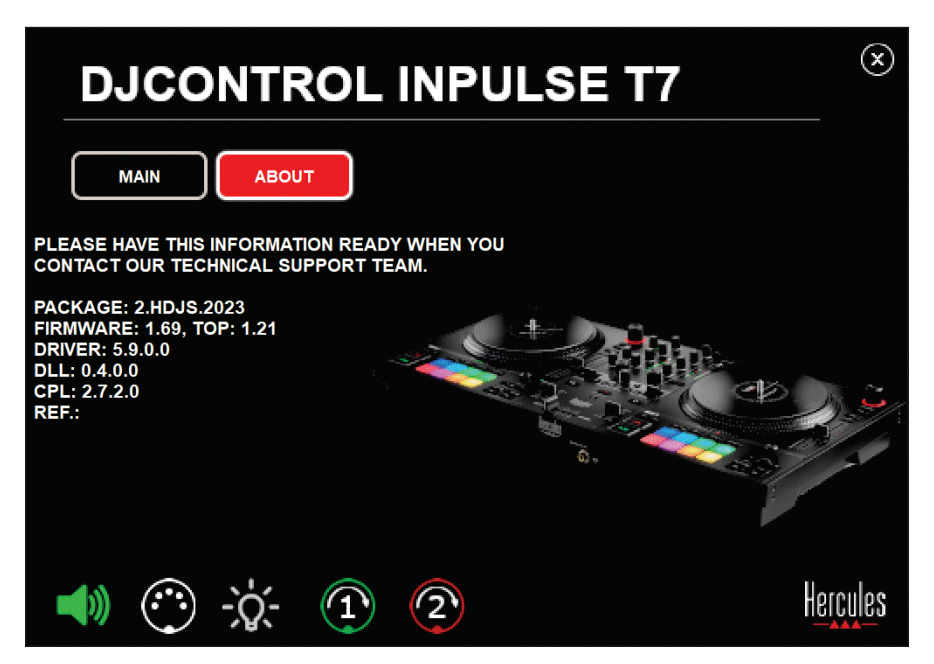

## *2.MIDI kontrolleri testi*

DJControl Inpulse T7 kontrol ünitesinin MIDI kontrollerini (DJ yazımını kullanmadan) test etmek için test etmek istediğiniz düğmeleri veya diğer kontrolleri kullanmayı deneyin. DIN konektörü simgesi yeşile dönerse bu, MIDI komutunun alınmakta olduğunu ve düğme veya diğer kontrolün düzgün çalıştığını gösterir.

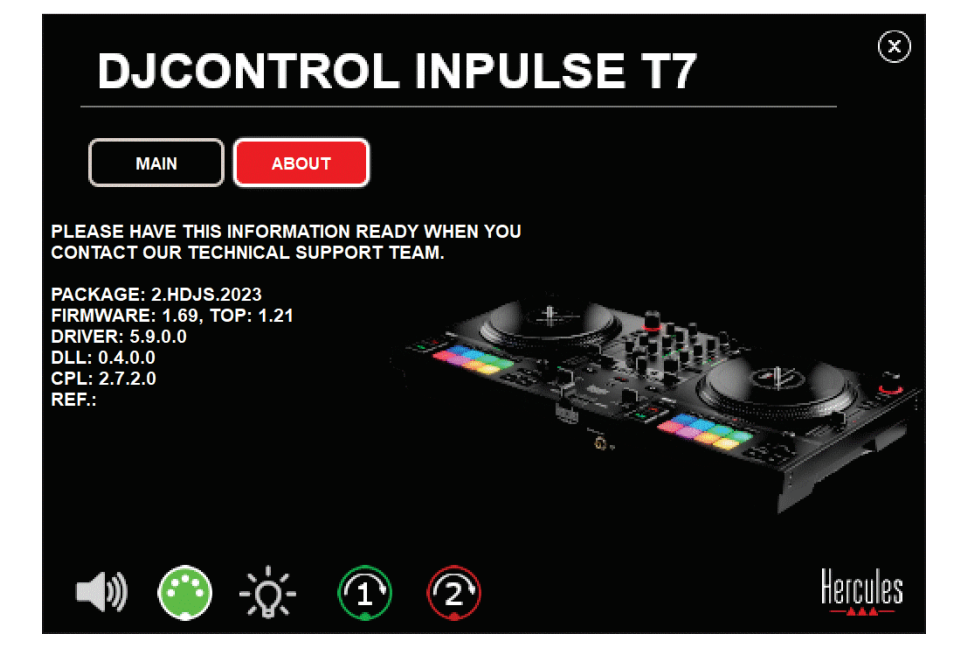

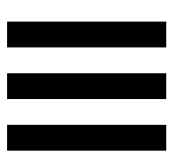

## *3.Aydınlatma testi*

DJControl Inpulse T7 kontrol ünitesinin LED'lerinin çalışıp çalışmadığını (DJ yazılımını kullanmadan) test etmek için kontrol ünitesinin LED'lerini yakmak üzere ampul simgesine tıklayın. Test sırasında simge yeşile döner ve kontrol ünitesinin LED'leri yanar.

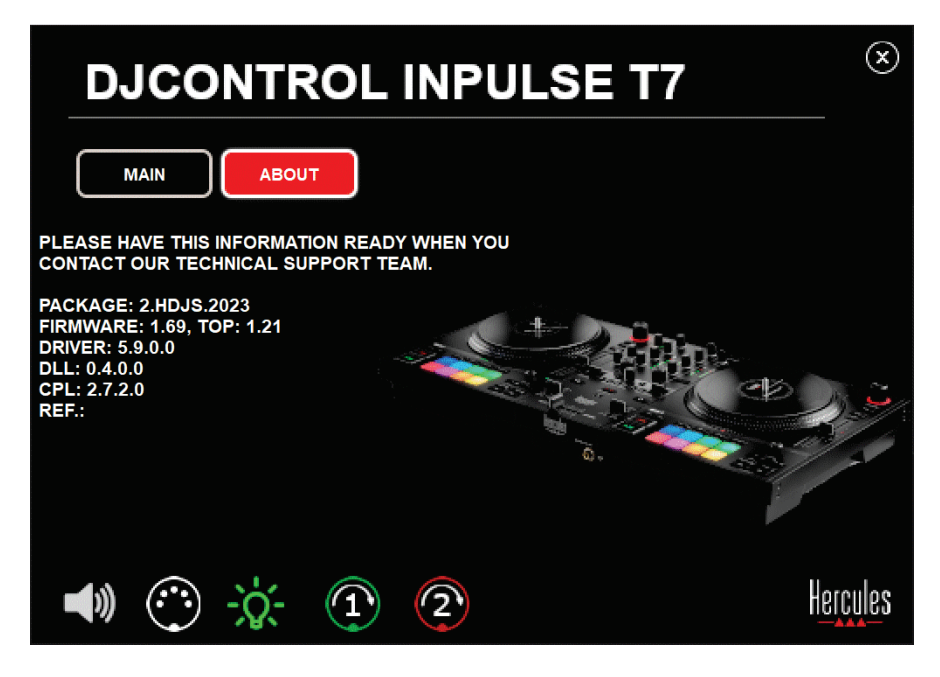

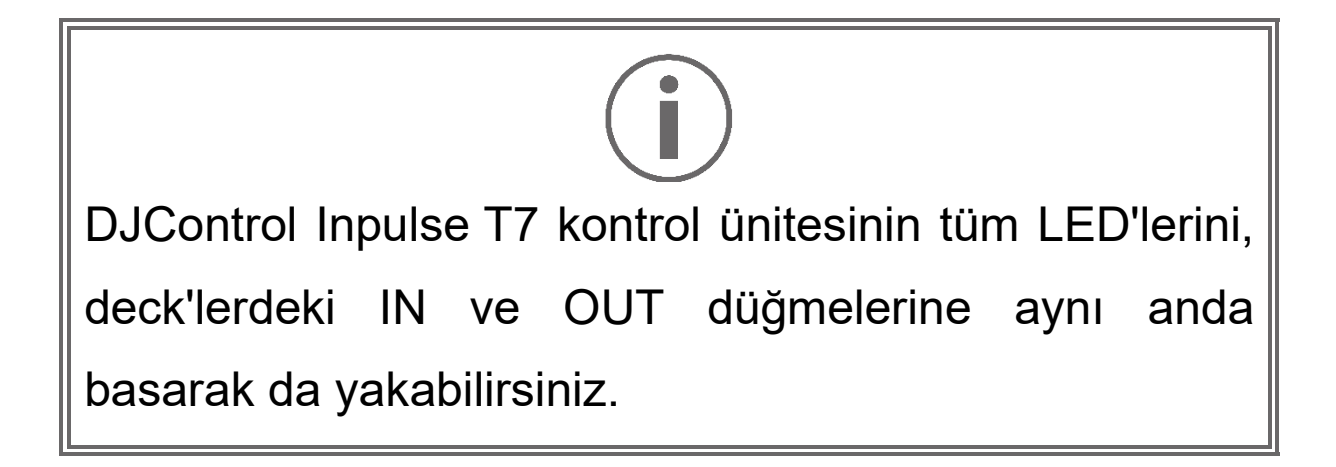

#### *4.Motorlu diskler testi*

DJControl Inpulse T7 kontrol ünitesinin motorlu disklerinin çalışıp çalışmadığını (DJ yazılımını kullanmadan) test etmek için disk 1 veya 2 simgesine tıklayın. Test sırasında ilgili disk ve DIN konektörü simgeleri yeşil yanar ve motorlu disk kontrol ünitesi üzerinde hareket eder (döner).

Motorlu disk no. 1 testi:

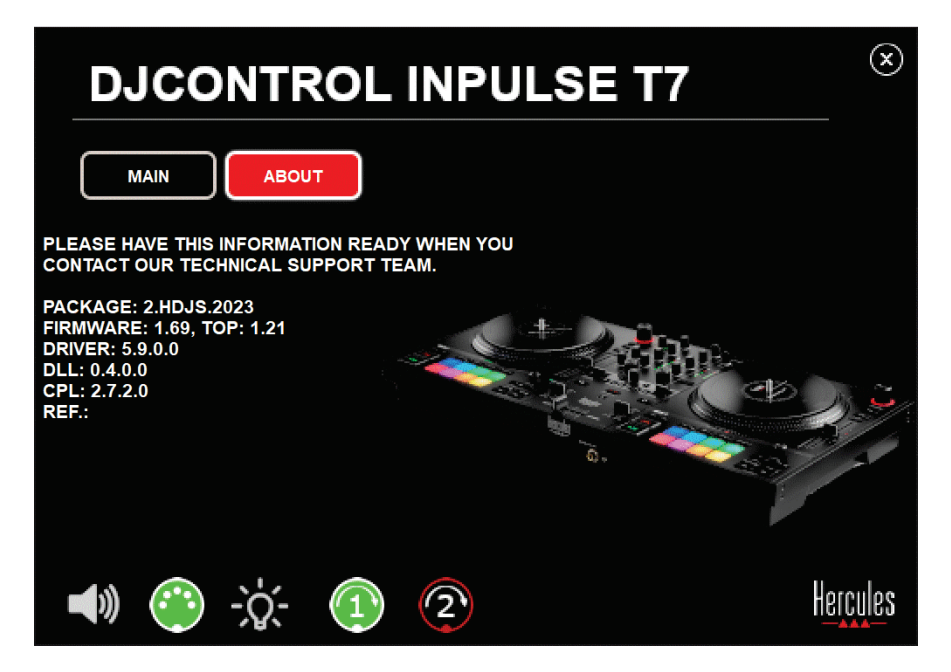

Motorlu disk no. 2 testi:

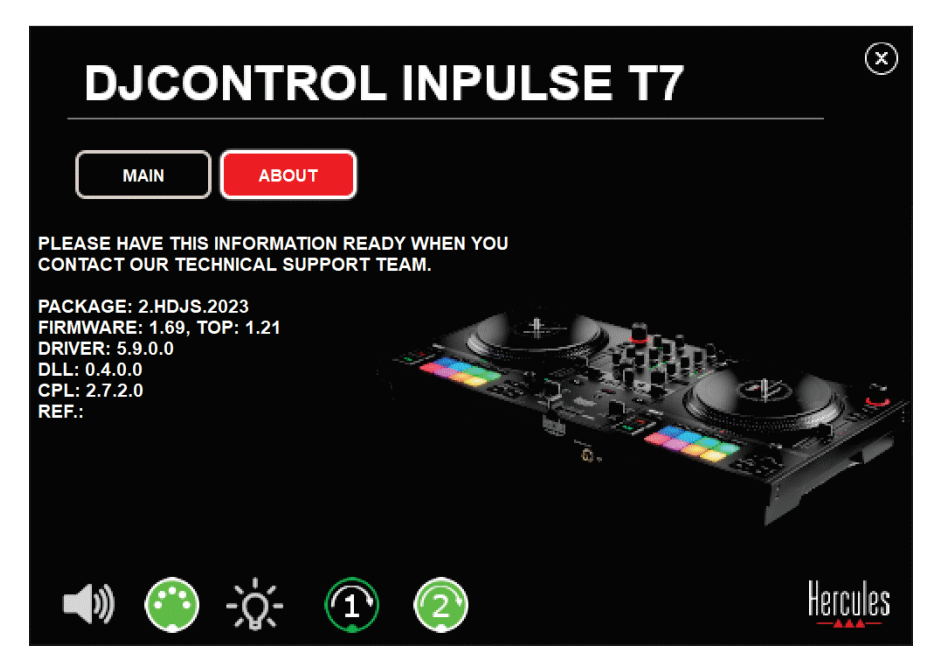

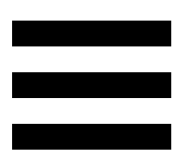

## **8. Demo modu**

Bu mod, bilgisayar olmadan DJ kontrol ünitenizi bir güç kaynağına ve bir USB güç kaynağına bağladığınızda kullanılabilir ve özellikle mağazalarda kullanılır. Bu durumda DJ kontrol ünitesi fonksiyonel olmayıp demo modundadır: Kontrol ünitesinin farklı ışıklarını yakan bir demo işlem dizisi kendini tekrarlamaya devam eder.

## **9. Sıkça Sorulan Sorular (SSS)**

## *1. Kulaklığımdan ses gelmiyor.*

DJ kontrol üniteniz DJUCED® ve Serato DJ Lite ile çalışmak üzere önceden ayarlanmış çok kanallı bir ses kartı ile donatılmış olduğundan kulaklığınızı DJ kontrol ünitenizin ön tarafına bağladığınızı kontrol edin.

Varsayılan olarak yazılım ilk başlatıldığında iki izleme düğmesi devrededir. Ardından kulaklığınızda dinlemek istediğiniz deck'i seçebilir veya MASTER VU göstergesinin altında bulunan **DA** düğmesine basarak miksinizin sonuçlarını dinleyebilirsiniz.

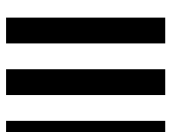

# *2. Kulaklığımdaki ses bozuk veya çok düşük çıkıyor.*

Kulaklığınızda, TRRS konektörü (kulaklık + mikrofon) değil bir TRS konektörü (standart kulaklık) olduğunu kontrol edin.

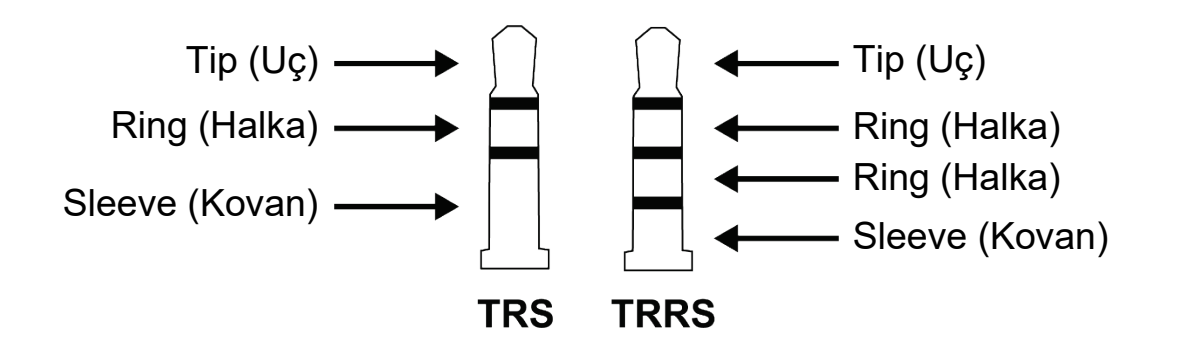

TRRS konektörler DJControl Inpulse T7 kontrol ünitesiyle uyumlu değildir.

## *3. Hoparlörlerimden ses gelmiyor.*

DJ kontrol üniteniz DJUCED® ve Serato DJ Lite ile çalışmak üzere önceden ayarlanmış çok kanallı bir ses kartı ile donatılmış olduğundan hoparlörlerinizi DJ kontrol ünitesinin arka tarafındaki RCA veya XLR konektörlerine bağladığınızı kontrol edin.

DJControl Inpulse T7 kontrol ünitesinin audio arayüzünün ses üretip üretmediğini test etmek için (DJ yazılımını kullanmadan) DJ kontrol ünitesinin kontrol panelini görüntüleyebilirsiniz. ABOUT (HAKKINDA) sekmesine tıklayın, ardından hoparlör simgesine tıklayın. Ses çalınırken simge yeşile döner.

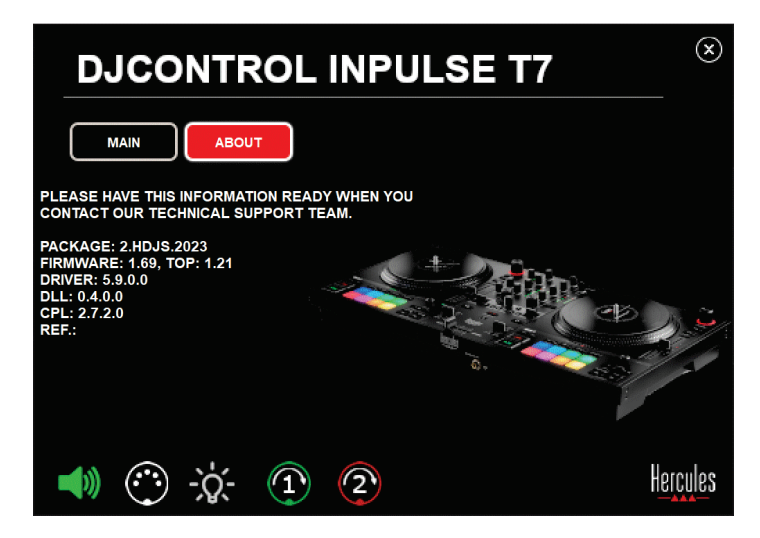
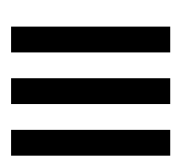

# *4. Dizüstü bilgisayarımın hoparlörlerinden ses gelmiyor.*

DJ kontrol üniteniz önceden yapılandırılmış bir çok kanallı ses kartı ile donatılmıştır. Dizüstü bilgisayarınızın dahili hoparlörlerini kullanmak istiyorsanız:

− DJUCED ®'da ayarlara erişin ve SEND MASTER TO COMPUTER SPEAKERS (ANA SİNYALİ BİLGİSAYAR HOPARLÖRLERİNE GÖNDER) seçeneğini işaretleyin.

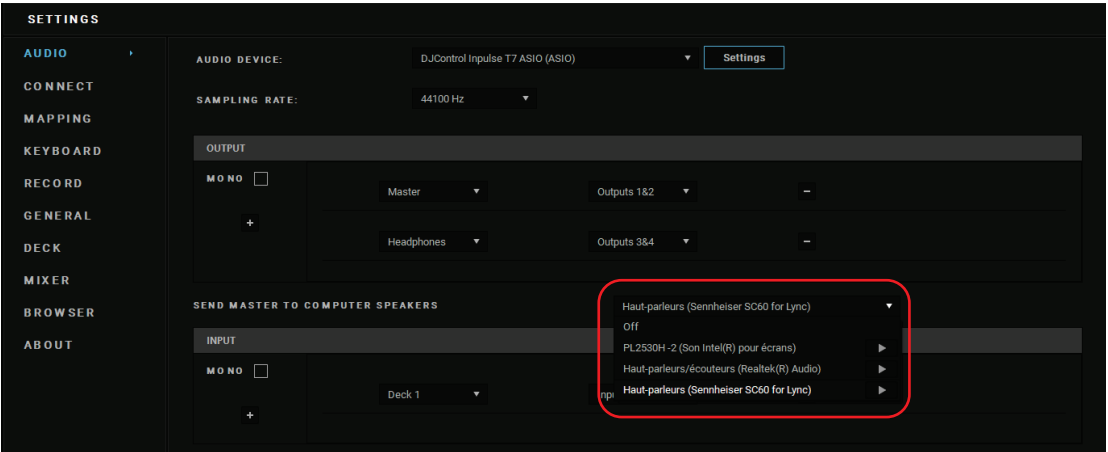

− Serato DJ Lite'da ayarlara erişin, Audio (Ses) sekmesini açın ve Use Laptop Speakers (Dizüstü Bilgisayar Hoparlörlerini Kullan) seçeneğini işaretleyin.

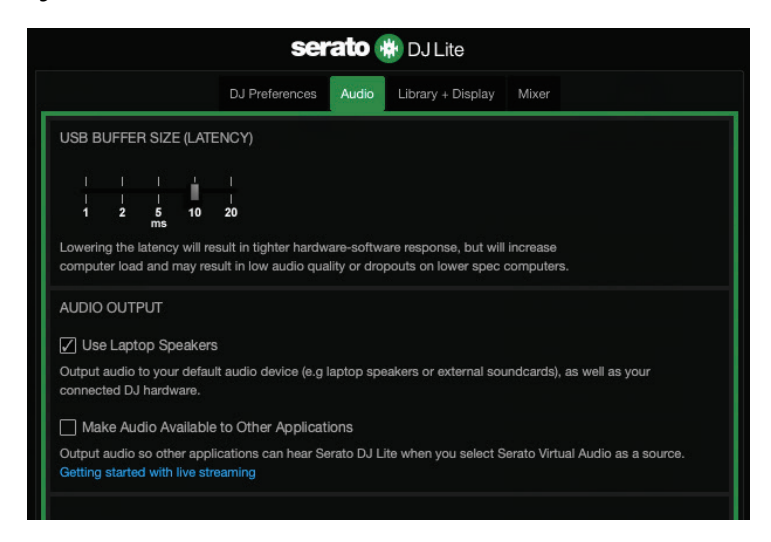

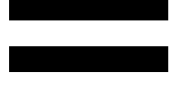

# *5. Kulaklığımdan veya dizüstü bilgisayarımın hoparlörlerinden ses gelmiyor.*

Varsayılan olarak ses, hoparlörler için Master çıkışından ve kulaklık çıkışından gelir. Bu nedenle dizüstü bilgisayardan ses gelmemesi normaldir.

Dizüstü bilgisayarınızın dahili hoparlörlerini kullanmak istiyorsanız:

− DJUCED ®'da ayarlara erişin ve SEND MASTER TO COMPUTER SPEAKERS (ANA SİNYALİ BİLGİSAYAR HOPARLÖRLERİNE GÖNDER) seçeneğini işaretleyin. Kulaklığınızı DJControl Inpulse T7 kontrol ünitesine bağlamanız gerekir.

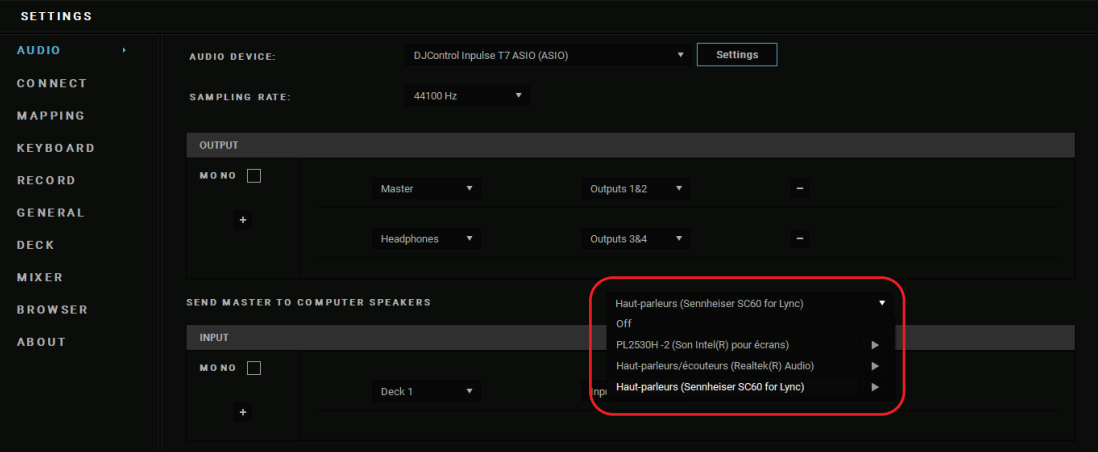

− Serato DJ Lite'da ayarlara erişin, Audio (Ses) sekmesini açın ve Use Laptop Speakers (Dizüstü Bilgisayar Hoparlörlerini Kullan) seçeneğini işaretleyin. Kulaklığınızı DJControl Inpulse T7 kontrol ünitesine bağlamanız gerekir.

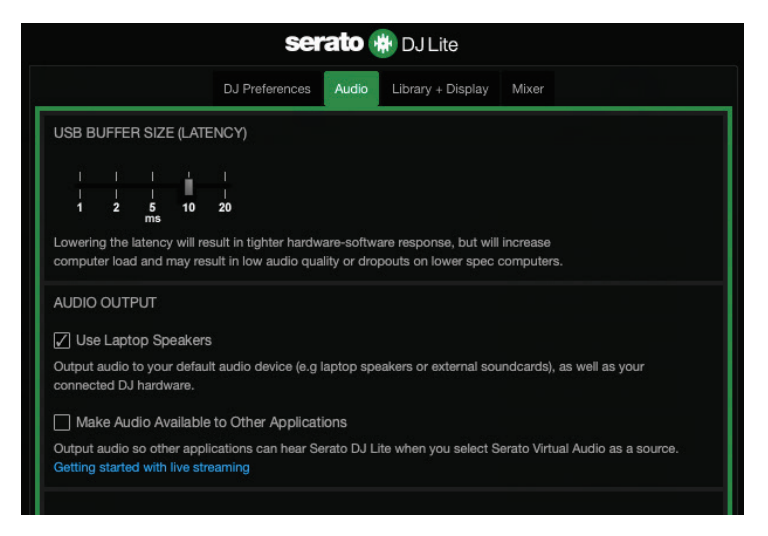

DJControl Inpulse T7 kontrol ünitesinin audio arayüzünün ses üretip üretmediğini test etmek için (DJ yazılımını kullanmadan) DJ kontrol ünitesinin kontrol panelini görüntüleyebilirsiniz. ABOUT (HAKKINDA) sekmesine tıklayın, ardından hoparlör simgesine tıklayın. Ses çalınırken simge yeşile döner.

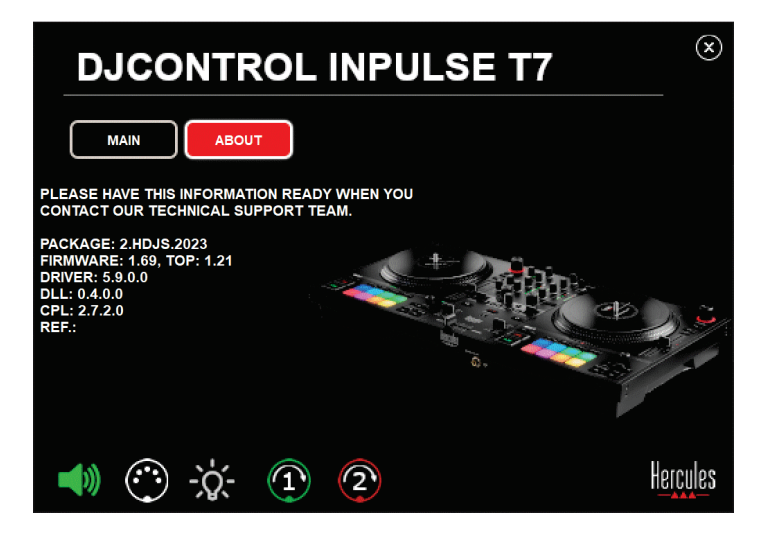

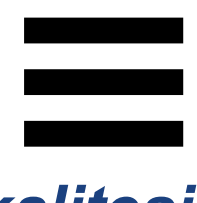

## *6. Windows® ile ses kalitesi sorunları yaşıyorum.*

## *Çalınan parçanın ses seviyesi çok düşük*

DJ yazılımının master ses seviyesi, DJ kontrol ünitesi üzerindeki ses seviyesi kontrollerinden bağımsızdır. Bu nedenle DJ yazılımının master ses seviyesi düşük olduğu sürece Master çıkışının ses seviyesi de düşük olacaktır.

DJ yazılımının ses seviyesini kontrol edin ve gerekirse yükseltin.

DJUCED'da, pencerenin sağ üst kısmındaki çubukta bulunan ses seviyesi düğmesini kullanın.

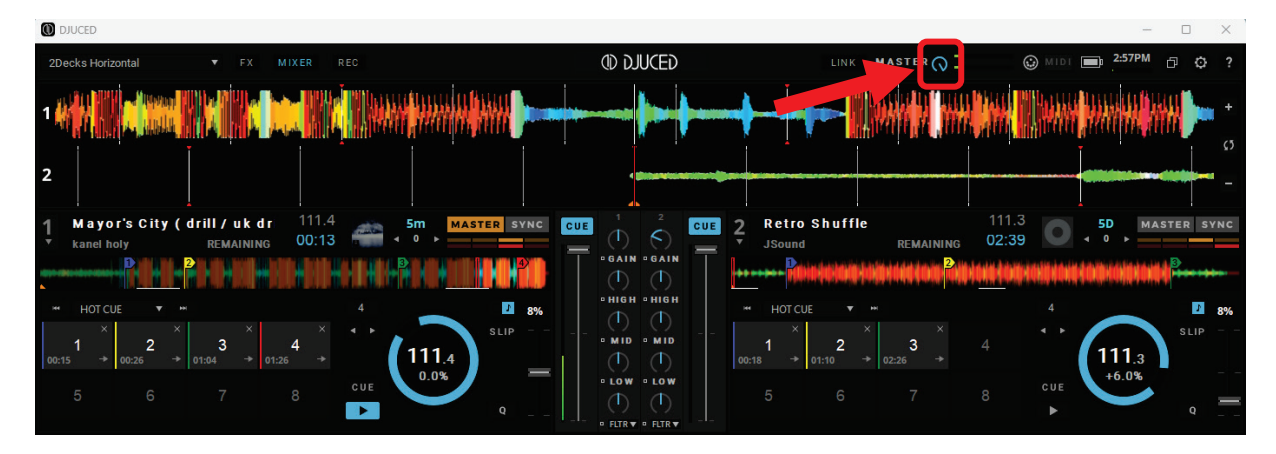

Serato DJ Lite'da, pencerenin sağ üst kısmındaki çubukta bulunan ses seviyesi düğmesini kullanın.

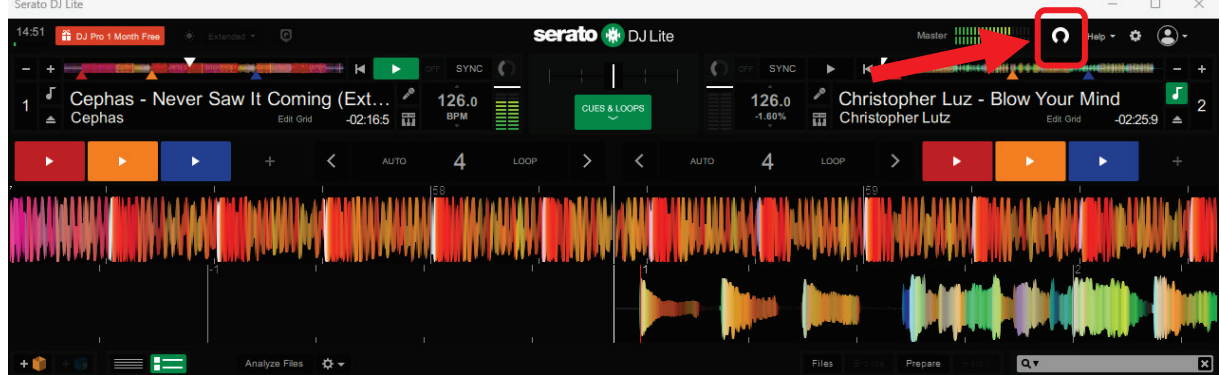

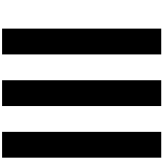

## *Kulaklığımdaki ses seviyesi çok düşük*

Serato DJ Lite'da ayarlara erişin, Audio (Ses) sekmesini açın ve Use Laptop Speakers (Dizüstü Bilgisayar Hoparlörlerini Kullan) seçeneğinin işaretini kaldırın (yani seçimi iptal edin).

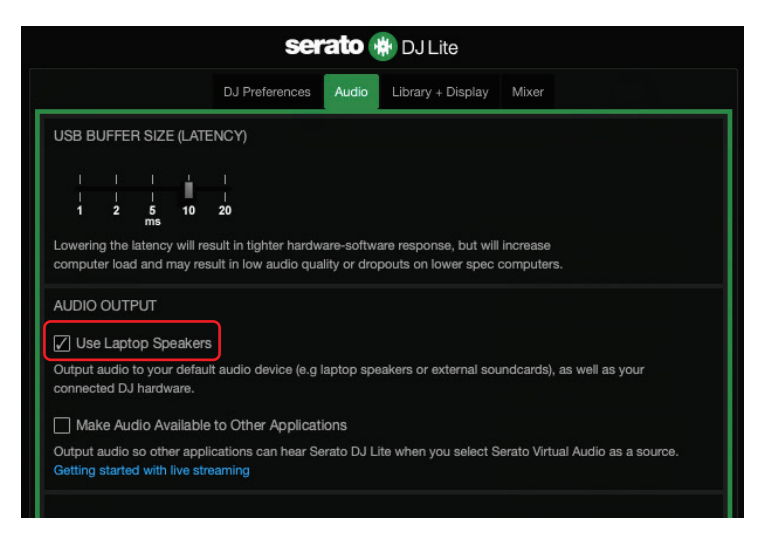

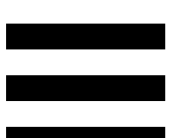

Use Laptop Speakers (Dizüstü Bilgisayar Hoparlörlerini Kullan) kutusunu işaretli (yani seçili) tutmanız gerekirse bilgisayarın dahili ses kartını "Bilgisayar hoparlörleri" olarak kullanın:

- 1. Serato DJ Lite yazılımını kapatın.
- 2. Windows<sup>®</sup> ayarlarına erişin ve System (Sistem) ve ardından Sound (Ses) kısmına gidin.
- 3. Output (Çıkış) kısmında bilgisayarın dahili ses kartını seçin. DJ kontrol üniteniz artık çıkış olarak ayarlanmamalıdır.

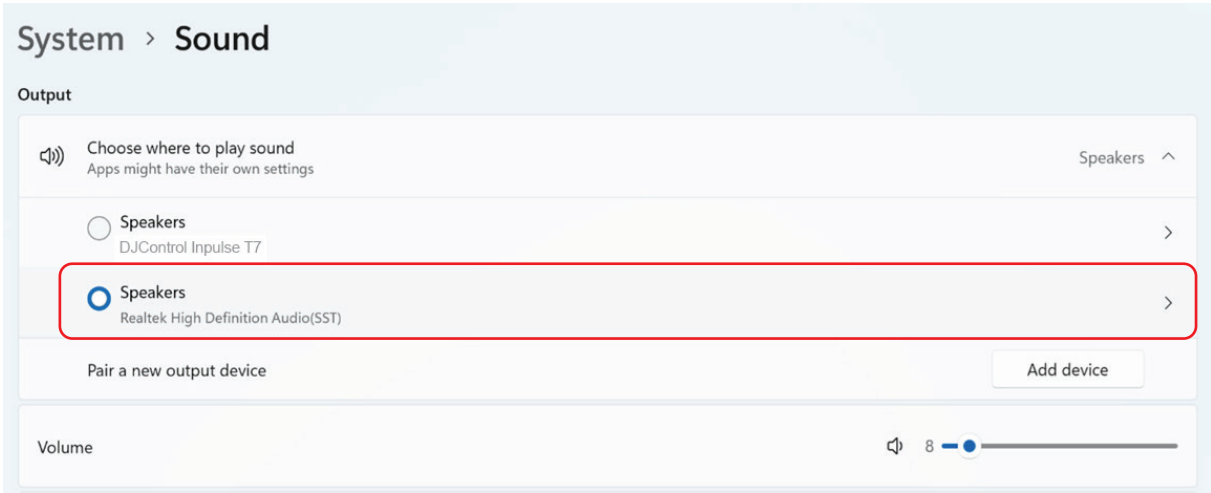

Windows®, DJ kontrol ünitenizi Windows® ses kartı olarak ayarlamış olabilir. Bu ayarı korursanız Use Laptop Speakers (Dizüstü Bilgisayar Hoparlörlerini Kullan) ayarı, DJ kontrol ünitenizin 4 kanallı çıkışında (Master çıkış + kulaklık) Master çıkışını çalabilir.

## *Ses net değil*

## DJUCED®'da:

Bir ASIO audio cihazı kullanmanızı öneririz. Bir WASAPI cihazı ile ses kalitesi genellikle iyidir. Bununla birlikte gecikme artabilir ve ses net olmayabilir.

Ayarlara erişim, Audio (Ses) sekmesine tıklayın ve Audio device (Audio cihazı) olarak DJControl Inpulse T7 ASIO (ASIO)'yu seçin.

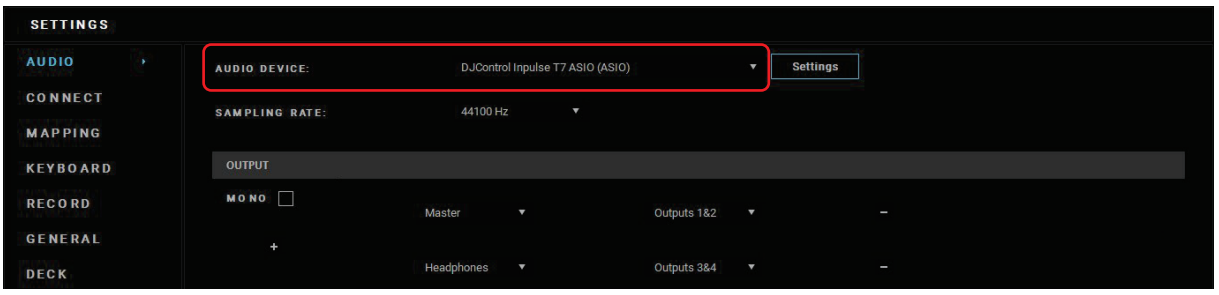

## Serato DJ Lite'da:

Ayarlara erişin, Audio (Ses) sekmesini açın ve Use Laptop Speakers (Dizüstü Bilgisayar Hoparlörlerini Kullan) seçeneğinin işaretini kaldırın (yani seçimi iptal edin).

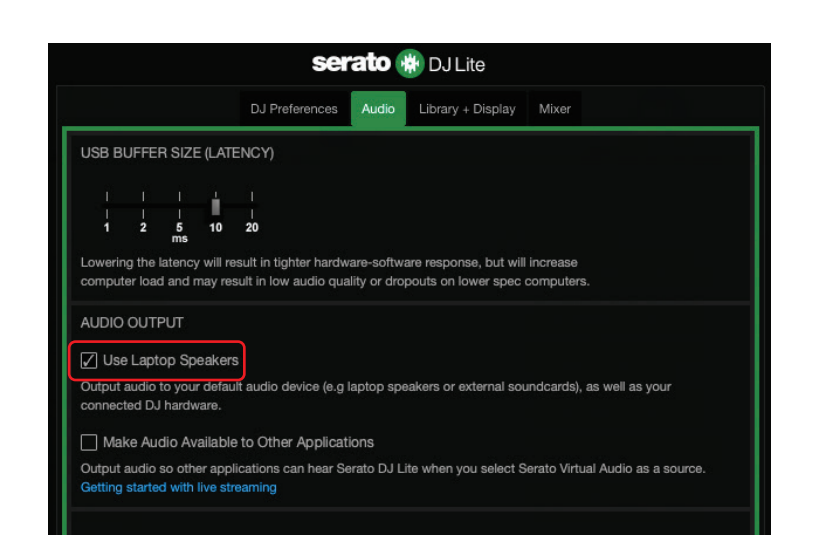

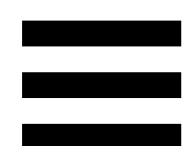

# *7.Multimedya hoparlörlerimi DJControl Inpulse T7'ye bağlayamıyorum.*

Hoparlörlerinizin konektörleri DJControl Inpulse T7 kontrol ünitesi üzerindeki konektörlerden farklıysa multimedya hoparlörler bağlamak için bir çift RCA - 3,5 mm mini-jak adaptörü (ürünle verilmez), PA hoparlörleri kullanmak için 6,35 mm jak adaptörü (ürünle verilmez) veya hoparlörlerinize uygun başka herhangi bir adaptör formatı kullanabilirsiniz.

Ayrıca hoparlörlerinizi kulaklık çıkışına bağlayabilir ve MASTER VU göstergesinin altında bulunan  $\bigcap$ düğmesine basarak çıkış 1-2'yi çıkış 3-4'e yönlendirebilirsiniz.

# *8. DJControl Inpulse T7 kontrol ünitesi iPad veya iPhone ile uyumlu mu?*

Hayır, DJControl Inpulse T7 kontrol ünitesi iPad veya iPhone ile uyumlu değildir. Sadece bilgisayar veya Mac ile çalışır.

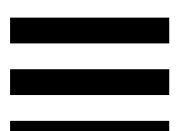

# **9. DJControl Inpulse T7 kontrol** *ünitesini bir USB-C portuna veyaThunderbolt 3 portuna nasıl bağlayabilirim?*

DJControl Inpulse T7 kontrol ünitesini bir USB-C portuna veya Thunderbolt 3 portuna üç farklı şekilde bağlayabilirsiniz:

- − Bilgisayarla DJ kontrol ünitesi arasında bir adaptör (USB-C [erkek] veya Thunderbolt 3 - USB-A [dişi]) kullanarak. Güç beslemesinin bir kısmını kestiklerinden bazı ucuz adaptörlerin düzgün çalışmayacağını lütfen unutmayın.
- − Bilgisayarla DJ kontrol ünitesi arasında bir yuva (USB-C veya Thunderbolt 3) kullanarak. Sadece USB-C veya Thunderbolt 3 portundan beslenen bir yuva yeterli güce sahip olamayabileceğinden yuvanın ayrı güç beslemesi olduğundan emin olun.
- − Verilen USB kablosunu bir USB-C veya Thunderbolt 3 - USB-B 2.0 kablo ile değiştirerek.

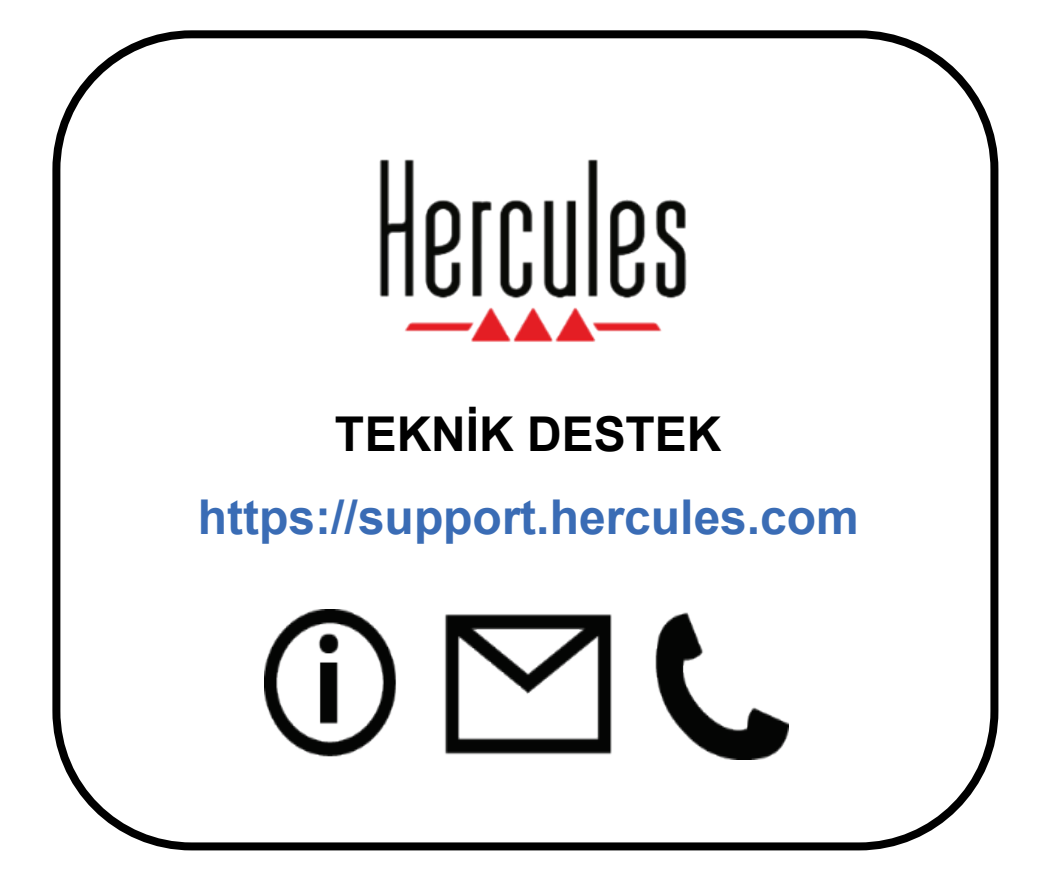

## **Ticari markalar**

Intel® ve Intel Core™, Intel Corporation'ın ticari markaları veya tescilli ticari markalarıdır.

Microsoft® Windows® 10/11, Birleşik Devletler ve/veya diğer ülkelerde Microsoft Corporation'ın tescilli ticari markası veya ticari markasıdır.

Mac® ve macOS®, Birleşik Devletler ve diğer ülkelerde kayıtlı, Apple Inc.'in ticari markalarıdır.

Serato, Serato DJ Lite ve Serato DJ Pro Serato Audio Research Limited'in tescilli ticari markalarıdır.

DJUCED<sup>®</sup> markası ve DJUCED<sup>®</sup> grafik unsurları Guillemot Corporation'ın malıdır.

ASIO, Steinberg Media Technologies GmbH'ın ticari markasıdır.

Diğer tüm ticari markalar ile marka adları işbu belgede tanınmış olup ilgili sahiplerine aittir. Fotoğraflar bağlayıcı değildir. Bu belgedeki içerik, tasarım ve teknik özellikler önceden haber vermeksizin değiştirilebilir ve ülkeden ülkeye farklılık gösterebilir.

## **Telif hakkı**

Bu dokümanın hiçbir kısmı, Guillemot Corporation S.A.'nın açık yazılı izni olmadan her ne şekil veya araçla olursa olsun, elektronik, mekanik, manyetik olarak, fotokopi yoluyla, kaydederek, manuel veya başka şekilde, kopyalanması, özetlenmesi, iletilmesi, kaydedilmesi veya saklanması ya da herhangi bir dile veya bilgisayar diline çevrilmesi yasaktır.

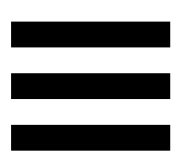

# **DJUCED® ve Serato DJ Lite Son Kullanıcı Lisans Sözleşmesi**

DJUCED® ve Serato DJ Lite kurulumu sırasında görüntülenen Lisans Sözleşmesini lütfen dikkatle okuyun.

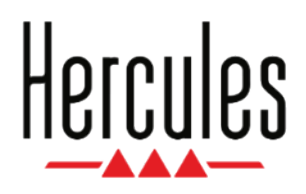

## **Instrukcja obsługi**

# **DJCONTROL INPULSE T7**

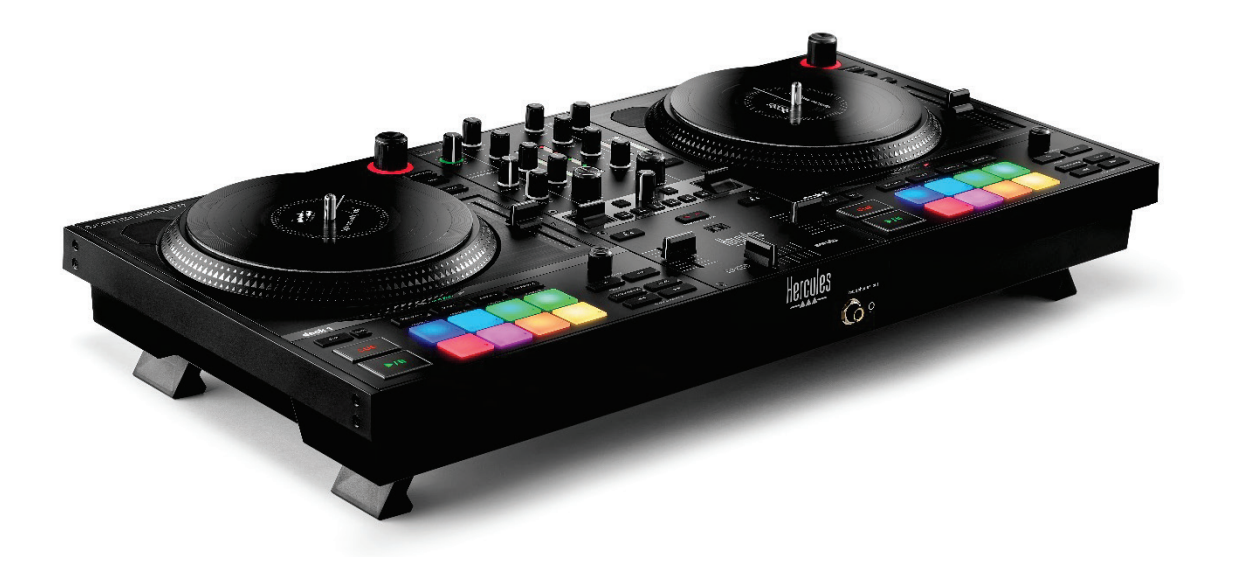

### DJCONTROL INPULSE 1 Г7 **PREMIUM EDITION**

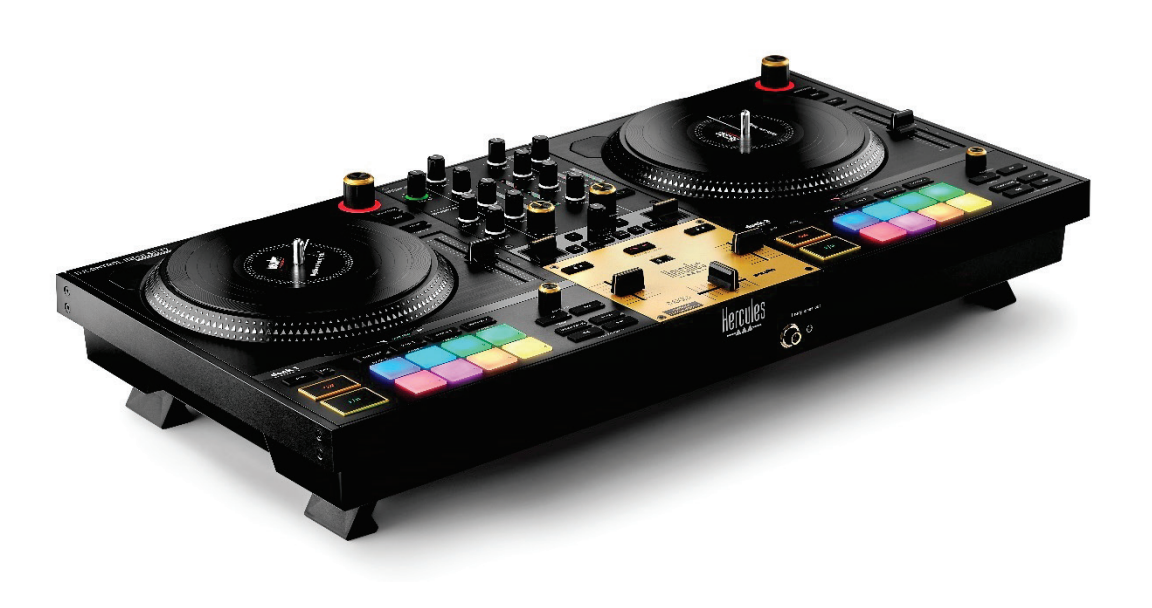

# **SPIS TREŚCI**

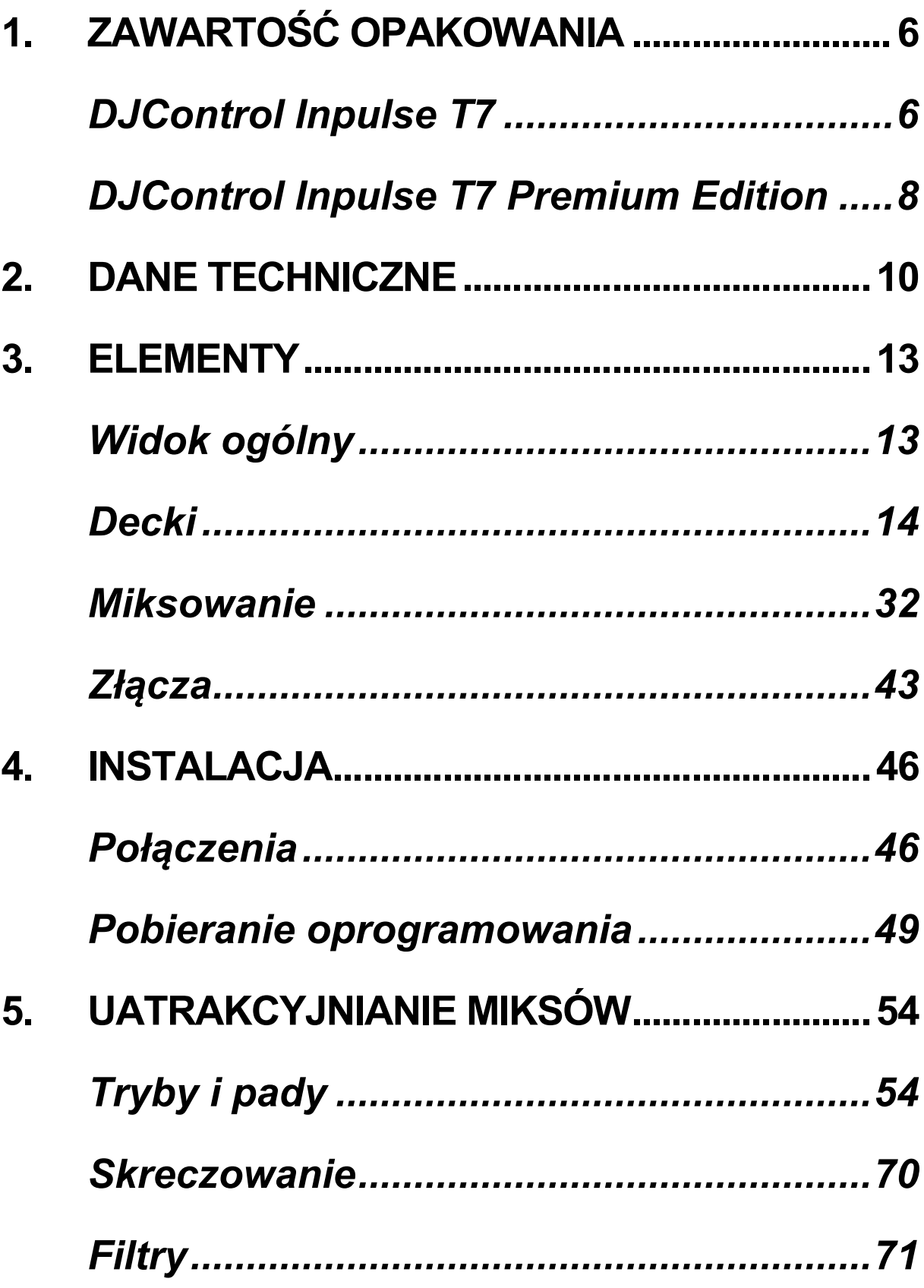

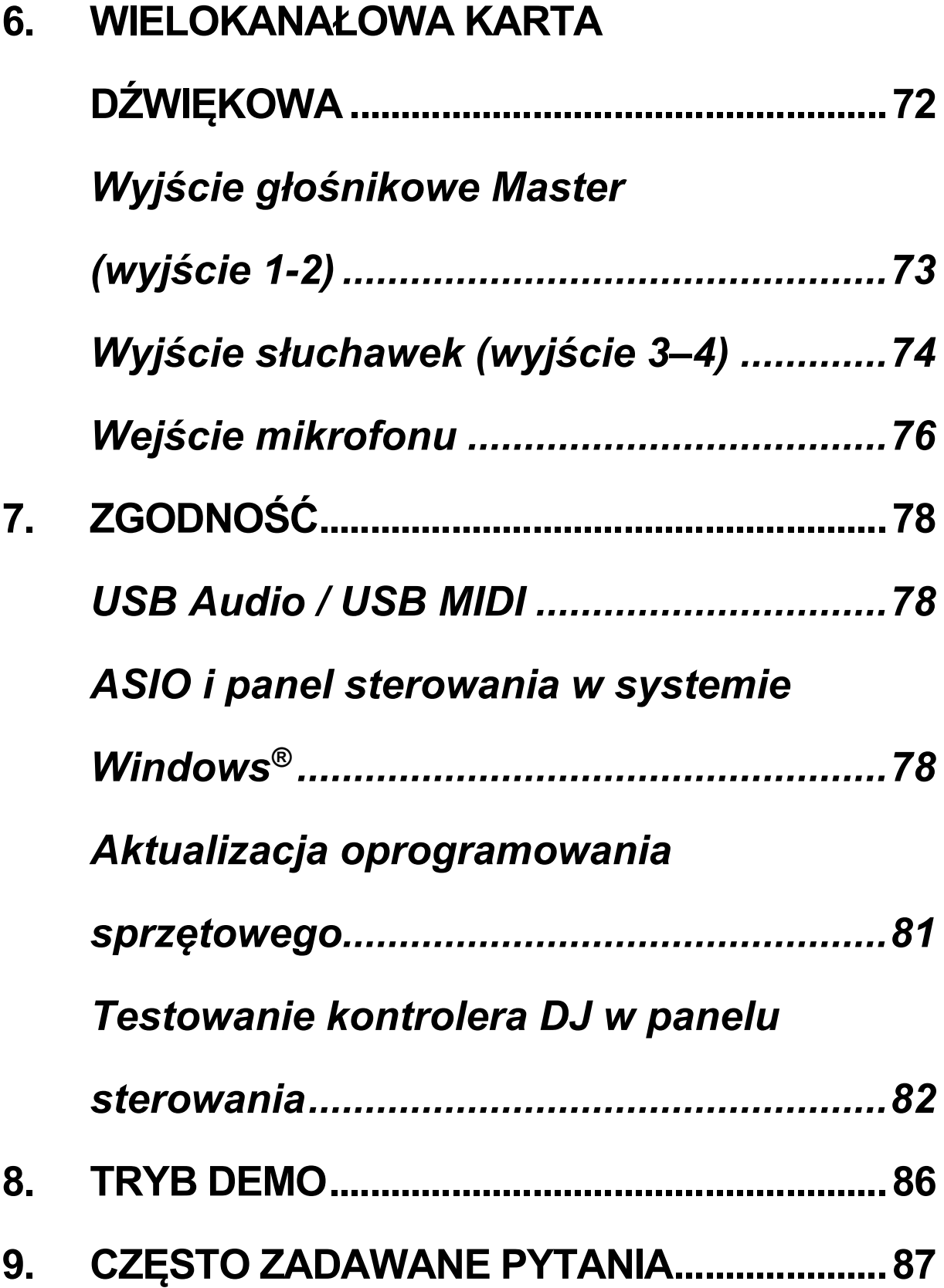

# **DJCONTROL INPULSE T7 DJCONTROL INPULSE T7 PREMIUM EDITION**

Hercules DJControl Inpulse T7 to kontroler DJ wyposażony w pełną gamę funkcji, który ułatwia naukę korzystania z gramofonu na płyty winylowe. Pomagają w tym dwa zmotoryzowane talerze, samouczki wideo oraz integracja z oprogramowaniem DJUCED<sup>®</sup> i Serato DJ Lite.

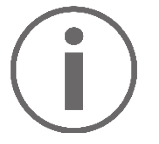

Hercules DJControl Inpulse T7 zawiera licencję programu Serato DJ Lite, a nie Serato DJ Pro.

Z programu Serato DJ Lite można korzystać bez ograniczeń czasowych.

Jeśli zainstalujesz program Serato DJ Pro, a nie Serato DJ Lite, będzie on działać z kontrolerem DJControl Inpulse T7 przez okres próbny. Jeśli po zakończeniu okresu próbnego zechcesz nadal korzystać z programu Serato DJ Pro, konieczny będzie zakup jego licencji.

Dostępna jest szeroka gama samouczków wideo, które pomagają w nauce miksowania przy użyciu kontrolera Hercules DJControl Inpulse T7:

- − Hercules DJ Academy (w języku angielskim):
	- o W programie DJUCED<sup>®</sup> po kliknięciu ikony **.**
	- o Na stronie internetowej **[DJUCED](https://www.djuced.com/tutorials/#introduction)**.
- − Kanał **[Hercules Audio](https://www.youtube.com/%40Hercules_Audio)** na YouTube (w języku angielskim).
- − **[The DJ Coach](https://www.thedjcoach.com/hercules)** z kursami, które prowadzi DJ HAPA w programie Serato DJ Lite (w języku angielskim).

## <span id="page-1026-0"></span>**1. Zawartość opakowania**

## <span id="page-1026-1"></span>*DJControl Inpulse T7*

- − Hercules DJControl Inpulse T7
- − Dwie płyty winylowe (7 cali / 17,8 cm)
- − Dwie filcowe slipmaty
- − Kabel USB w oplocie
- − Osobny kabel zasilania
- − Zasilacz
- − Skrócona instrukcja
- − Ulotka gwarancyjna

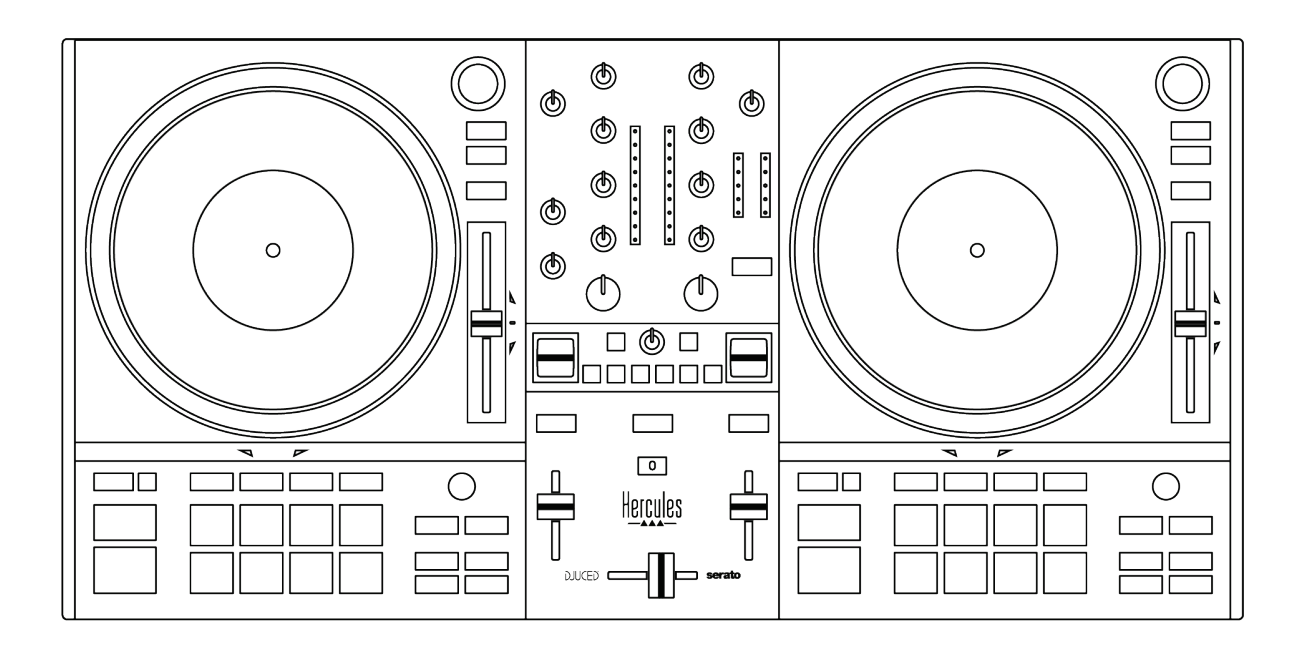

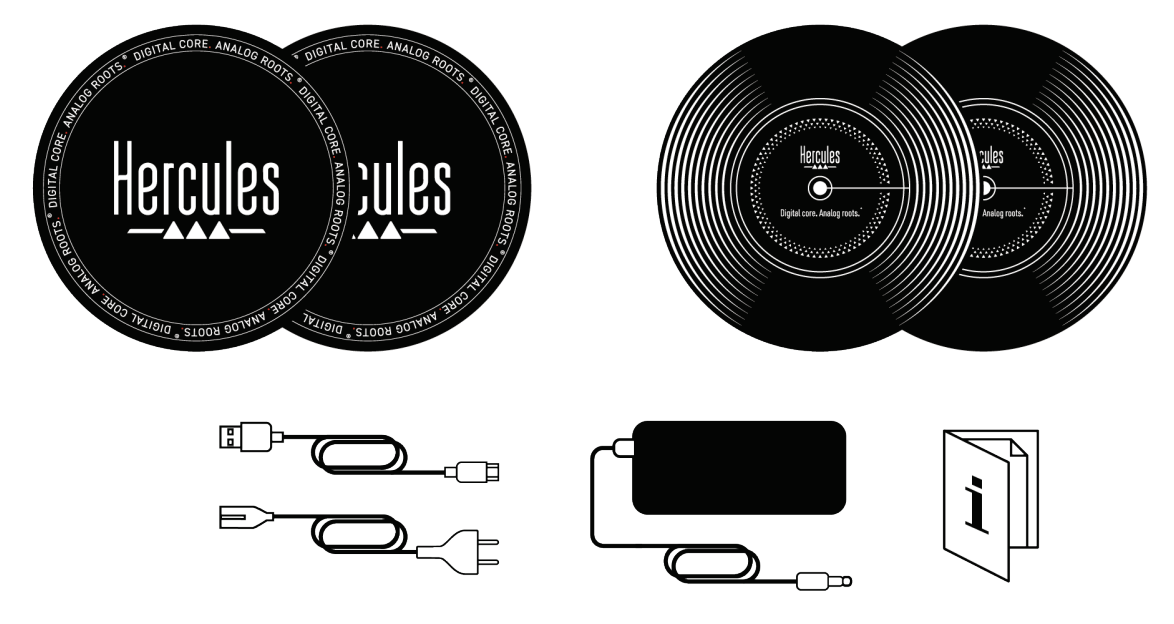

Na VU-metrach kontrolera Hercules DJControl Inpulse T7 są umieszczone folie ochronne. Możesz je zdjąć lub pozostawić na miejscu, ponieważ nie wpływają one na korzystanie z VU-metrów.

<span id="page-1028-0"></span>*DJControl Inpulse T7 Premium Edition*

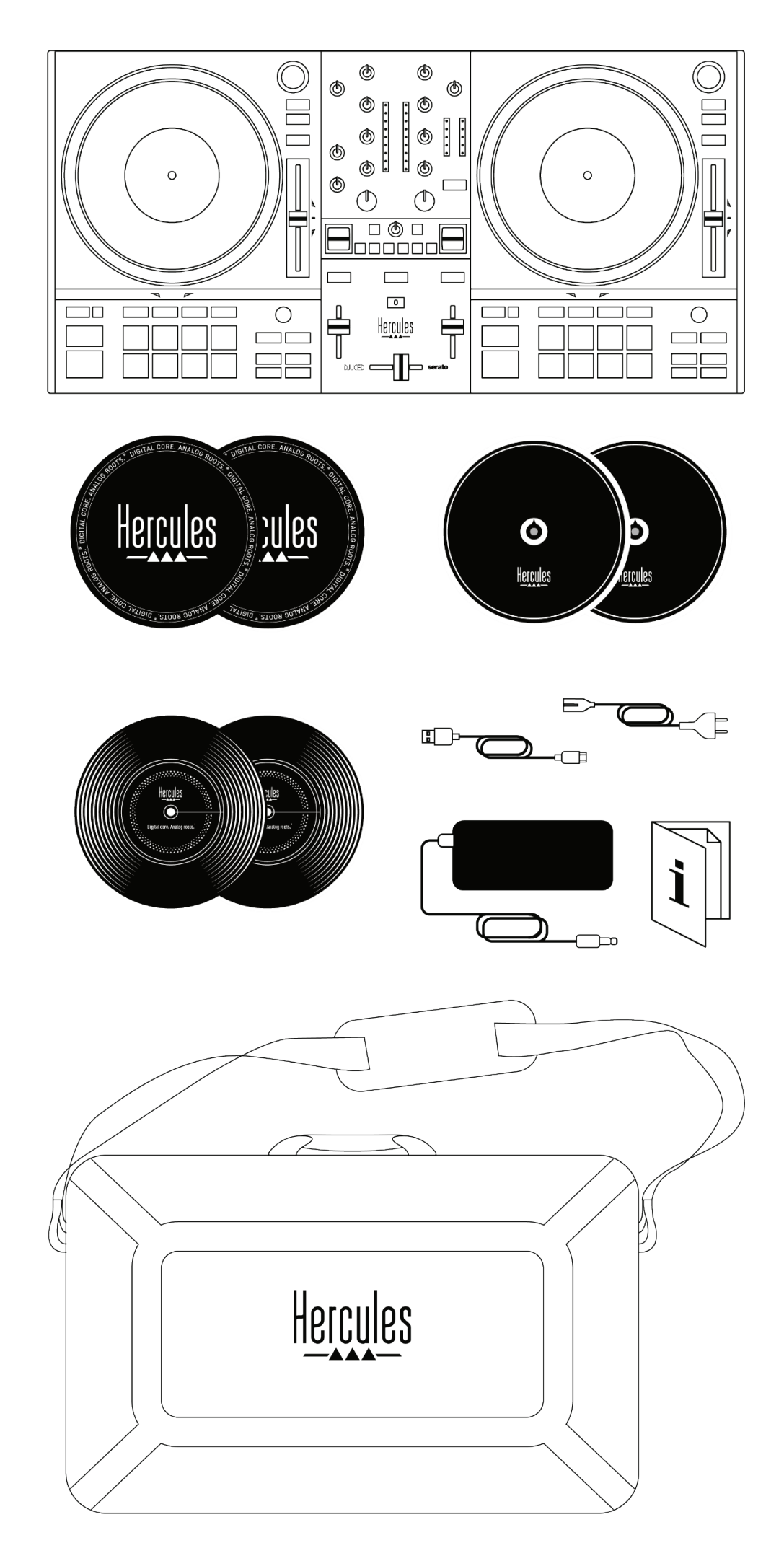

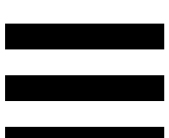

- − Hercules DJControl Inpulse T7 Premium Edition
- − Dwie płyty winylowe (7 cali / 17,8 cm)
- − Dwie filcowe slipmaty
- − Dwie cienkie filcowe slipmaty
- − Kabel USB w oplocie
- − Osobny kabel zasilania
- − Zasilacz
- − Walizka
- − Skrócona instrukcja
- − Ulotka gwarancyjna

Na VU-metrach kontrolera Hercules DJControl Inpulse T7 Premium Edition są umieszczone folie ochronne. Możesz je zdjąć lub pozostawić na miejscu, ponieważ nie wpływają one na korzystanie z VUmetrów.

## <span id="page-1030-0"></span>**2. Dane techniczne**

Wymagania systemowe:

− DJUCED:

**<https://www.djuced.com/downloaddjuced/>**

(w języku angielskim)

− Serato DJ Lite:

**[https://serato.com/dj/lite/downloads?systemrequir](https://serato.com/dj/lite/downloads?systemrequirements%23system-requirements) [ements#system](https://serato.com/dj/lite/downloads?systemrequirements%23system-requirements)-requirements** (w języku angielskim)

Wyjścia audio:

- $\circ$  Rozdzielczość = 24 bity
- o Częstotliwość próbkowania = 44,1 kHz

Wyjścia głośnikowe Master (wyjście 1–2):

− Dwa złącza RCA:

- o Maks. moc wyjściowa = 7 dBU @ 1 kΩ
- − Dwa złącza XLR (zbalansowane):

o Maks. moc wyjściowa = 13 dBU @ 1 kΩ

Wyjście słuchawek (wyjście 3–4) za pośrednictwem jednego złącza minijack stereo 3,5 mm i jednego złącza jack stereo 6,35 mm:

> o Maksymalna moc wyjściowa = 5 dBU dla 32 Ω @ 1 kHz

Wejście mikrofonu za pośrednictwem jednego złącza jack 6,35 mm (zbalansowane)

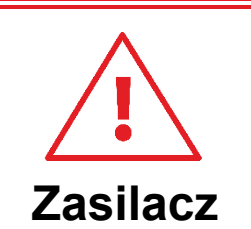

- − Używaj wyłącznie zasilacza wskazanego w instrukcji obsługi.
- − Używaj zasilacza tylko pod warunkiem, że wartość i częstotliwość napięcia w sieci jest zgodna z parametrami podanymi na tabliczce znamionowej zasilacza.

# $\bigcap$

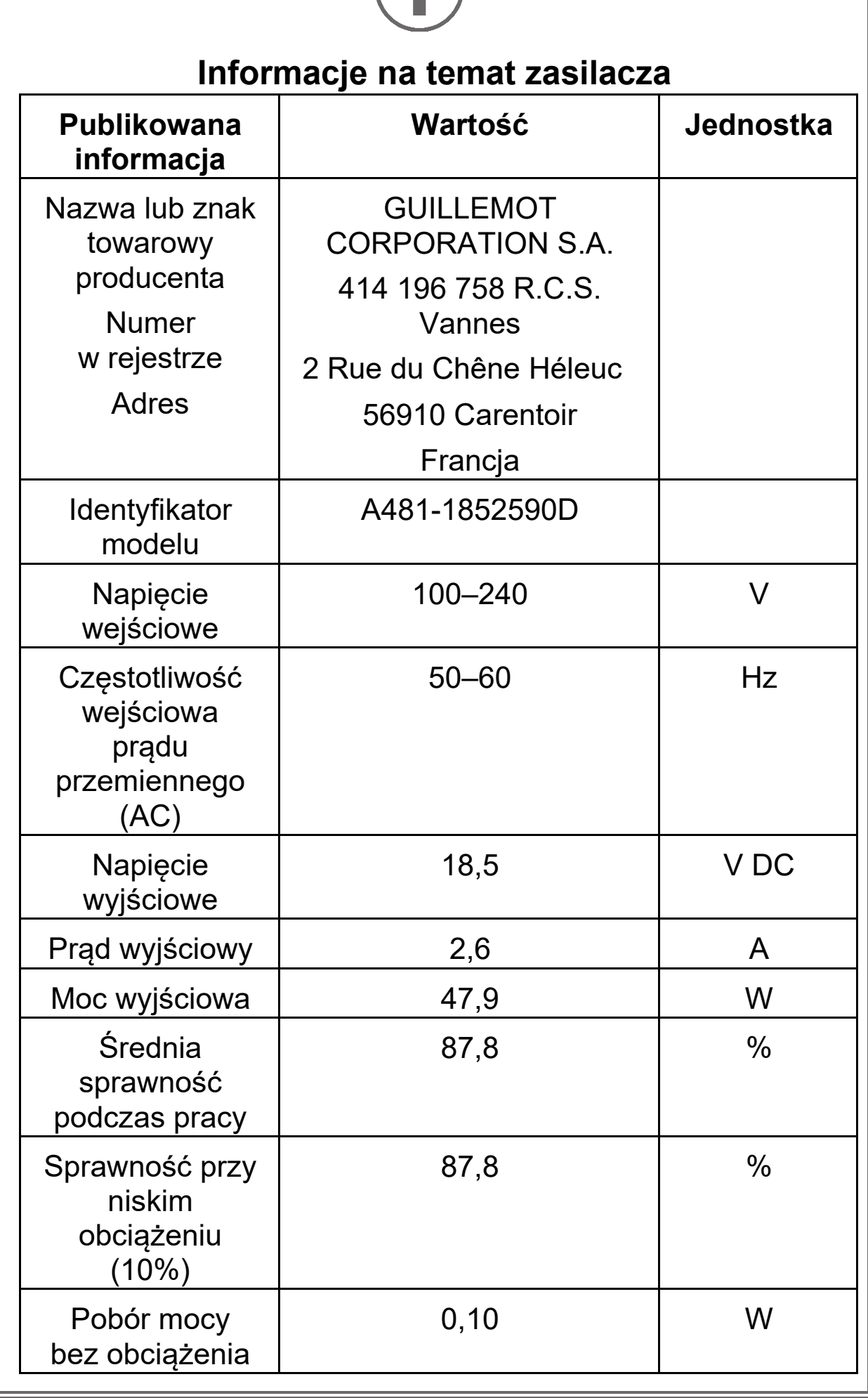

## <span id="page-1033-0"></span>**3. Elementy**

## <span id="page-1033-1"></span>*Widok ogólny*

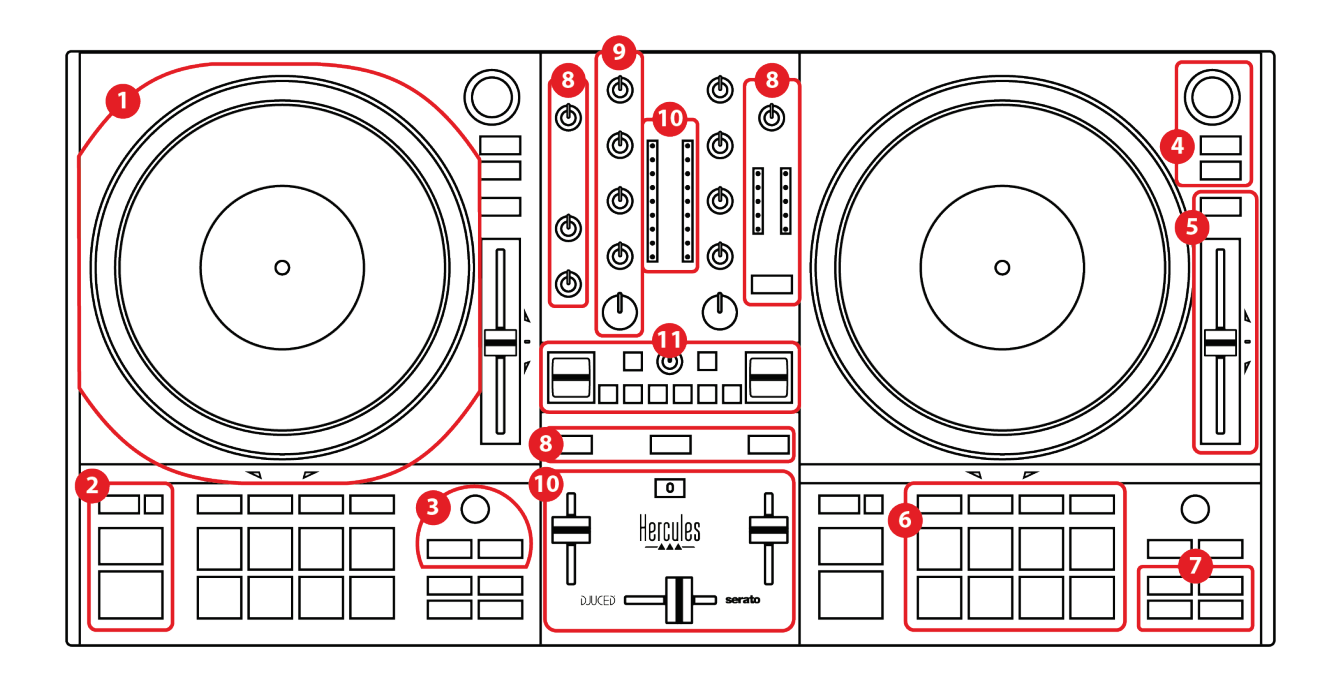

- 1. Zmotoryzowany talerz
- 2. Przyciski transportu (Play, Cue, Sync, Shift)
- 3. Sterowanie pętlą (Loop)
- 4. Sterowanie wyborem ścieżek (Browser, Load, Assist./Prep.)
- 5. Fader tempa (Pitch fader)
- 6. Pady i tryby
- 7. Tryby odtwarzania
- 8. Odsłuch, głośność (Master, słuchawki i mikrofon) oraz Beatmatch Guide
- 9. Sekcja miksowania (Gain, EQ, Filter)
- 10. Mikser (crossfader, fadery głośności)
- 11. Efekty

## <span id="page-1034-0"></span>*Decki*

*1.Zmotoryzowany talerz*

# **DJCONTROL INPULSE T**

**Filcowa slipmata:** umieszcza się ją między zmotoryzowanym talerzem a płytą winylową. Mata zapobiega ocieraniu płyty o talerz i ogranicza drgania związane z ruchem obrotowym płyty.

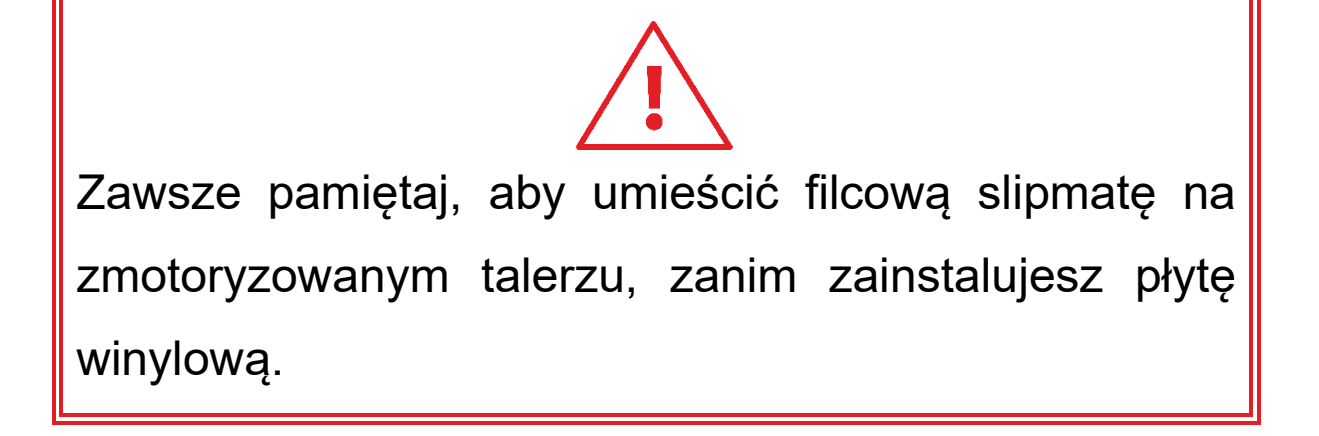

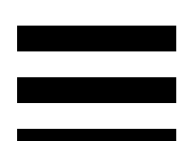

**Płyta winylowa:** umożliwia skreczowanie, przyspieszanie lub spowalnianie odtwarzania i poruszanie się w obrębie ścieżki.

Linia umieszczona na etykiecie płyty jest punktem odniesienia (tj. znacznikiem) podczas miksowania i skreczowania.

Wykonywaną czynność określają dwa czynniki:

- − odtwarzanie ścieżki lub pauza;
- − miejsce dotknięcia płyty winylowej (góra (top) lub pierścień (ring)).

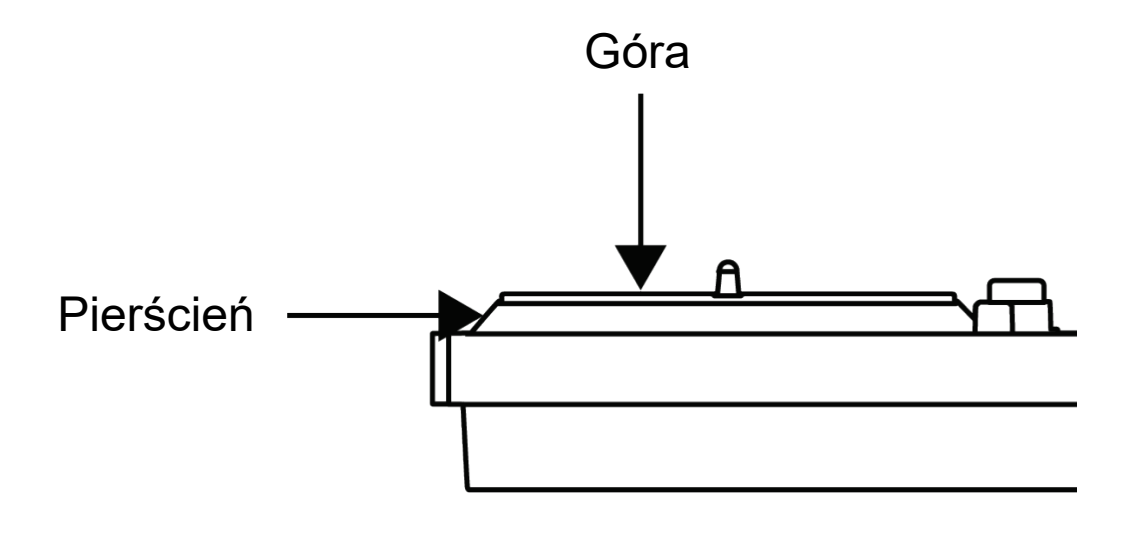

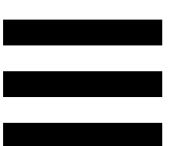

Funkcje płyt winylowych w programach Serato DJ Lite i Serato DJ Pro:

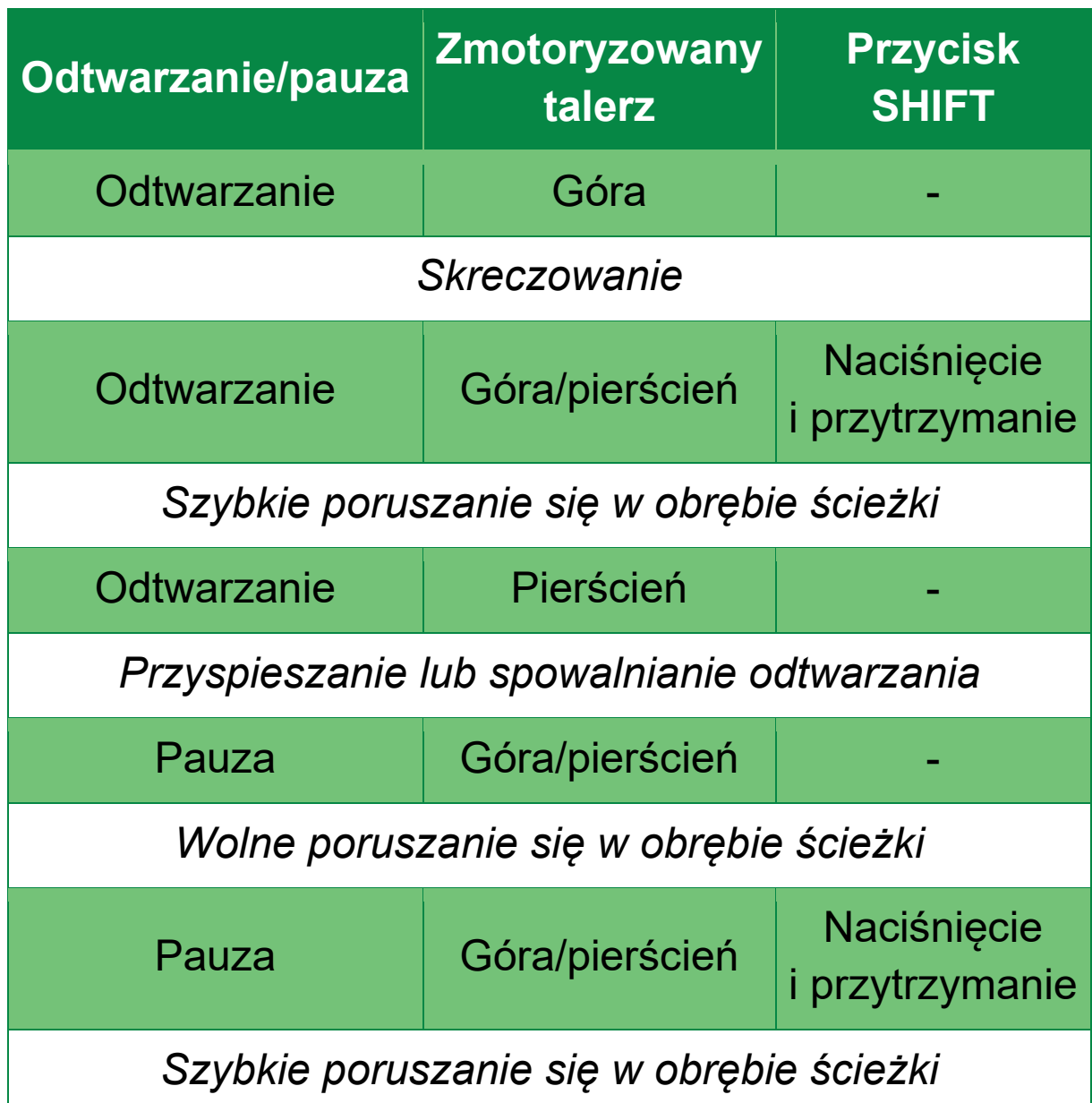

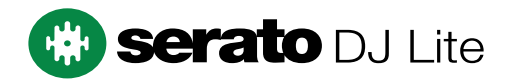

## Funkcje płyt winylowych w programie DJUCED<sup>®</sup>:

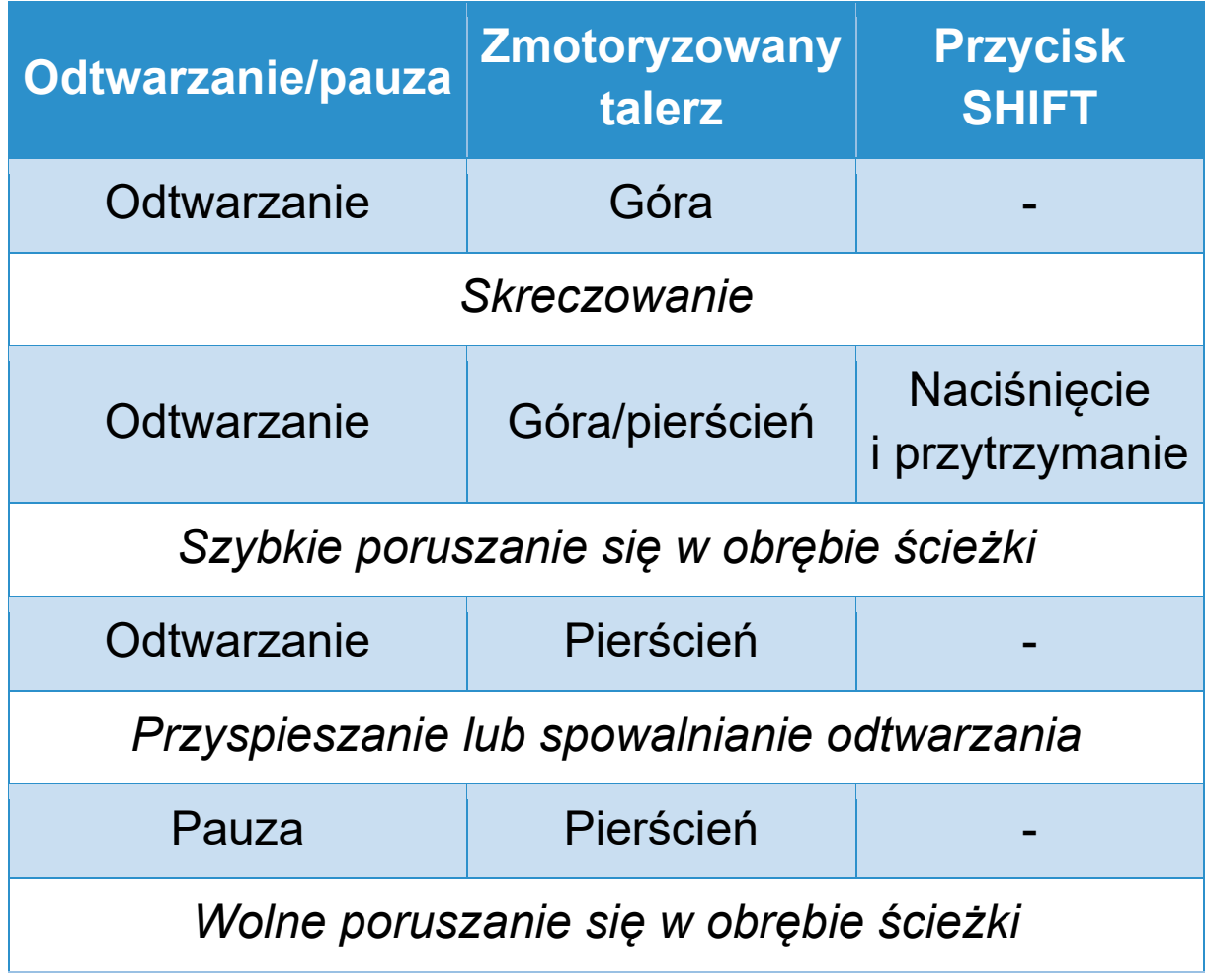

# **DJUCED**

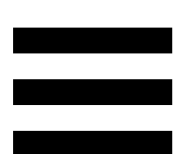

**Zmotoryzowany talerz:** napędza płytę winylową, która steruje odtwarzaniem ścieżki i jej szybkością zgodnie z tempem ustawionym przy użyciu fadera tempa.

Kiedy jest włączona funkcja Beatmatch Guide, wskaźniki wizualne BEAT ALIGN sygnalizują kierunek, w którym należy obrócić pierścień (czyli krawędź) zmotoryzowanego talerza, aby wyrównać siatki rytmiczne obu ścieżek. Jeśli żadna z dwóch czerwonych strzałek się nie świeci, ścieżki rytmiczne są wyrównane.

Więcej informacji na temat funkcji Beatmatch Guide można znaleźć w sekcji **[Beatmatch Guide](#page-1055-0)**.

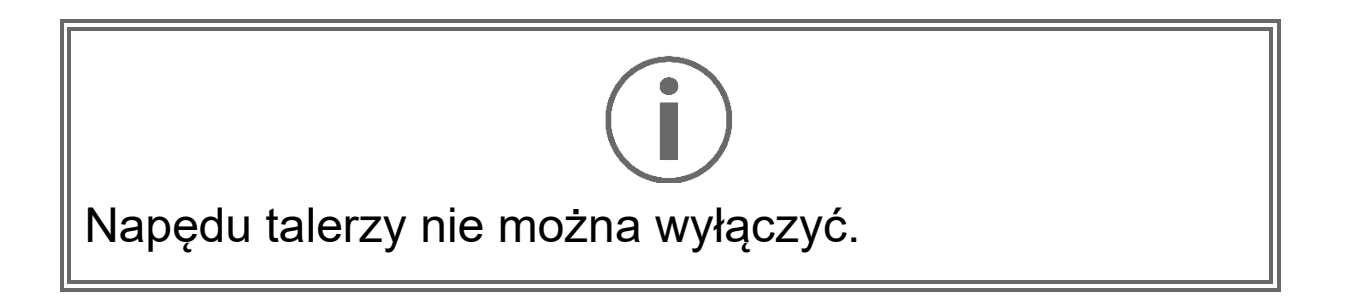

- Kiedy zmotoryzowany talerz się obraca, nie zatrzymuj go dłonią na dłuższy czas, aby uniknąć uszkodzenia napędu.
- − Umieszczając płytę winylową na zmotoryzowanym talerzu, nie dociskaj jej. Dociskanie płyty grozi uszkodzeniem jej środkowej części.

## *2.Przyciski transportu*

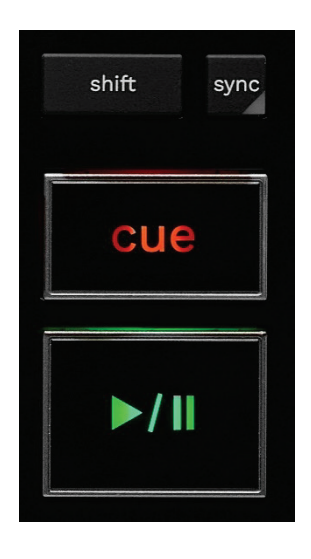

**SHIFT:** sterowanie połączone. Przykładowo:

- − SHIFT + RANGE (KEYLOCK): blokuje tonację ścieżki.
- − SHIFT + IN: w programie DJUCED® skraca aktywną pętlę o połowę.

**SYNC:** włącza lub wyłącza automatyczną synchronizację wartości BPM (uderzeń na minutę) dwóch ścieżek.

− SHIFT + SYNC:

- o W programie DJUCED<sup>®</sup>: ustawia dany deck jako główny deck synchronizacji (Master Sync).
- o W programie Serato DJ Lite: wyłącza synchronizację na decku.

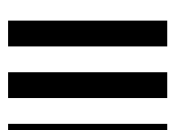

**CUE:** wstawia w ścieżce punkt Cue w celu zaznaczenia określonego momentu lub przesuwa głowicę odtwarzania decka w położenie punktu Cue.

- − Ścieżka wstrzymana: wstawia punkt Cue w miejscu zatrzymania ścieżki.
- − Ścieżka odtwarzana: zatrzymuje odtwarzanie ścieżki i przesuwa głowicę odtwarzania decka do punktu Cue.
	- o W programie DJUCED<sup>®</sup>:jeśli nie zdefiniowano punktu Cue, naciśnięcie CUE zatrzymuje odtwarzanie i wstawia punkt Cue w miejscu, w którym znajduje się głowica odtwarzania.
	- o W programie Serato DJ Lite: jeśli nie zdefiniowano punktu Cue, naciśnięcie CUE zatrzymuje odtwarzanie i wstawia punkt Cue na początku ścieżki.
- − CUE + PLAY: przesuwa głowicę odtwarzania do punktu Cue i rozpoczyna odtwarzanie ścieżki od tego punktu.
- − SHIFT + CUE:
	- o W programie DJUCED<sup>®</sup>: przesuwa głowicę odtwarzania na początek ścieżki i zatrzymuje odtwarzanie.
	- o W programie Serato DJ Lite: przesuwa głowicę odtwarzania na początek ścieżki i rozpoczyna odtwarzanie.

**Start/Pauza:** rozpoczyna lub wstrzymuje odtwarzanie ścieżki.

− SHIFT + PLAY: w programie Serato DJ Lite przesuwa głowicę odtwarzania do punktu Cue i rozpoczyna odtwarzanie ścieżki od tego znacznika.

## *3.Sterowanie pętlą*

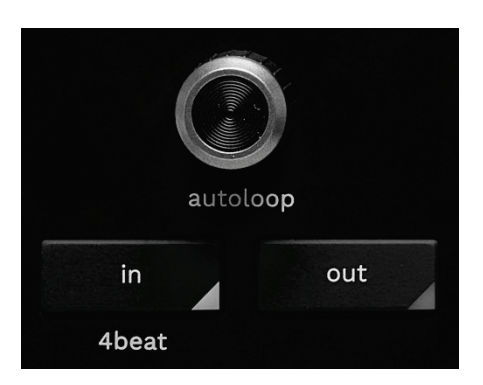

## **Koder AUTOLOOP:**

- − Naciśnięcie kodera: włącza lub wyłącza odtwarzanie pętli.
- − Obrócenie kodera: dostosowuje długość pętli.

**IN/OUT:** włącza pętlę przez wybranie punktu początkowego (IN) i końcowego (OUT).

Kiedy pętla jest aktywna (czyli włączona):

- − Naciśnij IN (przycisk zacznie migać) i obróć zmotoryzowany talerz, aby przesunąć początek pętli.
- − Naciśnij OUT (przycisk zacznie migać) i obróć zmotoryzowany talerz, aby przesunąć koniec pętli.

Aby wyjść z pętli, naciśnij koder AUTOLOOP.

W programie DJUCED®:

- − SHIFT + IN: skraca aktywną pętlę o połowę.
- − SHIFT + OUT: wydłuża aktywną pętlę dwukrotnie.
- − Długie naciśnięcie IN: włącza pętlę o długości czterech beatów.

## *4.Sterowanie wyborem ścieżek*

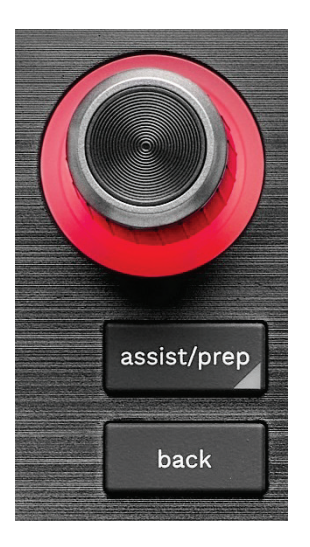

**Koder BROWSER\*:** umożliwia przeglądanie biblioteki muzycznej przez obracanie kodera w lewo (w górę) lub w prawo (w dół).

Naciskając koder, można wybierać foldery i ładować wybraną ścieżkę na deck docelowy.

## **Podświetlany pierścień:**

- − W programie DJUCED<sup>®</sup> pokazuje poziom energii ścieżki głównej wyznaczającej tempo.
- − W programie Serato DJ Lite pokazuje rytm. Światło miga w rytm ścieżki:
	- o Kolor czerwony: sygnalizuje pierwszy beat.
	- o Kolor niebieski: sygnalizuje trzy pozostałe beaty.

## **ASSIST./PREP.\*:**

− W programie DJUCED<sup>®</sup> wyświetla panel z propozycjami najlepszych kolejnych ścieżek do miksu.

Aby przejrzeć listę proponowanych ścieżek, obróć koder BROWSER.

Aby wybrać ścieżkę, naciśnij koder BROWSER. Ścieżkę już załadowaną na dany deck należy wstrzymać.

Naciśnij ASSIST./PREP. i obróć koder, aby dopasować poziom energii proponowanych ścieżek.

− W programie Serato DJ Lite dodaje aktualnie odtwarzaną ścieżkę do listy Prepare (Przygotuj). SHIFT + ASSIST./PREP.: otwiera panel Prepare (Przygotuj).

**BACK\*:** umożliwia poruszanie się po strukturze drzewa folderów w programach DJUCED<sup>®</sup> i Serato DJ Lite.

− W programie DJUCED<sup>®</sup> naciśnij SHIFT i BACK, aby wrócić do kolumny Biblioteka.
### *5.Fader tempa*

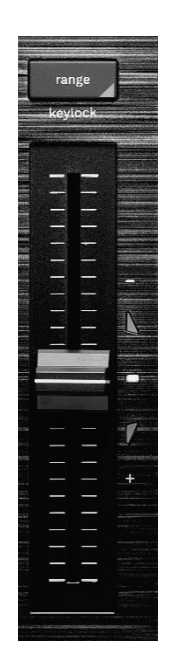

**Fader tempa:** określa szybkość odtwarzania ścieżki przez regulowanie wartości BPM.

- − Przesunięcie w górę: spowolnienie ścieżki.
- − Przesunięcie w dół: przyspieszenie ścieżki.
- − Fader tempa w położeniu środkowym: oryginalna szybkość ścieżki. Świeci biała dioda.

Kiedy jest włączona funkcja Beatmatch Guide, wskaźniki wizualne TEMPO sygnalizują, czy należy przesunąć fader tempa w górę lub w dół, aby spowolnić lub przyspieszyć ścieżkę. Jeśli żadna z czerwonych strzałek się nie świeci, tempo na danym decku jest identyczne z tempem na drugim decku.

Więcej informacji na temat funkcji Beatmatch Guide można znaleźć w sekcji **[Beatmatch Guide](#page-1055-0)**.

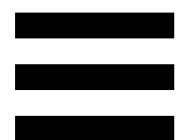

W programach Serato DJ Lite i Serato DJ Pro w przypadku włączenia trybu SYNC jednoczesne naciśnięcie przycisku SHIFT i przesunięcie fadera tempa powoduje przesunięcie zakresu wartości fadera tempa przy zachowaniu amplitudy.

Przykładowo przy skali tempa wynoszącej ±8%, czyli amplitudzie równej 16%, wartości fadera tempa można przesunąć tak, aby sięgały od 0% (maksimum) do -16% (minimum), co wciąż daje amplitudę równą 16%, przy czym w środku zakresu znajduje się wartość -8%.

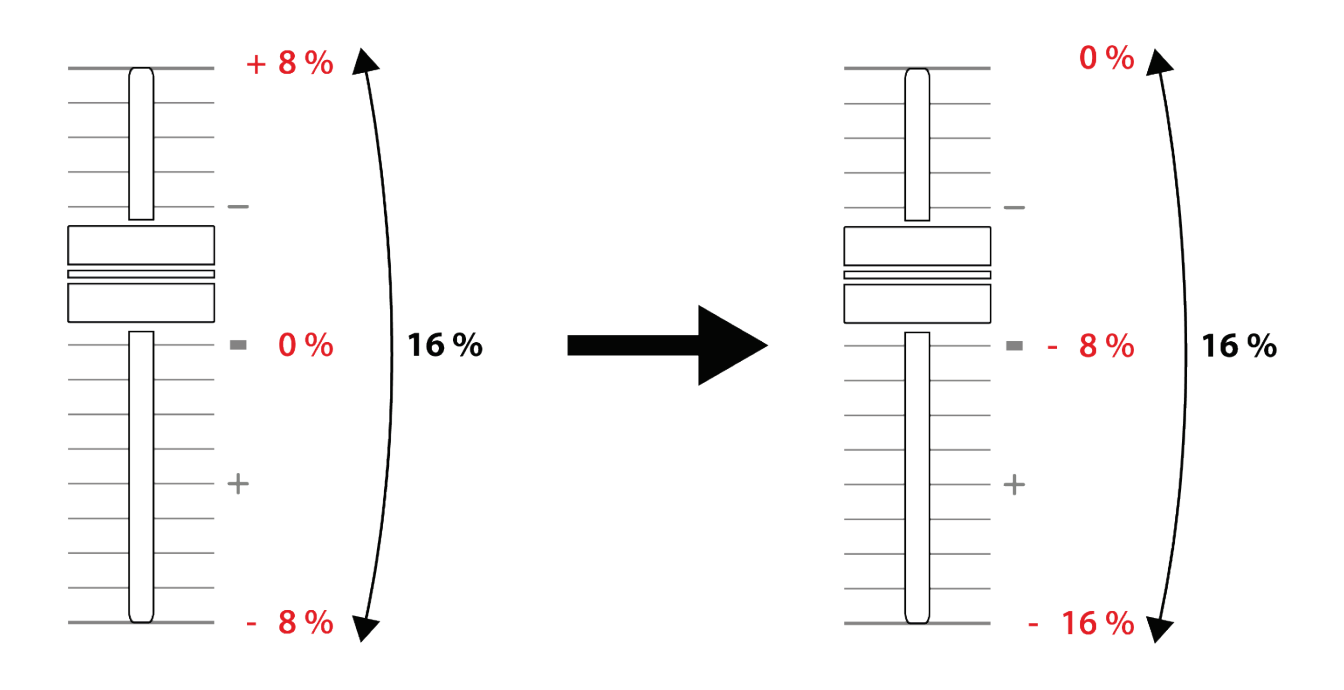

**RANGE\*:** umożliwia zmianę skali tempa związanej z faderami tempa.

− W programie DJUCED: ± 6 %, ± 8 %, ± 10 %, ± 12 %, ± 16 %, ± 20 %, ± 25 %, ± 33 %, ± 50 %.

− W programie Serato DJ Lite: ± 8 %, ± 16 %, ± 50 %. SHIFT + RANGE (KEYLOCK): blokuje tonację ścieżki. Aby mieć pewność, że tonacja jest zablokowana, naciśnij SHIFT. Przycisk RANGE będzie się świecić.

*\*Ta funkcja jest identyczna na deckach 1 i 2.*

# *6.Pady i tryby*

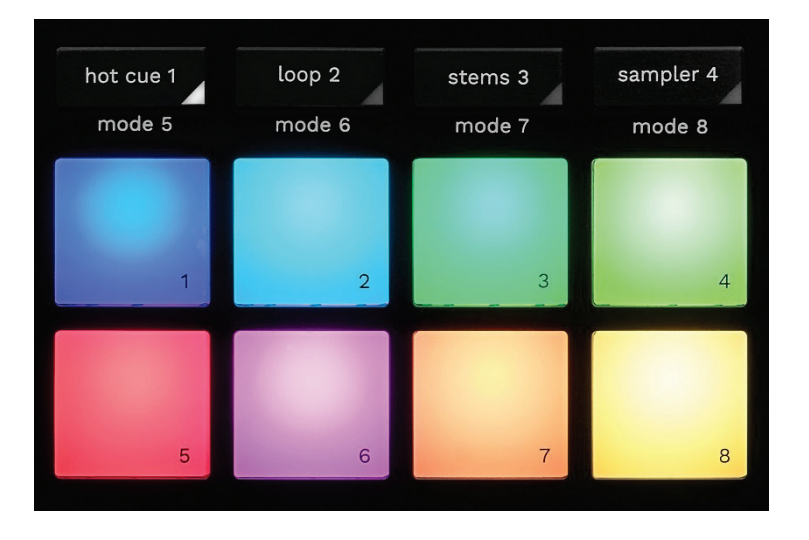

**Przyciski trybów:** umożliwiają włączanie do ośmiu trybów.

Aby włączyć jeden z trybów głównych, naciśnij HOT CUE 1, LOOP 2, STEMS 3 lub SAMPLER 4.

Aby włączyć jeden z trybów dodatkowych (MODE 5, MODE 6, MODE 7 lub MODE 8), jednocześnie naciśnij SHIFT i HOT CUE 1, LOOP 2, STEMS 3 lub SAMPLER 4. Przycisk trybu zacznie migać.

Tryby dostępne na padach zależą od używanego oprogramowania.

Aby uzyskać więcej informacji o różnych trybach dostępnych w programach DJUCED<sup>®</sup>, Serato DJ Lite i Serato DJ Pro, zapoznaj się z sekcją **[Tryby i](#page-1074-0) pady**.

**Pady czynności:** pad umożliwia wykonanie określonej czynności.

# *7.Tryby odtwarzania*

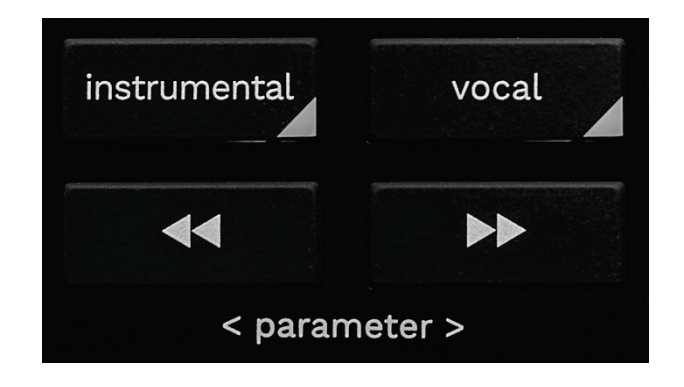

**INSTRUMENTAL:** umożliwia odtwarzanie partii utworu obejmującej melodię, bas i perkusję. Jest to skrót do trybu Stems.

- − Aby odtwarzać wyłącznie część utworu obejmującą melodię, bas i perkusję, naciśnij przycisk INSTRUMENTAL. Przycisk zacznie świecić.
- − Aby przywrócić odtwarzanie wszystkich części utworu (wokal, melodia, bas i perkusja), ponownie naciśnij przycisk INSTRUMENTAL. Kontrolka przycisku zgaśnie.

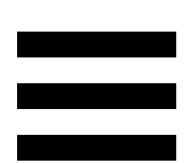

SHIFT + INSTRUMENTAL: włącza tryb Slip. Tryb Slip sprawia, że gdy stosujesz efekt lub pętlę, wstawiasz punkt Cue albo używasz zmotoryzowanych talerzy, głowica odtwarzania decka kontynuuje w tle swój normalny przesuw Gdy zakończysz stosowanie efektu, odtwarzanie ścieżki jest wznawiane od punktu, do którego dotarłoby w przypadku niezastosowania efektu. Aby mieć pewność, że jest włączony tryb Slip, naciśnij SHIFT. Przycisk INSTRUMENTAL będzie się świecić.

Serato DJ Lite nie udostępnia trybu Slip.

Serato DJ Pro udostępnia tryb Slip.

**VOCAL:** umożliwia odtwarzanie samej partii wokalnej utworu. Jest to skrót do trybu Stems.

- − Aby odtwarzać wyłącznie część wokalną utworu, naciśnij przycisk VOCAL. Przycisk zacznie świecić.
- − Aby przywrócić odtwarzanie wszystkich części utworu (wokal, melodia, bas i perkusja), ponownie naciśnij przycisk VOCAL. Kontrolka przycisku zgaśnie.

SHIFT + VOCAL: włącza tryb kwantyzacji. Kwantyzacja umożliwia wykonanie określonej czynności (odtworzenie ścieżki, wstawienie punktu Cue, uruchomienie pętli itp.) przy następnym beacie w siatce rytmicznej.

Aby mieć pewność, że jest włączony tryb kwantyzacji, naciśnij SHIFT. Przycisk VOCAL będzie się świecić.

Serato DJ Lite nie udostępnia trybu kwantyzacji.

Serato DJ Pro udostępnia tryb kwantyzacji.

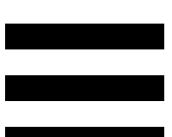

| (pitch bend -) / → (pitch bend +): umożliwiają  $\blacktriangleleft$ ręczne wyrównanie siatki rytmicznej ścieżki odtwarzanej na danym decku z siatką drugiego decka.

- Naciśnij i przytrzymaj **w do**, aby chwilowo spowolnić deck.
- − Naciśnij i przytrzymaj , aby chwilowo przyspieszyć deck.

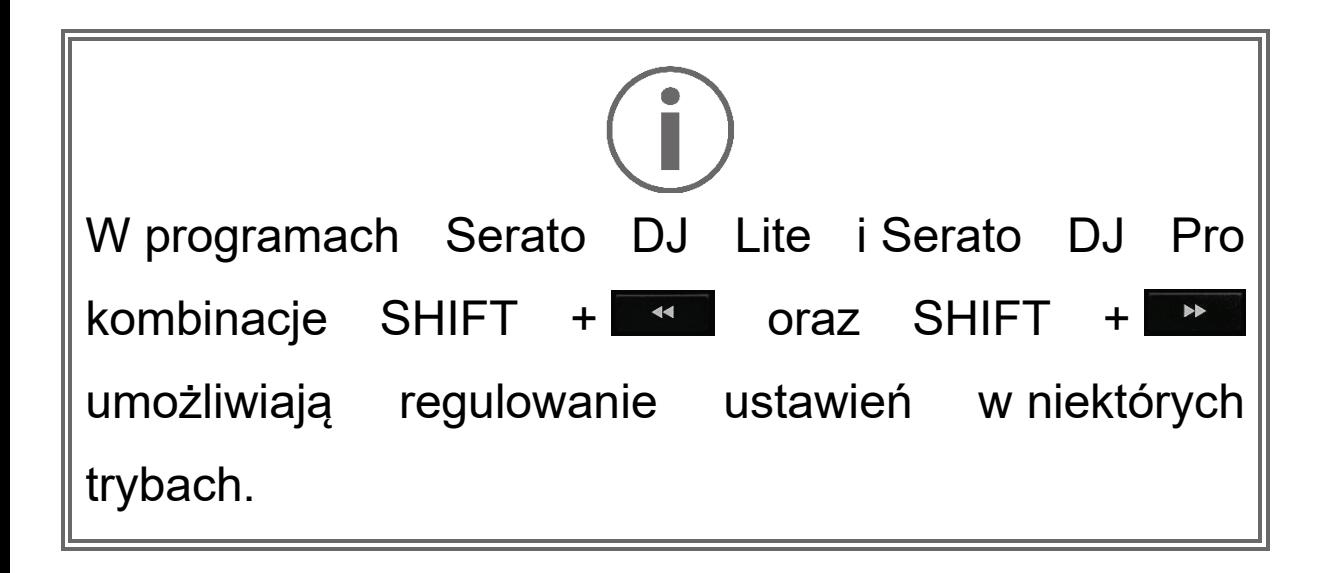

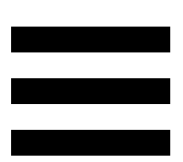

# *Miksowanie*

## *8.Odsłuch, głośność i Beatmatch Guide*

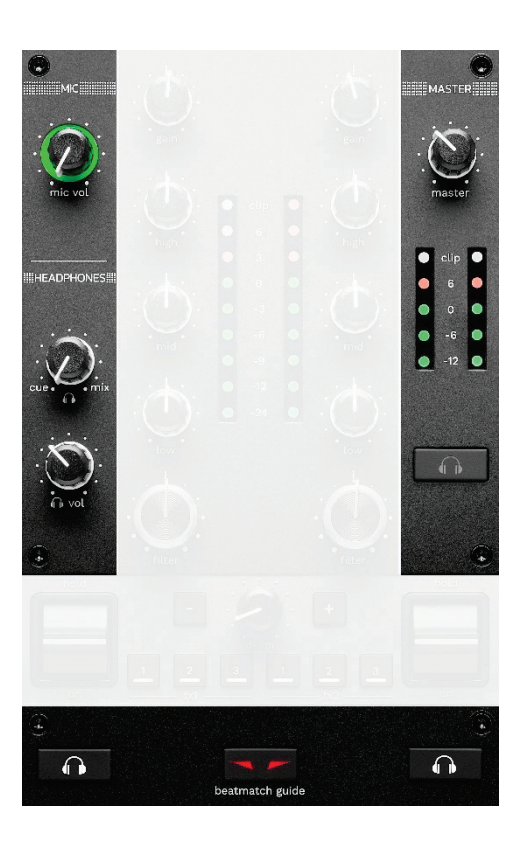

**Głośność MIC:** reguluje głośność mikrofonu.

**Podświetlany pierścień MIC:** wskazuje poziom sygnału audio (VU-metr).

- − Nie świeci: brak sygnału audio.
- − Zielony: trwa odtwarzanie sygnału audio.
- − Czerwony: sygnał audio jest nasycony.

**Głośność MASTER:** reguluje głośność miksu odtwarzanego przez głośniki.

**VU-metr MASTER:** wyświetla poziom sygnału audio na wyjściu głośnikowym Master (RCA lub XLR).

### **Głośność HEADPHONES:**

- − cue / mix: reguluje sygnał odtwarzany przez słuchawki, łącząc wyjście Cue (odsłuch decków 1 i 2) oraz wyjście Mix (wyjście Master).
	- o Aby przełączyć się na sam odsłuch, naciśnij przyciski monitorowania decków 1 i 2. Przyciski zaczną świecić. Następnie obróć pokrętło w położenie Cue.
	- o Aby słuchać wyłącznie sygnału z wyjścia Master, naciśnij przycisk odsłuchu Master. Przycisk zacznie świecić. Następnie obróć pokrętło w położenie Mix, aby wyregulować miks odtwarzany przez słuchawki.
- − <sup>∩</sup> vol: reguluje głośność na wyjściu słuchawek.

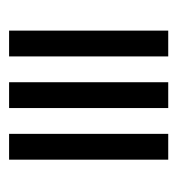

**Odsłuch:** umożliwia wybór źródła dźwięku odtwarzanego przez słuchawki.

- − (pod VU-metrem MASTER): odtwarza dźwięk miksu, który jest odtwarzany głośno dla publiczności.
- − \* (po obu stronach przycisku BEATMATCH GUIDE): odtwarza dźwięk z decka 1 lub decka 2, gdy przycisk Cue/Mix jest ustawiony na Cue.

W programie Serato DJ Lite naciśnięcie przycisków SHIFT i <sup>\*</sup> (obok przycisku BEATMATCH GUIDE) pozwala zmodyfikować siatkę rytmiczną ścieżki odtwarzanej na danym decku. Aby wyjść z trybu edycji siatki rytmicznej, kliknij Edit Grid (Edytuj siatkę).

<span id="page-1055-0"></span>**BEATMATCH GUIDE:** włącza lub wyłącza wskaźniki świetlne służące do regulowania tempa i wyrównywania siatek rytmicznych obu ścieżek. Na każdym decku są cztery czerwone strzałki.

Program DJUCED® definiuje jeden z decków jako główny deck synchronizacji (Master Sync), a drugi deck jako deck podrzędny. Czerwone strzałki świecą się wyłącznie na decku podrzędnym, ponieważ to on odwzorowuje tempo głównego decka synchronizacji. Program Serato DJ Lite nie definiuje głównego decka

synchronizacji. Czerwone strzałki świecą się na obu deckach.

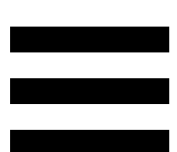

− Wskaźniki wizualne TEMPO: jeśli świeci się jedna z dwóch czerwonych strzałek umieszczonych po prawej stronie fadera tempa, oznacza to, że tempo (czyli liczba uderzeń na minutę) ścieżki odtwarzanej na danym decku różni się od tempa ścieżki na drugim decku.

Strzałki wskazują kierunek, w którym należy przesunąć fader tempa, aby dopasować tempo odtwarzanej ścieżki do tempa ścieżki na drugim decku.

- o Świeci górna strzałka: przesuń fader tempa w górę. To spowoduje zwolnienie tempa.
- o Świeci dolna strzałka: przesuń fader tempa w dół. To spowoduje przyspieszenie tempa.
- o Strzałki nie świecą: tempo decka jest identyczne z tempem głównego decka synchronizacji.

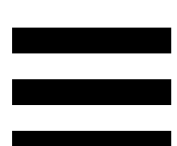

− Wskaźniki wizualne BEAT ALIGN: jeśli świeci się jedna z dwóch czerwonych strzałek umieszczonych pod zmotoryzowanym talerzem, oznacza to, że rytm ścieżki odtwarzanej na danym decku różni się od rytmu ścieżki na drugim decku.

Strzałki wskazują kierunek, w którym należy obrócić zmotoryzowany talerz, aby wyrównać rytm odtwarzanej ścieżki z rytmem ścieżki na drugim decku.

- o Świeci lewa strzałka: obróć zmotoryzowany talerz zgodnie z ruchem wskazówek zegara. To zwiększy szybkość odtwarzania.
- o Świeci prawa strzałka: obróć zmotoryzowany talerz przeciwnie do ruchu wskazówek zegara. To zmniejszy szybkość odtwarzania.
- o Strzałki nie świecą: rytm danego decka jest identyczny z rytmem drugiego decka.

### *9.Sekcja miksowania*

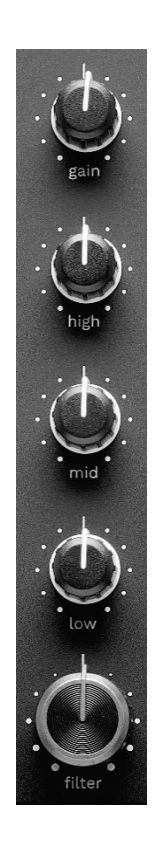

Pokrętło GAIN\*: reguluje wzmocnienie (czyli poziom głośności przed faderem głośności).

**Korektor 3-pasmowy\*:** steruje stopniem korekcji. Z każdym pasmem związane jest jedno pokrętło: HIGH, MID i LOW.

**Pokrętło** FILTER**\*:** reguluje częstotliwość podwójnego filtru (górno- i dolnoprzepustowego).

38

### *10. Mikser*

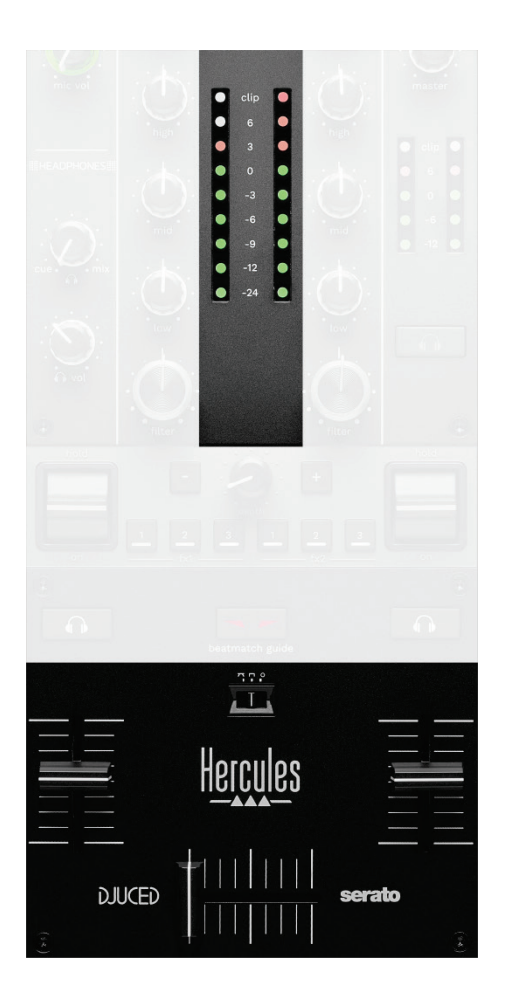

**VU-metr:** wyświetla poziom sygnału audio na deckach 1 i 2.

**Fader głośności\*:** reguluje głośność decka.

**Crossfader:** pozwala utworzyć przejście między dwiema ścieżkami przez zwiększenie głośności jednego z decków przy jednoczesnym zmniejszeniu głośności drugiego decka.

- − Crossfader w skrajnym lewym położeniu: słychać tylko ścieżkę z decka 1.
- − Crossfader w skrajnym prawym położeniu: słychać tylko ścieżkę z decka 2.
- − Crossfader w położeniu środkowym: jednocześnie słychać ścieżki z decków 1 i 2.

**Przełącznik krzywej:** umożliwia modyfikację krzywej crossfadera.

- − (mix): stopniowe miksowanie dźwięku z obu decków.
- − (scratch): bardzo szybkie miksowanie dźwięku z obu decków.
- − (wyłączenie): crossfader wyłączony w celu miksowania przy użyciu samych faderów głośności.

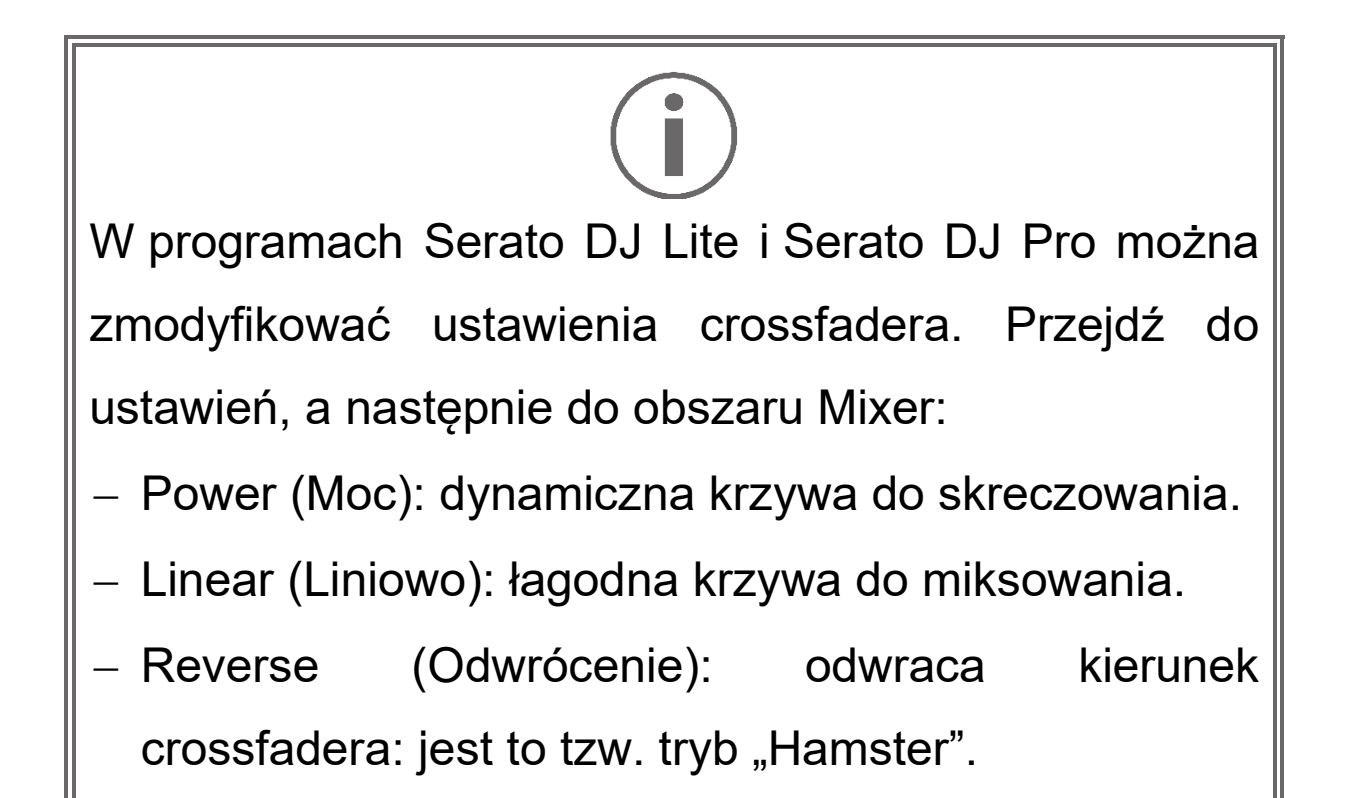

*\*Ta funkcja jest identyczna na deckach 1 i 2.*

# *11. Efekty*

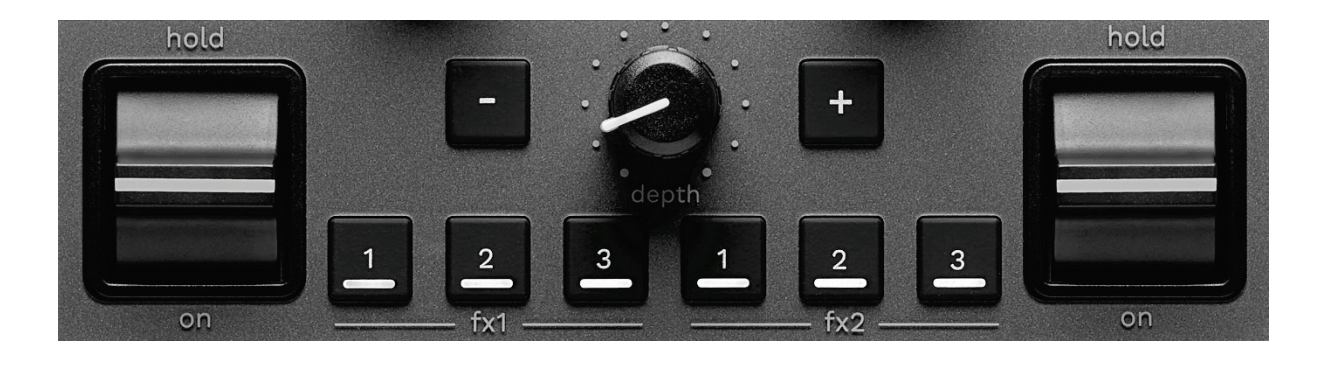

Aby wyświetlić strefę efektów:

- − W programie DJUCED<sup>®</sup>: kliknij F<sup>x</sup> .
- − W programie Serato DJ Lite: kliknij .

**Przyciski efektów / / \***: umożliwiają wybór efektu ze strefy efektów. Odpowiedni przycisk zacznie świecić.

Aby włączyć efekt, użyj dźwigni czynności.

Aby zmodyfikować efekty powiązane z przyciskami  $\blacksquare$  /  $\Box$  /  $\Box$ , wybierz nowy efekt ze strefy efektów. W programach Serato DJ Lite i Serato DJ Pro możesz także nacisnąć SHIFT i  $\blacksquare$ ,  $\blacksquare$  lub  $\blacksquare$ , aby wyświetlić listę efektów, a następnie ponownie nacisnąć SHIFT i $\blacksquare$ ,  $\blacksquare$  lub  $\blacksquare$ , aby przejrzeć listę i wybrać nowy efekt.

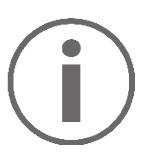

W programie Serato DJ Lite:

− Można jednocześnie zastosować wiele połączonych efektów.

Trzy efekty **A** / 2 / 2 po lewej stronie są stosowane do lewego decka (deck 1), a trzy efekty **1/ 2/ 9** po prawej stronie są stosowane do prawego decka (deck 2). W programie Serato DJ Pro dwie grupy obejmujące

po trzy przyciski efektów są stosowane do dwóch decków wirtualnych.

**Dźwignia czynności\***: umożliwia włączenie efektu powiązanego z przyciskiem **Algebus** lub **Algebus**. Są dostępne trzy położenia:

- − HOLD: gdy dźwignia znajduje się w tym położeniu, efekt jest włączony na stałe.
- − ON: gdy dźwignia znajduje się w tym położeniu, efekt jest włączony chwilowo.
- − Położenie środkowe: efekt wyłączony.

**Pokrętło DEPTH:** reguluje natężenie efektu.

**Przyciski / :** regulują czas trwania cyklu efektu zsynchronizowanego z muzyką.

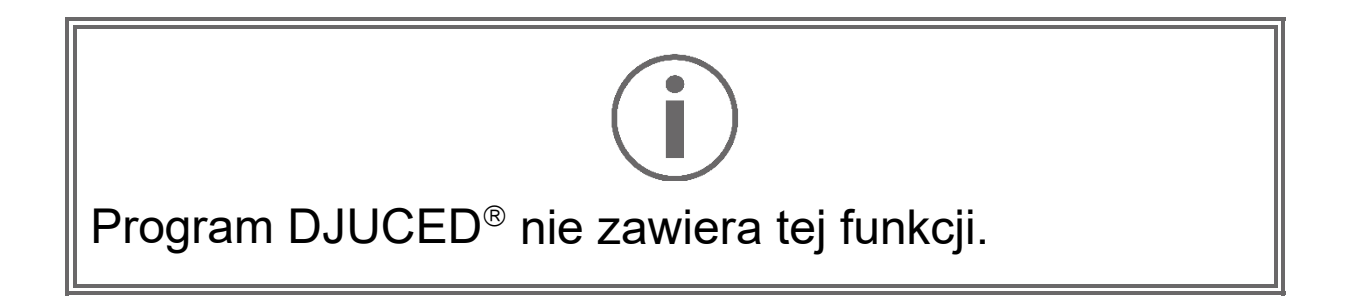

*\*Ta funkcja jest identyczna na deckach 1 i 2.*

# *Złącza*

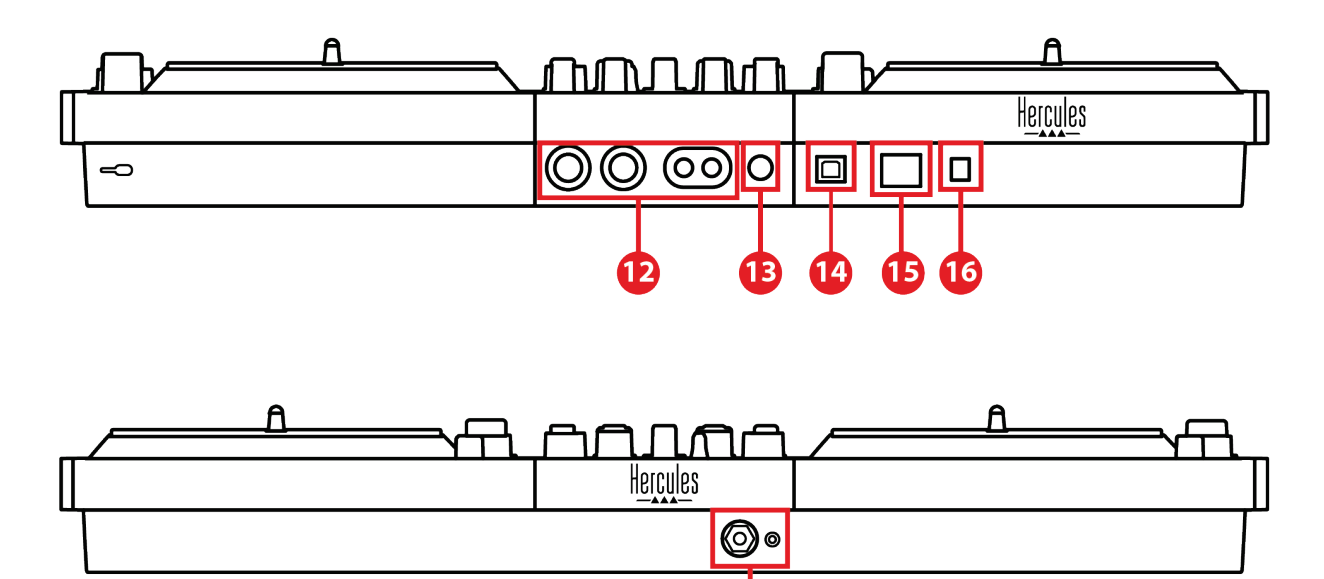

17

- 12. Wyjście głośnikowe Master (wyjście 1–2)
- 13. Zbalansowane wejście mikrofonu
- 14. Port USB-B 2.0
- 15. Przycisk POWER
- 16. Złącze zasilacza
- 17. Wyjście słuchawek (wyjście 3–4)

**Wyjście głośnikowe Master (wyjście 1–2):** umożliwia podłączenie głośników aktywnych. Formaty: 2 x niezbalansowane RCA (Cinch) i 2 x zbalansowane XLR.

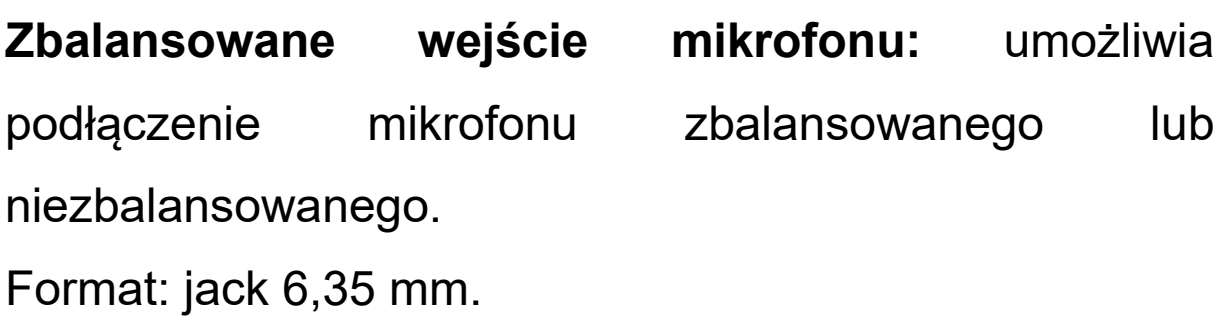

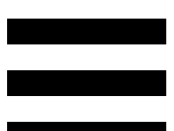

**Port USB-B 2.0:** umożliwia podłączenie kontrolera do komputera.

**Przycisk POWER:** umożliwia włączanie i wyłączanie kontrolera DJControl Inpulse T7.

**Złącze zasilacza:** umożliwia podłączenie kabla zasilania oraz podłączenie kontrolera DJControl Inpulse T7 do gniazda elektrycznego za pośrednictwem zasilacza.

**Wyjście słuchawek (wyjście 3–4):** umożliwia podłączenie słuchawek na potrzeby odsłuchiwania ścieżek.

Formaty: złącze minijack stereo 3,5 mm i złącze jack stereo 6,35 mm.

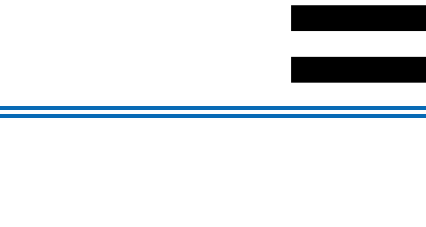

Rozłożenie czterech nóżek powoduje podwyższenie kontrolera DJControl Inpulse T7, dzięki czemu można pod nim poprowadzić kable.

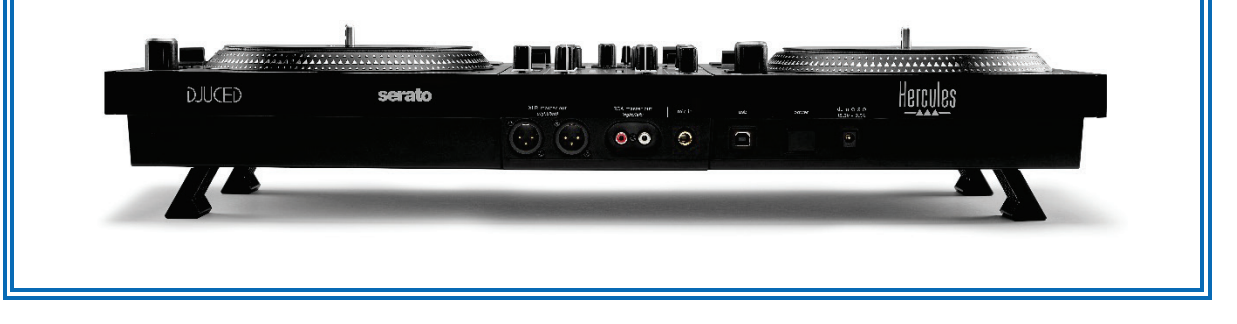

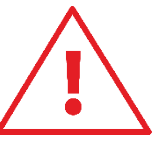

- − Złóż nóżki przed transportowaniem kontrolera DJControl Inpulse T7.
- − Złóż nóżki, jeśli nie korzystasz z kontrolera DJControl Inpulse T7.
- − Gdy nóżki są rozłożone, nie naciskaj na kontroler DJControl Inpulse T7 z masą przekraczającą 5 kg / siłą przekraczającą 50 niutonów.

# **4. Instalacja**

# *Połączenia*

- 1. Podłącz zasilacz do kontrolera DJControl Inpulse T7.
- 2. Podłącz kabel zasilania do zasilacza i do gniazda elektrycznego.
- 3. Podłącz kabel USB do kontrolera DJControl Inpulse T7 i do komputera.
- 4. Naciśnij przycisk POWER w kontrolerze DJControl Inpulse T7. Przycisk pozostanie wciśnięty.
- 5. Upewnij się, że głośniki są wyłączone lub jeśli są podłączone do wzmacniacza zewnętrznego – że wzmacniacz jest wyłączony. Podłącz wejścia głośników aktywnych do wyjść głośnikowych Master w kontrolerze DJControl Inpulse T7 (2 x RCA lub 2 x XLR).
- 6. Ustaw minimalny poziom głośności MASTER w kontrolerze DJControl Inpulse T7, a następnie włącz głośniki.
- 7. Załóż słuchawki na szyję (nie na uszy), a następnie podłącz je do złącza minijack 3,5 mm lub do złącza jack 6,35 mm.
- 8. Podłącz mikrofon do wejścia mikrofonu (opcjonalnie).

46

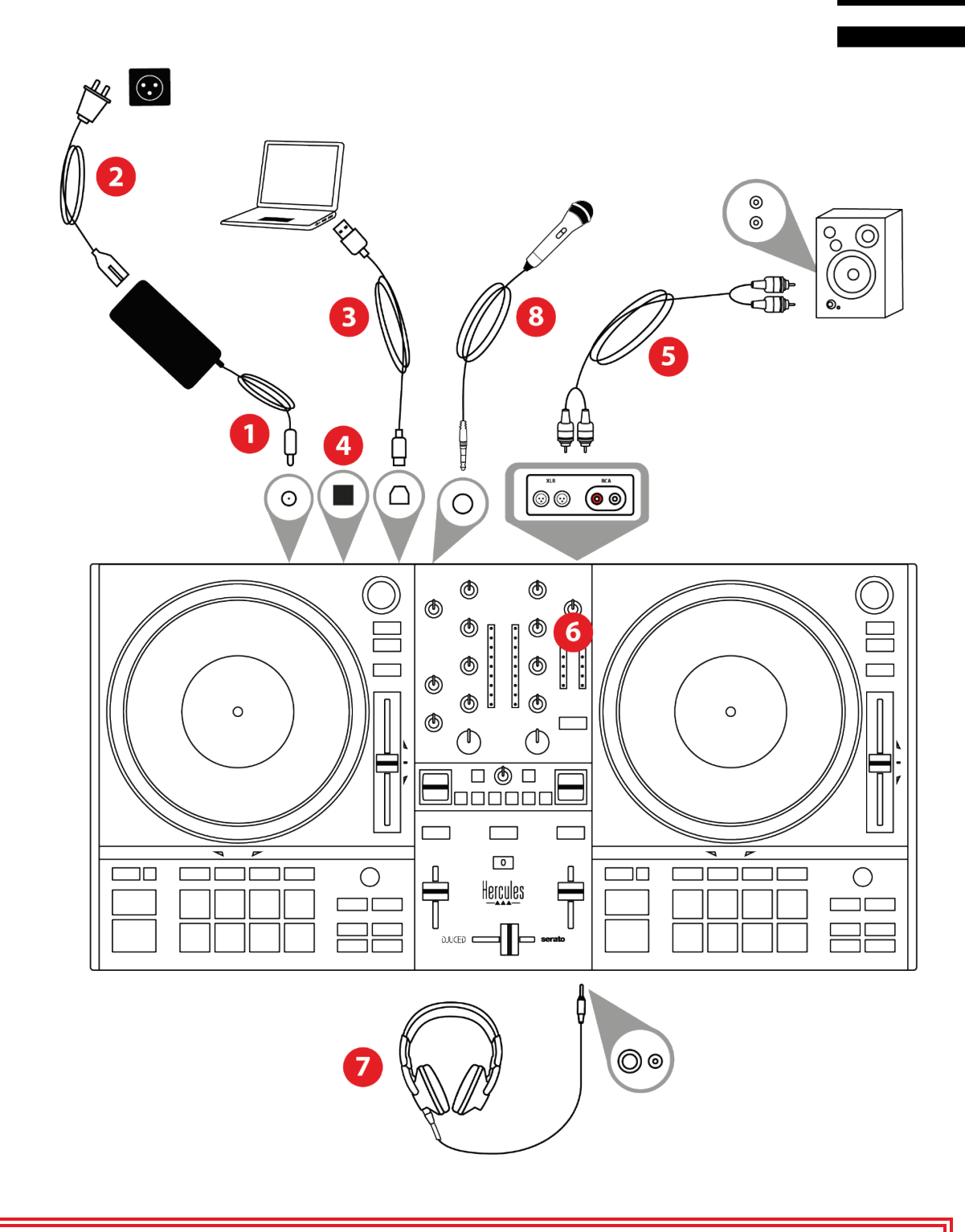

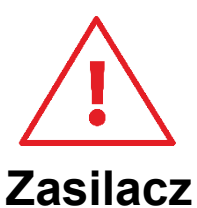

- − Używaj wyłącznie zasilacza wskazanego w instrukcji obsługi.
- − Używaj zasilacza tylko pod warunkiem, że wartość i częstotliwość napięcia w sieci jest zgodna z parametrami podanymi na tabliczce znamionowej zasilacza.

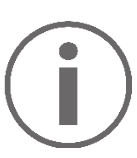

- − Istnieje możliwość jednoczesnego korzystania z obu rodzajów wyjść (XLR i RCA), na przykład przez podłączenie jednej pary wyjść do systemu nagłośnieniowego, a drugiej pary – do głośników odsłuchowych.
- − Po każdym podłączeniu kontrolera DJControl Inpulse T7 do komputera uruchamiana jest sekwencja podświetlenia diodowego, tzw. Vegas Mode. Sekwencja Vegas Mode ma cztery fazy, które obejmują włączenie wszystkich diod oraz wyświetlenie różnych dostępnych barw na padach i podświetlanych pierścieniach koderów BROWSER.

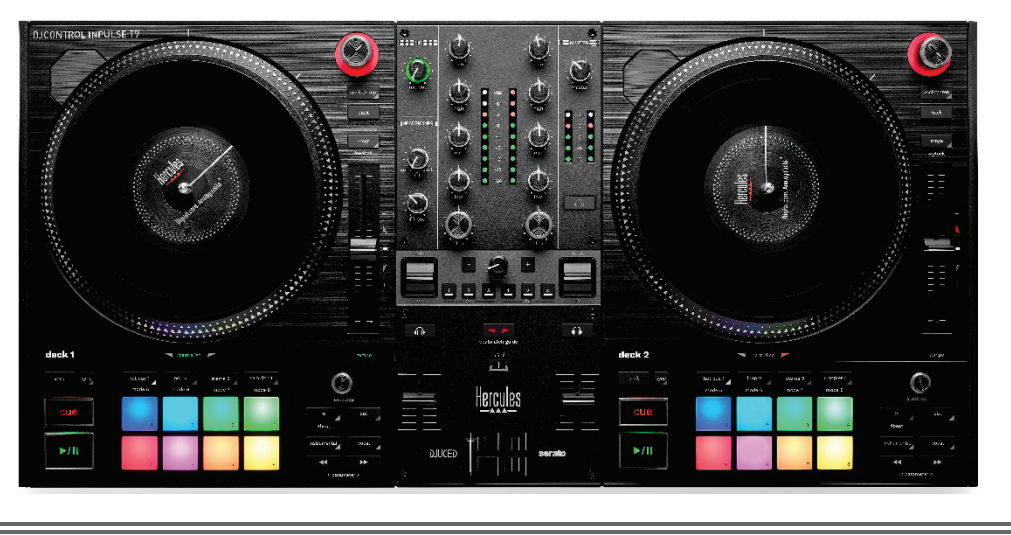

# *Pobieranie oprogramowania*

## *DJUCED*

- 1. Wejdź na stronę: **<https://www.djuced.com/hercules>**.
- 2. Pobierz i zainstaluj program DJUCED®.
- 3. Wejdź na stronę:

**[https://support.hercules.com/product/djcontrolin](https://support.hercules.com/product/djcontrolinpulset7/) [pulset7/](https://support.hercules.com/product/djcontrolinpulset7/)** (w języku angielskim).

- 4. Pobierz i zainstaluj pakiet sterowników przeznaczony do systemu operacyjnego Twojego komputera.
	- o macOS®: HDJC Series Mac
	- o Windows®: HDJC Series PC

System Windows® wymaga zainstalowania sterowników w celu korzystania z kontrolera DJControl Inpulse T7 w trybie ASIO, który zmniejsza opóźnienia w porównaniu z trybem WASAPI i ogólnie działa stabilniej.

Ponadto sterowniki umożliwiają testowanie kontrolera DJControl Inpulse T7 oraz sprawdzanie wersji oprogramowania sprzętowego w systemach Windows<sup>®</sup> i macOS<sup>®</sup>.

5. Uruchom program DJUCED<sup>®</sup>. Wyświetli się okno z informacją, że kontroler DJControl Inpulse T7 został wykryty i jest gotowy do użycia.

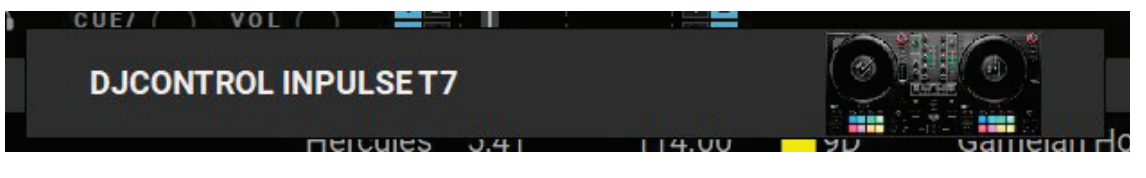

Gdy po raz pierwszy uruchomisz program DJUCED®, pomaga on w podłączeniu słuchawek i głośników aktywnych (lub umożliwia skorzystanie z wbudowanych głośników komputera, jeśli nie masz zewnętrznych głośników aktywnych). Zanim rozpoczniesz, wykonaj krok po kroku wskazówki wyświetlane na ekranie.

Ustawienia audio:

Aby w programie DJUCED® zmienić ustawienia karty dźwiękowej, kliknij ikonę koła zębatego  $\Phi$  w prawym górnym rogu ekranu. Wyświetli się menu ustawień.

Wybierz kartę Audio, aby wskazać kartę dźwiękową oraz przypisać wyjścia słuchawek i głośników.

W systemie Windows® standardowa konfiguracja jest następująca:

- − Audio device (Urządzenie audio): DJControl Inpulse T7 ASIO (ASIO)
- − Output (Wyjście):
	- o Master: Outputs 1&2
	-
- o Headphones: Outputs 3&4

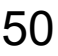

W systemie macOS® standardowa konfiguracja jest następująca:

- − Audio device (Urządzenie audio): DJControl Inpulse T7
- − Output (Wyjście):
	- o Master: Outputs 1&2
	- o Headphones: Outputs 3&4

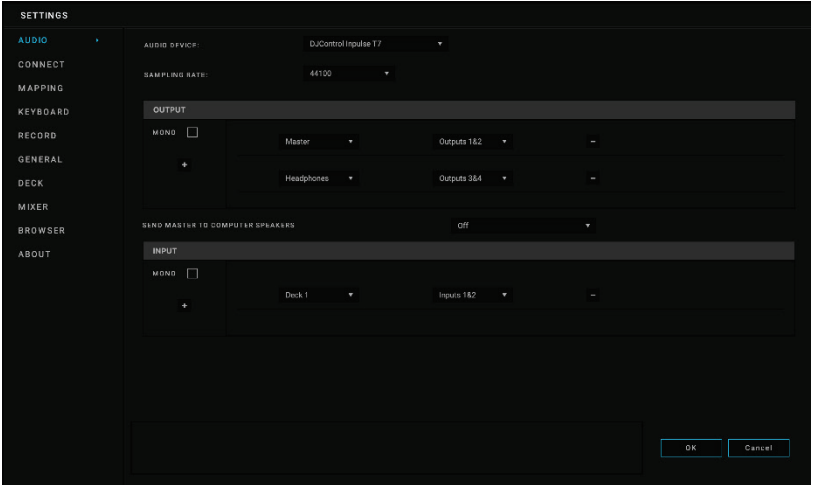

### *Serato DJ Lite*

- 1. Wejdź na stronę: **<https://serato.com/dj/lite/downloads>**.
- 2. Pobierz i zainstaluj program Serato DJ Lite.
- 3. Wejdź na stronę:

**[https://support.hercules.com/product/djcontrolin](https://support.hercules.com/product/djcontrolinpulset7/) [pulset7/](https://support.hercules.com/product/djcontrolinpulset7/)** (w języku angielskim).

- 4. Pobierz i zainstaluj pakiet sterowników przeznaczony do systemu operacyjnego Twojego komputera.
	- o macOS®: HDJC Series Mac
	- o Windows®: HDJC Series PC

System Windows® wymaga zainstalowania sterowników w celu korzystania z kontrolera DJControl Inpulse T7 w trybie ASIO, który zmniejsza opóźnienia w porównaniu z trybem WASAPI i ogólnie działa stabilniej.

Ponadto sterowniki umożliwiają testowanie kontrolera DJControl Inpulse T7 oraz sprawdzanie wersji oprogramowania sprzętowego w systemach Windows<sup>®</sup> i macOS<sup>®</sup>.

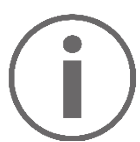

Hercules DJControl Inpulse T7 zawiera licencję programu Serato DJ Lite, a nie Serato DJ Pro.

Z programu Serato DJ Lite można korzystać bez ograniczeń czasowych.

Jeśli zainstalujesz program Serato DJ Pro, a nie Serato DJ Lite, będzie on działać z kontrolerem DJControl Inpulse T7 przez okres próbny. Jeśli po zakończeniu okresu próbnego zechcesz nadal korzystać z programu Serato DJ Pro, konieczny będzie zakup jego licencji.

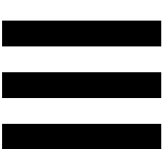

# **5. Uatrakcyjnianie miksów**

Jest wiele sposobów zwiększania atrakcyjności miksów.

# <span id="page-1074-0"></span>*Tryby i pady*

# *Pady*

W programie DJUCED<sup>®</sup> pady od 1 do 8 wykonują czynności odpowiadające aktualnie włączonemu trybowi.

W programie Serato DJ Lite pady od 1 do 4 wykonują czynności odpowiadające aktualnie włączonemu trybowi. Pady od 5 do 8 wykonują następujące czynności:

- − Pad 5: Reverse (odtwarzanie do tyłu)
- − Pad 6: przewijanie do tyłu
- − Pad 7: przewijanie do przodu
- − Pad 8: Censor. Ta funkcja powoduje odtwarzanie ścieżki do tyłu tak długo, jak długo pad pozostaje przytrzymany. Po zwolnieniu pada odtwarzanie ścieżki jest wznawiane od punktu, do którego dotarłoby w przypadku niezastosowania tej funkcji. W ten sposób można pominąć wulgarne słowa zawarte w tekście utworu.

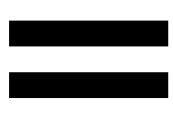

Tryby dostępne na padach zależą od używanego oprogramowania:

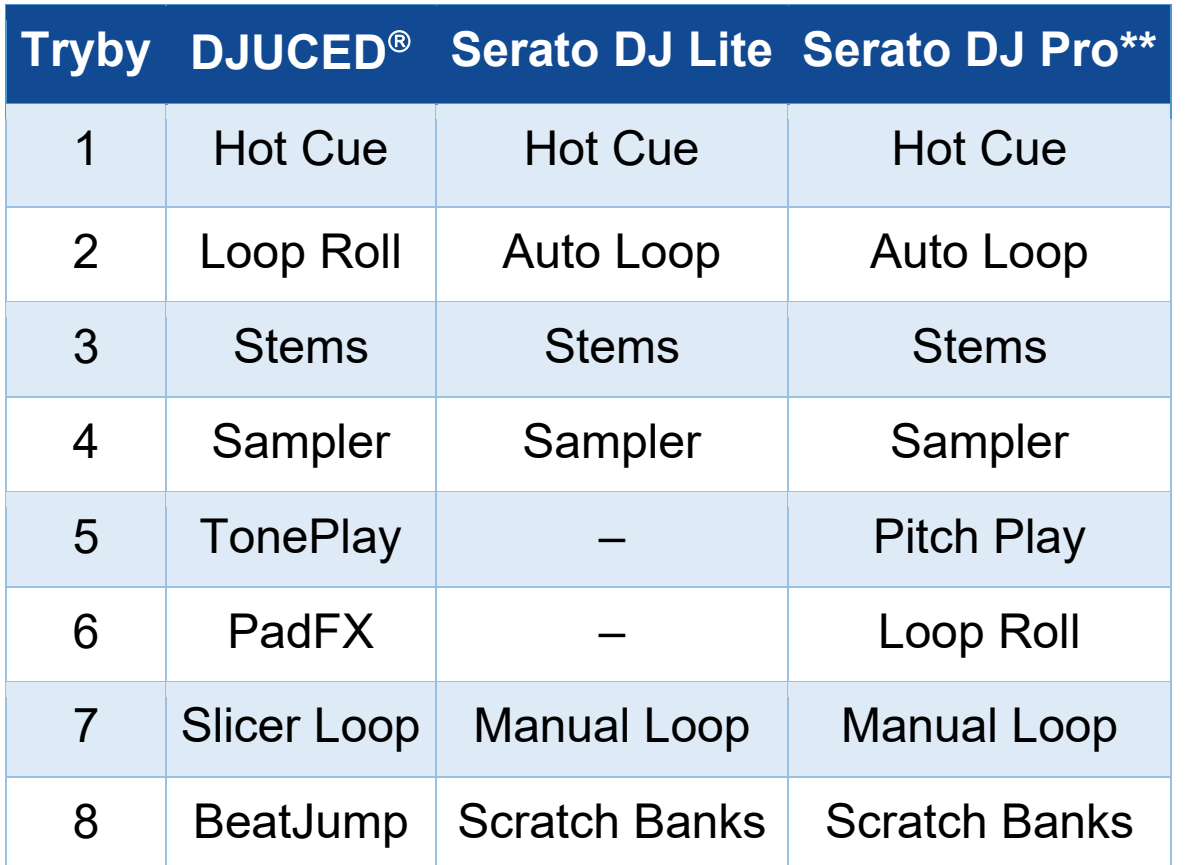

*\*\* Licencja programu Serato DJ Pro nie wchodzi w skład zestawu.*

# *Tryb Hot Cue*

Punkt Hot Cue to znacznik (trochę jak zakładka), który można wstawić w ścieżce, aby ułatwić sobie odszukiwanie danego momentu ścieżki i natychmiastowy powrót do niego.

W przypadku programu DJUCED<sup>®</sup> w jednej ścieżce można wstawić osiem punktów Hot Cue.

W przypadku programu Serato DJ Lite w jednej ścieżce można wstawić cztery punkty Hot Cue.

W przypadku programu Serato DJ Pro w jednej ścieżce można wstawić osiem punktów Hot Cue.

- 1. Aby wejść do trybu Hot Cue, naciśnij HOT CUE 1. Kontrolka przycisku HOT CUE 1 będzie świecić światłem ciągłym.
- 2. Aby wstawić punkt Hot Cue, naciśnij jeden z padów.
- 3. Aby odtwarzać ścieżkę od punktu Hot Cue, naciśnij odpowiedni pad.
- 4. Aby usunąć punkt Hot Cue, naciśnij jednocześnie SHIFT i odpowiedni pad.

## *Tryb Loop*

W programie DJUCED<sup>®</sup> ten tryb odpowiada trybowi Loop Roll. Podczas stosowania pętli głowica odtwarzania decka kontynuuje w tle swój normalny przesuw. Gdy wyłączysz pętlę, odtwarzanie ścieżki jest wznawiane od punktu, do którego dotarłoby w przypadku niezastosowania pętli.

W programach Serato DJ Lite i Serato DJ Pro ten tryb odpowiada trybowi Auto Loop.

Pętla to pewna część ścieżki, która jest odtwarzana cyklicznie.

1. Aby wejść do trybu Loop, naciśnij LOOP 2. Kontrolka przycisku LOOP 2 będzie świecić światłem ciągłym.

W programie DJUCED<sup>®</sup>:

- 2. Aby zastosować pętlę, naciśnij i przytrzymaj jeden z padów.
- 3. Aby wyłączyć pętlę, zwolnij odpowiedni pad.

W programie Serato DJ Lite:

- 2. Aby zastosować pętlę, naciśnij jeden z padów.
- 3. Aby wyłączyć pętlę, naciśnij odpowiedni pad.

## Długość pętli:

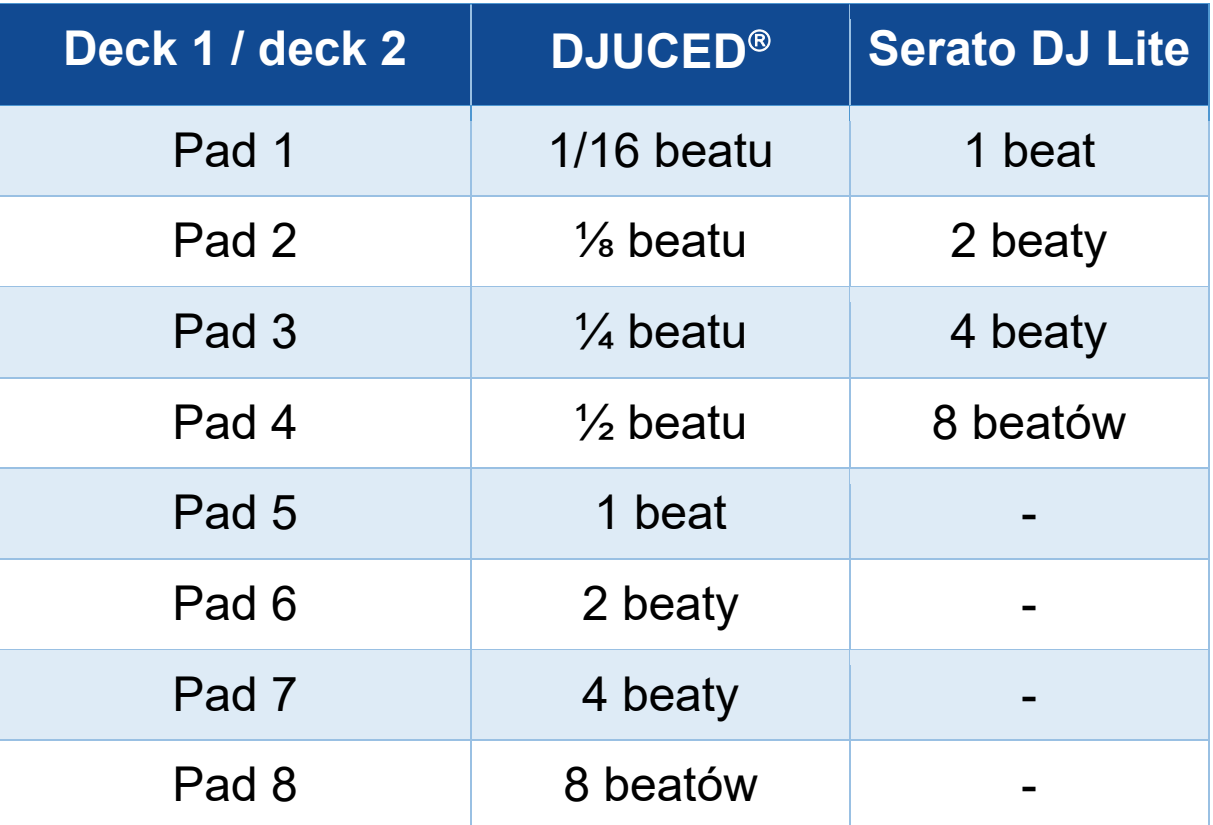

## *Tryb Stems*

Tryb Stems umożliwia podzielenie ścieżki na cztery partie (wokalne i instrumentalne), tzw. "stemy".

- 1. Aby wejść do trybu Stems, naciśnij STEMS 3. Kontrolka przycisku STEMS 3 będzie świecić światłem ciągłym.
- 2. Każdy z padów od 1 do 4 jest powiązany z określonym stemem. Aby przerwać odtwarzanie jednego ze stemów, naciśnij odpowiedni pad. Kontrolka pada zgaśnie.
- 3. Aby wznowić odtwarzanie stemu, naciśnij odpowiedni pad. Pad zacznie świecić.

### Stemy:

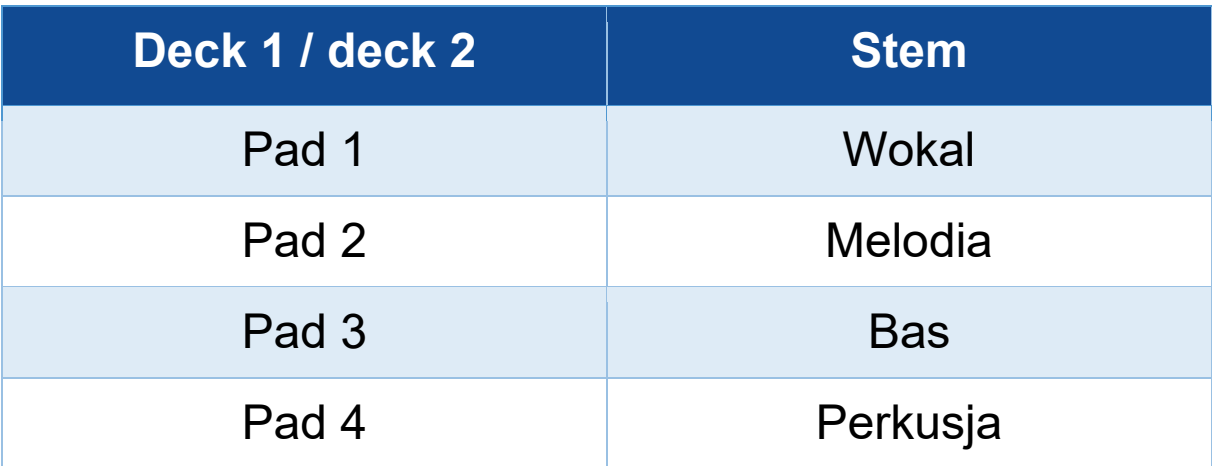
Kiedy po raz pierwszy włączasz stemy w ścieżce, podział nie odbywa się natychmiastowo. Operacja ta może trochę potrwać, ponieważ oprogramowanie DJ musi przeanalizować ścieżkę oraz wygenerować poszczególne partie (wokal, melodię, bas i perkusję).

Pamiętaj, aby zaplanować wystarczająco dużo czasu między przystąpieniem do podziału stemów a rozpoczęciem ich odtwarzania. Kiedy partie odpowiadające poszczególnym stemom zostaną wygenerowane, ich odtwarzanie odbywa się natychmiastowo.

Do korzystania z trybu Stems potrzebny jest wydajny komputer.

### *Tryb Sampler*

Sampel to krótki dźwięk odtwarzany raz (dżingiel) lub wielokrotnie (pętla) podczas aktualnie odtwarzanej ścieżki.

W programie DJUCED<sup>®</sup> pady od 1 do 8 umożliwiają odtwarzanie ośmiu sampli znajdujących się w pierwszych dwóch rzędach samplera wielowarstwowego.

Aby wyświetlić sampler wielowarstwowy, wybierz 2Decks Horizontal + 2 Samplers z menu rozwijanego w lewej górnej części ekranu programu DJUCED<sup>®</sup>.

W programie Serato DJ Lite pady od 1 do 4 umożliwiają odtwarzanie sampli.

Aby wyświetlić panel sampli, kliknij **w** w programie Serato DJ Lite.

- 1. Aby wejść do trybu Sampler, naciśnij SAMPLER 4. Kontrolka przycisku SAMPLER 4 będzie świecić światłem ciągłym.
- 2. Aby odtworzyć sampel, naciśnij jeden z padów.
- 3. Aby przerwać odtwarzanie sampla, naciśnij jednocześnie SHIFT i odpowiedni pad.

### *Tryb 5*

## Serato DJ Lite nie udostępnia trybu 5 (TonePlay). Serato DJ Pro w połączeniu z wtyczką Pitch 'n Time udostępnia tryb Pitch Play, który działa na tej samej zasadzie co tryb TonePlay.

W programie  $DJUCED^{\circledast}$  tryb 5 odpowiada trybowi TonePlay. Tryb ten umożliwia odtwarzanie punktu Hot Cue z użyciem różnych tonów.

- 1. Włącz tryb Hot Cue, a następnie wybierz punkt Hot Cue.
- 2. Aby wejść do trybu 5, naciśnij jednocześnie SHIFT i HOT CUE 1. Przycisk HOT CUE 1 zacznie migać.
- 3. Aby zmienić ton punktu Hot Cue, naciśnij jeden z padów od 2 do 8.
- 4. Aby przywrócić pierwotny ton, naciśnij pad 1.

### Zmiana tonu:

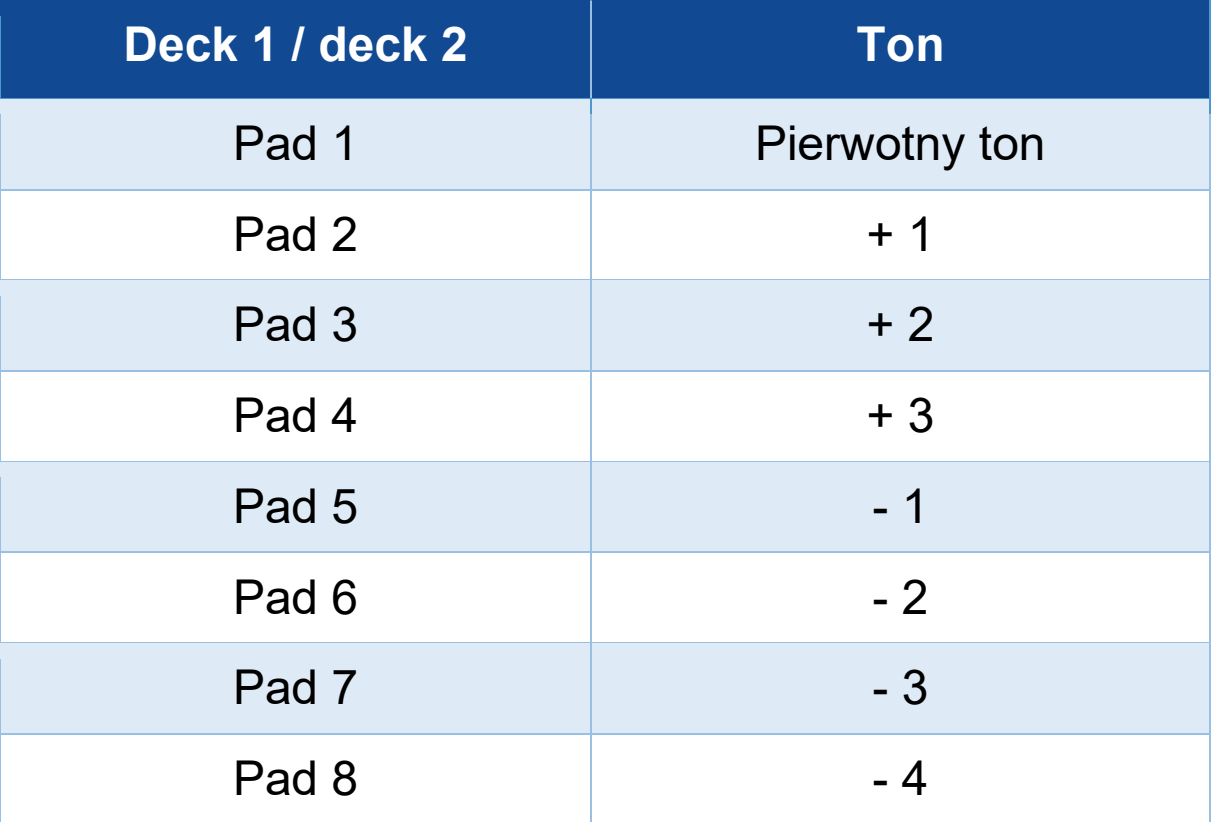

## *Tryb 6*

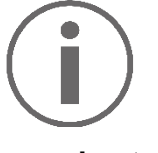

Serato DJ Lite nie udostępnia trybu 6.

W programie DJUCED<sup>®</sup> tryb 6 odpowiada trybowi PadFX. Tryb ten umożliwia sterowanie efektami dostępnymi w strefie efektów przy użyciu padów. Efekt czasami oznacza filtr lub kombinację filtrów

zastosowanych do ścieżki w celu zmodyfikowania jej brzmienia (echo, pogłos itp.).

Aby wyświetlić strefę efektów, kliknij  $\overline{\mathbb{R}}$ .

- 1. Aby wejść do trybu 6, naciśnij jednocześnie SHIFT i LOOP 2. Przycisk LOOP 2 zacznie migać.
- 2. Aby wykonać czynność, naciśnij jeden z padów.
- 3. Aby wyłączyć efekt, naciśnij odpowiedni pad (1–3).

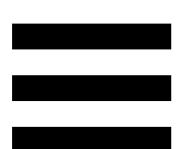

### Możliwe czynności:

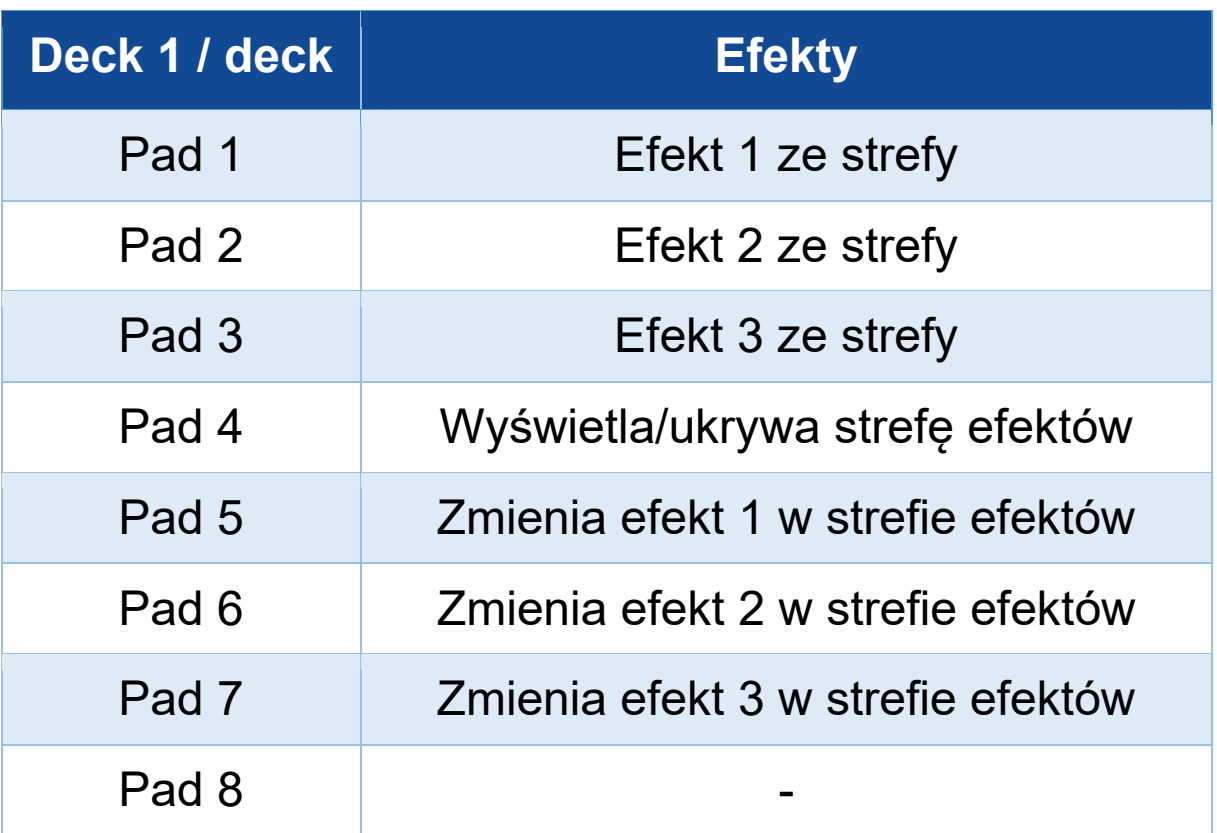

## *Tryb 7*

W programie DJUCED<sup>®</sup> tryb 7 odpowiada trybowi Slicer Loop. W programach Serato DJ Lite i Serato DJ Pro tryb 7 odpowiada trybowi Manual Loop.

W programie DJUCED<sup>®</sup> tryb 7 odpowiada trybowi Slicer Loop. Tryb ten umożliwia podzielenie aktywnej pętli na osiem części.

- 1. Aby wejść do trybu 7 (Slicer Loop), naciśnij jednocześnie SHIFT i STEMS 3. Przycisk STEMS 3 zacznie migać.
- 2. Aby odtwarzać jedną z części jako pętlę, naciśnij i przytrzymaj odpowiedni pad.
- 3. Aby przerwać odtwarzanie części, zwolnij odpowiedni pad.

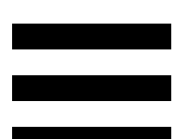

W programach Serato DJ Lite i Serato DJ Pro tryb 7 odpowiada trybowi Manual Loop. Tryb ten umożliwia ręczne włączenie pętli.

- 1. Aby wejść do trybu 7 (Manual Loop), naciśnij jednocześnie SHIFT i STEMS 3. Przycisk STEMS 3 zacznie migać.
- 2. Aby wykonać czynność, naciśnij jeden z padów.

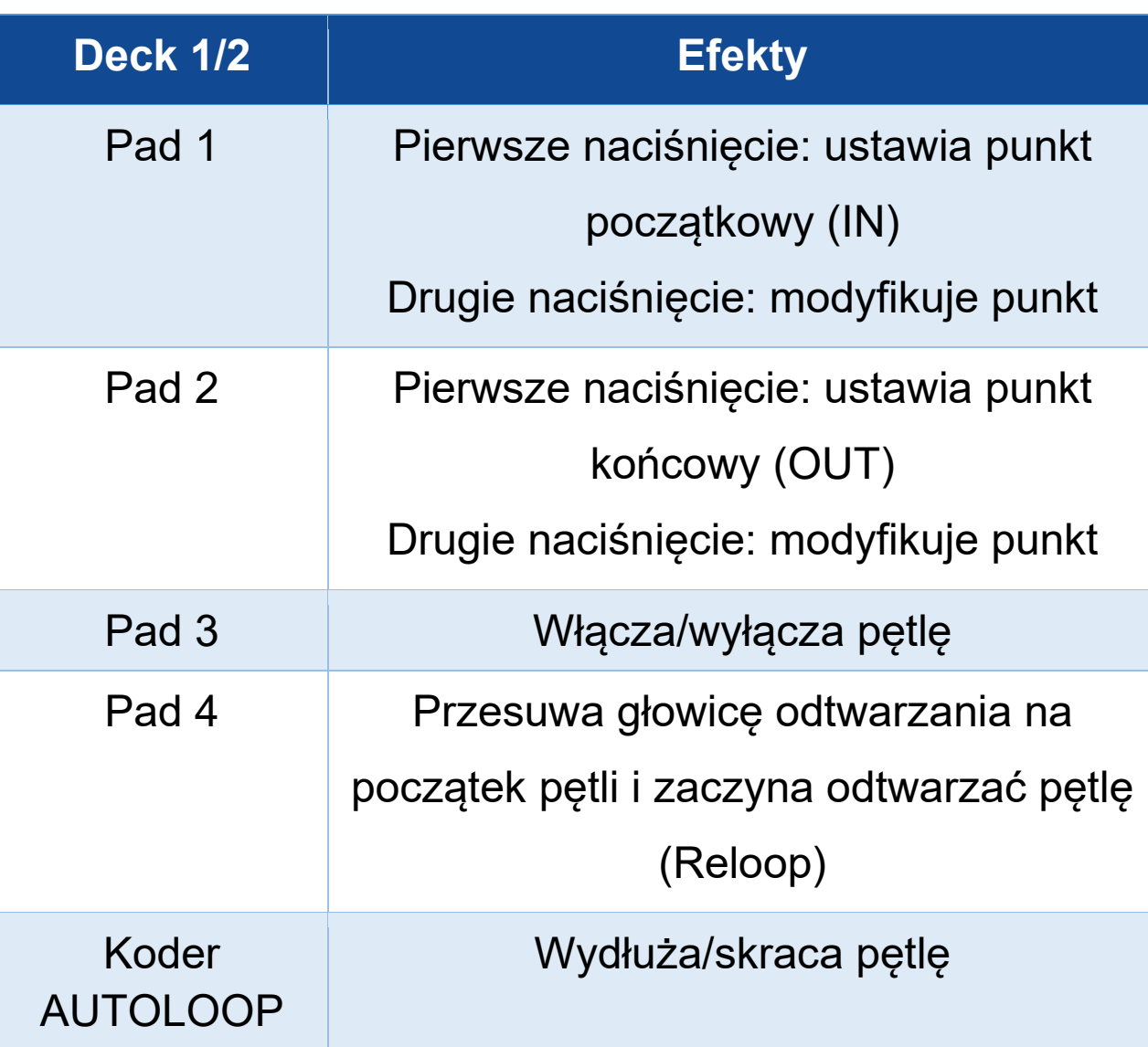

Możliwe czynności:

## *Tryb 8*

W programie DJUCED<sup>®</sup> tryb 8 odpowiada trybowi BeatJump. W programach Serato DJ Lite i Serato DJ Pro tryb 8 odpowiada trybowi Scratch Banks.

W programie DJUCED<sup>®</sup> tryb 8 odpowiada trybowi BeatJump. Tryb ten umożliwia wykonanie precyzyjnego skoku w obrębie ścieżki.

- 1. Aby wejść do trybu 8 (BeatJump), naciśnij jednocześnie SHIFT i SAMPLER 4. Przycisk SAMPLER 4 zacznie migać.
- 2. Aby wykonać skok, naciśnij jeden z padów.

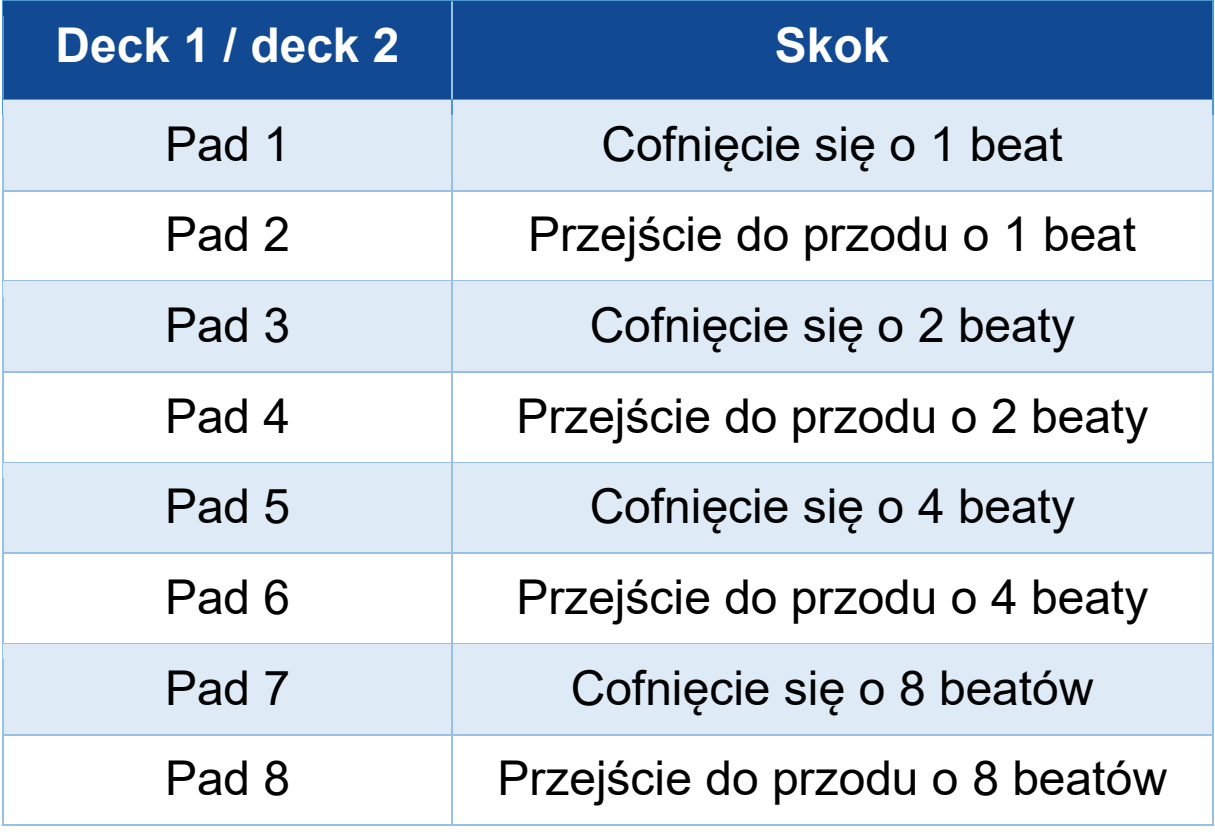

Długość skoku:

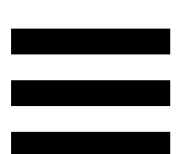

W programach Serato DJ Lite i Serato DJ Pro tryb 8 odpowiada trybowi Scratch Banks. W trybie tym można błyskawicznie załadować na deck sampel skreczowy, aby wykonać na zmotoryzowanym talerzu skrecz zastępujący obecnie odtwarzaną ścieżkę, a następnie szybko wrócić do obecnie odtwarzanej ścieżki.

Aby wyświetlić panel sampli skreczowych, kliknij w programie Serato DJ Lite.

- 1. Aby wejść do trybu 8 (Scratch Banks), naciśnij jednocześnie SHIFT i SAMPLER 4. Przycisk SAMPLER 4 zacznie migać.
- 2. Aby odtworzyć sampel skreczowy, naciśnij jeden z padów.
- 3. Aby przerwać odtwarzanie sampla skreczowego i wrócić do wcześniej odtwarzanej ścieżki, naciśnij jednocześnie SHIFT i odpowiedni pad.

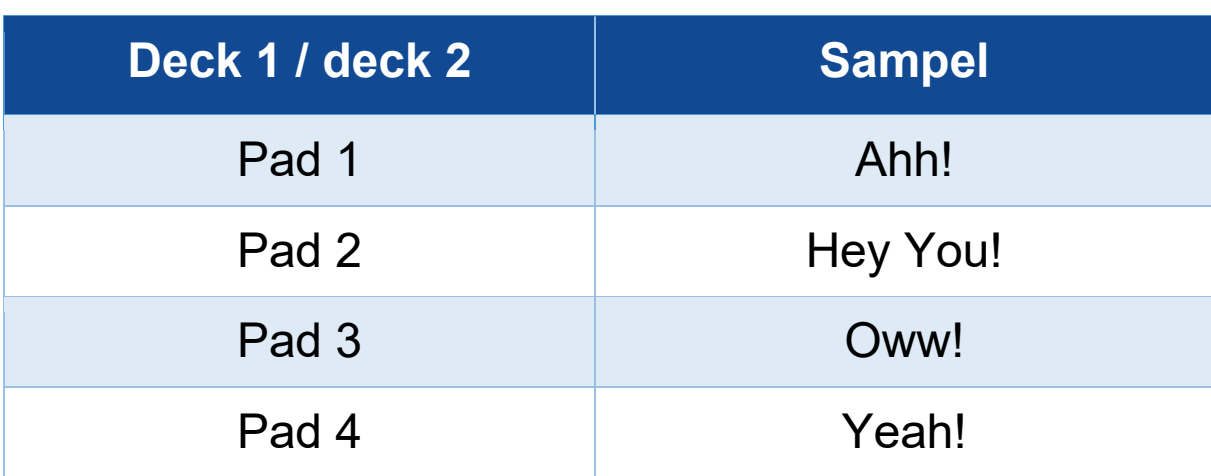

### Sample:

## *Skreczowanie*

Skreczowanie polega na utworzeniu charakterystycznego efektu dźwiękowego przez obracanie zmotoryzowanego talerza podczas odtwarzania ścieżki.

Połóż palec wskazujący na górnej części zmotoryzowanego talerza i wykonuj niewielkie, szybkie ruchy w prawo i lewo.

Czynność tę możesz powtórzyć wiele razy w celu uzyskania rytmu.

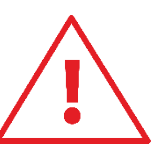

- − Zanim zaczniesz skreczować lub miksować, koniecznie umieść filcową slipmatę między zmotoryzowanym talerzem i płytą winylową.
- − Umieszczając płytę winylową na zmotoryzowanym talerzu, nie dociskaj jej. Dociskanie płyty grozi uszkodzeniem jej środkowej części.

## *Filtry*

Regulując filtr w ścieżce, można wytłumić określone częstotliwości.

- − Tłumienie wysokich częstotliwości (tzw. filtr dolnoprzepustowy): obróć pokrętło filtru (FILTER) w lewo.
- − Tłumienie niskich częstotliwości (tzw. filtr górnoprzepustowy): obróć pokrętło filtru (FILTER) w prawo.

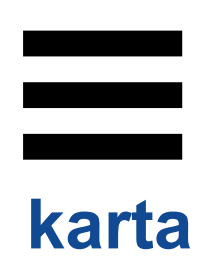

## **6. Wielokanałowa karta dźwiękowa**

Kontroler DJControl Inpulse T7 ma wbudowaną wielokanałową kartę dźwiękową, która umożliwia odtwarzanie miksu przez głośniki dla publiczności (wyjście głośnikowe Master), odsłuchiwanie przez słuchawki następnej, aktualnie przygotowywanej ścieżki (wyjście słuchawek) oraz używanie mikrofonu i/lub urządzenia wyposażonego w wyjście o poziomie liniowym jako źródła audio.

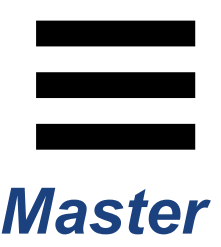

## *Wyjście głośnikowe Master (wyjście 1-2)*

Głośniki aktywne należy podłączyć do dwóch wyjść głośnikowych Master znajdujących się z tyłu kontrolera DJ.

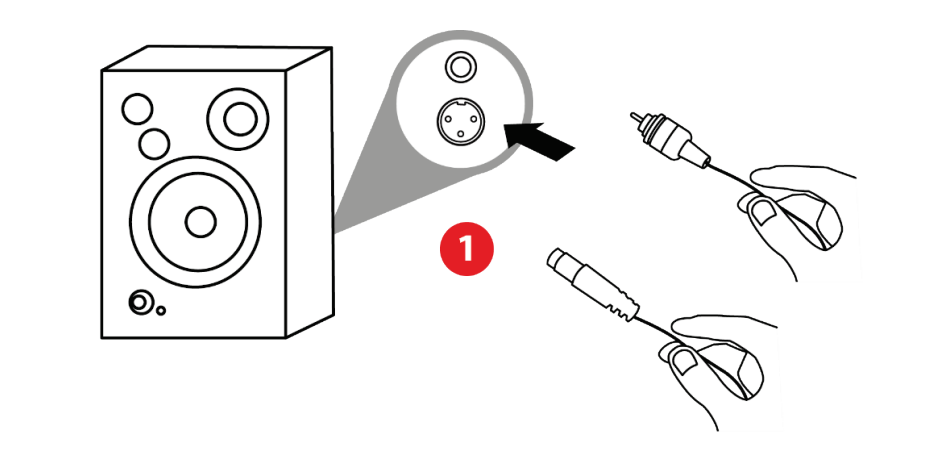

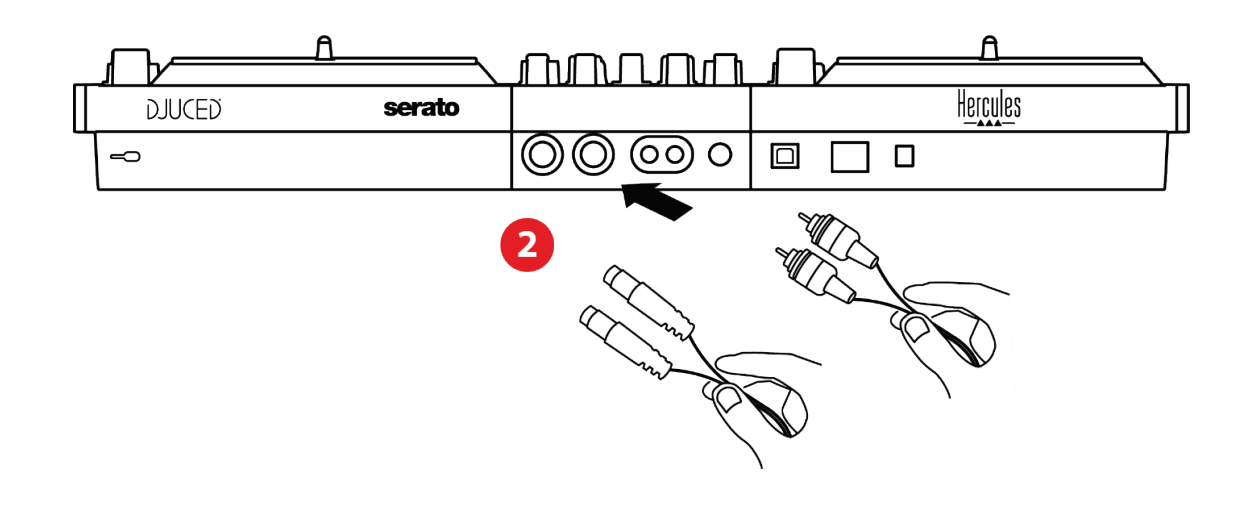

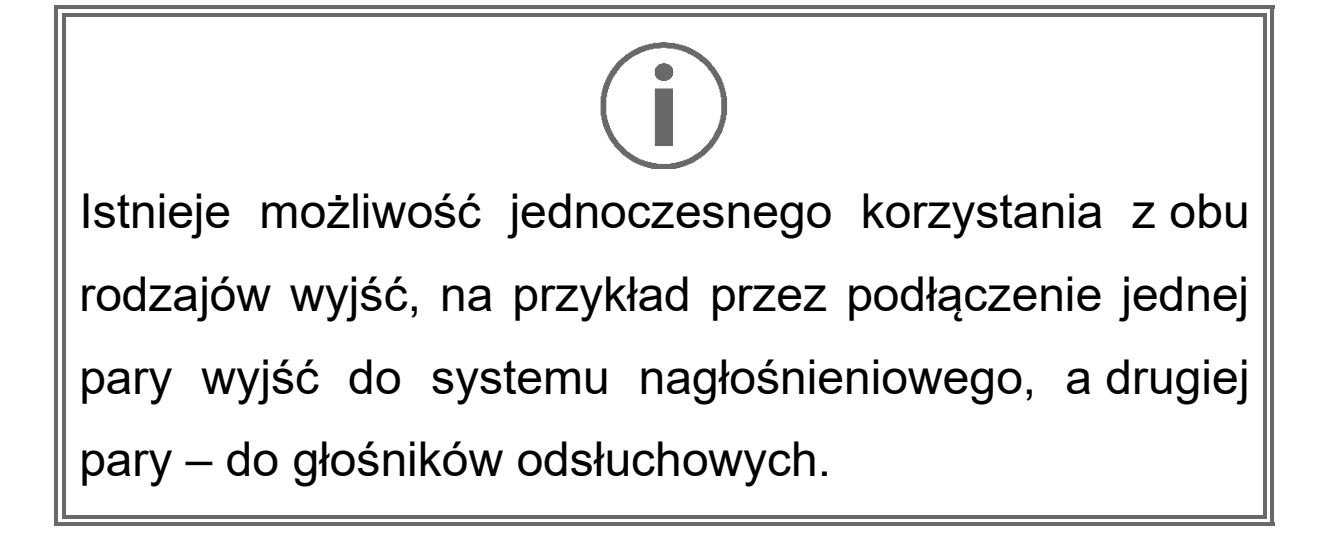

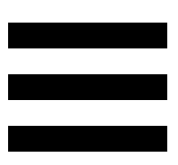

## *Wyjście słuchawek (wyjście 3–4)*

Słuchawki należy podłączyć do jednego z dwóch wyjść słuchawek <sup>®®</sup> znajdujących się z przodu kontrolera DJ.

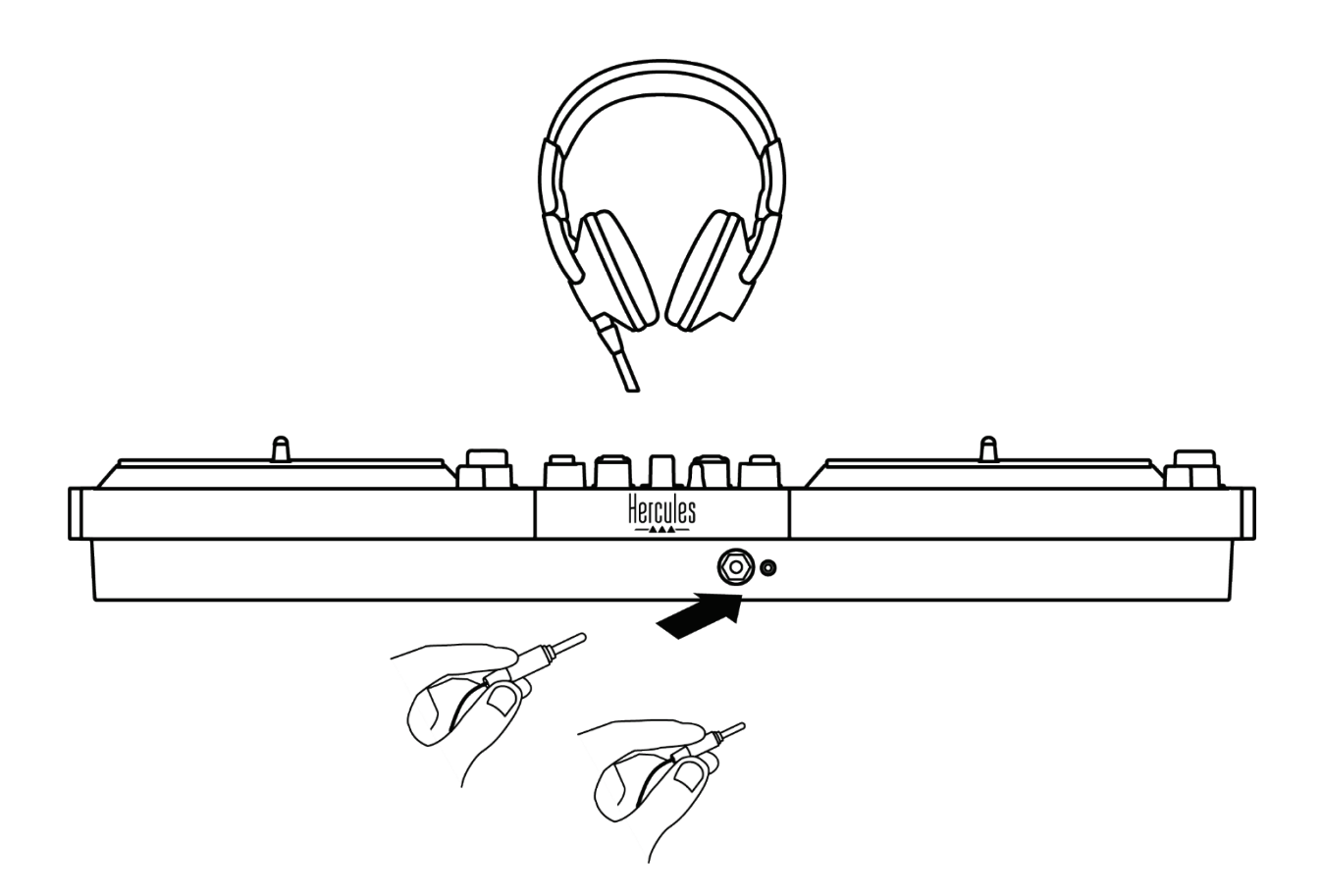

Po każdym podłączeniu kontrolera DJ wyjście słuchawek domyślnie jest przypisywane do wyjścia 3–4, co umożliwia jego współpracę ze wszystkimi dostępnymi programami DJ-skimi, w tym w szczególności z DJUCED® i Serato DJ Lite.

Jeśli jednak chcesz użyć wyjścia słuchawek na przykład do słuchania muzyki na komputerze za pomocą iTunes, musisz przekierować wyjście 1–2 na wyjście słuchawek. W tym celu naciśnij przycisk **na znajdujący się pod** VU-metrem MASTER.

Nie zalecamy jednoczesnego podłączania dwóch par słuchawek (np. jednej pary do wyjścia minijack 3,5 mm, a drugiej do wyjścia jack 6,35 mm). Jeśli obie pary słuchawek nie mają tej samej impedancji, głośność przekazywanego przez nie dźwięku będzie różna.

## *Wejście mikrofonu*

Mikrofon należy podłączyć do wejścia mikrofonu znajdującego się z tyłu kontrolera DJ. Wejście mikrofonu jest zbalansowane.

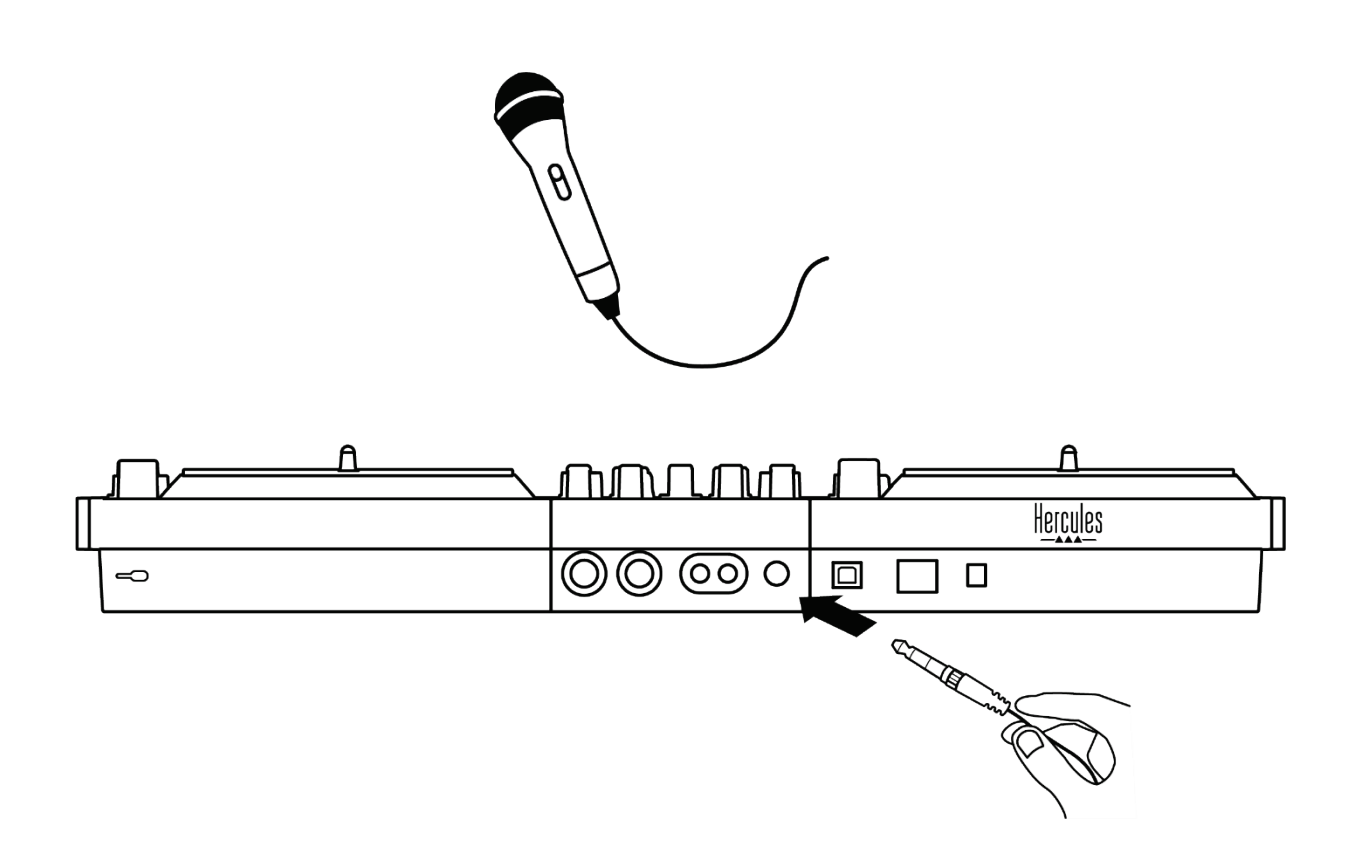

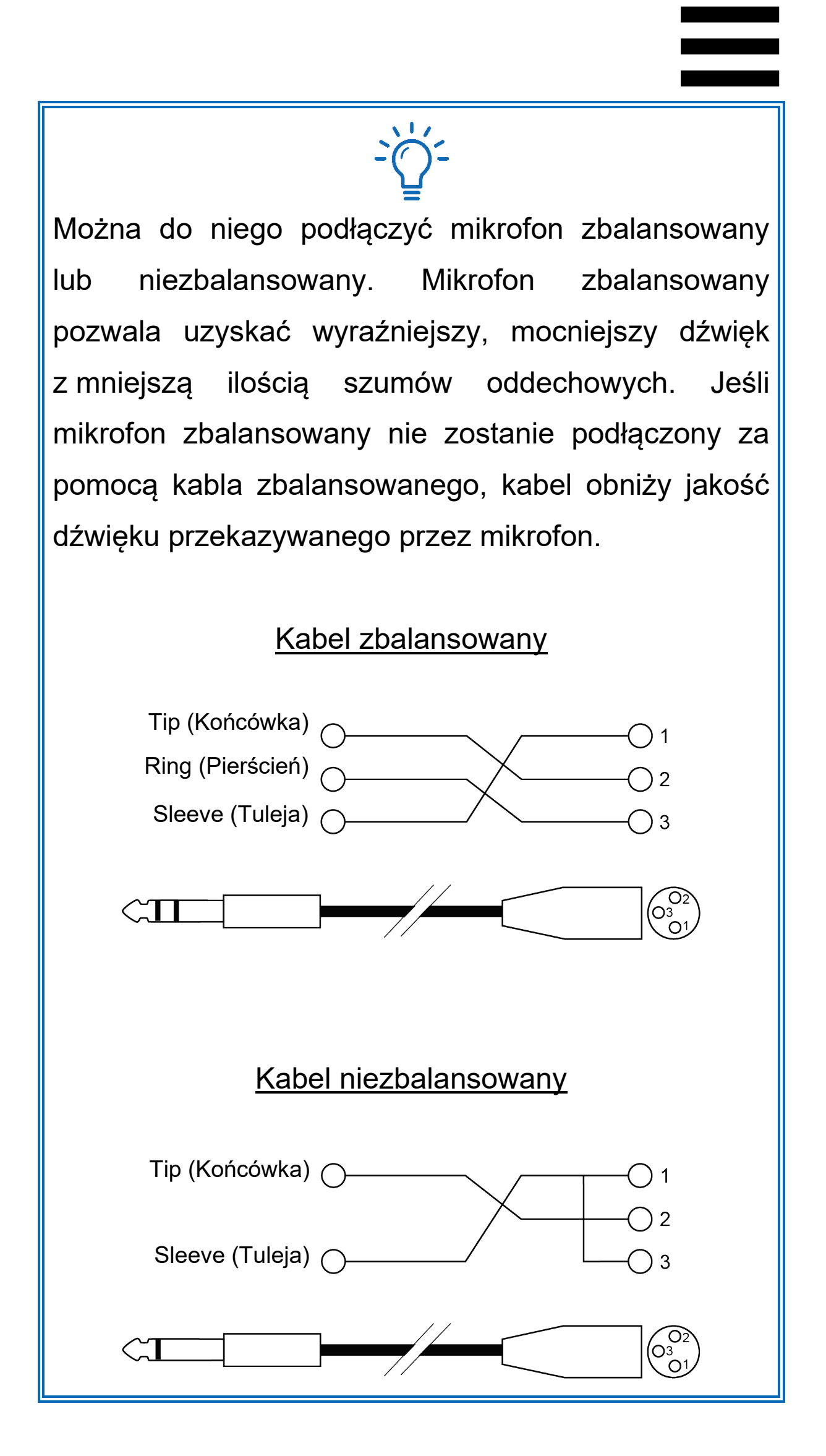

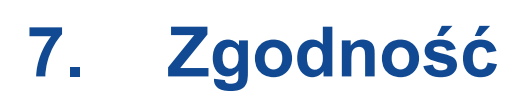

### *USB Audio / USB MIDI*

Ten kontroler DJ jest urządzeniem typu Plug & Play, które współpracuje bez sterowników z programem DJUCED na dowolnym komputerze PC lub Mac, ponieważ jest zgodne ze standardami USB Audio i USB MIDI.

## *ASIO i panel sterowania w systemie Windows®*

Aby używać kontrolera DJControl Inpulse T7 z programem Serato DJ Lite, należy zainstalować sterowniki ASIO. Sterowniki ASIO są dostępne tutaj: **[https://support.hercules.com/product/djcontrolinpul](https://support.hercules.com/product/djcontrolinpulset7/) [set7/](https://support.hercules.com/product/djcontrolinpulset7/)**.

Jeśli używasz programu DJUCED®, również możesz pobrać sterowniki ASIO, aby skorzystać z mniejszego opóźnienia na komputerze PC.

Sterowniki ASIO są dostarczane z panelem sterowania, który jest dostępny na pasku zadań komputera i w katalogu C:\Program Files\DJHERCULESMIX\ Audio\DJ Console Series\cpl2\. Panel ten umożliwia konfigurowanie różnych ustawień ASIO, takich jak rozmiary buforów i opóźnienie.

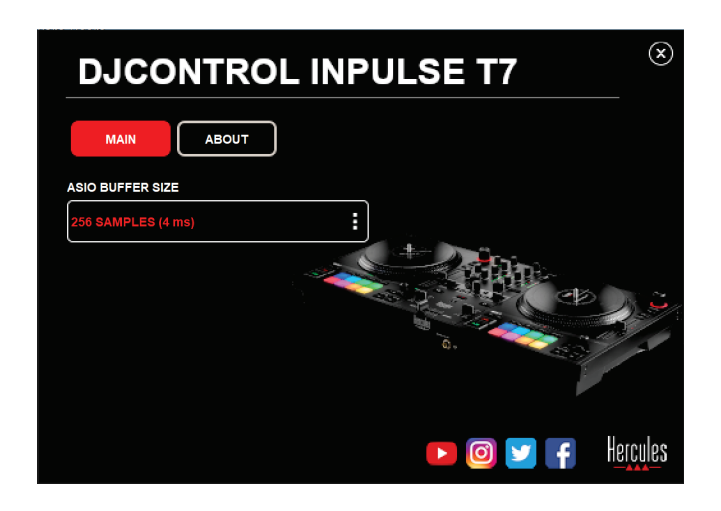

Aby dostosować ustawienia ASIO:

- − Ustaw rozmiar bufora ASIO równy 4 lub 8 ms.
- − Uruchom oprogramowanie (np. DJUCED®) i wybierz sterownik DJControl Inpulse T7 ASIO (ASIO):

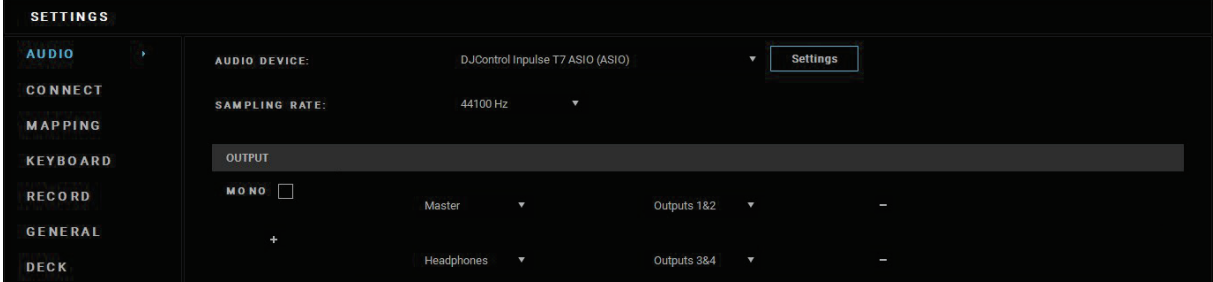

Gdy oprogramowanie zacznie korzystać ze sterownika ASIO, w panelu sterowania nie będzie już można modyfikować ustawień ASIO. Jest to całkowicie normalne i wskazuje, że sterownik ASIO jest używany.

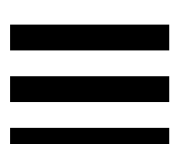

Przy użyciu oprogramowania posłuchaj uważnie, czy nie występują żadne usterki lub artefakty dźwiękowe (trzaski, puknięcia) ani problemy z opóźnieniem. Jeśli usłyszysz usterki lub artefakty, w celu rozwiązania tego problemu musisz zwiększyć rozmiar bufora.

Zamknij oprogramowanie i dopasuj bufor ASIO, zmieniając wartości pojedynczo:

- − Zmniejsz rozmiar bufora, aby zmniejszyć opóźnienie.
- − Zwiększ rozmiar bufora, jeśli w dźwięku słychać usterki lub artefakty.

Procedurę tę należy powtarzać do czasu znalezienia optymalnego rozmiaru bufora w danym systemie.

Sterowniki są dostępne tutaj:

**[https://support.hercules.com/product/djcontrolinpul](https://support.hercules.com/product/djcontrolinpulset7/) [set7/](https://support.hercules.com/product/djcontrolinpulset7/)**

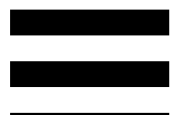

*Aktualizacja oprogramowania* 

## *sprzętowego*

Kontroler DJ udostępnia tryb automatycznej aktualizacji oprogramowania sprzętowego. Wymaga on zainstalowania sterowników Hercules i wykonania instrukcji wyświetlanych na ekranie. Aktualizacja oprogramowania sprzętowego będzie wykonywana automatycznie.

Sterowniki są dostępne tutaj:

**[https://support.hercules.com/product/djcontrolinpul](https://support.hercules.com/product/djcontrolinpulset7/) [set7/](https://support.hercules.com/product/djcontrolinpulset7/)**

Również panel sterowania umożliwia dostęp do tych informacji i wyświetlenie na karcie ABOUT (INFORMACJE) wersji sterowników zainstalowanych na komputerze. Dane te należy przygotować, jeśli zajdzie potrzeba skontaktowania się z pomocą techniczną firmy Hercules.

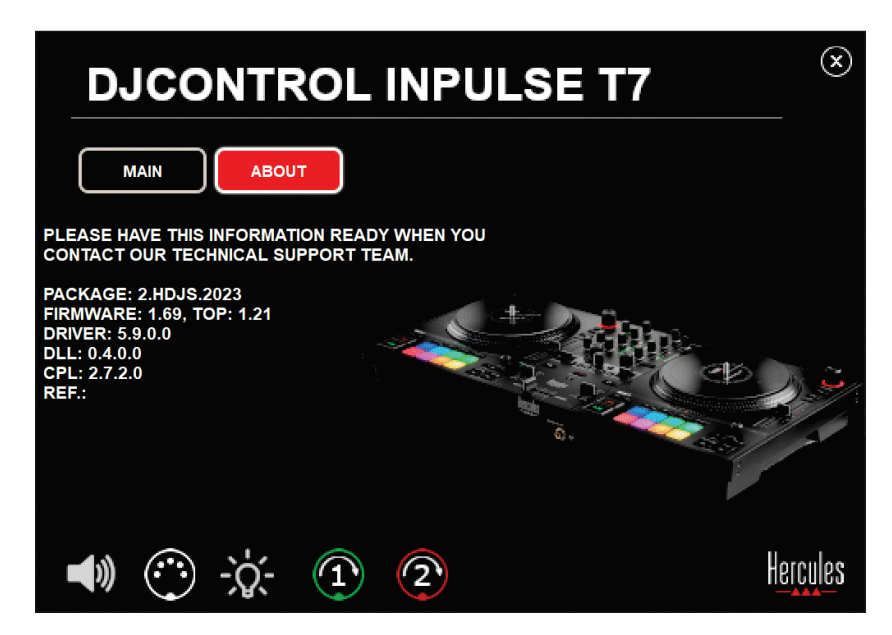

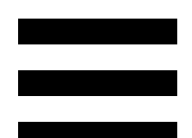

## *Testowanie kontrolera DJ w panelu sterowania*

W sekcji ABOUT (INFORMACJE) panelu sterowania kontrolera DJControl Inpulse T7 możesz przetestować dźwięk kontrolera, jego funkcje sterowania MIDI i elementy świetlne oraz zmotoryzowane talerze.

Aby uzyskać dostęp do panelu sterowania, przejdź do następującego katalogu: C:\Program Files\DJHERCULESMIX\Audio\DJ Console Series\cpl2\.

### *1.Test dźwięku*

Aby sprawdzić bez oprogramowania DJ, czy interfejs audio kontrolera DJControl Inpulse T7 generuje dźwięk, kliknij ikonę głośnika. Podczas testu ikona ma zielony kolor, a program odtwarza dźwięk przez wyjścia głośnikowe Master i wyjścia słuchawek.

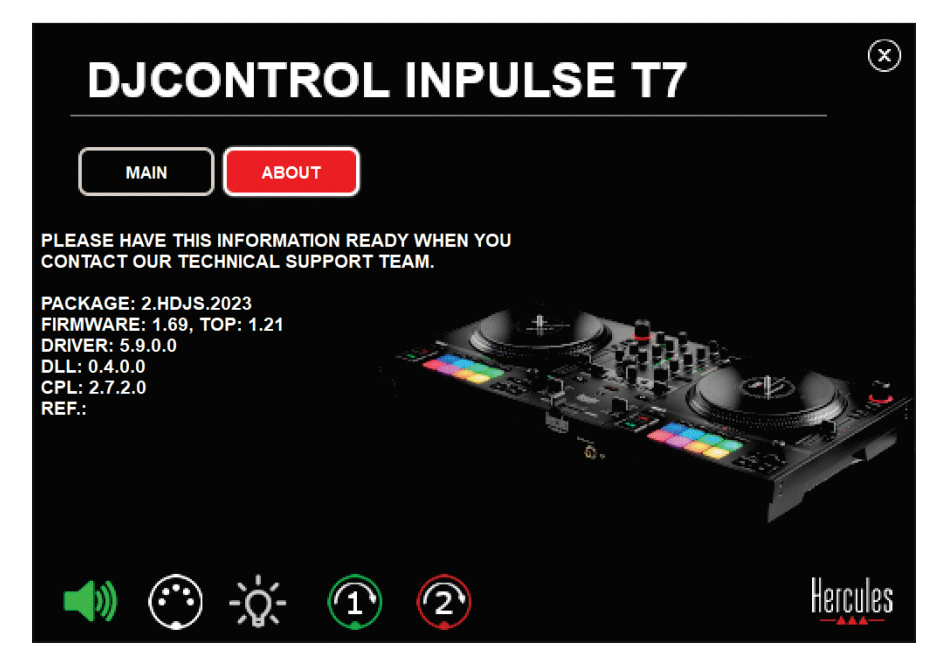

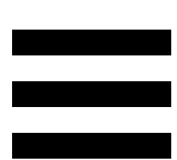

### *2.Test funkcji sterowania MIDI*

Aby sprawdzić bez oprogramowania DJ, czy działają funkcje sterowania MIDI dostępne w kontrolerze DJControl Inpulse T7, spróbuj użyć przycisków lub innych elementów sterujących, które chcesz przetestować. Jeśli ikona złącza DIN zmieni kolor na zielony, będzie to oznaczać, że polecenie MIDI zostało odebrane i dany przycisk lub inny element sterujący działa prawidłowo.

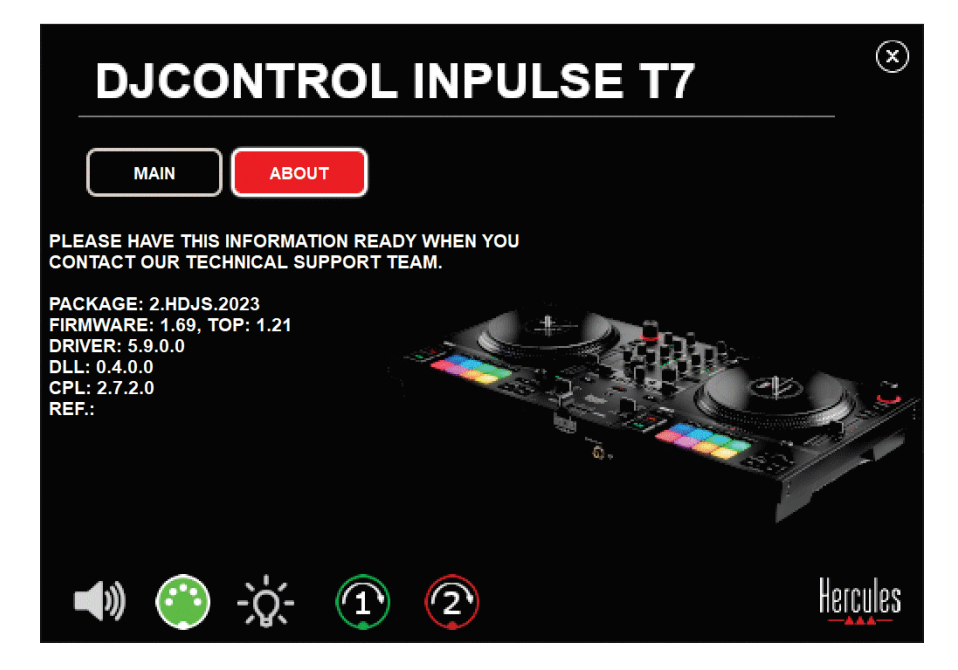

### *3.Test elementów świetlnych*

Aby sprawdzić bez oprogramowania DJ, czy działają diody kontrolera DJControl Inpulse T7, kliknij ikonę żarówki, aby włączyć diody. Podczas testu ikona zmienia kolor na zielony, a diody kontrolera włączają się.

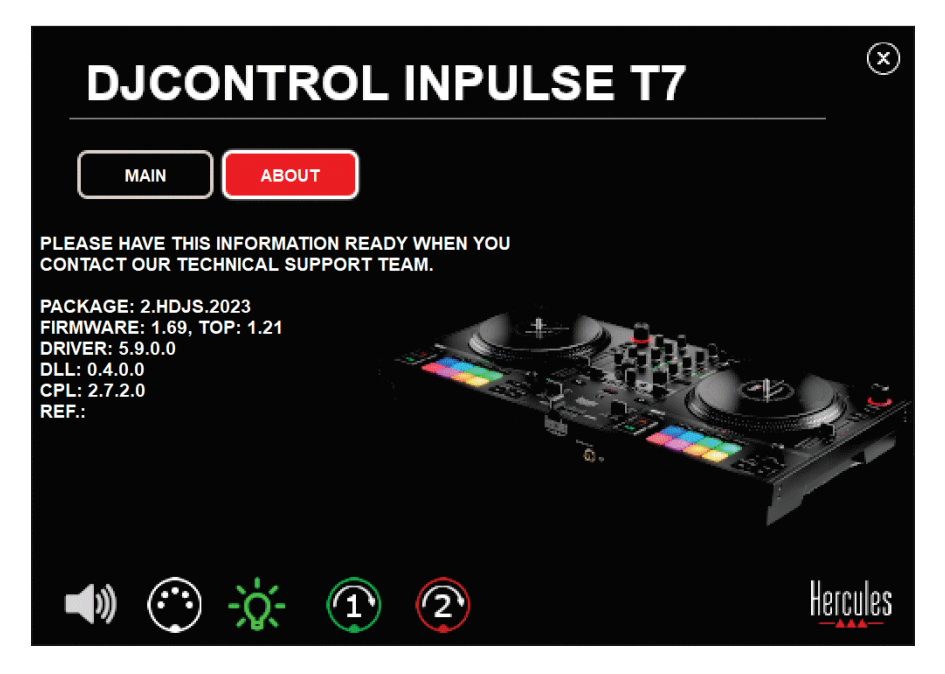

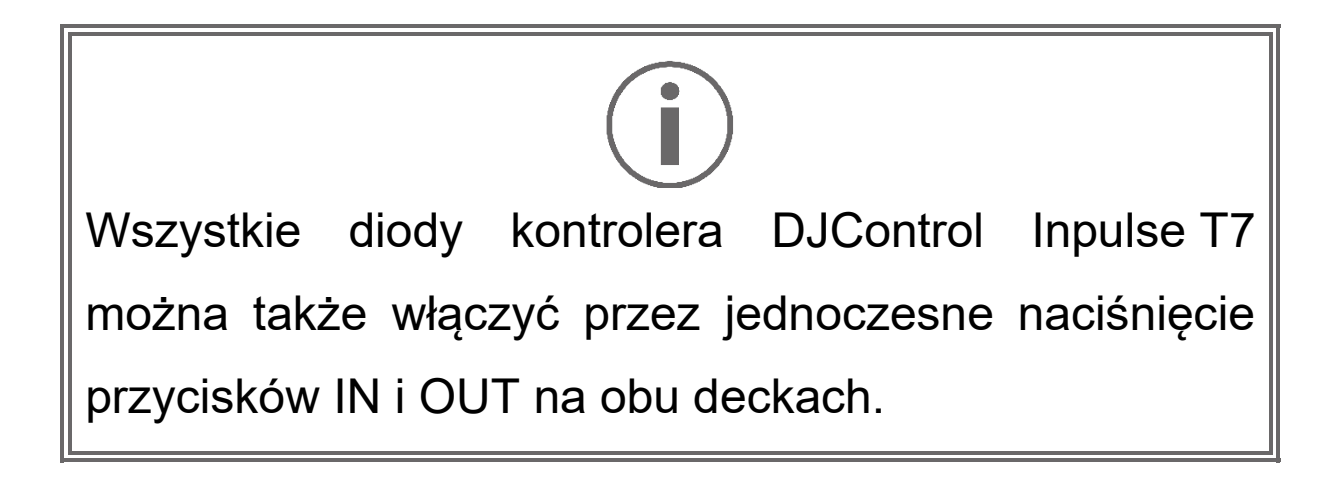

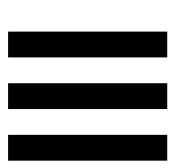

### *4.Test zmotoryzowanych talerzy*

Aby sprawdzić bez oprogramowania DJ, czy działają zmotoryzowane talerze kontrolera DJControl Inpulse T7, kliknij ikonę talerza 1 lub 2. Podczas testu ikony odpowiedniego talerza i złącza DIN mają zielony kolor, a sam zmotoryzowany talerz porusza się (obraca) na kontrolerze.

Test zmotoryzowanego talerza nr 1:

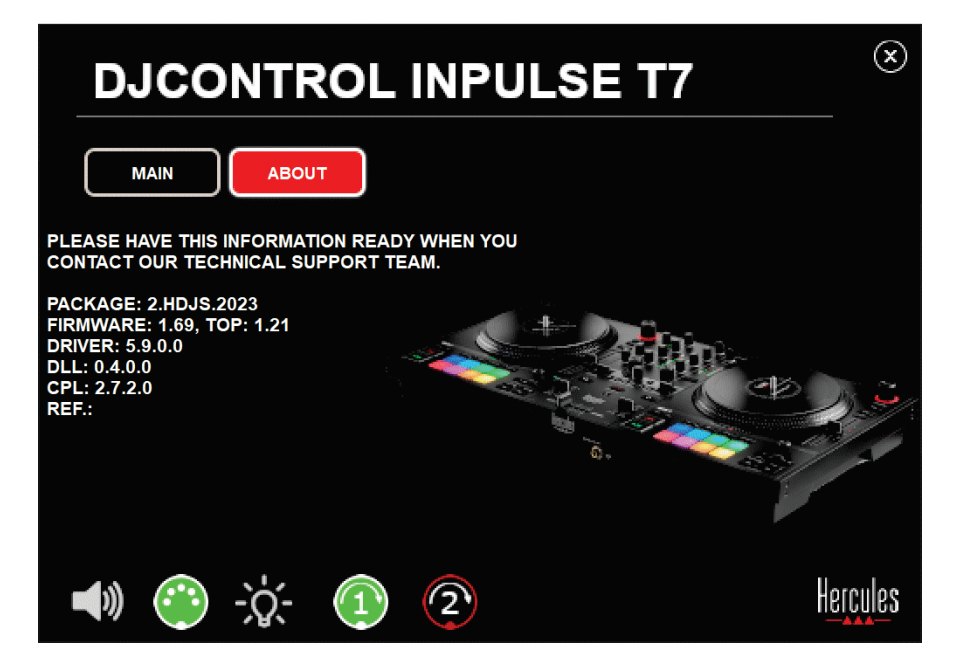

Test zmotoryzowanego talerza nr 2:

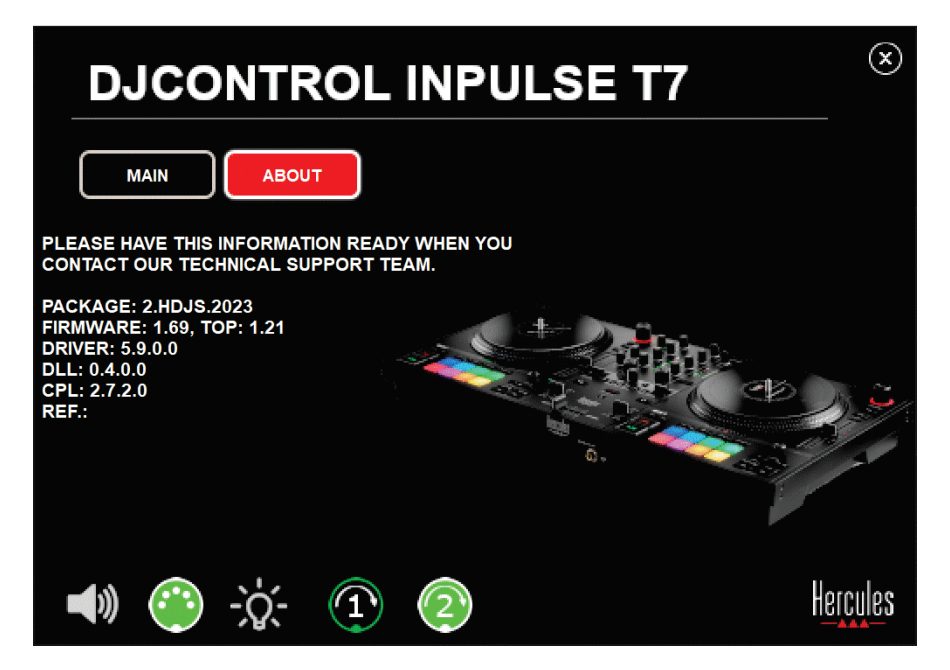

## **8. Tryb demo**

Ten tryb włącza się w przypadku podłączenia kontrolera DJ do źródła zasilania USB bez komputera i jest używany przede wszystkim w sklepie. W takim przypadku kontroler DJ nie działa, ale znajduje się w trybie demo i stale powtarzana jest sekwencja pokazowa, w której włączane są poszczególne elementy świetlne kontrolera.

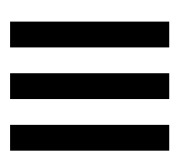

## **9. Często zadawane pytania**

## *1. Nie słychać dźwięku w słuchawkach.*

Upewnij się, że słuchawki zostały podłączone z przodu kontrolera DJ, ponieważ kontroler jest wyposażony w wielokanałową kartę dźwiękową fabrycznie skonfigurowaną do współpracy z programami DJUCED® i Serato DJ Lite.

Przy pierwszym uruchomieniu programu domyślnie włączane są dwa przyciski odsłuchu. Następnie możesz wybrać jeden z decków i słuchać go przez słuchawki lub nacisnąć przycisk **znajdujący się pod VU-metrem** MASTER, aby posłuchać efektów miksowania.

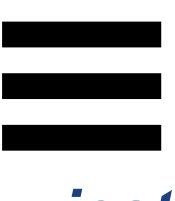

## *2. Dźwięk w słuchawkach jest zniekształcony lub zbyt cichy.*

Upewnij się, że słuchawki są wyposażone w złącze TRS (zwykłe słuchawki), a nie w złącze TRRS (słuchawki + mikrofon).

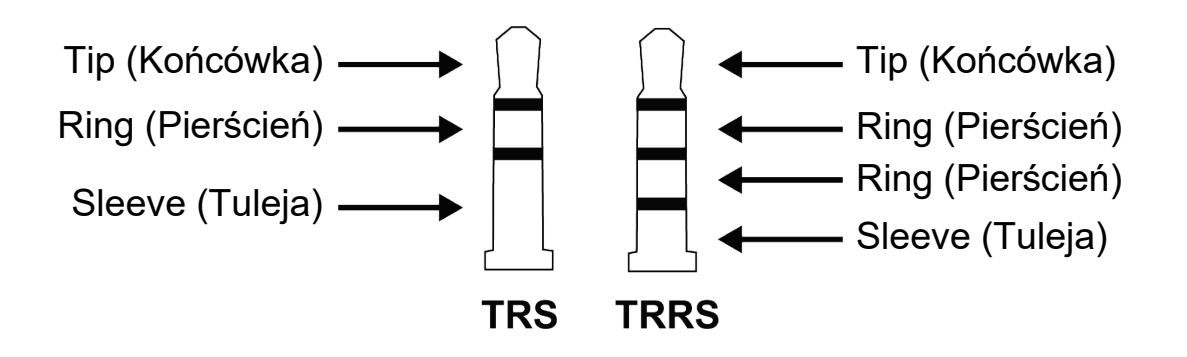

Złącza TRRS nie są zgodne z kontrolerem DJControl Inpulse T7.

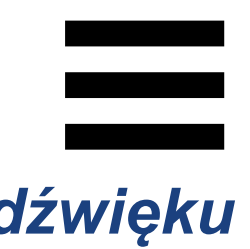

## *3. Nie słychać dźwięku w głośnikach.*

Upewnij się, że głośniki zostały podłączone do złączy RCA lub XLR z tyłu kontrolera DJ, ponieważ kontroler jest wyposażony w wielokanałową kartę dźwiękową fabrycznie skonfigurowaną do współpracy z programami DJUCED® i Serato DJ Lite.

Aby sprawdzić (bez oprogramowania DJ), czy interfejs audio kontrolera DJControl Inpulse T7 generuje dźwięk, możesz wyświetlić panel sterowania kontrolera DJ. Kliknij kartę ABOUT (INFORMACJE), a następnie ikonę głośnika. Podczas odtwarzania dźwięku ikona ma zielony kolor.

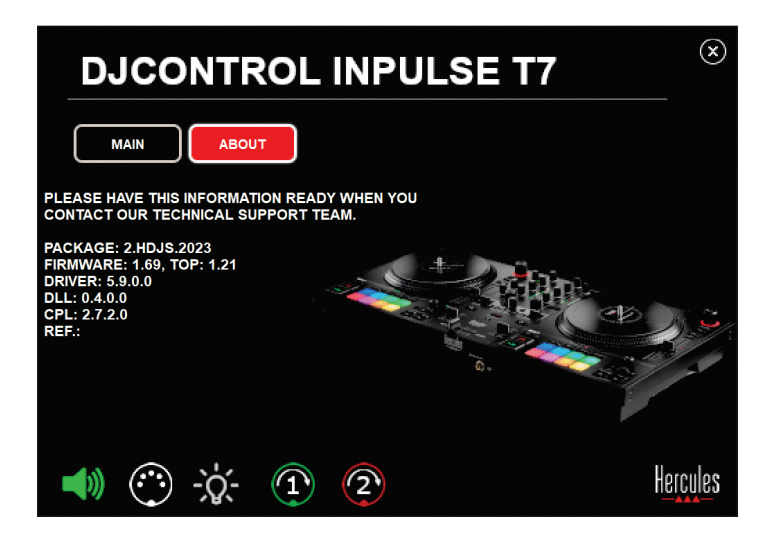

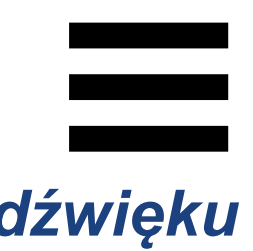

## *4. Nie słychać dźwięku w głośnikach laptopa.*

Kontroler DJ jest wyposażony w fabrycznie skonfigurowaną wielokanałową kartę dźwiękową. Jeśli chcesz korzystać z wbudowanych głośników laptopa:

− W programie DJUCED® otwórz ustawienia i zaznacz opcję SEND MASTER TO COMPUTER SPEAKERS (WYŚLIJ SYGNAŁ MASTER DO GŁOŚNIKÓW KOMPUTERA).

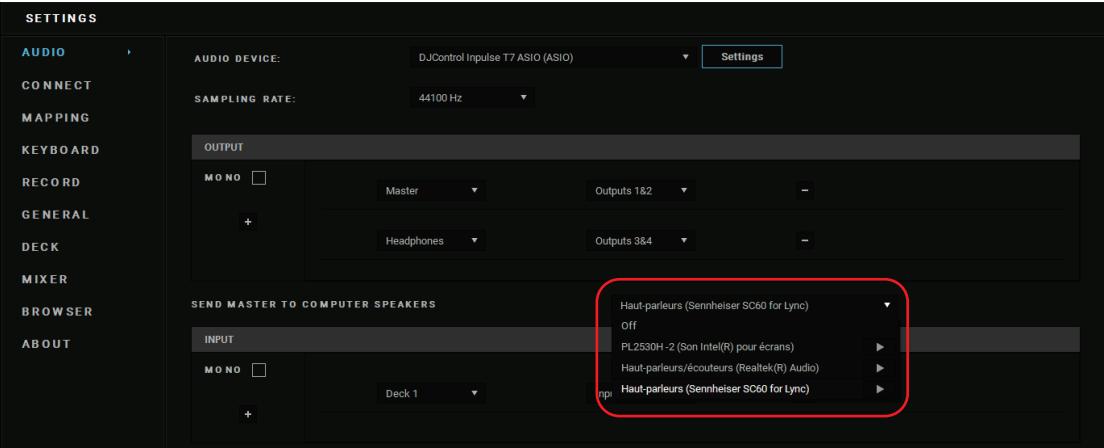

− W programie Serato DJ Lite otwórz ustawienia, przejdź na kartę Audio i zaznacz opcję Use Laptop Speakers (Użyj głośników laptopa).

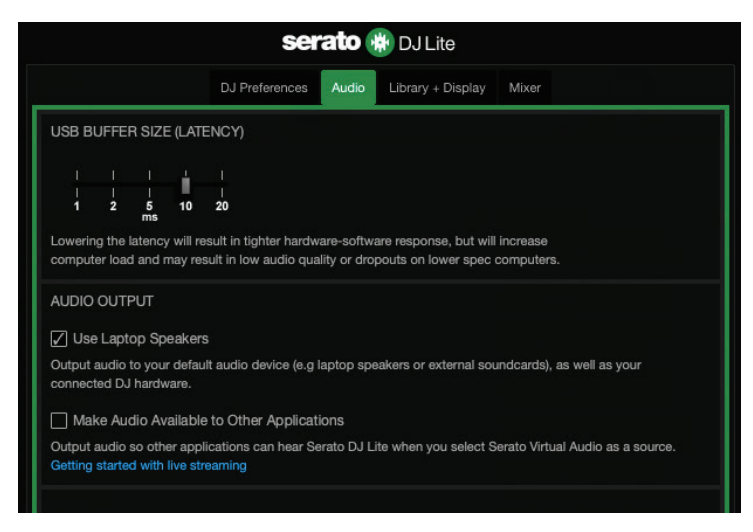

# *5. Nie słychać dźwięku w słuchawkach lub głośnikach laptopa.*

Domyślnie dźwięk jest wyprowadzany przez wyjście głośnikowe Master i wyjście słuchawek. Jest zatem czymś normalnym, że nie słychać dźwięku w głośnikach laptopa.

Jeśli chcesz korzystać z wbudowanych głośników laptopa:

− W programie DJUCED® otwórz ustawienia i zaznacz opcję SEND MASTER TO COMPUTER SPEAKERS (WYŚLIJ SYGNAŁ MASTER DO GŁOŚNIKÓW KOMPUTERA). Musisz podłączyć słuchawki do kontrolera DJControl Inpulse T7.

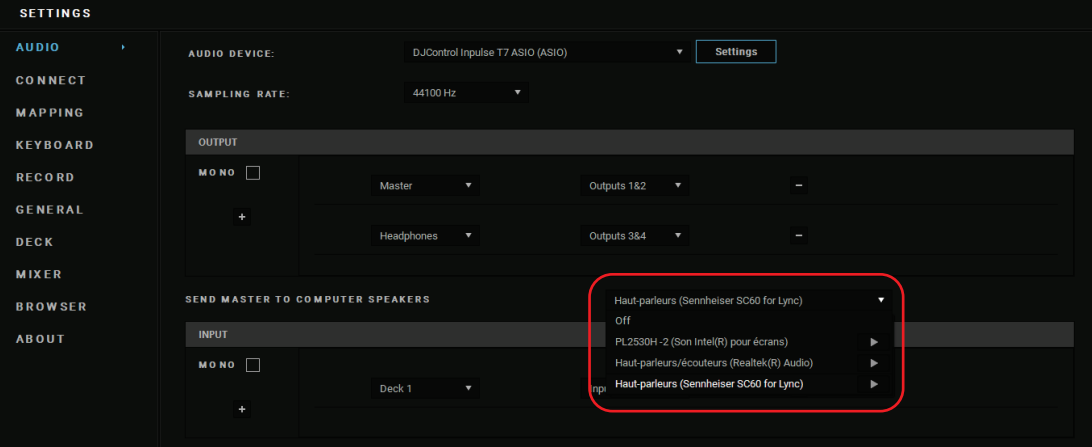

− W programie Serato DJ Lite otwórz ustawienia, przejdź na kartę Audio i zaznacz opcję Use Laptop Speakers (Użyj głośników laptopa). Musisz podłączyć słuchawki do kontrolera DJControl Inpulse T7.

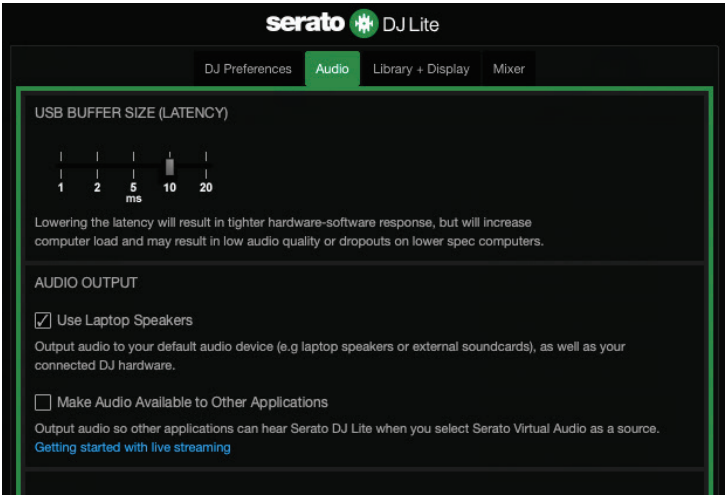

Aby sprawdzić (bez oprogramowania DJ), czy interfejs audio kontrolera DJControl Inpulse T7 generuje dźwięk, możesz wyświetlić panel sterowania kontrolera DJ. Kliknij kartę ABOUT (INFORMACJE), a następnie ikonę głośnika. Podczas odtwarzania dźwięku ikona ma zielony kolor.

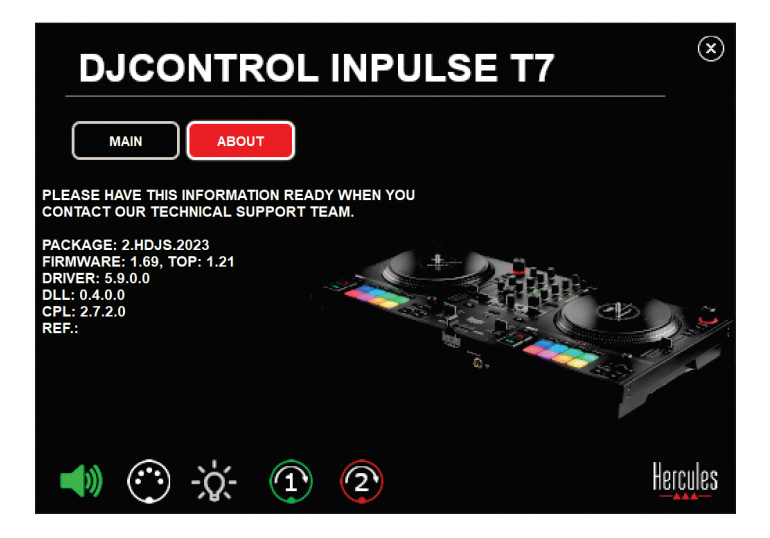

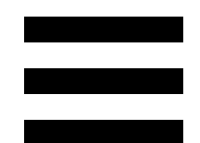

## *6. Mam problemy z jakością dźwięku w systemie Windows®.*

### *Głośność odtwarzanej ścieżki jest zbyt mała*

Głośność główna w oprogramowaniu DJ jest niezależna od elementów sterowania głośnością w kontrolerze DJ. Dlatego w przypadku, gdy ustawisz niski poziom głośności głównej w oprogramowaniu DJ, również poziom głośności na wyjściu Master będzie niski.

Sprawdź głośność w oprogramowaniu DJ i w razie potrzeby ją zwiększ.

− W programie DJUCED<sup>®</sup> użyj przycisku głośności umieszczonego na pasku w prawej górnej części okna.

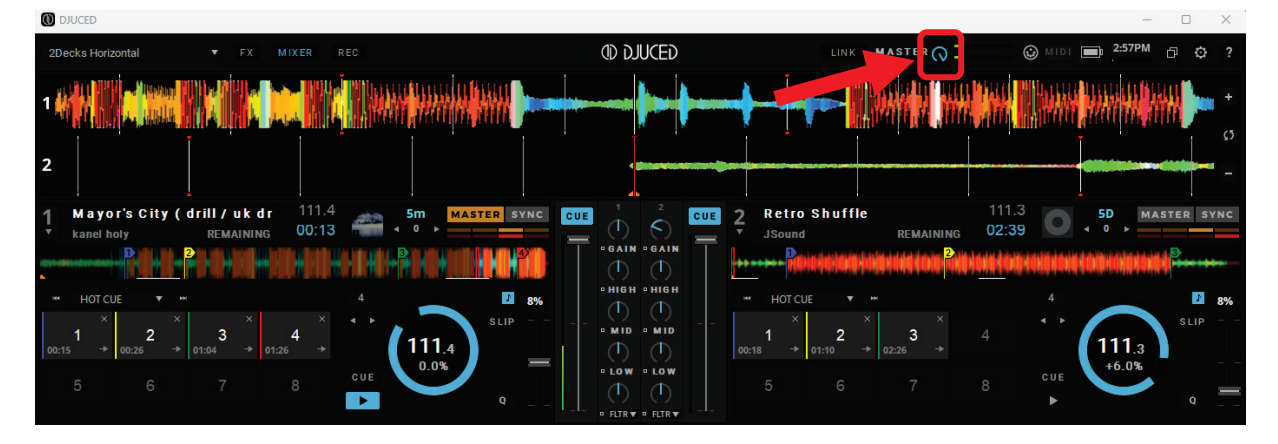

− W programie Serato DJ Lite użyj przycisku głośności umieszczonego na pasku w prawej górnej części okna.

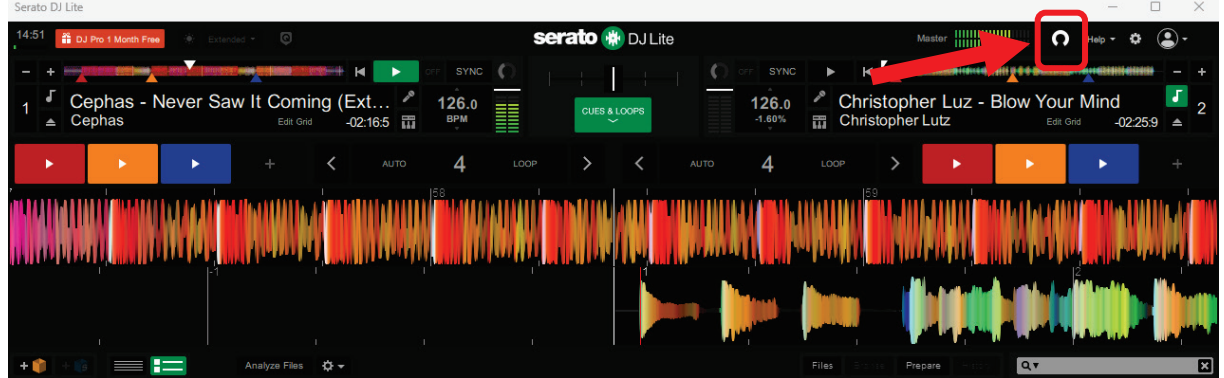

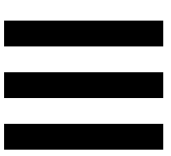

### *Głośność w słuchawkach jest zbyt mała*

W programie Serato DJ Lite przejdź do ustawień, otwórz kartę Audio i anuluj zaznaczenie opcji Use Laptop Speakers (Użyj głośników laptopa).

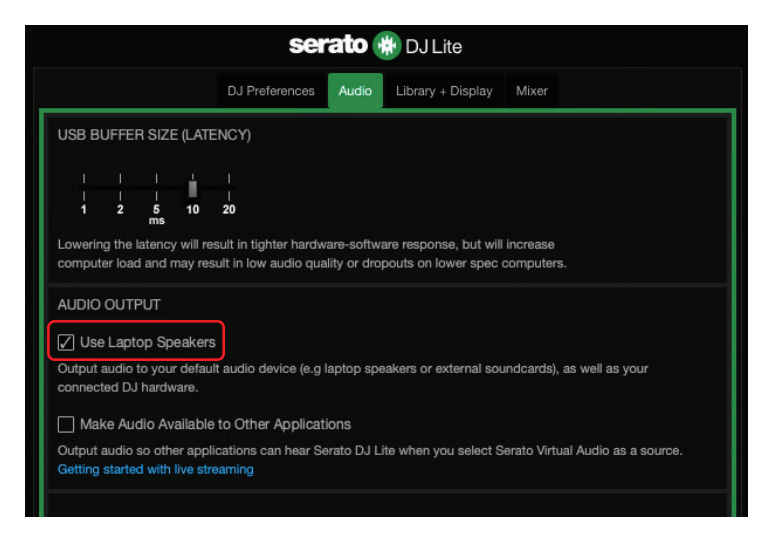

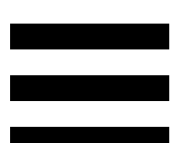

Jeśli opcja Use Laptop Speakers (Użyj głośników laptopa) musi pozostać zaznaczona, ustaw wbudowaną kartę dźwiękową komputera jako "głośniki komputera":

- 1. Zamknij program Serato DJ Lite.
- 2. Otwórz ustawienia systemu Windows® i przejdź do obszaru System, a następnie Sound (Dźwięk).
- 3. W obszarze Output (Wyjście) wybierz wbudowaną kartę dźwiękową komputera. Kontrolera DJ już nie będzie można ustawić jako wyjścia.

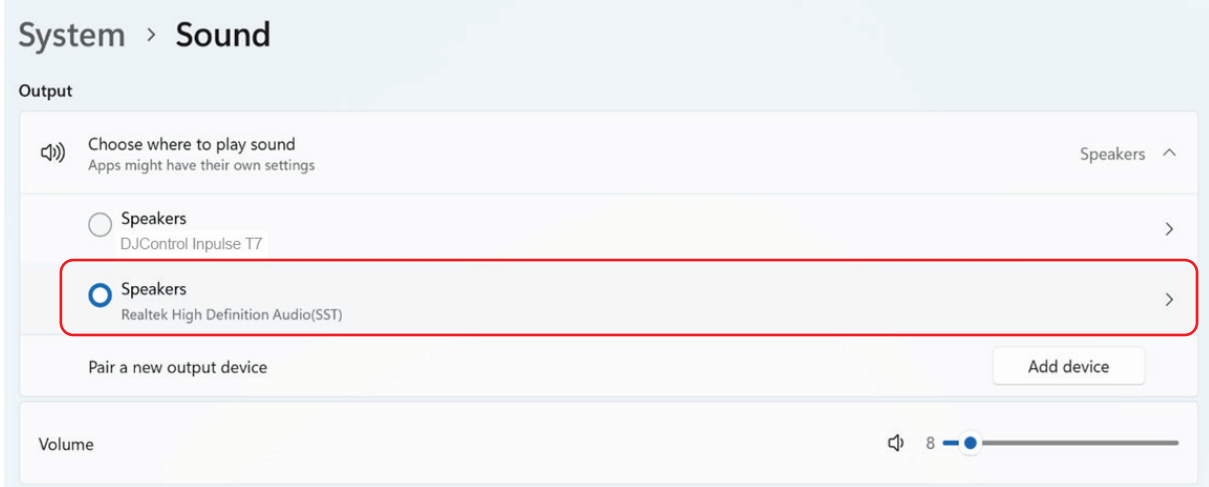

System Windows® mógł ustawić kontroler DJ jako kartę dźwiękową Windows®. Jeśli zachowasz to ustawienie, opcja Use Laptop Speakers (Użyj głośników laptopa) umożliwi wyprowadzenie wyjścia Master na 4-kanałowe wyjście kontrolera DJ (wyjście Master + słuchawki).
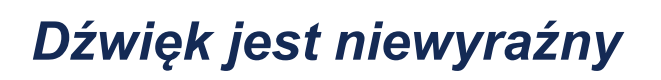

#### W programie DJUCED®:

Zalecamy korzystanie z urządzenia audio ASIO. W przypadku urządzenia WASAPI jakość dźwięku zazwyczaj jest dobra, jednak może dojść do wzrostu opóźnienia, a dźwięk może być niewyraźny.

Otwórz ustawienia, kliknij kartę Audio i wybierz DJControl Inpulse T7 ASIO (ASIO) jako Audio device (Urządzenie audio).

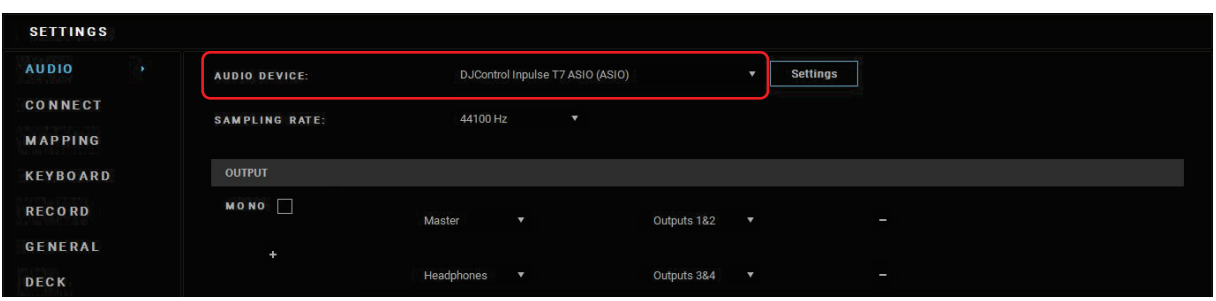

#### W programie Serato DJ Lite:

Przejdź do ustawień, otwórz kartę Audio i anuluj zaznaczenie opcji Use Laptop Speakers (Użyj głośników laptopa).

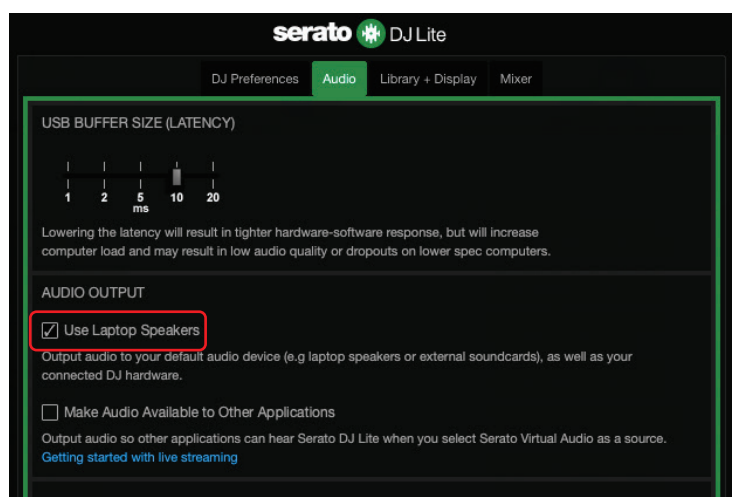

## *7.Nie mogę podłączyć głośników multimedialnych do mojego kontrolera DJControl Inpulse T7.*

Jeśli złącza głośników różnią się od złączy w kontrolerze DJControl Inpulse T7, możesz użyć przejściówki z podwójnego złącza RCA na złącze minijack 3,5 mm (do nabycia osobno) w celu podłączenia głośników multimedialnych, przejściówki z podwójnego złącza XLR na złącze jack 6,35 mm (do nabycia osobno) w celu podłączenia systemu nagłośnieniowego lub innej przejściówki odpowiedniej do posiadanych głośników. Możesz także podłączyć głośniki do wyjścia słuchawek i przekierować wyjście 1–2 na wyjście 3–4, naciskając

przycisk **znajdujący się pod VU-metrem MASTER.** 

## *8. Czy kontroler DJControl Inpulse T7 jest zgodny z iPadem lub iPhonem?*

Nie, kontroler DJControl Inpulse T7 nie jest zgodny z iPadem ani iPhonem. Działa wyłącznie z komputerem PC lub Mac.

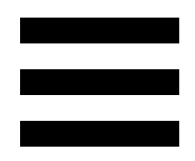

## *9. Jak podłączyć kontroler DJControl Inpulse T7 do portu USB-C lub portu Thunderbolt 3?*

Kontroler DJControl Inpulse T7 można podłączyć do portu USB-C lub portu Thunderbolt 3 na trzy sposoby:

- − Przez użycie przejściówki (ze złącza USB-C [męskiego] lub Thunderbolt 3 na złącze USB-A [żeńskie]) między komputerem i kontrolerem DJ. Zwróć uwagę, że niektóre tanie przejściówki nie działają prawidłowo, ponieważ odcinają część zasilania.
- − Przez użycie doku (USB-C lub Thunderbolt 3) między komputerem i kontrolerem DJ. Taki dok musi mieć odrębne zasilanie, ponieważ dok zasilany wyłącznie za pośrednictwem portu USB-C lub Thunderbolt 3 może nie zapewniać wystarczająco dużo energii.
- − Przez zastąpienie dostarczonego w zestawie kabla USB kablem wyposażonym w złącze USB-C lub Thunderbolt 3 oraz USB-B 2.0.

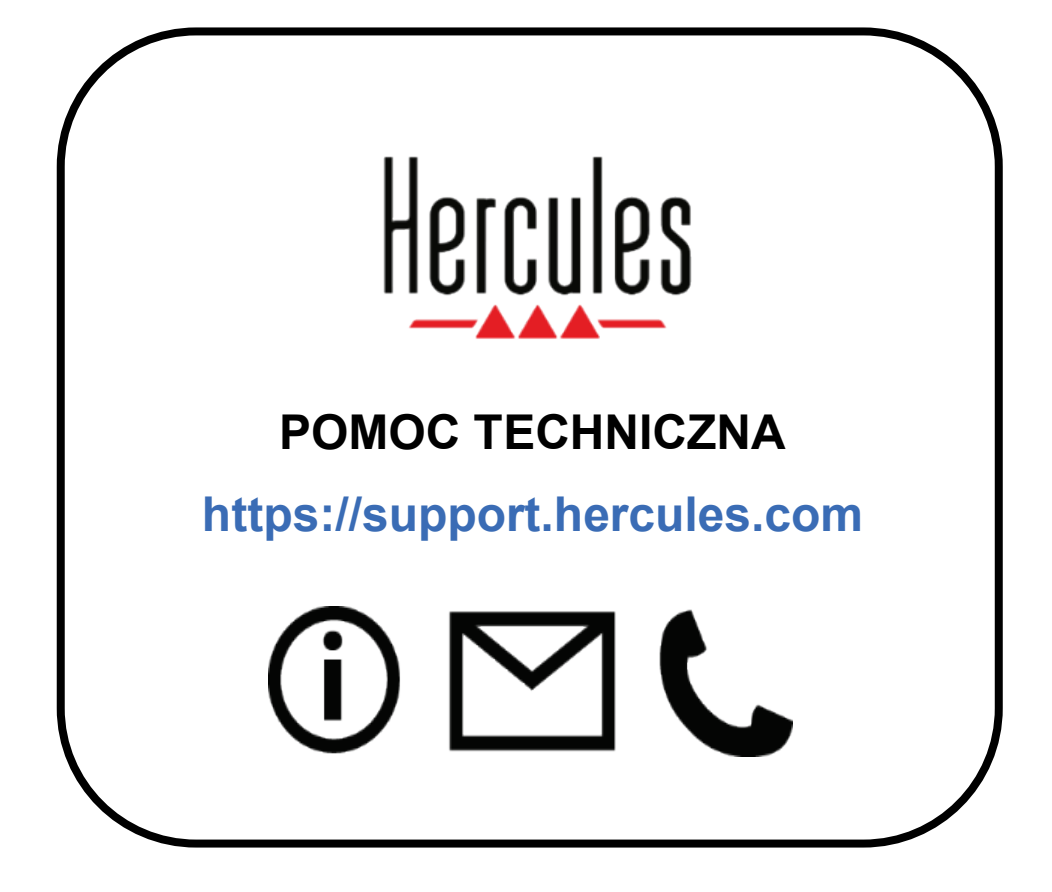

### **Znaki towarowe**

Intel® i Intel Core™ są znakami towarowymi lub zastrzeżonymi znakami towarowymi firmy Intel Corporation.

Microsoft® Windows® 10/11 jest zastrzeżonym znakiem towarowym firmy Microsoft Corporation w USA i/lub innych krajach.

Mac® i macOS® są znakami towarowymi firmy Apple Inc., zastrzeżonymi w USA i innych krajach.

Serato, Serato DJ Lite i Serato DJ Pro są zastrzeżonymi znakami towarowymi firmy Serato Audio Research Limited.

Marka DJUCED<sup>®</sup> i elementy graficzne DJUCED<sup>®</sup> są własnością firmy Guillemot Corporation.

ASIO jest znakiem towarowym firmy Steinberg Media Technologies GmbH.

Wszystkie inne znaki towarowe i nazwy towarowe są za takie uznawane w tym dokumencie oraz stanowią własność odpowiednich podmiotów. Ilustracje nie są wiążące prawnie. Treść, wzory i dane techniczne zawarte w tym dokumencie mogą ulec zmianie bez powiadomienia oraz różnić się w zależności od kraju.

#### **Prawa autorskie**

Żadnej części niniejszej instrukcji nie wolno powielać, streszczać, przesyłać, przepisywać, przechowywać w systemie wyszukiwania informacji ani tłumaczyć na jakikolwiek język ludzki lub komputerowy w jakiejkolwiek formie i jakimikolwiek środkami – elektronicznymi, mechanicznymi, magnetycznymi, ręcznymi, przez fotokopiowanie, rejestrowanie, ręcznie lub w inny sposób – bez wyraźnej pisemnej zgody firmy Guillemot Corporation S.A.

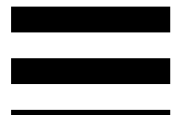

## **Umowa licencyjna użytkownika programów DJUCED® i Serato DJ Lite**

Prosimy o uważne zapoznanie się z umową licencyjną wyświetloną podczas instalacji programu DJUCED® i Serato DJ Lite.

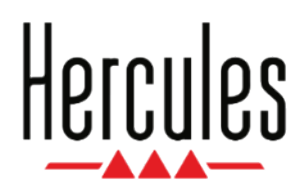

#### ユーザーズマニュアル

## **DJCONTROL INPULSE T7**

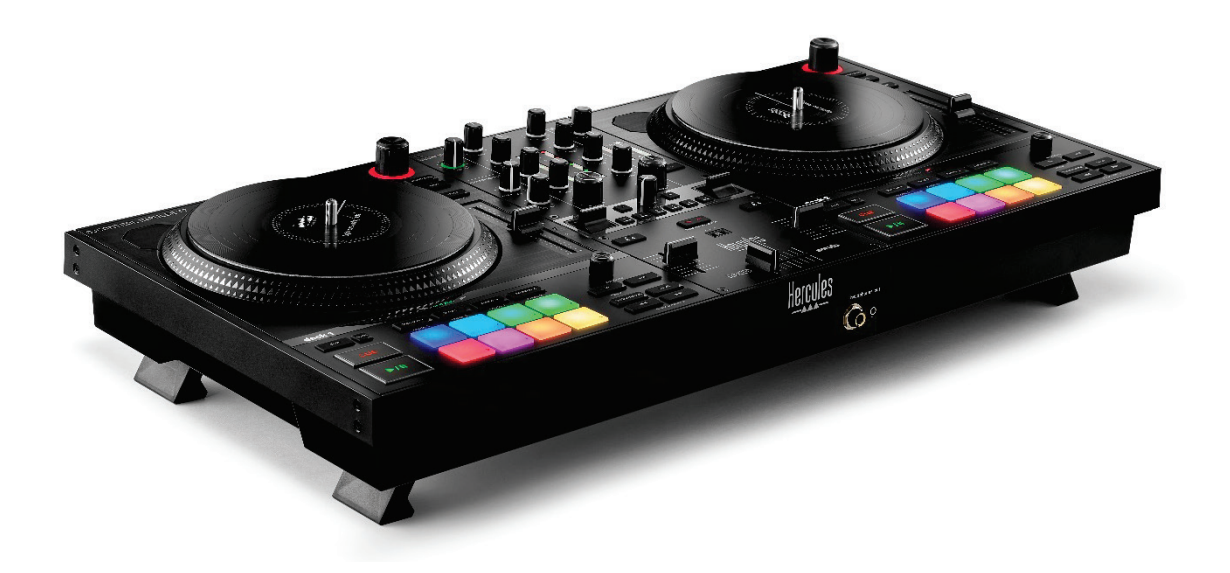

### **DJCONTROL INPULSE T7 PREMIUM EDITION**

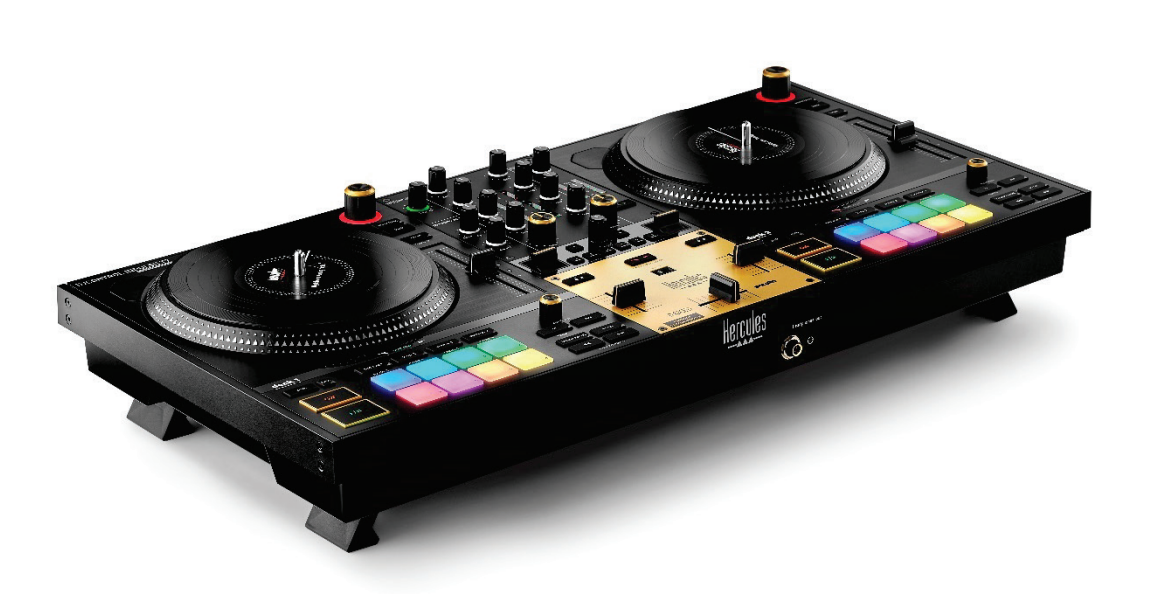

## 目次

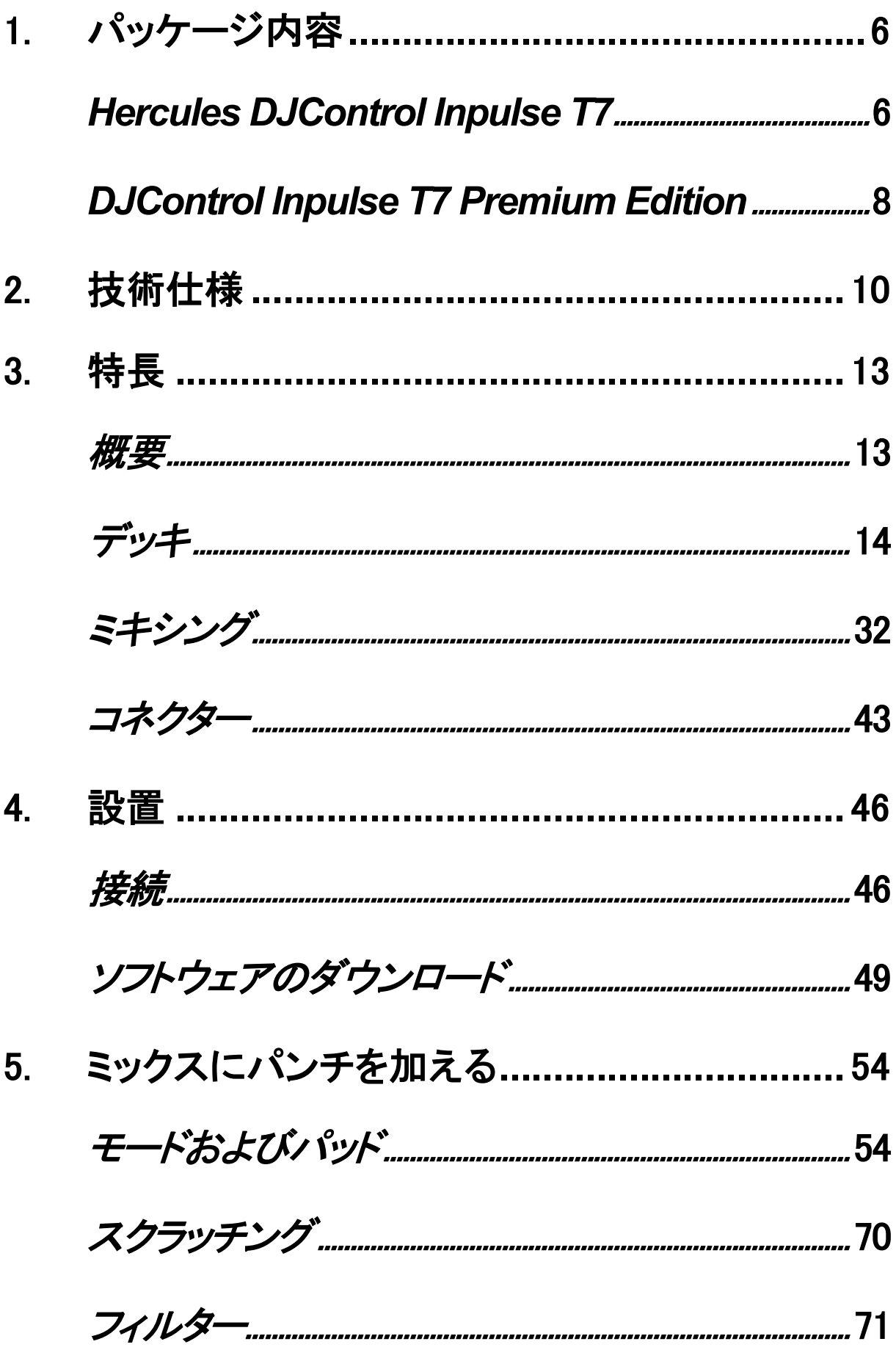

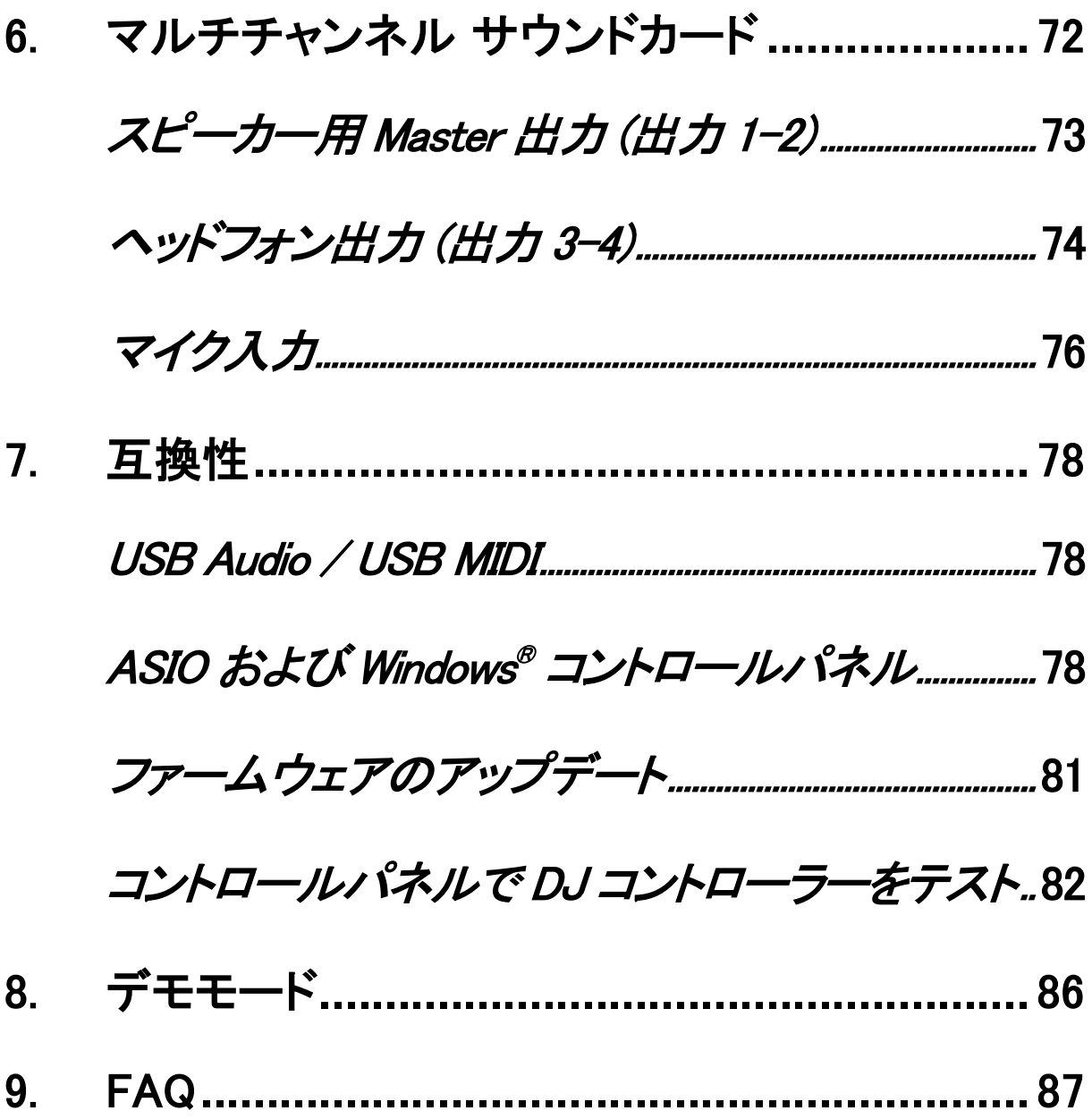

# **DJCONTROL INPULSE T7**

## **DJCONTROL INPULSE T7 PREMIUM EDITION**

Hercules DJControl Inpulse T7 は、電動プラッター、ビデオ チュートリアル、DJUCED および Serato DJ Lite ソフトウェ アとの統合により、ヴァイナルターンテーブルの技術を簡単 にマスターできるように設計された高性能コントローラーです。

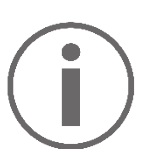

Hercules DJControl Inpulse T7 には Serato DJ Lite のラ イセンスが含まれていますが、Serato DJ Pro のライセン スは含まれていません。

Serato DJ Lite は、一切の時間制限なしで使用できます。 Serato DJ Lite でなく Serato DJ Pro をインストールした場 合 、 Serato DJ Pro は 試用期間中のみ DJControl Inpulse T7 でお使いいただけます。試用期間の終了後も Serato DJ Pro をご使用になりたい場合は、Serato DJ Pro のライセンスをご購入いただく必要があります。

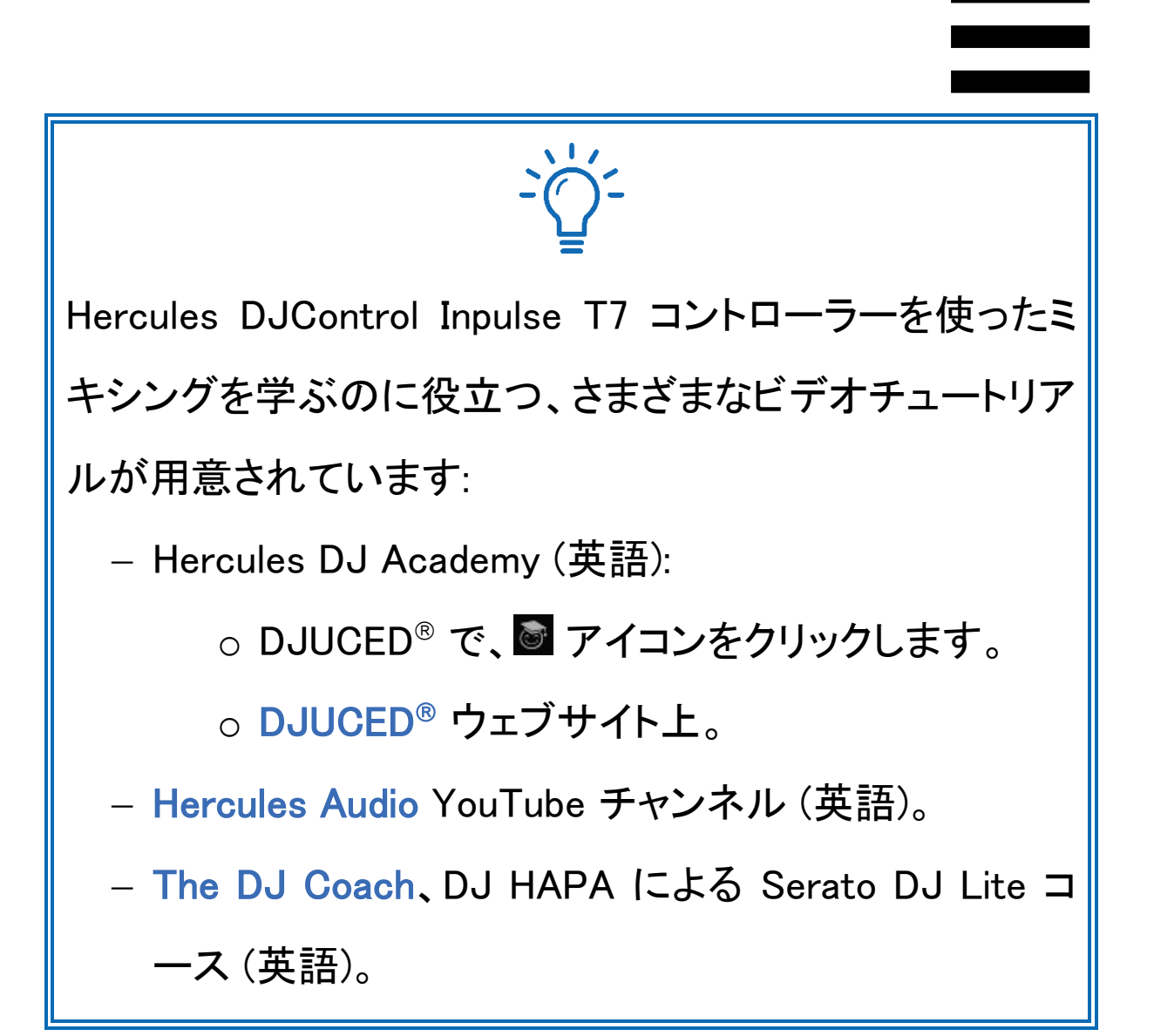

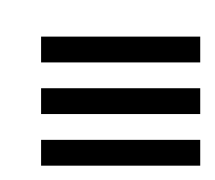

## <span id="page-1128-0"></span>1. パッケージ内容

#### <span id="page-1128-1"></span>*Hercules DJControl Inpulse T7*

- − ヴァイナルレコード 2 枚 (7 インチ)
- − フェルト製スリップマット 2 枚
- − 編組 USB ケーブル
- − 着脱式電源ケーブル
- − 電源アダプター
- − 取扱説明書
- − 保証書カード

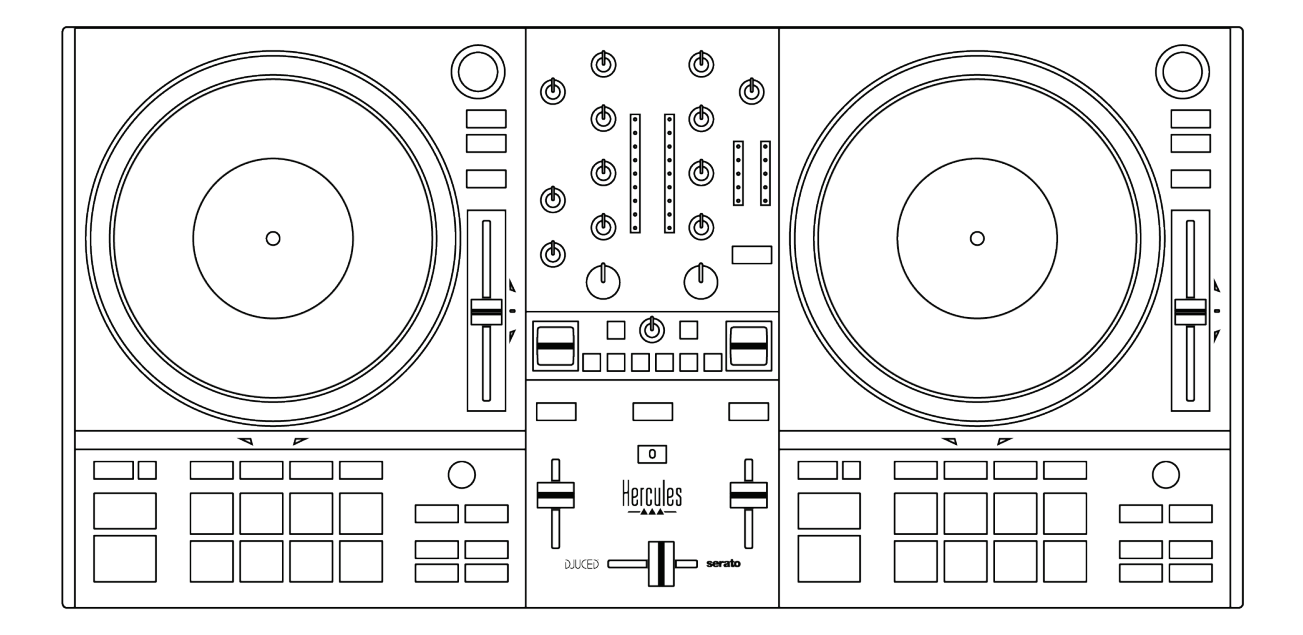

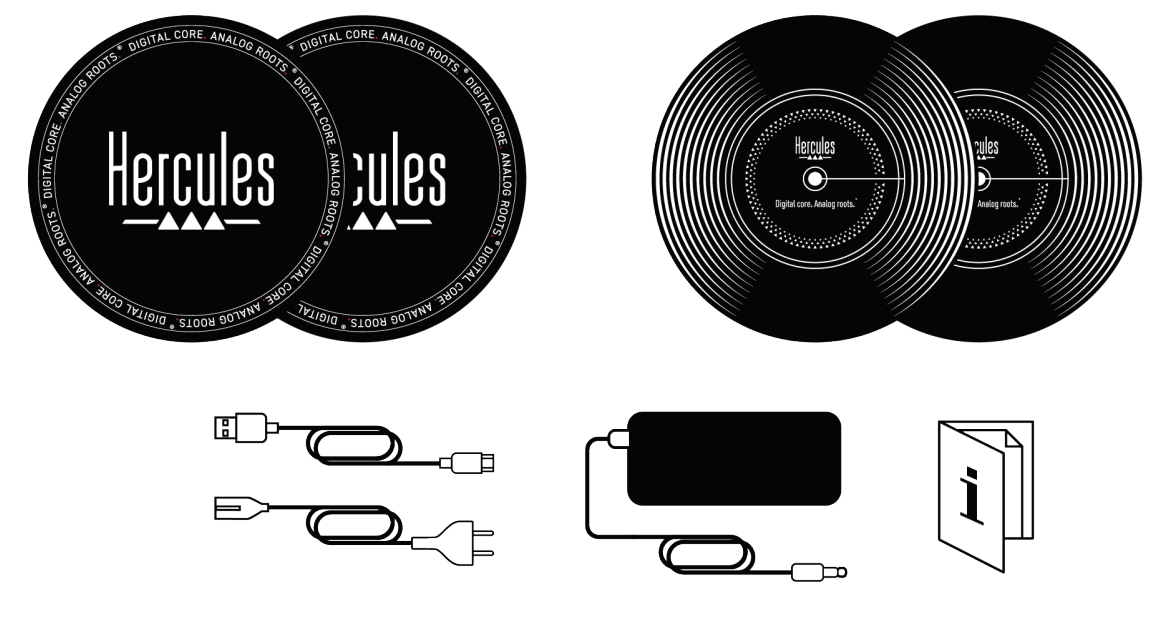

# $\mathbf i$

Hercules DJControl Inpulse T7 コントローラーの VU メー ターを覆っている保護フィルムは取り外すことができます。 VU メーターの使用には影響しないため、保護フィルムを そのままにしておくこともできます。

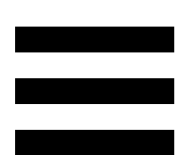

#### <span id="page-1130-0"></span>*DJControl Inpulse T7 Premium Edition*

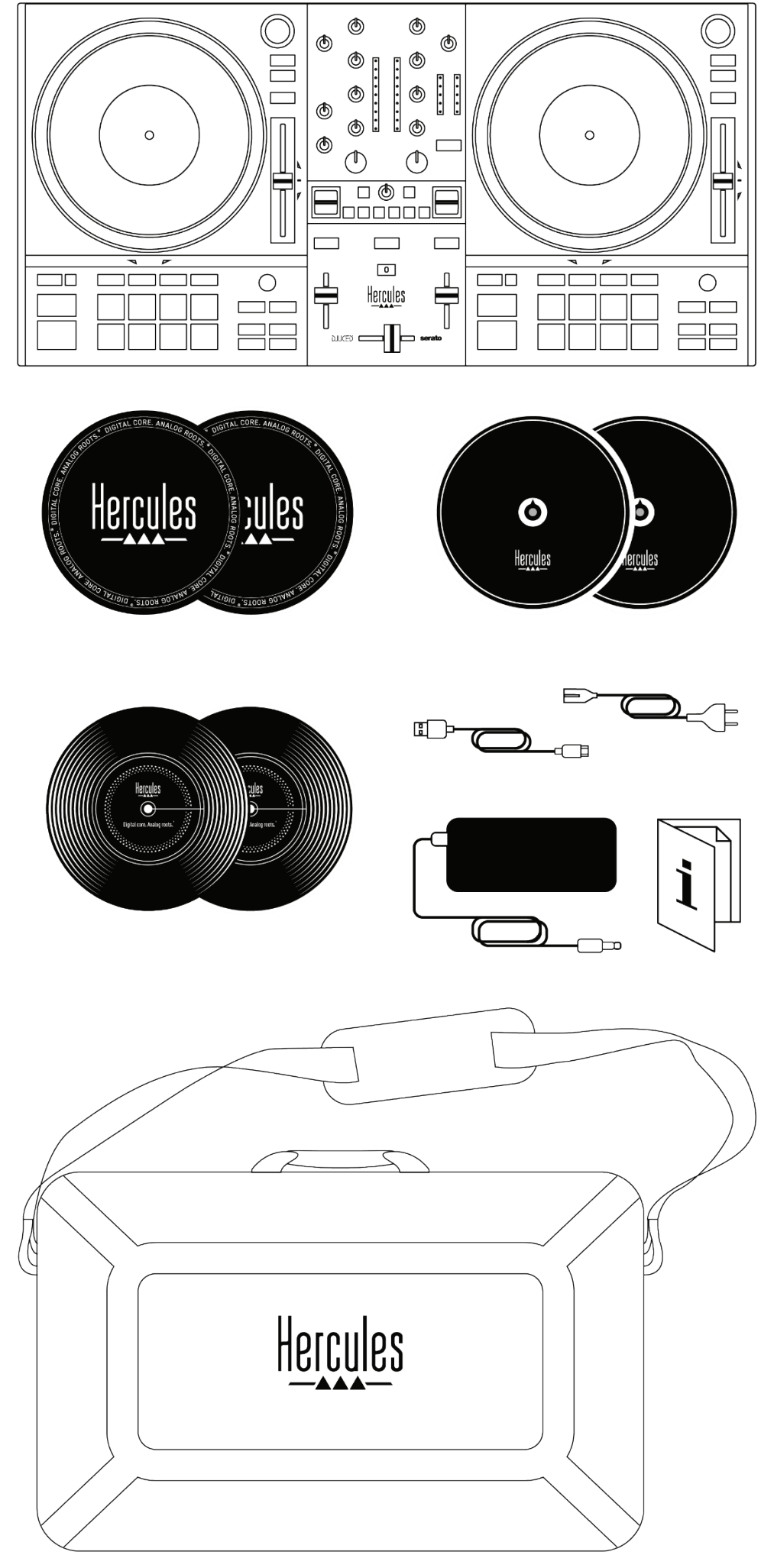

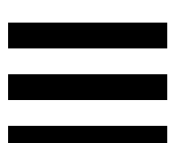

- − Hercules DJControl Inpulse T7 Premium Edition
- − ヴァイナルレコード 2 枚 (7 インチ)
- − フェルト製スリップマット 2 枚
- − 薄手のフェルト製スリップマット 2 枚
- − 編組 USB ケーブル
- − 着脱式電源ケーブル
- − 電源アダプター
- − キャリーバッグ
- − 取扱説明書
- − 保証書カード

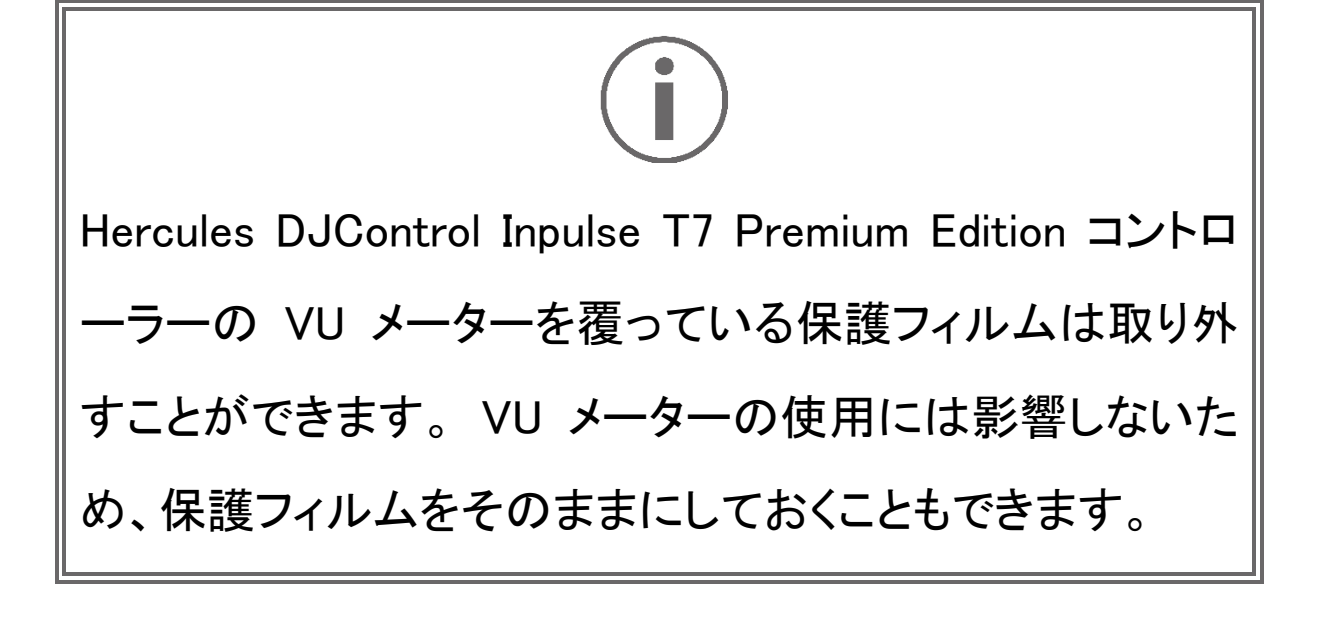

#### <span id="page-1132-0"></span>2. 技術仕様

システム要件:

- − DJUCED: <https://www.djuced.com/downloaddjuced/> (英語のみ)
- − Serato DJ Lite:

[https://serato.com/dj/lite/downloads?systemrequirem](https://serato.com/dj/lite/downloads?systemrequirements%23system-requirements) [ents#system-requirements](https://serato.com/dj/lite/downloads?systemrequirements%23system-requirements) (英語のみ)

オーディオ出力:

- o 解像度 = 24 ビット
- o サンプルレート = 44.1 kHz

スピーカー用 Master 出力 (出力 1~2):

− RCA コネクター 2 個:

o 最大出力パワー = 7 dBU @ 1 kΩ

− XLR コネクター 2 個 (バランス):

o 最大出力パワー = 13 dBU @ 1 kΩ

3.5mm ステレオミニジャックコネクター 1 系統と、6.35mm ステレ オジャックコネクター 1 系統によるヘッドフォン出力 (出力 3~4): o 最大出力パワー = 5 dBU、32Ω @ 1 kHz

6.35mm ジャックコネクター (バランス) 1 系統によるマイク入力

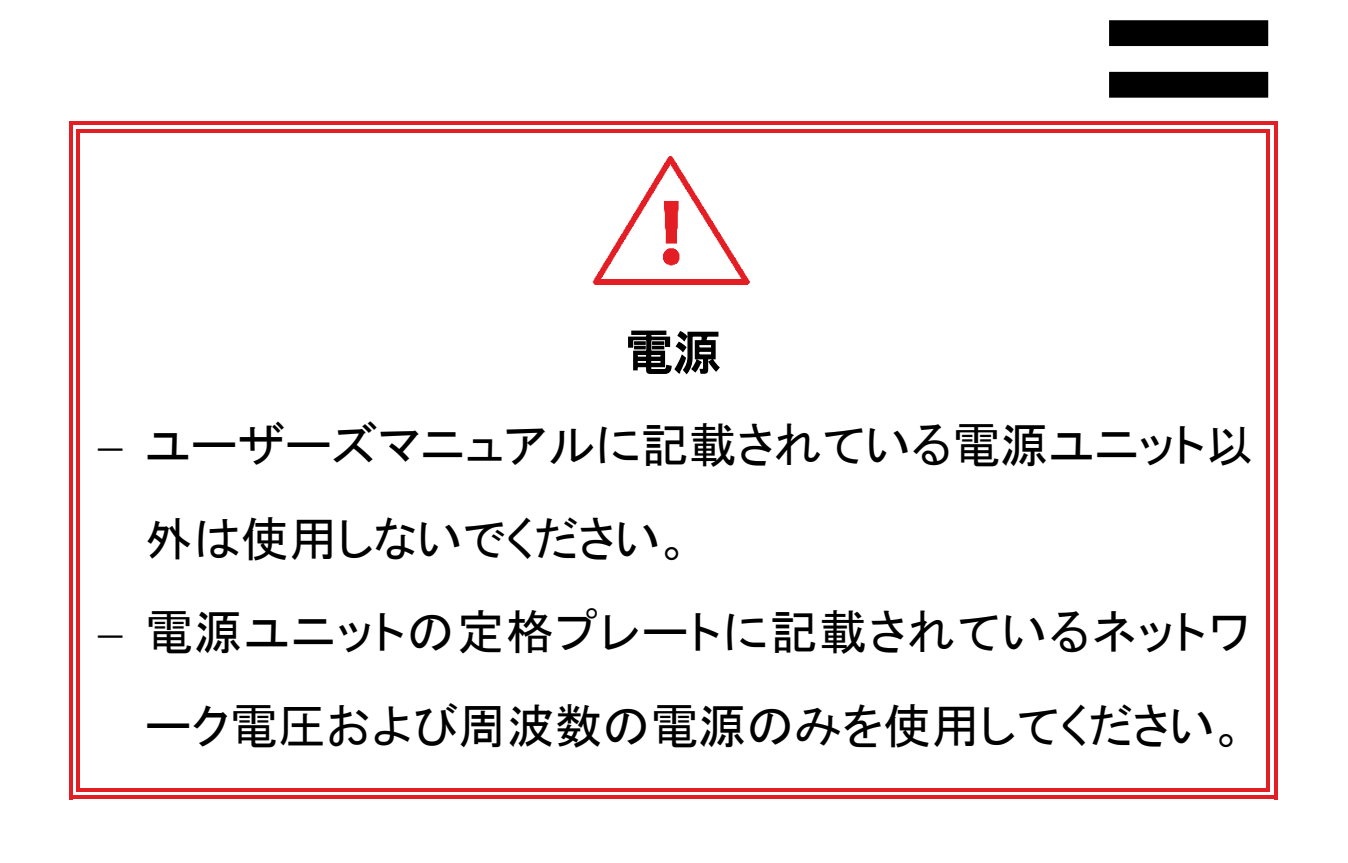

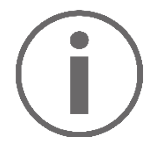

#### 電源に関する情報

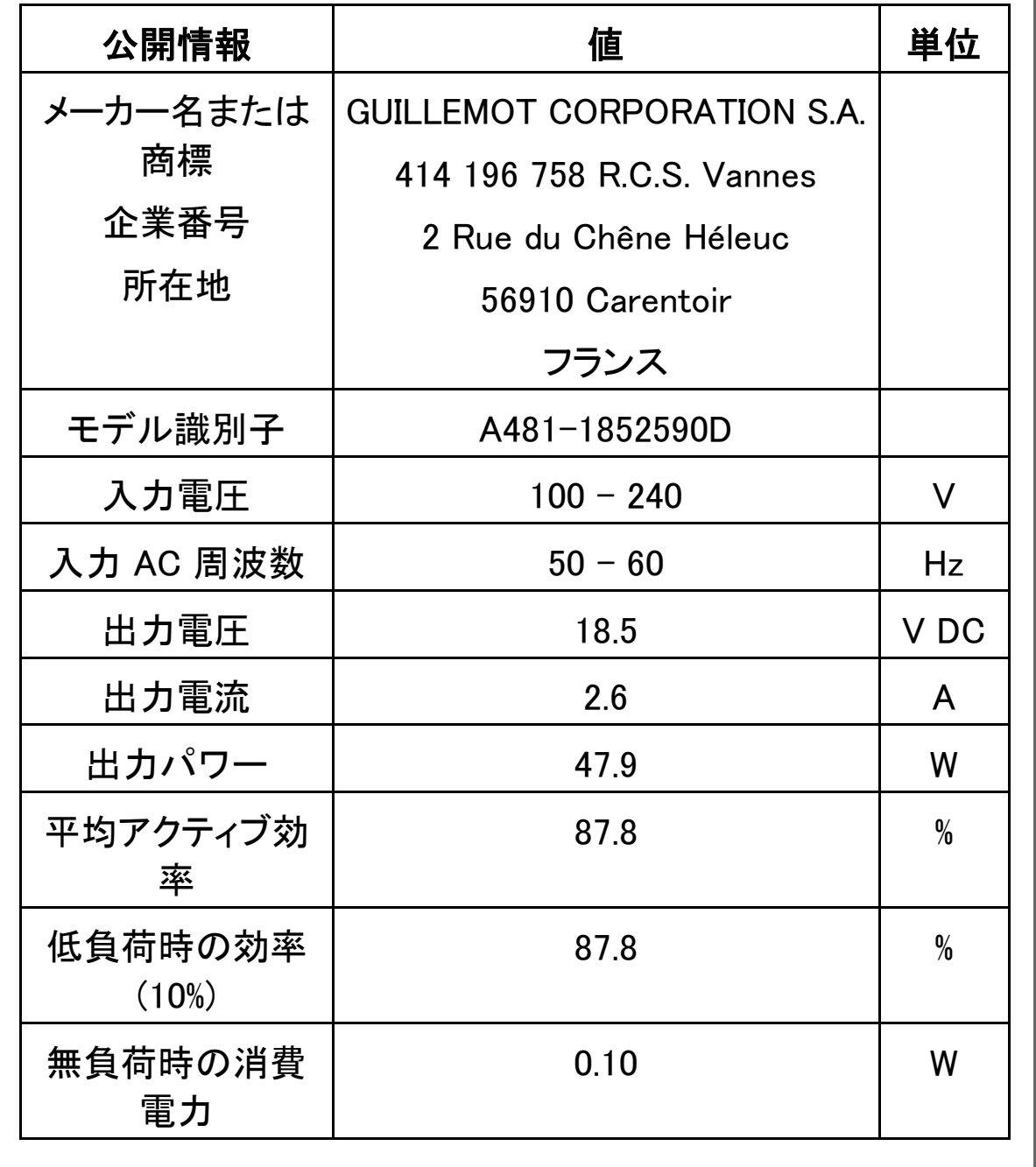

#### <span id="page-1135-0"></span>3. 特長

<span id="page-1135-1"></span>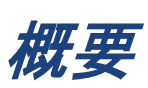

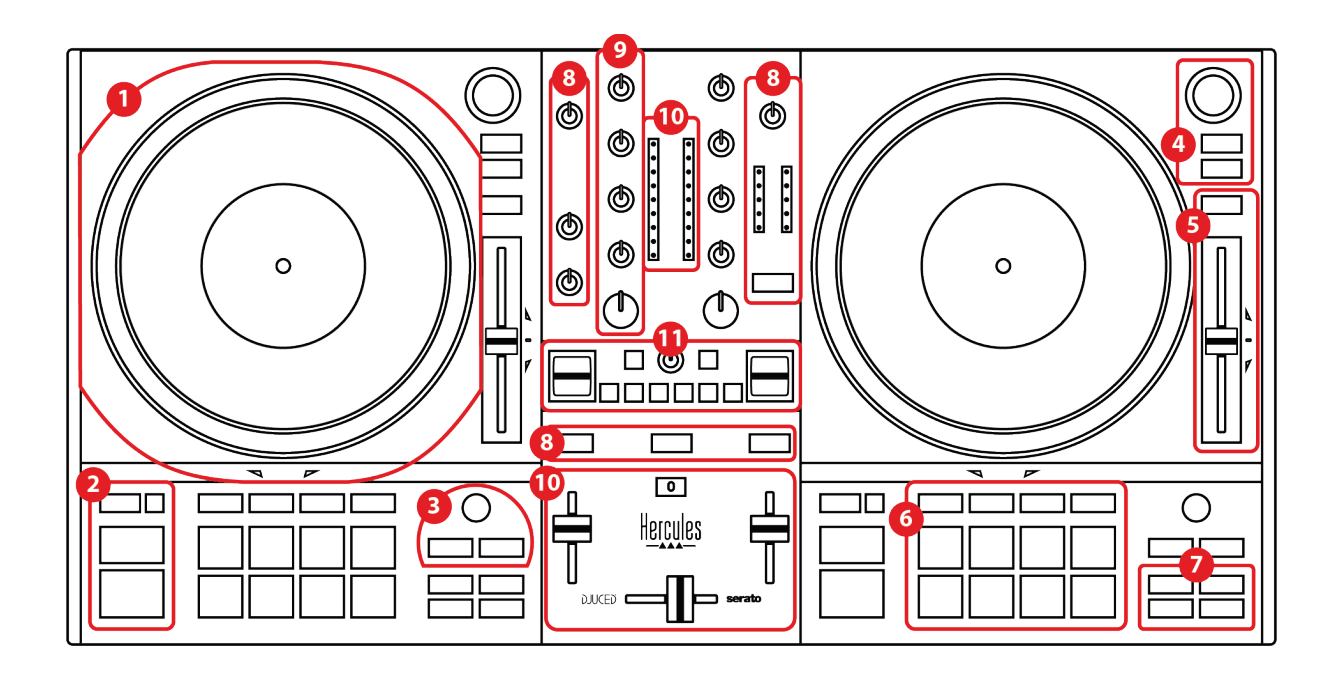

- 1. 電動プラッター
- 2. トランスポートボタン (Play、Cue、Sync、Shift)
- 3. ループコントロール (Loop)
- 4. トラック選択コントロール (Browser、Load、 Assist./Prep.)
- 5. テンポフェーダー (Pitch fader)
- 6. パッドおよびモード
- 7. 再生モード
- 8. モニタリング、ボリューム (Master、ヘッドフォンとマイ ク) および Beatmatch Guide
- 9. ミキシング部 (Gain、EQ、Filter)
- 10. ミキサー (クロスフェーダー、ボリュームフェーダー)
- 11. エフェクト

<span id="page-1136-0"></span>デッキ

1. 電動プラッター

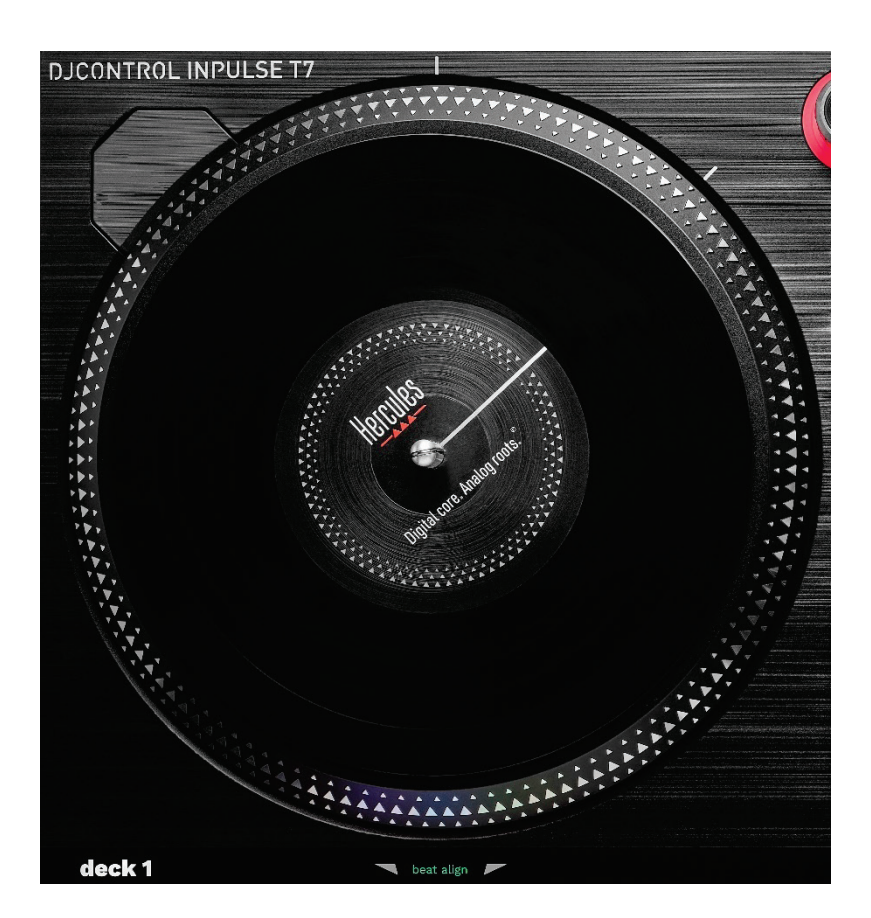

フェルト製スリップマット:電動プラッターとヴァイナルレコード の間に敷くマットです。ヴァイナルレコードがプラッターと擦れ ないように保護し、再生時の振動を抑えます。

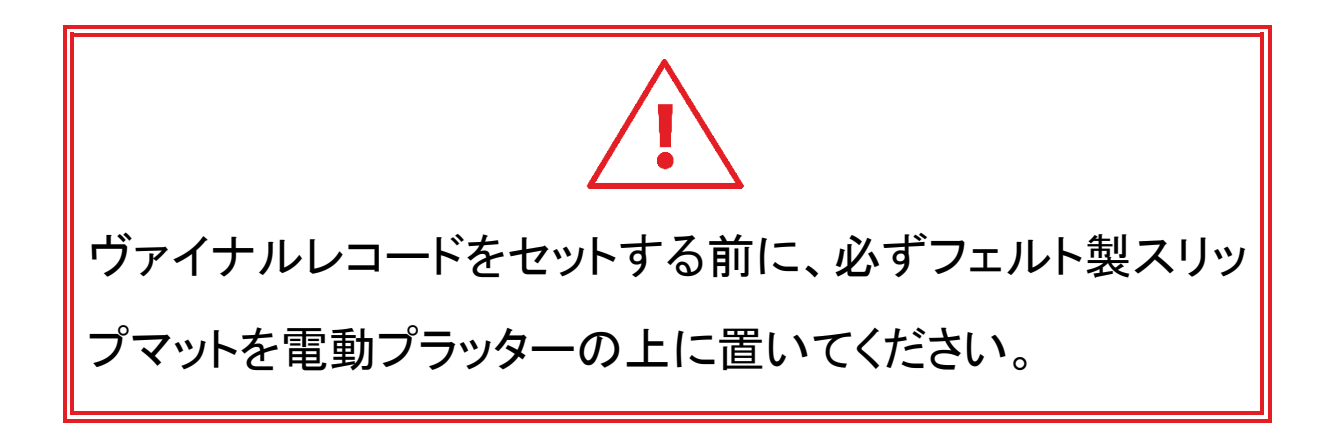

ヴァイナルレコード: スクラッチしたり、再生速度を増減したり、 トラック内を移動したりできます。

ヴァイナルレコード上の線は、ミキシングやスクラッチの基準 点 (つまりマーカー) です。

実行されるアクションは、次の 2 つの条件によって異なりま す:

- − トラック再生中または一時停止中、
- − ヴァイナルレコードに触れている場所 (トップ (top) また はリング (ring))。

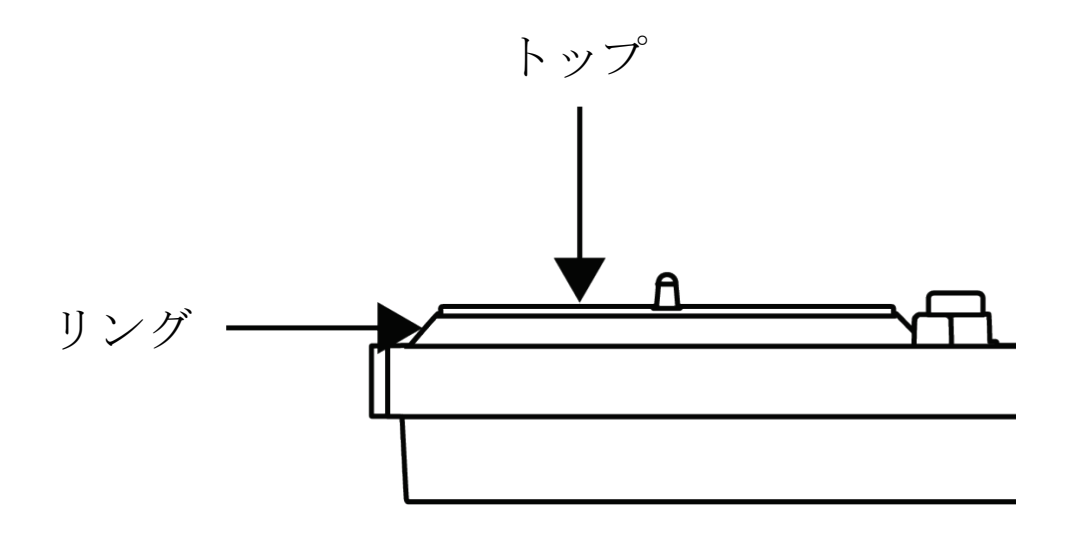

Serato DJ Lite および Serato DJ Pro 使用時のヴァイナル レコードの動作:

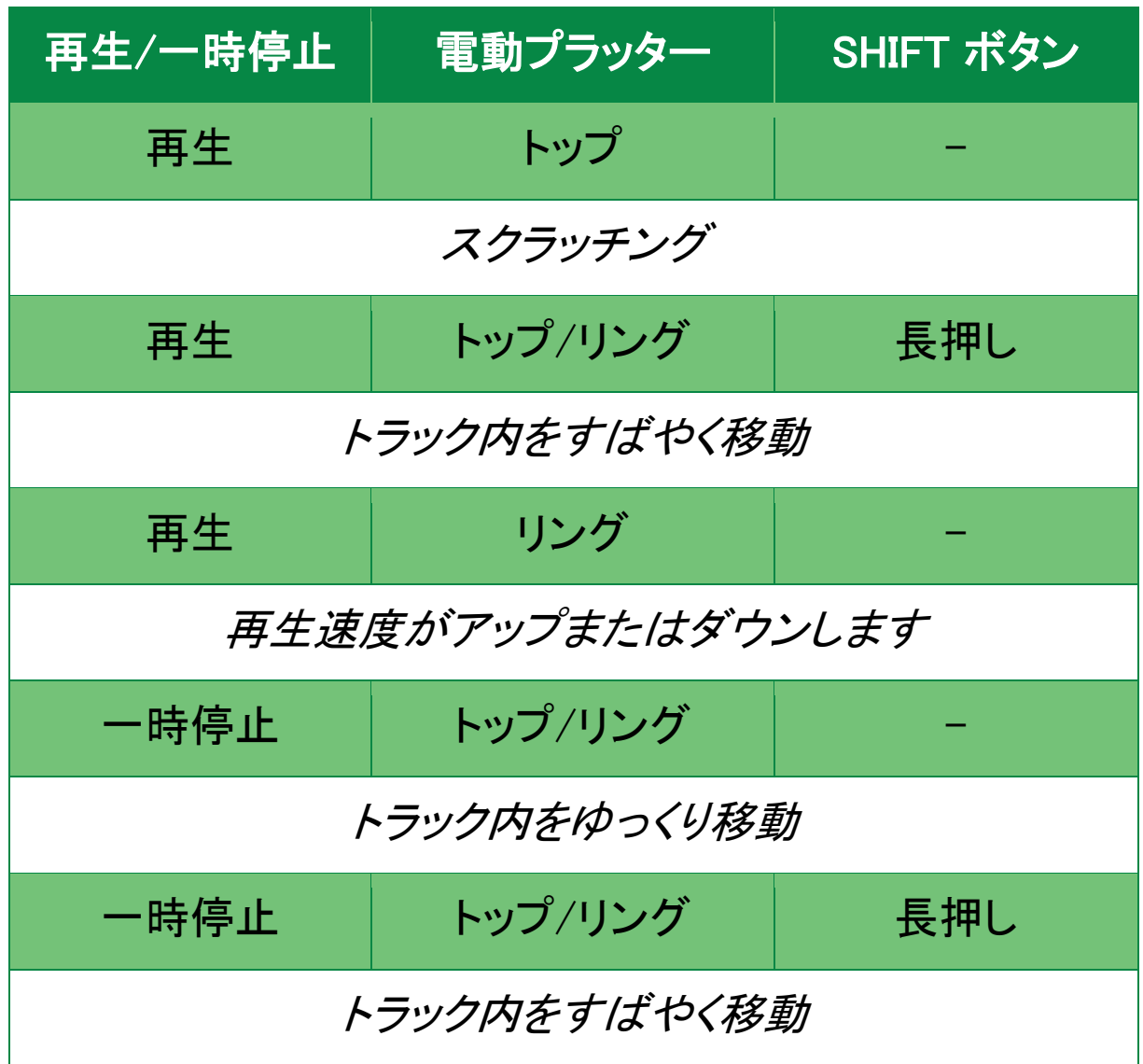

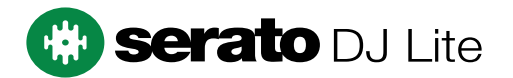

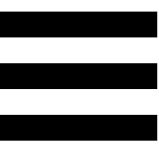

DJUCED<sup>®</sup> によるヴァイナルレコードのアクション:

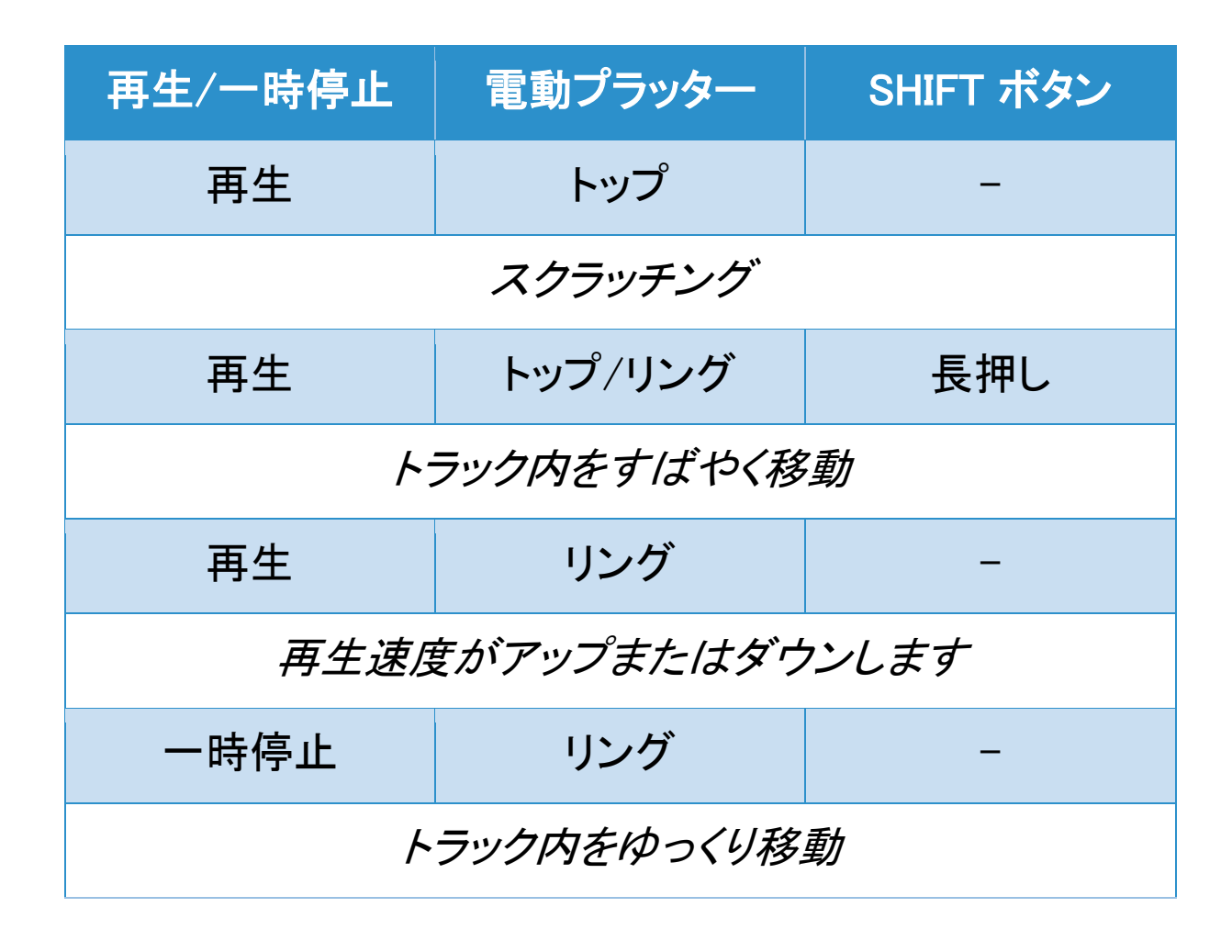

## **DJUCED**

電動プラッター: テンポフェーダーで設定されたテンポに応じ て、トラックの再生とトラックの速度を制御するヴァイナルレコ ードを駆動します。

Beatmatch Guide 機能が有効になっている場合は、2 つのト ラックのビートグリッドを揃えるために電動プラッターのリング (エッジ) を回す必要がある方向が、BEAT ALIGN ビジュアル ガイドによって示されます。 2 つの赤い矢印が消灯している ときは、ビートグリッドが揃っている状態です。

Beatmatch Guide 機能の詳細については、 [Beatmatch](#page-1157-0)  [Guide](#page-1157-0) のセクションを参照してください。

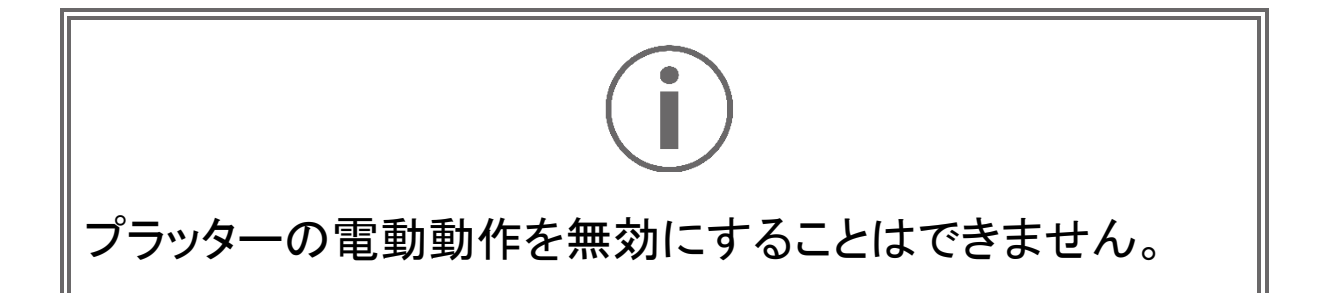

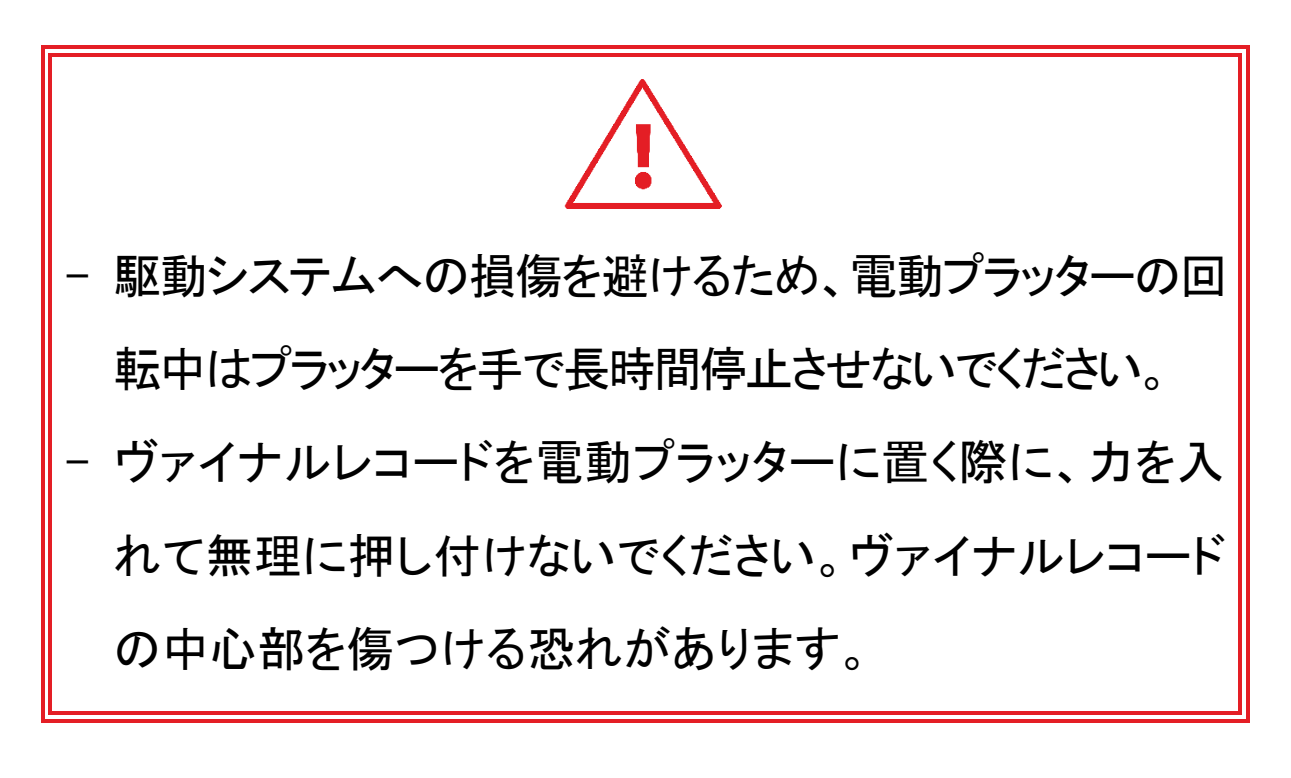

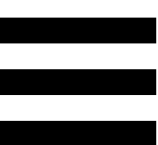

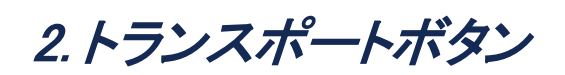

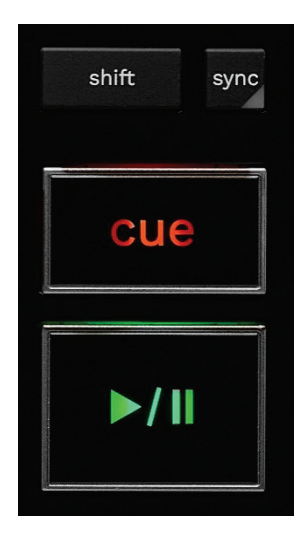

SHIFT: 複合コントロール。例:

- − SHIFT + RANGE (KEYLOCK) トラックのキーをロックし ます。
- − SHIFT + IN: DJUCED® 内のアクティブなループのサイ ズを 2 で割ります。

SYNC: 2 つのトラックの BPM (ビート/分) 値の自動同期を有 効または無効にします。

- − SHIFT + SYNC:
	- DJUCED<sup>®</sup> 内: デッキをマスター同期 (Master Sync) デッキにします。
	- Serato DJ Lite 内: デッキの同期を無効にします。

CUE: トラックにキューポイントを挿入して特定のタイミングを 識別したり、プデッキの再生ヘッドをキューポイントの位置に 移動したりできます。

- − トラック一時停止: トラックが停止した場所に Cue ポイン トを挿入します。
- − トラック再生: トラックの再生を停止し、デッキの再生ヘッ ドをキューポイントに移動します。
	- DJUCED口 でキューポイントが定義されていない 場合、CUE を押すと再生が停止し、再生ヘッドの位 置にキューポイントが配置されます。
	- o Serato DJ Lite では、キューポイントが定義されて いない場合、CUE を押すと再生が停止し、トラック の先頭にキューポイントが配置されます。
- − CUE + PLAY: 再生ヘッドをキューポイントに移動し、そ のポイントからトラックを再生します。
- − SHIFT + CUE:
	- DJUCED® 内: 再生ヘッドをトラックの開始位置に移 動し、再生を停止します。
	- o Serato DJ Lite 内: 再生ヘッドをトラックの開始位置 に移動し、再生を開始します。

再生/一時停止: トラックを再生または一時停止します。

− SHIFT+PLAY: Serato DJ Lite では、キューポイントに再 生ヘッドを移動し、このマーカーからトラックを再生します。

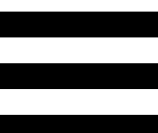

3. ループコントロール

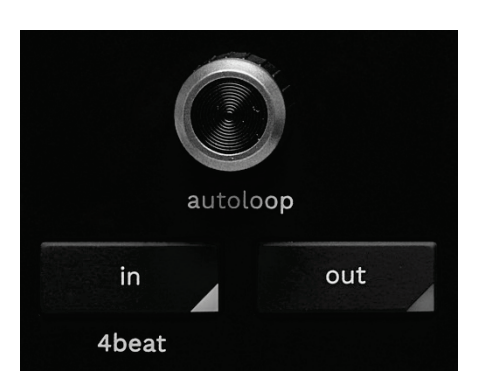

#### AUTOLOOP エンコーダー:

- − エンコーダーを押す: ループの再生を有効または無効に します。
- − エンコーダーを回す: ループの長さを調整します。

IN/OUT: インポイント (IN) とアウトポイント (OUT) を選択して ループを有効にします。

ループがアクティブ (有効) の場合:

- − IN (ボタンが点滅) を押して電動プラッターを回すと、ル ープの開始位置が移動します。
- − OUT (ボタンが点滅) を押して電動プラッターを回すと、

ループの終了位置が移動します。

ループを終了するには、AUTOLOOP エンコーダーを押します。 DJUCED® 内

- − SHIFT + IN: ループのサイズを 2 で割ります。
- − SHIFT + OUT: アクティブなループのサイズを 2 倍にし ます。
- − IN 長押し: 4 ビートのループを有効にします。

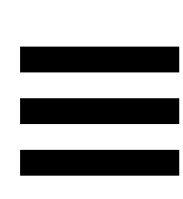

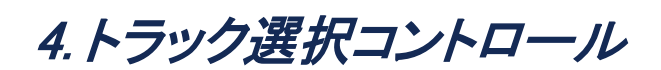

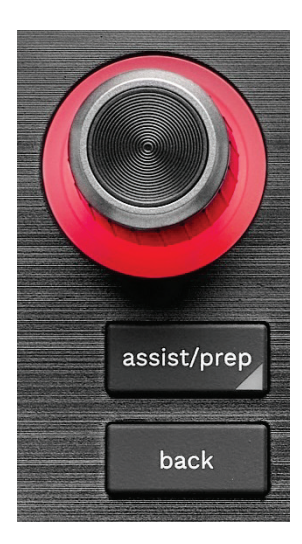

BROWSER エンコーダー: エンコーダーを左 (上) または右 (下) に回して音楽ライブラリとトラックリストをブラウズできま す。

エンコーダーを押してフォルダを選択し、選択したトラックを 宛先デッキにロードします。

#### 点灯リング:

- − DJUCED® では、テンポに対するマスタートラックのエネ ルギーレベルを表示します。
- − Serato DJ Lite ではリズムを表示します。トラックのビー トに合わせて点滅します。
	- 赤: 最初のビートを示します。
	- 青: 以下の 3 ビートを示します:

#### ASSIST./PREP.\*:

- − DJUCED では、ミックスに最適な後続トラックをサジェ ストするパネルが表示されます。 サジェストされたトラックのリストを参照するには、 BROWSER エンコーダーを回します。 トラックを選択するには、BROWSER エンコーダーを押し ます。なお、このデッキにすでにロードされているトラッ クを一時停止する必要があります。
	- ASSIST./PREP. を押してからエンコーダーを回して、サ ジェストされているトラックのエネルギーレベルを調整し ます。
- − Serato DJ Lite では、現在再生中のトラックを Prepare (準備)リストに追加します。 SHIFT + ASSIST./PREP.: Prepare (準備) パネルを開き

ます。

BACK\*: DJUCED® と Serato DJ Lite 内のツリーをナビゲー トできます。

− DJUCED® で、SHIFT と BACK を押すとライブラリの列 に戻ります。

\*機能はデッキ 1 とデッキ 2 で同じです。

5. テンポフェーダー

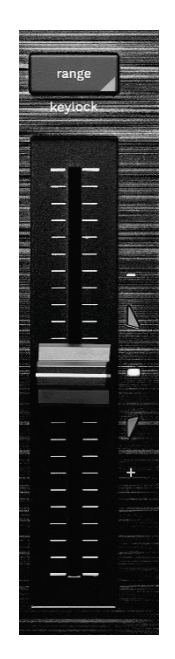

テンポフェーダー: BPM の値を調整することで、トラックの再 生スピードを設定します。

- − 下に移動: トラックの速度がダウンします。
- − 上に移動: トラックの速度がアップします。
- − テンポフェーダーが中央: トラックの元の速度。白 LED が点灯します。

Beatmatch Guide 機能が有効になっている場合は、トラックの 速度を遅くしたり速くしたりするために、テンポフェーダーを上 下に動かす必要があるかどうかが、TEMPO ビジュアルガイド によって示されます。2 つの赤い矢印が消灯しているときは、 そのデッキのテンポはもう一方のデッキのテンポと同じです。

[Beatmatch](#page-1157-0) Guide 機能の詳細については、 Beatmatch [Guide](#page-1157-0) のセクションを参照してください。

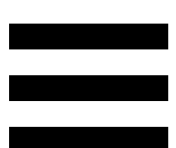

Serato DJ Lite および Serato DJ Pro では、SYNC モードが 有効な場合、SHIFT を押した状態でテンポフェーダーを同時 に動かすと、振幅を維持しながらテンポフェーダーの値を動 かすことができます。

たとえば、テンポスケールが ±8%、つまり振幅が 16% の場 合、テンポフェーダーの値を 0% (最大) から -16% (最小) に 移動しても、中央に -8% の振幅がある 16% の振幅になりま す。

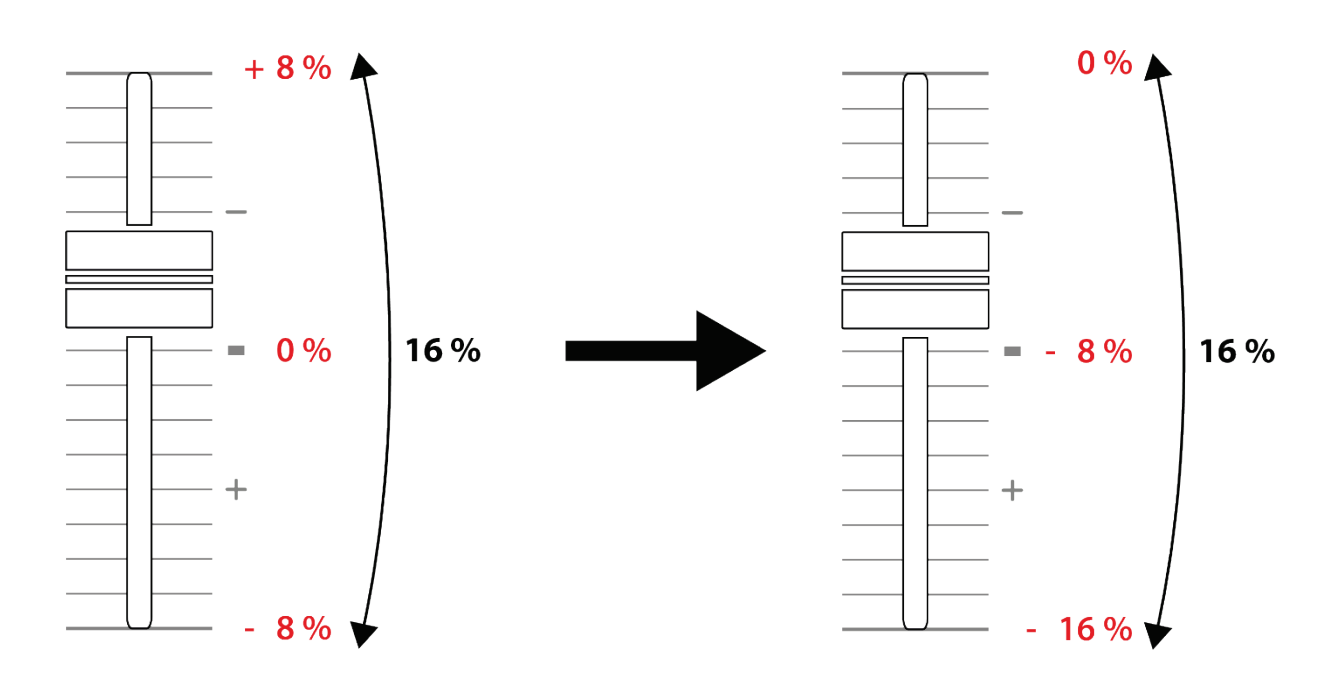

RANGE\*: テンポフェーダーのテンポスケールを変更できま す。

− DJUCED 内 : ± 6 % 、 ± 8 % 、 ± 10 % 、 ± 12 % 、  $\pm$  16 %,  $\pm$  20 %,  $\pm$  25 %,  $\pm$  33 %,  $\pm$  50 %.

− Serato DJ Lite 内: ±8 %、± 16 %、± 50 %。

SHIFT + RANGE (KEYLOCK) トラックのキーをロックします。 キーがロックされていることを確認するには、SHIFT を押しま す。RANGE ボタンが点灯します。

\*機能はデッキ 1 とデッキ 2 で同じです。

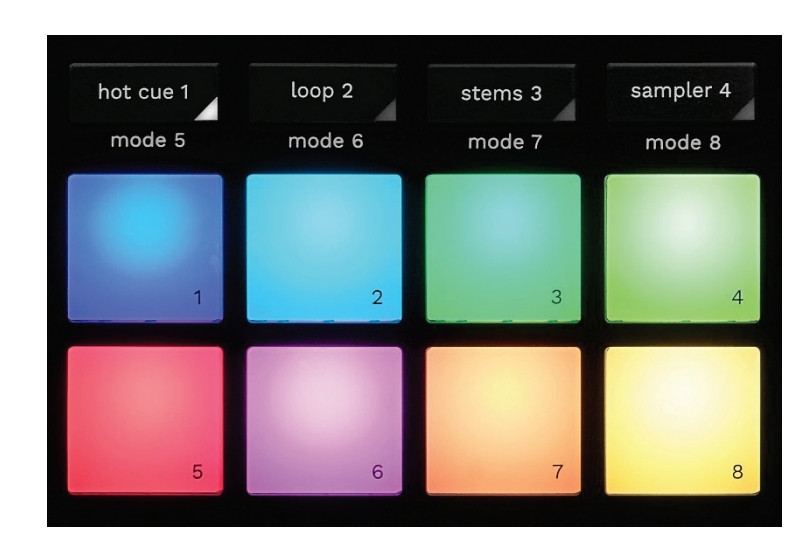

6. パッドおよびモード

モードボタン: 最大 8 つのモードを有効にできます。

メインモードを有効にするには、HOT CUE 1、LOOP 2、 STEMS 3、または SAMPLER 4 を押します。

セカンダリモード (MODE 5、MODE 6、MODE 7、および MODE 8) を有効にするには、SHIFT ボタンと HOT CUE 1、 LOOP 2、STEMS 3、SAMPLER 4 を同時に押します。すると モードボタンが点滅します。

パッドで有効なモードは、使用するソフトウェアによって異な ります。

DJUCED 、Serato DJ Lite、Serato DJ Pro における各モー ドの詳細については[、モードとパッドの](#page-1176-1)セクションを参照してく ださい。

パフォーマンスパッド: アクションを実行するパッド。

#### 7. 再生モード

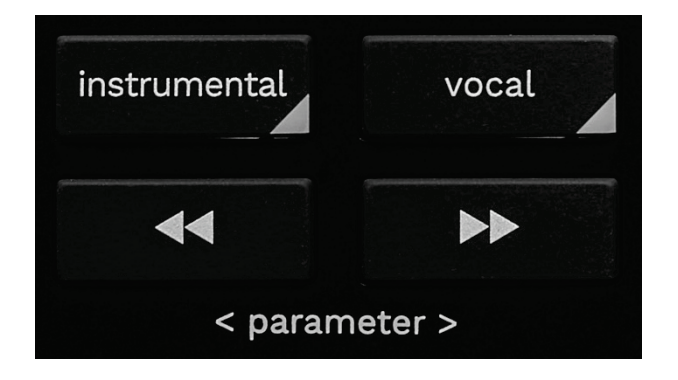

INSTRUMENTAL: トラックのメロディー、ベース、ドラムのパ ートだけを演奏できます。これは Stems モードのショートカッ トです。

- − メロディー、ベース、ドラムのパートだけを演奏するには、 INSTRUMENTAL ボタンを押します。ボタンのランプが 点灯します。
- − トラックの全パート (ボーカル、メロディー、ベース、ドラ ム) の再生を再開するには 、もう一度 INSTRUMENTAL ボタンを押します。ボタンのランプが消灯します。

SHIFT + INSTRUMENTAL: Slip モードを有効または無効にし ます。Slip モードでは、エフェクトやループをかけたり、CUE ポイントを置いたり、電動プラッターを使ったりしたときに、デ ッキの再生ヘッドがバックグラウンドで進み続けます。エフェ クトの適用を停止すると、再生を続けていた場合のトラックの 位置から再生が再開されます。

Slip モードが有効になっていることを確認するには、SHIFT を押します。INSTRUMENTAL ボタンが点灯します。

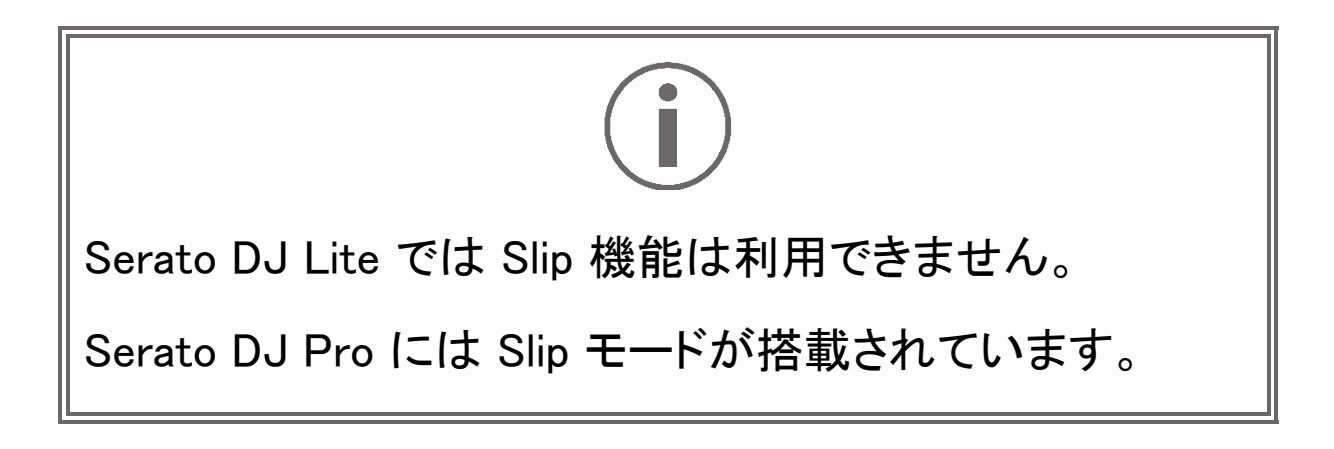
VOCAL: トラックのボーカル部分だけを再生できます。これ は Stems モードのショートカットです。

- − トラックのボーカル部分だけを再生するには、VOCAL ボタンを押します。ボタンのランプが点灯します。
- − トラックの全パート (ボーカル、メロディー、ベース、ドラ ム) の再生を再開するには 、もう一度 VOCAL ボタンを 押します。ボタンのランプが消灯します。

SHIFT + VOCAL: クオンタイズモードを有効または無効にし ます。クオンタイズを使うと、グリッドの次のビートにアクショ ンを適用できます (トラックを再生する、Cue ポイントを配置 する、ループを開始する、など)。

クオンタイズモードが有効であることを確認するには、SHIFT を押します。VOCAL ボタンが点灯します。

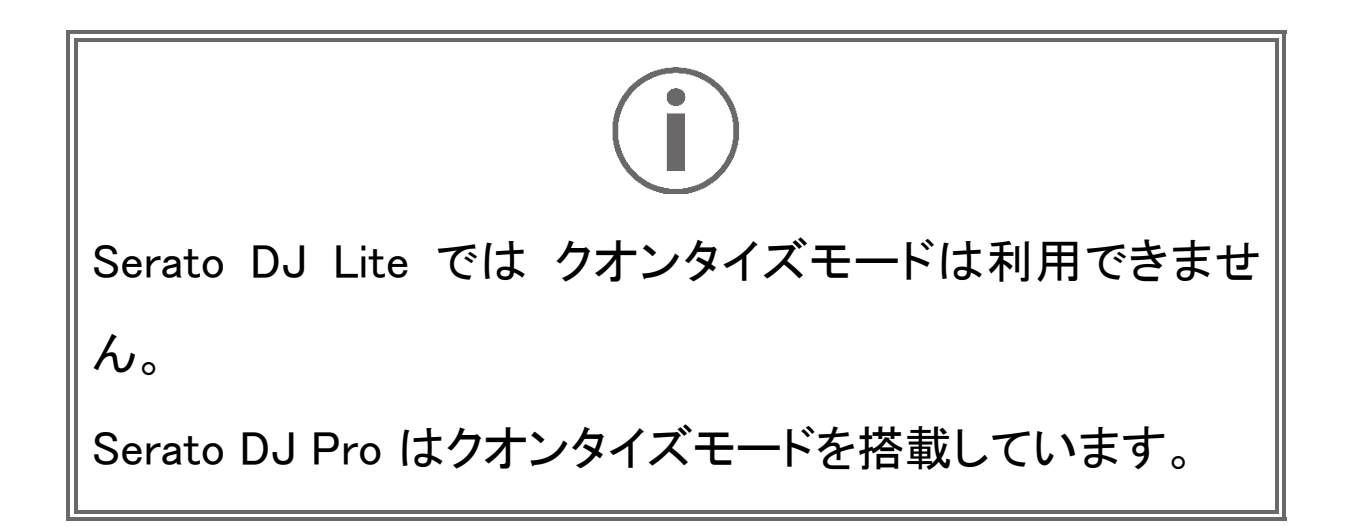

<u>■ (pitch bend -) / ■■ (pitch bend +)</u>: このデッキで再生 されているトラックのビートグリッドを、もう一方のデッキのビ ートグリッドに手動で合わせることができます。

- − を押し続けると、デッキが一時的にスローダウンし ます。
- − を押し続けると、デッキが一時的にスピードアップ します。

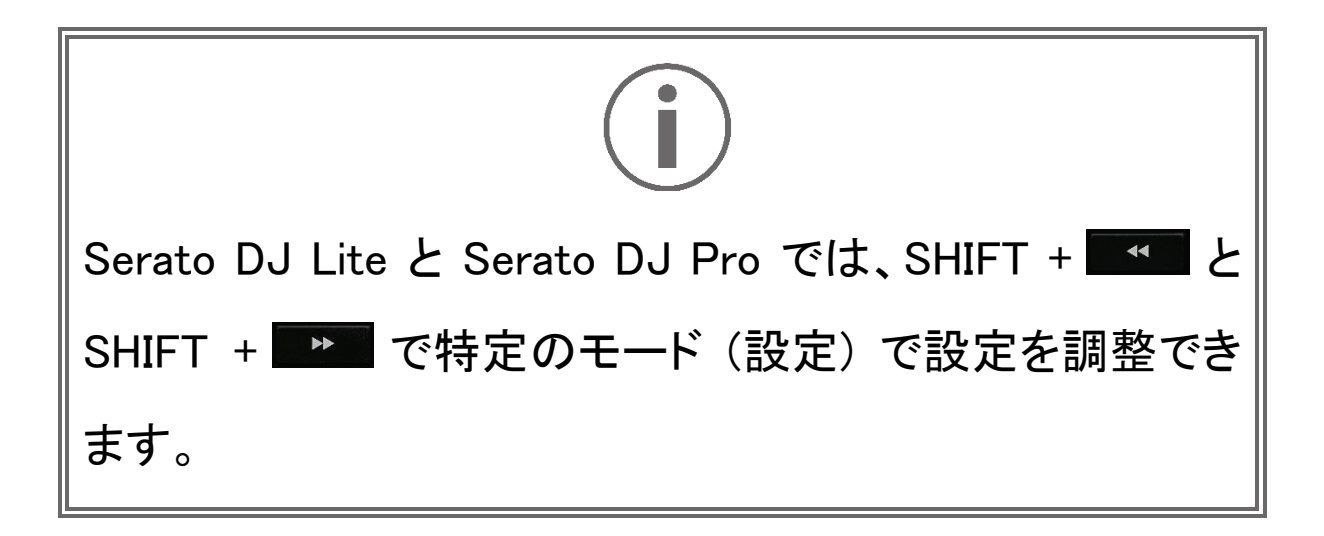

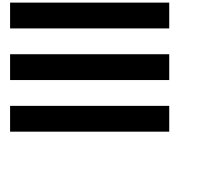

# ミキシング

# 8. モニタリング、ボリューム、Beatmatch Guide

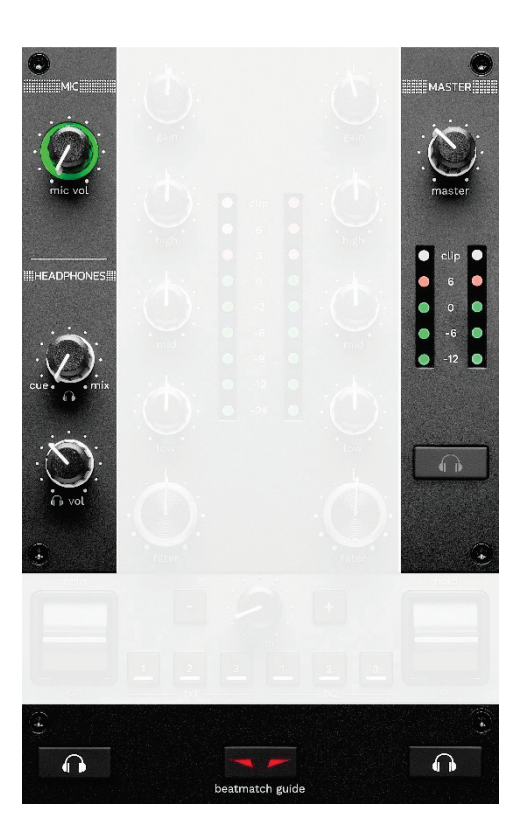

MIC ボリューム: マイクのボリュームを調整します。

MIC 点灯リング: オーディオ信号のレベルを示します (VU メ ーター)。

- − オフ: オーディオ信号がありません。
- − 緑:オーディオ信号が再生中です。
- − 赤: オーディオ信号が飽和しています。

MASTER ボリューム: スピーカーで再生されるミックスのボリ ュームを調整します。

MASTER VU メーター: スピーカー用 Master 出力 (RCA ま たは XLR) のオーディオ信号のレベルを表示します。

HEADPHONES ボリューム:

- **− cue / mix: Cue 出力 (デッキ 1 と 2 のモニタリング) と** Mix 出力 (Master 出力) をミックスし、ヘッドフォンで再 生される信号を調整します。
	- モニタリングだけを聴くには、デッキ 1 と 2 のモニ タリングボタンを押します。するとボタンが点灯しま す。次につまみを Cue に合わせます。
	- o Master 出力だけを聴くには、Master モニタリング ボタンを押します。するとボタンが点灯します。次に つまみを Mix に合わせ、ヘッドフォンで再生される ミックスを調整します。

- ∩ vol: ヘッドフォン出力のボリュームを調節します。

モニタリング: ヘッドフォンで再生するソース音源を選択しま す。

- − (MASTER VU メーターの下に配置): オーディエン スに対して再生中のミックスのサウンドを再生します。
- **− ^ \* (BEATMATCH GUIDE ボタンの両側に配置):** Cue/Mix ボタンを Cue に設定すると、デッキ 1 または デッキ 2 の音が再生されます。

Serato DJ Lite で、SHIFT を押しながら 0 \* (BEATMATCH GUIDE ボタンの横) を押して、このデッキで再 生中のトラックのビートグリッドを変更します。ビートグリッド 編集モードを終了するには、[Edit Grid] (グリッドを編集) をク リックします。

\*機能はデッキ <sup>1</sup>とデッキ <sup>2</sup>で同じです。

BEATMATCH GUIDE :ライトガイドを有効または無効にしてテ ンポを調整し、2 つのトラックのビートグリッドを揃えます。デ ッキごとに 4 つの赤い矢印があります。

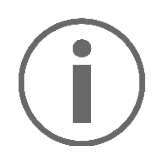

DJUCED® では、片方のデッキをマスター同期 (Master Sync) デッキ、もう片方をスレーブデッキとして定義してい ます。スレーブデッキはマスター同期デッキのテンポに従う ため、赤い矢印はスレーブデッキでのみ点灯します。 Serato DJ Lite はマスター同期を定義しません。両方のデ ッキで赤い矢印が点灯します。

− TEMPO ビジュアルガイド: テンポフェーダーの右側にあ る 2 つの赤い矢印のうち、1 つが点灯している場合が あります。これは、このデッキで再生しているトラックの テンポ (= 1 分間の拍数) が、もう片方のデッキのテン ポと異なっていることを意味します。

矢印は、再生中のトラックのテンポをもう一方のデッキ のテンポに合わせるために、テンポフェーダーを動かす 必要がある方向を示しています。

- 上矢印が点灯: テンポフェーダーを上に動かし ます。これによりテンポが遅くなります。
- 下矢印が点灯: テンポフェーダーを下に動かし ます。これによりテンポが速くなります。
- 矢印が点灯していない: デッキのテンポはマス ター同期デッキのテンポと同一になります。

− BEAT ALIGN ビジュアルガイド: 電動プラッターの下に ある 2 つの赤い矢印のうち 1 つが点灯することがあり ます。これは、このデッキで再生中のトラックのビートが、 もう片方のデッキのビートと合っていないことを意味しま す。

矢印は、再生中のトラックのビートをもう一方のデッキ のビートに合わせるために、電動プラッターを回す必要 がある方向を示しています。

- 左矢印が点灯: 電動プラッターを時計回りに 回します。これにより、再生スピードが速くなり ます。
- 右矢印が点灯: 電動プラッターを反時計回り に回します。これにより、再生スピードが遅くな ります。
- 矢印が点灯していない: デッキのビートはもう 片方のデッキのビートに合わせて調整されま す。

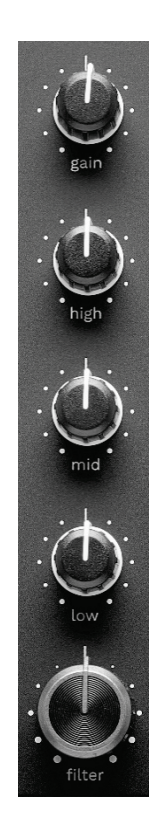

9. ミキシングセクション

GAIN つまみ\*: ゲイン (ボリュームフェーダーの前のボリュー ムレベル) を調整します。

3 バンドイコライザー (EQ)\*: EQ の強さをコントロールします。 HIGH、MID、LOW の各バンドにそれぞれつまみが関連付け られています。

FILTER つまみ\*: デュアルフィルター (ハイパス、ローパス) の周波数を調整します。

\*機能はデッキ 1 とデッキ 2 で同じです。

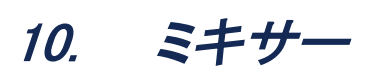

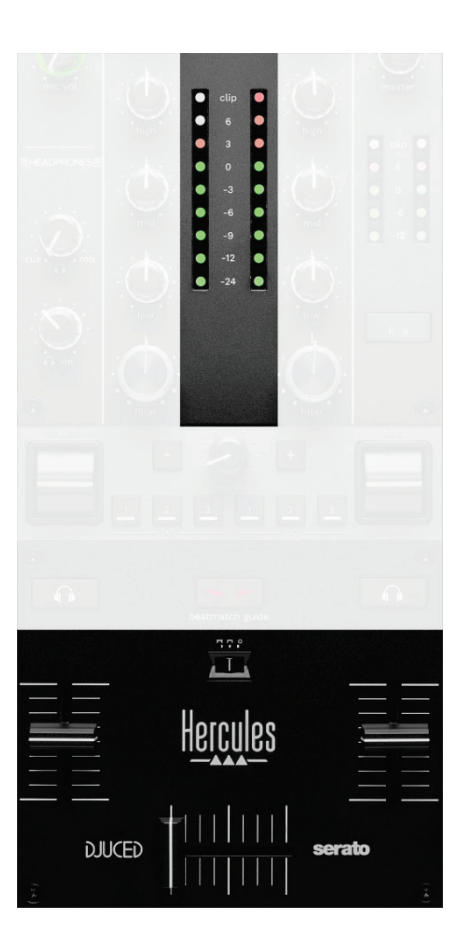

VU メーター:デッキ 1 と 2 のオーディオ信号のレベルを表 示します。

ボリュームフェーダー\*: デッキのボリュームを調整します。

クロスフェーダー: 一方のデッキのボリュームを上げ、もう一 方のデッキのボリュームを下げることで、2 つのトラック間の トランジションを行うことができます。

- − クロスフェーダーを左端まで移動: デッキ 1 のトラックだ けが聴こえます。
- − クロスフェーダーを右端まで移動: デッキ 2 のトラックだ けが聴こえます。
- − クロスフェーダーが中央: デッキ 1 とデッキ 2 の両方の トラックが同時に聞こえます。

カーブスイッチ: クロスフェーダーのカーブを変更できます。 − (mix) = 2 つのデッキのプログレッシブなミキシング。 − (scratch) = 2 つのデッキの高速なミキシング。

− (無効) = クロスフェーダーを無効にします (ボリュ

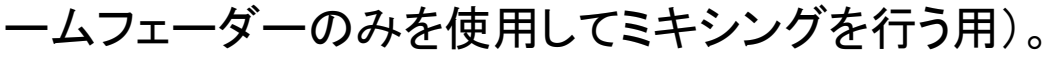

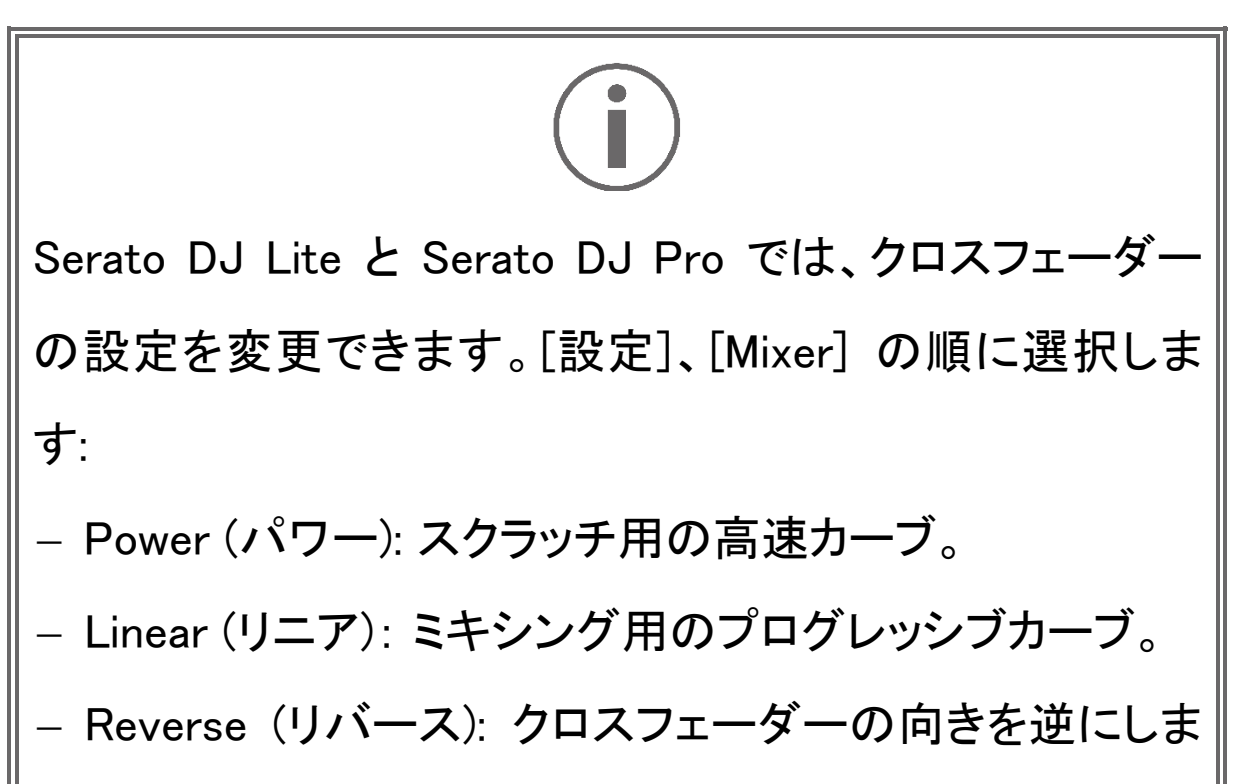

す。これは「Hamster」モードとしても知られています。

# \*機能はデッキ 1 とデッキ 2 で同じです。

# 11. エフェクト

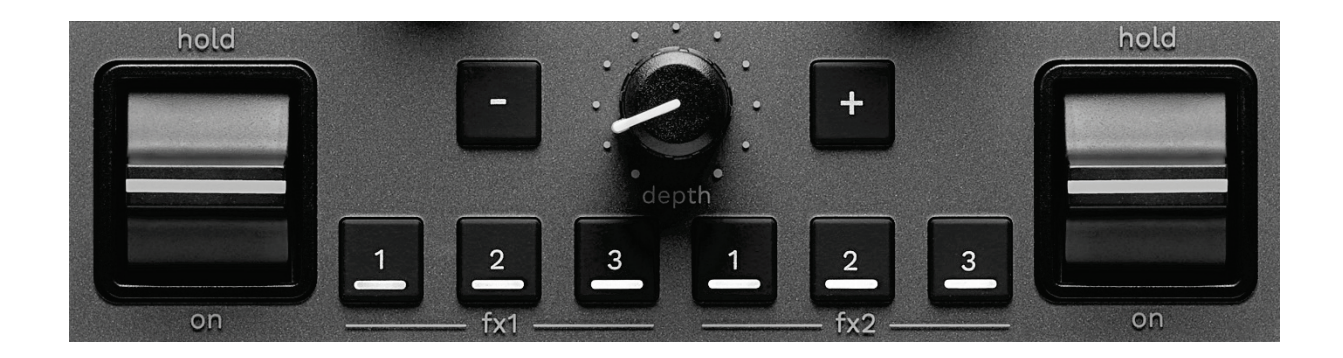

エフェクトラックを表示するには:

- **− DJUCED<sup>®</sup> 内: EXI をクリックします。**
- − Serato DJ Lite 内: をクリックします。

エフェクトボタン ■ / ■ / ■\*:エフェクトラックからエフェクト を選択できます。ボタンが点灯します。

エフェクトを有効にするには、パフォーマンスレバーを使います。 ボタン ■/ ■ に関連付けされたエフェクトを変更するに は、エフェクトラックで新しいエフェクトを選択します。Serato DJ Lite および Serato DJ Pro では、SHIFT キーと■、■ または■ を押してエフェクトのリストを表示し、SHIFT キーと ■、■ または ■ を再度押してリスト内を移動し、新しいエフ ェクトを選択することもできます。

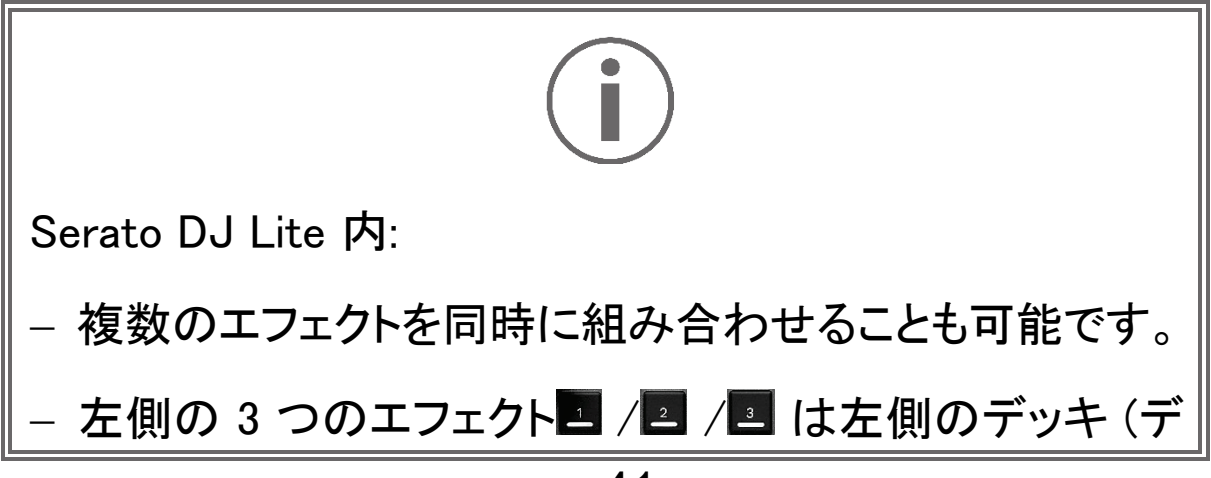

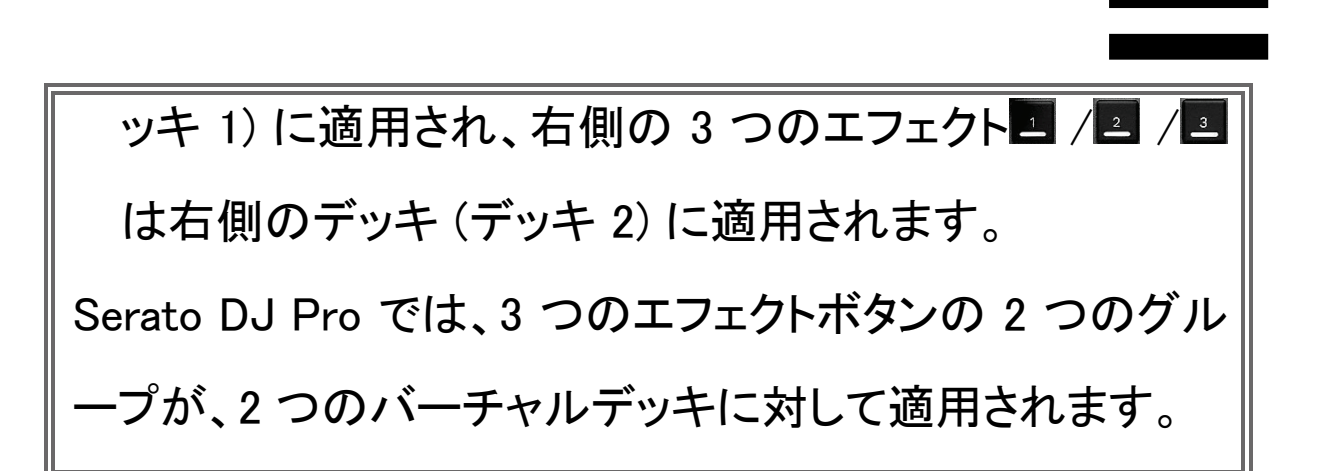

パフォーマンスレバー\*: ボタン . 2 または | にロードされ

たエフェクトを有効にします。ポジションは 3 つあります:

- − HOLD:レバーがこの位置にある間、エフェクトを継続的 に有効になります。
- − ON:レバーがこの位置にある間、エフェクトは一時的に 有効になります。
- − 中央ポジション: エフェクト無効。

DEPTH つまみ: エフェクトの強さを調整します。

■ / ■ ボタン: 音楽と同期したエフェクトのサイクルの長さ を調整します。

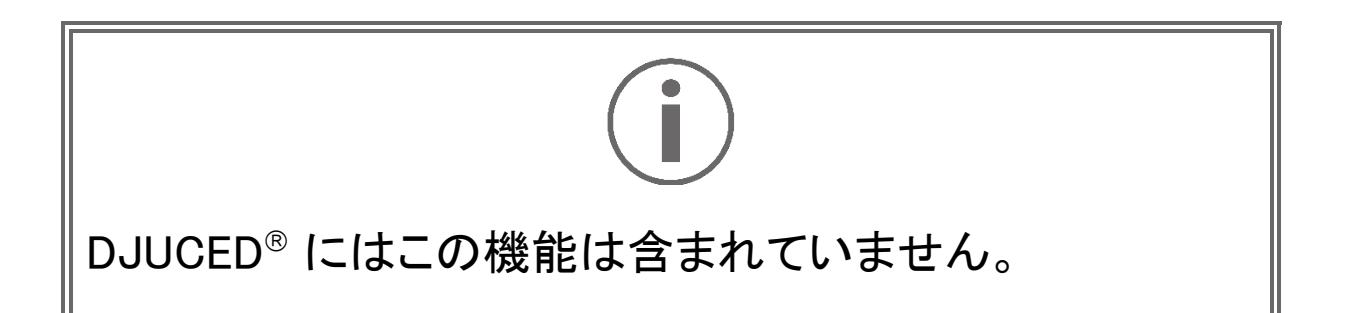

# \*機能はデッキ 1 とデッキ 2 で同じです。

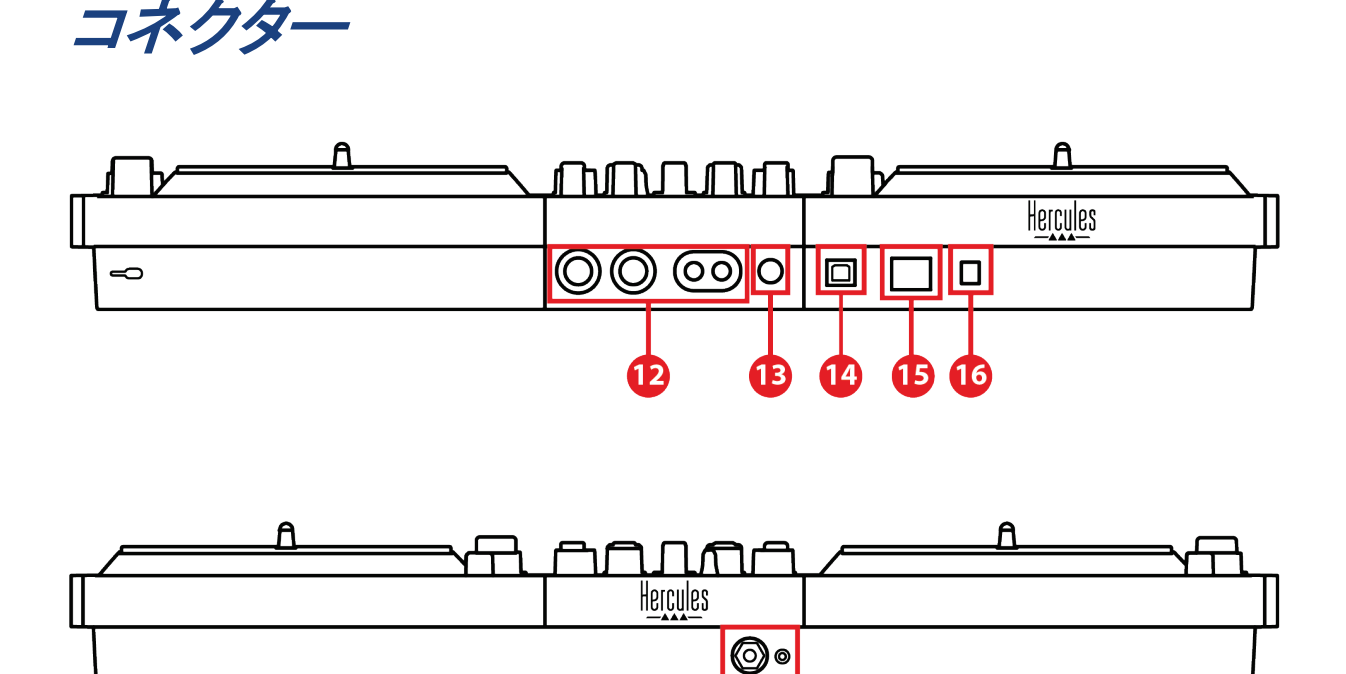

17

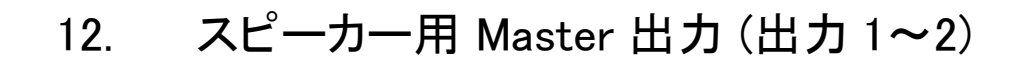

- 13. バランスマイク入力
- 14. USB-B 2.0 ポート
- 15. POWER ボタン
- 16. 電源アダプター用コネクター
- 17. ヘッドフォン出力 (出力 3-4)

スピーカー用 Master 出力 (出力 1~2): アクティブスピーカ ーを接続できます。

フォーマット: アンバランス RCA (Cinch) 2 系統、バランスド XLR 2 系統。

バランスマイク入力: バランスまたはアンバランスマイクを接 続できます。

フォーマット: 6.35mm ジャック

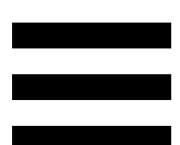

USB-B 2.0 ポート: コントローラーをコンピュータに接続でき ます。

POWER ボタン: DJControl Inpulse T7 コントローラーの電源 をオン/オフにできます。

電源アダプター用コネクター: 電源ケーブルを接続し、アダ プターを使用して DJControl Inpulse T7 コントローラーをコン セントに差し込むことができます。

ヘッドフォン出力 (出力 3~4): ヘッドフォンを接続して、トラッ クをモニタリングすることができます。

フォーマット: 3.5mm ステレオミニジャックコネクターと 6.35mm ステレオジャックコネクター。

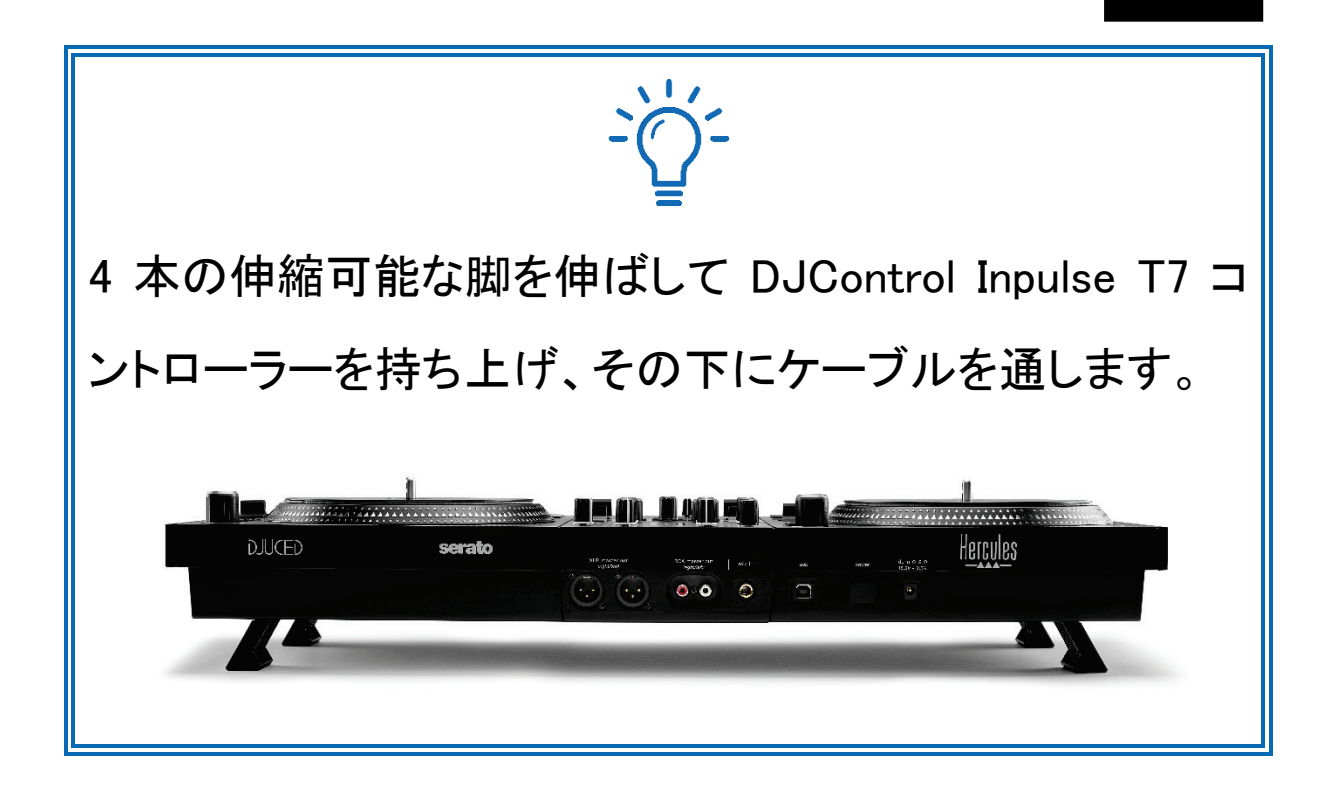

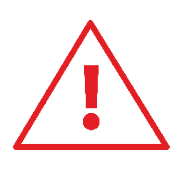

- − DJControl Inpulse T7 コントローラーを運搬する前に脚 を格納してください。
- − DJControl Inpulse T7 コントローラーを使用しないとき は、脚を格納してください。
- − 脚を伸ばした状態で、DJControl Inpulse T7 コントロー ラーを 5kg / 50 N 以上の力で押し下げないでください。

# 4. 設置

接続

- 1. 電源アダプターを DJControl Inpulse T7 コントローラー に接続します。
- 2. 電源ケーブルを電源アダプターに接続し、コンセントに 差し込みます。
- 3. USB ケーブルを DJControl Inpulse T7 コントローラーと コンピュータに接続します。
- 4. DJControl Inpulse T7 コントローラーの POWER ボタン を押します。すると、ボタンが押し込まれます。
- 5. スピーカーの電源がオフになっているか、外部アンプに接 続されている場合はアンプの電源がオフになっていること を確認してください。アクティブスピーカーの入力を DJControl Inpulse T7 コントローラーのスピーカー用 Master 出力に接続します (RCA 2 系統または XLR 2 系統)。
- 6. DJControl Inpulse T7 コントローラーの MASTER ボリュ ームを最小レベルに調整してから、スピーカーの電源を 入れます。
- 7. ヘッドフォンを首にかけ (耳には付けない状態で)、 3.5mm ミニジャックコネクターまたは 6.35mm ジャックコ ネクターに接続します。
- 8. マイクをマイク入力に接続します (オプション)。

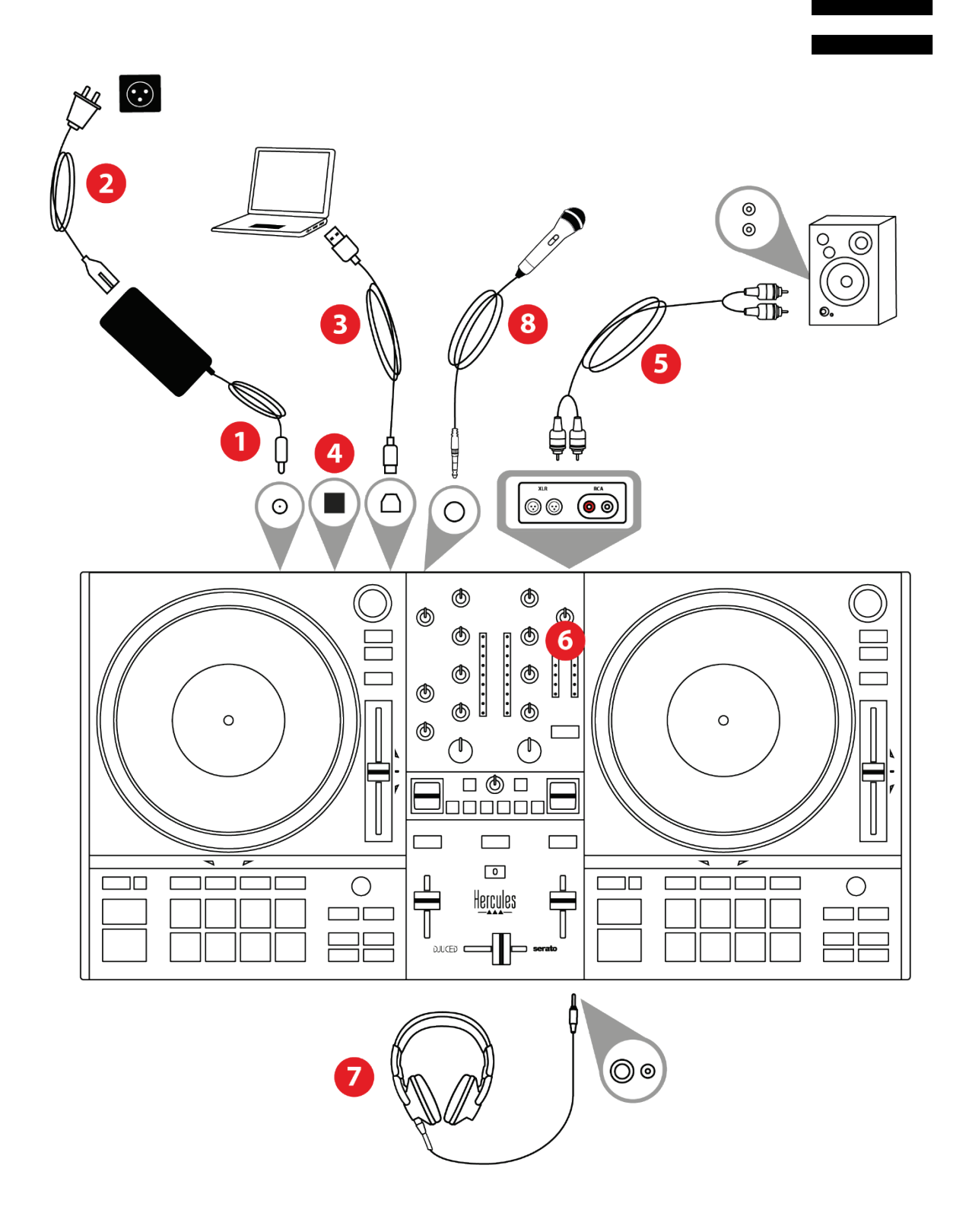

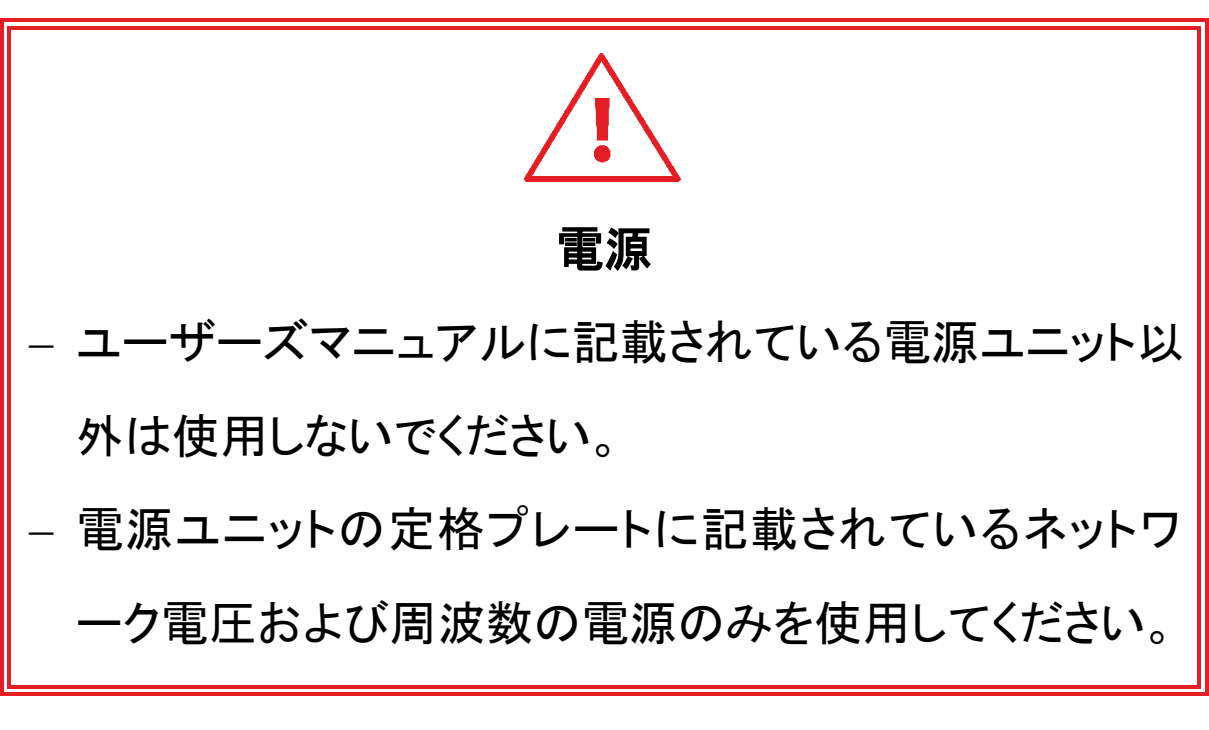

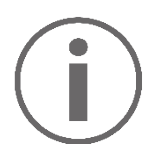

- − 出力ペアを PA システムに接続し、2 つめの出力ペアを モニタリングスピーカーに接続するなど、両方の出力フ ォーマット (XLR と RCA) を同時に使用することが可能 です。
- − Vegas Mode と呼ばれる LED 点灯シーケンスは、 DJControl Inpulse T7 コントローラーをコンピュータに接 続するたびに起動します。Vegas Mode は 4 段階で行 われ、すべての LED を点灯させ、パッドおよび BROWSER エンコーダーのバックライトリングにさまざま な色を表示することができます。

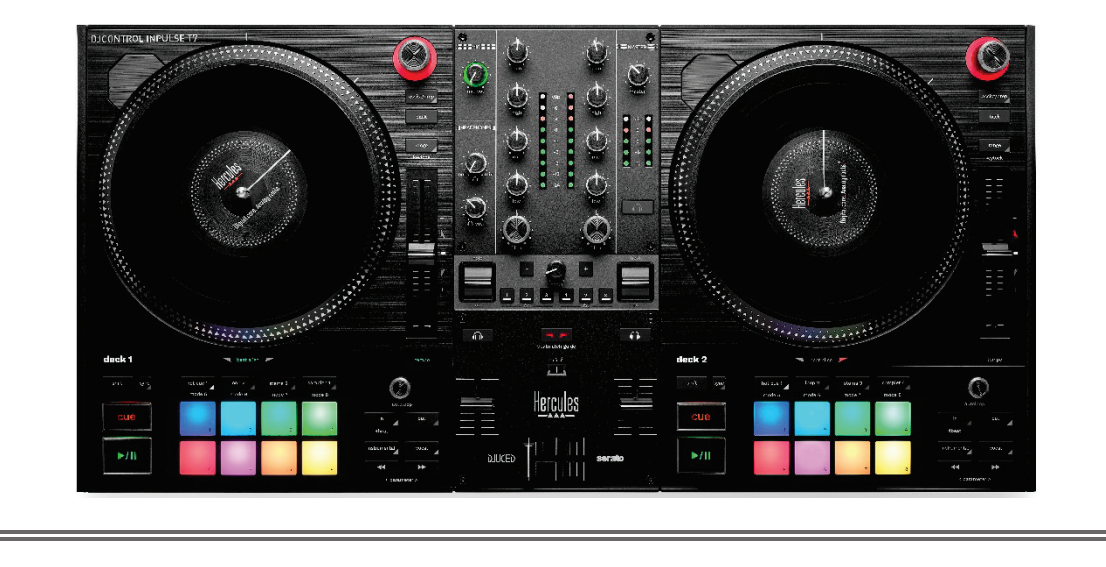

# ソフトウェアのダウンロード

#### **DJUCED®**

- 1. <https://www.djuced.com/hercules> にアクセスします。
- 2. DJUCED® をダウンロードしてインストールします。
- 3. 以下にアクセスしてください:

[https://support.hercules.com/product/djcontrolinpulse](https://support.hercules.com/product/djcontrolinpulset7/) [t7/](https://support.hercules.com/product/djcontrolinpulset7/) (英語)

4. お使いのコンピュータの OS 用のドライバパックをダウ

ンロードしてインストールします。

- o macOS®: HDJC Series Mac
- o Windows®: HDJC Series PC

Windows® で DJControl Inpulse T7 を WASAPI モード に比べてレイテンシーが低く、より安定している ASIO モードで使用するにはドライバをインストールする必要 があります。

また、このドライバを使うことで、DJControl Inpulse T7 コントローラーをテストし、Windows® と macOS® の両方 でファームウェアのバージョンを確認することもできます。

5. DJUCED® ソフトウェアを起動します。お使いの DJControl Inpulse T7 コントローラーが正しく認識され、使用できる状 態であることを示すウィンドウが表示されます。

**DJCONTROL INPULSET7** 

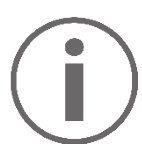

ソフトウェアの初回起動時には、DJUCED® がヘッドフォンと アクティブスピーカーの接続方法を案内してくれます (外部 アクティブスピーカーがない場合は、コンピュータに内蔵され ているスピーカーを使用することもできます)。開始する前 に、画面に表示される情報に従って手順を進めてください。

オーディオ設定:

DJUCED® でサウンドカードの設定を変更するには、画面右上の 歯車のアイコンをクリックします。すると設定メニューが開きます。 Audio (オーディオ) タブを選んでサウンドカードを選択し、ヘ ッドフォンとスピーカーの出力を割り当てます。

Windows® での標準的なセットアップは以下の通りです:

- − Audio device ( オーディオデバイス ): DJControl Inpulse T7 ASIO (ASIO)
- − Output (出力):
	- o Master: Outputs 1&2
	- o Headphones: Outputs 3&4

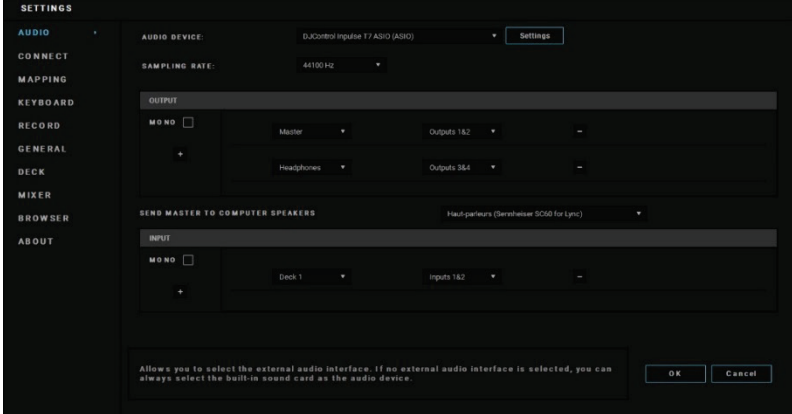

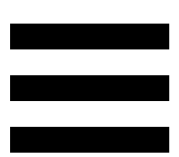

macOS® での標準的なセットアップは以下の通りです:

- − Audio device ( オーディオデバイス ): DJControl Inpulse T7
- − Output (出力):
	- o Master: Outputs 1&2
	- o Headphones: Outputs 3&4

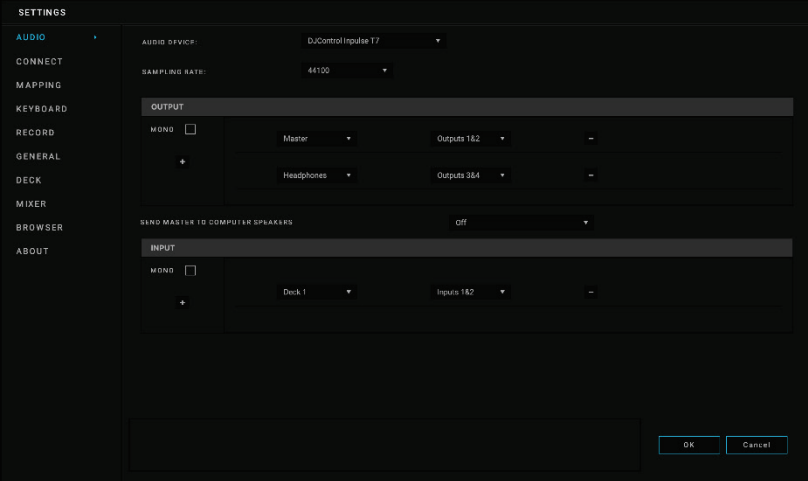

### Serato DJ Lite

- 1. 以下にアクセスしてください : https://serato.com/dj/lite/downloads
- 2. Serato DJ Lite をダウンロードしてインストールします。
- 3. 以下にアクセスしてください:

[https://support.hercules.com/product/djcontrolinpulse](https://support.hercules.com/product/djcontrolinpulset7/) [t7/](https://support.hercules.com/product/djcontrolinpulset7/) (英語).

- 4. お使いのコンピュータの OS 用のドライバパックをダウ ンロードしてインストールします。
	- o macOS®: HDJC Series Mac
	- o Windows®: HDJC Series PC

Windows® で DJControl Inpulse T7 を WASAPI モード に比べてレイテンシーが低く、より安定している ASIO モードで使用するにはドライバをインストールする必要 があります。

また、このドライバを使うことで、DJControl Inpulse T7 コントローラーをテストし、Windows® と macOS® の両方 でファームウェアのバージョンを確認することもできま す。

# I.

Hercules DJControl Inpulse T7 には Serato DJ Lite のラ イセンスが含まれていますが、Serato DJ Pro のライセン スは含まれていません。

Serato DJ Lite は、一切の時間制限なしで使用できます。 Serato DJ Lite でなく Serato DJ Pro をインストールした 場合、Serato DJ Pro は 試用期間中のみ DJControl Inpulse T7 でお使いいただけます。試用期間の終了後も Serato DJ Pro をご使用になりたい場合は、Serato DJ Pro のライセンスをご購入いただく必要があります。

# 5. ミックスにパンチを加える

ミックスにパンチを加える方法はいろいろあります。

# モードおよびパッド

パッド

DJUCED<sup>®</sup> の場合、パッド 1~8 は現在有効なモードに対応 した動作を行います。

Serato DJ Lite では、パッド 1~4 は現在有効になっている モードに対応した動作を行います。パッド 5~8 の動作は以 下の通りです:

- − パッド 5: Reverse (逆再生)
- − パッド 6: 巻き戻し
- − パッド 7: 早送り
- − パッド 8: Censor。パッドを押している間、トラックを逆再 生することができます。 パッドを離すと、通常再生した場 合の位置から再生が再開されます。 これはたとえば、曲 の中で露骨な表現を隠したい場合などに使用できます。

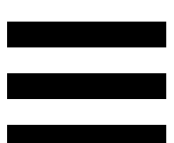

パッドで有効なモードは、使用するソフトウェアによって異な ります:

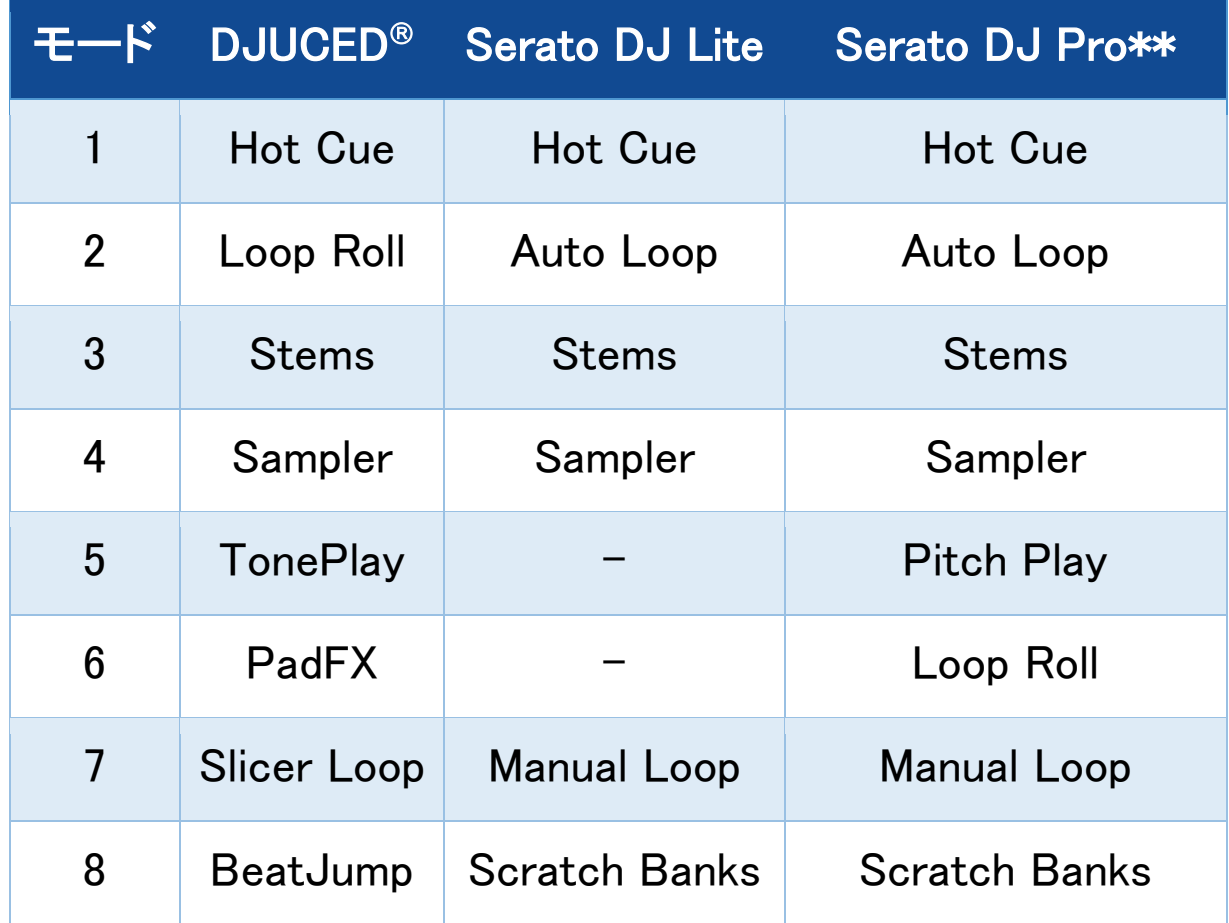

\*\*Serato DJ Pro のライセンスは含まれていません。

# Hot Cue モード

Hot Cue ポイントは、トラック内に配置することで、後でこの ポイントを簡単に見つけ、そこに瞬時に戻れるようにするマ ーカー(しおりのようなもの) です。

DJUCED® では、トラックごとに 8 つの Hot Cue ポイントを設 定できます。

Serato DJ Lite では、トラックごとに 4 つの Hot Cue ポイント を設定できます。

Serato DJ Pro では、トラックごとに 8 つの Hot Cue ポイント を設定できます。

- 1. Hot Cue モードにアクセスするには、HOT CUE 1 を押し ます。HOT CUE 1 ボタンのランプが点灯したままになり ます。
- 2. Hot Cue ポイントを設定するには、パッドを押します。
- 3. トラックを Hot Cue ポイントから再生するには対応する パッドを押します。
- 4. Hot Cue ポイントを削除するには、SHIFT とパッドを同 時に押します。

Loop モード

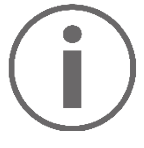

DJUCED<sup>®</sup> では、このモードは Loop Roll モードに該当しま す。ループを適用すると、デッキの再生ヘッドがバックグラ ウンドで進み続けます。ループを無効にすると、再生を続 けていた場合のトラックの位置から再生が再開されます。 Serato DJ Lite および Serato DJ Pro では、このモードは Auto Loop モードに相当します。

ループとは、トラックの一部を繰り返し再生することです。

1. Loop モードにアクセスするには、LOOP 2 を押します。 LOOP 2 ボタンのランプは点灯したままになります。

DJUCED<sup>®</sup> 内:

- 2. ループを適用するにはパッドを長押しします。
- 3. ループを無効にするには、対応するパッドを離します。

Serato DJ Lite 内:

- 2. ループを適用するにはパッドを押します。
- 3. ループを無効にするには、対応するパッドを押します。

# ループ長さ:

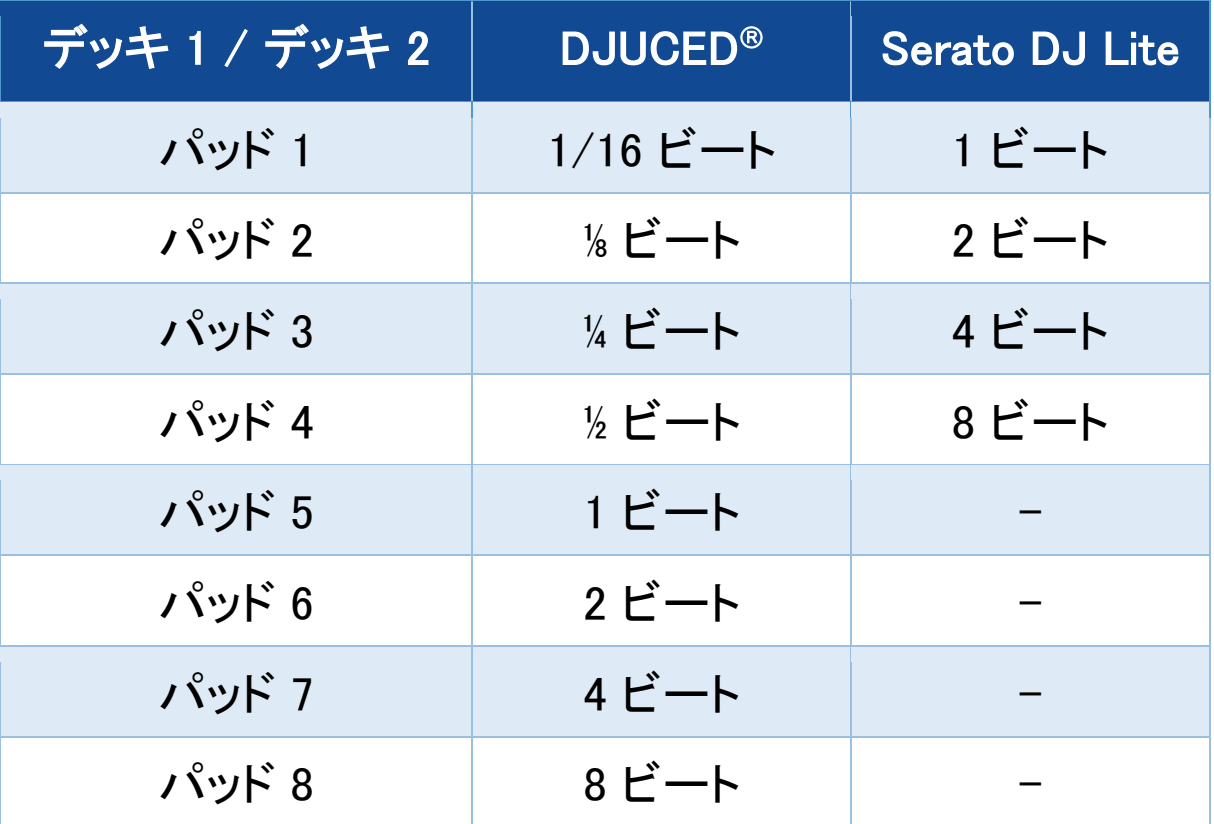

# Stems モード

Stems モードでは、トラックを「Stems」と呼ばれる 4 つの異な るパート (ボーカルや楽器) に分離することができます。

- 1. Stems モードにアクセスするには STEMS 3 を押します。 STEMS 3 ボタンのランプは点灯し続けます。
- 2. パッド 1~4 は、それぞれ Stem に関連付けられていま す。Stem の再生を停止するには、対応するパッドを押 します。停止するとパッドのライトが消灯します。
- 3. Stem の再生を再開するには、対応するパッドを押して ください。パッドが点灯します。

Stems:

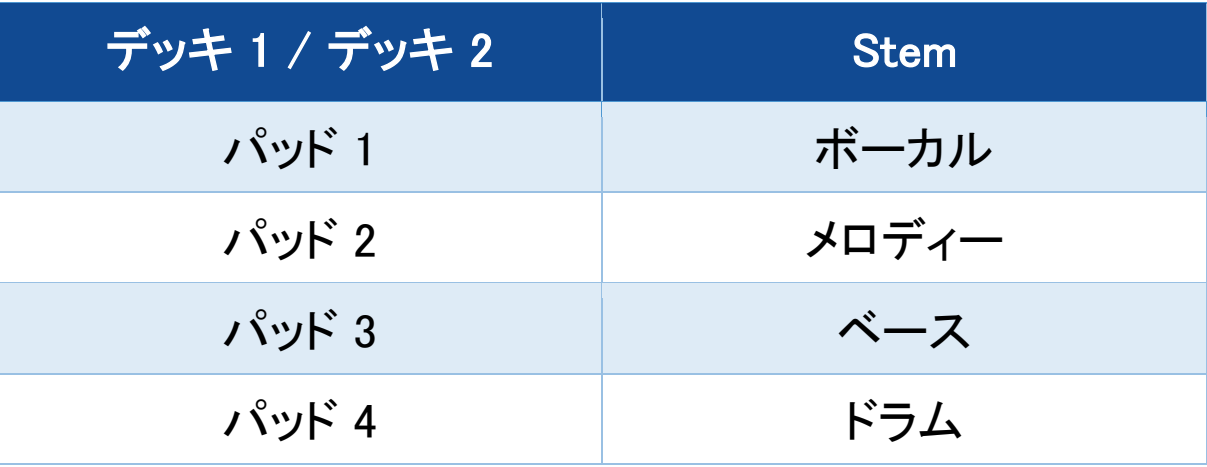

初めてトラックで Stems を有効にした場合、分離は必ずし も即座に行われません。DJ ソフトウェアがトラックを分析 し、各パート (ボーカル、メロディ、ベース、ドラム) を生成 するまでに、しばらく時間がかかる場合があるためです。

Stems を分離する瞬間と、再生するまでの間に十分な時 間を置くことを忘れないでください。Stems の各パートが生 成されると、Stems の再生は瞬時に行われます。

Stems モードを使用するには、高性能なコンピュータが必 要です。

### Sampler モード

サンプルは、現在再生されているトラック上で再生される短 いサウンドで、1 回だけ再生 (Jingle) することも、繰り返し再 生 (Loop) することもできます。

DJUCED® では、 パッド 1~8 を使ってマルチレイヤーサンプ ラーの最初の 2 つのラインに表示されている 8 つのサンプ ルを再生できます。

マルチレイヤーサンプラーを表示するには、DJUCED□ の 画面左上のドロップダウンメニューで 2Decks Horizontal + 2 Samplers を選択します。

Serato DJ Lite では、パッド 1~4 でサンプルを再生できま す。

サンプルパネルを表示するには、Serato DJ Lite 内で■を クリックします。

- 1. Sampler モードにアクセスするには、SAMPLER 4 を押し ます。 SAMPLER 4 ボタンのランプは点灯したままです。 2. サンプルを再生するにはパッドを押します。
- 3. サンプルの再生を停止するには、SHIFT と対応するパ ッドを同時に押します。

### モード 5

Serato DJ Lite ではモード 5 (TonePlay) は利用できませ  $\lambda$ Serato DJ Pro には、Pitch'n Time プラグインと連携して、 TonePlay モードと同じ原理で動作する Pitch Play モード が用意されています。

DJUCED<sup>®</sup>では、モード 5 は TonePlay モードに対応します。 このモードでは、Hot Cue ポイントを異なるトーンで再生でき ます。

- 1. Hot Cue モードを有効にしてから、Hot Cue ポイントを選 択します。
- 2. モード 5 にアクセスするには、SHIFT と HOT CUE 1 を 同時に押します。HOT CUE 1 ボタンが点滅します。
- 3. Hot Cue ポイントのトーンを変更するには、パッド 2~8 のいずれかを押します。
- 4. 元のトーンに戻るには、パッド 1 を押します。

# トーンを変更する:

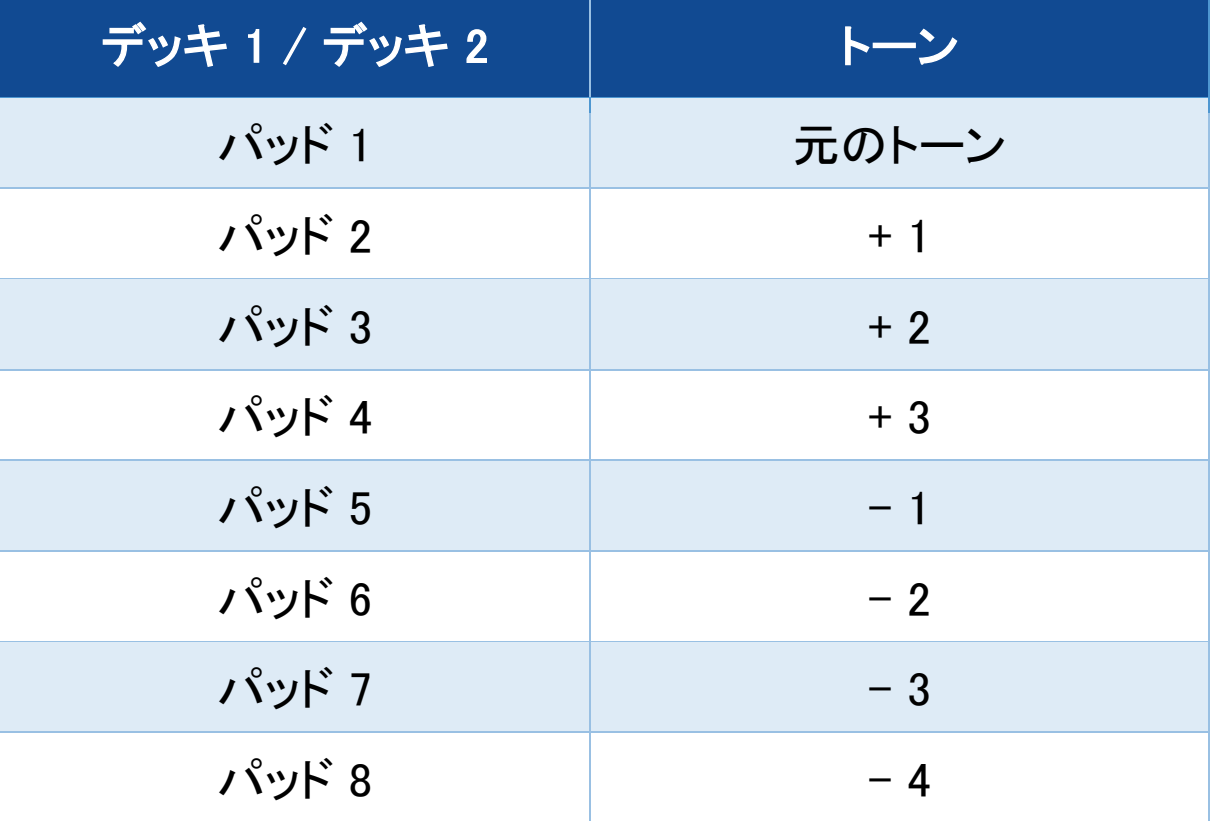

### モード 6

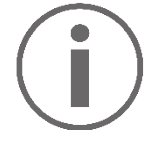

# Serato DJ Lite ではモード 6 は利用できません。

DJUCED<sup>®</sup> では、モード 6 が PadFX モードに相当します。こ のモードでは、パッドを使ってエフェクトラックのエフェクトをコ ントロールできます。

エフェクトは、トラックのサウンドを変更するためにトラックに 適用されるフィルターまたはフィルターの組み合わせです (エ コー、リバーブなど)。

エフェクトラックを表示するには ■ をクリックします。

- 1. モード 6 にアクセスするには、SHIFT と LOOP 2 を同時 に押します。LOOP 2 ボタンが点滅します。
- 2. アクションを実行するにはパッドを押します。
- 3. エフェクトを無効にするには、対応するパッド (パッド 1 ~3) を押します。

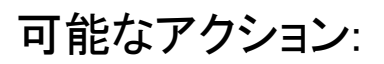

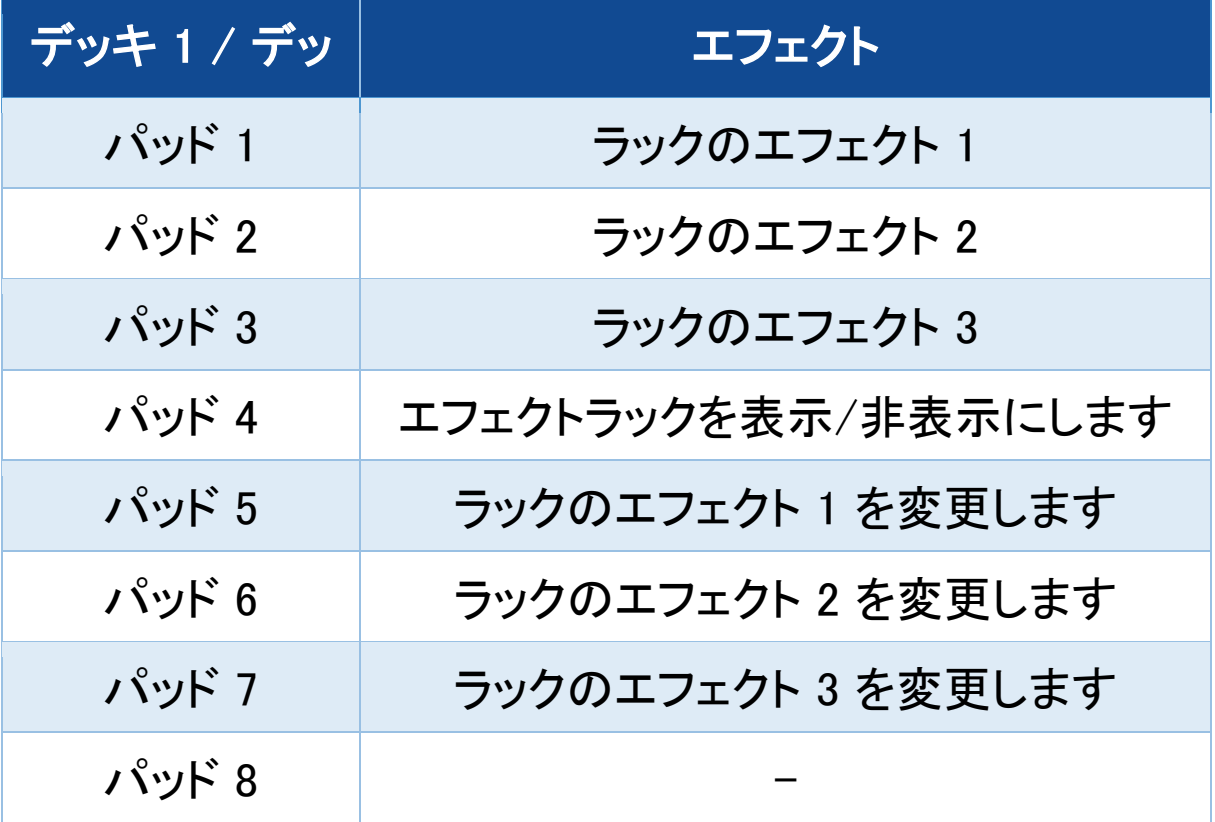
モード 7

DJUCED<sup>®</sup> では、モード 7 は Slicer Loop モードに相当しま す。Serato DJ Lite と Serato DJ Pro では、モード 7 は Manual Loop モードに対応しています。

DJUCED<sup>®</sup> では、モード 7 が Slicer Loop モードに相当します。 このモードでは、アクティブなループを 8 つのセクションにス ライスすることができます。

- 1. モード 7 (Slicer Loop) にアクセスするには、SHIFT と STEMS 3 を同時に押します。すると、STEMS 3 ボタン が点滅します。
- 2. あるセクションをループ再生するには、パッドを長押しし ます。
- 3. セクションの再生を停止するには、該当するパッドから 指を離します。

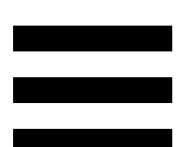

Serato DJ Lite と Serato DJ Pro では、モード 7 が Manual Loop モードに相当します。このモードでは、手動でループを 有効にできます。

- 1. モード 7 (Manual Loop) にアクセスするには、SHIFT と STEMS 3 を同時に押します。すると、STEMS 3 ボタン が点滅します。
- 2. アクションを実行するにはパッドを押します。

可能なアクション:

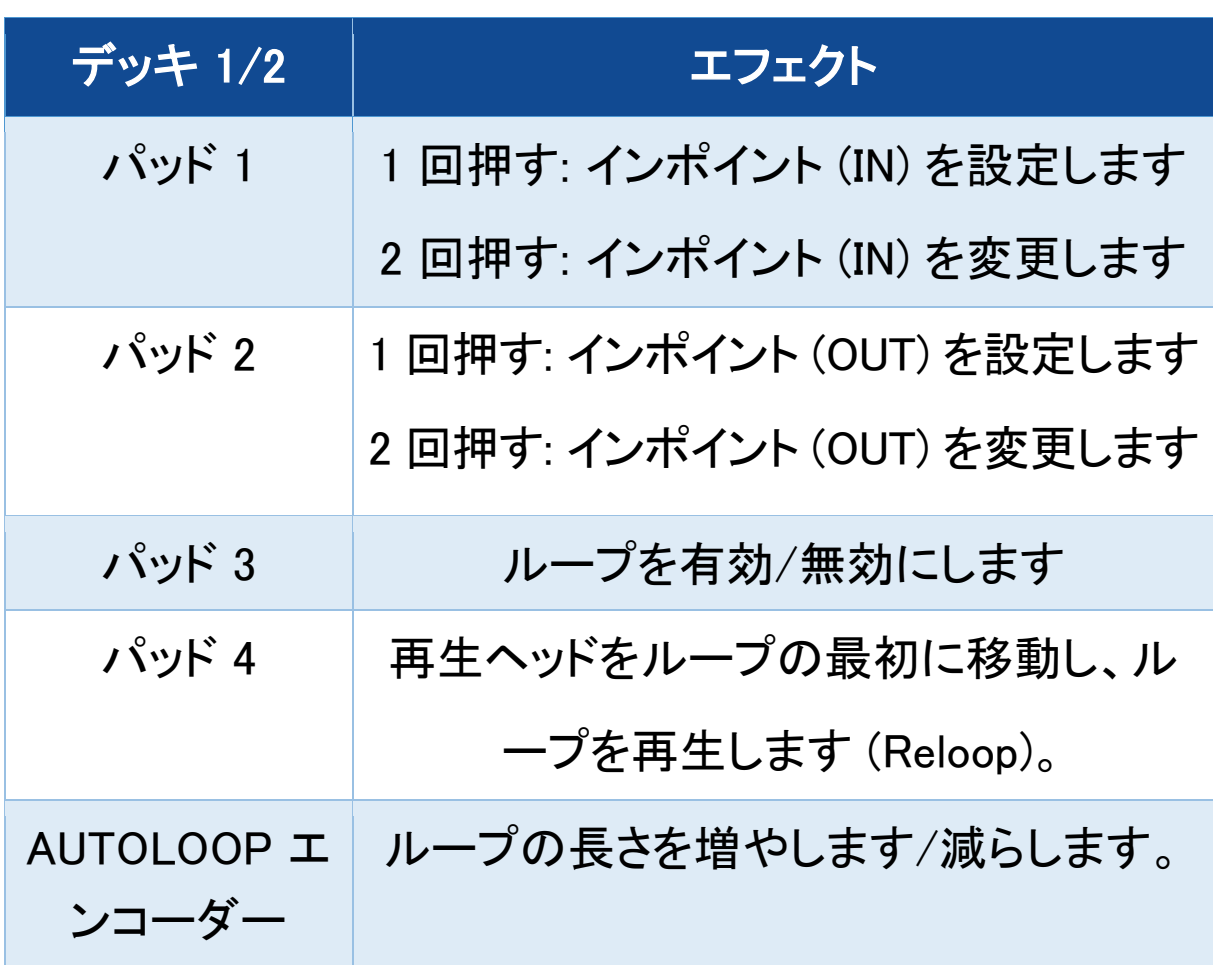

モード 8

DJUCED<sup>®</sup> では、モード 8 は BeatJump モードに相当しま す。Serato DJ Lite と Serato DJ Pro では、モード 8 は Scratch Banks モードに対応しています。

DJUCED<sup>®</sup> では、モード 8 は BeatJump モードに対応します。こ のモードでは、トラック内を正確にジャンプすることができます。

- 1. モード 8 (BeatJump) にアクセスするには、SHIFT と SAMPLER を同時に押します。SAMPLER ボタンが点 滅します。
- 2. ジャンプを作成するにはパッドを押します。

ジャンプの長さ:

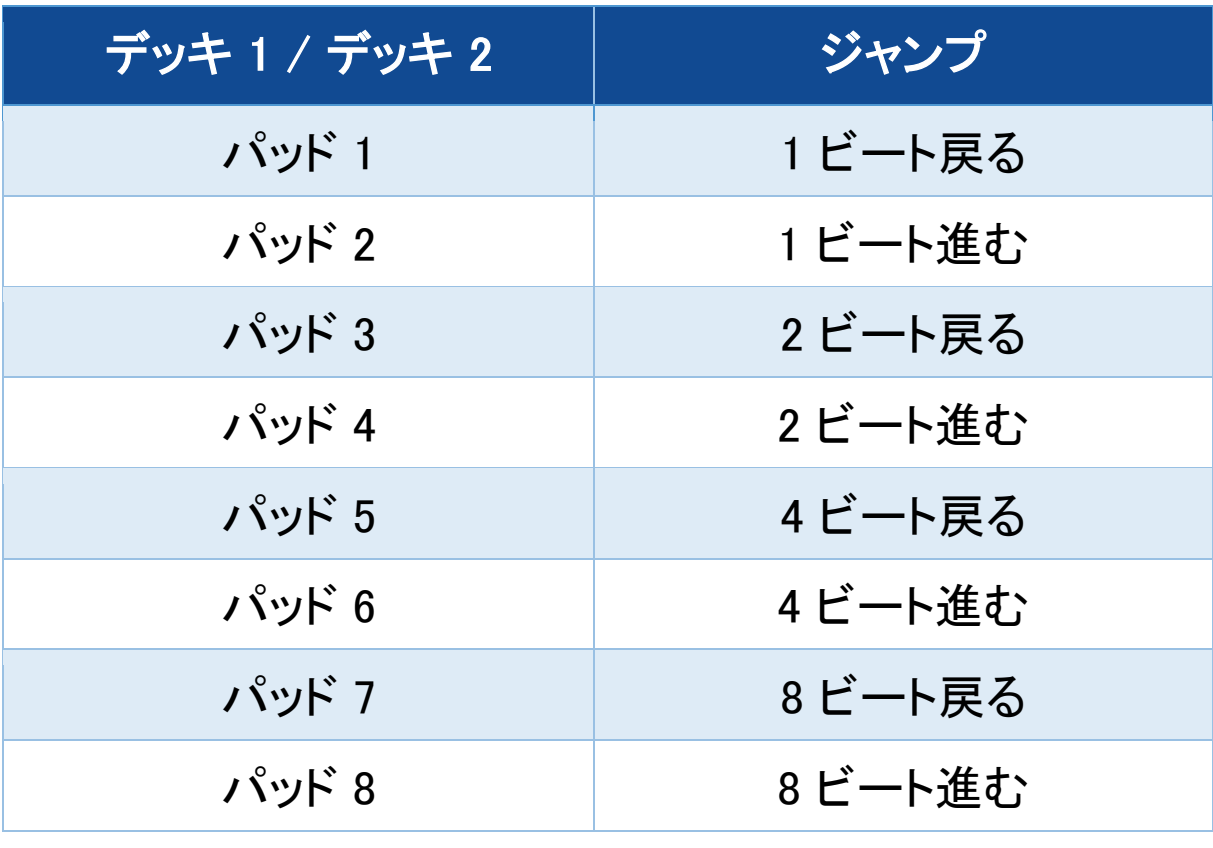

Serato DJ Lite と Serato DJ Pro では、モード 8 は Scratch Banks モードに対応しています。 このモードでは、スクラッチ サンプルをデッキに即座にロードして、現在再生中のトラック の代わりに電動プラッターをスクラッチし、現在再生中のトラ ックにすばやく戻ることができます。

スクラッチサンプルパネルを表示するには、Serato DJ Lite 内で ■ をクリックします。

- 1. モード 8 (Scratch Banks) にアクセスするには、SHIFT と SAMPLER を同時に押します。SAMPLER ボタンが 点滅します。
- 2. スクラッチのサンプルを再生するにはパッドを押します。
- 3. スクラッチサンプルの再生を停止して、前に再生してい たトラックに戻るには、SHIFT キーと対応するパッドを同 時に押します。

サンプル:

| デッキ 1 / デッキ 2 | サンプル     |
|---------------|----------|
| パッド 1         | Ahh!     |
| パッド 2         | Hey You! |
| パッド 3         | Oww!     |
| パッド 4         | Yeah!    |

スクラッチング

スクラッチとは、電動プラッターを回してトラックからサウンド エフェクトを作り出すことです。

人差し指を電動プラッターの上に置き、左右に小さくすばやく 動かします。

このスクラッチを何度も繰り返してリズムを作ることができま す。

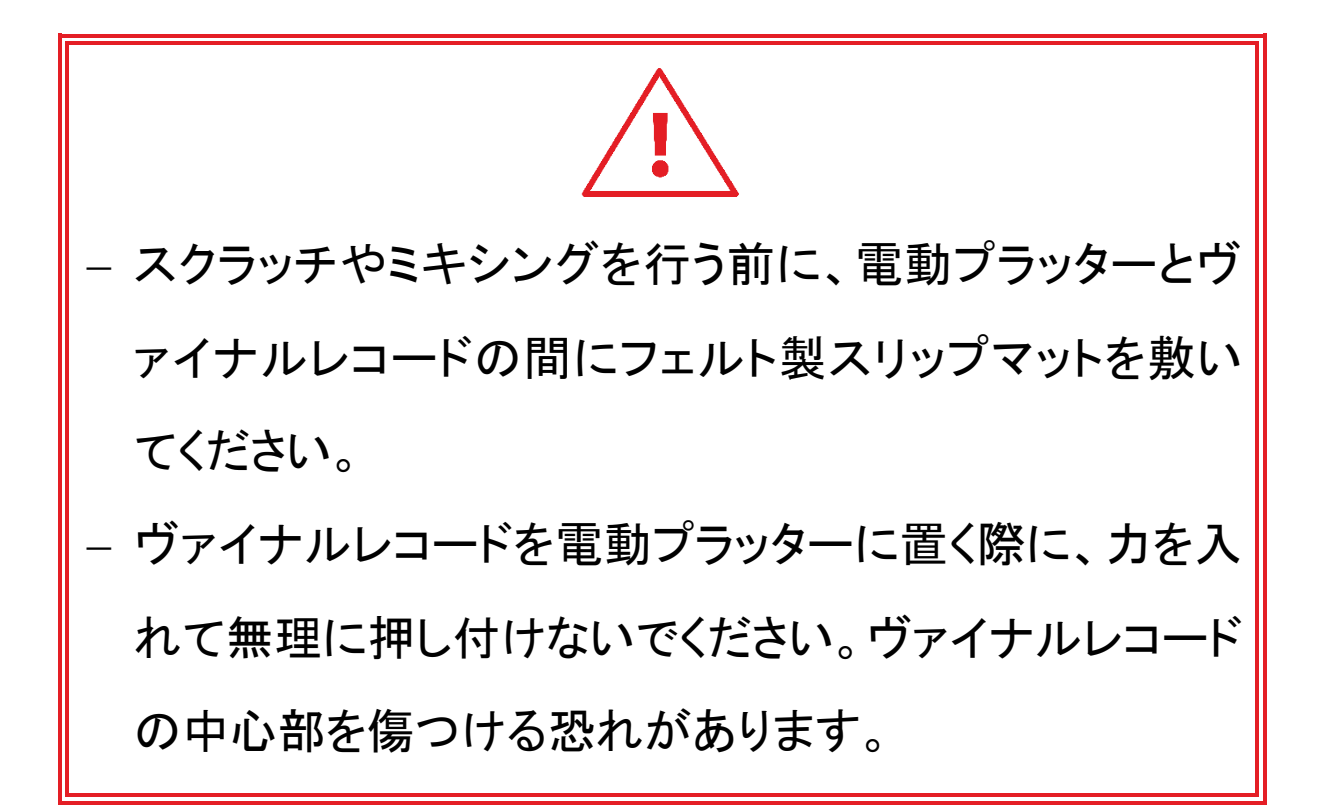

フィルター

トラックのフィルターを調整することで、特定の周波数を減衰 させることができます。

- − 高周波を減衰させる (ローパスフィルターまたはハイカッ トフィルター): フィルターつまみ (FILTER) を左に回しま す。
- − 低周波を減衰させる (ハイパスフィルターまたはローカ ットフィルター): フィルターつまみ (FILTER) を右に回し ます。

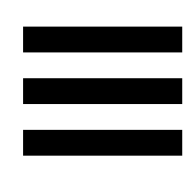

### 6. マルチチャンネル サウンドカード

DJControl Inpulse T7 コントローラーはマルチチャンネルの サウンドカードを内蔵しており、スピーカーで観客向けにミッ クスを再生しながら (スピーカーの Master 出力)、次のトラッ クをヘッドフォンでモニタリングすることができます (ヘッドフォ ン出力)。また、マイクやラインレベル出力を備えたデバイス をオーディオソースとして使用することが可能です。

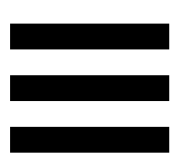

**スピーカー用 Master 出力 (出力 1-2)** 

アクティブスピーカーは、DJ コントローラーの背面にある 2 つのスピーカー用 Master 出力のいずれかに接続する必要 があります。

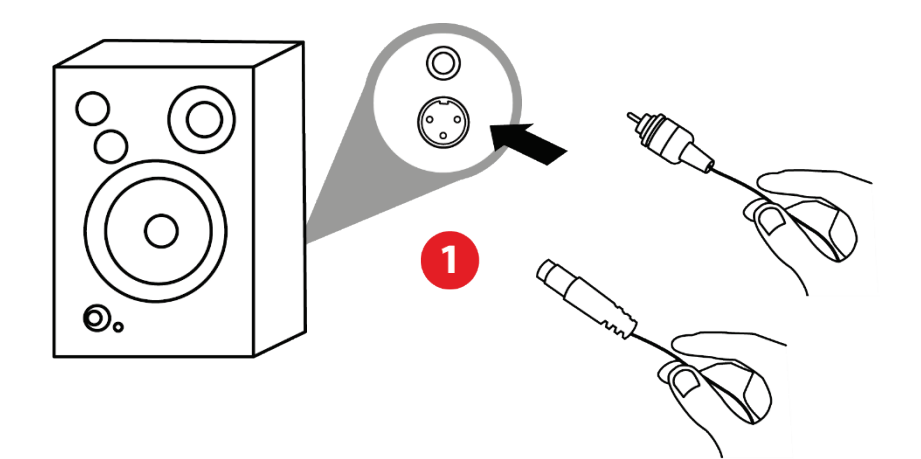

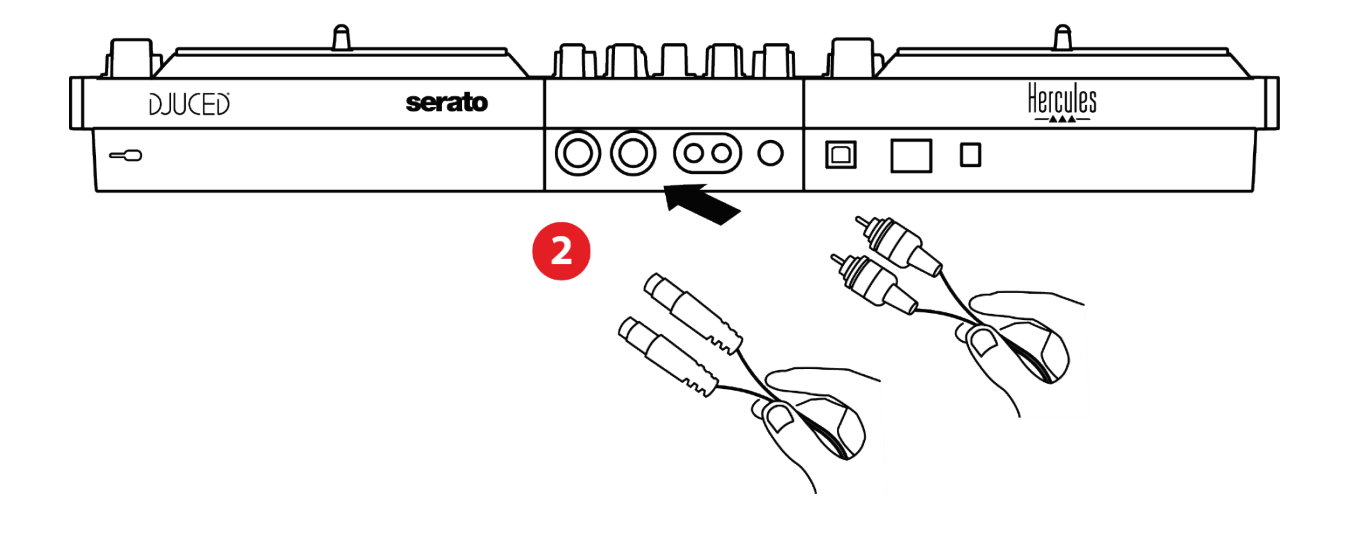

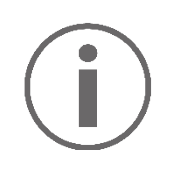

出力ペアを PA システムに接続し、2 つめの出力ペアをモ ニタリングスピーカーに接続するなど、両方の出力フォー マットを同時に使用することが可能です。

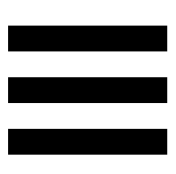

ヘッドフォン出力 (出力 3-4)

ヘッドフォンは、DJ コントローラーの前面にある 2 つのヘッド フォン出力 のいずれかに接続する必要があります。

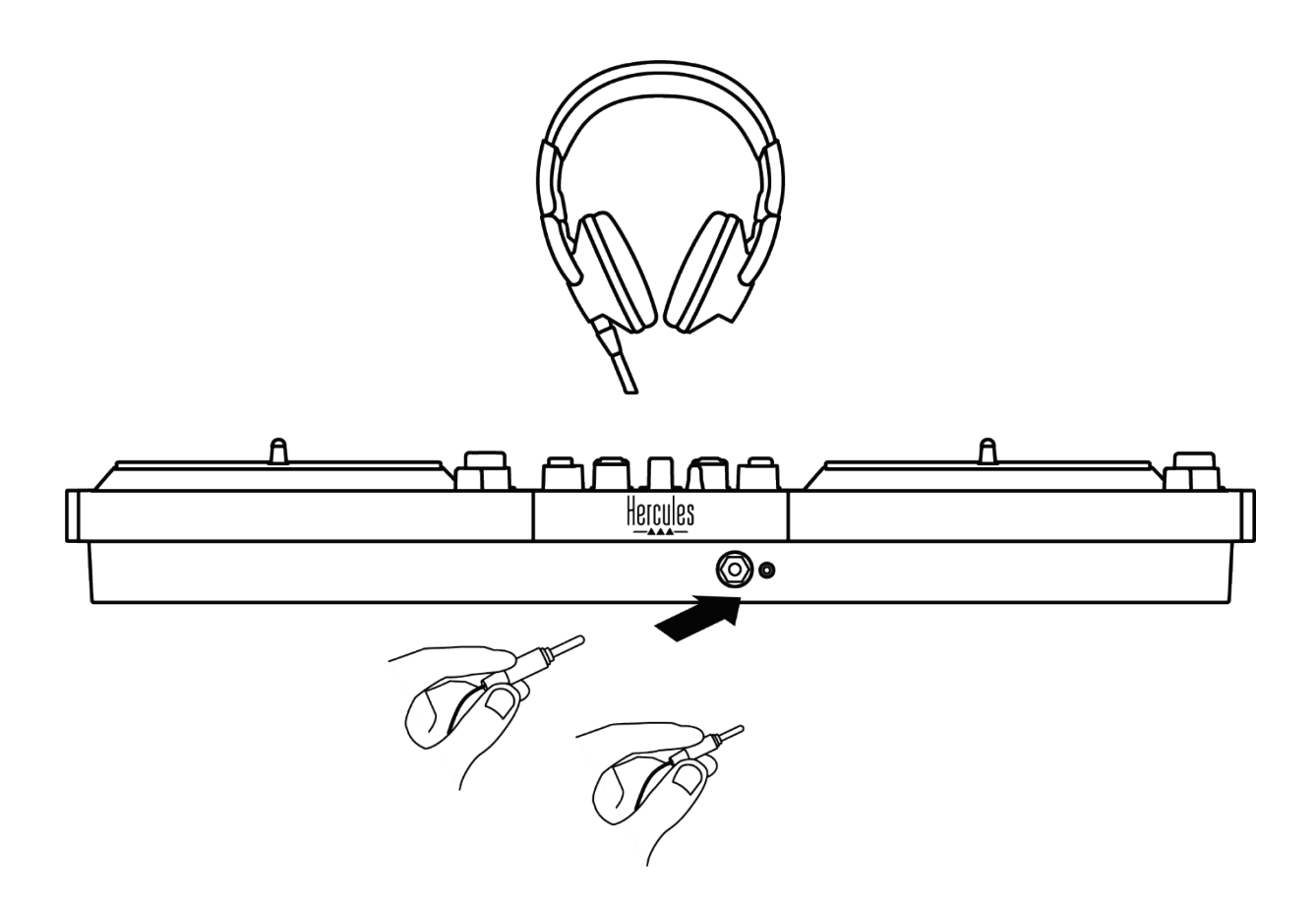

デフォルトの設定では、DJ コントローラーが接続されるたび に、 DJUCED® および Serato DJ Lite を含む市販の DJ ソフ トウェアで動作できるよう、ヘッドフォン出力は出力 3~4 に 割り当てられます。

ただし、たとえば DJ コントローラーのヘッドフォン出力を使っ てコンピュータ上で iTunes の音楽を楽しみたい場合などに は、出力 1~2 をヘッドフォン出力にルーティングする必要が あります。これを行うには MASTER VU メーターの下に配置 されている ■■ ボタンを押します。

# Ì

2 つのヘッドフォンを同時に接続することはお勧めしません (つまり、1 つを 3.5 mm ミニジャック出力コネクターに、もう 1 つを 6.35 mm ジャック出力コネクターに接続)。2 つのヘ ッドフォンのインピーダンスが同じでない場合、出力ボリュ ームが異なってしまうためです。

#### マイク入力

マイクは、DJ コントローラーの背面にあるマイク入力に接続 する必要があります。なお、マイク入力はバランスです。

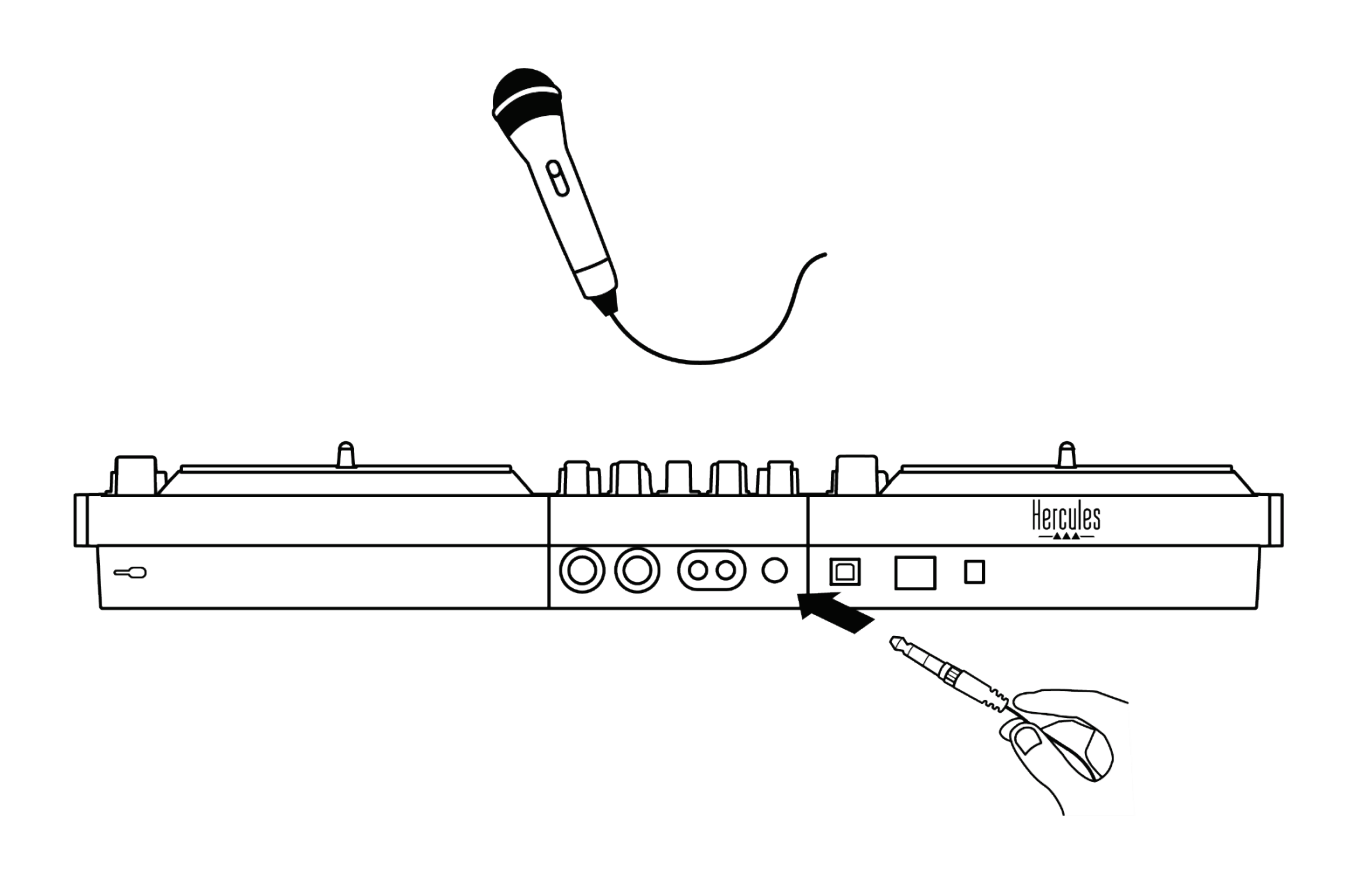

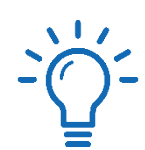

バランスまたはアンバランスマイクを接続できます。バラン スマイクを使用する利点は、ブレスやその他のノイズが少 なく、より優れたサウンドを楽しめることです。バランスマイ クは、ブリージングノイズを抑え、よりクリアでパワフルな サウンドを生み出します。バランスマイクがバランスケーブ ルで接続されていない場合、マイクケーブルを使用すると マイクの音質が低下します。

#### バランスケーブル

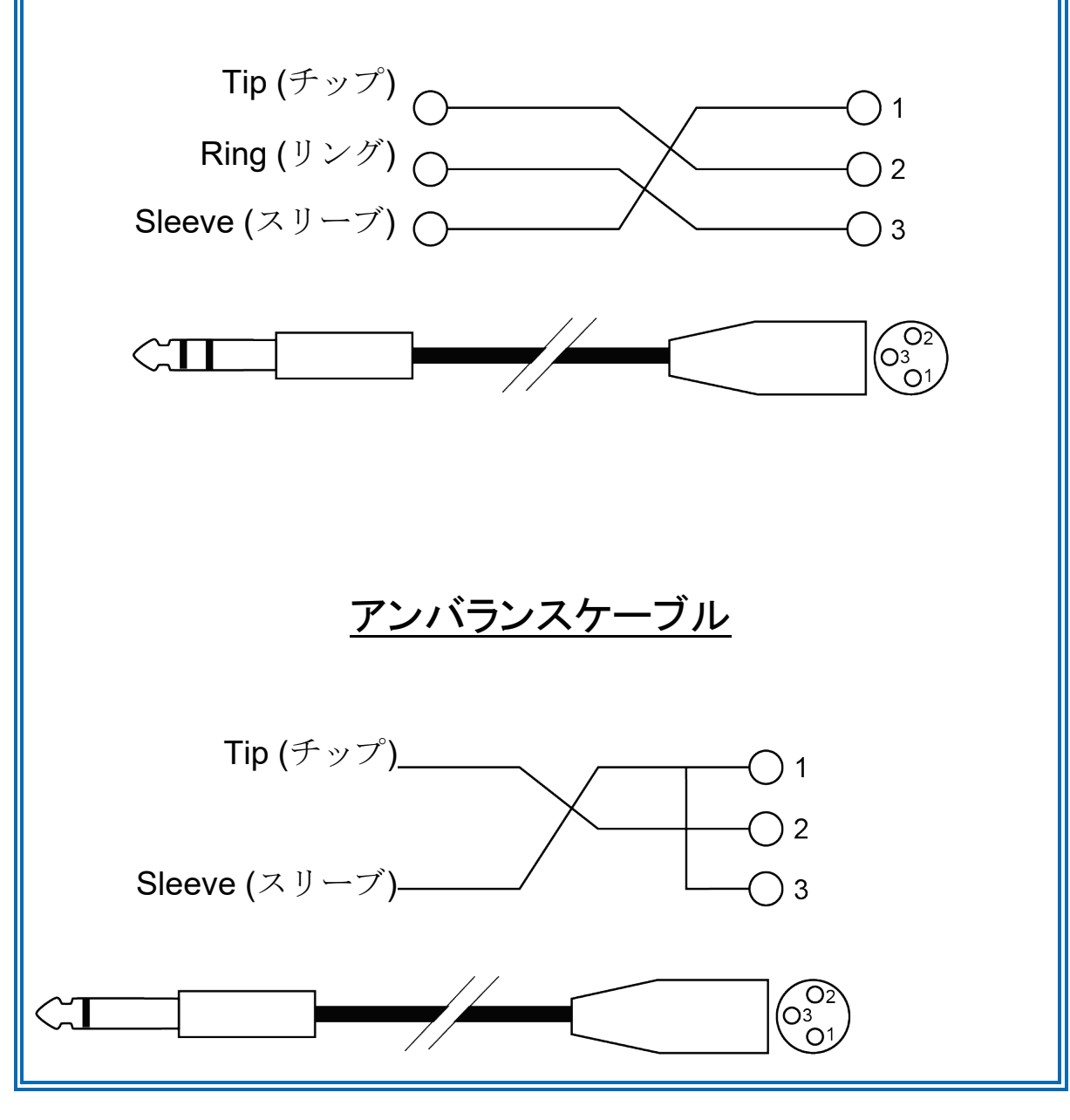

#### 7. 互換性

#### USB Audio / USB MIDI

この DJ コントローラーはプラグアンドプレイに対応しており、 USB Audio および USB MIDI 規格に準拠しているため、ドラ イバなしで PC および Mac 上の DJUCED® で使用できます。

#### ASIO および Windows® コントロールパネル

Serato DJ Lite で DJControl Inpulse T7 コントローラーを使 用するには、ASIO ドライバをインストールする必要がありま す。ASIO ドライバは以下から入手できます:

[https://support.hercules.com/product/djcontrolinpulset7/.](https://support.hercules.com/product/djcontrolinpulset7/)

DJUCED を使用している場合は、ASIO ドライバをダウンロ ードして、PC の低レイテンシーを活用することもできます。

ASIO ドライバにはコントロールパネルが付属しており、PC のタスクバーや C:\Program Files\DJHERCULESMIX\ Audio¥DJ Console Series¥cpl2¥ ディレクトリからアクセスで きます。 このパネルでは、バッファサイズやレイテンシーなど、 さまざまな ASIO 設定を調整できます。

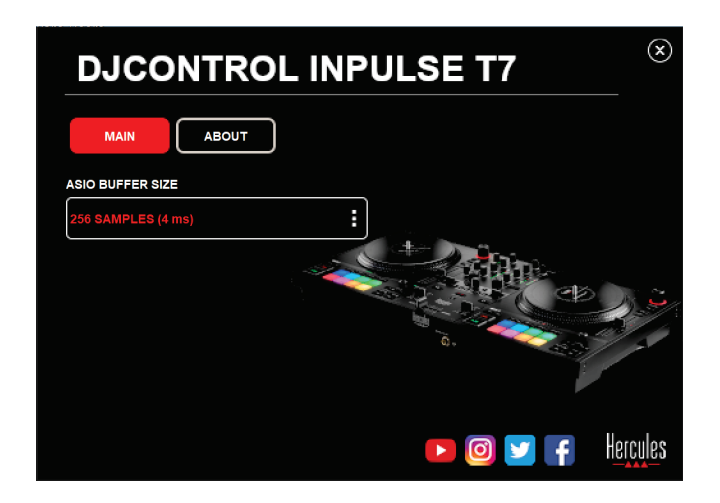

ASIO 設定を調整するには:

- − ASIO バッファサイズを 4 または 8 ms に設定します。
- − ソフトウェア (例: DJUCED®) を起動し、DJControl

Inpulse T7 ASIO (ASIO) ドライバを選択します。

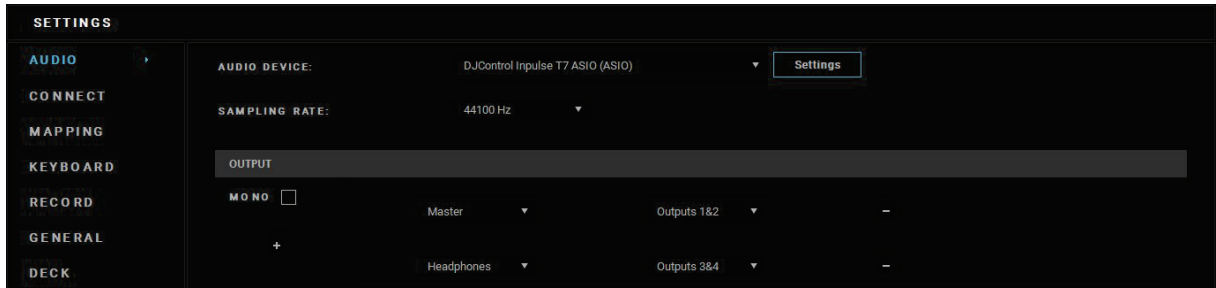

ソフトウェアが ASIO ドライバの使用を開始した後は、コント ロールパネルで ASIO 設定を変更することはできなくなりま す。これは完全に正常であり、ASIO ドライバが使用中である ことを示します。

ソフトウェアを使用して、音声に不具合やアーチファクト (クリ ック音、ポップ音など) がないか、レイテンシーに問題がない かなどを注意深く聞いてください。不具合やアーチファクトが 発生した場合は、問題を解決するためにバッファサイズを増 やす必要があります。

ソフトウェアを終了し、ASIO バッファを 1 つの値ずつ調節し ます:

- − レイテンシを減らすには、バッファサイズを小さくします。
- − オーディオに音の乱れやアーチファクトがある場合は、 バッファのサイズを大きくしてください。

システムに最適なバッファサイズが見つかるまで、この手順 を繰り返す必要があります。

ドライバは以下の場所から入手できます:

<https://support.hercules.com/product/djcontrolinpulset7/>

ファームウェアのアップデート

お使いの DJ コントローラーは自動ファームウェアアップデー ト モードを搭載しています。これには、Hercules ドライバをイ ンストールし、画面の指示に従う必要があります。ファームウ ェアのアップデートは自動的に実行されます。

ドライバは以下の場所から入手できます:

<https://support.hercules.com/product/djcontrolinpulset7/>

また、コントロールパネルでは、この情報にアクセスして ABOUT (バージョン情報) タブでコンピュータにインストール されているドライバのバージョンを表示することができます。 Hercules のテクニカルサポートに問い合わせる必要がある 場合は、この情報を手元に準備しておいてください。

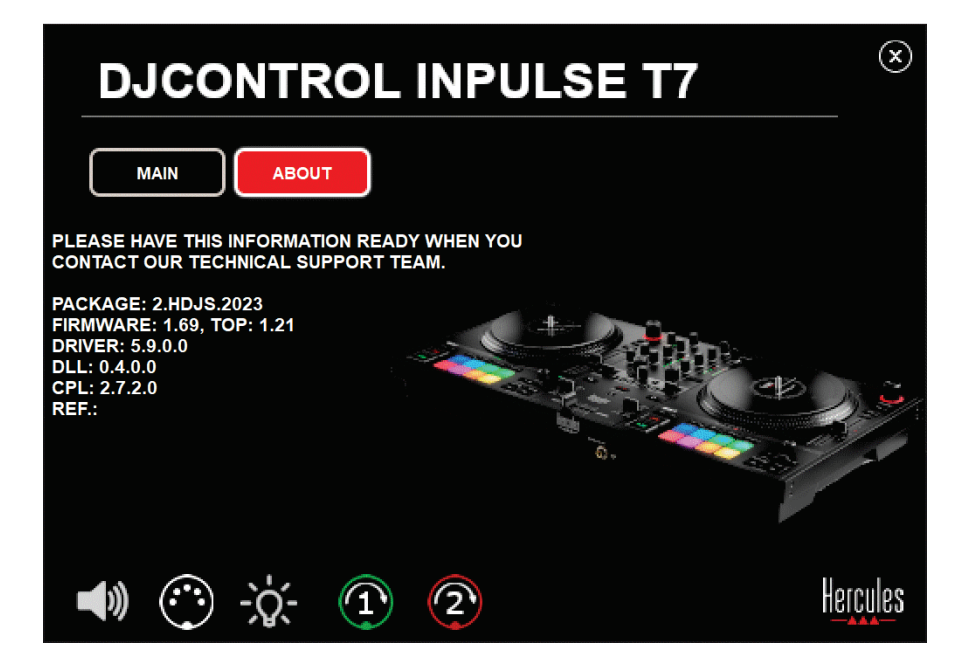

# コントロールパネルで DJ コントローラーをテ スト

DJControl Inpulse T7 コントロールパネルの ABOUT (バージ ョン情報) セクションでは、DJ コントローラーのサウンド、 MIDI コントロール、ライティング、および電動プラッターをテス トすることができます。

コントロールパネルにアクセスするには、以下のディレクトリ に 移 動 し て く だ さ い : C:¥Program Files¥DJHERCULESMIX¥Audio¥DJ Console Series¥cpl2¥

#### 1. オーディオテスト

(DJ ソフトウェアを使用せずに) DJControl Inpulse T7 コント ローラーのオーディオインターフェースが音を出力しているか どうかをテストするには、スピーカーのアイコンをクリックしま す。テスト中はアイコンが緑色に点灯し、プログラムがスピー カーとヘッドフォンの Master 出力でサウンドを再生します。

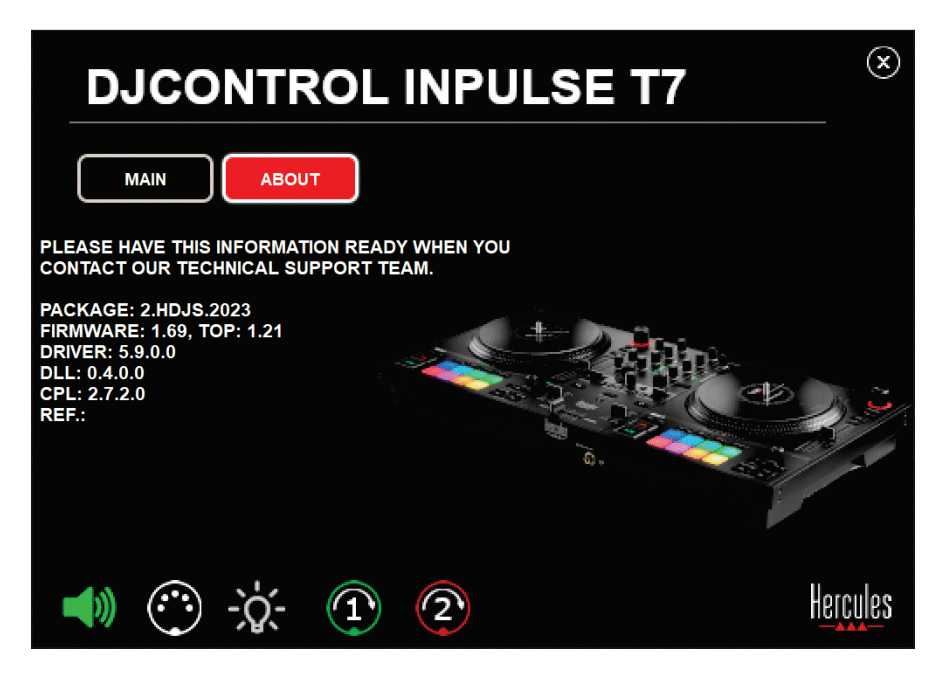

#### 2. MIDI コントロールテスト

(DJ ソフトウェアを使用せずに) DJControl Inpulse T7 コント ローラーの MIDI コントロールが動作しているかどうかをテス トするには、テストしたいボタンやその他のコントロールを使 ってみてください。DIN コネクターのアイコンが緑色に変われ ば、MIDI コマンドが受信され、ボタンやその他のコントロール が正常に動作していることを意味します。

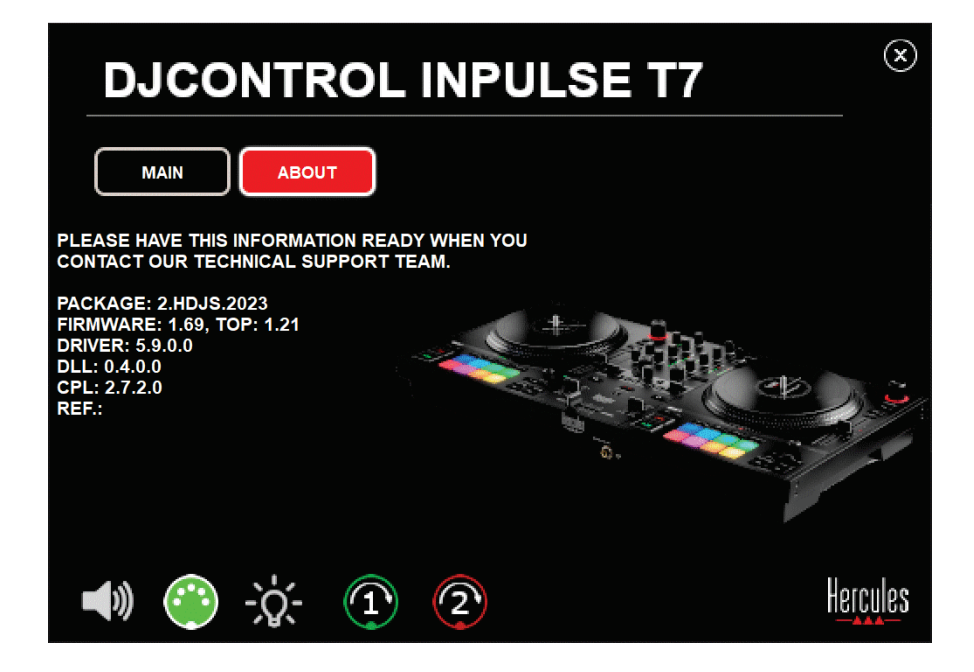

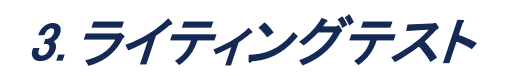

(DJ ソフトウェアを使用せずに) DJControl Inpulse T7 コント ローラーの LED が動作しているかどうかをテストするには、 電球のアイコンをクリックしてコントローラーの LED を点灯さ せます。テスト中はアイコンが緑色に点灯し、コントローラー の LED が点灯します。

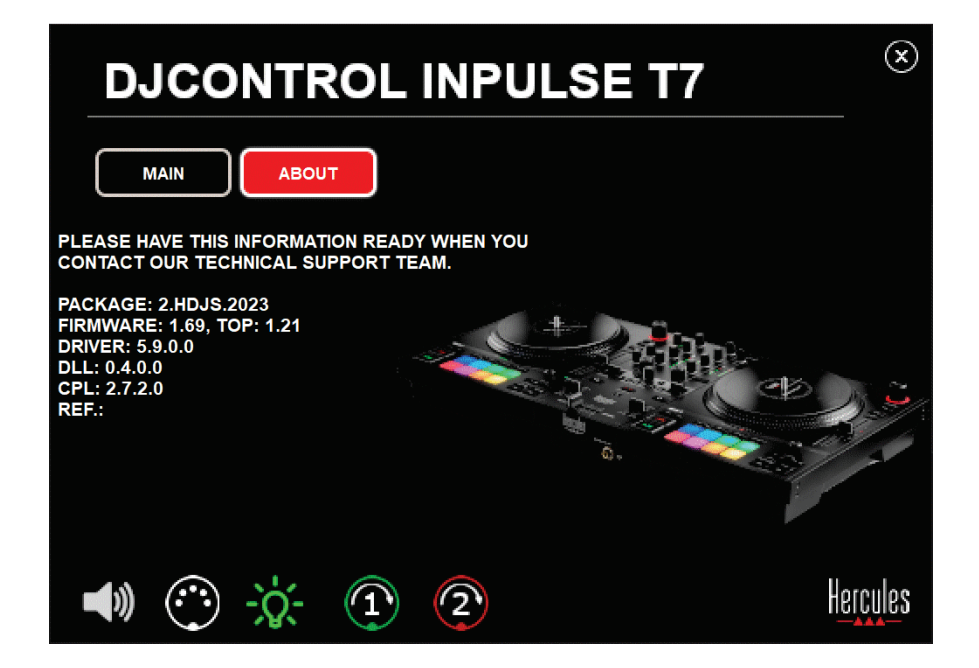

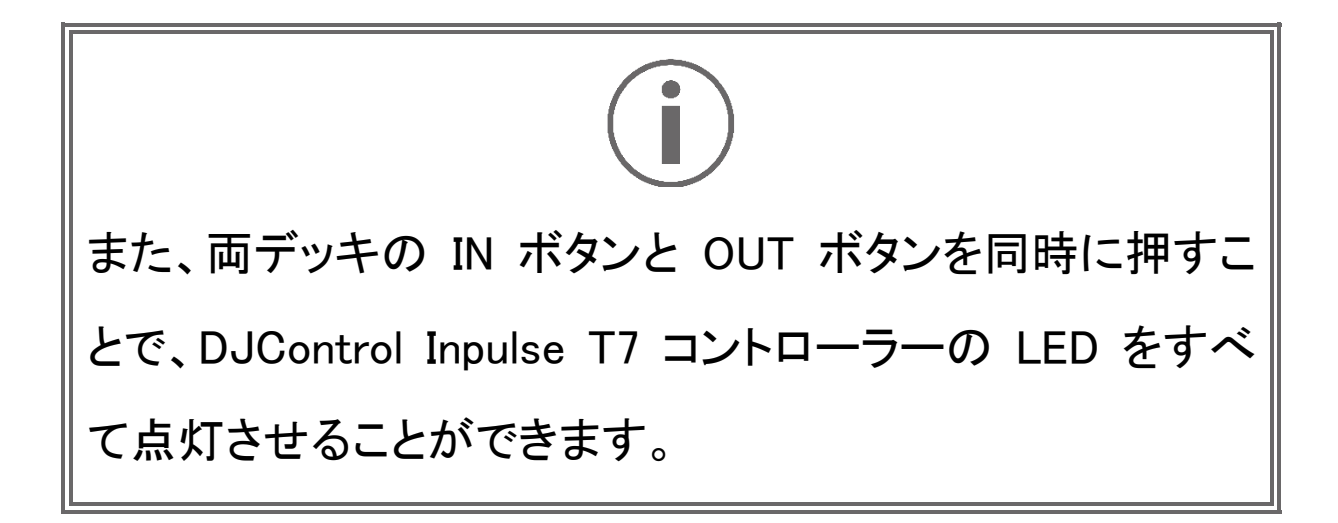

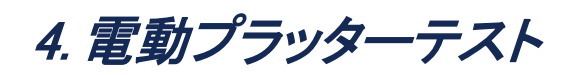

(DJ ソフトウェアを使わずに) DJControl Inpulse T7 コントロ ーラーの電動プラッターが動作しているかどうかをテストする には、プラッター 1 または 2 のアイコンをクリックします。テス ト中は、対応するプラッターと DIN コネクターのアイコンが緑 色に点灯し、コントローラー上で電動プラッターが動きます (回転します)。

電動プラッター No.1 のテスト:

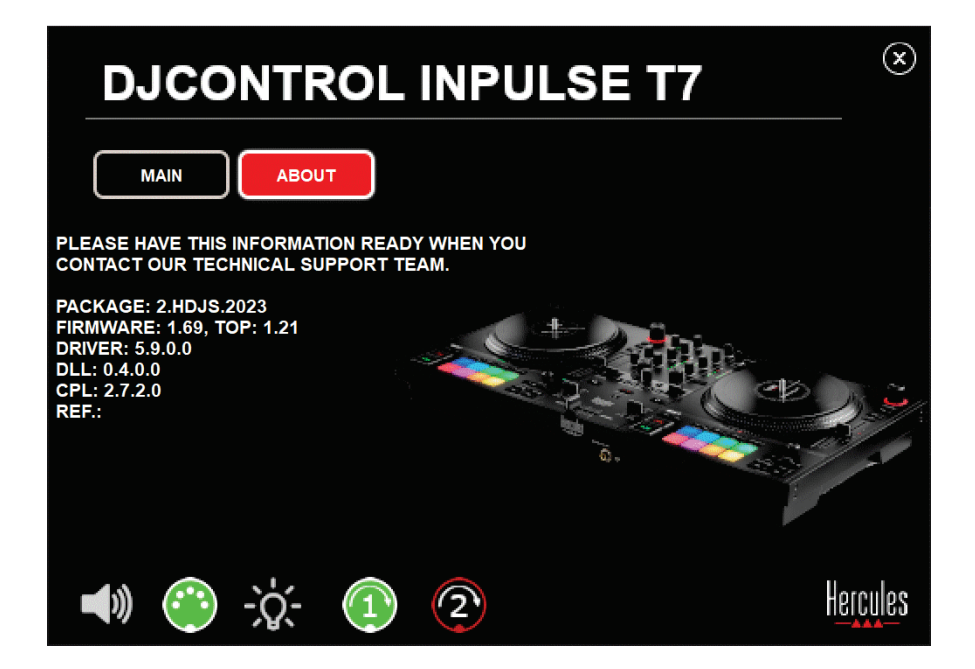

電動プラッター No.2 のテスト:

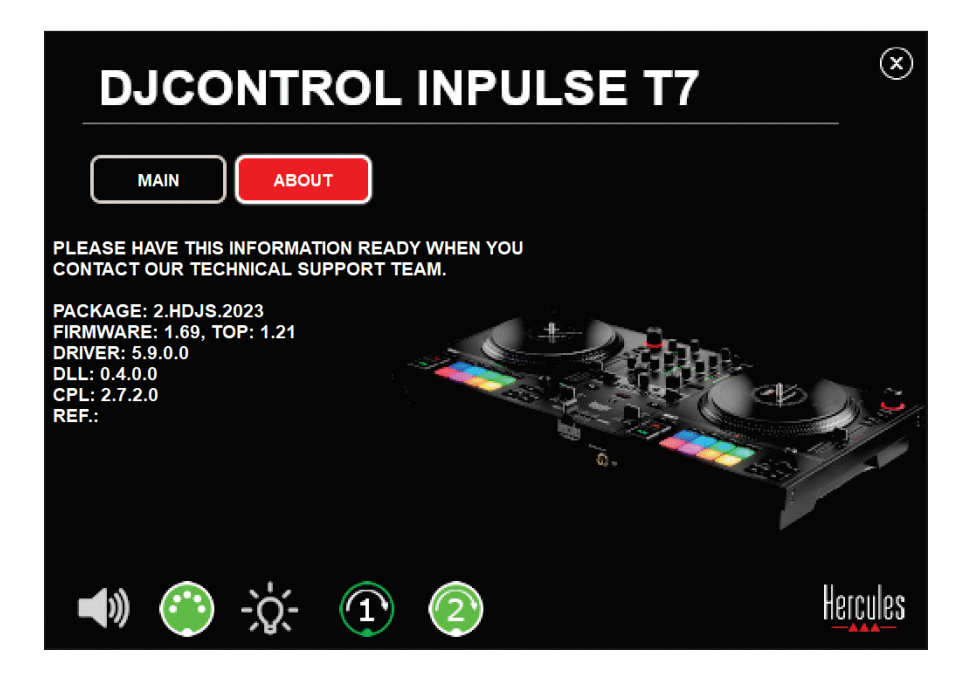

## 5. デモモード

このモードは、DJ コントローラーを電源とコンピュータなしで USB 電源に接続したときに使用でき、特に店内デモなどで 使用されます。この場合、DJ コントローラーは動作しておら ず、デモモードになっています。 このモード中は、コントロー ラーのさまざまなライトを点灯させるデモシーケンスが繰り返 されます。

#### 6. FAQ

#### 1. ヘッドフォンから音が出ない。

お使いの DJ コントローラーは、DJUCED® および Serato DJ Lite 用に設定済みのマルチチャンネル サウンドカードを内 蔵しているため、ヘッドフォンは必ずコントローラーの前面に 接続してください。

デフォルトの設定では、ソフトウェアの初回起動時に 2 つの モニタリングボタンが有効になっています。その後、ヘッドフ ォンで聴きたいデッキを選択するか、あるいは MASTER VU メーターの下に配置されている ■■ ボタンを使ってミックス 出力を聴くことができます。

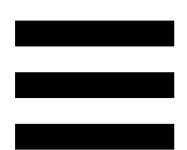

# 2.ヘッドフォンの音が歪んでいる、または音 量が小さすぎる。

お使いのヘッドフォンに TRRS コネクター (ヘッドフォン+マイ ク) ではなく、TRS コネクター (標準ヘッドフォン) が搭載され ていることを確認してください。

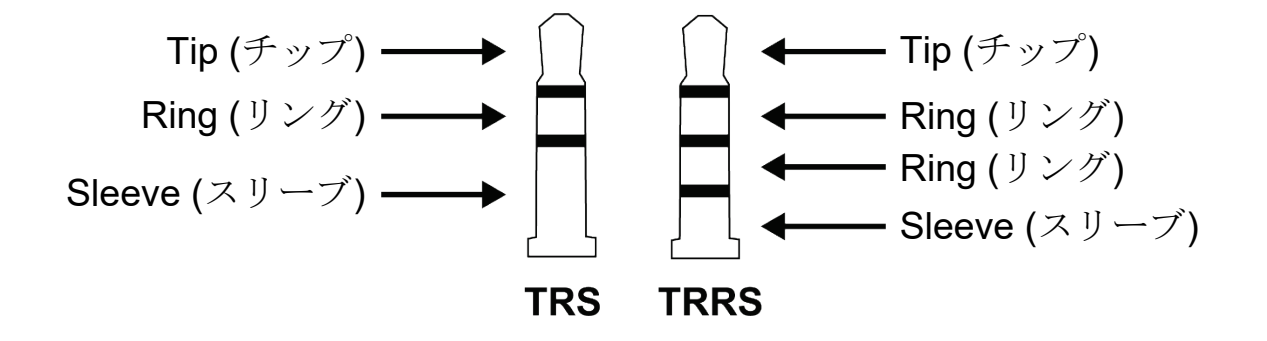

TRRS コネクターは、DJControl Inpulse T7 コントローラーと 互換性がありません。

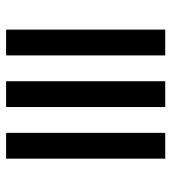

#### 3. スピーカーから音が出ない。

お使いの DJ コントローラーは、DJUCED® および Serato DJ Lite 用に設定済みのマルチチャンネル サウンドカードを内 蔵しているため、スピーカーは必ずコントローラー背面の RCA または XLR コネクターに接続してください。

DJControl Inpulse T7 コントローラーのオーディオインターフ ェースが音を生成しているかどうかを (DJ ソフトウェアを使用 せずに) テストするには、DJ コントローラーのコントロールパ ネルを表示します。ABOUT (バージョン情報) タブをクリック し、続いてスピーカーのアイコンをクリックします。サウンド再 生中はアイコンが緑色に変わります。

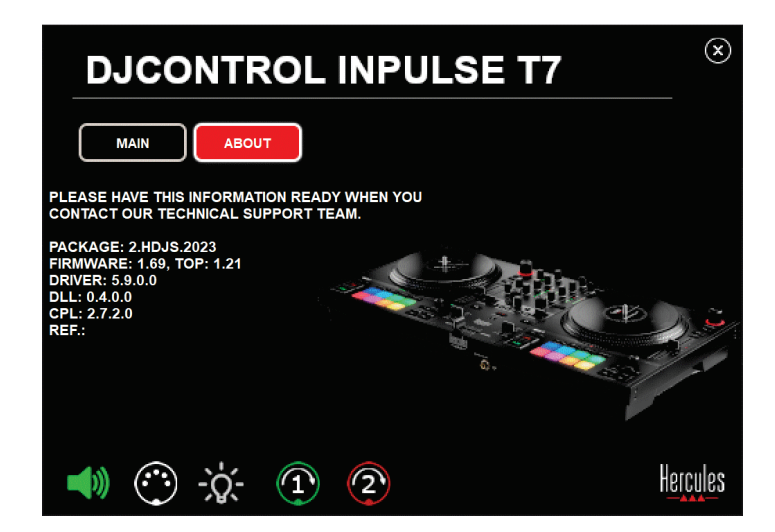

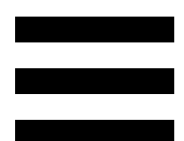

4. ノートパソコンのスピーカーのどちらか

#### らも音が出ない。

お使いの DJ コントローラーには、あらかじめ設定済みのマ ルチチャンネルサウンドカードが搭載されています。ノートパ ソコンに内蔵されているスピーカーを使用する場合:

− DJUCED® で設定にアクセスし、SEND MASTER TO COMPUTER SPEAKERS (マスター信号をコンピュータ のスピーカーに送る) オプションをオンにします。

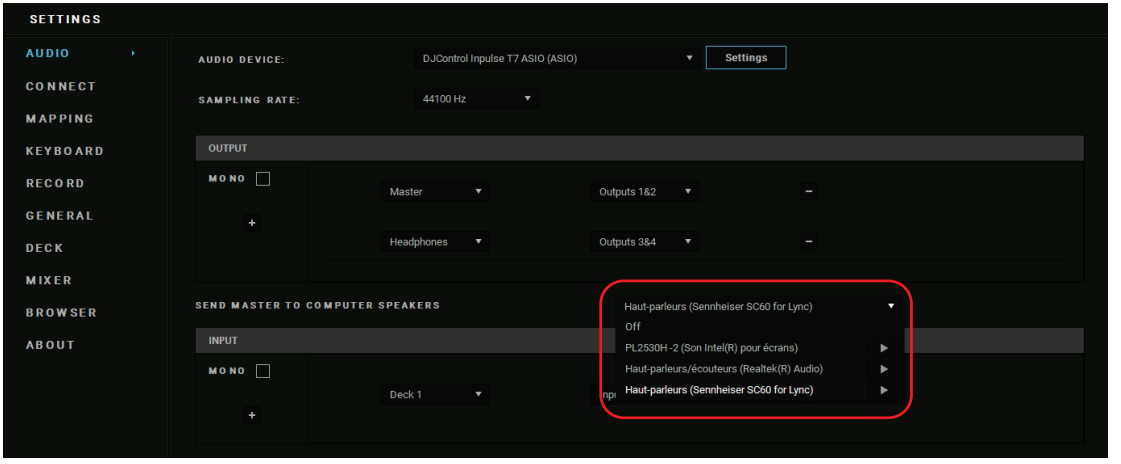

− Serato DJ Lite で設定にアクセスして Audio (オーディ オ) タブを開き、Use Laptop Speakers (ノートパソコンの スピーカーを使用する) オプションにチェックを入れます。

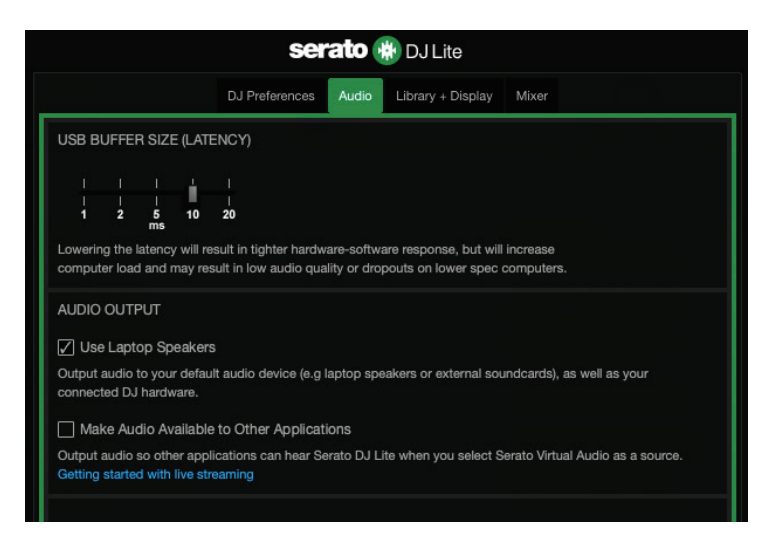

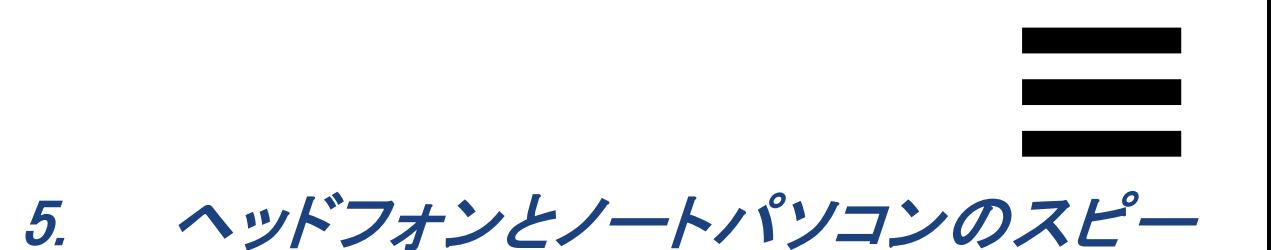

カーのどちらからも音が出ない。

デフォルトでは、スピーカーの Master 出力とヘッドフォン出 力から音が出ます。したがって、ノートパソコンから音が出な いのは正常です。

ノートパソコンに内蔵されているスピーカーを使用する場合:

− DJUCED® で設定にアクセスし、SEND MASTER TO COMPUTER SPEAKERS (マスターをコンピュータのスピ ーカーに送る) オプションをオンにします。ヘッドフォンを DJControl Inpulse T7 コントローラーに接続する必要が あります。

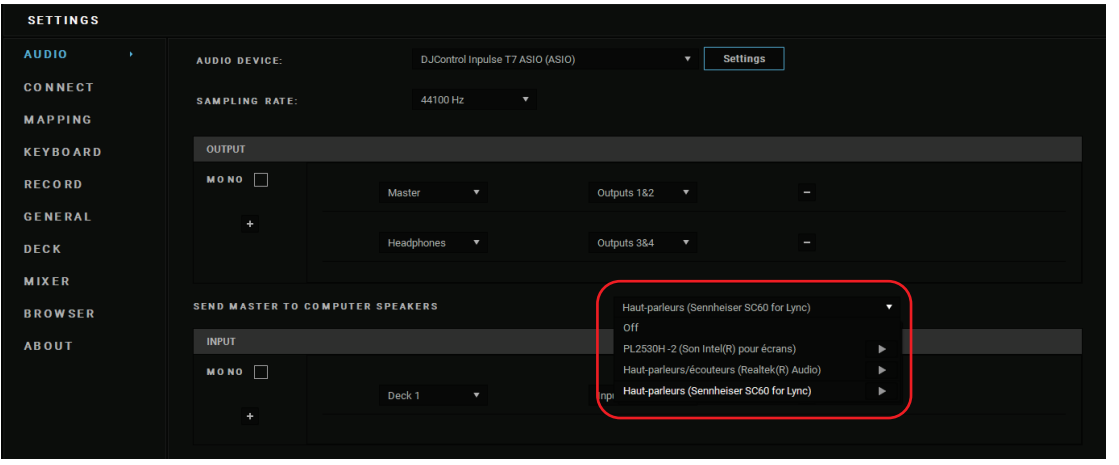

− Serato DJ Lite で設定にアクセスして Audio (オーディ オ) タブを開き、Use Laptop Speakers (ノートパソコンの スピーカーを使用する) オプションにチェックを入れます。 ヘッドフォンを DJControl Inpulse T7 コントローラーに接 続する必要があります。

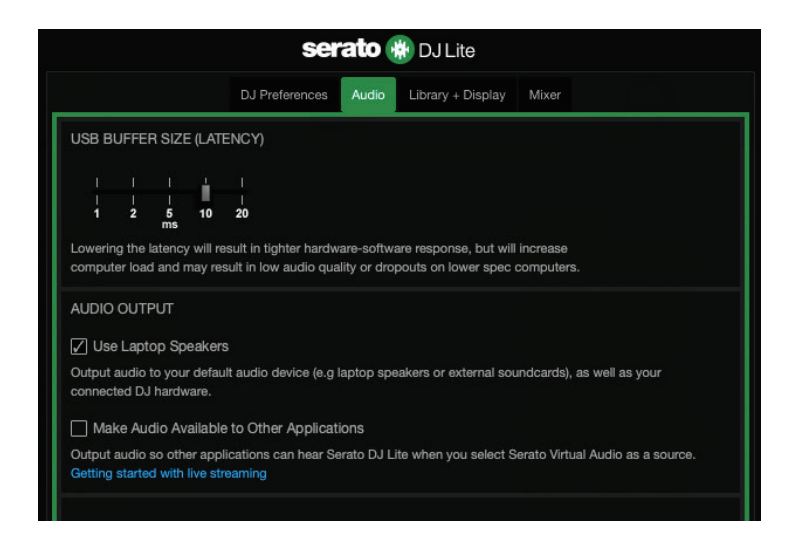

DJControl Inpulse T7 コントローラーのオーディオインターフ ェースが音を生成しているかどうかを (DJ ソフトウェアを使用 せずに) テストするには、DJ コントローラーのコントロールパ ネルを表示します。ABOUT (バージョン情報) タブをクリック し、続いてスピーカーのアイコンをクリックします。サウンド再 生中はアイコンが緑色に変わります。

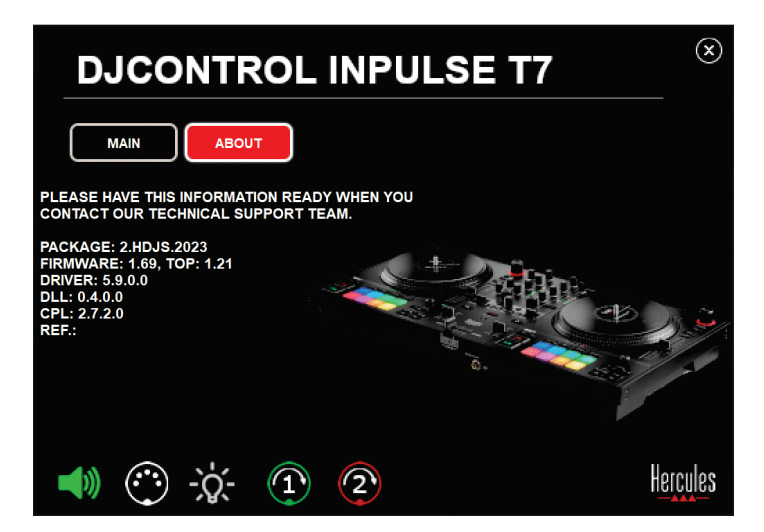

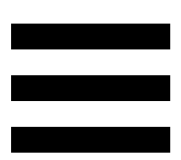

### 6. *Windows*® で音質の問題が発生している。

#### 再生中のトラックの音量が小さすぎる

DJ ソフトウェアのマスターボリュームは、DJ コントローラー のボリュームコントロールとは独立しています。そのため、DJ ソフトウェアのマスターボリュームが小さいと、Master 出力の ボリュームも常に低くなります。

DJ ソフトウェアのボリュームを確認し、必要に応じて音量を 上げてください。

− DJUCED では、ウィンドウ右上にのバーにあるボリュ ームボタンを使います。

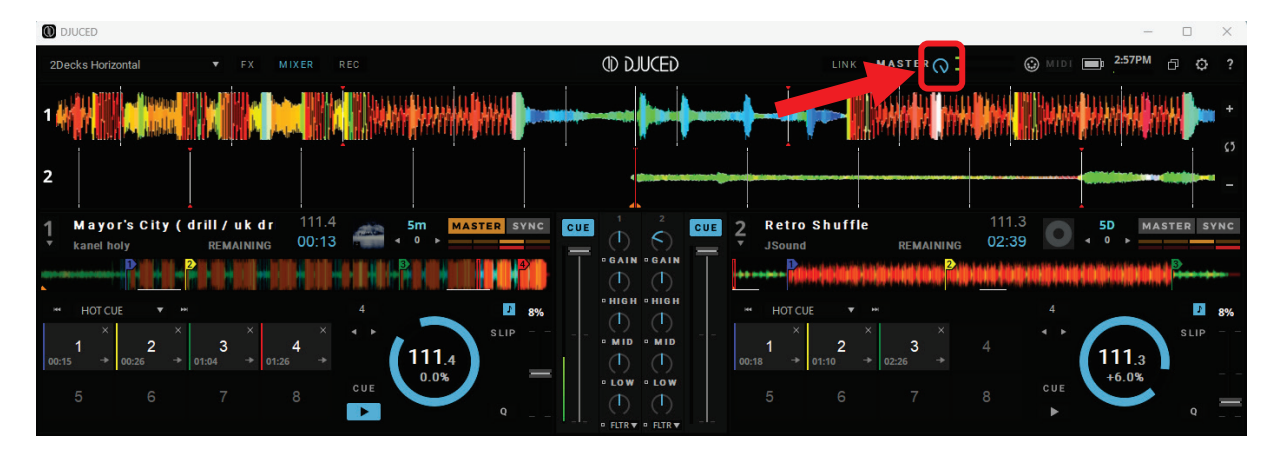

− Serato DJ Lite では、ウィンドウ右上にのバーにあるボ リュームボタンを使います。

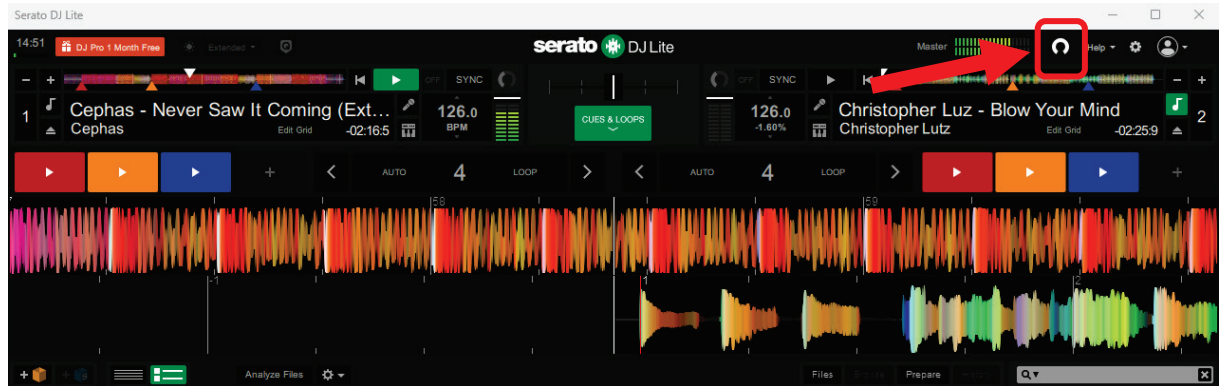

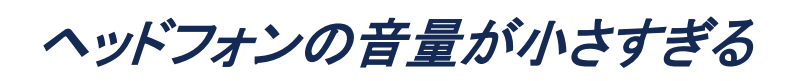

Serato DJ Lite で設定にアクセスして Audio (オーディオ) タ ブを開き、Use Laptop Speakers (ノートパソコンのスピーカー を使用する) オプションのチェックを外します (=選択を解除)。

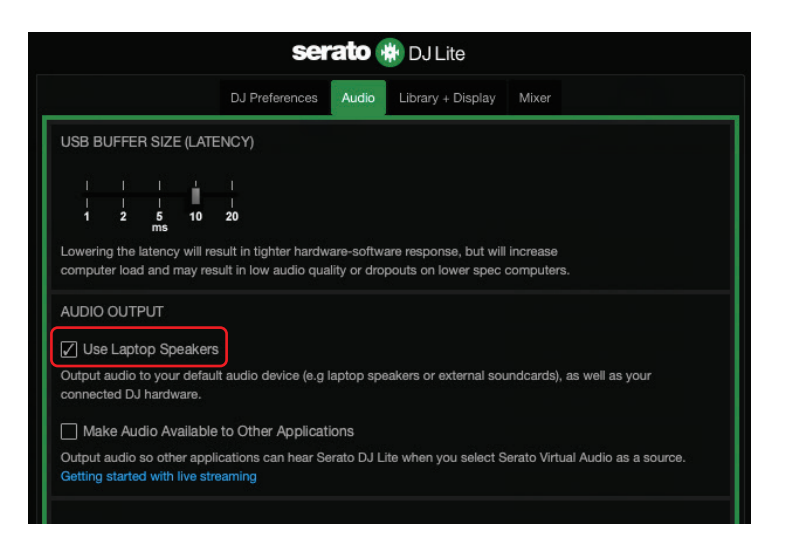

Use Laptop Speakers (ノートパソコンのスピーカーを使用 する) オプションにチェックを入れたままにする (=選択状 態にする) 必要がある場合は、内蔵サウンドカードを「コン ピュータのスピーカー」に設定してください。

- 1. Serato DJ Lite ソフトウェアを終了します。
- 2. Windows□ の設定にアクセスし、System (システム) → Sound (サウンド) の順に選択します。
- 3. Output (出力) で、コンピュータの内蔵サウンドカードを 選択します。お使いの DJ コントローラーを出力先として 設定しないでください。

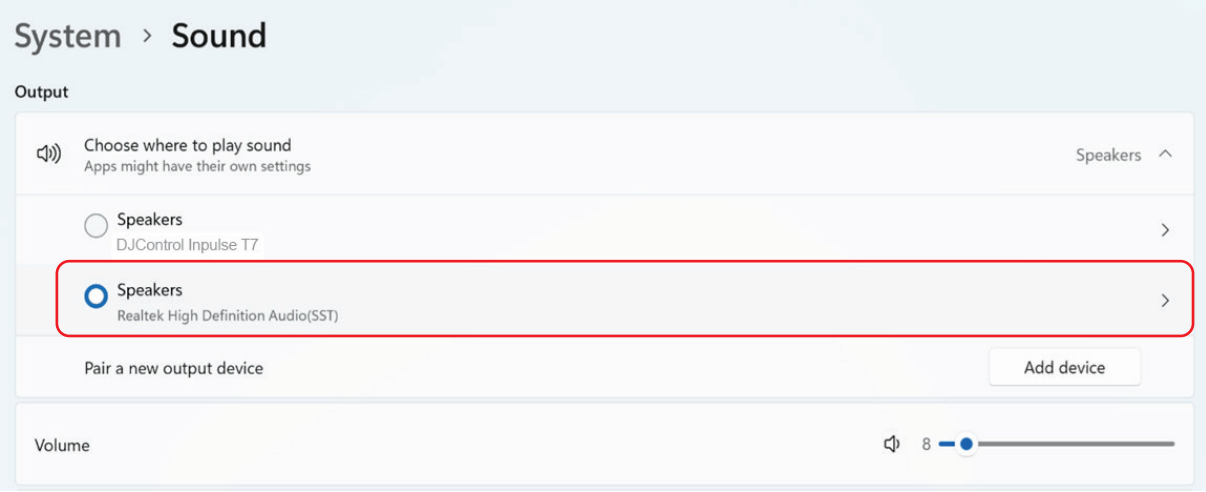

Windows® が DJ コントローラーを Windows® サウンドカードと して設定している可能性があります。この設定のままにした 場合、Use Laptop Speakers (ノートパソコンのスピーカーを 使用する) 設定で Master 出力を DJ コントローラーの 4 チ ャンネル出力 (Master + ヘッドフォン) で再生することができ ます。

#### 音がクリアではありません

DJUCED® 内:

ASIO オーディオデバイスの使用をお勧めします。WASAPI デバイスでも音質は良好ですが、レイテンシーが長くなり、音 がクリアになくなる場合があるためです。

設定にアクセスし、Audio (オーディオ) タブをクリックして、 Audio device (オーディオデバイス) として DJControl Inpulse T7 ASIO (ASIO) を選択します。

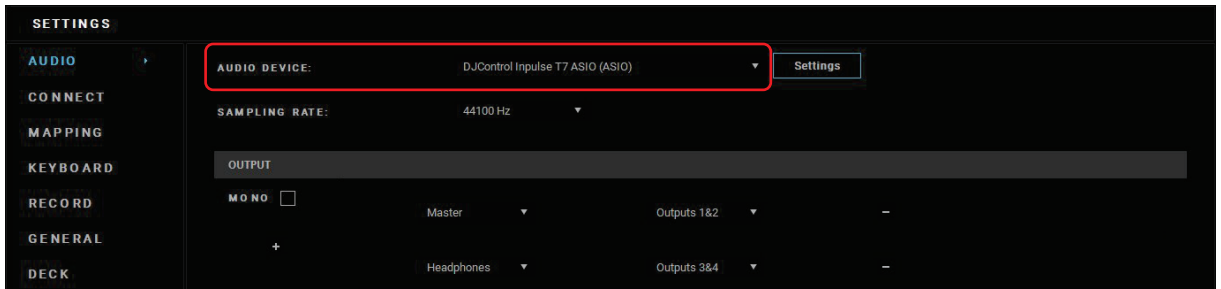

Serato DJ Lite 内:

設定にアクセスして Audio (オーディオ) タブを開き、Use Laptop Speakers (ノートパソコンのスピーカーを使用する) オ プションのチェックを外します (=選択を解除)。

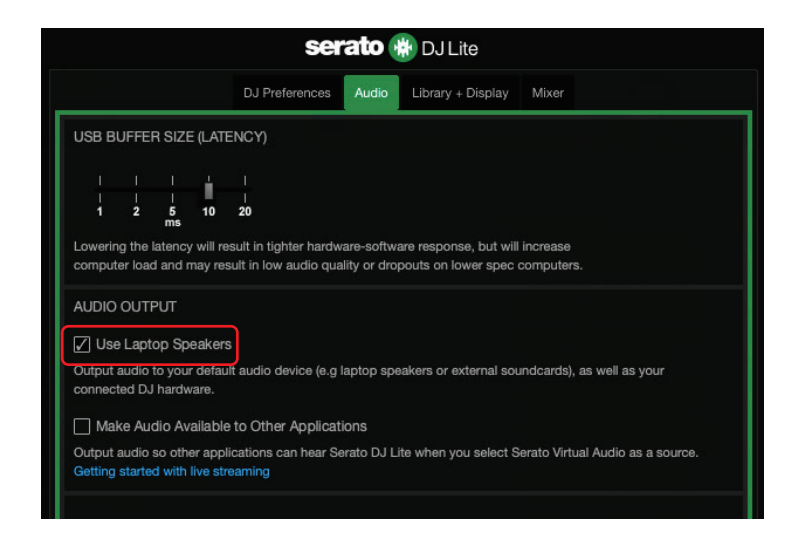

## 7. マルチメディアスピーカーを

DJControl Inpulse T7 に接続できません。

スピーカーのコネクターと DJControl Inpulse T7 コントローラ ーのコネクターが異なる場合、デュアル RCA → 3.5 mm ミニ ジャックアダプター (付属していません) を使用してマルチメ ディアスピーカーを接続、あるいは デュアル XLR → 6.35 mm ジャックアダプター (付属していません) を使用して PA スピーカーを接続できます (あるいはお使いのスピーカーに 対応したその他のアダプター)。

また、MASTER VU メーターの下に配置されている COM ボ タンを押すことで、スピーカーをヘッドフォン出力にスピーカ ーを接続して出力 1~2 を出力 3~4 にルーティングすること もできます。

# 8. DJControl Inpulse T7 コントローラーは、 iPad または iPhone と互換性があります か?

いいえ、DJControl Inpulse T7 コントローラーは iPad や iPhone と互換性はありません。PC または Mac でのみ動作 します。

# 9. DJControl Inpulse T7 コントローラー を USB-C ポートや Thunderbolt 3 ポートに 接続するにはどうすればいいですか?

DJControl Inpulse T7 コントローラーは、3 種類の方法で USB-C ポートまたは Thunderbolt 3 ポートに接続できます:

- − DJ コントローラーとコンピュータの間にアダプター (オ ス USB-C (または Thunderbolt 3)→メス USB-A) を使 用することで、コンピュータと DJ コントローラーに接続 することができます。安価なアダプターの中には、電源 が十分に供給されないものもありますのでご注意くださ い。
- − コンピュータと DJ コントローラーの間に USB-C または Thunderbolt 3 ドックを使用することで接続できます。 USB-C または Thunderbolt 3 ポート経由でのみ電源を 供給するドックでは、十分な電力が得られない場合があ るため、ドック専用の電源があることを確認してください。
- − 付属の USB ケーブルを USB-C または Thunderbolt 3 → USB-B 2.0 ケーブルに交換することで接続できます。

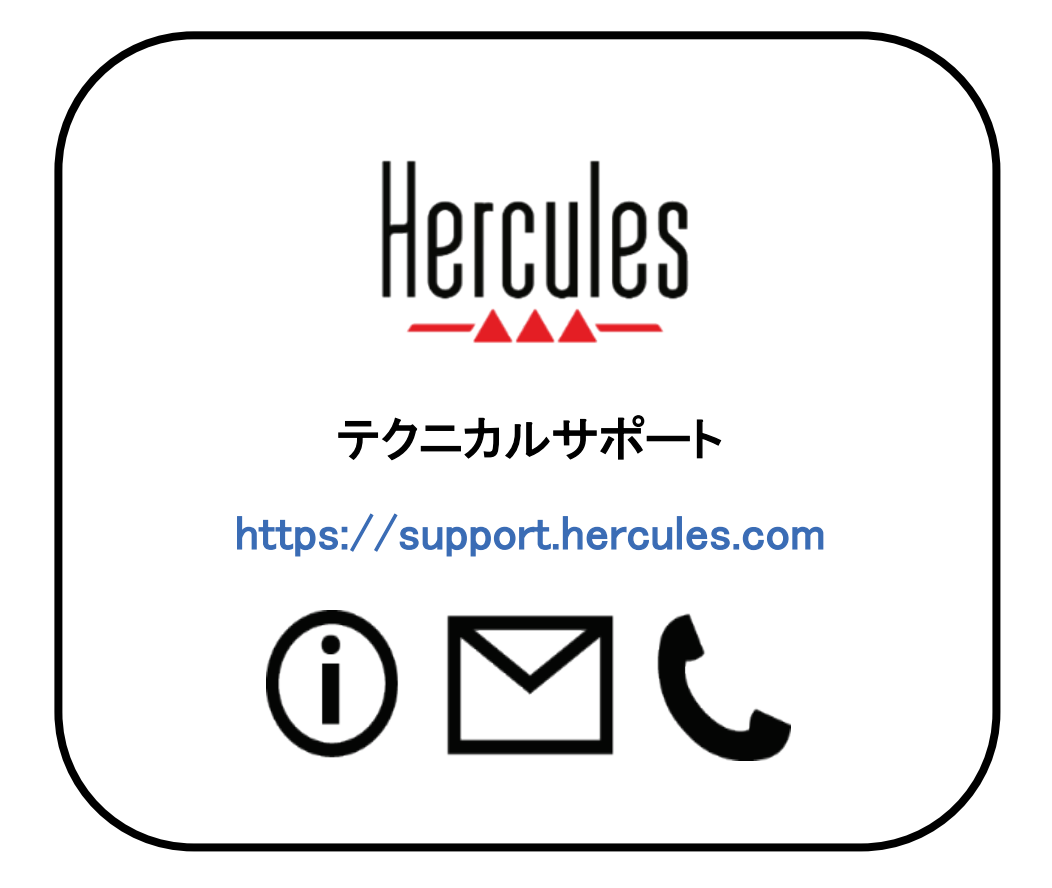

商標

Intel® および Intel Core™ は Intel Corporation の商標または登録商標です。

Microsoft® Windows® 10/11 は、米国およびその他の国における Microsoft Corporation の登録商標です。

Mac® および macOS® は、米国およびその他の国における Apple Inc. の登 録商標です。

Serato DJ、Serato DJ Lite および Serato DJ Pro は Serato Audio Research Limited の登録商標です。

DJUCED<sup>®</sup> ブランドおよび DJUCED のグラフィック要素に関連する権利は Guillemot Corporation に帰属します。

ASIO は Steinberg Media Technologies GmbH の商標です。

その他のすべての商標および商号は、本書に記載されており、それぞれの 所有者に帰属します。本書に含まれるイラストに法的拘束力はありません。 本書に含まれる内容、設計および仕様は通告なしに変更される場合があり、 また、各国で異なる場合があります。

著作権

このマニュアルのいかなる部分も、復元システムへのコピー、配信、転送、転 写、 保存、その他の人間またはコンピュータの言語への翻訳を行うことは禁 止します。 これは、電子的、機械的、電磁的、手動的その他のいかなる方法 においても、 Guillemot Corporation S.A. の書面による許可なく行うことはで きません。
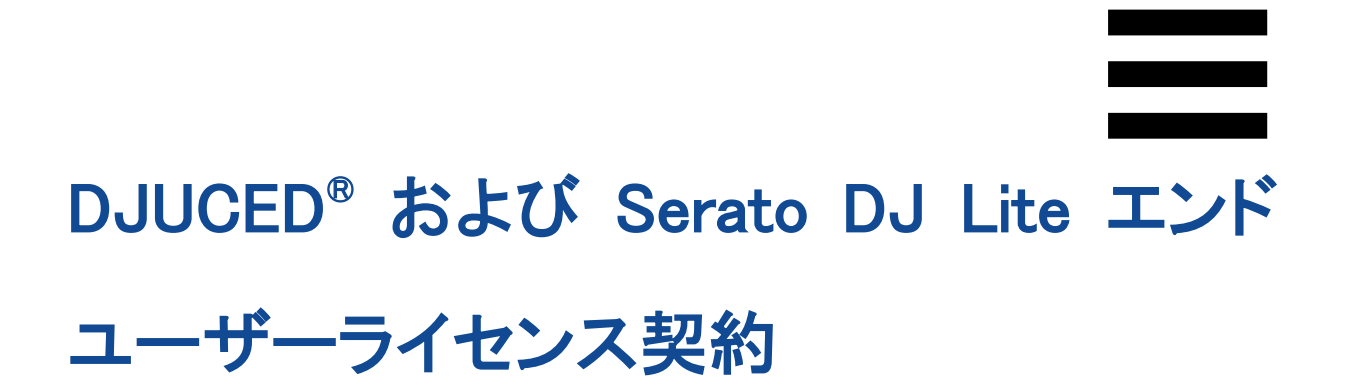

DJUCED® と Serato DJ Lite のインストール時には、ライセンス契約条件をし っかりとお読みください。

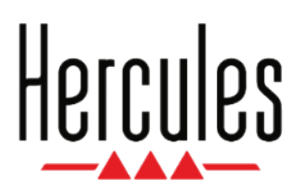

用户手册

# **DJCONTROL INPULSE T7**

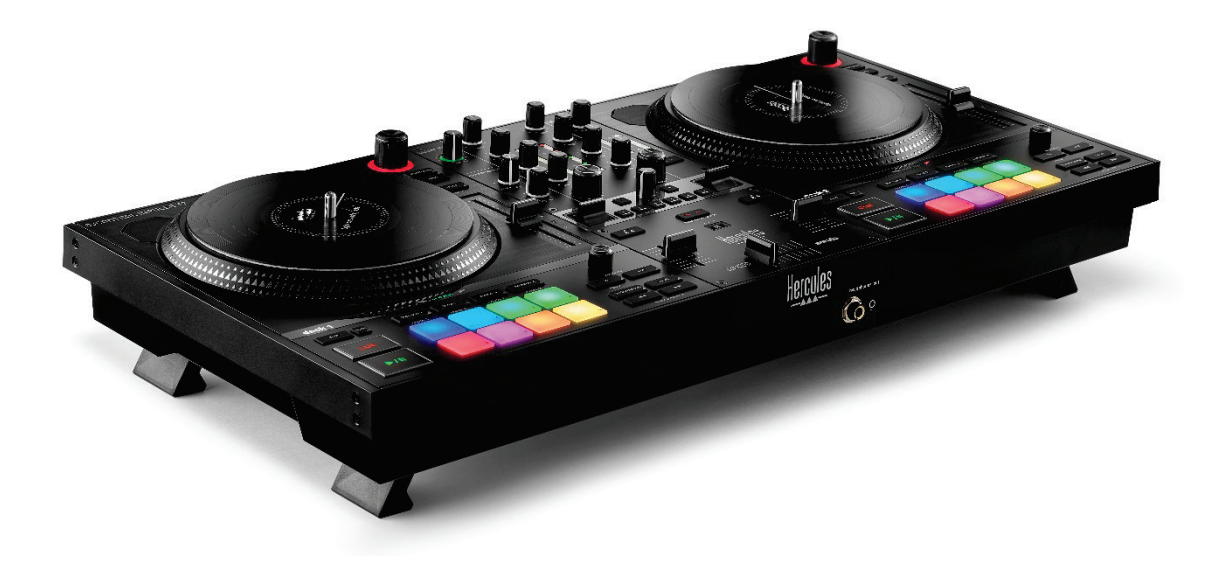

## **DJCONTROL INPULSE T7 PREMIUM EDITION**

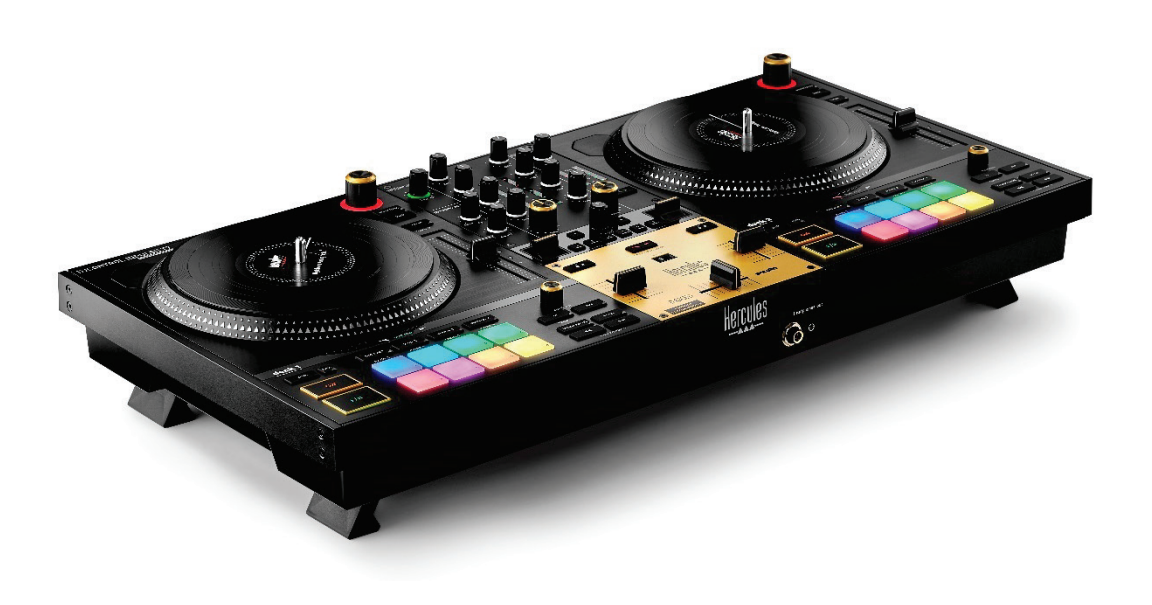

# 目录

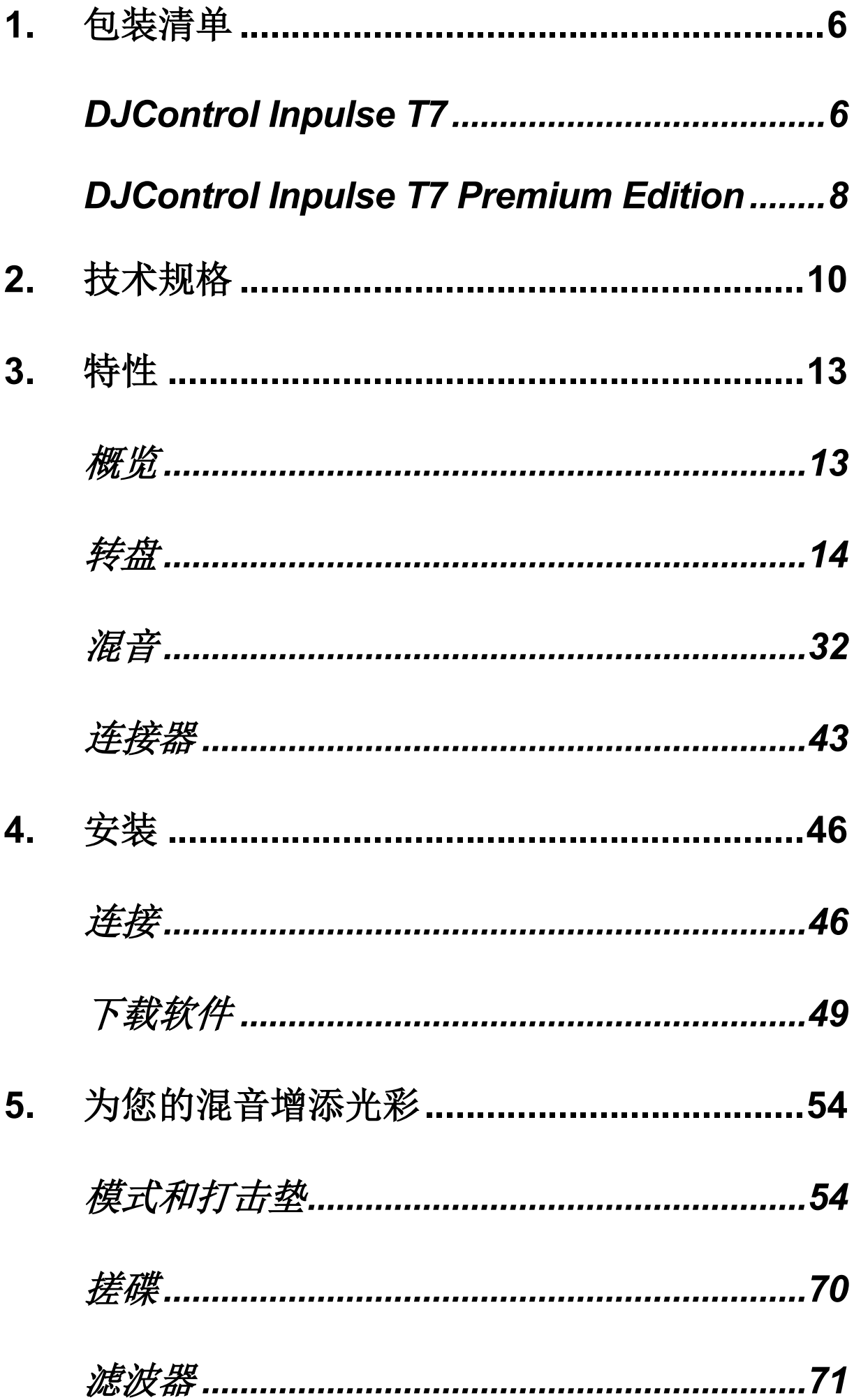

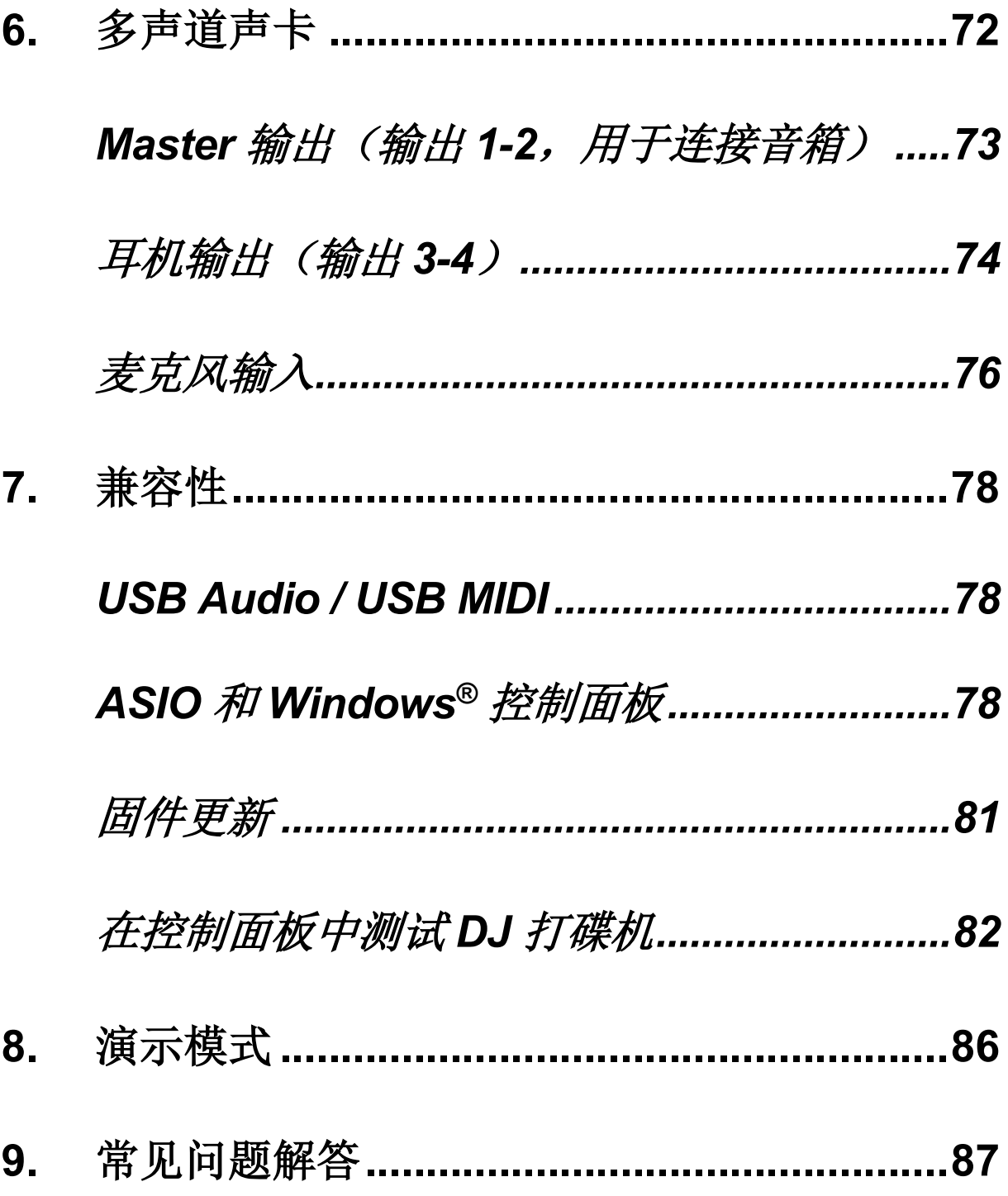

# **DJCONTROL INPULSE T7 DJCONTROL INPULSE PREMIUM EDITION**

Hercules (嗨 酷 乐) DJControl Inpulse T7 是一款功能齐 全的打碟机, 其配备两个电动缓动盘, 提供视频教程并集 成 DJUCED® 和 Serato DJ Lite 软件, 旨在帮助您精通黑 胶唱机的艺术。

Hercules (嗨 酷 乐) DJControl Inpulse T7 包含 Serato DJ Lite 许可证, 但不包含 Serato DJ Pro 许可 证。 用户可以无时间限制地使用 Serato DJ Lite。 如果您安装的是 Serato DJ Pro,而不是Serato DJ Lite, 则 Serato DJ Pro 可在其试用期内搭配 DJControl Inpulse T7 运行。在试用期结束后,如果您希望继续使 用 Serato DJ Pro, 则必须购买 Serato DJ Pro 许可 证。

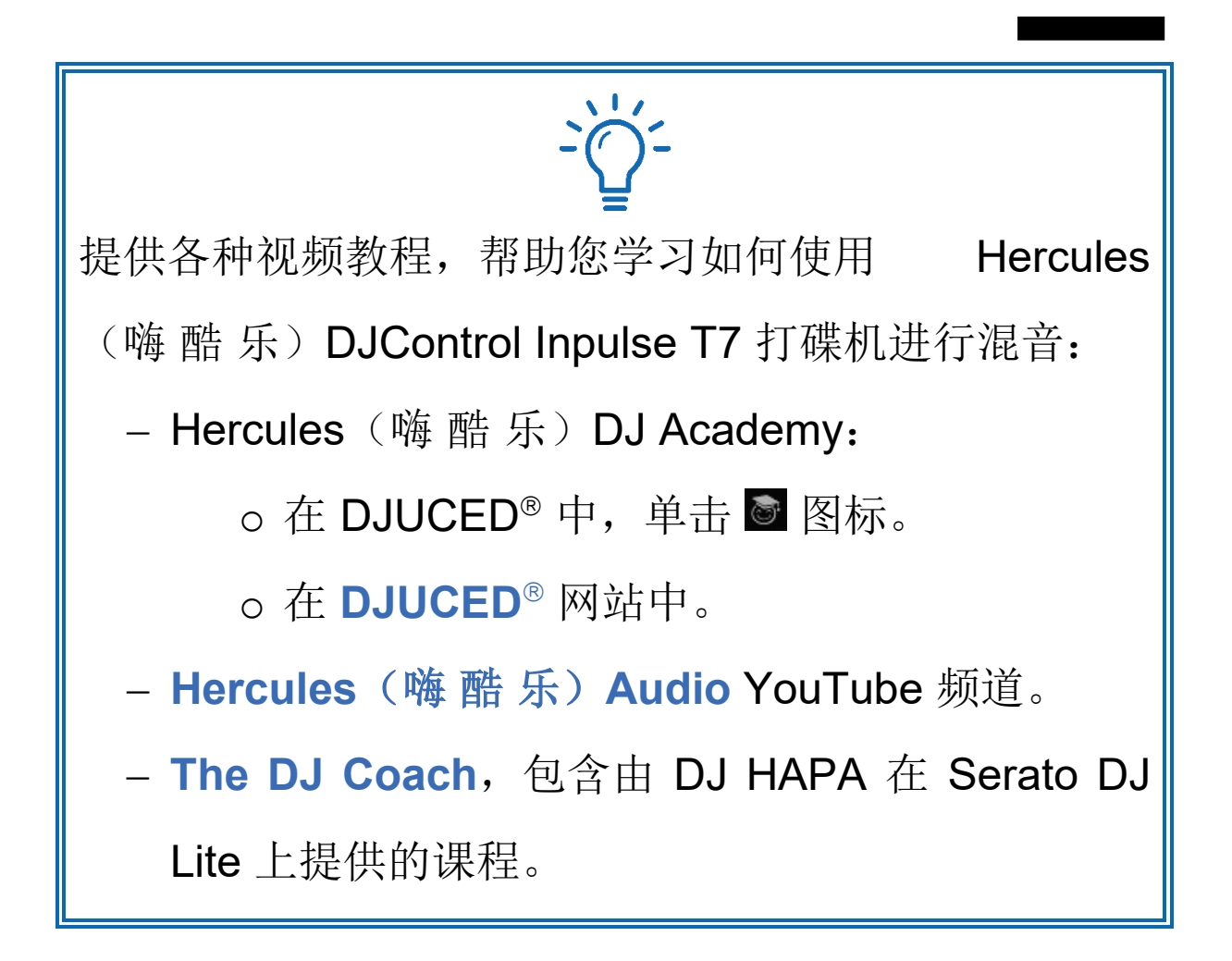

# <span id="page-1230-0"></span>**1.** 包装清单

### <span id="page-1230-1"></span>*DJControl Inpulse T7*

- − Hercules(嗨 酷 乐)DJControl Inpulse T7
- − 2 张黑胶唱片(7 英寸 / 17.8 厘米)
- − 2 个毛毡滑垫
- − 编织 USB 电缆
- − 可拆卸式电源线
- − 电源适配器
- − 使用说明
- − 保修信息卡

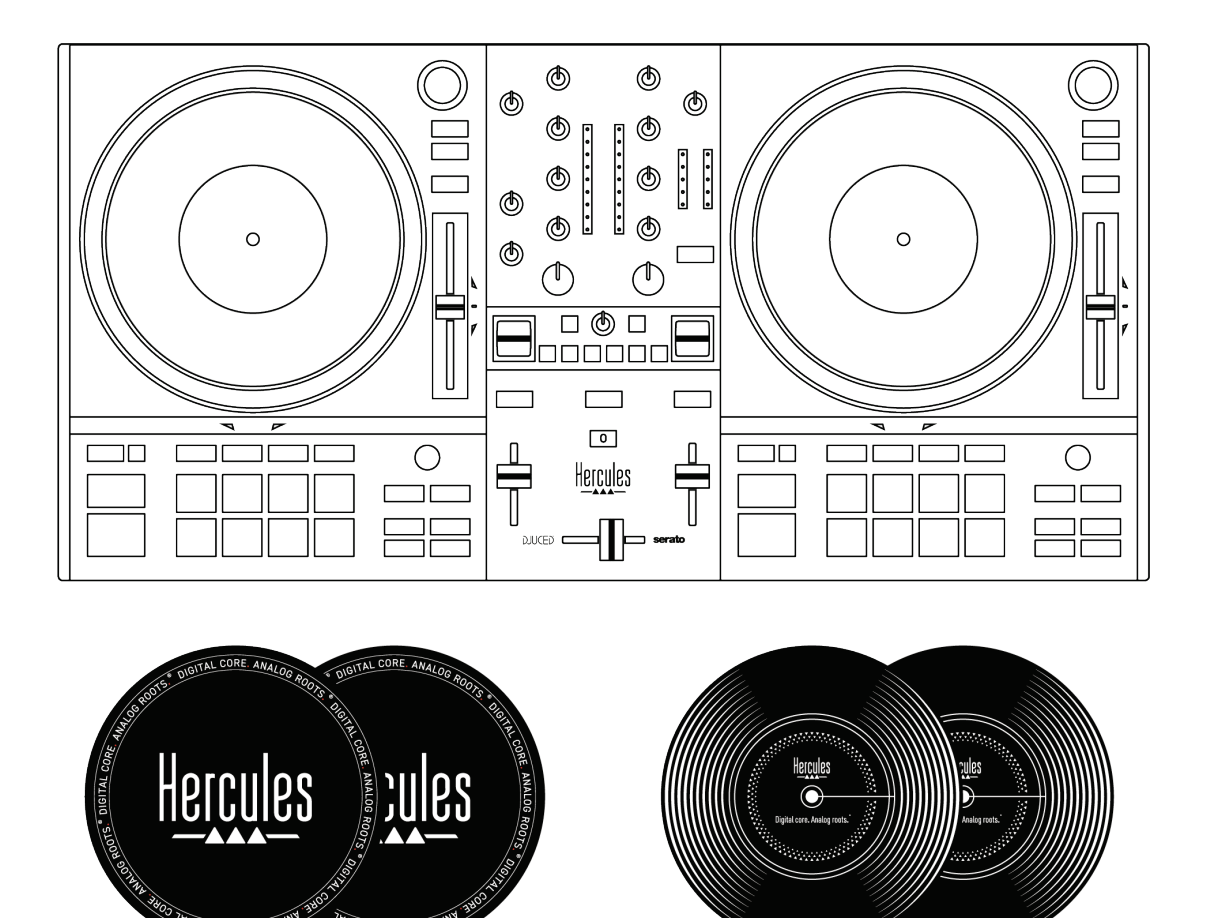

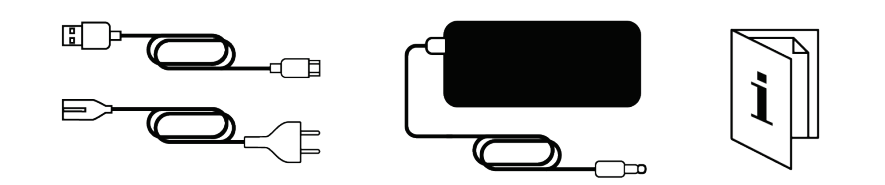

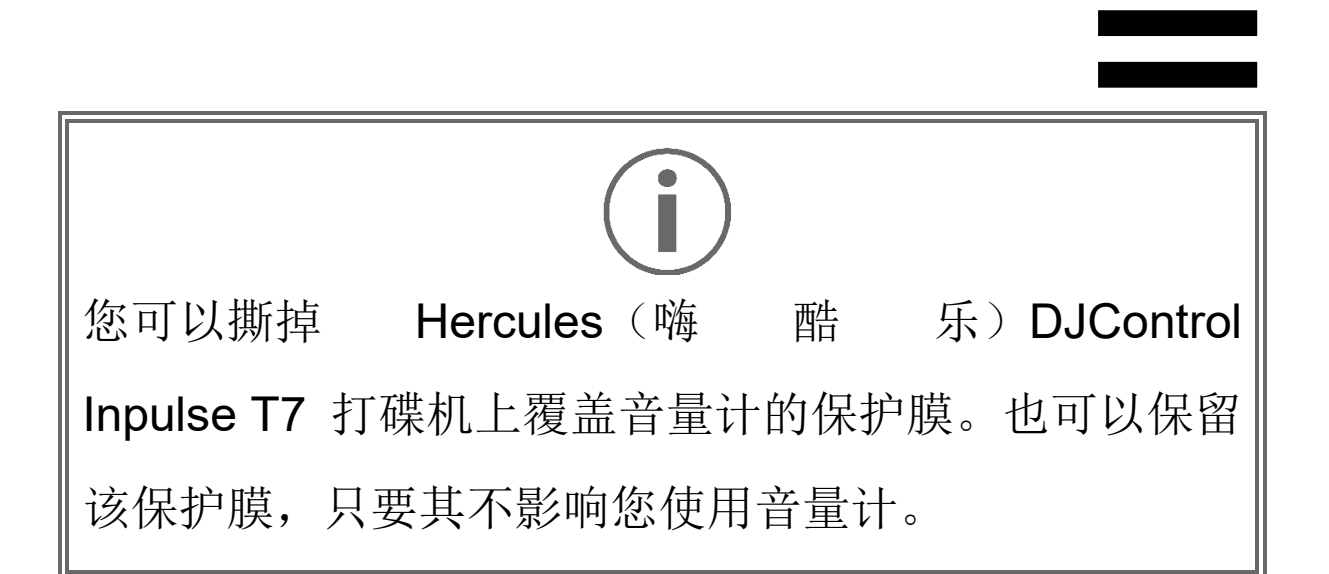

<span id="page-1232-0"></span>*DJControl Inpulse T7 Premium Edition*

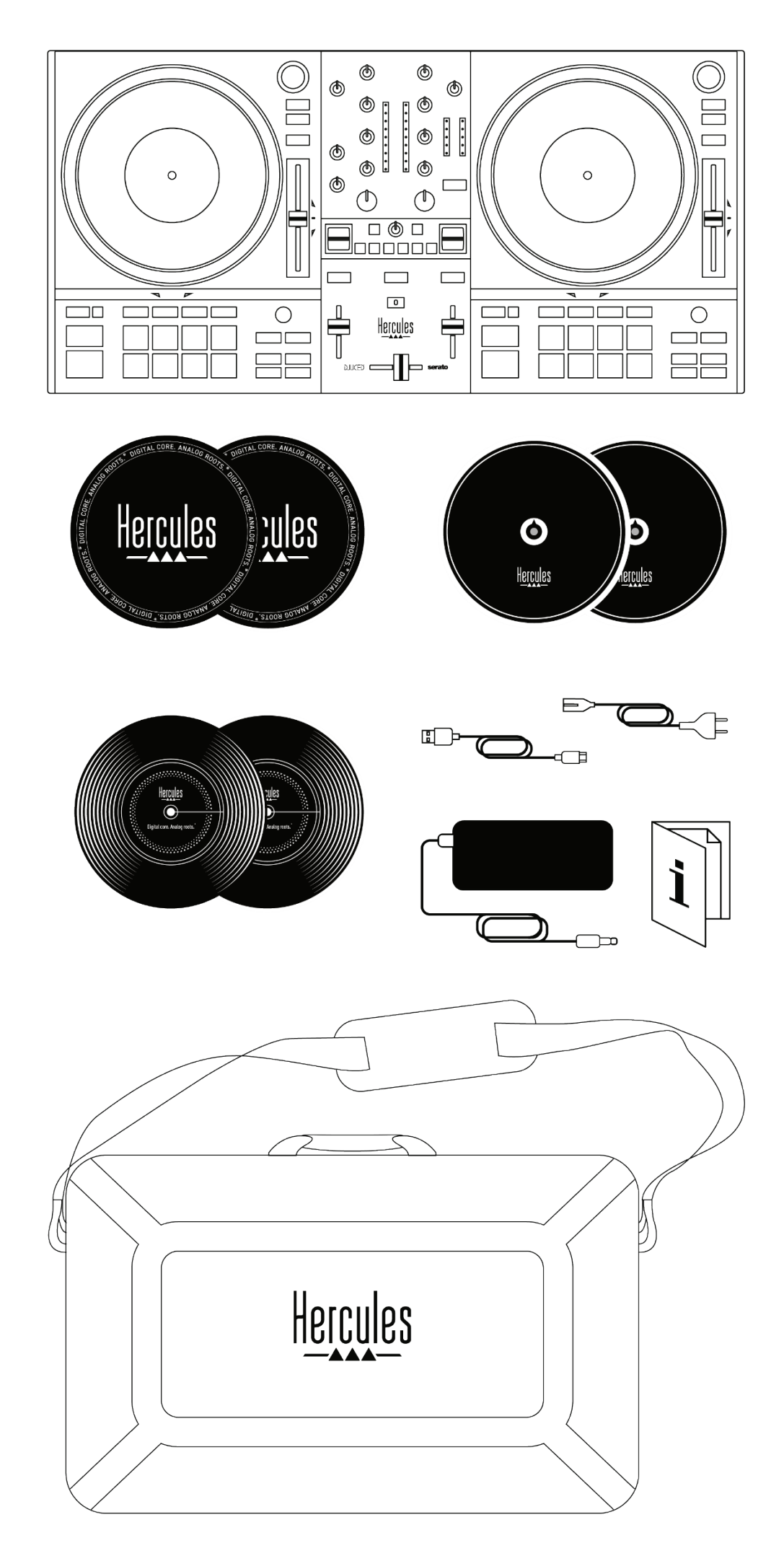

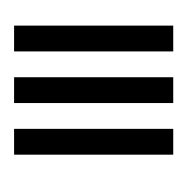

- − Hercules(嗨 酷 乐)DJControl Inpulse T7 Premium Edition
- 2 张黑胶唱片(7 英寸 / 17.8 厘米)
- − 2 个毛毡滑垫
- − 2 个薄毛毡滑垫
- − 编织 USB 电缆
- − 可拆卸式电源线
- − 电源适配器
- − 手提包
- − 使用说明
- − 保修信息卡

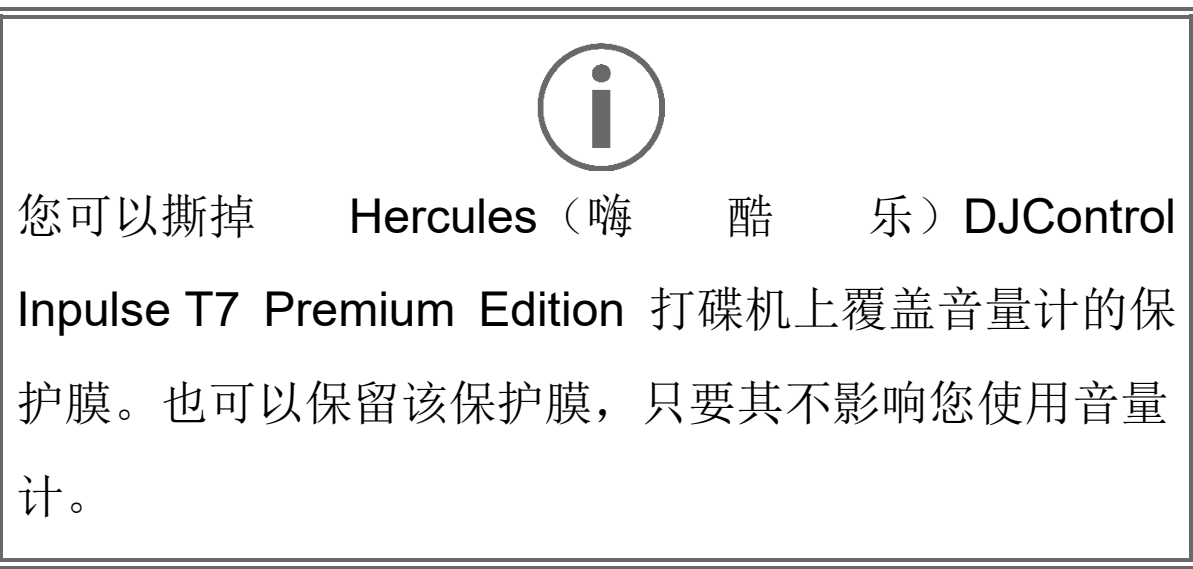

### <span id="page-1234-0"></span>**2.** 技术规格

系统要求:

− DJUCED<sup>®</sup>:

**<https://www.djuced.com/downloaddjuced/>**

− Serato DJ Lite:

**https://serato.com/dj/lite/downloads?systemreq uirements#system-requirements**

音频输出:

- o 解析度 = 24 位
- o 采样频率 = 44.1 kHz

Master 输出(输出 1-2, 用于连接音箱), 连接方式:

− 2 个 RCA 接头:

o 最大输出功率 = 7 dBU @ 1 kΩ − 2 个 XLR 接头(平衡式):

o 最大输出功率 = 13 dBU @ 1 kΩ

通过一个 3.5 mm 立体声迷你插孔接头和一个 6.35 mm 立体声插孔接头连接耳机输出(输出 3-4):

> o 最大输出功率 = 5 dBU(32 Ω,1 kHz 条件  $\overline{\mathcal{F}}$ )

麦克风输入,通过一个 6.35 mm 插孔接头(平衡式)连接

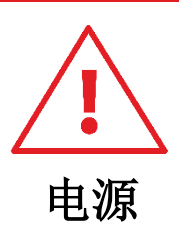

仅使用用户手册中标示的电源。

仅在电源铭牌上标明的网络电压和频率下使用电源。

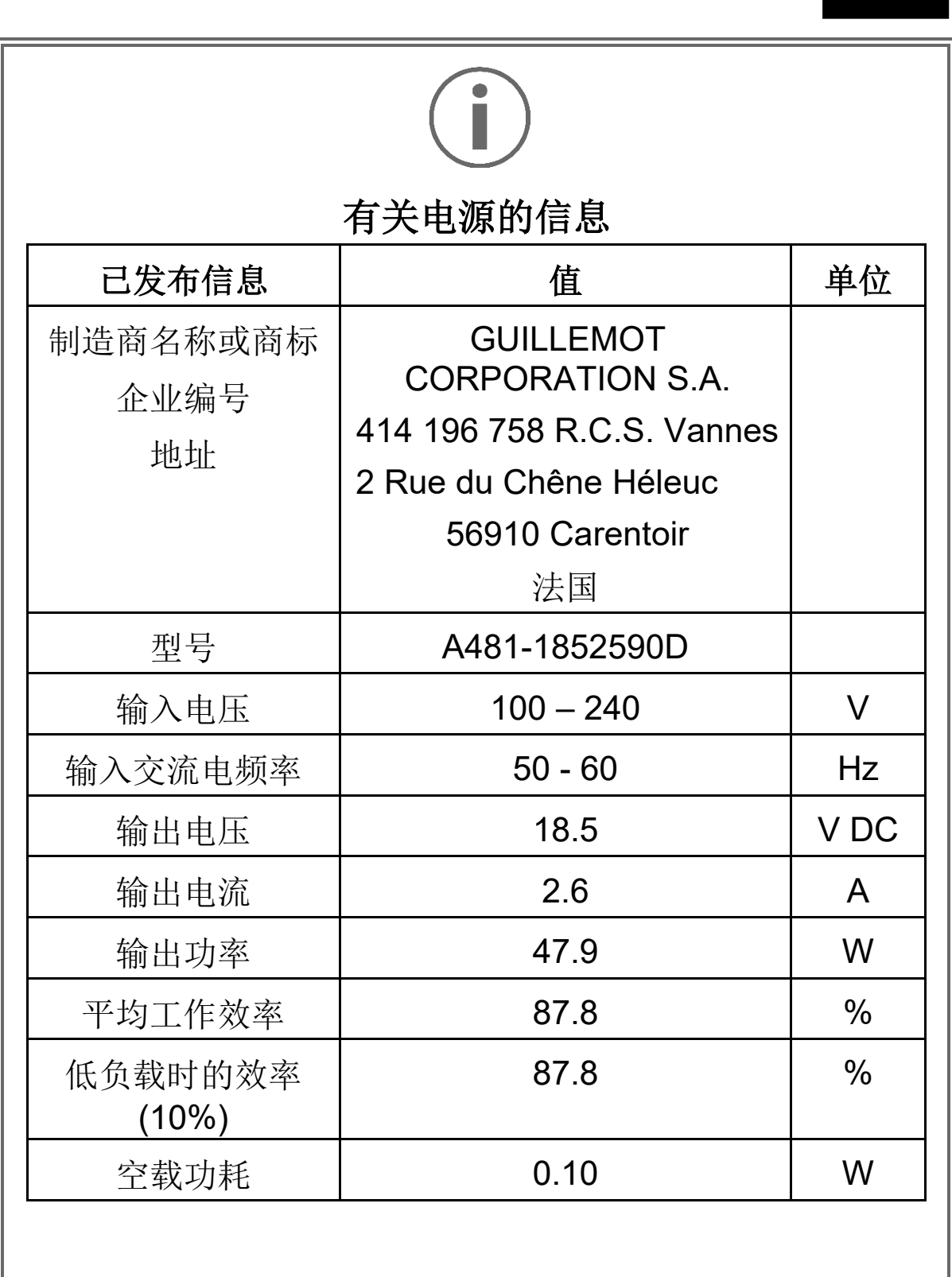

### <span id="page-1237-0"></span>**3.** 特性

<span id="page-1237-1"></span>概览

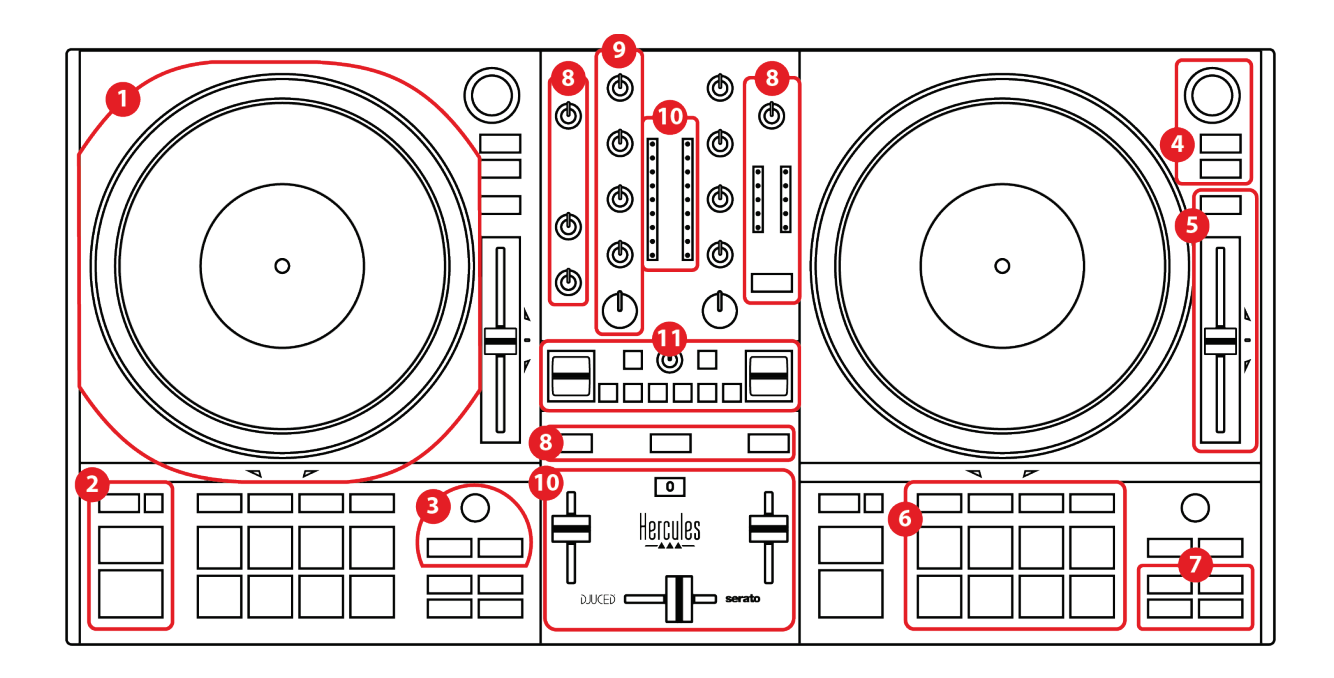

- 1. 电动缓动盘
- 2. 走带按钮(Play、Cue、Sync、Shift)
- 3. 循环控件 (Loop)
- 4. 曲目选择控件(Browser、Load、Assist./Prep.)
- 5. 速度推子 (Pitch fader)
- 6. 打击垫和模式
- 7. 播放模式
- 8. 监听、音量(Master、耳机和麦克风)和 Beatmatch Guide
- 9. 混音区域 (Gain、EQ、Filter)
- 10. 混音器(交叉推子、音量推子)
- 11. 音效

<span id="page-1238-0"></span>转盘

*1.*电动缓动盘

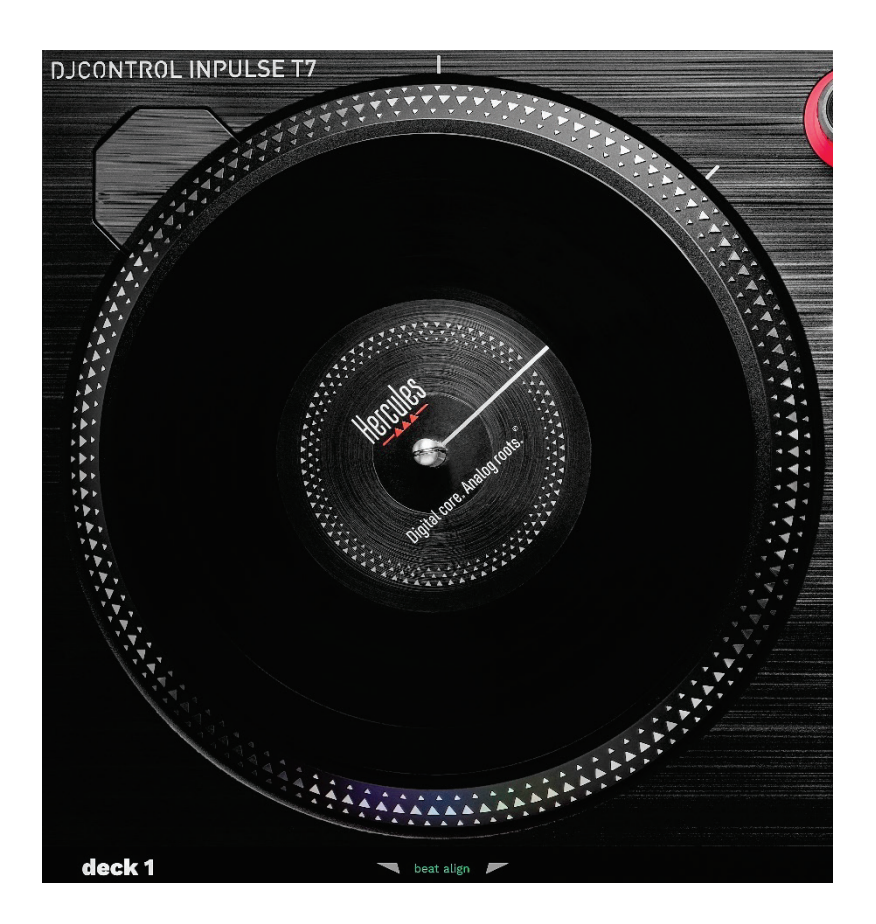

毛毡滑垫: 铺在电动缓动盘和黑胶唱片之间。它可以保护 黑胶唱片,防止其受到缓动盘摩擦的影响,同时减轻了播 放唱片时的振动。

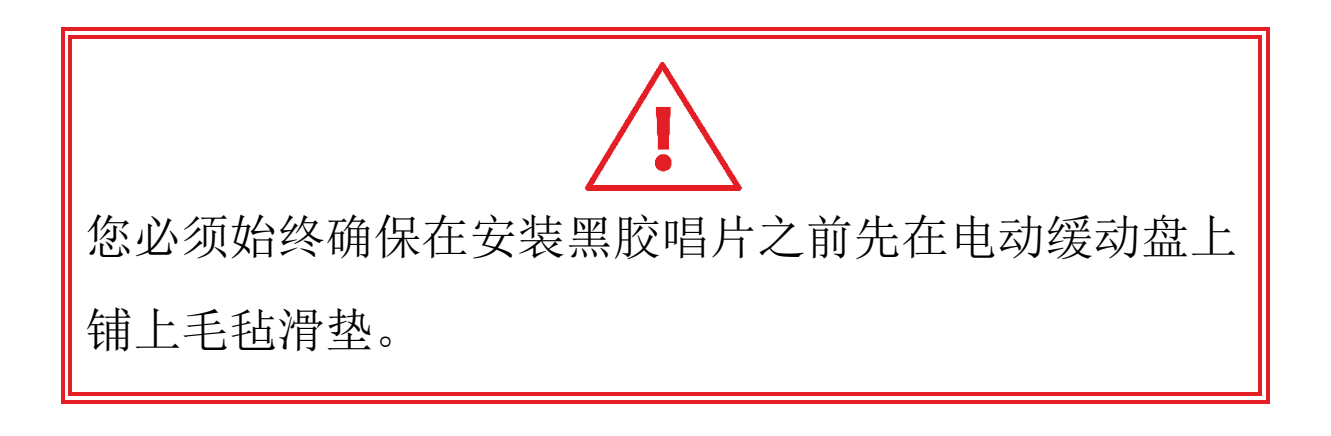

黑胶唱片:可用于搓碟、加快或减慢播放速度以及在曲目 内部移动。

黑胶唱片标签上的直线是供混音和搓碟时使用的参考点 (即标记)。

执行的操作取决于以下两个条件:

- − 曲目处于播放状态还是暂停状态;
- − 您触摸黑胶唱片的位置(顶部或圆环)。

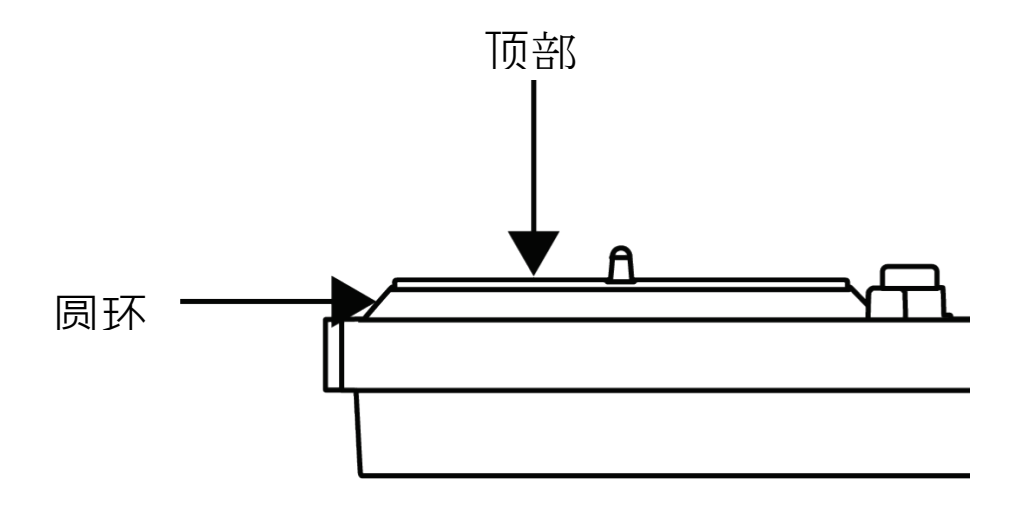

使用 Serato DJ Lite 和 Serato DJ Pro 时如何操作黑胶唱 片:

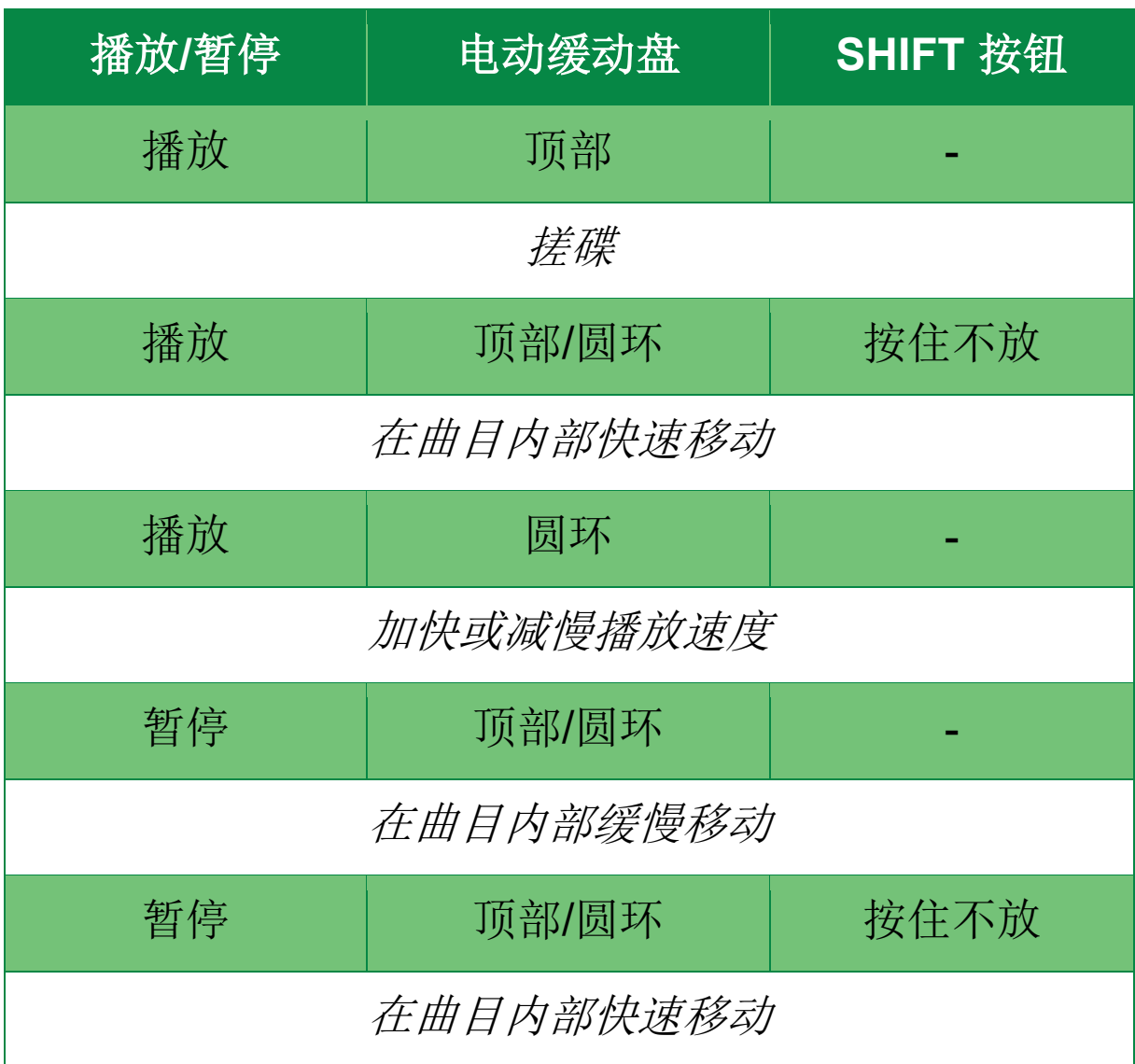

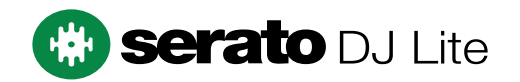

#### 使用 DJUCED® 对黑胶唱片执行的操作:

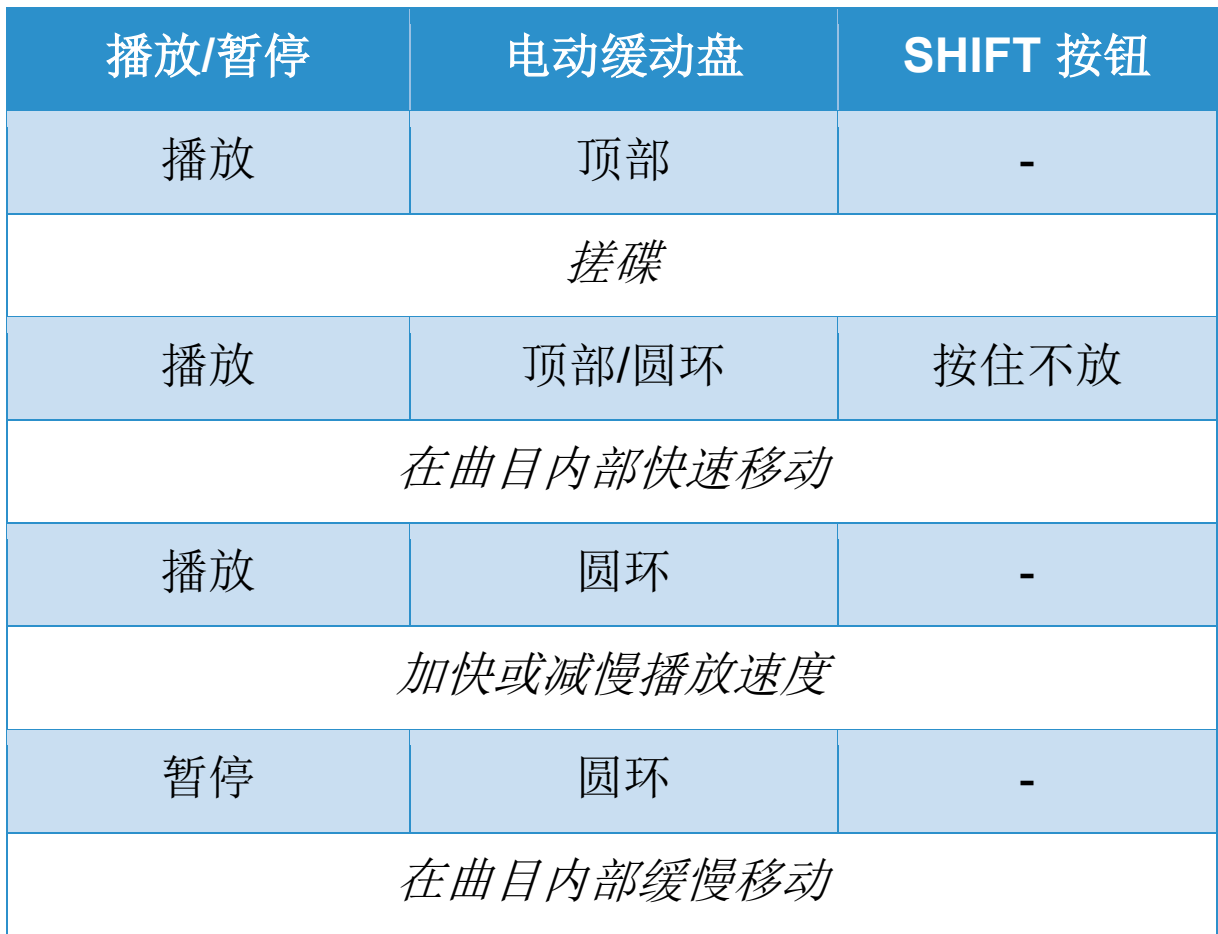

# **DJUCED**

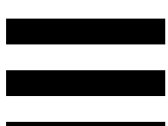

电动缓动盘: 驱动黑胶唱片, 控制曲目的播放并根据速度 推子设置的速度控制曲目速度。

若已启用 Beatmatch Guide 功能, 则 BEAT ALIGN 视觉 指引会指示为了对齐两首曲目的节拍网格线,您需要向哪 个方向转动电动缓动盘圆环(即缓动盘边缘)。当两个红 色箭头熄灭时,节拍网格线即处于对齐状态。

有关 Beatmatch Guide 功能的详细信息,请阅读 **[Beatmatch Guide](#page-1259-0)** 部分。

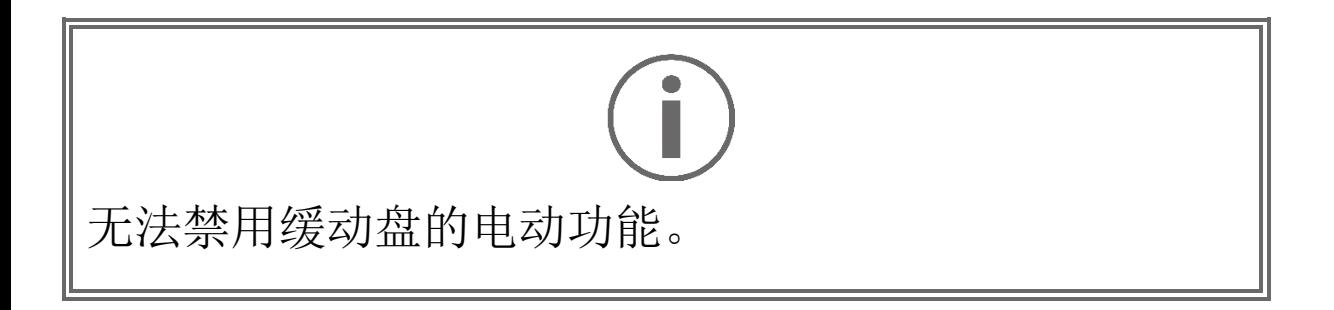

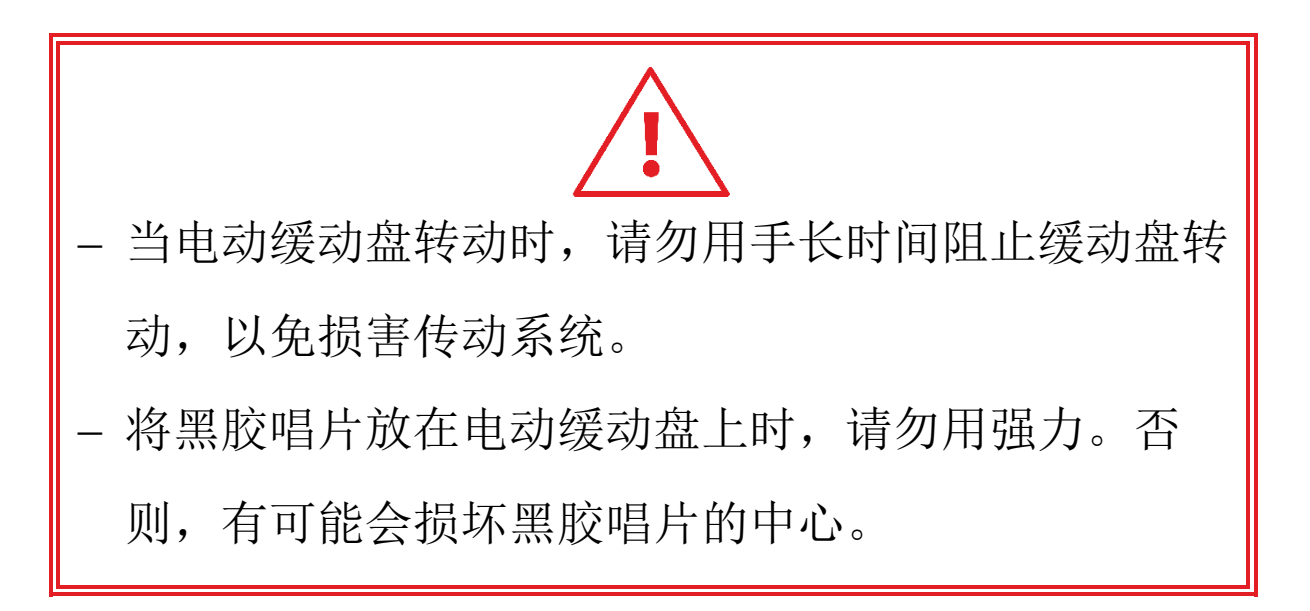

#### *2.*走带按钮

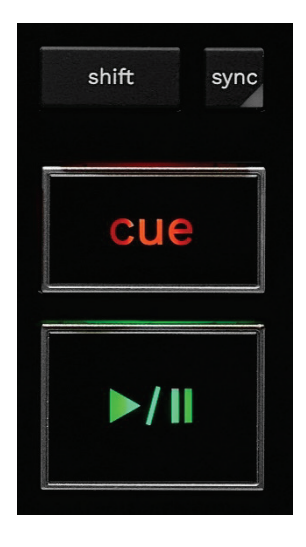

**SHIFT**:组合控制。例如:

- − SHIFT + RANGE (KEYLOCK):锁定曲目的音调。
- − SHIFT + IN:在 DJUCED® 中,可将当前活动循环的 长度减半。

**SYNC**:启用或禁用自动同步两首曲目的 BPM(每分钟 节拍数)值。

- − SHIFT + SYNC:
	- o 在 DJUCED<sup>®</sup> 中: 将该转盘设置为主同步 (Master Sync) 转盘。
	- o 在 Serato DJ Lite 中: 禁用该转盘的同步。

CUE:在曲目中插入一个记忆点以指定立即跳转到或将转 盘播放指针移动至记忆点的位置。

- − 曲目已暂停:在曲目暂停的位置插入一个记忆点。
- − 曲目正在播放:停止播放曲目并将转盘播放指针移动 到记忆点。
	- o 在 DJUCED® 中, 若未定义记忆点, 按 CUE 可 停止播放并在播放指针所在的位置放置一个记忆 点。
	- o 在 Serato DJ Lite 中,若未定义记忆点,按 CUE 可停止播放并在曲目的开头放置一个记忆 点。
- − CUE + PLAY:将播放指针移动到记忆点并从该点处 播放曲目。
- − SHIFT + CUE:
	- o 在 DJUCED® 中: 将播放指针移动到曲目开头处 并停止播放。
	- o 在 Serato DJ Lite 中: 将播放指针移动到曲目开 头处并开始播放。
- 播放**/**暂停:播放或暂停曲目。
	- − SHIFT + PLAY:在 Serato DJ Lite 中,将播放指针 移动到记忆点并从该标记处播放曲目。

#### *3.*循环控件

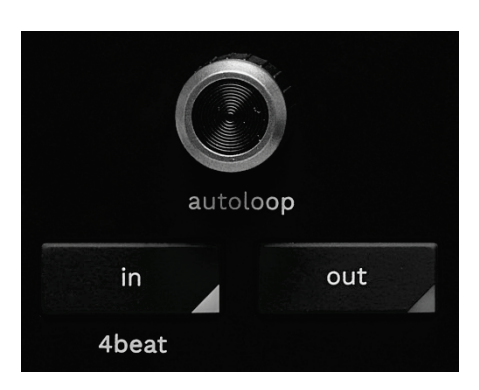

#### **AUTOLOOP** 编码器:

- − 按下编码器:启用或禁用循环播放。
- − 转动编码器:调节循环的长度。

**IN/OUT**:通过选择切入点 (IN) 和退出点 (OUT) 启用循 环。

当循环处于活动状态(即启用)时:

- − 按住 IN(按钮闪烁)的同时转动电动缓动盘,可移 动循环的起点。
- − 按住 OUT(按钮闪烁)的同时转动电动缓动盘,可 移动循环的终点。

要退出循环,请按 AUTOLOOP 编码器。

#### 在 DJUCED® 中:

- − SHIFT + IN: 可将当前活动循环的长度减半。
- − SHIFT + OUT:可将当前活动循环的长度加倍。
- − 长按 IN: 启用四节拍循环。

#### *4.*曲目选择控件

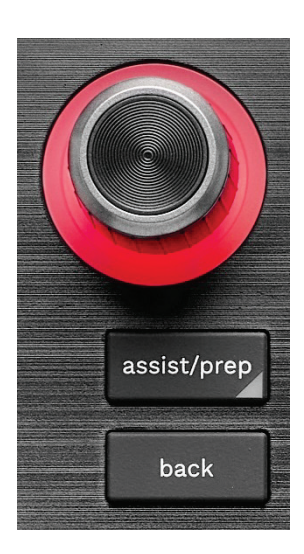

BROWSER 编码器\*: 通过将编码器向左(上)或向右 (下)旋转浏览您的音乐库和曲目列表。

按下此编码器,以选择文件夹并将所选的曲目加载到目的 转盘上。

#### 发光圆环:

- − 在 DJUCED® 中,表示主曲目的活力水平,而这与其 速度密切相关。
- − 在 Serato DJ Lite 中,表示韵律。灯光会随曲目的节 拍而闪烁:
	- o 红色:指示第一个节拍。
	- o 蓝色:指示接下来的三个节拍。

#### **ASSIST./PREP.\***:

− 在 DJUCED® 中, 显示针对您的混音建议最佳待播曲 目的面板。

要滚动浏览建议的曲目列表,请转动 BROWSER 编 码器。

要选择曲目,请按 BROWSER 编码器。必须暂停此 转盘上已加载的曲目。

按住 ASSIST./PREP. 按钮的同时旋转编码器即可调 节建议曲目的活力级别。

− 在 Serato DJ Lite 中,将当前播放曲目添加到 Prepare (准备)列表。

SHIFT + ASSIST./PREP.: 打开 Prepare(准备)面 板。

**BACK\*:** 可用于在 DJUCED<sup>®</sup> 和 Serato DJ Lite 中滚动 浏览树形结构。

- 在 DJUCED<sup>®</sup> 中, 按 SHIFT 和 BACK 以返回音乐库 栏目。

*\**此功能在转盘 *1* 和 *2* 上完全相同。

#### *5.*速度推子

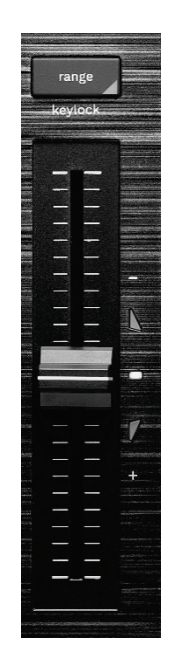

速度推子:通过调整 BPM 数设置曲目的播放速度。

- − 向上推:减慢曲目播放速度。
- − 向下推:加快曲目播放速度。
- − 速度推子位于中部:曲目的原始速度。白色 LED 指 示灯点亮。

若启用 Beatmatch Guide 功能, TEMPO 视觉指引会指示 您需要向上推还是向下推速度推子,以便减慢或加快曲目 播放速度。当两个红色箭头熄灭时,该转盘上的速度与另 一转盘上的速度相同。

有关 Beatmatch Guide 功能的详细信息,请阅读 **[Beatmatch Guide](#page-1259-0)** 部分。

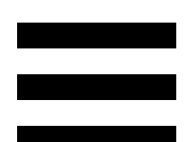

在 Serato DJ Lite 和 Serato DJ Pro 中, 若已启用 SYNC 模式,则在按住 SHIFT 的同时移动速度推子可在保持振 幅不变的同时移动速度推子的值。

例如, 当推子范围为 ±8%(即振幅为 16%)时, 您可以 移动速度推子的值, 以覆盖 0%(最大值)到 -16%(最 小值)的范围,而其振幅仍然保持 16% 不变,但中心值 变为 -8%。

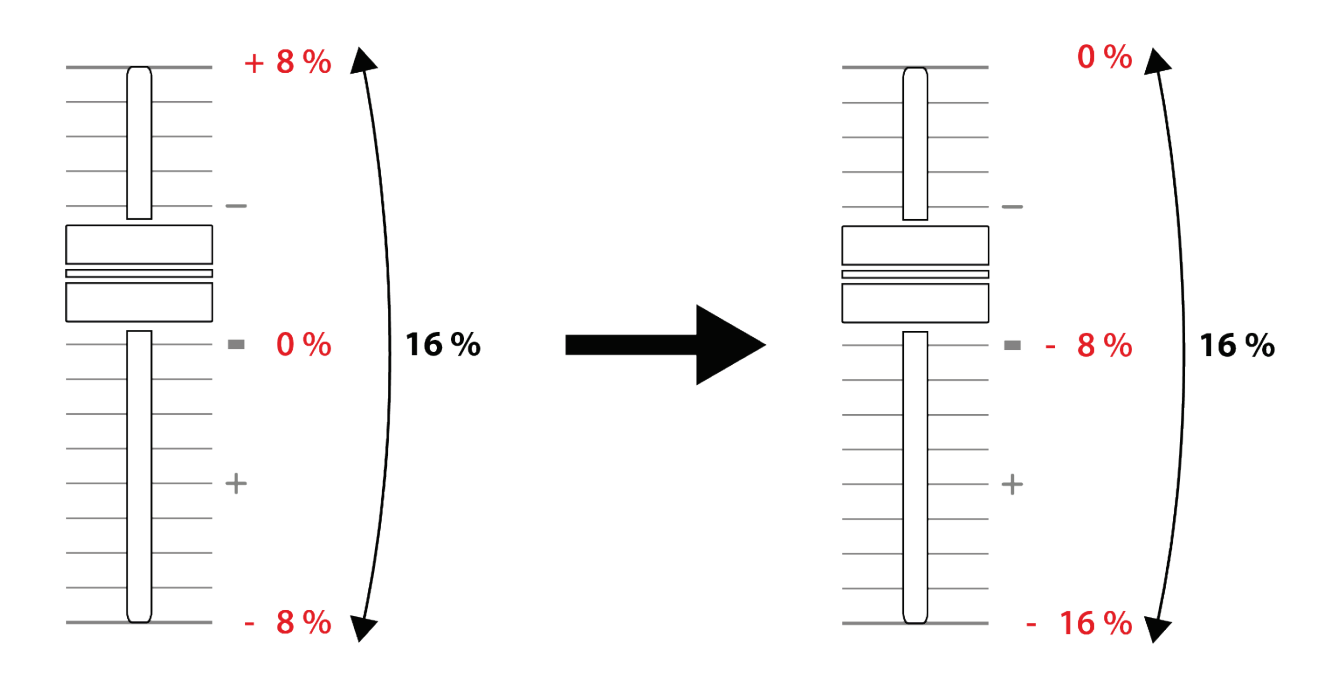

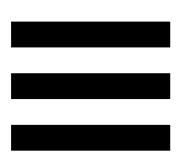

**RANGE\***:可用于更改速度推子的速度比例。

 $-$  在 DJUCED<sup>®</sup> 中:±6%、±8%、±10%、 ± 12 %、± 16 %、± 20 %、± 25 %、± 33 %、 ± 50 %

− 在 Serato DJ Lite 中:± 8%、± 16%、± 50%。

SHIFT + RANGE (KEYLOCK): 锁定曲目的音调。

要确保音调已锁定,请按 SHIFT。此时 RANGE 按钮将 点亮。

*\**此功能在转盘 *1* 和 *2* 上完全相同。

#### *6.*打击垫和模式

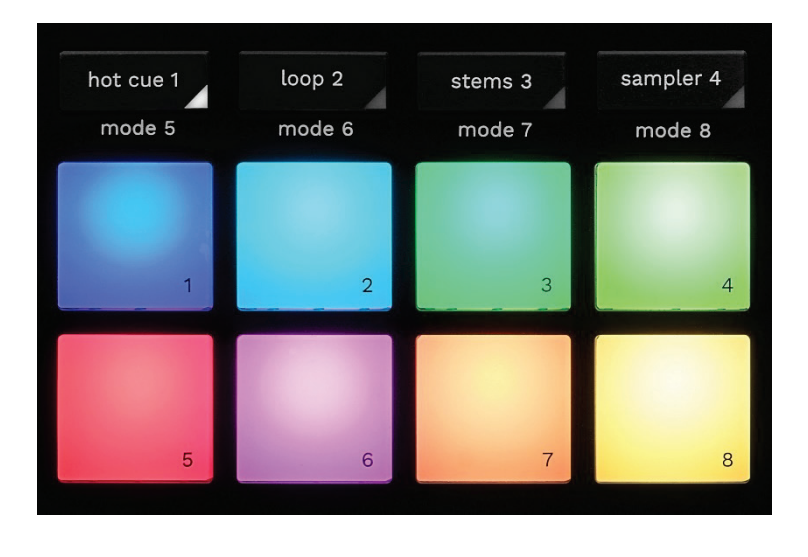

模式按钮:可启用至多八种模式。

要启用某种基本模式,请按 HOT CUE 1、LOOP 2、 STEMS 3 或 SAMPLER 4。

要启用附加模式(MODE 5、MODE 6、MODE 7 和 MODE 8),请同时按下 SHIFT 和 HOT CUE 1、LOOP 2、STEMS 3 或 SAMPLER 4。此时,模式按钮即会闪 烁。

打击垫上启用的模式因所用软件而异。

有关 DJUCED<sup>®</sup>、Serato DJ Lite 和 Serato DJ Pro 中不 同模式的更多信息,请阅[读模式和打击垫部](#page-1278-1)分。

打击垫: 一个打击垫执行一个操作。

#### *7.*播放模式

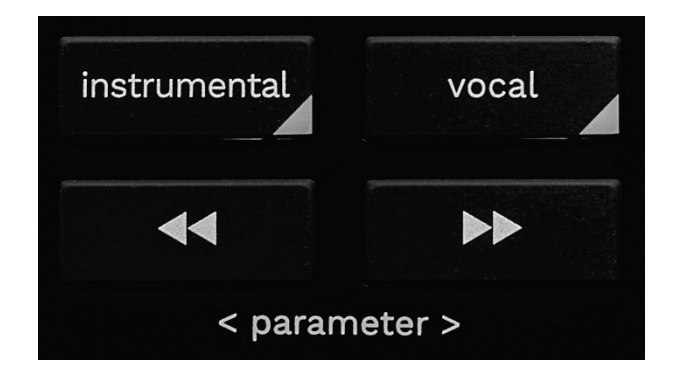

**INSTRUMENTAL**:可用于仅播放曲目的旋律、低音和鼓 声部分。这是 Stems 模式的快捷方式。

− 要仅播放曲目的旋律、低音和鼓声部分,请按

INSTRUMENTAL 按钮。此时,该按钮将会点亮。

− 要恢复播放曲目的所有部分(人声、旋律、低音和鼓 声),请再次按 INSTRUMENTAL 按钮。此时,该 按钮的指示灯将会熄灭。

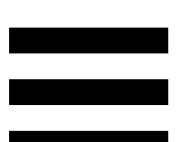

SHIFT + INSTRUMENTAL:启用 Slip 模式。在 Slip 模 式下,当您应用音效或循环、放置记忆点或者使用电动缓 动盘时,转盘播放指针会在后台继续前进。当您停止应用 音效时,将会从一直正常播放状态下所应达到的位置继续 播放。

要确保启用 Slip 模式,请按 SHIFT。此时 INSTRUMENTAL 按钮将点亮。

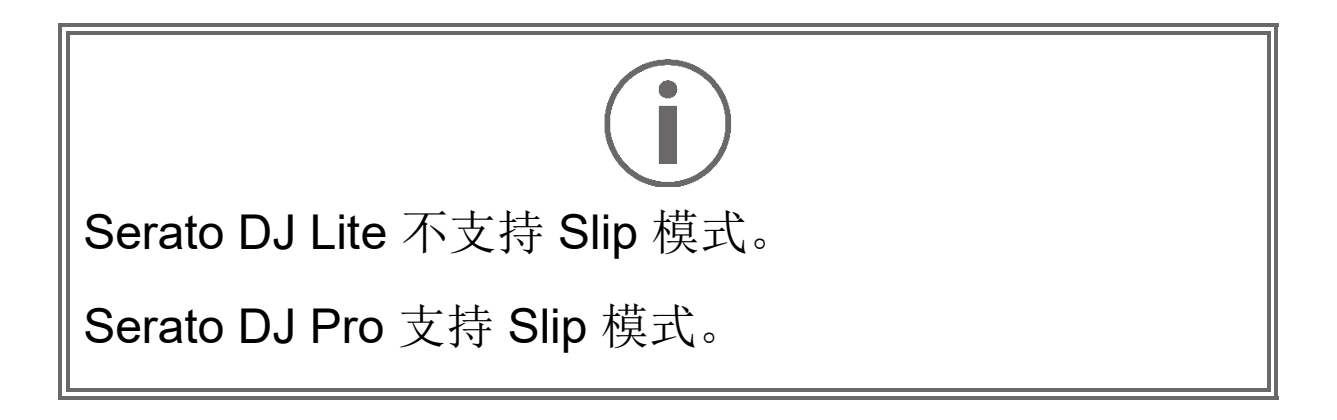

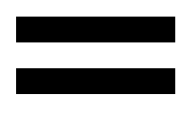

**VOCAL**:可用于仅播放曲目的人声部分。这是 Stems 模 式的快捷方式。

- − 要仅播放曲目的人声部分,请按 VOCAL 按钮。此 时,该按钮将会点亮。
- − 要恢复播放曲目的所有部分(人声、旋律、低音和鼓 声),请再次按 VOCAL 按钮。此时,该按钮的指示 灯将会熄灭。

SHIFT + VOCAL: 启用量化模式。通过量化, 您可以对 节拍网格线上的下一个节拍应用某个操作(播放曲目、放 置记忆点、开始循环……)。

要确保启用量化模式,请按 SHIFT。此时 VOCAL 按钮将 点亮。

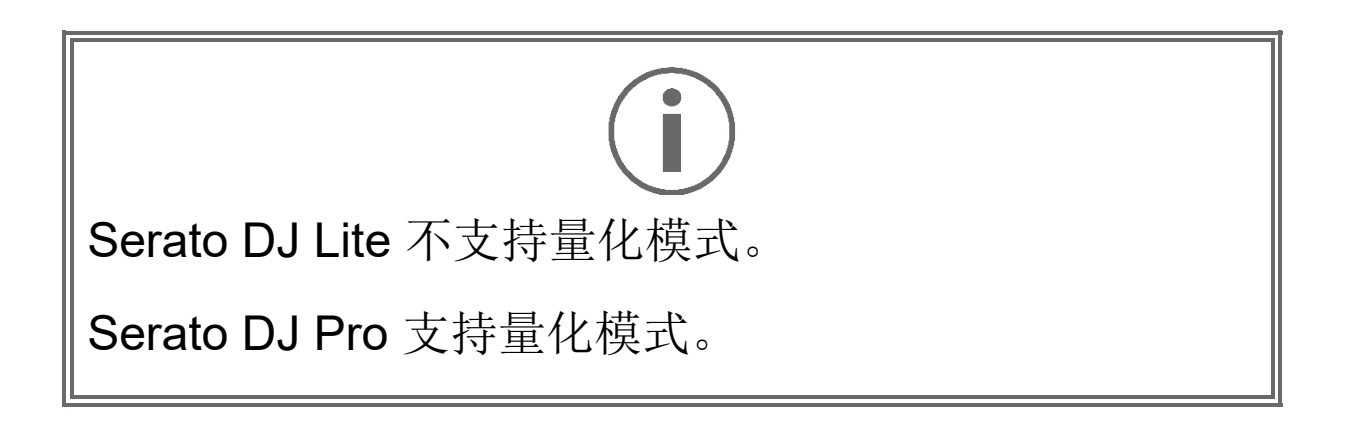

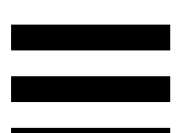

<u>■●</u> (pitch bend -) / ■■ (pitch bend +): 可用于手动将 此转盘上当前播放曲目的节拍网格线与另一转盘上当前播 放曲目的节拍网格线对齐。

- 按住 ■ 不放, 以暂时减慢转盘速度。

- 按住 → 不放, 以暂时加快转盘速度。

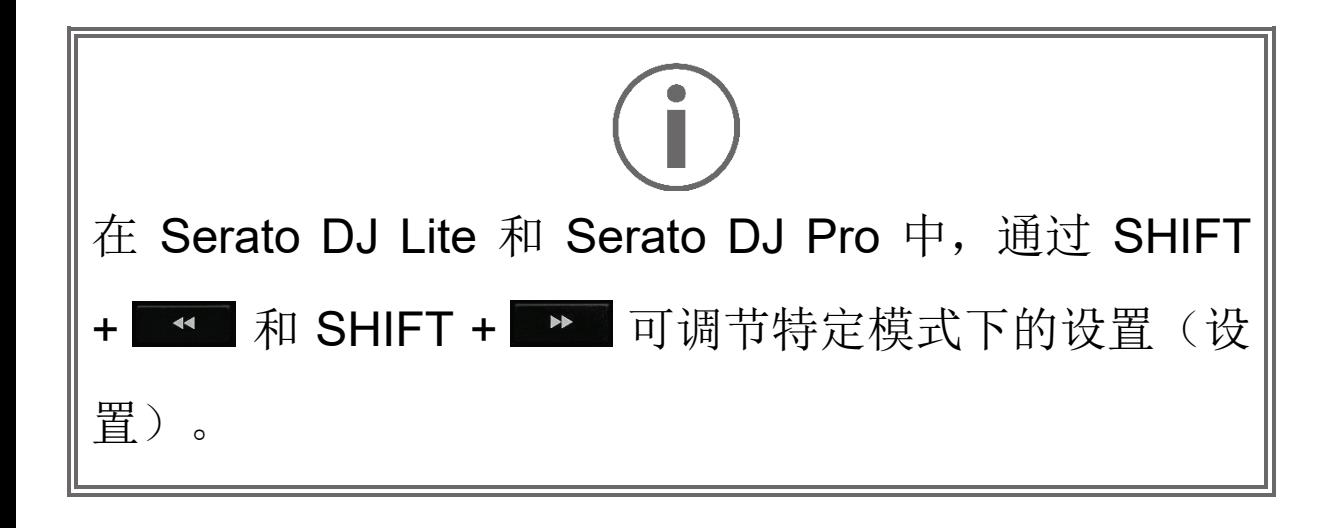

<span id="page-1256-0"></span>混音

#### *8.*监听、音量和 *Beatmatch Guide*

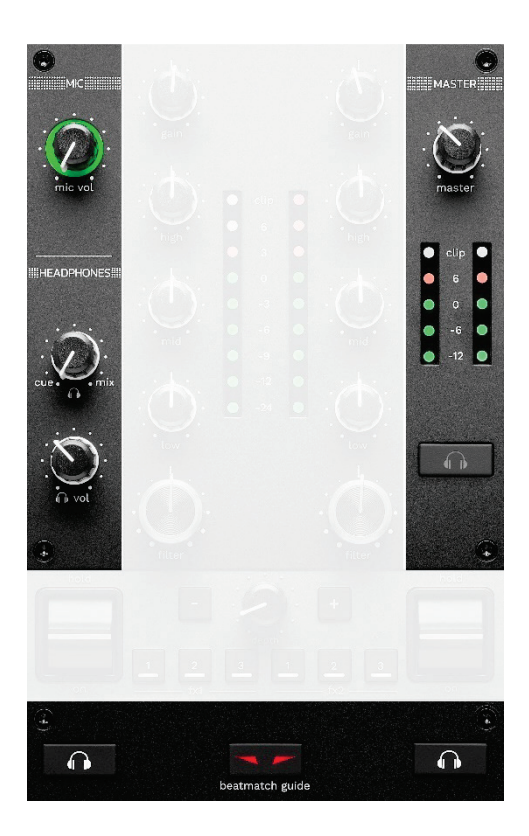

**MIC** 音量:调节麦克风的音量。

**MIC** 发光圆环:指示音频信号的音量(音量计)。

- − 熄灭:没有音频信号。
- − 绿色:正在播放音频信号。
- − 红色:音频信号达到饱和状态。

**MASTER** 音量:调节音箱上正在播放的混音的音量。

**MASTER** 音量计:显示音箱 Master 输出(RCA 或 XLR)的音频信号水平。

#### **HEADPHONES** 音量:

- **cue / mix. 调节耳机上当前播放的信号, 混合 Cue** 输出(监听转盘 1 和 2)和 Mix 输出(Master 输 出)。
	- o 要仅收听监听输出,请按转盘 1 和 2 的监听按 钮。此时,对应按钮将会点亮。然后,将该旋钮 设置为 Cue。
	- o 要仅收听 Master 输出, 请按 Master 监听按 钮。此时,该按钮将会点亮。然后,将该旋钮设 置为 Mix, 即可调节耳机上正在播放的混音。

- ∩ vol: 调节耳机的输出音量。

监听: 选择耳机上播放的音源。

- − (位于 MASTER 音量计下方):播放混音声 音,同时也向听众大声播放。
- − \*(位于 BEATMATCH GUIDE 按钮的两侧): 当 Cue/Mix 按钮设置为 Cue 时,播放转盘 1 或转盘 2 的声音。

在 Serato DJ Lite 中, 按 SHIFT 和 <sup>1</sup> (位于 BEATMATCH GUIDE 按钮的旁边),以修改此转盘上正 在播放的曲目的节拍网格线。要退出节拍网格线模式,请 单击 Edit Grid(编辑节拍网格线)。

*\**此功能在转盘 *1* 和 *2* 上完全相同。

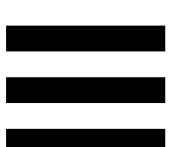

<span id="page-1259-0"></span>**BEATMATCH GUIDE**:启用或禁用灯光指引,以调整速 度并对齐两首曲目的节拍网格线。每个转盘有四个红色箭 头。

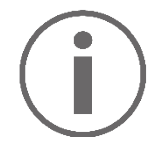

DJUCED® 将其中一个转盘定义为主同步 (Master Sync) 转盘,而将另一个转盘定义为从转盘。红色箭头仅在从 转盘上点亮,因为该转盘跟随主同步转盘的节奏。 Serato DJ Lite 未定义主同步转盘。红色箭头在两个转 盘上都会点亮。
− TEMPO 视觉指引: 如果速度推子右侧的两个红色箭 头之一点亮,这意味着,此转盘上播放的曲目的速度 (即每分钟节拍数)与另一转盘上的曲目速度不同。 此箭头指示为了调整正在播放的曲目速度使之与另一 转盘的曲目速度相同,您需要向哪个方向移动速度推

子。

- o 顶部箭头点亮:向上移动速度推子。这样会 减慢速度。
- o 底部箭头点亮:向下移动速度推子。这样会 加快速度。
- o 箭头未点亮:转盘的速度与主同步转盘的速 度相同。

− BEAT ALIGN 视觉指引:如果电动缓动盘下方的两 个红色箭头之一点亮,这意味着,此转盘上播放的曲 目的节拍未与另一转盘上的曲目节拍对齐。 此箭头指示为了使正在播放的曲目的节拍与另一转盘 的曲目节拍对齐,您需要向哪个方向转动电动缓动

盘。

- o 左侧箭头点亮:顺时针转动电动缓动盘。这 样会加快播放速度。
- o 右侧箭头点亮: 逆时针转动电动缓动盘。这 样会减慢播放速度。
- o 箭头未点亮:转盘的节拍与另一转盘的节拍 已对齐。

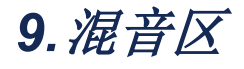

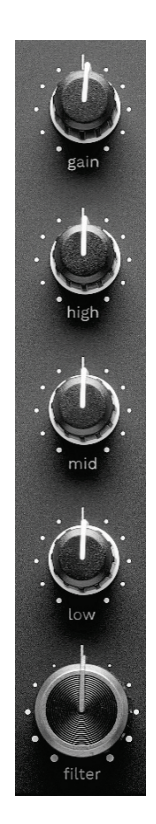

**GAIN** 旋钮**\*** :调节增益(即音频信号进入音量推子之前的 音量)。

**3** 波段均衡器 **(EQ)\***:控制 EQ 的强度。每个波段都有一 个相关联的旋钮: HIGH、MID 和 LOW。

**FILTER** 旋钮**\*** :调节双通滤波器(高通和低通)的频率。

*\**此功能在转盘 *1* 和 *2* 上完全相同。

## *10.* 混音器

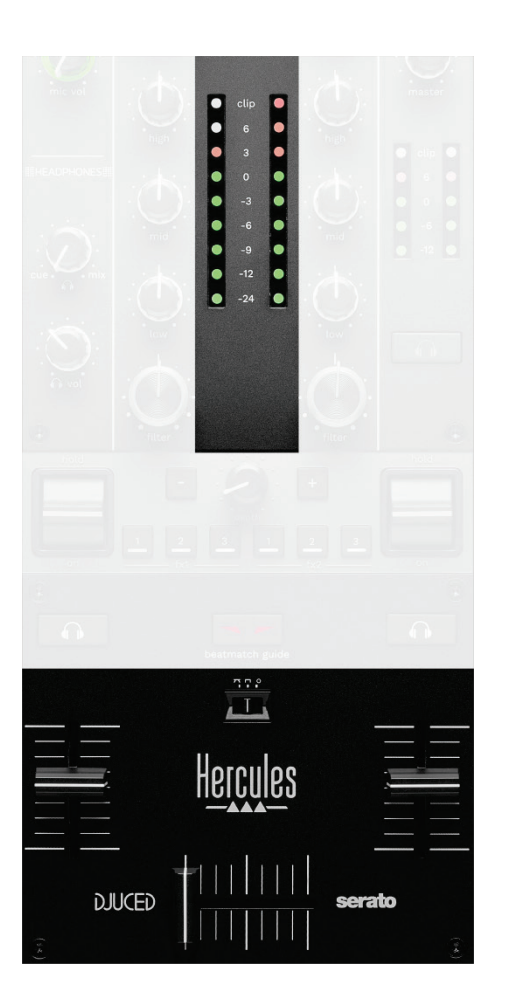

音量计:显示转盘 1 和 2 的音频信号水平。

音量推子**\*** :调整转盘音量。

交叉推子:可用于通过在增大其中一个转盘的音量的同时 减小另一个转盘的音量来在两首曲目之间进行转调。

− 交叉推子拨到最左边:您只能收听转盘 1 上的曲目。

− 交叉推子拨到最右边:您只能收听转盘 2 上的曲目。

− 交叉推子置于中间时:听众可同时听到转盘 1 和 2 上播放的曲目。

曲线开关:可用于修改交叉推子曲线。

- **■ (mix):** 对两个转盘进行渐进式混音。
- **■ (scratch):** 非常快速地对两个转盘进行混音。
- − (已禁用):交叉推子已禁用,以便仅使用音量 推子进行混音。

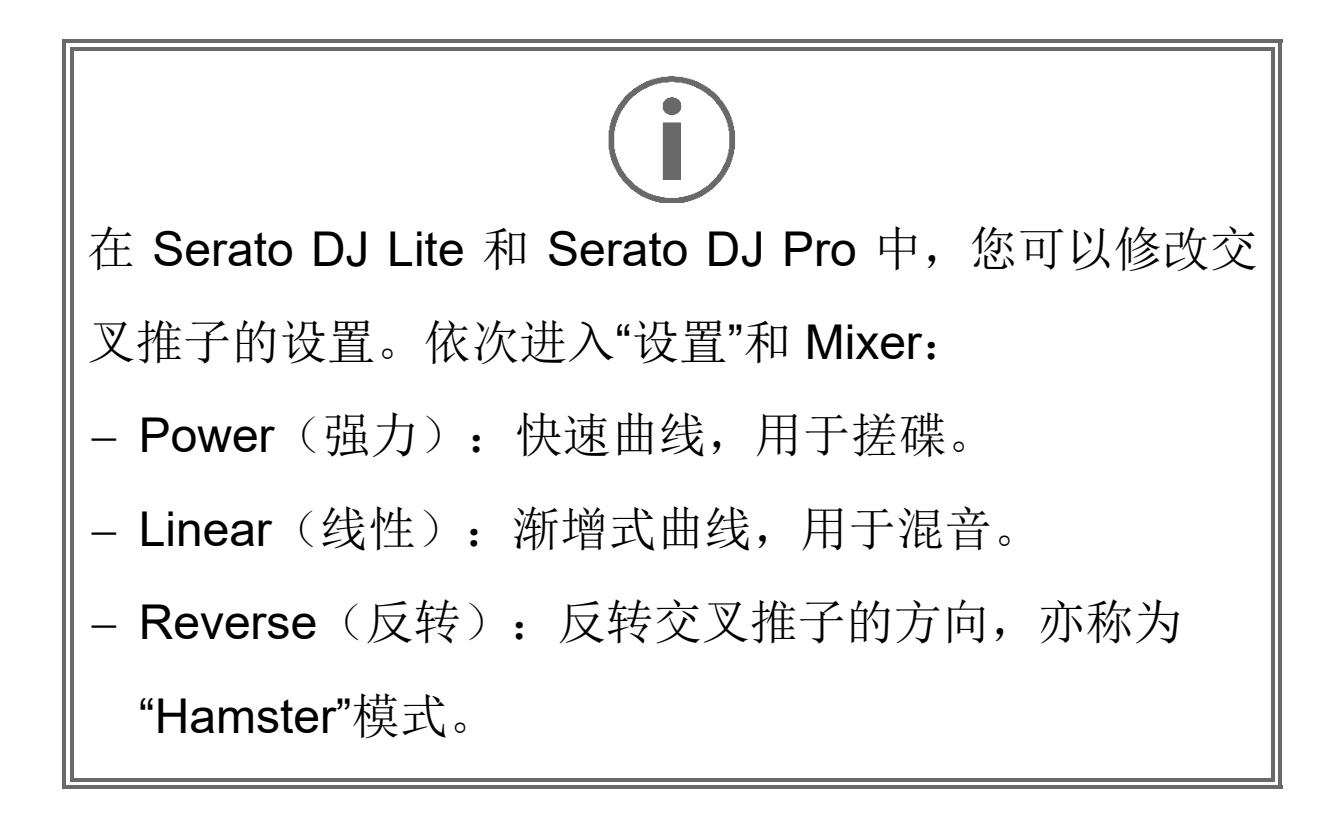

*\**此功能在转盘 *1* 和 *2* 上完全相同。

# *11.* 音效

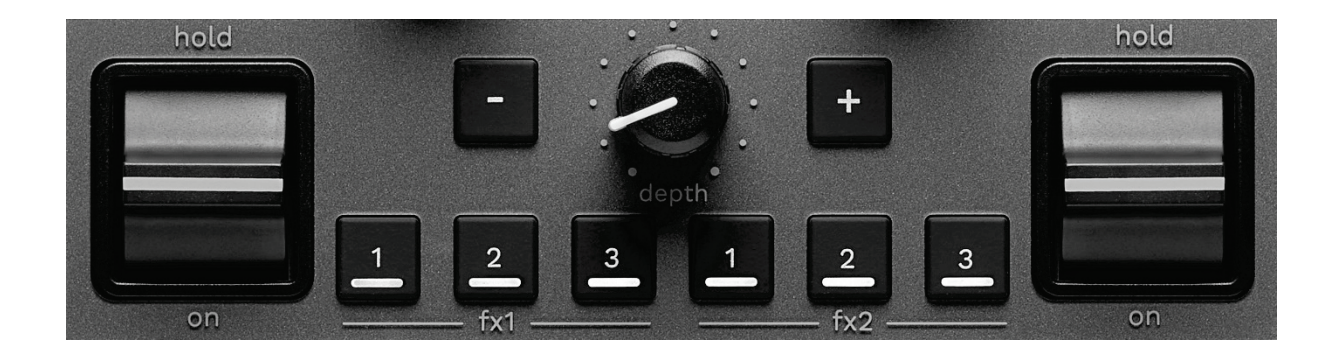

要显示音效架,请:

- 在 DJUCED<sup>®</sup> 中: 单击 Fx 。
- **在 Serato DJ Lite 中: 单击 ■**■

音效按钮 2/ 2/ <sup>\*</sup>: 可用于从音效架上选择音效。此 时,该按钮将会点亮。

要启用音效,请使用演奏拨片。

要修改与按钮 4/2/2 相关联的音效,请在音效架中选 择一个新音效。在 Serato DJ Lite 和 Serato DJ Pro 中, 您也可以按 SHIFT 和 A , 2 或 A, 以显示音效列表, 然后再次按 SHIFT 和 A、 2 或 2, 以滚动浏览列表并 选择新音效。

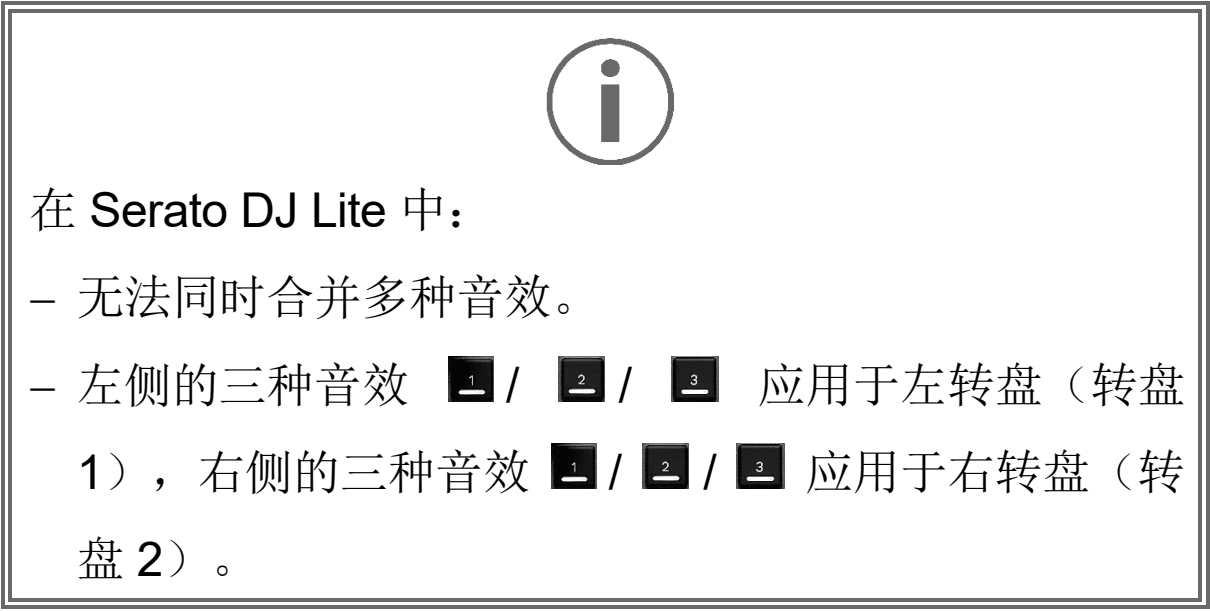

在 Serato DJ Pro 中, 两组音效(每组三种音效)均可 应用于两个虚拟转盘。

演奏拨片\*: 可用于启用按钮 ■、■ 或 ■ 上的音效。有 三种不同的位置:

- − HOLD:在拨片处于此位置时,持续启用该音效。
- − ON:在拨片处于此位置时,短暂启用该音效。
- − 中心位置:禁用音效。

**DEPTH** 旋钮:调节音效的强度。

**1 / 3 按钮:** 调节同步到音乐的音效循环持续时长。

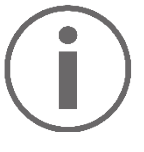

DJUCED<sup>®</sup> 不包含此功能。

*\**此功能在转盘 *1* 和 *2* 上完全相同。

连接器

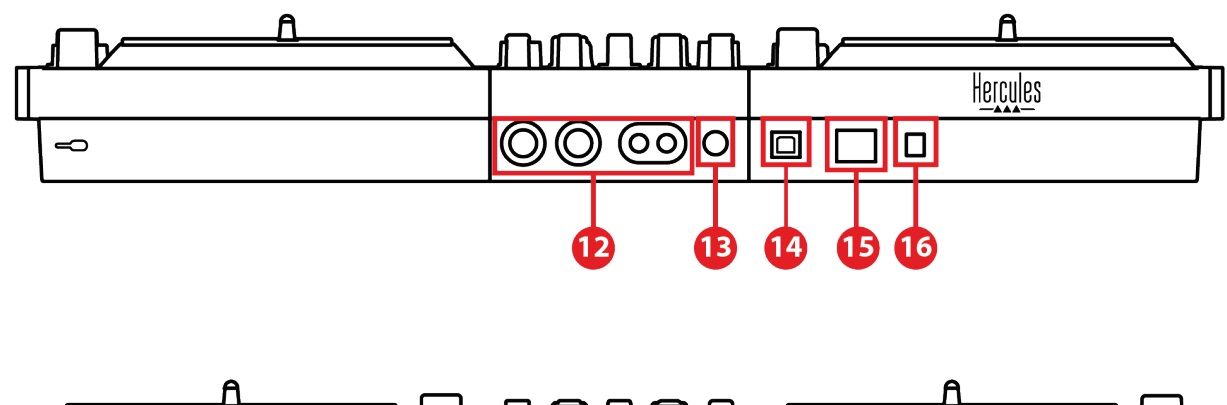

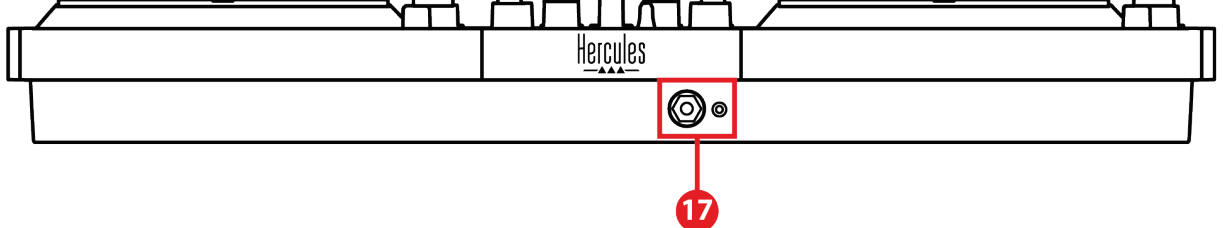

- 12. Master 输出(输出 1-2,用于连接音箱)
- 13. 平衡式麦克风输入
- 14. USB-B 2.0 端口
- 15. POWER 按钮
- 16. 电源适配器接头
- 17. 耳机输出(输出 3-4)

**Master** 输出(输出 **1-2**,用于连接音箱):可用于连接 有源音箱。

接口形式:2 x 非平衡式 RCA (Cinch) 和 2 x 非平衡式 XLR。

平衡式麦克风输入:可用于连接平衡式或非平衡式麦克 风。

格式:6.35 mm 插孔。

**USB-B 2.0** 端口:可用于将打碟机连接到计算机。

电源按钮:可用于打开和关闭 DJControl Inpulse T7 打碟 机。

电源适配器接头:可用于连接电源线并使用适配器将 DJControl Inpulse T7 打碟机插接到电气插座上。

耳机输出(输出 **3-4**):可用于连接耳机,以监听曲目。 接口形式:3.5 mm 立体声迷你插孔接头和 6.35 mm 立体 声插孔输出。

伸出四个可伸缩式支腿,以升高 DJControl Inpulse T7 打碟机并在其底部布线。 DIKED Hercules

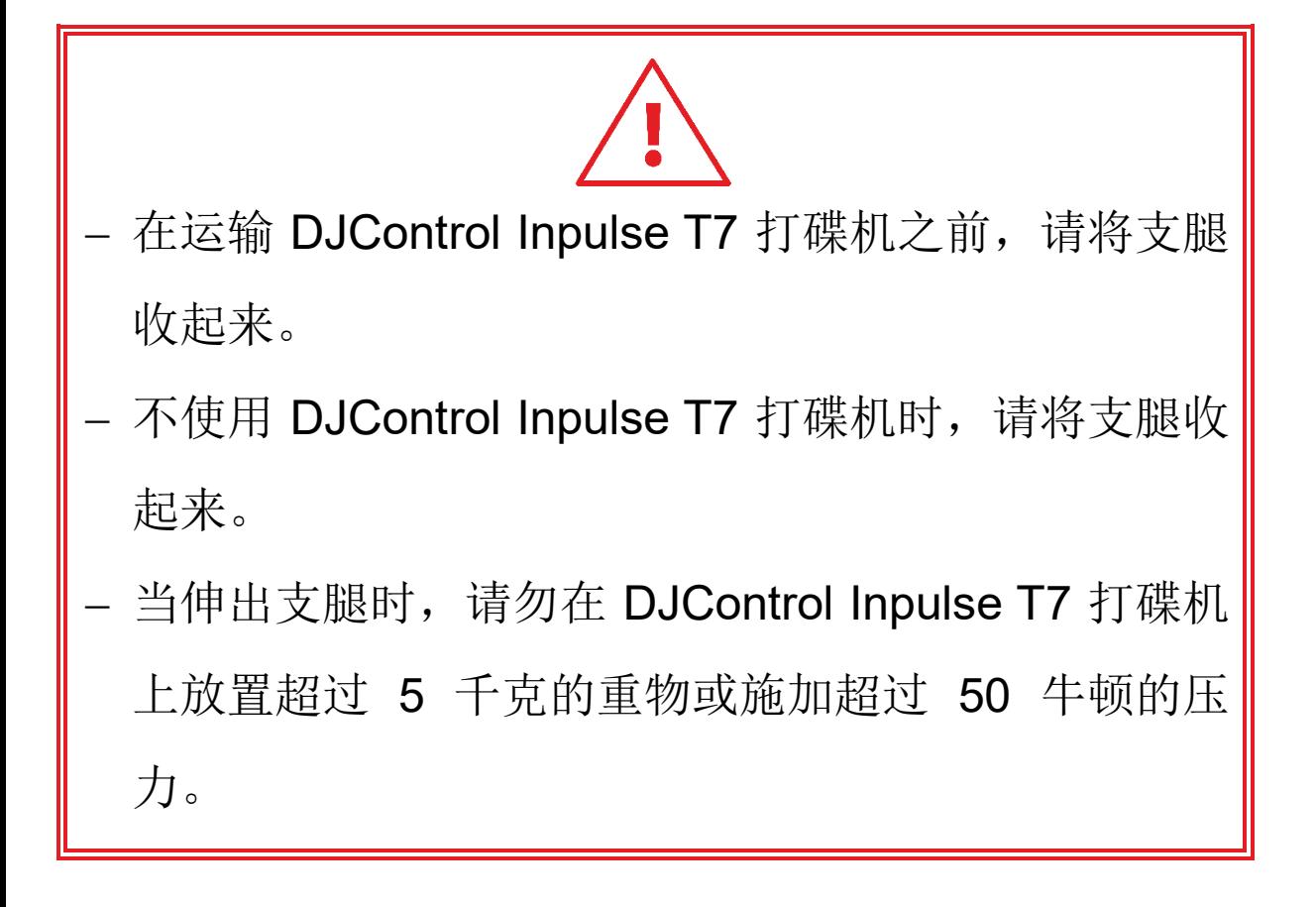

# **4.** 安装

# 连接

- 1. 将电源适配器连接到 DJControl Inpulse T7 打碟机。
- 2. 将电源线连接到电源适配器,并将其插接到电气插座 上。
- 3. 将 USB 电缆的两端分别连接到 DJControl Inpulse T7 打碟机和计算机。
- 4. 按 DJControl Inpulse T7 打碟机上的 POWER 按 钮。此按钮为按下状态。
- 5. 确保音箱为关机状态, 或者, 如果音箱连接到外部功 放,确保该功放为关机状态。将有源音箱的输入连接 到 DJControl Inpulse T7 打碟机上用于连接音箱的 Master 输出 (2 x RCA 或 2 x XLR)。
- 6. 在 DJControl Inpulse T7 打碟机上, 将 MASTER 音 量调节至最低水平,然后关闭音箱。
- 7. 将耳机挂在脖子上(而不是挂到耳朵上),然后将耳 机连接到 3.5 mm 迷你插孔接头或 6.35 mm 插孔接 头。
- 8. 将麦克风连接到麦克风输入(可选)。

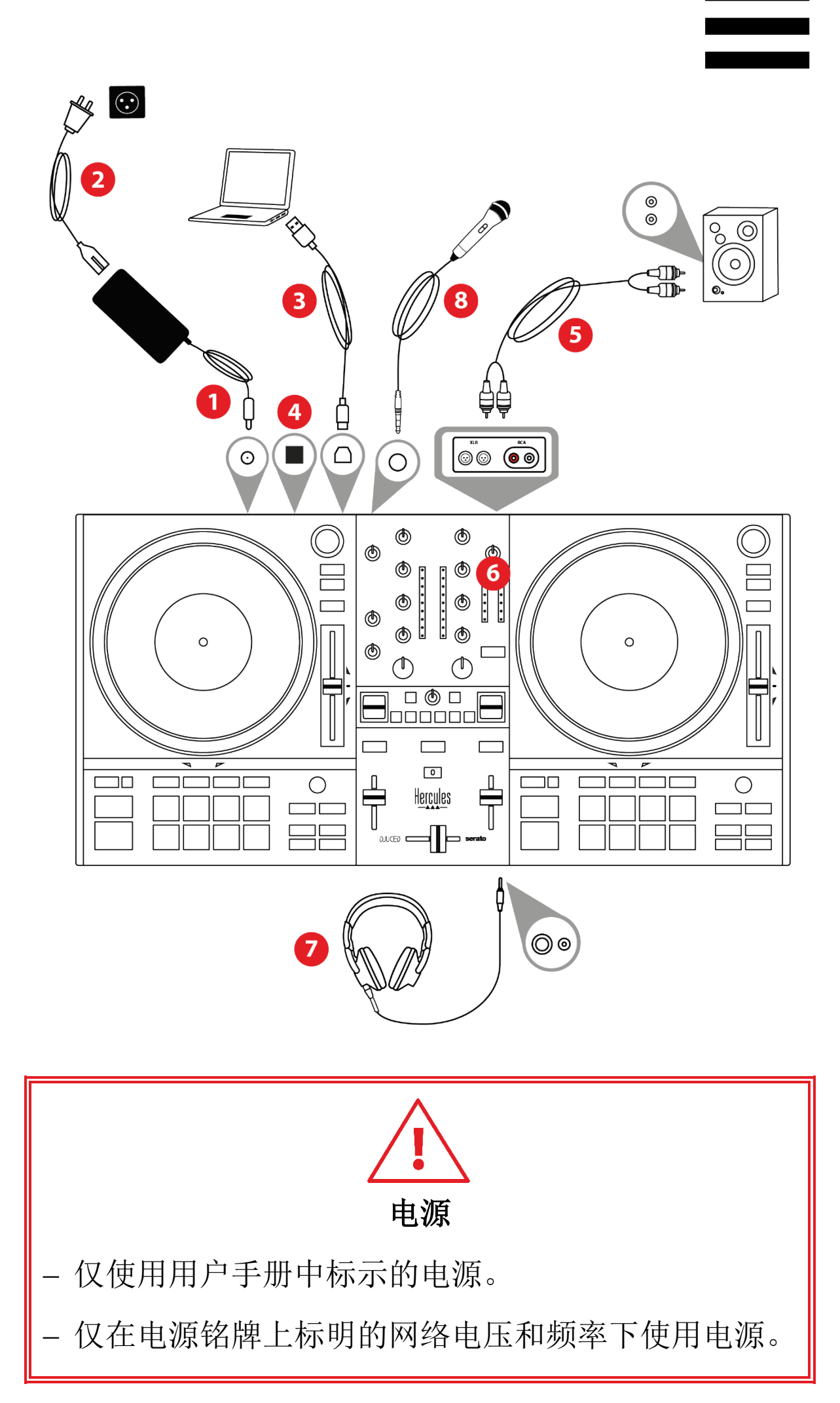

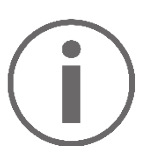

- 无法同时使用两种输出格式(XLR 和 RCA),例 如, 将一对输出连接到 PA 系统, 将另一对输出连接 到监听音箱。
- − 每次将 DJControl Inpulse T7 打碟机连接到计算机时 都会启动 LED 指示灯亮起序列(称为 Vegas Mode)。Vegas Mode 有四个阶段,可点亮所有 LED 并在打击垫和 BROWSER 编码器的背光圆环上 显示不同的颜色。

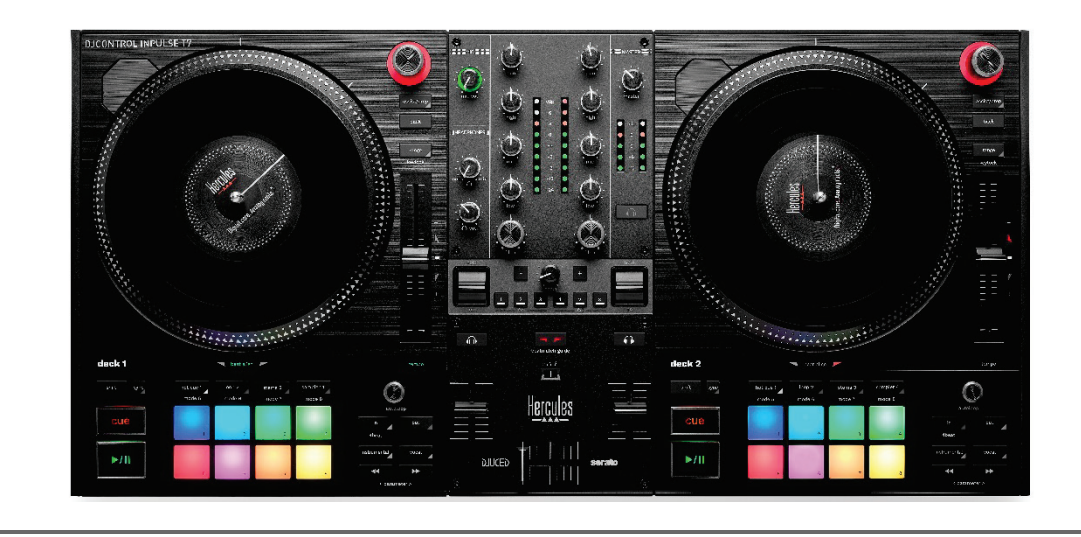

下载软件

### *DJUCED*

- 1. 请访问:**<https://www.djuced.com/hercules>**。
- 2. 下载并安装 DJUCED®。
- 3. 请访问:

## **[https://support.hercules.com/product/djcontrolin](https://support.hercules.com/product/djcontrolinpulset7/) [pulset7/](https://support.hercules.com/product/djcontrolinpulset7/)**.

- 4. 下载并安装适合您的计算机操作系统的驱动程序包。
	- $\circ$  macOS®: HDJC Series Mac
	- o Windows®: HDJC Series PC

Windows<sup>®</sup> 要求您安装驱动程序, 方可在 ASIO 模式

下使用 DJControl Inpulse T7, 相对于 WASAPI 模 式,该模式延迟更低,通常也更稳定。

通过此驱动程序, 您还可以测试 DJControl

Inpulse T7 打碟机并在 Windows® 和 macOS® 中验 证其固件版本。

5. 启动 DJUCED® 软件。此时将显示一个窗口, 表明 DJControl Inpulse T7 打碟机已成功通过检测,可开 始使用。

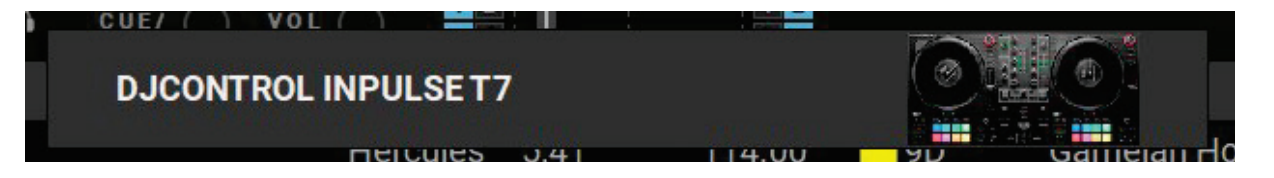

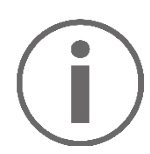

第一次运行 DJUCED® 时,该软件会引导您连接耳机和 有源音箱(或者,如果您没有外置有源音箱的话,允许 您使用计算机的内置扬声器)。开始使用之前,请先遵 循屏幕上的信息执行每一步操作。

音频设置:

在 DJUCED® 中, 要修改声卡设置, 请单击屏幕右上角的 齿轮图标 3。此时将会显示"设置"菜单。

选择 Audio(音频)选项卡以选择声卡,并分配耳机和音 箱的输出。

针对 Windows® 的标准设置如下:

- − 音频设备:DJControl Inpulse T7 ASIO (ASIO)
- − 输出:
- o 主输出:Outputs 1&2
- o 耳机:Outputs 3&4

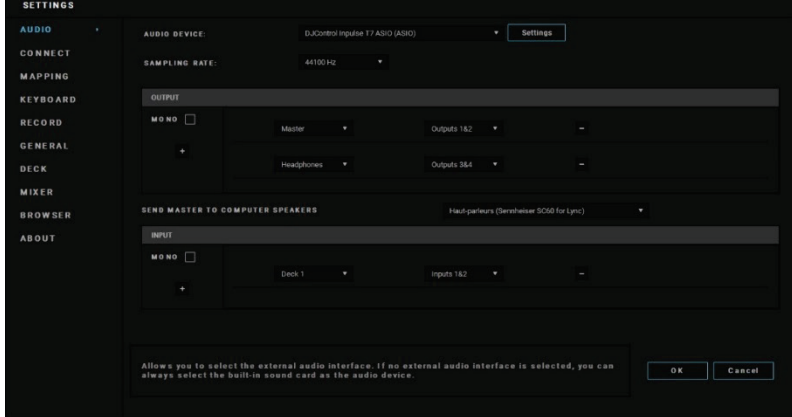

针对 macOS® 的标准设置如下:

- − 音频设备:DJControl Inpulse T7
- − 输出:
- o 主输出:Outputs 1&2

o 耳机: Outputs 3&4

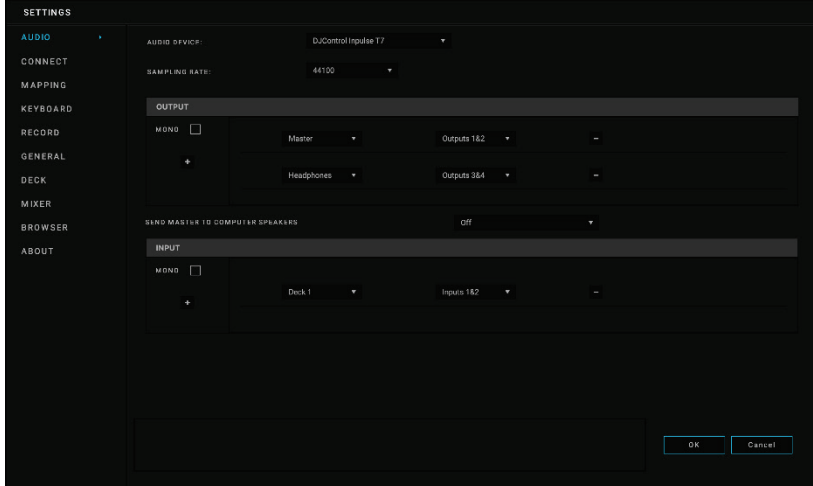

## *Serato DJ Lite*

- 1. 请访问: **<https://serato.com/dj/lite/downloads>**。
- 2. 下载并安装 Serato DJ Lite。
- 3. 请访问:

# **[https://support.hercules.com/product/djcontrolin](https://support.hercules.com/product/djcontrolinpulset7/) [pulset7/](https://support.hercules.com/product/djcontrolinpulset7/)**.

4. 下载并安装适合您的计算机操作系统的驱动程序包。

 $\circ$  macOS®: HDJC Series Mac

o Windows®: HDJC Series PC

Windows® 要求您安装驱动程序,方可在 ASIO 模式 下使用 DJControl Inpulse T7, 相对于 WASAPI 模 式,该模式延迟更低,通常也更稳定。 通过此驱动程序, 您还可以测试 DJControl

Inpulse T7 打碟机并在 Windows® 和 macOS® 中验 证其固件版本。

Hercules (嗨 酷 乐) DJControl Inpulse T7 包含 Serato DJ Lite 许可证, 但不包含 Serato DJ Pro 许可 证。

用户可以无时间限制地使用 Serato DJ Lite。

如果您安装的是 Serato DJ Pro,而不是Serato DJ Lite, 则 Serato DJ Pro 可在其试用期内搭配 DJControl Inpulse T7 运行。在试用期结束后,如果您 希望继续使用 Serato DJ Pro, 则必须购买 Serato DJ Pro 许可证。

# **5.** 为您的混音增添光彩

有几种方式可以为您的混音增添光彩。

# 模式和打击垫

## 打击垫

在 DJUCED<sup>®</sup> 中, 打击垫 1 至 8 分别执行与当前已启用 模式相对应的各项操作。

在 Serato DJ Lite 中,打击垫 1 至 4 分别执行与当前已启 用模式相对应的各项操作。打击垫 5 至 8 分别执行以下 操作:

- − 打击垫 5:Reverse(倒播)
- − 打击垫 6:倒带
- − 打击垫 7:快进
- − 打击垫 8:Censor。通过此操作,您可在按住打击垫 不放时倒序播放曲目。一旦松开打击垫,即会从一直 正常播放状态下所应达到的位置继续播放。此操作可 用于遮挡歌曲中的不雅之词。

打击垫上启用的模式因所用软件而异。

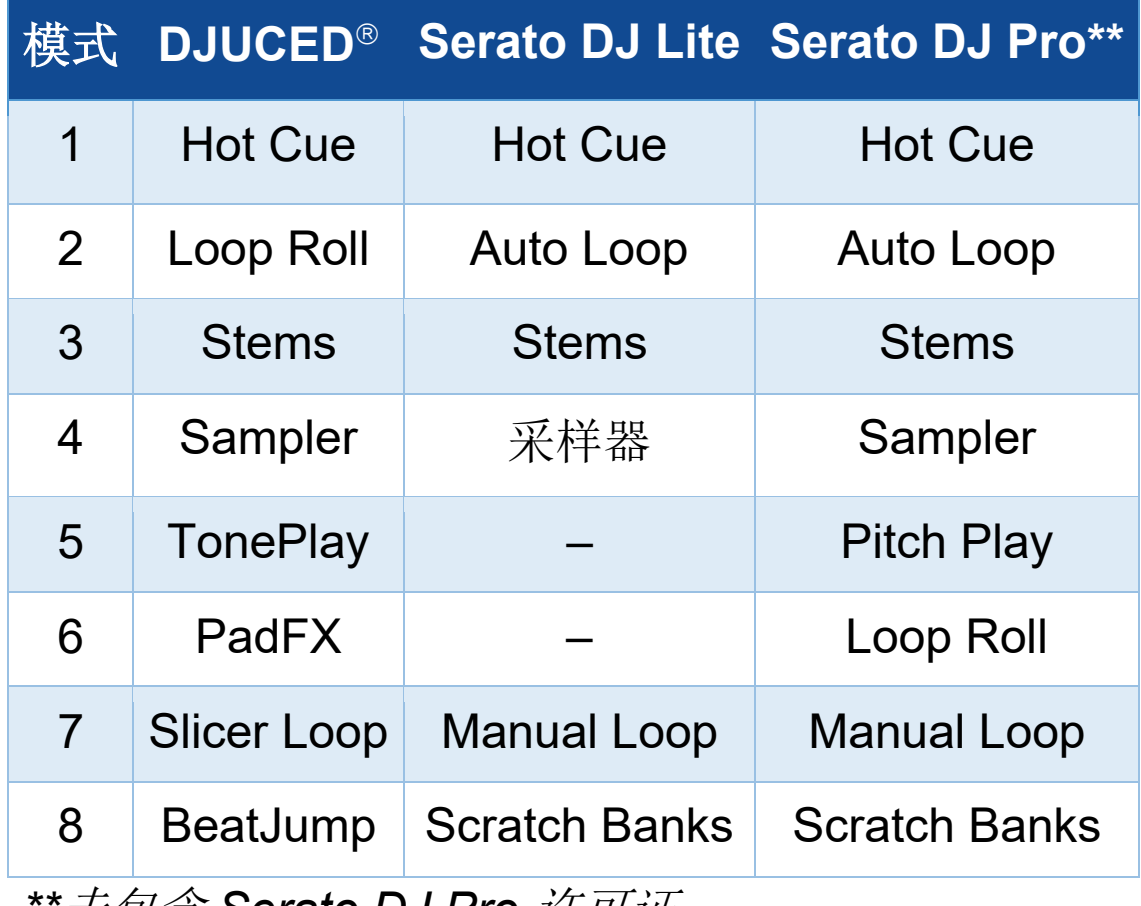

*\*\**未包含 *Serato DJ Pro* 许可证。

## **Hot Cue** 模式

Hot Cue 点是一个可在曲目中设置的标记(类似于书 签),可用于再次在曲目中轻松定位到该时间点并在之后 立即返回原位置。

在 DJUCED<sup>®</sup> 中, 每首曲目可以设置八个 Hot Cue 点。

在 Serato DJ Lite 中,每首曲目可以设置四个 Hot Cue 点。

在 Serato DJ Pro 中,每首曲目可以设置八个 Hot Cue 点。

- 1. 要进入 Hot Cue 模式,请按 HOT CUE 1。HOT CUE 1 按钮灯保持常亮。
- 2. 要设置 Hot Cue 点,请按打击垫。
- 3. 要从 Hot Cue 点开始播放曲目,请按对应的打击 垫。
- 4. 要删除 Hot Cue 点, 请同时按下 SHIFT 和打击垫。

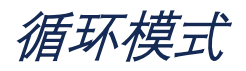

在 DJUCED<sup>®</sup> 中, 此模式对应于 Loop Roll 模式。当您 应用循环时,转盘播放指针会在后台继续前进。当您禁 用循环时,将会从一直正常播放状态下所应达到的位置 继续播放。 在 Serato DJ Lite 和 Serato DJ Pro 中,此模式对应于 Auto Loop 模式。

循环是指曲目中重复播放的部分。

1. 要进入 Loop 模式,请按 LOOP 2。LOOP 2 按钮灯 保持常亮。

在 DJUCED<sup>®</sup> 中:

- 2. 要应用循环,请按住某个打击垫不放。
- 3. 要禁用循环,请松开对应的打击垫。

在 Serato DJ Lite 中:

- 2. 要应用循环,请按某个打击垫。
- 3. 要禁用循环,请按对应的打击垫。

循环长度:

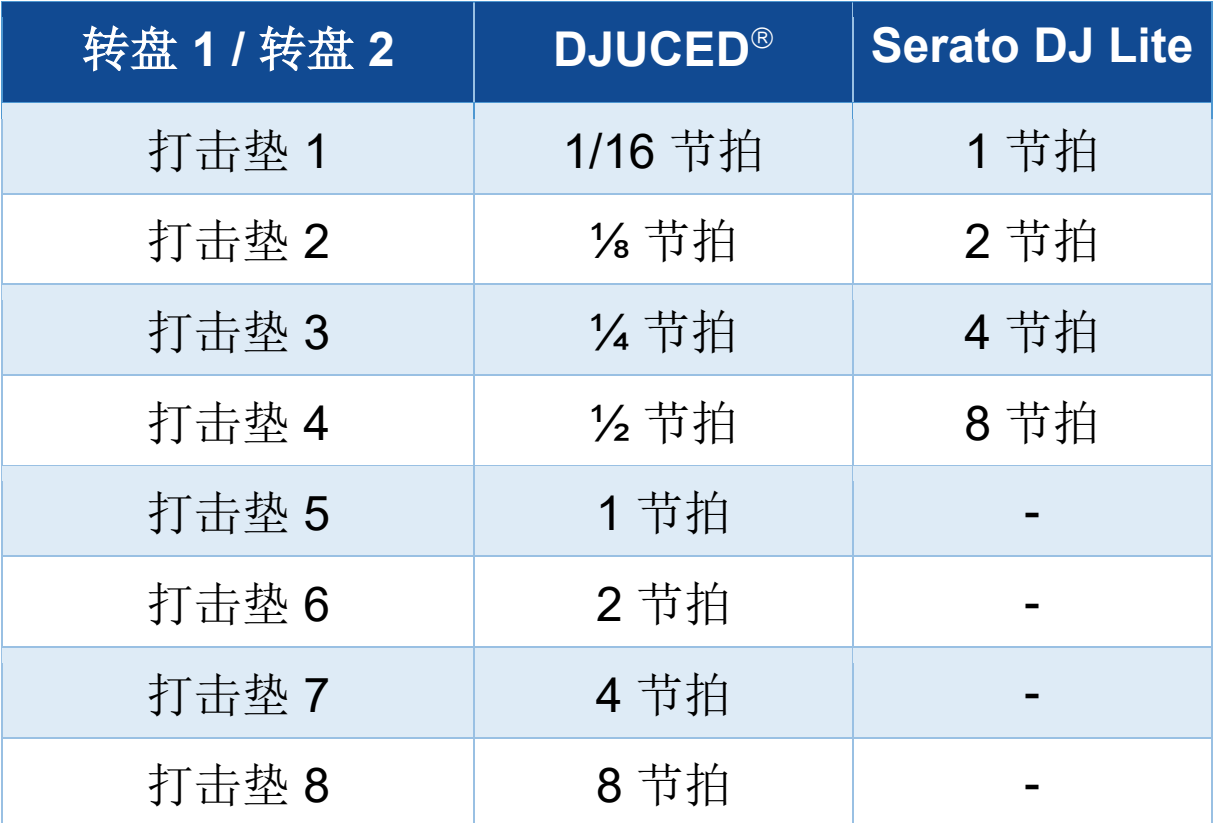

## *Stems* 模式

Stems 模式可用于将一个音轨分离成四个不同的部分(人 声和乐声),这些部分称为"stems"。

- 1. 要进入 Stems 模式,请按 STEMS 3。STEMS 3 按 钮灯保持常亮。
- 2. 打击垫 1 至 4 分别对应一个 stem。要停止播放某个 stem,请按对应的打击垫。此时,该打击垫的指示 灯熄灭。
- 3. 要恢复播放某个 stem, 请按对应的打击垫。此时, 该打击垫点亮。

### Stems:

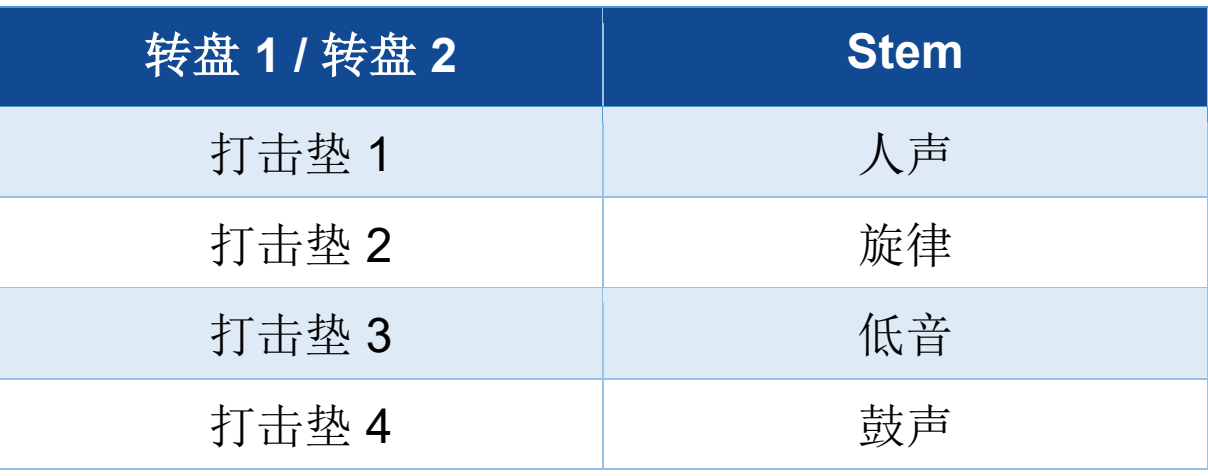

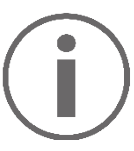

在一个音轨中首次启用 stems 时,音轨分离并非总是 立即完成。这可能需要片刻时间,在该过程中,DJ 软 件会分析该音轨并生成不同的部分(人声、旋律、低 音、鼓声)。

请务必在分离 stems 和播放 stems 之间留出足够的时 间。一旦生成 stems 的不同部分,便可立即播放 stems 了。

要使用 Stems 模式,需要使用强大的计算机。

## *Sampler* 模式

样曲是指叠加到当前播放曲目上播放的一小段声音:可以 是一次性播放 (jingle), 也可以是反复播放(循环)。

在 DJUCED<sup>®</sup> 中,您可使用打击垫 1 至 8 来播放多层采 样器的前两行中所出现的 8 首样曲。 要显示多层采样器,请在 DJUCED® 左上角下拉菜单中选 择 2Decks Horizontal + 2 Samplers。

在 Serato DJ Lite 中,您可使用打击垫 1 至 4 来播放样 曲。

要显示样曲面板,请在 Serato DJ Lite 中单击

1. 要进入 Sampler 模式,请按 SAMPLER 4。 SAMPLER 4 按钮灯保持常亮。

2. 要播放样曲,请按某个打击垫。

3. 要停止播放样曲,请同时按下 SHIFT 和对应的打击 垫。

# 模式 *5*

Serato DJ Lite 不支持模式 5 (TonePlay)。 Serato DJ Pro 搭配 Pitch 'n Time 插件,可提供 Pitch Play 模式,该模式的工作原理与 TonePlay 模式相同。

在 DJUCED<sup>®</sup> 中, 模式 5 对应于 TonePlay 模式。在此模 式下,允许以不同音调重放 Hot Cue 点。

- 1. 启用 Hot Cue 模式, 然后选择 Hot Cue 点。
- 2. 要讲入模式 5, 请同时按下 SHIFT 和 HOT CUE 1。 此时 HOT CUE 1 按钮将会闪烁。
- 3. 要修改 Hot Cue 点的音调,请按打击垫 2 至 8 中之 一。
- 4. 要恢复原始音调, 请按打击垫 1。

修改打击垫的方法:

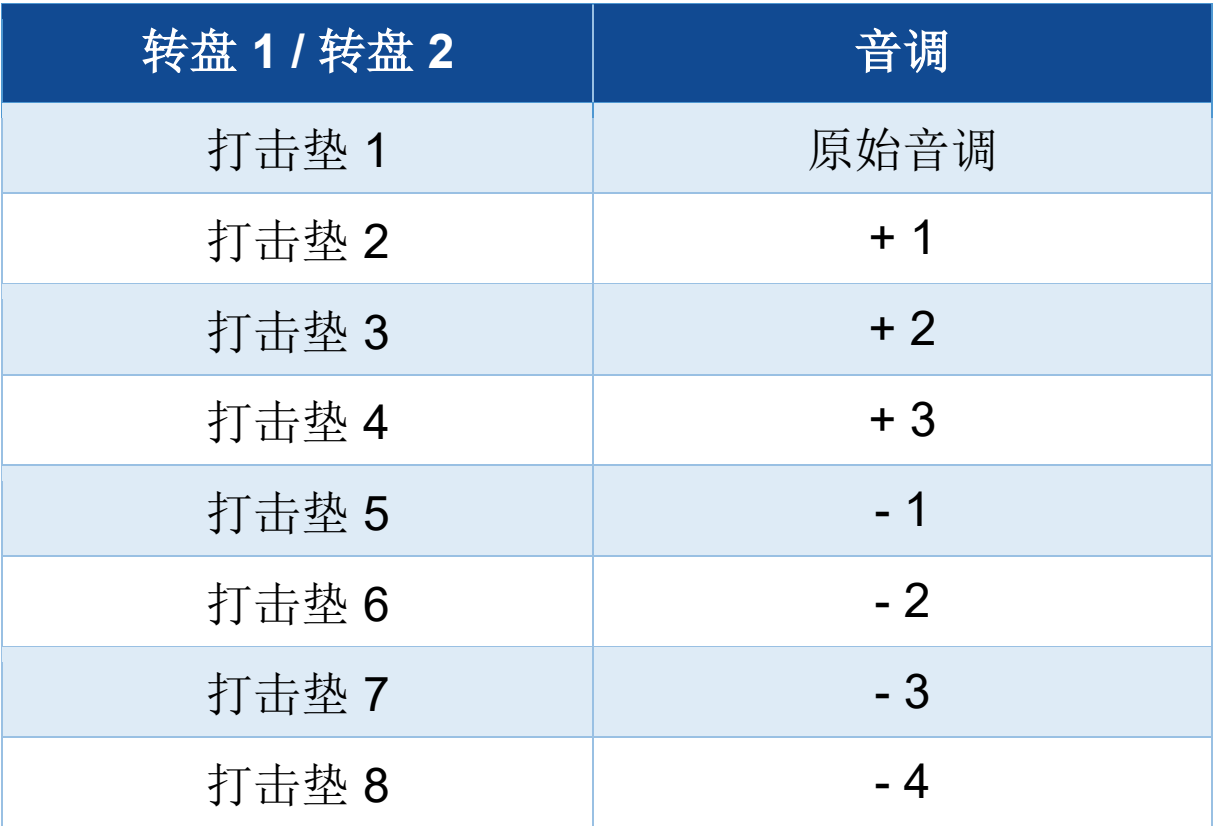

# 模式 *6*

### Serato DJ Lite 不支持模式 6。

在 DJUCED<sup>®</sup> 中, 模式 6 对应于 PadFX 模式。此模式允 许您使用打击垫控制音效架上的音效。

音效是指有时为了修饰声音而对曲目应用的一种滤波器或 几种滤波器的组合(回声、混响等)。

要显示音效架,请单击 EX。

- 1. 要进入模式 6,请同时按下 SHIFT 和 LOOP 2。此时 LOOP 2 按钮会闪烁。
- 2. 要执行某个操作,请按打击垫。
- 3. 要禁用循环,请按对应的打击垫(打击垫 1 至 3)。

## 可能的操作:

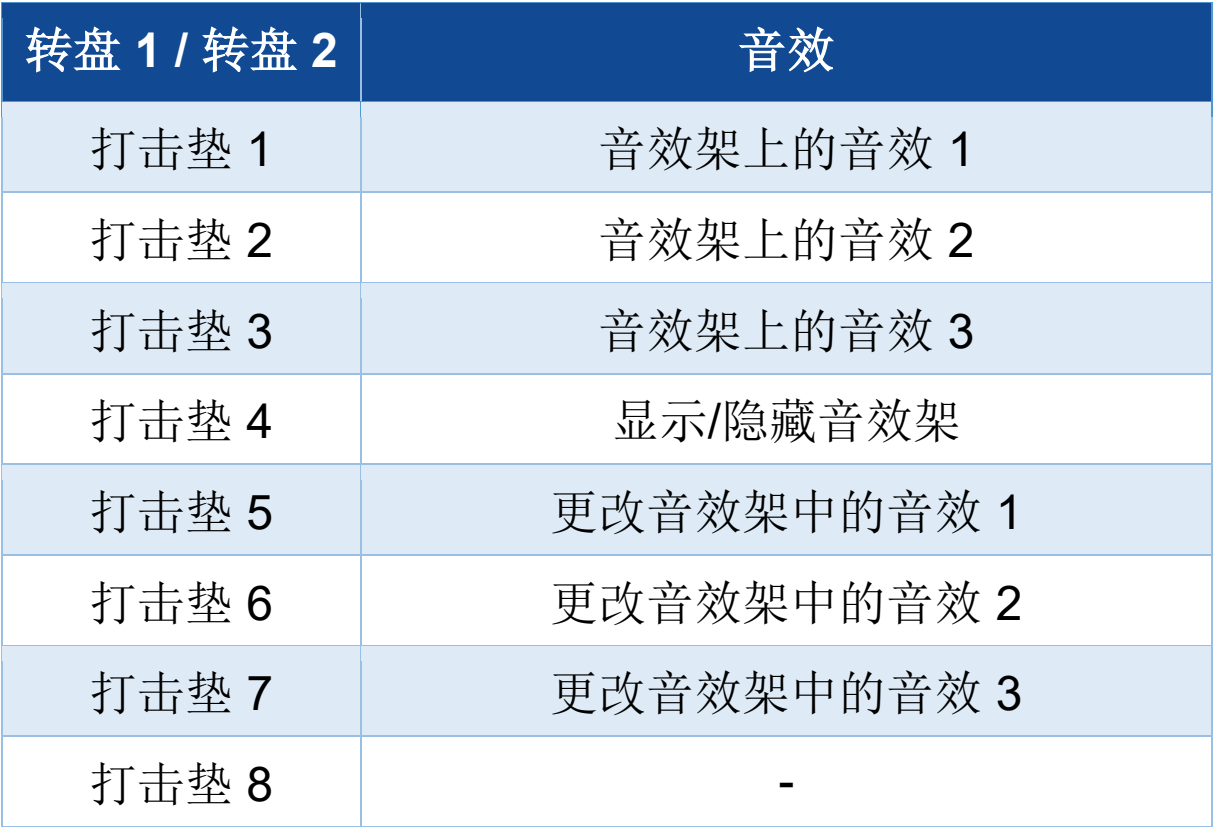

# 模式 *7*

在 DJUCED<sup>®</sup> 中, 模式 7 对应于 Slicer Loop 模式。在 Serato DJ Lite 和 Serato DJ Pro 中,模式 7 对应于 Manual Loop 模式。

在 DJUCED<sup>®</sup> 中, 模式 7 对应于 Slicer Loop 模式。在此 模式下,您可以将活动循环切换成八部分。

- 1. 要进入模式 7 (Slicer Loop), 请同时按下 SHIFT 和 STEMS 3。此时 STEMS 3 按钮会闪烁。
- 2. 要将某部分设为循环进行播放,请按住打击垫不放。
- 3. 要停止播放某个部分, 请松开对应的打击垫。

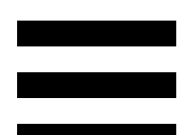

在 Serato DJ Lite 和 Serato DJ Pro 中,模式 7 对应于 Manual Loop 模式。此模式可用于手动启用循环。

1. 要进入模式 7 (Manual Loop), 请同时按下 SHIFT 和 STEMS 3。此时 STEMS 3 按钮会闪烁。

2. 要执行某个操作,请按打击垫。

可能的操作:

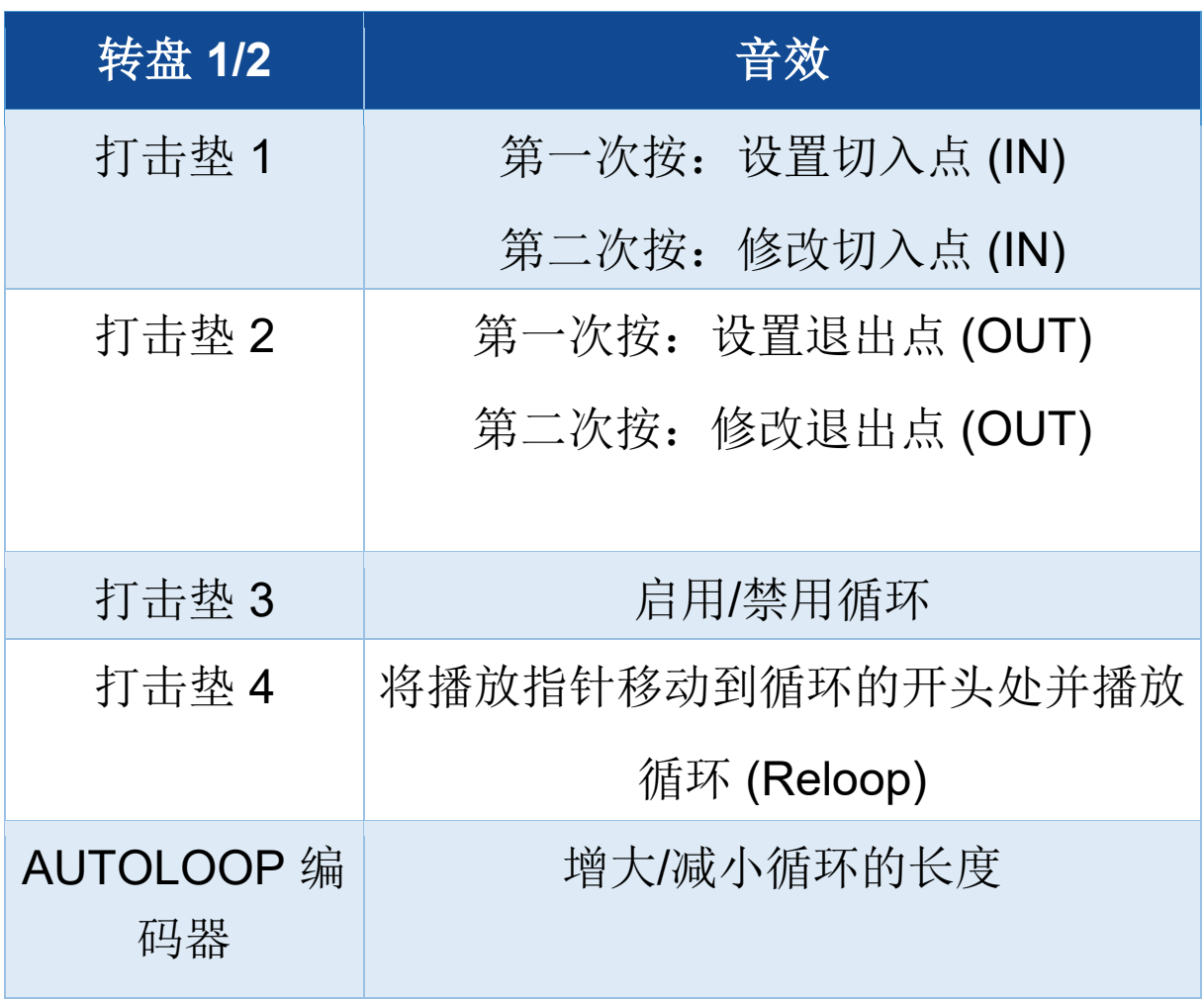

# 模式 *8*

在 DJUCED<sup>®</sup> 中, 模式 8 对应于 BeatJump 模式。在 Serato DJ Lite 和 Serato DJ Pro 中,模式 8 对应于 Scratch Banks 模式。

在 DJUCED<sup>®</sup> 中, 模式 8 对应于 BeatJump 模式。在此 模式下,您可以在曲目中精准跳转。

1. 要进入模式 8 (BeatJump), 请同时按下 SHIFT 和 SAMPLER 4。此时 SAMPLER 4 按钮会闪烁。

2. 要进行跳转,请按打击垫。

跳转的长度:

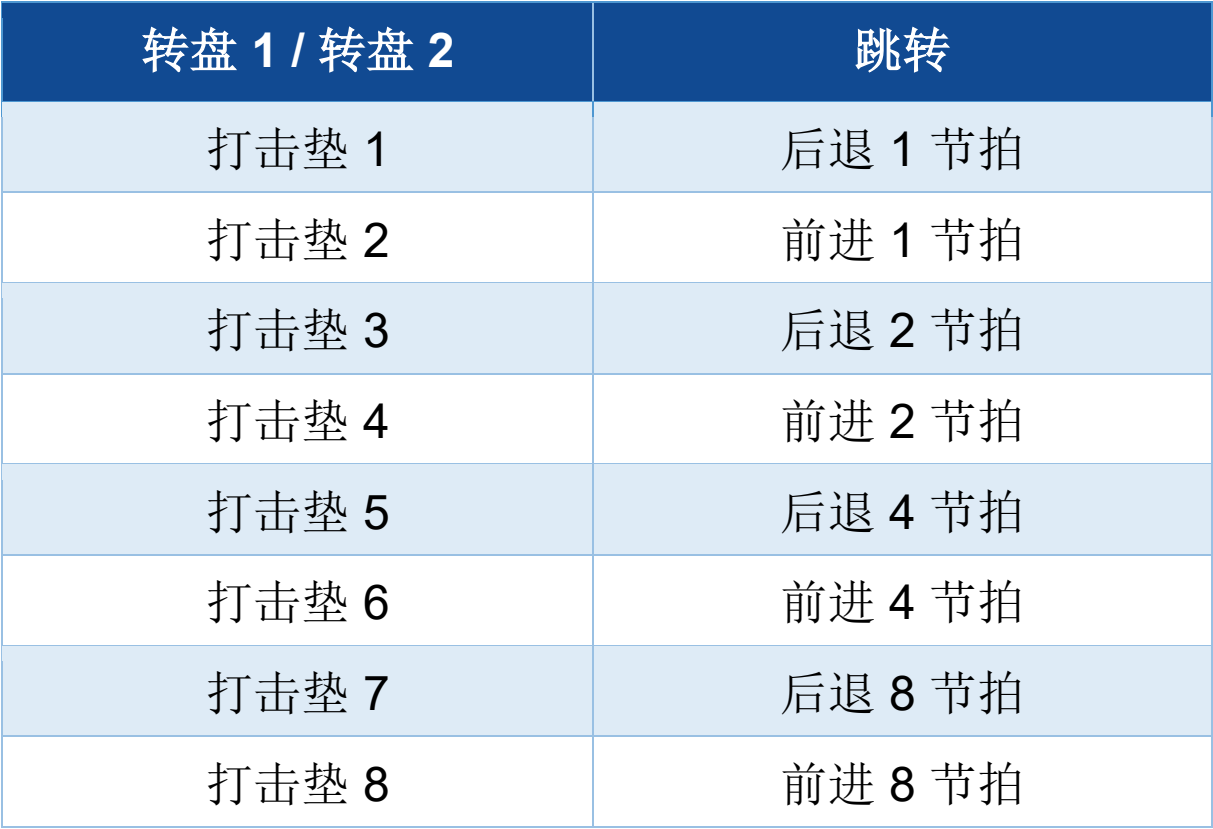

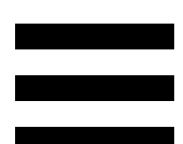

在 Serato DJ Lite 和 Serato DJ Pro 中,模式 8 对应于 Scratch Banks 模式。在此模式下,您可以将搓碟样曲 (取代当前正在播放的曲目)即时加载到转盘中,以便在 电动缓动盘上进行搓碟,然后快速返回当前正在播放的曲 目。

要显示搓碟样曲面板,请单击 Serato DJ Lite 中的 2。

1. 要进入模式 8 (Scratch Banks), 请同时按下 SHIFT

和 SAMPLER 4。此时 SAMPLER 4 按钮会闪烁。

2. 要播放搓碟样曲, 请按打击垫。

3. 要停止播放搓碟样曲并返回之前正在播放的样曲,请 同时按 SHIFT 和对应的打击垫。

### 样曲:

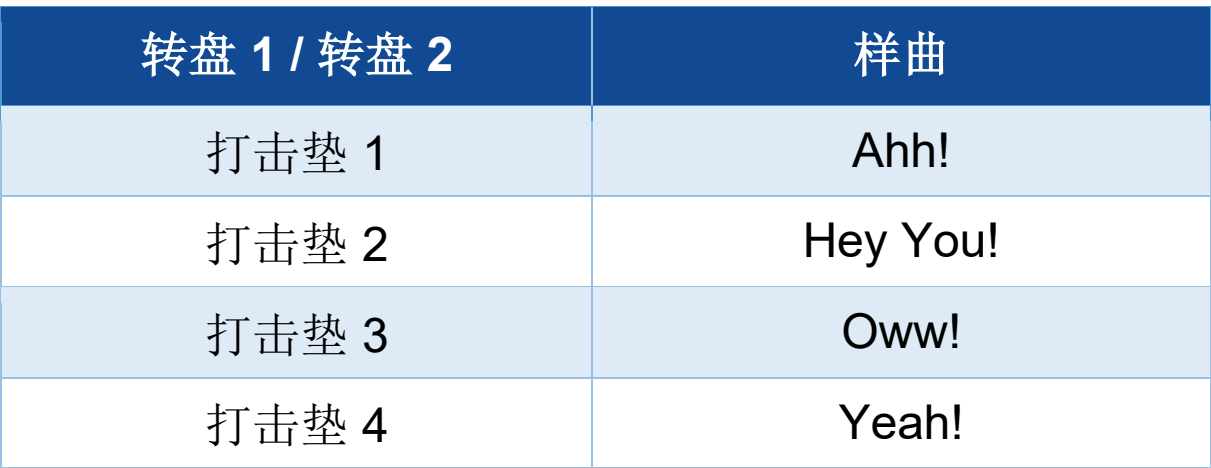

搓碟

搓碟可以通过转动电动缓动盘利用曲目生成一种音效。

将食指置于电动缓动盘顶部,并向左向右快速小幅移动食 指。

您可以通过多次重复此搓碟操作来创建韵律。

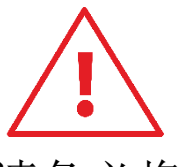

- 在搓碟或混音之前,请务必将毛毡滑垫铺在电动缓动 盘和黑胶唱片之间。
- 将黑胶唱片放在电动缓动盘上时,请勿用强力。否
	- 则,有可能会损坏黑胶唱片的中心。

滤波器

通过调节曲目滤波器,您可以减弱特定频率的声音。

- − 减弱高频声音(被称为低通滤波器或高切滤波器): 向左转动滤波器旋钮 (FILTER)。
- − 减弱低频声音(被称为高通滤波器或低切滤波器): 向右转动滤波器旋钮 (FILTER)。
# **6.** 多声道声卡

DJControl Inpulse T7 打碟机配有内置多声道声卡, 让您 可以一边通过音箱为听众播放混音(用于连接音箱的 Master 输出),一边通过耳机监听您正在制作的下一首 曲目(耳机输出),并使用麦克风和/或配备线路电平输 出的设备作为音频源。

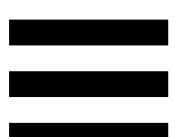

# *Master* 输出(输出 *1-2*,用于连接音箱)

您的有源音箱必须连接到 DJ 打碟机背部的两个用于连接 音箱的 Master 输出之一。

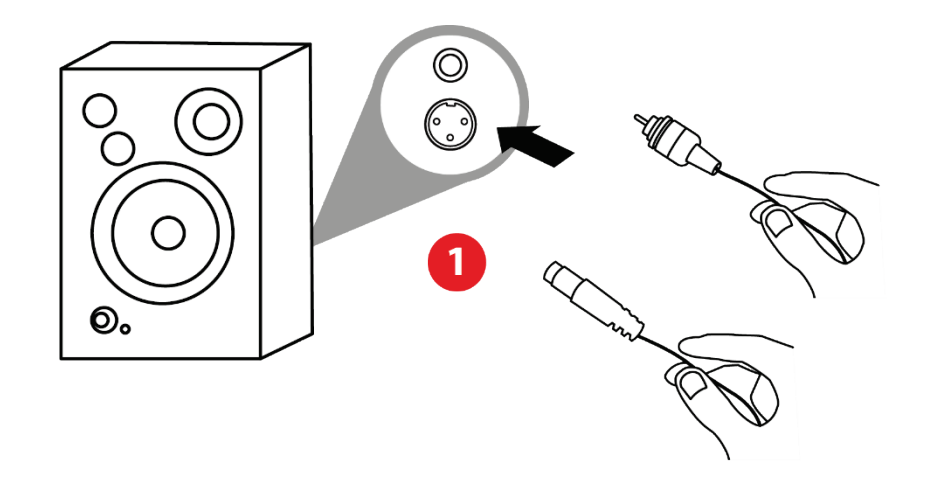

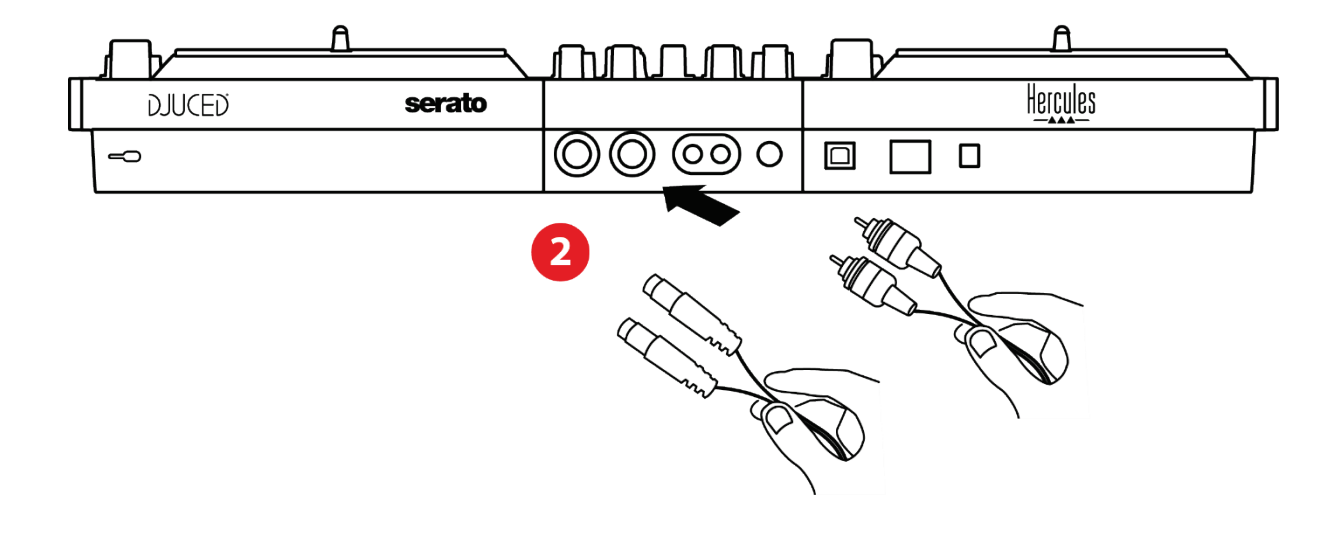

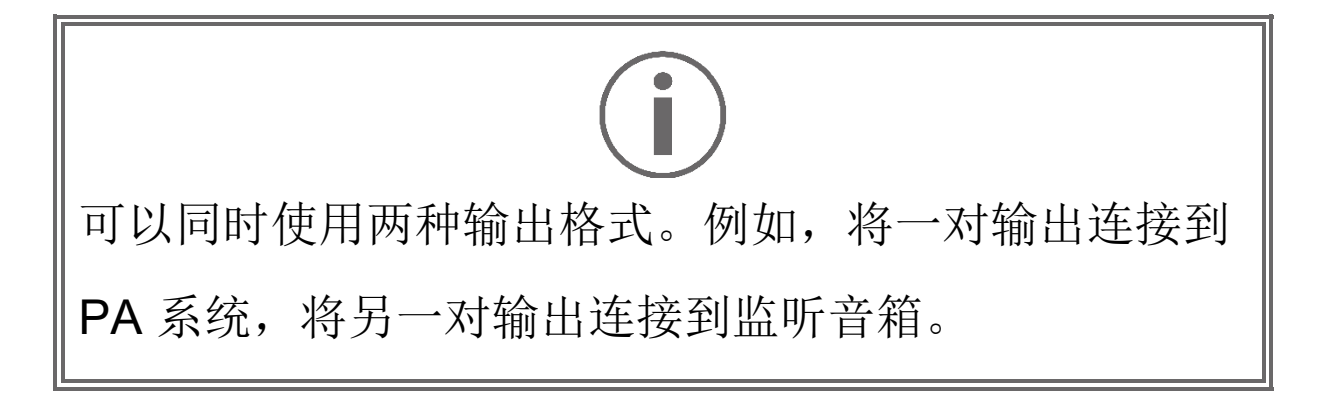

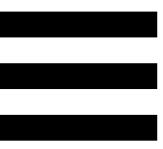

# 耳机输出(输出 *3-4*)

您的耳机必须连接到 DJ 打碟机正面的两个耳机输出 ◎ 之一。

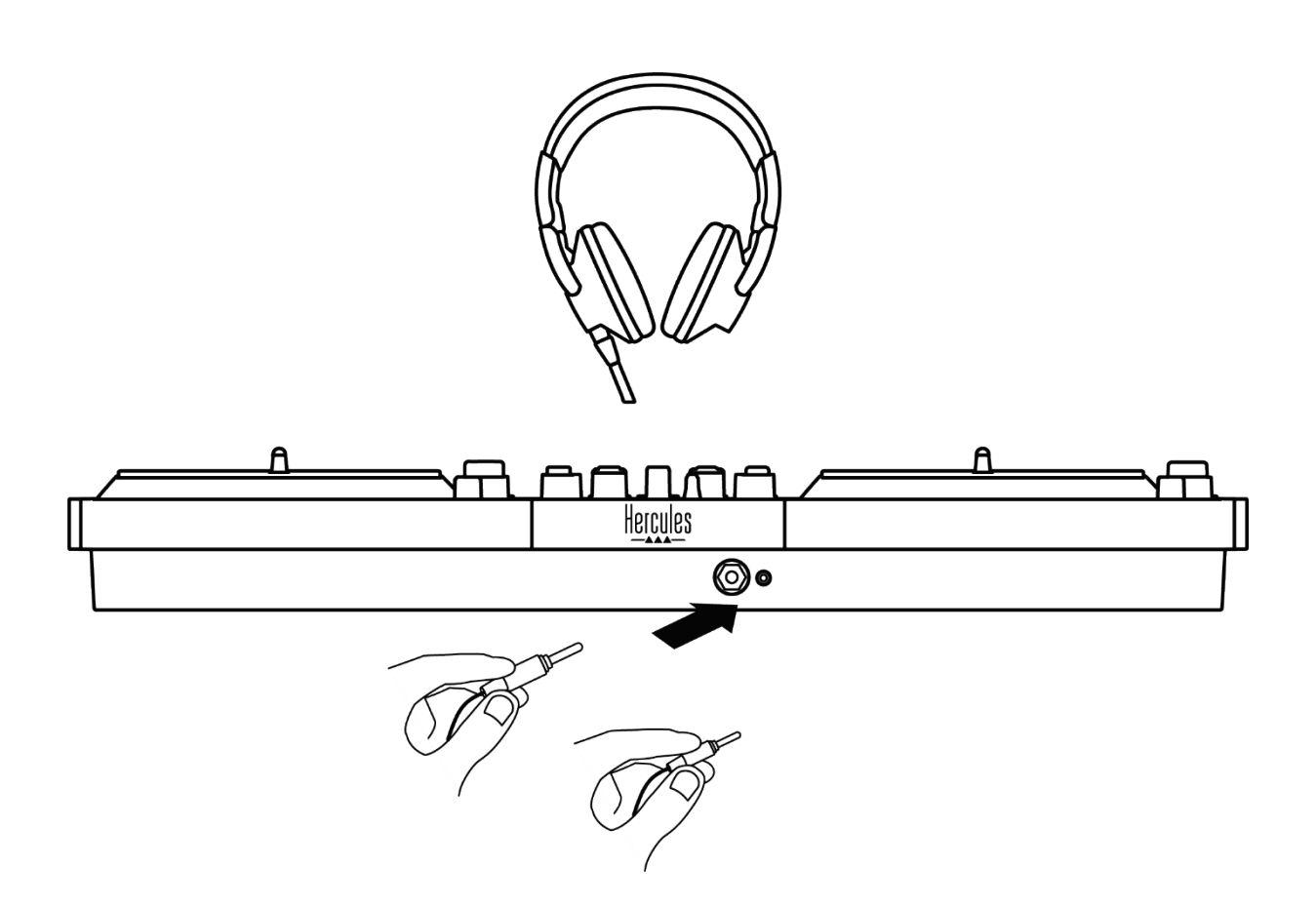

默认情况下, 每次连接 DJ 打碟机时, 耳机输出都会被分 配到输出 3-4,以便其可用于市场上提供的所有 DJ 软件 (特别是 DJUCED® 和 Serato DJ Lite)。

但是,如果您希望通过 DJ 打碟机的耳机输出来聆听计算 机上(例如使用 iTunes 播放)的音乐, 则必须将输出 1-2 分配给耳机输出。为此,请按 MASTER 音量计下方的 按钮。

# Î

我们不建议您同时连接两副耳机(例如,一副连接到 3.5 mm 迷你插孔输出接头,另一副连接到 6.35 mm 插 孔输出接头)。如果两副耳机的阻抗不同,它们将会输 出不同的音量。

麦克风输入

您的麦克风必须连接到位于 DJ 打碟机背部的麦克风输 入。麦克风输入为平衡式。

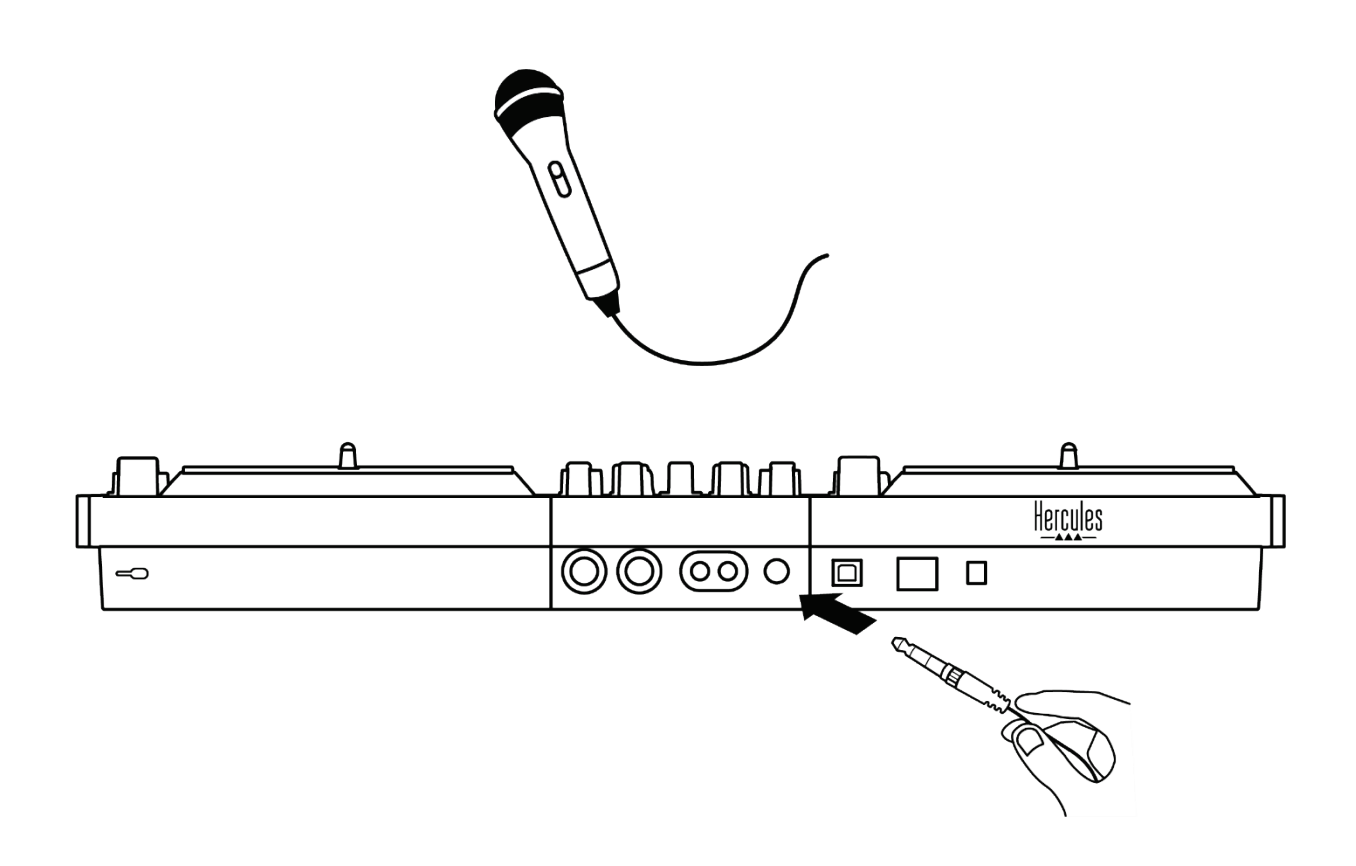

您可连接平衡式或非平衡式麦克风。平衡式麦克风可产 生更清晰、更强劲的声音,同时降低呼吸效应。若未使 用平衡电缆连接平衡式麦克风,您的麦克风电缆将会降 低麦克风的音质。

 $\frac{1}{2}$ 

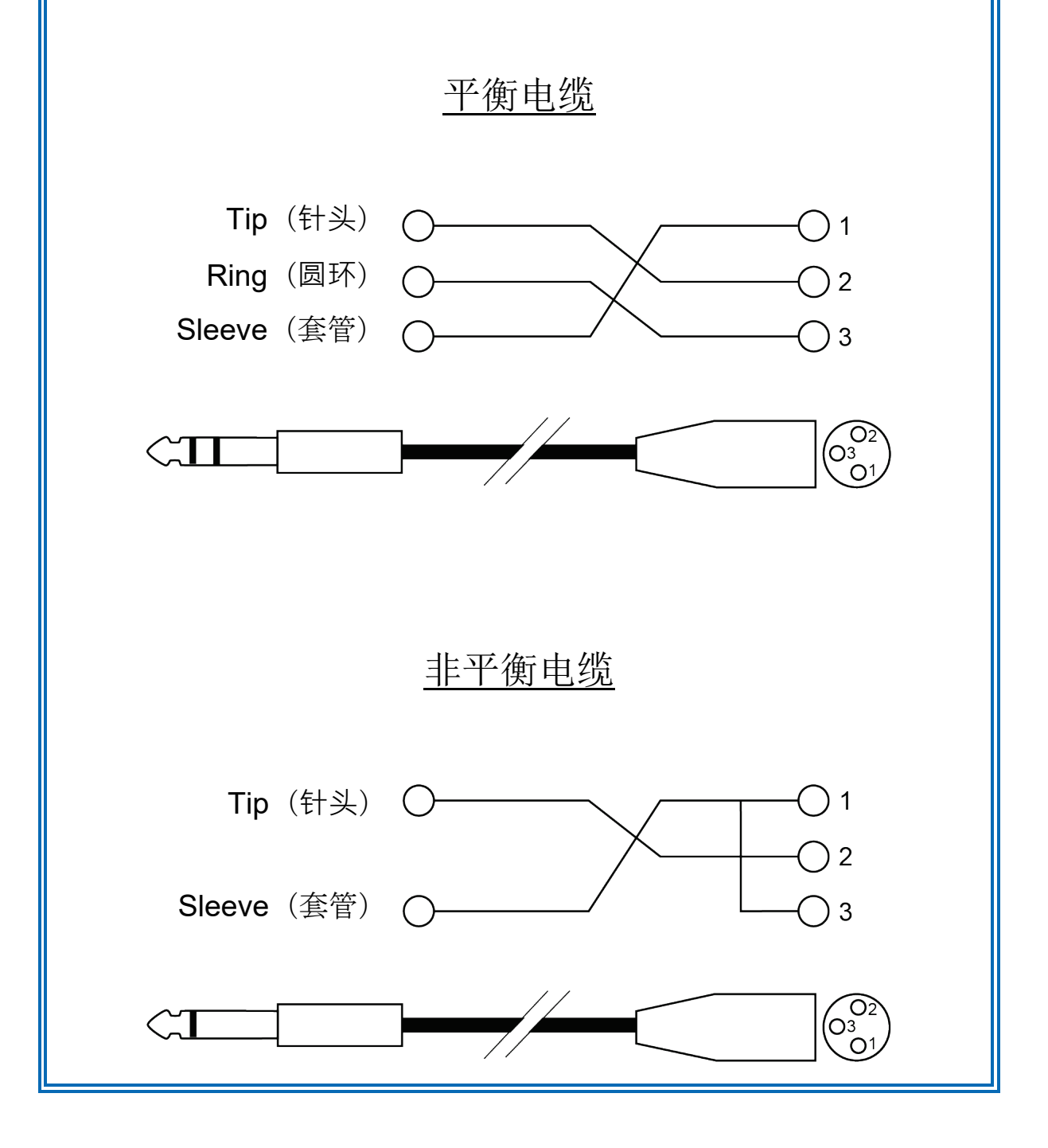

# **7.** 兼容性

# *USB Audio / USB MIDI*

本 DJ 打碟机即插即用,符合 USB Audio 和 USB MIDI 标准, 在任何 PC 或 Mac 上均无需安装驱动程序即可搭 配 DJUCED® 使用。

# *ASIO* 和 *Windows®* 控制面板

要通过 Serato DJ Lite 使用 DJControl Inpulse T7 打碟 机,您必须安装 ASIO 驱动程序。此处可下载 ASIO 驱动 程序:

**[https://support.hercules.com/product/djcontrolinpul](https://support.hercules.com/product/djcontrolinpulset7/) [set7/](https://support.hercules.com/product/djcontrolinpulset7/)**.

如果您使用的是 DJUCED®, 您也可以下载 ASIO 驱动程 序, 以便在 PC 上享受低延迟的优势。

ASIO 驱动程序附带控制面板,您可通过 PC 的任务栏或 导航到 C:\Program Files\DJHERCULESMIX\Audio\DJ Console Series\cpl2\ 目录来访问该控制面板。通过此面 板,您可以调整各种 ASIO 设置,包括缓冲区大小和延 时。

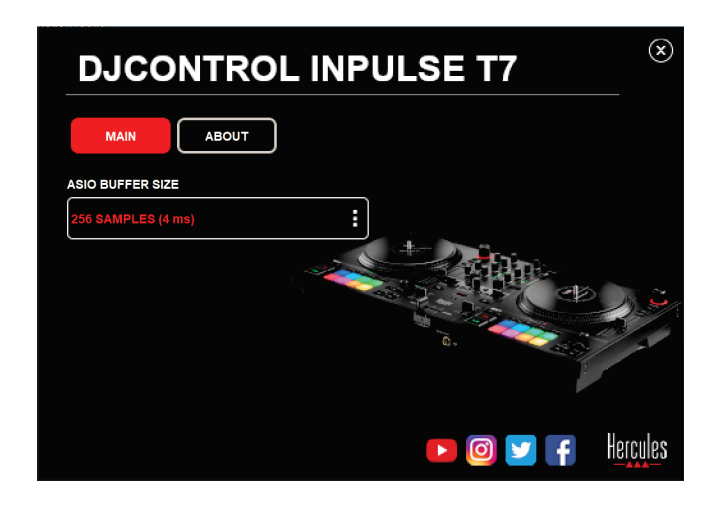

要调整 ASIO 设置,请:

- − 将 ASIO 缓冲区大小设置为 4 或 8 ms。
- − 启动您的软件(例如:DJUCED®),并选择

DJControl Inpulse T7 ASIO (ASIO) 驱动程序:

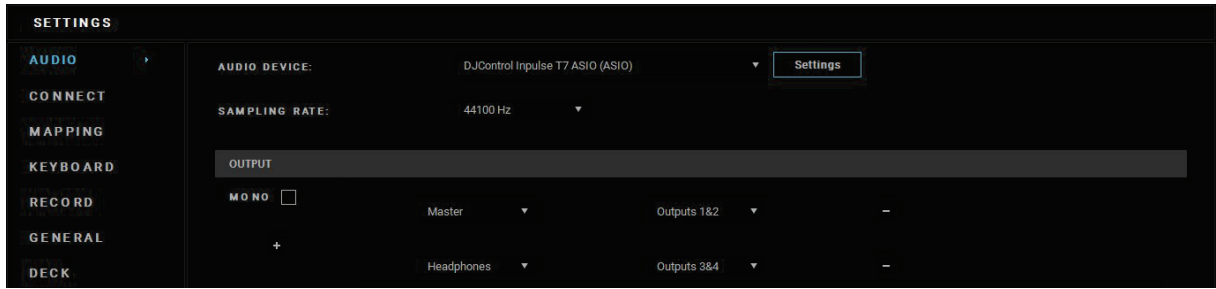

在软件开始使用 ASIO 驱动程序后,即无法再在控制面板 中修改 ASIO 设置。这很正常,表明 ASIO 驱动程序正在 使用中。

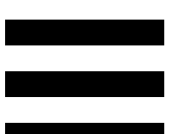

使用您的软件并仔细聆听音频是否存在任何可能的故障或 杂音(击键声、爆裂声)或是否存在任何延迟问题。如果 出现故障或杂音,您将需要增大缓冲区大小,以解决问 题。

关闭软件,并调节 ASIO 缓冲区,每次调节一个值:

- − 减小缓冲区大小以降低延迟。
- − 如果发现音频出现故障或杂音,则增加缓冲区大小。

您需要重复此程序,直到发现系统的最佳缓冲区大小。

此处可下载驱动程序:

**[https://support.hercules.com/product/djcontrolinpul](https://support.hercules.com/product/djcontrolinpulset7/) [set7/](https://support.hercules.com/product/djcontrolinpulset7/)**

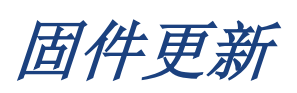

您的 DJ 打碟机配备自动固件更新模式。要使用此模式, 需要安装 Hercules (嗨 酷 乐)驱动程序并按照屏幕上的 说明进行操作。然后,固件更新即会自动进行。

此处可下载驱动程序:

**[https://support.hercules.com/product/djcontrolinpul](https://support.hercules.com/product/djcontrolinpulset7/) [set7/](https://support.hercules.com/product/djcontrolinpulset7/)**

您还可以通过控制面板访问此信息,并在"ABOUT"(关 于)选项卡中查看您的计算机上安装的驱动程序版本。如 果您需要联系 Hercules (嗨 酷 乐)技术支持,请准备好 提供该信息。

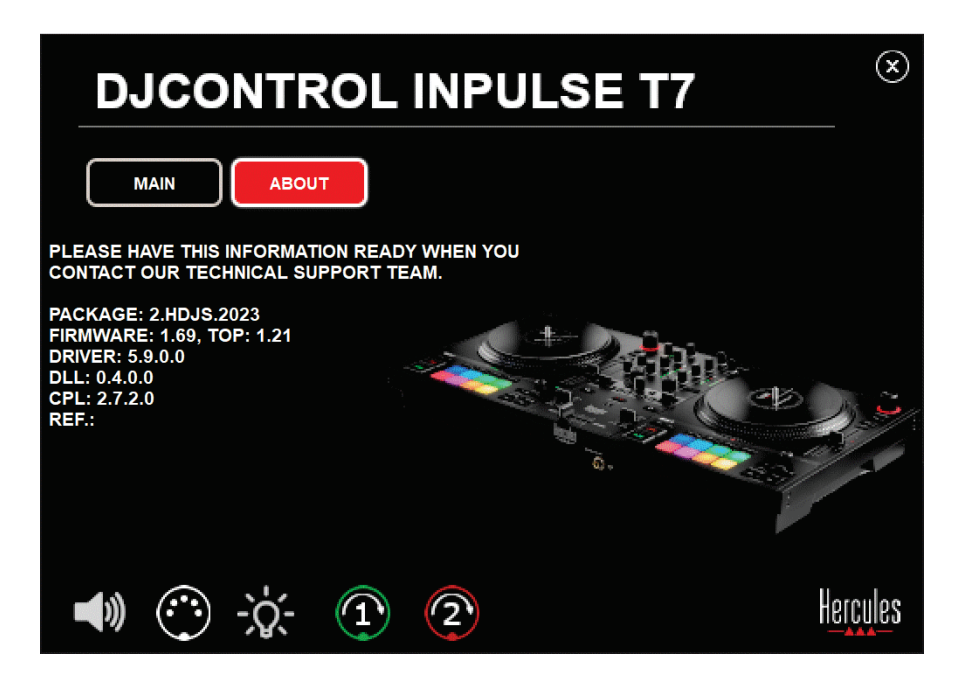

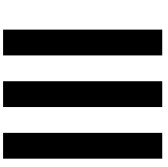

# 在控制面板中测试 *DJ* 打碟机

在 DJControl Inpulse T7 控制面板的 ABOUT (关于)部 分,您可以测试 DJ 打碟机的声音、MIDI 控件和灯光以及 电动缓动盘。

要访问控制面板,请进入以下目录:C:\Program Files\DJHERCULESMIX\Audio\DJ Console Series\cpl2\。

### 音频测试

要测试 DJControl Inpulse T7 打碟机的音频接口是否发出 声音(在不使用 DJ 软件的情况下执行此测试), 请单击 音箱图标。该图标在测试期间会变为绿色,该程序会在连 接音箱和耳机的 Master 输出上播放声音。

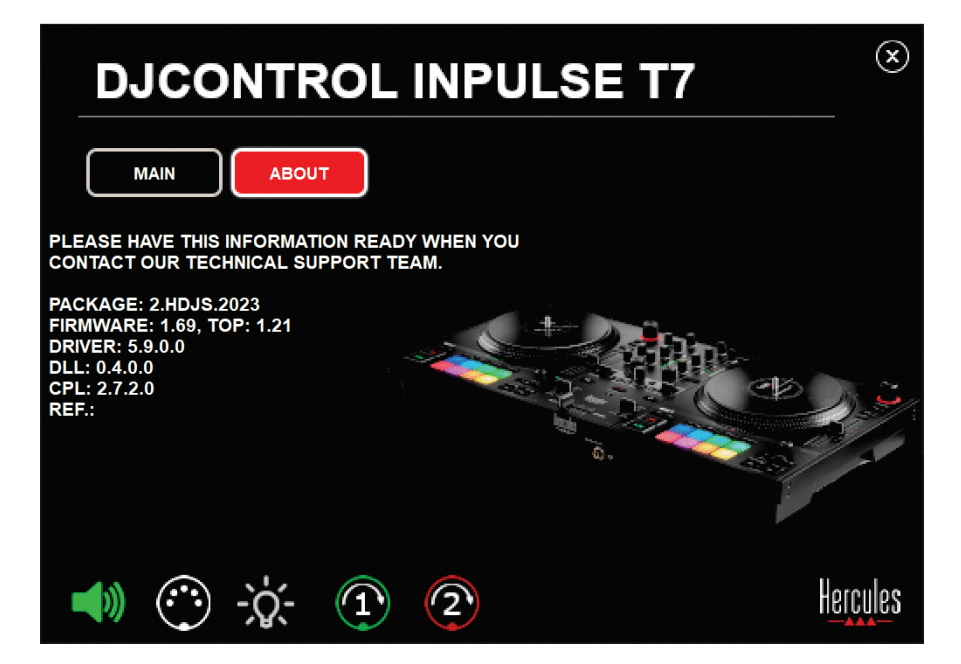

# *MIDI* 控件测试

要测试 DJControl Inpulse T7 打碟机的 MIDI 控件是否正 常工作(在不使用 DJ 软件的情况下执行此测试), 请尝 试使用这些按钮或者您希望测试的其他控件。如果 DIN 接头图标变为绿色,这意味着正在接收 MIDI 命令,该按 钮或其他控件正常工作。

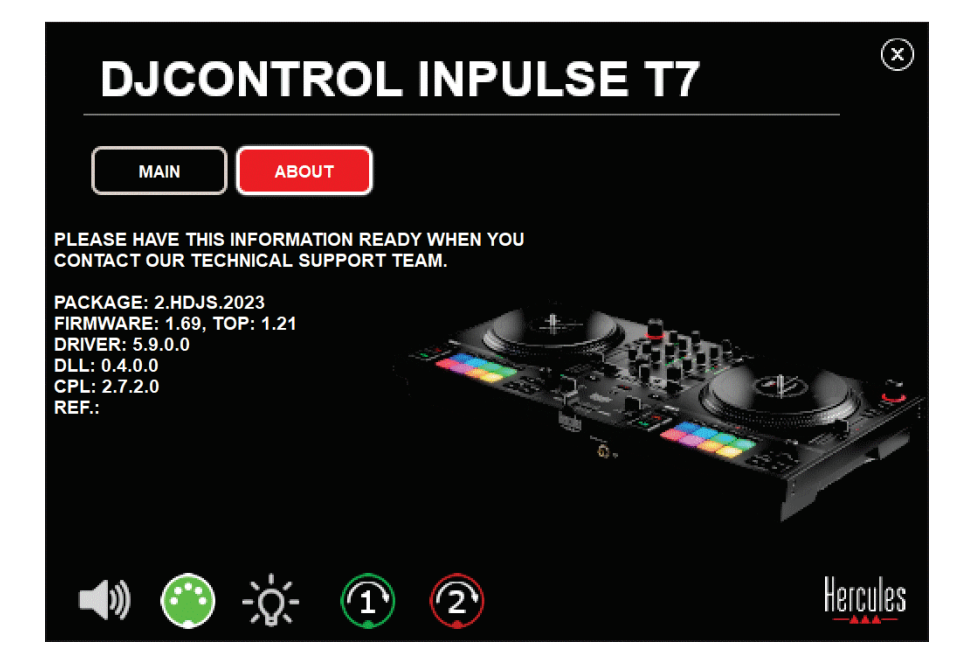

# 3. 灯光测试

要测试 DJControl Inpulse T7 打碟机的 LED 是否正常发 光(在不使用 DJ 软件的情况下执行此测试), 请单击灯 泡图标以点亮打碟机的 LED。该图标在测试期间会变为 绿色,打碟机的 LED 会点亮。

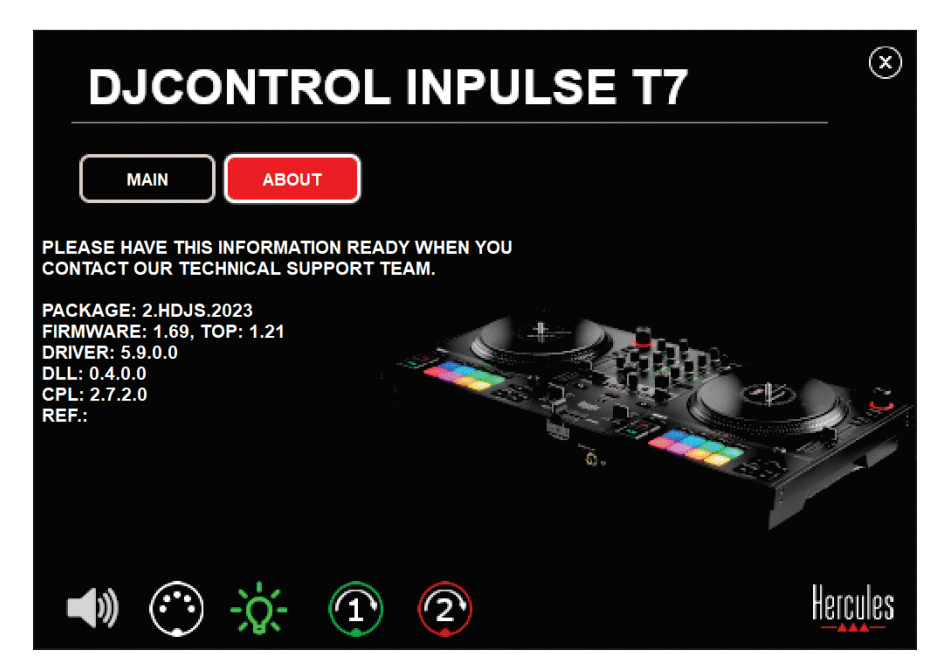

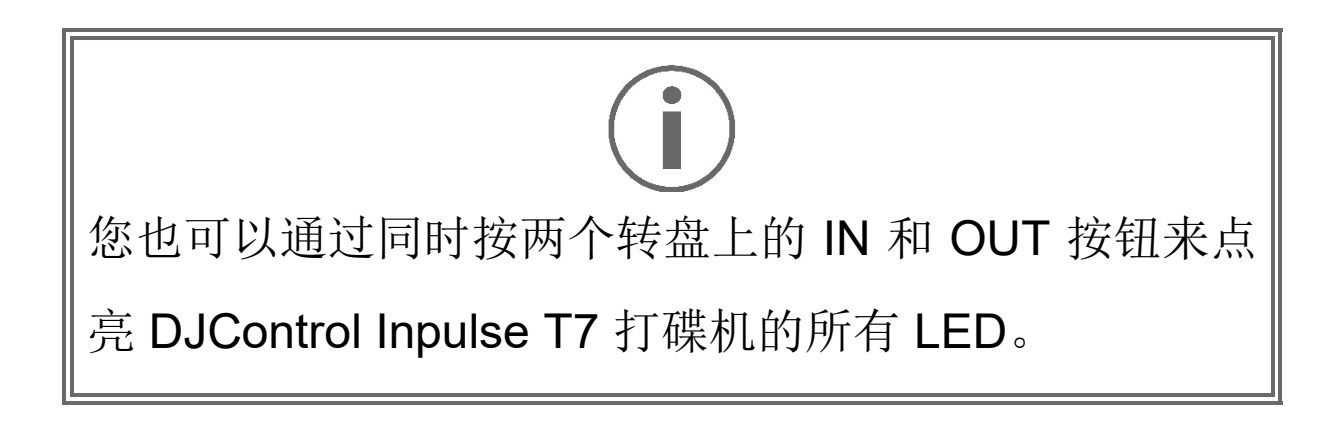

# *4.* 电动缓动盘测试

要测试 DJControl Inpulse T7 打碟机的电动缓动盘是否正 常工作(在不使用 DJ 软件的情况下执行此测试), 请单 击缓动盘 1 或 2 的图标。对应缓动盘和 DIN 接头的图标 在测试期间会变为绿色,电动缓动盘会在打碟机上运动 (例如转动)。

测试 1 号电动缓动盘:

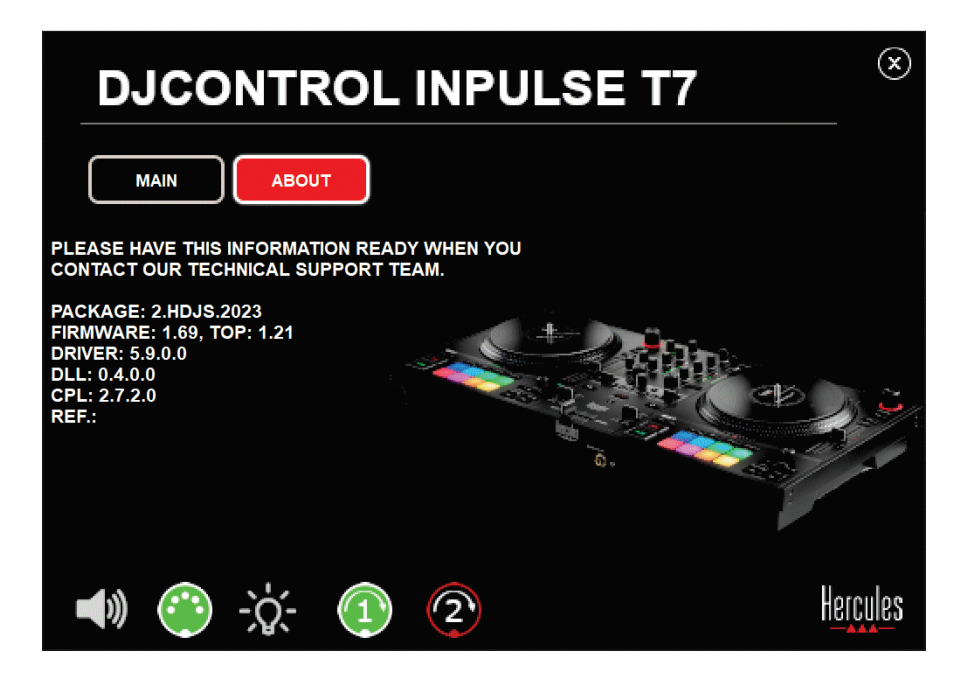

测试 2 号电动缓动盘:

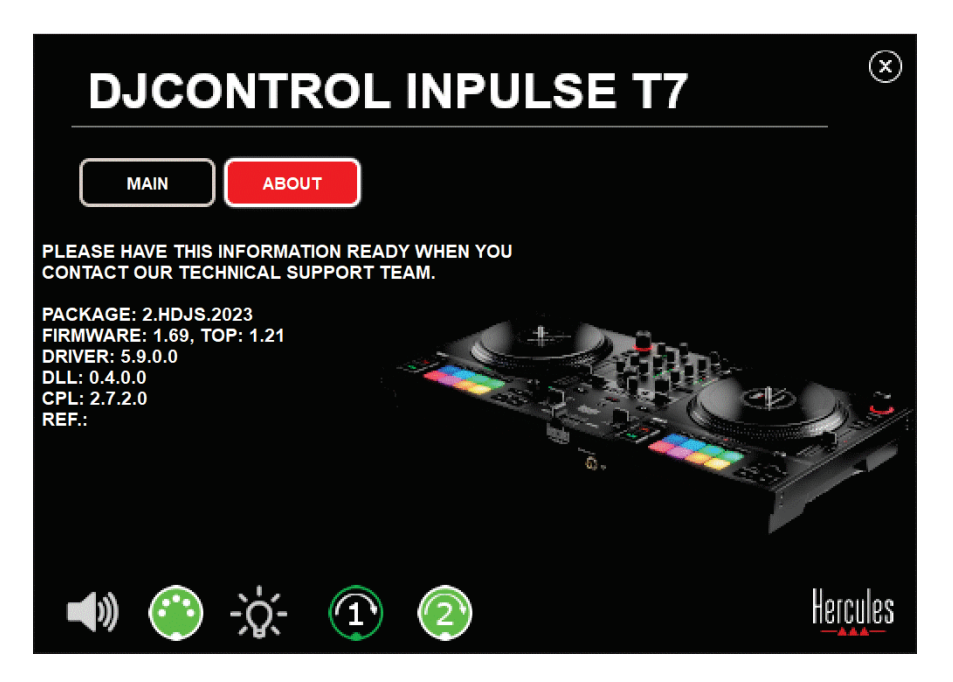

# **8.** 演示模式

将 DJ 打碟机连接到电源和 USB 电源时(但不连接计算 机),即可使用此模式,此模式尤多用于店内展示。在此 情况下,本 DJ 打碟机将无法正常工作,而是处于演示模 式,演示序列将点亮打碟机的不同指示灯,并一直重复运 行。

# **9.** 常见问题解答

# *1.* 我的耳机不出声。

请确保已将耳机连接到 DJ 打碟机的正面,您的 DJ 打碟 机配有多声道声卡且此声卡已预配置为搭配 DJUCED® 和 Serato DJ Lite 使用。

默认情况下,首次启动软件时将启用 2 个监听按钮。然 后,您可以选择要在耳机上监听的转盘,或者使用 MASTER 音量计下方的 @ 按钮监听您的混音效果。

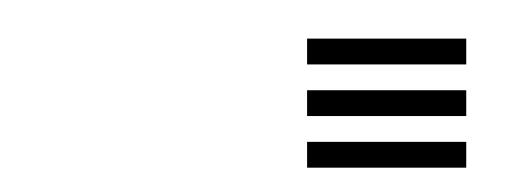

*2.* 我的耳机上的声音失真或太小。

确保您的耳机带有 TRS 接头(标准耳机),而不是 TRRS 接头(耳机 + 麦克风)。

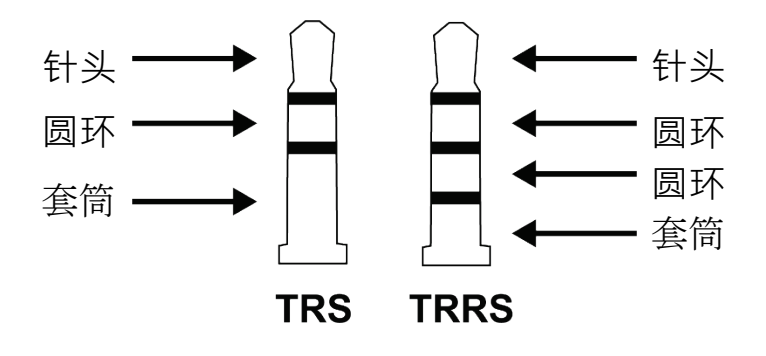

TRRS 接头不兼容 DJControl Inpulse T7 打碟机。

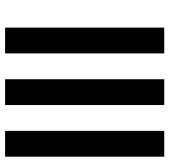

# *3.* 我的音箱不出声。

请确保已将音箱连接到 DJ 打碟机背面的 RCA 或 XLR 接 头,您的 DJ 打碟机配有多声道声卡且此声卡已预配置为 搭配 DJUCED® 和 Serato DJ Lite 使用。

为了(在不使用 DJ 软件的条件下)测试 DJControl Inpulse T7 打碟机的音频接口是否能发出声音, 您可以显 示 DJ 打碟机的控制面板。单击 ABOUT (关于)选项 卡,然后单击音箱图标。当发出声音时,该图标会变为绿 色。

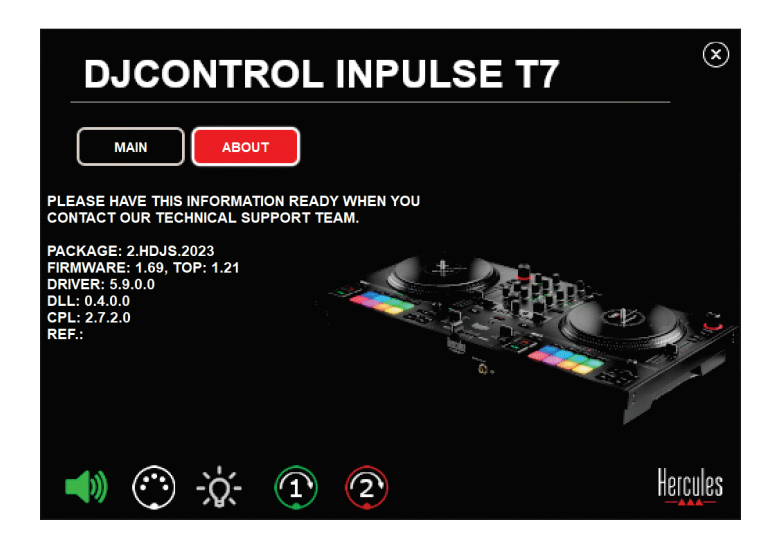

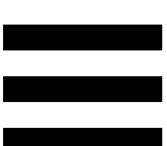

*4.* 我的笔记本电脑音箱不出声。

您的 DJ 打碟机配备预先配置的多声道声卡。如果您希望 使用笔记本电脑内置的扬声器,请:

− 在 DJUCED® 中, 访问设置并勾选(将主信号发送到 计算机扬声器)选项。

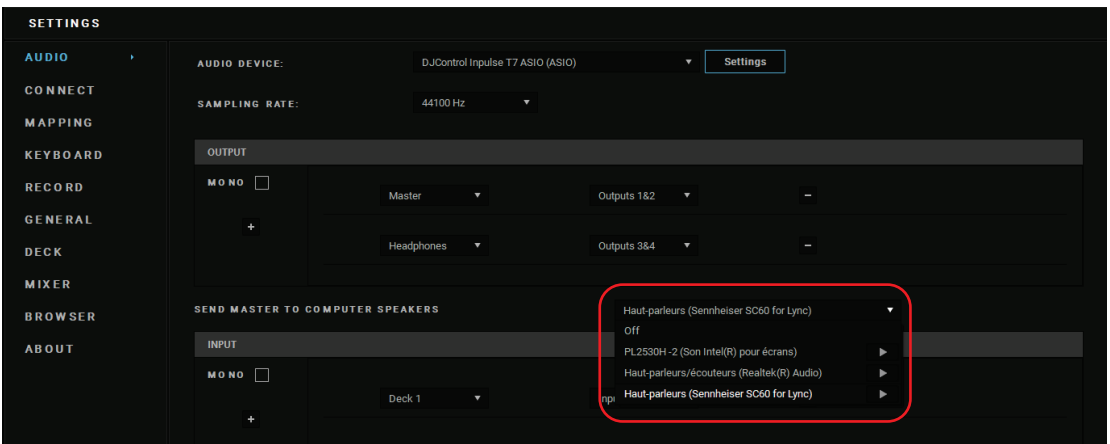

− 在 Serato DJ Lite 中,访问设置,打开 Audio(音 频)选项卡并勾选 Use Laptop Speakers(使用笔记 本电脑扬声器)选项。

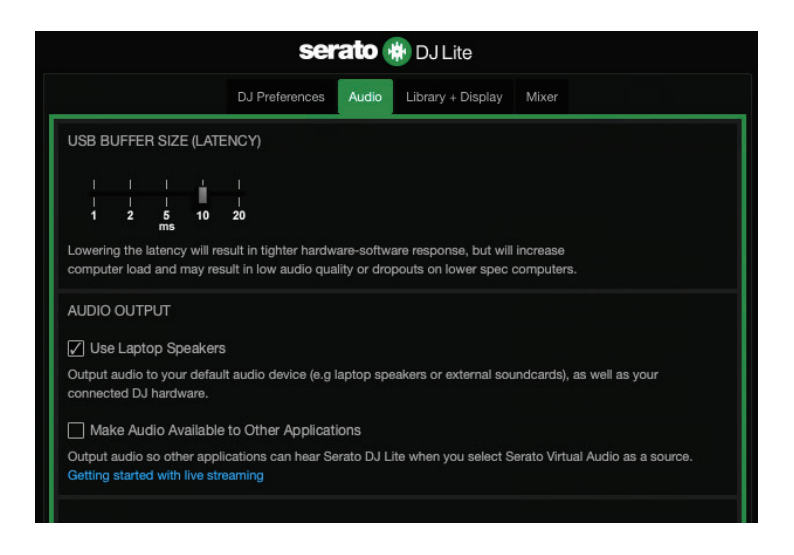

# *5.* 我的耳机或笔记本电脑音箱不出

声。

默认情况下,声音来自 Master 输出(用于连接音箱)和 耳机输出。因此,您的笔记本电脑扬声器不出声是正常 的。

如果您希望使用笔记本电脑内置的扬声器,请:

− 在 DJUCED® 中, 访问设置并勾选(将主信号发送到 计算机扬声器)选项。您必须将耳机连接到

DJControl Inpulse T7 打碟机。

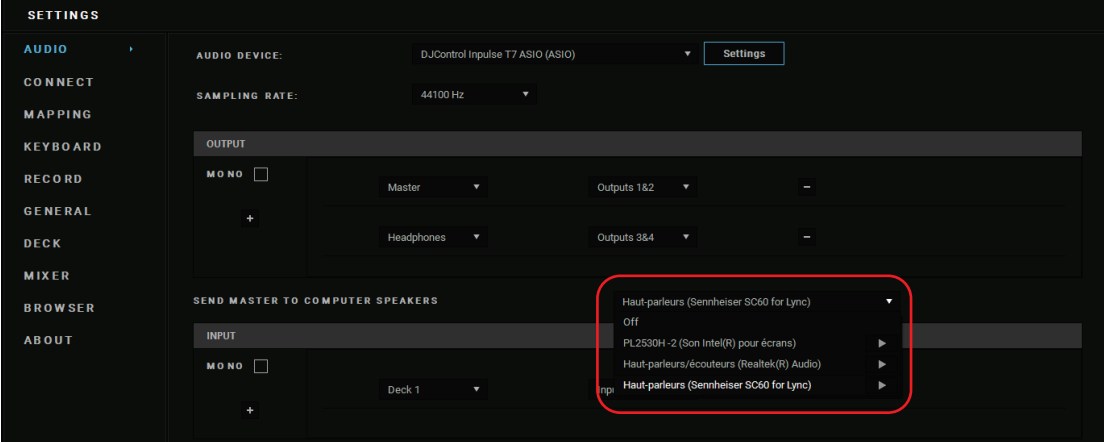

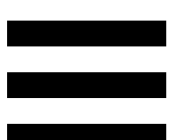

**- 在 Serato DJ Lite 中, 访问设置, 打开 Audio**(音 频)选项卡并勾选 Use Laptop Speakers(使用笔记 本电脑扬声器)选项。您必须将耳机连接到 DJControl Inpulse T7 打碟机。

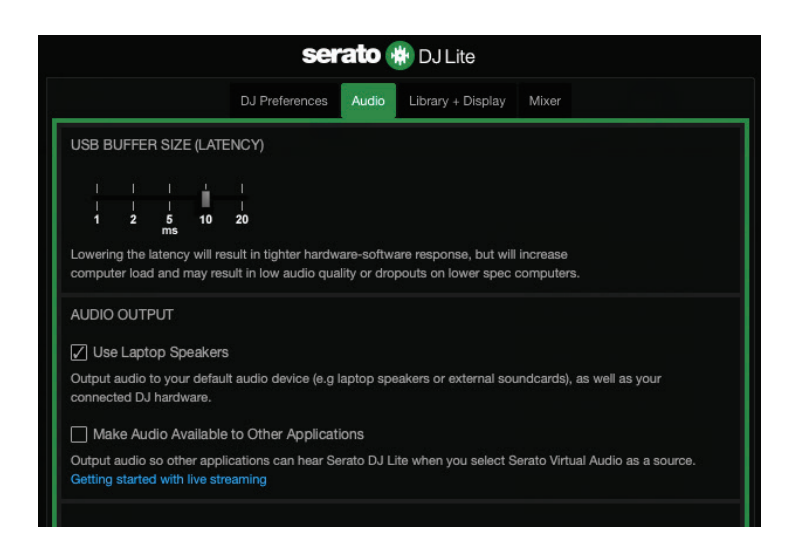

为了(在不使用 DJ 软件的条件下)测试 DJControl Inpulse T7 打碟机的音频接口是否能发出声音, 您可以显 示 DJ 打碟机的控制面板。单击 ABOUT (关于)选项 卡,然后单击音箱图标。当发出声音时,该图标会变为绿 色。

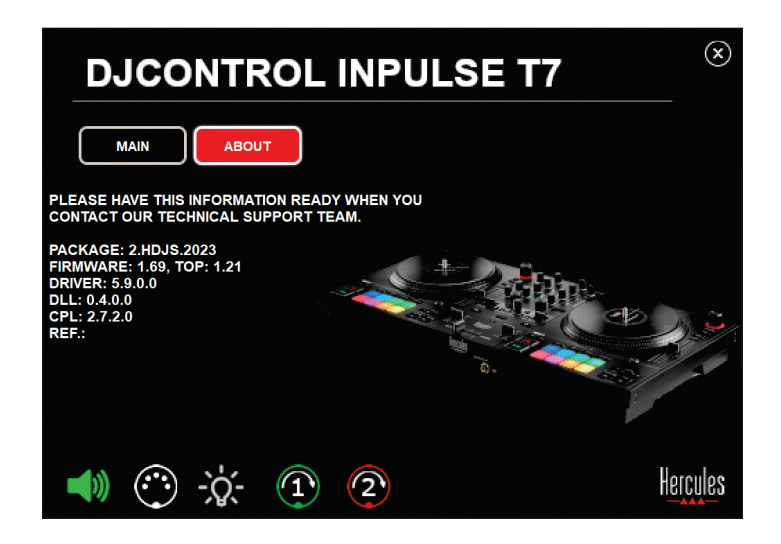

# *6.* 我使用 *Windows®* 时遇到音质问 题。

# 当前播放曲目的音量太低

DJ 软件的主音量与 DJ 打碟机上的音量控制无关。因 此, 只要 DJ 软件的主音量很小, Master 输出的音量也会 很小。

检查 DJ 软件的音量,如有必要,增大该音量。

− 在 DJUCED® 中, 使用窗口右上角任务栏中的音量按 钮。

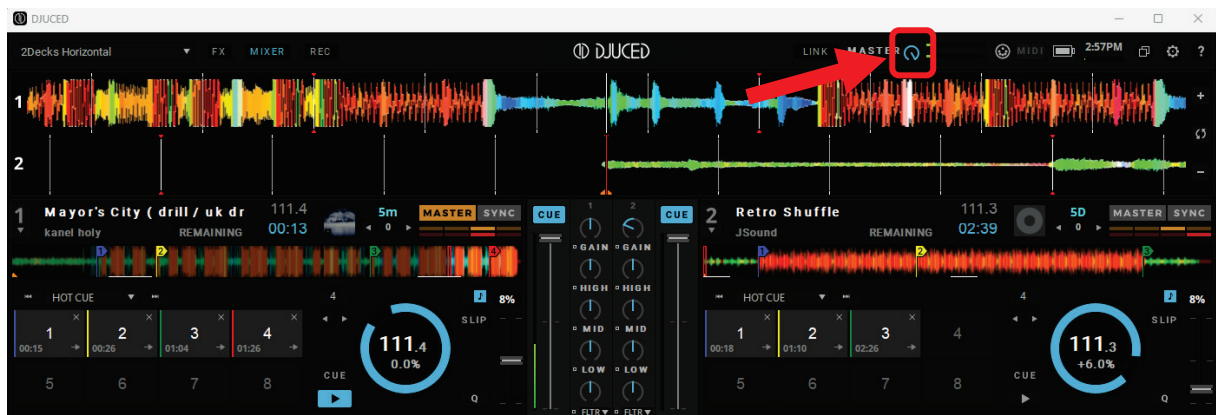

− 在 Serato DJ Lite 中,使用窗口右上角任务栏中的音 量按钮。

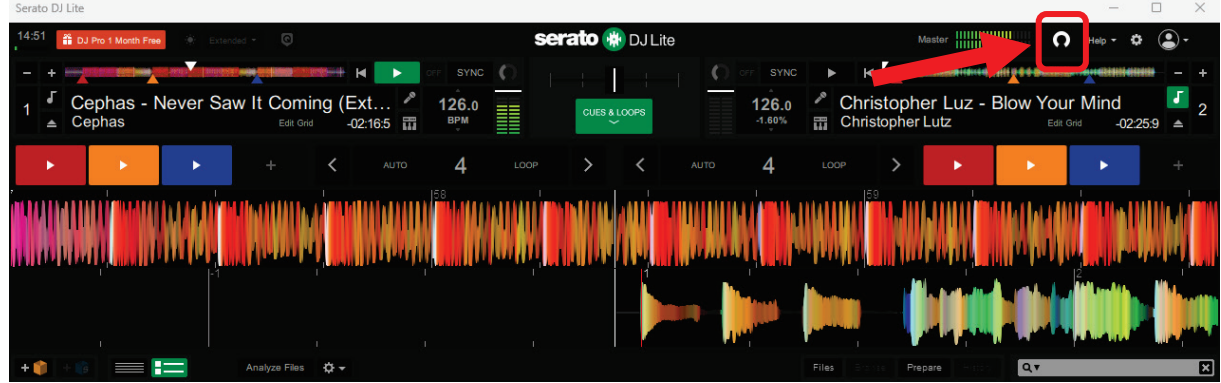

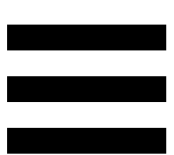

# 我的耳机上的声音太小。

在 Serato DJ Lite 中, 访问设置, 打开 Audio(音频)选 项卡并清除(即取消选中)Use Laptop Speakers(使用 笔记本电脑扬声器)选项。

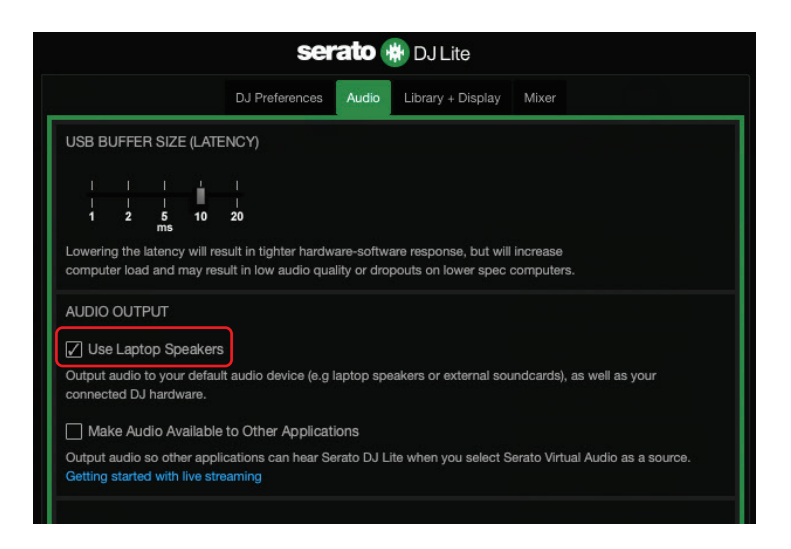

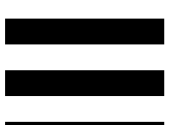

如果您需要保持勾选(即选中)Use Laptop Speakers

(使用笔记本电脑扬声器),则将计算机的内置声卡设置 为"计算机扬声器":

- 1. 关闭 Serato DJ Lite 软件。
- 2. 访问 Windows<sup>®</sup> 设置并依次进入 System (系统) 和 Sound (声音)。
- 3. 在 Output (输出) 下,选择计算机的内置声卡。您的 DJ 打碟机不能再被设置为输出。

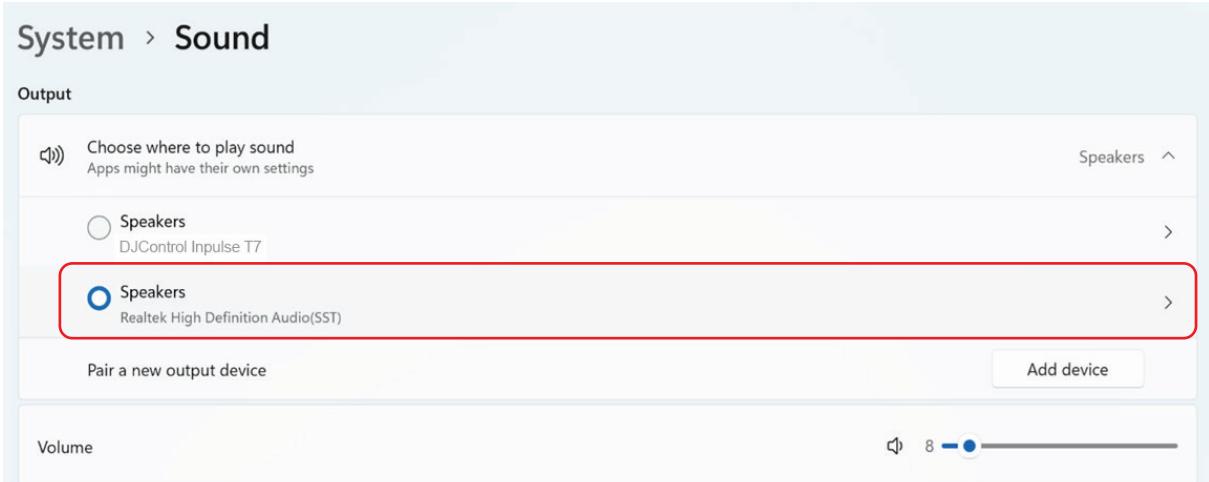

Windows® 可能已将您的 DJ 打碟机设置为Windows® 声 卡。如果您保留此设置,Use Laptop Speakers (使用笔 记本电脑扬声器) 设置可在 DJ 打碟机的 4 声道输出 (Master 输出 + 耳机)上播放Master 输出。

声音不清楚

### 在 DJUCED® 中:

我们建议您使用 ASIO 音频设备。使用 WASAPI 设备 时,音质通常不错。然而,延迟可能会增加,导致声音可 能不清楚。

访问设置,单击 Audio (音频) 选项卡并选择 DJControl Inpulse T7 ASIO (ASIO) 作为 Audio device (音频设备)。

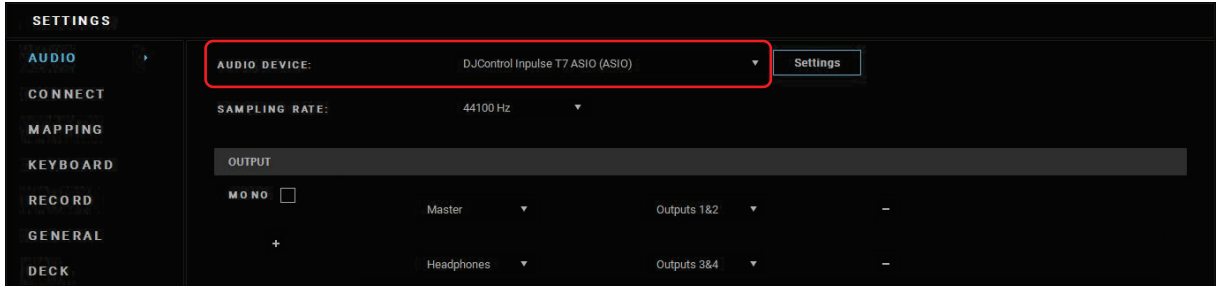

### 在 Serato DJ Lite 中:

访问设置,打开 Audio(音频)选项卡并清除(即取消选 中) Use Laptop Speakers(使用笔记本电脑扬声器)选 项。

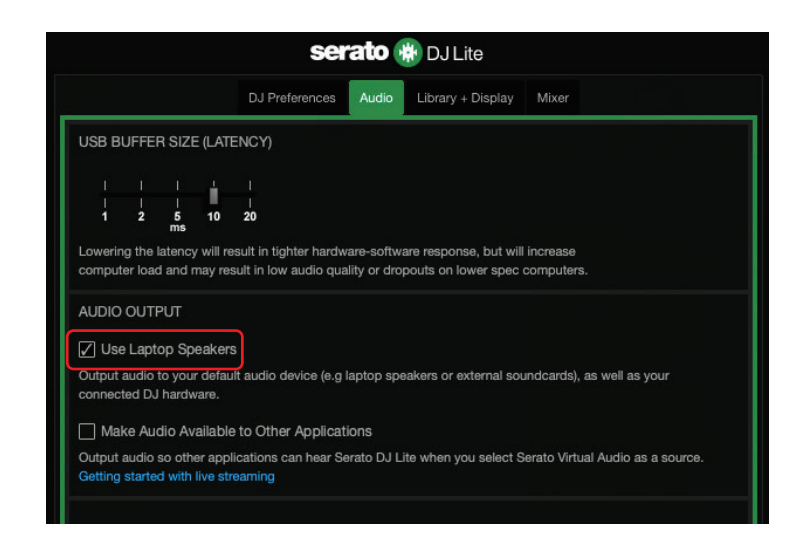

# *7.* 我无法将我的多媒体音箱连接到

## *DJControl Inpulse T7*。

如果您的音箱接口与 DJControl Inpulse T7 打碟机上的接 口不同,您可以使用一个双 RCA 转 3.5 毫米迷你插孔转 接头(未附带)连接多媒体音箱,或者使用一个 XLR 转 6.35 mm 插孔转接头(未附带)连接 PA 音箱, 或者采用 您的音箱所适用的任何其他形式转接头。

您也可以将音箱连接到耳机输出上并通过按下 MASTER 音量计下方的 1 接钮将输出 1-2 复制到输出 3-4 上。

# *8. DJControl Inpulse T7* 打碟机是否 **兼容 iPad 或 iPhone?**

不兼容,DJControl Inpulse T7 打碟机不兼容 iPad 或 iPhone。它仅支持 PC 或 Mac。

# *9.* 我如何将 *DJControl Inpulse T7* 打

# 碟机连接到 USB-C 端口或

### *Thunderbolt 3* 端口?

您可以使用以下三种不同的方式将 DJControl Inpulse T7 打碟机连接到 USB-C 端口或 Thunderbolt 3 端口:

- − 通过在计算机和 DJ 打碟机之间使用转接头(USB-C [公接头] 或 Thunderbolt 3 转 USB-A [母接头])。请 注意,有些低成本的转接头可能无法正常工作,因为 它们切除了电源的一部分电路。
- − 通过在计算机和 DJ 打碟机之间使用扩展坞(USB-C 或 Thunderbolt 3)。确保该扩展坞带有专用电源, 因为只通过 USB-C 或 Thunderbolt 3 端口供电的扩 展坞可能没有足够的电力。
- − 通过将随附的 USB 电缆替换为 USB-C 或 Thunderbolt 3 转 USB-B 2.0 电缆。

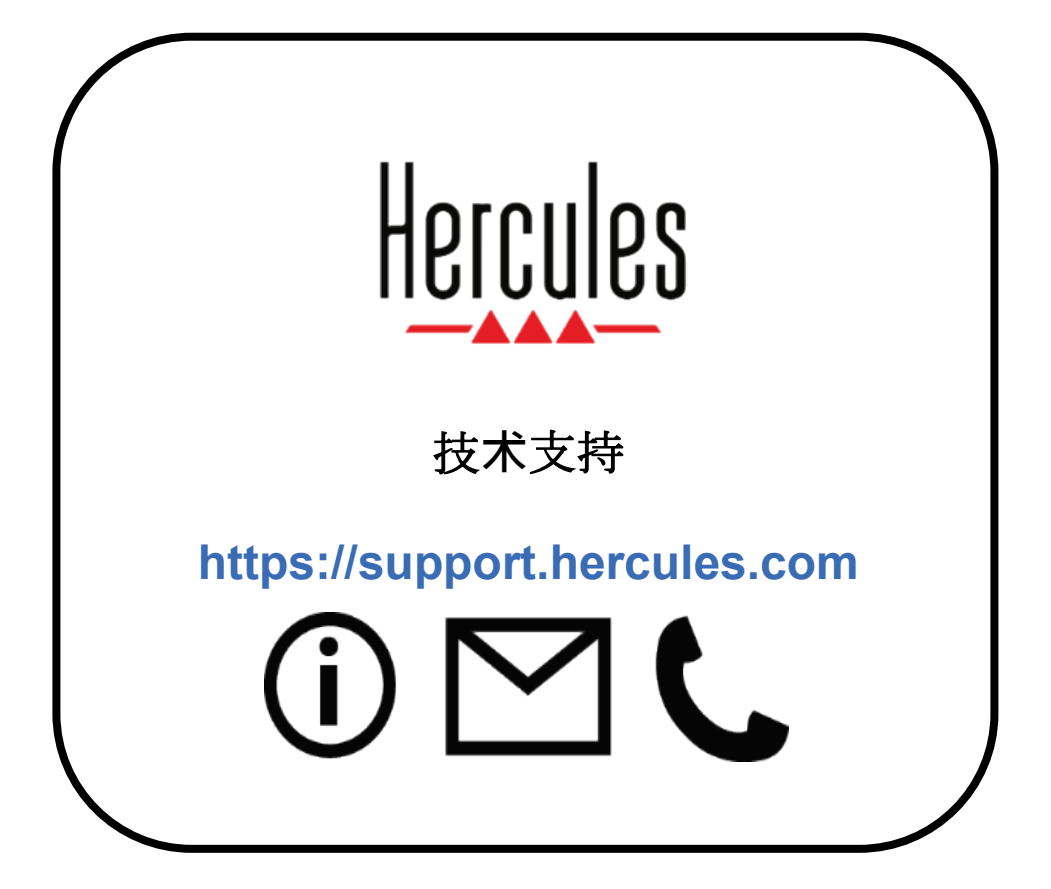

# 商标

Intel® 和 Intel Core™ 是 Intel Corporation 的商标或注册商标。

Microsoft® Windows® 10/11 是 Microsoft Corporation 在美国和/或其他国 家/地区的注册商标或商标。

Mac® 和 macOS® 是 Apple Inc. 在美国和其他国家/地区注册的商标。

Serato、Serato DJ Lite 和 Serato DJ Pro 是 Serato Audio Research Limited 的注册商标。

DJUCED<sup>®</sup> 品牌和 DJUCED<sup>®</sup> 的图形元素是 Guillemot Corporation (基利 摩股份有限公司)的资产。

ASIO 是 Steinberg Media Technologies GmbH 的商标。

特此确认,本文档中的所有其他商标和商品名称均为其各自所有者的资 产。插图不具约束力。本文档中的内容、设计和规格可能因国家/地区而 异,并可能随时出现更改,恕不另行通知。

未经 Guillemot Corporation S.A. (基利摩股份有限公司) 明确书面同意, 不得以任何形式或利用电子、机械、电磁、手工抄写、影印、录制或其他 任何方式复制、摘录、传播、转录本手册的任何部分,或将其存储在检索 系统中或翻译成任何语言或计算机语言。

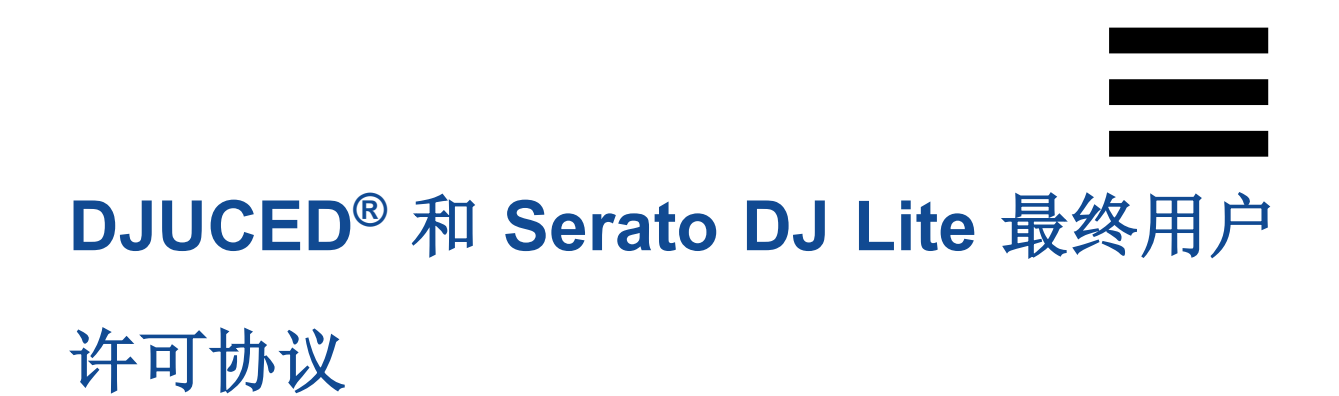

请仔细阅读安装 DJUCED® 和 Serato DJ Lite 时显示的许可协议。

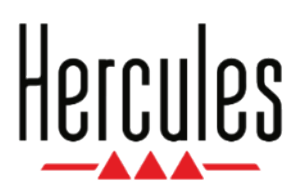

使用者手冊

# **DJCONTROL INPULSE T7**

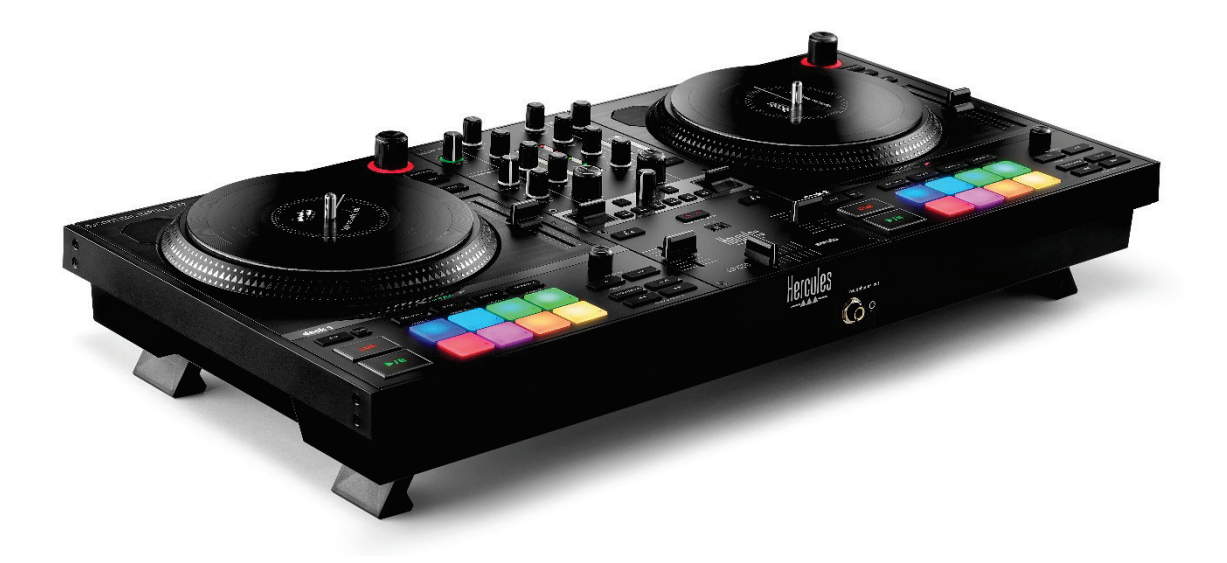

# **DJCONTROL INPULSE T7 PREMIUM EDITION**

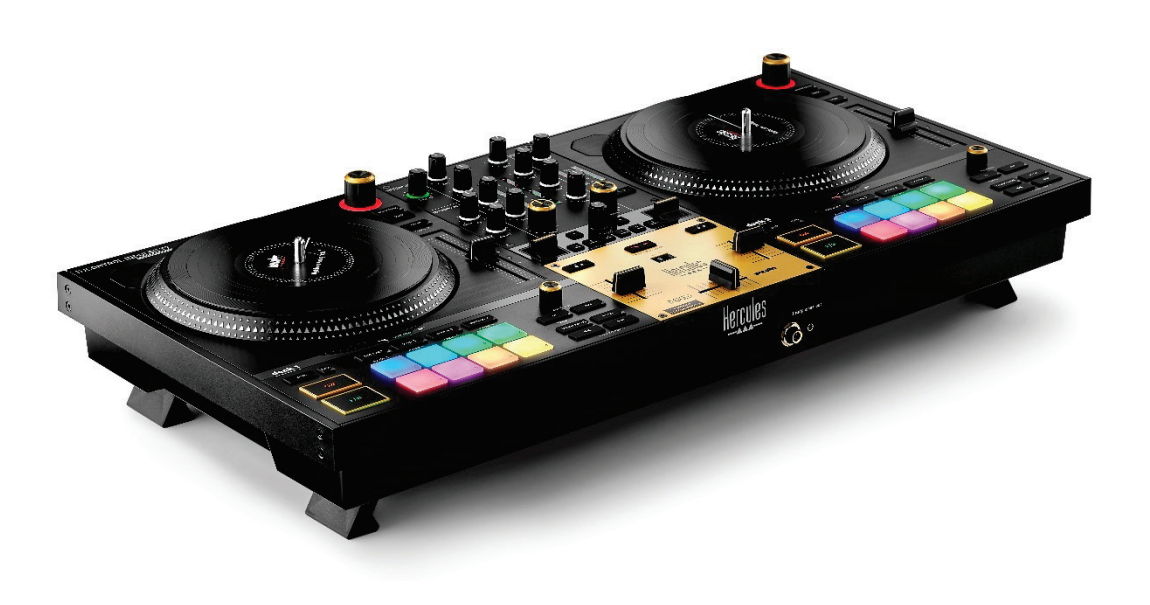

# 目錄

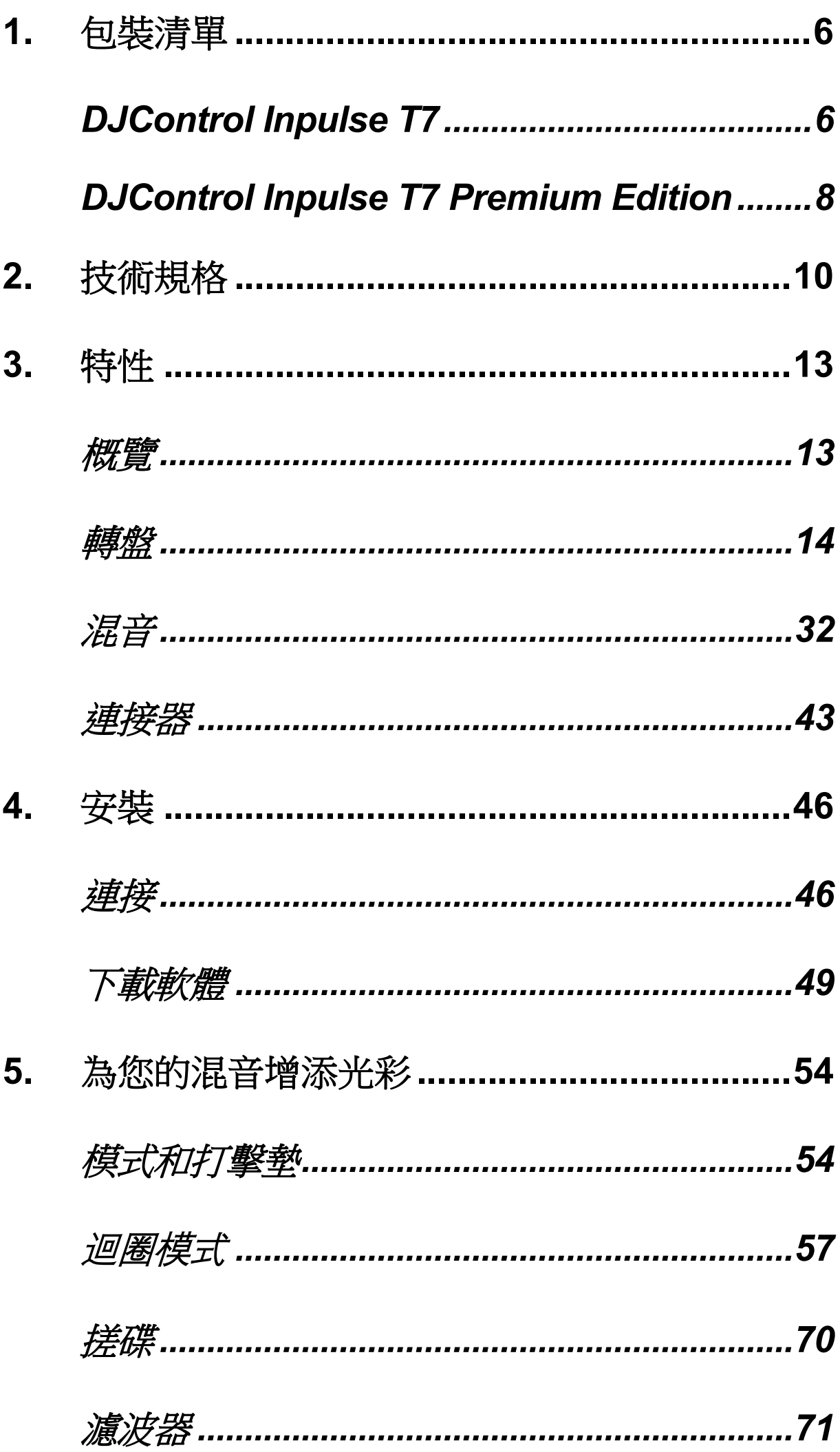

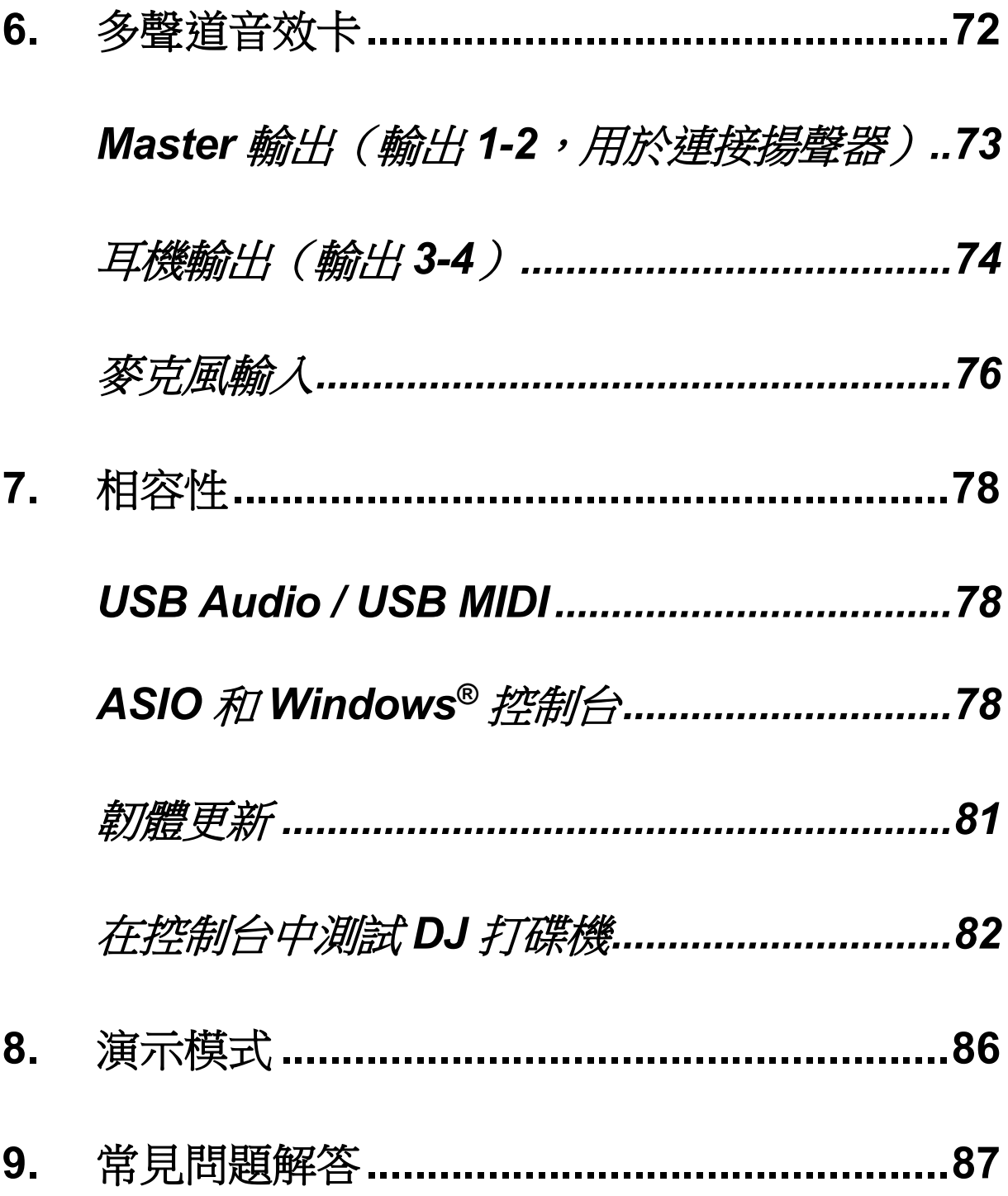

# **DJCONTROL INPULSE T7**

# **DJCONTROL INPULSE PREMIUM EDITION**

Hercules (嗨 酷 樂) DJControl Inpulse T7 是一款功能齊 全的打碟機,其配備兩個電動緩動盤,提供視訊教程並整 合 DJUCED® 和 Serato DJ Lite 軟體,旨在輔助您精通黑 膠唱機的藝術。

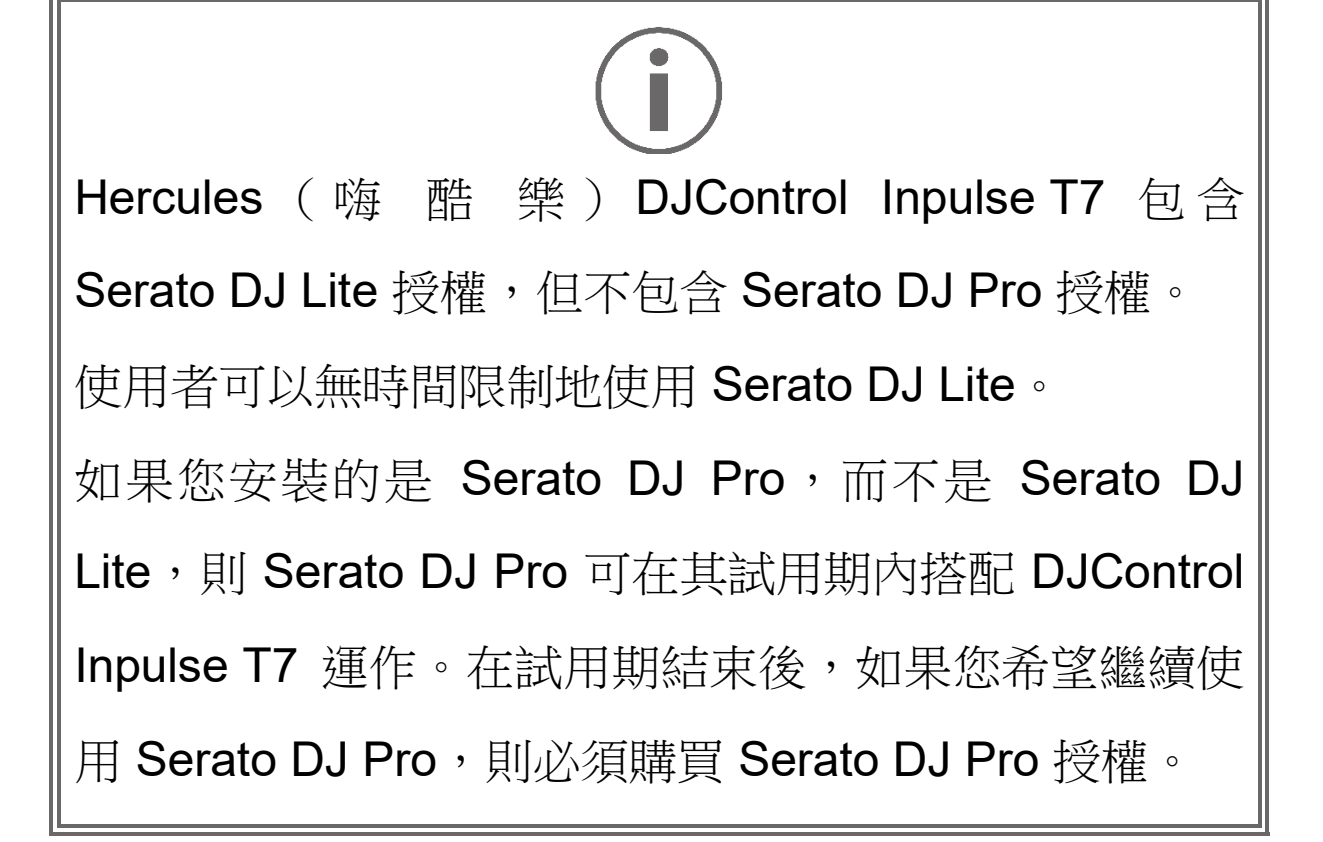

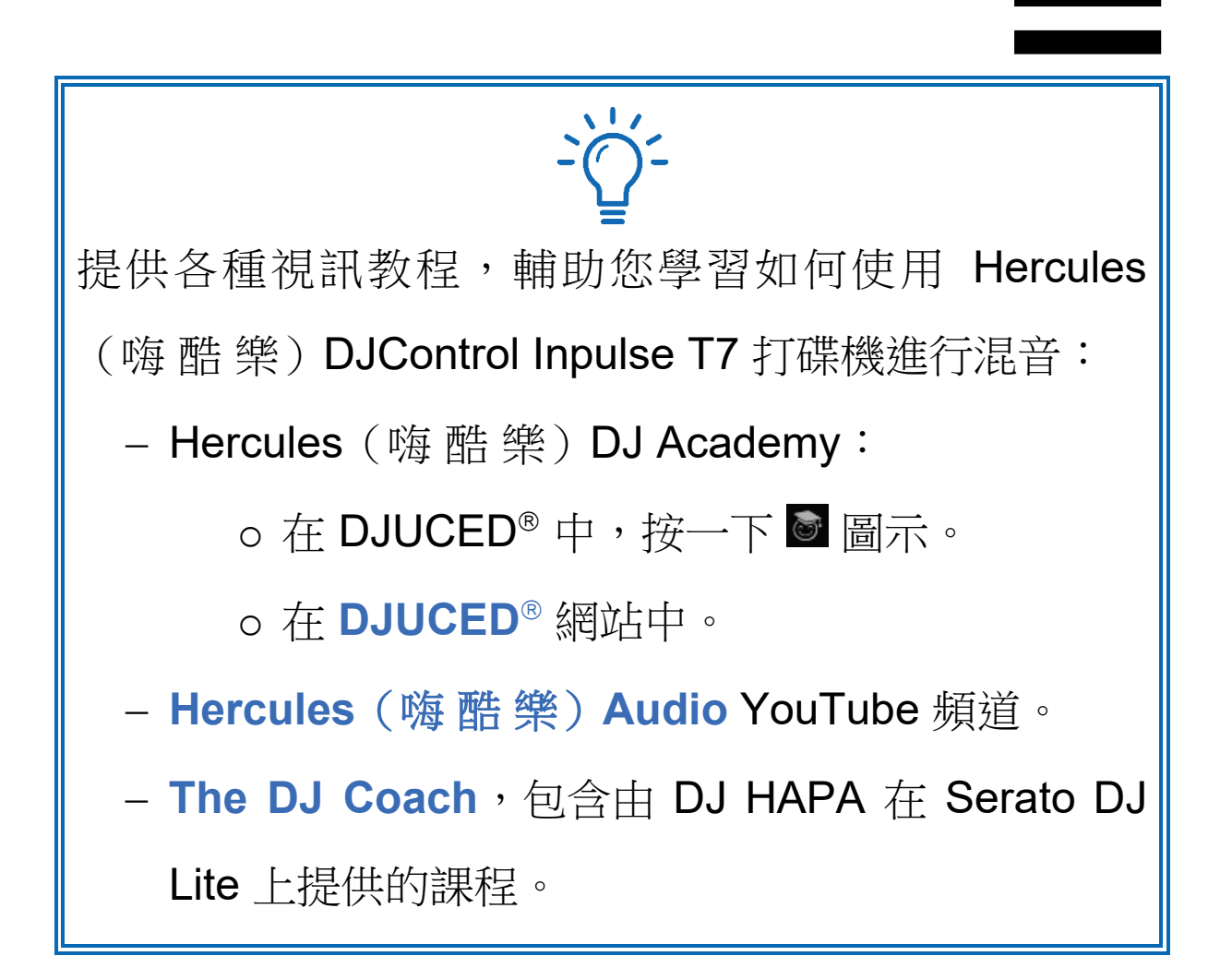
# **1.** 包裝清單

# *DJControl Inpulse T7*

- − Hercules(嗨 酷 樂)DJControl Inpulse T7
- − 2 張黑膠唱片(7 英吋 / 17.8 釐米)
- − 2 個毛氈滑墊
- − 編織 USB 連接線
- − 可拆卸式電源線
- − 電源配接器
- − 使用說明
- − 保修資訊卡

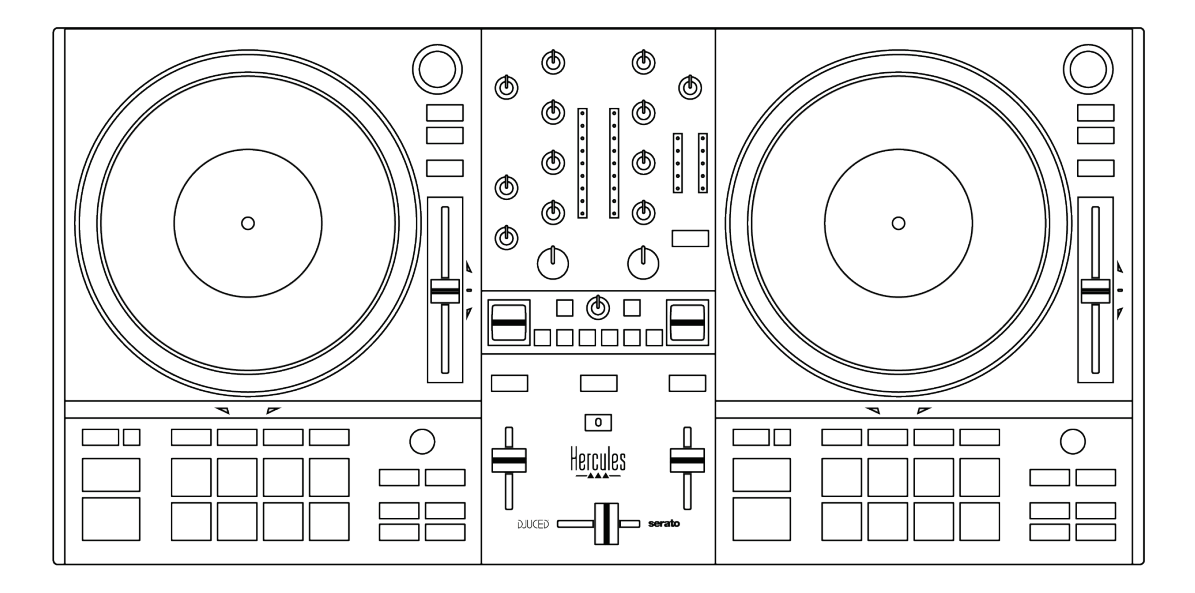

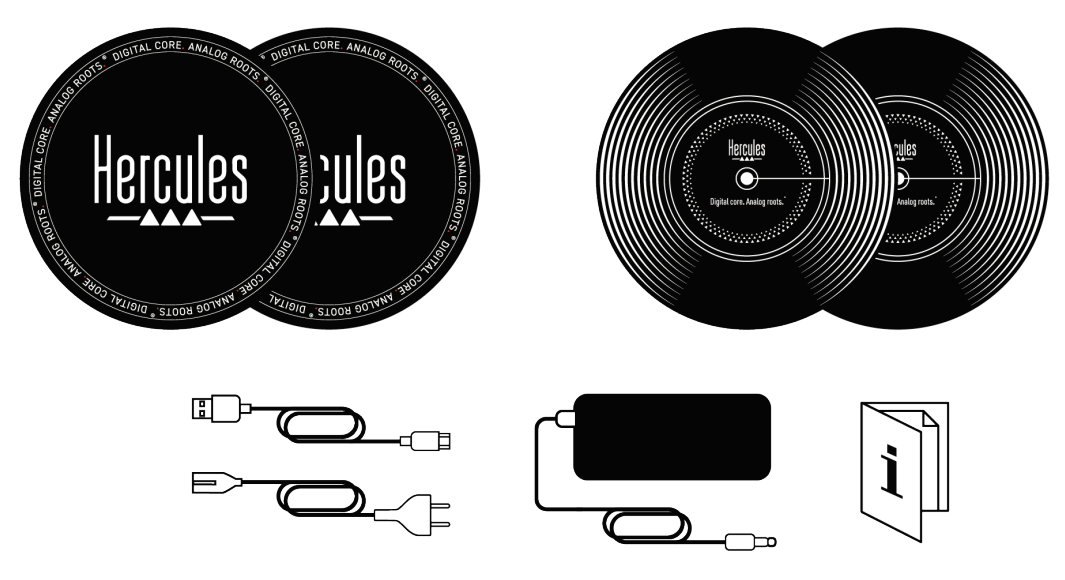

您可以撕掉 Hercules ( 嗨 酷 樂 ) DJControl Inpulse T7 打碟機上覆蓋音量計的保護膜。也可以保留 該保護膜,只要其不影響您使用音量計。

*DJControl Inpulse T7 Premium Edition*

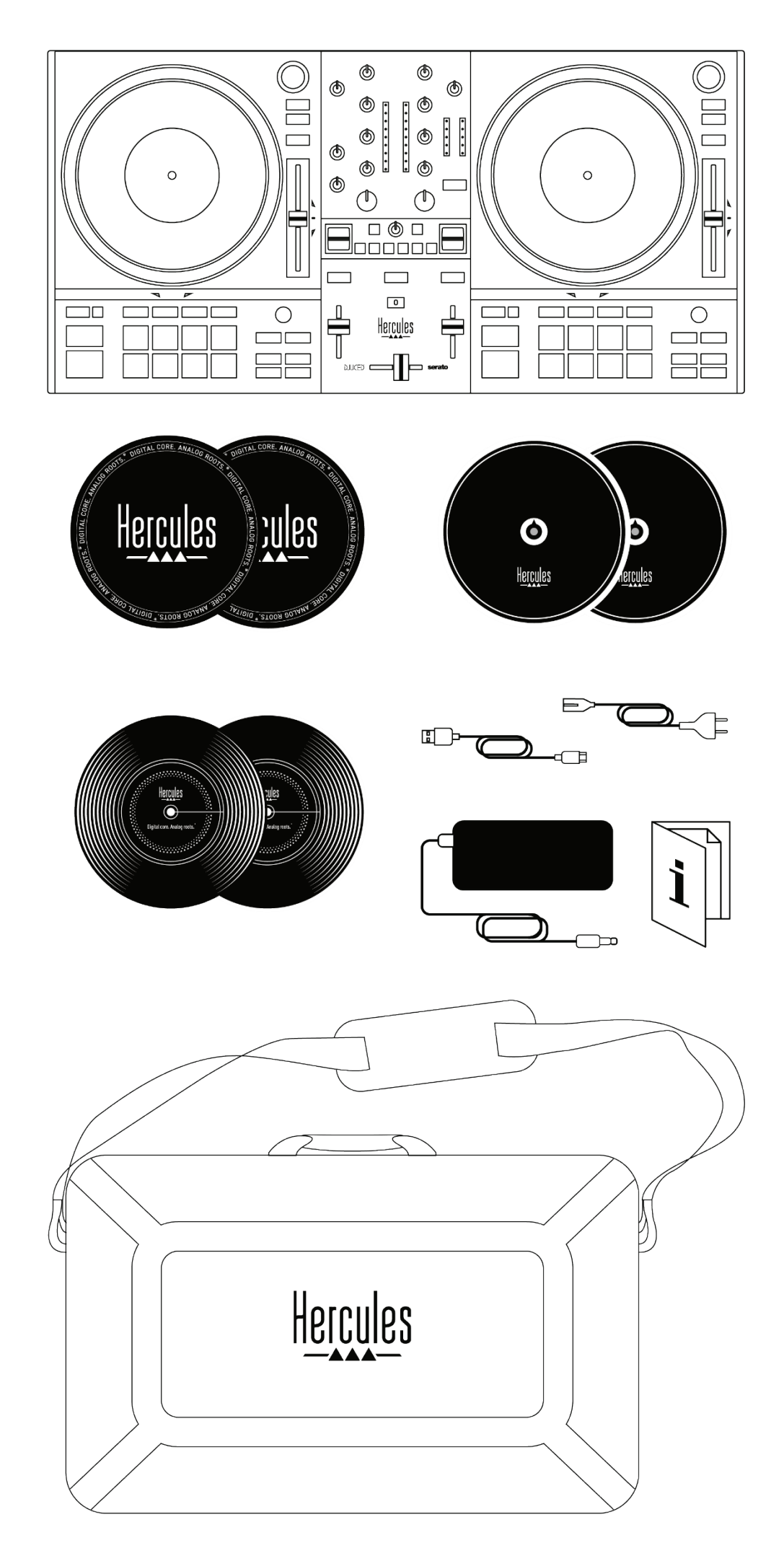

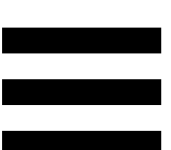

- − Hercules ( 嗨 酷 樂 ) DJControl Inpulse T7 Premium Edition
- − 2 張黑膠唱片(7 英吋 / 17.8 釐米)
- − 2 個毛氈滑墊
- − 2 個薄毛氈滑墊
- − 編織 USB 連接線
- − 可拆卸式電源線
- − 電源配接器
- − 手提包
- − 使用說明
- − 保修資訊卡

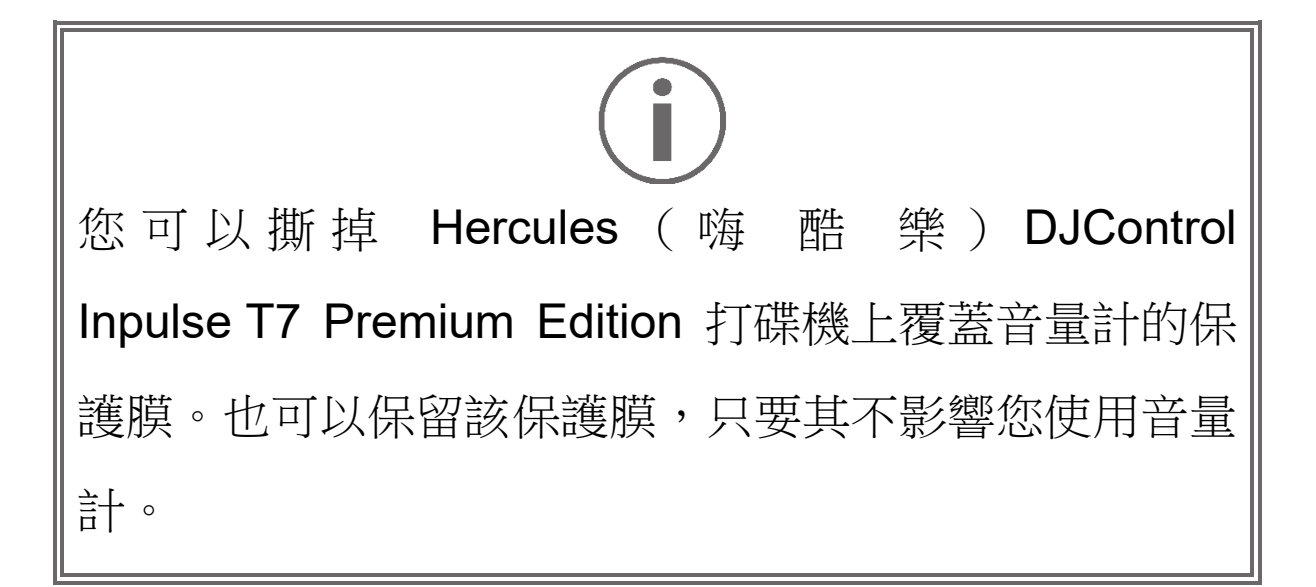

# **2.** 技術規格

系統要求:

− DJUCED<sup>®</sup>:

**<https://www.djuced.com/downloaddjuced/>**

− Serato DJ Lite:

**https://serato.com/dj/lite/downloads?systemreq uirements#system-requirements**

音訊輸出:

- o 解析度 = 24 位
- o 採樣頻率 = 44.1 kHz

Master 輸出(輸出 1-2,用於連接揚聲器),連接方式:

− 2 個 RCA 接頭:

o 最大輸出功率 = 7 dBU @ 1 kΩ − 2 個 XLR 接頭(平衡式):

o 最大輸出功率 = 13 dBU @ 1 kΩ

透過一個 3.5 mm 立體聲迷你插孔接頭和一個 6.35 mm 立體聲插孔接頭連接耳機輸出(輸出 3-4 ):

> o 最大輸出功率 = 5 dBU(32 Ω,1 kHz 條件  $\top$ )

麥克風輸入,透過一個 6.35 mm 插孔接頭(平衡式)連接

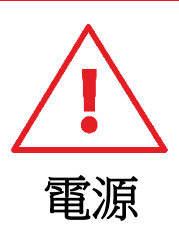

懂使用使用者手冊中標示的電源。

懂在電源銘牌上標明的網路電壓和頻率下使用電源。

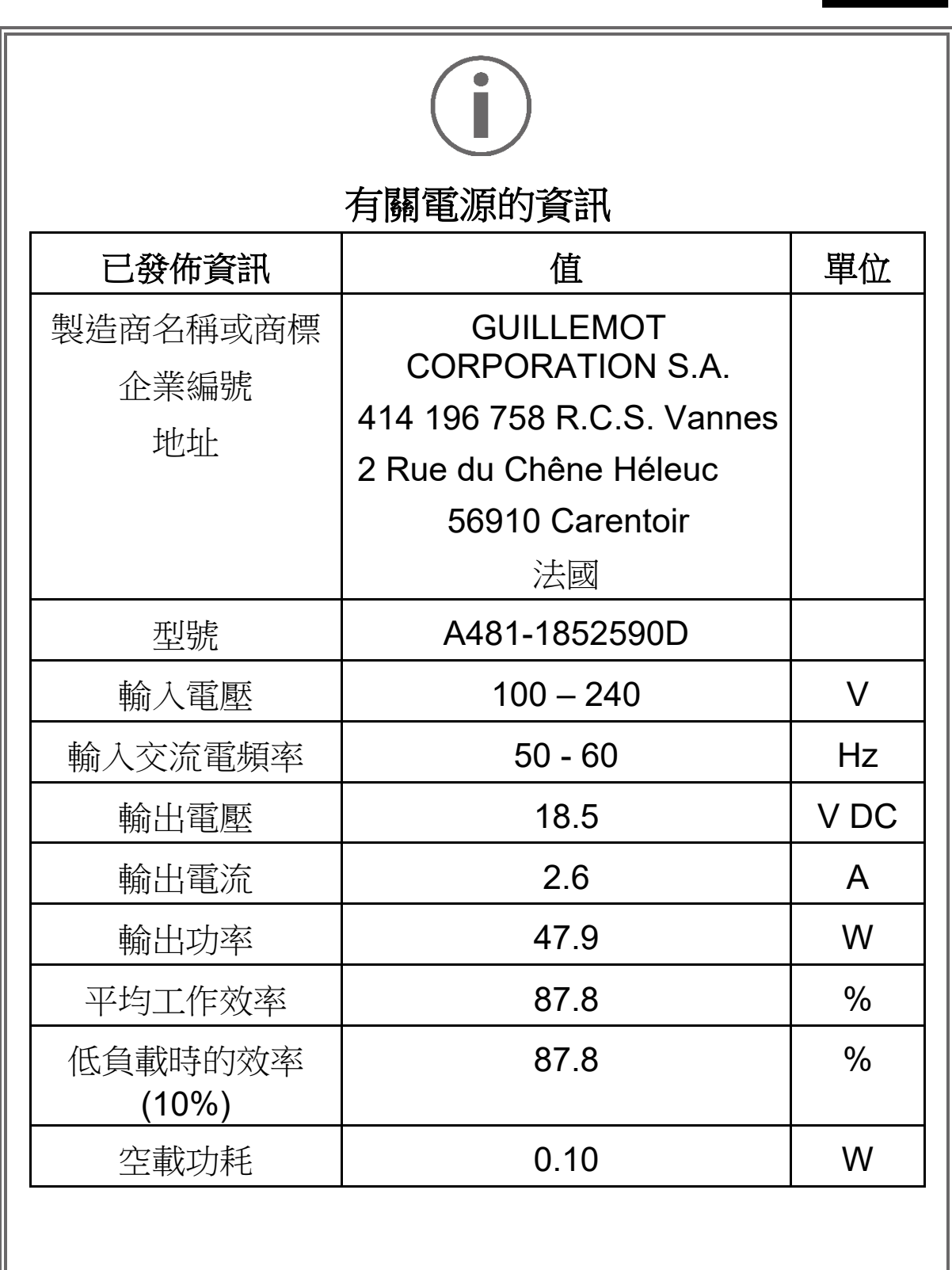

# **3.** 特性

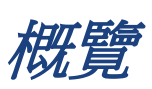

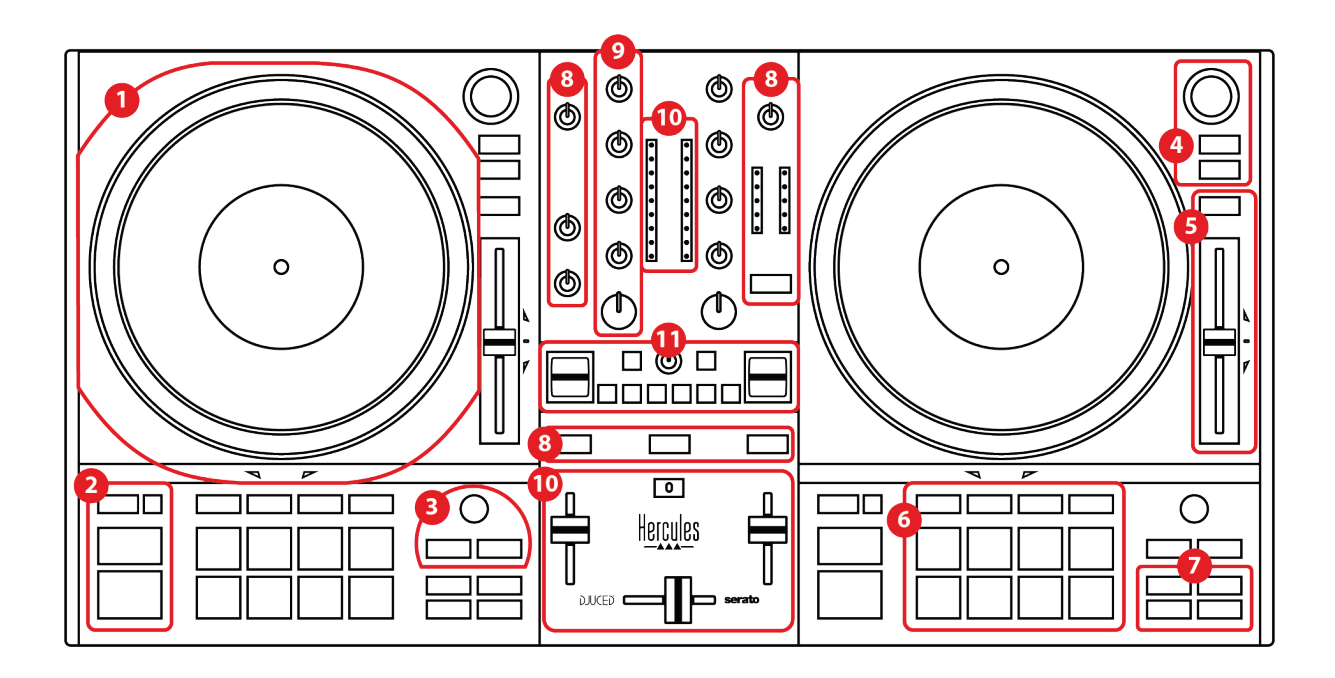

- 1. 電動緩動盤
- 2. 走帶按鈕(Play、Cue、Sync、Shift)
- 3. 迴圈控制項 (Loop)
- 4. 曲目選取控制項(Browser、Load、Assist./Prep.)
- 5. 速度推子 (Pitch fader)
- 6. 打擊墊和模式
- 7. 播放模式
- 8. 監聽、音量(Master、耳機和麥克風)和 Beatmatch Guide
- 9. 混音區域(Gain、EQ、Filter)
- 10. 混音器(交叉推子、音量推子)
- 11. 音效

轉盤

*1.*電動緩動盤

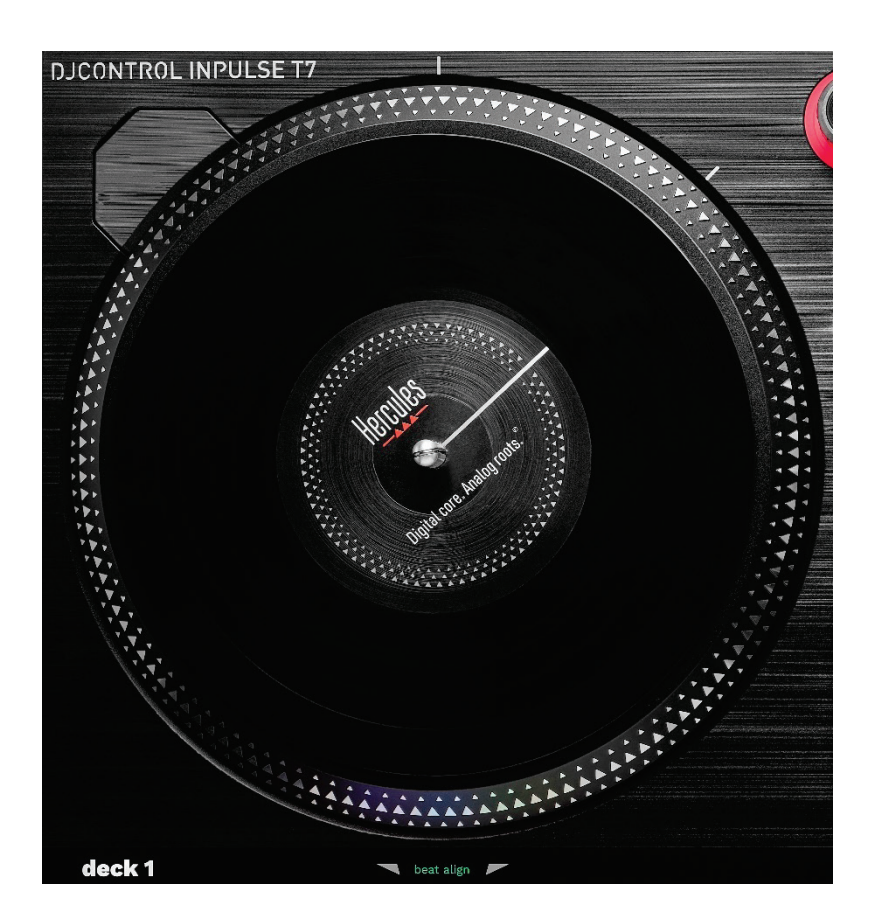

毛氈滑墊:鋪在電動緩動盤和黑膠唱片之間。它可以保護 黑膠唱片,防止其受到緩動盤摩擦的影響,同時減輕了播 放唱片時的振動。

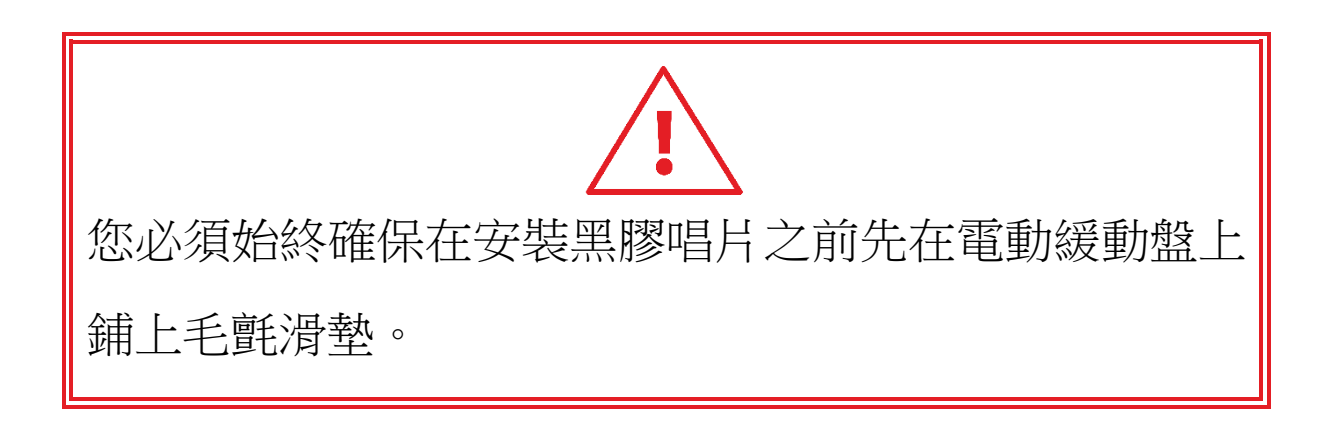

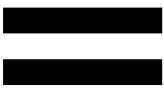

黑膠唱片:可用於搓碟、加快或減慢播放速度以及在曲目 內部移動。

黑膠唱片標籤上的直線是供混音和搓碟時使用的參考點 (即標記)。

執行的操作取決於以下兩個條件:

- − 曲目處於播放狀態還是暫停狀態;
- − 您觸摸黑膠唱片的位置(頂部或圓環)。

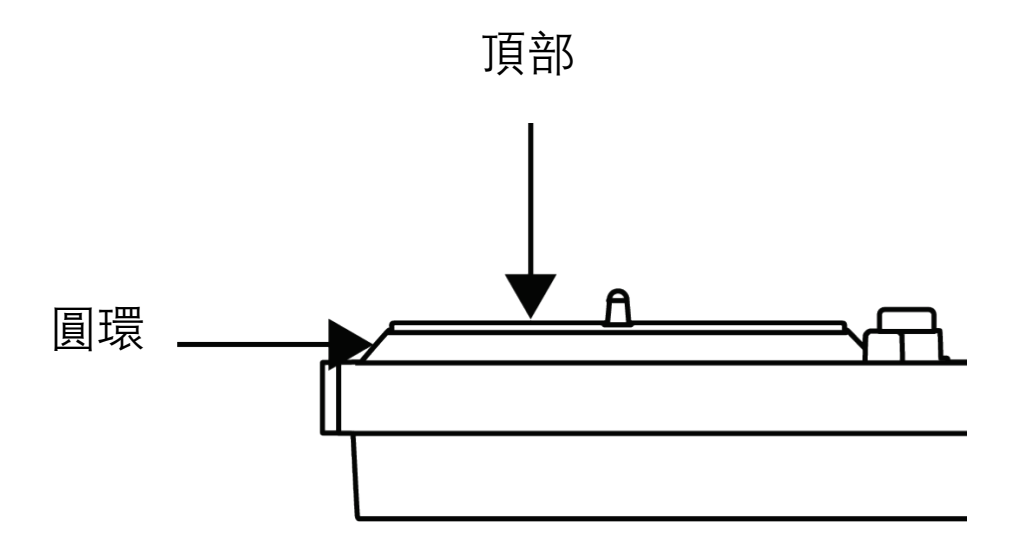

使用 Serato DJ Lite 和 Serato DJ Pro 時如何操作黑膠唱 片:

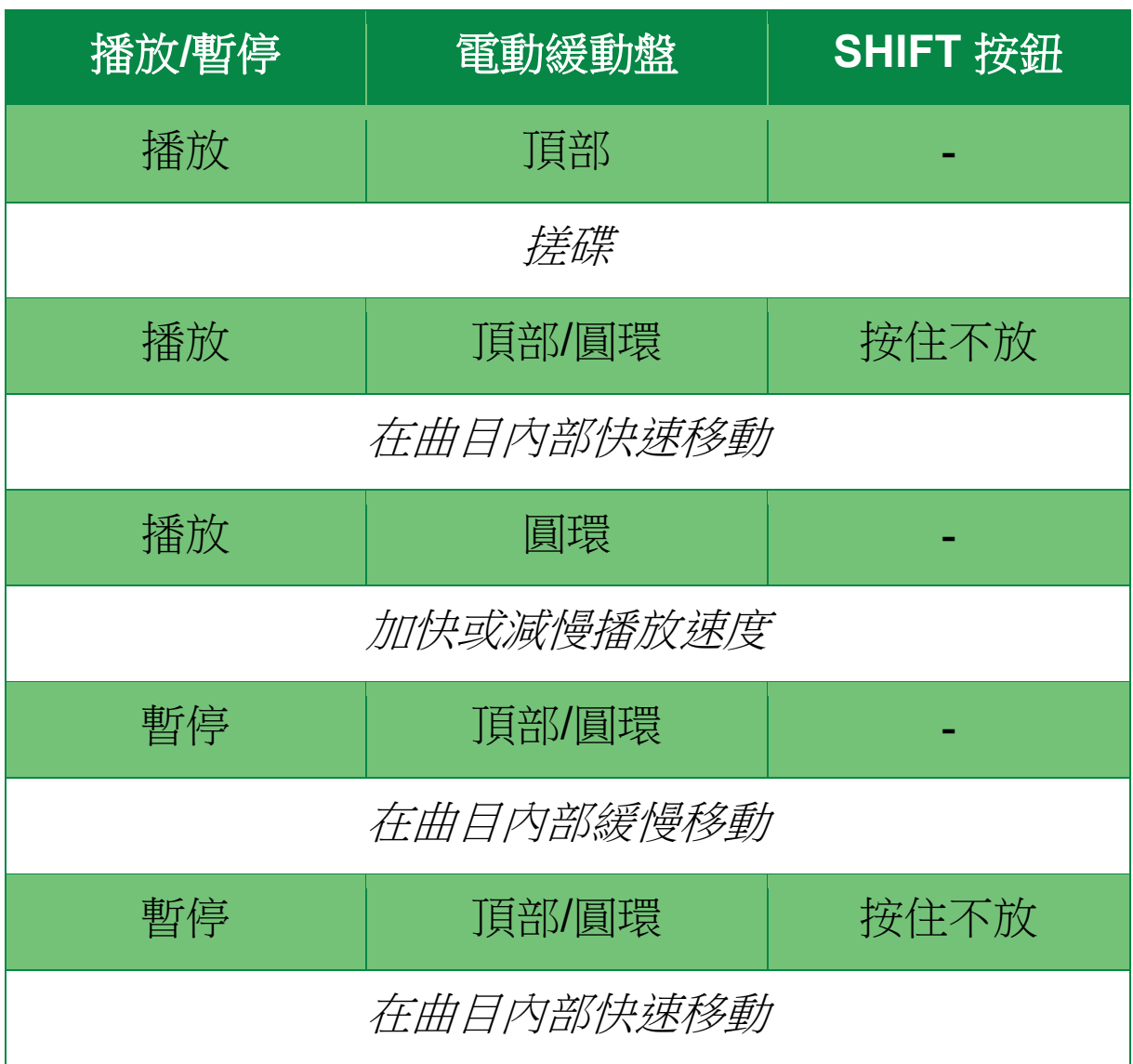

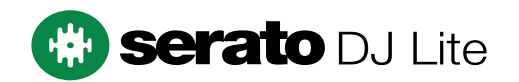

# 使用 DJUCED® 對黑膠唱片執行的操作:

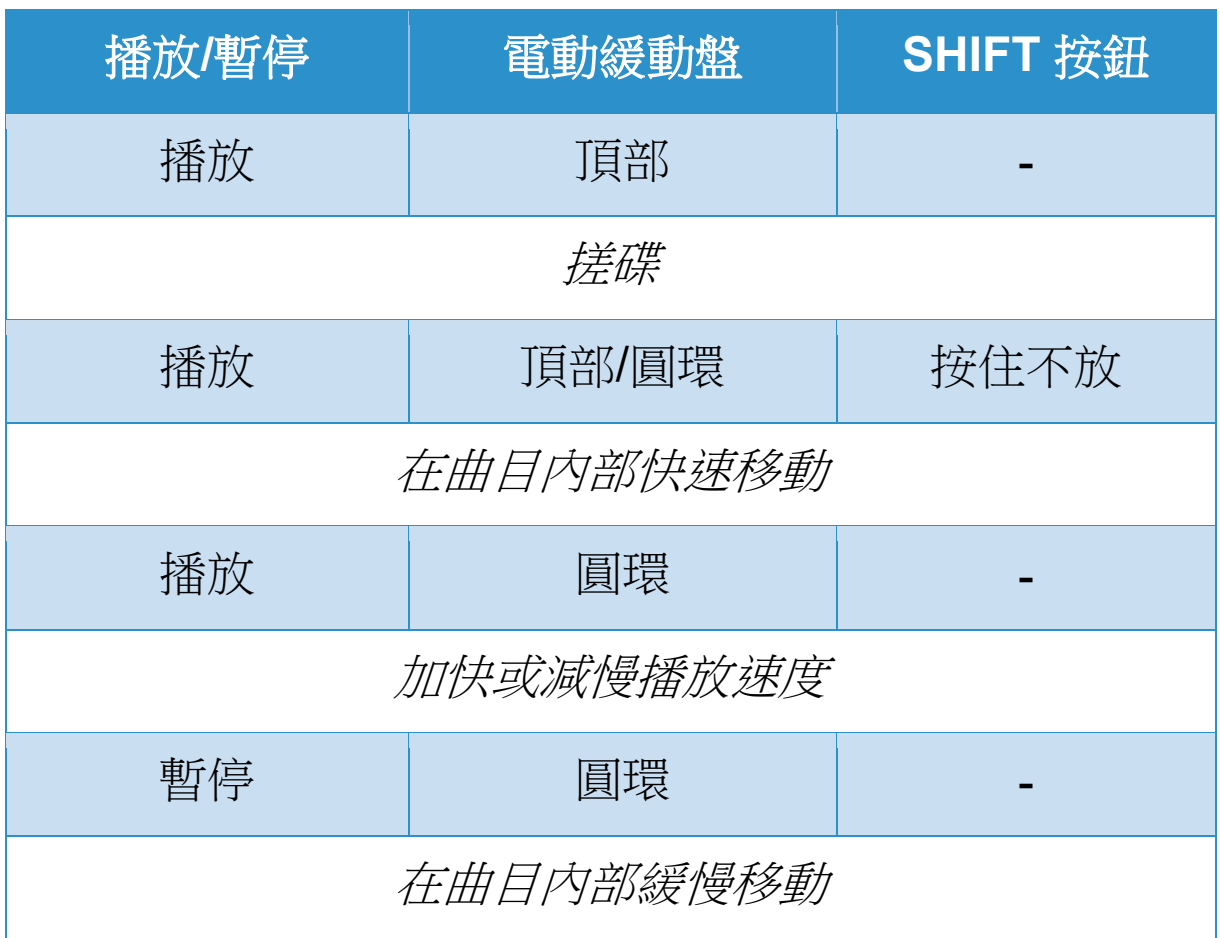

# **DJUCED**

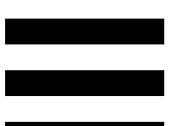

電動緩動盤:驅動黑膠唱片,控制曲目的播放並根據速度 推子設定的速度控制曲目速度。

若已啟用 Beatmatch Guide 功能,則 BEAT ALIGN 視覺 指引會指示為了對齊兩首曲目的節拍格線,您需要向哪個 方向轉動電動緩動盤圓環(即緩動盤邊緣)。當兩個紅色 箭頭熄滅時,節拍格線即處於對齊狀態。

有關 Beatmatch Guide 功能的詳細資訊, 請閱讀 **[Beatmatch Guide](#page-1361-0)** 部分。

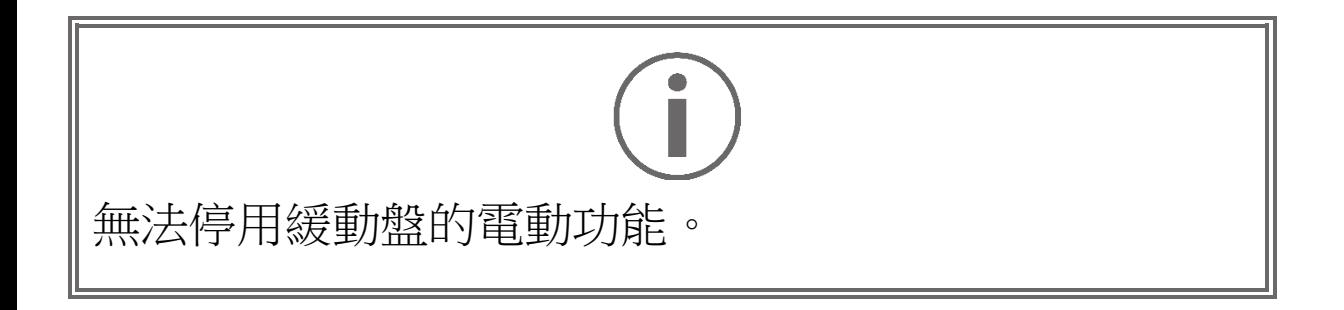

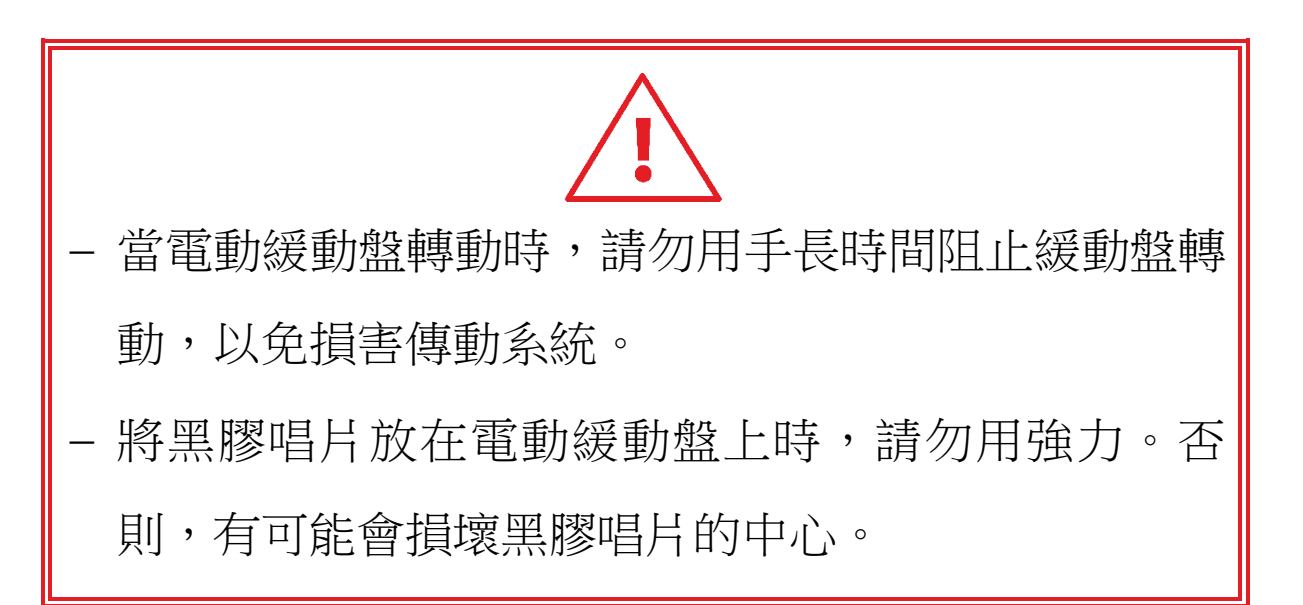

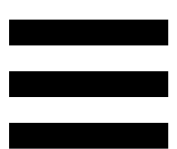

# *2.*走帶按鈕

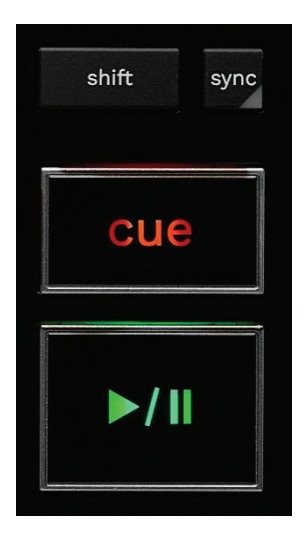

**SHIFT**:組合控制。例如:

- − SHIFT + RANGE (KEYLOCK):鎖定曲目的音調。
- − SHIFT + IN:在 DJUCED® 中,可將當前活動迴圈的 長度減半。

**SYNC**:啟用或停用自動同步兩首曲目的 BPM(每分鐘 節拍數)值。

- − SHIFT + SYNC:
	- o 在 DJUCED<sup>®</sup> 中: 將該轉盤設定為主同步 (Master Sync) 轉盤。
	- o 在 Serato DJ Lite 中:停用該轉盤的同步。

CUE:在曲目中插入一個記憶點以指定立即跳轉到或將轉 盤播放指針移動至記憶點的位置。

- − 曲目已暫停:在曲目暫停的位置插入一個記憶點。
- − 曲目正在播放:停止播放曲目並將轉盤播放指針移動 到記憶點。
	- o 在 DJUCED® 中,若未定義記憶點, 按 CUE 可 停止播放並在播放指針所在的位置放置一個記憶 點。
	- o 在 Serato DJ Lite 中,若未定義記憶點, 按 CUE 可停止播放並在曲目的開頭放置一個記憶 點。
- − CUE + PLAY:將播放指針移動到記憶點並從該點處 播放曲目。
- − SHIFT + CUE:
	- o 在 DJUCED® 中:將播放指針移動到曲目開頭處 並停止播放。
	- o 在 Serato DJ Lite 中:將播放指針移動到曲目開 頭處並開始播放。

播放**/**暫停:播放或暫停曲目。

− SHIFT + PLAY:在 Serato DJ Lite 中,將播放指針 移動到記憶點並從該標記處播放曲目。

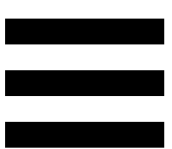

# *3.*迴圈控制項

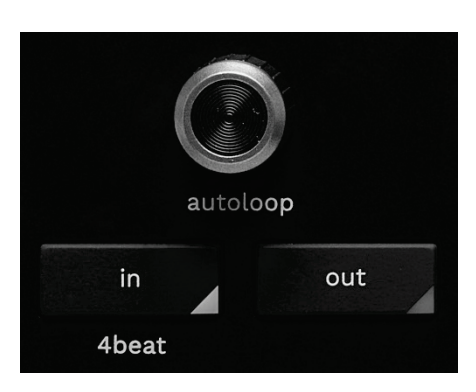

### **AUTOLOOP** 編碼器:

- − 按下編碼器:啟用或停用迴圈播放。
- − 轉動編碼器:調節迴圈的長度。

**IN/OUT**:透過選取切入點 (IN) 和退出點 (OUT) 啟用迴圈。 當迴圈處於活動狀態(即啟用)時:

- − 按住 IN(按鈕閃爍)的同時轉動電動緩動盤,可移 動迴圈的起點。
- − 按住 OUT(按鈕閃爍)的同時轉動電動緩動盤,可 移動迴圈的終點。

要退出迴圈,請按 AUTOLOOP 編碼器。

#### 在 DJUCED® 中:

- − SHIFT + IN:可將當前活動迴圈的長度減半。
- − SHIFT + OUT:可將當前活動迴圈的長度加倍。
- − 長按 IN:啟用四節拍迴圈。

# *4.*曲目選取控制項

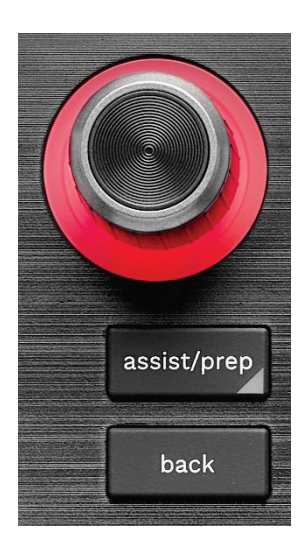

**BROWSER** 編碼器**\***:透過將編碼器向左(上)或向右 (下)旋轉瀏覽您的音樂庫和曲目清單。

按下此編碼器,以選取資料夾並將所選的曲目載入到目的 轉盤上。

### 發光圓環:

- − 在 DJUCED® 中,表示主曲目的活力水準,而這與其 速度密切相關。
- − 在 Serato DJ Lite 中,表示韻律。燈光會隨曲目的節 拍而閃爍:
	- o 紅色:指示第一個節拍。
	- o 藍色:指示接下來的三個節拍。

#### **ASSIST./PREP.\***:

− 在 DJUCED® 中,顯示針對您的混音建議最佳待播曲 目的面板。

要滾動瀏覽建議的曲目列表,請轉動 BROWSER 編 碼器。

要選取曲目,請按 BROWSER 編碼器。必須暫停此 轉盤上已載入的曲目。

按住 ASSIST./PREP. 按鈕的同時旋轉編碼器即可調 節建議曲目的活力級別。

− 在 Serato DJ Lite 中,將當前播放曲目新增到 Prepare(準備)列表。

SHIFT + ASSIST./PREP.: 開啟 Prepare (準備)面 板。

**BACK\***: 可用於在 DJUCED<sup>®</sup> 和 Serato DJ Lite 中滾動 瀏覽樹形結構。

− 在 DJUCED® 中, 按 SHIFT 和 BACK 以返回音樂庫 欄目。

*\**此功能在轉盤 *1* 和 *2* 上完全相同。

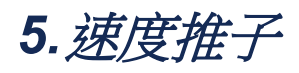

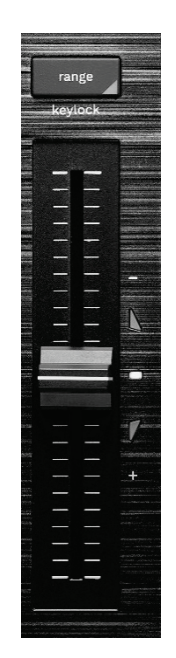

速度推子:透過調整 BPM 數設定曲目的播放速度。

- − 向上推:減慢曲目播放速度。
- − 向下推:加快曲目播放速度。
- − 速度推子位於中部:曲目的原始速度。白色 LED 指 示燈點亮。

若啟用 Beatmatch Guide 功能, TEMPO 視覺指引會指示 您需要向上推還是向下推速度推子,以便減慢或加快曲目 播放速度。當兩個紅色箭頭熄滅時,該轉盤上的速度與另 一轉盤上的速度相同。

有關 Beatmatch Guide 功能的詳細資訊,請閱讀 **[Beatmatch Guide](#page-1361-0)** 部分。

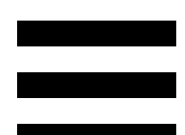

在 Serato DJ Lite 和 Serato DJ Pro 中,若已啟用 SYNC 模式,則在按住 SHIFT 的同時移動速度推子可在保持振 幅不變的同時移動速度推子的值。

例如,當推子範圍為 ±8% (即振幅為 16%)時,您可以 移動速度推子的值,以覆蓋 0% (最大值)到 -16% (最 小值)的範圍,而其振幅仍然保持 16% 不變,但中心值 變為 -8%。

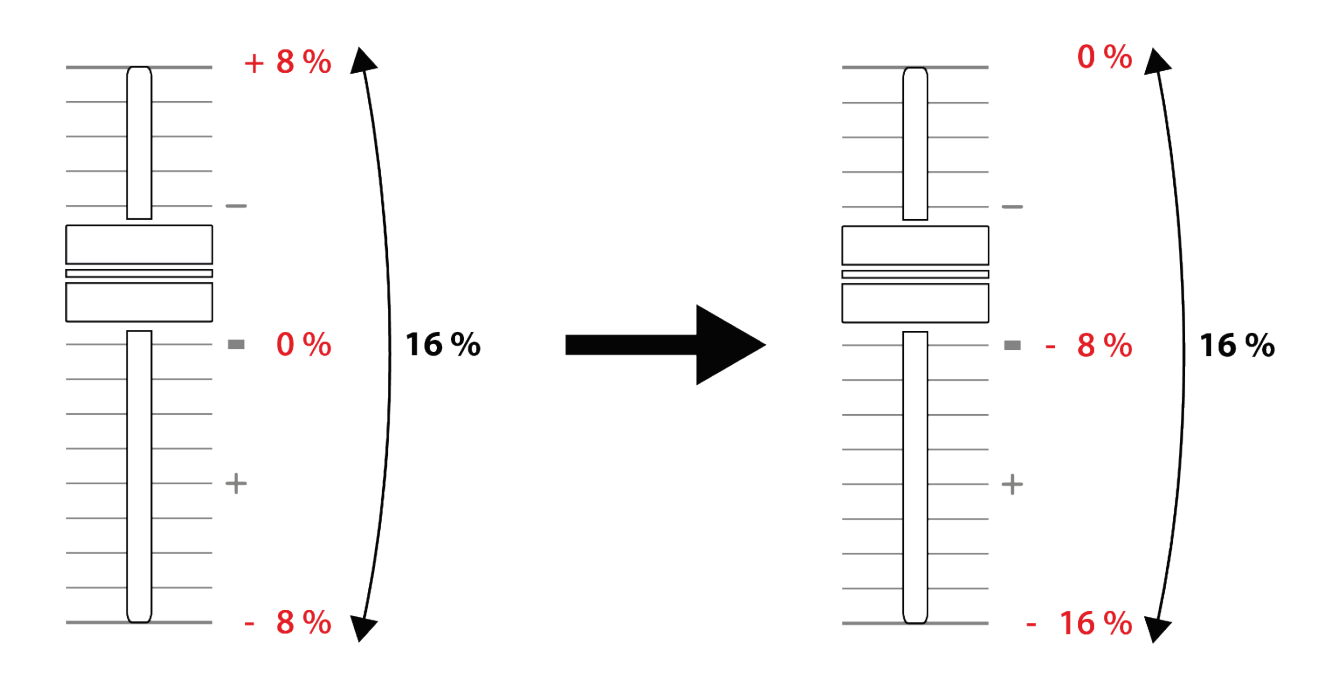

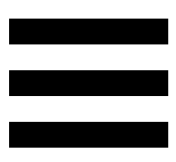

**RANGE\***:可用於變更速度推子的速度比例。

− 在 DJUCED 中:± 6 %、± 8 %、± 10 %、± 12 %、

± 16 %、± 20 %、± 25 %、± 33 %、± 50 %

− 在 Serato DJ Lite 中:± 8%、± 16%、± 50%。

SHIFT + RANGE (KEYLOCK):鎖定曲目的音調。

要確保音調已鎖定,請按 SHIFT。此時 RANGE 按鈕將 點亮。

*\**此功能在轉盤 *1* 和 *2* 上完全相同。

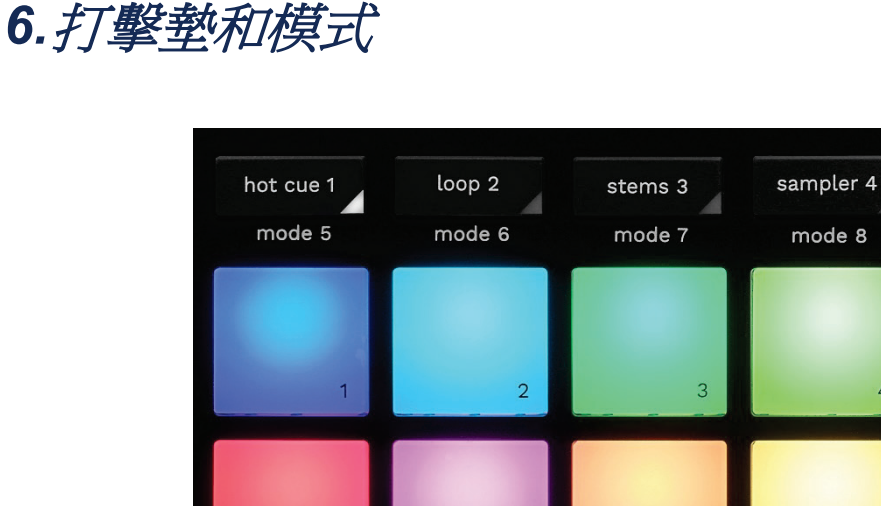

模式按鈕:可啟用至多八種模式。

要啟用某種基本模式,請按 HOT CUE 1、LOOP 2、 STEMS 3 或 SAMPLER 4。

要啟用附加模式(MODE 5、MODE 6、MODE 7 和 MODE 8), 請同時按下 SHIFT 和 HOT CUE 1、LOOP 2、STEMS 3 或 SAMPLER 4。此時,模式按鈕即會閃爍。 打擊墊上啟用的模式因所用軟體而異。

有關 DJUCED<sup>®</sup>、Serato DJ Lite 和 Serato DJ Pro 中不 同模式的更多資訊,請閱[讀模式和打擊墊部](#page-1380-0)分。

打擊墊: 一個打擊墊執行一個操作。

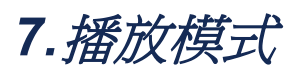

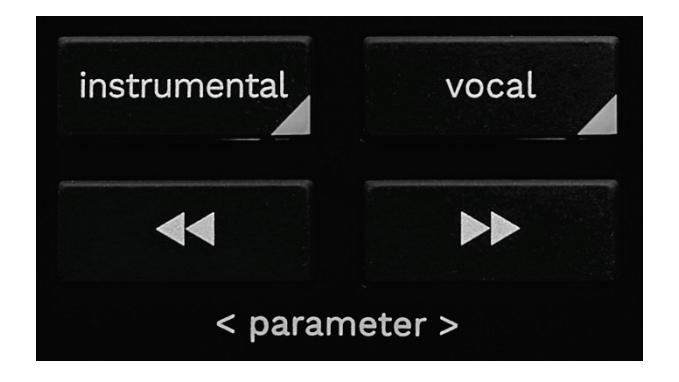

**INSTRUMENTAL**:可用于僅播放曲目的旋律、低音和鼓 聲部分。這是 Stems 模式的快捷方式。

- − 要僅播放曲目的旋律、低音和鼓聲部分, 請 按 INSTRUMENTAL 按鈕。此時,該按鈕將會點亮。
- − 要復原播放曲目的所有部分(人聲、旋律、低音和鼓 聲),請再次按 INSTRUMENTAL 按鈕。此時,該 按鈕的指示燈將會熄滅。

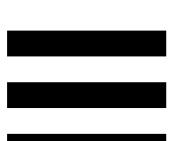

SHIFT + INSTRUMENTAL:啟用 Slip 模式。在 Slip 模 式下,當您應用音效或迴圈、放置記憶點或者使用電動緩 動盤時,轉盤播放指針會在後臺繼續前進。當您停止應用 音效時,將會從一直正常播放狀態下所應達到的位置繼續 播放。

要確保啟用 Slip 模式,請按 SHIFT。此時 INSTRUMENTAL 按鈕將點亮。

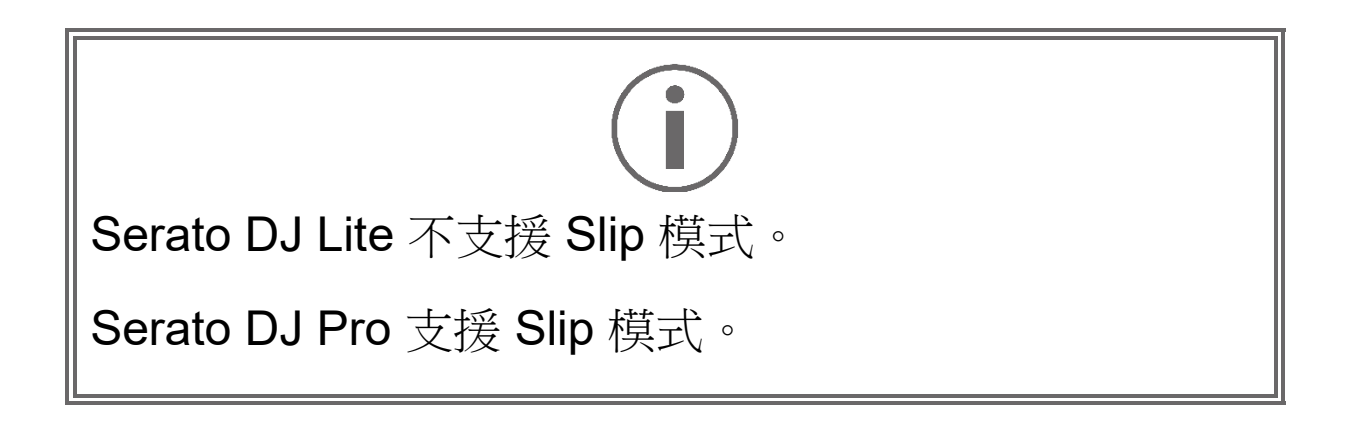

**VOCAL**:可用于僅播放曲目的人聲部分。這是 Stems 模 式的快捷方式。

- − 要僅播放曲目的人聲部分,請按 VOCAL 按鈕。此時, 該按鈕將會點亮。
- − 要復原播放曲目的所有部分(人聲、旋律、低音和鼓 聲),請再次按 VOCAL 按鈕。此時,該按鈕的指示 燈將會熄滅。

SHIFT + VOCAL: 啟用量化模式。透過量化,您可以對 節拍格線上的下一個節拍應用某個操作(播放曲目、放置 記憶點、開始迴圈……)。

要確保啟用量化模式,請按 SHIFT。此時 VOCAL 按鈕將 點亮。

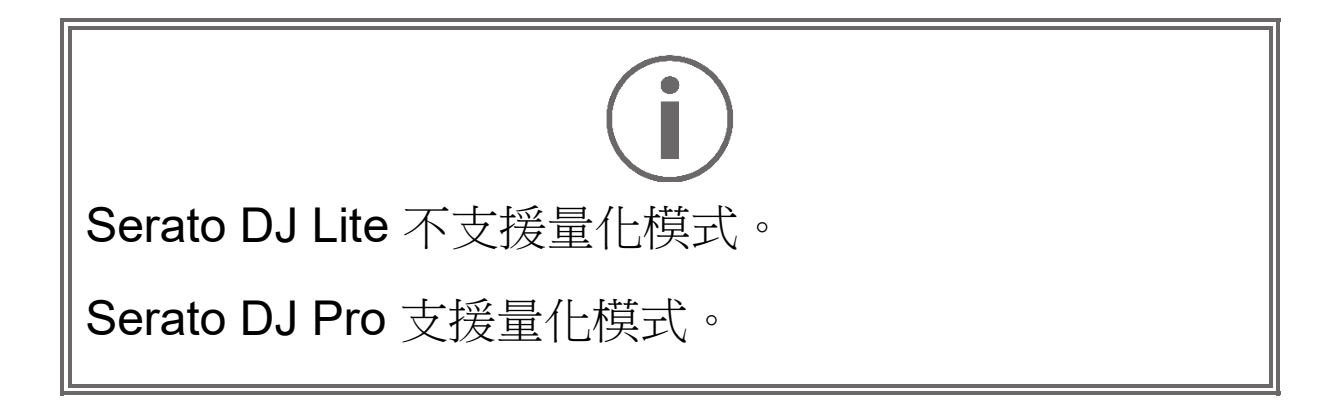

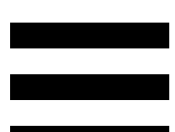

■■ (pitch bend -) / ■■ (pitch bend +) : 可用於手動將 此轉盤上當前播放曲目的節拍格線與另一轉盤上當前播放 曲目的節拍格線對齊。

- 按住■■不放,以暫時減慢轉盤速度。

- 按住 ■ 不放,以暫時加快轉盤速度。

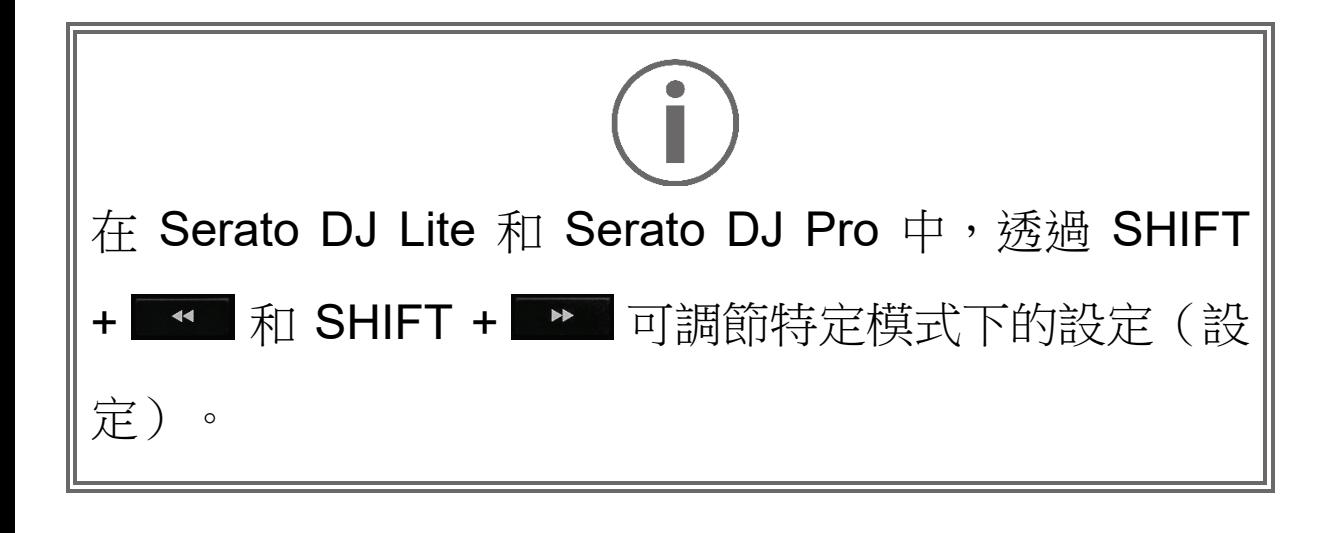

混音

### *8.*監聽、音量和 *Beatmatch Guide*

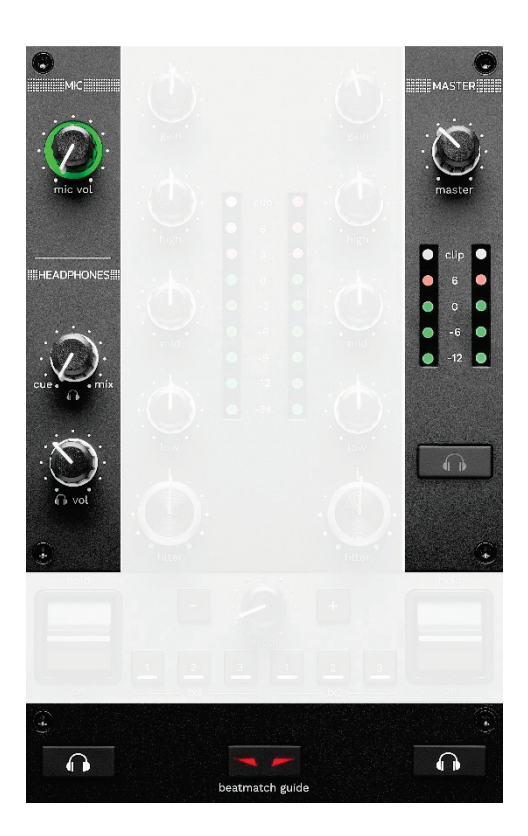

**MIC** 音量:調節麥克風的音量。

**MIC** 發光圓環:指示音訊信號的音量(音量計)。

- − 熄滅:沒有音訊信號。
- − 綠色:正在播放音訊信號。
- − 紅色:音訊信號達到飽和狀態。

**MASTER** 音量:調節揚聲器上正在播放的混音的音量。

**MASTER** 音量計:顯示揚聲器 Master 輸出(RCA 或 XLR)的音訊信號水準。

### **HEADPHONES** 音量:

- □ cue / mix : 調節耳機上當前播放的信號,混合 Cue 輸出(監聽轉盤 1和 2)和 Mix 輸出(Master 輸 出)。
	- o 要僅收聽監聽輸出,請按轉盤 1 和 2 的監聽按 鈕。此時,對應按鈕將會點亮。然後,將該旋鈕 設定為 Cue。
	- o 要僅收聽 Master 輸出,請按 Master 監聽按鈕。 此時,該按鈕將會點亮。然後,將該旋鈕設定為 Mix,即可調節耳機上正在播放的混音。
- − :調節耳機的輸出音量。

**監聽**:選取耳機上播放的音源。

- − (位於 MASTER 音量計下方):播放的混音聲 音,同時也向聽眾大聲播放。
- − \*(位於 BEATMATCH GUIDE 按鈕的兩側): 當 Cue/Mix 按鈕設定為 Cue 時,播放轉盤 1 或轉盤 2 的聲音。

在 Serato DJ Lite 中, 按 SHIFT 和 <sup>●</sup> (位於 BEATMATCH GUIDE 按鈕的旁邊),以修改此轉盤上正 在播放的曲目的節拍格線。要退出節拍格線模式,請按一 下 Edit Grid(編輯節拍格線)。

*\**此功能在轉盤 *1* 和 *2* 上完全相同。

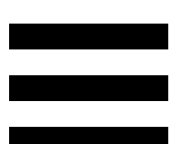

<span id="page-1361-0"></span>**BEATMATCH GUIDE**:啟用或停用燈光指引,以調整速 度並對齊兩首曲目的節拍格線。每個轉盤有四個紅色箭頭。

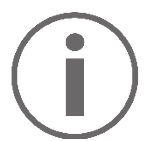

DJUCED® 將其中一個轉盤定義為主同步 (Master Sync) 轉盤,而將另一個轉盤定義為從轉盤。紅色箭頭僅在從 轉盤上點亮,因為該轉盤跟隨主同步轉盤的節奏。

Serato DJ Lite 未定義主同步轉盤。紅色箭頭在兩個轉 盤上都會點亮。

− TEMPO 視覺指引:如果速度推子右側的兩個紅色箭 頭之一點亮,這意味著,此轉盤上播放的曲目的速度 (即每分鐘節拍數)與另一轉盤上的曲目速度不同。 此箭頭指示為了調整正在播放的曲目速度使之與另一 轉盤的曲目速度相同,您需要向哪個方向移動速度推 子。

- o 頂部箭頭點亮:向上移動速度推子。這樣會 減慢速度。
- o 底部箭頭點亮:向下移動速度推子。這樣會 加快速度。
- o 箭頭未點亮:轉盤的速度與主同步轉盤的速 度相同。

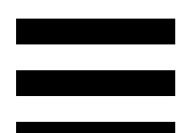

− BEAT ALIGN 視覺指引:如果電動緩動盤下方的兩 個紅色箭頭之一點亮,這意味著,此轉盤上播放的曲 目的節拍未與另一轉盤上的曲目節拍對齊。

此箭頭指示為了使正在播放的曲目的節拍與另一轉盤 的曲目節拍對齊,您需要向哪個方向轉動電動緩動盤。

- o 左側箭頭點亮:順時針轉動電動緩動盤。這 樣會加快播放速度。
- o 右側箭頭點亮:逆時針轉動電動緩動盤。這 樣會減慢播放速度。
- o 箭頭未點亮:轉盤的節拍與另一轉盤的節拍 已對齊。

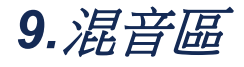

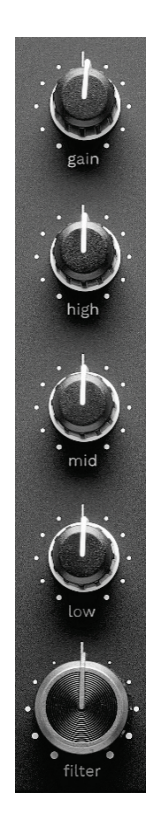

**GAIN** 旋鈕**\***:調節增益(即音訊信號進入音量推子之前的 音量)。

**3** 波段等化器 **(EQ)\***:控制 EQ 的強度。每個波段都有一 個相關聯的旋鈕:HIGH、MID 和 LOW。

**FILTER** 旋鈕**\***:調節雙通濾波器(高通和低通)的頻率。

*\**此功能在轉盤 *1* 和 *2* 上完全相同。

## *10.* 混音器

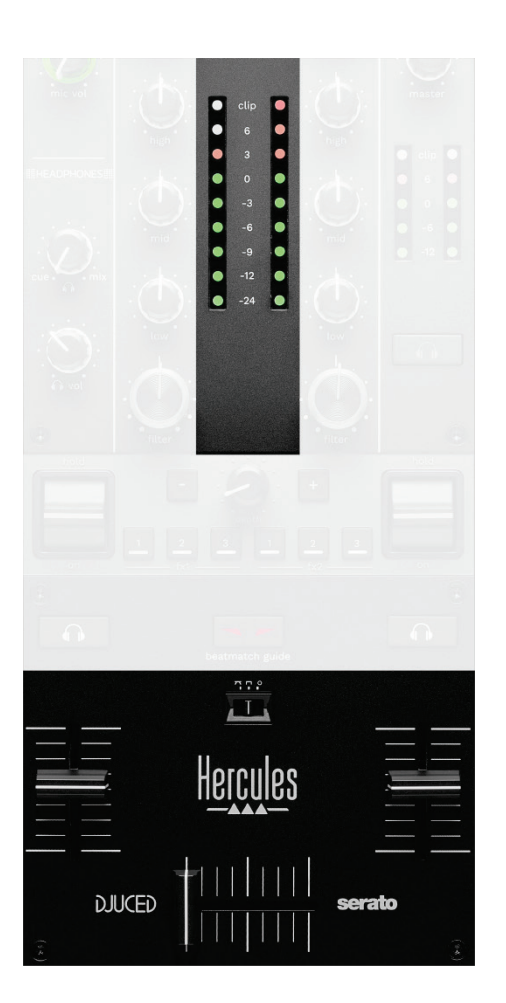

音量計:顯示轉盤 1 和 2 的音訊信號水準。

#### 音量推子**\***:調整轉盤音量。

交叉推子:可用於透過在增大其中一個轉盤的音量的同時 減小另一個轉盤的音量來在兩首曲目之間進行轉調。

− 交叉推子撥到最左邊:您只能收聽轉盤 1 上的曲目。

− 交叉推子撥到最右邊:您只能收聽轉盤 2 上的曲目。

− 交叉推子置於中間時:聽眾可同時聽到轉盤 1 和 2 上播放的曲目。

曲線開關:可用於修改交叉推子曲線。

- − (mix):對兩個轉盤進行漸進式混音。
- − (scratch):非常快速地對兩個轉盤進行混音。
- − (已停用):交叉推子已停用,以便僅使用音量 推子進行混音。

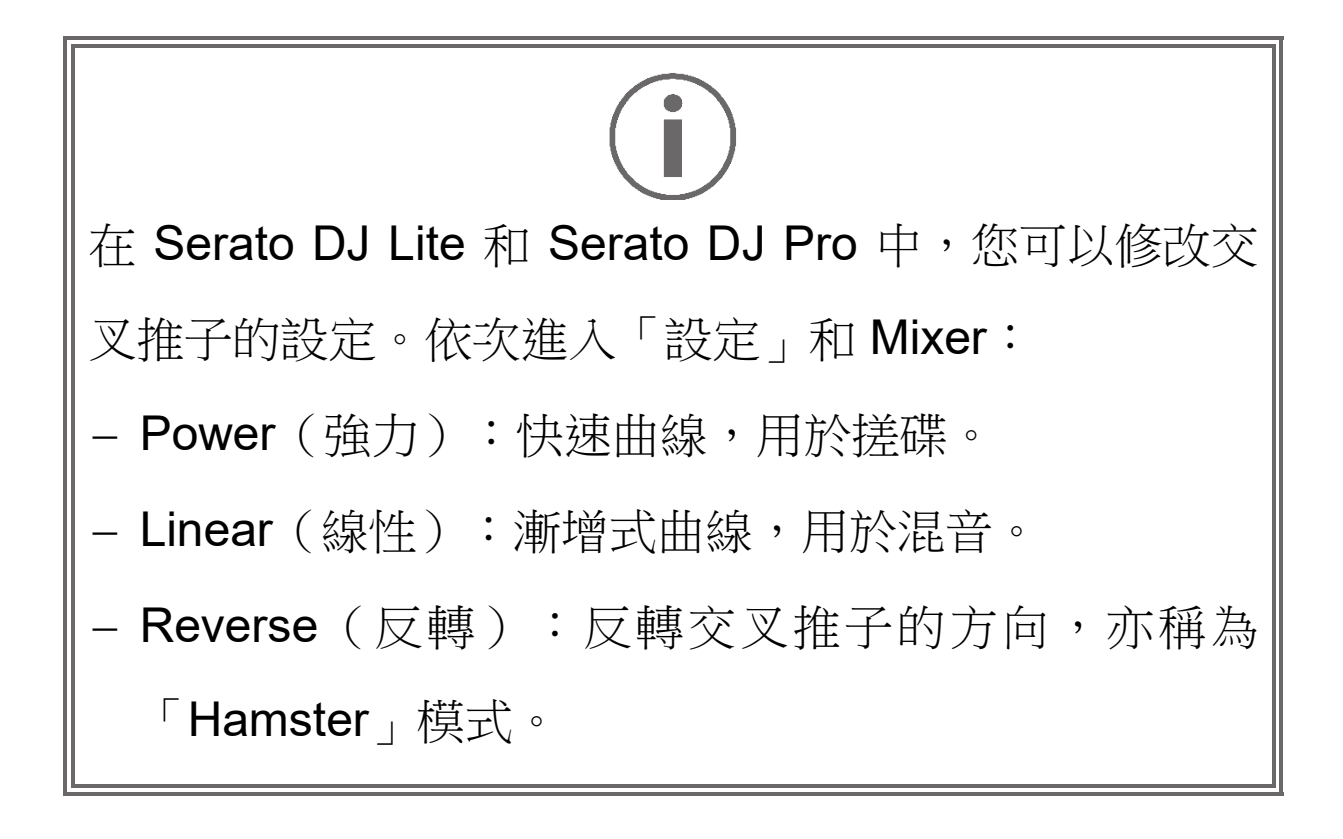

*\**此功能在轉盤 *1* 和 *2* 上完全相同。

# *11.* 音效

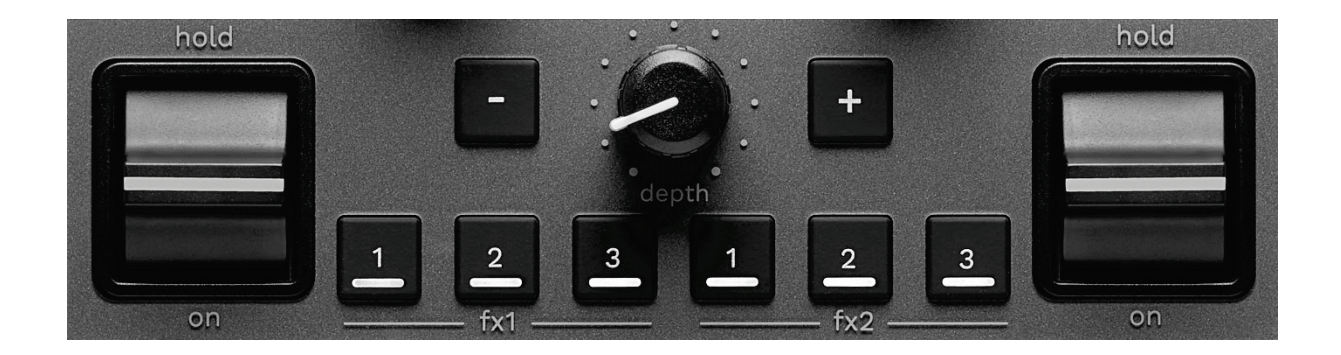

要顯示音效架,請:

- 在 DJUCED<sup>®</sup> 中:按一下 FX 。
- − 在 Serato DJ Lite 中:按一下 。

音效按鈕 **/ / \***:可用於從音效架上選取音效。此 時,該按鈕將會點亮。

要啟用音效,請使用演奏撥片。

要修改與按鈕 4 / 2 / 2 相關聯的音效,請在音效架中選 取一個新音效。在 Serato DJ Lite 和 Serato DJ Pro 中, 您也可以按 SHIFT 和 A 、 2 或 2 , 以顯示音效清單, 然後再次按 SHIFT 和 < 3 或 2 或 2 , 以滾動瀏覽清單並 選取新音效。

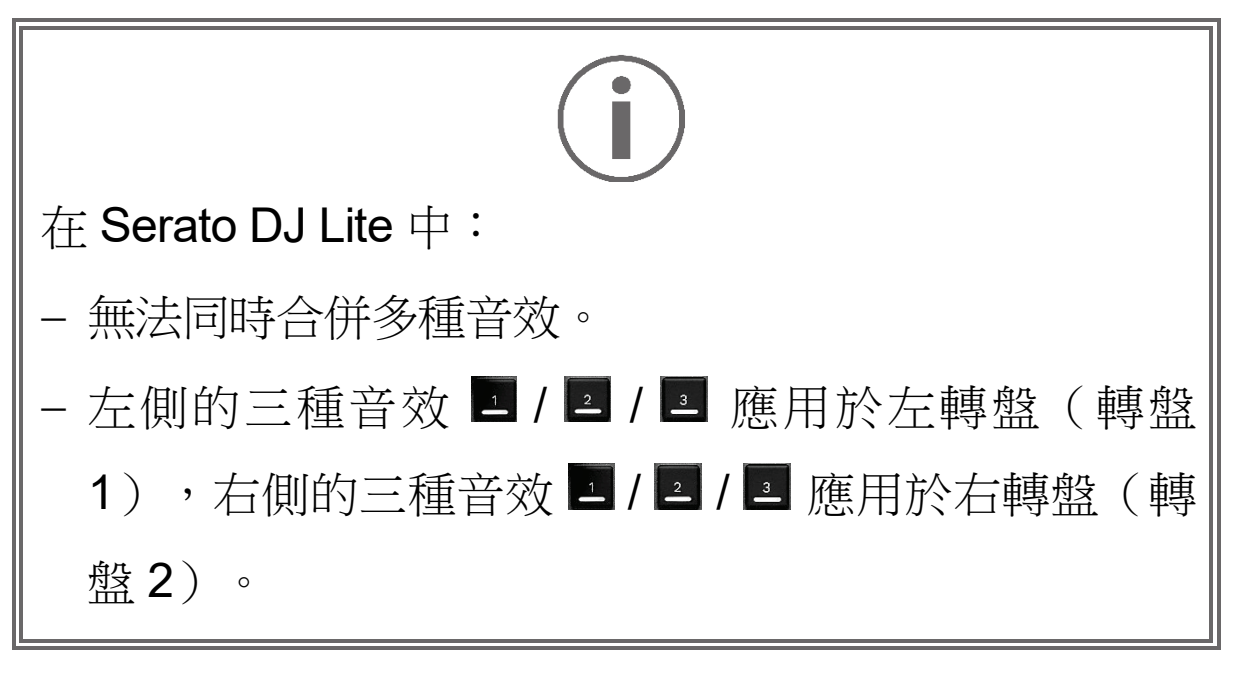
在 Serato DJ Pro 中,兩組音效(每組三種音效)均可 應用於兩個虛擬轉盤。

演奏撥片\*:可用于啟用按鈕 3、2 或 3 上的音效。有 三種不同的位置:

- − HOLD:在撥片處於此位置時,持續啟用該音效。
- − ON:在撥片處於此位置時,短暫啟用該音效。
- − 中心位置:停用音效。

**DEPTH** 旋鈕:調節音效的強度。

**/** 按鈕:調節同步到音樂的音效迴圈持續時長。

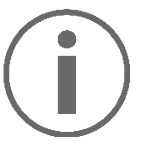

DJUCED<sup>®</sup> 不包含此功能。

*\**此功能在轉盤 *1* 和 *2* 上完全相同。

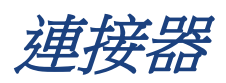

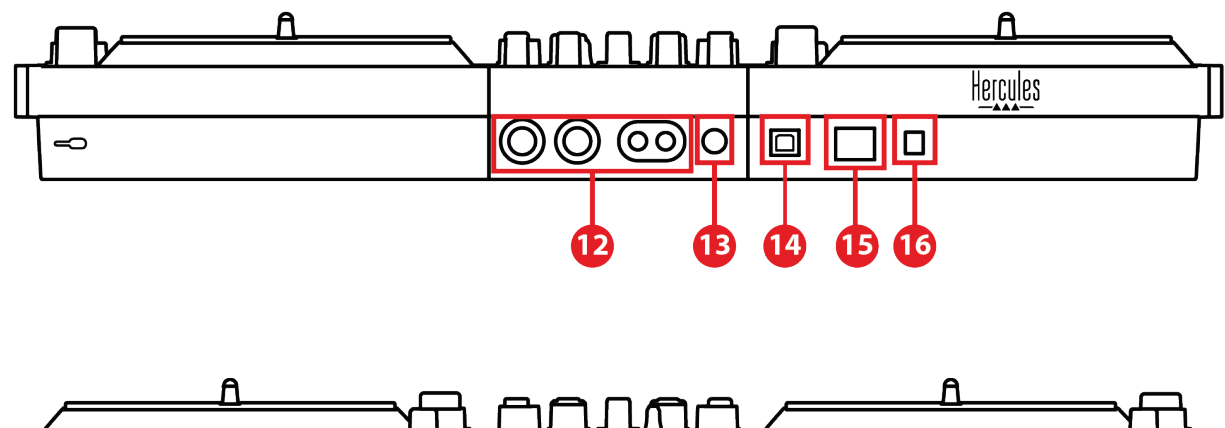

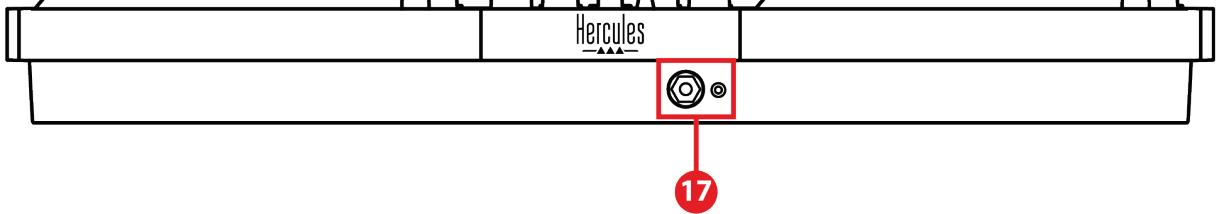

- 12. Master 輸出 (輸出 1-2, 用於連接揚聲器)
- 13. 平衡式麥克風輸入
- 14. USB-B 2.0 埠
- 15. POWER 按鈕
- 16. 電源配接器接頭
- 17. 耳機輸出(輸出 3-4)

**Master** 輸出(輸出 **1-2**,用於連接揚聲器):可用於連 接有源揚聲器。

介面形式:2 x 非平衡式 RCA (Cinch) 和 2 x 非平衡式 XLR。

平衡式麥克風輸入:可用于連接平衡式或非平衡式麥克風。 格式:6.35 mm 插孔。

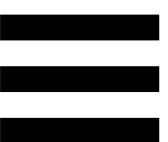

**USB-B 2.0** 埠:可用於將打碟機連接到電腦。

電源按鈕:可用於開啟和關閉 DJControl Inpulse T7 打碟 機。

電源配接器接頭:可用於連接電源線並使用配接器將 DJControl Inpulse T7 打碟機插接到電氣插座上。

耳機輸出(輸出 **3-4**):可用於連接耳機,以監聽曲目。 介面形式:3.5 mm 立體聲迷你插孔接頭和 6.35 mm 立體 聲插孔輸出。

伸出四個可伸縮式支腿,以升高 DJControl Inpulse T7 打碟機並在其底部佈線。 Im Air Jil Anik A **DJUCED** Hercules  $\ddot{\circ}$ 

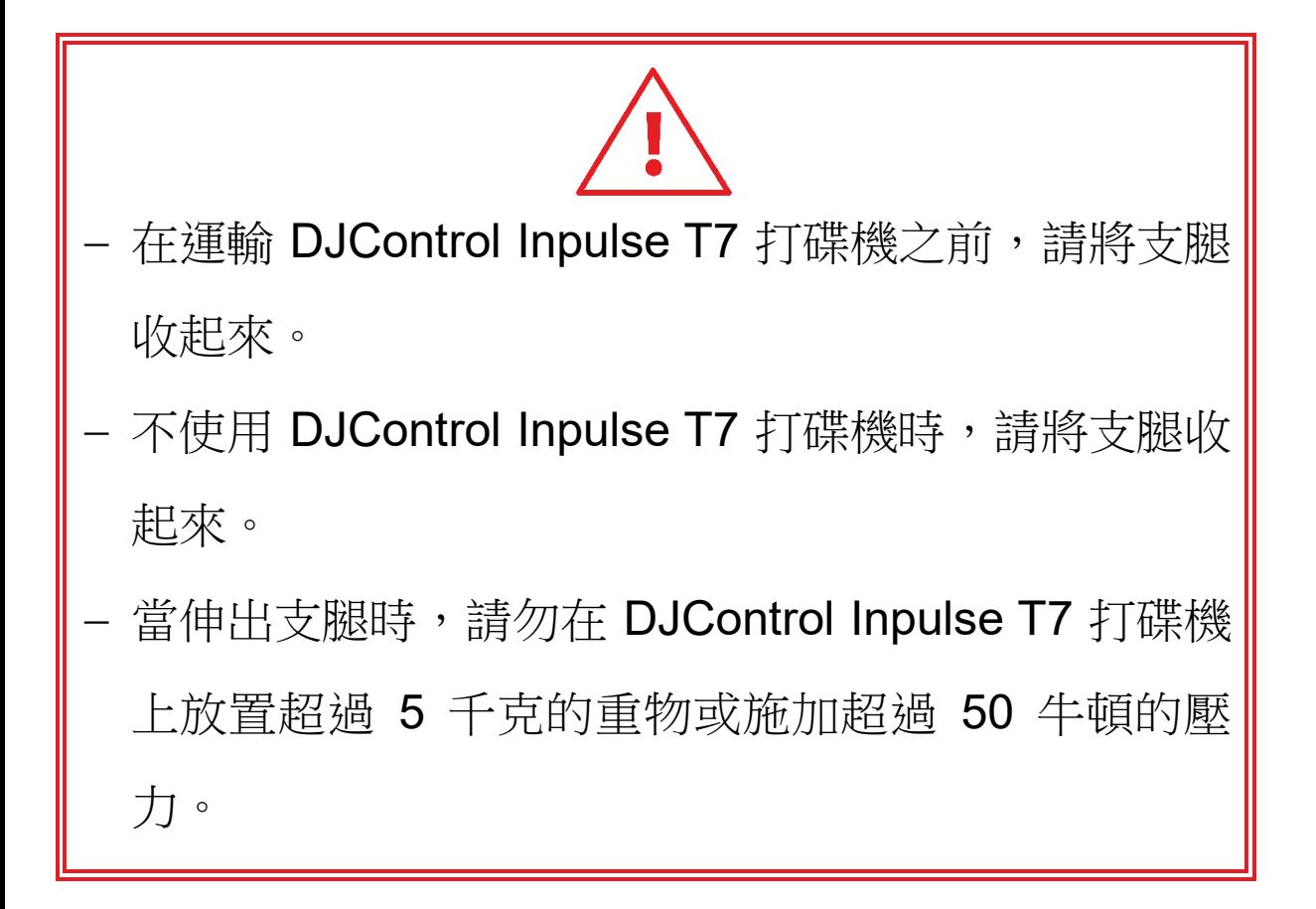

### **4.** 安裝

### 連接

- 1. 將電源配接器連接到 DJControl Inpulse T7 打碟機。
- 2. 將電源線連接到電源配接器,並將其插接到電氣插座 上。
- 3. 將 USB 連接線的兩端分別連接到 DJControl Inpulse T7 打碟機和電腦。
- 4. 按 DJControl Inpulse T7 打碟機上的 POWER 按鈕。 此按鈕為按下狀態。
- 5. 確保揚聲器為關機狀態,或者,如果揚聲器連接到外 部功放,確保該功放為關機狀態。將有源揚聲器的輸 入連接到 DJControl Inpulse T7 打碟機上用於連接揚 聲器的 Master 輸出(2 x RCA 或 2 x XLR)。
- 6. 在 DJControl Inpulse T7 打碟機上, 將 MASTER 音 量調節至最低水準,然後關閉揚聲器。
- 7. 將耳機掛在脖子上(而不是掛到耳朵上),然後將耳 機連接到 3.5 mm 迷你插孔接頭或 6.35 mm 插孔接 頭。
- 8. 將麥克風連接到麥克風輸入(可選)。

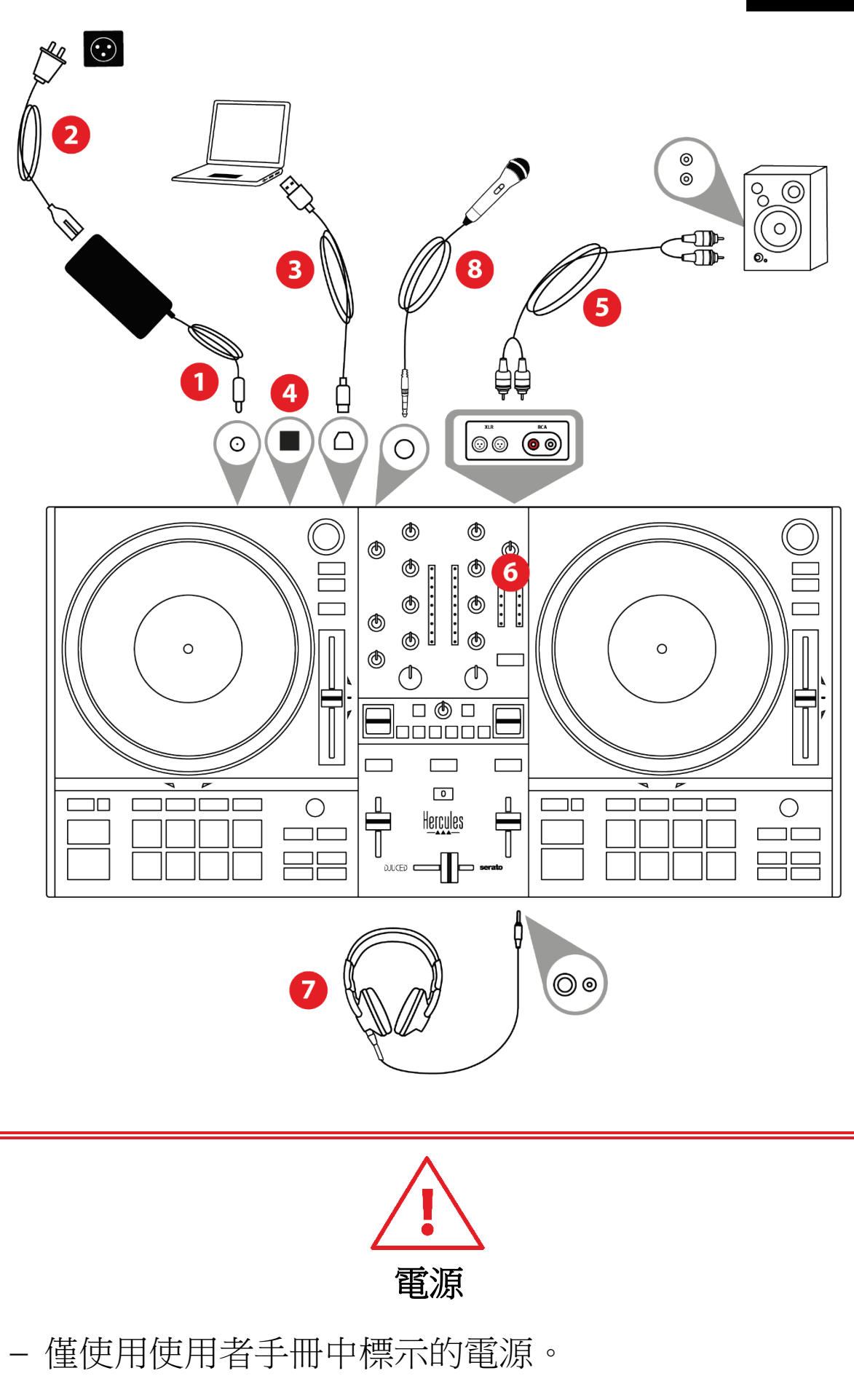

僅在電源銘牌上標明的網路電壓和頻率下使用電源。

# 

- 無法同時使用兩種輸出格式(XLR 和 RCA),例 如,將一對輸出連接到PA 系統,將另一對輸出連接 到監聽揚聲器。
- − 每次將 DJControl Inpulse T7 打碟機連接到電腦時都 會啟動 LED 指示燈亮起序列(稱為 Vegas Mode)。Vegas Mode 有四個階段,可點亮所有 LED 並在打擊墊和 BROWSER 編碼器的背光圓環上 顯示不同的顏色。

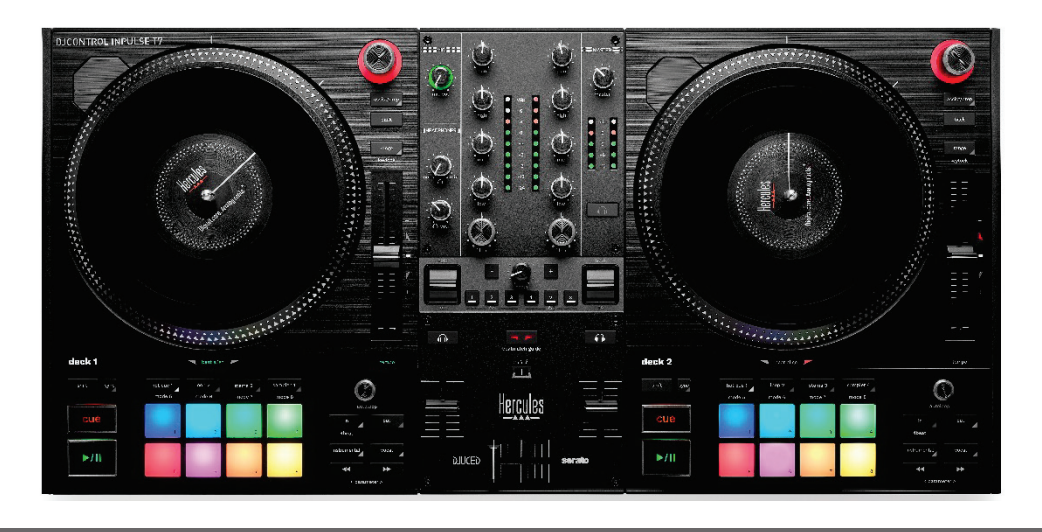

下載軟體

#### *DJUCED*

- 1. 請瀏覽:**<https://www.djuced.com/hercules>**。
- 2. 下載並安裝 DJUCED®。
- 3. 請瀏覽:

**[https://support.hercules.com/product/djcontrolin](https://support.hercules.com/product/djcontrolinpulset7/) [pulset7/](https://support.hercules.com/product/djcontrolinpulset7/)**.

- 4. 下載並安裝適合您的電腦作業系統的驅動程式包。
	- o macOS<sup>®</sup>: HDJC Series Mac
	- o Windows®:HDJC Series PC

Windows<sup>®</sup> 要求您安裝驅動程式,方可在 ASIO 模式 下使用 DJControl Inpulse T7, 相對於 WASAPI 模 式,該模式延遲更低,通常也更穩定。

透過此驅動程式,您還可以測試 DJControl Inpulse T7 打碟機並在 Windows® 和 macOS® 中驗 證其韌體版本。

5. 啟動 DJUCED® 軟體。此時將顯示一個視窗,表明 DJControl Inpulse T7 打碟機已成功透過偵測,可開 始使用。

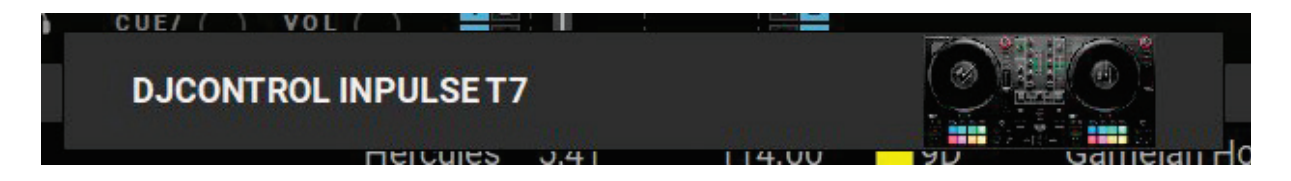

第一次運作 DJUCED® 時,該軟體會引導您連接耳機和 有源揚聲器(或者,如果您沒有外置有源揚聲器的話, 允許您使用電腦的內建揚聲器)。開始使用之前,請先 遵循螢幕上的資訊執行每一步操作。

音訊設定:

在 DJUCED® 中,要修改音效卡設定,請按一下螢幕右上 角的齒輪圖示 ◆ 。此時將會顯示「設定」功能表。 選取 Audio (音訊)索引標籤以選取音效卡,並分配耳機 和音箱的輸出。

針對 Windows® 的標準設定如下:

− 音訊裝置:DJControl Inpulse T7 ASIO (ASIO)

− 輸出:

- o 主輸出:Outputs 1&2
- o Headphones:Outputs 3&4

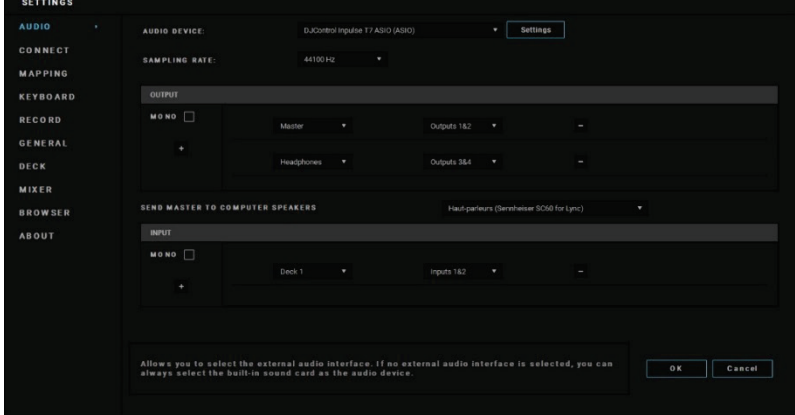

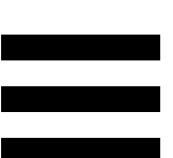

針對 macOS® 的標準設定如下:

- − 音訊裝置:DJControl Inpulse T7
- − 輸出:
- o 主輸出:Outputs 1&2
- o Headphones:Outputs 3&4

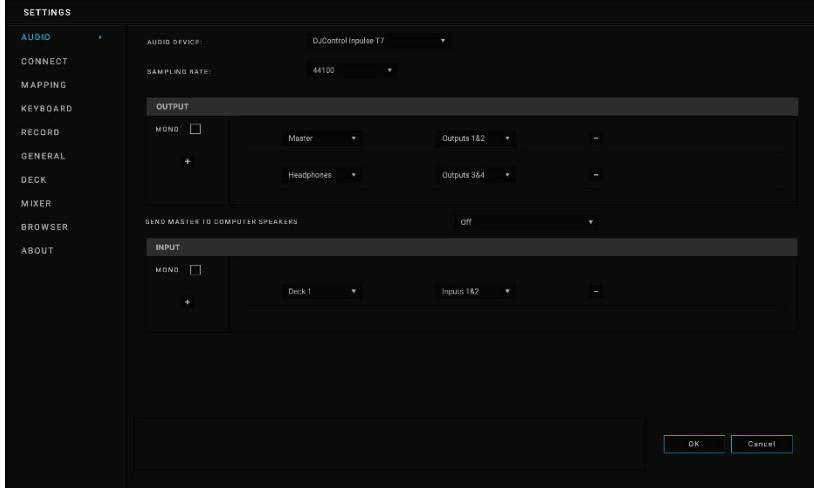

#### *Serato DJ Lite*

- 1. 請瀏覽: **<https://serato.com/dj/lite/downloads>**。
- 2. 下載並安裝 Serato DJ Lite。
- 3. 請瀏覽:

### **[https://support.hercules.com/product/djcontrolin](https://support.hercules.com/product/djcontrolinpulset7/) [pulset7/](https://support.hercules.com/product/djcontrolinpulset7/)**.

4. 下載並安裝適合您的電腦作業系統的驅動程式包。

#### o macOS®:HDJC Series Mac

o Windows®:HDJC Series PC

Windows<sup>®</sup> 要求您安裝驅動程式,方可在 ASIO 模式 下使用 DJControl Inpulse T7, 相對於 WASAPI 模 式,該模式延遲更低,通常也更穩定。

透過此驅動程式,您還可以測試 DJControl Inpulse T7 打碟機並在 Windows® 和 macOS® 中驗 證其韌體版本。

Hercules (嗨 酷 樂) DJControl Inpulse T7 包含 Serato DJ Lite 授權,但不包含 Serato DJ Pro 授權。 使用者可以無時間限制地使用 Serato DJ Lite。 如果您安裝的是 Serato DJ Pro, 而不是 Serato DJ Lite, 則 Serato DJ Pro 可在其試用期內搭配 DJControl Inpulse T7 運作。在試用期結束後,如果您 希望繼續使用 Serato DJ Pro,則必須購買 Serato DJ Pro 授權。

## **5.** 為您的混音增添光彩

有幾種方式可以為您的混音增添光彩。

#### 模式和打擊墊

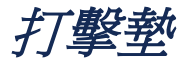

在 DJUCED®中,打擊墊 1至 8 分別執行與當前已啟用 模式相對應的各項操作。

在 Serato DJ Lite 中,打擊墊 1 至 4 分別執行與當前已啟 用模式相對應的各項操作。打擊墊 5 至 8 分別執行以下 操作:

- − 打擊墊 5:Reverse(倒播)
- − 打擊墊 6:倒帶
- − 打擊墊 7:快進
- − 打擊墊 8:Censor。透過此操作,您可在按住打擊墊 不放時倒序播放曲目。一旦鬆開打擊墊,即會從一直 正常播放狀態下所應達到的位置繼續播放。此操作可 用於遮擋歌曲中的不雅之詞。

打擊墊上啟用的模式因所用軟體而異。

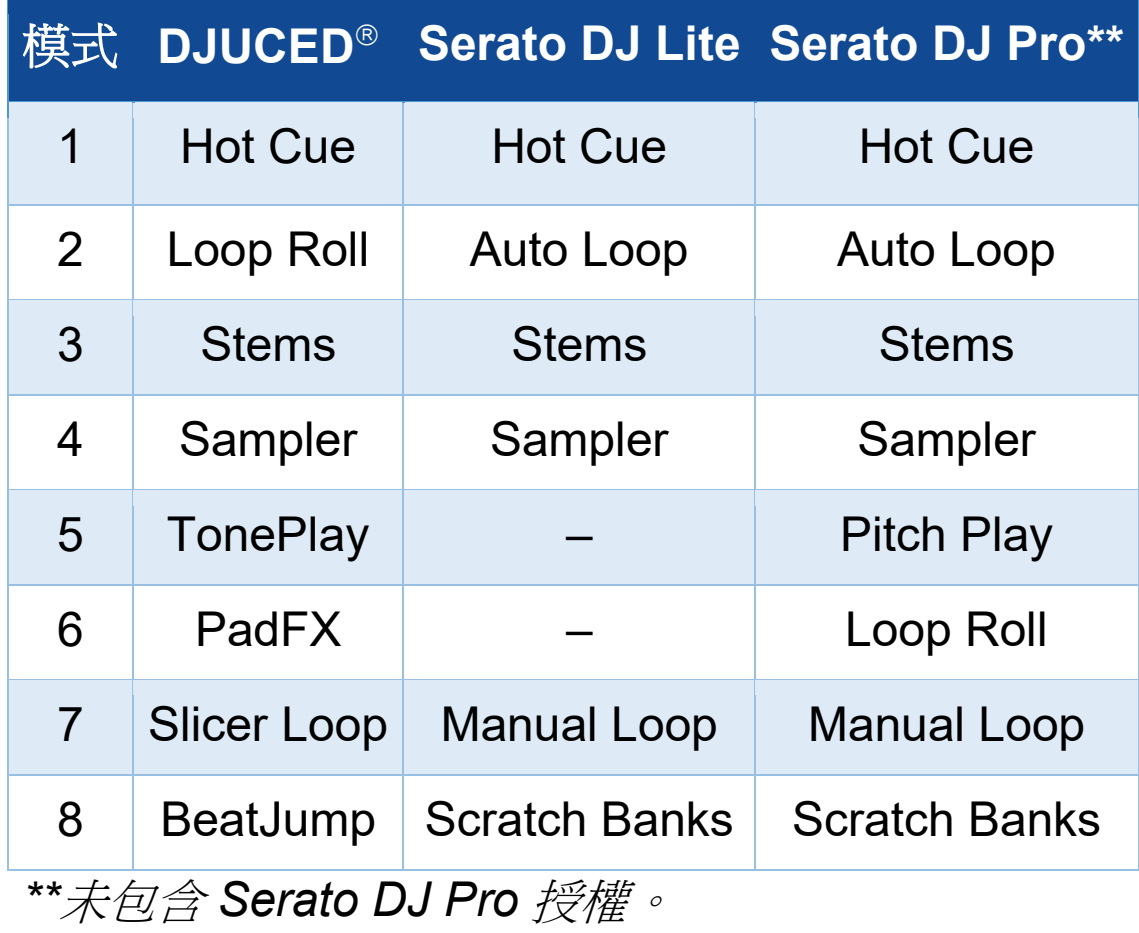

### **Hot Cue** 模式

Hot Cue 點是一個可在曲目中設定的標記(類似於書簽), 可用于再次在曲目中輕鬆定位到該時間點並在之後立即返 回原位置。

在 DJUCED®中,每首曲目可以設定八個 Hot Cue 點。

在 Serato DJ Lite 中,每首曲目可以設定四個 Hot Cue 點。 在 Serato DJ Pro 中,每首曲目可以設定八個 Hot Cue 點。

- 1. 要進入 Hot Cue 模式, 請按 HOT CUE 1。HOT CUE 1 按鈕燈保持常亮。
- 2. 要設定 Hot Cue 點, 請按打擊墊。
- 3. 要從 Hot Cue 點開始播放曲目,請按對應的打擊墊。
- 4. 要刪除 Hot Cue 點,請同時按下 SHIFT 和打擊墊。

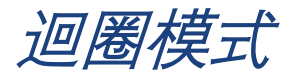

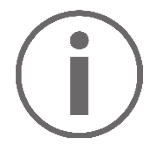

在 DJUCED®中,此模式對應於 Loop Roll 模式。當您 應用迴圈時,轉盤播放指針會在後臺繼續前進。當您停 用迴圈時,將會從一直正常播放狀態下所應達到的位置 繼續播放。

在 Serato DJ Lite 和 Serato DJ Pro 中,此模式對應於 Auto Loop 模式。

迴圈是指曲目中重複播放的部分。

1. 要進入 Loop 模式,請按 LOOP 2。LOOP 2 按鈕燈 保持常亮。

在 DJUCED<sup>®</sup> 中:

- 2. 要應用迴圈,請按住某個打擊墊不放。
- 3. 要停用迴圈,請鬆開對應的打擊墊。

在 Serato DJ Lite 中:

- 2. 要應用迴圈,請按打擊墊。
- 3. 要停用迴圈,請按對應的打擊墊

迴圈長度:

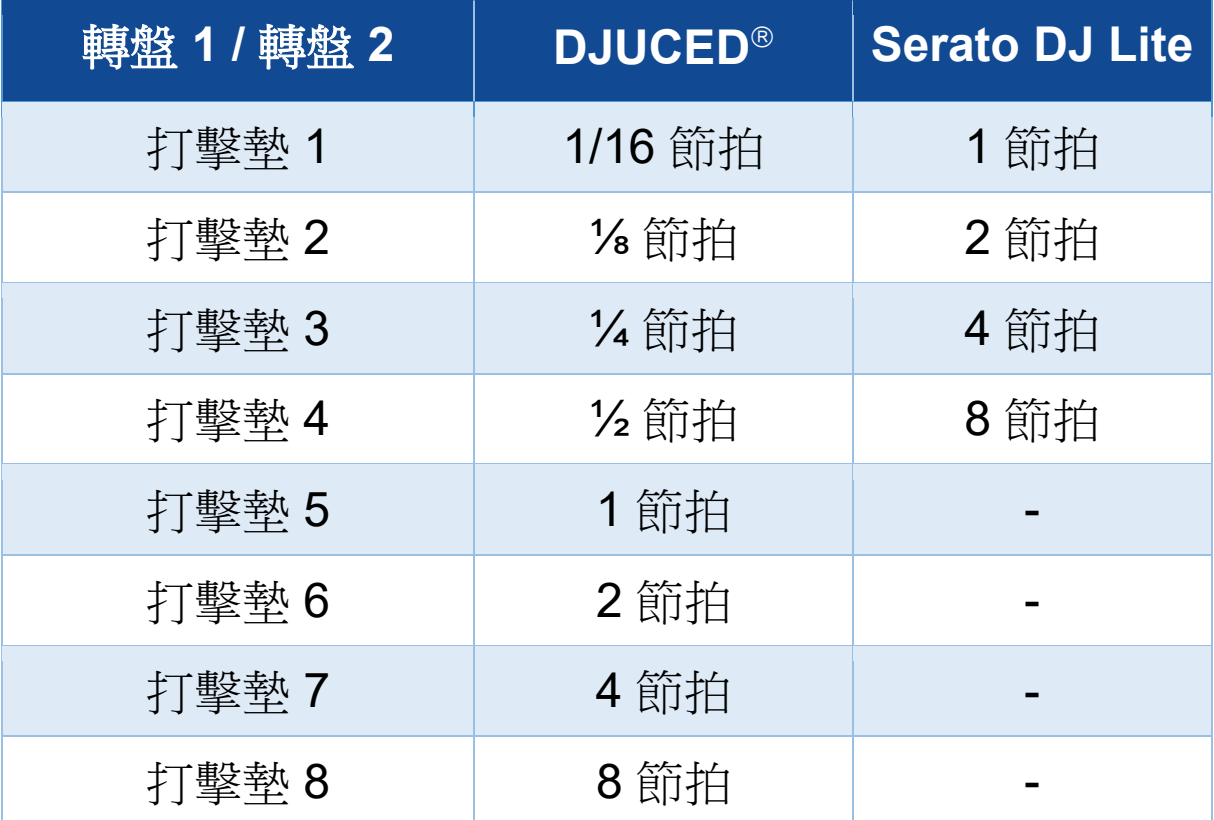

#### *Stems* 模式

Stems 模式可用於將一個音軌分離成四個不同的部分(人 聲和樂聲),這些部分稱為「stems」。

- 1. 要進入 Stems 模式, 請按 STEMS 3。STEMS 3 按 鈕燈保持常亮。
- 2. 打擊墊 1 至 4 分別對應一個 stem。要停止播放某個 stem,請按對應的打擊墊。此時,該打擊墊的指示 燈熄滅。
- 3. 要復原播放某個 stem, 請按對應的打擊墊。此時, 該打擊墊點亮。

#### Stems:

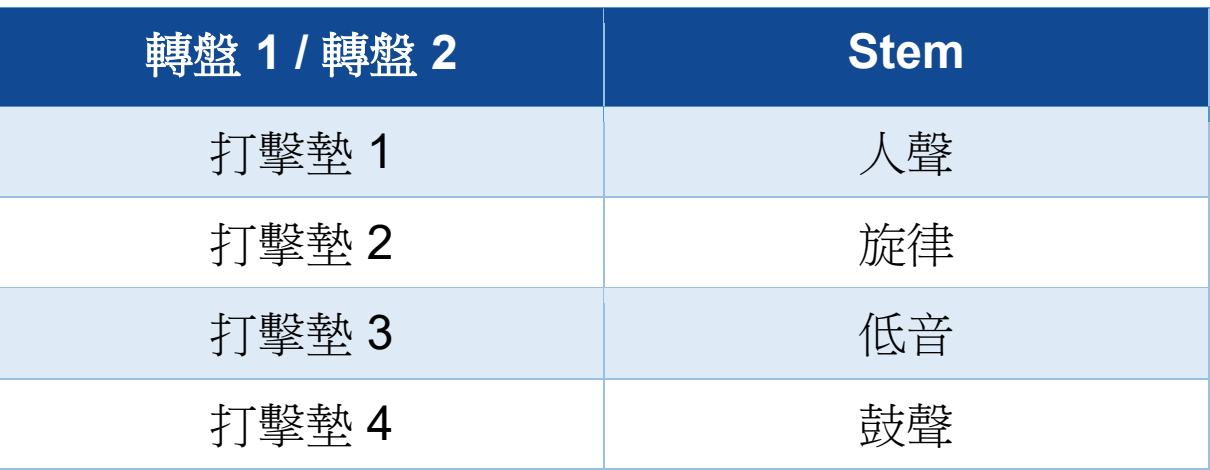

# Ť

在一個音軌中首次啟用 stems 時,音軌分離並非總是 立即完成。這可能需要片刻時間,在該過程中,DJ 軟 體會分析該音軌並生成不同的部分(人聲、旋律、低 音、鼓聲)。

請務必在分離 stems 和播放 stems 之間留出足夠的時 間。一旦生成 stems 的不同部分, 便可立即播放 stems 了。

要使用Stems 模式,需要使用強大的電腦。

#### **Sampler** 模式

樣曲是指疊加到當前播放曲目上播放的一小段聲音:可以 是一次性播放(jingle),也可以是反復播放(迴圈)。

在 DJUCED®中,您可使用打擊墊 1 至 8 來播放多層採 樣器的前兩行中所出現的 8 首樣曲。 要顯示多層採樣器,請在 DJUCED® 左上角下拉式功能表

中選取 2Decks Horizontal + 2 Samplers。

在 Serato DJ Lite 中,您可使用打擊墊 1 至 4 來播放樣曲。 要顯示樣曲面板,請在 Serato DJ Lite 中按一下

- 1. 要 進 入 Sampler 模 式 , 請 按 SAMPLER 4 。 SAMPLER 4 按鈕燈保持常亮。
- 2. 要播放樣曲,請按某個打擊墊。
- 3. 要停止播放樣曲,請同時按下 SHIFT 和對應的打擊 墊。

### 模式 *5*

Serato DJ Lite 不支援模式 5 (TonePlay)。 Serato DJ Pro 搭配 Pitch 'n Time 外掛程式,可提供 Pitch Play 模式, 該模式的工作原理與 TonePlay 模式 相同。

在 DJUCED<sup>®</sup> 中, 模式 5 對應於 TonePlay 模式。在此模 式下,允許以不同音調重放 Hot Cue 點。

- 1. 啟用 Hot Cue 模式,然後選取 Hot Cue 點。
- 2. 要進入模式 5, 請同時按下 SHIFT 和 HOT CUE 1。 此時 HOT CUE 1 按鈕將會閃爍。
- 3. 要修改 Hot Cue 點的音調,請按打擊墊 2 至 8 中之 一。
- 4. 要復原原始音調,請按打擊墊 1。

修改打擊墊的方法:

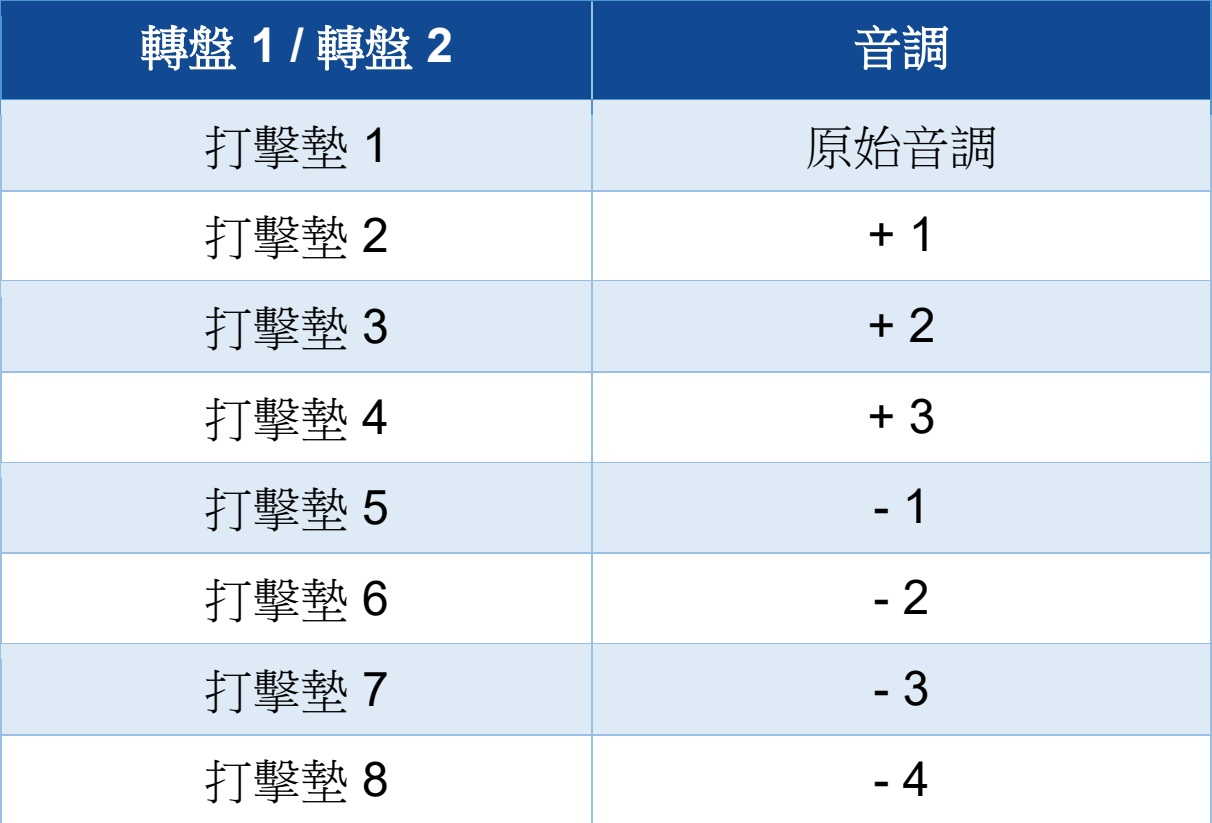

### 模式 *6*

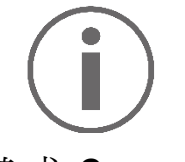

#### Serato DJ Lite 不支援模式 6。

在 DJUCED®中,模式 6 對應於 PadFX 模式。此模式允 許您使用打擊墊控制音效架上的音效。

音效是指有時為了修飾聲音而對曲目應用的一種濾波器或 幾種濾波器的組合(回聲、混響等)。

要顯示音效架,請按一下 <br>

- 1. 要進入模式 6, 請同時按下 SHIFT 和 LOOP 2。此時 LOOP 2 按鈕會閃爍。
- 2. 要執行某個操作,請按打擊墊。
- 3. 要停用迴圈,請按對應的打擊墊(打擊墊 1 至 3 )。

#### 可能的操作:

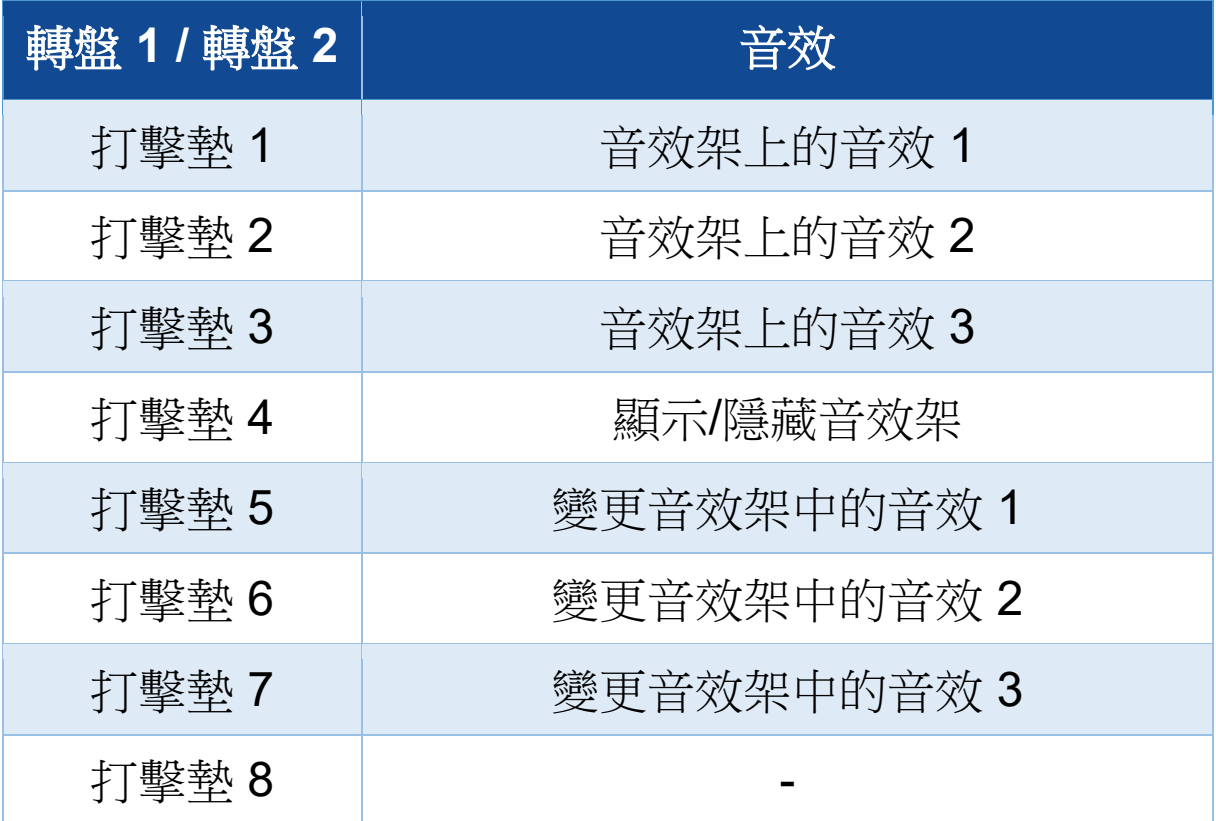

### 模式 *7*

在 DJUCED<sup>®</sup> 中,模式 7 對應於 Slicer Loop 模式。在 Serato DJ Lite 和 Serato DJ Pro 中, 模式 7 對應於 Manual Loop 模式。

在 DJUCED<sup>®</sup> 中,模式 7 對應於 Slicer Loop 模式。在此 模式下,您可以將活動迴圈切換成八部分。

- 1. 要進入模式 7 (Slicer Loop), 請同時按下 SHIFT 和 STEMS 3。此時 STEMS 3 按鈕會閃爍。
- 2. 要將某部分設為迴圈進行播放,請按住打擊墊不放。
- 3. 要停止播放某個部分,請鬆開對應的打擊墊。

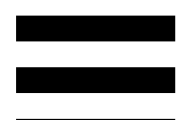

在 Serato DJ Lite 和 Serato DJ Pro 中,模式 7 對應於 Manual Loop 模式。此模式可用於手動啟用迴圈。

1. 要進入模式 7 (Manual Loop), 請同時按下 SHIFT 和 STEMS 3。此時 STEMS 3 按鈕會閃爍。

2. 要執行某個操作,請按打擊墊。

可能的操作:

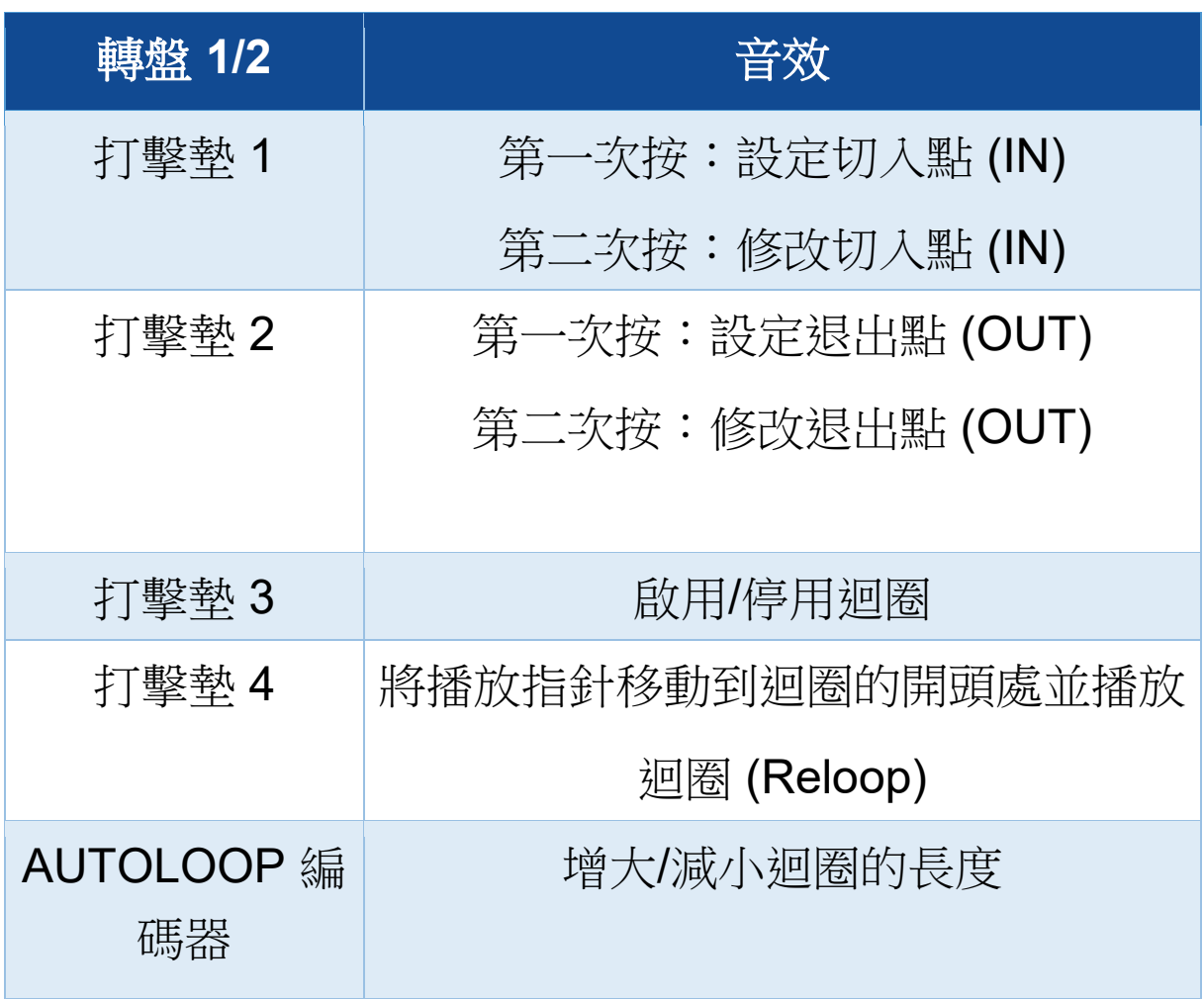

### 模式 *8*

在 DJUCED®中,模式 8 對應於 BeatJump 模式。在 Serato DJ Lite 和 Serato DJ Pro 中, 模式 8 對應於 Scratch Banks 模式。

在 DJUCED®中, 模式 8 對應於 BeatJump 模式。在此 模式下,您可以在曲目中精準跳轉。

1. 要進入模式 8 (BeatJump), 請同時按下 SHIFT 和 SAMPLER 4。此時 SAMPLER 4 按鈕會閃爍。

2. 要進行跳轉,請按打擊墊。

跳轉的長度:

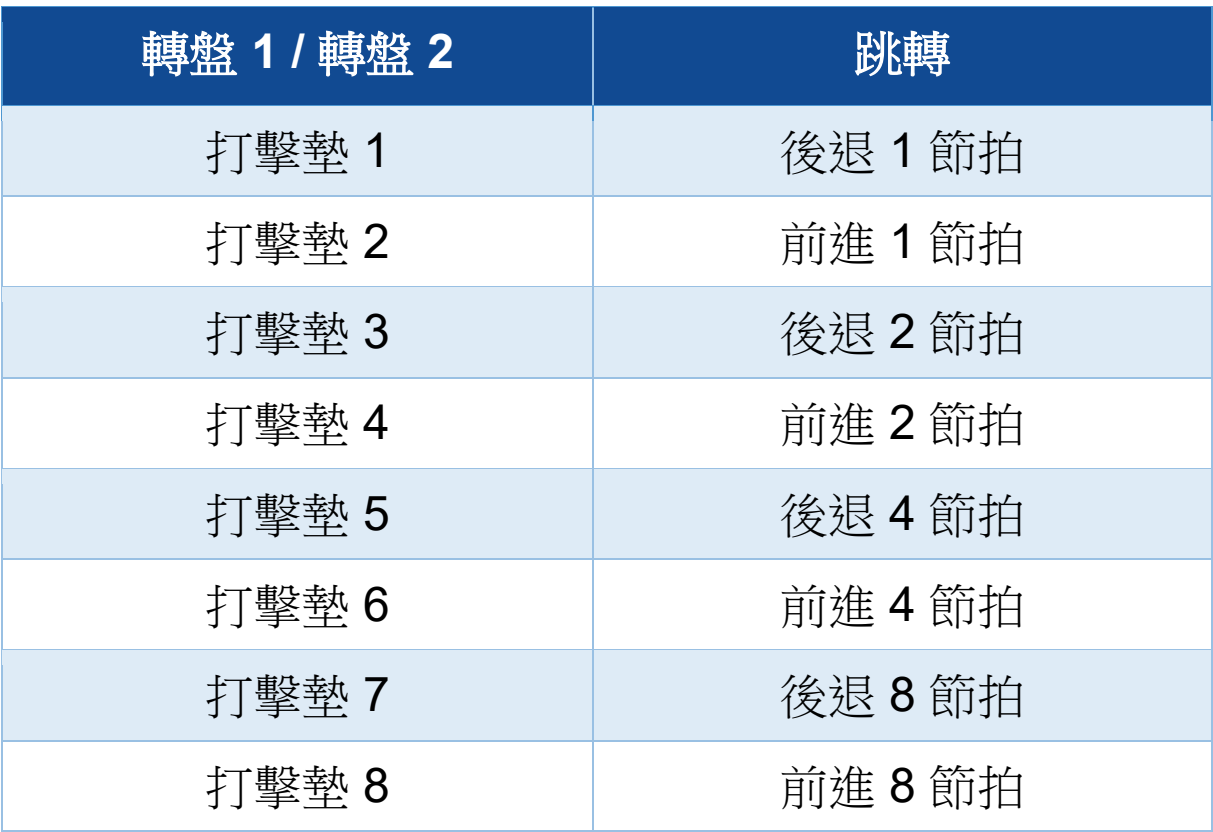

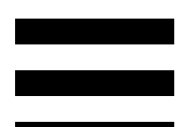

在 Serato DJ Lite 和 Serato DJ Pro 中,模式 8 對應於 Scratch Banks 模式。在此模式下,您可以將搓碟樣曲 (取代當前正在播放的曲目)即時載入到轉盤中,以便在 電動緩動盤上進行搓碟,然後快速返回當前正在播放的曲 目。

要顯示搓碟樣曲面板,請按一下 Serato DJ Lite 中的 2。

1. 要進入模式 8 (Scratch Banks), 請同時按下 SHIFT 和 SAMPLER 4。此時 SAMPLER 4 按鈕會閃爍。 2. 要播放搓碟樣曲,請按打擊墊。

3. 要停止播放搓碟樣曲並返回之前正在播放的樣曲,請 同時按 SHIFT 和對應的打擊墊。

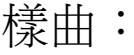

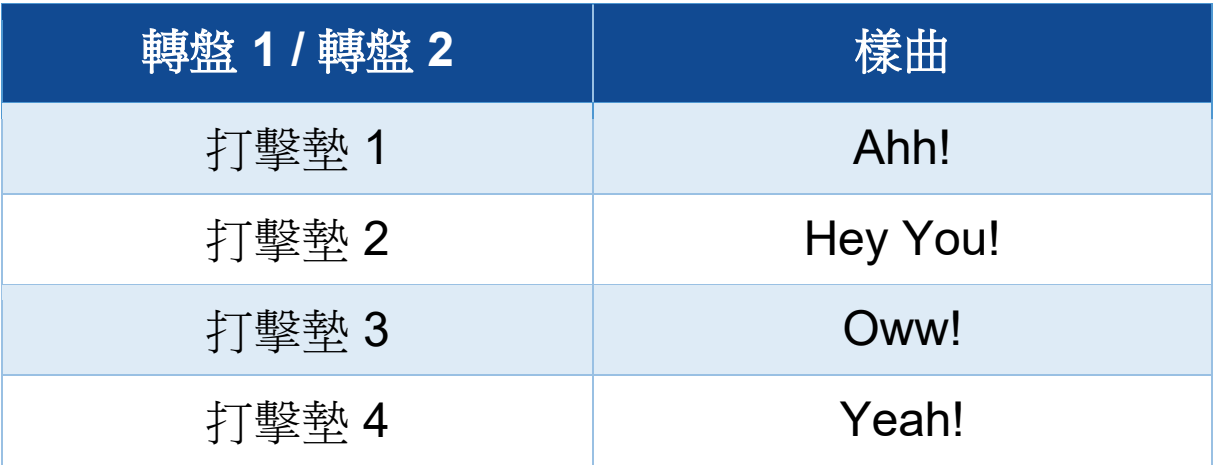

搓碟

搓碟可以透過轉動電動緩動盤利用曲目生成一種音效。

將食指置於電動緩動盤頂部,並向左向右快速小幅移動食 指。

您可以透過多次重複此搓碟操作來建立韻律。

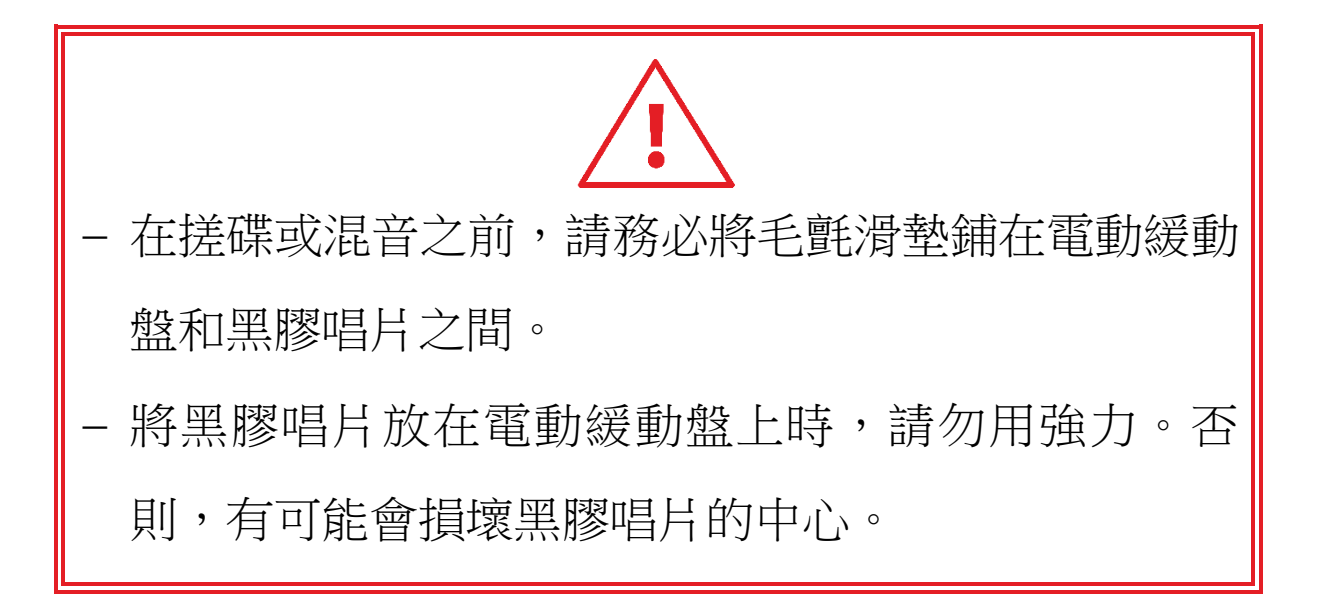

濾波器

透過調節曲目濾波器,您可以減弱特定頻率的聲音。

- − 減弱高頻聲音(被稱為低通濾波器或高切濾波器): 向左轉動濾波器旋鈕 (FILTER)。
- − 減弱低頻聲音(被稱為高通濾波器或低切濾波器): 向右轉動濾波器旋鈕 (FILTER)。

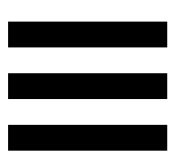

## **6.** 多聲道音效卡

DJControl Inpulse T7 打碟機配有內建多聲道音效卡,讓 您可以一邊透過揚聲器為聽眾播放混音(用於連接揚聲器 的 Master 輸出),一邊透過耳機監聽您正在製作的下一 首曲目(耳機輸出),並使用麥克風和/或配備線路電平 輸出的裝置作為音訊源。

# *Master* 輸出(輸出 *1-2*,用於連接揚聲器)

您的有源揚聲器必須連接到 DJ 打碟機背部的兩個用於連 接揚聲器的 Master 輸出之一。

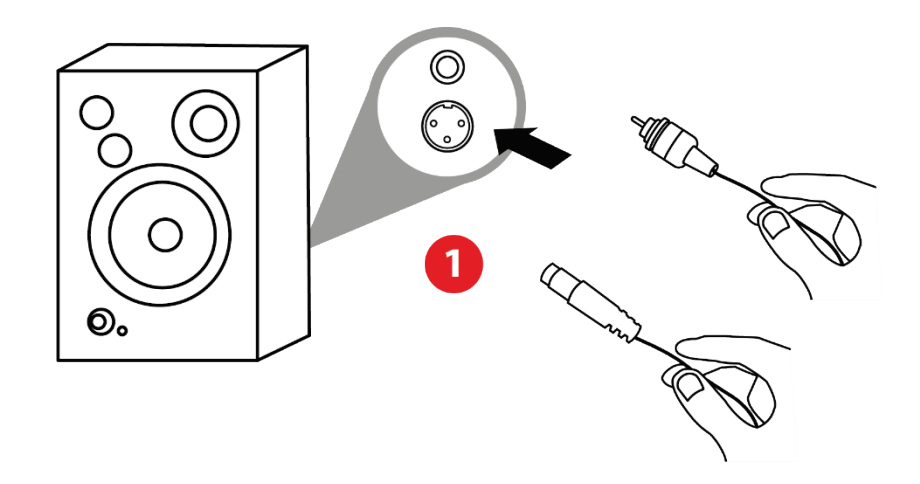

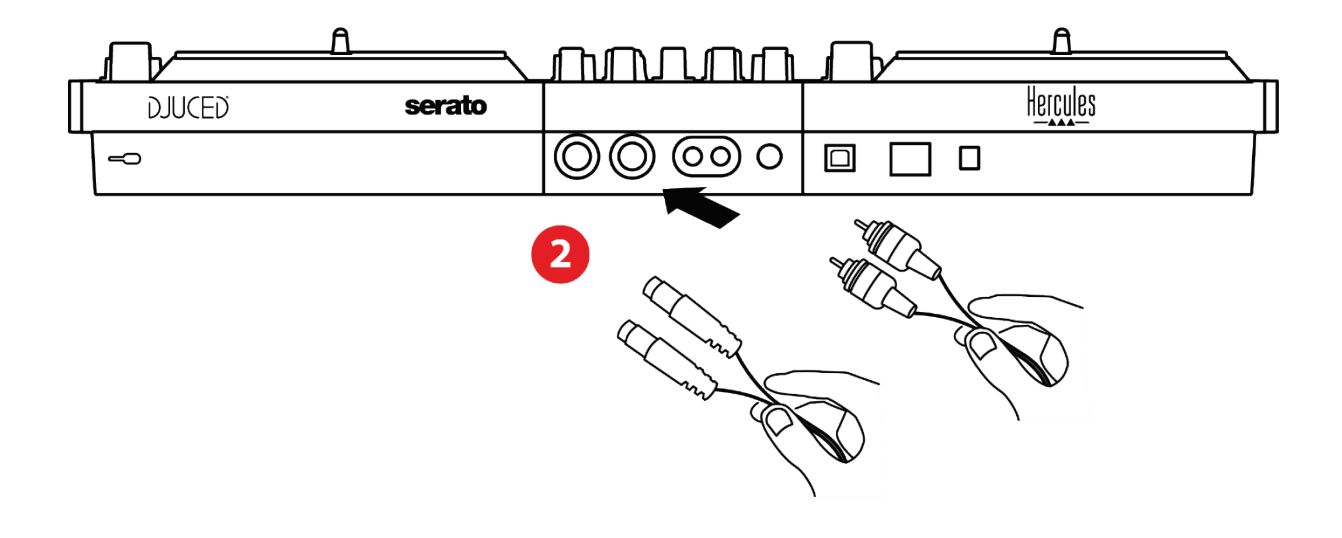

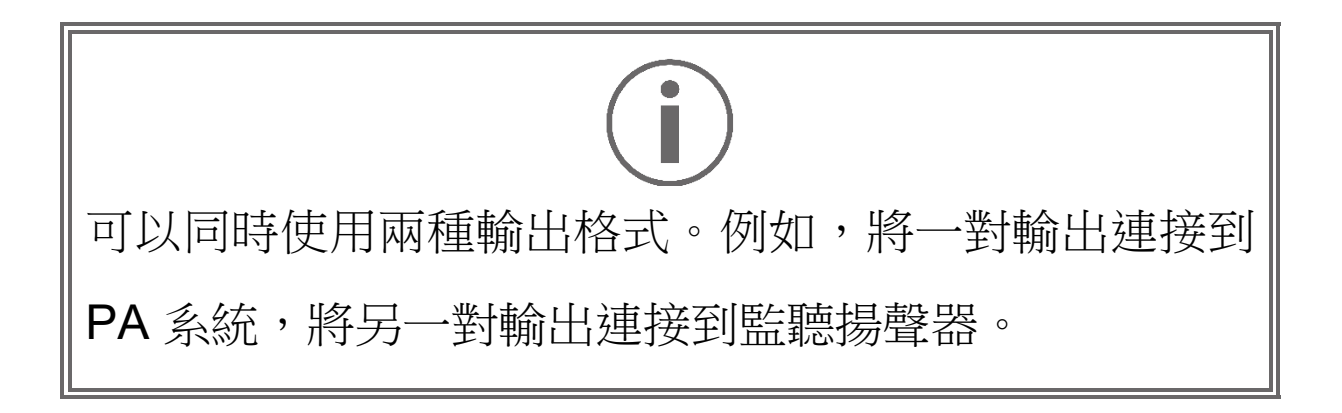

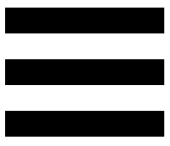

## 耳機輸出(輸出 *3-4*)

您的耳機必須連接到 DJ 打碟機正面的兩個耳機輸出 ©® 之一。

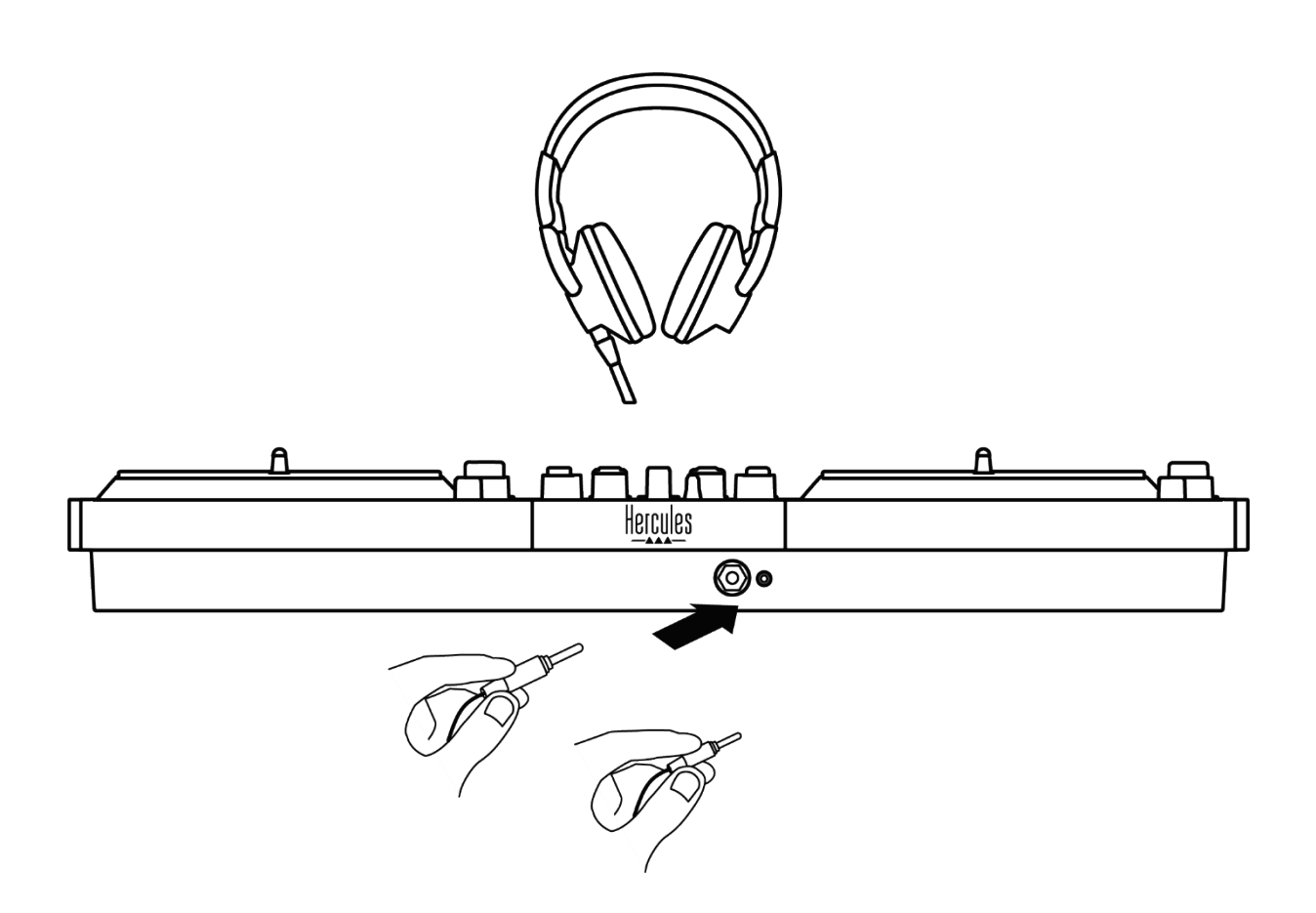

預設情況下,每次連接 DJ 打碟機時,耳機輸出都會被分 配到輸出 3-4,以便其可用於市場上提供的所有 DJ 軟體 (特別是 DJUCED® 和 Serato DJ Lite)。

但是,如果您希望透過 DJ 打碟機的耳機輸出來聆聽電腦 上(例如使用 iTunes 播放)的音樂,則必須將輸出 1-2 分配給耳機輸出。為此,請按 MASTER 音量計下方的 按鈕。

# İ

我們不建議您同時連接兩副耳機(例如,一副連接到 3.5 mm 迷你插孔輸出接頭,另一副連接到 6.35 mm 插 孔輸出接頭)。如果兩副耳機的阻抗不同,它們將會輸 出不同的音量。

麥克風輸入

您的麥克風必須連接到位於 DJ 打碟機背部的麥克風輸入。 麥克風輸入為平衡式。

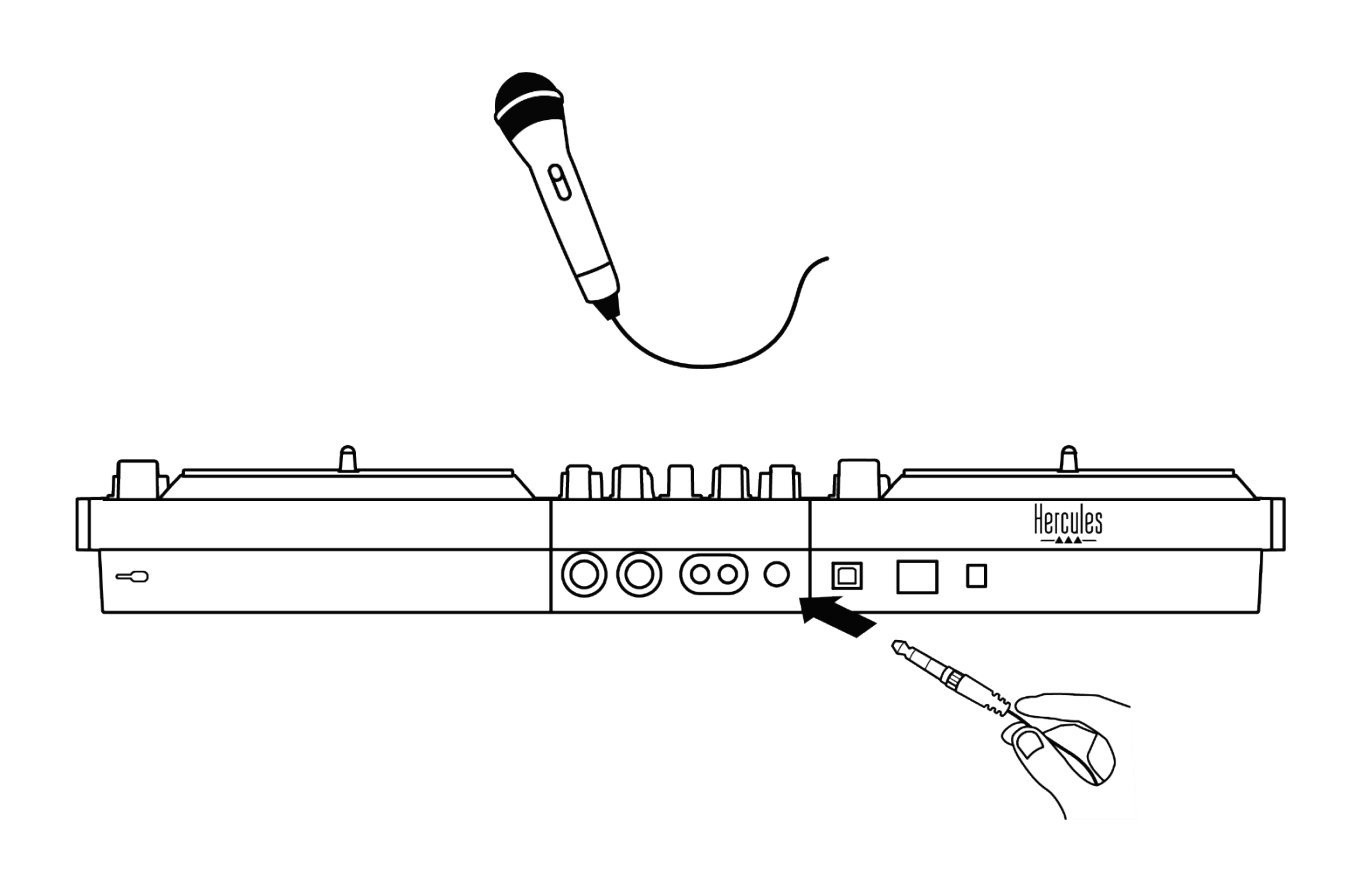

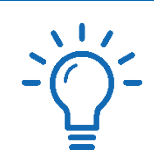

您可連接平衡式或非平衡式麥克風。平衡式麥克風可產 生更清晰、更強勁的聲音,同時降低呼吸效應。若未使 用平衡連接線連接平衡式麥克風,您的麥克風連接線將 會降低麥克風的音質。

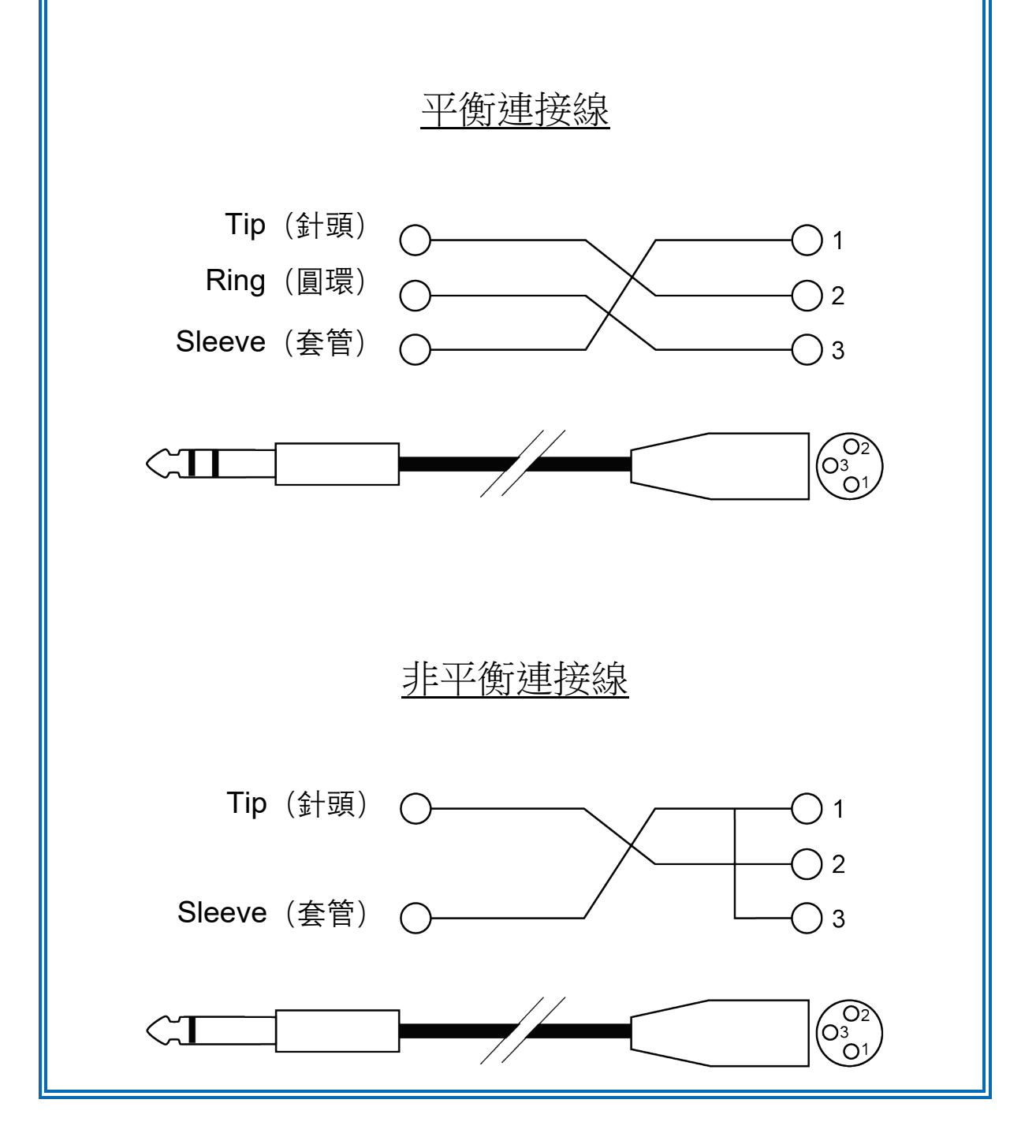
# **7.** 相容性

# *USB Audio / USB MIDI*

本 DJ 打碟機隨插即用,符合 USB Audio 和 USB MIDI 標準,在任何 PC 或 Mac 上均無需安裝驅動程式即可搭 配 DJUCED<sup>®</sup>使用。

# *ASIO* 和 *Windows®* 控制台

要透過 Serato DJ Lite 使用 DJControl Inpulse T7 打碟機, 您必須安裝 ASIO 驅動程式。此處可下載 ASIO 驅動程式: **[https://support.hercules.com/product/djcontrolinpul](https://support.hercules.com/product/djcontrolinpulset7/) [set7/](https://support.hercules.com/product/djcontrolinpulset7/)**.

如果您使用的是 DJUCED®, 您也可以下載 ASIO 驅動程 式,以便在 PC 上享受低延遲的優勢。

ASIO 驅動程式附帶控制台,您可透過 PC 的工作列或導 航 到 C:\Program Files\DJHERCULESMIX\Audio\DJ Console Series\cpl2\ 目錄來存取該控制台。透過此面板, 您可以調整各種 ASIO 設定,包括緩衝區大小和延時。

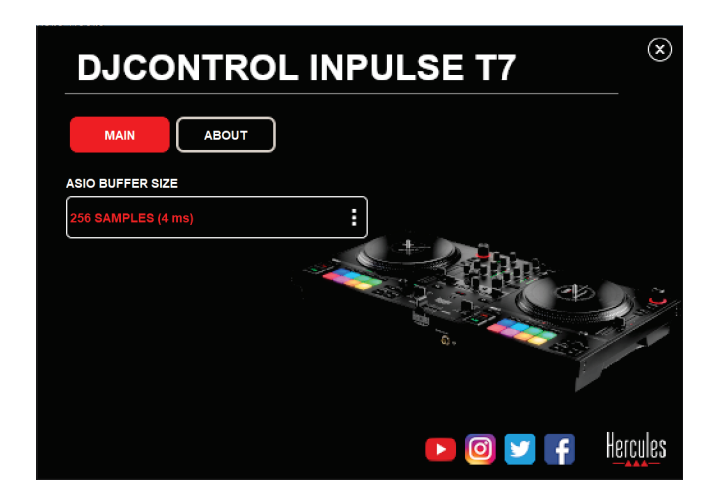

要調整 ASIO 設定,請:

- − 將 ASIO 緩衝區大小設定為 4 或 8 ms。
- − 啟動您的軟體(例如: DJUCED® ),並選取

DJControl Inpulse T7 ASIO (ASIO) 驅動程式:

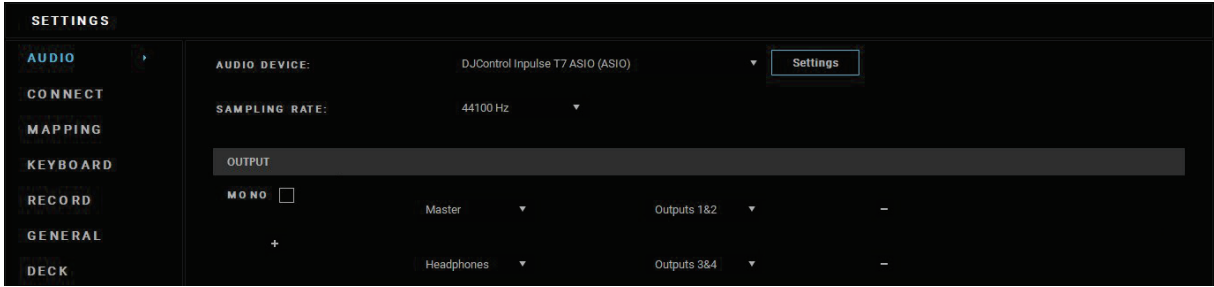

在軟體開始使用 ASIO 驅動程式後,即無法再在控制台中 修改 ASIO 設定。這很正常,表明 ASIO 驅動程式正在使 用中。

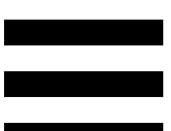

使用您的軟體並仔細聆聽音訊是否存在任何可能的故障或 雜音(擊鍵聲、爆裂聲)或是否存在任何延遲問題。如果 出現故障或雜音,您將需要增大緩衝區大小,以解決問題。

關閉軟體,並調節 ASIO 緩衝區,每次調節一個值:

− 減小緩衝區大小以降低延遲。

− 如果發現音訊出現故障或雜音,則增加緩衝區大小。

您需要重複此程式,直到發現系統的最佳緩衝區大小。

此處可下載驅動程式:

**[https://support.hercules.com/product/djcontrolinpul](https://support.hercules.com/product/djcontrolinpulset7/) [set7/](https://support.hercules.com/product/djcontrolinpulset7/)**

韌體更新

您的 DJ 打碟機配備自動韌體更新模式。要使用此模式, 需要安裝 Hercules(嗨 酷 樂)驅動程式並按照螢幕上的 說明進行操作。然後,韌體更新即會自動進行。

此處可下載驅動程式:

### **[https://support.hercules.com/product/djcontrolinpul](https://support.hercules.com/product/djcontrolinpulset7/) [set7/](https://support.hercules.com/product/djcontrolinpulset7/)**

您還可以透過控制台存取此資訊,並在「ABOUT」(關 於)標籤中檢視您的電腦上安裝的驅動程式版本。如果您 需要連絡 Hercules (嗨 酷 樂)技術支援,請準備好提供 該資訊。

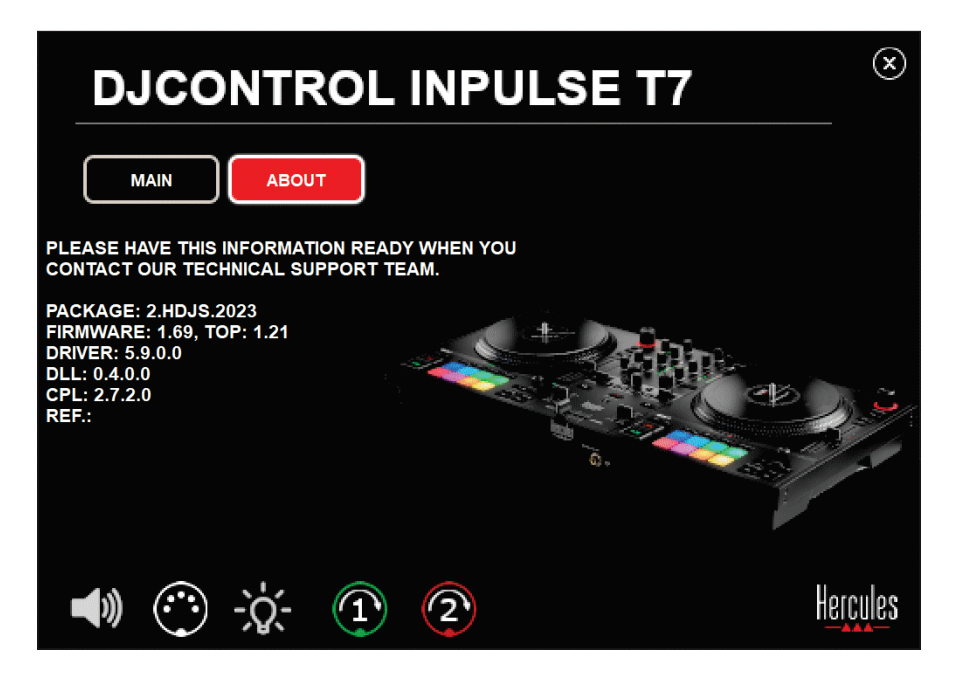

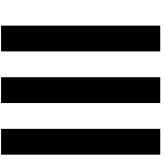

# 在控制台中測試 *DJ* 打碟機

在 DJControl Inpulse T7 控制台的 ABOUT(關於)部分, 您可以測試 DJ 打碟機的聲音、MIDI 控制項和燈光以及電 動緩動盤。

要存取控制面板,請進入以下目錄: C:\Program Files\DJHERCULESMIX\Audio\DJ Console Series\cpl2\。

## 音訊測試

要測試 DJControl Inpulse T7 打碟機的音訊介面是否發出 聲音(在不使用 DJ 軟體的情況下執行此測試),請按一 下揚聲器圖示。該圖示在測試期間會變為綠色,該程式會 在連接揚聲器和耳機的 Master 輸出上播放聲音。

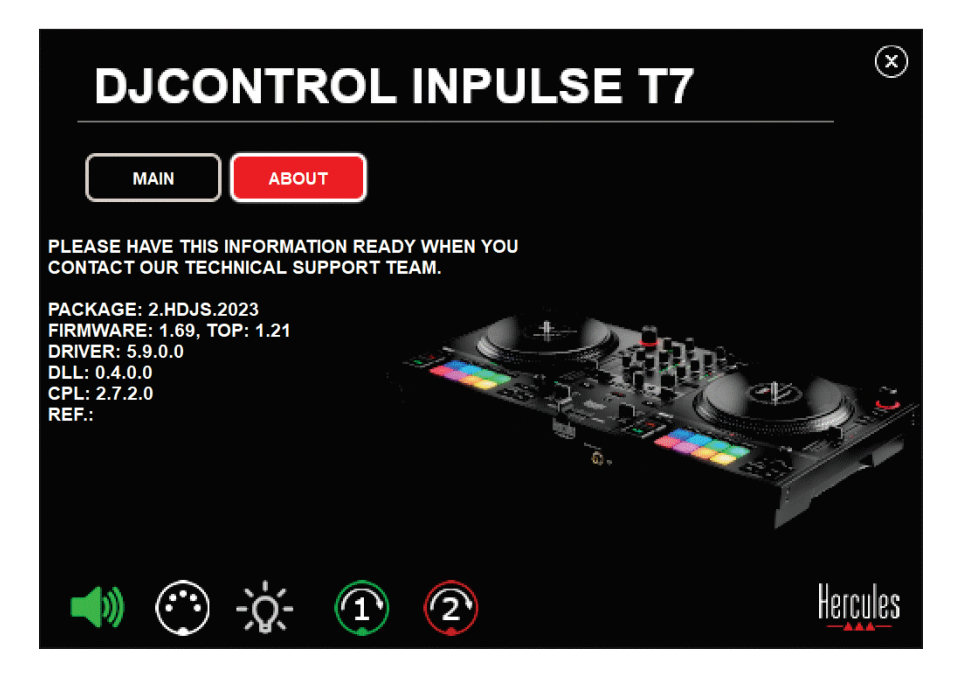

# *MIDI* 控制項測試

要測試 DJControl Inpulse T7 打碟機的 MIDI 控制項是否 正常工作(在不使用 DJ 軟體的情況下執行此測試),請 嘗試使用這些按鈕或者您希望測試的其他控制項。如果 DIN 接頭圖示變為綠色,這意味著正在接收 MIDI 命令, 該按鈕或其他控制項正常工作。

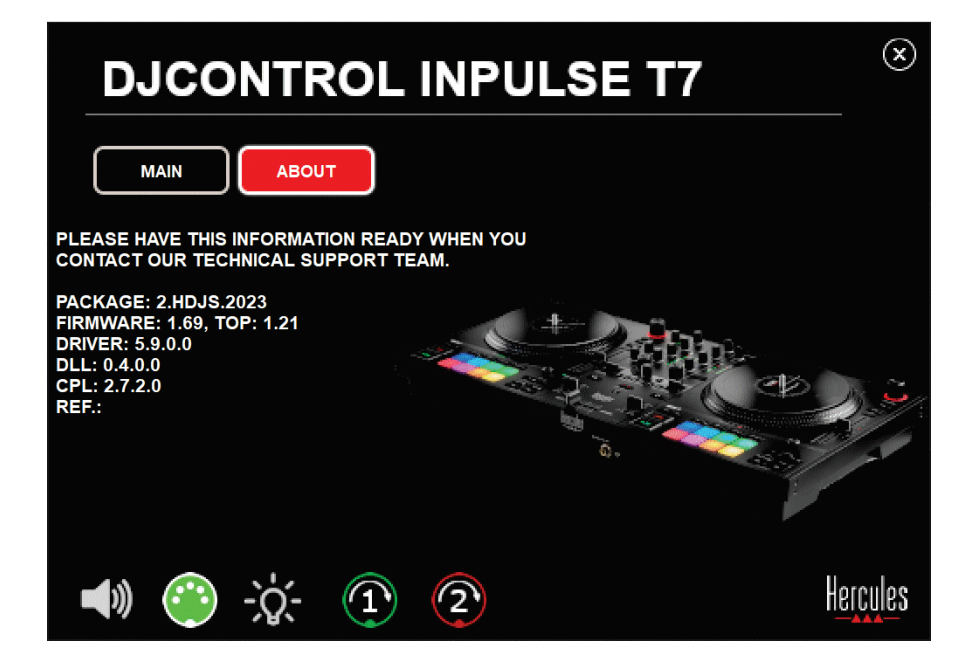

# 燈光測試

要測試 DJControl Inpulse T7 打碟機的 LED 是否正常發 光(在不使用 DJ 軟體的情況下執行此測試),請按一下 燈泡圖示以點亮打碟機的 LED。該圖示在測試期間會變 為綠色,打碟機的 LED 會點亮。

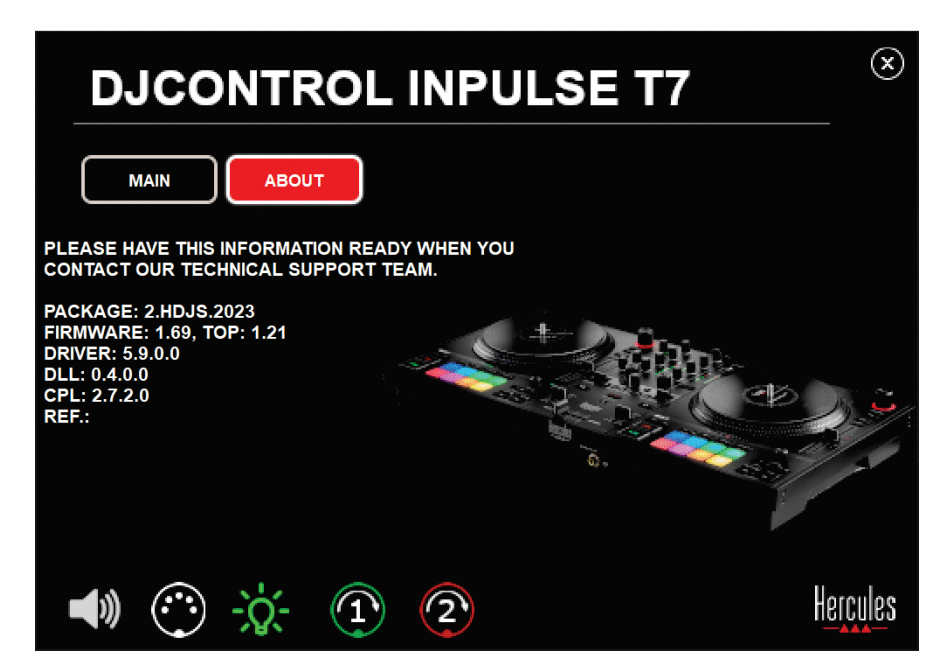

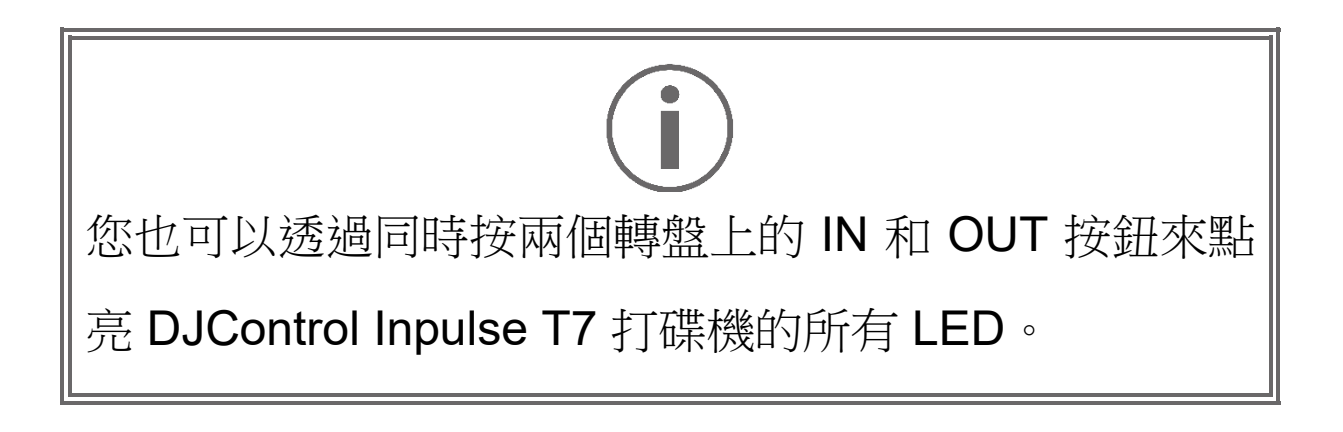

# *4.* 電動緩動盤測試

要測試 DJControl Inpulse T7 打碟機的電動緩動盤是否正 常工作(在不使用 DJ 軟體的情況下執行此測試),請按 一下緩動盤 1 或 2 的圖示。對應緩動盤和 DIN 接頭的圖 示在測試期間會變為綠色,電動緩動盤會在打碟機上運動 (例如轉動)。

測試 1 號電動緩動盤:

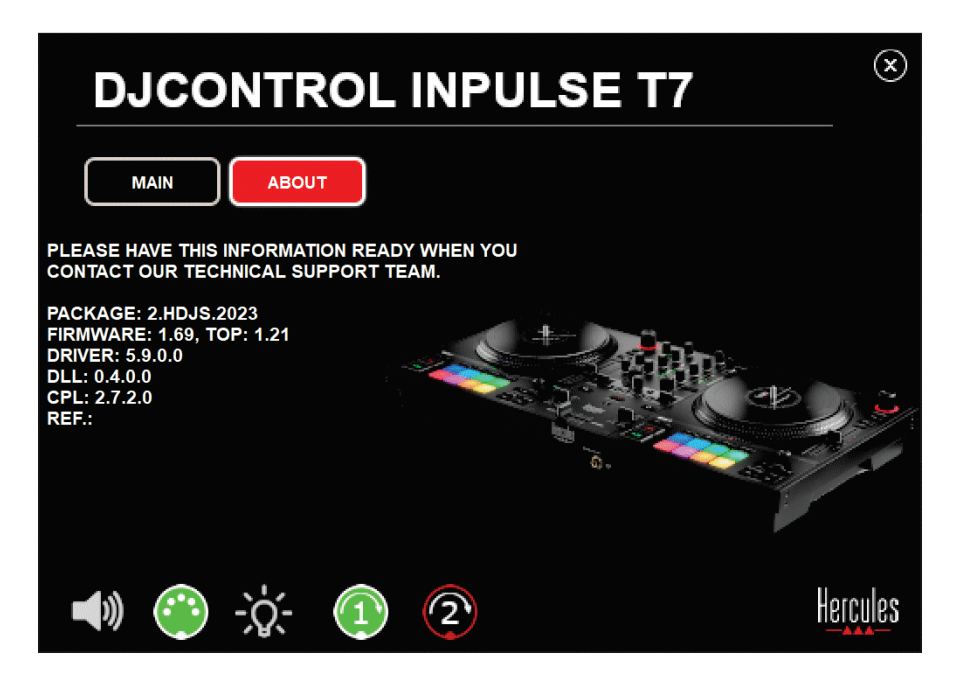

測試 2 號電動緩動盤:

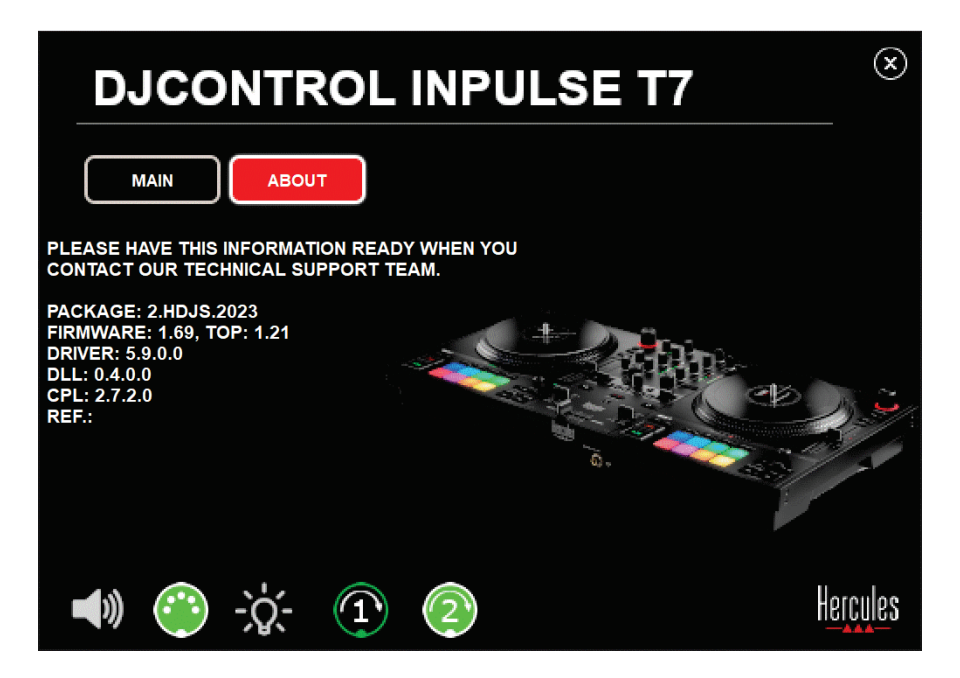

# **8.** 演示模式

將 DJ 打碟機連接到電源和 USB 電源時(但不連接電 腦),即可使用此模式,此模式尤多用於店內展示。在此 情況下,本 DJ 打碟機將無法正常工作,而是處於演示模 式,演示序列將點亮打碟機的不同指示燈,並一直重複運 作。

# **9.** 常見問題解答

# *1.* 我的耳機不出聲。

請確保已將耳機連接到 DJ 打碟機的正面,您的 DJ 打碟 機配有多聲道音效卡且此音效卡已預設定為搭配 DJUCED<sup>®</sup> 和 Serato DJ Lite 使用。

預設情況下,首次啟動軟體時將啟用2個監聽按鈕。然後, 您可以選取要在耳機上監聽的轉盤,或者使用 MASTER 音量計下方的 按鈕監聽您的混音效果。

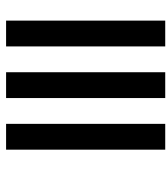

*2.* 我的耳機上的聲音失真或太小。

確保您的耳機帶有 TRS 接頭(標準耳機),而不是 TRRS 接頭(耳機 + 麥克風)。

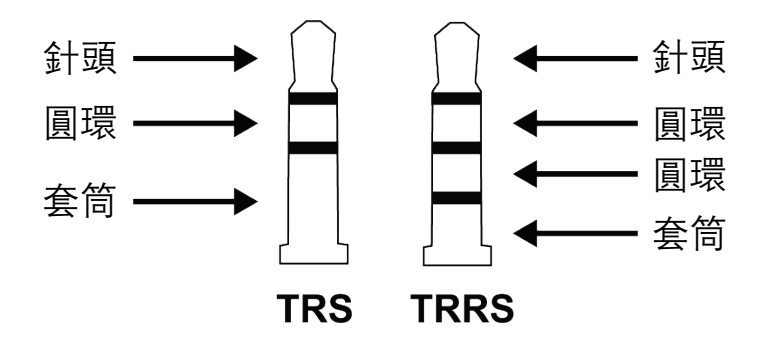

TRRS 接頭不相容於 DJControl Inpulse T7 打碟機。

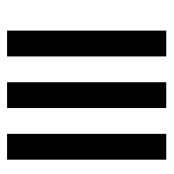

# *3.* 我的揚聲器不出聲。

請確保已將揚聲器連接到 DJ 打碟機背面的 RCA 或 XLR 接頭,您的 DJ 打碟機配有多聲道音效卡且此音效卡已預 設定為搭配 DJUCED® 和 Serato DJ Lite 使用。

為了(在不使用 DJ 軟體的條件下)測試 DJControl Inpulse T7 打碟機的音訊介面是否能發出聲音,您可以顯 示 DJ 打碟機的控制台。按一下 ABOUT(關於)索引標 籤,然後按一下音箱圖示。當發出聲音時,該圖示會變為 綠色。

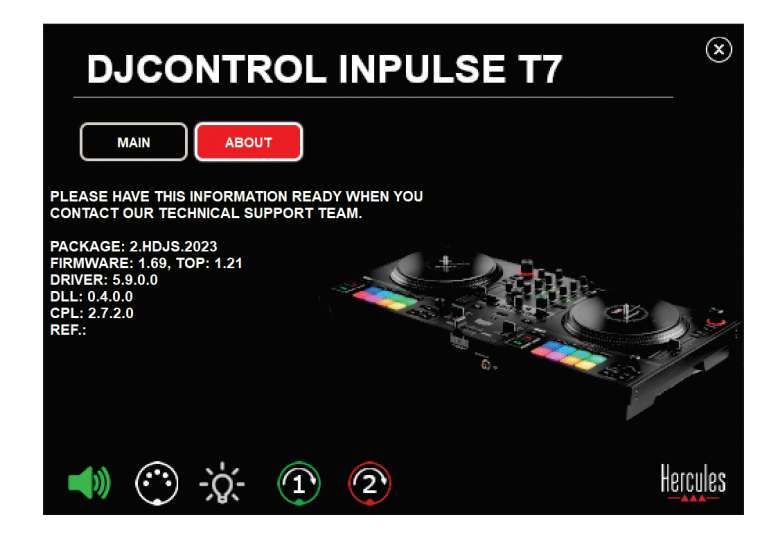

*4.* 我的筆記型電腦音箱不出聲。

您的 DJ 打碟機配備預先設定的多聲道音效卡。如果您希 望使用筆記型電腦內建的揚聲器,請:

− 在 DJUCED® 中,存取設定並勾選(將主信號傳送到 電腦揚聲器)選項。

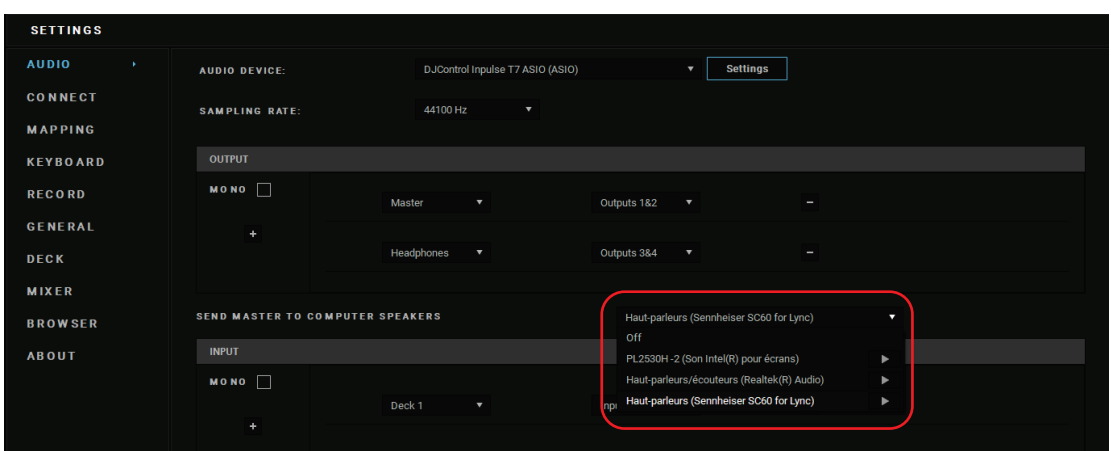

− 在 Serato DJ Lite 中,存取設定,開啟 Audio(音訊) 索引標籤並勾選 Use Laptop Speakers (使用筆記型 電腦揚聲器)選項。

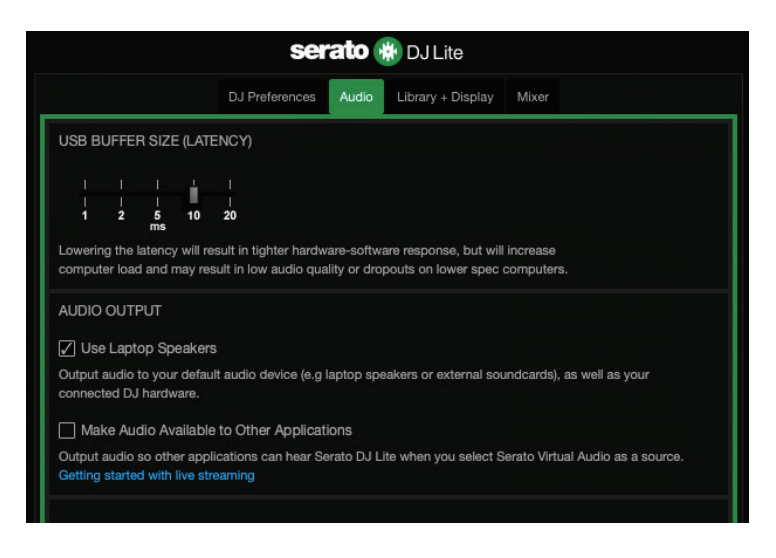

*5.* 我的耳機或筆記型電腦音箱不出聲。

預設情況下,聲音來自 Master 輸出(用於連接揚聲器) 和耳機輸出。因此,您的筆記型電腦揚聲器不出聲是正常 的。

如果您希望使用筆記型電腦內建的揚聲器,請:

− 在 DJUCED® 中,存取設定並勾選(將主信號傳送到 電腦揚聲器)選項。您必須將耳機連接到 DJControl Inpulse T7 打碟機。

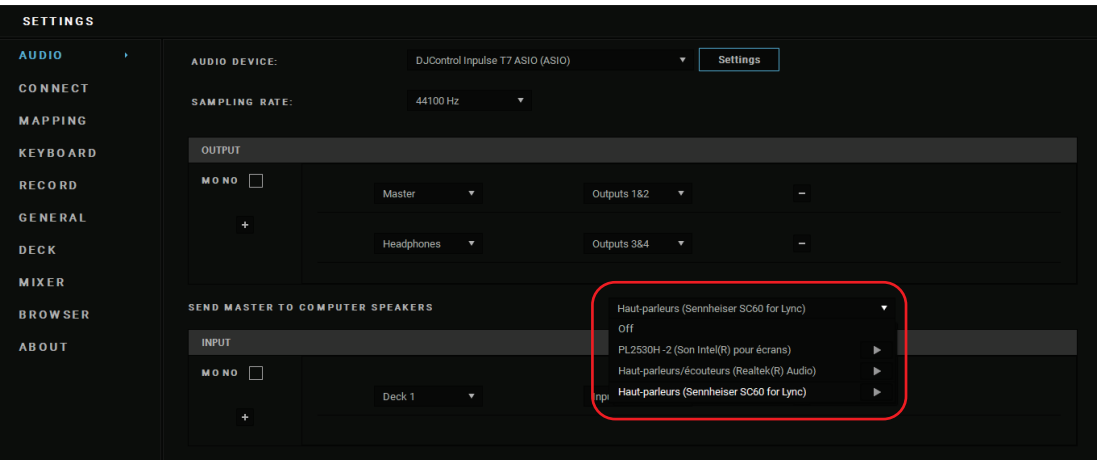

− 在 Serato DJ Lite 中,存取設定,開啟 Audio(音訊) 索引標籤並勾選 Use Laptop Speakers(使用筆記型 電腦揚聲器)選項。您必須將耳機連接到 DJControl Inpulse T7 打碟機。

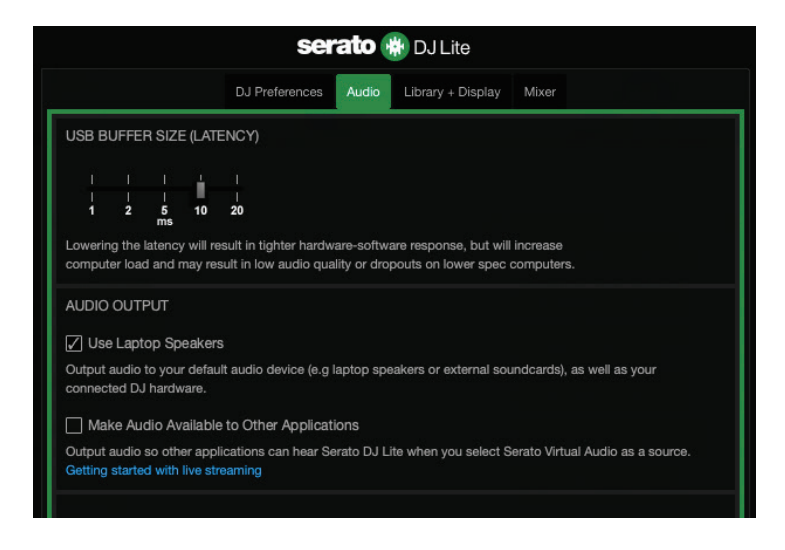

為了(在不使用 DJ 軟體的條件下)測試 DJControl Inpulse T7 打碟機的音訊介面是否能發出聲音,您可以顯 示 DJ 打碟機的控制台。按一下 ABOUT(關於)索引標 籤,然後按一下音箱圖示。當發出聲音時,該圖示會變為 綠色。

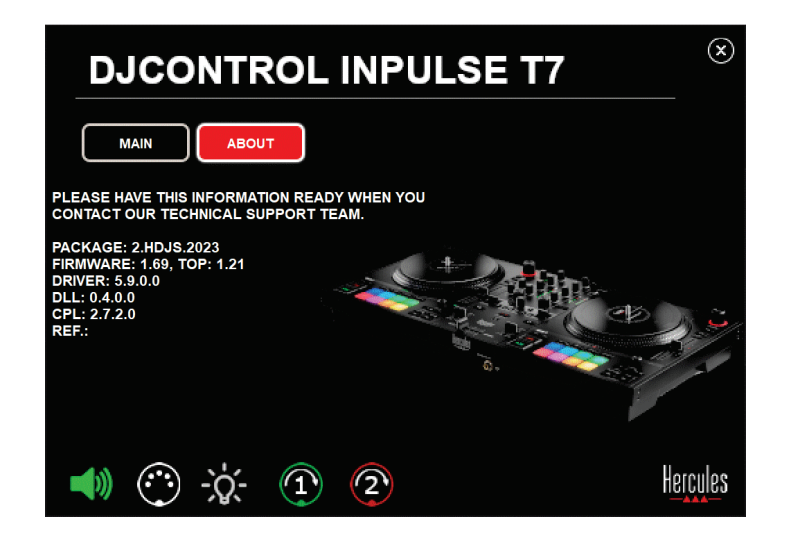

# *6.* 我使用 *Windows®* 時遇到音質問題。

## 當前播放曲目的音量太低

DJ 軟體的主音量與 DJ 打碟機上的音量控制無關。因此, 只要 DJ 軟體的主音量很小, Master 輸出的音量也會很小。

檢查 DJ 軟體的音量,如有必要,增大該音量。

− 在 DJUCED® 中,使用視窗右上角工作列中的音量按 鈕。

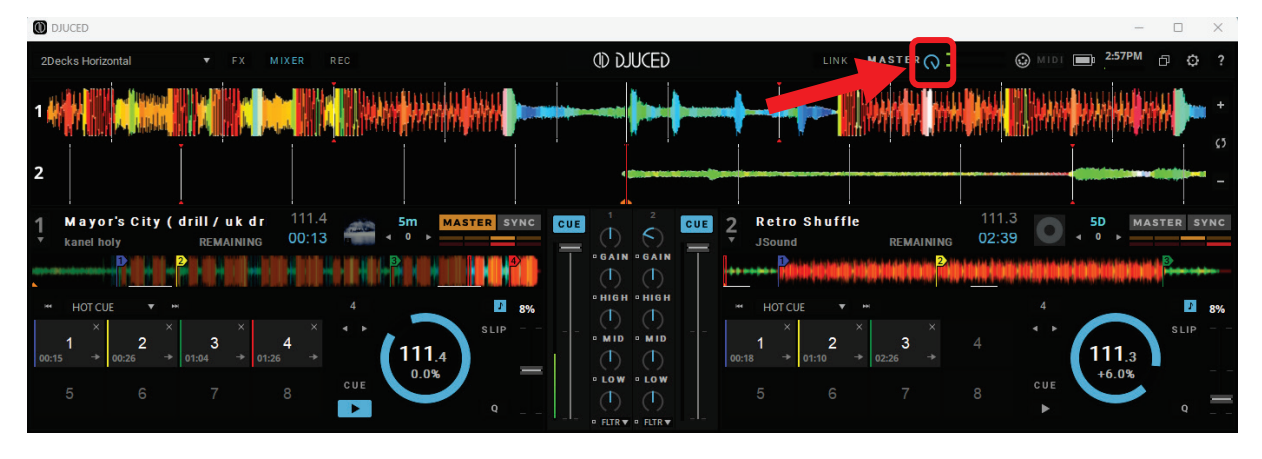

# − 在 Serato DJ Lite 中,使用視窗右上角工作列中的音 量按鈕。

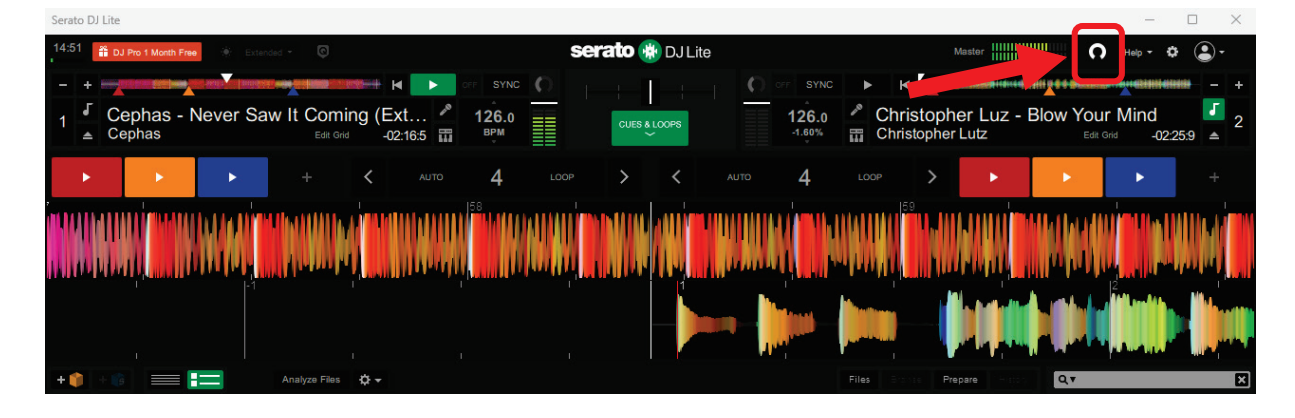

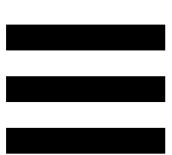

# 我的耳機上的聲音太小。

在 Serato DJ Lite 中,存取設定,開啟 Audio(音訊)索 引標籤並清除(即取消選中)Use Laptop Speakers (使 用筆記型電腦揚聲器)選項。

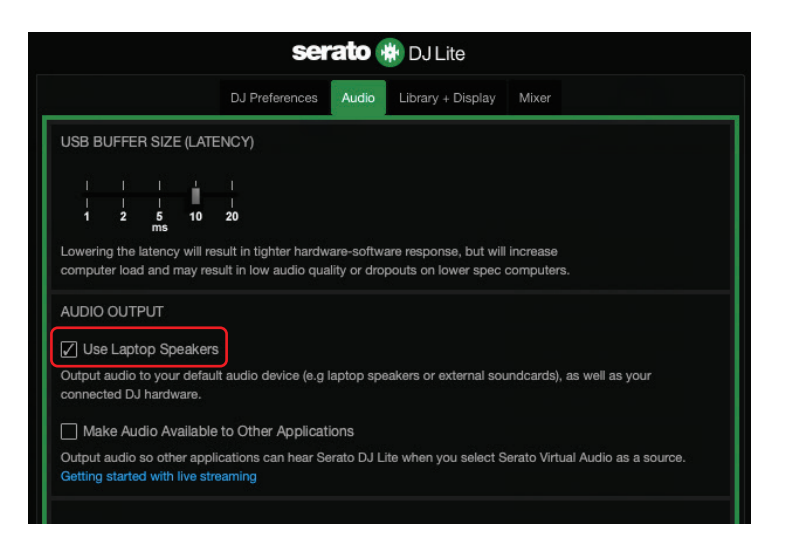

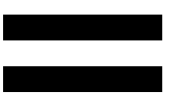

如果您需要保持勾選(即選中)Use Laptop Speakers

(使用筆記型電腦揚聲器),則將電腦的內建音效卡設定 為「電腦揚聲器」:

- 1. 關閉 Serato DJ Lite 軟體。
- 2. 存取 Windows<sup>®</sup> 設定並依次進入 System (系統) 和 Sound (聲音)。
- 3. 在 Output (輸出) 下,選取電腦的內建音效卡。您的 DJ 打碟機不能再被設定為輸出。

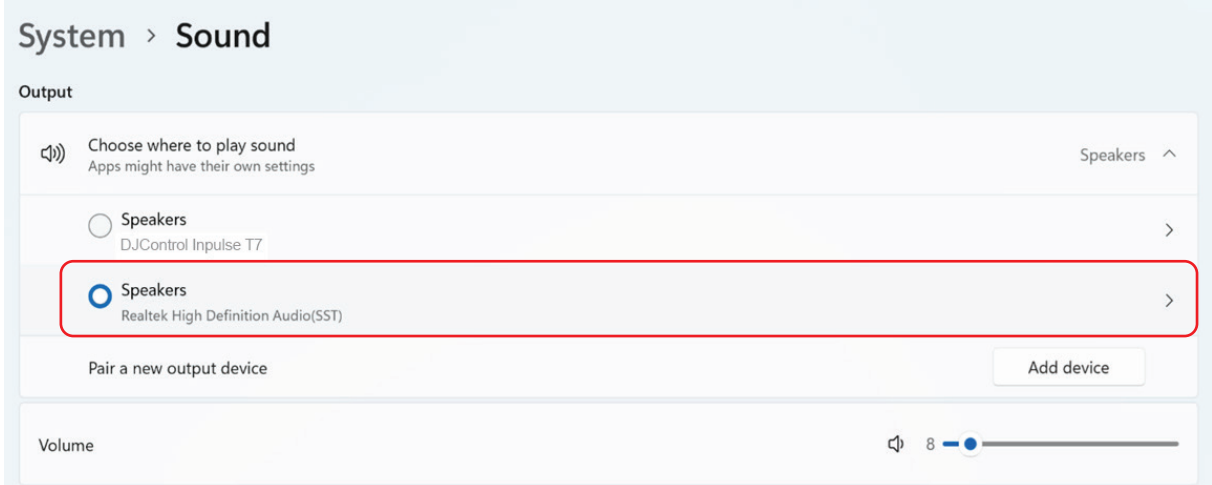

Windows® 可能已將您的 DJ 打碟機設定為 Windows® 音 效卡。如果您保留此設定, Use Laptop Speakers (使用 筆記型電腦揚聲器) 設定可在 DJ 打碟機的 4 聲道輸出 (Master 輸出 + 耳機)上播放 Master 輸出。

聲音不清楚

### 在 DJUCED® 中:

我們建議您使用 ASIO 音訊裝置。使用 WASAPI 裝置時, 音質通常不錯。然而,延遲可能會增加,導致聲音可能不 清楚。

存取設定, 按一下 Audio (音訊) 索引標籤並選取 DJControl Inpulse T7 ASIO (ASIO) 作為 Audio device (音訊裝置)。

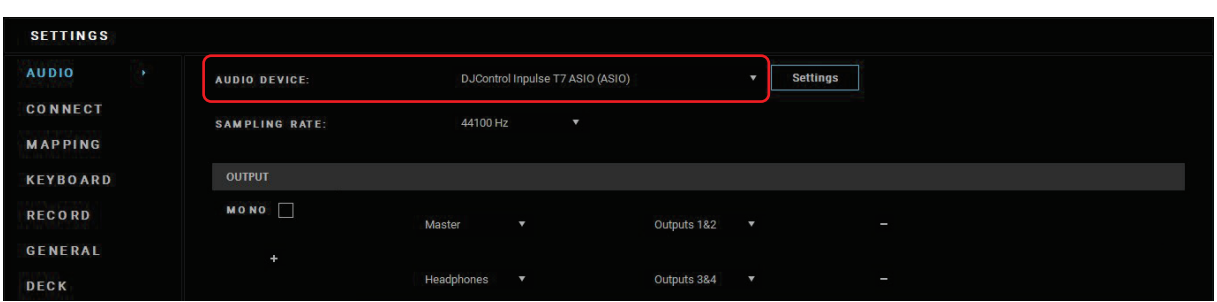

### $\overline{\text{t}}$  Serato DJ Lite 中:

存取設定,開啟 Audio(音訊)索引標籤並清除(即取消 選中)Use Laptop Speakers(使用筆記型電腦揚聲器) 選項。

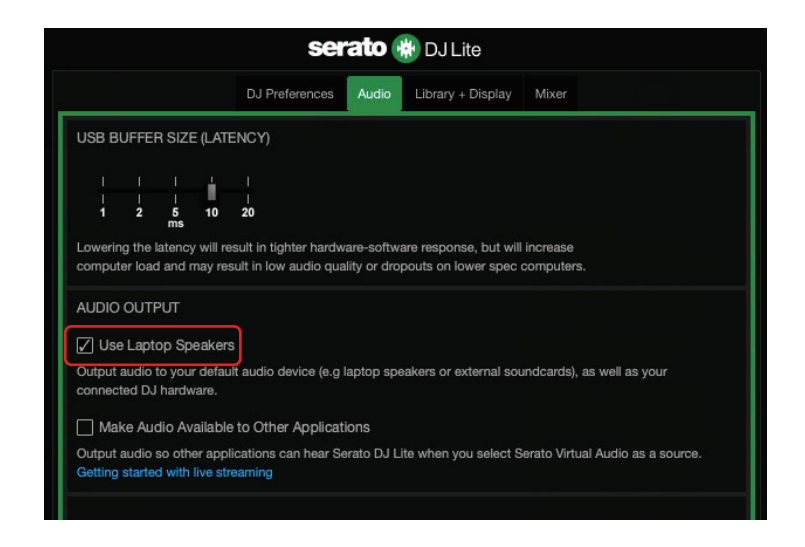

# *7.* 我無法將我的多媒體揚聲器連接到

### *DJControl Inpulse T7*。

如果您的音箱介面與 DJControl Inpulse T7 打碟機上的介 面不同,您可以使用一個雙 RCA 轉 3.5 毫米迷你插孔轉 接頭(未附帶)連接多媒體音箱,或者使用一個 XLR 轉 6.35 mm 插孔轉接頭 (未附帶) 連接 PA 音箱,或者採用 您的音箱所適用的任何其他形式轉接頭。

您也可以將揚聲器連接到耳機輸出上並透過按下 MASTER 音量計下方的 ● 按鈕將輸出 1-2 複製到輸出 3-4 上。

# *8. DJControl Inpulse T7* 打碟機是否 **相容於 iPad 或 iPhone?**

不相容,DJControl Inpulse T7 打碟機不相容於 iPad 或 iPhone。它僅支援 PC 或 Mac。

# *9.* 我如何將 *DJControl Inpulse T7* 打 碟機連接到 *USB-C* 埠或 *Thunderbolt 3* 埠?

您可以使用以下三種不同的方式將 DJControl Inpulse T7 打碟機連接到 USB-C 埠或 Thunderbolt 3 埠:

- − 透過在電腦和 DJ 打碟機之間使用轉接頭(USB-C [公接頭] 或 Thunderbolt 3 轉 USB-A [母接頭])。請 注意,有些低成本的轉接頭可能無法正常工作,因為 它們切除了電源的一部分電路。
- − 透過在電腦和 DJ 打碟機之間使用擴展塢(USB-C 或 Thunderbolt 3)。確保該擴展塢帶有專用電源,因為 只透過 USB-C 或 Thunderbolt 3 埠供電的擴展塢可 能沒有足夠的電力。
- − 透過將隨附的 USB 連接線替換為 USB-C 或 Thunderbolt 3 轉 USB-B 2.0 連接線。

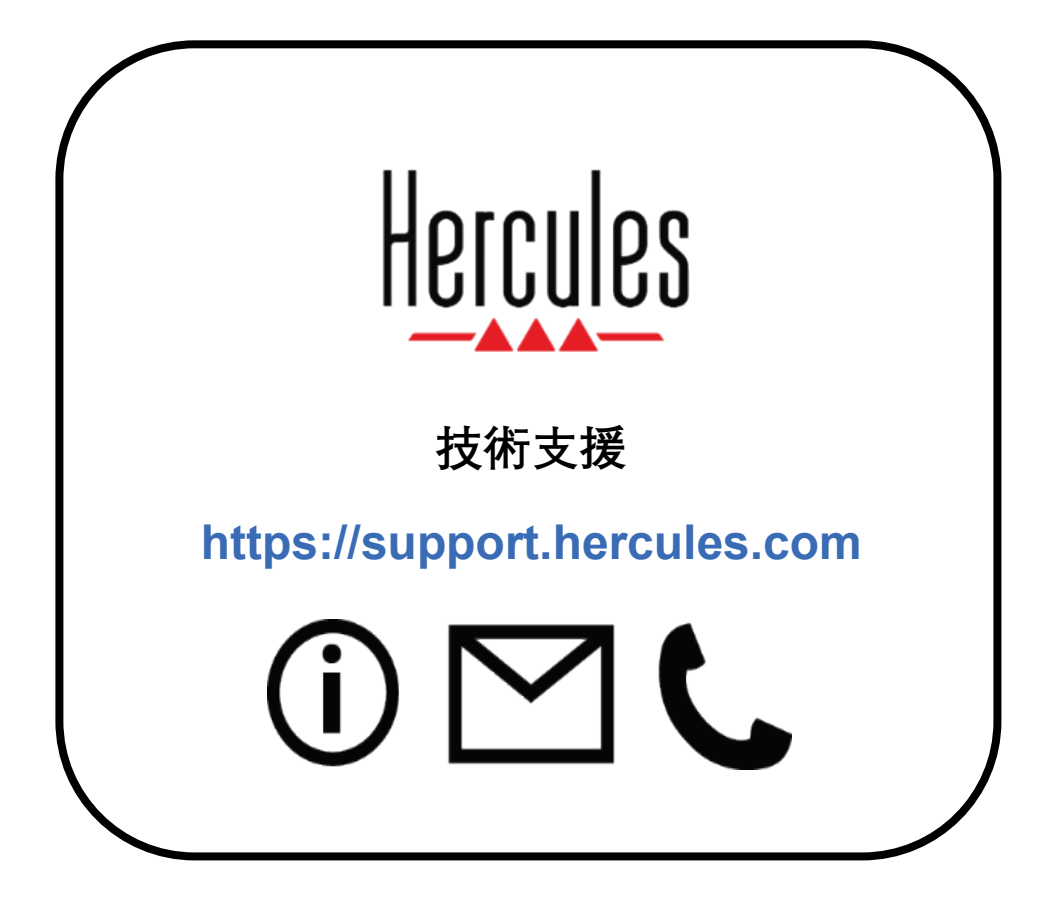

# 商標

Intel® 和 Intel Core™ 是 Intel Corporation 的商標或註冊商標。

Microsoft® Windows® 10/11 是 Microsoft Corporation 在美國和/或其他國 家/地區的註冊商標或商標。

Mac® 和 macOS® 是 Apple Inc. 在美國和其他國家/地區註冊的商標。

Serato、Serato DJ Lite 和 Serato DJ Pro 是 Serato Audio Research Limited 的註冊商標。

DJUCED<sup>®</sup>品牌和 DJUCED<sup>®</sup> 的圖形元素是 Guillemot Corporation (基利 摩股份有限公司)的資產。

ASIO 是 Steinberg Media Technologies GmbH 的商標。

特此確認,本文檔中的所有其他商標和商品名稱均為其各自所有者的資產。 插圖不具約束力。本文件中的內容、設計和規格可能因國家而異,並可能 隨時出現變更,恕不另行通知。

# 版權聲明

未經 Guillemot Corporation S.A. (基利摩股份有限公司) 明確書面同意, 不得以任何形式或利用電子、機械、電磁、手工抄寫、影印、錄製或其他 任何方式複製、摘錄、傳播、轉錄本手冊的任何部分,或將其儲存在檢索 系統中或翻譯成任何語言或電腦語言。

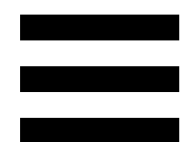

# **DJUCED®** 和 **Serato DJ Lite** 使用者授

# 權合約

請仔細閱讀安裝 DJUCED® 和 Serato DJ Lite 時顯示的授權合約。

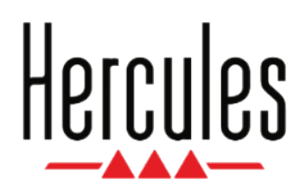

사용설명서

# **DJCONTROL INPULSE T7**

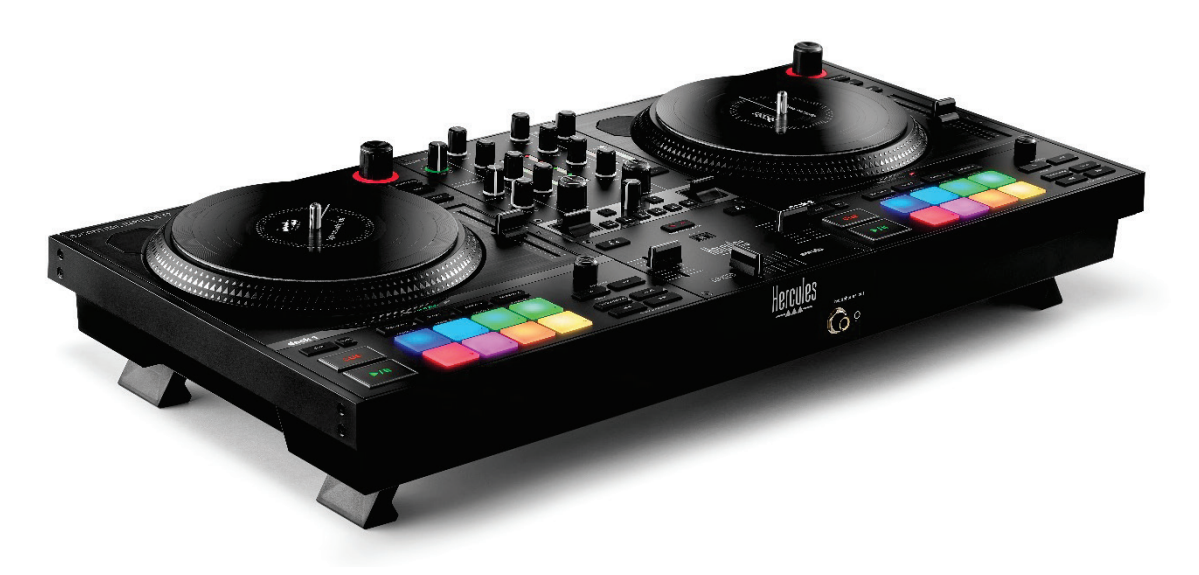

### **DJCONTROL INPULSE T7 PREMIUM EDITION**

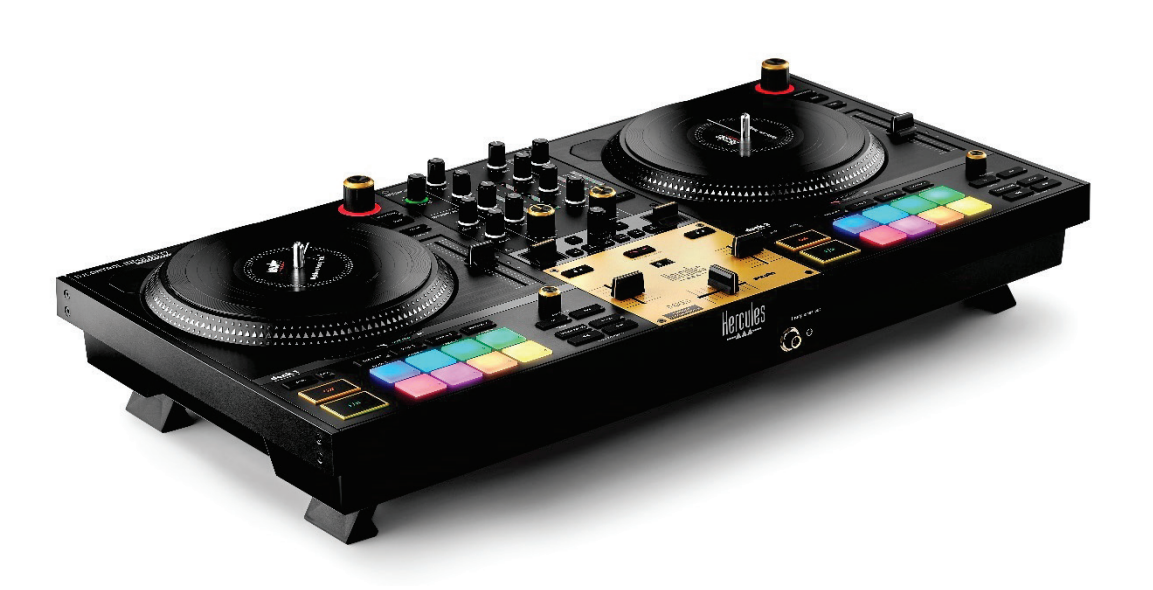

# 목차

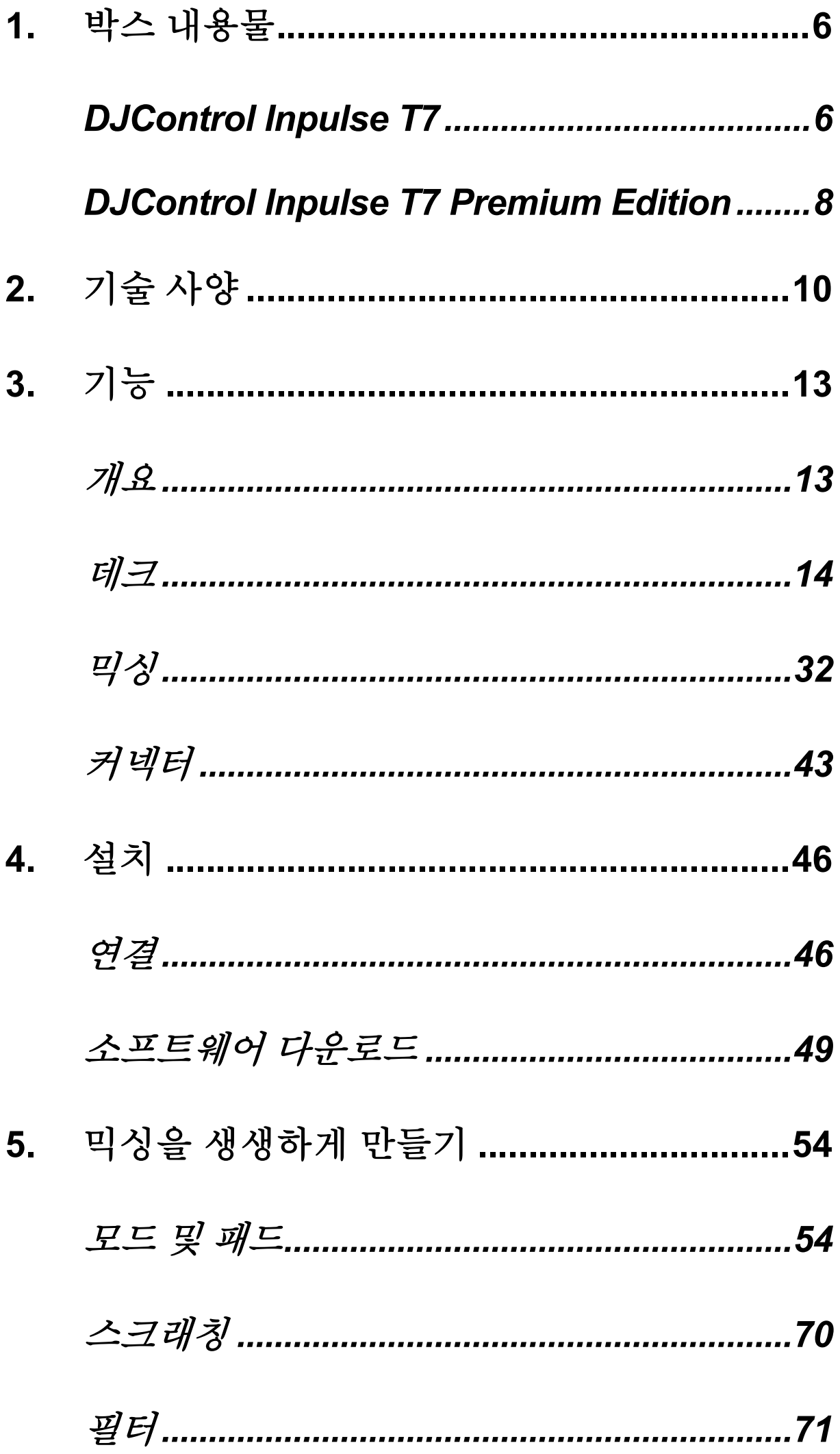

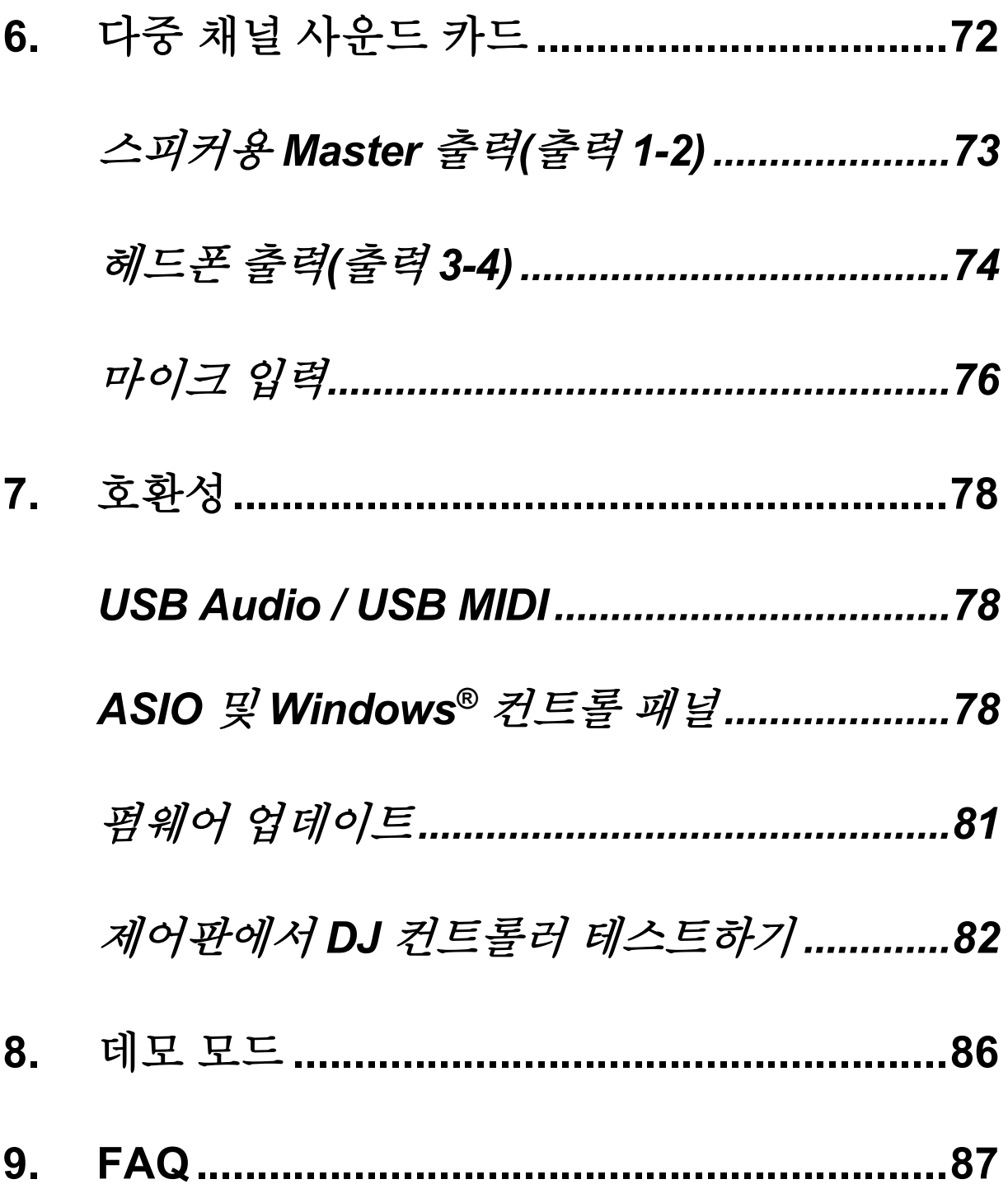

# **DJCONTROL INPULSE T7 DJCONTROL INPULSE PREMIUM EDITION**

Hercules DJControl Inpulse T7 은 모든 기능을 갖춘 컨트롤러로, 두 개의 전동식 플래터, 동영상 튜토리얼, DJUCED® 및 Serato DJ Lite 소프트웨어와의 통합을 지원하여 바이닐 턴테이블 기술을 마스터할 수 있도록 고안된 제품입니다.

Hercules DJControl Inpulse T7 에는 Serato DJ Pro 용 라이선스가 아닌 Serato DJ Lite 용 라이선스가 포함되어 있습니다. Serato DJ Lite 는 기간 제한 없이 이용할 수 있습니다.

Serato DJ Lite 대신 Serato DJ Pro 를 설치하는 경우 Serato DJ Pro 가 무료 체험 기간 동안 DJControl Inpulse T7 과 함께 작동합니다. 이 무료 체험 기간이 끝난 후에도 Serato DJ Pro 를 계속 사용하고 싶은 경우에는 Serato DJ Pro 라이선스를 구입해야 합니다.

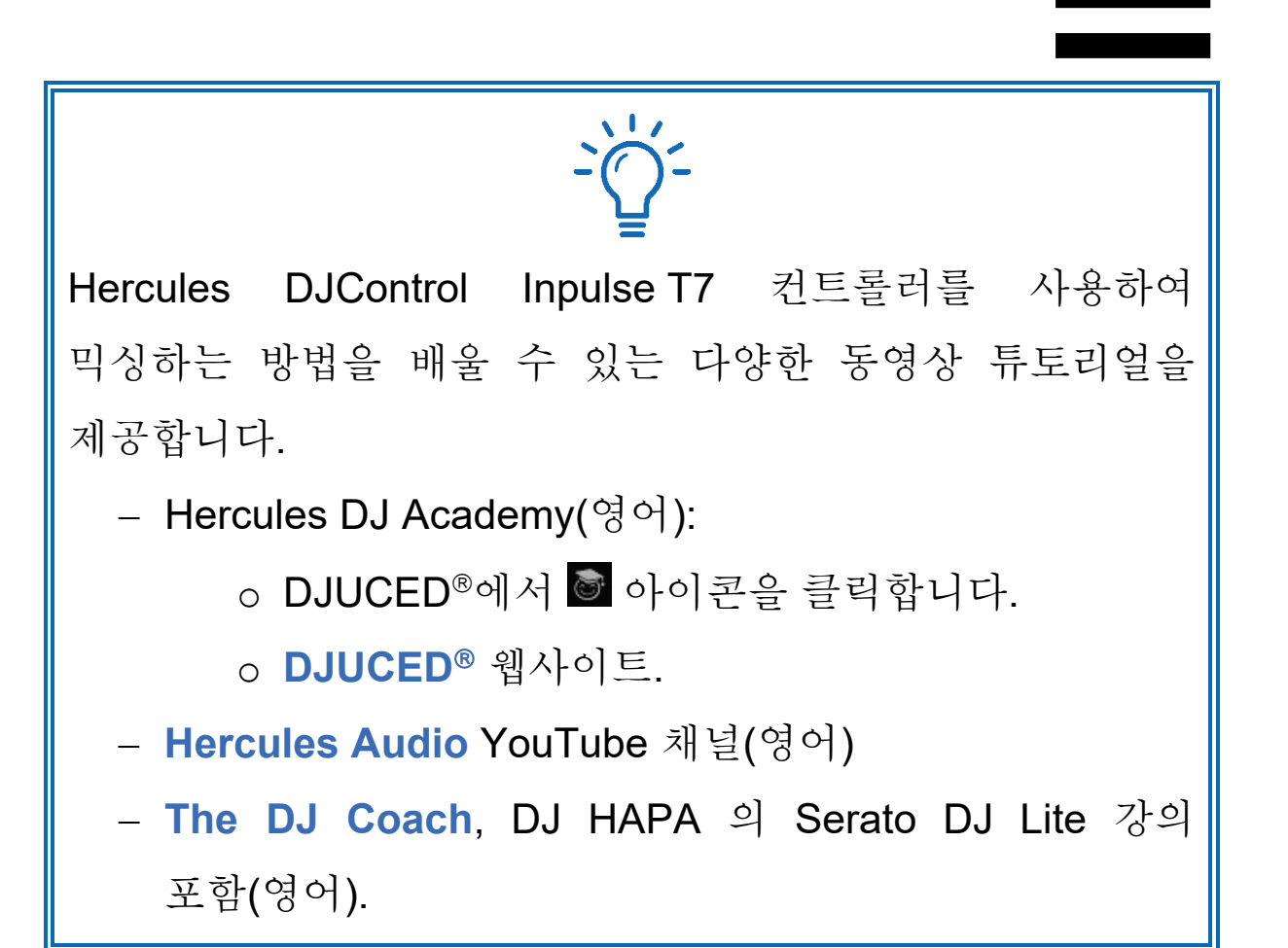

# <span id="page-1434-0"></span>**1.** 박스 내용물

# <span id="page-1434-1"></span>*DJControl Inpulse T7*

- − Hercules DJControl Inpulse T7
- − 바이닐 레코드 2 개(7 인치/17.8cm)
- − 펠트 슬립매트 2 개
- − USB 꼰 케이블
- − 탈착식 전원 케이블
- − 전원 어댑터
- − 사용 매뉴얼
- − 품질 보증서 전단

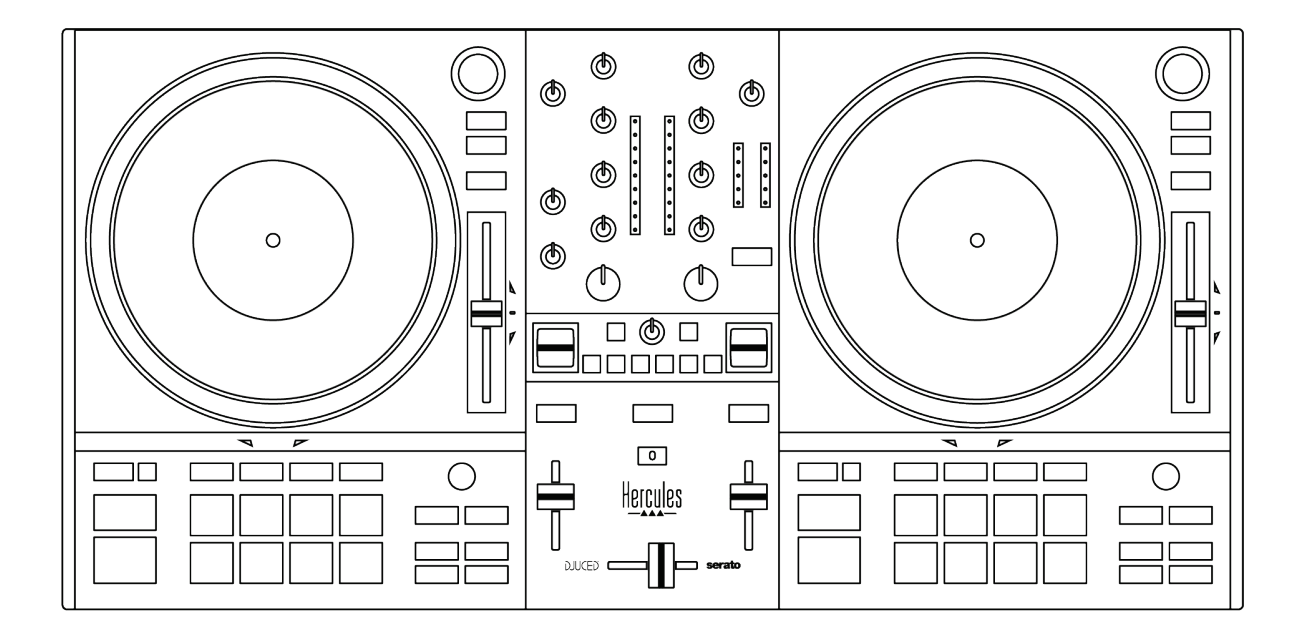

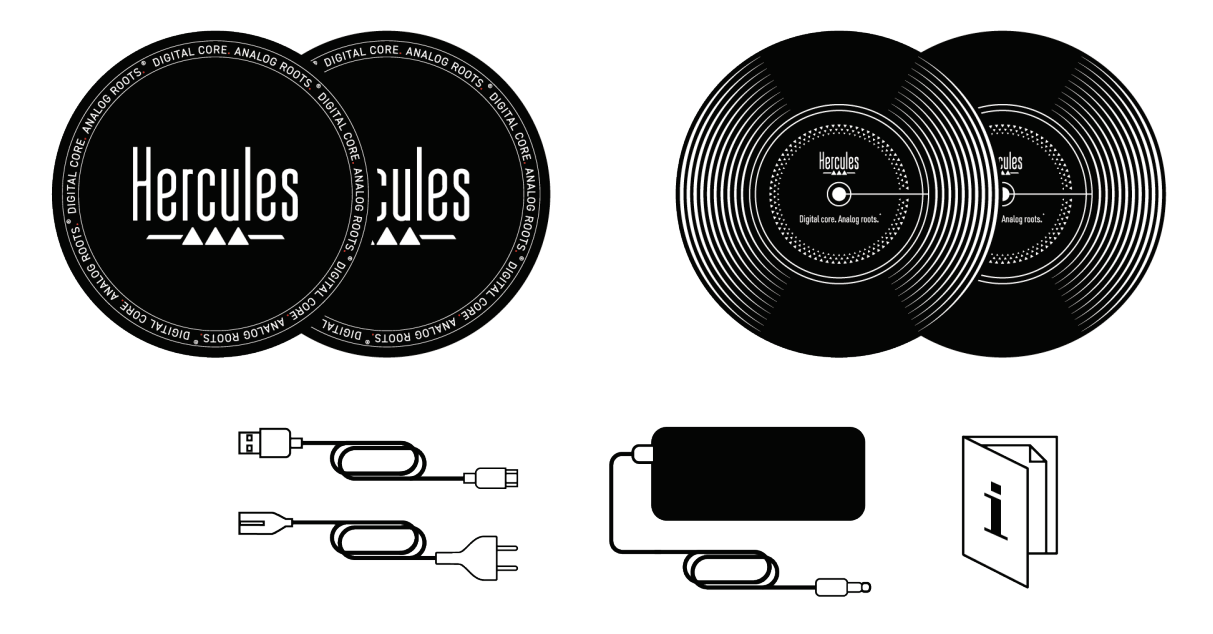

# Î

Hercules DJControl Inpulse T7 컨트롤러의 VU 미터를 감싸고 있는 보호 필름을 제거할 수 있습니다. VU 미터를 사용하는 데는 아무런 영향을 미치지 않으므로 보호 필름을 그대로 유지할 수도 있습니다.

<span id="page-1436-0"></span>*DJControl Inpulse T7 Premium Edition*

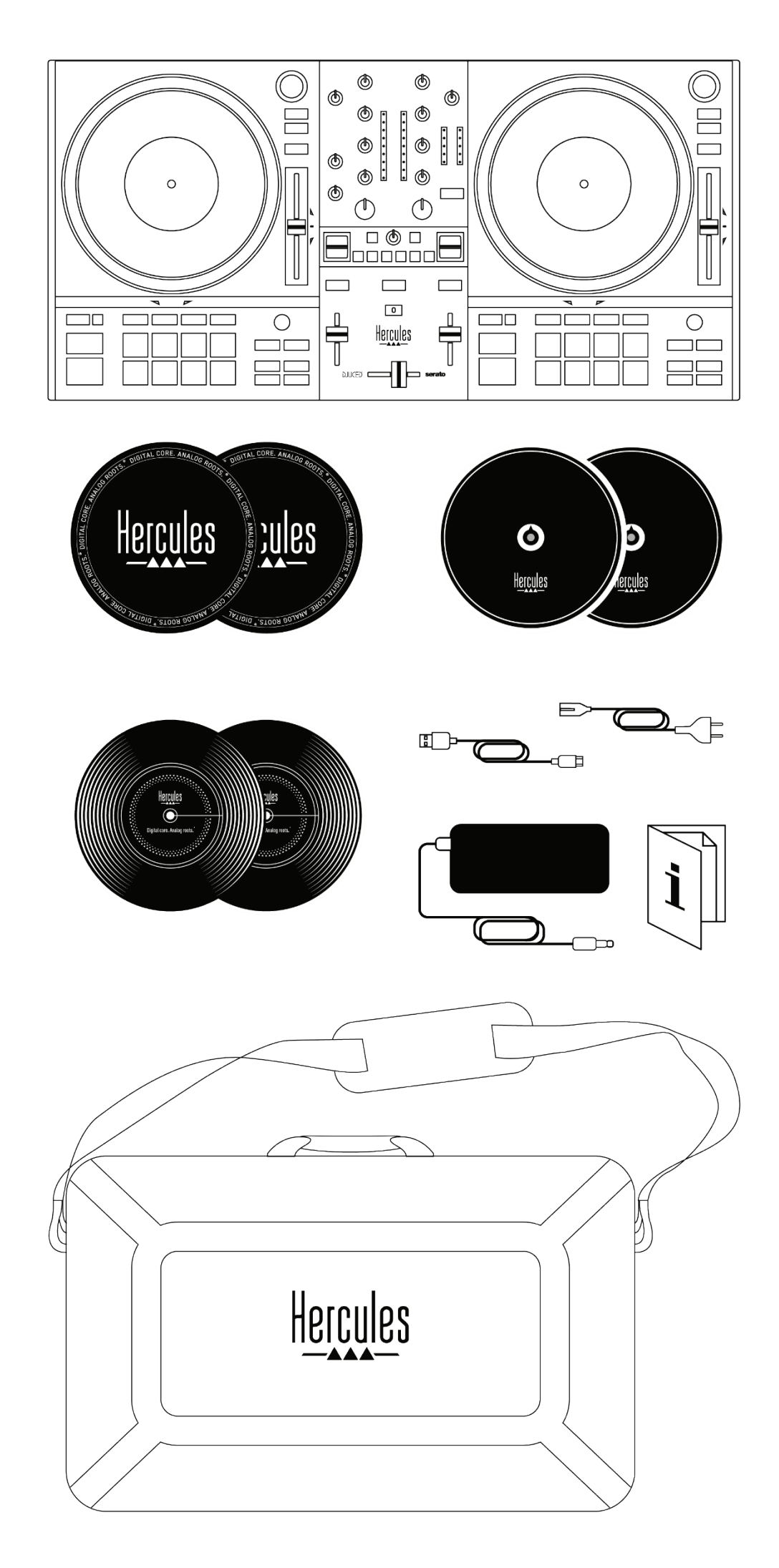

- − Hercules DJControl Inpulse T7
- − 바이닐 레코드 2 개(7 인치/17.8cm)
- − 펠트 슬립매트 2 개
- − 얇은 펠트 슬립매트 2 개
- − USB 꼰 케이블
- − 탈착식 전원 케이블
- − 전원 어댑터
- − 휴대용 가방
- − 사용 매뉴얼
- − 품질 보증서 전단

Hercules DJControl Inpulse T7 Premium Edition 컨트롤러의 VU 미터를 감싸고 있는 보호 필름을 제거할 수 있습니다. VU 미터를 사용하는 데는 아무런 영향을 미치지 않으므로 보호 필름을 그대로 유지할 수도 있습니다.

# <span id="page-1438-0"></span>**2.** 기술 사양

시스템 요구 사항:

- − DJUCED: **<https://www.djuced.com/downloaddjuced/>** (영어)
- − Serato DJ Lite: **[https://serato.com/dj/lite/downloads?systemrequireme](https://serato.com/dj/lite/downloads?systemrequirements%23system-requirements) [nts#system-requirements](https://serato.com/dj/lite/downloads?systemrequirements%23system-requirements)** (영어)

오디오 출력:

- o 해상도 = 24 비트
- o 샘플 속도 = 44.1kHz
- 다음을 통한 스피커 Master 출력(출력 1-2):
	- − RCA 커넥터 2 개:
		- o 최대 출력 전력 = 7 dBU @ 1 kΩ
	- − XLR 커넥터 2 개(밸런스드):

o 최대 출력 전력 = 13 dBU @ 1 kΩ

3.5mm 스테레오 미니 잭 커넥터 1 개와 6.35mm 스테레오 잭 커넥터 1 개를 통한 헤드폰 출력(출력 3-4):

o 최대 출력 전력 = 5 dBU(32 Ω @ 1 kHz 의 경우)

6.35mm 잭 커넥터(밸런스드) 1 개를 통한 마이크 입력

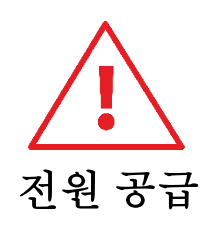

− 사용 설명서에 표시된 전원 공급 장치만 사용하십시오.

− 전원 공급 장치의 명판에 표시된 네트워크 전압과 주파수를

가진 전원 공급 장치만 사용하십시오.
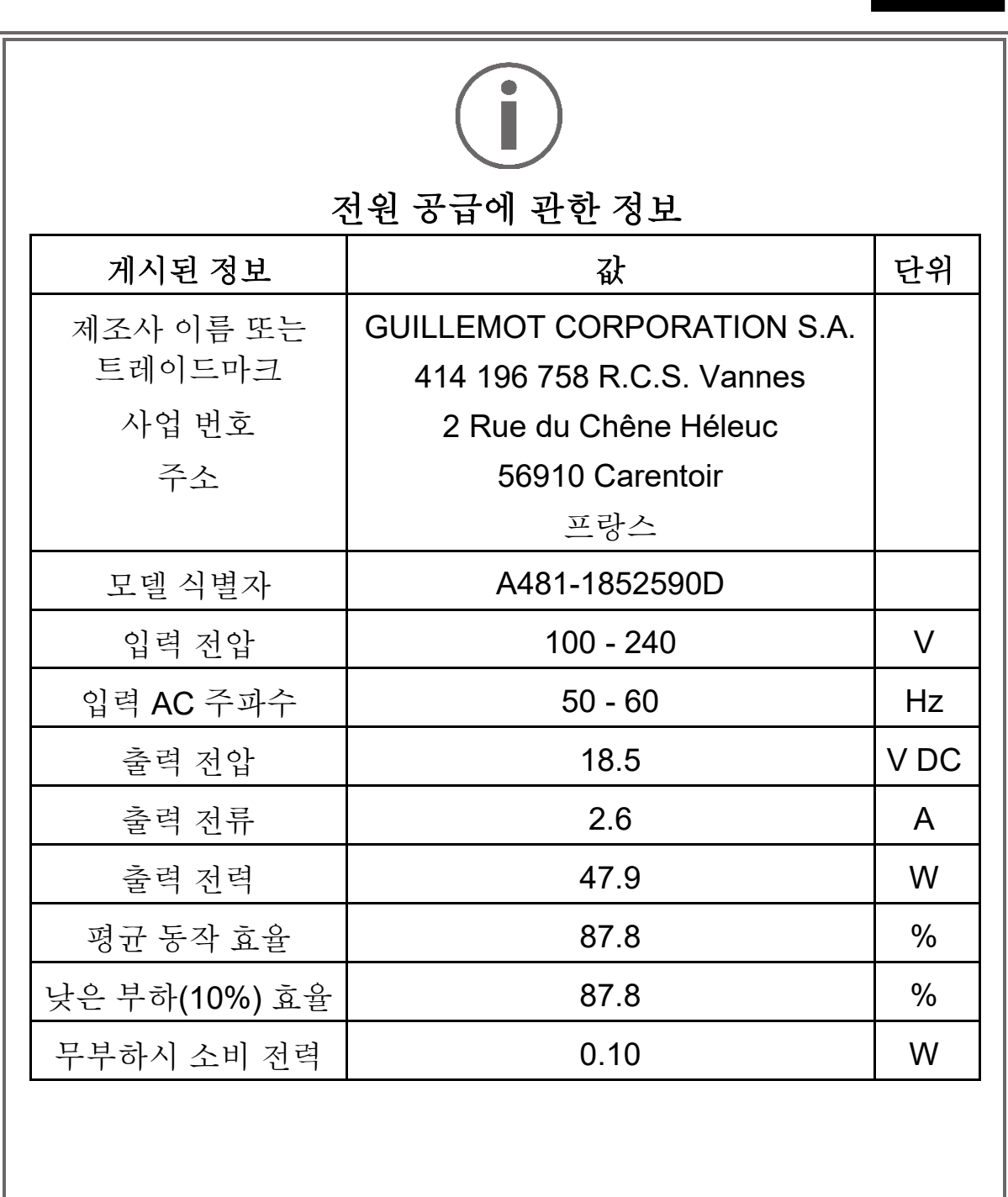

# **3.** 기능

개요

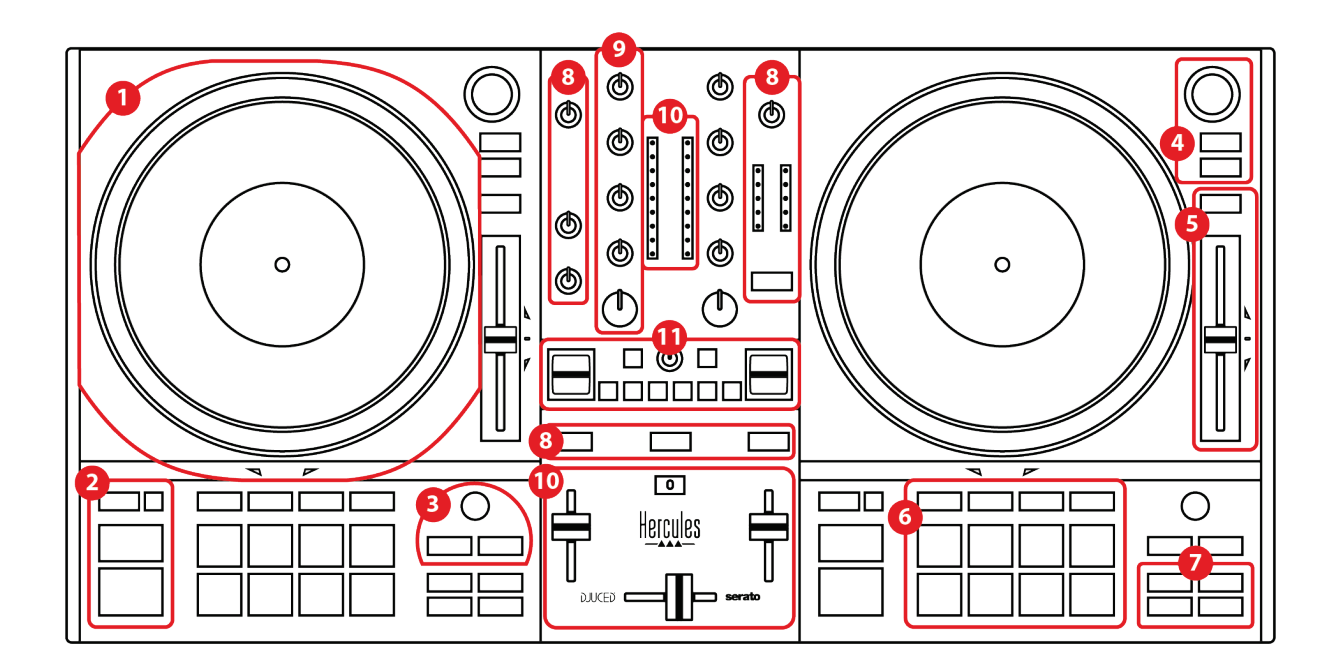

- 1. 전동식 플래터
- 2. 전송 버튼(Play, Cue, Sync, Shift)
- 3. 루프 컨트롤(Loop)
- 4. 트랙 선택 컨트롤(Browser, Load, Assist./Prep.)
- 5. 템포 페이더(Pitch fader)
- 6. 패드 및 모드
- 7. 재생 모드
- 8. 모니터링, 볼륨(Master, 헤드폰 및 마이크) 및 Beatmatch Guide
- 9. 믹싱 섹션(Gain, EQ, Filter)
- 10. 믹서(크로스페이더, 볼륨 페이더)
- 11. 효과

데크

*1.* 전동식 플래터

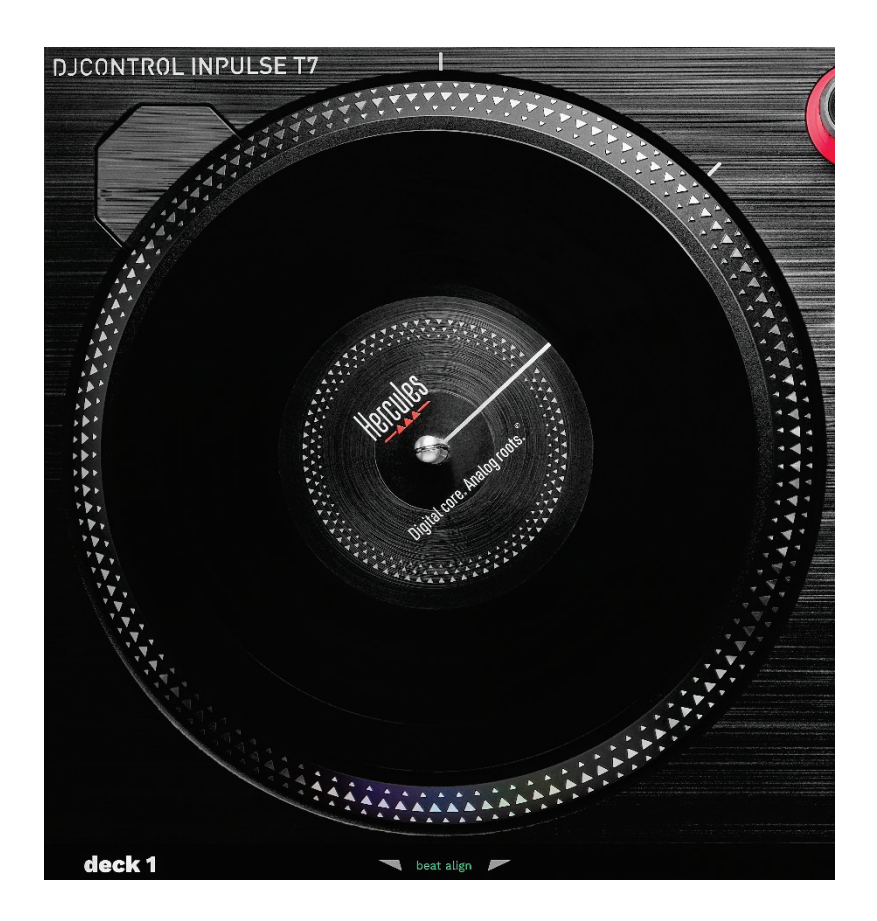

펠트 슬립매트**:** 전동식 플래터와 바이닐 레코드 사이에 위치합니다. 플래터와 마찰될 때 바이닐 레코드가 손상되지 않도록 보호하며 레코드 재생 시 진동을 줄여줍니다.

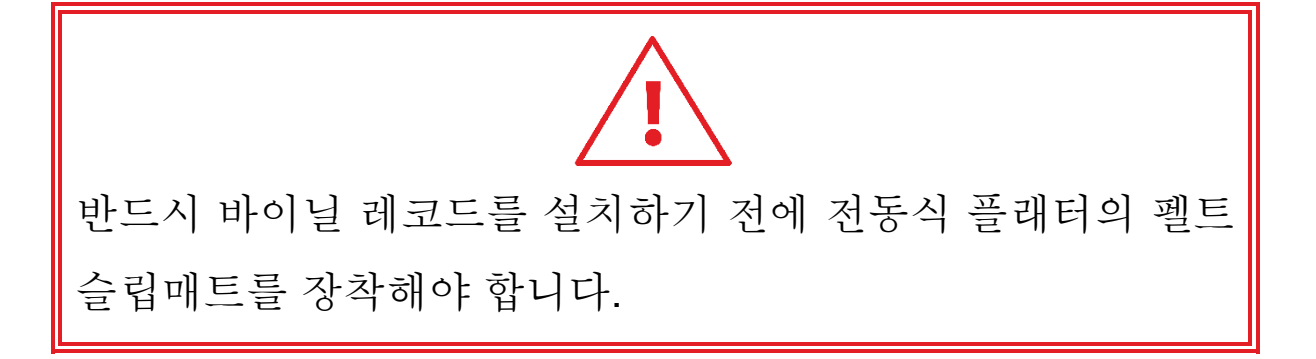

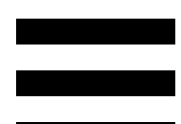

바이닐 레코드**:** 스크래칭하거나 재생 속도를 높이거나 늦추고, 트랙 내에서 이동할 수 있습니다.

바이닐 레코드 라벨의 선은 믹싱 및 스크래칭을 위한 참조 지점(즉, 마커)입니다.

- 수행되는 작업은 다음과 두 가지 기준에 따라 결정됩니다.
	- − 트랙 재생 또는 일시 중지됨,
	- − 바이닐 레코드를 조작하고 있는 지점(상단(top) 또는 링(ring)).

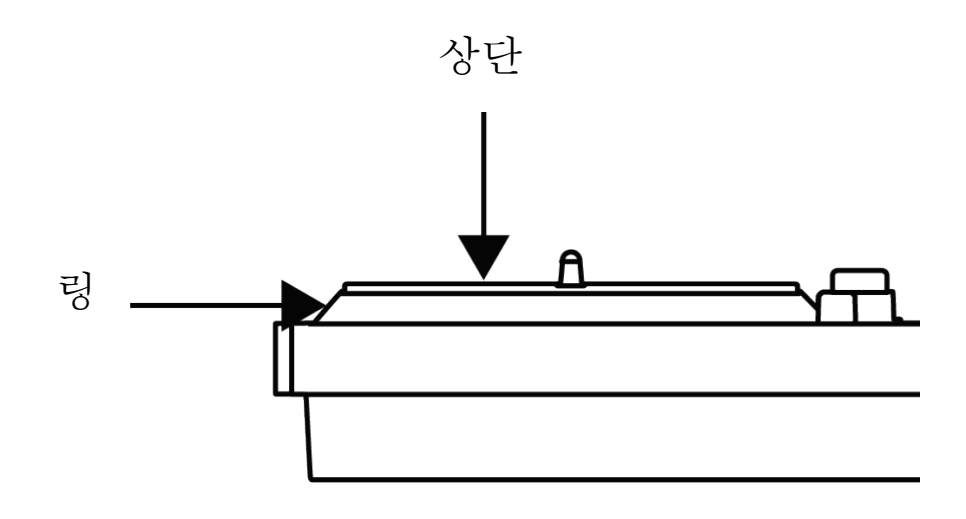

Serato DJ Lite 및 Serato DJ Pro 로 바이닐 레코드 작동:

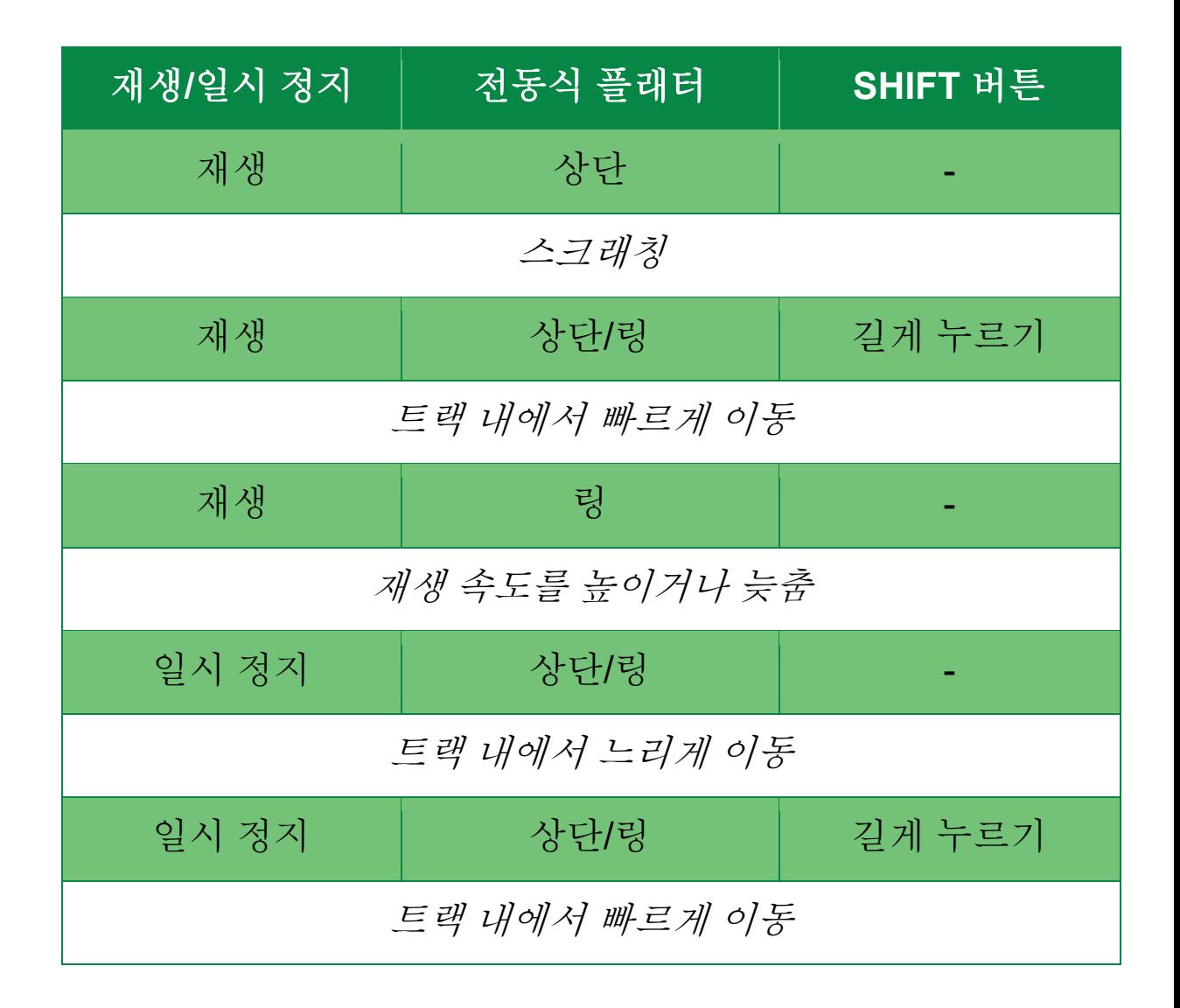

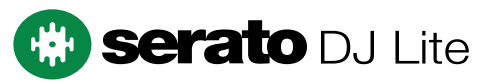

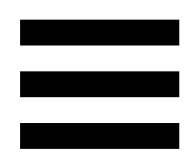

DJUCED<sup>®</sup>로 바이닐 레코드 작동:

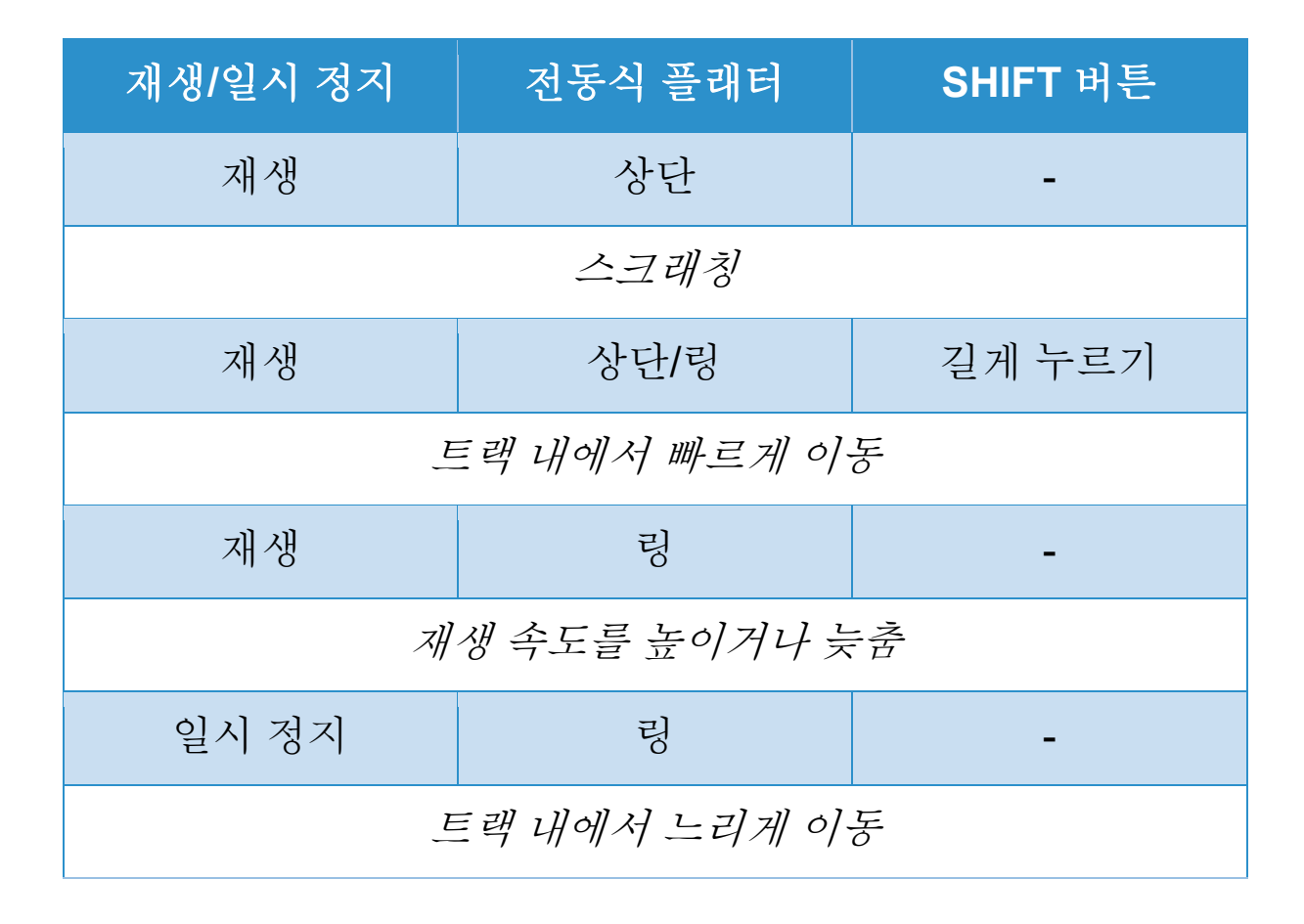

# DJUCED

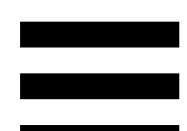

전동식 플래터**:** 템포 페이더로 설정된 템포에 따라 트랙의 속도와 재생을 컨트롤하는 바이닐 레코드를 구동합니다.

Beatmatch Guide 기능이 활성화되어 있으면, BEAT ALIGN 시각 가이드가 두 개 트랙의 비트 그리드를 정렬하기 위해 전동식 플래터의 링(즉, 가장자리)을 돌려야 하는 방향을 나타냅니다. 두 개의 빨간색 화살표에 불이 들어오지 않으면 비트 그리드가 정렬된 것입니다.

Beatmatch Guide 기능에 대한 자세한 정보는 **[Beatmatch Guide](#page-1463-0)** 섹션을 읽으십시오.

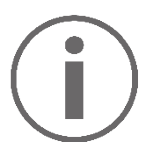

플래터의 전동을 비활성화할 수 없습니다.

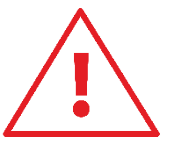

- 전동식 플래터가 돌아갈 때 손으로 플래터를 잡은 채로 장시간 정지 상태를 유지하는 것을 방지하여 드라이브 시스템이 손상되지 않도록 하십시오.
- 바이닐 레코드 자동 플래터 위에 놓을 때 힘을 주지 마십시오. 바이닐 레코드의 가운데 부분이 손상될 위험이 있습니다.

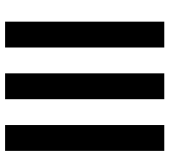

# *2.* 전송 버튼

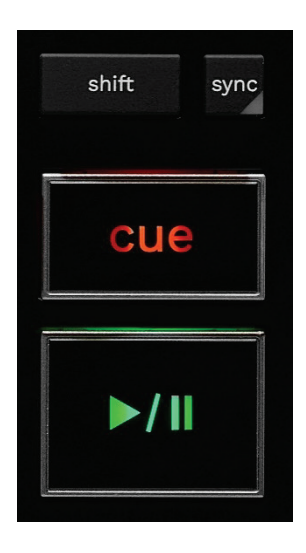

**SHIFT:** 컨트롤 기능 조합 예:

- − SHIFT + RANGE (KEYLOCK): 트랙의 뮤지컬 키를 잠급니다.
- − SHIFT + IN: DJUCED®에서 활성화된 루프의 크기를 2 로 나눕니다.

**SYNC:** 두 트랙의 BPM(분당 비트 수) 값을 자동 동기화하거나 비활성화합니다.

- − SHIFT + SYNC:
	- o DJUCED에서: 데크를 마스터 동기화(Master Sync) 데크로 만듭니다.
	- o Serato DJ Lite 에서: 데크에서 동기화를 비활성화합니다.

**CUE:** 트랙에 Cue 포인트를 삽입하여 특정 순간을 식별하거나, 데크 플레이헤드를 Cue 포인트의 위치로 이동합니다.

- − 트랙 일시 정지됨: 트랙이 중지된 곳에서 Cue 포인트를 삽입합니다.
- − 트랙 재생 중: 트랙 재생을 중지하고 데크 플레이헤드를 Cue 포인트로 이동합니다.
	- o DJUCED에서는 Cue 포인트가 정의되지 않은 경우 CUE 를 누르면 재생이 중지되고 플레이헤드의 위치에 Cue 포인트가 배치됩니다.
	- o Serato DJ Lite 에서는 Cue 포인트가 정의되지 않은 경우 CUE 를 누르면 재생이 중지되고 트랙의 시작 지점에 Cue 포인트가 배치됩니다.
- − CUE + PLAY: 플레이헤드를 Cue 포인트로 이동하고 그 포인트에서 트랙을 재생합니다.
- − SHIFT + CUE:
	- o DJUCED에서: 트랙의 시작으로 플레이헤드를 이동하고 재생을 중지합니다.
	- o Serato DJ Lite 에서: 트랙의 시작으로 플레이헤드를 이동하고 재생을 시작합니다.

재생**/**일시 정지**:** 트랙을 재생하거나 일시 정지합니다.

− SHIFT + PLAY: Serato DJ Lite 에서는 플레이헤드를 Cue 포인트로 이동하고 이 마커에서 트랙을 재생합니다.

# *3.* 루프 컨트롤

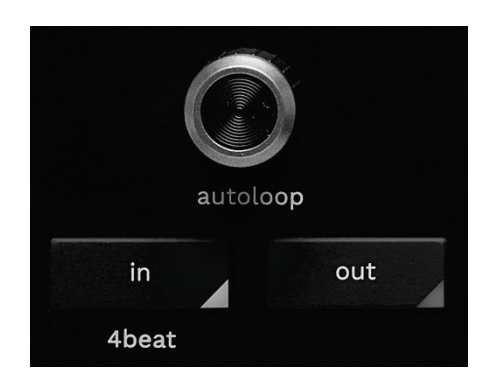

#### **AUTOLOOP** 인코더**:**

- − 인코더를 누르면 루프의 재생을 활성화 또는 비활성화합니다.
- − 인코더를 돌리면 루프의 길이를 조정합니다.

**IN/OUT:** 시작 지점(IN)과 끝 지점(OUT)을 선택하여 루프를 활성화합니다.

루프가 활성화되어 있을 때(즉, 사용 가능할 때):

- − 루프의 시작을 이동하려면 IN(버튼이 깜빡임)을 누르고 전동식 플래터를 돌립니다.
- − 루프의 끝을 이동하려면 OUT(버튼이 깜빡임)을 누르고 전동식 플래터를 돌립니다.

루프를 종료하려면 AUTOLOOP 인코더를 누릅니다.

#### DJUCED®:

- − SHIFT + IN: 활성화된 루프의 크기를 2 로 나눕니다.
- − SHIFT + OUT: 활성화된 루프의 크기를 2 배로 늘립니다.
- − IN 을 길게 누름: 네 개의 비트 루프를 활성화합니다.

### *4.* 트랙 선택 컨트롤

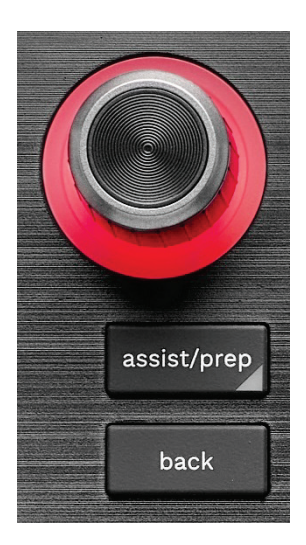

**BROWSER** 인코더**\*:** 인코더를 왼쪽(위) 또는 오른쪽(아래)으로 돌려 음악 라이브러리와 트랙 목록을 살펴볼 수 있습니다. 인코더를 눌러 폴더를 선택하고 선택한 트랙을 목적 데크에 불러옵니다.

#### 조명이 들어오는 링**:**

- − DJUCED에서는, 템포에 대한 마스터 트랙의 에너지 레벨을 보여줍니다.
- − Serato DJ Lite 에서는, 리듬을 보여줍니다. 불빛이 트랙의 비트에 맞게 깜박입니다.
	- o 빨간색: 첫 번째 비트를 나타냅니다. o 파란색: 다음 세 개 비트를 나타냅니다.

#### **ASSIST./PREP.\*:**

- − DJUCED에서는, 믹싱에 가장 잘 맞는 다음 트랙을 제안하는 패널을 표시합니다. 제안된 트랙 목록 내에서 이동하려면 BROWSER 인코더를 돌립니다. 트랙을 선택하려면 BROWSER 인코더를 누릅니다. 이 데크에 이미 불러온 트랙을 반드시 중지해야 합니다. ASSIST./PREP.을 누르고 인코더를 돌려 제안된 트랙의 에너지 수준을 조절합니다.
- − Serato DJ Lite 에서는, 현재 재생 중인 트랙을 Prepare(준비) 목록에 추가합니다. SHIFT + ASSIST./PREP.: Prepare(준비) 패널을 엽니다.

**BACK\*:** DJUCED와 Serato DJ Lite 에서 트리 구조 간 이동할 수 있습니다.

− DJUCED에서 라이브러리 열로 되돌아가려면 SHIFT 와 BACK 을 누릅니다.

*\**이 기능은 데크 *1* 및 *2* 에서 동일합니다*.*

#### *5.* 템포 페이더

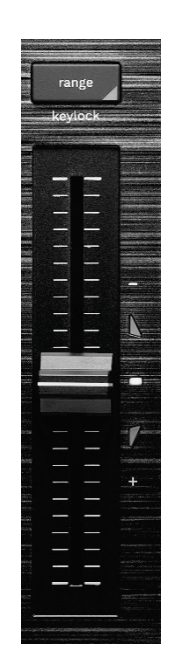

템포 페이더**:** BPM 수를 조정하여 트랙의 재생 속도를 설정합니다.

- − 위로 이동: 트랙의 속도를 늦춥니다.
- − 아래로 이동: 트랙의 속도를 높입니다.
- − 중간에 있는 템포 페이더: 트랙의 원래 속도입니다. 흰색 LED 에 불이 들어옵니다.

Beatmatch Guide 기능이 활성화되어 있으면, TEMPO 비주얼 가이드가 트랙 속도를 늦추거나 높이기 위해 템포 페이더를 위 또는 아래로 이동해야 하는지 여부를 나타냅니다. 두 개의 빨간색 화살표가 꺼져 있을 때, 데크의 템포는 다른 데크의 템포와 동일합니다.

Beatmatch Guide 기능에 대한 자세한 정보는 **[Beatmatch Guide](#page-1463-0)** 섹션을 읽으십시오.

Serato DJ Lite 및 Serato DJ Pro 에서는 SYNC 모드가 활성화되어 있을 때, SHIFT 를 누르고 템포 페이더를 동시에 움직이면 진폭을 유지하면서 템포 페이더의 값을 옮길 수 있습니다.

예를 들어, ±8% 또는 16% 진폭의 템포 스케일로는 0%(최대)에서 -16%(최소)까지 포함하도록 템포 페이더의 값을 이동할 수 있으며, 이렇게 해도 진폭은 여전히 16%가 되며 중앙에서 -8%입니다.

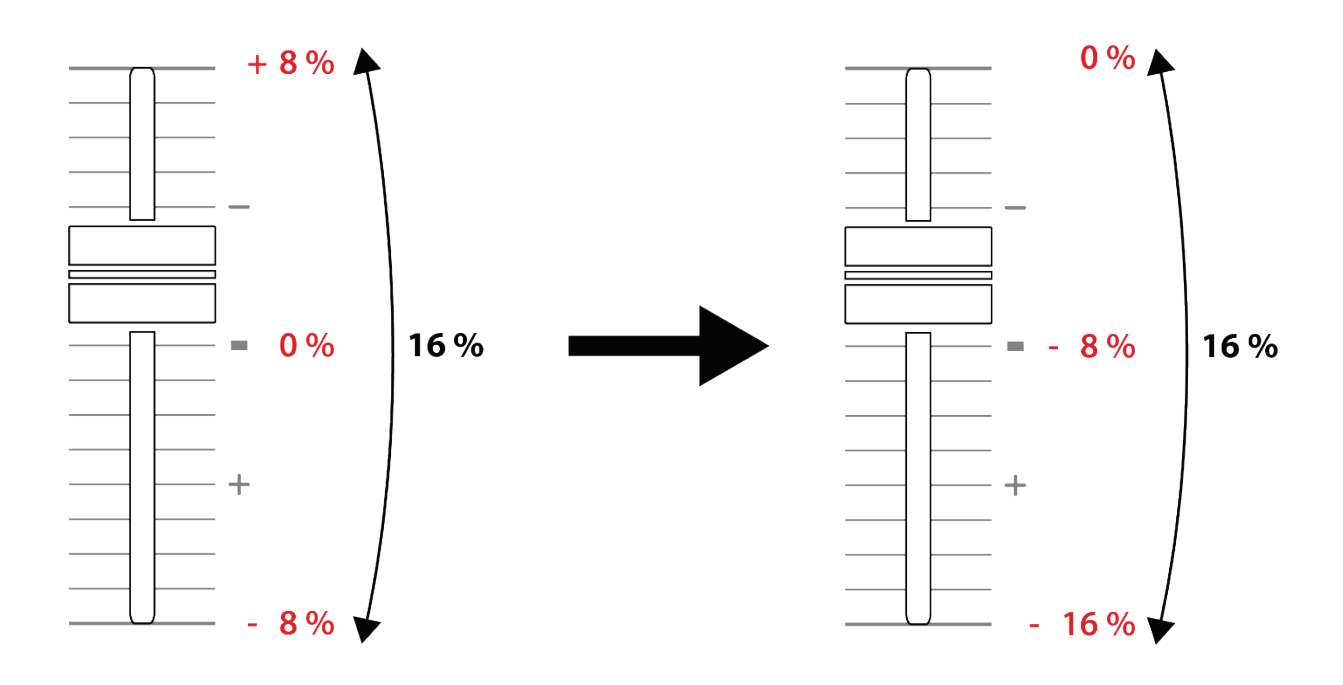

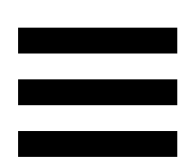

**RANGE\*:** 템포 페이더의 템포 스케일을 변경할 수 있습니다.

- − DJUCED에서: ± 6 %, ± 8 %, ± 10 %, ± 12 %, ± 16 %, ± 20 %, ± 25 %, ± 33 %, ± 50 %.
- − Serato DJ Lite 에서: ± 8 %, ± 16 %, ± 50 %.

SHIFT + RANGE (KEYLOCK): 트랙의 뮤지컬 키를 잠급니다.

뮤지컬 키가 잠금 상태인지 확인하려면 SHIFT 를 누릅니다. RANGE 버튼에 불이 들어옵니다.

*\**이 기능은 데크 *1* 및 *2* 에서 동일합니다*.*

### *6.* 패드 및 모드

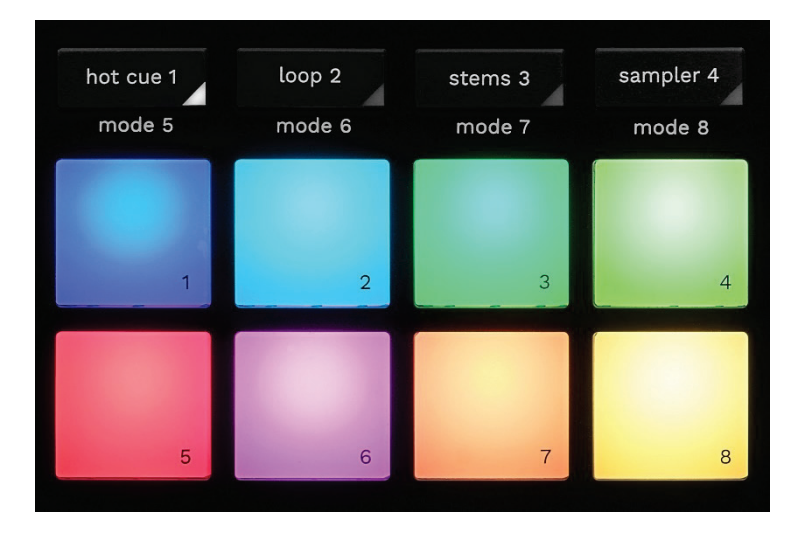

모드 버튼**:** 최대 8 개 모드를 활성화할 수 있습니다.

메인 모드를 활성화하려면 HOT CUE 1, LOOP 2, STEMS 3 또는 SAMPLER 4 를 누릅니다.

보조 모드(MODE 5, MODE 6, MODE 7 및 MODE 8)를 활성화하려면, SHIFT 와 HOT CUE 1, LOOP 2, STEMS 3 또는 SAMPLER 4 를 동시에 누릅니다. 모드 버튼이 깜박입니다.

패드에서 활성화된 모드는 사용 중인 소프트웨어에 따라 다릅니다.

DJUCED<sup>®</sup>, Serato DJ Lite, Serato DJ Pro 의 다양한 모드에 대한 자세한 내용은 [모드](#page-1482-0) 및 패드 섹션을 읽어보십시오.

퍼포먼스 패드: 패드가 동작을 수행합니다.

# *7.* 재생 모드

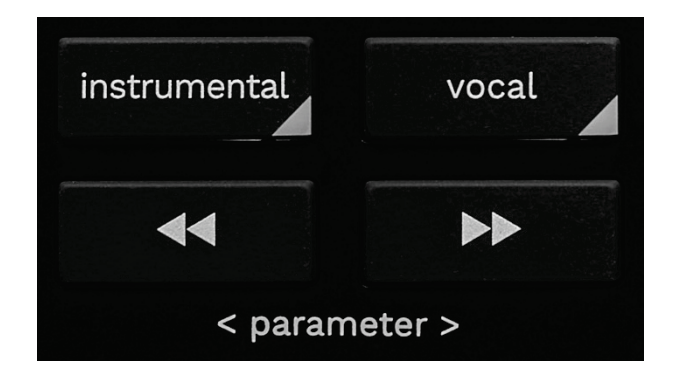

**INSTRUMENTAL:** 트랙의 멜로디, 베이스, 드럼 파트만 재생할 수 있습니다. Stems 모드의 단축키입니다.

- − 트랙의 멜로디, 베이스, 드럼 파트만 재생하려면 INSTRUMENTAL 버튼을 누릅니다. 버튼에 불이 들어옵니다.
- − 트랙의 모든 파트(보컬, 멜로디, 베이스, 드럼)를 다시 재생하려면 INSTRUMENTAL 버튼을 다시 누릅니다. 버튼의 불이 꺼집니다.

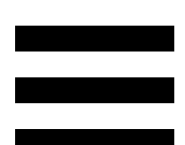

SHIFT + INSTRUMENTAL: Slip 모드를 활성화합니다. Slip 모드에서 데크 플레이헤드는 이펙트 또는 루프를 적용할 때, Cue 포인트를 배치할 때, 전동식 플래터를 사용할 때 백그라운드에서 계속 실행됩니다. 이펙트 적용을 중지하면 트랙이 계속 재생되었을 포인트에서부터 시작합니다.

Slip 모드가 활성화되어 있는지 확인하려면 SHIFT 를 누릅니다. INSTRUMENTAL 버튼에 불이 들어옵니다.

Serato DJ Lite 에는 Slip 모드가 없습니다.

Serato DJ Pro 에는 Slip 모드가 있습니다.

**VOCAL:** 트랙의 보컬 파트만 재생할 수 있습니다. Stems 모드의 단축키입니다.

- − 트랙의 보컬 파트만 재생하려면 VOCAL 버튼을 누릅니다. 버튼에 불이 들어옵니다.
- − 트랙의 모든 파트(보컬, 멜로디, 베이스, 드럼)를 다시 재생하려면 VOCAL 버튼을 다시 누릅니다. 버튼의 불이 꺼집니다.

SHIFT + VOCAL: 퀀타이즈 모드를 활성화합니다. 퀀타이즈를 사용하면 그리드에 있는 다음 비트에 동작을 적용할 수 있습니다(트랙 재생, Cue 포인트 배치, 루프 시작...).

퀀타이즈 모드가 활성화되어 있는지 확인하려면 SHIFT 를 누릅니다. VOCAL 버튼에 불이 들어옵니다.

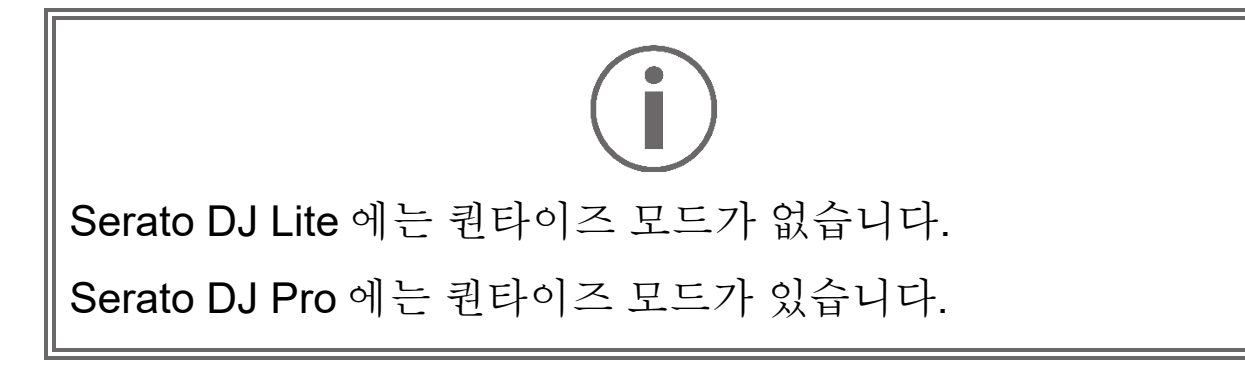

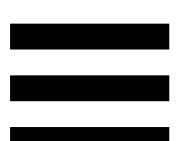

■ (pitch bend -) / ■ (pitch bend +): 현재 데크에서 재생되고 있는 트랙의 비트 그리드를 다른 데크의 비트 그리드에 맞춰 수동으로 조정할 수 있습니다.

- ■ 버튼을 길게 눌러 데크의 속도를 잠시 늦춥니다.

- ■ 버튼을 길게 눌러 데크의 속도를 잠시 높입니다.

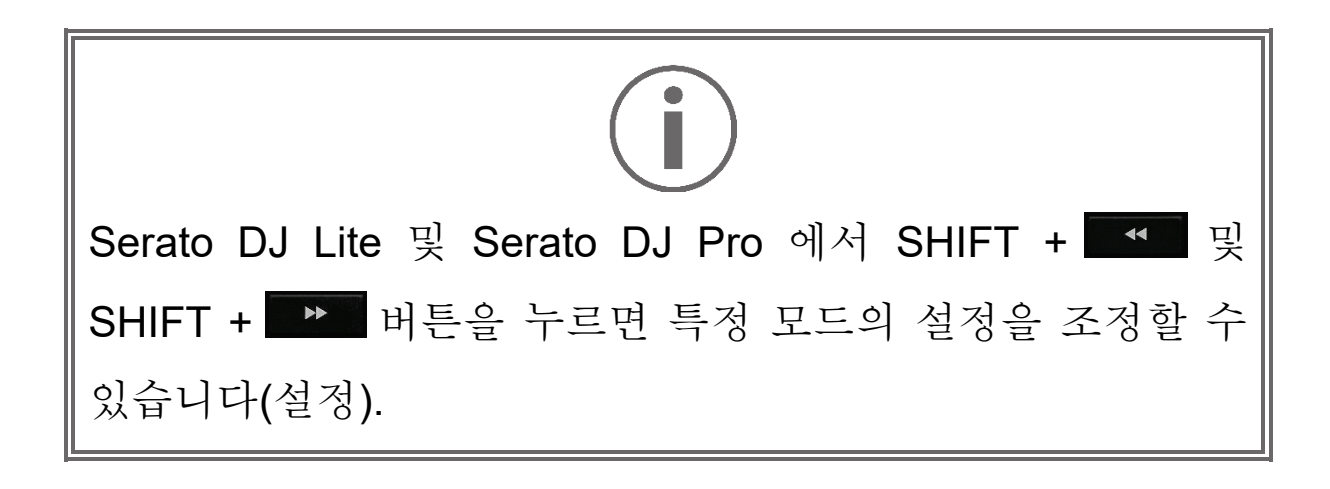

믹싱

## *8.* 모니터링*,* 볼륨*, Beatmatch Guide*

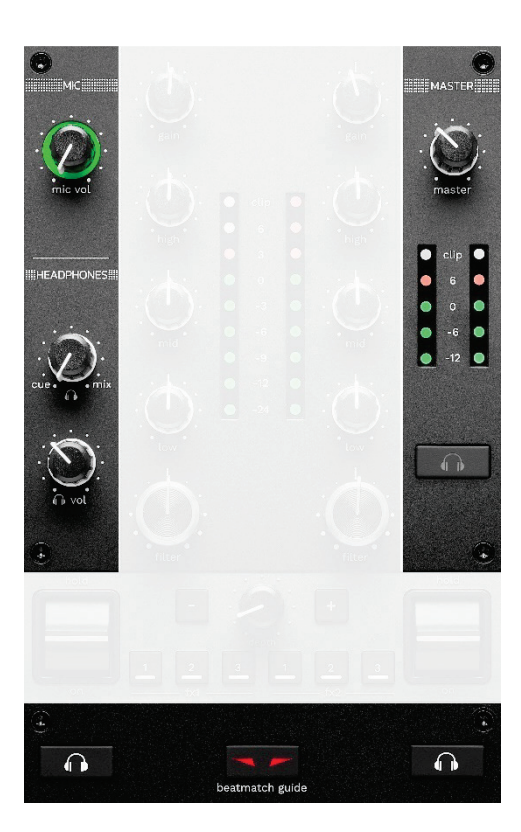

**MIC** 볼륨**:** 마이크 볼륨을 조정합니다.

- **MIC** 조명 링**:** 오디오 신호의 레벨을 나타냅니다(VU 미터).
	- − 꺼짐: 오디오 신호가 없습니다.
	- − 초록색: 오디오 신호가 재생되고 있습니다.
	- − 빨간색: 오디오 신호가 포화 상태입니다.

**MASTER** 볼륨**:** 스피커에서 재생되는 믹스의 볼륨을 조정합니다.

**MASTER VU** 미터**:** 스피커 Master 출력의 오디오 신호(RCA 또는 XLR) 레벨을 표시합니다.

#### **HEADPHONES** 볼륨**:**

- **cue / mix**: 헤드폰에 재생되고 있는 신호를 조정하고 Cue 출력(데크 1 및 2 모니터링)과 Mix 출력(Master 출력)을 믹싱합니다.
	- o 모니터링만 들으려면 데크 1 및 2 의 모니터링 버튼을 누릅니다. 버튼에 불이 들어옵니다. 다음으로 노브를 Cue 로 설정합니다.
	- o Master 출력만 들으려면 Master 모니터링 버튼을 누릅니다. 버튼에 불이 들어옵니다. 다음으로 노브를 Mix 로 조정하여 헤드폰에 재생되고 있는 믹스를 조정합니다.
- **1** vol: 헤드폰 출력의 볼륨을 조정합니다.

모니터링**:** 헤드폰에서 재생되는 사운드 소스를 선택합니다.

- − ( MASTER VU 미터 아래에 위치): 관중이 들을 수 있게 재생되고 있는 믹스 소리를 재생합니다.
- − \*(BEATMATCH GUIDE 버튼의 양쪽에 위치): Cue/Mix 버튼이 Cue 로 설정되었을 때 데크 1 또는 데크 2 의 사운드를 재생합니다.

Serato DJ Lite 에서는 SHIFT 와 **A # 4** (BEATMATCH GUIDE 버튼 옆에 위치) 버튼을 눌러 현재 데크에서 재생되고 있는 트랙의 비트 그리드를 수정합니다. 비트 그리드 편집 모드를 종료하려면 Edit Grid(그리드 편집)를 클릭합니다.

*\**이 기능은 데크 *1* 및 *2* 에서 동일합니다*.*

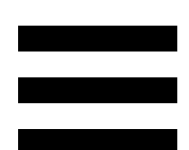

<span id="page-1463-0"></span>**BEATMATCH GUIDE:** 템포를 조정하고 두 개 트랙의 비트 그리드를 정렬할 수 있도록 라이트 가이드를 활성화하거나 비활성화합니다. 데크당 빨간색 화살표가 4 개 있습니다.

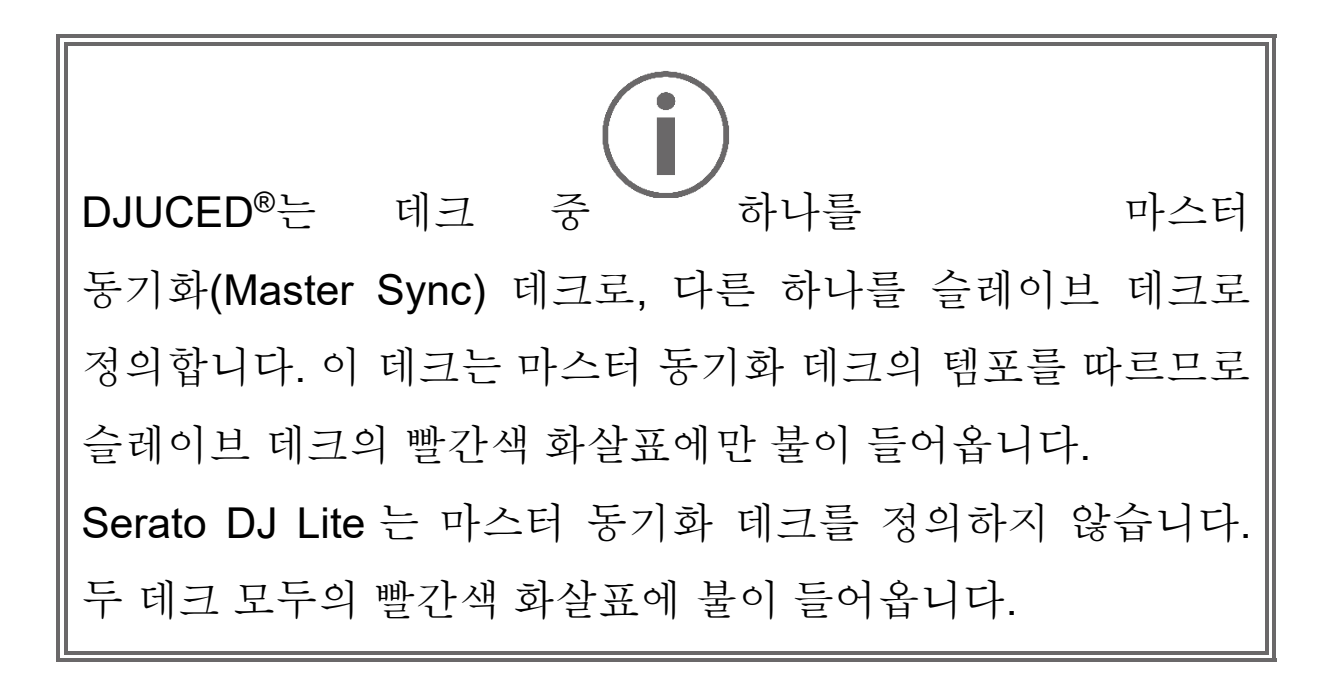

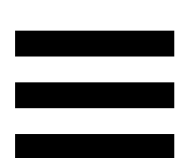

− TEMPO 비주얼 가이드: 템포 페이더의 오른쪽에 위치한 두 개의 빨간색 화살표 중 하나에 불이 들어오면, 이는 데크에서 재생되고 있는 트랙의 템포(즉, 분당 비트)가 다른 데크의 템포와 다르다는 의미입니다.

이 화살표들은 다른 데크의 템포와 일치시킬 수 있도록 재생 중인 트랙의 템포를 조정하기 위해 템포 페이더를 이동해야 하는 방향을 나타냅니다.

- o 상단 화살표에 불이 들어옴: 템포 페이더를 위로 이동합니다. 이렇게 하면 템포가 느려집니다.
- o 하단 화살표에 불이 들어옴: 템포 페이더를 아래로 이동합니다. 이렇게 하면 템포가 빨라집니다.
- o 화살표에 불이 들어오지 않음: 데크의 템포가 마스터 동기화 데크의 템포와 동일합니다.

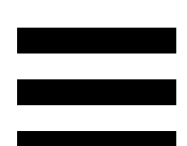

− BEAT ALIGN 비주얼 가이드: 전동식 플래터 아래에 위치한 두 개의 빨간색 화살표 중 하나에 불이 들어오면, 이는 데크에서 재생되고 있는 트랙의 비트가 다른 데크의 비트와 일치하지 않는다는 의미입니다.

이 화살표들은 다른 데크의 비트와 재생 중인 트랙의 비트를 일치시키기 위해 전동식 플래터를 돌려야 하는 방향을 나타냅니다.

- o 왼쪽 화살표에 불이 들어옴: 전동식 플래터를 시계 방향으로 돌립니다. 이렇게 하면 재생 속도가 빨라집니다.
- o 오른쪽 화살표에 불이 들어옴: 전동식 플래터를 시계 반대 방향으로 돌립니다. 이렇게 하면 재생 속도가 느려집니다.
- o 화살표에 불이 들어오지 않음: 데크의 비트가 다른 데크의 비트와 일치합니다.

*9.* 믹싱 섹션

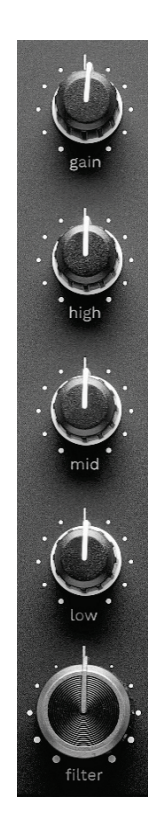

**GAIN** 노브**\*:** 게인(즉, 볼륨 페이더 앞에 있는 볼륨 레벨)을 조정합니다.

**3-**밴드 이퀄라이저**(EQ)\*:** EQ 의 강도를 컨트롤합니다. 노브는 다음과 같은 각 밴드와 연관되어 있습니다. HIGH, MID, LOW.

**FILTER** 노브**\*:** 듀얼 필터의 주파수를 조정합니다(하이패스 및 로우패스).

*\**이 기능은 데크 *1* 및 *2* 에서 동일합니다*.*

#### *10.* 믹서

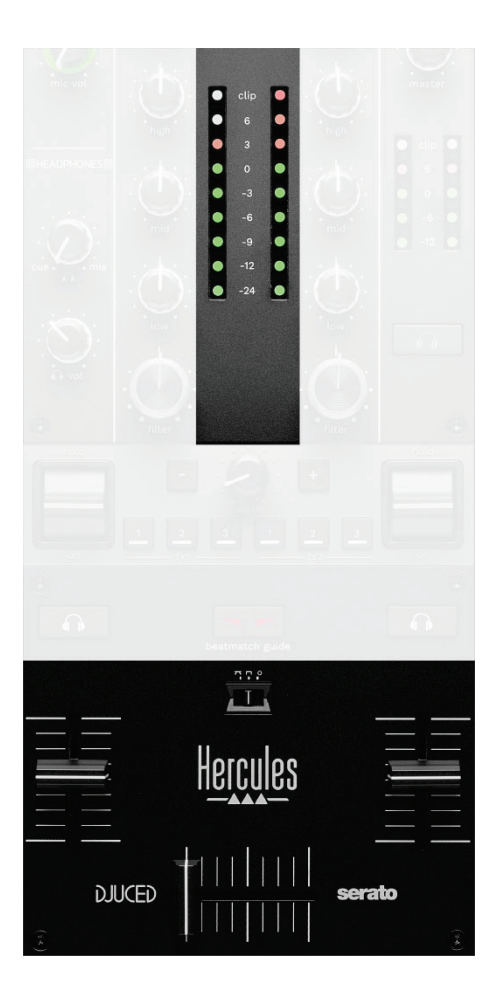

**VU** 미터**:** 데크 1 및 데크 2 의 오디오 레벨을 표시합니다.

볼륨 페이더**\*:** 데크의 볼륨을 조정합니다.

크로스페이더**:** 데크 중 하나의 볼륨을 높이면서 다른 데크의 볼륨을 줄여 두 트랙 사이를 트랜지션할 수 있게 합니다.

- − 크로스페이더를 왼쪽 끝까지 이동: 데크 1 에서만 트랙이 들립니다.
- − 크로스페이더를 오른쪽 끝까지 이동: 데크 2 에서만 트랙이 들립니다.
- − 크로스페이더를 중간에 놓음: 데크 1 과 데크 2 모두에서 동시에 트랙이 들립니다.
- 커브 스위치**:** 크로스페이더 커브를 수정할 수 있습니다.
	- **20 (mix)**: 두 데크를 프로그레시브 믹싱합니다.
	- − (scratch): 두 데크를 매우 빠르게 믹싱합니다.

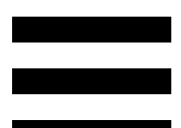

− (비활성화됨): 크로스페이더를 비활성화하고 볼륨 페이더만 사용해 믹싱합니다.

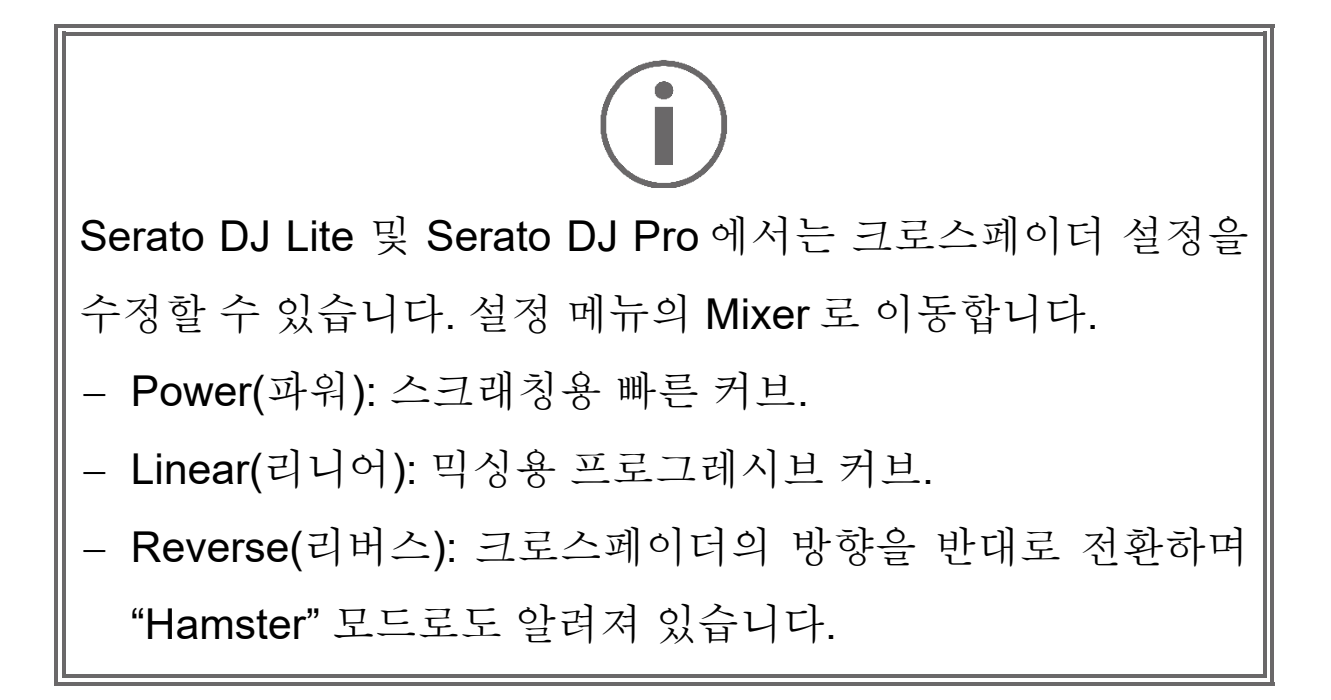

*\**이 기능은 데크 *1* 및 *2* 에서 동일합니다*.*

#### *11.* 효과

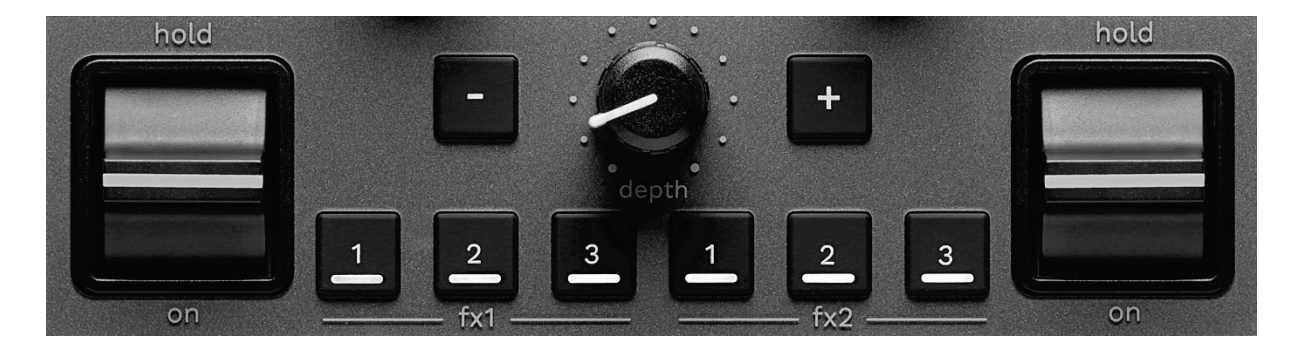

이펙트 랙을 표시하는 방법:

- − DJUCED에서: 를 클릭합니다.
- − Serato DJ Lite 에서: 를 클릭합니다.

이펙트 버튼 **/ / \***: 이펙트 랙에서 이펙트를 선택할 수 있습니다. 버튼에 불이 들어옵니다.

이펙트를 활성화하려면 퍼포먼스 레버를 사용합니다.

프 / 프 / 프 버튼과 관련된 이펙트를 수정하려면 이펙트 랙에서 새 이펙트를 선택합니다. Serato DJ Lite 및 Serato DJ Pro 에서는 SHIFT 와 <mark>그, 그</mark> 또는 <mark>그</mark> 버튼을 눌러 이펙트 목록을 표시하고 SHIFT 와 <mark>그, 그</mark> 또는 <mark>그</mark> 버튼을 다시 눌러 목록 내에서 이동하고 새로운 이펙트를 선택할 수 있습니다.

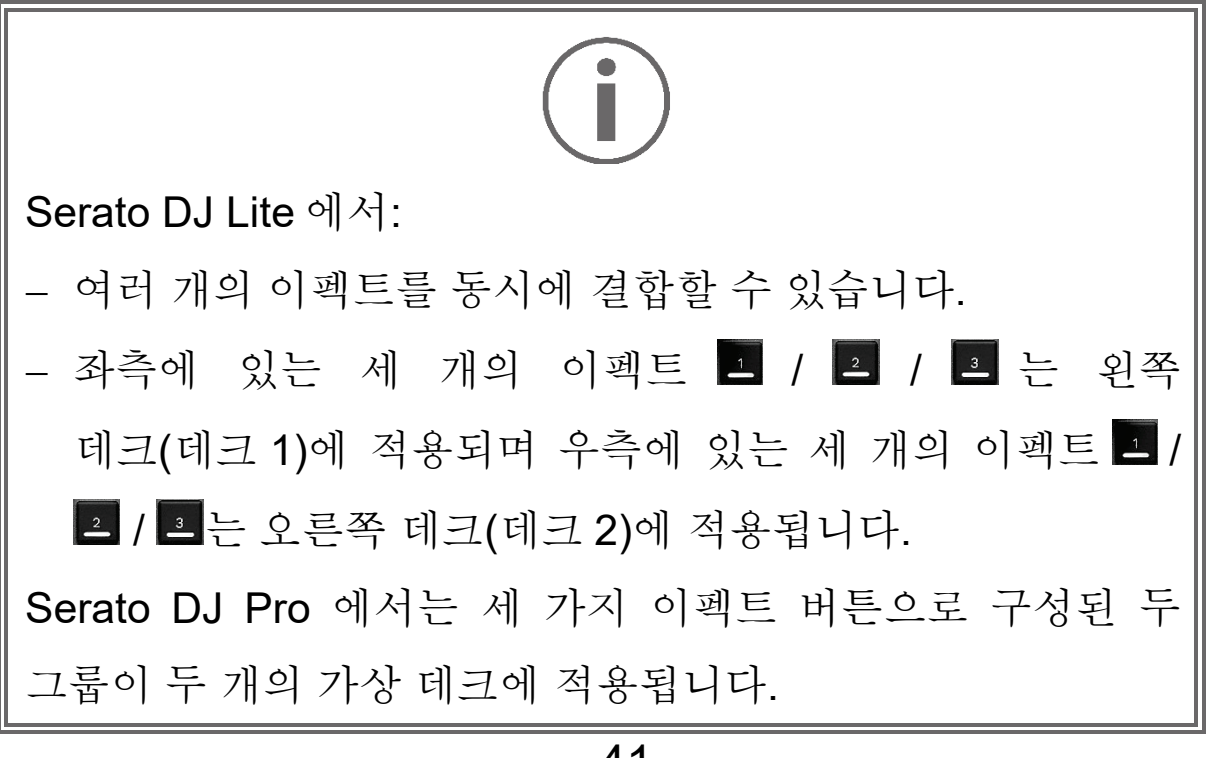

퍼포먼스 레버\*: 그, 그 또는 그 버튼에 불러온 이펙트를 활성화할 수 있습니다. 위치는 세 가지입니다.

- − HOLD: 레버가 이 위치에 있는 동안 이펙트를 계속 활성화합니다.
- − ON: 레버가 이 위치에 있는 동안 이펙트를 잠시 활성화합니다.
- − 중앙 위치: 이펙트가 비활성화됩니다.

**DEPTH** 노브**:** 이펙트의 강도를 조정합니다.

**/** 버튼**:** 음악과 동기화된 이펙트 주기의 기간을 조정합니다.

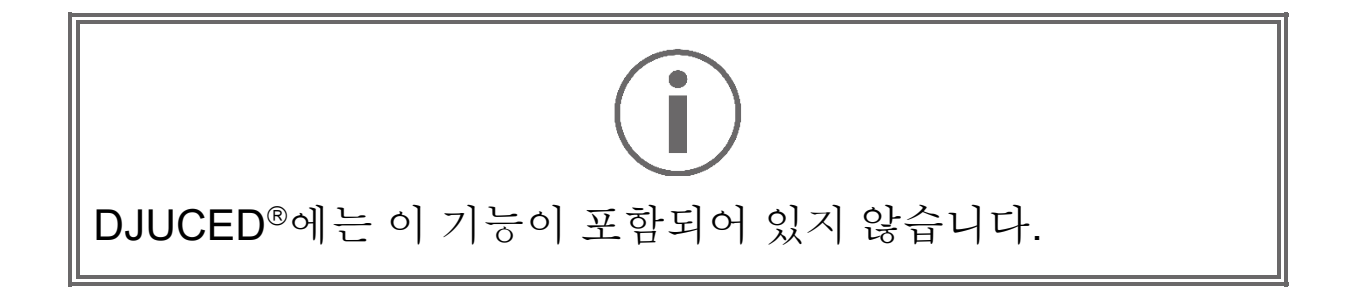

*\**이 기능은 데크 *1* 및 *2* 에서 동일합니다*.*

커넥터

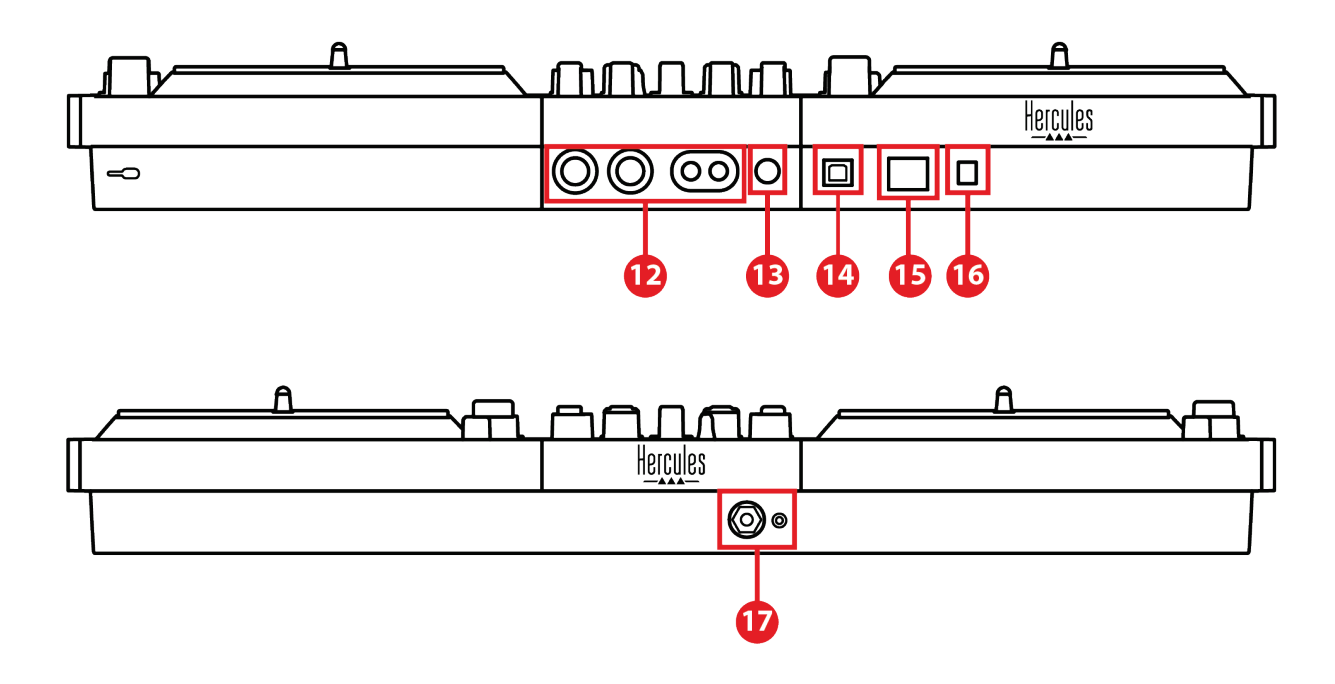

- 12. 스피커용 Master 출력(출력 1-2)
- 13. 밸런스드 마이크 입력
- 14. USB-B 2.0 포트
- 15. POWER 버튼
- 16. 전원 어댑터 커넥터
- 17. 헤드폰 출력(출력 3-4)

스피커용 **Master** 출력**(**출력 **1-2):** 활성화된 스피커를 연결할 수 있습니다.

형식: 2 x 언밸런스드 RCA(Cinch) 및 2 x 밸런스드 XLR.

밸런스드 마이크 입력**:** 밸런스드 또는 언밸런스드 마이크를 연결할 수 있습니다. 형식: 6.35mm 잭.

**USB-B 2.0** 포트**:** 컨트롤러를 컴퓨터에 연결할 수 있습니다.

전원 버튼**:** DJControl Inpulse T7 컨트롤러의 전원을 켜고 끌 수 있습니다.

전원 어댑터 커넥터**:** 전원 케이블을 연결하고 어댑터를 사용하여 DJControl Inpulse T7 컨트롤러를 콘센트에 꽂을 수 있습니다.

헤드폰 출력**(**출력 **3-4):** 트랙을 모니터하기 위해 헤드폰을 연결할 수 있습니다.

형식: 3.5mm 스테레오 미니 잭 커넥터 및 6.35mm 스테레오 잭 커넥터.

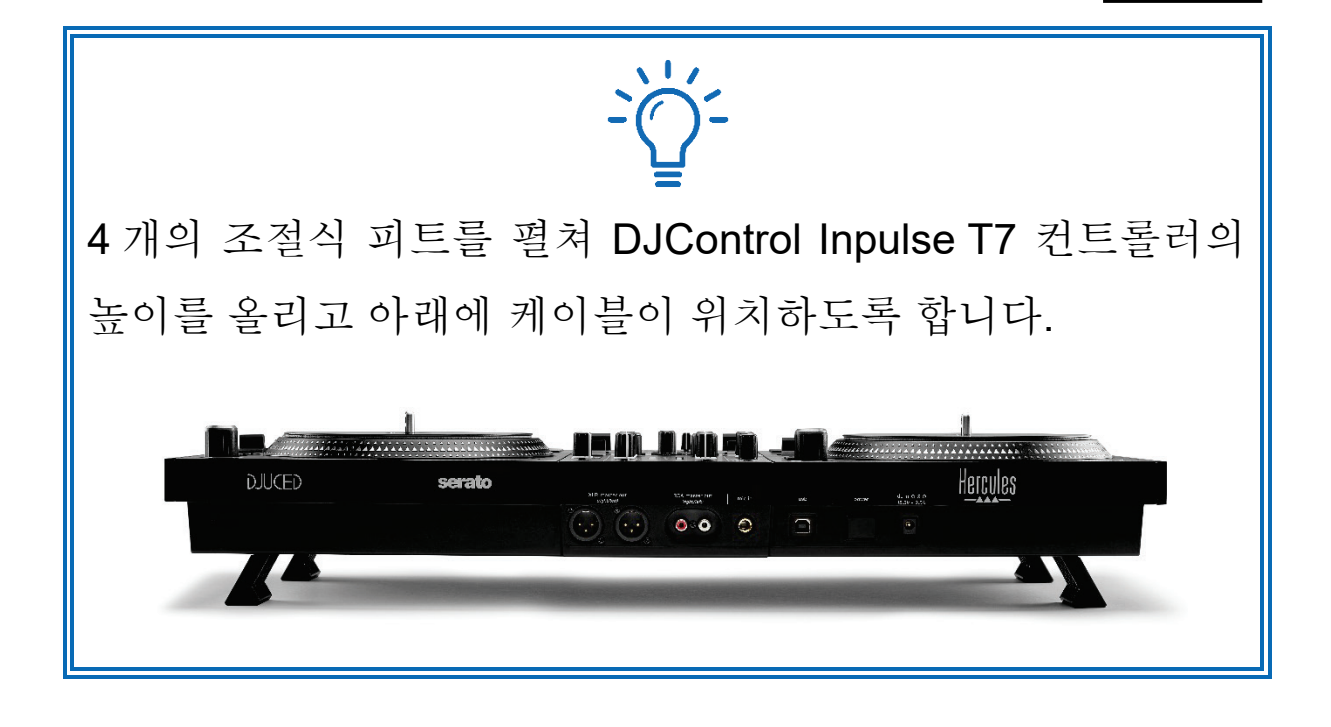

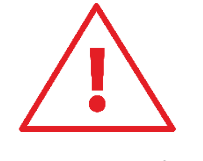

- − DJControl Inpulse T7 컨트롤러를 옮기기 전에는 피트를 접습니다.
- − DJControl Inpulse T7 컨트롤러를 사용하지 않을 때는 피트를 접은 채로 보관합니다.
- 피트를 펼친 상태에서 DJControl Inpulse T7 컨트롤러를 5kg/50 뉴턴을 초과하는 힘으로 누르지 마십시오.

# **4.** 설치

# 연결

- 1. 전원 어댑터를 DJControl Inpulse T7 컨트롤러에 연결합니다.
- 2. 전원 케이블을 전원 어댑터에 연결하고 콘센트에 플러그를 꽂습니다.
- 3. USB 케이블을 DJControl Inpulse T7 컨트롤러에 연결하고 컴퓨터에 연결합니다.
- 4. DJControl Inpulse T7 컨트롤러의 POWER 버튼을 누릅니다. 버튼이 눌러집니다.
- 5. 스피커의 전원이 꺼져 있는지 확인하고 외부 앰프에 연결되어 있는 경우 앰프의 전원이 꺼져 있는지 확인합니다. 활성화된 스피커의 입력을 DJControl Inpulse T7 컨트롤러의 스피커 Master 출력에 연결합니다(2 x RCA 또는 2 x XLR).
- 6. DJControl Inpulse T7 컨트롤러의 MASTER 음량을 가장 낮게 조절한 다음 스피커의 전원을 켭니다.
- 7. 헤드폰을 귀에 착용하지 않고 목에 건 다음, 헤드폰을 3.5mm 미니 잭 커넥터 또는 6.35mm 잭 커넥터에 연결합니다.
- 8. 마이크를 마이크 입력에 연결합니다(선택 사항).

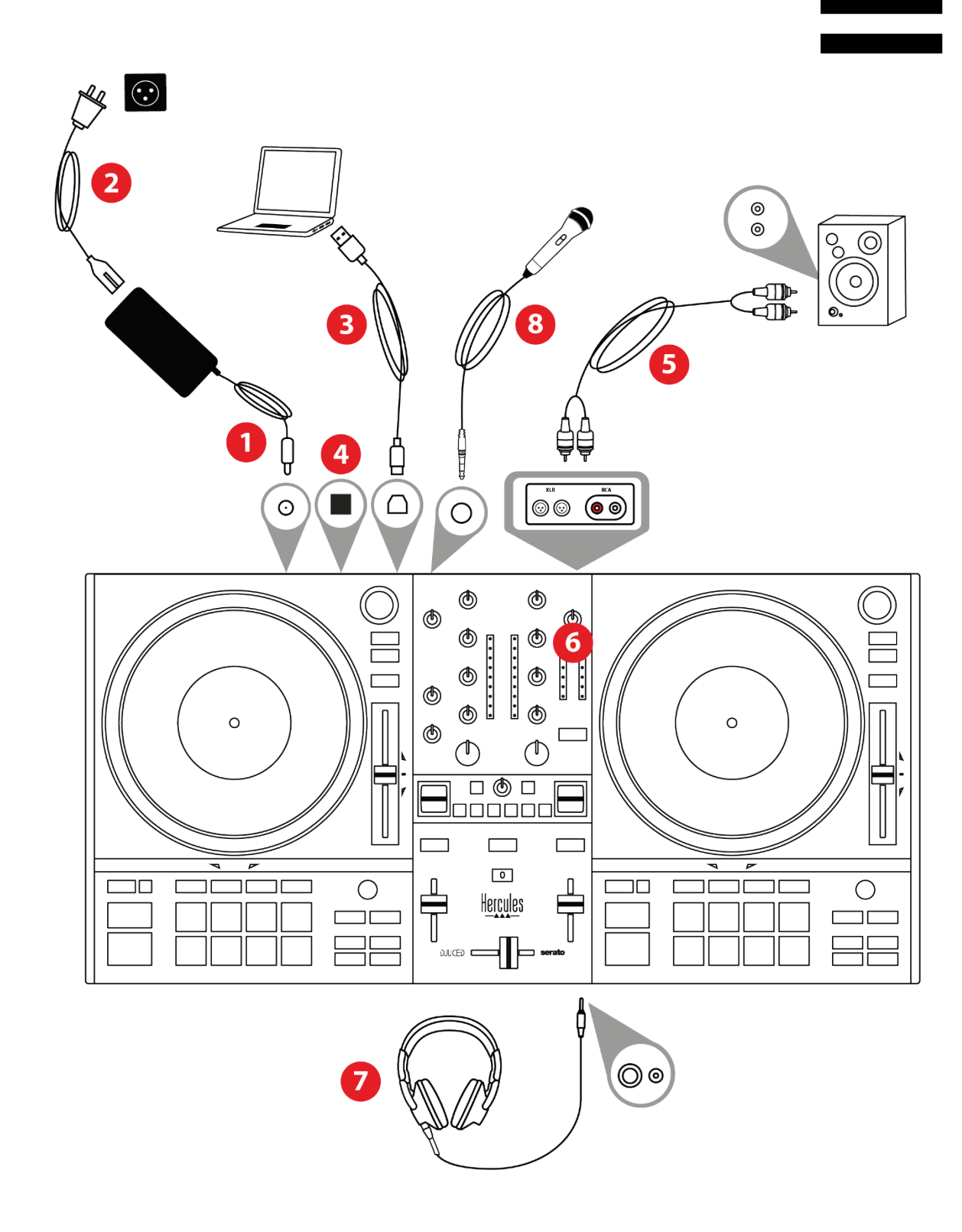

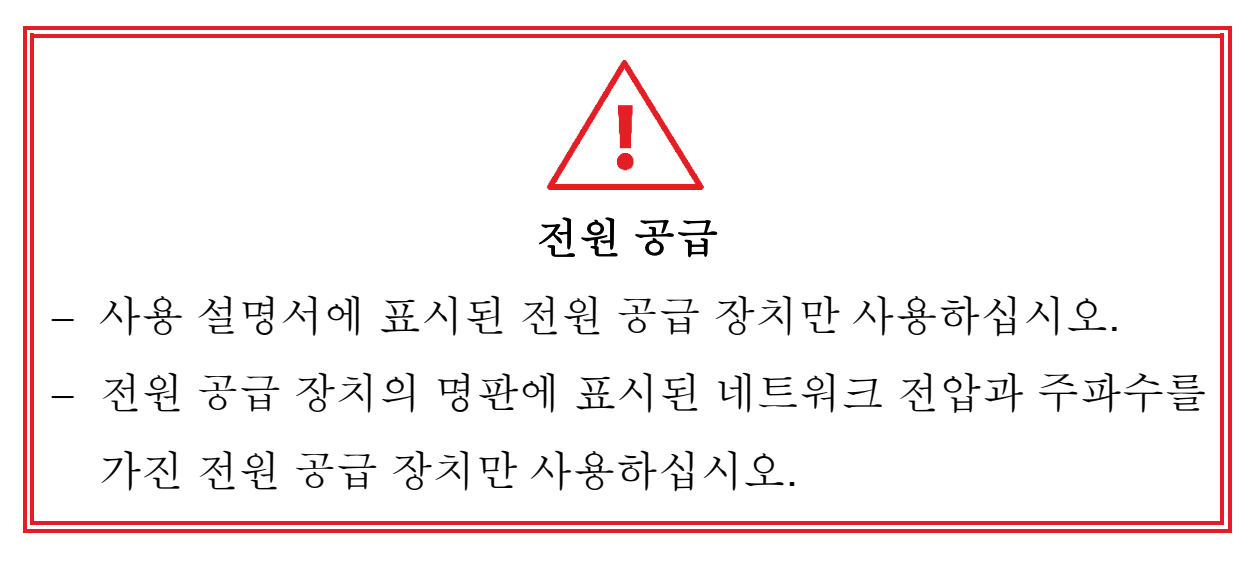
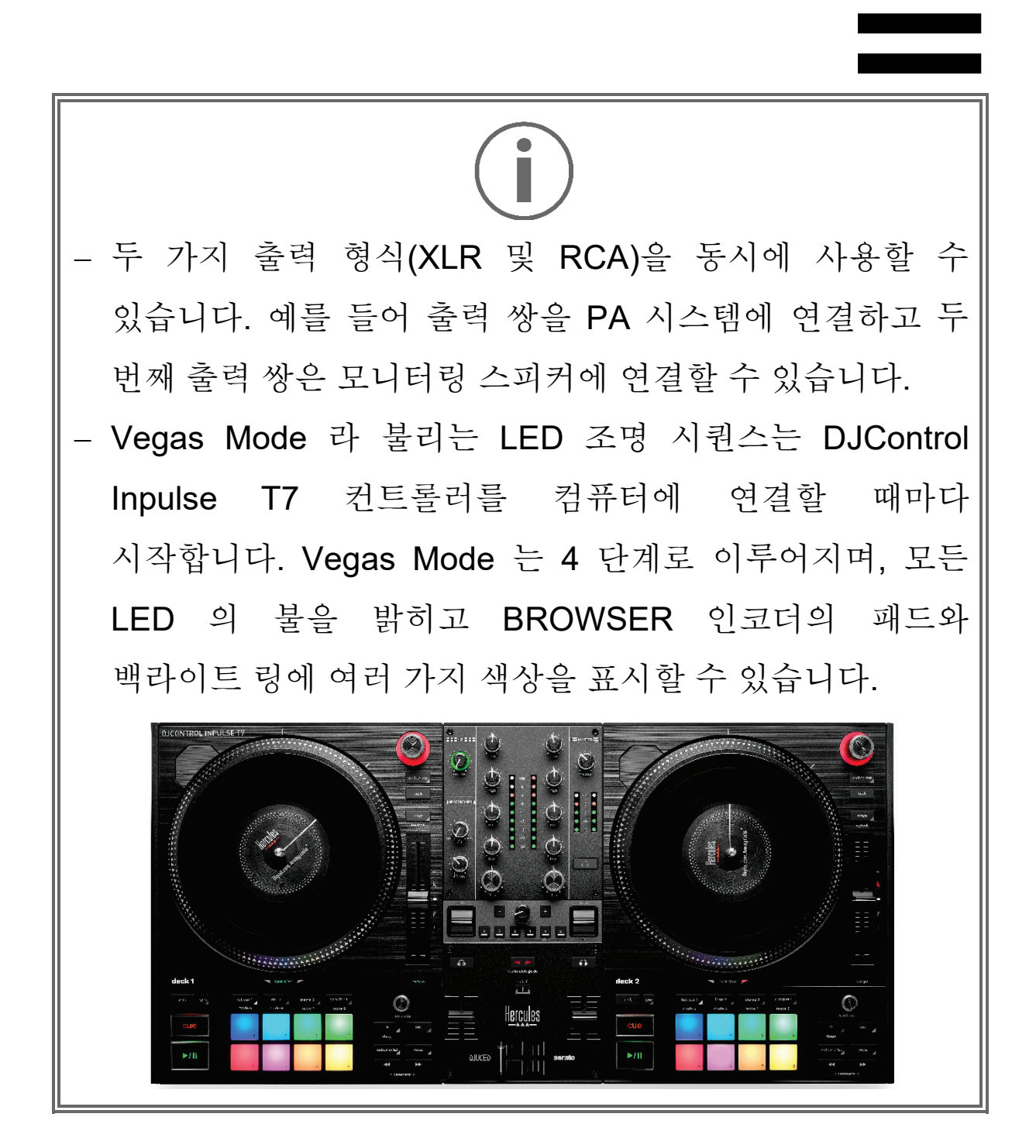

# 소프트웨어 다운로드

### *DJUCED*

- 1. **<https://www.djuced.com/hercules>** 를 방문하시기 바랍니다.
- 2. DJUCED®를 다운로드해 설치하십시오.
- 3. 다음 사이트를 방문하시기 바랍니다. **[https://support.hercules.com/product/djcontrolinpulse](https://support.hercules.com/product/djcontrolinpulset7/) [t7/](https://support.hercules.com/product/djcontrolinpulset7/)**(영어).
- 4. 컴퓨터 운영체제에 맞는 드라이버 팩을 다운로드하여 설치하십시오.
	- o macOS®: HDJC Series Mac
	- o Windows®: HDJC Series PC

Windows®로 ASIO 모드에서 DJControl Inpulse T7 을 사용하려면 드라이버를 설치해야 하며, 이는 WASAPI 모드와 비교했을 때 레이턴시가 더 적고 일반적으로 더 안정적입니다.

또한, 드라이버를 통해 DJControl Inpulse T7 컨트롤러를 테스트하고 Windows® 및 macOS® 모두에서 펌웨어 버전을 확인할 수 있습니다.

5. DJUCED<sup>®</sup> 소프트웨어를 시작하십시오. DJControl Inpulse T7 컨트롤러가 성공적으로 감지되었음을 알리는 창이 나타나면 사용할 준비가 된 것입니다.

**DJCONTROL INPULSET7** 

소프트웨어를 처음 실행하면 DJUCED®가 헤드폰과 액티브 스피커를 연결하도록 안내합니다(외부 액티브 스피커가 없는 경우 컴퓨터에 내장된 스피커를 사용하도록 안내). 시작하기 전에 화면에 표시되는 지침을 단계별로 따라주십시오.

<u>오디오 설정:</u>

DJUCED®에서 사운드 카드 설정을 수정하려면 화면 오른쪽 상단에 있는 톱니바퀴 아이콘 ♡을 클릭합니다. 설정 메뉴가 표시됩니다.

Audio(오디오) 탭을 선택하여 사운드 카드를 선택하고 헤드폰 및 스피커의 출력을 할당합니다.

Windows® 표준 설정은 다음과 같습니다.

- − Audio device(오디오 장치): DJControl Inpulse T7 ASIO (ASIO)
- − Output(출력):
	- o 마스터: 출력 1&2
	- o 헤드폰: 출력 3&4

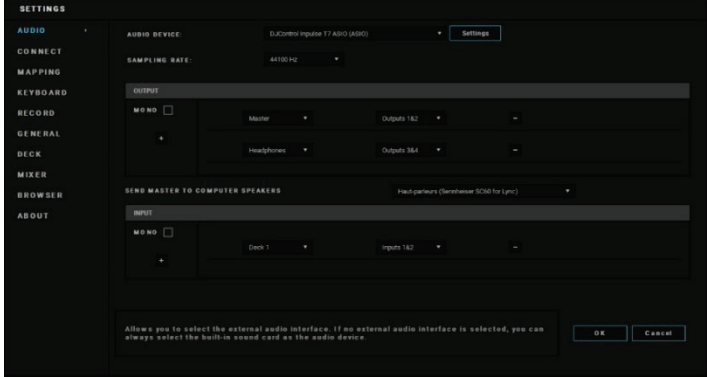

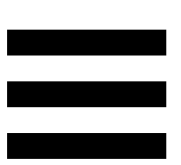

macOS® 표준 설정은 다음과 같습니다.

- − Audio device(오디오 장치): DJControl Inpulse T7
- − Output(출력):
	- o 마스터: 출력 1&2

o 헤드폰: 출력 3&4

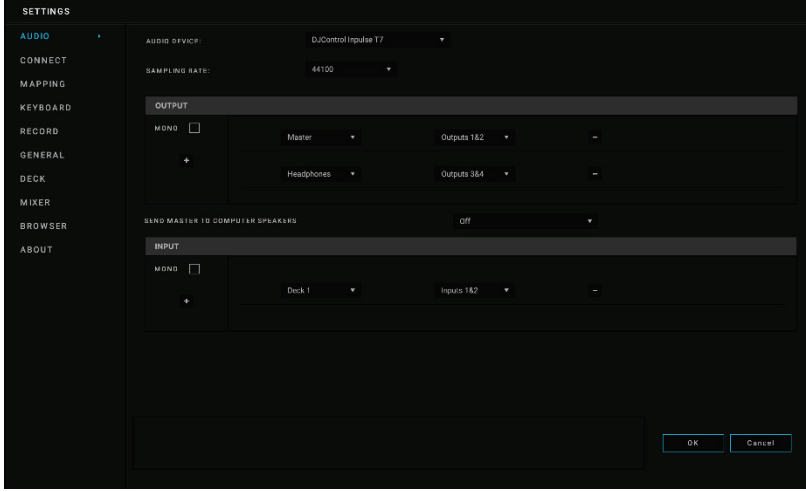

# *Serato DJ Lite*

- 1. 다음 사이트를 방문하시기 바랍니다. **<https://serato.com/dj/lite/downloads>**.
- 2. Serato DJ Lite 를 다운로드해 설치합니다.
- 3. 다음 사이트를 방문하시기 바랍니다. **[https://support.hercules.com/product/djcontrolinpulse](https://support.hercules.com/product/djcontrolinpulset7/)**
	- **[t7/](https://support.hercules.com/product/djcontrolinpulset7/)**(영어).
- 4. 컴퓨터 운영체제에 맞는 드라이버 팩을 다운로드하여 설치하십시오.
	- o macOS®: HDJC Series Mac
	- o Windows®: HDJC Series PC

Windows®로 ASIO 모드에서 DJControl Inpulse T7 을 사용하려면 드라이버를 설치해야 하며, 이는 WASAPI 모드와 비교했을 때 레이턴시가 더 적고 일반적으로 더 안정적입니다.

또한, 드라이버를 통해 DJControl Inpulse T7 컨트롤러를 테스트하고 Windows® 및 macOS® 모두에서 펌웨어 버전을 확인할 수 있습니다.

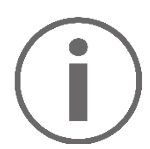

Hercules DJControl Inpulse T7 에는 Serato DJ Pro 용 라이선스가 아닌 Serato DJ Lite 용 라이선스가 포함되어 있습니다. Serato DJ Lite 는 기간 제한 없이 이용할 수 있습니다. Serato DJ Lite 대신 Serato DJ Pro 를 설치하는 경우 Serato DJ Pro 가 무료 체험 기간 동안 DJControl Inpulse T7 과 함께 작동합니다. 이 무료 체험 기간이 끝난 후에도 Serato DJ Pro 를 계속 사용하고 싶은 경우에는 Serato DJ Pro 라이선스를 구입해야 합니다.

# **5.** 믹싱을 생생하게 만들기

믹싱을 생생하게 만드는 방법은 여러 가지입니다.

### 모드 및 패드

패드

DJUCED에서는, 패드 1~8 이 현재 활성화된 모드에 해당하는 작업을 수행합니다.

Serato DJ Lite 에서는, 패드 1~4 가 현재 활성화된 모드에 해당하는 작업을 수행합니다. 패드 5~8 은 다음과 같은 작업을 수행합니다.

- − 패드 5: Reverse(역재생)
- − 패드 6: 되감기
- − 패드 7: 앞으로 감기
- − 패드 8: Censor. 이 동작을 사용하면 패드를 누른 상태에서 트랙을 역으로 재생할 수 있습니다. 패드를 놓으면, 트랙이 정상적으로 계속 재생되었을 경우에 트랙이 있을 지점에서 재생이 다시 시작됩니다. 이것은 곡에서 노골적인 언어를 가리는 데 사용할 수 있습니다.

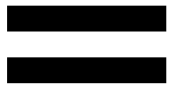

패드에서 활성화된 모드는 사용 중인 소프트웨어에 따라 다릅니다.

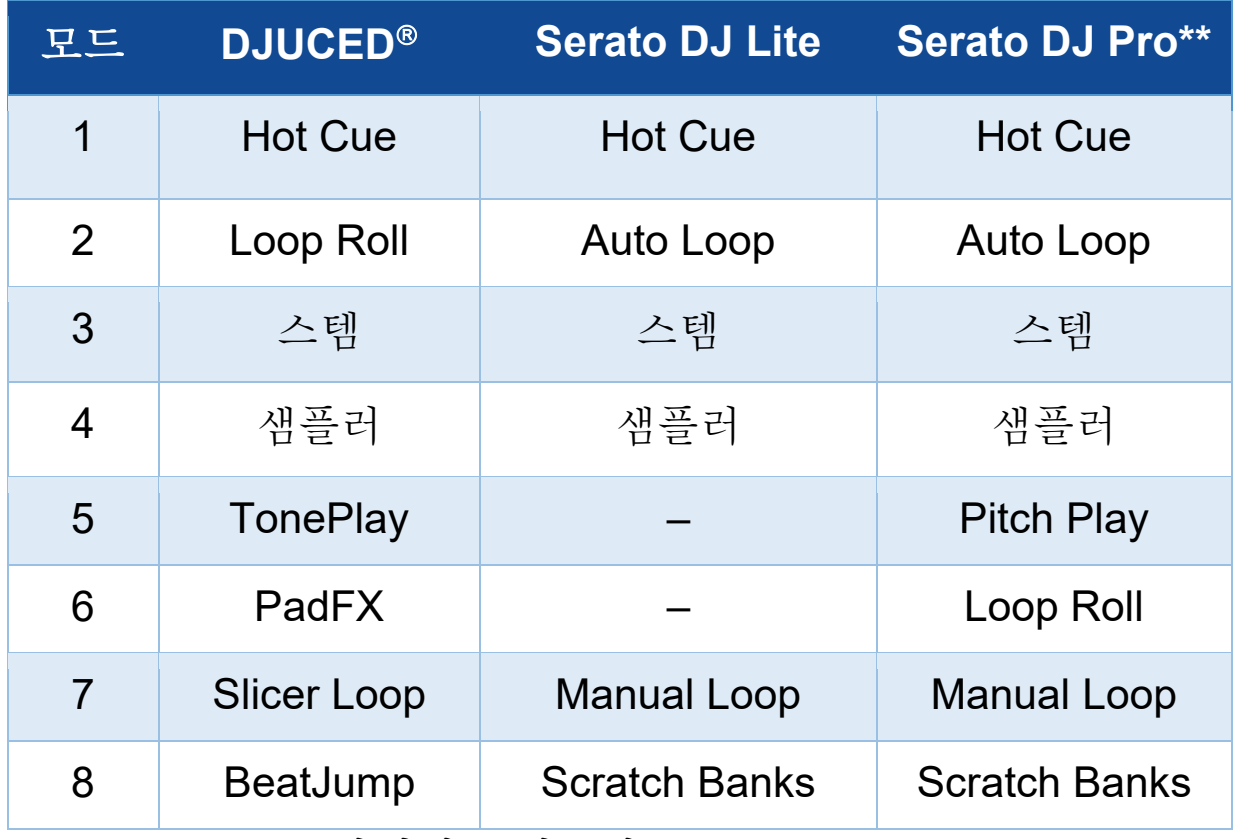

*\*\*Serato DJ Pro* 라이선스 미포함*.*

### **Hot Cue 모드**

Hot Cue 포인트는 마커(북마크와 유사)로, 트랙에 배치하여 트랙에서 이 지점을 다시 쉽게 찾을 수 있으며 이후에 즉시 되돌아갈 수 있습니다.

DJUCED에서는, 트랙당 8 개의 Hot Cue 포인트를 설정할 수 있습니다.

Serato DJ Lite 에서는, 트랙당 4 개의 Hot Cue 포인트를 설정할 수 있습니다.

Serato DJ Pro 에서는, 트랙당 8 개의 Hot Cue 포인트를 설정할 수 있습니다.

- 1. Hot Cue 모드에 액세스하려면 HOT CUE 1 을 누릅니다. HOT CUE 1 버튼의 불이 켜진 상태를 유지합니다.
- 2. Hot Cue 포인트를 설정하려면 패드를 누릅니다.
- 3. Hot Cue 포인트에서 트랙을 재생하려면 해당 패드를 누릅니다.
- 4. Hot Cue 포인트를 제거하려면 SHIFT 와 패드를 동시에 누릅니다.

*Loop* 모드

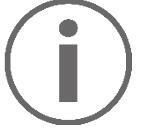

DJUCED에서 이 모드는 Loop Roll 모드에 해당합니다. 루프를 적용하면 데크 플레이헤드가 백그라운드에서 계속 실행됩니다. 루프를 비활성화하면, 트랙이 계속 재생되었을 경우에 트랙이 있을 지점에서 재생이 다시 시작됩니다. Serato DJ Lite 및 Serato DJ Pro 에서 이 모드는 Auto Loop 모드에 해당합니다.

루프는 반복적으로 재생되는 트랙의 일부입니다.

1. Loop 모드에 액세스하려면 LOOP 2 를 누릅니다. LOOP 2 버튼의 불이 켜진 상태를 유지합니다.

DJUCED에서:

- 2. 루프를 적용하려면 패드를 길게 누릅니다.
- 3. 루프를 비활성화하려면 해당하는 패드를 놓으십시오.

Serato DJ Lite 에서:

- 2. 루프를 적용하려면 패드를 누릅니다.
- 3. 루프를 비활성화하려면 해당하는 패드를 누릅니다.

루프 길이:

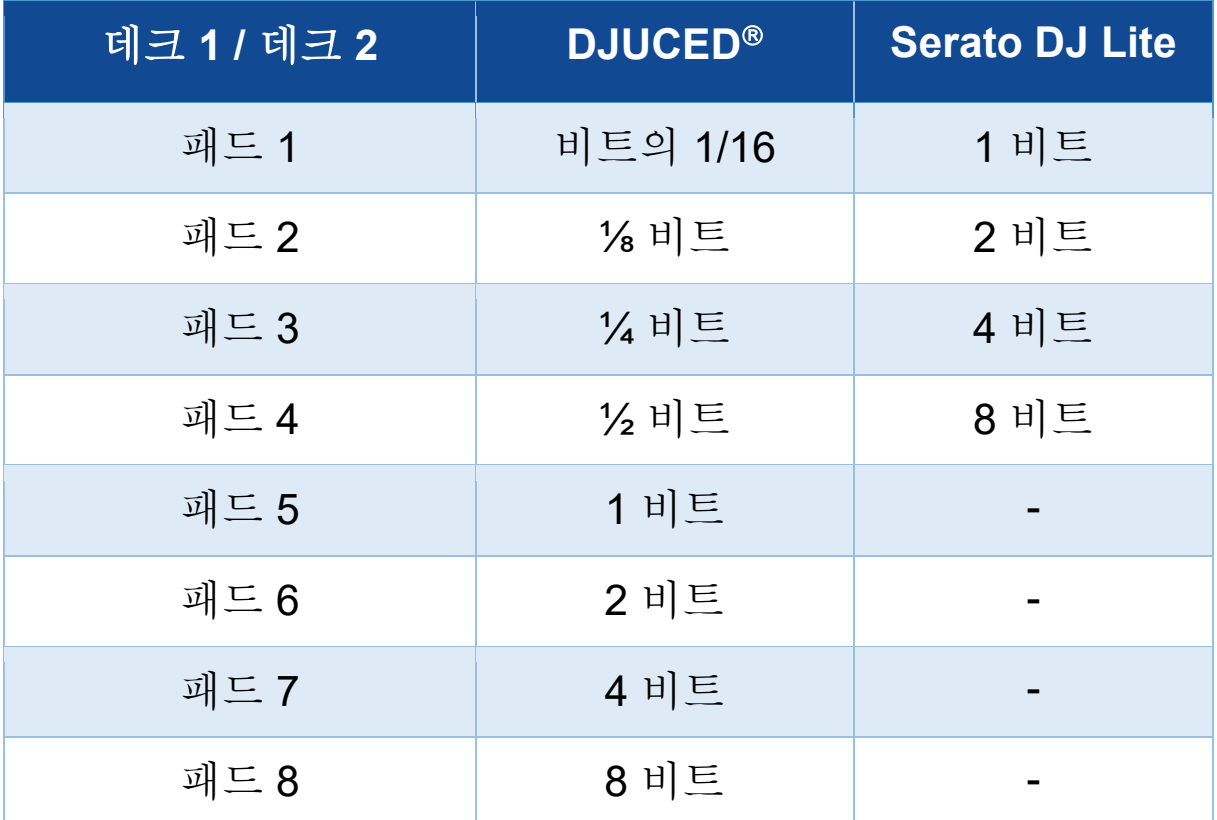

### **Stems 모드**

Stems 모드를 사용하면 한 트랙을 "stems"라 일컫는 4 개의 서로 다른 파트(보컬 및 악기)로 분리할 수 있습니다.

- 1. Stems 모드에 액세스하려면 STEMS 3 을 누릅니다. STEMS 3 버튼에 불이 들어 온 상태로 유지됩니다.
- 2. 패드 1~4 는 stem 과 각각 연결되어 있습니다. stem 재생을 중지하려면 해당 패드를 누릅니다. 패드의 불이 꺼집니다.
- 3. stem 재생을 다시 시작하려면 해당 패드를 누릅니다. 패드에 불이 들어옵니다.

### Stems:

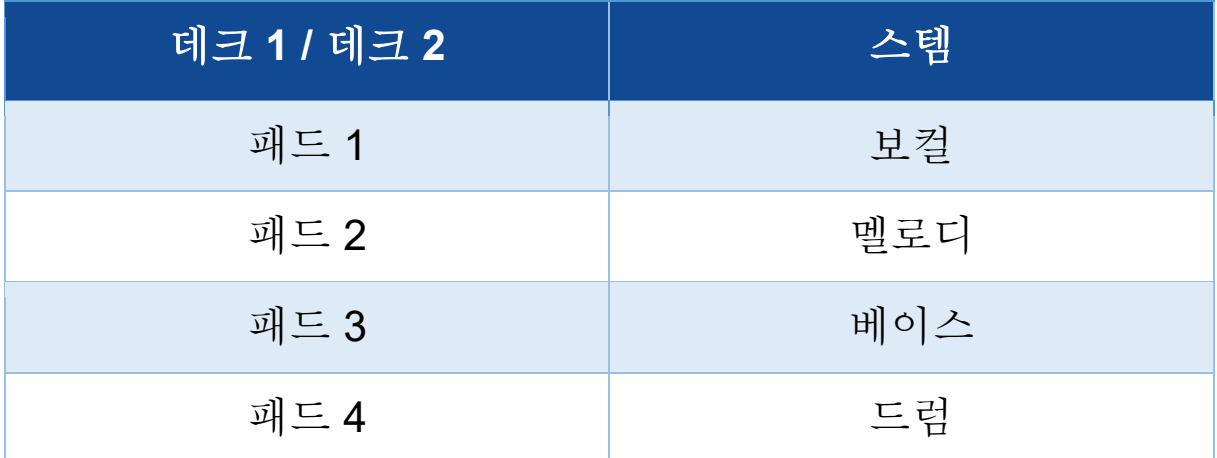

# Ť

트랙의 stems 를 처음으로 활성화하면 분리 작업이 항상 즉시 이루어지는 것은 아닙니다. DJ 소프트웨어가 트랙을 분석하고 여러 파트를 생성(보컬, 멜로디, 베이스, 드럼)하는 동안 잠시 동안의 시간이 소요될 수 있습니다.

stems 를 분리하는 시점과 재생하는 시점 간에 반드시 충분한 시간적 여유를 두어야 합니다. stems 의 여러 다양한 정보가 생성되면 stems 의 재생이 즉각적으로 실행됩니다.

Stems 모드를 사용하려면 강력한 성능의 컴퓨터가 필요합니다.

### **Sampler 모드**

샘플은 현재 재생 중인 트랙에서 재생되는 짧은 소리입니다. 이 소리는 한 번(jingle) 또는 반복적(루프)으로 재생할 수 있습니다.

DJUCED에서는, 패드 1~8 을 사용하면 다중레이어 샘플러의 처음 2 줄에 있는 8 개의 샘플을 재생할 수 있습니다. 다중레이어 샘플러를 표시하려면 DJUCED의 화면 왼쪽 상단에 있는 드롭다운 메뉴에서 2Decks Horizontal + 2 Samplers 를 선택합니다.

Serato DJ Lite 에서는, 패드 1~4 를 사용하면 샘플을 재생할 수 있습니다.

샘플 패널을 표시하려면 Serato DJ Lite 에서 를 클릭합니다.

1. Sampler 모드에 액세스하려면 SAMPLER 4 를 누릅니다. SAMPLER 4 버튼의 불이 켜진 상태를 유지합니다.

2. 샘플을 재생하려면 패드를 누릅니다.

3. 샘플 재생을 중지하려면 SHIFT 와 해당 패드를 동시에 누릅니다.

### 모드 *5*

Serato DJ Lite 에는 모드 5(TonePlay)가 없습니다. Serato DJ Pro 는 Pitch 'n Time 플러그인과 함께 TonePlay 모드와 동일한 원리를 사용하여 작동하는 Pitch Play 모드를 제공합니다.

DJUCED에서는, 모드 5 가 TonePlay 모드에 해당합니다. 이 모드를 사용하면 Hot Cue 포인트를 다른 톤으로 다시 재생할 수 있습니다.

- 1. Hot Cue 모드를 활성화한 다음, Hot Cue 포인트를 선택합니다.
- 2. 모드 5 에 액세스하려면 SHIFT 와 HOT CUE 1 을 동시에 누릅니다. HOT CUE 1 버튼이 깜박입니다.
- 3. Hot Cue 포인트의 톤을 수정하려면, 패드 2~8 중 하나를 누릅니다.
- 4. 원래 톤으로 돌아가려면 패드 1 을 누릅니다.

# 톤 수정하기:

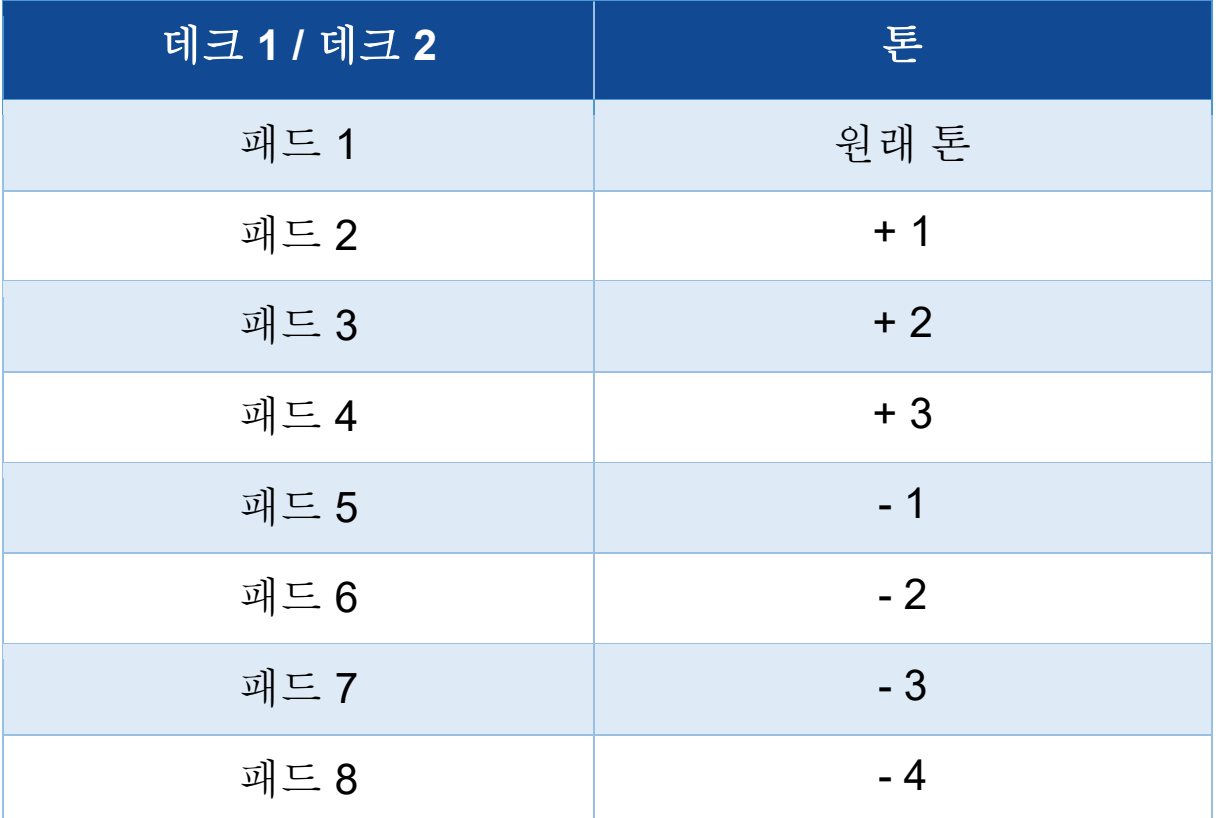

### 모드 *6*

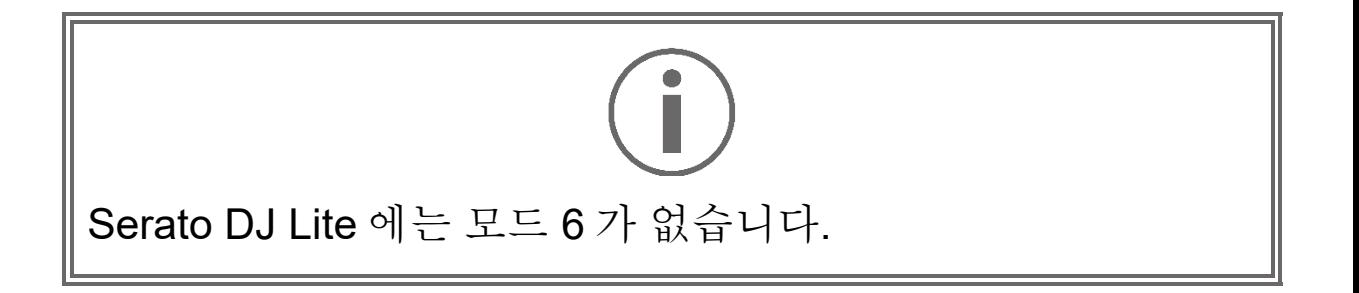

DJUCED에서는 모드 6 이 PadFX 모드에 해당합니다. 이 모드를 통해 패드를 사용하여 이펙트 랙의 이펙트를 컨트롤할 수 있습니다.

이펙트는 때때로 소리를 바꾸기 위해 트랙에 적용하는 필터 또는 필터의 조합입니다(에코, 리버브…).

이펙트 랙을 표시하려면 아이콘을 클릭합니다.

- 1. 모드 6 에 액세스하려면 SHIFT 와 LOOP 2 를 동시에 누릅니다. LOOP 2 버튼이 깜박입니다.
- 2. 동작을 수행하려면 패드를 누릅니다.
- 3. 효과를 비활성화하려면 해당하는 패드를 누릅니다(패드  $1 - 3$ ).

### 가능한 동작:

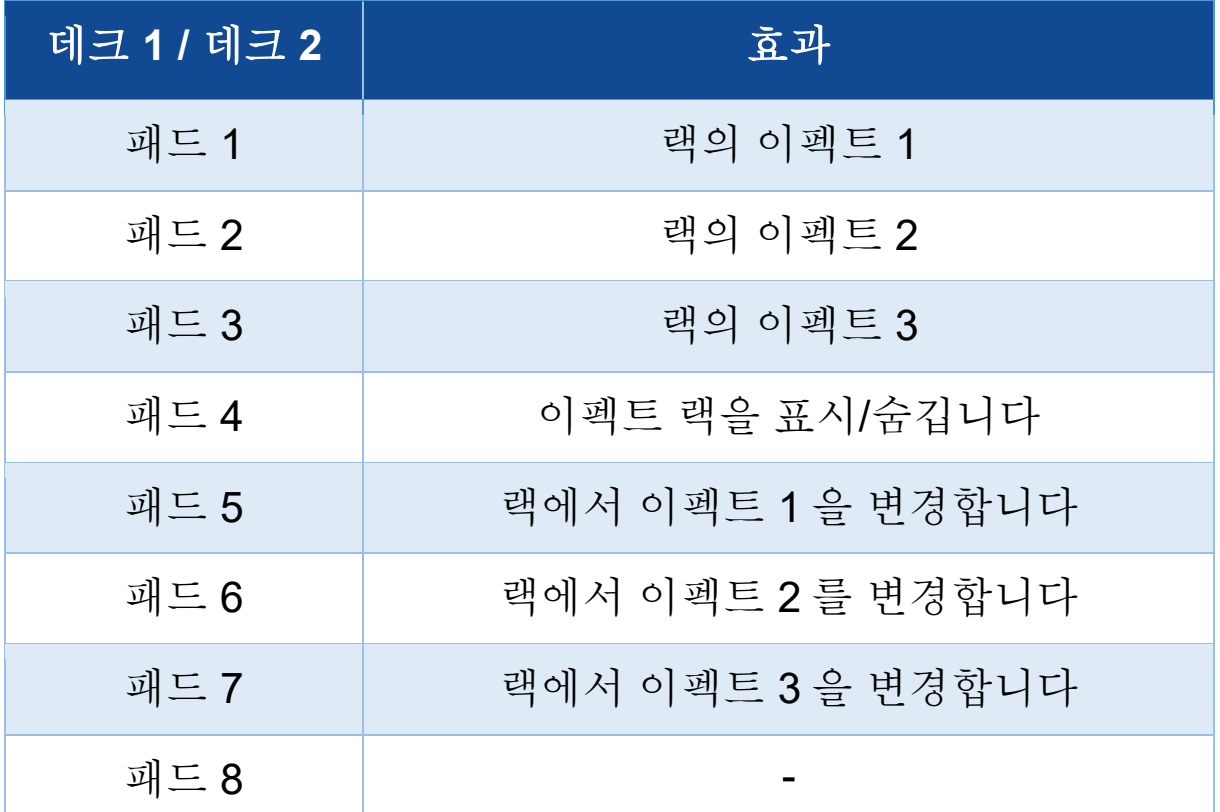

모드 *7*

DJUCED에서는, 모드 7 이 Slicer Loop 모드에 해당합니다. Serato DJ Lite 및 Serato DJ Pro 에서는 모드 7 이 Manual Loop 모드에 해당합니다.

DJUCED에서는, 모드 7 이 Slicer Loop 모드에 해당합니다. 이 모드를 사용하면 활성화된 루프를 8 개 섹션으로 분할할 수 있습니다.

- 1. 모드 7(Slicer Loop)에 액세스하려면 SHIFT 와 STEMS 3 을 동시에 누릅니다. STEMS 3 버튼이 깜박입니다.
- 2. 한 섹션을 루프로 플레이하려면 패드를 길게 누릅니다.
- 3. 한 섹션의 재생을 중지하려면 해당하는 패드를 놓아줍니다.

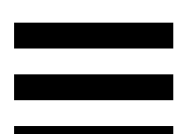

Serato DJ Lite 및 Serato DJ Pro 에서는 모드 7 이 Manual Loop 모드에 해당합니다. 이 모드를 사용하면 루프를 수동으로 활성화할 수 있습니다.

- 1. 모드 7(Manual Loop)에 액세스하려면 SHIFT 와 STEMS 3 을 동시에 누릅니다. STEMS 3 버튼이 깜박입니다.
- 2. 동작을 수행하려면 패드를 누릅니다.

가능한 동작:

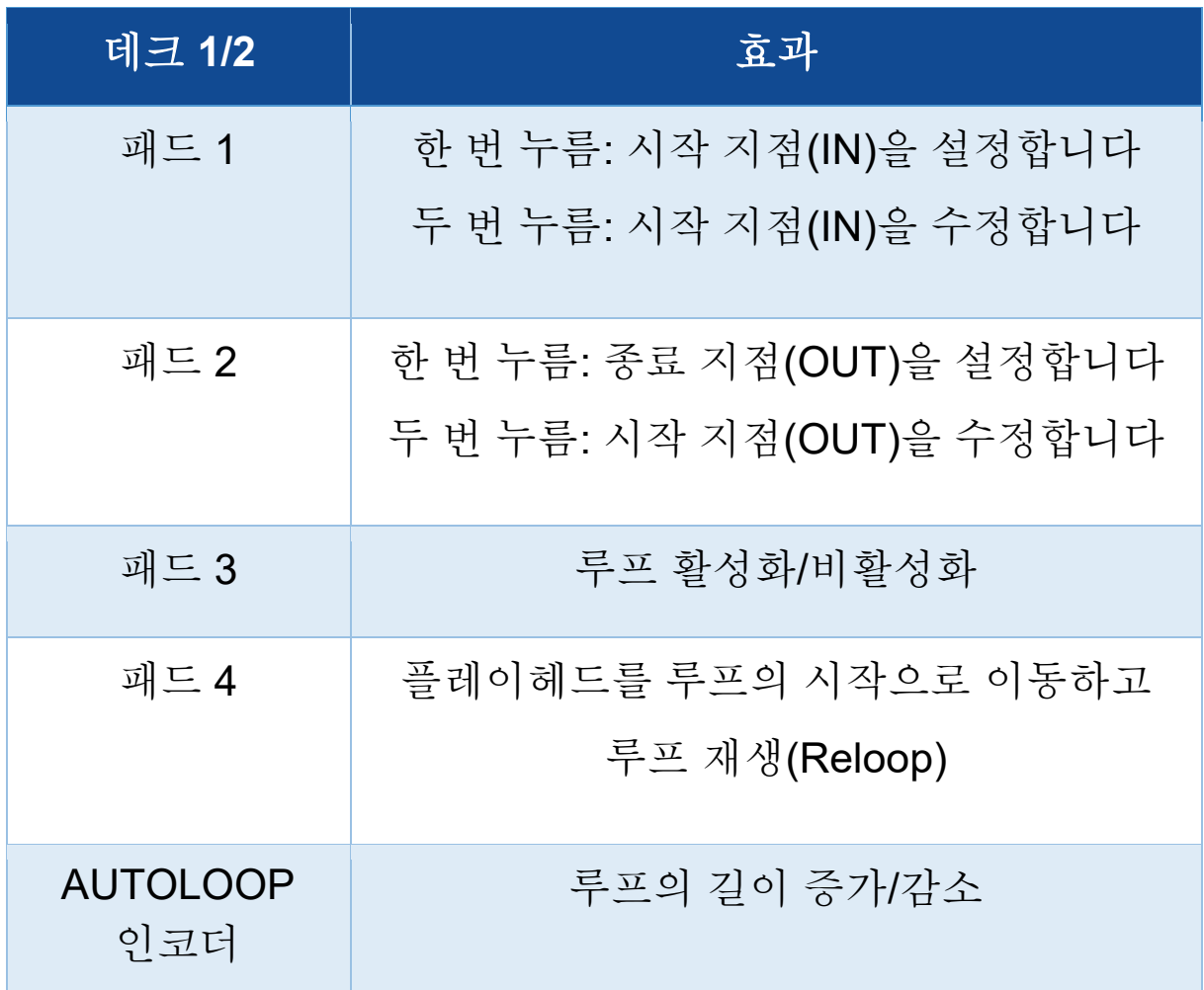

모드 *8* 

DJUCED에서는, 모드 8 이 BeatJump 모드에 해당합니다. Serato DJ Lite 및 Serato DJ Pro 에서는, 모드 8 이 Scratch Banks 모드에 해당합니다.

DJUCED에서는, 모드 8 이 BeatJump 모드에 해당합니다. 이 모드를 사용하면 트랙에서 정확하게 점프할 수 있습니다.

- 1. 모드 8(BeatJump)에 액세스하려면 SHIFT 와 SAMPLER 4 를 동시에 누릅니다. SAMPLER 4 버튼이 깜박입니다.
- 2. 점프하려면 패드를 누릅니다.
- 점프 길이:

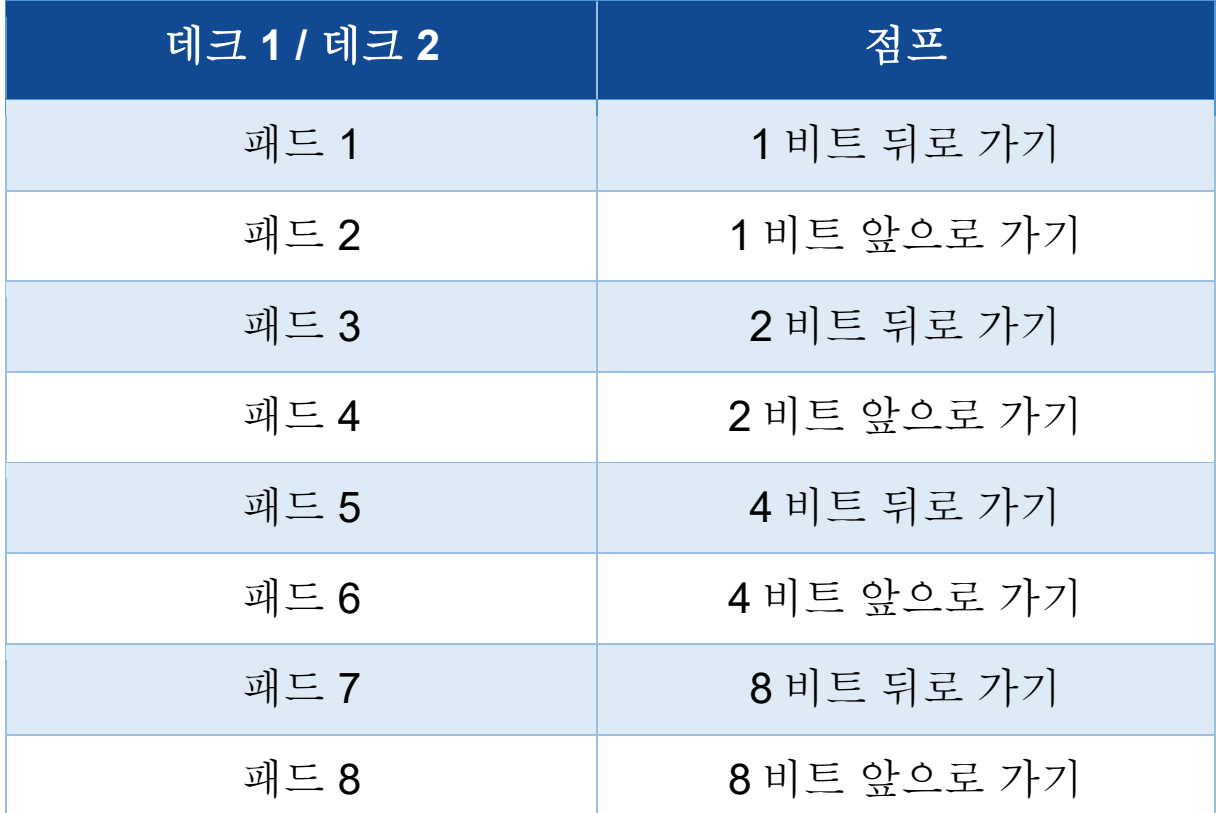

Serato DJ Lite 및 Serato DJ Pro 에서는, 모드 8 이 Scratch Banks 모드에 해당합니다. 이 모드를 사용하면 현재 재생 중인 트랙 대신에 전동식 플래터에서 스크래치할 스크래치 샘플을

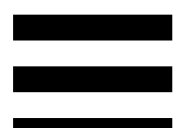

데크에 불러온 후에 현재 재생 중인 트랙으로 빠르게 돌아갈 수 있습니다.

스크래치 샘플 패널을 표시하려면 Serato DJ Lite 에서 를 클릭합니다.

- 1. 모드 8(Scratch Banks)에 액세스하려면 SHIFT 와 SAMPLER 4 를 동시에 누릅니다. SAMPLER 4 버튼이 깜박입니다.
- 2. 스크래치 샘플을 재생하려면 패드를 누릅니다.
- 3. 스크래치 샘플 재생을 중지하고 이전에 재생하고 있던 트랙으로 돌아가려면 SHIFT 와 해당 패드를 동시에 누릅니다.

샘플:

| 데크 1 / 데크 2 | 샘플       |
|-------------|----------|
| 패드 1        | Ahh!     |
| 패드 2        | Hey You! |
| 패드 3        | Oww!     |
| 패드 4        | Yeah!    |

스크래칭

스크래칭은 전동식 플래터를 돌려 트랙에서 음향 효과를 만드는 것으로 구성됩니다.

집게 손가락을 전동식 플래터의 상단에 놓고 오른쪽과 왼쪽으로 조금씩 빠르게 움직입니다

이 스크래치 작업을 여러 번 반복하면 리듬을 만들어 낼 수 있습니다.

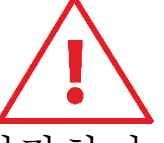

- − 스크래칭 또는 믹싱을 시작하기 전에 자동 플래터와바이닐 레코드 사이에 펠트 슬립매트를 놓았는지 확인하십시오.
- − 바이닐 레코드 자동 플래터 위에 놓을 때 힘을 주지 마십시오. 바이닐 레코드의 가운데 부분이 손상될 위험이 있습니다.

# 필터

트랙의 필터를 조정하면 특정 주파수를 감쇠시킬 수 있습니다.

- − 고주파수(로우 패스 필터 또는 하이 컷 필터로 알려짐) 감쇠: 필터 노브(FILTER)를 왼쪽으로 돌립니다.
- − 저주파수(하이 패스 필터 또는 로우 컷 필터로 알려짐) 감쇠: 필터 노브(FILTER)를 오른쪽으로 돌립니다.

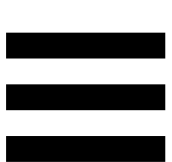

# **6.** 다중 채널 사운드 카드

DJControl Inpulse T7 컨트롤러에는 내장형 다중 채널 사운드 카드가 포함되어 있으므로 스피커를 통해 믹스한 것을 청중에게 재생하고(스피커용 Master 출력), 헤드폰을 통해 준비 중인 다음 트랙을 모니터링하며(헤드폰 출력), 마이크 및/또는 라인 레벨 출력이 장착된 장치를 오디오 소스로 사용할 수 있습니다.

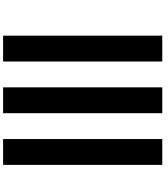

# 스피커용 *Master* 출력*(*출력 *1-2)*

활성화된 스피커는 DJ 컨트롤러의 뒷면에 위치한 두 개의 스피커용 Master 출력 중 하나에 연결되어야 합니다.

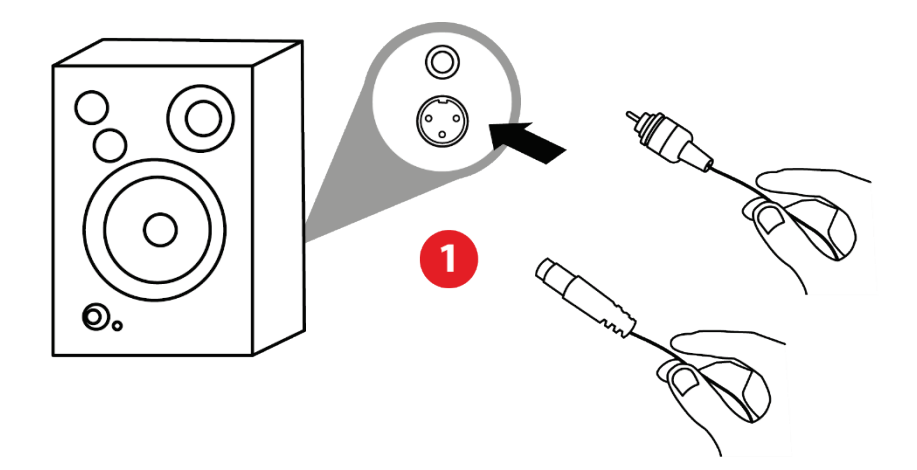

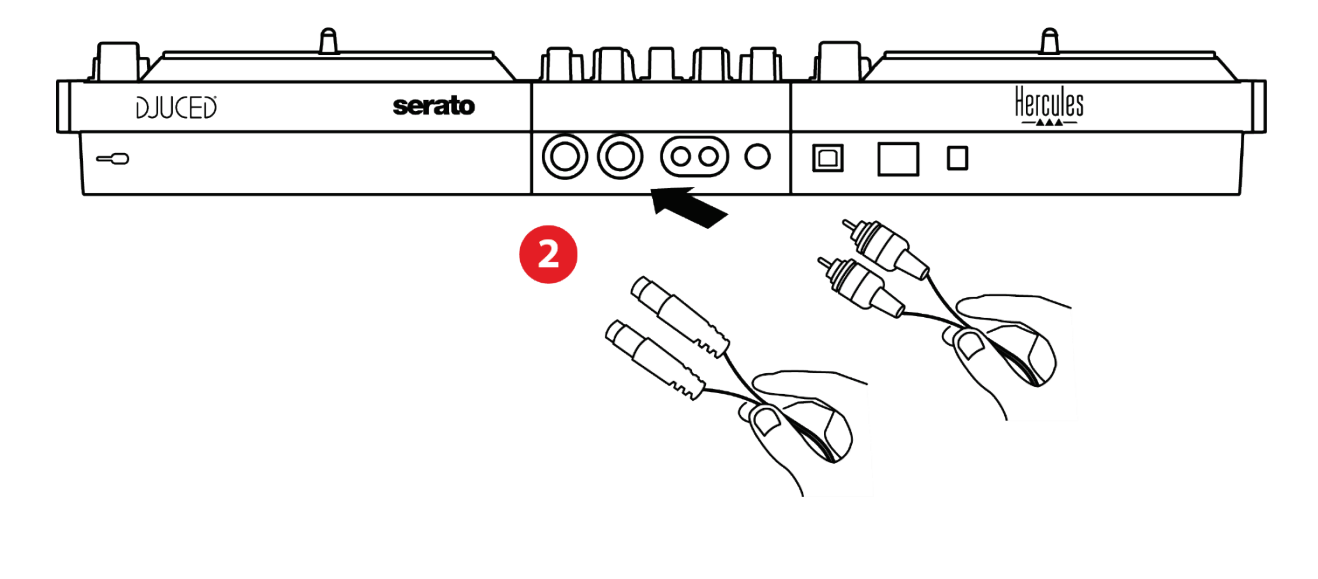

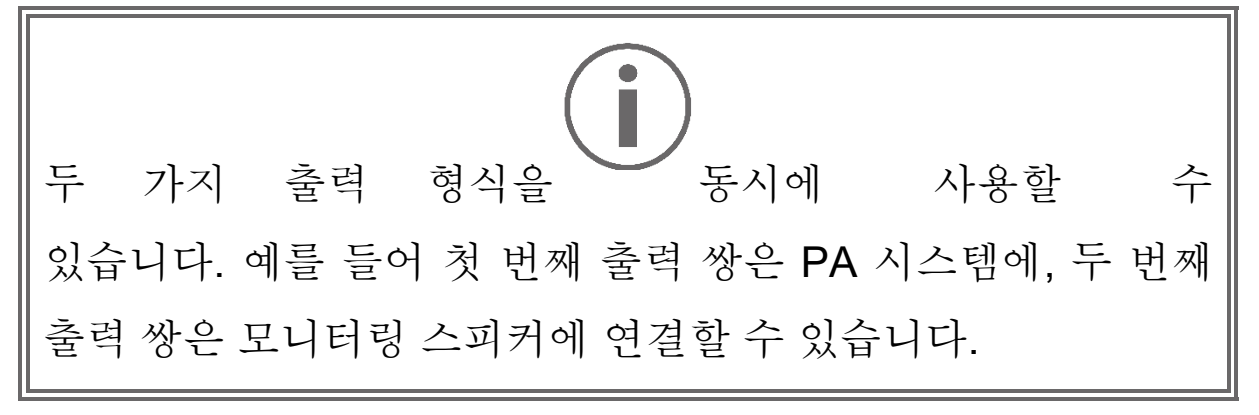

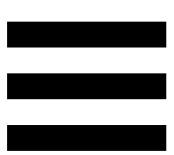

# 헤드폰 출력*(*출력 *3-4)*

헤드폰은 DJ 컨트롤러의 앞면에 위치한 두 개의 헤드폰 출력 중 하나에 연결되어야 합니다.

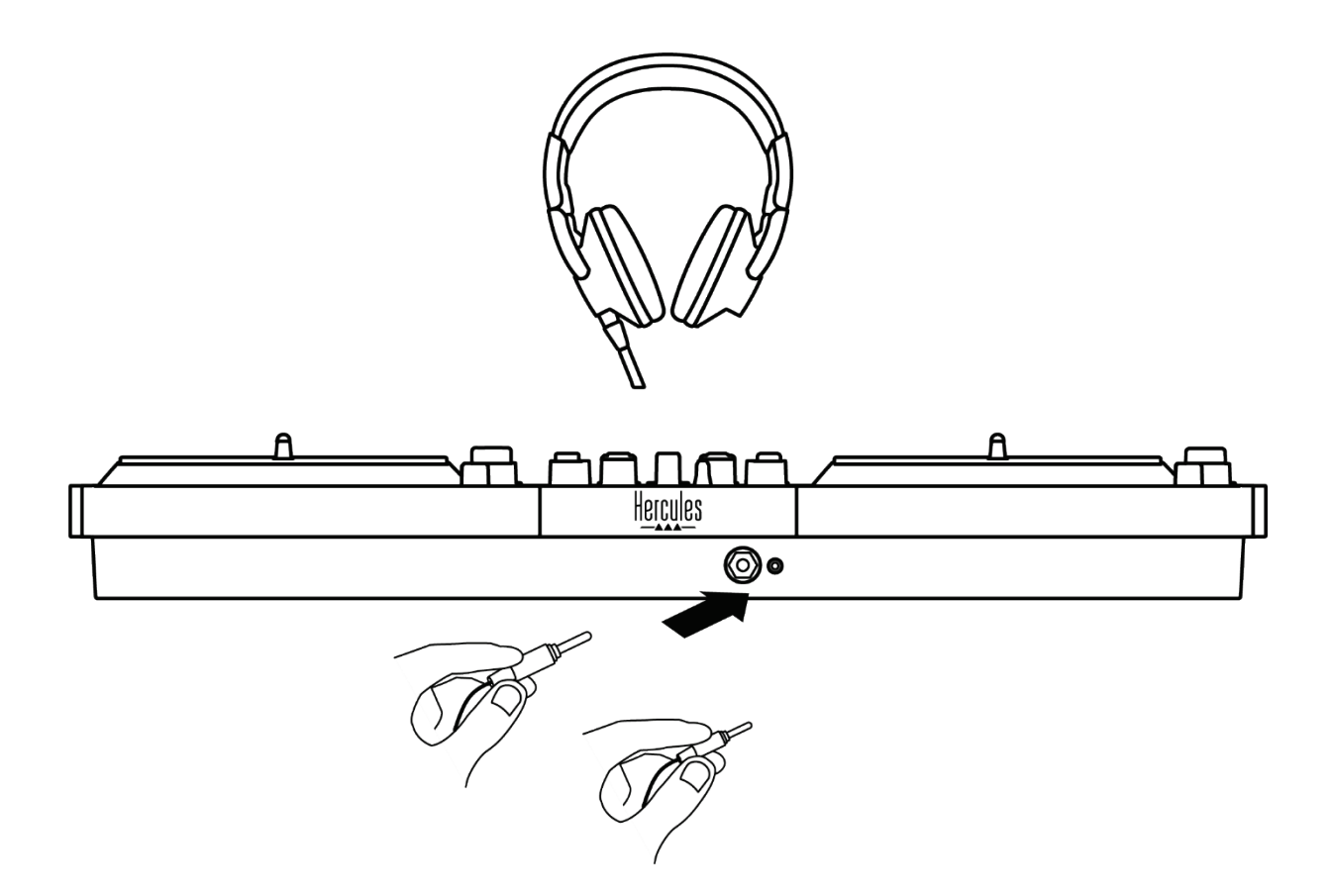

기본적으로 DJ 컨트롤러를 연결할 때마다, 헤드폰 출력이 출력 3-4 로 할당되어 있으므로 특히 DJUCED® 및 Serato DJ Lite 를 비롯한 시중에 판매 중인 모든 디제잉 소프트웨어와 함께 작동시킬 수 있습니다.

단, 사용 중인 디제이 컨트롤러의 헤드폰 출력을 사용하여 iTunes 등으로 컴퓨터에서 음악을 듣고 싶은 경우, 반드시 출력 1-2 를 헤드폰 출력에 라우팅해야 합니다. 이렇게 하려면 MASTER VU 미터 아래에 위치한 0 버튼을 누릅니다.

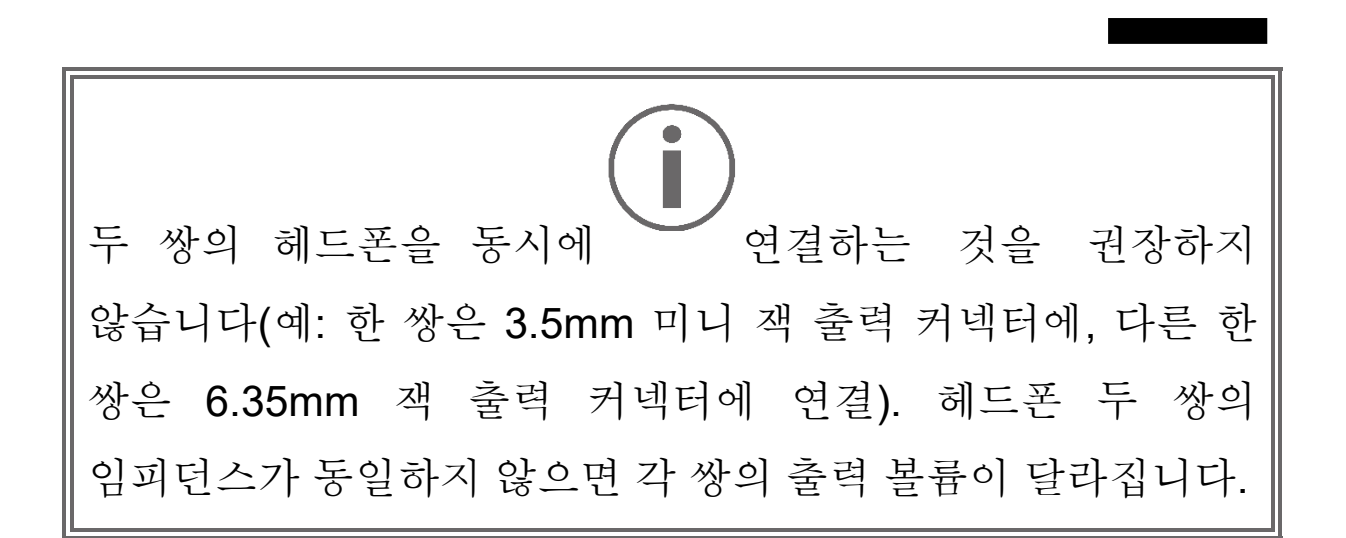

# 마이크 입력

마이크는 반드시 DJ 컨트롤러 뒷면에 위치한 마이크 입력에 연결되어 있어야 합니다. 마이크 입력은 밸런스드 모드입니다.

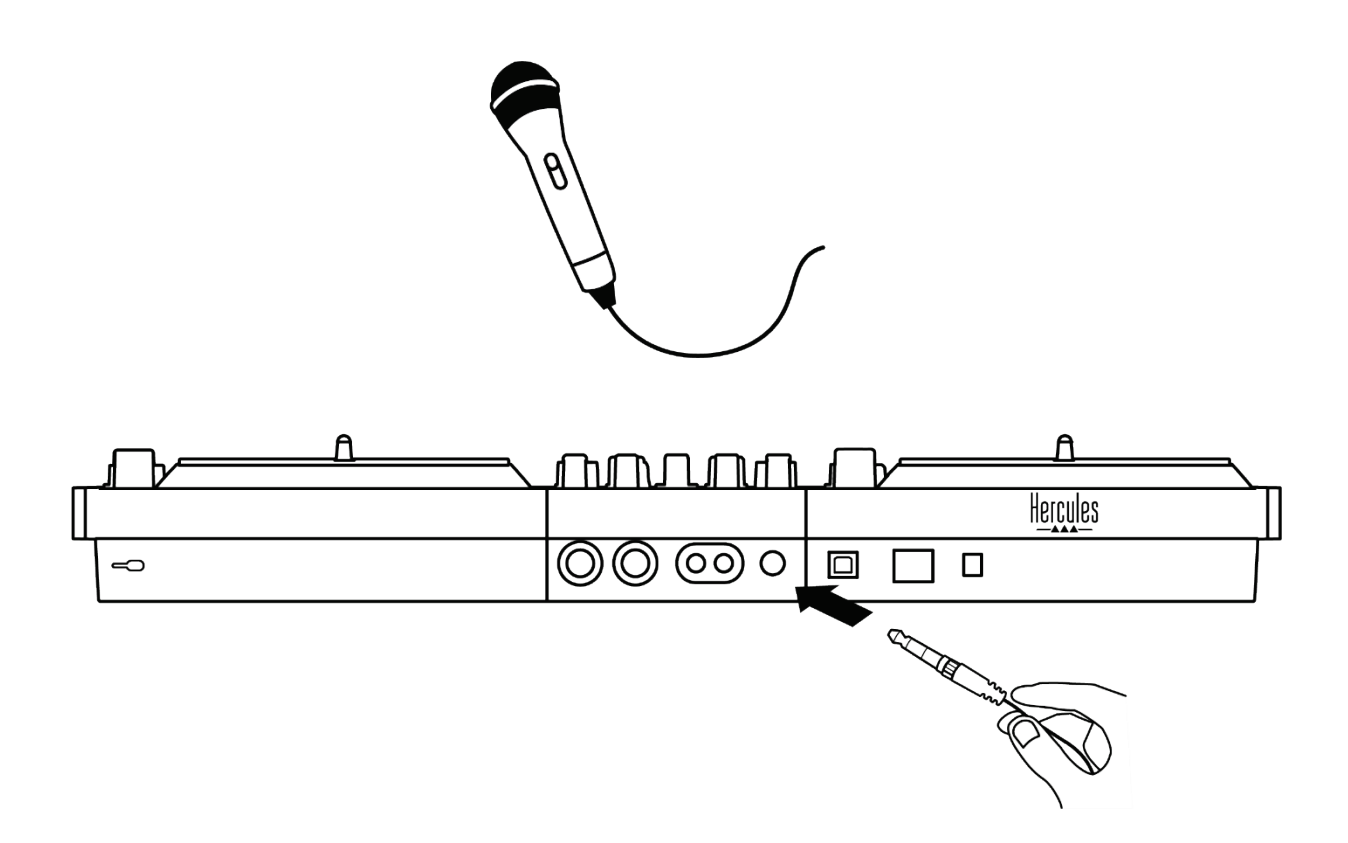

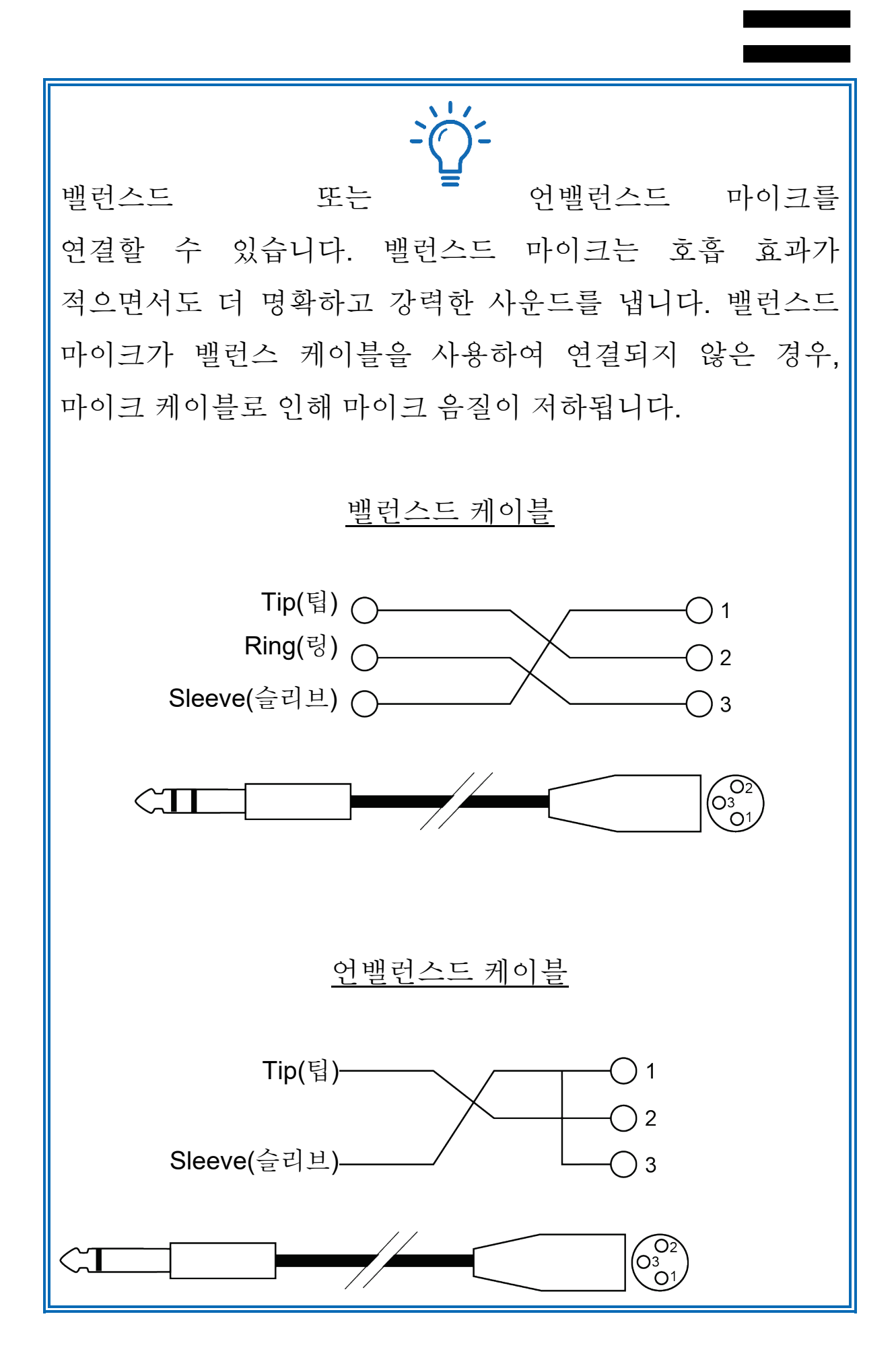

# **7.** 호환성

# *USB Audio / USB MIDI*

이 DJ 컨트롤러는 플러그 앤 플레이 방식으로 작동하며 USB Audio 및 USB MIDI 표준을 준수하므로 PC 또는 Mac 에서 드라이브 없이 DJUCED와 작동할 수 있습니다.

# *ASIO* 및 *Windows®* 컨트롤 패널

Serato DJ Lite 와 함께 DJControl Inpulse T7 컨트롤러를 사용하려면 ASIO 드라이버를 설치해야 합니다. ASIO 드라이버는 여기에서 사용할 수 있습니다.

**<https://support.hercules.com/product/djcontrolinpulset7/>**.

또한, DJUCED를 사용하고 있는 경우 PC 에서 레이턴시가 더 짧은 것을 활용하기 위해 ASIO 드라이버를 다운로드할 수도 있습니다.

ASIO 드라이버는 PC 의 작업 표시줄에서 접속할 수 있는 제어판이나 C:\Program Files\DJHERCULESMIX\Audio\ DJ Console Series\cpl2\ 디렉토리에 있습니다. 이 제어판에서는 버퍼 크기 및 레이턴시 등 다양한 ASIO 설정을 조정할 수 있습니다.

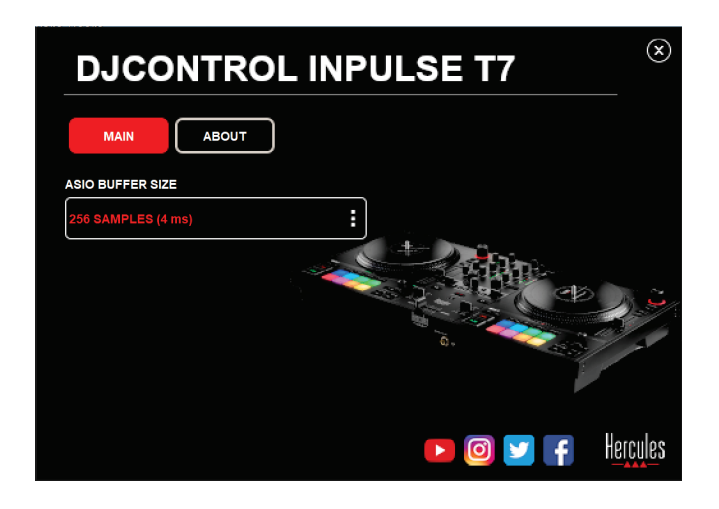

ASIO 설정 조정 방법:

- − ASIO 버퍼 크기를 4 또는 8ms 로 설정합니다.
- − 소프트웨어(예: DJUCED®)를 실행하고 DJControl Inpulse T7 ASIO (ASIO) 드라이버를 선택합니다.

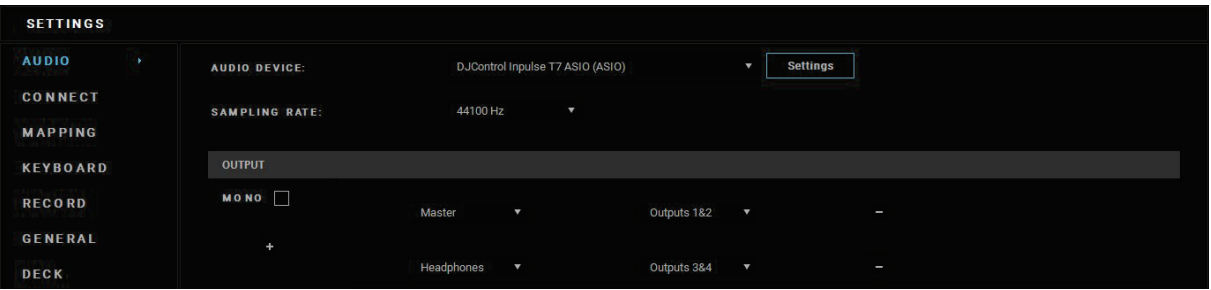

소프트웨어에서 ASIO 드라이버 사용을 시작한 후에는, 제어판에서 더 이상 ASIO 설정을 변경할 수 없습니다. 이는 매우 정상적인 것으로, ASIO 드라이버가 사용 중임을 나타냅니다.

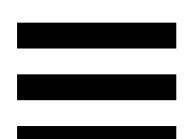

소프트웨어를 사용하여 오디오에 발생할 수 있는 글리치 또는 결함(클릭, 튀는 소리), 또는 레이턴시와 관련한 문제를 주의 깊게 들어보시기 바랍니다. 글리치 또는 결함이 발생한다면 버퍼 크기를 키워 문제를 해결해야 합니다.

소프트웨어를 종료하고, 한 번에 1 개 값씩 ASIO 버튼을 조정합니다.

- − 버퍼 크기를 줄여 지연을 줄입니다.
- − 오디오 결함이나 아티팩트가 있는 경우 버퍼 크기를 증가시킵니다.

버퍼 크기가 시스템에 최적화 될 때까지 이 절차를 반복해야 할 수 있습니다.

드라이버는 다음 주소에서 사용할 수 있습니다.

**<https://support.hercules.com/product/djcontrolinpulset7/>**

# 펌웨어 업데이트

DJ 컨트롤러는 자동 펌웨어 업데이트 모드를 지원합니다. 이에 따라 Hercules 드라이버를 설치하고 화면의 지침을 따라야 합니다. 펌웨어 업데이트는 자동으로 이루어집니다.

드라이버는 다음 주소에서 사용할 수 있습니다. **<https://support.hercules.com/product/djcontrolinpulset7/>**

제어판에서도 이 정보에 액세스하여 ABOUT(소개) 탭에서 컴퓨터에 설치된 드라이버 버전을 표시할 수 있습니다. Hercules 의 기술 지원팀에 문의해야 할 경우, 이 정보를 미리 준비합니다.

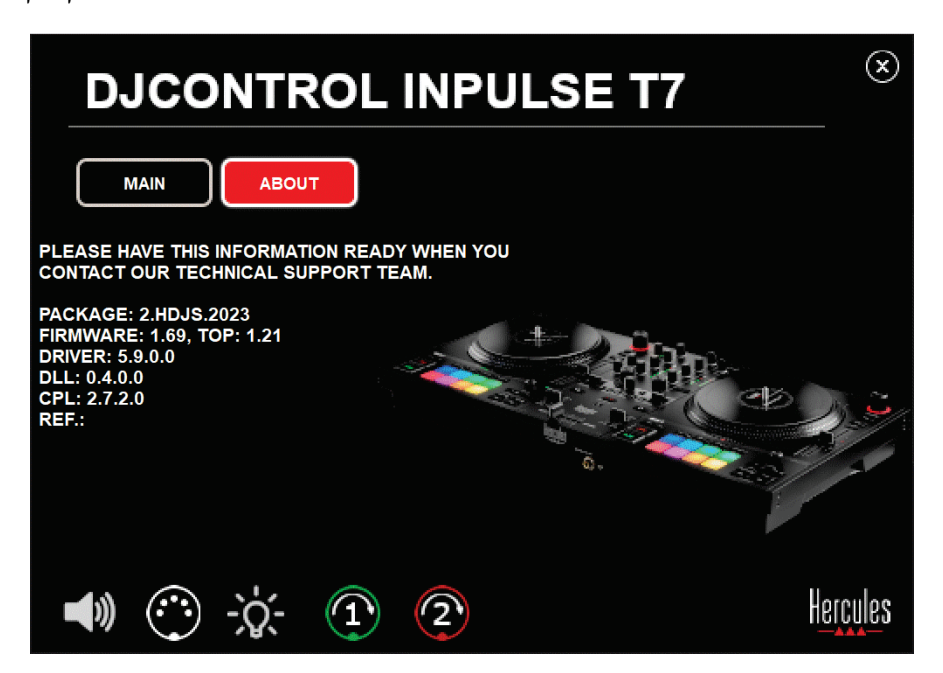

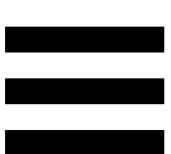

# 제어판에서 *DJ* 컨트롤러 테스트하기

DJControl Inpulse T7 제어판의 ABOUT(소개) 섹션에서 전동식 플래터와 함께 DJ 컨트롤러의 음향과 MIDI 컨트롤, 조명을 테스트할 수 있습니다.

다음 디렉토리에서 제어판에 액세스할 수 있습니다. C:\Program Files\DJHERCULESMIX\Audio\DJ Console Series\cpl2\.

# 오디오 테스트

DJ 소프트웨어를 사용하지 않고 DJControl Inpulse T7 컨트롤러의 오디오 인터페이스 소리가 작동하는지 테스트하려면 스피커 아이콘을 클릭합니다. 테스트 중에 아이콘에 초록색 불이 들어오고 프로그램이 스피커 및 헤드폰의 Master 출력에 소리를 재생합니다.

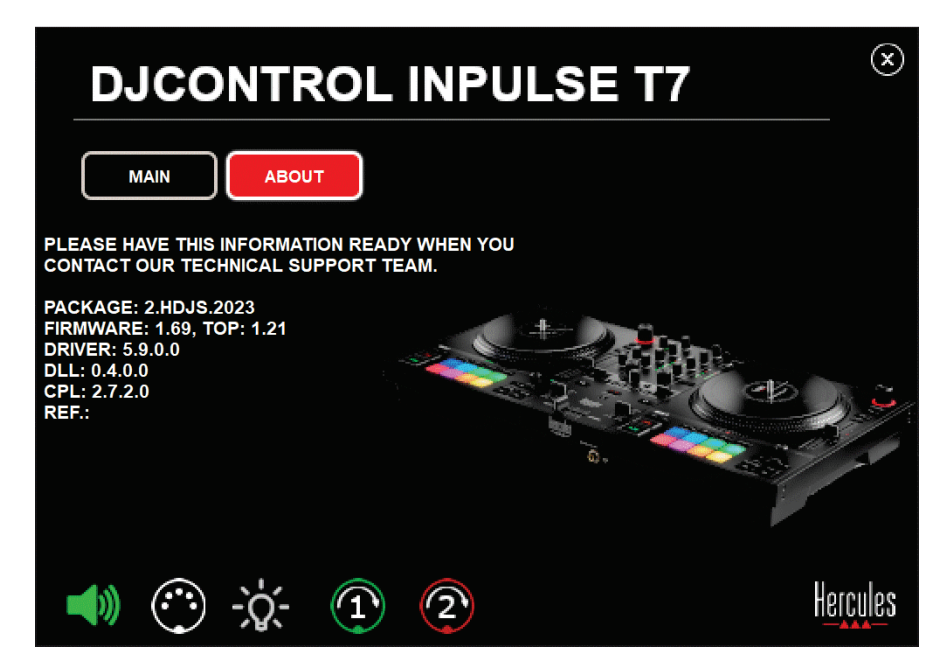

# *MIDI* 컨트롤 테스트

DJ 소프트웨어를 사용하지 않고 DJControl Inpulse T7 컨트롤러의 MIDI 컨트롤이 작동하는지 테스트하려면 테스트하고자 하는 버튼 또는 컨트롤을 사용해 봅니다. DIN 커넥터에 초록색 불이 들어오면 MIDI 명령어가 수신되고 있으며 버튼 또는 기타 컨트롤이 정상적으로 작동하고 있다는 의미입니다.

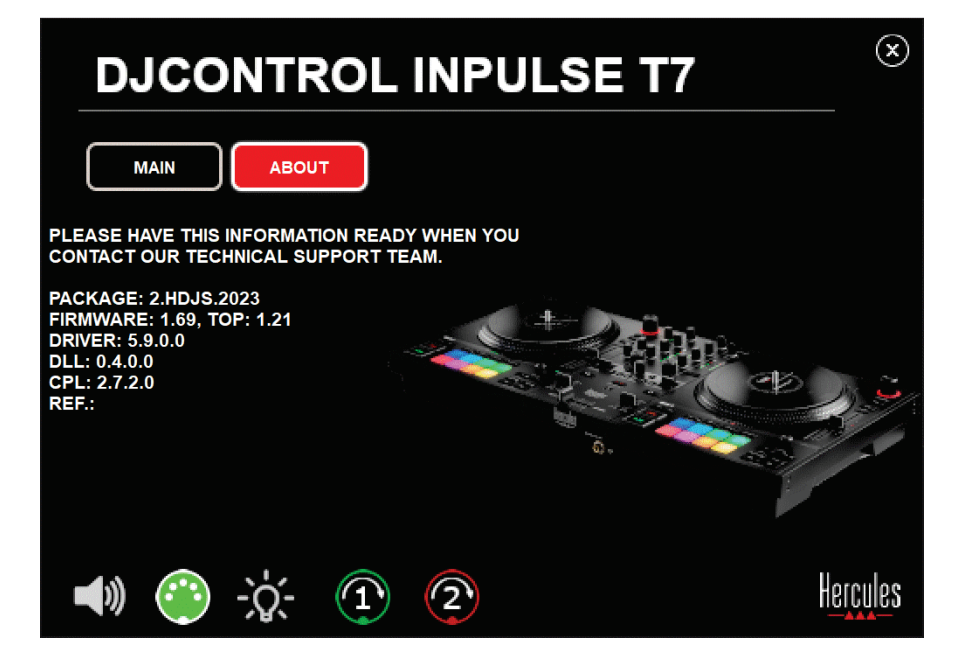
#### 조명 테스트

DJ 소프트웨어를 사용하지 않고 DJControl Inpulse T7 컨트롤러의 LED 가 작동하는지 테스트하려면 전구 아이콘을 클릭하여 컨트롤러의 LED 에 불이 들어오는지 확인합니다. 테스트 중에 아이콘에 녹색 불이 켜지고 컨트롤러의 LED 에 불이 들어옵니다.

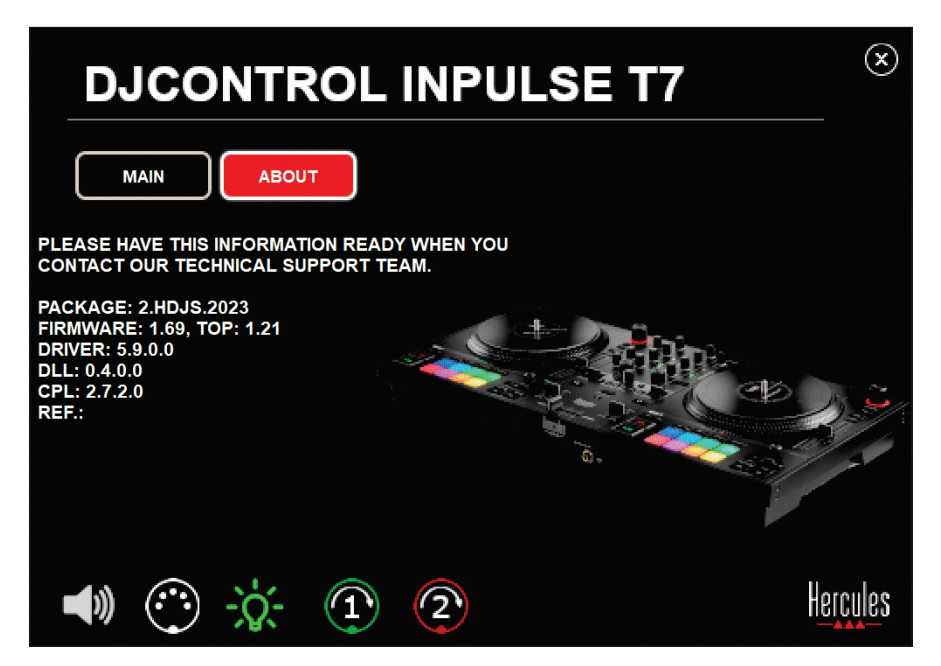

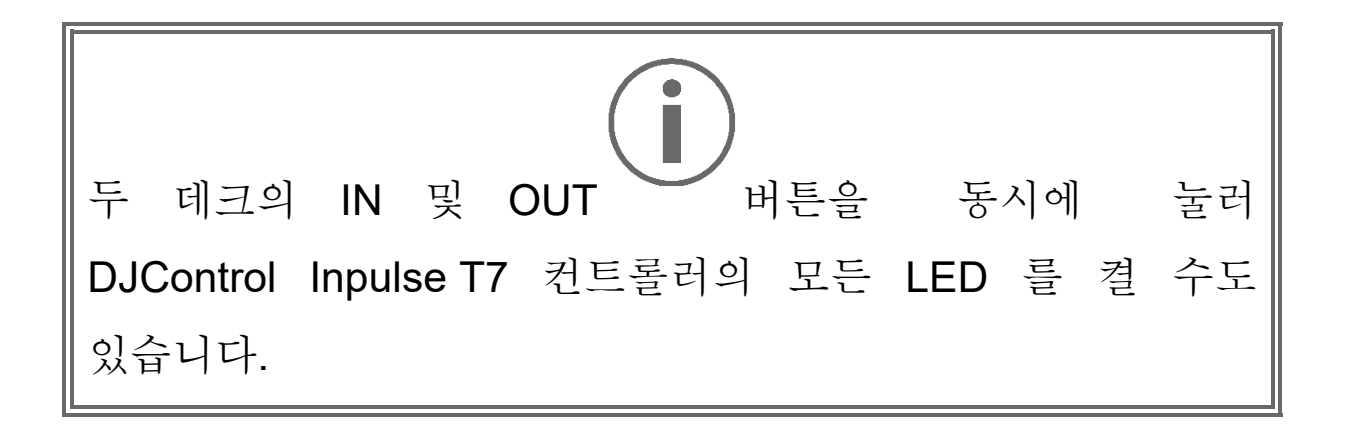

#### *4.* 전동식 플래터 테스트

DJControl Inpulse T7 컨트롤러의 전동식 플래터가 작동하는지 테스트하려면 플래터 1 또는 2 의 아이콘을 클릭합니다. 테스트 중에 해당 플래터와 DIN 커넥터의 아이콘에 녹색 불이 들어오고 컨트롤러의 전동식 플래터가 움직입니다(회전).

전동식 플래터 1 번 테스트:

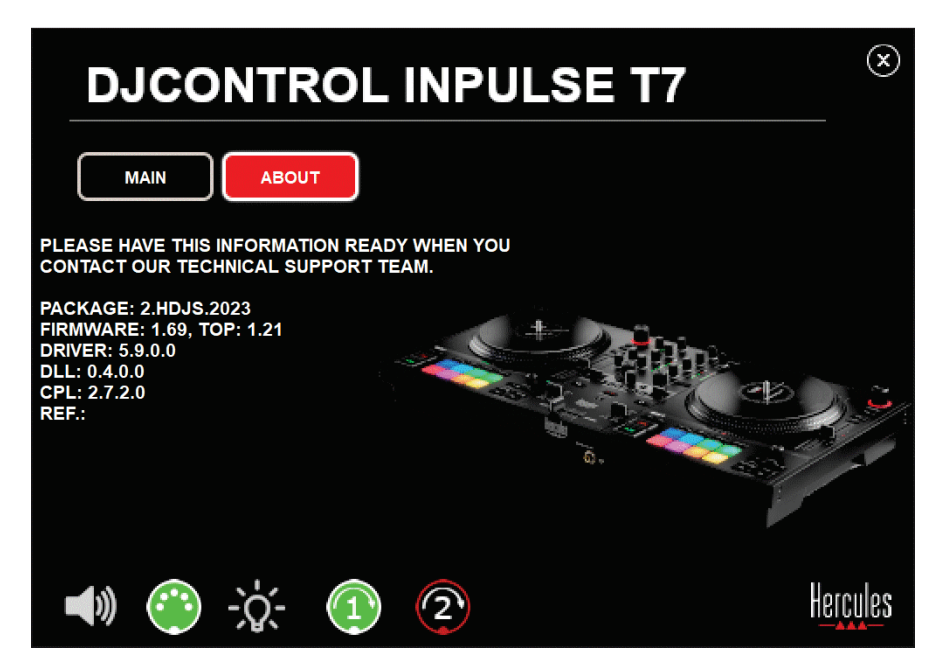

전동식 플래터 2 번 테스트:

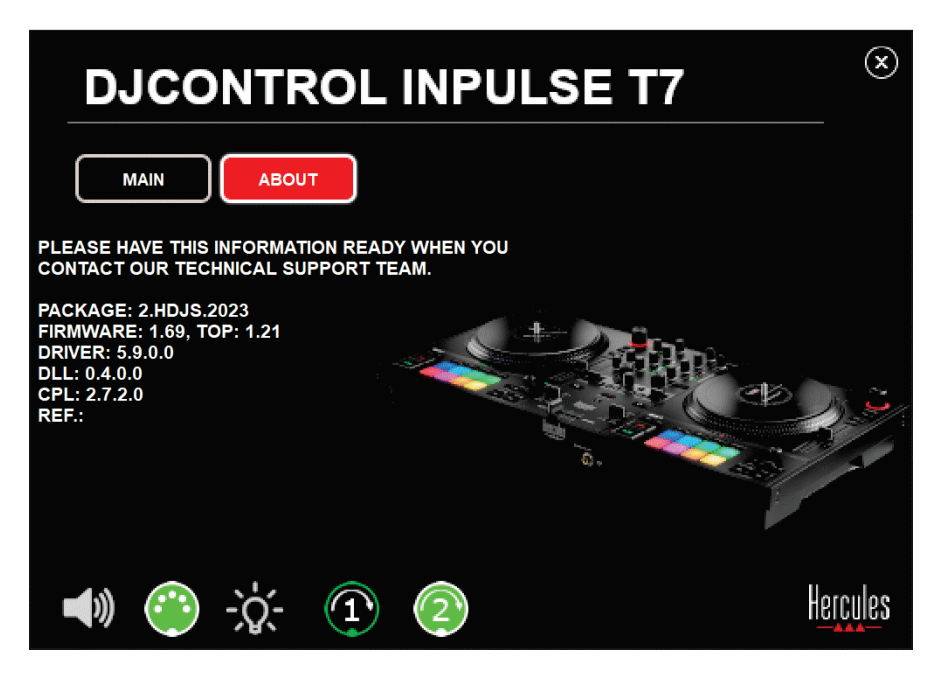

#### **8.** 데모 모드

이 모드는 컴퓨터를 사용하지 않고 DJ 컨트롤러를 전원 공급 장치 및 USB 전원 장치에 연결할 때 사용 가능하며, 특히 매장 내에서 사용됩니다. 이 경우, DJ 컨트롤러는 작동할 수 없는 데모 모드이며 이 모드에서는 컨트롤러의 여러 조명을 켜는 데모 시퀀스가 계속 반복됩니다.

#### **9. FAQ**

#### *1.* 헤드폰에서 소리가 나오지 않습니다*.*

DJ 컨트롤러에는 DJUCED® 및 Serato DJ Lite 와 함께 작동하도록 미리 구성된 다중 채널 사운드 카드가 장착되어 있으므로, DJ 컨트롤러 앞면에 헤드폰이 연결되어 있는지 확인해 주십시오.

소프트웨어를 처음 시작할 때 기본적으로 2 개 모니터링 버튼이 활성화됩니다. 그런 다음 헤드폰으로 듣고 싶은 데크를 선택하거나, MASTER VU 미터 아래에 위치한 0 버튼을 눌러 믹싱 결과물을 들을 수 있습니다.

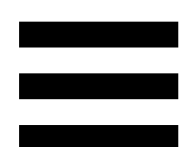

# *2.* 헤드폰의 소리가 왜곡되거나 너무 낮습니다*.*

헤드폰에 TRRS 커넥터(헤드폰 + 마이크)가 아닌 TRS 커넥터(표준 헤드폰)가 있는지 확인해 주십시오.

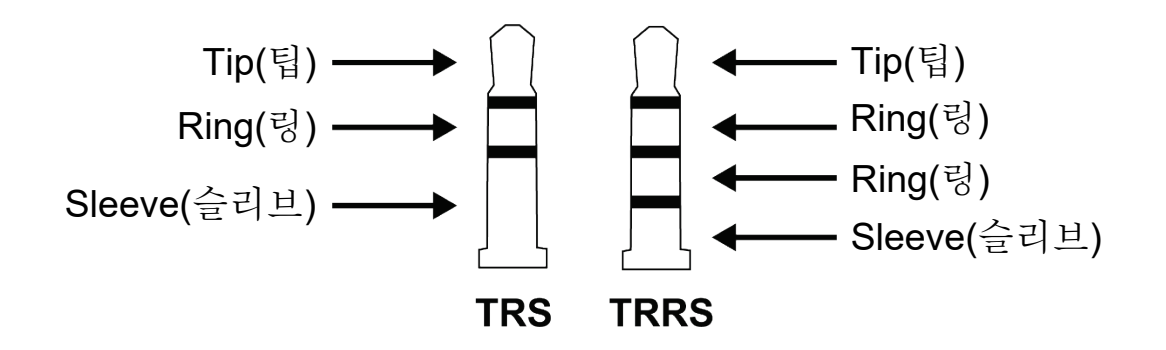

TRRS 커넥터는 DJControl Inpulse T7 컨트롤러와 호환되지 않습니다.

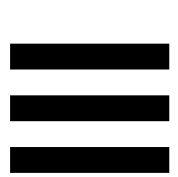

#### *3.*스피커에서 소리가 나오지 않습니다*.*

DJ 컨트롤러에는 DJUCED® 및 Serato DJ Lite 와 함께 작동하도록 미리 구성된 다중 채널 사운드 카드가 장착되어 있으므로, DJ 컨트롤러의 RCA 또는 XLR 커넥터에 스피커가 연결되어 있는지 확인하십시오.

DJ 소프트웨어를 사용하지 않고 DJControl Inpulse T7 컨트롤러의 오디오 인터페이스가 소리를 만들고 있는지 테스트하기 위해 DJ 컨트롤러의 제어판을 표시할 수 있습니다. ABOUT(정보) 탭을 클릭한 다음 스피커 아이콘을 클릭합니다. 소리가 재생되고 있으면 아이콘이 녹색으로 바뀝니다.

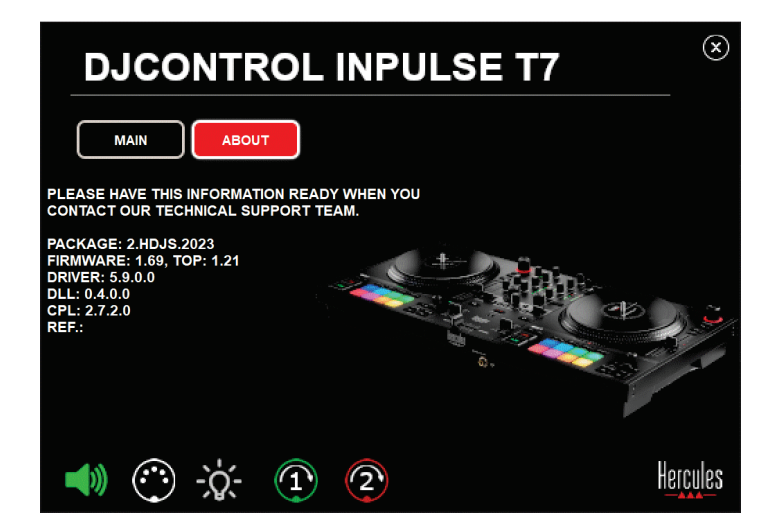

#### *4.* 랩톱 컴퓨터 스피커에서 소리가 나오지 않습니다*.*

DJ 컨트롤러에는 미리 구성된 다중 채널 사운드 카드가 장착되어 있습니다. 노트북에 내장된 스피커를 사용하고 싶은 경우:

− DJUCED®에서는, 설정에 액세스하고 SEND MASTER TO COMPUTER SPEAKERS (마스터를 컴퓨터 스피커로 전송) 옵션을 선택합니다.

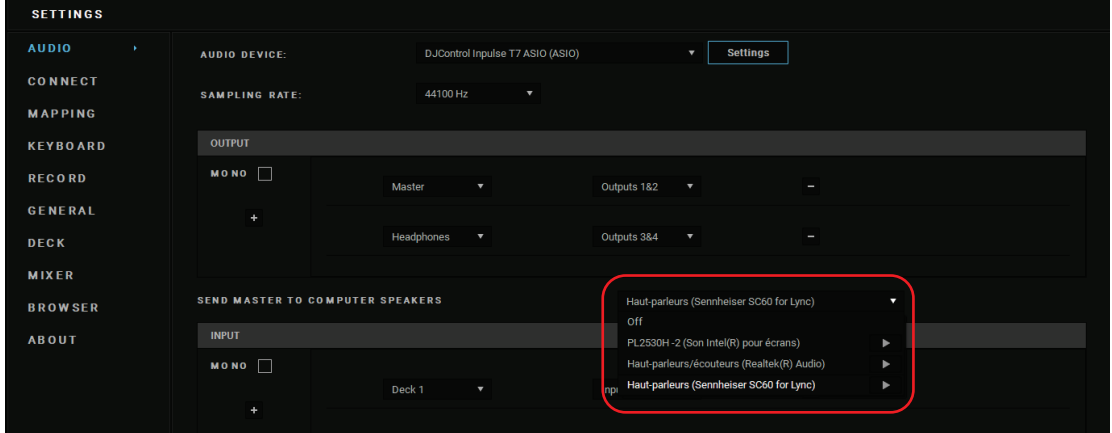

− Serato DJ Lite 에서는, 설정에 액세스하고 Audio(오디오) 탭을 열고 Use Laptop Speakers(노트북 스피커 사용) 옵션을 선택합니다.

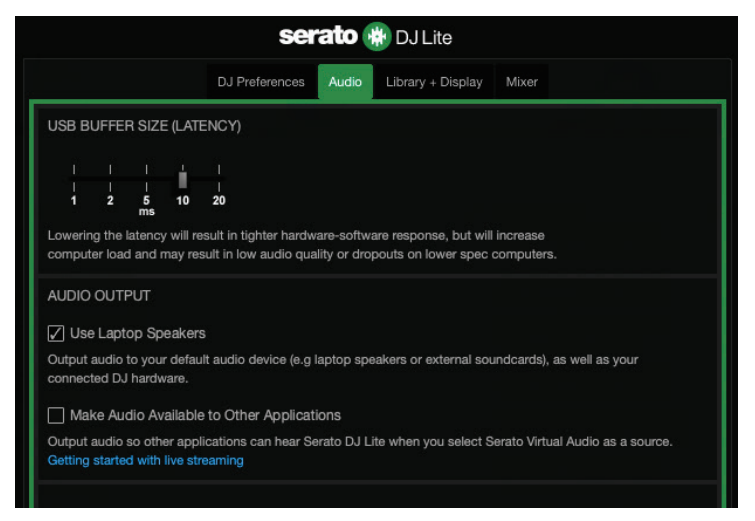

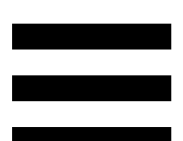

# *5.* 헤드폰이나 랩톱 컴퓨터 스피커에서 소리가 나오지 않습니다*.*

기본적으로 소리는 스피커용 Master 출력과 헤드폰 출력에서 나옵니다. 그러므로 노트북 컴퓨터에서 소리가 나오지 않는 것은 정상입니다.

노트북에 내장된 스피커를 사용하고 싶은 경우:

− DJUCED®에서는, 설정에 액세스하고 SEND MASTER TO COMPUTER SPEAKERS (마스터를 컴퓨터 스피커로 전송) 옵션을 선택합니다. 헤드폰을 DJControl Inpulse T7 컨트롤러에 연결해야 합니다.

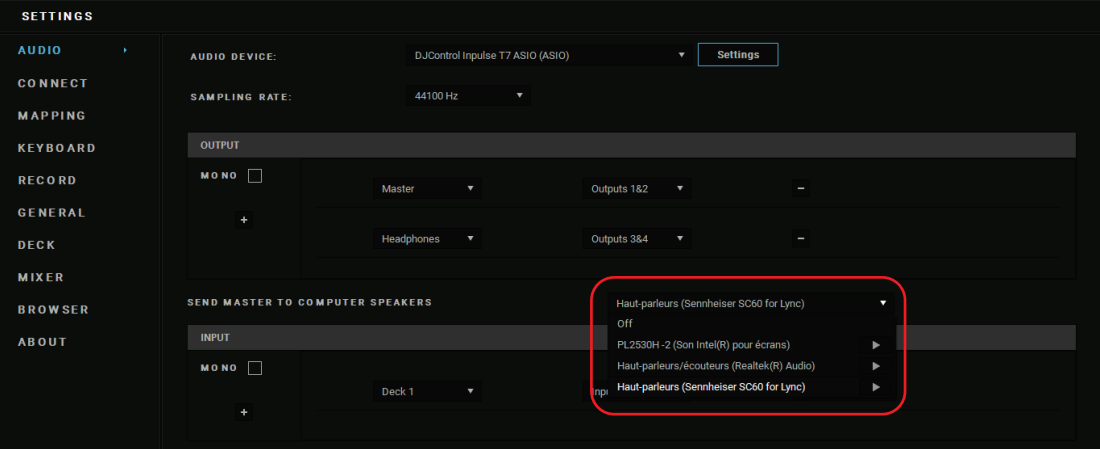

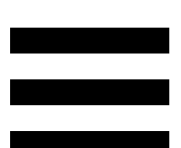

− Serato DJ Lite 에서는, 설정에 액세스하고 Audio(오디오) 탭을 열고 Use Laptop Speakers(노트북 스피커 사용) 옵션을 선택합니다. 헤드폰을 DJControl Inpulse T7 컨트롤러에 연결해야 합니다.

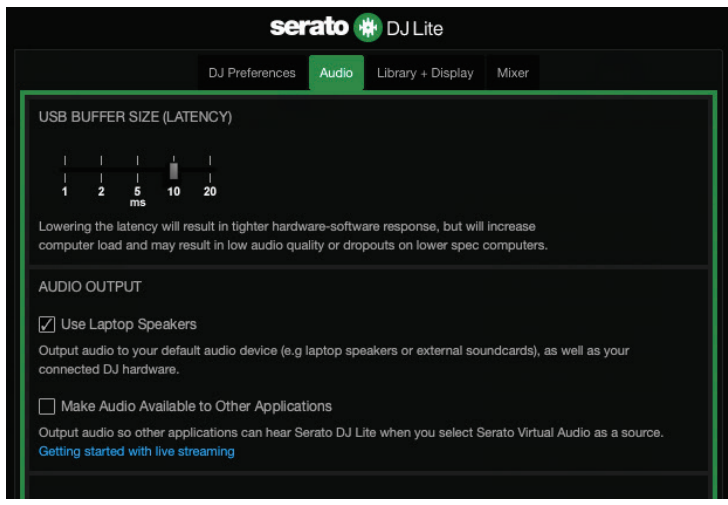

DJ 소프트웨어를 사용하지 않고 DJControl Inpulse T7 컨트롤러의 오디오 인터페이스가 소리를 만들고 있는지 테스트하기 위해 DJ 컨트롤러의 제어판을 표시할 수 있습니다. ABOUT(정보) 탭을 클릭한 다음 스피커 아이콘을 클릭합니다. 소리가 재생되고 있으면 아이콘이 녹색으로 바뀝니다.

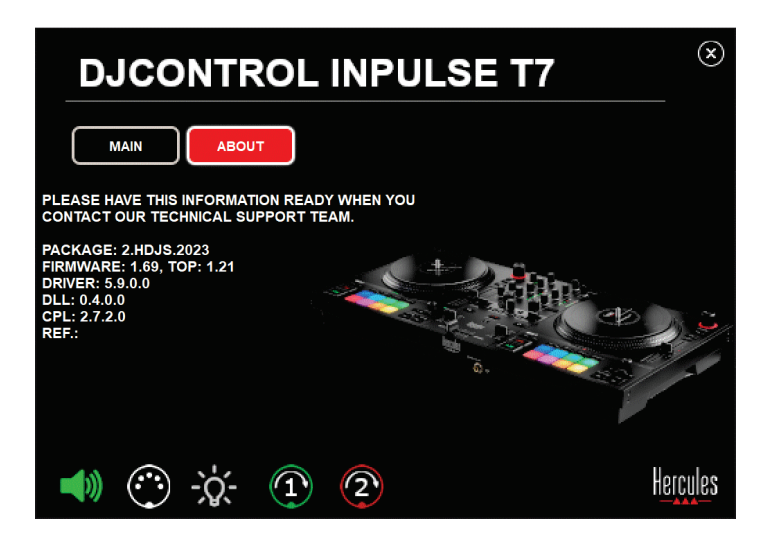

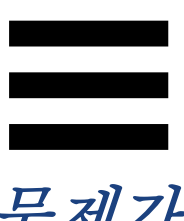

# *6. Windows®*에서 음질 문제가 발생했습니다*.*

#### 재생 중인 트랙의 볼륨이 너무 낮습니다

DJ 소프트웨어의 마스터 볼륨은 DJ 컨트롤러의 볼륨 컨트롤과 별개입니다. 따라서 DJ 소프트웨어의 마스터 볼륨이 낮은 한 Master 출력의 볼륨도 낮습니다.

DJ 소프트웨어의 볼륨을 확인하고 필요한 경우 볼륨을 높이십시오.

− DJUCED에서는 창 오른쪽 상단 바에 있는 볼륨 버튼을 사용하십시오.

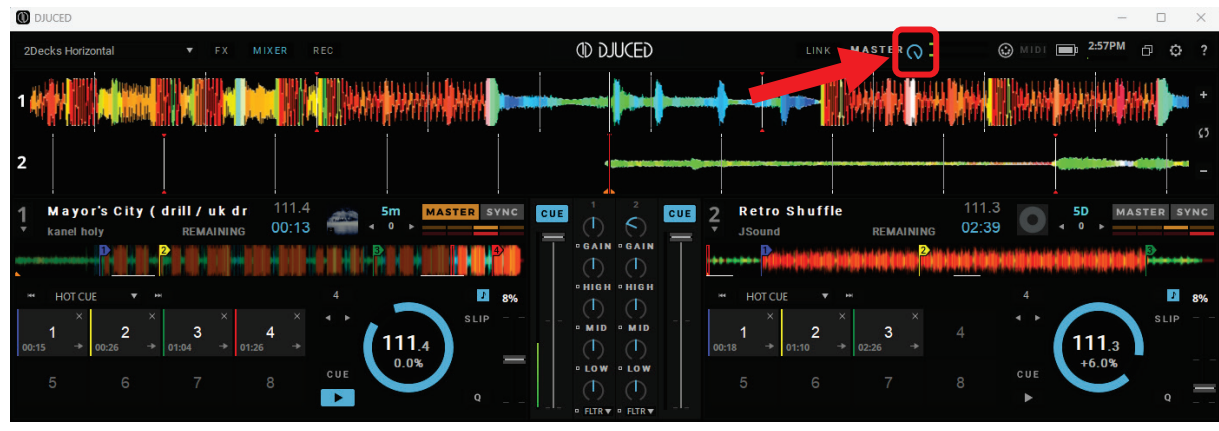

− Serato DJ Lite 에서는 창 오른쪽 상단 바에 있는 볼륨 버튼을 사용하십시오.

| Serato DJ Lite                                                                     |                                                                               | ×                                                                                                    |
|------------------------------------------------------------------------------------|-------------------------------------------------------------------------------|----------------------------------------------------------------------------------------------------|
| 14:51<br><b>DJ</b> Pro 1 Month Free<br>$\Box$<br>Extended                          | <b>serato # DJLite</b>                                                        | Master         <sup>****</sup> **<br>⊙.<br>o                                                                                          |
| Ţ<br>м<br>I                                                                        | <b>SYNC</b><br><b>SYNC</b>                                                    |                                                                                                    |
| Cephas - Never Saw It Coming (Ext<br>$\triangle$ Cephas<br>$-02:16:5$<br>Edit Grid | 126.0<br>126.0<br>H<br>CUES & LOOPS<br>$-1.60%$<br><b>BPM</b><br>$\checkmark$ | $\mathbf{J}_{\mathcal{A}}$<br>Christopher Luz - Blow Your Mind<br><b>Christopher Lutz</b><br>罱<br>$-02:25.9$ $\triangle$<br>Edit Grid |
| <b>AUTO</b><br>÷<br>ь<br>٠                                                         | LOOP<br><b>AUTO</b>                                                           | LOOP<br>÷<br>٠                                                                                                    |
|                                                                                    |                                                                               |                                                                                                    |
|                                                                                    |                                                                               |                                                                                                    |
| 疆<br>Analyze Files $\mathbf{\ddot{\Omega}}$ -                                      |                                                                               | QV<br>図<br>Files<br>Prepare                                                                                                    |

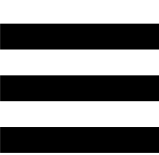

#### 헤드폰 볼륨이 너무 낮습니다

Serato DJ Lite 에서 설정에 액세스하고 Audio(오디오) 탭을 열고 Use Laptop Speakers(노트북 스피커 사용)를 선택 해제(예: 선택 취소)합니다.

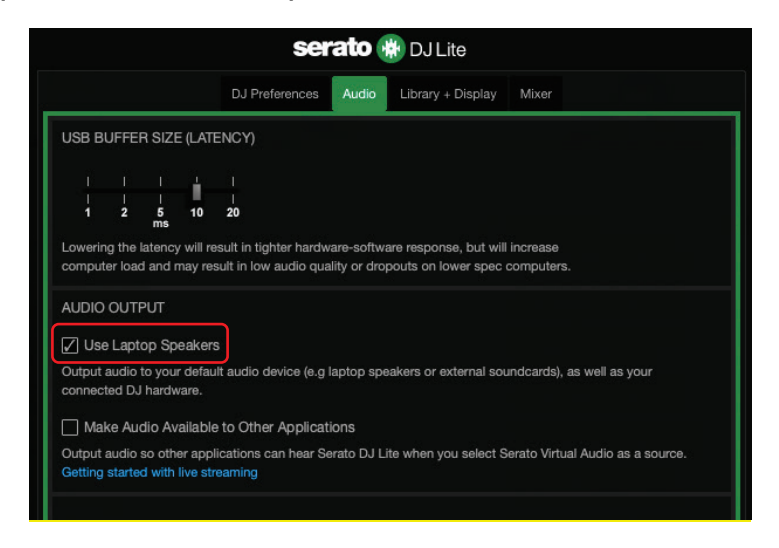

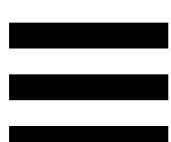

Use Laptop Speakers(노트북 스피커 사용) 상자를 선택된 상태(예: 선택)로 유지해야 할 경우 컴퓨터에 내장된 사운드 카드를를 "컴퓨터 스피커"로 설정합니다.

- 1. Serato DJ Lite 소프트웨어를 닫습니다.
- 2. Windows<sup>®</sup> 액세스에 접속하여 System(시스템), Sound(사운드)로 이동합니다.
- 3. Output(출력)에서 컴퓨터에 내장된 사운드 카드를 선택합니다. DJ 컨트롤러는 더 이상 출력으로 설정하면 안 됩니다.

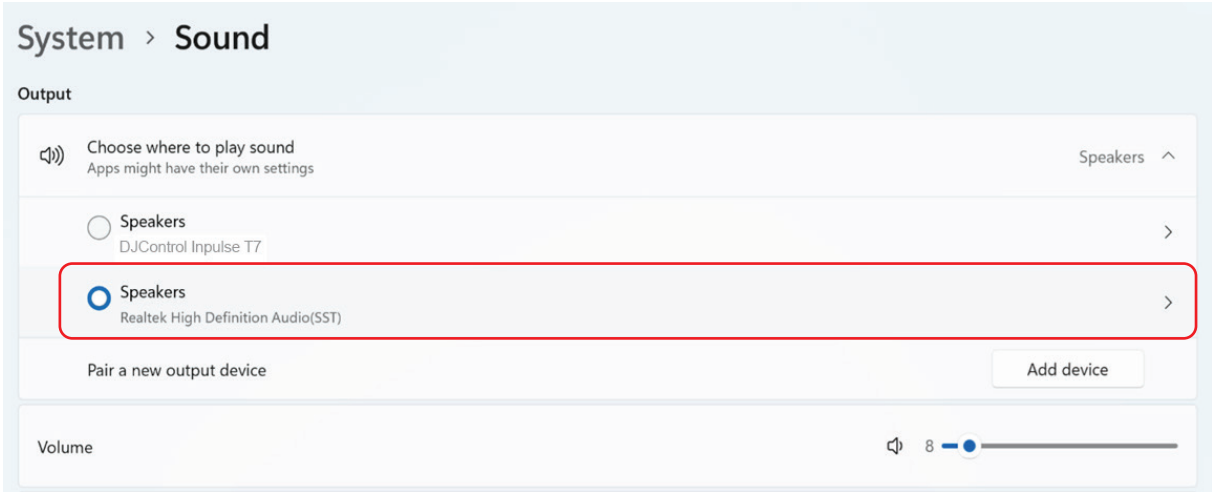

Windows®에서 DJ 컨트롤러를 Windows® 사운드 카드로 설정했을 수 있습니다. 이 설정을 유지하면 Use Laptop Speakers(노트북 스피커 사용) 설정을 통해 DJ 컨트롤러의 4 채널 출력(Master 출력 + 헤드폰)에서 Master 출력을 재생할 수 있습니다.

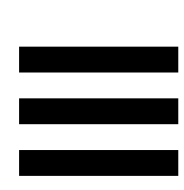

#### 소리가 깨끗하지 않습니다

#### DJUCED®:

ASIO 오디오 장치를 사용하는 것을 권장합니다. WASAPI 장치를 사용하면 음질은 일반적으로 좋습니다. 그러나 지연 시간이 길어지고 소리가 선명히 들리지 않을 수 있습니다.

설정에 액세스하여 Audio(오디오) 탭을 클릭하고 DJControl Inpulse T7 ASIO (ASIO)를 Audio device(오디오 장치)로 선택합니다.

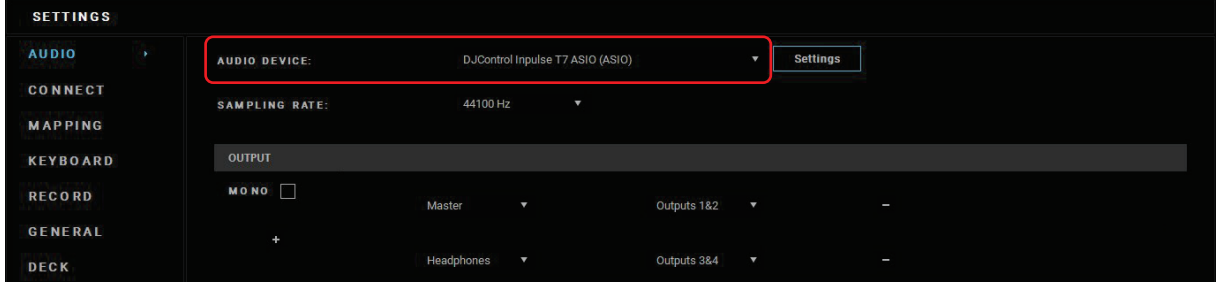

#### Serato DJ Lite 에서:

설정에 액세스하고 Audio(오디오) 탭을 열고 Use Laptop Speakers(노트북 스피커 사용)을 선택 해제(예: 선택 취소)합니다.

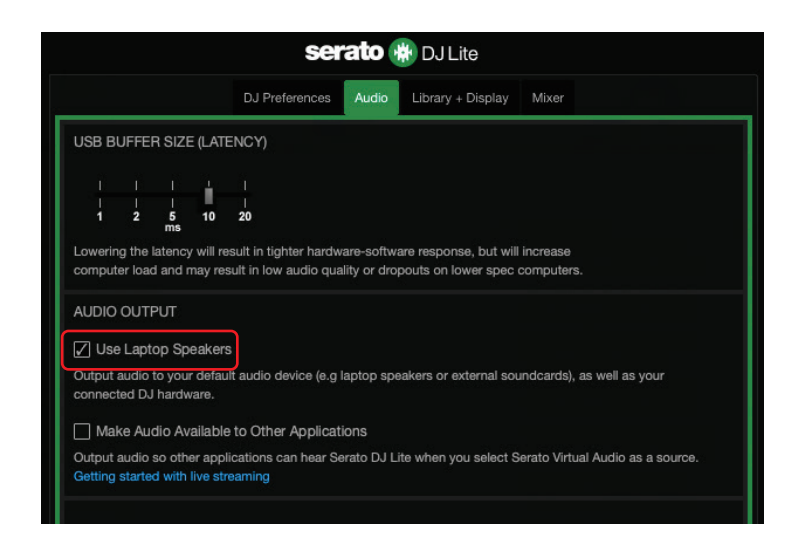

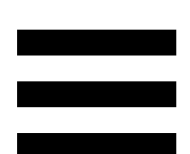

# *7.* 멀티미디어 스피커를 *DJControl Inpulse T7* 에 연결할 수 없습니다*.*

스피커의 커넥터가 DJControl Inpulse T7 컨트롤러의 커넥터와 다른 경우 듀얼 RCA to 3.5mm 미니 잭 어댑터(미포함)를 사용하여 멀티미디어 스피커에 연결하고 듀얼 XLR to 6.35mm 잭 어댑터(미포함)를 사용하여 PA 스피커에 연결하거나 스피커에 맞는 다른 어댑터 형식을 사용할 수 있습니다. 또한, 스피커를 헤드폰 출력과 연결하고 MASTER VU 미터 아래에 위치한 버튼을 눌러 출력 1-2 에서 출력 3-4 로

라우팅할 수도 있습니다

# *8. DJControl Inpulse T7* 컨트롤러는 *iPad*  또는 *iPhone* 과 호환되나요*?*

아니요. DJControl Inpulse T7 컨트롤러는 iPad 또는 iPhone 과 호환되지 않습니다. PC 또는 Mac 에서만 작동합니다.

# *9. DJControl Inpulse T7* 컨트롤러를 *USB-C*  포트 또는 *Thunderbolt 3* 포트에 어떻게 연결할 수 있나요*?*

DJControl Inpulse T7 컨트롤러를 USB-C 포트 또는 Thunderbolt 3 포트에 연결하는 방법은 세 가지입니다.

- − 어댑터(USB-C[수] 또는 Thunderbolt 3 to USB-A[암])를 사용하여 컴퓨터와 DJ 컨트롤러를 연결합니다. 몇몇 저렴한 어댑터는 전원 공급 장치의 일부를 차단하므로 원활하게 작동하지 않음을 참고하세요.
- − 도크(USB-C 또는 Thunderbolt 3)를 사용하여 컴퓨터와 DJ 컨트롤러를 연결합니다. 도크에 전용 전원 공급 장치가 있는지 확인하십시오. USB-C 또는 Thunderbolt 3 포트를 통해서만 전원이 공급되는 도크는 전원이 부족할 수 있습니다.
- − 포함된 USB 케이블을 USB-C 또는 Thunderbolt 3 to USB-B 2.0 케이블로 교체합니다.

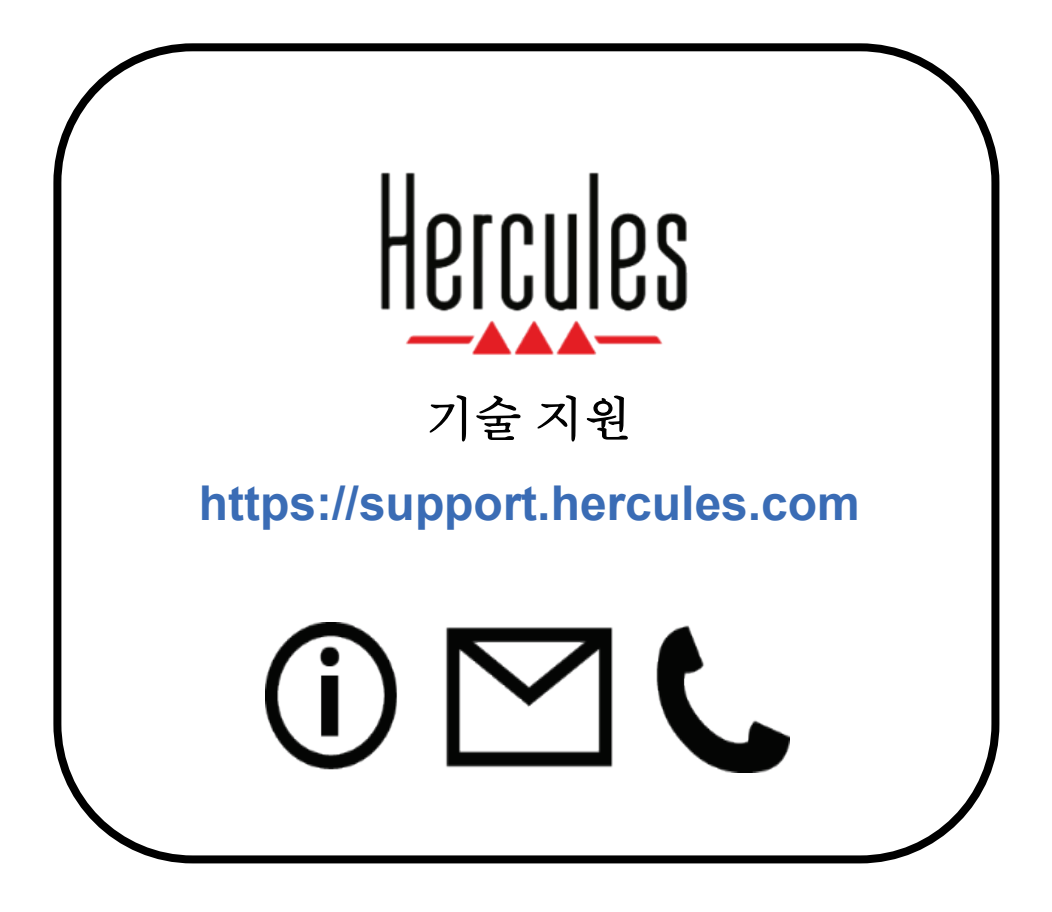

상표

Intel® 및 Intel Core™는 Intel Corporation 의 상표 또는 등록 상표입니다.

Microsoft® Windows® 10/11 은 미국 및/또는 기타 국가에서 Microsoft Corporation 의 등록 상표 또는 상표입니다.

Mac® 및 macOS®는 미국 및 기타 국가에서 등록된 Apple Inc.의 상표입니다.

Serato, Serato DJ Lite 및 Serato DJ Pro 는 Serato Audio Research Limited 의 등록 상표입니다.

DJUCED<sup>®</sup> 브랜드 및 DJUCED<sup>®</sup>의 그래픽 요소는 Guillemot Corporation 의 자산입니다.

ASIO 는 Steinberg Media Technologies GmbH 의 상표입니다.

이와 같이 기타 모든 상표 및 상품명은 본 문서에서 확인하였으며, 해당 소유자의 자산입니다. 도면은 법적 구속력이 없습니다. 본문의 내용, 설계 및 사양은 공지 없이 변경될 수 있으며, 국가에 따라 다르게 적용될 수 있습니다.

Made in China/제조국: 중국

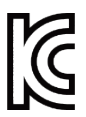

R-R-T60-INPULSE-T7

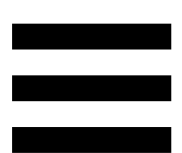

# 저작권

본 설명서의 내용은 Guillemot Corporation S.A.의 명시적 서면 동의가 없는 경우, 복사, 녹음 또는 기타 방식을 통한 전자적, 기계적, 자기적, 수동적 형태나 수단을 막론하고, 복제, 요약, 전송, 기록하거나 검색 시스템에 저장하거나 특정 언어 또는 컴퓨터 언어로 번역될 수 없습니다.

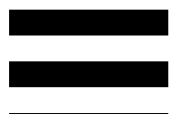

# **DJUCED®** 및 **Serato DJ Lite** 최종 사용자 라이선스 동의서

DJUCED® 및 Serato DJ Lite 를 설치하는 동안 표시된 라이선스 동의서를 주의 깊게 읽어 보십시오.

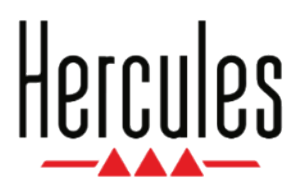

**Användarmanual**

# **DJCONTROL INPULSE T7**

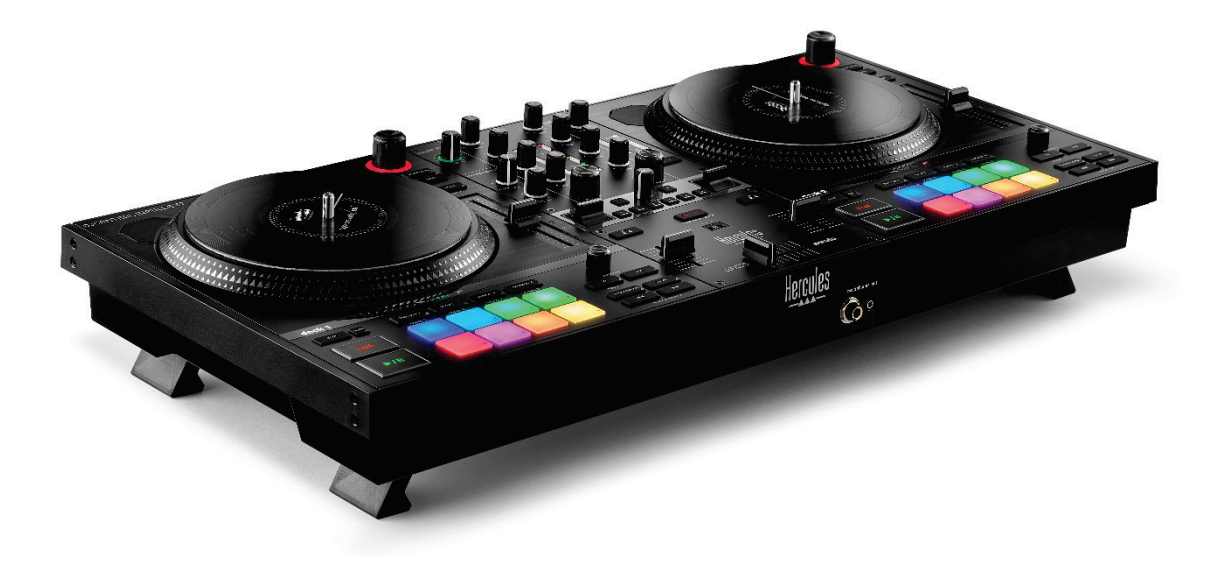

#### **DJCONTROL INPULSE T7 PREMIUM EDITION**

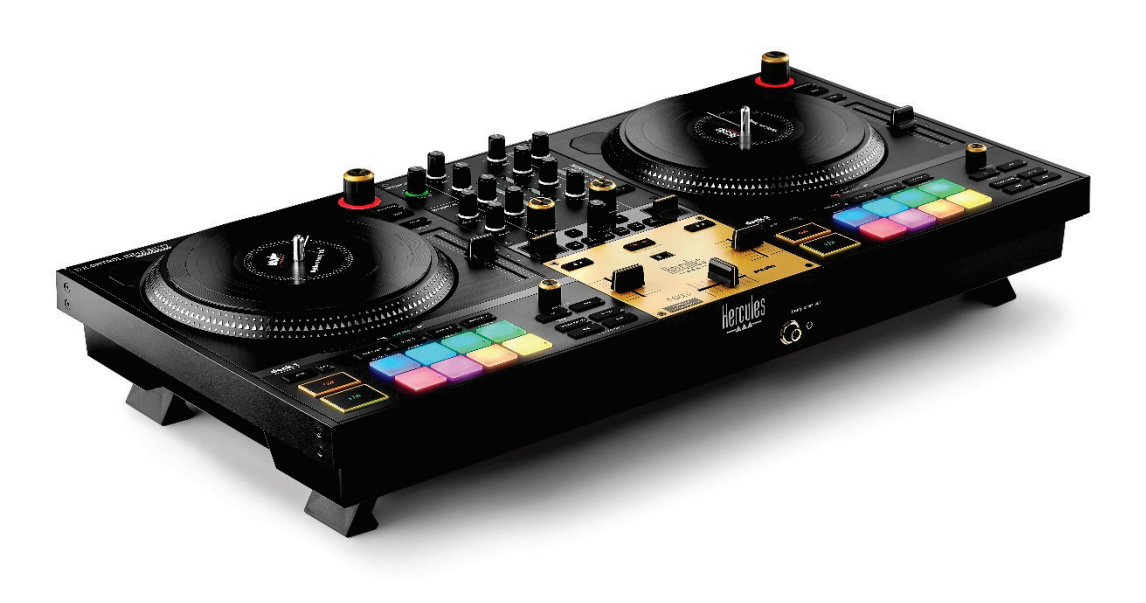

# **INNEHÅLLSFÖRTECKNING**

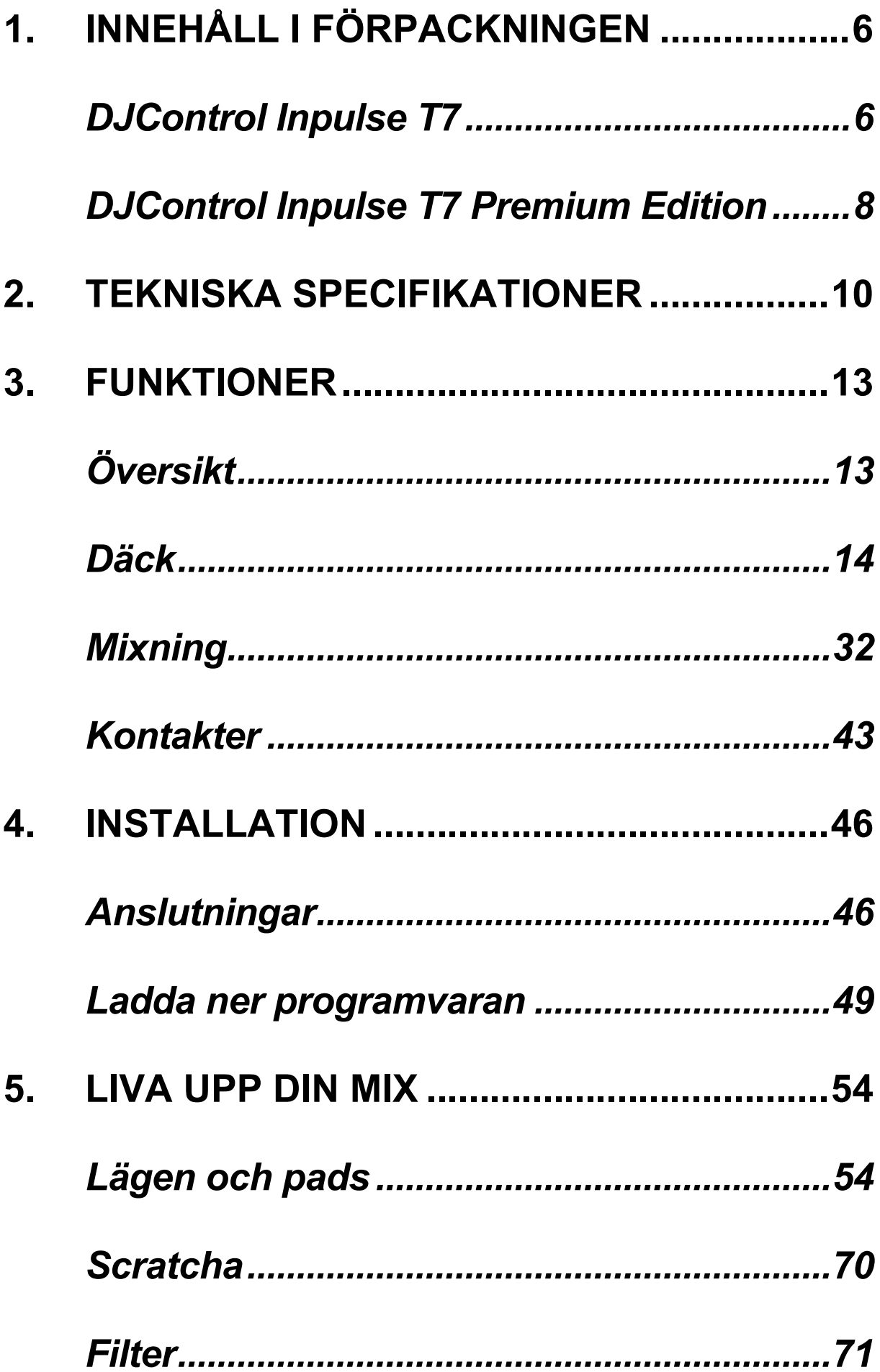

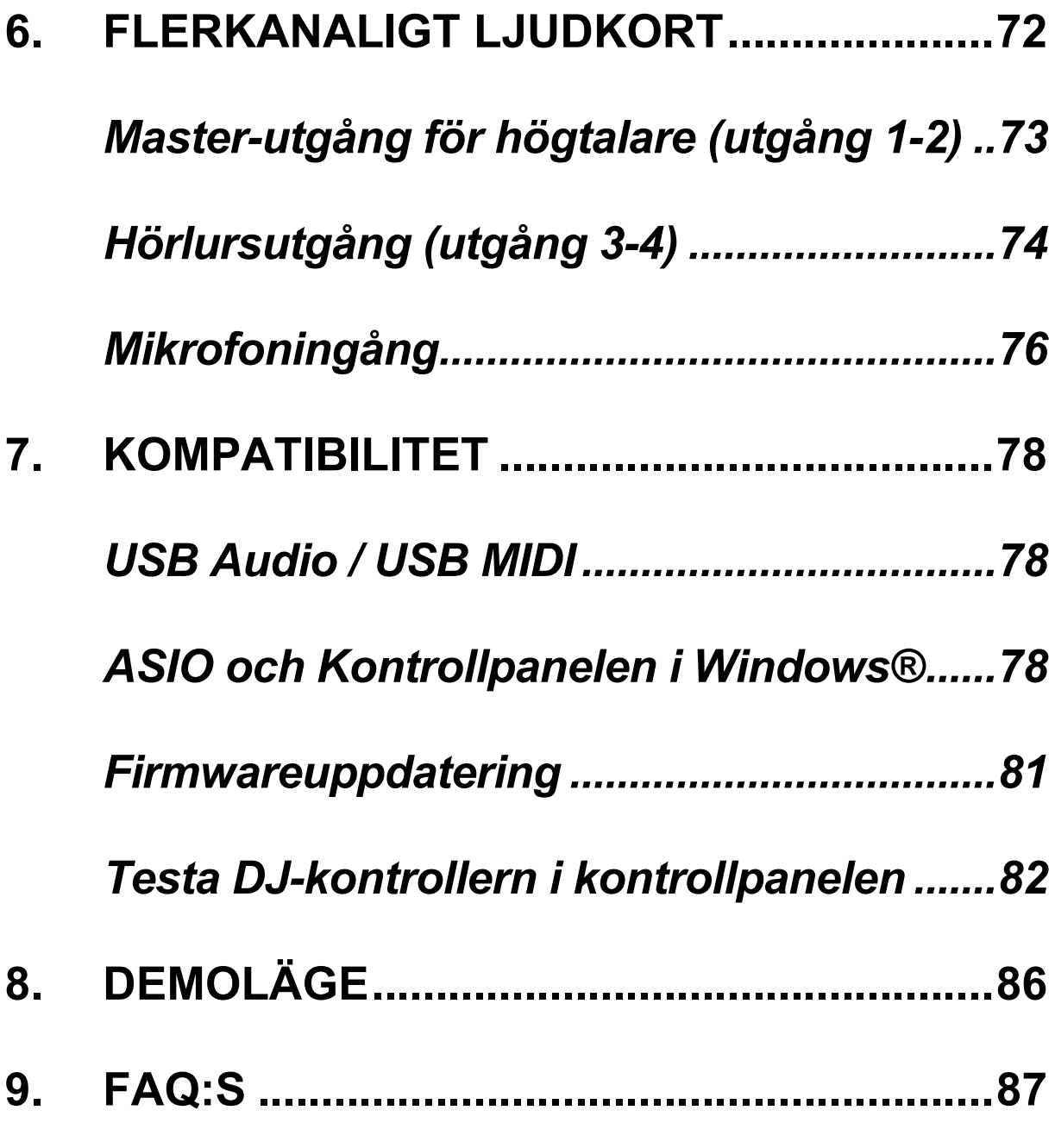

# **DJCONTROL INPULSE T7**

# **DJCONTROL INPULSE T7 PREMIUM EDITION**

Hercules DJControl Inpulse T7 är en fullfjädrad kontroller utformad för att hjälpa dig att bemästra vinylspelandets konst tack vare två motoriserade skivtallrikar, videoguider och integration med programmen DJUCED och Serato DJ Lite.

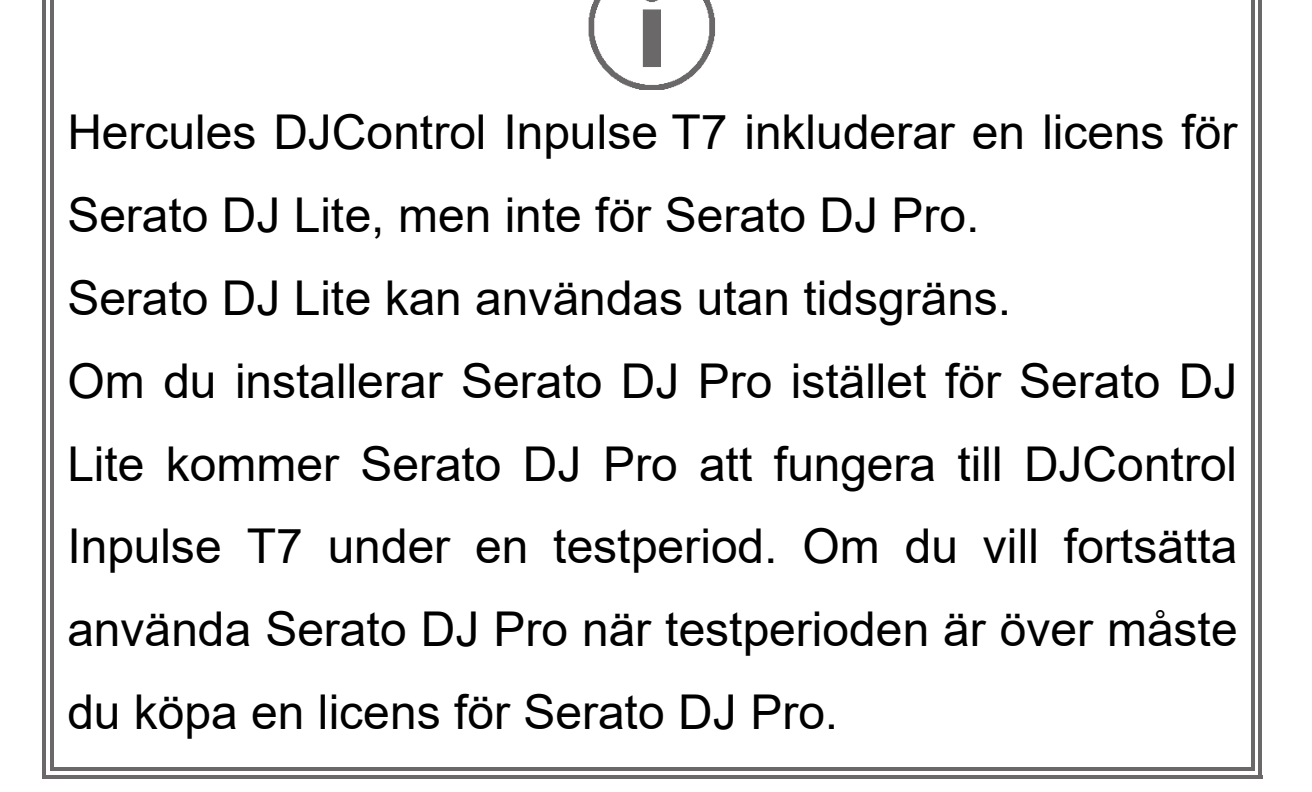

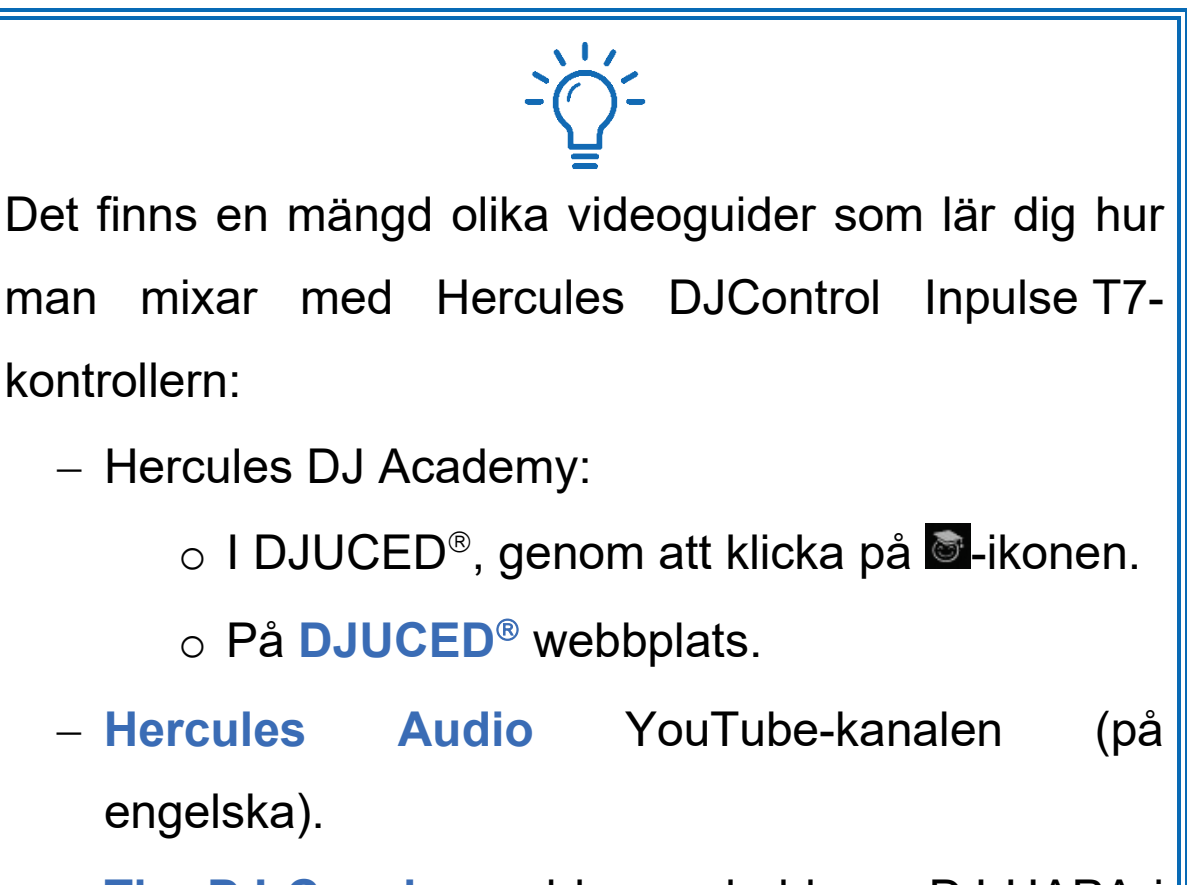

− **[The DJ Coach](https://www.thedjcoach.com/hercules)**, med kurser ledda av DJ HAPA i Serato DJ Lite (på engelska).

# <span id="page-1536-0"></span>**1. Innehåll i förpackningen**

#### <span id="page-1536-1"></span>*DJControl Inpulse T7*

- − Hercules DJControl Inpulse T7
- − Två vinylskivor (17,8 cm)
- − Två filtmattor
- − Flätad USB-kabel
- − Löstagbar strömkabel
- − Nätadapter
- − Bruksanvisning
- − Garantiblad

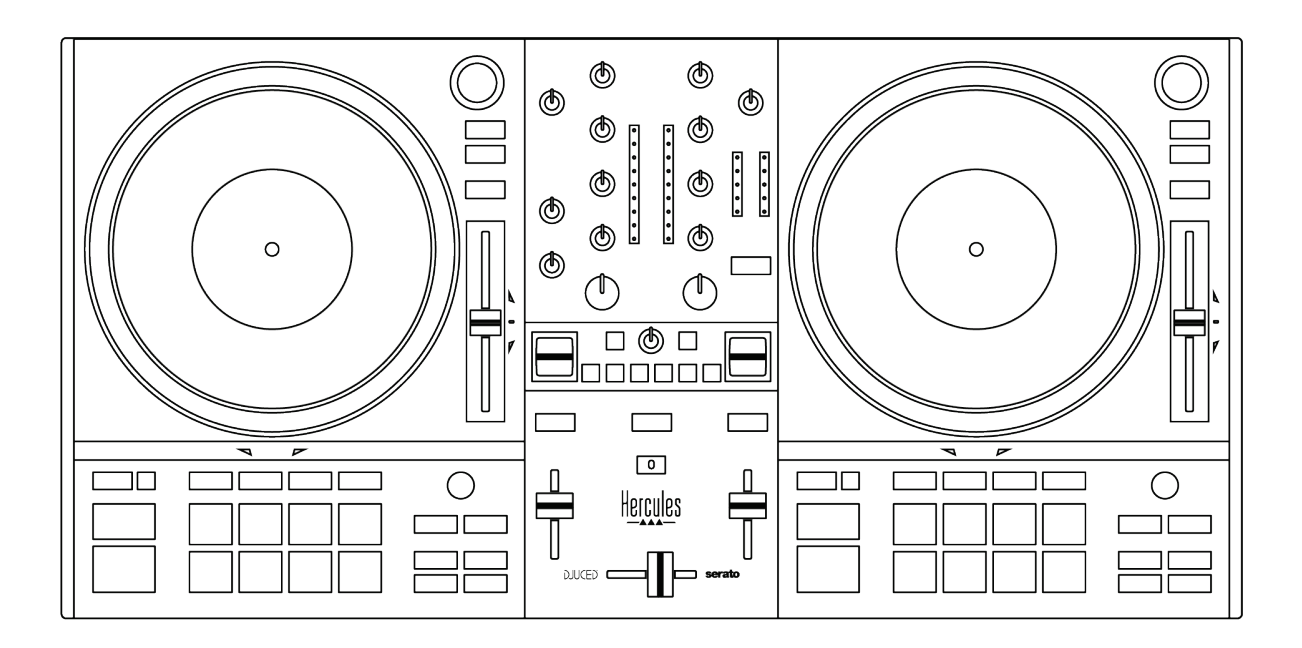

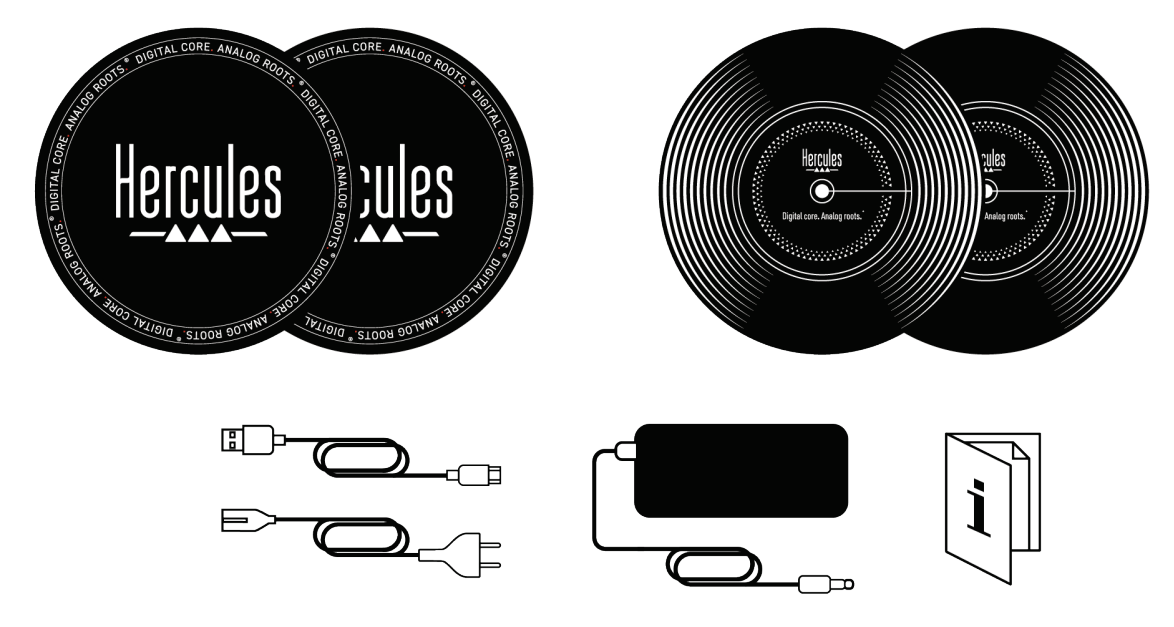

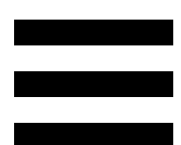

# İ

Du kan ta bort skyddsfilmerna som täcker VU-mätarna på Hercules DJControl Inpulse T7-kontrollern. Du kan även låta skyddsfilmerna vara kvar eftersom de inte påverkar användningen av VU-mätarna.

<span id="page-1538-0"></span>*DJControl Inpulse T7 Premium Edition*

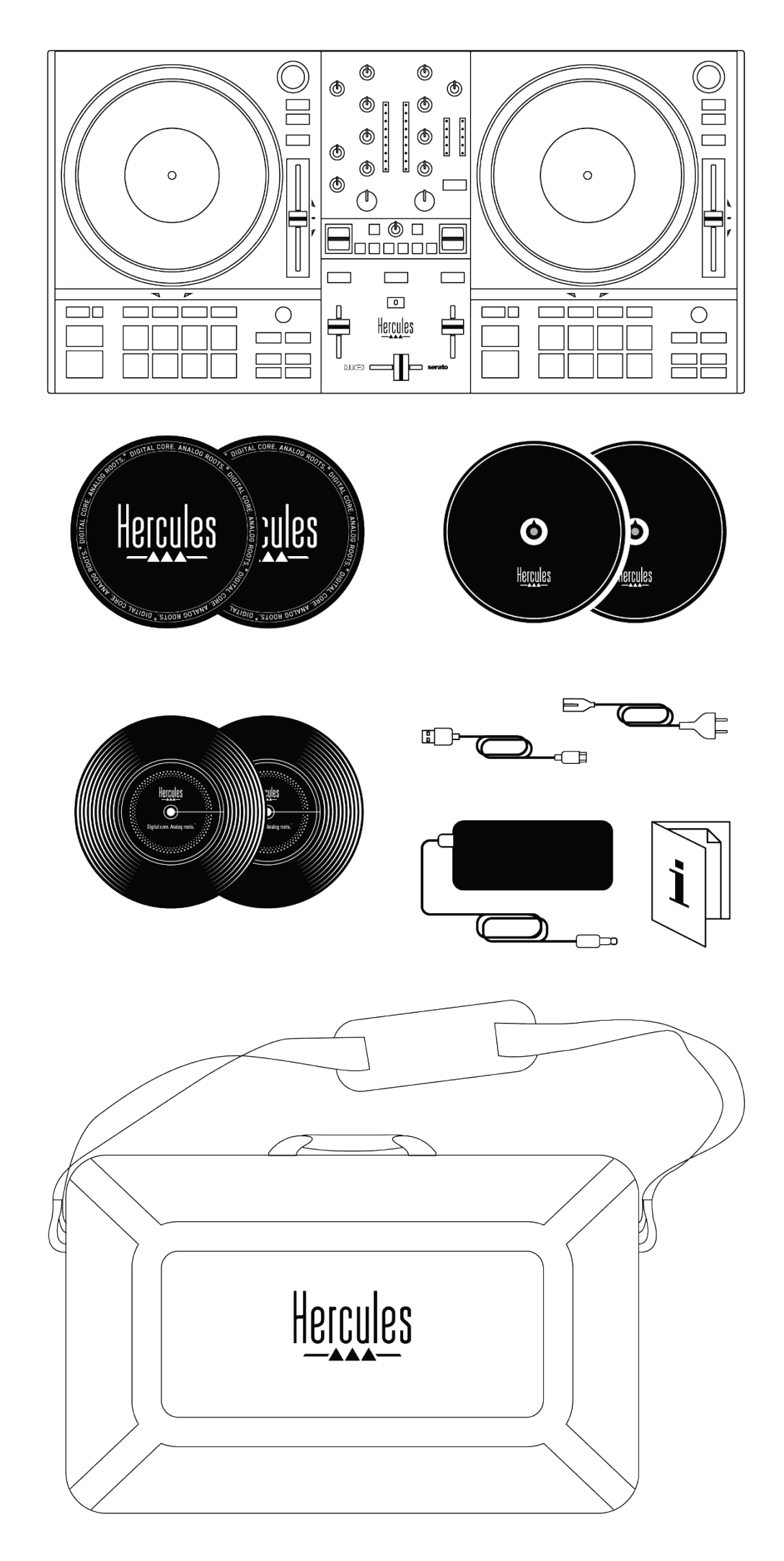

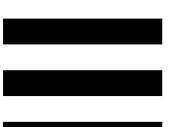

- − Hercules DJControl Inpulse T7 Premium Edition
- − Två vinylskivor (17,8 cm)
- − Två filtmattor
- − Två tunna filtmattor
- − Flätad USB-kabel
- − Löstagbar strömkabel
- − Nätadapter
- − Väska
- − Bruksanvisning
- − Garantiblad

Du kan ta bort skyddsfilmerna som täcker VU-mätarna på Hercules DJControl Inpulse T7 Premium Editionkontrollern. Du kan även låta skyddsfilmerna vara kvar eftersom de inte påverkar användningen av VUmätarna.

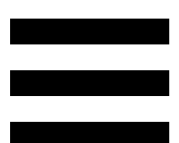

## <span id="page-1540-0"></span>**2. Tekniska specifikationer**

Systemkrav:

− DJUCED<sup>®</sup>:

**<https://www.djuced.com/downloaddjuced/>**

− Serato DJ Lite:

**https://serato.com/dj/lite/downloads?systemreq uirements#system-requirements**

Ljudutgångar:

- $\circ$  Upplösning = 24 bitar
- $\circ$  Samplingsfrekvens = 44,1 kHz

Master-utgångar för högtalare (utgång 1-2) via:

- − Två RCA-kontakter:
	- o Maximal utgångseffekt = 7 dBU @ 1 kΩ
- − Två XLR-kontakter (balanserade):

o Maximal utgångseffekt = 13 dBU @ 1 kΩ

Hörlursutgång (utgång 3-4) via en 3,5 mmstereominikontakt och en 6,35 mm-stereokontakt:

> $\circ$  Maximal utgångseffekt = 5 dBU för 32Ω @ 1 kHz

Mikrofoningång via en 6,35 mm-kontakt (balanserad)

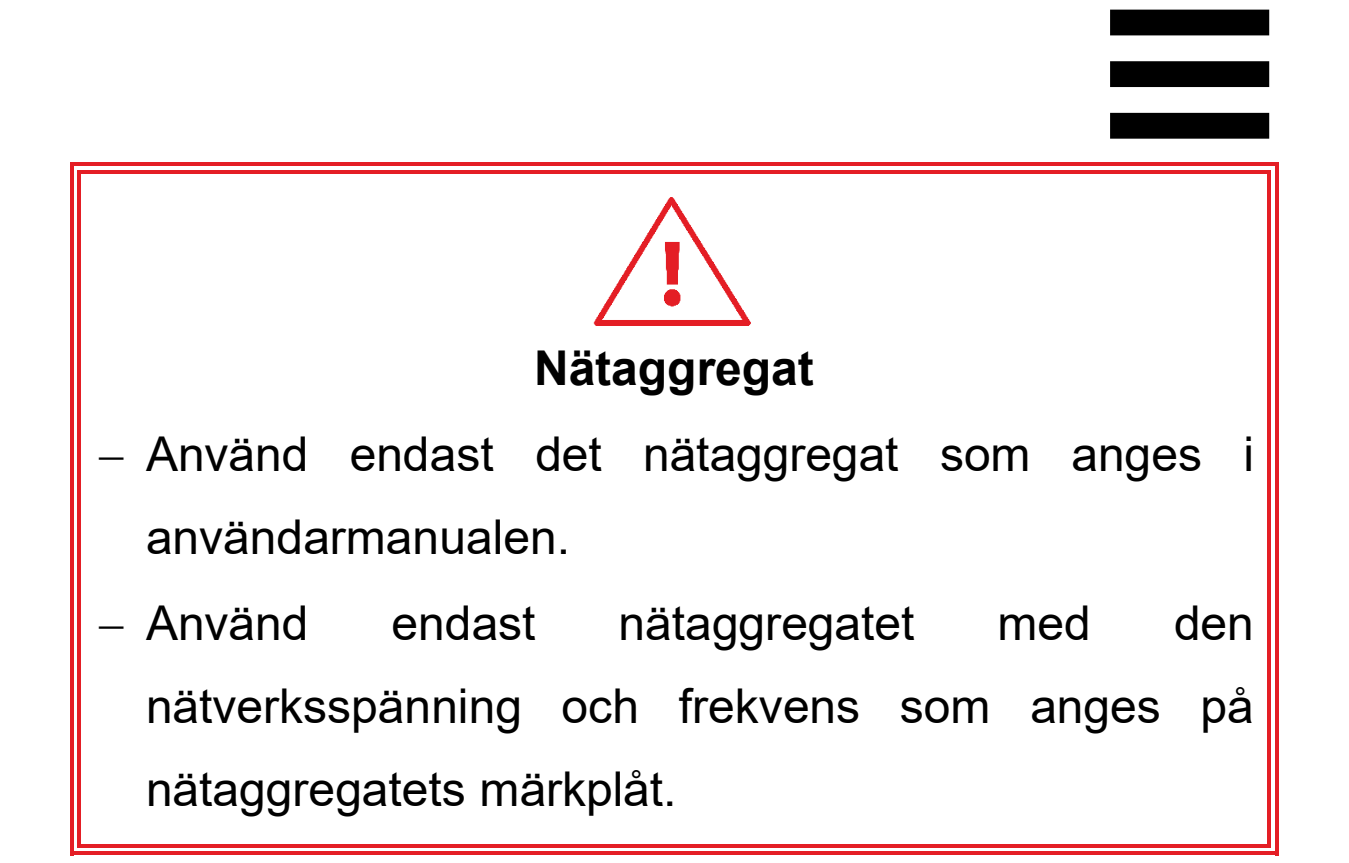

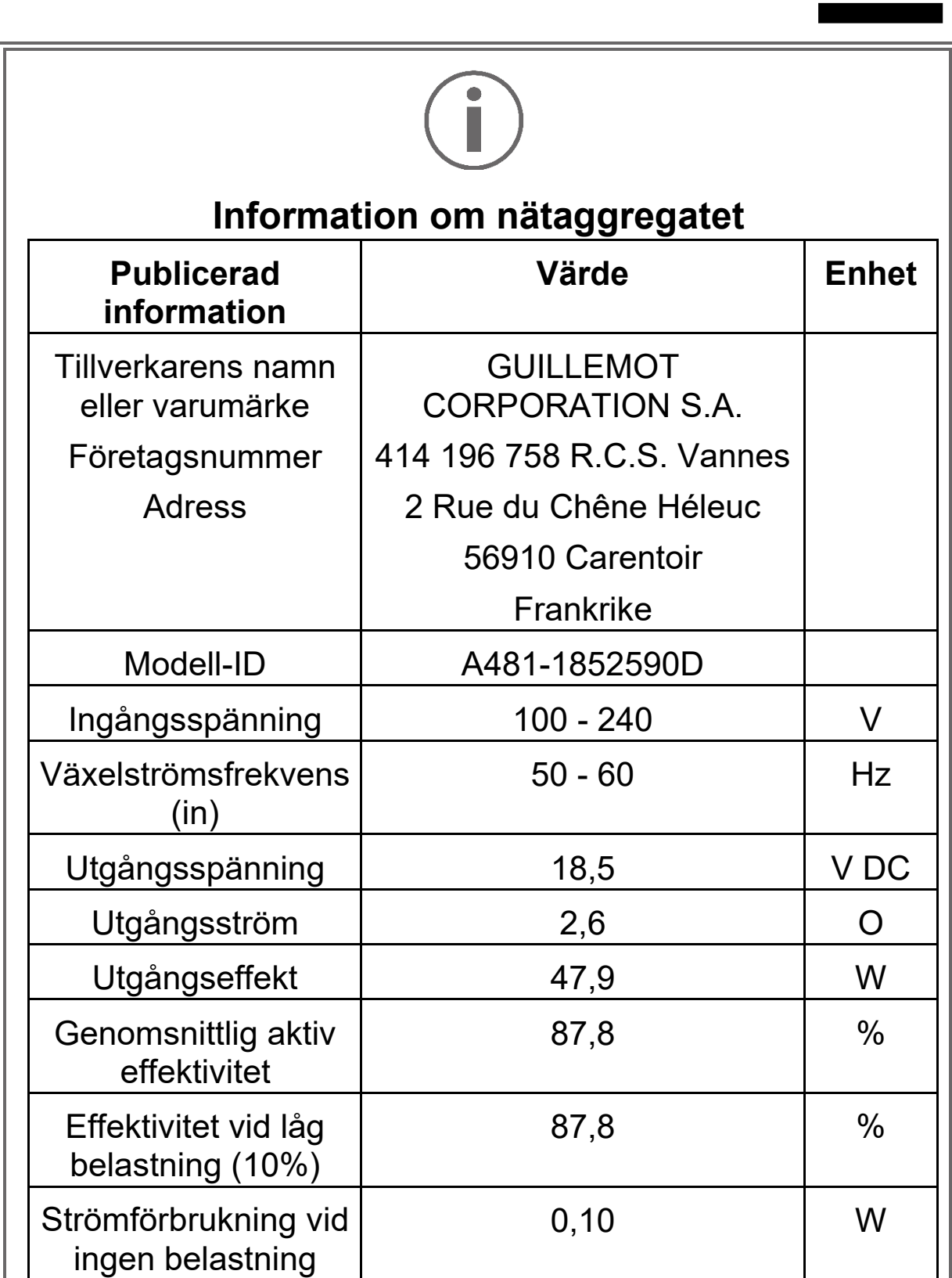

# <span id="page-1543-0"></span>**3. Funktioner**

## <span id="page-1543-1"></span>*Översikt*

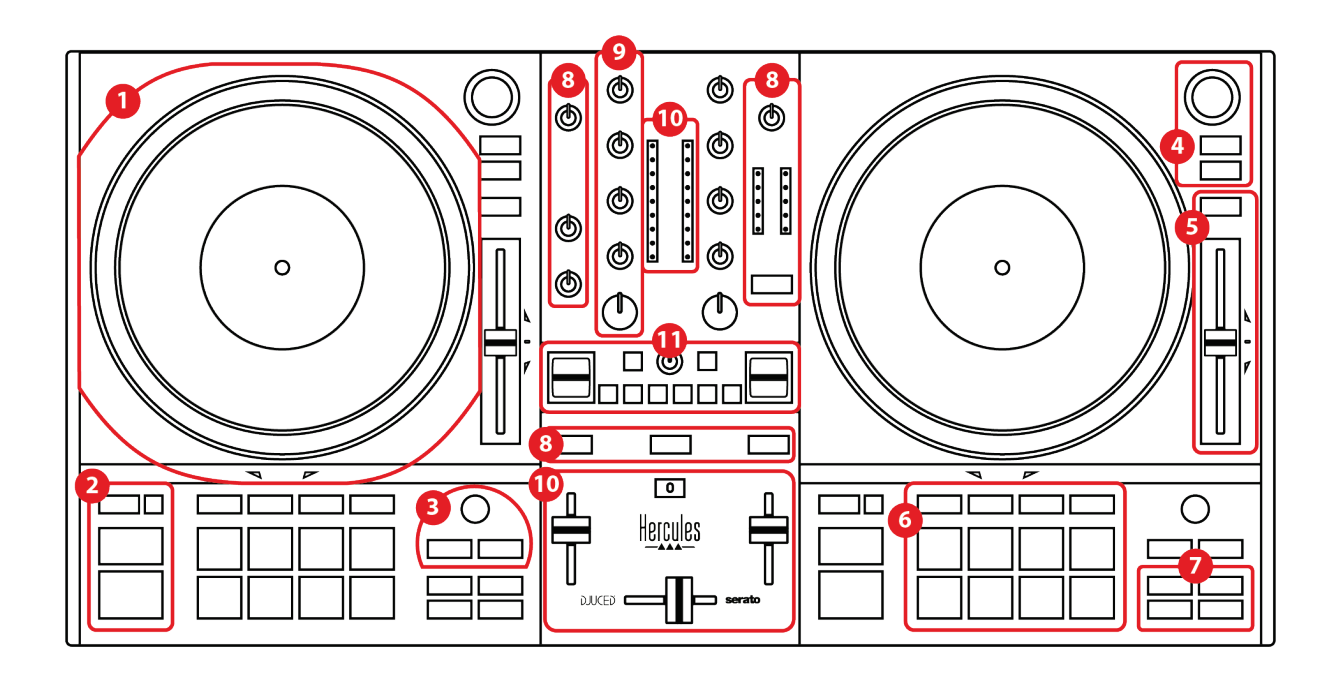

- 1. Motoriserad skivtallrik
- 2. Transportknappar (Play, Cue, Sync, Shift)
- 3. Loopkontroller (Loop)
- 4. Låtväljarkontroller (Browser, Load, Assist./Prep.)
- 5. Temporeglage (Pitch fader)
- 6. Pads och lägen
- 7. Uppspelningslägen
- 8. Monitorering, volymer (Master, hörlurar och mikrofon) och Beatmatch Guide
- 9. Mixningssektion (Gain, EQ, Filter)
- 10. Mixer (crossfader, volymreglar)
- 11. Effekter

#### <span id="page-1544-0"></span>*Däck*

# DJCONTROL INPULSE T7

*1.Motoriserad skivtallrik*

**Filtmatta:** placerad mellan den motoriserade skivtallriken och vinylskivan. Den skyddar vinylskivan från att skava mot skivtallriken och minskar vibrationerna när skivan spelas.

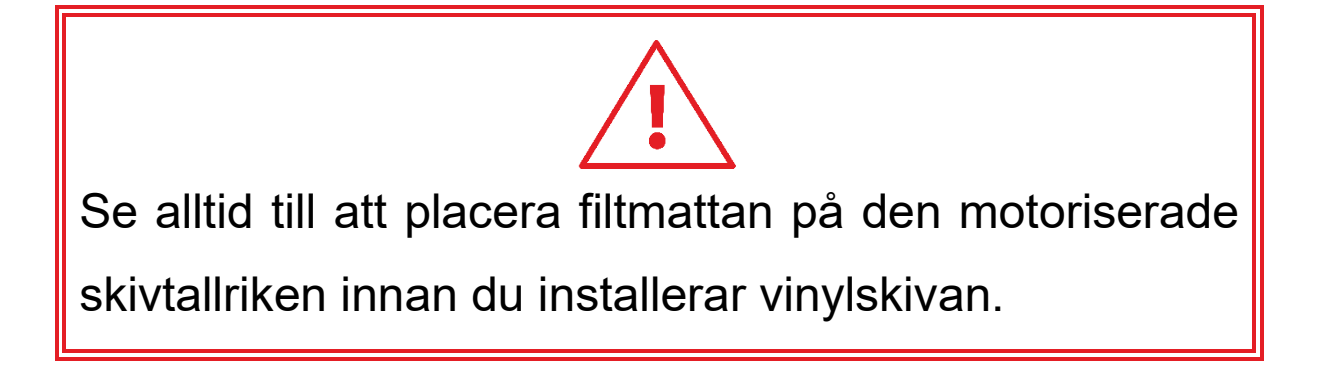

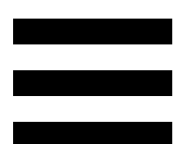

**Vinylskiva:** scratcha, spela upp snabbare eller långsammare, och rör dig inom låten.

Linjen på vinylskivans etikett är en referenspunkt (dvs. en markör) för när man mixar och scratchar.

Vilken åtgärd som utförs beror på två kriterier:

- − om låten spelar eller är pausad;
- − var någonstans du rör vinylskivan (ovanpå eller ringen).

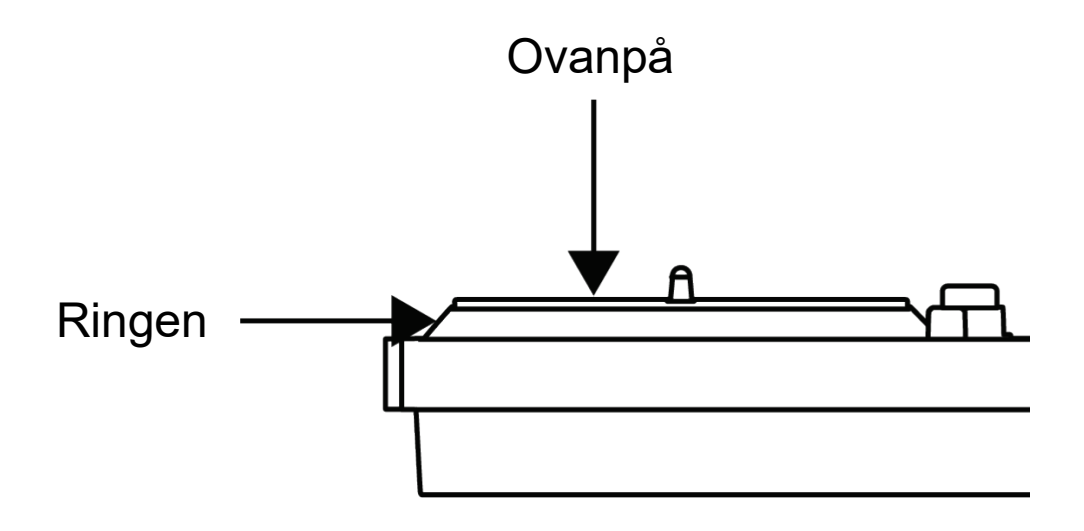

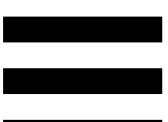

Vinylskivornas funktioner med Serato DJ Lite och Serato DJ Pro:

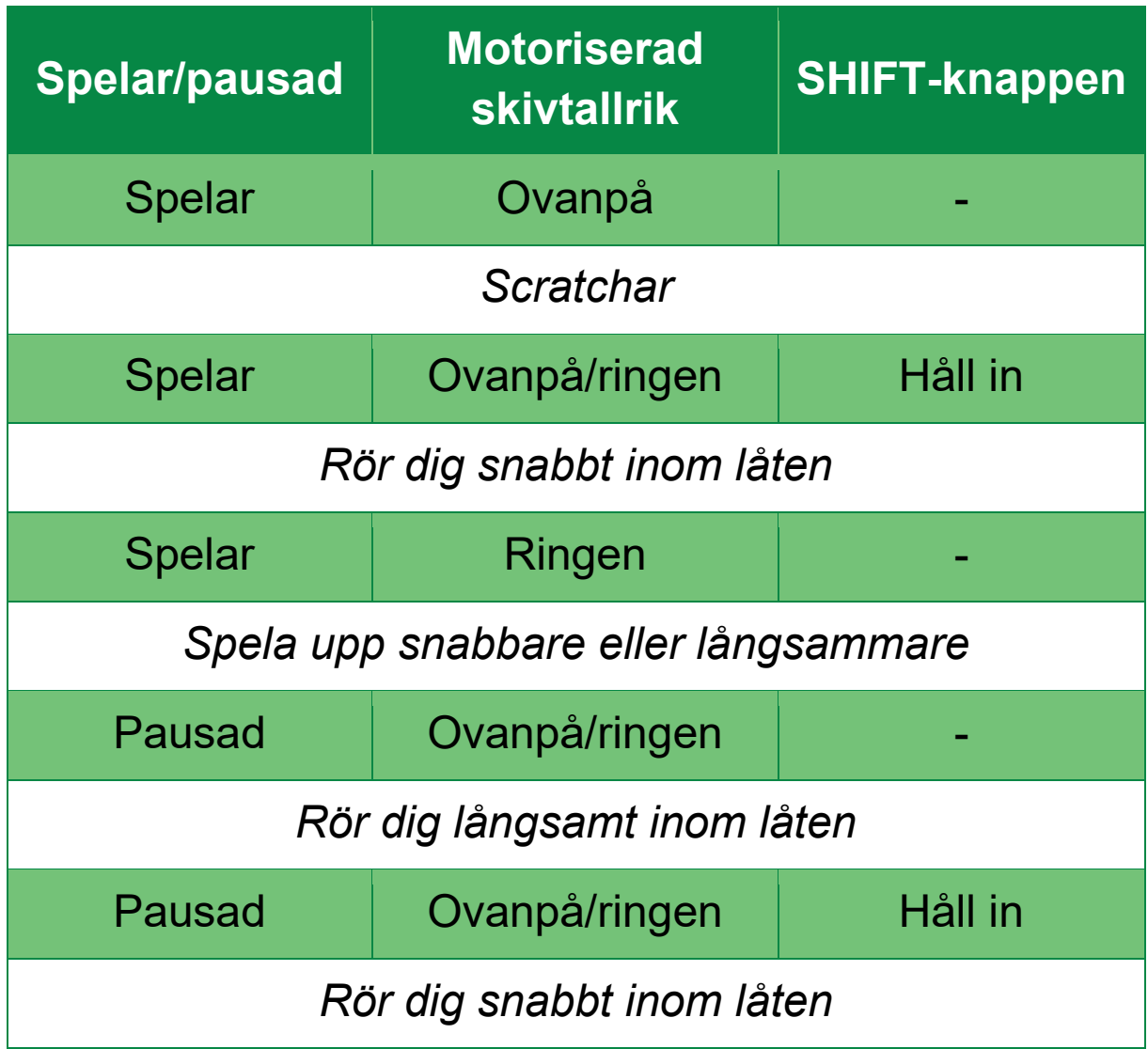

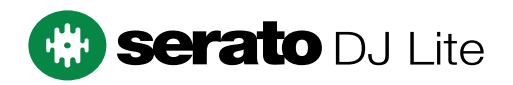

#### Vinylskivornas funktioner med DJUCED<sup>®</sup>:

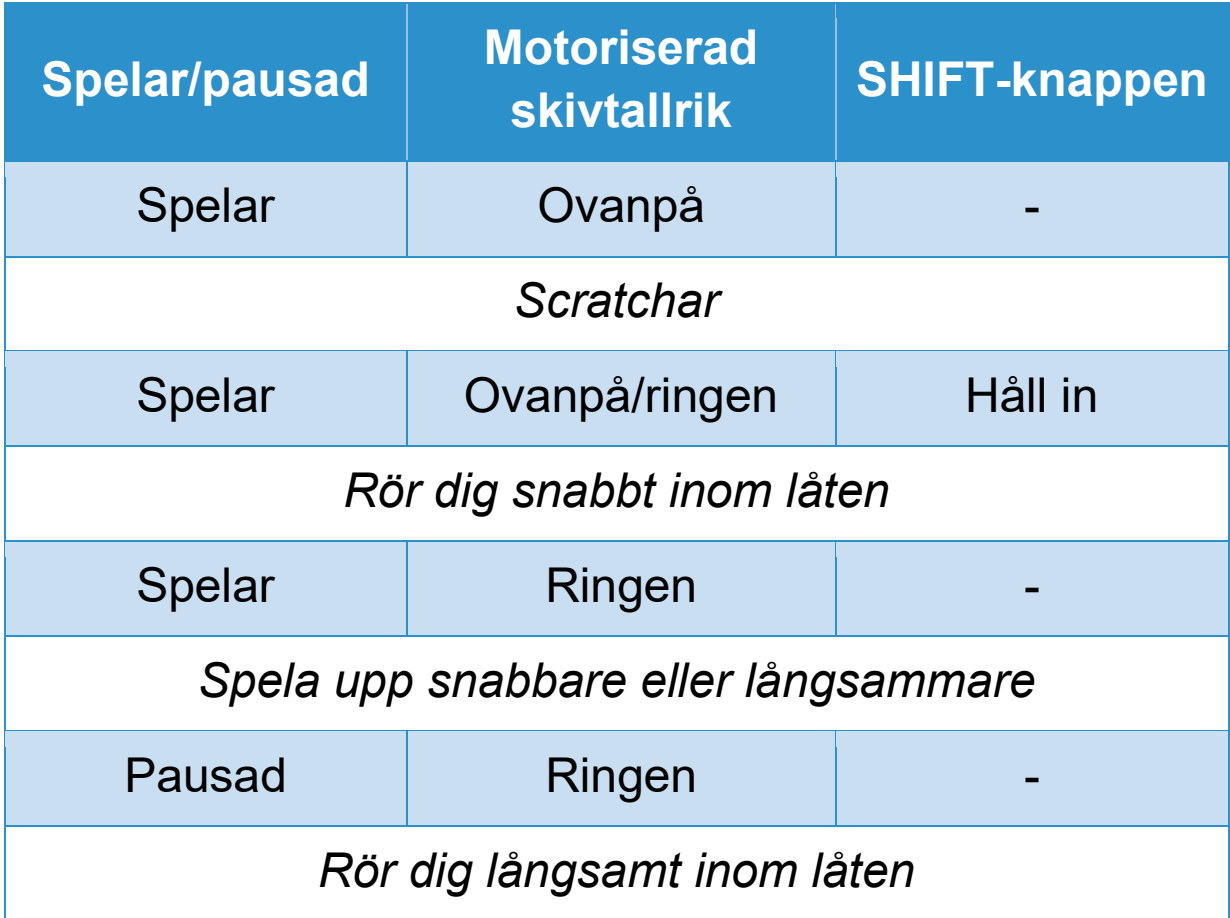

# **DJUCED**
**Motoriserad skivtallrik:** driver vinylskivan som kontrollerar uppspelningen av låten och låtens hastighet enligt tempot som ställts in med temporeglaget.

När Beatmatch Guide-funktionen är aktiverad anger de visuella BEAT ALIGN-guiderna i vilken riktning du behöver snurra ringen (dvs. kanten) på den motoriserade skivtallriken för att synkronisera de två låtarnas beatgrids. När de två röda pilarna inte lyser är beatgrids synkroniserade.

Mer information om Beatmatch Guide-funktionen finns under **[Beatmatch Guide](#page-1565-0)**.

Det går inte att inaktivera skivtallrikarnas motorisering.

- − När den motoriserade skivtallriken rör sig ska du inte stanna den med handen allt för länge, eftersom det kan skada drivsystemet.
- − Var inte för hårdhänt när du placerar vinylskivan på den motoriserade skivtallriken. Du riskerar att skada mitten av vinylskivan.

#### *2.Transportknappar*

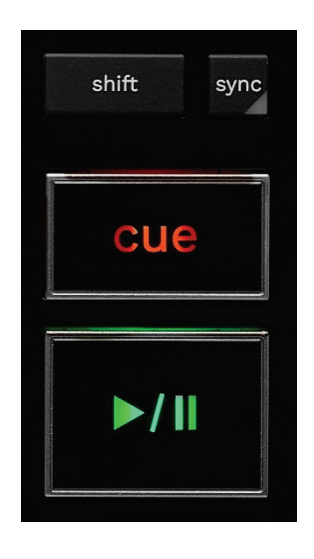

**SHIFT:** kombinerad kontroll. Till exempel:

- − SHIFT + RANGE (KEYLOCK): låser låtens tonart.
- − SHIFT + IN: i DJUCED®, halverar den aktiva loopens storlek.

**SYNC:** aktiverar eller inaktiverar automatisk synkronisering av BPM-värdena (BPM = Beats Per Minute/taktslag per minut) för två låtar.

- − SHIFT + SYNC:
	- $\circ$  I DJUCED<sup>®</sup>: gör däcket till mastersynkroniseringsdäck (Master Sync).
	- o I Serato DJ Lite: inaktiverar synkronisering på däcket.

**CUE:** sätter ut en Cue-punkt i låten för att identifiera ett specifikt ögonblick, eller flyttar uppspelningsindikatorn till Cue-punktens position.

- − Låten är pausad: sätter ut en cuepunkt där låten är pausad.
- − Låten spelar: stoppar uppspelningen av låten och flyttar uppspelningsindikatorn till cuepunkten.
	- o I DJUCED<sup>®</sup>, om man trycker på CUE när ingen cuepunkt har satts ut så stoppas uppspelningen och en cuepunkt sätts ut vid uppspelningsindikatorn.
	- o I Serato DJ Lite, om man trycker på CUE när ingen cuepunkt har satts ut så stoppas uppspelningen och en cuepunkt sätts ut i början av låten.
- − CUE + PLAY: flyttar uppspelningsindikatorn till cuepunkten och spelar upp låten därifrån.
- − SHIFT + CUE:
	- $\circ$  I DJUCED<sup>®</sup>: flyttar uppspelningsindikatorn till början av låten och stoppar uppspelningen.
	- o I Serato DJ Lite: flyttar uppspelningsindikatorn till början av låten och startar uppspelningen.

**Spela/Pausa:** spelar upp eller pausar låten.

− SHIFT + PLAY: i Serato DJ Lite, flyttar uppspelningsindikatorn till cuepunkten och spelar upp låten från denna markör.

### *3.Loopkontroller*

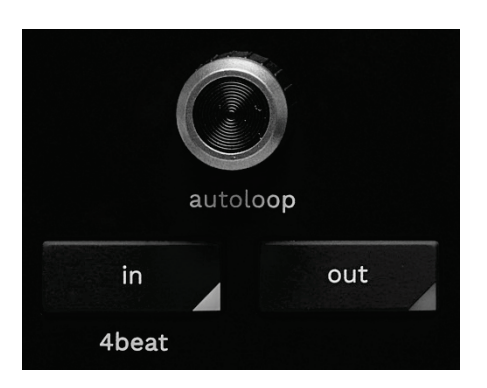

#### **AUTOLOOP-encoder:**

- − Tryck på encodern: aktiverar eller inaktiverar uppspelningen av loopen.
- − Vrid på encodern: ändrar längden på loopen.

**IN/OUT:** Aktiverar en loop genom att välja inpunkten (IN) och utpunkten (OUT).

När loopen är aktiv (dvs. aktiverad):

- − Tryck på IN (knappen blinkar) och snurra den motoriserade skivtallriken för att ange var loopen börjar.
- − Tryck på OUT (knappen blinkar) och snurra den motoriserade skivtallriken för att ange var loopen slutar.

Tryck på AUTOLOOP-encodern för att avsluta loopen. I DJUCED®:

- − SHIFT + IN: halverar den aktiva loopens storlek.
- − SHIFT + OUT: dubblerar den aktiva loopens storlek.
- − Håll in IN: aktiverar en loop med fyra taktslag.

#### *4.Låtväljarkontroller*

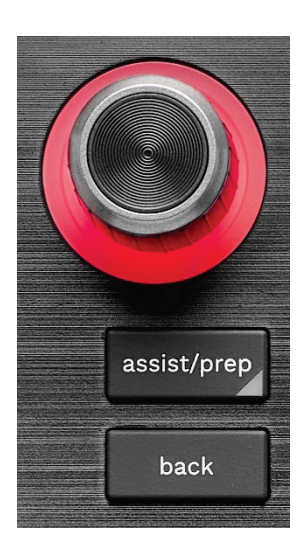

**BROWSER-encoder\*:** bläddra igenom ditt musikbibliotek och listan med låtar genom att vrida encodern åt vänster (upp) eller höger (ner).

Tryck på encodern för att välja mappar och ladda den valda låten på måldäcket

#### **Upplyst ring:**

- − I DJUCED®, visar energinivån på masterspåret för tempot.
- − I Serato DJ Lite, visar rytmen. Ljuset blinkar i takt med låten:
	- o Rött: anger det första taktslaget
	- o Blått: anger de tre påföljande taktslagen.

#### **ASSIST./PREP.\*:**

− I DJUCED®, visar panelen med förslag på de bästa kommande låtarna för din mix.

Vrid på BROWSER-encodern för att bläddra igenom listan med föreslagna låtar.

Tryck på BROWSER-encodern för att välja en låt. Låten som redan är laddad på detta däck måste pausas.

Tryck på ASSIST./PREP. och vrid på encodern för att justera energinivån på de föreslagna låtarna.

− I Serato DJ Lite, lägger till låten som spelas i listan Prepare (Förbered).

SHIFT + ASSIST./PREP.: öppnar panelen Prepare (Förbered).

**BACK\*:** rör dig genom trädstrukturen i DJUCED<sup>®</sup> och Serato DJ Lite.

− I DJUCED®, tryck på SHIFT och BACK för att gå tillbaka till bibliotekskolumnen.

#### *5.Temporeglage*

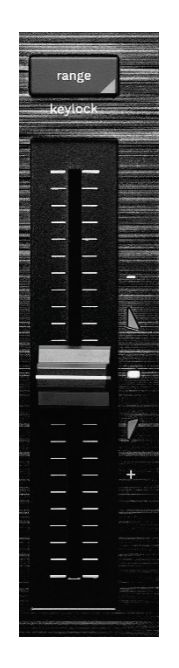

**Temporeglage:** ställer in låtens uppspelningshastighet genom att justera BPM-värdet.

- − För upp: spelar låten långsammare.
- − För ner: spelar låten snabbare.
- − Temporeglaget i mitten: låtens ursprungliga hastighet. Den vita LED-lampan lyser.

När Beatmatch Guide-funktionen är aktiverad anger de visuella TEMPO-guiderna om du behöver föra upp eller ner temporeglaget för att sakta ner eller snabba upp låten. När de två röda pilarna är släckta är däckets tempo identiskt med det andra däckets tempo.

Mer information om Beatmatch Guide-funktionen finns under **[Beatmatch Guide](#page-1565-0)**.

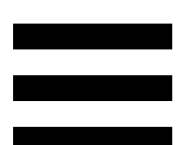

När SYNC-läget är aktiverat i Serato DJ Lite och Serato DJ Pro kan du trycka på SHIFT och samtidigt flytta på temporeglaget för att justera temporeglagets värden medan amplituden bibehålls.

Med en temposkala på ±8 %, eller 16 % amplitud, kan du till exempel justera temporeglagets värden för att täcka från 0 % (högsta) till -16 % (lägsta), vilket fortfarande innebär 16 % amplitud, med -8 % i mitten.

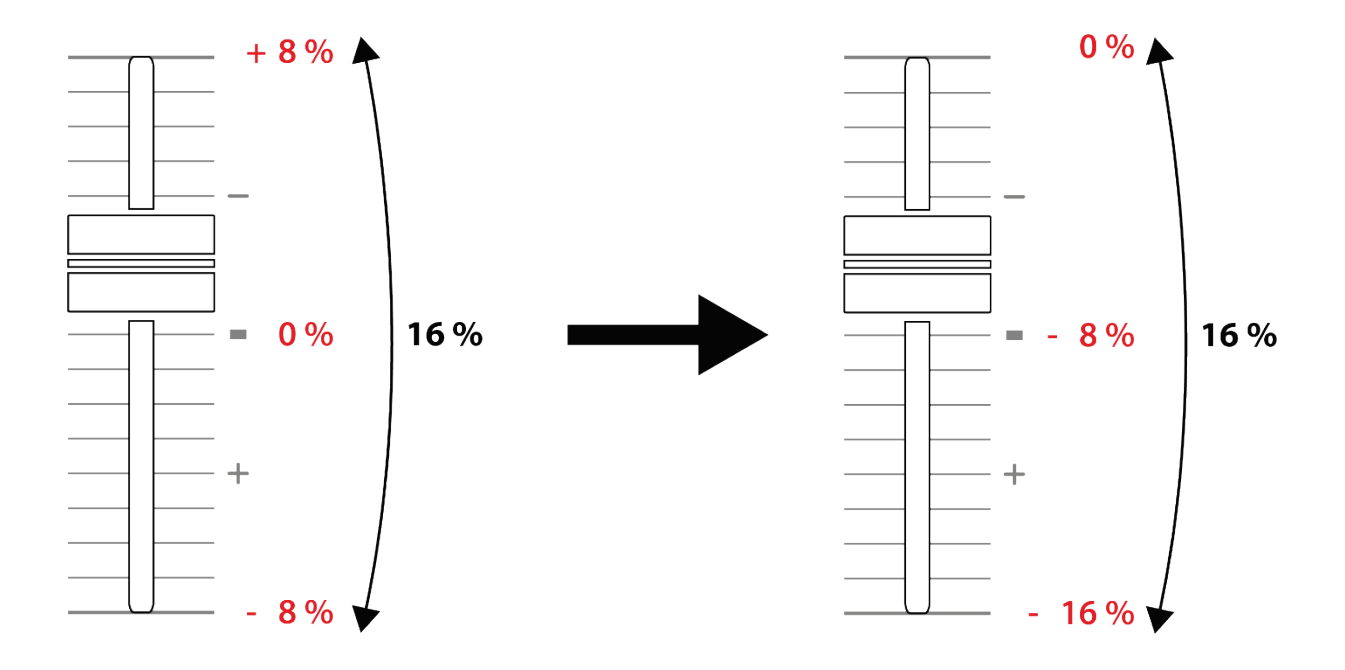

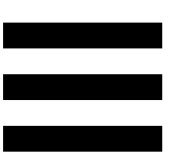

**RANGE\*:** ändra temporeglagens temposkala.

- $-$  I DJUCED<sup>®</sup>: ± 6 %, ± 8 %, ± 10 %, ± 12 %, ± 16 %, ± 20 %, ± 25 %, ± 33 %, ± 50 %.
- − I Serato DJ Lite: ± 8 %, ± 16 %, ± 50 %.

SHIFT + RANGE (KEYLOCK): låser låtens tonart.

Tryck på SHIFT för att försäkra dig om att tonarten är låst. RANGE-knappen lyser.

*\*Funktionaliteten är identisk på däck 1 och 2.*

### *6.Pads och lägen*

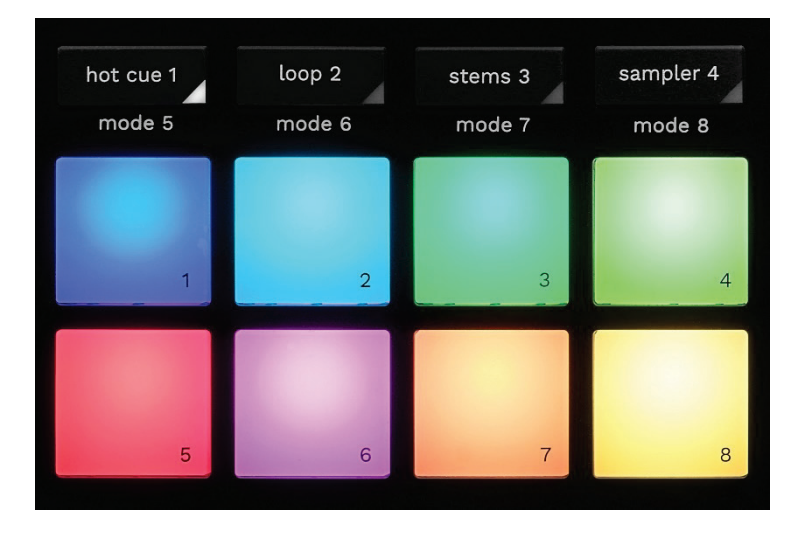

**Lägesknappar:** aktivera upp till åtta lägen.

Aktivera ett huvudläge genom att trycka på HOT CUE 1, LOOP 2, STEMS 3 eller SAMPLER 4.

Aktivera ett sekundärt läge (MODE 5, MODE 6, MODE 7 och MODE 8) genom att trycka samtidigt på SHIFT och HOT CUE 1, LOOP 2, STEMS 3 eller SAMPLER 4. Lägesknappen blinkar.

Vilka lägen som är aktiverade på padsen varierar beroende på programvaran som används.

Mer information om de olika lägena i DJUCED®, Serato DJ Lite och Serato DJ Pro finns under **[Lägen och pads](#page-1584-0)**.

**Pads:** en pad utför en åtgärd.

## *7.Uppspelningslägen*

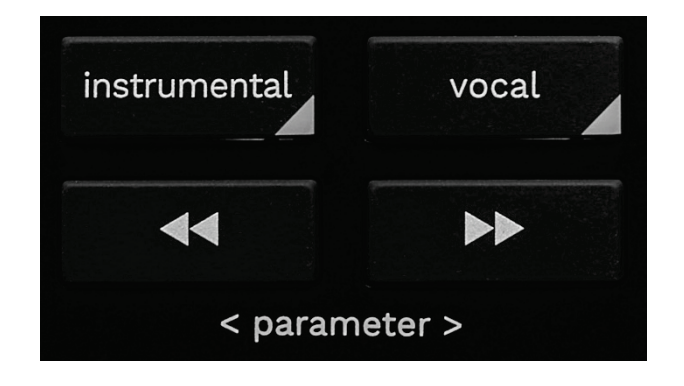

**INSTRUMENTAL:** spela enbart melodi-, bas-, och trumdelarna av en låt. Detta är en genväg för Stemsläget.

- − Tryck på INSTRUMENTAL-knappen för att enbart spela melodi-, bas-, och trumdelarna av en låt. Knappen tänds.
- − Tryck på INSTRUMENTAL-knappen igen för att fortsätta spela alla delar av en låt (sång, melodi, bas och trummor). Knappens lampa släcks.

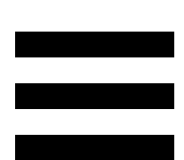

SHIFT + INSTRUMENTAL: aktiverar Slip-läget. I Slipläget fortsätter uppspelningsindikatorn framåt i bakgrunden när du lägger på en effekt eller en loop, sätter ut en Cue-punkt, eller när du använder de motoriserade skivtallrikarna. När du slutar lägga på en effekt fortsätter uppspelningen från där låten skulle ha varit om den hade fortsatt spela.

Tryck på SHIFT för att försäkra dig om att Slip-läget är aktiverat. INSTRUMENTAL-knappen lyser.

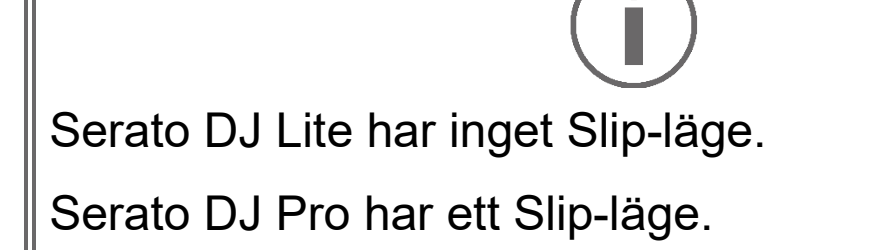

**VOCAL:** spela enbart sångdelen av en låt. Detta är en genväg för Stems-läget.

- − Tryck på VOCAL-knappen för att enbart spela sångdelen av en låt. Knappen tänds.
- − Tryck på VOCAL-knappen igen för att fortsätta spela alla delar av en låt (sång, melodi, bas och trummor). Knappens lampa släcks.

SHIFT + VOCAL: aktiverar kvantiseringsläget. Med kvantisering kan du tillämpa en åtgärd på nästa taktslag i beatgriden (spela upp låten, sätt ut en cuepunkt, starta en loop...).

Tryck på SHIFT för att försäkra dig om att kvantiseringsläget är aktiverat. VOCAL-knappen lyser.

Serato DJ Lite har inget kvantiseringsläge.

Serato DJ Pro har ett kvantiseringsläge.

 $\overline{\bullet}$  (pitch bend -) /  $\overline{\bullet}$  (pitch bend +): synkronisera manuellt beatgriden för låten som spelas på detta däck med det andra däckets beatgrid.

- − Håll in för att sakta ner däcket tillfälligt.
- − Håll in för att snabba upp däcket tillfälligt.

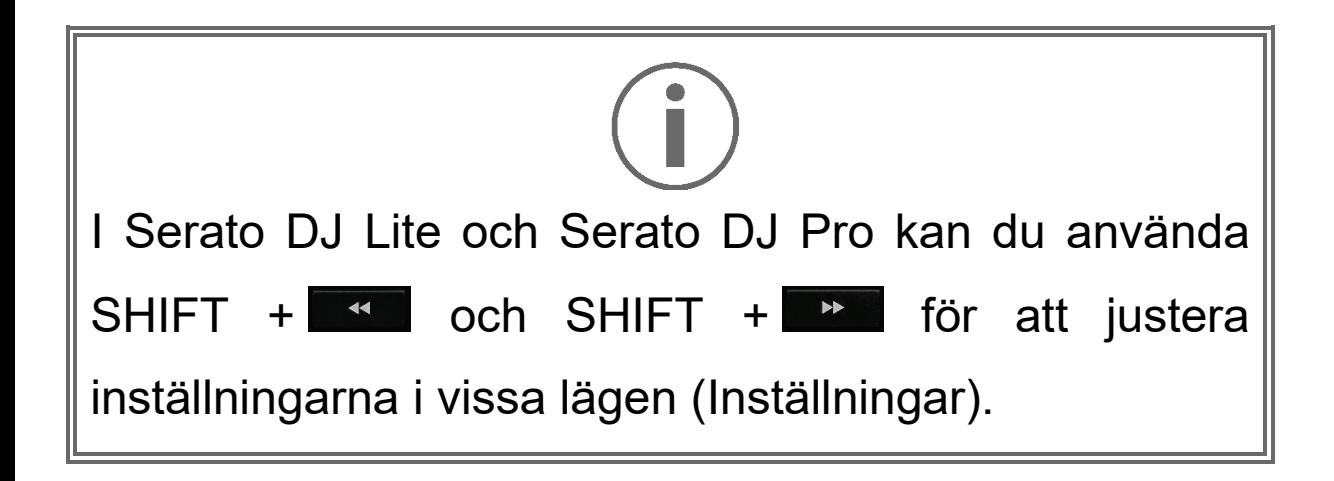

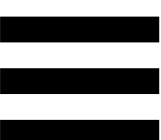

# *Mixning*

### *8.Monitorering, volym och Beatmatch Guide*

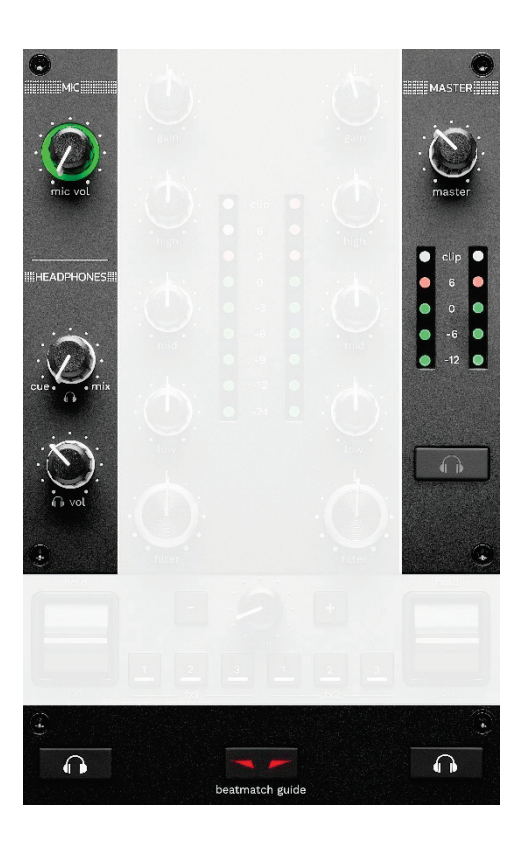

**MIC-volym:** justerar volymen på mikrofonen.

**Upplyst MIC-ring:** anger nivån på ljudsignalen (VUmätare).

- − Av: ingen ljudsignal.
- − Grön: ljudsignalen spelas.
- − Röd: ljudsignalen är mättad.

**MASTER-volym:** justerar volymen på mixen som spelas upp i dina högtalare.

**MASTER VU-mätare:** visar nivån på ljudsignalen för Master-utgången (RCA eller XLR) för högtalare.

#### **HEADPHONES-volym:**

- − cue / mix justerar signalen som spelas i dina hörlurar mellan Cue-utgången (för monitorering av däck 1 och 2) och Mix-utgången (Master-utgången).
	- o Tryck på monitoreringsknapparna för däck 1 och 2 om du enbart vill lyssna på monitoreringen. Knapparna tänds. Ställ sedan in reglaget på Cue.
	- o Tryck på Master-monitoreringsknappen för att enbart lyssna på Master-utgången. Knappen tänds. Ställ sedan in reglaget på Mix för att justera mixen som spelas i dina hörlurar.
- <sup>n vol</sup>: justerar volymen på hörlursutgången

**Monitorering:** väljer ljudkällan som spelas upp i dina hörlurar.

- − (under MASTER VU-mätaren): spelar upp ljudet på mixen som även spelas högt för publiken.
- − \* (på båda sidorna av BEATMATCH GUIDEknappen): spelar upp ljudet från däck 1 eller däck 2 när Cue/Mix-knappen är inställd på Cue.

I Serato DJ Lite, tryck på SHIFT och **10 \*** (bredvid BEATMATCH GUIDE-knappen) för att modifiera beatgriden för låten som spelas på detta däck. Klicka på Edit Grid (Redigera griden) för att avsluta beatgridredigeringsläget.

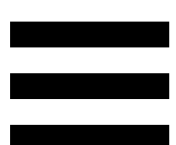

<span id="page-1565-0"></span>**BEATMATCH GUIDE:** aktiverar eller inaktiverar ljusguiderna för att justera tempot och synkronisera de två låtarnas beatgrids. Det finns fyra röda pilar per däck.

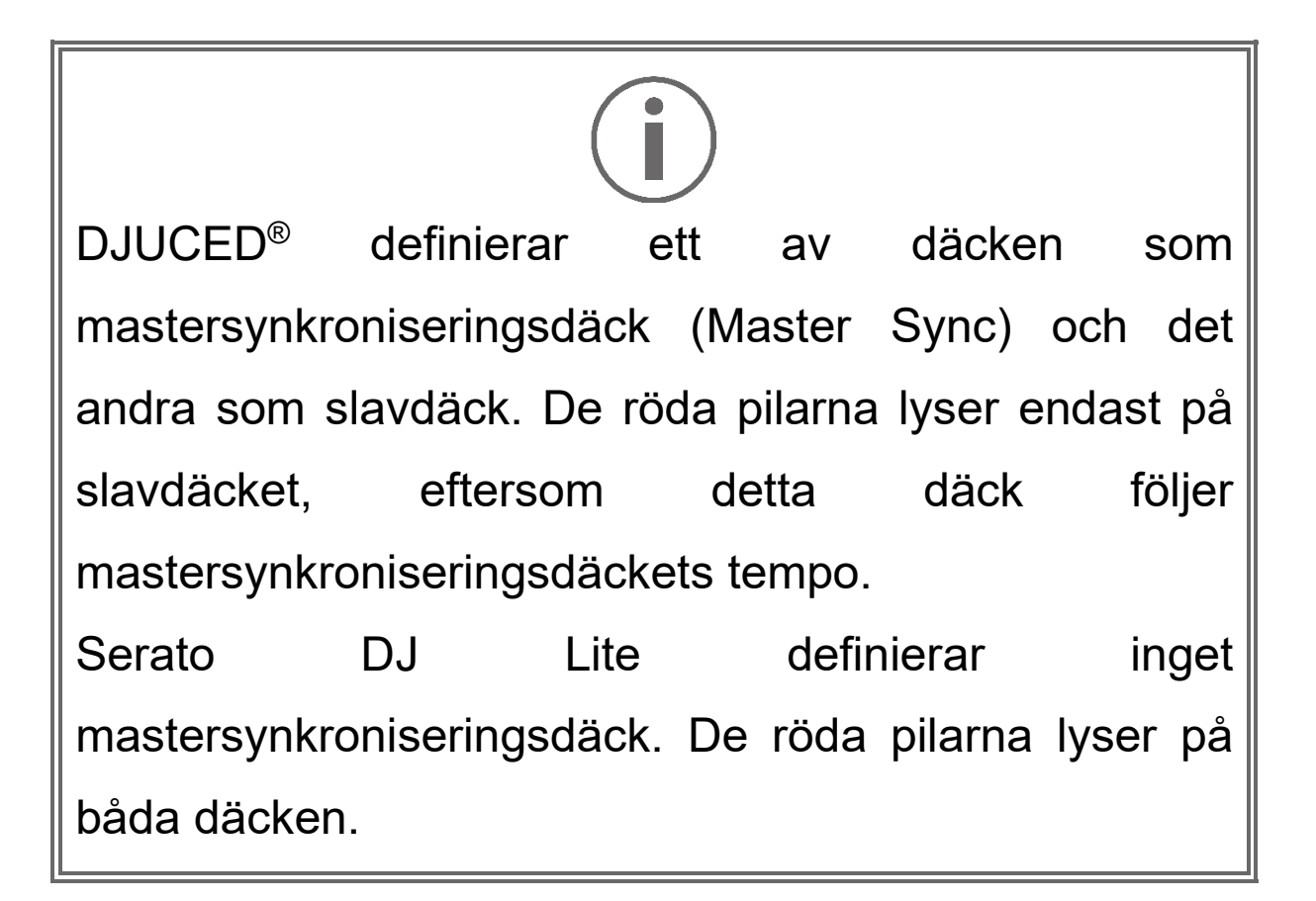

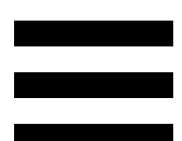

− Visuella TEMPO-guider: om en av de två röda pilarna till höger om ett temporeglage lyser innebär det att tempot (dvs. antalet taktslag per minut) på låten som spelas på detta däck skiljer sig från tempot på det andra däcket.

Pilarna anger i vilken riktning du behöver föra temporeglaget för att justera tempot på låten som spelas så det matchar tempot på det andra däcket.

- o Den övre pilen lyser: för upp temporeglaget. Detta saktar ner tempot.
- o Den nedre pilen lyser: för ner temporeglaget. Detta ökar tempot.
- o Pilarna lyser inte: däckets tempo är identiskt med

mastersynkroniseringsdäckets tempo.

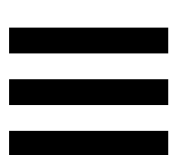

− Visuella BEAT ALIGN-guider: om en av de två röda pilarna under en motoriserad skivtallrik lyser innebär det att taktslagen i låten som spelas på detta däck inte är synkroniserade med taktslagen på det andra däcket.

Pilarna anger i vilken riktning du behöver snurra den motoriserade skivtallriken för att synkronisera taktslagen i låten som spelas med taktslagen på det andra däcket.

- o Vänster pil lyser: snurra den motoriserade skivtallriken medsols. Detta snabbar upp uppspelningshastigheten.
- o Höger pil lyser: snurra den motoriserade skivtallriken motsols. Detta saktar ner uppspelningshastigheten.
- o Pilarna lyser inte: däckets taktslag är synkroniserade med det andra däckets taktslag.

#### *9.Mixningssektion*

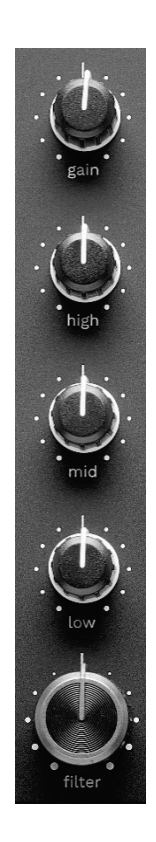

**GAIN-reglage\*:** justerar förstärkningen (dvs. volymnivån innan volymregeln är inräknad).

**Trebands equalizer (EQ)\*:** kontrollerar EQ-intensiteten. Ett reglage är associerat med varje band: HIGH, MID och LOW.

**FILTER-reglage\*:** justerar frekvensen på de dubbla filtren (högpass och lågpass).

#### *10. Mixer*

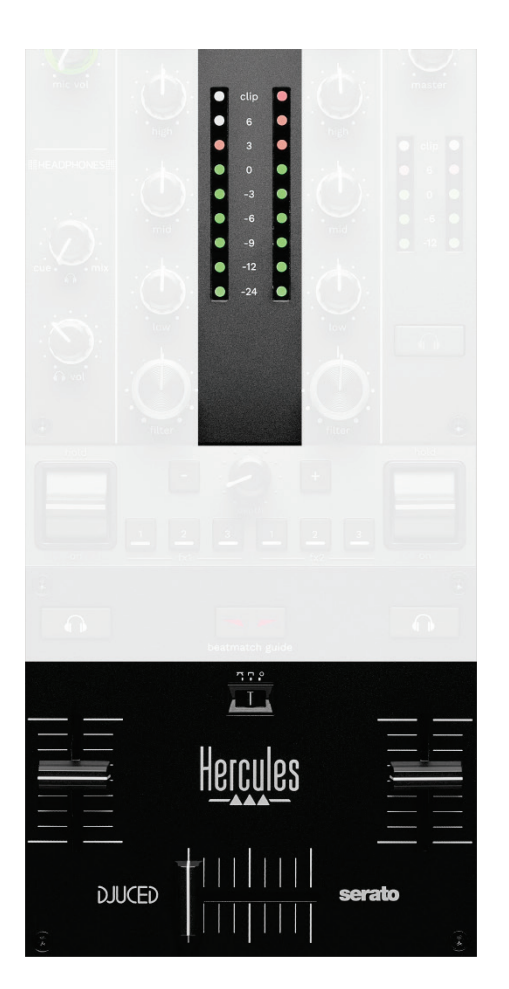

**VU-mätare:** visar nivån på ljudsignalen för däck 1 och 2.

**Volymregel\*:** justerar däckets volym.

**Crossfader:** skapa en övergång mellan två låtar genom att höja volymen på det ena däcket och sänka volymen på det andra.

- − Crossfadern längst till vänster: du hör endast låten på däck 1.
- − Crossfadern längst till höger: du hör endast låten på däck 2.
- − Crossfadern i mitten: du hör låtarna på däck 1 och 2 samtidigt.

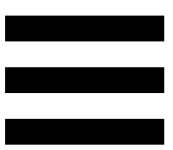

**Kurvknapp:** modifiera crossfaderkurvan.

- − (mix): progressiv mixning av de två däcken.
- − (scratch): mycket snabb mixning av de två däcken.
- − (inaktiverad): crossfadern är inaktiverad, för att mixa med enbart volymreglarna.

Du kan modifiera crossfaderinställningarna i Serato DJ Lite och Serato DJ Pro. Gå till Inställningar och sedan Mixer:

- − Power (Kraftig): snabb kurva för att scratcha.
- − Linear (Linjär): progressiv kurva för att mixa.
- − Reverse (Omvänd): vänder om riktningen på crossfadern. Kallas även för "Hamster"-läge.

*\*Funktionaliteten är identisk på däck 1 och 2.*

# *11. Effekter*

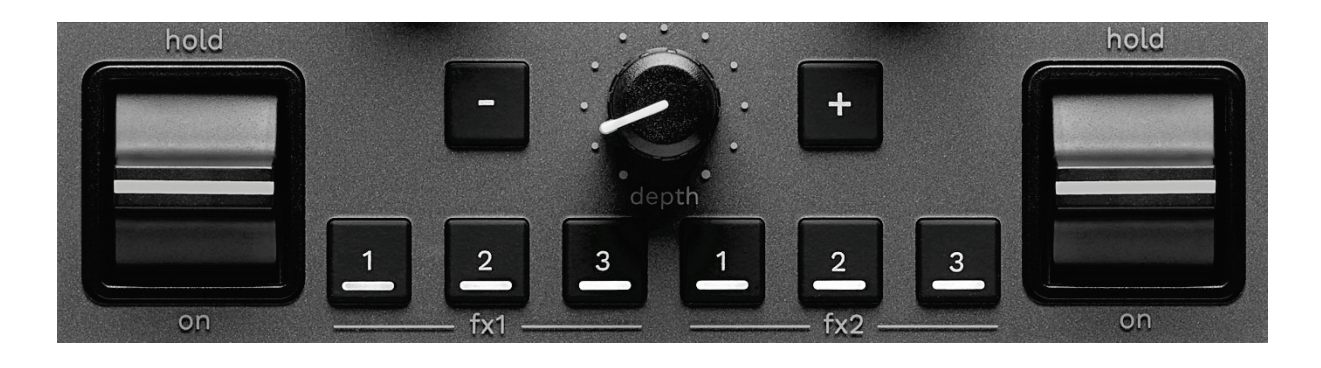

För att visa effektracket:

- − I DJUCED<sup>®</sup>: klicka på F<sup>x</sup> .
- − I Serato DJ Lite: klicka på .

**Effektknappar / / \***: välj en effekt från effektracket. Knappen tänds.

Använd effektspaken för att aktivera en effekt.

Välj en ny effekt i effektracket för att modifiera effekterna som är kopplade till knapparna  $\blacksquare$  /  $\blacksquare$  /  $\blacksquare$  I Serato DJ Lite och Serato DJ Pro kan du även trycka på SHIFT och **E**, **e** eller **e** för att visa en lista med effekter och sedan trycka på SHIFT och  $\blacksquare$ ,  $\blacksquare$  eller  $\blacksquare$  igen för att bläddra igenom listan och välja den nya effekten.

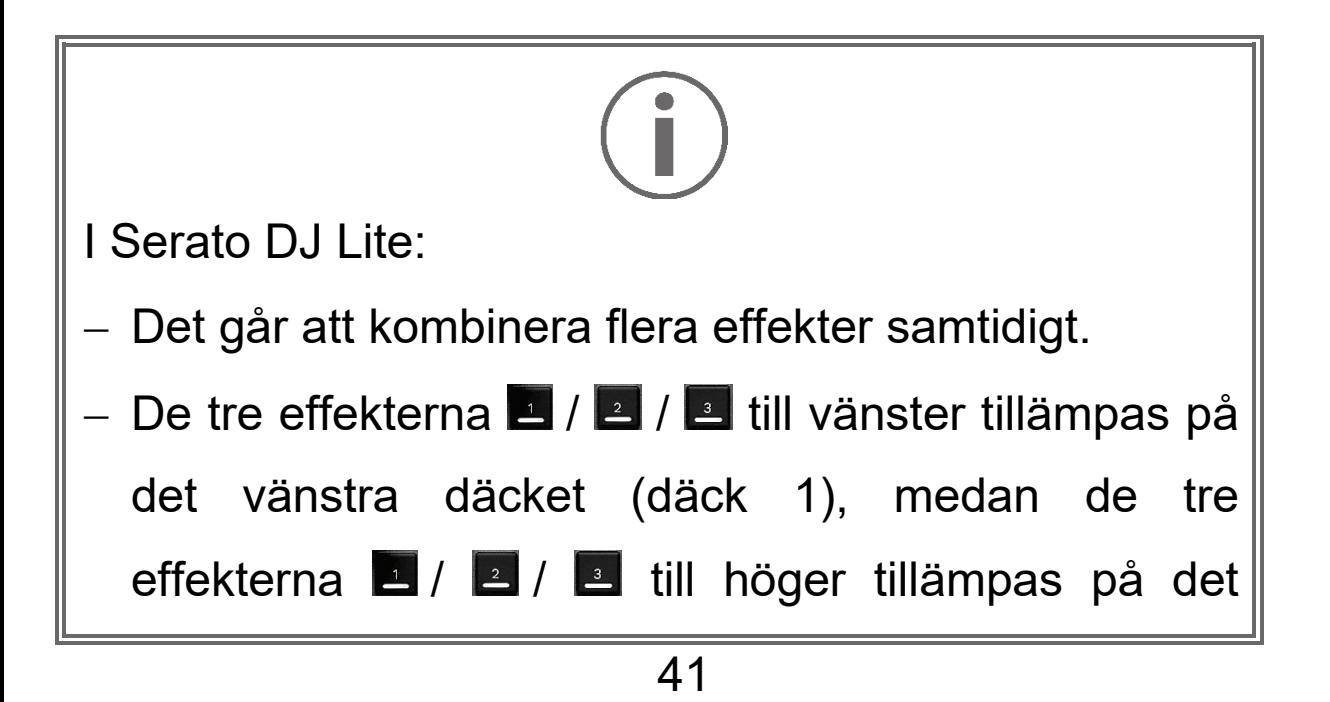

högra däcket (däck 2).

I Serato DJ Pro tillämpas de två grupperna med tre effektknappar till de två virtuella däcken.

**Effektspak\***: aktivera en effekt som laddats på knapparna  $\blacksquare$ ,  $\blacksquare$  eller  $\blacksquare$ . Det finns tre olika positioner:

- − HOLD: aktiverar effekten kontinuerligt medan spaken är i denna position.
- − ON: aktiverar effekten tillfälligt medan spaken är i denna position.
- − Central position: effekten är inaktiverad.

**DEPTH-reglage:** justerar effektens intensitet.

**/ -knappar:** justerar längden på effektcykeln synkroniserat till musiken.

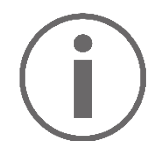

DJUCED<sup>®</sup> har inte denna funktionalitet.

*\*Funktionaliteten är identisk på däck 1 och 2.*

# *Kontakter*

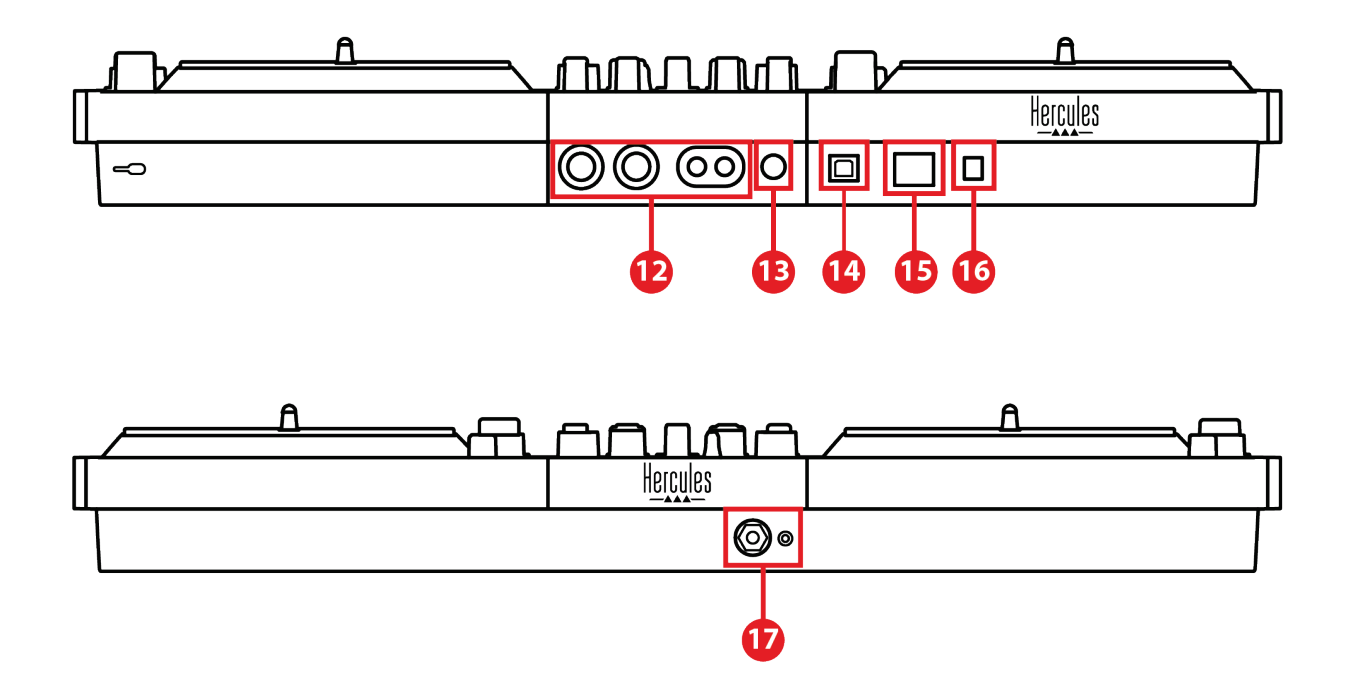

- 12. Master-utgång för högtalare (utgång 1-2)
- 13. Balanserad mikrofoningång
- 14. USB-B 2.0-port
- 15. POWER-knapp (strömknapp)
- 16. Kontakt för nätadapter
- 17. Hörlursutgång (utgång 3-4)

**Master-utgång för högtalare (utgång 1-2):** anslut aktiva högtalare.

Format: Två obalanserade RCA (Cinch) och två balanserade XLR.

**Balanserad mikrofoningång:** anslut en balanserad eller obalanserad mikrofon. Format: 6,35 mm-kontakt.

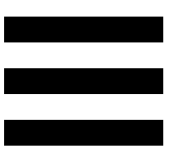

**USB-B 2.0-port:** anslut kontrollern till en dator.

**Strömknapp:** slå på och stäng av DJControl Inpulse T7 kontrollern.

**Kontakt för nätadapter:** anslut strömkabeln och anslut DJControl Inpulse T7-kontrollern till ett eluttag med hjälp av adaptern.

**Hörlursutgång (utgång 3-4):** anslut hörlurar för att monitorera låtar.

Format: 3,5 mm-stereominikontakt och 6,35 mmstereokontakt.

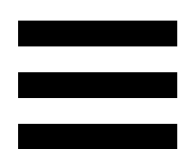

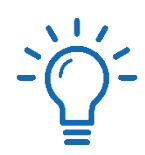

Dra ut de fyra indragbara fötterna för att höja upp DJControl Inpulse T7-kontrollern och dra kablarna under den.

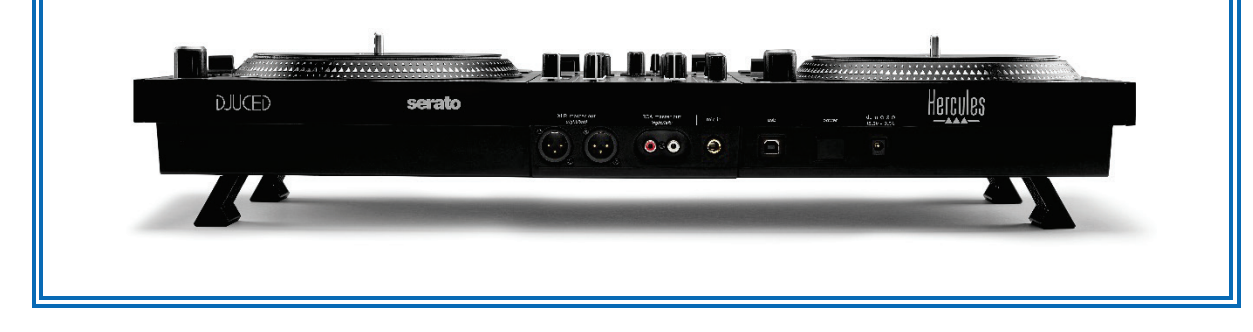

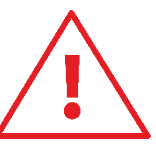

- Dra in fötterna innan du transporterar DJControl Inpulse T7-kontrollern.
- − Dra in fötterna när du inte använder DJControl Inpulse T7-kontrollern.
- − När fötterna är utdragna ska du inte trycka ned DJControl Inpulse T7-kontrollern med mer än 5 kg/50 newton.

# **4. Installation**

### *Anslutningar*

- 1. Anslut nätadaptern till DJControl Inpulse T7 kontrollern.
- 2. Anslut strömkabeln till nätadaptern och nätadaptern till ett eluttag.
- 3. Anslut USB-kabeln till DJControl Inpulse T7 kontrollern och till datorn.
- 4. Tryck på POWER-knappen (strömknappen) på DJControl Inpulse T7-kontrollern. Knappen trycks in.
- 5. Kontrollera att högtalarna är avstängda eller, om de är anslutna till en extern förstärkare, att förstärkaren är avstängd. Anslut ingångarna på de aktiva högtalarna till Master-utgångarna på DJControl Inpulse T7-kontrollerns högtalare (två RCA eller två XLR).
- 6. Sänk MASTER-volymen till den lägsta nivån på DJControl Inpulse T7-kontrollern och slå sedan på högtalarna.
- 7. Häng hörlurarna runt halsen (ha dem inte på öronen) och anslut hörlurarna till 3,5 mmminikontakten eller 6,35 mm-kontakten.
- 8. Anslut mikrofonen till mikrofoningången (valfritt).

46

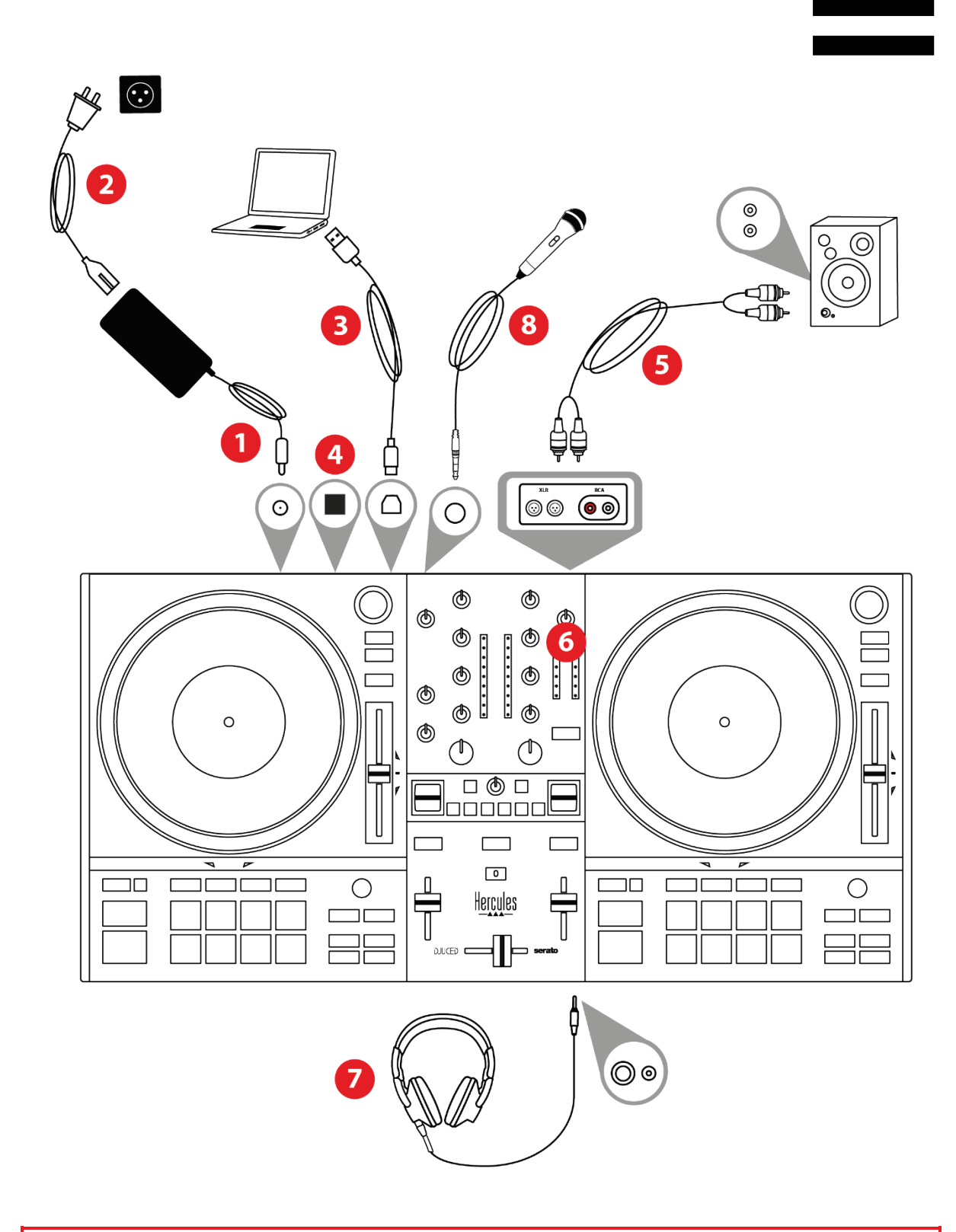

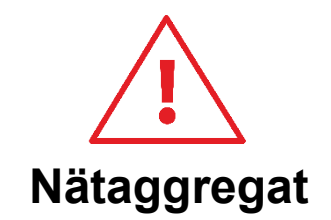

- − Använd endast det nätaggregat som anges i användarmanualen.
- − Använd endast nätaggregatet med den nätverksspänning och frekvens som anges på nätaggregatets märkplåt.

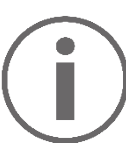

- − Det går att använda båda utgångsformaten (XLR och RCA) samtidigt, till exempel genom att ansluta ett utgångspar till PA-systemet och ett andra utgångspar till monitorhögtalare.
- − En LED-belysningssekvens som kallas Vegas Mode startar upp varje gång du ansluter DJControl Inpulse T7-kontrollern till din dator. Vegas Mode sker över fyra faser, vilket gör att den kan tända alla LED-lampor och visa olika möjliga färger på padsen och på BROWSER-encodernas bakgrundsbelysta ringar.

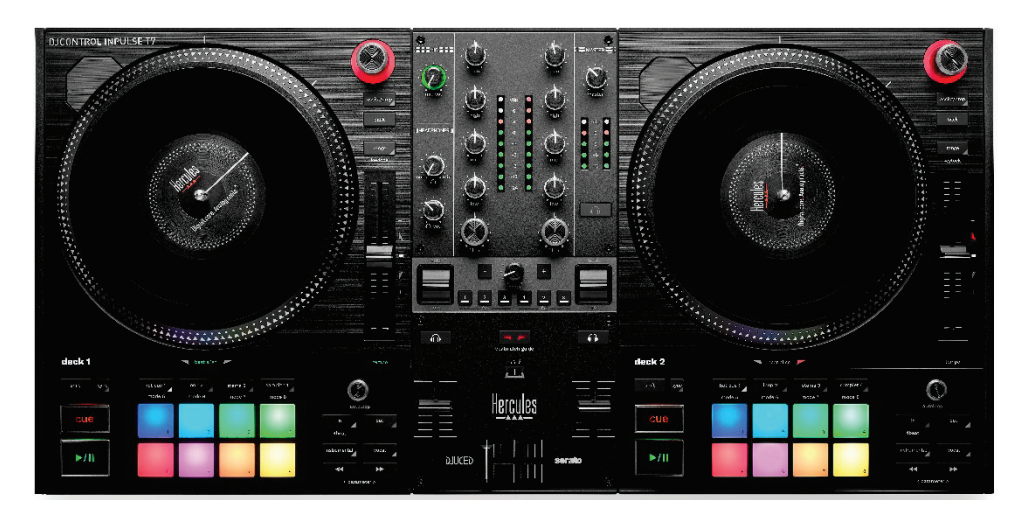

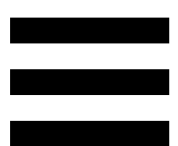

# *Ladda ner programvaran*

### *DJUCED*

- 1. Gå till: **<https://www.djuced.com/hercules>**.
- 2. Ladda ner och installera DJUCED®.
- 3. Gå till:

**[https://support.hercules.com/product/djcontrolin](https://support.hercules.com/product/djcontrolinpulset7/) [pulset7/](https://support.hercules.com/product/djcontrolinpulset7/)**.

- 4. Ladda ner och installera drivrutinspaketet för din dators operativsystem.
	- o macOS®: HDJC Series Mac
	- o Windows®: HDJC Series PC

Windows® kräver att du installerar drivrutinerna för att använda DJControl Inpulse T7 i ASIO-läget. Detta läge har mindre fördröjning och är generellt mer stabilt än WASAPI-läget.

Med drivrutinerna kan du dessutom testa din DJControl Inpulse T7-kontroller och verifiera firmwareversionen i både Windows® och macOS®.

5. Starta DJUCED®. Ett fönster öppnas och indikerar att din DJControl Inpulse T7-kontroller har upptäckts och är redo att användas.

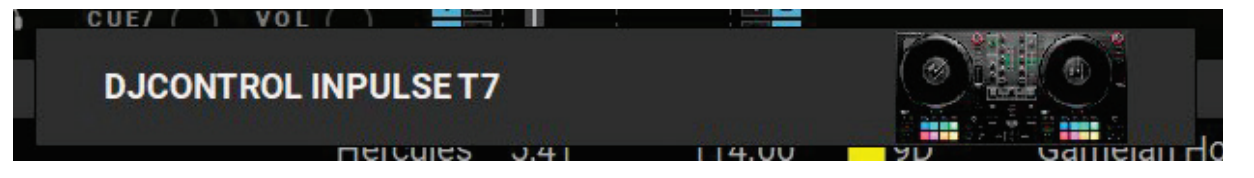

Första gången du kör programvaran hjälper DJUCED® dig att ansluta dina hörlurar och aktiva högtalare (eller låter dig använda datorns inbyggda högtalare om du inte har några externa aktiva högtalare). Följ informationen på skärmen steg för steg innan du sätter igång.

#### Ljudinställningar:

I DJUCED®, för att ändra ljudkortsinställningarna klickar du på kugghjulet  $\bullet$  i det övre högra hörnet av skärmen. Inställningsmenyn visas.

Välj fliken Audio (Ljud) för att välja ljudkortet och tilldela utgångarna för hörlurar och högtalare.

Standardinställningen för Windows® är följande:

- − Audio device (Ljudenhet): DJControl Inpulse T7 ASIO (ASIO)
- − Output (Utgång):
	- o Master: Outputs 1&2
	- o Headphones: Outputs 3&4

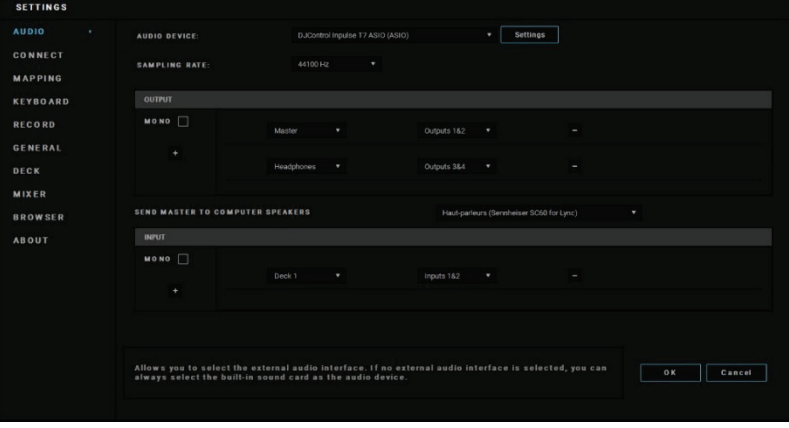

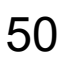

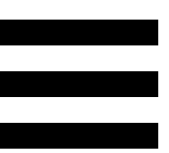

Standardinställningen för macOS® är följande:

- − Audio device (Ljudenhet): DJControl Inpulse T7
- − Output (Utgång):
	- o Master: Outputs 1&2
	- o Headphones: Outputs 3&4

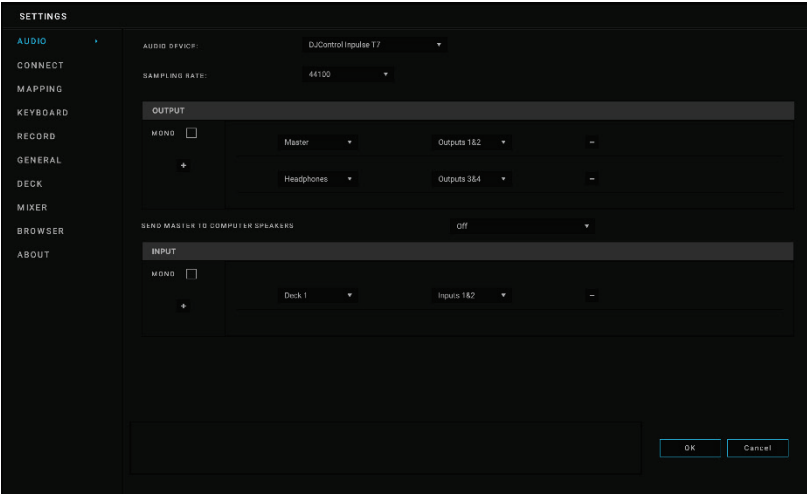

#### *Serato DJ Lite*

- 1. Gå till: **<https://serato.com/dj/lite/downloads>**.
- 2. Ladda ner och installera Serato DJ Lite.
- 3. Gå till:

**[https://support.hercules.com/product/djcontrolin](https://support.hercules.com/product/djcontrolinpulset7/) [pulset7/](https://support.hercules.com/product/djcontrolinpulset7/)**.

4. Ladda ner och installera drivrutinspaketet för din dators operativsystem.

o macOS®: HDJC Series Mac

o Windows®: HDJC Series PC

Windows® kräver att du installerar drivrutinerna för att använda DJControl Inpulse T7 i ASIO-läget. Detta läge har mindre fördröjning och är generellt mer stabilt än WASAPI-läget.

Med drivrutinerna kan du dessutom testa din DJControl Inpulse T7-kontroller och verifiera firmwareversionen i både Windows® och macOS®.

# Î

Hercules DJControl Inpulse T7 inkluderar en licens för Serato DJ Lite, men inte för Serato DJ Pro.

Serato DJ Lite kan användas utan tidsgräns.

Om du installerar Serato DJ Pro istället för Serato DJ Lite kommer Serato DJ Pro att fungera till DJControl Inpulse T7 under en testperiod. Om du vill fortsätta använda Serato DJ Pro när testperioden är över måste du köpa en licens för Serato DJ Pro.
### **5. Liva upp din mix**

Det finns olika sätt att liva upp din mix.

### *Lägen och pads*

#### *Pads*

I DJUCED<sup>®</sup> utför pads 1 till 8 åtgärderna som motsvarar läget som är aktiverat.

I Serato DJ Lite utför pads 1 till 4 åtgärderna som motsvarar läget som är aktiverat. Pads 5 till 8 utför följande åtgärder:

- − Pad 5: Reverse (spela upp baklänges)
- − Pad 6: spola bakåt
- − Pad 7: spola framåt
- − Pad 8: Censor. Håll padden nedtryckt för att spela upp låten baklänges. När du släpper padden fortsätter uppspelningen från där låten skulle ha varit om den hade fortsatt spela normalt. Detta kan användas för att maskera svordomar och liknande i en sång.

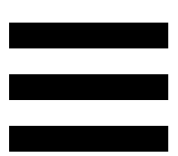

Vilka lägen som är aktiverade på padsen varierar beroende på programvaran som används:

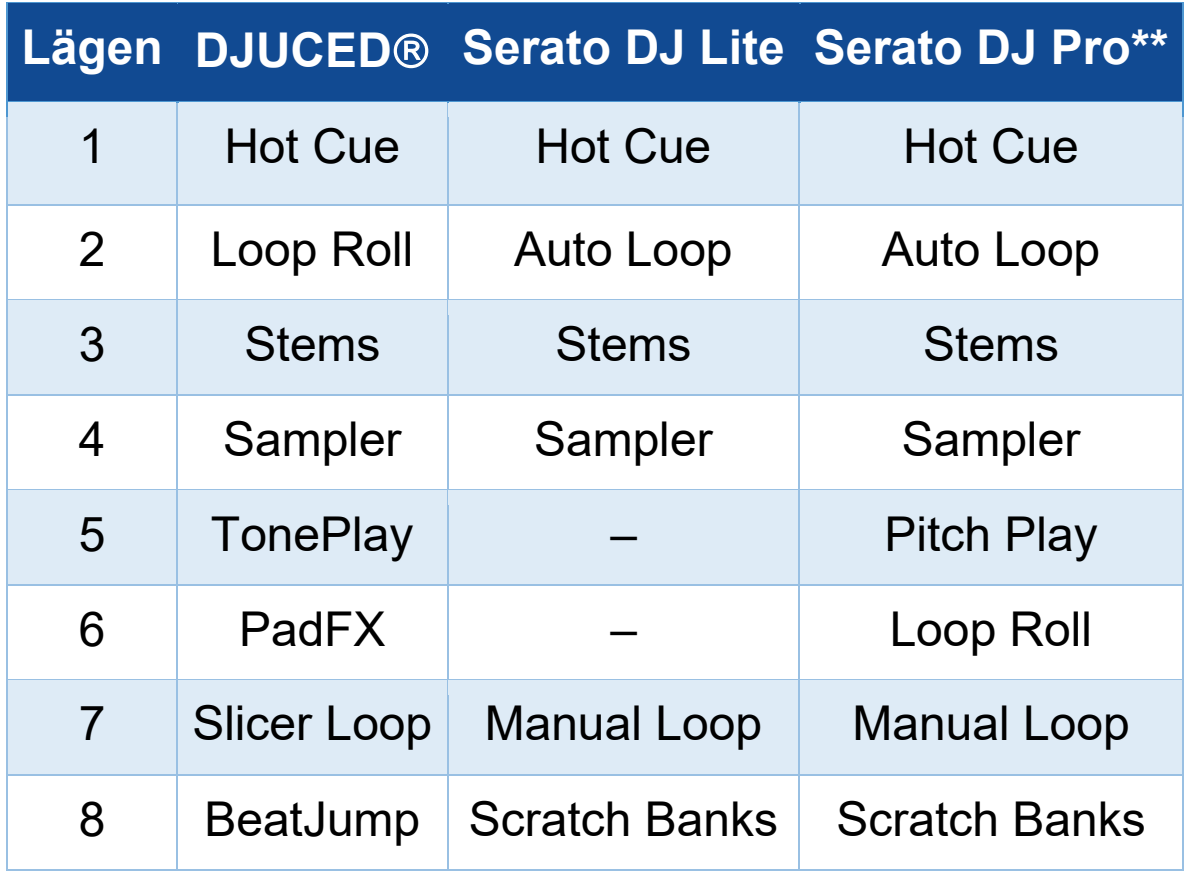

*\*\*Serato DJ Pro-licens ingår ej.*

### *Hot Cue-läget*

En Hot Cue-punkt är en markör (som ett bokmärke) som du kan sätta ut i en låt för att enkelt hitta detta ögonblick i låten igen och omedelbart återvända till den efteråt.

I DJUCED<sup>®</sup> kan åtta Hot Cue-punkter sättas ut per låt.

I Serato DJ Lite kan fyra Hot Cue-punkter sättas ut per låt.

I Serato DJ Pro kan åtta Hot Cue-punkter sättas ut per låt.

- 1. Tryck på HOT CUE 1 för att komma åt Hot Cueläget. HOT CUE 1-knappens lampa förblir tänd.
- 2. Sätt ut en Hot Cue-punkt genom att trycka på en pad.
- 3. Spela upp låten från en Hot Cue-punkt genom att trycka på motsvarande pad.
- 4. Ta bort en Hot Cue-punkt genom att trycka på SHIFT och padden samtidigt.

#### *Loop-läget*

I DJUCED<sup>®</sup> motsvarar detta läge Loop Roll-läget. Uppspelningsindikatorn fortsätter framåt i bakgrunden när du lägger på en loop. När du inaktiverar loopen fortsätter uppspelningen från där låten skulle ha varit om den hade fortsatt spela.

I Serato DJ Lite och Serato DJ Pro motsvarar detta läge Auto Loop-läget.

En loop är en del av låten som spelas upprepat.

1. Tryck på LOOP 2 för att komma åt Loop-läget. LOOP 2-knappens lampa förblir tänd.

I DJUCED<sup>®</sup>:

- 2. Lägg på en loop genom att hålla en pad nedtryckt.
- 3. Inaktivera en loop genom att släppa motsvarande pad.

I Serato DJ Lite:

- 2. Lägg på en loop genom att trycka på en pad.
- 3. Inaktivera en loop genom att trycka på motsvarande pad.

#### Looplängd:

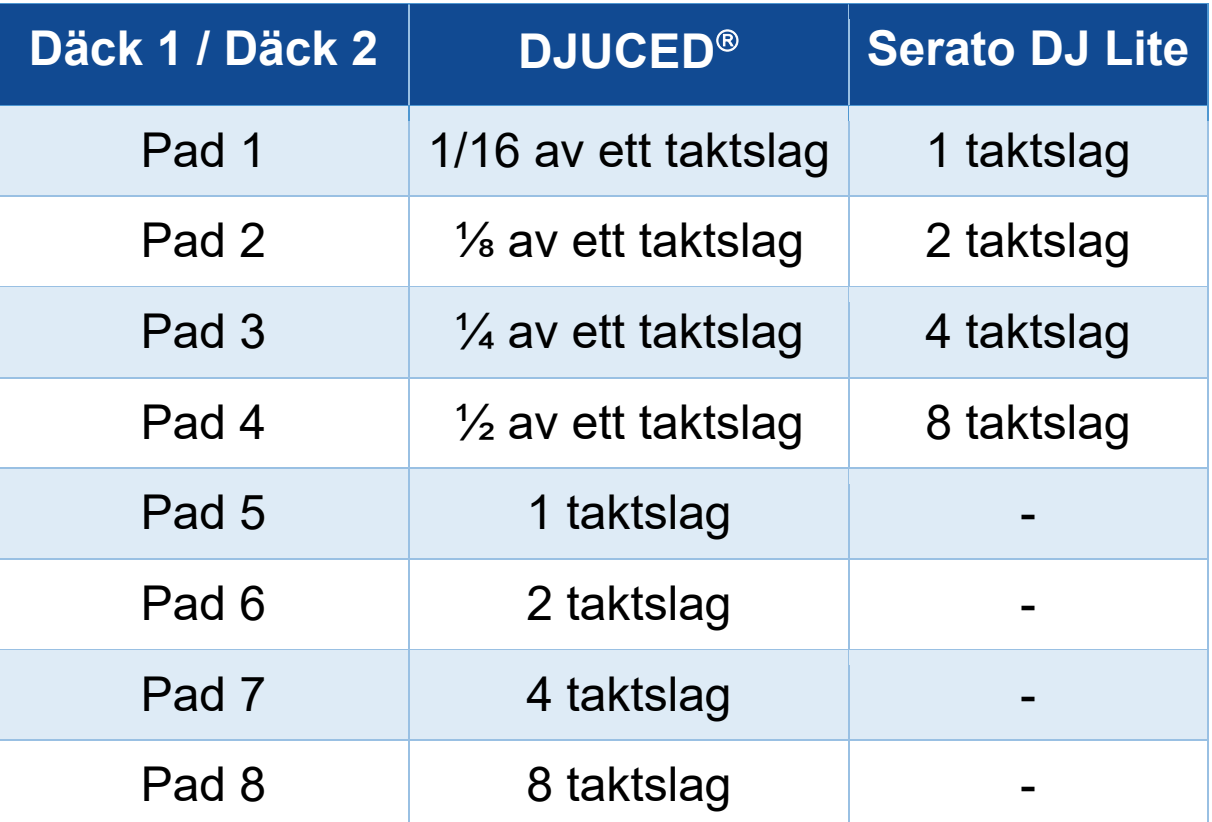

#### *Stems-läget*

Med Stems-läget kan du separera en låt i fyra olika delar (sång och instrument) som kallas för "stems".

- 1. Tryck på STEMS 3 för att komma åt Stems-läget. STEMS 3-knappens lampa förblir tänd.
- 2. Pads 1 till 4 är var och en associerade med en stem. Sluta spela en stem genom att trycka på motsvarande pad. Paddens lampa släcks.
- 3. Fortsätt spela stemmen genom att trycka på motsvarande pad. Padden tänds.

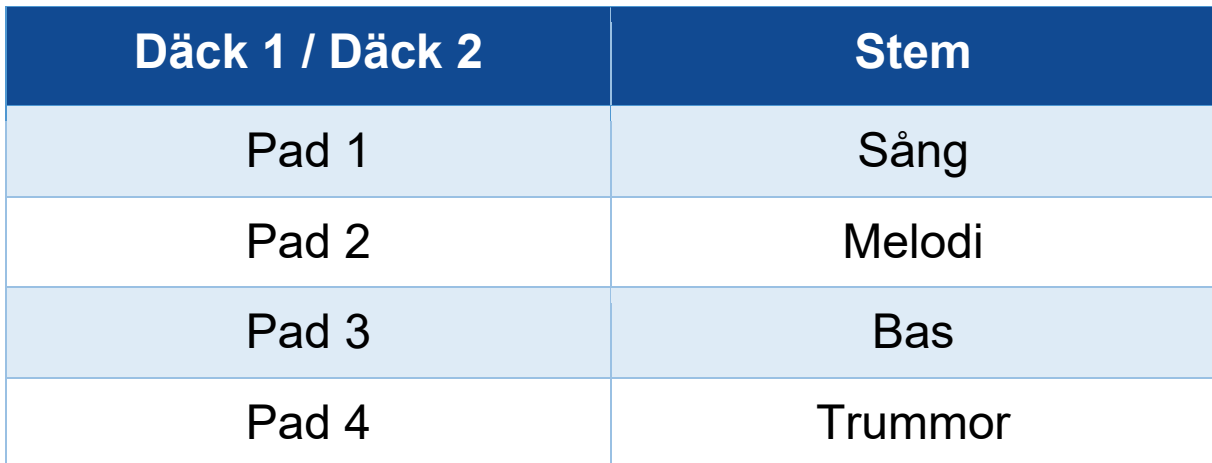

#### Stems:

När du aktiverar stems i en låt för första gången sker separationen inte alltid direkt. Det kan ta lite tid medan DJ-programmet analyserar låten och genererar de olika delarna (sång, melodi, bas, trummor).

Tänk på att låta tillräckligt med tid gå mellan ögonblicket då du separerar stems och när du spelar upp dem. När de olika delarna för stems har genererats sker uppspelningen av stems omedelbart.

En kraftfull dator krävs för att använda Stems-läget.

#### *Sampler-läget*

Ett sample är ett kort ljud som spelas över den låt som spelas upp: det kan antingen spelas en gång (jingle) eller upprepas (loop).

I DJUCED<sup>®</sup> används pads 1 till 8 för att spela de åtta samples som finns i de första två raderna av den flerlagriga samplern.

För att visa den flerlagriga samplern väljer du 2Decks Horizontal + 2 Samplers i rullgardinsmenyn i den övre vänstra delen av skärmen i DJUCED<sup>®</sup>.

I Serato DJ Lite används pads 1 till 4 för att spela ett sample.

Klicka på **i i** Serato DJ Lite för att visa samplespanelen.

- 1. Tryck på SAMPLER 4 för att komma åt Samplerläget. SAMPLER 4-knappens lampa förblir tänd.
- 2. Spela ett sample genom att trycka på en pad.
- 3. Sluta spela ett sample genom att trycka på SHIFT och motsvarande pad samtidigt.

#### *Läge 5*

Serato DJ Lite har inget läge 5 (TonePlay). Serato DJ Pro, kombinerat med pluginprogrammet Pitch 'n Time, erbjuder ett Pitch Play-läge som fungerar enligt samma princip som TonePlay-läget.

I DJUCED<sup>®</sup> motsvarar läge 5 TonePlay-läget. Med detta läge kan du spela om en Hot Cue-punkt i olika toner.

- 1. Aktivera Hot Cue-läget och välj en Hot Cue-punkt.
- 2. Tryck på SHIFT och HOT CUE 1 samtidigt för att komma åt läge 5. HOT CUE 1-knappen blinkar.
- 3. Tryck på någon av pads 2 till 8 för att modifiera en Hot Cue-punkts ton.
- 4. Tryck på pad 1 för att återgå till originaltonen.

#### Modifiera tonen:

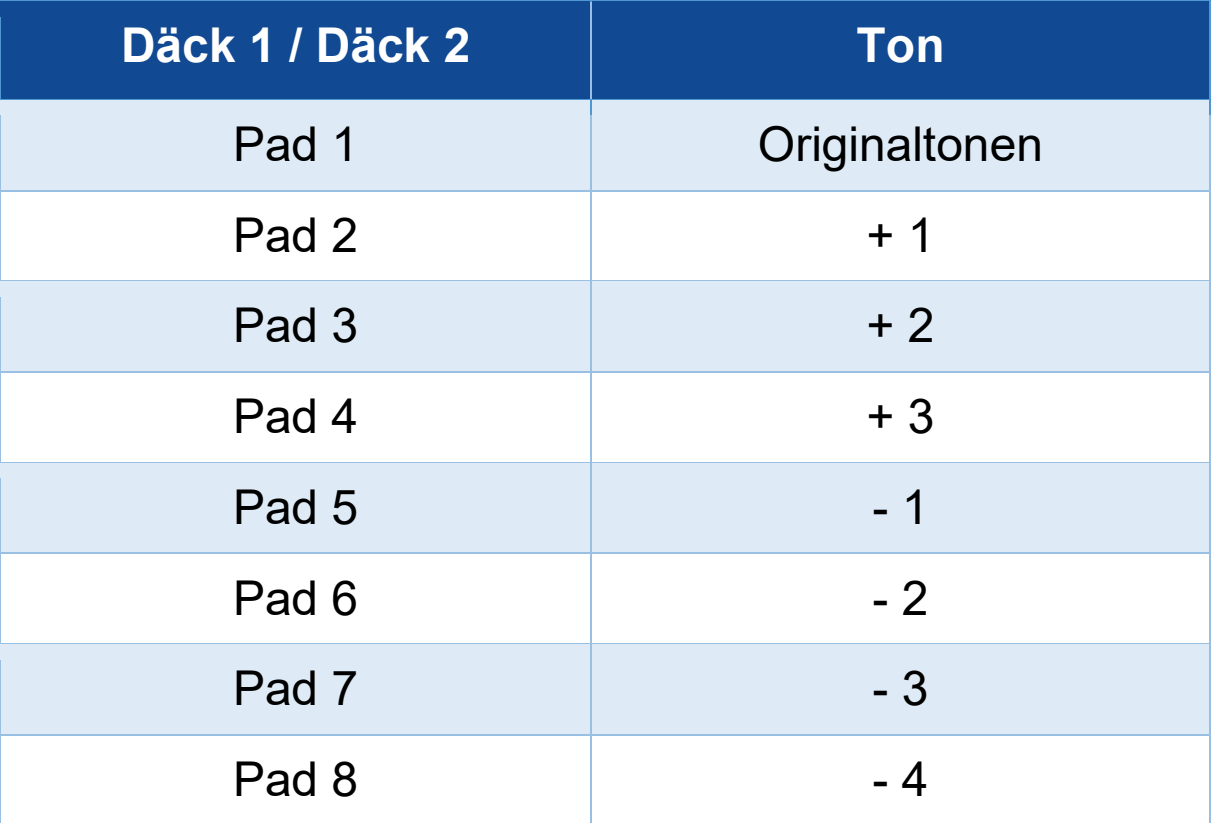

#### *Läge 6*

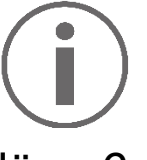

Serato DJ Lite har inget läge 6.

I DJUCED<sup>®</sup> motsvarar läge 6 PadFX-läget. Med detta läge kan du kontrollera effekterna i effektracket via padsen.

En effekt är ibland ett filter eller en kombination av filter som läggs på en låt för att modifiera dess ljud (eko, reverb...).

Klicka på Fx för att visa effektracket.

- 1. Tryck på SHIFT och LOOP 2 samtidigt för att komma åt läge 6. LOOP 2-knappen blinkar.
- 2. Utför en åtgärd genom att trycka på en pad.
- 3. Inaktivera en effekt genom att trycka på motsvarande pad (pad 1 till 3).

#### Möjliga åtgärder:

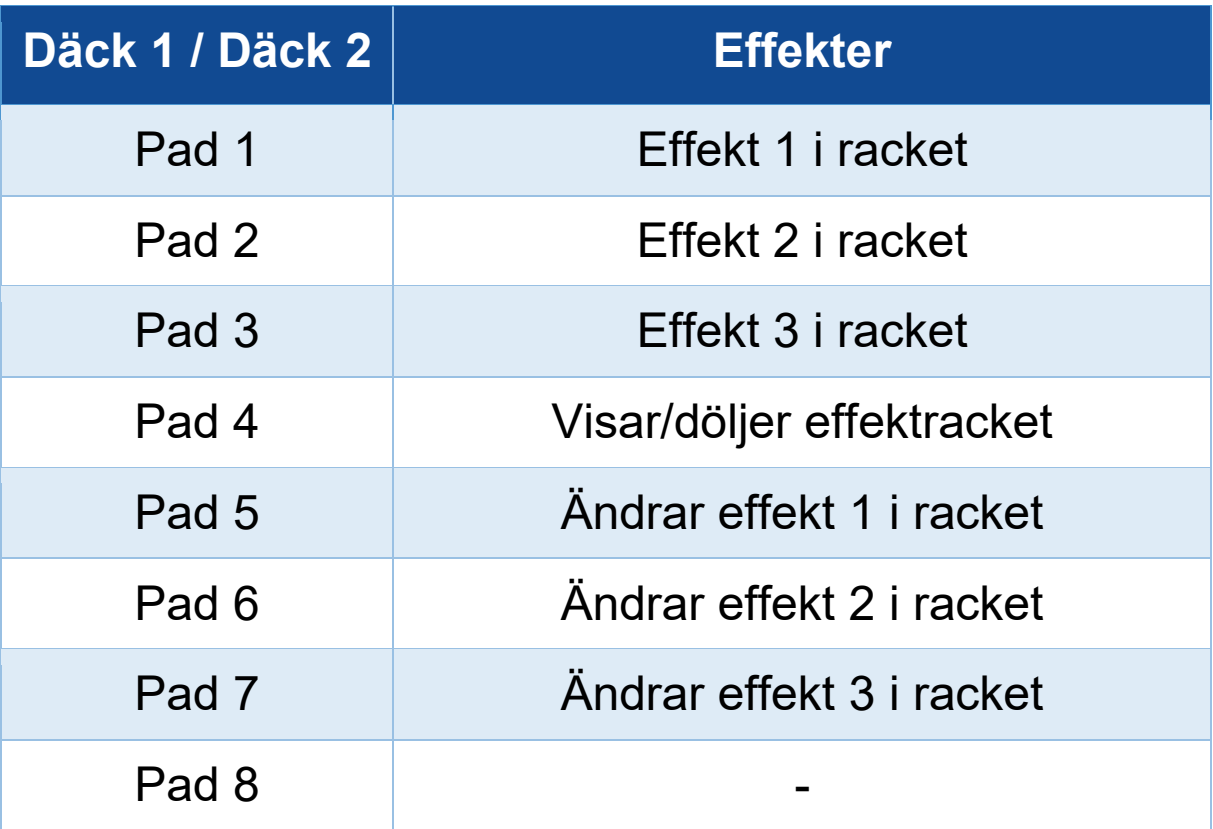

### *Läge 7*

### I DJUCED<sup>®</sup> motsvarar läge 7 Slicer Loop-läget. Serato DJ Lite och Serato DJ Pro motsvarar läge 7 Manual Loop-läget.

I DJUCED<sup>®</sup> motsvarar läge 7 Slicer Loop-läget. Med detta läge kan du dela upp den aktiva loopen i åtta sektioner.

- 1. Tryck på SHIFT och STEMS 3 samtidigt för att komma åt läge 7 (Slicer Loop). STEMS 3-knappen blinkar.
- 2. Spela en sektion som en loop genom att hålla en pad nedtryckt.
- 3. Sluta spela en sektion genom att släppa motsvarande pad.

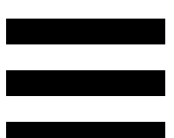

I Serato DJ Lite och Serato DJ Pro motsvarar läge 7 Manual Loop-läget. Med detta läge kan du aktivera en loop manuellt.

- 1. Tryck på SHIFT och STEMS 3 samtidigt för att komma åt läge 7 (Manual Loop). STEMS 3-knappen blinkar.
- 2. Utför en åtgärd genom att trycka på en pad.

Möjliga åtgärder:

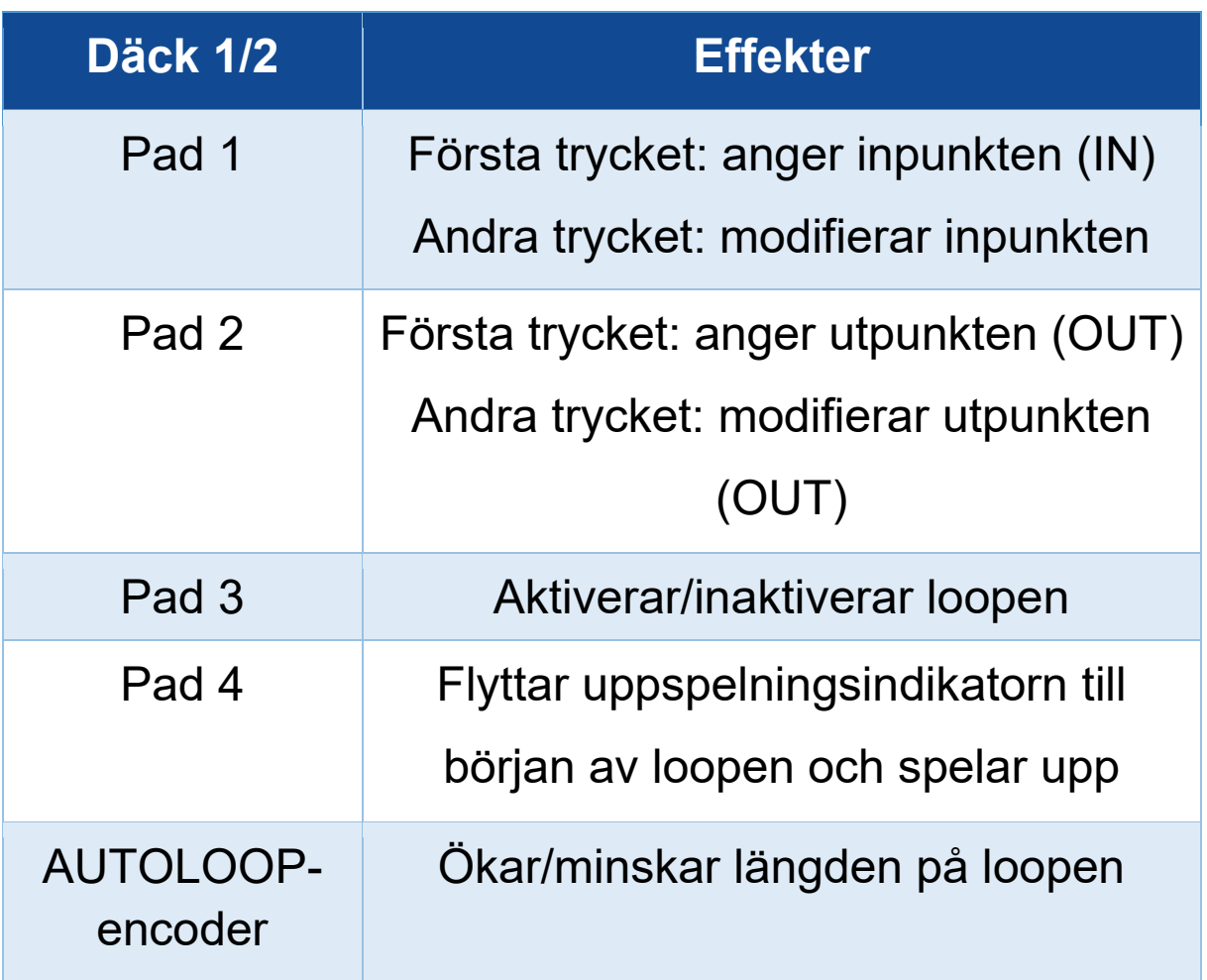

#### *Läge 8*

I DJUCED<sup>®</sup> motsvarar läge 8 BeatJump-läget. I Serato DJ Lite och Serato DJ Pro motsvarar läge 8 Scratch Banks-läget.

I DJUCED<sup>®</sup> motsvarar läge 8 BeatJump-läget. Med detta läge kan du göra ett kontrollerat hopp i låten.

- 1. Tryck på SHIFT och SAMPLER 4 samtidigt för att komma åt läge 8 (BeatJump). SAMPLER 4-knappen blinkar.
- 2. Hoppa genom att trycka på en pad.

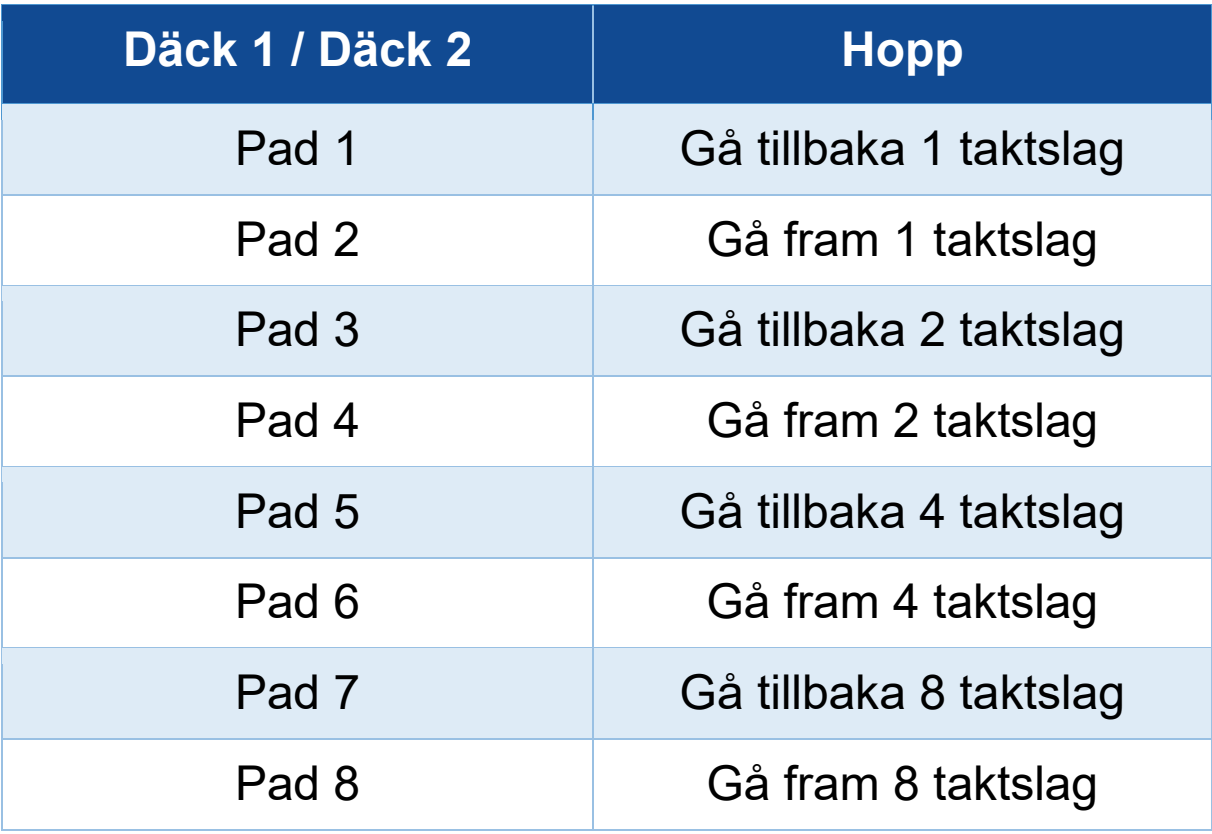

Hoppets längd:

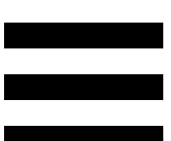

I Serato DJ Lite och Serato DJ Pro motsvarar läge 8 Scratch Banks-läget. Med detta läge kan du omedelbart ladda ett scratchsample på däcket för att scratcha på den motoriserade skivtallriken istället för låten som spelas, och sedan snabbt gå tillbaka till låten som spelas.

Klicka på i Serato DJ Lite för att visa scratchsamplespanelen.

- 1. Tryck på SHIFT och SAMPLER 4 samtidigt för att komma åt läge 8 (Scratch Banks). SAMPLER 4 knappen blinkar.
- 2. Spela ett scratchsample genom att trycka på en pad.
- 3. Tryck på SHIFT och motsvarande pad samtidigt för att sluta spela ett scratchsample och gå tillbaka till låten som spelades.

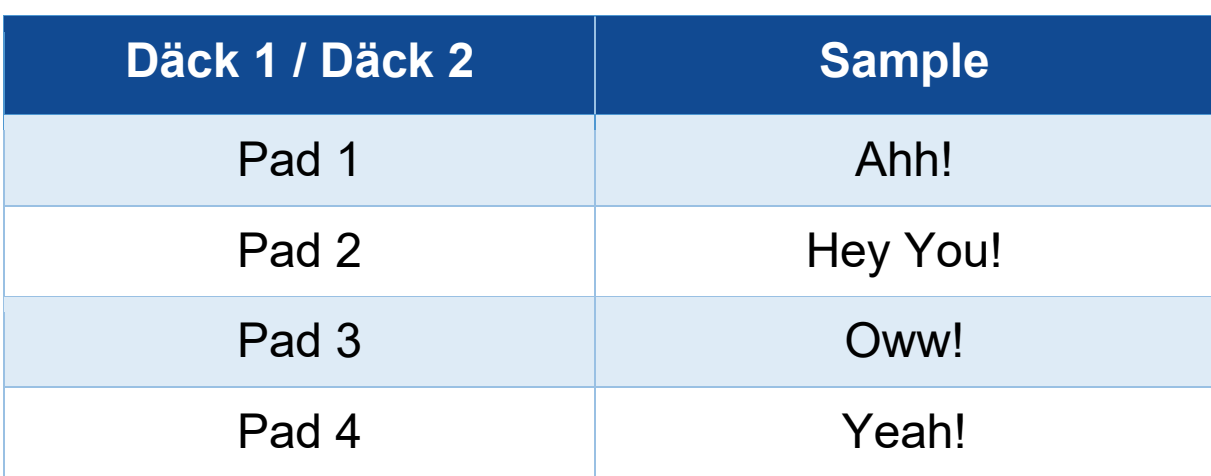

Samples:

### *Scratcha*

Att scratcha innebär att producera en ljudeffekt från en låt genom att vrida på den motoriserade skivtallriken.

Sätt pekfingret på den motoriserade skivtallriken och gör små, snabba rörelser till höger och vänster.

Du kan upprepa denna scratch flera gånger för att skapa en rytm.

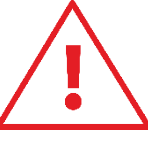

- − Se till att lägga en filtmatta mellan den motoriserade skivtallriken och vinylskivan innan du scratchar eller mixar.
- − Var inte för hårdhänt när du placerar vinylskivan på den motoriserade skivtallriken. Du riskerar att skada mitten av vinylskivan.

### *Filter*

Justera låtars filter för att dämpa vissa frekvenser.

- − Dämpa de höga frekvenserna (kallas för lågpassfilter): vrid filterreglaget (FILTER) åt vänster.
- − Dämpa de låga frekvenserna (kallas för högpassfilter): vrid filterreglaget (FILTER) åt höger.

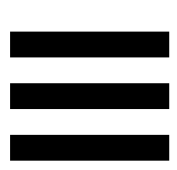

### **6. Flerkanaligt ljudkort**

DJControl Inpulse T7-kontrollern har ett inbyggt flerkanaligt ljudkort för att du ska kunna spela upp din mix för publiken via högtalare (Master-utgången för högtalare), monitorera nästa låt som du förbereder i dina hörlurar (hörlursutgången) och använda en mikrofon och/eller enhet utrustad med linjenivåutgång som ljudkälla.

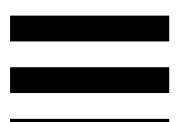

### *Master-utgång för högtalare (utgång 1- 2)*

Dina aktiva högtalare måste anslutas till en av de två Master-utgångarna för högtalare på baksidan av DJkontrollern.

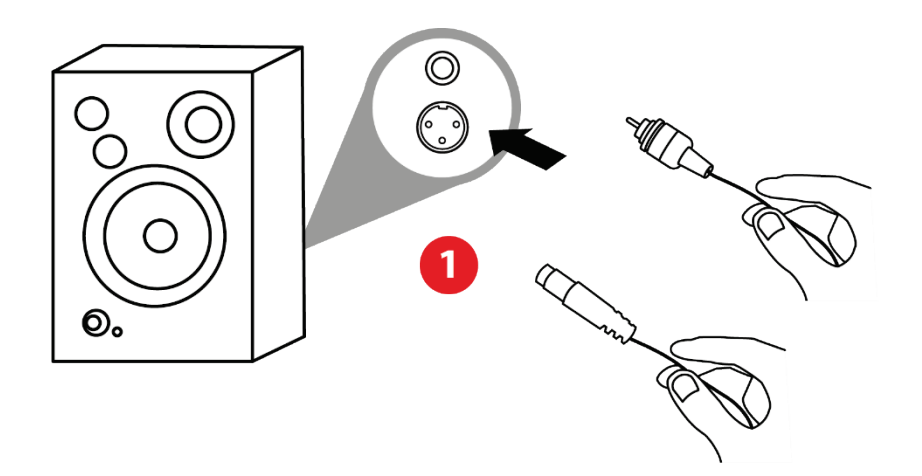

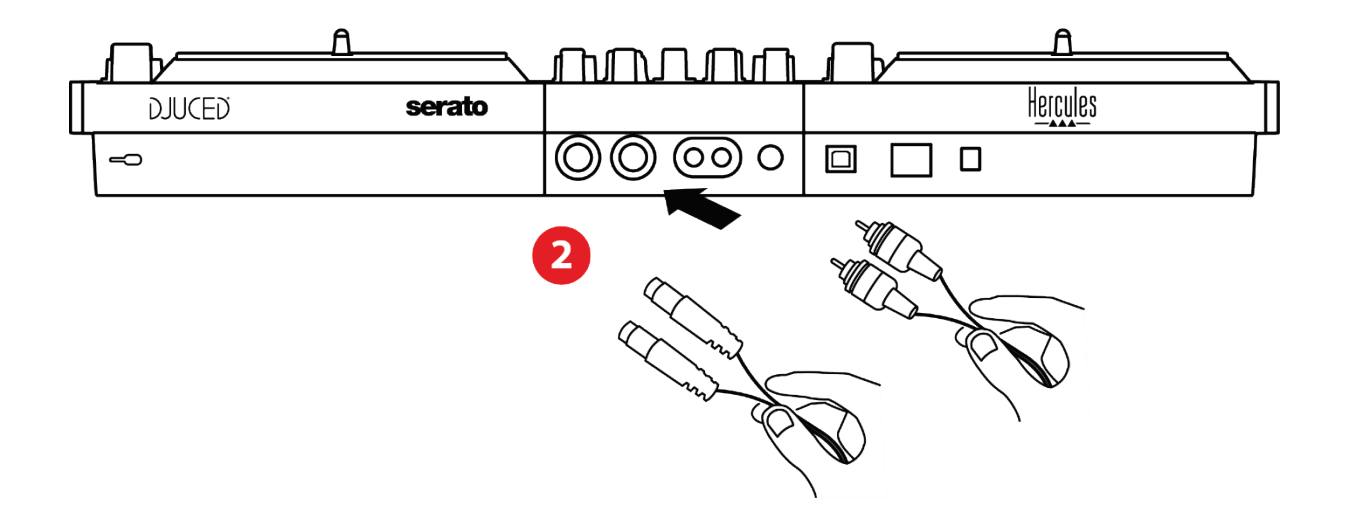

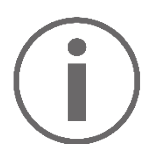

Det går att använda båda utgångsformaten samtidigt, till exempel genom att ansluta ett utgångspar till PAsystemet och ett andra utgångspar till monitorhögtalare.

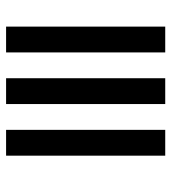

### *Hörlursutgång (utgång 3-4)*

Dina hörlurar måste anslutas till en av de två hörlursutgångarna ®® på framsidan av DJ-kontrollern.

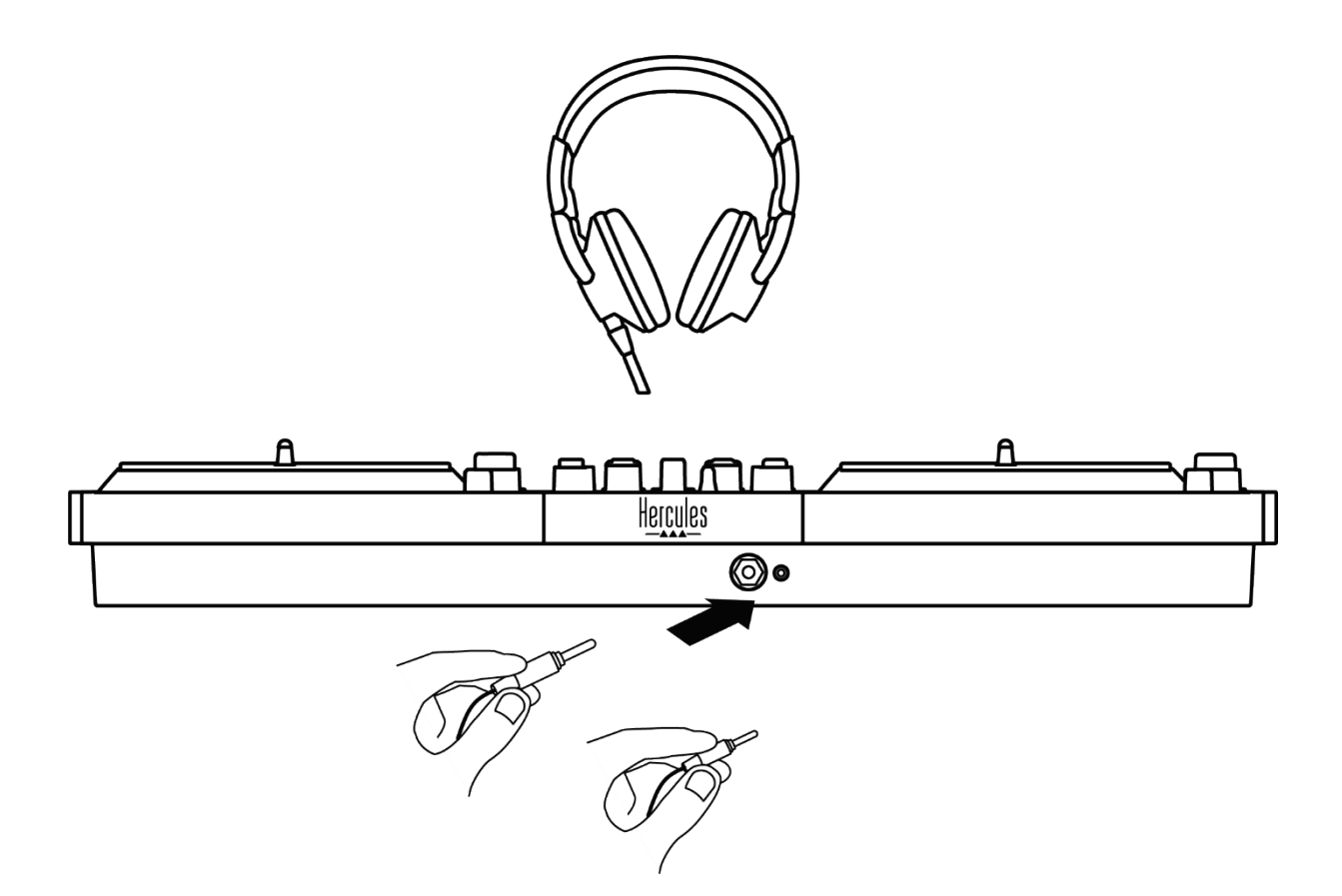

Varje gång DJ-kontrollern ansluts sätts hörlursutgången som standard till utgång 3-4 så att den fungerar med alla DJ-program på marknaden – inklusive och särskilt med DJUCED® och Serato DJ Lite.

Men om du vill använda DJ-kontrollerns hörlursutgång för att lyssna på musik på datorn med t.ex. iTunes, måste du routa utgång 1-2 till hörlursutgången. Det gör du genom att trycka på **10**-knappen under MASTER VU-mätaren.

# Î

Det är inte rekommenderat att ansluta två par hörlurar samtidigt (t.ex. ett par till 3,5 mm-miniutgången och ett till 6,35 mm-utgången). Om inte båda hörlursparen har samma impedans kommer de att ha olika utgångsvolymer.

### *Mikrofoningång*

Din mikrofon måste anslutas till mikrofoningången på baksidan av DJ-kontrollern. Mikrofoningången är balanserad.

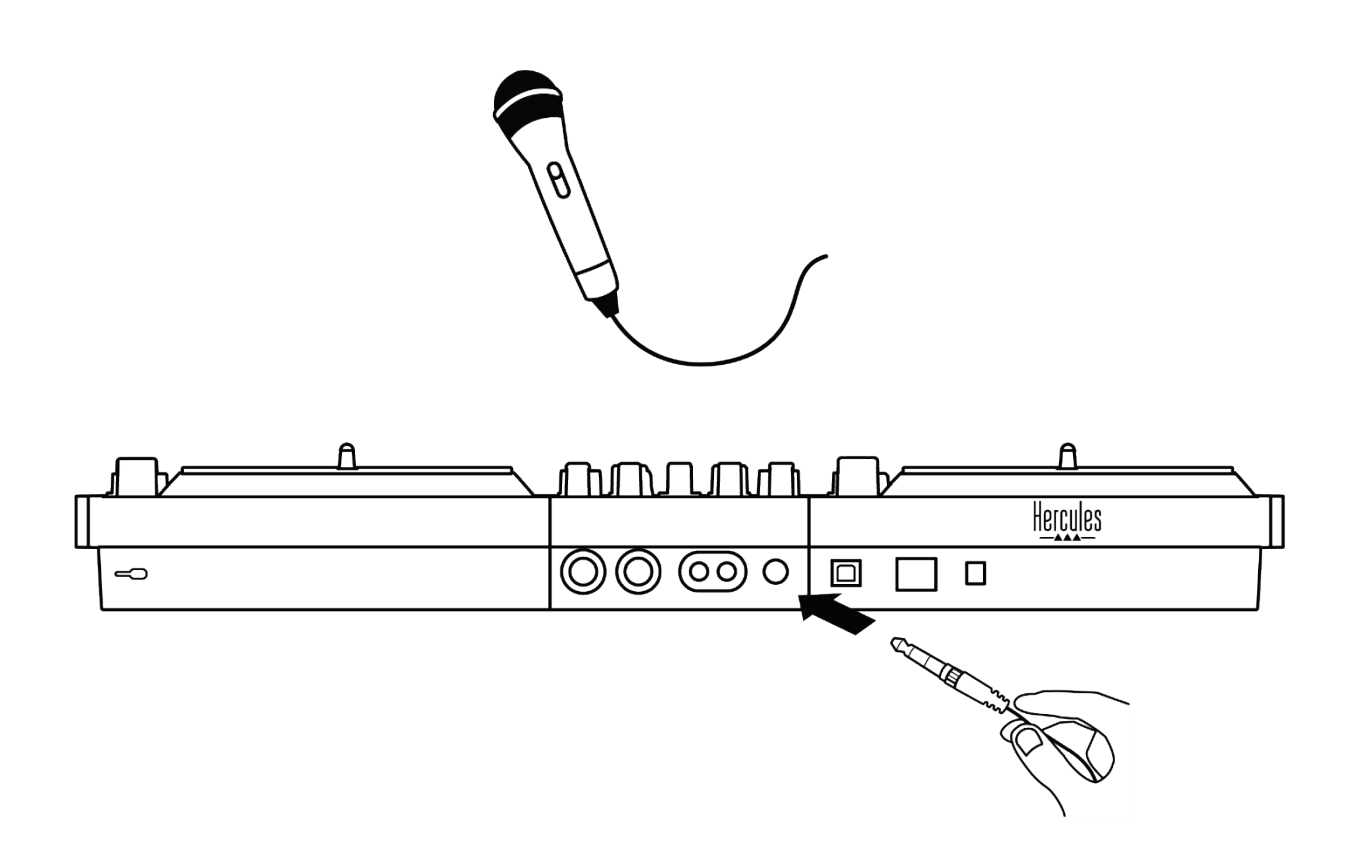

Du kan ansluta en balanserad eller obalanserad mikrofon. En balanserad mikrofon ger ett klarare och kraftigare ljud med mindre andningseffekter. Om din balanserade mikrofon inte är ansluten via en balanserad kabel kommer mikrofonkabeln att sänka kvaliteten på mikrofonljudet.

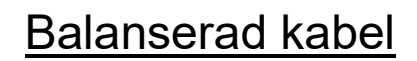

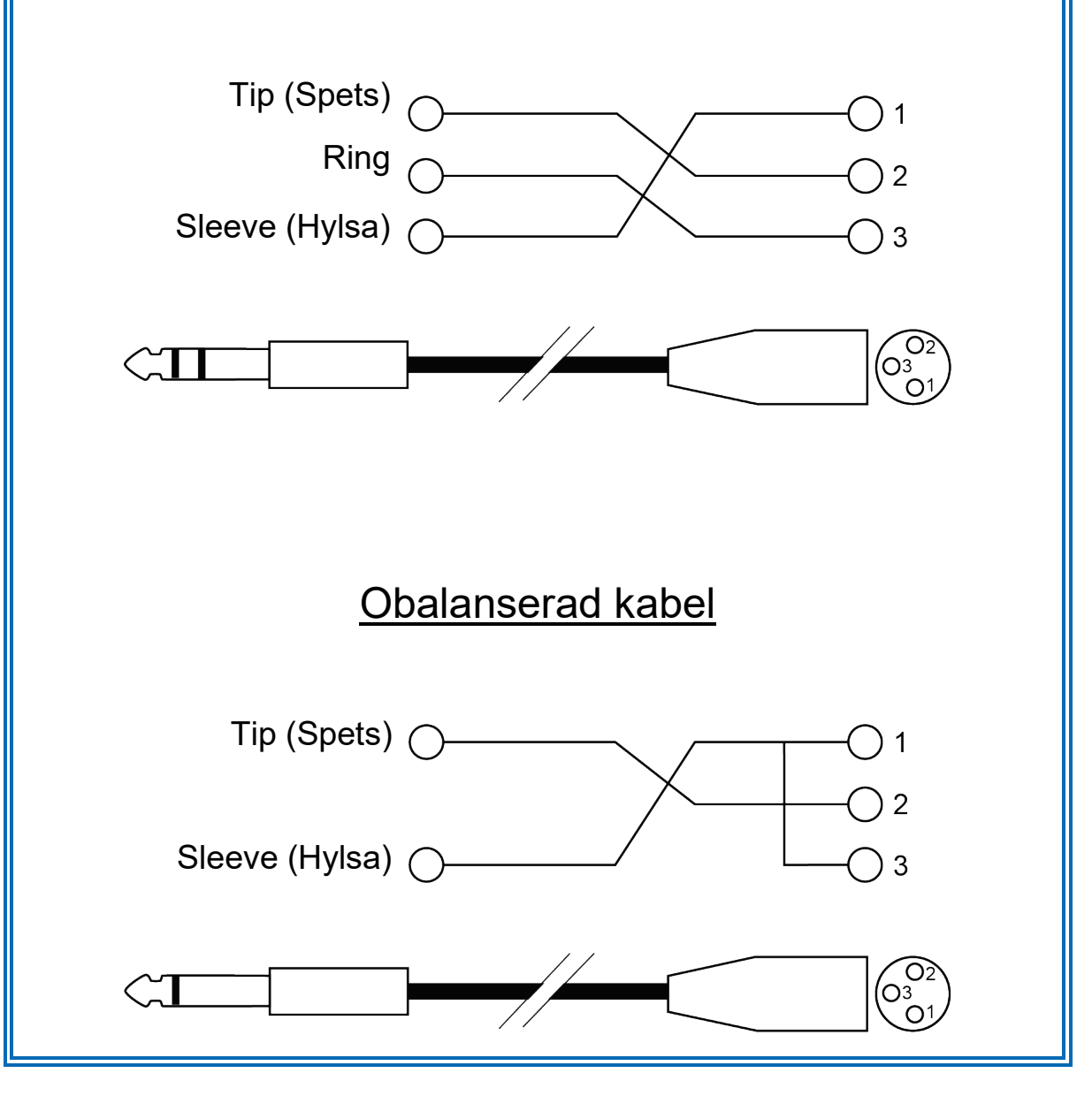

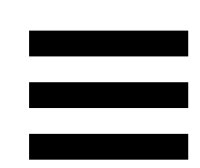

### **7. Kompatibilitet**

### *USB Audio / USB MIDI*

Denna DJ-kontroller är plug and play och fungerar utan drivrutiner med DJUCED<sup>®</sup> på alla PC- och Mac-datorer eftersom den överensstämmer med standarderna för USB Audio och USB MIDI.

### *ASIO och Kontrollpanelen i Windows®*

För att använda DJControl Inpulse T7-kontrollern med Serato DJ Lite måste du installera ASIO-drivrutinerna. ASIO-drivrutinerna finns här:

**[https://support.hercules.com/product/djcontrolinpul](https://support.hercules.com/product/djcontrolinpulset7/) [set7/](https://support.hercules.com/product/djcontrolinpulset7/)**.

Om du använder DJUCED<sup>®</sup> kan du även ladda ner ASIO-drivrutinerna för att dra nytta av lägre fördröjning på din PC.

ASIO-drivrutinerna kommer med en kontrollpanel som går att komma åt från Aktivitetsfältet på PC eller i katalogen C:\Program Files\DJHERCULESMIX\Audio\DJ Console Series\cpl2\. I denna panel kan du justera de olika ASIO-inställningarna, inklusive buffertstorlekarna och fördröjningen.

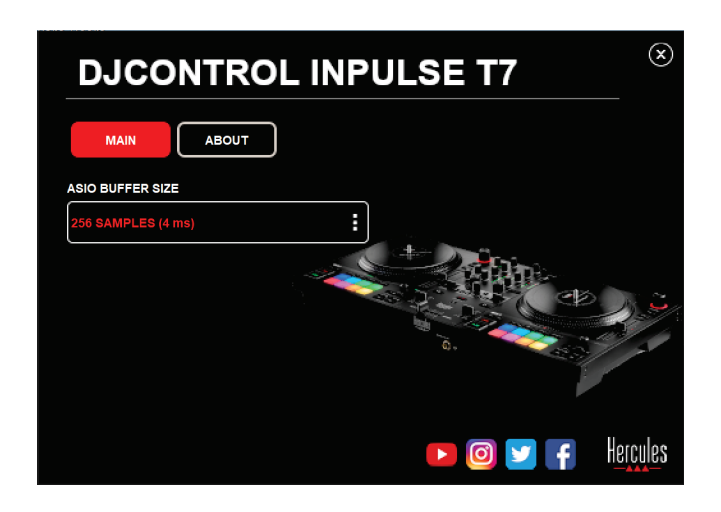

För att justera ASIO-inställningarna:

- − Ställ in ASIO-buffertstorleken till 4 eller 8 ms.
- − Starta programvaran (t.ex. DJUCED®) och välj DJControl Inpulse T7 ASIO (ASIO)-drivrutinen:

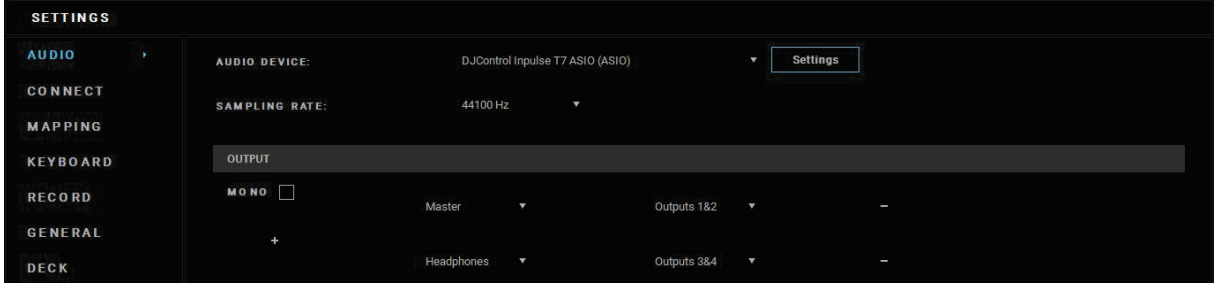

När programvaran börjar använda ASIO-drivrutinen kan ASIO-inställningarna inte längre modifieras i kontrollpanelen. Detta är helt normalt och innebär att ASIO-drivrutinen används.

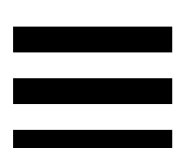

Använd programvaran och lyssna noga efter eventuella buggar eller artefakter i ljudet (klickande, poppande) eller problem med fördröjningen. Om buggar eller artefakter förekommer behöver du öka buffertstorleken för att lösa problemen.

Stäng programvaran och justera din ASIO-buffert med ett värde i taget:

- − Minska buffertstorleken för att minska fördröjningen.
- − Öka buffertstorleken om du märker av buggar eller artefakter i ljudet.

Upprepa denna procedur tills du hittar den optimala buffertstorleken för ditt system.

Drivrutinerna finns här:

**[https://support.hercules.com/product/djcontrolinpul](https://support.hercules.com/product/djcontrolinpulset7/) [set7/](https://support.hercules.com/product/djcontrolinpulset7/)**

### *Firmwareuppdatering*

Din DJ-kontroller har ett automatiskt firmwareuppdateringsläge. Detta kräver att du installerar Hercules drivrutiner och följer anvisningarna på skärmen. Firmwareuppdateringen sker automatiskt.

Drivrutinerna finns här:

**[https://support.hercules.com/product/djcontrolinpul](https://support.hercules.com/product/djcontrolinpulset7/) [set7/](https://support.hercules.com/product/djcontrolinpulset7/)**

Kontrollpanelen låter dig också komma åt denna information och visa vilka drivrutinsversioner som är installerade på din dator på fliken OM. Ha denna information redo om du behöver kontakta Hercules tekniska support.

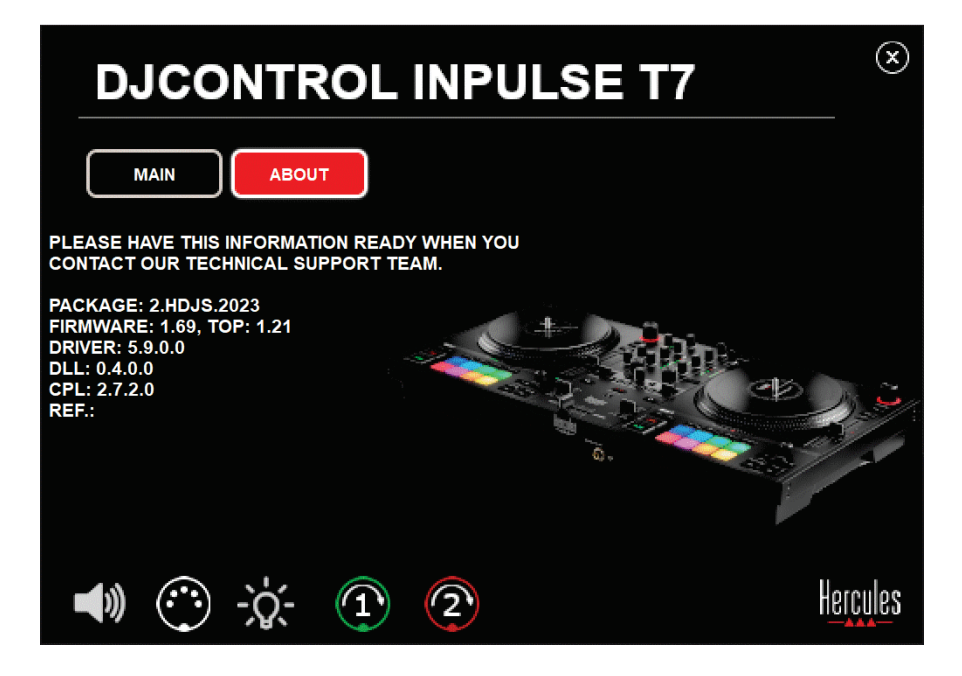

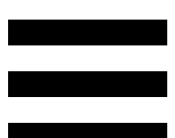

### *Testa DJ-kontrollern i kontrollpanelen*

I sektionen ABOUT (OM) i DJControl Inpulse T7:s kontrollpanel kan du testa DJ-kontrollerns ljud, MIDIkontroller och belysning, samt de motoriserade skivtallrikarna.

Gå till följande katalog för att komma åt kontrollpanelen: C:\Program Files\DJHERCULESMIX\Audio\DJ Console Series\cpl2\.

#### *1.Testa ljudet*

För att testa om DJControl Inpulse T7-kontrollerns ljudgränssnitt producerar ljud (utan att använda DJprogram) klickar du på högtalarikonen. Ikonen blir grön under testet och programmet spelar upp ett ljud i Masterutgångarna för högtalare och hörlurar.

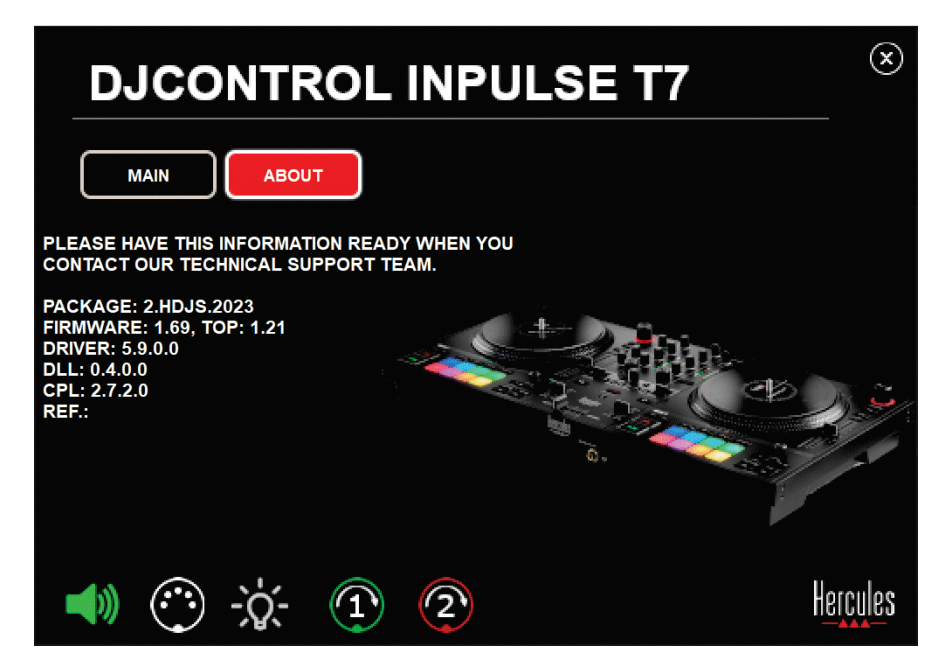

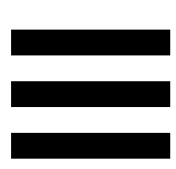

#### *2.Testa MIDI-kontrollerna*

För att testa om DJControl Inpulse T7-kontrollerns MIDIkontroller fungerar (utan att använda DJ-program) kan du pröva att använda de knappar eller andra kontroller du vill testa. Om DIN-kontaktikonen blir grön innebär det att MIDI-kommandot tas emot och knappen eller andra kontroller fungerar som de ska.

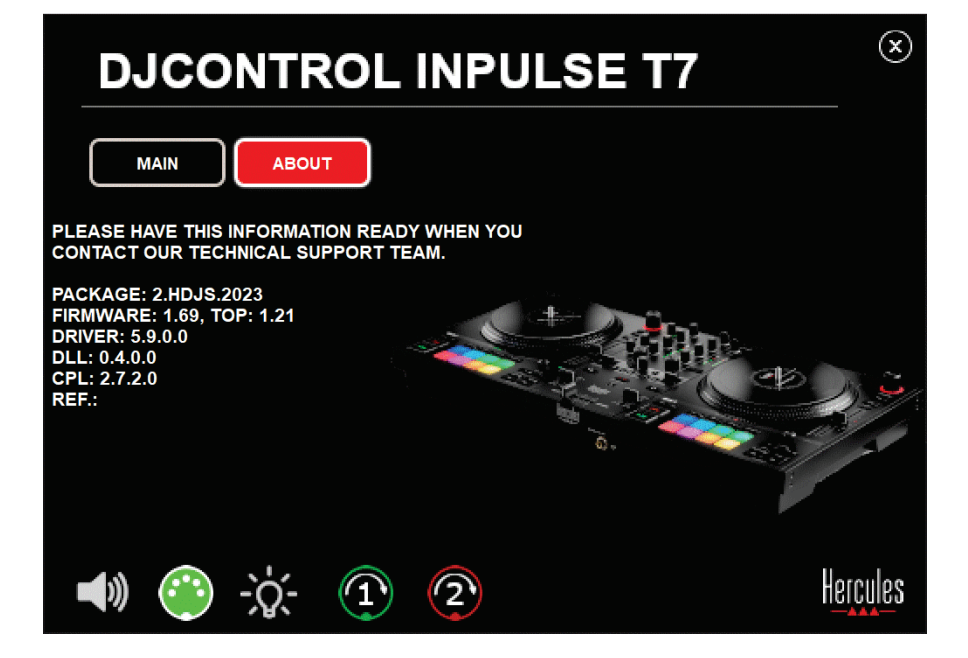

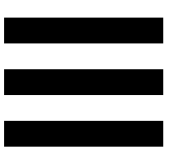

#### *3.Testa belysningen*

För att testa om DJControl Inpulse T7-kontrollerns LEDlampor fungerar (utan att använda DJ-program) klickar du på glödlampan för att tända kontrollerns LED-lampor. Ikonen blir grön under testet och kontrollerns LEDlampor tänds.

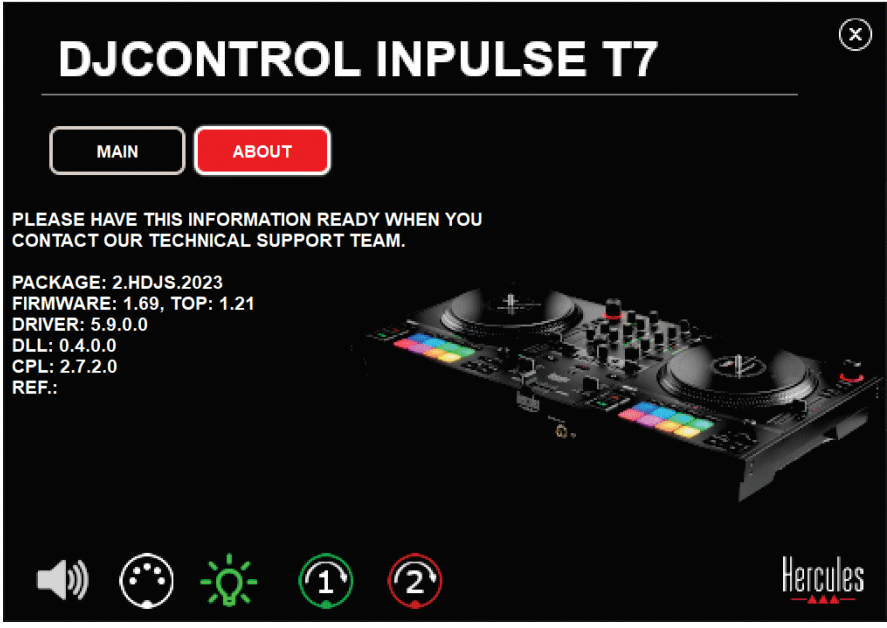

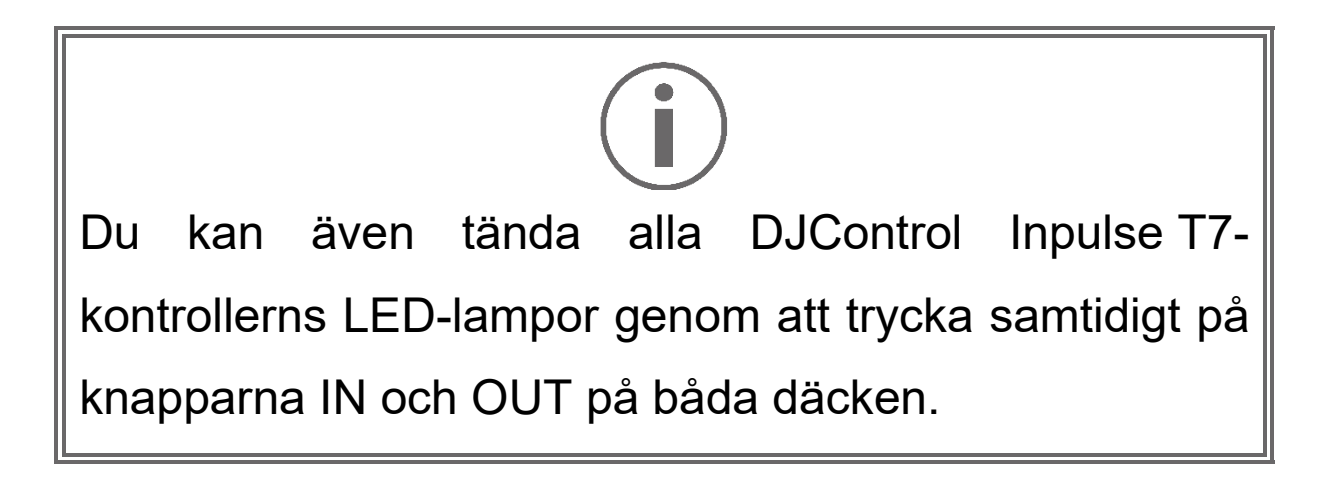

#### *4.Testa de motoriserade skivtallrikarna*

För att testa om DJControl Inpulse T7-kontrollerns motoriserade skivtallrikar fungerar (utan att använda DJprogram) klickar du på ikonen för skivtallrik 1 eller 2. Ikonerna för motsvarande skivtallrik och DIN-kontakten blir gröna under testet och den motoriserade skivtallriken rör sig (snurrar) på kontrollern.

Test av motoriserad skivtallrik nr. 1:

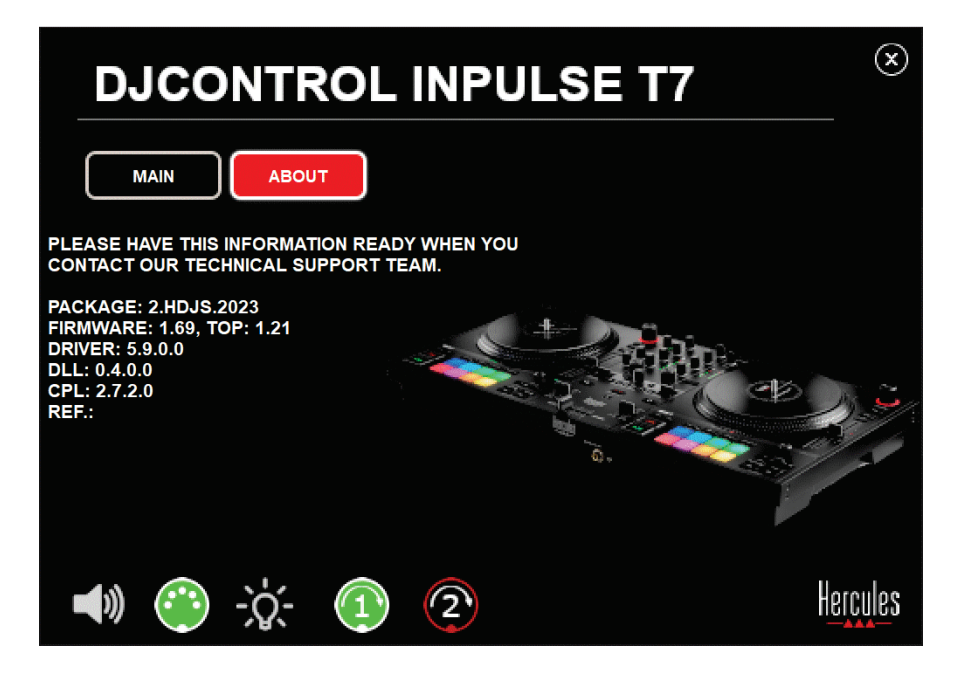

Test av motoriserad skivtallrik nr. 2:

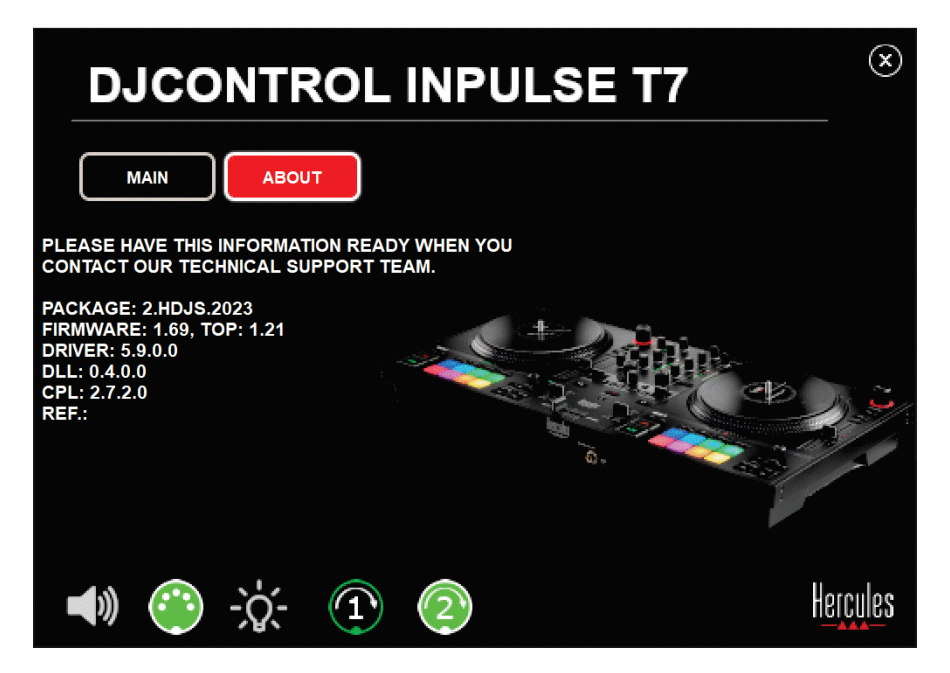

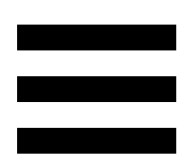

### **8. Demoläge**

Detta läge är tillgängligt när du ansluter din DJ-kontroller till ett nätaggregat och en USB-strömkälla utan en dator och är särskilt utformat för att användas i butik. I detta fall är DJ-kontrollern inte funktionell utan är i demoläge: en demosekvens som tänder kontrollerns olika lampor upprepar sig.

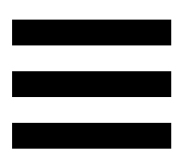

### **9. FAQ:s**

### *1. Inget ljud kommer ut ur mina hörlurar.*

Kontrollera att du har anslutit dina hörlurar på framsidan av DJ-kontrollern, eftersom din DJ-kontroller är utrustad med ett flerkanaligt ljudkort som är förkonfigurerat för att fungera med DJUCED® och Serato DJ Lite.

Som standard är de två monitoreringsknapparna aktiverade första gången programvaran startar. Du kan därefter välja valfritt däck att lyssna på i dina hörlurar, eller trycka på **D**-knappen under MASTER VUmätaren för att lyssna på resultatet av din mix.

## *2. Ljudet i mina hörlurar är förvrängt eller för lågt.*

Kontrollera att dina hörlurar har en TRS-kontakt (standardhörlurar) och inte en TRRS-kontakt (hörlurar + mikrofon).

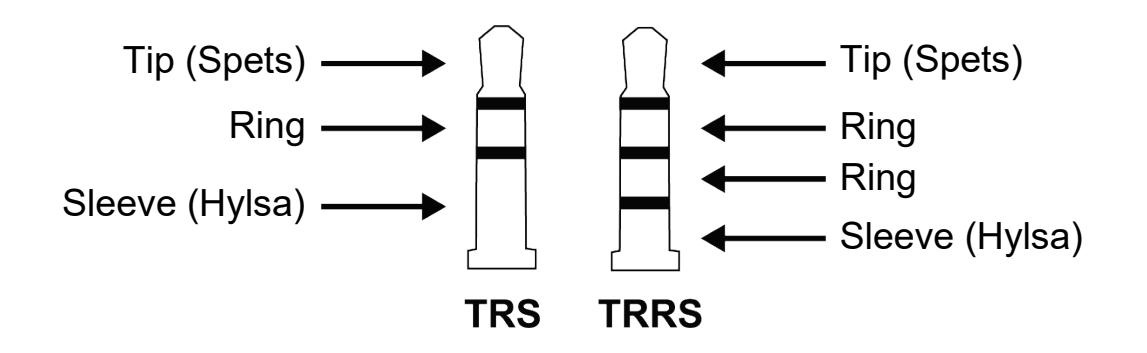

TRRS-kontakter är inte kompatibla med DJControl Inpulse T7-kontrollern.

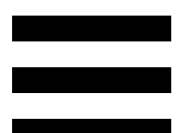

### *3. Inget ljud kommer ut ur mina högtalare.*

Kontrollera att du har anslutit dina högtalare till RCAeller XLR-kontakterna på baksidan av DJ-kontrollern, eftersom din DJ-kontroller är utrustad med ett flerkanaligt ljudkort som är förkonfigurerat för att fungera med DJUCED® och Serato DJ Lite.

För att testa (utan att använda DJ-program) om DJControl Inpulse T7-kontrollerns ljudgränssnitt producerar ljud kan du visa DJ-kontrollerns kontrollpanel. Klicka på fliken ABOUT (OM) och sedan på högtalarikonen. Ikonen blir grön när ljud spelas.

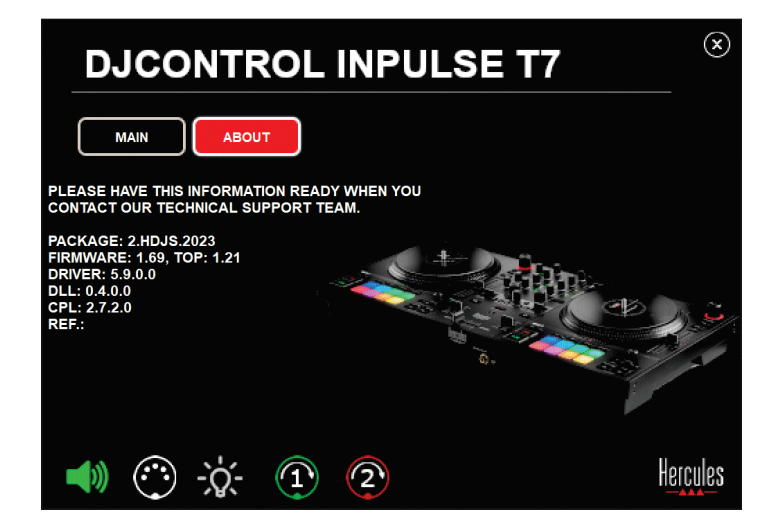
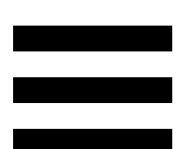

## *4. Inget ljud kommer ut ur min bärbara dators högtalare.*

Din DJ-kontroller är utrustad med ett förkonfigurerat flerkanaligt ljudkort. Om du vill använda högtalarna som är inbyggda i din bärbara dator:

− I DJUCED®, gå till inställningarna och bocka för alternativet SEND MASTER TO COMPUTER SPEAKERS (SKICKA MASTERSIGNALEN TILL DATORHÖGTALARNA).

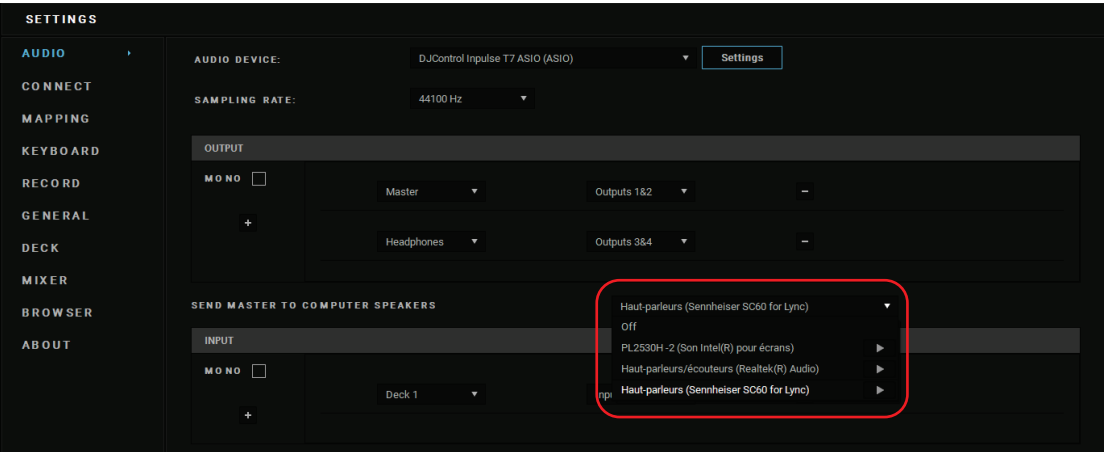

− I Serato DJ Lite, gå till inställningarna, öppna fliken Audio (Ljud), och bocka för alternativet Use Laptop Speakers (Använd bärbara datorhögtalare).

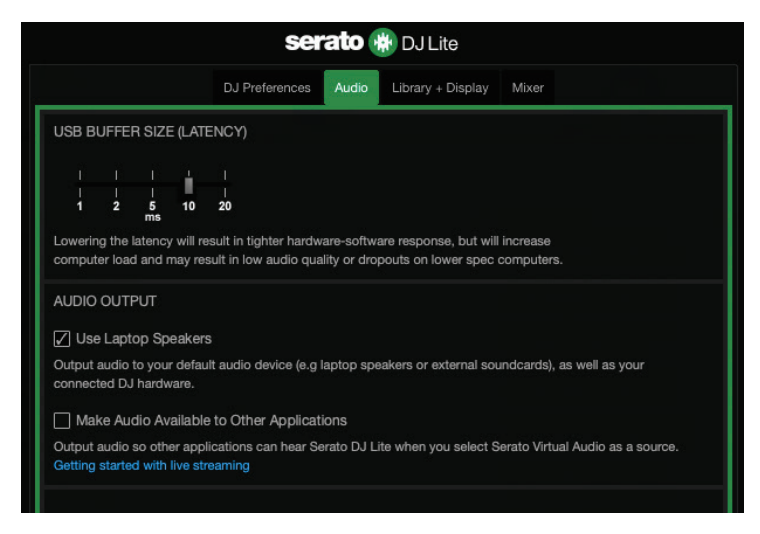

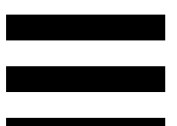

## *5. Inget ljud kommer ut ur mina hörlurar eller min bärbara dators högtalare.*

Som standard kommer ljudet från Master-utgången för högtalare och från hörlursutgången. Därför är det normalt att inget ljud kommer från din bärbara dator.

Om du vill använda högtalarna som är inbyggda i din bärbara dator:

− I DJUCED®, gå till inställningarna och bocka för alternativet SEND MASTER TO COMPUTER SPEAKERS (SKICKA MASTERSIGNALEN TILL DATORHÖGTALARNA). Du måste ansluta dina hörlurar till DJControl Inpulse T7-kontrollern.

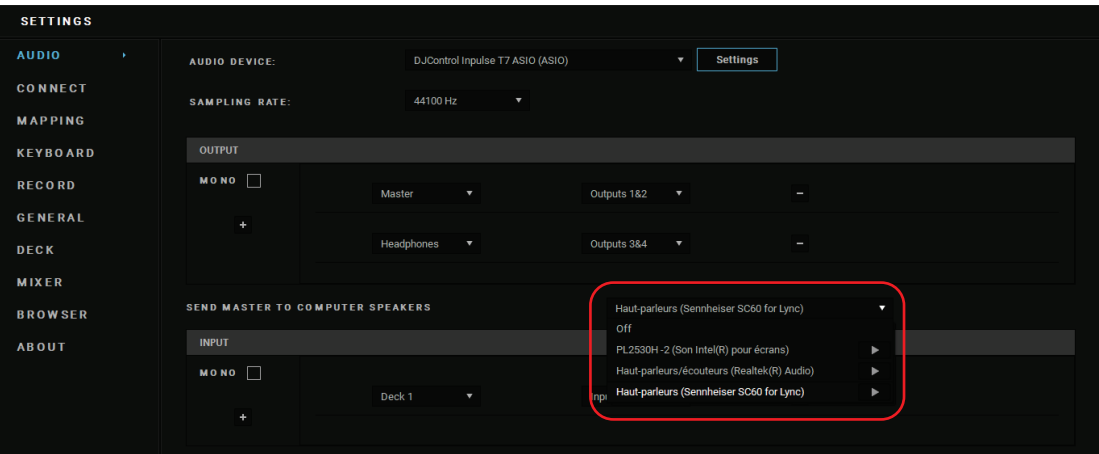

− I Serato DJ Lite, gå till inställningarna, öppna fliken Audio (Ljud), och bocka för alternativet Use Laptop Speakers (Använd bärbara datorhögtalare). Du måste ansluta dina hörlurar till DJControl Inpulse T7-kontrollern.

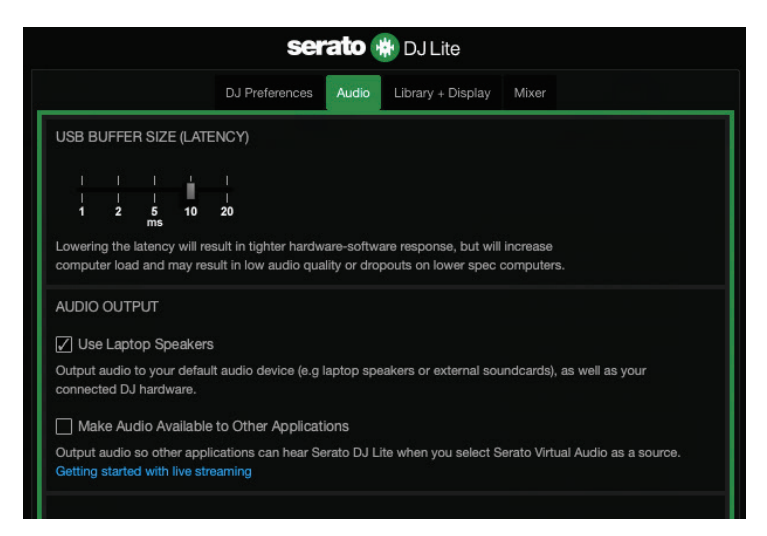

För att testa (utan att använda DJ-program) om DJControl Inpulse T7-kontrollerns ljudgränssnitt producerar ljud kan du visa DJ-kontrollerns kontrollpanel. Klicka på fliken ABOUT (OM) och sedan på högtalarikonen. Ikonen blir grön när ljud spelas.

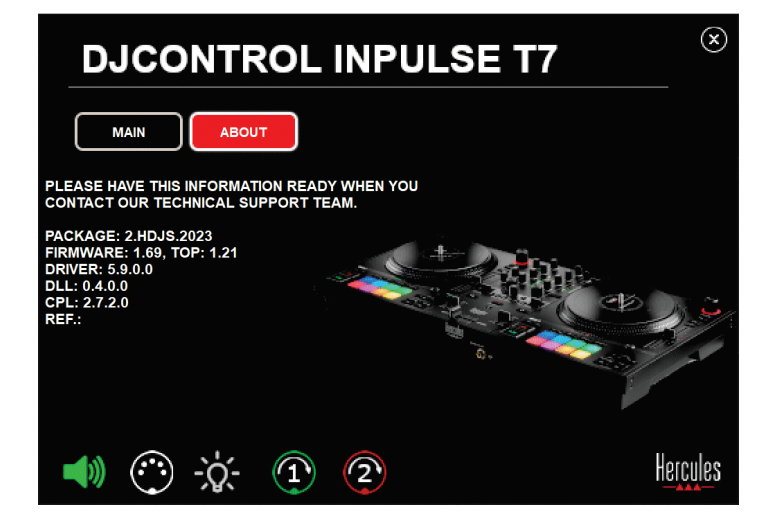

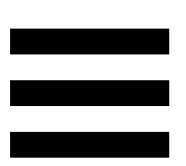

## *6. Jag upplever problem med ljudkvaliteten i Windows®.*

## *Volymen på låten som spelas är för låg*

DJ-programmets mastervolym är oberoende av volymkontrollerna på DJ-kontrollern. Så länge som DJprogrammets mastervolym är låg kommer alltså även volymen på Master-utgången att vara låg.

Kontrollera DJ-programmets volym och höj den vid behov.

− I DJUCED<sup>®</sup>, använd volymknappen i den övre högra delen av fönstret.

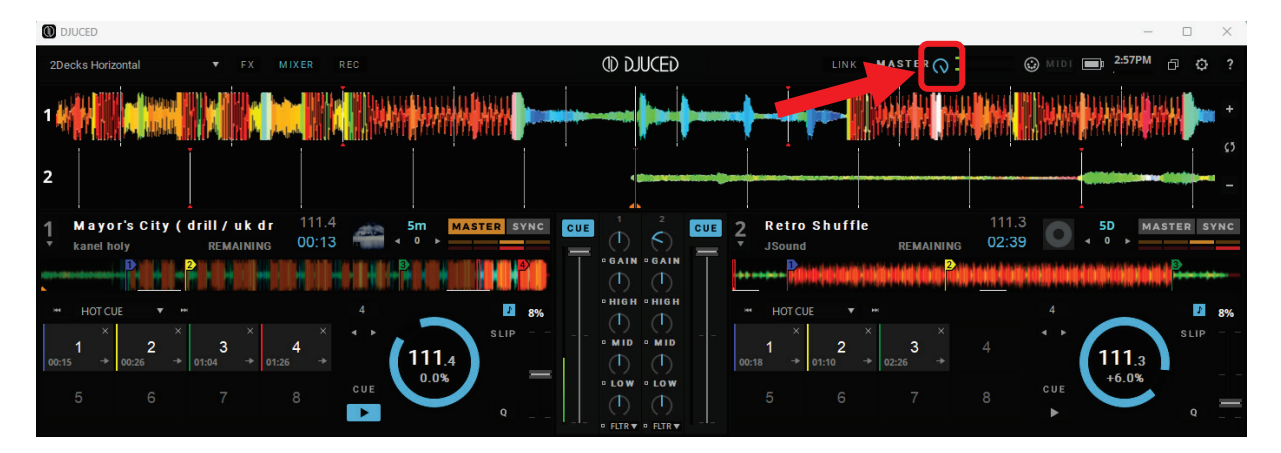

− I Serato DJ Lite, använd volymknappen i den övre högra delen av fönstret.

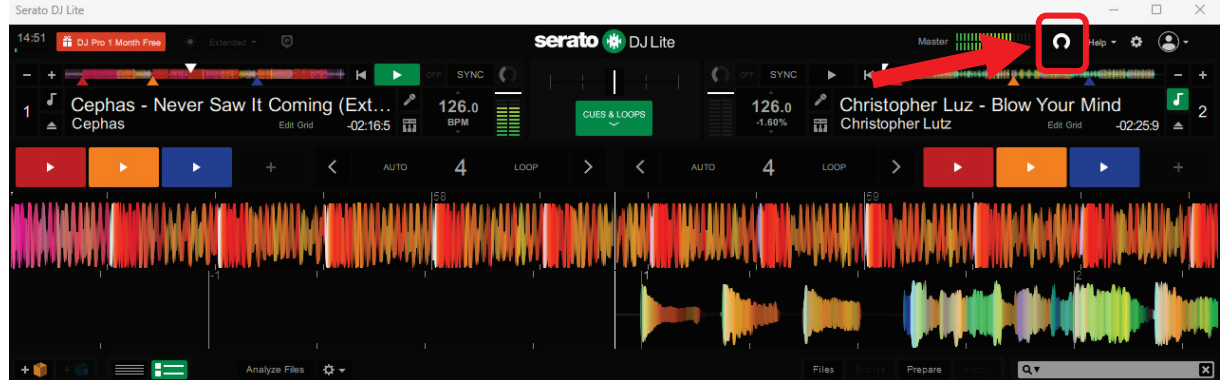

## *Volymen i mina hörlurar är för låg*

I Serato DJ Lite, gå till inställningarna, öppna fliken Audio (Ljud) och avbocka (avmarkera) Use Laptop Speakers (Använd bärbara datorhögtalare).

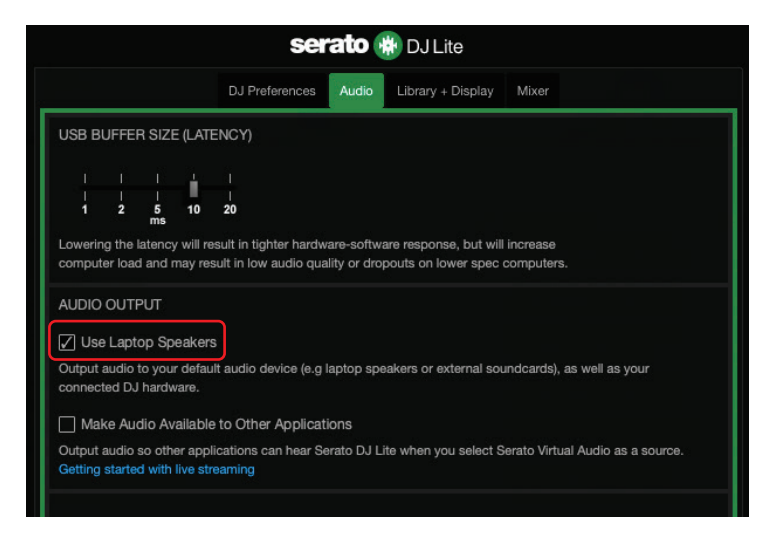

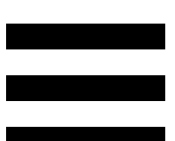

Om du behöver ha kvar bocken (markeringen) på Use Laptop Speakers (Använd bärbara datorhögtalare) ställer du in datorns inbyggda ljudkort som "Datorhögtalare":

- 1. Stäng Serato DJ Lite.
- 2. Öppna Windows<sup>®</sup> inställningar och gå till System och sedan Sound (Ljud).
- 3. Välj datorns inbyggda ljudkort under Output (Utgång). Din DJ-kontroller ska inte längre vara inställd som utgång.

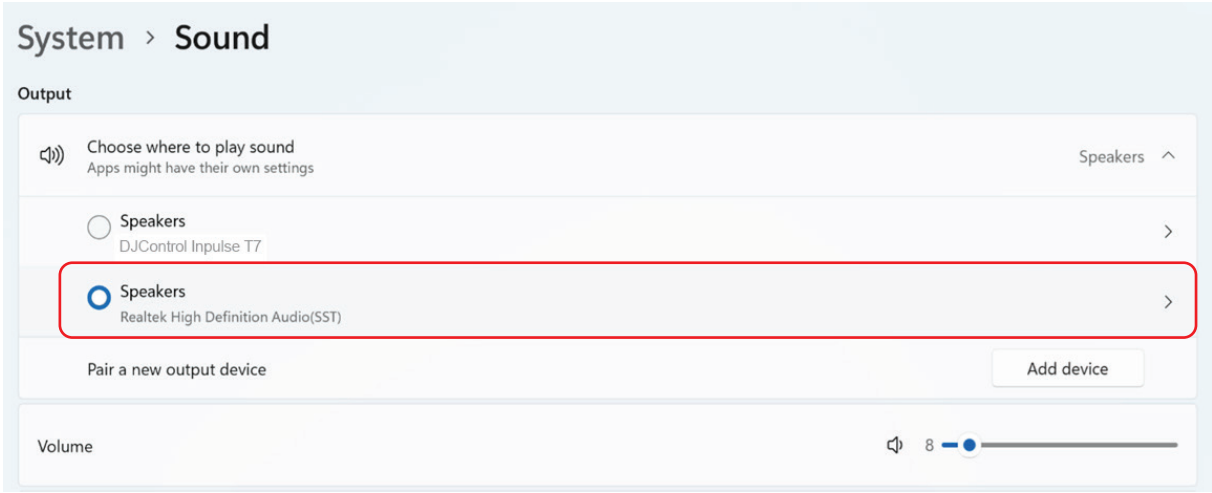

Windows® kan ha ställt in din DJ-kontroller som Windows® ljudkort. Om du behåller denna inställning kan inställningen Use Laptop Speakers (Använd bärbara datorhögtalare) spela upp Master-utgången i din DJkontrollers fyrkanaliga utgång (Master-utgång + hörlurar).

## *Ljudet är otydligt*

## I DJUCED®:

Vi rekommenderar att du använder en ASIO-ljudenhet. Med en WASAPI-enhet är ljudkvaliteten generellt sett bra. Det kan dock vara mer fördröjning och ljudet kanske är otydligt.

Gå till inställningarna, klicka på fliken Audio (Ljud) och välj DJControl Inpulse T7 ASIO (ASIO) som Audio device (Ljudenhet).

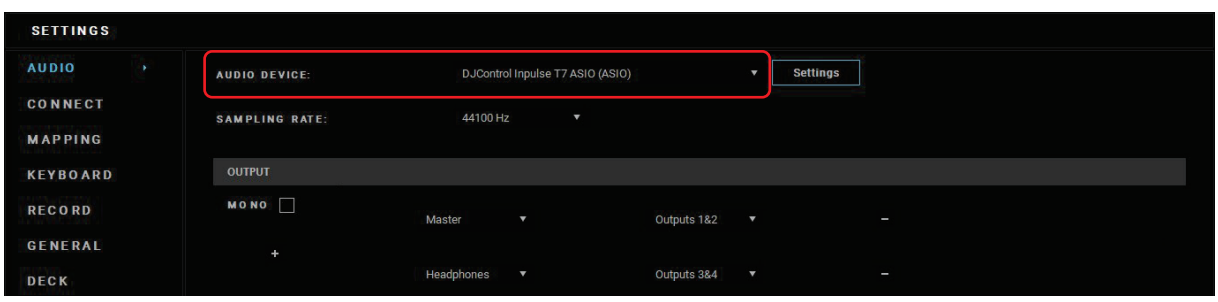

## I Serato DJ Lite:

Gå till inställningarna, öppna fliken Audio (Ljud) och avbocka (avmarkera) Use Laptop Speakers (Använd bärbara datorhögtalare).

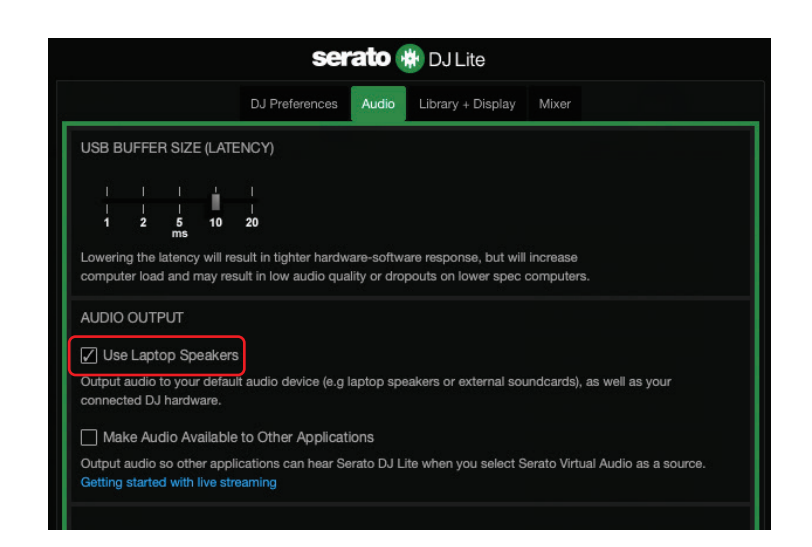

## *7. Jag kan inte ansluta mina multimediahögtalare till min DJControl Inpulse T7.*

Om dina högtalares kontakter skiljer sig från kontakterna på DJControl Inpulse T7-kontrollern kan du använda en dubbel RCA till 3,5 mm-minikontaktadapter (ingår ej) för att ansluta multimediahögtalare, en dubbel XLR till 6,35 mm-kontaktadapter (ingår ej) för att ansluta PAhögtalare, eller något annat adapterformat som passar dina högtalare.

Du kan även ansluta dina högtalare till hörlursutgången och routa utgång 1-2 till utgång 3-4 genom att trycka på **Co.**-knappen under MASTER VU-mätaren.

## *8. Är DJControl Inpulse T7 kontrollern kompatibel med en iPad eller iPhone?*

Nej, DJControl Inpulse T7-kontrollern är inte kompatibel med en iPad eller iPhone. Den fungerar enbart med en PC eller Mac.

**9. Hur ansluter jag DJControl** *Inpulse T7-kontrollern till en USB-Cport eller en Thunderbolt 3-port?*

Du kan ansluta DJControl Inpulse T7-kontrollern till en USB-C-port eller Thunderbolt 3-port på tre olika sätt:

- − Genom att använda en adapter (USB-C [hane] eller Thunderbolt 3 till USB-A [hona]) mellan datorn och DJ-kontrollern. Observera att vissa billiga adaptrar inte kommer att fungera korrekt eftersom de tar upp en del av strömförsörjningen.
- − Genom att använda en docka (USB-C eller Thunderbolt 3) mellan datorn och DJ-kontrollern. Kontrollera att dockan har ett dedicerat nätaggregat. En docka som enbart drivs av USB-C- eller Thunderbolt 3-porten kanske inte har tillräckligt med ström.
- − Genom att ersätta den medföljande USB-kabeln med en USB-C eller Thunderbolt 3 till USB-B 2.0 kabel.

98

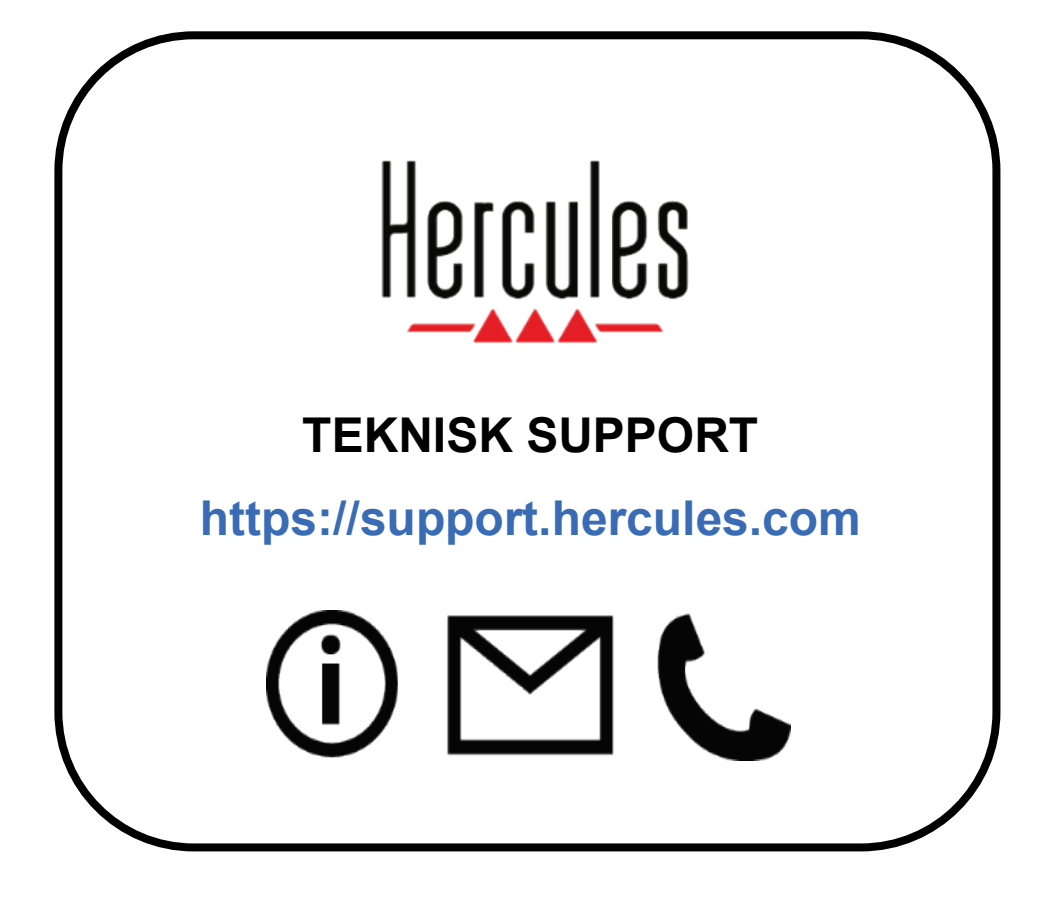

## **Varumärken**

Intel® och Intel Core™ är varumärken eller registrerade varumärken som tillhör Intel Corporation.

Microsoft® Windows® 10/11 är ett registrerat varumärke eller varumärke som tillhör Microsoft Corporation i USA och/eller andra länder.

Mac® och macOS® är varumärken som tillhör Apple Inc., registrerade i USA och andra länder.

Serato, Serato DJ Lite och Serato DJ Pro är registrerade varumärken som tillhör Serato Audio Research Limited.

Varumärket DJUCED<sup>®</sup> och DJUCED<sup>®</sup>:s grafiska element tillhör Guillemot Corporation.

ASIO är ett varumärke som tillhör Steinberg Media Technologies GmbH. Alla andra varumärken och handelsnamn erkänns härmed i detta dokument och tillhör sina respektive ägare. Illustrationer är inte bindande. Innehåll, konstruktioner och specifikationer i detta dokument kan ändras utan föregående meddelande och kan variera från land till land.

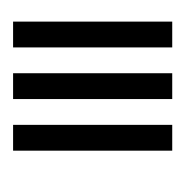

## **Upphovsrättsskydd**

Ingen del av denna manual får reproduceras, sammanfattas, överföras, transkriberas, lagras i ett återvinningssystem, eller översättas till något språk eller datorspråk, i någon form eller på något sätt, elektroniskt, mekaniskt, magnetiskt, manuellt, via fotokopiering, inspelning, eller på annat sätt, utan uttryckligt skriftligt samtycke från Guillemot Corporation S.A.

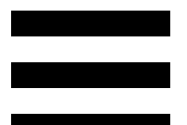

## **Licensavtal för slutanvändare för DJUCED® och Serato DJ Lite**

Läs noggrant igenom licensavtalet för DJUCED® och Serato DJ Lite som visas under installationen.

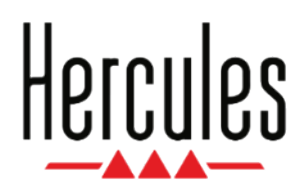

## **Käyttöohje**

# **DJCONTROL INPULSE T7**

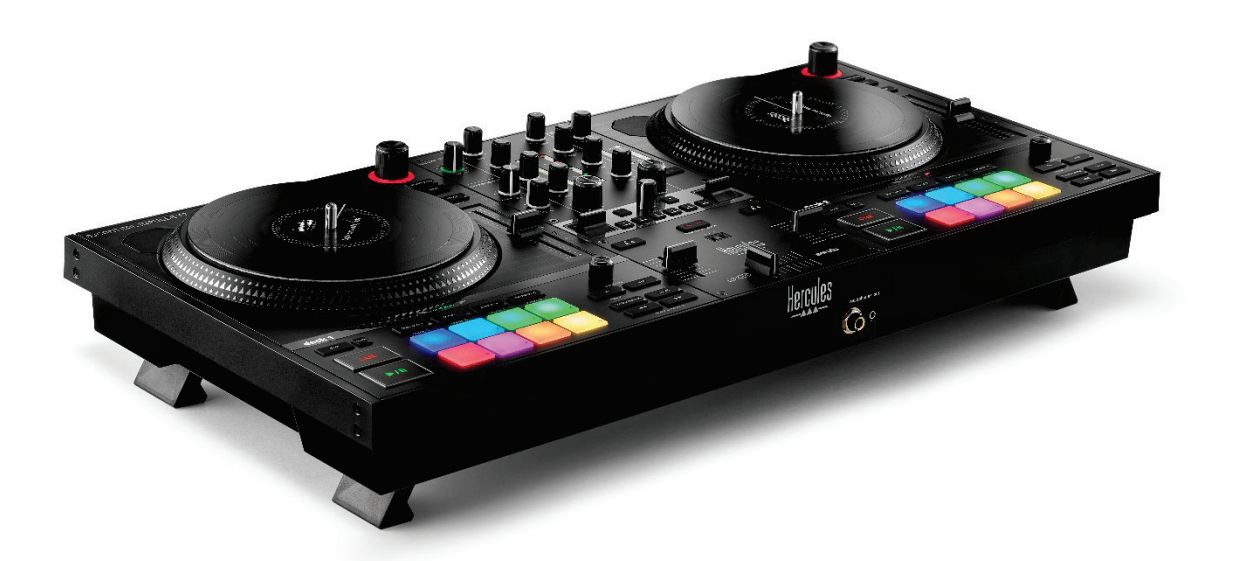

## **DJCONTROL INPULSE T7 PREMIUM EDITION**

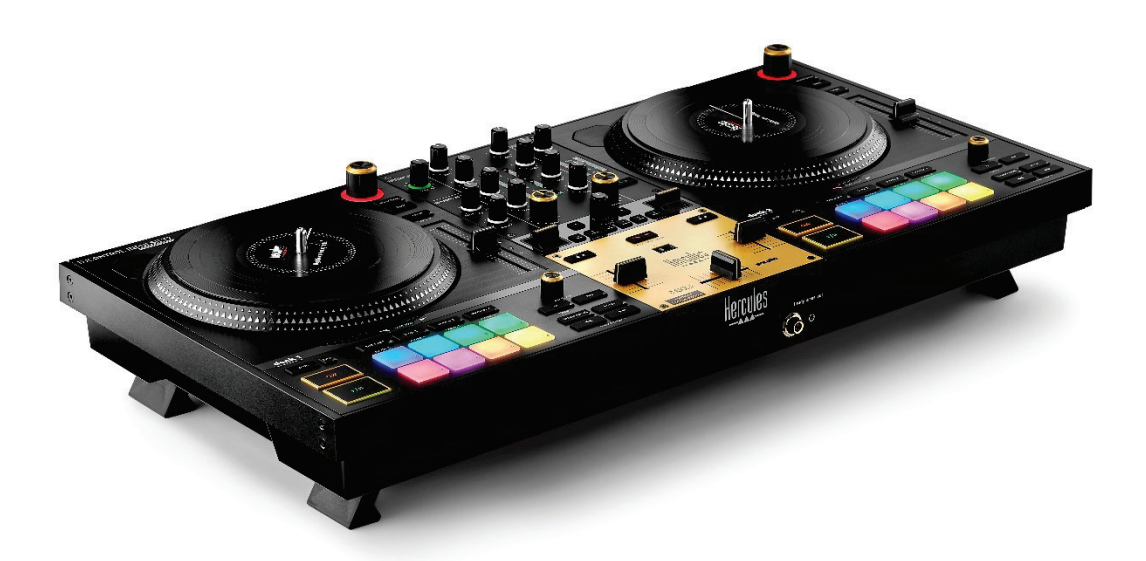

## **SISÄLLYSLUETTELO**

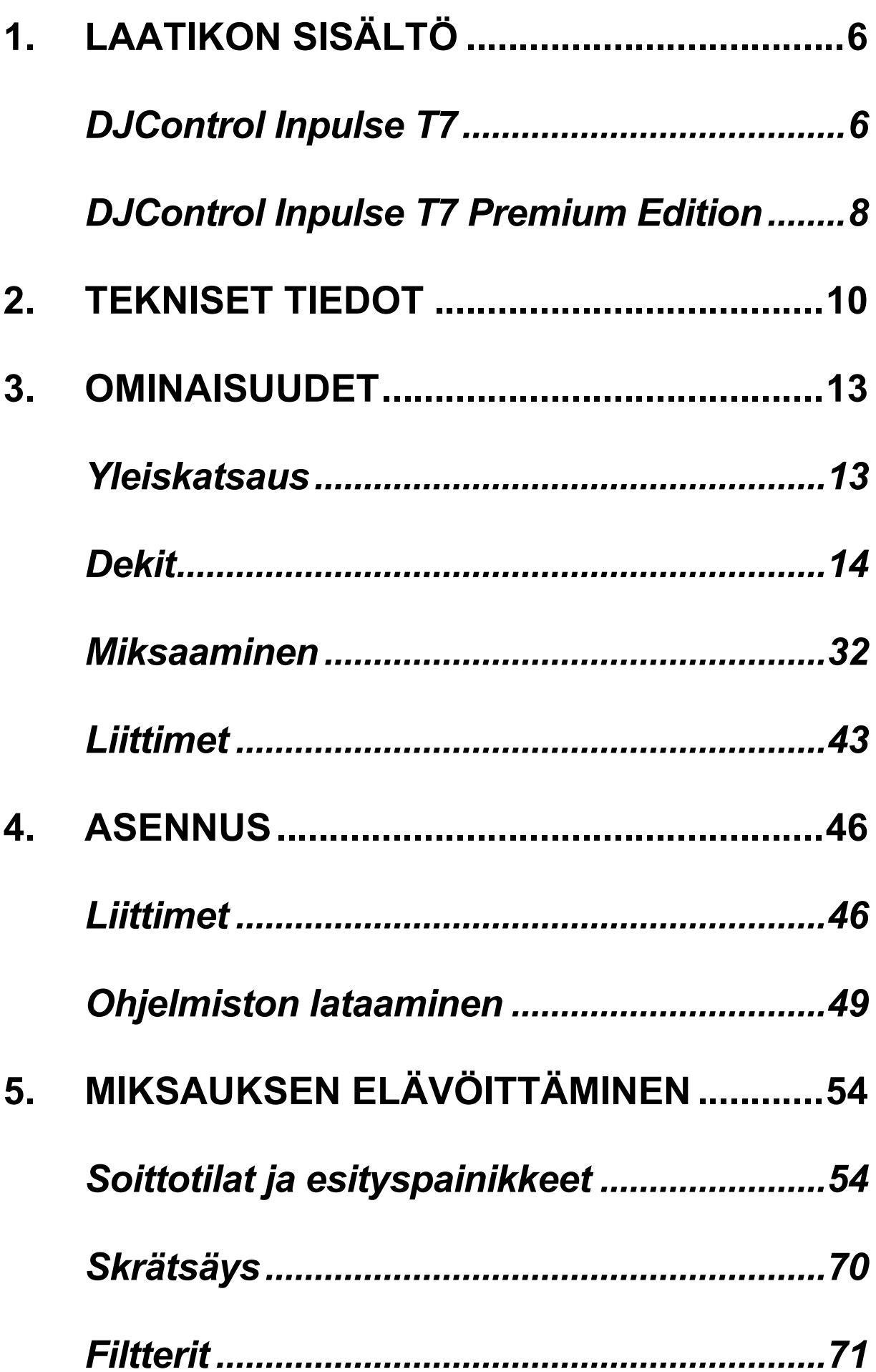

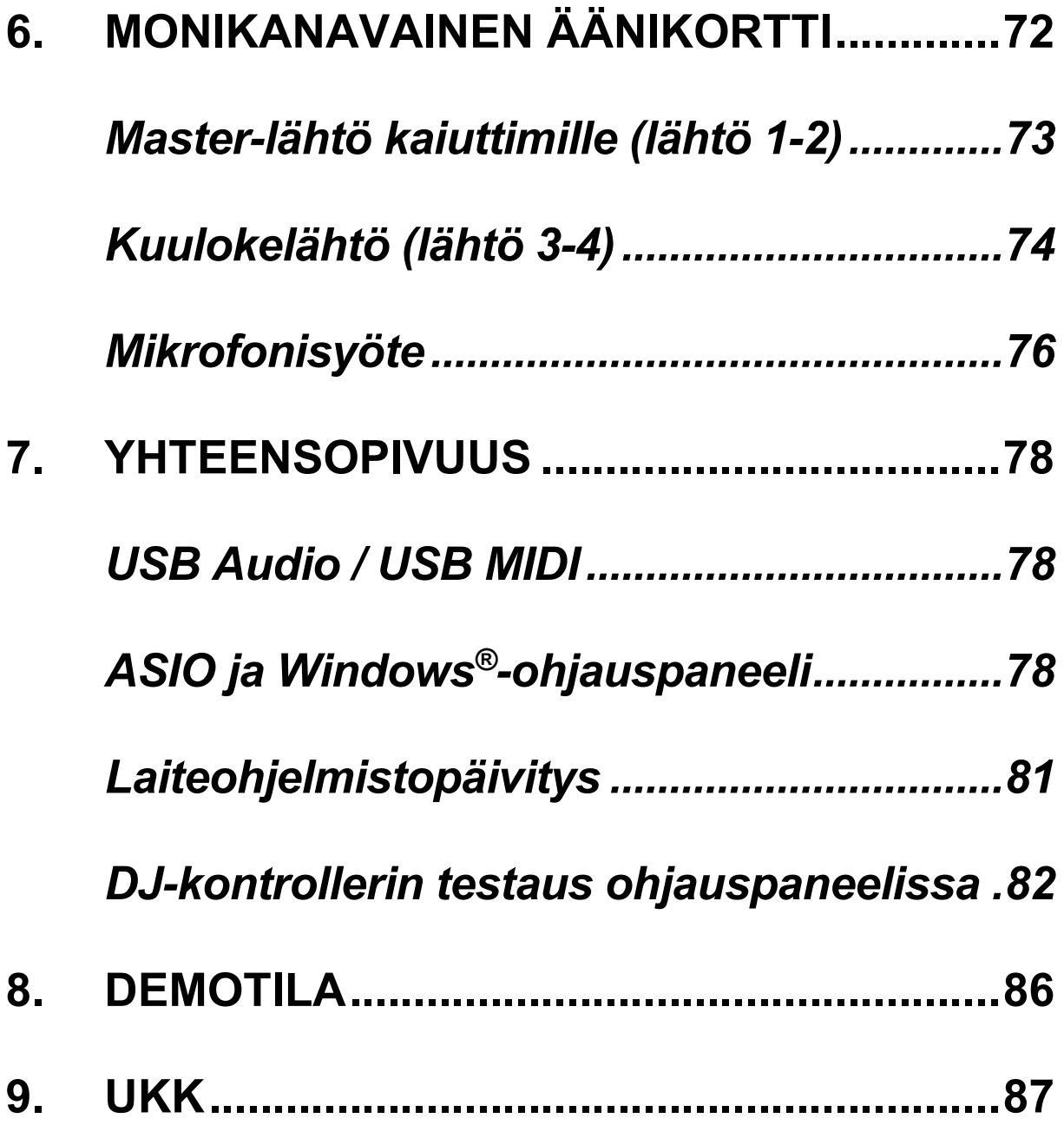

# **DJCONTROL INPULSE T7**

## DJCONTROL INPULSE 1 **PREMIUM EDITION**

Hercules DJControl Inpulse T7 on täydet ominaisuudet sisältävä kontrolleri, joka on suunniteltu auttamaan vinyylilevysoitinten hallinnassa, kiitos sen kahden motorisoidun levylautasen, video-oppaiden ja DJUCED<sup>®</sup>ja Serato DJ Lite -ohjelmiston integraation.

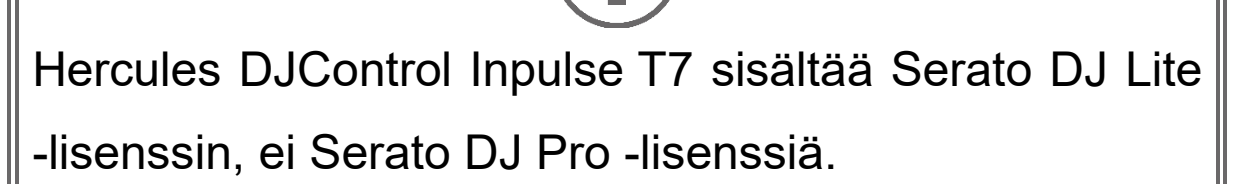

Serato DJ Lite -ohjelmistoa voi käyttää ilman aikarajaa. Jos asennat Serato DJ Pro -ohjelmiston Serato DJ Liten sijaan, Serato DJ Pro toimii DJControl Inpulse T7 -kontrollerisi kanssa kokeilujakson ajan. Jos haluat kokeilujakson päätyttyä jatkaa Serato DJ Pro ohjelmiston käyttöä, sinun täytyy ostaa Serato DJ Pro lisenssi.

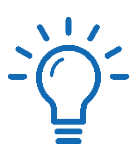

Saatavilla on laaja kattaus video-oppaita, jotka auttavat opettelemaan Hercules DJControl Inpulse T7 -kontrollerilla miksaamisen:

- − Hercules DJ Academy (englanniksi):
	- o Napsauta DJUCED<sup>®</sup>-ohjelmistossa **&**kuvaketta.
	- o **[DJUCED](https://www.djuced.com/tutorials/#introduction)<sup>®</sup>-sivustolla.**
- − **[Hercules Audio](https://www.youtube.com/@Hercules_Audio)** YouTube -kanava (englanniksi).
- − **[The DJ Coach](https://www.thedjcoach.com/hercules)**, kursseista vastaa DJ HAPA Serato DJ Litellä (englanniksi).

## <span id="page-1638-0"></span>**1. Laatikon sisältö**

## <span id="page-1638-1"></span>*DJControl Inpulse T7*

- − Hercules DJControl Inpulse T7
- − Kaksi vinyylilevyä (7 tuumaa / 17,8 cm)
- − Kaksi huopaista levymattoa
- − Punottu USB-kaapeli
- − Irrotettava virtajohto
- − Virta-adapteri
- − Käyttöopas
- − Takuulappu

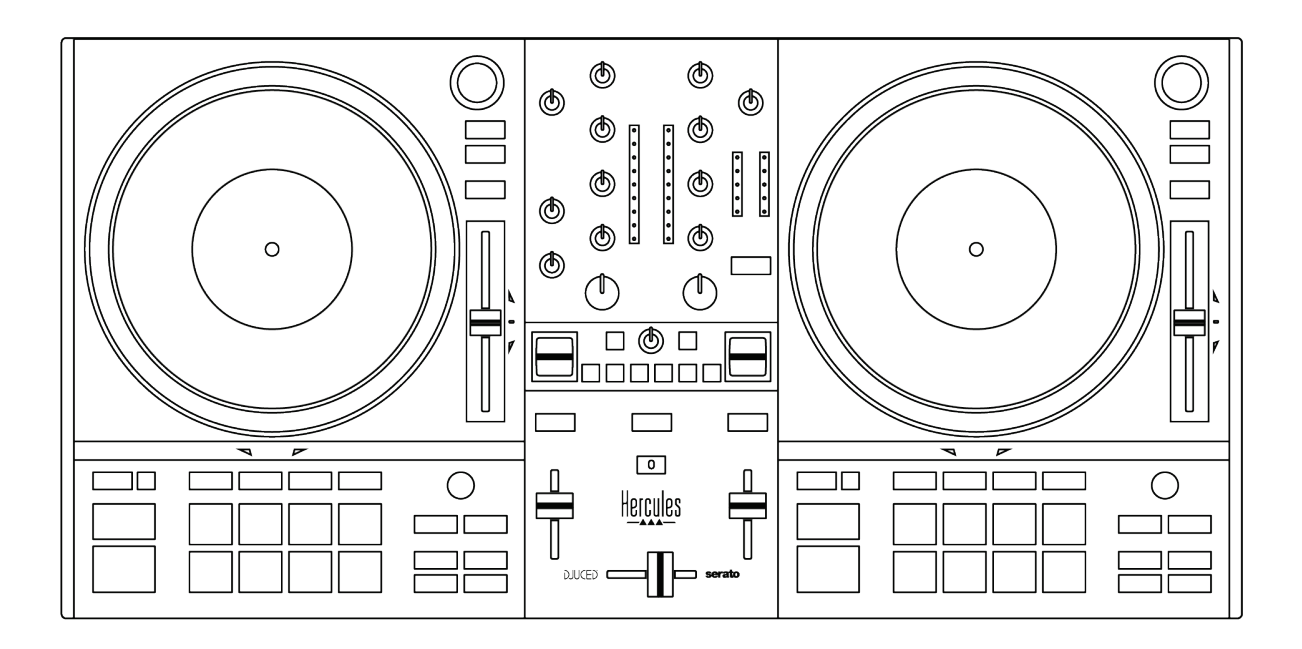

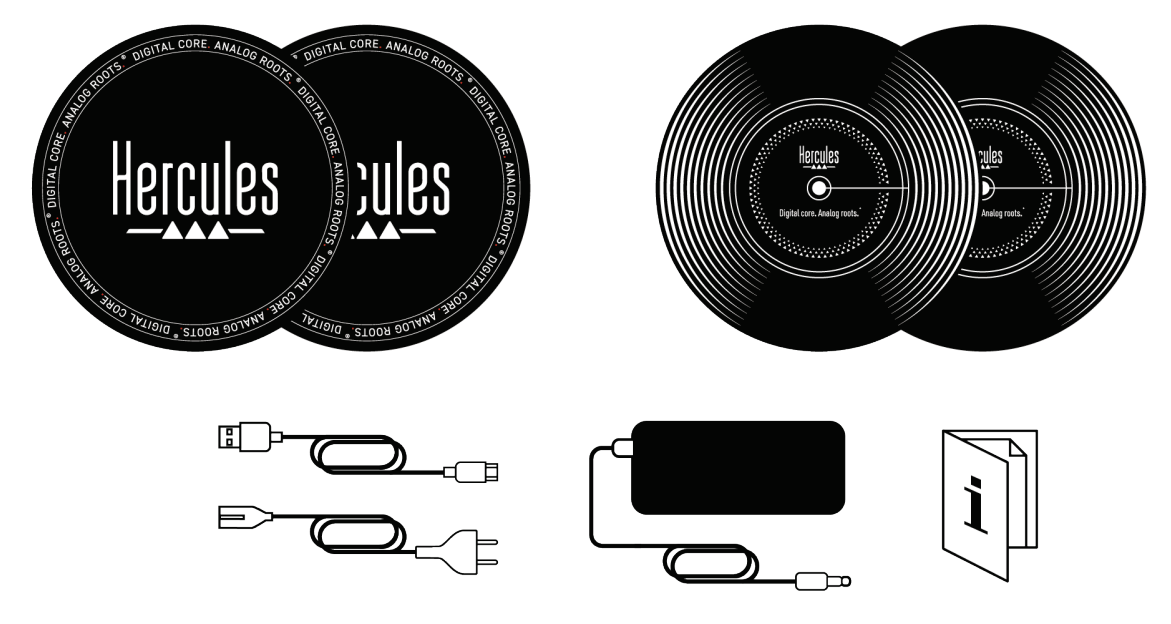

Voit poistaa Hercules DJControl Inpulse T7 kontrollerin VU-mittareiden suojakalvot. Voit myös jättää suojakalvot paikalleen, sillä ne eivät vaikuta VUmittarien toimintaan.

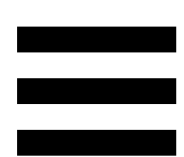

## <span id="page-1640-0"></span>*DJControl Inpulse T7 Premium Edition*

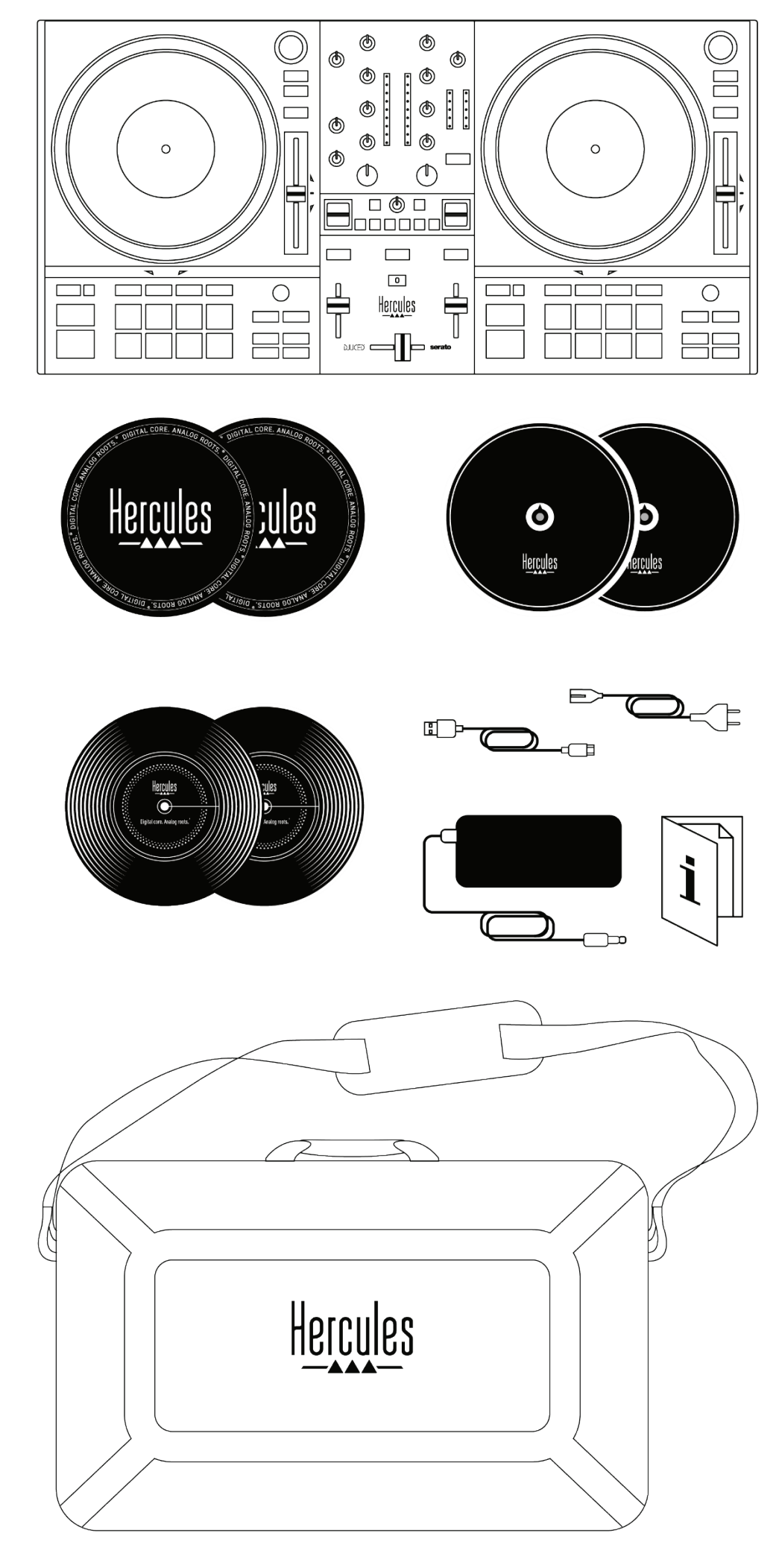

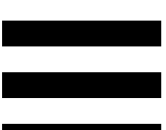

- − Hercules DJControl Inpulse T7 Premium Edition
- − Kaksi vinyylilevyä (7 tuumaa / 17,8 cm)
- − Kaksi huopaista levymattoa
- − Kaksi ohutta huopaista levymattoa
- − Punottu USB-kaapeli
- − Irrotettava virtajohto
- − Virta-adapteri
- − Kantolaukku
- − Käyttöopas
- − Takuulappu

## Voit poistaa Hercules DJControl Inpulse T7 Premium Edition -kontrollerin VU-mittareiden suojakalvot. Voit myös jättää suojakalvot paikalleen, sillä ne eivät vaikuta VU-mittarien toimintaan.

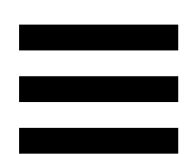

## <span id="page-1642-0"></span>**2. Tekniset tiedot**

Järjestelmävaatimukset:

− DJUCED<sup>®</sup>:

**<https://www.djuced.com/downloaddjuced/>**

(englanniksi)

− Serato DJ Lite:

**[https://serato.com/dj/lite/downloads?systemreq](https://serato.com/dj/lite/downloads?systemrequirements%23system-requirements) [uirements#system-requirements](https://serato.com/dj/lite/downloads?systemrequirements%23system-requirements)** (englanniksi)

Äänilähdöt:

- $\circ$  Resoluutio = 24-bittinen
- $\circ$  Näytetaajuus = 44,1 kHz

Master-lähdöt kaiuttimille (lähtö 1–2):

- − Kaksi RCA-liitintä:
	- o Maksimilähtöteho = 7 dBU @ 1 kΩ
- − Kaksi XLR-liitintä (balansoidut):
	- o Maksimilähtöteho = 13 dBU @ 1 kΩ

Kuulokelähtö (lähtö 3-4) yhden 3,5 mm stereo mini-jack liittimen ja yhden 6,35 mm stereo jack -liittimen kautta:

o Maksimilähtöteho = 5 dBU / 32 Ω @ 1 kHz

Mikrofonisyöte yhden 6,35 mm jack-liittimen kautta (balansoitu)

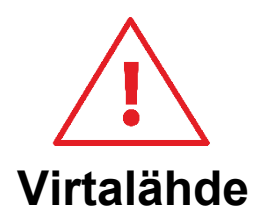

- − Käytä vain käyttöohjeessa ilmoitettua virtalähdettä.
- Käytä virtalähdettä ainoastaan verkkovirrassa, joka vastaa virtalähteen luokituslaatassa ilmoitettua jännitettä ja taajuutta.

# $\bigcap$

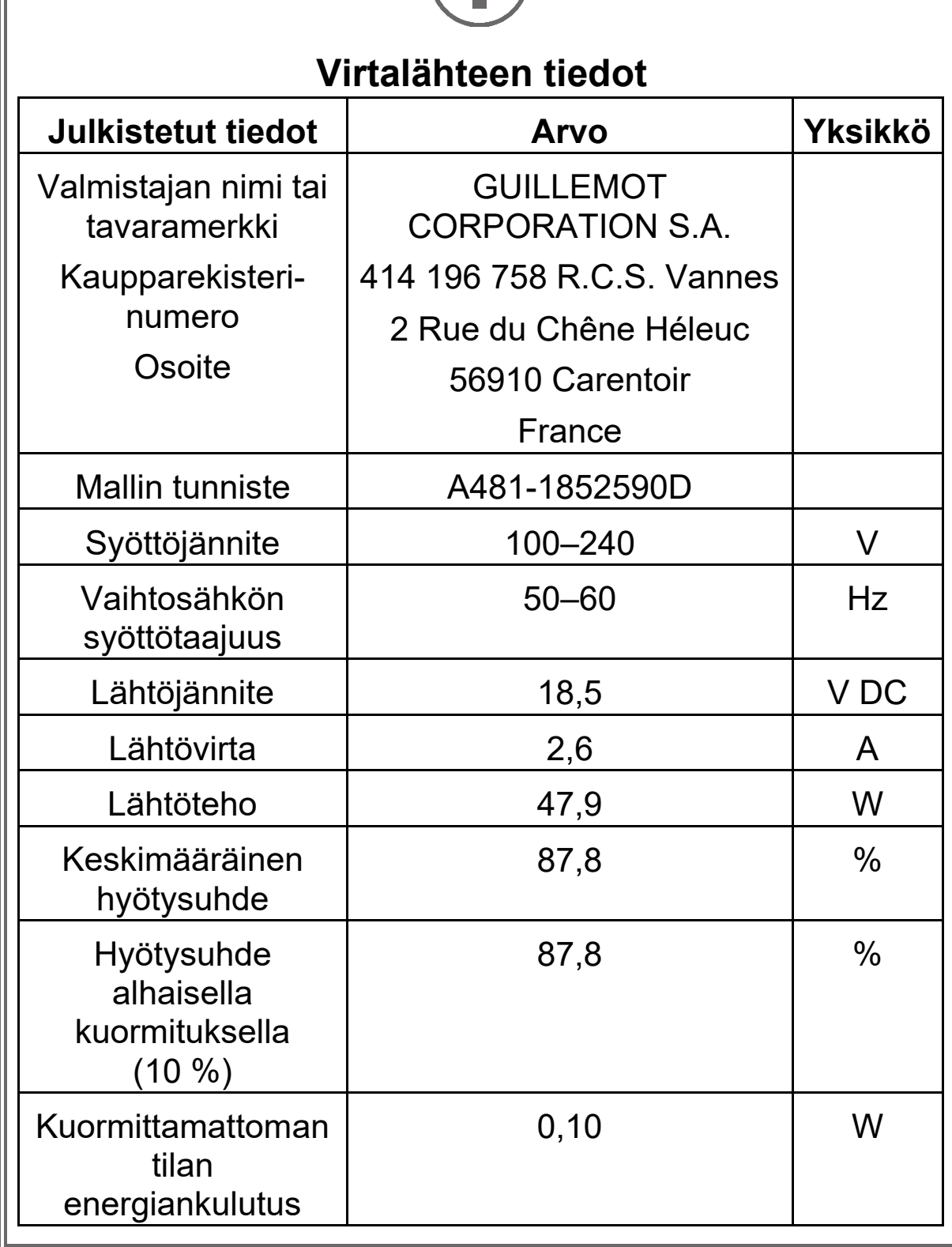

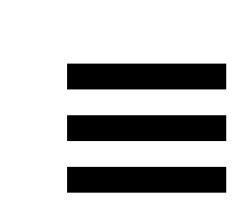

## <span id="page-1645-0"></span>**3. Ominaisuudet**

## <span id="page-1645-1"></span>*Yleiskatsaus*

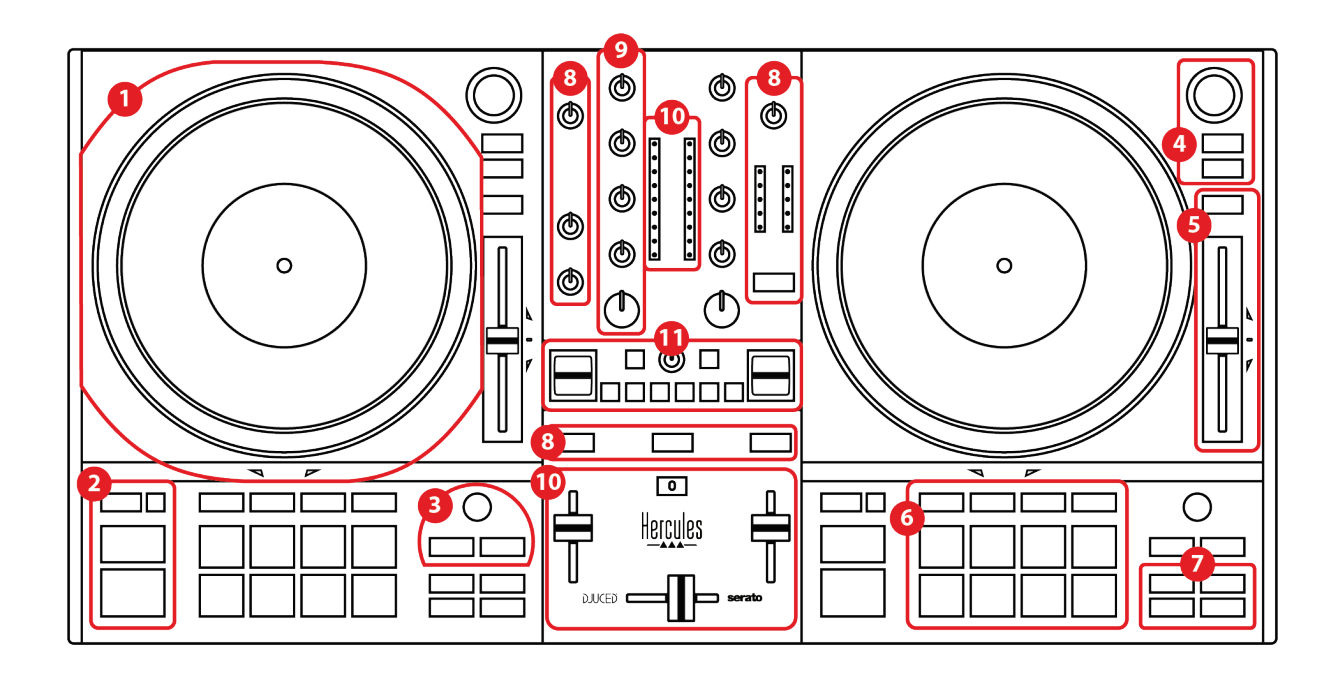

- 1. Motorisoitu levylautanen
- 2. Siirtymäpainikkeet (Play, Cue, Sync ja Shift)
- 3. Luuppikomennot (Loop)
- 4. Kappaleenvalinnan kontrollit (Browser, Load ja Assist./Prep.)
- 5. Temposäädin (Pitch fader)
- 6. Esityspainikkeet ja soittotilat
- 7. Toistotilat
- 8. Monitorointi, äänenvoimakkuus (Master, kuulokkeet ja mikrofoni) ja Beatmatch Guide
- 9. Miksausosio (Gain, EQ ja Filter)
- 10. Mikseri (crossfader ja äänenvoimakkuuden liukusäätimet)
- 11. Efektit

## <span id="page-1646-0"></span>*Dekit*

# **DJCONTROL INPULSE T'**

*1.Motorisoitu levylautanen*

**Huopainen levymatto:** Asetetaan motorisoidun levylautasen ja vinyylilevyn väliin. Se suojelee vinyylilevyä hankautumasta levylautasta vasten ja vähentää tärinää levyä soitettaessa.

Muista aina pistää huopainen levymatto levylautaselle, ennen kuin asetat sille vinyylilevyä.

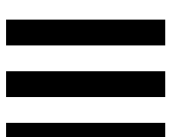

**Vinyylilevy:** Skrätsää, nopeuta tai hidasta toistoa ja liiku kappaleen sisällä.

Vinyylilevyn etiketissä oleva viiva on viitemerkki miksausta ja skrätsäystä varten.

Suoritettu toiminto riippuu kahdesta kriteeristä:

- − kappaletta toistetaan tai se on tauotettu;
- − vinyylilevyjen kosketuskohta (päältä (top) tai reunalta (ring)).

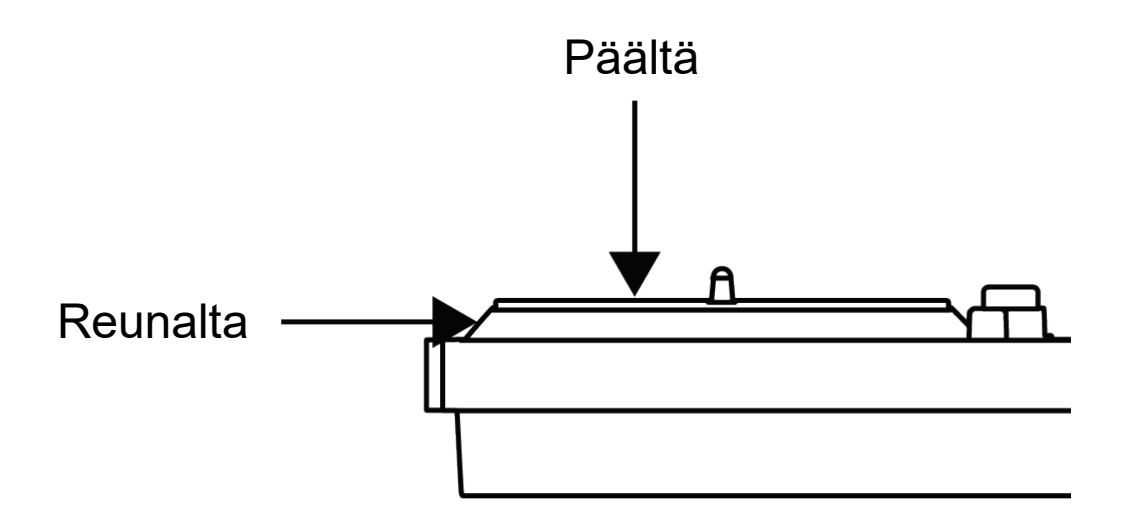

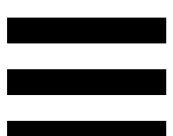

Vinyylilevyjen toiminnot Serato DJ Lite- ja Serato DJ Pro -ohjelmistossa:

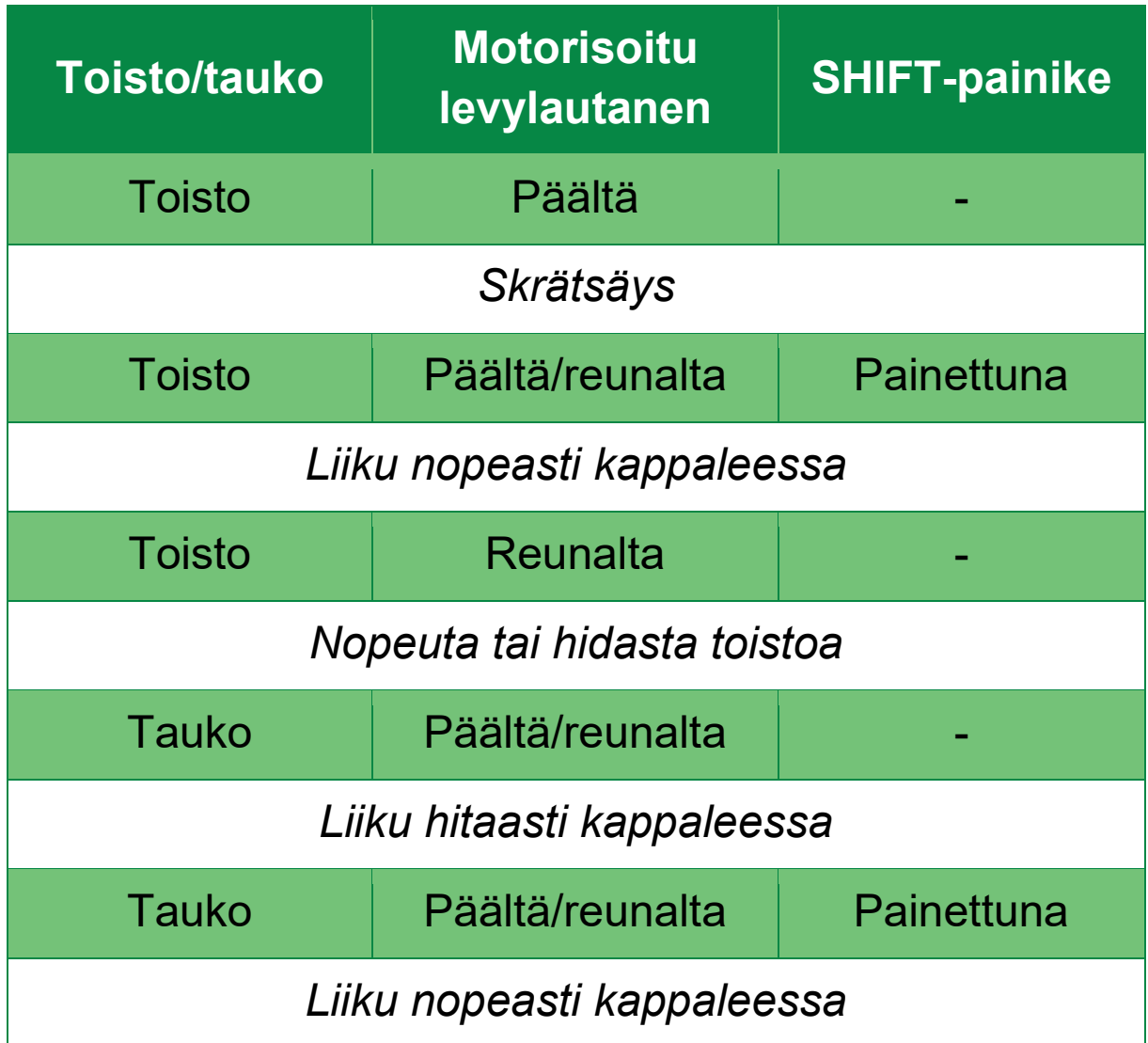

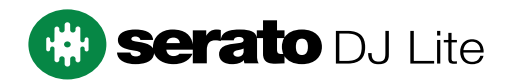

Vinyylilevyjen toiminnot DJUCED®-ohjelmistossa:

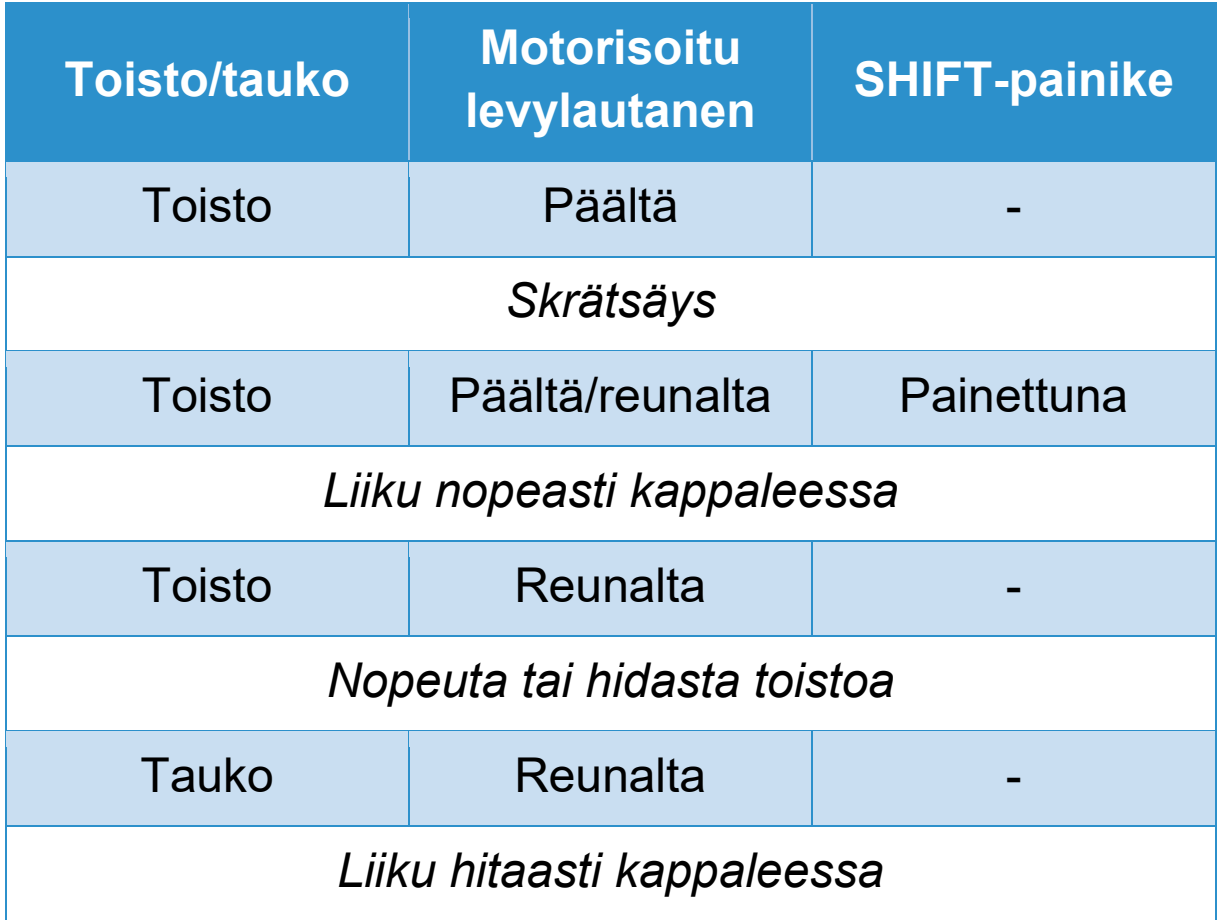

## **DJUCED**

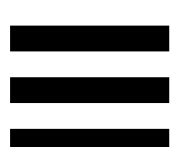

**Motorisoitu levylautanen**: Pyörittää vinyylilevyä, joka hallitsee kappaleen toistoa ja nopeutta tempon liukusäädinten asetusten mukaan.

Kun Beatmatch Guide -toiminto on käytössä, visuaaliset BEAT ALIGN -opasteet ilmoittavat, mihin suuntaan motorisoidun levylautasen reunaa (eli kehää) on käännettävä, jotta molempien kappaleiden tahtiruudukot vastaavat toisiaan. Kun punaiset nuolet eivät pala, tahtiruudukot ovat kohdallaan.

Lisää tietoa Beatmatch Guide -toiminnosta saa lukemalla **[Beatmatch Guide](#page-1667-0)** -osion.

Levylautasten moottoria ei voi pistää pois päältä.

- Kun motorisoitu levylautanen pyörii, vältä pitämästä sitä paikallaan todella pitkään, jotta vältät rikkomasta vetojärjestelmää.
	- Älä pakota vinyyliä motorisoidulle lautaselle. Vinyylilevyn keskiö voi vahingoittua.

## *2.Siirtymäpainikkeet*

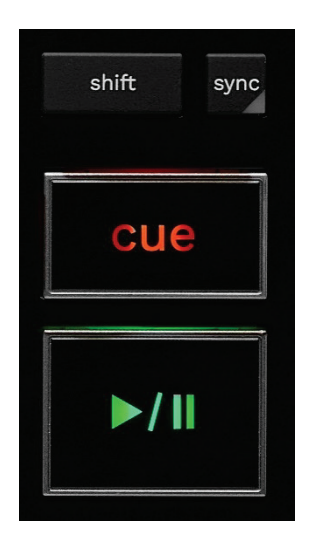

**SHIFT:** Yhdistetty komento. Esimerkki:

- − SHIFT + RANGE (KEYLOCK): Lukitsee kappaleen sävellajin.
- − SHIFT + IN: Jaa (DJUCED®-ohjelmistossa) aktiivisen luupin pituus puoliksi.

**SYNC:** Ota käyttöön tai poista käytöstä kahden kappaleen BPM (beats per minute) -arvojen automaattinen synkronointi.

- − SHIFT + SYNC:
	- o DJUCED®: Aseta dekki pääsynkronointidekiksi (Master Sync).
	- o Serato DJ Lite: Poista synkronointi dekiltä.

**CUE:** Aseta kappaleen merkkipiste, jolla voi tunnistaa tietyn kohdan kappaleesta, tai liikuta dekin soittokohta merkkipisteen kohdalle.

- − Kappale on tauotettu: Aseta merkkipiste kappaleen pysäytyskohtaan.
- − Kappale soi: Pysäytä toisto ja siirrä dekin soittokohta merkkipisteeseen.
	- o DJUCED<sup>®</sup>: Jos merkkipistettä ei ole määritetty, CUE-painikkeen painaminen pysäyttää toiston ja asettaa merkkipisteen soittokohdan paikalle.
	- o Serato DJ Lite: Jos merkkipistettä ei ole määritetty, CUE-painikkeen painaminen pysäyttää toiston ja asettaa merkkipisteen kappaleen alkuun.
- − CUE + PLAY: Siirrä soittokohta merkkipisteeseen ja toista kappaletta siitä kohtaa.
- − SHIFT + CUE:
	- o DJUCED<sup>®</sup>: Siirrä dekin soittokohta kappaleen alkuun ja pysäytä toisto.
	- o Serato DJ Lite: Siirrä dekin soittokohta kappaleen alkuun ja aloita toisto.

**Toisto/tauko:** Toista kappaletta tai aseta se tauolle.

− CUE + PLAY: Siirrä soittokohta Serato DJ Litessä merkkipisteeseen ja toista kappaletta siitä kohtaa.

## *3.Luuppikomennot*

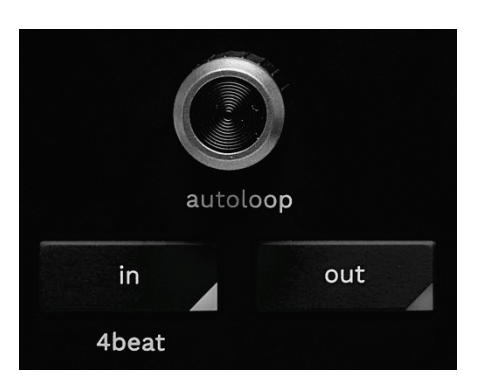

### **AUTOLOOP-valintanuppi:**

- − Paina valintanuppia: Ota luupin toisto käyttöön tai poista se käytöstä.
- − Pyöritä valintanuppia: Säädä luupin pituutta.

**IN/OUT:** Ota luuppi käyttöön valitsemalla alkupiste (IN) ja päätepiste (OUT).

Kun luuppi on aktiivinen (eli käytössä):

- − Paina IN (painike vilkkuu) ja käännä motorisoitua levylautasta liikuttaaksesi luupin alkupistettä.
- − Paina OUT (painike vilkkuu) ja käännä motorisoitua levylautasta liikuttaaksesi luupin päätepistettä.

Poistu luupista painamalla AUTOLOOP-valintanuppia. DJUCED®:

- − SHIFT + IN: Jaa aktiivisen luupin pituus puoliksi.
- − SHIFT + OUT: Kerro aktiivisen luupin pituus kahdella.
- − IN (pitkä painallus): Ota neljän tahdin luuppi käyttöön.

## *4.Kappaleenvalinnan kontrollit*

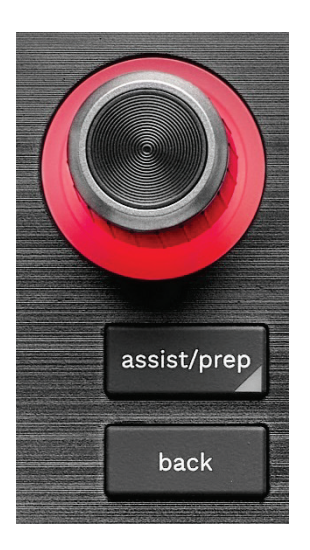

**BROWSER-valintanuppi\*:** Selaa musiikkikirjastoa ja kappalelistaa kääntämällä valintanuppia vasemmalle (ylös) tai oikealle (alas).

Paina valintanuppia valitaksesi hakemiston ja ladataksesi valitun kappaleen kohdedekille.

## **Valaistu reuna:**

- − Esittää DJUCED-ohjelmistossa Master-kappaleen energiatason tempolle.
- − Esittää Serato DJ Lite -ohjelmistossa rytmin. Valo vilkkuu kappaleen rytmin tahdissa:
	- o Punainen: Kertoo ensimmäisen iskun.
	- o Sininen: Kertoo seuraavat kolme iskua.

## **ASSIST./PREP.\*:**

− DJUCED-ohjelmistossa paneeli ehdottaa parhaiten miksaukseesi sopivia kappaleita.

Liiku suositeltujen kappaleiden listalla kääntämällä BROWSER-valintanuppia.

Valitse kappale painamalla BROWSERvalintanuppia. Dekille jo ladatun kappaleen täytyy olla tauotettuna.

Säädä ehdotettavien kappaleiden energiatasoa painamalla ASSIST./PREP. -painiketta ja kääntämällä valintanuppia.

− Se lisää Serato DJ Lite -ohjelmistossa sillä hetkellä soitettavan kappaleen Prepare (Valmistelu) -listalle. SHIFT + ASSIST./PREP.: Avaa Prepare (Valmistelu) -paneeli.

**BACK\*:** Liiku DJUCED<sup>®</sup>- ja Serato DJ Lite -ohjelmiston hakemistorakenteessa.

− Palaa DJUCED-ohjelmistossa kirjastosarakkeelle painamalla SHIFT- ja BACK-painiketta.
#### *5.Temposäädin*

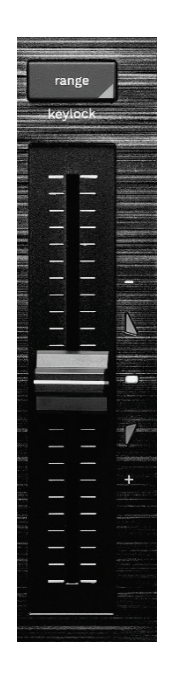

**Temposäädin:** Määritä kappaleen toistonopeus säätämällä BPM-arvoa.

- − Liikuta ylös: Kappaleen toisto hidastuu.
- − Liikuta alas: Kappaleen toisto nopeutuu.
- − Temposäädin keskellä: Kappaleen alkuperäinen nopeus. Valkoinen LED-valo palaa.

Kun Beatmatch Guide -toiminto on käytössä, visuaaliset TEMPO-opasteet ilmoittavat pitääkö sinun liikuttaa liukusäädintä ylös vai alas, jotta hidastat tai nopeutat kappaletta. Kun punaiset nuolet sammuvat, kyseisen dekin tempo on identtinen toisen dekin kanssa.

Lisää tietoa Beatmatch Guide -toiminnosta saa lukemalla **[Beatmatch Guide](#page-1667-0)** -osion.

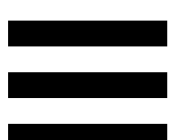

Serato DJ Lite- ja Serato DJ Pro -ohjelmistossa (SYNCtilan ollessa käytössä) temposäätimen liikuttaminen SHIFT-painikkeen ollessa painettuna sallii temposäädinten arvojen muuttamisen amplitudin säilyessä.

Esimerkiksi, kun temposkaala on ±8 %, eli amplitudi on 16 %, voit siirtää temposäätimen arvot välille 0 % (maksimi) – -16 % (minimi), jolloin tuloksena on edelleen 16 %:n amplitudi, kun säätimen keskikohtana on -8 %.

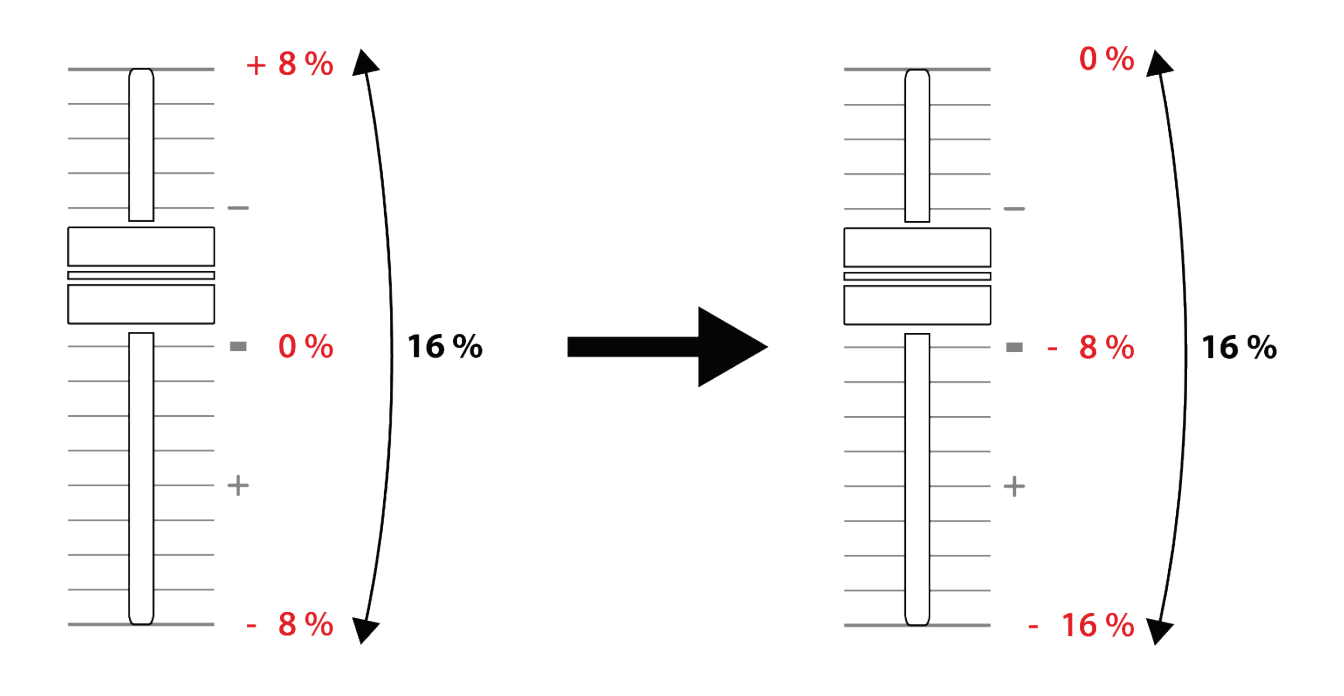

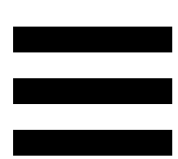

**RANGE\*:** Sallii temposäädinten temposkaalan vaihdon.

- − DJUCED: ± 6 %, ± 8 %, ± 10 %, ± 12 %, ± 16 %, ± 20 %, ± 25 %, ± 33 %, ± 50 %.
- − Serato DJ Lite: ± 8 %, ± 16 %, ± 50 %.

SHIFT + RANGE (KEYLOCK): Lukitsee kappaleen sävellajin.

Varmista sävellajin lukitus painamalla SHIFT. RANGEpainikkeen valo syttyy.

*\* Dekit 1 ja 2 toimivat samalla tavalla.*

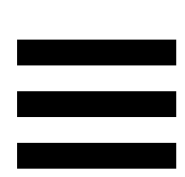

## *6.Esityspainikkeet ja soittotilat*

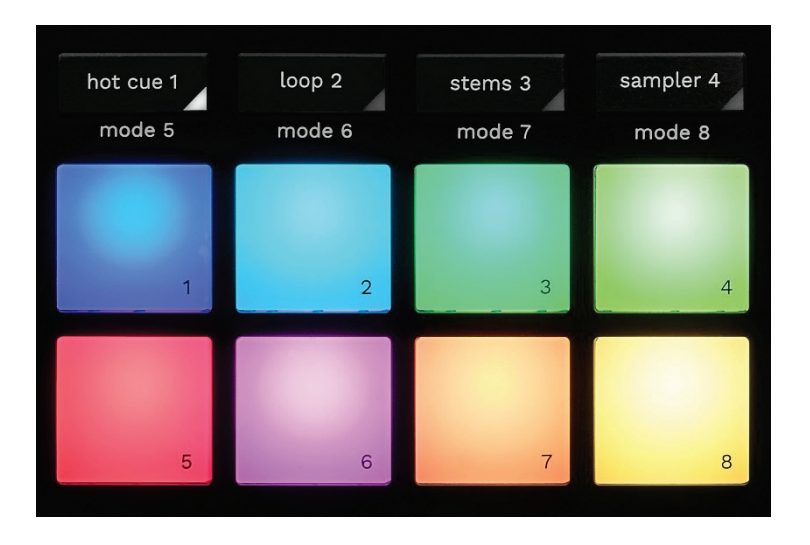

**Tilapainikkeet:** Ota jopa kahdeksan eri soittotilaa käyttöön.

Ota päätila käyttöön painamalla joko HOT CUE 1, LOOP 2, STEMS 3 tai SAMPLER 4.

Ota toissijainen tila (MODE 5, MODE 6, MODE 7 ja MODE 8) käyttöön painamalla yhtä aikaa SHIFT ja joko HOT CUE 1, LOOP 2, STEMS 3 tai SAMPLER 4. Tilapainike vilkkuu.

Esityspainikkeille valitut soittotilat vaihtelevat käytetyn ohjelmiston mukaan.

Lisää tietoa DJUCED<sup>®</sup>-, Serato DJ Lite- ja Serato DJ Pro -ohjelmiston eri soittotiloista saa lukemalla **[Soittotilat ja](#page-1686-0)  [esityspainikkeet](#page-1686-0)** -osion.

**Esityspainikkeet:** Painike suorittaa toiminnon.

## *7.Toistotilat*

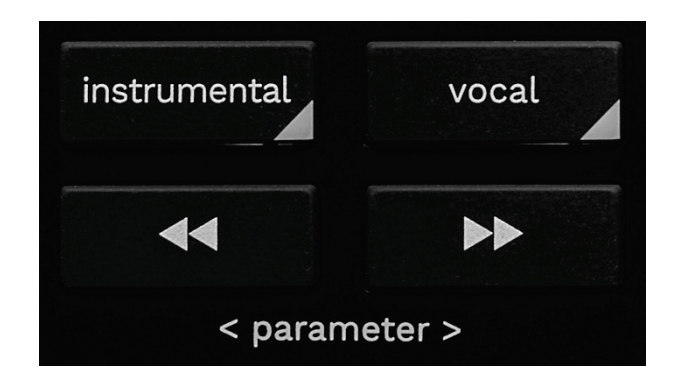

**INSTRUMENTAL:** Toista kappaleesta vain melodian, basson ja rumpujen osat. Tämä on oikotie Stems-tilaan.

- − Paina INSTRUMENTAL-painiketta toistaaksesi kappaleesta vain melodian, basson ja rumpujen osat. Painikkeen valo syttyy.
- − Palaa kappaleen kaikkien osien toistoon (laulu, melodia, basso ja rummut) painamalla INSTRUMENTAL-painiketta uudelleen. Painikkeen valo sammuu.

SHIFT + INSTRUMENTAL: Ota Slip-tila käyttöön. Sliptilassa dekin soittokohta jatkaa etenemistään taustalla, kun efekti tai luuppi on käytössä, merkkipistettä asetetaan tai motorisoituja hakupyöriä käytetään. Kun poistat efektin käytöstä, soitto jatkuu siitä pisteestä, missä kappale olisi ollut, jos se olisi jatkanut soimistaan. Varmista Slip-tilan käyttö painamalla SHIFT. INSTRUMENTAL-painikkeen valo syttyy.

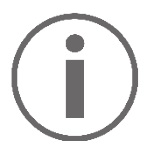

Serato DJ Lite ei sisällä Slip-tilaa. Serato DJ Pro sisältää Slip-tilan.

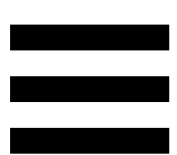

**VOCAL:** Toista vain kappaleen lauluosio. Tämä on oikotie Stems-tilaan.

- − Paina VOCAL-painiketta toistaaksesi vain kappaleen lauluosion. Painikkeen valo syttyy.
- − Palaa kappaleen kaikkien osien toistoon (laulu, melodia, basso ja rummut) painamalla VOCALpainiketta uudelleen. Painikkeen valo sammuu.

SHIFT + VOCAL: Ota Quantize-tila käyttöön. Kvantisointi sallii toiminnon käyttämisen seuraavalle ruudukon tahdille (toista kappale, aseta merkkipiste, käynnistä luuppi...).

Varmista Quantize-tilan käyttö painamalla SHIFT. VOCAL-painikkeen valo syttyy.

Serato DJ Lite ei sisällä Quantize-tilaa.

Serato DJ Pro sisältää Quantize-tilan.

**Kind** (pitch bend -) / **Philip (pitch bend +):** Säädä tällä dekillä soivan kappaleen tahtiruudukko manuaalisesti toisen dekin tahtiruudukon kanssa yhteneväiseksi.

- − Hidasta dekkiä hetkellisesti pitämällä  $\rightarrow$ painettuna.
- − Nopeuta dekkiä hetkellisesti pitämällä  $\blacktriangleright$ painettuna.

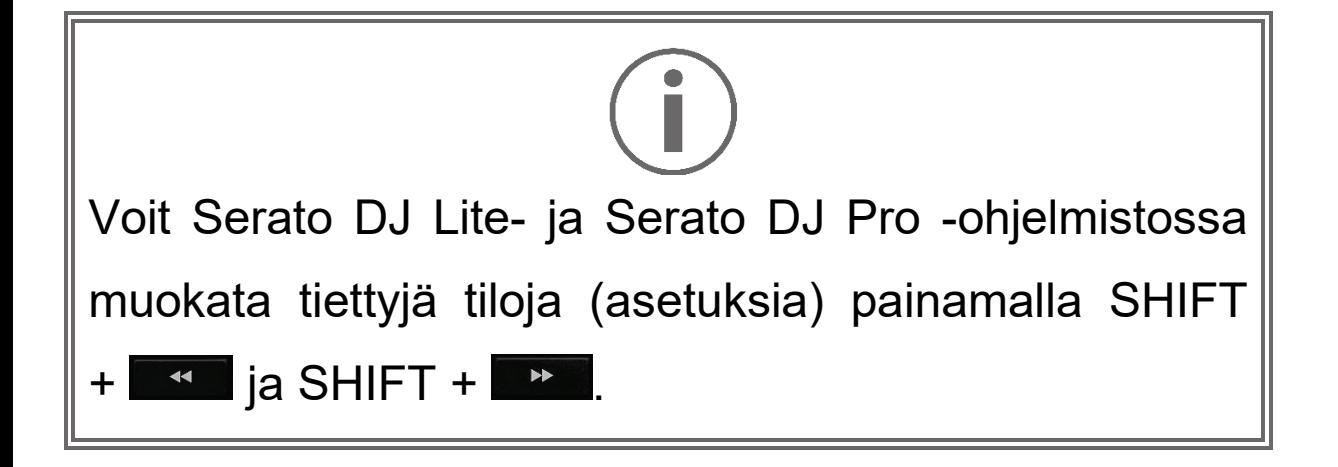

## *Miksaaminen*

# *8.Monitorointi, äänenvoimakkuus ja Beatmatch Guide*

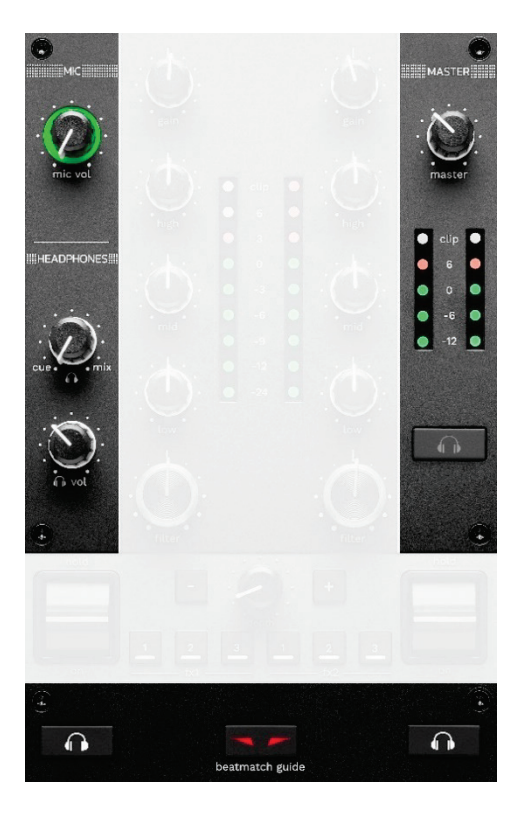

**MIC-äänenvoimakkuus**: Säädä mikrofonin

äänenvoimakkuutta.

**Valaistu MIC-rengas:** Kertoo äänisignaalin tason (VUmittari).

- − Pois: Äänisignaalia ei ole.
- − Vihreä: Äänisignaalia toistetaan.
- − Punainen: Äänisignaali on säröllä.

**MASTER-äänenvoimakkuus:** Säädä kaiuttimista soitettavan miksauksen äänenvoimakkuutta.

**MASTER VU -mittari:** Esittää Master-lähtösignaalin (RCA tai XLR) tason kaiuttimille.

#### **HEADPHONES-äänenvoimakkuus:**

- − cue / mix; Säädä kuulokkeista toistettavaa signaalia, säädä Cue-lähdön (dekkien 1 ja 2 monitoroinnin) ja Mix-lähdön (Master-lähtö) tasoja.
	- o Kuuntele pelkästään monitoroitavaa dekkiä painamalla dekkien 1 ja 2 monitorointipainikkeita. Painikkeiden valot syttyvät. Aseta nuppi sitten Cue-kohtaan.
	- o Kuuntele pelkästään Master-lähtöä painamalla Masterin monitorointipainiketta. Painikkeen valo syttyy. Aseta nuppi sitten Mix-kohtaan säätääksesi kuulokkeista soitettavaa miksausta.
- − : Säädä kuulokelähdön äänenvoimakkuutta.

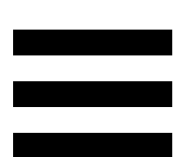

**Monitorointi:** Valitse kuulokkeista toistettava äänilähde.

- − (MASTER VU -mittarin alla): Toista ääntä yleisölle kovaa soitettavasta miksauksesta.
- − \* (löytyy BEATMATCH GUIDE -painikkeen molemmilta puolilta): Toista ääntä dekiltä 1 tai 2, kun Cue/Mix-painike on kohdassa Cue.

Paina Serato DJ Lite -ohjelmistossa SHIFT ja  $\blacksquare$ <sup>\*</sup> (BEATMATCH GUIDE -painikkeen vieressä) muokataksesi tällä dekillä soitettavan kappaleen tahtiruudukkoa. Poistu tahtiruudukon muokkauksesta napsauttamalla Edit Grid (Muokkaa ruudukkoa).

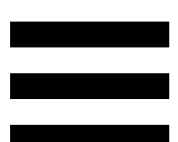

<span id="page-1667-0"></span>**BEATMATCH GUIDE:** Ota käyttöön tai poista käytöstä valo-oppaat, joiden mukaan voit säätää tempoa tai yhdistää kahden kappaleen tahtiruudukot. Dekkiä kohti löytyy neljä punaista nuolta.

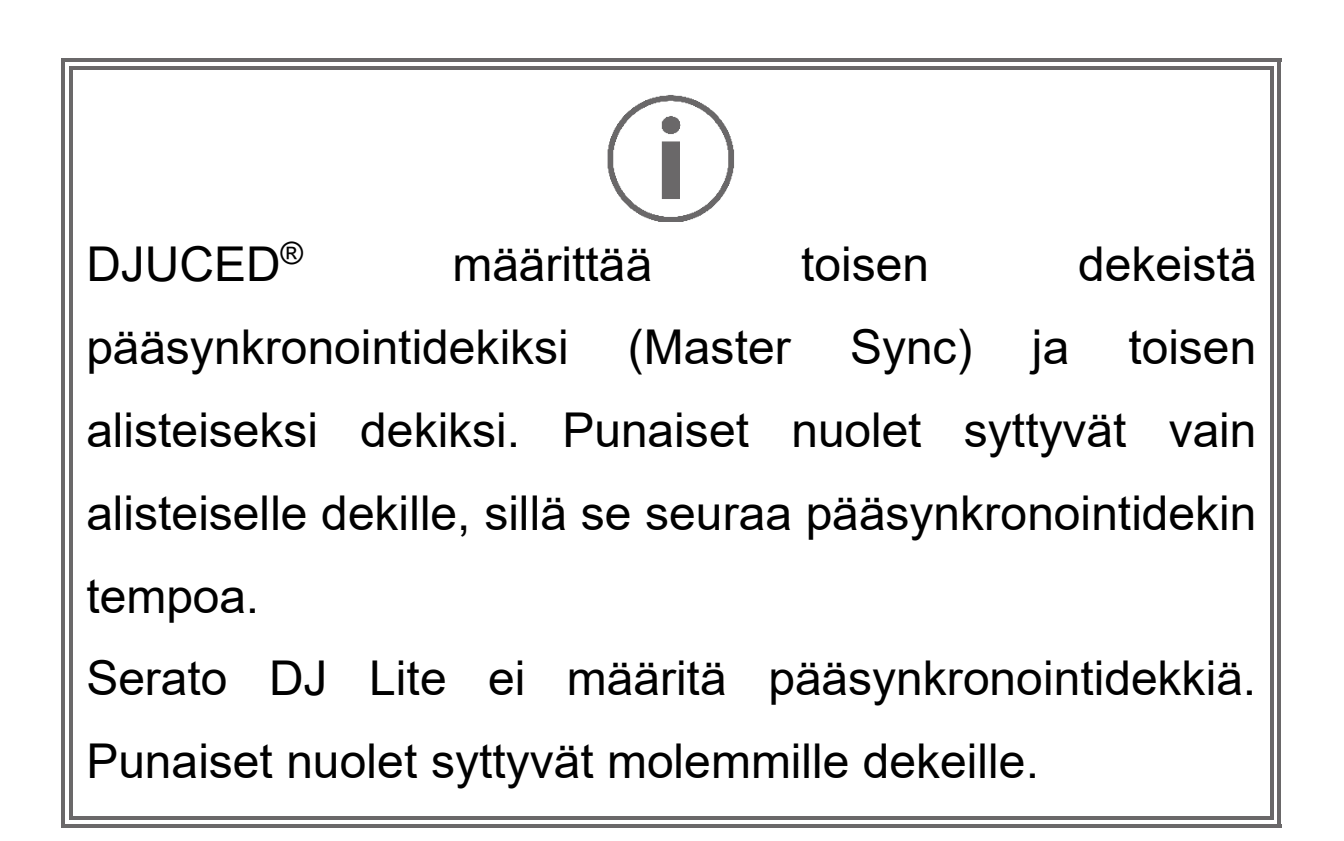

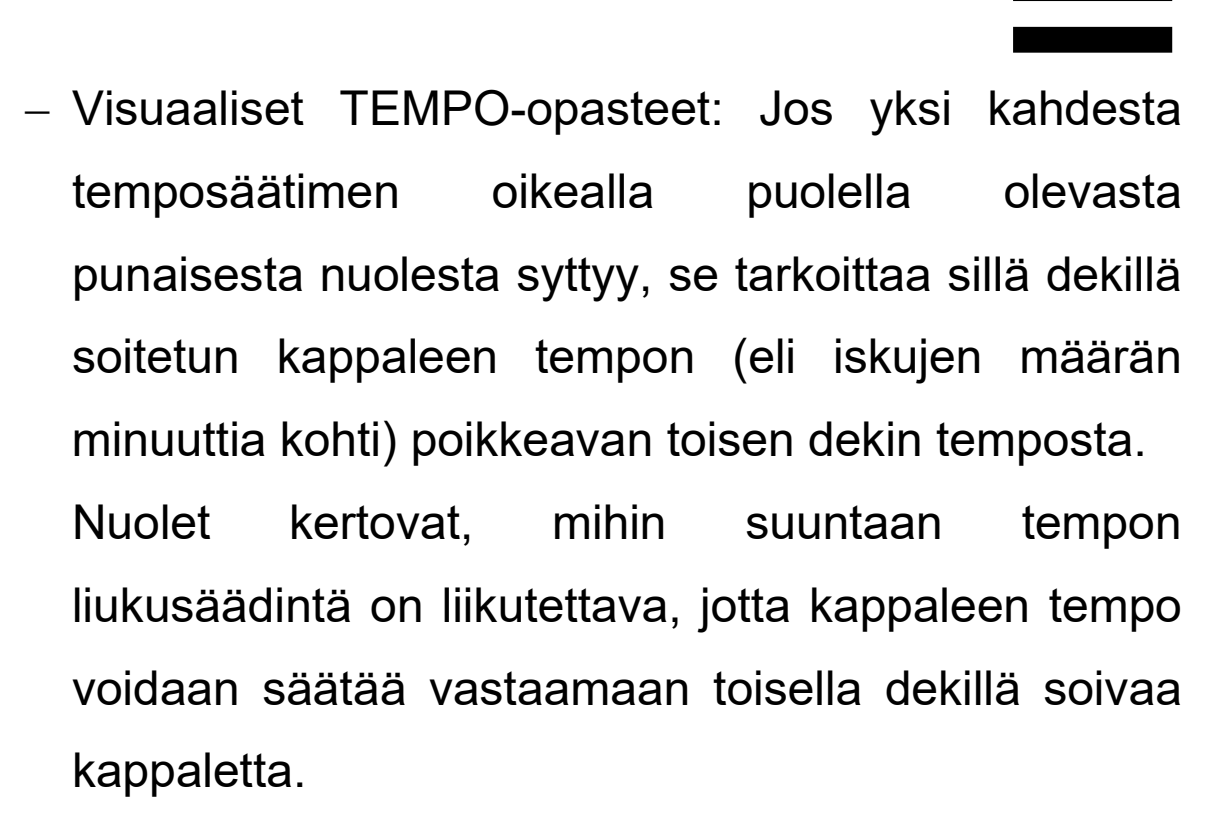

- o Ylänuoli palaa: Liikuta temposäädintä ylöspäin. Tämä hidastaa tempoa.
- o Alanuoli palaa: Liikuta temposäädintä alaspäin. Tämä nopeuttaa tempoa.
- o Nuolet eivät pala: Dekin tempo on sama kuin pääsynkronointidekin tempo.

− Visuaaliset BEAT ALIGN -opasteet: Jos yksi kahdesta motorisoidun levylautasen alla olevasta punaisesta nuolesta syttyy, se tarkoittaa, etteivät sillä dekillä soitetun kappaleen rytmit soi tahdissa toisen dekin rytmien kanssa.

Nuolet ilmoittavat mihin suuntaan motorisoitua levylautasta on käännettävä, jotta soitettavan kappaleen rytmit ovat tahdissa toisen dekin rytmien kanssa.

- o Vasen nuoli palaa: Käännä motorisoitua levylautasta myötäpäivään. Tämä nopeuttaa toistoa hetkellisesti.
- o Oikea nuoli palaa: Käännä motorisoitua levylautasta vastapäivään. Tämä hidastaa toistoa hetkellisesti.
- o Nuolet eivät pala: Dekin rytmit soivat tahdissa toisen dekin rytmien kanssa.

#### *9.Miksausosio*

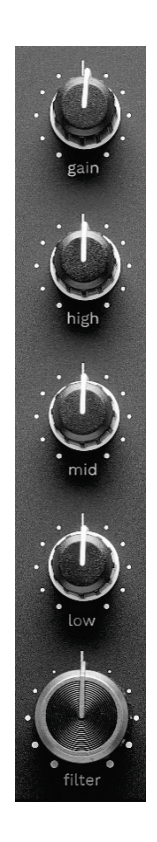

**GAIN-nuppi\*:** Säädä vahvistusta (eli äänenvoimakkuutta ennen äänenvoimakkuuden liukusäätimiä).

**Kolmikaistainen taajuuskorjain (EQ)\*:** Säädä taajuuskorjaimia. Yksi nuppi jokaiselle taajuusalueelle: HIGH, MID ja LOW.

**FILTER-nuppi\*:** Säädä kahden filtterin taajuutta (highpass ja low-pass).

#### *10. Mikseri*

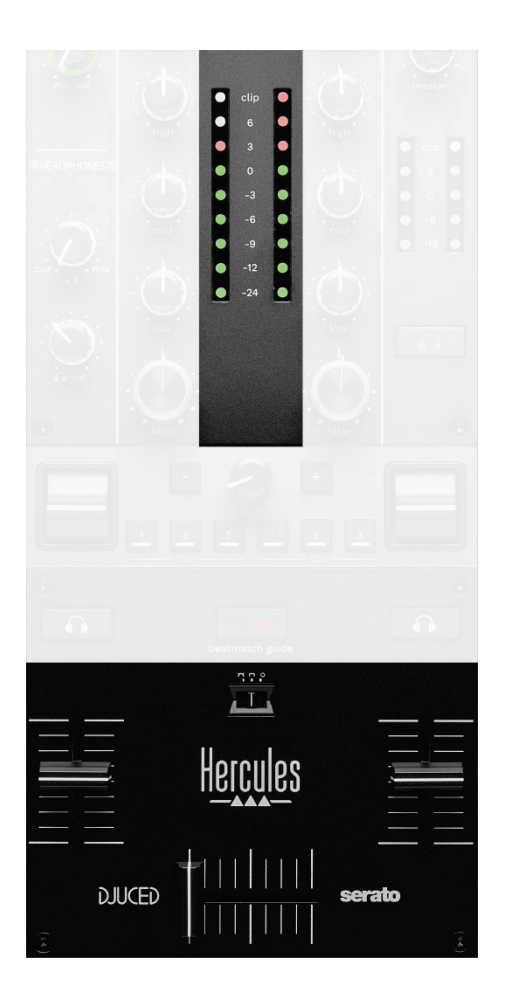

**VU-mittari:** Esittää dekkien 1 ja 2 äänisignaalin tason.

**Äänenvoimakkuuden liukusäädin\*:** Säädä dekin äänenvoimakkuutta.

**Crossfader-liukusäädin:** Voit siirtyä kahden kappaleen välillä lisäämällä toisen dekin äänenvoimakkuutta samalla, kun toisen äänenvoimakkuus laskee.

- − Crossfader on täysin vasemmassa laidassa: Kuulet vain kappaleen dekiltä 1.
- − Crossfader on täysin oikeassa laidassa: Kuulet vain kappaleen dekiltä 2.
- − Crossfader on keskellä: Kuulet yhtä aikaa kappaleet sekä dekiltä 1 että dekiltä 2.

**Käyräkytkin:** Muokkaa crossfader-liukusäätimen käyrää.

- − (mix): Progressiivista miksausta kahdella dekillä.
- − (scratch): Todella nopeaa miksausta kahdella dekillä.
- − (poissa käytöstä): Crossfader on poissa käytöstä, miksaus tapahtuu pelkillä äänenvoimakkuuden liukusäätimillä.

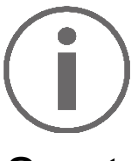

Voit Serato DJ Lite- ja Serato DJ Pro -ohjelmistossa muokata crossfader-liukusäätimen asetuksia. Mene asetuksiin ja avaa sitten Mixer:

- − Power (Voimakas): Jyrkkä käyrä skrätsäystä varten.
- − Linear (Lineaarinen): Progressiivinen käyrä miksaamista varten.
- − Reverse (Käänteinen): Crossfader-liukusäätimen käänteinen suunta, tunnetaan myös Hamster-tilana.

## *11. Efektit*

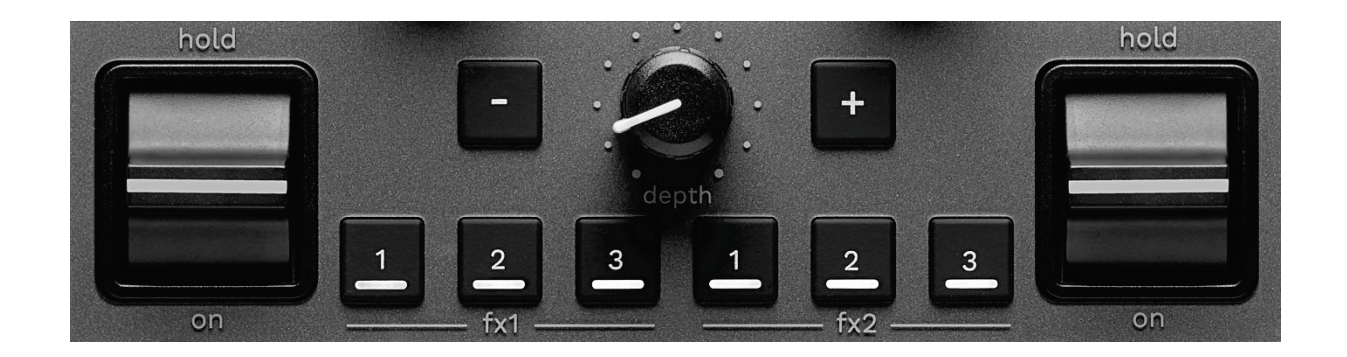

Avaa efektilista:

- DJUCED<sup>®</sup>: Napsauta F<sup>x</sup> .
- − Serato DJ Lite: Napsauta .

**Efektipainikkeet / / \***: Valitse efekti efektilistalta. Painikkeen valo syttyy. Ota efekti käyttöön käyttämällä esitysvipua. Valitse uusi efekti efektilistalta muokataksesi seuraaviin painikkeisiin liitettyjä efektejä: 4 / 2 / 8. Voit Serato DJ Lite- ja Serato DJ Pro -ohjelmistossa painaa myös SHIFT ja  $\blacksquare$ ,  $\blacksquare$  tai  $\blacksquare$  nähdäksesi efektilistan ja painaa sitten uudelleen SHIFT ja **L**, **L** tai liikkuaksesi listalla ja valitaksesi uuden efektin.

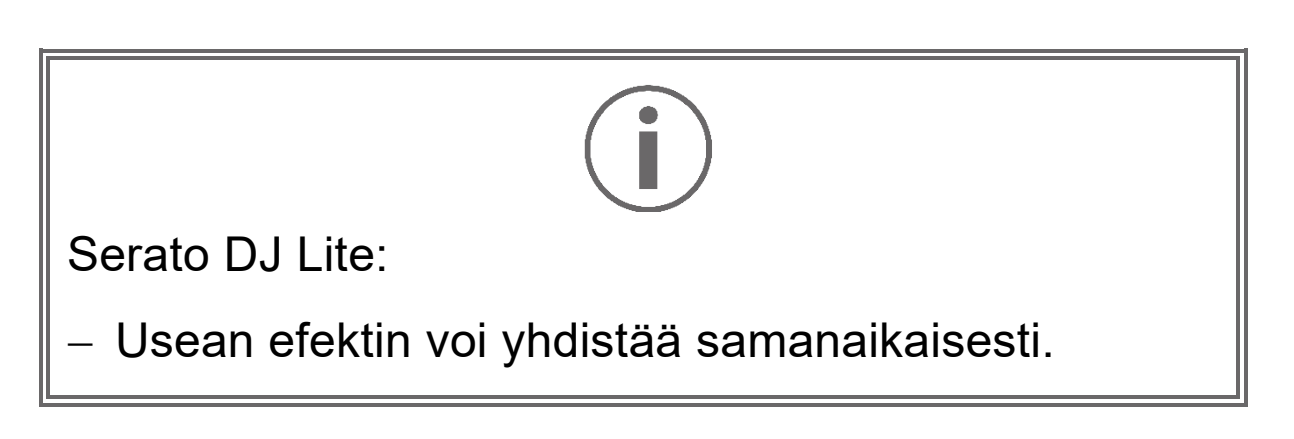

Kolme efektiä **■/** ■/ ■ vasemmalla ovat vasemmanpuoleisen dekin (dekki 1) käytössä ja kolme efektiä  $\frac{1}{2}$  /  $\frac{1}{2}$  /  $\frac{1}{2}$  oikealla ovat oikeanpuoleisen dekin (dekki 2) käytössä. Serato DJ Pro -ohjelmistossa kaksi kolmen painikkeen efektijoukkoa ovat kahden virtuaalidekin käytössä.

**Esitysvipu\***: Ota painikkeelle **D**, **D** tai **a** asetettu efekti käyttöön. Tarjolla on kolme eri asentoa:

- − HOLD: Efekti on jatkuvassa käytössä, kun vipu on tässä asennossa.
- − ON: Efekti on hetkellisessä käytössä, kun vipu on tässä asennossa.
- − Keskiasento: Efekti ei ole käytössä.

**DEPTH-nuppi**: Säädä efektin voimakkuutta.

**- / -painike:** Säädä musiikin kanssa synkronoidun efektisyklin kestoa.

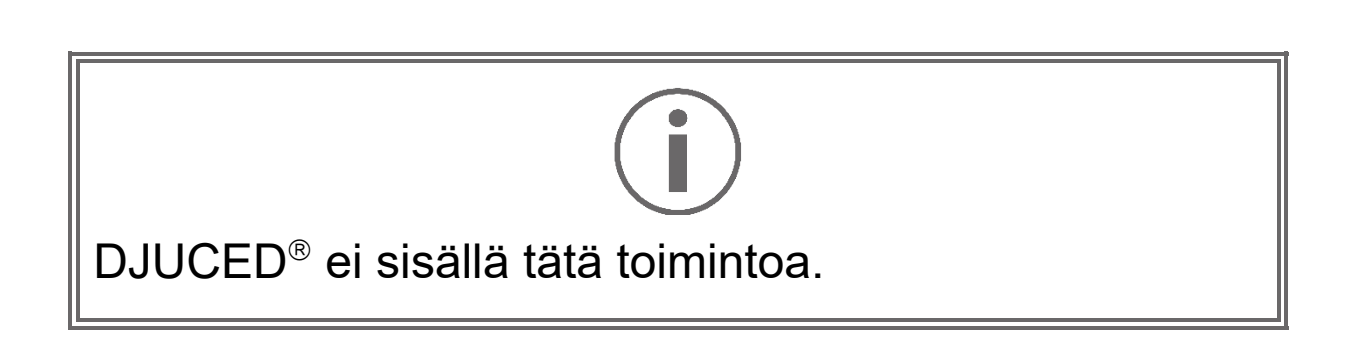

*\* Dekit 1 ja 2 toimivat samalla tavalla.*

# *Liittimet*

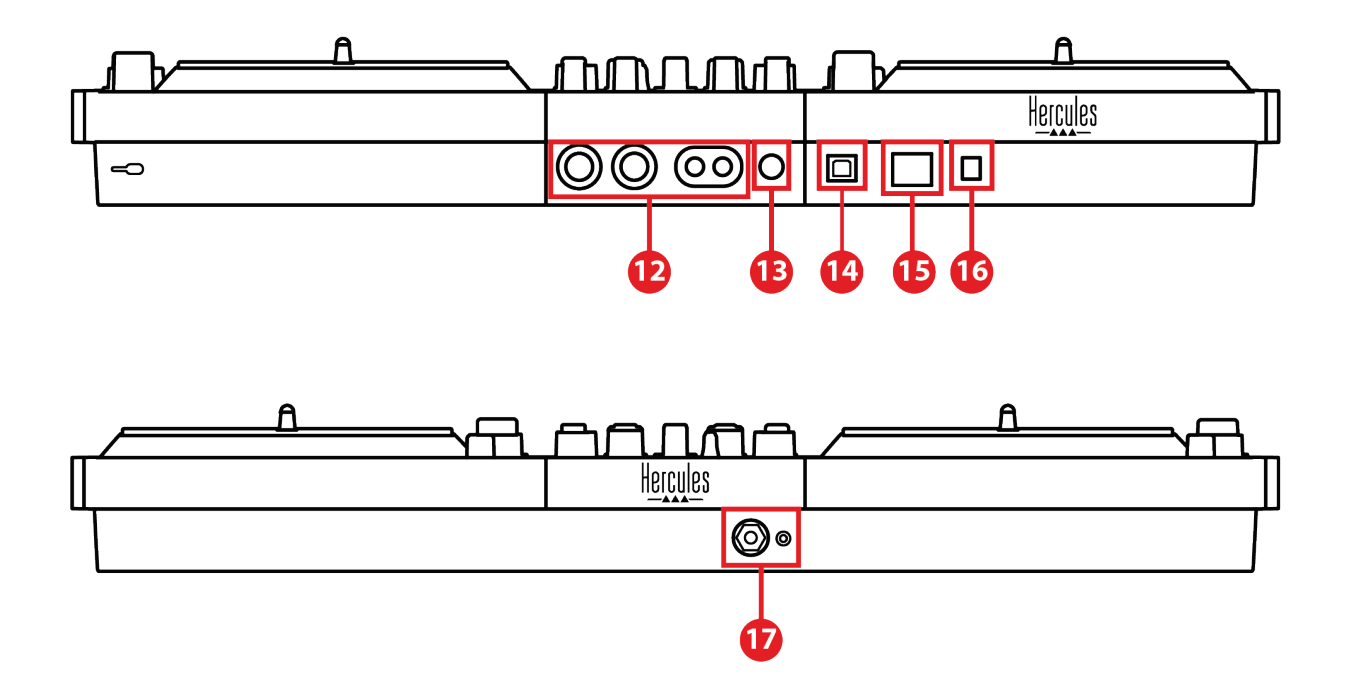

- 12. Master-lähtö kaiuttimille (lähtö 1–2)
- 13. Balansoitu mikrofonisyöte
- 14. USB-B 2.0 -portti
- 15. POWER-painike
- 16. Liitin virta-adapterille
- 17. Kuulokelähtö (lähtö 3–4)

**Master-lähtö kaiuttimille (lähtö 1–2):** Voit yhdistää aktiivikaiuttimet.

Liitintyyppi: 2 x balansoimaton RCA (Cinch) ja 2 x balansoitu XLR.

**Balansoitu mikrofonisyöte:** Yhdistä balansoitu tai balansoimaton mikrofoni. Liitintyyppi: 6,35 mm jack-liitin

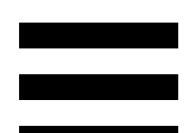

**USB-B 2.0 -portti:** Voit yhdistää kontrollerin tietokoneeseen.

**POWER-painike:** Aseta DJControl Inpulse T7 kontrolleri päälle ja pois.

**Liitin virta-adapterille:** Yhdistä virtajohto ja liitä DJControl Inpulse T7 -kontrolleri sähköpistokkeeseen käyttämällä adapteria.

**Kuulokelähtö (lähtö 3-4):** Voit yhdistää kuulokkeet, joilla monitoroit kappaleita.

Liitintyypit: 3,5 mm stereo mini-jack -liitin ja 6,35 mm stereo jack -liitin.

Kohota DJControl Inpulse T7 -kontrolleria avaamalla neljä taivutettavaa jalkaa ja aseta johdot sen alle. **DJUCED** Hercules

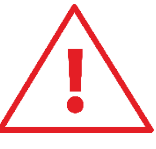

- − Käännä jalat sisään ennen DJControl Inpulse T7 kontrollerin kuljettamista.
- − Käännä jalat sisään, kun et käytä DJControl Inpulse T7 -kontrolleria.
- − Kun jalat ovat ojennettuina, älä paina DJControl Inpulse T7 -kontrolleria alaspäin yli 5 kg:n painolla tai 50 newtonin voimalla.

# **4. Asennus**

## *Liittimet*

- 1. Yhdistä virta-adapteri DJControl Inpulse T7 kontrolleriin.
- 2. Yhdistä virtajohto virta-adapteriin ja sitten sähköpistokkeeseen.
- 3. Yhdistä USB-kaapeli DJControl Inpulse T7 kontrolleriin ja tietokoneeseen.
- 4. Paina DJControl Inpulse T7 -kontrollerin POWERpainiketta. Painike painetaan sisään.
- 5. Varmista, että kaiuttimien virta on pois päältä tai, jos ne on yhdistetty ulkoiseen vahvistimeen, vahvistimen virta on pois päältä. Yhdistä aktiivikaiuttimien syötteet DJControl Inpulse T7 kontrollerin Master-lähtöihin (2 x RCA tai 2 x XLR).
- 6. Säädä DJControl Inpulse T7 -kontrollerin MASTERäänenvoimakkuus minimitasolle ja pistä sitten kaiuttimet päälle.
- 7. Aseta kuulokkeet kaulalle (älä korville) ja yhdistä sitten kuulokkeet 3,5 mm mini-jack-liittimeen tai 6,35 mm jack-liittimeen.
- 8.Yhdistä mikrofoni mikrofonin syötteeseen (valinnainen).

46

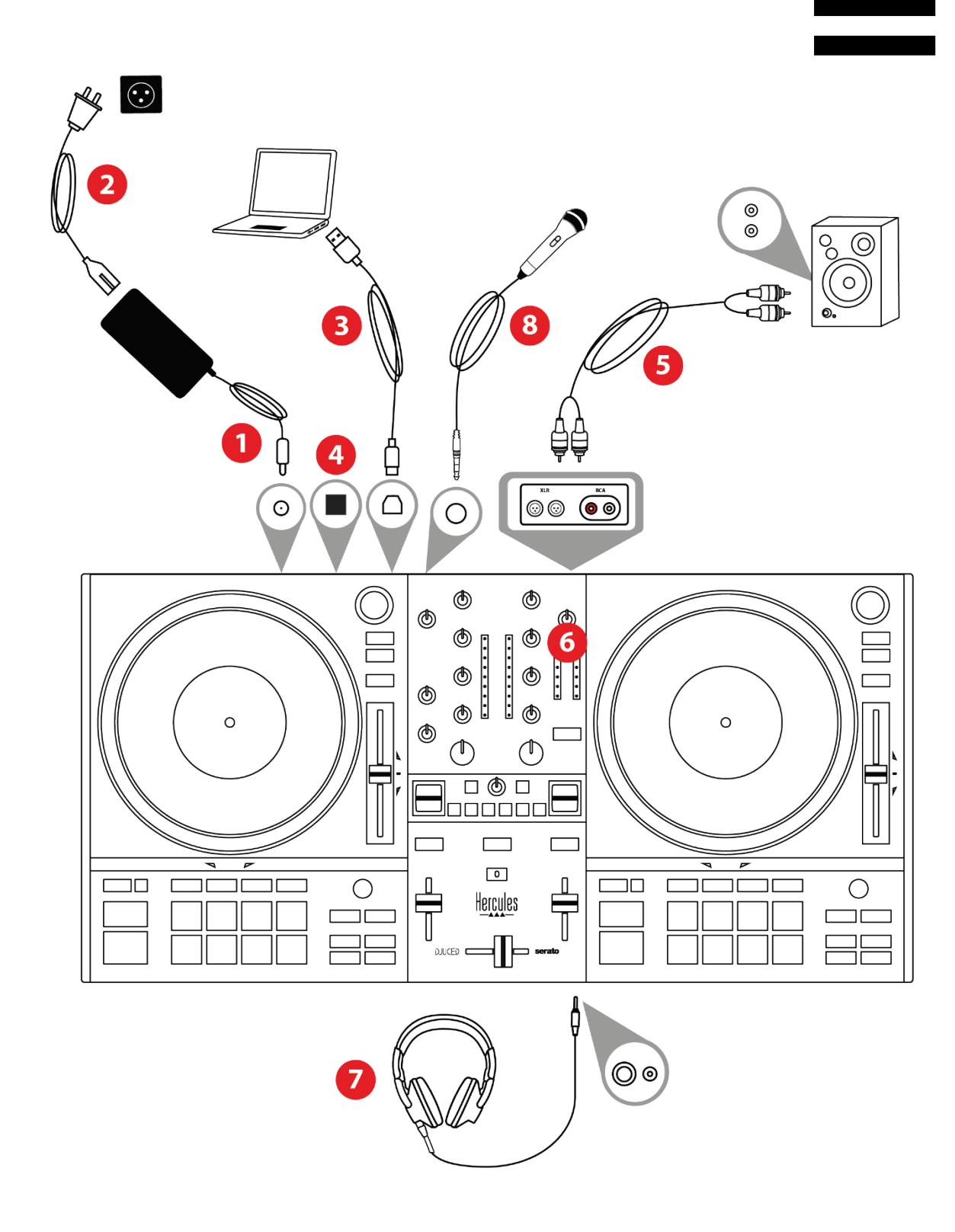

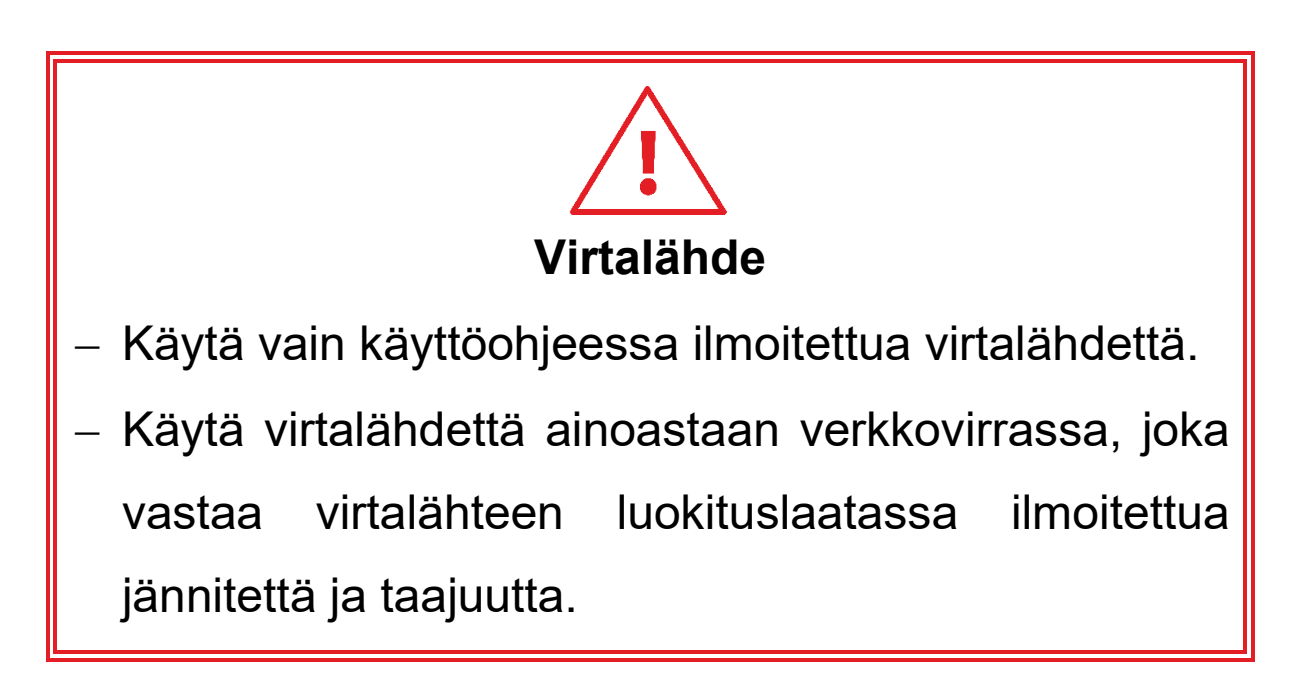

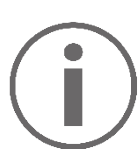

- − Molempia lähtöformaatteja (XLR ja RCA) voi käyttää yhtä aikaa – yhdistämällä esimerkiksi toisen lähtöparin PA-järjestelmään ja toisen lähtöparin monitorikaiuttimiin.
- − LED-valaisusekvenssi, jota kutsutaan nimellä Vegas Mode, käynnistyy joka kerta, kun yhdistät DJControl Inpulse T7 -kontrollerin tietokoneeseen. Vegas Mode suoritetaan neljässä vaiheessa, jotta se valaisee kaikki LED-valot ja näyttää esityspainikkeiden ja taustavalaistujen BROWSERsäätönuppien kaikki mahdolliset värit.

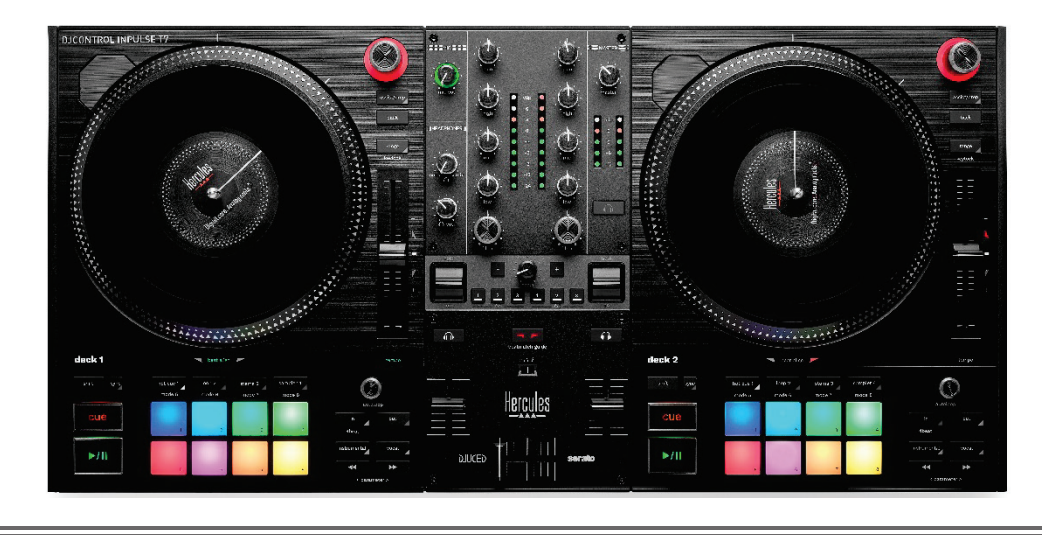

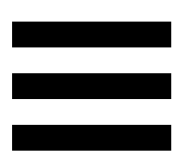

# *Ohjelmiston lataaminen*

## *DJUCED*

- 1. Käy osoitteessa: **<https://www.djuced.com/hercules>**.
- 2. Lataa ja asenna DJUCED®.
- 3. Käy osoitteessa:

**[https://support.hercules.com/product/djcontrolin](https://support.hercules.com/product/djcontrolinpulset7/) [pulset7/](https://support.hercules.com/product/djcontrolinpulset7/)** (englanniksi).

- 4. Lataa ja asenna ajuripaketti tietokoneen käyttöjärjestelmälle.
	- o macOS®: HDJC Series Mac
	- o Windows®: HDJC Series PC

Windows® vaatii ajurien asennuksen, jotta DJControl Inpulse T7 -kontrolleria voi käyttää ASIO-tilassa, mikä vähentää latenssia WASAPItilaan verrattuna ja on yleisesti ottaen vakaampi.

Ajurit antavat sinun myös testata DJControl Inpulse T7 -kontrolleria ja varmistaa laiteohjelmiston version sekä Windows®- että macOS®-käyttöjärjestelmässä.

5. Käynnistä DJUCED<sup>®</sup>-ohjelmisto. Ruudulle ilmestyy ikkuna, joka ilmoittaa DJControl Inpulse T7 kontrollerin tunnistamisen onnistuneen ja sen olevan valmiina käytettäväksi.

**DJCONTROL INPULSET7** 

Kun käynnistät ohjelmiston ensimmäistä kertaa, DJUCED® opastaa, miten kuulokkeet ja aktiivikaiuttimet yhdistetään (tai antaa sinun käyttää tietokoneen sisäänrakennettuja kaiuttimia, mikäli sinulla ei ole ulkoisia aktiivikaiuttimia). Seuraa ennen aloittamista ruudulla esitettäviä tietoja, jotka kertovat seuraavat askeleet.

#### Ääniasetukset:

DJUCED®: Jotta voit muokata äänikortin asetuksia, napsauta rataskuvaketta  $\boldsymbol{\mathcal{Q}}$  ruudun oikeasta yläkulmasta. Asetusvalikko avautuu.

Valitse Audio (Ääni) -välilehti, niin voit valita äänikortin ja määrittää lähdöt kuulokkeille ja kaiuttimille.

Windows®-järjestelmän perusasetukset ovat seuraavat:

- − Audio device (Äänilaite): DJControl Inpulse T7 ASIO (ASIO)
- − Output (Lähtö):
	- o Master: Outputs 1&2
	- o Headphones: Outputs 3&4

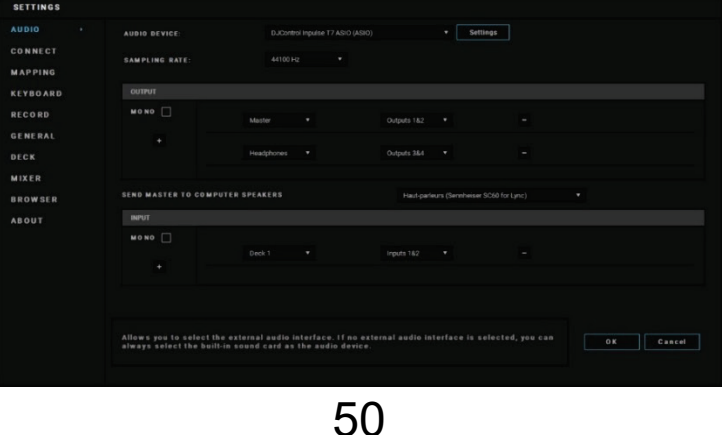

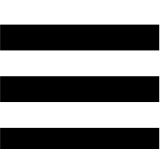

macOS®-järjestelmän perusasetukset ovat seuraavat:

- − Audio device (Äänet): DJControl Inpulse T7
- − Output (Ääni ulos):
	- o Master: Outputs 1&2
	- o Headphones: Outputs 3&4

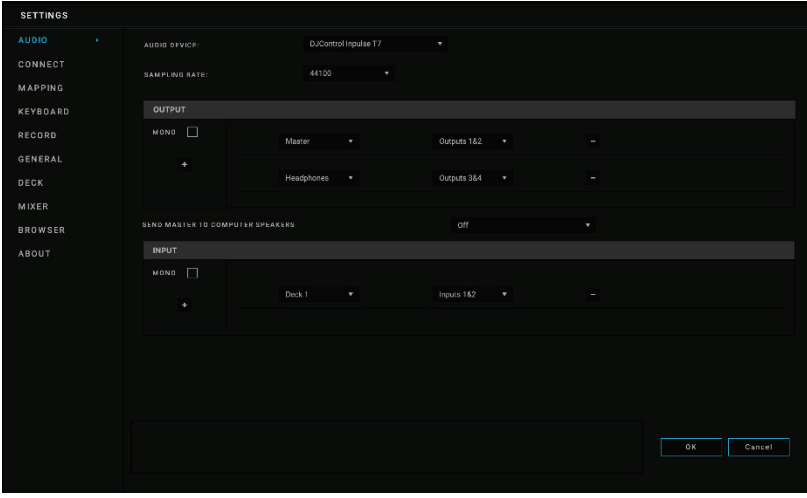

#### *Serato DJ Lite*

- 1. Käy osoitteessa: **<https://serato.com/dj/lite/downloads>**.
- 2. Lataa ja asenna Serato DJ Lite.
- 3. Käy osoitteessa:

**[https://support.hercules.com/product/djcontrolin](https://support.hercules.com/product/djcontrolinpulset7/) [pulset7/](https://support.hercules.com/product/djcontrolinpulset7/)** (englanniksi).

- 4. Lataa ja asenna ajuripaketti tietokoneen käyttöjärjestelmälle.
	- o macOS®: HDJC Series Mac
	- o Windows®: HDJC Series PC

Windows® vaatii ajurien asennuksen, jotta DJControl Inpulse T7 -kontrolleria voi käyttää ASIO-tilassa, mikä vähentää latenssia WASAPItilaan verrattuna ja on yleisesti ottaen vakaampi.

Ajurit antavat sinun myös testata DJControl Inpulse T7 -kontrolleria ja varmistaa laiteohjelmiston version sekä Windows®- että macOS®-käyttöjärjestelmässä.

Hercules DJControl Inpulse T7 sisältää Serato DJ Lite -lisenssin, ei Serato DJ Pro -lisenssiä.

Serato DJ Lite -ohjelmistoa voi käyttää ilman aikarajaa.

Jos asennat Serato DJ Pro -ohjelmiston Serato DJ Liten sijaan, Serato DJ Pro toimii DJControl Inpulse T7 -kontrollerisi kanssa kokeilujakson ajan. Jos haluat kokeilujakson päätyttyä jatkaa Serato DJ Pro -ohjelmiston käyttöä, sinun täytyy ostaa Serato DJ Pro -lisenssi.

# **5. Miksauksen elävöittäminen**

Miksausta voi elävöittää eri tavoilla.

## <span id="page-1686-0"></span>*Soittotilat ja esityspainikkeet*

#### *Esityspainikkeet*

DJUCED<sup>®</sup>-ohjelmistossa esityspainikkeet 1–8 suorittavat valittua tilaa vastaavat toiminnot.

Serato DJ Lite -ohjelmistossa esityspainikkeet 1–4 suorittavat valittua tilaa vastaavat toiminnot. Esityspainikkeet 5–8 suorittavat seuraavat toiminnot:

- − Esityspainike 5: Reverse (käänteinen toisto).
- − Esityspainike 6: Kelaa taaksepäin.
- − Esityspainike 7: Kelaa eteenpäin.
- − Esityspainike 8: Censor Tämä toiminto sallii kappaleen toiston taaksepäin, kun esityspainiketta pidetään painettuna. Kun esityspainike vapautetaan, soitto jatkuu siitä pisteestä, missä kappale olisi ollut, jos sitä olisi toistettu normaalisti. Tällä voi peittää huonoa kielenkäyttöä kappaleesta.

Esityspainikkeille valitut soittotilat vaihtelevat käytetyn ohjelmiston mukaan:

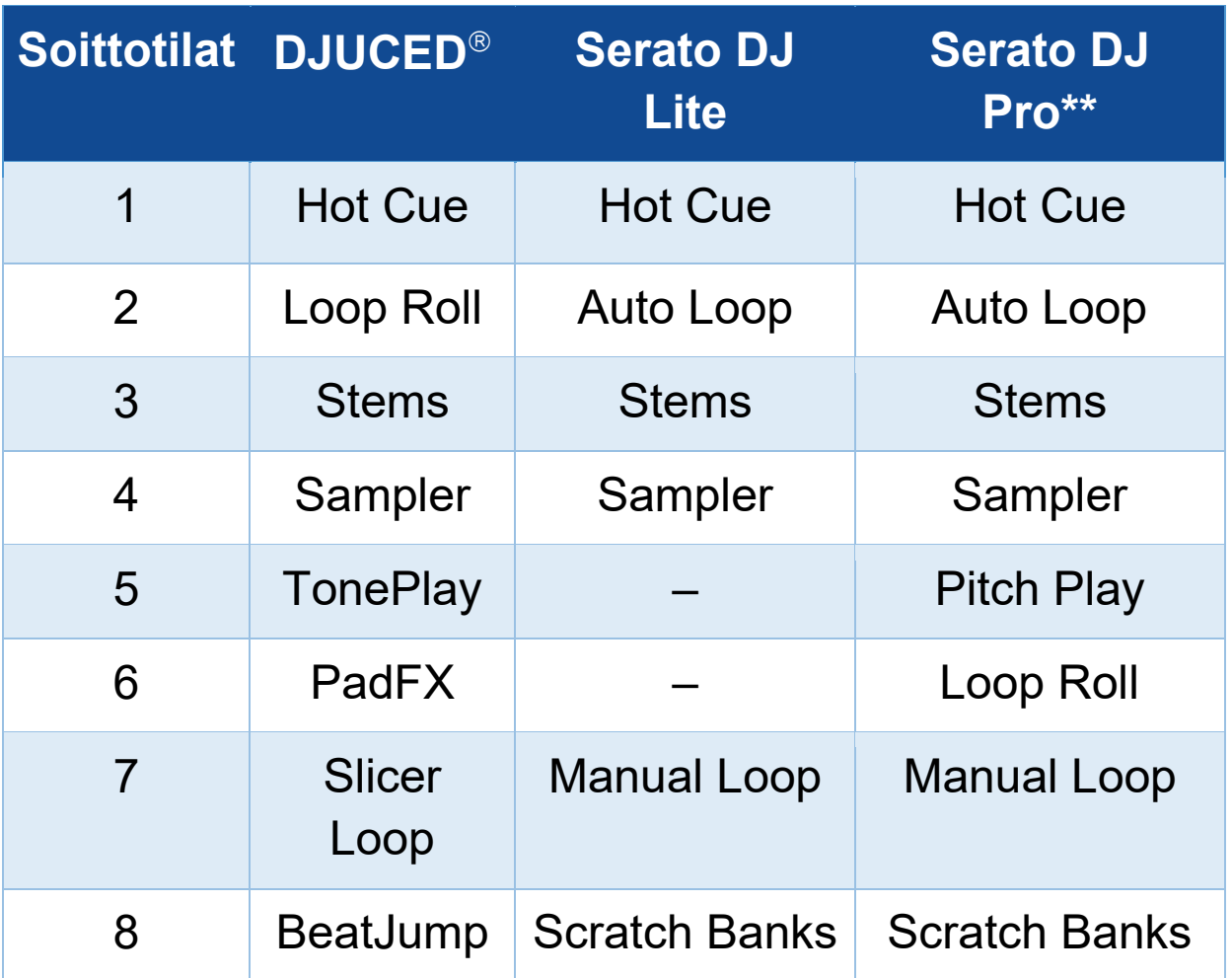

*\*\* Serato DJ Pro -lisenssi ei tule mukana*

## *Hot Cue -tila*

Hot Cue -piste on merkki (kuten kirjanmerkki), jonka voi asettaa kappaleeseen, jolloin sen kohdan löytäminen uudelleen on helppoa ja siihen voi palata jälkeenpäin välittömästi.

DJUCED<sup>®</sup>-ohjelmistossa yhtä kappaletta kohti voi asettaa kahdeksan Hot Cue -pistettä.

Serato DJ Lite -ohjelmistossa yhtä kappaletta kohti voi asettaa neljä Hot Cue -pistettä.

Serato DJ Pro -ohjelmistossa yhtä kappaletta kohti voi asettaa kahdeksan Hot Cue -pistettä.

- 1. Aktivoi Hot Cue -tila painamalla HOT CUE 1 painiketta. HOT CUE 1 -painikkeen valo pysyy päällä.
- 2. Aseta Hot Cue -piste painamalla esityspainiketta.
- 3. Toista kappaletta Hot Cue -pisteestä painamalla sitä vastaavaa esityspainiketta.
- 4. Poista Hot Cue -piste painamalla SHIFT-painiketta ja esityspainiketta yhtä aikaa.

## *Loop-tila*

DJUCED<sup>®</sup>-ohjelmistossa tämä soittotila vastaa Loop Roll -tilaa. Dekin soittokohta jatkaa etenemistään taustalla, kun otat luupin käyttöön. Kun poistut luupista, soitto jatkuu siitä pisteestä, missä kappale olisi ollut, jos se olisi jatkanut soimistaan.

Serato DJ Lite- ja Serato DJ Pro -ohjelmistossa tämä soittotila vastaa Auto Loop -tilaa.

Luuppi on kohta kappaleesta, jota soitetaan toistuvasti.

1. Aktivoi Loop-tila painamalla LOOP 2 -painiketta. LOOP 2 -painikkeen valo pysyy päällä.

DJUCED<sup>®</sup>:

- 2. Käytä luuppia pitämällä esityspainike painettuna.
- 3. Poistu luupista vapauttamalla esityspainike.

Serato DJ Lite:

- 2. Käytä luuppia painamalla esityspainiketta.
- 3. Poistu luupista painamalla samaa esityspainiketta.

#### Luupin pituus:

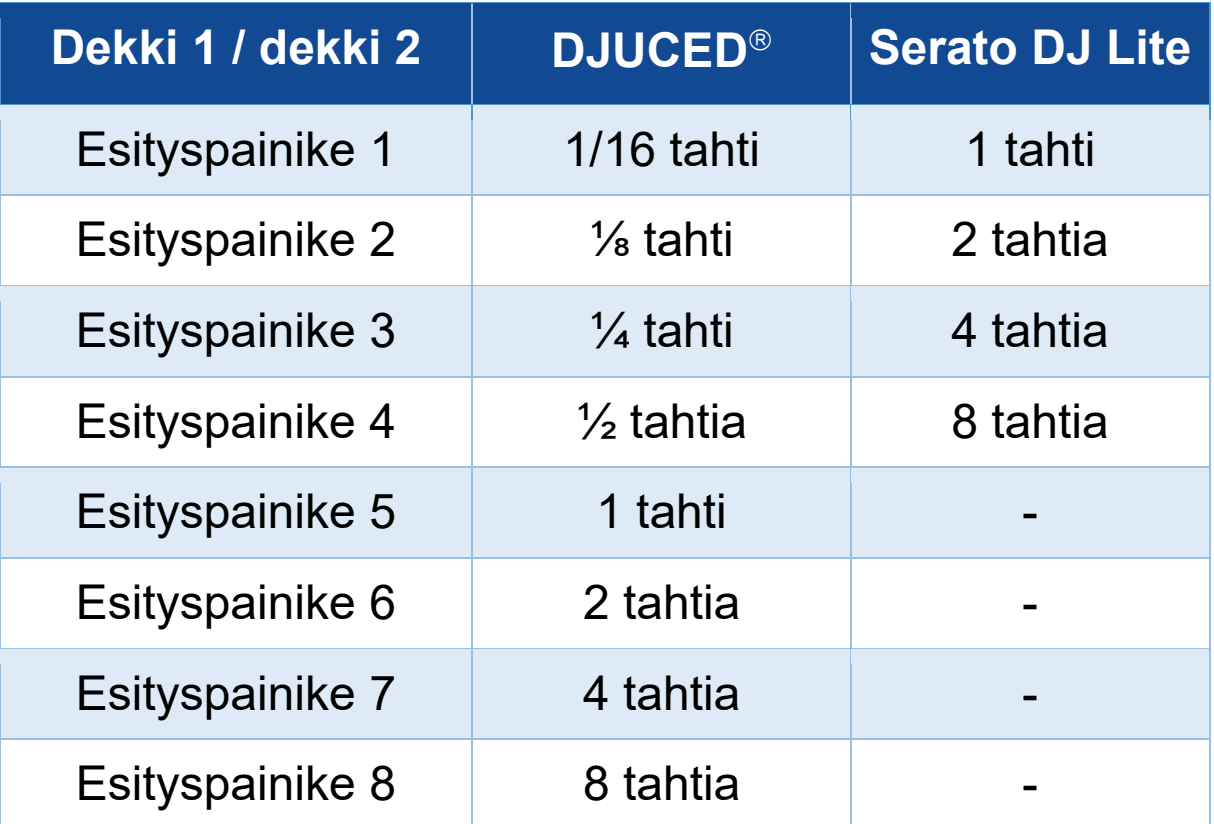

#### *Stems-tila*

Stems-tila sallii kappaleen erottelun neljään eri osaan (laulu ja instrumentit), joita kutsutaan "stem"-osiksi.

- 1. Aktivoi Stems-tila painamalla STEMS 3 -painiketta. STEMS 3 -painikkeen valo pysyy päällä.
- 2. Esityspainikkeet 1–4 on yhdistetty tiettyyn stemiin. Lopeta stemin toisto painamalla vastaavaa esityspainiketta. Esityspainikkeen valo sammuu.
- 3. Jatka stemin toistoa painamalla vastaavaa esityspainiketta. Esityspainikkeen valo syttyy.

#### Stemit:

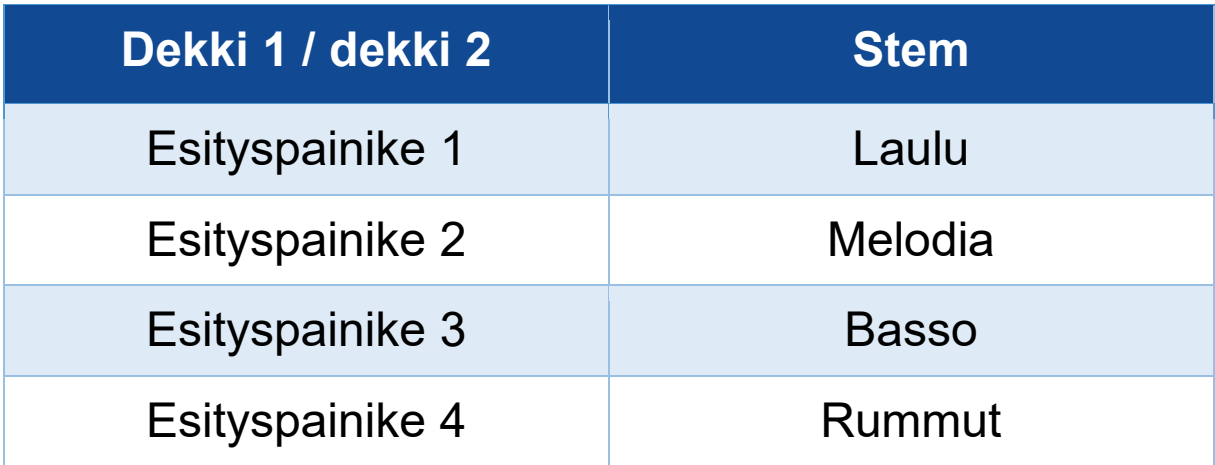
Kun stemit otetaan ensimmäistä kertaa käyttöön kappaleessa, erottelu ei tapahdu aina välittömästi. Voi kestää hetki, kun DJ-ohjelmisto analysoi kappaletta ja luo eri osioita (laulu, melodia, basso ja rummut).

Sinun kannattaa jättää tarpeeksi aikaa sille, kun erottelet stemejä ja soitat niitä. Kun stemien eri osat on luotu, stemien toisto on välitöntä.

Stems-tila vaatii tehokkaan tietokoneen.

#### *Sampler-tila*

Sample on lyhyt ääni, joka toistetaan soitettavan kappaleen päälle: se voidaan toistaa joko kerran (jingle) tai toistuvasti (luuppi).

DJUCED<sup>®</sup>-ohjelmistossa voi esityspainikkeilla 1–8 soittaa kahdeksaa sample-näytettä, jotka löytyvät monitasoisen samplerin kahdelta ensimmäiseltä riviltä. Avaa monitasoinen sampleri valitsemalla 2Decks Horizontal + 2 Samplers pudotusvalikosta, joka löytyy DJUCED<sup>®</sup>-ohjelmiston vasemmasta yläkulmasta.

Serato DJ Lite -ohjelmistossa samplen voi toistaa esityspainikkeilla 1–4.

Avaa Serato DJ Lite -ohjelmiston samplepaneeli napsauttamalla **1**.

- 1. Aktivoi Sampler-tila painamalla SAMPLER 4 painiketta. SAMPLER 4 -painikkeen valo pysyy päällä.
- 2. Toista sample painamalla esityspainiketta.
- 3. Pysäytä samplen toisto painamalla yhtä aikaa SHIFT-painiketta ja vastaavaa esityspainiketta.

#### *Soittotila 5*

Serato DJ Lite ei sisällä soittotilaa 5 (TonePlay). Serato DJ Pro, yhdessä Pitch 'n Time -liitännäisen kanssa, tarjoaa Pitch Play -tilan, joka toimii samalla periaatteella kuin TonePlay-tila.

DJUCED<sup>®</sup>-ohjelmistossa soittotila 5 vastaa TonePlaytilaa. Voit tässä soittotilassa toistaa Hot Cue -pisteitä eri sävelkorkeuksilla.

- 1. Aktivoi Hot Cue -tila ja valitse sitten Hot Cue -piste.
- 2. Aktivoi soittotila 5 painamalla yhtä aikaa SHIFT ja HOT CUE 1. HOT CUE 1 -painike vilkkuu.
- 3. Muokkaa Hot Cue -pisteen sävelkorkeutta painamalla yhtä esityspainikkeista 2–8.
- 4. Palaa alkuperäiseen sävelkorkeuteen painamalla esityspainiketta 1.

#### Sävelkorkeuden muokkaus

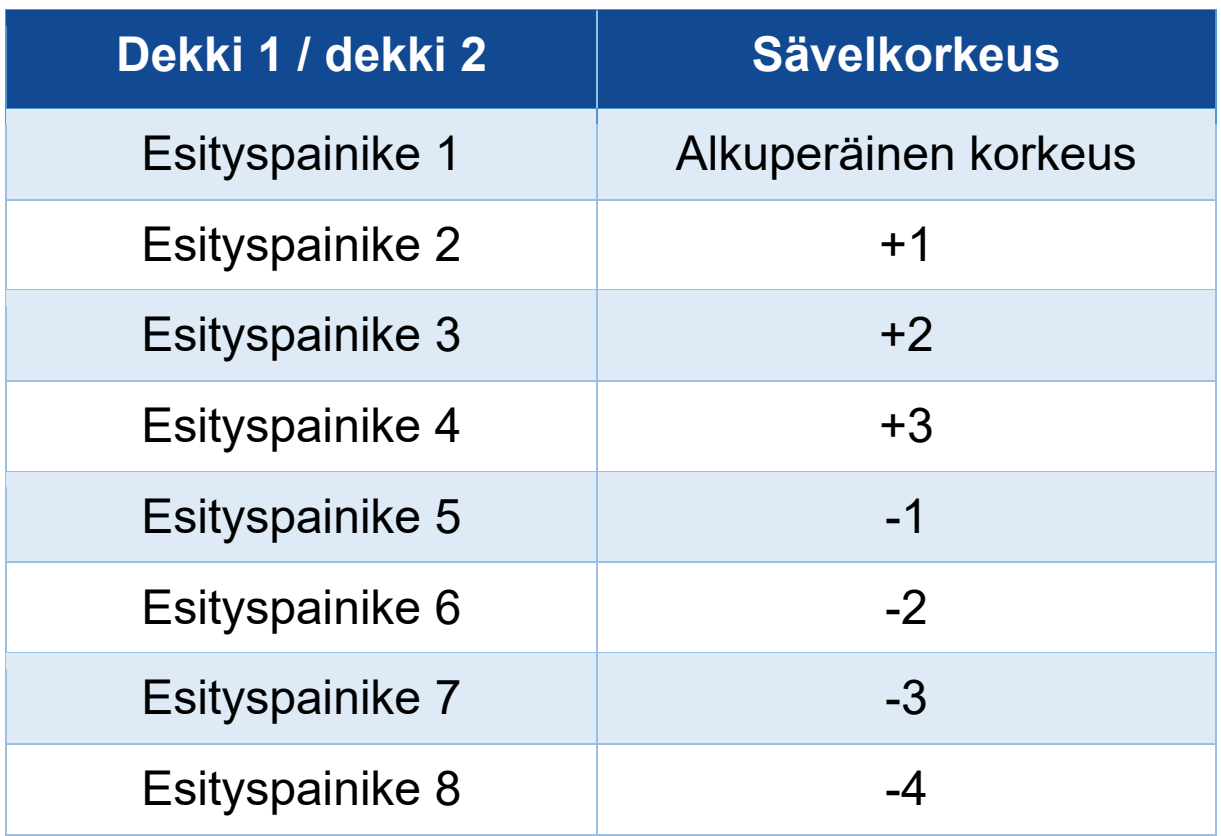

#### *Soittotila 6*

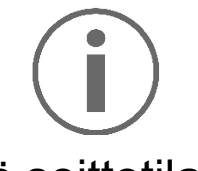

Serato DJ Lite ei sisällä soittotilaa 6.

DJUCED<sup>®</sup>-ohjelmistossa soittotila 6 vastaa PadFX-tilaa. Tämän soittotilan avulla voi hallita esityspainikkeilla käytettäviä efektilistan efektejä.

Efekti on toisinaan filtteri tai yhdistelmä filttereitä, joilla muokataan kappaleen ääntä (kaiku, tilakaiku...).

Avaa efektilista napsauttamalla <sup>EX</sup>.

- 1. Aktivoi soittotila 6 painamalla yhtä aikaa SHIFT ja LOOP 2. LOOP 2 -painike vilkkuu.
- 2. Suorita toiminto painamalla esityspainiketta.
- 3. Poista efekti painamalla samaa esityspainiketta (esityspainikkeet 1–3).

Mahdolliset toiminnot:

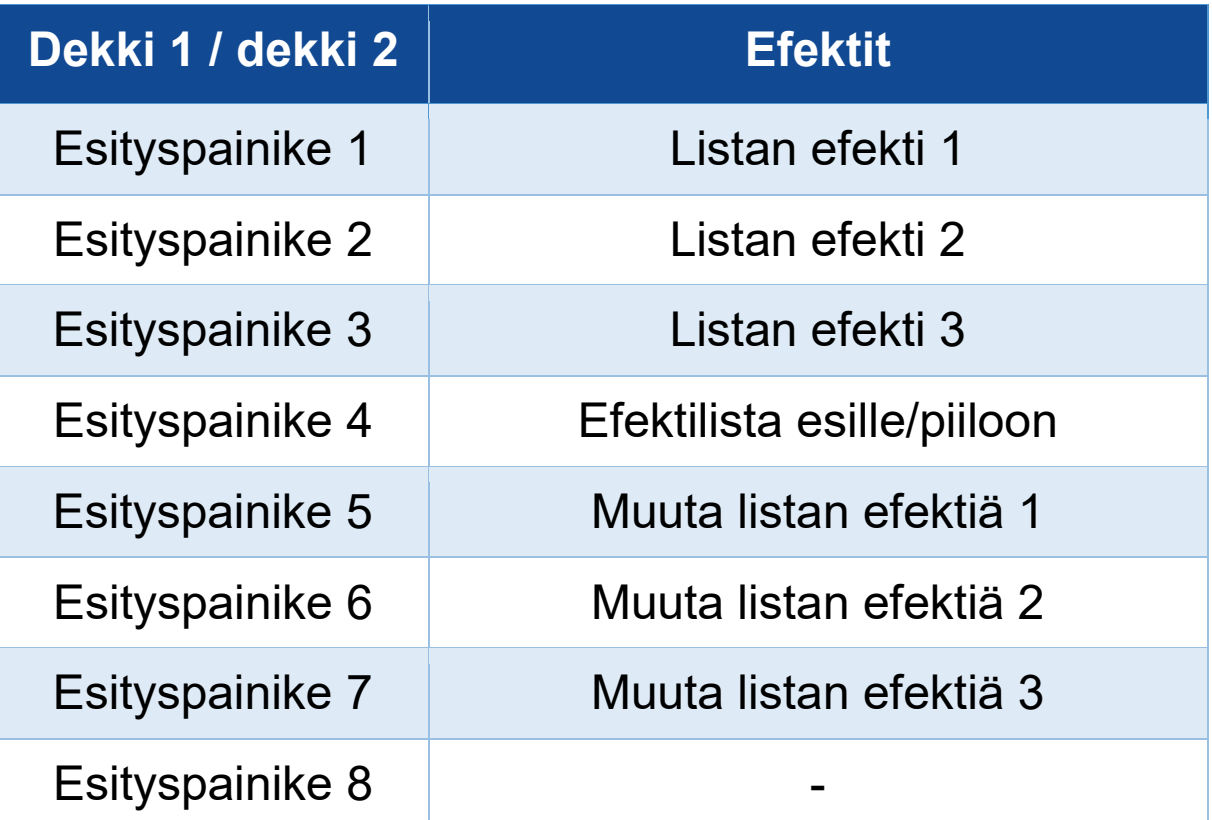

#### *Soittotila 7*

DJUCED<sup>®</sup>-ohjelmistossa soittotila 7 vastaa Slicer Loop -tilaa. Serato DJ Lite- ja Serato DJ Pro -ohjelmistossa soittotila 7 vastaa Manual Loop -tilaa.

DJUCED<sup>®</sup>-ohjelmistossa soittotila 7 vastaa Slicer Loop tilaa. Tämä soittotila sallii aktiivisen luupin pätkimisen kahdeksaan osaan.

- 1. Aktivoi soittotila 7 (Slicer Loop) painamalla yhtä aikaa SHIFT ja STEMS 3. STEMS 3 -painike vilkkuu.
- 2. Toista osio luuppina pitämällä esityspainike painettuna.
- 3. Lopeta osion toisto vapauttamalla esityspainike.

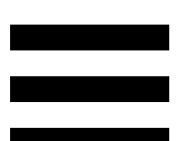

Serato DJ Lite- ja Serato DJ Pro -ohjelmistossa soittotila 7 vastaa Manual Loop -tilaa. Tämä soittotila sallii luupin manuaalisen käytön.

- 1. Aktivoi soittotila 7 (Manual Loop) painamalla yhtä aikaa SHIFT ja STEMS 3. STEMS 3 -painike vilkkuu.
- 2. Suorita toiminto painamalla esityspainiketta.

Mahdolliset toiminnot:

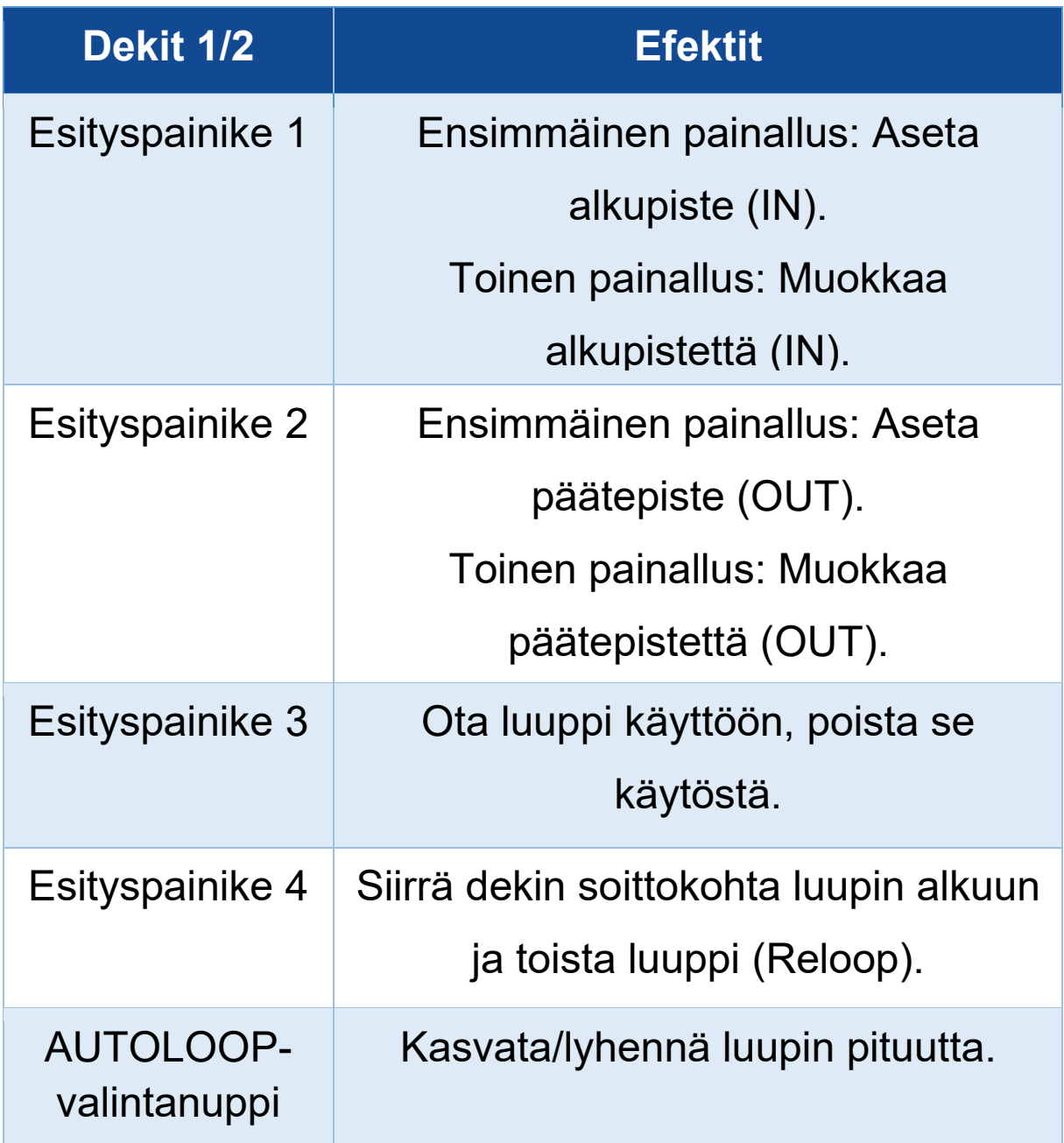

#### *Soittotila 8*

DJUCED<sup>®</sup>-ohjelmistossa soittotila 8 vastaa BeatJumptilaa. Serato DJ Lite- ja Serato DJ Pro -ohjelmistossa soittotila 8 vastaa Scratch Banks -tilaa.

DJUCED<sup>®</sup>-ohjelmistossa soittotila 8 vastaa BeatJumptilaa. Voit tässä soittotilassa tehdä tarkkoja hyppyjä kappaleen sisällä.

- 1. Aktivoi soittotila 8 (BeatJump) painamalla yhtä aikaa SHIFT ja SAMPLER 4. SAMPLER 4 -painike vilkkuu.
- 2. Suorita hyppy painamalla esityspainiketta.

Hypyn pituus:

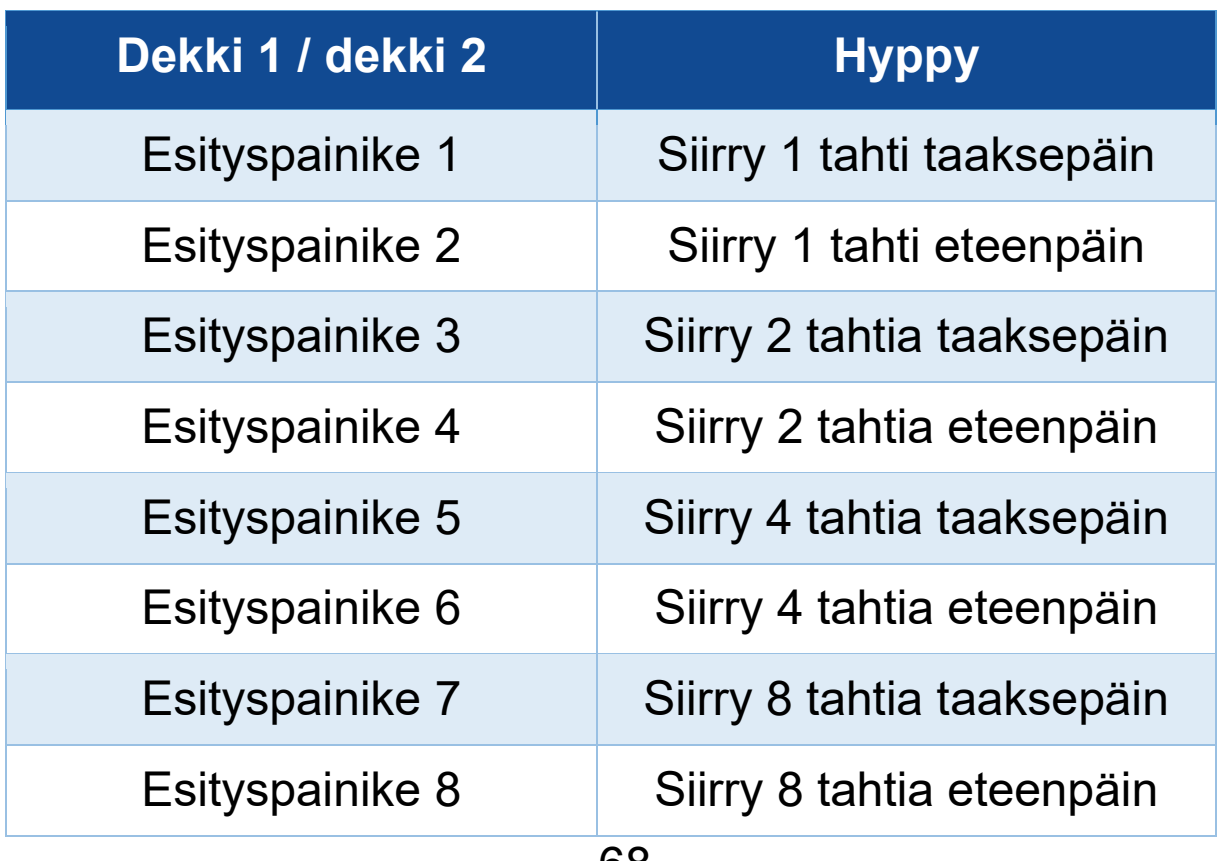

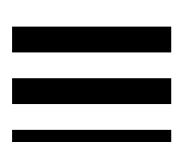

Serato DJ Lite- ja Serato DJ Pro -ohjelmistossa soittotila 8 vastaa Scratch Banks -tilaa. Voit tässä soittotilassa ladata välittömästi skrätsäyssamplen dekille ja skrätsätä sitä motorisoidulla levylautasella sillä hetkellä soivan kappaleen sijasta. Voit sen jälkeen palata nopeasti sillä hetkellä soivaan kappaleeseen.

Avaa Serato DJ Lite -ohjelmiston skrätsäyssamplet napsauttamalla **.** 

- 1. Aktivoi soittotila 8 (Scratch Banks) painamalla yhtä aikaa SHIFT ja SAMPLER 4. SAMPLER 4 -painike vilkkuu.
- 2. Toista skrätsäyssample painamalla esityspainiketta.
- 3. Pysäytä skrätsäyssamplen toisto ja palaa aiemmin toistettuun kappaleeseen painamalla yhtä aikaa SHIFT-painiketta ja vastaavaa esityspainiketta.

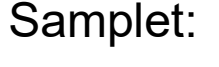

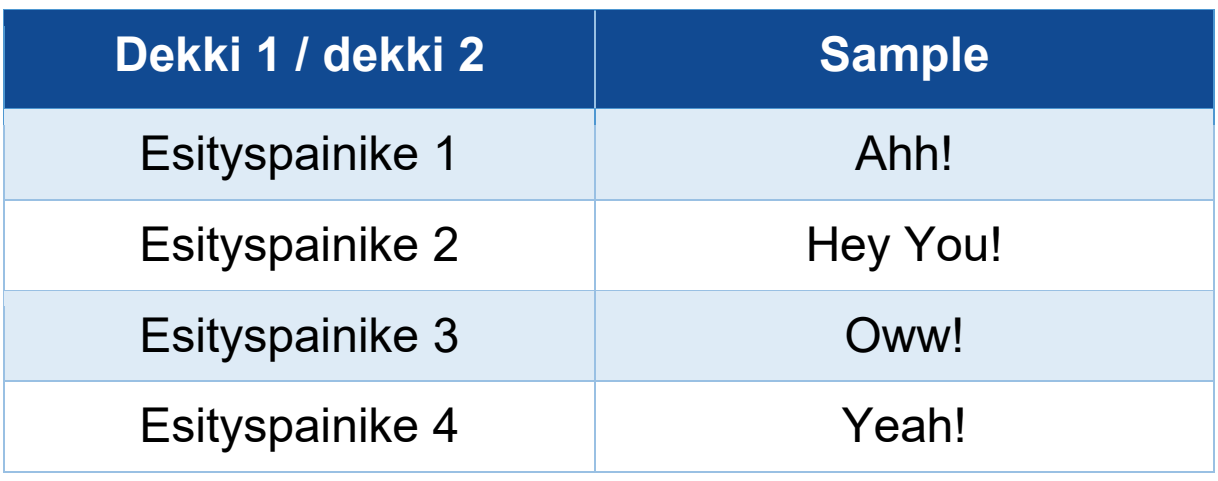

#### *Skrätsäys*

Skrätsätessä kappaleelle tuotetaan ääniefekti pyörittämällä motorisoitua levylautasta.

Aseta etusormi motorisoidun levylautasen päälle ja tee pieniä ja nopeita liikkeitä oikealle ja vasemmalle.

Voit luoda rytmin toistamalla kyseisen skrätsin monta kertaa.

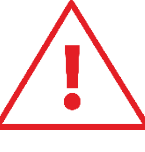

- − Varmista ennen skrätsäämistä tai miksaamista, että huopainen levymatto on asetettu motorisoidun levylautasen ja vinyylilevyn väliin.
- − Älä pakota vinyyliä motorisoidulle lautaselle. Vinyylilevyn keskiö voi vahingoittua.

#### *Filtterit*

Kappaleen filtteriä säätämällä voi vaimentaa tiettyjä taajuuksia.

- − Vaimenna korkeita taajuuksia (tunnetaan low-pass filtterinä tai korkealta leikkaavana filtterinä): käännä filtterinuppia (FILTER) vasemmalle.
- − Vaimenna matalia taajuuksia (tunnetaan high-pass filtterinä tai matalalta leikkaavana filtterinä): käännä filtterinuppia (FILTER) oikealle.

#### **6. Monikanavainen äänikortti**

DJControl Inpulse T7 -kontrolleri sisältää sisäänrakennetun monikanavaisen äänikortin, jonka avulla voit soittaa miksauksesi kaiuttimista yleisölle (Master-lähtö kaiuttimille), monitoroida valmisteltavaa kappaletta kuulokkeista (kuulokelähtö) ja käyttää mikrofonia ja/tai linjatason lähdöllä varustettua laitetta äänilähteenä.

# *Master-lähtö kaiuttimille (lähtö 1-2)*

Aktiivikaiuttimet on yhdistettävä yhteen kahdesta DJkontrollerin takana olevasta Master-kaiutinlähdöstä.

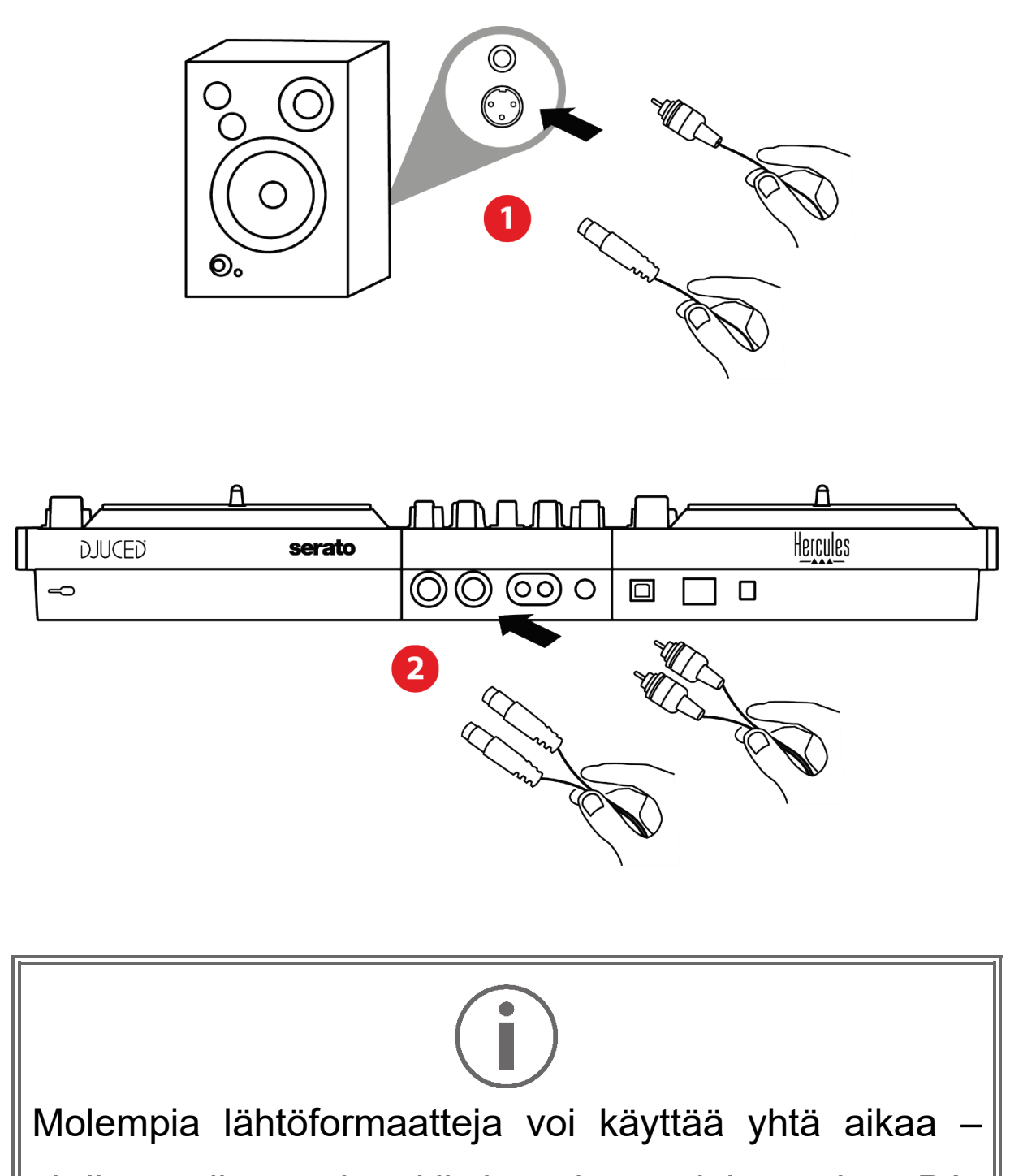

yhdistämällä esimerkiksi toisen lähtöparin PAjärjestelmään ja toisen lähtöparin monitorikaiuttimiin.

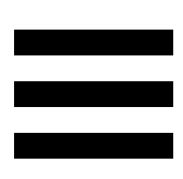

#### *Kuulokelähtö (lähtö 3-4)*

Kuulokkeet on yhdistettävä yhteen kahdesta DJkontrollerin edessä olevasta kuulokelähdöstä <sup>®®</sup>.

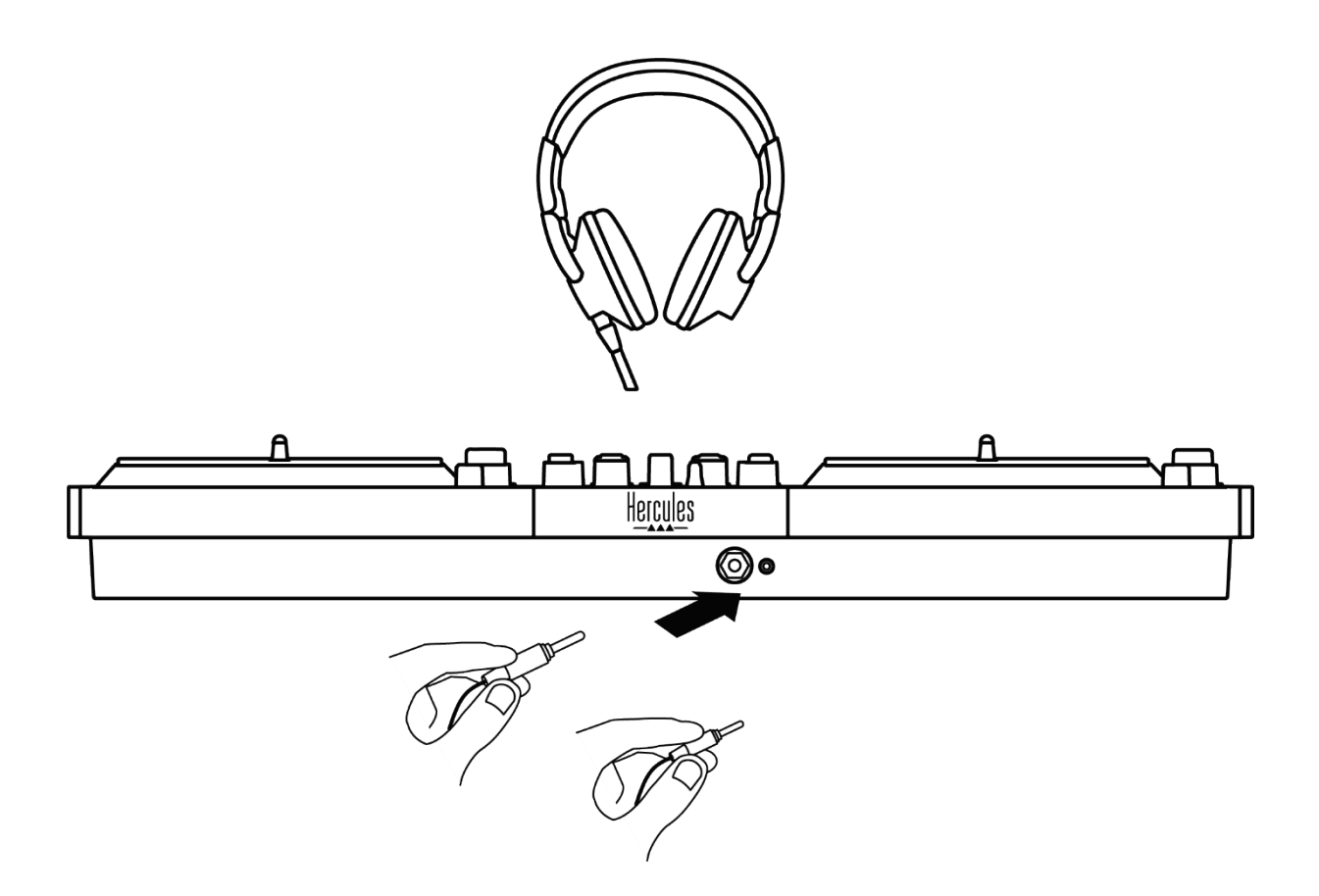

Joka kerta kun DJ-kontrolleri yhdistetään, kuulokelähtö määritetään oletusarvoisesti lähtöön 3-4, jotta se toimii kaikkien markkinoilla olevien DJ-ohjelmistojen kanssa – joihin kuuluvat erityisesti DJUCED® ja Serato DJ Lite.

Jos kuitenkin haluat käyttää DJ-kontrollerin kuulokelähtöä tietokoneesi musiikin kuunteluun, esim. iTunes-ohjelmistosta, sinun täytyy reitittää lähtö 1-2 kuulokelähtöön. Tee se painamalla MASTER VU mittarin alta löytyvää **odi**-painiketta.

## Ĭ

Emme suosittele, että yhdistät kahta kuulokeparia yhtä aikaa (esim. yksi 3,5 mm mini-jack-liittimeen ja toinen 6,35 mm jack-liittimeen). Jos molemmilla kuulokkeilla ei ole sama impedanssiarvo, niiden äänenvoimakkuudet poikkeavat toisistaan.

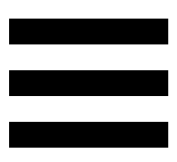

#### *Mikrofonisyöte*

Mikrofoni on yhdistettävä DJ-kontrollerin takana olevaan mikrofonisyötteeseen. Mikrofonisyöte on balansoitu.

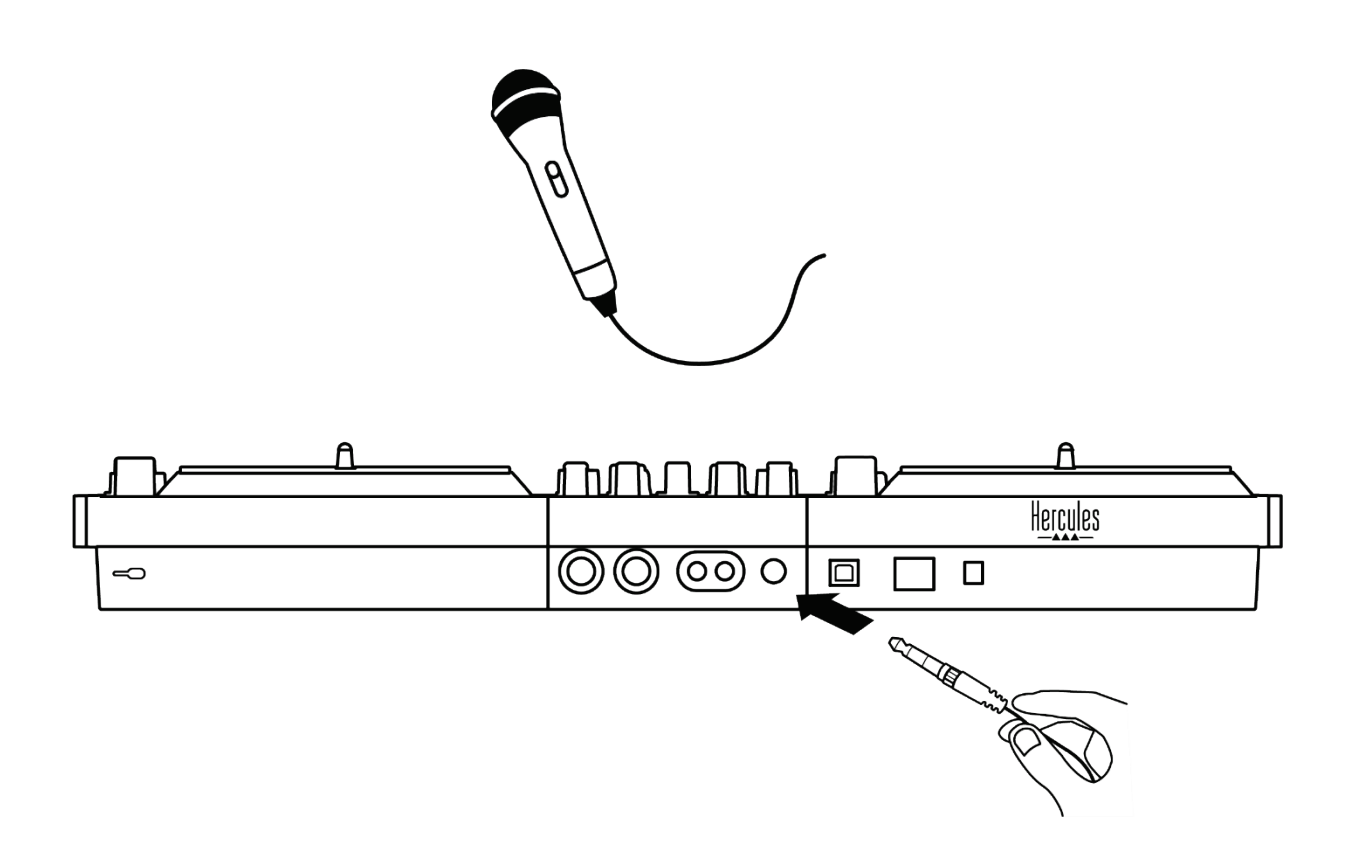

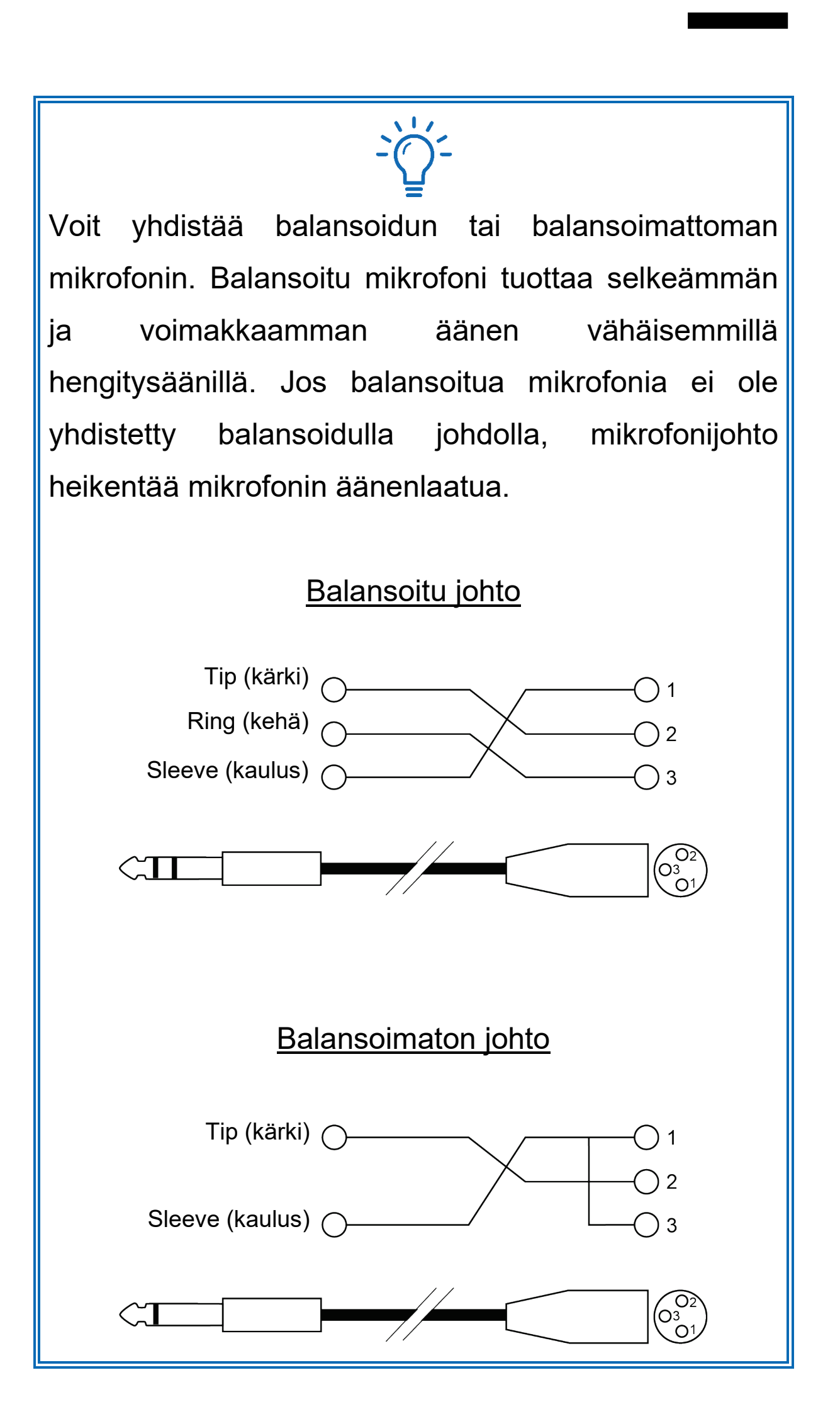

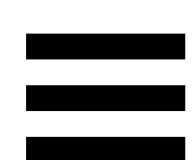

#### **7. Yhteensopivuus**

#### *USB Audio / USB MIDI*

Tämä DJ-kontrolleri on Plug & Play -tuote, joka toimii DJUCED<sup>®</sup>-ohjelmistossa ilman ajureita millä tahansa PC- tai Mac-tietokoneella, sillä se noudattaa USB Audioja USB MIDI -standardeja.

#### *ASIO ja Windows®-ohjauspaneeli*

Sinun täytyy asentaa ASIO-ajurit, jotta voit käyttää DJControl Inpulse T7 -kontrolleria Serato DJ Lite ohjelmiston kanssa. ASIO-ajurit ovat saatavilla täältä: **[https://support.hercules.com/product/djcontrolinpul](https://support.hercules.com/product/djcontrolinpulset7/) [set7/](https://support.hercules.com/product/djcontrolinpulset7/)**.

Jos käytät DJUCED<sup>®</sup>-ohjelmistoa, voit myös ladata ASIO-ajurit hyödyntääksesi alhaisempaa latenssia PCtietokoneella.

ASIO-ajurit sisältävät tietokoneen tehtäväpalkilta avattavan ohjauspaneelin. Sen löytää myös hakemistosta: C:\Program Files\DJHERCULESMIX\ Audio\DJ Console Series\cpl2\. Paneelilla voi säätää erilaisia ASIO-asetuksia, mukaan lukien puskurin kokoa ja latenssia.

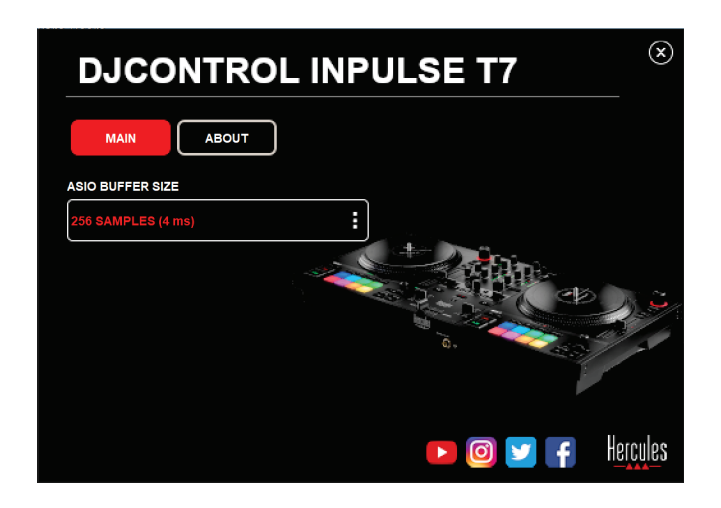

ASIO-asetusten säätö:

- − Aseta ASIO-puskurin kooksi 4 tai 8 ms.
- − Käynnistä ohjelmisto (esim. DJUCED®) ja valitse DJControl Inpulse T7 ASIO (ASIO) -ajuri.

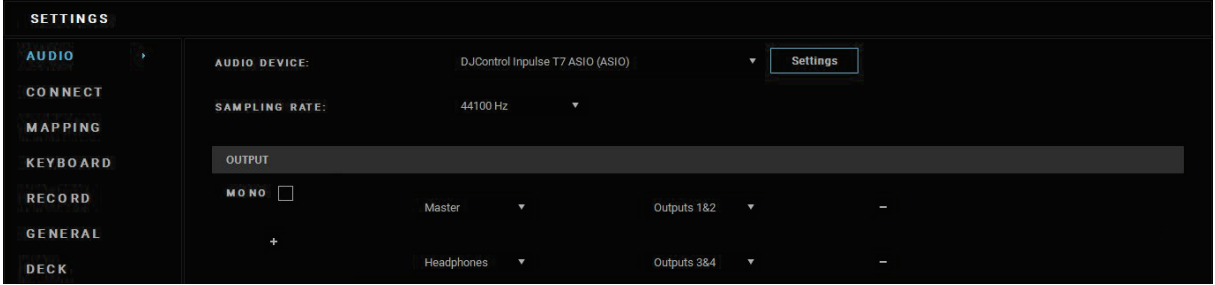

Kun ohjelmisto aloittaa ASIO-ajurin käytön, ASIOasetuksia ei voi enää muuttaa ohjauspaneelista. Se on täysin normaalia ja ilmaisee ASIO-ajurin olevan käytössä.

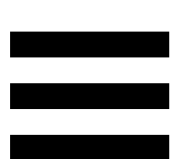

Käytä ohjelmistoa ja kuuntele tarkasti kuuluuko äänessä mitään virheitä tai artefakteja (napsauksia ja poksauksia) tai onko latenssin kanssa ongelmia. Mikäli virheitä tai artefakteja ilmenee, sinun täytyy kasvattaa puskurin kokoa, jotta ongelmat voidaan ratkaista.

Sulje ohjelmisto ja säädä ASIO-puskurin kokoa yksi arvo kerrallaan:

- − Vähennä puskurin kokoa vähentääksesi latenssia.
- − Lisää puskurin kokoa, mikäli huomaat äänessä häiriöitä tai artefakteja.

Toista tämä toimenpide, kunnes löydät optimaalisen puskurikoon järjestelmällesi.

Ajurit ovat saatavilla täältä:

**[https://support.hercules.com/product/djcontrolinpul](https://support.hercules.com/product/djcontrolinpulset7/) [set7/](https://support.hercules.com/product/djcontrolinpulset7/)**

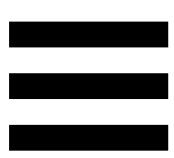

#### *Laiteohjelmistopäivitys*

DJ-kontrolleri sisältää automaattisen laiteohjelmiston päivitystilan. Se vaatii Hercules-ajureiden asennuksen ja ruudulle ilmestyvien ohjeiden noudattamista. Laiteohjelmisto päivitetään automaattisesti.

Ajurit ovat saatavilla täältä:

**[https://support.hercules.com/product/djcontrolinpul](https://support.hercules.com/product/djcontrolinpulset7/) [set7/](https://support.hercules.com/product/djcontrolinpulset7/)**

Ohjauspaneeli sallii myös pääsyn näihin tietoihin ja näyttää tietokoneelle asennetun ajurin versiot ABOUT (TIETOA) -välilehdellä. Pidä kyseiset tiedot käsillä, mikäli sinun täytyy ottaa yhteyttä Herculeksen tekniseen tukeen.

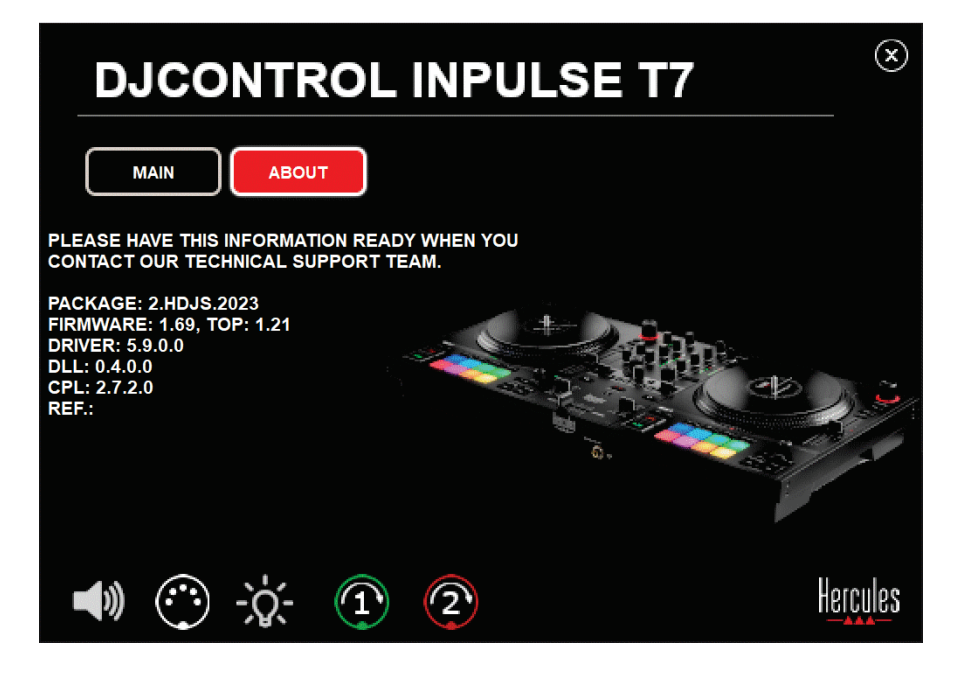

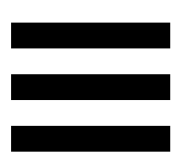

#### *DJ-kontrollerin testaus*

#### *ohjauspaneelissa*

Voit DJControl Inpulse T7 -ohjauspaneelin ABOUT (TIETOA) -osiossa testata motorisoitujen levylautasten lisäksi DJ-kontrollerin ääntä, MIDI-ohjaimia ja valaistusta.

Avaa ohjauspaneeli menemällä seuraavaan hakemistoon: C:\Program Files\DJHERCULESMIX\Audio\DJ Console Series\cpl2\.

#### *1.Äänitesti*

Testaa tuottaako DJControl Inpulse T7 -kontrollerin äänikortti ääntä (ilman DJ-ohjelmistoa) napsauttamalla kaiutinkuvaketta. Kuvake muuttuu testin ajaksi vihreäksi ja ohjelma toistaa äänen kaiuttimien ja kuulokkeiden Master-lähdöistä.

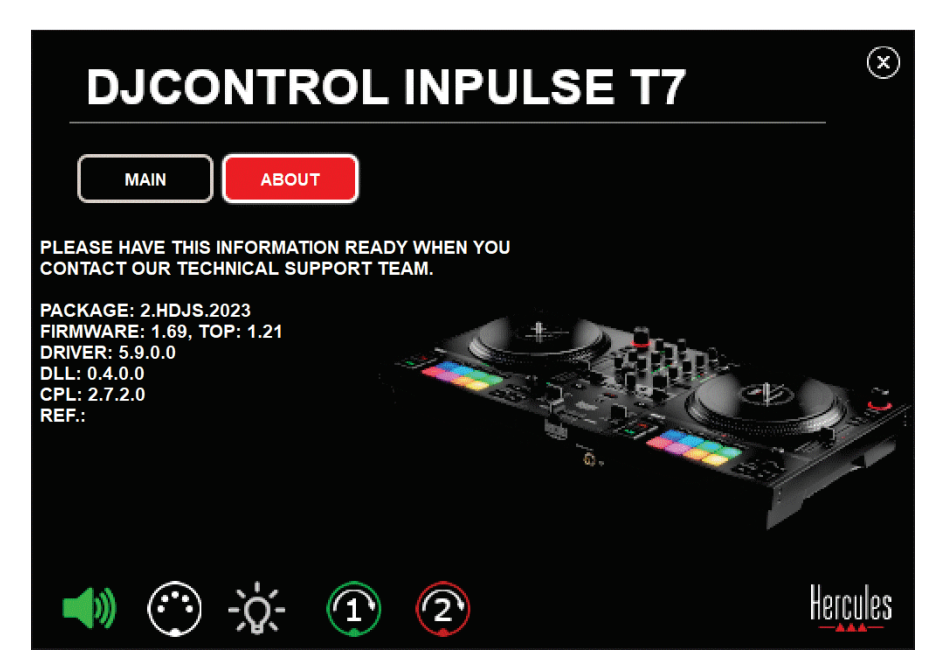

#### *2.MIDI-ohjaintesti*

Jotta voit testata toimivatko DJControl Inpulse T7 kontrollerin MIDI-ohjaimet (ilman DJ-ohjelmistoa), kokeile käyttää painikkeita tai muita ohjaimia, joita haluat testata. Jos DIN-liittimen kuvake muuttuu vihreäksi, se tarkoittaa, että MIDI-komento on vastaanotettu ja painike tai muu ohjain toimii oikein.

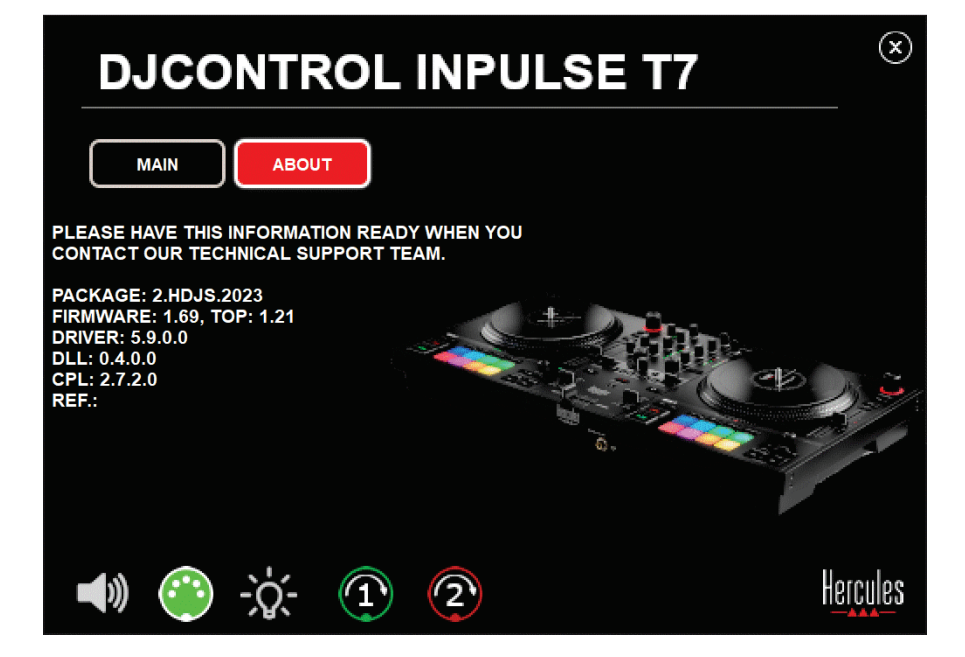

#### *3.Valotesti*

Jotta voit testata toimivatko DJControl Inpulse T7 kontrollerin LED-valot oikein (ilman DJ-ohjelmistoa), napsauta lamppukuvaketta sytyttääksesi kontrollerin LED-valot. Kuvake muuttuu testin ajaksi vihreäksi ja kontrollerin LED-valot syttyvät.

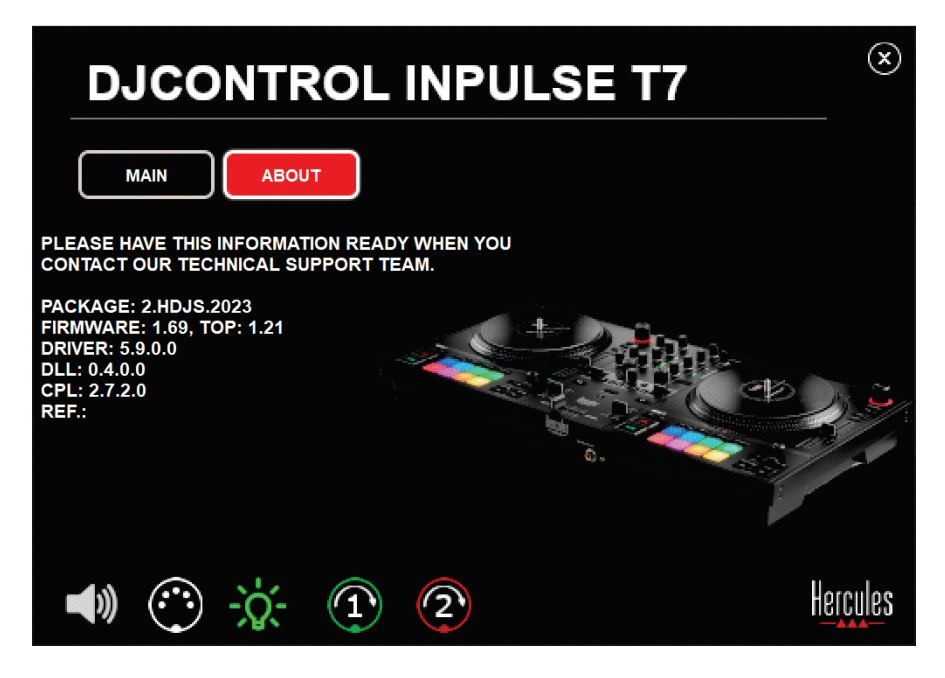

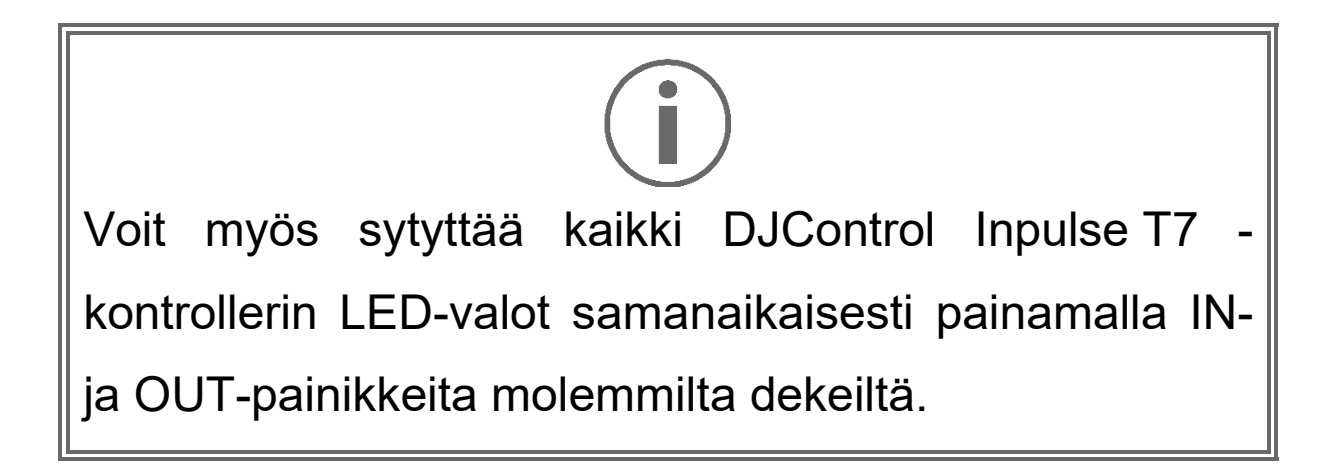

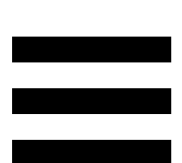

#### *4.Motorisoitujen levylautasten testaaminen*

Jotta voit testata toimivatko DJControl Inpulse T7 kontrollerin motorisoidut levylautaset (ilman DJohjelmistoa), napsauta lautasen 1 tai 2 kuvaketta. Levylautasta vastaava kuvake ja DIN-liittimen kuvake muuttuvat testin ajaksi vihreiksi. Motorisoitu levylautanen liikkuu (eli pyörii) kontrollerilla.

Testi motorisoidulle levylautaselle 1:

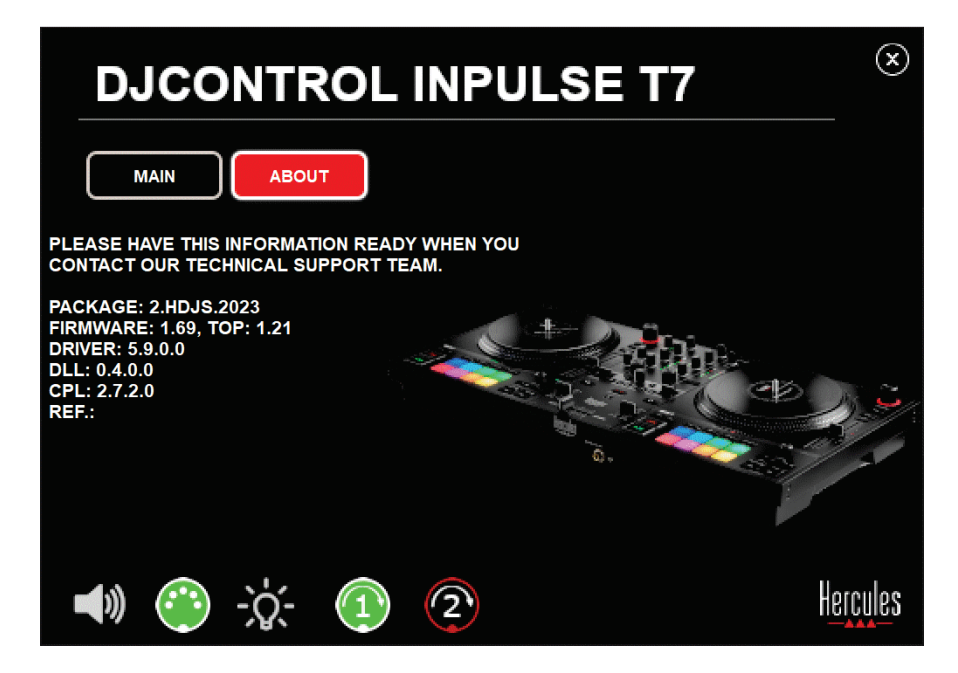

Testi motorisoidulle levylautaselle 2:

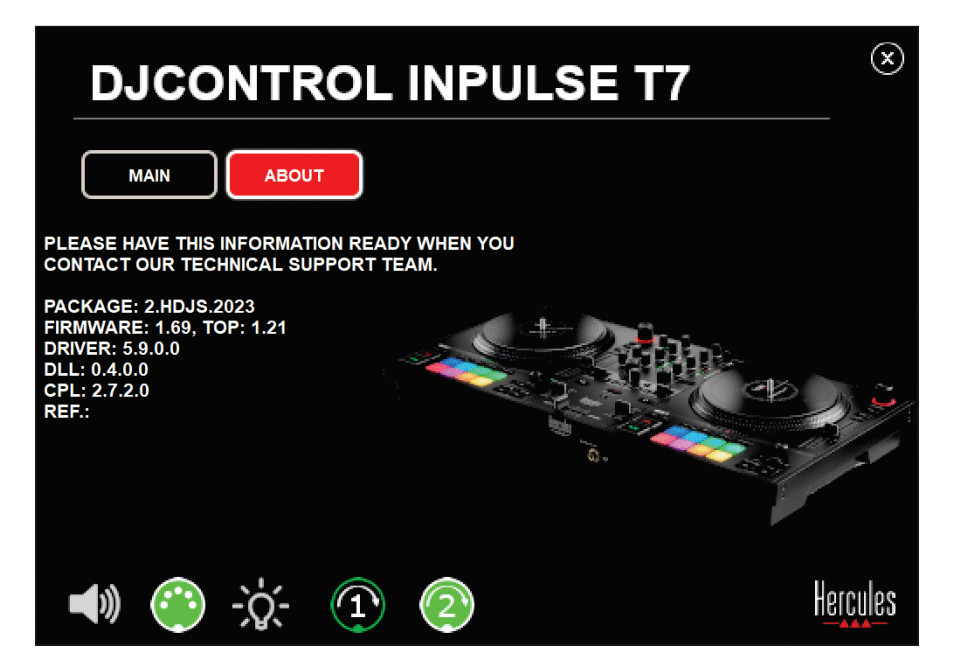

#### **8. Demotila**

Tämä soittotila on saatavilla, kun yhdistät DJ-kontrollerin virtalähteeseen ja USB-virtalähteeseen ilman tietokonetta. Sitä voi etenkin käyttää kaupassa. Tässä tapauksessa DJ-kontrolleri ei ole täydessä käytössä vaan demotilassa: kontrollerin eri valoja sytyttävä demosekvenssi toistaa itseään.

### **9. UKK**

#### *1. Kuulokkeista ei kuulu ääntä.*

Varmista, että kuulokkeet on yhdistetty DJ-kontrollerin etuosaan, sillä DJ-kontrolleri on varustettu monikanavaisella äänikortilla, joka on esiasetettu toimimaan DJUCED®- ja Serato DJ Lite -ohjelmiston kanssa.

Kaksi monitorointipainiketta on oletusarvoisesti käytössä, kun ohjelmisto käynnistetään ensimmäisen kerran. Voit sen jälkeen valita kumpaa dekkiä haluat kuunnella kuulokkeilla tai painaa MASTER VU -mittarin alla olevaa **-0**-painiketta kuullaksesi miksauksesi tulokset.

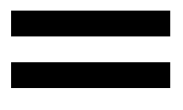

## *2. Kuulokkeiden ääni on säröllä tai liian hiljainen.*

Varmista, että kuulokkeet käyttävät TRS-liitintä (normaalit kuulokkeet) eivätkä TRRS-liitintä (kuulokkeet + mikrofoni).

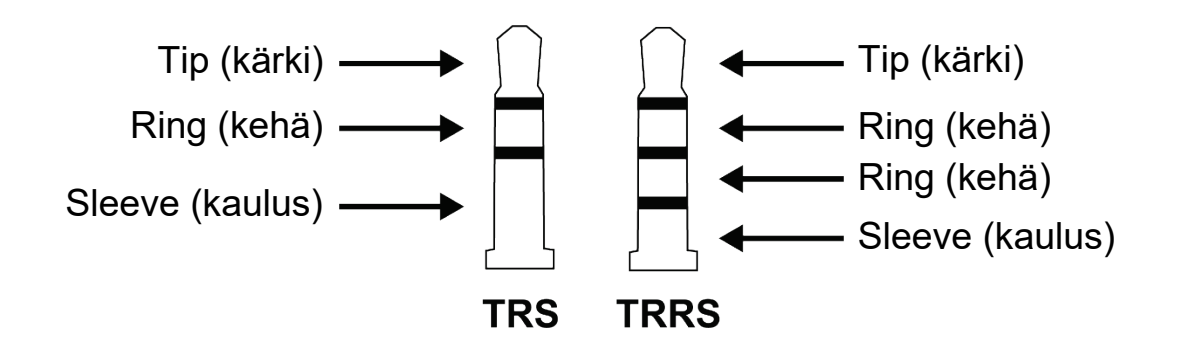

TRRS-liittimet eivät ole yhteensopivia DJControl Inpulse T7 -kontrollerin kanssa.

#### *3. Kaiuttimista ei kuulu ääntä.*

Varmista, että kaiuttimet on yhdistetty DJ-kontrollerin takaosassa oleviin RCA- tai XLR-liittimiin, sillä DJkontrolleri on varustettu monikanavaisella äänikortilla, joka on esiasetettu toimimaan DJUCED®- ja Serato DJ Lite -ohjelmiston kanssa.

Avaa DJ-kontrollerin ohjauspaneeli, jotta voit testata (ilman DJ-ohjelmistoa) toistaako DJControl Inpulse T7 kontrollerin äänikortti ääntä. Napsauta ABOUT (TIETOA) -välilehteä ja sitten kaiutinkuvaketta. Kuvake muuttuu vihreäksi, kun ääntä toistetaan.

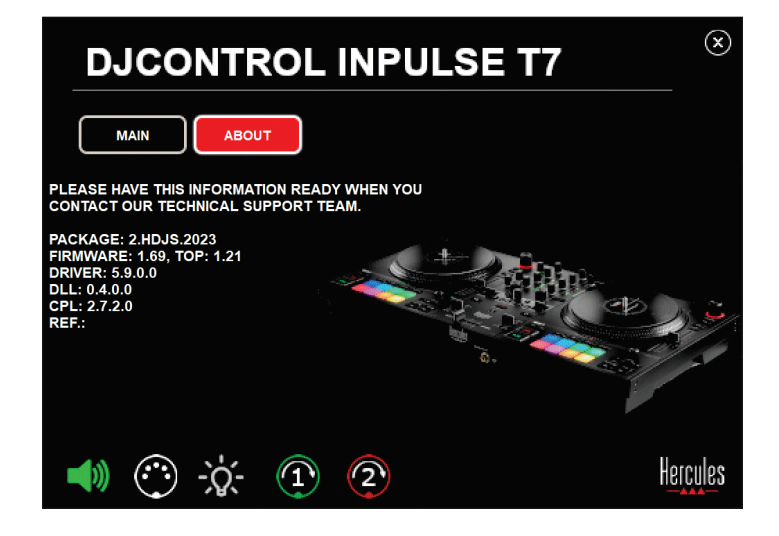

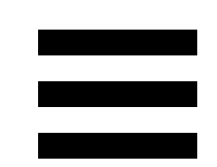

### *4. Kannettavan tietokoneen kaiuttimista ei kuulu ääntä.*

DJ-kontrolleri on varustettu esisäädetyllä monikanavaisella äänikortilla. Jos haluat käyttää kannettavan tietokoneen sisäänrakennettuja kaiuttimia:

− Avaa DJUCED®-ohjelmistossa asetukset ja rastita kohta SEND MASTER TO COMPUTER SPEAKERS (LÄHETÄ MASTER-SIGNAALI TIETOKONEEN KAIUTTIMIIN).

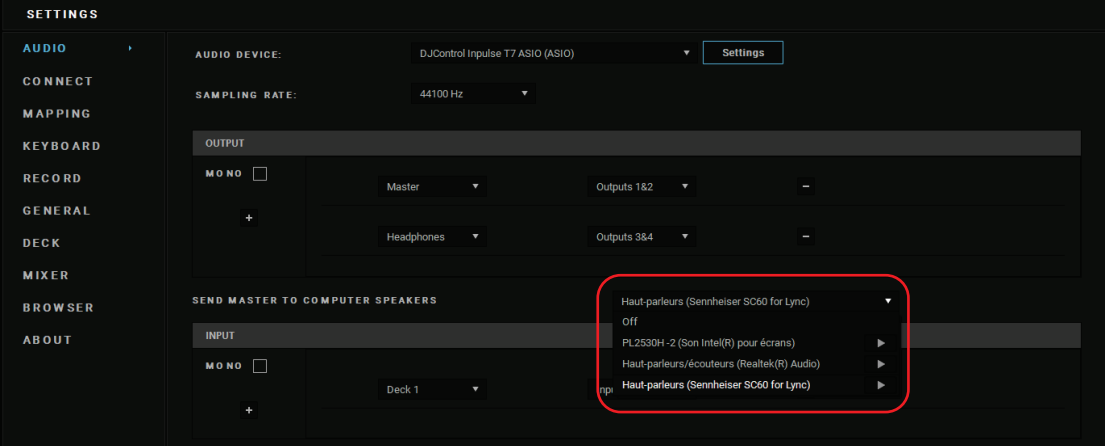

− Avaa Serato DJ Lite -ohjelmistossa asetukset, avaa Audio (Ääni) -välilehti ja rastita kohta Use Laptop Speakers (Käytä kannettavan tietokoneen kaiuttimia).

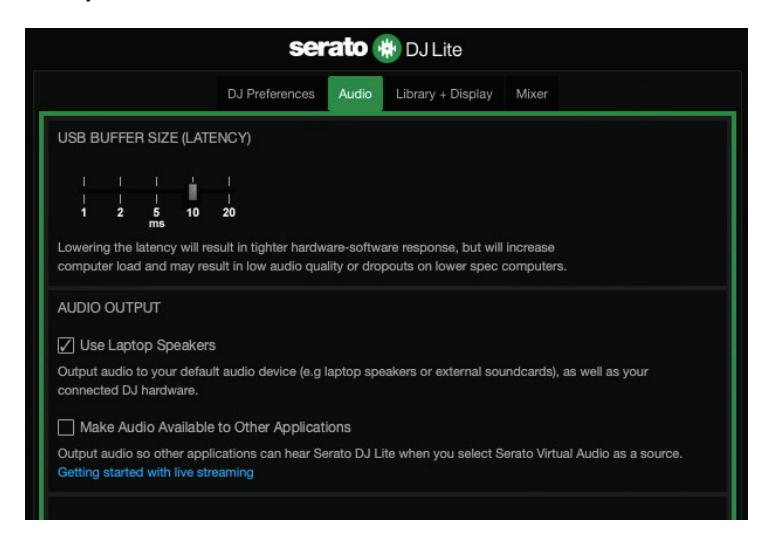

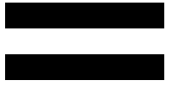

## *5. Kuulokkeista tai kannettavan tietokoneen kaiuttimista ei kuulu ääntä.*

Ääni kuuluu oletusarvoisesti kaiuttimille tarkoitetusta Master-lähdöstä ja kuulokelähdöstä. Siksi on normaalia, ettei kannettavan tietokoneen kaiuttimista kuulu ääntä.

Jos haluat käyttää kannettavan tietokoneen sisäänrakennettuja kaiuttimia:

− Avaa DJUCED®-ohjelmistossa asetukset ja rastita kohta SEND MASTER TO COMPUTER SPEAKERS (LÄHETÄ MASTER-SIGNAALI TIETOKONEEN KAIUTTIMIIN). Kuulokkeet täytyy yhdistää DJControl Inpulse T7 -kontrolleriin.

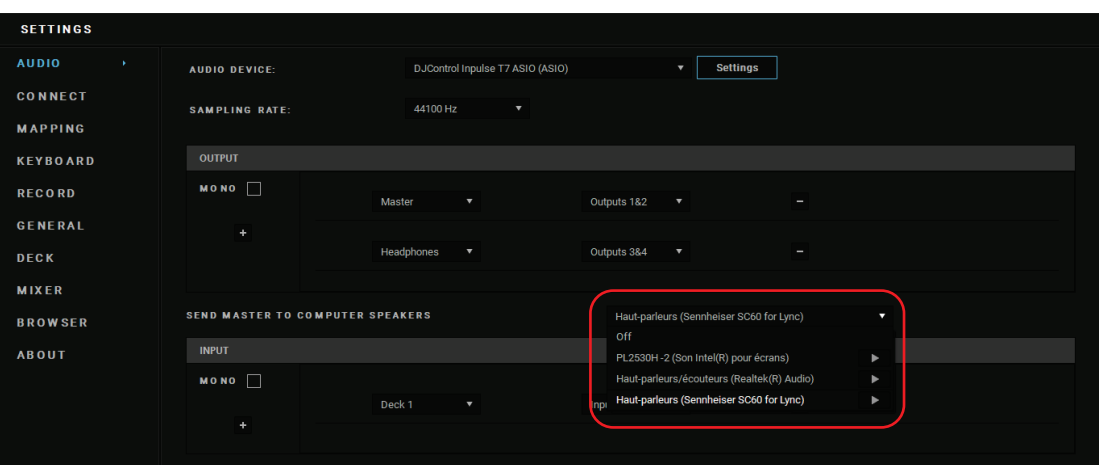

− Avaa Serato DJ Lite -ohjelmistossa asetukset, avaa Audio (Ääni) -välilehti ja rastita kohta Use Laptop Speakers (Käytä kannettavan tietokoneen kaiuttimia). Kuulokkeet täytyy yhdistää DJControl Inpulse T7 -kontrolleriin.

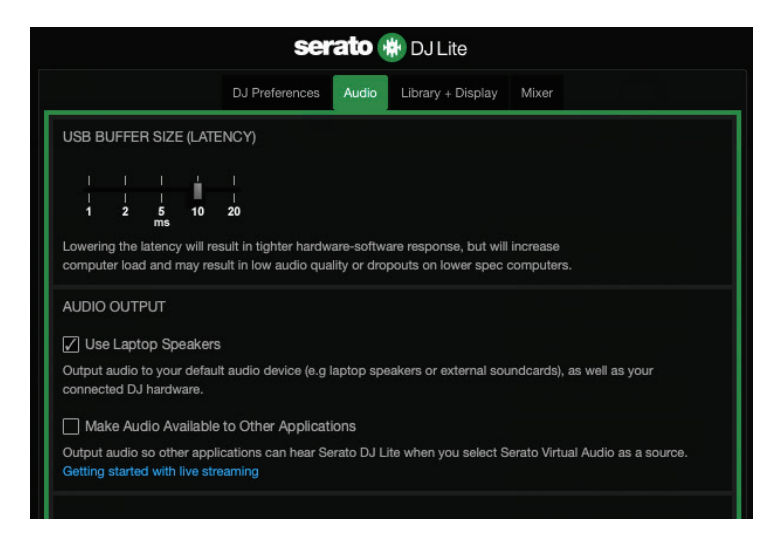

Avaa DJ-kontrollerin ohjauspaneeli, jotta voit testata (ilman DJ-ohjelmistoa) toistaako DJControl Inpulse T7 kontrollerin äänikortti ääntä. Napsauta ABOUT (TIETOA) -välilehteä ja sitten kaiutinkuvaketta. Kuvake muuttuu vihreäksi, kun ääntä toistetaan.

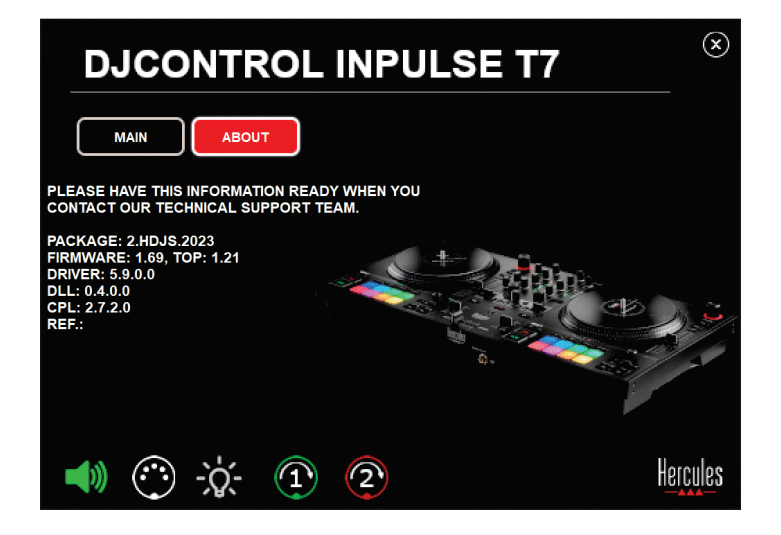

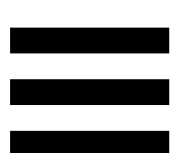

## *6. Minulla on ongelmia äänenlaadun kanssa Windows®-käyttöjärjestelmällä.*

#### *Soitettavan kappaleen äänentaso on liian matala*

DJ-ohjelmiston pää-äänentaso on erillinen DJ-kontrollerin äänenvoimakkuuden kontrolleista. Eli niin kauan kuin DJohjelmiston pää-äänentaso on liian matala, Masterulostulon äänenvoimakkuus on myös liian matala.

Tarkista DJ-ohjelmiston äänenvoimakkuus ja nosta sitä tarvittaessa.

− Käytä DJUCED-ohjelmistossa ikkunan oikeassa yläkulmassa olevassa palkissa olevaa äänenvoimakkuuden painiketta.

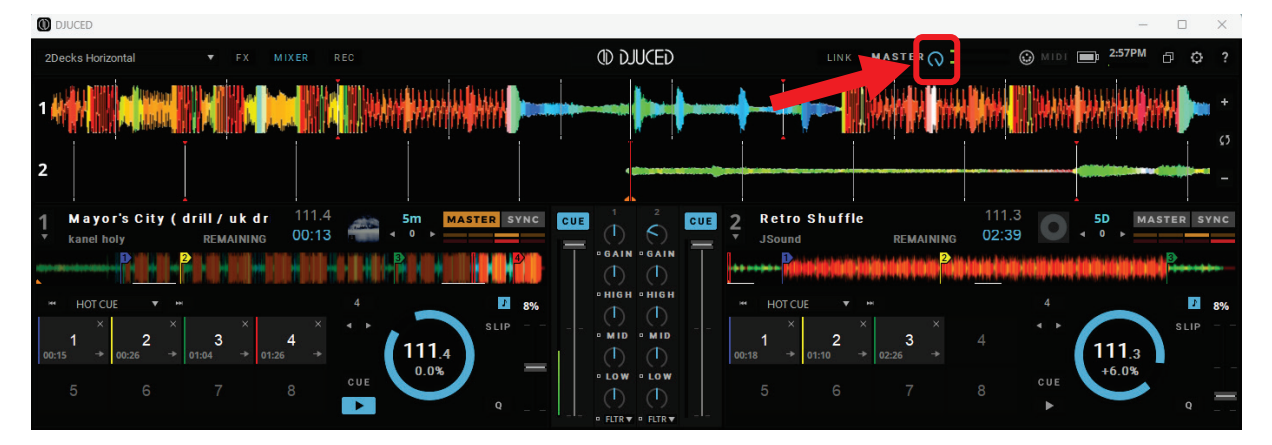

− Käytä Serato DJ Lite -ohjelmistossa ikkunan oikeassa yläkulmassa olevassa palkissa olevaa äänenvoimakkuuden painiketta.

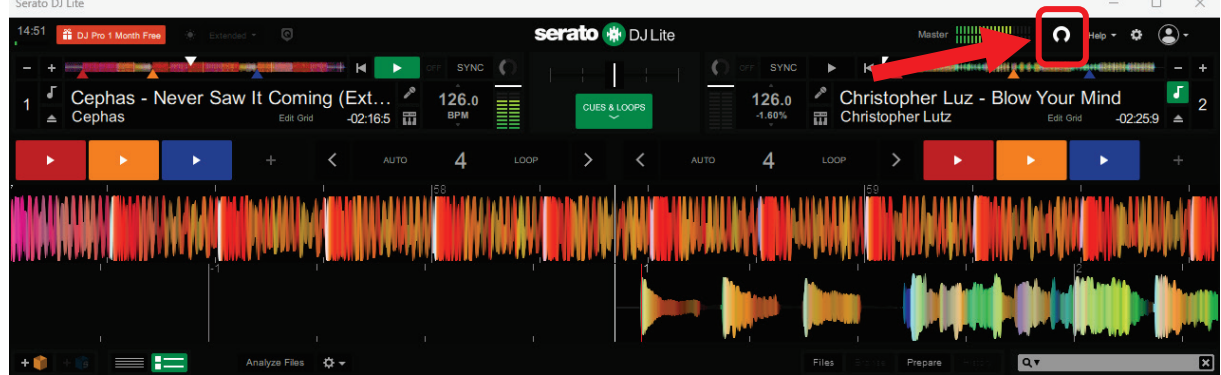

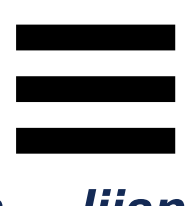

#### *Kuulokkeiden äänenvoimakkuus on liian matala.*

Avaa Serato DJ Liten asetukset avaamalla Audio (Ääni) -välilehti ja poistamalla rasti (eli valinta) kohdasta Use Laptop Speakers (Käytä kannettavan tietokoneen kaiuttimia).

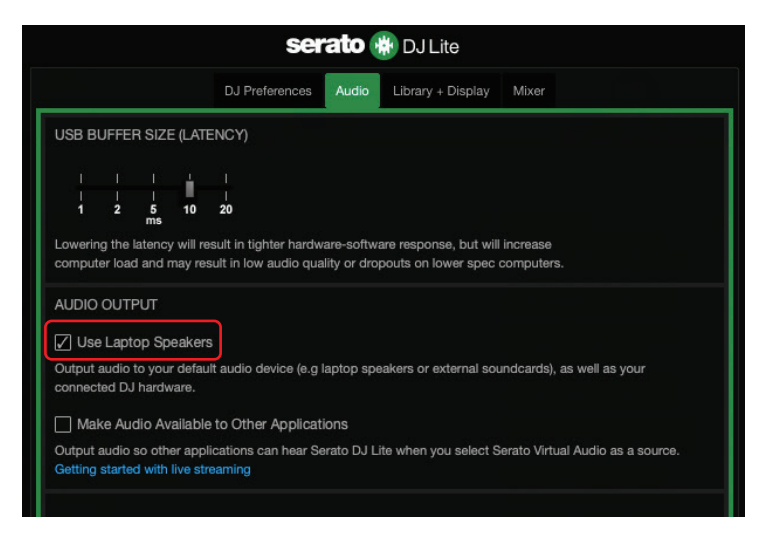

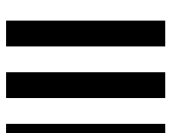

Jos sinun täytyy pitää Use Laptop Speakers (Käytä kannettavan tietokoneen kaiuttimia) -laatikko rastitettuna (eli valittuna), aseta tietokoneen sisäänrakennetun äänikortin asetukseksi "Computer speakers" (Tietokoneen kaiuttimet).

- 1. Sulje Serato DJ Lite -ohjelmisto.
- 2. Avaa Windows®-käyttöjärjestelmän asetukset ja mene kohtaan System (Järjestelmä) ja sitten Sound (Ääni).
- 3. Valitse kohdan Output (Toisto) alta tietokoneen sisäänrakennettu äänikortti. DJ-kontrolleri ei saa olla enää asetettu toistolaitteeksi.

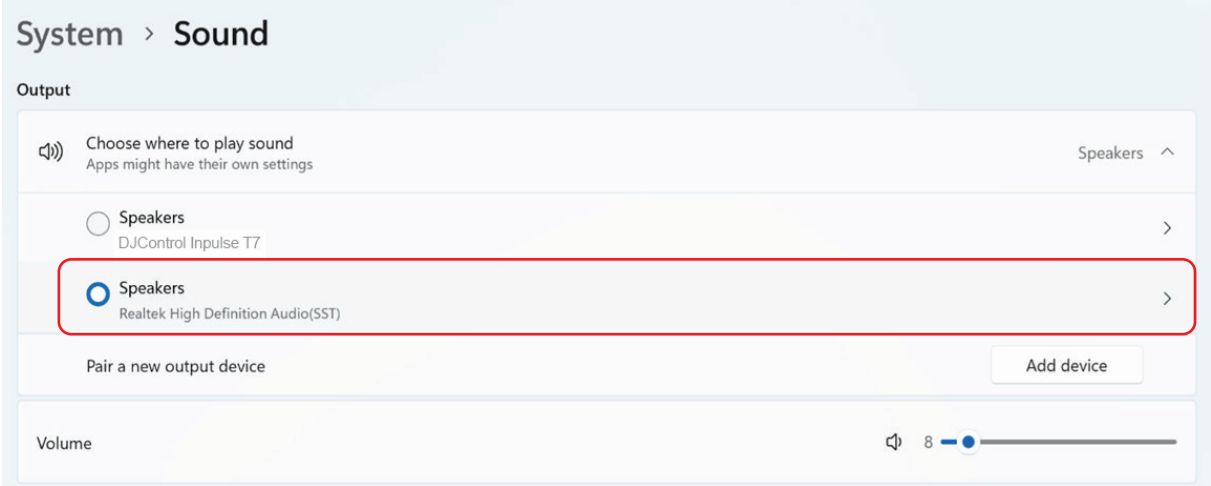

Windows® on saattanut asettaa DJ-kontrollerisi Windows®-äänikortiksi. Jos säilytät kyseisen asetuksen, Use Laptop Speakers (Käytä kannettavan tietokoneen kaiuttimia) -asetus voi toistaa Master-ulostulon DJkontrollerin nelikanavaisesta ulostulosta (Master-ulostulo + kuulokkeet).
## *Ääni ei ole selkeä*

### DJUCED®:

Suosittelemme ASIO-äänilaitteen käyttöä. WASAPIlaitteen äänenlaatu on yleensä ottaen hyvä. Latenssi voi kuitenkin kasvaa, jolloin ääni ei ole välttämättä selkeä.

Avaa asetukset napsauttamalla Audio (Ääni) -välilehteä ja valitsemalla DJControl Inpulse T7 ASIO (ASIO) kohdasta Audio device (Äänilaite).

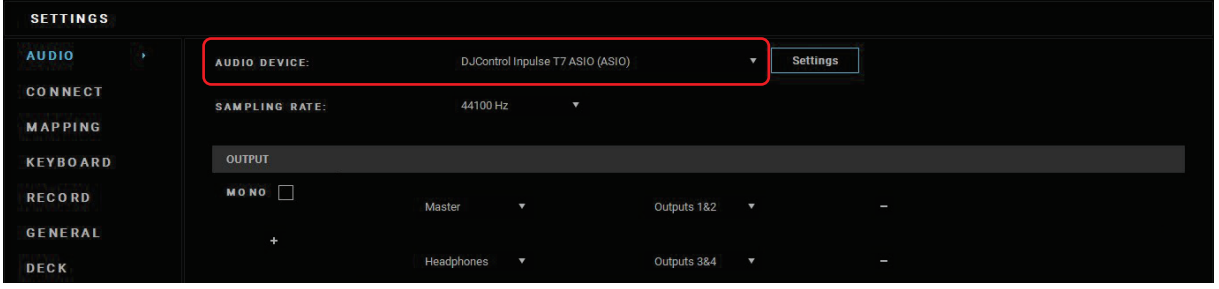

### Serato DJ Lite:

Avaa asetukset avaamalla Audio (Ääni) -välilehti ja poistamalla rasti (eli valinta) kohdasta Use Laptop Speakers (Käytä kannettavan tietokoneen kaiuttimia).

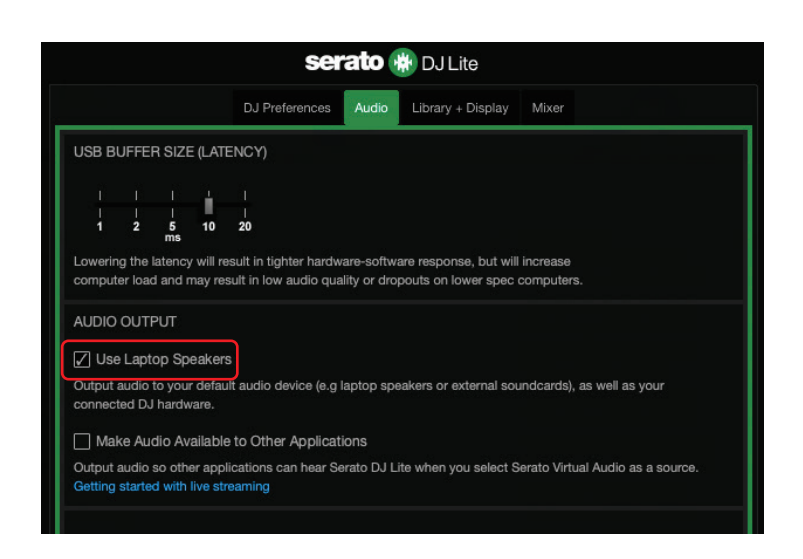

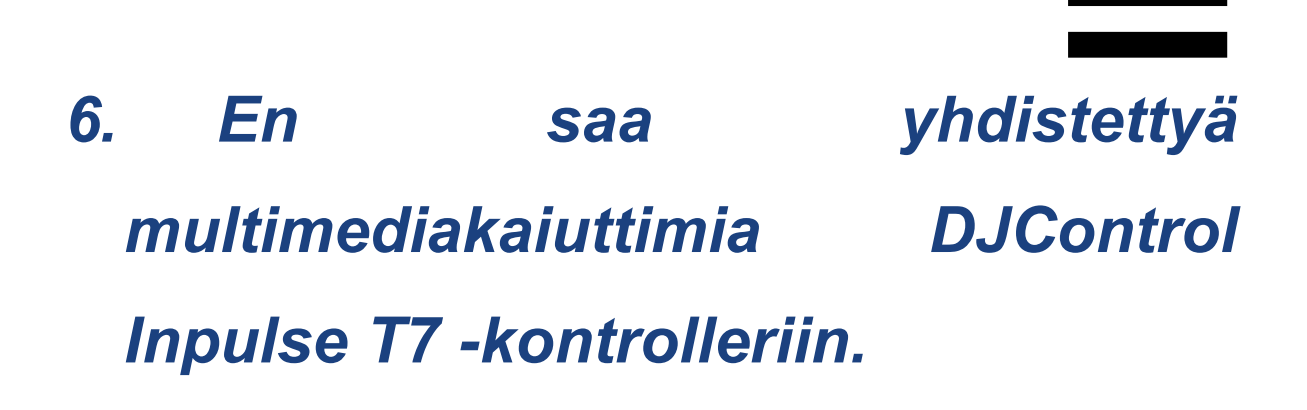

Jos kaiuttimien liittimet eroavat DJControl Inpulse T7 kontrollerin liittimistä, voit käyttää 2x RCA – 3,5 mm mini-jack-adapteria (ei tule mukana) ja yhdistää sen multimediakaiuttimiin. Voit myös käyttää 2x XLR – 6,35 mm jack-liitinadapteria (ei tule mukana) ja yhdistää sen PA-järjestelmään. Voit myös käyttää mitä tahansa muuta adapteriformaattia, joka sopii kaiuttimiisi.

Voit myös yhdistää kaiuttimet kuulokelähtöön ja reitittää lähdön 1-2 lähtöön 3-4 painamalla **00**-painiketta, joka löytyy MASTER VU -mittarin alta.

## *7. Onko DJControl Inpulse T7 kontrolleri yhteensopiva iPadin tai iPhonen kanssa?*

Ei, DJControl Inpulse T7 -kontrolleri ei ole yhteensopiva iPadin tai iPhonen kanssa. Se toimii vain PC- tai Mactietokoneiden kanssa.

## *8. Miten voin yhdistää DJControl Inpulse T7 -kontrollerin USB-Cporttiin tai Thunderbolt 3 -porttiin?*

Voit yhdistää DJControl Inpulse T7 -kontrollerin USB-Cporttiin tai Thunderbolt 3 -porttiin kolmella eri tavalla:

- − Käyttämällä adapteria (USB-C [uros] / Thunderbolt 3 – USB-A [naaras]) DJ-kontrollerin ja tietokoneen välillä. Ota huomioon, että jotkin halvat ratkaisut eivät toimi kunnolla, sillä ne poistavat osan virransyötöstä.
- − Käyttämällä telakkaa (USB-C tai Thunderbolt 3) tietokoneen ja DJ-kontrollerin välillä. Varmista, että telakalla on oma virtalähde, sillä pelkkää USB-C- tai Thunderbolt 3 -porttia käyttävän telakan virta ei välttämättä riitä.
- − Vaihtamalla mukana tulevan USB-kaapelin USB-C / Thunderbolt 3 – USB-B 2.0 -kaapeliin.

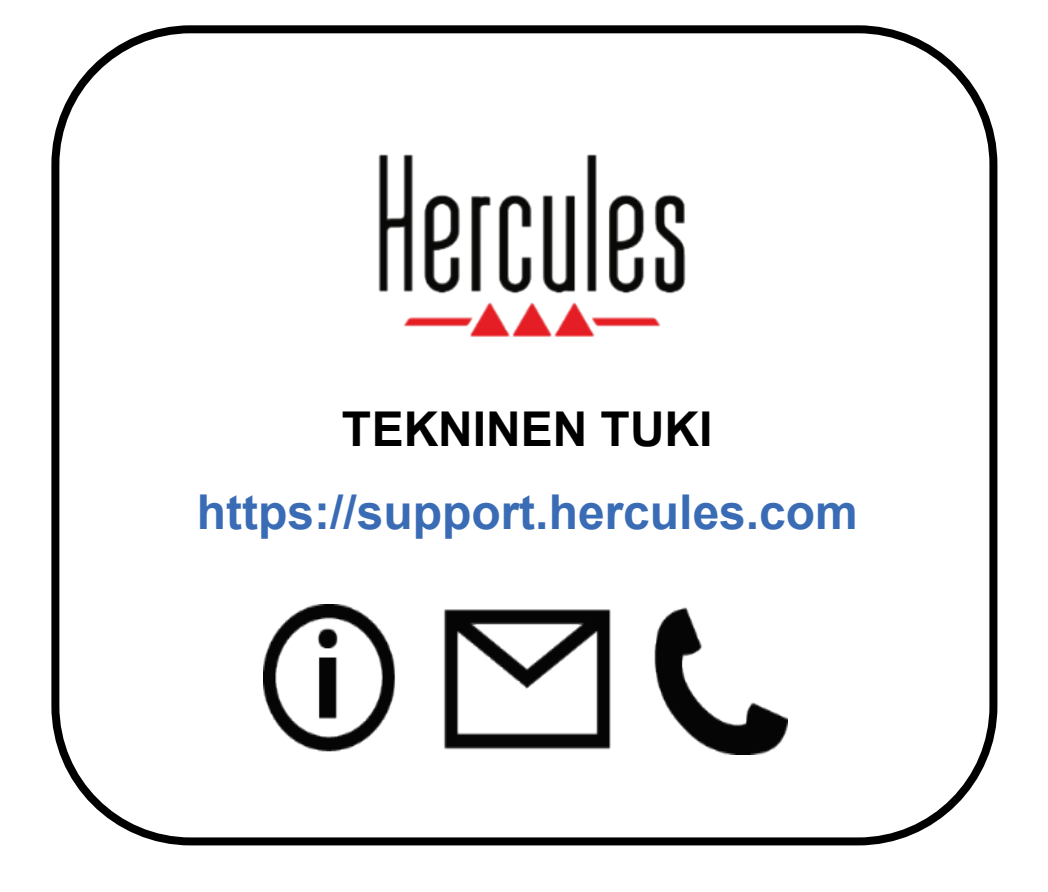

## **Tavaramerkit**

Intel® ja Intel Core™ ovat Intel Corporationin tavaramerkkejä tai rekisteröityjä tavaramerkkejä.

Microsoft® Windows® 10/11 on Microsoft Corporationin rekisteröity tavaramerkki tai tavaramerkki Yhdysvalloissa ja/tai muissa maissa.

Mac® ja macOS® ovat Apple Inc. -yhtiön tavaramerkkejä, jotka on rekisteröity Yhdysvalloissa ja muissa maissa.

Serato, Serato DJ Lite ja Serato DJ Pro ovat Serato Audio Research Limitedin rekisteröityjä tavaramerkkejä.

DJUCED<sup>®</sup>-tuotemerkki ja DJUCED<sup>®</sup>-ohjelmiston graafiset elementit ovat Guillemot Corporationin omaisuutta.

ASIO on Steinberg Media Technologies GmbH -yhtiön tavaramerkki.

Kaikkien muiden tässä asiakirjassa olevien tavaramerkkien ja tuotenimien todetaan täten olevan haltijoidensa omaisuutta. Kuvitukset eivät ole sitovia. Tämän asiakirjan sisältö, mallit ja tavaraselosteet voivat muuttua ilman erillistä ilmoitusta ja vaihdella maasta toiseen.

## **Tekijänoikeus**

Mitään tämän käyttöohjeen osaa ei saa kopioida, tiivistää, lähettää, kuvailla, tallentaa hakujärjestelmään tai kääntää muille kielille tai ohjelmointikielille missään muodossa tai millään tavalla, tapahtui se sitten sähköisesti, mekaanisesti, magneettisesti, manuaalisesti, valokopiolla, äänittämällä tai muulla tavalla, ilman Guillemot Corporation S.A. -yhtiön nimenomaisesti antamaa kirjallista suostumusta.

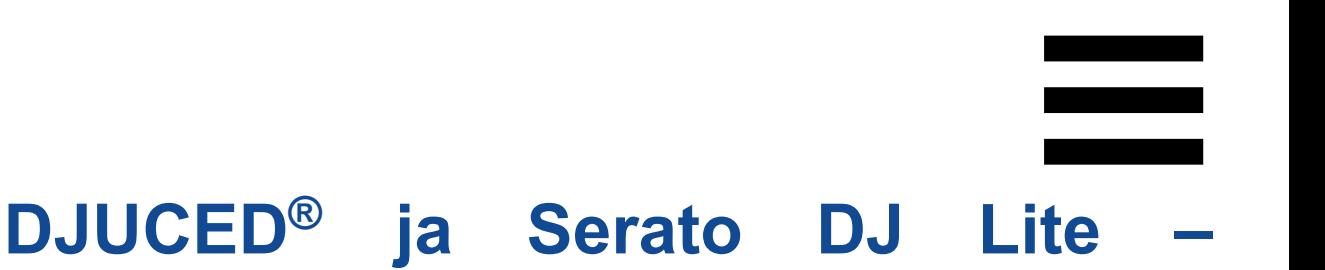

## **loppukäyttäjän lisenssisopimus**

Lue DJUCED®- ja Serato DJ Lite -ohjelmiston asennuksen yhteydessä esitetty lisenssisopimus huolellisesti.

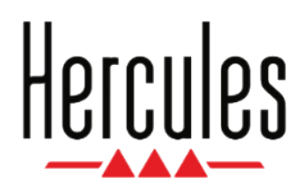

## **Návod na použitie**

## **DJCONTROL INPULSE T7**

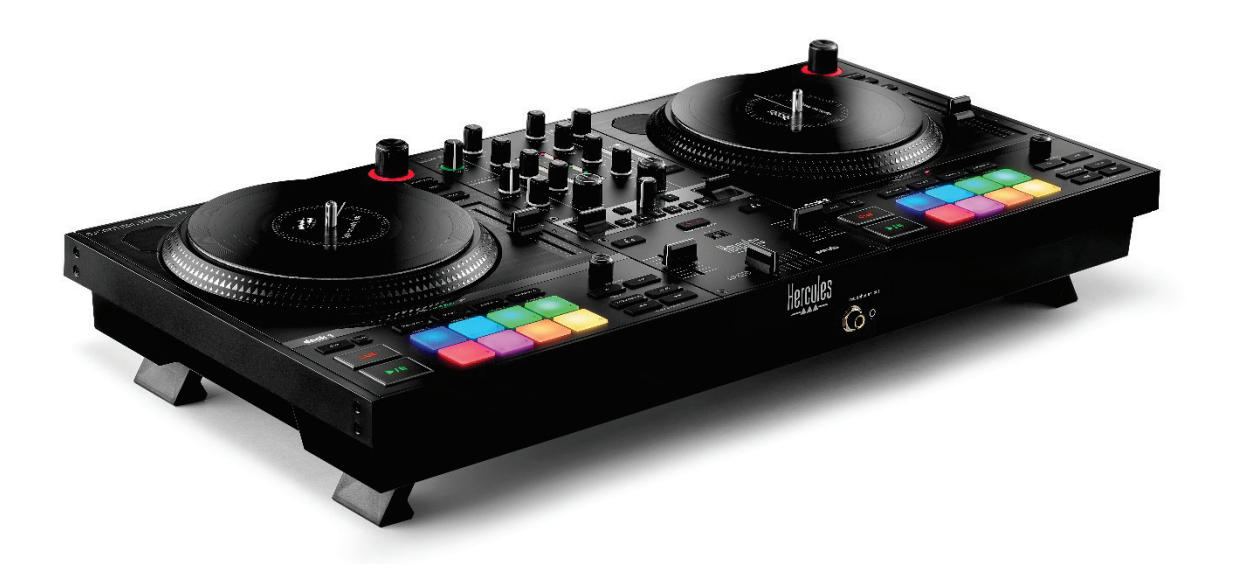

## **DJCONTROL INPULSE T7 PREMIUM EDITION**

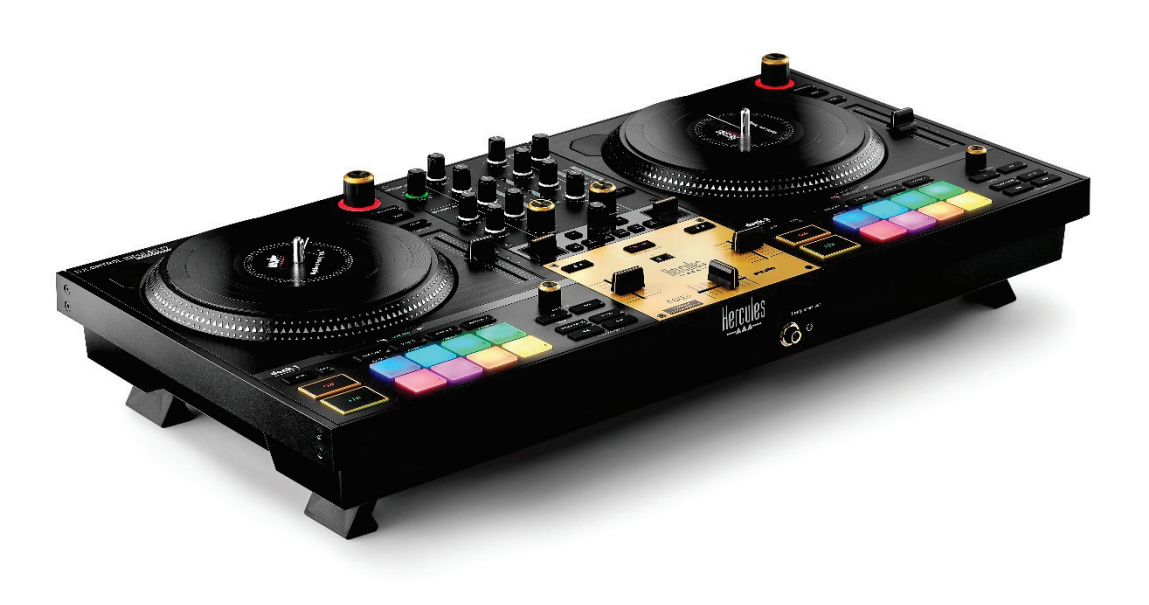

## **OBSAH**

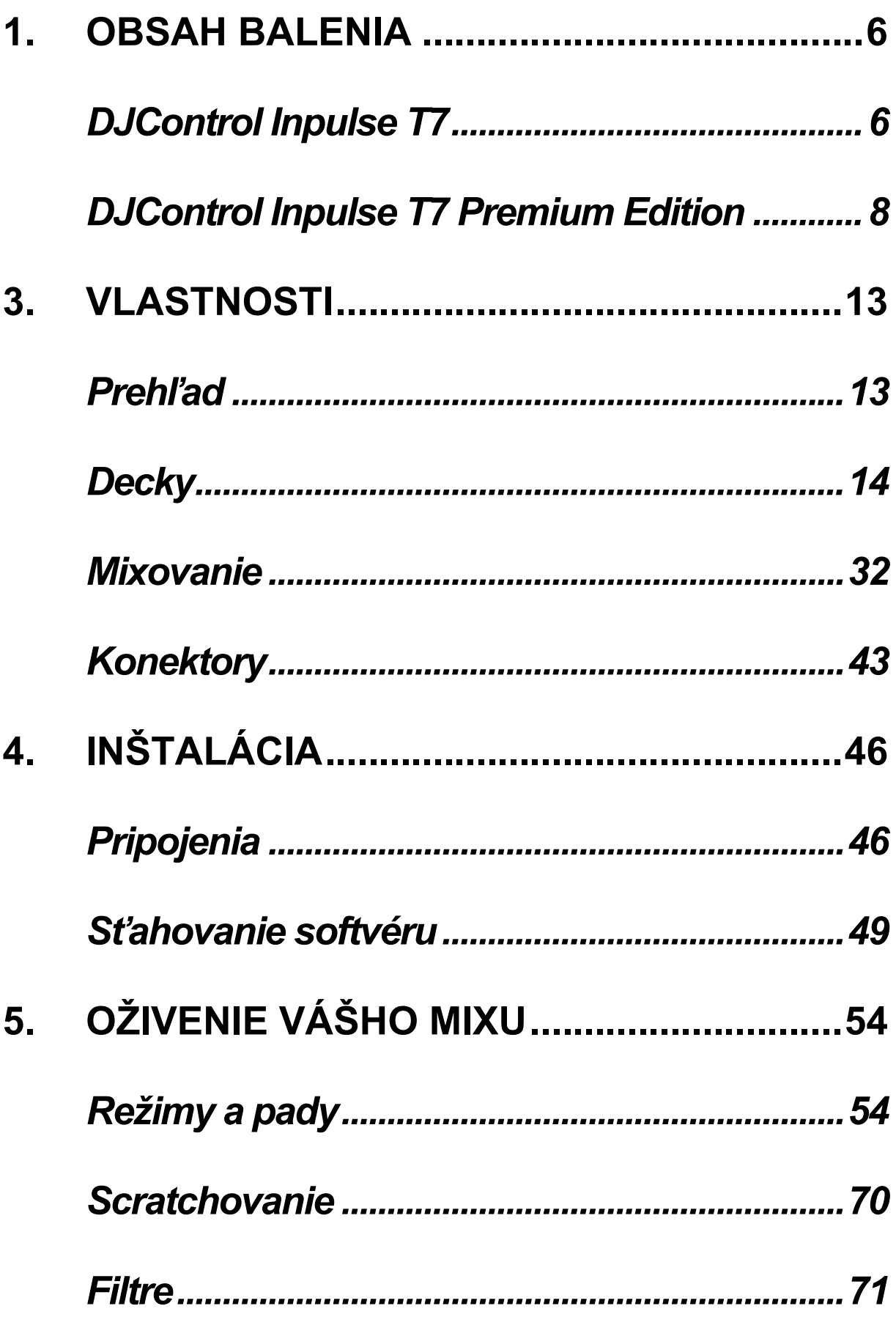

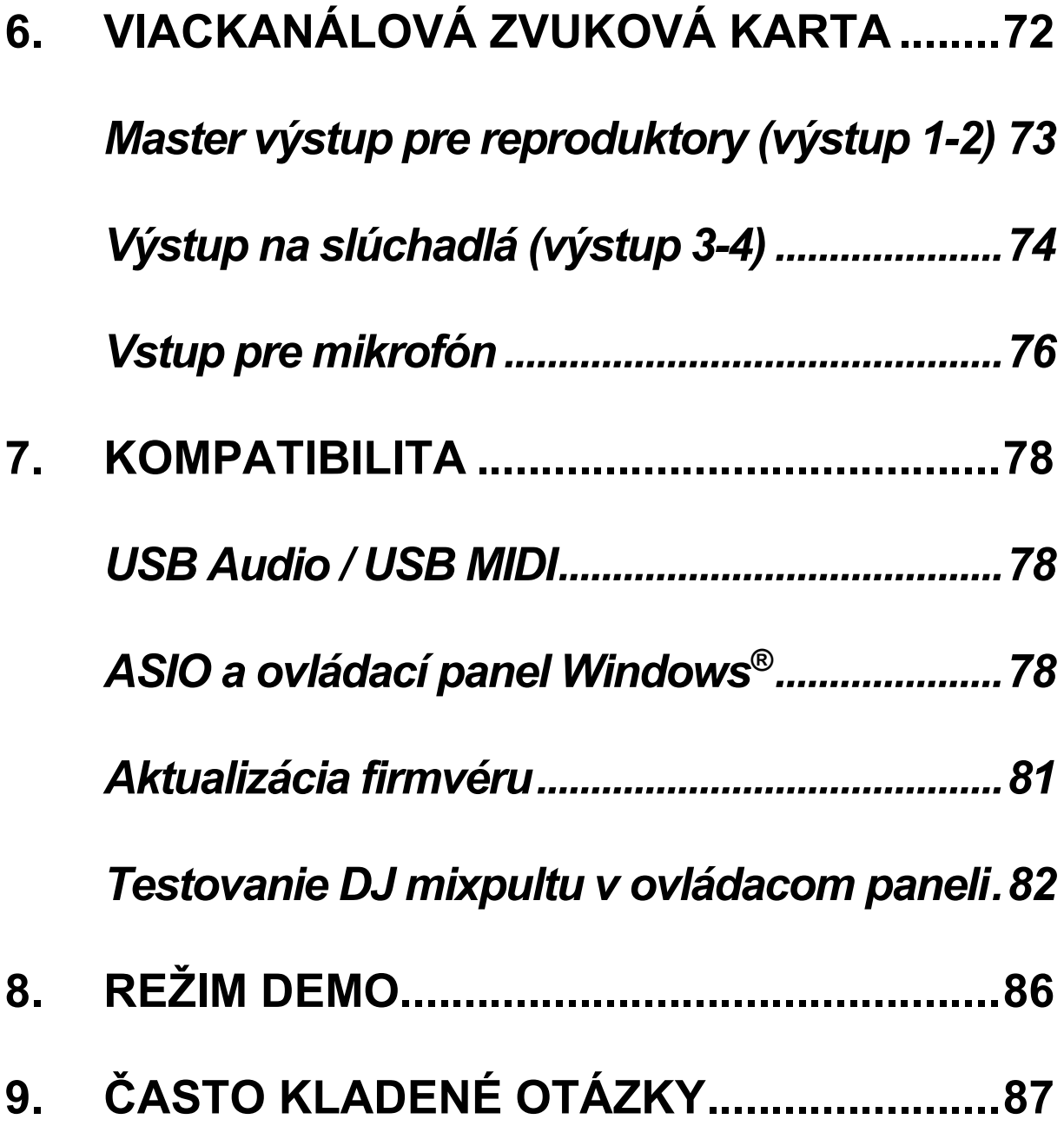

# **DJCONTROL INPULSE T7**

## **DJCONTROL INPULSE T7 PREMIUM EDITION**

Hercules DJControl Inpulse T7 je plnohodnotný mixpult navrhnutý tak, aby vám pomohol zvládnuť umenie vinylových platní vďaka dvom motorizovaným mixážnym tanierom, videonávodom a integrácii softvéru DJUCED a Serato DJ Lite.

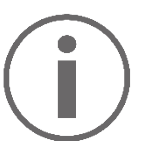

Hercules DJControl Inpulse T7 obsahuje licenciu pre Serato DJ Lite, nie licenciu pre Serato DJ Pro.

Serato DJ Lite je možné používať bez časového obmedzenia.

Ak si namiesto Serato DJ Lite nainštalujete Serato DJ Pro, Serato DJ Pro bude fungovať s vaším DJControl Inpulse T7 počas skúšobnej doby. Na konci tohto skúšobného obdobia, ak chcete pokračovať v používaní Serato DJ Pro, musíte si zakúpiť licenciu Serato DJ Pro.

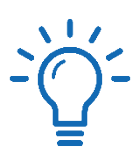

K dispozícii je široká škála video tutoriálov, ktoré vám pomôžu naučiť sa mixovať s mixpultom Hercules DJControl Inpulse T7:

- − Hercules DJ Academy (v Anglickom jazyku):
	- $\circ$  V DJUCED<sup>®</sup>, kliknutím na ikonu  $\bullet$ .
	- o Na internetovej stránke **[DJUCED](https://www.djuced.com/tutorials/#introduction)**.
- − **[Hercules Audio](https://www.youtube.com/@Hercules_Audio)** YouTube kanál (v Anglickom jazyku).
- − **[The DJ Coach](https://www.thedjcoach.com/hercules)**, s kurzom od DJ HAPA na Serato DJ Lite (v Anglickom jazyku).

## <span id="page-1740-0"></span>**1. Obsah balenia**

## <span id="page-1740-1"></span>*DJControl Inpulse T7*

- − Hercules DJControl Inpulse T7
- − Dve vinylové platne (7 palcov / 17,8 cm)
- − Dva plstené slipmaty
- − Opletený USB kábel
- − Odnímateľný napájací kábel
- − Napájací adaptér
- − Návod na použitie
- − Informácie o záruke

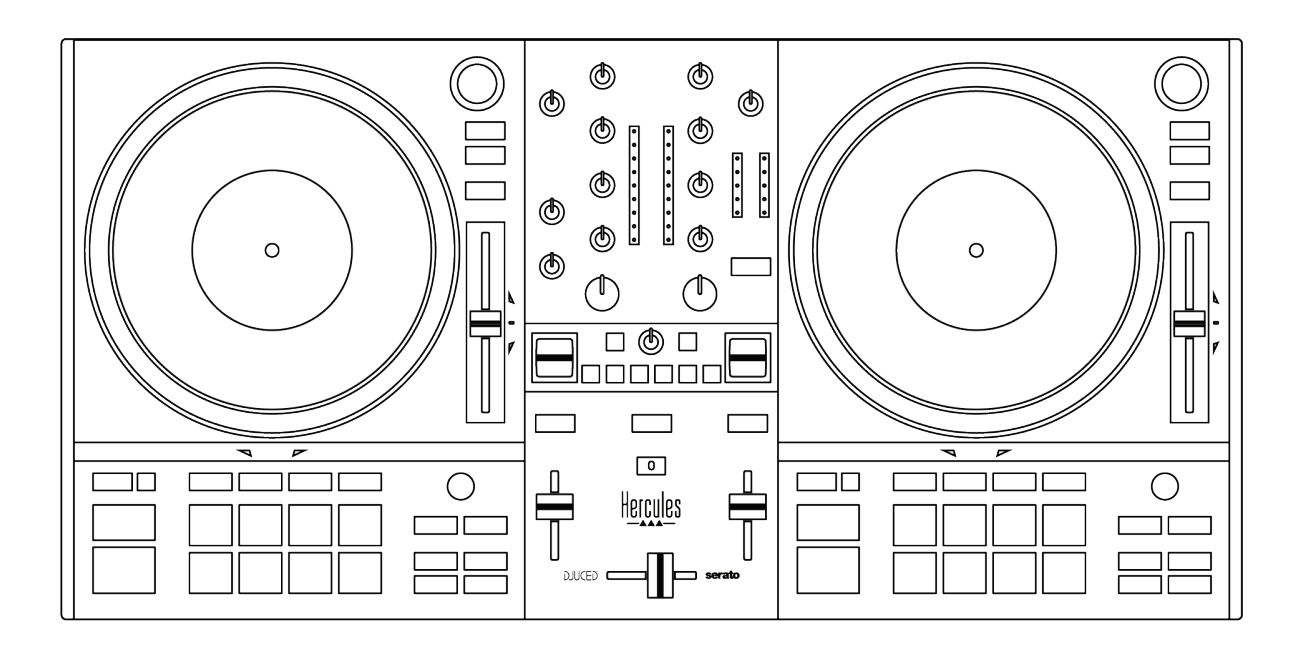

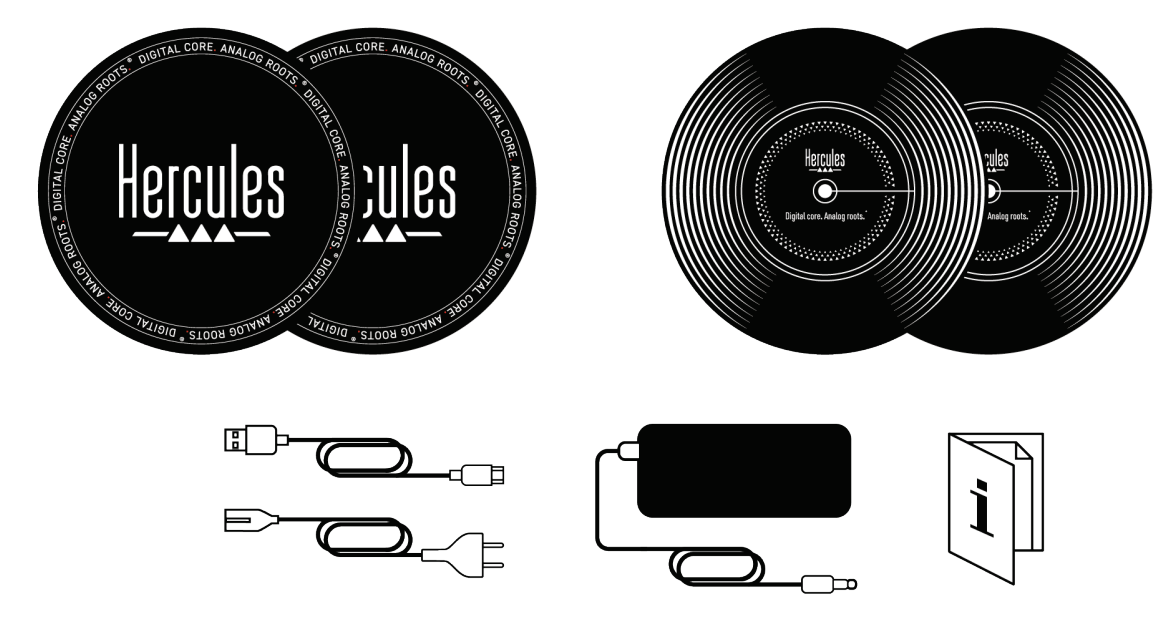

Na mixpulte Hercules DJControl Inpulse T7 môžete odstrániť ochranné fólie zakrývajúce VU metre. Ochranné fólie môžete ponechať aj na mieste, pretože neovplyvňujú používanie VU metrov.

<span id="page-1742-0"></span>*DJControl Inpulse T7 Premium Edition*

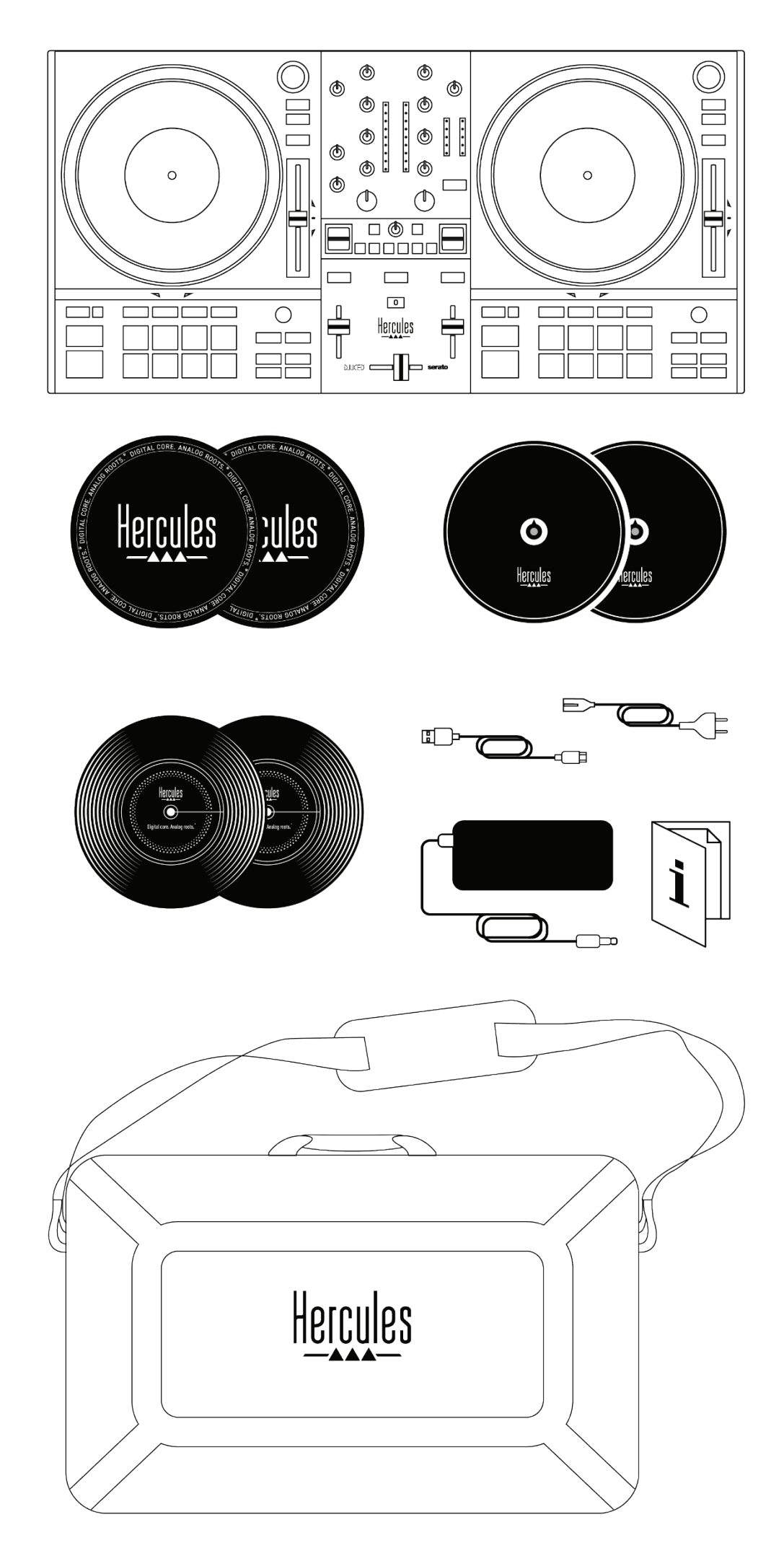

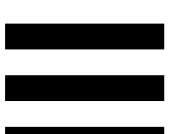

- − Hercules DJControl Inpulse T7 Premium Edition
- − Dve vinylové platne (7 palcov / 17,8 cm)
- − Dva plstené slipmaty
- − Dva tenké plstené slipmaty
- − Opletený USB kábel
- − Odnímateľný napájací kábel
- − Napájací adaptér
- − Taška na prenášanie
- − Návod na použitie
- − Informácie o záruke

Na mixpulte Hercules DJControl Inpulse T7 Premium Edition môžete odstrániť ochranné fólie zakrývajúce VU metre. Ochranné fólie môžete ponechať aj na mieste, pretože neovplyvňujú používanie VU metrov.

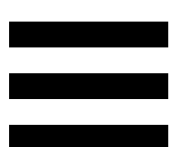

## **2. Technické špecifikácie**

Systémové požiadavky:

− DJUCED<sup>®</sup>:

**<https://www.djuced.com/downloaddjuced/>**

(v Anglickom jazyku)

− Serato DJ Lite:

**[https://serato.com/dj/lite/downloads?systemreq](https://serato.com/dj/lite/downloads?systemrequirements%23system-requirements) [uirements#system](https://serato.com/dj/lite/downloads?systemrequirements%23system-requirements)-requirements**

(v Anglickom jazyku)

Audio výstupy:

- $\circ$  Rozlíšenie = 24-bit
- $\circ$  Vzorkovacia frekvencia = 44.1 kHz

Master výstup pre reproduktory (výstup 1-2) cez:

- − Dva RCA konektory:
	- o Maximálny výstupný výkon = 7 dBU @ 1 kΩ
- − Dva XLR konektory (vyvážené):
	- o Maximálny výstupný výkon = 13 dBU @ 1 kΩ

Výstup pre slúchadlá (výstup 3-4) cez jeden 3,5 mm stereo mini-jack konektor a jeden 6,35 mm stereo jack konektor:

> $\circ$  Maximálny výstupný výkon = 5 dBU pre  $32Ω$  @ 1 kHz

Vstup pre mikrofón cez jeden 6,35 mm jack konektor (vyvážený)

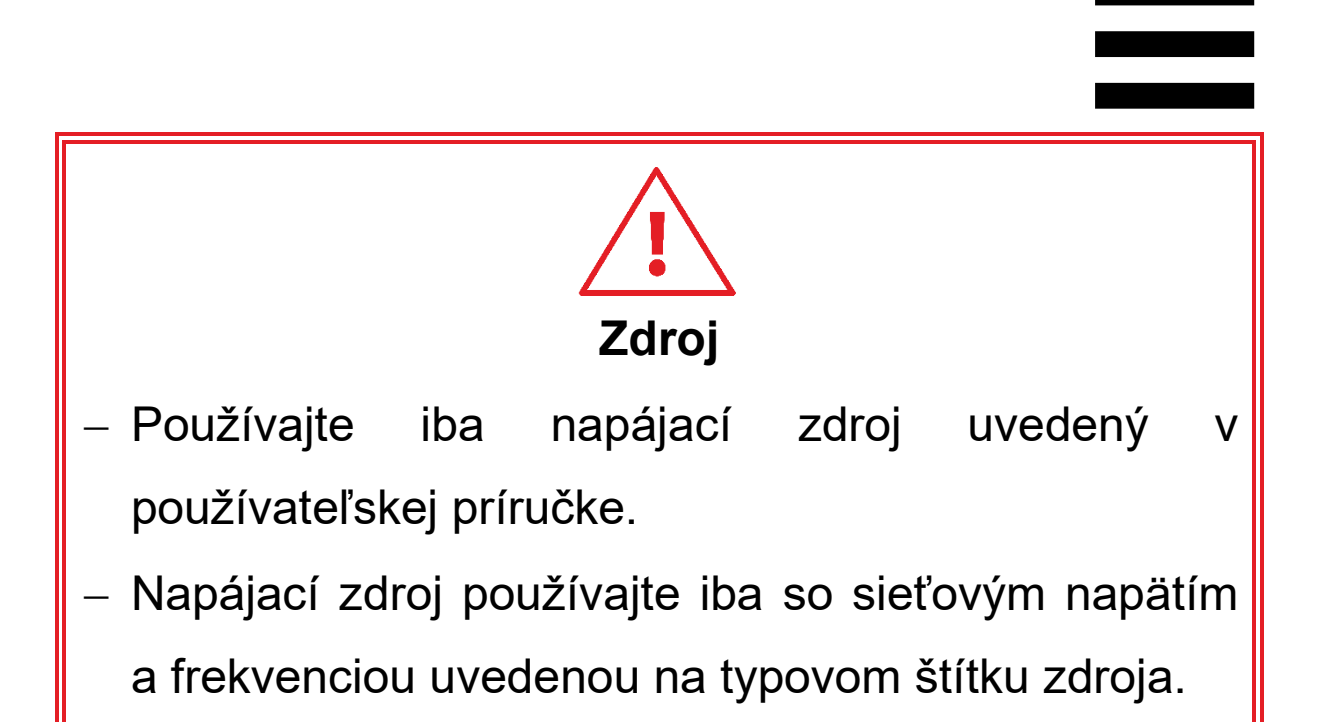

## $\bigcap$

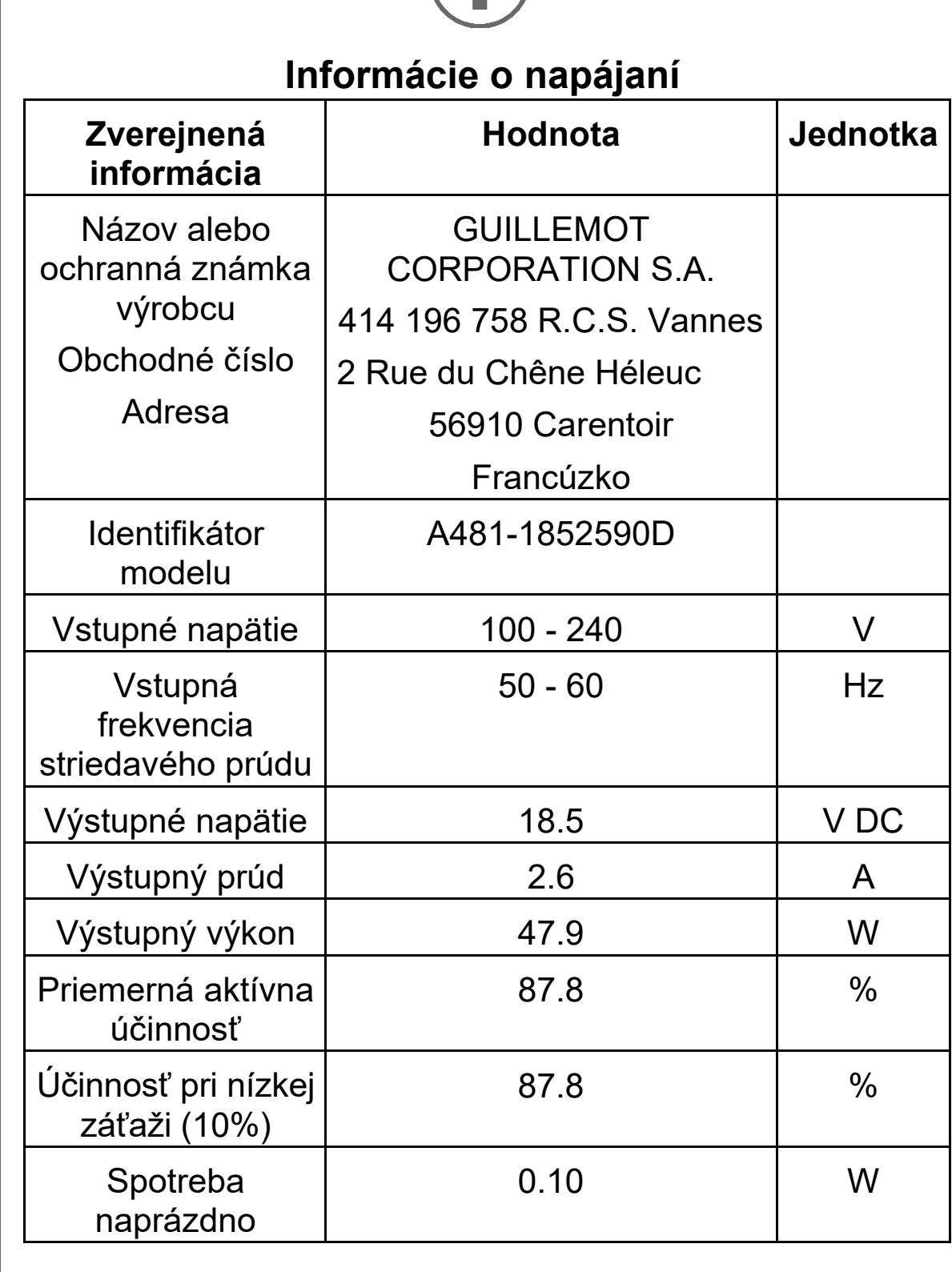

## <span id="page-1747-0"></span>**3. Vlastnosti**

## <span id="page-1747-1"></span>*Prehľad*

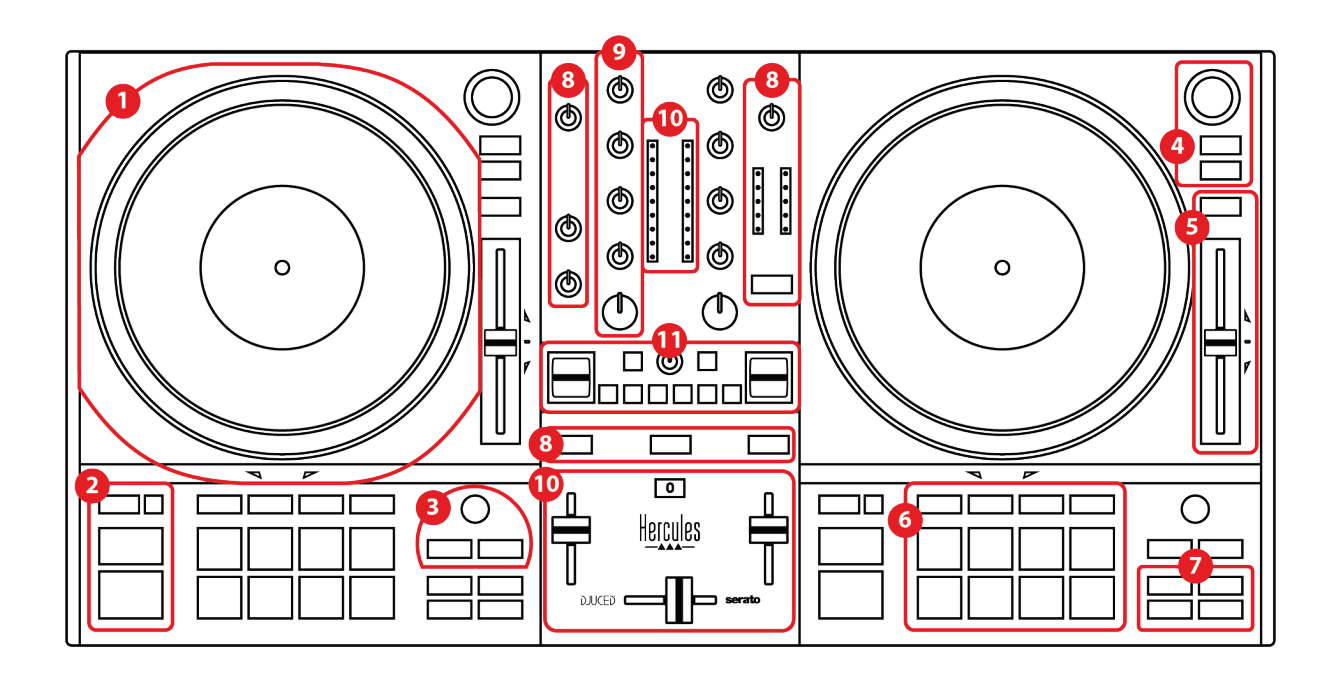

- 1. Motorizovaný tanier
- 2. Tlačidlá presunu (Play, Cue, Sync, Shift)
- 3. Ovládacie prvky slučky (Loop)
- 4. Ovládacie prvky výberu skladby (Browser, Load, Assist./Prep.)
- 5. Regulátor tempa (Pitch fader)
- 6. Pady a režimy
- 7. Režimy prehrávania
- 8. Monitorovanie, hlasitosti (Master, Slúchadlá a Mikrofón) a Beatmatch Guide
- 9. Mixovacia časť (Gain, EQ, Filter)
- 10. Mixovanie (Crossfader, regulátory hlasitosti)
- 11. Efekty

## <span id="page-1748-0"></span>*Decky*

## *1.Motorizovaný tanier*

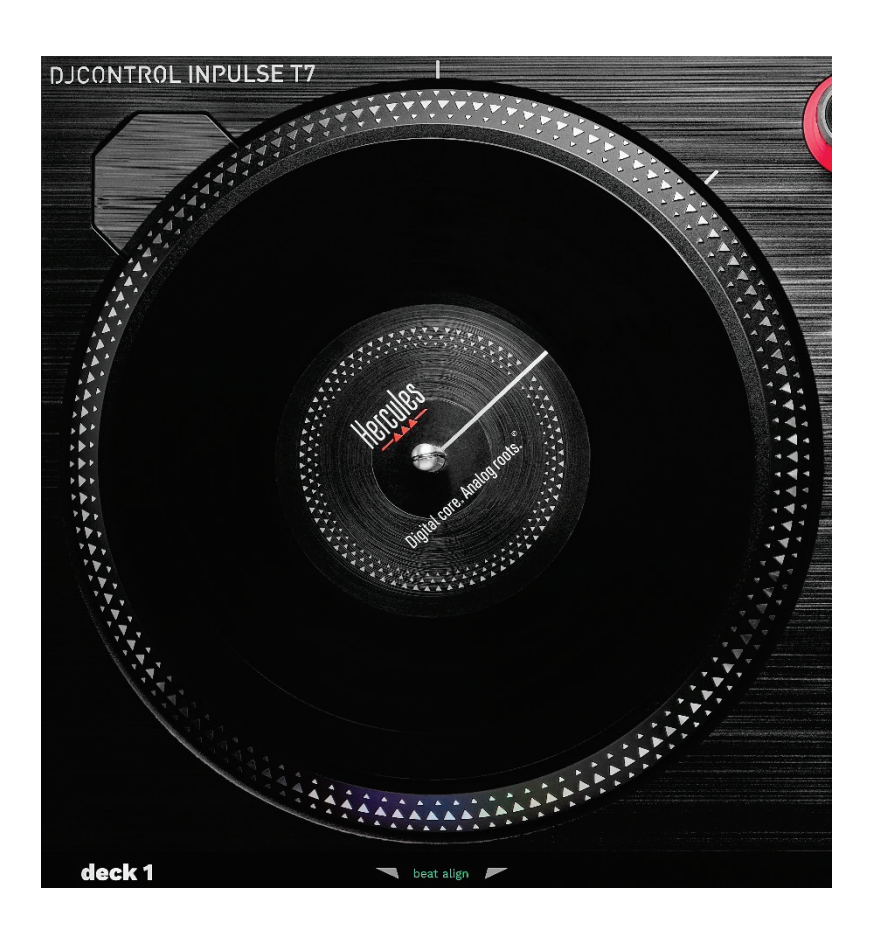

**Plstená podložka:** umiestnená medzi motorizovaný tanier a vinylovú platňu. Chráni vinylovú platňu pred odieraním o tanier a znižuje vibrácie pri prehrávaní platne.

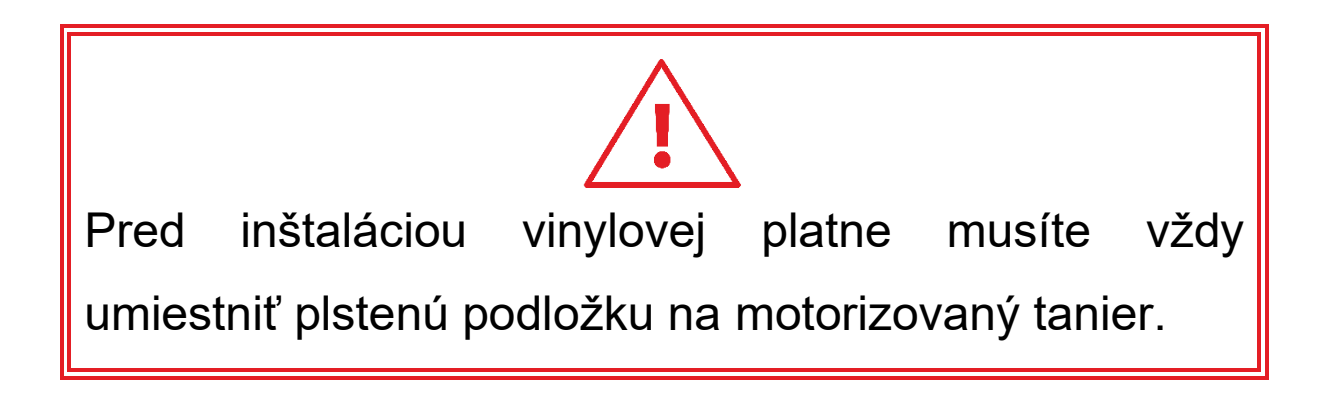

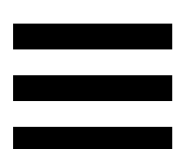

**Vinylová platňa:** umožňuje scratchovať, zrýchliť alebo spomaliť prehrávanie skladby a pohybovať sa v rámci skladby.

Čiara na štítku vinylovej platne je referenčným bodom (t. j. značka) na mixovanie a scratchovanie.

Vykonaná akcia závisí od dvoch kritérií:

- − či sa skladba prehráva alebo je pozastavená;
- − miesto, kde sa dotýkate vinylovej platne (vrchná časť (top) alebo obvod (ring)).

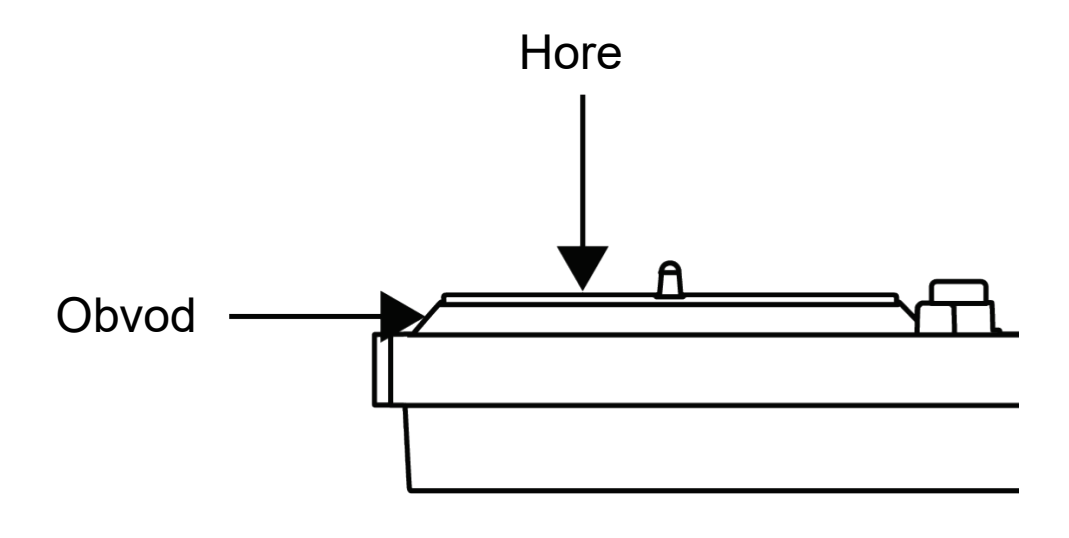

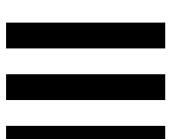

Akcie vinylových platní so Serato DJ Lite a Serato DJ Pro:

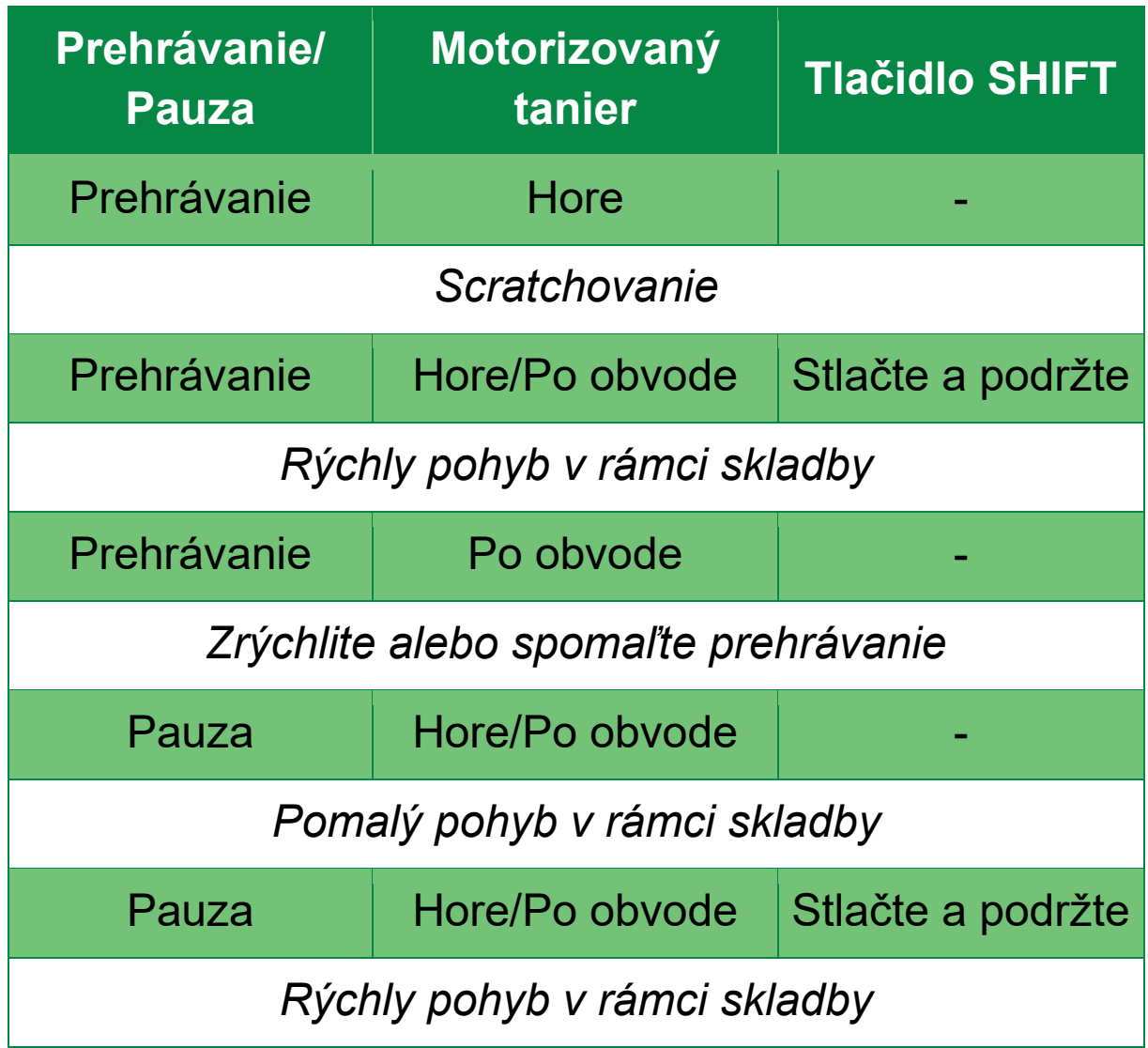

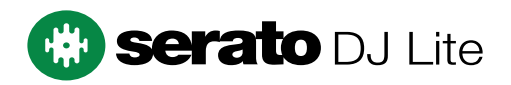

Možnosti vinylových platní taniera s DJUCED®:

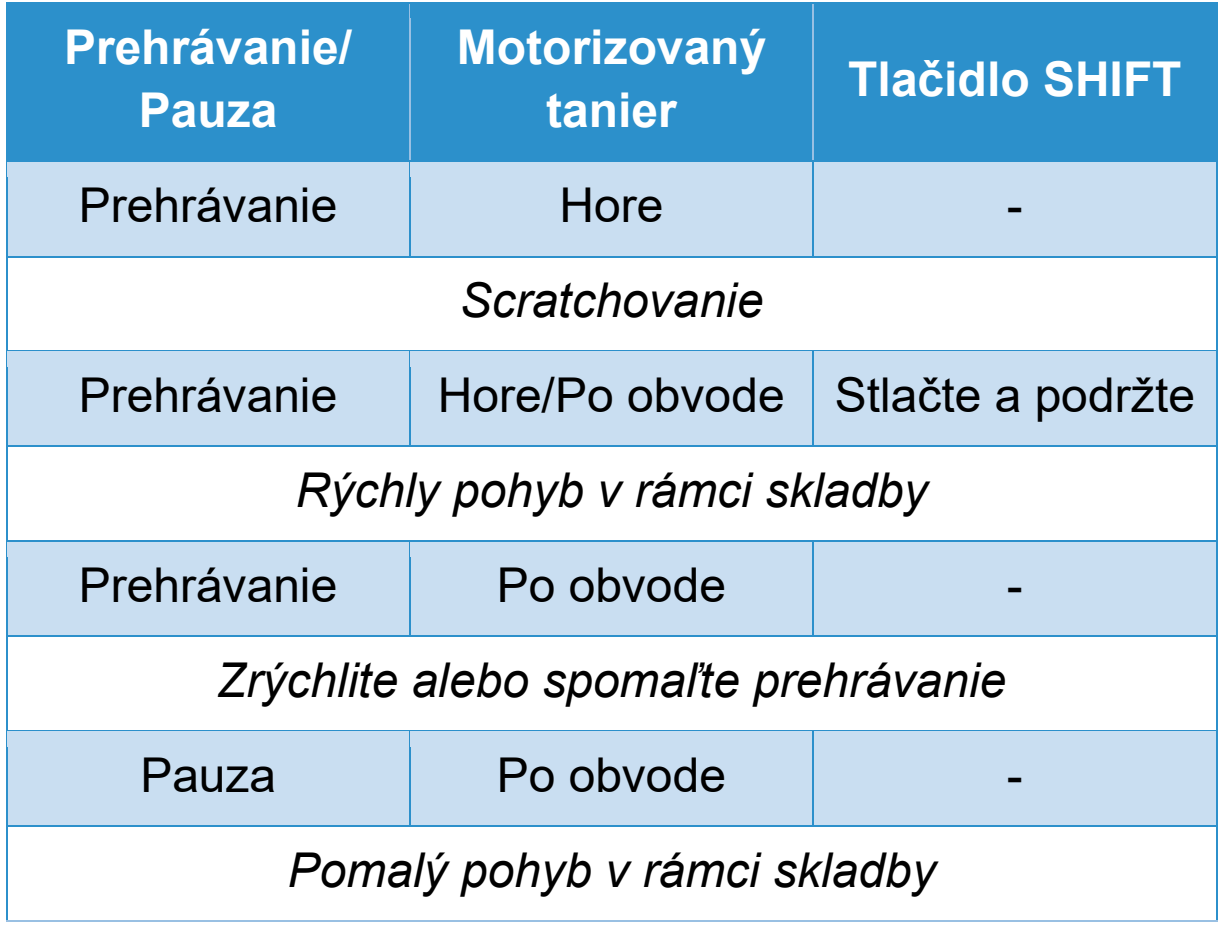

## **DJUCED**

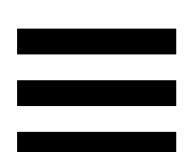

**Motorizovaný tanier:** poháňa vinylovú platňu, ktorá riadi prehrávanie skladby a rýchlosť skladby podľa tempa nastaveného pomocou regulátora tempa.

Keď je aktivovaná funkcia Beatmatch Guide, vizuálni sprievodcovia BEAT ALIGN indikujú smer, v ktorom musíte otočiť obvod platne (t. j. okraj) motorizovaného taniera, aby ste zarovnali mriežky rytmu dvoch skladieb. Keď dve červené šípky nesvietia, mriežky rytmu sú zarovnané.

Viac informácií o funkcii Beatmatch Guide nájdete v časti **[Beatmatch Guide](#page-1769-0)**.

Nie je možné vypnúť motorizáciu tanierov.

- Keď sa motorizovaný tanier otáča, nedržte ho rukou príliš dlho zastavený, aby ste nepoškodili systém pohonu.
- Pri ukladaní vinylovej platne na motorizovaný tanier na ňu netlačte silou. Riskujete poškodenie stredu vinylovej platne.

## *2.Tlačidlá presunu*

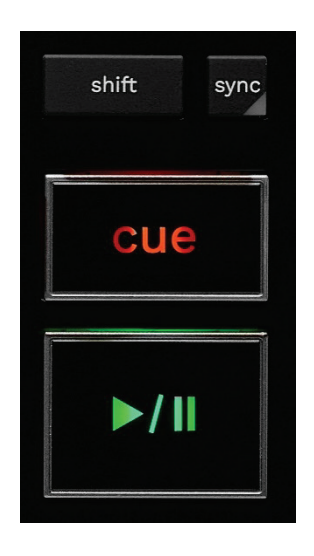

**SHIFT:** kombinované ovládanie. Napríklad:

- − SHIFT + RANGE (KEYLOCK): uzamkne hudobnú tóninu skladby.
- − SHIFT + IN: v DJUCED® delí veľkosť aktívnej slučky dvomi.

**SYNC:** povolí alebo zakáže automatickú synchronizáciu hodnôt BPM (úderov za minútu) dvoch skladieb.

- − SHIFT + SYNC:
	- $\circ$  V DJUCED<sup>®</sup>: urobí z decku hlavný synchronizačný (Master Sync) deck.
	- o V Serato DJ Lite: deaktivuje synchronizáciu na decku.

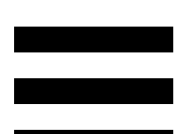

**CUE:** vloží bod Cue do skladby na identifikáciu konkrétneho okamihu alebo presunie ukazovateľ prehrávania decku do polohy bodu Cue.

- − Skladba pozastavená: vloží bod Cue na miesto, kde je skladba zastavená.
- − Skladba sa prehráva: zastaví prehrávanie skladby a presunie ukazovateľ prehrávania do bodu Cue.
	- $\circ$  V DJUCED®, ak nebol definovaný žiadny bod Cue, stlačením tlačidla CUE zastavíte prehrávanie a umiestnite bod Cue na miesto polohy ukazovateľa prehrávania.
	- o Ak v Serato DJ Lite nebol definovaný žiadny bod CUE, stlačením tlačidla CUE zastavíte prehrávanie a umiestnite bod Cue na začiatok skladby.
- − CUE + PLAY: presunie ukazovateľ prehrávania do bodu Cue a prehrá skladbu od tohto bodu.
- − SHIFT + CUE:
	- o V DJUCED<sup>®</sup>: presunie ukazovateľ prehrávania na začiatok skladby a zastaví prehrávanie.
	- o V Serato DJ Lite: presunie ukazovateľ prehrávania na začiatok skladby a spustí prehrávanie.

**Prehrať/Pozastaviť:** prehratie alebo pozastavenie skladby.

− SHIFT + PLAY: v Serato DJ Lite presunie ukazovateľ prehrávania do bodu Cue a prehrá skladbu od tejto značky.

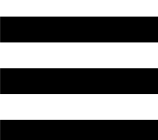

## *3.Ovládacie prvky slučky*

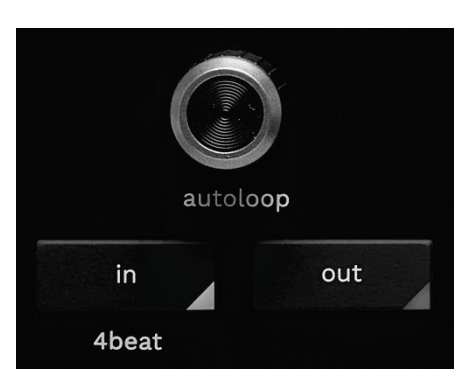

## **Otočný ovládač AUTOLOOP:**

- − Stlačením ovládača: sa povolí alebo zakáže prehrávanie slučky.
- − Otočením ovládača: upravíte dĺžku slučky.

**IN/OUT:** umožňuje slučku výberom vstupného bodu (IN) a výstupného bodu (OUT).

Keď je slučka aktívna (t. j. povolená):

- − Stlačte IN (tlačidlo bliká) a otáčaním motorizovaného taniera posuňte začiatok slučky.
- − Stlačte OUT (tlačidlo bliká) a otáčaním motorizovaného taniera posuňte koniec slučky.

Ak chcete slučku ukončiť, stlačte otočný ovládač AUTOLOOP.

V DJUCED®:

- − SHIFT + IN: delí veľkosť aktívnej slučky dvomi.
- − SHIFT + OUT: násobí veľkosť aktívnej slučky dvomi.
- − Dlhé stlačenie IN: umožňuje slučku štyroch úderov.

## *4.Ovládacie prvky výberu skladby*

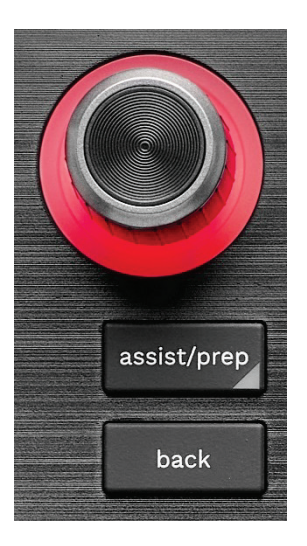

**Otočný ovládač BROWSER\*:** umožňuje vám prechádzať hudobnou knižnicou a zoznamom skladieb otáčaním ovládača doľava (hore) alebo doprava (dole). Stlačením ovládača vyberiete priečinky a nahráte vybranú skladbu do cieľového decku.

## **Podsvietený krúžok:**

V DJUCED<sup>®</sup>, zobrazuje úroveň energie hlavnej skladby pre tempo.

V Serato DJ Lite, zobrazuje rytmus. Svetlo bliká v rytme skladby:

- o Červená: označuje prvý úder.
- o Modrá: označuje tri nasledujúce doby.

### **ASSIST./PREP.\*:**

− V DJUCED<sup>®</sup> zobrazí panel s návrhom najlepších pripravovaných skladieb pre váš mix.

Ak chcete prechádzať zoznamom navrhovaných skladieb, otočte otočným ovládačom BROWSER.

Ak chcete vybrať skladbu, stlačte ovládač BROWSER.

Skladba, ktorá je už načítaná na tomto decku, musí byť pozastavená.

Stlačte ASSIST./PREP. a otočením otočného ovládača upravte úroveň energie navrhovaných skladieb.

− V Serato DJ Lite pridá aktuálne prehrávanú skladbu do zoznamu Prepare (Pripraviť).

SHIFT + ASSIST./PREP.: otvorí panel Prepare (Príprava).

**BACK\*:** umožňuje vám pohybovať sa v stromovej štruktúre v DJUCED<sup>®</sup> a Serato DJ Lite.

− V DJUCED<sup>®</sup> sa stlačením SHIFT a BACK vrátite do stĺpca Knižnica.

## *5.Regulátor tempa*

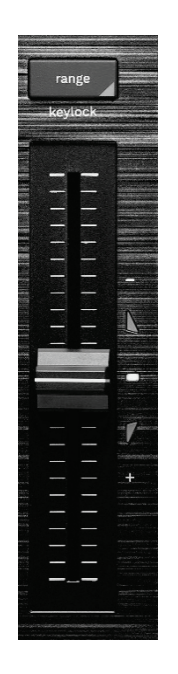

**Regulátor tempa:** nastavuje rýchlosť prehrávania skladby úpravou počtu BPM.

- − Posunutím hore: spomalíte skladbu.
- − Posunutím nadol: zrýchlite skladbu.
- − Regulátor tempa v strede: pôvodná rýchlosť skladby. Svieti biela LED dióda.

Keď je aktivovaná funkcia Beatmatch Guide, vizuálni pomocníci TEMPO indikujú, či potrebujete posunúť regulátor tempa nahor alebo nadol, aby ste spomalili alebo zrýchlili skladbu. Keď sú dve červené šípky vypnuté, tempo na tomto decku je identické s tempom na druhom decku.

Viac informácií o funkcii Beatmatch Guide nájdete v sekcii **[Beatmatch Guide](#page-1769-0)**.

24

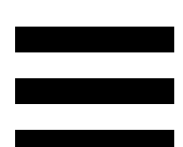

V Serato DJ Lite a Serato DJ Pro, keď je aktivovaný režim SYNC, stlačením SHIFT a súčasným pohybom regulátorom tempa môžete posúvať hodnoty regulátora tempa pri zachovaní amplitúdy.

Napríklad so stupnicou tempa ±8% alebo 16% amplitúdou môžete posunúť hodnoty regulátora tempa tak, aby pokryli od 0% (maximum) do -16% (minimum), čo má stále za následok 16% amplitúdu, s - 8% v strede.

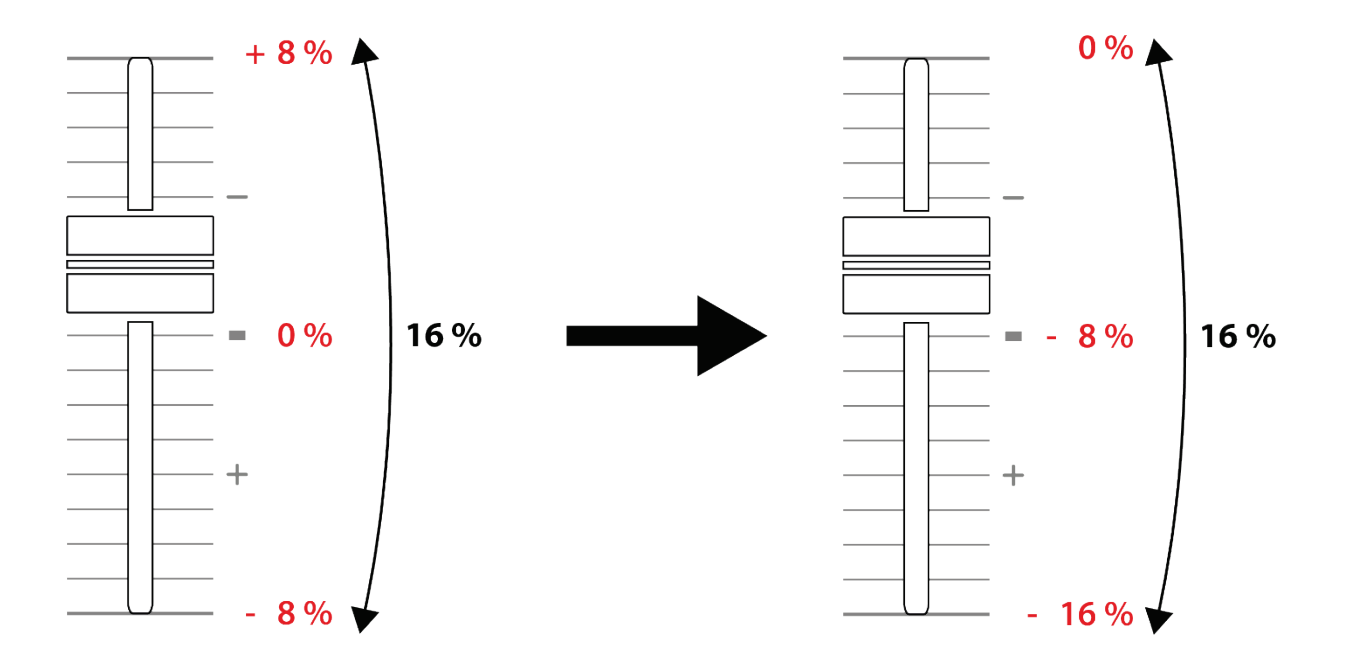

**RANGE\*:** umožňuje zmeniť rozsah tempa regulátorov tempa.

 $-V$  DJUCED<sup>®</sup>:  $\pm$  6 %,  $\pm$  8 %,  $\pm$  10 %,  $\pm$  12 %,  $\pm$  16 %, ± 20 %, ± 25 %, ± 33 %, ± 50 %.

− V Serato DJ Lite: ± 8 %, ± 16 %, ± 50 %.

SHIFT + RANGE (KEYLOCK): uzamkne hudobnú tóninu skladby.

Aby ste sa uistili, že je hudobná tónina uzamknutá, stlačte SHIFT. Tlačidlo RANGE sa rozsvieti.

*\* Funkcionalita je rovnaká na deckoch 1 a 2.*

## *6.Pady a režimy*

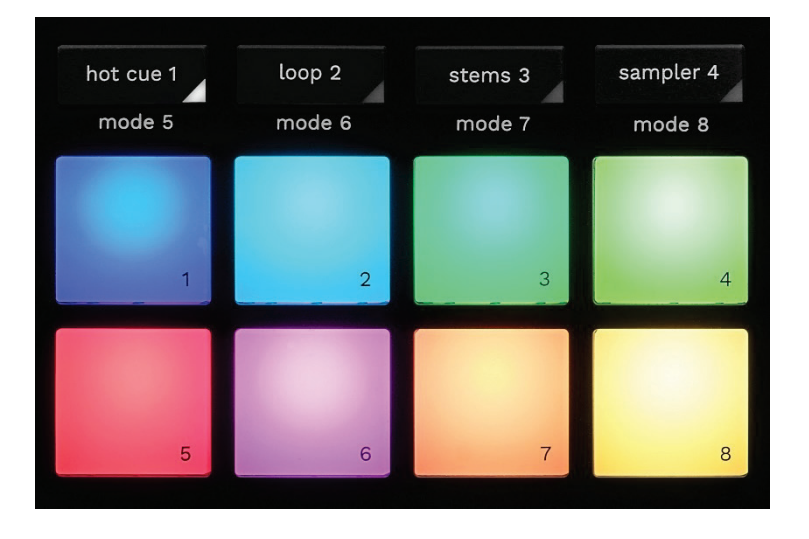

**Tlačidlá režimov:** umožňujú povoliť až osem režimov.

Ak chcete aktivovať hlavný režim, stlačte HOT CUE 1, LOOP 2, STEMS 3 alebo SAMPLER 4.

Ak chcete povoliť sekundárny režim (MODE 5, MODE 6, MODE 7 a MODE 8), súčasne stlačte SHIFT a HOT CUE 1, LOOP 2, STEMS 3 alebo SAMPLER 4. Tlačidlo režimu bliká.

Režimy povolené na padoch sa líšia v závislosti od používaného softvéru.

Viac informácií o rôznych režimoch s DJUCED<sup>®</sup>, Serato DJ Lite a Serato DJ Pro, nájdete v sekcii **[Režimy a](#page-1788-1)  [pady](#page-1788-1)**.

**Efektové pady:** pad vykonáva akciu.

## *7.Režimy prehrávania*

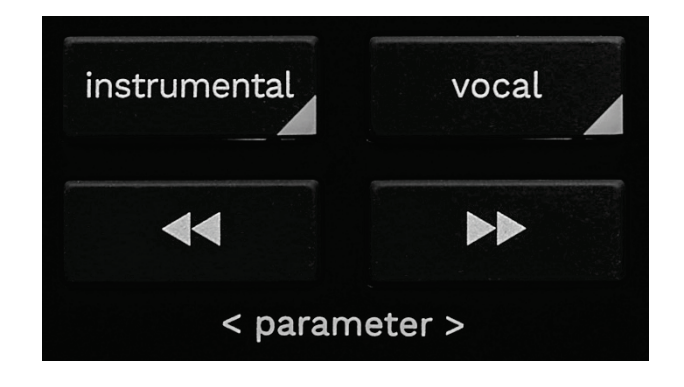

**INSTRUMENTAL:** umožňuje vám hrať len časti skladby Melódiu, Basy a Bicie. Toto je skratka pre režim Stems.

- − Ak chcete prehrať len časti skladby Melódia, Basy a Bicie, stlačte tlačidlo INSTRUMENTAL. Tlačidlo sa rozsvieti.
- − Ak chcete obnoviť prehrávanie všetkých častí skladby (Vokály, Melódia, Basy a Bicie), znova stlačte tlačidlo INSTRUMENTAL. Svetlo tlačidla zhasne.

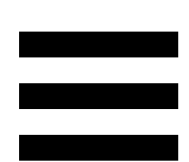

SHIFT + INSTRUMENTAL: zapína režim Slip. V režime Slip sa ukazovateľ prehrávania naďalej posúva na pozadí, keď použijete efekt alebo slučku, umiestnite bod Cue alebo keď použijete motorizované platne. Keď prestanete aplikovať efekt, prehrávanie sa obnoví od bodu, kde by sa skladba nachádzala, ak by pokračovala v prehrávaní.

Ak sa chcete uistiť, že je povolený režim Slip, stlačte SHIFT. Tlačidlo INSTRUMENTAL svieti.

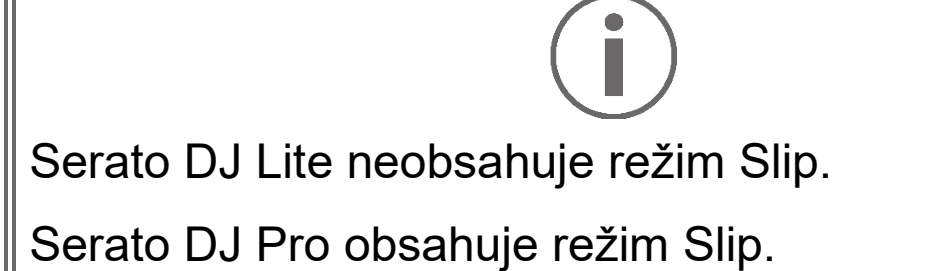
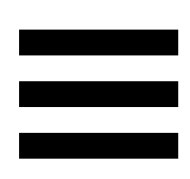

**VOCAL:** umožňuje vám prehrať len časť Vokálov skladby. Toto je skratka pre režim Stems.

- − Ak chcete prehrať len Vokálovú časť skladby, stlačte tlačidlo VOCAL. Tlačidlo sa rozsvieti.
- − Ak chcete obnoviť prehrávanie všetkých častí skladby (Vokály, Melódia, Basy a Bicie), znova stlačte tlačidlo VOCAL. Svetlo tlačidla zhasne.

SHIFT + VOCAL: aktivuje režim Quantize. Kvantizácia vám umožňuje použiť akciu na ďalší úder v mriežke (prehrať skladbu, umiestniť bod Cue, spustiť slučku...). Aby ste sa uistili, že je zapnutý režim Quantize, stlačte SHIFT. Tlačidlo VOCAL svieti.

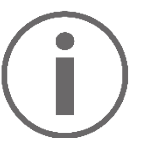

Serato DJ Lite neobsahuje režim Quantize.

Serato DJ Pro obsahuje režim Quantize.

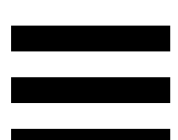

**EXECU** (pitch bend -) / **EXECU** (pitch bend +): umožňuje vám manuálne zarovnať rytmickú mriežku skladby prehrávanej na tomto decku s rytmickou mriežkou druhého decku.

- Stlačením a podržaním **\*** na chvíľu spomalíte deck.
- Stlačením a podržaním **na podržaním** na chvíľu zrýchlite deck.

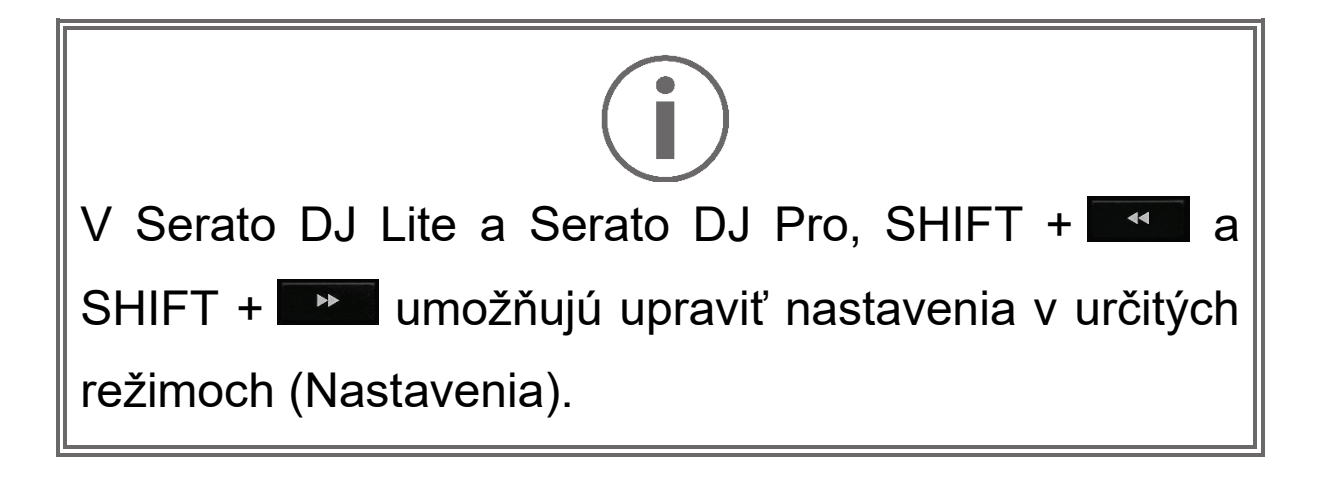

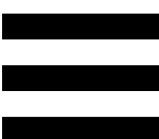

## *Mixovanie*

## *8.Monitorovanie, hlasitosť a Beatmatch Guide*

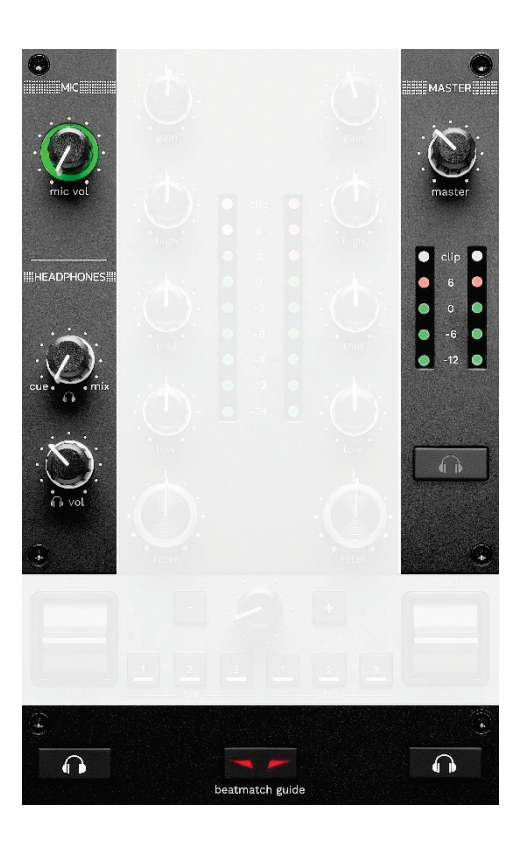

**Hlasitosť MIC:** upravuje hlasitosť mikrofónu.

**Svetelný krúžok MIC:** indikuje úroveň audio signálu (VU meter).

- − Nesvieti: nie je počuť žiadny zvukový signál.
- − Zelená: prehráva sa zvukový signál.
- − Červená: zvukový signál je saturovaný.

**Hlasitosť MASTER:** upravuje hlasitosť mixu, ktorý sa prehráva na vašich reproduktoroch.

**MASTER VU meter:** zobrazuje úroveň audio signálu hlavného výstupu (RCA alebo XLR) pre reproduktory.

### **Hlasitosť HEADPHONES:**

- − cue / mix: upraví signál prehrávaný na slúchadlách zmiešaním výstupu Cue (monitorovanie deckov 1 a
	- 2) a výstupu Mix (Master výstup).
		- o Ak chcete počúvať iba monitorovanie, stlačte tlačidlá Monitorovania pre decky 1 a 2. Tlačidlá sa rozsvietia. Potom nastavte otočný gombík na Cue.
		- o Ak chcete počúvať iba výstup Master, stlačte tlačidlo Master Monitorovania. Tlačidlo sa rozsvieti. Potom nastavte gombík na Mix, aby ste upravili mix prehrávaný na slúchadlách.
- n vol: upravuje hlasitosť výstupu slúchadiel.

**Monitorovanie:** slúži na výber zdroja zvuku prehrávaného na slúchadlách.

- − (umiestnený pod MASTER VU metrom): prehráva zvuk mixu, ktorý sa hrá nahlas pre publikum
- − \* (umiestnený na oboch stranách tlačidla BEATMATCH GUIDE): prehráva zvuk decku 1 alebo decku 2, keď je tlačidlo Cue/Mix nastavené na Cue.

V Serato DJ Lite stlačte SHIFT a  $\Box$ <sup>\*</sup> (vedľa tlačidla BEATMATCH GUIDE), aby ste upravili mriežku rytmu stopy prehrávanej na tomto decku. Ak chcete ukončiť režim úpravy mriežky rytmov, kliknite na Edit Grid (Upraviť mriežku).

*\* Funkcionalita je rovnaká na deckoch 1 a 2.*

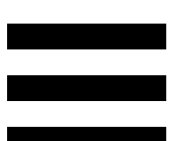

**BEATMATCH GUIDE:** zapína alebo vypína svetelných sprievodcov na úpravu tempa a zarovnanie mriežok rytmu dvoch skladieb. Na každý balíček sú štyri červené šípky.

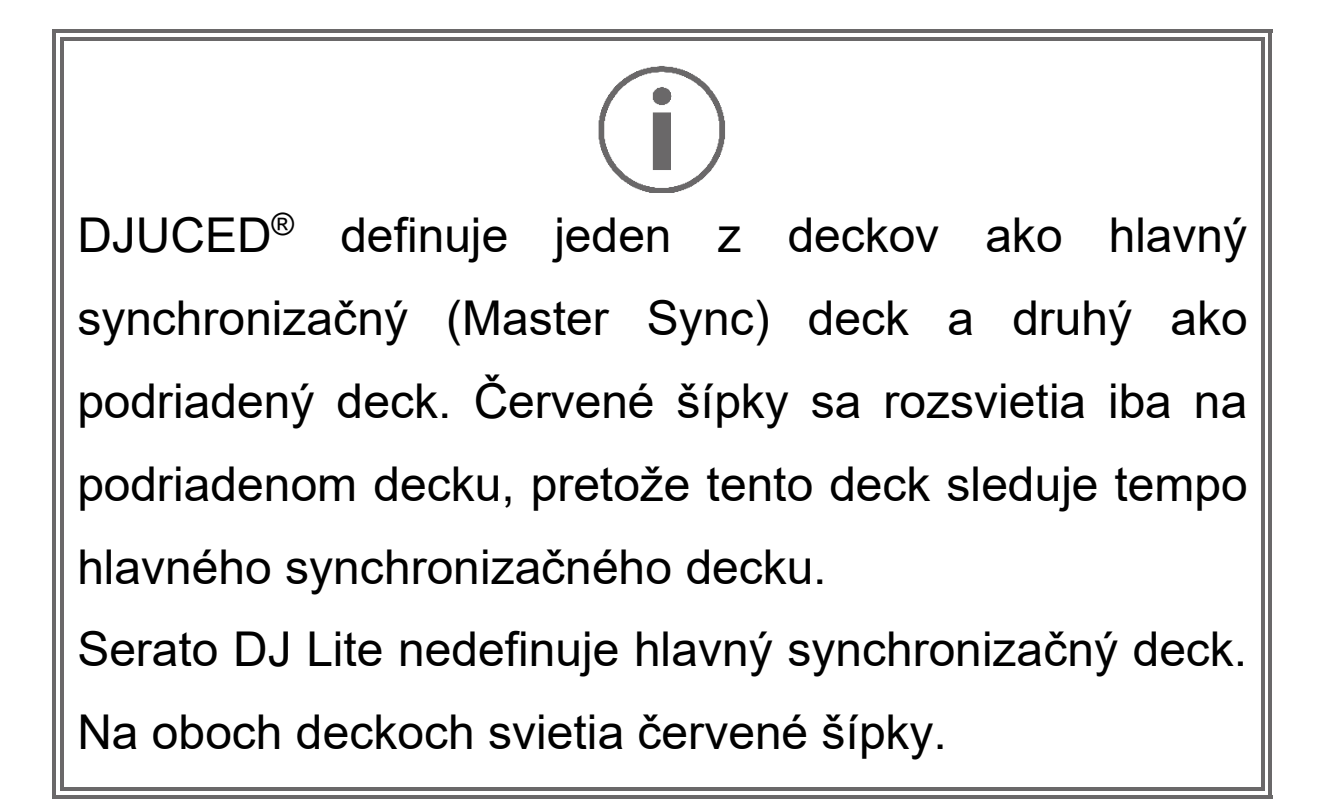

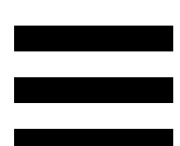

− Vizuálni sprievodcovia TEMPO: ak sa rozsvieti jedna z dvoch červených šípok umiestnených napravo od regulátora tempa, znamená to, že tempo (t. j. počet úderov za minútu) skladby prehrávanej na tomto decku je iné ako tempo druhého decku.

Šípky označujú smer, ktorým musíte posunúť regulátor tempa, aby ste upravili tempo prehrávanej skladby tak, aby zodpovedalo tempu na druhom decku.

- o Horná šípka svieti: posuňte regulátor tempa nahor. Tým sa tempo spomalí.
- o Dolná šípka svieti: posuňte regulátor tempa nadol. Tým sa tempo zrýchli.
- o Šípky nesvietia: tempo decku je identické s tempom hlavného synchronizačného decku.

− Vizuálni sprievodcovia BEAT ALIGN: ak sa rozsvieti jedna z dvoch červených šípok umiestnených pod motorizovaným tanierom znamená to, že údery skladby, ktorá sa hrá na tomto decku, nie sú zarovnané s údermi druhého decku.

Šípky označujú smer, ktorým musíte otočiť motorizovaný tanier, aby ste zarovnali údery prehrávanej skladby s údermi druhého decku.

- o Šípka doľava svieti: otočte motorizovaný tanier v smere hodinových ručičiek. Tým sa zvýši rýchlosť prehrávania.
- o Šípka doprava svieti: otočte motorizovaný tanier proti smeru hodinových ručičiek. Tým sa spomalí rýchlosť prehrávania.
- o Šípky nesvietia: údery decku sú zarovnané s údermi druhého decku.

#### *9.Mixovacia sekcia*

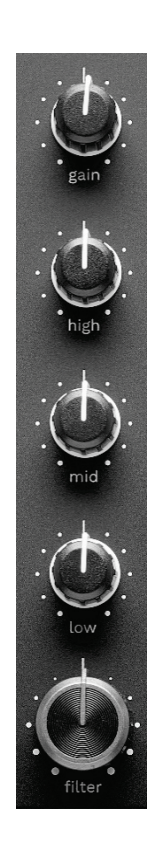

**Otočný gombík GAIN\*:** upravuje zosilnenie (t.j. úroveň hlasitosti pred použitím ovládača hlasitosti).

**3-pásmový ekvalizér (EQ)\*:** ovláda intenzitu EQ. Ku každému pásmu je priradený otočný gombík: HIGH, MID a LOW.

**Otočný gombík FILTER\*:** upravuje frekvenciu duálneho filtra (high-pass a low-pass).

*\* Funkcionalita je rovnaká na deckoch 1 a 2.*

## *10. Mixér*

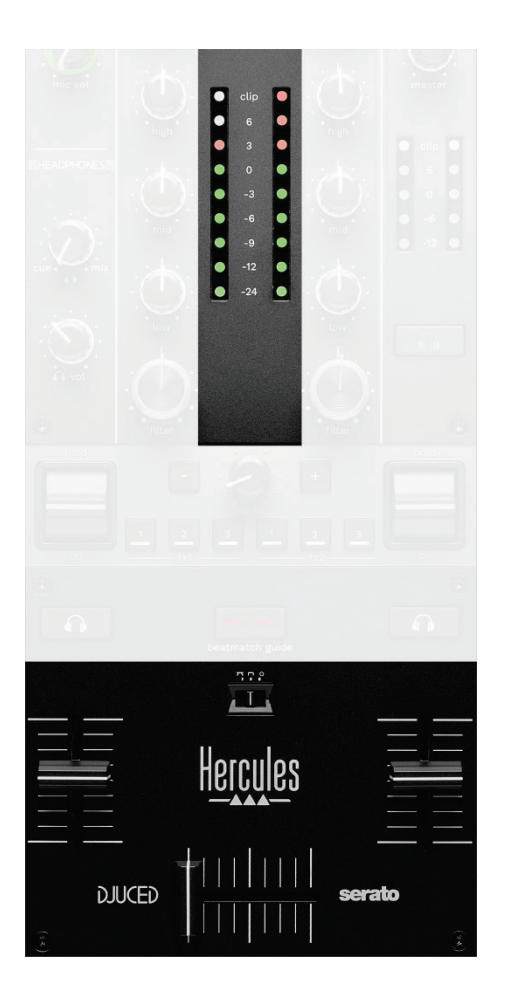

**VU meter:** zobrazuje úroveň audio signálu deckov 1 a 2.

**Regulátor hlasitosti\*:** upravuje hlasitosť decku.

**Crossfader:** umožňuje vám urobiť prechod medzi dvoma skladbami zvýšením hlasitosti jedného z deckov a znížením hlasitosti druhého decku.

- − Crossfader úplne vľavo: skladbu počujete iba na decku 1.
- − Crossfader úplne doprava: skladbu počujete iba na decku 2.
- − Crossfader v strede: počujete skladby na oboch deckoch 1 a 2 súčasne.

**Prepínač krivky:** umožňuje upraviť krivku crossfadera.

- − (mix): progresívne miešanie dvoch deckov.
- − (scratch): veľmi rýchle zmiešanie dvoch deckov.
- − (zakázané): crossfader je vypnutý, mixovanie len pomocou regulátorov hlasitosti.

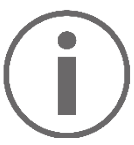

V Serato DJ Lite a Serato DJ Pro môžete upraviť nastavenia crossfaderu. Prejdite na Nastavenia a potom na Mixer:

- − Power (Výkonne): rýchla krivka pre scratchovanie.
- − Linear (Lineárne): progresívna krivka pre mixovanie.
- − Reverse (Reverzne): obráti smer crossfadera, tiež známy ako režim "Hamster".

*\* Funkcionalita je rovnaká na deckoch 1 a 2.*

## *11. Efekty*

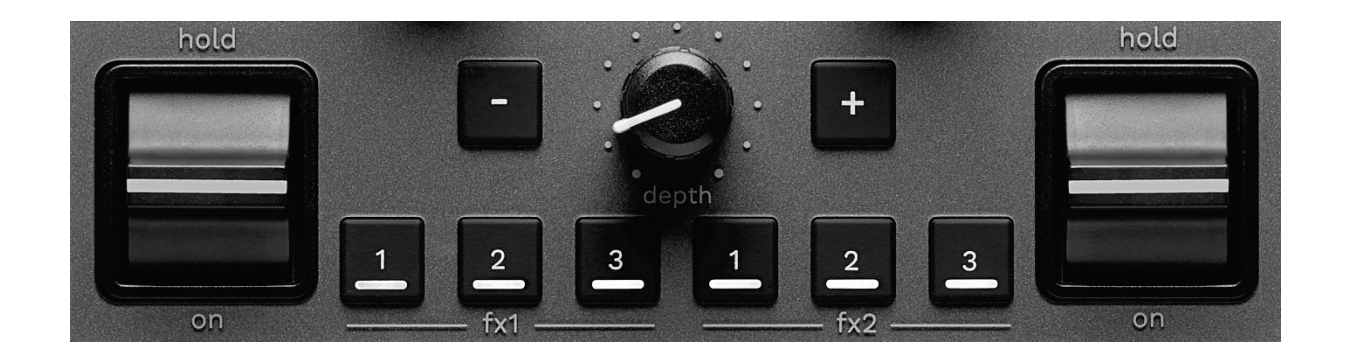

Ak chcete zobraziť efektový panel, kliknite na:

- − V DJUCED<sup>®</sup>: kliknite na F<sup>x</sup>.
- − V Serato DJ Lite: kliknite na F<sup>x</sup> .

**Efektové tlačidlá / / \***: umožňujú vám vybrať efekt z efektového panelu. Tlačidlo sa rozsvieti.

Ak chcete povoliť efekt, použite páčku výkonu.

Ak chcete upraviť efekty spojené s tlačidlami  $\blacksquare / \blacksquare / \blacksquare$ vyberte nový efekt v paneli efektov. V Serato DJ Lite a Serato DJ Pro môžete tiež stlačiť SHIFT a  $\blacksquare / \blacksquare$  alebo a, aby ste zobrazili zoznam efektov, a potom znova stlačiť SHIFT a  $\blacksquare$  /  $\blacksquare$  alebo  $\blacksquare$ , aby ste sa posunuli v zozname a vybrali nový efekt.

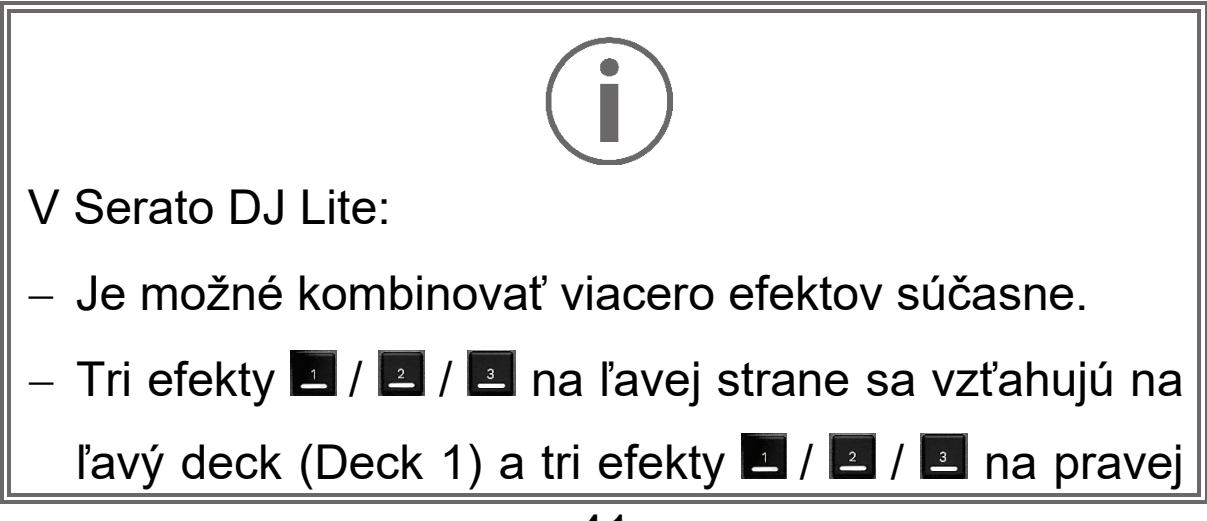

strane sa vzťahujú na pravý deck (Deck 2).

V Serato DJ Pro sa dve skupiny troch tlačidiel efektov vzťahujú na dva virtuálne decky.

**Páčka výkonu\***: umožňuje vám povoliť efekt načítaný na tlačidlách **A. Alebo A.** Existujú tri rôzne polohy:

- − HOLD: nepretržite aktivuje efekt, keď je páčka v tejto polohe.
- − ON: na chvíľu aktivuje efekt, keď je páčka v tejto polohe.
- − Centrálna poloha: efekt vypnutý.

**Otočný gombík DEPTH:** nastavuje intenzitu efektu.

**Tlačidlá / :** upravuje sa trvanie cyklu efektu synchronizovaného s hudbou.

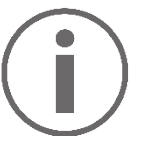

DJUCED<sup>®</sup> túto funkcionalitu neobsahuje.

*\*Funkcionalita je rovnaká na deckoch 1 a 2.*

## *Konektory*

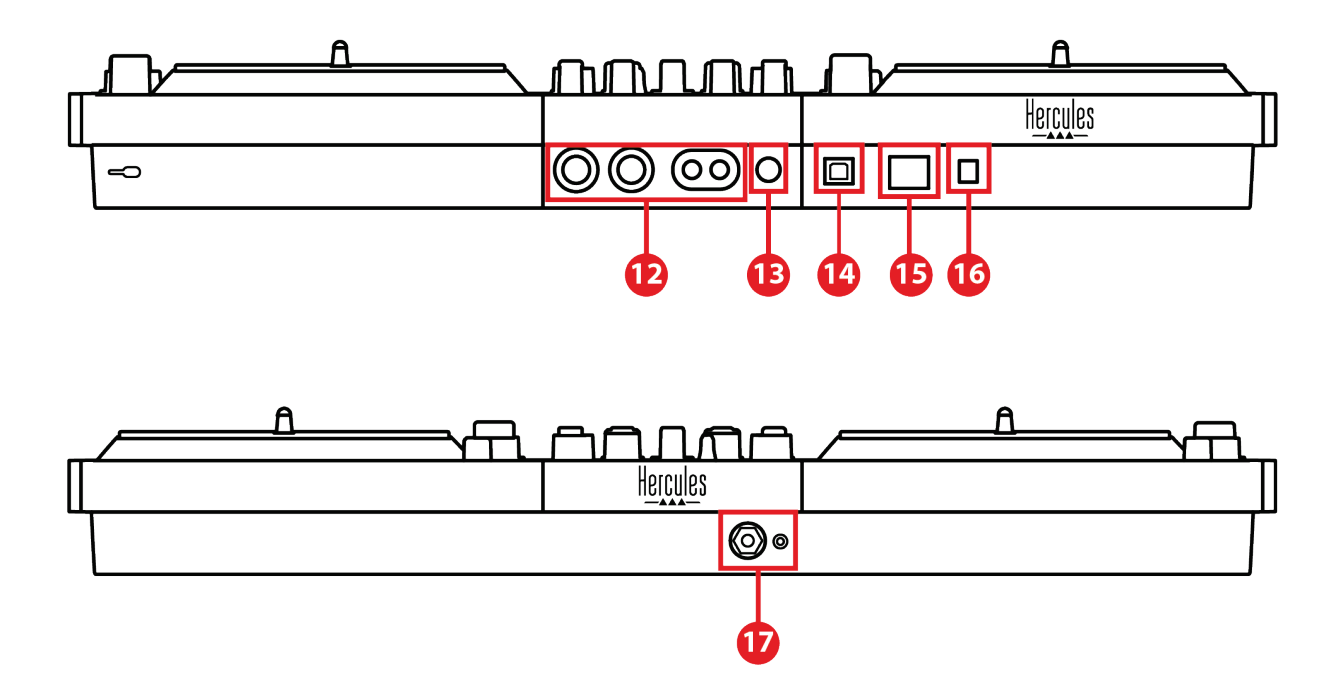

- 12. Master výstup pre reproduktory (výstup 1-2)
- 13. Vyvážený mikrofónový vstup
- 14. USB-B 2.0 port
- 15. Tlačidlo POWER
- 16. Konektor pre napájací adaptér
- 17. Výstup pre slúchadlá (výstup 3-4)

**Hlavný výstup pre reproduktory (výstup 1-2):**  umožňuje pripojiť aktívne reproduktory. Formáty: 2 x nevyvážené RCA (Cinch) a 2 x vyvážené XLR.

**Vyvážený mikrofónový vstup:** umožňuje pripojiť vyvážený alebo nevyvážený mikrofón. Formát: 6,35 mm jack.

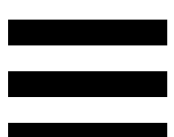

**USB-B 2.0 port:** umožňuje pripojiť mixpult k počítaču.

**Tlačidlo POWER:** umožňuje zapnúť a vypnúť mixpult DJControl Inpulse T7.

**Konektor pre napájací adaptér:** umožňuje pripojiť napájací kábel a zapojiť mixpult DJControl Inpulse T7 do elektrickej zásuvky pomocou adaptéra.

**Výstup na slúchadlá (výstup 3-4):** umožňuje pripojiť slúchadlá na monitorovanie skladieb.

Formáty: 3,5 mm stereo mini-jack konektor a 6,35 mm stereo jack konektor.

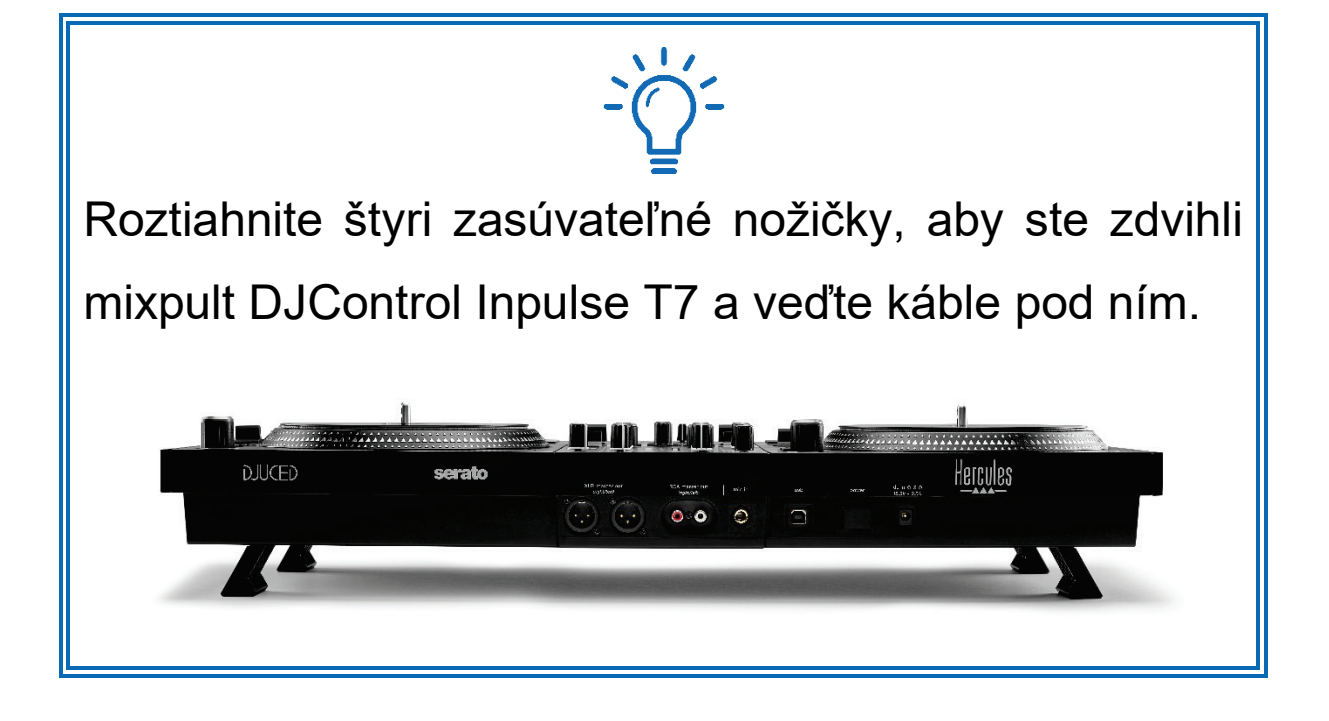

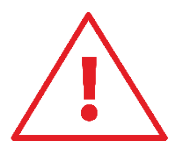

- − Pred prepravou mixpultu DJControl Inpulse T7 stiahnite nožičky.
- − Keď mixpult DJControl Inpulse T7 nepoužívate, zatiahnite nožičky.
- − Keď sú nožičky vysunuté, netlačte na mixpult DJControl Inpulse T7 silou väčšou ako 5 kg / 50 newtonov.

## **4. Inštalácia**

## *Pripojenia*

- 1. Pripojte napájací adaptér k mixpultu DJControl Inpulse T7.
- 2. Pripojte napájací kábel k napájaciemu adaptéru a zapojte ho do elektrickej zásuvky.
- 3. Pripojte USB kábel k mixpultu DJControl Inpulse T7 a k počítaču.
- 4. Stlačte tlačidlo POWER na mixpulte DJControl Inpulse T7. Tlačidlo je stlačené dnu.
- 5. Skontrolujte, či sú reproduktory vypnuté, alebo ak sú pripojené k externému zosilňovaču, či je zosilňovač vypnutý. Pripojte vstupy aktívnych reproduktorov k výstupom Master pre reproduktory mixpultu DJControl Inpulse T7 (2 x RCA alebo 2 x XLR).
- 6. Nastavte hlasitosť MASTER na minimálnu úroveň na mixpulte DJControl Inpulse T7 a potom zapnite reproduktory.
- 7. Nasaďte si slúchadlá okolo krku (a nie na uši), potom ich pripojte k 3,5 mm mini-jack konektoru alebo 6,35 mm jack konektoru.
- 8. Pripojte mikrofón k vstupu pre mikrofón (voliteľné).

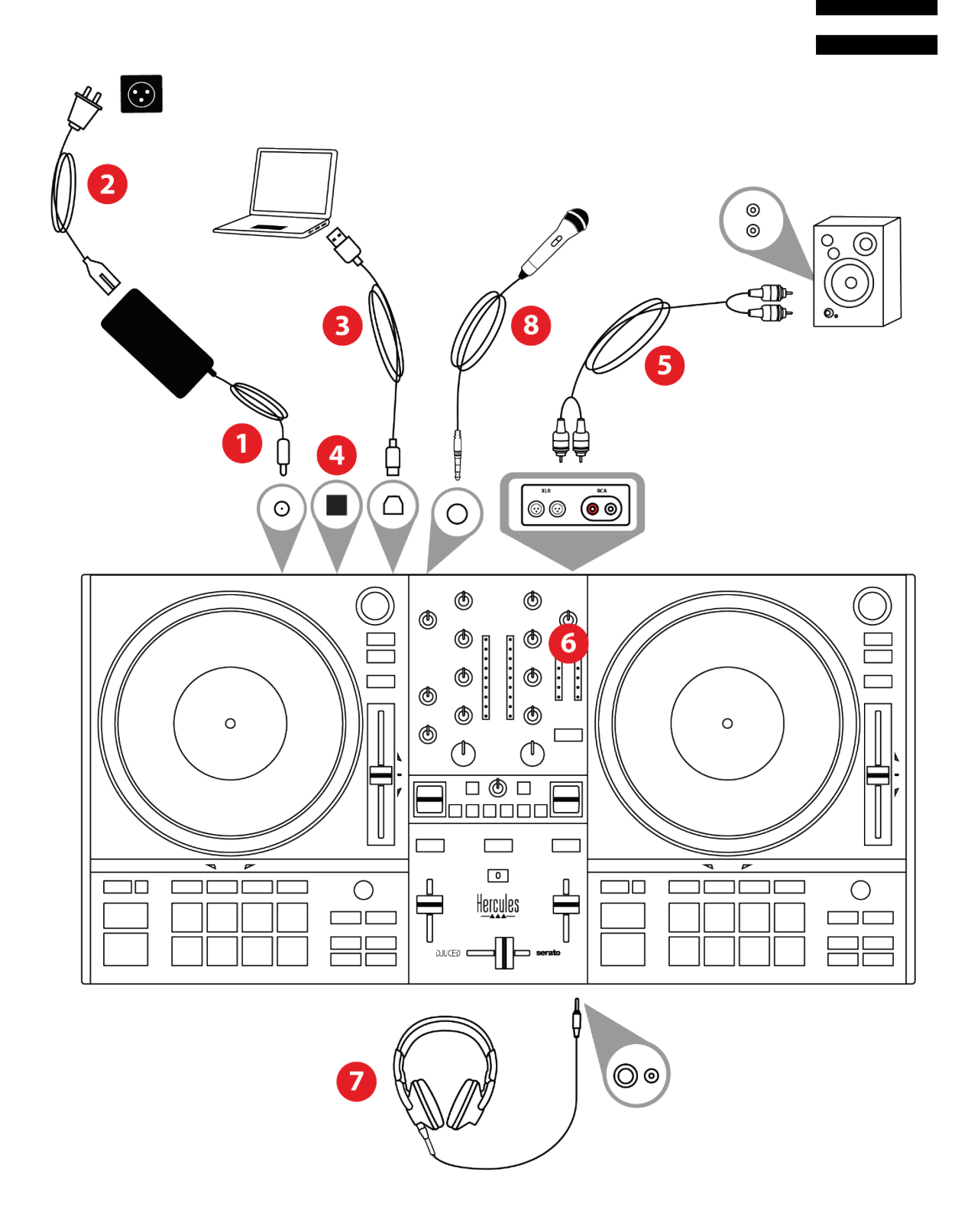

**Zdroj** Používajte iba napájací zdroj uvedený používateľskej príručke. − Napájací zdroj používajte iba so sieťovým napätím a frekvenciou uvedenou na typovom štítku zdroja.

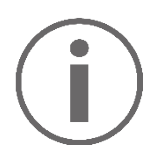

- − Súčasne je možné použiť oba výstupné formáty (XLR a RCA) — napríklad pripojením výstupného páru k PA systému a druhého výstupného páru k monitorovacím reproduktorom.
- − Pri každom pripojení mixpultu DJControl Inpulse T7 k počítaču sa spustí sekvencia osvetlenia LED, nazývaná Vegas Mode. Vegas Mode prebieha v štyroch fázach, čo umožňuje rozsvietiť všetky LED diódy a zobraziť rôzne možné farby na padoch a na podsvietených prstencoch otočných ovládačov BROWSER.

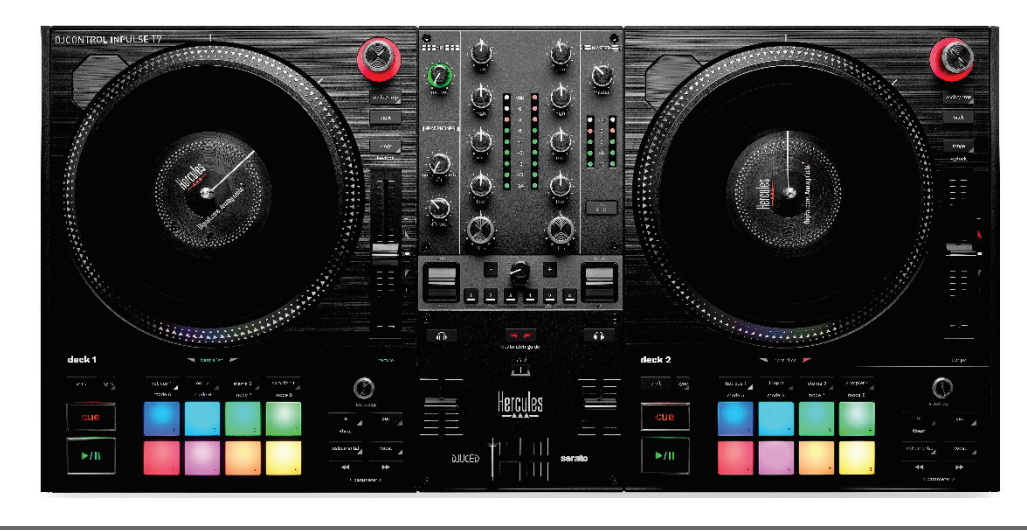

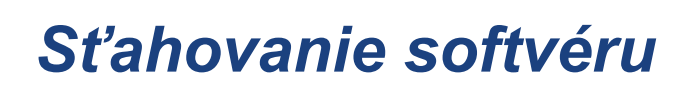

## *DJUCED*

- 1. Navštívte: **<https://www.djuced.com/hercules>**.
- 2. Stiahnite a nainštalujte DJUCED®.
- 3. Navštívte:

**[https://support.hercules.com/product/djcontrolin](https://support.hercules.com/product/djcontrolinpulset7/) [pulset7/](https://support.hercules.com/product/djcontrolinpulset7/)** (v Anglickom jazyku).

- 4. Stiahnite a nainštalujte balík ovládačov pre operačný systém vášho počítača.
	- o macOS®: HDJC Series Mac
	- o Windows®: HDJC Series PC

Windows® vyžaduje, aby ste nainštalovali ovládače, aby ste mohli používať DJControl Inpulse T7 v režime ASIO, ktorý znižuje latenciu v porovnaní s režimom WASAPI a je vo všeobecnosti stabilnejší.

Ovládače vám tiež umožňujú otestovať mixpult DJControl Inpulse T7 a overiť verziu firmvéru v systéme Windows® aj macOS®.

5. Spustite softvér DJUCED<sup>®</sup>. Zobrazí sa okno indikujúce, že váš mixpult DJControl Inpulse T7 bol úspešne rozpoznaný a je pripravený na použitie.

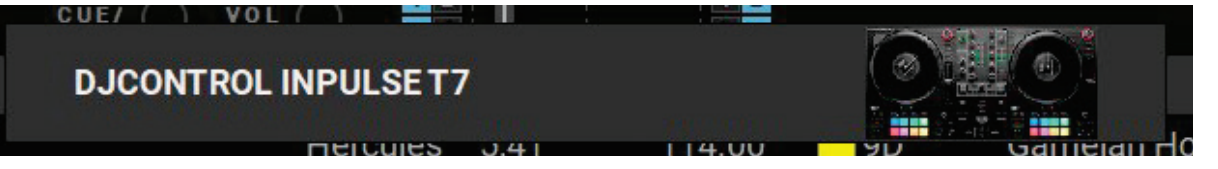

Keď prvýkrát spustíte softvér, DJUCED® vás prevedie pripojením vašich slúchadiel a aktívnych reproduktorov (alebo vám umožní používať reproduktory zabudované vo vašom počítači, ak nemáte externé aktívne reproduktory). Skôr než začnete, postupujte podľa informácií na obrazovke krok za krokom.

### Nastavenia zvuku:

V DJUCED® pre upravenie nastavenia zvukovej karty, kliknite na ikonu ozubeného kolieska  $\boldsymbol{\mathfrak{O}}$  v pravej hornej časti obrazovky. Zobrazí sa ponuka Nastavenia.

Vyberte kartu Audio (Audio), aby ste vybrali zvukovú kartu a priradili výstupy pre slúchadlá a reproduktory.

Štandardné nastavenie pre Windows® je nasledovné:

- − Audio device (Audio zariadenie): DJControl Inpulse T7 ASIO (ASIO)
- − Output (Výstup):
	- o Master: Outputs 1&2
	- o Headphones: Outputs 3&4

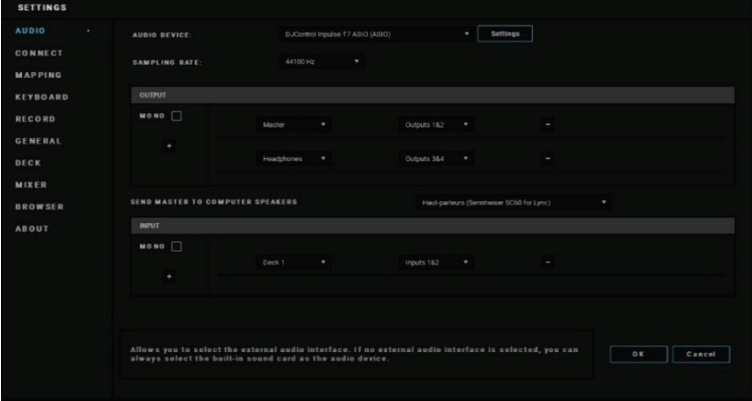

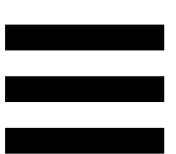

Štandardné nastavenie pre macOS® je nasledovné: Audio device (Audio device): DJControl Inpulse T7 Output (Výstup):

- o Master: Outputs 1&2
- o Headphones: Outputs 3&4

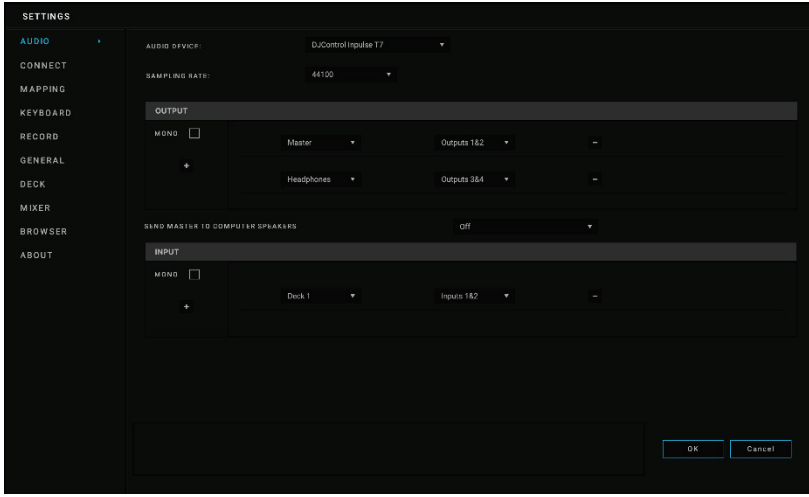

## *Serato DJ Lite*

- 1. Navštívte: **<https://serato.com/dj/lite/downloads>**.
- 2. Stiahnite si a nainštalujte Serato DJ Lite.
- 3. Navštívte:

**[https://support.hercules.com/product/djcontrolin](https://support.hercules.com/product/djcontrolinpulset7/) [pulset7/](https://support.hercules.com/product/djcontrolinpulset7/)** (v Anglickom jazyku).

4. Stiahnite si a nainštalujte balík ovládačov pre operačný systém vášho počítača.

o macOS®: HDJC Series Mac

o Windows®: HDJC Series PC

Windows® vyžaduje, aby ste nainštalovali ovládače, aby ste mohli používať DJControl Inpulse T7 v režime ASIO, ktorý znižuje latenciu v porovnaní s režimom WASAPI a je vo všeobecnosti stabilnejší.

Ovládače vám tiež umožňujú otestovať mixpult DJControl Inpulse T7 a overiť verziu firmvéru v systéme Windows® aj macOS®.

# Ĭ

Hercules DJControl Inpulse T7 obsahuje licenciu pre Serato DJ Lite, nie licenciu pre Serato DJ Pro.

Serato DJ Lite je možné používať bez časového obmedzenia.

Ak si namiesto Serato DJ Lite nainštalujete Serato DJ Pro, Serato DJ Pro bude fungovať s vaším DJControl Inpulse T7 počas skúšobnej doby. Na konci tohto skúšobného obdobia, ak chcete pokračovať v používaní Serato DJ Pro, musíte si zakúpiť licenciu.

## **5. Oživenie vášho mixu**

Existujú rôzne spôsoby, ako oživiť svoj mix.

## *Režimy a pady*

## *Pady*

V DJUCED<sup>®</sup> pady 1 až 8 vykonávajú činnosti zodpovedajúce aktuálne povolenému režimu.

V Serato DJ Lite, pady 1 až 4 vykonávajú akcie zodpovedajúce aktuálne povolenému režimu. Pady 5 až 8 vykonávajú tieto činnosti:

Pad 5: Reverse (prehrávanie dozadu)

Pad 6: previnutie

Pad 7: rýchly posun dopredu

Pad 8: Censor. Táto akcia vám umožňuje prehrávať stopu v opačnom smere, kým je pad podržaný. Po uvoľnení padu sa prehrávanie obnoví od bodu, kde by sa skladba nachádzala, ak by pokračovala v normálnom prehrávaní. Toto možno použiť na maskovanie explicitného jazyka v skladbe.

Režimy povolené na padoch sa líšia v závislosti od používaného softvéru:

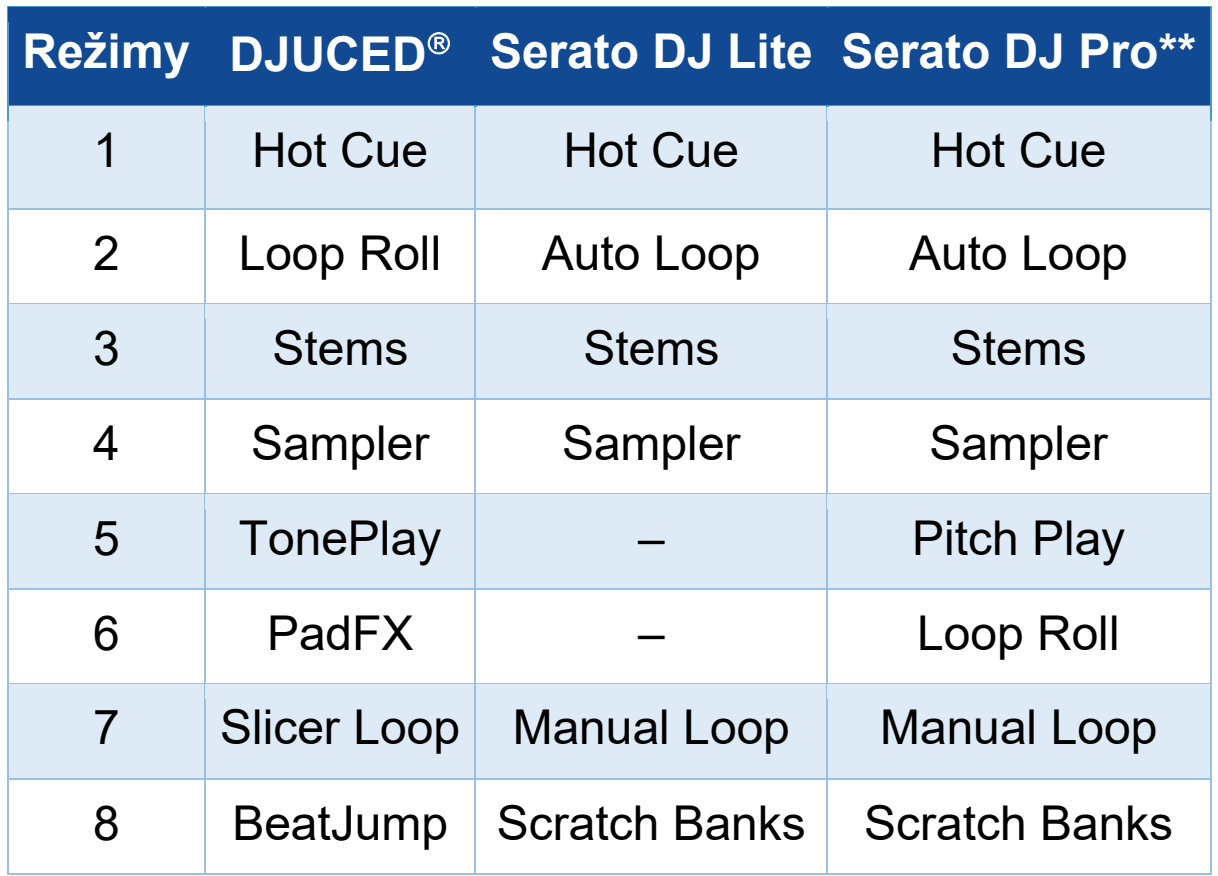

*\*\*Serato DJ Pro licencia nie je zahrnutá.* 

## *Hot Cue režim*

Hot Cue je značka (ako záložka), ktorú môžete umiestniť do skladby, aby ste tento moment v skladbe znova jednoducho našli a potom sa k nemu okamžite vrátili.

V DJUCED<sup>®</sup>, je možné nastaviť osem Hot Cue bodov na skladbu.

V Serato DJ Lite je možné nastaviť štyri Hot Cue body na skladbu.

V Serato DJ Pro je možné nastaviť osem Hot Cue bodov na skladbu.

- 1. Pre prístup do režimu Hot Cue stlačte HOT CUE 1. Svetlo tlačidla HOT CUE 1 zostane svietiť.
- 2. Ak chcete nastaviť bod Hot Cue, stlačte príslušný pad.
- 3. Ak chcete prehrať skladbu z bodu Hot Cue, stlačte príslušný pad.
- 4. Ak chcete odstrániť bod Hot Cue, stlačte súčasne SHIFT a pad.

## *Režim Loop*

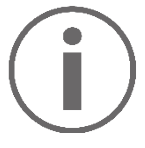

V DJUCED<sup>®</sup> tento režim zodpovedá režimu Loop Roll. Keď použijete slučku, ukazovateľ prehrávania sa naďalej posúva na pozadí. Keď vypnete slučku, prehrávanie sa obnoví od bodu, kde by sa skladba nachádzala, ak by pokračovala v prehrávaní.

V Serato DJ Lite a Serato DJ Pro tento režim zodpovedá režimu Auto Loop.

Slučka je časť skladby, ktorá sa opakovane prehráva.

1. Pre prístup do režimu Loop stlačte LOOP 2. Svetlo tlačidla LOOP 2 zostane svietiť.

V DJUCED<sup>®</sup>:

- 2. Ak chcete použiť slučku, stlačte a podržte pad.
- 3. Ak chcete vypnúť slučku, uvoľnite príslušný pad.

V Serato DJ Lite:

- 2. Ak chcete použiť slučku, stlačte pad.
- 3. Ak chcete vypnúť slučku, stlačte príslušný pad.

## Dĺžka slučky:

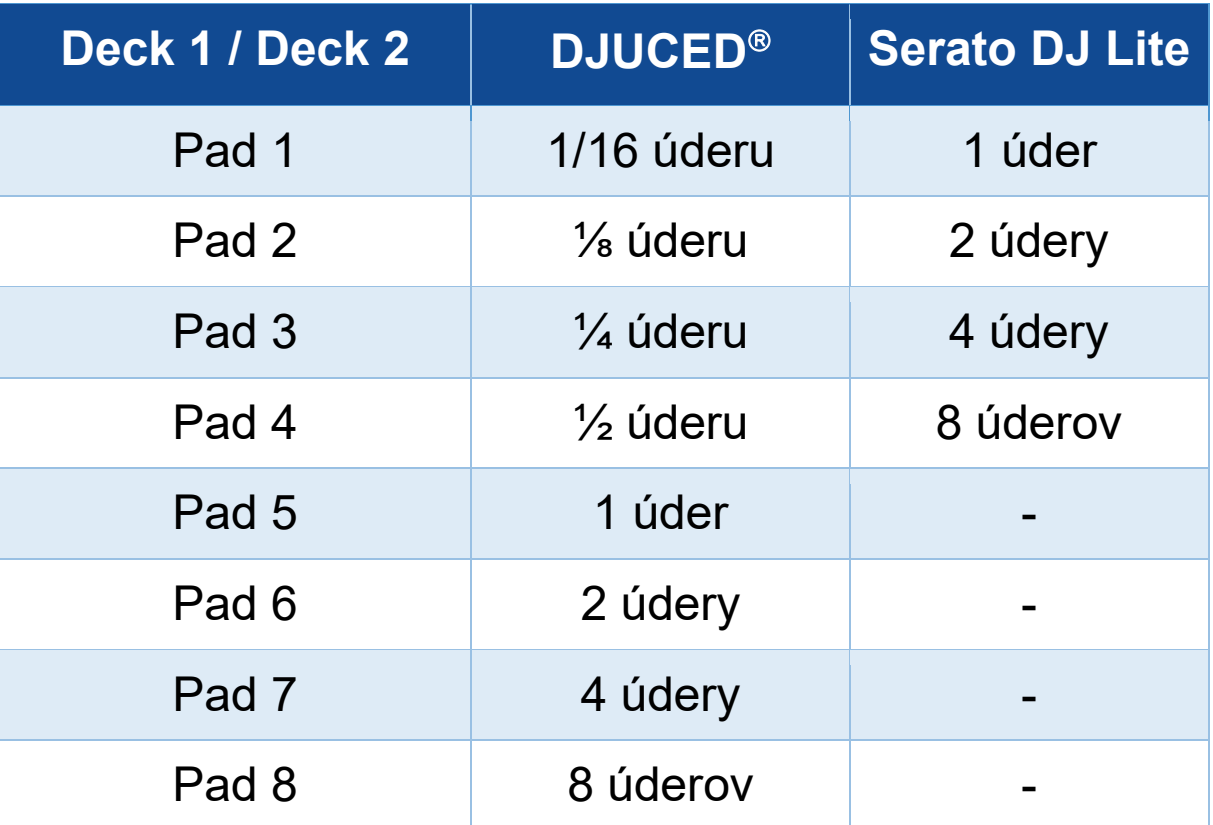

## *Režim Stems*

Režim Stems vám umožňuje rozdeliť skladbu do štyroch rôznych častí (vokály a hudobné nástroje), ktoré sa nazývajú "stems".

- 1. Ak chcete vstúpiť do režimu Stems, stlačte STEMS 3. Svetlo tlačidla STEMS 3 zostane svietiť.
- 2. Pady 1 až 4 sú prepojené cez stem. Ak chcete zastaviť prehrávanie stem, stlačte príslušný pad. Svetlo padu zhasne.
- 3. Ak chcete obnoviť stem prehrávanie, stlačte príslušný pad. Podložka sa rozsvieti.

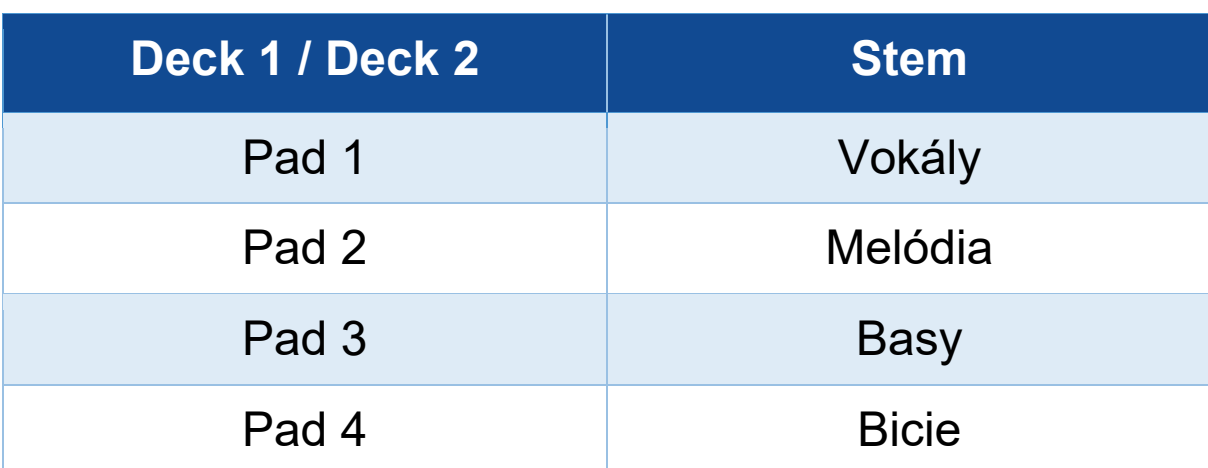

#### Stems:

Keď po prvýkrát povolíte stems v skladbe, oddelenie nie je vždy okamžité. Môže to chvíľu trvať, kým DJ softvér analyzuje skladbu a vygeneruje rôzne časti (vokály, melódia, basa, bicie).

Nezabudnite nechať dostatok času medzi okamihom, keď oddeľujete stems a okamihom, keď ich hráte. Po vygenerovaní rôznych častí pre stems je prehrávanie stems okamžité.

Na použitie režimu Stems je potrebný výkonný počítač.

## *Režim Sampler*

Ukážka je krátky zvuk prehrávaný cez aktuálne prehrávanú skladbu: možno ho prehrať buď raz (jingle) alebo opakovane (slučka).

V DJUCED<sup>®</sup> vám pady 1 až 8 umožňujú prehrať osem ukážok, ktoré sa nachádzajú na prvých dvoch riadkoch viacvrstvového samplera.

Ak chcete zobraziť viacvrstvový sampler, vyberte v rozbaľovacej ponuke v ľavej hornej časti obrazovky v DJUCED<sup>®</sup> 2Decks Horizontal + 2 Samplers.

V Serato DJ Lite vám pady 1 až 4 umožňujú prehrať vzorku.

Ak chcete zobraziť panel vzoriek, kliknite v Serato DJ Lite.

- 1. Pre prístup do režimu Sampler stlačte SAMPLER 4. Svetlo tlačidla SAMPLER 4 zostane svietiť.
- 2. Ak chcete prehrať vzorku stlačte pad.
- 3. Ak chcete zastaviť prehrávanie vzorky, stlačte súčasne SHIFT a príslušný pad.

## *Režim 5*

Serato DJ Lite nemá režim 5 (TonePlay). Serato DJ Pro v spojení s doplnkom Pitch 'n Time ponúka režim Pitch Play, ktorý funguje na rovnakom princípe ako režim TonePlay.

V DJUCED<sup>®</sup> režim 5 zodpovedá režimu TonePlay. Tento režim vám umožňuje prehrať bod Hot Cue v rôznych tónoch.

- 1. Aktivujte režim Hot Cue a potom vyberte bod Hot Cue.
- 2. Pre vstup do režimu 5 stlačte súčasne SHIFT a HOT CUE 1. Tlačidlo HOT CUE 1 bliká.
- 3. Ak chcete upraviť tón bodu Hot Cue, stlačte jeden z padov 2 až 8.
- 4. Ak sa chcete vrátiť k pôvodnému tónu, stlačte pad 1.

## Úprava tónu:

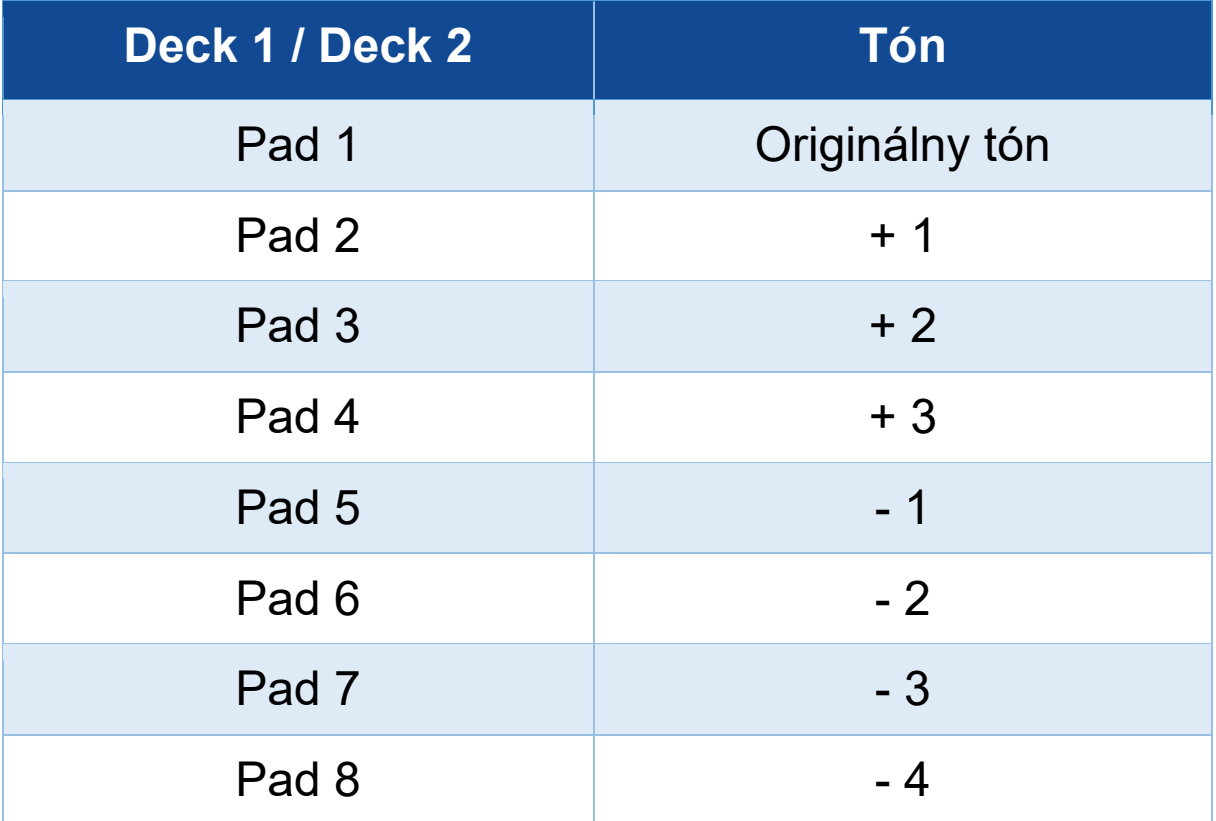

## *Režim 6*

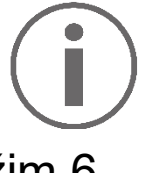

Serato DJ Lite nemá režim 6.

V DJUCED<sup>®</sup> režim 6 zodpovedá režimu PadFX. Tento režim vám umožňuje ovládať efekty v efektovom paneli pomocou padov.

Efekt je niekedy filter alebo kombinácia filtrov aplikovaných na skladbu na úpravu jej zvuku (echo, reverb...).

Ak chcete zobraziť efektový panel, kliknite na  $\mathbb{R}$ .

- 1. Pre vstup do režimu 6 stlačte súčasne SHIFT a LOOP 2. Tlačidlo LOOP 2 bliká.
- 2. Ak chcete vykonať akciu, stlačte pad.
- 3. Ak chcete efekt deaktivovať, stlačte príslušný pad (pad 1 až 3).

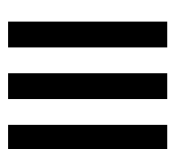

### Možné akcie:

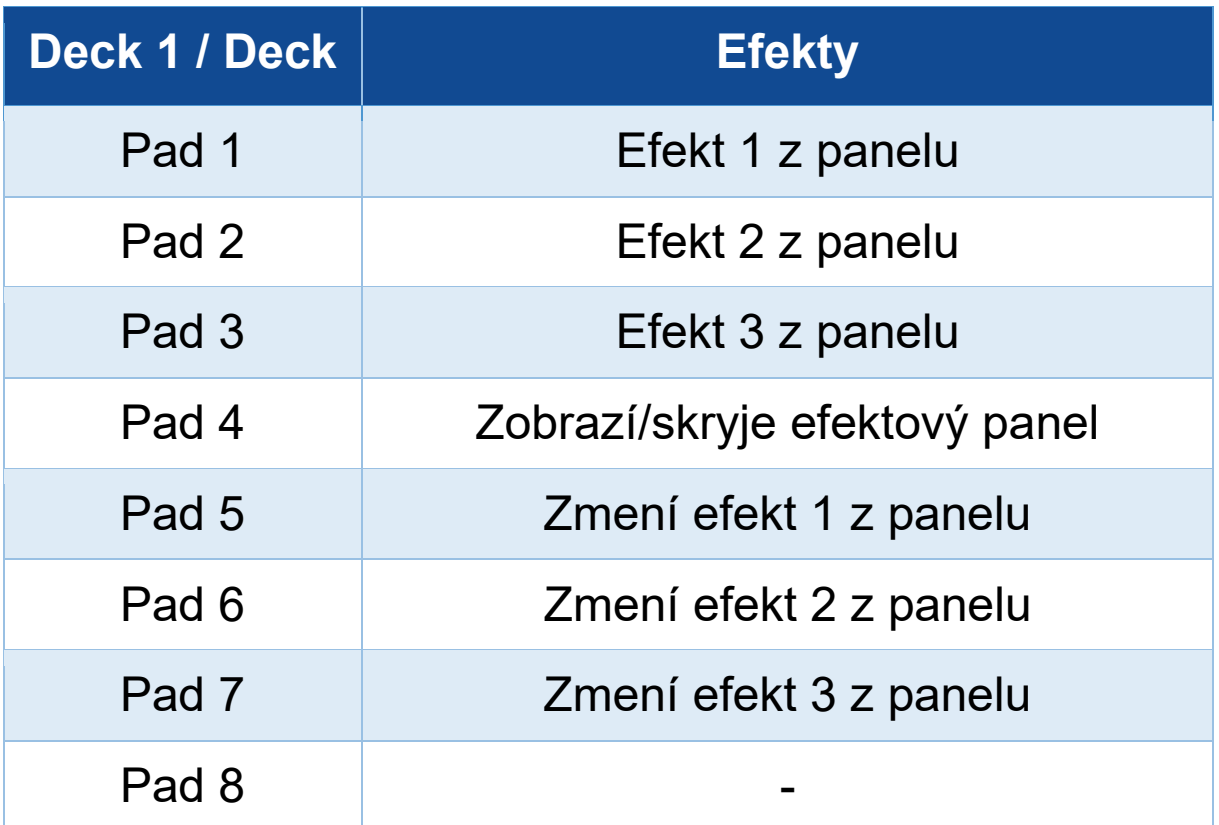
### *Režim 7*

V DJUCED<sup>®</sup> režim 7 zodpovedá režimu Slicer Loop. V Serato DJ Lite a Serato DJ Pro režim 7 zodpovedá režimu Manual Loop.

V DJUCED<sup>®</sup> režim 7 zodpovedá režimu Slicer Loop. Tento režim vám umožňuje rozdeliť aktívnu slučku na osem sekcií.

- 1. Pre prístup do režimu 7 (Slicer Loop), stlačte súčasne SHIFT a STEMS 3. Tlačidlo STEMS 3 bliká.
- 2. Ak chcete prehrať časť ako slučku, stlačte a podržte pad.
- 3. Ak chcete zastaviť prehrávanie časti, uvoľnite príslušný pad.

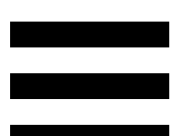

V Serato DJ Lite a Serato DJ Pro režim 7 zodpovedá režimu Manual Loop. Tento režim vám umožňuje manuálne povoliť slučku.

- 1. Pre prístup do režimu 7 (Manual Loop) súčasne stlačte SHIFT a STEMS 3. Tlačidlo STEMS 3 bliká.
- 2. Ak chcete vykonať akciu, stlačte pad.

#### Možné akcie:

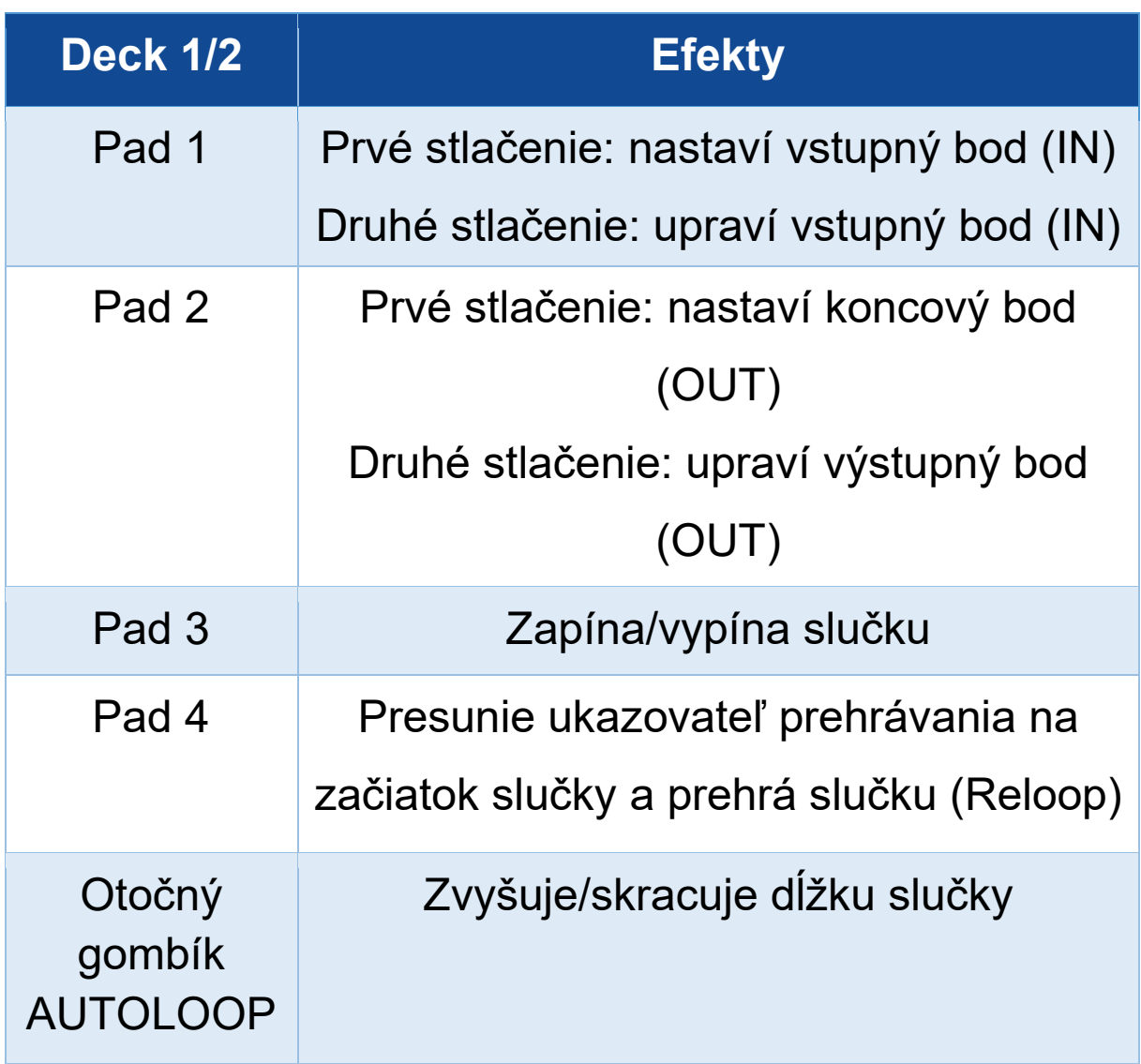

#### *Režim 8*

## V DJUCED<sup>®</sup> režim 8 zodpovedá režimu BeatJump. V Serato DJ Lite a Serato DJ Pro režim 8 zodpovedá režimu Scratch Banks.

V DJUCED<sup>®</sup> režim 8 zodpovedá režimu BeatJump. Tento režim vám umožňuje urobiť presný skok v skladbe.

- 1. Pre prístup do režimu 8 (BeatJump), stlačte súčasne SHIFT a SAMPLER 4. Tlačidlo SAMPLER 4 bliká.
- 2. Ak chcete urobiť skok, stlačte pad.

Dĺžka skoku:

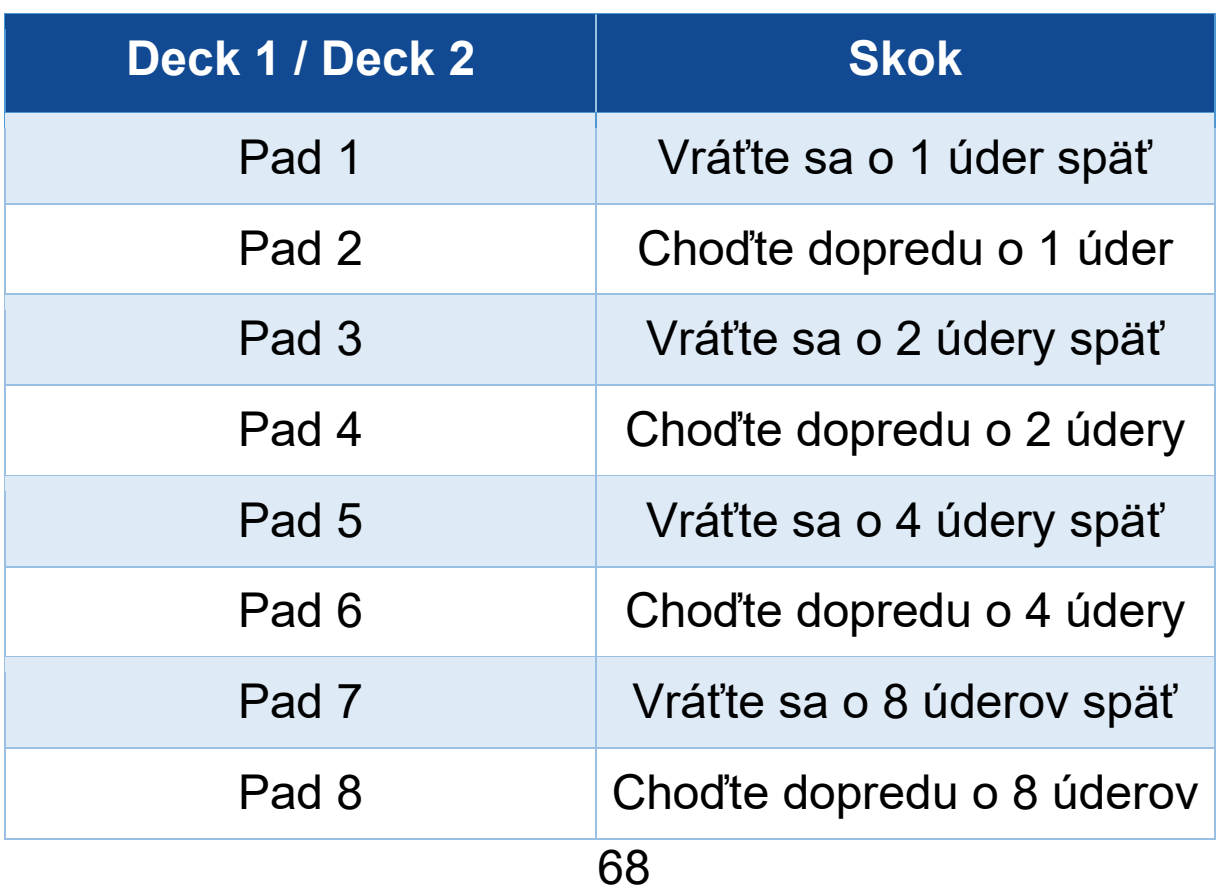

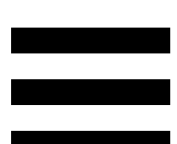

V Serato DJ Lite a Serato DJ Pro režim 8 zodpovedá režimu Scratch Banks. Tento režim vám umožňuje okamžite načítať scratch vzorku na deck, aby ste ho zoscratchovali na motorizovanom tanieri namiesto aktuálne prehrávanej skladby, a potom sa rýchlo vrátiť k aktuálne prehrávanej skladbe.

Ak chcete zobraziť panel scratch vzoriek, kliknite v Serato DJ Lite.

- 1. Pre prístup do režimu 8 (Scratch Banks), stlačte súčasne SHIFT a SAMPLER 4. Tlačidlo SAMPLER 4 bliká.
- 2. Ak chcete prehrať scratch vzorku, stlačte pad.
- 3. Ak chcete zastaviť prehrávanie scratch vzorky a vrátiť sa k predtým prehrávanej skladbe, stlačte súčasne SHIFT a príslušný pad.

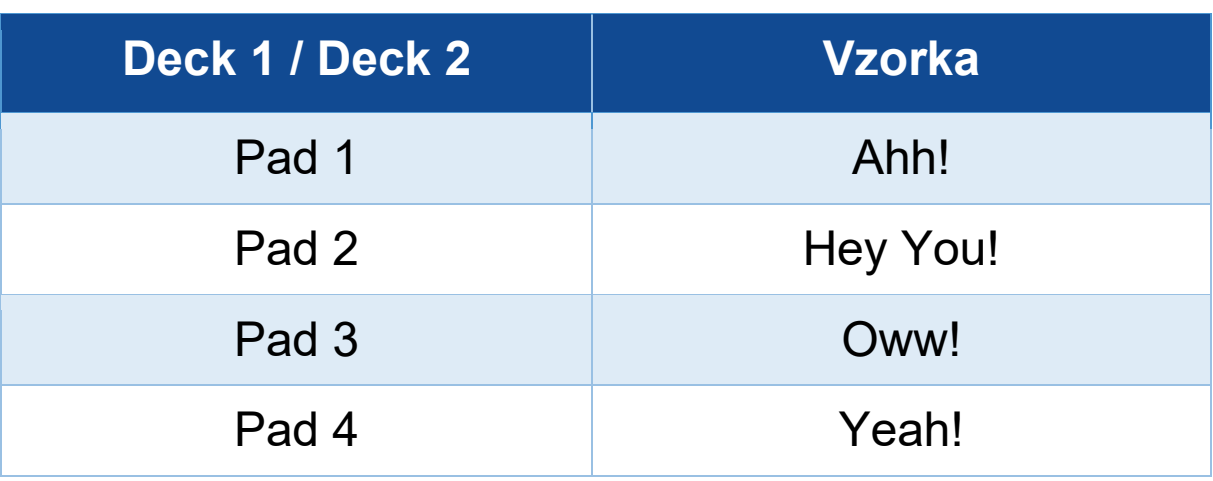

#### Vzorky:

## *Scratchovanie*

Scratchovanie pozostáva z vytvárania zvukového efektu zo skladby otáčaním motorizovaného taniera.

Položte ukazovák na motorizovaný tanier a robte malé, rýchle pohyby doprava a doľava.

Toto scratchovanie môžete opakovať niekoľkokrát, aby ste vytvorili rytmus.

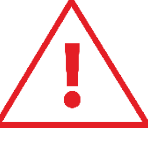

- − Pred scratchovaním alebo mixovaním sa uistite, že ste medzi motorizovaný tanier a vinylovú platňu vložili plstenú podložku.
- − Pri ukladaní vinylovej platne na motorizovaný tanier na ňu netlačte silou. Riskujete poškodenie stredu vinylovej platne.

## *Filtre*

Úprava filtra skladby vám umožňuje stlmiť určité frekvencie.

- − Zoslabte vysoké frekvencie (známe ako low-pass filter alebo high-cut filter): otočte gombíkom filtra (FILTER) doľava.
- − Zoslabte nízke frekvencie (známe ako high-pass filter alebo low-cut filter): otočte gombíkom filtra (FILTER) doprava.

## **6. Viackanálová zvuková karta**

Muxpult DJControl Inpulse T7 obsahuje vstavanú viackanálovú zvukovú kartu, ktorá vám umožňuje prehrávať váš mix na reproduktoroch pre publikum (hlavný výstup pre reproduktory), sledovať ďalšiu skladbu, ktorú pripravujete na slúchadlách (výstup pre slúchadlá) a ako zdroj zvuku použiť mikrofón a/alebo zariadenie vybavené linkovým výstupom.

# *Master výstup pre reproduktory (výstup 1-2)*

Vaše aktívne reproduktory by mali byť pripojené k výstupu Master pre reproduktory umiestnenému na zadnej strane vášho mixpultu.

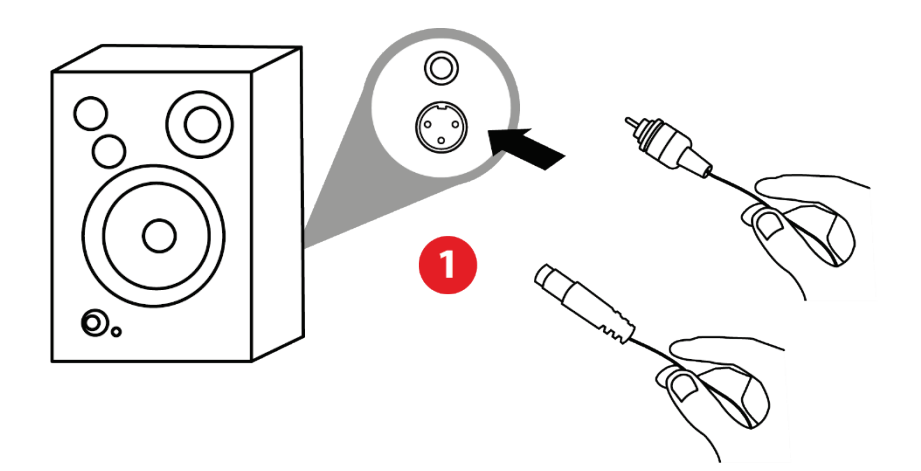

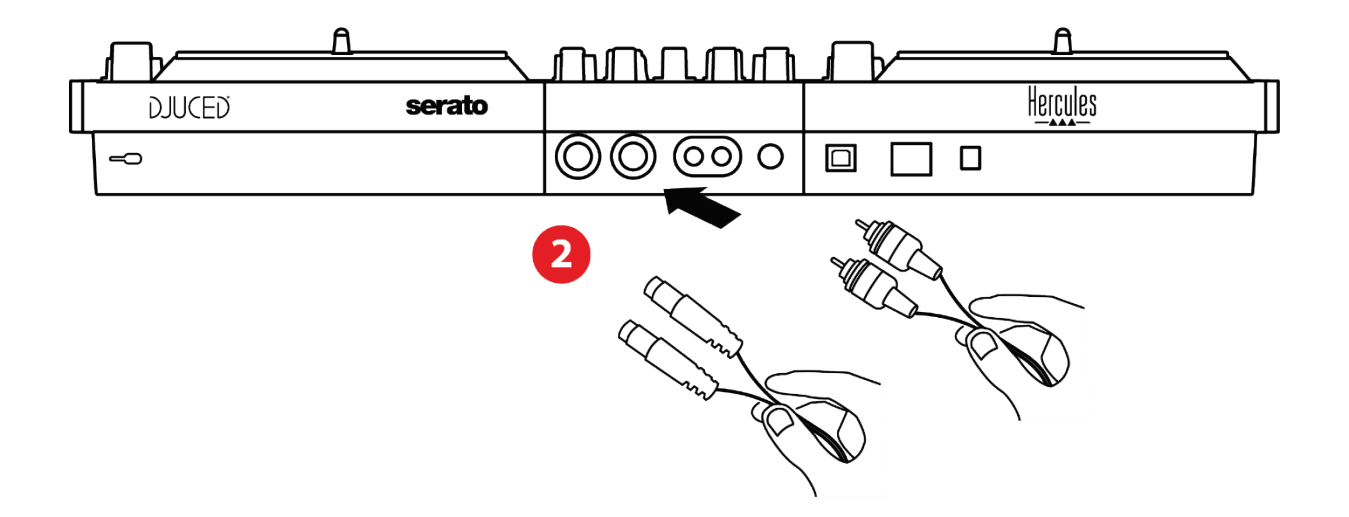

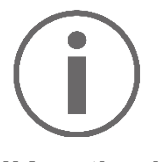

Je možné súčasne využívať oba výstupné formáty napríklad pripojením výstupného páru k PA systému a druhého výstupného páru k monitorovacím reproduktorom.

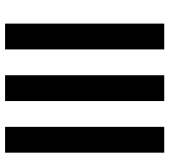

## *Výstup na slúchadlá (výstup 3-4)*

Vaše slúchadlá musia byť pripojené k jednému z dvoch výstupov pre slúchadlá ®® na prednej strane vášho DJ mixpultu.

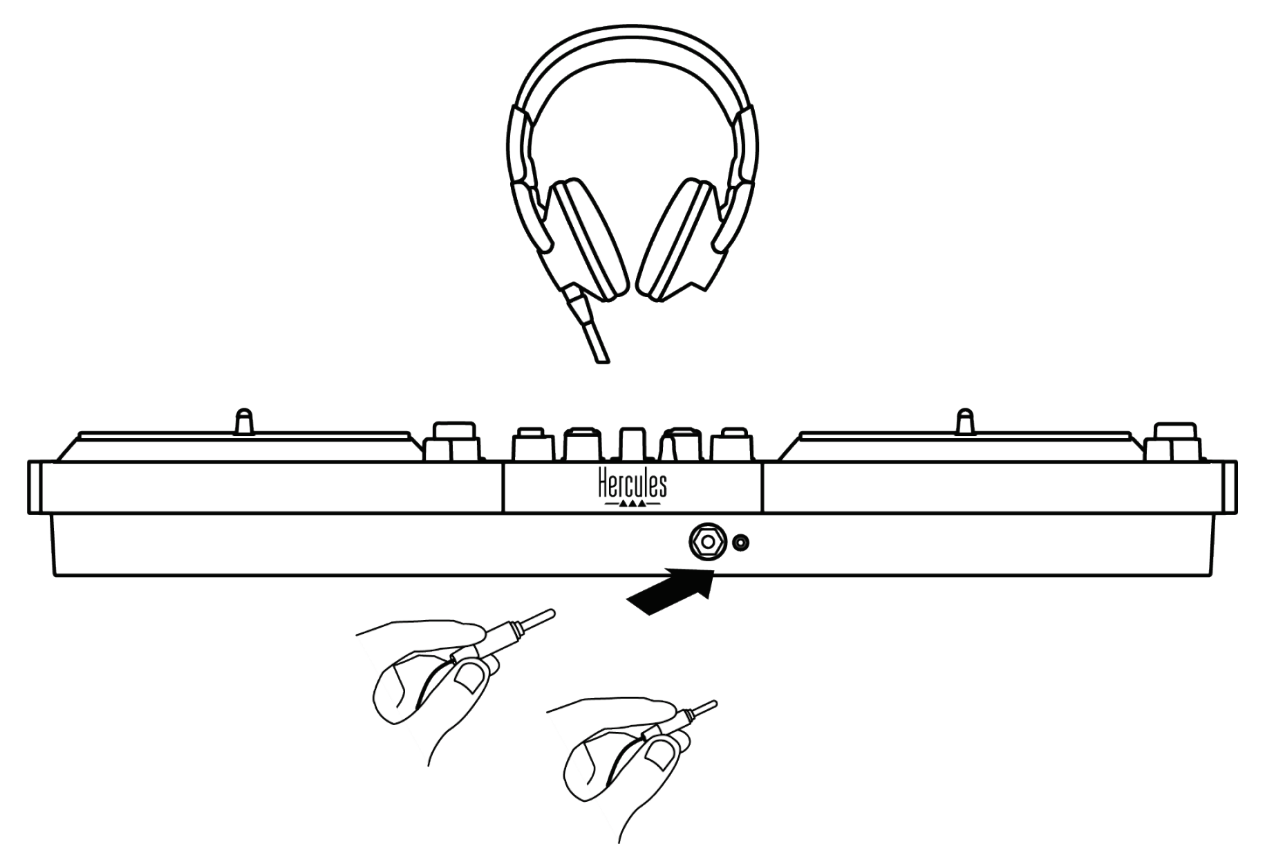

V predvolenom nastavení je vždy, keď je pripojený váš DJ mixpult, výstup slúchadiel priradený k výstupu 3-4, takže môže fungovať so všetkým DJing softvérom dostupným na trhu – vrátane DJUCED® a najmä Serato DJ Lite.

Ak však chcete použiť výstup slúchadiel vášho DJ mixpultu na počúvanie hudby na počítači napríklad pomocou iTunes, musíte výstup 1-2 nasmerovať na výstup slúchadiel. Ak to chcete urobiť, stlačte tlačidlo **A** umiestnené pod meradlom MASTER VU.

Neodporúčame pripájať dva páry slúchadiel súčasne (t. j. jedny do 3,5 mm mini-jack výstupného konektora a druhé do 6,35 mm jack výstupného konektora). Ak oba páry slúchadiel nemajú rovnakú impedanciu, budú mať rozdielnu výstupnú hlasitosť.

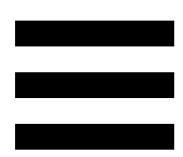

## *Vstup pre mikrofón*

Váš mikrofón musí byť pripojený k mikrofónovému vstupu umiestnenému na zadnej strane vášho DJ mixpultu. Vstup mikrofónu je vyvážený.

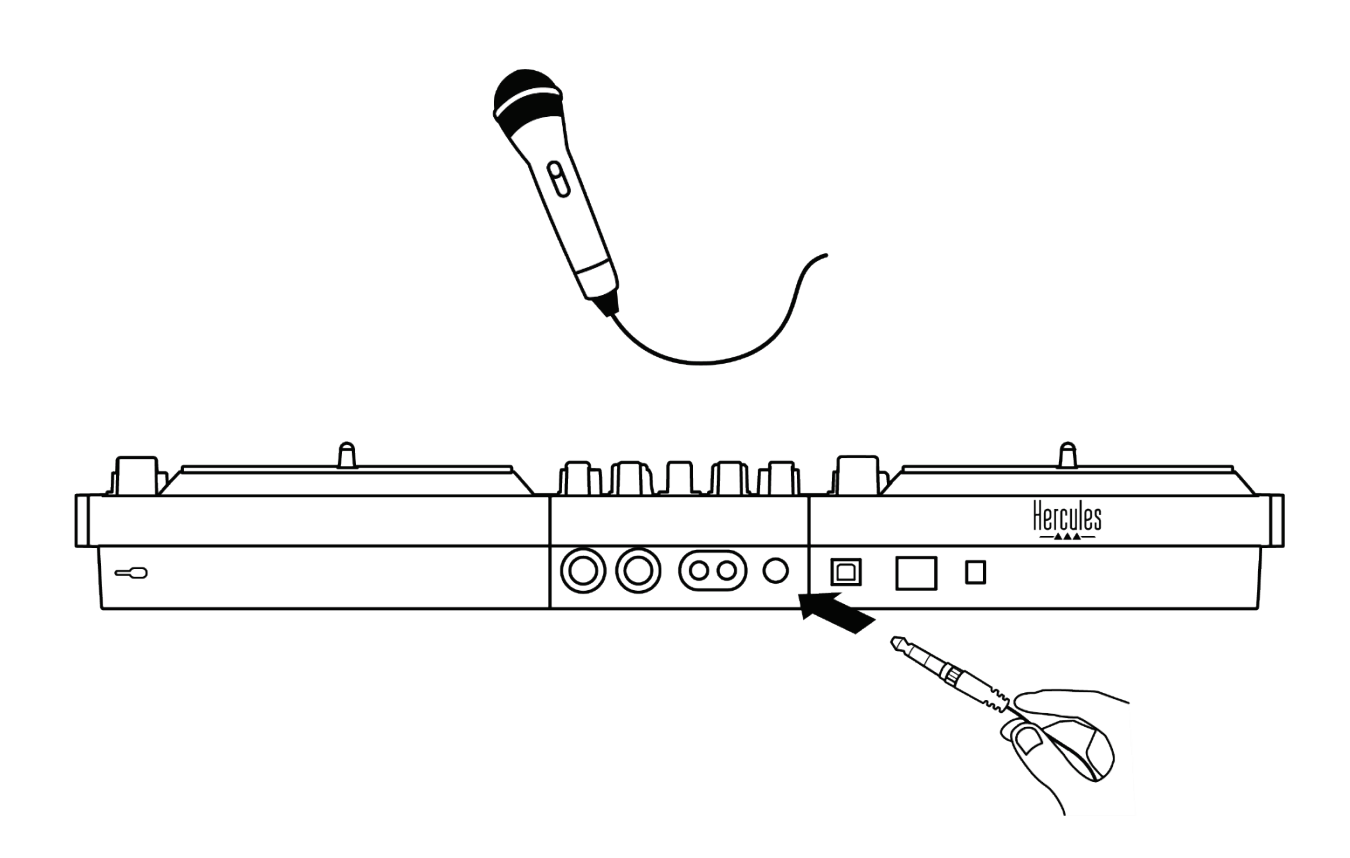

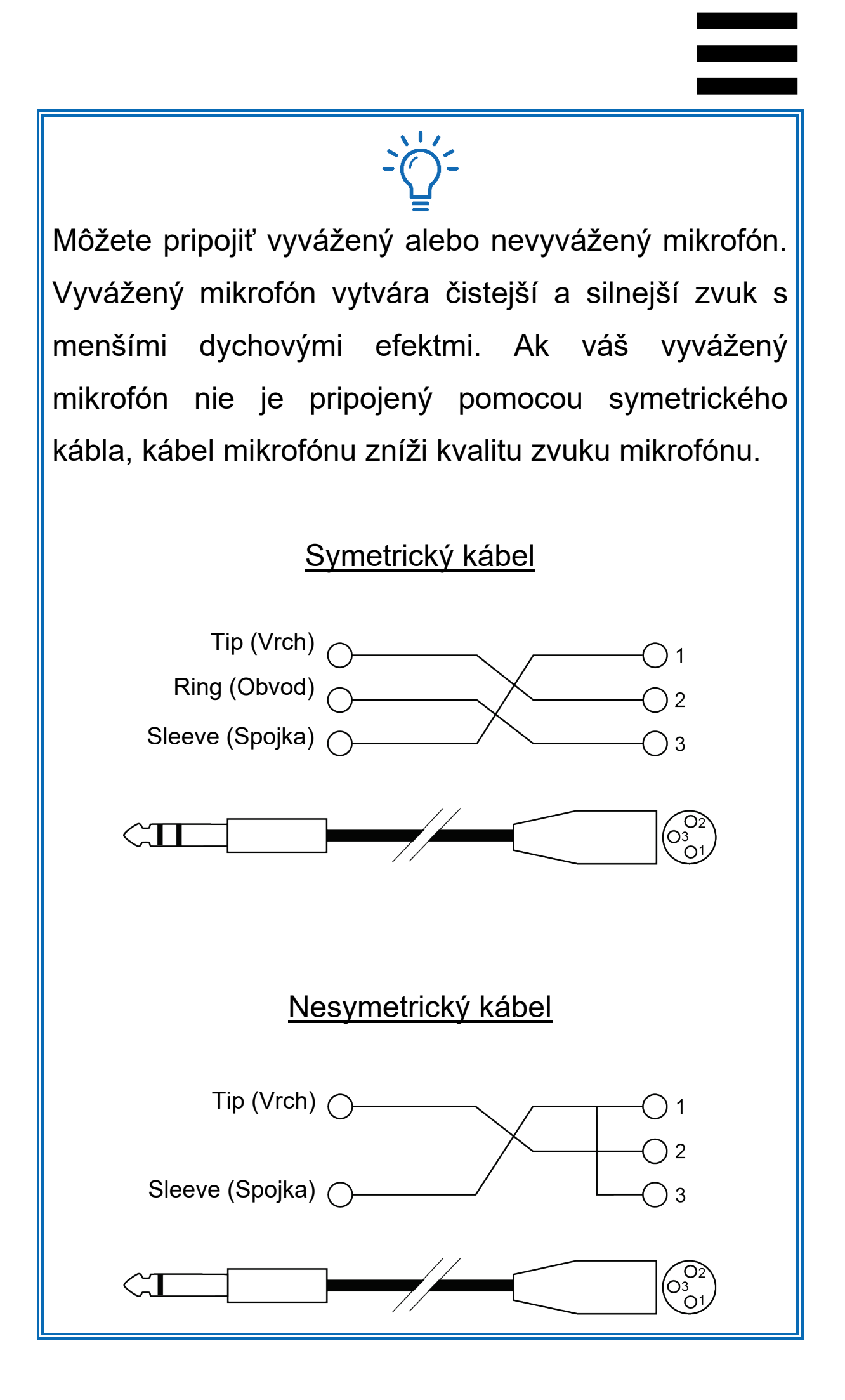

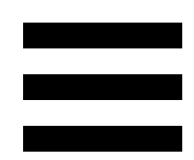

## **7. Kompatibilita**

## *USB Audio / USB MIDI*

Tento DJ mixpult je Plug & Play a môže pracovať bez ovládačov s DJUCED<sup>®</sup> na akomkoľvek PC alebo Mac, pretože vyhovuje štandardom USB Audio a USB MIDI.

## *ASIO a ovládací panel Windows®*

Ak chcete použiť mixpult DJControl Inpulse T7 so Serato DJ Lite, musíte nainštalovať ovládače ASIO. ASIO ovládače sú dostupné tu:

**[https://support.hercules.com/product/djcontrolinpul](https://support.hercules.com/product/djcontrolinpulset7/) [set7/](https://support.hercules.com/product/djcontrolinpulset7/)**.

Ak používate DJUCED<sup>®</sup>, môžete si tiež stiahnuť ovládače ASIO, aby ste na svojom PC využili nižšiu latenciu.

Ovládače ASIO sa dodávajú s ovládacím panelom, ktorý je dostupný na paneli úloh počítača alebo v adresári C:\Program Files\DJHERCULESMIX\Audio\DJ Console Series\cpl2\. Tento panel vám umožňuje upraviť rôzne nastavenia ASIO vrátane veľkostí vyrovnávacej pamäte a latencie.

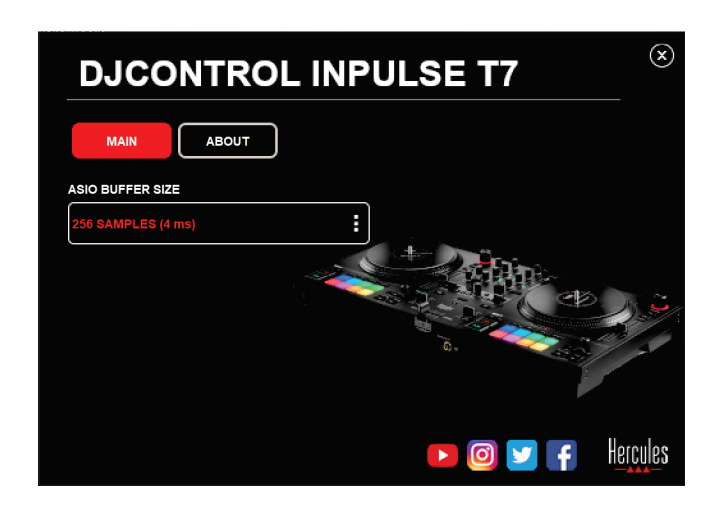

Ak chcete upraviť nastavenia ASIO:

- − Veľkosť vyrovnávacej pamäte ASIO nastavte na 4 alebo 8 ms.
- − Spustite svoj softvér (napr.: DJUCED®) a vyberte ovládač DJControl Inpulse T7 ASIO (ASIO):

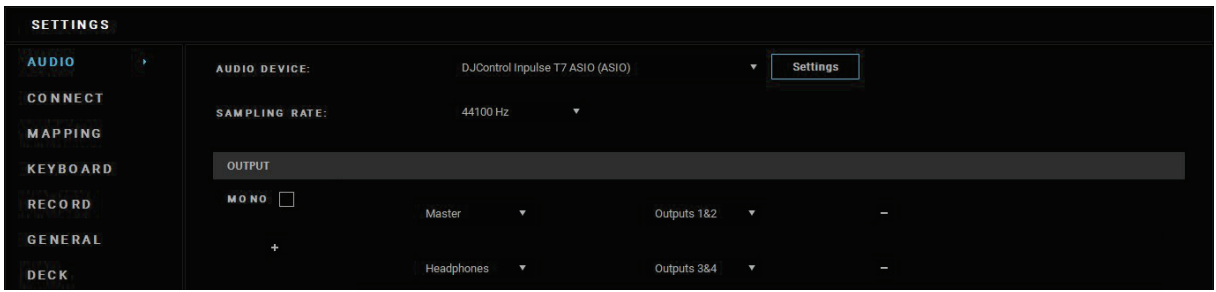

Keď softvér začne používať ovládač ASIO, nastavenia ASIO už nie je možné meniť v ovládacom paneli. Je to úplne normálne a znamená to, že sa ovládač ASIO používa.

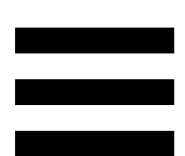

Použite svoj softvér a pozorne počúvajte, či sa vo zvuku nevyskytujú možné chyby alebo artefakty (kliknutia, puknutia) alebo akékoľvek problémy s latenciou. Ak sa vyskytnú chyby alebo artefakty, budete musieť zväčšiť veľkosť vyrovnávacej pamäte, aby ste problém vyriešili.

Zatvorte softvér a upravte vyrovnávaciu pamäť ASIO o jednu hodnotu:

- − Znížte veľkosť vyrovnávacej pamäte, aby ste znížili latenciu.
- − Ak si všimnete chyby alebo artefakty vo zvuku, zväčšite veľkosť vyrovnávacej pamäte.

Tento postup budete musieť opakovať, kým nenájdete optimálnu veľkosť vyrovnávacej pamäte pre váš systém.

Ovládače sú dostupné tu:

**[https://support.hercules.com/product/djcontrolinpul](https://support.hercules.com/product/djcontrolinpulset7/) [set7/](https://support.hercules.com/product/djcontrolinpulset7/)**

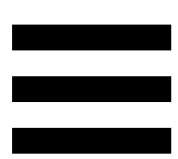

## *Aktualizácia firmvéru*

Váš DJ mixpult má režim automatickej aktualizácie firmvéru. Vyžaduje si to inštaláciu ovládačov Hercules a dodržiavanie pokynov na obrazovke. Aktualizácia firmvéru prebehne automaticky.

Ovládače sú dostupné tu:

**[https://support.hercules.com/product/djcontrolinpul](https://support.hercules.com/product/djcontrolinpulset7/) [set7/](https://support.hercules.com/product/djcontrolinpulset7/)**

Ovládací panel vám tiež umožňuje prístup k týmto informáciám a zobrazenie verzií ovládačov nainštalovaných vo vašom počítači na karte ABOUT (O PRODUKTE). Majte tieto informácie pripravené, ak potrebujete kontaktovať technickú podporu Hercules.

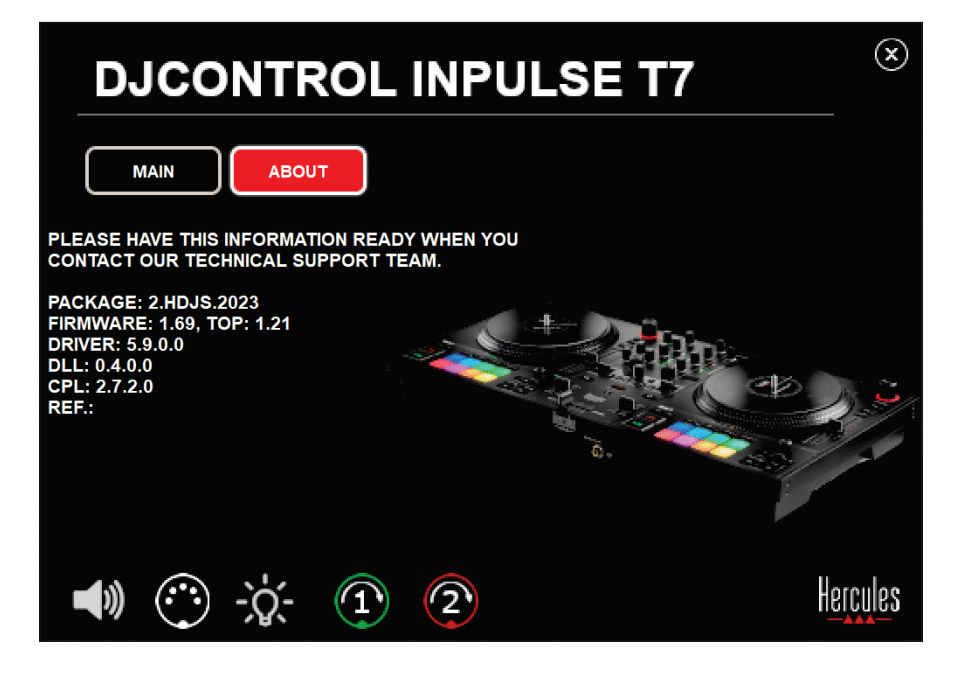

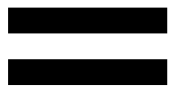

# *Testovanie DJ mixpultu v ovládacom paneli*

V sekcii ABOUT (O PRODUKTE) ovládacieho panela DJControl Inpulse T7 môžete otestovať zvuk, MIDI ovládacie prvky a osvetlenie vášho DJ mixpultu spolu s motorizovanými taniermi.

Ak chcete získať prístup k ovládaciemu panelu, prejdite do nasledujúceho adresára: C:\Program Files\ DJHERCULESMIX\Audio\DJ Console Series\cpl2\.

#### *1.Zvukový test*

Ak chcete otestovať, či zvukové rozhranie mixpultu DJControl Inpulse T7 produkuje zvuk (bez použitia DJ softvéru na tento účel), kliknite na ikonu reproduktora. Ikona sa počas testu zmení na zelenú a program prehrá zvuk na Master výstupoch pre reproduktory a slúchadlá.

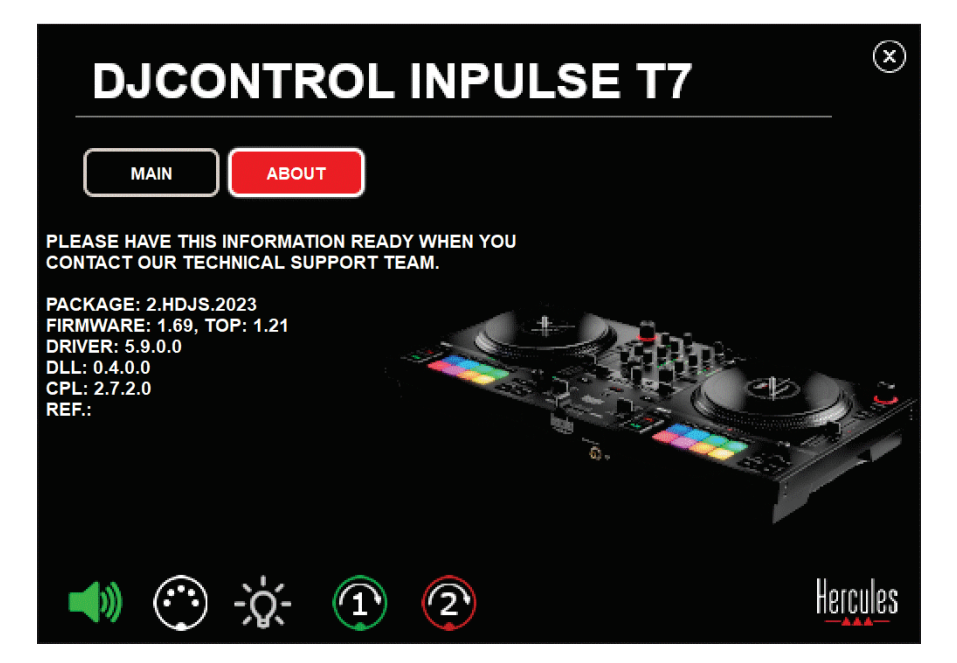

### *2.Test ovládacích prvkov MIDI*

Ak chcete otestovať, či ovládacie prvky MIDI mixpultu DJControl Inpulse T7 fungujú (bez použitia DJ softvéru na tento účel), skúste použiť tlačidlá alebo iné ovládacie prvky, ktoré chcete vyskúšať. Ak sa ikona konektora DIN zmení na zelenú, znamená to, že sa prijíma príkaz MIDI a tlačidlo alebo iný ovládací prvok funguje správne.

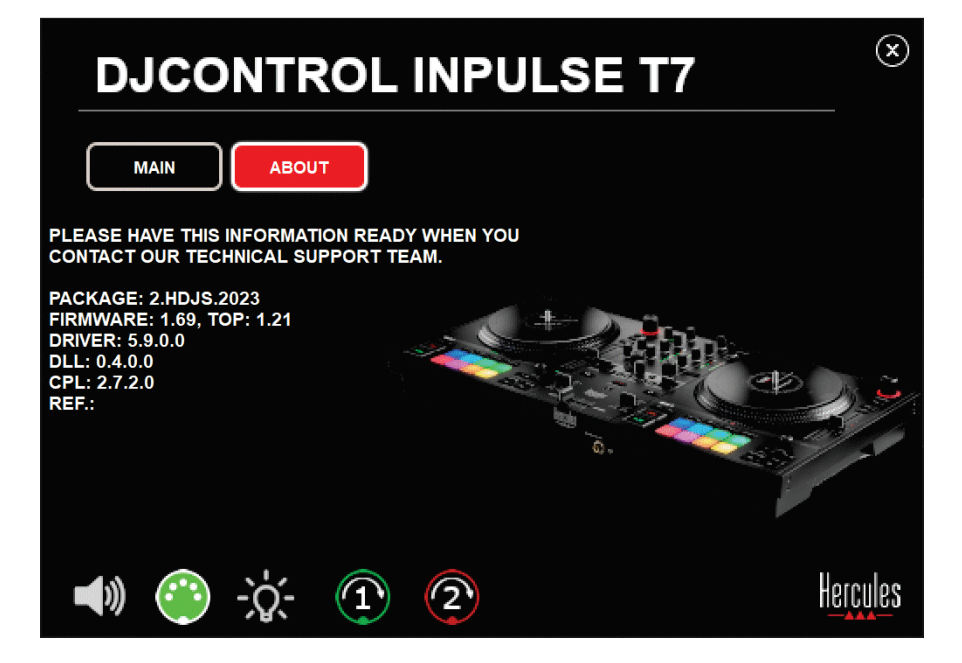

### *3.Skúška osvetlenia*

Ak chcete otestovať, či LED diódy mixpultu DJControl Inpulse T7 fungujú (bez použitia DJ softvéru na tento účel), kliknite na ikonu žiarovky, aby sa rozsvietili LED diódy ovládača. Ikona sa počas testu zmení na zelenú a rozsvietia sa LED diódy mixpultu.

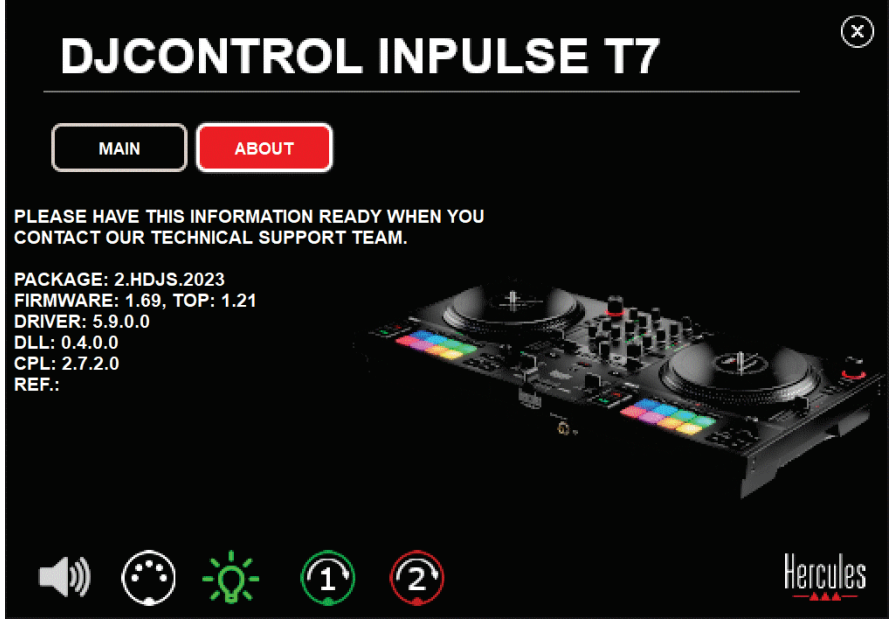

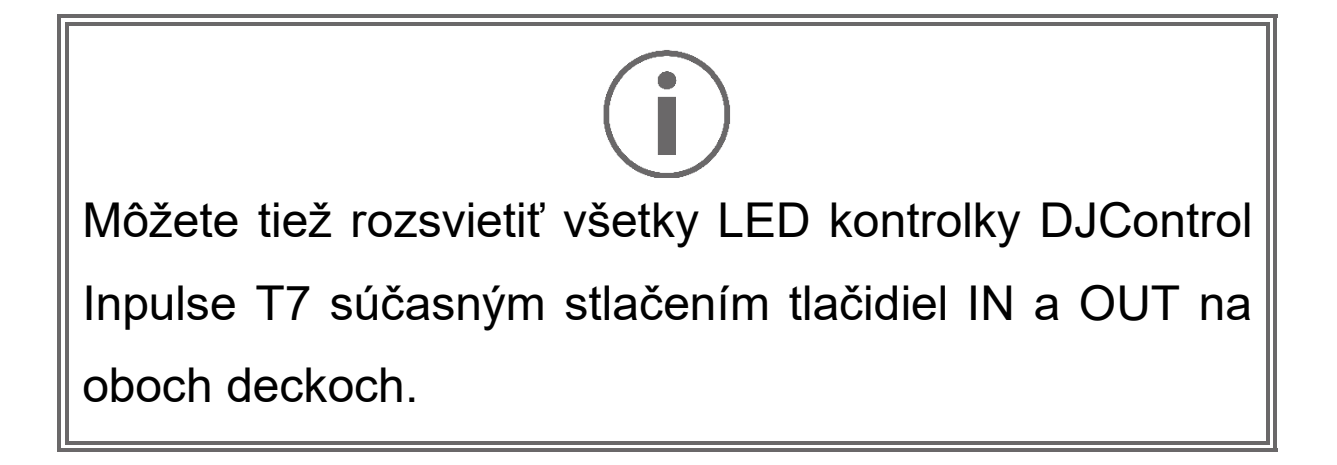

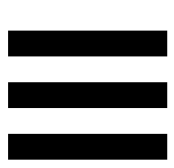

#### *4.Test motorizovaných tanierov*

Ak chcete otestovať, či motorizované taniere mixpultu DJControl Inpulse T7 fungujú (bez použitia DJ softvéru na tento účel), kliknite na ikonu taniera 1 alebo 2. Ikony zodpovedajúceho taniera a konektor DIN sa počas testu rozsvietia na zeleno a motorizovaný tanier sa pohybuje (t.j. otáča) na mixpulte.

Test motorizovaného taniera číslo 1:

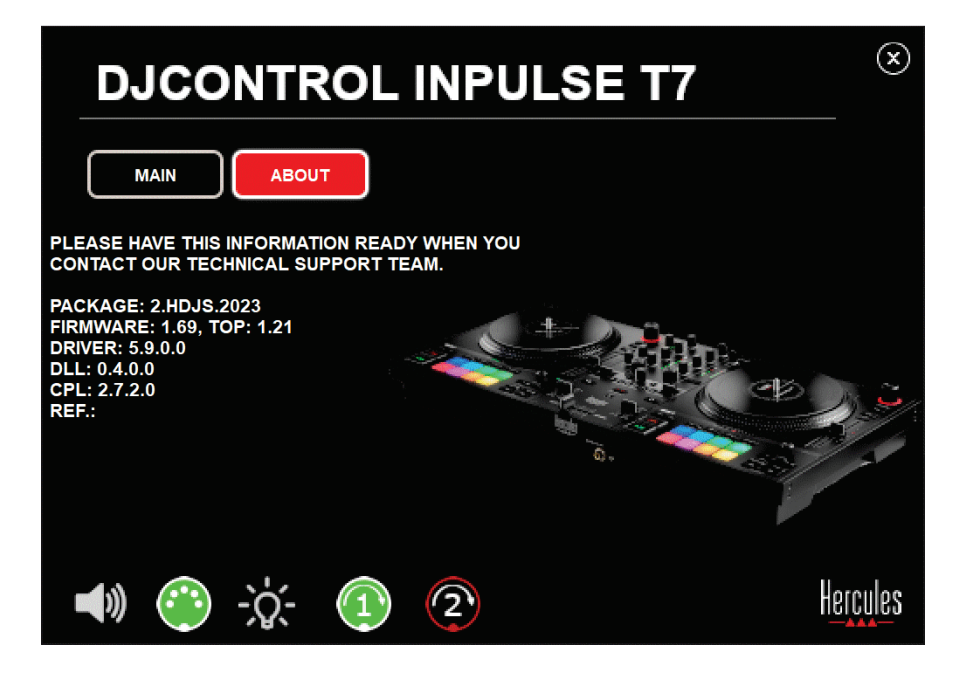

Test motorizovaného taniera číslo 2:

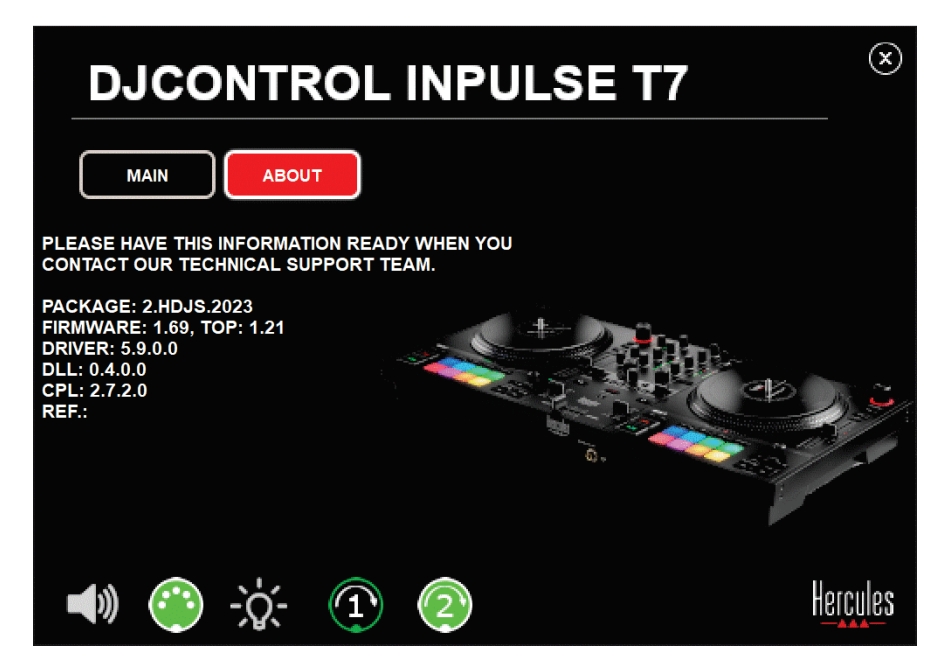

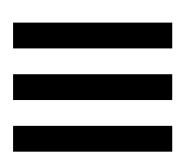

## **8. Režim Demo**

Tento režim je dostupný, keď pripojíte váš DJ mixpult k napájaciemu zdroju a USB napájaciemu zdroju bez počítača a používa sa najmä v predajni. V tomto prípade DJ ovládač nefunguje, ale je v demo režime: demo sekvencia rozsvecujúca rôzne svetlá mixpultu sa neustále opakuje.

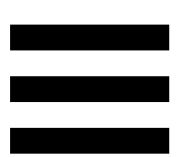

# **9. Často kladené otázky**

# *1. Z mojich slúchadiel nevychádza žiadny zvuk.*

Uistite sa, že ste slúchadlá pripojili k prednej časti DJ mixpultu, pretože váš DJ mixpult je vybavený viackanálovou zvukovou kartou predkonfigurovanou na prácu s DJUCED® a Serato DJ Lite.

Štandardne sú dve monitorovacie tlačidlá povolené pri prvom spustení softvéru. Potom si môžete vybrať buď deck, ktorý chcete počúvať na slúchadlách, alebo stlačte tlačidlo umiestnené pod MASTER VU metrom a vypočujte si výsledky vášho mixu.

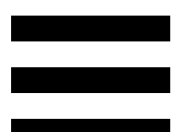

# *2. Zvuk v mojich slúchadlách je skreslený alebo príliš nízky.*

Uistite sa, že vaše slúchadlá majú konektor TRS (štandardné slúchadlá) a nie konektor TRRS (slúchadlá + mikrofón).

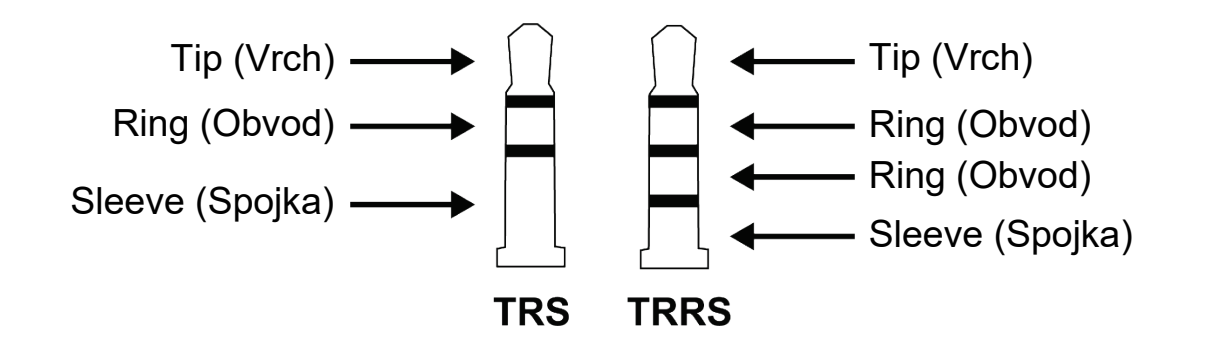

TRRS konektory nie sú kompatibilné s mixpultom DJControl Inpulse T7.

# *3. Z mojich reproduktorov nevychádza žiadny zvuk.*

Uistite sa, že ste svoje reproduktory pripojili ku konektorom RCA alebo XLR na zadnej strane DJ mixpultu, pretože váš DJ mixpult je vybavený viackanálovou zvukovou kartou vopred nakonfigurovanou na prácu s DJUCED® a Serato DJ Lite.

Ak chcete otestovať (bez použitia DJ softvéru), či audio rozhranie ovládača DJControl Inpulse T7 produkuje zvuk, môžete zobraziť ovládací panel DJ mixpultu. Kliknite na kartu ABOUT (O PRODUKTE) a potom kliknite na ikonu reproduktora. Pri prehrávaní zvuku sa ikona zmení na zelenú.

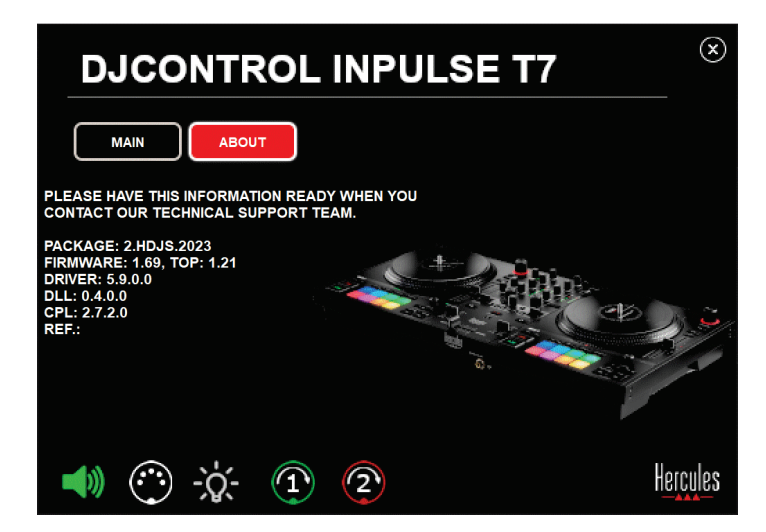

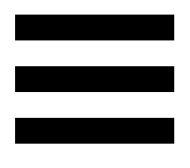

# *4. Z reproduktorov môjho prenosného počítača nevychádza žiadny zvuk.*

Váš DJ mixpult je vybavený predkonfigurovanou viackanálovou zvukovou kartou. Ak chcete použiť reproduktory zabudované do prenosného počítača:

− V DJUCED® prejdite do nastavení a začiarknite možnosť SEND MASTER TO COMPUTER SPEAKERS (POSLAŤ HLAVNÝ SIGNÁL DO POČÍTAČOVÝCH REPRODUKTOROV).

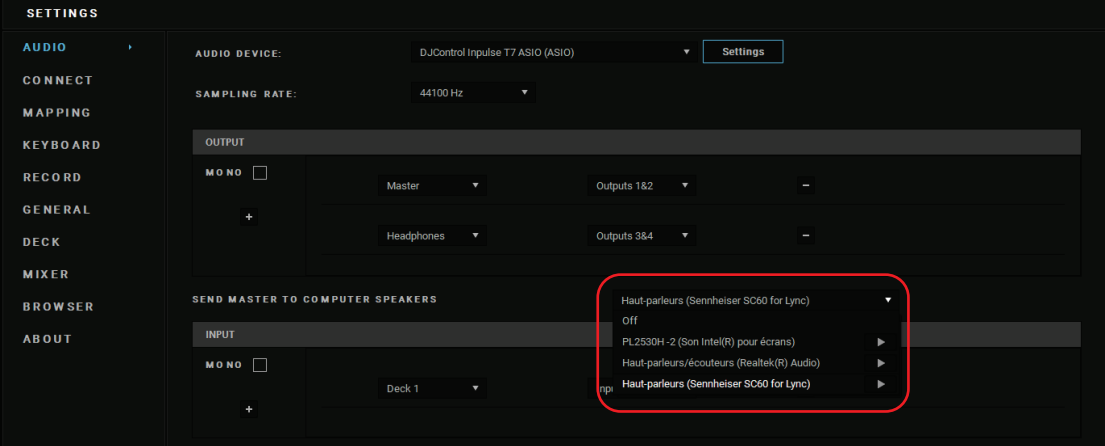

− V Serato DJ Lite otvorte nastavenia, otvorte kartu Audio (Audio) a začiarknite možnosť Use Laptop Speakers (Použite reproduktory prenosného počítača).

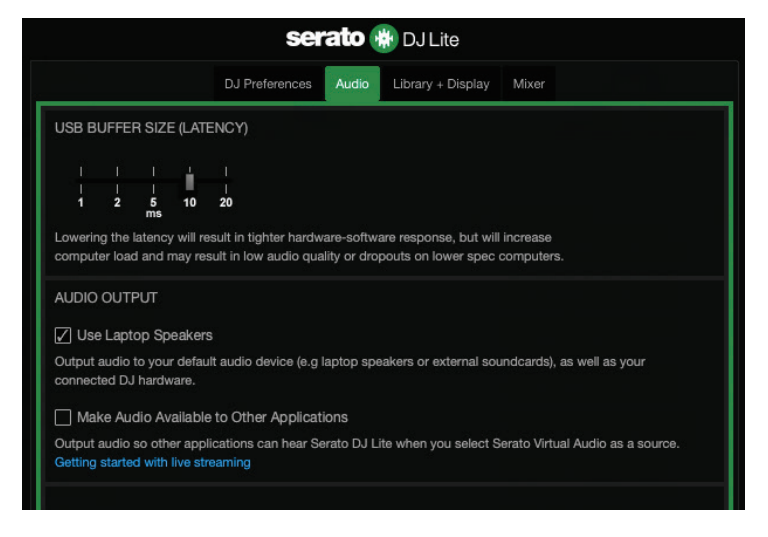

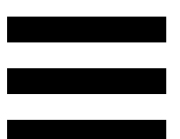

# *5. Z mojich slúchadiel alebo reproduktorov prenosného počítača nevychádza žiadny zvuk.*

V predvolenom nastavení vychádza zvuk z Master výstupu pre reproduktory a výstupu slúchadiel. Je preto normálne, že z vášho prenosného počítača nevychádza žiadny zvuk.

Ak chcete použiť reproduktory zabudované do prenosného počítača:

− V DJUCED® vstúpte do nastavení a označte možnosť SEND MASTER TO COMPUTER SPEAKERS (POSLAŤ HLAVNÝ ZVUK DO REPRODUKTOROV POČÍTAČA). Slúchadlá musíte pripojiť k mixpultu DJControl Inpulse T7.

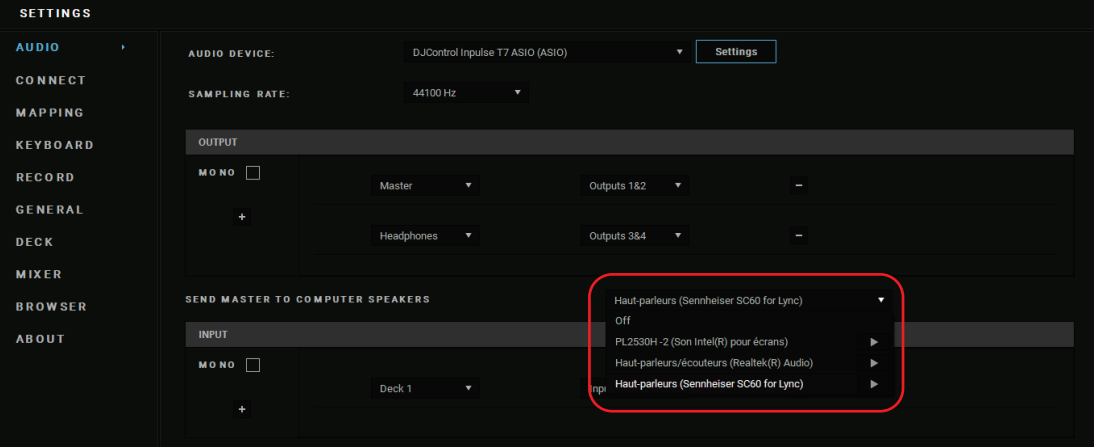

− V Serato DJ Lite otvorte nastavenia, otvorte kartu Audio (Audio) a začiarknite možnosť Use Laptop Speakers (Použite reproduktory prenosného počítača). Slúchadlá musíte pripojiť k mixpultu DJControl Inpulse T7.

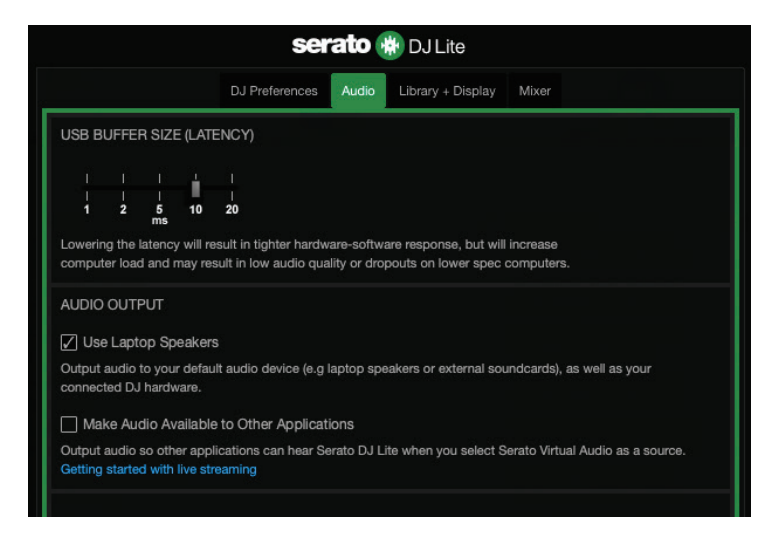

Ak chcete otestovať (bez použitia DJ softvéru), či audio rozhranie mixpultu DJControl Inpulse T7 produkuje zvuk, môžete zobraziť ovládací panel DJ mixpultu. Kliknite na kartu ABOUT (O PRODUKTE) a potom kliknite na ikonu reproduktora. Pri prehrávaní zvuku sa ikona zmení na zelenú.

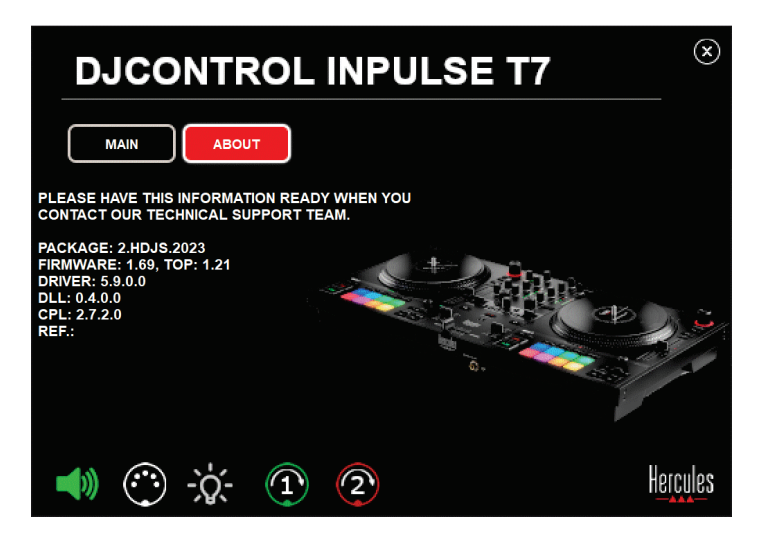

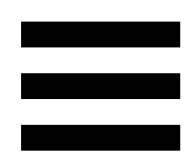

# *6. Mám problémy s kvalitou zvuku v systéme Windows®.*

#### *Hlasitosť prehrávanej skladby je príliš nízka*

Hlavná hlasitosť DJ softvéru je nezávislá od ovládačov hlasitosti na DJ mixpulte. Preto, pokiaľ je hlavná hlasitosť DJ softvéru nízka, hlasitosť výstupu Master bude tiež nízka.

Skontrolujte hlasitosť DJ softvéru a v prípade potreby ju zvýšte.

– V DJUCED<sup>®</sup> použite tlačidlo hlasitosti umiestnené na lište v pravej hornej časti okna.

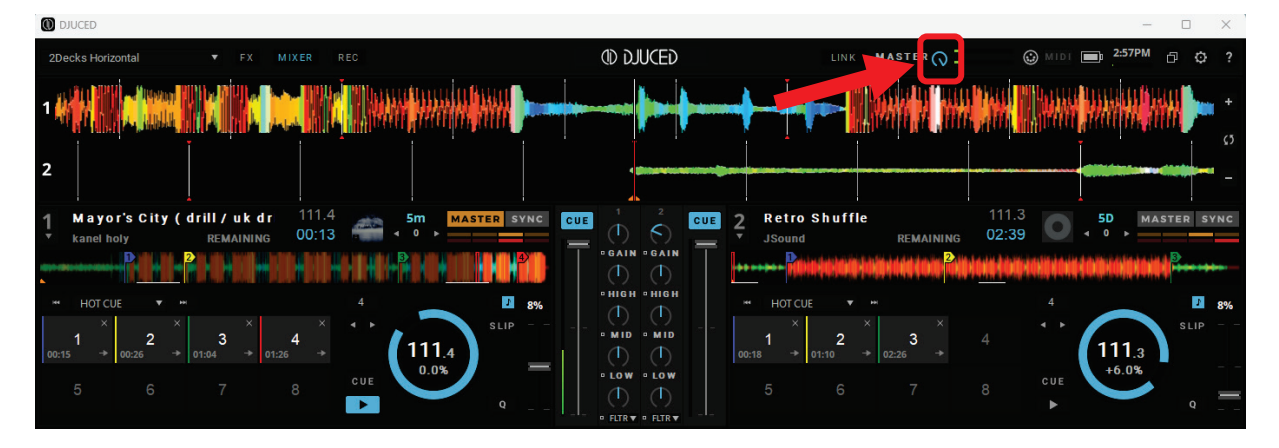

Serato DJ Lite, použite tlačidlo hlasitosti umiestnené na lište v pravej hornej časti okna.

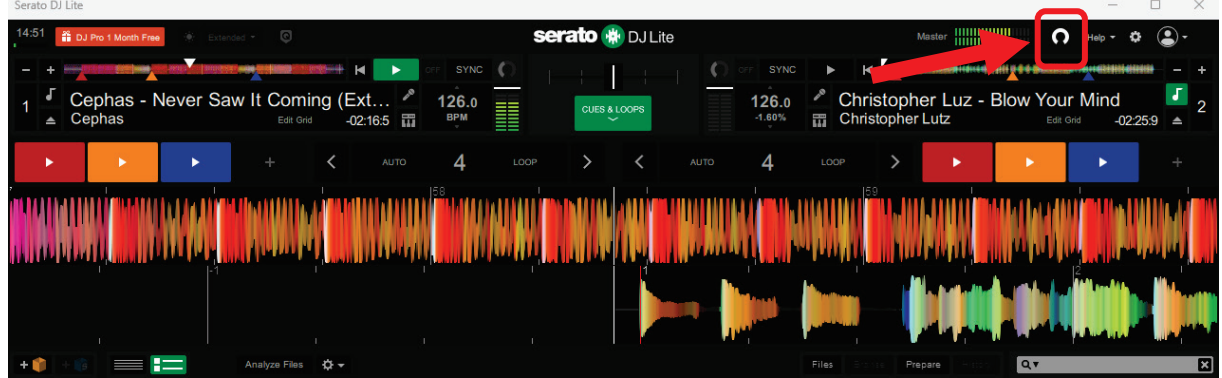

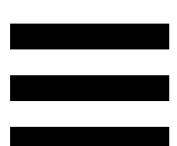

### *Hlasitosť na mojich slúchadlách je príliš nízka*

V Serato DJ Lite, otvorte nastavenia, otvorte kartu Audio a zrušte začiarknutie (t. j. zrušte výber) Use Laptop Speakers (Použite Reproduktory na Prenosnom Počítači).

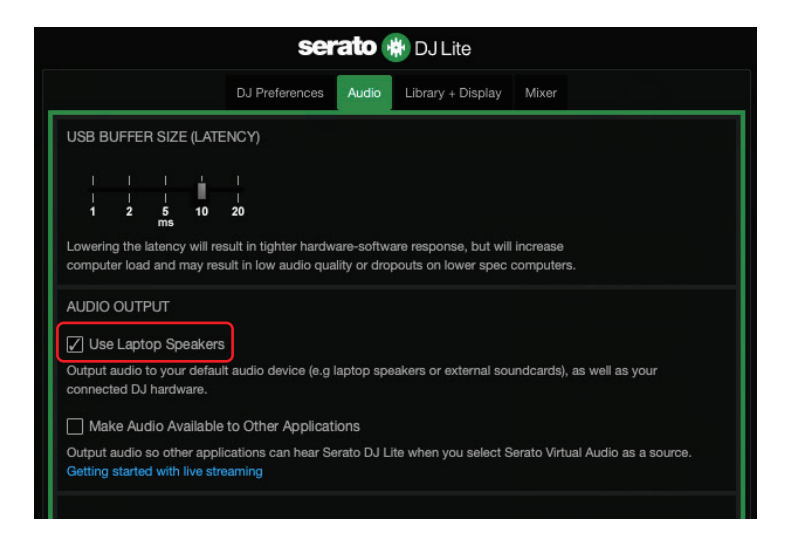

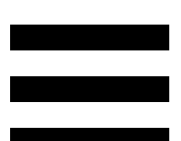

Ak potrebujete ponechať začiarknuté políčko Use Laptop Speakers (Použite Reproduktory na Prenosnom Počítači), nastavte vstavanú zvukovú kartu počítača ako "Reproduktory počítača":

1. Zatvorte softvér Serato DJ Lite.

2. Vstúpte do nastavení Windows<sup>®</sup> a prejdite na Systém (Systém) a potom Sound (Zvuk).

3. V časti Output (Výstup) vyberte vstavanú zvukovú kartu počítača. Váš DJ mixpult už nesmie byť nastavený ako výstup.

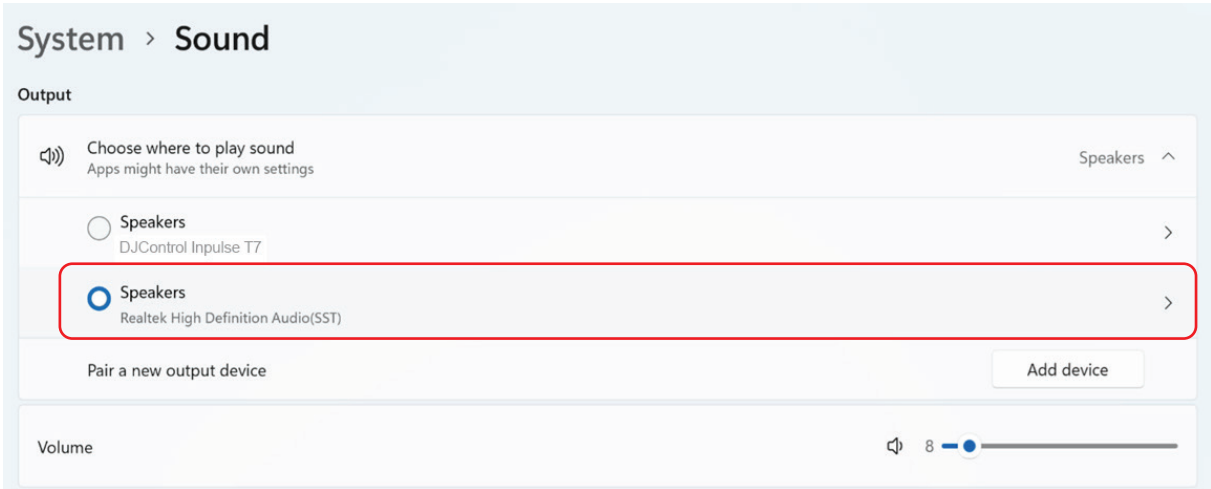

Windows® mohol nastaviť váš DJ mixpult ako zvukovú kartu Windows®. Ak ponecháte toto nastavenie, nastavenie Use Laptop Speakers (Použite Reproduktory na Prenosnom Počítači) môže prehrávať Master výstup na 4-kanálovom výstupe vášho DJ mixpultu (Master výstup + slúchadlá).

### *Zvuk nie je čistý*

#### V DJUCED®:

Odporúčame vám použiť zvukové zariadenie ASIO. So zariadením WASAPI je kvalita zvuku vo všeobecnosti dobrá. Môže sa však zvýšiť latencia a zvuk nemusí byť čistý.

Vojdite do nastavení, kliknite na záložku Audio a vyberte DJControl Inpulse T7 ASIO (ASIO) ako Audio device (Audio zariadenie).

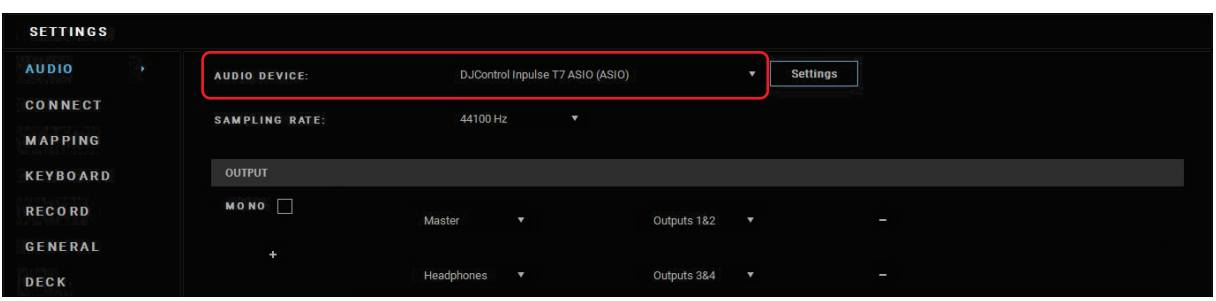

#### V Serato DJ Lite:

Vstúpte do nastavení, otvorte kartu Audio a zrušte začiarknutie (t. j. zrušte začiarknutie) Use Laptop Speakers (Použite Reproduktory na Prenosnom Počítači).

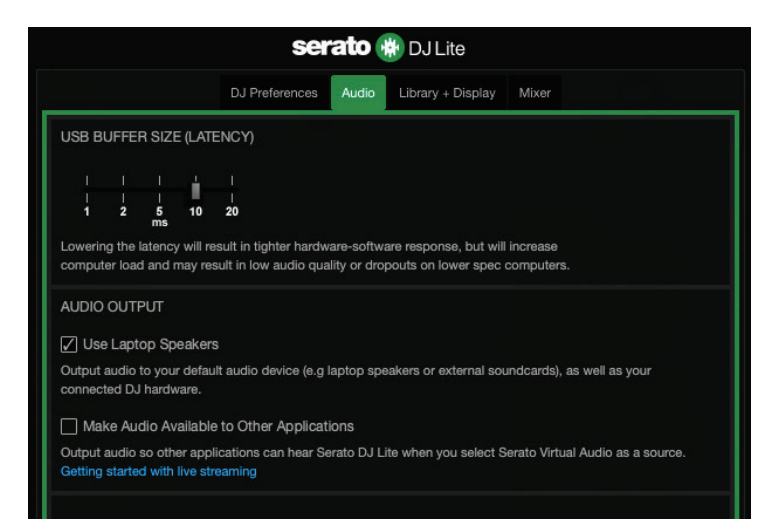

# *7. Nemôžem pripojiť svoje multimediálne reproduktory k môjmu DJControl Inpulse T7.*

Ak sa konektory vašich reproduktorov líšia od konektorov na mixpulte DJControl Inpulse T7, môžete na pripojenie multimediálnych reproduktorov použiť duálny adaptér RCA na 3,5 mm mini-jack (nie je súčasťou balenia), duálny adaptér XLR na 6,35 mm jack (nie je súčasťou balenia) na pripojenie PA reproduktorov alebo akéhokoľvek iný formát adaptéra zodpovedajúceho vašim reproduktorom.

Môžete tiež pripojiť vaše reproduktory k výstupu slúchadiel a smerovať výstup 1-2 do výstupu 3-4 stlačením tlačidla **Domotial umiestneného pod MASTER VU** metrom.

# *8. Je mixpult DJControl Inpulse T7 kompatibilný s iPadom alebo iPhone?*

Nie, ovládač DJControl Inpulse T7 nie je kompatibilný s iPadom alebo iPhonom. Funguje iba s PC alebo Mac.

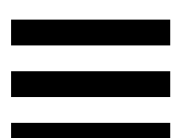

# *9. Ako môžem pripojiť mixpult DJControl Inpulse T7 k portu USB-C alebo k portu Thunderbolt 3?*

Mixpult DJControl Inpulse T7 môžete pripojiť k portu USB-C alebo k portu Thunderbolt 3 tromi rôznymi spôsobmi:

- − Pomocou adaptéra (USB-C [zástrčka] alebo Thunderbolt 3 na USB A [zásuvka]) medzi počítačom a DJ mixpultom. Upozorňujeme, že niektoré lacné adaptéry nebudú fungovať správne, pretože prerušia časť napájania.
- − Pomocou doku (USB-C alebo Thunderbolt 3) medzi počítačom a DJ mixpultom. Uistite sa, že dokovacia stanica má vyhradený zdroj napájania, pretože dokovacia stanica napájaná iba cez port USB-C alebo Thunderbolt 3 nemusí mať dostatok energie.
- − Výmenou dodaného kábla USB za kábel USB-C alebo Thunderbolt 3 na USB B 2.0.

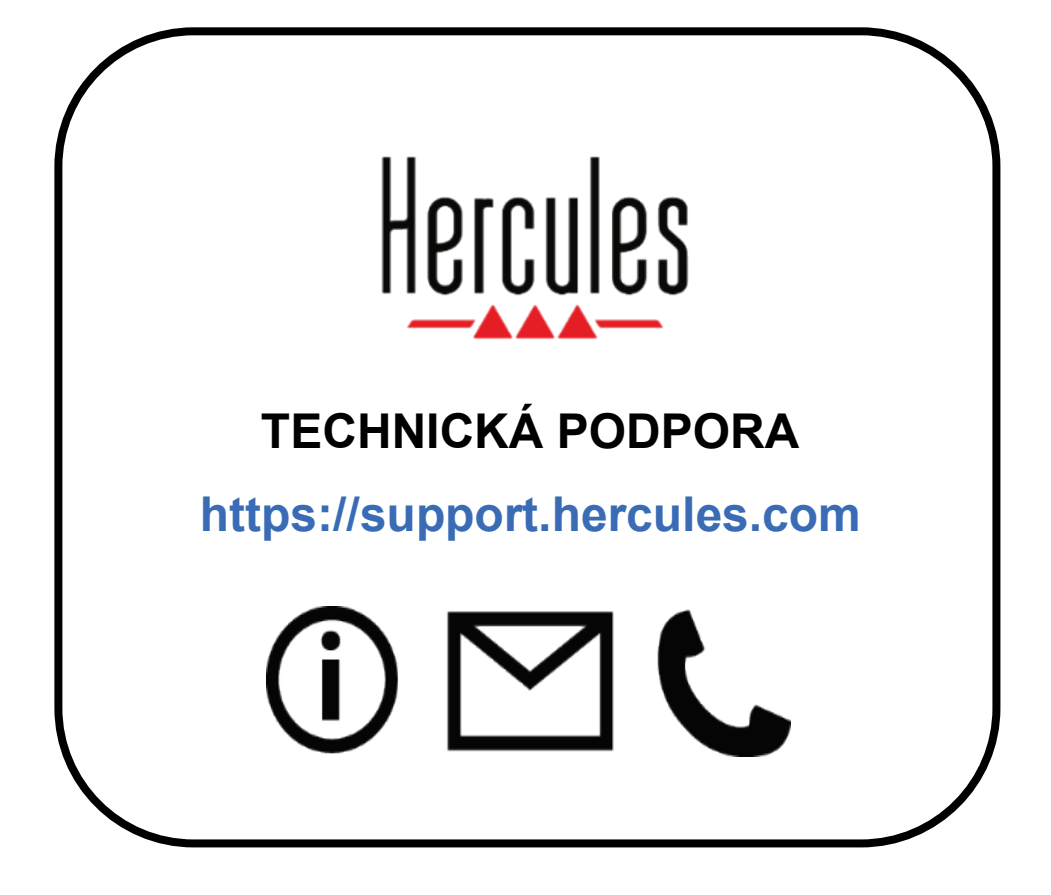

## **Ochranné známky**

Intel® a Intel Core™ sú ochranné známky alebo registrované ochranné známky spoločnosti Intel Corporation.

Microsoft® Windows® 10/11 je registrovaná ochranná známka alebo ochranná známka spoločnosti Microsoft Corporation v USA a/alebo v iných krajinách.

Mac® a macOS® sú ochranné známky spoločnosti Apple Inc., registrované v USA a ďalších krajinách.

Serato, Serato DJ Lite a Serato DJ Pro sú registrované ochranné známky spoločnosti Serato Audio Research Limited.

Značka DJUCED® a grafické prvky DJUCED® sú majetkom spoločnosti Guillemot Corporation.

ASIO je ochranná známka spoločnosti Steinberg Media Technologies GmbH.

Všetky ostatné ochranné známky a obchodné názvy sú týmto uznané v tomto dokumente a sú majetkom ich príslušných vlastníkov. Ilustrácie nie sú záväzné. Obsah, dizajn a špecifikácie v tomto dokumente sa môžu zmeniť bez upozornenia a môžu sa v jednotlivých krajinách líšiť.

## **Autorské práva**

Žiadna časť tejto príručky sa nesmie reprodukovať, sumarizovať, prenášať, prepisovať, uchovávať vo vyhľadávacom systéme alebo prekladať do akéhokoľvek jazyka alebo počítačového jazyka, a to v žiadnej forme alebo akýmikoľvek prostriedkami, elektronicky, mechanicky, magneticky, manuálne, prostredníctvom fotokópií, záznamov, alebo inak, bez výslovného písomného súhlasu Guillemot Corporation S.A.
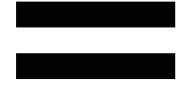

# **Licenčná zmluva koncového používateľa DJUCED® a Serato DJ Lite**

Pozorne si prečítajte licenčnú zmluvu zobrazenú počas inštalácie DJUCED® a Serato DJ Lite.

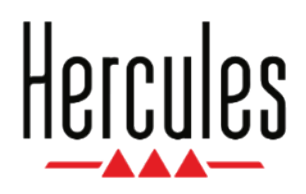

## **Használati útmutató**

# **DJCONTROL INPULSE T7**

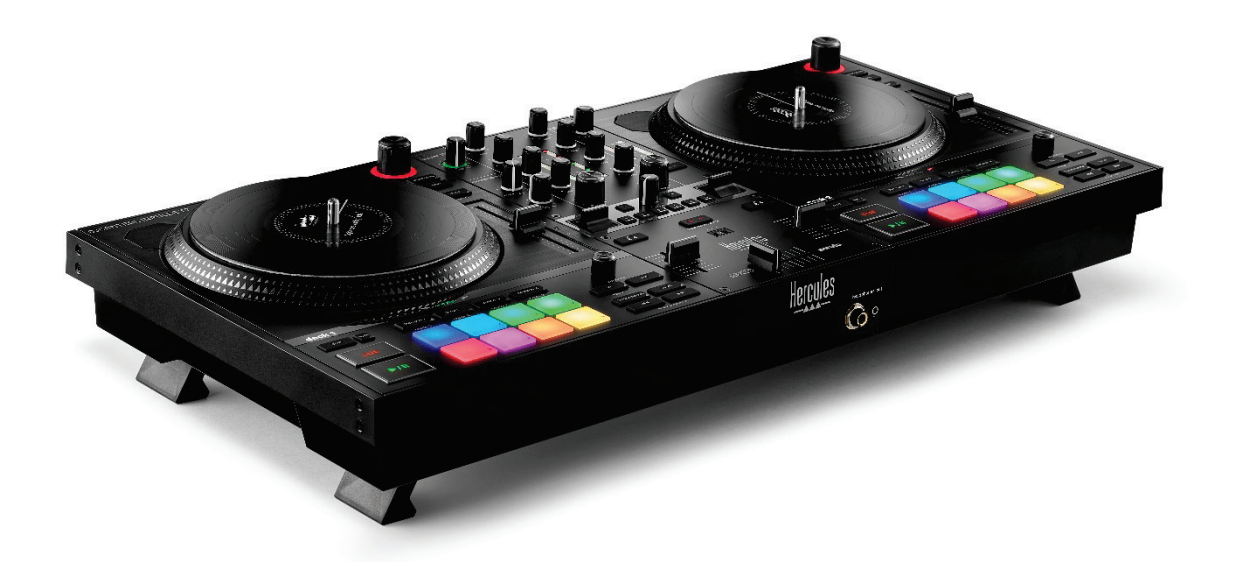

## **DJCONTROL INPULSE T7 PREMIUM EDITION**

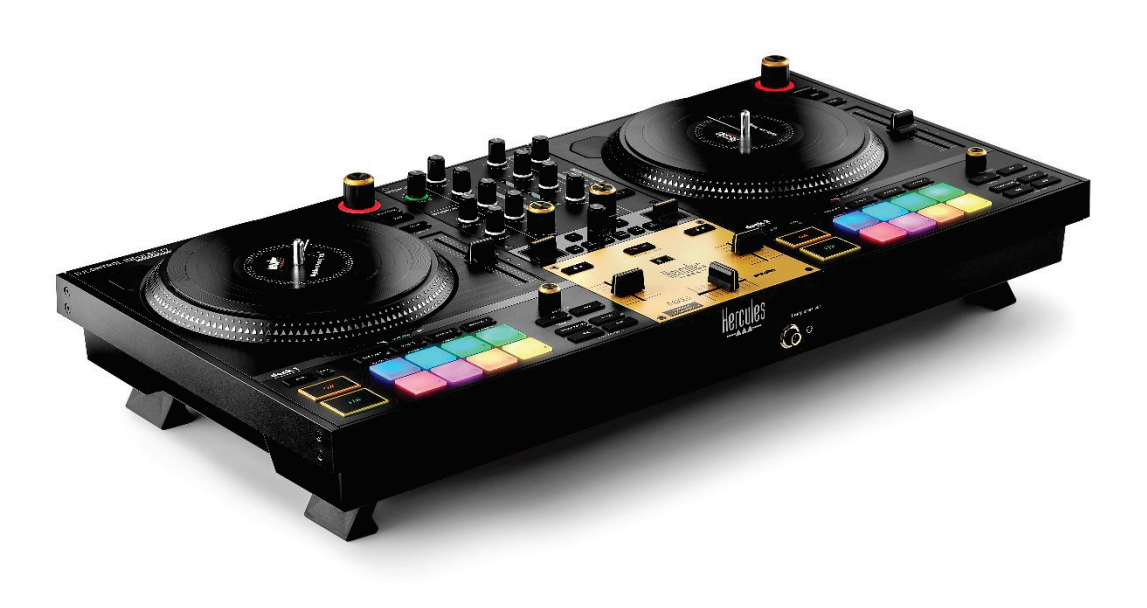

# TARTALOMJEGYZÉK

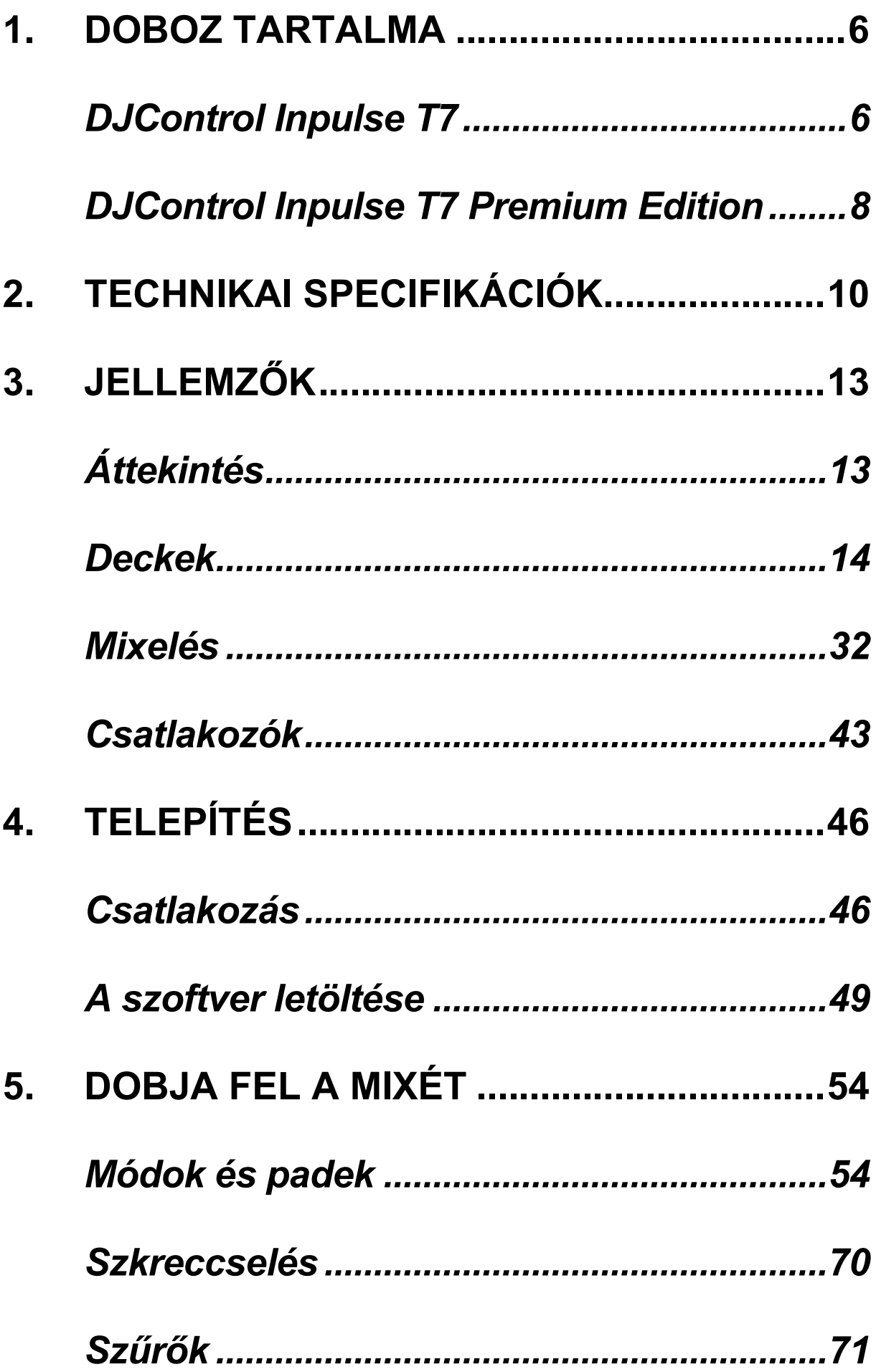

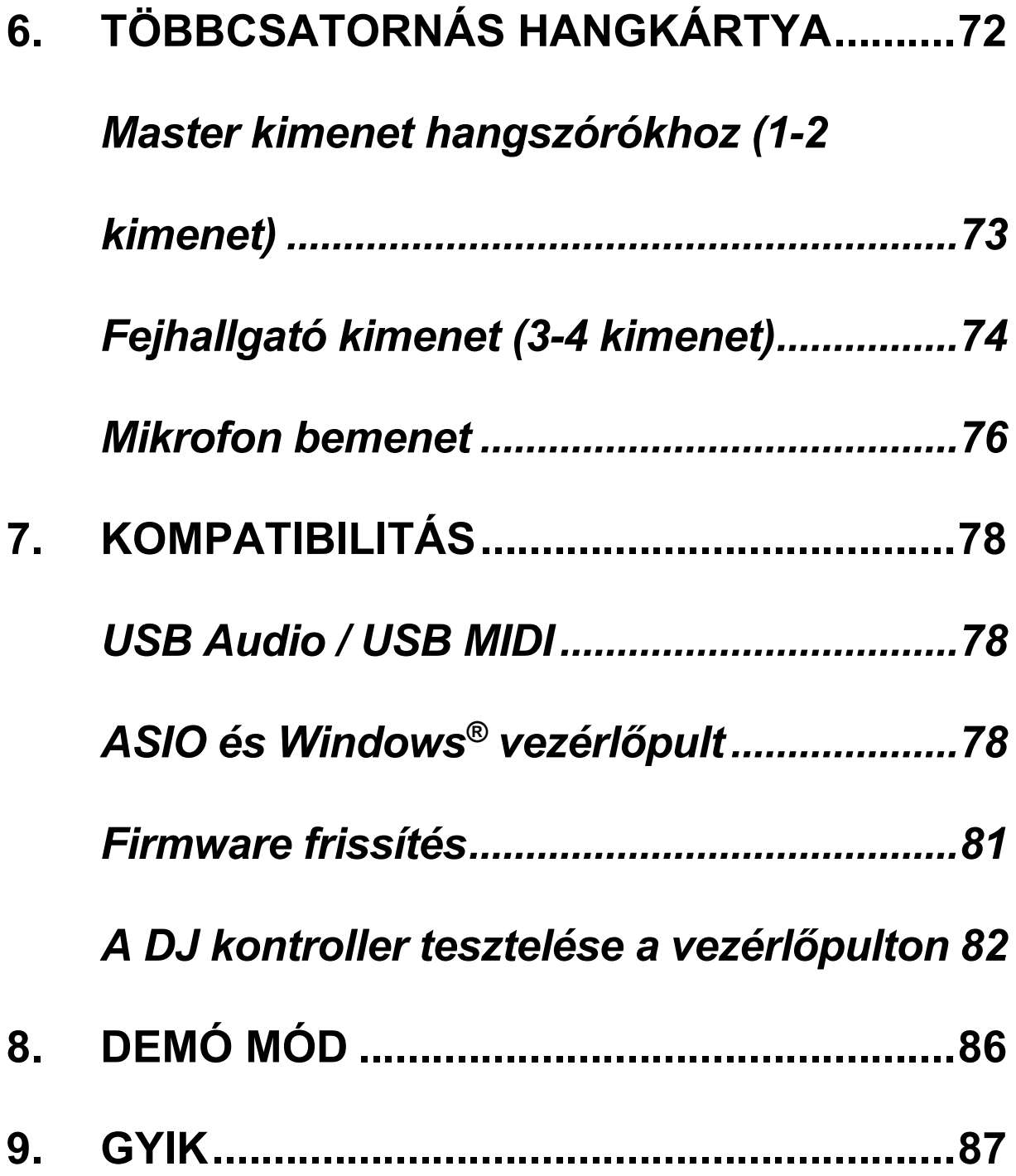

# **DJCONTROL INPULSE T7 DJCONTROL INPULSE T7 PREMIUM EDITION**

A Hercules DJControl Inpulse T7 egy teljes értékű kontroller, amelyet úgy terveztek, hogy a két motorizált lemeztányérnak, a videós oktatóanyagoknak, valamint a DJUCED<sup>®</sup> és a Serato DJ Lite szoftver integrációjának köszönhetően segítsen elsajátítani a bakelit lemezjátszók művészetét.

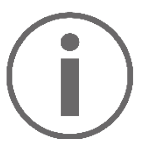

A Hercules DJControl Inpulse T7 a Serato DJ Lite-hoz tartalmaz licencet és nem a Serato DJ Pro-hoz.

A Serato DJ Lite korlátlanul használható.

Ha a Serato DJ Pro-t telepíti a Serato DJ Lite helyett, akkor a Serato DJ Pro működni fog a DJControl Inpulse T7-tel, de csak a próbaidőszak alatt. Ha a próbaidőszak leteltével is szeretné a Serato DJ Pro-t tovább használni, akkor meg kell vásárolnia a Serato DJ Pro licencet.

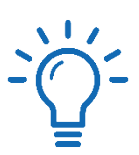

A Hercules DJControl Inpulse T7 kontrollerrel való mixelés elsajátításához számos videós oktatóanyag áll rendelkezésre:

- − Hercules DJ Academy (angolul):
	- $\circ$  a DJUCED®-ban az  $\bullet$  ikonra kattintva.
	- o a **[DJUCED](https://www.djuced.com/tutorials/#introduction)<sup>®</sup> weboldalon.**
- − A **[Hercules Audio](https://www.youtube.com/@Hercules_Audio)** YouTube csatornán (angolul).
- − **[The DJ Coach](https://www.thedjcoach.com/hercules)**, a DJ HAPA által tartott tanfolyamokkal a Serato DJ Lite-on (angolul).

# <span id="page-1842-0"></span>**1. Doboz tartalma**

## <span id="page-1842-1"></span>*DJControl Inpulse T7*

- − Hercules DJControl Inpulse T7
- − Két bakelitlemez (17,8 cm)
- − Két filc alátét
- − Fonott USB kábel
- − Eltávolítható áramkábel
- − Tápadapter
- − Felhasználói kézikönyv
- − Termékszavatossági tájékoztató

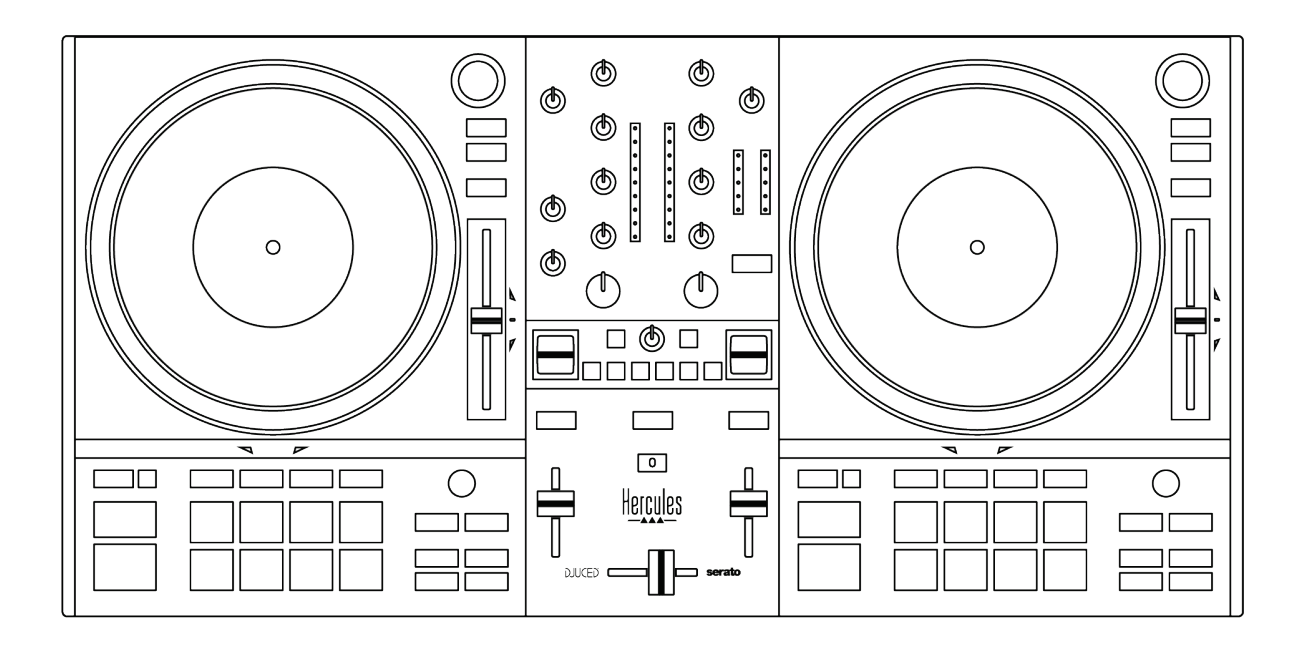

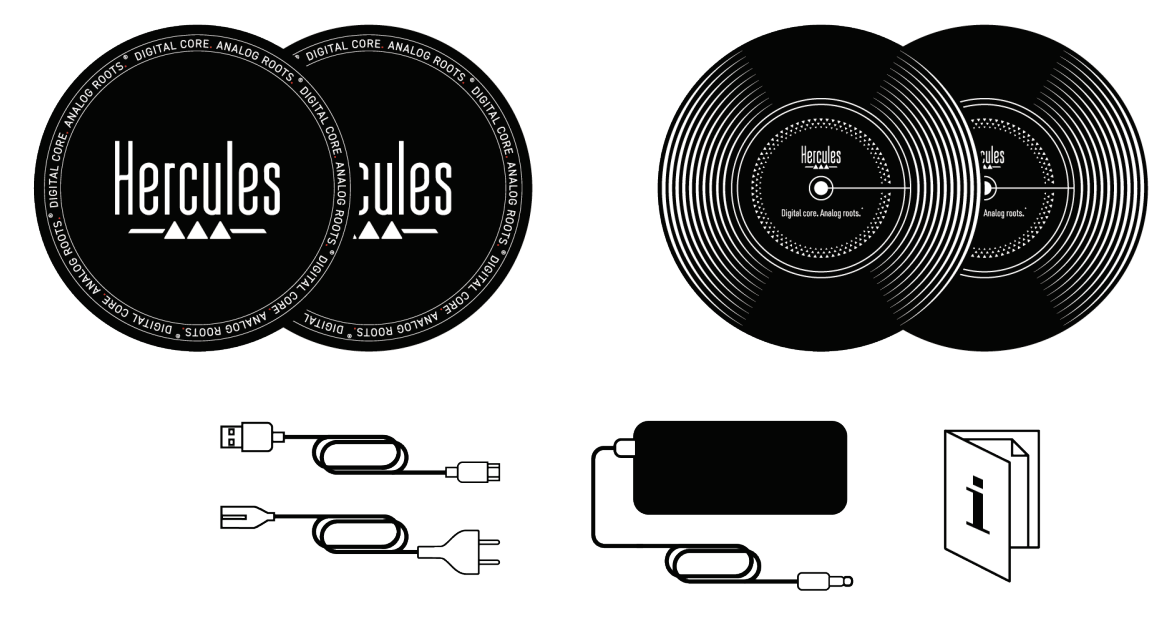

# İ

A Hercules DJControl Inpulse T7 kontrolleren lévő VU mérőt fedő védőfóliát eltávolíthatja. A védőfóliát a helyén is hagyhatja, mivel az nem befolyásolja a VU mérő használatát.

<span id="page-1844-0"></span>*DJControl Inpulse T7 Premium Edition*

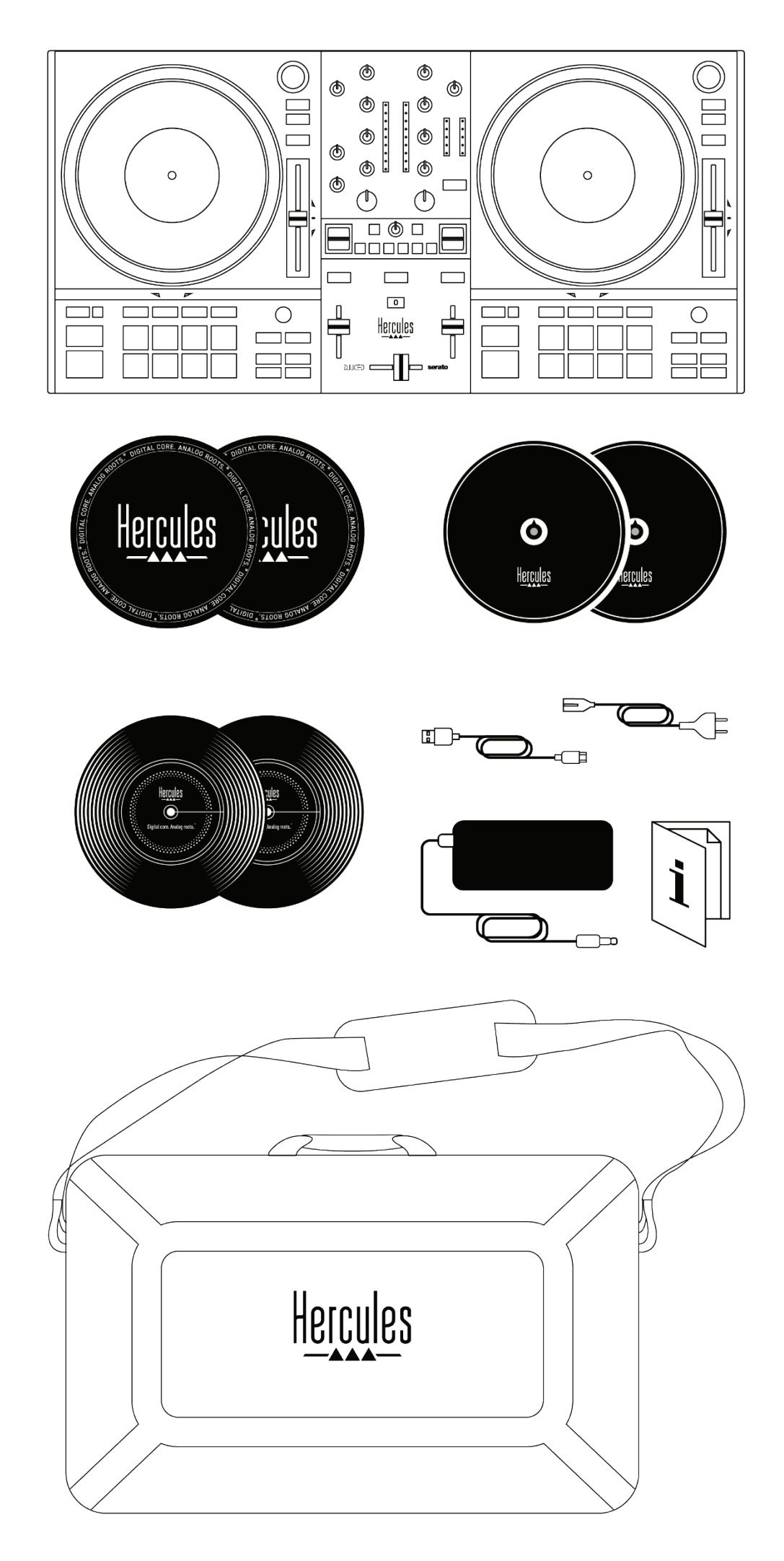

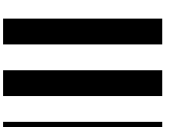

- − Hercules DJControl Inpulse T7 Premium Edition
- − Két bakelitlemez (17,8 cm)
- − Két filc alátét
- − Két vékony filc alátét
- − Fonott USB kábel
- − Eltávolítható áramkábel
- − Tápadapter
- − Hordozó táska
- − Felhasználói kézikönyv
- − Termékszavatossági tájékoztató

A Hercules DJControl Inpulse T7 Premium Edition kontrolleren lévő VU mérőt fedő védőfóliát eltávolíthatja. A védőfóliát a helyén is hagyhatja, mivel az nem befolyásolja a VU mérő használatát.

# <span id="page-1846-0"></span>**2. Technikai specifikációk**

Rendszerkövetelmények:

− DJUCED<sup>®</sup>:

**<https://www.djuced.com/downloaddjuced/>**

(angolul)

− Serato DJ Lite:

**[https://serato.com/dj/lite/downloads?systemreq](https://serato.com/dj/lite/downloads?systemrequirements%23system-requirements) [uirements#system-requirements](https://serato.com/dj/lite/downloads?systemrequirements%23system-requirements)** (angolul)

Hang kimenetek:

- $\circ$  Felbontás = 24-bit
- o Mintavételi frekvencia = 44,1 kHz

Master kimenetek a hangszórók számára (1-2. kimenet) a következőket használva:

- − Két RCA csatlakozó:
- o Max. kimeneti teljesítmény = 7 dBU @ 1 kΩ − Két XLR csatlakozó (kiegyenlített):
	- o Max. kimeneti teljesítmény = 13 dBU @ 1 kΩ

Fejhallgató kimenet (3-4. kimenet) egy 3,5 mm sztereó mini-jack és egy 6,35 mm sztereó jack csatlakozón keresztül:

> o Max. kimeneti teljesítmény = 5 dBU 32Ω @ 1 kHz-hez

Mikrofon bemenet egy 6,35 mm jack csatlakozón keresztül (kiegyenlített)

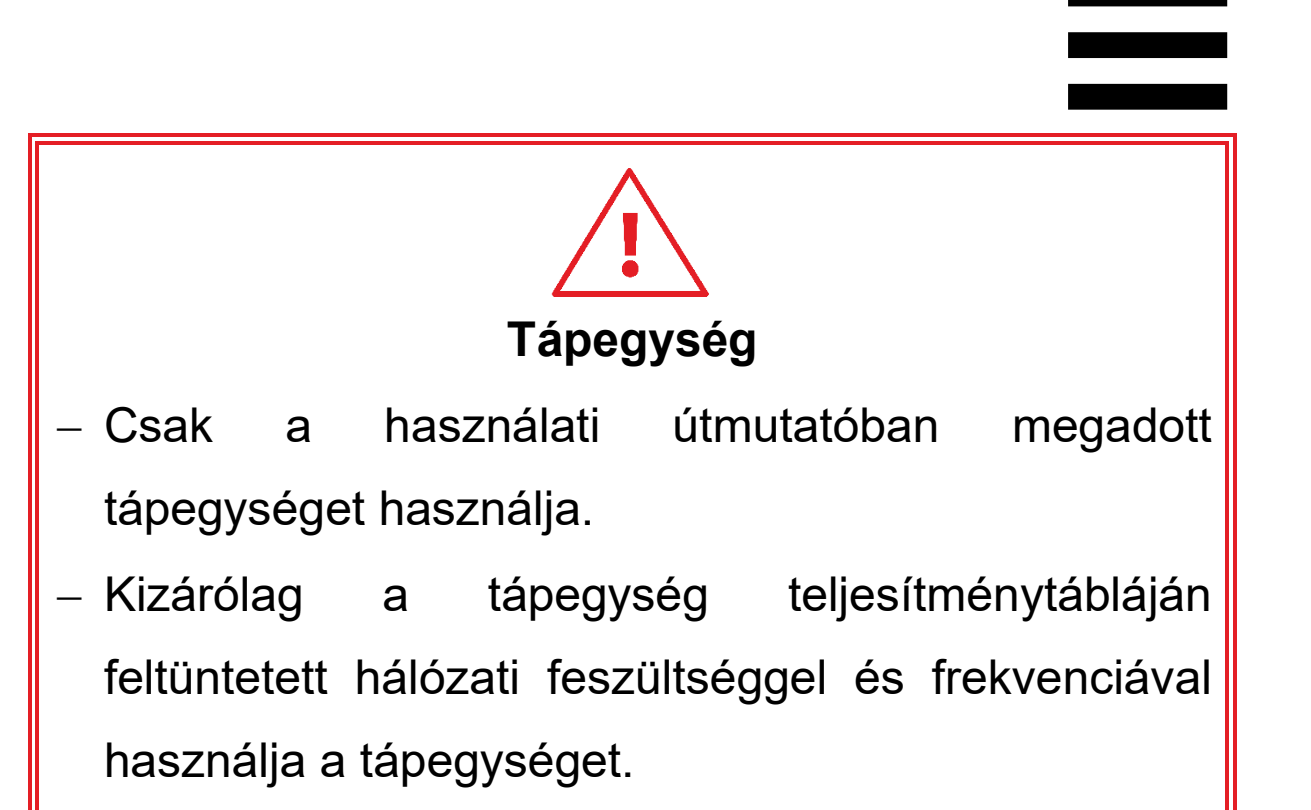

### İ **A tápegységre vonatkozó információk Közzétett információk Érték Egység** GUILLEMOT A gyártó neve vagy védjegye CORPORATION S.A. Cégjegyzékszám 414 196 758 R.C.S. Vannes 2 Rue du Chêne Cím Héleuc 56910 Carentoir Franciaország Modell azonosítór | A481-1852590D Bemeneti feszültség | 100 - 240 | V Bemeneti AC frekvencia | 50 - 60 | Hz Kimeneti feszültség | 18.5 | V DC Kimeneti áramerősség | 2.6 | A Kimeneti teljesítmény | 47.9 | W 87.8 % Aktív üzemmódban mért átlagos hatásfok 87.8 % Hatásfok alacsony (10 %-os) terhelésnél Üresjáratú üzemmódban 0.10 Wfellépő energiafogyasztás

## <span id="page-1849-0"></span>**3. Jellemzők**

# <span id="page-1849-1"></span>*Áttekintés*

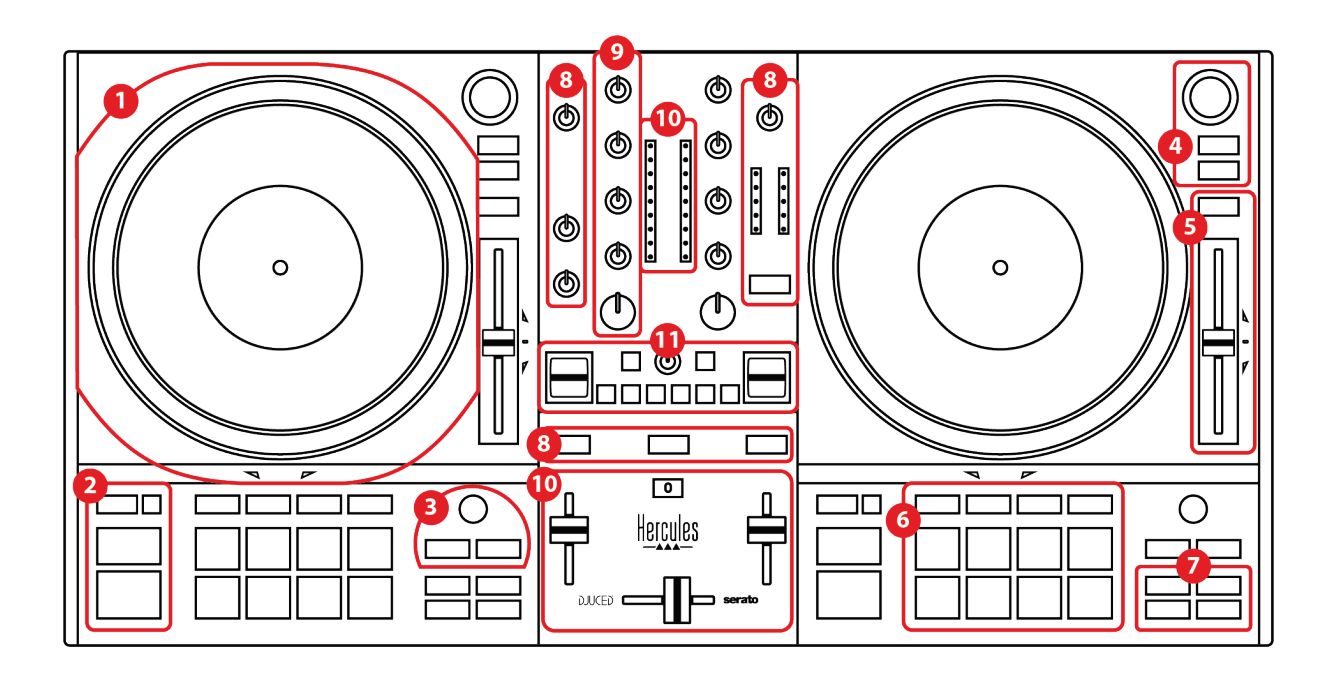

- 1. Motorizált lemeztányér
- 2. Átviteli gombok (Play, Cue, Sync, Shift)
- 3. Loop vezérlők (Loop)
- 4. Zeneszám kiválasztó vezérlők (Browser, Load, Assist./Prep.)
- 5. Tempo fader (Pitch fader)
- 6. Padek és módok
- 7. Lejátszási módok
- 8. Ellenőrzés, hangerők (Master, Fejhallgató és Mikrofon) és Beatmatch Guide
- 9. Mixelő rész (Gain, EQ, Filter)
- 10. Mixelő (Crossfader, hangerő faderek)
- 11. Effektek

## <span id="page-1850-0"></span>*Deckek*

# DJCONTROL INPULSE T7

*1.Motorizált lemeztányér*

**Filc alátét:** a motorizált lemeztányér és a bakelitlemez között található. Megvédi a bakelitlemezt a lemeztányérral való súrlódástól, és csökkenti a lemez lejátszásakor fellépő rezgéseket.

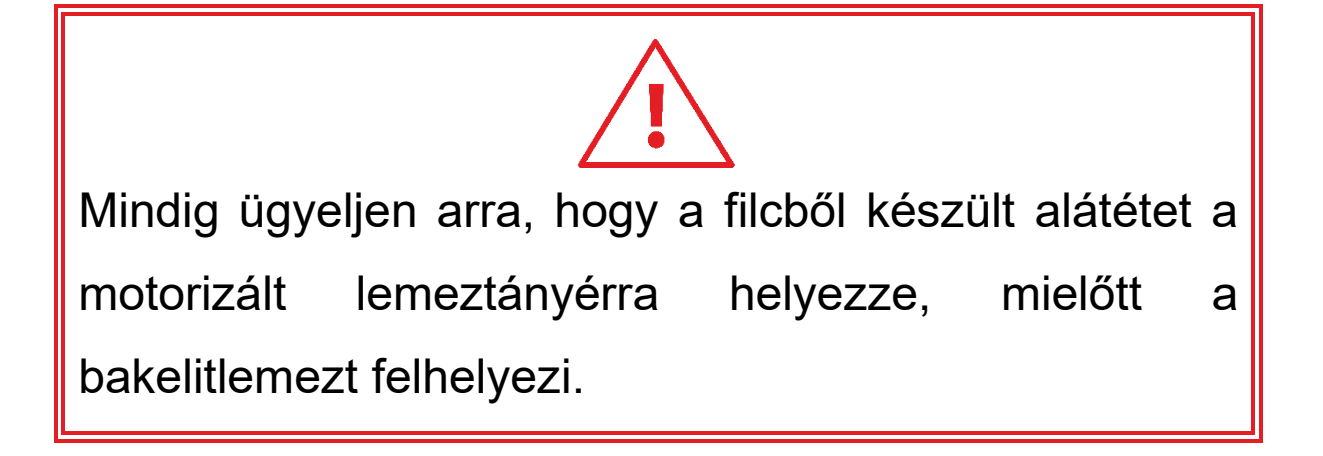

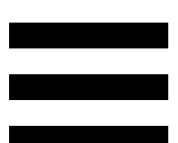

**Bakelitlemez:** lehetővé teszi a szkreccselést, a lejátszás gyorsítását vagy lassítását, valamint a zeneszámon belüli mozgást.

A bakelitlemez címkéjén lévő vonal a keverés és a szkerccselés referenciapontja (azaz jelölője).

A végrehajtott művelet két kritériumtól függ:

- − lejátszott vagy szüneteltetett zeneszám;
- − a bakelitlemez érintésének helye (teteje (top) vagy gyűrű (ring)).

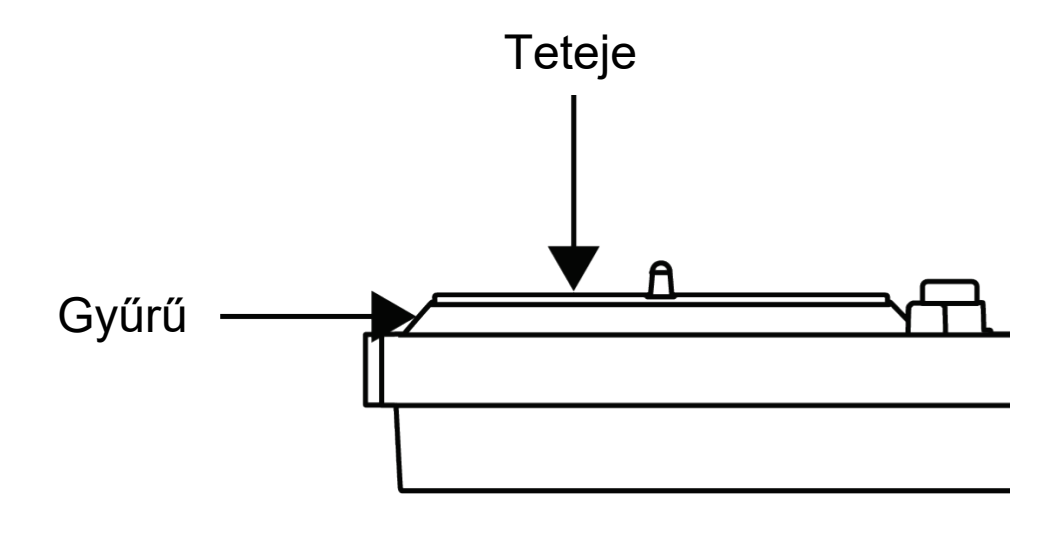

Bakelitlemez műveletek a Serato DJ Lite-al és Serato DJ Pro-val:

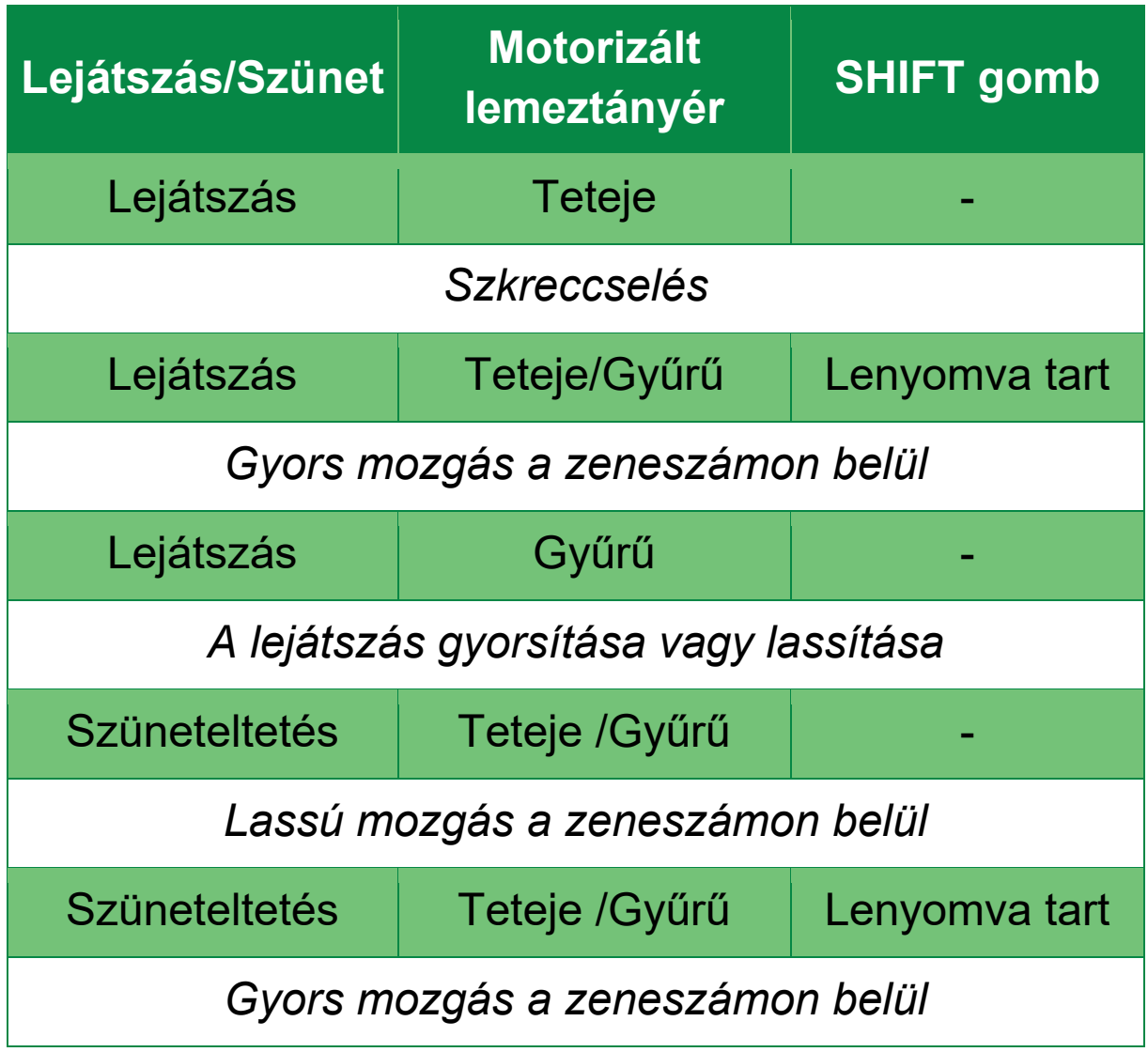

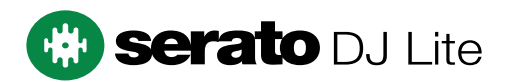

## Bakelitlemez műveletek a DJUCED®-al:

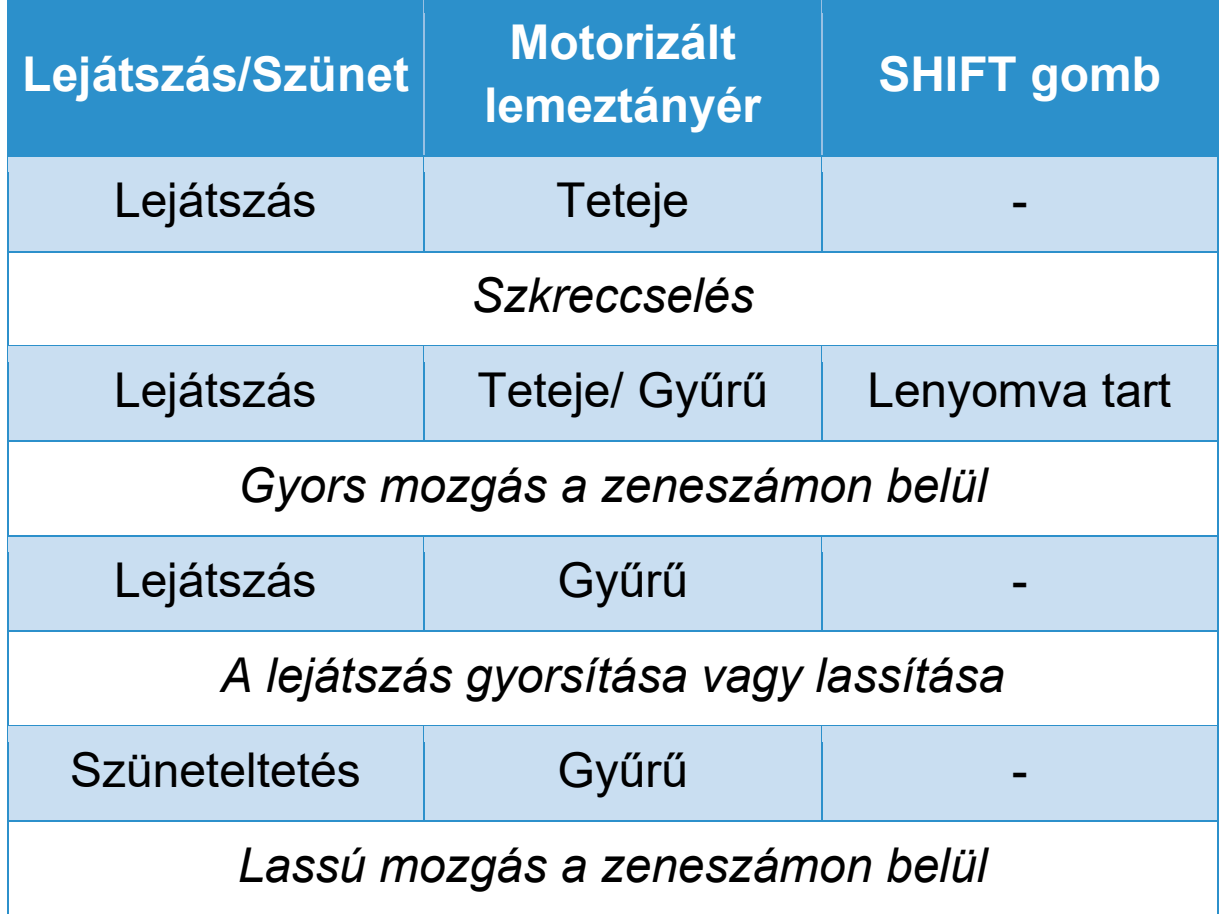

# **DJUCED**

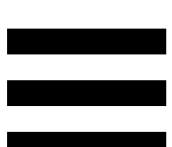

**Motorizált lemeztányér**: meghajtja a bakelitlemezt, amely a tempo faderrel beállított tempónak megfelelően szabályozza a zeneszám lejátszását és a zeneszám sebességét.

Ha a Beatmatch Guide funkció be van kapcsolva, a BEAT ALIGN vizuális útmutatók jelzik, hogy milyen irányba kell elforgatni a motorizált lemeztányér gyűrűjét (azaz peremét) a két zeneszám ütemrácsának összehangolásához. Amikor a két piros nyíl nem világít, az ütemrácsok igazodnak egymáshoz.

A Beatmatch Guide funkcióval kapcsolatos további információkért olvassa el a **[Beatmatch Guide](#page-1871-0)** részt.

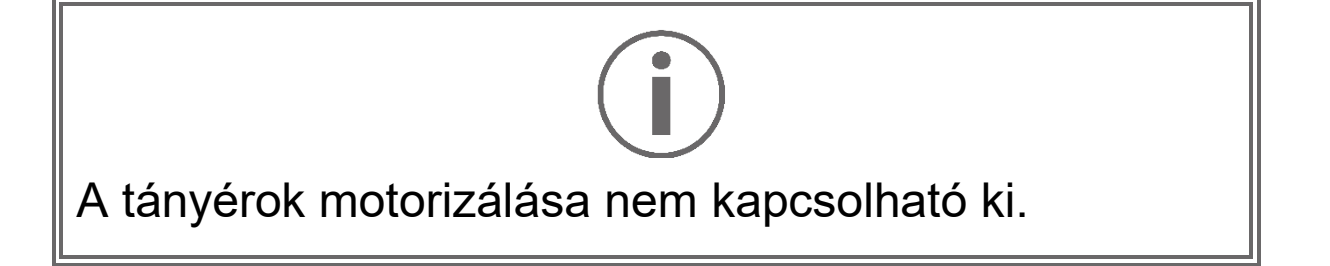

- − Amikor a motorizált lemeztányér forog, ne tartsa a kezével megállítva nagyon sokáig, nehogy megsérüljön a meghajtórendszer.
- − Amikor a bakelitlemezt a motorizált lemeztányérra helyezi, ne erőltesse. Ezzel a bakelitlemez közepének sérülését kockáztatja.

## *2.Átviteli gombok*

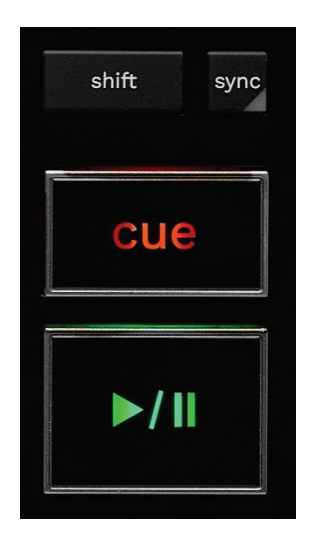

**SHIFT:** vegyes vezérlés. Például:

- − SHIFT + RANGE (KEYLOCK): a zeneszám zenei kulcsát rögzíti.
- − SHIFT + IN: DJUCED®-ban, a loop hosszát elosztja kettővel.

**SYNC:** be vagy kikapcsolja két zeneszám BPM-jének (percenkénti ütésszám) automatikus szinkronizálást.

- − SHIFT + SYNC:
	- o DJUCED®-ban: a decket a fő szinkronizáló (Master Sync) decké teszi.
	- o Serato DJ Lite-ban: kikapcsolja a szinkronizálást a decken.

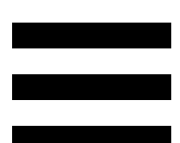

**CUE:** beilleszt egy Cue pontot a zeneszámba, hogy azonosítson egy adott pillanatot, vagy a deck lejátszófejét a Cue pont helyzetére mozgatja.

- − Zeneszám szüneteltetés: beszúr egy Cue pontot arra a helyre, ahol a zeneszám megállt.
- − Zeneszám lejátszás: megállítja a zeneszám lejátszását, és a deck lejátszófejét a Cue pontra mozgatja.
	- o DJUCED<sup>®</sup>-ban, ha nincs Cue pont definiálva, a CUE megnyomásával a lejátszás megáll, és egy Cue pontot helyez el a lejátszófej helyén.
	- o Serato DJ Lite-ban, ha nincs Cue pont definiálva, a CUE megnyomásával a lejátszás megáll, és egy Cue pontot helyez a zeneszám elejére.
- − CUE + PLAY: a lejátszófejet a Cue pontra mozgatja, és a zeneszámot ettől a ponttól kezdve játssza le.
- − SHIFT + CUE:
	- o DJUCED®-ban: a lejátszófejet a zeneszám elejére mozgatja, és leállítja a lejátszást.
	- o Serato DJ Lite-ban: a lejátszófejet a zeneszám elejére mozgatja, és elindítja a lejátszást.

**Lejátszás/Szüneteltetés:** elindítja vagy szünetelteti a zeneszámot.

− SHIFT + PLAY: Serato DJ Lite-ban a lejátszófejet a Cue pontra mozgatja, és a zeneszámot ettől a jelölőtől kezdve játssza le.

## *3. Loop vezérlők*

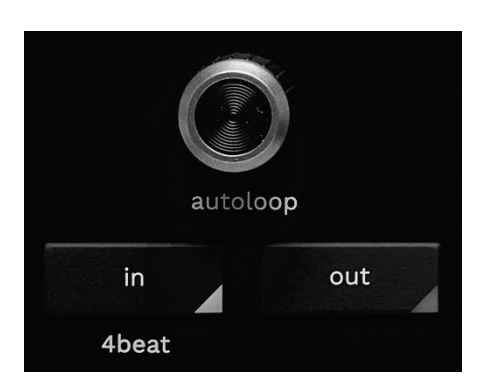

## **AUTOLOOP enkóder:**

- − Nyomja meg az enkódert: be/kikapcsolja a loop lejátszását.
- − Fordítsa el az enkódert: a loop hosszát állítja be.

**IN/OUT:** a kezdő pont (IN) és a végpont (OUT) kiválasztásával lehetővé teszi a loop létrehozását.

Amikor a loop aktív (vagyis be van kapcsolva):

- − Nyomja meg: IN (gomb villog) és forgassa a motorizált lemeztányért a loop kezdetének mozgatásához.
- − Nyomja meg: OUT (gomb villog) és forgassa a motorizált lemeztányért a loop végének mozgatásához.

A loopból az AUTOLOOP enkóder megnyomásával léphet ki.

DJUCED®-ban

- − SHIFT + IN: az aktív loop méretét osztja kettővel.
- − SHIFT + OUT: az aktív loop méretét megszorozza kettővel.
- − Hosszan nyomja az IN-t: négyütemű loopot aktivál.

## *4.Zeneszám kiválasztó vezérlők*

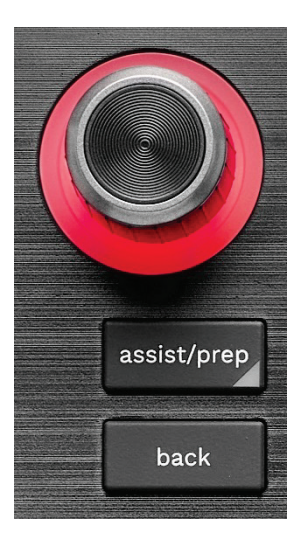

**BROWSER enkóder\*:** lehetővé teszi a zenetárban és a zeneszám listában való böngészést az enkóder balra (felfelé) vagy jobbra (lefelé) történő elfordításával. Nyomja meg az enkódert a mappák kiválasztásához, és

töltse be a kiválasztott zeneszámot a céldeckre.

## **Világító gyűrű:**

- − DJUCED-ban, a fő zeneszám energiaszintjét, mutatja a tempóhoz.
- − Serato DJ Lite-ban, megmutatja a ritmust. A fény a zeneszám ütemére villog:
	- o Piros: az első ütemet jelzi.
	- o Kék: a következő három ütemet jelzi.

## **ASSIST./PREP.\*:**

− DJUCED-ban, megjeleníti a panelt, amely a legjobb következő zeneszámokat javasolja a mixedhez.

A javasolt zeneszámok listájában való böngészéshez forgassa el a BROWSER enkódert.

Egy zeneszám kiválasztásához nyomja meg a BROWSER enkódert. A már betöltött zeneszámot szüneteltetni kell.

Nyomja meg az ASSIST./PREP.-et és forgassa el az enkódert a javasolt zeneszámok energiaszintjének beállításához.

− Serato DJ Lite-ban, az aktuálisan lejátszott zeneszámot a Prepare (Előkészítés) listához adja. SHIFT + ASSIST./PREP.: megnyitja a Prepare (Előkészítés) panelt.

**BACK\*:** lehetővé teszi, hogy a DJUCED<sup>®</sup> és a Serato DJ Lite könyvtárstruktúrájában mozogjon.

− DJUCED-ban, nyomja meg a SHIFT és a BACK-et a Könyvtárstruktúrához való visszatéréshez.

## *5.Tempo fader*

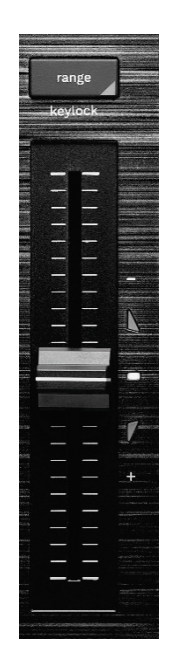

**Tempo fader:** a BPM számának beállításával állítja be a zeneszám lejátszási sebességét.

- − Felhúzva: lassítja a zeneszámot.
- − Lehúzva: gyorsítja a zeneszámot.
- − Tempo fader középen: a zeneszám eredeti sebessége. A fehér LED világít.

Ha a Beatmatch Guide funkció be van kapcsolva, a vizuális TEMPO segítség jelzi, hogy a tempo fader-t felfelé vagy lefelé kell-e mozgatni a zeneszám lassításához vagy gyorsításához. Amikor a két piros nyíl ki van kapcsolva, az adott deck tempója megegyezik a másik deck tempójával.

A Beatmatch Guide funkcióval kapcsolatos további információkért olvassa el a **[Beatmatch Guide](#page-1871-0)** részt.

24

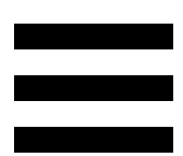

A Serato DJ Lite-ban és Serato DJ Pro-ban, ha a Sync mód engedélyezve van, a SHIFT lenyomásával és a tempo fader egyidejű mozgatásával a tempo fader értékeit mozgathatja az amplitúdó megtartása mellett.

Például egy ±8%, vagy 16%-os amplitúdójú tempóskála esetén a tempo fader értékeit úgy mozgathatja, hogy 0% (maximum) és -16% (minimum) között legyen, ami még mindig 16%-os amplitúdót eredményez, -8%-kal a középen.

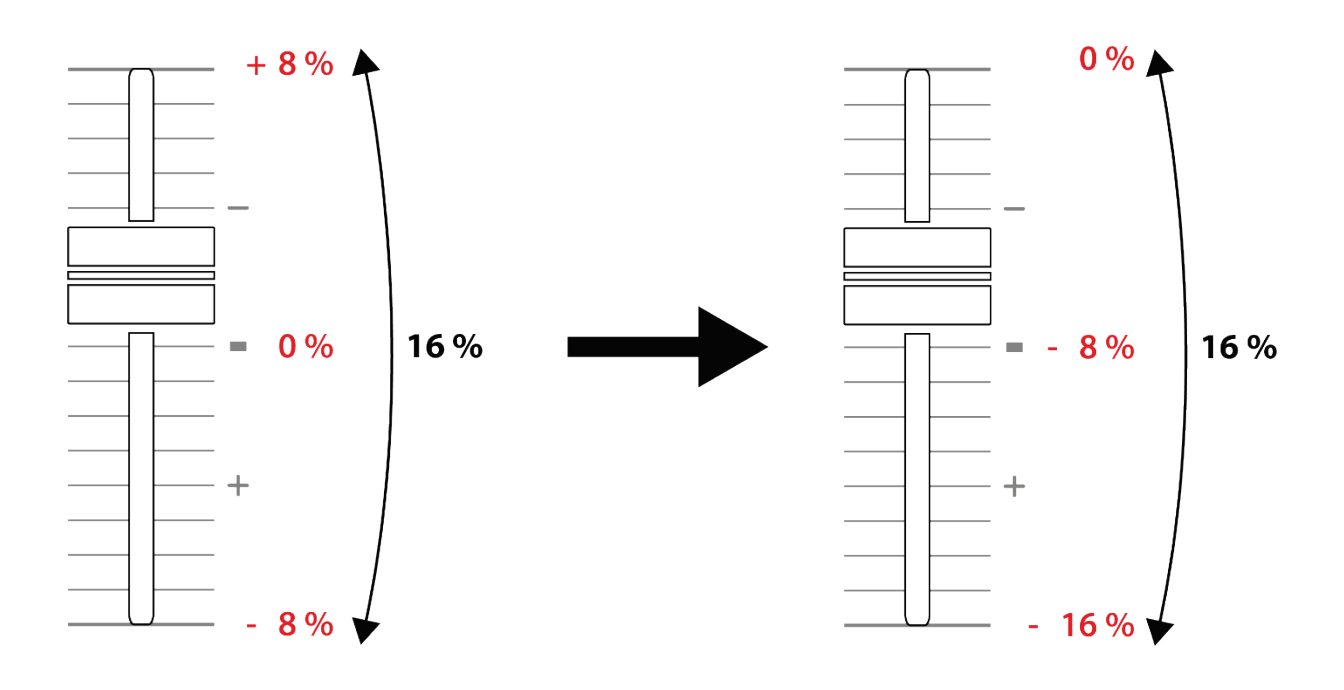

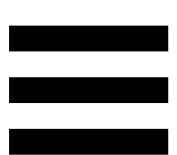

**RANGE\*:** lehetővé teszi a tempó fader-ek tempóskálájának megváltoztatását.

## $-$  DJUCED<sup>®</sup>-ban:  $\pm 6 \%$ ,  $\pm 8 \%$ ,  $\pm 10 \%$ ,  $\pm 12 \%$ , ± 16 %, ± 20 %, ± 25 %, ± 33 %, ± 50 %.

− Serato DJ Lite-ban: ± 8 %, ± 16 %, ± 50 %.

SHIFT + RANGE (KEYLOCK): rögzíti a zeneszám zenei kulcsát.

A zenei kulcs rögzítéséhez nyomja le a SHIFT-et. A RANGE gomb kigyullad.

*\* A funkciók az 1-es és a 2-es decken azonosak.*

## *6.Padek és módok*

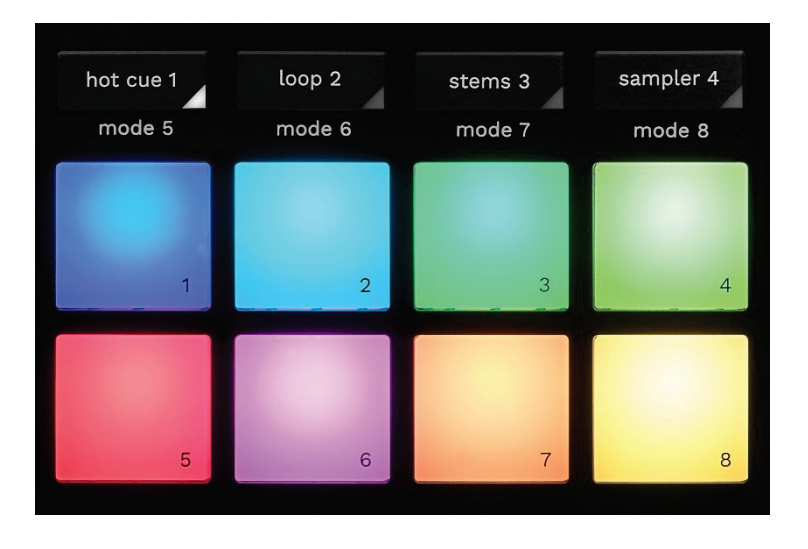

**Mód gombok:** akár nyolc mód engedélyezése.

Egy fő mód engedélyezéséhez nyomja meg a HOT CUE 1, LOOP 2, STEMS 3 vagy SAMPLER 4 gombokat. Egy másodlagos mód (MODE 5, MODE 6, MODE 7 és MODE 8), engedélyezéséhez nyomja meg egyszerre a SHIFT és HOT CUE 1, LOOP 2, STEMS 3 vagy SAMPLER 4 gombokat. A mód gomb világít.

A padeken engedélyezett módok a használt szoftvertől függően változnak.

A DJUCED®, Serato DJ Lite és Serato DJ Pro különböző módjaival kapcsolatos további információért olvassa el a **[Módok és padek](#page-1890-1)** részt.

**Tevékenység padek:** a pad egy tevékenységet hajt végre.

## *7.Lejátszási módok*

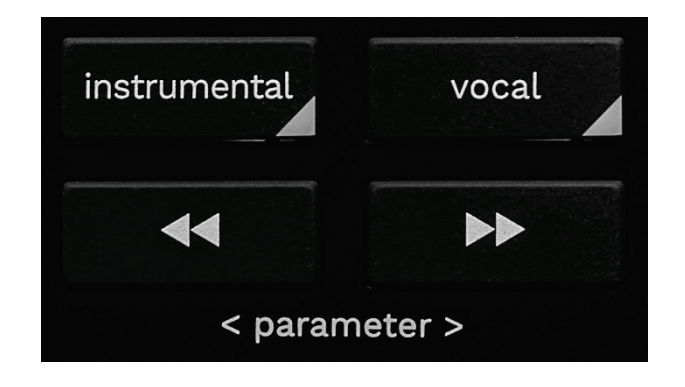

**INSTRUMENTAL:** lehetővé teszi, hogy csak a dallam, a basszus és a dob részeket játssza le. Ez a Stems mód gyorsgombja.

- − Ha csak a dallam-, basszus- és dobszólamot szeretné lejátszani egy számban, nyomja meg az INSTRUMENTAL gombot. A gomb kigyullad.
- − A zeneszám összes részének (Ének, Dallam, Basszusgitár és Dob) lejátszásának folytatásához nyomja meg újra az INSTRUMENTAL gombot. A gomb fénye kialszik.

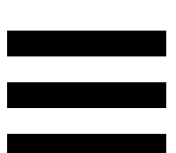

SHIFT + INSTRUMENTAL: engedélyezi a Slip módot. Slip módban a deck lejátszófeje a háttérben tovább halad, amikor effektet vagy loopot alkalmaz, Cue pontot helyez el, vagy amikor a motorizált lemeztányérokat használja. Amikor leállítja egy effekt alkalmazását, a lejátszás onnan folytatódik, ahol a zeneszám állna, ha a lejátszás folytatódott volna.

Ha meg akar győződni arról, hogy a Slip mód be van kapcsolva, nyomja meg a SHIFT-et. Az INSTRUMENTAL gomb kigyullad.

A Serato DJ Lite nem rendelkezik Slip móddal. A Serato DJ Pro rendelkezik Slip móddal.

**VOCAL:** lehetővé teszi, hogy csak az Ének részt játssza le. Ez a Stems mód gyorsgombja.

- − Ha csak az Ének részt szeretné lejátszani egy zeneszámban, nyomja meg a VOCAL gombot. A gomb kigyullad.
- − A zeneszám összes részének (Ének, Dallam, Basszusgitár és Dob) lejátszásának folytatásához nyomja meg újra a VOCAL gombot. A gomb fénye kialszik.

SHIFT + VOCAL: a Kvantálás mód bekapcsolása. A Kvantálás a rács következő leütésére alkalmazza a műveletet (zeneszám lejátszása, Cue pont elhelyezése, loop elindítása…).

Annak érdekében, hogy a Kvantálás mód be legyen kapcsolva, nyomja meg a SHIFT-et. A VOCAL gomb kigyullad.

A Serato DJ Lite nem rendelkezik Kvantálás móddal. A Serato DJ Pro rendelkezik Kvantálás móddal.

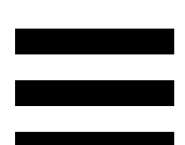

**EXIII** (pitch bend -) / **DEI** (pitch bend +): lehetővé teszi, hogy manuálisan összehangolja az adott decken lejátszott zeneszám ütemrácsát a másik deck ütemrácsával.

- Nyomja meg és tartsa lenyomva <del>isa</del> , hogy pillanatnyilag lelassítsa a decket.
- − Nyomja meg és tartsa lenyomva hogy pillanatnyilag felgyorsítsa a decket.

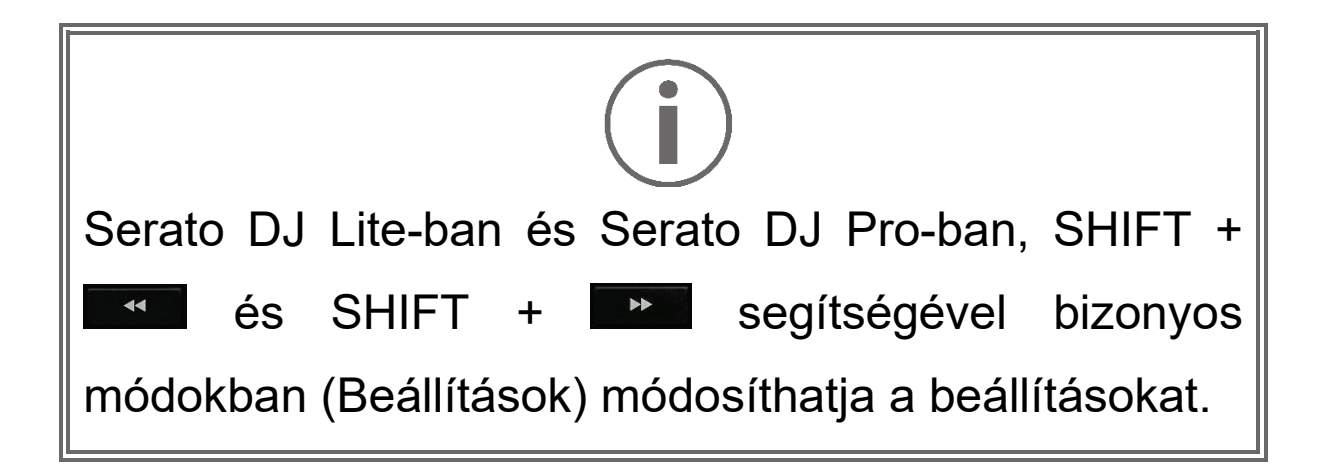

## <span id="page-1868-0"></span>*Mixelés*

## *8.Ellenőrzés, hangerő és Beatmatch Guide*

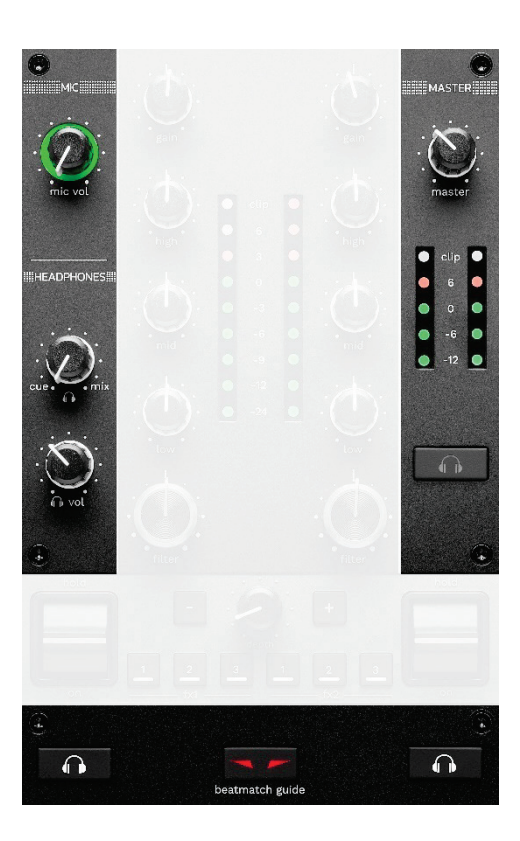

**MIC hangerő:** a mikrofon hangerejének beállítása.

**MIC világító gyűrű:** a hangjel szintjét jelzi (VU mérő).

- − Kikapcsolva: nincs hangjelzés.
- − Zöld: a hangjelzés lejátszása folyamatban van.
- − Piros: a hangjel telített.

**MASTER hangerő:** a hangszórókon lejátszott mix hangerejét állítja be.

**MASTER VU mérő:** a hangszórók számára a Master kimenet (RCA vagy XLR) hangjelének szintjét jeleníti meg.

## **HEADPHONES hangerő:**

- cue / mix: a fejhallgatón lejátszott jelet állítja be, a Cue kimenet (az 1. és 2. deckek monitorozása) és a Mix kimenet (Master kimenet) keverésével.
	- o Ha csak az ellenőrzést szeretné hallgatni, nyomja meg az 1-es és 2-es deckek Monitoring gombjait. A gombok világítanak. Ezután állítsa a gombot Cue állásba.
	- o Ha csak a Master kimenetet szeretné hallgatni, nyomja meg a Master Monitoring gombot. A gomb kigyullad. Ezután állítsa a gombot Mix állásba, hogy beállíthasa a fejhallgatón lejátszott keverést.

- n vol: a fejhallgató kimenetének hangerejét állítja be.

**Ellenőrzés (monitoring):** kiválasztja a fejhallgatón lejátszott hangforrást.

- − (a MASTER VU mérő alatt található): a lejátszott mix hangját játssza le hangosan a közönség számára.
- − \* (a BEATMATCH GUIDE gomb két oldalán található): az 1. vagy a 2. deck hangját játssza le, ha a Cue/Mix gomb Cue-ra van állítva.

A Serato DJ Lite-ban nyomja meg a SHIFT és a  $\blacksquare$ <sup>\*</sup> gombot (a BEATMATCH GUIDE gomb mellett), hogy módosítsa az adott decken lejátszott szám ütemrácsát. Az ütemrács szerkesztési módból való kilépéshez kattintson az Edit Grid (Ütemrács szerkesztése) gombra.

*\* A funkciók az 1-es és a 2-es decken azonosak.*

<span id="page-1871-0"></span>**BEATMATCH GUIDE:** be vagy kikapcsolja a fényvezetőket a tempó beállításához és a két zeneszám ütemrácsának összehangolásához. Deckenként négy piros nyíl található.

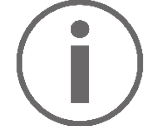

A DJUCED® az egyik decket fő szinkronizáló (Master Sync) deckként, a másikat pedig aldeckként határozza meg. A piros nyilak csak az aldecknél világítanak, mivel ez a deck követi a fő szinkronizáló deck tempóját.

A Serato DJ Lite nem határoz meg fő szinkronizációs decket. A piros nyilak mindkét decken világítanak.
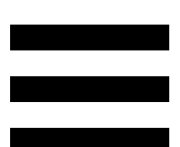

− TEMPO vizuális segítség: ha a tempo fader jobb oldalán található két piros nyíl közül az egyik világít, ez azt jelenti, hogy az ezen a decken lejátszott zeneszám tempója (azaz a percenkénti ütésszám) eltér a másik deck tempójától.

A nyilak jelzik, hogy milyen irányba kell mozgatnia a tempo fadert ahhoz, hogy a lejátszott zeneszám tempóját a másik deck tempójához igazítsa.

- o Felső nyíl világít: mozgassa a tempo fadert felfelé. Ez lelassítja a tempót.
- o Alsó nyíl világít: mozgassa a tempo fadert lefelé. Ez felgyorsítja a tempót.
- o Nem világítanak a nyilak: a deck tempója megegyezik a fő szinkronizáló deck tempójával.

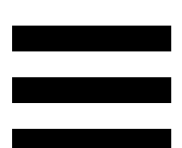

− BEAT ALIGN vizuális segítség: ha a motorizált lemeztányér alatt található két piros nyíl közül az egyik világít., ez azt jelenti, hogy az ezen a decken lejátszott zeneszám ütemei nincsenek összehangolva a másik deck ütemeivel.

A nyilak jelzik, hogy milyen irányban kell elforgatni a motorizált lemeztányért annak érdekében, hogy a lejátszott zeneszám ütemeit összehangolja a másik deck ütemeivel.

- o A bal nyíl világít: forgassa a motorizált lemeztányért az óramutató járásával megegyező irányba. Ez felgyorsítja a lejátszási sebességet.
- o Jobb nyíl világít: forgassa a motorizált lemeztányért az óramutató járásával ellentétes irányba. Ez lelassítja a lejátszási sebességet.
- o Nem világítanak a nyilak: a deck ütemei össze vannak hangolva a másik deck ütemeivel.

#### *9.Mixelő rész*

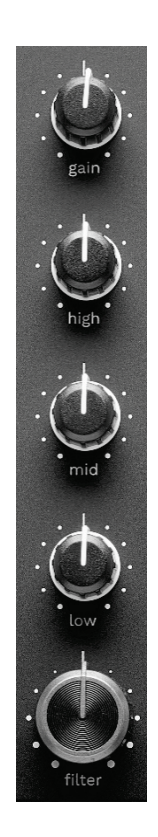

**GAIN forgókapcsoló\*:** az erősítést (azaz a hangerő fader előtti hangerőszintet) állítja be.

**3 sávos kiegyenlítő (EQ)\*:** az EQ intenzitását szabályozza. Minden sávhoz egy forgókapcsoló tartozik: HIGH, MID és LOW.

**FILTER forgókapcsoló\*:** a kettős szűrő (magas- és aluláteresztő) frekvenciáját állítja be.

*\* A funkciók az 1-es és a 2-es decken azonosak.*

#### *10. Mixelő*

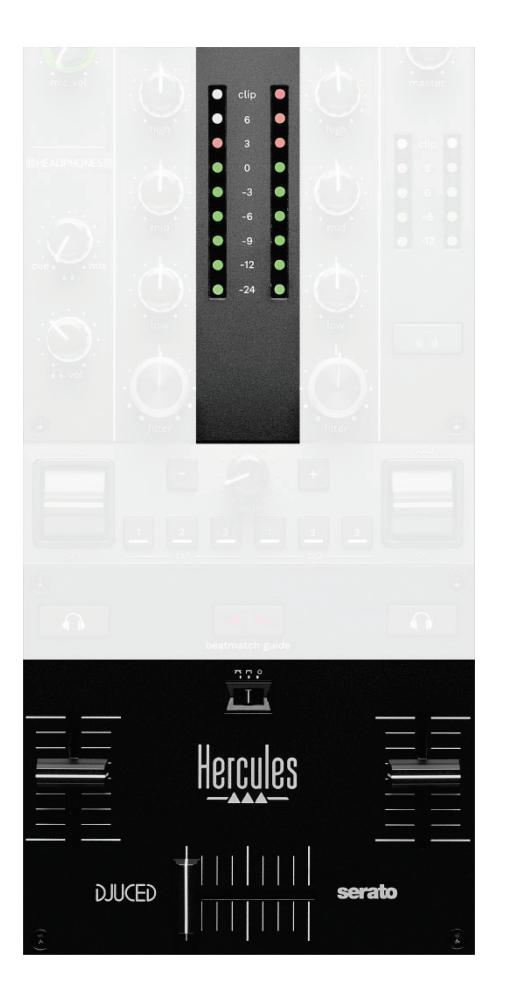

**VU mérő:** megjeleníti az 1. és 2. deck hangjelének szintjét.

**Hangerő fader\*:** a deck hangerejét szabályozza.

**Crossfader:** lehetővé teszi az átmenetet két zeneszám között az egyik deck hangerejének növelésével, míg a másik deck hangerejének csökkentésével.

- − Crossfader teljesen balra: csak az 1.-es decken lévő zeneszámot hallja.
- − Crossfader teljesen jobbra: csak az 2.-es decken lévő zeneszámot hallja.
- − Crossfader középen: egyszerre hallja az 1.-es és 2. es decken szóló zeneszámot.

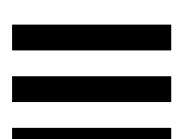

**Görbe kapcsoló**: lehetővé teszi a crossfader görbéjének módosítását.

- − (mix): a két deck progresszív keverése.
- − (scratch): a két deck nagyon gyors keverése.
- − (kikapcsolva): a crossfader kikapcsolása, a keveréshez csak a hangerő fadert használja.

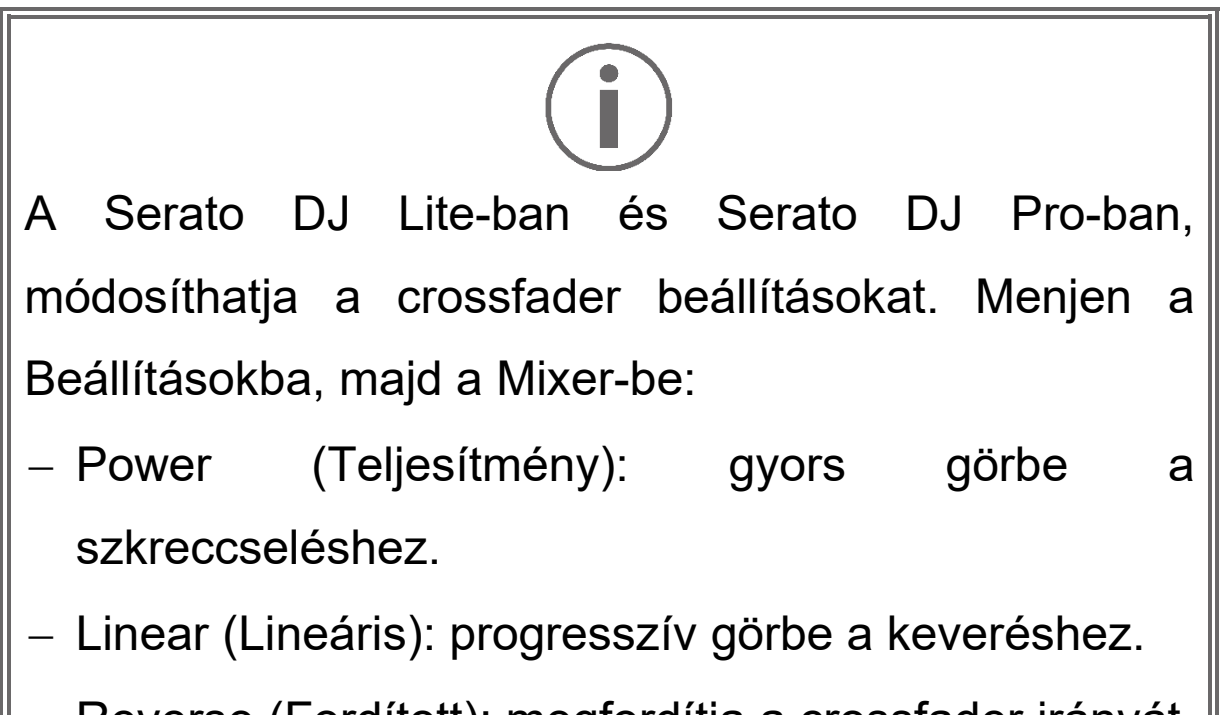

− Reverse (Fordított): megfordítja a crossfader irányát, "Hamster" módként is ismert.

*\*A funkciók az 1-es és a 2-es decken azonosak.*

# *11. Effektek*

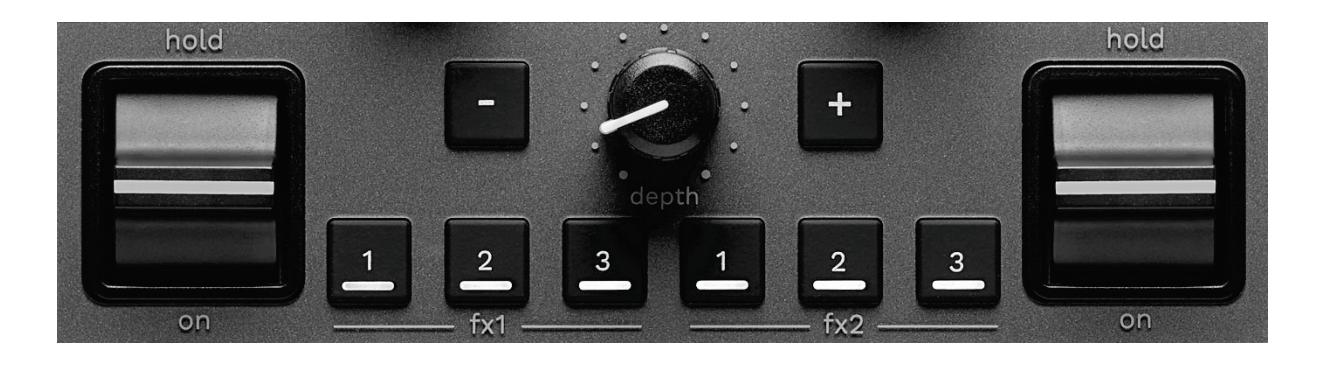

Az effekt rack (tálca) megjelenítéséhez:

- − DJUCED®-ban: kattintson ide Fx.
- − Serato DJ Lite-ban: kattintson ide F<sup>x</sup>.

**Effekt gombok / / \***: segítségével kiválaszthat egy effektet az effekt tálcáról. A gomb világít.

Egy effekt bekapcsolásához használja a tevékenység kapcsolót.

A gombokhoz kapcsolódó effektek módosításához  $\blacksquare$  / 2 / **2**, válasszon ki egy új effektet az effekt tálcán. Serato DJ Lite-ban és Serato DJ Pro-ban, megnyomhatja a SHIFT és **4, 4** vagy **a** az effekt lista megjelenítéséhez, majd nyomja meg újra a SHIFT és **2** vagy **2**, nézze végig a listát és válasszon ki egy új effektet.

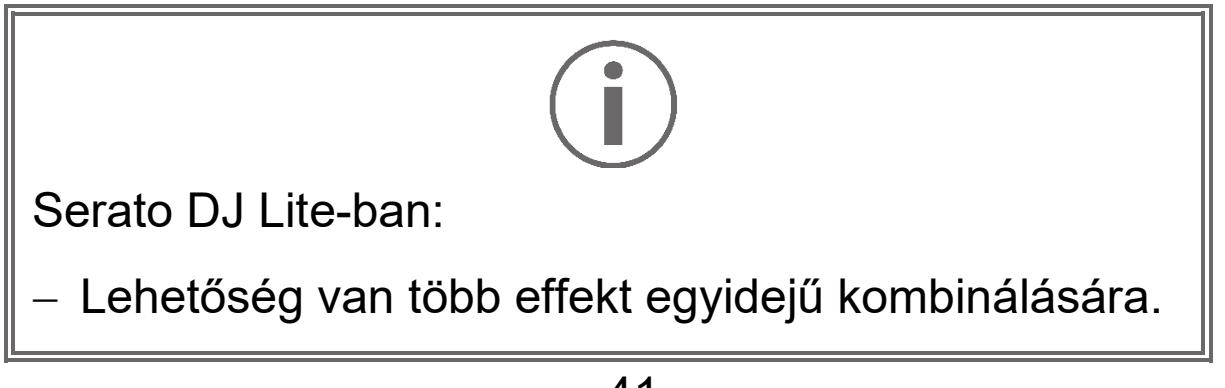

A bal oldali három effekt **A** / **a** / **a** a bal decket módosítja (1-es deck), és a jobb oldali három effekt  $\blacksquare$  /  $\blacksquare$  /  $\blacksquare$  a jobb decket módosítja (2-es deck).

A Serato DJ Pro-ban a két három effektgombból álló csoport a két virtuális deckre vonatkozik.

**Tevékenység kapcsoló\***: bekapcsolja a **L**, **L** vagy **L** gombokra betöltött effekteket. Három különböző pozíció létezik:

- − HOLD: folyamatosan engedélyezi az effektet, amíg a kapcsoló ebben a helyzetben van.
- − ON: pillanatnyilag engedélyezi az effektet, amíg a kapcsoló ebben a helyzetben van.
- − Középső helyzet: az effekt kikapcsolása.

**DEPTH forgókapcsoló:** az effekt intenzitásának beállítása.

**/ gombok:** a zenével szinkronizált effekt ciklusának időtartamát állítja be.

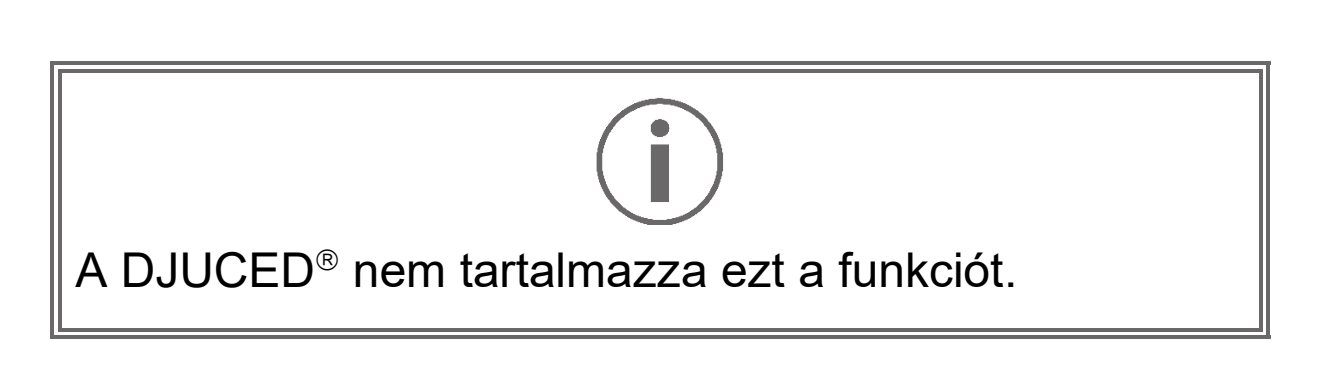

*\* A funkciók az 1-es és a 2-es decken azonosak.*

# *Csatlakozók*

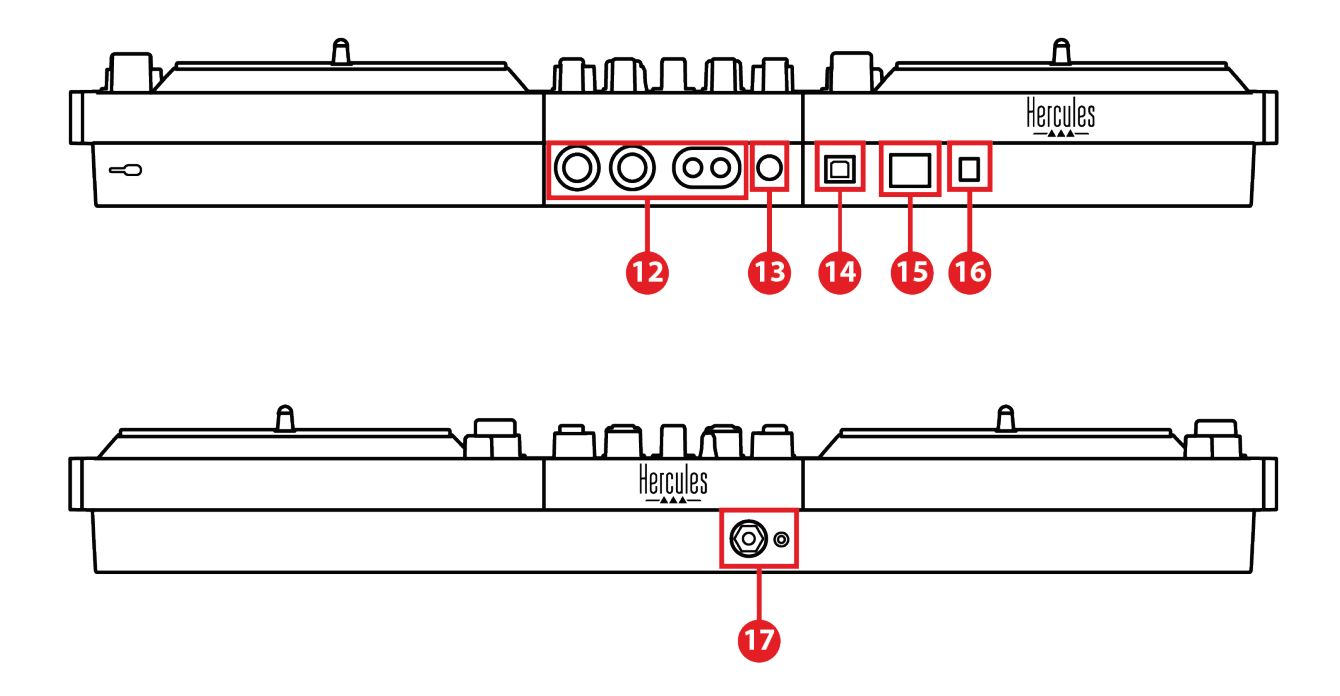

- 12. Fő kimenet hangszórókhoz (1-2 kimenet)
- 13. Kiegyenlített mikrofon bemenet
- 14. USB-B 2.0 port
- 15. POWER gomb
- 16. Tápadapter csatlakozó
- 17. Fejhallgató kimenet (3-4 kimenet)

**Fő kimenet hangszórókhoz (1-2 kimenet):** lehetővé teszi az aktív hangszórók csatlakoztatását. Formátum: 2 x nem kiegyenlített RCA (Cinch) és 2 x kiegyenlített XLR.

**Kiegyenlített mikrofon bemenet:** lehetővé teszi kiegyenlített vagy nem kiegyenlített mikrofon csatlakoztatását.

Formátum: 6,35 mm jack.

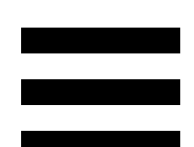

**USB-B 2.0 port:** lehetővé teszi a kontroller számítógéphez való csatlakoztatását.

**KI/BEKAPCSOLÓ gomb:** a DJControl Inpulse T7 kontroller ki-és bekapcsolása.

**Tápadapter csatlakozó:** lehetővé teszi a tápkábel csatlakoztatását és a DJControl Inpulse T7 kontroller csatlakoztatását egy elektromos konnektorba az adapter segítségével.

**Fejhallgató kimenet (3-4 kimenet):** lehetővé teszi, hogy fejhallgatót csatlakoztasson a zeneszámok monitorozásához.

Formátum: 3,5 mm sztereó mini-jack csatlakozó és 6,35 mm sztereó jack csatlakozó.

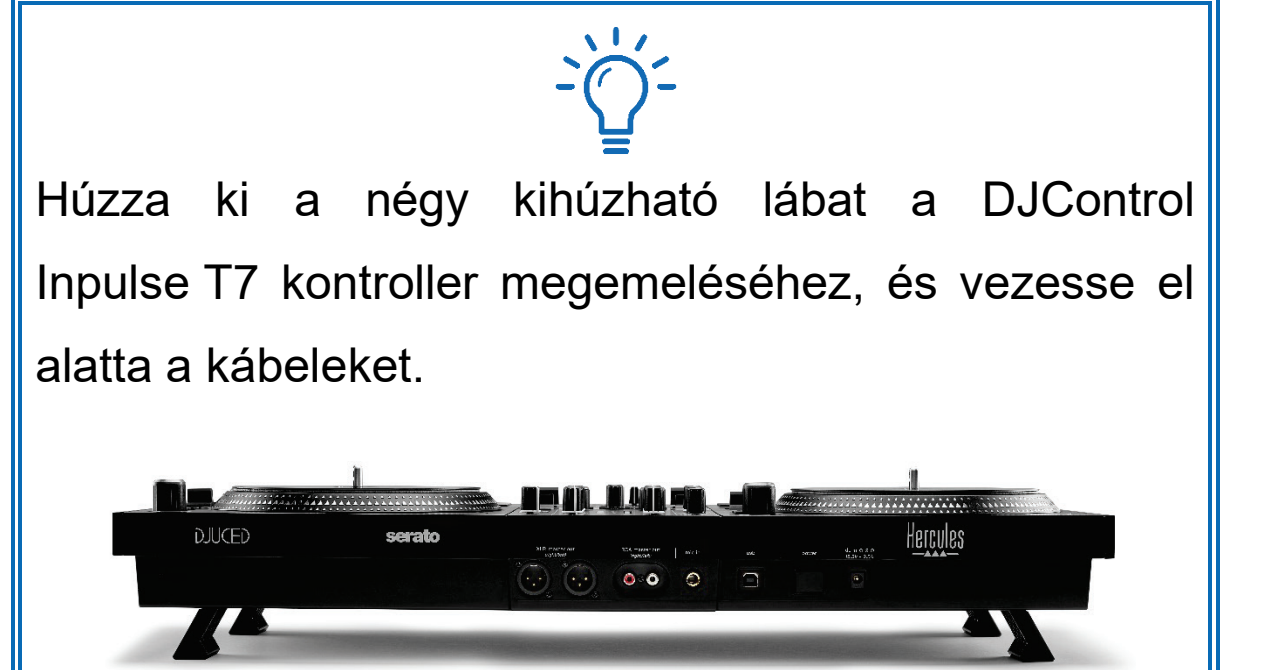

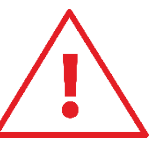

- − A DJControl Inpulse T7 kontroller szállítása előtt, csukja be a lábakat.
- − Ha nem használja a DJControl Inpulse T7 kontrollert, csukja be a lábakat.
- − Ha a lábak ki vannak húzva, ne nyomja le a DJControl Inpulse T7 kontrollert több mint 5 kg / 50 newton erővel.

# **4. Telepítés**

## *Csatlakozás*

- 1. Csatlakoztassa a tápadaptert a DJControl Inpulse T7 kontrollerhez.
- 2. Csatlakoztassa a tápkábelt a tápadapterhez, és csatlakoztassa azt egy konnektorba.
- 3. Csatlakoztassa az USB kábelt a DJControl Inpulse T7 kontrollerhez és a számítógéphez.
- 4. Nyomja meg a DJControl Inpulse T7 kontrolleren található POWER gombot. a gomb benyomódik.
- 5. Győződjön meg róla, hogy a hangszórók ki vannak kapcsolva, vagy ha külső erősítőhöz vannak csatlakoztatva, akkor az erősítő ki van kapcsolva. Csatlakoztassa az aktív hangszórók bemeneteit a DJControl Inpulse T7 kontroller hangszórókhoz való Master kimeneteihez (2 x RCA vagy 2 x XLR).
- 6. Állítsa a MASTER hangerőt a DJControl Inpulse T7 kontrolleren a minimális szintre, majd kapcsolja be a hangszórókat.
- 7. Helyezze a fejhallgatót a nyakára (és ne a fülére), majd csatlakoztassa a fejhallgatót a 3,5 mm-es mini-jack csatlakozóhoz vagy a 6,35 mm-es jack csatlakozóhoz.
- 8. Csatlakoztassa a mikrofont a Mikrofon bemenethez (opcionális).

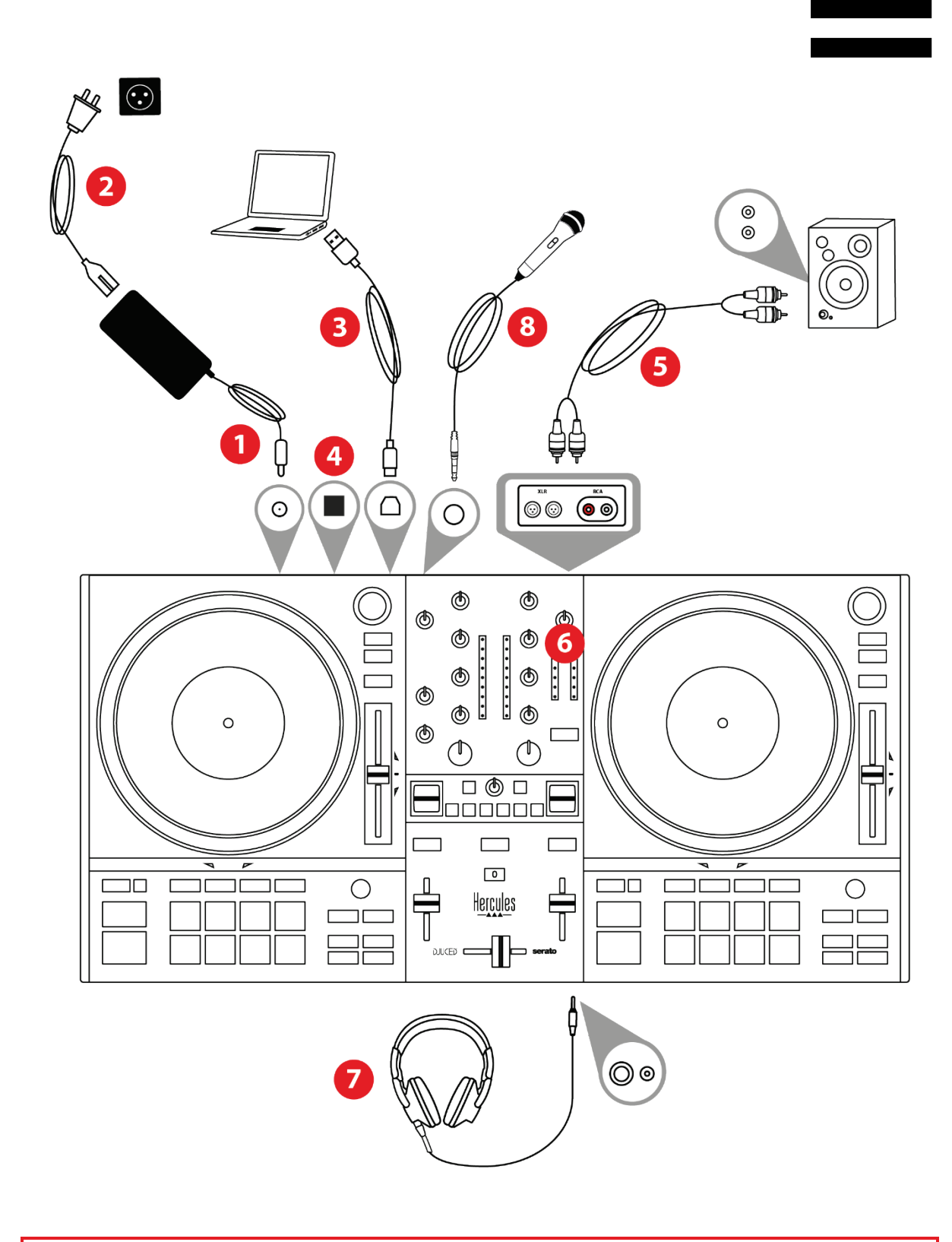

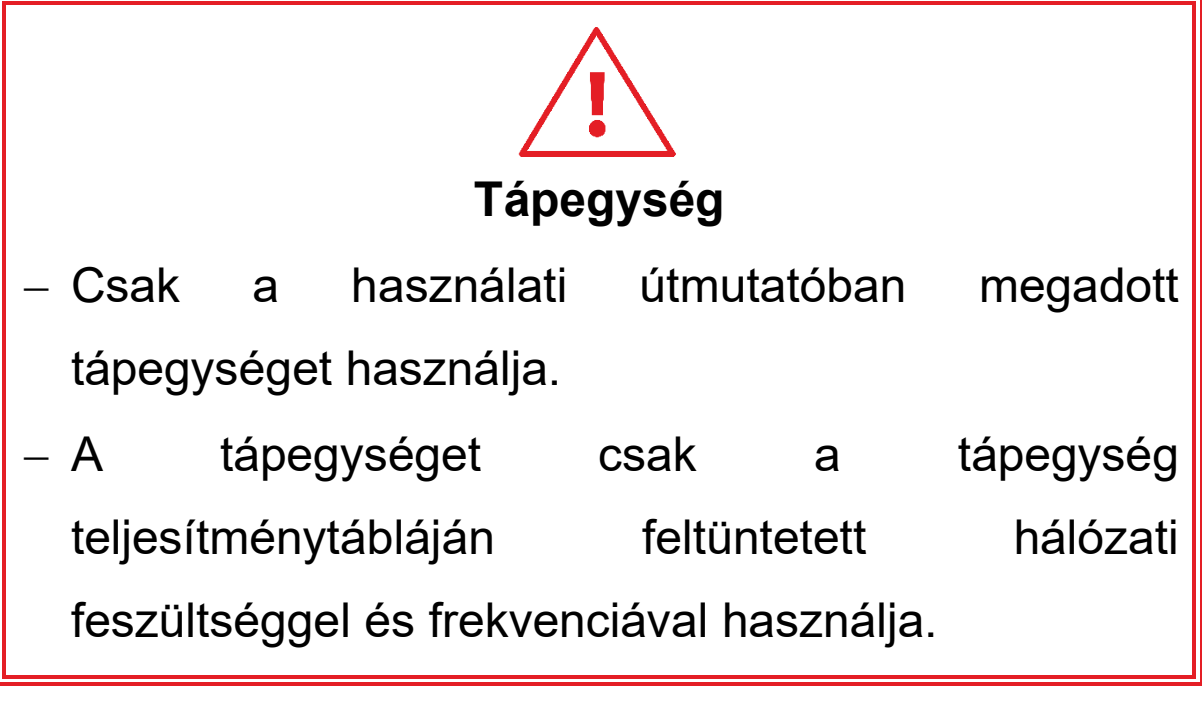

- − Lehetőség van mindkét kimeneti formátum (XLR és RCA) egyidejű használatára - például úgy, hogy egy kimeneti párt a PA (hangosító berendezés) rendszerhez, egy másik kimeneti párt pedig a monitorozó hangszórókhoz csatlakoztat.
- − Egy Vegas Mode nevű LED világítási sor indul el minden alkalommal, amikor a DJControl Inpulse T7 kontrollert a számítógéphez csatlakoztatja. A Vegas Mode négy fázisban zajlik, lehetővé téve az összes LED megvilágítását és a különböző lehetséges színek megjelenítését a padeken és a BROWSER enkóderek háttérvilágított gyűrűin.

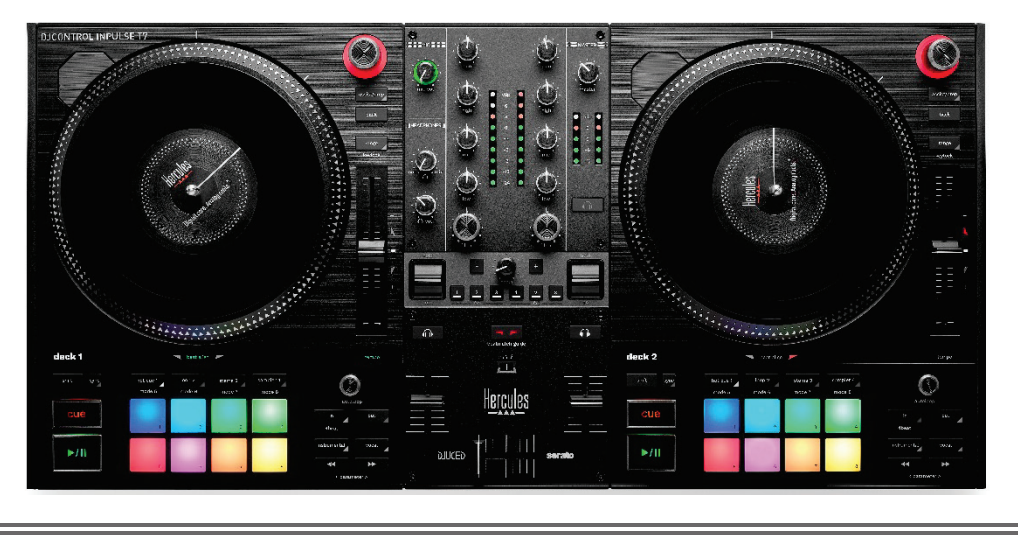

# *A szoftver letöltése*

#### *DJUCED*

- 1. Látogasson el: **<https://www.djuced.com/hercules>**.
- 2. Töltse le és telepítse a DJUCED®-t.
- 3. Látogasson el ide:

**[https://support.hercules.com/product/djcontrolin](https://support.hercules.com/product/djcontrolinpulset7/) [pulset7/](https://support.hercules.com/product/djcontrolinpulset7/)** (angolul).

- 4. Töltse le és telepítse a számítógép operációs rendszeréhez tartozó illesztőprogramcsomagot.
	- o macOS®: HDJC Series Mac
	- o Windows®: HDJC Series PC

A Windows® megkívánja az illesztőprogramok telepítését, hogy a DJControl Inpulse T7-et ASIO módban használhassa, amely a WASAPI módhoz képest csökkenti a késleltetést, és általában stabilabb.

Az illesztőprogramok segítségével tesztelheti a DJControl Inpulse T7 kontrollerét, és ellenőrizheti a firmware verzióját Windows® és macOS®. rendszerben is.

5. Indítsa el a DJUCED<sup>®</sup> szoftvert. Megjelenik egy ablak, hogy a DJControl Inpulse T7 kontrollert sikeresen felismerte, és készen áll a használatra.

**DJCONTROL INPULSET7** 

A szoftver első futtatásakor a DJUCED® végigvezeti Önt a fejhallgató és az aktív hangszórók csatlakoztatásán (vagy a számítógépbe épített hangszórók használatán, ha nincs külső aktív hangszórója). Kövesse a képernyőn megjelenő információkat lépésről lépésre.

#### Hang beálíltások:

A DJUCED®-ban a hangkártya beállításainak módosításához kattintson a képernyő jobb felső részén található fogaskerék ikonra  $\boldsymbol{\heartsuit}$ . Megjelenik a Beállítások menü.

Válassza az Audio (Hang) fület és rendelje hozzá a kimeneteket a fejhallgatóhoz és a hangszórókhoz.

A Windows® szabványos beállítása a következő:

- − Audio device (Hangeszköz): DJControl Inpulse T7 ASIO (ASIO)
- − Output (Kimenet):
	- o Master: Outputs 1&2
	- o Headphones: Outputs 3&4

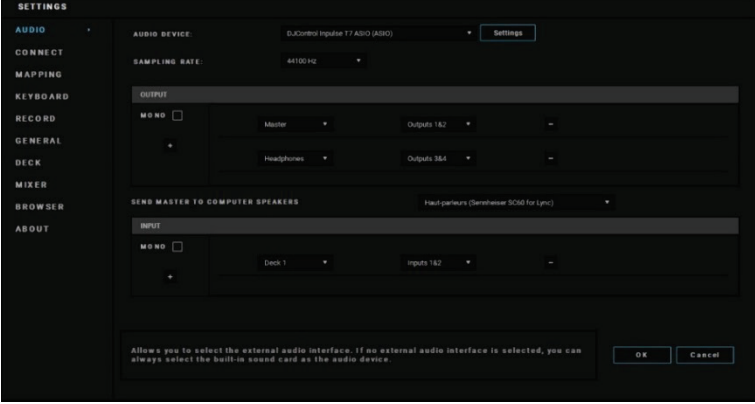

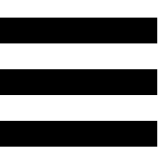

A macOS® szabványos beállítása a következő:

- − Audio device (Hangeszköz): DJControl Inpulse T7
- − Output (Kimenet):
	- o Master: Outputs 1&2
	- o Headphones: Outputs 3&4

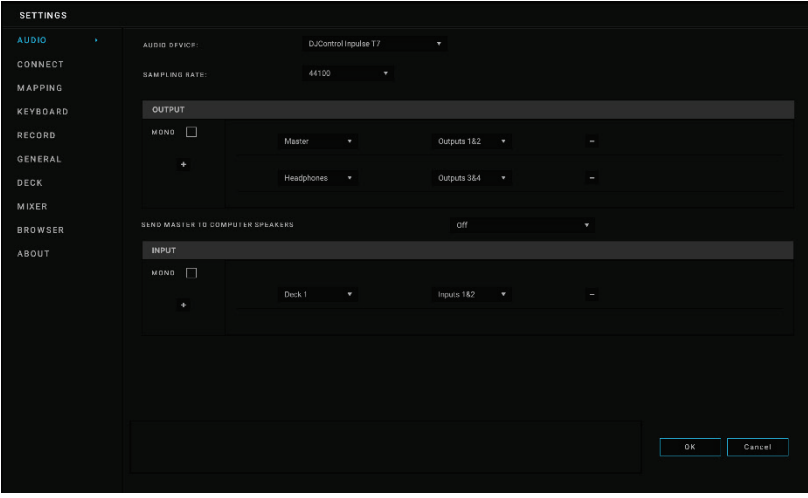

#### *Serato DJ Lite*

- 1. Menjen ide: **<https://serato.com/dj/lite/downloads>**.
- 2. Töltse le és telepítse a Serato DJ Lite-ot.
- 3. Látogasson el ide:

**[https://support.hercules.com/product/djcontrolin](https://support.hercules.com/product/djcontrolinpulset7/) [pulset7/](https://support.hercules.com/product/djcontrolinpulset7/)** (angolul).

4. Töltse le és telepítse a számítógép operációs rendszeréhez tartozó illesztőprogramcsomagot.

o macOS®: HDJC Series Mac

o Windows®: HDJC Series PC

A Windows® megkívánja az illesztőprogramok telepítését, hogy a DJControl Inpulse T7-et ASIO módban használhassa, amely a WASAPI módhoz képest csökkenti a késleltetést, és általában stabilabb.

Az illesztőprogramok segítségével tesztelheti a DJControl Inpulse T7 kontrollerét, és ellenőrizheti a firmware verzióját Windows® és macOS®. rendszerben is.

# Ť

A Hercules DJControl Inpulse T7 a Serato DJ Lite-hoz tartalmaz licencet és nem a Serato DJ Pro-hoz.

A Serato DJ Lite korlátlanul használható.

Ha a Serato DJ Pro-t telepíti a Serato DJ Lite helyett, akkor a Serato DJ Pro működni fog a DJControl Inpulse T7-tel, de csak a próbaidőszak alatt. Ha a próbaidőszak leteltével is szeretné a Serato DJ Pro-t tovább használni, akkor meg kell vásárolnia a Serato DJ Pro licencet.

# **5. Dobja fel a mixét**

Különböző módokon dobhatja fel a mixét.

# *Módok és padek*

### *A padek*

DJUCED<sup>®</sup>-ban, az 1-8 padek az aktuálisan engedélyezett módnak megfelelő műveleteket hajtják végre.

Serato DJ Lite-ban, az 1-4. padek az aktuálisan engedélyezett módnak megfelelő műveleteket hajtják végre. Az 5-8 padek a következő műveleteket hajtják végre:

- − Pad 5: Reverse (visszafelé történő lejátszás)
- − Pad 6: visszatekerés
- − Pad 7: gyors előretekerés
- − Pad 8: Censor. Ezzel a művelettel a pad lenyomva tartása közben visszafelé játszhatja le a zeneszámot. A pad felengedése után a lejátszás onnan folytatódik, ahol a zeneszám állna, ha a lejátszás normálisan folytatódott volna. Ez arra használható, hogy elfedje a trágár nyelvezetet egy dalban.

A padeken engedélyezett módok a használt szoftvertől függően változnak:

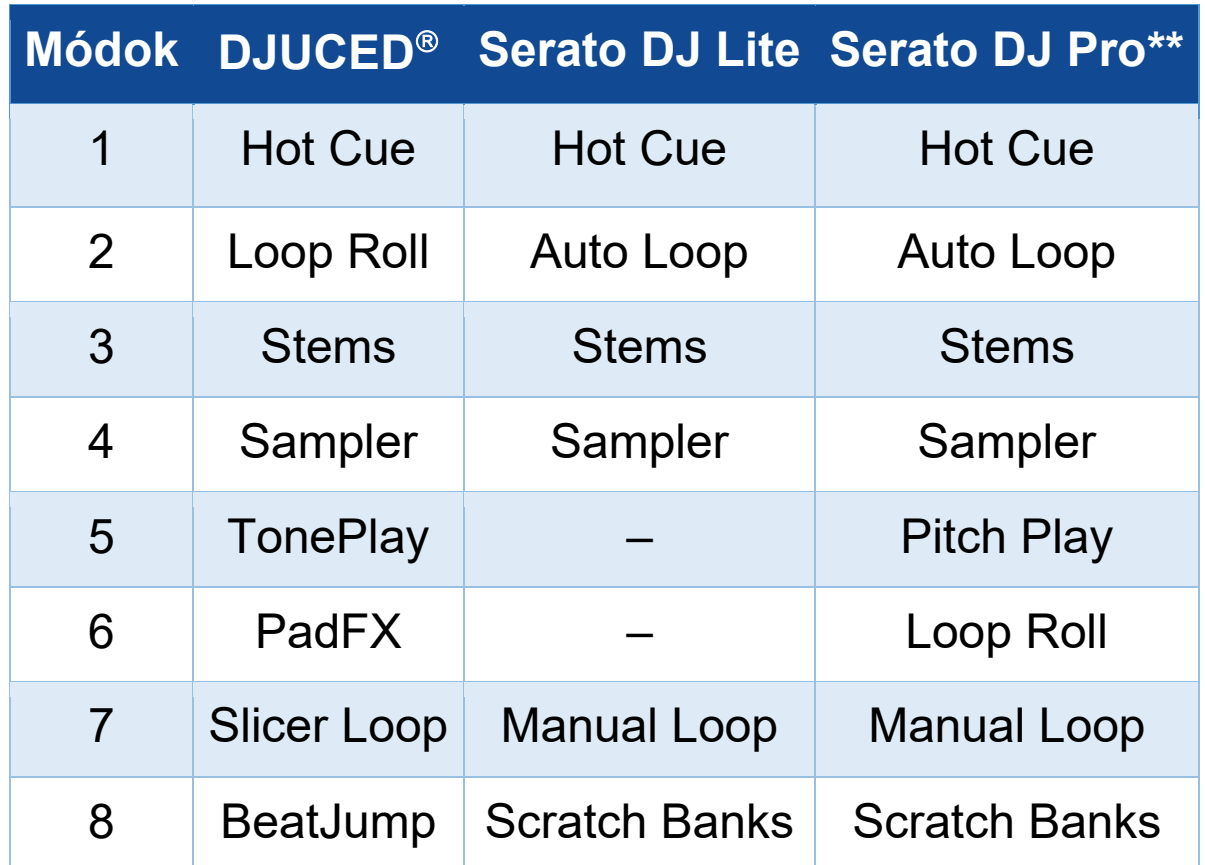

*\*\*Serato DJ Pro licencet nem tartalmazza.* 

### *Hot Cue mód*

A Hot Cue pont egy olyan jelölő (mint egy könyvjelző), amelyet elhelyezhet a zeneszámban, hogy könnyen megtalálhassa ezt a pillanatot a zeneszámban, és utána azonnal visszatérhessen hozzá.

DJUCED<sup>®</sup>-ban zeneszámonként nyolc Hot Cue pontot lehet beállítani.

Serato DJ Lite-ban, zeneszámonként négy Hot Cue pontot lehet beállítani.

Serato DJ Pro-ban, zeneszámonként nyolc Hot Cue pontot lehet beállítani.

- 1. A Hot Cue módba való belépéshez nyomja meg a HOT CUE 1 gombot. A HOT CUE 1 gomb fénye világít.
- 2. A Hot Cue pont beállításához nyomjon meg egy padet.
- 3. A Hot Cue pontról történő lejátszáshoz nyomja meg a megfelelő padet.
- 4. A Hot Cue pont eltávolításához nyomja meg egyszerre a SHIFT és a padet.

#### *Loop mód*

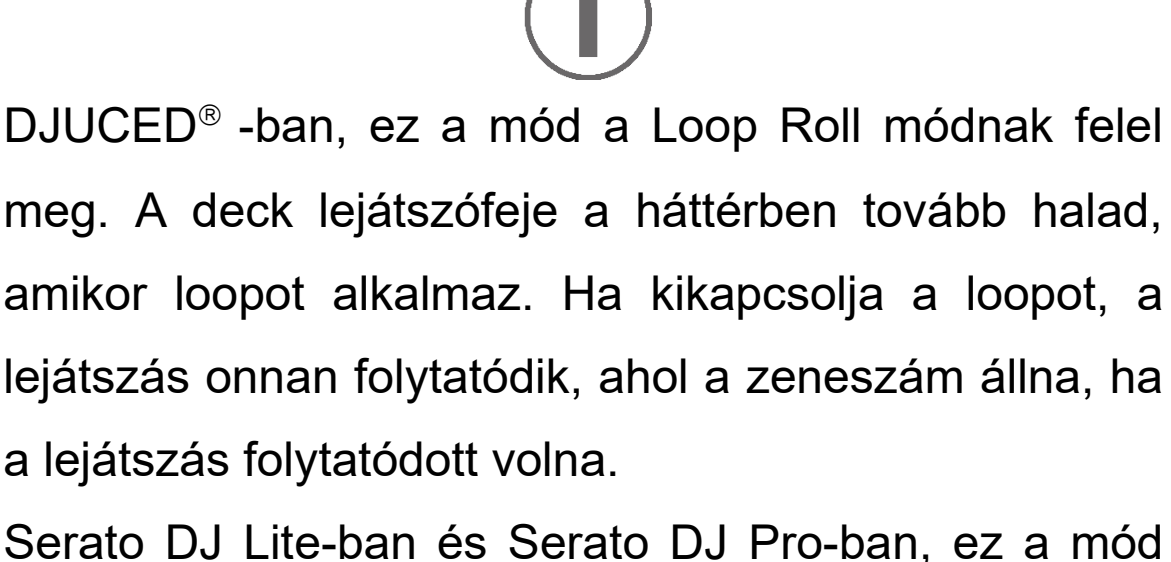

az Auto Loop módnak felel meg.

A loop a zeneszám egy olyan része, amely ismételten lejátszásra kerül.

1. A Loop módba való belépéshez nyomja meg a LOOP 2 gombot. A LOOP 2 gomb fénye világít.

DJUCED<sup>®</sup>-ban:

- 2. Egy loop alkalmazásához nyomja meg és tartson lenyomva egy padet.
- 3. A loop kikapcsolásához, engedje el a megfelelő padet.

Serato DJ Lite-ban:

- 2. Loop alkalmazásához nyomja meg egy padet.
- 3. A loop kikapcsolásához, engedje el a megfelelő padet.

#### Loop hossza:

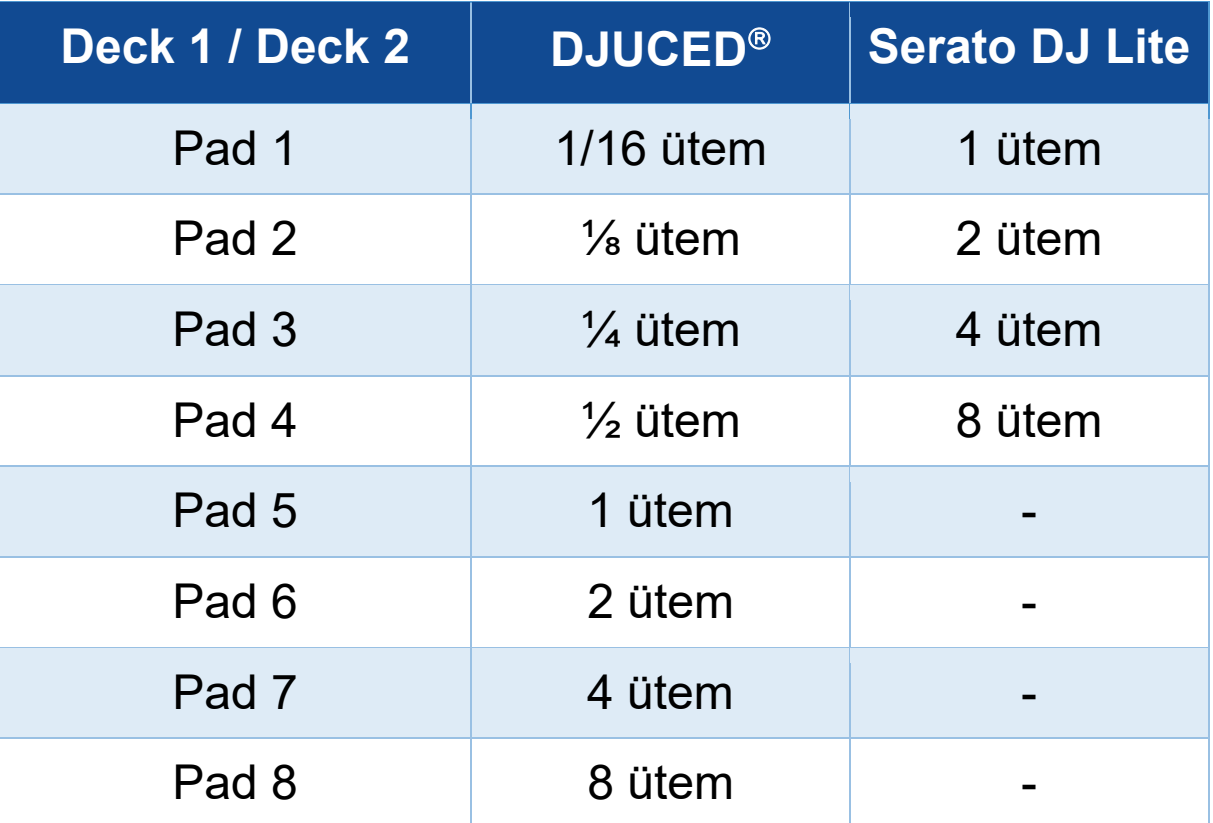

#### *Stems mód*

A Stems mód lehetővé teszi, hogy egy zeneszámot négy különböző részre (ének és hangszerek), úgynevezett "stems"-re osszon szét.

- 1. A Stems módba való belépéshez, nyomja meg a STEMS 3-at. A STEMS 3 gomb fénye világít.
- 2. Az 1-4. pad egy-egy stem-hez tartozik. Egy stem lejátszásának leállításához nyomja meg a megfelelő padet. A pad fénye kialszik.
- 3. A stem lejátszásának folytatásához nyomja meg a megfelelő padet. A pad világít.

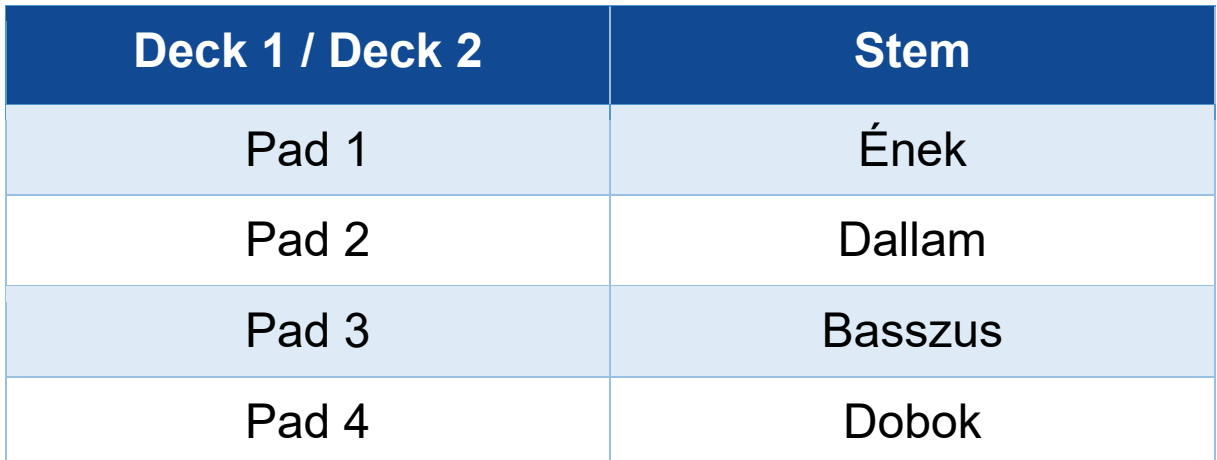

#### Stems:

Amikor először engedélyezi a stems-eket egy zeneszámban, a szétválasztás nem mindig azonnali. Ez eltarthat néhány pillanatig, amíg a DJ szoftver elemzi a zeneszámot, és létrehozza a különböző részeket (ének, dallam, basszus, dob).

Ne feledje, hogy elegendő időt kell hagynia a stems szétválasztása és a lejátszás között. Miután a stems különböző részei elkészültek, a stems lejátszása azonnal megtörténik.

A Stems mód használatához nagy teljesítményű számítógépre van szükség.

#### *Sampler mód*

A minta egy rövid hang, amelyet az éppen lejátszott zeneszám fölött játszanak le: egyszer (jingle) vagy ismétlésben (loop) is lejátszható.

DJUCED<sup>®</sup>-ban az 1- 8. pad a többrétegű sampler első két sorában található nyolc minta lejátszását teszi lehetővé.

A többrétegű sampler megjelenítéséhez válassza a 2Decks Horizontal + 2 Samplers lehetőséget a képernyő bal felső részén található legördülő menüben a DJUCED<sup>®</sup> -ban.

A Serato DJ Lite-ban, az 1-4. pad teszi lehetővé a minta lejátszását.

A minták panel megjelenítéséhez kattintson ide **a** a Serato DJ Lite-ban.

- 1. A Sampler mód eléréséhez, nyomja meg a SAMPLER 4-et. A SAMPLER 4 gomb világít.
- 2. Egy minta lejátszásához, nyomjon megy egy padet.
- 3. Egy minta lejátszásának leállításához nyomja meg egyszerre a SHIFT és a megfelelő padet.

#### *5-ös mód*

A Serato DJ Lite nem tartalmazza az 5-ös módot (TonePlay). A Serato DJ Pro a Pitch 'n Time pluginnal együtt egy Pitch Play módot kínál, amely ugyanazon az elven működik, mint a TonePlay mód.

DJUCED<sup>®</sup>-ban az 5-ös mód a TonePlay módnak felel meg. Ez a mód lehetővé teszi egy Hot Cue pont különböző hangszínekkel történő visszajátszását.

- 1. Kapcsolja be a Hot Cue módot, majd válasszon ki egy Hot Cue pontot.
- 2. Az 5-ös mód eléréséhez nyomja meg egyszerre a SHIFT és HOT CUE 1 gombot. A HOT CUE 1 gomb villog.
- 3. A Hot Cue pont hangszínének módosításához nyomja meg a 2-8 pad egyikét.
- 4. Az eredeti hangszínhez az 1-es pad megnyomásával térhet vissza.

### A hangszín módosítása:

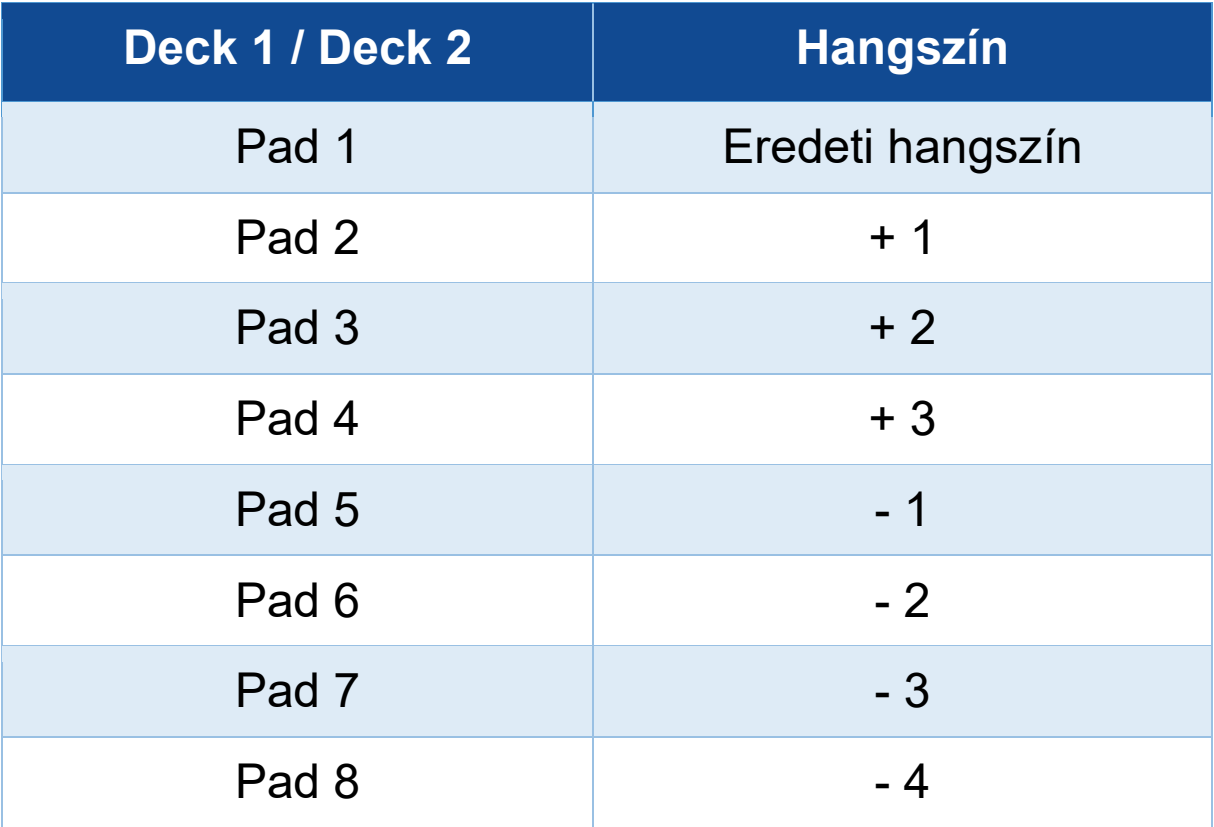

#### *6-os mód*

A Serato DJ Lite nem tartalmazza a 6-os módot.

DJUCED<sup>®</sup>-ban a 6-os mód a PadFX módnak felel meg. Ebben a módban a padek segítségével vezérelheti az effekt rackben (tálca) lévő effekteket.

Az effekt néha egy szűrő vagy szűrők kombinációja, amelyet egy zeneszámra alkalmaznak, hogy módosítsák annak hangzását (visszhang, utózengés...).

Az effekt rack (tálca) megjelenítéséhez, kattintson ide

- 1. A 6-os mód eléréséhez, nyomja meg egyszerre a SHIFT és LOOP 2 gombokat. A LOOP 2 gomb villog.
- 2. Egy művelet végrehajtásához, nyomjon megy egy padet.
- 3. Egy effekt kikapcsolásához nyomja meg a megfelelő padet (1-3 pad).

Lehetséges műveletek:

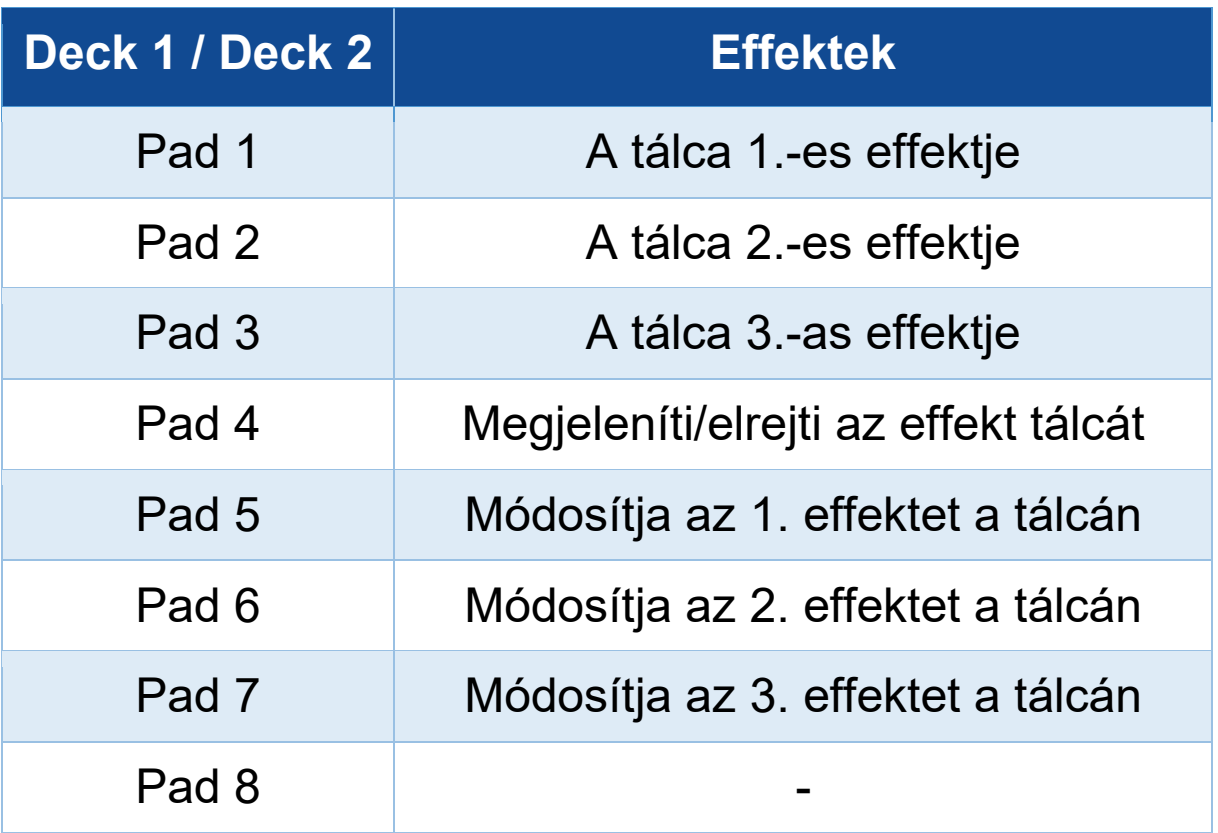

### *7-es mód*

DJUCED<sup>®</sup>-ban, a 7-es mód a Slicer Loop módnak felel meg. A Serato DJ Lite-ban és Serato DJ Pro-ban a 7 es mód a Manual Loop módnak felel meg.

DJUCED<sup>®</sup>-ban a 7-es mód a Slicer Loop módnak felel meg. Ebben a módban az aktív loopot nyolc szakaszra szeletelheti.

- 1. A 7-es módba (Slicer Loop), való belépéshez nyomja meg egyszerre a SHIFT és STEMS 3-at. A STEMS 3 gomb villog.
- 2. Egy szakasz loopként történő lejátszásához nyomjon meg és tartson lenyomva egy padet.
- 3. Egy szakasz lejátszásának leállításához engedje el a megfelelő padet.

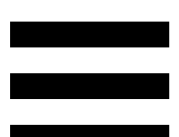

A Serato DJ Lite-ban és Serato DJ Pro-ban a 7-es mód a Manual Loop módnak felel meg. Ebben az módban manuálisan aktiválhat egy loopot.

- 1. A 7.-es mód (Manual Loop) eléréséhez nyomja meg egyszerre a SHIFT és a STEMS 3 gombot. A STEMS 3 gomb villog.
- 2. Egy művelet végrehajtásához nyomjon meg egy padet.

Lehetséges műveletek:

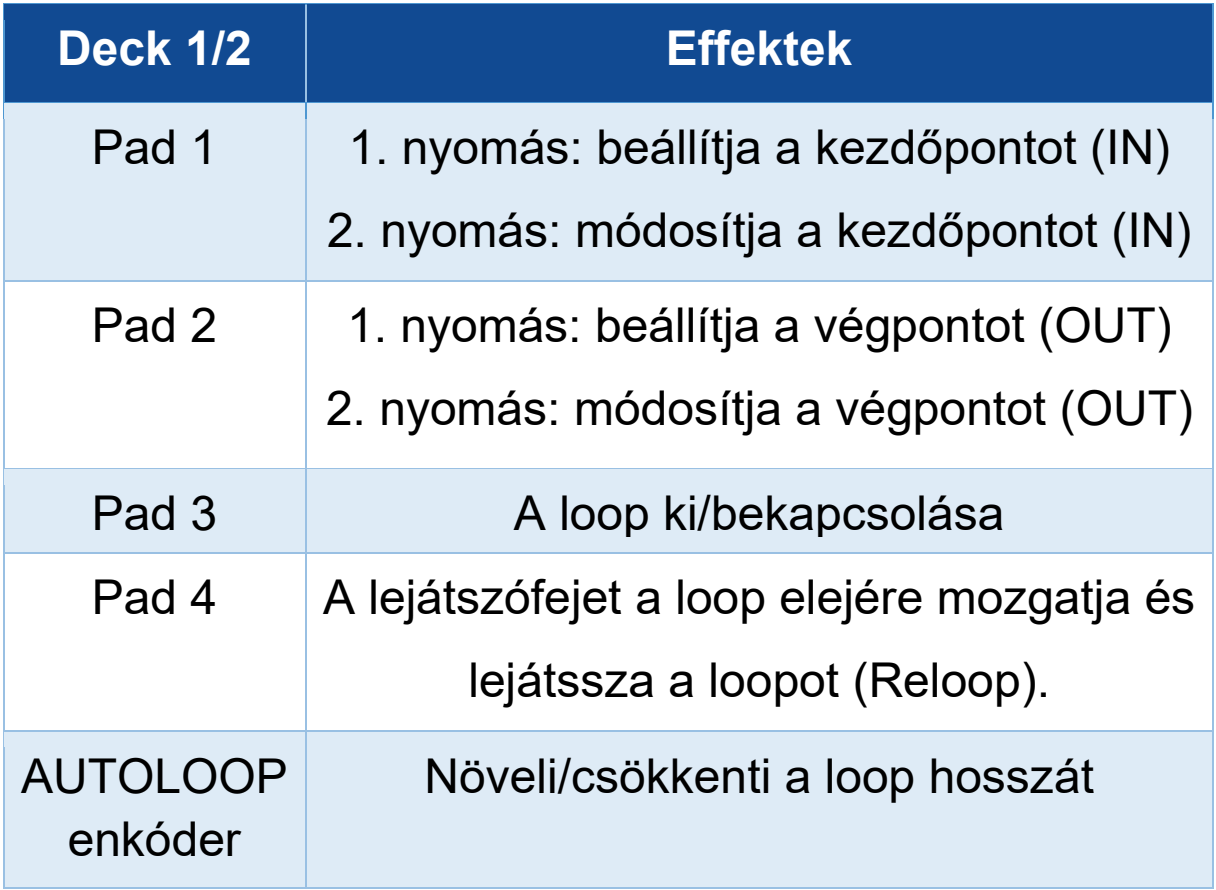

#### *8-as mód*

DJUCED<sup>®</sup>-ban, a 8-as mód a BeatJump módnak felel meg. A Serato DJ Lite-ban és a Serato DJ Pro-ban, a 8-as gomb a Scratch Banks módnak felel meg.

DJUCED<sup>®</sup>-ban a 8-as mód a BeatJump módnak felel meg. Ebben az módban pontos ugrást végezhet a zeneszámban.

- 1. A 8-as mód eléréséhez (BeatJump), nyomja meg egyszerre a SHIFT és SAMPLER 4-et. A SAMPLER 4 gomb villog.
- 2. Az ugráshoz, nyomjon meg egy padet.

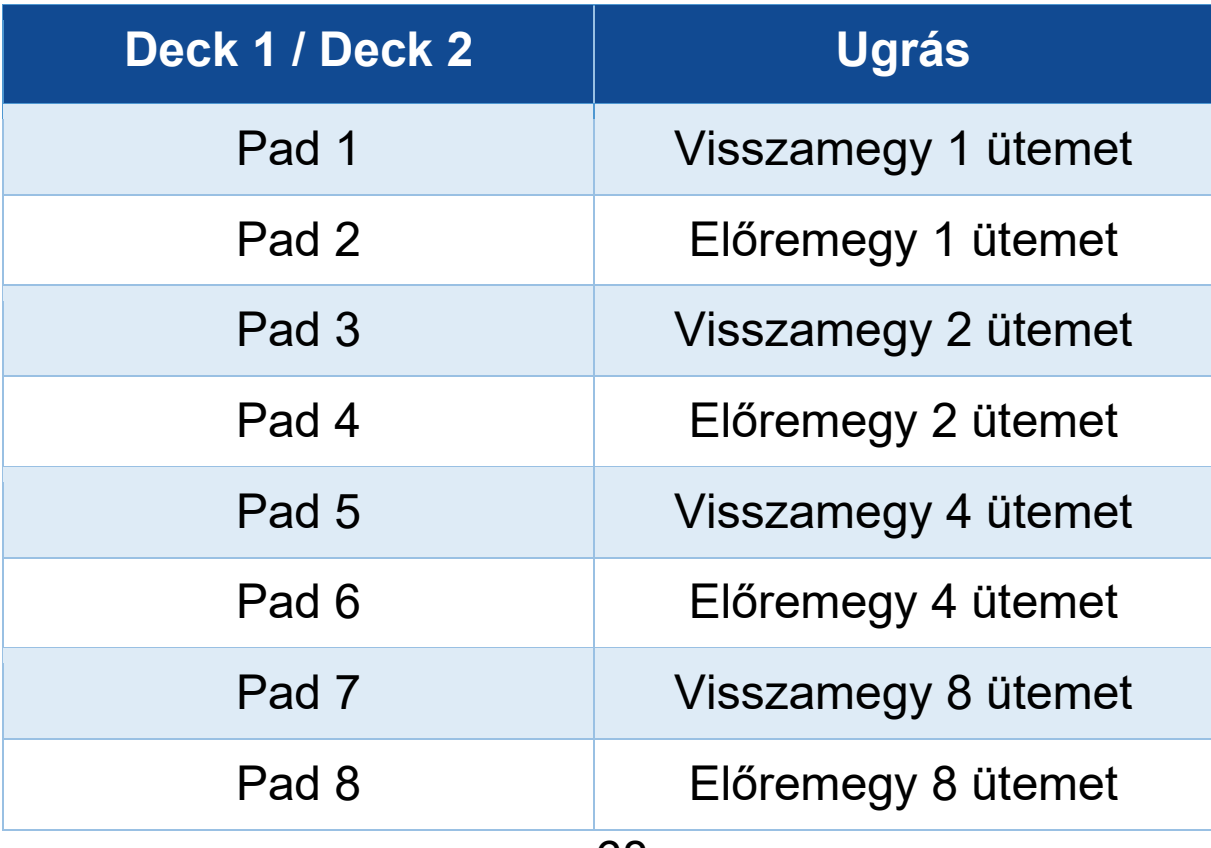

Az ugrás hossza:

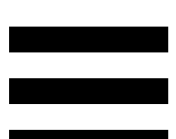

A Serato DJ Lite-ban és Serato DJ Pro-ban a 8-as mód a Scratch Banks módnak felel meg. Ebben a módban azonnal betölthet egy szkreccs mintát a deckre, hogy a motorizált lemeztányérral szkerccseljen az éppen lejátszott zeneszám helyett, majd gyorsan visszatérjen az éppen lejátszott zeneszámhoz.

A szkreccs minták panel megjelenítéséhez kattintson ide **a** a Serato DJ Lite-ban.

- 1. A 8-as mód (Scratch Banks) eléréséhez, nyomja meg egyszerre a SHIFT és SAMPLER 4-et. A SAMPLER 4 gomb villog.
- 2. Egy szkreccs minta lejátszásához nyomjon meg egy padet.
- 3. A szkreccs minta lejátszásának leállításához és a korábban lejátszott zeneszámhoz való visszatéréshez nyomja meg egyszerre a SHIFT-et és a megfelelő padet.

#### Minták:

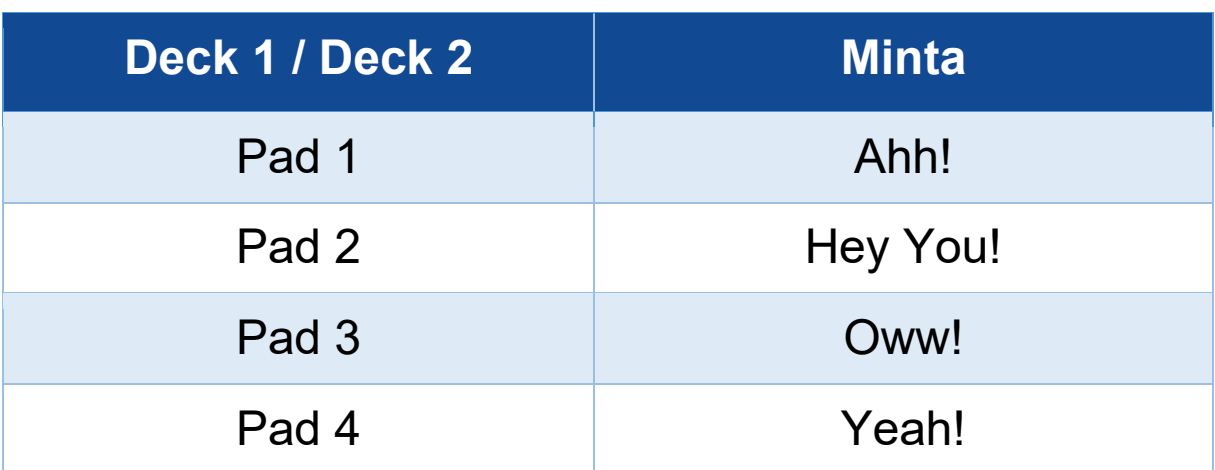

# *Szkreccselés*

A szkreccselés abból áll, hogy a motorizált lemeztányér elforgatásával hanghatást hozunk létre egy zeneszámban.

Helyezze a mutatóujját a motorizált lemeztányér tetejére, és végezzen apró, gyors mozdulatokat jobbra és balra.

Ezt a szkreccselést többször is megismételheti, hogy egy ritmust hozzon létre.

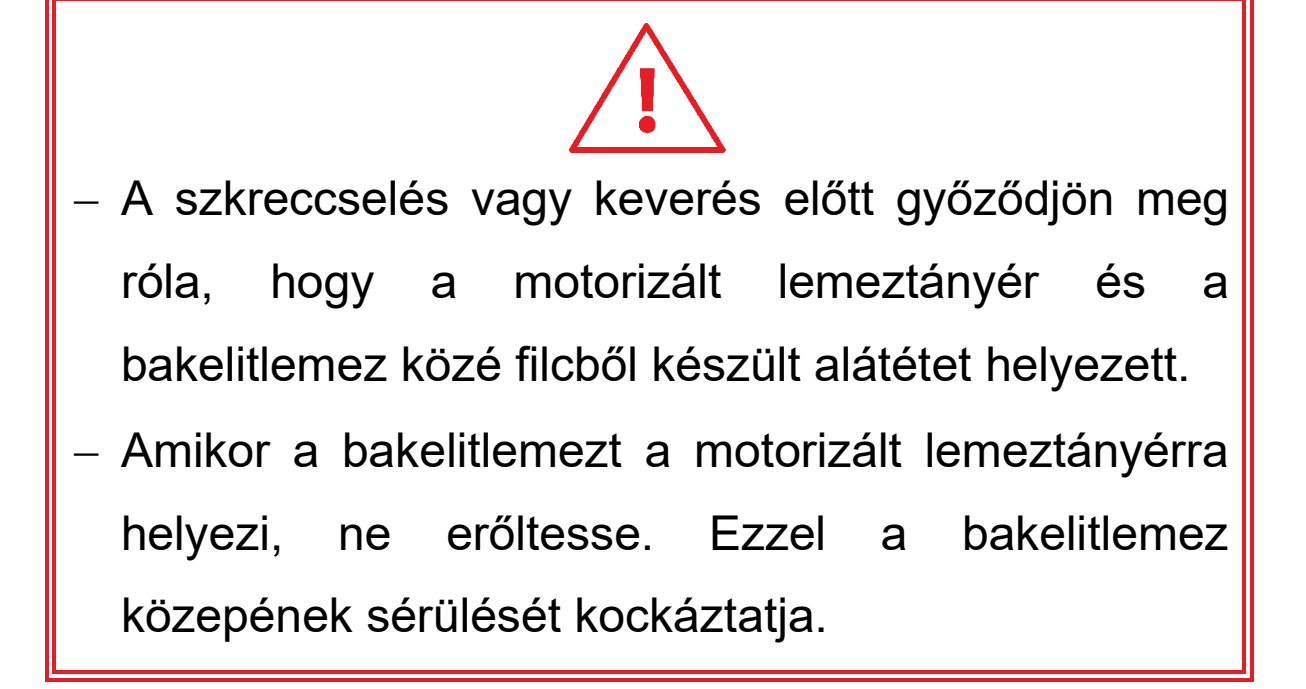

# *Szűrők*

A zeneszám szűrőjének beállítása lehetővé teszi bizonyos frekvenciák csökkentését.

- − A magas frekvenciák csökkentéséhez (úgynevezett aluláteresztő szűrő vagy magasvágó szűrő): fordítsa a szűrő forgókapcsolót (FILTER) balra.
- − Az alacsony frekvenciák csökkentéséhez (úgynevezett felüláteresztő szűrő vagy alacsonyvágó szűrő): fordítsa a szűrő forgókapcsolót (FILTER) jobbra.
# **6. Többcsatornás hangkártya**

A DJControl Inpulse T7 beépített többcsatornás hangkártyát tartalmaz, amely lehetővé teszi, hogy a mixet a közönség számára hangszórókon játssza le (Master kimenet hangszórókhoz), és a következő, készülő zeneszámot fejhallgatón hallgassa (fejhallgató kimenet), és mikrofont és/vagy lineáris kimenettel ellátott eszközt használjon hangforrásként.

# *Master kimenet hangszórókhoz (1-2 kimenet)*

Az aktív hangszórókat a DJ kontroller hátulján található, kettő közül az egyik hangszóró Master kimenethez kell csatlakoztatni.

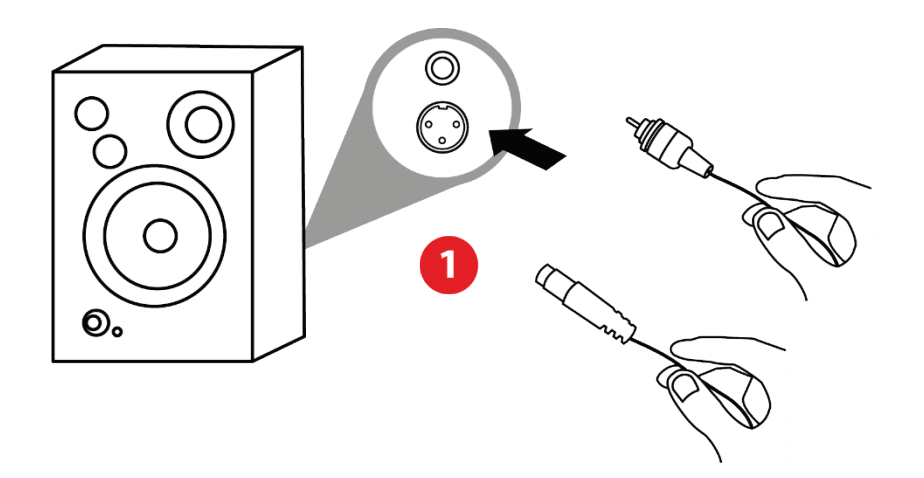

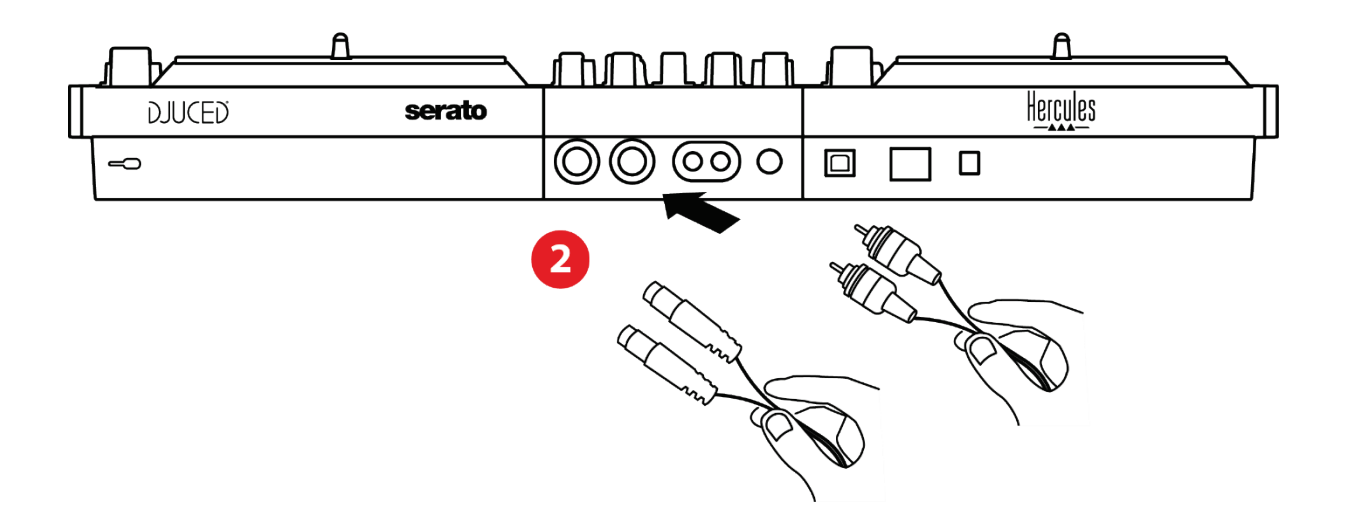

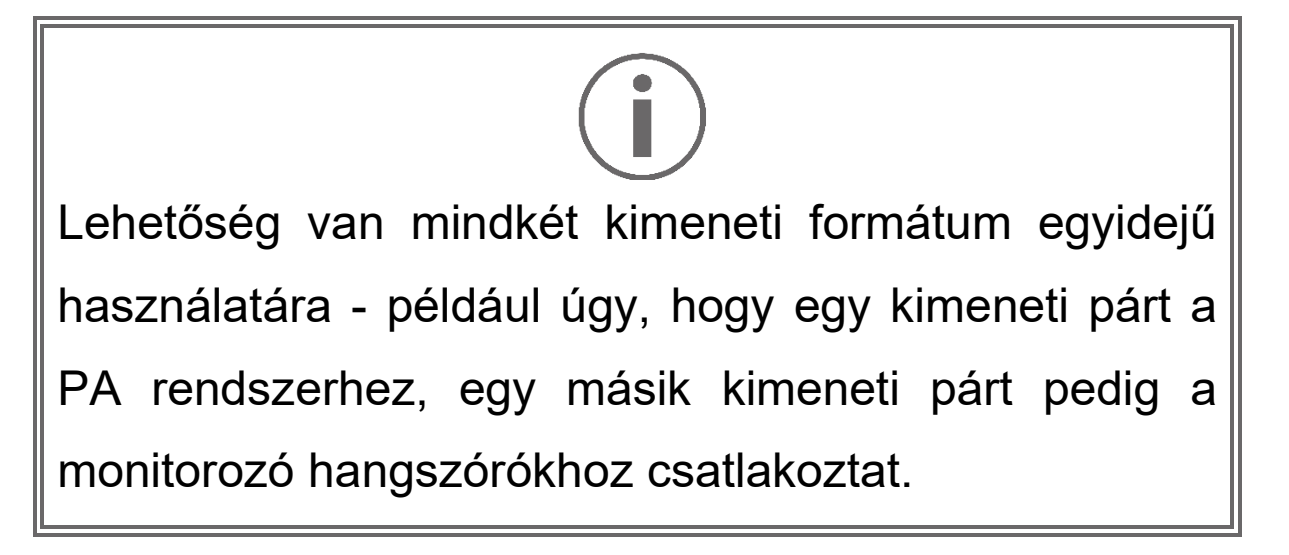

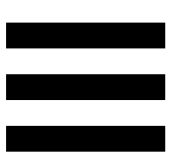

# *Fejhallgató kimenet (3-4 kimenet)*

A fejhallgatót a DJ kontroller elején található, kettő közül az egyik fejhallgató kimenethez <sup>@®</sup> kell csatlakoztatni.

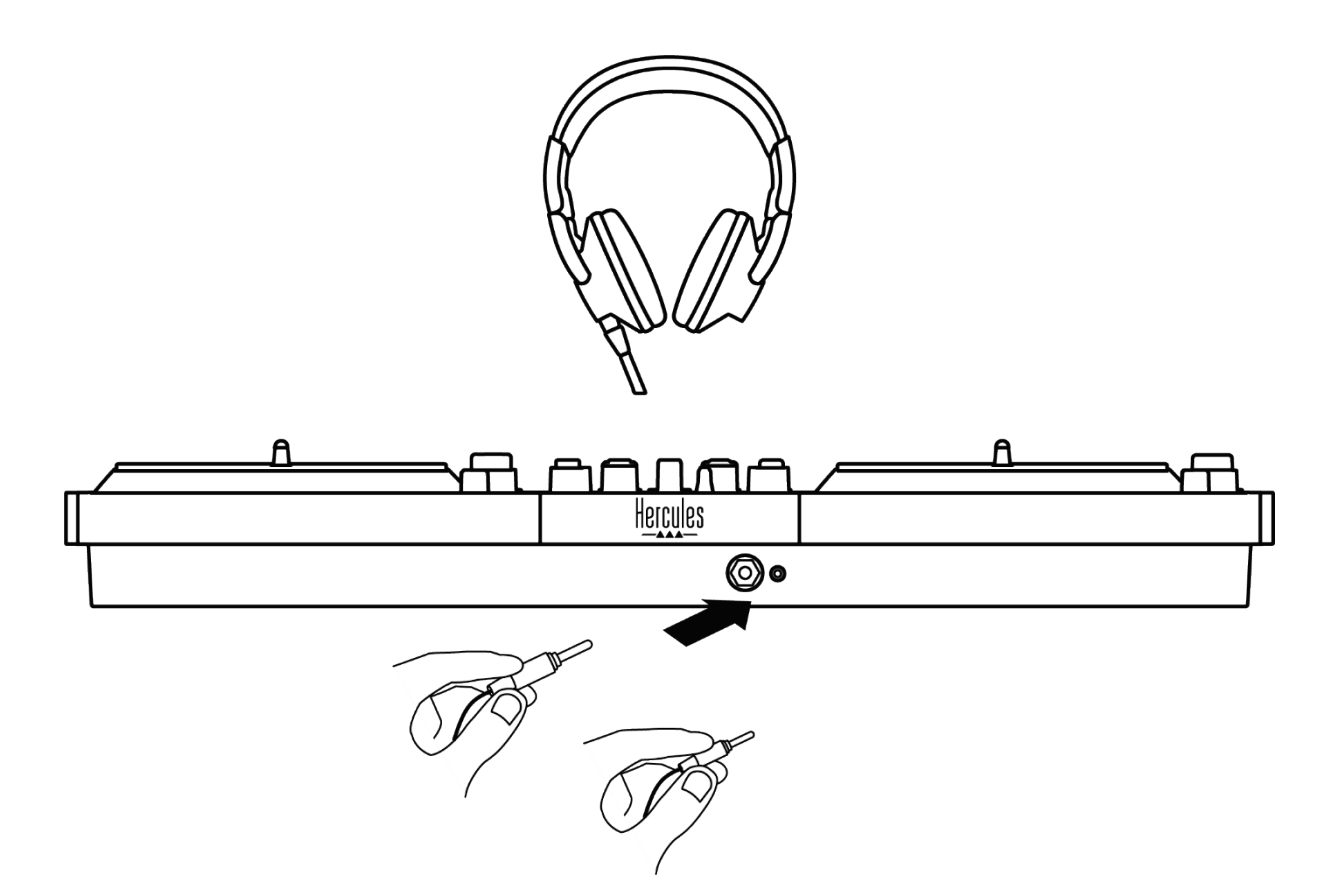

Alapértelmezetten a termék minden egyes csatlakoztatásakor a fejhallgató kimenete a 3-4-es kimenethez van rendelve, hogy a piacon kapható összes DJ szoftverrel működhessen - beleértve a DJUCED® -t és a Serato DJ Lite-ot is.

Ha azonban a DJ kontroller fejhallgató kimenetét szeretné használni arra, hogy például iTunes segítségével zenét hallgasson a számítógépén, akkor az 1-2 kimenetet a fejhallgató kimenetre kell irányítania. Ehhez nyomja meg a MASTER VU mérő alatt található gombot **a** 

Nem javasoljuk, hogy egyszerre két pár fejhallgatót csatlakoztasson (azaz egyet a 3,5 mm-es mini-jack kimeneti csatlakozóhoz, egyet pedig a 6,35 mm-es jack kimeneti csatlakozóhoz). Ha a két fejhallgató nem azonos impedanciájú, akkor eltérő kimeneti hangerővel fognak rendelkezni.

### *Mikrofon bemenet*

A mikrofont a DJ kontroller hátulján található Mikrofonbemenetre kell csatlakoztatni. A mikrofonbemenet kiegyenlített.

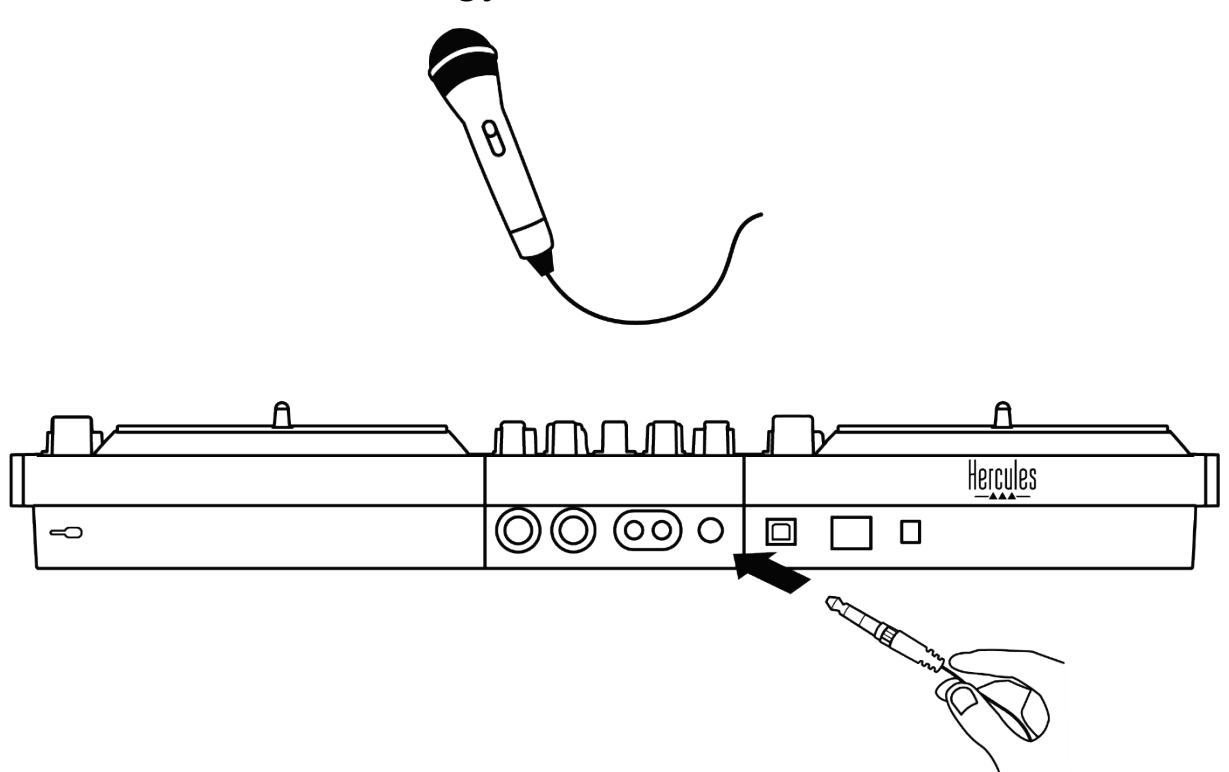

Kiegyenlített vagy nem kiegyenlített mikrofon csatlakoztatható. A kiegyenlített mikrofon tisztább, erőteljesebb hangzást eredményez, kevesebb légzési hatással. Ha a kiegyenlített mikrofon nem kiegyenlített kábellel van csatlakoztatva, a mikrofonkábel csökkenti a mikrofon hangminőségét.

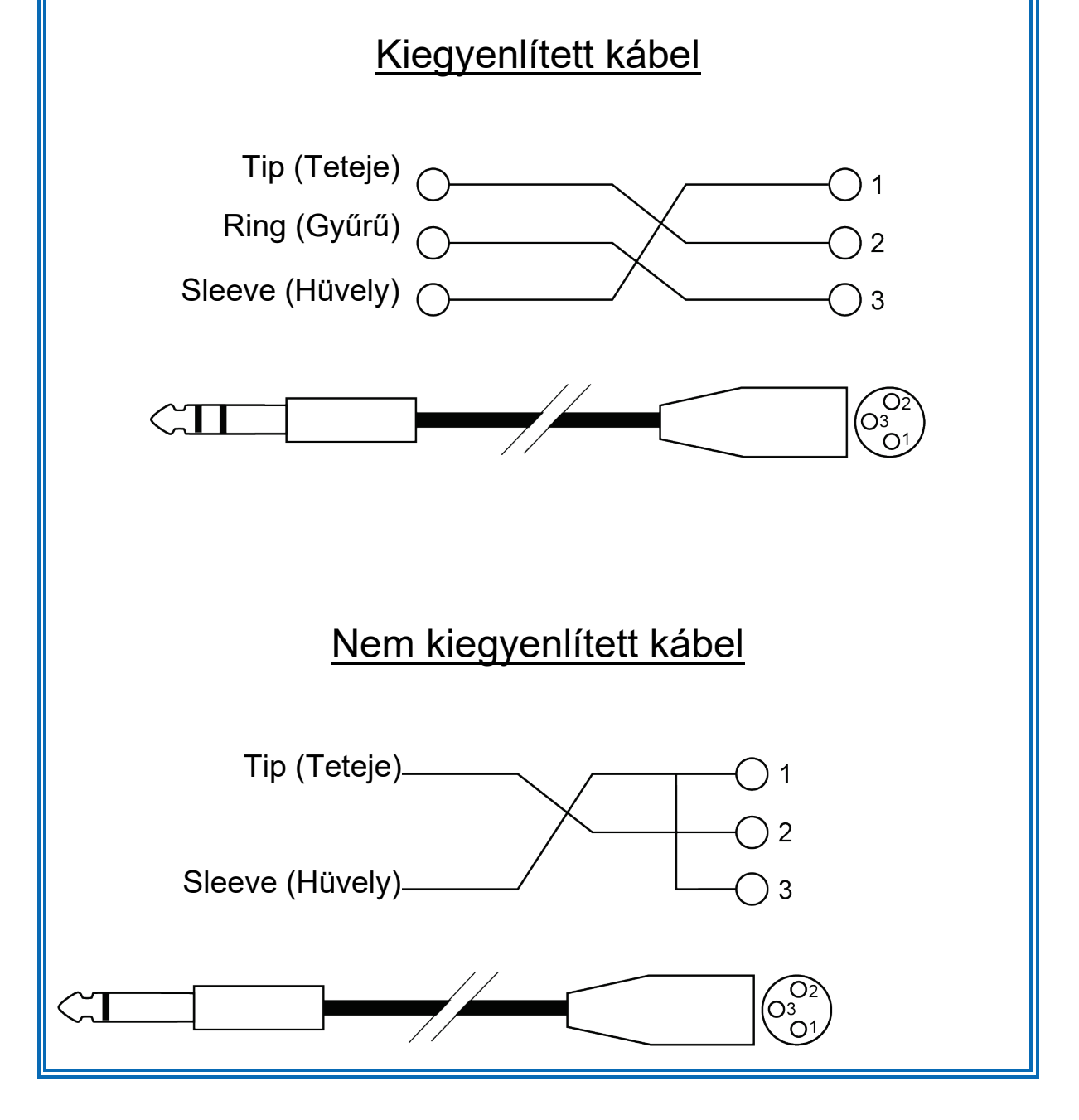

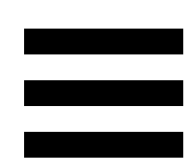

# **7. Kompatibilitás**

# *USB Audio / USB MIDI*

A DJ kontroller "Csak dugd össze & játssz" alapelven működik, és illesztőprogramok nélkül bármely PC-n vagy Mac-en használható, mivel megfelel az USB Audio és USB MIDI szabványoknak.

### *ASIO és Windows® vezérlőpult*

Ha a DJControl Inpulse T7 kontrollert a Serato DJ Lite-al szeretné használni, telepítse az ASIO illesztőprogramokat. Az illesztőprogramok itt érhetők el: **[https://support.hercules.com/product/djcontrolinpul](https://support.hercules.com/product/djcontrolinpulset7/) [set7/](https://support.hercules.com/product/djcontrolinpulset7/)**.

Ha a DJUCED<sup>®</sup>-ot használja, letöltheti az ASIO illesztőprogramokat is, hogy kihasználhassa az alacsonyabb késleltetés előnyeit PC-én.

Az ASIO illesztőprogramok egy vezérlőpultot tartalmaznak, amely a számítógép tálcáján vagy a C:\Program Files\DJHERCULESMIX\Audio\DJ Console Series\cpl2\ könyvtárban érhető el. Ezen a panelen állíthatja be a különböző ASIO beállításokat, beleértve a puffer méreteket és a késleltetést.

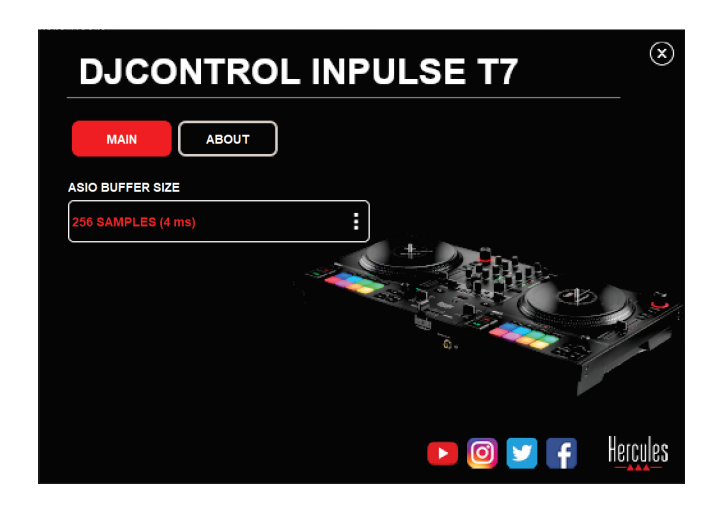

Az ASIO beállításokhoz:

- − Állítsa az ASIO puffer méretet 4 vagy 8 ms-re.
- − Indítsa el a szoftvert (pl.: DJUCED®) és válassza ki a DJControl Inpulse T7 ASIO (ASIO) illesztőprogramot:

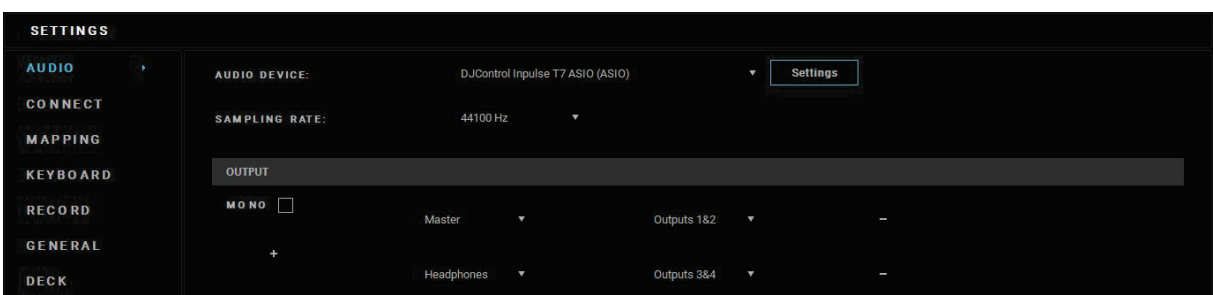

Amint a szoftver elkezdi használni az ASIO illesztőprogramot, az ASIO beállítások többé nem módosíthatók a vezérlőpulton. Ez teljesen normális, és azt jelzi, hogy az ASIO illesztőprogram használatban van.

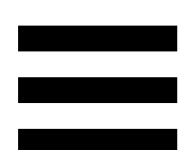

Használja a szoftvert, és figyelje meg, hogy van-e bármilyen hanghiba (kattogás, pukkanás) vagy késleltetési probléma: ha ezek közül bármelyik hiba felmerül, akkor a puffer méretét ennek megfelelően kell beállítania.

Zárja be a szoftvert, és módosítsa az ASIO pufferét alkalmanként egy értékkel:

- − Csökkentse a puffer méretét a késleltetés csökkentése érdekében.
- − Növelje a puffer méretét, ha problémát észlel a hangban.

Ezt az eljárást addig kell megismételnie, amíg meg nem találja a rendszere számára optimális pufferméretet.

Az illesztőprogramok itt érhetőek el:

**[https://support.hercules.com/product/djcontrolinpul](https://support.hercules.com/product/djcontrolinpulset7/) [set7/](https://support.hercules.com/product/djcontrolinpulset7/)**

# *Firmware frissítés*

A DJ kontroller automatikus firmware frissítési móddal rendelkezik. Ehhez telepíteni kell a Hercules illesztőprogramokat, és követni kell a képernyőn megjelenő utasításokat. A firmware frissítés automatikusan megtörténik.

Az illesztőprogramok itt érhetőek el:

**[https://support.hercules.com/product/djcontrolinpul](https://support.hercules.com/product/djcontrolinpulset7/) [set7/](https://support.hercules.com/product/djcontrolinpulset7/)**

A vezérlőpulton is hozzáférhet ezekhez az információkhoz, és a számítógépre telepített illesztőprogram verziókat is megjelenítheti az ABOUT (LEÍRÁS) fülön. Keresse elő ezeket az információkat, ha kapcsolatba kell lépnie a Hercules technikai támogatásával.

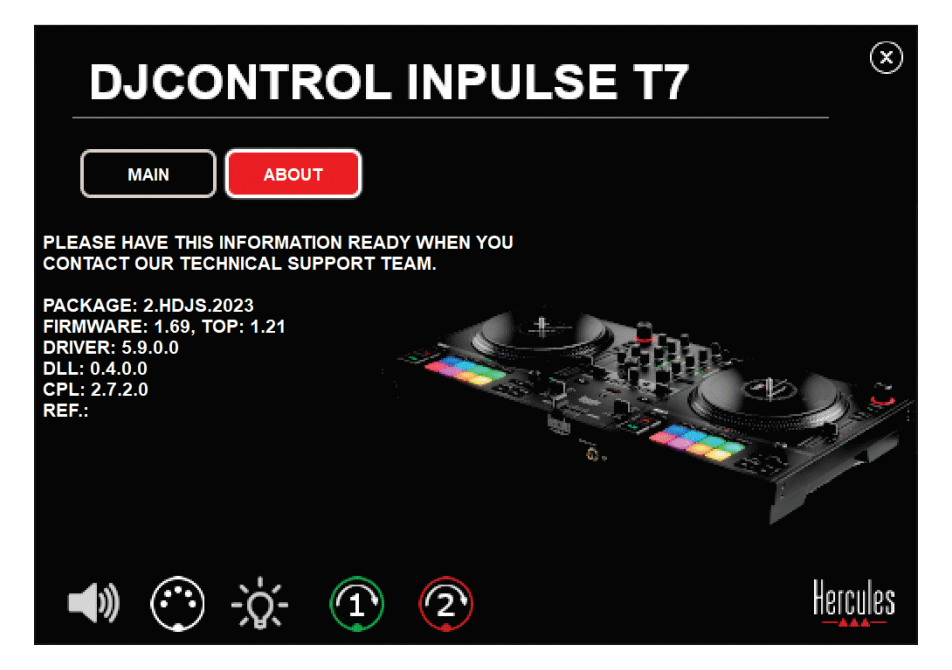

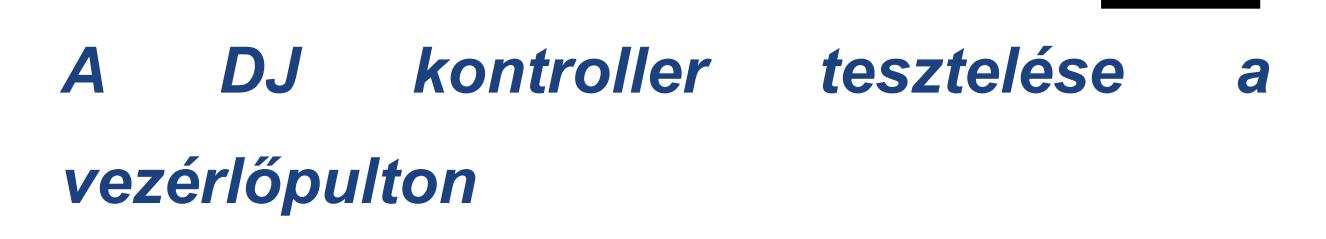

A DJControl Inpulse T7 vezérlőpult ABOUT (LEÍRÁS) részében tesztelheti a DJ kontroller hangzását, MIDI vezérlőit és világítását, valamint a motorizált lemeztányérokat.

A vezérlőpultot a következő úton érheti el: C:\Program Files\DJHERCULESMIX\Audio\DJ Console Series\cpl2\.

#### *1.Hang teszt*

Ha tesztelni szeretné, hogy a DJControl Inpulse T7 kontroller audiointerfésze hangot ad-e ki (anélkül, hogy ehhez DJ szoftvert használna), kattintson a hangszóró ikonra. Az ikon a teszt során zöldre vált, és a program hangot játszik le a hangszórók és fejhallgatók Master kimenetein.

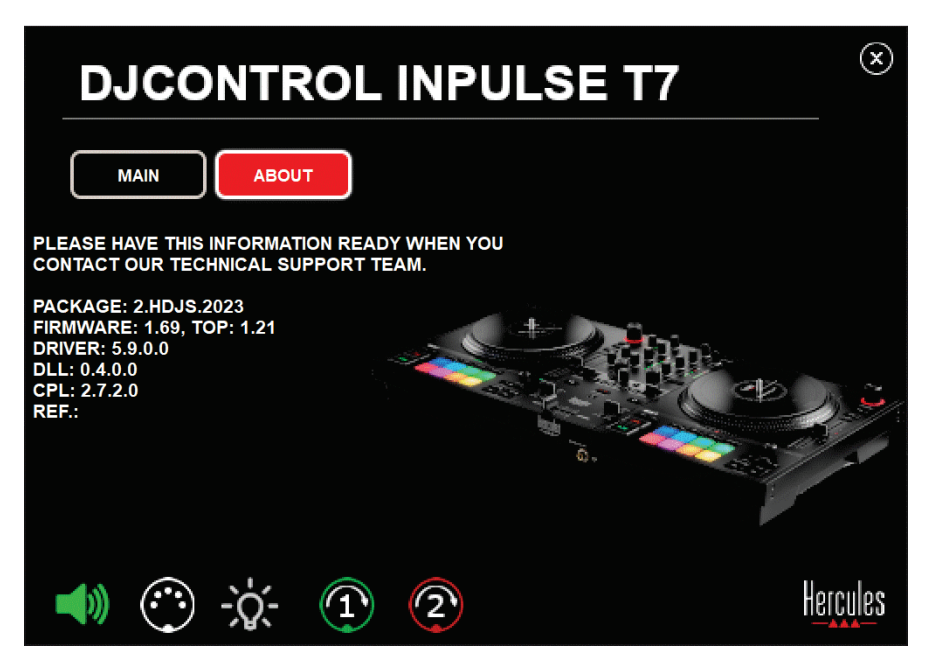

### *2.MIDI vezérlők teszt*

Annak teszteléséhez, hogy a DJControl Inpulse T7 kontroller MIDI vezérlői működnek-e (anélkül, hogy ehhez DJ szoftvert használna), próbálja meg használni azokat a gombokat vagy egyéb vezérlőket, amelyeket ki szeretne próbálni. Ha a DIN csatlakozó ikonja zöldre vált, ez azt jelenti, hogy a MIDI parancs fogadásra kerül, és a gomb vagy más vezérlő megfelelően működik.

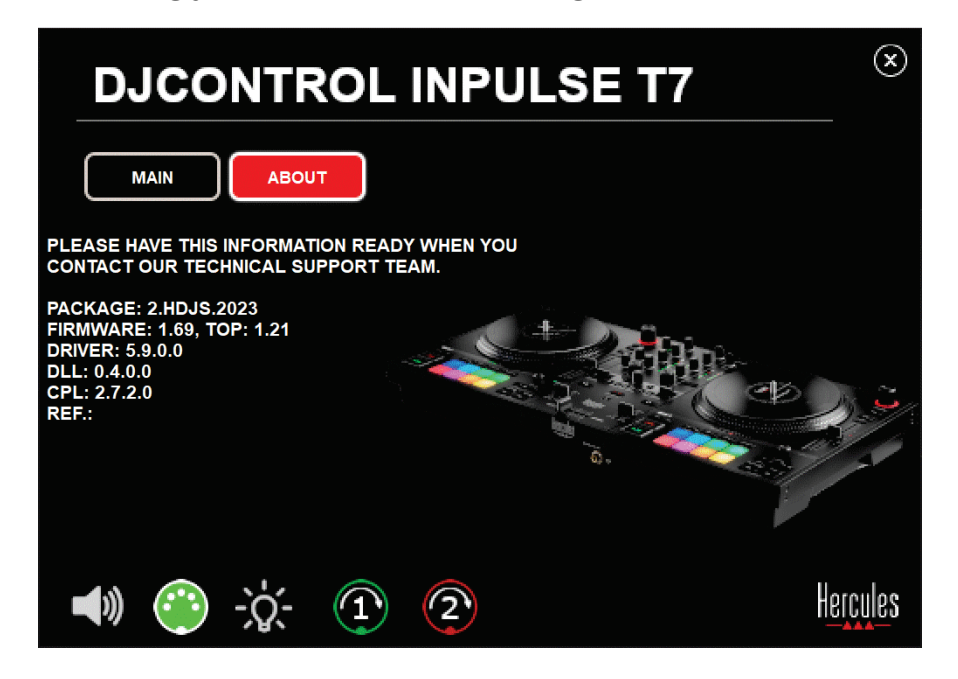

### *3.Világítás teszt*

A DJControl Inpulse T7 kontroller LED-ek működésének teszteléséhez (a DJ szoftver használata nélkül) kattintson az izzó ikonra, hogy a kontroller LED-jei kigyulladjanak. A teszt során az ikon zöldre vált, és a kontroller LED-jei világítanak.

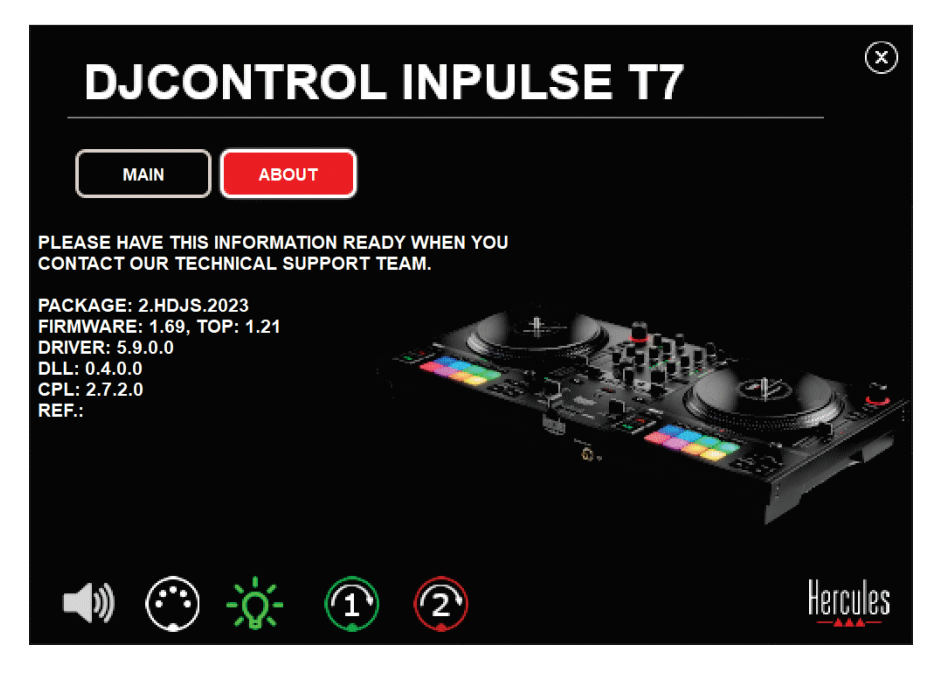

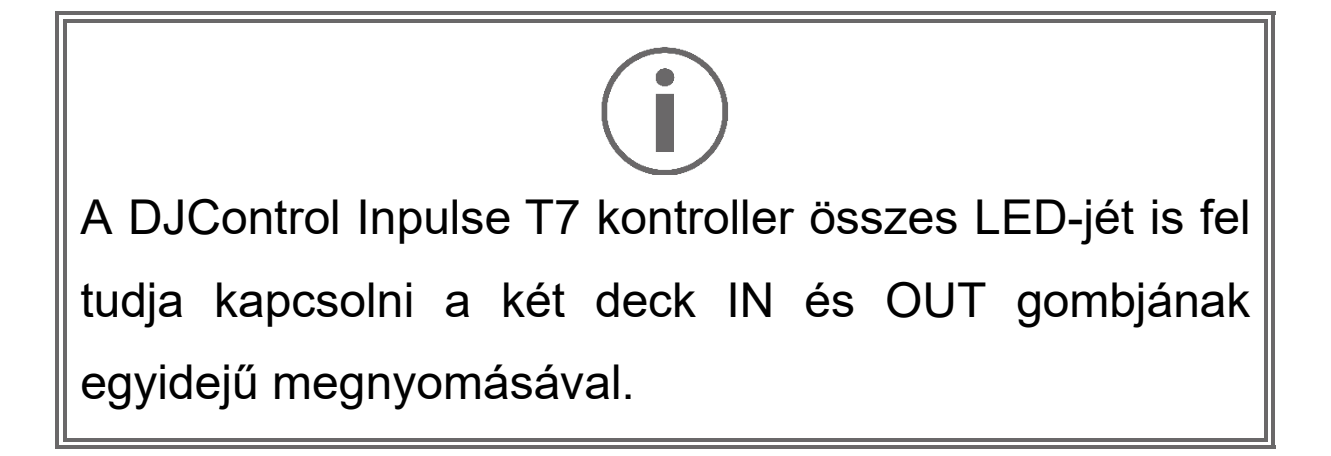

### *4.Motorizált lemeztányér teszt*

A DJControl Inpulse T7 vezérlő motorizált lemeztányérok működésének teszteléséhez (anélkül, hogy ehhez DJ szoftvert használna) kattintson a tányér 1 vagy 2 ikonjára. A teszt során a megfelelő tányér és a DIN csatlakozó ikonjai zöldre váltanak, és a motorizált lemeztányér mozog (azaz forog) a kontrolleren.

Az 1-es motorizált lemeztányér tesztje:

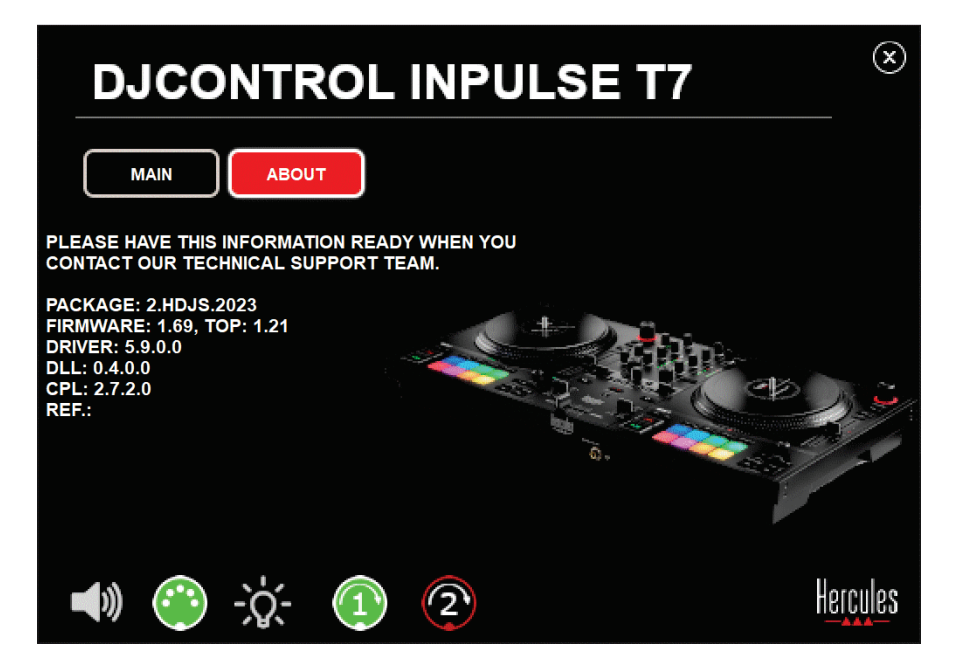

A 2-es motorizált lemeztányér tesztje:

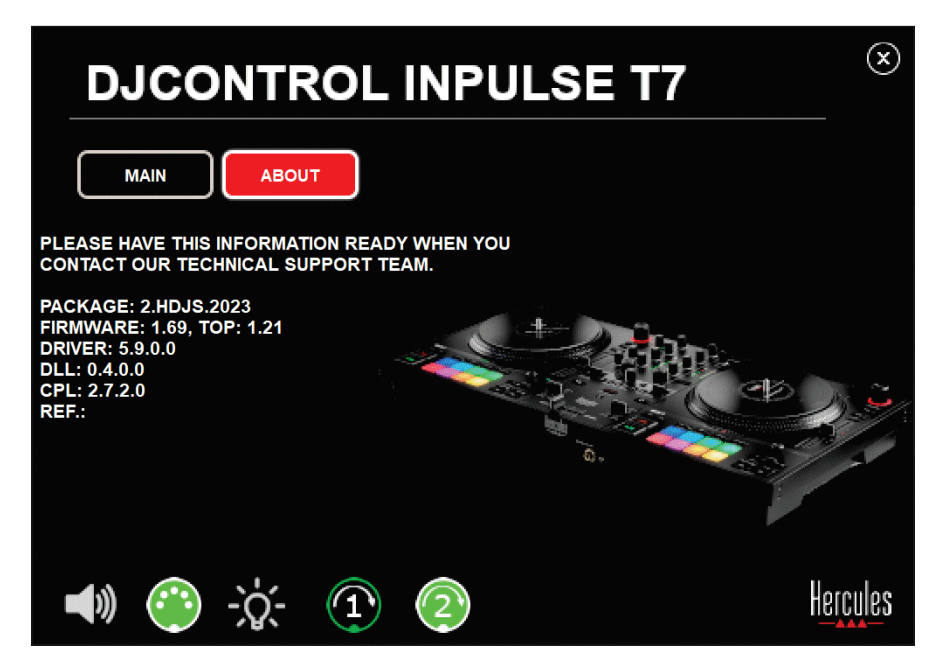

# **8. Demó mód**

Ez a mód akkor érhető el, ha a DJ kontrollert egy tápegységhez és egy USB tápegységhez csatlakoztatja számítógép nélkül, és különösen az üzletekben használatos. Ebben az esetben a DJ kontroller nem üzemképes, hanem demó módban van: a vezérlő különböző fényeit megvilágító demósorozat folyamatosan ismétlődik.

# **9. GYIK**

## *1. A fejhallgatóm nem szól.*

Győződjön meg róla, hogy a fejhallgatót a DJ kontroller elejéhez csatlakoztatta, mivel a DJ kontroller többcsatornás hangkártyával van felszerelve, amely a DJUCED® és Serato DJ Lite működéséhez szükséges beállításokat tartalmazza.

Alapértelmezetten a szoftver első indításakor a két ellenőrző gomb be van kapcsolva. Ezután kiválaszthatja bármelyik decket, amelyet a fejhallgatón keresztül szeretne hallgatni, vagy nyomja meg a **nab** gombot, amit a MASTER VU mérő alatt talál és halgassa meg a mix eredményét.

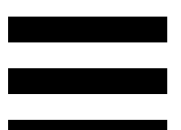

# *2. A fejhallgatóm hangja torz vagy túl halk.*

Győződjön meg róla, hogy a fejhallgatója TRS csatlakozóval rendelkezik (normál fejhallgató) és nem TRRS csatlakozóval (fejhallgató + mikrofon).

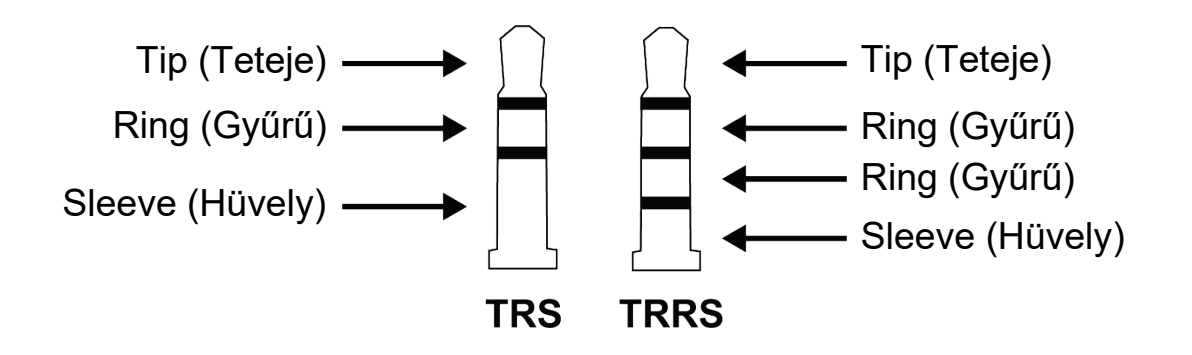

A TRRS csatlakozók nem kompatibilisek a DJControl Inpulse T7 kontrollerrel.

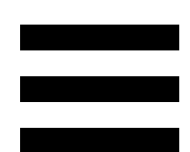

## *3. Nem szólnak a hangszóróim.*

Győződjön meg róla, hogy a hangszórókat a DJ kontroller hátulján található RCA vagy XLR csatlakozókhoz csatlakoztatta, mivel a DJ kontroller többcsatornás hangkártyával van felszerelve, amely a DJUCED® és a Serato DJ Lite működéséhez szükséges beállításokat tartalmazza.

Annak tesztelésére (DJ szoftver használata nélkül), hogy a DJControl Inpulse T7 kontroller audiointerfésze hangot ad-e ki, jelenítse meg a DJ kontroller vezérlőpultját. Kattintson az ABOUT (LEÍRÁS) fülre, majd kattintson a hangszóró ikonra. Az ikon zöldre vált, ha hang kerül lejátszásra.

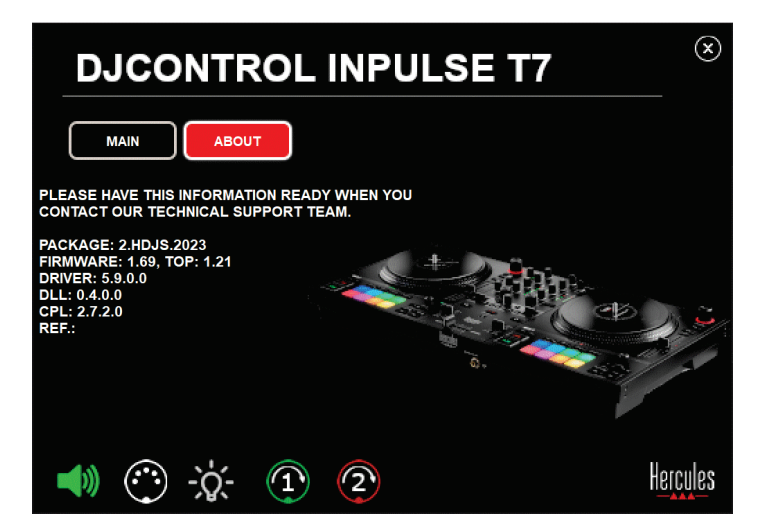

# *4. Nem szól a laptopom hangszórója.*

A DJ kontroller egy előre beállított többcsatornás hangkártyával rendelkezik. Ha szeretné a laptopba épített hangszórót használni:

− DJUCED®-ban menjen a beállításokhoz és jelölje be a SEND MASTER TO COMPUTER SPEAKERS (A FŐJELET A SZÁMÍTÓGÉP HANGSZÓRÓIRA KÜLDI) opciót.

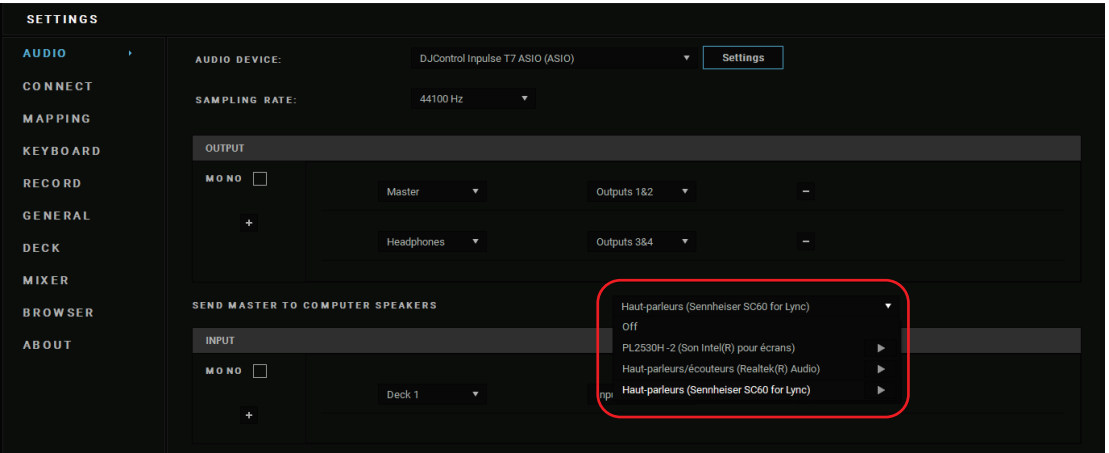

− Serato DJ Lite-ban, menjen a beállításokhoz, nyissa meg az Audio (Hang) fület és jelölje be a Use Laptop Speakers (Laptop Hangszórók Használata) opciót.

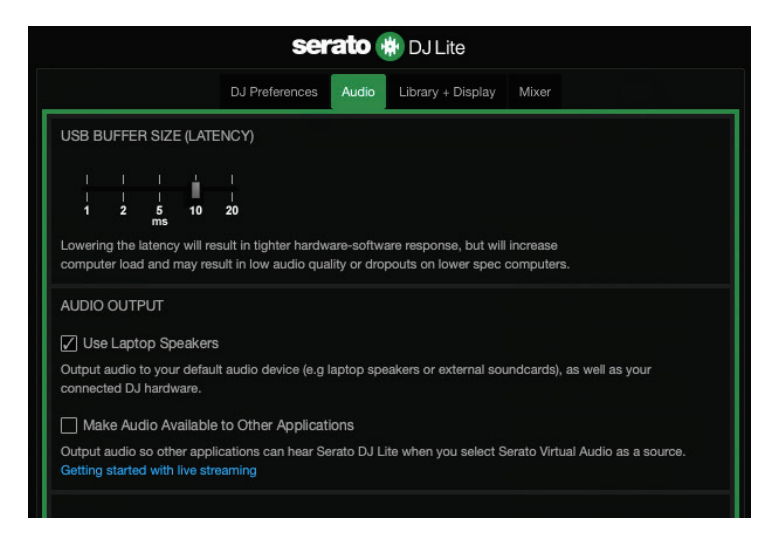

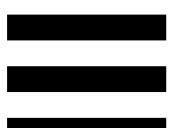

# *5. Nem szól sem a fejhallgatóm, sem a laptopom hangszórója.*

Alapértelmezetten a hang a hangszórók Master kimenetéről és a fejhallgató kimenetéről érkezik. Ezért normális, hogy a laptopból nem jön ki hang.

Ha a laptopjába épített hangszórókat szeretné használni:

− DJUCED®-ban lépjen be a beállításokba, és jelölje be a SEND MASTER TO COMPUTER SPEAKERS (A FŐ JELET KÜLDJE A SZÁMÍTÓGÉP HANGSZÓRÓRA) opciót. A fejhallgatót a DJControl Inpulse T7 kontrollerhez kell csatlakoztatnia.

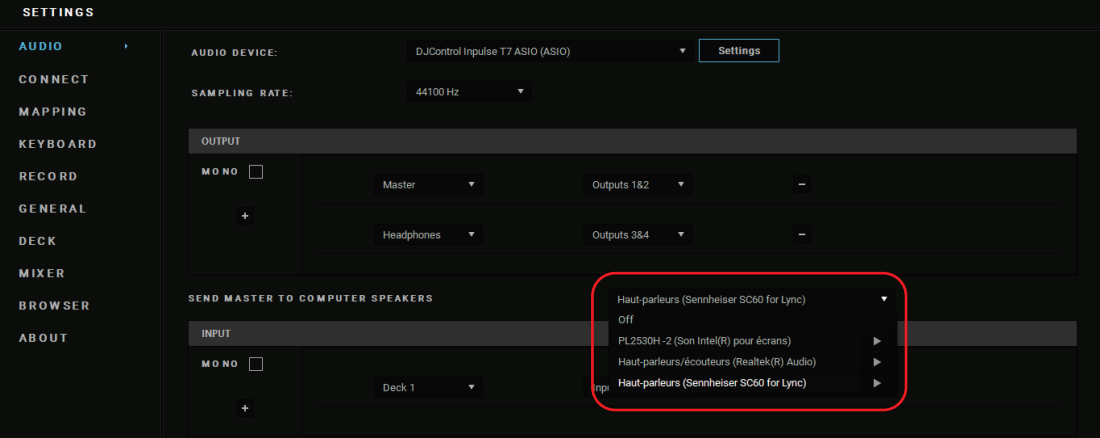

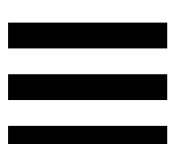

− Serato DJ Lite-ban, a beállításokhoz, nyissa meg az Audio (Hang) fület, és jelölje be a Use Laptop Speakers (Laptop Hangszórók Használata) opciót. A fejhallgatót a DJControl Inpulse T7 kontrollerhez kell csatlakoztatnia.

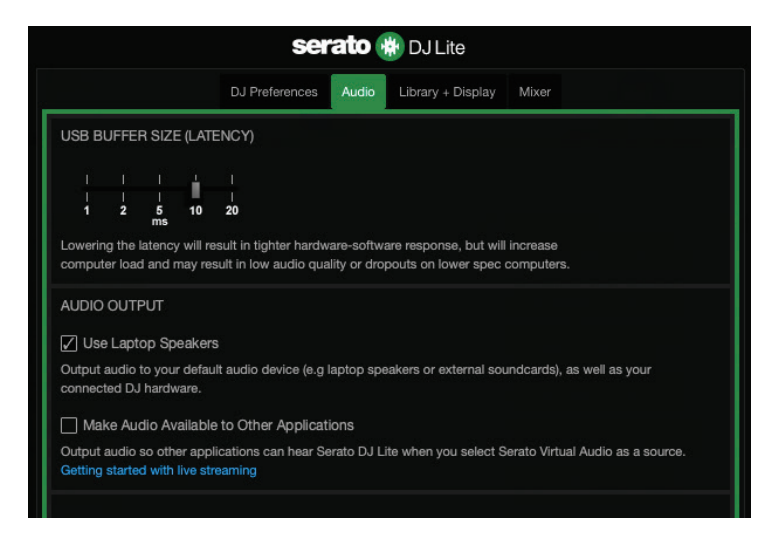

Annak tesztelésére (DJ szoftver használata nélkül), hogy a DJControl Inpulse T7 kontroller audiointerfésze hangot produkál-e, megjelenítheti a DJ kontroller vezérlőpultját. Kattintson az ABOUT (LEÍRÁS) fülre, majd kattintson a hangszóró ikonra. Az ikon zöldre vált, ha hangot ad le.

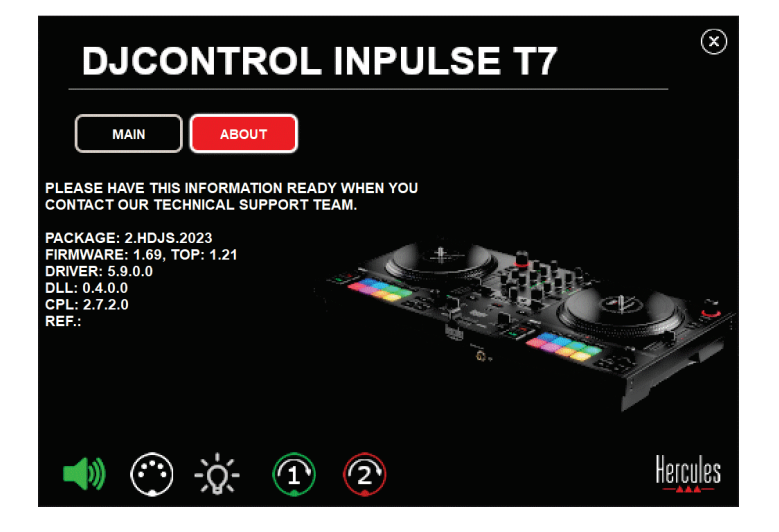

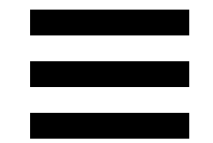

# *6. Hangminőségi problémát észlelek a Windows® rendszerrel*

### *A lejátszott zeneszám hangereje túl alacsony*

A DJ szoftver fő hangereje független a DJ kontroller hangerőszabályzóitól. Ezért amíg a DJ szoftver fő hangereje alacsony, addig a Master kimenet hangereje is alacsony lesz.

Ellenőrizze a DJ szoftver hangerejét és növelje meg, ha szükséges.

− DJUCED®-ban használja a hangerő gombot, az ablak jobb felső részén található sávban.

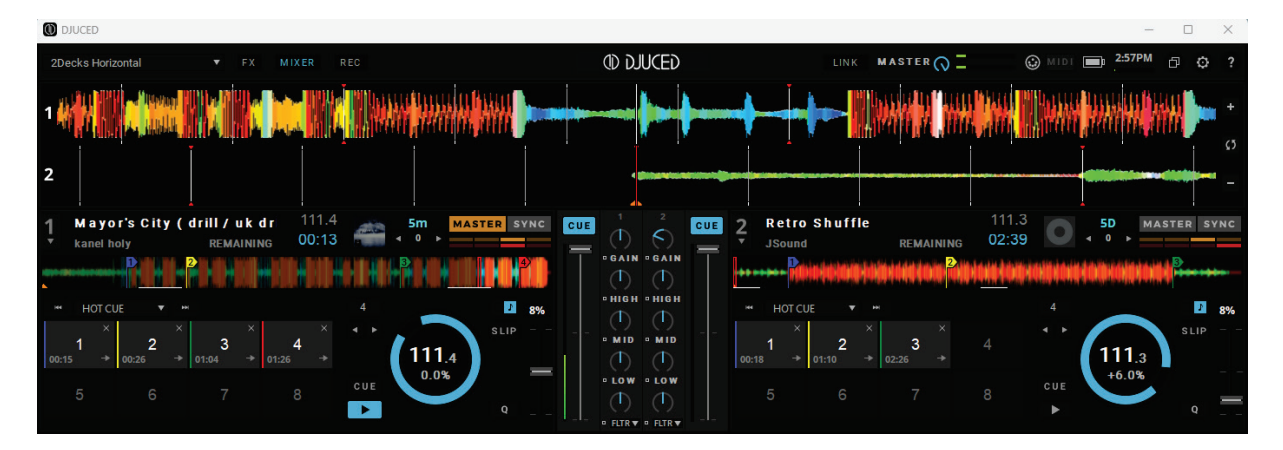

− Serato DJ Lite-ban, használja a hangerő gombot, az ablak jobb felső részén található sávban.

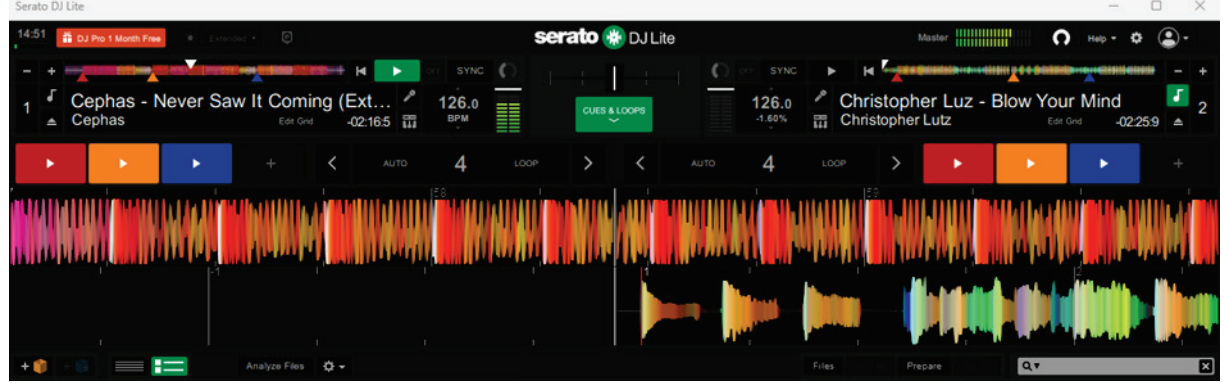

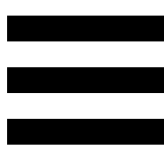

### *A fejhallgatóm hangereje túl alacsony*

Serato DJ Lite-ban, lépjen be a beállításokba, nyissa meg az Audio (Hang) fület és vegye ki a Use Laptop Speakers (Laptop Hangszórók használata) kijelölését.

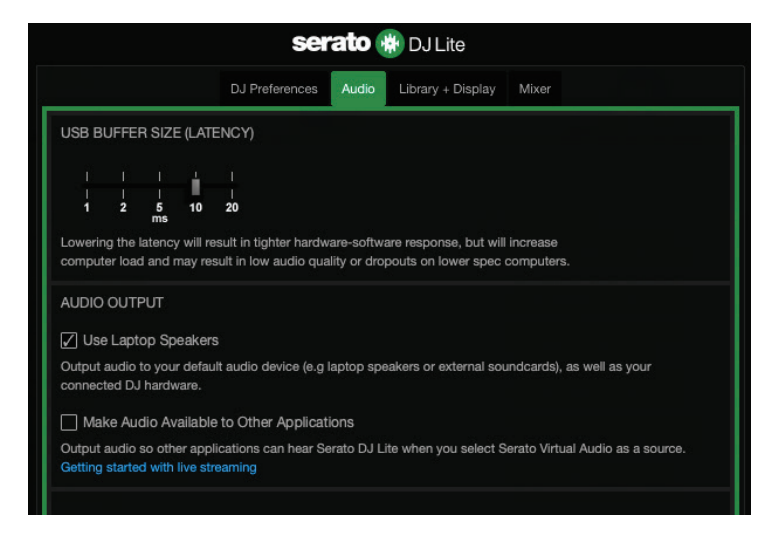

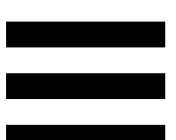

Ha szükséges a Use Laptop Speakers (Laptop Hangszórók Használata) kijelölést megtartani (vagyis kiválasztva), akkor a számítógép beépített hangkártyáját állítsa be "Számítógép hangszóró"-nak:

1. Zárja be a Serato DJ Lite szoftvert.

- 2. Lépjen be a Windows<sup>®</sup> beállításokba majd válassza ki a System-et (Rendszer) és a Sound-ot (Hang).
- 3. Az Output (Kimenet) alatt, válassza ki a számítógép beépített hangkártyáját. A DJ kontrollerét már nem szabad kimenetként beállítani.

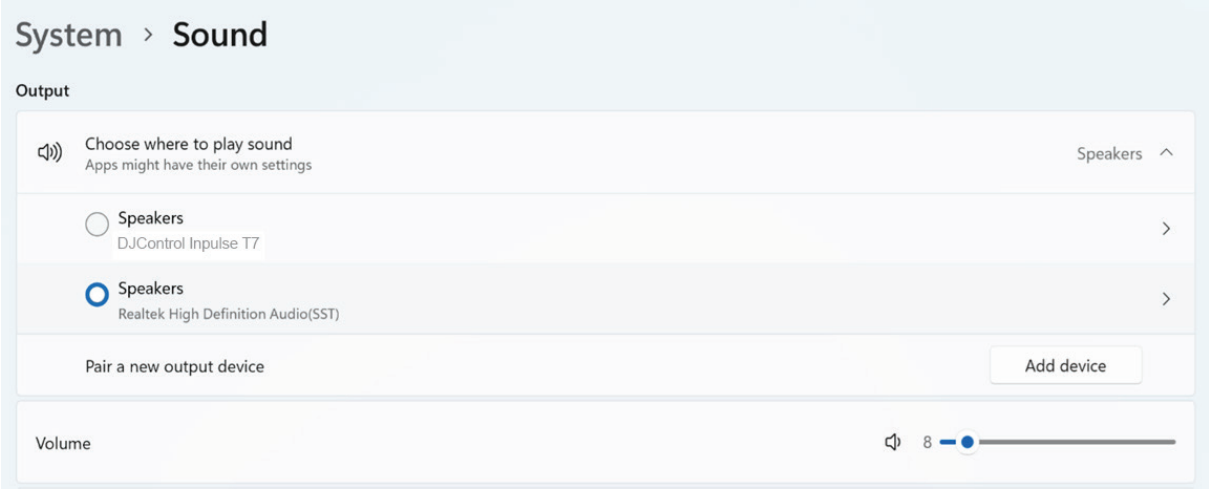

Előfordulhat, hogy a Windows® a DJ kontrollert Windows® hangkártyájaként állította be. Ha ezt a beállítást megtartja, akkor a Use Laptop Speakers (Laptop Hangszórók Használata) beállítással a DJ kontroller 4 csatornás kimenetén (Master kimenet + fejhallgató) a Master kimenet lejátszható.

### *A hang nem tiszta*

#### DJUCED®-ban:

Javasoljuk, hogy használjon ASIO hangeszközt. WASAPI eszközzel a hangminőség általában jó. A késleltetés azonban megnövekedhet, és a hang nem biztos, hogy tiszta lesz.

Lépjen be a beállításokba, kattintson az Audio (Hang) fülre, és válassza ki a DJControl Inpulse T7 ASIO (ASIO) Audio device-ként (Hangeszköz).

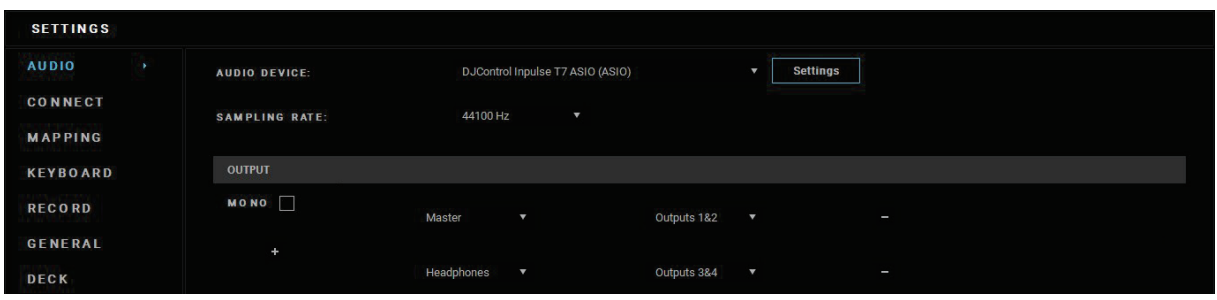

#### Serato DJ Lite-ban:

Lépjen be a beállításokba, nyissa meg az Audio (Hang) fület és vegye ki a Use Laptop Speakers (Laptop Hangszórók Használata) kijelölést.

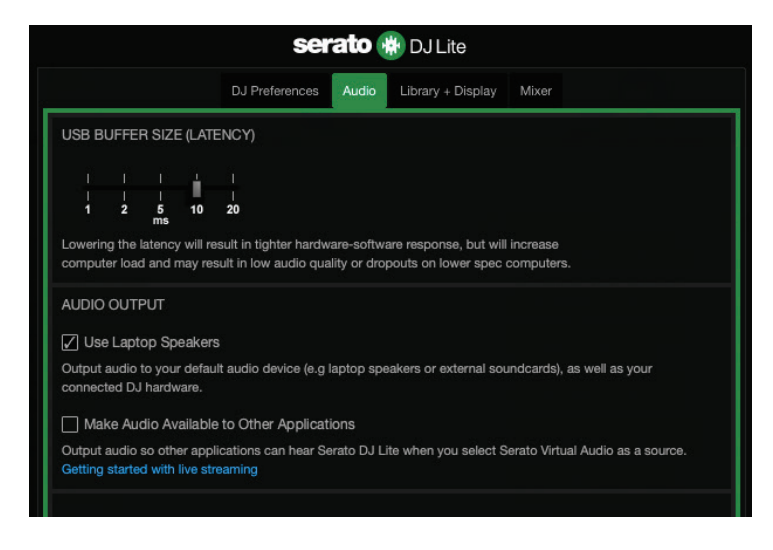

*7. Nem tudom csatlakoztatni a multimédiás hangszóróimat a DJControl Inpulse T7-hez.*

Ha a hangszórók csatlakozói eltérnek a DJControl Inpulse T7 csatlakozóitól, használhat egy kettős RCA 3,5 mm-es mini-jack adaptert (nem tartozék) a multimédiás hangszórók csatlakoztatásra, egy kettős XLR 6,35 mm-es jack adaptert (nem tartozék) a PA hangszórók csatlakoztatásra, vagy bármilyen más, a hangszóróknak megfelelő adapter formátumot.

A MASTER VU mérő alatt található gomb megnyomásával a hangszórókat a fejhallgató kimenetre is csatlakoztathatja, és az 1-2. kimenetet a 3-4. kimenetre irányíthatja.

# *8. A DJControl Inpulse T7 kontroller kompatibilis iPad-el vagy iPhone-al?*

Nem, a DJControl Inpulse T7 kontroller nem kompatibilis iPad-el vagy iPhone-nal. Csak PC-vel vagy Mac számítógépekkel működik.

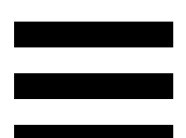

# **9. Hogyant tudom a DJControl** *Inpulse T7 kontrollert egy USB-C porthoz, vagy egy Thunderbolt 3 porthoz csatlakoztatni?*

A DJControl Inpulse T7 kontroller háromféleképpen csatlakoztatható USB-C porthoz vagy Thunderbolt 3 porthoz:

- − Egy adapter (USB-C [dugós] vagy Thunderbolt 3 USB-A [aljzat]) használatával a számítógép és a DJ kontroller között. Kérjük, vegye figyelembe, hogy egyes olcsó adapterek nem fognak megfelelően működni, mivel elvágják a tápellátás egy részét.
- − Egy dokkoló (USB-C vagy Thunderbolt 3) használatával a számítógép és a DJ vezérlő között. Győződjön meg róla, hogy a dokkoló rendelkezik külön tápegységgel, mivel a csak az USB-C vagy Thunderbolt 3 porton keresztül táplált dokkoló nem biztos, hogy elegendő energiával rendelkezik.
- − A mellékelt USB kábelt USB-C vagy Thunderbolt 3 és USB-B 2.0 közötti kábelre cserélve.

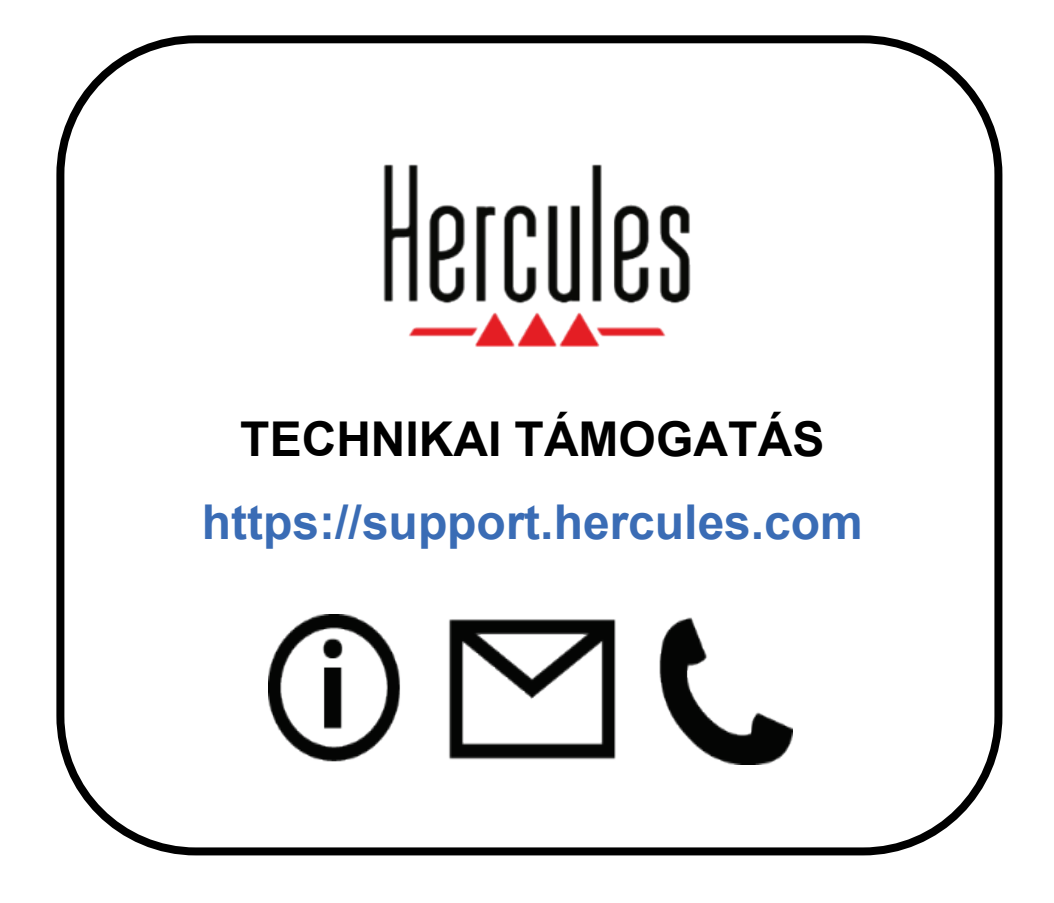

# **Védjegyek**

Az Intel® és az Intel Core™ az Intel Corporation védjegyei vagy bejegyzett védjegyei.

A Microsoft® Windows® 10/11 a Microsoft Corporation bejegyzett védjegye vagy védjegye az Egyesült Államokban és/vagy egyéb országokban.

A Mac® és a macOS® az Apple Inc. védjegyei, az Egyesült Államokban és egyéb országokban bejegyzett.

A Serato, a Serato DJ Lite és a Serato DJ Pro a Serato Audio Research Limited bejegyzett védjegyei.

A DJUCED<sup>®</sup> márka és a DJUCED<sup>®</sup> grafikai elemek a Guillemot Corporation tulajdonai.

Az ASIO a Steinberg Media Technologies GmbH védjegye.

Minden a dokumentumban szereplő egyéb védjegy és márkanév igazolva van és az adott tulajdonos tulajdonában áll. A képek nem kötelező érvényűek. A tartalom, a formatervezés és egyéb specifikációk bármikor módosíthatók további értesítés nélkül és országonként eltérhetnek.

# **Szerzői jog**

A Guillemot Corporation S.A. előzetes írásbeli engedélye nélkül ez az útmutató semmilyen formában vagy bármilyen módon, elektronikus, mechanikus, mágneses, kézi, fénymásolás, rögzítés vagy más módon nem reprodukálható, nem foglalható össze, nem továbbítható, nem írható át, nem tárolható keresőrendszerben vagy nem fordítható le semmilyen nyelvre vagy számítógépes nyelvre.

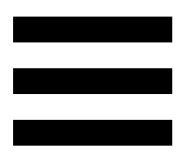

# **DJUCED® és Serato DJ Lite Végfelhasználói Licenc Szerződés**

Kérjük, figyelmesen olvassa el a DJUCED® és a Serato DJ Lite telepítése során megjelenő Licencszerződést.

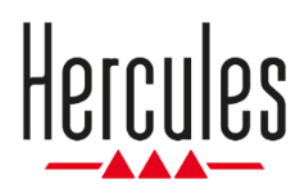

#### **מדריך למשתמש**

# **DJCONTROL INPULSE T7**

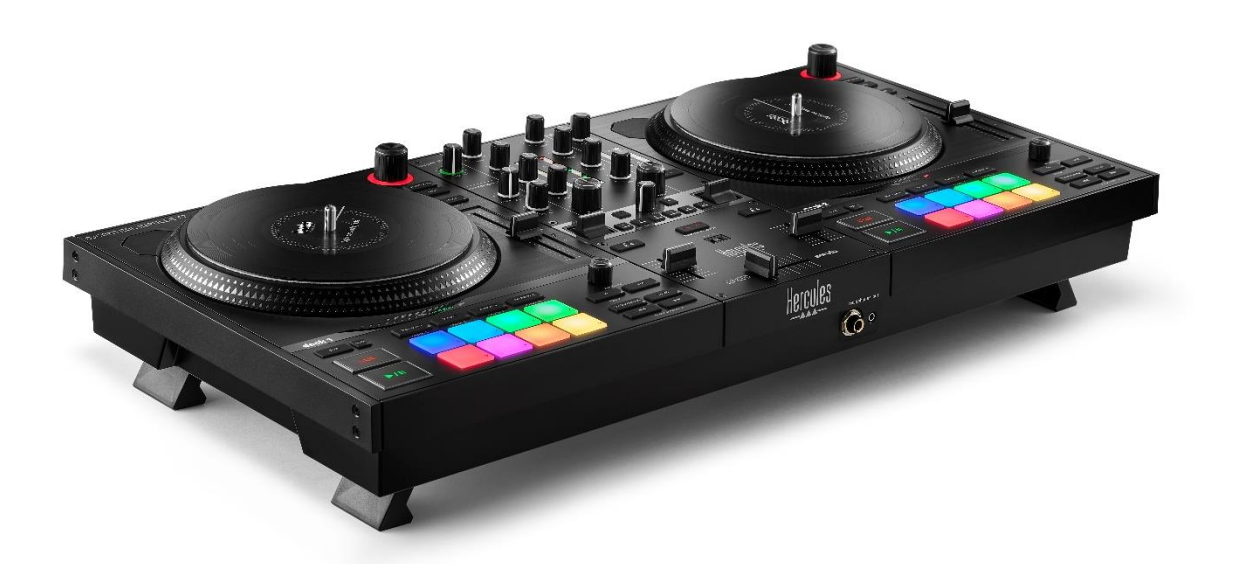

# **DJCONTROL INPULSE T7 PREMIUM EDITION**

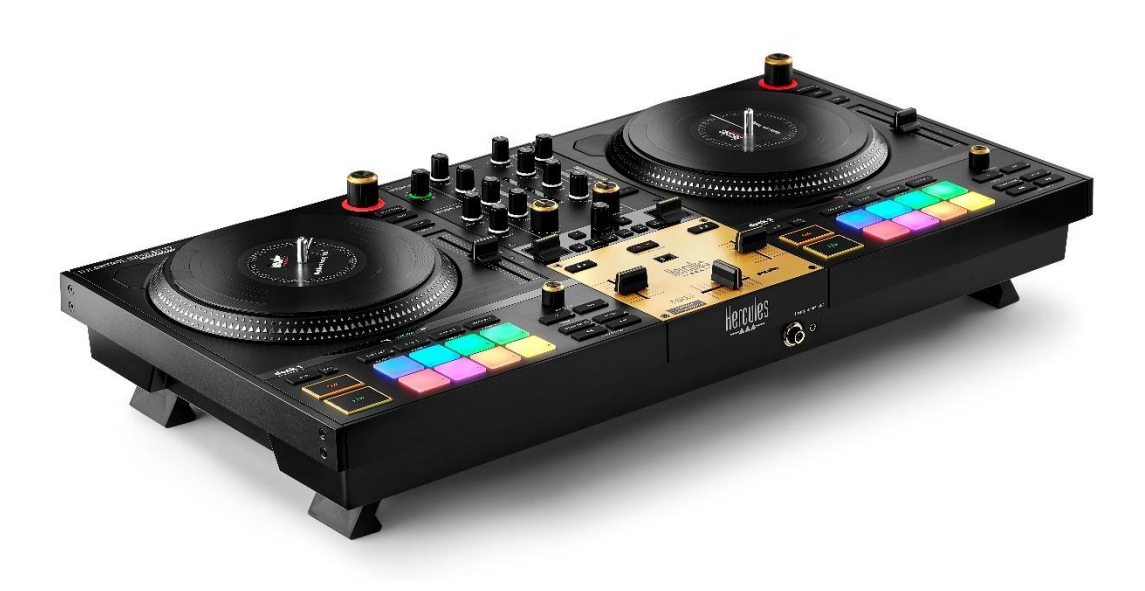

### תוכן העניינים

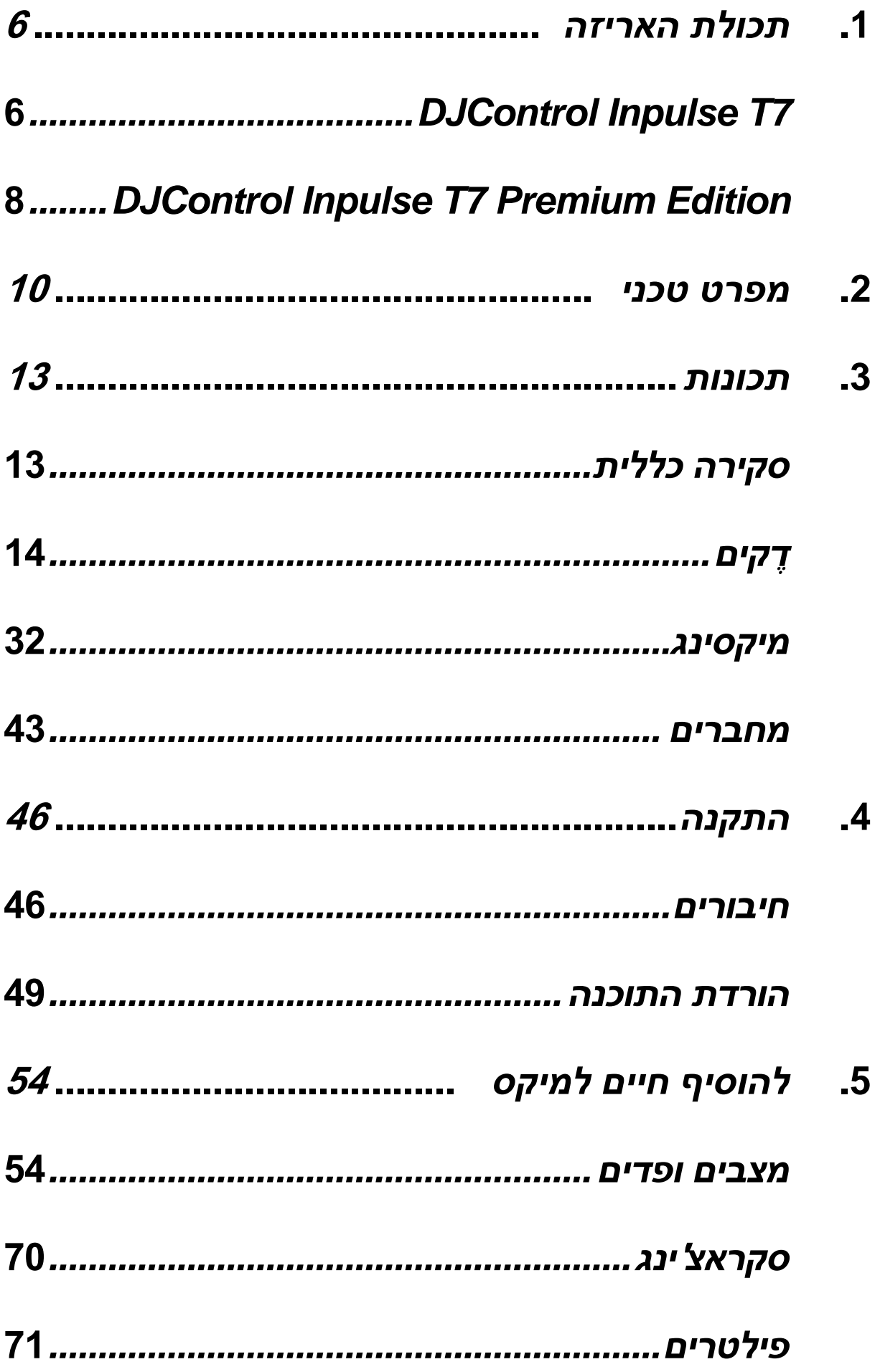

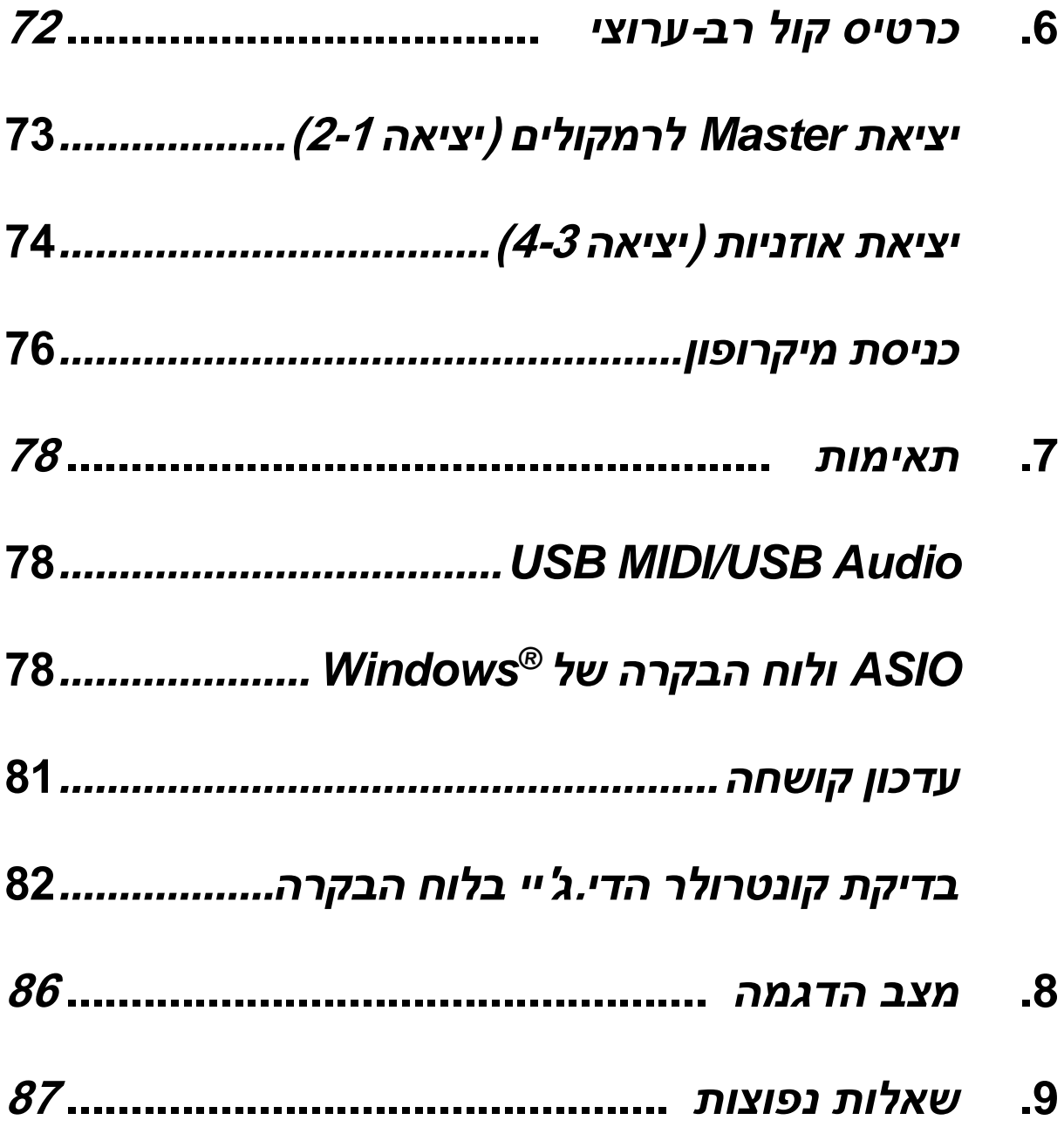

# **DJCONTROL INPULSE T7 DJCONTROL INPULSE PREMIUM EDITION**

7T Inpulse DJControl Hercules הוא קונטרולר בעל יכולות מקיפות שנועד לעזור לכם ללמוד את אמנות הפטיפון הודות לשתי פלטות ממונעות, הדרכות וידאו ושילוב של התוכנות Serato DJ Lite-I DJUCED<sup>®</sup>

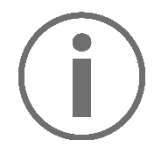

Serato עבור רישיון כולל Hercules DJControl Inpulse T7 .Serato DJ Pro עבור רישיון ולא ,DJ Lite

ניתן להשתמש ב-Lite DJ Serato ללא כל מגבלת זמן.

אם תתקינו את Pro DJ Serato במקום את DJ Serato DJControl Inpulse T7 עם תפעל Serato DJ Pro ,Lite למשך תקופת הניסיון. בסוף תקופת הניסיון, אם רוצים להמשיך להשתמש ב-Pro DJ Serato, יש לקנות רישיון .Serato DJ Pro

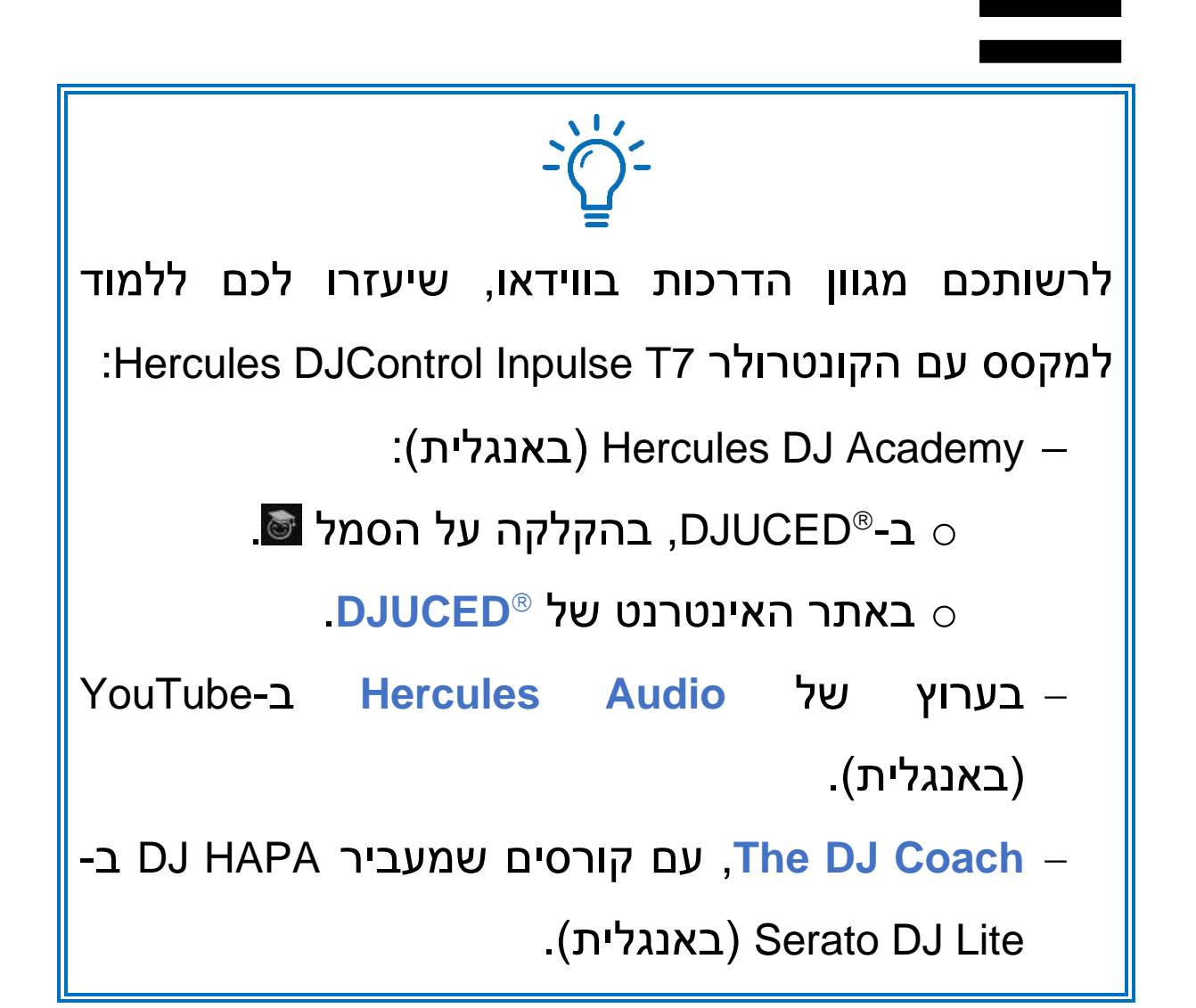
# **.1 תכולת האריזה**

## *DJControl Inpulse T7*

- Hercules DJControl Inpulse T7 –
- − שני תקליטי ויניל )7 אינץ'17.8/ ס"מ(
- − שני משטחי החלקה )סליפמטים ( עשויי לבד
	- − כבל USB קלוע
	- − כבל חשמל נתיק
		- − מתאם מתח
		- − מדריך הוראות
	- − עלון בנושא אחריות

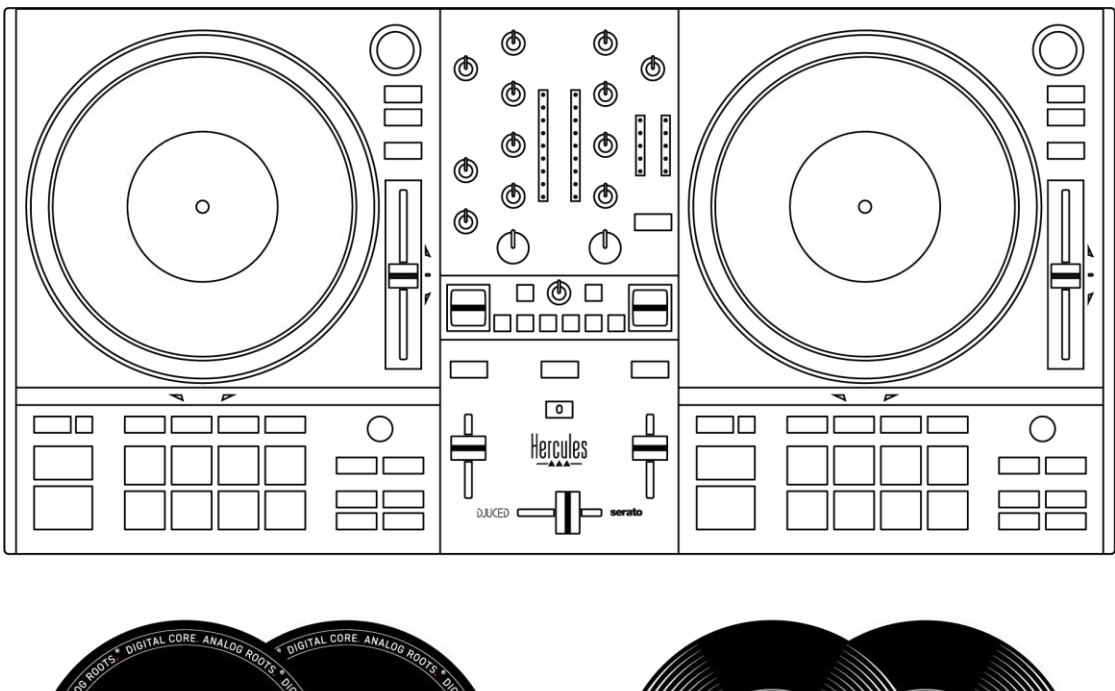

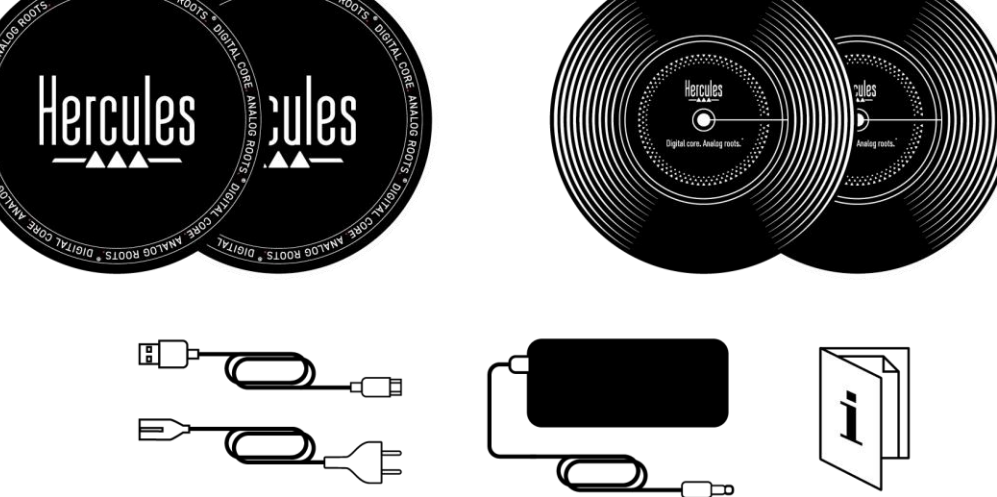

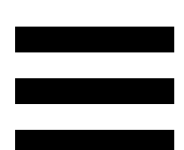

ניתן להסיר את סרטי ההגנה שמכסים את מדי ה-VU גם ניתן .Hercules DJControl Inpulse T7 בקונטרולר להשאיר את סרטי ההגנה במקומם, משום שהם לא משפיעים על השימוש במדי ה-VU.

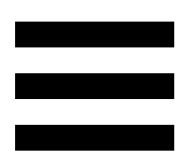

## *DJControl Inpulse T7 Premium Edition*

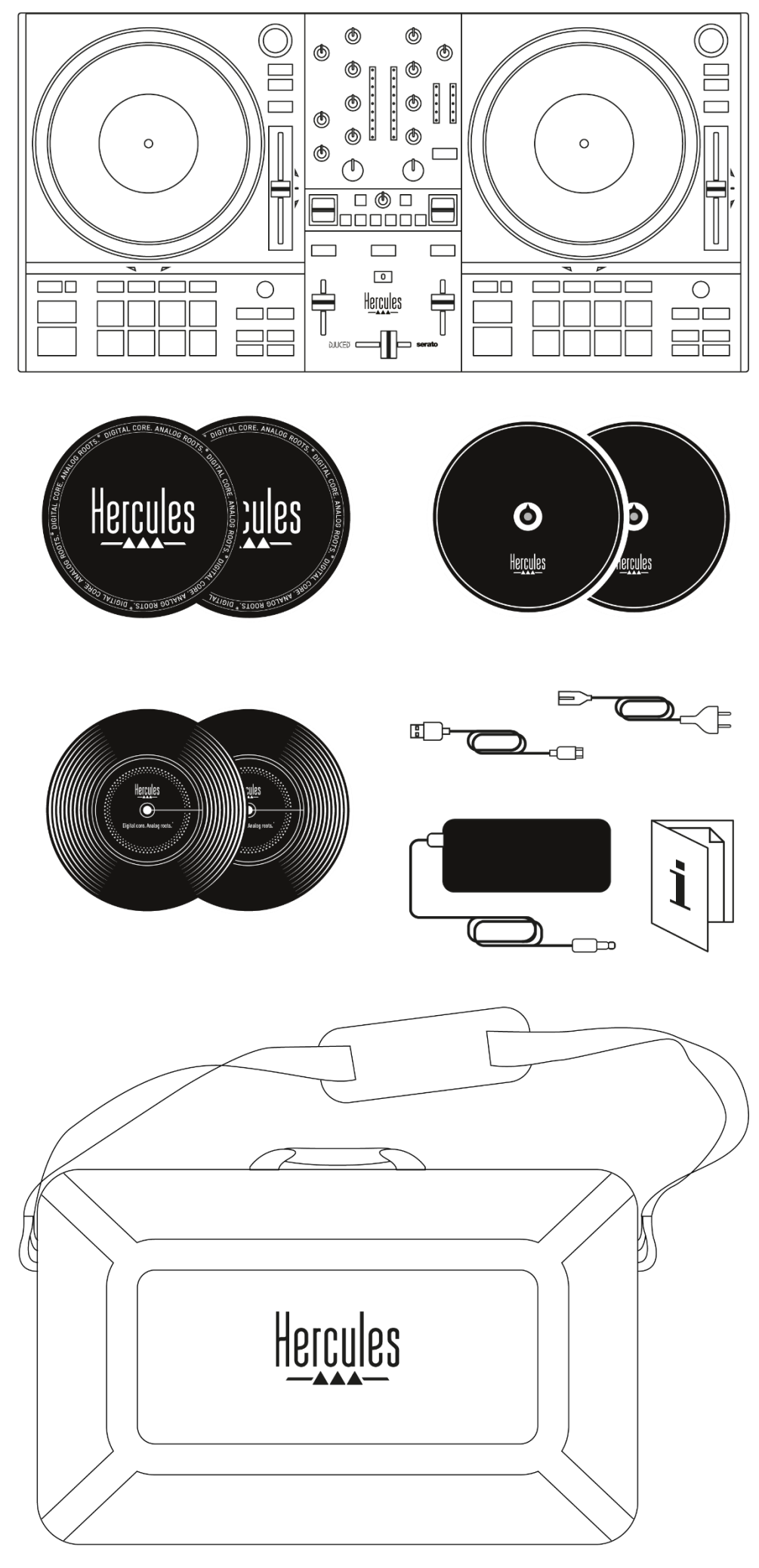

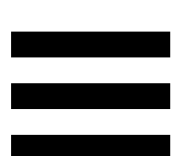

- Hercules DJControl Inpulse T7 Premium Edition
	- − שני תקליטי ויניל )7 אינץ' / 17.8 ס"מ(
- − שני משטחי החלקה )סליפמטים( עשויי לבד
- − שני משטחי החלקה )סליפמטים( דקים עשויי לבד
	- − כבל USB קלוע
	- − כבל חשמל נתיק
		- − מתאם מתח
			- − תיק נשיאה
		- − מדריך הוראות
	- − עלון בנושא אחריות

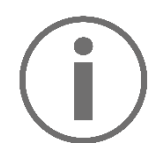

ניתן להסיר את סרטי ההגנה שמכסים את מדי ה-VU בקונטרולר ניתן .Hercules DJControl Inpulse T7 Premium Edition גם להשאיר את סרטי ההגנה במקומם, משום שהם לא משפיעים על השימוש במדי ה-VU.

# **.2 מפרט טכני**

דרישות מערכת:

− DJUCED :

**<https://www.djuced.com/downloaddjuced/>** (באנגלית)

:Serato DJ Lite −

**[https://serato.com/dj/lite/downloads?systemreq](https://serato.com/dj/lite/downloads?systemrequirements%23system-requirements)** )באנגלית )**[uirements#system-requirements](https://serato.com/dj/lite/downloads?systemrequirements%23system-requirements)**

יציאות שמע:

o רזולוציה = 24 סיביות

 $k$ Hz 44.1 = האימה  $\circ$ 

יציאות Master לרמקולים )יציאה 2-1( דרך:

− שני מחברי RCA:

 $\sigma$  הספק יציאה מרבי = 2 1 Ω ∂ הספק יציאה מרבי

− שני מחברי XLR( מאוזנים(:

ס הספק יציאה מרבי = 1xΩ 13 dBU @ 1  $\Omega$ 

יציאת אוזניות )יציאה 4-3( דרך מחבר אחד של מיני-שקע סטריאו 3.5 מ"מ ומחבר אחד של שקע סטריאו 6.35 מ"מ: ס הספק יציאה מרבי = 5 dBU עבור 2 32 G 1 kHz  $\omega$ 

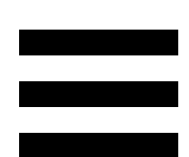

(ניסת מיקרופון דרך מחבר אחד של שקע 6.35 מ"מ (מאוזן)

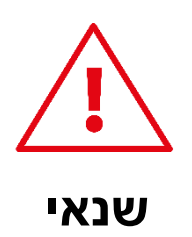

− יש להשתמש אך ורק בשנאי שצוין במדריך למשתמש.

− יש להשתמש בשנאי אך ורק ברשת בעלת מתח ותדר המתאימים לנתונים שמצוינים בלוחית הנתונים של השנאי.

# Î

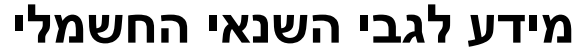

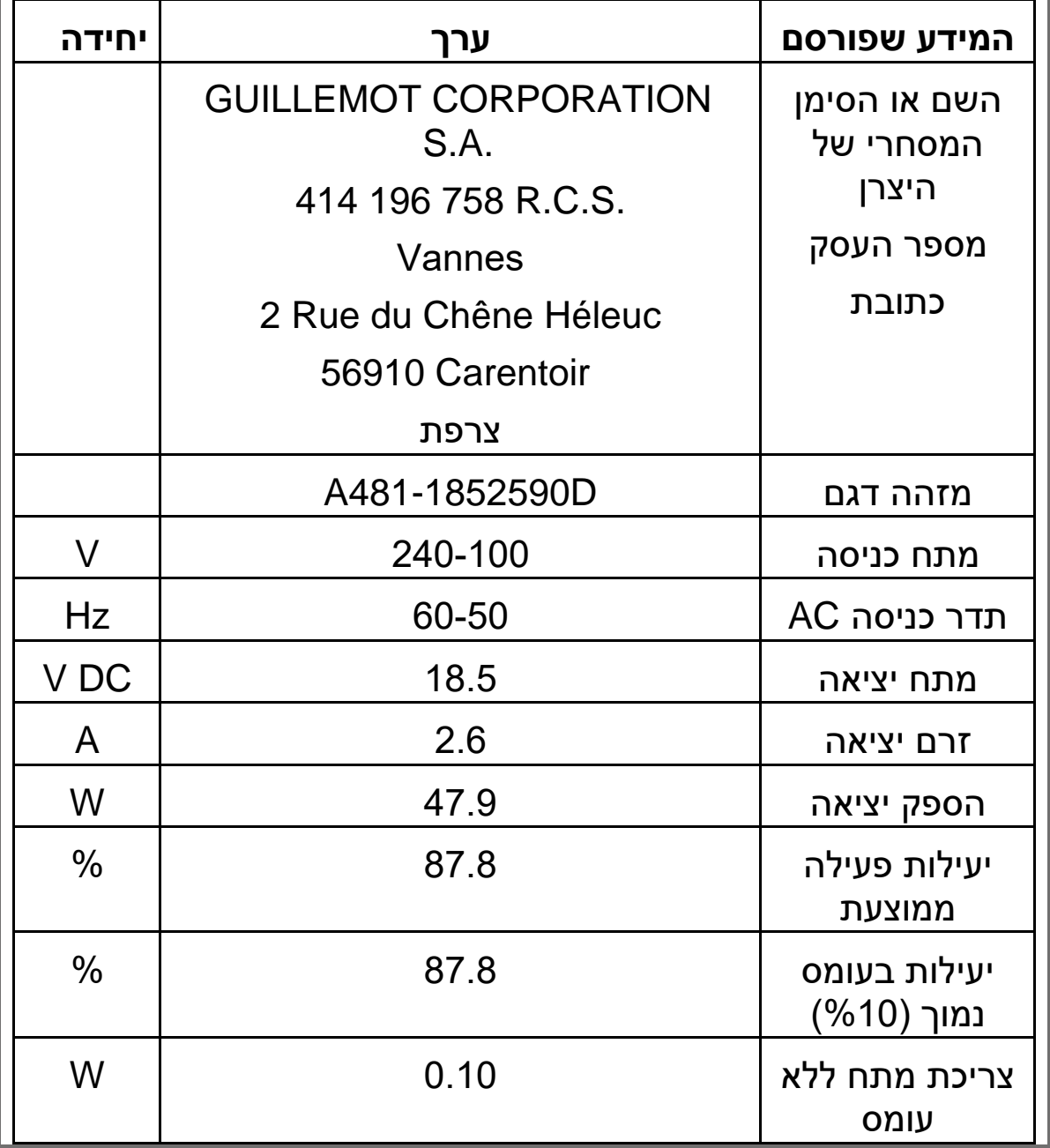

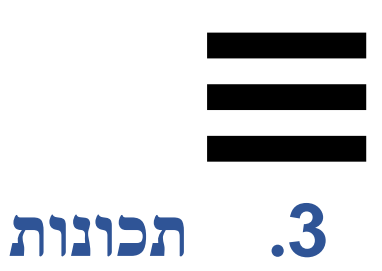

### *סקירה כללית*

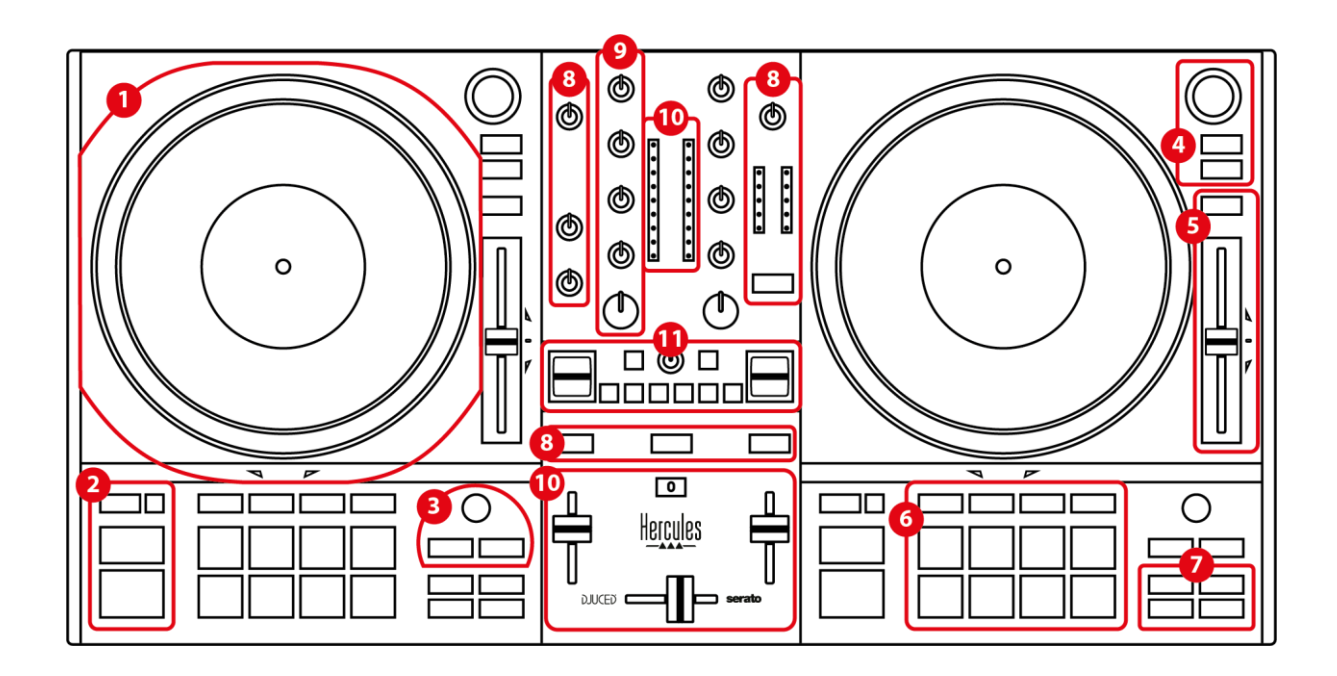

- .1 פלטה ממונעת
- )Shift ,Sync ,Cue ,Play( טרנספורט כפתורי .2
	- .3 פקדי לופ )Loop)
- )Assist./Prep. ,Load ,Browser( רצועה בחירת פקדי .4
	- 6. טמפו פיידר (Pitch Fader)
		- .6 פדים ומצבים
		- .7 מצבי השמעה
- .8 ניטור, עוצמות קול )Master, אוזניות ומיקרופון( ו- Beatmatch Guide
	- )Filter ,EQ ,Gain ( מיקסינג אזור .9
	- 10. מיקסר (קרוס-פיידר, פיידרים של עוצמת קול)

.11 אפקטים

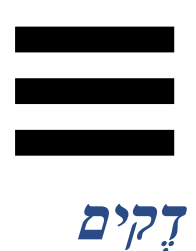

.1 *פלטה ממונעת* 

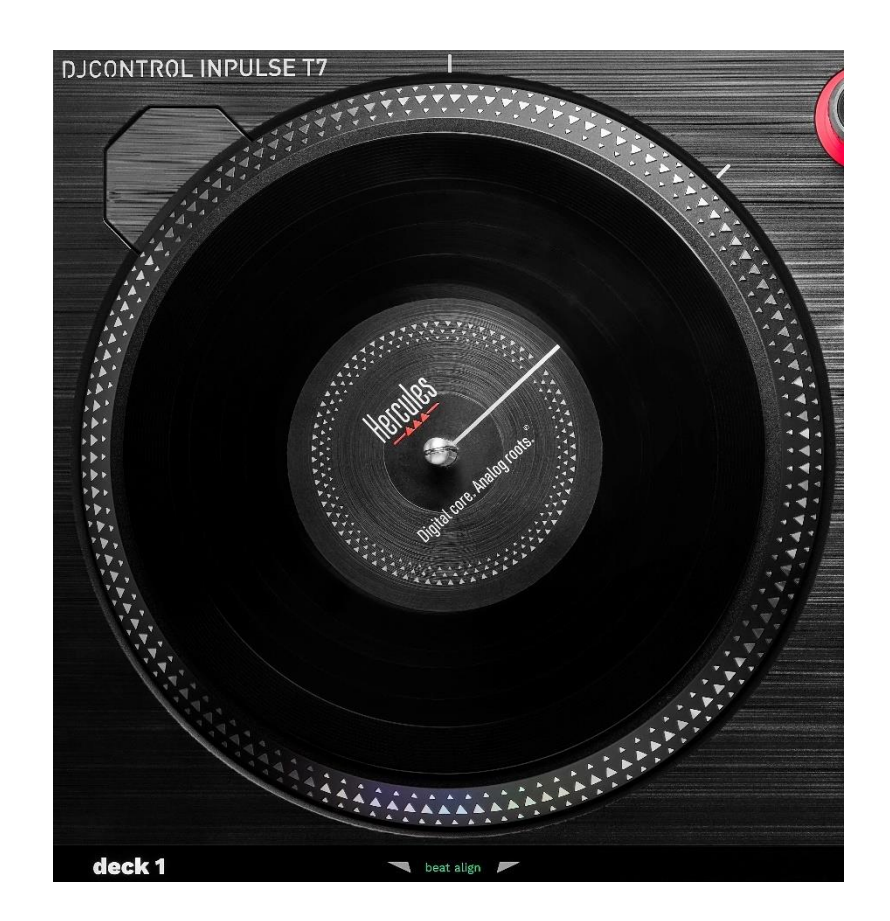

**משטח החלקה עשוי לבד :** מונח בין הפלטה הממונעת לבין תקליט הוויניל. הוא מגן על תקליט הוויניל מפני חיכוך בפלטה, ומפחית רעידות בעת ניגון התקליט.

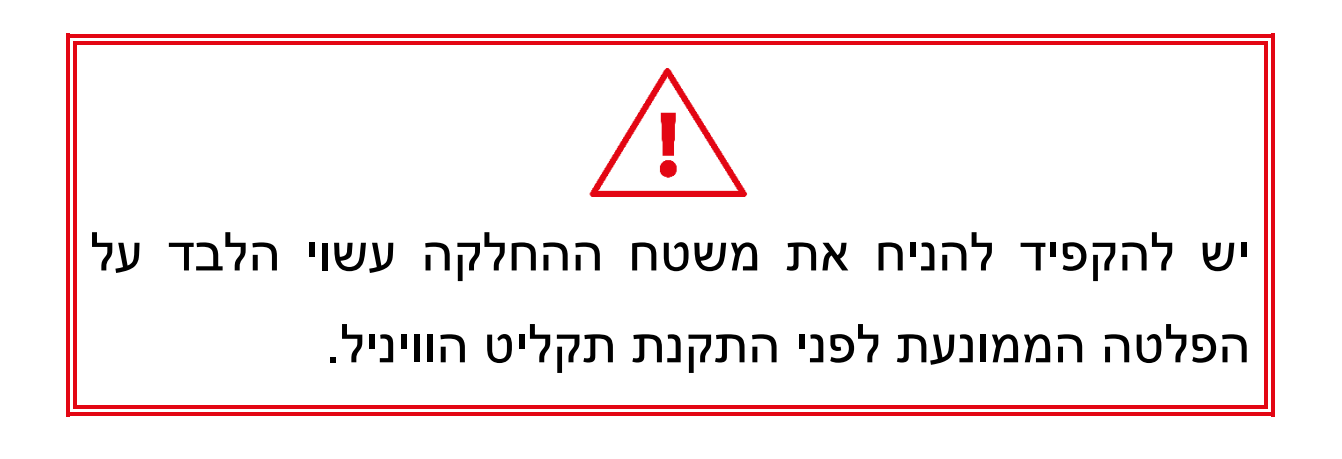

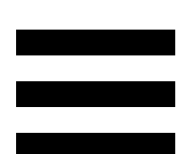

**תקליט ויניל:** מאפשר לך לעשות סקראץ', להאיץ או להאט את הנגינה ולזוז בתוך הרצועה.

הקו בתווית של תקליט הוויניל משמש כנקודת התייחסות (כלומר סמן) למיקס ולסקראץ'.

הפעולה שתבוצע תלויה בשני קריטריונים:

- − רצועה מתנגנת או מושהית;
- − הנקודה שבה נוגעים בתקליט הוויניל )חלק עליון )top ) או טבעת )ring)).

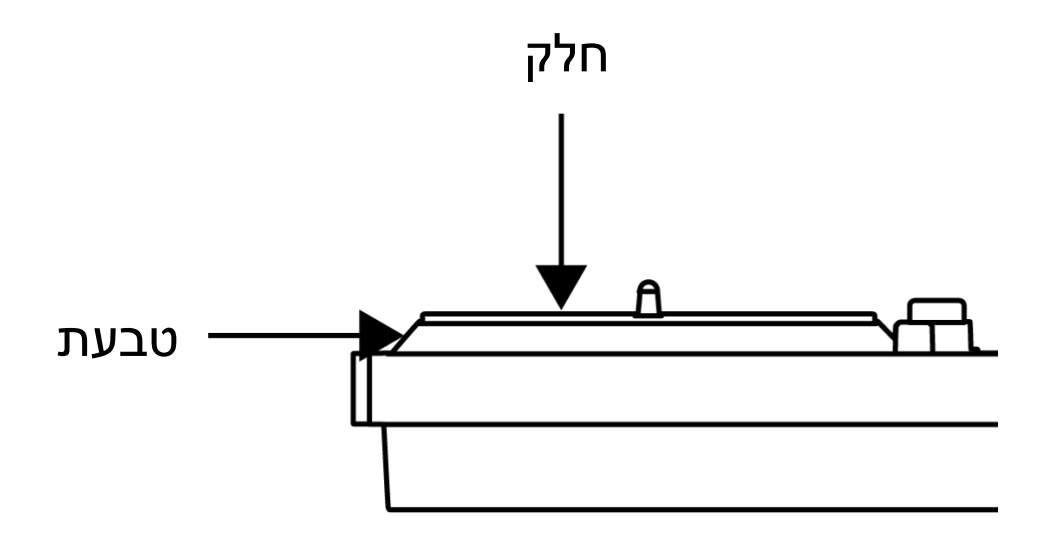

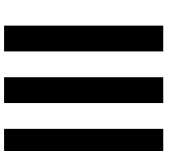

הפעולות של תקליטי הוויניל עם Lite DJ Serato ועם Serato :DJ Pro

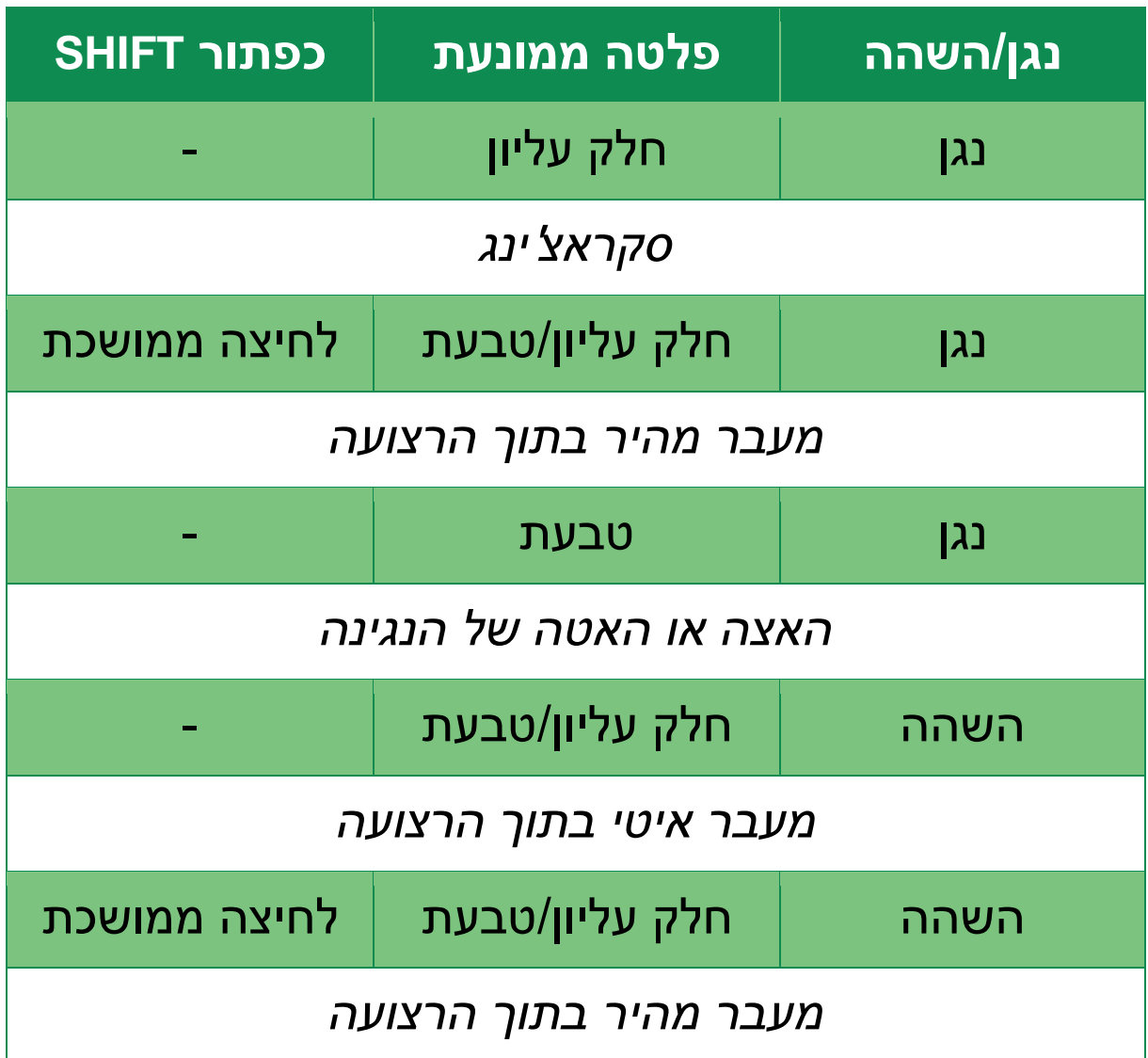

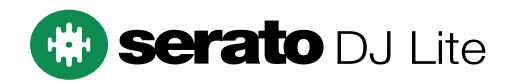

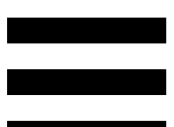

: DJUCED פעולות של תקליטי ויניל עם

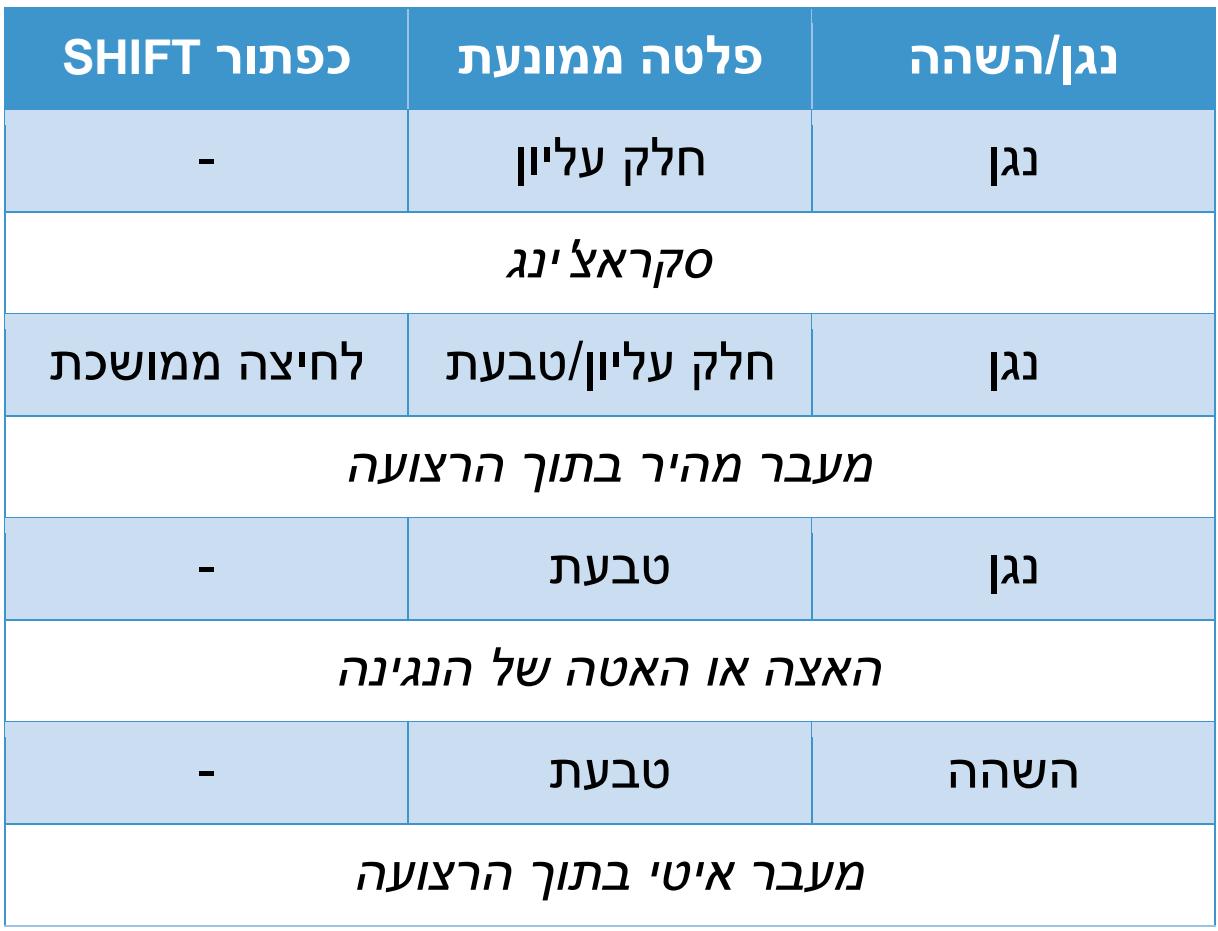

# **DJUCED**

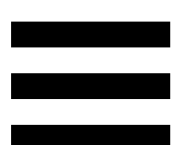

**פלטה ממונעת:** מניעה את תקליט הוויניל השולט בהשמעה של הרצועה ובמהירות הרצועה בהתאם לקצב שנקבע עם הפיידר טמפו.

כשהפונקציה Guide Beatmatch מופעלת , ההנחיות הוויזואליות של ALIGN BEAT מציינות את הכיוון שבו צריך לסובב את הטבעת (כלומר, השוליים) של הפלטה הממונעת כדי להתאים את רשתות הפעימות של שתי הרצועות. כששני החיצים האדומים כבויים, יש התאמה מלאה בין רשתות הפעימות.

למידע נוסף על פונקציית Guide Beatmatch, קראו את החלק של **[Guide Beatmatch](#page-1973-0)**.

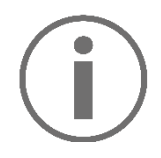

לא ניתן להשבית את המנוע של הפלטות.

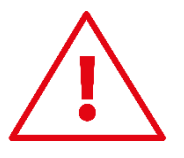

כשהפלטה הממונעת מסתובבת, הימנעו מלעצור אותה בעזרת כף היד לזמן ממושך, כדי לא להזיק למערכת ההינע. כאשר מניחים את תקליט הוויניל על הפלטה הממונעת, אין לעשות זאת בכוח. הנחתו בכוח עלולה לפגוע במרכז תקליט הוויניל.

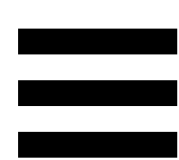

#### .2 *כפתורי טרנספורט*

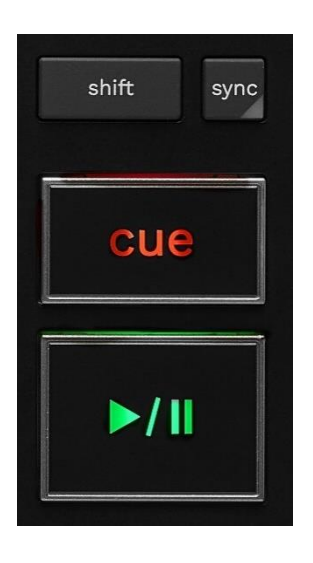

**SHIFT:** פקד משולב. לדוגמה:

- − SHIFT + RANGE( KEYLOCK): נועל את המפתח המוזיקלי של הרצועה.
- -ב :IN + SHIFT − DJUCED® , מחלק לשניים את גודל הלופ הפעיל.

**SYNC:** מפעיל או משבית סנכרון אוטומטי של ערכי BPM (פעימות לדקה) של שתי הרצועות.

- :SYNC + SHIFT −
- הופך את הדק הנוכחי לדק הסנכרון (DJUCED® ב- $\circ$ DJUCED .)Master Sync( הראשי
- כ ב-Serato DJ Lite: משבית את הסנכרון בדק הנוכחי.

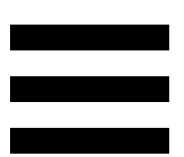

**CUE:** מוסיף נקודת Cue לרצועה כדי לזהות רגע ספציפי, או מעביר את נקודת ההפעלה של הדק אל המיקום של נקודת ה-Cue.

- − רצועה מושהית : מוסיף נקודת Cue היכן שהרצועה נעצרה.
- − רצועה מתנגנת: עוצר את נגינת הרצועה, ומעביר את נקודת ההפעלה של הדק לנקודת ה-Cue.
- o ב- DJUCED, אם לא זוהתה נקודת Cue, לחיצה על CUE תעצור את הנגינה, ותשים נקודת Cue במיקום הנוכחי של נקודת ההפעלה.
- o ב-Lite DJ Serato, אם לא זוהתה נקודת Cue, לחיצה על CUE תעצור את הנגינה, ותשים נקודת Cue בתחילת הרצועה.
- − CUE + PLAY: מעביר את נקודת ההפעלה לנקודת ה- Cue, ומנגן את הרצועה מאותה הנקודה.
	- $:$ CUE + SHIFT  $-$
- ם ב-DJUCED®: מעביר את נקודת ההפעלה לתחילת הרצועה, ועוצר את הנגינה.
- o ב-Lite DJ Serato: מעביר את נקודת ההפעלה לתחילת הרצועה, ומתחיל את הנגינה.

**נגן/השהה:** מנגן או משהה את הרצועה.

 נקודת את מזיז ,Serato DJ Lite- ב :PLAY + SHIFT − ההפעלה לנקודת ה-Cue, ומשמיע את הרצועה מסמן זה.

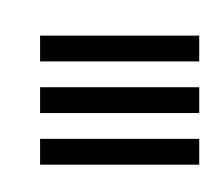

#### .3 *פקדי Loop*

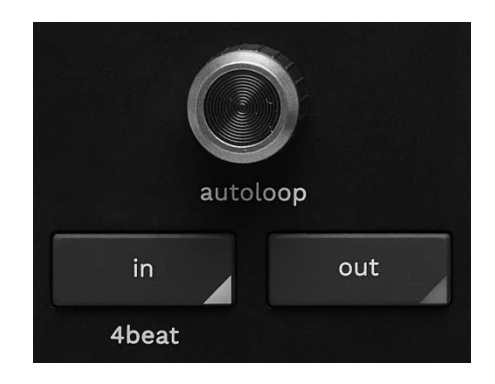

#### **מקודד AUTOLOOP:**

- − לחיצה על המקודד: מפעילה או משביתה את נגינת הלופ.
	- − סיבוב המקודד: מתאים את אורך הלופ.

**IN/OUT:** מפעיל לופ מסוים על-ידי בחירה של נקודת הכניסה )IN )ונקודת היציאה )OUT).

כשהלופ פעיל (מופעל):

- − ניתן ללחוץ על IN( הכפתור מהבהב( ולסובב את הפלטה הממונעת, כדי לעבור לתחילת הלופ.
- − ניתן ללחוץ על OUT ( הכפתור מהבהב( ולסובב את הפלטה הממונעת, כדי לעבור לסוף הלופ.

כדי לצאת מהלופ, יש ללחוץ על המקודד AUTOLOOP. ב-DJUCED®:

- − SHIFT + IN: מחלק לשניים את גודל הלופ הפעיל.
- − SHIFT + OUT: מכפיל בשניים את גודל הלופ הפעיל.
- − לחיצה ארוכה על IN: מפעילה לופ של ארבע פעימות.

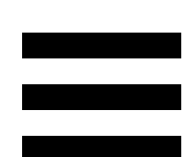

.4 *פקדי בחירת רצועה* 

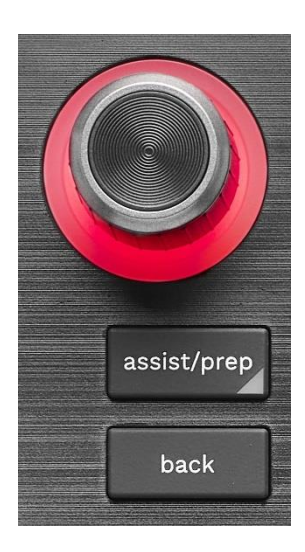

**מקודד BROWSER\*:** מאפשר לעיין בספריית המוזיקה וברשימת הרצועות על-ידי סיבוב הכפתור הסיבובי שמאלה (למעלה) או ימינה (למטה).

כדי לבחור תיקיות ולטעון את הרצועה הנבחרת בדק הרצוי, יש ללחוץ על המקודד.

#### **טבעת מוארת:**

- , מראה את רמת האנרגיה של הרצועה DJUCED − ב- הראשית מבחינת הטמפו.
- − ב-Lite DJ Serato, מראה את הקצב. האור מהבהב לפי קצב הרצועה:

ס אדום: מציין את הפעימה הראשונה.  $\circ$ 

כחול: מציין את שלושת הפעימות הבאות.  $\circ$ 

 **:\*PREP.**/**ASSIST.**

, מראה את הלוח שמציע את הרצועות DJUCED − ב- הבאות שהכי מתאימות למיקס שלך.

כדי לנוע ברשימת הרצועות המוצעות, יש לסובב את המקודד BROWSER.

כדי לבחור רצועה, יש ללחוץ על המקודד BROWSER. יש להשהות את הרצועה שכבר טעונה בדק זה.

ניתן ללחוץ על .ASSIST./PREP ולסובב את הכפתור הסיבובי כדי לכוונן את רמת האנרגיה של הרצועות המוצעות.

− ב-Lite DJ Serato, מוסיף את הרצועה המתנגנת הנוכחית לרשימה Prepare( הכנה(.

 Prepare הלוח את פותח :PREP./ASSIST. + SHIFT )הכנה (.

**BACK\*:** מאפשר לך לנוע במבנה העץ ב-DJUCED וב- .Serato DJ Lite

, יש ללחוץ על SHIFT ו-BACK כדי לחזור DJUCED − ב- לעמודה 'ספרייה'.

\**התפקוד זהה בדקים* <sup>1</sup> *ו*.2-

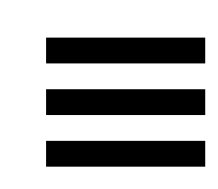

.5 *פיידר טמפו* 

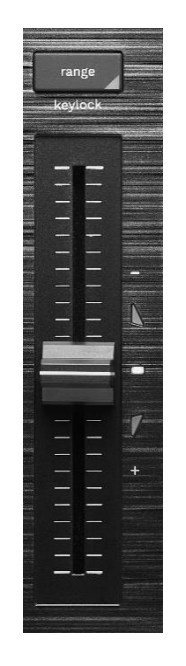

**פיידר טמפו :** מגדיר את מהירות הנגינה של הרצועה, על-ידי כוונון של מספר ה-BPM.

- − העלאה: האטה של הרצועה.
	- − הורדה: האצה של הרצועה.
- − פיידר טמפו באמצע: המהירות המקורית של הרצועה . הנורה הלבנה תידלק.

כשהפונקציה Guide Beatmatch מופעלת , ההנחיות הוויזואליות של TEMPO מציינות אם צריך להעלות או להוריד את פיידר הטמפו, כדי להאט או להאיץ את הרצועה. כשהחיצים האדומים כבויים, הטמפו בדק הנוכחי זהה לטמפו בדק האחר.

למידע נוסף על פונקציית Guide Beatmatch, קראו את החלק של **[Guide Beatmatch](#page-1973-0)**.

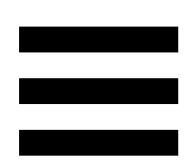

 ,מופעל SYNC כשמצב ,Serato DJ Pro-וב Serato DJ Lite-ב לחיצה על SHIFT והעלאה של פיידר הטמפו בו-זמנית יאפשרו להזיז את הערכים של פיידר הטמפו, תוך שמירה על אותה אמפליטודה.

למשל, בסולם טמפו של ,±8% או עוצמה של ,%16 אפשר להזיז (מקסימום) את הערכים של פיידר הטמפו כך שיכסו טווח של 0% (מקסימום עד -16% )מינימום(, שעדיין נותן %16 עוצמה, כאשר -8% במרכז.

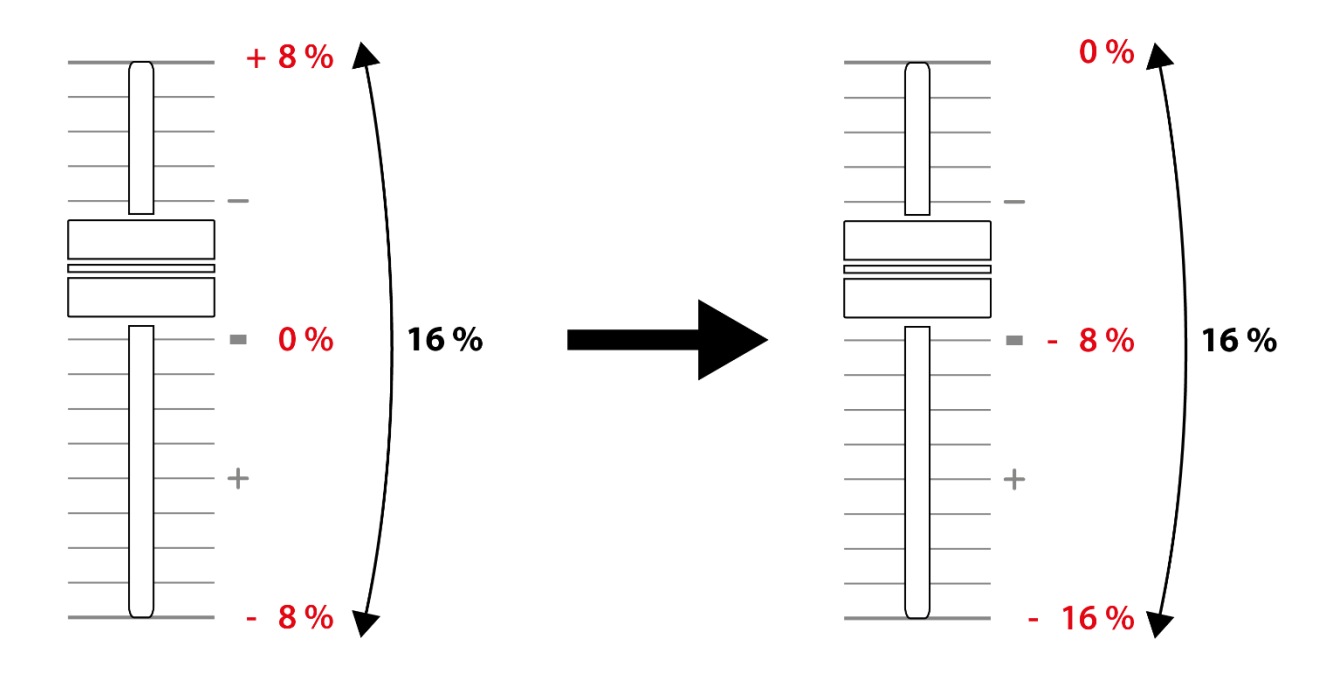

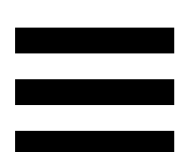

**RANGE\*:** מאפשר לשנות את סולם הטמפו של הפיידרים של הטמפו.

- ,± 12 % ,± 10 % ,± 8 % ,± 6 % :DJUCED®- $\Delta$  . $\pm$  50 % , $\pm$  33 % , $\pm$  25 % , $\pm$  20 % , $\pm$  16 %
	- .± 50 % ,± 16 % ,± 8 % :Serato DJ Lite-ב −

SHIFT + RANGE( KEYLOCK): נועל את המפתח המוזיקלי של הרצועה.

כדי לוודא שהסולם המוזיקלי נעול, יש ללחוץ על SHIFT. הכפתור RANGE יידלק.

\**התפקוד זהה בדקים* <sup>1</sup> *ו*.2-

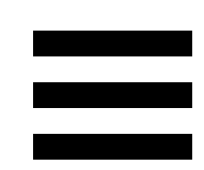

#### .6 *פדים ומצבים*

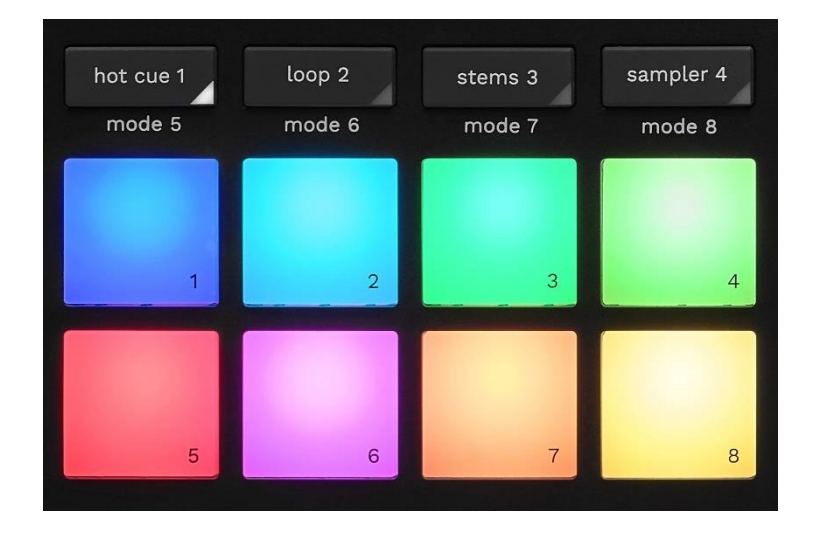

**כפתורי מצבים :** מאפשרים להפעיל שמונה מצבים לכל היותר.

כדי להפעיל מצב ראשי, יש ללחוץ על 1 CUE HOT, .SAMPLER 4 או STEMS 3 ,LOOP 2

כדי להפעיל מצב משני )5 MODE, 6 MODE, 7 MODE ו- 8 MODE), יש ללחוץ בו-זמנית על SHIFT ועל 1 CUE HOT, 2 LOOP, 3 STEMS או 4 SAMPLER. כפתור המצב יהבהב. המצבים המופעלים בפדים משתנים לפי התוכנה שבה משתמשים.

, DJ Serato DJUCED למידע נוסף על המצבים השונים עם Lite ו-Pro DJ Serato, יש לקרוא את הפרק **[מצבים ופדים](#page-1992-0)**.

**פדים ביצועיים :** פד מבצע פעולה מסוימת.

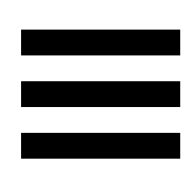

.7 *מצבי השמעה* 

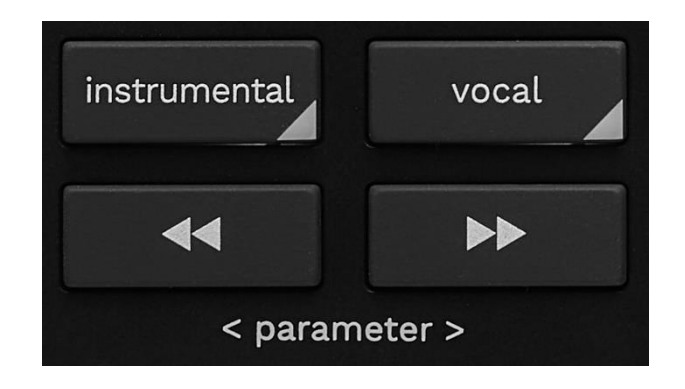

**INSTRUMENTAL:** מאפשר לנגן רק את חלקי ה'מלודיה', 'בס' ו'תופים' של הרצועה. זהו קיצור דרך למצב Stems.

- − כדי לנגן רק את חלקי ה'מלודיה', 'בס' ו'תופים' של הרצועה, יש ללחוץ על הכפתור INSTRUMENTAL. הכפתור יידלק.
- − כדי לשוב ולנגן את כל חלקי הרצועה ) קולות, מלודיה, בס ותופים), יש ללחוץ שוב על הכפתור INSTRUMENTAL. נורת הכפתור תכבה.

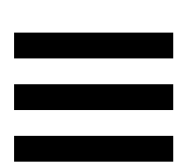

SHIFT + INSTRUMENTAL: מפעיל את מצב Slip. במצב Slip, נקודת ההפעלה של הדק ממשיכה להתקדם ברקע בעת יישום של אפקט או לופ, הצבה של נקודת Cue או בעת שימוש בפלטות הממונעות. כשמפסיקים ליישם אפקט, הנגינה מתחדשת מהנקודה שבה הרצועה הייתה אמורה להיות לּו המשיכה להתנגן.

כדי לוודא הפעלה של מצב Slip, יש ללחוץ על SHIFT. הכפתור INSTRUMENTAL יידלק.

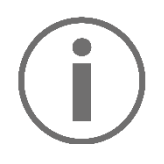

.Slip לא כולל מצב Slip מSlip

.Slip מצב כולל Serato DJ Pro

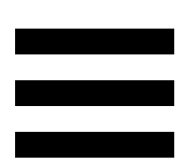

**VOCAL:** מאפשר לך לנגן רק את חלק הקולות של רצועה. זהו קיצור דרך למצב Stems.

- − כדי לנגן רק את חלק הקולות של רצועה, יש ללחוץ על הכפתור VOCAL. הכפתור יידלק.
- − כדי לשוב ולנגן את כל חלקי הרצועה ) קולות, מלודיה, בס ותופים(, יש ללחוץ שוב על הכפתור VOCAL. נורת הכפתור תכבה.

SHIFT + VOCAL: מפעיל את מצב Quantize( קוונטיזציה(. קוונטיזציה )עיבוד אותות( מאפשרת ליישם פעולה מסוימת על הפעימה הבאה ברשת )לנגן את הרצועה, לשים נקודת Cue, להתחיל לופ...).

כדי לוודא הפעלה של מצב Quantize, יש ללחוץ על SHIFT. הכפתור VOCAL יידלק.

.Quantize מצב כולל לא Serato DJ Lite

.Quantize מצב כולל Serato DJ Pro

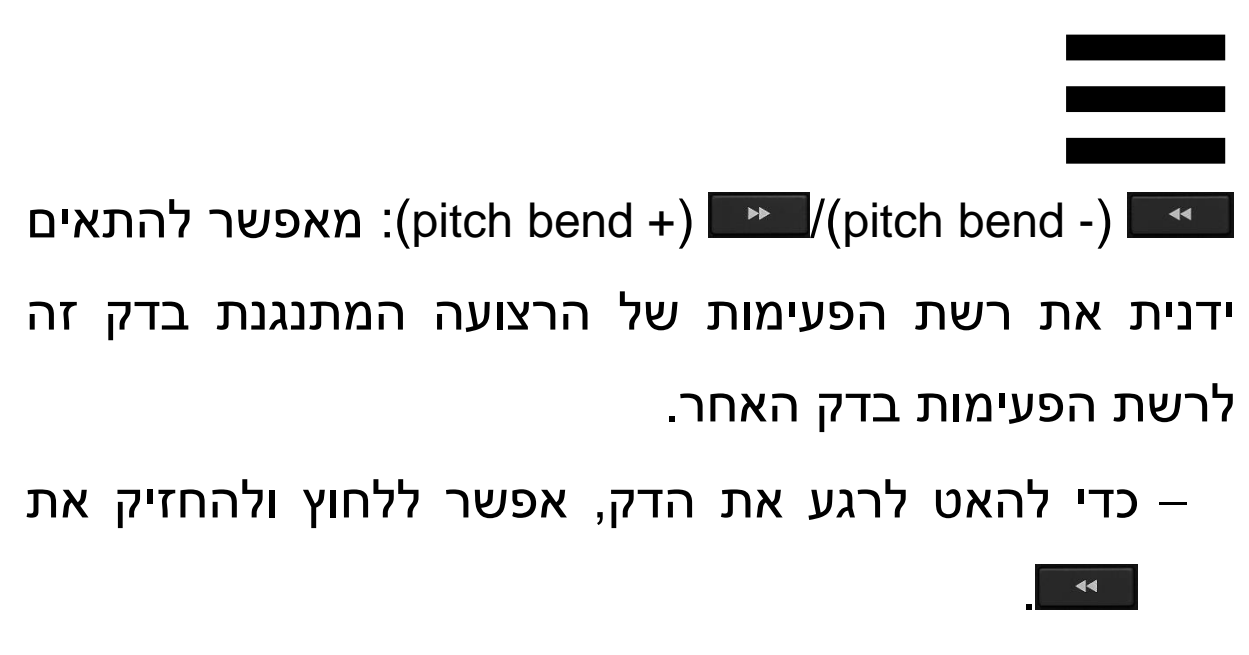

− כדי להאיץ לרגע את הדק, אפשר ללחוץ ולהחזיק את .

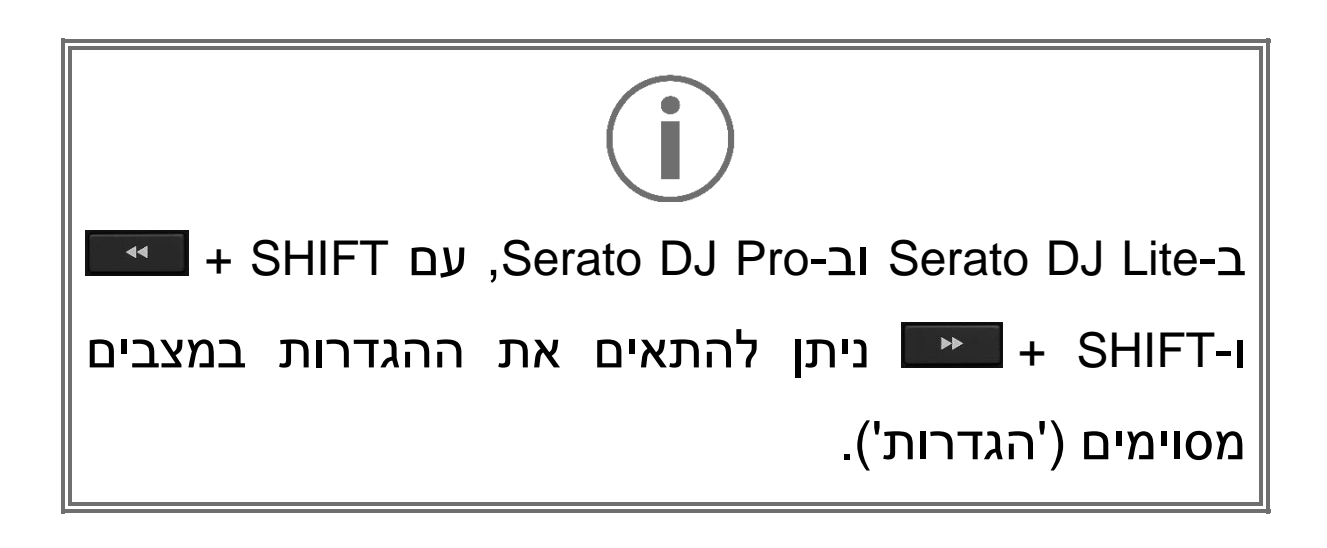

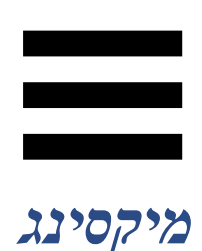

.8 *ניטור* **,** *עוצמת קול ו***-***Guide Beatmatch*

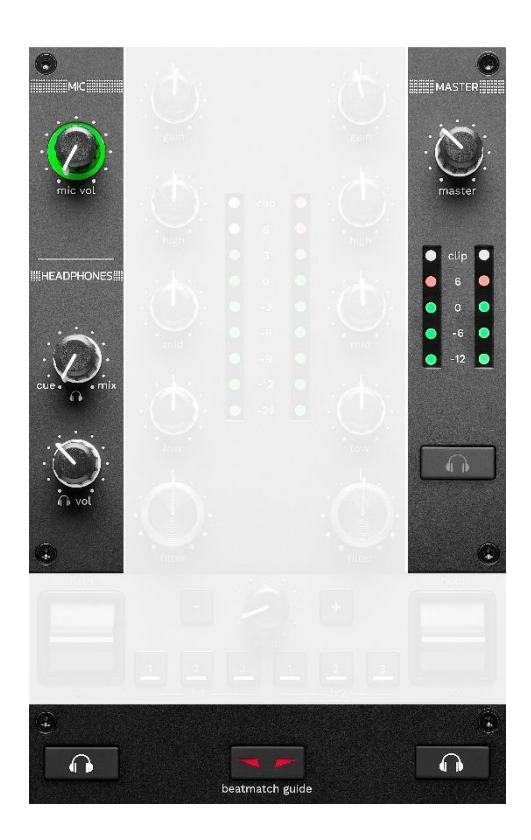

**ווליום MIC:** מכוונן את הווליום של המיקרופון.

**טבעת מוארת של MIC:** מציינת את עוצמת אות השמע )מד .)VU

- − כבוי: אין אות שמע.
- − ירוק: אות השמע מתנגן.
	- − אדום: אות השמע רווי.

**ווליום MASTER:** מכוונן את הווליום של המיקס המתנגן כעת ברמקולים.

**מד VU של MASTER:** מציג את עוצמת אות השמע של יציאת Master( RCA או XLR )לרמקולים.

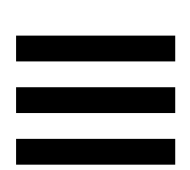

### **ווליום HEADPHONES:**

- − / : מכוונן את האות המתנגן באוזניות שלכם, עם מיקסינג של היציאה Cue( ניטור הדקים 1 ו2-( והיציאה .)Master יציאת )Mix
- כדי להאזין רק לניטור, יש ללחוץ על כפתורי הניטור  $\circ$ של הדקים 1 ו-2. הכפתורים יידלקו. לאחר מכן, יש להעביר את הנוב למצב Cue.
- o כדי להאזין רק ליציאת Master, יש ללחוץ על כפתור ניטור Master. הכפתור יידלק. לאחר מכן, יש להעביר את הנוב למצב Mix, כדי להתאים את המיקס המתנגן באוזניות שלכם.
	- − : מכוונן את עוצמת הקול היוצא מהאוזניות.

**ניטור :** כאן בוחרים את מקור הסאונד שיתנגן באוזניות.

- − )מתחת למד VU של MASTER): מנגן לקהל בקול את הסאונד מהמיקס המתנגן עכשיו.
- − \* )נמצא בשני הצדדים של הכפתור BEATMATCH GUIDE): מנגן את הסאונד של דק 1 או דק 2 כשהכפתור Cue/Mix נמצא במצב Cue.

ב-Serato DJ Lite, יש ללחוץ על SHIFT ועל <sup>\*</sup> ^ <sup>\*</sup> (ליד הכפתור GUIDE BEATMATCH )כדי לשנות את רשת הפעימות של הרצועה המתנגנת בדק זה. כדי לצאת ממצב העריכה של רשת הפעימות, יש ללחוץ על Grid Edit( עריכת הרשת).

\**התפקוד זהה בדקים* 1 *ו*.2-

<span id="page-1973-0"></span>

**GUIDE BEATMATCH:** מפעיל או משבית את אורות ההנחיה לכוונון הטמפו ולהתאמה בין רשתות הפעימות של שתי הרצועות. לכל דק יש ארבעה חיצים אדומים.

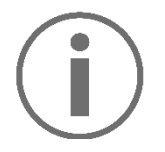

 $\mid$ ווער את אחד הדקים בתור דק הסנכרון DJUCED® הראשי )Sync Master), ואת השני בתור הדק המשני. החיצים האדומים נדלקים רק בדק המשנה, מכיוון שהדק עוקב אחר הקצב של דק הסנכרון הראשי. Lite DJ Serato אינו מגדיר דק סנכרון ראשי. החיצים

האדומים נדלקים בשני הדקים.

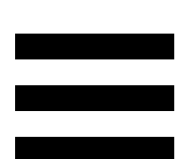

− הנחיות ויזואליות של TEMPO: אם אחד משני החיצים האדומים שמימין לפיידר טמפו מואר, פירוש הדבר שהקצב (כלומר, מספר הפעימות לדקה) של הרצועה המתנגנת בדק זה שונה מהקצב של הדק השני.

החיצים מציינים את הכיוון שבו צריך להזיז את פיידר הטמפו כדי לכוונן את טמפו הרצועה המתנגנת כך שיתאים לטמפו בדק האחר.

- חץ עליון דולק: יש להעלות את פיידר הטמפו.  $\circ$ הפעולה תאט את הטמפו.
- חץ תחתון דולק: יש להוריד את פיידר הטמפו.  $\circ$ הפעולה תאיץ את הטמפו.
- החץ לא דולק: הטמפו של הדק זהה לטמפו  $\circ$ של דק הסנכרון הראשי.

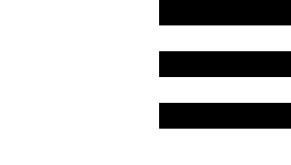

− מדריכים חזותיים של ALIGN BEAT: אם אחד משני החיצים האדומים שמתחת לפלטה הממונעת מואר, פירוש הדבר הוא שהפעימות של הרצועה המתנגנת בדק זה אינן מותאמות לפעימות בדק השני.

החיצים מציינים את הכיוון שבו צריך לסובב את הפלטה הממונעת כדי להתאים בין הפעימות של הרצועה המתנגנת לבין הפעימות של הדק האחר.

- חץ שמאלי דולק: יש לסובב את הפלטה  $\circ$ הממונעת בכיוון השעון. הפעולה תאיץ את הנגינה.
- o חץ ימני דולק: יש לסובב את הפלטה הממונעת נגד כיוון השעון. הפעולה תאט את הנגינה.
- החיצים לא דולקים: הפעימות של הדק $\circ$ מותאמות לפעימות של דק הסנכרון הראשי.

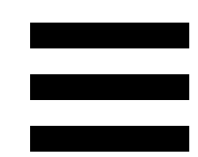

.9 *אזור מיקסינג* 

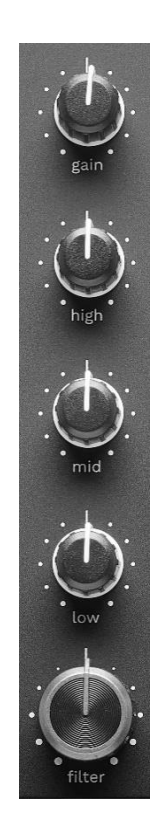

**נוב GAIN\*:** מכוונן את ההגברה )כלומר, העוצמה לפני הפיידר של עוצמת הקול).

**אקולייזר עם 3 תחומי תדרים )אקולייזר(\*:** שולט בעוצמת האקולייזר. לכל תחום תדרים יש נוב משלו: HIGH, MID ו- .LOW

**נוב FILTER\*:** מכוונן את התדר של המסנן הכפול )מעביר גבוהים ומעביר נמוכים).

\**התפקוד זהה בדקים* <sup>1</sup> *ו*.2-

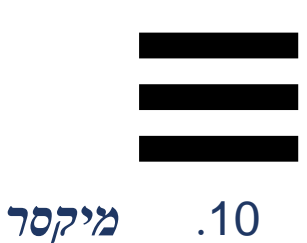

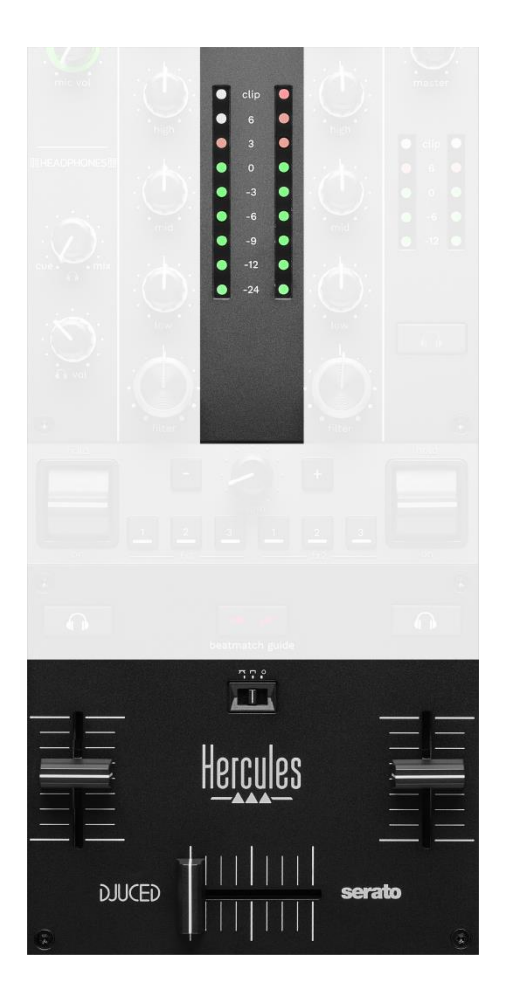

**מד VU:** מציג את עוצמת אות השמע בדקים 1 ו.2-

**פיידר ווליום\*:** מכוונן את עוצמת הדק.

**קרוס-פיידר :** מאפשר לבצע מעבר בין שתי רצועות, על-ידי הגברת הווליום באחד הדקים, תוך החלשת הווליום בדק האחר.

- − קרוס-פיידר עד הסוף שמאלה: רק הרצועה בדק 1 נשמעת.
- − קרוס-פיידר עד הסוף ימינה: רק הרצועה בדק 2 נשמעת.
- − קרוס-פיידר באמצע: הרצועות מדקים 1 ו2- נשמעות בו- זמנית.

**מתג עקומה :** מאפשר לשנות את עקומת הקרוס-פיידר.

- − )mix): מיקסינג הדרגתי של שני הדקים.
- − )scratch): מיקסינג מהיר מאוד של שני הדקים.
- − )מושבת(: הקרוס-פיידר מושבת, למיקס באמצעות הפיידרים של הווליום בלבד.

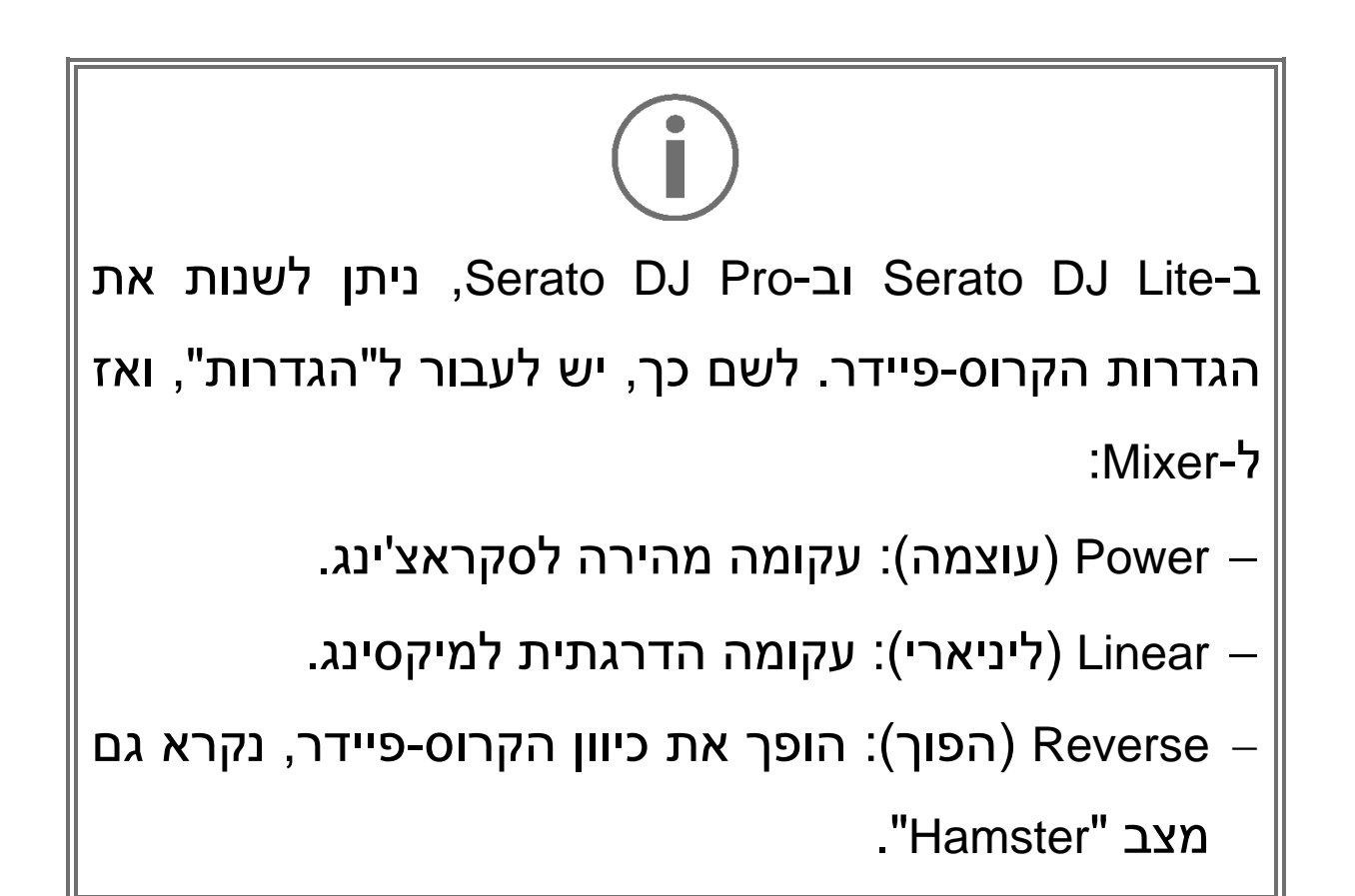

#### \**התפקוד זהה בדקים* <sup>1</sup> *ו*.2-

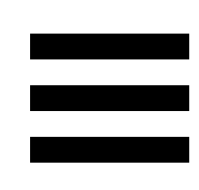

#### .11 *אפקטים*

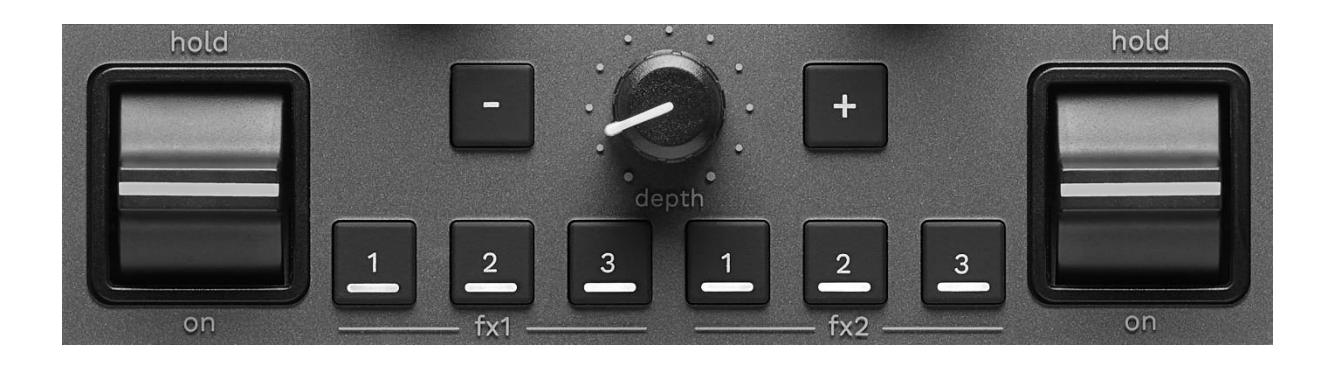

כדי להציג את עמדת האפקטים:

- : להקליק על . DJUCED − ב-
- − ב-Lite DJ Serato: להקליק על .

**כפתורי האפקטים / / \***: מאפשרים לבחור אפקט מעמדת האפקטים. הכפתור יידלק.

כדי להפעיל אפקט, יש להשתמש בידית הביצוע.

כדי לשנות את האפקטים המשויכים לכפתורים <u>- / 2</u>/ , יש לבחור אפקט חדש בעמדת האפקטים. ב-Lite DJ Serato וב- Rerato DJ Pro אפשר גם ללחוץ על SHIFT ועל A ועל ה או כדי להציג את רשימת האפקטים ואז ללחוץ שוב על SHIFT ועל , או כדי לנוע ברשימה ולבחור את האפקט החדש.

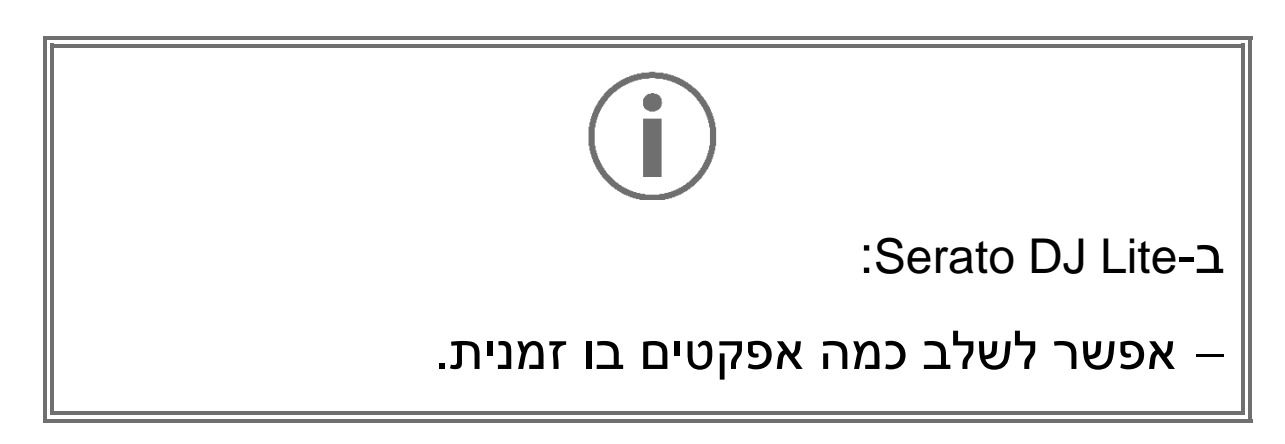
שלושת האפקטים <mark>ב/ ⊵ /</mark> בצד שמאל חלים על הדק השמאלי (דק 1), ושלושת האפקטים בו 2/E בצד ימין חלים על הדק הימני (דק 2). ב-Pro DJ Serato, שתי הקבוצות של שלושת כפתורי

האפקטים חלות על שני הדקים הווירטואליים.

**ידית ביצוע\***: מאפשרת להפעיל אפקט הטעון בכפתורים ,

ו היש שלושה מצבים שונים:  $\blacksquare$ 

- − HOLD: מפעיל רצוף את האפקט כל עוד הידית נמצאת במצב זה.
- − ON: מפעיל לרגע את האפקט כל עוד הידית נמצאת במצב זה.
	- − באמצע: האפקט מושבת.

**נוב DEPTH**: מכוונן את עוצמת האפקט.

**הכפתורים / :** מכווננים את משך המחזור של האפקט המסונכרן עם המוזיקה.

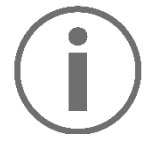

לא כולל יכולת זו. DJUCED

\**התפקוד זהה בדקים* <sup>1</sup> *ו*.2-

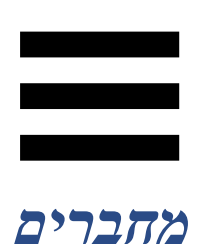

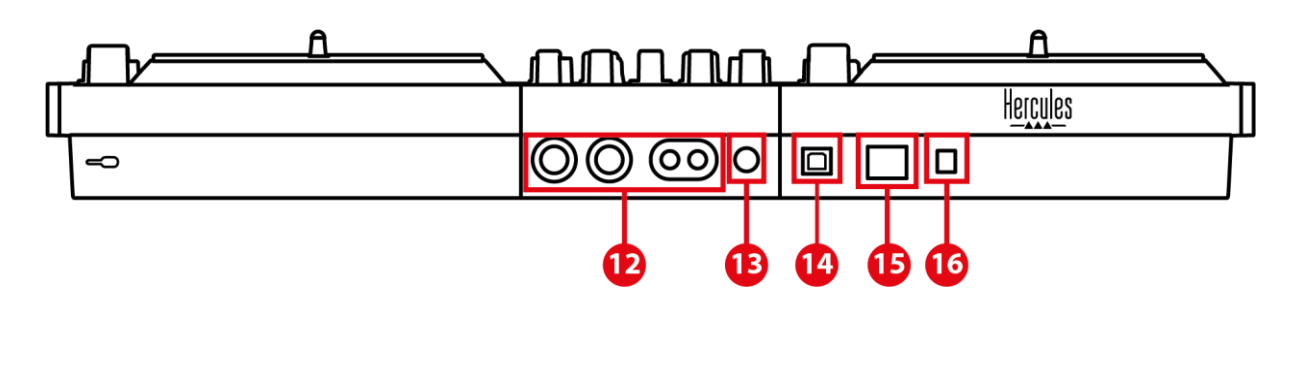

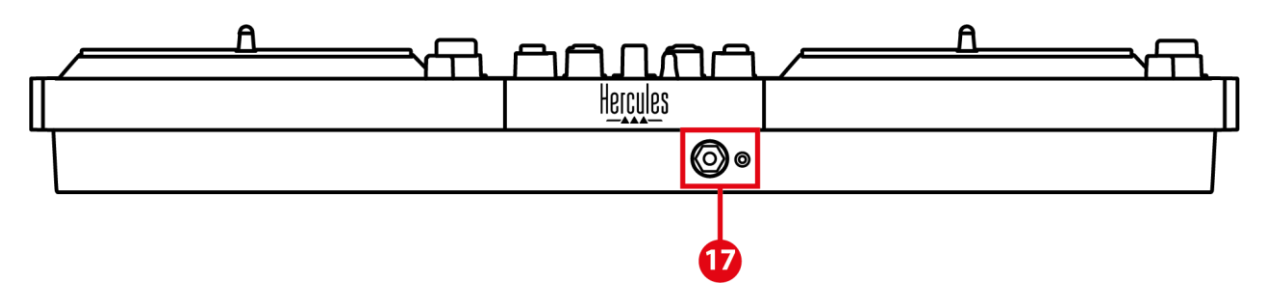

- .12 יציאת Master לרמקולים )יציאה 2-1(
	- .13 כניסת מיקרופון מאוזנת
		- USB-B 2.0 שקע .14
			- .15 כפתור POWER
		- .16 מחבר למתאם מתח
	- 17. יציאת אוזניות (יציאה 4-3)

**יציאת Master לרמקולים )יציאה 2-1(:** מאפשרת לחבר רמקולים פעילים .

 XLR x 2-ו מאוזנות לא( Cinch( RCA x 2 :פורמטים מאוזנות.

**כניסת מיקרופון מאוזנת:** מאפשרת לחבר מיקרופון מאוזן או לא מאוזן.

פורמט: שקע 6.35 מ "מ.

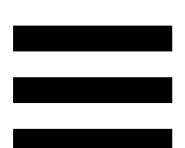

**שקע 2.0 B-USB:** מאפשר לחבר את הקונטרולר למחשב.

**כפתור POWER:** מאפשר להפעיל ולכבות את הקונטרולר .DJControl Inpulse T7

**מחבר למתאם מתח:** מאפשר לחבר את כבל החשמל ולחבר את הקונטרולר 7T Inpulse DJControl לשקע חשמלי באמצעות המתאם.

**יציאת אוזניות )יציאה 4-3(:** מאפשרת לחבר אוזניות כדי לנטר רצועות.

פורמטים: מחבר מיני-שקע סטריאו 3.5 מ"מ ומחבר שקע סטריאו 6.35 מ "מ.

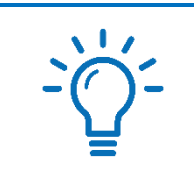

יש להאריך את ארבע הרגליות כדי להגביה את הקונטרולר 7T Inpulse DJControl ולהעביר את הכבלים מתחתיו.

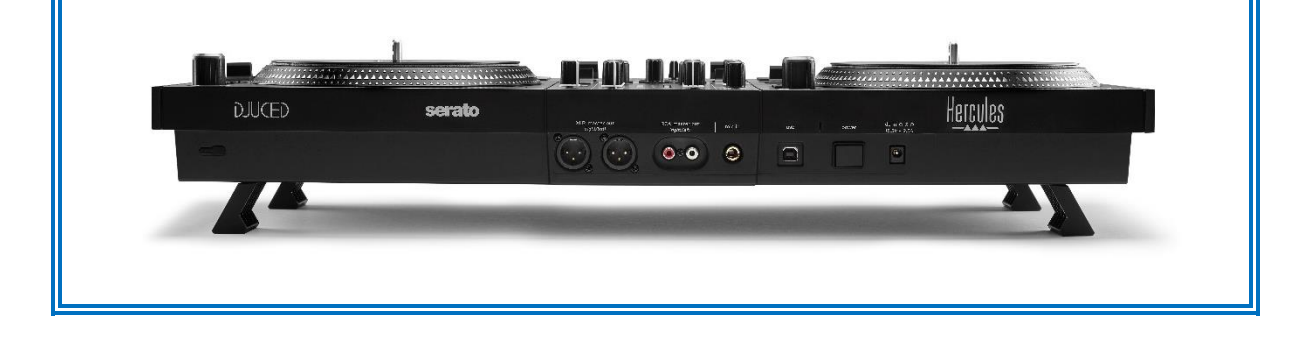

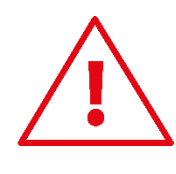

- − לפני הובלה של קונטרולר 7T Inpulse DJControl, יש לקפל את הרגליות.
- − קפלו את הרגליות כשאינכם משתמשים בקונטרולר .DJControl Inpulse T7
- − כשהרגליות פתוחות עד הסוף, אין להפעיל לחץ של יותר מ5- ק"ג או כוח של יותר מ 50- ניוטון על קונטרולר .DJControl Inpulse T7

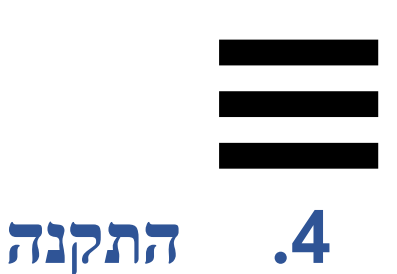

# *חיבורים*

- .1 חברו את מתאם המתח לקונטרולר DJControl .Inpulse T7
- .2 חברו את כבל החשמל למתאם המתח, וחברו אותו לשקע חשמל.
- .3 חברו את כבל ה-USB לקונטרולר DJControl 7T Inpulse ואל המחשב.
- .4 לחצו על כפתור POWER בקונטרולר DJControl 7T Inpulse. הכפתור נלחץ פנימה.
- .5 ודאו שהרמקולים כבויים או, אם הם מחוברים למגבר חיצוני, שהמגבר כבוי. יש לחבר את הכניסות של הרמקולים הפעילים ליציאות Master עבור הרמקולים או RCA x 2( DJControl Inpulse T7 קונטרולר של  $\cdot$ (XLR x 2
- .6 כווננו ווליום MASTER לעוצמת המינימום בקונטרולר 7T Inpulse DJControl, ואז הפעילו את הרמקולים.
- .7 הניחו את האוזניות מסביב לצוואר )ולא על האוזניים(, ואז חברו את האוזניות למחבר המיני-שקע 3.5 מ"מ או למחבר השקע 6.35 מ "מ.
	- 8. חברו את המיקרופון לכניסת המיקרופון (אופציונלי).

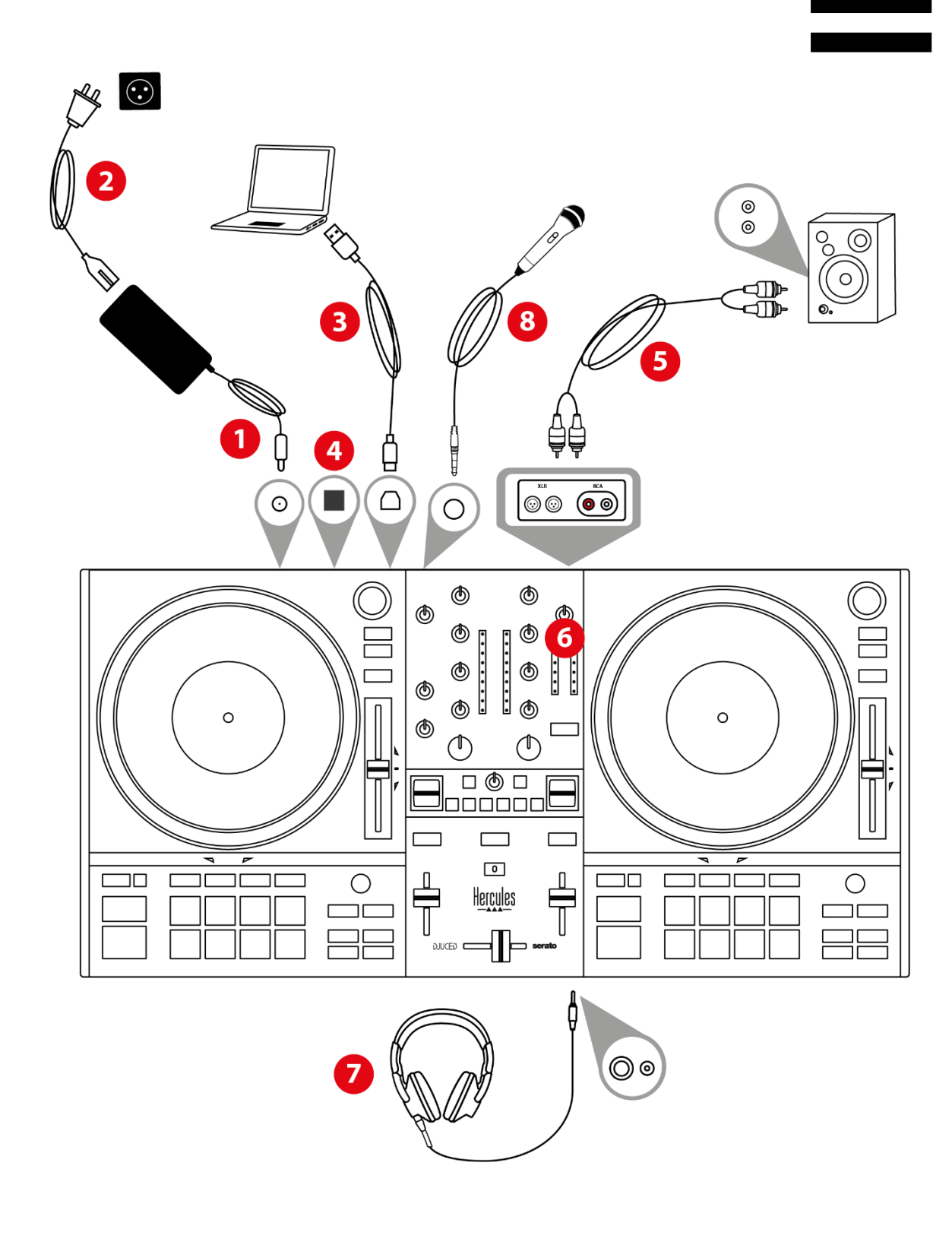

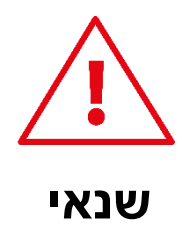

- − יש להשתמש אך ורק בשנאי שצוין במדריך למשתמש.
- − יש להשתמש בשנאי אך ורק ברשת בעלת מתח ותדר המתאימים לנתונים שמצוינים בלוחית הנתונים של השנאי.

- − ניתן להשתמש בו-זמנית בשני הפורמטים של היציאות )XLR ו-RCA )- לדוגמה, על ידי חיבור זוג יציאות למערכת הכריזה, וזוג יציאות שני לרמקולי ניטור.
- − רצף תאורה של הנורות, הנקרא Mode Vegas יתחיל בכל פעם שתחברו את הקונטרולר Inpulse DJControl 7T למחשב. Mode Vegas מתרחש בארבעה שלבים, מה שמאפשר לו להדליק את כל הנורות ולהציג צבעים אפשריים שונים על הרפידות ועל הטבעות עם התאורה האחורית של מקודדי ה -BROWSER.

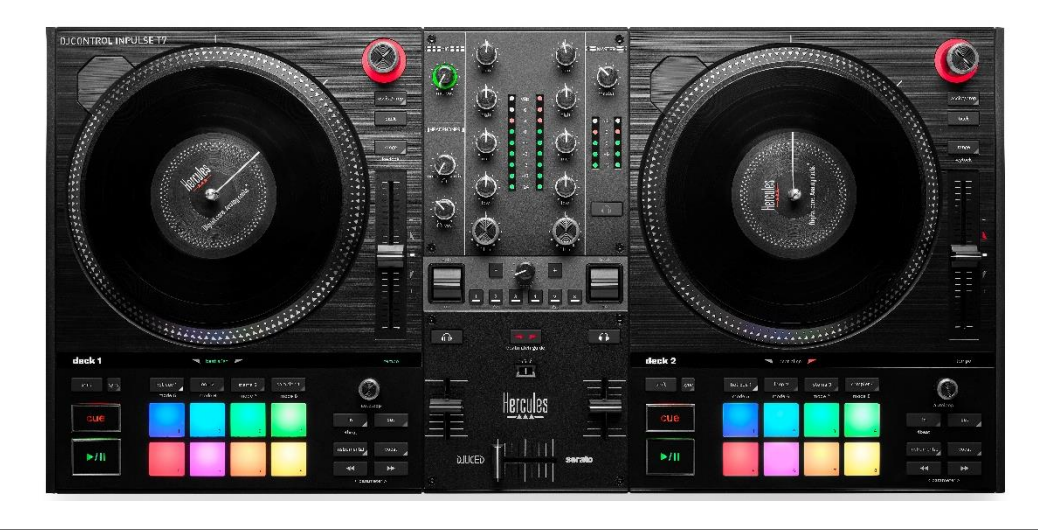

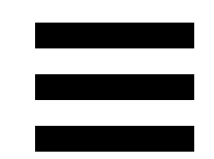

# *הורדת התוכנה*

# *DJUCED*

.**<https://www.djuced.com/hercules>** בכתובת בקרו .1

 $\mathsf{DJUCED}^{\circledast}$  . הורידו והתקינו את  $2$ 

.3 בקרו באתר:

**[https://support.hercules.com/product/djcontrolin](https://support.hercules.com/product/djcontrolinpulset7/) [7/pulset](https://support.hercules.com/product/djcontrolinpulset7/)**( באנגלית(.

.4 הורידו והתקינו את חבילת מנהלי ההתקנים שמיועדת למערכת ההפעלה המותקנת אצלכם במחשב.

HDJC Series Mac :macOS® o

HDJC Series PC : Windows® o

<sup>R</sup>Windows ב- יש להתקין את מנהלי ההתקנים על מנת ASIO במצב DJControl Inpulse T7-ב להשתמש המפחית את ההשהיה בהשוואה למצב WASAPI, ובאופן כללי גם יציב יותר.

מנהלי ההתקנים גם מאפשרים לבדוק את הקונטרולר -DJControl Inpulse T7 ולוודא את גרסת הקושחה ב macOS®-וב-Mindows®

. יופיע חלון המציין DJUCED .5הפעילו את תוכנת שהמערכת זיהתה את הקונטרולר DJControl 7T Inpulse, ושהוא מוכן לשימוש.

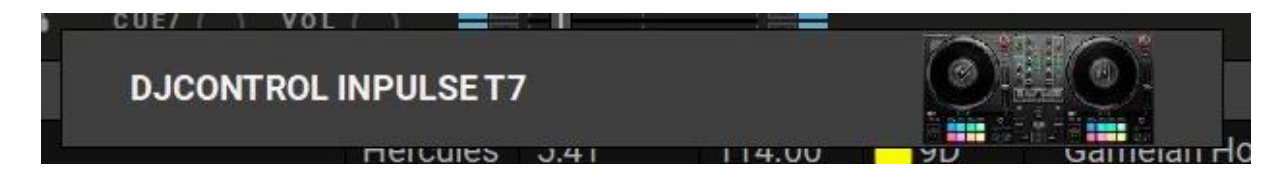

<code>DJUCED®</code> בעת הפעלת התוכנה בפעם הראשונה,  $\bullet$ אתכם בתהליך חיבור האוזניות והרמקולים הפעילים )או שתאפשר להשתמש ברמקולים המשולבים במחשב, אם אין רמקולים פעילים חיצוניים). לפני שתתחילו, יש לבצע שלב אחר שלב את המידע המופיע במסך.

הגדרות שמע:

<sup>R</sup>DJUCED כדי לשנות הגדרות של כרטיס קול ב- , יש להקליק על סמל גלגל השיניים בפינה הימנית-עליונה של המסך. תפריט ההגדרות יוצג.

ניתן לבחור בכרטיסייה Audio( שמע( כדי לבחור את כרטיס הקול ולהקצות את היציאות לאוזניות ולרמקולים.

להלן ההגדרה הסטנדרטית עבור ®Windows:

- DJControl Inpulse T7 :התקן שמע) Audio device − (ASIO) ASIO
	- : יציאה) Output –
	- Outputs 1&2 :Master o
	- Outputs 3&4 :Headphones o

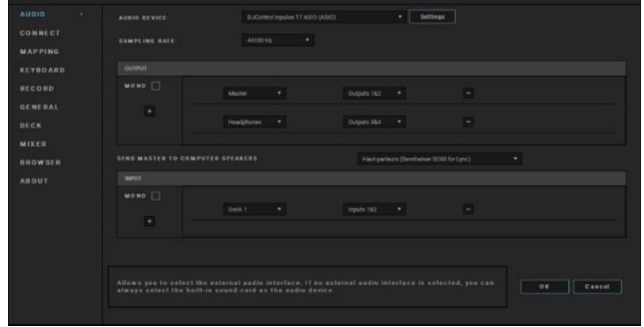

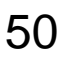

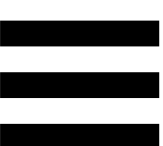

להלן ההגדרה הסטנדרטית עבור RmacOS:

- DJControl Inpulse T7 :)שמע התקן ) Audio device −
	- : יציאה) Output –
	- Outputs 1&2 :Master o

Outputs 3&4 :Headphones o

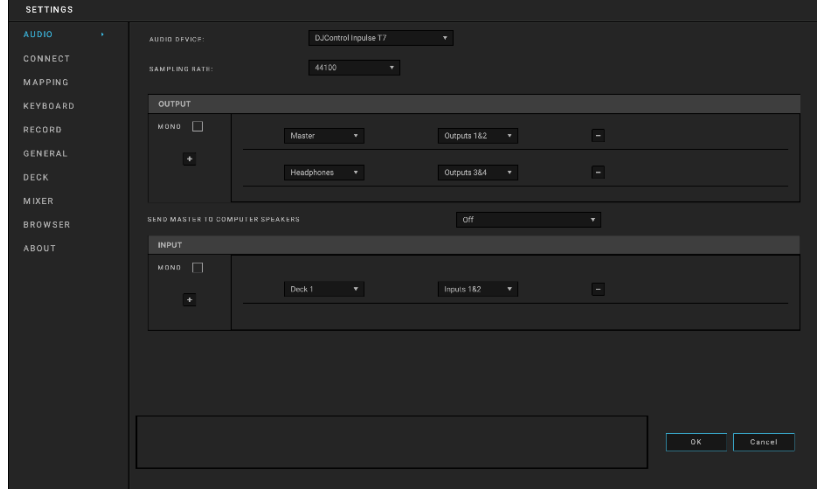

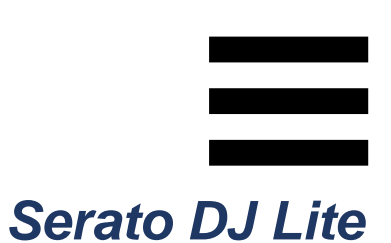

.1 בקרו בכתובת

.**<https://serato.com/dj/lite/downloads>**

- .2הורידו והתקינו את Lite DJ Serato.
	- .3 בקרו באתר:

**[https://support.hercules.com/product/djcontrolin](https://support.hercules.com/product/djcontrolinpulset7/) pulset7/** (באנגלית)

.4 הורידו והתקינו את חבילת מנהלי ההתקנים שמיועדת למערכת ההפעלה המותקנת אצלכם במחשב.

HDJC Series Mac : macOS® o

HDJC Series PC : Windows<sup>®</sup> o

<sup>R</sup>Windows ב- יש להתקין את מנהלי ההתקנים על מנת ASIO במצב DJControl Inpulse T7-ב להשתמש המפחית את ההשהיה בהשוואה למצב WASAPI, ובאופן כללי גם יציב יותר.

מנהלי ההתקנים גם מאפשרים לבדוק את הקונטרולר -DJControl Inpulse T7 ולוודא את גרסת הקושחה ב .macOS®-וב-Mindows®

Serato עבור רישיון כולל Hercules DJControl Inpulse T7 .Serato DJ Pro עבור רישיון ולא ,DJ Lite

ניתן להשתמש ב-Lite DJ Serato ללא כל מגבלת זמן.

אם תתקינו את Pro DJ Serato במקום את DJ Serato DJControl Inpulse T7 עם תפעל Serato DJ Pro ,Lite למשך תקופת הניסיון. בסוף תקופת הניסיון, אם רוצים להמשיך להשתמש ב-Pro DJ Serato, יש לקנות רישיון .Serato DJ Pro

# **.5 להוסיף חיים למיקס**

יש כמה דרכים להוסיף חיים למיקס שלכם.

*מצבים ופדים* 

# *הפדים*

, פדים 1 עד 8 מבצעים את הפעולות DJUCED ב- המתאימות למצב המופעל הנוכחי.

ב-Lite DJ Serato, פדים 1 עד 4 מבצעים את הפעולות המתאימות למצב המופעל הנוכחי. פדים 5 עד 8 מבצעים את הפעולות הבאות:

- − פד :5 Reverse( היפוך נגינה (
	- − פד :6 הרצה אחורה
	- − פד :7 הרצה קדימה
- − פד :8 Censor. הפעולה מאפשרת לנגן את הרצועה הפוך, כל עוד הפד מוחזק. כשמשחררים את הפד, הנגינה מתחדשת מהנקודה שבה הרצועה הייתה אמורה להיות לו המשיכה להתנגן כרגיל. כך אפשר לכסות שפה בוטה בשיר.

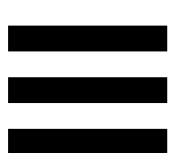

המצבים המופעלים בפדים משתנים לפי התוכנה שבה משתמשים:

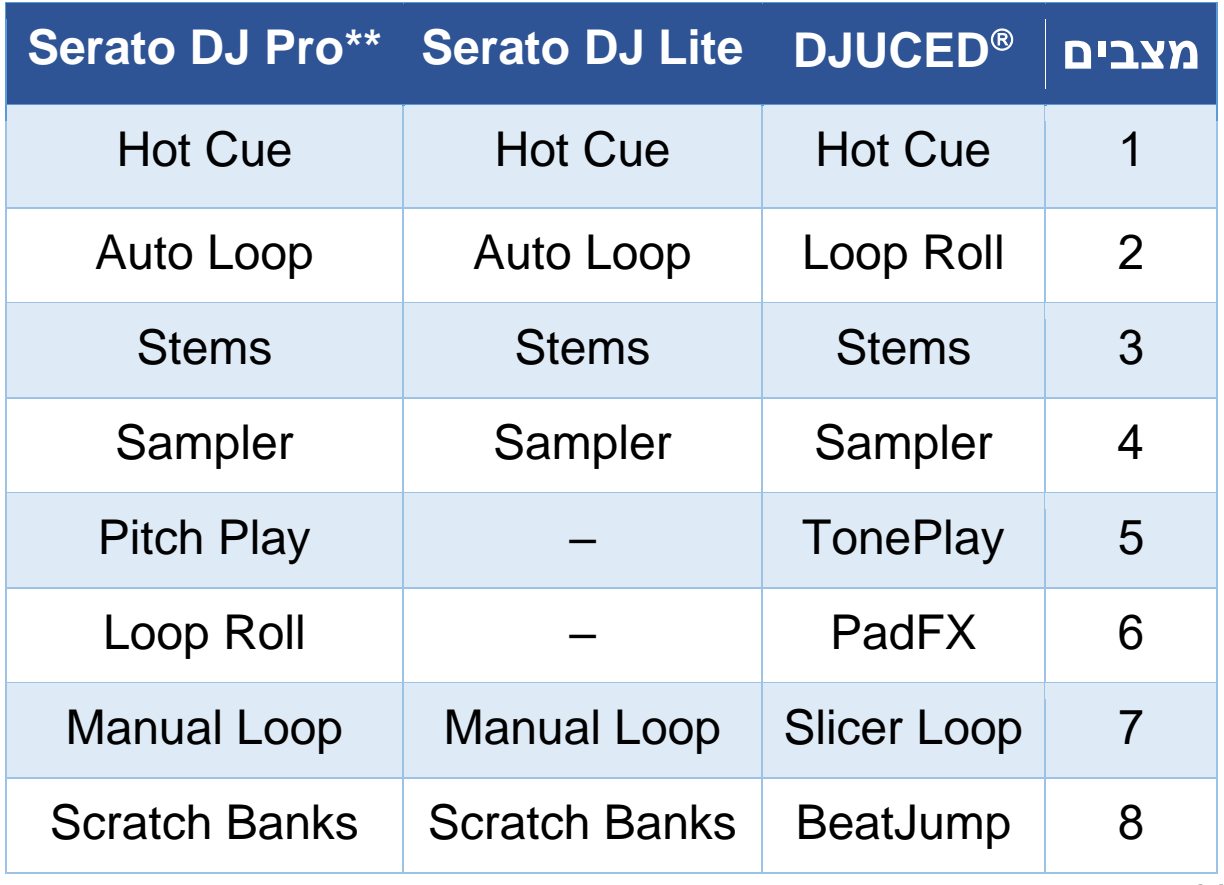

\*\**לא כולל רישיון Pro DJ Serato*.

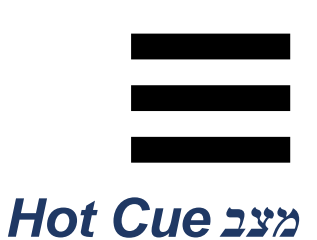

נקודת Cue Hot היא סמן )כמו סימנייה( שניתן לשים ברצועה מסוימת, כדי לאתר בקלות את אותו הרגע ברצועה ולחזור אליו מיד לאחר מכן.

, ניתן להגדיר לכל רצועה שמונה נקודות Hot DJUCED ב- .Cue

ב-Lite DJ Serato, ניתן להגדיר לכל רצועה ארבע נקודות .Hot Cue

ב-Pro DJ Serato, ניתן להגדיר לכל רצועה שמונה נקודות .Hot Cue

- .1 כדי לעבור למצב Cue Hot, לחצו על 1 CUE HOT. הכפתור 1 CUE HOT ימשיך לדלוק.
	- .2 כדי להגדיר נקודת Cue Hot, לחצו על פד.
- .3 כדי לנגן את הרצועה מנקודת Cue Hot, לחצו על הפד המתאים.
- .4 כדי להסיר נקודת Cue Hot, לחצו על SHIFT ועל הפד בו-זמנית.

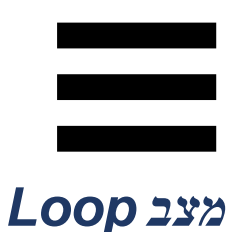

, מצב זה מקביל למצב Roll Loop. נקודת DJUCED ב- ההפעלה של הדק ממשיכה להתקדם ברקע כשמפעילים לופ. כשמשביתים את הלופ, הנגינה מתחדשת מהנקודה שבה הרצועה הייתה אמורה להיות לו המשיכה להתנגן. מקביל זה מצב ,Serato DJ Pro-וב Serato DJ Lite-ב .Auto Loop למצב

לופ הוא חלק של הרצועה המנוגן שוב ושוב.

.1 כדי לעבור למצב Loop יש ללחוץ על 2 LOOP. הכפתור 2 LOOP ימשיך לדלוק.

: DJUCED ב-

- .2 כדי ליישם לופ מסוים, יש ללחוץ לחיצה ממושכת על אחד הפדים.
	- .3 כדי להשבית לופ, יש לשחרר את הפד המתאים .

:Serato DJ Lite-ב

- .2כדי ליישם לופ, יש ללחוץ על פד.
- .3כדי להשבית לופ, יש ללחוץ על הפד המתאים.

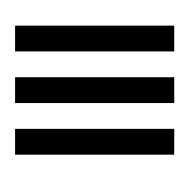

# אורך לופ:

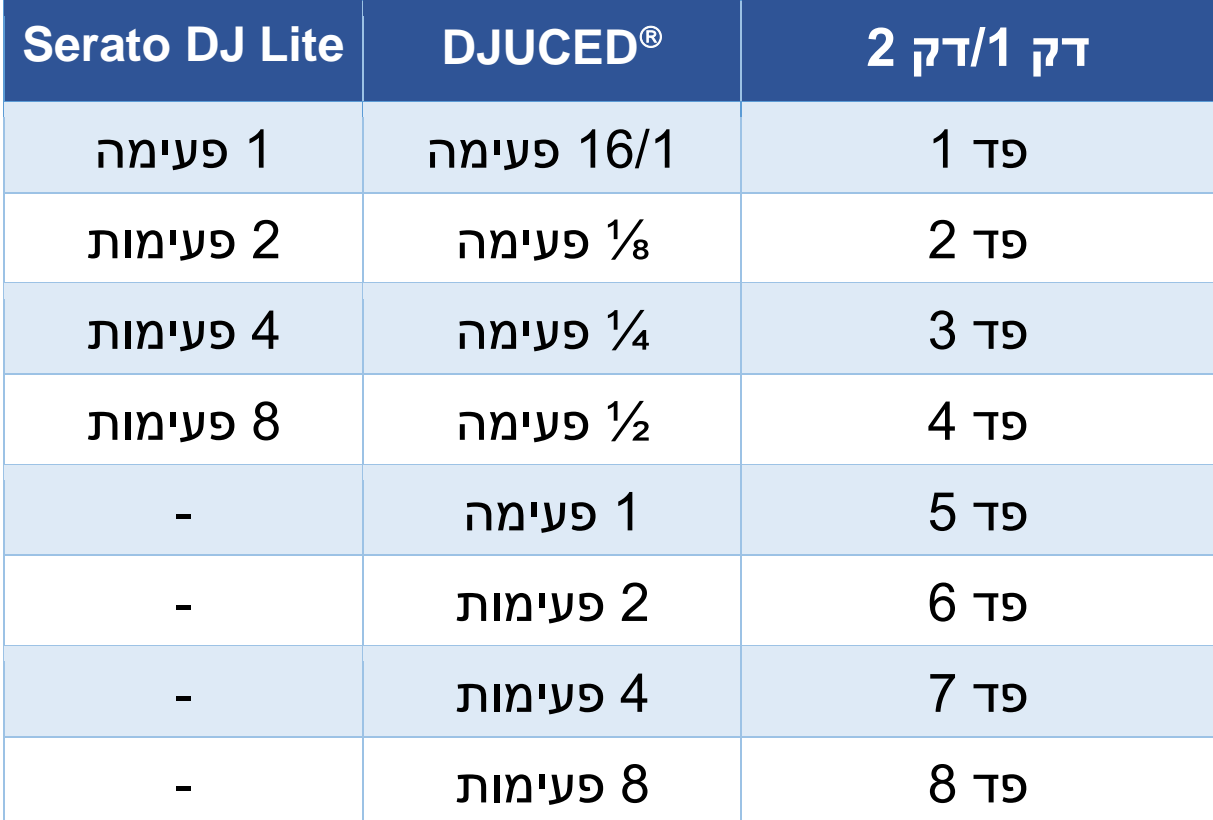

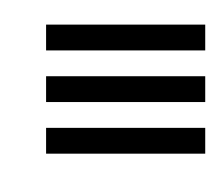

## *מצב Stems*

מצב Stems מאפשר להפריד רצועה לארבעה חלקים נפרדים (קולות וכלי נגינה), הנקראים "stems".

- .1 כדי לעבור למצב Stems, יש ללחוץ על 3 STEMS. נורת הכפתור 3 STEMS תמשיך לדלוק.
- .2 כל אחד מהפדים 1 עד 4 משויך ל-stem מסוים. כדי להפסיק לנגן stem מסוים, יש ללחוץ על הפד המתאים. האור של הפד יכבה.
- .3 כדי להמשיך בנגינת ה -stem, יש ללחוץ על הפד המתאים. הפד יידלק.

:Stems

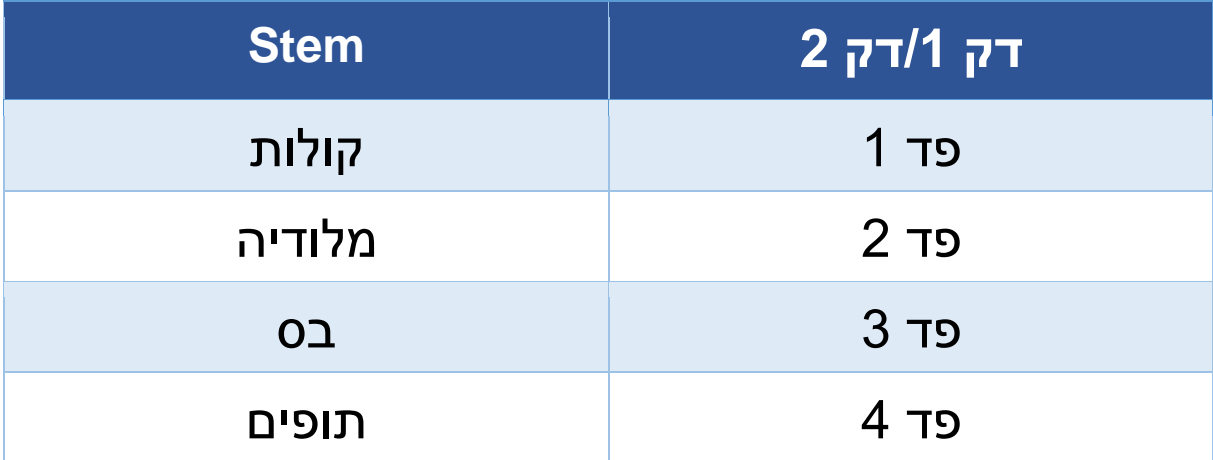

כשמפעילים stems ברצועה בפעם הראשונה, ההפרדה לא תמיד מיידית. התהליך עשוי להימשך כמה רגעים, עד שתוכנת הדי.ג'יי תנתח את הרצועה, ותפיק את החלקים השונים (קולות, מלודיה, בס, תופים).

יש לזכור להשאיר מספיק זמן בין רגע ההפרדה של ה stems לרגע הנגינה שלהם. לאחר ההפקה של חלקי ה stems השונים, נגינת ה -stems תהיה מיידית.

נדרש מחשב חזק כדי להשתמש במצב Stems.

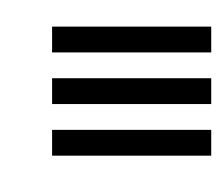

# *מצב Sampler*

דגימה (סמפל) היא סאונד קצר המנוגן על הרצועה המתנגנת הנוכחית: ניתן להפעיל אותה פעם אחת )jingle )או בחזרות )לופ(.

, הפדים 1 עד 8 מאפשרים לנגן את שמונה DJUCED ב- הדגימות הנמצאות בשתי השורות הראשונות של הסמפלר הרב -שכבתי.

כדי להציג את הסמפלר הרב-שכבתי, יש לבחור באפשרות Samplers 2 + Horizontal Decks2 מהתפריט הנפתח בפינה . DJUCED השמאלית העליונה של המסך ב -

ב-Lite DJ Serato, הפדים 1 עד 4 מאפשר לנגן דגימה. כדי להציג את לוח הדגימות, ניתן להקליק על ב- Serato .DJ Lite

- .1 כדי לעבור למצב Sampler, לחצו על 4 SAMPLER. נורת הכפתור 4 SAMPLER תמשיך לדלוק.
	- .2 כדי לנגן דגימה, לחצו על פד.
- .3 כדי לעצור נגינה של דגימה, יש ללחוץ בו-זמנית על SHIFT ועל הפד המתאים.

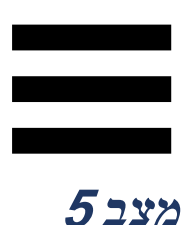

Lite DJ Serato לא כולל את מצב 5 )TonePlay). ,Pitch 'n Time התוסף עם בשילוב ,Serato DJ Pro

מאפשר מצב Play Pitch שפועל לפי אותו עיקרון כמו מצב .TonePlay

, מצב 5 מקביל למצב TonePlay. מצב זה DJUCED ב- מאפשר ניגון חוזר של נקודת Cue Hot לפי טונים שונים.

- .1 הפעילו את מצב Cue Hot, ולאחר מכן בחרו נקודת Hot .Cue
- נדי לעבור למצב 5, יש ללחוץ בו-זמנית על SHIFT ועל .2 .יהבהב HOT CUE 1 הכפתור .HOT CUE 1
- .3 כדי לשנות את הטון של נקודת Cue Hot מסוימת, יש ללחוץ על אחד הפדים 2 עד .8
	- .4 כדי לחזור לטון המקורי, יש ללחוץ על פד .1

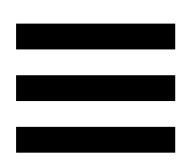

# שינוי הטון:

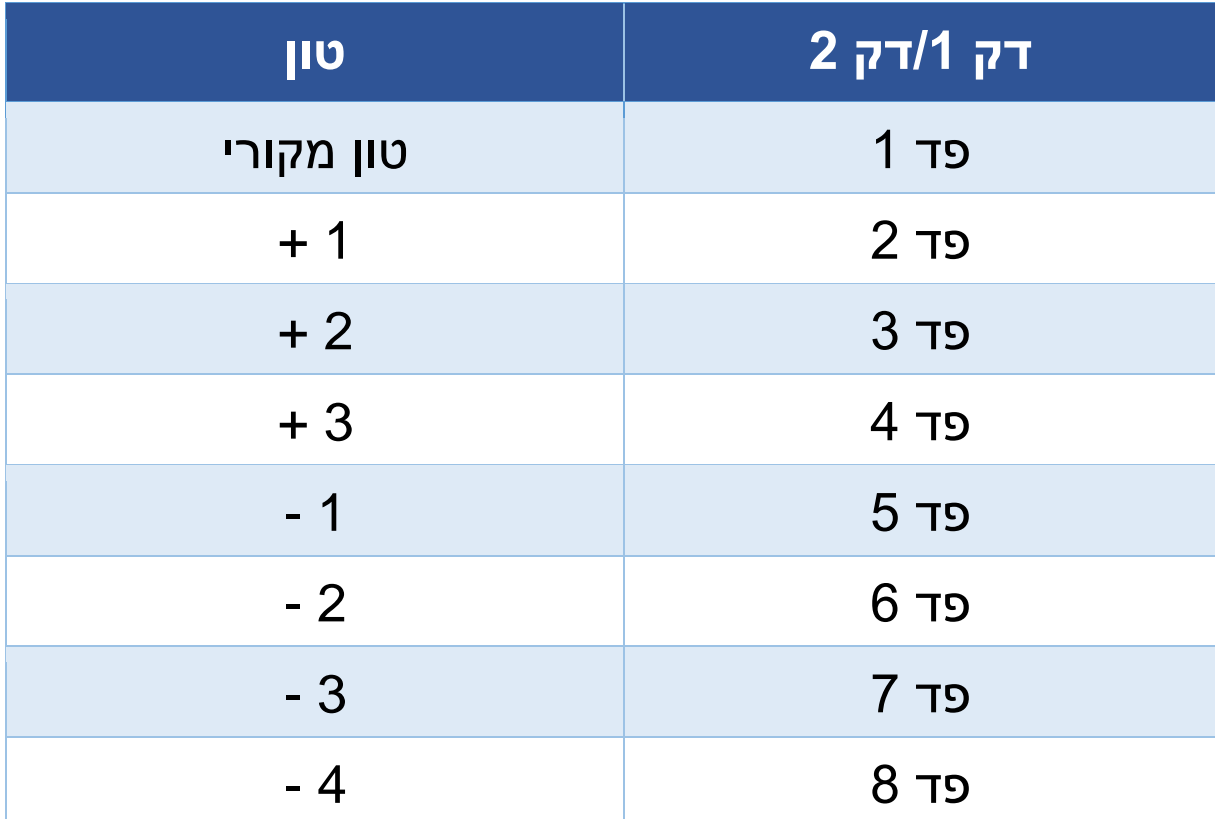

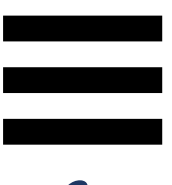

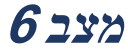

Lite DJ Serato לא כולל את מצב .6

, מצב 6 מקביל למצב PadFX. מצב זה מאפשר DJUCED ב- לשלוט באפקטים בעמדת האפקטים באמצעות הפדים. אפקט הוא פילטר או שילוב של פילטרים, שאותו מיישמים על רצועה כדי לשנות את הסאונד שלה (אקו, ריוורב ועוד).

כדי להציג את עמדת האפקטים, יש להקליק על .

- 1. כדי לעבור למצב 6, יש ללחוץ בו-זמנית על SHIFT ועל 2 LOOP. הכפתור 2 LOOP יהבהב.
	- .2 כדי לבצע פעולה, יש ללחוץ על פד מסוים.
- .3 כדי להשבית אפקט, יש ללחוץ על הפד המתאים )פד 1 עד 3).

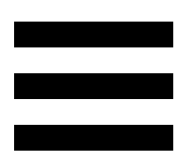

פעולות אפשריות:

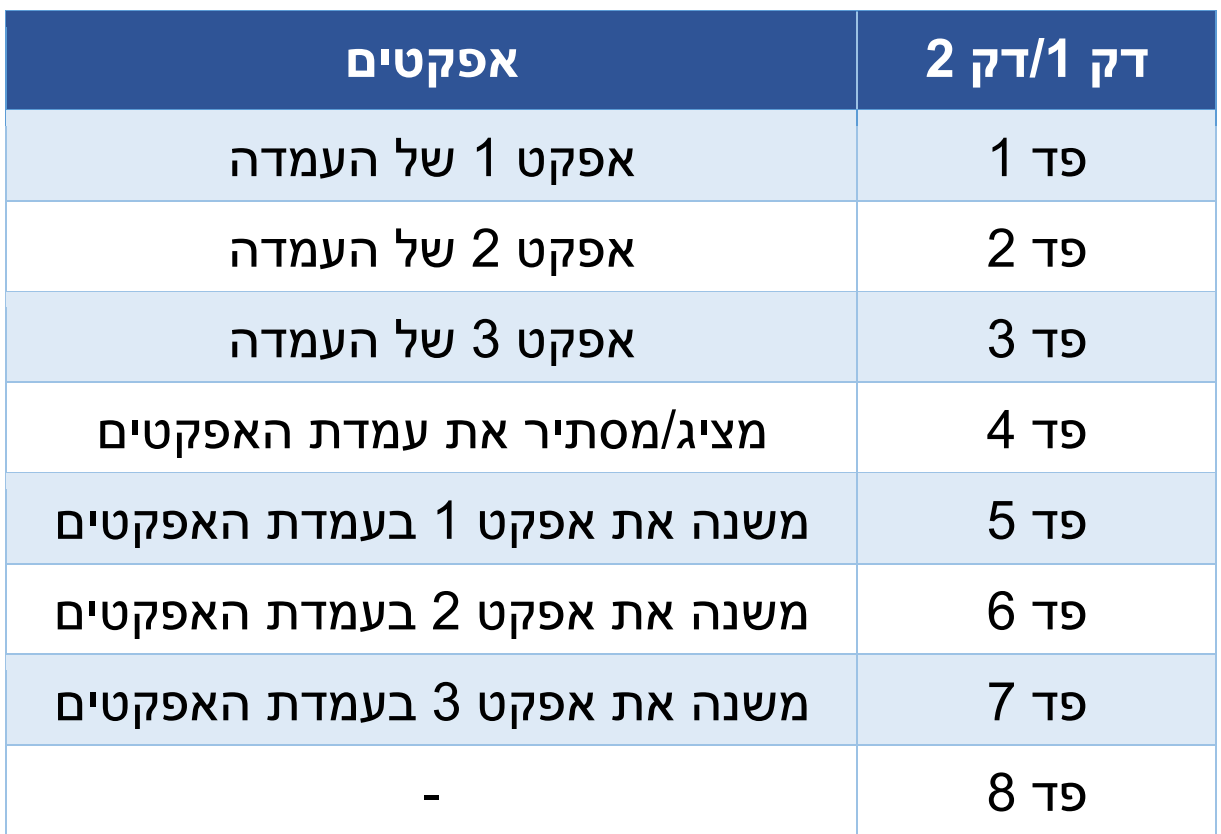

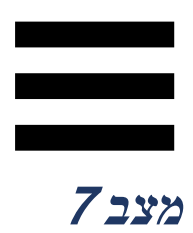

, מצב 7 מקביל למצב Loop Slicer. ב- Serato DJUCED ב- Manual למצב מקביל 7 מצב ,Serato DJ Pro-וב DJ Lite .Loop

, מצב 7 מקביל למצב Loop Slicer. מצב זה DJUCED ב- מאפשר לפרוס את הלופ הפעיל לשמונה קטעים .

- 1. כדי לעבור למצב 7 (Slicer Loop), יש ללחוץ בו-זמנית על SHIFT ועל 3 STEMS. הכפתור 3 STEMS יהבהב.
- .2 כדי לנגן קטע מסוים בתור לופ, יש ללחוץ לחיצה ממושכת על אחד הפדים.
- .3 כדי לעצור נגינה של קטע, יש לשחרר את הפד המתאים.

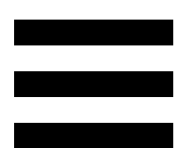

 למצב מקביל 7 מצב ,Serato DJ Pro-וב Serato DJ Lite-ב Loop Manual. מצב זה מאפשר להפעיל לופ באופן ידני.

1. כדי לעבור למצב 7 (Manual Loop), יש ללחוץ בו-זמנית על SHIFT ועל 3 STEMS. הכפתור 3 STEMS יהבהב. .2 כדי לבצע פעולה, יש ללחוץ על פד מסוים.

# פעולות אפשריות:

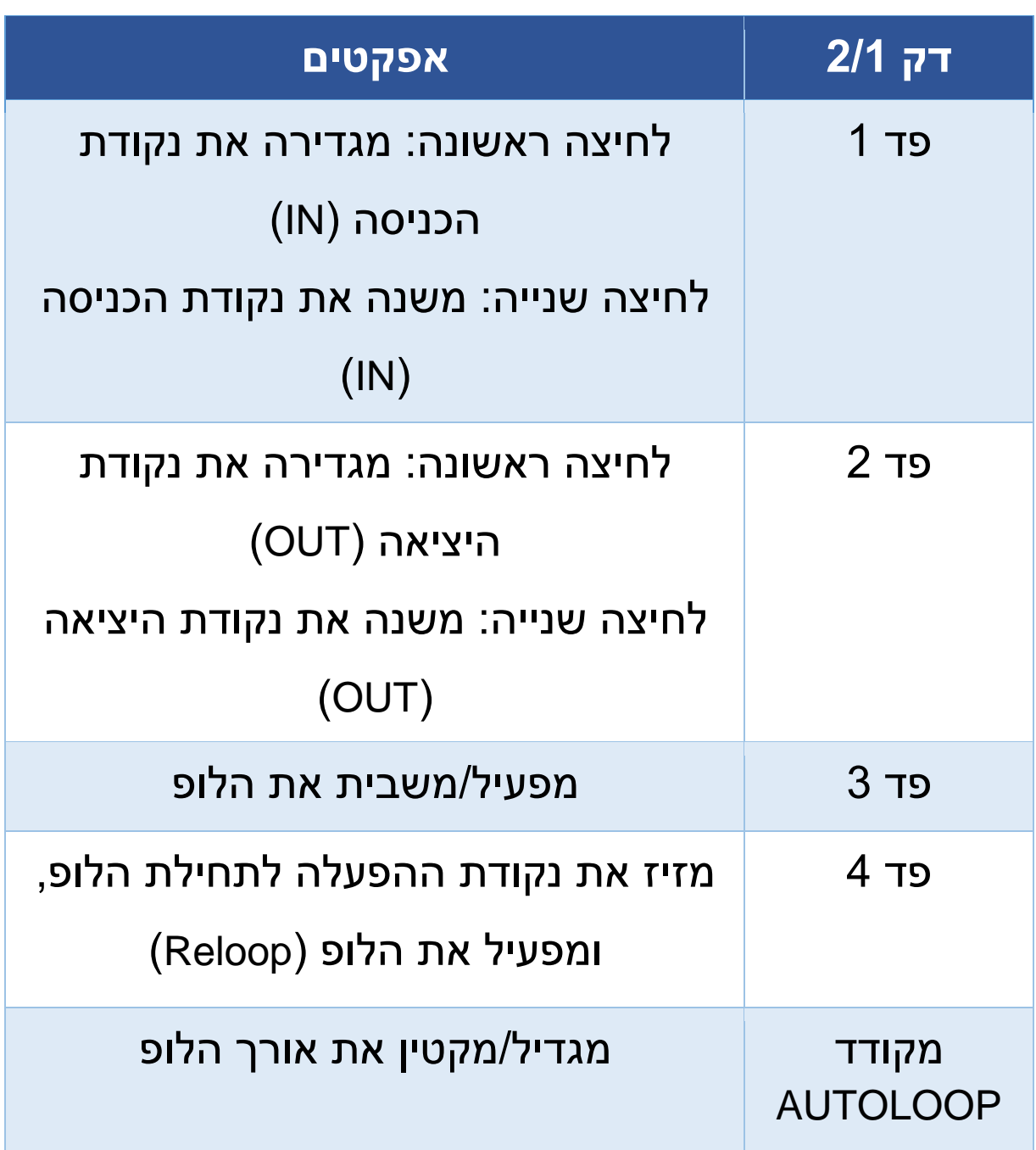

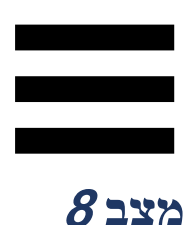

, מצב 8 מקביל למצב BeatJump. ב- Serato DJUCED ב- Scratch למצב מקביל 8 מצב ,Serato DJ Pro-וב DJ Lite .Banks

, מצב 8 מקביל למצב BeatJump. מצב זה DJUCED ב- מאפשר קפיצה מדויקת בתוך הרצועה.

- .1 כדי לעבור למצב 8 )BeatJump), יש ללחוץ בו-זמנית על SAMPLER 4 הכפתור .SAMPLER 4 ועל SHIFT יהבהב.
	- .2 כדי לקפוץ, יש ללחוץ על אחד הפדים.

אורך הקפיצה:

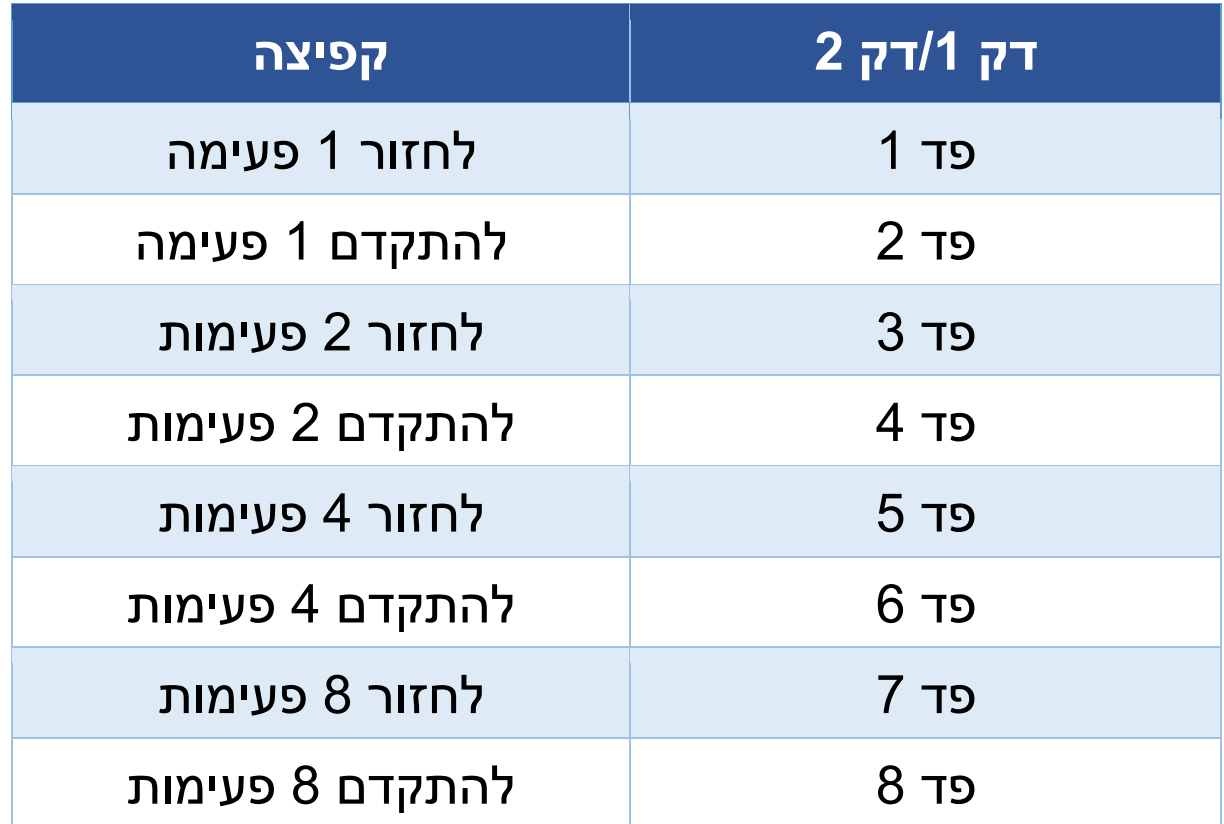

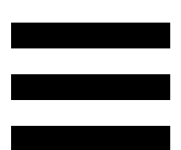

 למצב מקביל 8 מצב ,Serato DJ Pro-וב Serato DJ Lite-ב Banks Scratch. מצב זה מאפשר לטעון מיד דגימת סקראץ ' בדק כדי לעשות סקראצ'ינג מהפלטה הממונעת, במקום הרצועה המתנגנת כעת, ואז לחזור מהר לרצועה המתנגנת כעת.

כדי להציג את לוח דגימות הסקראץ', ניתן להקליק על ב- .Serato DJ Lite

- 1.כדי לעבור למצב 8 (Scratch Banks), יש ללחוץ בו-זמנית על SHIFT ועל 4 SAMPLER. הכפתור 4 SAMPLER יהבהב.
	- .2 כדי לנגן דגימת סקראץ', יש ללחוץ על אחד הפדים.
- .3 כדי להפסיק לנגן דגימת סקראץ' ולחזור לרצועה שהתנגנה קודם לכן, יש ללחוץ בו-זמנית על SHIFT ועל הפד המתאים.

### דגימות:

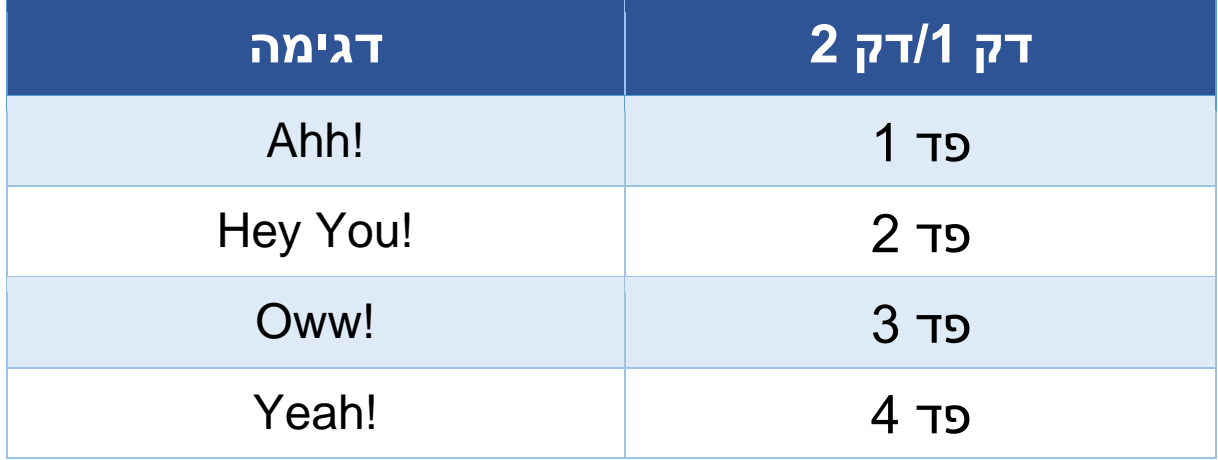

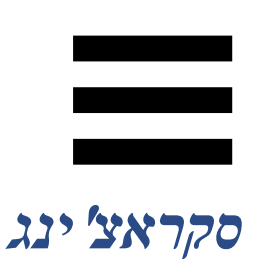

סקראצ'ינג מפיק אפקט סאונד מהרצועה על-ידי סיבוב של הפלטה הממונעת.

הניחו את האצבע המורה על חלקה העליון של הפלטה הממונעת, ובצעו תנועות קטנות ומהירות ימינה ושמאלה.

ניתן לחזור על הסקראץ' כמה פעמים כדי ליצור קצב.

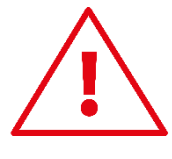

- − לפני סקראצ'ינג ומיקסינג, יש לוודא שמשטח ההחלקה עשוי הלֶבֶד (סליפמט) הונח בין הפלטה הממונעת לתקליט הוויניל.
- − כאשר מניחים את תקליט הוויניל על הפלטה הממונעת, אין לעשות זאת בכוח. הנחתו בכוח עלולה לפגוע במרכז תקליט הוויניל.

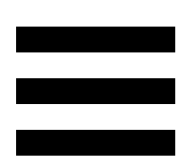

# *פילטרים*

כוונון הפילטר של הרצועה מאפשר להתאים תדרים מסוימים.

- − התאימו את התדרים הגבוהים )פילטר מעביר נמוכים או חוסם גבוהים(: סובבו את נוב הפילטר )FILTER ) שמאלה.
- − התאימו את התדרים הנמוכים )פילטר מעביר גבוהים או חוסם נמוכים(: סובבו את נוב הפילטר )FILTER ) ימינה.

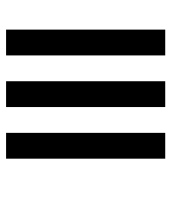

# **.6 כרטיס קול רב-ערוצי**

קונטרולר 7T Inpulse DJControl כולל כרטיס קול רב-ערוצי ומובנה, המאפשר לנגן את המיקס ברמקולים עבור הקהל לרמקולים), לנטר את הרצועה הבאה שאתם Master) מכינים אצלכם באוזניות )יציאת אוזניות( ולהשתמש במיקרופון ו/או במכשיר המצויד ביציאתLevel Line כמקור שמע.

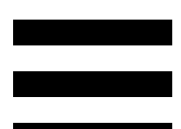

*יציאת Master לרמקולים* **)***יציאה* **2-1(**

את הרמקולים הפעילים יש לחבר לאחת משתי יציאות ה- Master לרמקולים, הנמצאות בחלקו האחורי של קונטרולר הדי.ג'יי.

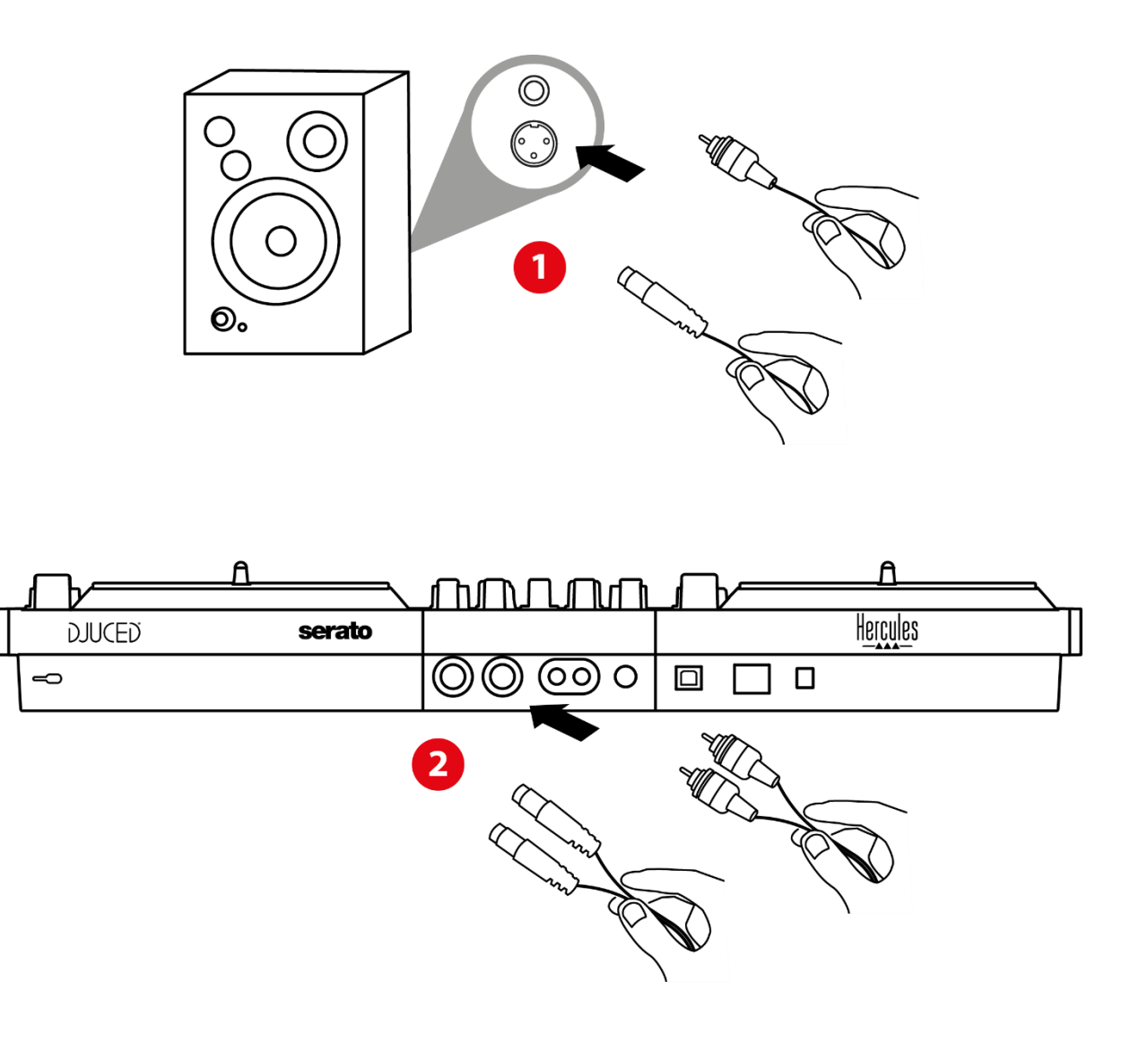

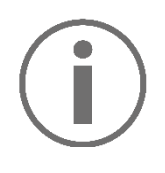

ניתן להשתמש בו-זמנית בשני הפורמטים של היציאות - לדוגמה, על ידי חיבור זוג יציאות למערכת הכריזה, וזוג יציאות שני לרמקולי ניטור.

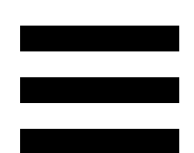

# *יציאת אוזניות* **)***יציאה* **4-3(**

את האוזניות יש לחבר לאחת משתי יציאות האוזניות הנמצאות בחלקו הקדמי של קונטרולר הדי.ג 'יי.

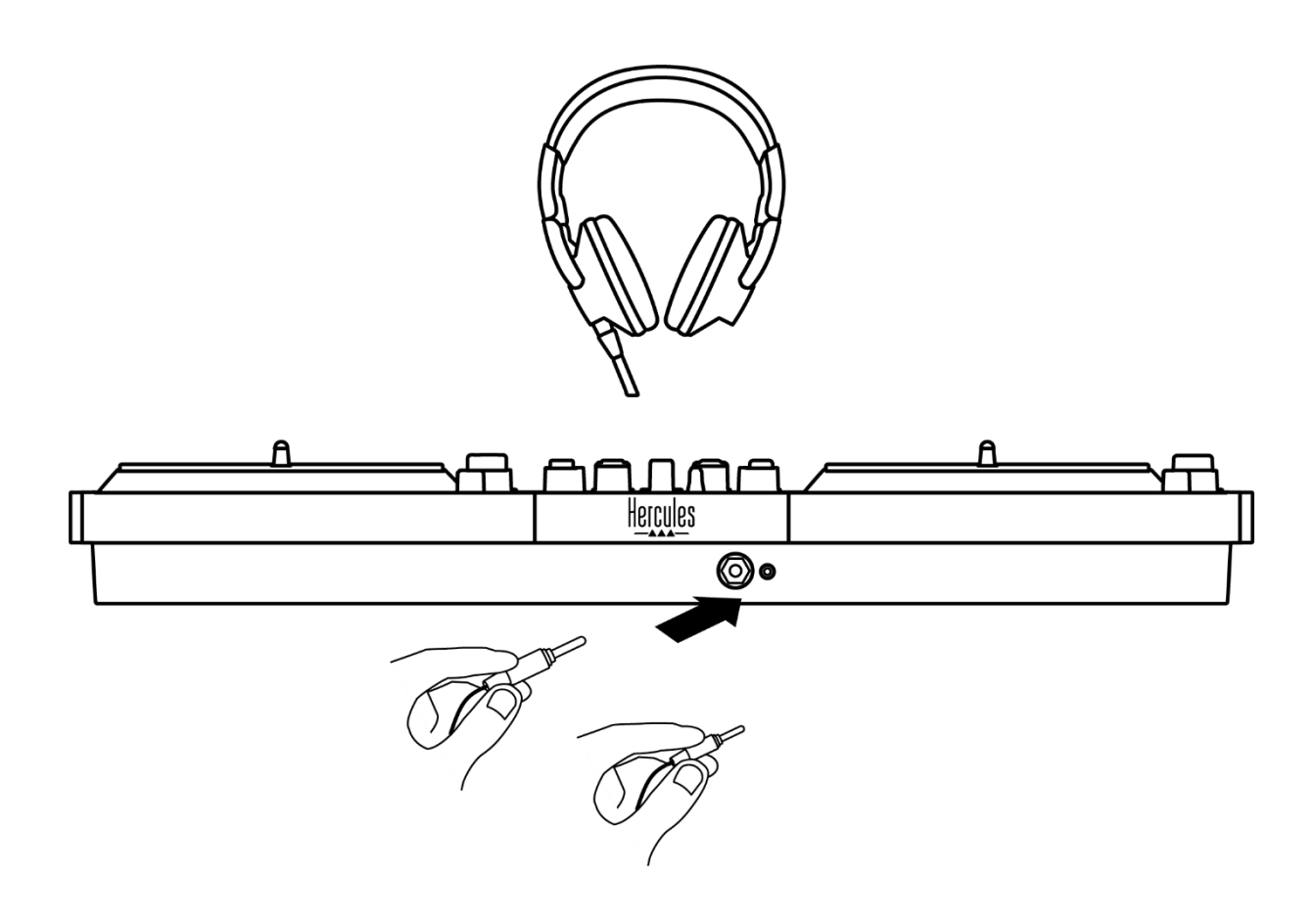

 , כברירת מחדל, בכל פעם שמחברים את קונטרולר הדי.ג'יי יציאת האוזניות תוקצה ליציאה ,4-3 כדי שתוכל לפעול עם כל תוכנות הדי.ג'יי הקיימות בשוק — ובמיוחד עם .Serato DJ Lite-I DJUCED<sup>®</sup>

עם זאת, אם רוצים להשתמש ביציאת האוזניות של קונטרולר הדי.ג 'יי כדי להאזין למוזיקה במחשב באמצעות iTunes, לדוגמה, צריך לנתב את יציאה 2-1 ליציאת האוזניות. לשם כך, יש ללחוץ על כפתור **מם** שמתחת למד ה-VU של MASTER.

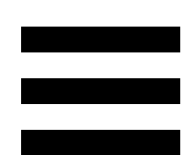

# Î

לא מומלץ לחבר שני זוגות אוזניות בו-זמנית (כלומר אחד למחבר יציאת מיני-שקע 3.5 מ"מ, ואחד למחבר יציאת שקע 6.35 מ"מ). אם לשני זוגות האוזניות אין אותה עכבה, יהיה להם ווליום שונה ביציאה.

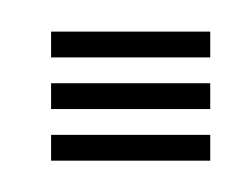

# *כניסת מיקרופון*

את המיקרופון יש לחבר לכניסת המיקרופון הנמצאת בחלקו האחורי של קונטרולר הדי.ג 'יי. כניסת המיקרופון מאוזנת.

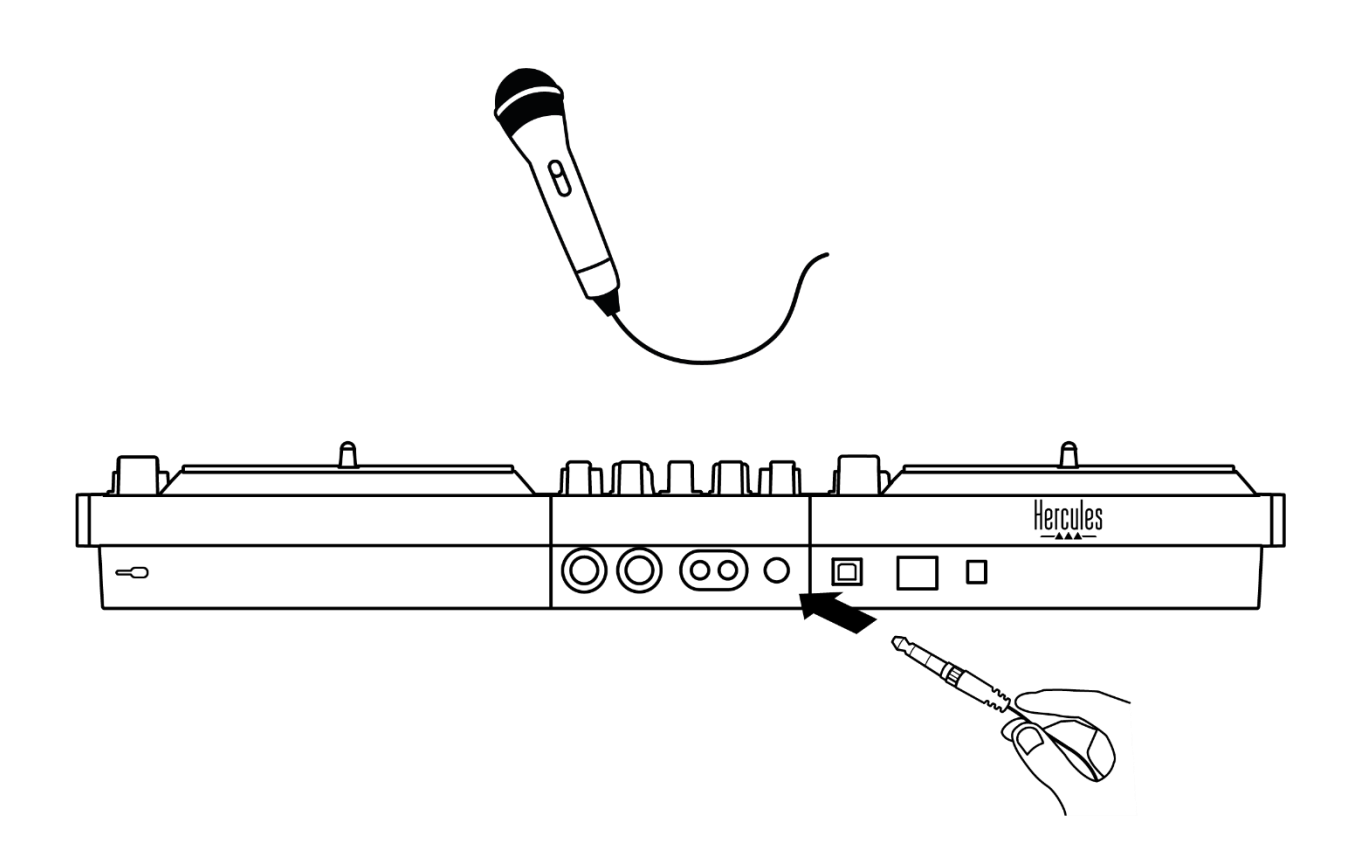

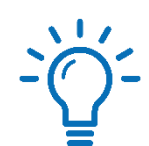

ניתן לחבר מיקרופון מאוזן או לא מאוזן. היתרון של השימוש במיקרופון מאוזן הוא שהוא נותן צליל טוב יותר, עם פחות אפקטים של נשימה ורעשים אחרים. מיקרופון מאוזן מפיק צליל ברור וחזק יותר, עם פחות אפקטים של נשימה. אם המיקרופון המאוזן לא מחובר באמצעות כבל מאוזן, כבל המיקרופון יפגע באיכות הצליל של המיקרופון.

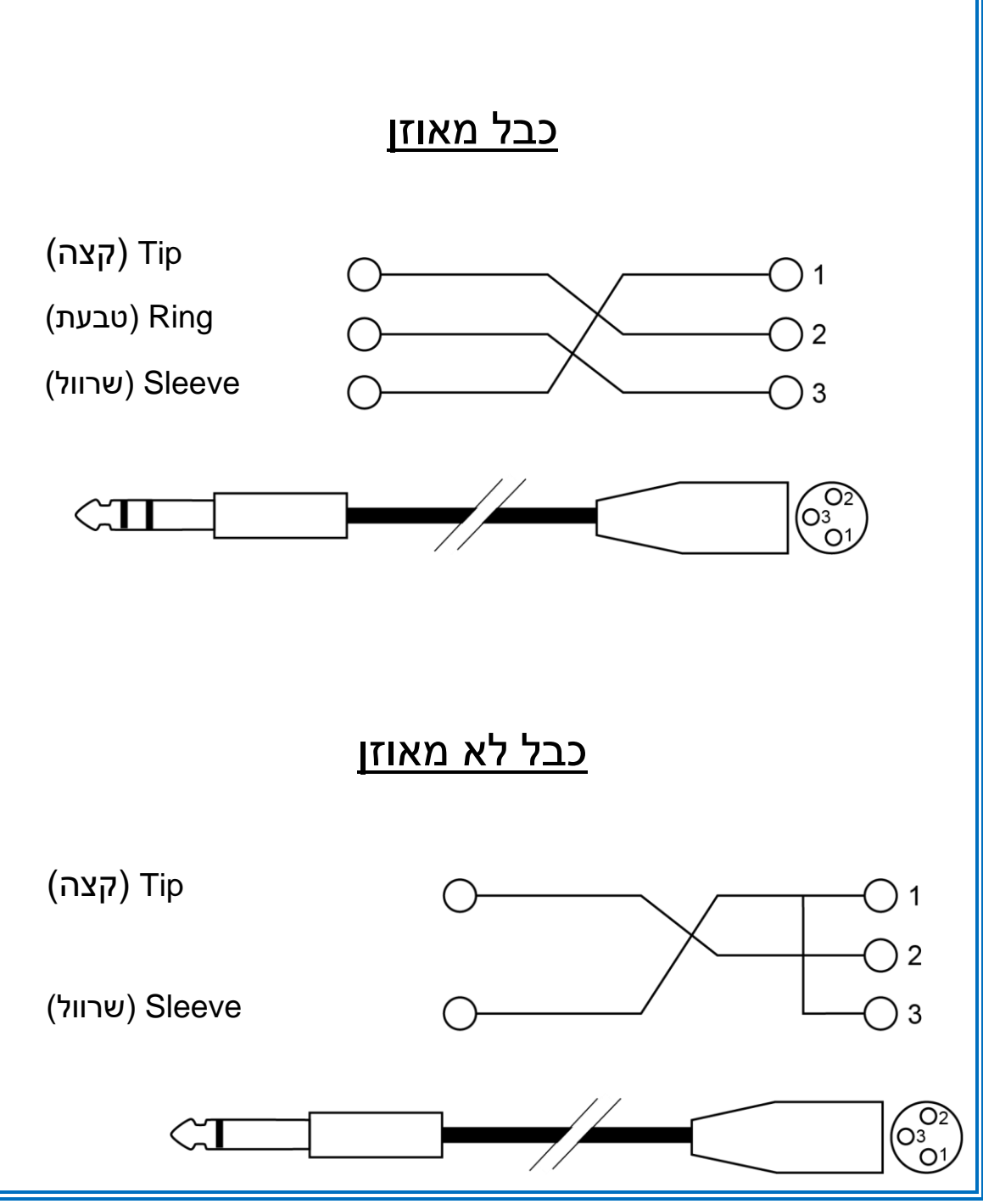
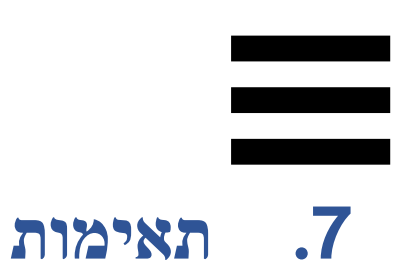

## *USB MIDI/USB Audio*

קונטרולר הדי.ג 'יי מתחבר בשיטת "הכנס-הפעל", ומסוגל בכל מחשב PC או DJUCED לפעול ללא מנהלי התקנים עם Mac, משום שהוא מקיים את התקנים של Audio USB ושל .USB MIDI

### *Windows® ASIO ולוח הבקרה של*

כדי להשתמש בקונטרולר 7T Inpulse DJControl עם Serato Lite DJ, יש להתקין את מנהלי ההתקנים של ASIO. מנהלי ההתקנים של ASIO זמינים כאן:

**[https://support.hercules.com/product/djcontrolinpul](https://support.hercules.com/product/djcontrolinpulset7/)** .**[set7/](https://support.hercules.com/product/djcontrolinpulset7/)**

, ניתן גם להוריד את מנהלי DJUCED אם משתמשים ב- ההתקנים של ASIO כדי ליהנות מזמן השהיה מקוצר במחשב שלכם.

מנהלי ההתקנים ASIO מגיעים עם לוח בקרה שנגיש בשורת המשימות במחשב, או בספרייה \Files Program\:C מלוח .DJHERCULESMIX\Audio\DJ Console Series\cpl2\ הבקרה ניתן לכוונן הגדרות ASIO שונות, כמו גדלים של באפר והשהיה.

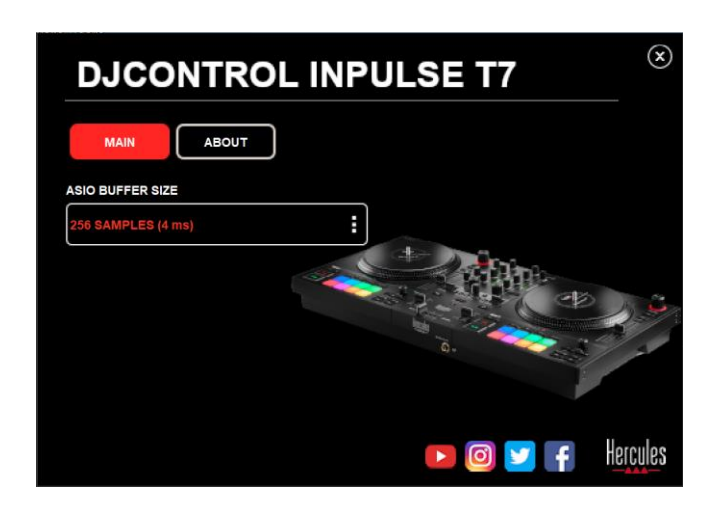

כדי לכוונן הגדרות ASIO:

- − הגדירו את גודל הבאפר של ASIO כ4- או ms .8
- הפעילו את התוכנה (למשל: ®DJUCED), ובחרו את –

:DJControl Inpulse T7 ASIO (ASIO) של ההתקן מנהל

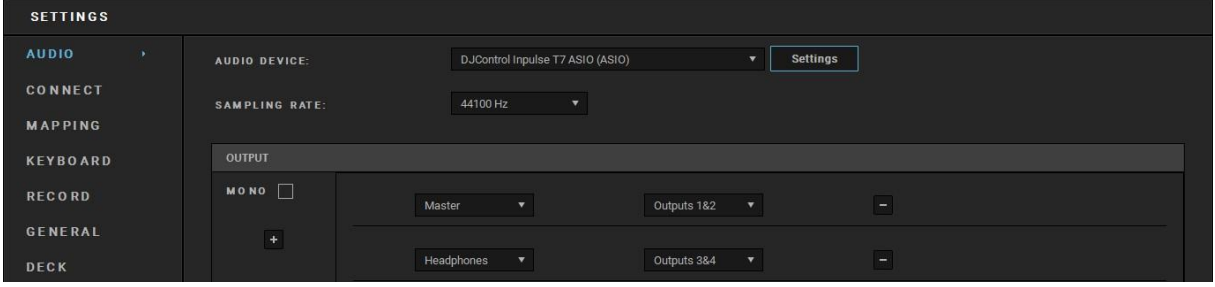

מרגע שהתוכנה מתחילה להשתמש במנהל ההתקן ASIO, כבר אי אפשר לשנות הגדרות ASIO מלוח הבקרה. מדובר בתופעה תקינה לחלוטין, ופירוש הדבר הוא שמנהל ההתקן ASIO נמצא בשימוש כרגע.

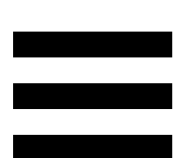

באמצעות התוכנה, יש להאזין היטב כדי לזהות כל תקלה או ארטיפקט בשמע (נקישות, פיצוצים) או כל בעיה מבחינת השהיה. במקרה של תקלות או ארטיפקטים, יש להגדיל את הבאפר כדי לפתור את הבעיות.

סגרו את התוכנה, וכווננו באפר ASIO לפי ערך אחד בכל פעם:

- − הקטינו את גודל הבאפר כדי לקצר השהיה.
- − הגדילו את גודל הבאפר אם הבחנתם בתקלות שמע או בארטיפקטים.

יש לחזור על ההליך עד למציאת גודל הבאפר המיטבי למערכת שלכם.

מנהלי ההתקנים זמינים כאן:

**[https://support.hercules.com/product/djcontrolinpul](https://support.hercules.com/product/djcontrolinpulset7/) [set7/](https://support.hercules.com/product/djcontrolinpulset7/)**

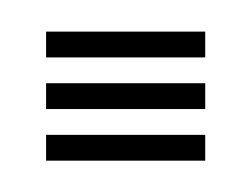

#### *עדכון קושחה*

קונטרולר הדי.ג'יי כולל מצב של עדכון קושחה אוטומטי. לשם כך יש להתקין את מנהלי ההתקנים של Hercules ולבצע את ההוראות שבמסך. עדכון הקושחה יתבצע באופן אוטומטי.

מנהלי ההתקנים זמינים כאן:

**[https://support.hercules.com/product/djcontrolinpul](https://support.hercules.com/product/djcontrolinpulset7/) [set7/](https://support.hercules.com/product/djcontrolinpulset7/)**

ניתן גם להגיע מלוח הבקרה למידע זה ולהציג את גרסאות מנהלי ההתקנים המותקנות במחשב, בכרטיסייה ABOUT )אודות(. יש להכין מידע זה מראש בעת פנייה לצוות התמיכה הטכנית של Hercules.

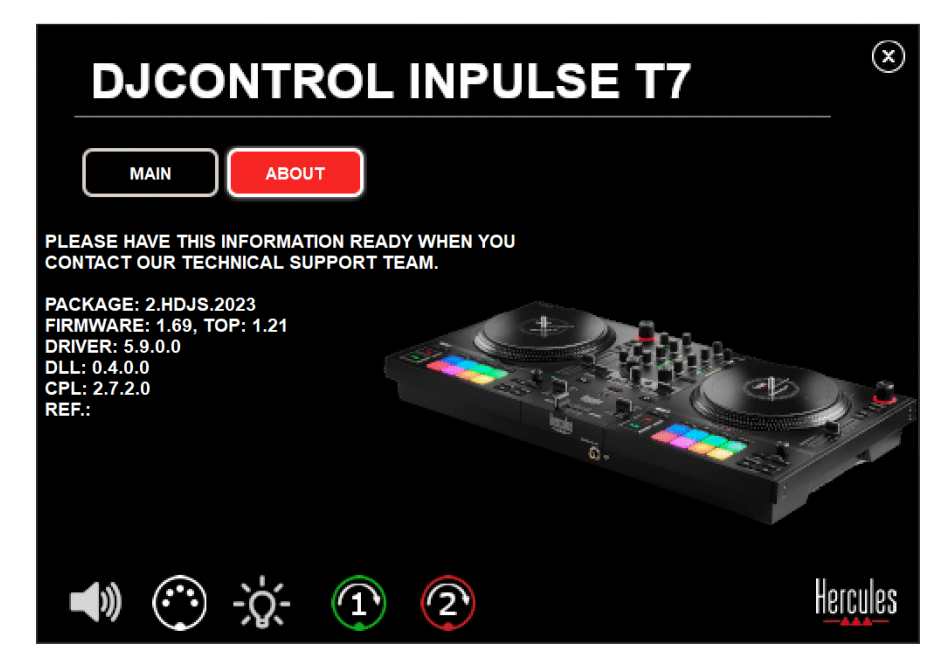

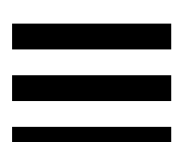

#### *בדיקת קונטרולר הדי***.***ג* **'***יי בלוח הבקרה*

בחלק ABOUT( אודות( בלוח הבקרה של DJControl 7T Inpulse, ניתן לבדוק את הסאונד, את פקדי ה-MIDI ואת התאורה של קונטרולר הדי.ג'יי, וגם את הפלטות הממונעות.

כדי לגשת ללוח הבקרה, יש לעבור לספרייה הבאה: C:\Program Files\DJHERCULESMIX\Audio\DJ Console .Series\cpl2\

#### **.1***בדיקת שמע*

כדי לבדוק אם ממשק השמע של קונטרולר DJControl 7T Inpulse מפיק סאונד )מבלי להשתמש לשם כך בתוכנת די.ג'יי), יש להקליק על סמל הרמקול. במהלך הבדיקה, הסמל ישנה צבעו לירוק, והתוכנית תנגן צליל ביציאות ה- Master של הרמקולים והאוזניות.

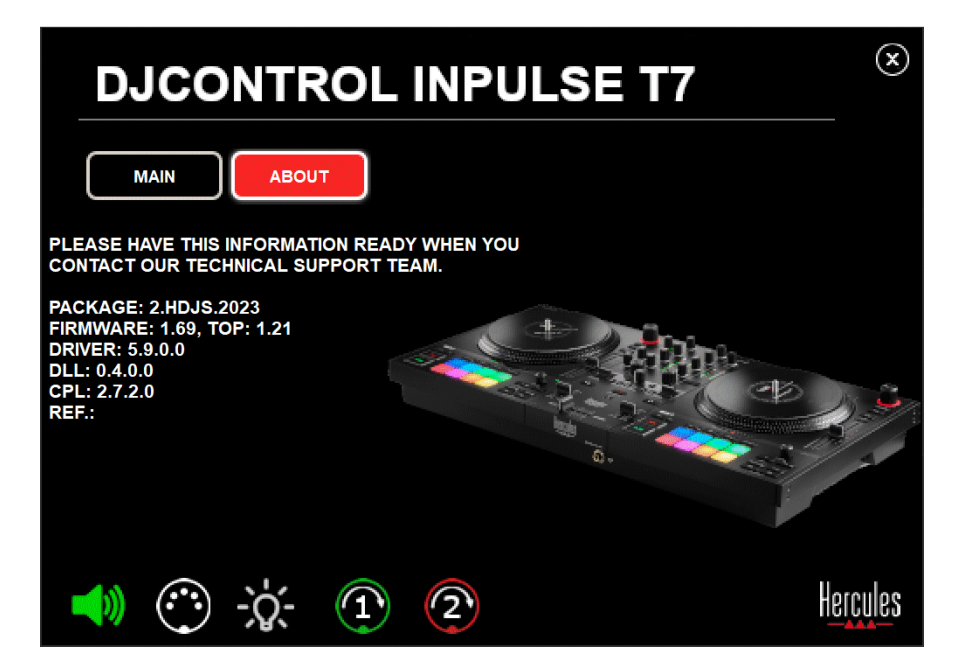

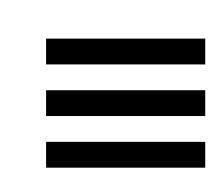

#### **.2***בדיקת פקדי MIDI*

כדי לבדוק אם פקדי ה-MIDI של קונטרולר DJControl 7T Inpulse פועלים )מבלי להשתמש לשם כך בתוכנת די.ג'יי), ניתן לנסות להשתמש בכפתורים או בפקדים האחרים שרוצים לבדוק. אם סמל מחבר DIN הופך לירוק, פירוש הדבר הוא שפקודת ה-MIDI נקלטת כעת, ושהכפתור או הפקד האחר פועלים היטב.

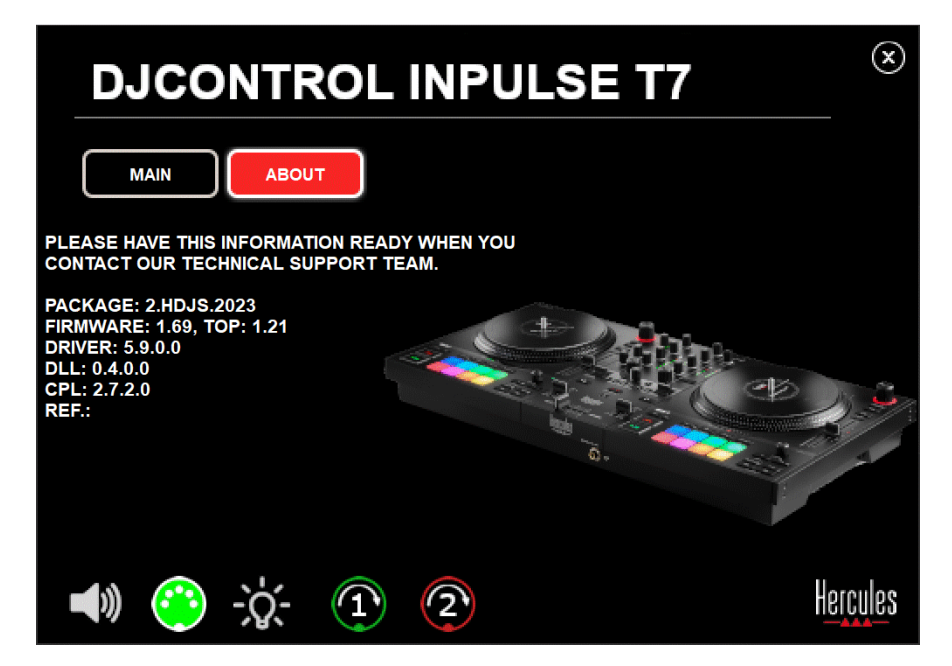

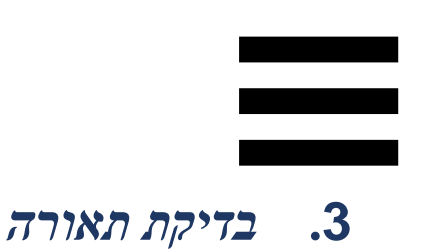

כדי לבדוק אם הנורות של קונטרולר 7T Inpulse DJControl פועלות (מבלי להשתמש לשם כך בתוכנת די.ג'יי), ניתן ללחוץ על סמל הנורה כדי להדליק את נורות הקונטרולר. במהלך הבדיקה , הסמל ישנה צבעו לירוק, ונורות הקונטרולר יידלקו.

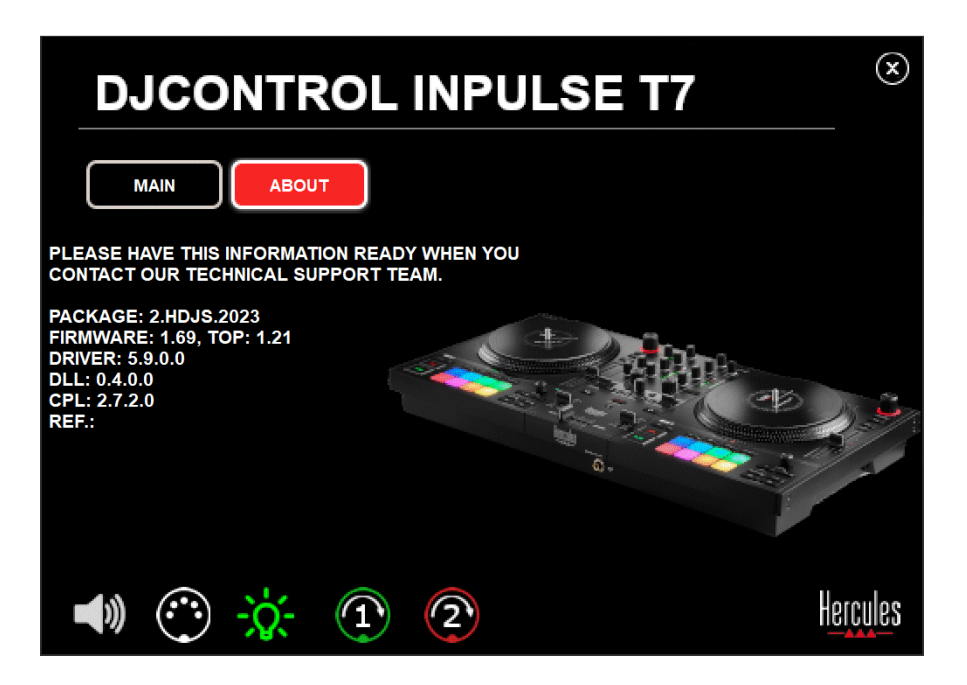

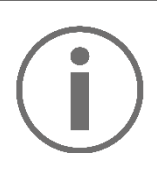

ניתן גם להדליק את כל הנורות של קונטרולר DJControl 7T Inpulse בלחיצה בו-זמנית על הכפתורים IN ו-OUT בשני הדקים.

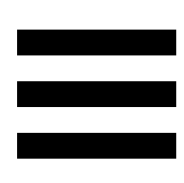

#### **.4** *בדיקת פלטות ממונעות*

כדי לבדוק אם הפלטות הממונעות של קונטרולר DJControl 7T Inpulse פועלות )מבלי להשתמש בתוכנת די.ג'יי לשם כך), ניתן להקליק על הסמל של פלטה 1 או 2. במהלך הבדיקה, הסמלים של הפלטה המתאימה ושל מחבר DIN המתאים ישנו צבעם לירוק, והפלטה הממונעת תזוז )כלומר, תסתובב) על הקונטרולר.

בדיקה של פלטה ממונעת מספר :1

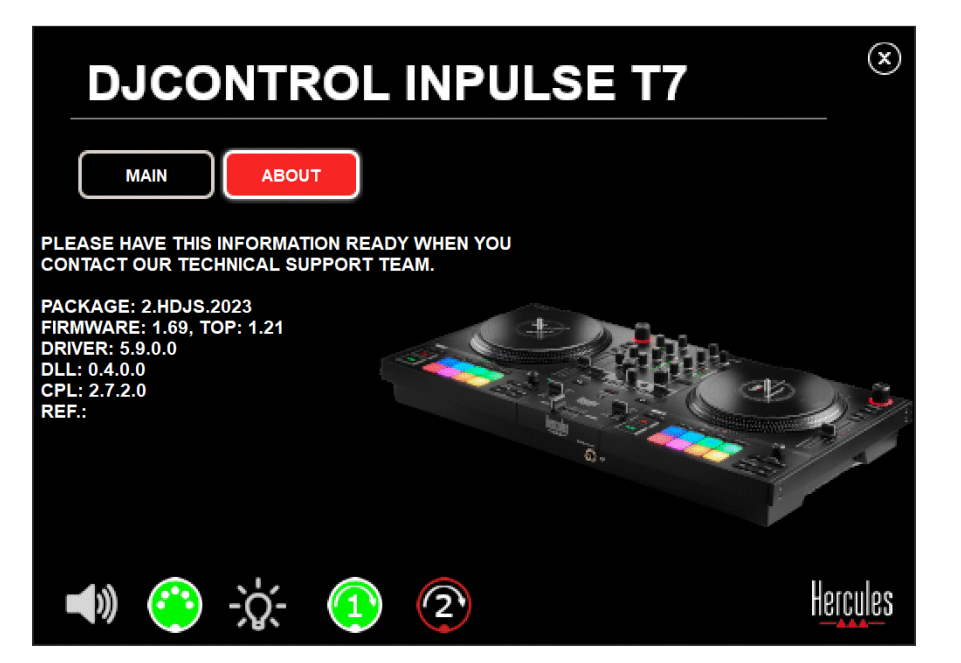

בדיקה של פלטה ממונעת מספר 2:

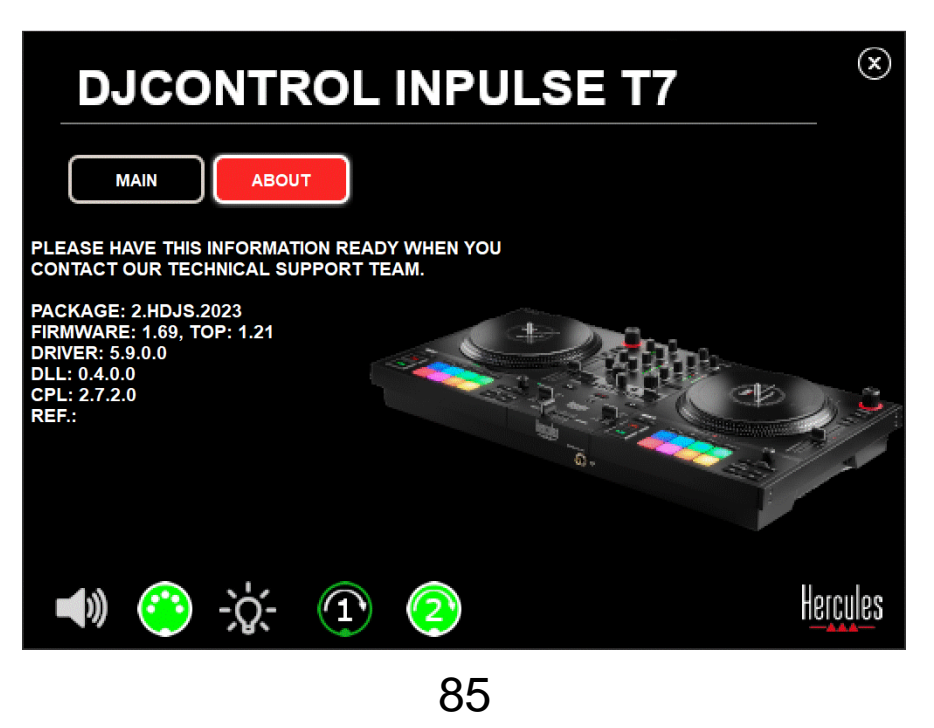

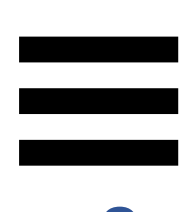

### **.8 מצב הדגמה**

מצב זה זמין כשמחברים את קונטרולר הדי.ג'יי למקור חשמל ולמקור חשמל בחיבור USB ללא מחשב. במצב זה משתמשים בעיקר בחנויות. במצב כזה, קונטרולר הדי.ג'יי לא מתפקד, אלא פועל במצב הדגמה: רצף הדגמה, שמדליק את האורות השונים בקונטרולר, יפעל שוב ושוב.

## **.9 שאלות נפוצות**

#### **.1** *לא יוצא שום סאונד מהאוזניות***.**

יש לוודא שהאוזניות מחוברות בצד הקדמי של קונטרולר הדי.ג'יי, משום שקונטרולר הדי.ג'יי מצויד בכרטיס קול רב- ועם Serato® DJUCED ערוצי, המוגדר מראש לפעולה עם .DJ Lite

כברירת מחדל, שני כפתורי הניטור פעילים בעת הפעלת התוכנה בפעם הראשונה. לאחר מכן, ניתן לבחור את הדק שלו רוצים להאזין מהאוזניות או ללחוץ על כפתור שמתחת למד ה-UV של MASTER כדי להאזין לתוצאות המיקס.

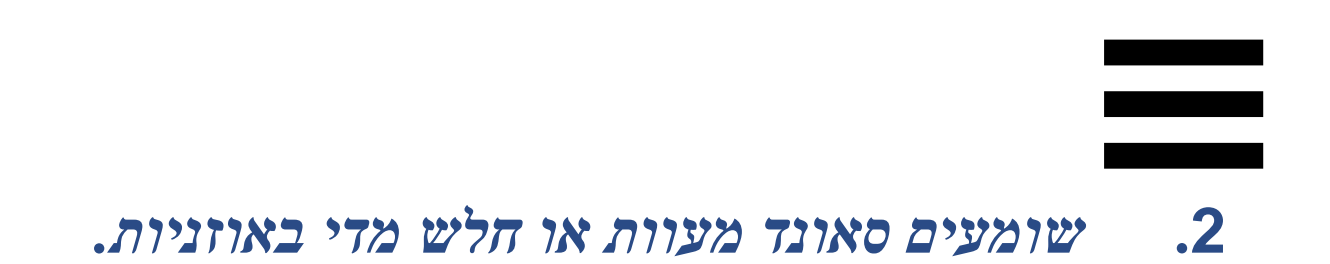

יש לוודא שהאוזניות כוללות מחבר TRS( אוזניות רגילות( ולא מחבר TRRS( אוזניות + מיקרופון(.

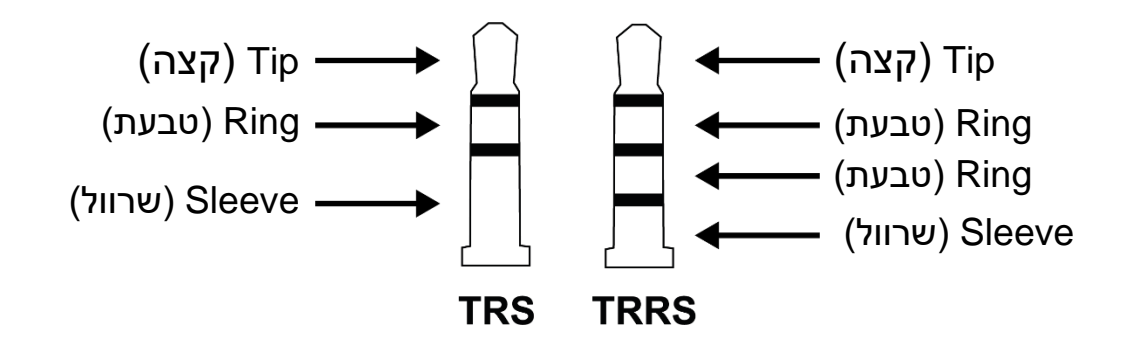

מחברי TRRS אינם תואמים לקונטרולר DJControl .Inpulse T7

#### **.3** *לא יוצא שום סאונד מהרמקולים***.**

יש לוודא שהרמקולים מחוברים למחברי ה-RCA או XLR בגב קונטרולר הדי.ג'יי, משום שקונטרולר הדי.ג'יי מצויד בכרטיס קול רב-ערוצי, המוגדר מראש לפעולה עם DJUCED® .Serato DJ Lite ועם

כדי לבדוק (בלי להשתמש בתוכנת די.ג'יי) אם ממשק השמע של קונטרולר 7T Inpulse DJControl מפיק סאונד, ניתן להציג את לוח הבקרה של קונטרולר הדי.ג'יי. יש להקליק על הכרטיסייה ABOUT (אודות) ולאחר מכן על סמל הרמקול. כשמתנגן סאונד, הסמל משנה צבעו לירוק.

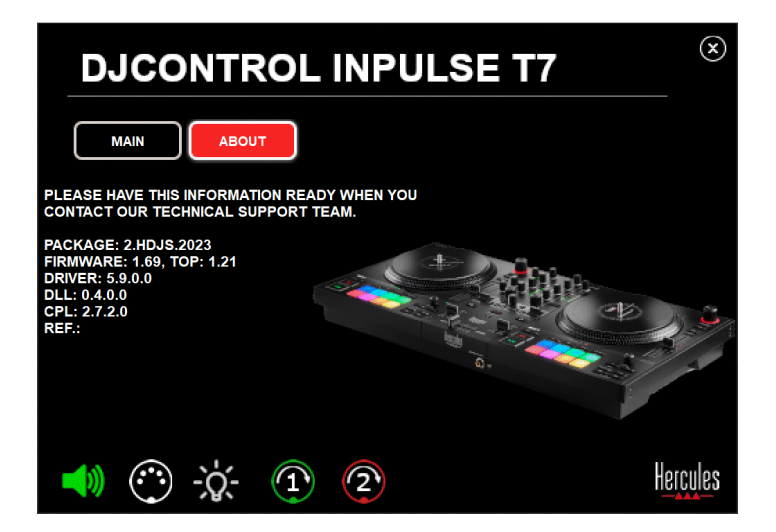

**.4** *לא יוצא שום סאונד מהרמקולים של המחשב הנישא***.** 

קונטרולר הדי.ג'יי מצויד בכרטיס קול רב-ערוצי, המוגדר מראש. כדי להשתמש ברמקולים המשולבים במחשב הנישא:

ב-DJUCED®, יש לעבור אל ההגדרות ולסמן את SEND MASTER TO COMPUTER האפשרות SPEAKERS( לשלוח אות ראשי לרמקולי המחשב(.

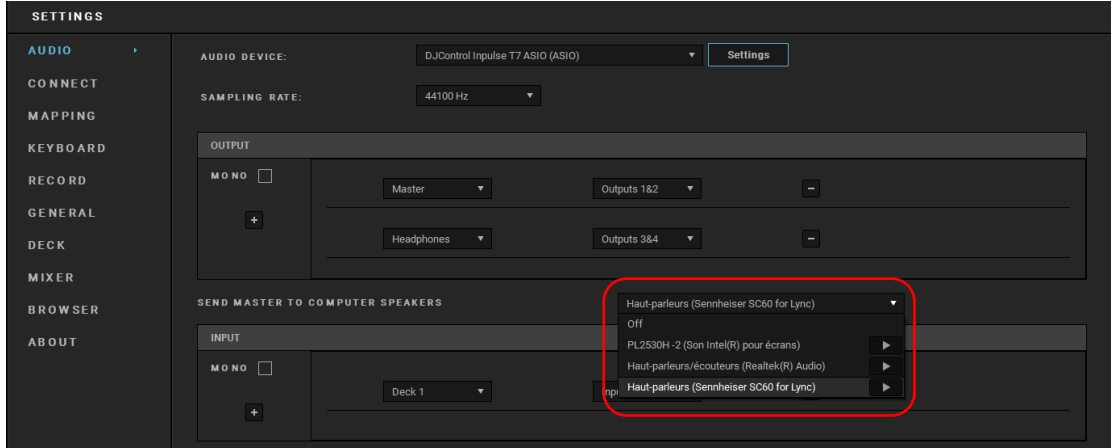

− ב-Lite DJ Serato, יש לעבור אל ההגדרות, לפתוח את הכרטיסייה Audio( שמע( ולסמן את האפשרות Use Speakers Laptop( להשתמש ברמקולי המחשב הנישא (.

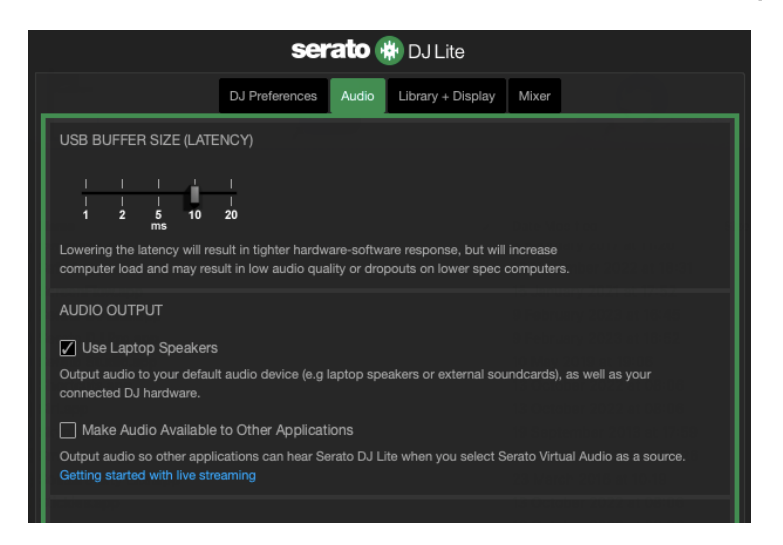

## **.5** *לא יוצא שום סאונד מהרמקולים של המחשב הנישא או מהאוזניות***.**

כברירת מחדל, הסאונד מגיע מיציאת ה-Master לרמקולים ומיציאת האוזניות. לכן, זו אינה בעיה אם אין סאונד מהמחשב הנישא.

כדי להשתמש ברמקולים המשולבים במחשב הנישא:

ב-DJUCED®, יש לעבור אל ההגדרות ולסמן את SEND MASTER TO COMPUTER האפשרות SPEAKERS( לשלוח אות ראשי לרמקולי המחשב(. יש לחבר את האוזניות לקונטרולר 7T Inpulse DJControl.

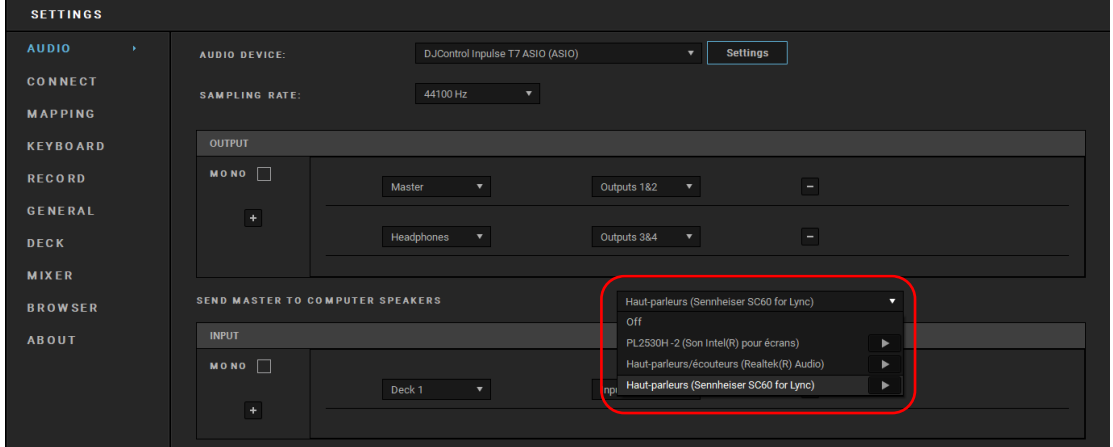

− ב-Lite DJ Serato, יש לעבור אל ההגדרות, לפתוח את הכרטיסייה Audio( שמע( ולסמן את האפשרות Use Speakers Laptop( להשתמש ברמקולי המחשב הנישא (. יש לחבר את האוזניות לקונטרולר DJControl .Inpulse T7

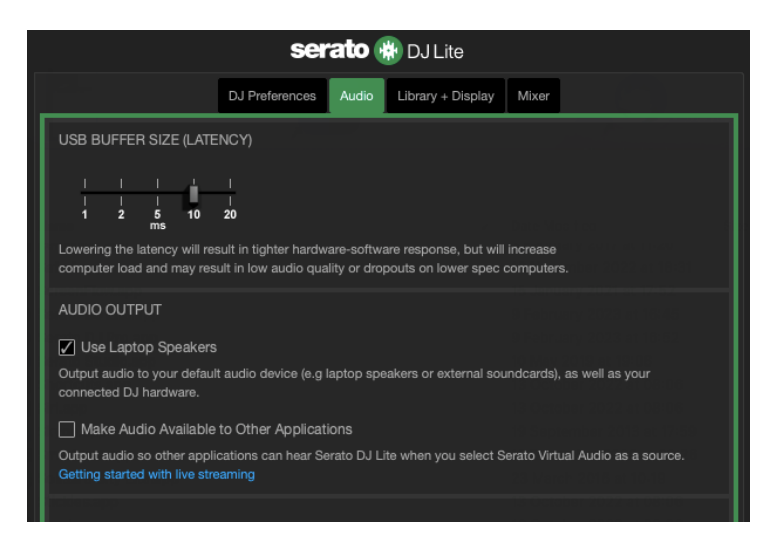

כדי לבדוק (בלי להשתמש בתוכנת די.ג'יי) אם ממשק השמע של קונטרולר 7T Inpulse DJControl מפיק סאונד, ניתן להציג את לוח הבקרה של קונטרולר הדי.ג'יי. יש להקליק על הכרטיסייה ABOUT (אודות) ולאחר מכן על סמל הרמקול. כשמתנגן סאונד, הסמל משנה צבעו לירוק.

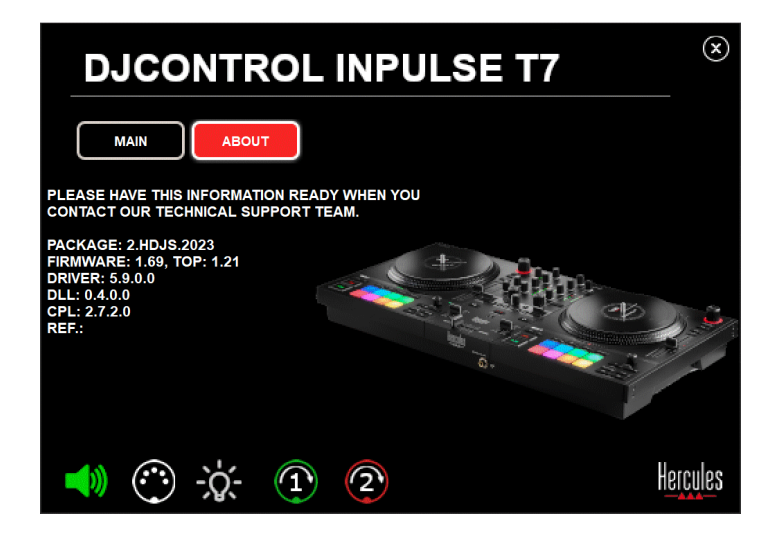

## **.6** *אני נתקל בבעיות של איכות הסאונד עם Windows® .*

*עוצמת הקול של הרצועה המתנגנת חלשה מדי* 

עוצמת הקול הראשית של תוכנת הדי.ג'יי לא תלויה בפקדי עוצמת הקול בקונטרולר הדי.ג'יי. לכן, כל עוד עוצמת הקול של תוכנת הדי.ג'יי חלשה, גם עוצמת הקול של יציאת Master תהיה חלשה.

יש לבדוק את עוצמת הקול של תוכנת הדי.ג'יי ולהגביר אותה במידת הצורך.

, השתמש בלחצן עוצמת הקול שנמצא בסרגל DJUCED − ב- בחלק הימני העליון של החלון.

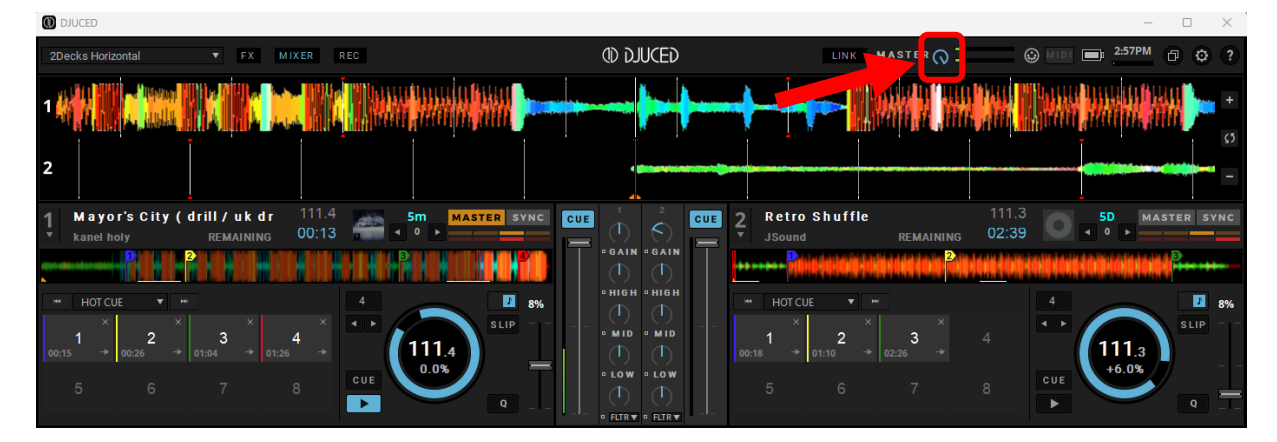

− ב-Lite DJ Serato, השתמש בלחצן עוצמת הקול שנמצא בסרגל בחלק הימני העליון של החלון.

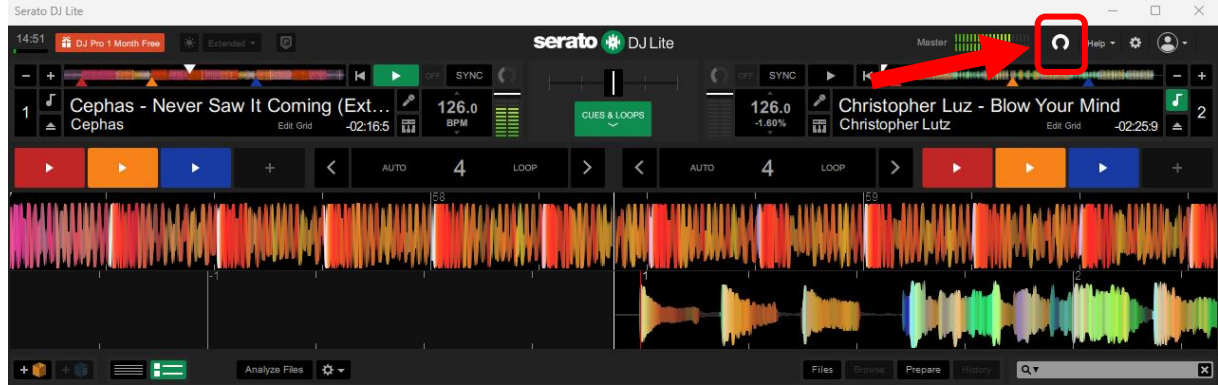

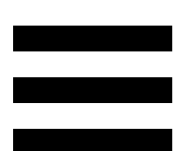

#### *עוצמת הקול באוזניות שלי נמוכה מדי*

ב-Lite DJ Serato, עברו אל ההגדרות, פתחו את הכרטיסייה (שמע), ובטלו את הסימון (כלומר, את הבחירה) באפשרות Speakers Laptop Use( להשתמש ברמקולי המחשב הנישא(.

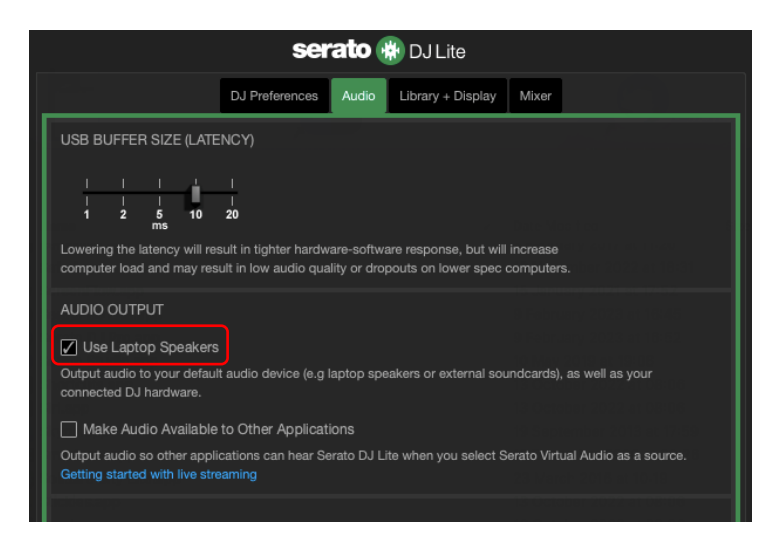

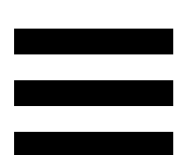

כדי להשאיר את הסימון (כלומר, את הבחירה) בתיבה Use Speakers Laptop( להשתמש ברמקולי המחשב הנישא(, יש להגדיר את כרטיס הקול המובנה של המחשב בתור "רמקולי מחשב":

.1 סגרו את התוכנה Lite DJ Serato.

(מערכת) System ( מערכת, Windows® 2 ואז אל Sound (צליל).

.3תחת Output( פלט(, יש לבחור את כרטיס הקול המובנה של המחשב. אין להגדיר שוב את קונטרולר הדי.ג'יי שלכם בתור הפלט.

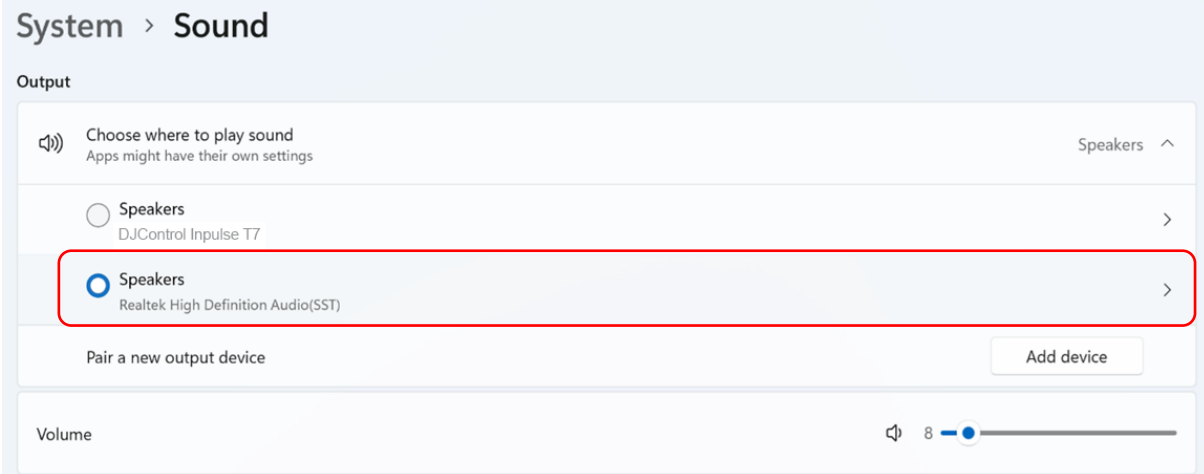

<sup>R</sup>Windows ייתכן ש- הגדירה את קונטרולר הדי.ג'יי בתור כרטיס . אם תשאירו הגדרה זו, ההגדרה Use® Windows הקול של תוכל (להשתמש ברמקולי המחשב הנישא) תוכל Laptop Speakers לנגן את יציאת Master ביציאת 4 הערוצים של קונטרולר הדי.ג'יי )היציאה Master + אוזניות(.

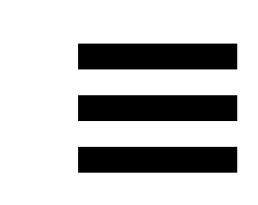

#### *הסאונד לא ברור*

#### <u>ב-DJUCED®:</u>

מומלץ להשתמש בהתקן שמע מסוג ASIO. עם מכשיר WASAPI, איכות הסאונד בדרך כלל טובה. עם זאת, ההשהיה עשויה לגדול, וייתכן שהצליל לא יהיה ברור.

עברו להגדרות, לחצו על הכרטיסייה Audio( שמע(, ובחרו ב- Audio device בתור DJControl Inpulse T7 ASIO (ASIO) )התקן השמע(.

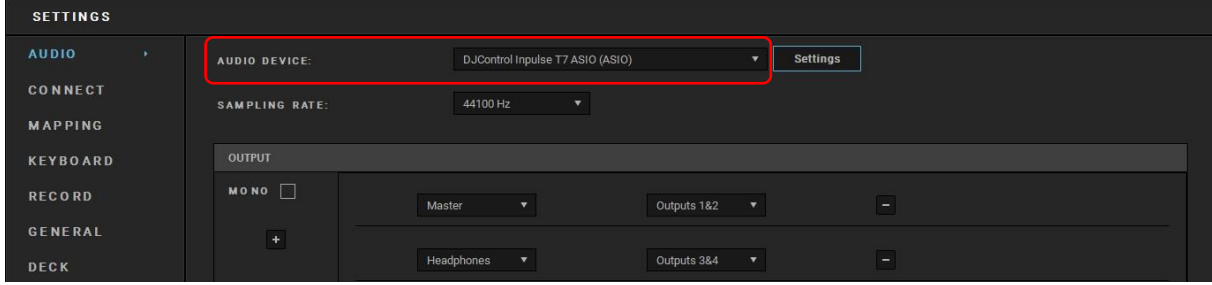

#### :Serato DJ Lite-ב

עברו להגדרות, פתחו את הכרטיסייה Audio( שמע(, ובטלו את הסימון (כלומר, את הבחירה) באפשרות Use Laptop Speakers )להשתמש ברמקולי המחשב הנישא (.

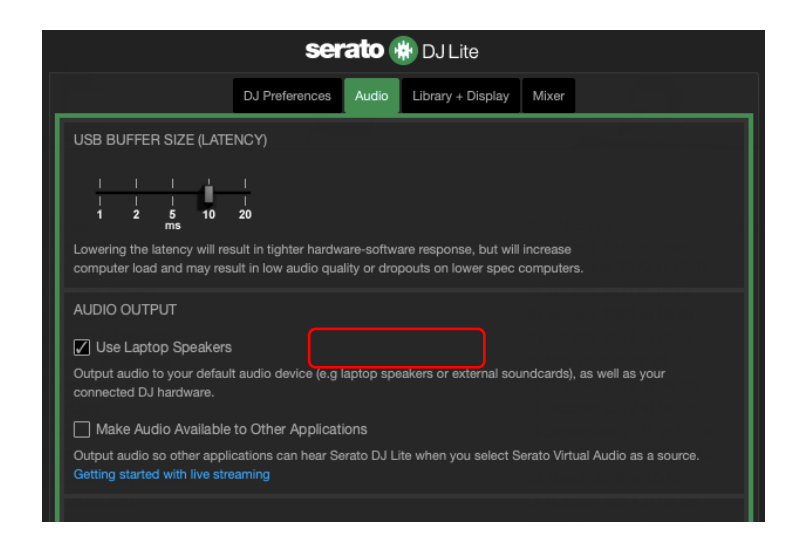

## **.7** *לא הצלחתי לחבר רמקולי מולטימדיה ל- .DJControl Inpulse T7*

אם מחברי הרמקולים שונים מהמחברים של DJControl 7T Inpulse, ניתן להשתמש במתאם כפול מ-RCA למיני- שקע 3.5 מ"מ (לא כלול) כדי לחבר רמקולי מולטימדיה, במתאם כפול מ-XLR לשקע 6.35 מ"מ (לא כלול) כדי לחבר רמקולי כריזה, או בכל פורמט מתאם אחר המתאים לרמקולים שברשותכם.

ניתן גם לחבר את הרמקולים ליציאת האוזניות ולנתב את יציאה 1-2 ליציאה 3-4, בלחיצה על כפתור <mark>בסם</mark> שמתחת למד ה-VU של MASTER.

## *DJControl Inpulse T7 קונטרולר האם* **.8** *תואם ל***-***iPad או ל***-***iPhone***?**

לא, קונטרולר 7T Inpulse DJControl אינו תואם ל-iPad או ל-iPhone. הוא פועל רק עם מחשבי PC או Mac.

## **.9** *כיצד ניתן לחבר את קונטרולר DJControl ליציאת או USB-C ליציאת Inpulse T7*  **?***Thunderbolt 3*

ניתן לחבר את קונטרולר 7T Inpulse DJControl ליציאת C-USB או ליציאת 3 Thunderbolt בשלוש דרכים שונות:

- − באמצעות מתאם )C-USB[ זכר[ או 3 Thunderbolt ל- A-USB[ נקבה[( בין המחשב לבין קונטרולר הדי.ג'יי. לידיעתך, מתאמים מסוימים לא יפעלו כראוי, משום שהם מנתקים חלק מאספקת החשמל.
- − באמצעות תחנת עגינה )C-USB או 3 Thunderbolt )בין המחשב לקונטרולר הדי.ג'יי. יש לוודא שלתחנת העגינה יש אספקת חשמל ייעודית, משום שייתכן שתחנת עגינה המקבלת חשמל רק דרך יציאת ה-C-USB( או 3 Thunderbolt )לא תקבל מספיק חשמל.
- − על-ידי החלפה של כבל ה-USB הכלול בכבל C-USB או .USB-B 2.0-ל Thunderbolt 3 בכבל

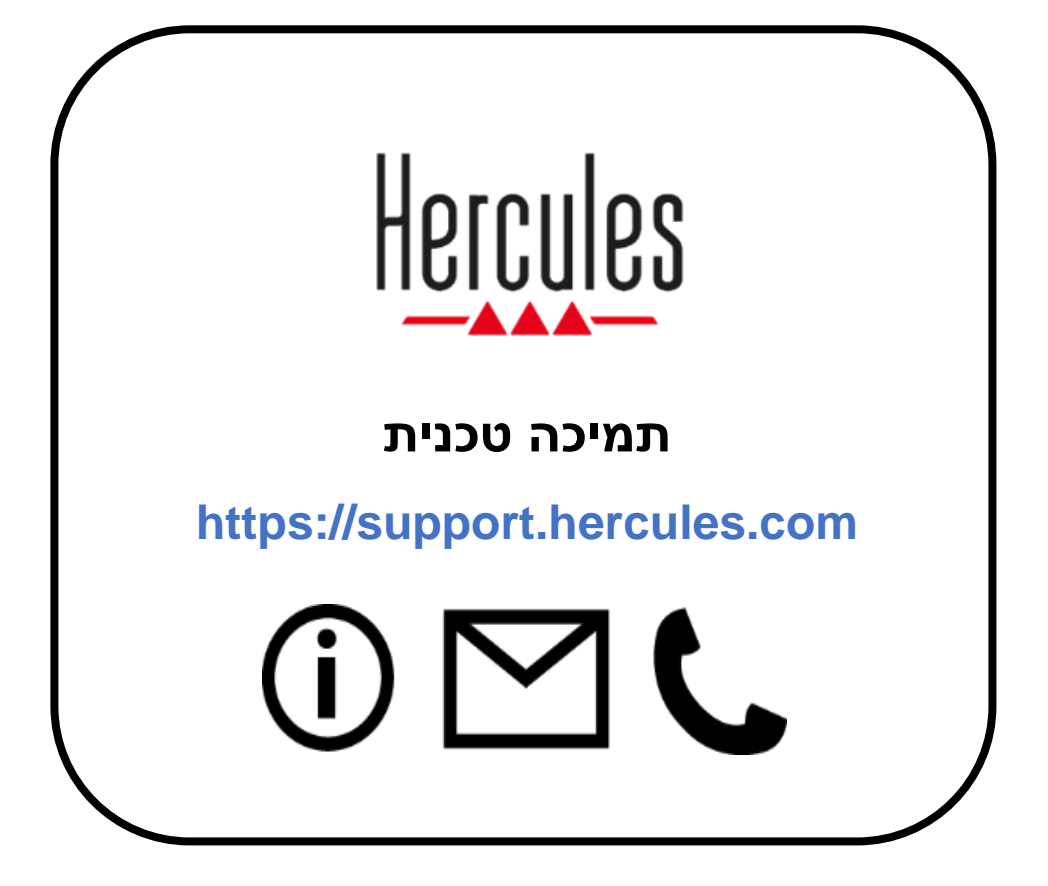

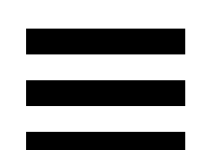

#### **סימנים מסחריים**

® Intel ו -TMCore Intel הם סימנים מסחריים או סימנים מסחריים רשומים של Intel .Corporation

 הוא סימן מסחרי או סימן מסחרי רשום של Microsoft® Windows® Microsoft 10/11 Corporation בארה"ב ו/או במדינות אחרות.

ו-%macOS הם סימנים מסחריים של .Apple Inc הם סימנים מסחריים של .Apple Inc אחרות .

 של רשומים מסחריים סימנים הם Serato DJ Pro- ו Serato DJ Lite ,Serato .Serato Audio Research Limited

 הם הרכוש של Guillemot DJUCED והאלמנטים הגרפיים של DJUCED המותג .Corporation

.Steinberg Media Technologies GmbH של מסחרי סימן הוא ASIO

כל יתר הסימנים המסחריים והשמות המסחריים מוכרים בזאת במסמך זה, והם רכושם של בעליהם השונים. האיורים אינם מחייבים. התוכן, העיצובים והמפרטים שבמסמך זה נתונים לשינוי ללא הודעה מוקדמת , ועשויים להשתנות לפי המדינה .

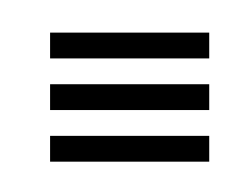

#### **זכויות יוצרים**

אין לשכפל , לסכם, לשדר או לתמלל שום חלק ממדריך זה, לאחסנו במערכת לאחזור מידע או לתרגמו לשום שפה או שפת מחשב שהיא , בשום צורה או בשום אמצעי שהוא, בין אם אלקטרוני, מכני, מגנטי, ידני, באמצעות צילום, הקלטה או בדרך אחרת, ללא הסכמה כתובה ומפורשת מאת .Guillemot Corporation S.A.

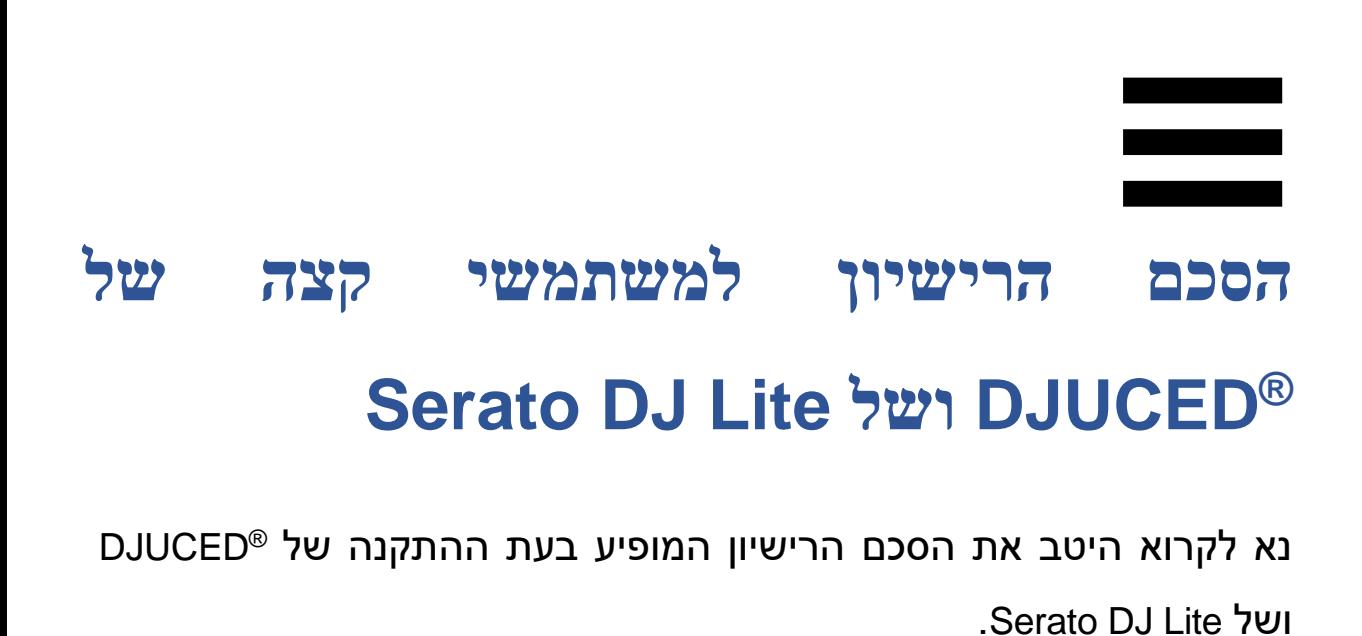

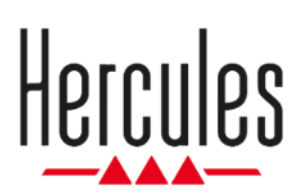

**دليل المستخدم** 

## **DJCONTROL INPULSE T7**

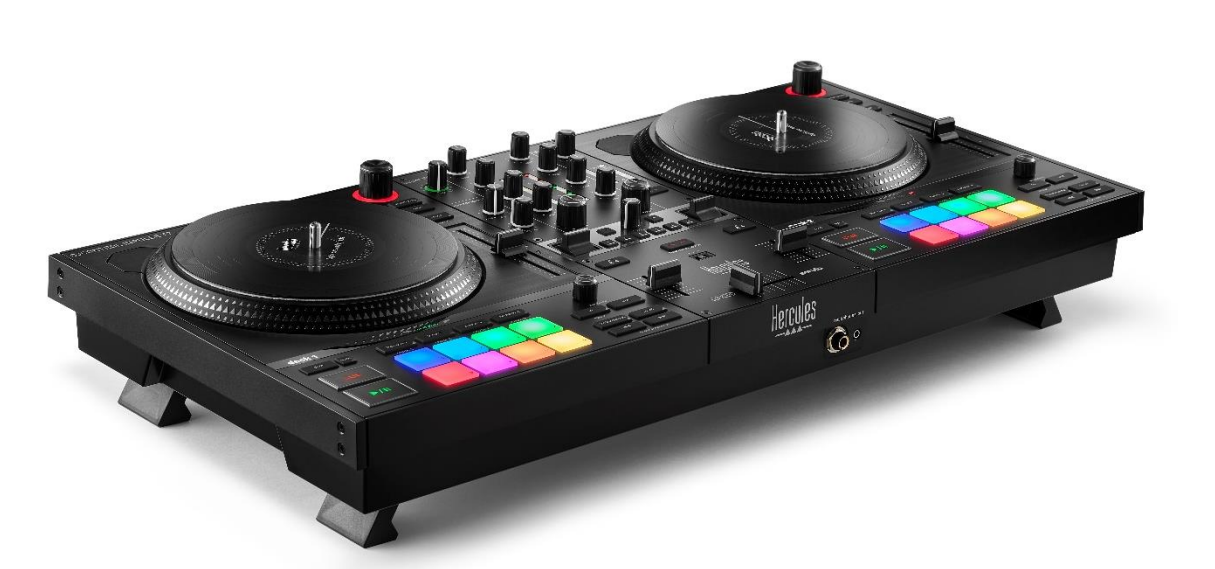

#### **DJCONTROL INPULSE T7 PREMIUM EDITION**

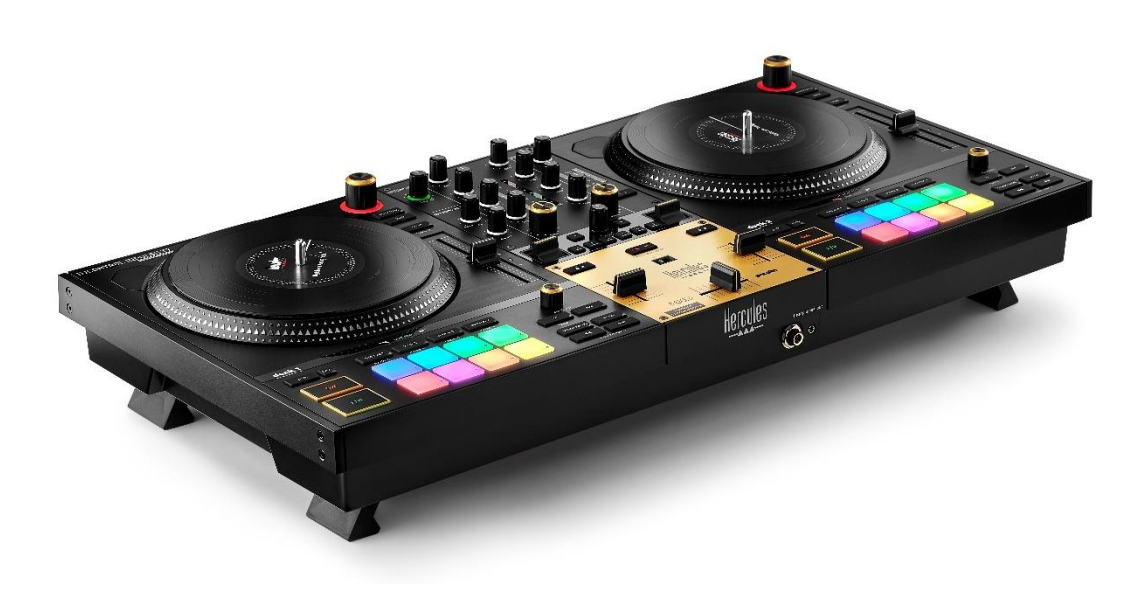

## جدول المحتويات

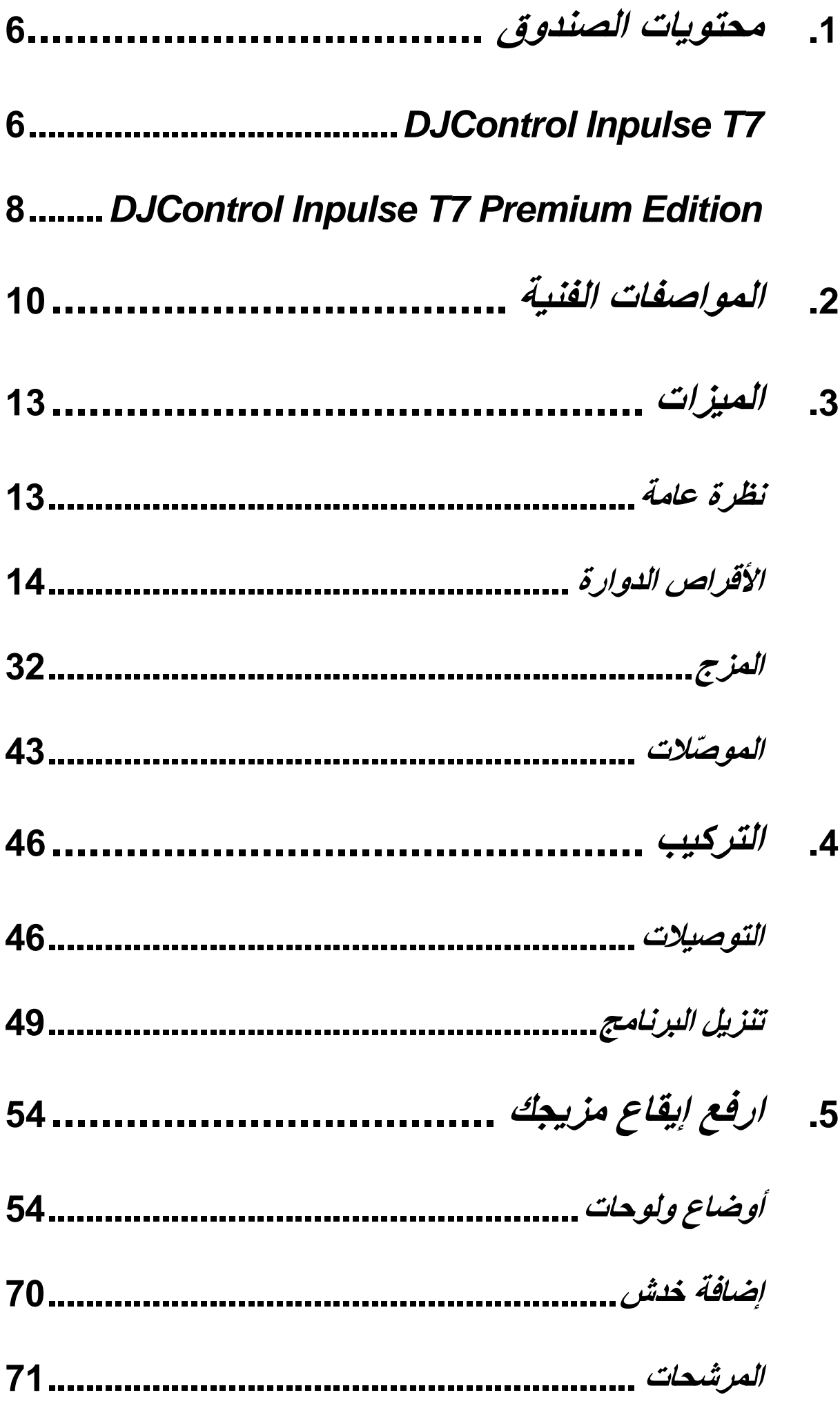

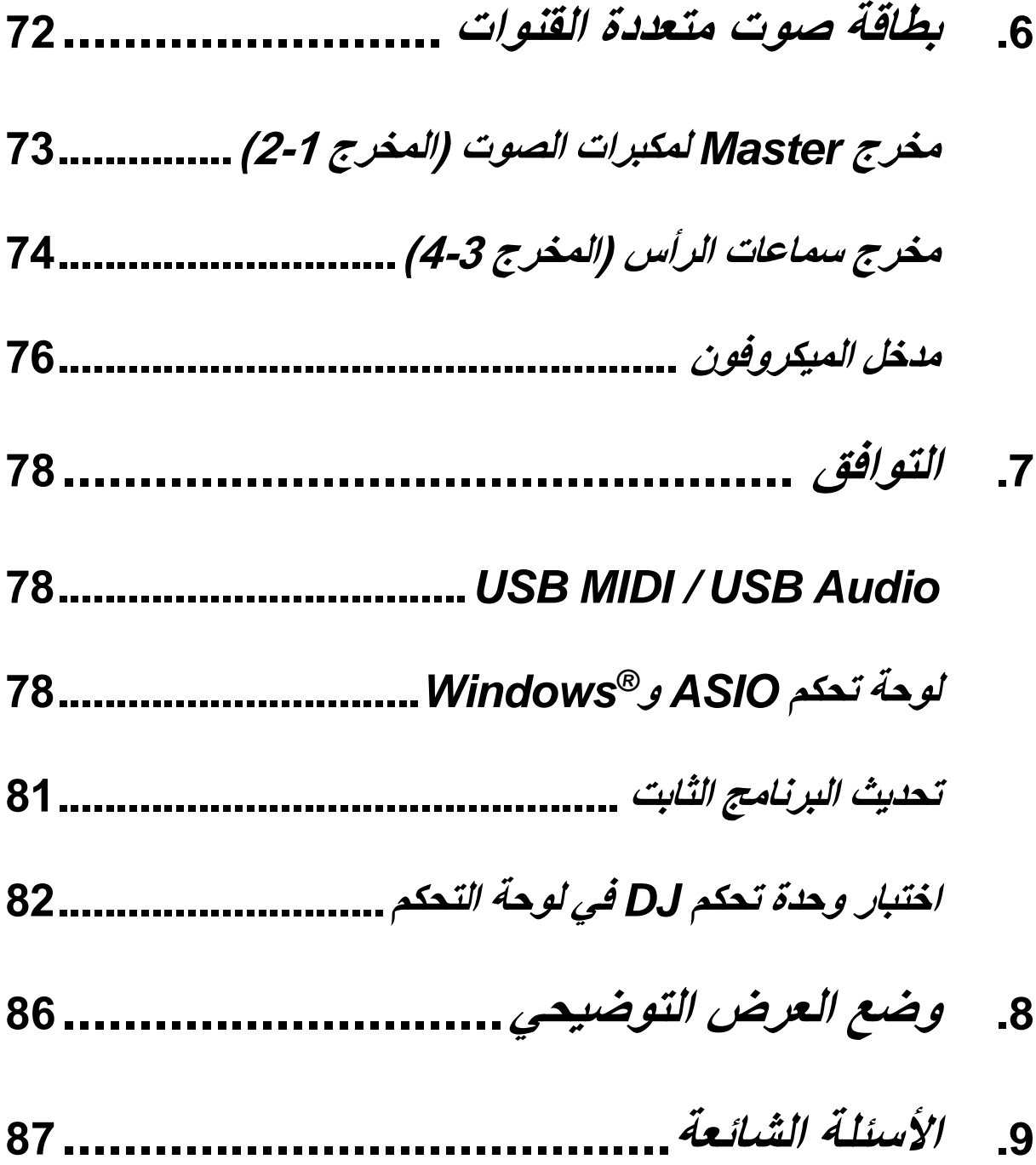

## **DJCONTROL INPULSE T7 DJCONTROL INPULSE PREMIUM EDITION**

7T Inpulse DJControl Hercules هي وحدة تحكم بميزات كاملة تصمم خصوصًا لمساعدتك على إتقان التعامل مع الأقراص الدوارة المصنوعة من الفينيل بفضل أسطوانتين فونوغرافيتين مزّودتين بمحرك وفيديوهات تعليمية وتكامل برنامج ®DJUCED وSerato DJ Lite.

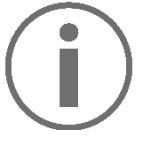

Serato لـ صاً ترخي Hercules DJControl Inpulse T7 تتضمن .Serato DJ Pro وليس ،DJ Lite يمكن استخدام Lite DJ Serato من دون أي حد زمني. ستعمل ،Serato DJ Lite من ًبدال Serato DJ Pro تثبيت عند الفترة طوال لديك DJControl Inpulse T7 مع Serato DJ Pro التجريبية. في نهاية هذه الفترة التجريبية، إذا كنت ترغب في االستمرار في استخدام Pro DJ Serato، فيجب عليك شراء ترخيص .Serato DJ Pro

تتوافر مجموعة كبيرة من الفيديوهات التعليمية لمساعدتك على التعّرف على المزج مع وحدة التحكم DJControl Hercules :Inpulse T7 :)اإلنجليزية باللغة )Hercules DJ Academy − o ضمن DJUCED، عن طريق النقر على أيقونة . على الويب. **[DJUCED](https://www.djuced.com/tutorials/#introduction)** o في موقع − قناة **[Audio Hercules](https://www.youtube.com/@Hercules_Audio)** على YouTube( باللغة اإلنجليزية(. − **[Coach DJ The](https://www.thedjcoach.com/hercules)**، إلى جانب دورات تدريبية يُقِّّدمها .)اإلنجليزية باللغة )Serato DJ Lite على DJ HAPA

## <span id="page-2046-0"></span>**.1 محتويات الصندوق**

## <span id="page-2046-1"></span>*DJControl Inpulse T7*

- Hercules DJControl Inpulse T7 −
- − أسطوانتان من الفينيل )7 بوصات17.8/ سم(
	- − أسطوانتان من اللباد
	- − كابل USB ُمضفّر
	- − كابل طاقة قابل لإلزالة
		- − محول طاقة
		- − دليل التعليمات
		- − نشرة الضمان

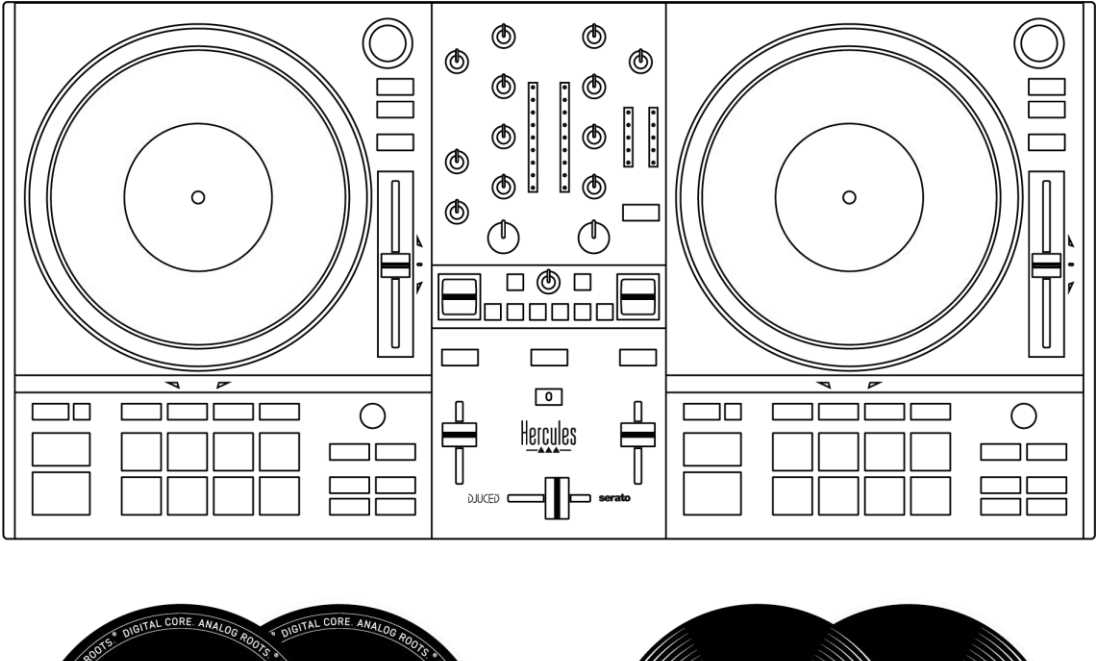

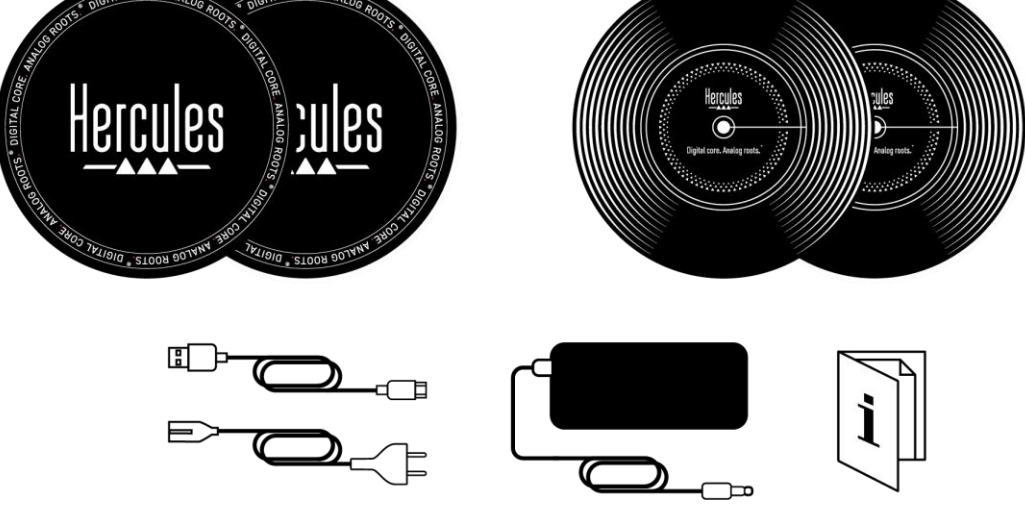

# Î

يمكنك إزالة الأغشية الواقية التي تغطي مقاييس شدة الصوت على وحدة التحكم 7T Hercules DJControl Inpulse. يمكنك أيضًا ترك الأغشية الواقية في مكانها؛ لأنها لا تؤثر في استخدام مقاييس | شدة الصوت.

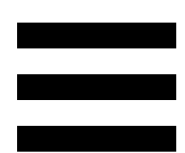

### <span id="page-2048-0"></span>*DJControl Inpulse T7 Premium Edition*

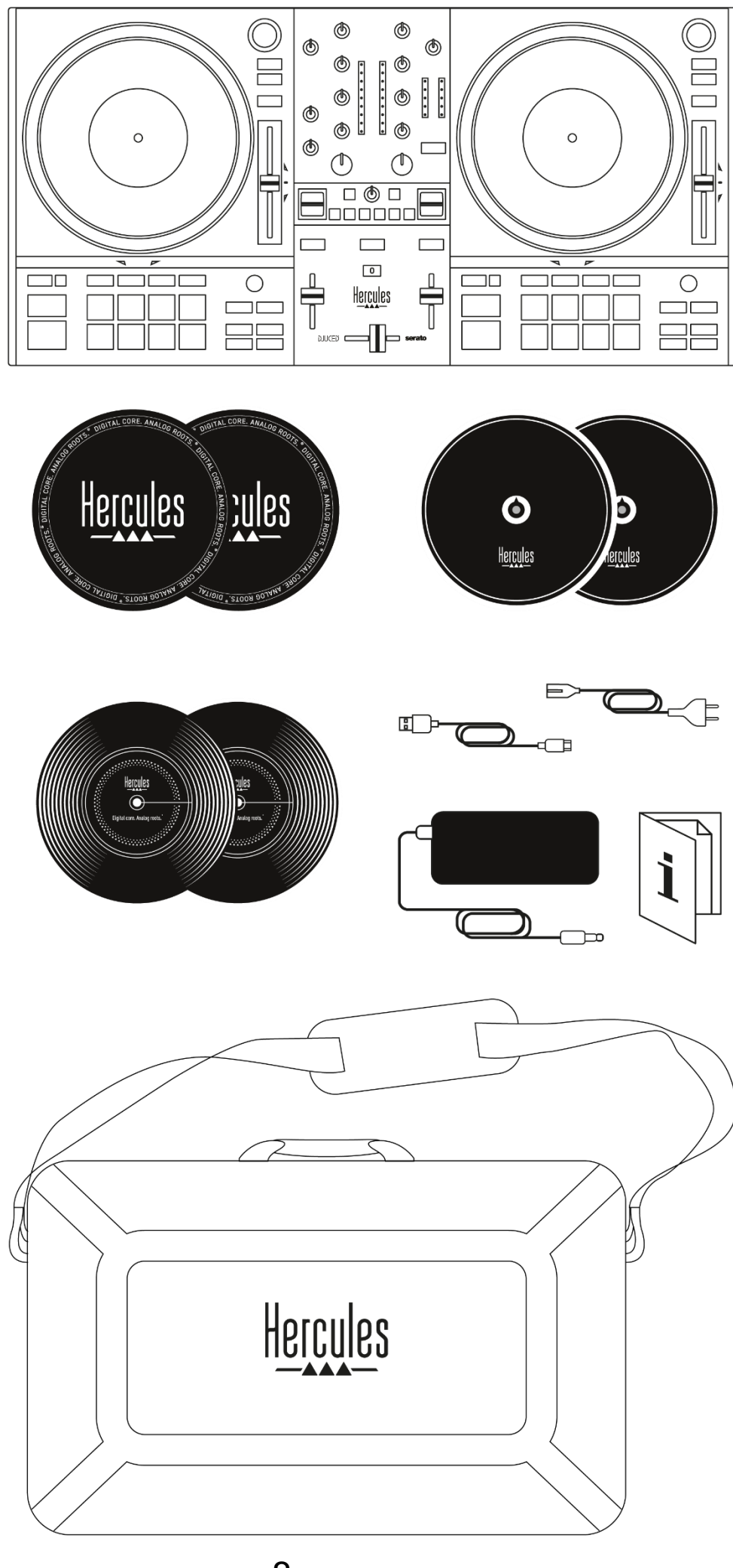

- Hercules DJControl Inpulse T7 Premium Edition
	- − أسطوانتان من الفينيل )7 بوصات17.8/ سم(
		- − أسطوانتان من اللباد
		- − أسطوانتان رقيقتان من اللباد
			- مضفّر <sup>−</sup> كابل USB ُ
			- − كابل طاقة قابل لإلزالة
				- − محول طاقة
					- − حقيبة حمل
				- − دليل التعليمات
				- − نشرة الضمان

<u>i</u> يمكنك إزالة األغشية الواقية التي تغطي مقاييس شدة الصوت على وحدة التحكم DJControl Hercules Inpulse T7 Premium Edition. يمكنك أيضًا ترك الأغشية الواقية في مكانها؛ ألنها ال تؤثر في استخدام مقاييس شدة الصوت.

### <span id="page-2050-0"></span>**.2 المواصفات الفنية**

متطلبات النظام:

− :DJUCED **<https://www.djuced.com/downloaddjuced/>** (باللغة الإنجليزية)

:Serato DJ Lite −

**[https://serato.com/dj/lite/downloads?systemreq](https://serato.com/dj/lite/downloads?systemrequirements%23system-requirements%20)** )اإلنجليزية باللغة )**[uirements#system-requirements](https://serato.com/dj/lite/downloads?systemrequirements%23system-requirements%20)**

مخرجات األصوات: o الدقة = 24 بت o معدل العينة = 44.1 كيلوهرتز مخرجات Master لمكبرات الصوت )المخرج 2-1( عبر: − موصلين RCA: o الحد األقصى لطاقة اإلخراج = 7 وحدات ديسيبل عند 1 كيلو أوم − موصالن XLR( متوازنان(: o الحد األقصى لطاقة اإلخراج = 13 وحدة ديسيبل عند 1 كيلو أوم

مخرج سماعات الرأس )المخرج 4-3( عبر موصل مقبس إستريو صغير بمقاس 3.5 مم وموصل مقبس إستريو بمقاس :6.35 o الحد األقصى لطاقة اإلخراج = 5 وحدات ديسيبل لـ 32 أوم عند 1 كيلوهرتز

إدخال الميكروفون عبر موصل مقبس بمقاس 6.35 مم )متوازن(

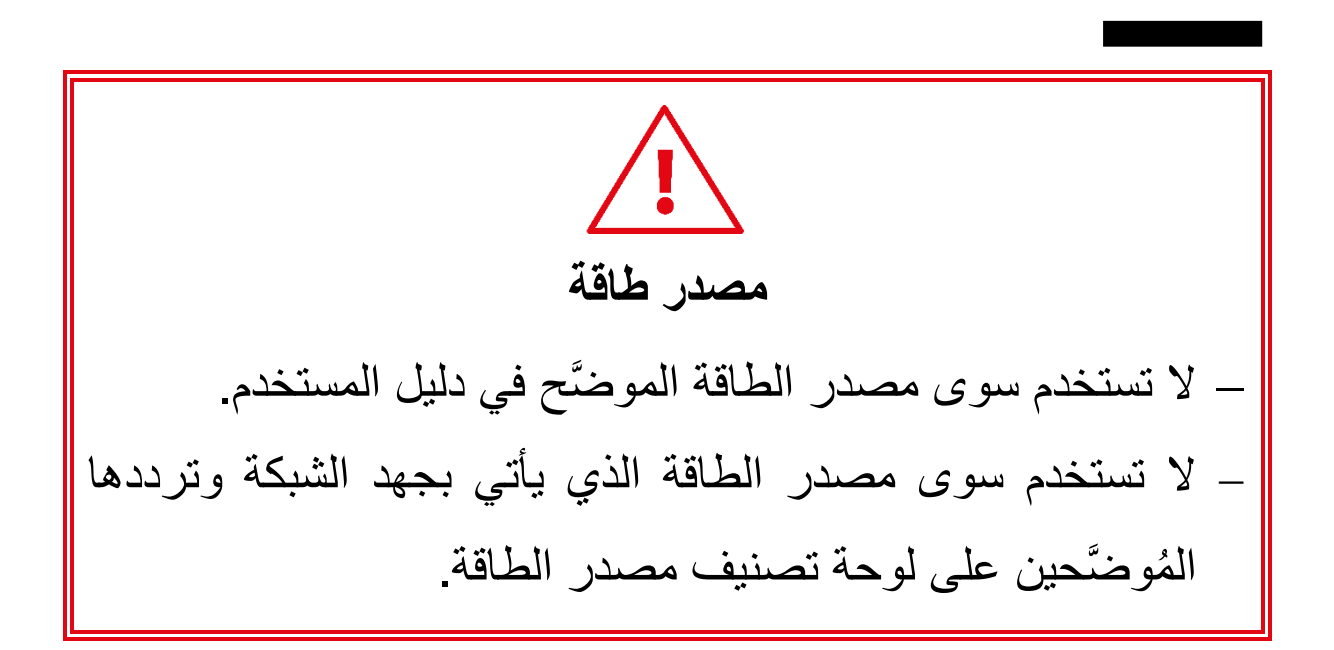
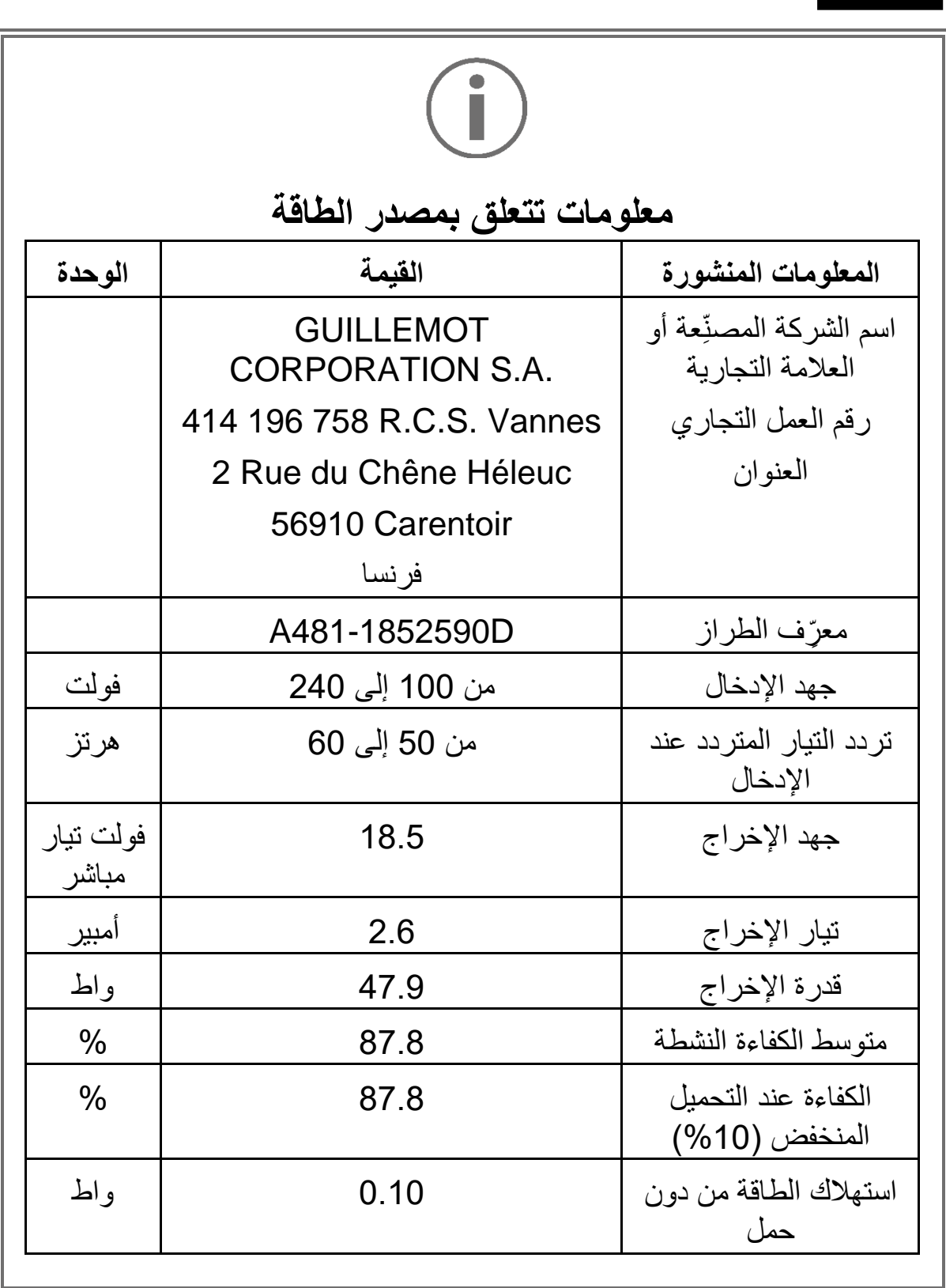

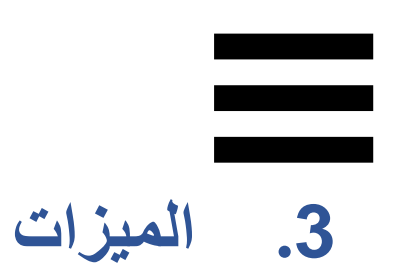

**نظرة عامة** 

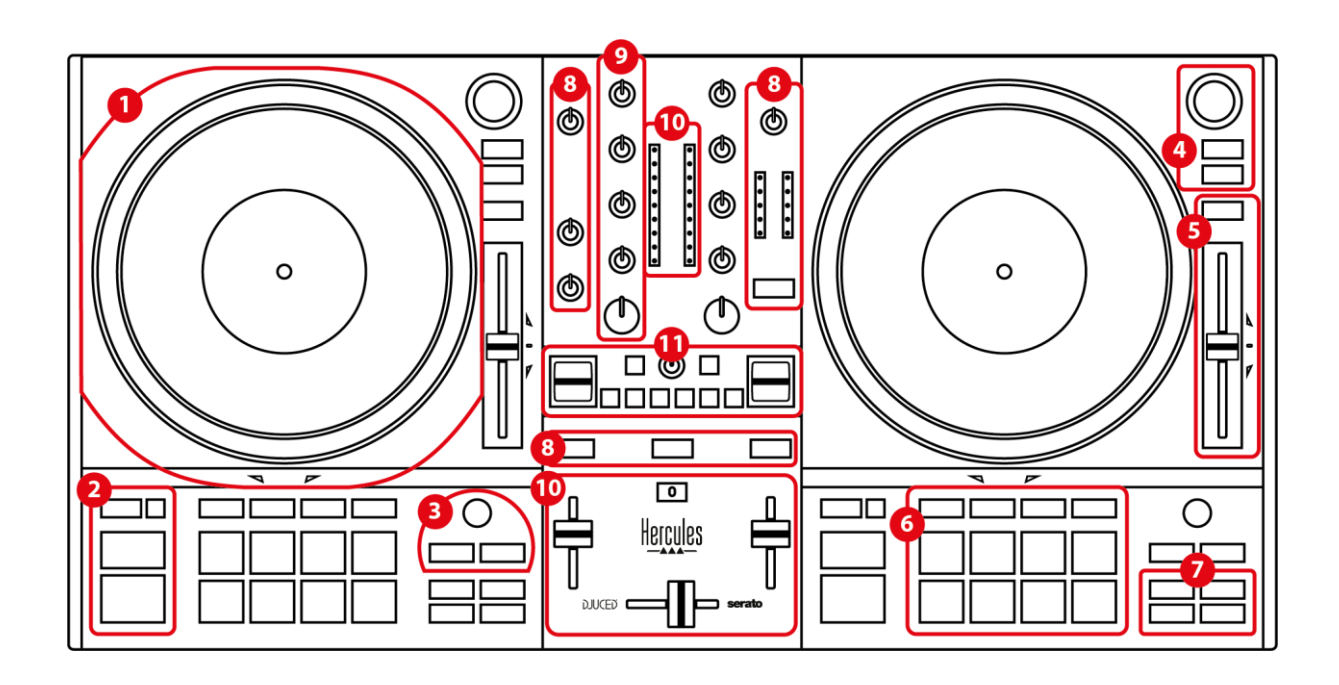

- .1 أسطوانة فونوغرافية مزّودة بمحرك
- 2. أزرار النقل (Shift ،Sync ،Cue ،Play)
	- .3 أدوات التحكم في Loop( Loop )
- 4. أدوات التحكم في اختيار المقطع (Load ،Browser، (Prep./Assist.

.5 أداة تالشي اإليقاع ) fader Pitch )

.6 اللوحات واألوضاع

.7 أوضاع التشغيل

- .8 المراقبة ومستويات الصوت )Master وسماعات الرأس والميكروفون( وGuide Beatmatch
	- 9. قسم المزج (Filter ،EQ ،Gain)
- 10. أداة المزج (أداة التداخل التدريجي، أدوات خفض مستوى الصوت)
	- .11 التأثيرات

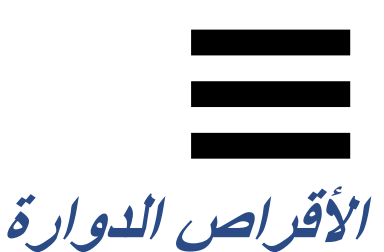

.1**أسطوانة فونوغرافية مز ّودة بمحرك**

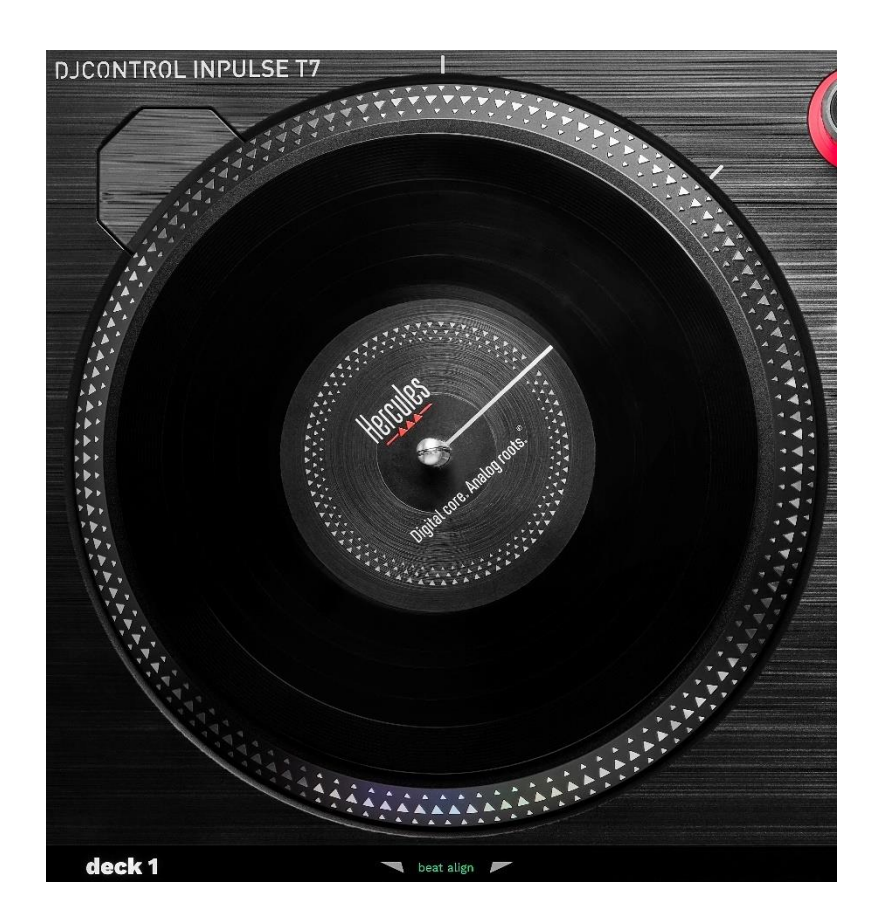

**أسطوانة من اللباد**: توضع بين األسطوانة الفونوغرافية المزّودة بمحرك وأسطوانة الفينيل. إنها تحمي أسطوانة الفينيل من الاحتكاك بالأسطوانة الفونوغرافية، كما تحد من الاهتزازات عند تشغيل الأسطوانة.

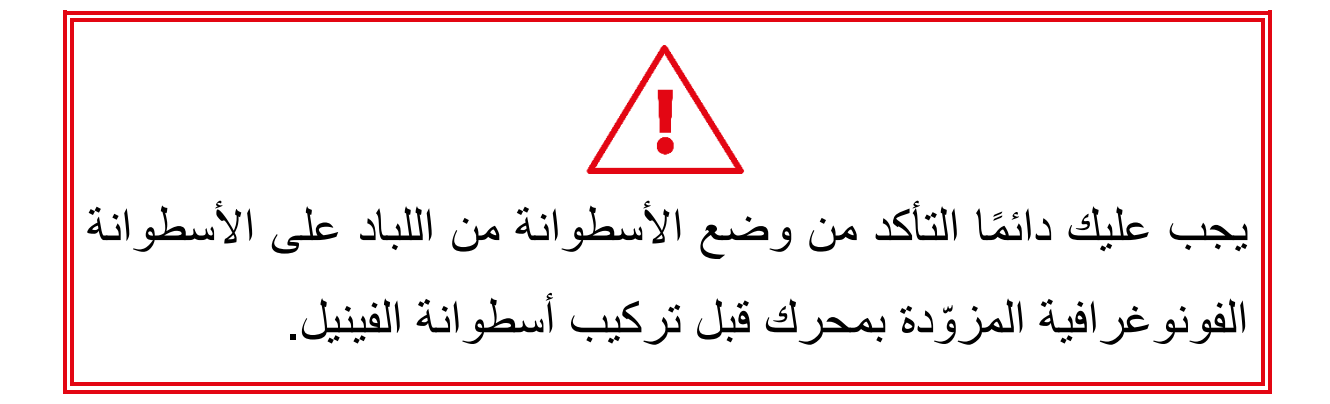

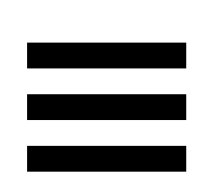

**أسطوانة الفينيل**: تتيح لك إضافة صوت خربشة، وتسريع التشغيل أو إبطاءه، والتحرك ضمن المسار. إن الخط الموجود على ملصق أسطوانة الفينيل هو نقطة مرجعية )أي علامة) للخلط وإضافة الخدش.

يعتمد تنفيذ اإلجراء على المعيارين اآلتيين: − تشغيل المقطع أو إيقافه مؤقتًا؛ المكان الذي تلمس فيه أسطوانة الفينيل (الأعلى (top) أو الحلقة (ring).

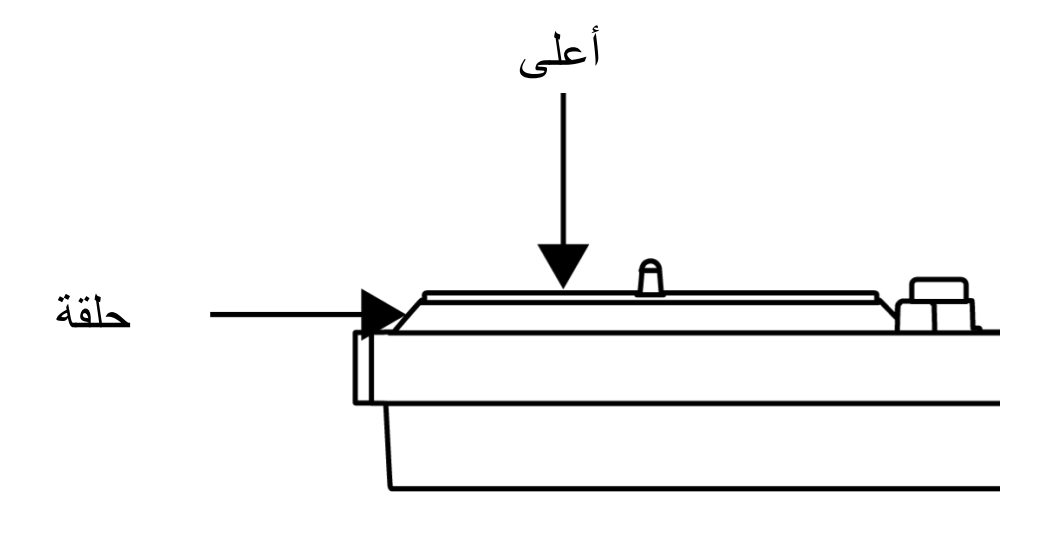

:Serato DJ Pro<sup>و</sup> Serato DJ Lite مع الفينيل أسطوانات إجراءات

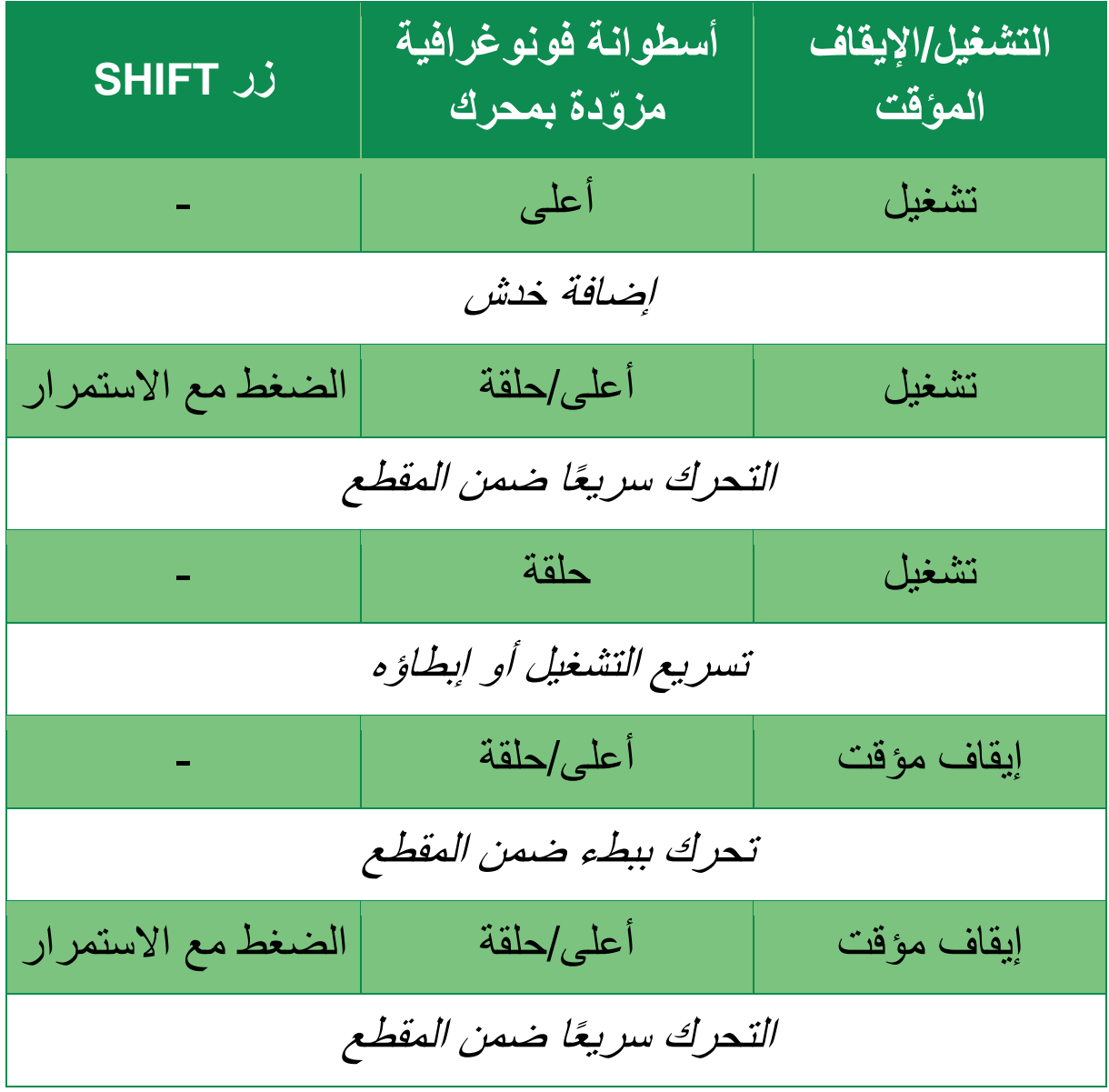

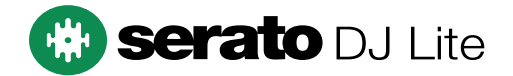

: DJUCED إجراءات أسطوانات الفينيل باستخدام

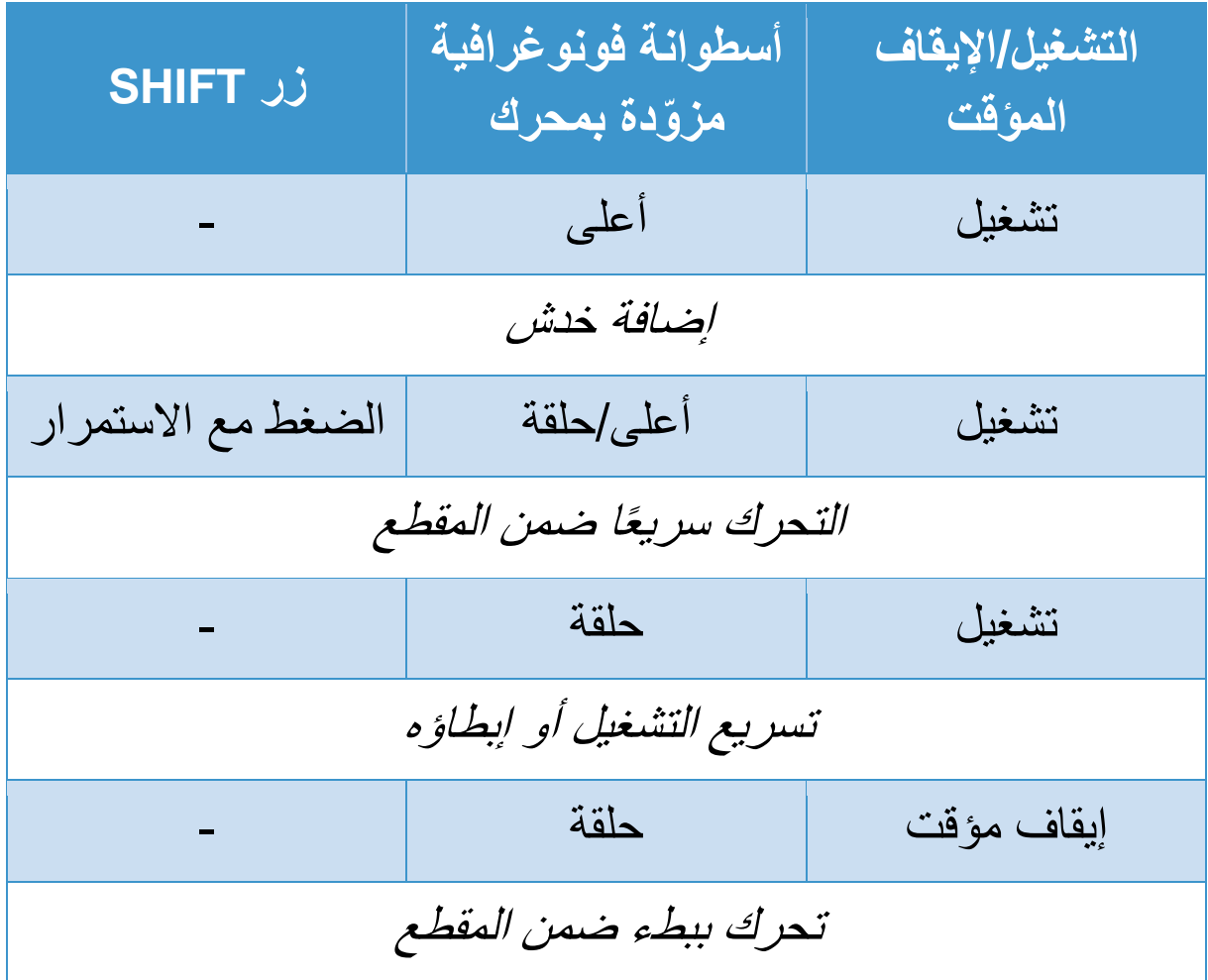

# **DJUCED**

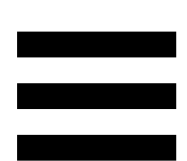

**أسطوانة فونوغرافية مز ّودة بمحرك:** تقوم بتشغيل أسطوانة الفينيل التي تتحكم في تشغيل المقطع وسرعة المقطع وفقًا لمجموعة الإيقاع التي تم ضبطها مع أداة تلاشي الإيقاع.

عند تمكين وظيفة Guide Beatmatch، تشير أدلة ALIGN BEAT المرئية إلى الاتجاه الذي تحتاج أن تدير إليه حلقة (أي حافة) الأسطوانة الفونوغرافية المزّودة بمحرك من أجل محاذاة شبكات اإليقاع للمقطعَين. عند عدم إضباءة السهمَين الأحمرين، تتم محاذاة شبكات الإيقاع.

للحصول على مزيد من المعلومات حول وظيفة Guide Beatmatch، يُرجى قراءة قسم **[Guide Beatmatch](#page-2075-0)**.

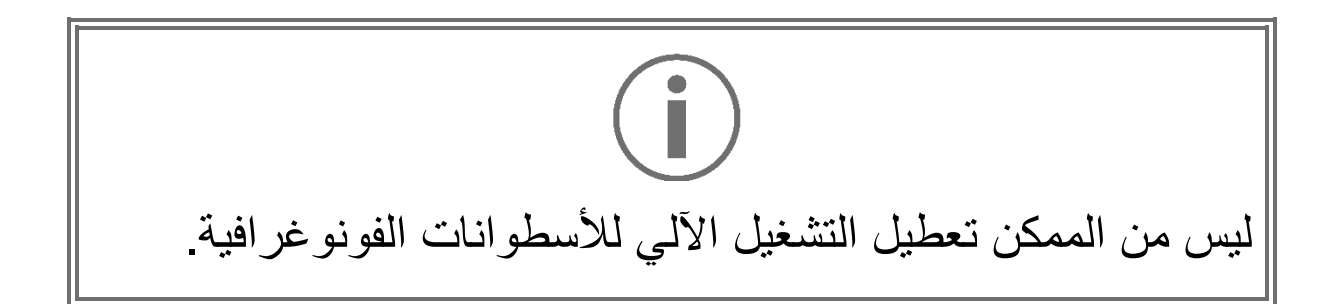

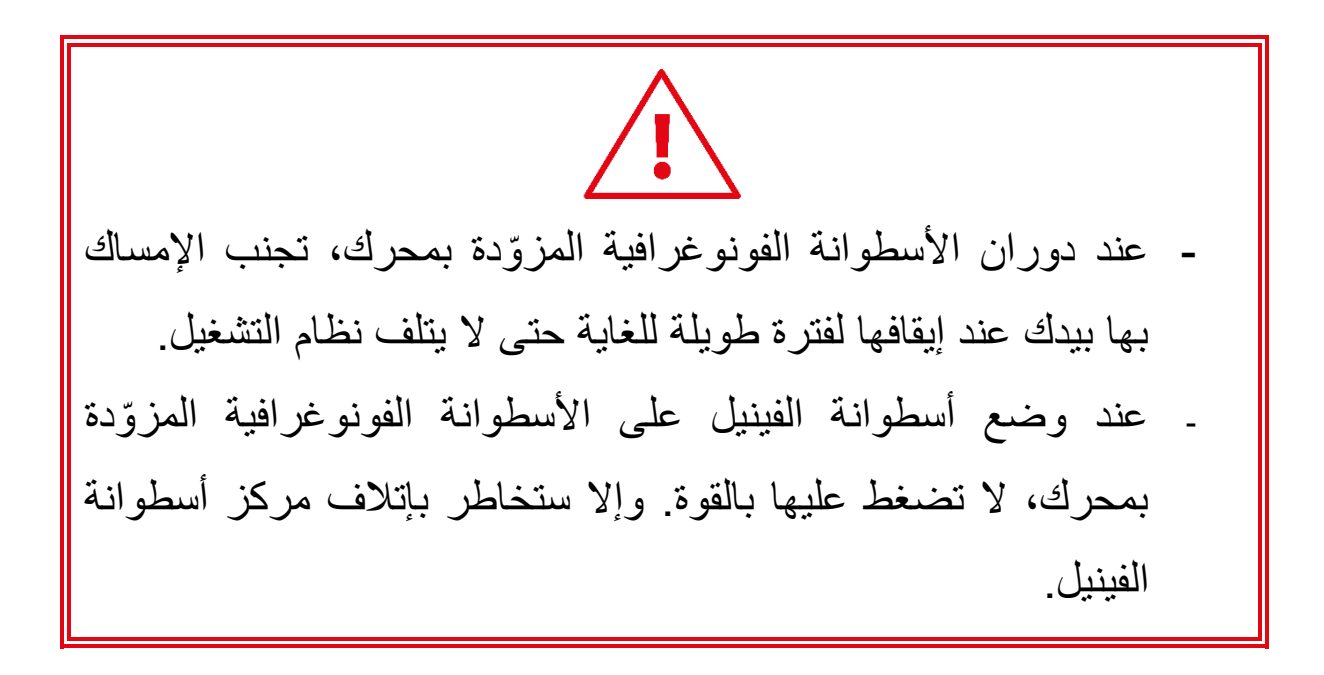

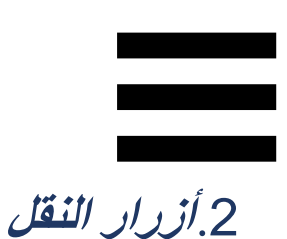

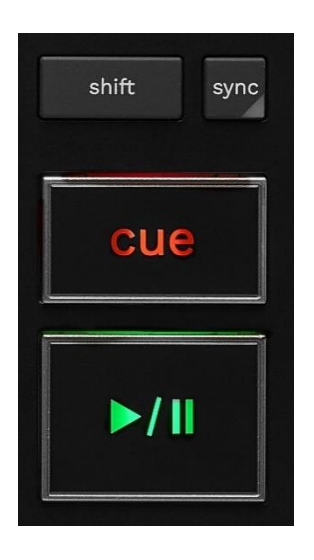

**SHIFT:** تحكم مجمع. فمثال:ً

- − SHIFT + RANGE) KEYLOCK): لقفل المفتاح الموسيقي للمقطع.
- في :IN + SHIFT − DJUCED ، لتقسيم حجم حلقة التكرار <sup>R</sup> النشطة على اثنين.

**SYNC**: لتمكين المزامنة التلقائية لقيم BPM( النبضات لكل دقيقة( لمقطعين أو تعطيلها.

- : SYNC + SHIFT −
- : تجعل لوح القرص الدوار لوح المزامنة DJUCED o في .)Master Sync( الرئيس
	- o في Lite DJ Serato: تعطل المزامنة على القرص الدوار.

**CUE:** تدخل نقطة Cue في المقطع لتعريف لحظة معينة، أو تحرك خط تشغيل التسجيل لمكان نقطة Cue.

- − إيقاف مقطع مؤقتًا: يدخل نقطة Cue حيث توقف المقطع.
- − تشغيل المقطع: يوقف تشغيل المقطع ويحرك خط تشغيل التسجيل إلى نقطة Cue.
- ، إذا لم يتم تحديد نقطة Cue، فإن الضغط DJUCED o في على CUE يوقف التشغيل ويضع نقطة Cue في رأس التشغيل.
- o في Lite DJ Serato، إذا لم يتم تحديد نقطة Cue، فإن الضغط على CUE يوقف التشغيل ويضع نقطة Cue في بداية المقطع.
- − CUE + PLAY: يحرك رأس التشغيل إلى نقطة Cue ويشغل المقطع من تلك النقطة.
	- :CUE + SHIFT −
- o في DJUCED: يحرك رأس التشغيل إلى بداية المقطع، ويوقف التشغيل.
- o في Lite DJ Serato: ينقل رأس التشغيل إلى بداية المقطع ويبدأ التشغيل.

**التشغيل/اإليقاف المؤقت:** يشغل المقطع أو يوقفه مؤقتًا.

 التشغيل رأس ينقل ،Serato DJ Lite في :PLAY + SHIFT − إلى نقطة Cue ويشغل المقطع من هذه العالمة.

.3**أدوات التحكم في حلقة التكرار** 

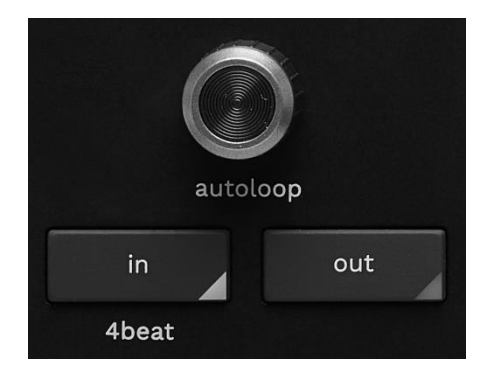

### **مشفّ AUTOLOOP: ِّر**

- − الضغط على المشِّفّر: لتمكين تشغيل حلقة التكرار أو تعطيله.
	- − تشغيل المشِّفّر: لضبط طول حلقة التكرار.

**IN/OUT**: لتمكين حلقة التكرار عن طريق اختيار نقطة اإلدخال )IN ) ونقطة الإخراج (OUT).

عندما تكون حلقة التكرار نشطة (أي ممكّنة):

- − اضغط على IN( يومض الزر( وأدر األسطوانة الفونوغرافية المزّودة بمحرك لتحريك بداية حلقة التكرار.
- − اضغط على OUT( يومض الزر( وأدر األسطوانة الفونوغرافية المزّودة بمحرك لتحريك نهاية حلقة التكرار.

للخروج من حلقة التكرار، اضغط على مشفّ AUTOLOOP. ِّر في DJUCED®:

- − SHIFT + IN: تقسم حجم حلقة التكرار النشطة على اثنين.
- − SHIFT + OUT: لمضاعفة حجم حلقة التكرار النشطة بمقدار اثنين.
- − الضغط فترة طويلة على IN: لتمكين حلقة التكرار من أربع نبضات.

.4**أدوات التحكم في اختيار المقطع** 

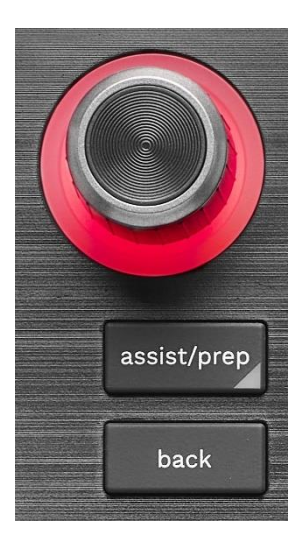

**مشفّ BROWSER\***: يتيح لك تصفح مكتبة الموسيقى الخاصة بك **ِّر** وقائمة المقاطع عن طريق تحويل المشفِّر إلى اليسار (أعلى) أو إلى اليمين (أسفل). اضغط على المشفِّر لتحديد المجلدات وتحميل المقطع المحدد على سطح الوجهة.

**حلقة مضيئة:**  ، يظهر مستوى الطاقة للمقطع الرئيسي لإليقاع. DJUCED − في − في Lite DJ Serato، يظهر اإليقاع. يومض الضوء على إيقاع المقطع:

o األحمر: يشير إلى الدقة األولى. o األزرق: يشير إلى الدقات الثالث اآلتية:

#### **:\*PREP./ASSIST.**

- − في DJUCED، يعرض اللوحة التي تقترح أفضل المقاطع القادمة لمزيجك. للتنقل عبر قائمة المقاطع المقترحة، أدر مشفّ BROWSER. ِّر لتحديد مقطع، اضغط على مشفّ BROWSER. يجب إيقاف ِّر المقطع الذي تم تحميله بالفعل مؤقتًا على هذا القرص الدوار. وأدر المشفّ اضغط على .ASSIST./PREP ِّر لضبط مستوى الطاقة للمقاطع المقترحة.
- − في Lite DJ Serato، يضيف المقطع الجاري تشغيله إلى قائمة Prepare (إعداد).

.)إعداد )Prepare لوحة لفتح :PREP./ASSIST. + SHIFT

ّي الشجري في **BACK\*:** يتيح لك التنقل عبر التركيب الهيكل DJUCED .Serato DJ Lite و

، اضغط على SHIFT وBACK للرجوع إلى DJUCED − في عمود المكتبة.

\*الوظيفة متطابقة في القرصين الدوارين 1 و.2

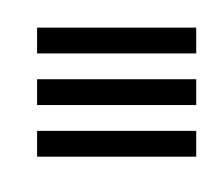

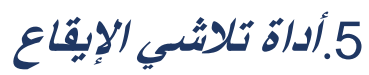

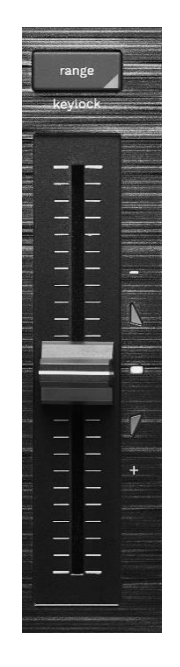

**أداة تالشي اإليقاع:** تضبط سرعة تشغيل المقطع بتعديل عدد النبضات في الدقيقة.

− التحرك ألعلى: يبطئ المقطع. − التحرك ألسفل: يسرع المقطع. − أداة تالشي اإليقاع في المنتصف: سرعة المقطع األصلية. يضيء مؤشر LED الأبيض.

عند تمكين وظيفة Guide Beatmatch، تشير أدلة TEMPO المرئية إلى ما إذا كنت بحاجة إلى تحريك أداة تلاشى الإيقاع لأعلى أو لأسفل، إلبطاء المقطع أو لتسريعه. عندما يتم إيقاف تشغيل السهمين األحمرين، يكون الإيقاع على هذا القرص مماثلاً للإيقاع على القرص الدوار الآخر.

للحصول على مزيد من المعلومات حول وظيفة Guide Beatmatch، يُرجى قراءة قسم **[Guide Beatmatch](#page-2075-0)**.

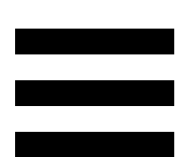

 ،SYNC وضع تمكين عند ،Serato DJ Proو Serato DJ Lite في يتيح لك الضغط على SHIFT وتحريك أداة تالشي اإليقاع في الوقت نفسه يمكنك من تحريك قيم أداة تالشي اإليقاع مع الحفاظ على القوة.

على سبيل المثال، باستخدام مقياس سرعة يبلغ ±8%، أو قوة صوت ،%16 يمكنك تحريك قيم أداة تالشي اإليقاع لتغطية من %0 )الحد الأقصى) إلى -16% (الحد الأدنى)، والذي لا يزال ينتج عنه قوة صوت ،%16 مع %8- في المنتصف.

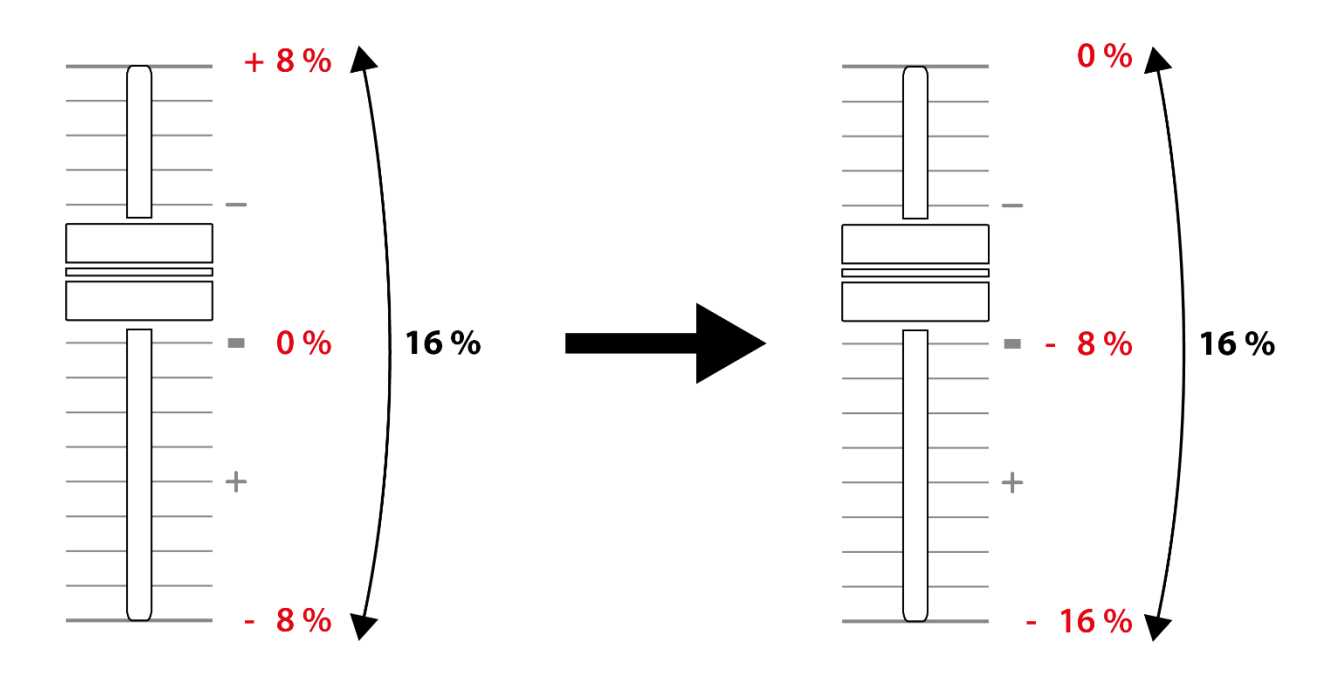

**RANGE\*:** يتيح لك قياس إيقاع أدوات تالشي اإليقاع.

: ± 6 ،% ± 8 ،% ± 10 ،% ± 12 ،% DJUCED − في .% 50 ± ،% 33 ± ،% 25 ± ،% 20 ± ،% 16 ±

.% 50 ± ،% 16 ± ،% 8 ± :Serato DJ Lite في −

KEYLOCK) RANGE + SHIFT): لقفل المفتاح الموسيقي للمقطع. للتأكد من قفل المفتاح الموسيقي، اضغط على SHIFT. زر RANGE مضيء.

\*الوظيفة متطابقة في القرصين الدوارين 1 و.2

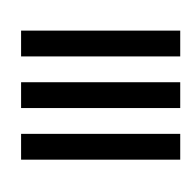

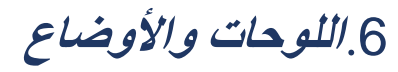

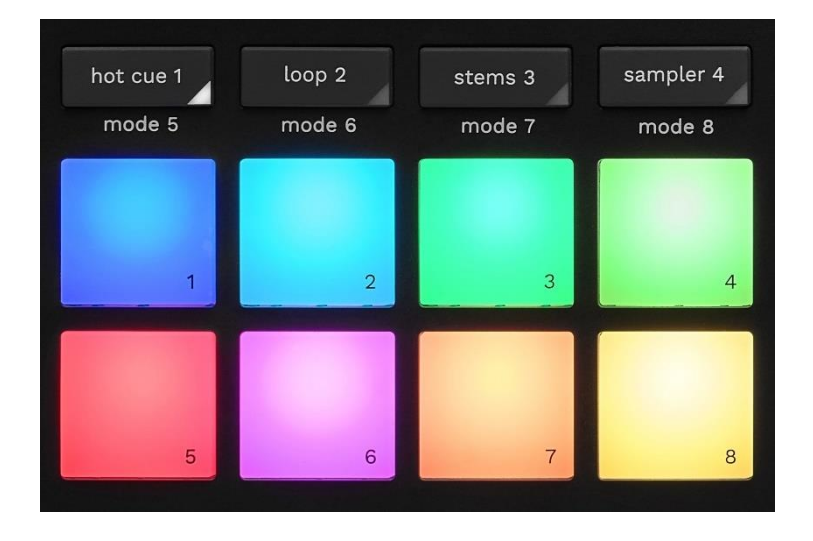

**أزرار الوضع**: تتيح لك تمكين ما يصل إلى ثمانية أوضاع. لتمكين الوضع الرئيسي، اضغط على 1 CUE HOT أو 2 LOOP أو .SAMPLER 4 أو STEMS 3

لتمكين الوضع الثانوي )5 MODE و6 MODE و7 MODE و8 MODE)، اضغط على SHIFT و1 CUE HOT أو 2 LOOP أو 3 STEMS أو 4 SAMPLER في نفس الوقت. يومض زر الوضع. تختلف الأوضىاع التي يتم تمكينها على اللوحات وفقًا للبرنامج المستخدم.

للحصول على مزيد من المعلومات حول األوضاع المختلفة من خالل DJUCED قسم قراءة رجىُي ،Serato DJ Proو Serato DJ Liteو **[األوضاع واللوحات](#page-2094-0)** .

**لوحات الأداء:** لوحة تؤدي إجراءً.

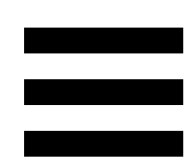

.7**أوضاع التشغيل**

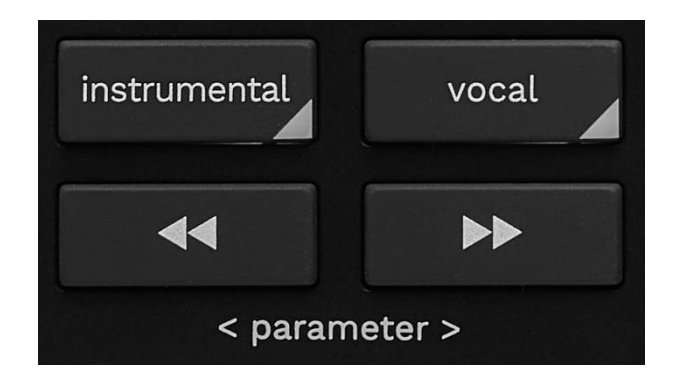

**INSTRUMENTAL**: يتيح لك تشغيل أجزاء اللحن والجهير والطبول فقط من المقطع. هذا اختصار لوضع Stems.

- − لتشغيل أجزاء اللحن والجهير والطبول فقط من المقطع، اضغط على زر INSTRUMENTAL. يضيء الزر.
- − الستئناف تشغيل جميع أجزاء المقطع )األصوات واللحن والجهير والطبول(، اضغط على زر INSTRUMENTAL مجددًا. ينطفئ ضوء الزر.

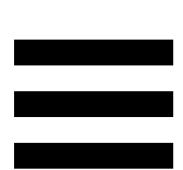

SHIFT + INSTRUMENTAL: لتمكين وضع Slip. في وضع Slip، يستمر خط تشغيل التسجيل في التقدم في الخلفية عند تطبيق تأثير أو تكرار، أو وضع نقطة Cue، أو عند استخدام األسطوانات الفونوغرافية المزّودة بمحرك. وعندما تتوقف عن تطبيق تأثير، سيُستأنف التشغيل من النقطة التي كان من المفترض أن يكون المقطع الصوتي عندها إذا استمر في التشغيل.

للتأكد من تمكين وضع Slip، اضغط على SHIFT. يضيء زر .INSTRUMENTAL

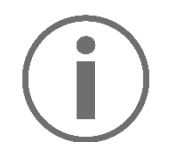

.Slip بوضع Serato DJ Lite يتميز ال

.Slip بوضع Serato DJ Pro يتميز

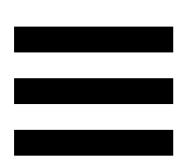

**VOCAL**: يتيح لك تشغيل جزء األصوات من المقطع فقط. هذا اختصار لوضع Stems.

- − لتشغيل جزء األصوات فقط من المقطع، اضغط على زر VOCAL. يضيء الزر.
- − الستئناف تشغيل جميع أجزاء المقطع )األصوات واللحن والجهير والطبول(، اضغط على زر VOCAL مجددًا. ينطفئ ضوء الزر.

SHIFT + VOCAL: لتمكين وضع Quantize. يتيح لك التكميم تطبيق إجراء على الإيقاع التالي في الشبكة (قم بتشغيل المقطع، ضع نقطة Cue، ابدأ حلقة...(.

للتأكد من تمكين وضع Quantize، اضغط على SHIFT. يضيء زر .VOCAL

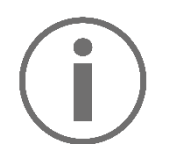

.Quantize بوضع Serato DJ Lite يتميز ال

.Quantize بوضع Serato DJ Pro يتميز

 محاذاة لك يتيح( + pitch bend( / )- pitch bend( شبكة اإليقاعات الخاصة بالمقطع الذي يتم تشغيله على هذا القرص الدوار يدويًا مع شبكة الإيقاعات الخاصة بالقرص الدوار الأخرى. − اضغط مع االستمرار على إلبطاء القرص الدوار بشكل لحظ ّي. − اضغط مع االستمرار على لتسريع القرص الدوار بشكل لحظ ّي.

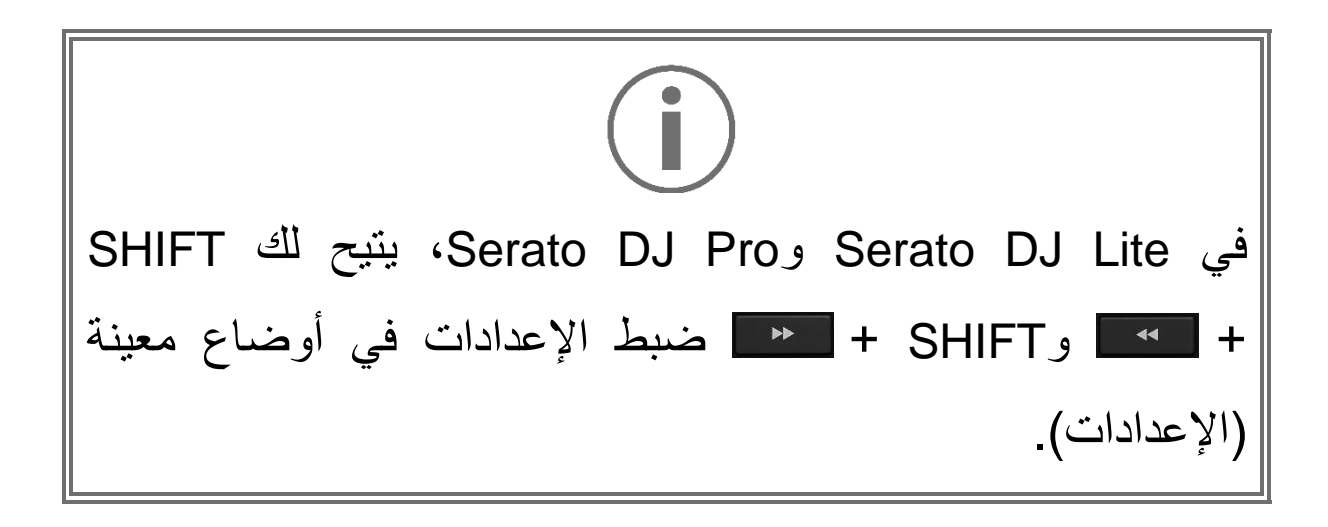

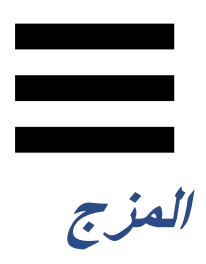

#### .8**المتابعة ومستوى الصوت و***Guide Beatmatch*

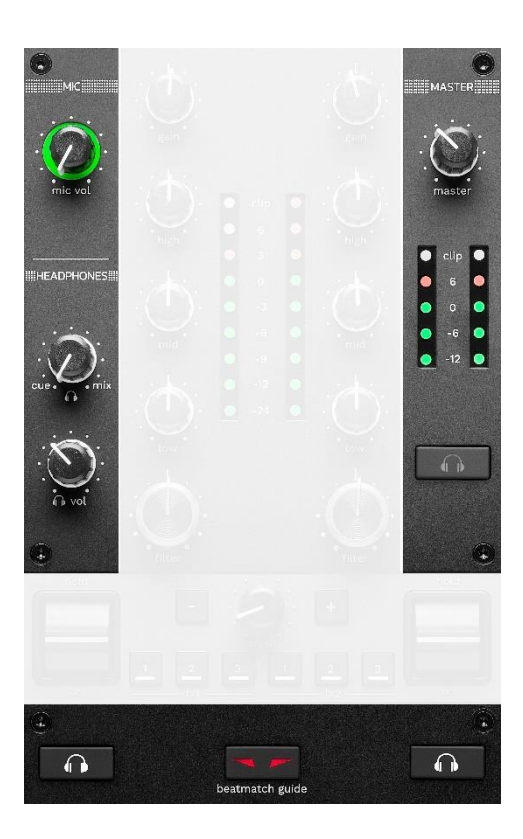

**مستوى صوت MIC**: يضبط مستوى صوت الميكروفون.

**حلقة مضيئة MIC:** تشير إلى مستوى اإلشارة الصوتية )مقياس شدة الصوت). − قيد إيقاف التشغيل: ال توجد إشارة صوتية. − األخضر: يتم تشغيل اإلشارة الصوتية. − األحمر: اإلشارة الصوتية متشبعة.

**مستوى صوت MASTER:** يضبط مستوى صوت المزج الذي يتم تشغيله على مكبرات الصوت الخاصة بك.

**مقياس شدة صوت MASTER:** يعرض مستوى اإلشارة الصوتية إلخراج Master ( RCA أو XLR )بالنسبة إلى مكبرات الصوت.

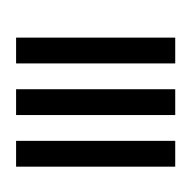

#### **مستوى صوت HEADPHONES:**

- − / : يضبط اإلشارة التي يتم تشغيلها على سماعات
- الرأس لديك، مع مزج إخراج Cue( مراقبة القرصين الدوارين 1 و2( وإخراج Mix( إخراج Master).
- o لالستماع إلى المراقبة فقط، اضغط على أزرار المراقبة للقرصين الدوارين 1 و2. الأزرار تضييء. ثم اضبط المقبض على Cue.
- o لالستماع إلى إخراج Master فقط، اضغط على زر مراقبة Master. يضيء الزر. بعدها اضبط المقبض على Mix لضبط المزج الذي يتم تشغيله على سماعات الرأس لديك.

− : يضبط مستوى صوت إخراج سماعات الرأس.

**المتابعة**: تحدد مصدر الصوت الذي يتم تشغيله على سماعات الرأس.

- − )الموجود أسفل مقياس شدة صوت MASTER): لتشغيل صوت المزج الذي يتم تشغيله بصوت عالٍ للجمهور.
- − \* )الموجود على جانبي زر GUIDE BEATMATCH): لتشغيل صوت القرص الدوار 1 أو القرص الدوار 2 عند ضبط
	- .Cue على Cue/Mix زر

في Lite DJ Serato، اضغط على SHIFT و \* )بجوار زر BEATMATCH GUIDE) لتعديل شبكة الإيقاعات الخاصىة بالمقطع الذي يتم تشغيله على هذا القرص الدوار. للخروج من وضع تحرير شبكة اإليقاع، انقر على Grid Edit( تحرير الشبكة(.

#### \*الوظيفة متطابقة في القرصين الدوارين <sup>1</sup> و.<sup>2</sup>

<span id="page-2075-0"></span>

BEATMATCH GUIDE: يمكّن أو يعطل الدلائل الضوئية لضبط اإليقاع ومحاذاة شبكات اإليقاع للمقطعين. هناك أربعة أسهم حمراء في كل قرص دوار.

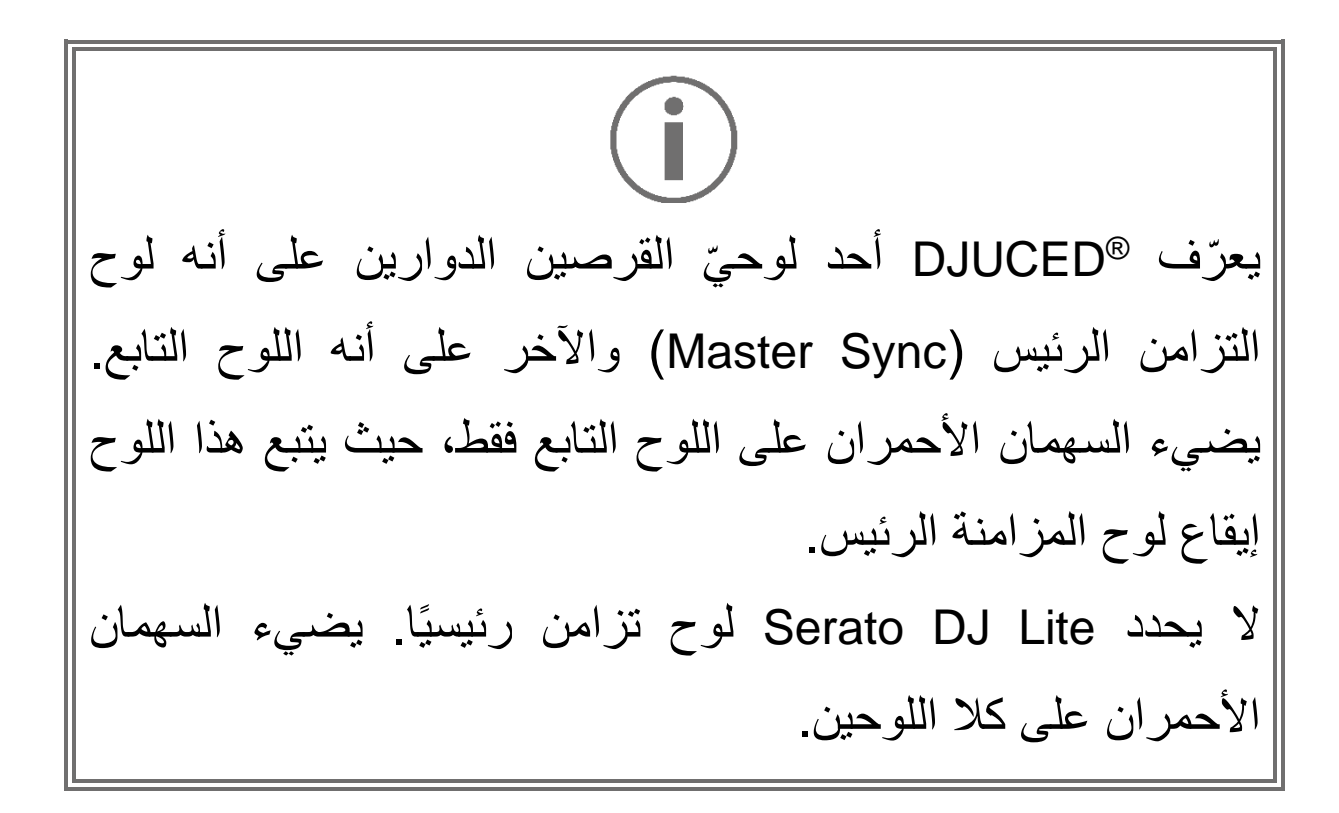

- − أدلة TEMPO المرئية: إذا كان أحد السهمين األحمرين الموجودين على يمين أداة تلاشي الإيقاع مضيئًا، فهذا يعني أن الإيقاع (أي عدد النبضات في الدقيقة) الخاص بالمقطع المشغل على لوح القرص الدوار هذا يختلف عن إيقاع اللوح اآلخر. يشير السهمان إلى االتجاه الذي تريد تحريك أداة تالشي اإليقاع فيه لضبط إيقاع المقطع الذي يتم تشغيله لمطابقة اإليقاع على القرص الدوار اآلخر.
- o السهم العلوي مضاء: حرك أداة تالشي اإليقاع ألعلى. سيؤدي ذلك إلى إبطاء اإليقاع.
- o السهم السفلي مضاء: حرك أداة تالشي اإليقاع ألسفل. سيؤدي ذلك إلى تسريع اإليقاع.
- o األسهم غير مضاءة: إيقاع القرص الدوار مطابق إليقاع قرص المزامنة الرئيسي.

− أدلة ALIGN BEAT المرئية: إذا أضاء أحد السهمين األحمرين الموجودين أسفل األسطوانة الفونوغرافية المزّودة بمحرك، فهذا يعني أن إيقاع المقطع المُشغّل على لوح القرص الدوار هذا لا يتماشى مع إيقاع اللوح اآلخر.

يشير السهمان إلى االتجاه الذي تحتاج أن تدير األسطوانة الفونوغرافية المزّودة بمحرك إليه لمحاذاة إيقاعات المقطع الذي يتم تشغيله مع إيقاعات القرص الدوار اآلخر.

- o إضاءة السهم األيسر: أدر األسطوانة الفونوغرافية المزّودة بمحرك في اتجاه عقارب الساعة. يزيد ذلك من سرعة التشغيل.
- o إضاءة السهم األيمن: أدر األسطوانة الفونوغرافية المزّودة بمحرك في عكس اتجاه عقارب الساعة. يؤدي ذلك إلى إبطاء سرعة التشغيل.
- o السهمان غير مضيئين: يتماشى إيقاع لوح القرص الدوار مع إيقاع اللوح اآلخر.

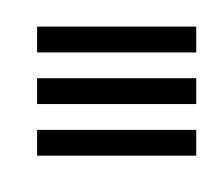

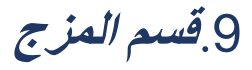

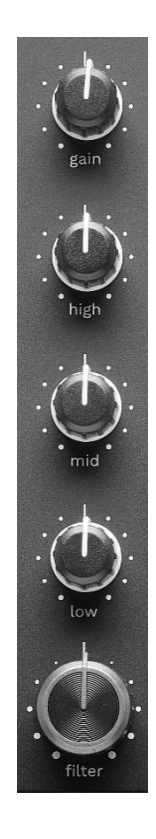

**مقبض GAIN\*:** يضبط االكتساب )أي مستوى الصوت قبل تالشي الصوت).

**المعادل ثالثي األطوار** )**EQ\***)**:** يتحكم في شدة المعادل. يرتبط مقبض واحد بكل طور: HIGH وMID وLOW.

**مقبض FILTER**\*: يضبط تردد المرشح المزدوج )تمرير عا ٍل وتمرير منخفض(.

\*الوظيفة متطابقة في القرصين الدوارين <sup>1</sup> و.<sup>2</sup>

.10 **جهاز المزج** 

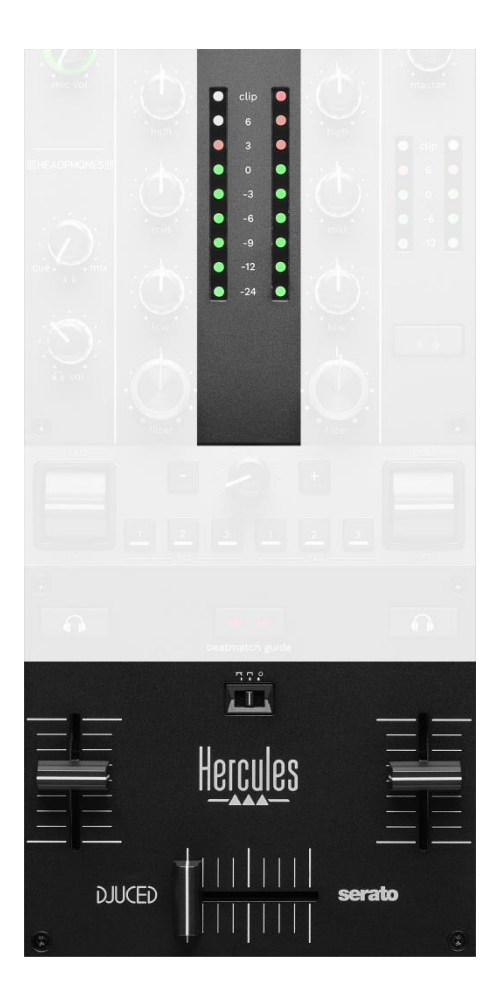

**مقياس شدة الصوت:** يعرض مستوى إشارة الصوت للقرصين الدوارين 1 و.2

**أداة تالشي الصوت\***: تضبط مستوى صوت القرص الدوار.

**أداة التداخل التدريجي:** تتيح لك صنع انتقاالت بين مقطعين عن طريق زيادة مستوى صوت أحد لوحي القرصين الدوارين، بينما يقلل مستوى صوت لوح القرص الدوار اآلخر.

- − أداة التداخل التدريجي ألقصى اليسار: تسمع فقط المقطع بالقرص الدوار .1
- − أداة التداخل التدريجي ألقصى اليمين: تسمع فقط المقطع بالقرص الدوار .2
- − أداة التداخل التدريجي في المنتصف: تسمع المقاطع بالقرصين الدوارين 1 و2 في الوقت نفسه.

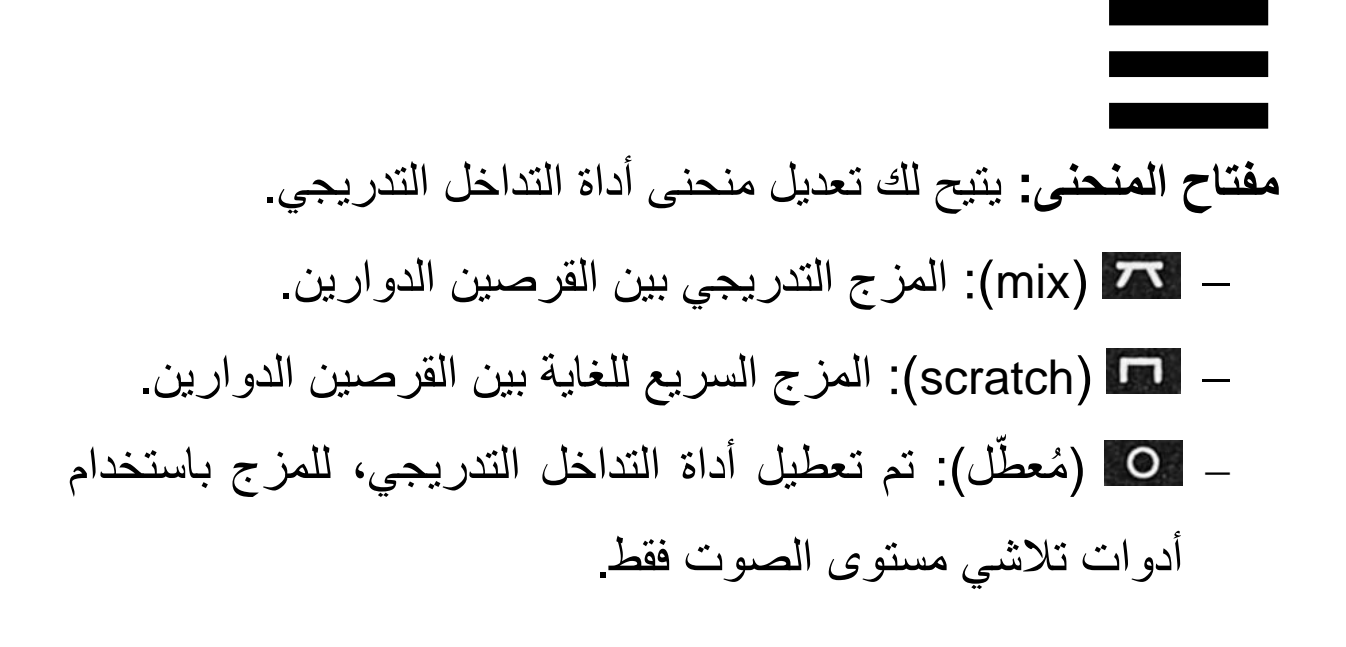

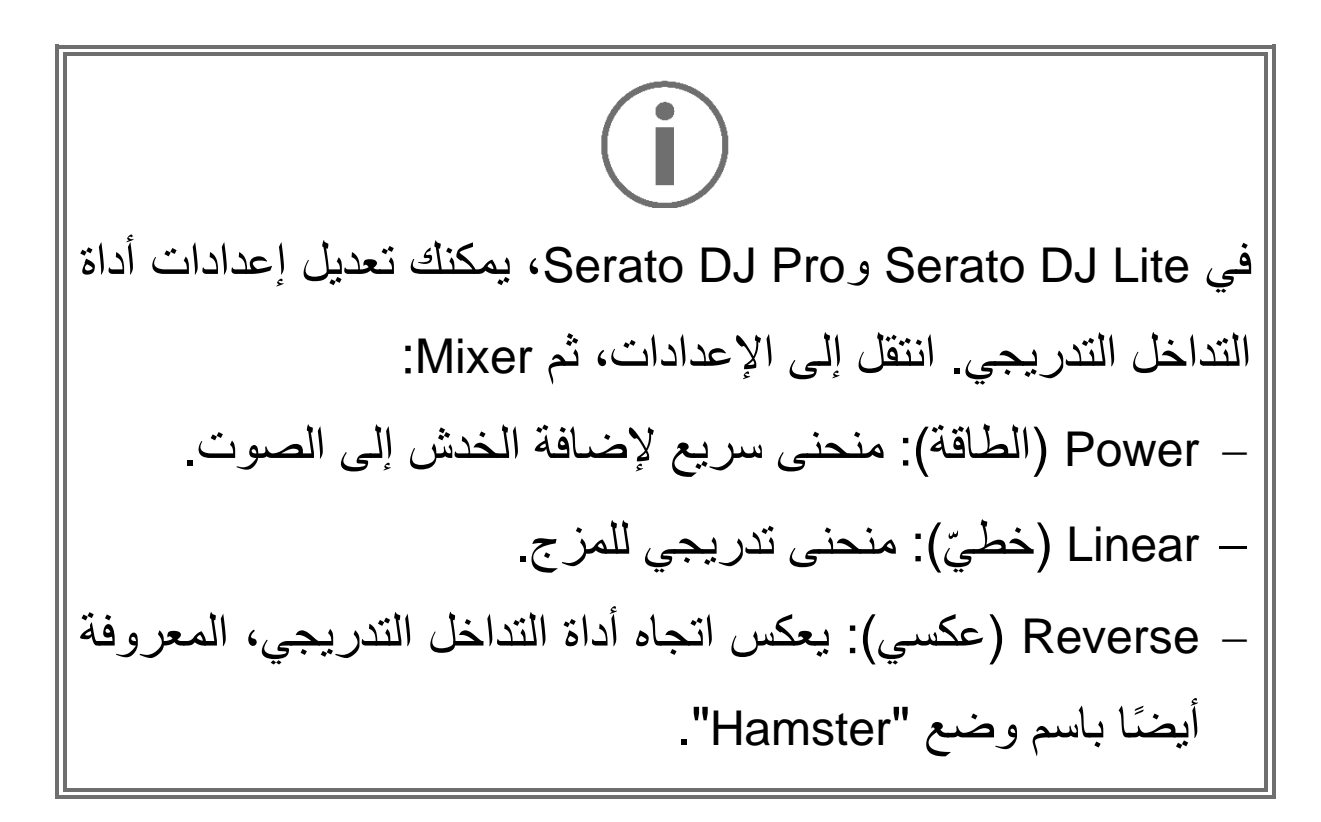

\*الوظيفة متطابقة في القرصين الدوارين <sup>1</sup> و.<sup>2</sup>

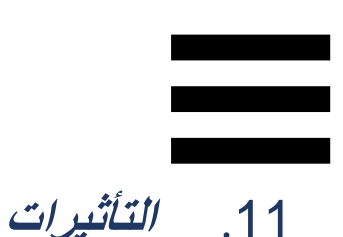

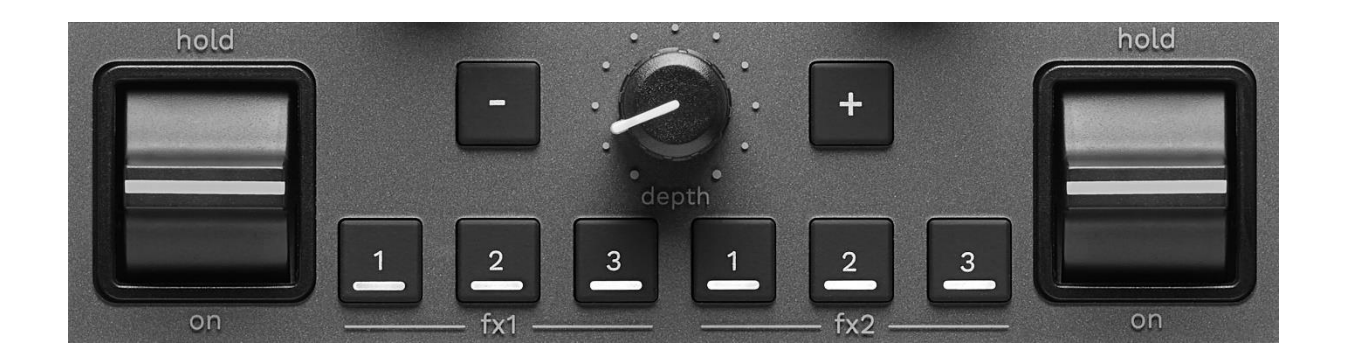

لعرض حامل التأثيرات:

- : انقر فوق . DJUCED − في
- − في Lite DJ Serato: انقر فوق .

**أزرار التأثيرات / / \***: تتيح لك تحديد تأثير من حامل التأثيرات. يضيء الزر. لتمكين التأثير، استخدم ذراع األداء. لتعديل التأثيرات المرتبطة بالأزرار 1 / 2 / 3 ، حدد تأثيرًا جديدًا في حامل التأثيرات في Serato DJ Pro وSerato DJ Pro، يمكنك أيضًا الضغط على SHIFT و ا ، ا تم أو التا لعرض قائمة التأثيرات، ثم اضغط على SHIFT و ، أو مرة أخرى للتنقل عبر القائمة وتحديد التأثير الجديد.

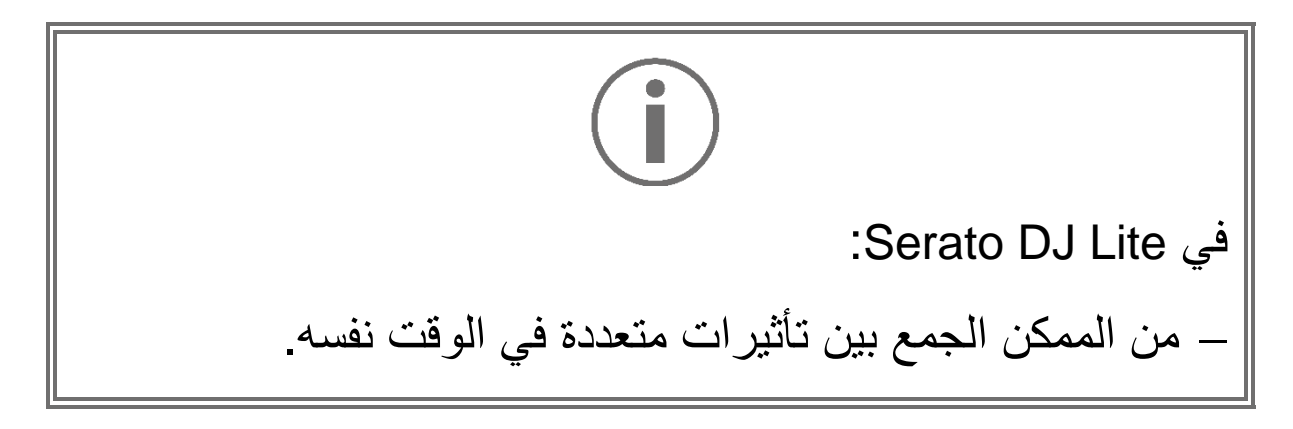

## − تنطبق التأثيرات الثالثة / / الموجودة على اليسار على القرص الدوار الأيسر (القرص الدوار 1)، كما تنطبق التأثيرات الثالثة / / الموجودة على اليمين على القرص الدوار الأيمن (القرص الدوار 2). في Pro DJ Serato، تنطبق مجموعتا أزرار التأثيرات الثالثة على القرصين الدوارين االفتراضيين.

**ذراع الأداء\*:** يتيح لك تمكين التأثير الذي يتم تحميله على الأزرار له أو أو . هناك ثالثة مواضع مختلفة:

- − HOLD: لتمكين التأثير باستمرار في أثناء وجود الذراع في هذا الموضع.
- − ON: لتمكين التأثير بشكل لحظ ّي في أثناء وجود الذراع في هذا الموضع.
	- طل. − الموضع المركزي: التأثير مع قوم<br>سا

**مقبض DEPTH:** لضبط شدة التأثير.

**األزرار / :** لضبط مدة دورة التأثير المتزامن مع الموسيقى.

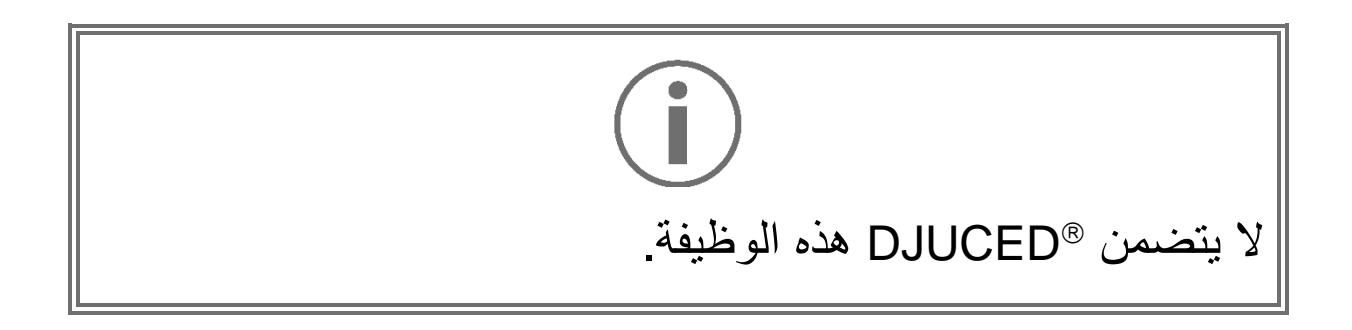

\*الوظيفة متطابقة في القرصين الدوارين <sup>1</sup> و.<sup>2</sup>

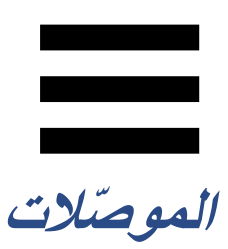

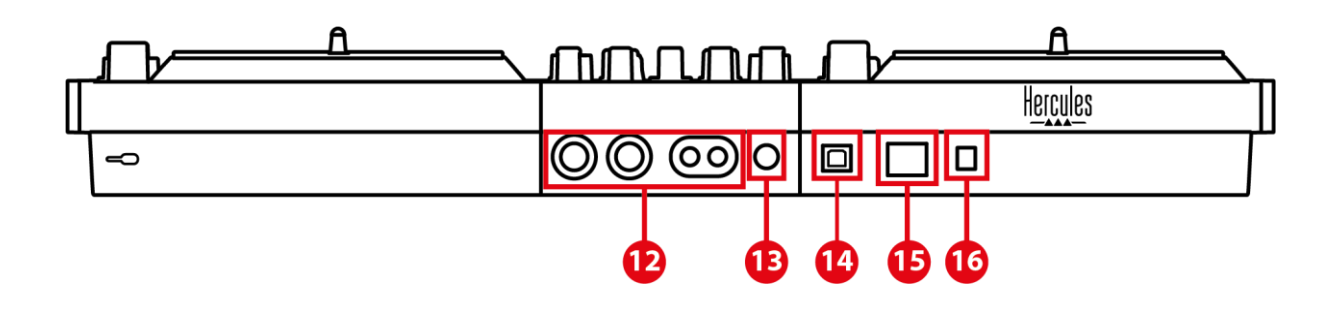

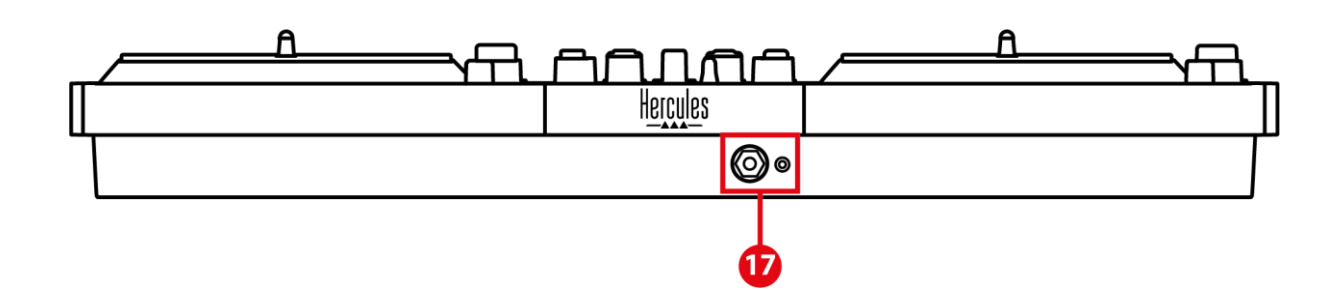

- .12 مخرج Master لمكبرات الصوت )المخرج 2-1(
	- .13 إدخال الميكروفون المتوازن
		- USB-B 2.0 منفذ .14
			- .15 زر POWER
	- .16 موصل مناسب لمحول الطاقة
	- 17. مخرج سماعات الرأس (المخرج 3-4)

المخرج **Master لمكبرات الصوت )المخرج 2-1(:** يتيح لك توصيل مكبرات الصوت النشطة. التنسيقات: عدد 2 RCA غير متوازنين )Cinch )وعدد 2 XLR متوازنين.

**إدخال الميكروفون المتوازن:** يتيح لك توصيل ميكروفون متوازن أو غير متوازن.

التنسيق: مقبس بمقاس 6.35 مم.

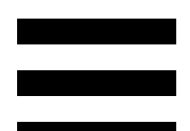

**منفذ 2.0 B-USB:** يتيح لك توصيل وحدة التحكم بجهاز الكمبيوتر.

**زر الطاقة:** يتيح لك تشغيل وحدة التحكم 7T Inpulse DJControl وإيقاف تشغيلها.

**موصل مناسب لمحول الطاقة:** يتيح لك توصيل كابل الطاقة وتوصيل وحدة التحكم 7T Inpulse DJControl بمأخذ كهربائي باستخدام المحول.

**مخرج سماعات الرأس )المخرج 4-3(:** يتيح لك توصيل سماعات الرأس من أجل متابعة المقاطع. التنسيقات: موصل مقبس صغير إستريو بمقاس 3.5 مم وموصل مقبس إستريو بمقاس 6.35 مم.

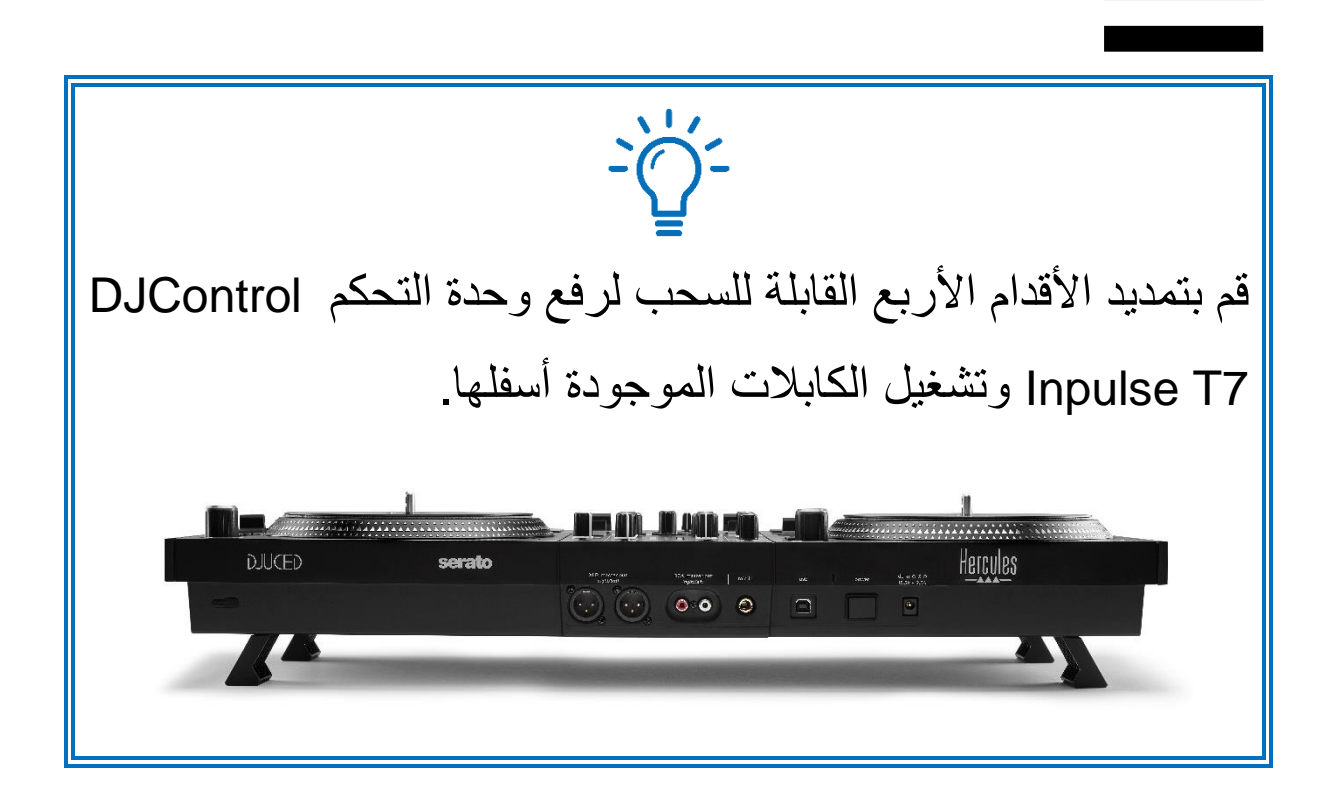

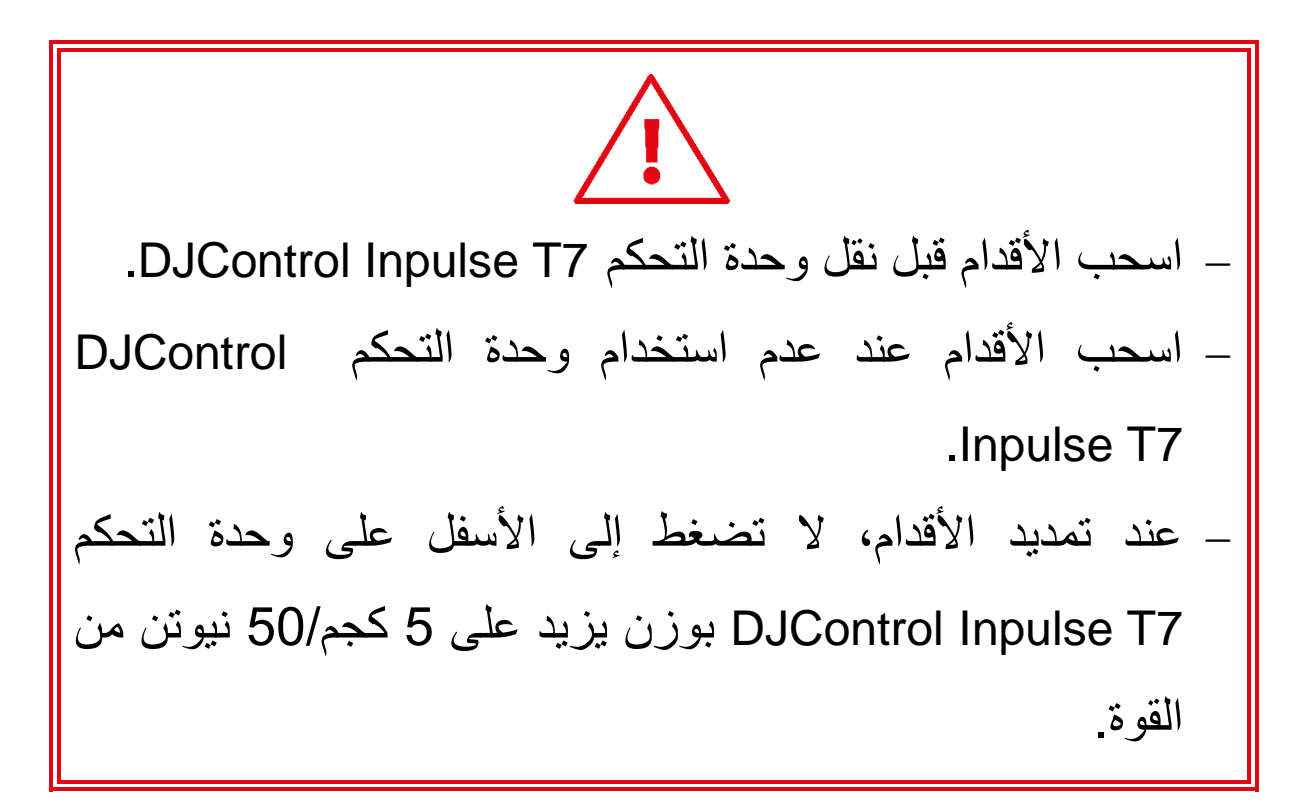

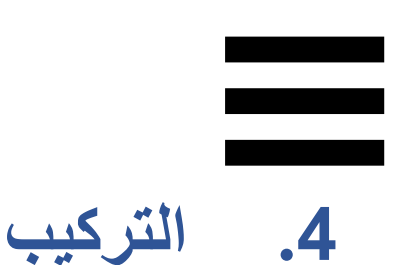

**التوصيالت**

- .1 و ِّّصل محول الطاقة بوحدة التحكم 7T Inpulse DJControl. .2 و ِّّصل كابل الطاقة بمحول الطاقة، وو ِّّصله بمأخذ التيار الكهربائي. .3 و ِّّصل كابل USB بوحدة التحكم 7T Inpulse DJControl والكمبيوتر.
- .4 اضغط على زر POWER في وحدة التحكم DJControl 7T Inpulse. يتم الضغط على الزر.
- .5 تأكد من إيقاف تشغيل مكبرات الصوت، أو إذا كانت متصلة بمضخم صوت خارجي، فتأكد من إيقاف تشغيل مكبر الصوت. و ِّّصل مدخالت السماعات النشطة بمخرجات Master في مكبرات الصوت ضمن وحدة التحكم 7T Inpulse DJControl( عدد 2 RCA أو عدد 2 XLR).
- 6. اضبط مستوى صوت MASTER إلى الحد الأدنى في وحدة التحكم 7T Inpulse DJControl، ثم ش ِّغّل مكبرات الصوت.
- 7 ضع سماعات الرأس حول رقبتك (وليس على أذنيك)، ثم وصِّل سماعات الرأس بموصل المقبس الصغير بمقاس 3.5 مم أو موصل المقبس بمقاس 6.35 مم.
	- 8. وصِّل الميكروفون بمدخل الميكروفون (اختياري).

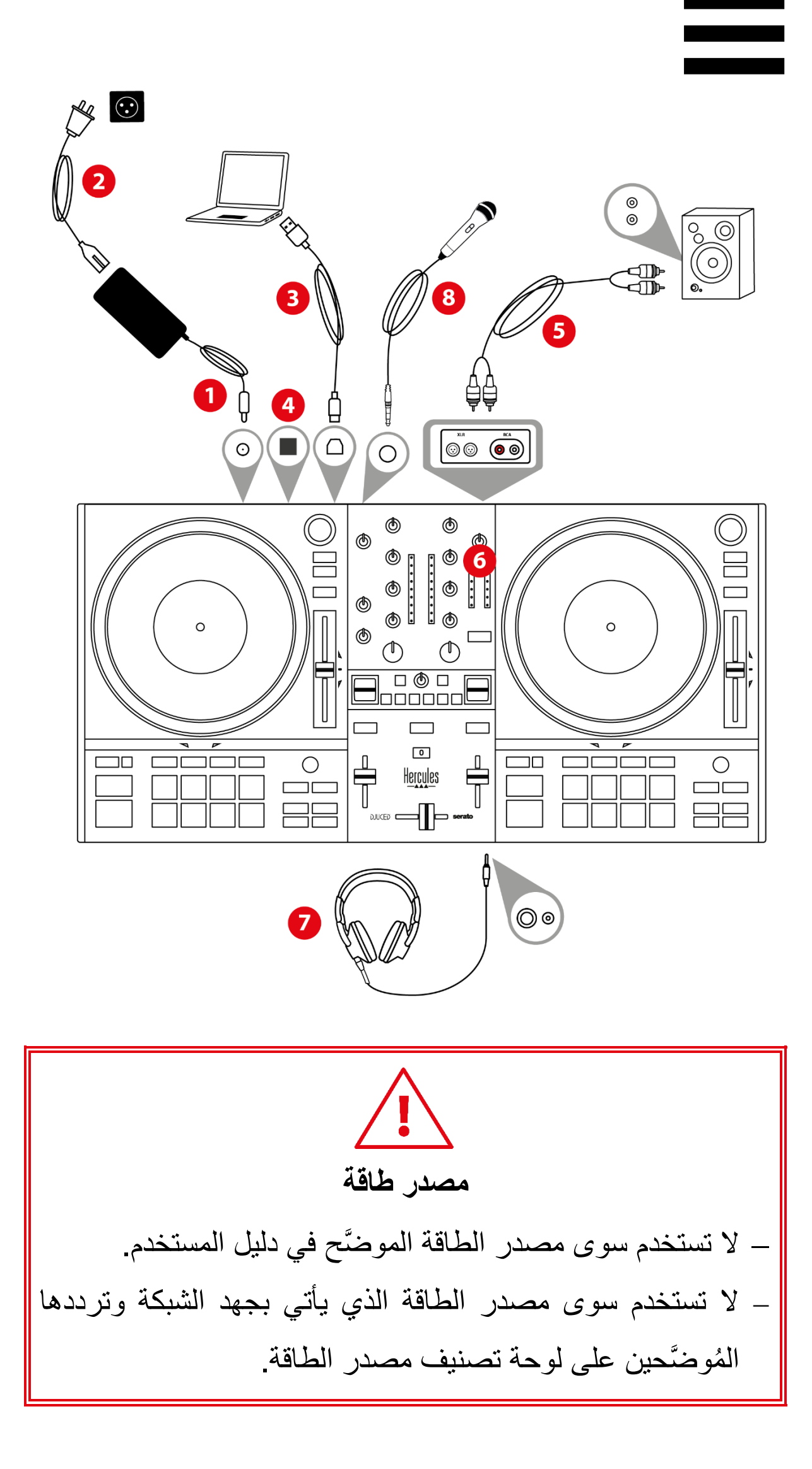
− من الممكن استخدام كال تنسيقي اإلخراج )XLR و RCA )في وقت واحد - مثال،ً عن طريق توصيل زوج إخراج بنظام PA، وزوج إخراج ثانٍ بمكبرات صوت المراقبة.

− تبدأ سلسلة من أضواء LED تسمى Mode Vegas بالعمل في كل مرة تقوم فيها بتوصيل وحدة التحكم 7T Inpulse DJControl بالكمبيوتر لديك. يتم تنفيذ Mode Vegas على أربع مراحل، ما يسمح له بإضاءة جميع مصابيح LED وعرض األلوان المختلفة الممكنة على اللوحات وعلى الحلقات ذات اإلضاءة الخلفية لمشفّ BROWSER. ِّرات

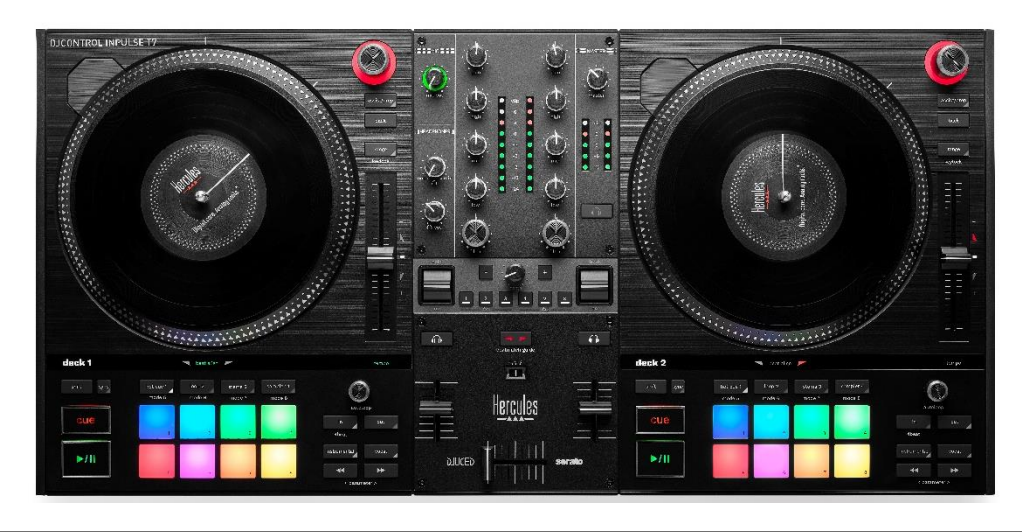

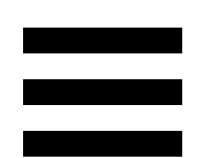

### **تنزيل البرنامج**

### *DJUCED*

.**[https://www.djuced.com/hercules](https://www.djuced.com/hercules‎)** زيارة رجىُي .1

2. قم بتنزيل وتثبيت ®DJUCED.

.3 يُرجى زيارة:

**[https://support.hercules.com/product/djcontrolin](https://support.hercules.com/product/djcontrolinpulset7/) [7/pulset](https://support.hercules.com/product/djcontrolinpulset7/)**( باللغة اإلنجليزية(.

4 نزّل حزمة برامج التشغيل لنظام تشغيل جهاز الكمبيوتر الخاص بك وثبّتها.

HDJC Series Mac :macOS® o

HDJC Series PC : Windows® o

<sup>R</sup>Windows يتطلب نظام تثبيت برامج التشغيل الستخدام 7T Inpulse DJControl في وضع ASIO، الذي يقلل من وقت

االستجابة مقارنة بوضع WASAPI ويعد أكثر ثباتًا بشكل عام. كما تتيح لك برامج التشغيل اختبار 7T Inpulse DJControl <sup>R</sup>Windows الخاص بك والتحقق من نسخة البرامج الثابتة في و macOS®.

. تظهر نافذة، تشير إلى أنه قد تم اكتشاف DJUCED .5 افتح برنامج وحدة التحكم 7T Inpulse DJControl بنجاح وأنها جاهزة لالستخدام.

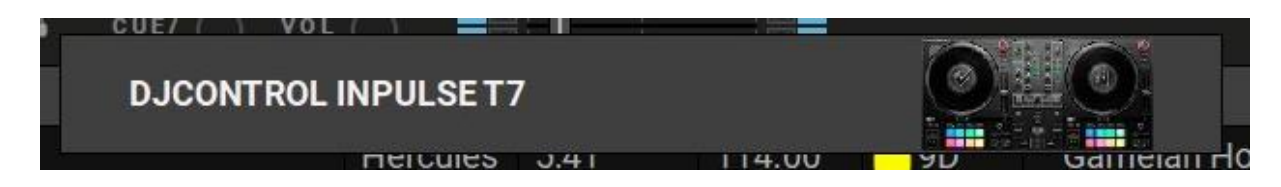

عند تشغيل البرنامج لأول مرة، يرشدك ®DJUCED خلال توصيل سماعات الرأس والسماعات الخارجية النشطة الخاصة بك (أو يسمح لك باستخدام السماعات المضمنة في جهاز الكمبيوتر الخاص بك إذا لم تكن لديك سماعات خارجية نشطة). اتبع المعلومات التي تظهر على الشاشة خطوة بخطوة قبل البدء.

إعدادات الصوت: <sup>R</sup>DJUCED في ، لتعديل إعدادات بطاقة الصوت، انقر فوق أيقونة العجلة المسننة في الجزء العلوي األيمن من الشاشة. يتم عرض قائمة اإلعدادات. حدد عالمة التبويب Audio( الصوت( الختيار بطاقة الصوت، وقم

بتعيين مخارج سماعات الرأس ومكبرات الصوت.

الإعداد القياسي لنظام ®Windows على النحو الآتي:

- DJControl Inpulse T7 :)الصوت جهاز )Audio device − ASIO (ASIO)
	- − Output( اإلخراج(:
	- Outputs 1&2 : Master o
	- Outputs 3&4 :Headphones o

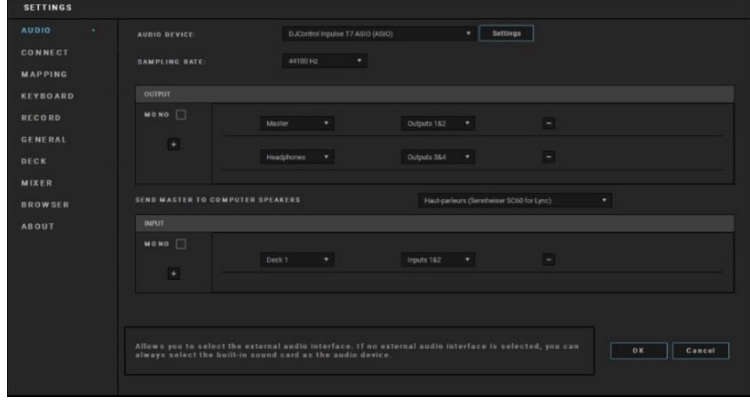

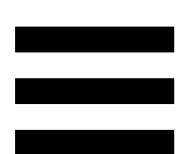

الإعداد القياسي لنظام®macOS على النحو الآتي:

- DJControl Inpulse T7 :)الصوت جهاز )Audio device −
	- − Output( اإلخراج(:
	- Outputs 1&2 :Master o

Outputs 3&4 :Headphones o

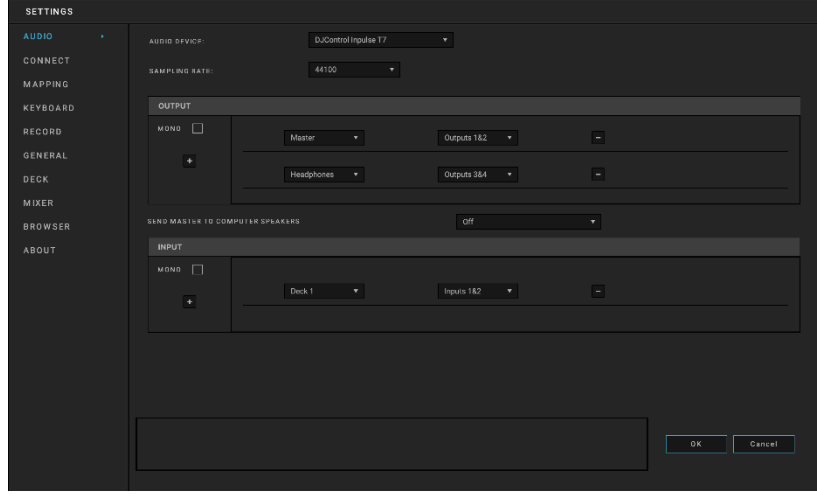

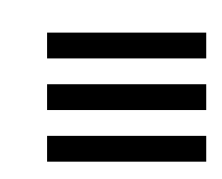

*Serato DJ Lite* 

- .**<https://serato.com/dj/lite/downloads>** :زيارة رجىُي .1
	- .2 ن ّزل Lite DJ Serato وثبّته.
		- .3 يُرجى زيارة:

**[https://support.hercules.com/product/djcontrolin](https://support.hercules.com/product/djcontrolinpulset7/) [7/pulset](https://support.hercules.com/product/djcontrolinpulset7/)**( باللغة اإلنجليزية(.

4 نزّل حزمة برامج التشغيل لنظام تشغيل جهاز الكمبيوتر الخاص بك وثبّتها.

HDJC Series Mac :macOS® o

HDJC Series PC : Windows® o

<sup>R</sup>Windows يتطلب نظام تثبيت برامج التشغيل الستخدام

7T Inpulse DJControl في وضع ASIO، الذي يقلل من وقت

االستجابة مقارنة بوضع WASAPI ويعد أكثر ثباتًا بشكل عام. كما تتيح لك برامج التشغيل اختبار 7T Inpulse DJControl <sup>R</sup>Windows الخاص بك والتحقق من نسخة البرامج الثابتة في <sup>R</sup>macOS و .

# i

Serato لـ صاً ترخي Hercules DJControl Inpulse T7 تتضمن .Serato DJ Pro وليس ،DJ Lite يمكن استخدام Lite DJ Serato من دون أي حد زمني. ستعمل ،Serato DJ Lite من ًبدال Serato DJ Pro تثبيت عند الفترة طوال لديك DJControl Inpulse T7 مع Serato DJ Pro التجريبية. في نهاية هذه الفترة التجريبية، إذا كنت ترغب في االستمرار في استخدام Pro DJ Serato، فيجب عليك شراء .Serato DJ Pro ترخيص

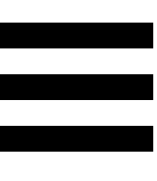

# **.5 ارفع إيقاع مزيجك**

هناك طرق مختلفة لرفع إيقاع مزيجك.

**أوضاع ولوحات** 

### **اللوحات**

، تنفذ اللوحات من 1 إلى 8 اإلجراءات المقابلة للوضع DJUCED في الممكّن حاليًا.

في Lite DJ Serato، تنفذ اللوحات من 1 إلى 4 اإلجراءات المقابلة للوضع الممّكن حاليًا. اللوحات من 5 إلى 8 تنفذ اإلجراءات التالية:

- − اللوحة :5 Reverse( تشغيل عكس ّي(
	- − اللوحة :6 ترجيع
	- − اللوحة :7 تقديم سريع
- − اللوحة :8 Censor. يتيح لك هذا اإلجراء تشغيل المقطع في االتجاه المعاكس أثناء الضغط على اللوحة. وعندما تحرر اللوحة، يُستأنف التشغيل من النقطة التي كان من المفترض أن يكون المقطع الصوتي عندها إذا استمر في التشغيل بصفة عادية. يمكن استخدام هذا لإخفاء الألفاظ النابية في الأغنية.

تختلف الأوضـاع التي يتم تمكينها على اللوحات وفقًا للبرنـامج المستخدم:

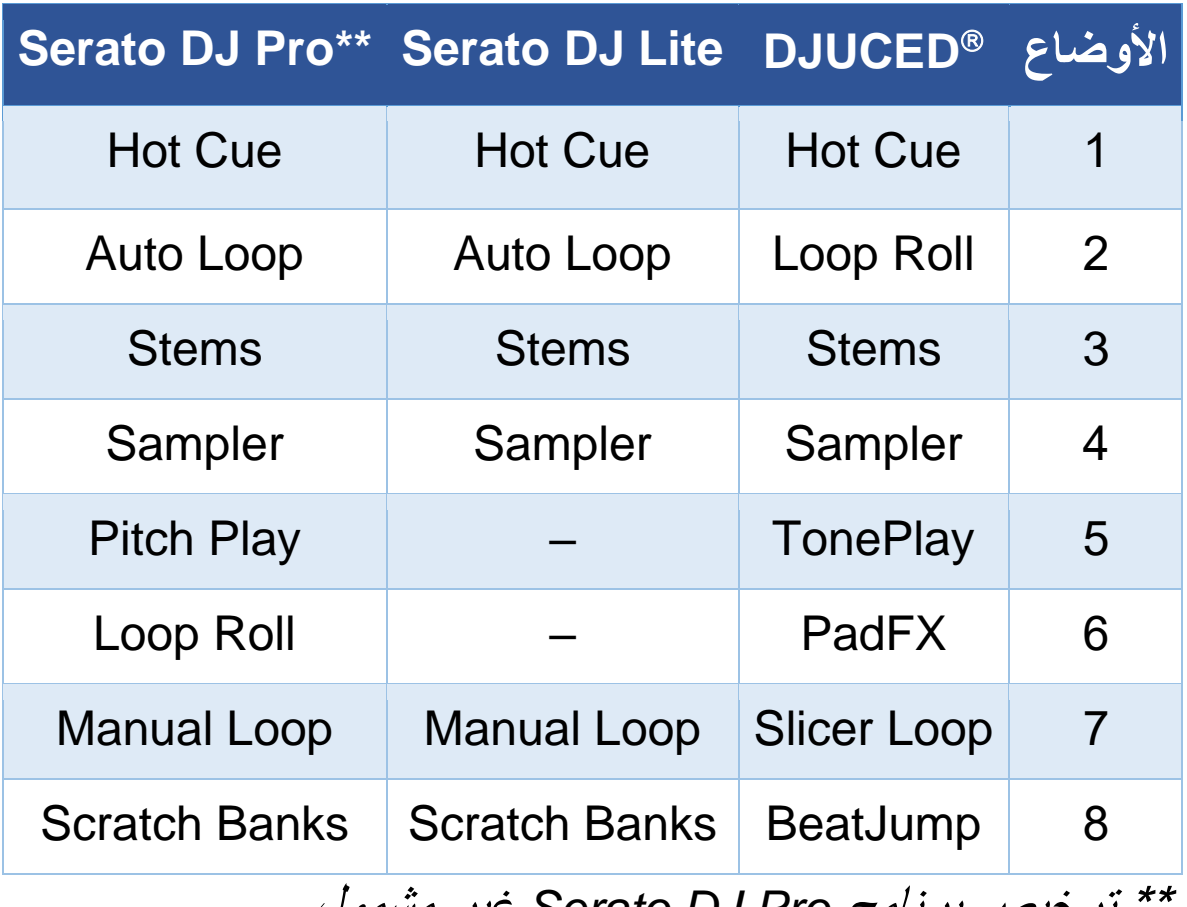

\*\* ترخيص برنامج *Pro DJ Serato* غير مشمول.

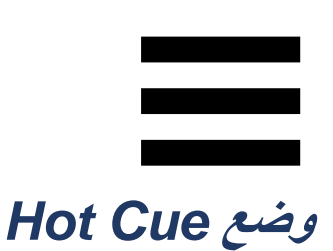

نقطة Hot Cue هي علامة (مثل الإشارة المرجعية) يمكنك وضعها في المقطع لتحديد لحظة معينة في المقطع بسهولة مرة أخرى، والعودة إليها فو ًرا بعد ذلك.

، يمكن تعيين ثماني نقاط Cue Hot للمقطع. DJUCED في

في Lite DJ Serato، يمكن تعيين أربع نقاط Cue Hot للمقطع. في Pro DJ Serato، يمكن تعيين ثماني نقاط Cue Hot للمقطع.

- .1للوصول إلى وضع Cue Hot، اضغط على 1 CUE HOT. يظل ضوء زر 1 CUE HOT مضيئًا.
	- .2لتعيين نقطة Cue Hot، اضغط على لوحة.
	- .3لتشغيل المقطع من نقطة Cue Hot، اضغط على اللوحة المقابلة.
- .4إلزالة نقطة Cue Hot، اضغط على SHIFT واللوحة في الوقت نفسه.

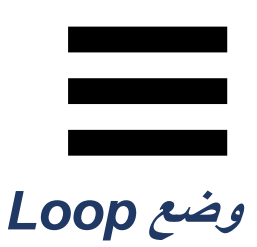

، يتوافق هذا الوضع مع وضع Roll Loop. يستمر DJUCED في رأس تشغيل القرص الدوار في التقدم في الخلفية عند تطبيق حلقة تكرار. وعندما تُعطِّل الحلقة، يُستأنف التشغيل من النقطة التي كان من المفترض أن يكون المقطع الصوتي عندها إذا استمر في التشغيل. في Lite DJ Serato وPro DJ Serato، يتوافق هذا الوضع مع .Auto Loop وضع

حلقة التكرار هي جزء من مقطع يتم تشغيله بشكل متكرر.

- .1للوصول إلى وضع Loop، اضغط على 2 LOOP. يظل ضوء زر 2 LOOP مضيئًا.
	- : DJUCED في .2اضغط مطوالً على لوح لتطبيق حلقة متكررة. .3لتعطيل حلقة التكرار، حرر اللوحة المقابلة.
- :Serato DJ Lite في .2لتطبيق حلقة متكررة، اضغط على لوحة. .3لتعطيل حلقة متكررة، اضغط على اللوحة المقابلة.

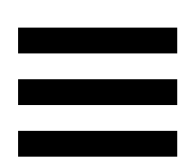

مدة حلقة التكرار:

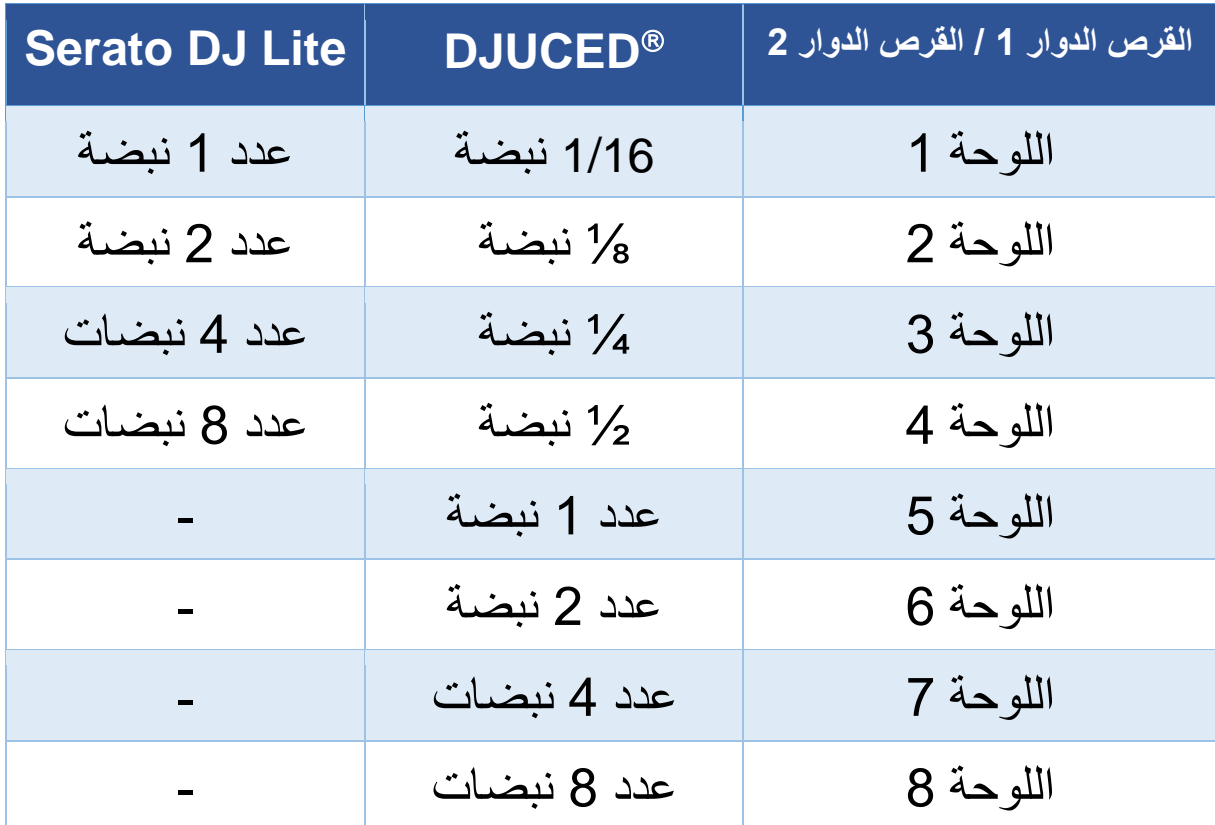

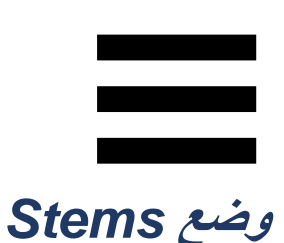

يتيح لك وضع Stems فصل المقطع إلى أربعة أجزاء مختلفة )أصوات وألات)، تسمى "stems".

- .1للوصول إلى وضع Stems، اضغط على 3 STEMS. يظل ضوء زر 3 STEMS مضيئًا.
- .2كل اللوحات من 1 إلى 4 مرتبطة مع stem. إليقاف تشغيل stem، اضغط على اللوحة المقابلة. ينطفئ ضوء اللوحة.
- .<sup>3</sup> الستئناف تشغيل stem، اضغط على اللوحة المقابلة. تضيء اللوحة.

### :Stems

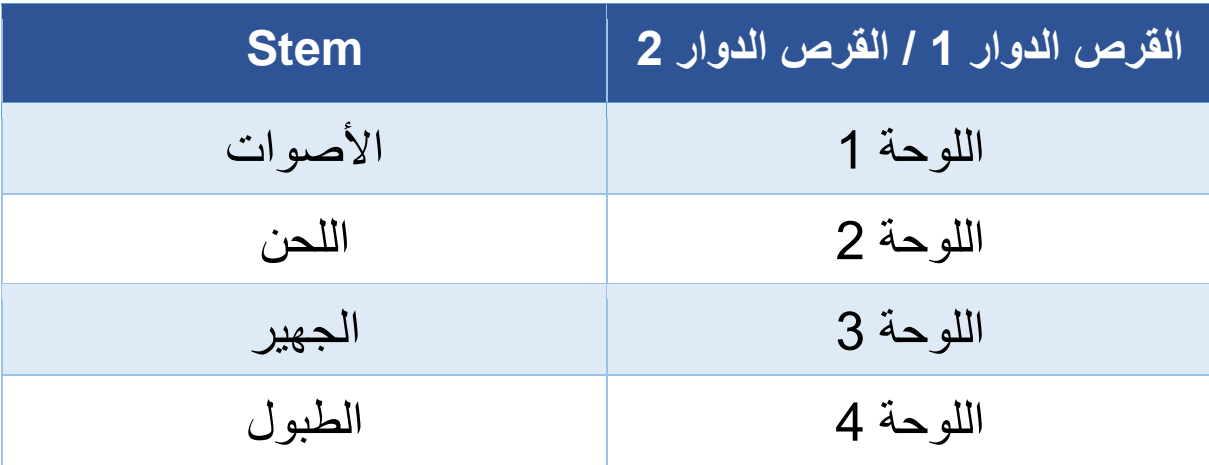

عند تمكين stems في مقطع لأول مرة، لا يكون الفصل دائمًا فوريًا. قد يستغرق ذلك بضع دقائق، بينما يحلل برنامج DJ المقطع وينشئ الأجزاء المختلفة (الأصوات، اللحن، الجهير، الطبول).

ينبغي أن تتذكر ترك وقت كافٍ بين اللحظة التي تفصل فيها stems واللحظة التي تُشغِّلها فيها. بمجرد إنشاء الأجزاء المختلفة لـ stems، يتم تشغيل stems بشكل فوري.

يلزم وجود كمبيوتر قوي الستخدام وضع Stems.

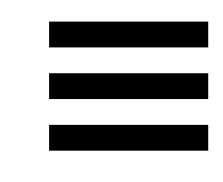

### **وضع** *Sampler*

العينة هي صوت قصير يتم تشغيله على المقطع الذي يتم تشغيله حاليًا: يمكن تشغيله إما مرة واحدة )jingle )أو بشكل متكرر )حلقة تكرار(.

، تتيح لك اللوحات من 1 إلى 8 تشغيل العينات الثماني DJUCED في الموجودة في أول سطرين من جامع العينات متعدد الطبقات. لعرض جامع العينات متعدد الطبقات، حدد + Horizontal Decks2 Samplers 2 في القائمة المنسدلة ضمن الجزء العلوي األيسر من . DJUCED الشاشة في

في Lite DJ Serato، تتيح لك اللوحات من 1 إلى 4 تشغيل عينة. لعرض لوحة العينات، انقر فوق Lite DJ Serato.

- .1 للوصول إلى وضع Sampler، اضغط على 4 SAMPLER. يظل ضوء زر 4 SAMPLER مضيئًا.
	- .2 لتشغيل عينة، اضغط على لوحة.
- .3 إليقاف تشغيل عينة، اضغط على SHIFT واللوحة المقابلة في الوقت نفسه.

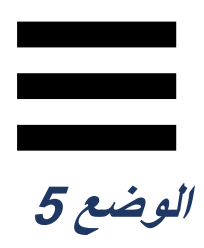

.)TonePlay( 5 بالوضع Serato DJ Lite يتميز ال

 ،المساعد Pitch 'n Time برنامج بجانب ،Serato DJ Pro تقدم وضع Pitch Play الذي يعمل باستخدام نفس مبدأ وضع TonePlay.

، يتوافق الوضع 5 مع وضع TonePlay. يتيح لك هذا DJUCED في الوضع إعادة تشغيل نقطة Cue Hot بنغمات مختلفة.

- 1. قم بتمكين وضع Hot Cue ، ثم حدد نقطة Hot Cue. 2. للوصول إلى الوضع 5، اضغط على SHIFT و HOT CUE 1 في الوقت نفسه. يومض زر 1 CUE HOT. .3 لتعديل نغمة نقطة Cue Hot، اضغط على إحدى اللوحات من 2
	- إلى .8
	- 4 للعودة إلى النغمة الأصلية، اضغط على اللوحة 1.

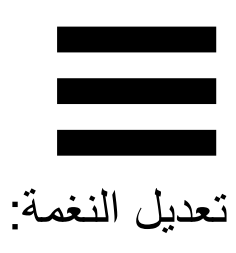

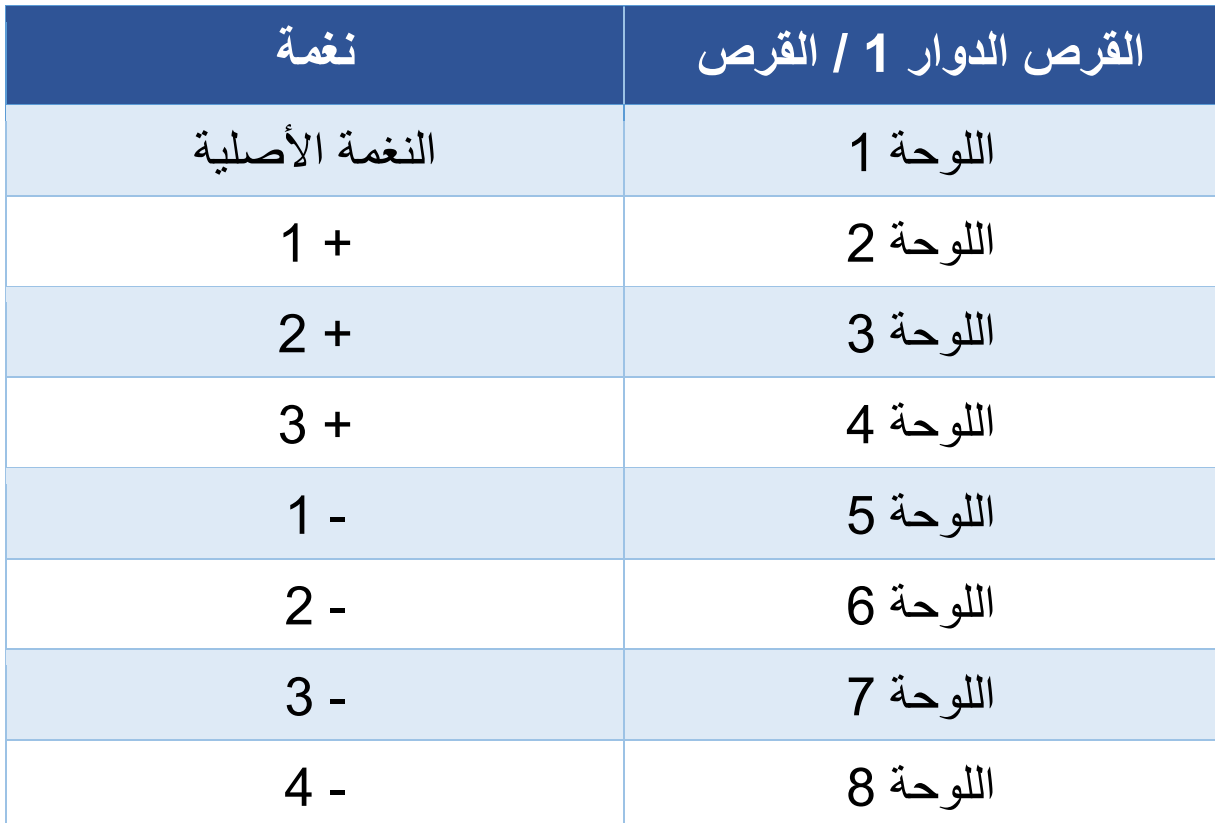

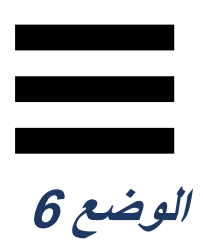

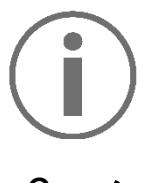

ال يتميز Lite DJ Serato بالوضع .6

، يتوافق الوضع 6 مع وضع PadFX. يتيح لك هذا DJUCED في الوضع التحكم في التأثيرات الموجودة في حامل التأثيرات باستخدام اللوحات.

المؤثر هو مرشح أو مجموعة مرشحات يتم تطبيقها على مقطع لتعديل صوته (صدى، دوي...).

لعرض حامل التأثيرات، انقر فوق .

- .1 للوصول إلى الوضع ،6 اضغط على SHIFT و2 LOOP في الوقت نفسه. يومض زر 2 LOOP. .2 للقيام بإجراء، اضغط على لوحة.
- 3. لتعطيل أحد التأثيرات، اضغط على اللوحة المقابلة (اللوحة من 1 إلى 3(.

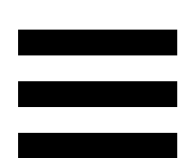

اإلجراءات المحتملة:

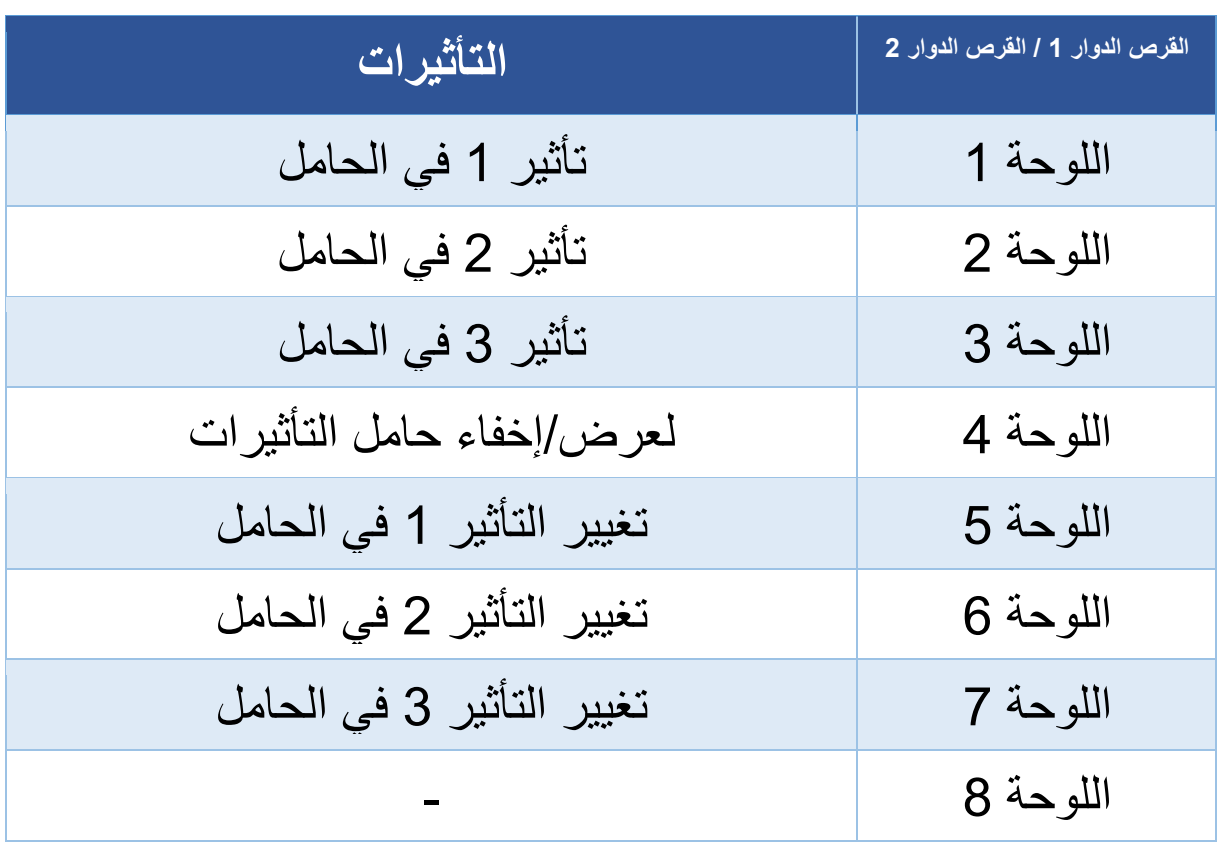

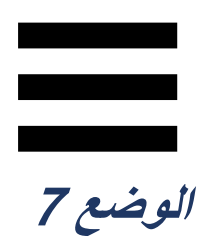

، يتوافق الوضع 7 مع وضع Loop Slicer. في DJUCED في وضع مع 7 الوضع يتوافق ،Serato DJ Proو Serato DJ Lite .Manual Loop

، يتوافق الوضع 7 مع وضع Loop Slicer. يتيح لك DJUCED في هذا الوضع تقسيم حلقة التكرار النشطة إلى ثمانية أقسام.

1. للوصول إلى الوضع 7 (Slicer Loop)، اضغط على SHIFT و3 STEMS في الوقت نفسه. يومض زر 3 STEMS. .2 لتشغيل قسم كحلقة متكررة، اضغط باستمرار على لوحة. .3 إليقاف تشغيل قسم، حرر اللوحة المقابلة.

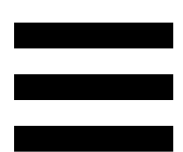

في Lite DJ Serato وPro DJ Serato، يتوافق الوضع 7 مع وضع Loop Manual. يتيح لك هذا الوضع تمكين حلقة تكرار يدويًا.

1. للوصول إلى الوضع 7 (Manual Loop)، اضغط على SHIFT و3 STEMS في الوقت نفسه. يومض زر 3 STEMS. .2 للقيام بإجراء، اضغط على لوحة.

اإلجراءات المحتملة:

| التأثيرات                                     | القرص الدوار       |
|-----------------------------------------------|--------------------|
| الضغط للمرة الأولى: لتعيين نقطة الإدخال (IN)  | اللوحة 1           |
| الضغط للمرة الثانية: لتعديل نقطة الإدخال (IN) |                    |
| الضغط للمرة الأولى: لتحديد نقطة الإخراج       | اللوحة 2           |
| (OUT)                                         |                    |
| الضغط للمرة الثانية: لتعديل نقطة الإخراج      |                    |
| (OUT)                                         |                    |
| تمكين/تعطيل حلقة التكرار                      | اللوحة 3           |
| بنقل رأس التشغيل إلى بداية حلقة التكرار، وكما | اللوحة 4           |
| بشغِّل حلقة التكرار (Reloop)                  |                    |
| لزيادة/تقليل طول حلقة التكرار                 | مشقِّر<br>AUTOLOOP |

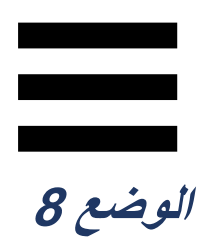

، يتوافق الوضع 8 مع وضع BeatJump. في DJUCED في وضع مع 8 الوضع يتوافق ،Serato DJ Proو Serato DJ Lite .Scratch Banks

، يتوافق الوضع 8 مع وضع BeatJump. يتيح لك هذا DJUCED في الوضع إجراء قفزة دقيقة في المقطع.

1. للوصول إلى الوضع 8 (BeatJump)، اضغط SHIFT و4 SAMPLER في الوقت نفسه. يومض زر 4 SAMPLER. .2 إلجراء قفزة، اضغط على لوحة.

طول القفزة:

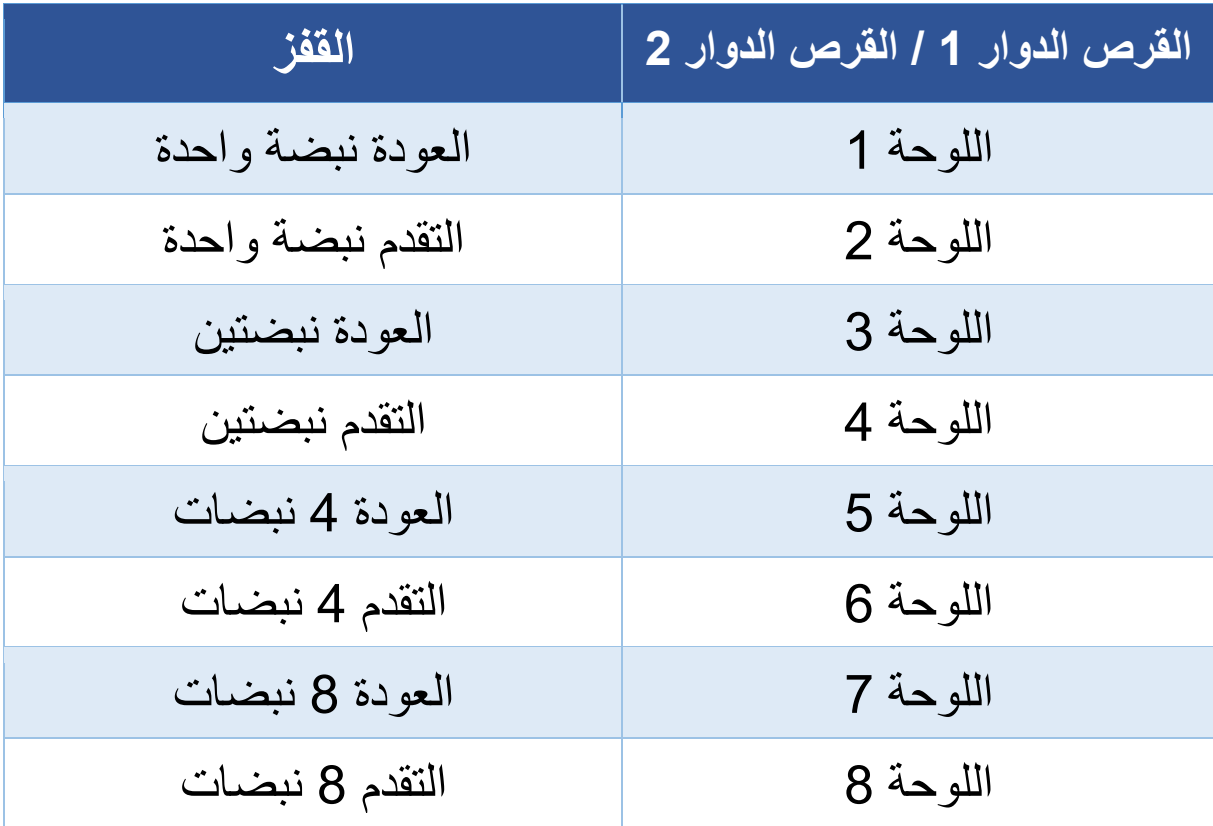

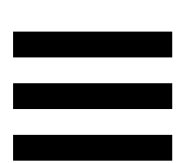

في Lite DJ Serato وPro DJ Serato، يتوافق الوضع 8 مع وضع Banks Scratch. يتيح لك هذا الوضع تحميل عينة خدش فو ًرا على القرص الدوار إلضافة خدش على األسطوانة الفونوغرافية المزّودة بمحرك بدالً من المقطع الذي يتم تشغيله حاليًا، ثم العودة بسرعة إلى المقطع الذي يتم تشغيله حاليًا.

لعرض لوحة عينات الخدش، انقر فوق في Lite DJ Serato.

- 1. للوصول إلى الوضع 8 (Scratch Banks)، اضغط SHIFT و4 SAMPLER في الوقت نفسه. يومض زر 4 SAMPLER. .2 لتشغيل عينة خدش، اضغط على لوحة.
- .3 إليقاف تشغيل عينة خدش والعودة إلى المقطع الذي تم تشغيله سابقًا، اضغط على SHIFT واللوحة المقابلة في نفس الوقت.

العينات:

| عينة     | القرص الدوار 1 / القرص الدوار 2 |
|----------|---------------------------------|
| Ahh!     | اللوحة 1                        |
| Hey You! | اللوحة 2                        |
| Oww!     | اللوحة 3                        |
| Yeah!    | اللوحة 4                        |

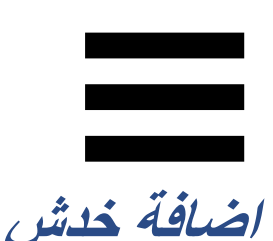

يتشكل الخدش من إصدار تأثير صوتي من المقطع، عن طريق تدوير األسطوانة الفونوغرافية المزّودة بمحرك.

ضع سبابتك أعلى الأسطوانة الفونوغرافية المزوّدة بمحرك، وقم بحركات صغيرة وسريعة لليمين ولليسار.

يمكنك تكرار هذا الخدش للعديد من المرات لصنع إيقاع.

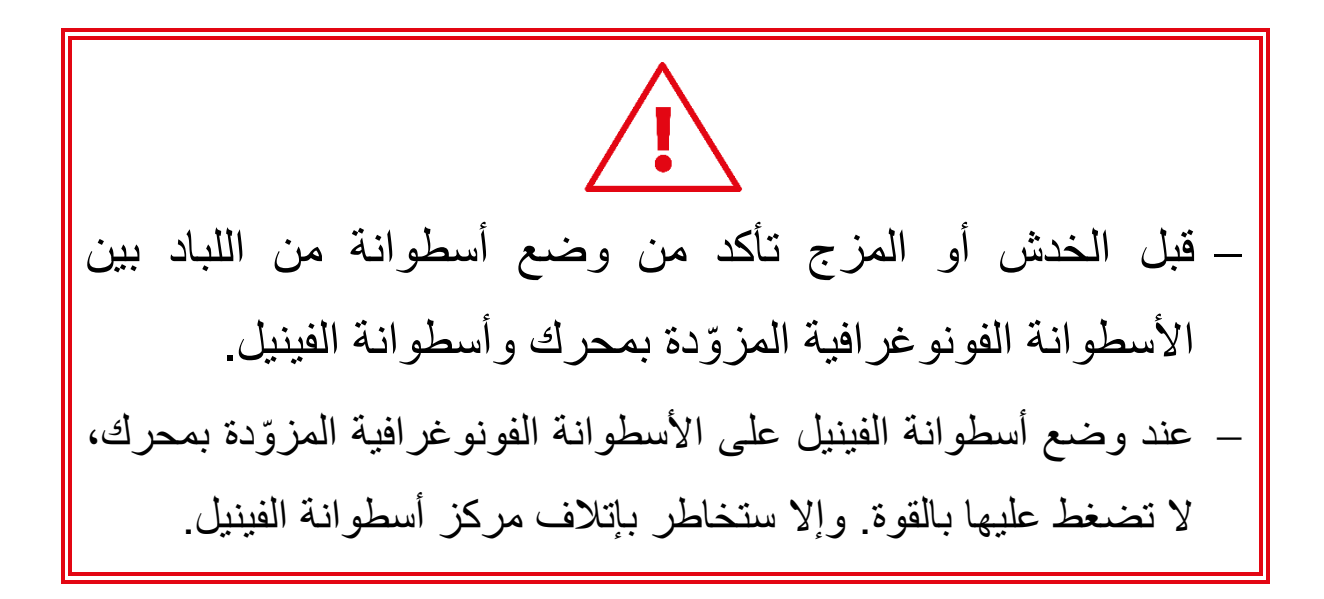

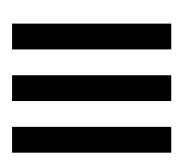

**المرشحات** 

يتيح لك تعديل مرشح المقطع بتخفيف ترددات معينة.

- − خفف من الترددات العالية )المعروفة بمرشح التمرير المنخفض أو مرشح القطع المرتفع): أدر مقبض التحكم في المرشح (FILTER) لليسار.
- − خفف من الترددات المنخفضة )المعروفة بمرشح التمرير العالي أو مرشح القطع المنخفض(: أدر مقبض التحكم في المرشح )FILTER )لليمين.

# .6 **بطاقة صوت متعددة القنوات**

تتضمن وحدة التحكم 7T Inpulse DJControl بطاقة صوت متعددة القنوات مدمجة، ما يسمح لك بتشغيل المزج الخاص بك على مكبرات الصوت للجمهور )مخرج Master لمكبرات الصوت( ومراقبة المقطع التالي الذي تقوم بتحضيره على سماعات الرأس لديك )مخرج سماعات الرأس) واستخدام ميكروفون و/أو جهاز مجهّز بمخرج على مستوى الخط على أنه مصدر الصوت.

**مخرج** *Master* **لمكبرات الصوت )المخرج 2-1(** 

يجب أن تكون مكبرات الصوت النشطة لديك متصلة بأحد مخرجي Master لمكبرات الصوت الموجودة في الجزء الخلفي من وحدة التحكم DJ الخاصة بك.

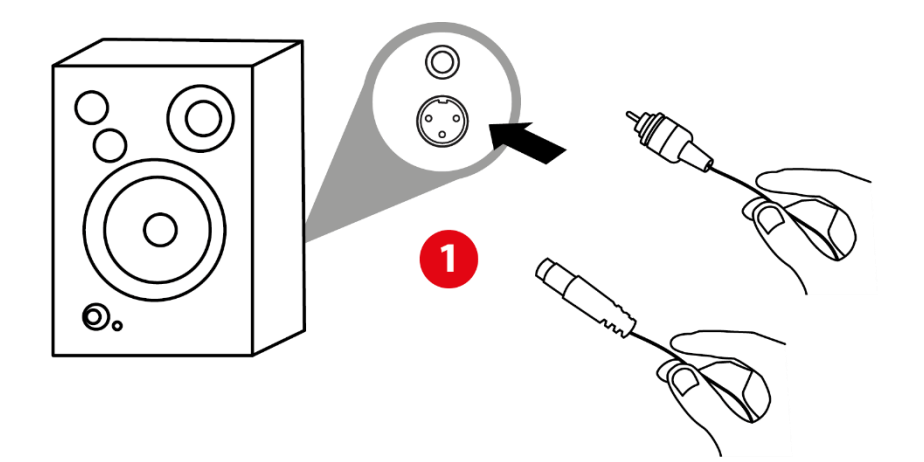

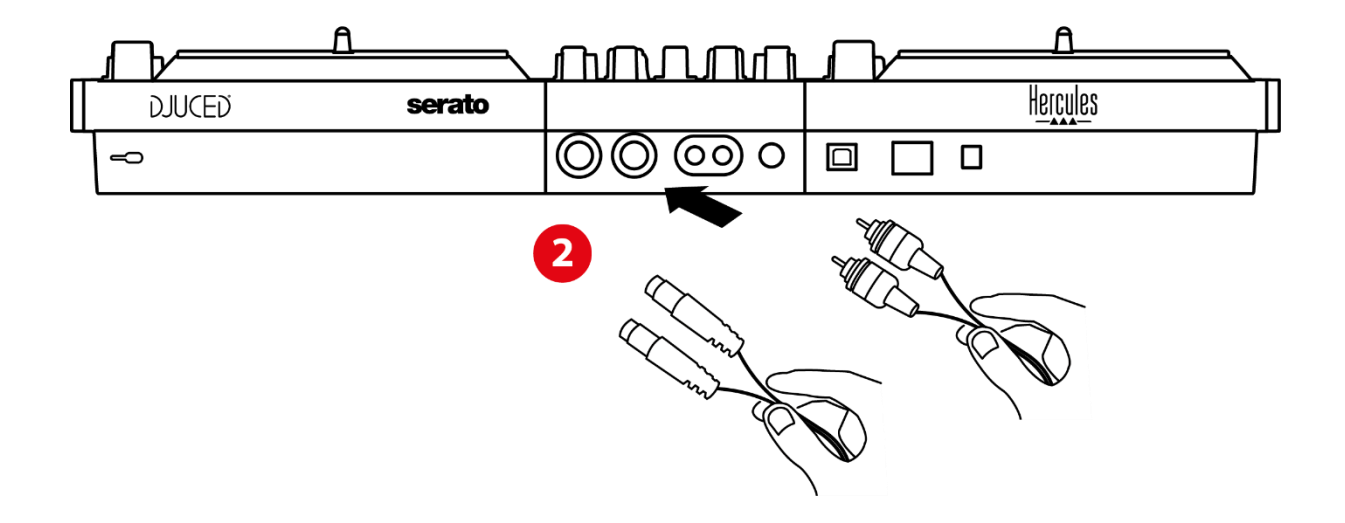

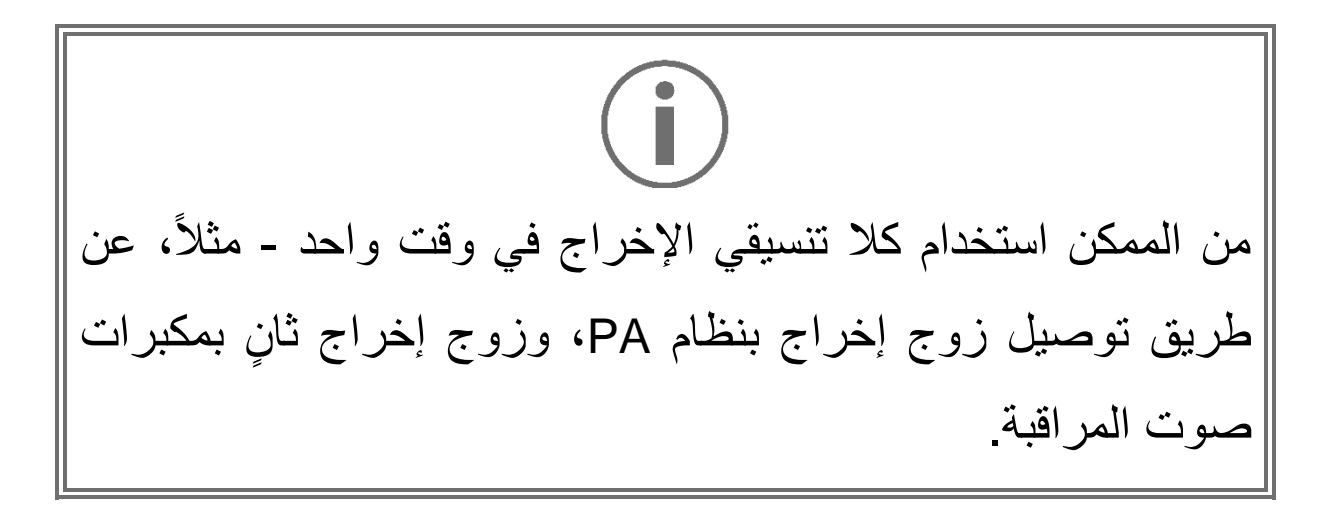

**مخرج سماعات الرأس )المخرج <sup>4</sup>-3(**

يجب أن تكون سماعات الرأس لديك متصلة بأحد مخرجي سماعات الرأس الموجودين في الجزء األمامي من وحدة التحكم DJ الخاصة بك.

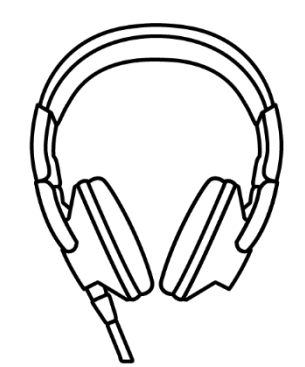

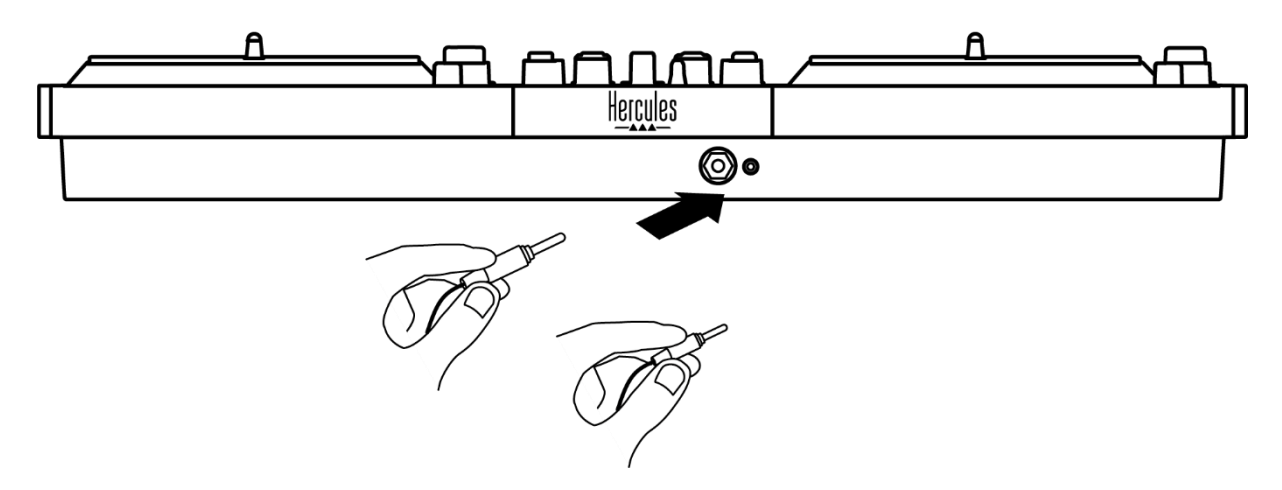

بشكل افتراضي، في كل مرة يتم فيها توصيل وحدة التحكم DJ الخاصة بك، يتم تعيين مخرج سماعات الرأس إلى المخرج 4-3 بحيث يمكنها أن تعمل مع جميع برامج تنسيق الموسيقى المتوفرة في السوق – بما فيها DJUCED® وLite DJ Serato، بشكل خاص.

لكن إذا كنت ترغب في استخدام مخرج سماعات الرأس الخاصة بوحدة التحكم DJ الخاصة بك لالستماع إلى الموسيقى على الكمبيوتر لديك مثالً 2-1 إلى مخرج باستخدام iTunes ، فيجب عليك توجيه المخرج سماعات الرأس. للقيام بذلك، اضغط على زر الموجود أسفل مقياس شدة الصوت في MASTER.

# Î

ال نوصي بتوصيل زوجين من سماعات الرأس في الوقت نفسه )أي توصيل أحدهما بموصل إخراج المقبس الصغير بمقاس 3.5 مم، والآخر بموصل إخراج المقبس بمقاس 6.35 مم). إذا لم يكن لكلا الزوجين من سماعات الرأس المعاوقة نفسها، فستكون لهما أحجام إخراج مختلفة.

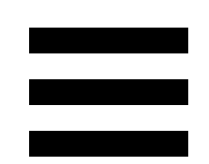

**مدخل الميكروفون**

يجب أن يكون الميكروفون لديك متصلاً بمدخل الميكروفون الموجود في الجزء الخلفي من وحدة التحكم DJ الخاصة بك. مدخل الميكروفون متوازن.

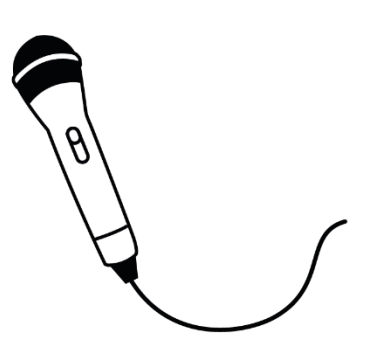

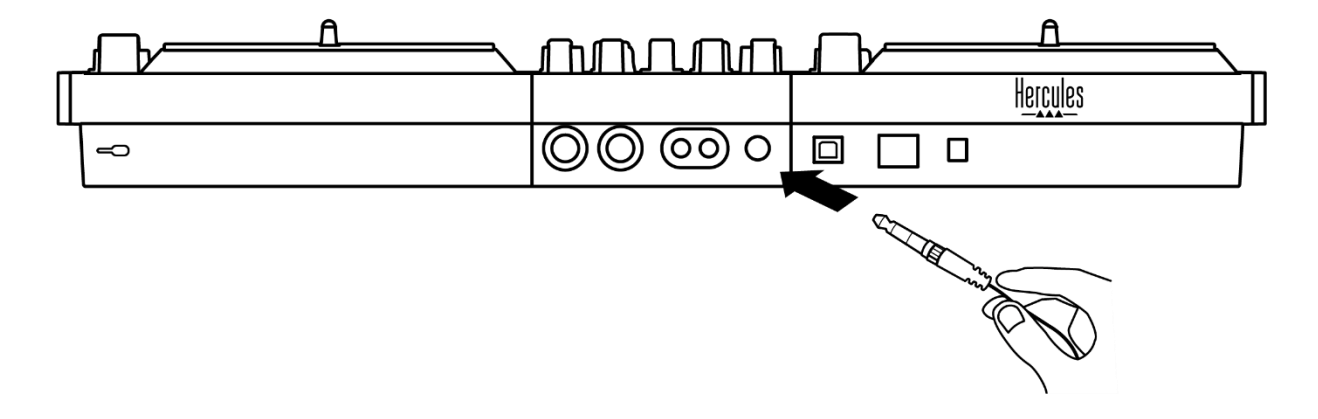

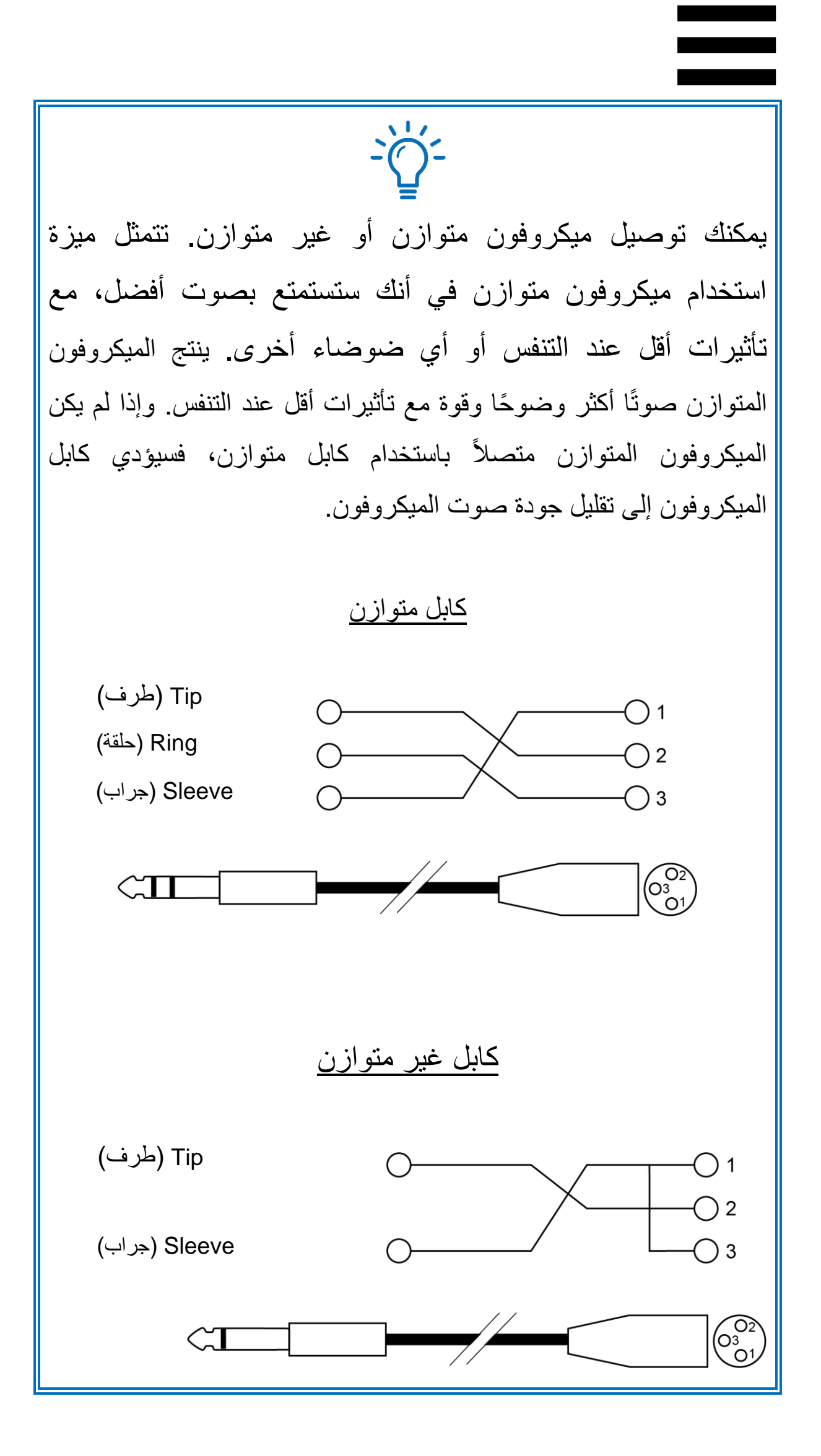

**.7 التوافق** 

# *USB MIDI* **/** *USB Audio*

تتميز وحدة التحكم DJ هذه بإمكانية التوصيل والتشغيل مباشرة كما على أي DJUCED يمكنها العمل من دون برامج تشغيل من خالل كمبيوتر شخصي أو كمبيوتر Mac؛ حيث إنه يتوافق مع معايير USB .USB MIDIو Audio

## *<sup>R</sup>Windows* **لوحة تحكم** *ASIO* **<sup>و</sup>**

Serato DJ مع DJControl Inpulse T7 التحكم وحدة الستخدام Lite، يجب عليك تثبيت برامج تشغيل ASIO. برامج تشغيل ASIO متوفرة هنا:

**[https://support.hercules.com/product/djcontrolinpul](https://support.hercules.com/product/djcontrolinpulset7/)** .**[set7/](https://support.hercules.com/product/djcontrolinpulset7/)**

إذا كنت تستخدم ®DJUCED ، يمكنك أيضًا تنزيل برامج تشغيل ASIO لالستفادة من وقت االستجابة األقصر على جهاز الكمبيوتر الخاص بك.

تأتي برامج تشغيل ASIO مزّودة بلوحة تحكم يمكن الوصول إليها في شريط المهام على الكمبيوتر الشخصي، أو في دليل Program\:C .Files\DJHERCULESMIX\Audio\DJ Console Series\cpl2\ تتيح لك هذه اللوحة ضبط إعدادات ASIO المختلفة بما في ذلك أحجام المخزن المؤقت ووقت االستجابة.

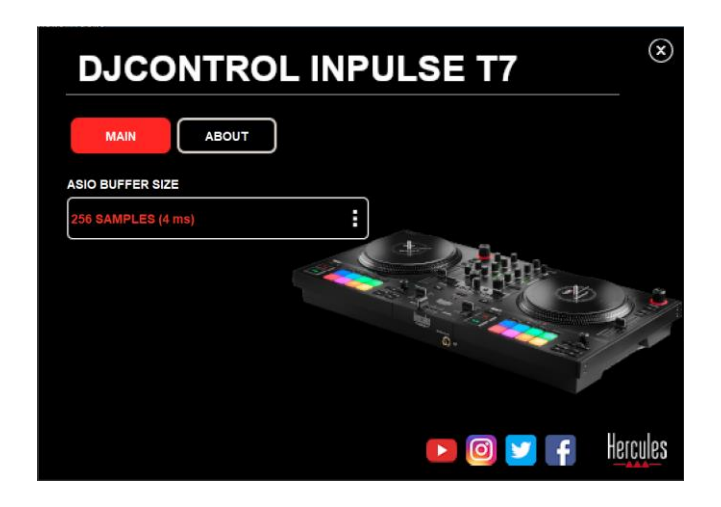

لضبط إعدادات ASIO:

− عيّن حجم مخزن ASIO المؤقت على 4 أو 8 مللي ثانية. − ابدأ بتشغيل برنامجك )على سبيل المثال: DJUCED )وحدد <sup>R</sup> :DJControl Inpulse T7 ASIO (ASIO) التشغيل برنامج

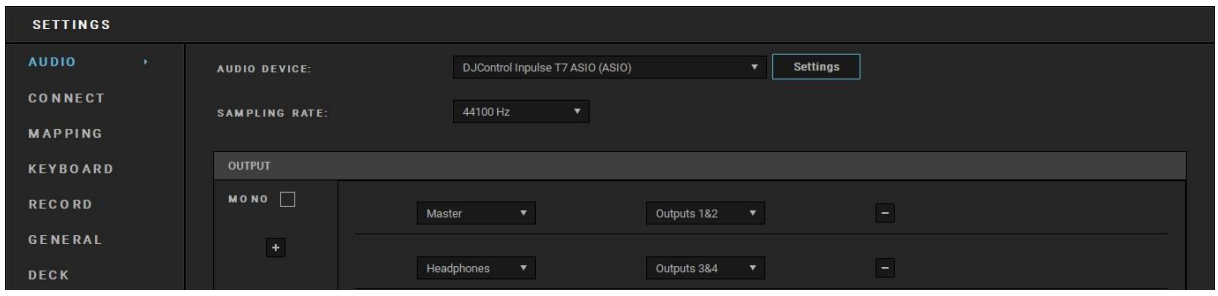

بمجرد أن يبدأ البرنامج باستخدام برنامج تشغيل ASIO، لن يعود من الممكن تعديل إعدادات ASIO في لوحة التحكم. وهذا أمر طبيعي جدًا، ويشير إلى أن برنامج تشغيل ASIO قيد االستخدام.

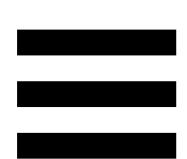

استخدم برنامجك واستمع بعناية بحثًا عن أي خطأ أو خلل محتمل في الصوت (النقر أو الطقطقة) أو أي مشكلات تتعلق بزمن الاستجابة. في حال حدوث أي خطأ أو خلل، سيتعين عليك زيادة حجم المخزن المؤقت لحل المشكالت.

أغلق البرنامج واضبط حجم مخزن ASIO المؤقت بمقدار قيمة واحدة في المرة الواحدة: − قلل حجم المخزن المؤقت لتقليل وقت االستجابة. − ِّزد حجم المخزن المؤقت إذا الحظت أخطا ًء أو أشياء اصطناعية في الصوت.

ستحتاج إلى تكرار هذا اإلجراء حتى تعثر على حجم المخزن المؤقت األمثل لنظامك.

تتوفر برامج التشغيل هنا:

**[https://support.hercules.com/product/djcontroli](https://support.hercules.com/product/djcontrolinpulset7/) [npulset7/](https://support.hercules.com/product/djcontrolinpulset7/)**

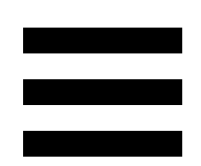

### **تحديث البرنامج الثابت**

تتميز وحدة التحكم DJ الخاصة بك بوضع تحديث البرنامج الثابت التلقائي. ويتطلب هذا تثبيت برامج تشغيل Hercules واتباع التعليمات التي تظهر على الشاشة. وسيتم تحديث البرنامج الثابت تلقائيًا.

تتوفر برامج التشغيل هنا: **[https://support.hercules.com/product/djcontrolinpul](https://support.hercules.com/product/djcontrolinpulset7/) [set7/](https://support.hercules.com/product/djcontrolinpulset7/)**

نتيح لك لوحة التحكم أيضًا الوصول إلى هذه المعلومات وعرض إصدارات برامج التشغيل المثبتة على الكمبيوتر الخاص بك في عالمة التبويب ABOUT (حول). ويجب أن تكون هذه المعلومات جاهزة إذا كنت تحتاج إلى االتصال بدعم Hercules الفني.

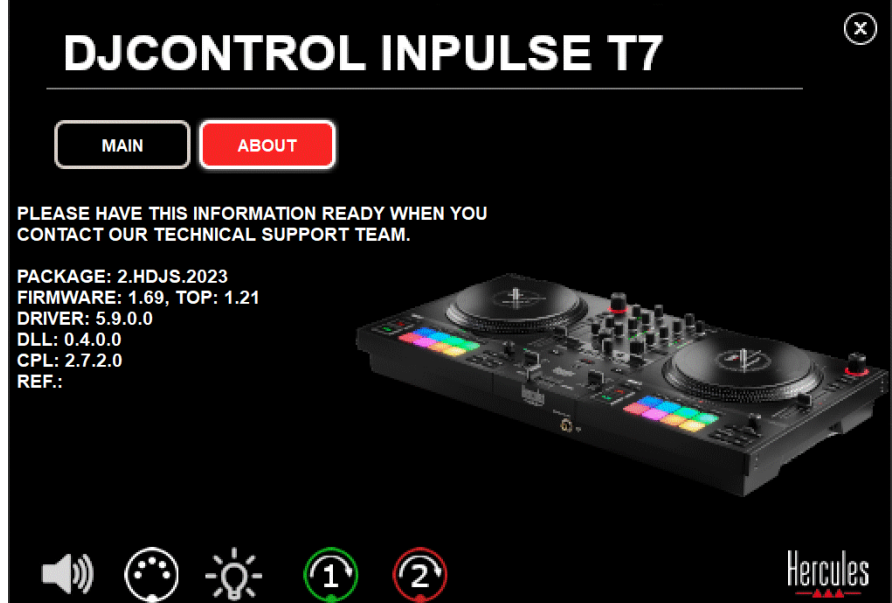

## **اختبار وحدة تحكم** *DJ* **في لوحة التحكم**

في قسم ABOUT( حول( بلوحة التحكم 7T Inpulse DJControl، يمكنك اختبار صوت وحدة التحكم DJ وعناصر التحكم في MIDI واإلضاءة لديك، باإلضافة إلى األسطوانات الفونوغرافية المزّودة بمحرك.

للوصول إلى لوحة التحكم، انتقل إلى الدليل اآلتي: Program\:C .Files\DJHERCULESMIX\Audio\DJ Console Series\cpl2\

### **.1اختبار الصوت**

الختبار ما إذا كانت واجهة الصوت في وحدة التحكم DJControl 7T Inpulse تنتج صوتًا )من دون استخدام برنامج DJ للقيام بذلك(، انقر على أيقونة مكبر الصوت. تتحول الأيقونة إلى اللون الأخضر في أثناء االختبار، ويقوم البرنامج بتشغيل صوت على مخرجات Master لمكبرات الصوت وسماعات الرأس.

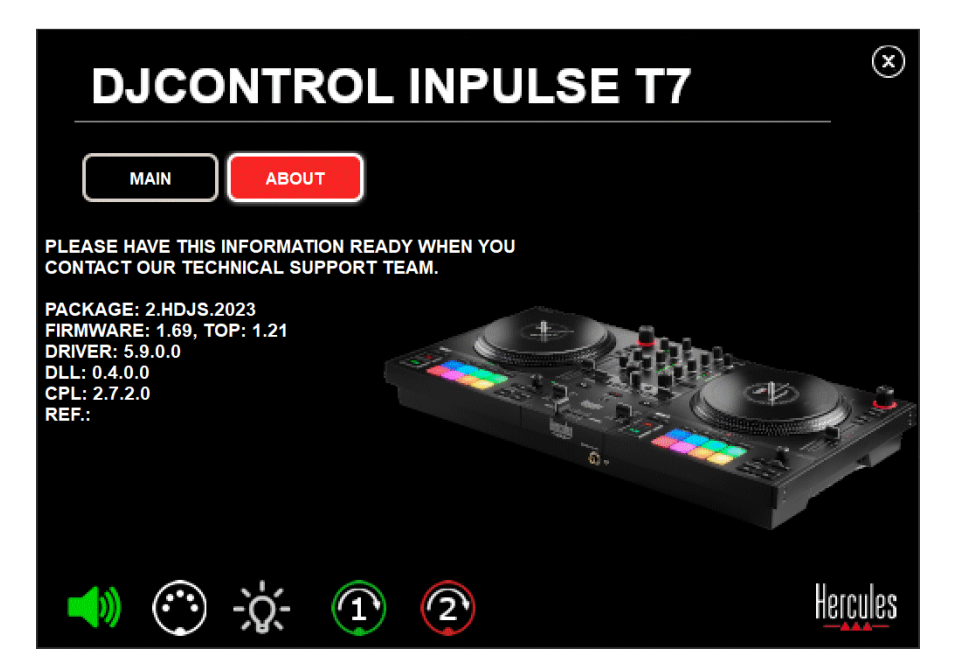

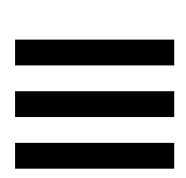

**.2اختبار عناصر التحكم في** *MIDI*

الختبار ما إذا كانت عناصر التحكم في MIDI بوحدة التحكم 7T Inpulse DJControl قيد العمل )من دون استخدام برنامج DJ للقيام بذلك)، حاول استخدام الأزرار أو عناصر التحكم الأخرى التي تريد اختبار ها. إذا تحوَّلت أيقونة موصل DIN إلى اللون الأخضر ، فيعني ة<br>ا ذلك أن أمر MIDI تم استالمه وأن الزر أو عنصر التحكم اآلخر يعمل بشكل صحيح.

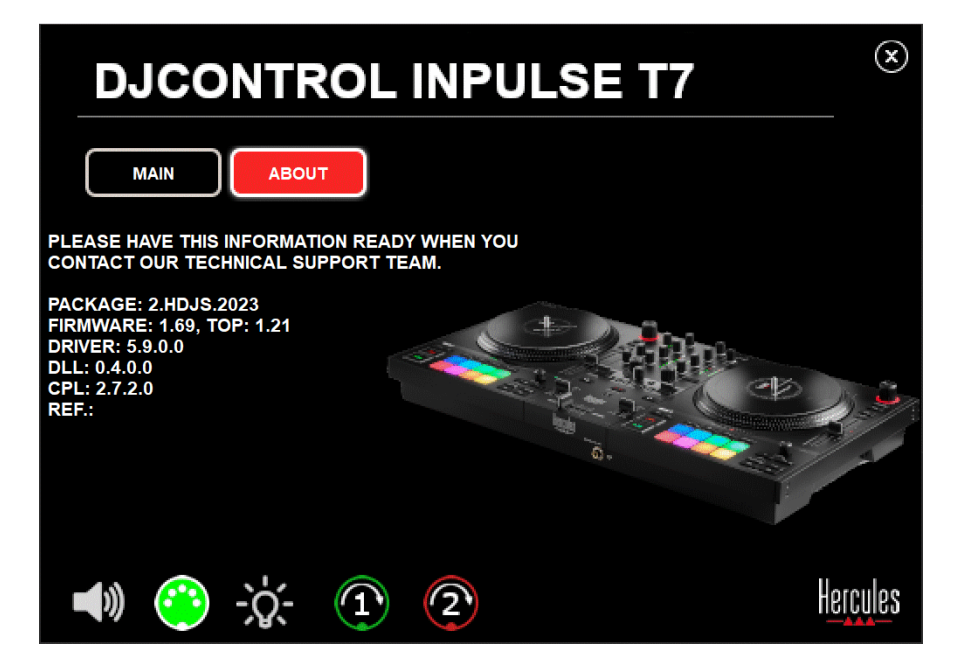
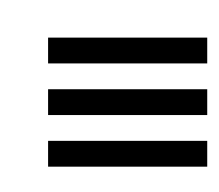

**.3اختبار اإلضاءة** 

الختبار ما إذا كانت مصابيح LED الخاصة بوحدة التحكم DJControl 7T Inpulse قيد العمل )من دون استخدام برنامج DJ للقيام بذلك(، انقر على أيقونة المصباح الكهربائي إلضاءة مصابيح LED الخاصة بوحدة التحكم. تتحوّل الأيقونة إلى اللون الأخضر في أثناء الاختبار، وتضيىء مصابيح LED الخاصة بوحدة التحكم.

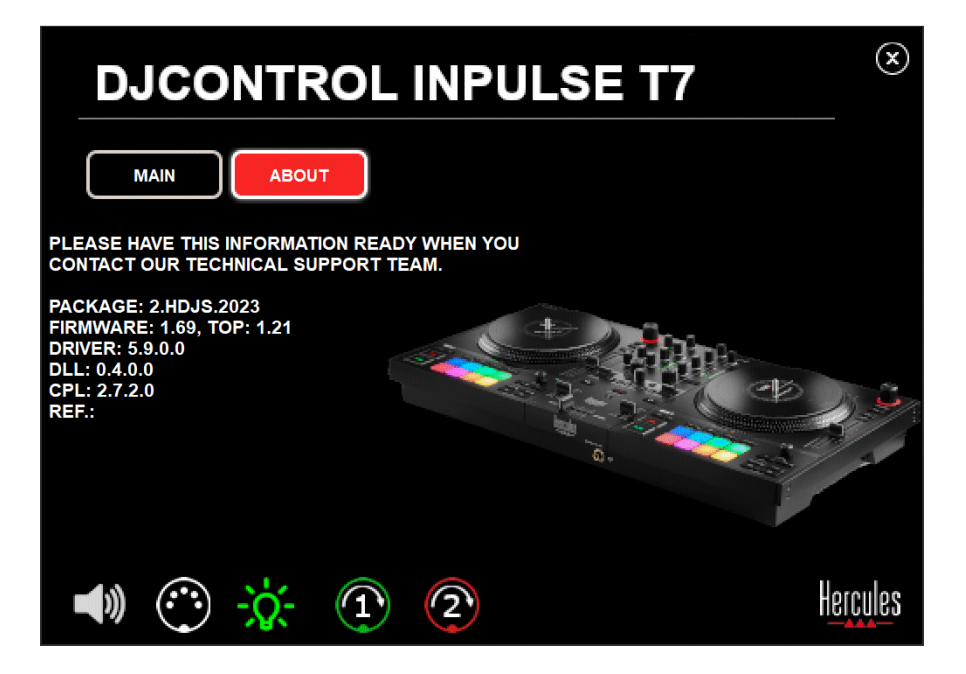

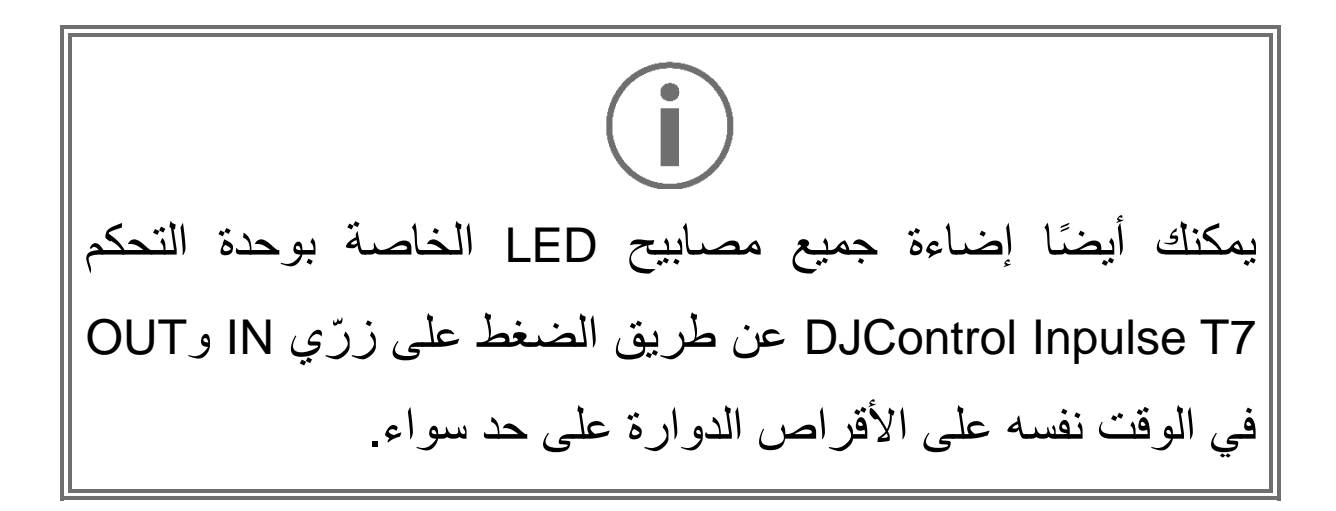

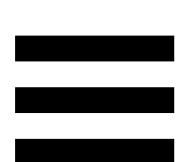

**.4اختبار األسطوانة الفونوغرافية المز ّودة بمحرك**

لاختبار ما إذا كانت الأسطوانات الفونوغرافية المزّوّدة بمحرك الخاصة بوحدة التحكم 7T Inpulse DJControl قيد العمل أم ال )من دون استخدام برنامج DJ للقيام بذلك)، انقر على الأيقونة الخاصة بالأسطوانة الفونوغرافية 1 أو 2. تتحول الأيقونات الخاصة بالأسطوانة الفونوغرافية المقابلة وموصل DIN إلى اللون األخضر في أثناء االختبار، كما تتحرك الأسطوانة الفونوغرافية المزوّدة بمحرك (أي تدور) على وحدة التحكم.

اختبار الأسطوانة الفونوغرافية المزوّدة بمحرك رقم 1:

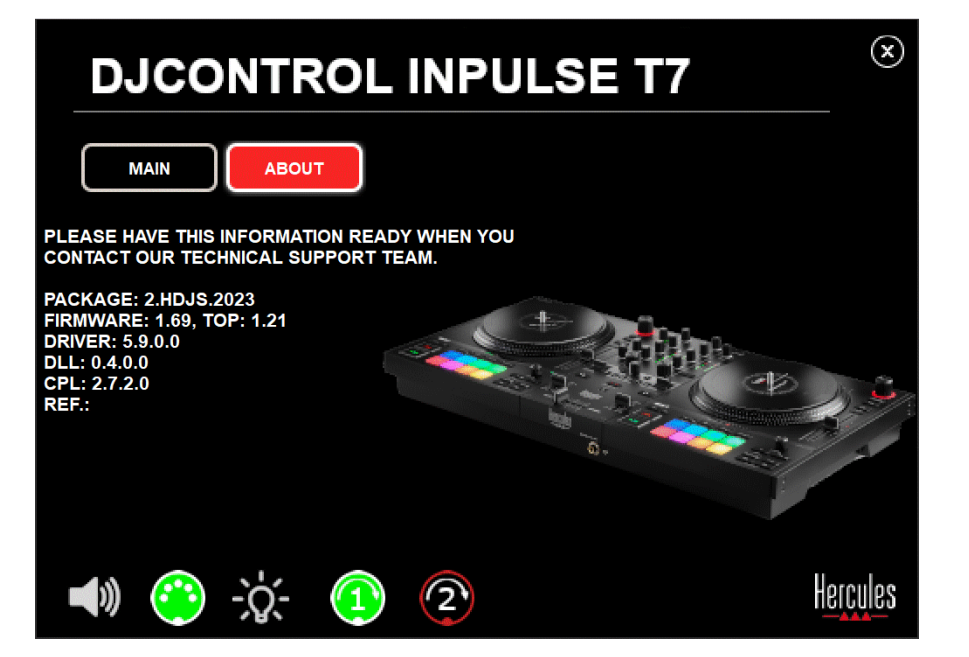

اختبار الأسطوانة الفونوغرافية المزوّدة بمحرك رقم 2:

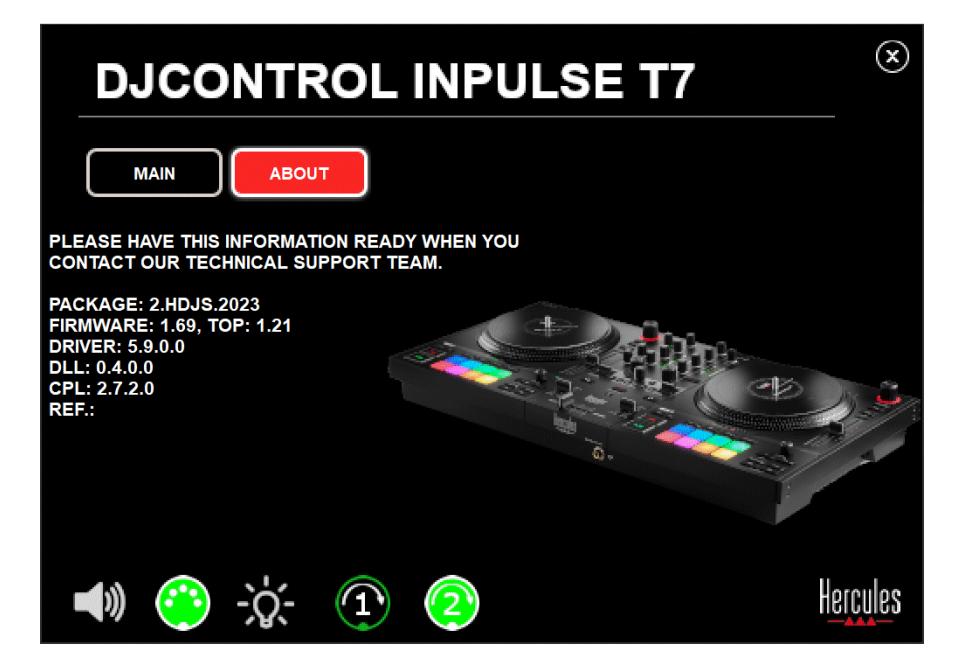

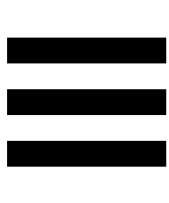

### **.8 وضع العرض التوضيحي**

يتوافر هذا الوضع عند توصيل وحدة التحكم DJ الخاصة بك بمصدر الطاقة ومصدر طاقة USB من دون كمبيوتر، كما يُستخدم في المتاجر بشكل خاص. في هذه الحالة، ال تكون وحدة التحكم DJ قيد التشغيل لكنها تكون في الوضع التجريبيّ: ويظل التسلسل التجريبيّ يصدر أضواءً مختلفة بوحدة التحكم ويكرر نفسه.

### **.9 األسئلة الشائعة**

### **.1 ال يخرج أي صوت من سماعات الرأس الخاصة بي .**

تأكد من توصيل سماعات الرأس لديك بالجانب األمامي من وحدة التحكم DJ؛ ألن وحدة التحكم DJ الخاصة بك مزّودة ببطاقة صوت متعددة القنوات مُهيأة سلفًا للعمل مع ®DJUCED و Serato DJ Lite. بشكل افتراضي، يتم تمكين زري المتابعة عند تشغيل البرنامج ألول مرة. يمكنك بعد ذلك تحديد أي من األقراص الدوارة التي تريد االستماع إليها على سماعات الرأس الخاصة بك، أو الضغط على زر الموجود أسفل مقياس شدة الصوت في MASTER لالستماع إلى نتائج المزيج الخاص بك.

**.2 الصوت في سماعاتي مشوه أو منخفض للغاية.** 

تأكد من أن سماعات الرأس الخاصة بك تتميز بموصل TRS( سماعات رأس قياسية( وليس موصل TRRS( سماعات رأس + ميكروفون(.

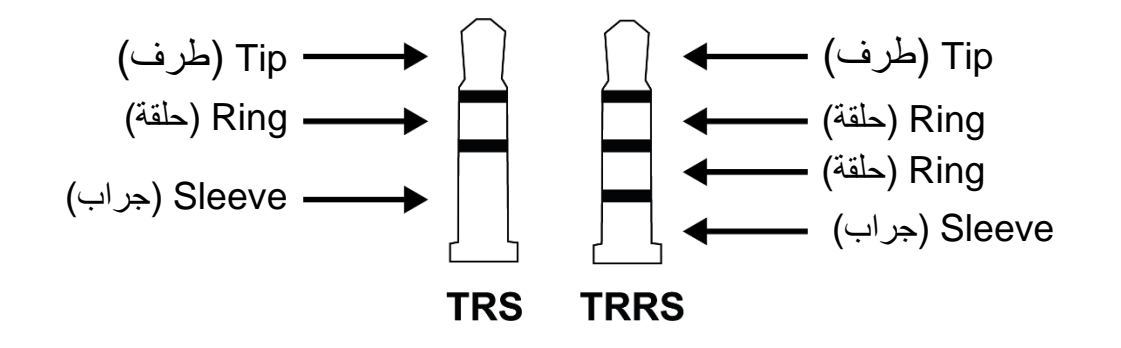

موصالت TRRS غير متوافقة مع وحدة التحكم DJControl .Inpulse T7

**.3 ال يخرج أي صوت من مكبرات الصوت.** 

تأكد من توصيل مكبرات الصوت بموصالت RCA أو XLR في الجانب الخلفي لوحدة التحكم لD؛ لأن وحدة التحكم لD الخاصة بك مزوّدة <sup>R</sup>DJUCED ببطاقة صوت متعددة القنوات تم تكوينها سلفًا للعمل مع .Serato DJ Liteو

الختبار )من دون استخدام برنامج DJ )ما إذا كانت واجهة الصوت لوحدة التحكم 7T Inpulse DJControl تصدر صوتًا أم ال، يمكنك عرض لوحة التحكم بوحدة التحكم DJ. انقر فوق عالمة التبويب ABOUT (حول)، ثم انقر فوق رمز مكبر الصوت. تتحول الأيقونة إلى اللون الأخضر في أثناء تشغيل الصوت.

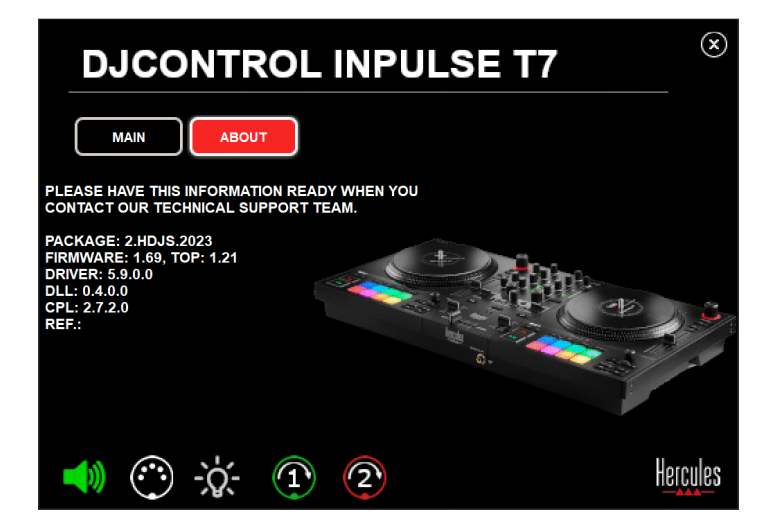

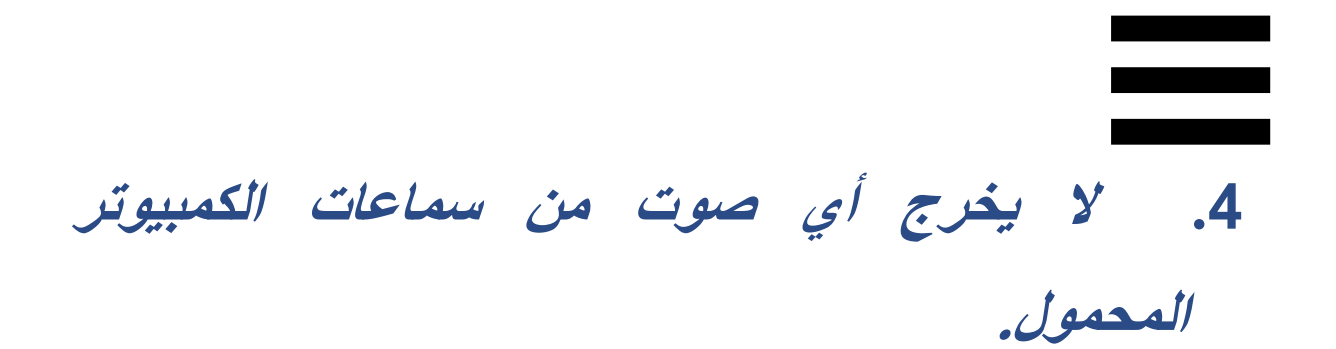

تكون وحدة التحكم DJ الخاصة بك مزّودة ببطاقة صوت متعددة القنوات مهيأة سلفًا. إذا كنت تريد استخدام مكبرات الصوت المضمنة في الكمبيوتر المحمول الخاص بك:

، قم بالوصول إلى اإلعدادات وحدد خيار SEND® DJUCED − في إشارة إرسال )MASTER TO COMPUTER SPEAKERS MASTER إلى مكبرات صوت الكمبيوتر(.

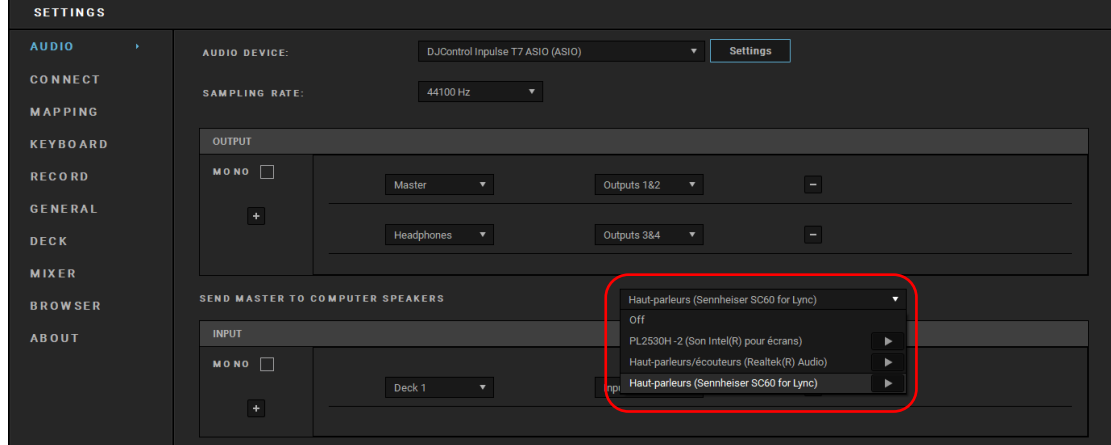

− في Lite DJ Serato، انتقل إلى اإلعدادات، وافتح عالمة التبويب Use Laptop Speakers (الصوت) وحدد خيار (Use Laptop Speakers )استخدام سماعات الكمبيوتر المحمول(.

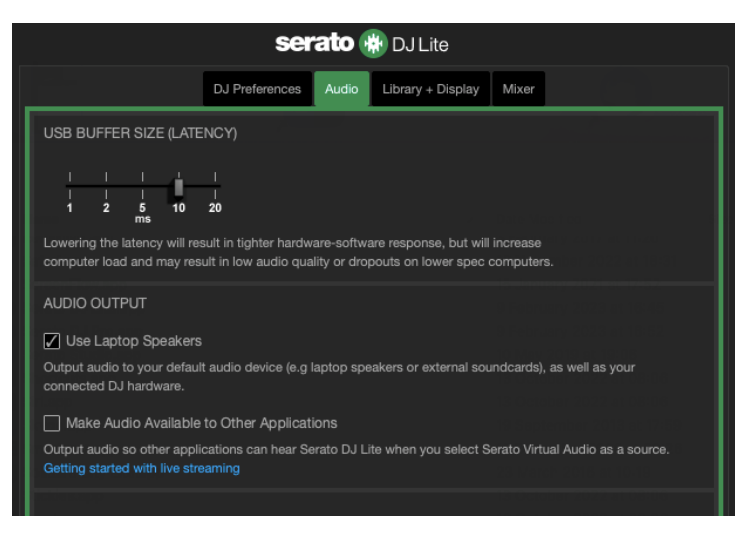

# **.5 ال يخرج أي صوت من سماعات الرأس أو سماعات الكمبيوتر المحمول.**

بشكلِ افتراضي، يأتي الصوت من مخرج Master لمكبرات الصوت ومن مخرج سماعات الرأس. لذلك من الطبيعيّ ألا يخرج أي صوت من جهاز الكمبيوتر المحمول الخاص بك.

إذا كنت تريد استخدام مكبرات الصوت المضمنة في الكمبيوتر المحمول الخاص بك:

، قم بالوصول إلى اإلعدادات وحدد خيار SEND® DJUCED − في إشارة إرسال )MASTER TO COMPUTER SPEAKERS MASTER إلى مكبرات صوت الكمبيوتر(. يجب عليك توصيل سماعات الرأس الخاصة بك بوحدة التحكم DJControl

.Inpulse T7

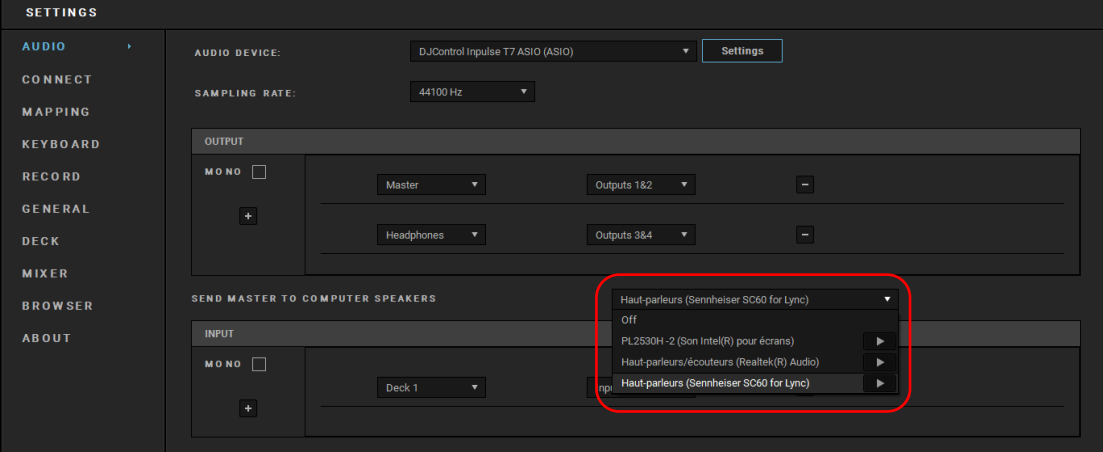

− في Lite DJ Serato، انتقل إلى اإلعدادات، وافتح عالمة التبويب Use Laptop Speakers (الصوت) وحدد خيار (Use Laptop Speakers )استخدام سماعات الكمبيوتر المحمول(. يجب عليك توصيل سماعات الرأس الخاصة بك بوحدة التحكم DJControl .Inpulse T7

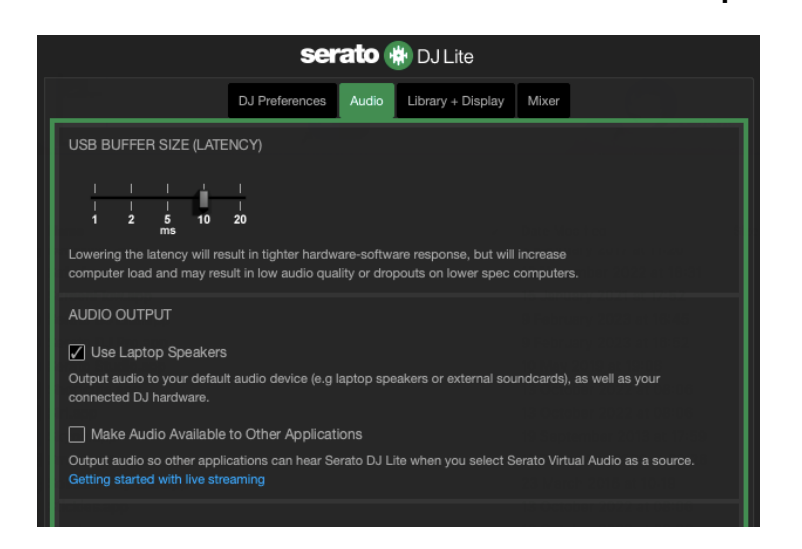

الختبار )من دون استخدام برنامج DJ )ما إذا كانت واجهة الصوت لوحدة التحكم 7T Inpulse DJControl تصدر صوتًا أم ال، يمكنك عرض لوحة التحكم بوحدة التحكم DJ. انقر فوق عالمة التبويب ABOUT (حول)، ثم انقر فوق رمز مكبر الصوت. تتحول الأيقونة إلى اللون الأخضر في أثناء تشغيل الصوت.

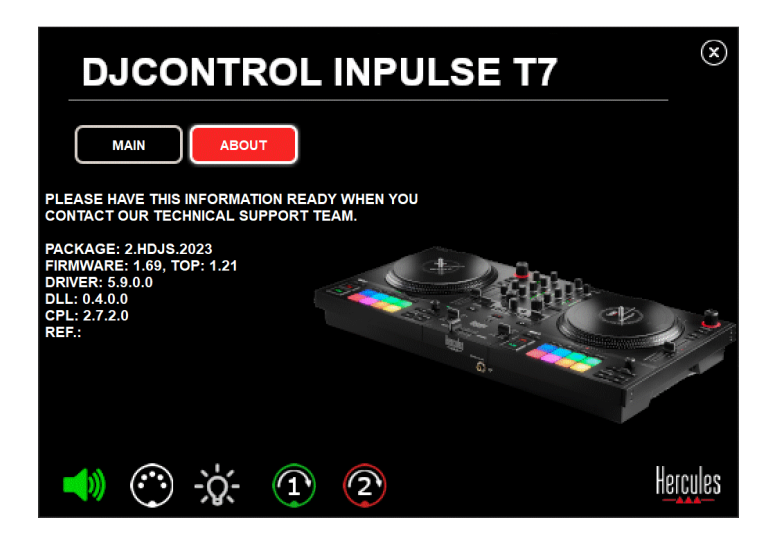

# **.6 أواجه مشكالت في جودة الصوت مع نظام التشغيل**  *Windows®* **.**

**مستوى صوت المقطع الصوتي الذي يتم تشغيله منخفض للغاية** 

مستوى الصوت الرئيسي لبرنامج DJ مستقل عن عناصر التحكم في مستوى الصوت الموجودة على وحدة تحكم DJ. لذلك، طالما أن مستوى الصوت الرئيسي لبرنامج DJ منخفض، فسيكون مستوى صوت مخرج Master منخفضًا أيضًا.

تحقق من مستوى صوت برنامج DJ وقم برفعه إذا لزم األمر.

− في DJUCED، استخدم زر التحكم في مستوى الصوت الموجود في الشريط الموجود في الجزء العلوي األيمن من النافذة.

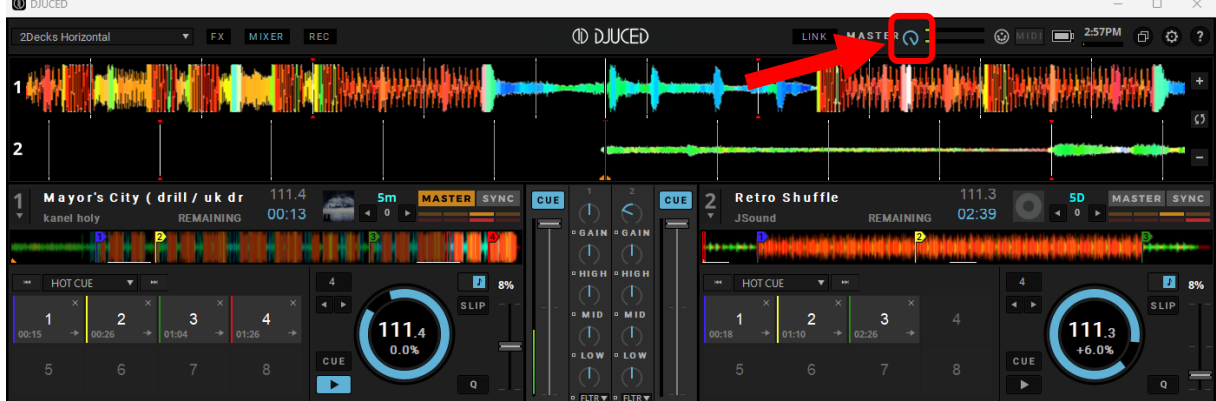

− في Lite DJ Serato، استخدم زر التحكم في مستوى الصوت الموجود في الشريط الموجود في الجزء العلوي األيمن من النافذة.

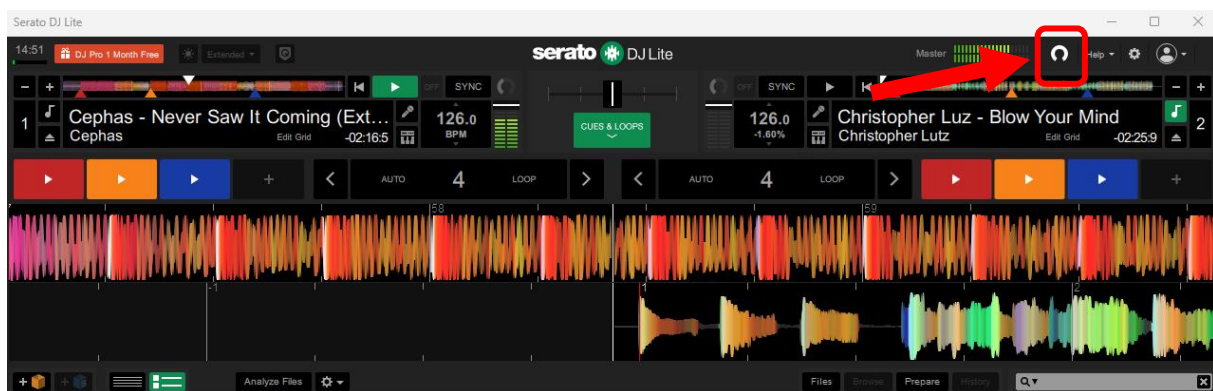

**مستوى الصوت في سماعات الرأس منخفض <sup>ج</sup> ًدا**

في Lite DJ Serato، انتقل إلى اإلعدادات، وافتح عالمة التبويب Audio (الصوت) وقم بإلغاء خيار (أي إلغاء تحديد) Use Laptop Speakers( استخدام سماعات الكمبيوتر المحمول (.

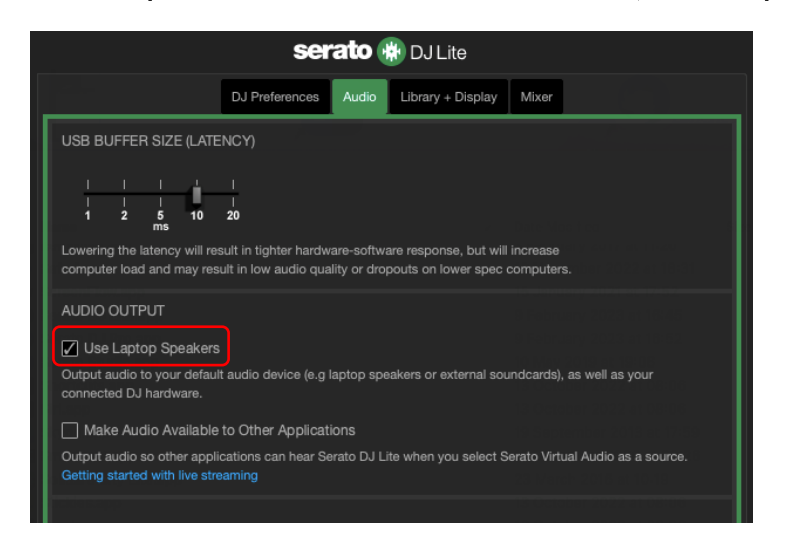

إذا كنت بحاجة إلى إبقاء وضع العالمة في مربع Laptop Use Speakers( استخدام سماعات الكمبيوتر المحمول ( )أي إبقائه محددًا(، فقم بتعيين بطاقة الصوت المدمجة في الكمبيوتر على أنها "سماعات الكمبيوتر":

 .Serato DJ Lite برنامج أغلق .1 .2 قم بالوصول إلى إعدادات نظام التشغيل Windows وانتقل إلى System (النظام) ثم Sound (الصوت). 3.ضمن Output (الإخراج)، حدد بطاقة الصوت المدمجة في الكمبيوتر. وبذلك لم يعد من الضروري تعيين وحدة تحكم DJ الخاصة بك كمخرج للصوت.

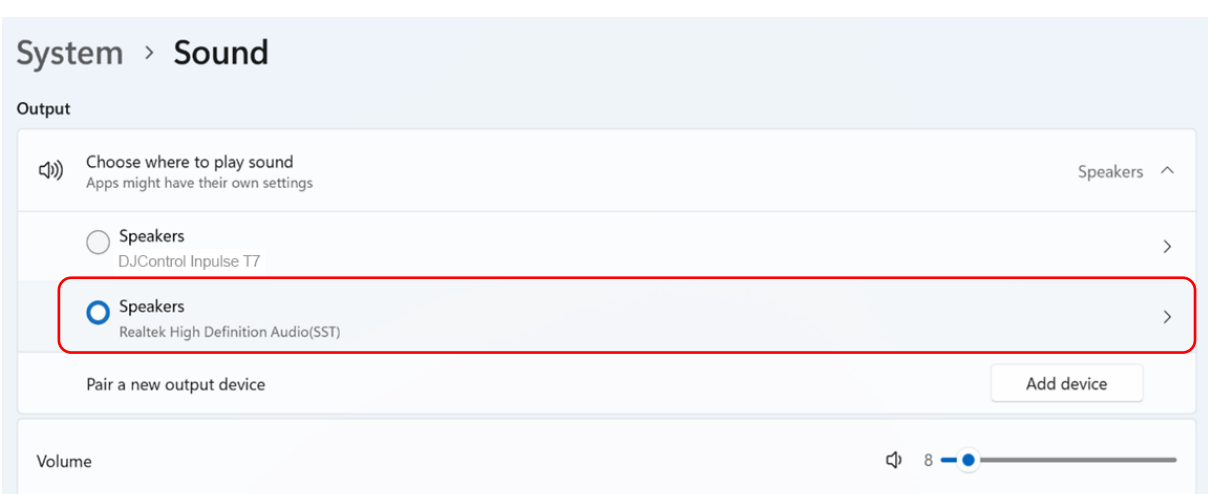

<sup>R</sup>Windows ربما يكون نظام التشغيل قد قام بتعيين وحدة تحكم DJ الخاصة بك كبطاقة صوت لنظام التشغيل ®Windows. وإذا احتفظت بهذا الإعداد، فإن إعداد Speakers Laptop Use ( استخدام سماعات الكمبيوتر المحمول( يمكنه تشغيل مخرج Master على إخراج 4 قنوات لوحدة تحكم DJ الخاصة بك )مخرج Master + سماعات الرأس(.

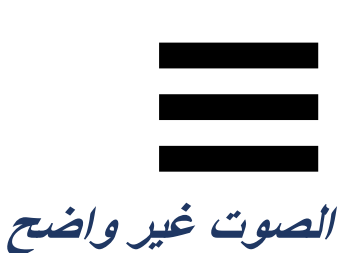

<u>في DJUCED® </u>: نوصي باستخدام جهاز صوت ASIO. ومع جهاز WASAPI، تكون جودة الصوت جيدة بشكل عام. ومع ذلك، قد يزيد وقت االستجابة وقد ال يكون الصوت واضحًا.

قم بالوصول إلى الإعدادات، وانقر فوق علامة تبويب Audio (الصوت) واِخْتَرْ Audio device باعتباره DJControl Inpulse T7 ASIO (ASIO) (جهاز الصوت).

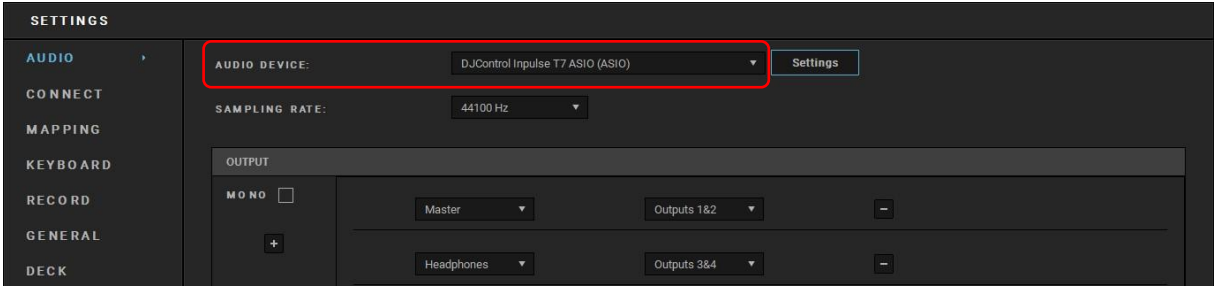

#### :Serato DJ Lite في

انتقل إلى الإعدادات، وافتح علامة التبويب Audio (الصوت) وقم بإلغاء خيار )أي إلغاء تحديد( Speakers Laptop Use( استخدام سماعات الكمبيوتر المحمول(.

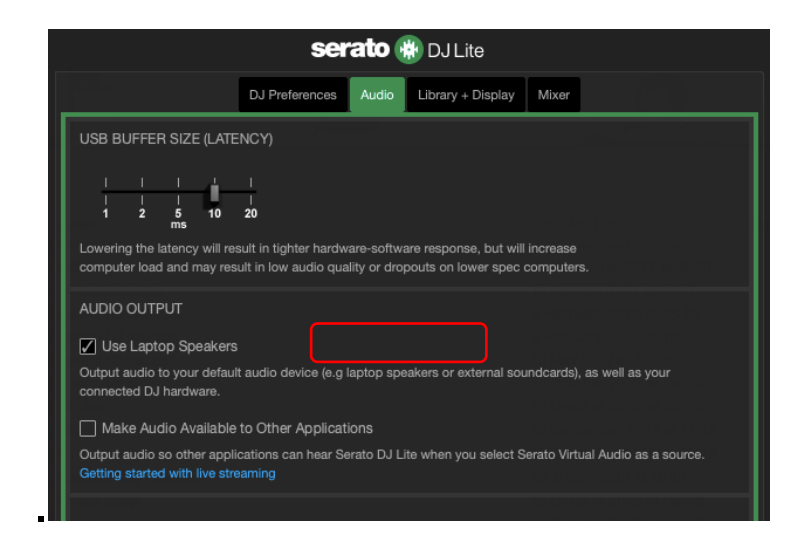

# **.7 ال يمكنني توصيل مكبرات صوت الوسائط المتعددة بوحدة التحكم** *7T Inpulse DJControl* **الخاصة بي.**

إذا كانت موصالت مكبرات الصوت الخاصة بك مختلفة عن الموصالت الموجودة على وحدة التحكم 7T Inpulse DJControl، فيمكنك استخدام RCA ثنائي لمحول ذي مقبس مصغر بمقاس 3.5 مم )غير مضمن( لالتصال بمكبرات الصوت متعددة القنوات وXLR ثنائي لمحول ذي مقبس بمقاس 6.35 مم )غير مضمن( لالتصال بمكبرات صوت PA أو ألي شكل محول آخر متوافق مع مكبرات الصوت لديك. يمكنك أيضًا توصيل مكبرات الصوت الخاصة بك بمخرج سماعات الرأس ومخرج المسار 2-1 بالمخرج 4-3 من خالل الضغط على زر الموجود أسفل مقياس شدة الصوت في MASTER.

# **.8 هل وحدة التحكم** *7T Inpulse DJControl* **متوافقة مع جهاز** *iPad* **أو** *iPhone***؟**

ال، وحدة التحكم 7T Inpulse DJControl غير متوافقة مع جهاز iPad وال iPhone. إنها تعمل فقط مع جهاز كمبيوتر شخصي أو جهاز .Mac

# **.9 كيف يمكنني توصيل وحدة التحكم** *DJControl*  **منفذ أو** *USB-C* **بمنفذ** *Inpulse T7 3 Thunderbolt***؟**

يمكنك توصيل وحدة التحكم 7T Inpulse DJControl بمنفذ C-USB أو منفذ 3 Thunderbolt بالطرق الثالث المختلفة اآلتية:

- − باستخدام محول )C-USB[ ذكر[ أو 3 Thunderbolt إلى A-USB[ أنثى[( بين الكمبيوتر ووحدة تحكم DJ. يُرجى مالحظة أن بعض المحولات منخفضة التكلفة لن تعمل بشكل صحيح، لأنها تقطع جز ًءا من مصدر الطاقة.
- − باستخدام قاعدة توصيل )C-USB أو 3 Thunderbolt )بين الكمبيوتر ووحدة التحكم DJ. تأكد من أن قاعدة التوصيل مزودة بمصدر طاقة مخصص، ألن قاعدة التوصيل التي تعمل بالطاقة فقط عبر منفذ C-USB أو 3 Thunderbolt قد ال يحتوي على طاقة كافية.
- − من خالل استبدال كابل USB المرفق بكابل C-USB أو .USB-B 2.0 بكابل Thunderbolt 3

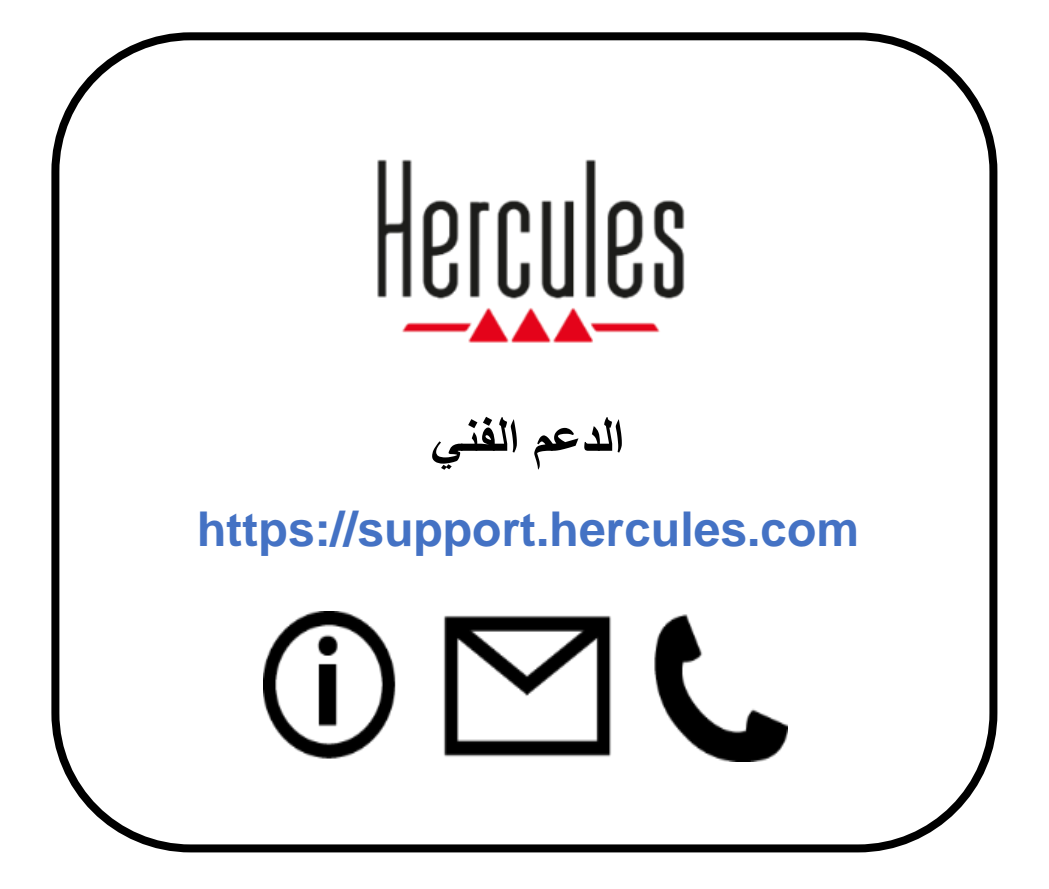

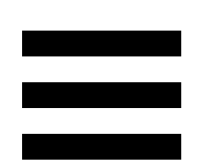

### **العالمات التجارية**

®Intel و Intel Core™ هما علامتان تجاريتان أو علامتان تجاريتان مسجلتان لشركة Intel .Corporation

 عالمة تجارية مسجلة أو عالمة تجارية لشركة Microsoft® Windows® Microsoft 10/11 Corporation في الواليات المتحدة و/أو في بلدان أخرى.

Mac® و RmacOS هما عالمتان تجاريتان خاصتان بشركة .Inc Apple، ومسجلتان في الواليات المتحدة ودول أخرى.

Serato لشركة مسجلة تجارية عالمات هي Serato DJ Pro و Serato DJ Lite و Serato .Audio Research Limited

 مملوكة لشركة Guillemot DJUCED والعناصر الرسومية لـ DJUCED العالمة التجارية .Corporation

.Steinberg Media Technologies GmbH لشركة تجارية عالمة هي ASIO

أما جميع العالمات التجارية واألسماء التجارية األخرى فهي ُمعترف بها بموجب هذه الوثيقة ومملوكة ألصحابها المعنيين. ويُرجى المالحظة أن الرسومات التوضيحية غير ملزمة. وتخضع المحتويات والتصاميم والمواصفات الموجودة في هذه الوثيقة للتغيير دون إشعار سابق، وقد تختلف من بلد إلى آخر.

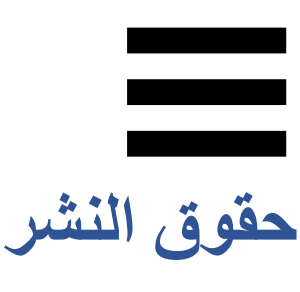

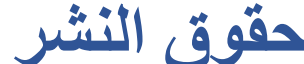

ال يجوز إعادة إنتاج أي جزء من هذا الدليل أو تلخيصه أو نقله أو نسخه أو تخزينه في نظام استرداد، أو ترجمته إلى أي لغة أو إلى أي لغة كمبيوتر، بأي شكلٍ أو بأي وسيلة، سواء إلكترونًيا أو ميكانيكًيا أو مغناطيسًيا أو يدوًيا أو عن طريق النسخ الضوئي أو التسجيل أو بأي طريقة أخرى، دون موافقة كتابية صريحة من شركة .A.S Corporation Guillemot.

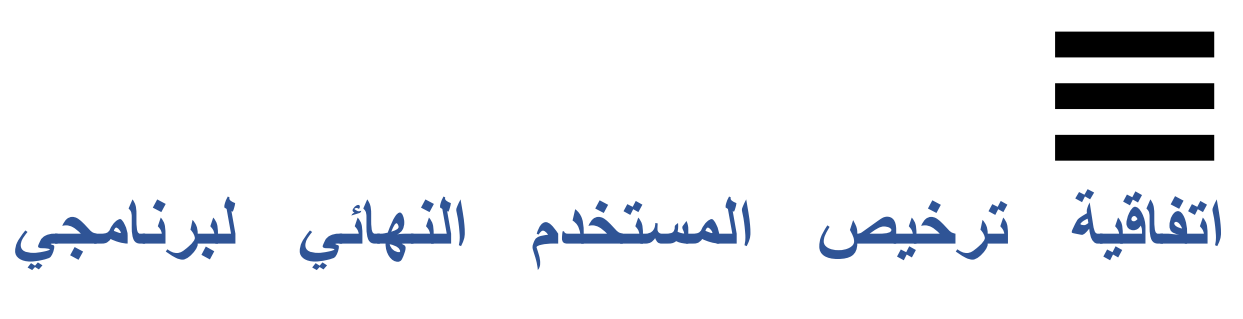

## **DJUCED® Serato DJ Liteو**

 و DJ Serato® DJUCED ُيرجى قراءة اتفاقية الترخيص التي يتم عرضها خالل تثبيت Lite قراءة متأنية.